**Part No. 060327-10, Rev. E January 2013**

## **OmniSwitch AOS Release 6 Network Configuration Guide**

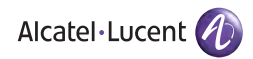

**www.alcatel-lucent.com**

## **This user guide documents release 6.4.5 of the OmniSwitch 6400 Series, OmniSwitch 6850E Series, OmniSwitch 6855 Series, and OmniSwitch 9000E Series. The functionality described in this guide is subject to change without notice.**

Copyright © 2013 by Alcatel-Lucent. All rights reserved. This document may not be reproduced in whole or in part without the express written permission of Alcatel-Lucent.

Alcatel-Lucent<sup>®</sup> and the Alcatel-Lucent logo are registered trademarks of Alcatel-Lucent. Xylan<sup>®</sup>, OmniSwitch<sup>®</sup>, OmniStack<sup>®</sup>, and Alcatel-Lucent OmniVista<sup>®</sup> are registered trademarks of Alcatel-Lucent.

OmniAccess™, Omni Switch/Router™, PolicyView™, RouterView™, SwitchManager™, VoiceView™, WebView™, X-Cell™, X-Vision™, and the Xylan logo are trademarks of Alcatel-Lucent.

This OmniSwitch product contains components which may be covered by one or more of the following U.S. Patents:

•U.S. Patent No. 6,339,830 •U.S. Patent No. 6,070,243 •U.S. Patent No. 6,061,368 •U.S. Patent No. 5,394,402 •U.S. Patent No. 6,047,024 •U.S. Patent No. 6,314,106 •U.S. Patent No. 6,542,507 •U.S. Patent No. 6,874,090

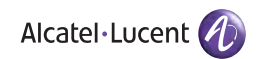

**26801 West Agoura Road Calabasas, CA 91301 (818) 880-3500 FAX (818) 880-3505 support@ind.alcatel.com**

**US Customer Support—(800) 995-2696 International Customer Support—(818) 878-4507 Internet—service.esd.alcatel-lucent.com**

## **Contents**

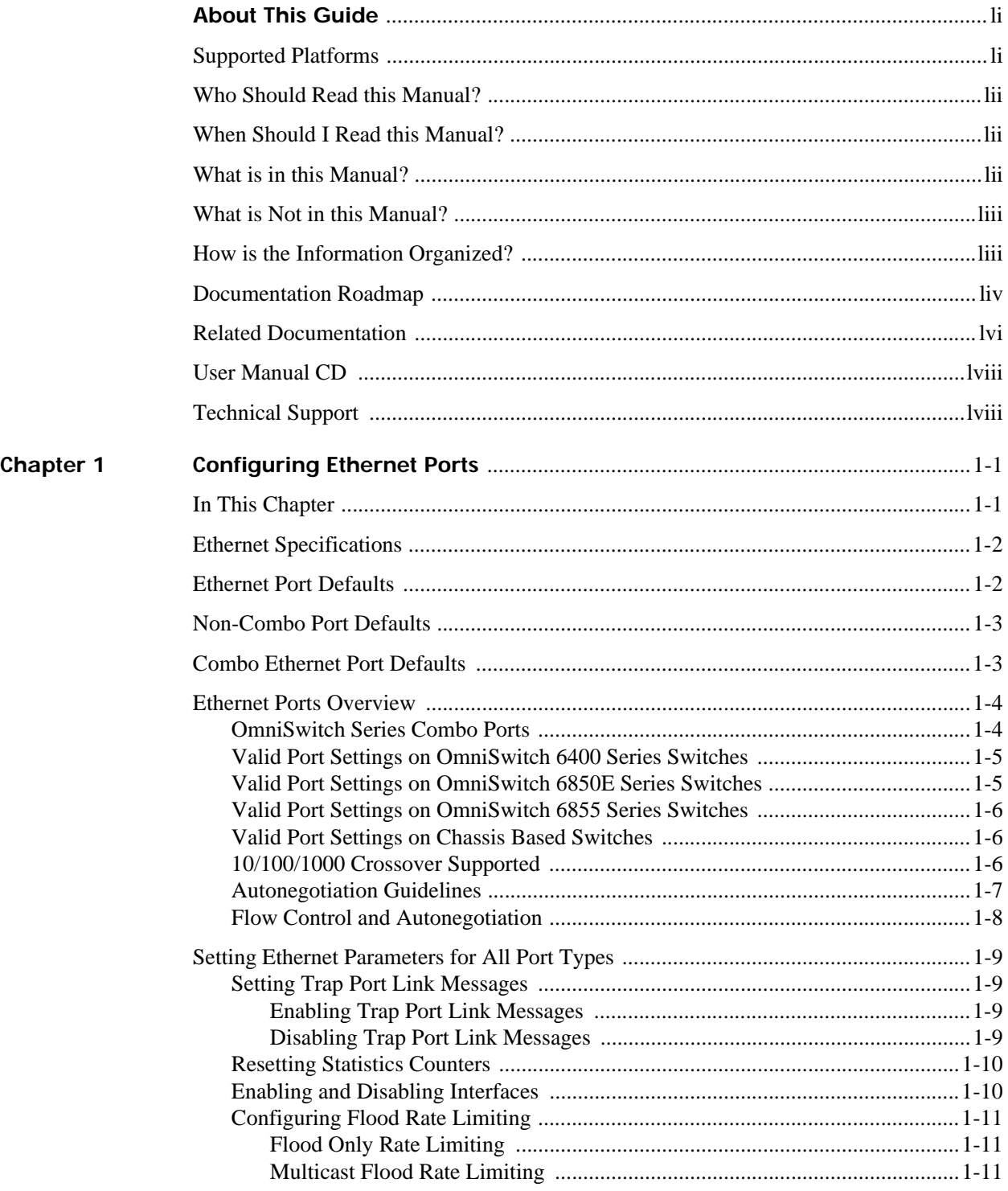

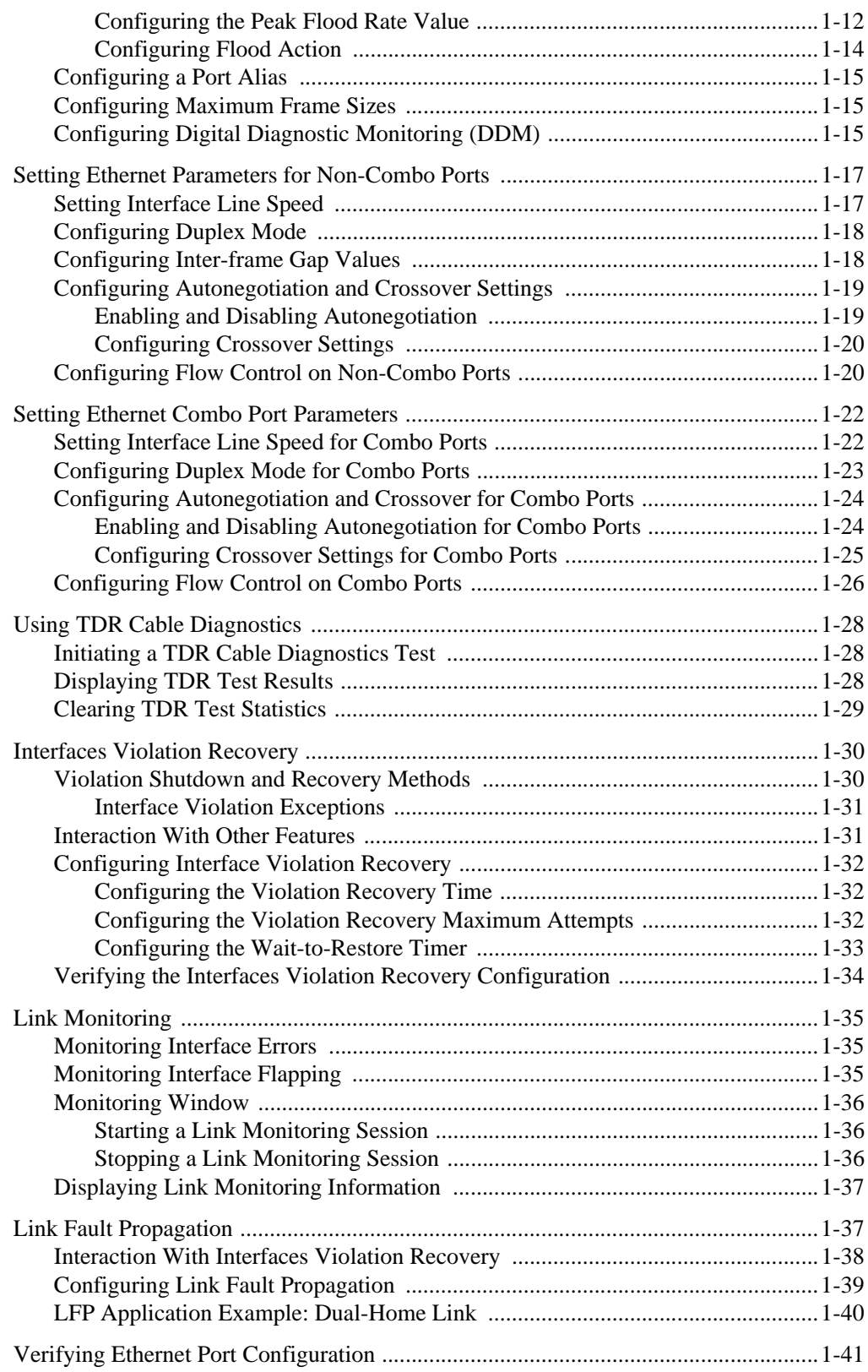

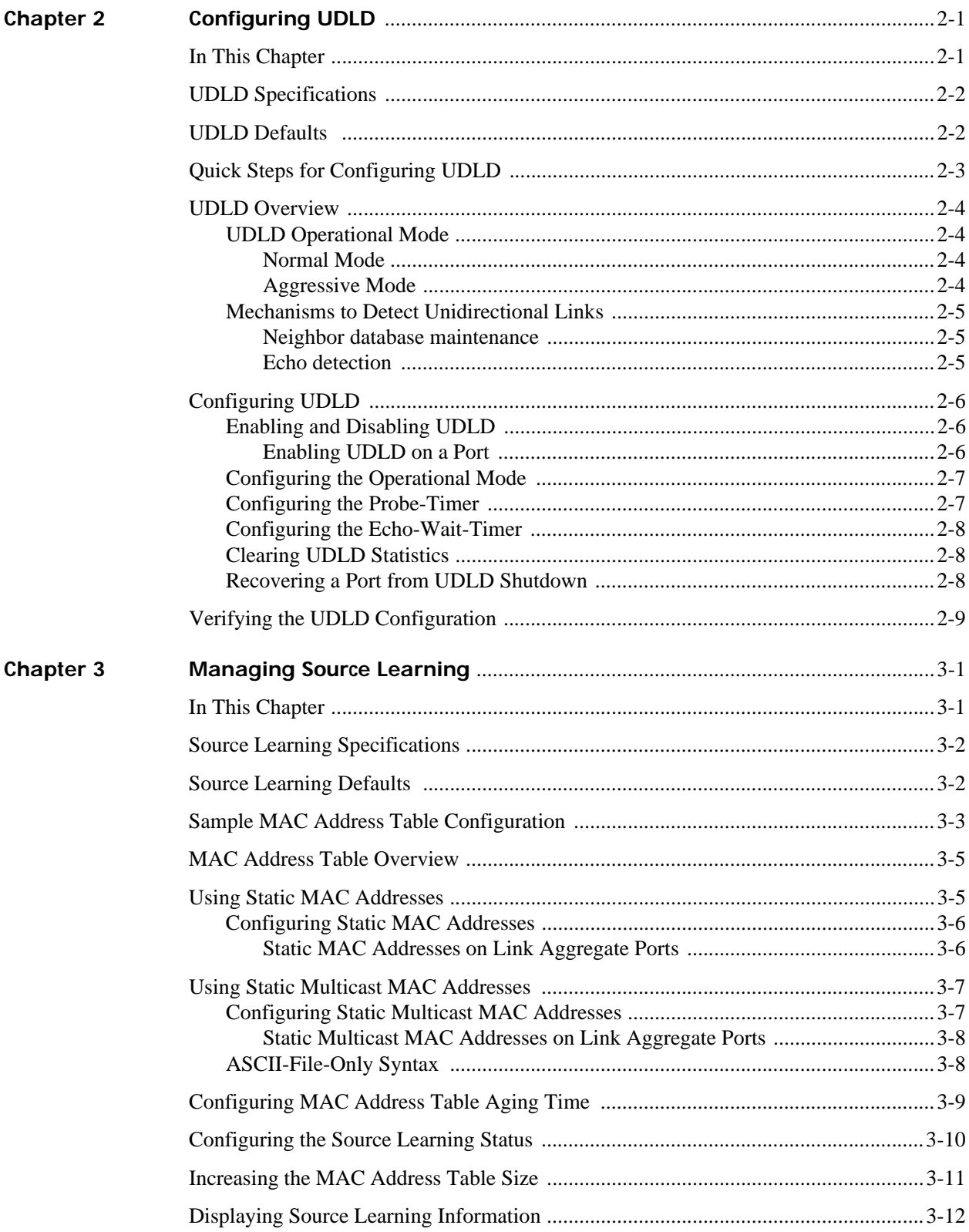

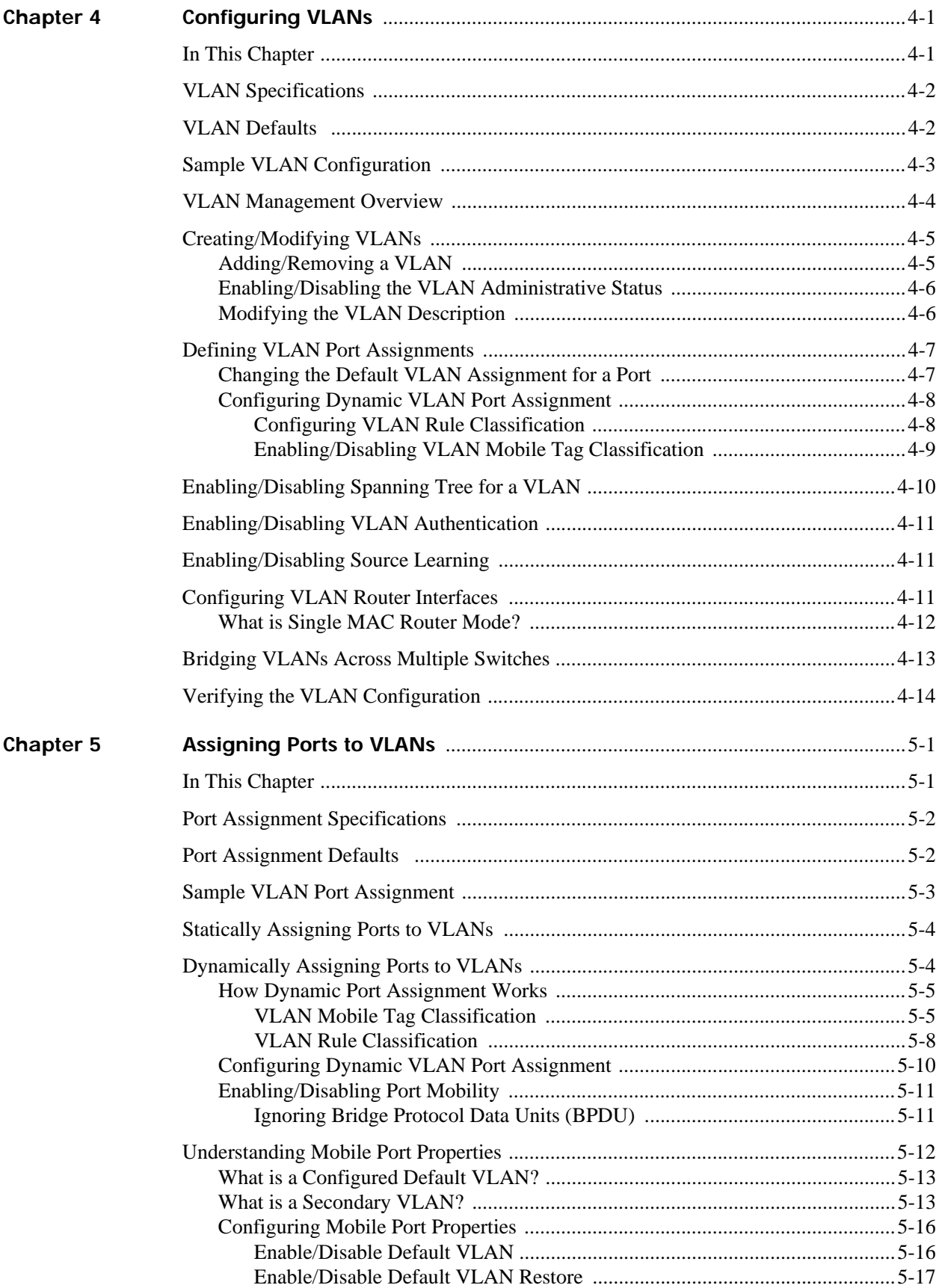

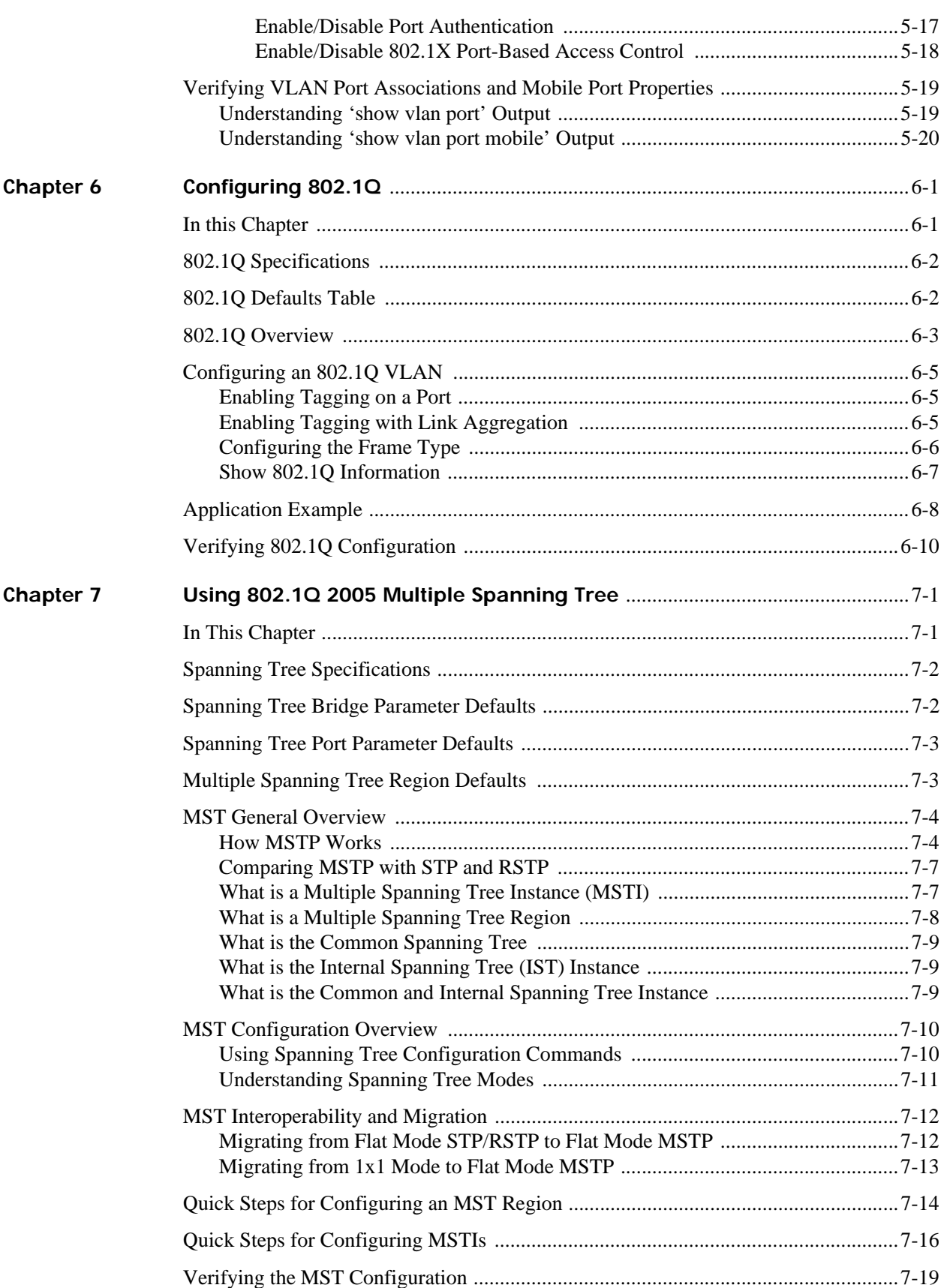

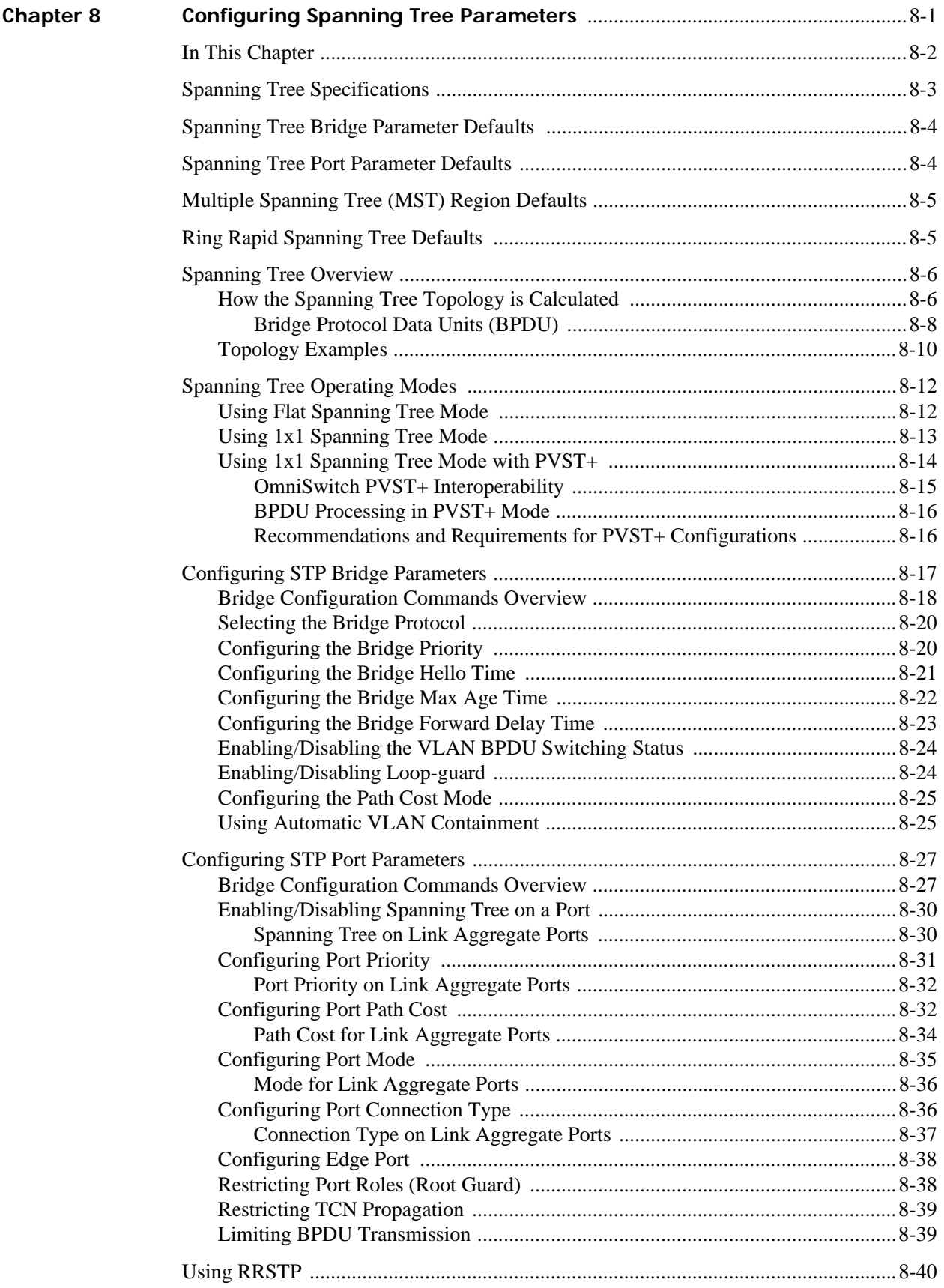

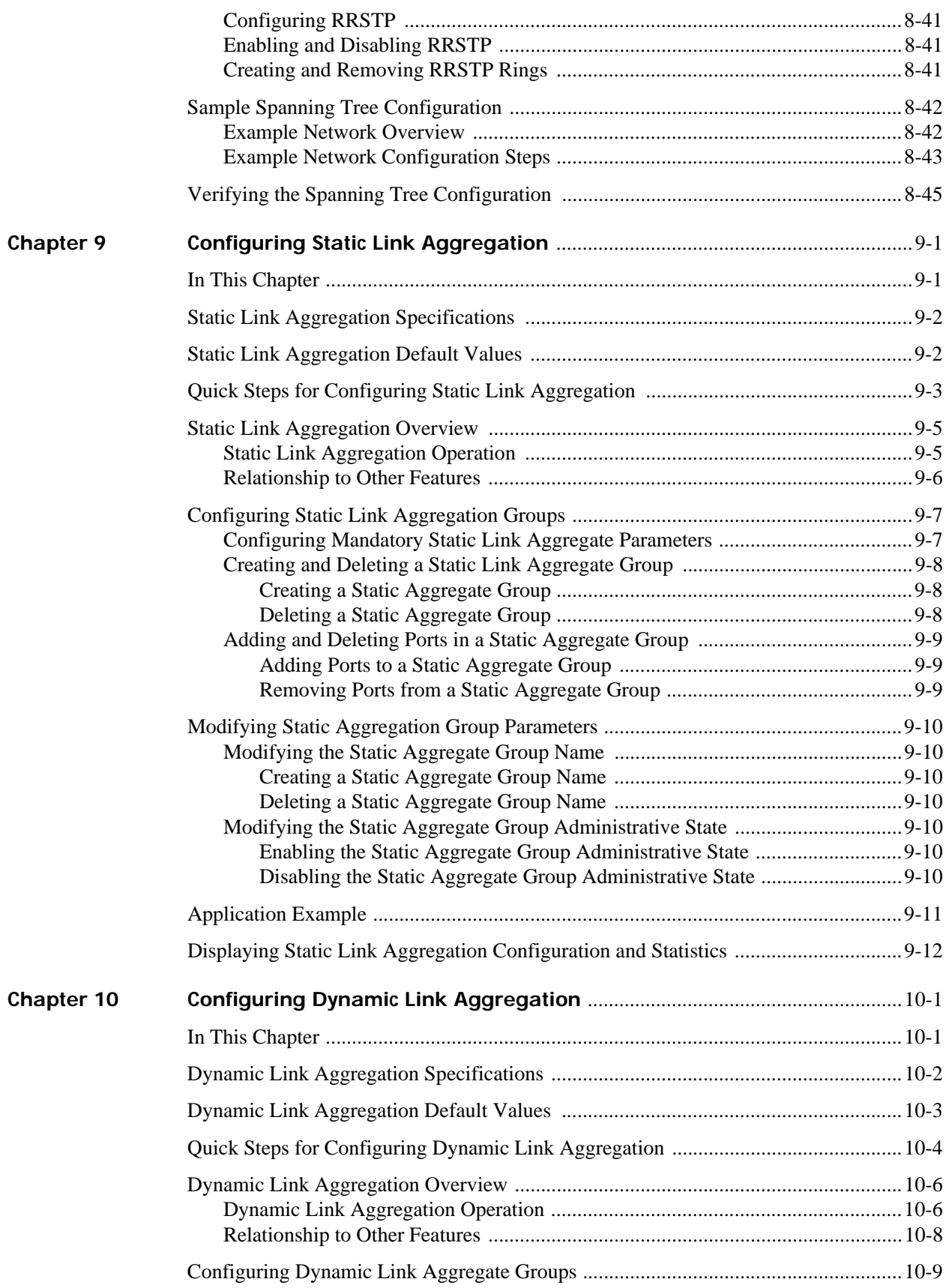

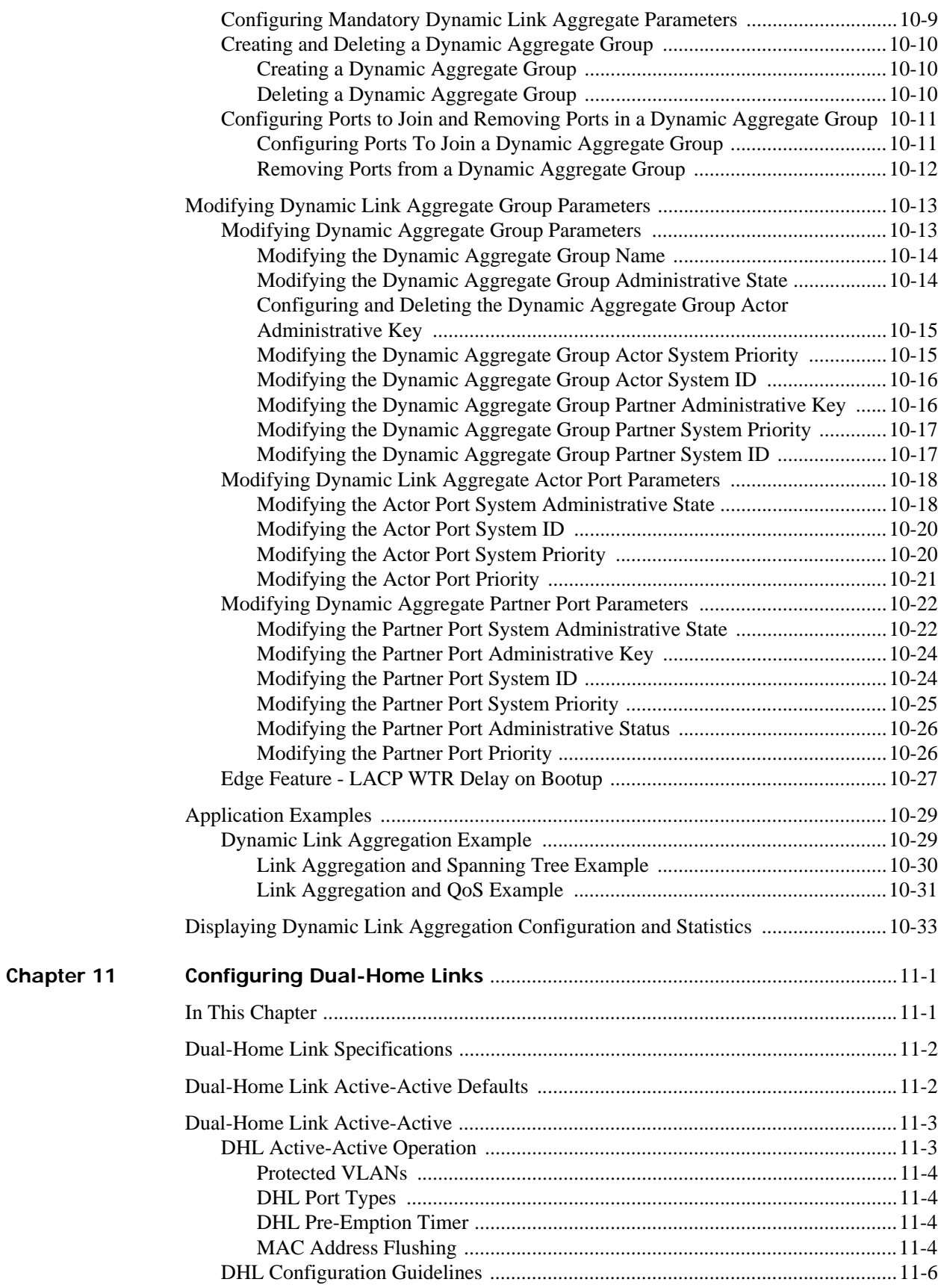

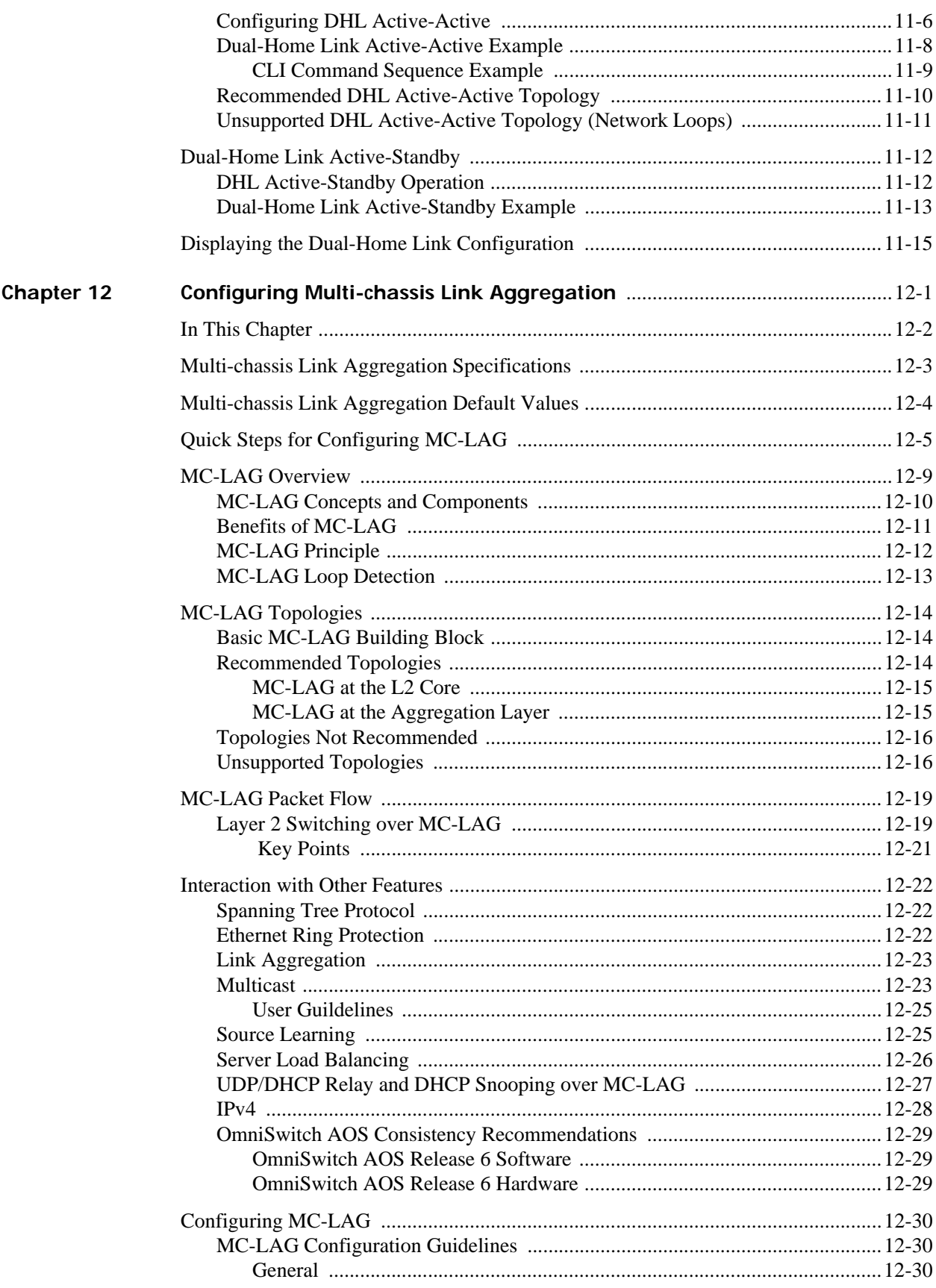

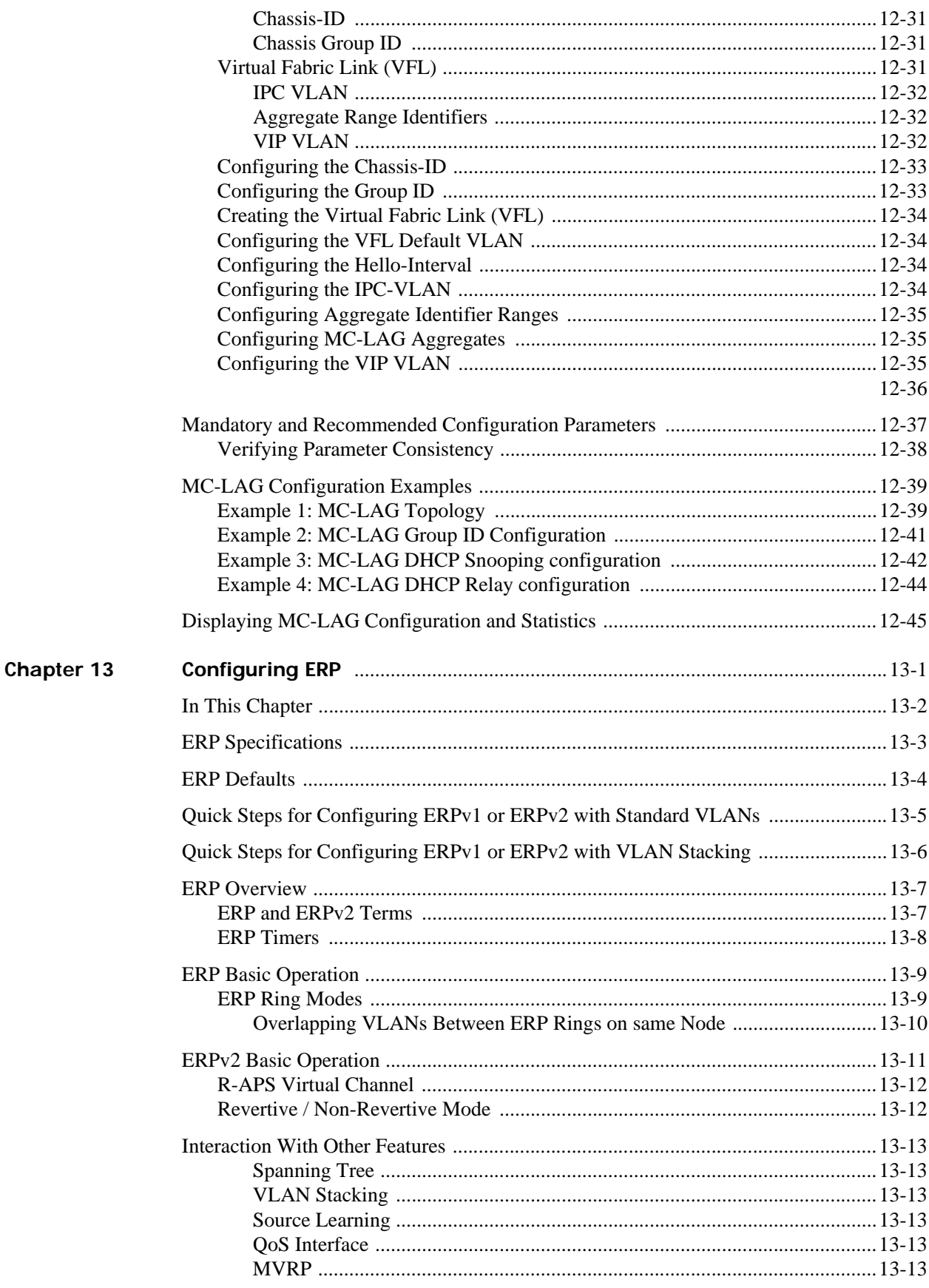

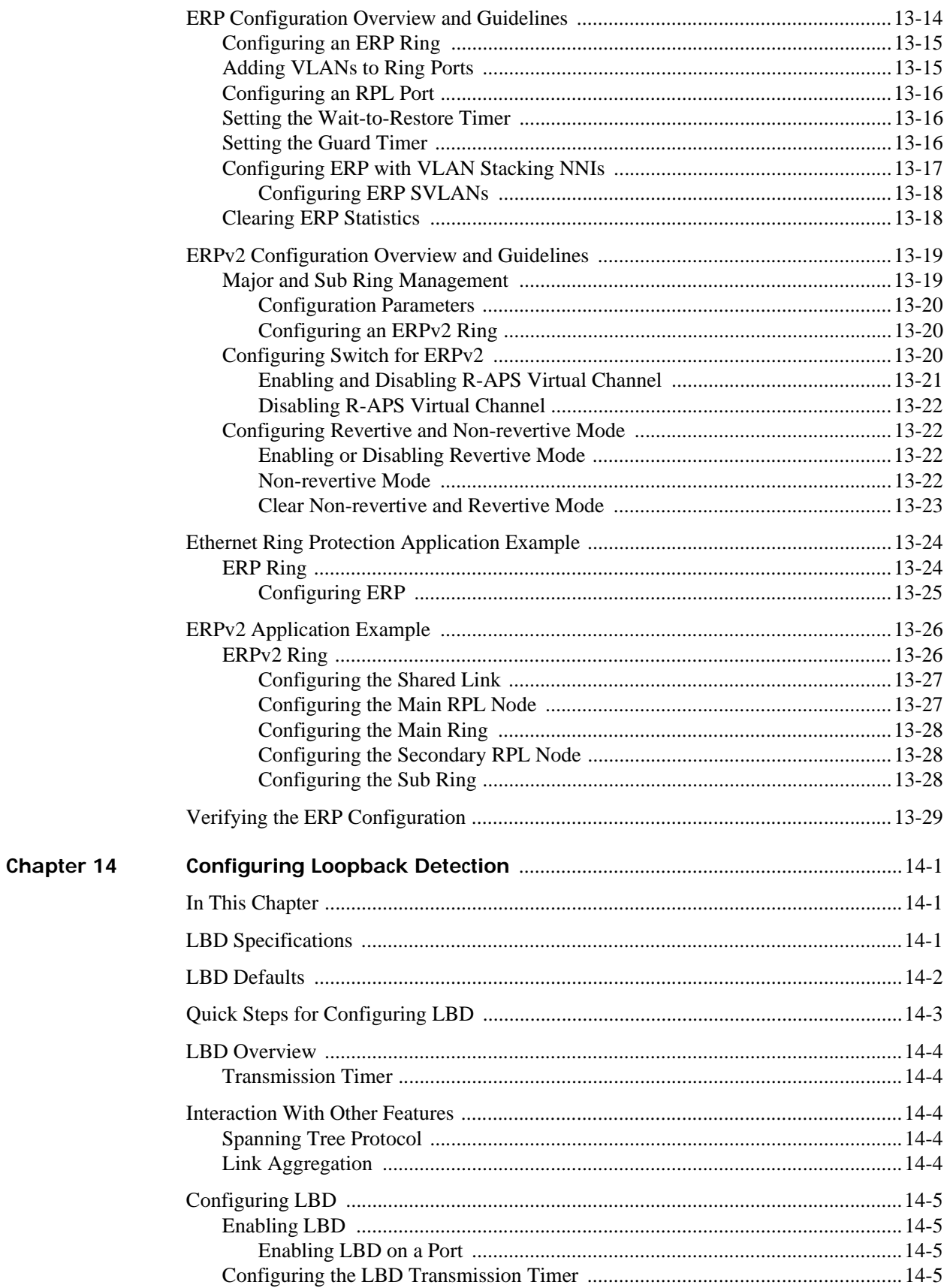

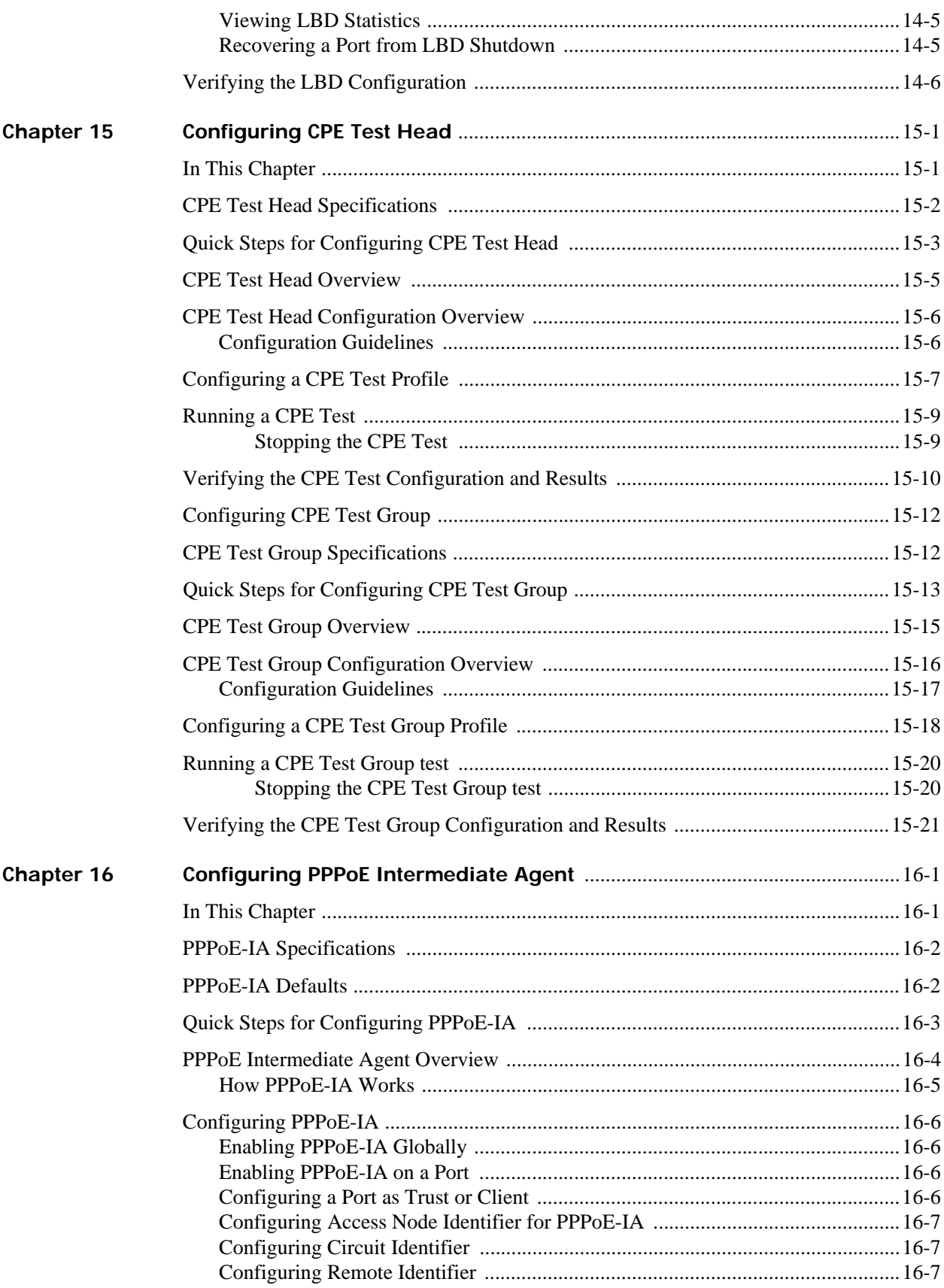

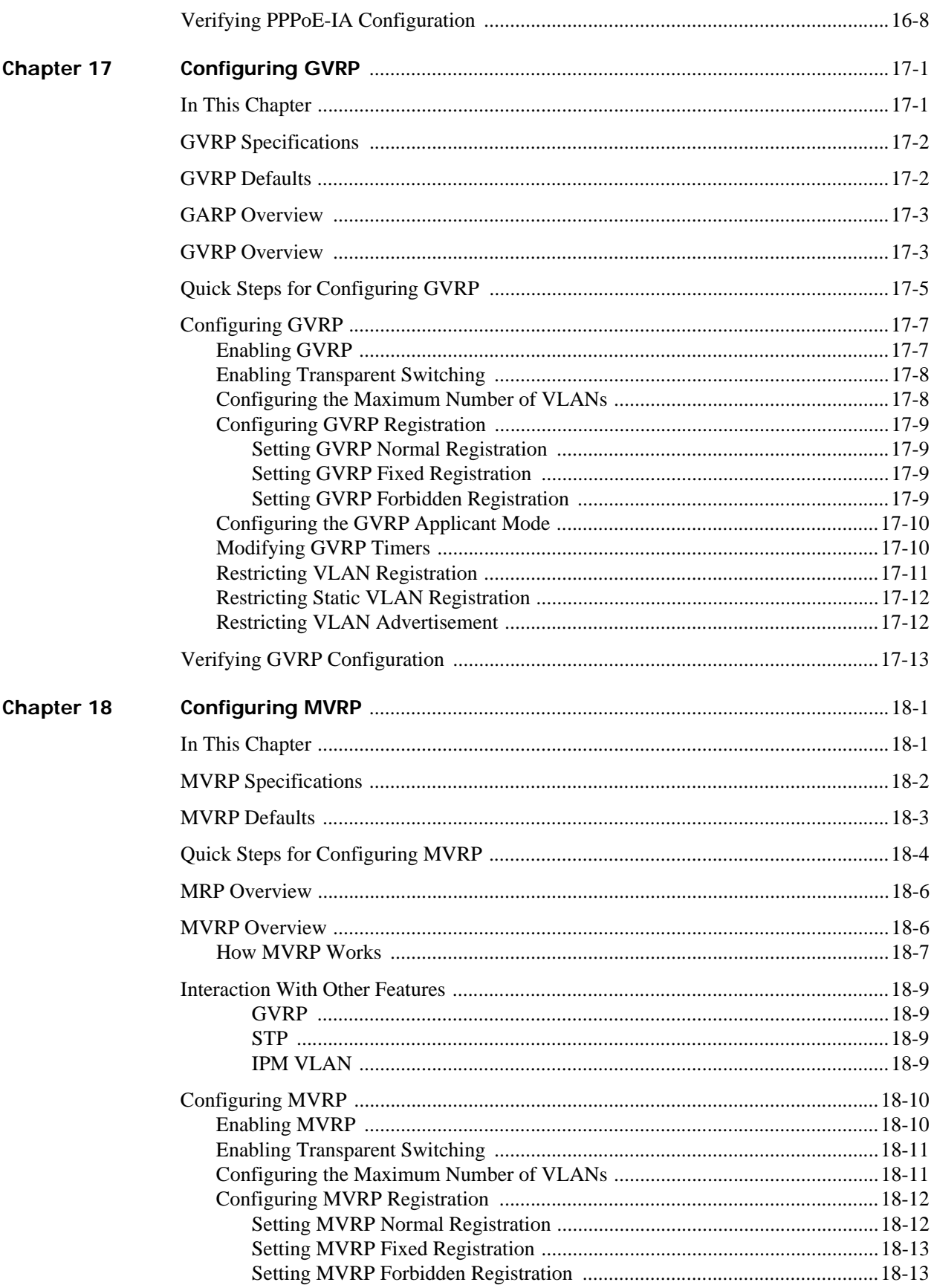

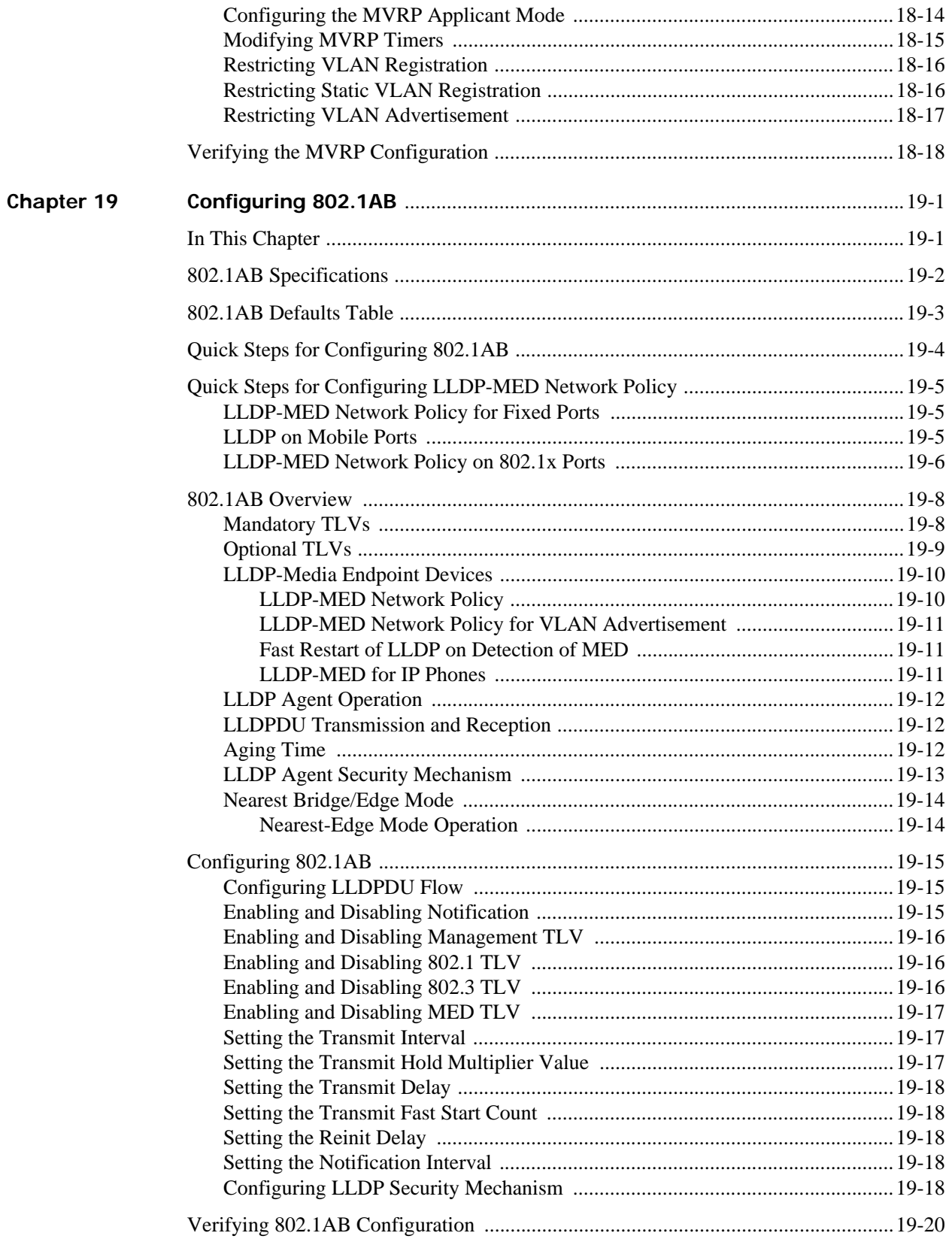

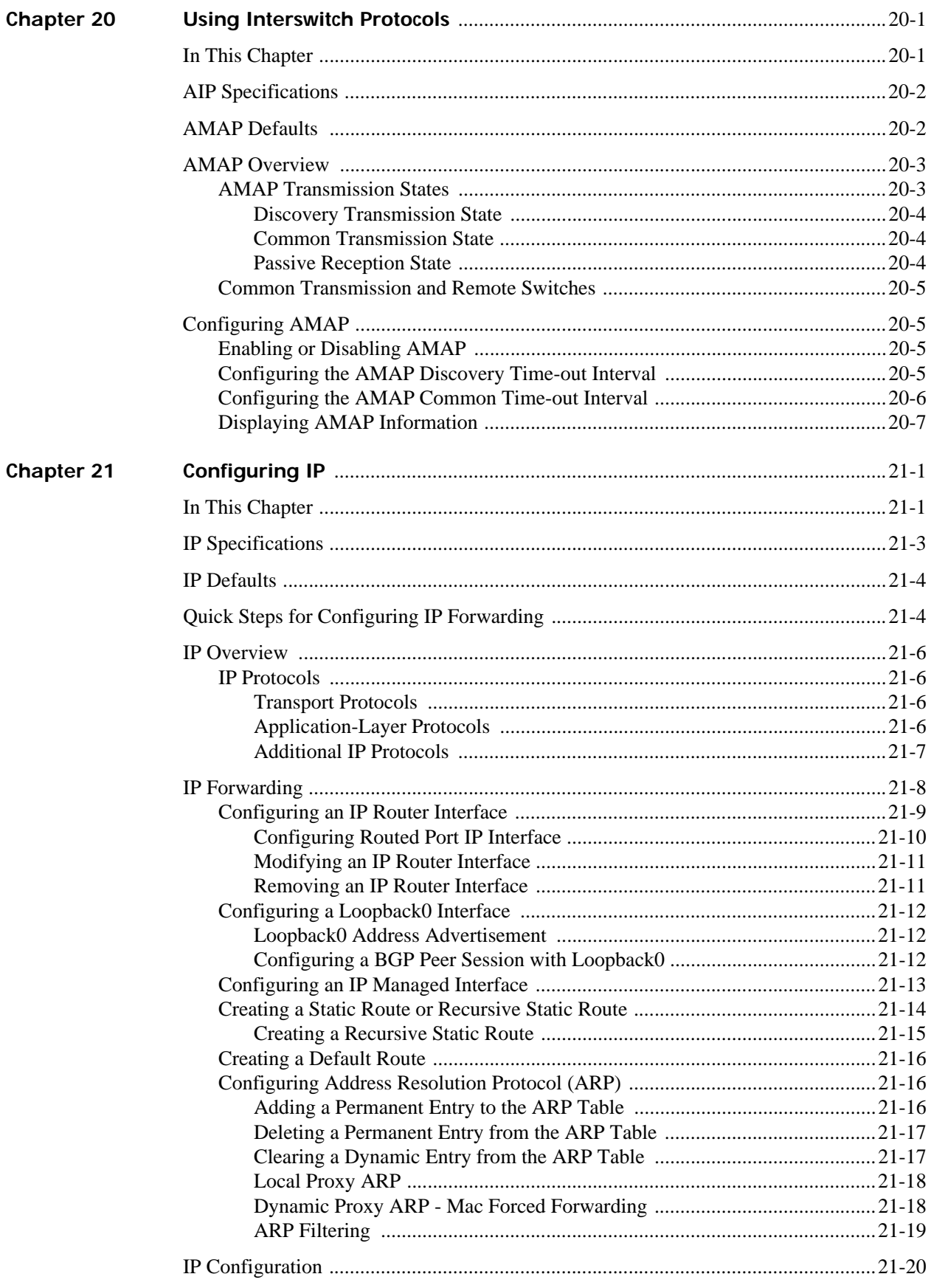

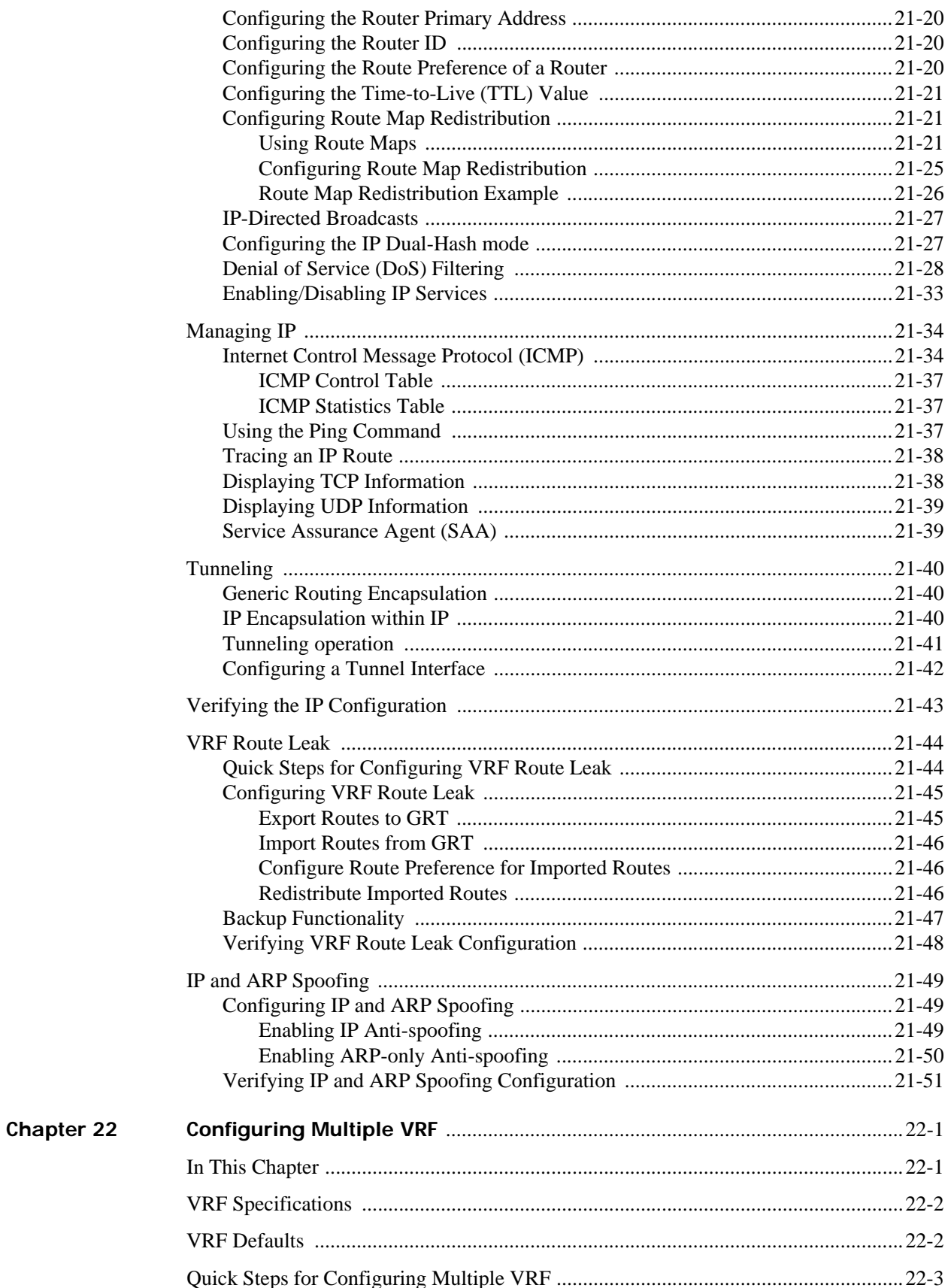

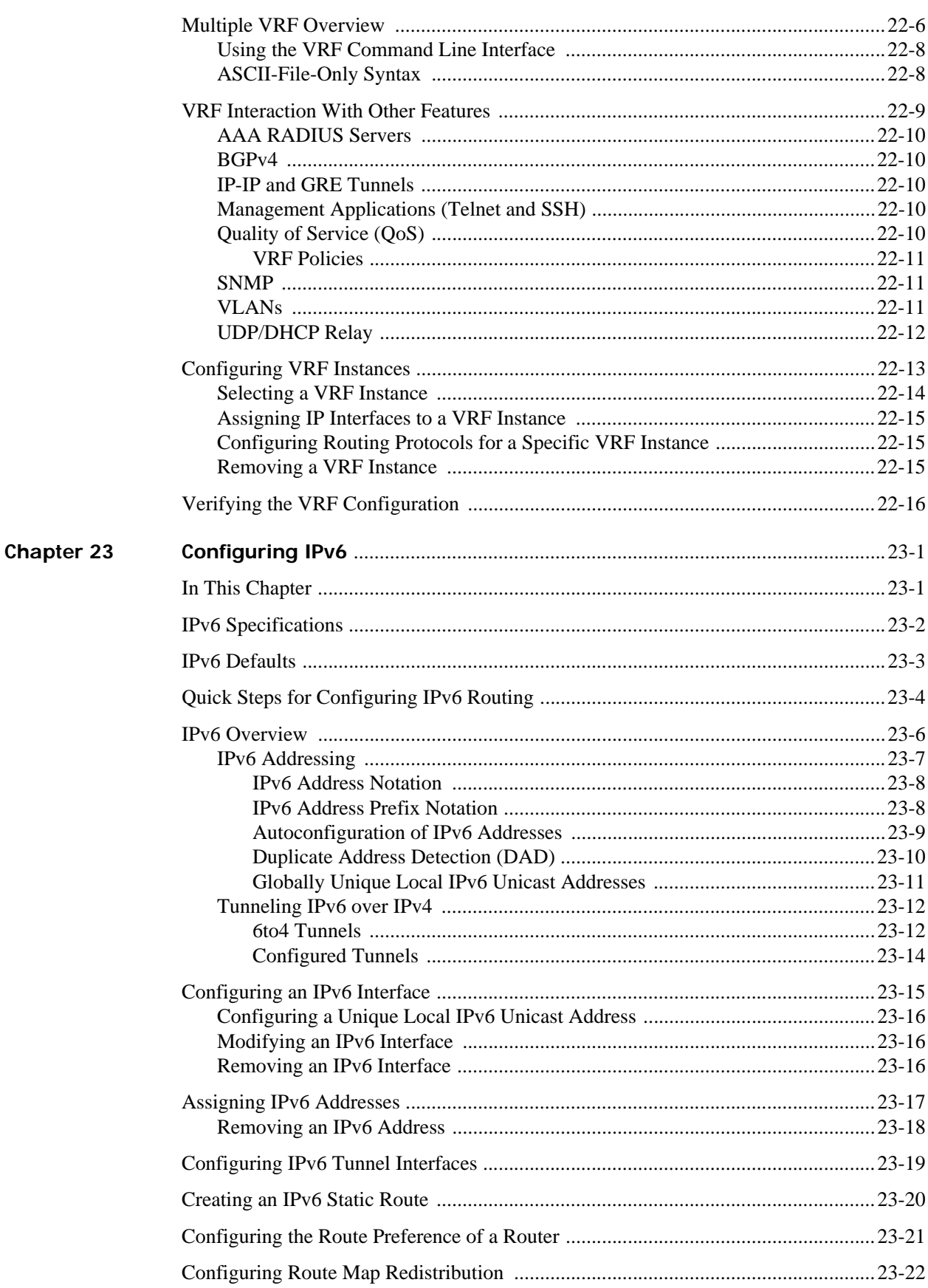

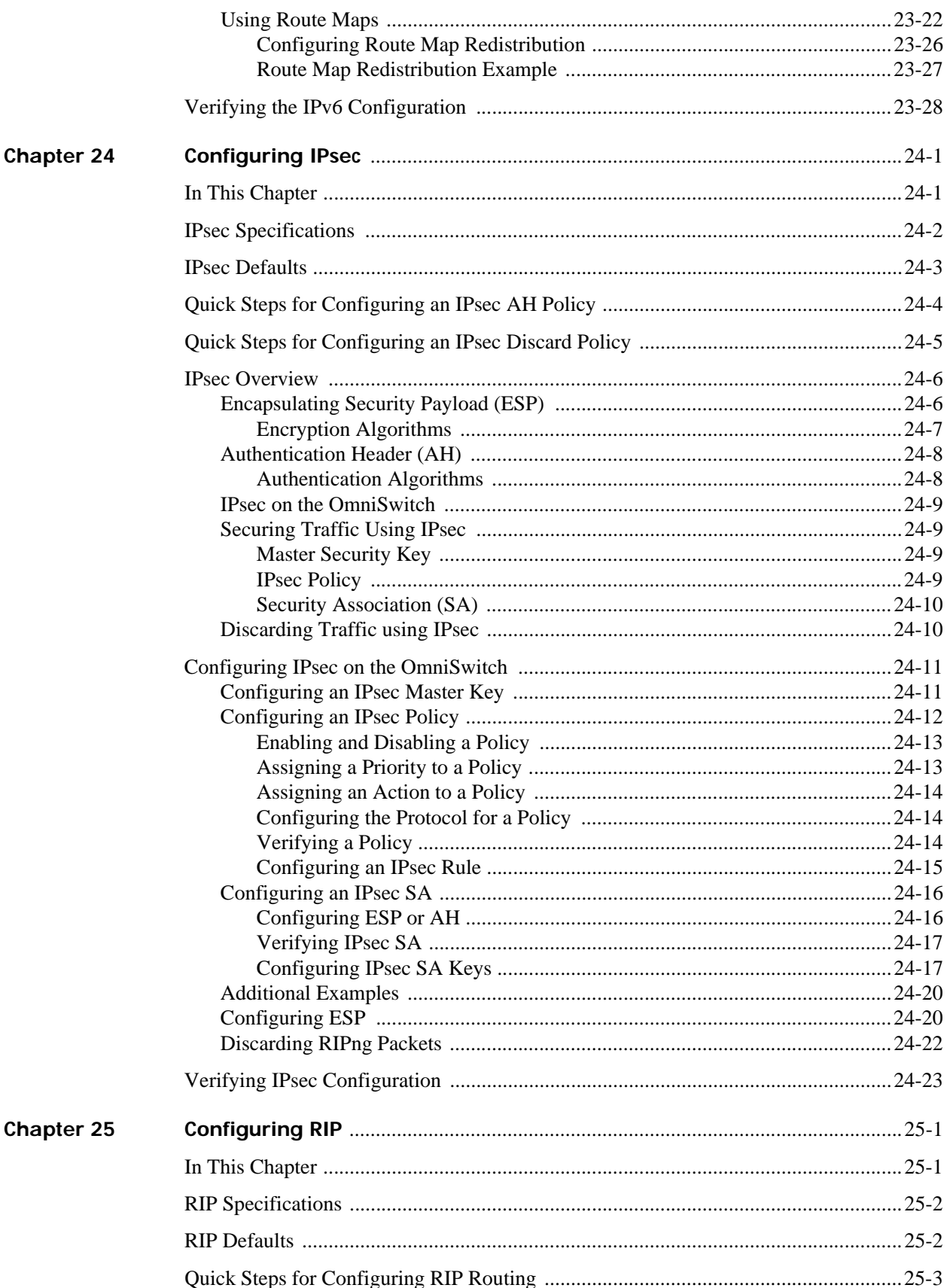

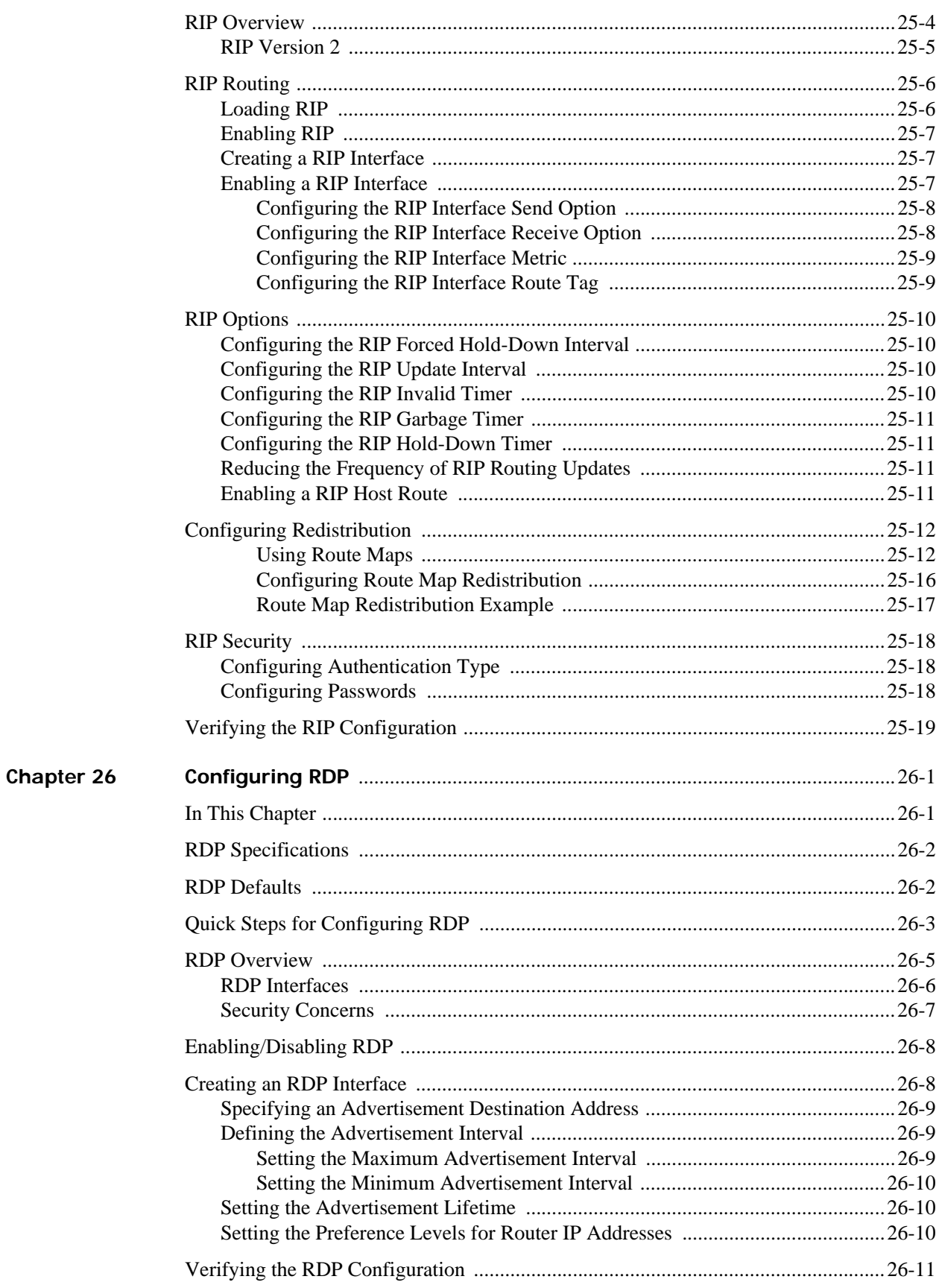

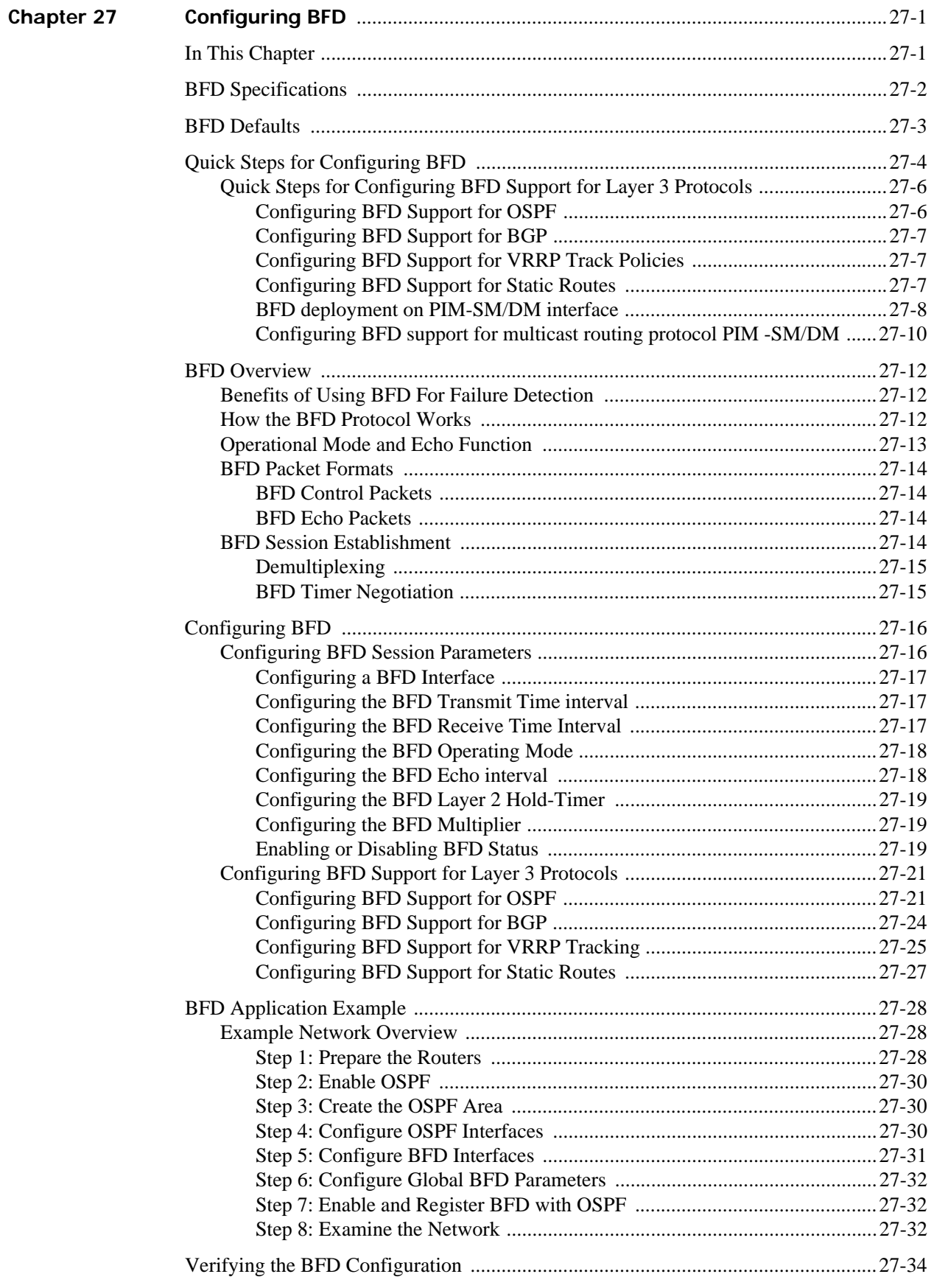

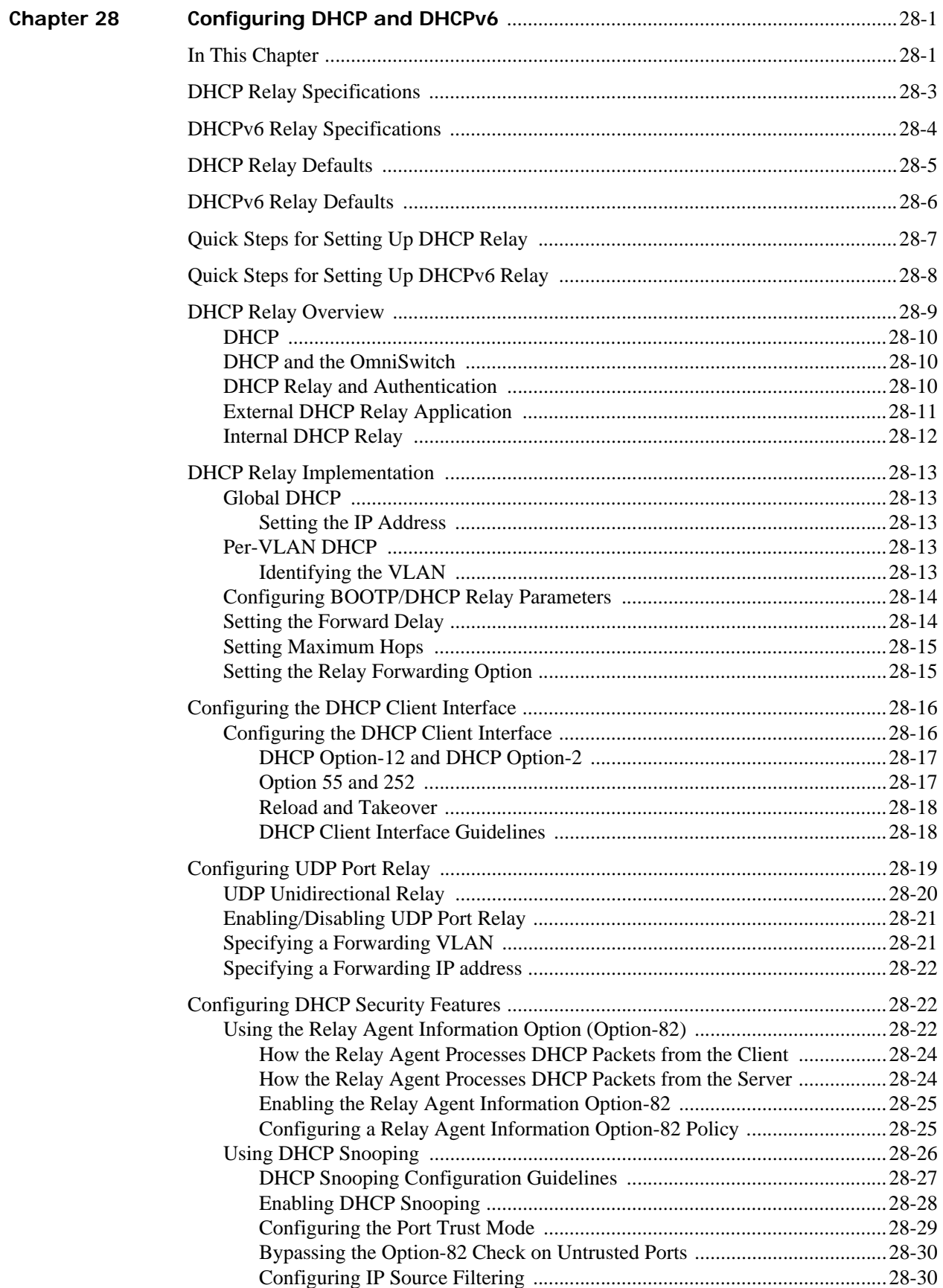

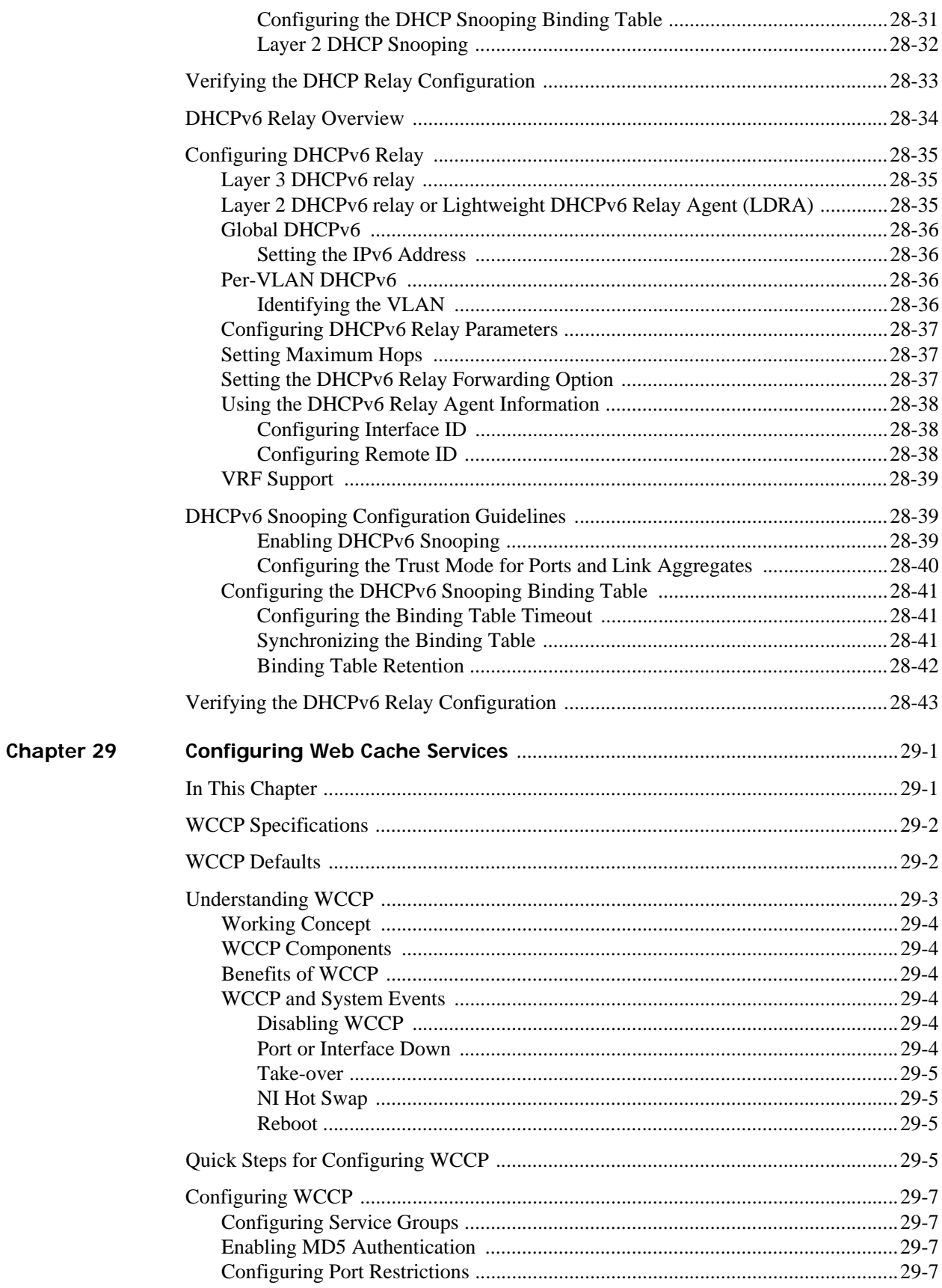

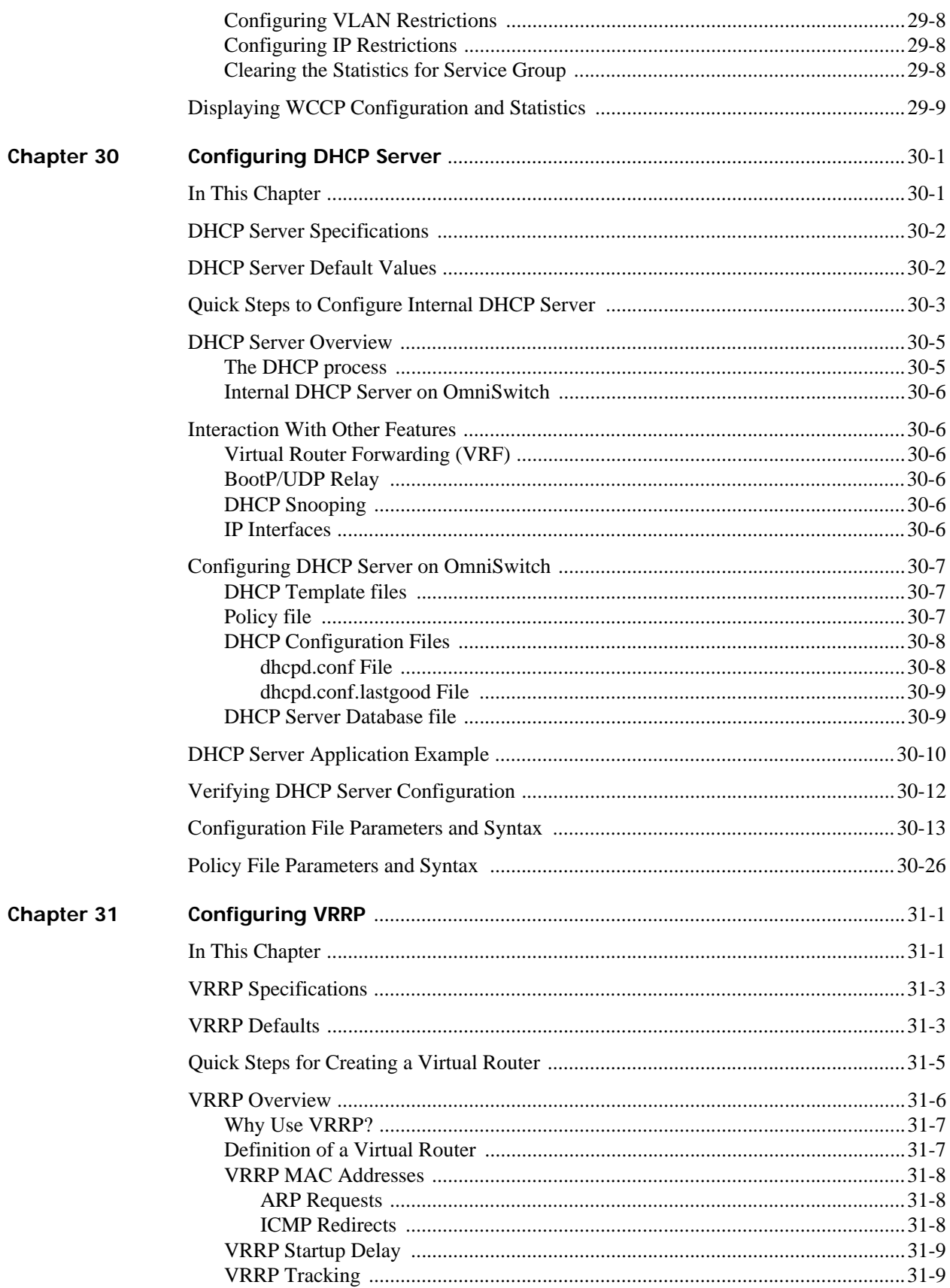

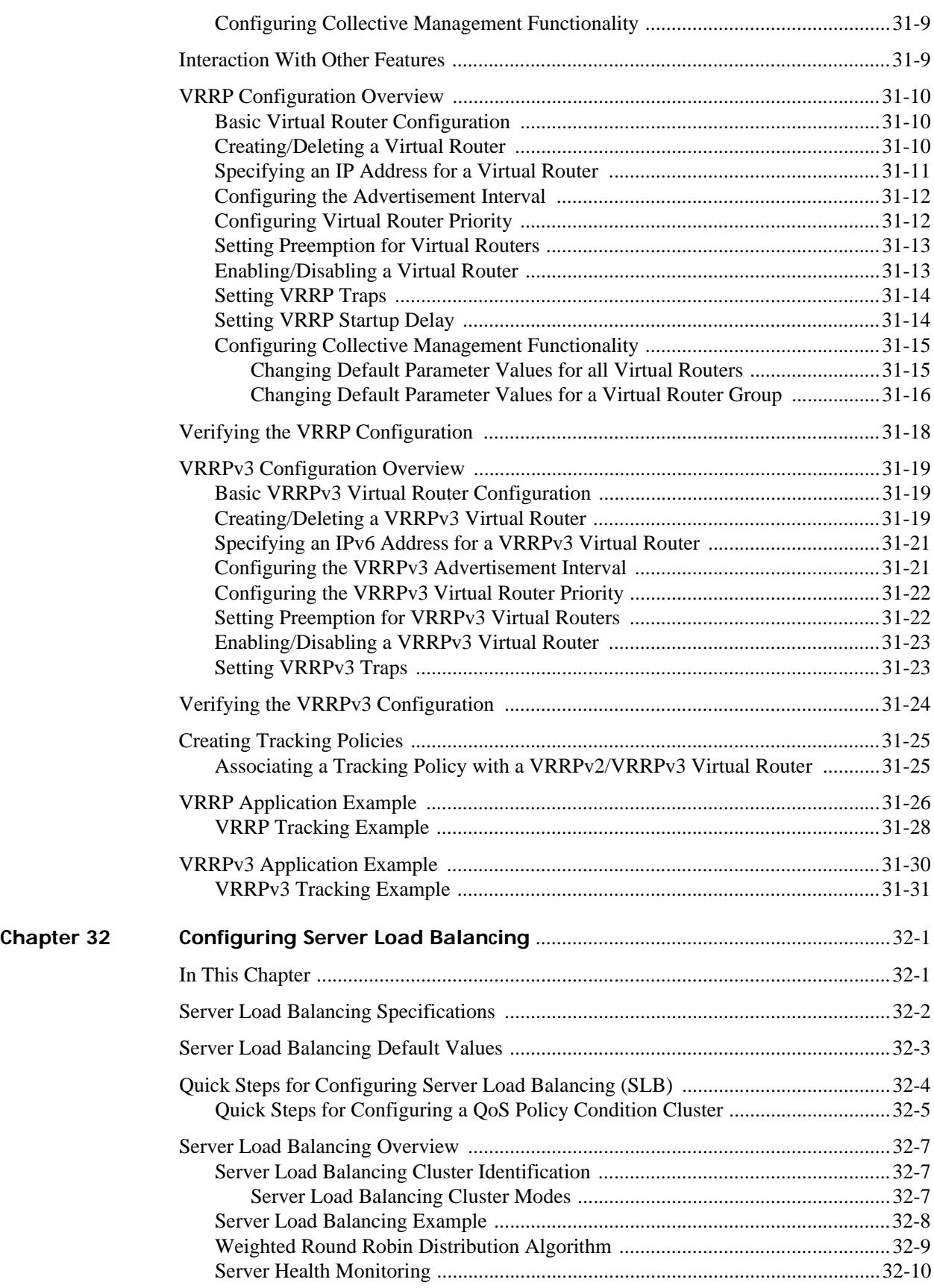

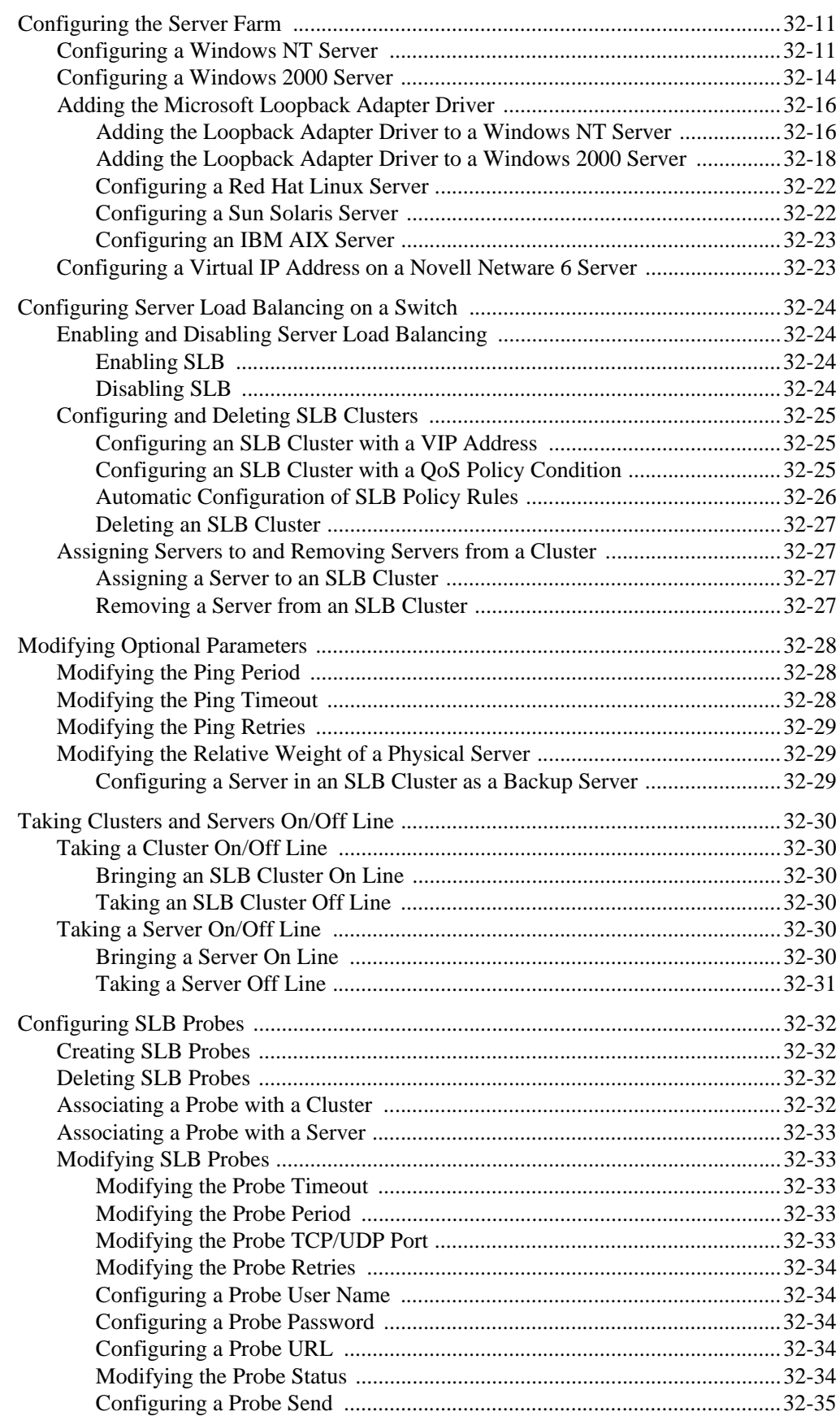

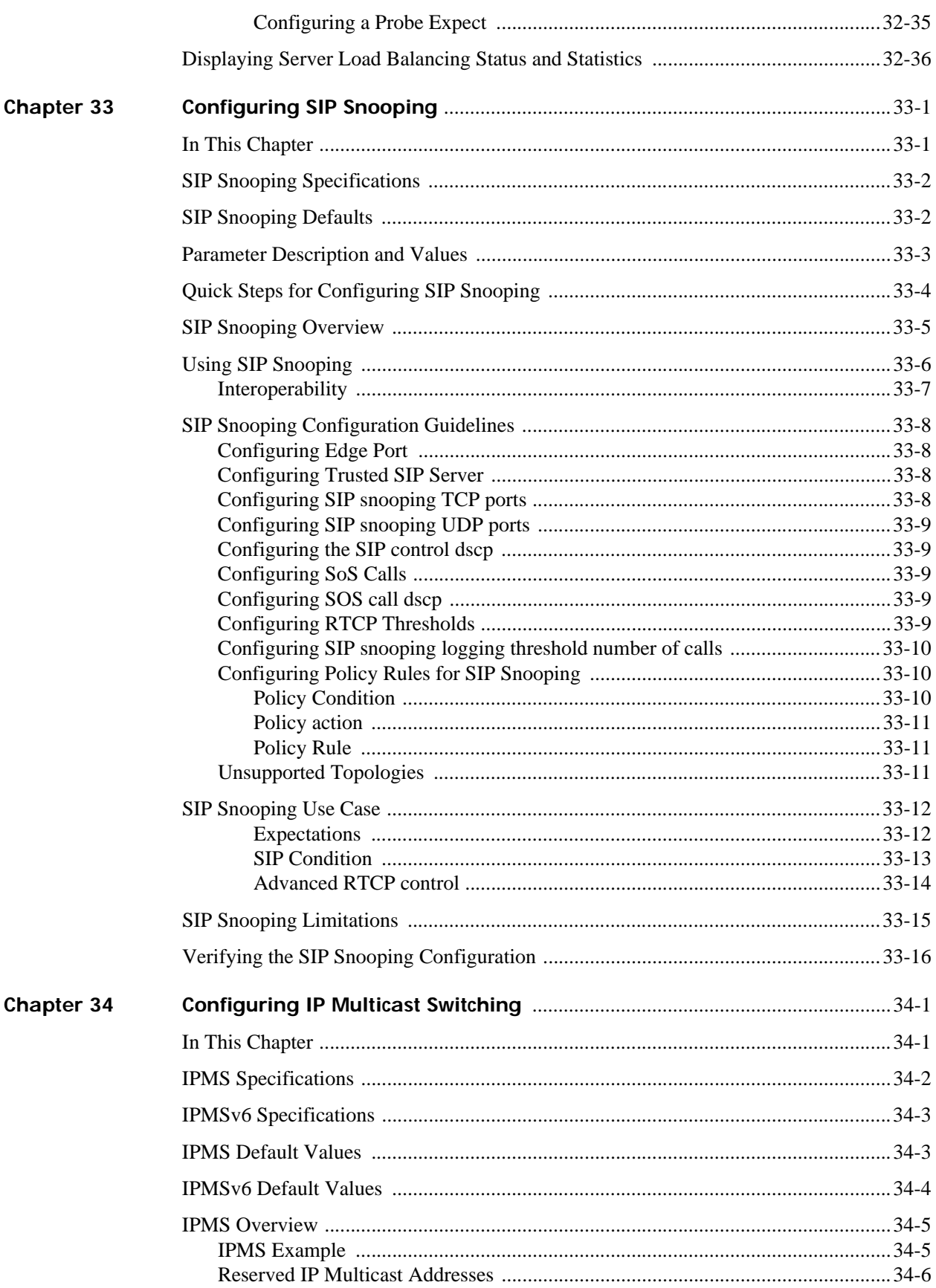

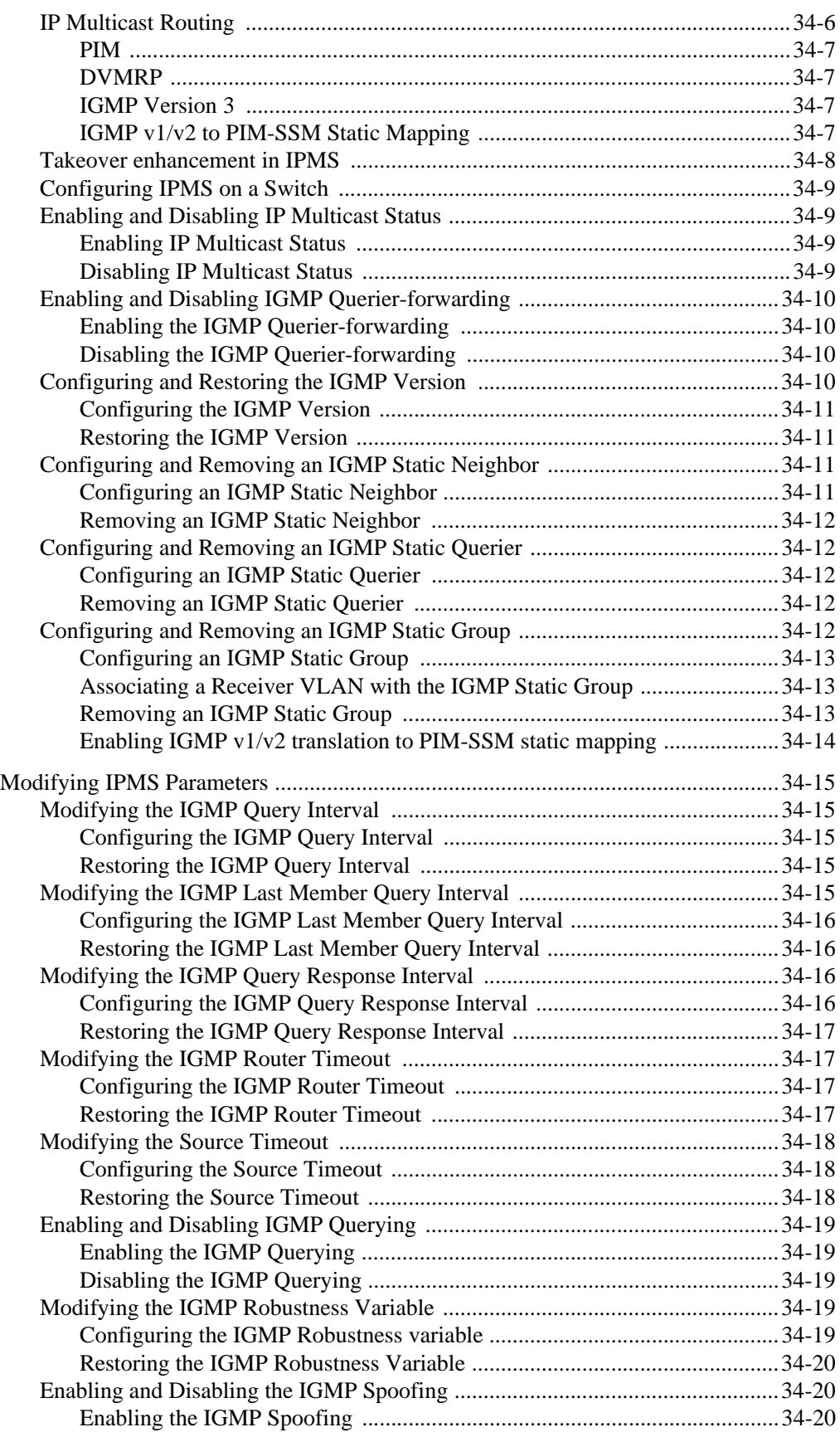

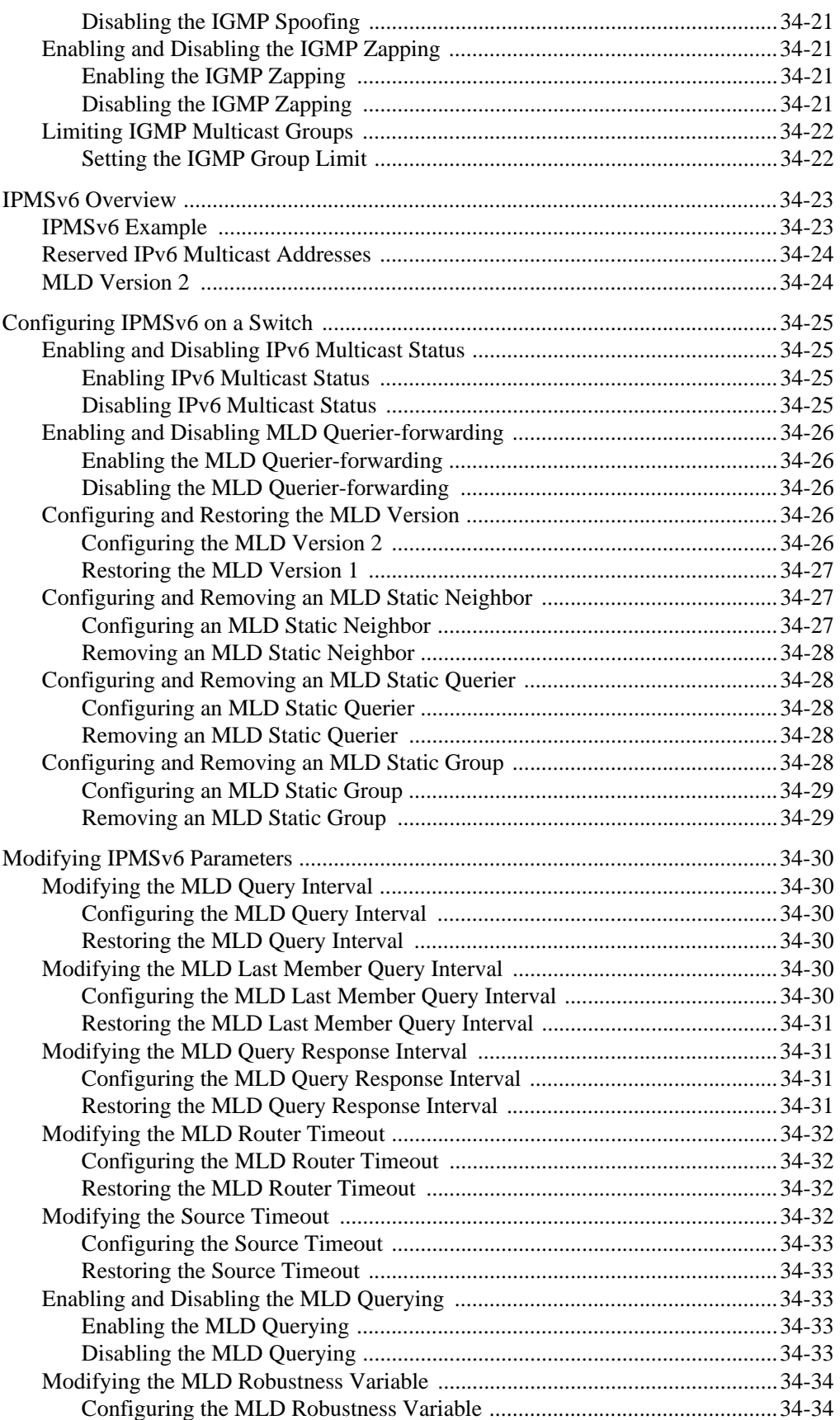

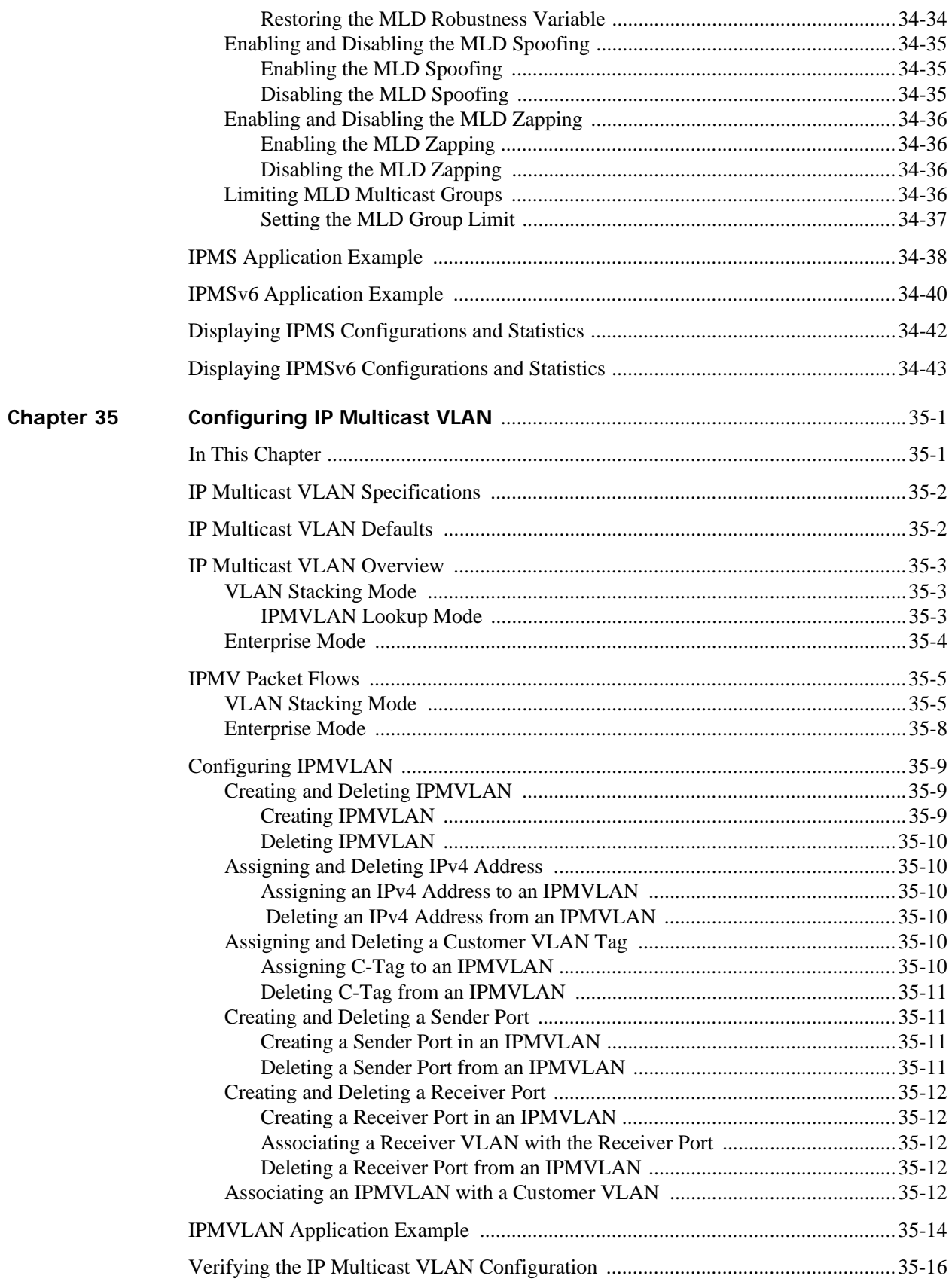

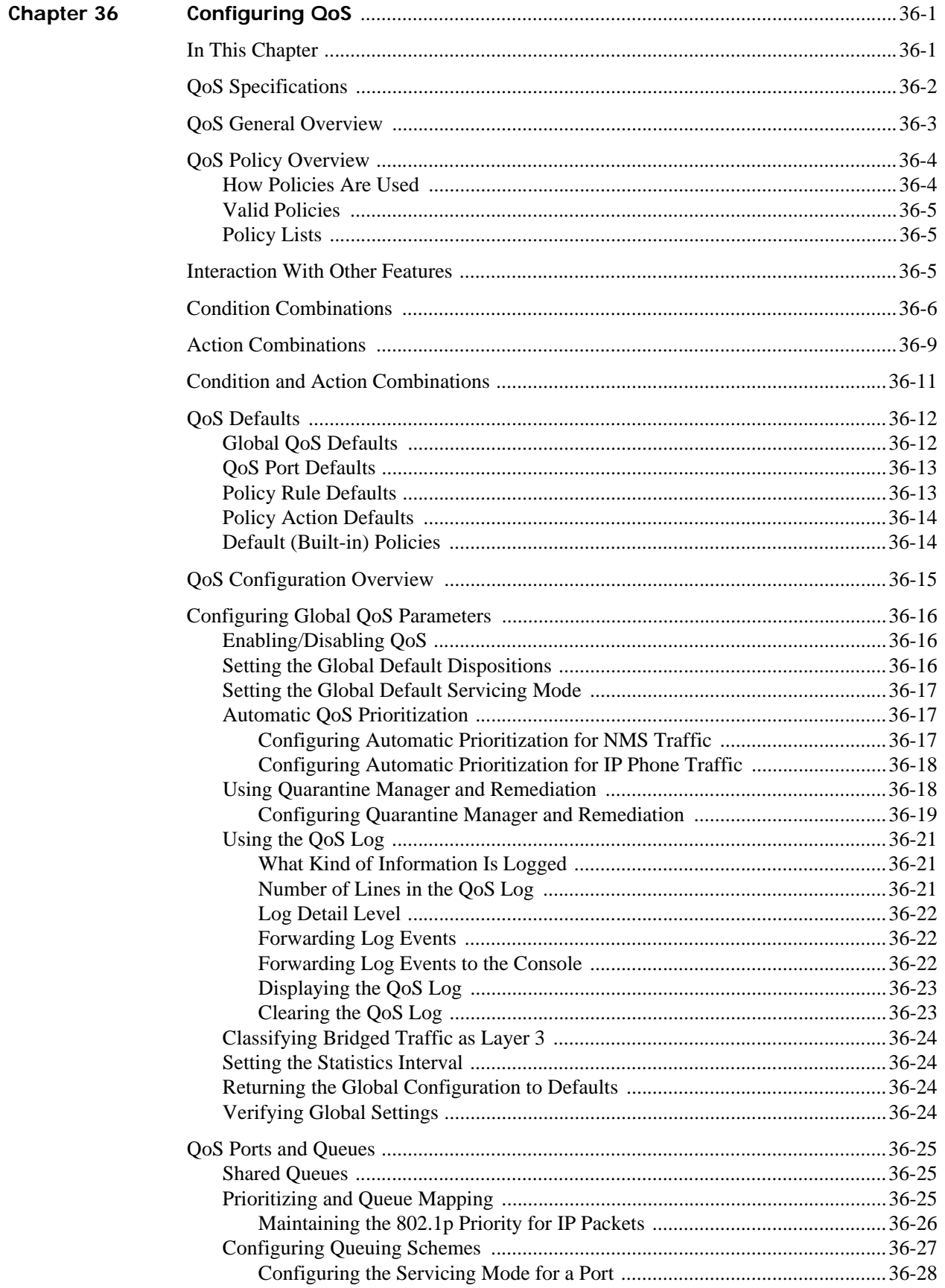

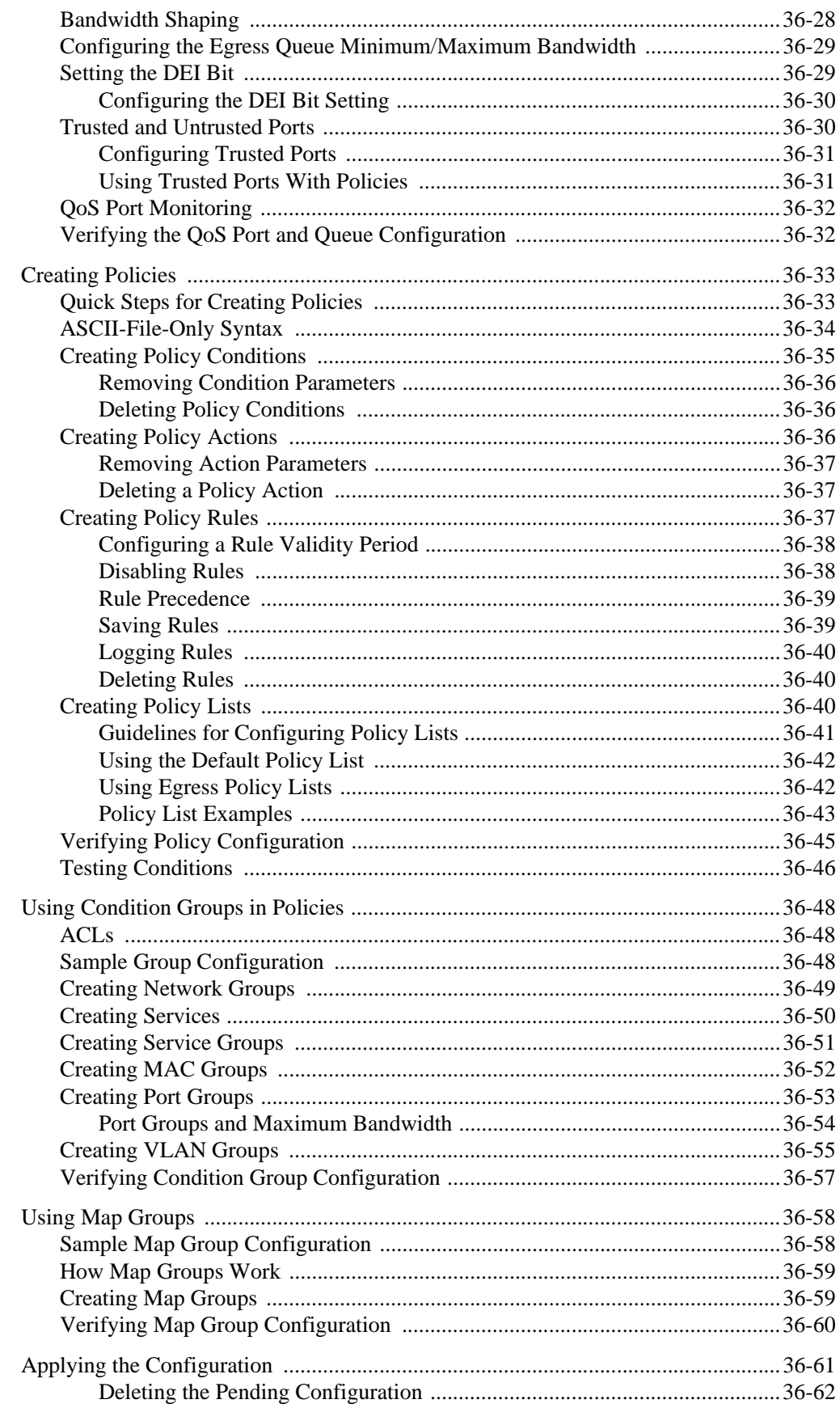

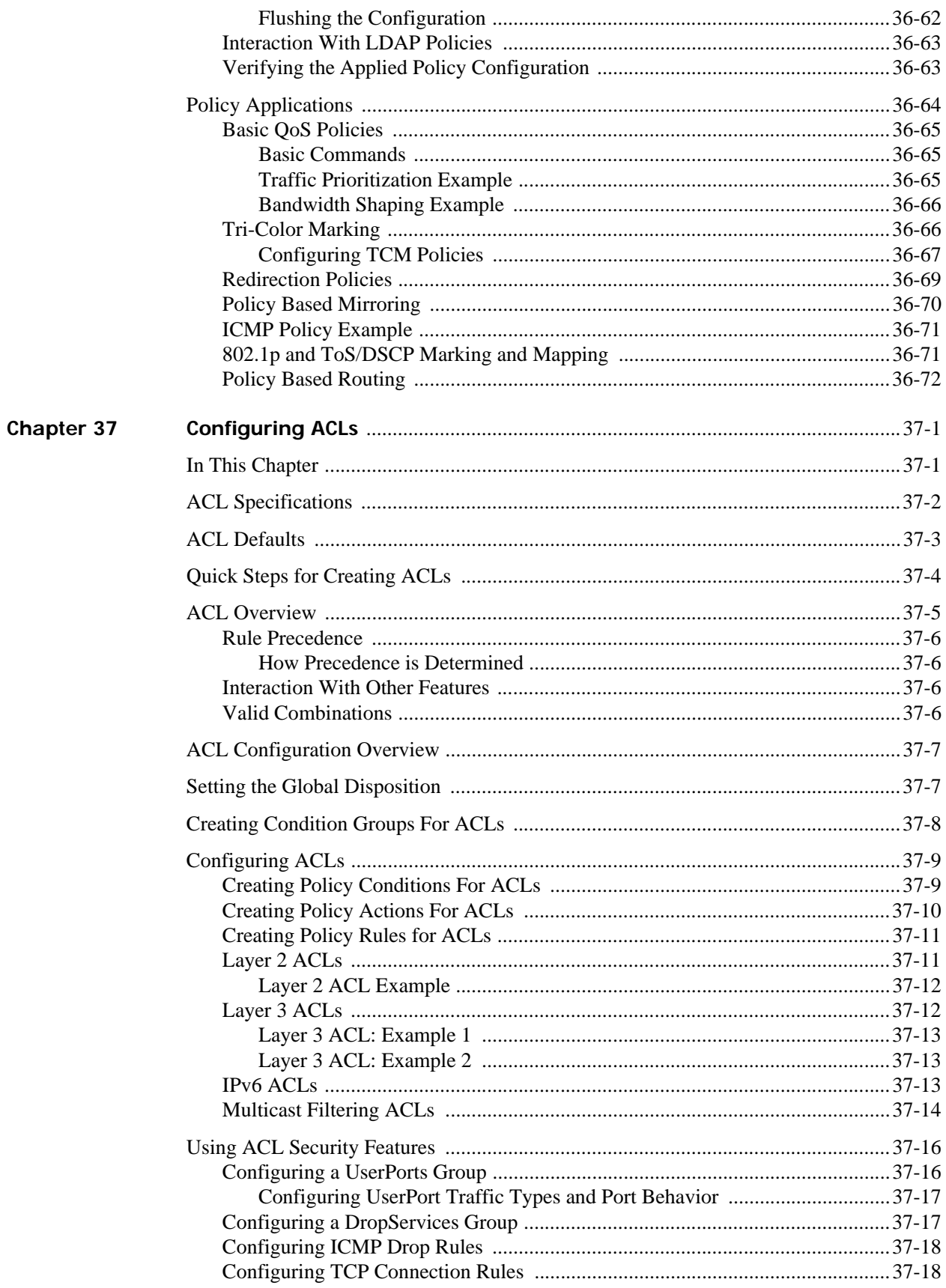

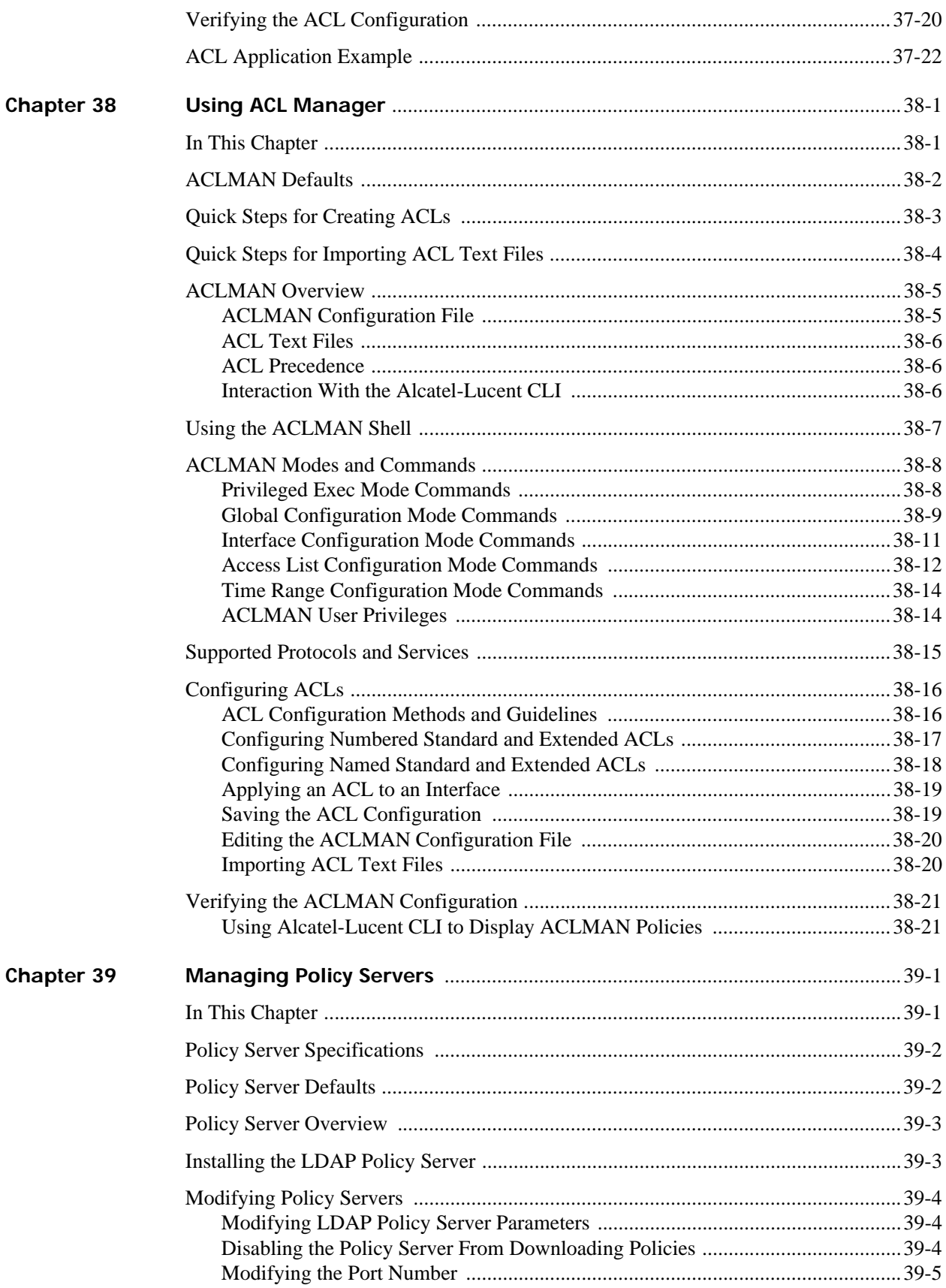

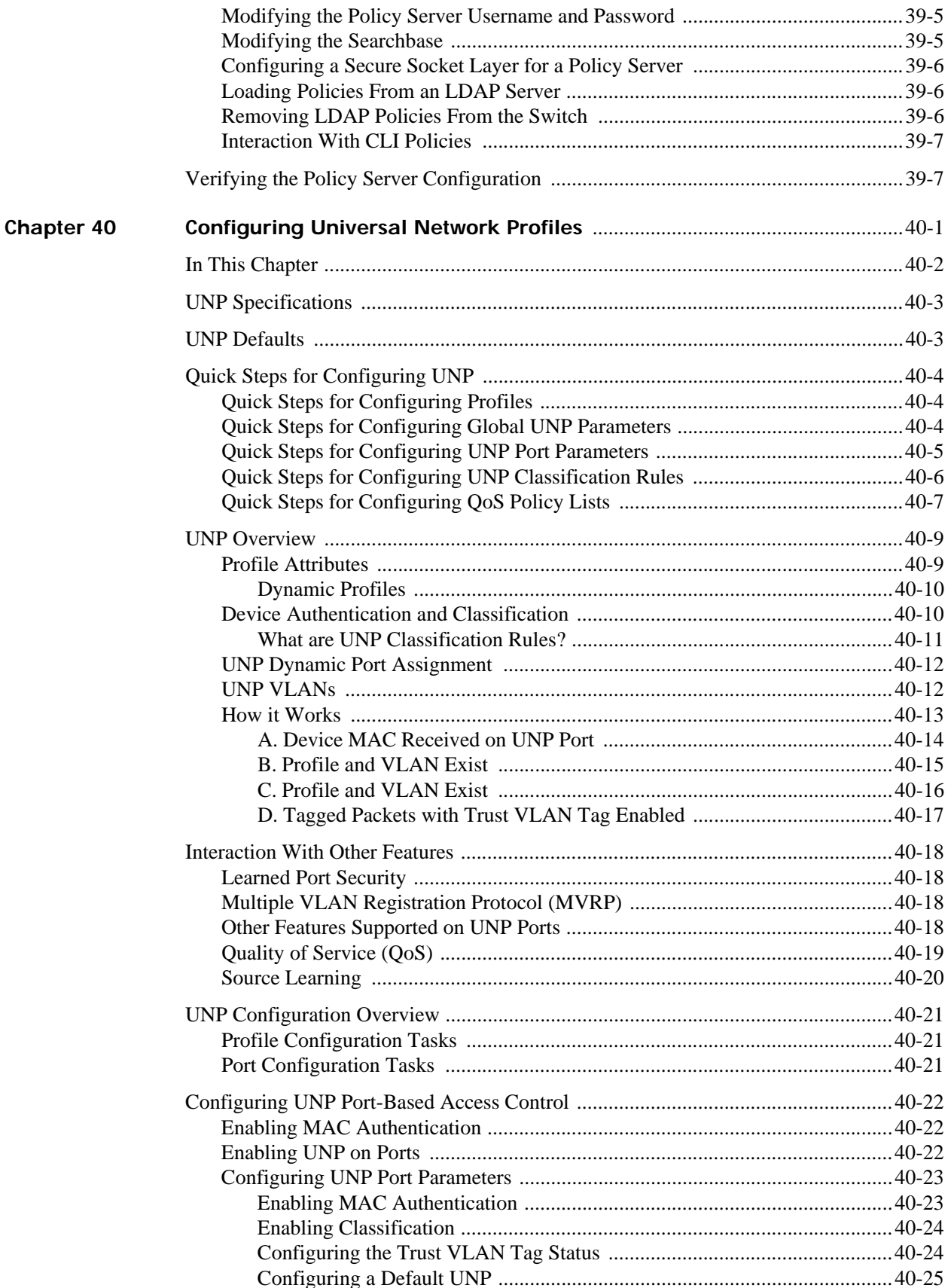
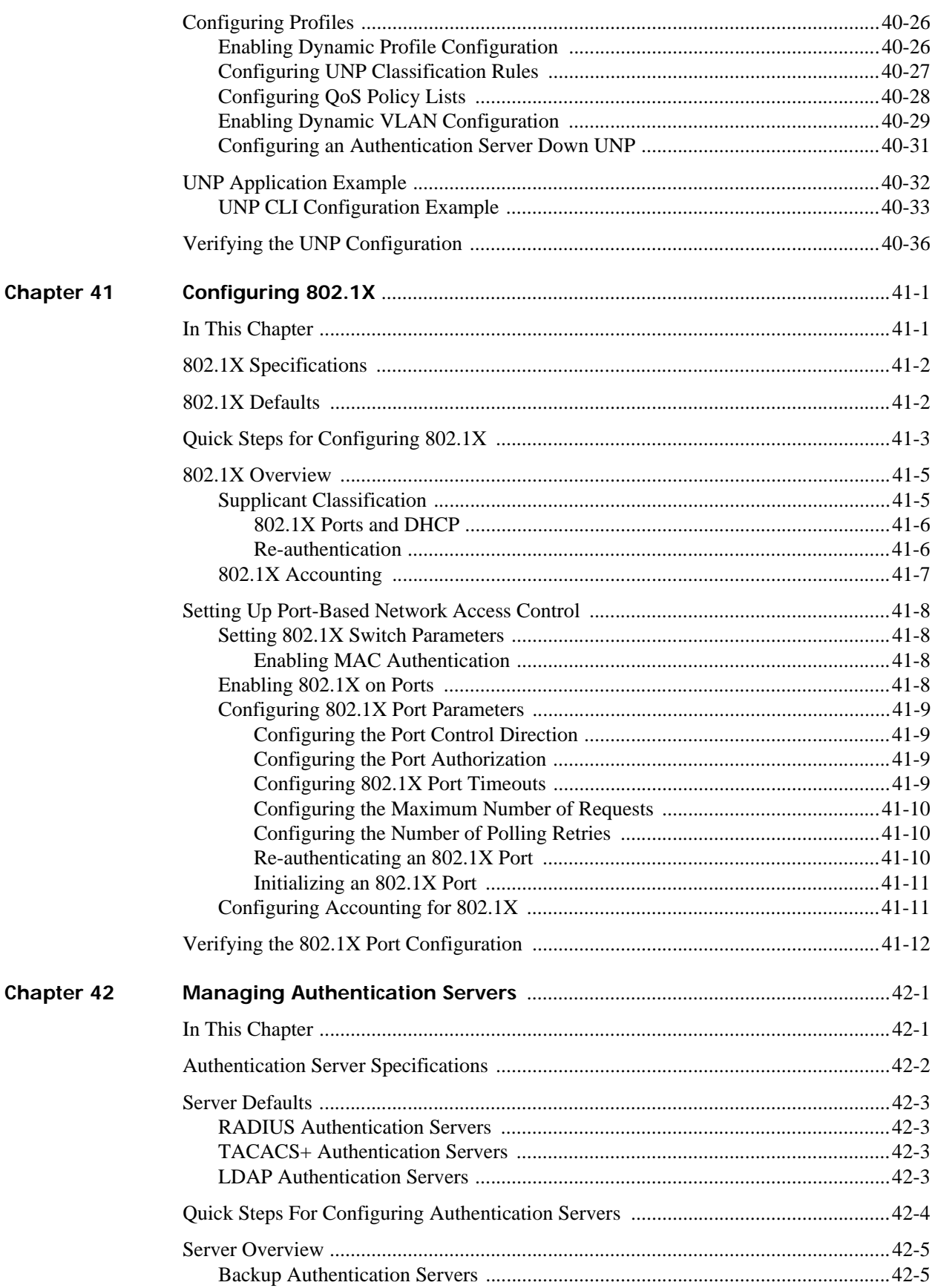

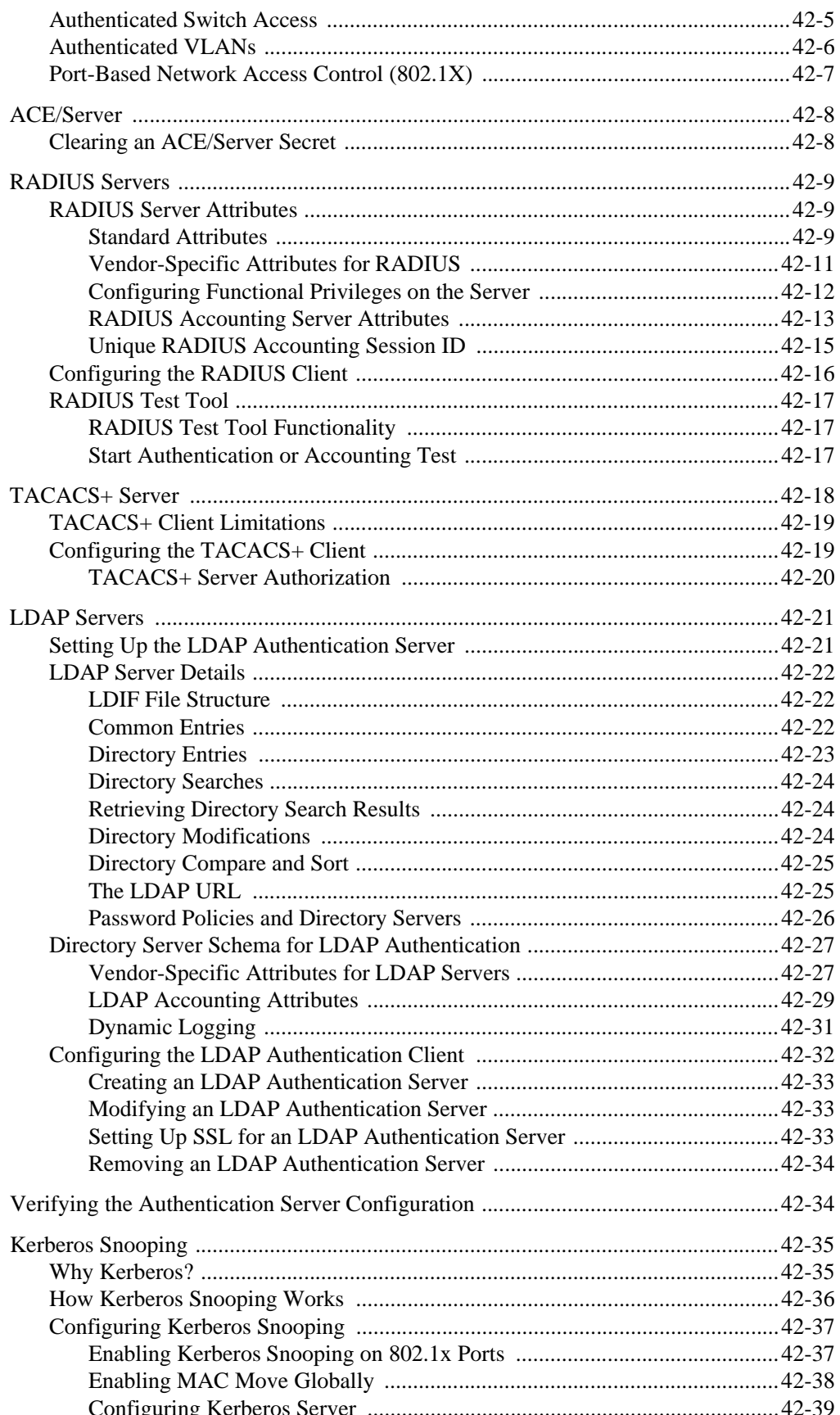

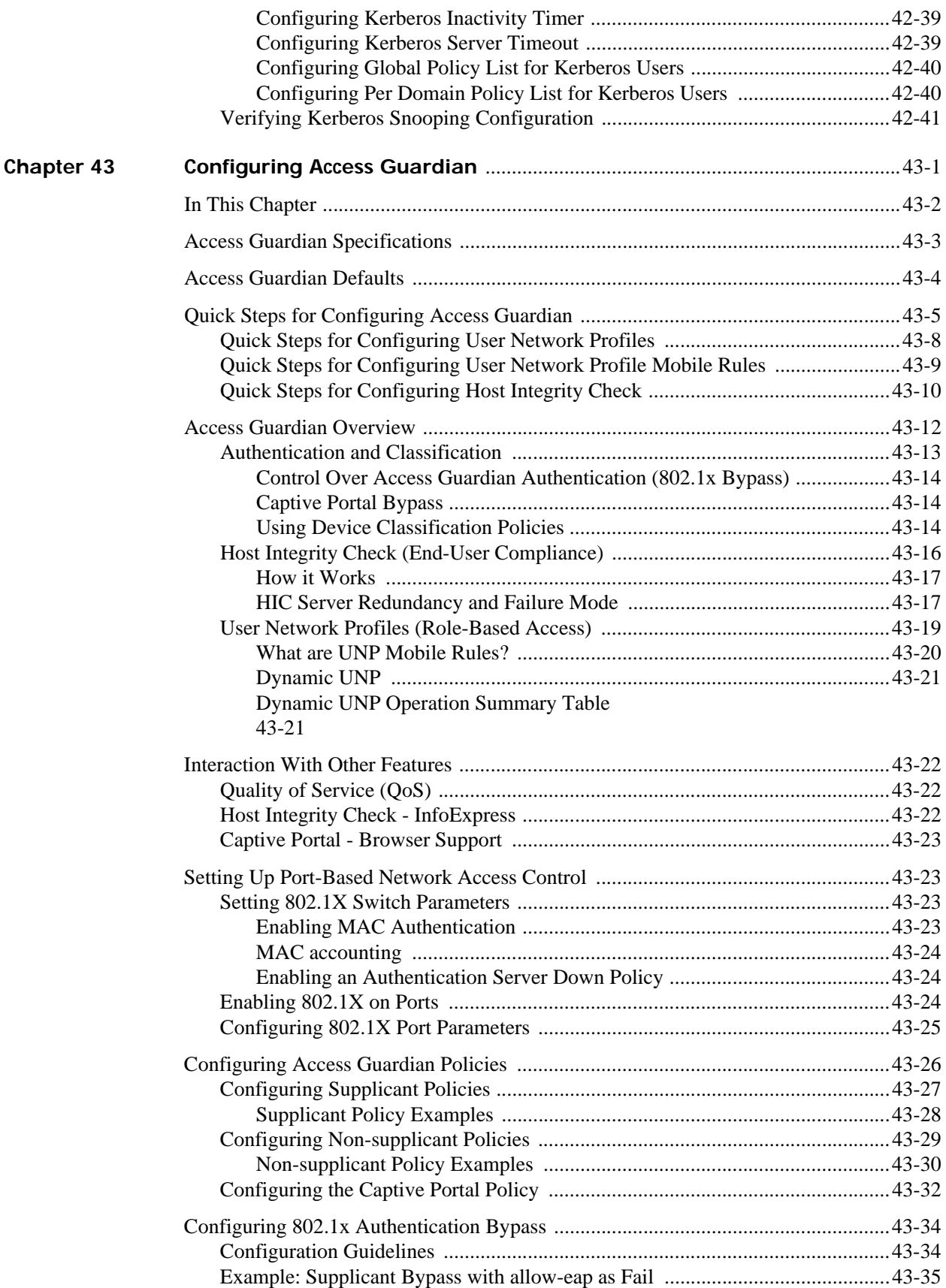

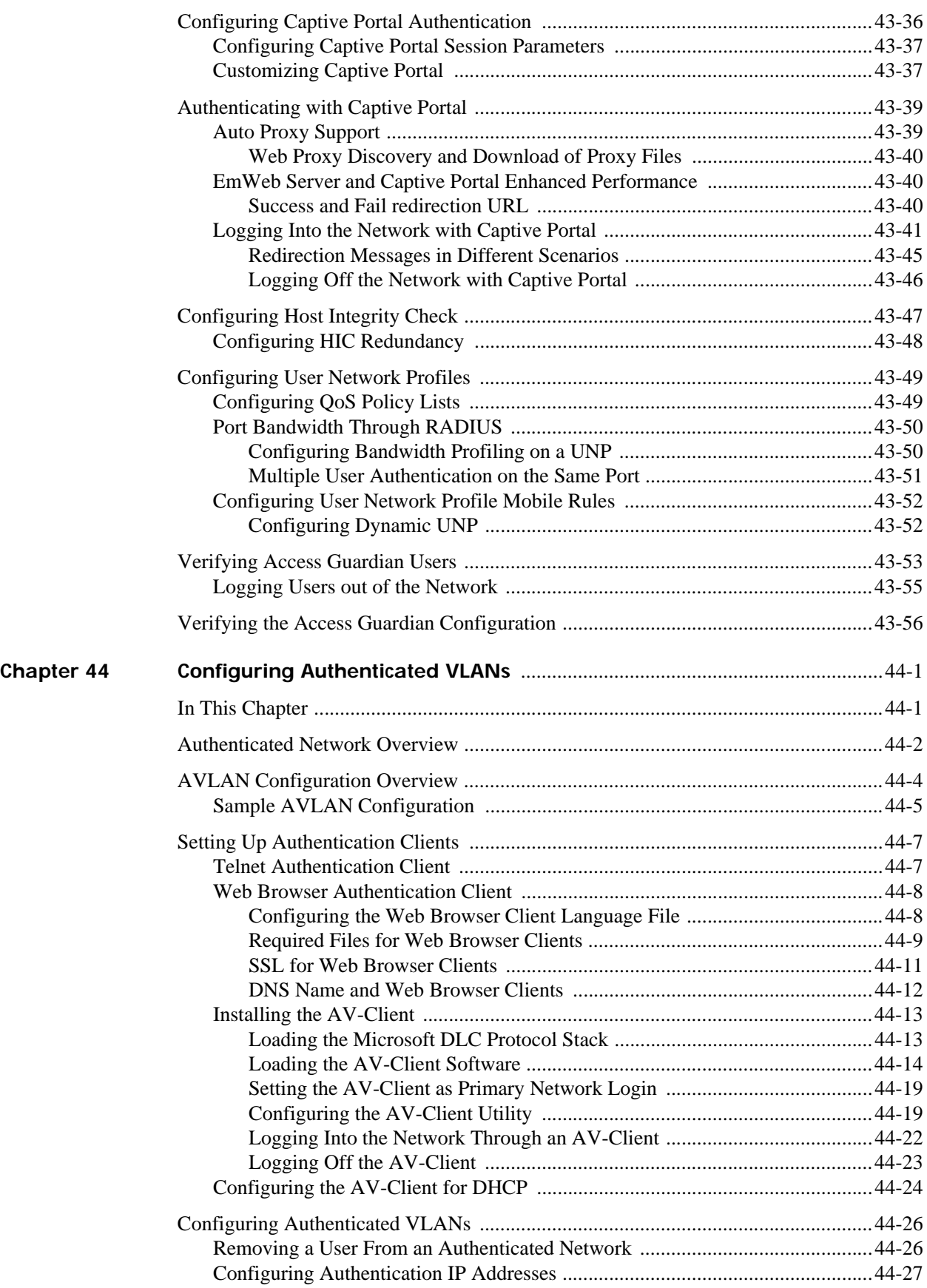

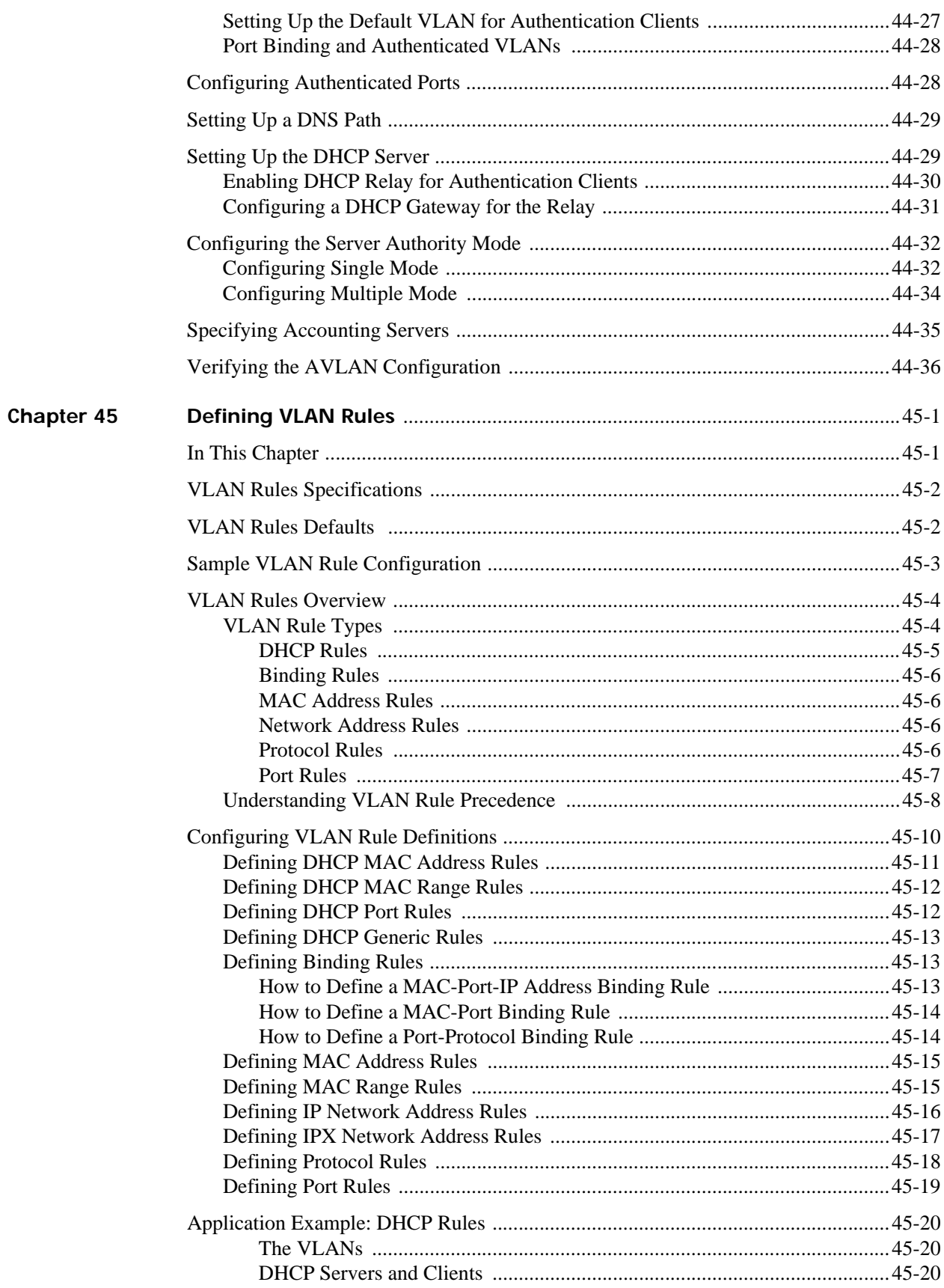

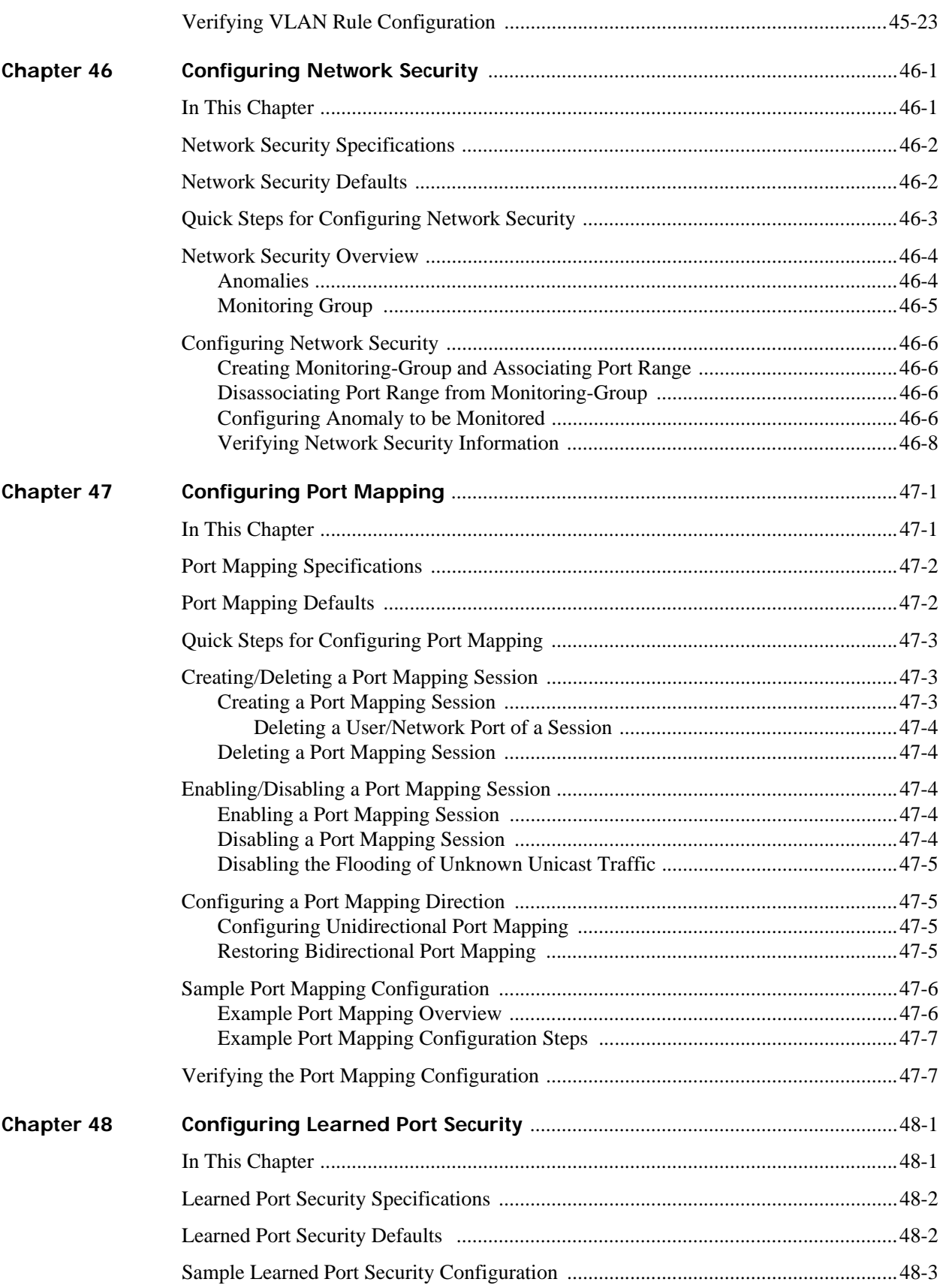

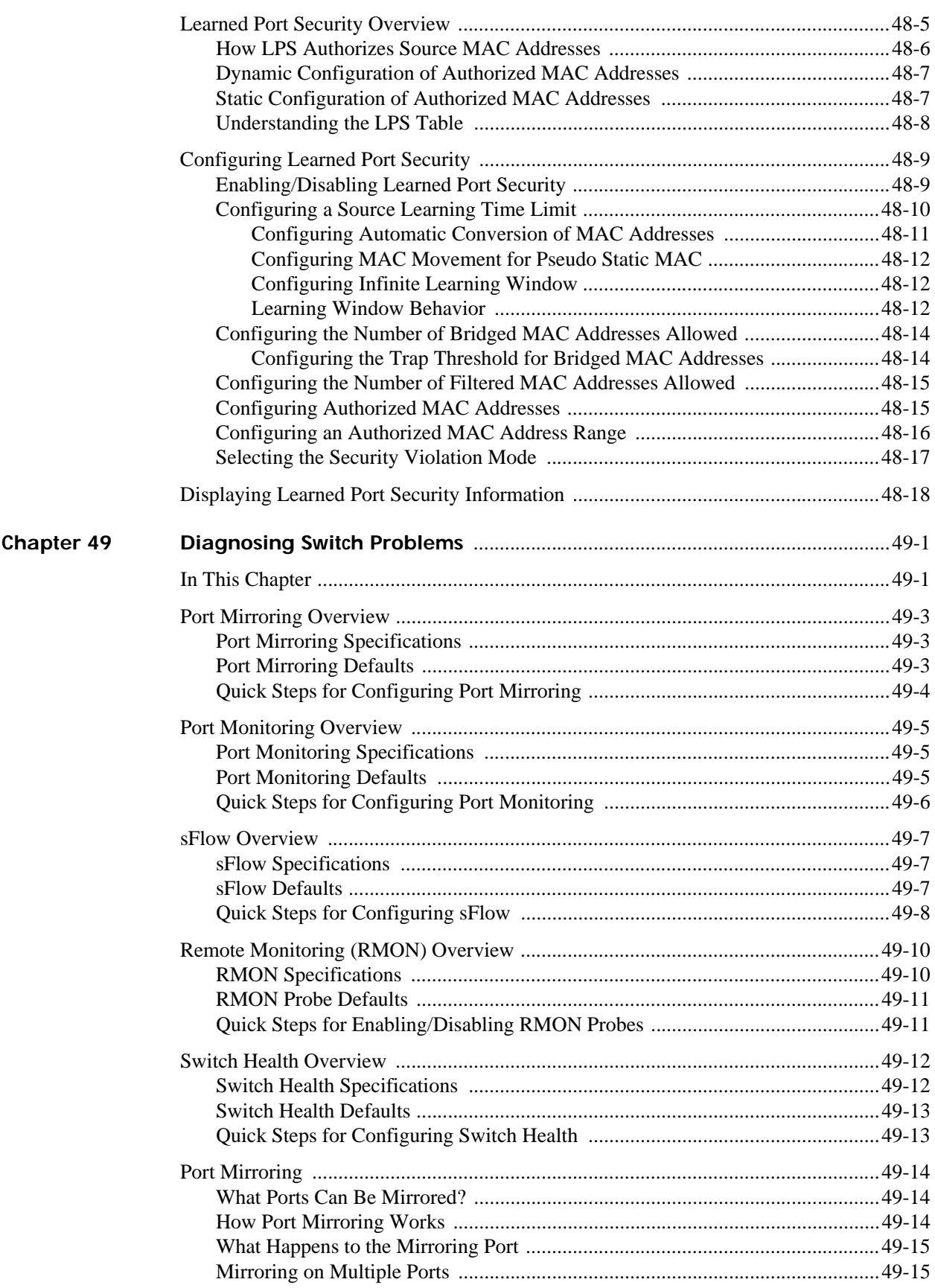

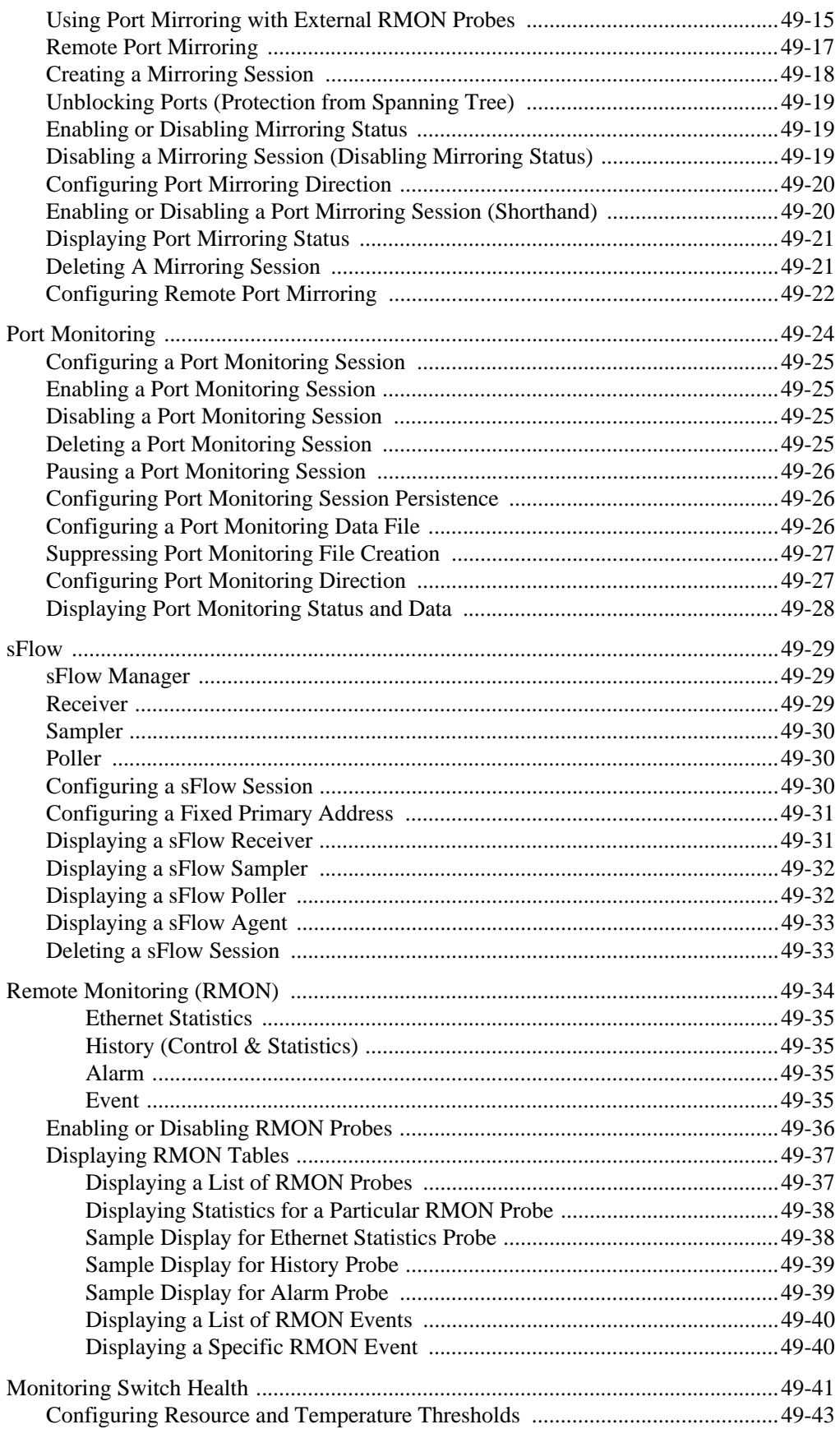

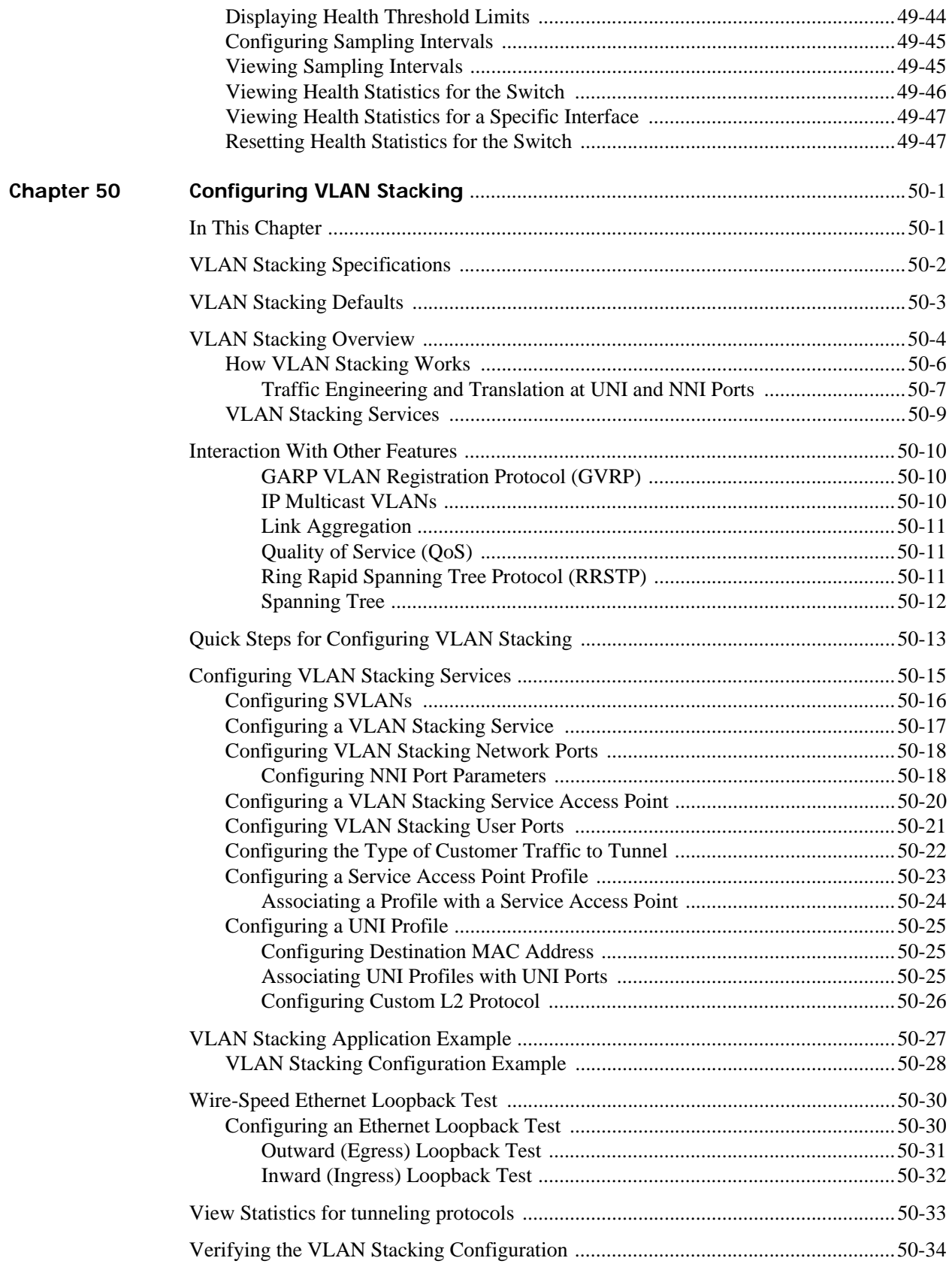

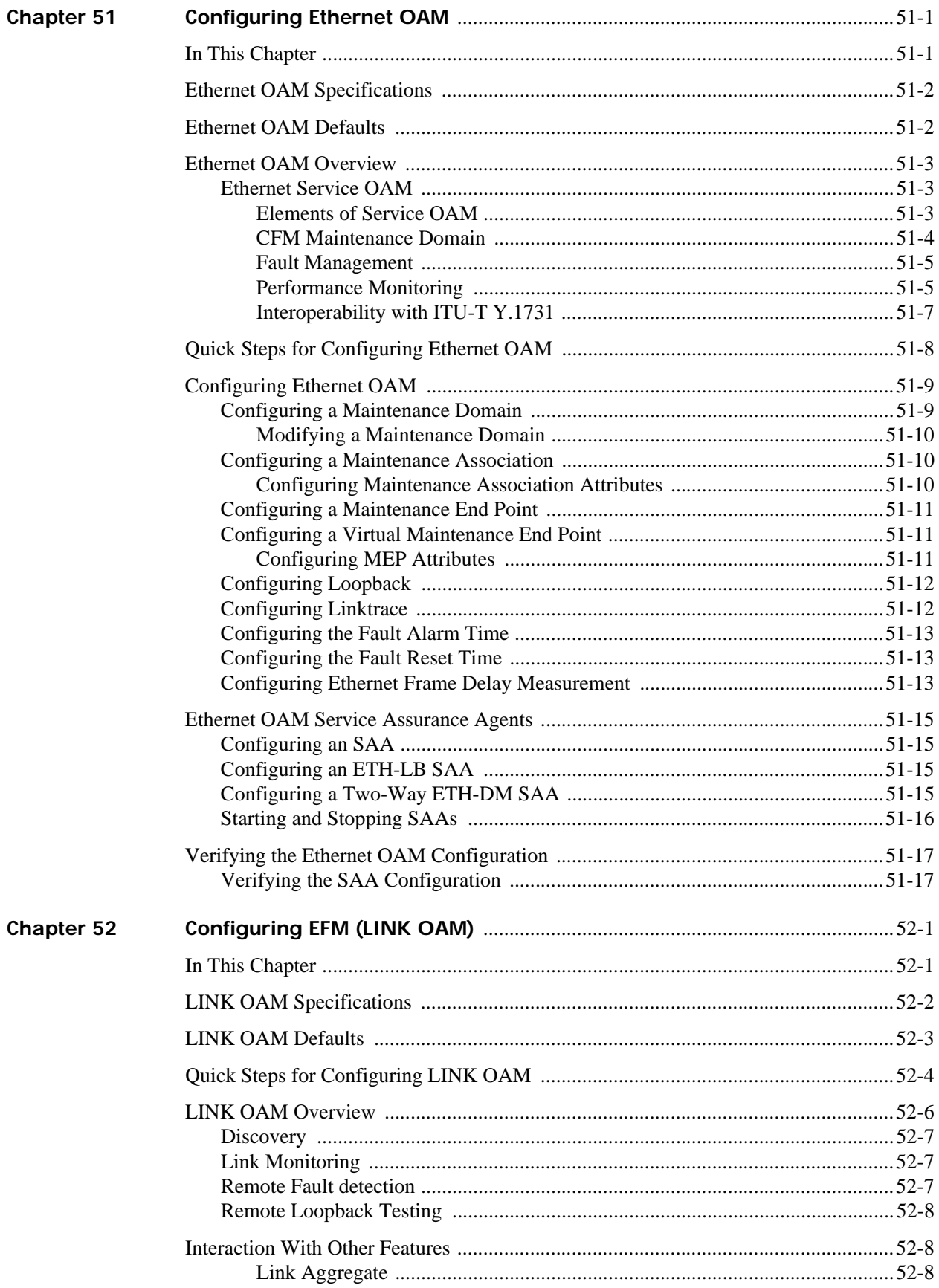

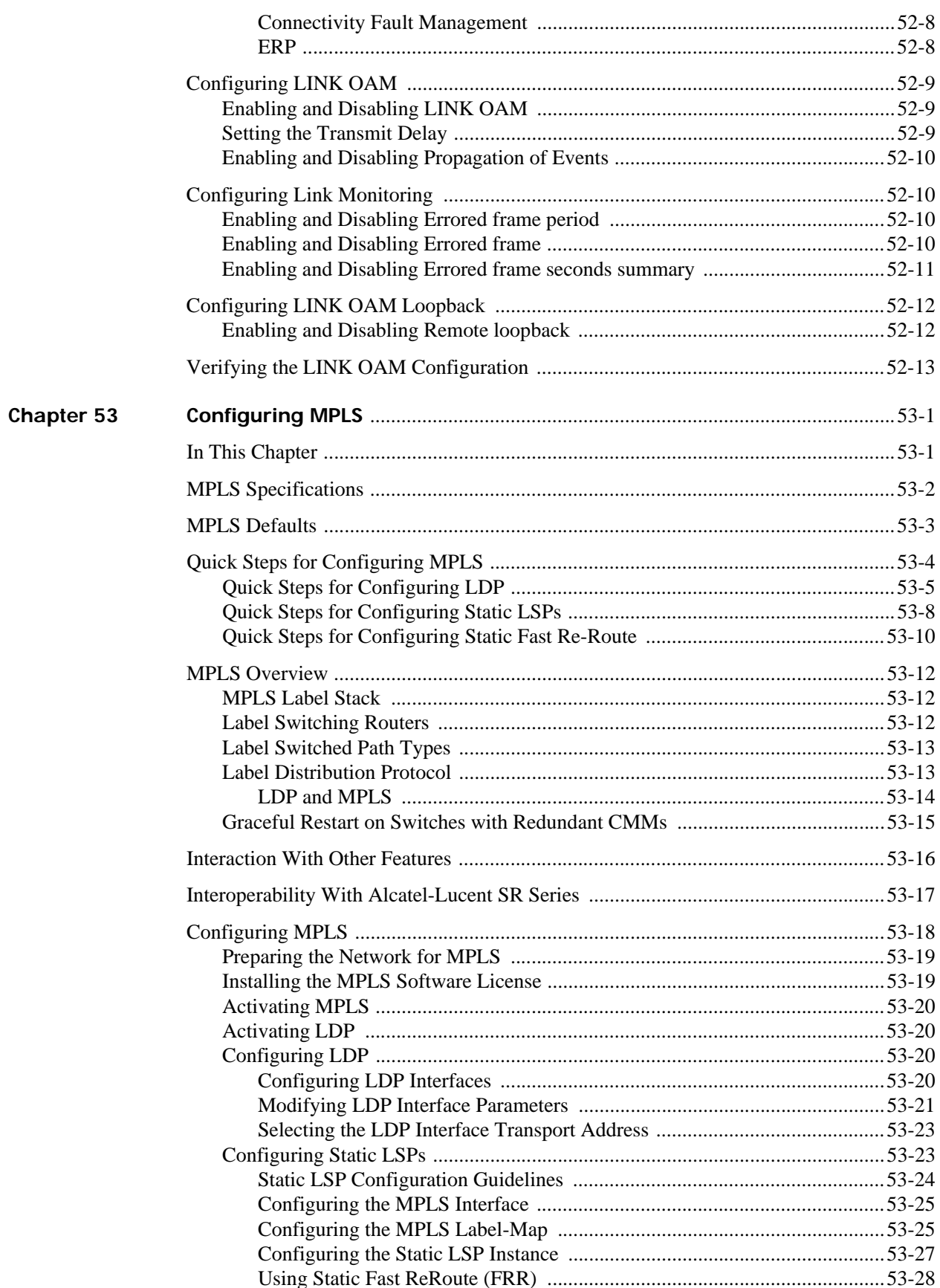

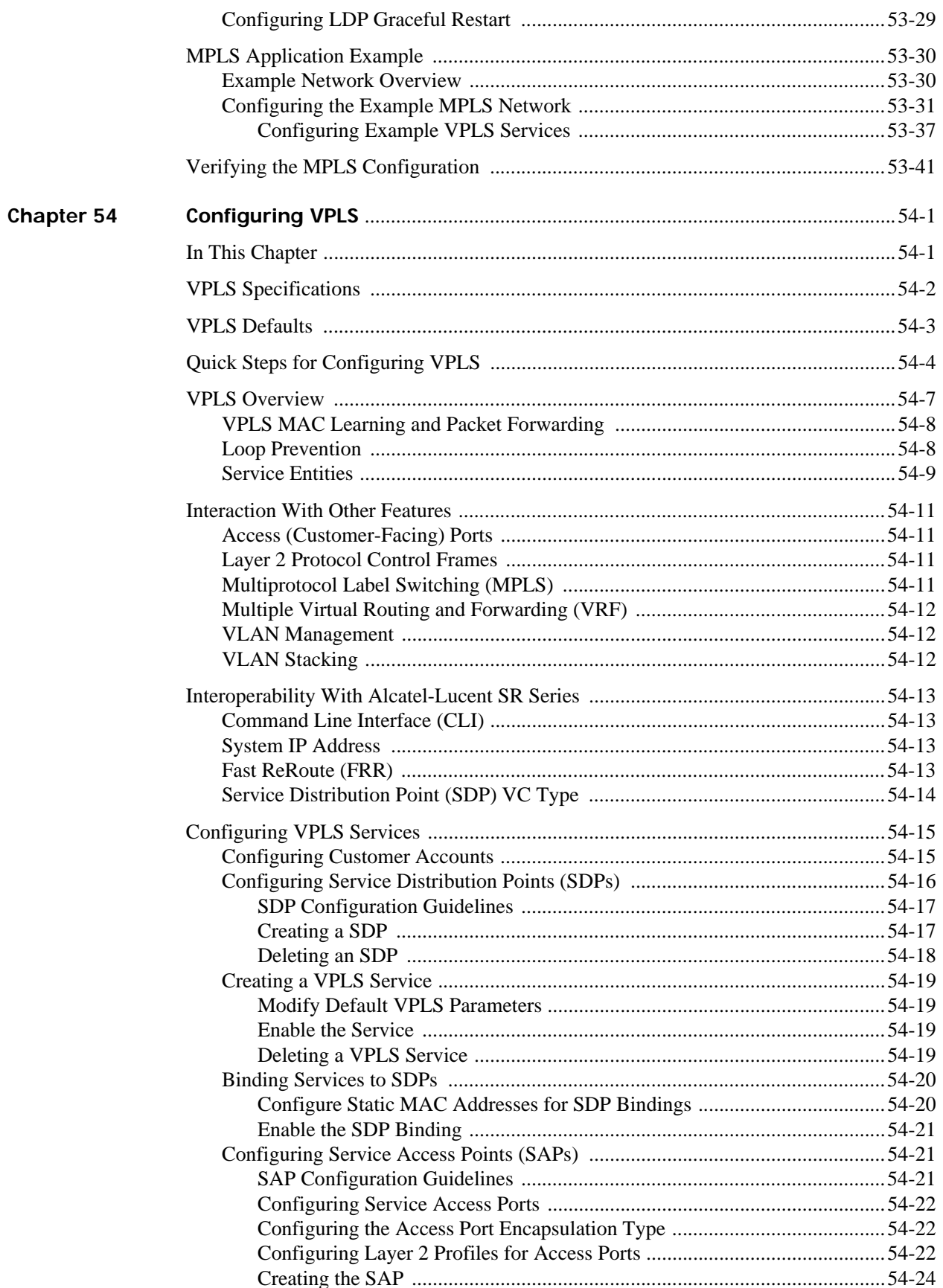

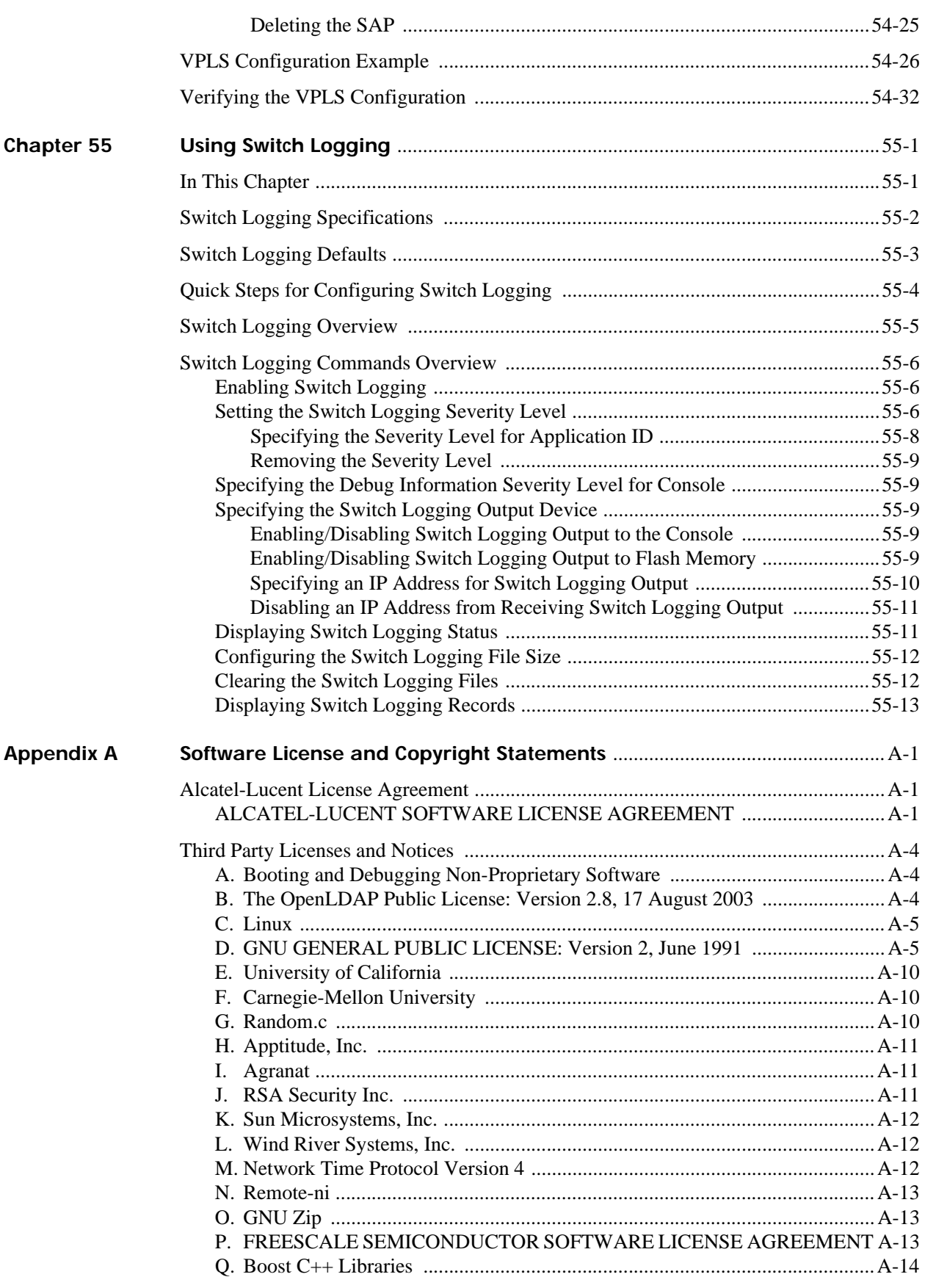

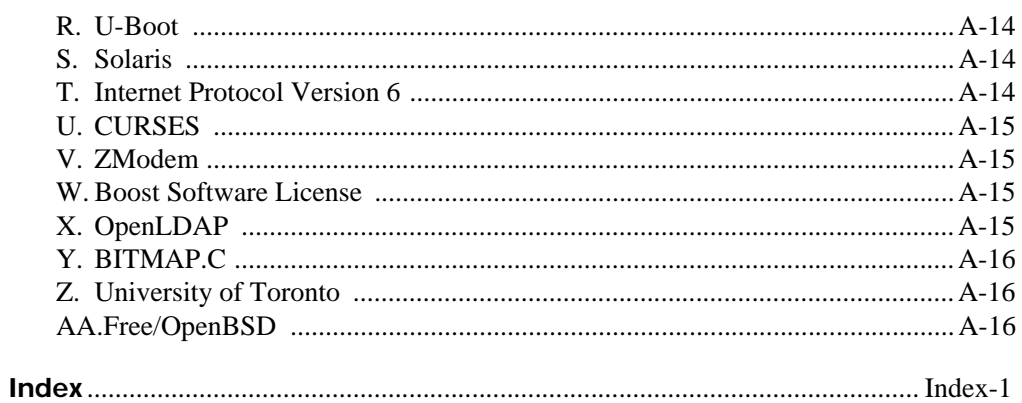

# **About This Guide**

This *OmniSwitch AOS Release 6 Network Configuration Guide* describes how to set up and monitor the software features that allow your switch to operate in a live network environment. The software features described in this manual are shipped standard with your OmniSwitch 6400 Series, OmniSwitch 6850E, OmniSwitch 6855 Series, and OmniSwitch 9000E Series switches. These features are used when setting up your OmniSwitch in a network of switches and routers.

## **Supported Platforms**

The information in this guide applies to the following products:

- **•** OmniSwitch 9000E Series (9700E and 9800E switches)
- **•** OmniSwitch 6400 Series
- **•** OmniSwitch 6855 Series
- **•** OmniSwitch 6850E

**Note**. This *OmniSwitch AOS Release 6 Network Configuration Guide* covers Release 6.4.5, which is supported on the OmniSwitch 6400 Series, OmniSwitch 6850E Series, OmniSwitch 6855 Series, and OmniSwitch 9000E Series.

#### **Unsupported Platforms**

The information in this guide does not apply to the following products:

- **•** OmniSwitch (original version with no numeric model name)
- **•** OmniSwitch 6450 Family
- **•** OmniSwitch 6850
- **•** OmniSwitch 6600 Series
- **•** OmniSwitch 6800 Series
- **•** OmniSwitch 7700/7800
- **•** OmniSwitch 8800
- **•** OmniSwitch 9000
- **•** Omni Switch/Router
- **•** OmniStack and OmniAccess

## **Who Should Read this Manual?**

The audience for this user guide is network administrators and IT support personnel who need to configure, maintain, and monitor switches and routers in a live network. However, anyone wishing to gain knowledge on how fundamental software features are implemented in the OmniSwitch 6400 Series, OmniSwitch 6850E Series, OmniSwitch 6855 Series, and OmniSwitch 9000E Series will benefit from the material in this configuration guide.

# **When Should I Read this Manual?**

Read this guide as soon as you are ready to integrate your OmniSwitch into your network and you are ready to set up advanced routing protocols. You should already be familiar with the basics of managing a single OmniSwitch as described in the *OmniSwitch AOS Release 6 Switch Management Guide*.

The topics and procedures in this manual assume an understanding of the OmniSwitch stacking, directory structure, and basic switch administration commands and procedures. This manual will help you set up your switches to communicate with other switches in the network. The topics in this guide include VLANs, authentication, and Quality of Service (QoS)—features that are typically deployed in a multi-switch environment.

# **What is in this Manual?**

This configuration guide includes information about configuring the following features:

- **•** VLANs, VLAN router ports, mobile ports, and VLAN rules.
- **•** Basic Layer 2 functions, such as Ethernet port parameters, source learning, Spanning Tree, and Alcatel-Lucent interswitch protocols (AMAP and GMAP).
- Advanced Layer 2 functions, such as 802.1Q tagging, Link Aggregation, and IP Multicast Switching.
- Basic routing protocols and functions, such as static IP routes, RIP, DHCP Relay, and Virtual Router Redundancy Protocol (VRRP).
- Security features, such as switch access control, Authenticated VLANs (AVLANs), authentication servers, and policy management.
- **•** Quality of Service (QoS) and Access Control Lists (ACLs) features, such as policy rules for prioritizing and filtering traffic, and remapping packet headers.
- **•** Diagnostic tools, such as RMON, port mirroring, and switch logging.

## **What is Not in this Manual?**

The configuration procedures in this manual use Command Line Interface (CLI) commands in all examples. CLI commands are text-based commands used to manage the switch through serial (console port) connections or via Telnet sessions. Procedures for other switch management methods, such as web-based (WebView or OmniVista) or SNMP, are outside the scope of this guide.

For information on WebView and SNMP switch management methods consult the *OmniSwitch AOS Release 6 Switch Management Guide.* Information on using WebView and OmniVista can be found in the context-sensitive on-line help available with those network management applications.

This guide provides overview material on software features, how-to procedures, and application examples that will enable you to begin configuring your OmniSwitch. It is not intended as a comprehensive reference to all CLI commands available in the OmniSwitch. For such a reference to all OmniSwitch AOS Release 6 CLI commands, consult the *OmniSwitch AOS Release 6 CLI Reference Guide*.

# **How is the Information Organized?**

Chapters in this guide are broken down by software feature. The titles of each chapter include protocol or features names (for example, 802.1Q) with which most network professionals will be familiar.

Each software feature chapter includes sections that will satisfy the information requirements of casual readers, rushed readers, serious detail-oriented readers, advanced users, and beginning users.

**Quick Information**. Most chapters include a *specifications table* that lists RFCs and IEEE specifications supported by the software feature. In addition, this table includes other pertinent information such as minimum and maximum values and sub-feature support. Most chapters also include a *defaults table* that lists the default values for important parameters along with the CLI command used to configure the parameter. Many chapters include a *Quick Steps* section, which is a procedure covering the basic steps required to get a software feature up and running.

**In-Depth Information**. All chapters include *overview sections* on the software feature as well as on selected topics of that software feature. *Topical sections* may often lead into *procedure sections* that describe how to configure the feature just described. Serious readers and advanced users also find the many *application examples*, located near the end of chapters, helpful. Application examples include diagrams of real networks and then provide solutions using the CLI to configure a particular feature, or more than one feature, within the illustrated network.

## **Documentation Roadmap**

The OmniSwitch user documentation suite was designed to supply you with information at several critical junctures of the configuration process. The following section outlines a roadmap of the manuals that will help you at each stage of the configuration process. Under each stage, we point you to the manual or manuals that will be most helpful to you.

#### **Stage 1: Using the Switch for the First Time**

**Pertinent Documentation:** *Getting Started Guide Release Notes*

A hard-copy *Getting Started Guide* is included with your switch; this guide provides all the information you need to get your switch up and running the first time. It provides information on unpacking the switch, rack mounting the switch, installing NI modules, unlocking access control, setting the switch's IP address, and setting up a password. It also includes succinct overview information on fundamental aspects of the switch, such as hardware LEDs, the software directory structure, CLI conventions, and web-based management.

At this time you should also familiarize yourself with the Release Notes that accompanied your switch. This document includes important information on feature limitations that are not included in other user guides.

#### **Stage 2: Gaining Familiarity with Basic Switch Functions**

#### **Pertinent Documentation:** *Hardware Users Guide*

*Switch Management Guide*

Once you have your switch up and running, you will want to begin investigating basic aspects of its hardware and software. Information about switch hardware is provided in the *Hardware Users Guide*. This guide provide specifications, illustrations, and descriptions of all hardware components, such as chassis, power supplies, Chassis Management Modules (CMMs), Network Interface (NI) modules, and cooling fans. It also includes steps for common procedures, such as removing and installing switch components.

The *Switch Management Guide* is the primary users guide for the basic software features on a single switch. This guide contains information on the switch directory structure, basic file and directory utilities, switch access security, SNMP, and web-based management. It is recommended that you read this guide before connecting your switch to the network.

#### **Stage 3: Integrating the Switch Into a Network**

#### **Pertinent Documentation:** *Network Configuration Guide Advanced Routing Configuration Guide*

When you are ready to connect your switch to the network, you will need to learn how the OmniSwitch implements fundamental software features, such as 802.1Q, VLANs, Spanning Tree, and network routing protocols. The *Network Configuration Guide* contains overview information, procedures, and examples on how standard networking technologies are configured in the OmniSwitch.

The *Advanced Routing Configuration Guide* includes configuration information for networks using advanced routing technologies (OSPF and BGP) and multicast routing protocols (DVMRP and PIM-SM).

#### **Anytime**

The *OmniSwitch AOS Release 6 CLI Reference Guide* contains comprehensive information on all CLI commands supported by the switch. This guide includes syntax, default, usage, example, related CLI command, and CLI-to-MIB variable mapping information for all CLI commands supported by the switch. This guide can be consulted anytime during the configuration process to find detailed and specific information on each CLI command.

# **Related Documentation**

The following are the titles and descriptions of all the related OmniSwitch AOS Release 6 user manuals:

**•** *OmniSwitch 6400 Series Getting Started Guide*

Describes the hardware and software procedures for getting an OmniSwitch 6400 Series switch up and running. Also provides information on fundamental aspects of OmniSwitch software and stacking architecture.

**•** *OmniSwitch 6850E Series Getting Started Guide*

Describes the hardware and software procedures for getting an OmniSwitch 6850E Series switch up and running. Also provides information on fundamental aspects of OmniSwitch software and stacking architecture.

**•** *OmniSwitch 6855 Series Getting Started Guide*

Describes the basic information you need to unpack and identify the components of your OmniSwitch 6855 shipment. Also provides information on the initial configuration of the switch.

**•** *OmniSwitch 9000E Series Getting Started Guide*

Describes the hardware and software procedures for getting an OmniSwitch 9000E Series switch up and running. Also provides information on fundamental aspects of OmniSwitch software architecture

**•** *OmniSwitch 6400 Series Hardware User Guide*

Complete technical specifications and procedures for all OmniSwitch 6400 Series chassis, power supplies, and fans. Also includes comprehensive information on assembling and managing stacked configurations.

**•** *OmniSwitch 6850E Series Hardware User Guide*

Complete technical specifications and procedures for all OmniSwitch 6850E Series chassis, power supplies, and fans. Also includes comprehensive information on assembling and managing stacked configurations.

**•** *OmniSwitch 6855 Series Hardware User Guide*

Complete technical specifications and procedures for all OmniSwitch 6855 Series chassis, power supplies, and fans.

**•** *OmniSwitch 9000E Series Hardware User Guide*

Complete technical specifications and procedures for all OmniSwitch 9000E Series chassis, power supplies, and fans.

**•** *OmniSwitch AOS Release 6 CLI Reference Guide*

Complete reference to all CLI commands supported on the OmniSwitch 6400, 6855, 6850E, and 9000E. Includes syntax definitions, default values, examples, usage guidelines and CLI-to-MIB variable mappings.

**•** *OmniSwitch AOS Release 6 Switch Management Guide*

Includes procedures for readying an individual switch for integration into a network. Topics include the software directory architecture, image rollback protections, authenticated switch access, managing switch files, system configuration, using SNMP, and using web management software (WebView).

**•** *OmniSwitch AOS Release 6 Network Configuration Guide*

Includes network configuration procedures and descriptive information on all the major software features and protocols included in the base software package. Chapters cover Layer 2 information (Ethernet and VLAN configuration), Layer 3 information (routing protocols, such as RIP), security options (authenticated VLANs), Quality of Service (QoS), and link aggregation.

**•** *OmniSwitch AOS Release 6 Advanced Routing Configuration Guide*

Includes network configuration procedures and descriptive information on all the software features and protocols included in the advanced routing software package. Chapters cover multicast routing (DVMRP and PIM-SM), and OSPF.

**•** *OmniSwitch AOS Release 6 Transceivers Guide*

Includes information on Small Form Factor Pluggable (SFPs) and 10 Gbps Small Form Factor Pluggables (XFPs) transceivers.

**•** Technical Tips, Field Notices

Includes information published by Alcatel-Lucent's Customer Support group.

**•** *Release Notes*

Includes critical Open Problem Reports, feature exceptions, and other important information on the features supported in the current release and any limitations to their support.

## **User Manual CD**

Some products are shipped with documentation included on a User Manual CD that accompanies the switch. This CD also includes documentation for other Alcatel-Lucent data enterprise products.

All products are shipped with a Product Documentation Card that provides details for downloading documentation for all OmniSwitch and other Alcatel-Lucent data enterprise products.

All documentation is in PDF format and requires the Adobe Acrobat Reader program for viewing. Acrobat Reader freeware is available at www.adobe.com.

**Note.** In order to take advantage of the documentation CD's global search feature, it is recommended that you select the option for *searching PDF files* before downloading Acrobat Reader freeware.

To verify that you are using Acrobat Reader with the global search option, look for the following button in the toolbar:

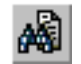

**Note.** When printing pages from the documentation PDFs, de-select Fit to Page if it is selected in your print dialog. Otherwise pages may print with slightly smaller margins.

# **Technical Support**

An Alcatel-Lucent service agreement brings your company the assurance of 7x24 no-excuses technical support. You will also receive regular software updates to maintain and maximize your Alcatel-Lucent product features and functionality and on-site hardware replacement through our global network of highly qualified service delivery partners. Additionally, with 24-hour-a-day access to Alcatel-Lucent Service and Support web page, you can view and update any case (open or closed) that you have reported to Alcatel-Lucent's technical support, open a new case or access helpful release notes, technical bulletins, and manuals. For more information on Alcatel-Lucent's Service Programs, see our web page at eservice.ind.alcatel.com, call us at 1-800-995-2696, or email us at esd.support@alcatel-lucent.com.

# **1 Configuring Ethernet Ports**

The Ethernet software is responsible for a variety of functions that support Ethernet, Gigabit Ethernet, and 10 Gigabit Ethernet ports on OmniSwitch Series switches. These functions include diagnostics, software loading, initialization, configuration of line parameters, gathering statistics, and responding to administrative requests from SNMP or CLI.

# **In This Chapter**

This chapter describes Ethernet port parameters of the OmniSwitch and how to configure them through the Command Line Interface (CLI). CLI Commands are used in the configuration examples. For more details about the syntax of commands, see the *OmniSwitch AOS Release 6 CLI Reference Guide.*

Configuration procedures described in this chapter include:

- **•** ["Setting Ethernet Parameters for All Port Types" on page](#page-66-0) 1-9
- **•** ["Setting Ethernet Parameters for Non-Combo Ports" on page](#page-74-0) 1-17
- **•** ["Setting Ethernet Combo Port Parameters" on page](#page-79-0) 1-22
- **•** ["Using TDR Cable Diagnostics" on page](#page-85-0) 1-28
- **•** ["Interfaces Violation Recovery" on page](#page-87-0) 1-30
- **•** ["Link Monitoring" on page](#page-92-0) 1-35
- **•** ["Link Fault Propagation" on page](#page-94-0) 1-37
- **•** ["Verifying Ethernet Port Configuration" on page](#page-98-0) 1-41

For information about CLI commands that can be used to view Ethernet port parameters, see the *OmniSwitch AOS Release 6 CLI Reference Guide*.

# **Ethernet Specifications**

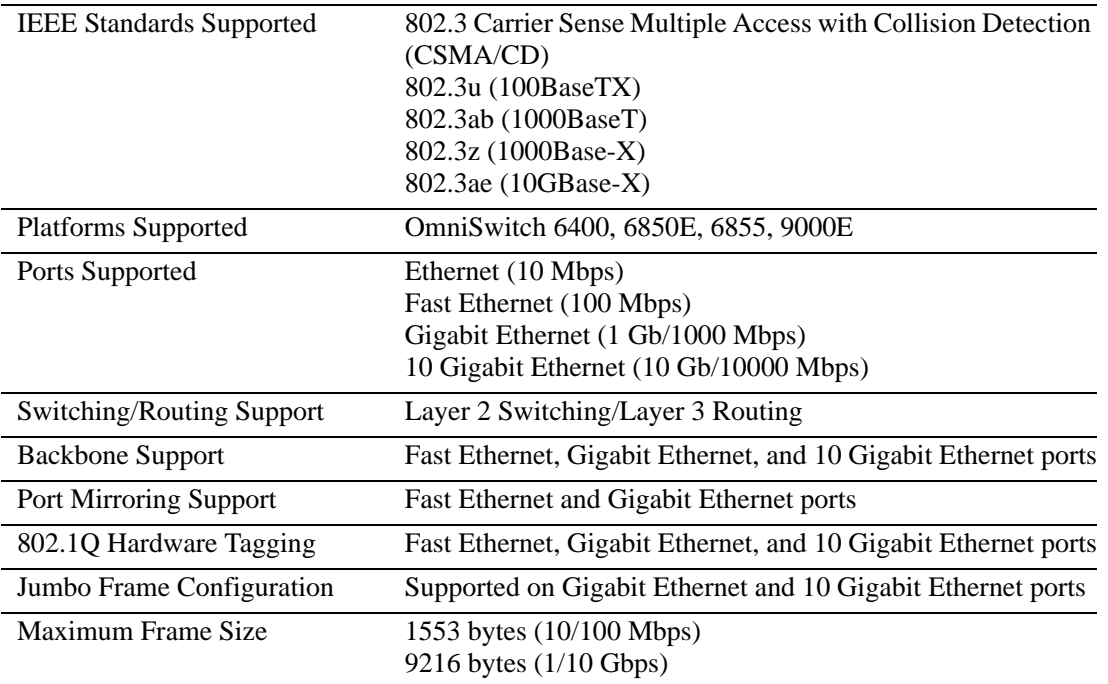

Note: A port's TX and RX must be active for the port to be considered operationally enabled.

# **Ethernet Port Defaults**

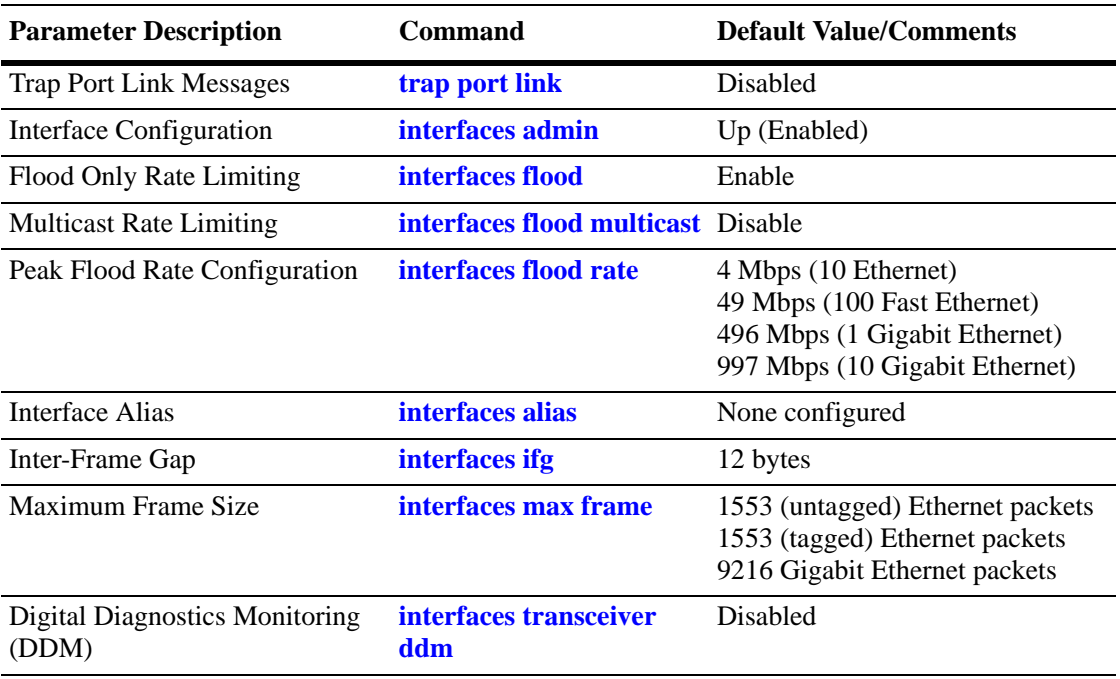

The following table shows Ethernet port default values:

# **Non-Combo Port Defaults**

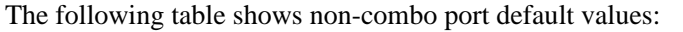

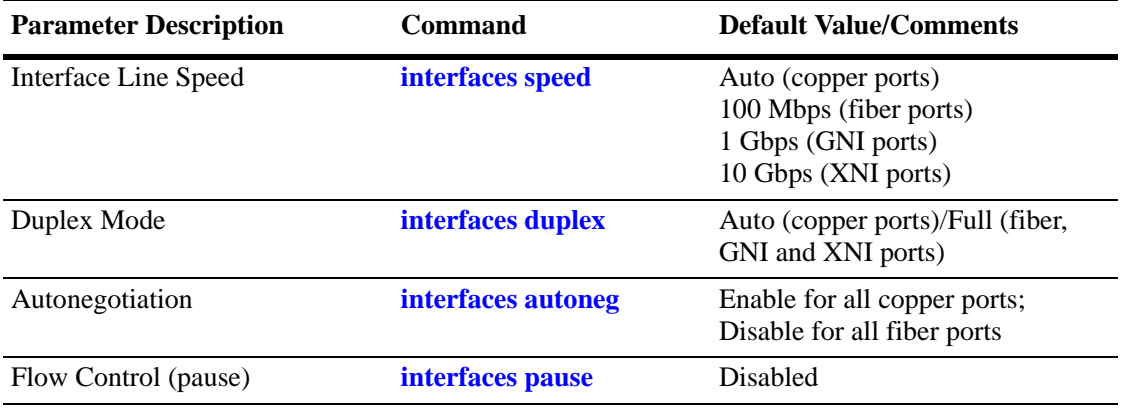

## **Combo Ethernet Port Defaults**

The following table shows combo Ethernet port default values for OmniSwitch 6400 Series and OmniSwitch 6855 Series switches only:

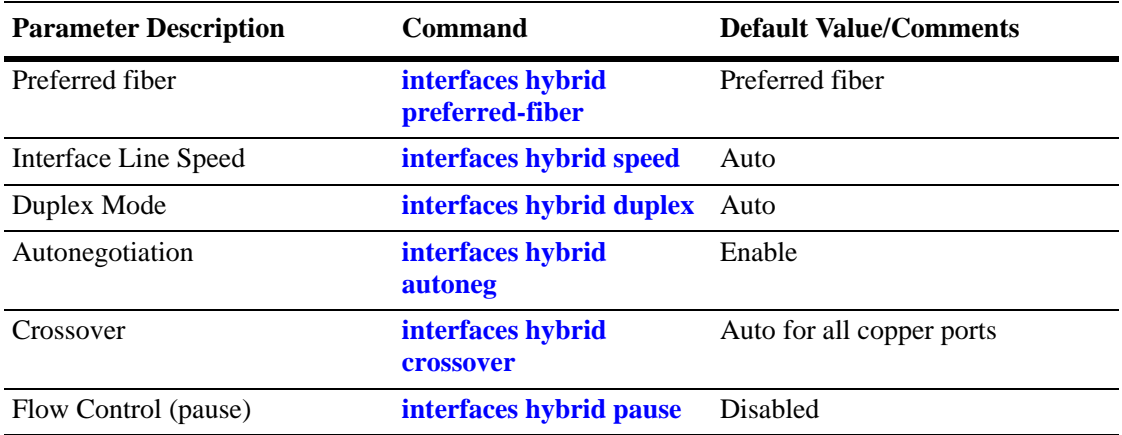

## **Ethernet Ports Overview**

This chapter describes the Ethernet software CLI commands used for configuring and monitoring your switch's Ethernet port parameters. These commands allow you to handle administrative or port-related requests to and from SNMP, CLI, or WebView.

## **OmniSwitch Series Combo Ports**

The OmniSwitch platforms mentioned above have ports that are shared between copper 10/100/1000 RJ-45 connections and SFP connectors, which can accept any qualified SFP transceivers. These ports are known as *combo* ports (also sometimes referred to as "hybrid" ports).

You can use either the copper 10/100/1000 port or the equivalent SFP connector, for example, but not both at the same time. By default, combo ports are set to *preferred fiber*, which means that the switch will use the SFP connector instead of the equivalent copper RJ-45 port. However, if the SFP connector goes down, the equivalent combo port will come up. This mode can be used if you want to use the SFP connector as your main link while having a copper link as a backup.

For example, on the OmniSwitch 6850E-24, ports 21-24 are combo ports. If cables are connected to the combo copper port 21 and the combo SFP port 21, the SFP link will be the active one. If the SFP link goes down then the copper port will automatically become active. No user intervention is required.

**Note.** See ["Valid Port Settings on OmniSwitch 6400 Series Switches" on page](#page-62-0) 1-5, ["Valid Port Settings on](#page-62-1)  [OmniSwitch 6850E Series Switches" on page](#page-62-1) 1-5, and ["Valid Port Settings on OmniSwitch 6855 Series](#page-63-0)  [Switches" on page](#page-63-0) 1-6 for more information on combo ports. In addition, refer to the specific Hardware Users Guide for each type of switch.

See ["Setting Interface Line Speed for Combo Ports" on page](#page-79-1) 1-22 for more information on configuring combo ports.

**Note:** Settings for SFPs are dependent upon the type of transceiver being used. Refer to the *OmniSwitch AOS Release 6 Transceivers Guide* for information on supported SFPs**.** 

## <span id="page-62-0"></span>**Valid Port Settings on OmniSwitch 6400 Series Switches**

This table below lists valid speed, duplex, and autonegotiation settings for the different OmniSwitch 6400 Series port types.

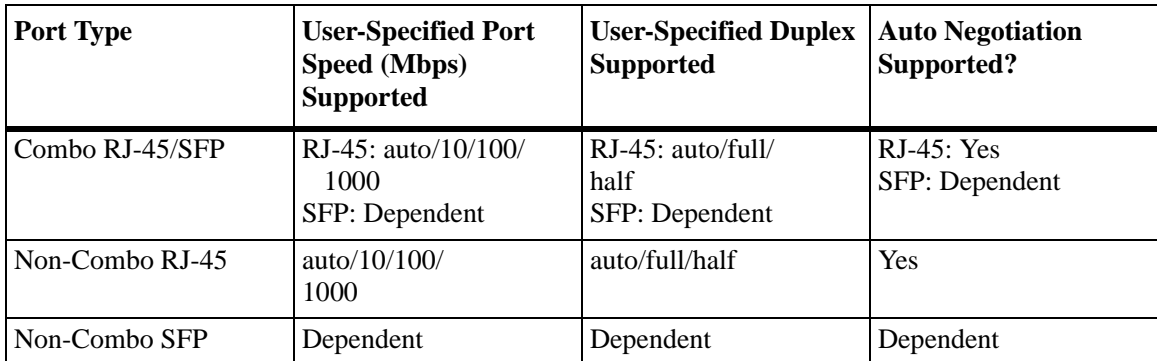

See the *OmniSwitch 6400 Series Hardware Users Guide* for more information about the OmniSwitch 6400 hardware and port numbering for specific models.

#### <span id="page-62-1"></span>**Valid Port Settings on OmniSwitch 6850E Series Switches**

This table below lists valid speed, duplex, and autonegotiation settings for the different OmniSwitch 6850E Series port types.

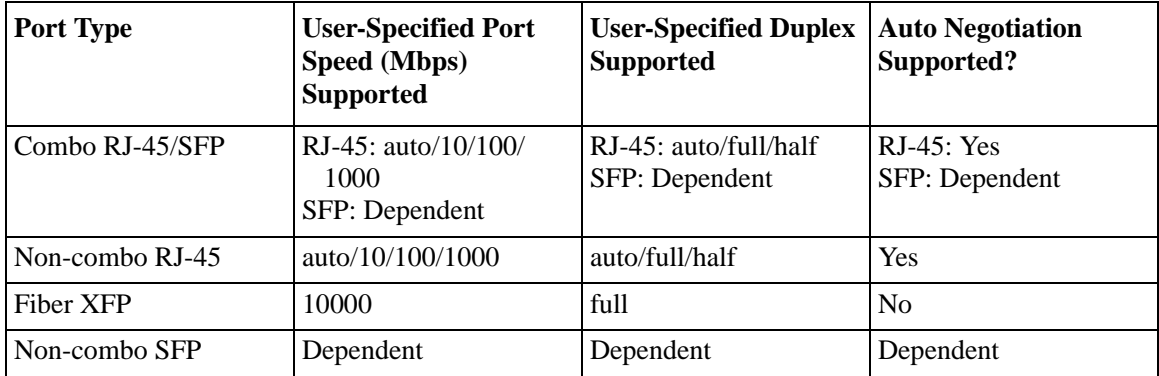

See the *OmniSwitch 6850E Series Hardware Users Guide* for more information about the hardware and port numbering for specific models.

## <span id="page-63-0"></span>**Valid Port Settings on OmniSwitch 6855 Series Switches**

This table below lists valid speed, duplex, and autonegotiation settings for the different OmniSwitch 6855 Series port types.

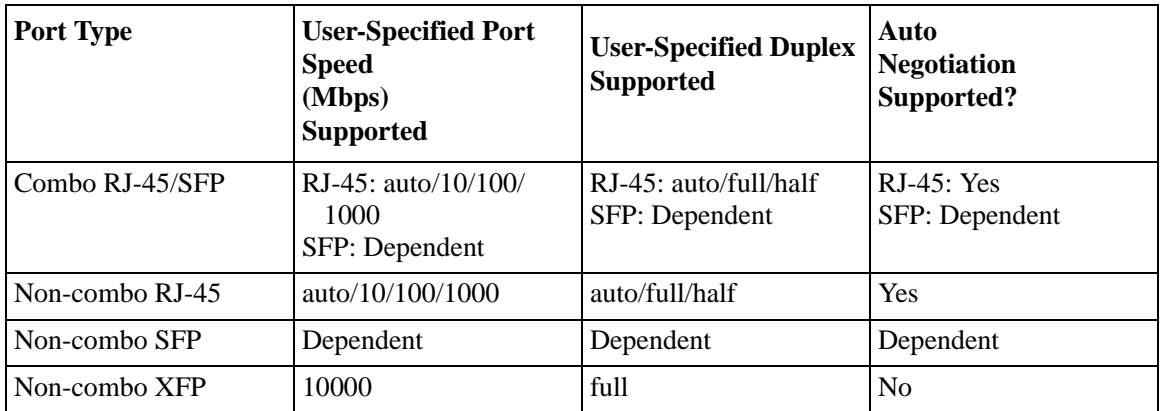

See the *OmniSwitch 6855 Series Hardware Users Guide* for more information about the OmniSwitch 6855 hardware and port numbering for specific models.

## **Valid Port Settings on Chassis Based Switches**

The table below lists valid speed, duplex, and autonegotiation settings for the different OmniSwitch 9000E Series port types.

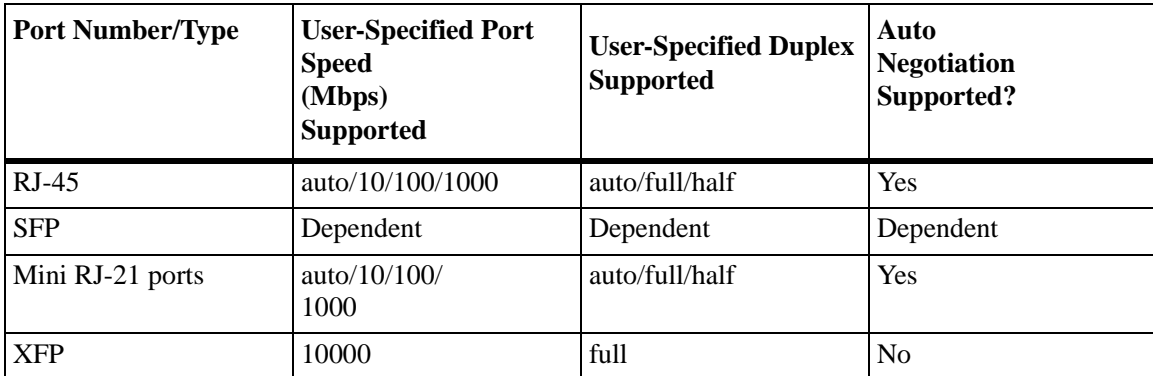

Fast Ethernet, Gigabit Ethernet, and 10 Gigabit Ethernet switching modules can be used as backbone links, with Gigabit Ethernet and 10 Gigabit Ethernet modules offering additional support for high-speed servers. All modules support 802.1Q hardware tagging for enhanced compatibility. And all Gigabit and 10 Gigabit modules support jumbo frame configuration.

See the *OmniSwitch 9000E Series Hardware Users Guide* for more information about the hardware and port numbering for specific NIs.

## **10/100/1000 Crossover Supported**

By default, automatic crossover between MDI/MDIX (Media Dependent Interface/Media Dependent Interface with Crossover) media is supported on all the OmniSwitch ports. Therefore, either straight-through or crossover cable can be used between two ports as long as autonegotiation is configured on both sides of the link. See ["Configuring Autonegotiation and Crossover Settings" on page](#page-76-0) 1-19 for more information.

## **Autonegotiation Guidelines**

Please note a link will not be established on any copper Ethernet port if any one of the following is true:

- The local port advertises 100 Mbps full duplex and the remote link partner is forced to 100 Mbps full duplex.
- The local port advertises 100 Mbps full duplex and the remote link partner is forced to 100 Mbps half duplex.
- **•** The local port advertises 10 Mbps full duplex and the remote link partner is forced to 10 Mbps full duplex.
- **•** The local port advertises 10 Mbps full duplex and the remote link partner is forced to 10 Mbps half duplex.

This is due to the fact that when the local device is set to auto negotiating 10/100 full duplex it senses the remote device is not auto negotiating. Therefore it resolves to Parallel Detect with Highest Common Denominator (HCD), which is "10/100 Half" according to IEEE 802.3 Clause 28.2.3.1.

However, since the local device is set to auto negotiating at 10/100 full duplex it cannot form a 10/100 Mbps half duplex link in any of the above mentioned cases. One solution is to configure the local device to autonegotiation, 10/100 Mbps, with auto or half duplex.

## **Flow Control and Autonegotiation**

PAUSE frames are used to pause the flow of traffic between two connected devices when traffic congestion occurs. Flow control provides the ability to configure whether or not the switch will transmit and/or honor PAUSE frames on an active interface. This feature is supported on standalone OmniSwitch 6400 and OmniSwitch 6855 switch interfaces configured to run in full-duplex mode. An OmniSwitch chassisbased switch or a stack of switches will honor and process receive PAUSE frames but do not transmit any such frames.

In addition to configuring flow control settings, this feature also works in conjunction with autonegotiation to determine operational transmit/receive settings for PAUSE frames between two switches. Note that the operational settings, as shown in the following table, override the configured settings as long as autonegotiation and flow control are both enabled for the interface:

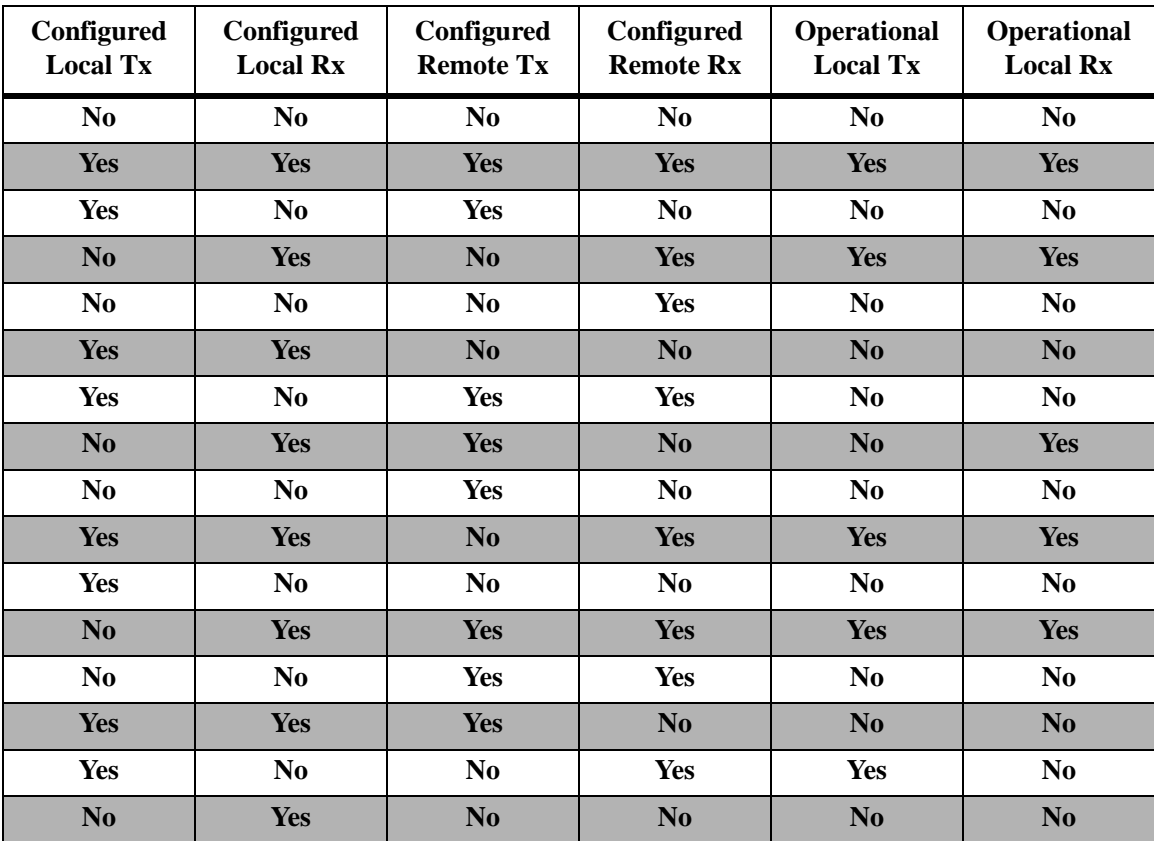

If autonegotiation is disabled, the configured flow control settings are applied to the local interface. See ["Configuring Flow Control on Non-Combo Ports" on page](#page-77-0) 1-20 and ["Configuring Flow Control on](#page-83-0)  [Combo Ports" on page](#page-83-0) 1-26 for more information.

## <span id="page-66-0"></span>**Setting Ethernet Parameters for All Port Types**

The following sections describe how to configure Ethernet port parameters using CLI commands that can be used on all port types. See ["Setting Ethernet Parameters for Non-Combo Ports" on page](#page-74-0) 1-17 for information on configuring non-combo ports and see ["Setting Ethernet Combo Port Parameters" on page](#page-79-0) 1-22 for more information on configuring combo ports.

#### **Setting Trap Port Link Messages**

The **trap port link** command can be used to enable or disable (the default) trap port link messages on a specific port, a range of ports, or all ports on a switch (slot). When enabled, a trap message will be displayed on a Network Management Station (NMS) whenever the port state has changed.

#### **Enabling Trap Port Link Messages**

To enable trap port link messages on an entire switch, enter **trap** followed by the slot number and **port link enable**. For example, to enable trap port link messages on all ports on slot 2, enter:

-> trap 2 port link enable

To enable trap port link messages on a single port, enter **trap** followed by the slot number, a slash (**/**), the port number, and **port link enable**. For example, to enable trap port link messages on slot 2 port 3, enter:

-> trap 2/3 port link enable

To enable trap port link messages on a range of ports, enter **trap** followed by the slot number, a slash (**/**), the first port number, a hyphen (-), the last port number, and **port link enable**. For example, to enable trap port link messages ports 3 through 5 on slot 2, enter:

-> trap 2/3-5 port link enable

#### **Disabling Trap Port Link Messages**

To disable trap port link messages on an entire switch, enter **trap** followed by the slot number and **port link disable**. For example, to disable trap port link messages on all ports on slot 2, enter:

-> trap 2 port link disable

To disable trap port link messages on a single port, enter **trap** followed by the slot number, a slash (**/**), the port number, and **port link disable**. For example, to disable trap port link messages on slot 2 port 3, enter:

-> trap 2/3 port link disable

To disable trap port link messages on a range of ports, enter **trap** followed by the slot number, a slash (**/**), the first port number, a hyphen (-), the last port number, and **port link disable**. For example, to disable trap port link messages ports 3 through 5 on slot 2, enter:

-> trap 2/3-5 port link disable

#### **Resetting Statistics Counters**

The **interfaces no l2 statistics** command is used to reset all Layer 2 statistics counters on a specific port, a range of ports, or all ports on a switch (slot).

To reset Layer 2 statistics on an entire slot, enter **interfaces** followed by the slot number and **no l2 statistics**. For example, to reset all Layer 2 statistics counters on slot 2, enter:

-> interfaces 2 no l2 statistics

To reset Layer 2 statistics on a single port, enter **interfaces** followed by the slot number, a slash (**/**), the port number, and **no l2 statistics**. For example, to reset all Layer 2 statistics counters on port 3 on slot 2, enter:

-> interfaces 2/3 no l2 statistics

To reset Layer 2 statistics on a range of ports, enter **interfaces** followed by the slot number, a slash (**/**), the first port number, a hyphen (**-**), the last port number, and **no l2 statistics**. For example, to reset all Layer 2 statistics counters on ports 1 through 3 on slot 2, enter:

-> interfaces 2/1-3 no l2 statistics

The **interfaces no l2 statistics** command also includes an optional **cli** parameter. When this parameter is specified, only those statistics that are maintained by the switch CLI are cleared; SNMP values are not cleared and continue to maintain cumulative totals. For example:

-> interfaces 2/1-3 no l2 statistics cli

Note that when the **cli** parameter is not specified (the default), both CLI and SNMP statistics are cleared.

**Note**. The **show interfaces**, **show interfaces accounting**, and **show interfaces counters** commands can be used to display Layer 2 statistics (e.g., input and output errors, deferred frames received, unicast packets transmitted). For information on using these commands, see the *OmniSwitch AOS Release 6 CLI Reference Guide.*

#### **Enabling and Disabling Interfaces**

The **interfaces admin** command is used to enable (the default) or disable a specific port, a range of ports, or all ports on an entire switch (NI module).

To enable or disable an entire slot, enter **interfaces** followed by the slot number, **admin**, and the desired administrative setting (either **up** or **down**). For example, to administratively disable slot 2, enter:

-> interfaces 2 admin down

To enable or disable a single port, enter **interfaces** followed by the slot number, a slash (**/**), the port number, **admin**, and the desired administrative setting (either **up** or **down**). For example, to administratively disable port 3 on slot 2, enter:

-> interfaces 2/3 admin down

To enable or disable a range of ports, enter **interfaces** followed by the slot number, a slash (**/**), the first port number, a hyphen (**-**), the last port number, **admin**, and the desired administrative setting (either **up** or **down**). For example, to administratively disable ports 1 through 3 on slot 2, enter:

-> interfaces 2/1-3 admin down

## **Configuring Flood Rate Limiting**

The following subsections describe how to apply a peak flood rate value to limit flooded traffic (see ["Flood Only Rate Limiting" on page](#page-68-0) 1-11), limit multicast traffic (see ["Multicast Flood Rate Limiting" on](#page-68-1)  [page](#page-68-1) 1-11), and configure the flood rate value for an entire switch (slot), a specific port, or a range of ports (see ["Configuring the Peak Flood Rate Value" on page](#page-69-0) 1-12).

#### <span id="page-68-0"></span>**Flood Only Rate Limiting**

The peak flood rate value is always applied to flooded traffic. However, it is also possible to apply this value to limit the rate of multicast traffic on any given port (see ["Multicast Flood Rate Limiting" on](#page-68-1)  [page](#page-68-1) 1-11). The **interfaces violation-recovery-trap** command automatically disables any multicast flood rate limiting on a port so that the peak flood rate is only applied to flooded traffic.

**Note.** The **interfaces flood multicast** command can also disable multicast flood rate limiting and is available on all the OmniSwitch Series switches.

To specify flood only rate limiting for a single port, enter **interfaces** followed by the slot number, a slash (**/**), the port number, and **flood**. For example, the following command applies flood only rate limiting to port 2/3:

-> interfaces 2/3 flood

To specify flood only rate limiting for a range of ports, enter **interfaces** followed by the slot number, a slash (**/**), the first port number, a hyphen (**-**), the last port number, and **flood**. For example, the following command applies flood only rate limiting to ports 3 through 4 on slot 2:

-> interfaces 2/3-4 flood

To configure the peak rate value used for flood only rate limiting, see ["Configuring the Peak Flood Rate](#page-69-0)  [Value" on page](#page-69-0) 1-12 for more information.

#### <span id="page-68-1"></span>**Multicast Flood Rate Limiting**

The **interfaces flood multicast** command is used to enable or disable flood rate limiting for multicast traffic on a single port, a range of ports, or all ports on a switch (slot). When multicast flood rate limiting is enabled, the peak flood rate value for a port is applied to both multicast and flooded traffic.

By default, multicast flood rate limiting is disabled for a port. To apply the peak flood rate value to multicast traffic on a slot, enter **interfaces** followed by the slot number and **flood multicast**. For example, to enable the maximum flood rate for multicast traffic on slot 2, enter:

-> interfaces 2 flood multicast

To apply the peak flood rate value to multicast traffic on a single port, enter **interfaces** followed by the slot number, a slash (**/**), the port number, and **flood multicast**. For example, to enable the maximum flood rate for multicast traffic on port 3 on slot 2, enter:

-> interfaces 2/3 flood multicast

To apply the peak flood rate value to multicast traffic on a range of ports, enter **interfaces** followed by the slot number, a slash (**/**), the first port number, a hyphen (**-**), the last port number, and **flood multicast**. For example, to enable the maximum flood rate for multicast traffic on ports 3 through 4 on slot 2, enter:

-> interfaces 2/3-4 flood multicast

**Note.** Enabling multicast flood rate limiting with the **interfaces flood multicast** command will limit IP Multicast Switching (IPMS) and non-IPMS multicast traffic.

#### <span id="page-69-0"></span>**Configuring the Peak Flood Rate Value**

A traffic storm occurs when packets flood the LAN, creating excessive traffic and degrading network performance. The traffic storm control feature prevents LAN ports from being disrupted by a broadcast, multicast, or unknown unicast traffic storms on a physical interfaces.

The following describes the AOS implementation of storm control:

- **•** The **interfaces flood rate** command configures a maximum *ingress* flood rate value and minimum *ingress* low threshold value for an interface. This peak flood rate value is applied to flooded (unknown unicast - destination MAC address is unknown, broadcast - destination MAC address is FF:FF:FF:FF:FF:FF and multicast traffic - Destination MAC address is multicast address) traffic.
- The threshold types supported are Mega bits per second, Packet per second, and % of the port speed.
- **•** Storm control threshold cannot be accurate as its hardware dependent.
- It is possible to configure flood rate equal to the line speed. But it is recommended that you always configure the flood rate less than the line speed.
- The incoming traffic level is monitored and compared with the configured high (rate limit) and low threshold values. This comparison is per port per traffic basis.This will be an average value for a span of five seconds.
- **•** When the incoming traffic flow on a port exceeds the configured high threshold value, the storm has to be controlled. This can be done by either rate limiting the traffic or blocking the traffic on that port. The traffic storm control continues to monitor the incoming traffic level even for the blocked/violated port. When the traffic on the violated port reaches the configured low threshold value, the port state is reset to normal state. If the low threshold is not configured, the port remains in violated state.
- **•** By default, the following peak flood rate values are used for limiting the rate at which traffic is flooded on a switch port:

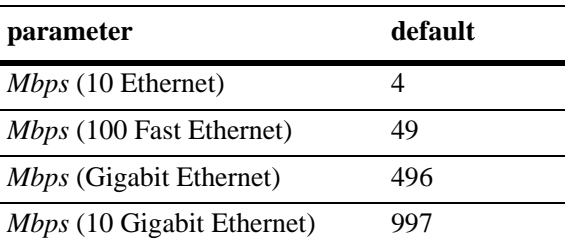

To change the peak flood rate for broadcast traffic for an entire slot, enter **interfaces** followed by the slot number, **flood broadcast rate**, and the flood rate in megabits. For example, to configure the peak flood rate on slot 2 as 49 megabits, enter:

-> interfaces 2 flood broadcast rate mbps 49

To change the peak flood rate for all traffic types for a single port, enter **interfaces** followed by the slot number, a slash (**/**), the port number, **flood all rate**, and the flood rate in megabits. For example, to configure the peak flood rate on port 3 on slot 2 as 49 megabits, enter:

-> interfaces 2/3 flood all rate mbps 49

To change the peak flood rate for all traffic types for a range of ports, enter **interfaces** followed by the slot number, a slash (**/**), the first port number, a hyphen (**-**), the last port number, **flood all rate**, and the flood rate in megabits. For example, to configure the peak flood rate on ports 1 through 3 on slot 2 as 49 megabits, enter:

-> interfaces 2/1-3 flood all rate mbps 42

To change the peak flood rate and low threshold for all traffic types for an entire slot, enter **interfaces** followed by the slot number, **flood all rate**, peak flood rate value and low-threshold value in megabits. For example, to configure the peak flood rate on slot 2 with peak flood rate and low threshold values as 49 megabits and 40 megabits, enter:

-> interfaces 2 flood all rate mbps 49 low-threshold 40

**Note.** 

- **•** Configuring low threshold value on a port helps in auto-recovery of port.
- **•** The peak rate limit and low threshold (if) configured will have same threshold type [Mbps or PPS or percentage].
- **•** Low threshold cannot be configured for unknown unicast traffic.
- The storm traffic is compared with high or low threshold for every five seconds. The traffic burst will not be reflected. The traffic monitoring window is not user configurable.
- The global interface violation recovery timer is not applicable for storm threshold violation.

To specify the type of traffic eligible for rate limiting, see ["Flood Only Rate Limiting" on page](#page-68-0) 1-11 and ["Multicast Flood Rate Limiting" on page](#page-68-1) 1-11 for more information.

#### **Configuring Flood Action**

When the incoming traffic flow of a port exceeds the configured high threshold value, the storm has to be controlled. This can be done by either rate limiting the traffic or blocking the traffic on that port. The traffic storm control continues to monitor the incoming traffic level even for the blocked/violated port. When the traffic on the violated port reaches the configured low threshold value, the port state is reset to normal state. If the low threshold is not configured, incoming traffic level is not monitored.

You can configure the violation mode to Shutdown, Trap, or Default when the ingress traffic exceeds the configured threshold value. The following action is performed based on the configured rate limiting value:

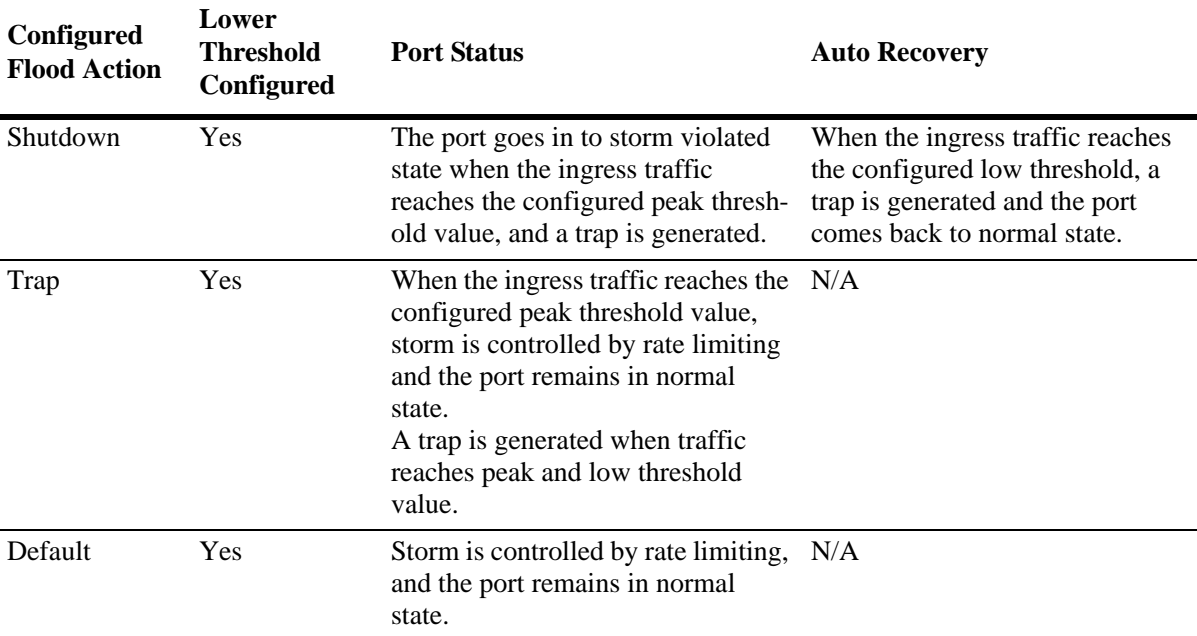

To configure the flood action as shutdown on port 3 on slot 2, enter:

-> interfaces 2/3 flood broadcast action shutdown

To configure the flood action as trap on port 1 on slot 1, enter:

-> interfaces 1/1 flood broadcast action trap

To configure the flood action as default on port 1 on slot 2, enter:

-> interfaces 2/1 flood broadcast action default
## **Configuring a Port Alias**

The **interfaces alias** command is used to configure an alias (i.e., description) for a single port. (You cannot configure an entire switch or a range of ports.) To use this command, enter **interfaces** followed by the slot number, a slash (**/**), the port number, **alias**, and the text description, which can be up to 40 characters long.

For example, to configure an alias of "ip\_phone1" for port 3 on slot 2 enter:

```
-> interfaces 2/3 alias ip_phone1
```
**Note.** Spaces must be contained within quotes (e.g., "IP Phone 1").

#### **Configuring Maximum Frame Sizes**

The **interfaces max frame** command can be used to configure the maximum frame size (in bytes) on a specific port, a range of ports, or all ports on a switch. Maximum values for this command range from 1518 bytes (Ethernet packets) for Ethernet or Fast Ethernet ports to 9216 bytes (Gigabit Ethernet packets) for Gigabit Ethernet ports.

To configure the maximum frame size on an entire slot, enter **interfaces** followed by the slot number, **max frame**, and the frame size in bytes. For example, to set the maximum frame size on slot 2 to 9216 bytes, enter:

-> interfaces 2 max frame 9216

To configure the maximum frame size on a single port, enter **interfaces** followed by the slot number, a slash (**/**), the port number, **max frame**, and the frame size in bytes. For example, to set the maximum frame size on port 3 on slot 2 to 9216 bytes, enter:

-> interfaces 2/3 max frame 9216

To configure the maximum frame size on a range of ports, enter **interfaces** followed by the slot number, a slash (**/**), the first port number, a hyphen (**-**), the last port number, **max frame**, and the frame size in bytes. For example, to set the maximum frame size on ports 1 through 3 on slot 2 to 9216 bytes, enter:

-> interfaces 2/1-3 max frame 9216

# **Configuring Digital Diagnostic Monitoring (DDM)**

Digital Diagnostics Monitoring allows the switch to monitor the status of a transceiver by reading the information contained on the transceiver's EEPROM. The transceiver can display Actual, Warning-Low, Warning-High, Alarm-Low and Alarm-High for the following:

- **•** Temperature
- **•** Supply Voltage
- **•** Current
- **•** Output Power
- **•** Input Power

To enable the DDM capability on the switch use the **interfaces transceiver ddm** command. For example, enter:

-> interfaces transceiver ddm enable

Traps can be enabled if any of these above values crosses the pre-defined low or high thresholds of the transceiver. For example, to set the maximum frame size on port 3 on slot 2 to 9216 bytes, enter:

-> interfaces transceiver ddm trap enable

**Note.** In order to take advantage of the DDM capability, the transceiver must support the DDM functionality. Not all transceivers support DDM, refer to the Transceivers Guide for additional DDM information.

# **Setting Ethernet Parameters for Non-Combo Ports**

The following sections describe how to use CLI commands to configure non-combo ports. (See the tables in ["Valid Port Settings on OmniSwitch 6400 Series Switches" on page](#page-62-1) 1-5, ["Valid Port Settings on](#page-62-0)  [OmniSwitch 6850E Series Switches" on page](#page-62-0) 1-5, ["Valid Port Settings on OmniSwitch 6855 Series](#page-63-1)  [Switches" on page](#page-63-1) 1-6, and ["Valid Port Settings on Chassis Based Switches" on page](#page-63-0) 1-6 for more information.)

# **Setting Interface Line Speed**

The **interfaces speed** command is used to set the line speed on a specific port, a range of ports, or all ports on an entire switch (slot) to one of the following parameter values:

- **• 10** (10 Mbps Ethernet)
- **• 100** (100 Mbps Fast Ethernet)
- **• 1000** (1000 Mbps Gigabit Ethernet)
- **• 10000** (10000 Mbps Gigabit Ethernet)
- **auto** (auto-sensing, which is the default)—The auto setting automatically detects and matches the line speed of the attached device.

Note that available settings for the **interfaces speed** command depend on the available line speeds of your hardware interface. See ["Valid Port Settings on OmniSwitch 6400 Series Switches" on page](#page-62-1) 1-5, ["Valid](#page-62-0)  [Port Settings on OmniSwitch 6850E Series Switches" on page](#page-62-0) 1-5, ["Valid Port Settings on OmniSwitch](#page-63-1)  [6855 Series Switches" on page](#page-63-1) 1-6, or ["Valid Port Settings on Chassis Based Switches" on page](#page-63-0) 1-6 for more information.

In order to set up a speed and duplex on a port, autonegotiation should be disabled.

```
-> interfaces 2 autoneg disable
```
To set the line speed on an entire switch, enter **interfaces** followed by the slot number and the desired speed. For example, to set slot 2 to 100 Mbps, enter:

-> interfaces 2 speed 100

To set the line speed on a single port, enter **interfaces** followed by the slot number, a slash (**/**), the port number, and the desired speed. For example, to set the line speed on slot 2 port 3 at 100 Mbps, enter:

-> interfaces 2/3 speed 100

To set the line speed on a range of ports, enter **interfaces** followed by the slot number, a slash (**/**), the first port number, a hyphen (**-**), the last port number, and the desired speed. For example, to set the line speed on ports 1 through 3 on slot 2 at 100 Mbps, enter:

-> interfaces 2/1-3 speed 100

#### **Configuring Duplex Mode**

The **interfaces duplex** command is used to configure the duplex mode on a specific port, a range of ports, or all ports on a switch (slot) to **full** (full duplex mode, which is the default on fiber ports), **half** (half duplex mode), and **auto** (autonegotiation, which is the default on copper ports). (The **Auto** option causes the switch to advertise all available duplex modes (half/full/both) for the port during autonegotiation.) In full duplex mode, the interface transmits and receives data simultaneously. In half duplex mode, the interface can only transmit or receive data at a given time.

**Note.** The **Auto** option sets both the duplex mode and line speed settings to autonegotiation.

In order to set up a speed and duplex on a port autonegotiation should be disabled.

-> interfaces 2 autoneg disable

To configure the duplex mode on an entire slot, enter **interfaces** followed by the slot number, **duplex**, and the desired duplex setting (**auto**, **full**, or **half**). For example, to set the duplex mode on slot 2 to full, enter:

-> interfaces 2 duplex full

To configure the duplex mode on a single port, enter **interfaces** followed by the slot number, a slash (**/**), the port number, **duplex**, and the desired duplex setting (**auto**, **full**, or **half**). For example, to set the duplex mode on port 3 on slot 2 to full, enter:

-> interfaces 2/3 duplex full

To configure the duplex mode on a range of ports, enter **interfaces** followed by the slot number, a slash (**/** ), the first port number, a hyphen (**-**), the last port number, **duplex**, and the desired duplex setting (**auto**, **full**, or **half**). For example, to set the duplex mode on ports 1 through 3 on slot 2 to full, enter:

-> interfaces 2/1-3 duplex full

#### **Configuring Inter-frame Gap Values**

Inter-frame gap is a measure of the minimum idle time between the end of one frame transmission and the beginning of another. By default, the inter-frame gap is 12 bytes. The **interfaces ifg** command can be used to configure the inter-frame gap value (in bytes) on a specific port, a range of ports, or all ports on a switch (slot). Values for this command range from 9 to 12 bytes.

**Note.** This command is only valid on Gigabit ports.

To configure the inter-frame gap on an entire slot, enter **interfaces**, followed by the slot number, **ifg**, and the desired inter-frame gap value. For example, to set the inter-frame gap value on slot 2 to 10 bytes, enter:

-> interfaces 2 ifg 10

To configure the inter-frame gap on a single port, enter **interfaces**, followed by the slot number, a slash (/ ), the port number, **ifg**, and the desired inter-frame gap value. For example, to set the inter-frame gap value on port 20 on slot 2 to 10 bytes, enter:

```
-> interfaces 2/20 ifg 10
```
To configure the inter-frame gap on a range of ports, enter **interfaces**, followed by the slot number, a slash (/), the first port number, a hyphen (-), the last port number, **ifg**, and the desired inter-frame gap value. For example, to set the inter-frame gap value on ports 20 through 22 on slot 2 to 10 bytes, enter:

```
-> interfaces 2/20-22 ifg 10
```
**Note.** Since the **interfaces ifg** command is only supported on Gigabit interfaces, only the **gigaethernet** keyword should be used.

#### **Configuring Autonegotiation and Crossover Settings**

The following subsections describe how to enable and disable autonegotiation (see ["Enabling and](#page-76-0)  [Disabling Autonegotiation" on page](#page-76-0) 1-19) and configure crossover settings (see ["Configuring Crossover](#page-77-0)  [Settings" on page](#page-77-0) 1-20).

#### <span id="page-76-0"></span>**Enabling and Disabling Autonegotiation**

By default, autonegotiation is enabled. To enable or disable autonegotiation on a single port, a range of ports, or an entire slot, use the **interfaces autoneg** command. (See ["Configuring Crossover Settings" on](#page-77-0)  [page](#page-77-0) 1-20 and ["Setting Ethernet Combo Port Parameters" on page](#page-79-0) 1-22 for more information).

To enable or disable autonegotiation on an entire switch, enter **interfaces**, followed by the slot number, **autoneg**, and either **enable** or **disable**. For example, to enable autonegotiation on slot 2, enter:

-> interfaces 2 autoneg enable

To enable or disable autonegotiation on a single port, enter **interfaces**, followed by the slot number, a slash (**/**), the port number, **autoneg**, and either **enable** or **disable**. For example, to enable autonegotiation on port 3 on slot 2, enter:

```
-> interfaces 2/3 autoneg enable
```
To enable or disable autonegotiation on a range of ports, enter **interfaces**, followed by the slot number, a slash (**/**), the first port number, a hyphen (-), the last port number, **autoneg**, and either **enable** or **disable**. For example, to enable autonegotiation on ports 1 through 3 on slot 2, enter:

-> interfaces 2/1-3 autoneg enable

**Note.** Please refer to ["Autonegotiation Guidelines" on page](#page-64-0) 1-7 for guidelines on configuring autonegotiation.

#### <span id="page-77-0"></span>**Configuring Crossover Settings**

To configure crossover settings on a single port, a range of ports, or an entire slot, use the **interfaces crossover** command. If autonegotiation is disabled, auto MDIX, auto speed, and auto duplex are not accepted.

Setting the crossover configuration to **auto** will configure the interface or interfaces to automatically detect crossover settings. Setting crossover configuration to **mdix** will configure the interface or interfaces for MDIX (Media Dependent Interface with Crossover), which is the standard for hubs and switches. Setting crossover to **mdi** will configure the interface or interfaces for MDI (Media Dependent Interface), which is the standard for end stations.

To configure crossover settings on an entire switch, enter **interfaces**, followed by the slot number, **crossover**, and the desired setting. For example, to set the crossover configuration to auto on slot 2, enter:

-> interfaces 2 crossover auto

To configure crossover settings on a single port, enter **interfaces**, followed by the slot number, a slash (**/**), the port number, **crossover**, and the desired setting. For example, to set the crossover configuration to auto on port 3 on slot 2, enter:

-> interfaces 2/3 crossover auto

To configure crossover settings on a range of ports, enter **interfaces**, followed by the slot number, a slash (**/**), the first port number, a hyphen (**-**), the last port number, **crossover**, and the desired setting. For example, to set the crossover configuration to auto on ports 1 through 3 on slot 2, enter:

-> interfaces 2/1-3 crossover auto

## **Configuring Flow Control on Non-Combo Ports**

The **interfaces pause** command is used to configure end-to-end (E2E) flow control (pause) settings for non-combo ports that run in full duplex mode. Configuring flow control is done to specify whether or not an interface will transmit, honor, or both transmit and honor PAUSE frames. PAUSE frames are used to temporarily pause the flow of traffic between two connected devices to help prevent packet loss when traffic congestion occurs between switches.

Using the **interfaces pause** command alone is sufficient to configure E2E flow control on a 24-port OmniSwitch 6400 and an OmniSwitch 6855 running in standalone mode. However, if a switch is a 48-port switch running in standalone mode, then a flow control VLAN is required in addition to enabling flow control. This type of VLAN is configured using the **interfaces e2e-flow-vlan** command.

Although E2E flow control is only supported on standalone OmniSwitch 6400 and OmniSwitch 6855 switches, it is possible to configure a stack of switches or a chassis-based switch to honor PAUSE frames only. This is also done with the **interfaces pause** command.

Note that if autonegotiation and flow control are both enabled for an interface, then autonegotiation determines how the interface will process PAUSE frames. See ["Flow Control and Autonegotiation" on](#page-65-0)  [page](#page-65-0) 1-8 for more information. If autonegotiation is disabled but flow control is enabled, then the configured flow control settings apply.

By default, flow control is disabled. To configure flow control for one or more ports, use the **interfaces pause** command with one of the following parameters to specify how PAUSE frames are processed:

**• tx—**Transmit PAUSE frames to peer switches when traffic congestion occurs on the local interface. Do not honor PAUSE frames from peer switches.

- **• rx—**Allow the interface to honor PAUSE frames from peer switches and temporarily stop sending traffic to the peer. Do not transmit PAUSE frames to peer switches.
- **• tx-and-rx—**Transmit and honor PAUSE frames when traffic congestion occurs between peer switches.

For example, the following command configures ports 1/1 through 1/10 to transmit and honor PAUSE frames:

-> interfaces 1/1-10 pause tx-and-rx

To disable flow control for one or more ports, specify the **disable** parameter with the **interfaces pause** command. For example:

```
-> interfaces 1/10 pause disable
```
If the **interfaces pause** command is used to configure E2E flow control on a 48-port standalone OmniSwitch 6400, then configuring a flow control VLAN is also required. For example, the following command configures VLAN 700 as a flow control VLAN:

-> interfaces e2e-flow-vlan 700

Note that the VLAN specified with the above command must already exist in the switch configuration. In addition, flow control VLANs are not configurable using standard VLAN management commands.

There is only one flow control VLAN configured per switch. To remove this type of VLAN, use the **no** form of the **interfaces e2e-flow-vlan** command. Note that specifying a VLAN ID is not necessary. For example, the following command removes the flow control VLAN from the switch configuration:

-> interfaced no e2e-flow-vlan

For more information about the **interfaces pause** and **interfaces e2e-flow-vlan** command syntax, see the "Ethernet Port Commands" chapter in the *OmniSwitch AOS Release 6 CLI Reference Guide.*

# <span id="page-79-0"></span>**Setting Ethernet Combo Port Parameters**

The following sections describe how to use CLI commands to configure combo ports on an OmniSwitch.

**Note.** The commands used in this section are examples, please refer to [page 1-5](#page-62-1) for the combo port numbering.

#### **Setting Interface Line Speed for Combo Ports**

The **interfaces hybrid speed** command is used to set the line speed on a specific combo port, a range of combo ports, or all combo ports on an entire switch (slot) to one of the following parameter values:

- **• 10** (10 Mbps Ethernet)
- **• 100** (100 Mbps Fast Ethernet)
- **1000** (1000 Mbps Gigabit Ethernet, which is the default for combo SFP connectors)
- **• 10000** (10000 Mbps Gigabit Ethernet, which is the default for 10 Gigabit ports)
- **• auto** (auto-sensing, which is the default for combo 10/100/1000 ports)—The **auto** setting automatically detects and matches the line speed of the attached device.

Available settings for the **interfaces hybrid speed** command depend on the available line speeds of your hardware interface. See ["Valid Port Settings on OmniSwitch 6400 Series Switches" on page](#page-62-1) 1-5, ["Valid](#page-62-0)  [Port Settings on OmniSwitch 6850E Series Switches" on page](#page-62-0) 1-5, and ["Valid Port Settings on](#page-63-1)  [OmniSwitch 6855 Series Switches" on page](#page-63-1) 1-6 for more information.

**Note.** In the **interfaces hybrid speed** command, the **copper** keyword is used to configure the copper RJ-45 10/100/1000 port while the **fiber** keyword is used to configure the fiber SFP connectors.

To set the line speed for all combo ports on an entire switch, enter **interfaces**, followed by the slot number, **hybrid**, either **fiber** or **copper**, and the desired speed. For example, to set all combo copper ports on slot 2 to 100 Mbps, enter:

-> interfaces 2 hybrid copper speed 100

**Note.** using the **interfaces hybrid speed** command to set all combo ports on a switch, will not affect the configurations of the non-combo ports.

To set the line speed on a single combo port, enter **interfaces**, followed by the slot number, a slash (**/**), the combo port number, **hybrid**, either **fiber** or **copper**, and the desired speed. For example, to set the line speed on slot 2 combo copper RJ-45 port 23 to 100 Mbps, enter:

-> interfaces 2/23 hybrid copper speed 100

To set the line speed on a range of combo ports, enter **interfaces**, followed by the slot number, a slash (**/**), the first combo port number, a hyphen (**-**), the last combo port number, **hybrid**, either **fiber** or **copper**, and the desired speed. For example, to set the line speed on combo copper ports 21 through 24 on slot 2 to 100 Mbps, enter:

```
-> interfaces 2/21-24 hybrid copper speed 100
```
#### **Configuring Duplex Mode for Combo Ports**

The **interfaces hybrid duplex** command is used to configure the duplex mode on a specific combo port, a range of combo ports, or all combo ports on a switch (slot) to **full** (full duplex mode, which is the default for 100 Mbps fiber SFP, 1 Gbps fiber SFP, and 1 Gbps XFP ports), **half** (half duplex mode), **auto** (autonegotiation, which is the default for copper RJ-45 ports). (The **Auto** option sets both the duplex mode and line speed settings to autonegotiation.) In full duplex mode, the interface transmits and receives data simultaneously. In half duplex mode, the interface can only transmit or receive data at a given time. (Available settings for this command depend on the available line speeds of your hardware interface. See ["Valid Port Settings on OmniSwitch 6400 Series Switches" on page](#page-62-1) 1-5, ["Valid Port Settings on](#page-62-0)  [OmniSwitch 6850E Series Switches" on page](#page-62-0) 1-5, and ["Valid Port Settings on OmniSwitch 6855 Series](#page-63-1)  [Switches" on page](#page-63-1) 1-6 for more information.)

**Note.** In the **interfaces hybrid duplex** command the **copper** keyword is used to configure the copper RJ-45 10/100/1000 port while the **fiber** keyword is used to configure the fiber SFP connector.

To configure the duplex mode on an entire slot, enter **interfaces**, followed by the slot number, **hybrid**, either **fiber** or **copper**, **duplex**, and the desired duplex setting (**auto, full**, or **half**). For example, to set the duplex mode on all fiber combo ports on slot 2 to full, enter:

-> interfaces 2 hybrid fiber duplex full

**Note.** using the **interfaces hybrid duplex** command to set all combo ports on a switch, will not affect the configurations of the non-combo ports.

To configure the duplex mode on a single combo port, enter **interfaces**, followed by the slot number, a slash (**/**), the combo port number, **hybrid**, either **fiber** or **copper**, **duplex**, and the desired duplex setting (**auto**, **full**, or **half**). For example, to set the duplex mode on the fiber combo port 23 on slot 2 to full, enter:

```
-> interfaces 2/23 hybrid fiber duplex full
```
To configure the duplex mode on a range of combo ports, enter **interfaces**, followed by the slot number, a slash (**/**), the first combo port number, a hyphen (**-**), the last combo port number, **hybrid**, either **fiber** or **copper**, **duplex**, and the desired duplex setting (**auto**, **full**, or **half**). For example, to set the duplex mode on fiber combo ports 21 through 24 on slot 2 to full, enter:

-> interfaces 2/21-24 hybrid fiber duplex full

#### **Configuring Autonegotiation and Crossover for Combo Ports**

The following subsections describe how to enable and disable autonegotiation (see ["Enabling and](#page-81-0)  [Disabling Autonegotiation for Combo Ports" on page](#page-81-0) 1-24) and configure crossover settings (see ["Config](#page-82-0)[uring Crossover Settings for Combo Ports" on page](#page-82-0) 1-25) on combo ports.

#### <span id="page-81-0"></span>**Enabling and Disabling Autonegotiation for Combo Ports**

By default, autonegotiation is enabled. To enable or disable autonegotiation on a single combo port, a range of combo ports, or all combo ports on an entire switch (slot), use the **interfaces hybrid autoneg** command. (See ["Configuring Crossover Settings for Combo Ports" on page](#page-82-0) 1-25 for more information).

**Note.** In the **interfaces hybrid autoneg** command, the **copper** keyword is used to configure the copper RJ-45 10/100/1000 port while the **fiber** keyword is used to configure the fiber SFP connector.

To enable or disable autonegotiation on all combo ports in an entire switch, enter **interfaces**, followed by the slot number, **hybrid**, either **fiber** or **copper**, **autoneg**, and either **enable** or **disable**. For example, to enable autonegotiation on all copper combo ports on slot 2, enter:

-> interfaces 2 hybrid copper autoneg enable

**Note.** using the **interface hybrid autoneg** command to set all combo ports on a switch will not affect the configurations of the non-combo ports.

To enable or disable autonegotiation on a single combo port, enter **interfaces**, followed by the slot number, a slash (**/**), the combo port number, **hybrid**, either **fiber** or **copper**, **autoneg**, and either **enable** or **disable**. For example, to enable autonegotiation on copper combo port 23 on slot 2, enter:

-> interfaces 2/23 hybrid copper autoneg enable

To enable or disable autonegotiation on a range of combo ports, enter **interfaces**, followed by the slot number, a slash (**/**), the first combo port number, a hyphen (-), the last combo port number, **hybrid**, either **fiber** or **copper**, **autoneg**, and either **enable** or **disable**. For example, to enable autonegotiation on copper combo ports 21 through 24 on slot 2, enter:

-> interfaces 2/21-24 hybrid copper autoneg enable

As an option, you can document the interface type by entering **ethernet**, **fastethernet,** or **gigaethernet** before the slot number. For example, to enable autonegotiation on copper combo port 23 on slot 2 and document the combo port as Gigabit Ethernet, enter:

-> interfaces gigaethernet 2/23 hybrid copper autoneg enable

**Note.** Please refer to ["Autonegotiation Guidelines" on page](#page-64-0) 1-7 for guidelines on configuring autonegotiation.

#### <span id="page-82-0"></span>**Configuring Crossover Settings for Combo Ports**

To configure crossover settings on a single combo port, a range of combo ports, or all combo ports in an entire switch (slot), use the **interfaces hybrid crossover** command. If autonegotiation is disabled, auto MDIX, auto speed, and auto duplex are not accepted.

**Note.** In the **interfaces hybrid crossover** command, the **copper** keyword is used to configure the copper RJ-45 10/100/1000 port.

Setting the crossover configuration to **auto** will configure the interface or interfaces to automatically detect crossover settings. Setting crossover configuration to **mdix** will configure the interface or interfaces for MDIX (Media Dependent Interface with Crossover), which is the standard for hubs and switches. Setting crossover to **mdi** will configure the interface or interfaces for MDI (Media Dependent Interface), which is the standard for end stations.

To configure crossover settings for all combo ports on an entire switch, enter **interfaces**, followed by the slot number, **hybrid**, **copper**, **crossover**, and the desired setting. For example, to set the crossover configuration to auto on for all copper combo ports slot 2, enter:

-> interfaces 2 hybrid copper crossover auto

**Note.** using the **interface hybrid crossover** command to set all combo ports on a switch will not affect the configurations of the non-combo ports.

To configure crossover settings on a single combo port, enter **interfaces**, followed by the slot number, a slash (**/**), the combo port number, **hybrid**, **copper**, **crossover**, and the desired setting. For example, to set the crossover configuration to auto on copper combo port 23 on slot 2, enter:

-> interfaces 2/23 hybrid copper crossover auto

To configure crossover settings on a range of combo ports, enter **interfaces**, followed by the slot number, a slash (**/**), the first combo port number, a hyphen (**-**), the last combo port number, **hybrid**, **copper**, **crossover**, and the desired setting. For example, to set the crossover configuration to auto on copper combo ports 21 through 24 on slot 2, enter:

-> interfaces 2/21-24 hybrid copper crossover auto

## **Configuring Flow Control on Combo Ports**

The **interfaces hybrid pause** command is used to configure flow control (pause) settings for combo ports that run in full duplex mode. Configuring flow control is done to specify whether or not an interface will transmit, honor, or both transmit and honor PAUSE frames. PAUSE frames are used to temporarily pause the flow of traffic between two connected devices to help prevent packet loss when traffic congestion occurs between switches.

Using the **interfaces hybrid pause** command alone is sufficient to configure E2E flow control on a 24 port OmniSwitch 6400 and an OmniSwitch 6855 running in standalone mode. However, if a switch is a 48-port switch running in standalone mode, then a flow control VLAN is required in addition to enabling flow control. This type of VLAN is configured using the **interfaces e2e-flow-vlan** command.

Although E2E flow control is only supported on standalone OmniSwitch 6400 and OmniSwitch 6855 switches, it is possible to configure a stack of switches or a chassis-based switch to honor PAUSE frames only. This is also done with the **interfaces pause** command.

Note that if autonegotiation and flow control are both enabled for an interface, then autonegotiation determines how the interface will process PAUSE frames. See ["Flow Control and Autonegotiation" on](#page-65-0)  [page](#page-65-0) 1-8 for more information. If autonegotiation is disabled but flow control is enabled, then the configured flow control settings apply.

By default, flow control is disabled. To configure flow control for one or more ports, use the **interfaces hybrid pause** command with one of the following parameters to specify how PAUSE frames are processed:

- **• tx—**Transmit PAUSE frames to peer switches when traffic congestion occurs on the local interface. Do not honor PAUSE frames from peer switches.
- **• rx—**Allow the interface to honor PAUSE frames from peer switches and temporarily stop sending traffic to the peer. Do not transmit PAUSE frames to peer switches.
- **• tx-and-rx—**Transmit and honor PAUSE frames when traffic congestion occurs between peer switches.

**Note.** In the **interfaces hybrid pause** command, the **copper** keyword is used to configure the copper RJ-45 10/100/1000 port while the **fiber** keyword is used to configure the fiber SFP connector.

For example, the following command configures port  $1/23$  to transmit and honor PAUSE frames:

-> interfaces 1/23 hybrid fiber pause tx-and-rx

To disable flow control, use the **disable** parameter with the **interfaces hybrid pause** command. For example:

-> interfaces 1/23 hybrid fiber pause disable

If the **interfaces hybrid pause** command is used to configure E2E flow control on a 48-port standalone OmniSwitch 6400, then configuring a flow control VLAN is also required. For example, the following command configures VLAN 700 as a flow control VLAN:

-> interfaces e2e-flow-vlan 700

The VLAN specified with the above command must already exist in the switch configuration. In addition, flow control VLANs are not configurable using standard VLAN management commands.

There is only one flow control VLAN configured per switch. To remove this type of VLAN, use the **no** form of the **interfaces e2e-flow-vlan** command. Note that specifying a VLAN ID is not necessary. For example, the following command removes the flow control VLAN from the switch configuration:

-> interfaced no e2e-flow-vlan

For more information about the **interfaces hybrid pause** and **interfaces e2e-flow-vlan** command syntax, see the "Ethernet Port Commands" chapter in the *OmniSwitch AOS Release 6 CLI Reference Guide.*

# **Using TDR Cable Diagnostics**

Time Domain Reflectometry (TDR) is a feature that is used to detect cable faults. This feature is best deployed in networks where service providers and system administrators want to quickly diagnose the state of a cable during outages, before proceeding with further diagnosis.

When a TDR test is initiated, a signal is sent down a cable to determine the distance to a break or other discontinuity in the cable path. The length of time it takes for the signal to reach the break and return is used to estimate the distance to the discontinuity.

# **Initiating a TDR Cable Diagnostics Test**

Consider the following guidelines before initiating a TDR test:

- Only one test can run at any given time, and there is no way to stop a test once it has started.
- **•** The TDR test runs an "out-of-service" test; other data and protocol traffic on the port is interrupted when the test is active.
- **•** TDR is supported only on copper ports and not on fiber or stacking ports.
- **•** TDR is not supported on Link aggregate ports.
- Each time a TDR test is run, statistics from a test previously run on the same port are cleared.

A TDR test is initiated using the **interfaces tdr-test-start** CLI command For example, the following command starts the test on port 2/1:

```
-> interfaces 2/1 tdr-test-start
```
## **Displaying TDR Test Results**

The **show interfaces tdr-statistics** command is used to display TDR test statistics. For example:

```
-> show interfaces 1/3 tdr-statistics
Legend: Pair 1 - green and white 
        Pair 2 - orange and white
        Pair 3 - brown and white
        Pair 4 - blue and white
Slot/ No of Cable Fuzzy Pair1 Pair1 Pair2 Pair2 Pair3 Pair3 Pair4 Pair4 Test
port pairs State Length State Length State Length State Length State Length Result
    -----+-----+------+-----+-----+-----+------+------+-----+------+-----+------+------
1/3 4 ok 0 ok 3 ok 3 ok 3 ok 3 success
```
The following cable states are indicated in the **show interfaces tdr-statistics command** output:

- **• OK**—Wire is working properly
- **• Open**:—Wire is broken
- **• Short**—Pairs of wire are in contact with each other
- **• Crosstalk**—Signal transmitted on one pair of wire creates an undesired effect in another wire.
- **• Unknown**:—Cable diagnostic test unable to find the state of a cable.

## **Clearing TDR Test Statistics**

The **interfaces no tdr-statistics** command is used to clear the statistics of the last test performed on the port. There is no global statistics clear command. For example, the following command clears the TDR statistics on port 2/1:

```
-> interfaces 2/1 no tdr-statistics
```
TDR statistics from a previous test are also cleared when a new test starts on the same port.

# <span id="page-87-0"></span>**Interfaces Violation Recovery**

The OmniSwitch allows features to shutdown an interface when a violation occurs on that interface. To support this functionality, the following interfaces violation recovery mechanisms are provided:

- Manual recovery of a downed interface using the **interfaces clear-violation-all** command.
- An automatic recovery timer that indicates how much time a port remains shut down before the switch automatically brings the port back up (see ["Configuring the Violation Recovery Time" on page](#page-89-0) 1-32).
- A maximum number of recovery attempts setting that specifies how many recoveries can occur before a port is permanently shutdown (see ["Configuring the Violation Recovery Time" on page](#page-89-0) 1-32).
- **•** A wait-to-restore timer that indicates the amount of time the switch waits to notify features that the port is back up (see ["Configuring the Wait-to-Restore Timer" on page](#page-90-0) 1-33).
- An SNMP trap that is generated each time an interface is shutdown by a feature. This can occur even when the interface is already shutdown by another feature. The trap also indicates the reason for the violation.
- An SNMP trap that is generated when a port is recovered. The trap also includes information about how the port was recovered. Enabling or disabling this type of trap is allowed using the **interfaces violation-recovery-trap** command.

# **Violation Shutdown and Recovery Methods**

A port can be shutdown with one of the following methods, depending on the feature.

**Filtering** – The port is blocked by applying filtering to discard all packets sent or received on the port. With this method the link LED of the port remains ON. A port in this state can be recovered using the following methods:

- **•** Using the **interfaces clear-violation-all** command to manually clear the violation.
- **•** Automatic recovery when the interface recovery timer expires.
- **•** Using the **interfaces admin** command to administratively disable and enable the interface.
- **•** Disconnecting and reconnecting the interface link.
- **•** A link down and link up event.

**Administratively** – A port is administratively disabled. With this method the LED does not remain ON. A port in this state can be recovered using only the following methods:

- **•** Using the **interfaces clear-violation-all** command to manually clear the violation.
- **•** Automatic recovery when the interface recovery timer expires.
- **•** Using the **interfaces admin** command to administratively disable and enable the interface.

Disconnecting/reconnecting the interface link or a link down/up event *will not* recover a port that was administratively disabled.

#### **Interface Violation Exceptions**

An interface violation is not applied to an interface when any of the following scenarios occur:

- **•** An interface is already in a permanent shutdown state. In this case, the only method for recovery is to use the **interface clear-violation-all** command.
- **•** An interface is already shutdown by another feature.
- **•** An interface is not operationally up.

## **Interaction With Other Features**

The table below lists the features that use the interfaces violation recovery mechanisms, along with the violation reason and shutdown type.

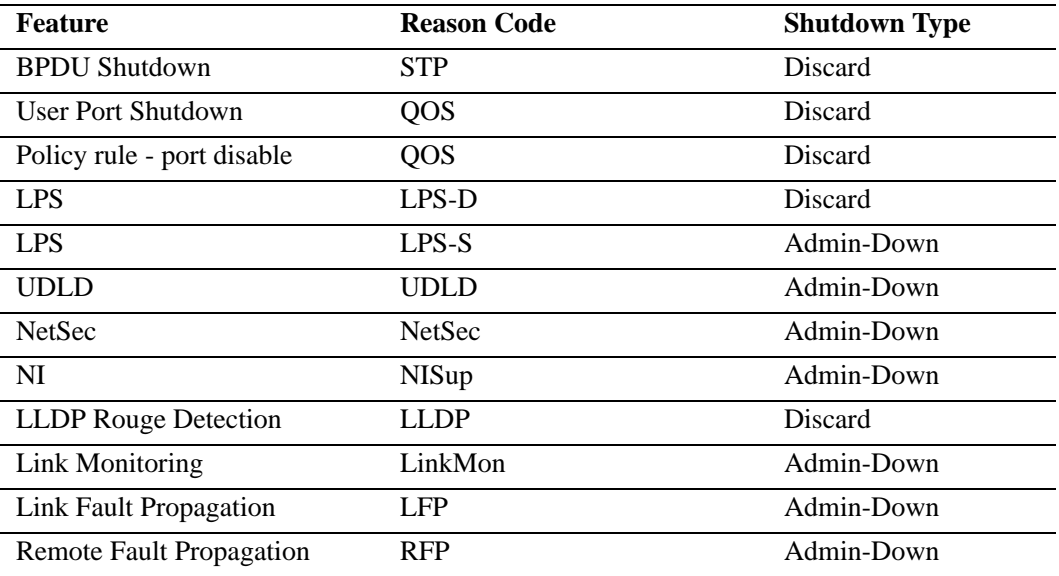

#### **Configuring Interface Violation Recovery**

The following sections provide information about how to configure parameter values that apply to the interfaces violation recovery mechanisms.

#### <span id="page-89-0"></span>**Configuring the Violation Recovery Time**

The violation recovery time specifies the amount of time the switch waits before automatically recovering a port that was shut down due to a violation. When the recovery timer expires, the interface is operationally re-enabled and the violation on the interface is cleared.

Consider the following when configuring the violation recover time:

- The timer value does not apply to interfaces that are in a permanent shutdown state. A port in this state is only recoverable using the **interfaces clear-violation-all** command.
- The interface violation recovery mechanism is not supported on link aggregates, but is supported on the link aggregate member ports.

The **interfaces violation-recovery-time** command is used to configure the automatic recovery time value, which is configurable on a per-port or global basis. For example, the following commands set the violation recovery time to 600 seconds at the global level and to 200 seconds for port 2/1:

```
-> interfaces violation-recovery-time 600
-> interfaces 2/1 violation-recovery-time 200
```
The violation recovery time value configured for a specific interface overrides the global value configured for all switch interfaces. To set the port-level value back to the global value, use the **default** parameter with the **interfaces violation-recovery-time** command. For example, the following command sets the violation recovery time for port 2/1 back to the global value of 600:

-> interfaces 2/1 violation-recovery-time default

To disable the violation recovery timer mechanism, set the recovery time to zero. For example:

```
-> interfaces violation-recovery-time 0
-> interfaces 2/1 violation-recovery-time 0
```
#### **Configuring the Violation Recovery Maximum Attempts**

The violation recovery maximum setting specifies the maximum number of recovery attempts allowed before a port is permanently shut down. This value increments by one whenever an interface recovers from a violation using the automatic recovery timer mechanism. When the number of recovery attempts exceeds this configured threshold, the interface is permanently shut down. The only way to recover a permanently shut down interface is to use the **interfaces clear-violation-all** command.

The recovery mechanism tracks the number of recoveries within a fixed time window (FTW). The FTW  $=$ 2 \* maximum recovery number \* recovery timer. For example, if the maximum number of recovery attempts is set to 4 and the recovery timer is set to 5, the FTW is 40 seconds  $(2 * 4 * 5 = 40)$ .

The **interfaces violation-recovery-maximum** command is used to configure the maximum number of recovery attempts. This value is configurable on a per-port or global basis. For example, the following commands set the number of attempts to 3 at the global level and to 5 for port 2/1:

- -> interfaces violation-recovery-maximum 3
- -> interfaces 2/1 violation-recovery-maximum 5

The maximum recovery attempts value configured for a specific interface overrides the global value configured for all switch interfaces. To set the port-level value back to the global value, use the **default** parameter with the **interfaces violation-recovery-maximum** command. For example, the following command sets the number of recovery attempts for port 2/1 back to the global value of 3:

-> interfaces 2/1 violation-recovery-maximum default

To disable the violation recovery maximum attempts mechanism, set the number of attempts to zero. For example:

-> interfaces violation-recovery-maximum 0

-> interfaces 2/1 violation-recovery-maximum 0

#### <span id="page-90-0"></span>**Configuring the Wait-to-Restore Timer**

The wait-to-restore (WTR) timer is used to implement a delay before an interface is made operational for other features. Only after the timer has expired will the interface become active allowing network protocols to converge more gracefully. The timer value is configured on a per-port basis and is started whenever one of the following link-up events occurs:

- **•** An interface is administratively downed followed by administratively up.
- **•** The **interfaces clear-violation-all** command is used.
- **•** An interface recovers from a violation due to the automatic recovery timer mechanism.
- **•** An interface is made operationally up when the cable is plugged in.

Consider the following when configuring the wait-to-restore timer:

- If the interface goes down again while the WTR timer is still running, the WTR timer is stopped. Otherwise, the interface is recovered after the time expires.
- The WTR timer functionality has no impact on link-error or link-flap detection; these features are configurable even when the WTR timer is disabled.
- The timer value can be modified when the WTR timer is running; however, the new timer value does not take effect until after the current running timer expires.
- **•** The WTR timer is reset on every link up event that is detected.
- **•** The WTR timer is stopped on detection of every link down event.
- When the WTR timer is running, the interface is physically up but the link status is down.

The **interfaces wait-to-restore** command is used to configure the WTR timer value, in multiples of 5. For example, the following commands set the WTR timer value to 300 seconds:

-> interfaces wait-to-restore 300

To disable the WTR timer mechanism, set the timer value to zero. For example:

-> interfaces wait-to-restore 0

By default, the WTR time is disabled.

## **Verifying the Interfaces Violation Recovery Configuration**

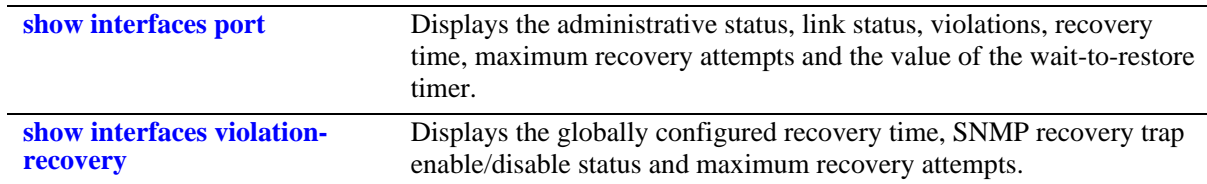

Use the following **show** commands to verify the violation recovery configuration:

For more information about the resulting displays from these commands, see the *OmniSwitch AOS Release 6 CLI Reference Guide*.

# **Link Monitoring**

The Link Monitoring feature is used to monitor interface status to minimize the network protocol reconvergence that can occur when an interface becomes unstable. To track the stability of an interface, this feature monitors link errors and link flaps during a configured timeframe. If the number of errors or link flaps exceeds configured thresholds during this time frame, the interface is shut down.

There are no explicit Link Monitoring commands to recover a port from a Link Monitoring shutdown; such ports are subject to the interfaces violation recovery mechanisms configured for the switch. See ["Interfaces Violation Recovery" on page](#page-87-0) 1-30 for more information.

# **Monitoring Interface Errors**

When physical errors occur on an interface, control and data traffic is dropped causing unnecessary reconvergence for the network protocol running on the interface. The Link Monitoring feature monitors the physical errors such as CRC, lost frames, error frames and alignment errors. When a configurable number of errors is detected within the duration of a link monitoring window, the interface is shut down.

To configure the number of errors allowed before the port is shut down, use the **interfaces link-monitoring link-error-threshold** command. For example:

```
-> interfaces 1/1 link-monitoring link-error-threshold 50
```
In this example, the port is shutdown if the number of link errors exceeds the threshold value of 50 during the link monitoring window timeframe.

# **Monitoring Interface Flapping**

When physical connectivity errors occur on an interface, the interface becomes unstable and causes unnecessary re-convergence for the network protocols running on the interface. The Link Monitoring feature monitors these interface flaps and shuts down the interface when excessive flapping is detected.

- **•** The shutdown action is a physical port shutdown (the PHY and LED are down).
- Whenever an interface comes up and it is not an administrative action (admin-up), the link flap counter is incremented.

The **interfaces link-monitoring link-flap-threshold** command is used to configure the number of flaps allowed before the interface is shutdown. For example:

-> interfaces 1/1 link-monitoring link-flap-threshold 5

In this example, the port is shutdown if the number of link flaps exceeds the threshold value of five during the link monitoring window timeframe.

## **Monitoring Window**

The Link Monitoring window is a per-port configurable timer that is started whenever link-monitoring is enabled on a port. During this time frame interface receive errors and interface flaps are counted. If either of the values exceeds the configured thresholds the interface is shut down.

- The timer value can be modified even when the Link Monitoring timer is running and the new value of timer will take effect after the current running timer expires.
- The threshold values for link errors and link flaps can also be modified when link-monitoring timer is running; if the new threshold value is less than the current link-flap or link-error counter value, then the interface will be shutdown immediately.

The **interfaces link-monitoring time-window** command is used to configure the monitoring window timer. For example:

```
-> interfaces 1/1 link-monitoring time-window 500
```
In this example, link monitoring will monitor port 1/1 for 500 seconds.

#### **Starting a Link Monitoring Session**

The Link Monitoring window timer is started when the feature is enabled on an interface using the **interfaces link-monitoring admin-status** command. For example:

```
-> interfaces 1/1 link-monitoring admin-status enable
```
All the statistics (link errors and link flaps) for a port are reset to zero when Link Monitoring is enabled on that port.

#### **Stopping a Link Monitoring Session**

The Link Monitoring window timer is stopped when one of the following occurs:

**•** The **interfaces link-monitoring admin-status** command is used to disable the feature on the port. For example:

```
-> interfaces 1/1 link-monitoring admin-status enable
```
- The port is shutdown by any feature, such as Link Monitoring, UDLD, or Link Fault Propagation.
- The port is permanently shut down by an interfaces violation recovery mechanism. Refer to ["Inter](#page-87-0)[faces Violation Recovery" on page](#page-87-0) 1-30 for more information.

# **Displaying Link Monitoring Information**

Use the following **show** commands to display Link Monitoring statistics and configuration information:

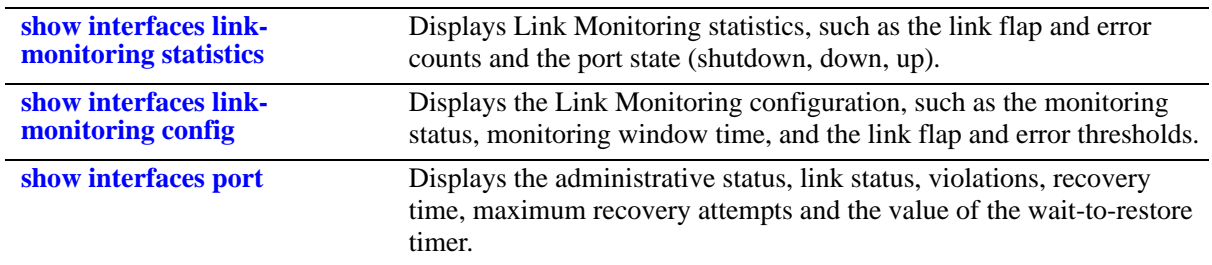

For more information about the resulting displays from these commands, see the *OmniSwitch AOS Release 6 CLI Reference Guide*.

# **Link Fault Propagation**

The Link Fault Propagation (LFP) feature provides a mechanism to propagate a local interface failure into another local interface. In many scenarios, a set of ports provide connectivity to the network. If all these ports go down, the connectivity to the network is lost. However, the remote end remains unaware of this loss of connectivity and continues to send traffic that is unable to reach the network. To solve this problem, LFP does the following:

- **•** Monitors a group of interfaces (configured as source ports).
- If all the source ports in the group go down, LFP waits a configured amount of time then shuts down another set of interfaces (configured as destination ports) that are associated with the same group.
- When any one of the source ports comes back up, all of the destination ports are brought back up and network connectivity is restored.

The LFP source and destination ports can be physical or link aggregation ports. If the destination port is a link aggregation port the shutdown consists of shutting down all members of the link aggregation group (physically down). However, the link aggregation group remains administratively enabled.

## **Interaction With Interfaces Violation Recovery**

- **•** The **interfaces clear-violation-all** command will clear the LFP violations and mark the interfaces as up even if the violation condition still exists.
- An admin down followed by an admin up will clear the LFP violation and mark the interfaces as up even if the violation condition still exists.
- When the destination port is a link aggregate, the shutdown action does not shutdown the link aggregation. Instead, all the ports that are members of the link aggregation at the time of the violation are shutdown.
- A link aggregate port remains in a violation state even if the port leaves the link aggregate.
- If a port that is not a member of a link aggregate at the time a violation occurred is added to a link aggregate, the switch will not shut down the port.
- SNMP traps cannot be configured for LFP. The interface violation recovery mechanism will be responsible for sending traps when a port is shutdown or recovered by LFP.
- **•** If the wait-to-restore (WTR) timer is configured on the source ports of a LFP group with link monitoring enabled, the state of the destination ports of the group will be determined by the link state of the ports after the WTR timer has expired.

See ["Interfaces Violation Recovery" on page](#page-87-0) 1-30 for more information.

## **Configuring Link Fault Propagation**

Configuring LFP requires the following steps:

**1 Create an LFP group**. This type of group identifies the source ports to monitor and the destination ports to bring down when all of the source ports go down. To create an LFP group, use the **link-faultpropagation group** command. For example:

```
-> link-fault-propagation group 1
```
**2 Associate source ports with the LFP group**. To associate source ports to an LFP group, use the **linkfault-propagation group source** command. For example:

-> link-fault-propagation group 1 source port 1/2-5 2/3

**3 Associate destination ports with the LFP group**. To associate destination ports with an LFP group, use the **link-fault-propagation group destination** command. For example:

-> link-fault-propagation group 1 destination port 1/5-8 2/3

**4 Configure the LFP wait-to-shutdown timer**. This timer specifies the amount of time that LFP will wait before shutting down all the destination ports. To configure this timer value, use the **link-fault-propagation group wait-to-shutdown** command. For example:

-> link-fault-propagation group 3 wait-to-shutdown 70

**Note.** *Optional*. To verify the LFP configuration, use the **show link-fault-propagation group** command. For example:

```
-> show link-fault-propagation group
Group Id : 2
 Source Port(s) : 0/1-2 1/1-5 1/7,
 Destination Port(s) : 0/3 1/10-13,
  Group-Src-Ports Status : up,
 Admin Status : enable,
 Wait To Shutdown : 10
Group Id : 6
 Source Port(s) : 1/2 1/6 1/9,
 Destination Port(s) : 1/10-11 1/13,
  Group-Src-Ports Status : down,
 Admin Status : disable,
 Wait To Shutdown : 5
-> show link-fault-propagation group 2
Group Id : 2
 Source Port(s) : 0/1-2 1/1-5 1/7,
 Destination Port(s) : 0/3 1/10-13,
  Group-Src-Ports Status : up,
 Admin Status : enable,
 Wait To Shutdown : 10
```
See the *OmniSwitch AOS Release 6 CLI Reference Guide* for more information about LFP commands.

## **LFP Application Example: Dual-Home Link**

This section provides an example of using LFP in a Dual-Home Link (DHL) configuration, as shown in the following sample DHL topology:

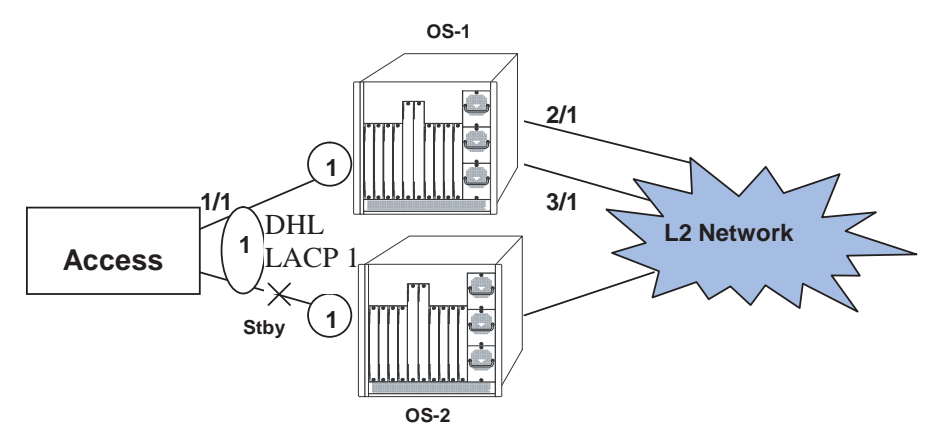

**Link Fault Propagation - Application Example**

In this DHL example:

- When interfaces 2/1 and 3/1 on OS-1 are down, the access switch will keep interface 1/1 as active and traffic will still be forwarded to OS-1 even though it has no network connectivity.
- **•** To allow DHL to switch to the standby interface, LACP 1 on OS-1 would need to be disabled so that interface 1/1 on the access switch leaves leave the LACP group.

-> link-fault-propagation group 1 source port 2/1 3/1 destination linkagg 1

For more information, see ["Configuring Dual-Home Links" on page](#page-278-0) 11-1

# **Verifying Ethernet Port Configuration**

To display information about Ethernet port configuration settings, use the **show** commands listed in the following table:

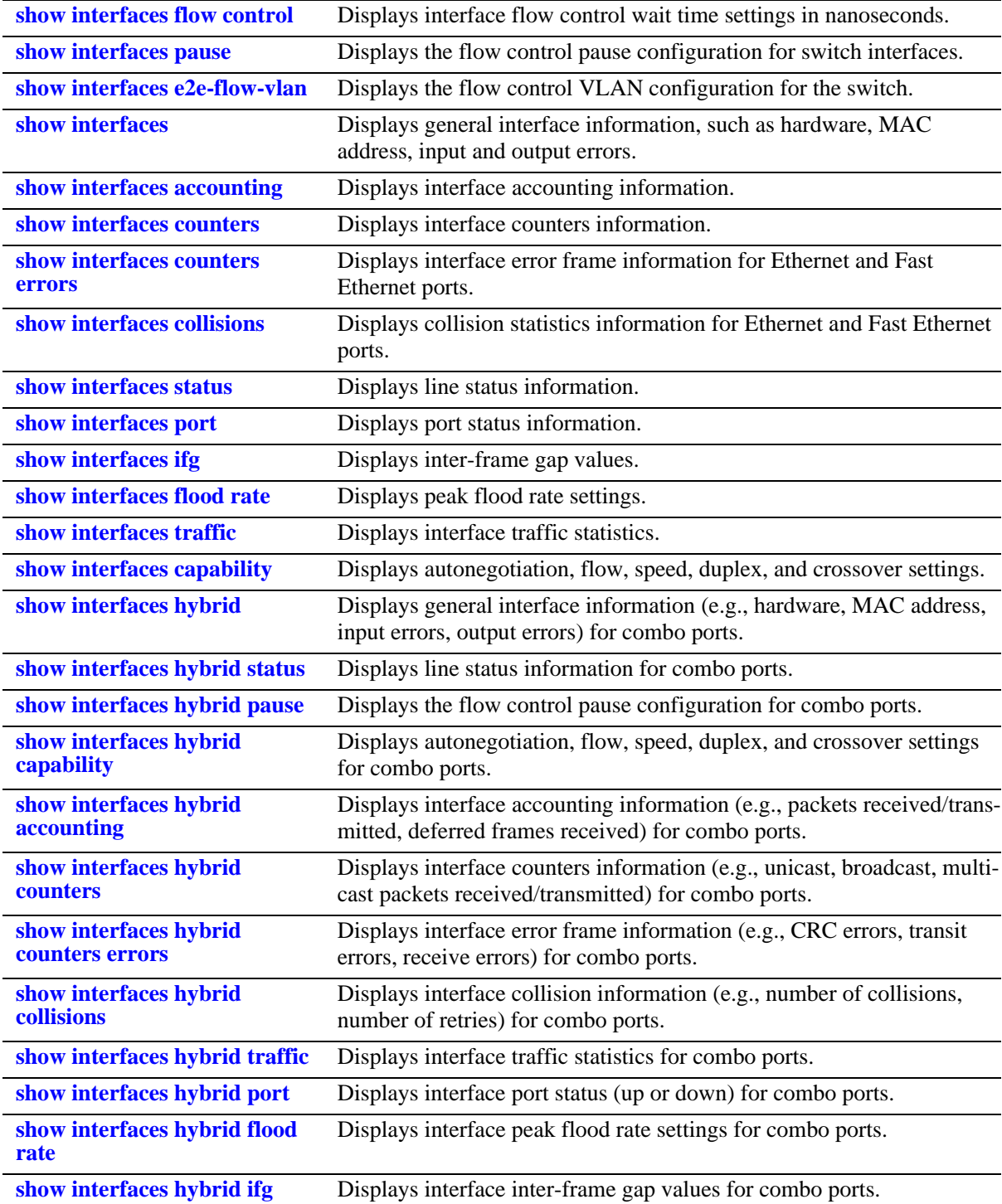

These commands can be quite useful in troubleshooting and resolving potential configuration issues or problems on your switch. For more information about the resulting displays from these commands, see the *OmniSwitch AOS Release 6 CLI Reference Guide*.

# **2 Configuring UDLD**

UniDirectional Link Detection (UDLD) is a protocol for detecting and disabling unidirectional Ethernet fiber or copper links caused by mis-wiring of fiber strands, interface malfunctions, media converter faults, and so on. The UDLD operates at Layer 2 in conjunction with IEEE 802.3's existing Layer 1 fault detection mechanisms.

UDLD is a lightweight protocol that can be used to detect and disable one-way connections before they create dangerous situations such as Spanning Tree loops or other protocol malfunctions. The protocol is mainly used to advertise the identities of all the UDLD-capable devices attached to the same LAN segment and to collect the information received on the ports of each device to determine whether the Layer 2 communication is functioning properly. All connected devices must support UDLD for the protocol to successfully identify and disable unidirectional links. When UDLD detects a unidirectional link, the protocol administratively shuts down the affected port and generates a trap to alert the user.

# **In This Chapter**

This chapter describes how to configure UDLD parameters through the Command Line Interface (CLI). CLI commands are used in the configuration examples; for more details about the syntax of commands, see the *OmniSwitch AOS Release 6 CLI Reference Guide*.

Configuration procedures described in this chapter include the following:

- **•** Configuring UDLD on [page 2-6](#page-105-0).
- Configuring the operational mode on [page 2-7.](#page-106-0)
- Configuring the probe-message advertisement timer on [page 2-7.](#page-106-1)
- **•** Configuring the echo-based detection timer on [page 2-8.](#page-107-0)
- Clearing UDLD statistics on [page 2-8.](#page-107-1)
- Recovering a port from UDLD shutdown on [page 2-8.](#page-107-2)
- Verifying the UDLD Configuration on [page 2-9.](#page-108-0)

# **UDLD Specifications**

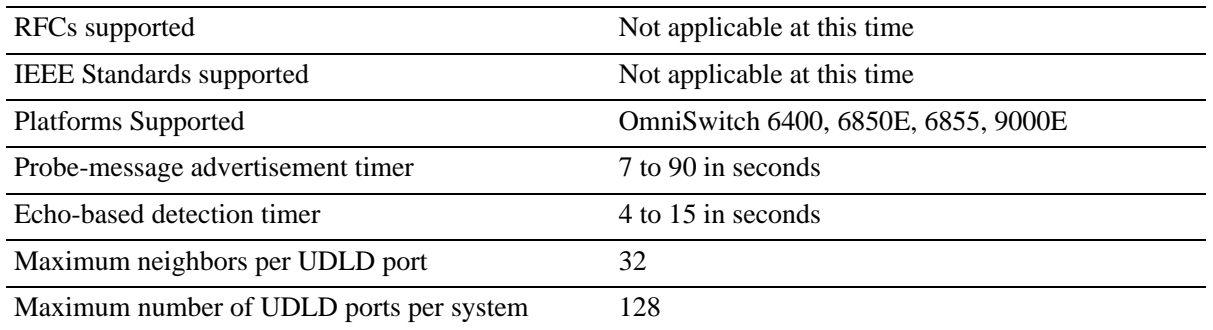

# **UDLD Defaults**

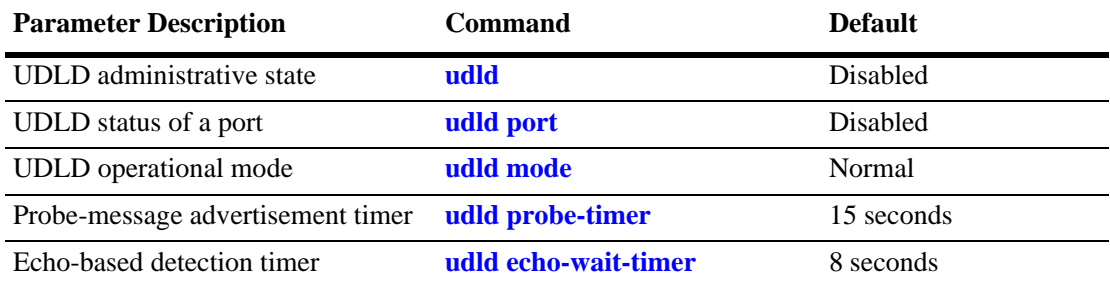

# **Quick Steps for Configuring UDLD**

**1** To enable the UDLD protocol on a switch, use the **udld** command. For example:

-> udld enable

**2** To enable the UDLD protocol on a port, use the **udld port** command by entering **udld port**, followed by the slot and port number, and **enable**. For example:

-> udld port 1/6 enable

**3** Configure the operational mode of UDLD by entering **udld port**, followed by the slot and port number, **mode**, and the operational mode. For example:

-> udld port 1/6 mode aggressive

**4** Configure the probe-message advertisement timer on port 6 of slot 1 as 17 seconds using the following command:

-> udld port 1/6 probe-timer 17

**Note.** *Optional*. Verify the UDLD global configuration by entering the **show udld configuration** command or verify the UDLD configuration on a port by entering the **show udld configuration port** command. For example:

```
-> show udld configuration
Global UDLD Status : Disabled
-> show udld configuration port 1/6
Global UDLD Status: enabled
Port UDLD Status: enabled
Port UDLD State: bidirectional
UDLD Op-Mode: normal
Probe Timer (Sec): 20,
Echo-Wait Timer (Sec): 10
```
To verify the UDLD statistics of a port, use the **show udld statistics port** command. For example:

```
-> show udld statistics port 1/42
UDLD Port Statistics
Hello Packet Send :8,
Echo Packet Send :8,
Flush Packet Recvd : 0
UDLD Neighbor Statistics
 Neighbor ID Hello Pkts Recv Echo Pkts Recv
--------------+--------------------+--------------
 1 8 15
 2 8 15
 3 8 21
 4 8 14
 5 8 15
 6 8 20
```
# **UDLD Overview**

UDLD is a Layer 2 protocol used to examine the physical configuration connected through fiber-optic or twisted-pair Ethernet cables. UDLD detects and administratively shuts down the affected port, and alerts the user when a unidirectional link exists. Unidirectional links can create hazardous situations such as Spanning-Tree topology loops caused, for instance, by unwiring of fiber strands, interface malfunctions, media converter's faults, and so on.

The UDLD feature is supported on the following port types:

- **•** Copper ports
- **•** Fiber ports

#### **UDLD Operational Mode**

UDLD supports two modes of operation: normal and aggressive modes. UDLD works with the Layer 1 mechanisms to determine the physical status of a link. A unidirectional link occurs whenever the traffic sent by a local device is received by its neighbor; but the traffic from the neighbor is not received by the local device.

#### **Normal Mode**

In this mode, the protocol depends on explicit information instead of implicit information. If the protocol is unable to retrieve any explicit information, the port is not put in the shutdown state; instead, it is marked as Undetermined. The port is put in the shutdown state only when it is explicitly determined that the link is defective when it is determined on the basis of UDLD-PDU processing that link has become unidirectional. In any such state transition, a trap is raised.

#### **Aggressive Mode**

In this mode, UDLD checks whether the connections are correct and the traffic is flowing bidirectionally between the respective neighbors. The loss of communication with the neighbor is considered an event to put the port in shutdown state. Thus, if the UDLD PDUs are not received before the expiry of a timer, the port is put in the UDLD-shutdown state. Since the lack of information is not always due to a defective link, this mode is optional and is recommended only for point-to-point links.

UDLD shuts down the affected interface when one of these problems occurs:

- On fiber-optic or twisted-pair links, one of the interfaces cannot send or receive traffic.
- On fiber-optic or twisted-pair links, one of the interfaces is down while the other is up.
- **•** One of the fiber strands in the cable is disconnected.

## **Mechanisms to Detect Unidirectional Links**

The UDLD protocol is implemented to correct certain assumptions made by other protocols, and to help the Spanning Tree Protocol to function properly to avoid the creation of dangerous Layer 2 loops.

UDLD uses two basic mechanisms:

- It advertises the identity of a port and learns about its neighbors. This information about the neighbors is maintained in a cache table.
- It sends continuous echo messages in certain circumstances that require fast notifications or fast resynchronization of the cached information.

#### **Neighbor database maintenance**

UDLD learns about other UDLD neighbors by periodically sending a Hello packet (also called an advertisement or probe) on every active interface to inform each device about its neighbors.

When the switch receives a Hello message, the switch caches the information until the age time expires. If the switch receives a new Hello message before the aging of an older cache entry, the switch replaces the older entry with the new one.

Whenever an interface is disabled and UDLD is running, or UDLD is disabled on an interface, or the switch is reset, UDLD clears all the existing cache entries for the interfaces that are affected by the configuration change. UDLD sends a message to the neighbors to flush the part of their caches affected by the status change. The message is intended to synchronize the caches.

#### **Echo detection**

UDLD depends on an echo-detection mechanism. UDLD restarts the detection window on its side of the connection and sends echo messages in response to the request, whenever a UDLD device learns about a new neighbor or receives a re-synchronization request from an out-of-sync neighbor. This behavior is the same on all UDLD neighbors because the sender of the echoes expects to receive an echo as a response.

If the detection window ends and no valid response is received, the link will be shut down, depending on the UDLD mode. When UDLD is in normal mode, the link is considered to be undetermined and will not be shut down. When UDLD is in aggressive mode, the link is considered to be unidirectional, and the interface is shut down.

In normal mode, if UDLD is in the advertisement or in the detection phase and all the neighbor cache entries are aged out, UDLD restarts the link-up sequence to re-synchronize with potentially out-of-sync neighbors.

In aggressive mode, if UDLD is in the advertisement or in the detection phase and all the neighbors of a port are aged out, UDLD restarts the link-up sequence to re-synchronize with potentially out-of-sync neighbors. UDLD shuts down the port, after the continuous messages, if the link state is undetermined.

# <span id="page-105-0"></span>**Configuring UDLD**

This section describes how to use Command Line Interface (CLI) commands to do the following:

- Enable and disable UDLD on a switch or port (see ["Enabling and Disabling UDLD" on page](#page-105-1) 2-6).
- Configure the operational mode (see ["Configuring the Operational Mode" on page](#page-106-0) 2-7).
- Configure the probe-message advertisement timer (see ["Configuring the Probe-Timer" on page](#page-106-1) 2-7).
- Configure the echo-based detection timer (see ["Configuring the Echo-Wait-Timer" on page](#page-107-0) 2-8).
- Clear the UDLD statistics on a switch or port (see ["Clearing UDLD Statistics" on page](#page-107-1) 2-8).
- Recover a port from UDLD shutdown (see "["Recovering a Port from UDLD Shutdown" on page](#page-107-2) 2-8).

**Note**. See the "UDLD Commands" chapter in the *OmniSwitch AOS Release 6 CLI Reference Guide* for complete documentation of UDLD CLI commands.

## <span id="page-105-1"></span>**Enabling and Disabling UDLD**

By default, UDLD is disabled on all switch ports. To enable UDLD on a switch, use the **udld** command. For example, the following command enables UDLD on a switch:

-> udld enable

To disable UDLD on a switch, use the **udld** command with the **disable** parameter. For example, the following command disables UDLD on a switch:

-> udld disable

#### **Enabling UDLD on a Port**

By default, UDLD is disabled on all switch ports. To enable UDLD on a port, use the **udld port** command. For example, the following command enables UDLD on port 3 of slot 1:

```
-> udld port 1/3 enable
```
To enable UDLD on multiple ports, specify a range of ports. For example:

-> udld port 1/6-10 enable

To disable UDLD on a port, use the **udld port** command with the **disable** parameter. For example, the following command disables UDLD on a range of ports:

-> udld port 5/21-24 disable

#### <span id="page-106-0"></span>**Configuring the Operational Mode**

To configure the operational mode, use the **udld mode** command as shown:

```
-> udld mode aggressive
```
For example, to configure the mode for port 4 on slot 2, enter:

-> udld port 2/4 mode aggressive

To configure the mode for multiple ports, specify a range of ports. For example:

-> udld port 2/7-18 mode normal

**Note.** The Normal mode is the default operational mode of UDLD.

#### <span id="page-106-1"></span>**Configuring the Probe-Timer**

To configure the probe-message advertisement timer, use the **udld probe-timer** command as shown:

```
-> udld probe-timer 20
```
For example, to configure the probe-timer for port 3 on slot 6, enter:

-> udld port 6/3 probe-timer 18

To configure the probe-timer for multiple ports, specify a range of ports. For example:

-> udld port 1/8-21 probe-timer 18

Use the **no** form of this command to reset the timer. For example, the following command resets the timer for port 4 of slot 6:

-> no udld port 6/4 probe-timer

The following command resets the timer for multiple ports:

-> no udld port 1/8-21 probe-timer

Note that when a timer is reset, the default value of 15 seconds is set.

#### <span id="page-107-0"></span>**Configuring the Echo-Wait-Timer**

To configure the echo-based detection timer, use the **udld echo-wait-timer** command as shown:

```
-> udld echo-wait-timer 9
```
For example, to configure the echo-wait-timer for port 5 on slot 6, enter:

-> udld port 6/5 echo-wait-timer 12

To configure the echo-wait-timer for multiple ports, specify a range of ports. For example:

-> udld port 1/8-21 echo-wait-timer 9

Use the **no** form of this command to reset the timer. For example, the following command resets the timer for port 6 of slot 4:

-> no udld port 4/6 echo-wait-timer

The following command resets the timer for multiple ports:

-> no udld port 1/8-21 echo-wait-timer

Note that when a timer is reset, the default value of 8 seconds is set.

#### <span id="page-107-1"></span>**Clearing UDLD Statistics**

To clear the UDLD statistics, use the **clear udld statistics port** command. For example, to clear the statistics for port 4 on slot 1, enter:

-> clear udld statistics port 1/4

To clear the UDLD statistics on all the ports, enter:

```
-> clear udld statistics
```
#### <span id="page-107-2"></span>**Recovering a Port from UDLD Shutdown**

To bring a port out of the shutdown state, use the **interfaces clear-violation-all** command. For example, to bring port 5 on slot 1 out of the shutdown state, enter:

-> interfaces 1/5 clear-violation-all

To bring multiple ports out of the shutdown state, enter:

-> interfaces 5/5-10 clear-violation-all
# **Verifying the UDLD Configuration**

To display UDLD configuration and statistics information, use the show commands listed below:

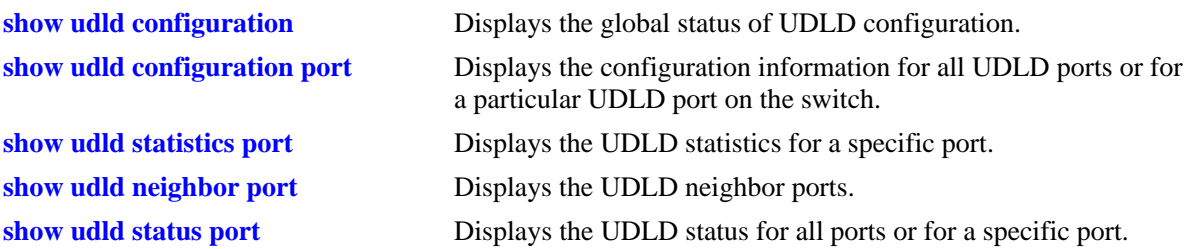

For more information about the resulting display from these commands, see the *OmniSwitch AOS Release 6 CLI Reference Guide*. An example of the output for the **show udld configuration port** and **show udld statistics port** commands is also given in ["Quick Steps for Configuring UDLD" on page](#page-102-0) 2-3.

# **3 Managing Source Learning**

Transparent bridging relies on a process referred to as *source learning* to handle traffic flow. Network devices communicate by sending and receiving data packets that each contain a source MAC address and a destination MAC address. When packets are received on switch network interface (NI) module ports, source learning examines each packet and compares the source MAC address to entries in a MAC address database table. If the table does not contain an entry for the source address, then a new record is created associating the address with the port it was learned on. If an entry for the source address already exists in the table, a new one is not created.

Packets are also filtered to determine if the source and destination address are on the same LAN segment. If the destination address is not found in the MAC address table, then the packet is forwarded to all other switches that are connected to the same LAN. If the MAC address table does contain a matching entry for the destination address, then there is no need to forward the packet to the rest of the network.

## **In This Chapter**

This chapter describes how to manage source learning entries in the switch MAC address table (often referred to as the *forwarding* or *filtering database*) through the Command Line Interface (CLI). CLI commands are used in the configuration examples; for more details about the syntax of commands, see the *OmniSwitch AOS Release 6 CLI Reference Guide*.

Configuration procedures described in this chapter include:

- **•** ["Using Static MAC Addresses" on page](#page-114-0) 3-5.
- **•** ["Using Static Multicast MAC Addresses" on page](#page-116-0) 3-7.
- **•** ["Configuring MAC Address Table Aging Time" on page](#page-118-0) 3-9.
- **•** ["Configuring the Source Learning Status" on page](#page-119-0) 3-10.
- **•** ["Increasing the MAC Address Table Size" on page](#page-120-0) 3-11.
- **•** ["Displaying Source Learning Information" on page](#page-121-0) 3-12.

# **Source Learning Specifications**

The functionality described in this chapter is supported on the OmniSwitch unless otherwise stated in the following Specifications table or specifically noted within any section of this chapter.

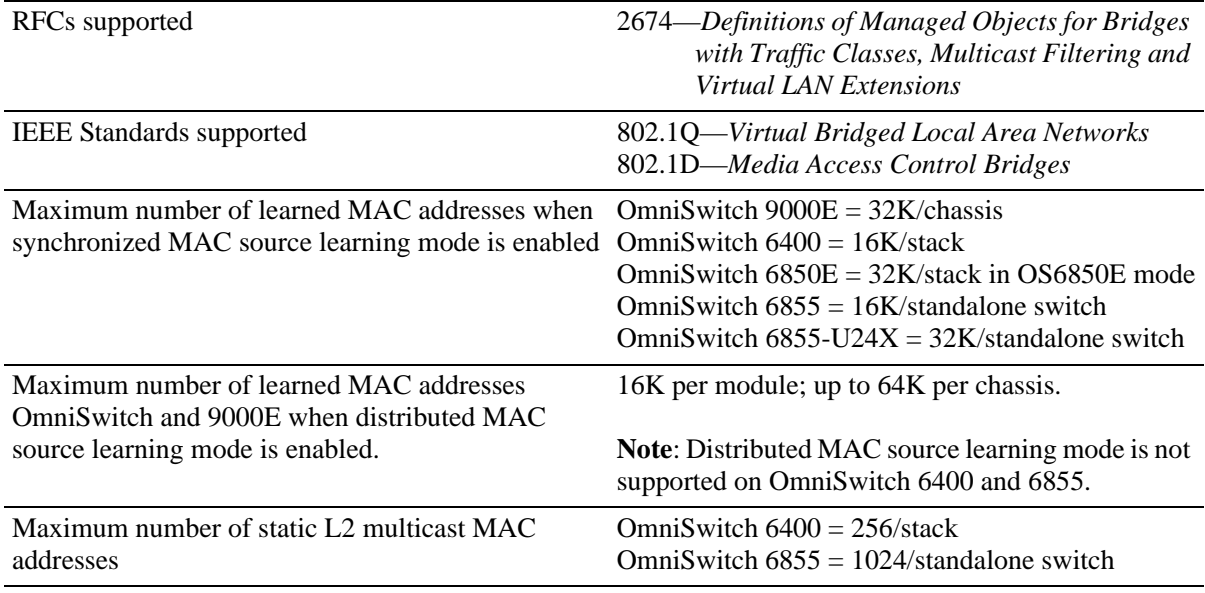

## **Source Learning Defaults**

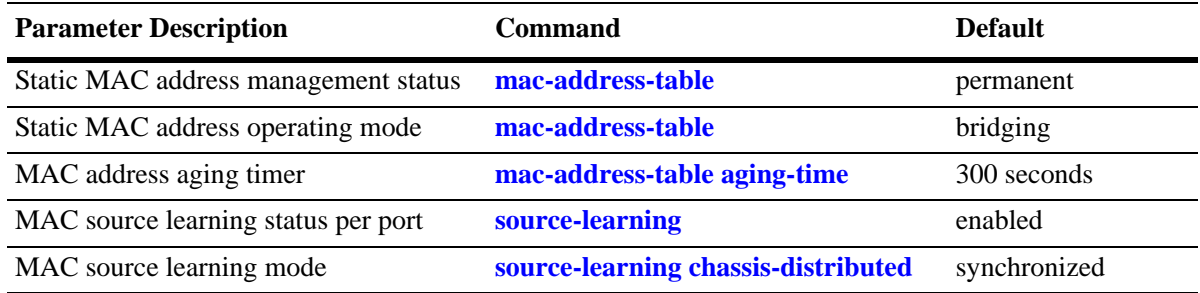

## <span id="page-112-0"></span>**Sample MAC Address Table Configuration**

The following steps provide a quick tutorial that creates a static MAC address and change the MAC address aging timer for VLAN 200:

**Note.** *Optional.* Creating a static MAC address involves specifying an address that is not already used in another static entry or already dynamically learned by the switch. To determine if the address is already known to the MAC address table, enter **show mac-address-table**. If the address does not appear in the **show mac-address-table** output, then it is available to use for configuring a static MAC address entry. For example,

```
-> show mac-address-table
Legend: Mac Address: * = address not valid
   Vlan Mac Address Type Protocol Operation Interface
  ------+-------------------+--------------+-----------+------------+-----------
     1 00:00:00:00:00:01 learned 0800 bridging 8/ 1
     1 00:d0:95:6a:73:9a learned aaaa0003 bridging 10/23
Total number of Valid MAC addresses above = 2
```
The **show mac-address-table** command is also useful for monitoring general source learning activity and verifying dynamic VLAN assignments of addresses received on mobile ports.

**1** Create VLAN 200, if it does not already exist, using the following command:

-> vlan 200

**2** Assign switch ports 2 through 5 on slot 3 to VLAN 200–if they are not already associated with VLAN 200–using the following command:

-> vlan 200 port default 3/2-5

**3** Create a static MAC address entry using the following command to assign address 002D95:5BF30E to port 3/4 associated with VLAN 200 and to specify a permanent management status for the static address:

-> mac-address-table permanent 00:2d:95:5B:F3:0E 3/4 200

**4** Change the MAC address aging time to 1200 seconds (the default is 300 seconds) using the following command:

```
-> mac-address-table aging-time 1200
```
**Note**. *Optional*. To verify the static MAC address configuration, enter **show mac-address-table**. For example:

```
-> show mac-address-table
Legend: Mac Address: * = address not valid
   Vlan Mac Address Type Protocol Operation Interface
  ------+-------------------+--------------+-----------+------------+-----------
 1 00:00:00:00:00:01 learned 0800 bridging 8/1
 1 00:d0:95:6a:73:9a learned aaaa0003 bridging 10/23
  200 00:2d:95:5b:f3:0e delontimeout 0 bridging 3/4
Total number of Valid MAC addresses above = 3
```
To verify the new aging time value, enter **show mac-address-table aging-time**. For example,

-> show mac-address-table aging-time Mac Address Aging Time (seconds) = 300

## **MAC Address Table Overview**

Source learning builds and maintains the MAC address table on each switch. New MAC address table entries are created in one of two ways: they are dynamically learned or statically assigned. Dynamically learned MAC addresses are those that are obtained by the switch when source learning examines data packets and records the source address and the port and VLAN it was learned on. Static MAC addresses are user defined addresses that are statically assigned to a port and VLAN using the **mac-address-table** command.

Accessing MAC Address Table entries is useful for managing traffic flow and troubleshooting network device connectivity problems. For example, if a workstation connected to the switch is unable to communicate with another workstation connected to the same switch, the MAC address table might show that one of these devices was learned on a port that belonged to a different VLAN or the source MAC address of one of the devices may not appear at all in the address table.

## <span id="page-114-0"></span>**Using Static MAC Addresses**

Static MAC addresses are configured using the **mac-address-table** command. These addresses direct network traffic to a specific port and VLAN. They are particularly useful when dealing with silent network devices. These types of devices do not send packets, so their source MAC address is never learned and recorded in the MAC address table. Assigning a MAC address to the silent device port creates a record in the MAC address table and ensures that packets destined for the silent device are forwarded out that port.

When defining a static MAC address for a particular slot/port and VLAN, consider the following:

- **•** Configuring static MAC addresses is only supported on non-mobile ports.
- The specified slot/port must already belong to the specified VLAN. Use the **vlan port default** command to assign a port to a VLAN before you configure the static MAC address.
- Only traffic from other ports associated with the same VLAN is directed to the static MAC address slot/port.
- **•** Static MAC addresses are **permanent** addresses. This means that a static MAC address remains in use even if the MAC ages out or the switch is rebooted.
- **•** There are two types of static MAC address behavior supported: **bridging** (default) or **filtering**. Enter **filtering** to set up a denial of service to block potential hostile attacks. Traffic sent to or from a filtered MAC address is dropped. Enter **bridging** for regular traffic flow to or from the MAC address. For more information about Layer 2 filtering, see Chapter [36, "Configuring QoS."](#page-882-0)
- If a packet received on a port associated with the same VLAN contains a source address that matches a static MAC address, the packet is discarded. The same source address on different ports within the same VLAN is not supported.
- **•** If a static MAC address is configured on a port link that is down or disabled, an asterisk appears to the right of the MAC address in the **show mac-address-table** command display. The asterisk indicates that this is an invalid MAC address. When the port link comes up, however, the MAC address is then considered valid and the asterisk no longer appears next to the address in the display.

## **Configuring Static MAC Addresses**

To configure a permanent, bridging static MAC address, enter **mac-address-table** followed by a MAC address, slot/port, and the VLAN ID to assign to the MAC address. For example, the following assigns a MAC address to port 10 on slot 4 associated with VLAN 255:

-> mac-address-table 00:02:DA:00:59:0C 4/10 255

Since **permanent** and **bridging** options for a static MAC are default settings, it is not necessary to enter them as part of the command.

Use the **no** form of this command to clear MAC address entries from the table. If the MAC address status type (permanent or learned) is not specified, then only permanent addresses are removed from the table. The following example removes a MAC address entry that is assigned on port 2 of slot 3 for VLAN 855 from the MAC address table:

-> no mac-address-table 00:00:02:CE:10:37 3/2 855

If a slot/port and VLAN ID are not specified when removing MAC address table entries, then all MACs defined with the specified status are removed. For example, the following command removes all learned MAC addresses from the table, regardless of their slot/port or VLAN assignments:

```
-> no mac-address-table learned
```
To verify static MAC address configuration and other table entries, use the **show mac-address-table** command. For more information about this command, see the *OmniSwitch AOS Release 6 CLI Reference Guide*.

#### **Static MAC Addresses on Link Aggregate Ports**

Static MAC Addresses are not assigned to physical ports that belong to a link aggregate. Instead, they are assigned to a link aggregate ID that represents a collection of physical ports. This ID is specified at the time the link aggregate of ports is created and when using the **mac-address-table** command.

To configure a permanent, bridging static MAC address on a link aggregate ID, enter **mac-address-table** followed by a MAC address, then **linkagg** followed by the link aggregate ID, and the VLAN ID to assign to the MAC address. For example, the following assigns a MAC address to link aggregate ID 2 associated with VLAN 455:

-> mac-address-table 00:95:2A:00:3E:4C linkagg 2 455

For more information about configuring a link aggregate of ports, see Chapter [9, "Configuring Static Link](#page-232-0)  [Aggregation"](#page-232-0) and Chapter [10, "Configuring Dynamic Link Aggregation."](#page-244-0)

## <span id="page-116-0"></span>**Using Static Multicast MAC Addresses**

Using static multicast MAC addresses allows you to send traffic intended for a single destination multicast MAC address to selected switch ports within a given VLAN. To specify which ports receive the multicast traffic, a static multicast address is assigned to each selected port for a given VLAN. The ports associated with the multicast address are then identified as egress ports. When traffic received on ports within the same VLAN is destined for the multicast address, the traffic is forwarded only on the egress ports that are associated with the multicast address.

When defining a static multicast MAC address for a particular port and VLAN, consider the following:

- A MAC address is considered a multicast MAC address if the least significant bit of the most significant octet of the address is enabled. For example, MAC addresses with a prefix of 01, 03, 05, 13, and so on., are multicast MAC addresses.
- **•** If a multicast prefix value is not present, then the address is treated as a regular MAC address and not allowed when using the **mac-address-table static-multicast** command.
- **•** Multicast addresses within the following ranges are not supported:

01:00:5E:00:00:00 to 01:00:5E:7F:FF:FF 01:80:C2:XX.XX.XX 33:33:XX:XX:XX:XX

- **•** Configuring static multicast addresses is only supported on non-mobile ports.
- In addition to configuring the same static multicast address for multiple ports within a given VLAN, it is also possible to use the same multicast address across multiple VLANs.
- The specified port or link aggregate ID must already belong to the specified VLAN. Use the **vlan port default** command to assign a port or link aggregate to a VLAN before you configure the static multicast address.

## **Configuring Static Multicast MAC Addresses**

The **mac-address-table static-multicast** command is used to define a destination multicast MAC address and assign the address to one or more egress ports within a specified VLAN. For example, the following command assigns the multicast address 01:25:9a:5c:2f:10 to port 1/24 in VLAN 20:

-> mac-address-table static-multicast 01:25:9a:5c:2f:10 1/24 20

To assign a multicast address to more than one port, enter a range of ports and/or multiple port entries on the same command line separated by a space. For example, the following command assigns the multicast address 01:25:9a:5c:2f:10 to port 1/24 and ports 2/1 through 2/6 in VLAN 20:

-> mac-address-table static-multicast 01:25:9a:5c:2f:10 1/24 2/1-6 20

Use the **no** form of the **mac-address-table static-multicast** command to delete static multicast MAC address entries. For example, the following command deletes a static multicast address that is assigned to port 2 on slot 3 for VLAN 855:

-> no mac-address-table static-multicast 01:00:02:CE:10:37 3/2 855

If a a MAC address, slot/port and VLAN ID are not specified with this form of the command, then all static multicast addresses are deleted. For example, the following command deletes all static MAC addresses, regardless of their slot/port or VLAN assignments:

-> no mac-address-table static-multicast

To verify the static MAC address configuration and other table entries, use the **show mac-address-table** and **show mac-address-table static-multicast** commands. For more information about these commands, see the *OmniSwitch AOS Release 6 CLI Reference Guide*.

#### **Static Multicast MAC Addresses on Link Aggregate Ports**

Static multicast MAC addresses are not assigned to physical ports that belong to a link aggregate. Instead, they are assigned to a link aggregate ID that represents a collection of physical ports. This ID is specified at the time the link aggregate of ports is created and when using the **mac-address-table static-multicast**  command.

To configure a static multicast MAC address on a link aggregate ID, use the **mac-address-table staticmulticast** command with the **linkagg** keyword to specify the link aggregate ID. For example, the following command assigns a static multicast MAC address to link aggregate ID 2 associated with VLAN  $455:$ 

-> mac-address-table static-multicast 01:95:2A:00:3E:4C linkagg 2 455

For more information about configuring a link aggregate of ports, see Chapter [9, "Configuring Static Link](#page-232-0)  [Aggregation"](#page-232-0) and Chapter [10, "Configuring Dynamic Link Aggregation."](#page-244-0)

#### **ASCII-File-Only Syntax**

When a static multicast MAC address is configured and saved (typically through the **snapshot** or **write memory** commands), the **mac-address-table static-multicast** command captured in the ASCII text file or **boot.cfg** file includes an additional **group** parameter. This parameter indicates the number of the multicast group that the switch has assigned to the multicast MAC address for the given VLAN association. For example:

```
-> mac-address-table static-multicast 01:25:9a:5c:2f:10 1/24 2/1-6 20 group 1
```
In this example, the multicast MAC address, 01:25:9a:5c:2f:10, is associated with ports 1/24 and 2/1 through 2/6 in VLAN 20. The additional **group** parameter value shown in the example indicates that the switch assigns the multicast-VLAN association created with the **mac-address-table static-multicast** to multicast group one.

Note that if the port assigned to a multicast MAC address is down or administratively disabled when the **configuration snapshot** or **write memory** command is used, the multicast MAC address is not saved to the resulting ASCII file or **boot.cfg** file.

Each multicast MAC address association with a VLAN is treated as a unique instance and is assigned a multicast group number specific to that instance. This is also the case when the same multicast address is associated with more than one VLAN; each VLAN association is assigned a multicast group number even though the MAC address is the same for each instance.

## <span id="page-118-0"></span>**Configuring MAC Address Table Aging Time**

Source learning also tracks MAC address age and removes addresses from the MAC address table that have aged beyond the aging timer value. When a device stops sending packets, source learning keeps track of how much time has passed since the last packet was received on the device switch port. When this amount of time exceeds the aging time value, the MAC is *aged out* of the MAC address table. Source learning always starts tracking MAC address age from the time since the last packet was received.

By default, the aging time is set to 300 seconds (5 minutes) and is configured on a global basis using the **mac-address-table aging-time** command. For example, the following sets the aging time for all VLANs to 1200 seconds (20 minutes):

-> mac-address-table aging-time 1200

A MAC address learned on any VLAN port ages out if the time since a packet with that address was last seen on the port exceeds 1200 seconds.

**Note.** An inactive MAC address may take up to twice as long as the aging time value specified to age out of the MAC address table. For example, if an aging time of 60 seconds is specified, the MAC ages out any time between 60 and 120 seconds of inactivity.

When using the **mac-address-table aging-time** command in a switch configuration file (for example, **boot.cfg**), include an instance of this command specifying the VLAN ID for each VLAN configured on the switch. This is necessary even though all VLANs have the same aging time value.

To set the aging time back to the default value, use the **no** form of the **mac-address-table aging-time** command. For example, the following sets the aging time for all VLANs back to the default of 300 seconds:

-> no mac-address-table aging-time

**Note.** The MAC address table aging time is also used as the timeout value for the Address Resolution Protocol (ARP) table. This timeout value determines how long the switch retains dynamically learned ARP table entries. See Chapter [21, "Configuring IP,"](#page-466-0) for more information.

To display the aging time value for one or all VLANs, use the **show mac-address-table aging-time** command. For more information about this command, see the *OmniSwitch AOS Release 6 CLI Reference Guide*.

## <span id="page-119-0"></span>**Configuring the Source Learning Status**

The source learning status for a port or link aggregate of ports is configurable using the **source-learning** command. By default, source learning is enabled on a port or link aggregate. To disable the status, use the **source-learning** command with the **disable** option. For example:

- -> source-learning port 1/10 disable
- -> source-learning port 1/15-20 disable
- -> source-learning linkagg 10 disable

To enable the source learning status for a port or link aggregate, use the **source-learning** command with the **enable** option. For example:

- -> source-learning port 1/10 enable
- -> source-learning port 1/15-20 enable
- -> source-learning linkagg 10 enable

Disabling source learning on a port or link aggregate is useful on a ring configuration, where a switch within the ring does not need to learn the MAC addresses that the same switch is forwarding to another switch within the ring,. This functionality is also useful in Transparent LAN Service configurations, where the service provider device does not need to learn the MAC addresses of the customer network.

Configuring the source learning status is not allowed on the following types of switch ports:

- Mobile ports, including 802.1X ports (802.1X is enabled on mobile ports only).
- **•** Ports enabled with Learned Port Security (LPS).
- Member ports of a link aggregate.

Consider the following guidelines when changing the source learning status for a port or link aggregate:

- **•** Disabling source learning on a link aggregate disables MAC address learning on all member ports of the link aggregate.
- MAC addresses dynamically learned on a port or aggregate are cleared when source learning is disabled.
- Statically configured MAC addresses are not cleared when source learning is disabled for the port or aggregate. In addition, configuring a new static MAC address is allowed even when source learning is disabled.

## <span id="page-120-0"></span>**Increasing the MAC Address Table Size**

There are now two source learning modes available for the OmniSwitch 9000E switches: synchronized and distributed. By default the switch runs in the synchronized mode, which allows a total MAC address tables size of 16K per chassis. Enabling the distributed mode for the switch increases the table size to 16K per module and up to 64K OmniSwitch 9000E chassis.

To enable the distributed MAC source learning mode for the chassis, use the **source-learning chassisdistributed** command. Enabling this mode increases the size of the MAC address table to allow a larger number of learned MAC addresses per chassis. When distributed MAC source learning mode is disabled, the switch operates in the synchronized MAC source learning mode (the default).

Enabling or disabling the distributed MAC source learning mode requires the following three steps:

**1** Enter **source-learning chassis-distributed enable** or **source-learning chassis-distributed disable** at the command line prompt.

- **2** Enter the **write memory** command to save the switch configuration.
- **3** Reboot the switch.

**Note.** All three of the above configuration steps are required to enable or disable the distributed MAC mode. If any of the above steps are skipped, the status of the mode is not changed.

The following limitations apply when the switch is operating in the distributed MAC source learning mode:

- **•** MAC addresses learned on link aggregates are still synchronized across all NIs.
- **•** Link aggregates have to span the same ASIC. This usually means the same NI, with the exception of the U6-XNI where the first three ports are on one ASIC while the other three ports are on a separate ASIC.

Note that increasing the maximum number of learned MAC addresses allowed is not supported on OmniSwitch 6400 and 6855 switches.

## <span id="page-121-0"></span>**Displaying Source Learning Information**

To display MAC Address Table entries, statistics, and aging time values, use the show commands listed below:

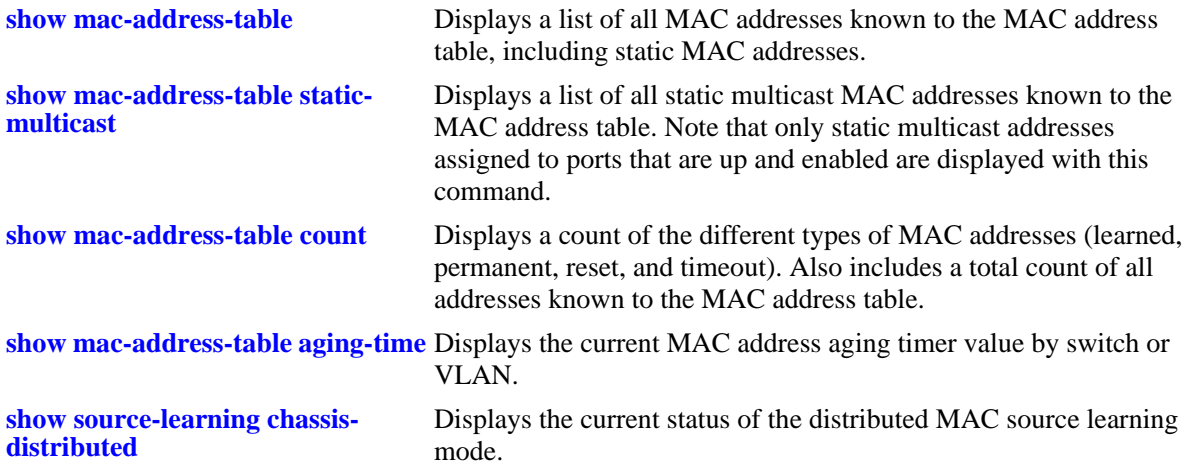

For more information about the resulting displays from these commands, see the *OmniSwitch AOS Release 6 CLI Reference Guide*. An example of the output for the **show mac-address-table** and **show macaddress-table aging-time** commands is also given in ["Sample MAC Address Table Configuration" on](#page-112-0)  [page](#page-112-0) 3-3.

# <span id="page-122-0"></span>**4 Configuring VLANs**

In a flat bridged network, a broadcast domain is confined to a single LAN segment or even a specific physical location, such as a department or building floor. In a switch-based network, such as one comprised of Alcatel-Lucent switching systems, a broadcast domain—or *VLAN*— can span multiple physical switches and can include ports from a variety of media types. For example, a single VLAN could span three different switches located in different buildings and include 10/100 Ethernet, Gigabit Ethernet, 802.1q tagged ports and/or a link aggregate of ports.

## **In This Chapter**

This chapter describes how to define and manage VLAN configurations through the Command Line Interface (CLI). CLI commands are used in the configuration examples; for more details about the syntax of commands, see the *OmniSwitch AOS Release 6 CLI Reference Guide*.

Configuration procedures described in this chapter include:

- ["Creating/Modifying VLANs" on page](#page-126-0) 4-5.
- **•** ["Defining VLAN Port Assignments" on page](#page-128-0) 4-7.
- **•** ["Enabling/Disabling VLAN Mobile Tag Classification" on page](#page-130-0) 4-9.
- **•** ["Enabling/Disabling Spanning Tree for a VLAN" on page](#page-131-0) 4-10.
- **•** ["Enabling/Disabling VLAN Authentication" on page](#page-132-0) 4-11.
- **•** ["Configuring VLAN Router Interfaces" on page](#page-132-1) 4-11.
- **•** ["Bridging VLANs Across Multiple Switches" on page](#page-134-0) 4-13.
- **•** ["Verifying the VLAN Configuration" on page](#page-135-0) 4-14.

For information about statically and dynamically assigning switch ports to VLANs, see [Chapter](#page-136-0) 5, ["Assigning Ports to VLANs."](#page-136-0)

For information about defining VLAN rules that allow dynamic assignment of mobile ports to a VLAN, see Chapter [45, "Defining VLAN Rules."](#page-1190-0)

For information about Spanning Tree, see Chapter [8, "Configuring Spanning Tree Parameters."](#page-186-0)

For information about routing, see Chapter [21, "Configuring IP."](#page-466-0)

For information about Layer 2 VLAN authentication, see Chapter [44, "Configuring Authenticated](#page-1154-0)  [VLANs."](#page-1154-0)

# **VLAN Specifications**

Note that the maximum limit values provided in the following Specifications table are subject to available system resources:

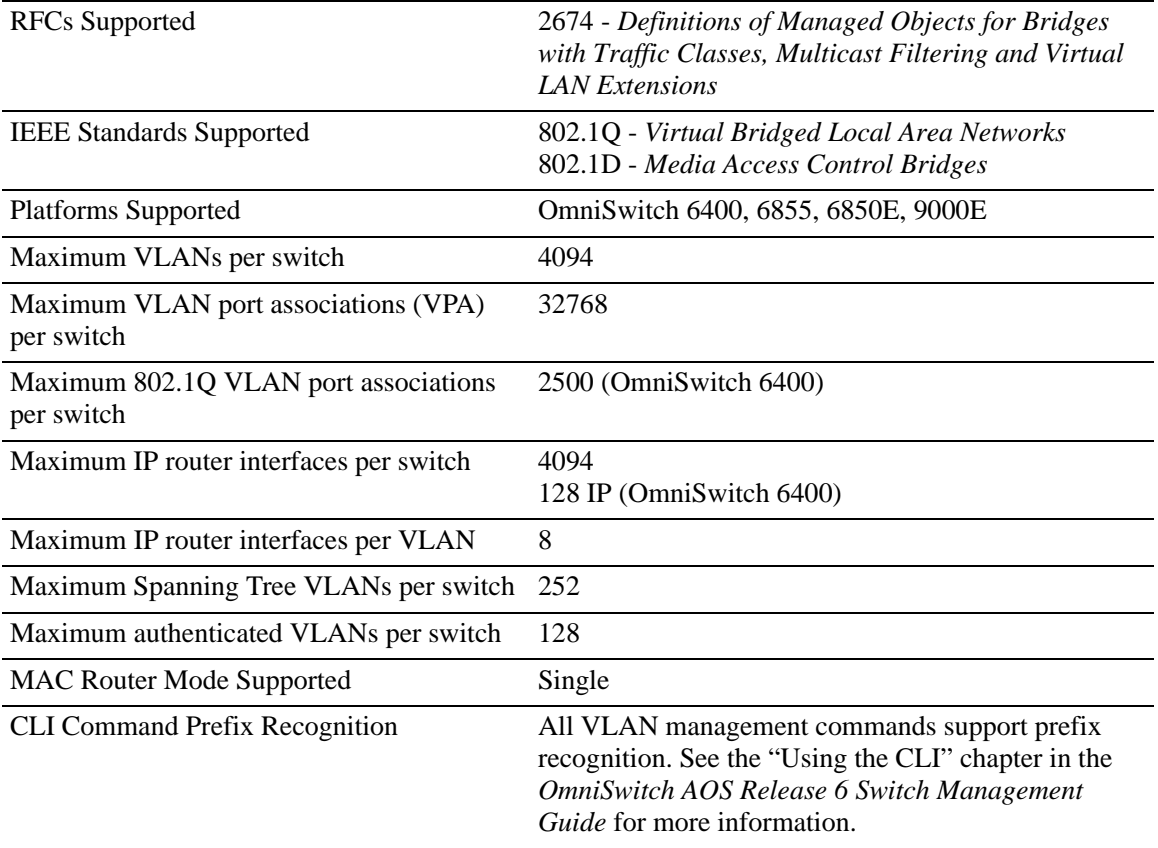

# **VLAN Defaults**

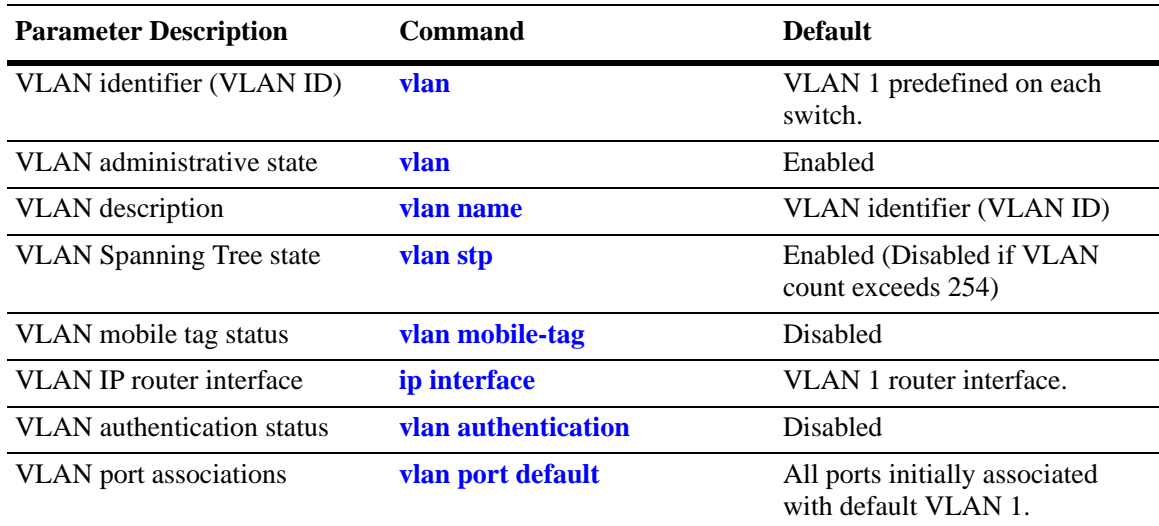

## <span id="page-124-0"></span>**Sample VLAN Configuration**

The following steps provide a quick tutorial that will create VLAN 255. Also included are steps to define a VLAN description, IP router interface, and static switch port assignments.

**Note.** *Optional.* Creating a new VLAN involves specifying a VLAN ID that is not already assigned to an existing VLAN. To determine if a VLAN already exists in the switch configuration, enter **show vlan**. If VLAN 255 does not appear in the **show vlan** output, then it does not exist on the switch. For example:

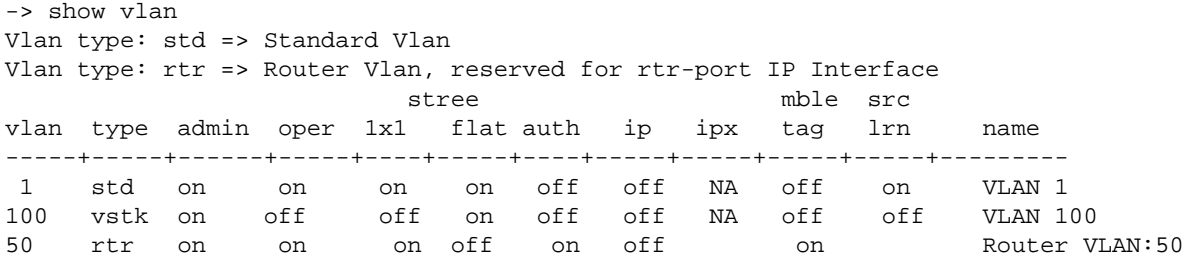

**1** Create VLAN 255 with a description (e.g., Finance IP Network) using the following command:

-> vlan 255 name "Finance IP Network"

**2** Define an IP router interface using the following command to assign an IP host address of 21.0.0.10 to VLAN 255 that will enable routing of VLAN traffic to other subnets:

-> ip interface vlan-255 address 21.0.0.10 vlan 255

**3** Assign switch ports 2 through 4 on slot 3 to VLAN 255 using the following command:

-> vlan 255 port default 3/2-4

**Note.** *Optional*. To verify the VLAN 255 configuration, use the **show vlan** command. For example:

```
-> show vlan 255 
Name : Finance IP Network,
Administrative State: enabled,
Operational State : disabled,
1x1 Spanning Tree State : enabled,
Flat Spanning Tree State : enabled,
Authentication : disabled,
IP Router Port : 21.0.0.10 255.0.0.0 forward e2,
IPX Router Port : none
Mobile Tag : off
```
To verify that ports 3/2-4 were assigned to VLAN 255, use the **show vlan port** command. For example:

-> show vlan 255 port port type status --------+---------+-------------- 3/2 default inactive 3/3 default inactive

## **VLAN Management Overview**

One of the main benefits of using VLANs to segment network traffic, is that VLAN configuration and port assignment is handled through switch software. This eliminates the need to physically change a network device connection or location when adding or removing devices from the VLAN broadcast domain. The VLAN management software handles the following VLAN configuration tasks performed on an Alcatel-Lucent switch:

- **•** Creating or modifying VLANs.
- **•** Assigning or changing default VLAN port associations (VPAs).
- **•** Enabling or disabling VLAN participation in the current Spanning Tree algorithm.
- **•** Enabling or disabling classification of mobile port traffic by 802.1Q tagged VLAN ID.
- **•** Enabling or disabling VLAN authentication.
- **•** Enabling or disabling unique MAC address assignments for each router VLAN defined.
- **•** Displaying VLAN configuration information.

In addition to the above tasks, VLAN management software tracks and reports the following information to other switch software applications:

- VLAN configuration changes, such as adding or deleting VLANs, modifying the status of VLAN properties (e.g., administrative, Spanning Tree, and authentication status), changing the VLAN description, or configuring VLAN router interfaces.
- **•** VLAN port associations triggered by VLAN management and other switch software applications, such as 802.1Q VLAN tagging and dynamic mobile port assignment.
- The VLAN operational state, which is inactive until at least one active switch port is associated with the VLAN.

# <span id="page-126-0"></span>**Creating/Modifying VLANs**

The initial configuration for all Alcatel-Lucent switches consists of a default VLAN 1 and all switch ports are initially assigned to this VLAN. When a switching module is added to the switch, the module's physical ports are also assigned to VLAN 1. If additional VLANs are not configured on the switch, then the entire switch is treated as one large broadcast domain. All ports will receive all traffic from all other ports.

Up to 4094 VLANs are supported per switch, including default VLAN 1. In compliance with the IEEE 802.1Q standard, each VLAN is identified by a unique number, referred to as the *VLAN ID*. The user specifies a VLAN ID to create, modify or remove a VLAN and to assign switch ports to a VLAN. When a packet is received on a port, the port's VLAN ID is inserted into the packet. The packet is then bridged to other ports that are assigned to the same VLAN ID. In essence, the VLAN broadcast domain is defined by a collection of ports and packets assigned to its VLAN ID.

The operational status of a VLAN remains inactive until at least one active switch port is assigned to the VLAN. This means that VLAN properties, such as Spanning Tree or router interfaces, also remain inactive. Ports are considered active if they are connected to an active network device. Non-active port assignments are allowed, but do not change the VLAN's operational state.

Ports are either statically or dynamically assigned to VLANs. When a port is assigned to a VLAN, a VLAN port association (VPA) is created and tracked by VLAN management switch software. For more information about VPAs, see ["Defining VLAN Port Assignments" on page](#page-128-0) 4-7 and Chapter [5, "Assigning](#page-136-0)  [Ports to VLANs."](#page-136-0)

## <span id="page-126-1"></span>**Adding/Removing a VLAN**

To add a VLAN to the switch configuration, enter **vlan** followed by a unique VLAN ID number between 2 and 4094, an optional administrative status, and an optional description. For example, the following command creates VLAN 755 with a description:

-> vlan 755 enable name "IP Finance Network"

By default, administrative status and Spanning Tree are enabled when the VLAN is created and the VLAN ID is used for the description if one is not specified. Note that quotation marks are required if the description contains multiple words separated by spaces. If the description consists of only one word or multiple words separated by another character, such as a hyphen, then quotes are not required.

You can also specify a range of VLAN IDs with the **vlan** command. Use a hyphen to indicate a contiguous range and a space to separate multiple VLAN ID entries. For example, the following command creates VLANs 10 through 15, 100 through 105, and VLAN 200 on the switch:

-> vlan 10-15 100-105 200 name "Marketing Network"

To remove a VLAN from the switch configuration, use the **no** form of the **vlan** command.

-> no vlan 755 -> no vlan 100-105 -> no vlan 10-15 200

When a VLAN is deleted, any router interfaces defined for the VLAN are removed and all VLAN port associations are dropped. For more information about VLAN router interfaces, see ["Configuring VLAN](#page-132-1)  [Router Interfaces" on page](#page-132-1) 4-11.

Note that up to 253 Spanning Tree instances per switch are supported in the 1x1 Spanning Tree mode. Since each VLAN with Spanning Tree enabled uses one of these instances, only 253 VLANs can have an active Spanning Tree instance at any given time.

To create more than 253 VLANs on a switch running in the 1x1 Spanning Tree mode, use the **vlan stp disable**, **vlan 1x1 stp disable**, or **vlan flat stp disable** command to create a VLAN with Spanning Tree disabled. See ["Enabling/Disabling Spanning Tree for a VLAN" on page](#page-131-0) 4-10 for more information.

To view a list of VLANs already configured on the switch, use the **show vlan** command. See ["Verifying](#page-135-0)  [the VLAN Configuration" on page](#page-135-0) 4-14 for more information.

## **Enabling/Disabling the VLAN Administrative Status**

To enable or disable the administrative status for an existing VLAN, enter **vlan** followed by an existing VLAN ID and either **enable** or **disable**.

-> vlan 755 disable -> vlan 255 enable

When the administrative status for a VLAN is disabled, VLAN port assignments are retained but traffic is not forwarded on these ports. If any rules were defined for the VLAN, they are also retained and continue to classify mobile port traffic. See Chapter [45, "Defining VLAN Rules,"](#page-1190-0) for more information.

### **Modifying the VLAN Description**

To change the description for a VLAN, enter **vlan** followed by an existing VLAN ID and the keyword **name** followed by the new description (up to 32 characters). For example, the following command changes the description for VLAN 455 to "Marketing IP Network":

-> vlan 455 name "Marketing IP Network"

Note that quotation marks are required if the description consists of multiple words separated by spaces. If the description consists of only one word or words are separated by another character, such as a hyphen, then quotes are not required. For example,

-> vlan 455 name Marketing-IP-Network

## <span id="page-128-0"></span>**Defining VLAN Port Assignments**

Alcatel-Lucent switches support static and dynamic assignment of physical switch ports to a VLAN. Regardless of how a port is assigned to a VLAN, once the assignment occurs, a VLAN port association (VPA) is created and tracked by VLAN management software on each switch. To view current VLAN port assignments in the switch configuration, use the **show vlan port** command.

Methods for statically assigning ports to VLANs include the following:

- **•** Using the **vlan port default** command to define a new configured default VLAN for both non-mobile (fixed) and mobile ports. (See ["Changing the Default VLAN Assignment for a Port" on page](#page-128-1) 4-7.)
- **•** Using the **vlan 802.1q** command to define tagged VLANs for non-mobile ports. This method allows the switch to bridge traffic for multiple VLANs over one physical port connection. (See [Chapter](#page-156-0) 6, ["Configuring 802.1Q."](#page-156-0))
- **•** Configuring ports as members of a link aggregate that is assigned to a configured default VLAN. (See Chapter [9, "Configuring Static Link Aggregation,"](#page-232-0) and Chapter [10, "Configuring Dynamic Link](#page-244-0)  [Aggregation,"](#page-244-0) for more information.)

Dynamic assignment applies only to mobile ports. When traffic is received on a mobile port, the packets are classified using one of the following methods to automatically determine VLAN assignment (see Chapter [5, "Assigning Ports to VLANs,"](#page-136-0) for more information):

- Packet is tagged with a VLAN ID that matches the ID of another VLAN that has mobile tagging enabled. (See ["Enabling/Disabling VLAN Mobile Tag Classification" on page](#page-130-0) 4-9.)
- Packet contents matches criteria defined in a VLAN rule. (See ["Configuring VLAN Rule Classifica](#page-129-0)[tion" on page](#page-129-0) 4-8 and Chapter [45, "Defining VLAN Rules."\)](#page-1190-0)

## <span id="page-128-1"></span>**Changing the Default VLAN Assignment for a Port**

To assign a switch port to a new default VLAN, enter **vlan** followed by an existing VLAN ID number, **port default**, then the slot/port designation. For example, the following command assigns port 5 on slot 2 to VLAN 955:

-> vlan 955 port default 2/5

All ports initially belong to default VLAN 1. When the **vlan port default** command is used, the port's default VLAN assignment is changed to the specified VLAN. In the above example, VLAN 955 is now the default VLAN for port 5 on slot 2 and this port is no longer associated with VLAN 1.

The **vlan port default** command is also used to change the default VLAN assignment for an aggregate of ports. The link aggregate control number is specified instead of a slot and port. For example, the following command assigns link aggregate 10 to VLAN 755:

-> vlan 755 port default 10

For more information about configuring an aggregate of ports, see Chapter [9, "Configuring Static Link](#page-232-0)  [Aggregation,"](#page-232-0) and Chapter [10, "Configuring Dynamic Link Aggregation."](#page-244-0)

Use the **no** form of the **vlan port default** command to remove a default VPA. When this is done, VLAN 1 is restored as the port's default VLAN.

```
-> vlan 955 no port default 2/5
```
## **Configuring Dynamic VLAN Port Assignment**

Configuring the switch to allow dynamic VLAN port assignment requires the following steps:

**1** Use the **vlan port mobile** command to enable mobility on switch ports that will participate in dynamic VLAN assignment. See Chapter [5, "Assigning Ports to VLANs,"f](#page-136-0)or detailed procedures.

**2** Enable/disable mobile port properties that determine mobile port behavior. See Chapter [5, "Assigning](#page-136-0)  [Ports to VLANs,"](#page-136-0) for detailed procedures.

**3** Create VLANs that will receive and forward mobile port traffic. See ["Adding/Removing a VLAN" on](#page-126-1)  [page](#page-126-1) 4-5 for more information.

**4** Configure the method of traffic classification (VLAN rules or tagged VLAN ID) that will trigger dynamic assignment of mobile ports to the VLANs created in Step 3. See ["Configuring VLAN Rule Clas](#page-129-0)[sification" on page](#page-129-0) 4-8 and ["Enabling/Disabling VLAN Mobile Tag Classification" on page](#page-130-0) 4-9.

Once the above configuration steps are completed, dynamic VLAN assignment occurs when a device connected to a mobile port starts to send traffic. This traffic is examined by switch software to determine which VLAN should carry the traffic based on the type of classification, if any, defined for a particular VLAN.

Note that VLAN mobile tag classification takes precedence over VLAN rule classification. If a mobile port receives traffic that matches a VLAN rule and also has an 802.1Q VLAN ID tag for a VLAN with mobile tagging enabled, the port is dynamically assigned to the mobile tag VLAN and not the matching rule VLAN.

See Chapter [5, "Assigning Ports to VLANs,"](#page-136-0) and Chapter [45, "Defining VLAN Rules,"](#page-1190-0) for more information and examples of dynamic VLAN port assignment.

#### <span id="page-129-0"></span>**Configuring VLAN Rule Classification**

VLAN rule classification triggers dynamic VLAN port assignment when traffic received on a mobile port matches the criteria defined in a VLAN rule. Different rule types are available for classifying different types of network device traffic. It is possible to define multiple rules for one VLAN and rules for multiple VLANs.

The following table provides a list of commands used to define the various types of VLAN rules. For more detailed information about rule criteria and classification, see Chapter [45, "Defining VLAN Rules."](#page-1190-0)

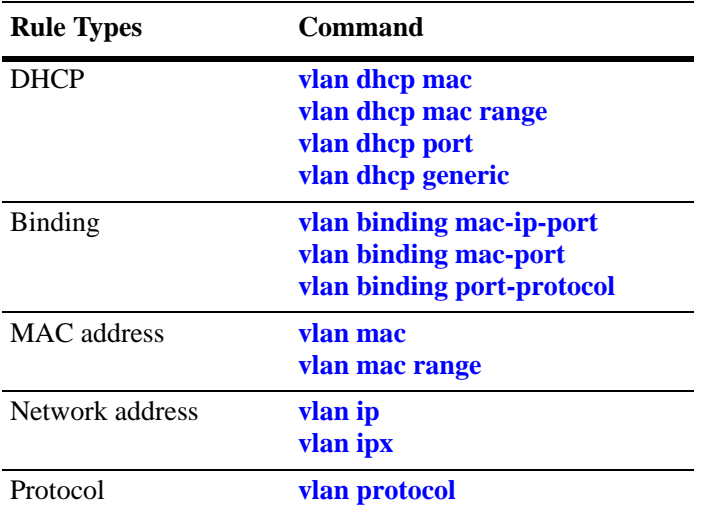

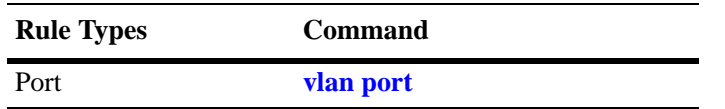

#### <span id="page-130-0"></span>**Enabling/Disabling VLAN Mobile Tag Classification**

Use the **vlan mobile-tag** command to enable or disable the classification of mobile port packets based on 802.1Q VLAN ID tag. For example, the following commands enable the mobile tag attribute for VLAN 1525 and disable it for VLAN 224:

-> vlan 1525 mobile-tag enable -> vlan 224 mobile-tag disable

If a mobile port that is statically assigned to VLAN 10 receives an 802.1Q tagged packet with a VLAN ID of 1525, the port and packet are dynamically assigned to VLAN 1525. In this case, the mobile port now has a VLAN port association defined for VLAN 10 and for VLAN 1525. If a mobile port, however, receives a tagged packet containing a VLAN ID tag of 224, the packet is discarded because the VLAN mobile tag classification attribute is disabled on VLAN 224.

In essence, the VLAN mobile tag attribute provides a dynamic 802.1Q tagging capability. Mobile ports can now receive and process 802.1Q tagged packets destined for a VLAN that has this attribute enabled. This feature also allows the dynamic assignment of mobile ports to more than one VLAN at the same time, as discussed in the above example.

VLAN mobile tagging differs from 802.1Q tagging as follows:

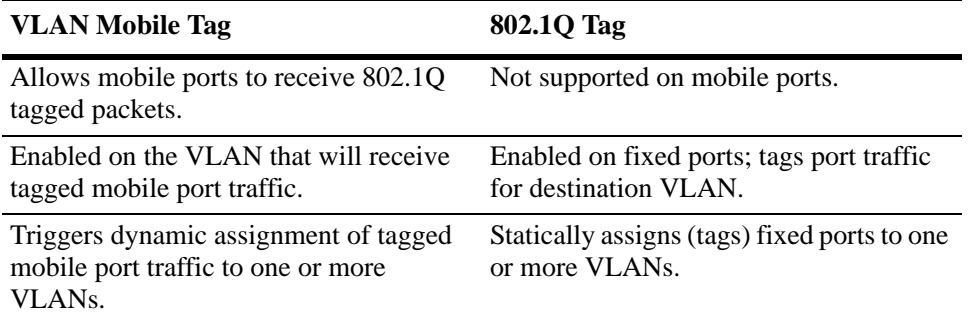

If 802.1Q tagging is required on a fixed (non-mobile) port, then the **vlan 802.1q** command is still used to statically tag VLANs for the port. See Chapter [6, "Configuring 802.1Q,"](#page-156-0) for more information.

## <span id="page-131-0"></span>**Enabling/Disabling Spanning Tree for a VLAN**

The spanning tree operating mode set for the switch determines how VLAN ports are evaluated to identify redundant data paths. If the Spanning Tree switch operating mode is set to *flat*, then VLAN port connections are checked against other VLAN port connections for redundant data paths. Note that the single flat mode STP instance is referred to as *instance 1* or the CIST (Common and Internal Spanning Tree) instance, depending on which STP protocol is active.

In the flat mode, if STP instance 1 or the CIST instance is disabled, then it is disabled for all configured VLANs. However, disabling STP on an individual VLAN will exclude only that VLAN's ports from the flat STP algorithm.

If the Spanning Tree operating mode is set to *1x1*, there is a single Spanning Tree instance for each VLAN broadcast domain. Enabling or disabling STP on a VLAN in this mode will include or exclude the VLAN from the 1x1 STP algorithm.

The **vlan stp** command is used to enable/disable a Spanning Tree instance for an existing VLAN. In the following examples, Spanning Tree is disabled on VLAN 255 and enabled on VLAN 755:

```
-> vlan 255 stp disable
-> vlan 755 stp enable
```
Note the following when using the **vlan stp** command. For more information about the **vlan stp** command, see the *OmniSwitch AOS Release 6 CLI Reference Guide:*

- If the VLAN ID specified with this command is that of a VLAN that does not exist, the VLAN is automatically created.
- This command configures the VLAN STP status for both the 1x1 and flat Spanning Tree modes. Using the **1x1** or **flat** parameter with this command, configures the STP status only for the mode specified by the parameter.
- **•** Up to 253 Spanning Tree instances per switch are supported in the 1x1 Spanning Tree mode. Since each VLAN with Spanning Tree enabled uses one of these instances, only 253 VLANs can have an active Spanning Tree instance at any given time.
- **•** To create more than 253 VLANs on a switch running in the 1x1 Spanning Tree mode, use the **vlan stp disable**, **vlan 1x1 stp disable**, or **vlan flat stp disable** form of this command to create a VLAN with Spanning Tree disabled.

STP does not become operationally active on a VLAN unless the VLAN is operationally active, which occurs when at least one active port is assigned to the VLAN. Also, STP is enabled/disabled on individual ports. So even if STP is enabled for the VLAN, a port assigned to that VLAN must also have STP enabled. See Chapter [8, "Configuring Spanning Tree Parameters."](#page-186-0)

## <span id="page-132-0"></span>**Enabling/Disabling VLAN Authentication**

To enable/disable authentication on an existing VLAN, use the **vlan authentication** command. For example, the following commands enable authentication on VLAN 955 and disable it on VLAN 455:

-> vlan 955 authentication enable -> vlan 455 authentication disable

Once authentication is enabled on a VLAN, then only authenticated mobile port devices can join the VLAN after completing the appropriate log-in process. To enable authentication on a mobile port, use the **vlan port authenticate** command. For more information about mobile port commands and Layer 2 authentication for Alcatel-Lucent switches, see Chapter [5, "Assigning Ports to VLANs,"](#page-136-0) and [Chapter](#page-1154-0) 44, ["Configuring Authenticated VLANs."](#page-1154-0)

## **Enabling/Disabling Source Learning**

Source learning can be disabled on a VLAN. Disabling source learning can be beneficial in a ring topology. There is no limit on the number of ports that can belong to a VLAN that has source learning disabled, but it is recommended to include only the two ports connecting the switch to a ring.

To enable/disable source learning on a VLAN, use the **vlan source-learning** command. For example, the following command disabled source learning on VLAN 10:

-> vlan 10 source-learning disable

Disabling source learning on a VLAN will cause all traffic in that VLAN to be flooded as all traffic would be considered unknown unicast.

## <span id="page-132-1"></span>**Configuring VLAN Router Interfaces**

Network device traffic is bridged (switched) at the Layer 2 level between ports that are assigned to the same VLAN. However, if a device needs to communicate with another device that belongs to a different VLAN, then Layer 3 routing is necessary to transmit traffic between the VLANs. Bridging makes the decision on where to forward packets based on the packet's destination MAC address; routing makes the decision on where to forward packets based on the packet's IP address (e.g., IP - 21.0.0.10).

Alcatel-Lucent switches support routing of IP traffic. A VLAN is available for routing when at least one router interface is defined for that VLAN and at least one active port is associated with the VLAN. Up to eight IP interfaces can be configured for each VLAN. The maximum number of IP interfaces allowed for the entire switch is 4094.

If a VLAN does not have a router interface, the ports associated with that VLAN are in essence firewalled from other VLANs. For information about how to configure router interfaces, see Chapter [21, "Configur](#page-466-0)[ing IP."](#page-466-0)

### **What is Single MAC Router Mode?**

The switch operates only in single MAC router mode. In this mode, each router VLAN is assigned the same MAC address, which is the base chassis MAC address for the switch. This eliminates the need to allocate additional MAC addresses if more than 32 router VLANs are defined. The number of router VLANs allowed then is based on the IP interface configuration. See ["Configuring VLAN Router Inter](#page-132-1)[faces" on page](#page-132-1) 4-11 for more information.

To determine the total number of VLANs configured on the switch, and the number of VLANs with IP router interfaces configured, use the **show vlan router mac status** command. For more information about this command, see the *OmniSwitch AOS Release 6 CLI Reference Guide*.

## <span id="page-134-0"></span>**Bridging VLANs Across Multiple Switches**

To create a VLAN *bridging domain* that extends across multiple switches:

**1** Create a VLAN on each switch with the same VLAN ID number (e.g., VLAN 10).

**2** If using mobile ports for end user device connections, define VLAN rules that will classify mobile port traffic into the VLAN created in Step 1.

**3** On each switch, assign the ports that will provide connections to other switches to the VLAN created in Step 1.

**4** On each switch, assign the ports that will provide connections to end user devices (e.g., workstations) to the VLAN created in Step 1. (If using mobile ports, this step will occur automatically when the device connected to the mobile port starts to send traffic.)

**5** Connect switches and end user devices to the assigned ports.

The following diagram shows the physical configuration of an example VLAN bridging domain:

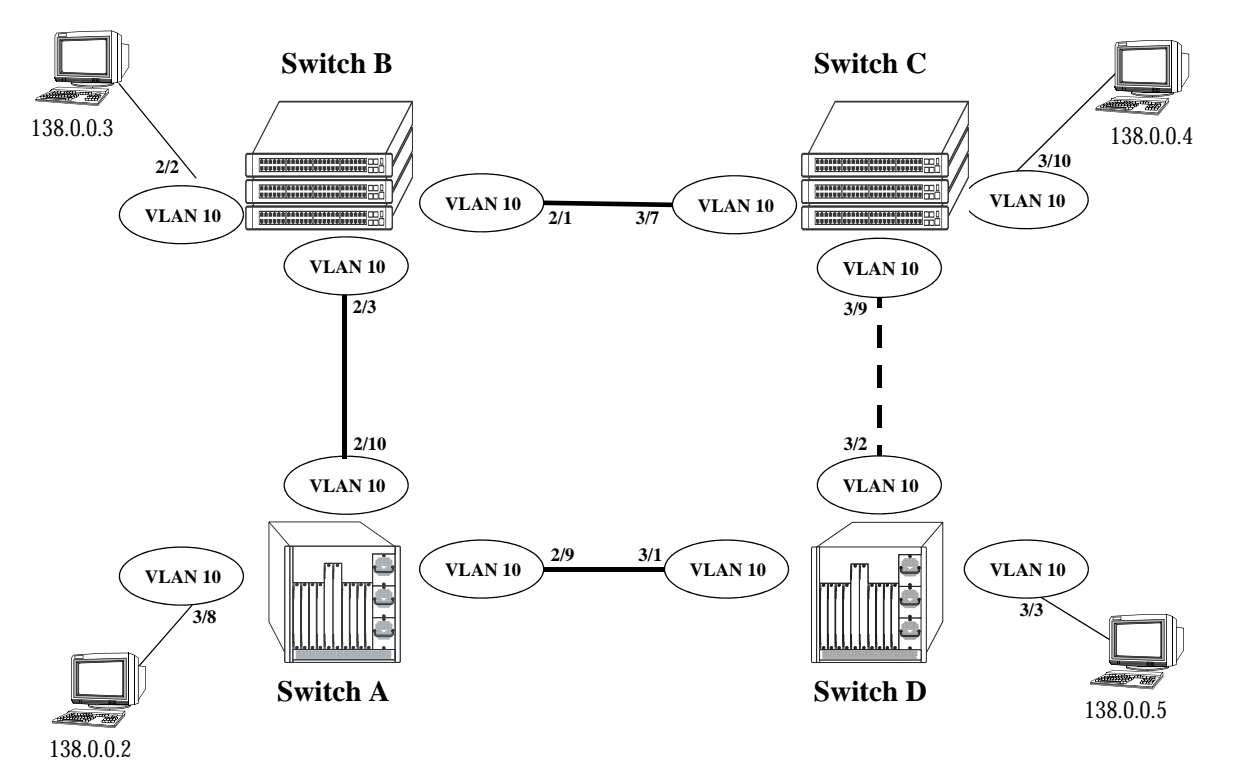

#### **VLAN Bridging Domain: Physical Configuration**

In the above diagram, VLAN 10 exists on all four switches and the connection ports between these switches are assigned to VLAN 10. The workstations can communicate with each other because the ports to which they are connected are also assigned to VLAN 10. It is important to note that connection cables do not have to connect to the same port on each switch. The key is that the port must belong to the same VLAN on each switch. To carry multiple VLANs between switches across a single physical connection cable, use the 802.1Q tagging feature (see Chapter [6, "Configuring 802.1Q"\)](#page-156-0).

The connection between Switch C and D is shown with a broken line because the ports that provide this connection are in a blocking state. Spanning Tree is active by default on all switches, VLANs and ports. The Spanning Tree algorithm determined that if all connections between switches were active, a network loop would exist that could cause unnecessary broadcast traffic on the network. The path between Switch C and D was shut down to avoid such a loop. See Chapter [8, "Configuring Spanning Tree Parameters,"](#page-186-0) for information about how Spanning Tree configures network topologies that are loop free.

The following diagram shows the same bridging domain example as seen by the end user workstations. Because traffic between these workstations is *bridged* across physical switch connections within the VLAN 10 domain, the workstations are basically unaware that the switches even exist. Each workstation believes that the others are all part of the same VLAN, even though they are physically connected to different switches.

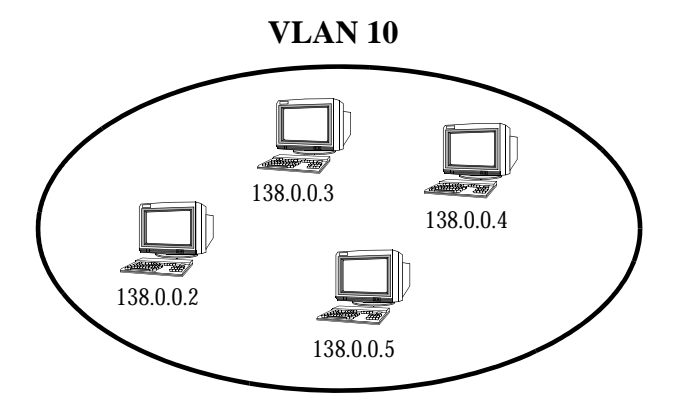

**VLAN Bridging Domain: Logical View**

Creating a VLAN bridging domain across multiple switches and/or stacks of switches allows VLAN members to communicate with each other, even if they are not connected to the same physical switch. This is how a logical grouping of users can traverse a physical network setup without routing and is one of the many benefits of using VLANs.

# <span id="page-135-0"></span>**Verifying the VLAN Configuration**

To display information about the VLAN configuration for a single switch or a stack of switches, use the show commands listed below:

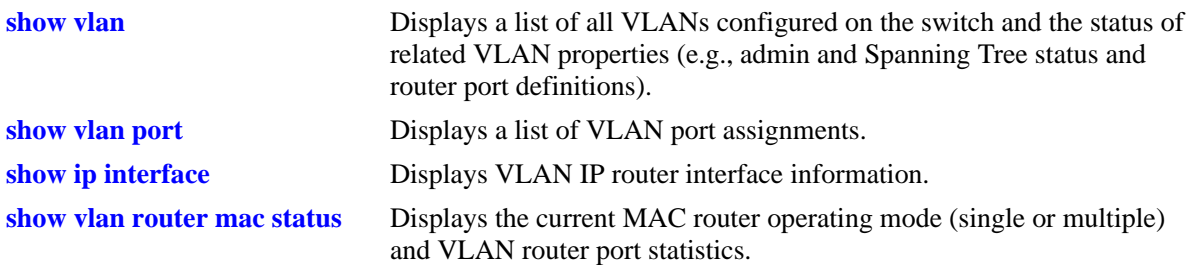

For more information about the resulting displays from these commands, see the *OmniSwitch AOS Release 6 CLI Reference Guide*. An example of the output for the **show vlan** and **show vlan port** commands is also given in ["Sample VLAN Configuration" on page](#page-124-0) 4-3.

# <span id="page-136-0"></span>**5 Assigning Ports to VLANs**

Initially all switch ports are non-mobile (fixed) and are assigned to VLAN 1, which is also their *configured default* VLAN. When additional VLANs are created on the switch, ports are assigned to the VLANs so that traffic from devices connected to these ports is bridged within the VLAN domain. Switch ports are either statically or dynamically assigned to VLANs.

Methods for statically assigning ports to VLANs include the following:

- **•** Using the **vlan port default** command to define a new configured default VLAN for both non-mobile (fixed) and mobile ports. (See ["Statically Assigning Ports to VLANs" on page](#page-139-0) 5-4.)
- **•** Using the **vlan 802.1q** command to define tagged VLANs for non-mobile ports. This method allows the switch to bridge traffic for multiple VLANs over one physical port connection. (See [Chapter](#page-156-0) 6, ["Configuring 802.1Q."](#page-156-0))
- Configuring ports as members of a link aggregate that is assigned to a configured default VLAN. (See Chapter [9, "Configuring Static Link Aggregation,"](#page-232-0) and Chapter [10, "Configuring Dynamic Link](#page-244-0)  [Aggregation."\)](#page-244-0)

Dynamic assignment applies only to mobile ports. When traffic is received on a mobile port, the packets are classified using one of the following methods to determine VLAN assignment (see ["Dynamically](#page-139-1)  [Assigning Ports to VLANs" on page](#page-139-1) 5-4 for more information):

- Packet is tagged with a VLAN ID that matches the ID of another VLAN that has mobile tagging enabled.
- **•** Packet contents matches criteria defined in a VLAN rule.

Regardless of how a port is assigned to a VLAN, once the assignment occurs, a VLAN port association (VPA) is created and tracked by VLAN management software on each switch.

## **In This Chapter**

This chapter describes how to statically assign ports to a new default VLAN and configure mobile ports for dynamic assignment through the Command Line Interface (CLI). CLI commands are used in the configuration examples; for more details about the syntax of commands, see the *OmniSwitch AOS Release 6 CLI Reference Guide*.

Configuration procedures described in this chapter include:

- **•** Statically assigning ports to VLANs on [page 5-4](#page-139-0).
- **•** Dynamically assigning ports to VLANs (port mobility) [page 5-10.](#page-145-0)
- **•** Configuring mobile port properties (including authentication) on [page 5-16](#page-151-0).

## **Port Assignment Specifications**

Note that the maximum limit values provided in the following Specifications table are subject to available system resources:

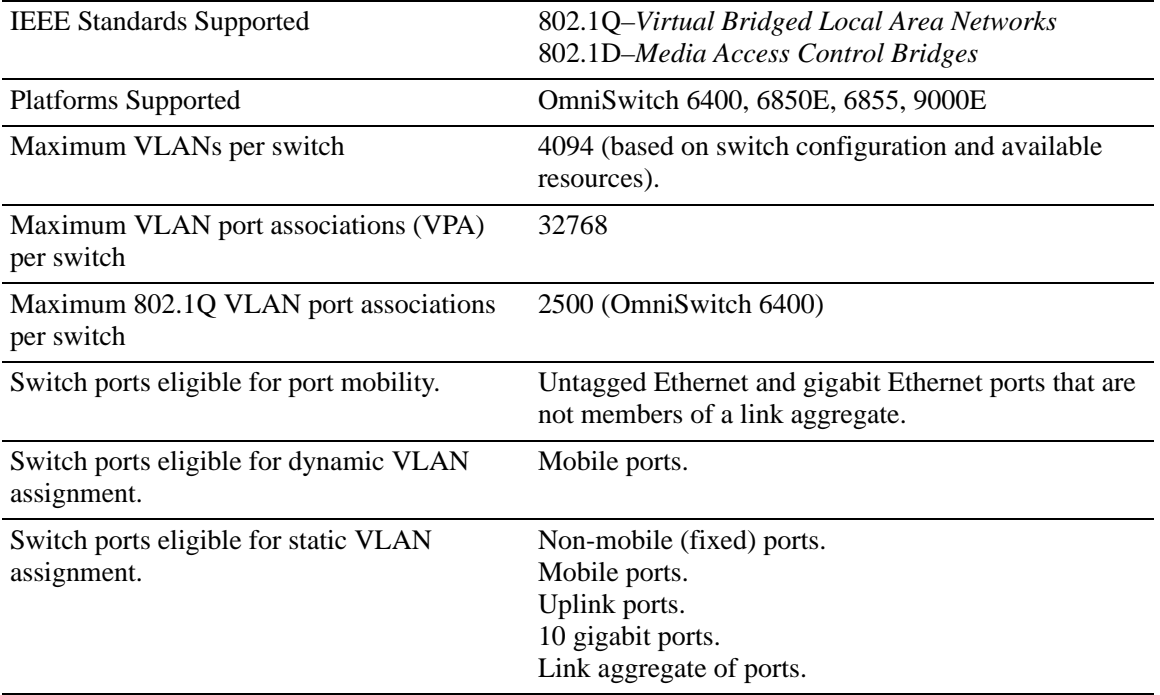

# **Port Assignment Defaults**

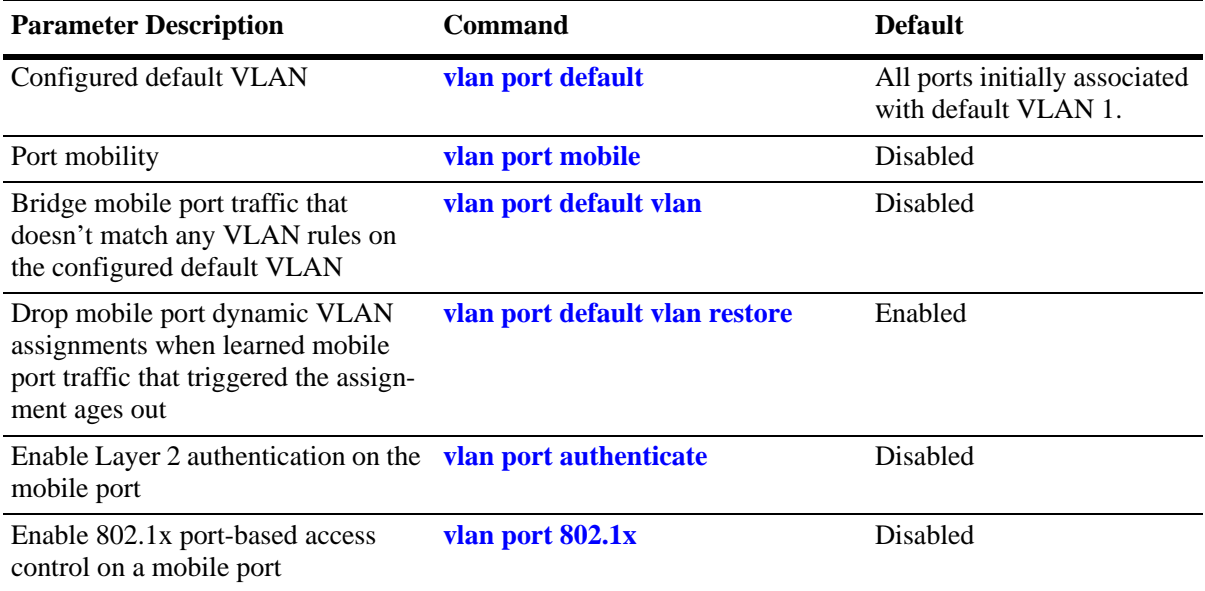

## **Sample VLAN Port Assignment**

The following steps provide a quick tutorial that will create a VLAN, statically assign ports to the VLAN, and configure mobility on some of the VLAN ports:

**1** Create VLAN 255 with a description (for example, Finance IP Network) using the following command:

-> vlan 255 name "Finance IP Network"

**2** Assign switch ports 2 through 5 on slot 3 to VLAN 255 using the following command:

```
-> vlan 255 port default 3/2-5
```
VLAN 255 is now the *configured default VLAN* for ports 2 through 5 on slot 3.

**3** Enable mobility on ports 4 and 5 on slot 3 using the following command:

```
-> vlan port mobile 3/4-5
```
**4** Disable the default VLAN parameter for mobile ports 3/4 and 3/5 using the following command:

-> vlan port 3/4-5 default vlan disable

With this parameter disabled, VLAN 255 will not carry any traffic received on 3/4 or 3/5 that does not match any VLAN rules configured on the switch.

**Note.** *Optional*. To verify that ports 2 through 5 on slot 3 were assigned to VLAN 255, enter **show vlan** followed by 255 then **port**. For example:

```
-> show vlan 255 port
  port type status
 --------+---------+--------------
   3/2 default inactive
   3/3 default inactive
   3/4 default inactive
  3/5 default inactive
```
To verify the mobile status of ports 4 and 5 on slot 3 and determine which mobile port parameters are enabled, enter **show vlan port mobile** followed by a slot and port number. For example:

```
-> show vlan port mobile 3/4
Mobility : on,
Config Default Vlan: 255,
Default Vlan Enabled: off,
Default Vlan Perm : on,
Default Vlan Restore: on,
Authentication : off,
Ignore BPDUs : off
```
## <span id="page-139-0"></span>**Statically Assigning Ports to VLANs**

The **vlan port default** command is used to statically assign both mobile and non-mobile ports to another VLAN. When the assignment is made, the port drops the previous VLAN assignment. For example, the following command assigns port 2 on slot 3, currently assigned to VLAN 1, to VLAN 755:

-> vlan 755 port default 3/2

Port 3/2 is now assigned to VLAN 755 and no longer associated with VLAN 1. In addition, VLAN 755 is now the new configured default VLAN for the port.

A configured default VLAN is the VLAN statically assigned to a port. Any time the **vlan port default** command is used, the VLAN assignment is static and a new configured default VLAN is defined for the port. This command is also the only way to change a non-mobile port VLAN assignment. In addition, nonmobile ports can only retain one VLAN assignment, unlike mobile ports that can dynamically associate with multiple VLANs. See ["Dynamically Assigning Ports to VLANs" on page](#page-139-1) 5-4 for more information about mobile ports.

Additional methods for statically assigning ports to VLANs include the following:

- **•** Using the **vlan 802.1q** command to define tagged VLANs for non-mobile ports. This method allows the switch to bridge traffic for multiple VLANs over one physical port connection. (See [Chapter](#page-156-0) 6, ["Configuring 802.1Q,"](#page-156-0) for more information.)
- **•** Configuring ports as members of a link aggregate that is assigned to a configured default VLAN. (See Chapter [9, "Configuring Static Link Aggregation,"](#page-232-0) and Chapter [10, "Configuring Dynamic Link](#page-244-0)  [Aggregation,"](#page-244-0) for more information.)

When a port is statically assigned to a VLAN, a VLAN port association (VPA) is created and tracked by VLAN management software on each switch. To display a list of all VPAs, use the **show vlan port** command. For more information, see ["Verifying VLAN Port Associations and Mobile Port Properties" on](#page-154-0)  [page](#page-154-0) 5-19.

## <span id="page-139-1"></span>**Dynamically Assigning Ports to VLANs**

Mobile ports are the only types of ports that are eligible for dynamic VLAN assignment. When traffic received on a mobile port matches pre-defined VLAN criteria, the port and the matching traffic are assigned to the VLAN without user intervention.

By default, all switch ports are non-mobile (fixed) ports that are statically assigned to a specific VLAN and can only belong to one default VLAN at a time. The **vlan port mobile** command is used to enable mobility on a port. Once enabled, switch software classifies mobile port traffic to determine the appropriate VLAN assignment. Depending on the type of traffic classification used (VLAN rules or VLAN ID tag), mobile ports can also associate with more than one VLAN.

VLANs do not have a mobile or non-mobile distinction and there is no overall switch setting to invoke the mobile port feature. Instead, mobility is enabled on individual switch ports and rules are defined for individual VLANs to classify mobile port traffic.

When a port is dynamically assigned to a VLAN, a VLAN port association (VPA) is created and tracked by VLAN management software on each switch. To display a list of all VPAs, use the **show vlan port** command. For more information, see ["Verifying VLAN Port Associations and Mobile Port Properties" on](#page-154-0)  [page](#page-154-0) 5-19.

#### **How Dynamic Port Assignment Works**

Traffic received on mobile ports is classified using one of the following methods:

- Packet is tagged with a VLAN ID that matches the ID of another VLAN that has mobile tagging enabled. (See ["VLAN Mobile Tag Classification" on page](#page-140-0) 5-5 for more information.)
- Packet contents matches criteria defined in a VLAN rule. (See "VLAN Rule Classification" on [page](#page-143-0) 5-8 for more information.)

Classification triggers dynamic assignment of the mobile port and qualifying traffic to the VLAN with the matching criteria. The following sections further explain the types of classification and provide examples.

#### <span id="page-140-0"></span>**VLAN Mobile Tag Classification**

VLAN mobile tag classification provides a dynamic 802.1Q tagging capability. This features allows mobile ports to receive and process 802.1Q tagged packets destined for a VLAN that has mobile tagging enabled.

The **vlan mobile-tag** command is used to enable or disable mobile tagging for a specific VLAN (see Chapter [4, "Configuring VLANs,"](#page-122-0) for more information). If 802.1Q tagging is required on a fixed (nonmobile) port, then the **vlan 802.1q** command is still used to statically tag VLANs for the port (see Chapter [6, "Configuring 802.1Q,"](#page-156-0) for more information).

Consider the following when using VLAN mobile tag classification:

- **•** Using mobile tagging allows the dynamic assignment of mobile ports to one or more VLANs at the same time.
- If a mobile port receives a tagged packet with a VLAN ID of a VLAN that does not have mobile tagging enabled or the VLAN does not exist, the packet is dropped.
- **•** VLAN mobile tag classification takes precedence over VLAN rule classification. If a mobile port receives traffic that matches a VLAN rule and also has an 802.1Q VLAN ID tag for a VLAN with mobile tagging enabled, the port is dynamically assigned to the mobile tag VLAN and not the matching rule VLAN.
- If the administrative status of a mobile tag VLAN is disabled, dynamic mobile port assignments are retained but traffic on these ports is filtered for the disabled VLAN. However, the VLAN mobile tag attribute remains active and continues to classify mobile port traffic for VLAN membership.

The following example shows how mobile ports are dynamically assigned using VLAN mobile tagging to classify mobile port traffic. This example includes diagrams showing the initial VLAN port assignment configuration and a diagram showing how the configuration looks after mobile port traffic is classified.

In the initial VLAN port assignment configuration shown below,

- **•** All three ports have workstations that are configured to send packets with an 802.1Q VLAN ID tag for three different VLANs (VLAN 2, 3, and 4).
- **•** Mobility is enabled on each of the workstation ports.
- **•** VLAN 1 is the configured default VLAN for each port.
- VLANs 2, 3, and 4 are configured on the switch, each one has VLAN mobile tagging enabled.

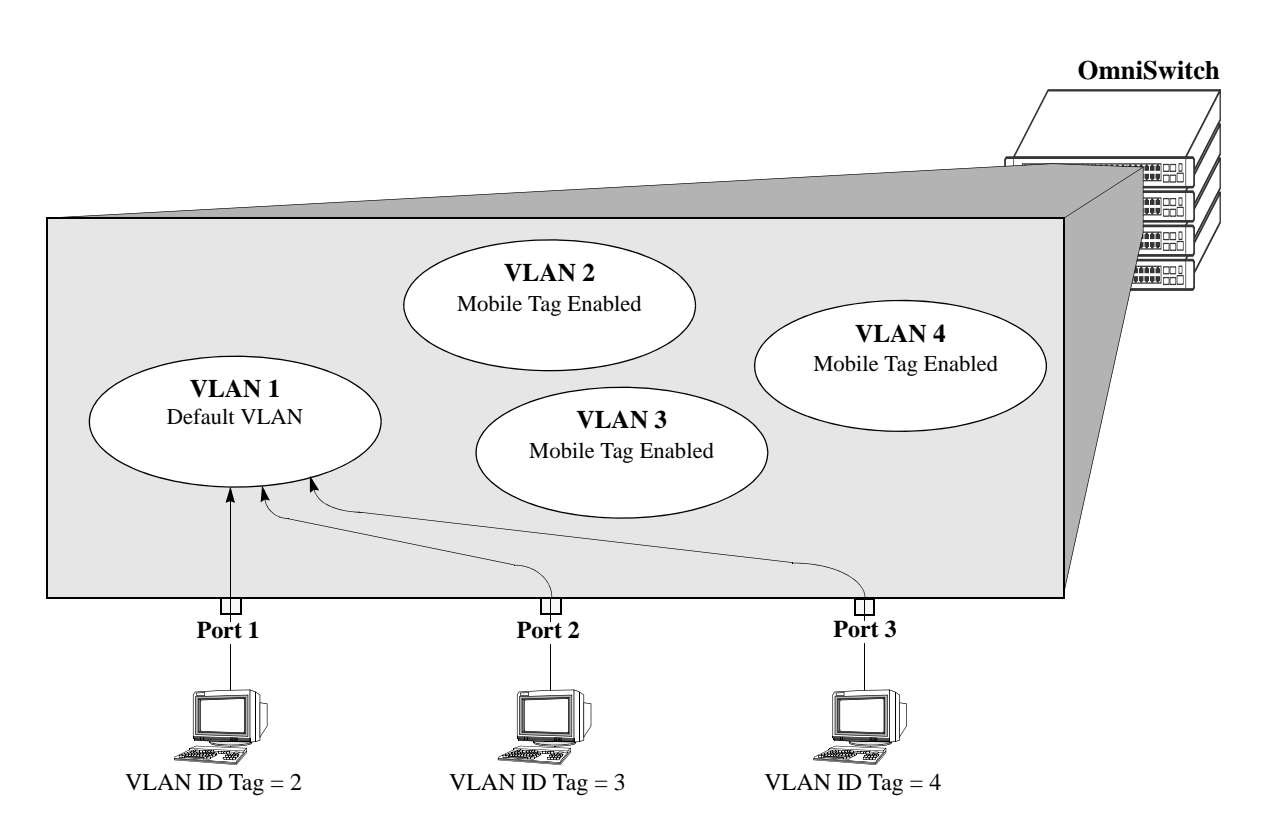

**VLAN Mobile Tag Classification: Initial Configuration**

As soon as the workstations start sending traffic, switch software checks the 802.1Q VLAN ID tag of the frames and looks for a VLAN that has the same ID and also has mobile tagging enabled. Since the workstations are sending tagged packets destined for the mobile tag enabled VLANs, each port is assigned to the appropriate VLAN without user intervention. As the diagram on [page 5-7](#page-142-0) shows,

- Port 1 is assigned to VLAN 2, because the workstation is transmitting tagged packets destined for VLAN 2.
- Port 2 is assigned to VLAN 3 because the workstation is transmitting tagged packets destined for VLAN 3.
- Port 3 is assigned to VLAN 4 because the workstation is transmitting tagged packets destined for VLAN 4.
- All three ports, however, retain their default VLAN 1 assignment, but now have an additional VLAN port assignment that carries the matching traffic on the appropriate rule VLAN.

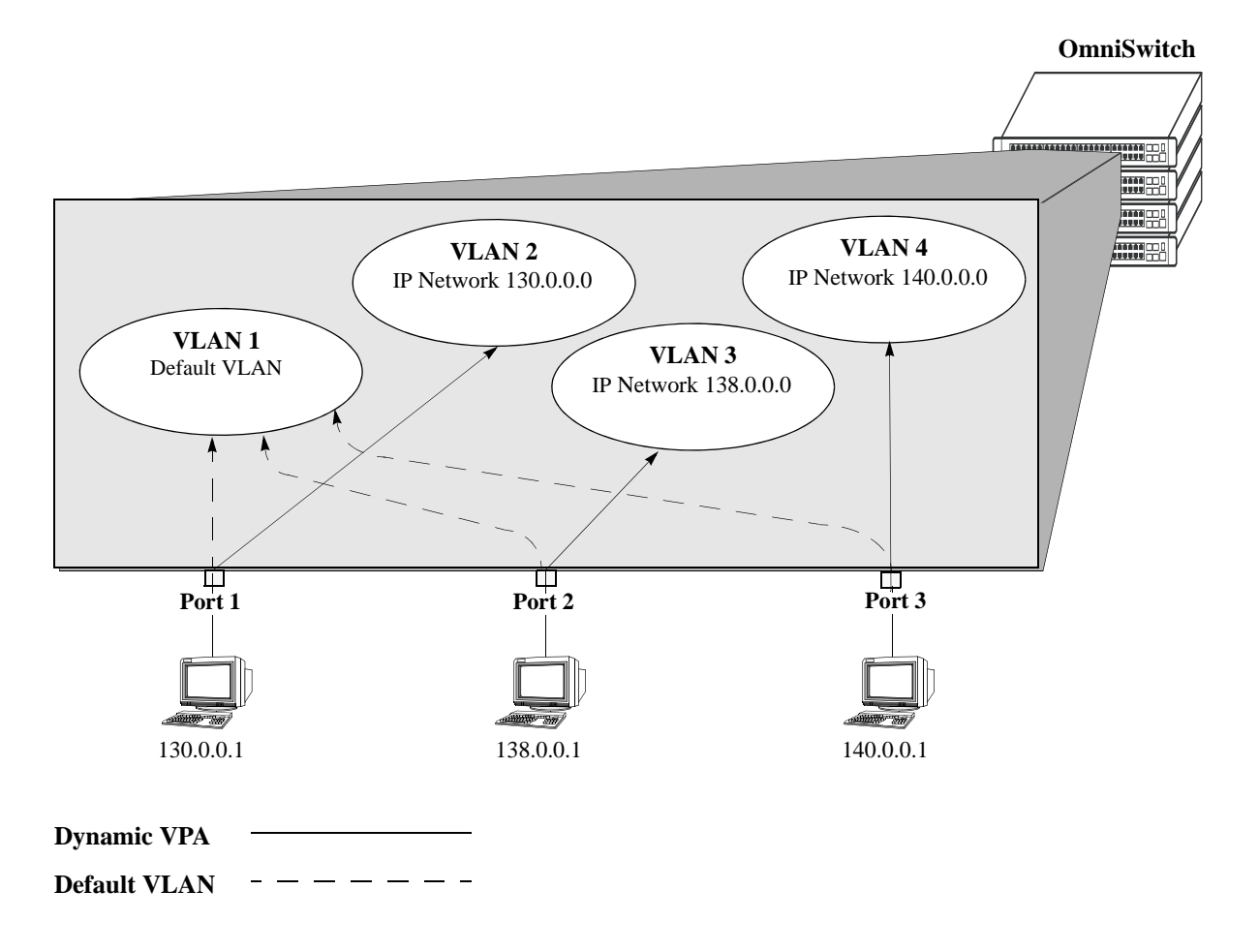

<span id="page-142-0"></span>**Tagged Mobile Port Traffic Triggers Dynamic VLAN Assignment**

#### <span id="page-143-0"></span>**VLAN Rule Classification**

VLAN rule classification triggers dynamic VLAN port assignment when traffic received on a mobile port matches the criteria defined in a VLAN rule. Different rule types are available for classifying different types of network device traffic (see Chapter [45, "Defining VLAN Rules,"](#page-1190-0) for more information).

Note the following items when using VLAN rule classification:

- **•** IP network address rules are applied to traffic received on both mobile *and* fixed ports. If traffic contains a source IP address that is included in the subnet specified by the rule, the traffic is dropped. This does not occur, however, if the IP network address rule is configured on the default VLAN for the fixed port.
- If the contents of a mobile port frame matches the values specified in both an IP network address rule and a port-protocol binding rule, the IP network address rule takes precedence. However, if the contents of such frame violates the port-protocol binding rule, the frame is dropped. See [Chapter](#page-1190-0) 45, ["Defining VLAN Rules,"](#page-1190-0) for more information about rule precedence.
- When an active device is disconnected from a mobile port and connected to a fixed port, the source MAC address of that device is not learned on the fixed port until the MAC address has aged out and no longer appears on the mobile port.
- If a VLAN is administratively disabled, dynamic mobile port assignments are retained but traffic on these ports is filtered for the disabled VLAN. However, VLAN rules remain active and continue to classify mobile port traffic for VLAN membership.
- **•** When a VLAN is deleted from the switch configuration, all rules defined for that VLAN are automatically removed and any static or dynamic port assignments are dropped.

The following example illustrates how mobile ports are dynamically assigned using VLAN rules to classify mobile port traffic. This example includes diagrams showing the initial VLAN port assignment configuration and a diagram showing how the configuration looks after mobile port traffic is classified.

In the initial VLAN port assignment configuration shown on [page 5-9,](#page-144-0)

- All three ports have workstations that belong to three different IP subnets (130.0.0.0, 138.0.0.0, and 140.0.0.0).
- **•** Mobility is enabled on each of the workstation ports.
- **•** VLAN 1 is the configured default VLAN for each port.
- Three additional VLANs are configured on the switch, each one has an IP network address rule defined for one of the IP subnets.
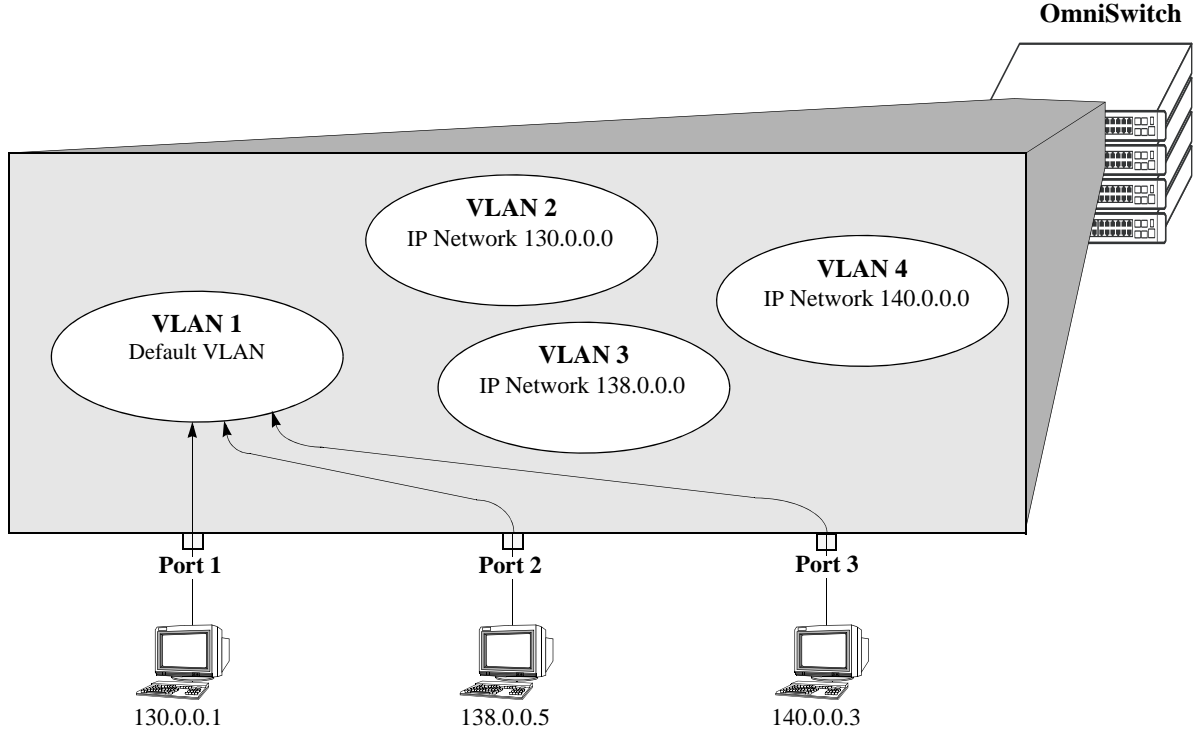

**VLAN Rule Classification: Initial Configuration**

As soon as the workstations start sending traffic, switch software checks the source subnet of the frames and looks for a match with any configured IP network address rules. Since the workstations are sending traffic that matches a VLAN rule, each port is assigned to the appropriate VLAN without user intervention. As the diagram on [page 5-10](#page-145-0) shows,

- Port 1 is assigned to VLAN 2, because the workstation is transmitting IP traffic on network 130.0.0.0 that matches the VLAN 2 network address rule.
- Port 2 is assigned to VLAN 3 because the workstation is transmitting IP traffic on network 138.0.0.0 that matches the VLAN 3 network address rule.
- Port 3 is assigned to VLAN 4 because the workstation is transmitting IP traffic on network 140.0.0.0 that matches the VLAN 4 network address rule.

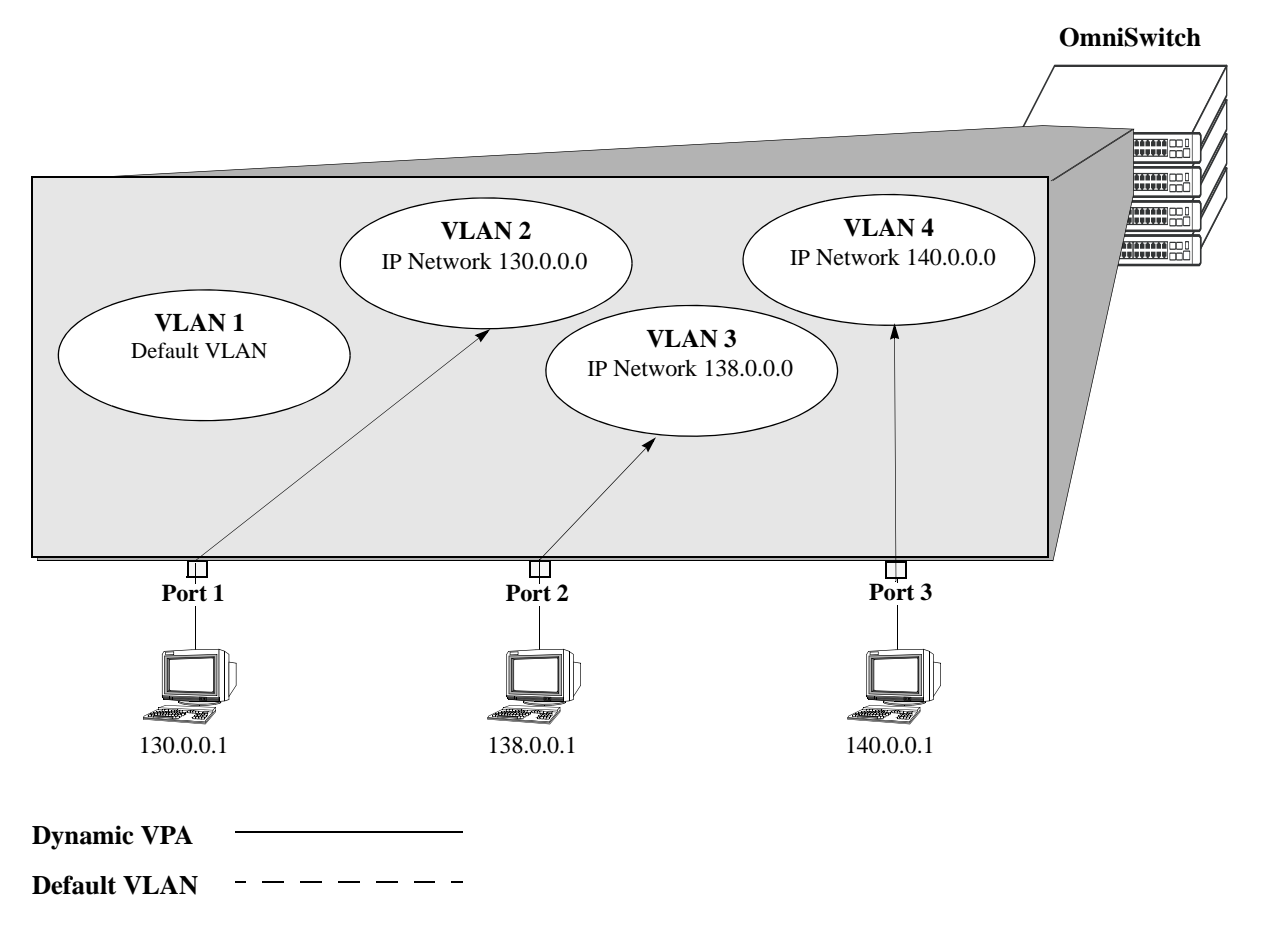

**Mobile Port Traffic Triggers Dynamic VLAN Assignment**

# <span id="page-145-0"></span>**Configuring Dynamic VLAN Port Assignment**

Dynamic VLAN port assignment requires the following configuration steps:

**1** Use the **vlan port mobile** command to enable mobility on switch ports that will participate in dynamic VLAN assignment. See ["Enabling/Disabling Port Mobility" on page](#page-146-0) 5-11 for detailed procedures.

**2** Enable/disable mobile port properties that determine mobile port behavior. See ["Configuring Mobile](#page-151-0)  [Port Properties" on page](#page-151-0) 5-16 for detailed procedures.

**3** Create VLANs that will receive and forward mobile port traffic. See Chapter [4, "Configuring VLANs,"](#page-122-0) for more information.

**4** Configure the method of traffic classification (VLAN rules or tagged VLAN ID) that will trigger dynamic assignment of a mobile port to the VLANs created in Step 3. See ["VLAN Rule Classification" on](#page-143-0)  [page](#page-143-0) 5-8 and ["VLAN Mobile Tag Classification" on page](#page-140-0) 5-5 for more information.

Once the above configuration steps are completed, dynamic VLAN assignment occurs when a device connected to a mobile port starts to send traffic. This traffic is examined by switch software to determine which VLAN must carry the traffic based on the type of classification, if any, defined for a particular VLAN. See ["Dynamically Assigning Ports to VLANs" on page](#page-139-0) 5-4 for more information and examples of dynamic VLAN port assignment.

### <span id="page-146-0"></span>**Enabling/Disabling Port Mobility**

To enable mobility on a port, use the **vlan port mobile** command. For example, the following command enables mobility on port 1 of slot 4:

-> vlan port mobile 4/1

To enable mobility on multiple ports, specify a range of ports and/or multiple slots.

-> vlan port mobile 4/1-5 5/12-20 6/10-15

Use the **no** form of this command to disable port mobility.

```
-> vlan no port mobile 5/21-24 6/1-4
```
Only Ethernet and gigabit Ethernet ports are eligible to become mobile ports. If any of the following conditions are true, however, these ports are considered non-mobile ports and are not available for dynamic VLAN assignment:

- **•** The mobile status for the port is disabled (the default).
- The port is an 802.1Q tagged port.
- The port belongs to a link aggregate of ports.
- Spanning Tree is active on the port and the BPDU ignore status is disabled for the port. (See "Ignoring" [Bridge Protocol Data Units \(BPDU\)" on page](#page-146-1) 5-11 for more information.)
- The port is configured to mirror other ports.

**Note.** Mobile ports are automatically *trusted* ports regardless of the QoS settings. See [Chapter](#page-882-0) 36, ["Configuring QoS,"](#page-882-0) for more information.

Use the **show vlan port mobile** command to display a list of ports that are mobile or are eligible to become mobile. For more information about this command, see the *OmniSwitch AOS Release 6 CLI Reference Guide*.

#### <span id="page-146-1"></span>**Ignoring Bridge Protocol Data Units (BPDU)**

By default, ports that send or receive Spanning Tree Bridge Protocol Data Units (BPDU) are not eligible for dynamic VLAN assignment. If the switch sees BPDU on a port, it does not attempt to classify the port's traffic. The **vlan port mobile** command, however, provides an optional **BPDU ignore** parameter. If this parameter is enabled when mobility is enabled on the port, the switch does not look for BPDU to determine if the port is eligible for dynamic assignment.

When **BPDU ignore** is disabled and the mobile port receives a BPDU, mobility is shut off on the port and the following occurs:

- The Switch Logging feature is notified of the port's change in mobile status (see Chapter 55, "Using") [Switch Logging,"](#page-1436-0) for more information).
- The port becomes a fixed (non-mobile) port that is associated only with its configured default VLAN.
- **•** The port is included in the Spanning Tree algorithm.
- Mobility remains off on the port even if the port's link is disabled or disconnected. Rebooting the switch, however, will restore the port's original mobile status.

When **BPDU** ignore is enabled and the mobile port receives a BPDU, the following occurs:

- The port retains its mobile status and remains eligible for dynamic VLAN assignment.
- **•** The port is not included in the Spanning Tree algorithm.

**Note.** Enabling BPDU ignore is not recommended. In specific cases where it is required, such as connecting legacy networks to mobile port networks, make sure that ignoring BPDU on a mobile port will not cause network loops to go undetected. Connectivity problems could also result if a mobile BPDU port dynamically moves out of its configured default VLAN where it provides traffic flow to/from the network.

The following command enables mobility and BPDU ignore on port 8 of slot 3:

-> vlan port mobile 3/8 BPDU ignore enable

Enabling mobility on an active port that sends or receives BPDU (for example ports that connect two switches and Spanning Tree is enabled on both the ports and their assigned VLANs) is not allowed. If mobility is required on this type of port, enable mobility and the **BPDU ignore** parameter when the port is not active.

# <span id="page-147-0"></span>**Understanding Mobile Port Properties**

Dynamic assignment of mobile ports occurs without user intervention when mobile port traffic matches VLAN criteria. When ports are dynamically assigned, however, the following configurable mobile port properties affect how a port uses its *configured default VLAN* and how long it retains a VLAN port association (VPA):

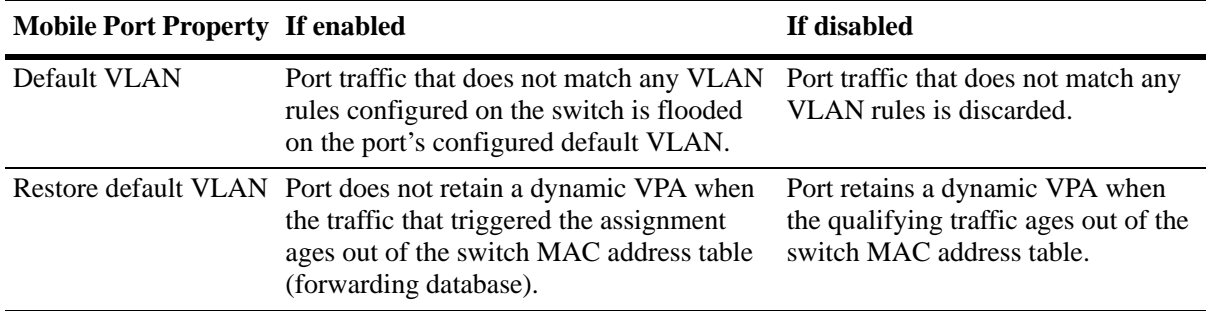

The effects of enabling or disabling mobile port properties are described through the following diagrams:

- How Mobile Port Traffic that Does Not Match any VLAN Rules is Classified on [page 5-14](#page-149-0).
- How Mobile Port VLAN Assignments Age on [page 5-15.](#page-150-0)

### **What is a Configured Default VLAN?**

Every switch port, mobile or non-mobile, has a configured default VLAN. Initially, this is VLAN 1 for all ports, but is configurable using the **vlan port default** command. For more information, see ["Statically](#page-139-1)  [Assigning Ports to VLANs" on page](#page-139-1) 5-4.

To view current VPA information for the switch, use the **show vlan port** command. Configured default VLAN associations are identified with a value of **default** in the **type** field. For more information, see ["Verifying VLAN Port Associations and Mobile Port Properties" on page](#page-154-0) 5-19.

## **What is a Secondary VLAN?**

All mobile ports start out with a configured default VLAN assignment. When mobile port traffic matches VLAN criteria, the port is assigned to that VLAN. Secondary VLANs are any VLAN a port is subsequently assigned to that is not the configured default VLAN for that port.

A mobile port can obtain more than one secondary VLAN assignment under the following conditions:

- Mobile port receives untagged frames that contain information that matches rules on more than one VLAN. For example, if a mobile port receives IP and IPX frames and their is an IP protocol rule on VLAN 10 and an IPX protocol rule on VLAN 20, the mobile port is dynamically assigned to both VLANs. VLANs 10 and 20 become secondary VLAN assignments for the mobile port.
- **•** Mobile port receives 802.1Q tagged frames that contain a VLAN ID that matches a VLAN that has VLAN mobile tagging enabled. For example, if a mobile port receives frames tagged for VLAN 10, 20 and 30 and these VLANs have mobile tagging enabled, the mobile port is dynamically assigned to all three VLANs. VLANs 10, 20, and 30 become secondary VLAN assignments for the mobile port.

VLAN Management software on each switch tracks VPAs. When a mobile port link is disabled and then enabled, all secondary VLAN assignments for that port are automatically dropped and the port's original configured default VLAN assignment is restored. Switch ports are disabled when a device is disconnected from the port, a configuration change is made to disable the port, or switch power is turned off.

To view current VPA information for the switch, use the **show vlan port** command. Dynamic secondary VLAN associations are identified with a value of **mobile** in the **type** field. For more information, see ["Verifying VLAN Port Associations and Mobile Port Properties" on page](#page-154-0) 5-19.

<span id="page-149-0"></span>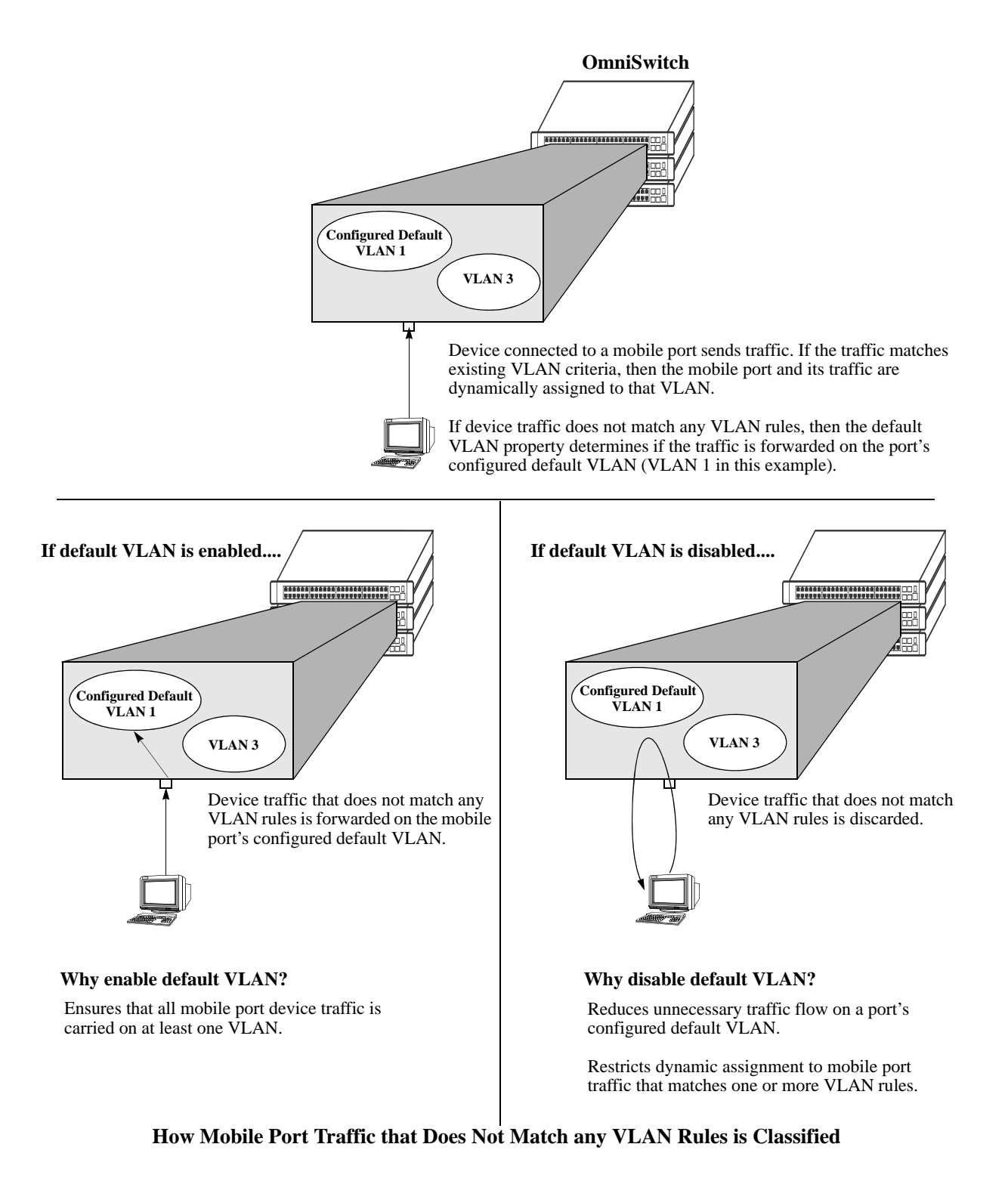

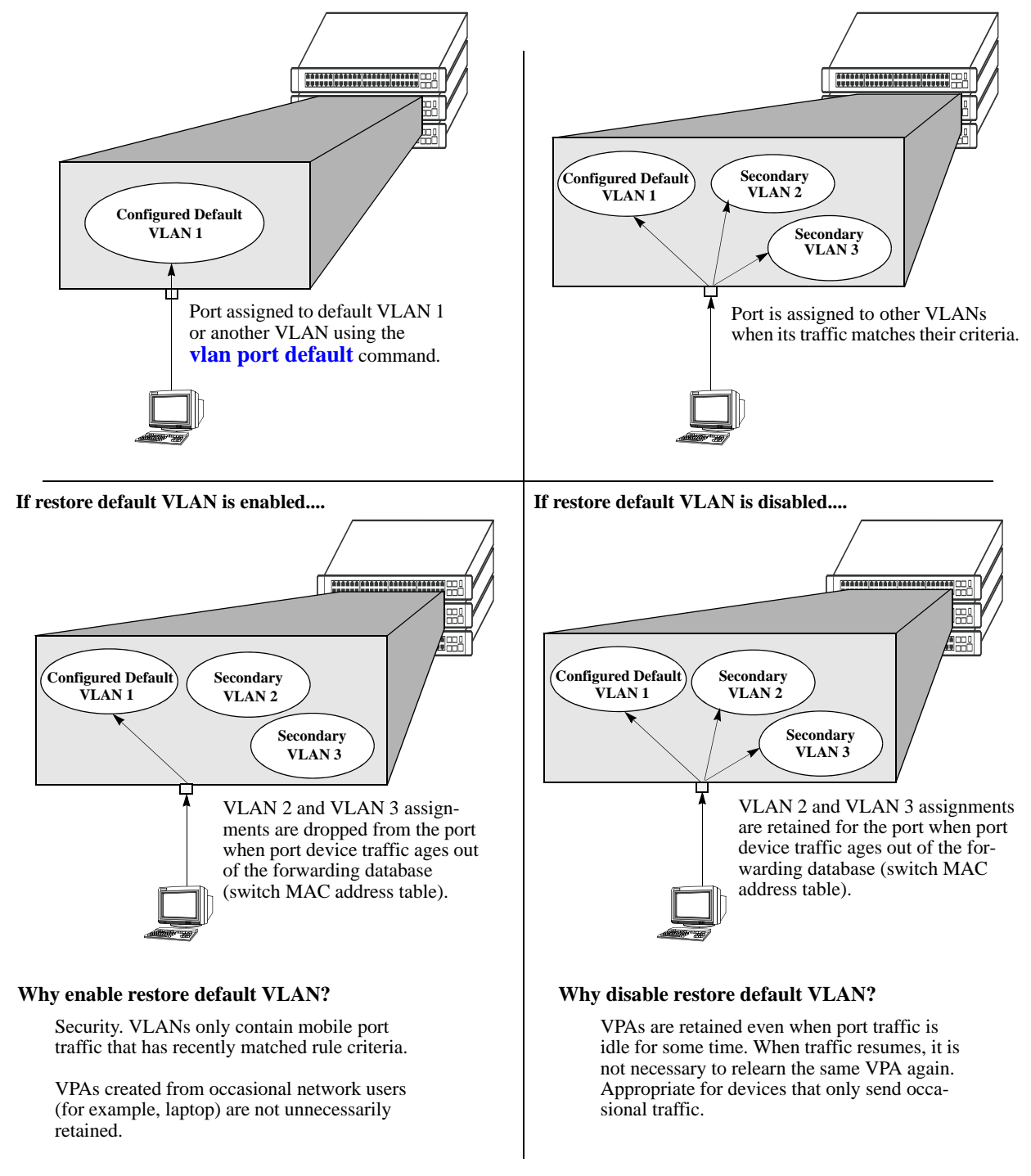

<span id="page-150-0"></span>**How Mobile Port VLAN Assignments Age** 

## <span id="page-151-0"></span>**Configuring Mobile Port Properties**

Mobile port properties indicate mobile port status and affect port behavior when the port is dynamically assigned to one or more VLANs. For example, mobile port properties determine the following:

- must the configured default VLAN forward or discard port traffic that does not match any VLAN rule criteria.
- **•** must the port retain or drop a dynamic VPA when traffic that triggered the assignment stops and the source MAC address learned on the port for that VLAN is aged out. (See Chapter 3, "Managing Source [Learning,"](#page-110-0) for more information about the aging of MAC addresses.)
- Will the mobile port participate in Layer 2 authentication that provides a login process at the VLAN and/or port level. (See Chapter [44, "Configuring Authenticated VLANs,"](#page-1154-0) and Chapter [41, "Configur](#page-1044-0)[ing 802.1X,"](#page-1044-0) for more information.).

This section contains procedures for using the following commands to configure mobile port properties. For more details about the syntax of commands, see the *OmniSwitch AOS Release 6 CLI Reference Guide*.

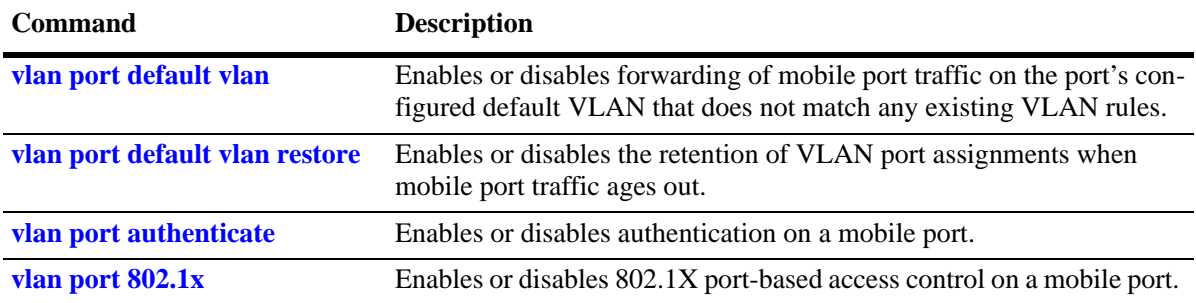

Use the **show vlan port mobile** command to view the current status of these properties for one or more mobile ports. See ["Verifying VLAN Port Associations and Mobile Port Properties" on page](#page-154-0) 5-19 for more information.

#### **Enable/Disable Default VLAN**

To enable or disable forwarding of mobile port traffic that does not match any VLAN rules on the port's configured default VLAN, enter **vlan port** followed by the port's **slot/port** designation then **default vlan**  followed by **enable** or **disable**. For example,

```
-> vlan port 3/1 default vlan enable
-> vlan port 5/2 default vlan disable
```
To enable or disable the configured default VLAN on multiple ports, specify a range of ports and/or multiple slots.

-> vlan port 2/1-12 3/10-24 4/3-14 default vlan enable

**Note.** It is recommended that mobile ports with their default VLAN disabled must not share a VLAN with any other types of ports (for example, mobile ports with default VLAN enabled or non-mobile, fixed ports).

See ["Understanding Mobile Port Properties" on page](#page-147-0) 5-12 for an overview and illustrations of how this property affects mobile port behavior.

#### **Enable/Disable Default VLAN Restore**

To enable or disable default VLAN restore, enter **vlan port** followed by the port's **slot/port** designation then **default vlan restore** followed by **enable** or **disable**. For example,

```
-> vlan port 3/1 default vlan restore enable
-> vlan port 5/2 default vlan restore disable
```
To enable or disable default VLAN restore on multiple ports, specify a range of ports and/or multiple slots.

-> vlan port 2/1-12 3/10-24 4/3-14 default vlan restore enable

Note the following when changing the restore default VLAN status for a mobile port:

- If a hub is connected to a mobile port, enabling default VLAN restore on that port is recommended.
- **•** VLAN port rule assignments are exempt from the effects of the restore default VLAN status. See Chapter [45, "Defining VLAN Rules,"](#page-1190-0) for more information about using port rules to forward mobile port traffic.
- **•** When a mobile port link is disabled and then enabled, all secondary VPAs for that port are automatically dropped regardless of the restore default VLAN status for that port. Switch ports are disabled when a device is disconnected from the port, a configuration change is made to disable the port, or switch power is turned off.

See ["Understanding Mobile Port Properties" on page](#page-147-0) 5-12 for an overview and illustrations of how this property affects mobile port behavior.

#### **Enable/Disable Port Authentication**

To enable or disable authentication on a mobile port, enter **vlan port** followed by the port's **slot/port** designation then **authenticate** followed by enable or disable. For example,

```
-> vlan port 3/1 authenticate enable
-> vlan port 5/2 authenticate disable
```
To enable or disable authentication on multiple ports, specify a range of ports and/or multiple slots.

 $-$ > vlan port  $6/1-32$   $8/10-24$   $9/3-14$  authenticate enable

Only mobile ports are eligible for authentication. If enabled, the mobile port participates in the Layer 2 authentication process supported by Alcatel-Lucent switches. This process restricts switch access at the VLAN level. The user is required to enter a valid login ID and password before gaining membership to a VLAN. For more information, see Chapter [44, "Configuring Authenticated VLANs."](#page-1154-0)

#### **Enable/Disable 802.1X Port-Based Access Control**

To enable or disable 802.1X on a mobile port, enter **vlan port** followed by the port's **slot/port** designation then **802.1x** followed by enable or disable. For example,

-> vlan port 3/1 802.1x enable -> vlan port 5/2 802.1x disable

To enable or disable 802.1X on multiple ports, specify a range of ports and/or multiple slots.

-> vlan port 6/1-32 8/10-24 9/3-14 802.1x enable -> vlan port 5/3-6 9/1-4 802.1x disable

Only mobile ports are eligible for 802.1X port-based access control. If enabled, the mobile port participates in the authentication and authorization process defined in the IEEE 802.1X standard and supported by Alcatel-Lucent switches. For more information, see Chapter [41, "Configuring 802.1X."](#page-1044-0)

# <span id="page-154-0"></span>**Verifying VLAN Port Associations and Mobile Port Properties**

To display a list of VLAN port assignments or the status of mobile port properties, use the show commands listed below:

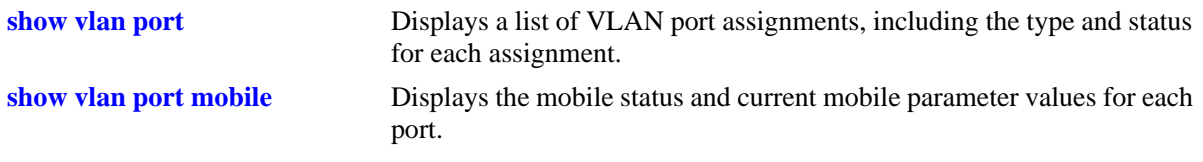

### **Understanding 'show vlan port' Output**

Each line of the **show vlan port** command display corresponds to a single VLAN port association (VPA). In addition to showing the VLAN ID and slot/port number, the VPA type and current status of each association are also provided.

The VPA type indicates that one of the following methods was used to create the VPA:

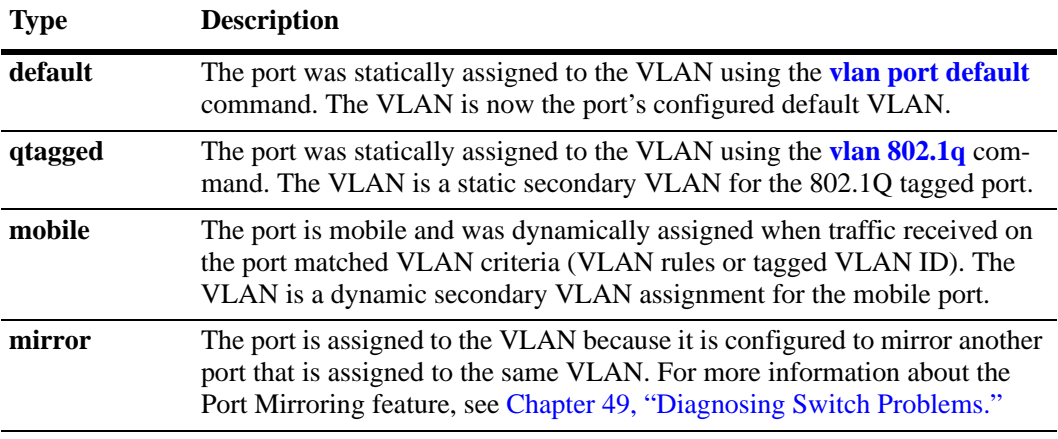

The VPA status indicates one of the following:

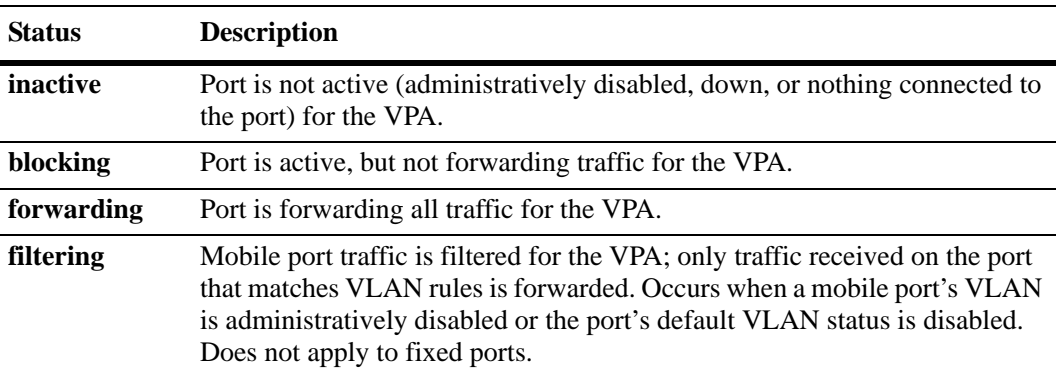

The following example uses the **show vlan port** command to display VPA information for all ports in VLAN 200:

-> show vlan 200 port port type status --------+---------+-------------- 3/24 default inactive 5/11 mobile forwarding 5/12 qtagged blocking

The above example output provides the following information:

- **•** VLAN 200 is the configured default VLAN for port 3/24, which is currently not active.
- VLAN 200 is a secondary VLAN for mobile port 5/11, which is currently forwarding traffic for this VPA.
- VLAN 200 is an 802.1Q tagged VLAN for port 5/12, which is an active port but currently blocked from forwarding traffic.

Another example of the output for the **show vlan port** command is also given in ["Sample VLAN Port](#page-138-0)  [Assignment" on page](#page-138-0) 5-3. For more information about the resulting display from this command, see the *OmniSwitch AOS Release 6 CLI Reference Guide*.

### **Understanding 'show vlan port mobile' Output**

The **show vlan port mobile** command provides information regarding a port's mobile status. If the port is mobile, the resulting display also provides the current status of the port's mobile properties. The following example displays mobile port status and property values for ports 8/2 through 8/5:

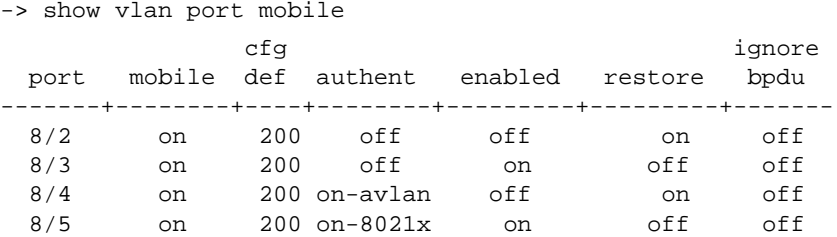

Note that the **show vlan port mobile** command only displays ports that are mobile or are eligible to become mobile ports. For example, ports that are part of a link aggregate or are configured for 802.1Q VLAN tagging are not included in the output of this command.

Another example of the output for the **show vlan port mobile** command is also given in ["Sample VLAN](#page-138-0)  [Port Assignment" on page](#page-138-0) 5-3. For more information about the resulting display from this command, see the *OmniSwitch AOS Release 6 CLI Reference Guide*.

# **6 Configuring 802.1Q**

802.1Q is the IEEE standard for segmenting networks into VLANs. 802.1Q segmentation is done by adding a specific tag to a packet.

# **In this Chapter**

This chapter describes the basic components of 802.1Q VLANs and how to configure them through the Command Line Interface (CLI). The CLI commands are used in the configuration examples; for more details about the syntax of commands, see "802.1Q Commands" in the *OmniSwitch AOS Release 6 CLI Reference Guide*.

Configuration procedures described in this chapter include:

- **•** Setting up an 802.1Q VLAN for a specific port. See ["Enabling Tagging on a Port" on page](#page-160-0) 6-5.
- Setting up an 802.1Q VLAN for a link aggregation group. See ["Enabling Tagging with Link Aggrega](#page-160-1)[tion" on page](#page-160-1) 6-5.
- Configuring 802.1Q VLAN parameters. See ["Configuring the Frame Type" on page](#page-161-0) 6-6.

For information on creating and managing VLANs, see Chapter [4, "Configuring VLANs."](#page-122-0)

For information on creating and managing link aggregation groups, see Chapter 9, "Configuring Static [Link Aggregation"](#page-232-0) and Chapter [10, "Configuring Dynamic Link Aggregation."](#page-244-0)

# **802.1Q Specifications**

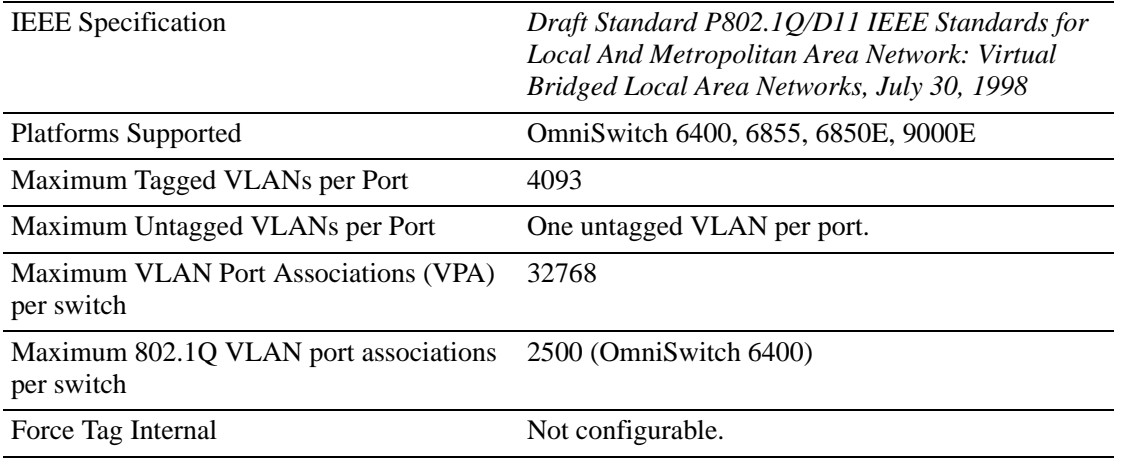

**Note.** Up to 4093 VLANs can be assigned to a tagged port or link aggregation group. However, each assignment counts as a single VLAN port association. Once the maximum number of VLAN port associations is reached, no more VLANs can be assigned to ports. For more information, see the chapter titled Chapter [5, "Assigning Ports to VLANs."](#page-136-0)

# **802.1Q Defaults Table**

The following table shows the default settings of the configurable 802.1Q parameters.

#### **802.1Q Defaults**

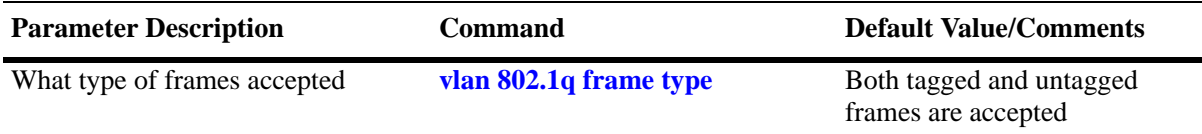

# **802.1Q Overview**

Alcatel-Lucent's 802.1Q is an IEEE standard for sending frames through the network tagged with VLAN identification. This chapter details procedures for configuring and monitoring 802.1Q tagging on a single port in a switch or a link aggregation group in a switch.

802.1Q tagging is the IEEE version of VLANs. It is a method for segregating areas of a network into distinct VLANs. By attaching a label or tag to a packet, the packet can be identified as being from a specific area or identified as being destined for a specific area.

When enabling a tagged port, you will also need to specify whether only 802.1Q tagged traffic is allowed on the port, or whether the port accepts both tagged and untagged traffic.

"Tagged" refers to four bytes of reserved space in the header of the packet. The four bytes of "tagging" are broken down as follows: the first two bytes indicate whether the packet is an 802.1Q packet, and the next two bytes carry the VLAN identification (VID) and priority.

On the ingress side, packets are classified in a VLAN. After classifying a packet, the switch adds an 802.1Q header to the packet. Egress processing of packets is done by the switch hardware. Packets have an 802.1Q tag, which may be stripped off based on 802.1Q tagging/stripping rules.

If a port is configured to be a tagged port, then all the untagged traffic (including priority tagged or VLAN 0 traffic) received on the port will be dropped. You do not need to reboot the switch after changing the configuration parameters.

**Note.** Priority tagged traffic or traffic from VLAN 0 is used for Quality of Service (QoS) functionality. 802.1Q views priority tagged traffic as untagged traffic.

Mobile ports can be configured to accept 802.1Q traffic by enabling the VLAN mobile tagging feature as described in Chapter [4, "Configuring VLANs."](#page-122-0)

The following diagram illustrates a simple network by using tagged and untagged traffic:

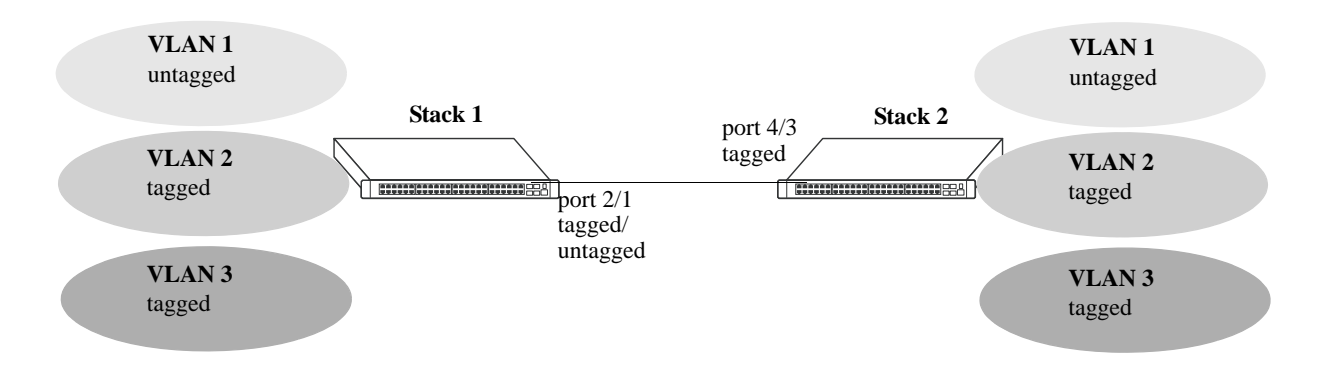

#### **Tagged and Untagged Traffic Network**

Stack 1 and 2 have three VLANs, one for untagged traffic and two for tagged traffic. The ports connecting Stack 1 and 2 are configured in such a manner that Port 4/3 will only accept tagged traffic, while Port 2/1 will accept both tagged and untagged traffic.

The port can only be assigned to one untagged VLAN (in every case, this will be the default VLAN). In the example above the default VLAN is VLAN 1. The port can be assigned to as many 802.1Q VLANs as necessary, up to 4093 per port or 32768 VLAN port associations.

For the purposes of Quality of Service (QoS), 802.1Q ports are always considered to be *trusted* ports. For more information on QoS and trusted ports, see Chapter [36, "Configuring QoS."](#page-882-0)

Alcatel-Lucent's 802.1Q tagging is done at wire speed, providing high-performance throughput of tagged frames.The procedures below use CLI commands that are thoroughly described in "802.1Q Commands" of the *OmniSwitch AOS Release 6 CLI Reference Guide.*

# **Configuring an 802.1Q VLAN**

The following sections detail procedures for creating 802.1Q VLANs and assigning ports to 802.1Q VLANs.

## <span id="page-160-0"></span>**Enabling Tagging on a Port**

To set a port to be a tagged port, you must specify a VLAN identification (VID) number and a port number. You may also optionally assign a text identification.

For example, to configure port 4 on slot 3 to be a tagged port, enter the following command at the CLI prompt:

-> vlan 5 802.1q 3/4

Tagging would now be enabled on port 3/4, with a VID of 5.

To add tagging to a port and label it with a text name, you would enter the text identification following the slot and port number. For example, to enable tagging on port 4 of slot 3 with a text name of **port tag**, enter the command in the following manner:

-> vlan 5 802.1q 3/4 "port tag"

The tagged port would now also be labeled **port tag**. Note that you must use quotes around the text description.

The VLAN used to handle traffic on the tagged port must be created prior to using the **vlan 802.1q** command. Creating a VLAN is described in Chapter [4, "Configuring VLANs."](#page-122-0)

For more specific information, see the **vlan 802.1q** command section in the *OmniSwitch AOS Release 6 CLI Reference Guide*.

### <span id="page-160-1"></span>**Enabling Tagging with Link Aggregation**

To enable tagging on link aggregation groups, enter the link aggregation group identification number in place of the slot and port number, as shown:

-> vlan 5 802.1q 8

(For further information on creating link aggregation groups, see Chapter [9, "Configuring Static Link](#page-232-0)  [Aggregation,"](#page-232-0) or Chapter [10, "Configuring Dynamic Link Aggregation."](#page-244-0))

To add tagging to a port or link aggregation group and label it with a text name enter the text identification following the slot and port number or link aggregation group identification number. For example, to enable tagging on link aggregation group 8 with a text name of **agg port tag**, enter the command in the following manner:

-> vlan 5 802.1q 8 "agg port tag"

The tagged port would now also be labeled **agg port tag**. Note that you must use quotes around the text description.

To remove 802.1Q tagging from a selected port, use the same command as above with a **no** keyword added, as shown:

-> vlan 5 no 802.1q 8

**Note.** The link aggregation group must be created first before it can be set to use 802.1Q tagging

For more specific information, see the **vlan 802.1q** command section in the *OmniSwitch AOS Release 6 CLI Reference Guide*.

### <span id="page-161-0"></span>**Configuring the Frame Type**

Once a port has been set to receive and send tagged frames, it will be able to receive or send tagged or untagged traffic. Tagged traffic will be subject to 802.1Q rules, while untagged traffic will behave as directed by normal switch operation. (Setting up rules for non-802.1Q traffic is defined in [Chapter](#page-122-0) 4, ["Configuring VLANs."](#page-122-0)) A port can also be configured to accept only tagged frames.

To configure a port to only accept tagged frames, enter the **frame type** command at the CLI prompt:

-> vlan 802.1q 3/4 frame type tagged

To configure a port back to accepting both tagged and untagged traffic, use the same command with the **all** keyword, as shown:

-> vlan 802.1q 3/4 frame type all

**Note.** If you configure a port to accept only VLAN-tagged frames, then any frames received on this port that do not carry a VLAN identification (i.e., untagged frames or priority-tagged frames) will be discarded by the ingress rules for this port. Frames that are not discarded by this ingress rule are classified and processed according to the ingress rules for this port.

When a port is set to support both tagged and untagged traffic, multiple VLANs for 802.1Q traffic can be added to the port, but only one VLAN can be used to support untagged traffic. The untagged traffic VLAN will always be the port's default VLAN.

**Note.** You cannot configure a link aggregation group to accept only tagged frames.

For more specific information, see the **vlan 802.1q frame type** command section in the *OmniSwitch AOS Release 6 CLI Reference Guide*.

### **Show 802.1Q Information**

After configuring a port or link aggregation group to be a tagged port, you can view the settings by using the **show 802.1q** command, as demonstrated:

-> show 802.1q 3/4 Acceptable Frame Type : Any Frame Type Force Tag Internal : The NA Tagged VLANS Internal Description -------------+-------------------------------------------------+ 2 TAG PORT 3/4 VLAN 2 -> show 802.1q 2 Tagged VLANS Internal Description -------------+-------------------------------------------------+ 3 TAG AGGREGATE 2 VLAN 3

To display all VLANs, enter the following command:

-> show vlan port

# **Application Example**

In this section the steps to create 802.1Q connections between switches are shown.

The following diagram shows a simple network employing 802.1Q on both regular ports and link aggregation groups.

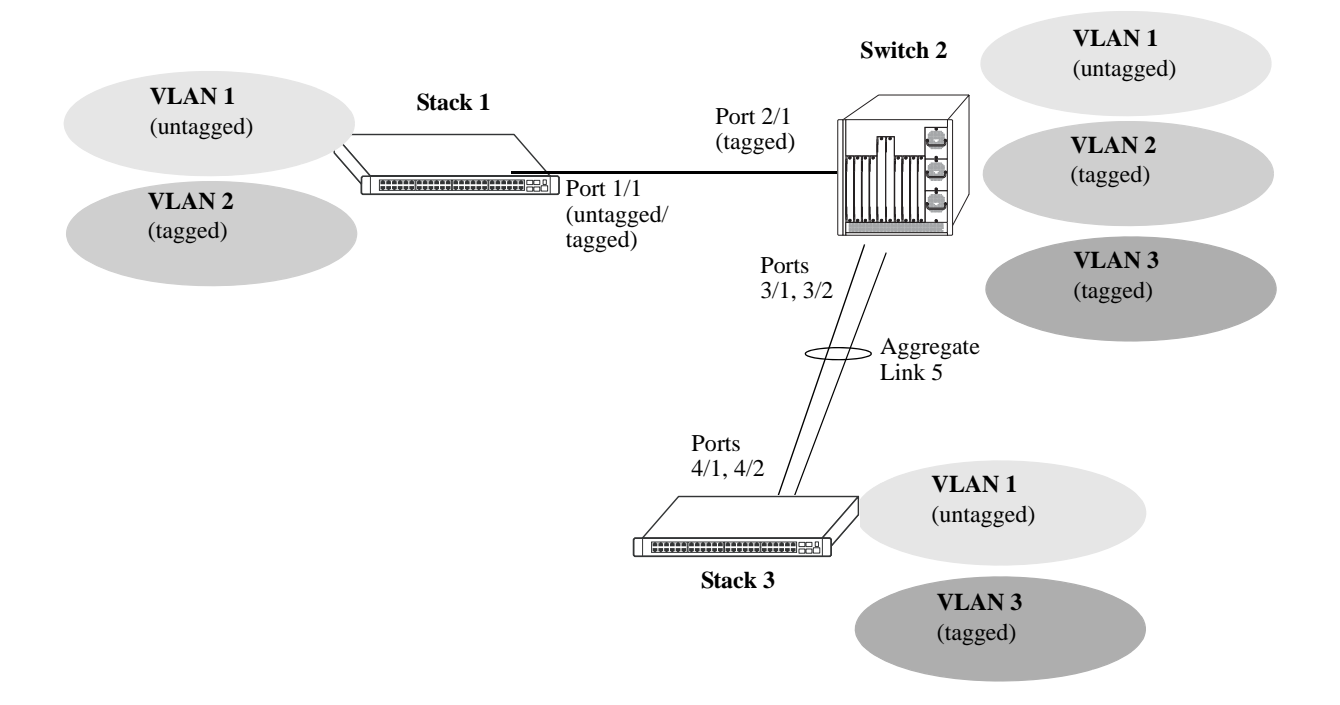

The following sections show how to create the network illustrated above.

#### **Connecting Stack 1 and Switch 2 Using 802.1Q**

The following steps apply to Stack 1. They will attach port 1/1 to VLAN 2 and set the port to accept 802.1Q tagged traffic and untagged traffic.

**1** Create VLAN 2 by entering **vlan 2** as shown below (VLAN 1 is the default VLAN for the switch):

-> vlan 2

**2** Set port 1/1 as a tagged port and assign it to VLAN 2 by entering the following:

-> vlan 2 802.1q 1/1

**3** Check the configuration by using the **show 802.1q** command as follows:

```
-> show 802.1q 1/1
Acceptable Frame Type : Any Frame Type
Force Tag Internal : The NA
Tagged VLANS Internal Description
-------------+-------------------------------------------------+
         2 TAG PORT 1/1 VLAN 2
```
The following steps apply to Switch 2. They will attach port 2/1 to VLAN 2 and set the port to accept 802.1Q tagged traffic only:

**1** Create VLAN 2 by entering **vlan 2** as shown below (VLAN 1 is the default VLAN for the switch):

-> vlan 2

**2** Set port 2/1 as a tagged port and assign it to VLAN 2 by entering the following:

-> vlan 2 802.1q 2/1

**3** Set port 2/1 to accept only tagged traffic by entering the following:

-> vlan 802.1q 2/1 frame type tagged

**4** Check the configuration by using the **show 802.1q** command, as follows:

-> show 802.1q 2/1 Acceptable Frame Type : tagged only Force Tag Internal : The NA Tagged VLANS Internal Description -------------+-------------------------------------------------+ 2 TAG PORT 2/1 VLAN 2

#### **Connecting Switch 2 and Stack 3 Using 802.1Q**

The following steps apply to Switch 2. They will attach ports 3/1 and 3/2 as link aggregation group 5 to VLAN 3.

**1** Configure static aggregate VLAN 5 by entering the following:

-> static linkagg 5 size 2

**2** Assign ports 3/1 and 3/2 to static aggregate VLAN 5 by entering the following two commands:

-> static agg 3/1 agg num 5 -> static agg 3/2 agg num 5

**3** Create VLAN 3 by entering the following:

-> vlan 3

**4** Configure 802.1Q tagging with a tagging ID of 3 on link aggregation group 5 (on VLAN 3) by entering **vlan 3 802.1q 5** as shown below:

-> vlan 3 802.1q 5

**5** Check the configuration by using the **show 802.1q** command as follows:

-> show 802.1q 5 Tagged VLANS Internal Description -------------+-------------------------------------------------+ 3 TAG AGGREGATE 5 VLAN 3

The following steps apply to Stack 3. They will attach ports 4/1 and 4/2 as link aggregation group 5 to VLAN 3.

**1** Configure static link aggregation group 5 by entering the following:

-> static linkagg 5 size 2

**2** Assign ports 4/1 and 4/2 to static link aggregation group 5 by entering the following two commands:

-> static agg 4/1 agg num 5 -> static agg 4/2 agg num 5

**3** Create VLAN 3 by entering the following:

-> vlan 3

**4** Configure 802.1Q tagging with a tagging ID of 3 on static link aggregation group 5 (on VLAN 3) by entering the following:

-> vlan 3 802.1q 5

**5** Check the configuration by using the **show 802.1q** command, as follows:

-> show 802.1q 5 Tagged VLANS Internal Description -------------+-------------------------------------------------+ 3 TAG AGGREGATE 5 VLAN 3

# **Verifying 802.1Q Configuration**

To display information about the ports configured to handle tagging, use the following show command:

**show 802.1q** Displays 802.1Q tagging information for a single port or a link aggregation group.

For more information about the resulting display, see Chapter 6, "802.1Q Commands," in the *OmniSwitch AOS Release 6 CLI Reference Guide*.

# **7 Using 802.1Q 2005 Multiple Spanning Tree**

The Alcatel-Lucent Multiple Spanning Tree (MST) implementation provides support for the Multiple Spanning Tree Protocol (MSTP) as defined in the IEEE 802.1Q 2005 standard. In addition to the 802.1D Spanning Tree Algorithm and Protocol (STP) and the 802.1w Rapid Spanning Tree Algorithm and Protocol (RSTP), MSTP also ensures that there is always only one data path between any two switches for a given Spanning Tree instance to prevent network loops.

MSTP is an enhancement to the 802.1Q Common Spanning Tree (CST), which is provided when an Alcatel-Lucent switch is running in the flat Spanning Tree operating mode. The flat mode applies a single spanning tree instance across all VLAN port connections on a switch. MSTP allows the configuration of Multiple Spanning Tree Instances (MSTIs) in addition to the CST instance. Each MSTI is mapped to a set of VLANs. As a result, flat mode can support the forwarding of VLAN traffic over separate data paths.

In addition to MSTP support, the STP and RSTP are still available in either the flat or 1x1 mode. However, if using STP or RSTP in the flat mode, the single Spanning Tree instance per switch algorithm applies.

# **In This Chapter**

This chapter describes MST in general and how MSTP works on the switch. It provides information about configuring MSTP through the Command Line Interface (CLI). For more details about the syntax of commands, see the *OmniSwitch AOS Release 6 CLI Reference Guide*. For more information about Spanning Tree

configuration commands as they apply to all supported protocols (STP, RSTP, and MSTP), see [Chapter](#page-186-0) 8, ["Configuring Spanning Tree Parameters."](#page-186-0)

The following topics are included in this chapter as they relate to the Alcatel-Lucent implementation of the MSTP standard:

- **•** ["MST General Overview" on page](#page-169-0) 7-4.
- ["MST Configuration Overview" on page](#page-175-0) 7-10.
- **•** ["Using Spanning Tree Configuration Commands" on page](#page-175-1) 7-10.
- **•** ["MST Interoperability and Migration" on page](#page-177-0) 7-12.
- **•** ["Quick Steps for Configuring an MST Region" on page](#page-179-0) 7-14.
- **•** ["Quick Steps for Configuring MSTIs" on page](#page-181-0) 7-16.
- **•** ["Verifying the MST Configuration" on page](#page-184-0) 7-19.

# **Spanning Tree Specifications**

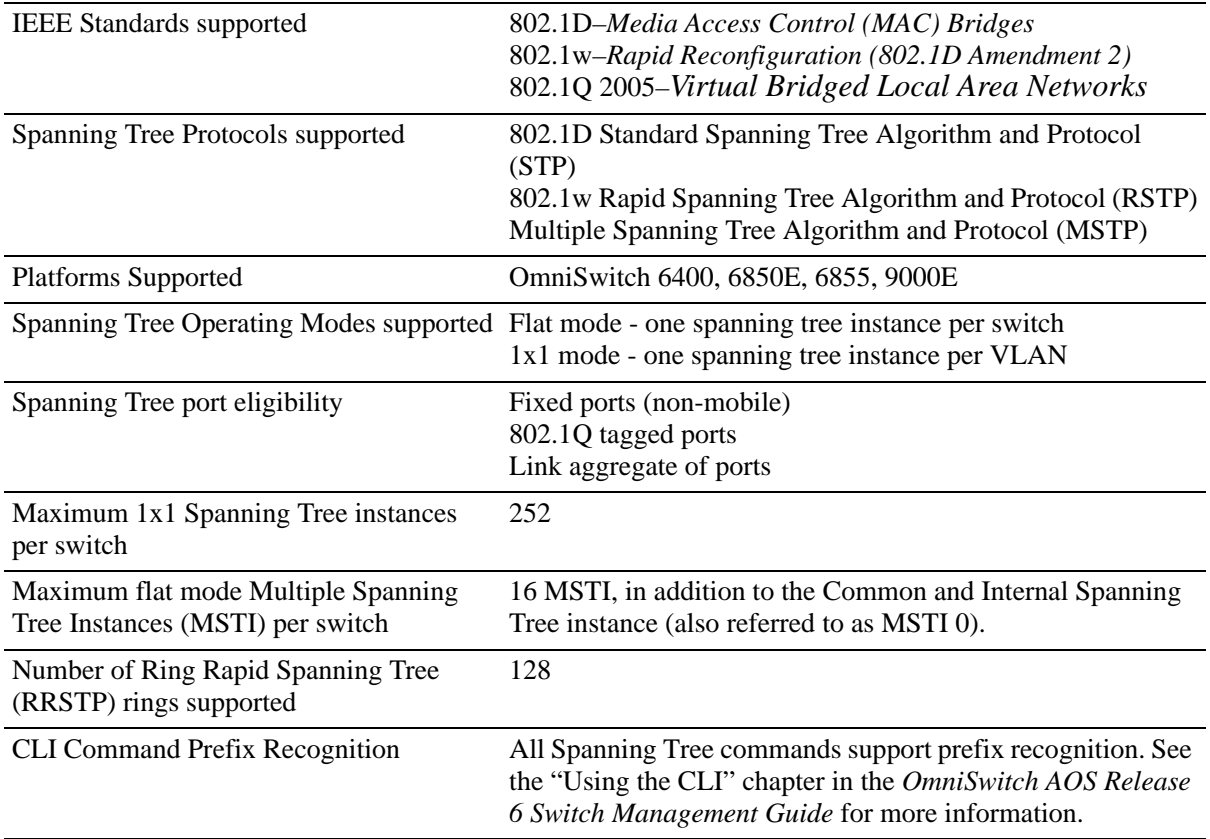

# **Spanning Tree Bridge Parameter Defaults**

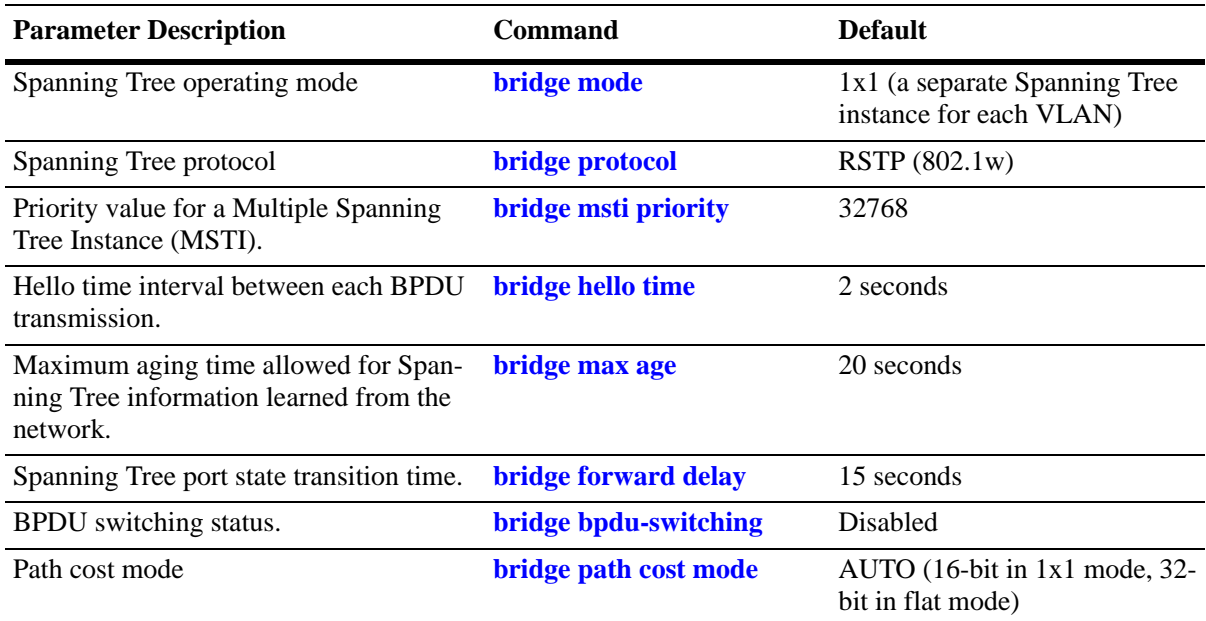

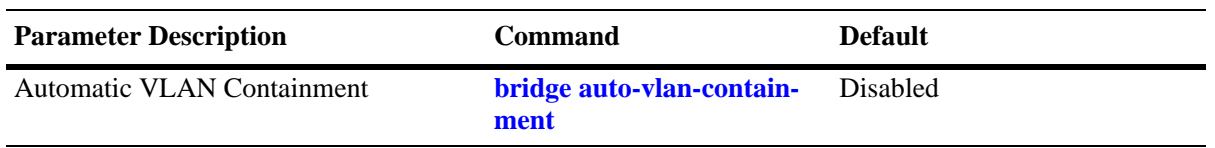

# **Spanning Tree Port Parameter Defaults**

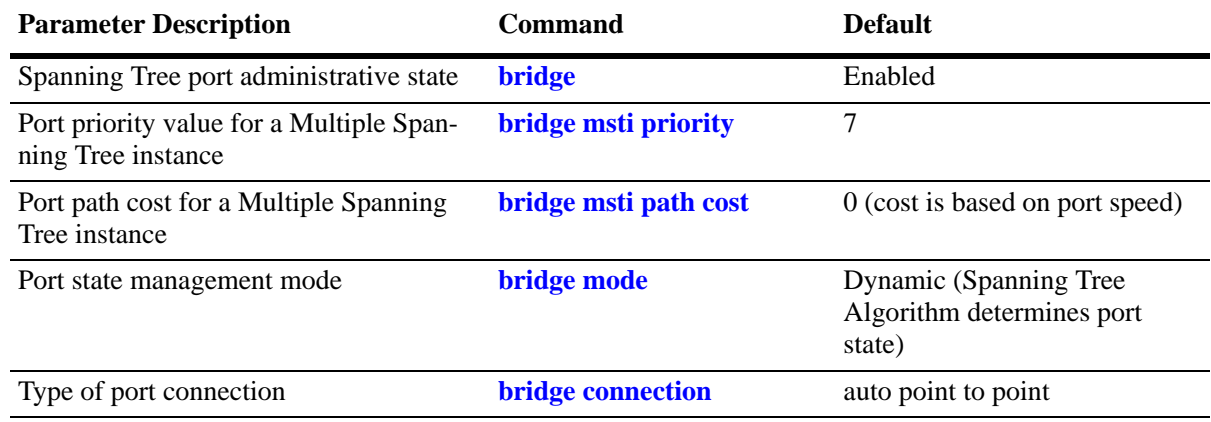

# **Multiple Spanning Tree Region Defaults**

Although the following parameter values are specific to MSTP, they are configurable regardless of which mode (flat or 1x1) or protocol is active on the switch.

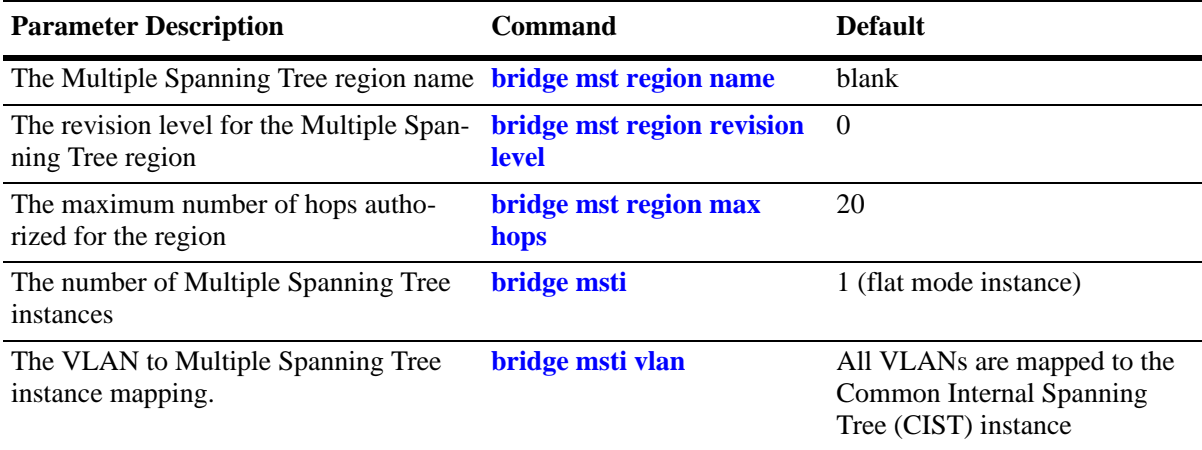

# <span id="page-169-0"></span>**MST General Overview**

The Multiple Spanning Tree (MST) feature allows for the mapping of one or more VLANs to a single Spanning Tree instance, referred to as a Multiple Spanning Tree Instance (MSTI), when the switch is running in the flat Spanning Tree mode. MST uses the Multiple Spanning Tree Algorithm and Protocol (MSTP) to define the Spanning Tree path for each MSTI. In addition, MSTP provides the ability to group switches into MST Regions. An MST Region appears as a single, flat Spanning Tree instance to switches outside the region.

This section provides an overview of the MST feature that includes the following topics:

- **•** ["How MSTP Works" on page](#page-169-1) 7-4.
- **•** ["Comparing MSTP with STP and RSTP" on page](#page-172-0) 7-7.
- **•** ["What is a Multiple Spanning Tree Instance \(MSTI\)" on page](#page-172-1) 7-7.
- **•** ["What is a Multiple Spanning Tree Region" on page](#page-173-0) 7-8.
- ["What is the Internal Spanning Tree \(IST\) Instance" on page](#page-174-0) 7-9.
- **•** ["What is the Common and Internal Spanning Tree Instance" on page](#page-174-1) 7-9.

### <span id="page-169-1"></span>**How MSTP Works**

MSTP, as defined in the IEEE 802.1Q 2005 standard, is an enhancement to the IEEE 802.1Q Common Spanning Tree (CST). The CST is a single spanning tree that uses 802.1D (STP) or 802.1w (RSTP) to provide a loop-free network topology.

The Alcatel-Lucent flat spanning tree mode applies a single CST instance on a per switch basis. The 1x1 mode is an Alcatel-Lucent proprietary implementation that applies a single spanning tree instance on a per VLAN basis. MSTP is only supported in the flat mode and allows for the configuration of additional spanning tree instances instead of just the one CST.

On Alcatel-Lucent MSTP flat mode switches, the CST is represented by the Common and Internal Spanning Tree (CIST) instance 0 and exists on all switches. Up to 17 instances, including the CIST, are supported. Each additional instance created is referred to as a Multiple Spanning Tree Instance (MSTI). An MSTI represents a configurable association between a single Spanning Tree instance and a set of VLANs.

Note that although MSTP provides the ability to define MSTIs while running in the flat mode, port state and role computations are still automatically calculated by the CST algorithm across all MSTIs. However, it is possible to configure the priority and/or path cost of a port for a particular MSTI so that a port remains in a forwarding state for an MSTI instance, even if it is blocked as a result of automatic CST computations for other instances.

The following diagrams help to further explain how MSTP works by comparing how port states are determined on 1x1 STP/RSTP mode, flat mode STP/RSTP, and flat mode MSTP switches.

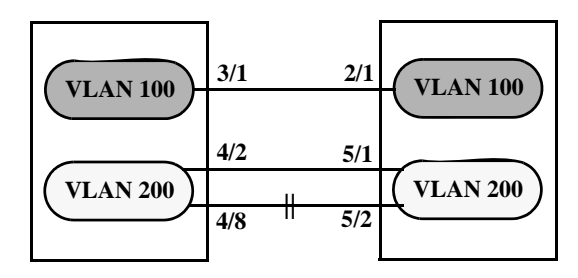

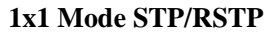

In the above 1x1 mode example:

- Both switches are running in the 1x1 mode (one Spanning Tree instance per VLAN).
- **•** VLAN 100 and VLAN 200 are each associated with their own Spanning Tree instance.
- The connection between 3/1 and 2/1 is left in a forwarding state because it is part of the VLAN 100 Spanning Tree instance and is the only connection for that instance.

Note that if additional switches containing a VLAN 100 were attached to the switches in this diagram, the 3/1 to 2/1 connection could also go into blocking if the VLAN 100 Spanning Tree instance determines it is necessary to avoid a network loop.

• The connections between 4/8 and 5/2 and 4/2 and 5/1 are seen as redundant because they are both controlled by the VLAN 200 Spanning Tree instance and connect to the same switches. The VLAN 200 Spanning Tree instance determines which connection provides the best data path and transitions the other connection to a blocking state.

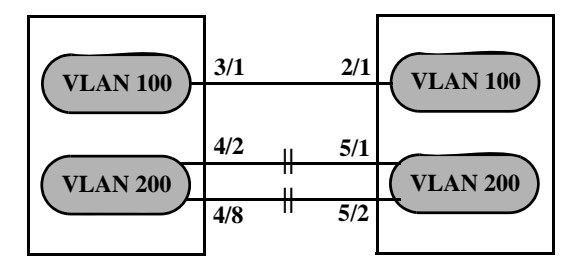

**Flat Mode STP/RSTP (802.1D/802.1w)**

In the above flat mode STP/RSTP example:

- Both switches are running in the flat mode. As a result, a single flat mode Spanning Tree instance applies to the entire switch and compares port connections across VLANs to determine which connection provides the best data path.
- The connection between 3/1 and 2/1 is left forwarding because the flat mode instance determined that this connection provides the best data path between the two switches.
- The 4/8 to 5/2 connection and the 4/2 to 5/1 connection are considered redundant connections so they are both blocked in favor of the 3/1 to 2/1 connection.

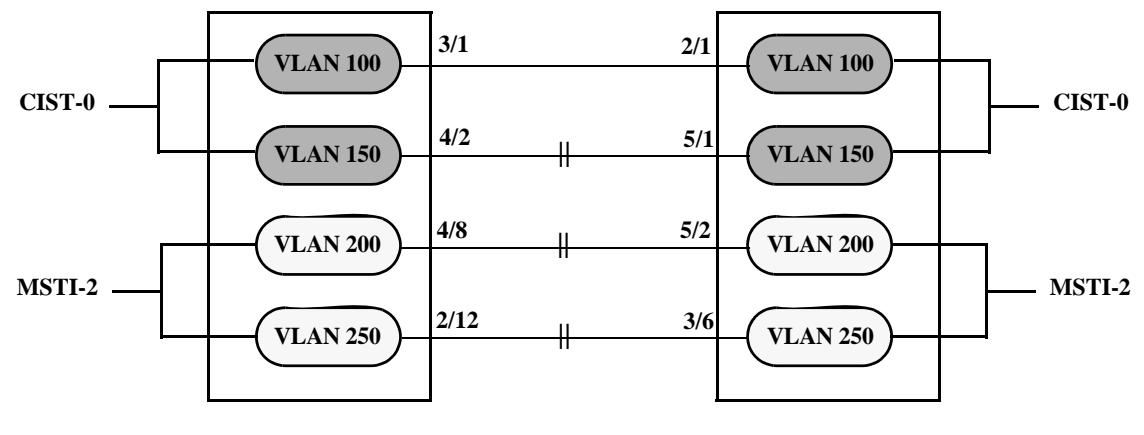

#### **Flat Mode MSTP**

In the above flat mode MSTP example:

- **•** Both switches are running in the flat mode and using MSTP.
- **•** VLANs 100 and 150 are *not* associated with an MSTI. By default they are controlled by the CIST instance 0, which exists on every switch.
- VLANs 200 and 250 are associated with MSTI 2 so their traffic can traverse a path different from that determined by the CIST.
- **•** Ports are blocked the same way they were blocked in the flat mode STP/RSTP example; all port connections are compared to each other across VLANs to determine which connection provides the best path.

However, because VLANs 200 and 250 are associated to MSTI 2, it is possible to change the port path cost for ports 2/12, 3/6, 4/8 and/or 5/2 so that they provide the best path for MSTI 2 VLANs, but do not carry CIST VLAN traffic or cause CIST ports to transition to a blocking state.

Another alternative is to assign all VLANs to an MSTI, leaving no VLANs controlled by the CIST. As a result, the CIST BPDU will only contain MSTI information.

See ["Quick Steps for Configuring MSTIs" on page](#page-181-0) 7-16 for more information about how to direct VLAN traffic over separate data paths using MSTP.

## <span id="page-172-0"></span>**Comparing MSTP with STP and RSTP**

Using MSTP has the following items in common with STP (802.1D) and RSTP (802.1w) protocols:

- **•** Each protocol ensures one data path between any two switches within the network topology. This prevents network loops from occurring while at the same time allowing for redundant path configuration.
- Each protocol provides automatic reconfiguration of the network Spanning Tree topology in the event of a connection failure and/or when a switch is added to or removed from the network.
- All three protocols are supported in the flat Spanning Tree operating mode.
- The flat mode CST instance automatically determines port states and roles across VLAN port and MSTI associations. This is because the CST instance is active on all ports and only one BPDU is used to forward information for all MSTIs.
- **•** MSTP is based on RSTP.

Using MSTP differs from STP and RSTP as follows:

- **•** MSTP is only supported when the switch is running in the flat Spanning Tree mode. STP and RSTP are supported in both the 1x1 and flat modes.
- MSTP allows for the configuration of up to 16 Multiple Spanning Tree Instances (MSTI) in addition to the CST instance. Flat mode STP and RSTP protocols only use the single CST instance for the entire switch. See ["What is a Multiple Spanning Tree Instance \(MSTI\)" on page](#page-172-1) 7-7 for more information.
- MSTP applies a single Spanning Tree instance to an MSTI ID number that represents a set of VLANs; a one to many association. STP and RSTP in the flat mode apply one Spanning Tree instance to all VLANs; a one to all association. STP and RSTP in the 1x1 mode apply a single Spanning Tree instance to each existing VLAN; a one to one association.
- **•** The port priority and path cost parameters are configurable for an individual MSTI that represents the VLAN associated with the port.
- **•** The flat mode 802.1D or 802.1w CST is identified as instance 1. When using MSTP, the CST is identified as CIST (Common and Internal Spanning Tree) instance 0. See ["What is the Common and Inter](#page-174-1)[nal Spanning Tree Instance" on page](#page-174-1) 7-9 for more information.
- MSTP allows the segmentation of switches within the network into MST regions. Each region is seen as a single virtual bridge to the rest of the network, even though multiple switches may belong to the one region. See ["What is a Multiple Spanning Tree Region" on page](#page-173-0) 7-8 for more information.
- MSTP has lower overhead than a 1x1 configuration. In 1x1 mode, because each VLAN is assigned a separate Spanning Tree instance, BPDUs are forwarded on the network for each VLAN. MSTP only forwards one BPDU for the CST that contains information for all configured MSTI on the switch.

### <span id="page-172-1"></span>**What is a Multiple Spanning Tree Instance (MSTI)**

An MSTI is a single Spanning Tree instance that represents a group of VLANs. Alcatel-Lucent switches support up to 16 MSTIs on one switch. This number is in addition to the Common and Internal Spanning Tree (CIST) instance 0, which is also known as MSTI 0. The CIST instance exists on every switch. By default, all VLANs not mapped to an MSTI are associated with the CIST instance. See ["What is the](#page-174-1)  [Common and Internal Spanning Tree Instance" on page](#page-174-1) 7-9 for more information.

### <span id="page-173-0"></span>**What is a Multiple Spanning Tree Region**

A Multiple Spanning Tree region represents a group of MSTP switches. An MST region appears as a single, flat mode instance to switches outside the region. A switch can belong to only one region at a time. The region a switch belongs to is identified by the following configurable attributes, as defined by MSTP.

- **• Region name**–An alphanumeric string up to 32 characters.
- **• Region revision level**–A numerical value between 0 and 65535.
- **• VLAN to MSTI table**–Generated when VLANs are associated with MSTIs. Identifies the VLAN to MSTI mapping for the switch.

Switches that share the same values for the configuration attributes described above belong to the same region. For example, in the diagram below:

- Switches A, B, and C all belong to the same region because they all are configured with the same region name, revision level, and have the same VLANs mapped to the same MSTI.
- The CST for the entire network sees Switches A, B, and C as one virtual bridge that is running a single Spanning Tree instance. As a result, CST blocks the path between Switch C and Switch E instead of blocking a path between the MST region switches to avoid a network loop.
- **•** The paths between Switch A and Switch C and the redundant path between Switch B and Switch C were blocked as a result of the Internal Spanning Tree (IST) computations for the MST Region. See ["What is the Internal Spanning Tree \(IST\) Instance" on page](#page-174-0) 7-9 for more information.

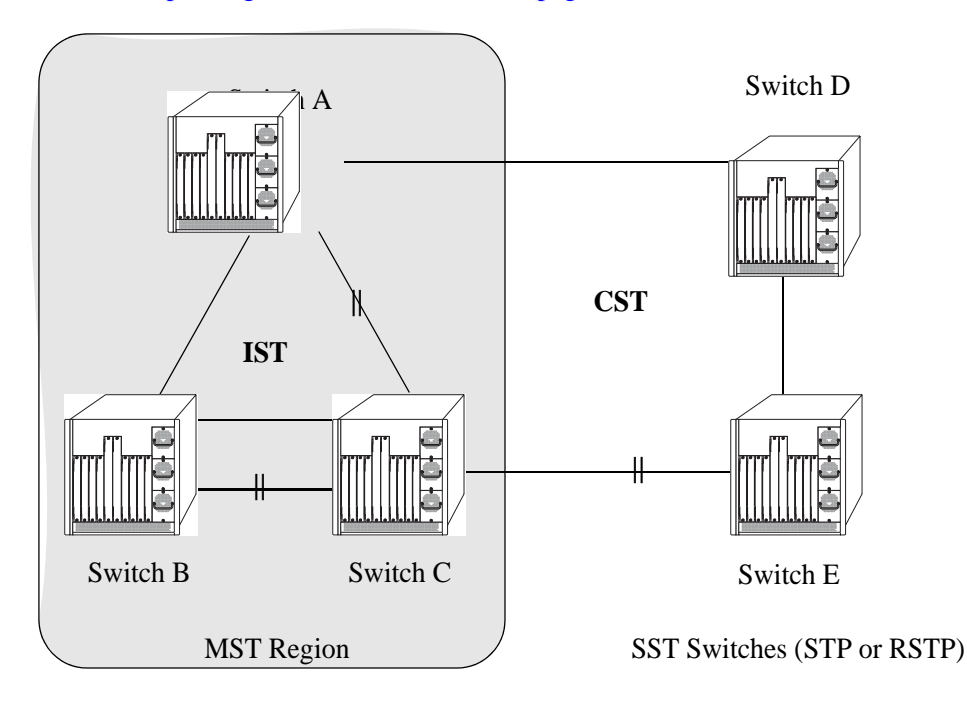

In addition to the attributes described above, the MST maximum hops parameter defines the number of bridges authorized to propagate MST BPDU information. In essence, this value defines the size of the region in that once the maximum number of hops is reached, the BPDU is discarded.

The maximum number of hops for the region is not one of the attributes that defines membership in the region. See ["Quick Steps for Configuring an MST Region" on page](#page-179-0) 7-14 for a tutorial on how to configure MST region parameters.

### **What is the Common Spanning Tree**

The Common Spanning Tree (CST) is the overall network Spanning Tree topology resulting from STP, RSTP, and/or MSTP calculations to provide a single data path through the network. CST provides connectivity between MST regions and other MST regions and/or Single Spanning Tree (SST) switches. For example, in the above diagram, CST calculations detected a network loop created by the connections between Switch D, Switch E, and the MST Region. As a result, one of the paths was blocked.

### <span id="page-174-0"></span>**What is the Internal Spanning Tree (IST) Instance**

The IST instance determines and maintains the CST topology between MST switches that belong to the same MST region. In other words, the IST is simply a CST that only applies to MST Region switches while at the same time representing the region as a single Spanning Tree bridge to the network CST.

As shown in the above diagram, the redundant path between Switch B and Switch C is blocked and the path between Switch A and Switch C is blocked. These blocking decisions were based on IST computations within the MST region. IST sends and receives BPDU to/from the network CST. MSTI within the region do not communicate with the network CST. As a result, the CST only sees the IST BPDU and treats the MST region as a single Spanning Tree bridge.

### <span id="page-174-1"></span>**What is the Common and Internal Spanning Tree Instance**

The Common and Internal Spanning Tree (CIST) instance is the Spanning Tree calculated by the MST region IST and the network CST. The CIST is represented by the single Spanning Tree flat mode instance that is available on all switches. By default, all VLANs are associated to the CIST until they are mapped to an MSTI.

When using STP (802.1D) or RSTP (802.1w), the CIST is also known as instance 1 or bridge 1. When using MSTP, the CIST is also known as instance 0 or MSTI 0.

Note that when MSTP is the active flat mode protocol, explicit Spanning Tree bridge commands are required to configure parameter values. Implicit commands are for configuring parameters when the STP or RSTP protocols are in use. See ["Using Spanning Tree Configuration Commands" on page](#page-175-1) 7-10 for more information.

# <span id="page-175-0"></span>**MST Configuration Overview**

The following general steps are required to set up a Multiple Spanning Tree (MST) configuration:

- **• Select the flat Spanning Tree mode.** By default, each switch runs in the 1x1 mode. MSTP is only supported on a flat mode switch. See ["Understanding Spanning Tree Modes" on page](#page-176-0) 7-11 for more information.
- **• Select the MSTP protocol.** By default, each switch uses the 802.1w protocol. Selecting MSTP activates the Multiple Spanning Tree. See ["How MSTP Works" on page](#page-169-1) 7-4 for more information.
- **• Configure an MST region name and revision level.** Switches that share the same MST region name, revision level, and VLAN to Multiple Spanning Tree Instance (MSTI) mapping belong to the same MST region. See ["What is a Multiple Spanning Tree Region" on page](#page-173-0) 7-8 for more information.
- **• Configure MSTIs.** By default, every switch has a Common and Internal Spanning Tree (CIST) instance 0, which is also referred to as MSTI 0. Configuration of additional MSTI is required to segment switch VLANs into separate instances. See ["What is a Multiple Spanning Tree Instance](#page-172-1)  [\(MSTI\)" on page](#page-172-1) 7-7 for more information.
- **Map VLANs to MSTI.** By default, all existing VLANs are mapped to the CIST instance 0. Associating a VLAN to an MSTI specifies which Spanning Tree instance will determine the best data path for traffic carried on the VLAN. In addition, the VLAN-to-MSTI mapping is also one of three MST configuration attributes used to determine that the switch belongs to a particular MST region.

For a tutorial on setting up an example MST configuration, see ["Quick Steps for Configuring an MST](#page-179-0)  [Region" on page](#page-179-0) 7-14 and ["Quick Steps for Configuring MSTIs" on page](#page-181-0) 7-16.

# <span id="page-175-1"></span>**Using Spanning Tree Configuration Commands**

The Alcatel-Lucent implementation of the Multiple Spanning Tree Protocol introduces the concept of *implicit* and *explicit* CLI commands for Spanning Tree configuration and verification. Explicit commands contain one of the following keywords that specifies the type of Spanning Tree instance to modify:

- **• cist**–command applies to the Common and Internal Spanning Tree instance.
- **• msti**–command applies to the specified Multiple Spanning Tree Instance.
- **• 1x1**–command applies to the specified VLAN instance.

Explicit commands allow the configuration of a particular Spanning Tree instance independent of which mode and/or protocol is currently active on the switch. The configuration, however, does not go active until the switch is changed to the appropriate mode. For example, if the switch is running in the 1x1 mode, the following explicit commands changes the MSTI 3 priority to 12288:

-> bridge msti 3 priority 12288

Even though the above command is accepted in the 1x1 mode, the new priority value does not take effect until the switch mode is changed to flat mode.

Note that explicit commands using the **cist** and **msti** keywords are required to define an MSTP configuration. Implicit commands are only allowed for defining STP or RSTP configurations.

Implicit commands resemble previously implemented Spanning Tree commands, but apply to the appropriate instance based on the current mode and protocol that is active on the switch. For example, if the 1x1 mode is active, the instance number specified with the following command implies a VLAN ID:

-> bridge 255 priority 16384

If the flat mode is active, the single flat mode instance is implied and thus configured by the command. Since the flat mode instance is implied in this case, there is no need to specify an instance number. For example, the following command configures the protocol for the flat mode instance:

-> bridge protocol mstp

Similar to previous releases, it is possible to configure the flat mode instance by specifying **1** for the instance number (for example, **bridge 1 protocol rstp**). However, this is only available when the switch is already running in the flat mode and STP or RSTP is the active protocol.

**Note**. When a snapshot is taken of the switch configuration, the explicit form of all Spanning Tree commands is captured. For example, if the priority of MSTI 2 was changed from the default value to a priority of 16384, then **bridge msti 2 priority 16384** is the command captured to reflect this in the snapshot file. In addition, explicit commands are captured for both flat and 1x1 mode configurations.

For more information about Spanning Tree configuration commands as they apply to all supported protocols (STP, RSTP, and MSTP), see Chapter [8, "Configuring Spanning Tree Parameters."](#page-186-0)

### <span id="page-176-0"></span>**Understanding Spanning Tree Modes**

The switch can operate in one of two Spanning Tree modes: *flat* and *1x1*. The flat mode provides a Common Spanning Tree (CST) instance that applies across all VLANs by default. This mode supports the use of the STP (802.1D), RSTP (802.1w), and MSTP. MSTP allows the mapping of one or more VLANs to a single Spanning Tree instance.

The 1x1 mode is an Alcatel-Lucent proprietary implementation that automatically calculates a separate Spanning Tree instance for each VLAN configured on the switch. This mode only supports the use of the STP and RSTP protocols.

Although MSTP is not supported in the 1x1 mode, it is possible to define an MSTP configuration in this mode using explicit Spanning Tree commands. See ["Using Spanning Tree Configuration Commands" on](#page-175-1)  [page](#page-175-1) 7-10 for more information about explicit commands.

By default, a switch is running in the 1x1 mode and using the 802.1D protocol when it is first turned on. See Chapter [8, "Configuring Spanning Tree Parameters,"](#page-186-0) for more information about Spanning Tree modes.

# <span id="page-177-0"></span>**MST Interoperability and Migration**

Connecting an MSTP switch to a non-MSTP flat mode switch is supported. Since the Common and Internal Spanning Tree (CIST) controls the flat mode instance on both switches, STP or RSTP can remain active on the non-MSTP switch within the network topology.

An MSTP switch is part of a Multiple Spanning Tree (MST) Region, which appears as a single, flat mode instance to the non-MSTP switch. The port that connects the MSTP switch to the non-MSTP switch is referred to as a *boundary* port. When a boundary port detects an STP (802.1D) or RSTP (802.1w) BPDU, it responds with the appropriate protocol BPDU to provide interoperability between the two switches. This interoperability also serves to indicate the edge of the MST region.

Interoperability between MSTP switches and 1x1 mode switches is not recommended. The 1x1 mode is a proprietary implementation that creates a separate Spanning Tree instance for each VLAN configured on the switch. The MSTP implementation is in compliance with the IEEE standard and is only supported on flat mode switches.

Tagged BPDU transmitted from a 1x1 switch are ignored by a flat mode switch, which can cause a network loop to go undetected. Although it is not recommended, it may be necessary to temporarily connect a 1x1 switch to a flat mode switch until migration to MSTP is complete. If this is the case, then only configure a fixed, untagged connection between VLAN 1 on both switches.

### **Migrating from Flat Mode STP/RSTP to Flat Mode MSTP**

Migrating an STP/RSTP flat mode switch to MSTP is relatively transparent. When STP or RSTP is the active protocol, the Common and Internal Spanning Tree (CIST) controls the flat mode instance. If on the same switch the protocol is changed to MSTP, the CIST still controls the flat mode instance.

Note the following when converting a flat mode STP/RSTP switch to MSTP:

- **•** Making a backup copy of the switch **boot.cfg** file before changing the protocol to MSTP is highly recommended. Having a backup copy will make it easier to revert to the non-MSTP configuration if necessary. Once MSTP is active, commands are written in their explicit form and not compatible with previous releases of Spanning Tree.
- When converting multiple switches, change the protocol to MSTP first on every switch before starting to configure Multiple Spanning Tree Instances (MSTI).
- Once the protocol is changed, MSTP features are available for configuration. Multiple Spanning Tree Instances (MSTI) are now configurable for defining data paths for VLAN traffic. See ["How MSTP](#page-169-1)  [Works" on page](#page-169-1) 7-4 for more information.
- **•** Using explicit Spanning Tree commands to define the MSTP configuration is required. Implicit commands are for configuring STP and RSTP. See ["Using Spanning Tree Configuration Commands"](#page-175-1)  [on page](#page-175-1) 7-10 for more information.
- **•** STP and RSTP use a 16-bit port path cost (PPC) and MSTP uses a 32-bit PPC. When the protocol is changed to MSTP, the bridge priority and PPC values for the flat mode CIST instance are reset to their default values.
- **•** It is possible to configure the switch to use 32-bit PPC value for all protocols (see the **bridge path cost mode** command page for more information). If this is the case, then the PPC for the CIST is not reset when the protocol is changed to/from MSTP.
- This implementation of MSTP is compliant with the IEEE 802.1Q 2005 standard and thus provides inter connectivity with MSTP compliant systems.

### **Migrating from 1x1 Mode to Flat Mode MSTP**

As previously described, the 1x1 mode is an Alcatel-Lucent proprietary implementation that applies one Spanning Tree instance to each VLAN. For example, if five VLANs exist on the switch, then their are five Spanning Tree instances active on the switch, unless Spanning Tree is disabled on one of the VLANs.

Note the following when converting a 1x1 mode STP/RSTP switch to flat mode MSTP:

- **•** Making a backup copy of the switch **boot.cfg** file before changing the protocol to MSTP is highly recommended. Having a backup copy will make it easier to revert to the non-MSTP configuration if necessary. Once MSTP is active, commands are written in their explicit form and not compatible with previous releases of Spanning Tree.
- Using MSTP requires changing the switch mode from 1x1 to flat. When the mode is changed from 1x1 to flat, ports still retain their VLAN associations but are now part of a single, flat mode Spanning Tree instance that spans across all VLANs. As a result, a path that was forwarding traffic in the 1x1 mode may transition to a blocking state after the mode is changed to flat.
- Once the protocol is changed, MSTP features are available for configuration. Multiple Spanning Tree Instances (MSTI) are now configurable for defining data paths for VLAN traffic. See ["How MSTP](#page-169-1)  [Works" on page](#page-169-1) 7-4 for more information.
- Note that STP/RSTP use a 16-bit port path cost (PPC) and MSTP uses a 32-bit PPC. When the protocol is changed to MSTP, the bridge priority and PPC values for the flat mode CIST instance are reset to their default values.
- **•** It is possible to configure the switch to use 32-bit PPC value for all protocols (see the **bridge path cost mode** command page for more information). If this is the case, then the PPC for the CIST is not reset when the protocol is changed to/from MSTP.
- This implementation of MSTP is compliant with the IEEE 802.1Q 2005 standard and thus provides inter connectivity with MSTP compliant systems.

# <span id="page-179-0"></span>**Quick Steps for Configuring an MST Region**

An MST region identifies a group of MSTP switches that is seen as a single, flat mode instance by other regions and/or non-MSTP switches. A region is defined by three attributes: name, revision level, and a VLAN-to-MSTI mapping. Switches configured with the same value for all three of these attributes belong to the same MST region.

Note that an additional configurable MST region parameter defines the maximum number of hops authorized for the region but is not considered when determining regional membership.The maximum hops value is the value used by all bridges within the region when the bridge is acting as the root of the MST region.

This section provides a tutorial for defining a sample MST region configuration, as shown in the diagram below:

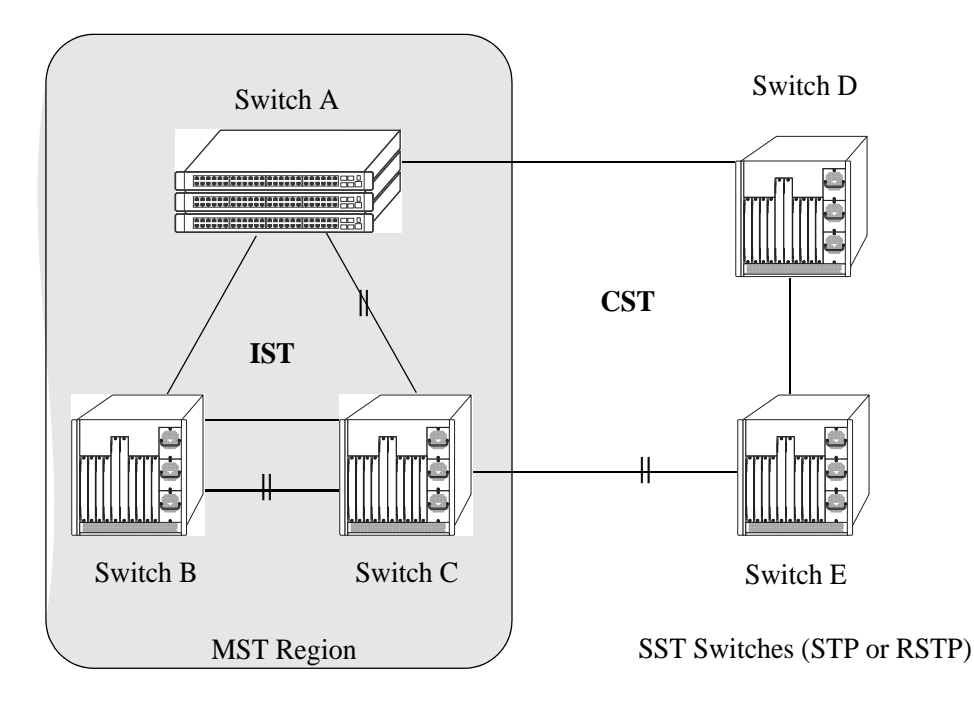

In order for switches A, B, and C in the above diagram to belong to the same MST region, they must all share the same values for region name, revision level, and configuration digest (VLAN-to-MSTI mapping).

The following steps are performed on each switch to define **Alcatel-Lucent Marketing** as the MST region name, **2000** as the MST region revision level, map exiting VLANs to existing MSTIs, and **3** as the maximum hops value for the region:

**1** Configure an MST Region name using the **bridge mst region name** command. For example:

-> bridge mst region name "Alcatel Marketing"

**2** Configure the MST Region revision level using the **bridge mst region revision level** command. For example:

-> bridge mst region revision level 2000
**3** Map VLANs 100 and 200 to MSTI 2 and VLANs 300 and 400 to MSTI 4 using the **bridge msti vlan** command to define the configuration digest. For example:

-> bridge msti 2 vlan 100 200 -> bridge msti 4 vlan 300 400

See ["Quick Steps for Configuring MSTIs" on page](#page-181-0) 7-16 for a tutorial on how to create and map MSTIs to VLANs.

**4** Configure **3** as the maximum number of hops for the region using the **bridge mst region max hops** command. For example:

-> bridge mst region max hops 3

**Note.** (*Optional*) Verify the MST region configuration on each switch with the **show spantree mst region** command. For example:

```
-> show spantree mst region
Configuration Name : Alcatel Marketing,
Revision Level : 2000,
Configuration Digest : 0x922fb3f 31752d68 67fe1155 d0ce8380,
Revision Max hops : 3,
Cist Instance Number : 0
```
All switches configured with the exact same values as shown in the above example are considered members of the Alcatel-Lucent Marketing MST region.

## <span id="page-181-0"></span>**Quick Steps for Configuring MSTIs**

By default, the Spanning Tree software is active on all switches and operating in the 1x1 mode using 802.1w RSTP. A loop-free network topology is automatically calculated based on default 802.1w RSTP switch, bridge, and port parameter values.

Using Multiple Spanning Tree (MST) requires configuration changes to the default Spanning Tree values (mode and protocol) as well as defining specific MSTP parameters and instances.

The following steps provide a tutorial for setting up a sample MSTP configuration, as shown in the diagram below:

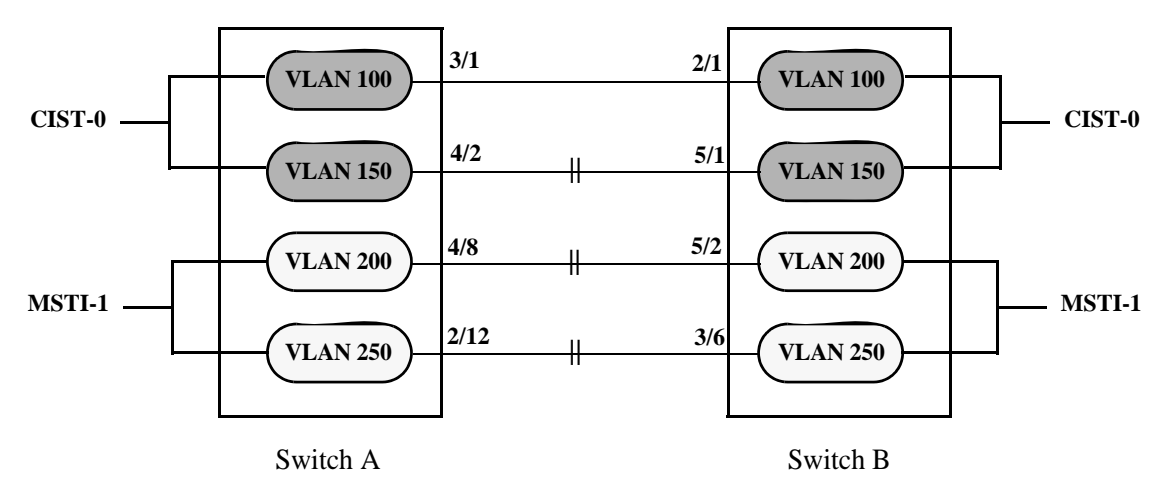

**Flat Mode MSTP Quick Steps Example**

<span id="page-181-1"></span>**1** Change the Spanning Tree operating mode, if necessary, on Switch A and Switch B from 1x1 to flat mode using the **bridge mode** command. For example:

-> bridge mode flat

Note that defining an MSTP configuration requires the use of explicit Spanning Tree commands, which are available in both the flat and 1x1 mode. As a result, this step is optional. See ["Using Spanning Tree](#page-175-0)  [Configuration Commands" on page](#page-175-0) 7-10 for more information.

**2** Change the Spanning Tree protocol to MSTP using the **bridge protocol** command. For example:

```
-> bridge protocol mstp
```
**3** Create VLANs 100, 200, 300, and 400 using the **vlan** command. For example:

-> vlan 100 -> vlan 150 -> vlan 200 -> vlan 250

**4** Assign switch ports to VLANs, as shown in the above diagram, using the **vlan port default** command. For example, the following commands assign ports  $3/1$ ,  $4/2$ ,  $4/8$ , and  $2/12$  to VLANs 100, 150, 200, and 250 on Switch A:

-> vlan 100 port default 3/1 -> vlan 150 port default 4/2 -> vlan 200 port default 4/8 -> vlan 250 port default 2/12 The following commands assign ports 2/1, 5/1, 5/2, and 3/6 to VLANs 100, 150, 200, and 250 on Switch B:

```
-> vlan 100 port default 2/1
-> vlan 150 port default 5/1
-> vlan 200 port default 5/2
-> vlan 250 port default 3/6
```
**5** Create one MSTI using the **bridge msti** command. For example:

-> bridge msti 1

**6** Assign VLANs 200 and 250 to MSTI 1. For example:

-> bridge msti 1 vlan 100 200

By default, all VLANs are associated with the CIST instance. As a result, VLANs 100 and 150 do not require any configuration to map them to the CIST instance.

**7** Configure the port path cost (PPC) for all ports on both switches associated with MSTI 1 to a PPC value that is lower than the PPC value for the ports associated with the CIST instance using the **bridge msti path cost** command. For example, the PPC for ports associated with the CIST instance is set to the default of 200,000 for 100 MB connections. The following commands change the PPC value for ports associated with the MSTI 1 to 20,000:

 $\rightarrow$  bridge msti 1 4/8 path cost 20,000  $\rightarrow$  bridge msti 1 2/12 path cost 20,000  $\rightarrow$  bridge msti 1 5/2 path cost 20,000 -> bridge msti 1 3/6 path cost 20,000

Note that in this example, port connections between VLANs 150, 200, and 250 on each switch initially were blocked, as shown in the diagram on [page 7-16.](#page-181-1) This is because in flat mode MSTP, each instance is active on all ports resulting in a comparison of connections independent of VLAN and MSTI associations.

To avoid this and allow VLAN traffic to flow over separate data paths based on MSTI association, Step 7 of this tutorial configures a superior port path cost value for ports associated with MSTI 1. As a result, MSTI 1 selects one of the data paths between its VLANs as the best path, rather than the CIST data paths, as shown in the diagram on [page 7-17](#page-182-0).

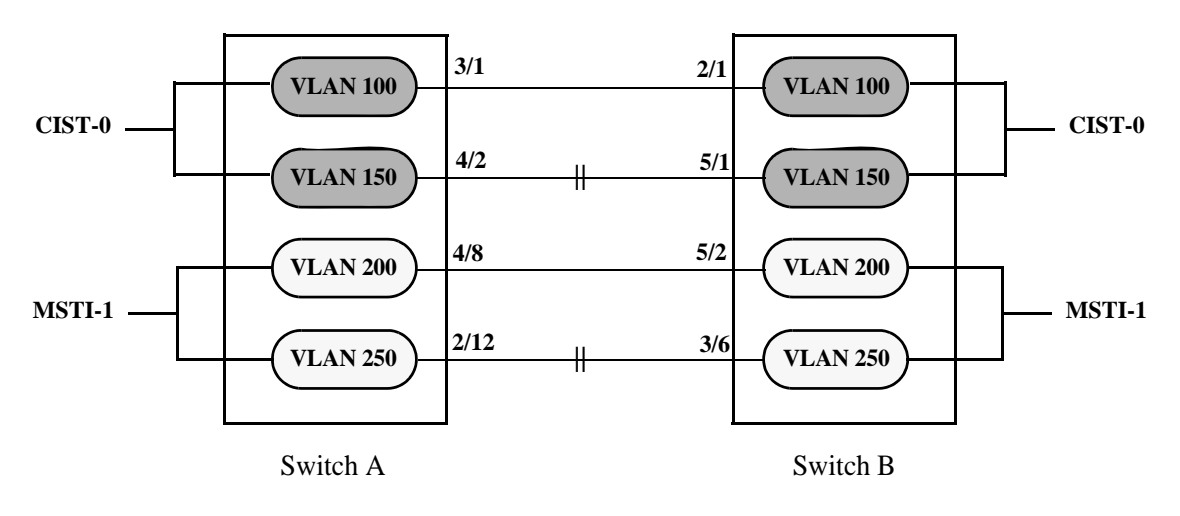

<span id="page-182-0"></span>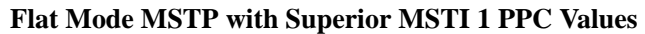

Note that of the two data paths available to MSTI 1 VLANs, one is still blocked because it is seen as redundant for that instance. In addition, the CIST data path still remains available for CIST VLAN traffic.

Another solution to this scenario is to assign all VLANs to an MSTI, leaving no VLANs controlled by the CIST. As a result, the CIST BPDU will only contain MSTI information. See ["How MSTP Works" on](#page-169-0)  [page](#page-169-0) 7-4 for more information.

## **Verifying the MST Configuration**

To display information about the MST configuration on the switch, use the show commands listed below:

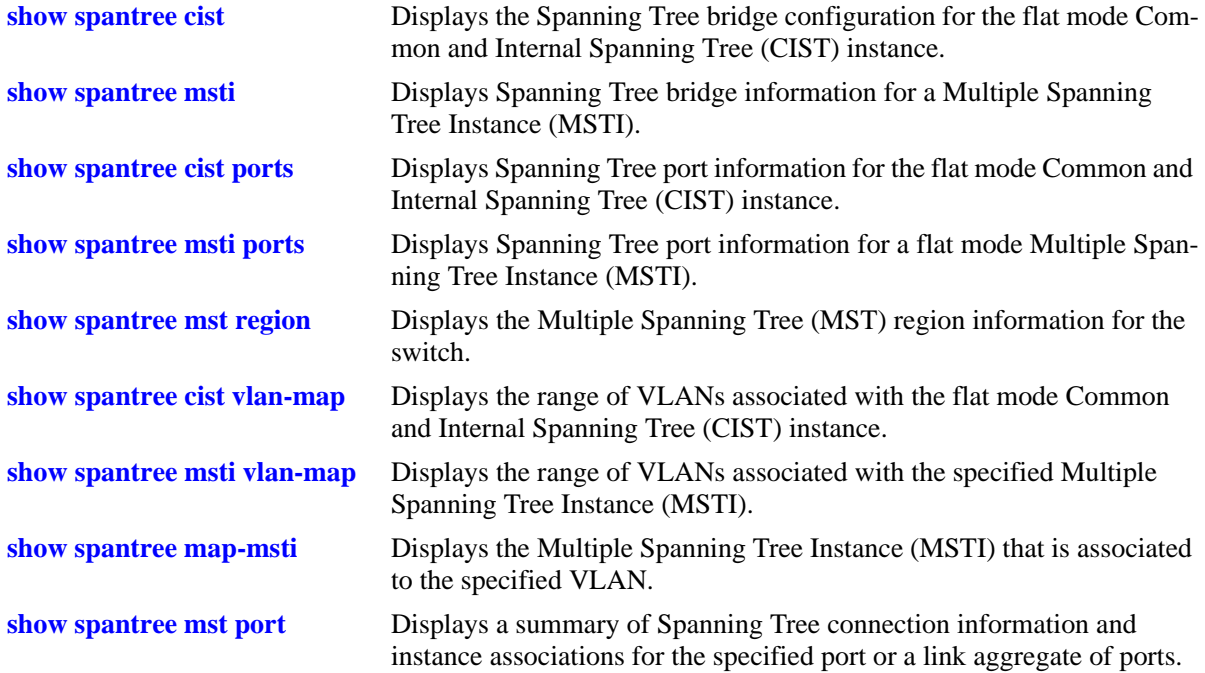

For more information about the resulting displays from these commands, see the *OmniSwitch AOS Release 6 CLI Reference Guide*.

# **8 Configuring Spanning Tree Parameters**

The Spanning Tree Algorithm and Protocol (STP) is a self-configuring algorithm that maintains a loop-free topology and simultaneously provides a data path redundancy and network scalability. Based on the IEEE 802.1D standard, the Alcatel-Lucent STP implementation distributes the Spanning Tree load between the primary management module and the network interface modules.

In the case of a stack of switches, the STP load is distributed between the primary management switch and other switches in the stack. This functionality improves network robustness by providing a Spanning Tree that continues to respond to BPDUs (Bridge Protocol Data Unit) and port link up and down states in the event of a failover to a backup management module or switch.

The Alcatel-Lucent distributed implementation also incorporates the following Spanning Tree features:

- Configures a physical topology into a single Spanning Tree to ensure that there is only one data path between any two switches.
- Supports fault tolerance within the network topology. The Spanning Tree is configured again in the event of a data path or bridge failure or when a new switch is added to the topology.
- **•** Supports two Spanning Tree operating modes; *flat* (single STP instance per switch) and *1x1* (single STP instance per VLAN). The 1x1 mode can be configured to interoperate with Cisco's properiatary Per VLAN Spanning Tree instance (PVST+).
- **•** Supports four Spanning Tree Algorithms; 802.1D (STP), 802.1w (RSTP), 802.1Q 2005 (MSTP), and RRSTP.
- **•** Allows 802.1Q tagged ports and link aggregate logical ports to participate in the calculation of the STP topology.
- Provides loop-guard security to prevent network loops caused due to inconsistencies in data traffic.

The Distributed Spanning Tree software is active on all switches by default. As a result, a loop-free network topology is automatically calculated based on default Spanning Tree switch, VLAN, and port parameter values. It is only necessary to configure Spanning Tree parameters to change how the topology is calculated and maintained.

## **In This Chapter**

This chapter provides an overview about how Spanning Tree works and how to configure Spanning Tree parameters through the Command Line Interface (CLI). CLI commands are used in the configuration examples; for more details about the syntax of commands, see the *OmniSwitch AOS Release 6 CLI Reference Guide*.

Configuration procedures described in this chapter include:

- Selecting the switch Spanning Tree operating mode (flat or 1x1) on [page 8-12.](#page-197-0)
- Configuring Spanning Tree bridge parameters on [page 8-17](#page-202-0).
- **•** Configuring Spanning Tree port parameters on [page 8-27](#page-212-0).
- **•** Configuring Ring Rapid Spanning Tree on [page 8-41.](#page-226-0)
- **•** Configuring an example Spanning Tree topology on [page 8-42.](#page-227-0)

## **Spanning Tree Specifications**

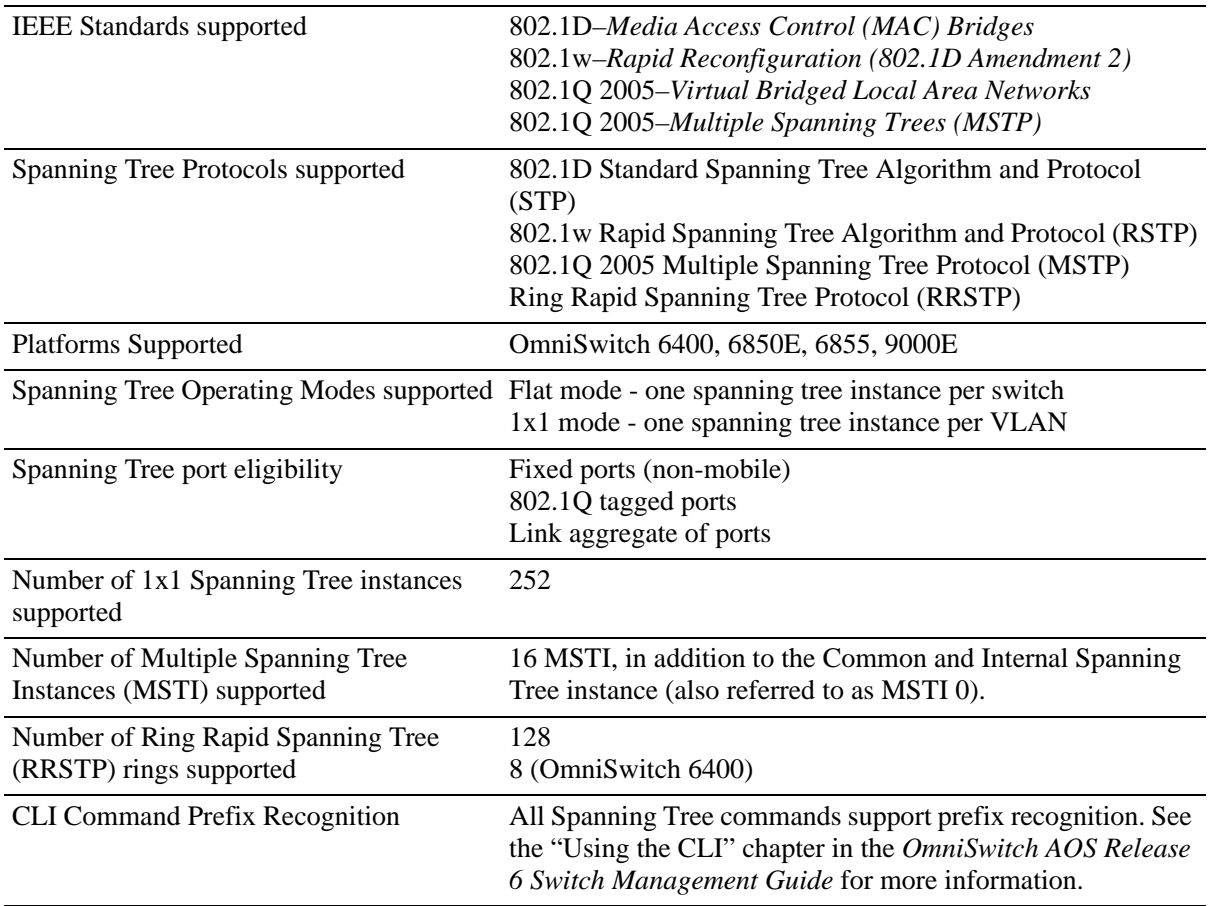

## **Spanning Tree Bridge Parameter Defaults**

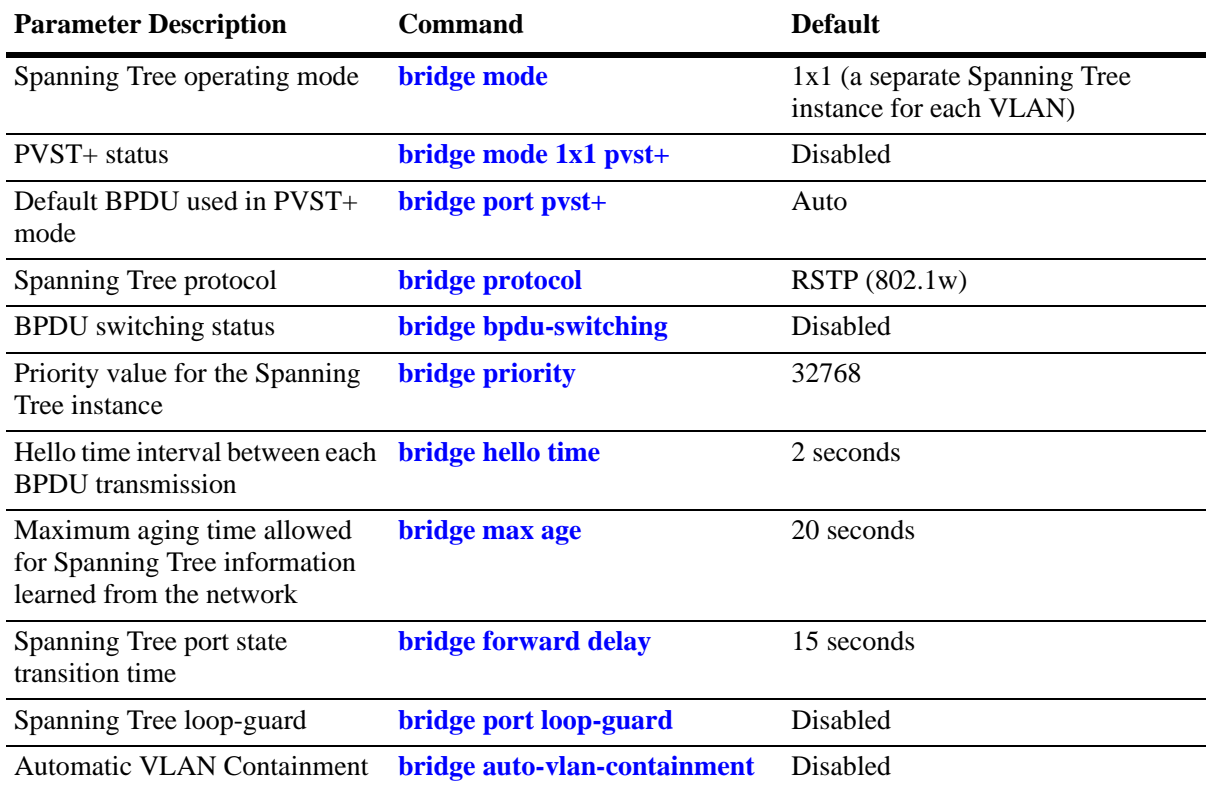

## **Spanning Tree Port Parameter Defaults**

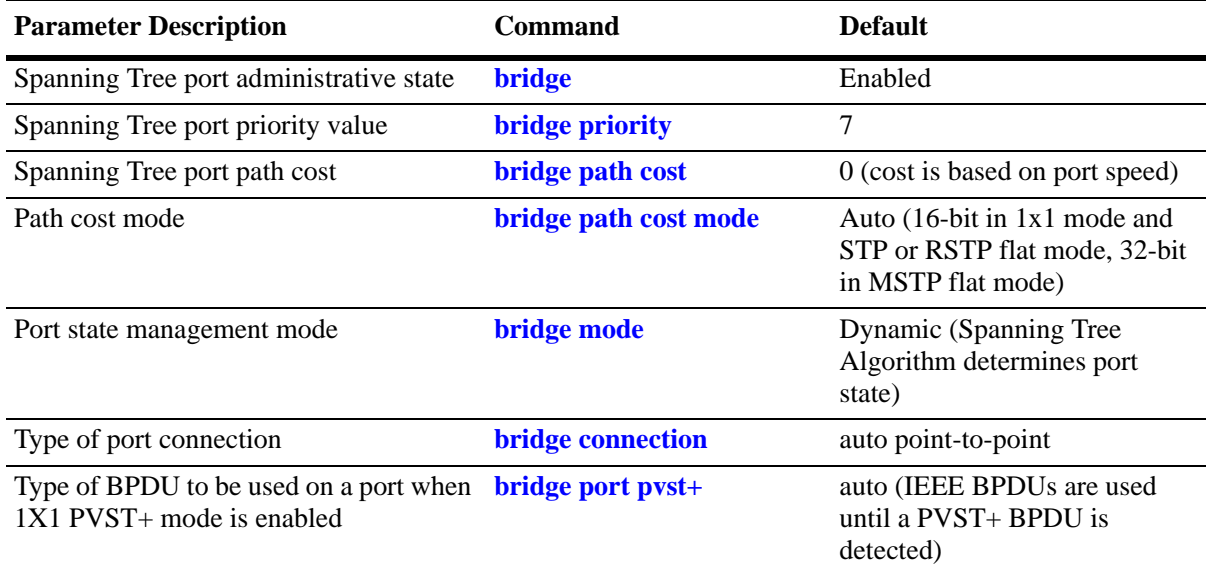

## **Multiple Spanning Tree (MST) Region Defaults**

Although the following parameter values are specific to MSTP, they are configurable regardless of which mode (flat or 1x1) or protocol is active on the switch.

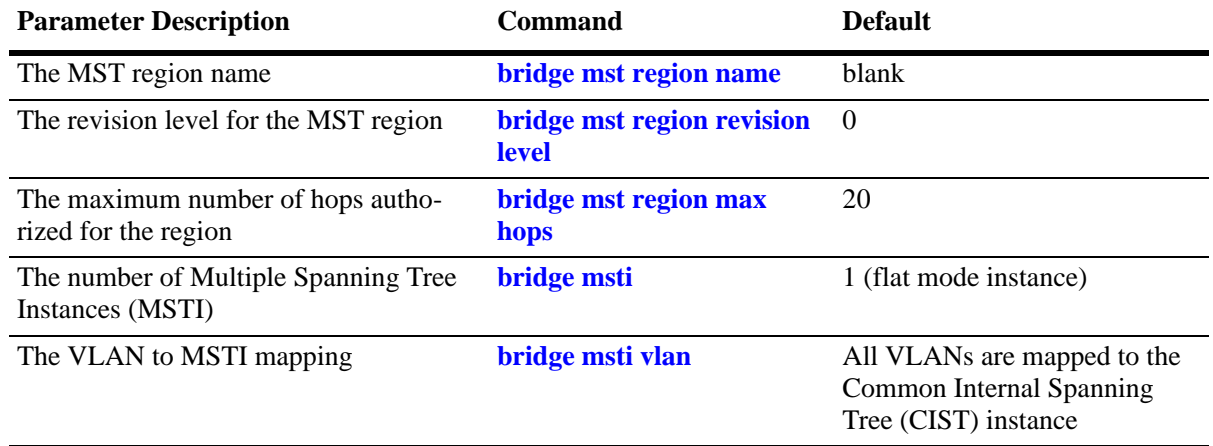

## **Ring Rapid Spanning Tree Defaults**

The following parameter value is specific to RRSTP and is only configurable when the flat mode is active on the switch.

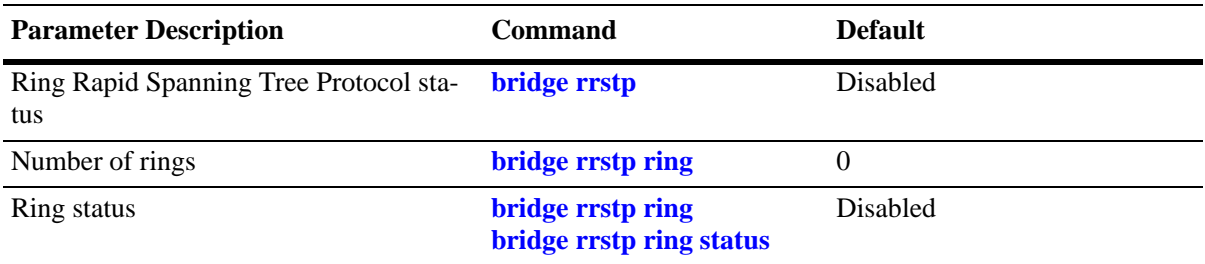

## **Spanning Tree Overview**

Alcatel-Lucent switches support the use of the 802.1D Spanning Tree Algorithm and Protocol (STP), the 802.1w Rapid Spanning Tree Algorithm and Protocol (RSTP), the 802.1Q 2005 Multiple Spanning Tree Protocol (MSTP), and the Ring Rapid Spanning Tree Protocol (RRSTP).

RSTP expedites topology changes by allowing blocked ports to transition directly into a forwarding state, bypassing listening and learning states. This provides rapid reconfiguration of the Spanning Tree in the event of a network path or device failure.

The 802.1w standard is an amendment to the 802.1D document, thus RSTP is based on STP. Regardless of which one of these two protocols a switch or VLAN is running, it can successfully interoperate with other switches or VLANs.

802.1Q 2005 is a new version of MSTP that combines the 802.1D 2004 and 802.1S protocols. This implementation of 802.1Q 2005 also includes improvements to edge port configuration and provides administrative control to restrict port role assignment and the propagation of topology change information through bridge ports.

MSTP is an enhancement to the 802.1Q Common Spanning Tree (CST), which is provided when an Alcatel-Lucent switch is running in the flat Spanning Tree operating mode. The flat mode applies a single spanning tree instance across all VLAN port connections on a switch. MSTP allows the configuration of Multiple Spanning Tree Instances (MSTIs) in addition to the CST instance. Each MSTI is mapped to a set of VLANs. As a result, flat mode can now support the forwarding of VLAN traffic over separate data paths.

RRSTP is faster than MSTP. It is used in a ring topology where bridges are connected in a point-to-point manner. This protocol identifies the bridge hosting the alternate (ALT) port in lesser convergence time. This ALT port is changed to the forwarding state immediately without altering the MSTP state to enable the data path. The RRSTP frame travels from the point of failure to the bridge hosting the ALT port in both the directions. The MAC addresses matching the ports in the ring are flushed to make the data path convergence much faster than normal MSTP.

This section provides a Spanning Tree overview based on RSTP operation and terminology. Although MSTP is based on RSTP, see Chapter [7, "Using 802.1Q 2005 Multiple Spanning Tree,"](#page-166-0) for specific information about configuring MSTP. For more information about using RRSTP, see ["Using RRSTP" on](#page-225-0)  [page](#page-225-0) 8-40.

## **How the Spanning Tree Topology is Calculated**

The *tree* consists of links and bridges that provide a single data path that spans the bridged network. At the base of the tree is a *root bridge*. One bridge is elected by all the bridges participating in the network to serve as the root of the tree. After the root bridge is identified, STP calculates the best path that leads from each bridge back to the root and blocks any connections that would cause a network loop.

To determine the best path to the root, STP uses the *path cost* value, which is associated with every port on each bridge in the network. This value is a configurable weighted measure that indicates the contribution of the port connection to the entire path leading from the bridge to the root.

In addition, a *root path cost* value is associated with every bridge. This value is the sum of the path costs for the port that receives frames on the best path to the root (this value is zero for the root bridge). The bridge with the lowest root path cost becomes the *designated bridge* for the LAN, as it provides the shortest path to the root for all bridges connected to the LAN.

During the process of calculating the Spanning Tree topology, each port on every bridge is assigned a *port role* based on how the port and/or its bridge participates in the active Spanning Tree topology.

The following table provides a list of port role types and the port and/or bridge properties that the Spanning Tree Algorithm examines to determine which role to assign to the port.

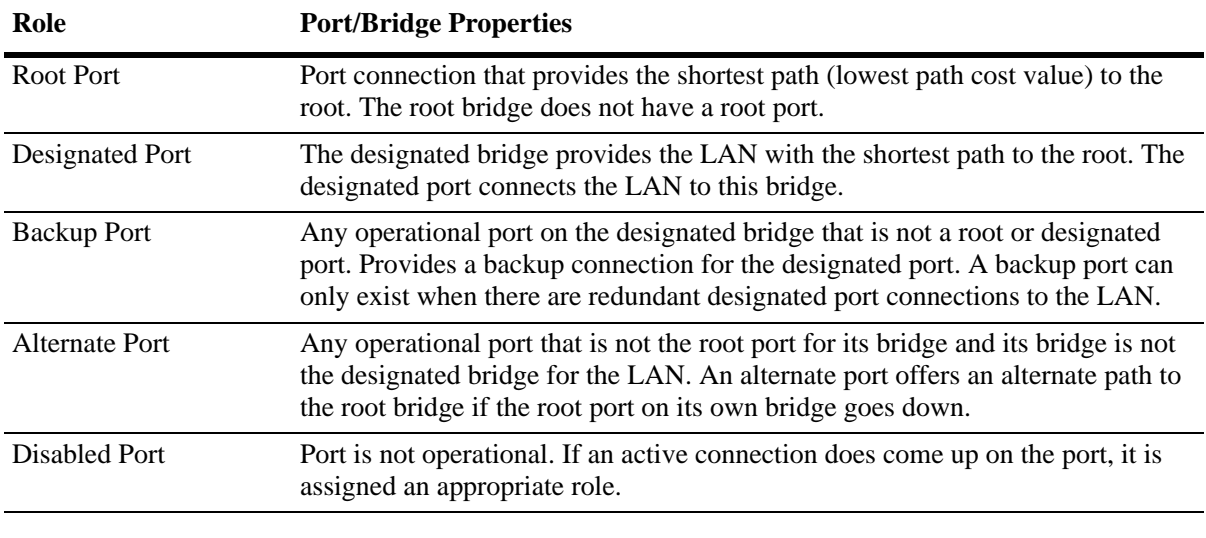

**Note.** The distinction between a backup port and an alternate port was introduced with the IEEE 802.1w standard to help define rapid transition of an alternate port to a root port.

The role a port plays or potentially plays in the active Spanning Tree topology determines the operating state of the port; *discarding, learning,* or *forwarding*. The *port state* is also configurable. You can enable or disable the administrative status of a port and/or specify a forwarding or blocking state.

The Spanning Tree Algorithm only includes ports in its calculations that are operational (link is up) and have an enabled administrative status. The following table compares and defines 802.1D and 802.1w port states and their associated port roles:

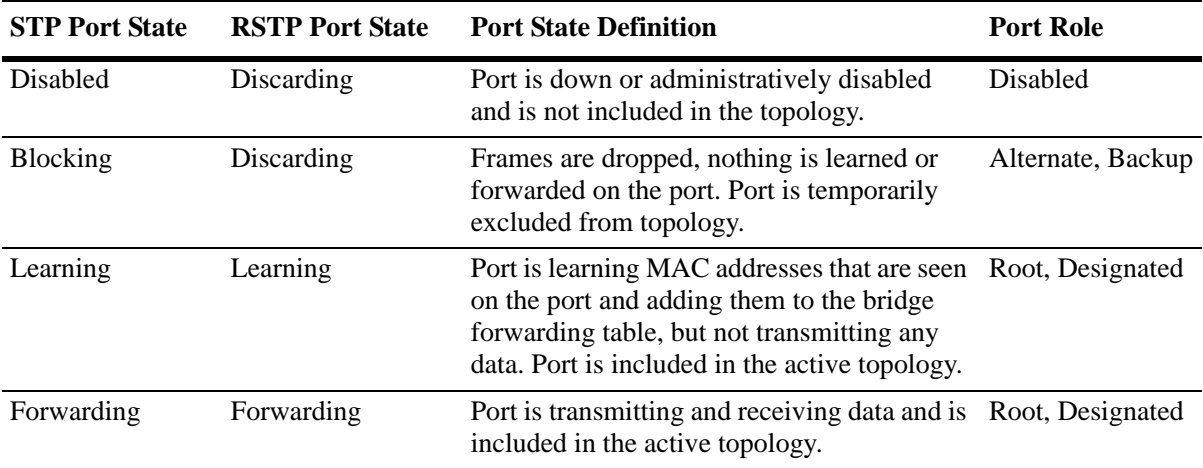

Once the Spanning Tree is calculated, there is only one root bridge, one designated bridge for each LAN, and one root port on each bridge (except for the root bridge). Data travels back and forth between bridges over forwarding port connections that form the best, non-redundant path to the root. The active topology ensures that network loops do not exist.

#### **Bridge Protocol Data Units (BPDU)**

Switches send layer 2 frames, referred to as Configuration Bridge Protocol Data Units (BPDU), to relay information to other switches. The information in these BPDU is used to calculate and reconfigure the Spanning Tree topology. A configuration BPDU contains the following information that pertains to the bridge transmitting the BPDU:

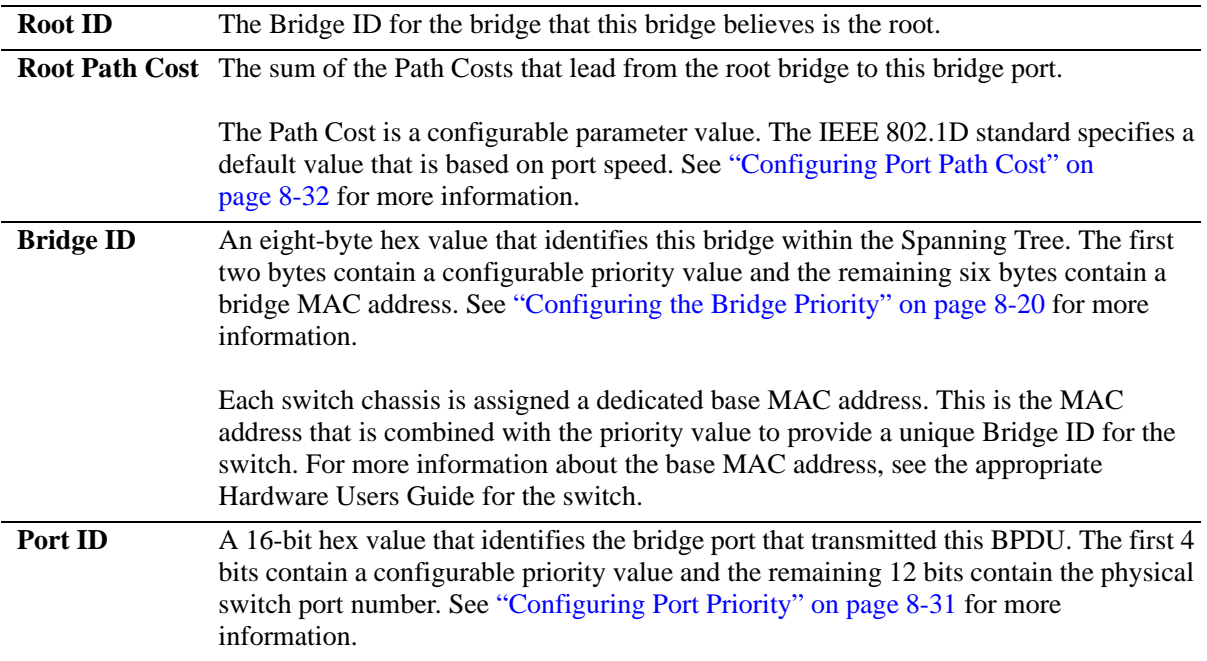

The sending and receiving of Configuration BPDU between switches participating in the bridged network constitute the root bridge election; the best path to the root is determined and then advertised to the rest of the network. BPDU provide enough information for the STP software running on each switch to determine the following:

- Which bridge serves as the root bridge.
- **•** The shortest path between each bridge and the root bridge.
- **•** Which bridge serves as the designated bridge for the LAN.
- **•** Which port on each bridge serves as the root port.
- The port state (forwarding or discarding) for each bridge port based on the role the port plays in the active Spanning Tree topology.

The following events trigger the transmitting and/or processing of BPDU in order to discover and maintain the Spanning Tree topology:

• When a bridge first comes up, it assumes it is the root and starts transmitting Configuration BPDU on all its active ports advertising its own bridge ID as the root bridge ID.

- **•** When a bridge receives BPDU on its root port that contains more attractive information (higher priority parameters and/or lower path costs), it forwards this information on to other LANs to which it is connected for consideration.
- **•** When a bridge receives BPDU on its designated port that contains information that is less attractive (lower priority values and/or higher path costs), it forwards its own information to other LANs to which it is connected for consideration.

STP evaluates BPDU parameter values to select the best BPDU based on the following order of precedence:

- **1** The lowest root bridge ID (lowest priority value, then lowest MAC address).
- **2** The best root path cost.
- **3** If root path costs are equal, the bridge ID of the bridge sending the BPDU.
- **4** If all the previous three values tie, then the port ID (lowest priority value, then lowest port number).

When a topology change occurs, such as when a link goes down or a switch is added to the network, the affected bridge sends Topology Change Notification (TCN) BPDU to the designated bridge for its LAN. The designated bridge then forwards the TCN to the root bridge. The root then sends out a Configuration BPDU and sets a Topology Change (TC) flag within the BPDU to notify other bridges that there is a change in the configuration information. Once this change is propagated throughout the Spanning Tree network, the root stops sending BPDU with the TC flag set and the Spanning Tree returns to an active, stable topology.

**Note**. You can restrict the propagation of TCNs on a port. To restrict TCN propagation on a port, see ["Configuring STP Port Parameters" on page](#page-212-0) 8-27.

### **Loop-guard on OmniSwitch**

STP relies on continuous reception or transmission of BPDUs based on the port role. The designated port or primary port transmits BPDUs, and the non-designated ports receive BPDUs. When one of the non-designated ports in a spanning tree network stop receiving BPDUs, then the STP conceives that the network is loop free. However, when a non-designated (**Alternate, Root,** or **Backup)** port becomes designated and moves to a forwarding state, this situation creates a loop in the network.

With Loop Guard, if a switch stops receiving BPDUs on a non-designated port, the switch places the port into the STP loop-inconsistent blocking state thus preventing the occurence of loop in the network.

Loop-guard protects individual ports on per-port or per-VLAN basis. A port can have both roles:

- **•** Designated
- **•** Non-designated for mutually exclusive set of VLANs or MSTP-instances (in MSTP mode)

If loop-guard is enabled on the port, it does not affect the *forward* or *blocking* state for a designated port. In case of BPDU timeout, if a loop-guard enabled port fails to receive 3 consecutive BPDUs, STP converts the port explicitly to a blocked port.

When loop-guard is enabled, if a switch stops receiving BPDUs on a non-designated port, the switch places the port into the STP loop-inconsistent blocking state.

By default, loop-guard is disabled on all the switch ports. User can configure loop-guard on any port irrespective of its STP state or role. However, the feature functions only on **non-designated** (**Alternate**, **Root**, or **Backup)** STP ports.

#### **Note.**

- **•** In the **flat** mode, as there is a single STP instance on all the VLANs, the loop-guard state of the ports is same across all the VLANs on the switch.
- In **MSTP** mode, there is a single STP instance for each MSTI instance. In this case, loop-guard state of port is same across all the VLANs of a given MSTP instance. Hence if a loop-guard error occurs on any single port, it affects all the other ports related to the MSTI.
- In 1X1 mode, there is a single STP instance assigned for each VLAN. Hence if a loop-guard error occurs on any single VLAN, it does not affect the other VLANs.

### **Topology Examples**

The following diagram shows an example of a physical network topology that incorporates data path redundancy to ensure fault tolerance. These redundant paths, however, create loops in the network configuration. If a device connected to Switch A sends broadcast packets, Switch A floods the packets out all of its active ports. The switches connected to Switch A in turn flood the broadcast packets out through their active ports. Switch A eventually receives the same packets back and the cycle starts over again. This causes severe congestion on the network, often referred to as a *broadcast storm*.

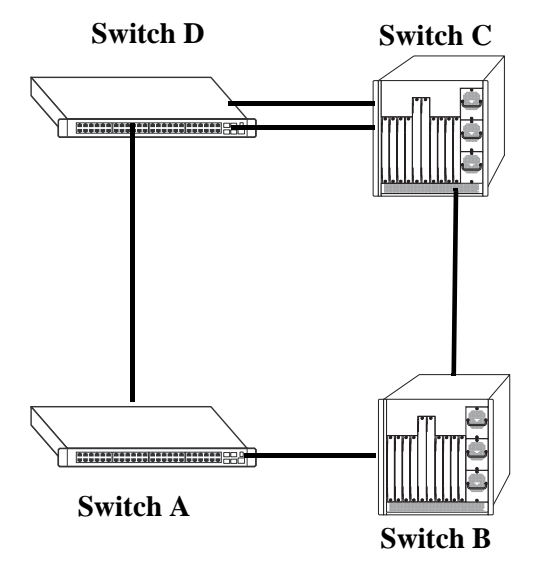

#### **Physical Topology Example**

The Spanning Tree Algorithm prevents network loops by ensuring that there is always only one active link between any two switches. This is done by transitioning one of the redundant links into a blocking state, leaving only one link actively forwarding traffic. If the active link goes down, then Spanning Tree transitions one of the blocked links to the forwarding state to take over instead of the link that is disabled.

If a new switch is added to the network, the Spanning Tree topology is automatically recalculated to include the monitoring of links to the new switch.

The following diagram shows the logical connectivity of the same physical topology as determined by the Spanning Tree Algorithm:

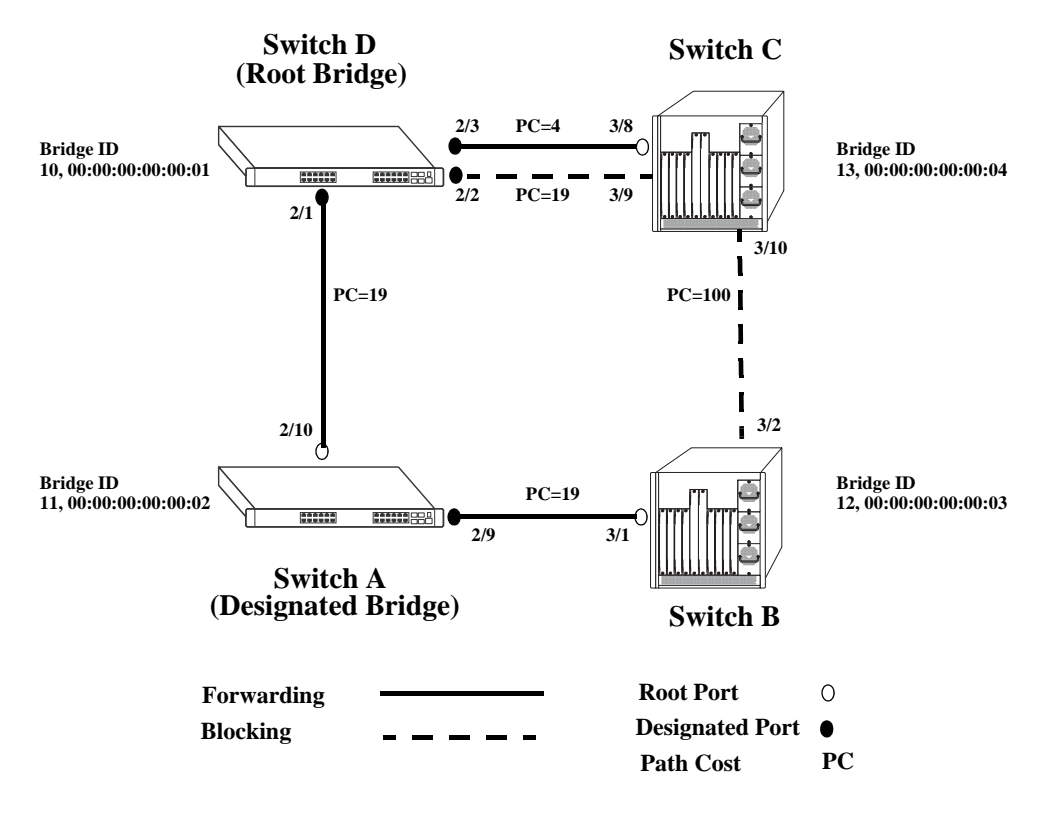

**Active Spanning Tree Topology Example**

In the above active Spanning Tree topology example, the following configuration decisions were made as a result of calculations performed by the Spanning Tree Algorithm:

- Switch D is the root bridge because its bridge ID has a priority value of 10 (the lower the priority value, the higher the priority the bridge has in the Spanning Tree). If all four switches had the same priority, then the switch with the lowest MAC address in its bridge ID would become the root.
- **•** Switch A is the designated bridge for Switch B, because it provides the best path for Switch B to the root bridge.
- **•** Port 2/9 on Switch A is a designated port, because it connects the LAN from Switch B to Switch A.
- All ports on Switch D are designated ports, because Switch D is the root and each port connects to a LAN.
- **•** Ports 2/10, 3/1, and 3/8 are the root ports for Switches A, B, and C, respectively, because they offer the shortest path towards the root bridge.
- The port 3/9 connection on Switch C to port 2/2 on Switch D is in a discarding (blocking) state, as the connection these ports provides is redundant (backup) and has a higher path cost value than the 2/3 to 3/8 connection between the same two switches. As a result, a network loop is avoided.

• The port 3/2 connection on Switch B to port 3/10 on Switch C is also in a discarding (blocking) state, as the connection these ports provides has a higher path cost to root Switch D than the path between Switch B and Switch A. As a result, a network loop is avoided.

## <span id="page-197-0"></span>**Spanning Tree Operating Modes**

The switch can operate in one of two Spanning Tree modes: *flat* and *1x1*. Both modes apply to the entire switch and determine whether a single Spanning Tree instance is applied across multiple VLANs (flat mode) or a single instance is applied to each VLAN (1x1 mode). By default, a switch is running in the  $1x1$ mode when it is first turned on.

Use the **bridge mode** command to select the flat or 1x1 Spanning Tree mode.The switch operates in one mode or the other, however, it is not necessary to reboot the switch when changing modes. To determine which mode the switch is operating in, use the **bridge rrstp ring vlan-tag** command. For more information about this command, see the *OmniSwitch AOS Release 6 CLI Reference Guide*.

## **Using Flat Spanning Tree Mode**

Before selecting the flat Spanning Tree mode, consider the following:

- If STP (802.1D) is the active protocol, then there is one Spanning Tree instance for the entire switch; port states are determined across VLANs. If MSTP (802.1s) is the active protocol, then multiple instances up to a total of 17 are allowed. Port states, however, are still determined across VLANs.
- Multiple connections between switches are considered redundant paths even if they are associated with different VLANs.
- Spanning Tree parameters are configured for the single flat mode instance. For example, if Spanning Tree is disabled on VLAN 1, then it is disabled for all VLANs. Disabling STP on any other VLAN, however, only exclude ports associated with that VLAN from the Spanning Tree Algorithm.
- **•** Fixed (untagged) and 802.1Q tagged ports are supported in each VLAN. BPDU, however, are always untagged.
- When the Spanning Tree mode is changed from 1x1 to flat, ports still retain their VLAN associations but are now part of a single Spanning Tree instance that spans across all VLANs. As a result, a path that was forwarding traffic in the 1x1 mode can transition to a blocking state after the mode is changed to flat.

To change the Spanning Tree operating mode to flat, enter the following command:

-> bridge mode flat

The following diagram shows a flat mode switch with STP (802.1D) as the active protocol. All ports, regardless of their default VLAN configuration or tagged VLAN assignments, are considered part of one Spanning Tree instance. To see an example of a flat mode switch with MSTP (802.1s) as the active protocol, see Chapter [7, "Using 802.1Q 2005 Multiple Spanning Tree."](#page-166-0)

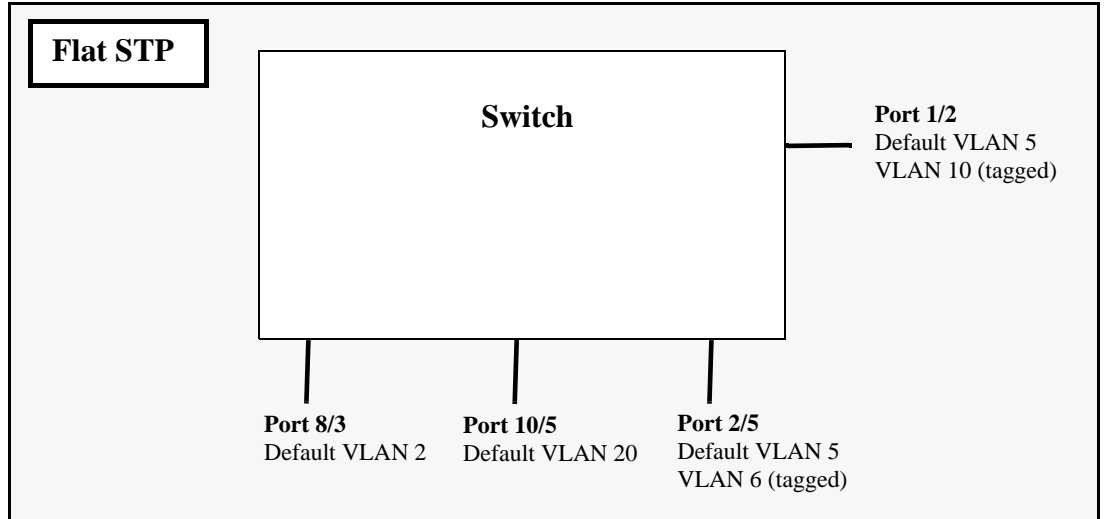

**Flat Spanning Tree Example**

In the above example, if port 8/3 connects to another switch and port 10/5 connects to that same switch, the Spanning Tree Algorithm would detect a redundant path and transition one of the ports into a blocking state. The same holds true for the tagged ports.

## **Using 1x1 Spanning Tree Mode**

Before selecting the 1x1 Spanning Tree operating mode, consider the following:

- **•** A single Spanning Tree instance is enabled for each VLAN configured on the switch. For example, if there are five VLANs configured on the switch, then there are five separate Spanning Tree instances, each with its own root VLAN. In essence, a VLAN is a virtual bridge that has its own bridge ID and configurable STP parameters, such as protocol, priority, hello time, max age, and forward delay.
- Port state is determined on a per VLAN basis. For example, port connections in VLAN 10 are only examined for redundancy within VLAN 10 across all switches. If a port in VLAN 10 and a port in VLAN 20 both connect to the same switch within their respective VLANs, they are not considered redundant data paths and STP does not block them. However, if two ports within VLAN 10 both connect to the same switch, then STP transitions one of these ports to a blocking state.
- **•** Fixed (untagged) ports participate in the single Spanning Tree instance that applies to their configured default VLAN.
- 802.1Q tagged ports participate in an 802.1Q Spanning Tree instance that allows the Spanning Tree to extend across tagged VLANs. As a result, a tagged port can participate in more than one Spanning Tree instance; one for each VLAN that the port carries.
- If a VLAN contains both fixed and tagged ports, then a hybrid of the two Spanning Tree instances (single and 802.1Q) is applied. If a VLAN appears as a tag on a port, then the BPDU for that VLAN are also tagged. However, if a VLAN appears as the configured default VLAN for the port, then BPDU are not tagged and the single Spanning Tree instance applies.

To change the Spanning Tree operating mode to 1x1, enter the following command:

-> bridge mode 1x1

The following diagram shows a switch running in the 1x1 Spanning Tree mode and shows Spanning Tree participation for both fixed and tagged ports.

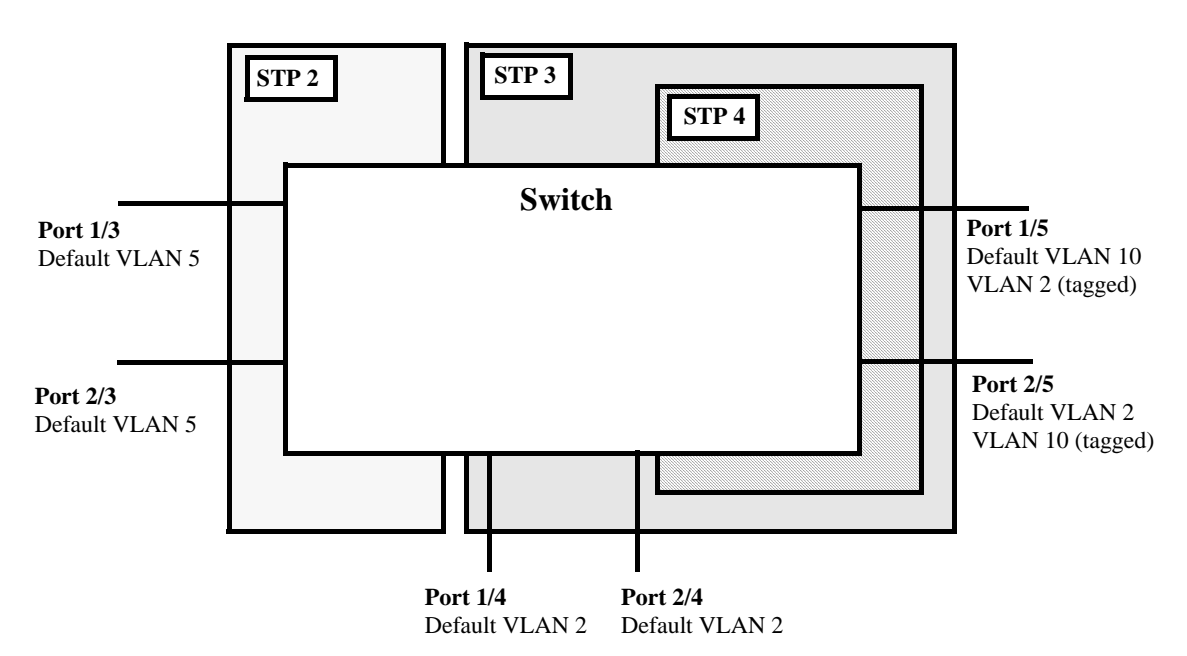

**1x1 (single and 802.1Q) Spanning Tree Example**

In the above example, STP2 is a single Spanning Tree instance since VLAN 5 contains only fixed ports. STP 3 and STP 4 are a combination of single and 802.1Q Spanning Tree instances because VLAN 2 contains both fixed and tagged ports. On ports where VLAN 2 is the default VLAN, BPDU are not tagged. On ports where VLAN 2 is a tagged VLAN, BPDU are also tagged.

## **Using 1x1 Spanning Tree Mode with PVST+**

In order to interoperate with Cisco's proprietary Per Vlan Spanning Tree (PVST+) mode, the current Alcatel-Lucent 1x1 Spanning Tree mode allows OmniSwitch ports to transmit and receive either the standard IEEE BPDUs or Cisco's proprietary PVST+ BPDUs. When PVST+ mode is enabled, a user port operates in 1x1 mode initially by default, until it detects a PVST+ BPDU which enables that port to operate in the Cisco PVST+ compatible mode automatically. Thus, an OmniSwitch can have ports running in 1x1 mode when connecting to another OmniSwitch, or ports running in Cisco PVST+ mode when connecting to a Cisco switch. So both the Alcatel-Lucent 1x1 and Cisco PVST+ modes can co-exist on the same OmniSwitch and yet interoperate correctly with a Cisco switch using the standard Spanning Tree protocols (802.1d or 802.1w).

**Note.** In the flat Spanning Tree mode, both the OmniSwitch and Cisco switches can interoperate seamlessly using the standard MSTP protocol.

#### **OmniSwitch PVST+ Interoperability**

#### **Native VLAN and OmniSwitch Default VLAN**

Cisco uses the standard IEEE BPDU format for the native VLAN (for example, VLAN 1 by default) over an 802.1Q trunk. Thus, by default the Common Spanning Tree (CST) instance of the native VLAN 1 for all Cisco switches. The STP instance for a default VLAN associated with the port on an OmniSwitch interoperates and successfully creates a loop-free topology.

#### **802.1q Tagged VLANs**

For 802.1q tagged VLANs, Cisco uses a proprietary frame format which differs from the standard IEEE BPDU format used by Alcatel-Lucent 1X1 mode, thus preventing Spanning Tree topologies for tagged vlans from interoperating over the 802.1Q trunk.

In order to interoperate with Cisco PVST+ mode, the current Alcatel-Lucent *1x1* mode has an option to recognize Cisco's proprietary PVST+ BPDUs and allow any user port on an OmniSwitch to send and receive PVST+ BPDUs, so that loop-free topologies for the tagged VLANs can be created between OmniSwitch and Cisco switches.

#### **Configuration Overview**

You can use the **bridge mode 1x1 pvst**+ command to globally enable the PVST+ interoperability mode on an OmniSwitch:

-> bridge mode 1x1 pvst+ enable

To disable the PVST+ mode interoperability mode on an OmniSwitch, use the following command:

-> bridge mode 1x1 pvst+ disable

The **bridge port pvst+** command is used to configure how a particular port handles BPDUs when connecting to a Cisco switch.

You can use the **bridge port pvst+** command with the enable option to configure the port to handle only the PVST+ BPDUs and IEEE BPDUs for VLAN 1 (Cisco native VLAN for CST). For example:

-> bridge port 1/3 pvst+ enable

The following causes a port to exit from the enable state:

- **•** When the link status of the port changes.
- **•** When the administrative status of the port changes.
- When the PVST+ status of the port is changed to disable or auto.

You can use the **bridge port pvst+** command with the disable option to configure the port to handle only IEEE BPDUs and to drop all PVST+ BPDUs. For example:

-> bridge port 1/3 pvst+ disable

You can use the **bridge port pvst**+ command with the auto option to configure the port to handle IEEE BPDUs initially (disable state). Once a PVST+ BPDU is received, it then handles PVST+ BPDUs and IEEE BPDUs for a Cisco native VLAN. For example:

```
-> bridge port 1/3 pvst+ auto
```
**Note.** By default, a port is configured for PVST+ auto mode on an Omniswitch

The following show command displays the PVST+ status.

```
-> show spantree mode
 Spanning Tree Global Parameters
 Current Running Mode : 1x1,
Current Protocol : N/A (Per VLAN),
Path Cost Mode : AUTO,
 Auto Vlan Containment : N/A
 Cisco PVST+ mode : Enabled
 Vlan Consistency check: Disabled
```
#### **BPDU Processing in PVST+ Mode**

A port on an OmniSwitch operating in PVST+ mode processes BPDUs as follows:

If the default VLAN of a port is VLAN 1 then:

- **•** Send and receive IEEE untagged BPDUs for VLAN 1
- **•** Don't send and receive PVST+ tagged BPDUs for VLAN 1
- **•** Send and receive tagged PVST+ BPDUs for other tagged VLANs

If the default VLAN of a port is not VLAN 1 then:

- **•** Send and receive IEEE untagged BPDUs for VLAN 1
- **•** Don't send and receive PVST+ tagged BPDUs for VLAN 1
- Send and receive untagged PVST+ BPDUs for the default VLAN of the port
- Send and receive tagged PVST+ BPDUs for other tagged VLANs

#### **Recommendations and Requirements for PVST+ Configurations**

- **•** It is mandatory that all the Cisco switches have the Mac Reduction Mode feature enabled in order to interoperate with an OmniSwitch in PVST+ mode. This avoids any unexpected election of a root bridge.
- **•** You can assign the priority value only in the multiples of 4096 to be compatible with the Cisco MAC Reduction mode; any other values results in an error message. Also, the existing 1x1 priority values are restored when changing from PVST+ mode back to 1x1 mode. For more information on priority, refer ["Configuring the Bridge Priority" on page](#page-205-0) 8-20.
- In a mixed OmniSwitch and Cisco environment, it is highly recommended to enable PVST+ mode on all OmniSwitches in order to maintain the same root bridge for the topology. It is possible that the new root bridge might be elected as a result of inconsistencies of MAC reduction mode when connecting an OmniSwitch that does not support Cisco PVST+ mode to an OmniSwitch with the PVST+ mode enabled. In this case, the root bridge priority must be changed manually to maintain the same root bridge. For more information on priority, refer ["Configuring the Bridge Priority" on page](#page-205-0) 8-20.
- A Cisco switch running in PVST mode (another Cisco proprietary mode prior to 802.1q standard) is not compatible with an OmniSwitch running in 1X1 PVST+ mode.
- Both Cisco and an OmniSwitch support two default path cost modes; long or short. It is recommended that the same default path cost mode be configured in the same way on all switches so that the path costs for similar interface types are consistent when connecting ports between OmniSwitch and Cisco Switches. For more information on path cost mode, refer ["Configuring the Path Cost Mode" on](#page-210-0)  [page](#page-210-0) 8-25.
- **•** Dynamic aggregate link (LACP) functions properly between OmniSwitch and Cisco switches. The Cisco switches send the BPDUs only on one physical link of the aggregate, similar to the OmniSwitch Primary port functionality. The path cost assigned to the aggregate link is not the same between OmniSwitch and Cisco switches since vendor-specific formulas are used to derive the path cost. Manual configuration is recommended to match the Cisco path cost assignment for an aggregate link. For more information on the configuration of path cost for aggregate links, refer ["Path Cost for Link](#page-219-0)  [Aggregate Ports" on page](#page-219-0) 8-34.

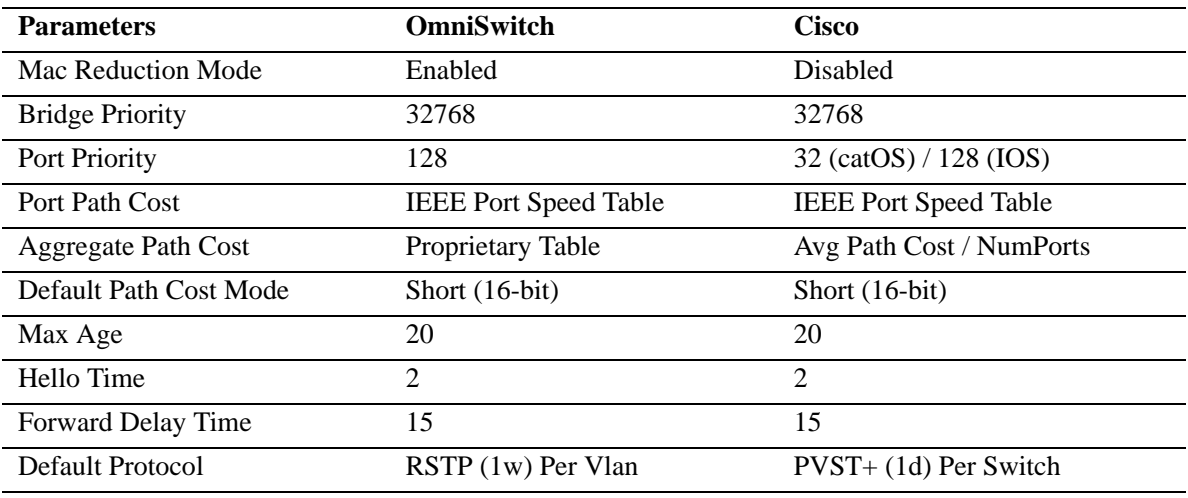

The table below shows the default Spanning Tree values.

## <span id="page-202-0"></span>**Configuring STP Bridge Parameters**

The Spanning Tree software is active on all switches by default and uses default bridge and port parameter values to calculate a loop free topology. It is only necessary to configure these parameter values if it is necessary to change how the topology is calculated and maintained.

Note the following when configuring Spanning Tree bridge parameters:

- When a switch is running in the 1x1 Spanning Tree mode, each VLAN is in essence a virtual bridge with its own Spanning Tree instance and configurable bridge parameters.
- When the switch is running in the flat mode and STP (802.1D) or RSTP (802.1w) is the active protocol, bridge parameter values are only configured for the flat mode instance.
- If MSTP (802.1s) is the active protocol, then the priority value is configurable for each Multiple Spanning Tree Instance (MSTI). All other parameters, however, are still only configured for the flat mode instance and are applied across all MSTIs.
- Bridge parameter values for a VLAN instance are not active unless Spanning Tree is enabled on the VLAN and at least one active port is assigned to the VLAN. Use the **vlan stp** command to enable or disable a VLAN Spanning Tree instance.
- If Spanning Tree is disabled on a VLAN, active ports associated with that VLAN are excluded from Spanning Tree calculations and remains in a forwarding state.
- Note that when a switch is running in the flat mode, disabling Spanning Tree on VLAN 1 disables the instance for all VLANs and all active ports are then excluded from any Spanning Tree calculations and remains in a forwarding state.

To view current Spanning Tree bridge parameter values, use the **bridge rrstp ring vlan-tag** command. For more information about this command, see the *OmniSwitch AOS Release 6 CLI Reference Guide*.

## **Bridge Configuration Commands Overview**

Spanning Tree bridge commands are available in an implicit form and an explicit form. Implicit commands resemble commands that were previously released with this feature. The type of instance configured with these commands is determined by the Spanning Tree operating mode that is active at the time the command is used. For example, if the 1x1 mode is active, the instance number specified with the command implies a VLAN ID. If the flat mode is active, the single flat mode instance is implied and thus configured by the command.

Explicit commands introduce three new keywords: **cist**, **1x1**, and **msti**. Each of these keywords when used with a bridge command explicitly identify the type of instance that the command configures. As a result, explicit commands only configure the type of instance identified by the explicit keyword, regardless of which mode (1x1 or flat) is active.

The **cist** keyword specifies the Common and Internal Spanning Tree (CIST) instance. The CIST is the single Spanning Tree flat mode instance that is available on all switches. When using STP or RSTP, the CIST is also known as instance 1 or bridge 1. When using MSTP (802.1s), the CIST is also known as instance 0. In either case, an instance number is not required with **cist** commands, as there is only one CIST instance.

The **1x1** keyword indicates that the instance number specified with the command is a VLAN ID. The **msti** keyword indicates that the instance number specified with the command is an 802.1s Multiple Spanning Tree Instance (MSTI).

**Note.** Explicit commands using the **cist** and **msti** keywords are required to define an MSTP (802.1s) configuration. Implicit commands are only allowed for defining STP or RSTP configurations. See [Chapter 7, "Using 802.1Q 2005 Multiple Spanning Tree,"](#page-166-0) for more information about these keywords and using implicit and explicit commands.

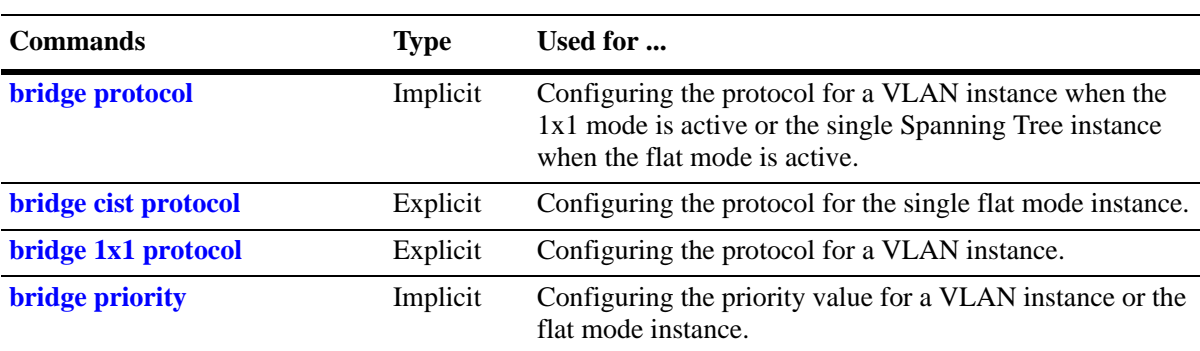

The following is a summary of Spanning Tree bridge configuration commands. For more information about these commands, see the *OmniSwitch AOS Release 6 CLI Reference Guide.*

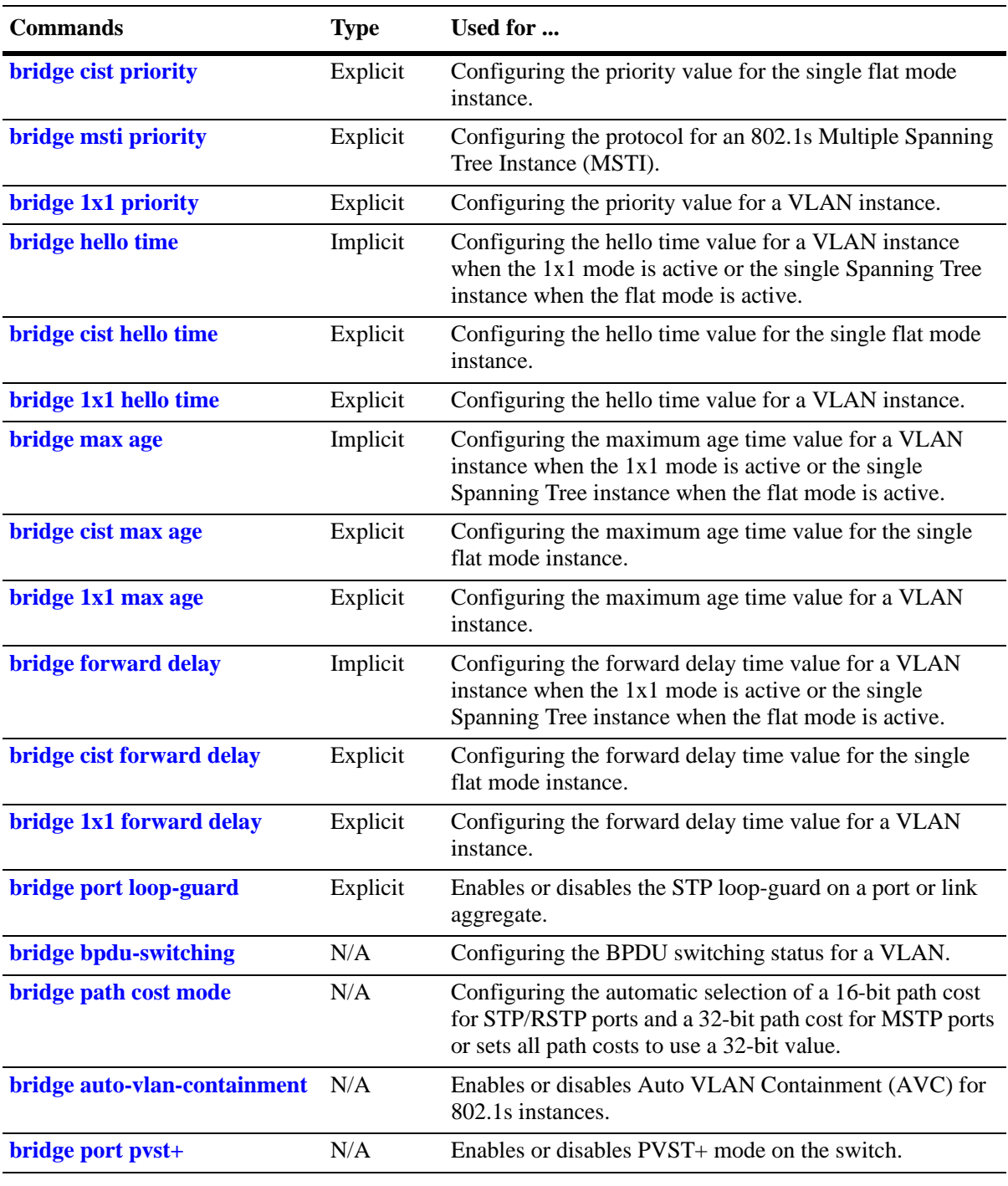

**Note**. When a snapshot is taken of the switch configuration, the explicit form of all Spanning Tree commands is captured. For example, if the bridge protocol for the flat mode instance was changed from STP to MSTP, then **bridge cist protocol mstp** is the command syntax captured to reflect this in the snapshot file. In addition, explicit commands are captured for both flat and 1x1 mode configurations.

The following sections provide information and procedures for using implicit bridge configuration commands and also includes explicit command examples.

### **Selecting the Bridge Protocol**

The switch supports four Spanning Tree protocols: STP, RSTP, MSTP, and RRSTP (the default). To configure the Spanning Tree protocol for a VLAN instance when the switch is running in the 1x1 mode, enter **bridge** followed by an existing VLAN ID, then **protocol** followed by **stp** or **rstp**. For example, the following command changes the protocol to RSTP for VLAN 455:

-> bridge 455 protocol rstp

Note that when configuring the protocol value for a VLAN instance, MSTP is not an available option. This protocol is only supported on the flat mode instance.

In addition, the explicit **bridge 1x1 protocol** command configures the protocol for a VLAN instance regardless of which mode (1x1 or flat) is active on the switch. For example, the following command also changes the protocol for VLAN 455 to RSTP:

-> bridge 1x1 455 protocol rstp

To configure the protocol for the single flat mode instance when the switch is running in either mode (1x1 or flat), use the **bridge protocol** command but do *not* specify an instance number. This command configures the flat mode instance by default, so an instance number is not needed, as shown in the following example:

-> bridge protocol mstp

As in previous releases, it is possible to configure the flat mode instance with the **bridge protocol** command by specifying **1** as the instance number (for example, **bridge 1 protocol rstp**). However, this is only available when the switch is already running in the flat mode and STP or RSTP is the active protocol.

In addition, the explicit **bridge cist protocol** command configures the protocol for the flat mode instance regardless of which mode (1x1 or flat) is active on the switch. For example, the following command selects the RSTP protocol for the flat mode instance:

-> bridge cist protocol mstp

## <span id="page-205-0"></span>**Configuring the Bridge Priority**

A bridge is identified within the Spanning Tree by its bridge ID (an eight byte hex number). The first two bytes of the bridge ID contain a priority value and the remaining six bytes contain a bridge MAC address.

The bridge priority is used to determine which bridge serves as the root of the Spanning Tree. The lower the priority value, the higher the priority. If more than one bridge have the same priority, then the bridge with the lowest MAC address becomes the root.

**Note.** Configuring a Spanning Tree bridge instance with a priority value that causes the instance to become the root is recommended, instead of relying on the comparison of switch base MAC addresses to determine the root.

If the switch is running in the 1x1 Spanning Tree mode, then a priority value is assigned to each VLAN instance. If the switch is running in the flat Spanning Tree mode, the priority is assigned to the flat mode instance or a Multiple Spanning Tree Instance (MSTI). In both cases, the default priority value assigned is 32768. Note that priority values for an MSTI must be multiples of 4096.

To change the bridge priority value for a VLAN instance, specify a VLAN ID with the **bridge priority** command when the switch is running in the 1x1 mode. For example, the following command changes the priority for VLAN 455 to 25590:

-> bridge 455 priority 25590

The explicit **bridge 1x1 priority** command configures the priority for a VLAN instance when the switch is running in either mode  $(1x1 \text{ or flat})$ . For example, the following command performs the same function as the command in the previous example:

-> bridge 1x1 455 priority 25590

**Note.** If PVST+ mode is enabled on the switch, then the priority values can be assigned only in the multiples of 4096 to be compatible with the Cisco MAC Reduction mode; any other values result in an error message.

To change the bridge priority value for the flat mode instance, use either the **bridge priority** command or the **bridge cist priority** command. Note that both commands are available when the switch is running in either mode (1x1 or flat) and an instance number is not required. For example, the following commands change the priority value for the flat mode instance to 12288:

-> bridge priority 12288 -> bridge cist priority 12288

As in previous releases, it is possible to configure the flat mode instance with the **bridge protocol** command by specifying **1** as the instance number (for example, **bridge 1 protocol rstp**). However, this is only available when the switch is already running in the flat mode and STP or RSTP is the active protocol.

The bridge priority value is also configurable for a Multiple Spanning Tree Instance (MSTI). To configure this value for an MSTI, use the explicit **bridge msti priority** command and specify the MSTI ID for the instance number and a priority value that is a multiple of 4096. For example, the following command configures the priority value for MSTI 10 to 61440:

```
-> bridge msti 10 priority 61440
```
Note that when MSTP is the active flat mode protocol, explicit Spanning Tree bridge commands are required to configure parameter values. Implicit commands are for configuring parameters when the STP or RSTP protocols are in use. See Chapter [7, "Using 802.1Q 2005 Multiple Spanning Tree,"](#page-166-0) for more information.

### **Configuring the Bridge Hello Time**

The bridge hello time interval is the number of seconds a bridge waits between transmissions of Configuration BPDU. When a bridge is attempting to become the root or if it has become the root or a designated bridge, it sends Configuration BPDU out all forwarding ports once every hello time value.

The hello time propagated in a root bridge Configuration BPDU is the value used by all other bridges in the tree for their own hello time. Therefore, if this value is changed for the root bridge, all other bridges associated with the same STP instance adopt this value as well.

Note that lowering the hello time interval improves the robustness of the Spanning Tree algorithm. Increasing the hello time interval lowers the overhead of Spanning Tree processing.

If the switch is running in the 1x1 Spanning Tree mode, then a hello time value is defined for each VLAN instance. If the switch is running in the flat Spanning Tree mode, then a hello time value is defined for the single flat mode instance. In both cases, the default hello time value used is 2 seconds.

To change the bridge hello time value for a VLAN instance, specify a VLAN ID with the **bridge hello time** command when the switch is running in the 1x1 mode. For example, the following command changes the hello time for VLAN 455 to 5 seconds:

-> bridge 455 hello time 5

The explicit **bridge 1x1 hello time** command configures the hello time value for a VLAN instance when the switch is running in either mode  $(1x1 \text{ or flat})$ . For example, the following command performs the same function as the command in the previous example:

```
-> bridge 1x1 455 hello time 5
```
To change the bridge hello time value for the flat mode instance, use either the **bridge hello time** command or the **bridge cist hello time** command. Note that both commands are available when the switch is running in either mode (1x1 or flat) and an instance number is not required. For example, the following commands change the hello time value for the flat mode instance to 12288:

```
-> bridge hello time 10
-> bridge cist hello time 10
```
As in previous releases, it is possible to configure the flat mode instance with the **bridge hello time**  command by specifying **1** as the instance number (for example, **bridge 1 hello time 5**). However, this is only available when the switch is already running in the flat mode and STP or RSTP is the active protocol.

Note that the bridge hello time is not configurable for Multiple Spanning Tree Instances (MSTI). These instances inherit the hello time from the flat mode instance (CIST).

### **Configuring the Bridge Max Age Time**

The bridge max age time specifies how long, in seconds, the bridge retains Spanning Tree information it receives from Configuration BPDU. When a bridge receives a BPDU, it updates its configuration information and the max age timer is reset. If the max age timer expires before the next BPDU is received, the bridge attempts to become the root, designated bridge, or change its root port.

The max age time propagated in a root bridge Configuration BPDU is the value used by all other bridges in the tree for their own max age time. Therefore, if this value is changed for the root bridge, all other VLANs associated with the same instance adopt this value as well.

If the switch is running in the 1x1 Spanning Tree mode, then a max age time value is defined for each VLAN instance. If the switch is running in the flat Spanning Tree mode, then the max age value is defined for the flat mode instance. In both cases, the default max age time used is 20 seconds.

Note that configuring a low max age time can cause Spanning Tree to reconfigure the topology more often.

To change the bridge max age time value for a VLAN instance, specify a VLAN ID with the **bridge max age** command when the switch is running in the 1x1 mode. For example, the following command changes the max age time for VLAN 455 to 10 seconds:

```
-> bridge 455 max age 10
```
The explicit **bridge 1x1 max age** command configures the max age time for a VLAN instance when the switch is running in either mode (1x1 or flat). For example, the following command performs the same function as the command in the previous example:

-> bridge 1x1 455 max age 10

To change the max age time value for the flat mode instance, use either the **bridge max age** command or the **bridge cist max age** command. Note that both commands are available when the switch is running in either mode (1x1 or flat) and an instance number is not required. For example, the following commands change the max age time for the flat mode instance to 10:

```
-> bridge max age 10
-> bridge cist max age 10
```
As in previous releases, it is possible to configure the flat mode instance with the **bridge max age**  command by specifying **1** as the instance number (for example, **bridge 1 max age 30**). However, this is only available when the switch is already running in the flat mode and STP or RSTP is the active protocol.

Note that the max age time is not configurable for Multiple Spanning Tree Instances (MSTI). These instances inherit the max age time from the flat mode instance (CIST).

### **Configuring the Bridge Forward Delay Time**

The bridge forward delay time specifies how long, in seconds, a port remains in the learning state while it is transitioning to a forwarding state. In addition, when a topology change occurs, the forward delay time value is used to age out all dynamically learned addresses in the MAC address forwarding table. For more information about the MAC address table, see Chapter [3, "Managing Source Learning."](#page-110-0)

The forward delay time propagated in a root bridge Configuration BPDU is the value used by all other bridges in the tree for their own forward delay time. Therefore, if this value is changed for the root bridge, all other bridges associated with the same instance adopt this value as well.

If the switch is running in the 1x1 Spanning Tree mode, then a forward delay time value is defined for each VLAN instance. If the switch is running in the flat Spanning Tree mode, then the forward delay time value is defined for the flat mode instance. In both cases, the default forward delay time used is 15 seconds.

Note that specifying a low forward delay time can cause temporary network loops, because packets can get forwarded before Spanning Tree configuration or change notices have reached all nodes in the network.

To change the bridge forward delay time value for a VLAN instance, specify a VLAN ID with the **bridge forward delay** command when the switch is running in the 1x1 mode. For example, the following command changes the forward delay time for VLAN 455 to 10 seconds:

-> bridge 455 forward delay 20

The explicit **bridge 1x1 forward delay** command configures the forward delay time for a VLAN instance when the switch is running in either mode  $(1x1 \text{ or flat})$ . For example, the following command performs the same function as the command in the previous example:

-> bridge 1x1 455 forward delay 20

To change the forward delay time value for the flat mode instance, use either the **bridge forward delay** command or the **bridge cist forward delay** command. Note that both commands are available when the switch is running in either mode (1x1 or flat) and an instance number is not required. For example, the following commands change the forward delay time for the flat mode instance to 10:

-> bridge forward delay 10 -> bridge cist forward delay 10

As in previous releases, it is possible to configure the flat mode instance with the **bridge forward delay**  command by specifying **1** as the instance number (for example, **bridge 1 forward delay 30**). However, this is only available when the switch is already running in the flat mode and STP or RSTP is the active protocol.

Note that the forward delay time is not configurable for Multiple Spanning Tree Instances (MSTI). These instances inherit the forward delay time from the flat mode instance (CIST).

### **Enabling/Disabling the VLAN BPDU Switching Status**

By default, BPDU are not switched on ports associated with VLANs that have Spanning Tree disabled. This can result in a network loop if the VLAN has redundant paths to one or more other switches. Allowing VLANs that have Spanning Tree disabled to forward BPDU to all ports in the VLAN, can help to avoid this problem.

To enable or disable BPDU switching on a VLAN, enter **bridge** followed by an existing VLAN ID (or VLAN 1 if using a flat Spanning Tree instance) then **bpdu-switching** followed by **enable** or **disable**. For example, the following commands enable BPDU switching on VLAN 10 and disable it on VLAN 20:

```
-> bridge 10 bpdu-switching enable
-> bridge 20 bpdu-switching disable
```
**Note.** Make sure that disabling BPDU switching on a Spanning Tree disabled VLAN does not cause network loops to go undetected.

### **Enabling/Disabling Loop-guard**

By default, loop-guard is disabled on ports associated with VLANs that have Spanning Tree disabled. This feature, when enabled prevents inconsistencies that cause network loops.

Use the **bridge port loop-guard** command to enable or disable loop-guard on a port or link aggregate. Enter **bridge** followed by an existing VLAN ID (or VLAN 1 if using a flat Spanning Tree instance) then **loop-guard** followed by **enable** or **disable**. For example, the following commands enable and disable loop-guard switching on port 1/2 :

```
-> bridge port 1/2 loop-guard enable
-> bridge port 1/2 loop-guard disable
```
To enable or disable loop-guard on a link aggregate:

-> bridge port linkagg 1 loop-guard enable -> bridge port linkagg 1 loop-guard disable

**Note.** Use the **show spantree** and related commands to view the loop-guard related information for per-port, per-VLAN, CIST or MSTI instances.

### <span id="page-210-0"></span>**Configuring the Path Cost Mode**

The path cost mode controls whether the switch uses a 16-bit port path cost (PPC) or a 32-bit PPC. When a 32-bit PPC switch connects to a 16-bit PPC switch, the 32-bit switch has a higher PPC value that advertises an inferior path cost to the 16-bit switch. In this case, it is useful to set the 32-bit switch to use STP or RSTP with a 16-bit PPC value.

By default, the path cost mode is set to automatically use a 16-bit value for all ports that are associated with an STP instance or an RSTP instance and a 32-bit value for all ports associated with an MSTP value. It is also possible to set the path cost mode to always use a 32-bit regardless of which protocol is active.

To change the path cost mode, use the **bridge path cost mode** command and specify either **auto** (uses PPC value based on protocol) or **32bit** (always use a 32-bit PPC value). For example, the following command changes the default path cost mode, which is automatic, to 32-bit mode:

```
-> bridge path cost mode 32bit
```
**Note.** Cisco supports two default path cost modes: long or short just like in OmniSwitch 1x1 implementation. If you have configured PVST+ mode in the OmniSwitch, it is recommended that the same default path cost mode must be configured in the same way in all the switches, so that, the path costs for similar interface types is consistent when connecting ports between OmniSwitch and Cisco Switches.

### **Using Automatic VLAN Containment**

In a Multiple Spanning Tree (MST) configuration, it is possible for a port that belongs to a VLAN that is not a member of an instance to become the root port for that instance. This can cause a topology change that could lead to a loss of connectivity between VLANs/switches. Enabling Automatic VLAN Containment (AVC) helps to prevent this from happening by making such a port an undesirable choice for the root.

When AVC is enabled, it identifies undesirable ports and automatically configures them with an infinite path cost value. For example, in the following diagram a link exists between VLAN 2 on two different switches. The ports that provide this link belong to default VLAN 1 but are tagged with VLAN 2. In addition, VLAN 2 is mapped to MSTI 1 on both switches.

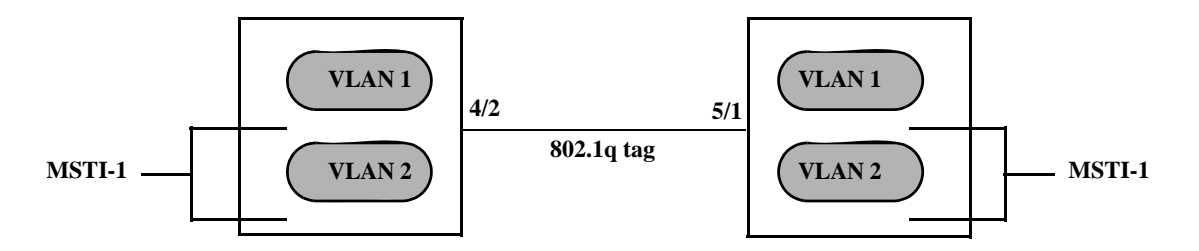

In the above diagram, port 4/2 is the Root port and port 5/1 is a Designated port for MSTI 1. AVC is not enabled. If another link with the same speed and lower port numbers is added to default VLAN 1 on both switches, the new link becomes the root for MSTI 1 and the tagged link between VLAN 2 is blocked, as shown below:

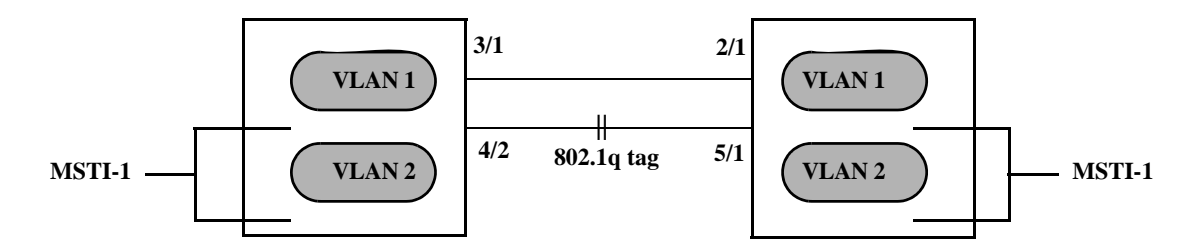

If AVC was enabled in the above example, AVC would have assigned the new link an infinite path cost value that would make this link undesirable as the root for MSTI 1.

Balancing VLANs across links according to their Multiple Spanning Tree Instance (MSTI) grouping is highly recommended to ensure that there is not a loss of connectivity during any possible topology changes. Enabling AVC on the switch is another way to prevent undesirable ports from becoming the root for an MSTI.

By default AVC is disabled on the switch. Use the **bridge auto-vlan-containment** command to globally enable this feature for all MSTIs. Once AVC is globally enabled, then it is possible to disable AVC for individual MSTIs using the same command. For example, the following commands globally enable AVC and then disable it for MSTI 10:

```
-> bridge auto-vlan-containment enable
-> bridge msti 10 auto-vlan-containment disable
```
Note that an administratively set port path cost takes precedence and prevents AVC configuration of the path cost. The exception to this is if the port path cost is administratively set to zero, which resets the path cost to the default value. In addition, AVC does not have any effect on root bridges.

## <span id="page-212-0"></span>**Configuring STP Port Parameters**

The following sections provide information and procedures for using CLI commands to configure STP port parameters. These parameters determine the behavior of a port for a specific Spanning Tree instance.

When a switch is running in the 1x1 STP mode, each VLAN is in essence a virtual STP bridge with its own STP instance and configurable parameters. To change STP port parameters while running in this mode, a VLAN ID is specified to identify the VLAN STP instance associated with the specified port. When a switch is running in the flat Spanning Tree mode, VLAN 1 is specified for the VLAN ID.

Only bridged ports participate in the Spanning Tree Algorithm. A port is considered bridged if it meets all the following criteria:

- **•** Port is either a fixed (non-mobile) port, an 802.1Q tagged port, or a link aggregate logical port.
- **•** Spanning tree is enabled on the port.
- Port is assigned to a VLAN that has Spanning Tree enabled.
- Port state (forwarding or blocking) is dynamically determined by the Spanning Tree Algorithm, not manually set.

## **Bridge Configuration Commands Overview**

Spanning Tree port commands are available in an implicit form and an explicit form. Implicit commands resemble commands that were previously released with this feature. The type of instance configured with these commands is determined by the Spanning Tree operating mode that is active at the time the command is used. For example, if the 1x1 mode is active, the instance number specified with the command implies a VLAN ID. If the flat mode is active, the single flat mode instance is implied and thus configured by the command.

Explicit commands introduce three new keywords: **cist**, **1x1**, and **msti**. Each of these keywords when used with a port command explicitly identify the type of instance that the command configures. As a result, explicit commands only configure the type of instance identified by the explicit keyword regardless of which mode (1x1 or flat) is active.

The **cist** keyword specifies the Common and Internal Spanning Tree (CIST) instance. The CIST is the single Spanning Tree flat mode instance that is available on all switches. When using STP or RSTP, the CIST is also known as instance 1 or bridge 1. When using MSTP, the CIST is also known as instance 0. In either case, an instance number is not required with **cist** commands, as there is only one CIST instance.

The **1x1** keyword indicates that the instance number specified with the command is a VLAN ID. The **msti** keyword indicates that the instance number specified with the command is a Multiple Spanning Tree Instance (MSTI).

Note that explicit commands using the **cist** and **msti** keywords are required to define an MSTP configuration. Implicit commands are only allowed for defining STP or RSTP configurations. See [Chapter](#page-166-0) 7, ["Using 802.1Q 2005 Multiple Spanning Tree,"](#page-166-0) for more information about these keywords and using implicit and explicit commands.

The following is a summary of Spanning Tree port configuration commands. For more information about these commands, see the *OmniSwitch AOS Release 6 CLI Reference Guide.* 

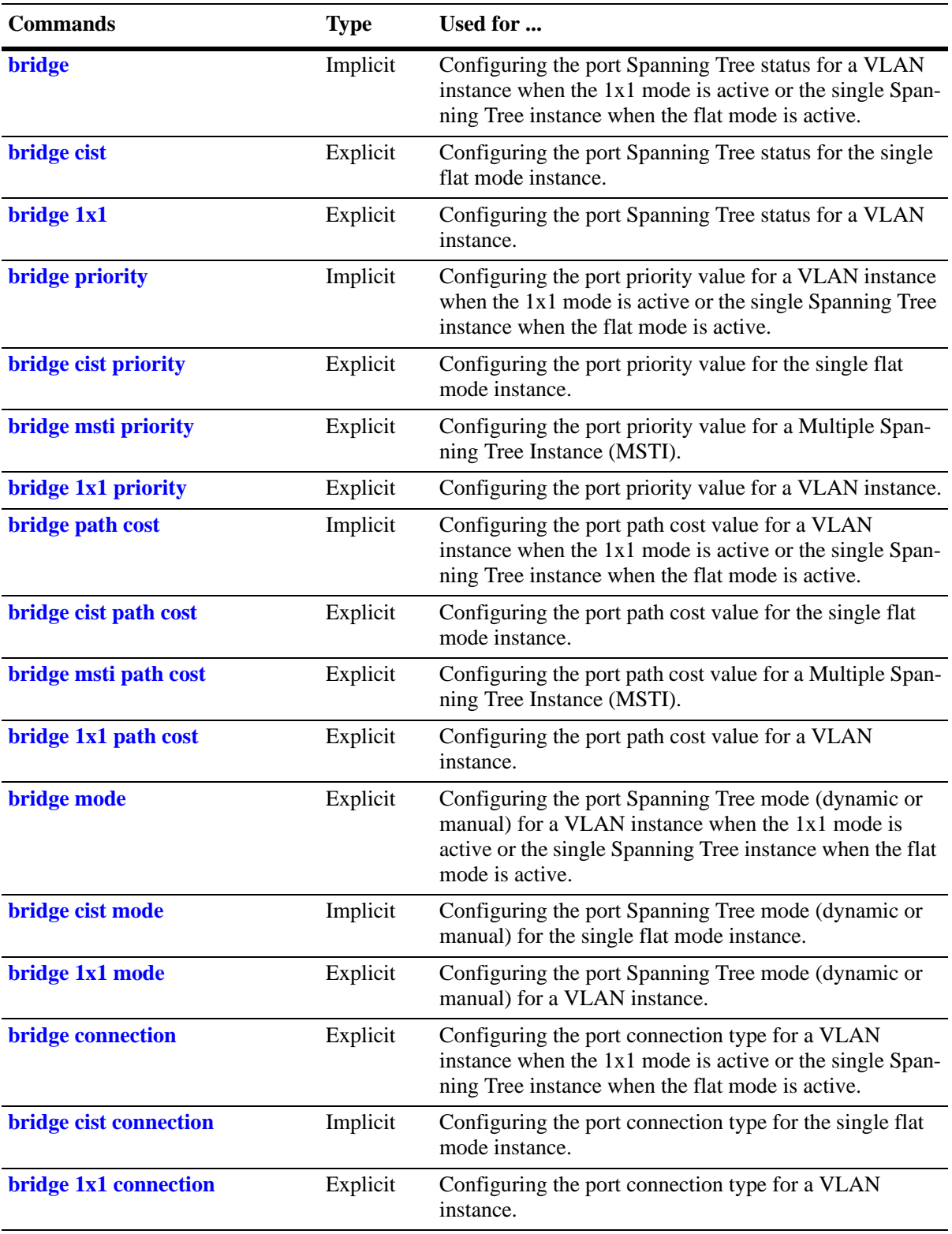

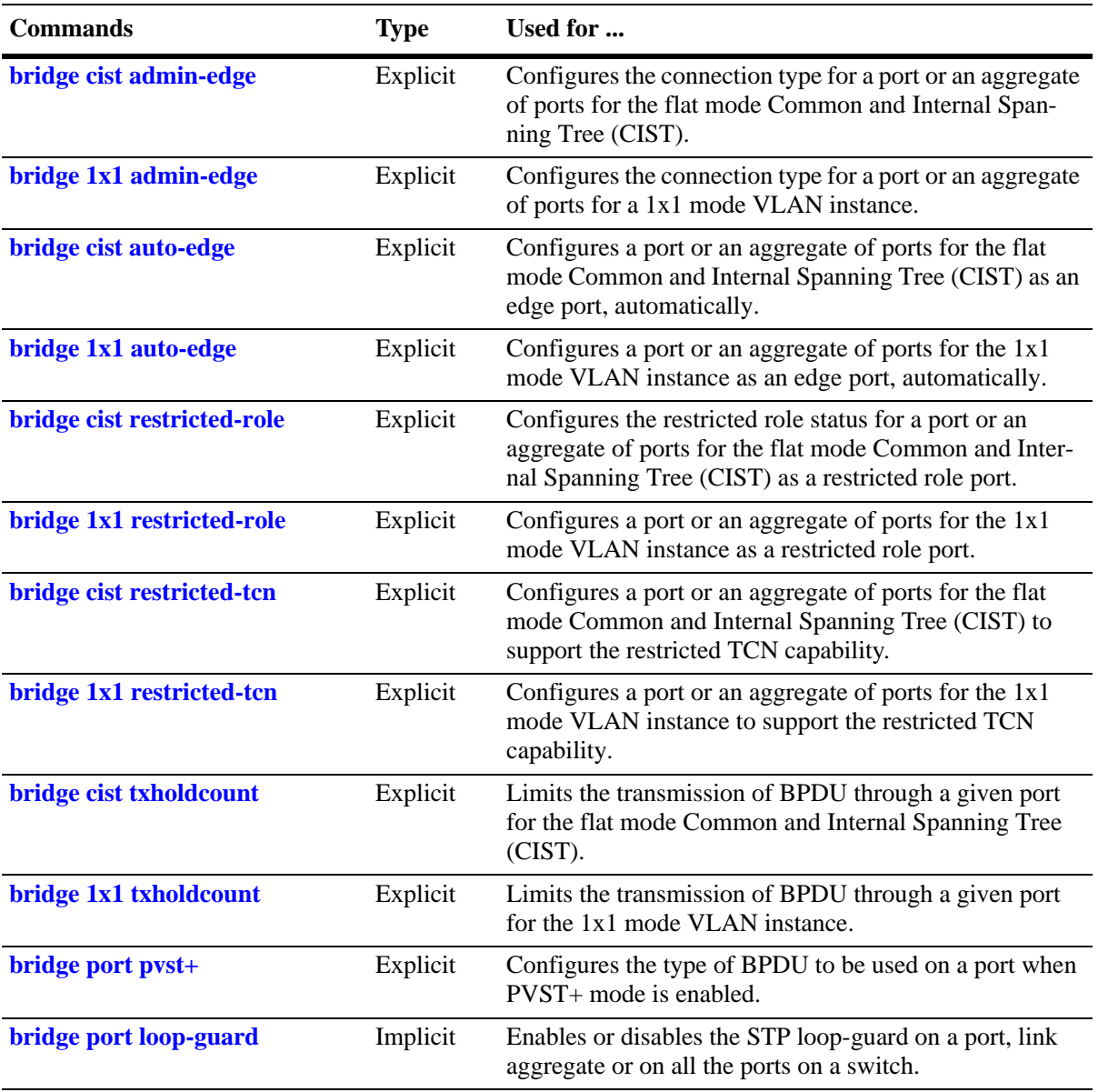

The following sections provide information and procedures for using implicit Spanning Tree port configuration commands and also includes explicit command examples.

**Note**. When a snapshot is taken of the switch configuration, the explicit form of all Spanning Tree commands is captured. For example, if the bridge protocol for the flat mode instance was changed from STP to MSTP, then **bridge cist protocol mstp** is the command syntax captured to reflect this in the snapshot file. In addition, explicit commands are captured for both flat and 1x1 mode configurations.

### **Enabling/Disabling Spanning Tree on a Port**

By default, Spanning Tree is enabled on all ports. When Spanning Tree is disabled on a port, the port is put in a forwarding state for the specified instance. For example, if a port is associated with both VLAN 10 and VLAN 20 and Spanning Tree is disabled on the port for VLAN 20, the port state is set to forwarding for VLAN 20. However, the VLAN 10 instance still controls the port's state as it relates to VLAN 10. This example assumes the switch is running in the 1x1 Spanning Tree mode.

If the switch is running in the flat Spanning Tree mode, then disabling the port Spanning Tree status applies across all VLANs associated with the port. The flat mode instance is specified as the port's instance, even if the port is associated with multiple VLANs.

To change the port Spanning Tree status for a VLAN instance, specify a VLAN ID with the **bridge** command when the switch is running in the 1x1 mode. For example, the following commands enable Spanning Tree on port 8/1 for VLAN 10 and disable STP on port 6/2 for VLAN 20:

```
-> bridge 10 8/1 enable
-> bridge 20 6/2 disable
```
The explicit **bridge 1x1** command configures the priority for a VLAN instance when the switch is running in either mode (1x1 or flat). For example, the following commands perform the same function as the commands in the previous example:

```
-> bridge 1x1 10 8/1 enable
-> bridge 1x1 20 6/2 disable
```
To change the port Spanning Tree status for the flat mode instance, use either the **bridge** command or the **bridge cist** command. Note that both commands are available when the switch is running in either mode (1x1 or flat) and an instance number is not required. For example, the following commands disable the Spanning Tree status on port 1/24 for the flat mode instance:

-> bridge 1/24 disable -> bridge cist 1/24 disable

As in previous releases, it is possible to configure the flat mode instance with the **bridge slot/port**  command by specifying **1** as the instance number (for example, **bridge 1 1/24 enable**). However, this is only available when the switch is already running in the flat mode and STP or RSTP is the active protocol.

#### **Spanning Tree on Link Aggregate Ports**

Physical ports that belong to a link aggregate do not participate in the Spanning Tree Algorithm. Instead, the algorithm is applied to the aggregate logical link (virtual port) that represents a collection of physical ports.

To enable or disable the Spanning Tree status for a link aggregate, use the **bridge slot/port** commands described above but specify a link aggregate control number instead of a slot and port. For example, the following command disables Spanning Tree for link aggregate 10 associated with VLAN 755:

-> bridge 755 10 disable

For more information about configuring an aggregate of ports, see Chapter [9, "Configuring Static Link](#page-232-0)  [Aggregation,"](#page-232-0) and Chapter [10, "Configuring Dynamic Link Aggregation."](#page-244-0)
## **Configuring Port Priority**

A bridge port is identified within the Spanning Tree by its Port ID (a 16-bit or 32-bit hex number). The first 4 bits of the Port ID contain a priority value and the remaining 12 bits contain the physical switch port number. The port priority is used to determine which port offers the best path to the root when multiple paths have the same path cost. The port with the highest priority (lowest numerical priority value) is selected and the others are put into a blocking state. If the priority values are the same for all ports in the path, then the port with the lowest physical switch port number is selected.

By default, Spanning Tree is enabled on a port and the port priority value is set to 7. If the switch is running in the 1x1 Spanning Tree mode, then the port priority applies to the specified VLAN instance associated with the port. If the switch is running in the flat Spanning Tree mode, then the port priority applies across all VLANs associated with the port. The flat mode instance is specified as the port's instance, even if the port is associated with multiple VLANs.

To change the port priority value for a VLAN instance, specify a VLAN ID with the **bridge priority** command when the switch is running in the 1x1 mode. For example, the following command sets the priority value for port 8/1 to 3 for the VLAN 10 instance:

-> bridge 10 8/1 priority 3

The explicit **bridge cist priority** command configures the port priority value for a VLAN instance when the switch is running in either mode  $(1x1 \text{ or flat})$ . For example, the following command performs the same function as the command in the previous example:

```
-> bridge 1x1 10 8/1 priority 3
```
To change the port priority value for the flat mode instance, use either the **bridge priority** command or the **bridge cist priority** command. Note that both commands are available when the switch is running in either mode (1x1 or flat) and an instance number is not required. For example, the following commands change the priority value for port 1/24 for the flat mode instance to 15:

```
-> bridge 1/24 priority 15
-> bridge cist 1/24 priority 10
```
As in previous releases, it is possible to configure the flat mode instance with the **bridge priority** command by specifying **1** as the instance number (for example, **bridge 1 1/24 priority 15**). However, this is only available when the switch is already running in the flat mode and STP or RSTP is the active protocol.

The port priority value is also configurable for a Multiple Spanning Tree Instance (MSTI). To configure this value for an MSTI, use the explicit **bridge msti priority** command and specify the MSTI ID for the instance number. For example, the following command configures the priority value for port 1/12 for MSTI 10 to 5:

-> bridge msti 10 1/12 priority 5

Note that when MSTP is the active flat mode protocol, explicit Spanning Tree bridge commands are required to configure parameter values. Implicit commands are for configuring parameters when the STP or RSTP protocols are in use. See Chapter [7, "Using 802.1Q 2005 Multiple Spanning Tree,"](#page-166-0) for more information.

#### **Port Priority on Link Aggregate Ports**

Physical ports that belong to a link aggregate do not participate in the Spanning Tree Algorithm. Instead, the algorithm is applied to the aggregate logical link (virtual port) that represents a collection of physical ports.

To change the port priority for a link aggregate, use the **bridge priority** commands described above, but specify a link aggregate control number instead of a slot and port. For example, the following command sets the priority for link aggregate 10 associated with VLAN 755 to 9:

```
-> bridge 755 10 priority 9
```
For more information about configuring an aggregate of ports, see Chapter [9, "Configuring Static Link](#page-232-0)  [Aggregation,"](#page-232-0) and Chapter [10, "Configuring Dynamic Link Aggregation."](#page-244-0)

## **Configuring Port Path Cost**

The path cost value specifies the contribution of a port to the path cost towards the root bridge that includes the port. The root path cost is the sum of all path costs along this same path and is the value advertised in Configuration BPDU transmitted from active Spanning Tree ports. The lower the cost value, the closer the switch is to the root.

Note that type of path cost value used depends on which path cost mode is active (automatic or 32-bit). If the path cost mode is set to automatic, a 16-bit value is used when STP or RSTP is the active protocol and a 32-bit value is used when MSTP is the active protocol. If the mode is set to 32-bit, then a 32-bit path cost value is used regardless of which protocol is active. See ["Configuring the Path Cost Mode" on page](#page-210-0) 8-25 for more information.

If a 32-bit path cost value is in use and the *path\_cost* is set to zero, the following IEEE 802.1Q 2005 recommended default path cost values based on link speed are used:

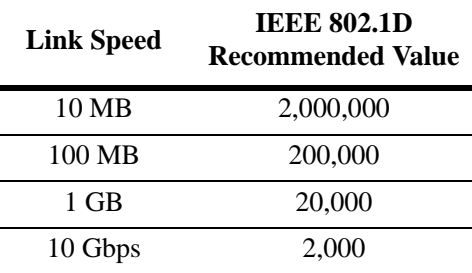

Is a 16-bit path cost value is in use and the *path\_cost* is set to zero, the following IEEE 802.1D recommended default path cost values based on link speed are used:

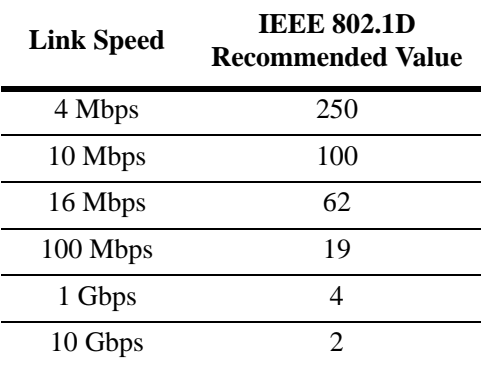

By default, Spanning Tree is enabled on a port and the path cost is set to zero. If the switch is running in the 1x1 Spanning Tree mode, then the port path cost applies to the specified VLAN instance associated with the port. If the switch is running in the flat Spanning Tree mode, then the port path cost applies across all VLANs associated with the port. The flat mode instance is specified as the port's instance, even if the port is associated with other VLANs.

To change the port path cost value for a VLAN instance, specify a VLAN ID with the **bridge path cost** command when the switch is running in the 1x1 mode. For example, the following command configures a 16-bit path cost value for port 8/1 for VLAN 10 to 19 (the port speed is 100 MB, 19 is the recommended value).

```
-> bridge 10 8/1 path cost 19
```
The explicit **bridge 1x1 path cost** command configures the port path cost value for a VLAN instance when the switch is running in either mode  $(1x1 \text{ or flat})$ . For example, the following command performs the same function as the command in the previous example:

-> bridge 1x1 10 8/1 path cost 19

To change the port path cost value for the flat mode instance, use either the **bridge path cost** command or the **bridge cist path cost** command. Note that both commands are available when the switch is running in either mode (1x1 or flat) and an instance number is not required. For example, the following commands configure a 32-bit path cost value for port 1/24 for the flat mode instance to 20,000 (the port speed is 1 GB, 20,000 is the recommended value):

-> bridge 1/24 path cost 20000 -> bridge cist 1/24 path cost 20000

As in previous releases, it is possible to configure the flat mode instance with the **bridge path cost** command by specifying **1** as the instance number (for example, **bridge 1 1/24 path cost 19**). However, this is only available when the switch is already running in the flat mode and STP or RSTP is the active protocol.

The port path cost value is also configurable for a Multiple Spanning Tree Instance (MSTI). To configure this value for an MSTI, use the explicit **bridge msti path cost** command and specify the MSTI ID for the instance number. For example, the following command configures the path cost value for port 1/12 for MSTI 10 to 19:

-> bridge msti 10 1/12 path cost 19

Note that when MSTP is the active flat mode protocol, explicit Spanning Tree bridge commands are required to configure parameter values. Implicit commands are for configuring parameters when the STP or RSTP protocols are in use. See Chapter [7, "Using 802.1Q 2005 Multiple Spanning Tree,"](#page-166-0) for more information.

#### **Path Cost for Link Aggregate Ports**

Physical ports that belong to a link aggregate do not participate in the Spanning Tree Algorithm. Instead, the algorithm is applied to the aggregate logical link (virtual port) that represents a collection of physical ports. By default, Spanning Tree is enabled on the aggregate logical link and the path cost value is set to zero.

If a 32-bit path cost value is in use and the *path\_cost* for a link aggregate is set to zero, the following default values based on link speed and link aggregate size are used:

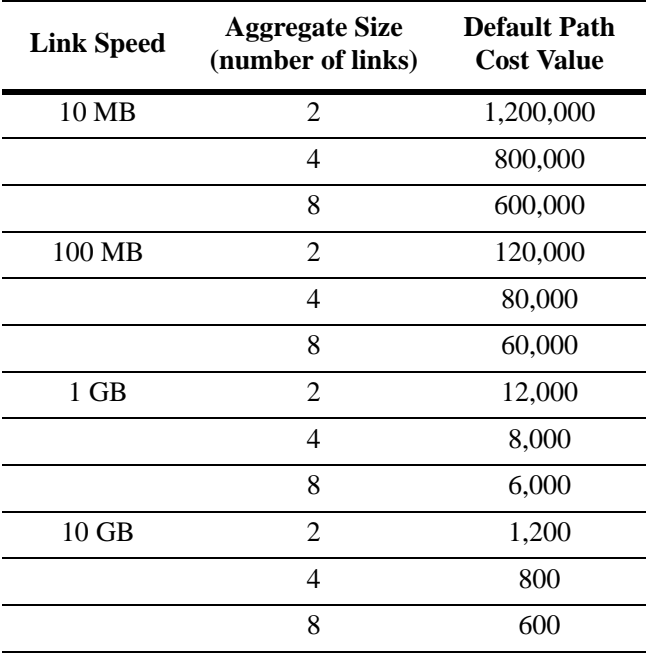

If a 16-bit path cost value is in use and the *path\_cost* for a link aggregate is set to zero, the following default values based on link speed and link aggregate size are used. Note that for Gigabit ports the aggregate size is not applicable in this case:

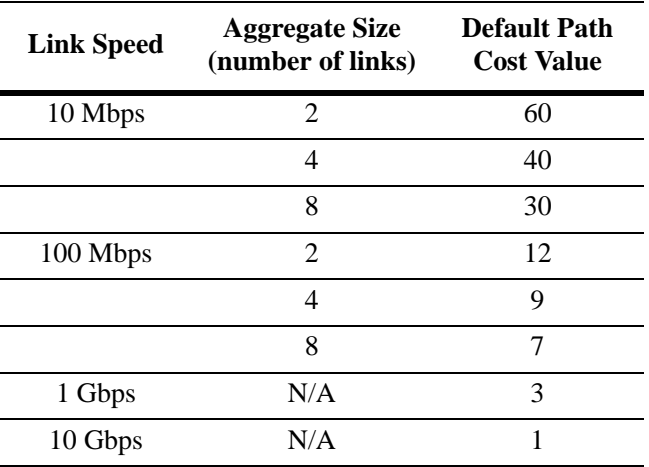

To change the path cost value for a link aggregate, use the **bridge path cost** commands described above, but specify a link aggregate control number instead of a slot and port. For example, the following command sets the path cost for link aggregate 10 associated with VLAN 755 to 19:

-> bridge 755 10 path cost 19

For more information about configuring an aggregate of ports, see Chapter [9, "Configuring Static Link](#page-232-0)  [Aggregation,"](#page-232-0) and Chapter [10, "Configuring Dynamic Link Aggregation."](#page-244-0)

### **Configuring Port Mode**

There are two port modes supported: manual and dynamic. Manual mode indicates that the port was set by the user to a forwarding or blocking state. The port operates in the state selected until the state is manually changed again or the port mode is changed to dynamic. Ports operating in a manual mode state do not participate in the Spanning Tree Algorithm. Dynamic mode indicates that the active Spanning Tree Algorithm determines port state.

By default, Spanning Tree is enabled on the port and the port operates in the dynamic mode. If the switch is running in the 1x1 Spanning Tree mode, then the port mode applies to the specified VLAN instance associated with the port. If the switch is running in the flat Spanning Tree mode, then the port mode applies across all VLANs associated with the port. The flat mode instance is specified as the port's instance, even if the port is associated with other VLANs.

To change the port Spanning Tree mode for a VLAN instance, specify a VLAN ID with the **bridge mode** command when the switch is running in the 1x1 mode. For example, the following command sets the mode for port 8/1 for VLAN 10 to forwarding.

-> bridge 10 8/1 mode forwarding

The explicit **bridge 1x1 mode** command configures the port mode for a VLAN instance when the switch is running in either mode (1x1 or flat). For example, the following command performs the same function as the command in the previous example:

-> bridge 1x1 10 8/1 mode forwarding

To change the port Spanning Tree mode for the flat mode instance, use either the **bridge mode** command or the **bridge cist mode** command. Note that both commands are available when the switch is running in either mode (1x1 or flat) and an instance number is not required. For example, the following commands configure the Spanning Tree mode on port 1/24 for the flat mode instance:

```
-> bridge 1/24 mode blocking
-> bridge cist 1/24 mode blocking
```
As in previous releases, it is possible to configure the flat mode instance with the **bridge slot/port mode**  command by specifying **1** as the instance number (for example, **bridge 1 1/24 mode dynamic**). However, this is only available when the switch is already running in the flat mode and STP or RSTP is the active protocol.

#### **Mode for Link Aggregate Ports**

Physical ports that belong to a link aggregate do not participate in the Spanning Tree Algorithm. Instead, the algorithm is applied to the aggregate logical link (virtual port) that represents a collection of physical ports. To change the port mode for a link aggregate, use the **bridge slot/port mode** commands described above, but specify a link aggregate control number instead of a slot and port. For example, the following command sets the port mode for link aggregate 10 associated with VLAN 755 to blocking:

-> bridge 755 10 mode blocking

For more information about configuring an aggregate of ports, see Chapter [9, "Configuring Static Link](#page-232-0)  [Aggregation,"](#page-232-0) and Chapter [10, "Configuring Dynamic Link Aggregation."](#page-244-0)

## **Configuring Port Connection Type**

Specifying a port connection type is done when using the Rapid Spanning Tree Algorithm and Protocol (RSTP), as defined in the IEEE 802.1w standard. RSTP transitions a port from a blocking state directly to forwarding, bypassing the listening and learning states, to provide a rapid reconfiguration of the Spanning Tree in the event of a path or root bridge failure. Rapid transition of a port state depends on the port's configurable connection type. These types are defined as follows:

- Point-to-point LAN segment (port connects directly to another switch).
- No point-to-point shared media LAN segment (port connects to multiple switches).
- **•** Edge port (port is at the edge of a bridged LAN, does not receive BPDU and has only one MAC address learned). Edge ports, however, operationally revert to a point-to-point or a no point-to-point connection type if a BPDU is received on the port.

A port is considered connected to a point-to-point LAN segment if any one of the following conditions are true:

- The port belongs to a link aggregate of ports.
- Auto negotiation determines that the port must run in full duplex mode.
- **•** Full duplex mode was administratively set.

Otherwise, that port is considered connected to a no point-to-point LAN segment.

Rapid transition of a designated port to forwarding can only occur if the connection type of the port is defined as a point-to-point or an edge port. Defining a port's connection type as a point-to-point or as an edge port makes the port eligible for rapid transition, regardless of what actually connects to the port. However, an alternate port is always allowed to transition to the role of root port regardless of the alternate port connection type.

**Note.** Configure ports that connect to a host (PC, workstation, server, and so on) as edge ports so that these ports transition directly to a forwarding state and not trigger an unwanted topology change when a device is connected to the port. If a port is configured as a point-to-point or no point-to-point connection type, the switch assumes a topology change when this port goes active. All previous learned addresses are flushed and all MAC addresses are re-learned for the port's assigned VLAN.

By default, Spanning Tree is enabled on the port and the connection type is set to auto point-to-point. The auto point-to-point setting determines the connection type based on the operational status of the port.

If the switch is running in the 1x1 Spanning Tree mode, then the connection type applies to the specified VLAN instance associated with the port. If the switch is running in the flat Spanning Tree mode, then the connection type applies across all VLANs associated with the port. The flat mode instance is referenced as the port's instance, even if the port is associated with other VLANs.

To change the port connection type for a VLAN instance, specify a VLAN ID with the **bridge connection** command when the switch is running in the 1x1 mode. For example, the following command defines an edge port connection type for port 8/1 associated with VLAN 10.

-> bridge 10 8/1 connection edgeport

The explicit **bridge 1x1 connection** command configures the connection type for a VLAN instance when the switch is running in either mode  $(1x1 \text{ or flat})$ . For example, the following command performs the same function as the command in the previous example:

-> bridge 1x1 10 8/1 connection edgeport

To change the port Spanning Tree mode for the flat mode instance, use either the **bridge connection** command or the **bridge cist connection** command. Note that both commands are available when the switch is running in either mode (1x1 or flat) and an instance number is not required. For example, the following commands configure the connection type for port 1/24 for the flat mode instance:

-> bridge 1/24 connection ptp -> bridge cist 1/24 connection ptp

As in previous releases, it is possible to configure the flat mode instance with the **bridge slot/port connection** command by specifying **1** as the instance number (for example, **bridge 1 1/24 connection noptp**). However, this is only available when the switch is running in the flat mode and STP or RSTP is the active protocol.

Note that the **bridge slot/port connection** command only configures one port at a time.

#### **Connection Type on Link Aggregate Ports**

Physical ports that belong to a link aggregate do not participate in the Spanning Tree Algorithm. Instead, the algorithm is applied to the aggregate logical link (virtual port) that represents a collection of physical ports. To change the port connection type for a link aggregate, use the **bridge slot/port connection**  commands described above, but specify a link aggregate control number instead of a slot and port. For example, the following command defines link aggregate 1, associated with VLAN 755, as an edge port:

-> bridge 755 10 connection edgeport

For more information about configuring an aggregate of ports, see Chapter [9, "Configuring Static Link](#page-232-0)  [Aggregation,"](#page-232-0) and Chapter [10, "Configuring Dynamic Link Aggregation."](#page-244-0)

## **Configuring Edge Port**

By default, **auto-edge** functionality is enabled on the ports which implies that the Spanning Tree automatically determines the operational edge port status of the ports.

The **auto-edge** functionality can be enabled or disabled on a port in the flat mode Common and Internal Spanning Tree (CIST) instance by using the **bridge cist auto-edge** command. Similarly a port in 1x1 instance can be configured by using the **bridge 1x1 auto-edge** command.

To disable the **auto-edge** functionality of a port in **CIST** instance, enter the following command:

-> bridge cist 8/23 auto-edge disable

To enable the **auto-edge** functionality of the port, enter the following command:

-> bridge cist 8/23 auto-edge enable

The administrative edge port status **(admin-edge)** is used to determine the status of the port when automatic edge port configuration **(auto-edge)** is disabled.

To define the administrative edge port status **(admin-edge)** of a port in a CIST instance, use the **bridge cist admin-edge** command. Similarly for a port in 1x1 instance, use the **bridge 1x1 admin-edge** command.

**Note.** If **auto-edge** is enabled on a port, then the **admin-edge** value is overridden.

To enable the administrative edge port status for a port in CIST mode, enter the following command:

-> bridge cist 8/23 admin-edge disable

#### **Restricting Port Roles (Root Guard)**

By default, all ports are eligible for root port selection. A port in a CIST/MSTI instance or 1x1 instance can be prevented from becoming the root port by restricting the role of the port (also referred to as enabling root guard). This is done using the **bridge cist restricted-role** command or the **bridge 1x1 restricted-role** command. For example:

```
-> bridge cist 1/24 restricted-role enable
-> bridge 1x1 100 8/1 restricted-role enable
```
Note that the above commands also provide optional syntax; **restricted-role** or **root-guard**. For example, the following two commands perform the same function:

-> bridge 1x1 2/1 restricted-role enable -> bridge 1x1 2/1 root-guard enable

When root guard is enabled for a port, it cannot become the root port, even if it is the most likely candidate for becoming the root port. It can be selected as the alternate port when the root port is selected.

## **Restricting TCN Propagation**

By default, all the ports propagate Topology Change Notifications (TCN) or Topology Changes (TC) to other ports.

A port in CIST instance can be restricted from propagating Topology Change Notification (TCN) using the **bridge cist restricted-tcn** command. Similarly a port in 1x1 instance can be restricted by using the **bridge 1x1 restricted-tcn** command.

For example, to restrict the port 2/2 from propagating the received TCNs and TCs to the other ports, enter the following command:

-> bridge cist 2/2 restricted-tcn enable

## **Limiting BPDU Transmission**

The number of BPDUs to be transmitted per port per second can be limited using the **bridge cist txholdcount** command for a CIST instance or **bridge 1x1 txholdcount** commands for a 1x1 instance.

For example, to limit the number of BPDUs to be transmitted by a port in CIST instance to 5, enter the following command:

-> bridge cist txholdcount 5

# **Using RRSTP**

The Ring Rapid Spanning Tree Protocol (RRSTP) is complimentary to both the Spanning Tree Protocol (STP) as well as the Multiple Spanning Tree Protocol (MSTP). It is designed to provide faster convergence time when switches are connected point-to-point in a ring topology. RRSTP can only be configured on an OmniSwitch running in flat mode.

RRSTP reduces convergence time by finding the bridge that hosts the alternate (ALT) port and immediately changing the ALT port state to forwarding without altering the MSTP port state. This process quickly enables the data path. The RRSTP frame travels from the point of failure to the ALT port in both directions. The MAC addresses corresponding to the ports in the ring are flushed to make the data path convergence time much faster than the normal MSTP.

While RRSTP is already reacting to the loss of connectivity, the standard MSTP BPDU carrying the link down information is processed in normal fashion at each hop. When this MSTP BPDU reaches the bridge whose ALT port is now in the "ALT FWD" state, due to RRSTP frame processing, it updates the MSTP state of the two ports in the ring as per the MSTP standard.

The following limitations must be noted when using RRSTP:

- There can be no alternate connections for the same instance between any two switches within an RRSTP ring topology.
- **•** A port on a bridge can only be part of one RRSTP ring at any given instance.
- All bridges, which need to be made part of a ring, can be configured only statically.
- Fast convergence does not occur if an RRSTP frame is lost. However, MSTP convergence can still take place at a later time since RRSTP frame loss cannot be detected.
- RRSTP convergence need not happen when changes in configuration result in an unstable topology.
- If either of the two ports of the RRSTP ring on a bridge goes down or if one of the bridges in the ring goes down, the RRSTP convergence need not happen. However, MSTP convergence continues without interruption.
- **•** A single switch can participate on up to 128 RRSTP rings.

## **Configuring RRSTP**

This section describes how to use Alcatel-Lucent's Command Line Interface (CLI) commands to configure Ring Rapid Spanning Tree Protocol (RRSTP) on a switch.

When configuring RRSTP parameters, you must perform the following steps:

**1 Enable RRSTP on your switch**. To enable RRSTP globally on a switch, use the **bridge rrstp** command, which is described in ["Enabling and Disabling RRSTP" on page](#page-226-0) 8-41.

**2 Create RRSTP ring comprising of two ports**. To create an RRSTP ring comprising of two ports, use the **bridge rrstp ring** command, which is described in ["Creating and Removing RRSTP Rings" on](#page-226-1)  [page](#page-226-1) 8-41.

### <span id="page-226-0"></span>**Enabling and Disabling RRSTP**

To enable RRSTP switch-wide, use the **bridge rrstp** command by entering:

```
-> bridge rrstp
```
To disable RRSTP switch-wide, use the **no** form of the command by entering:

-> no bridge rrstp

You can display the current RRSTP status at a global level using the **show bridge rrstp configuration** command.

```
-> show bridge rrstp configuration
```
RRSTP Global state is Enabled

## <span id="page-226-1"></span>**Creating and Removing RRSTP Rings**

By default, an RRSTP ring is disabled on the switch. To create an RRSTP ring comprising of two ports, use the **bridge rrstp ring** command by entering:

-> bridge rrstp ring 1 port1 1/1 port2 1/3 vlan-tag 10 status enable

To modify the **vlan-tag** associated with the ring, use the **bridge rrstp ring vlan-tag** command as follows:

-> bridge rrstp ring 1 vlan-tag 20

To remove an RRSTP ring comprising of two ports, use the **no** form of the command as follows:

-> no bridge rrstp ring 1

You can display the information of a specific ring or all the rings on the switch using the **show bridge rrstp ring** command, as follows:

-> show bridge rrstp ring

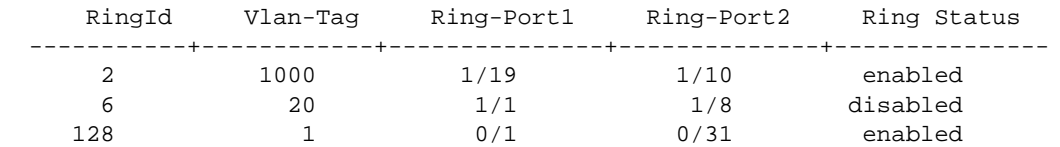

# **Sample Spanning Tree Configuration**

This section provides an example network configuration in which the Spanning Tree Algorithm and Protocol has calculated a loop-free topology. In addition, a tutorial is also included that provides steps on how to configure the example network topology using the Command Line Interface (CLI).

**Note.** The following example network configuration illustrates using switches operating in the 1x1 Spanning Tree mode and using RSTP (802.1w) to calculate a single data path between VLANs. See [Chapter 7, "Using 802.1Q 2005 Multiple Spanning Tree,"](#page-166-0) for an overview and examples of using MSTP (802.1s).

## **Example Network Overview**

The following diagram shows a four-switch network configuration with an active Spanning Tree topology, that is calculated based on both configured and default Spanning Tree parameter values:

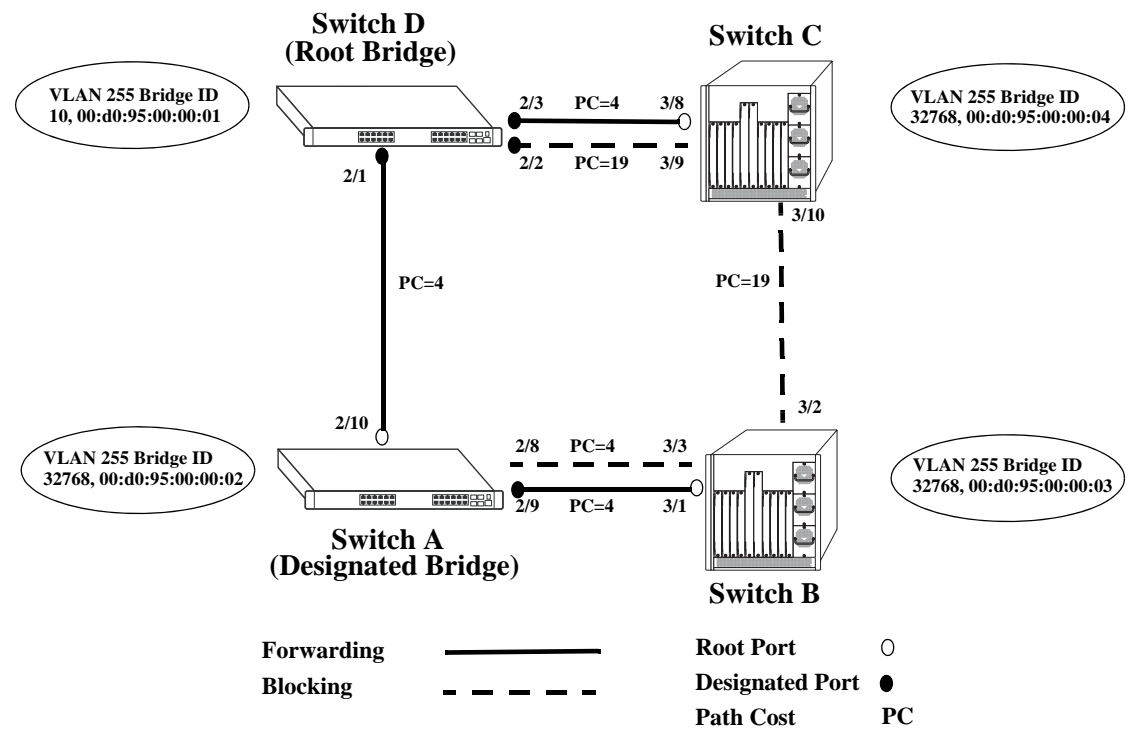

**Example Active Spanning Tree Topology**

<span id="page-227-0"></span>In the above example topology:

- **•** Each switch is operating in the 1x1 Spanning Tree mode by default.
- Each switch configuration has a VLAN 255 defined. The Spanning Tree administrative status for this VLAN is enabled by default when the VLAN is created.
- **•** VLAN 255 on each switch is configured to use the 802.1w (rapid reconfiguration) Spanning Tree Algorithm and Protocol.
- Ports 2/1-3, 2/8-10, 3/1-3, and 3/8-10 provide connections to other switches and are all assigned to VLAN 255 on their respective switches. The Spanning Tree administrative status for each port is enabled by default.
- **•** The path cost for each port connection defaults to a value based on the link speed. For example, the connection between Switch B and Switch C is a 100 Mbps link, which defaults to a path cost of 19.
- **•** VLAN 255 on Switch D is configured with a Bridge ID priority value of 10, which is less than the same value for VLAN 255 configured on the other switches. As a result, VLAN 255 was elected the Spanning Tree root bridge for the VLAN 255 broadcast domain.
- **•** A root port is identified for VLAN 255 on each switch, except the root VLAN 255 switch. The root port identifies the port that provides the best path to the root VLAN.
- **•** VLAN 255 on Switch A was elected the designated bridge because it offers the best path cost for Switch B to the root VLAN 255 on Switch D.
- Port 2/9 on Switch A is the designated port for the Switch A to Switch B connection because Switch A is the designated bridge for Switch B.
- Redundant connections exist between Switch D and Switch C. Ports 2/2 and 3/9 are in a discarding (blocking) state because this connection has a higher path cost than the connection provided through ports 2/3 and 3/8. As a result, a network loop condition is avoided.
- Redundant connections also exist between Switch A and Switch B. Although the path cost value for both of these connections is the same, ports 2/8 and 3/3 are in a discarding state because their port priority values (not shown) are higher than the same values for ports 2/10 and 3/1.
- The ports that provide the connection between Switch B and Switch C are in a discarding (blocking) state, because this connection has a higher path cost than the other connections leading to the root VLAN 255 on Switch D. As a result, a network loop is avoided.

#### <span id="page-228-0"></span>**Example Network Configuration Steps**

The following steps provide a quick tutorial that configures the active Spanning Tree network topology shown in the diagram on [page 8-42](#page-227-0).

**1** Create VLAN 255 on Switches A, B, C, and D with "Marketing IP Network" for the VLAN description on each switch using the following command:

-> vlan 255 name "Marketing IP Network"

**2** Assign the switch ports that provide connections between each switch to VLAN 255. For example, the following commands entered on Switches A, B, C, and D, respectively, assign the ports shown in the example network diagram on [page 8-42](#page-227-0) to VLAN 255:

-> vlan 255 port default 2/8-10 -> vlan 255 port default 3/1-3 -> vlan 255 port default 3/8-10 -> vlan 255 port default 2/1-3

**3** Change the Spanning Tree protocol for VLAN 255 to 802.1w (rapid reconfiguration) on each switch using the following command:

-> bridge 255 protocol 1w

**4** Change the bridge priority value for VLAN 255 on Switch D to **10** using the following command (leave the priority for VLAN 255 on the other three switches set to the default value of **32768**):

-> bridge 255 priority 10

VLAN 255 on Switch D now has the lowest Bridge ID priority value of all four switches. Hence, the VLAN 255 is considered as the Spanning Tree root VLAN for the VLAN 255 broadcast domain.

**Note.** To verify the VLAN 255 Spanning Tree configuration on each switch, use the following show commands. The following outputs are for example purposes only and need not match the values as shown in the sample network configuration:

```
-> show spantree 255
Spanning Tree Parameters for Vlan 255
Spanning Tree Status : 0N,
Protocol : IEEE 802.1W (Fast STP),
mode : 1X1 (1 STP per Vlan),
Priority : 32768(0x0FA0),<br>Bridge ID : 8000-00:d0:95:00:00
                 \begin{array}{cc} \cdot & 8000 - 00 \cdot d0 \cdot 95 \cdot 00 \cdot 00 \cdot 04, \end{array}Designated Root : 000A-00:d0:95:00:00:01,
Cost to Root Bridge : 4,
Root Port : Slot 3 Interface 8,
Next Best Root Cost : 0,
Next Best Root Port : None, <br>Tx Hold Count : 6,
Tx Hold Count :
Topology Changes : 3,
Topology age : 0:4:37
Current Parameters (seconds)
Max Age = 30,
Forward Delay = 15,
Hello Time = 2
Parameters system uses when attempting to become root
System Max Age = 30,
System Forward Delay = 15,
System Hello Time =
-> show spantree 255 ports
Spanning Tree Port Summary for Vlan 255
       Adm Oper Man. Path Desig Prim. Op Op
Port Pri St St mode Cost Cost Role Port Cnx Edg Desig Bridge ID
-----+---+---+----+----+-----+-----+----+-----+---+---+----------------------
 3/8 7 ENA FORW No 4 29 ROOT 3/8 NPT Edg 000A-00:d0:95:00:00:01
  3/9 7 ENA BLOCK No 19 48 BACK 3/9 NPT No 8000-00:d0:95:00:00:04
  3/10 7 ENA BLOCK No 19 48 ALTN 3/10 NPT No 8000-00:d0:95:00:00:03
```
# **Verifying the Spanning Tree Configuration**

To display information about the Spanning Tree configuration on the switch, use the show commands listed below:

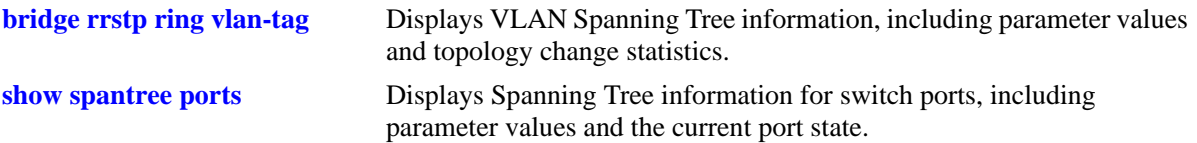

For more information about the resulting displays from these commands, see the *OmniSwitch AOS Release 6 CLI Reference Guide*. An example of the output for the **show spantree** and **show spantree ports** commands is also given in ["Example Network Configuration Steps" on page](#page-228-0) 8-43.

# <span id="page-232-1"></span><span id="page-232-0"></span>**9 Configuring Static Link Aggregation**

Alcatel-Lucent static link aggregation software allows you to combine several physical links into one large virtual link known as a link aggregation *group*. Using link aggregation provides the following benefits:

- **Scalability**. It is possible to configure up to 32 link aggregation groups (128 groups on chassis-based switches) that consist of 2, 4, or 8 10-Mbps, 100-Mbps, 1-Gbps, or 10-Gbps Ethernet links.
- **Reliability**. If one of the physical links in a link aggregate group goes down (unless it is the last one) the link aggregate group can still operate.
- **• Ease of Migration**. Link aggregation can ease the transition from 100-Mbps Ethernet backbones to Gigabit Ethernet backbones.

# **In This Chapter**

This chapter describes the basic components of static link aggregation and how to configure them through the Command Line Interface (CLI). CLI commands are used in the configuration examples; for more details about the syntax of commands, see the *OmniSwitch AOS Release 6 CLI Reference Guide*.

Configuration procedures described in this chapter include:

- **•** Configuring static link aggregation groups on [page 9-7.](#page-238-0)
- **•** Adding and deleting ports from a static aggregate group on [page 9-9](#page-240-0).
- Modifying static link aggregation default values on [page 9-10](#page-241-0).

**Note.** You can also configure and monitor static link aggregation with WebView, Alcatel-Lucent embedded web-based device management application. WebView is an interactive and easy-to-use GUI that can be launched from OmniVista or a web browser. Please refer to WebView online documentation for more information on configuring and monitoring static link aggregation with WebView.

# **Static Link Aggregation Specifications**

The table below lists specifications for static groups.

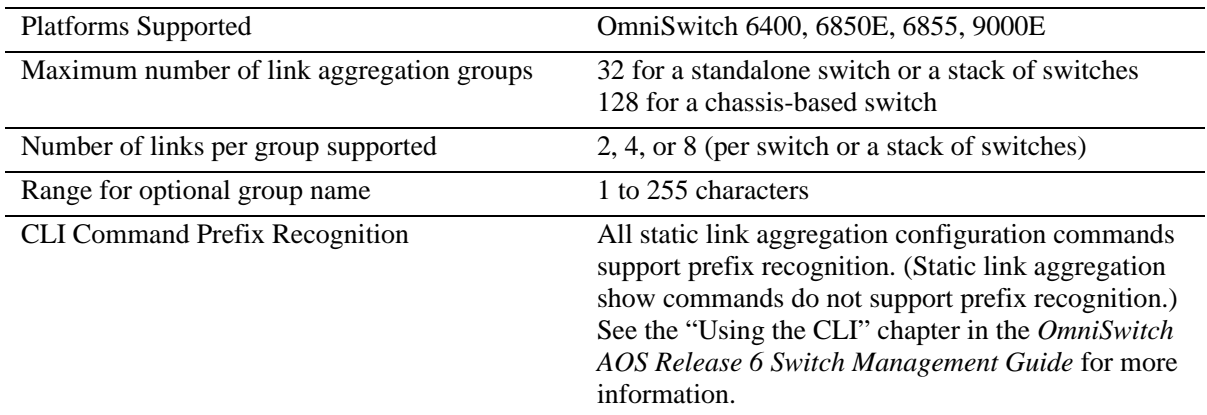

# <span id="page-233-0"></span>**Static Link Aggregation Default Values**

The table below lists default values and the commands to modify them for static aggregate groups.

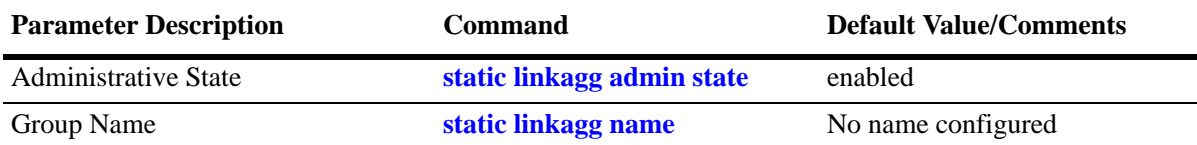

## <span id="page-234-0"></span>**Quick Steps for Configuring Static Link Aggregation**

Follow the steps below for a quick tutorial on configuring a static aggregate link between two switches. Additional information on how to configure each command is given in the subsections that follow.

**1** Create the static aggregate link on the local switch with the **static linkagg size** command. For example:

```
-> static linkagg 1 size 4
```
**2** Assign all the necessary ports with the **static agg agg num** command. For example:

```
-> static agg 1/1 agg num 1
-> static agg 1/2 agg num 1
-> static agg 1/3 agg num 1
-> static agg 1/4 agg num 1
```
**3** Create a VLAN for this static link aggregate group with the **vlan** command. For example:

-> vlan 10 port default 1

**4** Create the equivalent static aggregate link on the remote switch with the **static linkagg size** command. For example:

-> static linkagg 1 size 4

**5** Assign all the necessary ports with the **static agg agg num** command. For example:

-> static agg 1/9 agg num 1 -> static agg 1/10 agg num 1 -> static agg 1/11 agg num 1 -> static agg 1/12 agg num 1

**6** Create a VLAN for this static link aggregate group with the **vlan** command. For example:

-> vlan 10 port default 1

**Note.** *Optional*. You can verify your static link aggregation settings with the **show linkagg** command. For example:

```
-> show linkagg 1
Static Aggregate
 SNMP Id : 40000001,
 Aggregate Number : 1,
 SNMP Descriptor : Omnichannel Aggregate Number 1 ref 40000001 size 4,
 Name : ,
 Admin State : ENABLED,
 Operational State : UP,
 Aggregate Size : 4,
 Number of Selected Ports : 4,
 Number of Reserved Ports : 4,
 Number of Attached Ports : 4,
 Primary Port : 1/1
```
You can also use the **show linkagg port** port command to display information on specific ports. See ["Displaying Static Link Aggregation Configuration and Statistics" on page](#page-243-0) 9-12 for more information on the **show** commands.

An example of what these commands look like entered sequentially on the command line on the local switch:

```
-> static linkagg 1 size 4
-> static agg 1/1 agg num 1
-> static agg 1/2 agg num 1
-> static agg 1/3 agg num 1
-> static agg 1/4 agg num 1
-> vlan 10 port default 1
```
And an example of what these commands look like entered sequentially on the command line on the remote switch:

```
-> static linkagg 1 size 4
-> static agg 1/9 agg num 1
-> static agg 1/10 agg num 1
-> static agg 1/11 agg num 1
-> static agg 1/12 agg num 1
-> vlan 10 port default 1
```
# **Static Link Aggregation Overview**

Link aggregation allows you to combine 2, 4, or 8 physical connections into large virtual connections known as link aggregation *groups*. You can configure up to 32 link aggregation groups for a standalone switch or a stack of switches and up to 128 groups for a chassis-based switch. Each group can consist of 2, 4, or 8 10-Mbps, 100-Mbps, 1-Gbps, or 10-Gbps Ethernet links.

You can create Virtual LANs (VLANs), 802.1Q framing, configure Quality of Service (QoS) conditions, and other networking features on link aggregation groups because the switch software treats these virtual links just like physical links. (See ["Relationship to Other Features" on page](#page-237-0) 9-6 for more information on how link aggregation interacts with other software features.)

Load balancing for Layer 2 non-IP packets is on a MAC address basis and for IP packets the balancing algorithm uses IP address as well. Ports *must* be of the same speed within the same link aggregate group.

Alcatel-Lucent link aggregation software allows you to configure the following two different types of link aggregation groups:

- **•** Static link aggregate groups
- **•** Dynamic link aggregate groups

This chapter describes static link aggregation. For information on dynamic link aggregation, please refer to Chapter [10, "Configuring Dynamic Link Aggregation."](#page-244-0)

## **Static Link Aggregation Operation**

Static link aggregate groups are virtual links between two nodes consisting of 2, 4, or 8 10-Mbps, 100- Mbps, or 1-or 10-Gbps fixed physical links. You can configure up to 32 link aggregation groups for a standalone switch or a stack of switches and 128 groups for a chassis-based switch.

Static aggregate groups can be created between each of the following OmniSwitch products:

- **•** two OmniSwitch 6400, 6855, or 9000E switches.
- **•** an OmniSwitch 6400, 6855, or 9000E switch and an early-generation Alcatel-Lucent switch.

**Note.** Static aggregate groups cannot be created between an OmniSwitch and some switches from other vendors.

The figure below shows a static aggregate group that has been configured between Switch A and Switch B. The static aggregate group links four ports on a single OS9-GNI-C24 on Switch A to two ports on one OS9-GNI-C24 and two ports on another OS9-GNI-C24 on Switch B. The network administrator has created a separate VLAN for this group so users can use this high speed link.

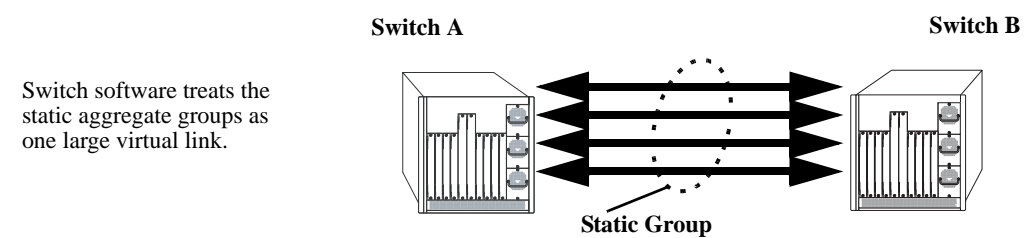

**Example of a Static Link Aggregate Group Network**

See ["Configuring Static Link Aggregation Groups" on page](#page-238-0) 9-7 for information on using Command Line Interface (CLI) commands to configure static aggregate groups and see ["Displaying Static Link Aggrega](#page-243-0)[tion Configuration and Statistics" on page](#page-243-0) 9-12 for information on using CLI to monitor static aggregate groups.

## <span id="page-237-0"></span>**Relationship to Other Features**

Link aggregation groups are supported by other switch software features. The following features have CLI commands or command parameters that support link aggregation:

- **• VLANs**. For more information on VLANs see Chapter [4, "Configuring VLANs."](#page-122-0)
- **• 802.1Q**. For more information on configuring and monitoring 802.1Q see Chapter [6, "Configuring](#page-156-0)  [802.1Q."](#page-156-0)
- **• Spanning Tree**. For more information on Spanning Tree see Chapter [9, "Configuring Static Link](#page-232-1)  [Aggregation."](#page-232-1)

**Note.** See ["Application Example" on page](#page-242-0) 9-11 for tutorials on using link aggregation with other features.

# <span id="page-238-0"></span>**Configuring Static Link Aggregation Groups**

This section describes how to use Alcatel-Lucent Command Line Interface (CLI) commands to configure static link aggregate groups. See ["Configuring Mandatory Static Link Aggregate Parameters" on page](#page-238-1) 9-7 for more information.

**Note.** See ["Quick Steps for Configuring Static Link Aggregation" on page](#page-234-0) 9-3 for a brief tutorial on configuring these mandatory parameters.

Alcatel-Lucent link aggregation software is preconfigured with the default values for static aggregate groups as shown in the table in ["Static Link Aggregation Default Values" on page](#page-233-0) 9-2. If you need to modify any of these parameters, please see ["Modifying Static Aggregation Group Parameters" on](#page-241-0)  [page](#page-241-0) 9-10 for more information.

**Note.** See the "Link Aggregation Commands" chapter in the *OmniSwitch AOS Release 6 CLI Reference Guide* for complete documentation of CLI commands for link aggregation.

### <span id="page-238-1"></span>**Configuring Mandatory Static Link Aggregate Parameters**

When configuring static link aggregates on a switch you must perform the following steps:

**1 Create the Static Aggregate Group on the Local and Remote Switches**. To create a static aggregate group use the **static linkagg size** command, which is described in ["Creating and Deleting a Static Link](#page-239-0)  [Aggregate Group" on page](#page-239-0) 9-8.

**2 Assign Ports on the Local and Remote Switches to the Static Aggregate Group**. To assign ports to the static aggregate group you use the **static agg agg num** command, which is described in ["Adding and](#page-240-0)  [Deleting Ports in a Static Aggregate Group" on page](#page-240-0) 9-9.

**Note.** Depending on the needs of your network you can need to configure additional parameters. Commands to configure optional static aggregate parameters are described in ["Modifying Static Aggrega](#page-241-0)[tion Group Parameters" on page](#page-241-0) 9-10.

## <span id="page-239-0"></span>**Creating and Deleting a Static Link Aggregate Group**

The following subsections describe how to create and delete static link aggregate groups with the **static linkagg size** command.

#### **Creating a Static Aggregate Group**

You can create up to 32 static and/or dynamic link aggregation groups for a standalone switch or a stack of switches and up to 128 groups for a chassis-based switch. To create a static aggregate group on a switch, enter **static linkagg** followed by the user-specified aggregate number (which can be 0 through 31), **size**, and the number of links in the static aggregate group, which can be 2, 4, or 8.

For example, to create static aggregate group 5 that consists of eight links, on a switch, you would enter:

```
-> static linkagg 5 size 8
```
**Note.** The number of links assigned to a static aggregate group must always be close to the number of physical links that you plan to use. For example, if you are planning to use 2 physical links you must create a group with a size of 2 and not 4 or 8.

As an option you can also specify a name and/or the administrative status of the group by entering **static linkagg** followed by the user-specified aggregate number, **size**, the number of links in the static aggregate group, **name**, the optional name (which can be up to 255 characters long), **admin state**, and either **enable** or **disable** (the default is **enable**).

For example, to create static aggregate group 5 called "static1" consisting of eight links that is administratively disabled enter:

-> static linkagg 5 size 8 name static1 admin state disable

**Note.** If you want to specify spaces within a name for a static aggregate group the name must be specified within quotes (for example, "Static Aggregate Group 5").

#### **Deleting a Static Aggregate Group**

To delete a static aggregation group from a switch use the **no** form of the **static linkagg size** command by entering **no static linkagg** followed by the number that identifies the group. For example, to remove static aggregate group 5 from a switch configuration you would enter:

```
-> no static linkagg 5
```
**Note.** You must delete any attached ports with the **static agg agg num** command before you can delete a static link aggregate group.

#### <span id="page-240-0"></span>**Adding and Deleting Ports in a Static Aggregate Group**

The following subsections describe how to add and delete ports in a static aggregate group with the **static agg agg num** command.

#### **Adding Ports to a Static Aggregate Group**

The number of ports assigned in a static aggregate group can be less than or equal to the maximum size you specified in the **static linkagg size** command. To assign a port to a static aggregate group you use the **static agg agg num** command by entering **static agg** followed by the slot number, a slash (**/**), the port number, **agg num**, and the number of the static aggregate group. Ports must be of the same speed (all 10 Mbps, all 100 Mbps, or all 1 Gbps).

For example, to assign ports 1, 2, and 3 in slot 1 to static aggregate group 10 (which has a size of 4) you would enter:

-> static agg 1/1 agg num 10 -> static agg 1/2 agg num 10 -> static agg 1/3 agg num 10

**Note.** A port can belong to only one aggregate group. In addition, mobile ports cannot be aggregated. See Chapter [5, "Assigning Ports to VLANs,"](#page-136-0) for more information on mobile ports.

As an option, you can use the **ethernet**, **fastethernet**, and **gigaethernet** keywords before the slot and port number to document the interface type or make the command look consistent with early-generation Alcatel-Lucent CLI syntax. For example, to assign port 1 in slot 1 to static aggregate group 10 and document that port 1 in slot 5 is a Giga Ethernet port you would enter:

```
-> static gigaethernet agg 1/1 agg num 10
```
**Note**. The **ethernet**, **fastethernet**, and **gigaethernet** keywords do not modify a port configuration. See Chapter [9, "Configuring Static Link Aggregation,"](#page-232-1) for information on configuring Ethernet ports.

#### **Removing Ports from a Static Aggregate Group**

To remove a port from a static aggregate group you use the **no** form of the **static agg agg num** command by entering **static agg no** followed by the slot number, a slash (**/**), and the port number. For example, to remove port 4 in slot 1from a static aggregate group you would enter:

-> static agg no 1/4

Ports must be deleted in the reverse order in which they were assigned. For example, if port 9 through 16 were assigned to static aggregate group 2 you must first delete port 16, then port 15, and so forth. The following is an example of how to delete ports in the proper sequence from the console:

-> static agg no 1/24 -> static agg no 1/23 -> static agg no 1/22

## <span id="page-241-0"></span>**Modifying Static Aggregation Group Parameters**

This section describes how to modify the following static aggregate group parameters:

- Static aggregate group name (see ["Modifying the Static Aggregate Group Name" on page](#page-241-1) 9-10)
- Static aggregate group administrative state (see ["Modifying the Static Aggregate Group Administra](#page-241-2)[tive State" on page](#page-241-2) 9-10)

#### <span id="page-241-1"></span>**Modifying the Static Aggregate Group Name**

The following subsections describe how to modify the name of the static aggregate group with the **static linkagg name** command.

#### **Creating a Static Aggregate Group Name**

To create a name for a static aggregate group by entering **static linkagg** followed by the number of the static aggregate group, **name**, and the user-specified name of the group, which can be up to 255 characters long. For example, to configure static aggregate group 4 with the name "Finance" you would enter:

-> static linkagg 4 name Finance

**Note.** If you want to specify spaces within a name for a static aggregate group the name must be specified within quotes (for example, "Static Aggregate Group 4").

#### **Deleting a Static Aggregate Group Name**

To remove a name from a static aggregate group you use the **no** form of the **static linkagg name** command by entering **static linkagg** followed by the number of the static aggregate group and **no name**. For example, to remove any user-specified name from static aggregate group 4 you would enter:

-> static linkagg 4 no name

#### <span id="page-241-2"></span>**Modifying the Static Aggregate Group Administrative State**

By default, the administrative state for a static aggregate group is enabled. The following subsections describe how to enable and disable the administrative state with the **static linkagg admin state** command.

#### **Enabling the Static Aggregate Group Administrative State**

To enable a static aggregate group by entering **static linkagg** followed by the number of the group and **admin state enable**. For example, to enable static aggregate group 1 you would enter:

-> static linkagg 1 admin state enable

#### **Disabling the Static Aggregate Group Administrative State**

To disable a static aggregate group by entering **static linkagg** followed by the number of the group and **admin state disable**. For example, to disable static aggregate group 1 you would enter:

```
-> static linkagg 1 admin state disable
```
# <span id="page-242-0"></span>**Application Example**

Static link aggregation groups are treated by the switch software the same way it treats individual physical ports. This section demonstrates this by providing a sample network configuration that uses static link aggregation along with other software features. In addition, a tutorial is provided that shows how to configure this sample network using Command Line Interface (CLI) commands.

The figure below shows VLAN 8, which has been configured on static aggregate 1 and uses 802.1Q tagging. The actual physical links connect ports 4/1, 4/2, 4/3, and 4/4 on Switch A to port 2/41, 2/42, 2/43, and 2/44 on Switch B.

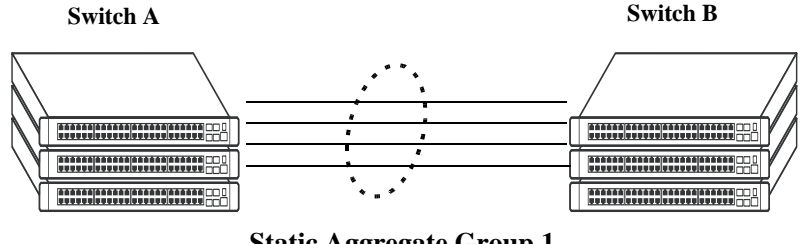

**Static Aggregate Group 1** VLAN 8 with 802.1Q tagging has been configured to use this group.

#### **Sample Network Using Static Link Aggregation**

Follow the steps below to configure this network:

**Note.** Only the steps to configure the local (Switch A) switch are provided here since the steps to configure the remote (Switch B) switch would not be significantly different.

**1** Configure static aggregate group 1 by entering **static linkagg 1 size 4** as shown below:

```
-> static linkagg 1 size 4
```
**2** Assign ports 4/1, 4/2, 4/3, and 4/4 to static aggregate group 1 by entering:

```
-> static agg 4/1 agg num 1
-> static agg 4/2 agg num 1
-> static agg 4/3 agg num 1
-> static agg 4/4 agg num 1
```
**3** Create VLAN 8 by entering:

-> vlan 8

**4** Configure 802.1Q tagging with a tagging ID of 8 on static aggregate group 1 (on VLAN 8) by entering:

-> vlan 8 802.1q 1

**5** Repeat steps 1 through 4 on Switch B. All the commands would be the same except you would substitute the appropriate port numbers.

**Note.** *Optional*. Use the **show 802.1q** command to display 802.1Q configurations.

## <span id="page-243-0"></span>**Displaying Static Link Aggregation Configuration and Statistics**

You can use Command Line Interface (CLI) **show** commands to display the current configuration and statistics of link aggregation. These commands include the following:

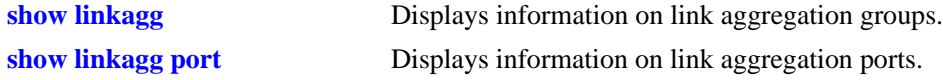

When you use the **show linkagg** command without specifying the link aggregation group number and when you use the **show linkagg port** command without specifying the slot and port number these commands provide a "global" view of switch-wide link aggregate group and link aggregate port information, respectively.

For example, to display global statistics on all link aggregate groups (both static and dynamic) you would enter:

```
-> show linkagg
```
A screen similar to the following would be displayed:

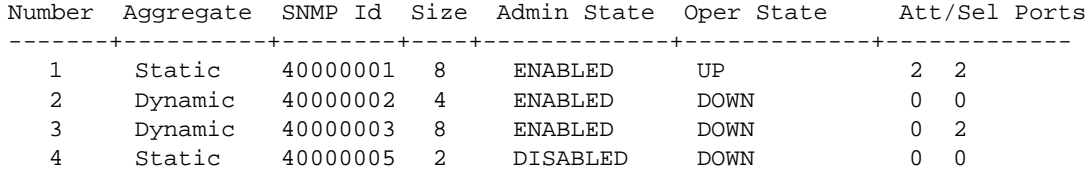

When you use the **show linkagg** command with the link aggregation group number and when you use the **show linkagg port** command with the slot and port number these commands provide detailed views of link aggregate group and link aggregate port information, respectively. These detailed views provide excellent tools for diagnosing and troubleshooting problems.

For example, to display detailed statistics for port 1 in slot 4 that is attached to static link aggregate group 1 you would enter:

```
-> show linkagg port 4/1
```
A screen similar to the following would be displayed:

```
Static Aggregable Port
 SNMP Id : 4001,
 \text{Slot/Port} : 4/1,
 Administrative State : ENABLED,
 Operational State : DOWN,
 Port State : CONFIGURED,
 Link State : DOWN,
 Selected Agg Number : 2,
 Port position in the aggregate : 0,Primary port : NONE
```
**Note.** See the "Link Aggregation Commands" chapter in the *OmniSwitch AOS Release 6 CLI Reference Guide* for complete documentation of **show** commands for link aggregation.

# <span id="page-244-0"></span>**10 Configuring Dynamic Link Aggregation**

Alcatel-Lucent dynamic link aggregation software allows you to combine several physical links into one large virtual link known as a link aggregation *group*. Using link aggregation provides the following benefits:

- **Scalability**. It is possible to configure up to 32 link aggregation groups (128 groups on chassis-based switches) that consist of 2, 4, or 8 10-Mbps, 100-Mbps, 1-Gbps, or 10-Gbps Ethernet links.
- **Reliability**. If one of the physical links in a link aggregate group goes down (unless it is the last one) the link aggregate group can still operate.
- **• Ease of Migration**. Link aggregation can ease the transition from 100-Mbps Ethernet backbones to Gigabit Ethernet backbones.

# **In This Chapter**

This chapter describes the basic components of dynamic link aggregation and how to configure them through the Command Line Interface (CLI). CLI commands are used in the configuration examples; for more details about the syntax of commands, see the *OmniSwitch AOS Release 6 CLI Reference Guide*.

Configuration procedures described in this chapter include:

- Configuring dynamic link aggregation groups on [page 10-9.](#page-252-0)
- Configuring ports so they can be aggregated in dynamic link aggregation groups on [page 10-11.](#page-254-0)
- Modifying dynamic link aggregation parameters on [page 10-13](#page-256-0).
- **•** Configuring Dual-Home Link (Active-Active) on [page 10-29.](#page-272-0)
- **•** Configuring Dual-Home Link (Active-Standby) on [page 10-29](#page-272-0).

**Note.** You can also configure and monitor dynamic link aggregation with WebView, Alcatel-Lucent embedded Web-based device management application. WebView is an interactive and easy-to-use GUI that can be launched from OmniVista or a Web browser. Please refer to WebView online documentation for more information on configuring and monitoring dynamic link aggregation with WebView.

# **Dynamic Link Aggregation Specifications**

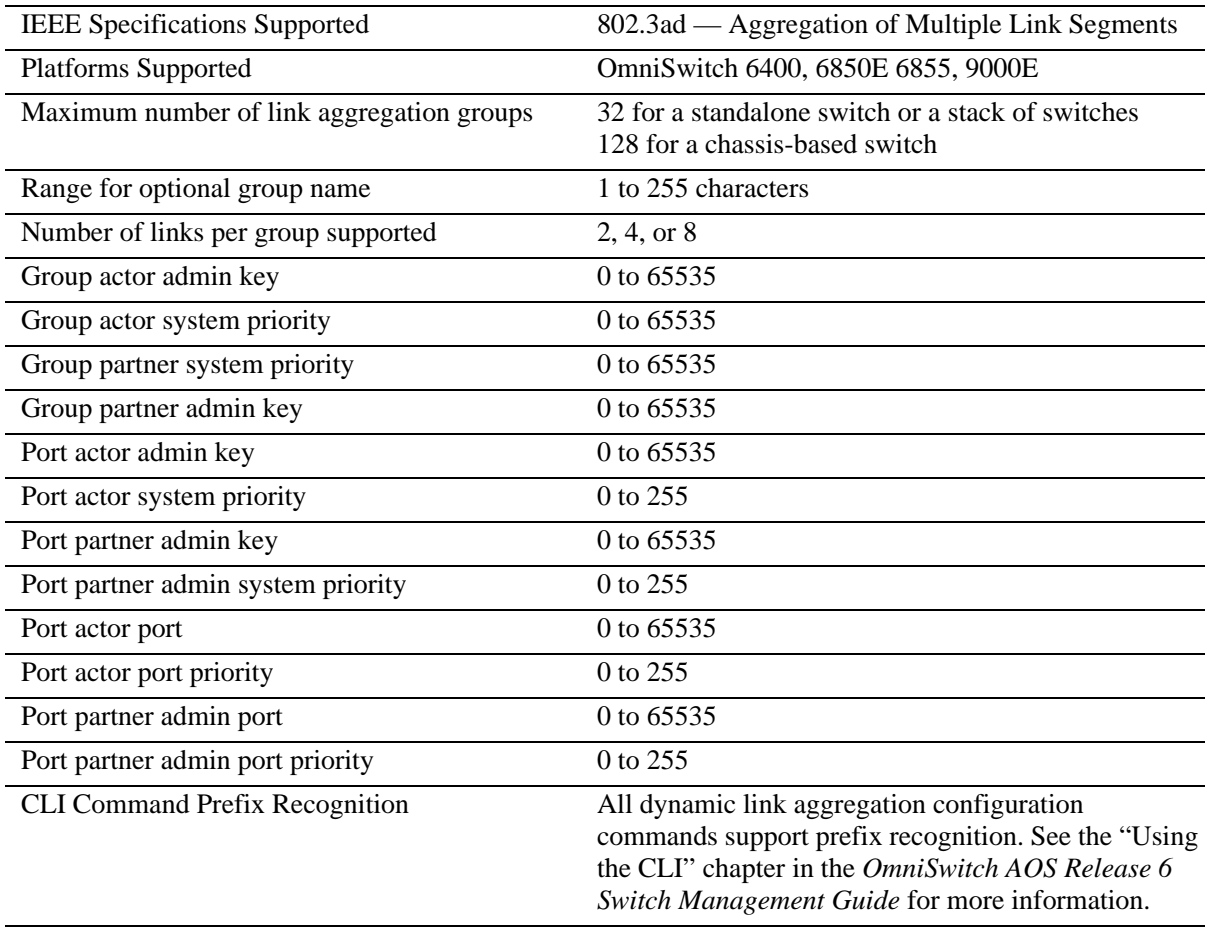

The table below lists specifications for dynamic aggregation groups and ports:

# **Dynamic Link Aggregation Default Values**

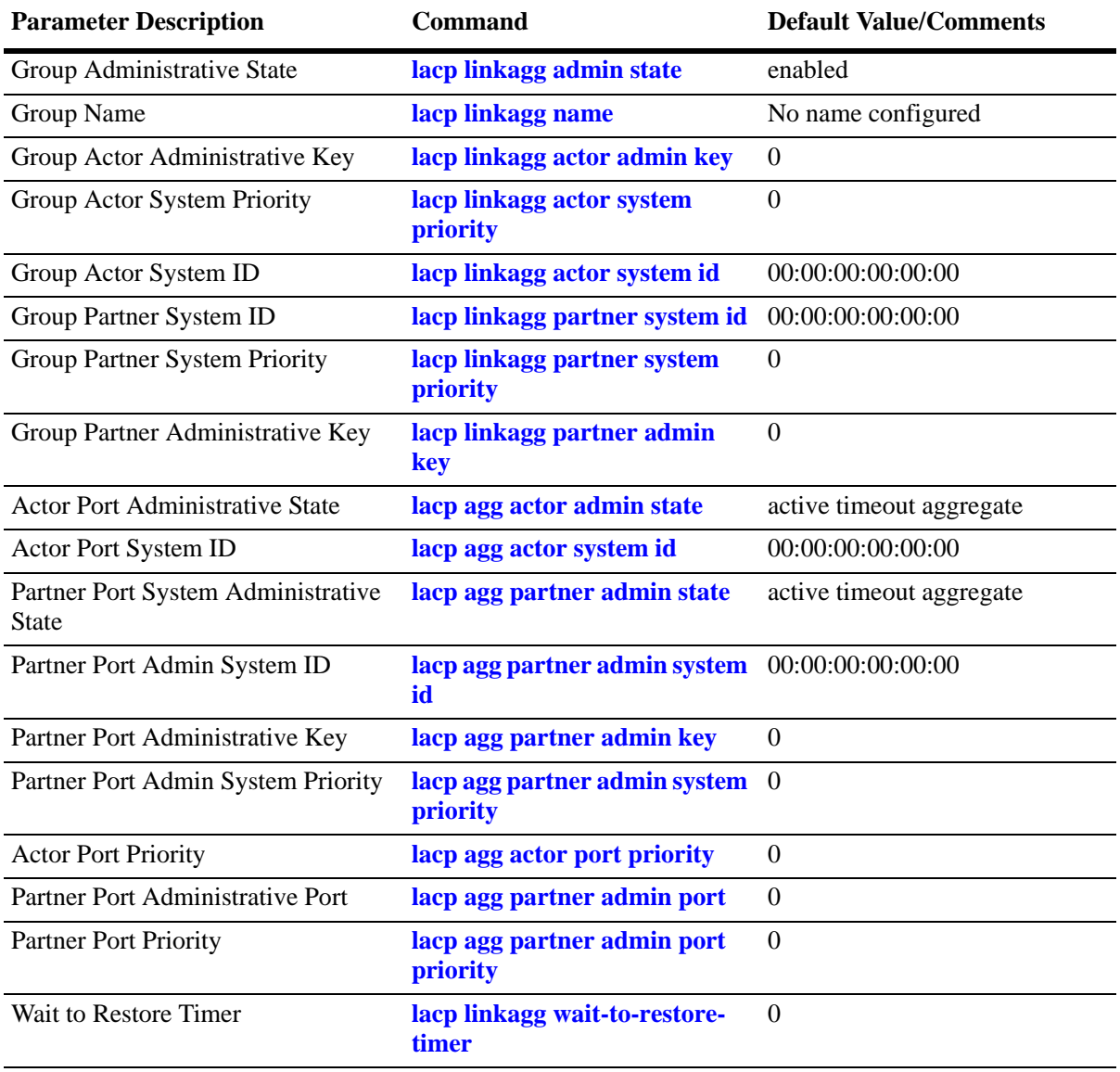

The table below lists default values for dynamic aggregate groups.

## **Quick Steps for Configuring Dynamic Link Aggregation**

Follow the steps below for a quick tutorial on configuring a dynamic aggregate link between two switches. Additional information on how to configure each command is given in the subsections that follow.

**1** Create the dynamic aggregate group on the local (actor) switch with the **lacp linkagg size** command as shown below:

-> lacp linkagg 2 size 8 actor admin key 5

**2** Configure ports (the number of ports should be less than or equal to the size value set in step 1) with the same actor administrative key (which allows them to be aggregated) with the **lacp agg actor admin key** command. For example:

-> lacp agg 1/1 actor admin key 5 -> lacp agg 1/4 actor admin key 5 -> lacp agg 3/3 actor admin key 5 -> lacp agg 5/4 actor admin key 5 -> lacp agg 6/1 actor admin key 5 -> lacp agg 6/2 actor admin key 5 -> lacp agg 7/3 actor admin key 5 -> lacp agg 8/1 actor admin key 5

**3** Create a VLAN for this dynamic link aggregate group with the **vlan** command. For example:

-> vlan 2 port default 2

**4** Create the equivalent dynamic aggregate group on the remote (partner) switch with the **lacp linkagg size** command as shown below:

-> lacp linkagg 2 size 8 actor admin key 5

**5** Configure ports (the number of ports should be less than or equal to the size value set in step 4) with the same actor administrative key (which allows them to be aggregated) with the **lacp agg actor admin key** command. For example:

-> lacp agg 2/1 actor admin key 5 -> lacp agg 3/1 actor admin key 5 -> lacp agg 3/3 actor admin key 5 -> lacp agg 3/6 actor admin key 5 -> lacp agg 5/1 actor admin key 5 -> lacp agg 5/6 actor admin key 5 -> lacp agg 8/1 actor admin key 5 -> lacp agg 8/3 actor admin key 5

**6** Create a VLAN for this dynamic link aggregate group with the **vlan** command. For example:

```
-> vlan 2 port default 2
```
**Note.** As an option, you can verify your dynamic aggregation group settings with the **show linkagg** command on either the actor or the partner switch. For example:

```
-> show linkagg 2
Dynamic Aggregate
 SNMP Id : 40000002,
 Aggregate Number : 2,
 SNMP Descriptor : Dynamic Aggregate Number 2 ref 40000002 size 8,
 Name : ,
 Admin State \qquad \qquad : ENABLED,Operational State : UP,
 Aggregate Size : 8,
 Number of Selected Ports : 8,
 Number of Reserved Ports : 8,
 Number of Attached Ports : 8,
 Primary Port : 1/1,
LACP
 MACAddress : [00:1f:cc:00:00:00],
 Actor System Id : [00:20:da:81:d5:b0],
 Actor System Priority : 0,
 Actor Admin Key : 5,
 Actor Oper Key : 0,
 Partner System Id : [00:20:da:81:d5:b1],
 Partner System Priority : 0,
 Partner Admin Key : 5,
 Partner Oper Key : 0
```
You can also use the **show linkagg port** port command to display information on specific ports. See ["Displaying Dynamic Link Aggregation Configuration and Statistics" on page](#page-276-0) 10-33 for more information on **show** commands.

An example of what these commands look like entered sequentially on the command line on the actor switch:

-> lacp linkagg 2 size 8 actor admin key 5 -> lacp agg 1/1 actor admin key 5 -> lacp agg 1/4 actor admin key 5 -> lacp agg 3/3 actor admin key 5 -> lacp agg 5/4 actor admin key 5 -> lacp agg 6/1 actor admin key 5 -> lacp agg 6/2 actor admin key 5 -> lacp agg 7/3 actor admin key 5 -> lacp agg 8/1 actor admin key 5 -> vlan 2 port default 2

An example of what these commands look like entered sequentially on the command line on the partner switch:

-> lacp linkagg 2 size 8 actor admin key 5 -> lacp agg 2/1 actor admin key 5 -> lacp agg 3/1 actor admin key 5 -> lacp agg 3/3 actor admin key 5 -> lacp agg 3/6 actor admin key 5 -> lacp agg 5/1 actor admin key 5 -> lacp agg 5/6 actor admin key 5 -> lacp agg 8/1 actor admin key 5

```
-> lacp agg 8/3 actor admin key 5
-> vlan 2 port default 2
```
# **Dynamic Link Aggregation Overview**

Link aggregation allows you to combine 2, 4, or 8 physical connections into large virtual connections known as link aggregation *groups*. You can configure up to 32 link aggregation groups for a standalone switch or a stack of switches and up to 128 groups for a chassis-based switch. Each group can consist of 2, 4, or 8 10-Mbps, 100-Mbps, 1-Gbps, or 10-Gbps Ethernet links.

You can create Virtual LANs (VLANs), 802.1Q framing, configure Quality of Service (QoS) conditions, and other networking features on link aggregation groups because switch software treats these virtual links just like physical links. (See ["Relationship to Other Features" on page](#page-251-0) 10-8 for more information on how link aggregation interacts with other software features.)

Link aggregation groups are identified by unique MAC addresses, which are created by the switch but can be modified by the user at any time. Load balancing for Layer 2 non-IP packets is on a MAC address basis and for IP packets the balancing algorithm uses the IP address as well. Ports *must* be of the same speed within the same aggregate group.

Alcatel-Lucent link aggregation software allows you to configure the following two different types of link aggregation groups:

- **•** Static link aggregate groups
- **•** Dynamic link aggregate groups

This chapter describes dynamic link aggregation. For information on static link aggregation, please refer to Chapter 9, "Configuring Static Link Aggregation."

### **Dynamic Link Aggregation Operation**

Dynamic aggregate groups are virtual links between two nodes consisting of 2, 4, or 8 10-Mbps, 100-Mbps, or 1-or 10-Gbps fixed physical links. Dynamic aggregate groups use the standard IEEE 802.3ad Link Aggregation Control Protocol (LACP) to dynamically establish the best possible configuration for the group. This task is accomplished by special Link Aggregation Control Protocol Data Unit (LACPDU) frames that are sent and received by switches on both sides of the link to monitor and maintain the dynamic aggregate group.

The figure on the following page shows a dynamic aggregate group that has been configured between Switch A and Switch B. The dynamic aggregate group links four ports on Switch A to four ports on Switch B.

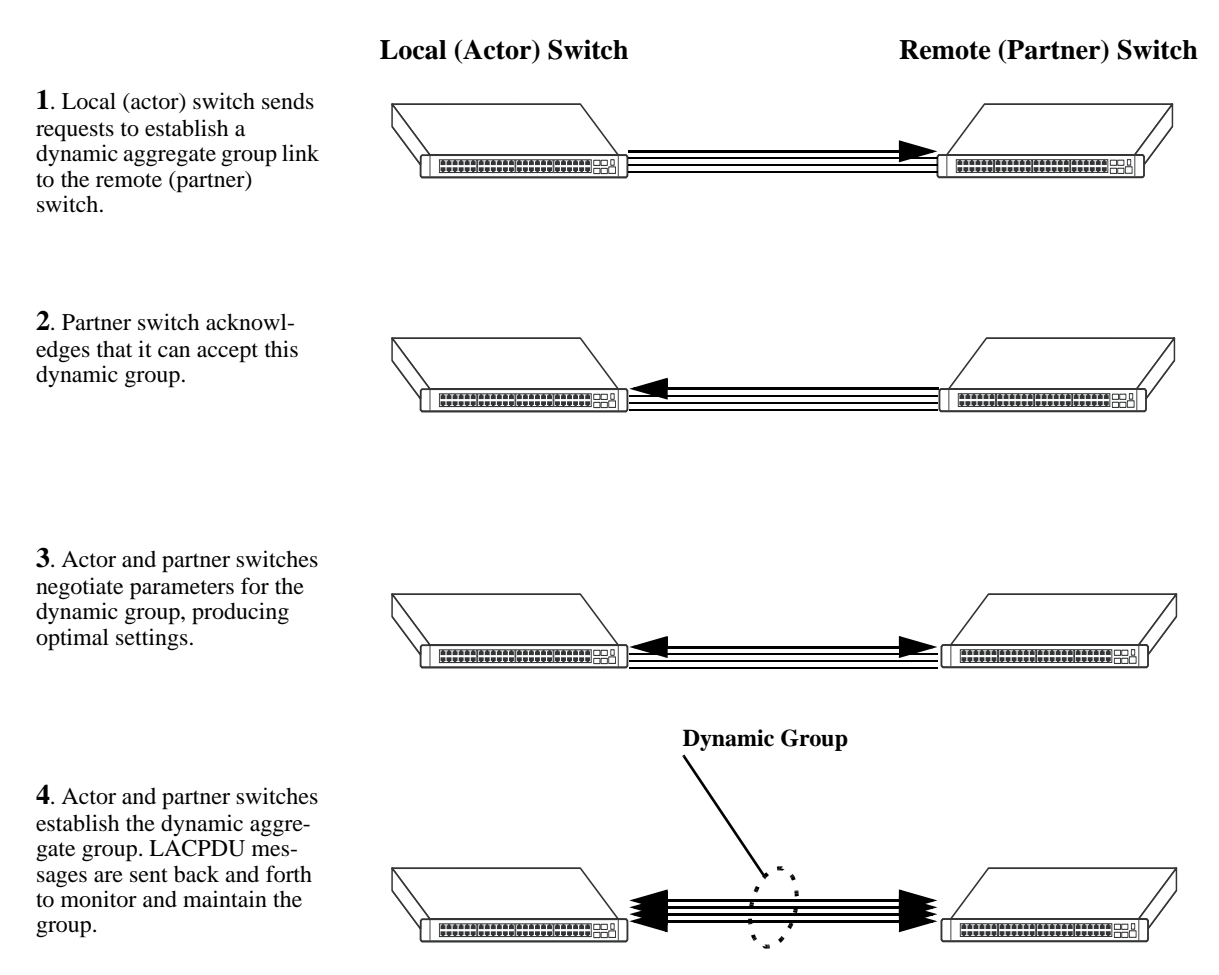

**Example of a Dynamic Aggregate Group Network**

Dynamic aggregate groups can be created between each of the following OmniSwitch products:

- **•** two OmniSwitch 6400, 6855, or 9000E switches.
- **•** an OmniSwitch 6400, 6855, or 9000E switch and an early-generation Alcatel-Lucent switch.
- an OmniSwitch 6400, 6855, or 9000E switch and another vendor switch if that vendor supports IEEE 802.3ad LACP.

See ["Configuring Dynamic Link Aggregate Groups" on page](#page-252-0) 10-9 for information on using Command Line Interface (CLI) commands to configure dynamic aggregate groups and see ["Displaying Dynamic](#page-276-0)  [Link Aggregation Configuration and Statistics" on page](#page-276-0) 10-33 for information on using the CLI to monitor dynamic aggregate groups.

## <span id="page-251-0"></span>**Relationship to Other Features**

Link aggregation groups are supported by other switch software features. For example, you can configure 802.1Q tagging on link aggregation groups in addition to configuring it on individual ports. The following features have CLI commands or command parameters that support link aggregation:

- **• VLANs**. For more information on VLANs, see Chapter 4, "Configuring VLANs."
- **• 802.1Q**. For more information on configuring and monitoring 802.1Q, see Chapter 6, "Configuring 802.1Q."
- **• Spanning Tree**. For more information on Spanning Tree, see Chapter 5, "Configuring Spanning Tree Parameters."
- **• Edge Feature LACP WTR Delay on Bootup.** For more information on WTR timer, see "Edge Feature - LACP WTR Delay on Bootup" on page 10-28

**Note.** See ["Application Examples" on page](#page-272-0) 10-29 for tutorials on using link aggregation with other features.
# <span id="page-252-1"></span>**Configuring Dynamic Link Aggregate Groups**

This section describes how to use Alcatel-Lucent Command Line Interface (CLI) commands to create, modify, and delete dynamic aggregate groups. See ["Configuring Mandatory Dynamic Link Aggregate](#page-252-0)  [Parameters" on page](#page-252-0) 10-9 for more information.

**Note.** See ["Quick Steps for Configuring Dynamic Link Aggregation" on page](#page-247-0) 10-4 for a brief tutorial on configuring these mandatory parameters.

Alcatel-Lucent link aggregation software is preconfigured with the default values for dynamic aggregate groups and ports shown in the table in ["Dynamic Link Aggregation Default Values" on page](#page-246-0) 10-3. For most configurations, using only the steps described in ["Creating and Deleting a Dynamic Aggregate](#page-253-0)  [Group" on page](#page-253-0) 10-10 will be necessary to configure a dynamic link aggregate group. However, if you need to modify any of the parameters listed in the table on [page 10-3,](#page-246-0) please see ["Modifying Dynamic](#page-256-0)  [Link Aggregate Group Parameters" on page](#page-256-0) 10-13 for more information.

**Note**. See the "Link Aggregation Commands" chapter in the *OmniSwitch AOS Release 6 CLI Reference Guide* for complete documentation of **show** commands for link aggregation.

# <span id="page-252-0"></span>**Configuring Mandatory Dynamic Link Aggregate Parameters**

When configuring LACP link aggregates on a switch you must perform the following steps:

**1 Create the Dynamic Aggregate Groups on the Local (Actor) and Remote (Partner) Switches**. To create a dynamic aggregate group use the **lacp linkagg size** command, which is described in ["Creating](#page-253-0)  [and Deleting a Dynamic Aggregate Group" on page](#page-253-0) 10-10.

**2 Configure the Same Administrative Key on the Ports You Want to Join the Dynamic Aggregate Group**. To configure ports with the same administrative key (which allows them to be aggregated), use the **lacp agg actor admin key** command, which is described in ["Configuring Ports to Join and Removing](#page-254-0)  [Ports in a Dynamic Aggregate Group" on page](#page-254-0) 10-11.

**Note.** Depending on the needs of your network you may need to configure additional parameters. Commands to configure optional dynamic link aggregate parameters are described in ["Modifying](#page-256-0)  [Dynamic Link Aggregate Group Parameters" on page](#page-256-0) 10-13.These commands must be executed after you create a dynamic aggregate group.

# <span id="page-253-0"></span>**Creating and Deleting a Dynamic Aggregate Group**

The following subsections describe how to create and delete dynamic aggregate groups with the **lacp linkagg size** command.

# **Creating a Dynamic Aggregate Group**

To configure a dynamic aggregate group, enter **lacp linkagg** followed by the user-configured dynamic aggregate number (which can be from 0 to 31), **size**, and the maximum number of links that will belong to this dynamic aggregate group, which can be 2, 4, or 8. For example, to configure the dynamic aggregate group 2 consisting of eight links enter:

-> lacp linkagg 2 size 8

You can create up to 32 link aggregation (both static and dynamic) groups for a standalone switch or a stack of switches and up to 128 groups for a chassis-based switch. In addition, you can also specify optional parameters shown in the table below. These parameters must be entered after **size** and the user-specified number of links.

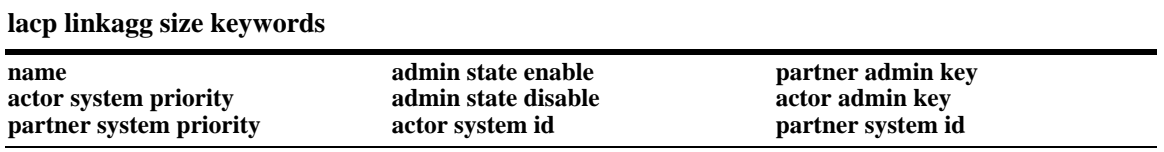

For example, Alcatel-Lucent recommends assigning the actor admin key when you create the dynamic aggregate group to help ensure that ports are assigned to the correct group. To create a dynamic aggregate group with aggregate number 3 consisting of two ports with an admin actor key of 10, for example, enter:

-> lacp linkagg 3 size 2 actor admin key 10

**Note.** The optional keywords for this command may be entered in any order as long as they are entered after **size** and the user-specified number of links.

# **Deleting a Dynamic Aggregate Group**

To remove a dynamic aggregation group configuration from a switch use the **no** form of the **lacp linkagg size** command by entering **no lacp linkagg** followed by its dynamic aggregate group number.

For example, to delete dynamic aggregate group 2 from a switch configuration you would enter:

-> no lacp linkagg 2

**Note.** You cannot delete a dynamic aggregate group if it has any attached ports. To remove attached ports you must disable the dynamic aggregate group with the **lacp linkagg admin state** command, which is described in ["Disabling a Dynamic Aggregate Group" on page](#page-257-0) 10-14.

# <span id="page-254-0"></span>**Configuring Ports to Join and Removing Ports in a Dynamic Aggregate Group**

The following subsections describe how to configure ports with the same administrative key (which allows them to be aggregated) or to remove them from a dynamic aggregate group with the **lacp agg actor admin key** command.

# **Configuring Ports To Join a Dynamic Aggregate Group**

To configure ports with the same administrative key (which allows them to be aggregated) enter **lacp agg** followed by the slot number, a slash (**/**), the port number, **actor admin key**, and the user-specified actor administrative key (which can range from 0 to 65535). Ports must be of the same speed ( all 10 Mbps, all 100 Mbps, or all 1 Gbps).

For example, to configure ports 1, 2, and 3 in slot 4 with an administrative key of 10 you would enter:

-> lacp agg 4/1 actor admin key 10 -> lacp agg 4/2 actor admin key 10 -> lacp agg 4/3 actor admin key 10

**Note.** A port may belong to only one aggregate group. In addition, mobile ports cannot be aggregated. See Chapter 5, "Assigning Ports to VLANs," for more information on mobile ports.

You must execute the **lacp agg actor admin key** command on all ports in a dynamic aggregate group. If not, the ports will be unable to join the group.

In addition, you can also specify optional parameters shown in the table below. These keywords must be entered after the actor admin key and the user-specified actor administrative key value.

**lacp agg actor admin key keywords**

**actor admin state actor system priority partner admin system priority partner admin port priority**

**partner admin state partner admin system id actor port priority**

**actor system id partner admin keypartner admin port**

**Note.** The **actor admin state** and **partner admin state** keywords have additional parameters, which are described in ["Modifying the Actor Port System Administrative State" on page](#page-261-0) 10-18 and ["Modifying the](#page-265-0)  [Partner Port System Administrative State" on page](#page-265-0) 10-22, respectively.

All of the optional keywords listed above for this command may be entered in any order as long as they appear after the **actor admin key** keywords and their user-specified value.

For example, to configure actor administrative key of 10, a local system ID (MAC address) of 00:20:da:06:ba:d3, and a local priority of 65535 to slot 4 port 1, enter:

-> lacp agg 4/1 actor admin key 10 actor system id 00:20:da:06:ba:d3 actor system priority 65535

As an option, you can use the **ethernet**, **fastethernet**, and **gigaethernet** keywords before the slot and port number to document the interface type or make the command look consistent with early-generation Alcatel-Lucent CLI syntax. For example, to configure an actor administrative key of 10 and to document that the port is a 10-Mbps Ethernet port to slot 4 port 1, enter:

-> lacp agg ethernet 4/1 actor admin key 10

**Note.** The **ethernet**, **fastethernet**, and **gigaethernet** keywords do not modify a port configuration. See Chapter 1, "Configuring Ethernet Ports," for information on configuring Ethernet ports.

# **Removing Ports from a Dynamic Aggregate Group**

To remove a port from a dynamic aggregate group, use the **no** form of the **lacp agg actor admin key** command by entering **lacp agg no** followed by the slot number, a slash (**/**), and the port number.

For example, to remove port 4 in slot 4 from any dynamic aggregate group you would enter:

-> lacp agg no 4/4

Ports must be deleted in the reverse order in which they were configured. For example, if port 9 through 16 were configured to join dynamic aggregate group 2 you must first delete port 16, then port 15, and so forth. The following is an example of how to delete ports in the proper sequence from the console:

 $\rightarrow$  lacp agg no  $4/24$ -> lacp agg no 4/23  $\rightarrow$  lacp agg no  $4/22$ 

# <span id="page-256-0"></span>**Modifying Dynamic Link Aggregate Group Parameters**

The table on [page 10-3](#page-246-0) lists default group and port settings for Alcatel-Lucent dynamic link aggregation software. These parameters ensure compliance with the IEEE 802.3ad specification. For most networks, these default values do not need to be modified or will be modified automatically by switch software. However, if you need to modify any of these default settings see the following sections to modify parameters for:

- **•** Dynamic aggregate groups beginning on [page 10-13](#page-256-1)
- **•** Dynamic aggregate actor ports beginning on [page 10-18](#page-261-1)
- **•** Dynamic aggregate partner ports beginning on [page 10-22](#page-265-1)

**Note**. You *must* create a dynamic aggregate group before you can modify group or port parameters. See ["Configuring Dynamic Link Aggregate Groups" on page](#page-252-1) 10-9 for more information.

# <span id="page-256-1"></span>**Modifying Dynamic Aggregate Group Parameters**

This section describes how to modify the following dynamic aggregate group parameters:

- Group name (see ["Modifying the Dynamic Aggregate Group Name" on page](#page-257-1) 10-14)
- **•** Group administrative state (see ["Modifying the Dynamic Aggregate Group Administrative State" on](#page-257-2)  page [10-14\)](#page-257-2)
- Group local (actor) switch actor administrative key (see "Configuring and Deleting the Dynamic [Aggregate Group Actor Administrative Key" on page](#page-258-0) 10-15)
- Group local (actor) switch system priority (see "Modifying the Dynamic Aggregate Group Actor [System Priority" on page](#page-258-1) 10-15)
- Group local (actor) switch system ID (see "Modifying the Dynamic Aggregate Group Actor System [ID" on page](#page-259-0)  $10-16$ )
- **•** Group remote (partner) administrative key (see ["Modifying the Dynamic Aggregate Group Partner](#page-259-1)  [Administrative Key" on page](#page-259-1) 10-16)
- **•** Group remote (partner) system priority (see ["Modifying the Dynamic Aggregate Group Partner System](#page-260-0)  [Priority" on page](#page-260-0) 10-17)
- Group remote (partner) switch system ID (see "Modifying the Dynamic Aggregate Group Partner [System ID" on page](#page-260-1) 10-17)

# <span id="page-257-1"></span>**Modifying the Dynamic Aggregate Group Name**

The following subsections describe how to configure and remove a dynamic aggregate group name with the **lacp linkagg name** command.

#### **Configuring a Dynamic Aggregate Group name**

To configure a dynamic aggregate group name, enter **lacp linkagg** followed by the dynamic aggregate group number, **name**, and the user-specified name, which can be from 1 to 255 characters long.

For example, to name dynamic aggregate group 4 "Engineering" you would enter:

```
-> lacp linkagg 4 name Engineering
```
**Note.** If you want to specify spaces within a name, the name must be enclosed in quotes. For example:

```
-> lacp linkagg 4 name "Engineering Lab"
```
# **Deleting a Dynamic Aggregate Group Name**

To remove a dynamic aggregate group name from a switch configuration use the **no** form of the **lacp linkagg name** command by entering **lacp linkagg** followed by the dynamic aggregate group number and **no name**.

For example, to remove any user-configured name from dynamic aggregate group 4 you would enter:

```
-> lacp linkagg 4 no name
```
# <span id="page-257-2"></span>**Modifying the Dynamic Aggregate Group Administrative State**

By default, the dynamic aggregate group administrative state is enabled. The following subsections describe how to enable and disable a dynamic aggregate group administrative state with the **lacp linkagg admin state** command.

# **Enabling a Dynamic Aggregate Group**

To enable the dynamic aggregate group administrative state, enter **lacp linkagg** followed by the dynamic aggregate group number and **admin state enable**. For example, to enable dynamic aggregate group 4 you would enter:

-> lacp linkagg 4 admin state enable

#### <span id="page-257-0"></span>**Disabling a Dynamic Aggregate Group**

To disable a dynamic aggregate group administrative state, use the **lacp linkagg admin state** command by entering **lacp linkagg** followed by the dynamic aggregate group number and **admin state disable**.

For example, to disable dynamic aggregate group 4 you would enter:

-> lacp linkagg 4 admin state disable

# <span id="page-258-0"></span>**Configuring and Deleting the Dynamic Aggregate Group Actor Administrative Key**

The following subsections describe how to configure and delete a dynamic aggregate group actor administrative key with the **lacp linkagg actor admin key** command.

# **Configuring a Dynamic Aggregate Actor Administrative Key**

To configure the dynamic aggregate group actor switch administrative key enter **lacp linkagg** followed by the dynamic aggregate group number, **actor admin key**, and the value for the administrative key, which can be 0 through 65535.

For example, to configure dynamic aggregate group 4 with an administrative key of 10 you would enter:

-> lacp linkagg 4 actor admin key 10

#### **Deleting a Dynamic Aggregate Actor Administrative Key**

To remove an actor switch administrative key from a dynamic aggregate group configuration use the **no** form of the **lacp linkagg actor admin key** command by entering **lacp linkagg** followed by the dynamic aggregate group number and **no actor admin key**.

For example, to remove an administrative key from dynamic aggregate group 4 you would enter:

-> lacp linkagg 4 no actor admin key

# <span id="page-258-1"></span>**Modifying the Dynamic Aggregate Group Actor System Priority**

By default, the dynamic aggregate group actor system priority is 0. The following subsections describe how to configure a user-specified value and how to restore the value to its default value with the **lacp linkagg actor system priority** command.

#### **Configuring a Dynamic Aggregate Group Actor System Priority**

You can configure a user-specified dynamic aggregate group actor system priority value to a value ranging from 0 to 65535 by entering **lacp linkagg** followed by the dynamic aggregate group number, **actor system priority**, and the new priority value.

For example, to change the actor system priority of dynamic aggregate group 4 to 2000 you would enter:

-> lacp linkagg 4 actor system priority 2000

#### **Restoring the Dynamic Aggregate Group Actor System Priority**

To restore the dynamic aggregate group actor system priority to its default ( 0) value use the **no** form of the **lacp linkagg actor system priority** command by entering **lacp linkagg** followed by the dynamic aggregate group number and **no actor system priority**.

For example, to restore the actor system priority to its default value on dynamic aggregate group 4 you would enter:

-> lacp linkagg 4 no actor system priority

# <span id="page-259-0"></span>**Modifying the Dynamic Aggregate Group Actor System ID**

By default, the dynamic aggregate group actor system ID (MAC address) is 00:00:00:00:00:00. The following subsections describe how to configure a user-specified value and how to restore the value to its default value with the **lacp linkagg actor system id** command.

# **Configuring a Dynamic Aggregate Group Actor System ID**

You can configure a user-specified dynamic aggregate group actor system ID by entering **lacp linkagg** followed by the dynamic aggregate group number, **actor system id**, and the user-specified MAC address (in the hexadecimal format of *xx:xx:xx:xx:xx:xx*), which is used as the system ID.

For example, to configure the system ID on dynamic aggregate group 4 as 00:20:da:81:d5:b0 you would enter:

-> lacp linkagg 4 actor system id 00:20:da:81:d5:b0

# **Restoring the Dynamic Aggregate Group Actor System ID**

To remove the user-configured actor switch system ID from a dynamic aggregate group configuration use the **no** form of the **lacp linkagg actor system id** command by entering **lacp linkagg** followed by the dynamic aggregate group number and **no actor system id**.

For example, to remove the user-configured system ID from dynamic aggregate group 4 you would enter:

-> lacp linkagg 4 no actor system id

# <span id="page-259-1"></span>**Modifying the Dynamic Aggregate Group Partner Administrative Key**

By default, the dynamic aggregate group partner administrative key ( the administrative key of the partner switch) is 0. The following subsections describe how to configure a user-specified value and how to restore the value to its default value with the **lacp linkagg partner admin key** command.

# **Configuring a Dynamic Aggregate Group Partner Administrative Key**

You can modify the dynamic aggregate group partner administrative key to a value ranging from 0 to 65535 by entering **lacp linkagg** followed by the dynamic aggregate group number, **partner admin key**, and the value for the administrative key, which can be 0 through 65535.

For example, to set the partner administrative key to 4 on dynamic aggregate group 4 you would enter:

-> lacp linkagg 4 partner admin key 10

# **Restoring the Dynamic Aggregate Group Partner Administrative Key**

To remove a partner administrative key from a dynamic aggregate group configuration use the **no** form of the **lacp linkagg partner admin key** command by entering **lacp linkagg** followed by the dynamic aggregate group number and **no partner admin key**.

For example, to remove the user-configured partner administrative key from dynamic aggregate group 4 you would enter:

-> lacp linkagg 4 no partner admin key

# <span id="page-260-0"></span>**Modifying the Dynamic Aggregate Group Partner System Priority**

By default, the dynamic aggregate group partner system priority is 0. The following subsections describe how to configure a user-specified value and how to restore the value to its default value with the **lacp linkagg partner system priority** command.

# **Configuring a Dynamic Aggregate Group Partner System Priority**

You can modify the dynamic aggregate group partner system priority to a value ranging from 0 to 65535 by entering **lacp linkagg** followed by the dynamic aggregate group number, **partner system priority**, and the new priority value.

For example, to set the partner system priority on dynamic aggregate group 4 to 2000 you would enter:

-> lacp linkagg 4 partner system priority 2000

# **Restoring the Dynamic Aggregate Group Partner System Priority**

To restore the dynamic aggregate group partner system priority to its default ( 0) value use the **no** form of the **lacp linkagg partner system priority** command by entering **lacp linkagg** followed by the dynamic aggregate group number and **no partner system priority**.

For example, to reset the partner system priority of dynamic aggregate group 4 to its default value you would enter:

-> lacp linkagg 4 no partner system priority

# <span id="page-260-1"></span>**Modifying the Dynamic Aggregate Group Partner System ID**

By default, the dynamic aggregate group partner system ID is 00:00:00:00:00:00. The following subsections describe how to configure a user-specified value and how to restore it to its default value with the **lacp linkagg partner system id** command.

# **Configuring a Dynamic Aggregate Group Partner System ID**

You can configure the dynamic aggregate group partner system ID by entering **lacp linkagg** followed by the dynamic aggregate group number, **partner system id**, and the user-specified MAC address (in the hexadecimal format of *xx:xx:xx:xx:xx:xx*), which is used as the system ID.

For example, to configure the partner system ID as 00:20:da:81:d5:b0 on dynamic aggregate group 4 you would enter:

-> lacp linkagg 4 partner system id 00:20:da:81:d5:b0

#### **Restoring the Dynamic Aggregate Group Partner System ID**

To remove the user-configured partner switch system ID from the dynamic aggregate group configuration, use the **no** form of the **lacp linkagg partner system id** command by entering **lacp linkagg** followed by the dynamic aggregate group number and **no partner system id**.

For example, to remove the user-configured partner system ID from dynamic aggregate group 4 you would enter:

-> lacp linkagg 4 no partner system id

# <span id="page-261-1"></span>**Modifying Dynamic Link Aggregate Actor Port Parameters**

This section describes how to modify the following dynamic aggregate actor port parameters:

- Actor port administrative state (see "Modifying the Actor Port System Administrative State" on page [10-18\)](#page-261-0)
- Actor port system ID (see ["Modifying the Actor Port System ID" on page](#page-263-0) 10-20)
- Actor port system priority (see ["Modifying the Actor Port System Priority" on page](#page-263-1) 10-20)
- Actor port priority (see ["Modifying the Actor Port Priority" on page](#page-264-0) 10-21)

**Note**. See ["Configuring Ports to Join and Removing Ports in a Dynamic Aggregate Group" on page](#page-254-0) 10-11 for information on modifying a dynamic aggregate group administrative key.

All of the commands to modify actor port parameters allow you to add the **ethernet**, **fastethernet**, and **gigaethernet** keywords before the slot and port number to document the interface type or make the command look consistent with early-generation Alcatel-Lucent CLI syntax. However, these keywords do not modify a port configuration. See Chapter 1, "Configuring Ethernet Ports," for information on configuring Ethernet ports.

**Note.** A port may belong to only one aggregate group. In addition, mobile ports cannot be aggregated. See Chapter 5, "Assigning Ports to VLANs," for more information on mobile ports.

# <span id="page-261-0"></span>**Modifying the Actor Port System Administrative State**

The system administrative state of a dynamic aggregate group actor port is indicated by bit settings in Link Aggregation Control Protocol Data Unit (LACPDU) frames sent by the port. By default, bits 0 (indicating that the port is active), 1 (indicating that short timeouts are used for LACPDU frames), and 2 (indicating that this port is available for aggregation) are set in LACPDU frames.

The following subsections describe how to configure user-specified values and how to restore them to their default values with the **lacp agg actor admin state** command.

# **Configuring Actor Port Administrative State Values**

To configure an LACP actor port system administrative state values by entering **lacp agg**, the slot number, a slash (**/**), the port number, **actor admin state,** and one or more of the keywords shown in the table below *or* **none**:

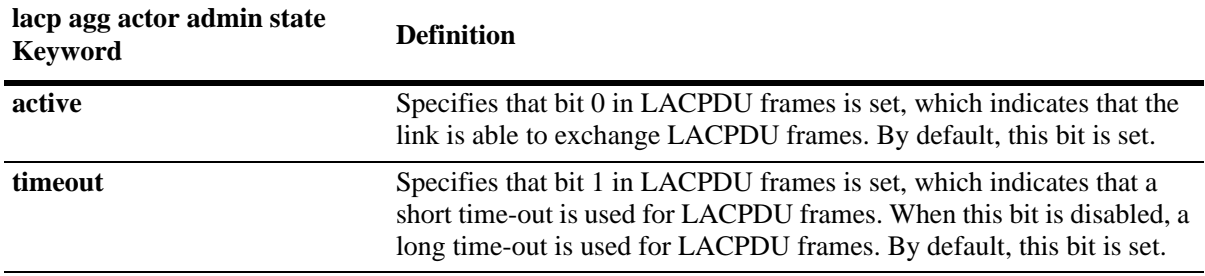

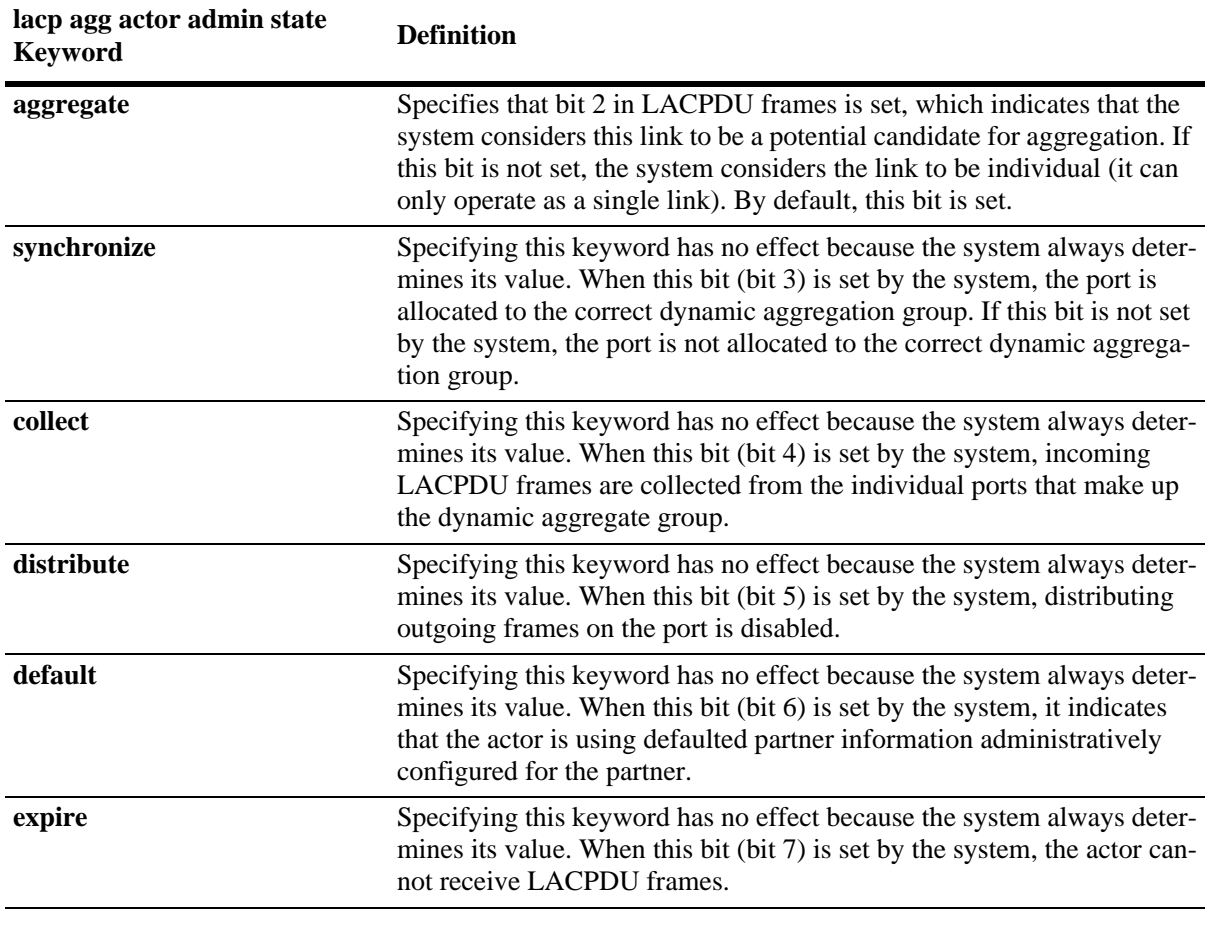

**Note.** Specifying **none** removes all administrative states from the LACPDU configuration. For example:

-> lacp agg 5/49 actor admin state none

For example, to set bits 0 (**active**) and 2 (**aggregate**) on dynamic aggregate actor port 49 in slot 5 you would enter:

-> lacp agg 5/49 actor admin state active aggregate

As an option you can use the **ethernet**, **fastethernet**, and **gigaethernet** keywords before the slot and port number to document the interface type or make the command look consistent with early-generation Alcatel-Lucent CLI syntax. For example, to set bits 0 (**active**) and 2 (**aggregate**) on dynamic aggregate actor port 49 in slot 5 and document that the port is a Gigabit Ethernet port you would enter:

-> lacp agg gigaethernet 5/49 actor admin state active aggregate

# **Restoring Actor Port Administrative State Values**

To restore LACPDU bit settings to their default values, use the **lacp agg actor admin state** command by entering **no** before the **active**, **timeout**, and **aggregate** keywords.

For example, to restore bits 0 (**active**) and 2 (**aggregate**) to their default settings on dynamic aggregate actor port 2 in slot 5 you would enter:

-> lacp agg 5/2 actor admin state no active no aggregate

**Note.** Since individual bits with the LACPDU frame are set with the **lacp agg actor admin state** command you can set some bits on and restore other bits within the same command. For example, if you wanted to restore bit 2 (**aggregate**) to its default settings and set bit 0 (**active**) on dynamic aggregate actor port 49 in slot 5 you would enter:

-> lacp agg 5/49 actor admin state active no aggregate

# <span id="page-263-0"></span>**Modifying the Actor Port System ID**

By default, the actor port system ID ( the MAC address used as the system ID on dynamic aggregate actor ports) is 00:00:00:00:00:00. The following subsections describe how to configure a user-specified value and how to restore the value to its default value with the **lacp agg actor system id** command.

#### **Configuring an Actor Port System ID**

You can configure the actor port system ID by entering **lacp agg**, the slot number, a slash (**/**), the port number, **actor system id**, and the user specified actor port system ID ( MAC address) in the hexadecimal format of xx:xx:xx:xx:xx:xx.

For example, to modify the system ID of the dynamic aggregate actor port 3 in slot 7 to **00:20:da:06:ba:d3** you would enter:

-> lacp agg 7/3 actor system id 00:20:da:06:ba:d3

As an option, you can use the **ethernet**, **fastethernet**, and **gigaethernet** keywords before the slot and port number to document the interface type or make the command look consistent with early-generation Alcatel-Lucent CLI syntax. For example, to modify the system ID of the dynamic aggregate actor port 3 in slot 7 to **00:20:da:06:ba:d3** and document that the port is 10 Mbps Ethernet you would enter:

-> lacp agg ethernet 7/3 actor system id 00:20:da:06:ba:d3

#### **Restoring the Actor Port System ID**

To remove a user-configured system ID from a dynamic aggregate group actor port configuration use the **no** form of the **lacp agg actor system id** command by entering **lacp agg**, the slot number, a slash (**/**), the port number, and **no actor system id**.

For example, to remove a user-configured system ID from dynamic aggregate actor port 3 in slot 7 you would enter:

-> lacp agg 7/3 no actor system id

# <span id="page-263-1"></span>**Modifying the Actor Port System Priority**

By default, the actor system priority is 0. The following subsections describe how to configure a userspecified value and how to restore the value to its default value with the **lacp agg actor system priority** command.

#### **Configuring an Actor Port System Priority**

You can configure the actor system priority to a value ranging from 0 to 255 by entering **lacp agg**, the slot number, a slash (**/**), the port number, **actor system priority**, and the user-specified actor port system priority.

For example, to modify the system priority of dynamic aggregate actor port 5 in slot 2 to 200 you would enter:

-> lacp agg 2/5 actor system priority 200

As an option, you can use the **ethernet**, **fastethernet**, and **gigaethernet** keywords before the slot and port number to document the interface type or make the command look consistent with early-generation Alcatel-Lucent CLI syntax. For example, to modify the system priority of dynamic aggregate actor port 5 in slot 2 to 200 and document that the port is a Giga Ethernet port you would enter:

-> lacp agg gigaethernet 2/5 actor system priority 200

# **Restoring the Actor Port System Priority**

To remove a user-configured actor port system priority from a dynamic aggregate group actor port configuration use the **no** form of the **lacp agg actor system priority** command by entering **lacp agg**, the slot number, a slash (**/**), the port number, and **no actor system priority**.

For example, to remove a user-configured system priority from dynamic aggregate actor port 5 in slot 2 you would enter:

-> lacp agg 2/5 no actor system priority

# <span id="page-264-0"></span>**Modifying the Actor Port Priority**

By default, the actor port priority (used to converge dynamic key changes) is 0. The following subsections describe how to configure a user-specified value and how to restore the value to its default value with the **lacp agg actor port priority** command.

#### **Configuring the Actor Port Priority**

You can configure the actor port priority to a value ranging from 0 to 255 by entering **lacp agg**, the slot number, a slash (**/**), the port number, **actor port priority**, and the user-specified actor port priority.

For example, to modify the actor port priority of dynamic aggregate actor port 1 in slot 2 to 100 you would enter:

-> lacp agg 2/1 actor port priority 100

As an option, you can use the **ethernet**, **fastethernet**, and **gigaethernet** keywords before the slot and port number to document the interface type or make the command look consistent with early-generation Alcatel-Lucent CLI syntax. For example, to modify the actor port priority of dynamic aggregate actor port 1 in slot 2 to 100 and document that the port is a Giga Ethernet port you would enter:

-> lacp agg gigaethernet 2/1 actor port priority 100

#### **Restoring the Actor Port Priority**

To remove a user configured actor port priority from a dynamic aggregate group actor port configuration use the **no** form of the **lacp agg actor port priority** command by entering **lacp agg**, the slot number, a slash (**/**), the port number, and **no actor port priority**.

For example, to remove a user-configured actor priority from dynamic aggregate actor port 1 in slot 2 you would enter:

-> lacp agg 2/1 no actor port priority

# <span id="page-265-1"></span>**Modifying Dynamic Aggregate Partner Port Parameters**

This section describes how to modify the following dynamic aggregate partner port parameters:

- Partner port system administrative state (see "Modifying the Partner Port System Administrative State" [on page](#page-265-0) 10-22)
- Partner port administrative key (see ["Modifying the Partner Port Administrative Key" on page](#page-267-0) 10-24)
- Partner port system ID (see ["Modifying the Partner Port System ID" on page](#page-267-1) 10-24)
- Partner port system priority (see ["Modifying the Partner Port System Priority" on page](#page-268-0) 10-25)
- Partner port administrative state (see "Modifying the Partner Port Administrative Status" on page [10-26\)](#page-269-0)
- Partner port priority (see ["Modifying the Partner Port Priority" on page](#page-269-1) 10-26)

All of the commands to modify partner port parameters allow you to add the **ethernet**, **fastethernet**, and **gigaethernet** keywords before the slot and port number to document the interface type or make the command look consistent with early-generation Alcatel-Lucent CLI syntax. However, these keywords do not modify a port configuration. See Chapter 1, "Configuring Ethernet Ports," for information on configuring Ethernet ports.

**Note.** A port may belong to only one aggregate group. In addition, mobile ports cannot be aggregated. See Chapter 5, "Assigning Ports to VLANs," for more information on mobile ports.

# <span id="page-265-0"></span>**Modifying the Partner Port System Administrative State**

The system administrative state of a dynamic aggregate group partner ( remote switch) port is indicated by bit settings in Link Aggregation Control Protocol Data Unit (LACPDU) frames sent by this port. By default, bits 0 (indicating that the port is active), 1 (indicating that short timeouts are used for LACPDU frames), and 2 (indicating that this port is available for aggregation) are set in LACPDU frames.

The following subsections describe how to configure user-specified values and how to restore them to their default values with the **lacp agg partner admin state** command.

# **Configuring Partner Port System Administrative State Values**

To configure the dynamic aggregate partner port system administrative state values by entering **lacp agg**, the slot number, a slash (**/**), the port number, **partner admin state,** and one or more of the keywords shown in the table below *or* **none**:

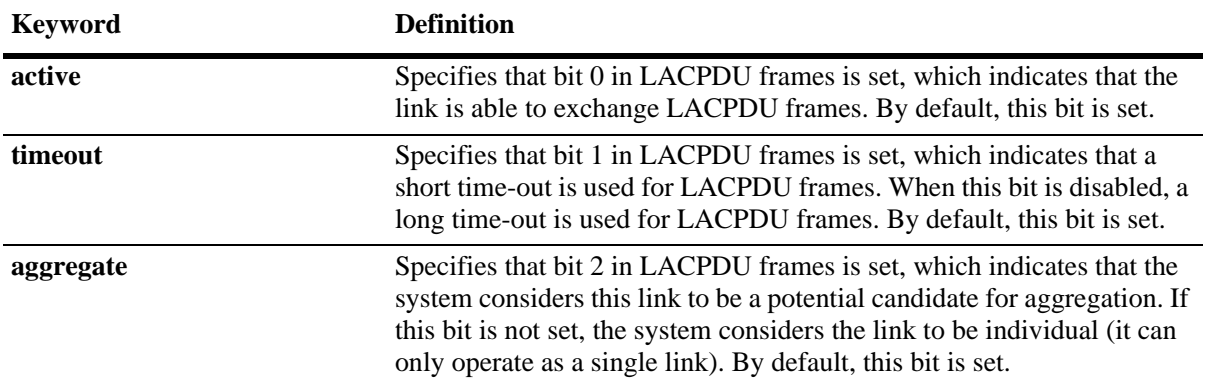

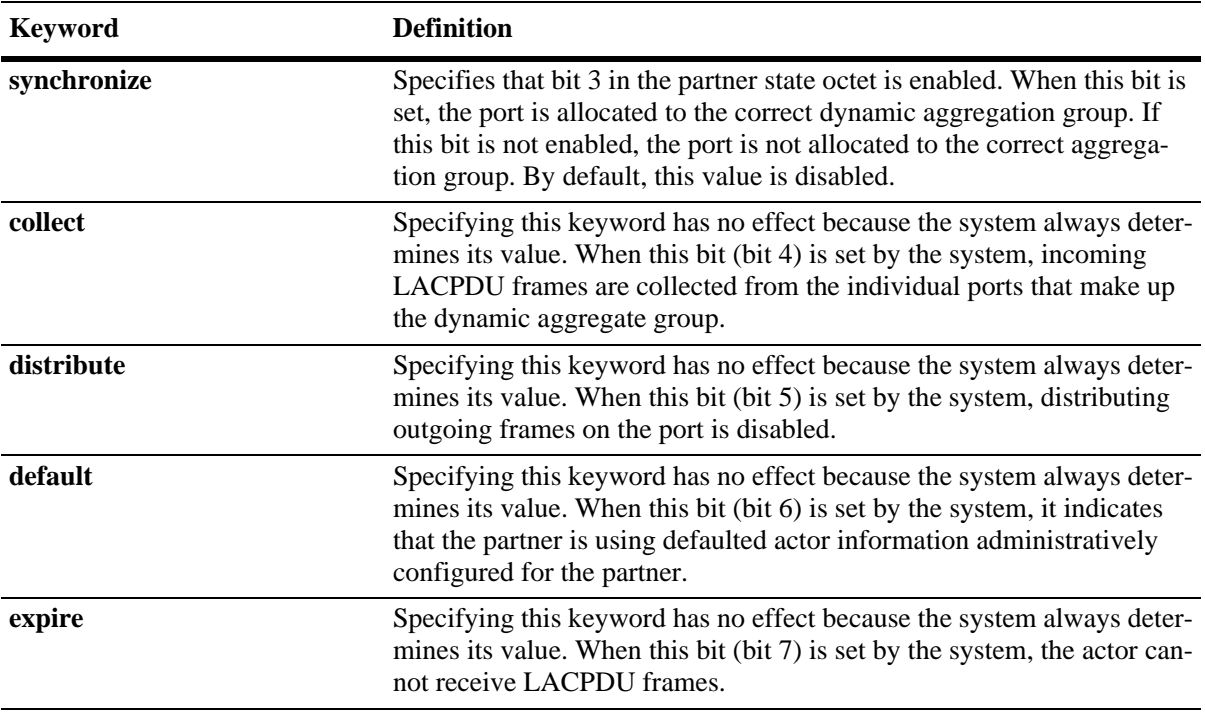

**Note.** Specifying **none** removes all administrative states from the LACPDU configuration. For example:

-> lacp agg 7/49 partner admin state none

For example, to set bits 0 (**active**) and 2 (**aggregate**) on dynamic aggregate partner port 49 in slot 7 you would enter:

-> lacp agg 7/49 partner admin state active aggregate

As an option, you can use the **ethernet**, **fastethernet**, and **gigaethernet** keywords before the slot and port number to document the interface type or make the command look consistent with early-generation Alcatel-Lucent CLI syntax. For example, to set bits 0 (**active**) and 2 (**aggregate**) on dynamic aggregate partner port 49 in slot 7 and document that the port is a Gigabit Ethernet port you would enter:

-> lacp agg gigaethernet 7/49 partner admin state active aggregate

#### **Restoring Partner Port System Administrative State Values**

To restore LACPDU bit settings to their default values use the **no** form of the **lacp agg partner admin state** command by entering **no** before the **active**, **timeout**, **aggregate**, or **synchronize** keywords.

For example, to restore bits 0 (**active**) and 2 (**aggregate**) to their default settings on dynamic aggregate partner port 1 in slot 7 you would enter:

-> lacp agg 7/1 partner admin state no active no aggregate

**Note.** Since individual bits with the LACPDU frame are set with the **lacp agg partner admin state** command you can set some bits on and restore other bits to default values within the same command. For example, if you wanted to restore bit 2 (**aggregate**) to its default settings and set bit 0 (**active**) on dynamic aggregate partner port 1 in slot 7 you would enter:

-> lacp agg 7/1 partner admin state active no aggregate

# <span id="page-267-0"></span>**Modifying the Partner Port Administrative Key**

By default, the dynamic aggregate partner port administrative key is 0. The following subsections describe how to configure a user-specified value and how to restore the value to its default value with the **lacp agg partner admin key** command.

# **Configuring the Partner Port Administrative Key**

You can configure the dynamic aggregate partner port administrative key to a value ranging from 0 to 65535 by entering **lacp agg**, the slot number, a slash (**/**), the port number, **partner admin key**, and the user-specified partner port administrative key.

For example, to modify the administrative key of a dynamic aggregate group partner port 1 in slot 6 to 1000 enter:

-> lacp agg 6/1 partner admin key 1000

As an option, you can use the **ethernet**, **fastethernet**, and **gigaethernet** keywords before the slot and port number to document the interface type or make the command look consistent with early-generation Alcatel-Lucent CLI syntax. For example, to modify the administrative key of a dynamic aggregate group partner port 1 in slot 6 to 1000 and document that the port is a 10 Mbps Ethernet port you would enter:

-> lacp agg ethernet 6/1 partner admin key 1000

#### **Restoring the Partner Port Administrative Key**

To remove a user-configured administrative key from a dynamic aggregate group partner port configuration use the **no** form of the **lacp agg partner admin key** command by entering **lacp agg**, the slot number, a slash (**/**), the port number, and **no partner admin key**.

For example, to remove the user-configured administrative key from dynamic aggregate partner port 1 in slot 6, enter:

-> lacp agg 6/1 no partner admin key

# <span id="page-267-1"></span>**Modifying the Partner Port System ID**

By default, the partner port system ID ( the MAC address used as the system ID on dynamic aggregate partner ports) is 00:00:00:00:00:00. The following subsections describe how to configure a user-specified value and how to restore the value to its default value with the **lacp agg partner admin system id** command.

# **Configuring the Partner Port System ID**

You can configure the partner port system ID by entering **lacp agg**, the slot number, a slash (**/**), the port number, **partner admin system id**, and the user-specified partner administrative system ID ( the MAC address in hexadecimal format).

For example, to modify the system ID of dynamic aggregate partner port 49 in slot 6 to **00:20:da:06:ba:d3** you would enter:

-> lacp agg 6/49 partner admin system id 00:20:da:06:ba:d3

As an option, you can use the **ethernet**, **fastethernet**, and **gigaethernet** keywords before the slot and port number to document the interface type or make the command look consistent with early-generation Alcatel-Lucent CLI syntax. For example, to modify the system ID of dynamic aggregate partner port 49 in slot 6 to **00:20:da:06:ba:d3** and document that the port is a Gigabit Ethernet port you would enter:

-> lacp agg gigaethernet 6/49 partner admin system id 00:20:da:06:ba:d3

# **Restoring the Partner Port System ID**

To remove a user-configured system ID from a dynamic aggregate group partner port configuration use the **no** form of the **lacp agg partner admin system id** command by entering **lacp agg**, the slot number, a slash (**/**), the port number, and **no partner admin system id**.

For example, to remove a user-configured system ID from dynamic aggregate partner port 2 in slot 6 you would enter:

```
-> lacp agg 6/2 no partner admin system id
```
# <span id="page-268-0"></span>**Modifying the Partner Port System Priority**

By default, the administrative priority of a dynamic aggregate group partner port is 0. The following subsections describe how to configure a user-specified value and how to restore the value to its default value with the **lacp agg partner admin system priority** command.

# **Configuring the Partner Port System Priority**

You can configure the administrative priority of a dynamic aggregate group partner port to a value ranging from 0 to 255 by entering **lacp agg**, the slot number, a slash (**/**), the port number, **partner admin system priority**, and the user-specified administrative system priority.

For example, to modify the administrative priority of a dynamic aggregate partner port 49 in slot 4 to 100 you would enter:

-> lacp agg 4/49 partner admin system priority 100

As an option, you can use the **ethernet**, **fastethernet**, and **gigaethernet** keywords before the slot and port number to document the interface type or make the command look consistent with early-generation Alcatel-Lucent CLI syntax. For example, to modify the administrative priority of dynamic aggregate partner port 49 in slot 4 to 100 and specify that the port is a Gigabit Ethernet port you would enter:

-> lacp agg gigaethernet 4/49 partner admin system priority 100

# **Restoring the Partner Port System Priority**

To remove a user-configured system priority from a dynamic aggregate group partner port configuration use the **no** form of the **lacp agg partner admin system priority** command by entering **lacp agg**, the slot number, a slash (**/**), the port number, and **no partner admin system priority**.

For example, to remove a user-configured system ID from dynamic aggregate partner port 3 in slot 4 you would enter:

-> lacp agg 4/3 no partner admin system priority

# <span id="page-269-0"></span>**Modifying the Partner Port Administrative Status**

By default, the administrative status of a dynamic aggregate group partner port is 0. The following subsections describe how to configure a user-specified value and how to restore the value to its default value with the **lacp agg partner admin port** command.

# **Configuring the Partner Port Administrative Status**

You can configure the administrative status of a dynamic aggregate group partner port to a value ranging from 0 to 65535 by entering **lacp agg**, the slot number, a slash (**/**), the port number, **partner admin port**, and the user-specified partner port administrative status.

For example, to modify the administrative status of dynamic aggregate partner port 1 in slot 7 to 200 you would enter:

-> lacp agg 7/1 partner admin port 200

As an option, you can use the **ethernet**, **fastethernet**, and **gigaethernet** keywords before the slot and port number to document the interface type or make the command look consistent with early-generation Alcatel-Lucent CLI syntax. For example, to modify the administrative status of dynamic aggregate partner port 1 in slot 7 to 200 and document that the port is a Giga Ethernet port you would enter:

-> lacp agg gigaethernet 7/1 partner admin port 200

#### **Restoring the Partner Port Administrative Status**

To remove a user-configured administrative status from a dynamic aggregate group partner port configuration use the **no** form of the **lacp agg partner admin port** command by entering **lacp agg**, the slot number, a slash (**/**), the port number, and **no partner admin port**.

For example, to remove a user-configured administrative status from dynamic aggregate partner port 1 in slot 7 you would enter:

-> lacp agg 7/1 no partner admin port

# <span id="page-269-1"></span>**Modifying the Partner Port Priority**

The default partner port priority is 0. The following subsections describe how to configure a user-specified value and how to restore the value to its default value with the **lacp agg partner admin port priority** command.

# **Configuring the Partner Port Priority**

To configure the partner port priority to a value ranging from 0 to 255 by entering **lacp agg**, the slot number, a slash (**/**), the port number, **partner admin port priority**, and the user-specified partner port priority.

For example, to modify the port priority of dynamic aggregate partner port 3 in slot 4 to 100 you would enter:

-> lacp agg 4/3 partner admin port priority 100

As an option, you can use the **ethernet**, **fastethernet**, and **gigaethernet** keywords before the slot and port number to document the interface type or make the command look consistent with early-generation Alcatel-Lucent CLI syntax. For example, to modify the port priority of dynamic aggregate partner port 3 in slot 4 to 100 and document that the port is a Giga Ethernet port you would enter:

-> lacp agg gigaethernet 4/3 partner admin port priority 100

# **Restoring the Partner Port Priority**

To remove a user-configured partner port priority from a dynamic aggregate group partner port configuration use the **no** form of the **lacp agg partner admin port priority** command by entering **lacp agg**, the slot number, a slash (**/**), the port number, and **no partner admin port priority**.

For example, to remove a user-configured partner port priority from dynamic aggregate partner port 3 in slot 4 you would enter:

-> lacp agg 4/3 no partner admin port priority

# **Edge Feature - LACP WTR Delay on Bootup**

The LACP WTR delay on bootup is applied on access switches connected to upstream Multi-Chassis or Virtual-Chassis devices using multiple links. It improves convergence when an upstream chassis that went down comes back up. By delaying the restoration of the LACP link long enough to allow L3 to converge, the traffic loss is kept to a minimum. As an added benefit, if an LACP link starts flapping, no traffic will be sent through that link until it is stable (until it is up longer that the WTR timer).

When a chassis which is part of Multi-Chassis or Virtual-Chassis powers up, the VFL links come up immediately and all other links come up after a configured delay (usually 45 seconds). The non VFL links include Network links which connect to upstream switches/routers and Access links which connect to L2 Access switches.

The LACP sync-up within milliseconds after the links come up and traffic originating from the Access switches re-hash and are re-sent to the recovering upstream chassis. At that time, L3 protocols on the MC/ VC chassis is not up yet and traffic is redirected to the other MC/VC chassis (or black-holed). Later, after the L3 protocols converge, the traffic is re-routed using the new best routes. This causes a reconvergence double-hit which may exceed 1 second.

Without this feature, the LACP links sync up within milliseconds after the links come up and traffic originating from the access switches re-hash and are re-sent to the recovering upstream chassis. At that time, L3 protocols on the MC/VC chassis is not up yet and traffic is redirected to the other MC/VC chassis (or black-holed). Later, after the L3 protocols converge, the traffic is re-routed using the new best routes. This causes a reconvergence double-hit which may exceed 1 second.

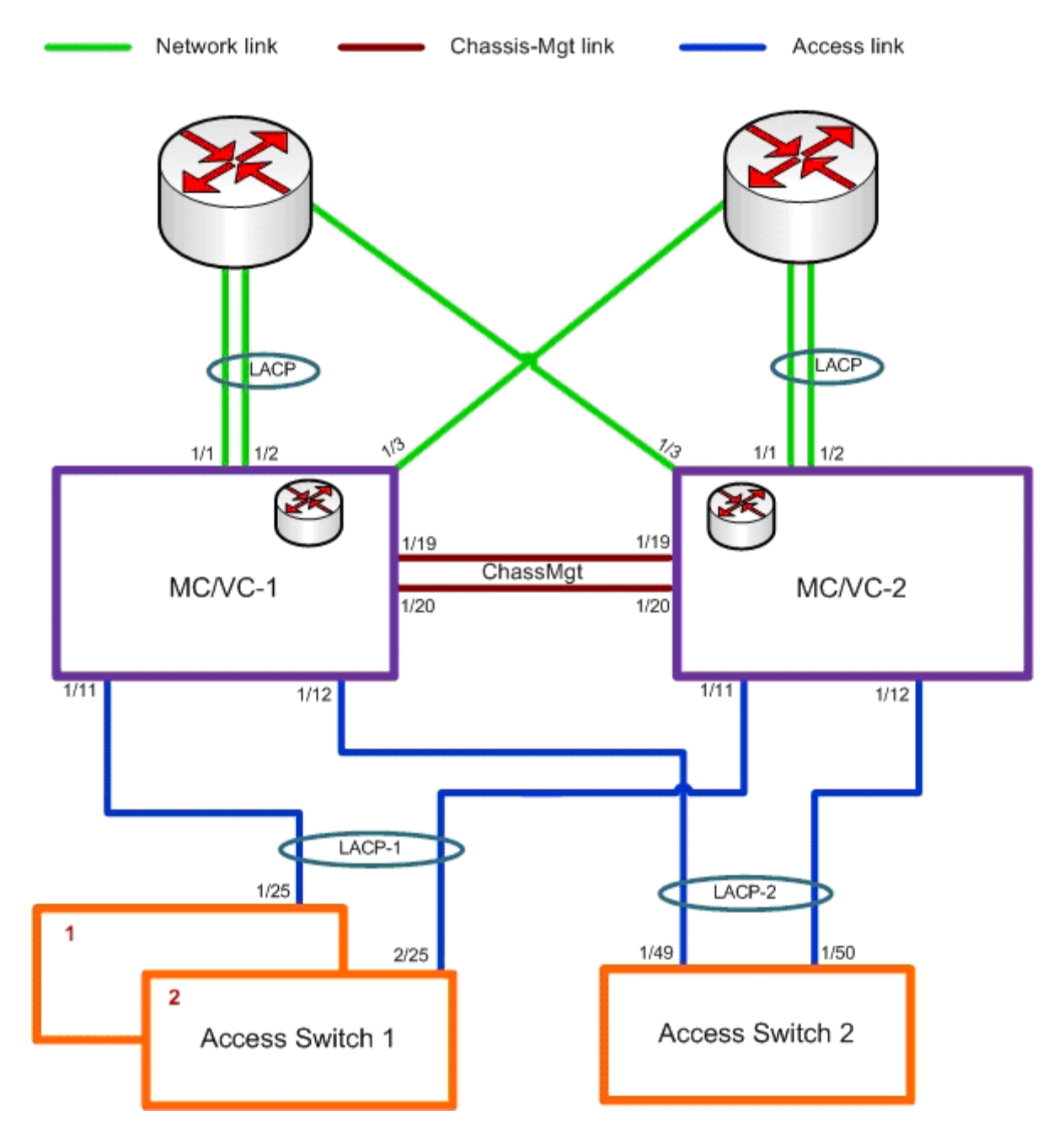

Perform the following procedure to enable WTR timer to edge switches that are unaware that they are connected to multi-chassis so it applies to regular links.

When a LACP comes up, it is required check if there is a WTR enabled for the linkagg.

If there is no WTR enabled for this linkagg, bring up the link. If there is a WTR configured for this linkagg, do the following:

**1** If there are no other links attached to the same linkagg, bypass the WTR and bring up the link immediately.

**2** If there are links attached to the same linkagg, start the WTR.

**3** When the WTR expires, bring up the link.

See "lacp linkagg wait-to-restore-timer" on page 4-233 in Chapter 4, "Link Aggregation Commands" to configure the **wait-to-restore timer**.

# <span id="page-272-1"></span>**Application Examples**

Dynamic link aggregation groups are treated by the switch software the same way it treats individual physical ports.This section demonstrates this feature by providing sample network configurations that use dynamic aggregation along with other software features. In addition, tutorials are provided that show how to configure these sample networks by using Command Line Interface (CLI) commands.

# **Dynamic Link Aggregation Example**

The figure below shows two VLANs on Switch A that use two different link aggregation groups. VLAN 10 has been configured on dynamic aggregate group 5 with Spanning Tree Protocol (STP) with the highest (15) priority possible. And VLAN 12 has been configured on dynamic aggregate group 7 with 802.1Q tagging and 802.1p priority bit settings.

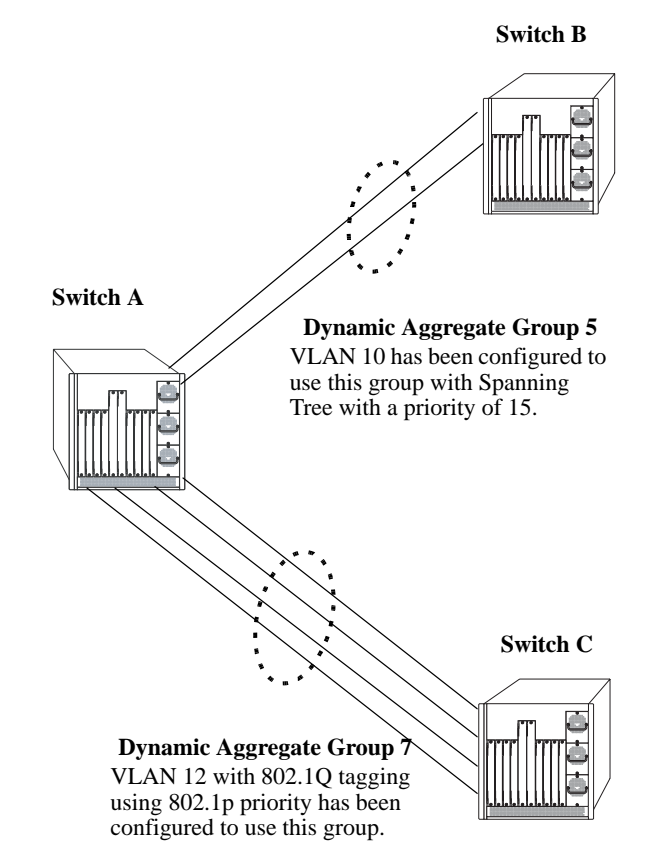

**Sample Network Using Dynamic Link Aggregation**

<span id="page-272-0"></span>The steps to configure VLAN 10 (Spanning Tree example) are described in ["Link Aggregation and Span](#page-273-0)[ning Tree Example" on page](#page-273-0) 10-30. The steps to configure VLAN 12 (802.1Q and 802.1p example) are described in ["Link Aggregation and QoS Example" on page](#page-274-0) 10-31.

**Note**. Although you would need to configure both the local ( Switch A) and remote ( Switch B and C) switches, only the steps to configure the local switch are provided since the steps to configure the remote switches are not significantly different.

# <span id="page-273-0"></span>**Link Aggregation and Spanning Tree Example**

As shown in the figure on [page 10-29](#page-272-0), VLAN 10, which uses the Spanning Tree Protocol (STP) with a priority of 15, has been configured to use dynamic aggregate group 7. The actual physical links connect ports 3/9 and 3/10 on Switch A to ports 1/1 and 1/2 on Switch B. Follow the steps below to configure this network:

**Note**. Only the steps to configure the local ( Switch A) are provided here since the steps to configure the remote ( Switch B) would not be significantly different.

**1** Configure dynamic aggregate group 5 by entering:

```
-> lacp linkagg 5 size 2
```
- **2** Configure ports 5/5 and 5/6 with the same actor administrative key (5) by entering:
	- -> lacp agg 3/9 actor admin key 5 -> lacp agg 3/10 actor admin key 5
- **3** Create VLAN 10 by entering:

 $\rightarrow$  vlan 10

**4** If the Spanning Tree Protocol (STP) has been disabled on this VLAN (STP is enabled by default), enable it on VLAN 10 by entering:

-> vlan 10 stp enable

**Note.** *Optional*. Use the **show spantree ports** command to determine if the STP is enabled or disabled and to display other STP parameters. For example:

-> show spantree 10 ports Spanning Tree Port Summary for Vlan 10 Adm Oper Man. Path Desig Fw Prim. Adm Op Port Pri St St mode Cost Cost Role Tx Port Cnx Cnx Desig Bridge ID -----+---+---+----+----+-----+-----+----+---+-----+---+---+--------------------- 3/13 7 ENA FORW No 100 0 DESG 1 3/13 EDG NPT 000A-00:d0:95:6b:0a:c0 2/10 7 ENA FORW No 19 0 DESG 1 2/10 PTP PTP 000A-00:d0:95:6b:0a:c0 5/2 7 ENA DIS No 0 0 DIS 0 5/2 EDG NPT 0000-00:00:00:00:00:00 0/5 7 ENA FORW No 4 0 DESG 1 0/10 PTP PTP 000A-00:d0:95:6b:0a:c0

In the example above the link aggregation group is indicated by the "0" for the slot number.

**5** Configure VLAN 10 (which uses dynamic aggregate group 5) to the highest (15) priority possible by entering:

-> bridge 10 5 mode priority 15

**6** Repeat steps 1 through 5 on Switch B. All the commands would be the same except you would substitute the appropriate port numbers.

# <span id="page-274-0"></span>**Link Aggregation and QoS Example**

As shown in the figure on [page 10-29](#page-272-0), VLAN 12, which uses 802.1Q frame tagging and 802.1p prioritization, has been configured to use dynamic aggregate group 7. The actual physical links connect ports 4/1,  $4/2$ ,  $4/3$ , and  $4/4$  on Switch A to ports  $1/1$ ,  $1/2$ ,  $1/3$ , and  $1/4$  on Switch C. Follow the steps below to configure this network:

**Note**. Only the steps to configure the local ( Switch A) switch are provided here since the steps to configure the remote ( Switch C) switch would not be significantly different.

**1** Configure dynamic aggregate group 7 by entering:

```
-> lacp linkagg 7 size 4
```
**2** Configure ports 4/1, 4/2, 4/3, and 4/4 the same actor administrative key (7) by entering:

-> lacp agg 4/1 actor admin key 7 -> lacp agg 4/2 actor admin key 7 -> lacp agg 4/3 actor admin key 7 -> lacp agg 4/4 actor admin key 7

**3** Create VLAN 12 by entering:

-> vlan 12

**4** Configure 802.1Q tagging with a tagging ID ( VLAN ID) of 12 on dynamic aggregate group 7 by entering:

```
-> vlan 12 802.1q 7
```
**5** If the QoS Manager has been disabled (it is enabled by default) enable it by entering:

```
-> qos enable
```
**Note.** *Optional*. Use the **show qos config** command to determine if the QoS Manager is enabled or disabled.

**6** Configure a policy condition for VLAN 12 called "vlan12\_condition" by entering:

-> policy condition vlan12\_condition destination vlan 12

**7** Configure an 802.1p policy action with the highest priority possible ( 7) for VLAN 12 called "vlan12\_action" by entering:

-> policy action vlan12\_action 802.1P 7

**8** Configure a QoS rule called "vlan12\_rule" by using the policy condition and policy rules you configured in steps **8** and **9** above by entering:

-> policy rule vlan12\_rule enable condition vlan12\_condition action vlan12\_action

- **9** Enable your 802.1p QoS settings by entering **qos apply** as shown below:
	- -> qos apply

**10** Repeat steps 1 through 9 on Switch C. All the commands would be the same except you would substitute the appropriate port numbers.

**Note.** If you do not use the **qos apply** command any QoS policies you configured will be lost on the next switch reboot.

# **Displaying Dynamic Link Aggregation Configuration and Statistics**

You can use Command Line Interface (CLI) **show** commands to display the current configuration and statistics of link aggregation. These commands include the following:

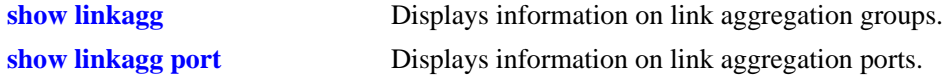

When you use the **show linkagg** command without specifying the link aggregation group number and when you use the **show linkagg port** command without specifying the slot and port number, these commands provide a "global" view of switch-wide link aggregate group and link aggregate port information, respectively.

For example, to display global statistics on all link aggregate groups (both dynamic and static) you would enter:

-> show linkagg

A screen similar to the following would be displayed:

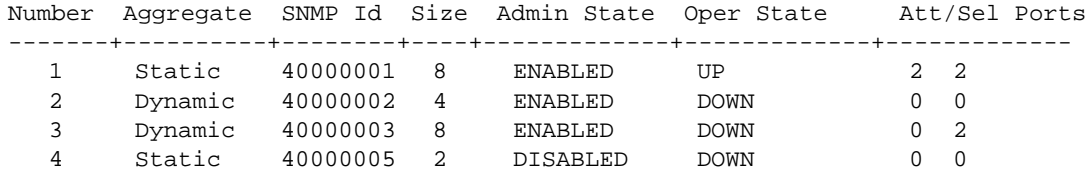

When you use the **show linkagg** command with the link aggregation group number and when you use the **show linkagg port** command with the slot and port number, these commands provide detailed views of the link aggregate group and port information, respectively. These detailed views provide excellent tools for diagnosing and troubleshooting problems.

For example, to display detailed statistics for port 1 in slot 2 that is attached to dynamic link aggregate group 1 you would enter:

```
-> show linkagg port 2/1
A screen similar to the following would be displayed:
Dynamic Aggregable Port
 SNMP Id : 2001,
 \text{Slot/Port} : 2/1,
 Administrative State : ENABLED,
 Operational State : DOWN,
 Port State \qquad \qquad : \text{CONFIGURED},<br>
Link State \qquad \qquad : \text{DOMN},Link State
 Selected Agg Number : NONE,
 Primary port : UNKNOWN,
LACP
 Actor System Priority : 10,
 Actor System Id : [00:d0:95:6a:78:3a],
 Actor Admin Key : 8,
 Actor Oper Key : 8,
 Partner Admin System Priority : 20,
 Partner Oper System Priority : 20,
 Partner Admin System Id : [00:00:00:00:00:00],
```
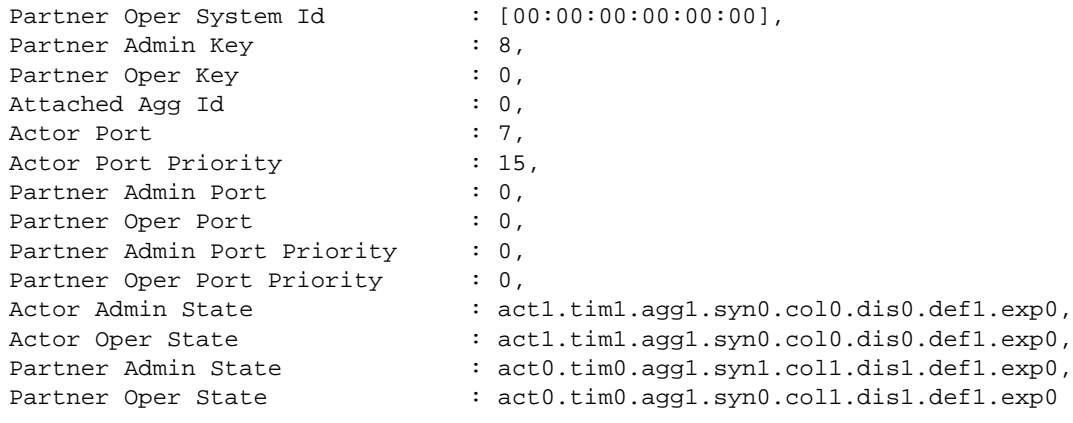

**Note.** See the "Link Aggregation Commands" chapter in the *OmniSwitch AOS Release 6 CLI Reference Guide* for complete documentation of **show** commands for link aggregation.

# **11 Configuring Dual-Home Links**

Dual-Home Link (DHL) is a high availability feature that provides fast failover between core and edge switches without implementing Spanning Tree. The OmniSwitch provides two methods for implementing a DHL solution:

- **• DHL Active-Active**—an edge technology that splits a number of VLANs between two active links. The forwarding status of each VLAN is modified by DHL to prevent network loops and maintain connectivity to the core when one of the links fails. This solution does not require link aggregation.
- **• DHL Aggregation (Active-Standby)**—an edge technology that allows a switch to have redundant 802.3ad LACP connections to two different core or distribution switches without depending on STP to prevent loops.

# **In This Chapter**

This chapter describes the basic components of DHL solutions and how to configure them through the Command Line Interface (CLI). CLI commands are used in the configuration examples; for more details about the syntax of commands, see the *OmniSwitch AOS Release 6 CLI Reference Guide*.

Information and procedures described in this chapter include:

- ["Dual-Home Link Specifications" on page](#page-279-1) 11-2.
- **•** ["Dual-Home Link Active-Active Defaults" on page](#page-279-0) 11-2
- ["Dual-Home Link Active-Active" on page](#page-280-0) 11-3.
- ["Configuring DHL Active-Active" on page](#page-283-0) 11-6.
- **•** ["Dual-Home Link Active-Active Example" on page](#page-285-0) 11-8.
- **•** ["Dual-Home Link Active-Standby" on page](#page-289-0) 11-12.
- **•** ["Dual-Home Link Active-Standby Example" on page](#page-290-0) 11-13.
- **•** ["Displaying the Dual-Home Link Configuration" on page](#page-292-0) 11-15

# <span id="page-279-1"></span>**Dual-Home Link Specifications**

The table below lists specifications for dynamic aggregation groups and ports:

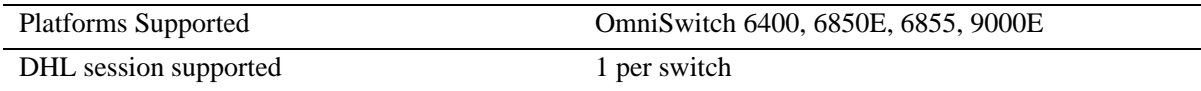

# <span id="page-279-0"></span>**Dual-Home Link Active-Active Defaults**

The table below lists default values for dual-home link aggregate groups.

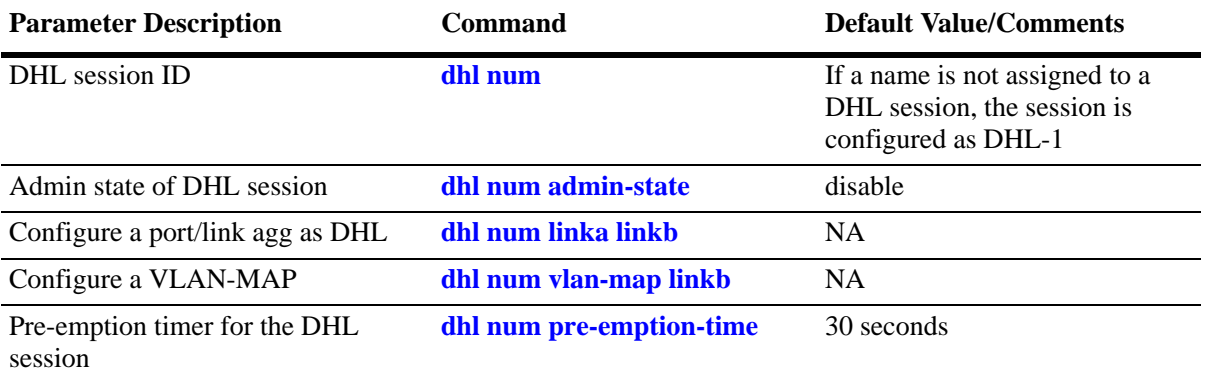

# <span id="page-280-0"></span>**Dual-Home Link Active-Active**

Dual-Home Link (DHL) Active-Active is a high availability feature that provides fast failover between core and edge switches without using Spanning Tree. To provide this functionality, DHL Active-Active splits a number of VLANs between two active links. The forwarding status of each VLAN is modified by DHL to prevent network loops and maintain connectivity to the core when one of the links fails.

This implementation of DHL Active-Active is provided in addition to the previously released LACP-based DHL Active-Standby solution (see ["Application Examples" on page](#page-272-1) 10-29). Both versions are supported. The DHL Active-Active feature, however, is configurable on regular switch ports and on logical link aggregate ports (linkagg ID) instead of just LACP aggregated ports. In addition, the two DHL links are both active, as opposed to the active and standby mode used with LACP.

# **DHL Active-Active Operation**

A DHL Active-Active configuration consists of the following components:

- **•** A DHL session. Only one session per switch is allowed.
- Two DHL links associated with the session (link A and link B). A physical switch port or a logical link aggregate (linkagg) ID are configurable as a DHL link.
- A group of VLANs (or pool of common VLANs) in which each VLAN is associated (802.1q tagged) with both link A and link B.
- A VLAN-to-link mapping that specifies which of the common VLANs each DHL link services. This mapping prevents network loops by designating only one active link for each VLAN, even though both links remain active and are associated with each of the common VLANs.

When one of the two active DHL links fails or is brought down, the VLANs mapped to that link are then forwarded on the remaining active link to maintain connectivity to the core. When the failed link comes back up, DHL waits a configurable amount of time before the link resumes forwarding of its assigned VLAN traffic.

The following diagram shows how DHL works when operating in a normal state (both links up) and when operating in a failed state (one link is down):

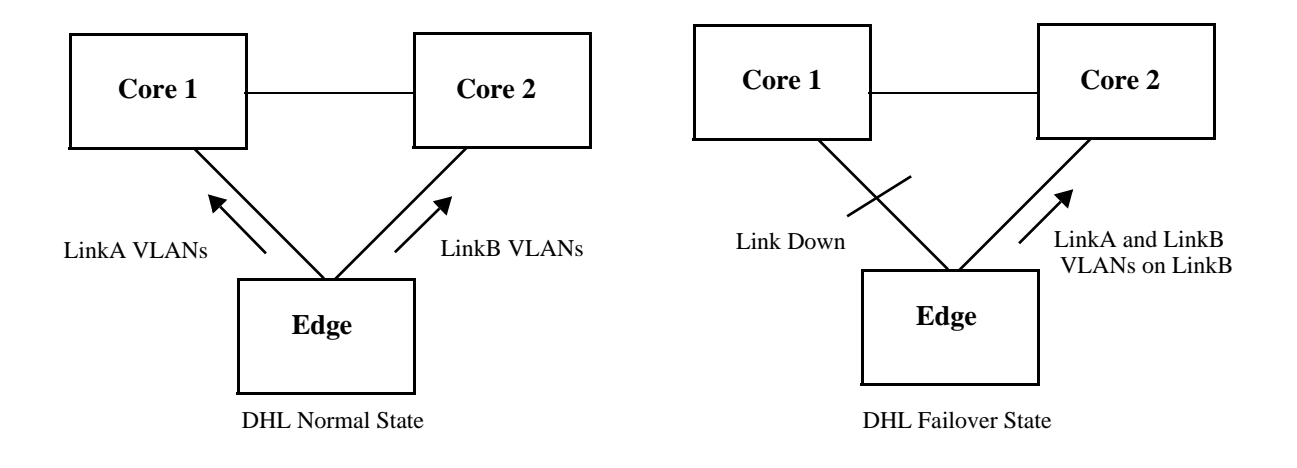

# **Protected VLANs**

A protected VLAN is one that is assigned to both links in a DHL session. This means that if the link to which the VLAN is mapped fails, the VLAN is moved to the other active DHL link to maintain connectivity with the core switches.

Any VLAN that is only assigned to one of the DHL links is considered an unprotected VLAN. This type of VLAN is not eligible for DHL support if the link to which the VLAN is assigned fails.

# **DHL Port Types**

DHL is supported on the following port types:

- **•** Physical switch ports.
- **•** Logical link aggregate ports (linkagg ID).
- **•** LPS ports
- **•** NNI ports
- **•** IPM VLAN ports
- **•** DHCP Snooping ports
- IP Source filtering ports.

DHL is not supported on the following port types:

- **•** Any port that is a member of a link aggregate.
- **•** Mobile ports
- **•** 802.1x ports
- **•** GVRP ports.
- **•** UNI ports
- **•** Ports that are enabled for transparent bridging.

**Note.** No CLI error message is displayed when DHL is configured using a port type that is not supported.

# **DHL Pre-Emption Timer**

The DHL pre-emption timer specifies the amount of time to wait before a failed link that has recovered can resume servicing VLANs that are mapped to that link. This time value is configured on a per-DHL session basis.

# **MAC Address Flushing**

Spanning Tree flushes the MAC address table when a topology change occurs that also changes the forwarding topology. The MAC addresses are then relearned according to the new forwarding topology. This prevents MAC address entries from becoming stale (entries contain old forwarding information).

When a port is configured as a DHL Active-Active link, Spanning Tree is automatically disabled on the port. Since Spanning Tree is not used, a changeover from one DHL link to the other does not trigger a

topology change event and the MAC address table is not automatically flushed. This can create stale MAC address entries that are looking for end devices over the wrong link.

To avoid stale MAC address entries in the forwarding tables of the core switches, some type of communication needs to occur between the edge uplink switch and the core switches. The DHL Active-Active feature provides two methods for clearing stale MAC address entries: MVRP Enhanced Operation or Raw Flooding. Selecting which one of these methods to use is done on a per-DHL session basis.

# **MVRP Enhanced Operation**

The switch uses an enhanced Multiple VLAN Registration Protocol (MVRP) operation to refresh core MAC address tables as follows:

- For each uplink port, the switch issues joins for each VLAN that is active on that port. This causes the core switch to only register those VLANs that are active on each link based on the DHL configuration.
- When one of the DHL links fails, the other link issues joins to establish connectivity for the VLANs that were serviced by the failed link. These new joins contain the "new" flag set, which are forwarded by the core devices and trigger a flush of the MAC addresses on the core network for the joined VLANs.
- When a failed DHL link recovers, the link issues new joins to re-establish connectivity for the VLANs the link was servicing before the link went down. These new joins also trigger a flush of the MAC addresses on the core network for the joined VLANs.

The switch interacts normally with the core and other devices for MVRP, treating the DHL VLANs on each uplink port as a fixed registration. This approach requires core devices that support MVRP.

# **Raw Flooding**

When a DHL link fails or recovers and Raw Flooding is enabled for the DHL session, the switch performs the following tasks to trigger MAC movement:

- Identify a list of MAC addresses within the effected VLANs that were learned on non-DHL ports (MAC addresses that were reachable through the effected VLANs).
- **•** Create a tagged packet for each of these addresses. The SA for the packet is one of the MAC addresses from the previously-generated list; the VLAN tag is the resident VLAN for the MAC address; the DA is set for broadcast (all Fs); the body is just filler.
- **•** Transmit the generated packet once for each VLAN-MAC address combination. These packets are sent on the link that takes over for the failed link or on a link that has recovered from a failure.

The MAC movement triggered by the Raw Flooding method clears any stale MAC entries. However, flooded packets are often assigned a low priority and the switch may filter such packets in a highly utilized network.

# **DHL Configuration Guidelines**

Review the following guidelines before attempting to configure a DHL setup:

- Make sure that DHL linkA *and* linkB are associated with each VLAN protected by the DHL session. Any VLAN not associated with either link or only associated with one of the links is unprotected.
- **•** DHL linkA *and* linkB must belong to the same default VLAN. In addition, select a default VLAN that is one of the VLANs protected by the DHL session. For example, if the session is going to protect VLANs 10-20, then assign one of those VLANs as the default VLAN for linkA and linkB.
- Only one DHL session per switch is allowed. Each session can have only two links (linkA and linkB). Specify a physical switch port or a link aggregate (linkagg) ID as a DHL link. The same port or link aggregate is not configurable as both linkA or linkB.
- The administrative state of a DHL session is not configurable until a linkA port and a linkB port are associated with the specified DHL session ID number.
- **•** Spanning Tree is automatically disabled on each link when the DHL session is enabled.
- Do not change the link assignments for the DHL session while the session is enabled.
- **•** Configuring a MAC address flush method (MVRP or Raw Flooding) is recommended if the DHL session ports span across switch modules or the DHL ports are on the same module but the data port is on a different module. This configuration improves convergence time.
- **•** To improve convergence time for uni-directional traffic, specify Raw Flooding as the MAC flush method for the DHL session.
- **•** Enabling the registrar mode as "forbidden" is recommended before MVRP is enabled on DHL links.

# <span id="page-283-0"></span>**Configuring DHL Active-Active**

Configuring a DHL Active-Active setup requires the following tasks.

**1** Configure a set of VLANs that the two DHL session links service.

```
-> vlan 100-110
```
**2** Identify two ports or link aggregates that serve as the links for the DHL session then assign both links to the same default VLAN. Make sure the default VLAN is one of the VLANs created in Step 1. For example, the following commands assign VLAN 100 as the default VLAN for port 1/10 and linkagg 5:

```
-> vlan 100 port default 1/10
-> vlan 100 port default 5
```
**3** Associate (802.1q tag) the ports identified in Step 2 to each one of the VLANs created in Step 1, except for the default VLAN already associated with each port. For example, the following commands associate port 1/10 and linkagg 5 with VLANs 101-110:

```
-> vlan 101-110 802.1q 1/10
-> vlan 101-110 802.1q 1
```
In the above command example, port 1/10 and linkagg 1 are only tagged with VLANs 101-110 because VLAN 100 is already the default VLAN for both ports.

**4** Create a DHL session using the **dhl num** command. For example:

-> dhl num 10

**5** Configure the pre-emption (recovery) timer for the DHL session using the **dhl num pre-emption-time** command. By default, the timer is set to 30 seconds, so it is only necessary to change this parameter if the default value is not sufficient. For example, the following command changes the timer value 500 seconds:

-> dhl num 10 pre-emption-time 500

**6** Configure the MAC address flushing method for the DHL session using the **dhl num mac-flushing** command and specify either the **raw** or **mvrp** parameter option. By default, the MAC flushing method is set to none. For example, the following command selects the MVRP method:

-> dhl num 10 mac-flushing mvrp

**7** Configure two links (linkA and linkB) for the DHL session using the **dhl num linka linkb** command. Specify the ports identified in Step 1 as linkA and linkB. For example:

-> dhl num 10 linka linkagg 1 linkb port 1/10

**8** Select VLANs from the set of VLANs created in Step 2 and map those VLANs to linkB using the **dhl num vlan-map linkb** command. Any VLAN not mapped to linkB is automatically mapped to linkA. By default, all VLANs are mapped to linkA. For example, the following command maps VLANs 11-20 to linkB:

-> dhl num 10 vlan-map linkb 11-20

**9** Administratively enable the DHL session using the **dhl num admin-state** command. For example:

-> dhl num 10 admin-state enable

See ["Dual-Home Link Active-Active Example" on page](#page-285-0) 11-8 for a DHL application example.

# <span id="page-285-0"></span>**Dual-Home Link Active-Active Example**

The figure below shows two ports (1/10 and 2/10) that serve as link A and link B for a DHL session configured on the Edge switch. Both ports are associated with VLANs 1-10, where VLAN 1 is the default VLAN for both ports. The odd numbered VLANs  $(1, 3, 5, 7, 9)$  are mapped to link A and the even numbered VLANs  $(2, 4, 6, 8, 10)$  are mapped to link B. Spanning Tree is disabled on both ports.

Both DHL links are active and provide connectivity to the Core switches for the VLANs to which each link is mapped. If one link fails or is brought down, the VLANs mapped to the failed link are switched over to the remaining active link to maintain connectivity for those VLANs. For example, if link A goes down, VLANs 1, 3, 5, 7, and 9 are switch over and carried on link B.

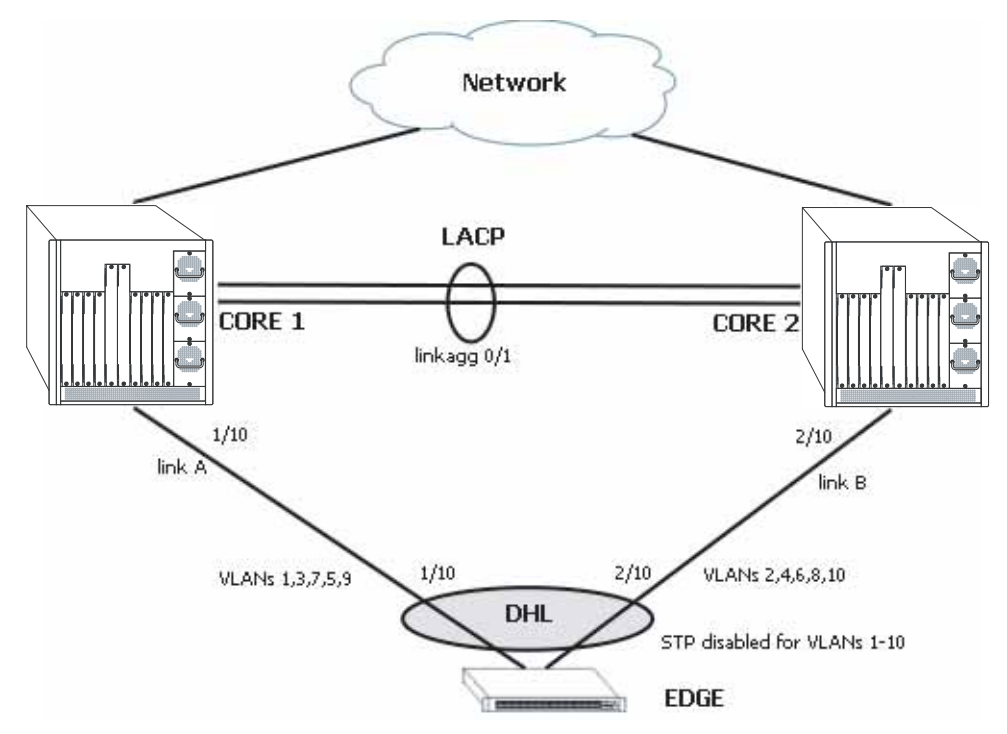

**Dual-Home Link Active-Active Example**

Follow the steps below to configure this example DHL configuration.

# **Edge Switch:**

**1** Create VLANs 2-10.

-> vlan 2-10

**2** Configure 802.1q tagging on VLANs 2-10 for port 1/10. Because VLAN 1 is the default VLAN for port 1/10, there is no need to tag VLAN 1.

-> vlan 2-10 802.1q 1/10

**3** Configure 802.1q tagging on the VLANs 2-10 for port 2/10. Because VLAN 1 is the default VLAN for port 2/10, there is no need to tag VLAN 1.

-> vlan 2-10 802.1q 2/10

**4** Configure a session ID and an optional name for the DHL session.

```
-> dhl num 1 name dhl_session1
```
**5** Configure port 1/10 and port 2/10 as the dual-home links (linkA, linkB) for the DHL session.

```
-> dhl num 1 linkA port 1/10 linkB port 2/10
```
**6** Map VLANs 2, 4, 6, 8, and 10 to DHL linkB.

-> dhl num 1 vlan-map linkb 2 -> dhl num 1 vlan-map linkb 4 -> dhl num 1 vlan-map linkb 6 -> dhl num 1 vlan-map linkb 8 -> dhl num 1 vlan-map linkb 10

**7** Specify Raw Flooding as the MAC flushing technique to use for this DHL session.

-> dhl num 1 mac-flushing raw

**8** Enable the administrative state of the DHL session using the following command:

-> dhl num 1 admin-state enable

#### **Core Switches:**

**1** Create VLANs 2-10.

-> vlan 2-10

**2** Configure 802.1q tagging on VLANs 2-10 for port 1/10 on the Core 1 switch. VLAN 1 is the default VLAN for port 1/10, so there is no need to tag VLAN 1.

-> vlan 2-10 802.1q 1/10

**3** Configure 802.1q tagging on VLANs 2-10 for port 2/10 on the Core 2 switch. VLAN 1 is the default VLAN for port 2/10, so there is no need to tag VLAN 1.

-> vlan 2-10 802.1q 2/10

**4** Configure 802.1q tagging on VLANs 2-10 for LACP 1 on both of the Core switches. VLAN 1 is the default VLAN for LACP 1 on both Core switches, so there is no need to tag VLAN 1.

-> vlan 2-10 802.1q 1

# **CLI Command Sequence Example**

The following is an example of what the example DHL configuration commands look like entered sequentially on the command line:

#### **Edge Switch:**

```
-> vlan 2-10
-> vlan 2-10 802.1q 1/10
-> vlan 2-10 802.1q 2/10
-> dhl num 1 name dhl_session1
-> dhl num 1 linkA port 1/10 linkB port 2/10
-> dhl num 1 vlan-map linkb 2
-> dhl num 1 vlan-map linkb 4
-> dhl num 1 vlan-map linkb 6
-> dhl num 1 vlan-map linkb 8
-> dhl num 1 vlan-map linkb 10
-> dhl num 1 mac-flushing raw
-> dhl num 1 admin-state enable
```
# **Core 1 Switch:**

```
-> vlan 2-10
-> vlan 2-10 802.1q 1/10
-> vlan 2-10 802.1q 1
```
#### **Core 2 Switch:**

-> vlan 2-10 -> vlan 2-10 802.1q 2/10 -> vlan 2-10 802.1q 1

# **Recommended DHL Active-Active Topology**

The following is an example of a recommended topology for Dual-Home Link Active-Active.

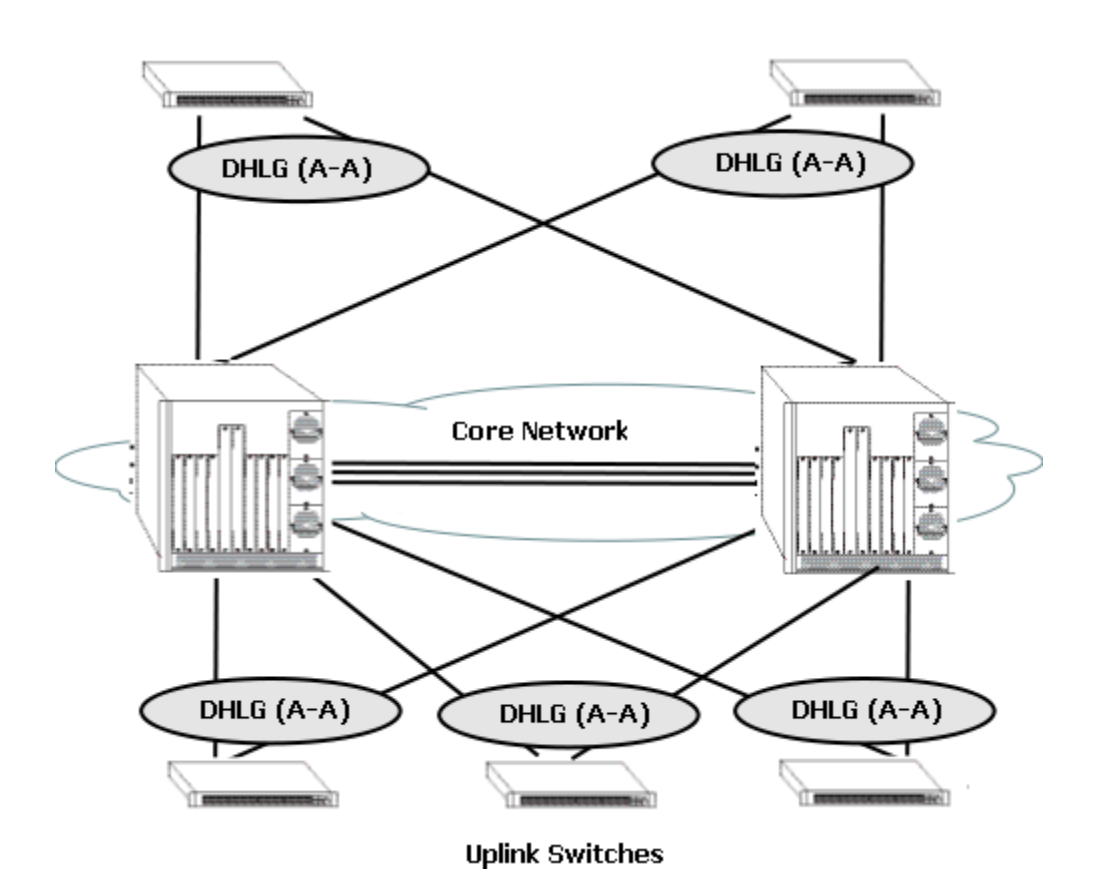

In the above topology, all uplinked switches are connected to the core network through redundant links, and the links are configured to use DHL Active-Active. Spanning Tree is disabled on all the DHL enabled ports of the uplinked devices.
## **Unsupported DHL Active-Active Topology (Network Loops)**

The following is an example of an unsupported topology for Dual-Homed Link Active-Active.

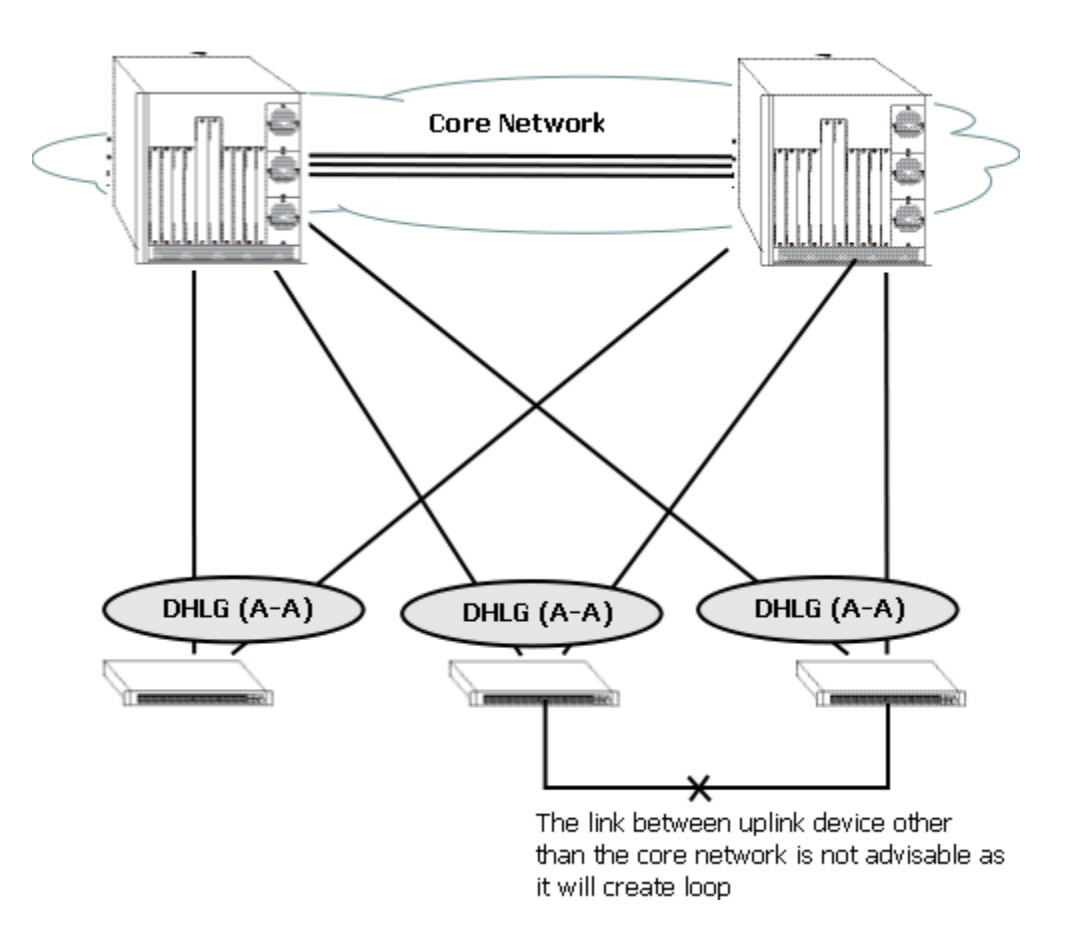

In the above topology, the link between the uplink device other than core network is not recommended as it creates a loop in the network. This topology violates the principle that uplink switches can only be connected to the network cloud through the core network.

## **Dual-Home Link Active-Standby**

The Dual-Home Link (DHL) Active-Standby feature is an edge technology that allows a switch to have redundant 802.3ad LACP connections to two different core or distribution switches without depending on STP to prevent loops. Not requiring STP enables sub-second convergence time if the primary link fails.

The edge switch uses LACP to configure a link aggregate group with two ports: one port is active and the other port is in standby mode. The core and distribution switches create a link aggregate group with a single port connecting to the edge switch.

## **DHL Active-Standby Operation**

All traffic flows over the primary active link. The redundant link must be put into STANDBY mode. No traffic flows over the standby link but is capable of immediately forwarding traffic if the primary link goes down since the LACP configuration has already been negotiated.

If the primary link goes down for any reason, the secondary standby link goes active and traffic is automatically redirected over that link.

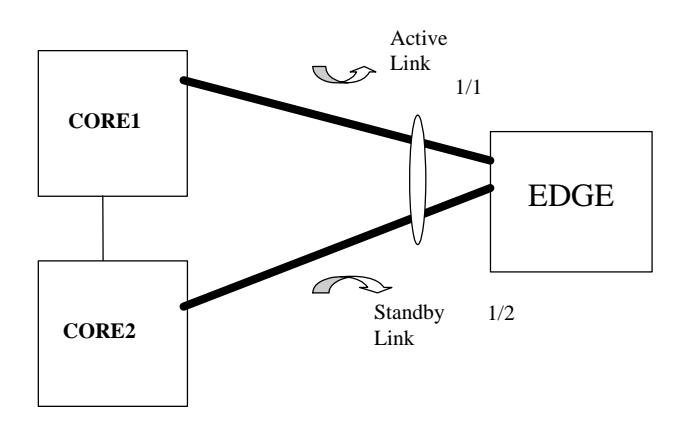

**Example DHL Active-Standby Topology**

- The EDGE switch uses LACP to create an aggregate with two ports, one of the ports is configured in STANDBY mode using the **lacp agg standby** command.
- **•** STP is disabled on the aggregate.
- **•** CORE1 and CORE2 use LACP to create an aggregate with a single port to the EDGE.
- **•** All traffic flows over the primary Active Link while it is operational.
- **•** If the Active Link goes down traffic is immediately redirected to the Standby Link which becomes the Active Link.
- Pre-emption can be configured to determine how DHL operates when the primary link becomes active again.

See Chapter [10, "Configuring Dynamic Link Aggregation,"](#page-244-0)for information on configuring LACP groups.

See ["Dual-Home Link Active-Standby Example" on page](#page-290-0) 11-13 for a DHL application example.

## <span id="page-290-0"></span>**Dual-Home Link Active-Standby Example**

As shown in the figure below the Edge Switch has been configured with DHL Active-Standby to the two Core switches. Follow the steps below to configure this example network:

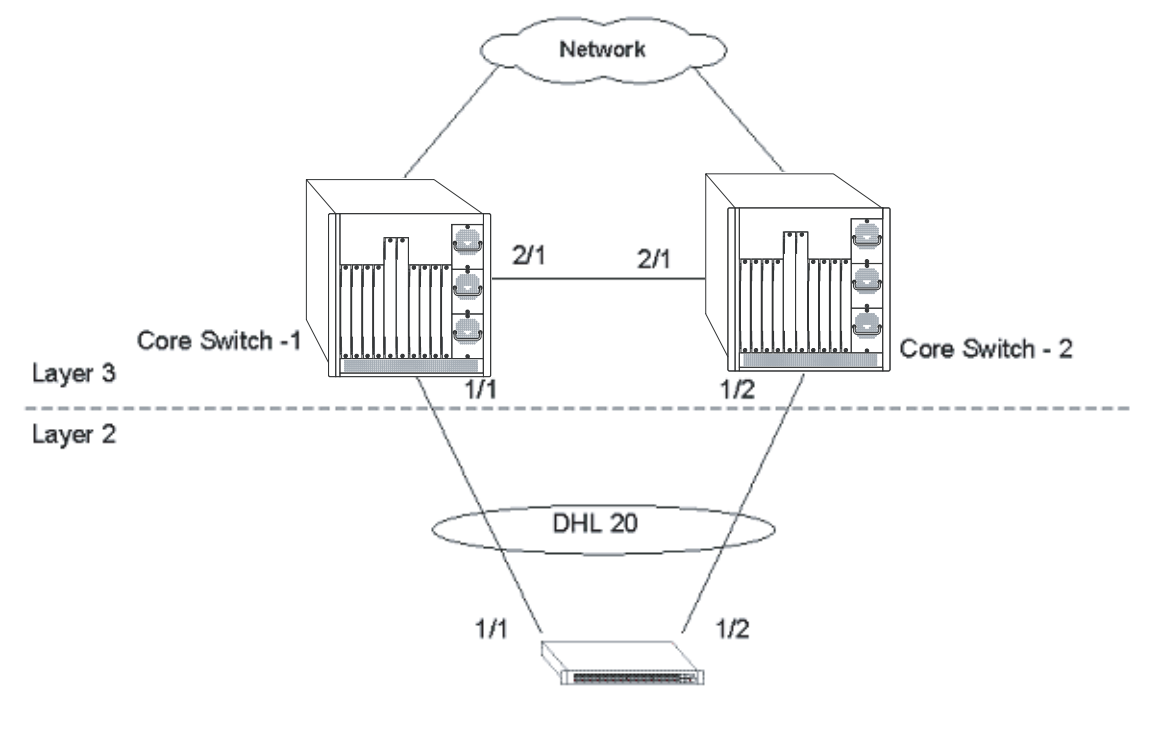

Edge Switch.

#### **Sample Network Using DHL (Active-Standby)**

#### **Edge Switch**:

**1** Create a VLAN, disable STP, and assign an IP interface:

```
-> vlan 2 stp disabled
-> ip interface vlan-2 address 2.2.2.1/24 vlan 2
```
**2** Create the LACP linkagg group and set port 1/2 in STANDBY mode:

```
-> lacp linkagg 1 size 2 admin state enable
-> lacp linkagg 1 actor admin key 1
-> lacp agg 1/2 standby enable
-> lacp agg 1/1 actor admin key 1
-> lacp agg 1/2 actor admin key 1
```
**Note.** *Optional*. Use the **lacp linkagg pre-empt** and **lacp linkagg pre-empt timer** commands to enable and configure the pre-empt timer. For example:

-> lacp linkagg 1 pre-empt enable/disable -> lacp linkagg 1 pre-empt timer 120

In the example above pre-emption is enabled and the timer is set to 120 seconds.

#### **Core Switch-1:**

**1** Create a VLAN, disable STP, and assign an IP interface:

-> vlan 2 stp disabled -> ip interface vlan-2 address 2.2.2.2/24 vlan 2

**2** Create the LACP linkagg group and set the System ID:

-> lacp linkagg 1 size 1admin state enable -> lacp linkagg 1 actor admin key 1 -> lacp linkagg 1 actor system id 11:11:11:11:11:11 -> lacp agg 1/1 actor admin key 1 -> lacp agg 1/1 actor system id 11:11:11:11:11:11

#### **Core Switch -2:**

**1** Create a VLAN, disable STP, and assign an IP interface:

```
-> vlan 2 stp disabled
-> ip interface vlan-2 address 2.2.2.3/24 vlan 2
```
**2** Create the LACP linkagg group and set the System ID:.

```
-> lacp linkagg 1 size 1 admin state enable
-> lacp linkagg 1 actor admin key 1
-> lacp linkagg 1 actor system id 11:11:11:11:11:11 
-> lacp agg 1/2 actor admin key 1 
-> lacp agg 1/2 actor system id 11:11:11:11:11:11
```
## **Displaying the Dual-Home Link Configuration**

You can use Command Line Interface (CLI) **show** commands to display the current configuration and statistics of link aggregation. These commands include the following:

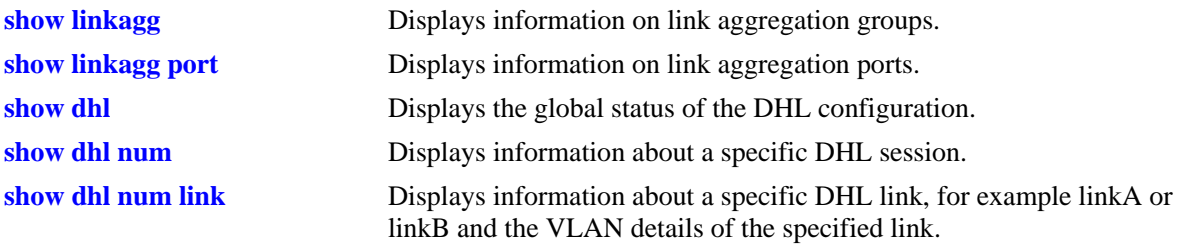

**Note.** See the "Link Aggregation Commands" chapter in the *OmniSwitch AOS Release 6 CLI Reference Guide* for complete documentation of **show** commands for link aggregation.

# **12 Configuring Multi-chassis Link Aggregation**

The Multi-chassis Link Aggregation feature (MC-LAG) provides resiliency at the edge of the network by enabling dual homing of any standards-based edge switches to a pair of aggregation switches to provide a Layer 2 multi-path infrastructure. MC-LAG enables a device to form a Logical Link Aggregation (LAG) interface with two or more devices, providing additional benefits over traditional LAG in terms of node level redundancy, multi-homing support, and loop-free Layer 2 network.

MC-LAG allows links that are physically connected to two different OmniSwitch 9000E appear as a single link aggregation group to a third edge device. MC-LAG provides this functionality without running layer 2 loop-detection protocols such as Spanning Tree Protocol between the edge and aggregation switches, while still detecting data loop conditions, failure detection, and convergence.

The following are some key points regarding MC-LAG configuration:

- **•** MC-LAG provides active/active dual homed connectivity to standards based L2 edge devices. No support is provided for standby ports.
- **•** Internal automatic configuration disables Spanning Tree functionality on MC-LAG aggregate ports.
- MC-LAG peers are seen as one aggregated group to dual homed edge device(s).
- MAC addresses learned on an MC-LAG aggregate in one of the multi-chassis peers are also learned on the other switch on the same MC-LAG aggregate.
- **•** A loop or duplicate packet prevention mechanism is implemented so that non-unicast frames received on the Virtual Fabric Link are not flooded out of any local MC-LAG ports.
- **•** A chassis can only be connected to a single peer multi-chassis switch.

For more information on components of MC-LAG, see "MC-LAG Concepts and Components" on page [12-10](#page-303-0)

## **In This Chapter**

This chapter describes the basic components of MC-LAG and how to configure them through the Command Line Interface (CLI). CLI commands are used in the configuration examples; for more details about the syntax of commands, see the *OmniSwitch AOS Release 6 CLI Reference Guide*.

The following information and configuration procedures are included in this chapter:

- **•** ["Quick Steps for Configuring MC-LAG" on page](#page-298-0) 12-5
- ["MC-LAG Overview" on page](#page-302-0) 12-9
- ["MC-LAG Topologies" on page](#page-307-0) 12-14
- **•** ["MC-LAG Packet Flow" on page](#page-312-0) 12-19
- **•** ["Interaction with Other Features" on page](#page-315-0) 12-22
- **•** ["Configuring MC-LAG" on page](#page-323-0) 12-30
- ["MC-LAG Configuration Examples" on page](#page-332-0) 12-39
- **•** ["Displaying MC-LAG Configuration and Statistics" on page](#page-338-0) 12-45

## **Multi-chassis Link Aggregation Specifications**

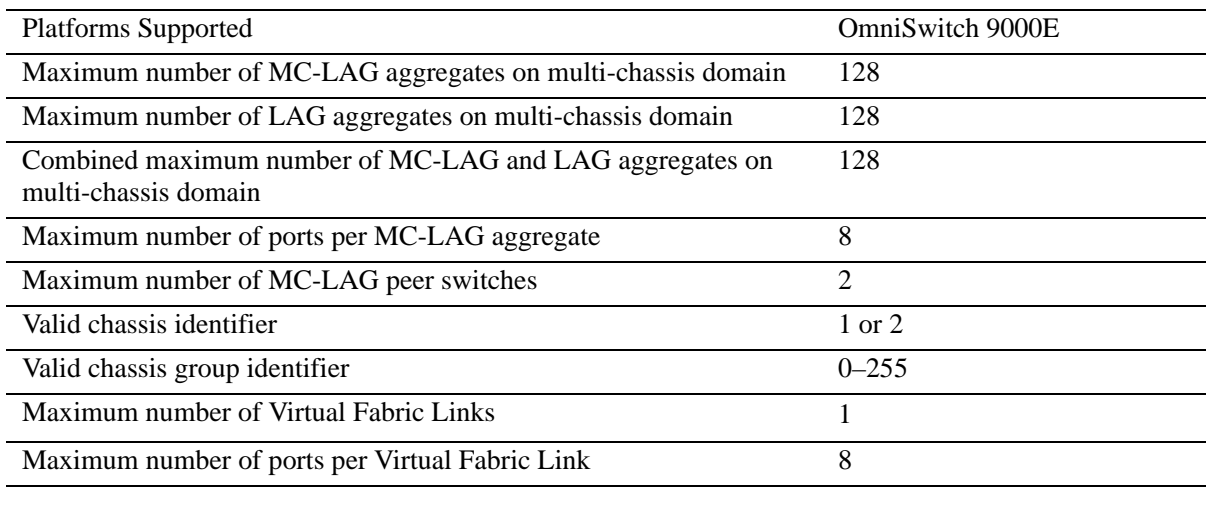

The table below lists specifications for dynamic aggregation groups and ports:

**Note.** MC-LAG between an OS9000E and OS6900 or OS10K is not supported. In addition, each multi-chassis peer switch must run the same version of the OmniSwitch AOS Release 6 software for MC-LAG support.

## **Multi-chassis Link Aggregation Default Values**

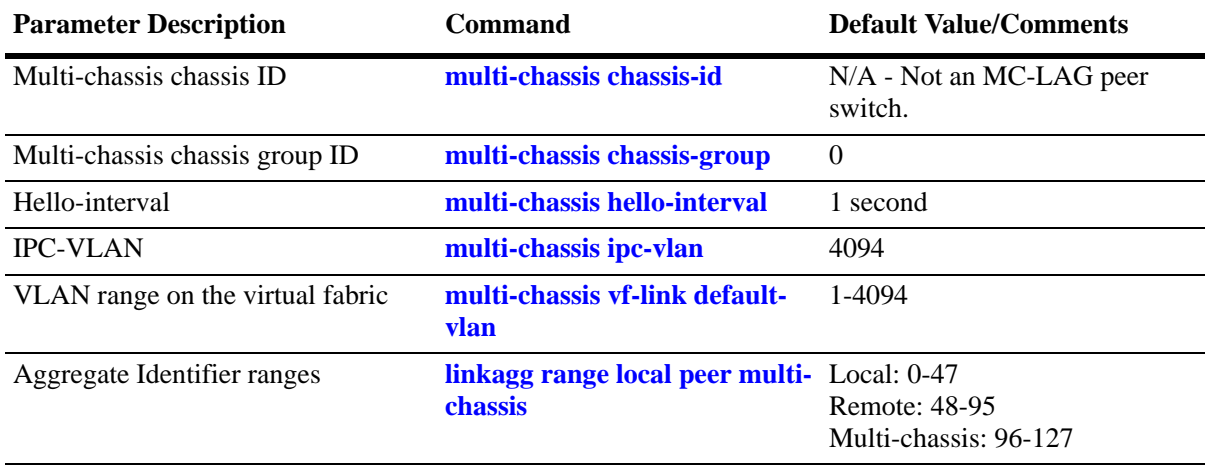

The table below lists default values for dynamic aggregate groups.

## <span id="page-298-0"></span>**Quick Steps for Configuring MC-LAG**

Follow the steps below for a quick tutorial on configuring MC-LAG between two OmniSwitch 9000E. Additional information on how to configure MC-LAG is provided in the section ["Configuring MC-LAG"](#page-323-0)  [on page](#page-323-0) 12-30.

**Note.** Although some parameters are configurable at runtime, it is strongly recommended that the entire configuration be completed prior to rebooting the switches. This will avoid a temporary mismatch of configurations between the peer switches as well as prevent multiple reboots.

**1** Configure a globally unique chassis identifier using the **multi-chassis chassis-id** command as shown below:

```
Chassis 1 -> multi-chassis chassis-id 1 
Chassis 2 -> multi-chassis chassis-id 2
```
**2** Configure a globally unique chassis group identifier for the multi-chassis domain using the **multi-chassis chassis-group** command as shown below:

```
Chassis 1-> multi-chassis chassis-group 10
Chassis 2-> multi-chassis chassis-group 10
```
**3** Create a virtual fabric link between chassis peers using the **multi-chassis vf-link create** command as shown below:

```
Chassis 1-> multi-chassis vf-link create
Chassis 2-> multi-chassis vf-link create
```
**4** Add the physical ports as members of the virtual fabric link on each peer switch using the **multi-chassis vf-link member-port** command as shown below:

```
[Chassis 1] -> multi-chassis vf-link member-port 1/1
[Chassis 1] -> multi-chassis vf-link member-port 1/17
[Chassis 1] -> multi-chassis vf-link member-port 3/1
[Chassis 1]-> multi-chassis vf-link member-port 3/17
[Chassis 2] -> multi-chassis vf-link member-port 2/1
[Chassis 2]-> multi-chassis vf-link member-port 2/17
[Chassis 2]-> multi-chassis vf-link member-port 4/1
[Chassis 2]-> multi-chassis vf-link member-port 4/17
```
**5** Verify the chassis identifier settings using the **show multi-chassis status** command as shown below:

[Chassis 1] -> show multi-chassis status

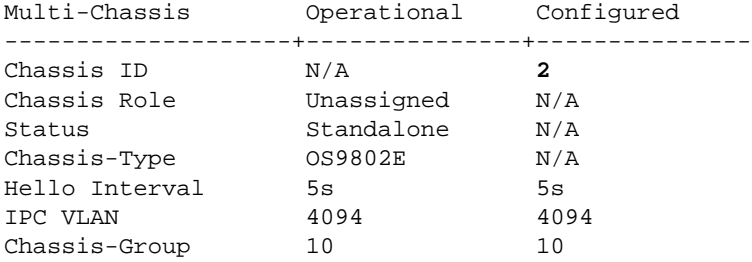

[Chassis 2] -> show multi-chassis status

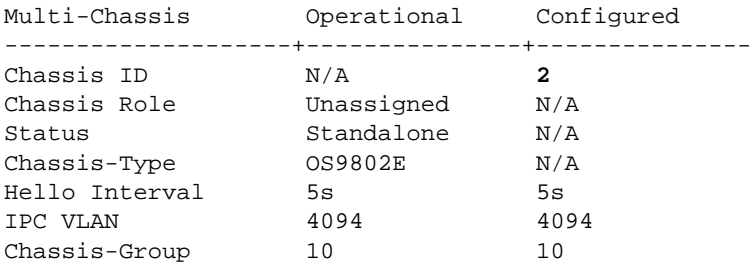

**6** Verify the link aggregate identifier ranges using the **show linkagg range** command as shown below:

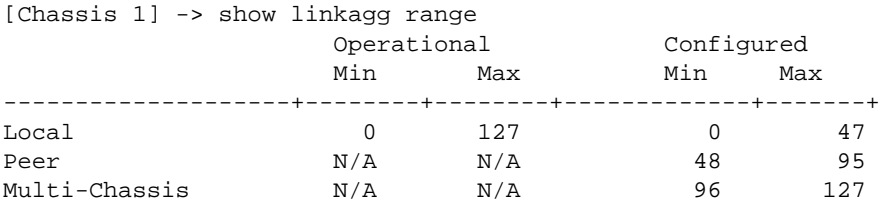

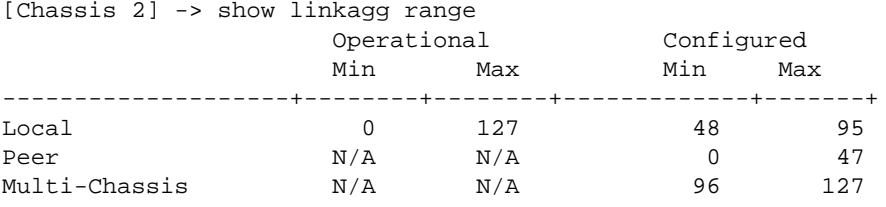

**7** Verify the virtual fabric link configuration and default VLAN settings using the **show multi-chassis vf-link** command as shown below:

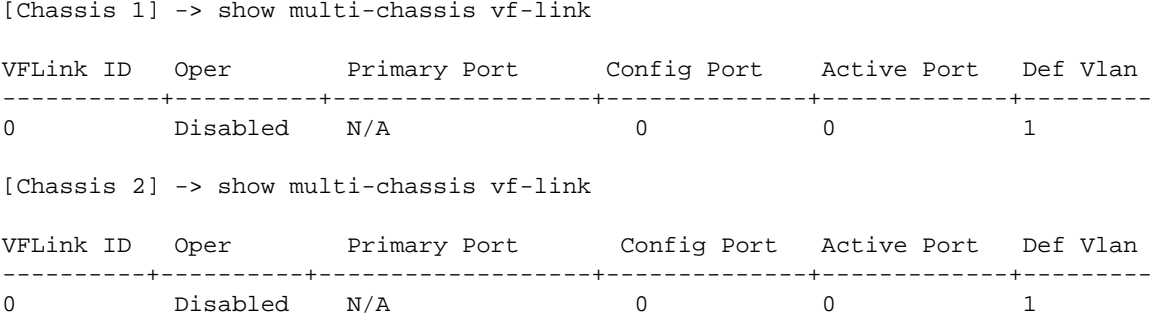

**8** Verify the virtual fabric link configuration using the **show multi-chassis vf-link member-port** command as shown below:

[Chassis 1] -> show multi-chassis vf-link member-port

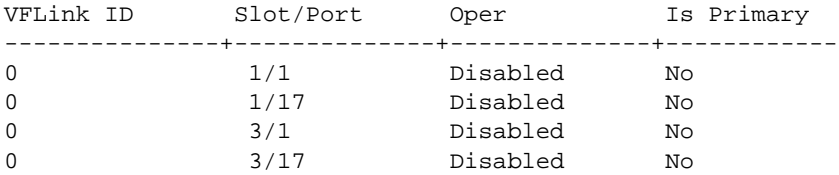

[Chassis 2] -> show multi-chassis vf-link member-port

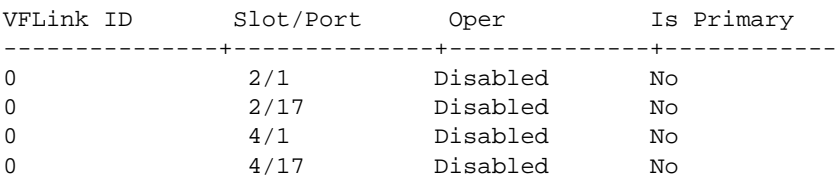

**9** Verify the consistency of system-level mandatory parameters between the two chassis using the **show multi-chassis consistency** command as shown below:

[Chassis 1] -> show multi-chassis consistency

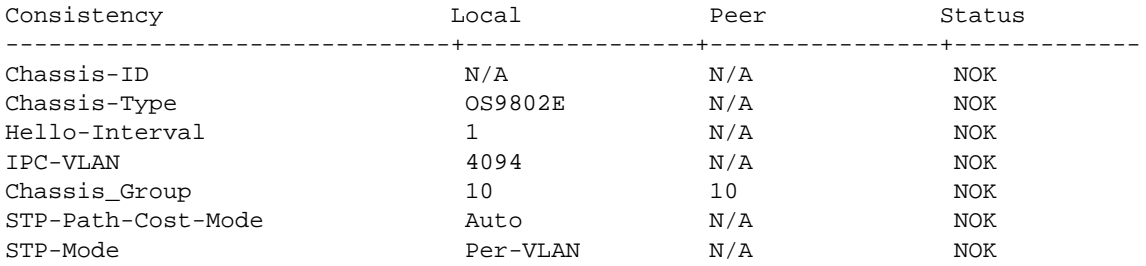

[Chassis 2] -> show multi-chassis consistency

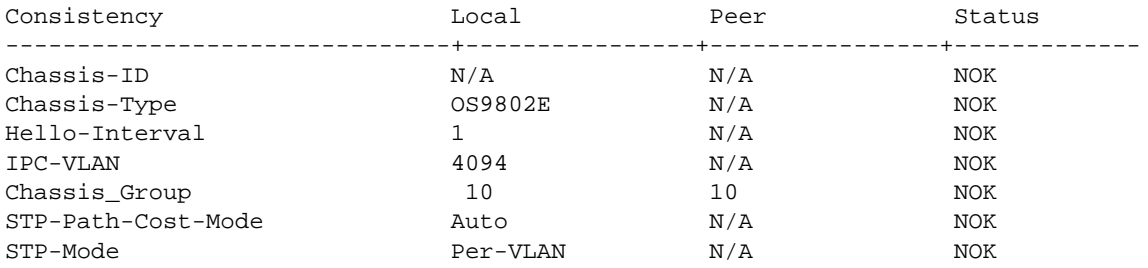

**10** Save the configuration and reload using the **write memory** and **reload** commands as shown below:

-> write memory -> reload from working no rollback-timeout

**11** Once the system reboots verify the multi-chassis functionality using the commands shown below:

[Chassis 1] -> show multi-chassis vf-link member-port

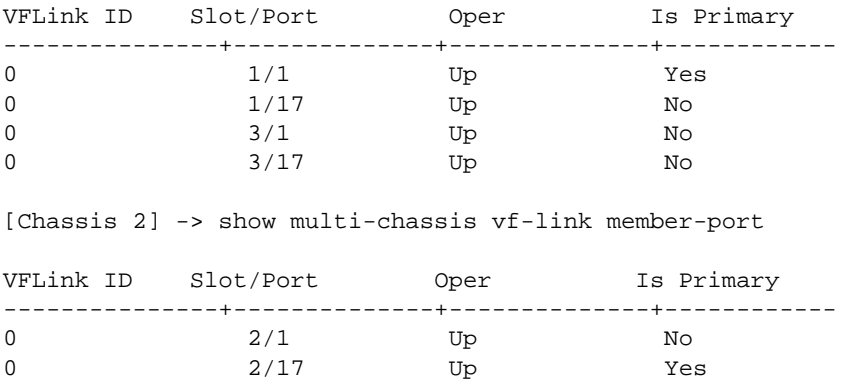

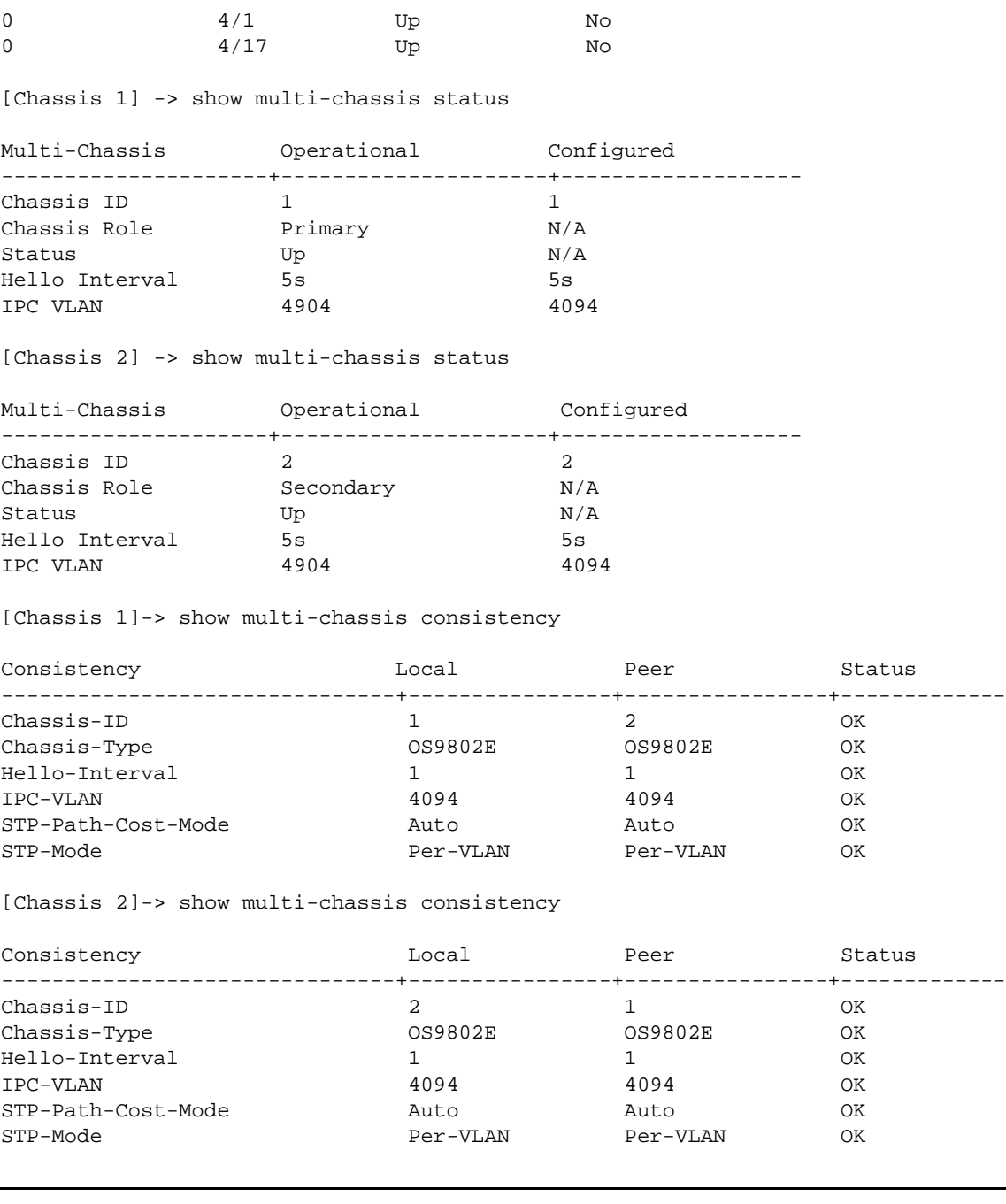

**Note.** Multi chassis peers in the same domain must maintain identical configuration and operational parameters. Ensure that the mandatory parameters are the same on both peers. For more information, see ["Mandatory and Recommended Configuration Parameters" on page](#page-330-0) 12-37

## <span id="page-302-0"></span>**MC-LAG Overview**

Multi Chassis Link Aggregation (MC-LAG) addresses resiliency at the edge of the network by enabling dual homing of any standards-based edge switches to a pair of aggregation switches resulting in a Layer 2 multi-path infrastructure. MC-LAG provides increased bandwidth, load balancing and resiliency for L2 edge devices in a network.

An edge switch is dual homed to two Omniswitch 9000E through Link Aggregation Control Protocol or Static Aggregation. MC-LAG enhances link aggregation by eliminating blocked redundant links to provide fast switch over between edge and core switches without implementing Spanning Tree. Dual homed uplinks are active /active and provide sub second traffic convergence for link fail.

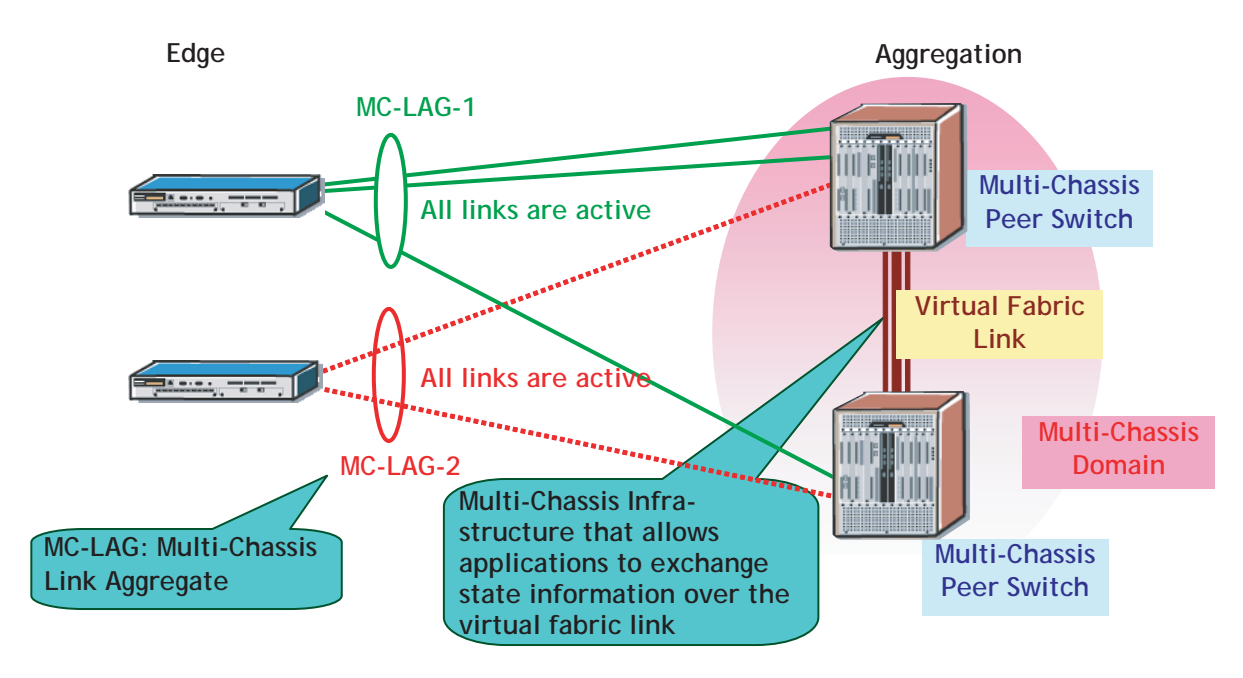

**Example of a MC-LAG Group (Domain) Network**

## <span id="page-303-0"></span>**MC-LAG Concepts and Components**

MC-LAG is an OmniSwitch feature that requires complex building blocks to provide full functionality. The following sections highlight various aspects of MC-LAG.

**The Multi-Chassis Domain** is a virtual entity consisting of a peer OmniSwitch 9000E, the virtual fabric link, all of the MC-LAG aggregate ports and the edge devices attached to MC-LAGs. A Multi-Chassis domain can support up to 128 MC-LAG groups.

**Multi-Chassis Manager (MCM)** is an Alcatel-Lucent proprietary application that provides the foundation for an inter-chassis communication infrastructure that is used by applications (for example, link aggregation) to exchange state information. This implementation of MCM:

- **•** Manages and monitors multi-chassis functionality and state machines.
- **•** Performs peer discovery and establishes the virtual fabric link.
- Performs and monitors MC-LAG parameter consistency checks between the peer switches.
- **•** Runs the hello protocol between the peer switches.

**Edge Switches** are any L2 standards-based switches providing network access to client PCs, servers, printers, and so on. These devices dual home (active/active) into MC-LAG groups aggregated across a pair of OmniSwitch multi-chassis peers.

**Multi-Chassis Peer Switches** are switches that terminate the aggregate links coming from multiple edge devices. This implementation supports two peer switches per multi-chassis domain.

- **•** Each peer can be a member of only one domain and must be assigned a unique chassis ID. MC-LAG functionality will remain operationally down if duplicate chassis IDs are detected.
- One of the two peer switches within the domain serves as the primary switch (the switch with the lowest chassis ID). The role of the switch is automatically determined and only effective when both switches are up and MC-LAG is operational.
- **•** The system MAC address of the primary switch is used throughout the MC-LAG domain to create the LAG Group ID.

**Multi-Chassis Link Aggregate** is an aggregate of multiple switch ports in which subsets of the ports are connected to a pair of aggregation switches. This type of aggregate is used to form a dual-homed (active/ active) connection between edge devices and the peer switches.

**IPC VLAN** is a special VLAN reserved for inter-chassis communication exchange between multi-chassis peers. Ensure that IPC VLAN is the same on both peers. Only VFL ports can be assigned to this VLAN and no other ports are allowed to join the IPC VLAN.

**Virtual Fabric Link (VFL)** is the aggregated group of 10G ports interconnecting the multi-chassis peers.VFL is an automatic member of all VLANs created on the local chassis. The operational state of VFL is tracked by implementing Link Aggregation Control Protocol. Group ID 128 is reserved for VFL aggregate ports on single or multiple slots.

**Virtual IP Interface (VIP)** is the IP interface bound to the VFL for the respective subnet. It is the default gateway for devices attached to the respective subnet. The VIP cannot be bound to any routing protocol or establish any routing adjacencies. It routes only locally between MC-LAG subnets. By configuring the routing maps, VIP subnets can converge with external routes.

**Virtual IP (VIP) VLAN** is a special type of VLAN used to provide the underlying LAN infrastructure for the support of basic IP/Layer 3 services on a multi-chassis link aggregation group. MCLAG basically extends L2 aggregated groups across multiple switches. Each multi-chassis peer needs to identify MCLAG VLANS from non-MCLAG VLANS to manage multi-chassis operations for respective applications, including IP interfaces and services.

**VIP VLAN IP Interface** is an IP interface configured for a VIP VLAN that consists of two IP addresses: a virtual IP address that is the same on each peer switch and a local IP address to provide management access to a specific switch. Configuring a VIP VLAN IP interface is the recommended way to access an MC-LAG configuration over a routed network. This implementation of a VIP interface:

- **•** Provides a common IP address for both multi-chassis peer switches.
- Synchronizes the ARP information between the two peer switches, allowing either one of the peer switches to respond to ARP requests coming from the MC-LAG aggregates.
- **•** Serves as the default gateway for devices attached to the respective subnet.
- **•** Cannot be bound to any routing protocol or establish any routing adjacencies.
- Routes only locally between MC-LAG subnets. By configuring route maps, VIP subnets can converge with external routes.

**Loop Detection** is a utility provided to enable network loop detection. As a rule, you must take care not to introduce back door loops through edge devices. The loop detection is enabled or disabled per system. Loop detection mechanism generates multicast Loop Detect PDU at regular interval.

## **Benefits of MC-LAG**

- MC-LAG ensures high-availability in the network by providing node resiliency on the aggregation layer.
- MC-LAG provides dual-homed Layer 2 multi-path connections for edge nodes into the aggregation without running the Spanning Tree protocol. The edge device can be any LACP capable-device.
- **•** MC-LAG delivers active/active forwarding mode whereby both sets of uplinks that are part of the dual homed aggregates are processing traffic to maximize the value of the customer investment.

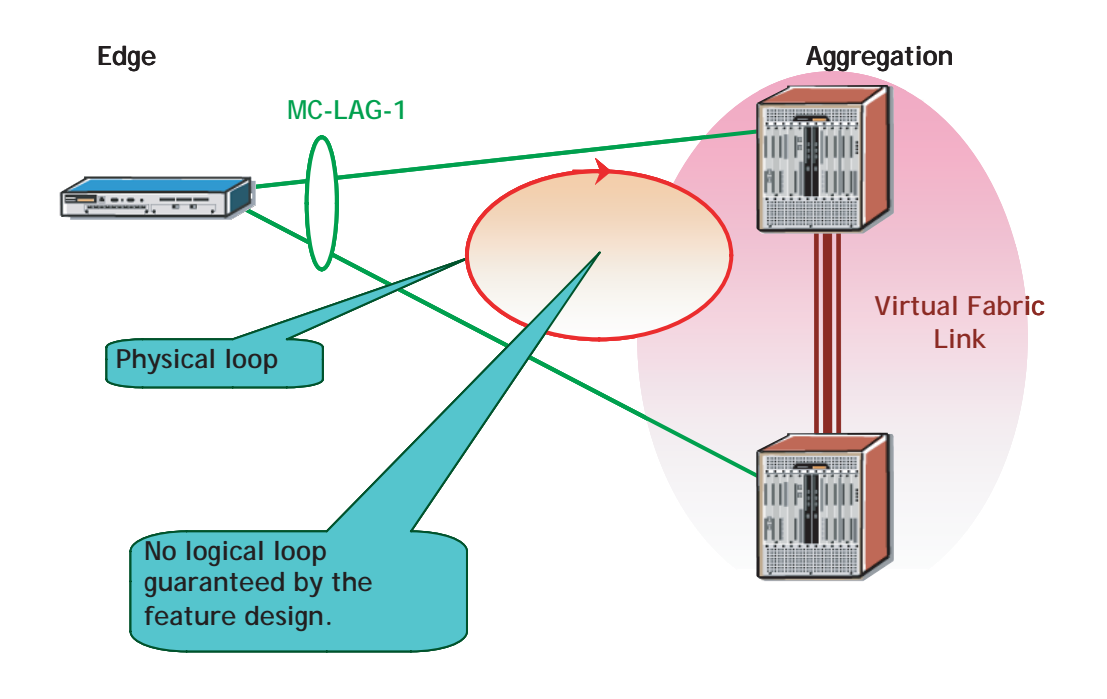

#### **Example of a MC-LAG Group Network**

An important characteristic of this solution relates to the absence of a logical loop between the edge and multi-chassis peer switches, even though a physical loop does exist.

## **MC-LAG Principle**

In order to ensure a loop free topology, traffic received on one of the ports of an aggregate is never flooded out to any of the member ports including the receiving port or through the VFL.

As shown in the following diagram, two switches are connected back to back through an LACP interface. If flooded traffic (multicast, broadcast, unknown traffic) is received by switch SW**2** on Port A, it will not be flooded out on either Port B or Port C. Additionally, it cannot be sent back out of the same port where it was received.

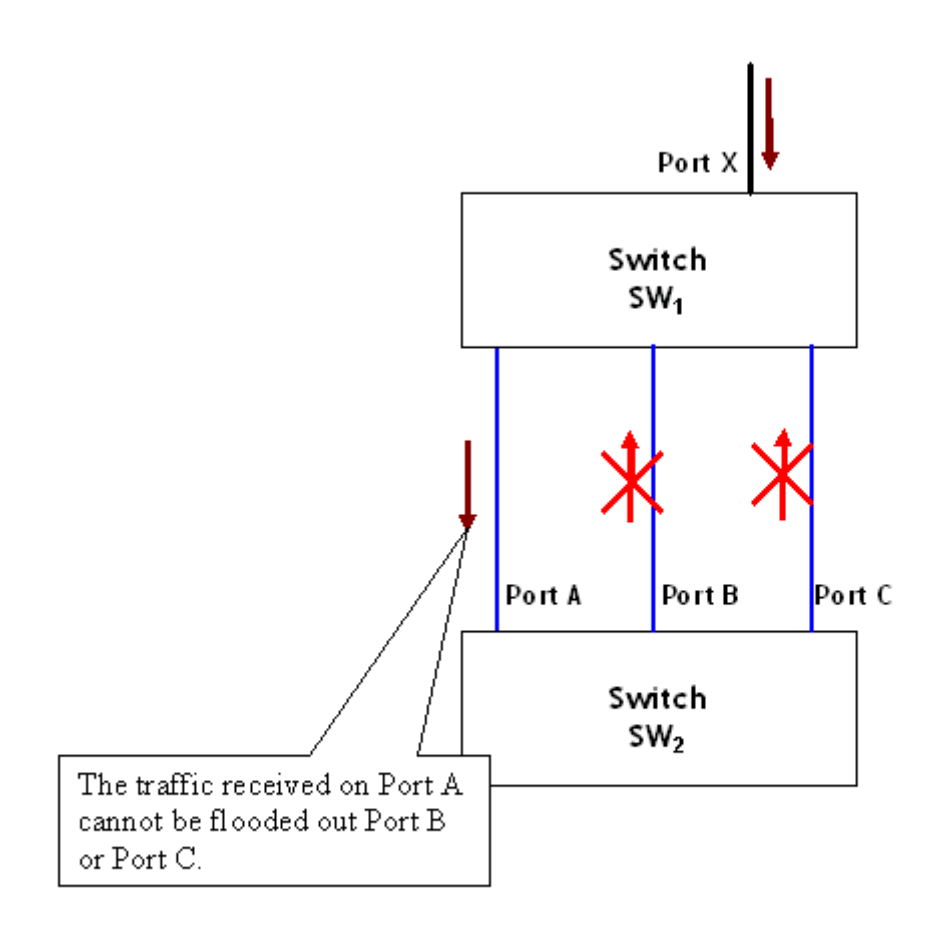

**Basic MC-LAG Principle**

### <span id="page-306-0"></span>**MC-LAG Loop Detection**

Since the Spanning Tree Protocol is disabled on MC-LAG ports, the MC-LAG feature provides a method of loop detection in order to detect an invalid network topology. The mechanism provides loop detection for any potential loops that include a set of MC-LAG aggregate ports.

The loop detection mechanism generates multicast Loop Detect PDU at regular intervals. In a MC-LAG network, the source MAC is reserved and the MAC is unique to each chassis ID. The multicast PDU is flooded out on the VFL and MC-LAG primary ports.

Loop Detection is flagged when the PDU is returned to the transmitting peer, causing the following to occur.

- **•** A log message is sent for loop detect event.
- **•** A SNMP trap is generated, and
- **•** The offending port is shutdown.

## <span id="page-307-0"></span>**MC-LAG Topologies**

This section describes the building blocks that are used to construct more flexible and complex network topologies. The recommended topologies for MC-LAG that are supported are:

- **•** When all edge devices are attached to both MC-LAG peers at the core.
- **•** When edge switches are connected through MC-LAG and core switches are dual-attached to non MC-LAG interfaces.

For more information on MC-LAG topologies, refer to the following sections.

- • ["Basic MC-LAG Building Block" on page](#page-307-1) 12-14
- • ["Recommended Topologies" on page](#page-307-2) 12-14
- • ["Topologies Not Recommended" on page](#page-309-0) 12-16
- • ["Unsupported Topologies" on page](#page-309-1) 12-16

## <span id="page-307-1"></span>**Basic MC-LAG Building Block**

The following diagram illustrates the basic building block that can be used to construct more flexible and complex network topologies. The building block below can be used to connect to the edge or core devices in the network and is comprised of two OmniSwitch 9000E chassis with a VFL link configured between them.

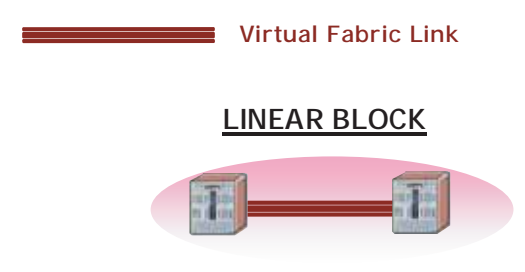

#### **MC-LAG Building Block**

### <span id="page-307-2"></span>**Recommended Topologies**

The following topologies are recommended to support MC-LAG:

- **•** MC-LAG at L2 Core
- **•** MC-LAG at Aggregation Layer

#### **MC-LAG at the L2 Core**

In the topology shown below, all edge devices are attached to both MC-LAG peers at the core. Spanning Tree is not needed in this network because there are no loops. In this topology, the physical loop around the MC-LAG ports and Virtual Fabric Link is prevented by the MC-LAG.

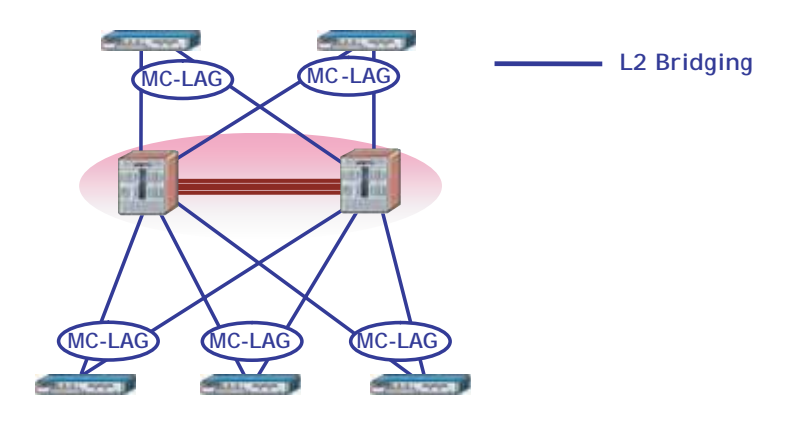

**MC-LAG at the L2 Core**

### **MC-LAG at the Aggregation Layer**

In the topology shown below, edge switches are connected through MC-LAG and core switches are dual attached.

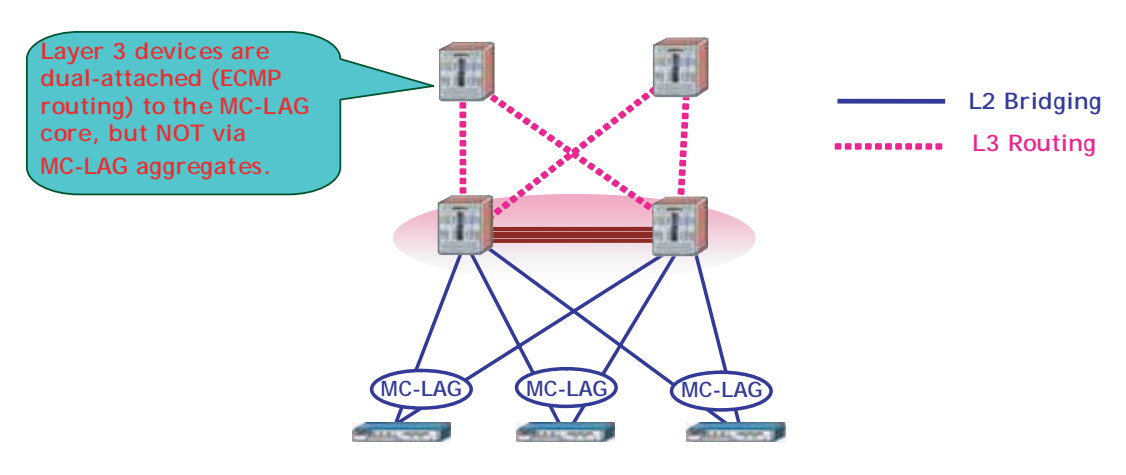

**MC-LAG at the Aggregation Layer**

## <span id="page-309-0"></span>**Topologies Not Recommended**

In the topology shown below, edge devices are not attached to both MC-LAG peers at the core. As a result, some traffic may need to constantly flow across the Virtual Fabric Link. Still, Spanning Tree is not required as there are no logical loops in this network.

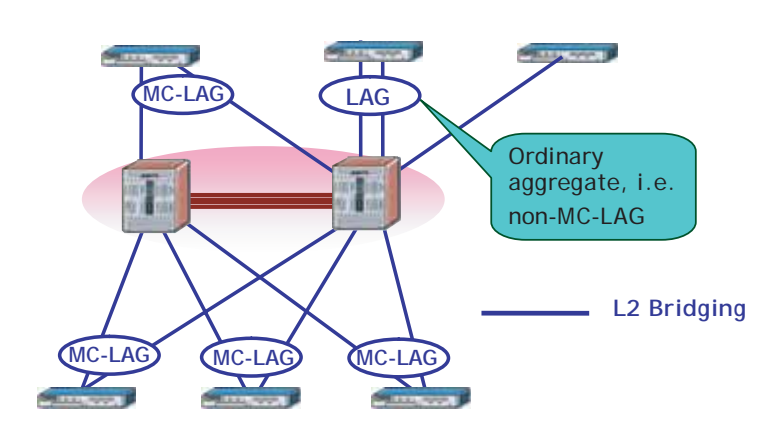

 **Edge Switches Without MC-LAG** 

## <span id="page-309-1"></span>**Unsupported Topologies**

In the topology shown below, MC-LAG is not supported since Spanning Tree cannot run with a "backdoor" connection and will result in a loop.

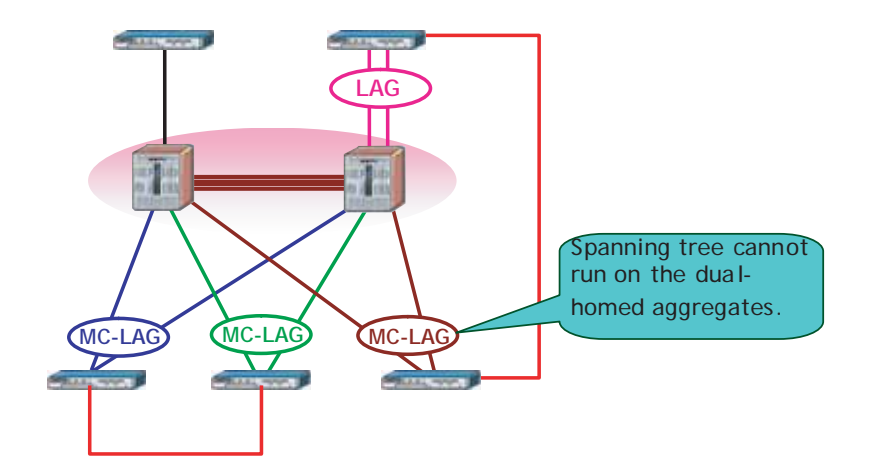

 **Back-door Connection Causing Physical Loop**

This topology violates the principle that each edge switch can only be part of a single MC-LAG domain and increases the configuration complexity. Now all the four multi-chassis peers need to have consistent configurations (for example, LACP System ID in order for the edge switch to be able to negotiate the four links as part of the same aggregate).

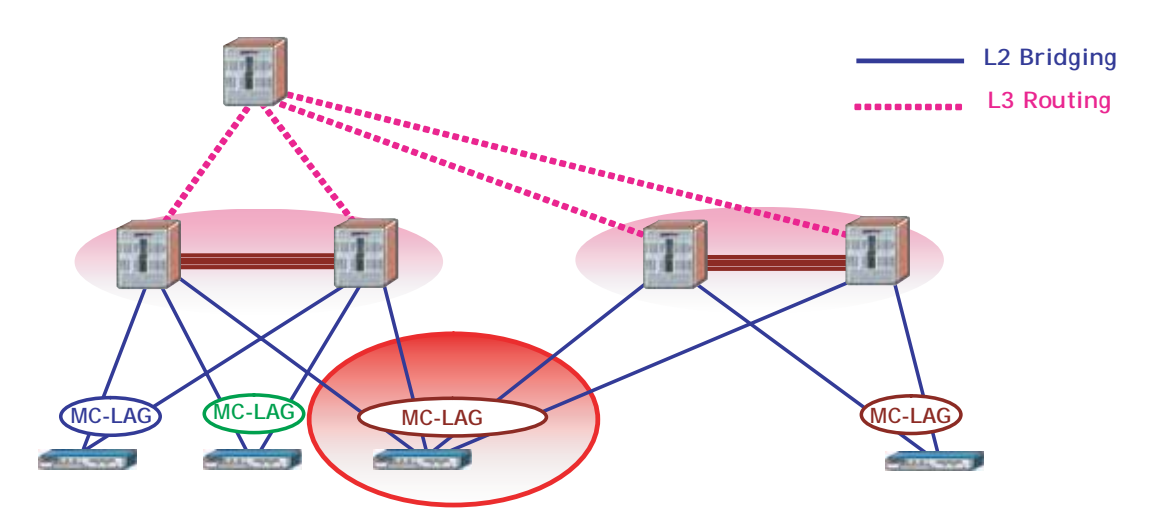

**Edge Switch to Multiple MC-LAG Domains**

This topology introduces the risk of a possible loop indicated by the arrows. Since Spanning Tree will not run over the MC-LAG aggregates, this loop cannot be prevented.

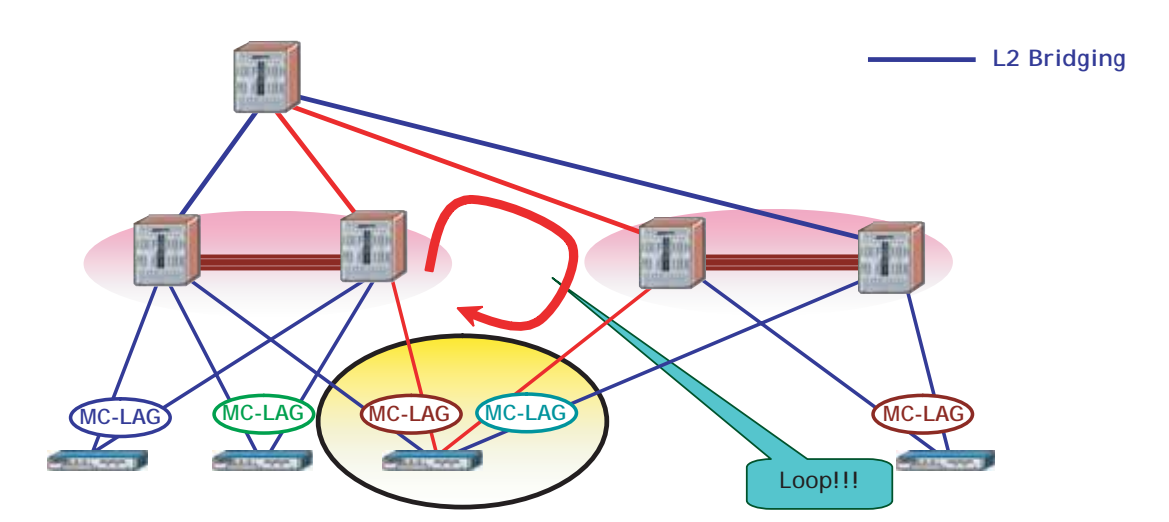

**Edge Switch to Multiple MC-LAG Domains**

The following topology illustrates that Switch B is required to keep separate system resources, such as MAC tables, ports, software applications per virtual domain.

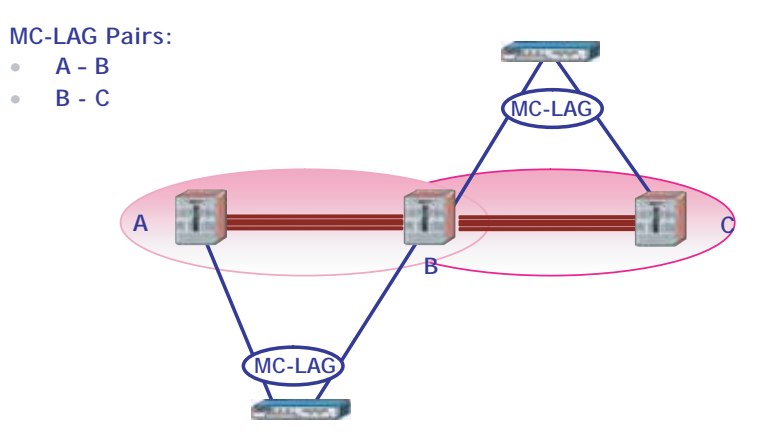

**Overlapping MC-LAG Switch Pairs**

## <span id="page-312-0"></span>**MC-LAG Packet Flow**

## **Layer 2 Switching over MC-LAG**

Since hosts A and B are within the same IP subnet and VLAN, host A has a directly connected route to reach B through the outgoing interface connected to switch S1. Host A needs to determine the MAC address of host B.

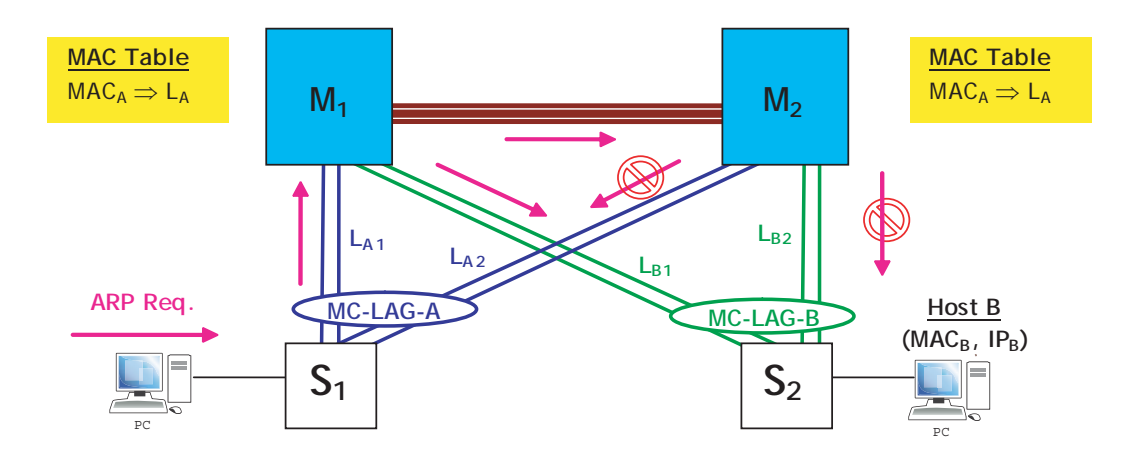

**ARP Request Over MC-LAG**

#### **1 Since both hosts are in the same IP subnet, host A will send an ARP request as follows:**

- Source  $MAC = MAC_A$
- Destination MAC = ff:ff:ff:ff:ff:ff:ff (Broadcast)
- Target  $IP = IP_B$

Depending on the hash algorithm or use of a fixed primary port for non-unicast traffic, switch  $S_1$  will select a different port of the aggregate MC-LAG A to send the ARP request. In this example, assume that the request goes through one of the ports connected to M1 represented by  $L_{A1}$ .

#### **2 Loop Prevention**

- **•** The broadcast packet is simply flooded within the system as indicated by the arrows.
- The MC-LAG will prevent the flooded packets received by M<sub>2</sub> through the Virtual Fabric Link from being sent out its local MC-LAG ports.
- This way, S<sub>2</sub> will not get duplicate copies of the original packet that would otherwise flow through two distinct paths:  $S_1 == > M_1 == > S_2$  and  $S_1 == > M_1 == > M_2 == > S_2$ .

#### **3 Step 3: MAC<sub>A</sub> Learning**

- Switch M<sub>1</sub> will learn MAC@= MAC<sub>A</sub> on the MC-LAG aggregate  $L_A$ .
- Switch  $M_2$  will learn MAC@= MAC<sub>A</sub> on the MC-LAG aggregate  $L_A$  as well.

MC-LAG prevents  $MAC_A$  from being learned on the VFL ports of switch  $M_2$  but shows  $MAC_A$  as learned on the  $L_A$  aggregate even though the original ARP request packet was actually received through the VFL. The MAC addresses learned on MC-LAG ports in one switch are learned on the same MC-LAG ports on the peer switch.

#### **4 Step 4: ARP Reply**

- Switches  $M_1$  and  $M_2$  do not respond to the ARP request because the destination IP address (IP<sub>B</sub>) is not an IP address of any of either of their IP interfaces.
- Eventually, the ARP request will reach the destination host B, which will respond to the ARP request as indicated below.

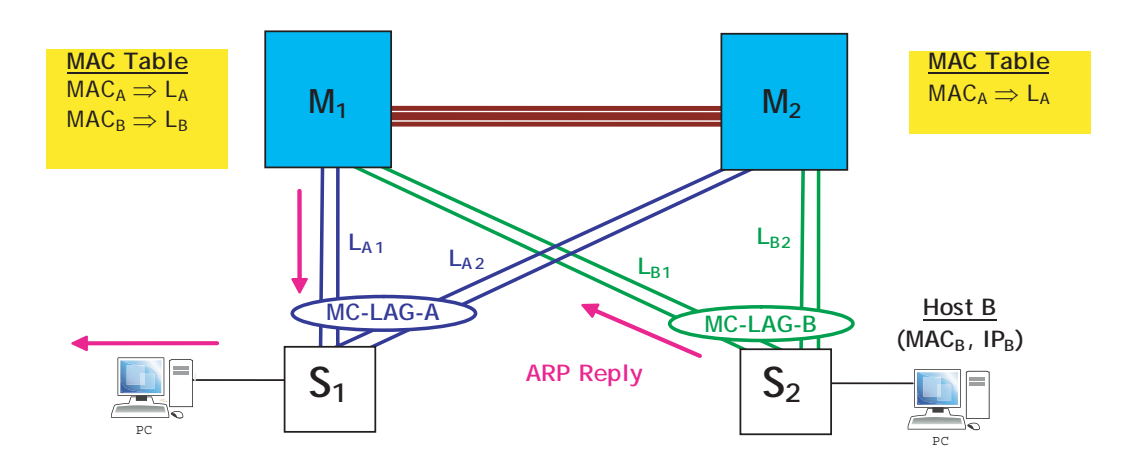

**ARP Reply Over MC-LAG**

The ARP reply is a unicast packet as follows.

- Source  $MAC = MAC_B$
- Destination  $MAC = MAC_A$

#### **5 Step 5: MAC<sub>B</sub> Learning**

As the ARP reply packet traverses the system on its way back via the path Host B =  $> S_2$  =  $> M_1$  =  $> S_1$  $\Rightarrow$  Host A, the MAC<sub>B</sub> address is learned by the M<sub>1</sub> switch on the aggregate L<sub>B</sub>.

#### **6 Step 6: Regular Traffic Flow**

The packet eventually reaches the Host A. From this moment on, Host A will be able to communicate with Host B using IP over the Layer 2 multi-path infrastructure provided by the MC-LAG aggregates.

### **Key Points**

- The MC-LAG peers perform only Layer 2 switching and learning operations despite the fact that actual traffic flowing between the hosts is IP-based.
- MAC addresses learned on an MC-LAG aggregate on one of the MC-LAG peers are also learned on the other peer on the same MC-LAG aggregate.
- **•** A loop/duplicate packet prevention mechanism is implemented so that non-unicast frames received on the Virtual Fabric Link are not flooded out any local MC-LAG ports.
- **•** Downstream traffic always prefers the local MC-LAG ports, if these are available.

## <span id="page-315-0"></span>**Interaction with Other Features**

This section contains important information about how other OmniSwitch features interact with MC-LAG instances. Refer to the specific chapter for each feature to get more detailed information about how to configure and use the feature. MC-LAG interacts with other features such as:

## **Spanning Tree Protocol**

- **•** Spanning Tree protocol is not allowed on logical (edge) dual-homed MC-LAG aggregates or on local MC-LAG aggregates. Spanning Tree must be disabled on the local MC-LAG aggregates within each multi-chassis peer. This is true regardless of the presence of active ports on both peer switches.
- MC-LAG provides an alternative to Spanning Tree while supporting dual-homed connections between the edge and aggregation. switches.
- Since Spanning Tree is disabled on MC-LAG ports, MC-LAG provides a loop detection mechanism to detect an invalid network topology. This mechanism provides loop detection for any potential loops that include a set of MC-LAG aggregate ports. For more information, see ["MC-LAG Loop Detection"](#page-306-0)  [on page](#page-306-0) 12-13.
- **•** By default, only 802.1D (STP), 802.1w (RSTP), and 802.1Q (MSTP) BPDUs are dropped on MC-LAG ports. Enabling PVST+ compatibility (**spantree pvst+ compatibility enable**) is recommended when connecting MC-LAG devices using the PVST+ protocol.
- **•** Spanning Tree can run on MC-LAG chassis peers, even though Spanning Tree is disabled on MC-LAG ports. In this case,
	- **>** One of the MC-LAG chassis peers should be the Root Bridge of the Spanning Tree domain so that the VFL is always in the forwarding mode.
	- **>** If 1x1 Spanning Tree is configured, the Root Bridge and backup Root Bridge should be set on multi-chassis switches for all VLANs.
	- **>** If Flat Spanning Tree mode is used, then set Root Bridge of VLAN 1 on Multi-Chassis ID 1 and backup Root Bridge on ID 2 switch, vice versa.
	- **>** For MSTP, set the Root Bridge and backup Root Bridge for each MSTP instance on Multi-Chassis ID 1 and backup Root Bridge on ID 2.

## **Ethernet Ring Protection**

Ethernet Ring Protection (ERP) is not configurable on MC-LAG aggregates. ERP can be configured on the virtual fabric link so that ERP packets can flow on this link. MC-LAG prevents VFL from going to a blocking state on either side of the link regardless of the network topology when the VFL is part of the ERP ring. In this case, if the VFL is ever blocked due to ERP convergence, a trap is generated and switch log is recorded and informed.

## **Link Aggregation**

- **•** MC-LAG ports configured as dual-homed MC-LAG do not support standby ports.
- Static or dynamic link aggregates are used to create the MC-LAG aggregates between an edge device and the two multi-chassis peer switches.
- **•** Specific static and dynamic link aggregate configuration and **show** command outputs include parameters to configure MC-LAG functionality on the aggregate or display MC-LAG aggregate information.
- **•** A loop within the MC-LAG setup may occur when one end of a static MC-LAG aggregate is configured on the core peer switches before the other end is configured on the edge switches. The following configuration options will help to prevent loops from occuring:
	- **>** Configure the static MC-LAG aggregate on the edge switches first, then configure the other end on the core peer switches.
	- **>** If possible, use dynamic (LACP) aggregates instead of static aggregates.
	- **>** Disable all ports that will serve as members of the static MC-LAG aggregate, configure the aggregate on both ends (core and edge), then enable the member ports.

### **Multicast**

- **•** DVMRP is not supported with MC-LAG.
- **•** PIM-DM is not supported with MC-LAG, but PIM-SM is supported.
- IP Multicast Switching (IPMS) does not allow routing into MC-LAG VFL ports. As a result, there is no way for multicast data traffic to be inserted into the MC-LAG IPC-VLAN, which is only present on VFL ports.
- Enabling IPMS on the IPC-VLAN is not recommended, but doing so will only cause a slight increase in the amount of control traffic that is sent over the VFL on the IPC-VLAN. There is no benefit to enabling IPMS on an IPC-VLAN.
- IGMP v1/v2 translation to PIM-SSM static mapping is not supported in MC-LAG.

## **MVRP over MC-LAG**

Multiple Vlan Registration Protocol (MVRP) is enabled on MC-LAG to support dynamic maintenance of the contents of dynamic VLAN registration of each and every VLAN and also for propagating information contained to other bridges. The information enables the MVRP-aware devices to dynamically establish and update their knowledge of the set of VLANs that currently have active members and through which ports those members can be reached.

In an multi-chassis environment, the dynamic VLAN information has to be synchronised between the two chassis that are part of the MC-LAG as both the chassis needs to act as a single unit to prevent traffic drop. The VLAN learnt dynamically on the MC-LAG port of one chassis is also learnt on the MC-LAG port of the other chassis and all the VLANs are available on both the chassis to ensure that if one chassis fails the other works and continutity in traffic flow is achieved.

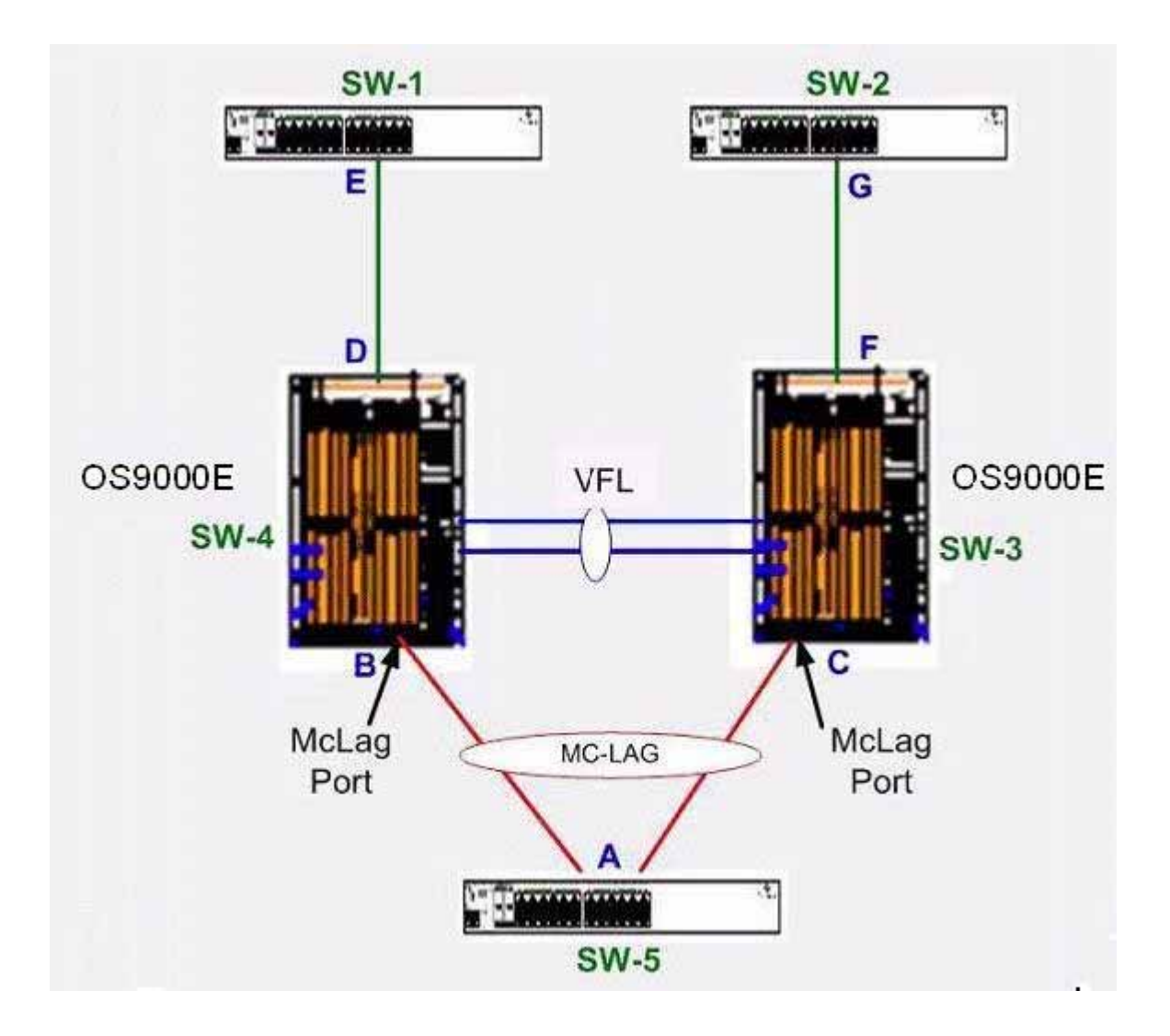

#### **MVRP control-PDU flow from SW5 towards SW1/SW2:**

- MC-LAG A propagates the VLAN/(s) only out of the primary port of the MC-LAG, that is either towards B or towards C.
- Assuming MVRP control-PDU path (vlan propagation) is from A to B. Then, B learns by virtue of MVRP. Also, on receiving MVRP control-PDU at B, the same is transmitted over the VFL towards SW3.
- **•** On SW3, the MVRP control-PDU received on VFL port causes VLAN to be learnt on C at SW3 as well. The idea is that VLAN learnt on MC-LAG-ports of one switch must be learnt on the same MC-LAG ports on the peer switch.

#### **MVRP control-PDU flow from SW1/SW2 towards SW5:**

- **•** Vlan/(s) learnt on D is propagated through B towards A.
- **•** Vlan/(s) learnt on F shall be propagated through C towards A.
- **•** The VLANs learnt on D or F is not synced across VFL on two switches

#### **User Guildelines**

- The MVRP configuration has to be consistent across both the chassis, else MVRP learning across chassis might result in an unpredictable behaviour.
- The configuration for the non-MC-LAG ports also should be synchronised on both the chassis. This ensures symmetrical propogation of VLANs out of the two MC-LAG ports of the two chassis.
- MVRP is supported only on MC-LAG ports and not on VFL and hence, no MVRP configuration is allowed on VFL.
- **•** With MVRP over MC-LAG, only the dynamic learning on MC-LAG ports is synchronized. No synchronization of learning is done for Non-MC-LAG ports.
- **•** As MVRP learning is synchronized across both the MC-LAG chassis, the MVRP Pduís are propagated out of both the MC-LAG ports of the MC-LAG peers to the upstream as well as downstream switches connected to the two chassis.
- **•** When MC-LAG is up but the link between one of the MC-LAG chassis and the Edge switch is down, to allow MVRP learning on such inactive MC-LAG ports for faster convergence, the user should configure the applicant mode as active on the MC-LAG ports of both the chassis. For the learning to persist/happen on down MC-LAG ports, the MC-LAG link going to atleast one of the MC-LAG chassis should be up.

### **Source Learning**

MC-LAG is supported only when the switch is operating in the centralized source learning mode, which is the default mode for the switch.

## **Server Load Balancing**

- **•** MC-LAG supports the use of Server Load Balancing (SLB) in a multi-chassis configuration. However, only the SLB VIP Layer 3 method for directing traffic to cluster servers is supported; the QoS policy condition method is not supported.
- The SLB configuration must be the same on both MC-LAG peer switches. Any inconsistencies in the configuration between the two switches could impact the flow of traffic, especially in a failover scenario.
- The SLB feature does not perform any automatic consistency checks; it is up to the administrator to make sure the SLB configuration is the same on both peer switches.
- **•** There is no synchronization of the SLB operation between the two peer switches. This means that as servers become reachable or are unreachable, a period of time may occur during which the hashing is different on each peer switch.
- **•** Even though they use the same name, the MC-LAG VLAN Virtual IP (VIP) address and the SLB VIP address must be different on the MC-LAG setup.
	- **>** The MC-LAG VLAN VIP is used to create a common IP address for both multi-chassis peer switches.
	- **>** The SLB VIP is used to create a common IP address for the SLB servers.

## **UDP/DHCP Relay and DHCP Snooping over MC-LAG**

DHCP relay and DHCP snooping is supported on multi-chassis environment when a client is connected to MC-LAG or normal fixed port and it provides a framework for client connected in the network to get IP address and other configuration parameters dynamically from the DHCP server.

DHCP snooping provides network security by preventing any attempts from unauthorized users from intercepting the DHCP packet exchanges between DHCP client and DHCP sever.

A Binding table entry with valid IP addresses, MAC-address, VLAN and slot/port information of the client is maintained in the relay agent and it is ensured that authorized hosts are connected in the network. In case of multi-chassis environment, this Binding table entry is shared across the multi-chassis only for the host connected through MC-LAG. When the host is connected through MC-LAG, for DHCP relay case , the host should be connected through a VIP vlan. Also user should configure an VIP address on both the multi-chassis. This VIP address is used as a giaddr address while DHCP relay agent sending the request packet to the DHCP server.

For more information on configuring DHCP relay, relay for generic UDP service ports and DHCP Snooping see Chapter [28, "Configuring DHCP and DHCPv6"](#page-652-0) and DHCP Relay Commands in the OmniSwitch AOS Release 6 CLI Reference Guide.

The following list describes the functionality and few key points to be noted for the smooth functioning of a DHCP snooping and DHCP relay over MC-LAG:

- **•** The DHCP/UDP relay agent receive messages from DHCP clients and forward them to DHCP servers.
- Responses from the DHCP servers are sent back to the relay agent, and the relay agent then sends these responses to the DHCP client on the local network link.
- You can configure the switch to snoop DHCP server responses only from particular VLANs. Doing this prevents spoofing of DHCP messages exchanges between server and host.
- **•** By default DHCP snooping is disabled on relay agent.
- For DHCP relay and DHCP snooping to work over an MC-LAG environment, user should have same configuration on both multi-chassis.
- Remote flag is added in the binding table to indicate which multi chassis processed the packets in an Multi-chassis setup. It is significant only for binding entries created on multi-chassis link aggregation.
- **•** The DHCP snooping configuration has to be identical on both the chassis of the multi-chassis for smooth functioning.
- IP helper addresses configured on both MC-LAG chassis needs to be same.
- **•** The binding table is synchronized across the chassis in a MC-LAG setup.
- Binding entries are created only when snooping is enabled and binding entry shall not be created when only DHCP relay is enabled.
- In case of relay, the giaddr, which is gateway address is advertised so that server can allocate IP in same pool for client. However, in case of MC-LAG it has to be a VIP address since server should be able to reach relay if any of the chassis goes down.
- **•** For relay, it is mandatory to configure VIP. VIP is used as relay ip agent, that is the giddr.
- In relay with snooping, the server may get two packets from each relay agent. Still the giaddr will be the same and mac-address of the client will be same. So end host does not face any problem becasue of this.

• IP Source Filtering (ISF) is supported on host connected on MC-LAG also. ISF is used as security feature where traffic from host is checked against MAC, IP and Vlan. It is recommended to configure ISF on both the chassis.

See ["Example 3: MC-LAG DHCP Snooping configuration" on page](#page-335-0) 12-42 and ["Example 4: MC-LAG](#page-337-0)  [DHCP Relay configuration" on page](#page-337-0) 12-44 for example MC-LAG configuration with DHCP Snooping and Relay enabled.

### **IPv4**

Each multi-chassis peer needs to identify MC-LAG VLANs from standard (non-MC-LAG) VLANs to manage multi-chassis operations for switch applications, including IP interfaces and services. This is done through the use of a virtual IP VLAN (VIP VLAN). This type of VLAN provides the underlying LAN infrastructure for the support of basic IP/Layer 3 services on a multi-chassis link aggregation group.

- VIP VLANs support IPv4 interfaces to provide routing between MC-LAG subnets and between MC-LAG subnets and other standard IP subnets. Configuring IPv6 interfaces is not supported.
- The IP interfaces configured on a VIP VLAN have limited functionality. Routing protocols and VRRP cannot be configured on such IP interfaces.
- **•** A VIP VLAN IP interface supports two types of IP address on the same interfaces: a virtual IP address and a local management address.
- **•** A VIP VLAN IP interface is similar to a VRRP interface without master/backup and is configured the same on both peers: same virtual IP address bound to the same VIP VLAN interface.
- The VIP VLAN interface is the gateway for devices connected through the respective IP network.
- The VIP routes are propagated to L3 networks via route redistribution. OSPF is the recommended routing protocol to interoperate with VIP VLANS.
- **•** Configuring and enabling IP route-maps to redistribute local (VIP) routes to OSPF is required. OSPF interfaces in the forwarding path will dynamically update and propagate VIP routes upstream to the core routers and onwards, effectively providing visibility and bidirectional communication between MC-LAG subnets and L3 networks.
- **•** ECMP to upstream L3 networks is highly recommended:
	- **>** Eliminates STP on uplinks.
	- **>** Robust failover.
	- **>** Load balances upstream traffic.

## **OmniSwitch AOS Consistency Recommendations**

In addition to ensuring that the MC-LAG configuration is the same between peer switches, configuring the same values for the following non-MC-LAG features is highly recommended:

- **•** MAC address aging timer
- **•** MC-LAG member ports: port speed and duplex
- **•** Static MAC entries
- **•** QoS configuration
- **•** Port Security configuration
- **•** IGMP Snooping configuration
- **•** PIM configuration
- **•** IP interface configuration
- **•** Routing protocols configuration
- **•** VRRP configuration

For more information, see ["Mandatory and Recommended Configuration Parameters" on page](#page-330-0) 12-37.

#### **OmniSwitch AOS Release 6 Software**

Both peer switches operating in a multi-chassis domain must run the same version of the OmniSwitch AOS Release 6 software.

#### **OmniSwitch AOS Release 6 Hardware**

MC-LAG is not supported between two different type of OmniSwitch models. For example, only two OmniSwitch 9000E switches can serve as peers within the same multi-chassis domain. Mixing model types is not supported at this time.

## <span id="page-323-0"></span>**Configuring MC-LAG**

This section describes commands to configure MC-LAG on a switch.

- • ["MC-LAG Configuration Guidelines" on page](#page-323-1) 12-30
- • ["Configuring the Chassis-ID" on page](#page-326-0) 12-33
- • ["Creating the Virtual Fabric Link \(VFL\)" on page](#page-327-0) 12-34
- • ["Configuring the Group ID" on page](#page-326-1) 12-33
- • ["Configuring Aggregate Identifier Ranges" on page](#page-328-0) 12-35
- • ["Creating the Virtual Fabric Link \(VFL\)" on page](#page-327-0) 12-34
- • ["Configuring MC-LAG Aggregates" on page](#page-328-1) 12-35
- • ["Configuring the VIP VLAN" on page](#page-328-2) 12-35

**Note.** See ["Quick Steps for Configuring MC-LAG" on page](#page-298-0) 12-5" for a brief tutorial on configuring these parameters on an OmniSwitch 9000E.

## <span id="page-323-1"></span>**MC-LAG Configuration Guidelines**

The following sections provide configuration guidelines to follow when configuring MC-LAG on an OmniSwitch 9000E.

#### **General**

- MC-LAG functionality is only active for switches on which an MC-LAG chassis ID is configured.
- **•** The Spanning Tree protocol can run on MC-LAG chassis peers, however STP is disabled on MC-LAG ports.
- One of the MC-LAG chassis peers should be the root bridge so that the VFL is always in forwarding mode.
- **•** MC-LAG functionality is only active for switches on which an MC-LAG chassis ID.
- Due to the MG-LAG loop avoidance feature, non-unicast traffic received on the VFL is never flooded on local MC-LAG ports.
- **•** There is no synchronization of routing information between MC-LAG peers.
- **•** The same number of uplink ports must be configured from the edge device to each of the MC-LAG aggregation switches unless a very specific setup is required. This ensures homogeneous traffic distribution for flows.

**Note.** On MC-LAG, all the routing protocol interfaces should have BFD enabled. This helps to avoid the black holing of routing flows as the VLAN on multichassis never goes down due to the VFL port always remaining up. For more information on configuring BFD see Chapter 27, "Configuring BFD" and *BFD Commands in the OmniSwitch AOS Release 6 CLI Reference Guide.*
#### **Chassis-ID**

- **•** Each peer switch requires a chassis ID number that is unique within the multi-chassis domain. The MC-LAG feature currently supports two peer switches per multi-chassis domain, so ID 1 or 2 is used.
- If a duplicate chassis ID is detected, then the operational state of the chassis will remain down.
- The chassis ID is used to generate globally unique values for the module identifiers as well as allowing inter-chassis communication.
- **•** The switch must be rebooted after configuring the chassis ID.

For information about configuring the Chassis-ID, see ["Configuring the Chassis-ID" on page](#page-326-0) 12-33.

#### **Chassis Group ID**

- **•** Each peer switch also requires a chassis group ID number to identify the switch as belonging to that specific multi-chassis domain.
- The same group ID number is assigned to each peer switch in the domain. Peer switches which belongs to other multi-chassis domains must use a different group ID number.
- **•** If the peer switches within the same multi-chassis domain do not have the same group ID number, the operational state of the MC-LAG will remain down due to inconsistency.
- **•** If two or more separate multi-chassis domains use the same group ID number, this inconsistency is *not* detected or corrected by MC-LAG functionality. It is up to the administrator to ensure that each domain uses a unique group ID.
- The group ID is used to generate a globally unique virtual MAC address for each multi-chassis domain to avoid duplicate MAC addresses in a network that may contain more than one MC-LAG domain configuration.

For information about configuring the chassis group ID, see ["Configuring the Group ID" on page](#page-326-1) 12-33.

# **Virtual Fabric Link (VFL)**

- The operational state of the multi-chassis functionality depends on the VFL operational state. You must explicitly configure the VFL and specify the physical port members.
- **•** VFL should be configured only during the network maintenance or during the initial MC-LAG configuration. Changing VFL configuration at runtime can cause undesirable disruption to traffic flows.
- LACP Aggregate ID 128 is reserved and assigned to VFL. For increased resiliency, member ports should be distributed across different switching ASICs and NI modules
- **•** It is recommended to configure the VFL at the same time as the chassis identifier. This ensures that the switch reboots with the correct VFL configuration.
- For increased resiliency, member ports should be distributed across different switching ASICs and NI modules.
- **•** Only physical ports operating at 10-Gbps can be members of a VFL. The VFL is automatically a member of all VLANs.
- All the member ports must operate at the same speed. If more than one member port is configured, they will be bundled to form a single logical link.

• The hello interval parameter must match between chassis peers. The hello protocol runs across the VFL link between the peers.

For more information on Virtual Fabric Link, see ["Creating the Virtual Fabric Link \(VFL\)" on page](#page-327-0) 12-34

### **IPC VLAN**

- **•** The IPC VLAN ID must match between the two chassis and cannot be disabled.
- **•** Only the VFL link can be configured as a member of the IPC VLAN.

For more information on IPC-VLAN, see ["Configuring the IPC-VLAN" on page](#page-327-1) 12-34

#### **Aggregate Range Identifiers**

- **•** The switch must be rebooted after configuring Aggregate Range Identified values.
- **•** The local range configured on Chassis 1 must match the peer range configured on Chassis 2 and vice-versa.
- **•** Only an aggregate ID in the Multi-chassis range should be used for MC-LAG.

For more information about Aggregate Identifier Ranges, see ["Configuring Aggregate Identifier Ranges"](#page-328-0)  [on page](#page-328-0) 12-35

#### **VIP VLAN**

- **•** Although VIP VLANs are identified as a special VLAN type for MC-LAG purposes, assigning non-MC-LAG ports to this type of VLAN is supported. In addition, assigning MC-LAG ports to standard VLANs (non-VIP VLANs) is supported.
- There are two IP addresses associated with a VIP VLAN IP interface: a management address and a virtual IP address.
	- **>** The management address is a unique IP address used by each switch within a multi-chassis system to provide management services. Each peer switch must have a unique management IP address.
	- **>** The virtual IP address is used to route packets that terminate on the multi-chassis peer switches. Unlike the management address, the VIP address must be the same on each peer switch.
- The IP interfaces configured on a VIP VLAN cannot be bound to any routing protocols or establish routing adjacencies.
- **•** VRRP is not supported on VIP VLAN IP interfaces. IPv6 interfaces cannot be configured on a VIP VLAN at this time.
- The VIP VLAN routes are propagated to L3 networks via route redistribution. OSPF is the recommended routing protocol to interoperate with VIP VLANS.
- **•** Configuring and enabling IP route-maps to redistribute local VIP routes to OSPF is required. OSPF interfaces in the forwarding path will dynamically update and propagate VIP routes upstream to the core routers and onwards, effectively providing visibility and bidirectional communication between MC-LAG subnets and L3 networks.
- **•** ECMP to upstream L3 networks is highly recommended to:
	- **>** Eliminate STP on uplinks.
	- **>** Provide Robust failover.
	- **>** Load balance upstream traffic.

For more information on VIP VLAN, see ["Configuring the VIP VLAN" on page](#page-328-1) 12-35

# <span id="page-326-0"></span>**Configuring the Chassis-ID**

To configure MC-LAG, a globally unique chassis identifier must first be assigned to each of the switches that will form the multi-chassis domain. The chassis ID is used to generate globally unique values for the module identifiers as well as allowing inter-chassis communication.

To configure an OmniSwitch 9000E for MC-LAG and assign a globally unique chassis identifier, enter the **multi-chassis chassis-id** command as shown below:

```
-> multi-chassis chassis-id 1
```
By default, the chassis ID is set to i0î. This indicates the switch is running in standalone mode, which means that no multi-chassis functionality is available.

**Note.** The boot.chassis.cfg file should not be modified by user. This file is created when user configures the chassis id and issues a write memory.

# <span id="page-326-1"></span>**Configuring the Group ID**

To configure MC-LAG, a group identifier must be assigned to each of the switches that will form the multi-chassis domain. Each of these switches must use the same group ID, which identifies the switch as belonging to that domain.

The **multi-chassis chassis-group** command is used to configure the same group ID for each peer switch within the domain. For example:

```
-> multi-chassis chassis-id 1
```
By default, the chassis group ID is set to "0". In a network environment where more than one MC-LAG domain may exist, such as in a back-to-back MC-LAG setup, configure each domain with its own unique group ID. Duplicate domain group IDs are not detected by MC-LAG.

See the ["Example 2: MC-LAG Group ID Configuration" on page](#page-334-0) 12-41 to see how the group ID is used to uniquely identify two separate groups of multi-chassis peer switches to avoid duplicate MAC addresses in an MC-LAG network environment.

### <span id="page-327-0"></span>**Creating the Virtual Fabric Link (VFL)**

The VFL is an aggregate of high-speed ports used for inter-chassis traffic and control data through the IPC-VLAN. For MC-LAG to become operational, a VFL must be configured and brought to an operational state.

To configure a VFL and its member ports, enter the **multi-chassis vf-link create** command as shown below:

```
-> multi-chassis vf-link
-> multi-chassis vf-link member-port 2/1
-> multi-chassis vf-link member-port 2/2
```
**Note.** The virtual fabric link configuration should not be changed at runtime as adding or removing ports to the virtual fabric link at runtime causes disruption to the existing traffic distribution configuration.

### **Configuring the VFL Default VLAN**

Traffic belonging to the VFL default VLAN will be sent across the VFL untagged. The VFL will also be a member of any additional VLANs configured on the MC-LAG chassis peers as tagged VLANs.

To configure the VFL default VLAN, enter the **multi-chassis vf-link default-vlan** command as shown below:

```
-> multi-chassis vf-link default-vlan 2
```
### **Configuring the Hello-Interval**

Hello packets are used for establishing and maintaining the neighbor relationship between multi-chassis peers and ensures that communication between peers is bi-directional. Hello packets are sent periodically out VFL interfaces. Bidirectional communication is indicated when the switch sees itself listed in the neighbor's Hello Packet.

To configure the hello interval between the multi-chassis peers, use the **multi-chassis hello-interval** command as shown below:

```
-> multi-chassis hello-interval 1
```
# <span id="page-327-1"></span>**Configuring the IPC-VLAN**

Under normal circumstances, it is not necessary to change the IPC VLAN listed in the Default Value table at the beginning of the chapter.

However, it is important to note that the VLAN configured as the IPC-VLAN is reserved specifically for MC-LAG purposes and can no longer be used for normal data traffic.

If necessary, use the **multi-chassis ipc-vlan** command to modify the IPC VLAN as show below:

```
-> multi-chassis ipc-vlan 4093
```
## <span id="page-328-0"></span>**Configuring Aggregate Identifier Ranges**

The aggregate identifier ranges are the valid ranges defined for standard aggregates as well as the MC-LAG link aggregates. Although the default values will typically suffice these values can be modified to change the maximum number of allowed aggregates using the **linkagg range** command as shown below:

-> linkagg range local 0-9 peer 10-19 multi-chassis 20-127

The example above modifies the ranges to allow for 10 local, 10 peer, and 108 MC-LAG link aggregates. To configure only MC-LAG aggregate identifiers see the example below:

-> linkagg range local none peer none multi-chassis 0-127

**Note:** The local range configured on Chassis 1 must match the peer range configured on Chassis 2 and vice-versa. The switch must be rebooted for modified ranges to become operational. The maximum number of combined standard aggregates and MC-LAG aggregates is 128.

# **Configuring MC-LAG Aggregates**

MC-LAG aggregates can be configured using either static or dynamic link aggregation. The key point when configuring the aggregates is that from the edge switch's point of view, it looks like the edge is connected to a single chassis.

### <span id="page-328-1"></span>**Configuring the VIP VLAN**

A VIP VLAN is configured when routing is to be performed on the OmniSwitch 9000E. A VIP VLAN has two IP addresses associated with it:

- **• Management address** A unique IP address used by each switch within a multi-chassis system to provide management services.
- **• Virtual IP address** Used for supporting routing of packets terminated on the multi-chassis switches. Unlike the management address, the virtual IP address must be the same on the peer switches.

A virtual IP VLAN (VIP VLAN) is a special type of VLAN used to provide the underlying LAN infrastructure for the support of basic IP/Layer 3 services on a multi-chassis link aggregation group. IP interfaces are configured for VIP VLANs to provide access to an MC-LAG configuration over a routed network.

To configure a VIP VLAN, use the **multi-chassis vip-vlan** command. For example:

-> multi-chassis vip-vlan 10

To configure a virtual IP interface for a VIP VLAN, use the **ip interface** command with the **vip-address** parameter. For example, the following command creates a virtual IP interface for VIP VLAN 10:

-> ip interface vip-vlan-10 vip-address 10.10.10.100 vlan 10

To configure a management address for the virtual IP interface, use the **ip interface** command with the address parameter, but specify the name of the virtual IP interface configured for the VIP VLAN. For example, the following command assigns a management IP address to the "vip-vlan-10" interface:

-> ip interface vip-vlan 10 address 10.10.10.200 vlan 10

When configuring an IP interface for a VIP VLAN, it is possible to configure both the virtual IP address and the management address at the same time. For example:

```
-> ip interface vip-vlan-10 vip-address 10.10.10.100 address 10.10.10.200 vlan 
10
```
Use the **show vlan** command to verify the VIP VLAN configuration for the switch**.** Use the **show ip interface** command to verify the IP interface configuration for VIP VLANs.

# **Mandatory and Recommended Configuration Parameters**

Multi-chassis functionality is optimal with unified management on participating chassis. Ensure that the mandatory parameters are the same on both peers. Multi-chassis peers in the same domain must maintain identical configuration and operational parameters. Multi-chassis functionality is optimal with unified management on participating chassis. Any mismatch or mis-configuration can adversely affect network traffic behavior. There is no automatic check or facility to check for mis-configuration.

Mandatory parameter mismatch affects working of specific MC-LAG aggregates or all MC-LAG aggregates, whereas recommended parameter mismatches may allow the functionality to operate with inconsistencies in network performance.

The mandatory parameters for MC-LAG and the impact of their violation are as follows:

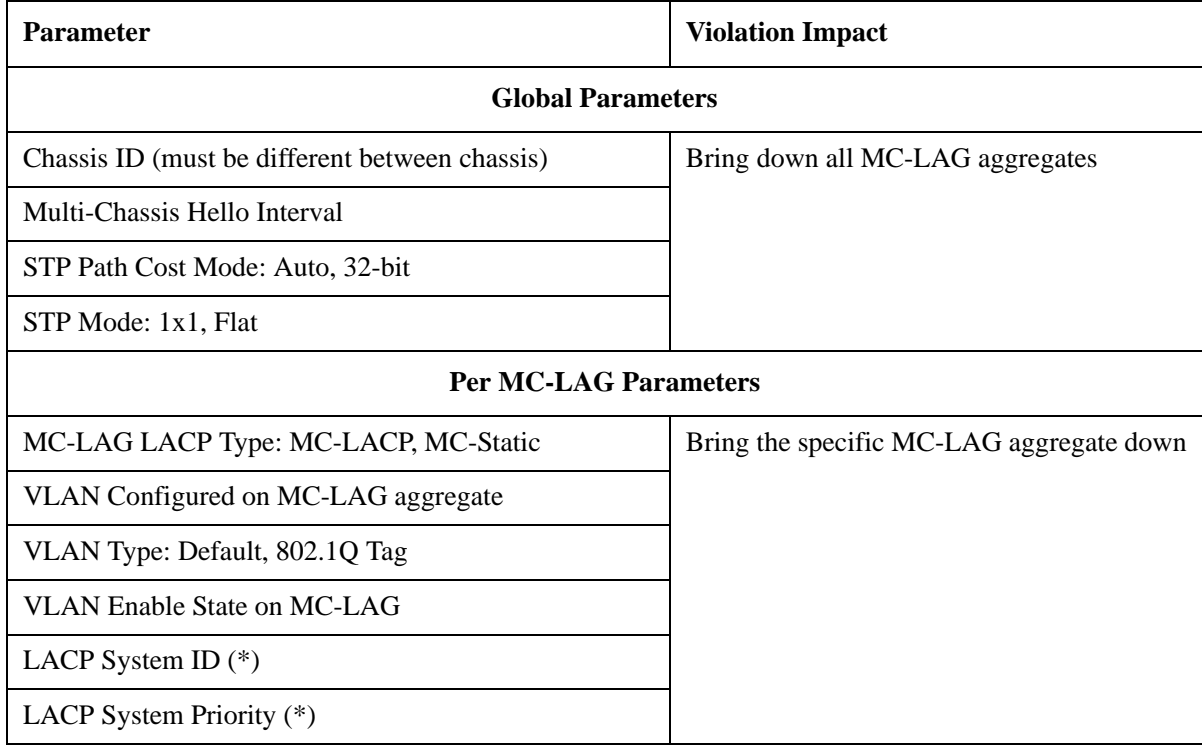

#### **Table 1: Mandatory Parameters**

**Note:** AOS has global default values for the LACP System ID (derived from the system MAC address) and LACP System Priority (a constant hard-coded value). Even though not widely used, the management interface provides the ability to change these parameters on a per-aggregate basis. As a result, these parameters are always treated as per-MC-LAG aggregate.

Ensure that the following recommended parameters are configured identical on both the chassis.

- **•** MAC Address Aging Timer
- **•** MC-LAG member ports: port speed and duplex
- **•** Static MAC Entries
- **•** QoS Configuration
- **•** Port Security Configuration
- **•** IGMP Snooping Configuration
- **•** PIM Configuration
- IP interface configuration
- **•** Routing Protocols Configuration
- **•** VRRP Configuration

### **Verifying Parameter Consistency**

Parameter consistency is performed automatically at start time and relevant runtime when any configuration changes are applied to either chassis. If there is any persistent mismatch of the mandatory parameters, then the global operation state of the Multi-Chassis feature is updated as operationally down. Inconsistency between some of the non-mandatory MC-LAG aggregate parameters prevents a particular MC-LAG or all MC-LAG aggregates from becoming operational.

# **MC-LAG Configuration Examples**

This section provides two examples of recommended MC-LAG configurations: an MC-LAG topology with dual upstream connections, and a multiple MC-LAG group topology that shows how the multi-chassis group ID is used to uniquely identify MC-LAG groups within a network.

# **Example 1: MC-LAG Topology**

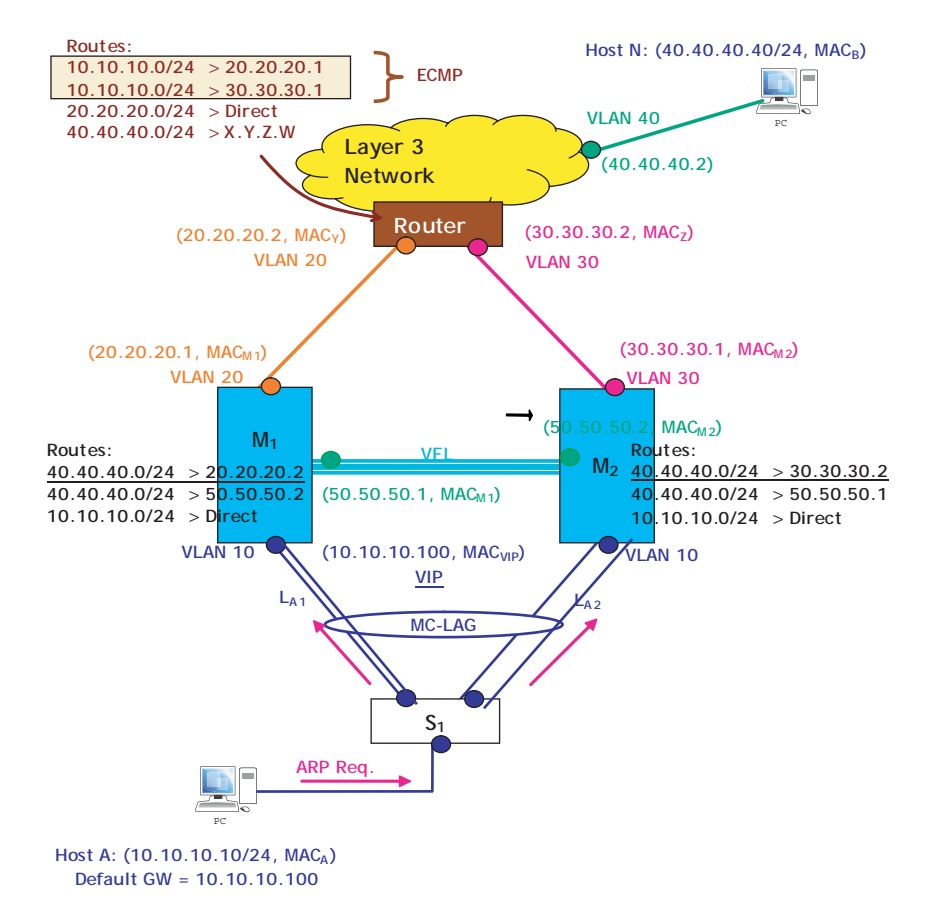

#### **MC-LAG L2/L3 Example**

#### **VLAN Configuration M1, M2 and S1**

```
-> vlan 20
\text{-} vlan 50
-> ip interface vlan-20 address 20.20.20.1/24 vlan 20
-> ip interface vlan-50 address 50.50.50.1/24 vlan 50
[Configure appropriate routing protocol on VLANs 20 and 50]
-> vlan 30
-> vlan 50
-> ip interface vlan-30 address 30.30.30.1/24 vlan 30
-> ip interface vlan-50 address 50.50.50.1/24 vlan 50
[Configure appropriate routing protocol on VLANs 30 and 50]
[S1] -> vlan 10
```
#### **MC-LAG Configuration - M1**

```
-> multi-chassis chassis-id 1
-> multi-chassis vf-link create
-> multi-chassis vf-link member-port 8/1
-> multi-chassis vf-link member-port 8/17
-> multi-chassis vip-vlan 10
-> ip interface vip-vlan-10 address 10.10.10.1/24 vip-address 10.10.10.100 vlan 
10
-> write memory
-> reload working no rollback-timeout
-> linkagg lacp agg 96 size 2 admin-state enable multi-chassis active
-> linkagg lacp agg 96 actor system-id 00:00:00:00:00:01
-> linkagg lacp port 1/1-2 actor admin-key 1
-> linkagg lacp port 1/1-2 actor system-id 00:00:00:00:00:01
-> vlan 10 members linkagg 1 untagged
```
#### **MC-LAG Configuration - M2**

```
-> multi-chassis chassis-id 2
-> multi-chassis vf-link create
-> multi-chassis vf-link member-port 8/1
-> multi-chassis vf-link member-port 8/17
-> multi-chassis vip-vlan 10
-> ip interface vip-vlan-10 address 10.10.10.2/24 vip-address 10.10.10.100 vlan 
10
-> write memory
-> reload working no rollback-timeout
-> linkagg lacp agg 96 size 2 admin-state enable multi-chassis active
-> linkagg lacp agg 96 actor system-id 00:00:00:00:00:01
-> linkagg lacp port 1/3-4 actor admin-key 1
-> linkagg lacp port 1/3-4 actor system-id 00:00:00:00:00:01
-> vlan 10 members linkagg 1 untagged
```
#### **Verify MC-LAG Configuration - M1 and M2**

```
-> show multi-chassis status
-> show multi-chassis consistency
-> show multi-chassis vf-link
-> show multi-chassis vf-link member-port
```
#### **SW1 Configuration**

```
-> linkagg lacp agg 96 size 4 admin-state enable
```

```
-> linkagg lacp port 1/1-2 actor admin-key 1
```

```
-> linkagg lacp port 1/3-4 actor admin-key 1
```

```
-> vlan 10 members linkagg 1 untagged
```
# <span id="page-334-0"></span>**Example 2: MC-LAG Group ID Configuration**

The following sample MC-LAG network topology consists of two multi-chassis peer groups that are each connected to an edge device through MC-LAG aggregates:

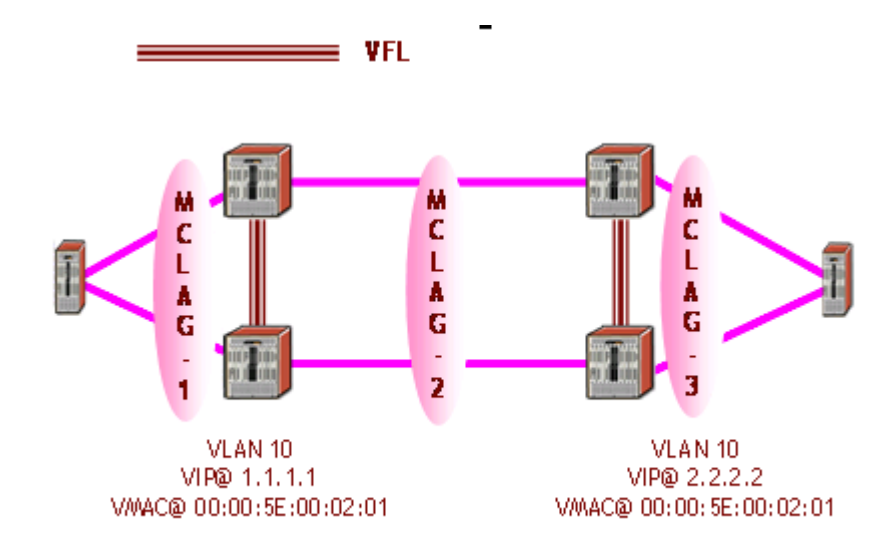

In this sample topology, virtual IP interfaces are configured on the MC-LAG aggregates. The same virtual MAC address (00:00:5E:00:02:01) is generated for each of these IP interfaces. If these IP interfaces are created on the same VLAN for both of the multi-chassis peer groups, this may cause a duplicate MAC address condition within the network.

To ensure that a globally unique MAC address is assigned to each MC-LAG virtual IP interface, configure the multi-chassis group ID on each switch within each MC-LAG group. For example, the following diagram shows the same topology but with the group ID configuration added:

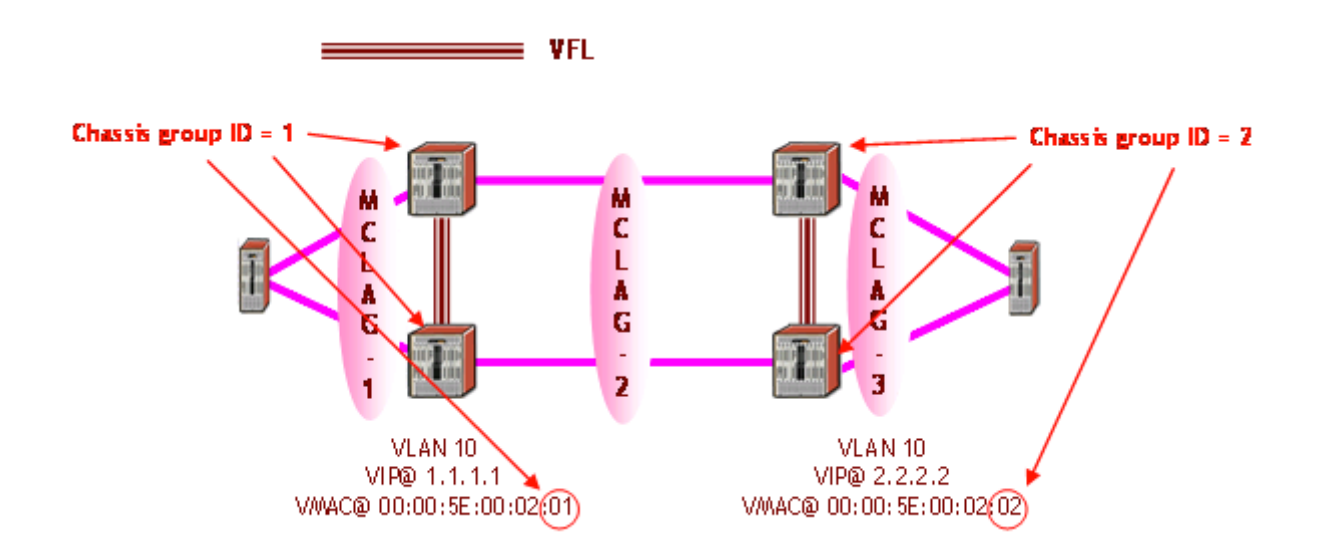

The group ID is appended to the virtual MAC address generated for each MC-LAG virtual IP interface, thus making each address unique within the network to avoid a duplicate MAC address scenario. For more information about configuring the multi-chassis group ID, see the "MC-LAG Configuration Guidelines" on page 10-27.

The topology used in this sample MC-LAG configuration is only one of many examples in which a duplicate MAC address condition can occur. Configuring a unique group ID for each multi-chassis group is recommended for all MC-LAG topologies.

# **Example 3: MC-LAG DHCP Snooping configuration**

The following sample MC-LAG network topology consists of two multi-chassis peer groups that are each connected to an edge device through MC-LAG aggregates. A DHCP Client is connected to the edge switch and an DHCP server is reachable by the chassis C1.

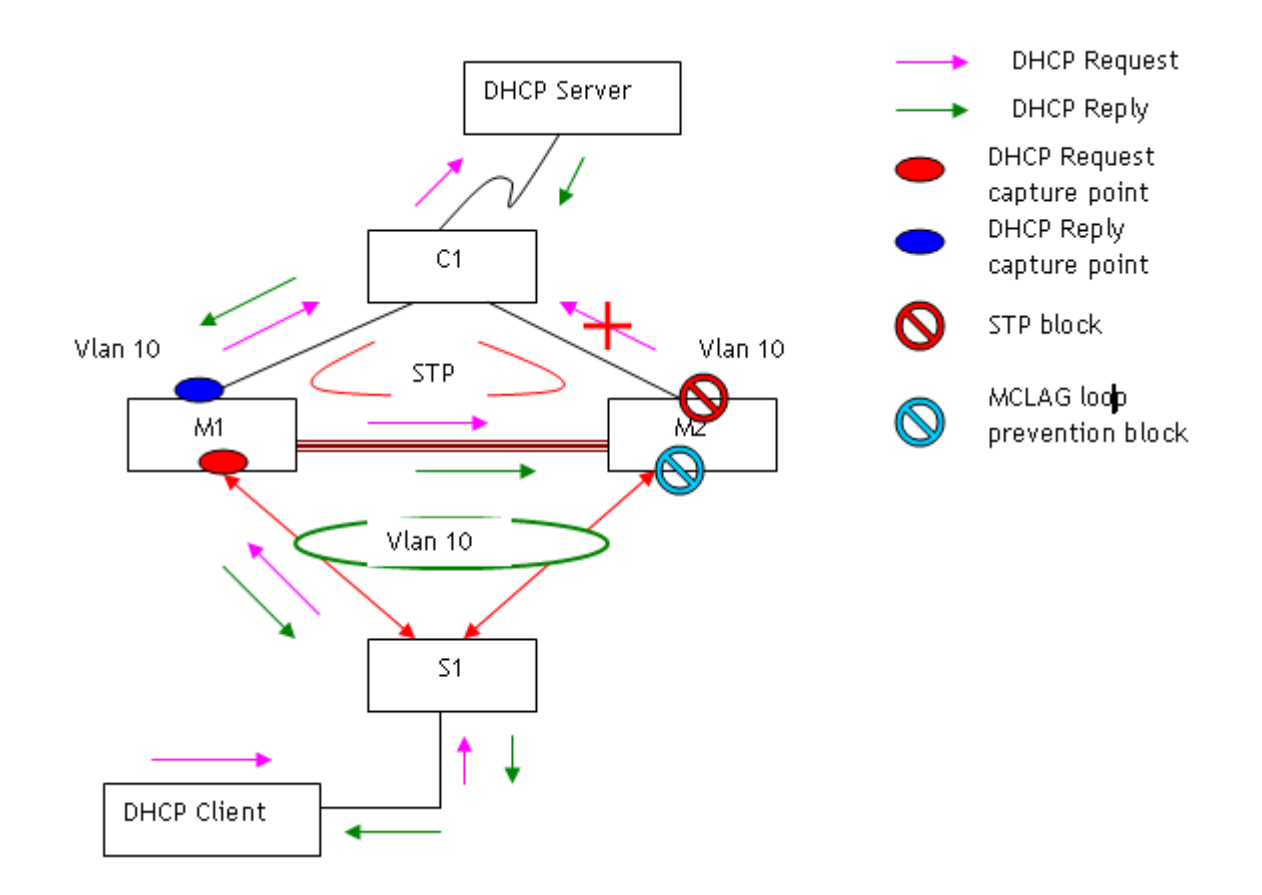

In this scenario:

**Aggregate port -> (Request) server reachable via same chassis -> Regular DHCP -> Reply via different chassis**

**Request flow - DHCP client -> S1 -> M1 -> C1 -> DHCP Server**

**Reply flow - DHCP Server -> C1 -> M1 -> S1 -> DHCP Client**

**•** Both M1 and M2 have access to the DHCP server through the same chassis C1.

- Port connected to C1 in both M1 and M2 are configured as dhcp snooping trusted ports.
- DHCP server maintains a database of available IP addresses and configuration information.
- Both M1 and M2 are configured with identical DHCP snooping configuration.
- **•** Binding table is synchronised across M1 and M2.
- DHCP snooping is enabled on VLAN10.
- **•** ISF is enabled on both the chassis.
- The same VLAN ID is used for VLANs connecting edge switch to M1 and M2 and M1 and M2 to the chassis C1 which is connected to DHCP server on the same VLAN.
- At M2, STP blocked port is connected to C1 and at M1 and at M2, MC-LAG loop prevention is enabled.
- The DHCP Client is connected to edge switch S1, host is configured to get dynamic IP address from the DHCP server.
- **•** UDP unicast messages are sent from the DHCP client.
- DHCP request is captured at M1 and sent through VLAN 10 to the DHCP server though the chassis.
- A trancient entry used per transaction tracks the MAC address, incoming VLAN and incoming port information and creates a binding database entry after an aknowledgement is recieved.
- Since the trust port M2 is blocked client DHCP request packet is dropped. However, if M1 is blocked for some reason, then M2 will process the request and sent the request packet to server.
- The DHCP server responds with a DHCP reply and a valid IP address and the reply is sent through the same M1 to the DHCP client through the edge switch.

**Note1-** Unicast reply packets would flow on MC-LAG interface if it is an UP on local chassis else if it is down would forward to the peer chassis over VFL.

**Note2**- All the DHCP packets are by default trapped to the CPU due to hardware configured for port 67/68 in H/W, but they are dropped in NI CPU if DHCP Relay or snooping is disabled. So in normal DHCP case when no DHCP snooping or relay is enabled the H/W flooded packet is forwarded to the server and there is no processing in software

# **Example 4: MC-LAG DHCP Relay configuration**

The following sample MC-LAG network topology consists of two multi-chassis peer groups that are each connected to an edge device through MC-LAG aggregates. A DHCP Client is connected to the edge switch and an DHCP server is reachable by the chassis.

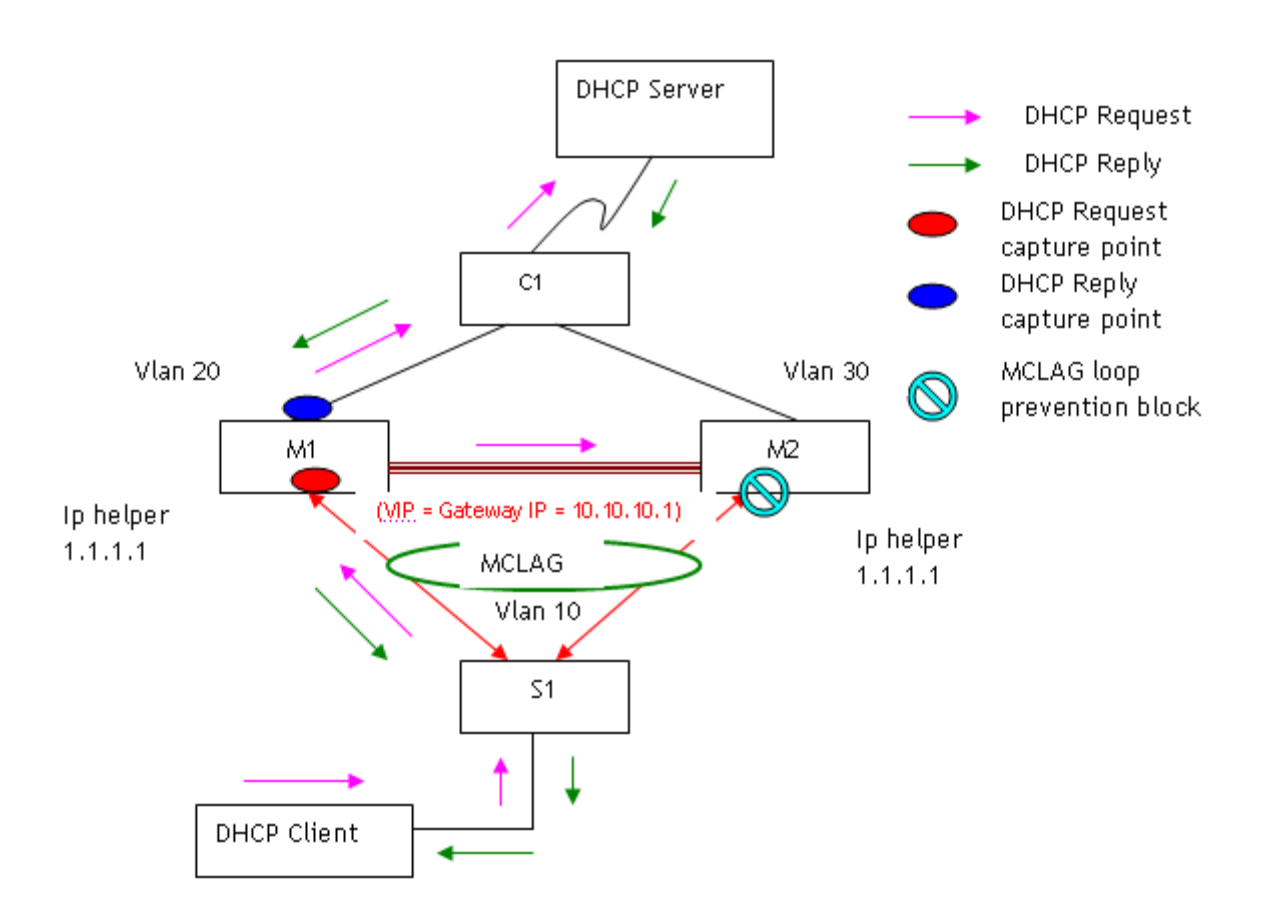

**Aggregate port -> (Request) server reachable via same chassis -> DHCP Relay -> Reply via same chassis**

**Request flow - DHCP client -> S1 -> M1 -> C1 -> DHCP Server 1.1.1.1**

**Reply flow - DHCP Server -> C1 -> M1 -> S1 -> DHCP Client**

- **•** Both M1 and M2 have access to the DHCP server through the same chassis C1.
- DHCP server maintains a database of available IP addresses and configuration information
- IP helper addresses configured on both MCLAG chassis. User has to ensure that IP helper is configured on both the chassis.
- **•** VLAN 10 should be configured as VIP vlan and VIP address should be configured on both the chassis.
- The DHCP Client is connected to edge switch S1, host is configured to get dynamic IP address from the DHCP server.
- **•** DHCP request packet from host is processed in M1 since relay is configured and DHCP request packet is forwarded to DHCP Server by M1 which is acting as relay agent.
- **•** This packet is flooded in hardware to in VFL port and host connected in VLAN 10 in remote chassis might also get the request packet. But no processing is done by M2 software.
- M1 shall add VIP address for VLAN 10 as the giaddr in the request packet forwarded DHCP server.
- Since VIP address is used as giaddr even when the reply comes to M2 from server it shall be processed since M2 is also aware of this VIP address.
- Unicast messages are sent from the DHCP client by the DHCP relay agent either through M1 or M2 which receives the reply packet from server.
- In the above example The reply from the DHCP server reaches the DHCP client through M1 and edge switch.

# **Displaying MC-LAG Configuration and Statistics**

You can use Command Line Interface (CLI) **show** commands to display the current configuration and statistics of Multi-chassis link aggregation. These commands include the following:

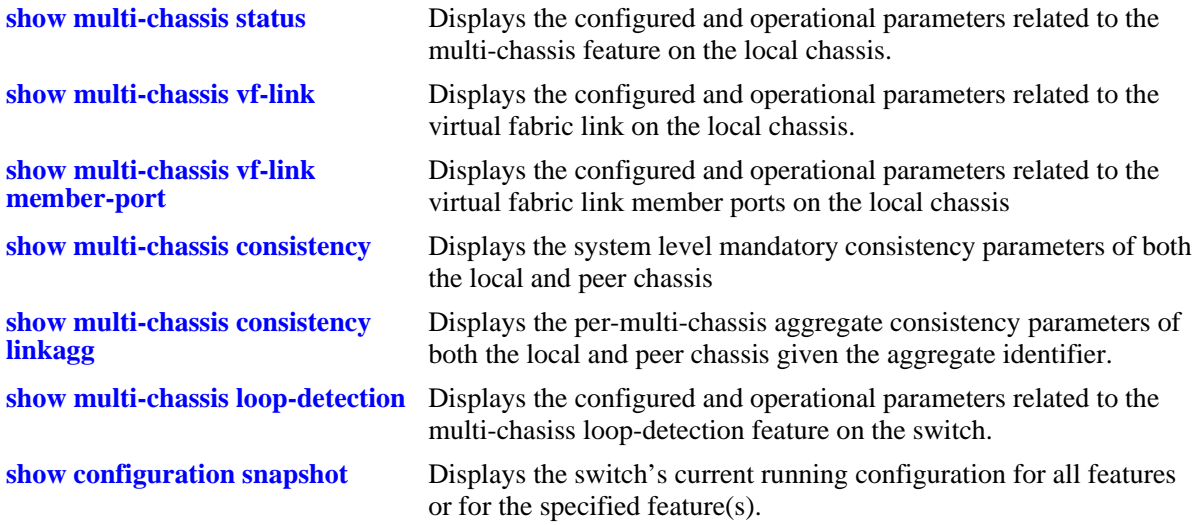

For more information about the output details that result from these commands, see the *OmniSwitch AOS Release 6 CLI Reference Guide*.

# **13 Configuring ERP**

The ITU-T G.8032/Y.1344 Ethernet Ring Protection (ERP) switching mechanism is a self-configuring algorithm that maintains a loop-free topology while providing data path redundancy and network scalability. ERP provides fast recovery times for Ethernet ring topologies by utilizing traditional Ethernet MAC and bridge functions.

Loop prevention is achieved by allowing traffic to flow on all except one of the links within the protected Ethernet ring. This link is blocked and is referred to as the Ring Protection Link (RPL). When a ring failure condition occurs, the RPL is unblocked to allow the flow of traffic to continue through the ring.

Alcatel-Lucent OmniSwitch supports ERPv2 according to the ITU-T recommendation G.8032 03/2010 in the current AOS version. The previous AOS versions support ERPv1.

The ERPv2 implementation helps maintain a loop-free topology in multi-ring and ladder networks that contain interconnection nodes, interconnected shared links, master rings and sub-rings.

The following chapter details the different functionalities and configuration settings required for both ERPv1 and ERPv2.

# **In This Chapter**

This chapter provides an overview about how Ethernet Ring Protection (ERP) works and how to configure its parameters through the Command Line Interface (CLI). CLI commands are used in the configuration examples; for more details about the syntax of commands, see the *OmniSwitch AOS Release 6 CLI Reference Guide*.

The following information and configuration procedures are included in this chapter for ERPv1 and ERPv2:

- **•** ["Quick Steps for Configuring ERPv1 or ERPv2 with Standard VLANs" on page](#page-344-0) 13-5.
- **•** ["Quick Steps for Configuring ERPv1 or ERPv2 with VLAN Stacking" on page](#page-345-0) 13-6
- **•** ["ERP Overview" on page](#page-346-0) 13-7.
- **•** ["ERP Basic Operation" on page](#page-348-0) 13-9
- **•** ["ERPv2 Basic Operation" on page](#page-350-0) 13-11
- ["Interaction With Other Features" on page](#page-352-0) 13-13
- **•** ["ERP Configuration Overview and Guidelines" on page](#page-353-0) 13-14
- **•** ["ERPv2 Configuration Overview and Guidelines" on page](#page-358-0) 13-19.
- **•** ["Ethernet Ring Protection Application Example" on page](#page-363-0) 13-24.
- **•** ["ERPv2 Application Example" on page](#page-365-0) 13-26
- **•** "Verifying the ERP Configuration" on page 10-27.

# <span id="page-342-0"></span>**ERP Specifications**

The following table specifies the **ERP** related specifications:

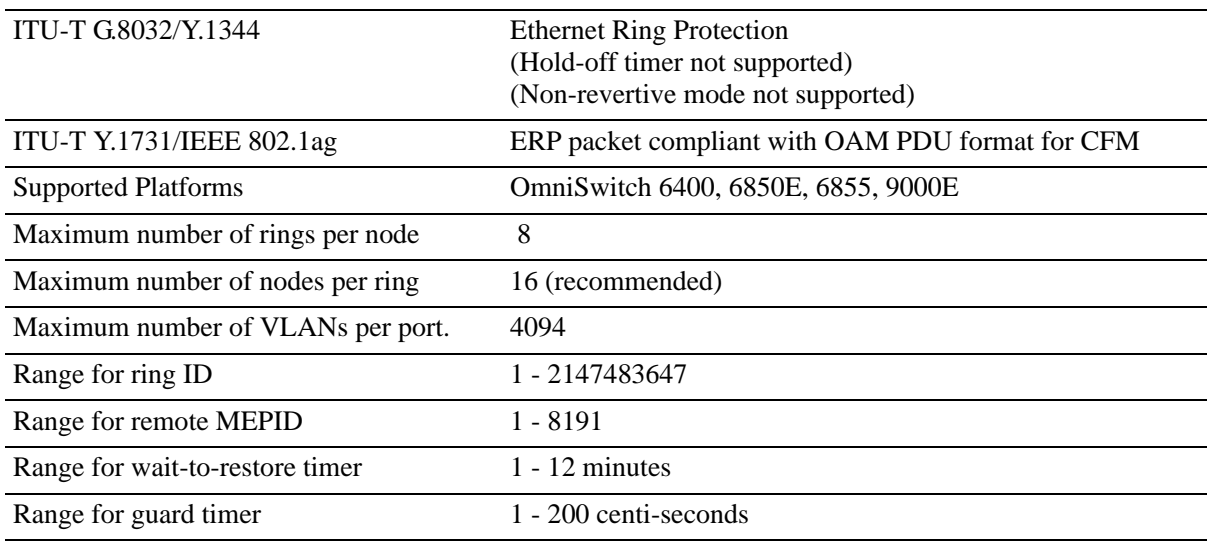

The following table specifies the **ERPv2** related specifications:

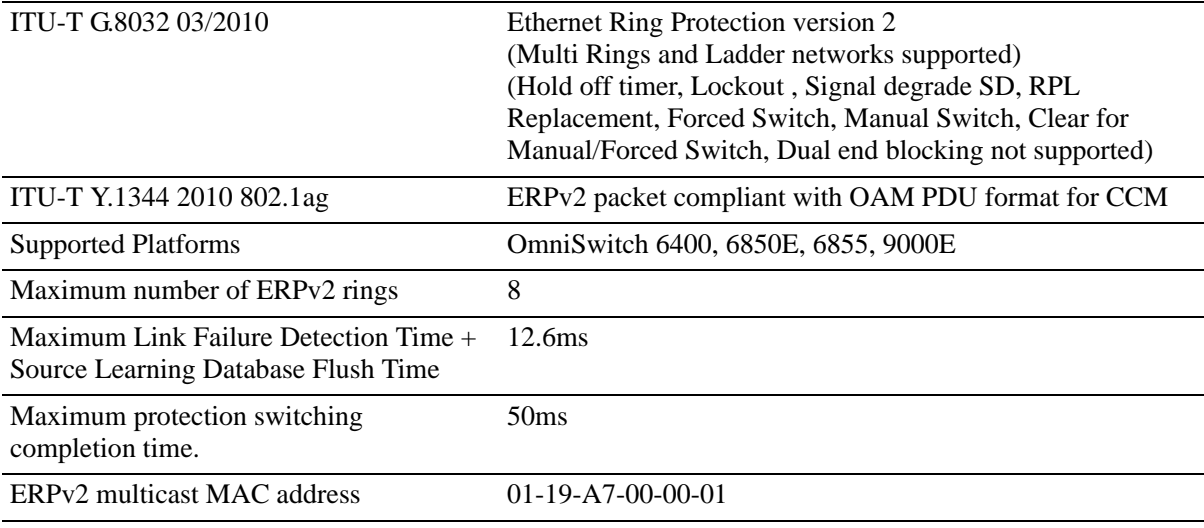

# **ERP Defaults**

#### **ERP Defaults**

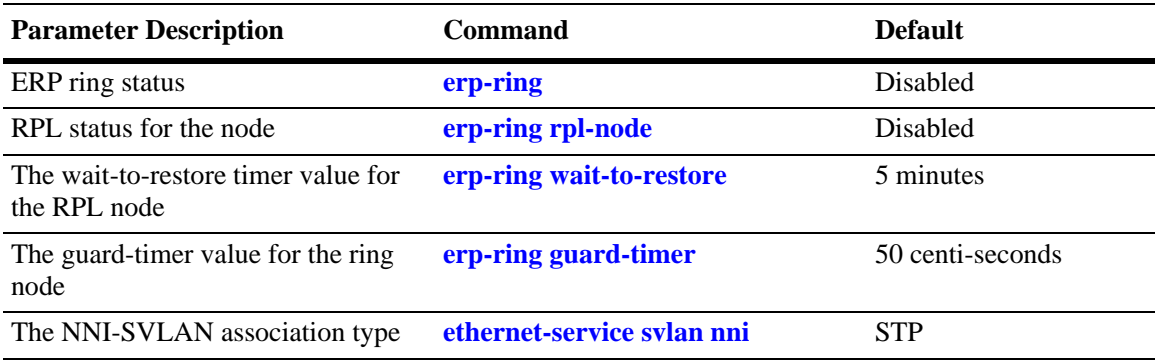

#### **ERPv2 Defaults**

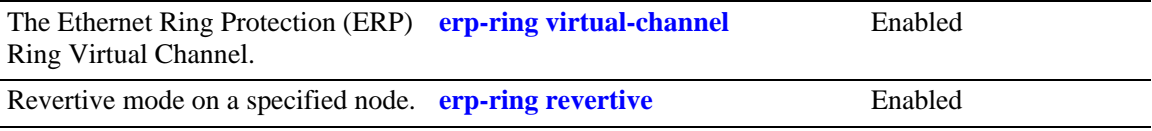

# <span id="page-344-0"></span>**Quick Steps for Configuring ERPv1 or ERPv2 with Standard VLANs**

The following steps provide a quick tutorial for configuring ERPv1 or ERPv2.

**1** Create a VLAN using the **vlan** command and add the ring ports.

```
-> vlan 1001
```

```
-> vlan 1001 802.1q 1/3
```

```
-> vlan 1001 802.1q 1/4
```
**2** Create ERP ring ID 1, ERP Service VLAN and MEG Level and associate two ports to the ring using the **erp-ring** command.

-> erp-ring 1 port1 1/3 port2 1/4 service-vlan 1001 level 1

**3** Configure the RPL on one node using the **erp-ring rpl-node** command.

-> erp-ring 1 rpl-node port 1/3

**4** Create additional VLANs and add to the ring ports using the **vlan** command.

```
-> vlan 11-20
-> vlan 11-20 802.1q 1/3
-> vlan 11-20 802.1q 1/4
```
- **5** Enable the ERP ring configuration using the **erp-ring enable** command.
	- -> erp-ring 1 enable
- **6** Display the ERP configuration using the **show erp** command.

```
-> show erp
```
# <span id="page-345-0"></span>**Quick Steps for Configuring ERPv1 or ERPv2 with VLAN Stacking**

The following steps provide a quick tutorial for configuring ERP with VLAN Stacking:

**1** Create a VLAN Stacking SVLAN 1001 using the **ethernet-service svlan** command.

```
-> ethernet-service svlan 1001
```
**2** Create a VLAN Stacking service and associate the service with SVLAN 1001 using the **ethernetservice service-name** command.

```
-> ethernet-service service-name CustomerA svlan 1001
```
**3** Configure ports 1/1 and 1/2 as VLAN Stacking Network Network Interface (NNI) ports, associate the ports with SVLAN 1001, and configure them for use with ERP using the **ethernet-service svlan nni** command.

```
-> ethernet-service nni port 1/1
-> ethernet-service nni port 1/2
-> ethernet-service svlan 1001 nni port 1/1
-> ethernet-service svlan 1001 nni port 1/2
```
**4** Create ERP ring ID 1 and associate the two NNI ports to the ring using the **erp-ring** command.

-> erp-ring 1 port1 1/1 port2 1/2 service-vlan 1001 level 5

**5** Configure the RPL on one node using the **erp-ring rpl-node** command.

-> erp-ring 1 rpl-node port 1/1

**6** Create additional SVLANs and add to the ring ports using the **ethernet-service svlan** command.

```
-> ethernet-service svlan 1002
-> ethernet-service svlan 1003
-> ethernet-service svlan 1002 nni port 1/1-2
-> ethernet-service svlan 1002 nni port 1/2-2
```
**7** Enable the ERP ring configuration using the **erp-ring enable** command.

```
-> erp-ring 1 enable
```
**8** Display the ERP configuration using the **show erp** command.

-> show erp

# <span id="page-346-0"></span>**ERP Overview**

#### **ERP**

Ethernet Ring Protection (ERP) is a protection switching mechanism for Ethernet ring topologies, such as multi-ring and ladder networks. This implementation of ERP is based on the Recommendation ITU-T G.8032/Y.1344 and uses the ring Automatic Protection Switching (APS) protocol to coordinate the prevention of network loops within a bridged Ethernet ring.

Loop prevention is achieved by allowing the traffic to flow on all but one of the links within the Ethernet ring. This link is blocked and is referred to as the Ring Protection Link (RPL). When a ring failure condition occurs, the RPL is unblocked to allow the flow of traffic to continue through the ring.

One designated node within the ring serves as the RPL owner and is responsible for blocking the traffic over the RPL. When a ring failure condition occurs, the RPL owner is responsible for unblocking the RPL so that the link can forward traffic to maintain ring connectivity.

#### **ERPv2**

The ERPv2 implementation of ITU-T G.8032 03/2010 supports multi-ring and ladder networks with interconnection nodes, interconnected shared links, master rings and sub-rings. The following features are also supported:

- **•** R-APS Virtual Channel
- **•** Revertive/Non-Revertive modes

A shared link can be a part of one master ring. The sub-rings connected to the interconnection nodes are open.

# **ERP and ERPv2 Terms**

**Ring Protection Link (RPL)** and **RB —** A designated link between two ring nodes that is blocked to prevent a loop on the ring. RB specifies a blocked RPL.

**RPL Owner —** A node connected to an RPL. This node blocks traffic on the RPL during normal ring operations and activates the link to forward traffic when a failure condition occurs on another link in the ring.

**RMEPID —** Remote Maintenance End Point Identifier.

**Link Monitoring** — Ring links are monitored using standard ETH (Ethernet Layer Network) CC OAM messages (CFM). Note that for improved convergence times, this implementation also uses Ethernet link up and link down events.

**Signal Fail (SF)** — Signal Fail is declared when a failed link or node is detected.

**No Request (NR)** — No Request is declared when there are no outstanding conditions (for example, SF) on the node.

**Ring APS (Automatic Protection Switching) Messages** — Protocol messages defined in Y.1731 and G.8032 that determine the status of the ring.

**ERP Service VLAN for ERPv2**— Ring-wide VLAN used exclusively for transmission of messages, including R-APS messages for Ethernet Ring Protection.

**ERP Protected VLAN for ERPv1—** A VLAN that is added to the ERP ring. ERP determines the forwarding state of protected VLANs. Protected VLAN is active only for ERPv1 configuration.

**FDB** — The Filtering Database that stores filtered data according to the R-APS messages recieved. This database also maintains an association table that identifies the master rings for a given sub-ring.

**BPR** — The Blocked Port Reference that identifies the ring port (0 for interconnection node or sub-ring , 1 for master ring ) that is blocked. The BPR status is used in all R-APS messages.

**CCM —** When an Ethernet ring contains no ERP capable nodes, CCM (Continuity Check Messages) are required to monitor the ring-port connectivity across the L2 network.

**MEG** and **MEL —** The switches in the Management Entity Group with given priority as MEG level (MEL).

**NR** and **SF —** Not Reachable and Signal Failure specify the status messages that can be sent as part of the R-APS messages.

# **ERP Timers**

**Wait To Restore (WTR) Timer.** This timer is used by the RPL to verify stability of the Etherenet ring. WTR Timer determines the number of minutes the RPL switch waits before returning the RPL ports to a blocked state after the ring has recovered from a link failure.

Some important points about the WTR Timer are as follows:

- The timer is started when the RPL node receives an R-APS (NR) message that indicates ring protection is no longer required.
- **•** The timer is stopped when the RPL owner receives an R-APS (SF) message while WTR is running, which indicates that an error still exists in the ring.
- When the time runs out, the RPL port is blocked and an R-APS (NR, RB) message is transmitted from both the ring ports to indicate that the RPL is blocked.
- Refer to the ["ERP Specifications" on page](#page-342-0) 13-3 for timer defaults and valid ranges.

**Guard Timer.** When the failed link recovers, a ring node starts the Guard Timer. The Guard Timer is used to prevent the ring nodes from receiving outdated R-APS messages that are no longer relevant.

Some important points about the Guard Timer are as follows:

- When the Guard Timer is running, any R-APS messages received are not forwarded.
- **•** The Guard Timer value must be greater than the maximum expected forwarding delay time for which it takes one R-APS message to circulate around the ring. This calculated value is required to prevent any looping scenarios within the ring.
- Refer to the ["ERP Specifications" on page](#page-342-0) 13-3 for timer defaults and valid ranges.

# <span id="page-348-0"></span>**ERP Basic Operation**

ERP operates over standard Ethernet interfaces that are physically connected in a ring topology. It uses an Automatic Protection Switching (APS) protocol to coordinate protection and recovery switching mechanisms over the Ethernet ring.

In an Ethernet ring, each node is connected to two adjacent nodes using two independent links called ring links. A ring link is bound by two adjacent nodes on ports called ring ports. The ring nodes support standard FDB (Filtering database) MAC learning, forwarding, flush behavior, and port blocking and unblocking mechanisms.

The Ethernet ring has a designated Ring Protection Link (RPL), which is blocked under normal conditions in order to avoid forming a loop in the ring. When a link or port failure is detected, a Signal Failure (SF) message is sent on the ring to inform other ring nodes of the failure condition. At this point the ring is operating in protection mode. When this mode is invoked, the RPL is unblocked forming a new traffic pattern on the ring, (for example, traffic is accommodated on the RPL but blocked on the failed link). The node responsible for blocking and unblocking the RPL is called the RPL Owner.

# **ERP Ring Modes**

A ring operates in one of two modes: idle (normal operation; all links up and RPL is blocked) and protection (protection switching activated; a ring failure has triggered the RPL into a forwarding state).

The following illustration shows an example of an ERP ring operating in the idle mode; all ring nodes are up and the RPL is blocked:

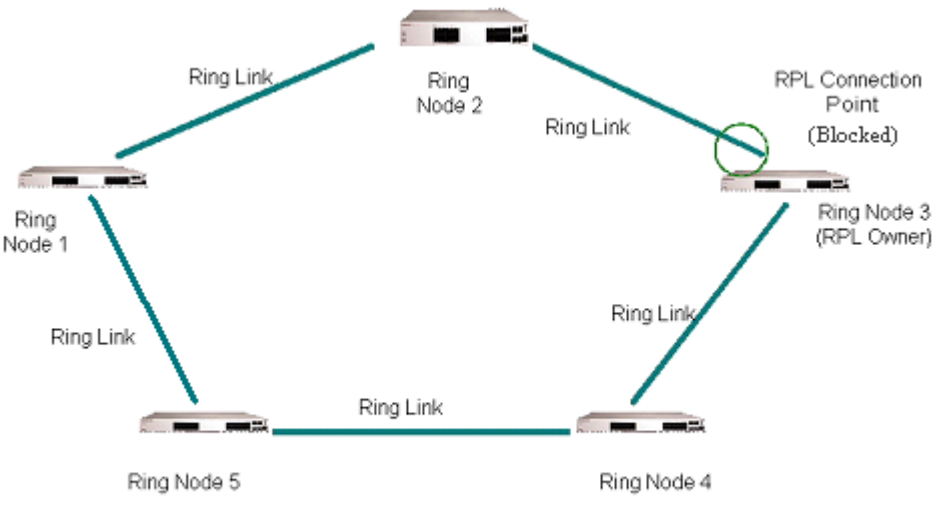

**Normal Mode**

If a link or node failure occurs in the ring shown in the above illustration, the ring transitions as follows into the protection mode:

- Nodes adjacent to the failure detect and report the failure using the R-APS (SF) message.
- **•** The R-APS (SF) message triggers the RPL owner to unblock the RPL.
- **•** All nodes in the ring flush all the dynamic MAC addresses learned on their ring ports.

The ring is now operating in the protection mode, as shown below:

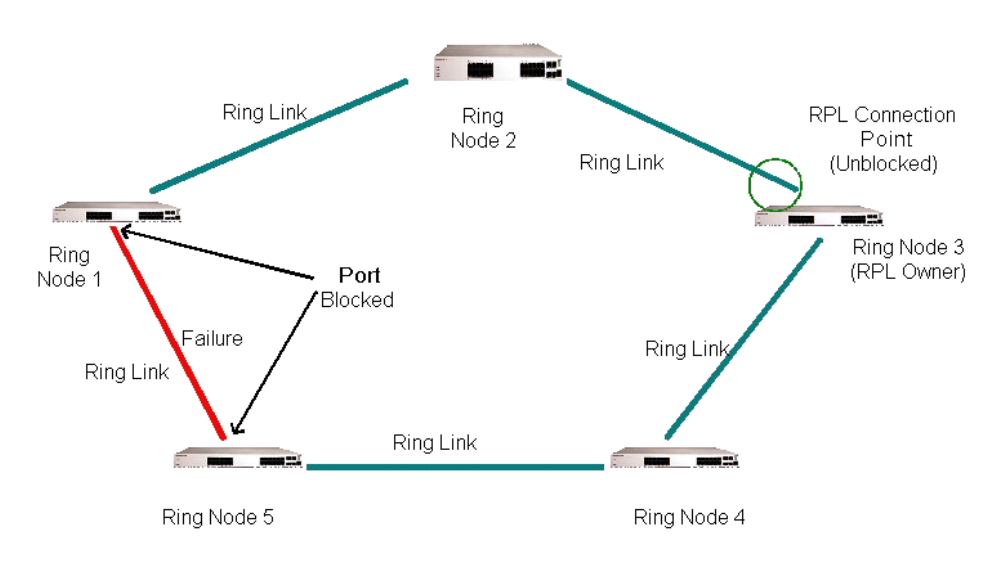

#### **Protection Mode**

When the failed link shown in the above illustration recovers, the ring transitions as follows back to the idle mode:

- Nodes adjacent to the recovered link initiate an R-APS (NR) message and start the Guard Timer.
- When the RPL owner receives the R-APS (NR) message, it starts the Wait-To-Restore timer (WTR), which is the set period of time that must elapse before the RPL owner blocks the RPL.
- **•** Once the WTR timer expires, the RPL owner blocks the RPL and transmits an R-APS (NR, RB) message indicating that RPL is blocked (RB).
- On receiving the R-APS (NR, RB) message, ring nodes flush all the dynamic MAC addresses learned on their ring ports and unblock any previously blocked ports.
- **•** The ring is now operating in the idle mode. The RPL is blocked and all other ring links are operational.

#### **Overlapping VLANs Between ERP Rings on same Node**

In a network where all connected nodes cannot belong to a single ERP ring, the OmniSwitch supports multiple ERP rings with a single shared node. The network example below shows two ERP rings connected with a shared node.

# <span id="page-350-0"></span>**ERPv2 Basic Operation**

The enhanced ERPv2 functionality supports multi-ring and ladder networks that contain interconnection nodes, interconnected shared links, master rings and sub-rings. Multiple ERP instances are supported per physical ring.

A shared link can only be part of the master ring. The sub-rings connected to the interconnection nodes are not closed and cannot use the shared links.

Consider the following OmniSwitch multi-ring and ladder network with the Master or Major Ring with five ring nodes. The Sub-ring, ladder networks, RPLs and Shared Links are also depicted as part of the illustration.

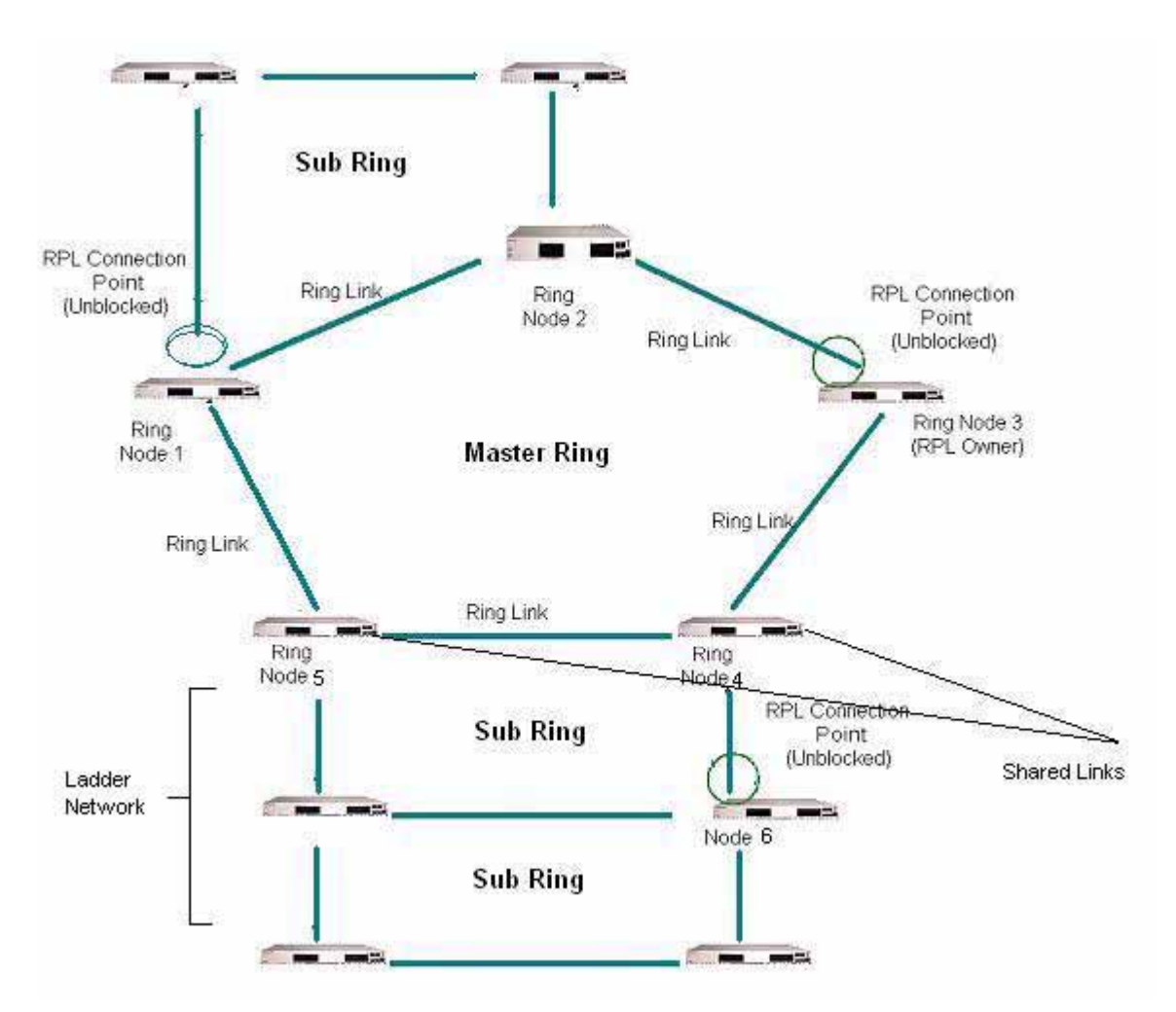

**Illustration of ERPv2 on Multi Ring and Ladder Network with RPLs and Shared Links**

# **R-APS Virtual Channel**

ERPv2 supports two implementation options for R-APS control channel of the sub-ring.

- **• Virtual Channel Enabled** R-APS messages are encapsulated and transmitted over an R-APS Virtual channel configured on the major ring.
- **• Virtual Channel Disabled** R-APS messages are terminated at the interconnection nodes but not blocked at RPL of the sub-ring. RPL ports are unblocked when all nodes are active (there is no failed node).

For details on how to enable and disable R-APS virtual channel, see the section - ["Enabling and Disabling](#page-360-0)  [R-APS Virtual Channel" on page](#page-360-0) 13-21

The R-APS channels are not shared across rings. Each ring must have its own R-APS Channel.

- **•** The R-APS virtual channels of the sub rings are automatically **closed** using the master ring. R-APS messages from the sub ring on the interconnection node are forwarded as normal data to and only to the master ring ports.
- **•** The R-APS messages use a static destination MAC address of 01-19-A7-00-00-01. R-APS messages must be tagged in order to identify the ring ID.

**Note.** The Service VLAN must be tagged, there is no support for "untagged" service VLAN in ERPv2. The sub ring and master ring cannot use the same service VLAN.

## **Revertive / Non-Revertive Mode**

**Revertive mode** is configured for compatibility between ERPv1 and ERPv2 nodes in the same ring. When the ERPv2 node is operating with ERP v1 node in the same ring, it operates in revertive mode regardless of user configuration.

**Non-Revertive mode:** Under non-revertive mode, when the failure condition recovers, the port that has been blocked stays blocked and the unblocked RPL stays unblocked.

An exclusive clear operation can also be performed for non-revertive mode and revertive mode using the ERPv2 CLI to clear any pending state. For details on CLI usage, see the section ["Configuring Revertive and Non-revertive Mode" on page](#page-361-0) 13-22.

# <span id="page-352-0"></span>**Interaction With Other Features**

This section contains important information about interaction of ERP with other OmniSwitch features. Refer to the specific chapter for each feature to get more detailed information about how to configure and use the feature.

### **Spanning Tree**

STP is automatically disabled when ERP is enabled on any port.

#### **VLAN Stacking**

ERP has the following interactions with VLAN Stacking:

- **•** ERP is supported on Network Network Interface (NNI) ports; it is not supported on UNI ports.
- **•** Tunneling of STP BPDUs across UNI ports is supported in a VLAN stacking configuration.

See ["Configuring ERP with VLAN Stacking NNIs" on page](#page-356-0) 13-17 for more information.

#### **Source Learning**

The ERP protocol determines and performs the MAC address flushing per port.

#### **QoS Interface**

The interaction between ERP and QoS is for the purpose so that R-APS PDUs can be handled appropriately by the switch.

#### **MVRP**

ERP NI must provide blocking or forwarding state of ERP ports to MVRP.

# <span id="page-353-0"></span>**ERP Configuration Overview and Guidelines**

Configuring ERP requires several steps. These steps are outlined here and further described throughout this section. For a brief tutorial on configuring ERP, see "["Quick Steps for Configuring ERPv1 or ERPv2](#page-344-0)  [with Standard VLANs" on page](#page-344-0) 13-5.

By default, ERP is disabled on a switch. Configuring ERP consists of these main tasks:

**1** Configure the basic components of an ERP ring (ring ports, service VLAN, and MEG level). See ["Configuring an ERP Ring" on page](#page-354-1) 13-15.

**2** Tag VLANs for ring protection. See ["Adding VLANs to Ring Ports" on page](#page-354-0) 13-15.

**3** Configure an RPL port. When a ring port is configured as an RPL port, the node to which the port belongs becomes the RPL owner. The RPL owner is responsible for blocking and unblocking the RPL. See ["Configuring an RPL Port" on page](#page-355-0) 13-16.

**4** Change the Wait-To-Restore timer value. This timer value determines how long the RPL owner waits before restoring the RPL to a forwarding state. See ["Setting the Wait-to-Restore Timer" on page](#page-355-1) 13-16.

**5** Change the Guard timer value. This timer value determines an amount of time during which ring nodes ignore R-APS messages. See ["Setting the Guard Timer" on page](#page-355-2) 13-16.

**6** Configure the ring port to receive the loss of connectivity event for a Remote Ethernet OAM endpoint. See ["Configuring ERP with VLAN Stacking NNIs" on page](#page-356-0) 13-17.

**7** Configure a VLAN Stacking NNI-to-SVLAN association for ERP control. This is done to include an SVLAN in a ring configuration. See ["Configuring ERP with VLAN Stacking NNIs" on page](#page-356-0) 13-17.

**8** Clear ERP statistics. Commands to clear ERP statistics for a single ring or multiple rings are described in ["Clearing ERP Statistics" on page](#page-357-0) 13-18.

#### **Configuration Guidelines**

Use the following guidelines when configuring ERP for the switch:

- **•** Physical switch ports and logical link aggregate ports can be configured as ERP ring ports. This also includes VLAN Stacking Network Network Interface (NNI) ports.
- ERP is *not* supported on mobile ports, mirroring ports, link aggregate member ports, VLAN receiver ports (ERP is supported on Multicast VLAN sender ports only), or VLAN Stacking User Network Interface (UNI) ports.
- **•** An ERP ring port can belong to only one ERP ring at a time.
- **•** STP is automatically disabled when ERP is enabled on any port.
- **•** If the ERP switch participates in an Ethernet OAM Maintenance Domain(MD), configure the Management Entity Group (MEG) level of the ERP service VLAN with the number that is used for the Ethernet OAM MD.
- The Service VLAN can belong to only one ERP ring at a time and must be a static VLAN. Note that the service VLAN is also a protected VLAN.

### <span id="page-354-1"></span>**Configuring an ERP Ring**

The following configuration steps are required to create an ERP ring:

**1** Determine which two ports on the switch are the ring ports. For example, ports 1/1 and 1/2.

**2** Determine which VLAN on the switch is the ERP service VLAN for the ring. If the VLAN does not exist, create the VLAN. For example:

-> vlan 500

**3** Create the ERP ring configuration on each switch using the **erp-ring** command. For example the following command configures an ERP ring with ring ID 1 on ports 1/2 and 1/2 along with service VLAN 500 and MEG level 1.

```
-> erp-ring 1 port1 1/1 port2 1/2 service-vlan 500 level 1
-> erp-ring 1 enable
```
To configure link aggregate logical ports as ring ports, use the **erp-ring** command with the **linkagg** parameter. For example:

```
-> erp-ring 1 port1 linkagg 1 port2 linkagg 2 service-vlan 500 level 1
-> erp-ring 1 enable
```
**4** Repeat Steps 1 through 6 for each switch that participates in the ERP ring. Make sure to use the same VLAN ID and MEG level for the service VLAN on each switch.

Use the **show erp** command to verify the ERP ring configuration. For more information about this command, see the *OmniSwitch AOS Release 6 CLI Reference Guide*.

#### **Removing an ERP Ring**

To delete an ERP ring from the switch configuration, use the **no** form of the **erp-ring** command. For example:

```
-> no erp-ring 1
```
**Note.** Administratively disable ring ports before deleting the ring to avoid creating any network loops. Once a ring is deleted, then administratively enable the ports under Spanning Tree protocol.

### <span id="page-354-0"></span>**Adding VLANs to Ring Ports**

ERP allows a single VLAN or a number of VLANs to participate in a single ERP ring.

To add a VLAN or range of VLANs to ring ports use the **vlan 802.1q** command**.** 

```
-> vlan 12-20
-> vlan 12-20 802.1q 1/1 
-> vlan 12-20 802.1q 1/2
```
### <span id="page-355-0"></span>**Configuring an RPL Port**

A ring protection link (RPL) port can be a physical or logical port. The port must be a ring port before it is configured as an RPL port, and out of the two ring ports on the node, only one can be configured as a RPL port. The RPL remains blocked to prevent loops within the ERP ring.

To configure an RPL port, first disable the ring and then use the **erp-ring rpl-node** command to specify which ring port serves as the RPL. For example:

```
-> erp-ring 1 disable
-> erp-ring 1 rpl-node port 1/1
-> erp-ring 1 enable
```
**Note.** RPL node can be configured only when the ring is disabled; RPL configuration applied to the ring while it is enabled is rejected.

To remove the RPL node configuration for the specified ring, use the **no** form of the **erp-ring rpl-node** command. For example:

```
-> no erp-ring 1 rpl-node
```
To verify the RPL node configuration for the switch, use the **show erp** command. For more information about this command, see the *OmniSwitch AOS Release 6 CLI Reference Guide*.

### <span id="page-355-1"></span>**Setting the Wait-to-Restore Timer**

The wait-to-restore (WTR) timer determines the number of minutes the RPL owner waits before blocking the RPL port after the ERP ring has recovered from a link failure.

By default, the WTR time is set to five minutes. To change the value of the WTR timer, use the **erp-ring wait-to-restore** command. For example:

-> erp-ring 1 wait-to-restore 6

The above command is only used on a switch that serves as the RPL node for the ERP ring. The specified ERP ring ID must already exist in the switch configuration.

To restore the timer back to the default setting, use the **no** form of the **erp-ring wait-to-restore** command. For example:

-> no erp-ring 1 wait-to-restore

To verify the WTR configuration, use the **show erp** command. For more information about this command, see the *OmniSwitch AOS Release 6 CLI Reference Guide*.

### <span id="page-355-2"></span>**Setting the Guard Timer**

The guard timer is used to prevent the ring nodes from receiving outdated R-APS messages, which are no longer relevant. Receiving outdated R-APS messages could result in incorrect switching decisions. During the amount of time determined by this timer, all received R-APS messages are ignored by the ring protection control process.

By default, the guard timer value is set to 50 centi-seconds. To change the value of this timer, use the **erpring guard-timer** command. For example:

-> erp-ring 1 guard-timer 100

To restore the Guard Timer back to the default value, use the no form of the erp-ring guard-timer command. For example:

-> no erp-ring 1 guard-timer

To verify the configured Guard Timer, use the **show erp** command. For more information about this command, see the *OmniSwitch AOS Release 6 CLI Reference Guide*.

## <span id="page-356-0"></span>**Configuring ERP with VLAN Stacking NNIs**

A VLAN Stacking Network Network Interface (NNI) can participate in an ERP ring. However, an NNI is created through an association of a port with an SVLAN. Both STP and ERP cannot control the same VLAN-port association (VPA). By default, the NNI to SVLAN association is controlled by STP.

To include an NNI in an ERP ring, specify ERP control at the time the NNI association is configured. This is done using the **erp** parameter of the **ethernet-service svlan nni** command. For example:

-> ethernet-service svlan 1001 nni port 1/1 -> ethernet-service svlan 1001 nni port 1/2

The above commands configure ports 1/1 and 1/2 as NNI ports for SVLAN 1001. Note that the SVLAN specified must already exist in the switch configuration.

To configure an ERP ring with NNI-SVLAN associations, use the **erp-ring** command but specify an SVLAN ID for the service VLAN and the associated NNI ports as the ring ports. For example:

```
-> erp-ring 1 port1 1/1 port2 1/2 service-vlan 1001 level 2
-> erp-ring 1 enable
```
Note the following when configuring an ERP ring with VLAN Stacking NNI-SVLAN associations:

- **•** Only two ERP type NNI associations are allowed per SVLAN.
- Configuring an ERP ring on 802.1q tagged port associations with SVLANs is not allowed.
- Configuring an ERP Ring on an STP type NNI association with an SVLAN is not allowed.
- **•** Configuring an IMPVLAN as an ERP service VLAN is not allowed.
- If an SVLAN that is not associated with any NNI ports is configured as the service VLAN for an ERP ring, the NNI ring ports are automatically associated with that SVLAN at the time the ring is created.
- **•** SVLAN User Network Interface (UNI) associations are not eligible for ERP ring protection.
- **•**If the ERP type NNI ports are connected to the STP path through UNI ports, then STP BPDUs can be tunneled with the help of VLAN-stacking mechanism.
- **•**Deleting an ERP service VLAN and it is associated NNI ports is only allowed when the ERP ring itself is deleted using the **no** for of the **erp-ring** command. None of the VLAN Stacking CLI commands can remove a service VLAN consisting of an NNI-SVLAN association.

#### **Configuring ERP SVLANs**

An SVLAN becomes an ERP protected SVLAN when the SVLAN is associated with two NNI ports that also serve as ring ports. In this case, the SVLAN is automatically protected as part of the association with NNI ring ports.

The following sequence of configuration commands provides an example of how SVLANs are automatically added as protected SVLANs to an ERP ring:

```
-> ethernet-service svlan 100
-> ethernet-service svlan 200
-> ethernet-service svlan 300
-> ethernet-service svlan 400
-> ethernet-service svlan 100 nni port 1/1-2 
-> ethernet-service svlan 200 nni port 1/1-2
-> ethernet-service svlan 300 nni port 1/1-2
-> erp-ring 10 port1 1/1 port 2 1/2 service-vlan 400 level 1
```
In the above example:

- **•**SVLANs 100, 200, and 300 are automatically added as service VLANs when the ring is created. This is due to the NNI ports being part of ERP ring 10.
- **•**SVLAN 400 is also automatically added as a protected VLAN when it is configured as the service VLAN for the ring.

Use the **show erp** command to verify the configured VLAN Stacking ERP ring configuration. For more information about these commands, see the *OmniSwitch AOS Release 6 CLI Reference Guide*.

#### <span id="page-357-0"></span>**Clearing ERP Statistics**

To clear ERP statistics for all rings in the switch, use the **clear erp statistics** command. For example:

```
-> clear erp statistics
```
To clear ERP statistics for a specific ring in the switch, use the **clear erp statistics** command with the **ring** parameter to specify a ring ID. For example:

-> clear erp statistics ring 5

To clear ERP statistics for a specific ring port, use the **clear erp statistics** command with the **ring** and **port** parameters. For example:

-> clear erp statistics ring 5 port 1/2

To clear ERP statistics for a specific link aggregate ring port, use **clear erp statistics** command with the ring and **linkagg** parameters. For example:

-> clear erp statistics ring 5 linkagg 2

Use the **show erp statistics** command to verify ERP statistics. For more information about this command, see the *OmniSwitch AOS Release 6 CLI Reference Guide*.

# <span id="page-358-0"></span>**ERPv2 Configuration Overview and Guidelines**

The following section details the guidelines and prerequisites for configuring ERPv2 and details on how to configure the ERPv2 related parameters using OmniSwitch CLI. Configuring the sample ERPv2 ring network involves the following tasks:

**Note.** Use the **erp-ring reset-version-fallback** command after upgrading OmniSwitch to the latest AOS version. This command must be issued on all nodes in a ring, starting from the RPL node as part of the ERPv2 upgradation process. Check the relevant *Upgrade Procedures* document for details on the AOS upgrade procedure.

- **1** Configure tagged ports or link aggregate ports before configuring ERPv2.
- **2** Configure an ERPv2 ring with same ERP ring ID on all switches in the network.
- **3** Define same ERPv2 Service VLAN on all switches.
- **4** Set the same Management Entity Group (MEG) (for example, level 2) for all switches.

**5** Assign one switch to be the RPL owner. Configure the port connected to the Ring Protection Link as an RPL port.

**6** Enable the configured ERPv2 ring.

**7** Use the default settings for the guard timer and WTR timer values. These values can be adjusted as necessary.

The following sub-sections provide the details on prerequisites and different configurations for switches to set up an ERPv2 ring network, using Alcatel-Lucent OmniSwitch CLI commands.

# **Major and Sub Ring Management**

A shared link must be configured only on the major ring.

The following conditions must be considered for configuring an ERPv2 port for a shared link:

- **•** Sub-rings can not be closed using a shared link.
- An SVLAN must exist before an ERP ring is created and must be unique per ring.
- **•** A given port can only be configured on one ring.
- **•** Each ring must have its own RPL.
- **•** The RPL can be placed anywhere on the major ring including the shared links.
- **•** The RPL can be placed anywhere on the sub-rings, including the sub-ring-port. Since the sub-ring is not closed using the shared link, the RPL cannot be placed on the shared link.

#### **Configuration Parameters**

The following conditions must be considered before configuring an ERPv2 port:

- **•** A given port can only be configured on one ring.
- **•** The shared links are only configurable on the Master Ring.
- **•** The Sub Rings cannot be closed using the shared links.
- **•** Each ring must have its own RPL.
- **•** The RPL can be placed anywhere on the Master Ring, including the shared links.
- The RPL can be placed anywhere on the Sub Rings, including the only ring port of the interconnection nodes. Since the sub-ring is not closed using the shared link, the RPL cannot be placed on the shared link.

#### **Configuring an ERPv2 Ring**

A master ring can be configured using the following command:

Switch 1-> erp-ring 1 port1 1/1 port2 1/2 service-vlan 10 level 2

A sub-ring on the non-interconnection node can be configured using the following command:

Switch 2-> erp-ring 2 port1 1/1 port2 1/3 service-vlan 10 level 2

A sub ring on the interconnection node can be configured using the following command:

Switch 3-> erp-ring 3 sub-ring-port 1/3 service-vlan 10 level 2

# **Configuring Switch for ERPv2**

The following configurations must be performed on each switch in the ERPv2 Ring network:

**Step 1:** Create the Service VLAN and add to ring ports.

```
-> vlan 10
-> vlan 200
-> vlan 10 802.1q port 1/3 
-> vlan 10 802.1q port 1/5 
-> vlan 200 802.1q port 1/6
```
#### **Step 2:** Create the rings.

```
-> erp-ring 1 port1 1/5 port2 1/3 service-vlan 10 level 1 
-> erp-ring 2 sub-ring-port 1/6 service-vlan 200 level 1
```
**Step 3:** Create traffic VLANs and add to ring ports as necessary using VM commands

-> vlan 100-400 -> vlan 100-300 802.1q 1/5 -> vlan 100-300 802.1q 1/3 -> vlan 201-400 802.1q 1/6

**Step 4:** Enable the rings.

-> erp-ring 1 enable -> erp-ring 2 enable

#### **Note.**

The traffic VLANs could be added or deleted as needed at any time during the configuration.

Once we configure a port as ERPv2 ring port, STP is disabled on that port and ERPv2 is operational on all the VLANs tagged on that port.

#### **Enabling and Disabling R-APS Virtual Channel**

User can enable and disable virtual channel. By default, R-APS virtual channel is enabled.

#### **Enabling R-APS Virtual Channel**

Enable R-APS virtual channel using the following command:

-> erp-ring 2 virtual-channel enable

R-APS messages from the sub-ring on the interconnection node are forwarded as normal data to the major ring ports.A node is identified as interconnection node when atleast one ring is configured with a sub-ring-port.

R-APS messages from the sub-ring are tagged with the sub-ring SVLAN, are forwarded to the major ring member ports of this SVLAN.

**Note.** All the ring ports in major ring must be member of the sub-ring SVLAN to support R-APS virtual channel.

#### **Interconnection Node of the Sub-Ring**

When R-APS virtual channel is enabled, on the interconnection node of a sub-ring, all the R-APS messages received from sub-ring port are processed and flooded to major ring ports that are the member of the VLAN used by R-APS message.

For example,

-> erp-ring 3 virtual-channel enable

#### **Other nodes of the Sub-Ring**

When enabled, R-APS messages received on blocked port are processed but not forwarded to the other ring port.

#### **Disabling R-APS Virtual Channel**

Disable R-APS virtual channel using the following command:

-> erp-ring 2 virtual-channel disable

Now, R-APS messages from the sub-ring on the interconnection node are not forwarded to any other ports. R-APS messages are forwarded even on the blocked ports in the sub-ring. A configuration object is required for the sub-ring to disable the R-APS virtual channel.

#### **Interconnection Node of the Sub-Ring**

When virtual channel is disabled, R-APS message received from sub-ring ports are processed but not flooded to major ring.

For example,

-> erp-ring 3 virtual-channel disable

#### **Other nodes of the Sub-Ring**

When virtual channel is disabled, R-APS messages received on blocked port are processed and forwarded to other ring port.

**Note.** Virtual channel configuration must be consistent among all nodes of the sub-ring.

### **Configuring Revertive and Non-revertive Mode**

The following section provides details on the different configurations related to revertive and non-revertive mode configurations.

#### **Enabling or Disabling Revertive Mode**

Revertive mode is enabled by default. You can disable revertive mode by setting the following command:

-> erp-ring 2 revertive enable

You can enable revertive mode by setting following command:

-> erp-ring 2 revertive disable

#### **Non-revertive Mode**

Under non-revertive mode, when the failure recovers, the blocked port stays blocked and the unblocked RPL stays unblocked. Revertive mode is enabled by default. Operator can enable non-revertive mode by setting following command.

When the ERPv2 node is operating with ERPv1 node in the same ring, it operates in different way for compatibility. In this mode, revertive mode is always assumed, it operates in revertive mode regardless of user configuration.

-> erp-ring 2 revertive disable

#### **Clear Non-revertive and Revertive Mode**

When the ring is in the No Request (NR) state and the blocked port is not the RPL port, the operator must be allowed to trigger the reversion to the initial state of the ring (make the RPL port blocked).

This situation happens in 2 cases:

- The ring is set in a non-revertive mode.
- **•** The ring is set in a revertive mode but the WTR timer has not expired.

The CLI command is as follows:

-> erp-ring 2 clear

The command can only be issued on the RPL owner node and when the ring is in the NR state and WTR timer not expired or no WTR (non-revertive mode)

When the command is accepted, the RPL owner node blocks its RPL port, and transmits an R-APS (NR, RB) message in both directions. Upon receiving the R-APS (NR, RB), each node unblocks its blocking ports and performs a flush operation when applicable.

### **Ethernet Ring Protection Application Example**

This section provides an example network configuration in which ERP is configured on network switches to maintain a loop-free topology. In addition, a tutorial is also included that provides steps on how to configure the example network topology using the Command Line Interface (CLI).

### <span id="page-363-0"></span>**ERP Ring**

The following diagram shows a five-switch ERP ring configuration:

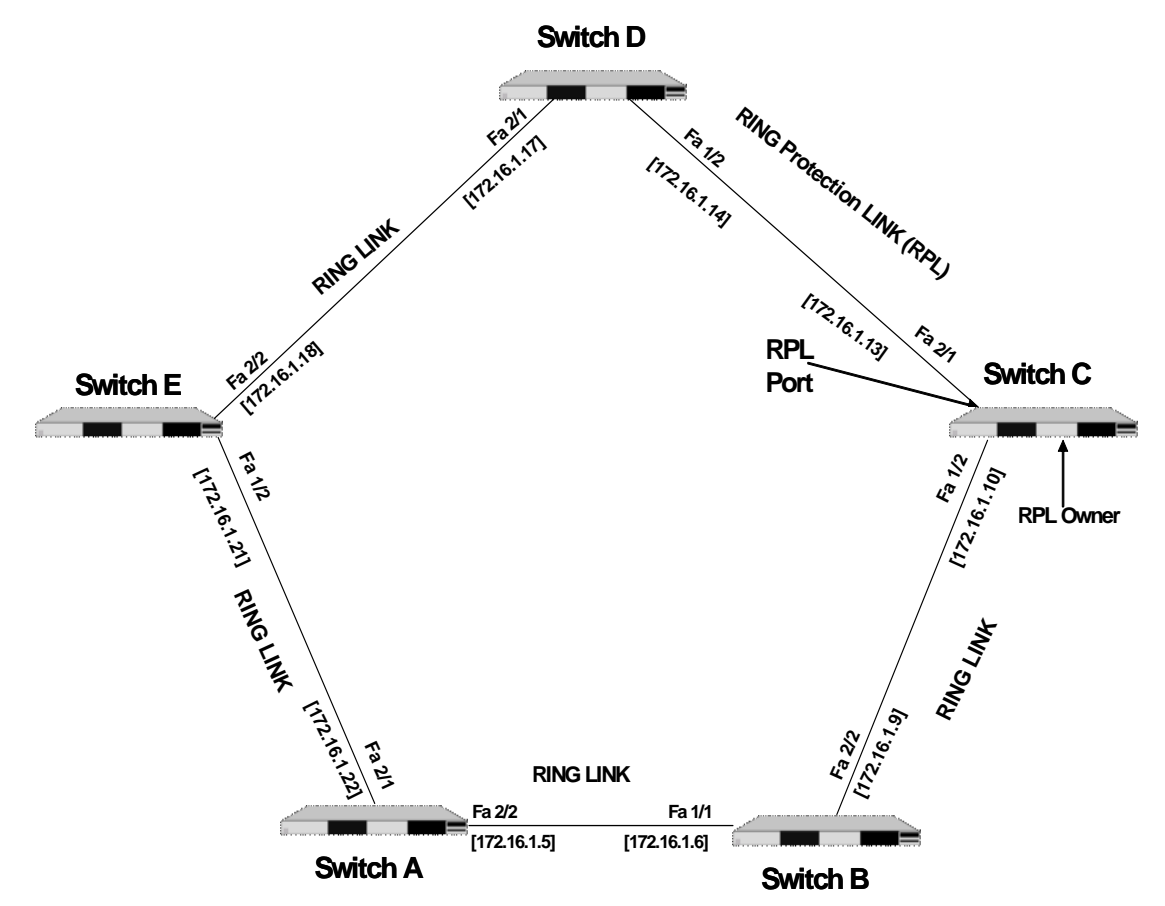

Configuring the sample ERP ring network shown in the above diagram involves the following tasks:

- **1** Configure an ERP ring with ERP ring ID 1 on all switches in the network.
- **2** Define an ERP Service VLAN as VLAN 10 on all switches.
- **3** Set the Management Entity Group (MEG) level to 2 for all switches.
- **4** Switch C is the RPL owner; configure the port connected to the Ring Protection Link as a RPL port.
- **5** Enable the configured ERP ring.
- **6** Assign VLANs 11-20 as a service VLANs to ERP ring 1.

**7** Use the default settings for the guard timer and WTR timer values. These values can be adjusted as necessary.

#### **Configuring ERP**

The following steps provide a quick tutorial for configuring the ERP ring network shown in the diagram on [page 13-24](#page-363-0):

**1** Configure ERP ring 1 and add protected VLANs 11 through 20 on Switch A, B, C, D, and E using the following commands:

```
-> vlan 10
-> vlan 10 802.1q 2/1
-> vlan 10 802.1q 2/2
-> erp-ring 1 port1 2/1 port2 2/2 service-vlan 10 level 2
-> erp-ring 1 enable
-> vlan 11-20 802.1q 2/1
-> vlan 11-20 802.1q 2/2
```
**2** Configure Switch C as the RPL owner for the ring using the following commands to designate port 2/1 as the RPL port:

```
-> erp-ring 1 disable
-> erp-ring 1 rpl-node port 2/1
-> erp-ring 1 enable
```
**3** Verify the ERP ring configuration on any switch using the following command:

```
-> show erp ring 1
Legend: * - Inactive Configuration
Ring Id : 1,
Ring Port1 : 2/1,
Ring Port2 : 1/2,
Ring Status : enabled,
Service VLAN : 10,
WTR Timer (min) : 5,
Guard Timer (centi-sec) : 50,
MEG Level : 2,
Ring State : idle,
Ring Node Type : rpl,
RPL Port : 2/1,
Last State Change : SUN DEC 25 06:50:17 2016 (sysUpTime 00h:01m:31s)
```
The above output example shows that ERP ring 1 is created on ring ports 2/1 and 1/2 with service VLAN 10, WTR timer of 5 mins, Guard timer of 50 centi-seconds, MEG level 2, and port 2/1 is the RPL port.

**4** Verify the status of an ERP ring port on any switch using the following command:

```
-> show erp port 1/2
Legend: * - Inactive Configuration
Ring-Id : 1
 Ring Port Status : forwarding,
 Ring Port Type : non-rpl,
  Ethoam Event : disabled
```
The above command shows the forwarding status of the port, the type of ring port (RPL or non-RPL), and ETHOAM event status.

# **ERPv2 Application Example**

This section provides an example network configuration in which ERPv2 is configured on network switches to maintain a loop-free topology. In addition, a tutorial is also included that provides steps on how to configure the example network topology using the Command Line Interface (CLI).

### **ERPv2 Ring**

The following diagram shows a seven-switch ERPv2 ring configuration when R-APS virtual channel is enabled.

The topology of the network is as follows:

- **•** Switches A, B, C, D, and E for the Major Ring.
- **•** Switch A and B form a shared link.
- **•** Switch B is configured to be the main RPL node.
- **•** Switches A, B, F, and G form the Sub Ring.

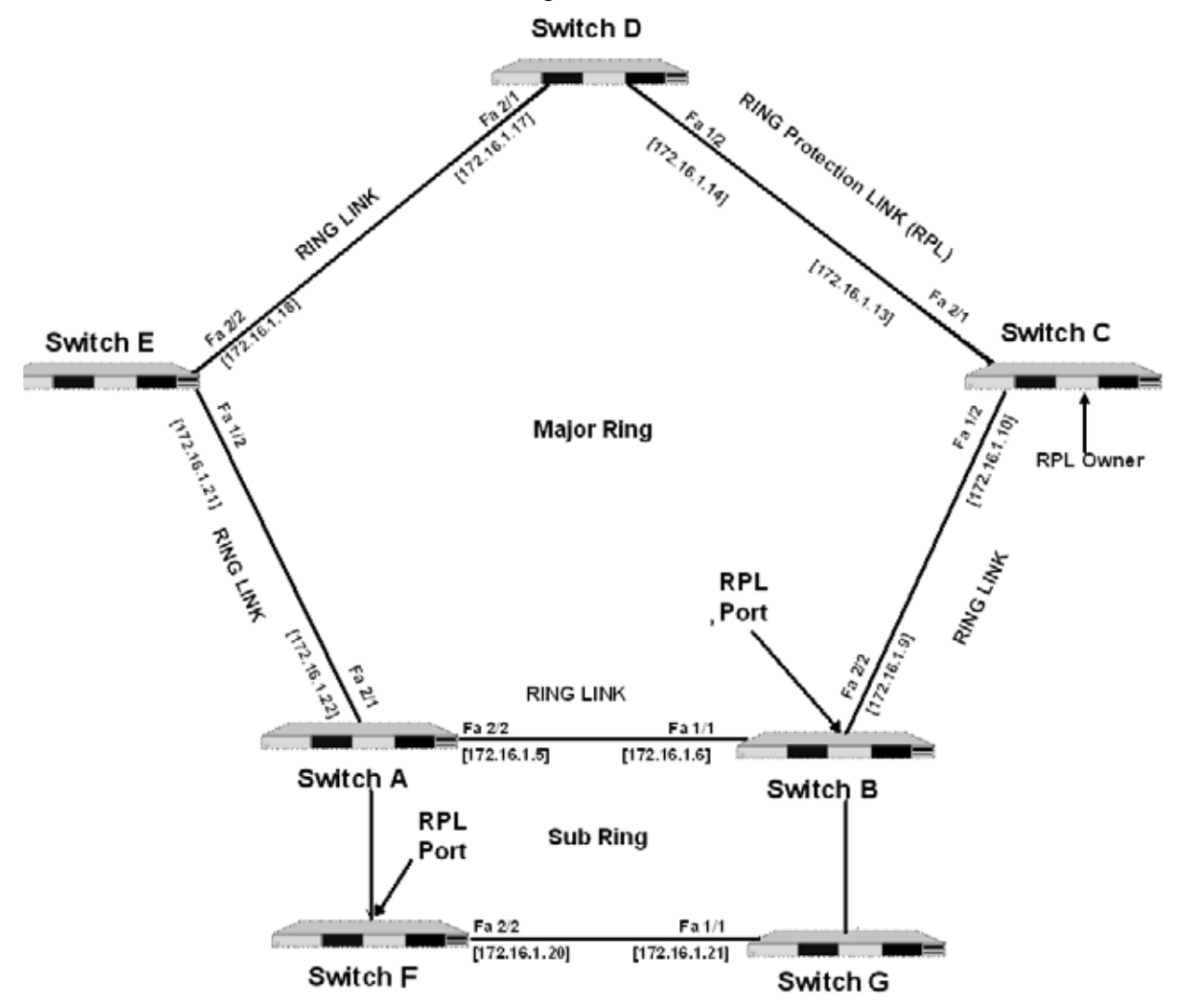

The following sub-sections provide the details on prerequisites and different configurations for switches to set up an ERPv2 ring network, using Alcatel-Lucent OmniSwitch CLI commands.

#### **Configuring the Shared Link**

The following configurations must be performed on Switch A and Switch B.

**Step 1 :** Create the Service VLAN and add to ring ports on Switch A and B that are part of a shared link:

Switch A -> vlan 10 Switch A -> vlan 200 Switch A -> vlan 10 802.1q 1/3 Switch A -> vlan 10 802.1q 1/5 Switch A -> vlan 200 802.1q 1/6

```
Switch B -> vlan 10
Switch B -> vlan 200
Switch B -> vlan 10 802.1q 1/3 
Switch B -> vlan 10 802.1q 1/5
Switch B -> vlan 200 802.1q 1/6
```
**Step 2 :** Create the ERP rings 1 and 2 on Switch A.

Switch A -> erp-ring 1 port1 1/5 port2 1/3 service-vlan 10 level 1 Switch A -> erp-ring 2 sub-ring-port 1/6 service-vlan 200 level 1

**Step 3** : Create traffic VLANs and add to ring ports as necessary using VM commands on Switch A.

Switch A -> vlan 100-400 Switch A -> vlan 100-300 802.1q 1/5 Switch A -> vlan 100-300 802.1q 1/3 Switch A -> vlan 201-400 802.1q 1/6

**Step 4** : Enable the rings on Switch A.

Switch A -> erp-ring 1 enable Switch A -> erp-ring 2 enable

#### **Configuring the Main RPL Node**

Main RPL is configured on the Switch B. The following configurations must be performed on Switch B.

**Step 1** : Create the ERP rings 1 and 2 on Switch B. Switch B -> erp-ring 1 port1 1/3 port2 1/5 service-vlan 10 level 1 Switch B -> erp-ring 2 sub-ring-port 1/6 service-vlan 2000 level 1 **Step 2** : Configure Switch B as RPL Node using the **erp-ring epl-node** command: Switch B -> erp-ring 1 epl-node 1/3 **Step 3** : Enable the rings on Switch B. Switch B -> erp-ring 1 enable Switch B -> erp-ring 2 enable

**Step 4 :** Create traffic VLANs and add to ring ports as necessary using VLAN commands on Switch B.

```
Switch B -> vlan 100-400
Switch B -> vlan 100-300 802.1q 1/3 
Switch B -> vlan 100-300 802.1q 1/5 
Switch B -> vlan 201-400 802.1q 1/6
```
#### **Configuring the Main Ring**

The following configurations must be performed on Switch C, D, and E

```
-> vlan 10
-> vlan 10 802.1q 1/1
-> vlan 10 802.1q 1/2
-> erp-ring 1 port1 1/1 port2 1/2 service-vlan 10 level 1 
-> vlan 100-300
-> erp-ring 1 enable
-> vlan 100-300 802.1q 1/1 
-> vlan 100-300 802.1q 1/2
```
#### **Configuring the Secondary RPL Node**

The following configurations must be performed on Switch F in the ERPv2 Ring network:

```
-> vlan 200-400
-> vlan 200-400 802.1q 1/1
-> vlan 200-400 802.1q 1/2
-> erp-ring 2 port1 1/1 port2 1/2 service-vlan 200 level 1 
-> erp-ring 2 rpl-node 1/2
-> erp-ring 2 enable
```
#### **Configuring the Sub Ring**

The following configurations must be performed on Switch G in the ERPv2 Ring network:

```
-> vlan 200-400
-> vlan 200-400 802.1q 1/1
-> vlan 200-400 802.1q 1/2
-> erp-ring 2 port1 1/2 port2 1/1 service-vlan 200 level 1 
-> erp-ring 2 enable
```
The following sub-sections provide the details on prerequisites and different configurations for switches to set up an ERPv2 ring network, using Alcatel-Lucent OmniSwitch CLI commands.

**Note.** Use the **erp-ring reset-version-fallback** command after upgrading OmniSwitch to the latest AOS version. This command must be issued on all nodes in a ring, starting from the RPL node as part of the ERPv2 upgradation process.

# **Verifying the ERP Configuration**

A summary of the **show** commands used for verifying the ERPv1 or ERPv2 configuration is given here:

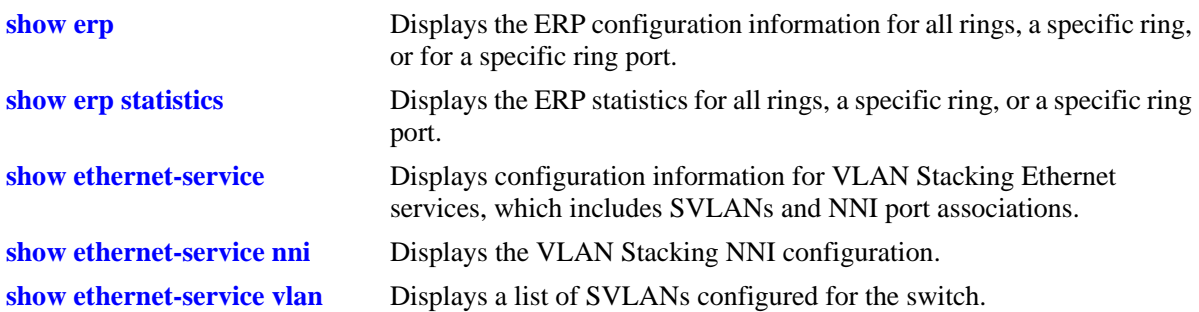

For more information about the displays that result from these commands, see the *OmniSwitch AOS Release 6 CLI Reference Guide*.

# **14 Configuring Loopback Detection**

Loopback Detection (LBD) automatically detects and prevents forwarding loops on ports and Link Aggregations (LAGs) that have forwarded network traffic which has looped back to the originating switch. LBD detects and prevents Layer 2 forwarding loops on a port either in the absence of other loop detection mechanisms such as STP/RSTP/MSTP, or when these mechanisms cannot detect it (e.g., a client's equipment may drop BPDUs, or the STP protocol may be restricted to the network edge).

# **In This Chapter**

This chapter describes the LBD feature and how to configure it through the Command Line Interface (CLI). CLI commands are used in the configuration examples; for more details about the syntax of commands, see the *OmniSwitch AOS Release 6 CLI Reference Guide*. This chapter provides an overview of LBD and includes the following information:

- **•** ["LBD Specifications" on page](#page-370-0) 14-1
- **•** ["Quick Steps for Configuring LBD" on page](#page-372-0) 14-3
- **•** ["LBD Overview" on page](#page-373-0) 14-4
- **•** ["Configuring LBD" on page](#page-374-0) 14-5
- **•** ["Verifying the LBD Configuration" on page](#page-375-0) 14-6

# <span id="page-370-0"></span>**LBD Specifications**

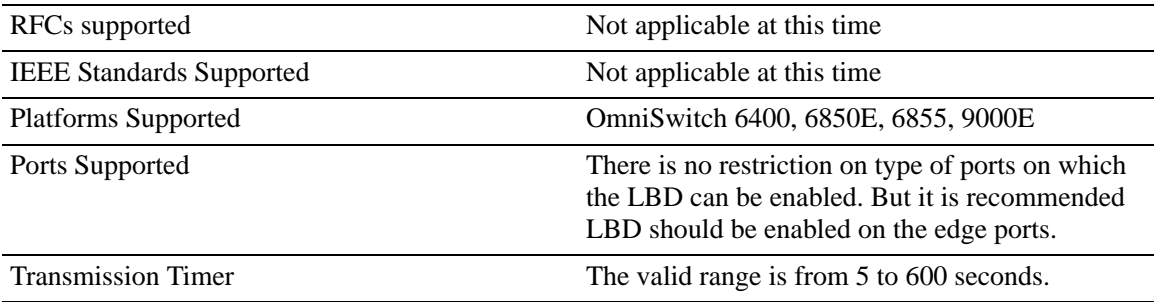

# **LBD Defaults**

The following table shows LBD default values.

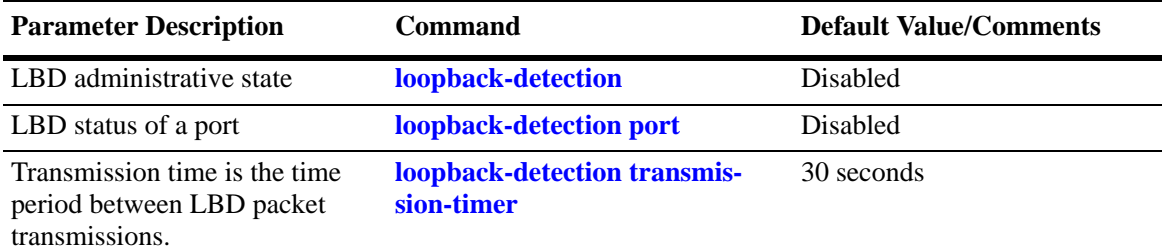

### <span id="page-372-0"></span>**Quick Steps for Configuring LBD**

The following steps provide a quick tutorial on how to configure LBD. Each step describes a specific operation and provides the CLI command syntax for performing that operation.

**1** To enable the LBD protocol on a switch, use the **loopback-detection** command. For example:

-> loopback-detection enable

**2** To enable the LBD protocol on a port, use the **loopback-detection port** command by entering **LBD port**, followed by the slot and port number, and enable. For example:

-> loopback-detection port 1/1 enable

**3** Configure the LBD transmission timer by using the **loopback-detection transmission-timer** command. For example:

-> loopback-detection transmission-timer 200

**Note.** *Optional*. Verify the LBD global configuration by entering the **show loopback-detection** configuration command or verify the LBD configuration on a port by entering the **show loopback-detection port** command. For example:

-> show loopback-detection

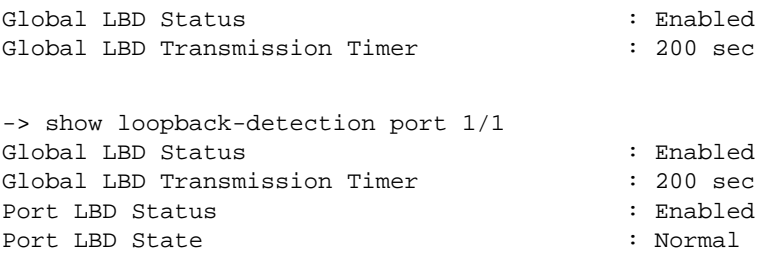

To verify the LBD statistics of a port, use the **show loopback-detection statistics port** command. For example:

-> show loopback-detection statistics port 1/1

LBD Port Statistics LBD Packet Send : 1 Invalid LBD Packet Received : 0

# <span id="page-373-0"></span>**LBD Overview**

Loopback Detection (LBD) automatically detects and prevents L2 forwarding loops on a port. LBD operates in addition to STP which detects forwarding loops. When a loopback is detected, the port is disabled and goes into a shutdown state. Once a loop is discovered, the port from where the loops originated is placed into shutdown state. A trap is sent and the event is logged.

When enabling and configuring Loopback Detection:

- **•** Enable Loopback Detection globally on the switch.
- **•** Enable Loopback Detection on edge port.

The switch periodically sends out LBD frame from loopback detection enabled port and concludes that the port is looped back if it receives the frame on any of the loop-back detection enabled ports.

### **Transmission Timer**

Transmission timer is the time duration in seconds at which the port sends LBD frame on the link. When any of the port is getting blocked due to loopback detection, there will be no further transmission and receiving of any traffic on the blocked port. The port will be go to shutdown state.

# **Interaction With Other Features**

This section contains important information about how other OmniSwitch features interact with LBD. Refer to the specific chapter for each feature to get more detailed information about how to configure and use the feature.

### **Spanning Tree Protocol**

- If the STP mode is set to Multiple Spanning Tree, Loopback Detection can only be enabled on interfaces where STP is disabled.
- LBD frame are sent untagged regardless of the spanning tree state on the port.

### **Link Aggregation**

When loopback is detected on any one of the Linkagg port, all the ports of the linkagg will be shutdown due to loopback detection.

# <span id="page-374-0"></span>**Configuring LBD**

This section describes how to use Alcatel-Lucent's Command Line Interface (CLI) commands to configure LBD on a switch.

- Enable LBD on a switch or port (see ["Enabling LBD" on page](#page-374-1) 14-5)
- Configure the LBD transmission timer (see ["Configuring the LBD Transmission Timer" on page](#page-374-2) 14-5)
- View the LBD statistics on a port (see ["Viewing LBD Statistics" on page](#page-374-3) 14-5)
- **•** Recover a port from LBD shutdown (see ["Recovering a Port from LBD Shutdown" on page](#page-374-4) 14-5)

### <span id="page-374-1"></span>**Enabling LBD**

By default, LBD is disabled on the switch. To enable LBD on a switch, use the **loopback-detection** command. For example, the following command enables LBD on a switch:

-> loopback-detection enable

#### **Enabling LBD on a Port**

By default, LBD is disabled on all switch ports. To enable LBD on a port, use the **loopback-detection port** command. For example, the following command enables LBD on port 1 of slot 1:

-> loopback-detection port 1/1 enable

To enable LBD on multiple ports, specify a range of ports. For example:

```
-> loopback-detection port 1/1-8 enable
```
### <span id="page-374-2"></span>**Configuring the LBD Transmission Timer**

To configure the transmission time period between LBD packet transmissions, use the **loopback-detection transmission-timer** command. For example:

```
-> loopback-detection transmission-timer 200
```
### <span id="page-374-3"></span>**Viewing LBD Statistics**

To view the LBD statistics on a specific port, use the **show loopback-detection statistics port** command. For example, to view the statistics for port 1 on slot 1, enter:

-> show loopback-detection statistics port 1/1

### <span id="page-374-4"></span>**Recovering a Port from LBD Shutdown**

To bring a port out of the shutdown state, use the **interfaces clear-violation-all** command. For example, to bring port 5 on slot 1 out of the shutdown state, enter:

-> interfaces 1/5 clear-violation-all

To bring multiple ports out of the shutdown state, enter:

```
-> interfaces 5/5-10 clear-violation-all
```
# <span id="page-375-0"></span>**Verifying the LBD Configuration**

To display LBD configuration and statistics information, use the show commands listed below:

**show loopback-detection** Displays the global LBD configuration information for the switch. **show loopback-detection port** Displays LBD configuration information for all ports on the switch. **show loopback-detection statistics**  Displays LBD statistics information for a specific port on the switch.**port**

**Note.** For more information about the resulting display from these commands, see the *OmniSwitch AOS Release 6 CLI Reference Guide*.

# **15 Configuring CPE Test Head**

The Customer Provider Edge (CPE) Test Head traffic generator and analyzer is a Test-OAM (Operation, Administration and Maintenance) tool used in the Metro Ethernet Network to validate the customer Service Level Agreements (SLA). This functionality allows the operator to validate the Metro Ethernet Network between customer end points, which is critical when provisioning or troubleshooting network services.

This implementation of CPE Test Head supports unidirectional, ingress tests. Traffic is generated at the UNI port as if the traffic was generated from a test head connected to the UNI port.This validates the actual customer SLA by subjecting the test traffic to the ingress QoS defined at the UNI port (Ethernet SAP profile or QoS policy rules for priority and bandwidth control) and the egress QoS defined at the egress NNI port and carrier network.

The feature provides a multi-stream test capability. The feature supports a stack containing up to eight switches.

The CPE test is non-disruptive to traffic running on other UNI ports that are associated with the same SAP profile as the test UNI port. All UNI ports, including CPE test ports, are subject to any SAP profile or QoS configuration associated with the port. This is important to consider when analyzing test results.

# **In This Chapter**

This chapter describes the CPE Test Head feature, CPE Test Group feature, and how to configure it through the Command Line Interface (CLI). CLI commands are used in the configuration examples; for more details about the syntax of commands, see the *OmniSwitch AOS Release 6 CLI Reference Guide*. This includes the following information:

- **•** ["CPE Test Head Specifications" on page](#page-377-0) 15-2
- **•** ["Quick Steps for Configuring CPE Test Head" on page](#page-378-0) 15-3
- **•** ["CPE Test Head Overview" on page](#page-380-0) 15-5
- **•** ["CPE Test Head Configuration Overview" on page](#page-381-0) 15-6
- **•** ["Configuring a CPE Test Profile" on page](#page-382-0) 15-7
- **•** ["Running a CPE Test" on page](#page-384-0) 15-9
- **•** ["Verifying the CPE Test Configuration and Results" on page](#page-385-0) 15-10
- **•** ["Configuring CPE Test Group" on page](#page-387-0) 15-12

# <span id="page-377-0"></span>**CPE Test Head Specifications**

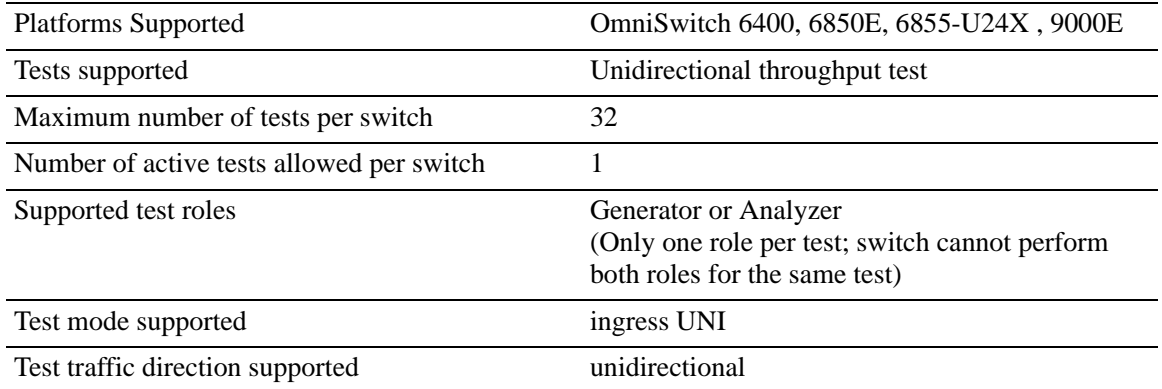

### <span id="page-378-0"></span>**Quick Steps for Configuring CPE Test Head**

The following steps provide a quick tutorial on how to configure a CPE test profile and run a CPE test. Each step describes a specific operation and provides the CLI command syntax that is used to perform that operation.

#### **Configure the Test Profile**

The CPE test profile is configured on both the generator and analyzer switch. Steps 1 through 4 configure profile parameters common to both the generator and analyzer switch. Steps 5 through 7 configure profile parameters required only for the generator.

**1** Configure the name for the CPE test, use the **test-oam** command. For example:

-> test-oam Test1 descr First-test

**2** Configure the source and destination end point for the test, use the **test-oam src-endpoint dstendpoint** command. For example:

-> test-oam Test1 src-endpoint SW1

-> test-oam Test1 dst-endpoint SW2

**3** Configure the source MAC address, destination MAC address and the SVLAN for the test frame using the **test-oam vlan test-frame** command. For example:

```
-> test-oam Test1 vlan 100 test-frame src-mac 00:00:00:00:00:01 dst-mac 
00:00:00:00:00:02
```
**4** Configure the type of role the switch will perform using the **test-oam role** command. For example:

-> test-oam Test1 role generator

**5** Configure the test port on the generator switch using the **test-oam port** command. For example:

-> test-oam Test1 port 1/1

**6** Configure the test packet parameters using the **test-oam frame** command. For example:

To configure a Layer 2 test frame, specify a hexidecimal Ether type value.

-> test-oam Test1 frame vlan-tag 1 priority 2 drop-eligible false ether-type 0x0100 data-pattern 0x0010

To configure a Layer 3 test frame, specify **ipv4** or **ipv6** as the Ether type value.

For ipv4 test frames:

-> test-oam Test1 frame vlan-tag 1 priority 2 drop-eligible false ether-type ipv4 src-ip 1.1.1.1 dst-ip 2.2.2.2 ttl 4 tos 0x01 protocol udp src-port 2000 dst-port 3000 data-pattern 0x0010

For ipv6 test frames:

-> test-oam Test1 frame vlan-tag 10 priority 5 ipv6 src-ip 10::1 dst-ip 20::1 tcp src-port 2000 dst-port 3000

**7** Configure the test duration, rate and packet-size using the **test-oam duration rate packet-size** command. For example:

-> test-oam Test1 duration 10 rate 64kbps packet-size 64

#### **Running the Test**

**1** Start the test on the analyzer switch first and then on the generator switch using the **start** option of the **test-oam start stop** command. For example:

```
-> test-oam Test1 start
```
When the test runs the amount of time specified for the test duration, the test automatically stops.

**2** To stop an active test from running, use the **stop** form of the **test-oam start stop** command. For example:

```
-> test-oam Test1 start
```
**Note.** Verify the test configuration and status with the **show test-oam** command. For example:

```
-> show test-oam tests 
Total Test-Ids: 1
Test-Id Port Src-Mac Dst-Mac Vlan Direction Status
------------+-----+----------------+------------------+-----+--------------+------
Test1 1/1 00:00:00:00:00:01 00:00:00:00:00:02 100 Unidirectional ended
```
To verify test results, use the **show test-oam statistics** command. For example:

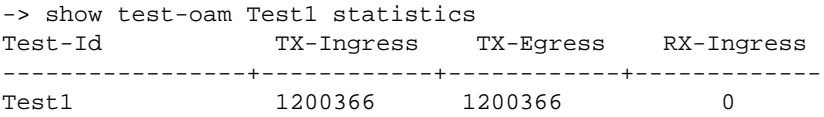

To clear test statistics, use the **clear test-oam statistics** command. For example:

-> clear test-oam Test1 statistics This clears all the statistics related to "Test1".

-> clear test-oam statistics This will clear the statistics for all the tests.

See the *OmniSwitch AOS Release 6 CLI Reference Guide* for more information about these commands.

### <span id="page-380-0"></span>**CPE Test Head Overview**

The OmniSwitch CPE Test Head feature provides a remote test generator and analyzer capability for testing and validating the customer Ethernet service domain from ene-to-end. This allows the service provider to perform the following tasks without the need for an external test head device:

- Generate specific flow-based traffic across the customer's Ethernet Virtual Circuit (EVC) to help identify flow-based issues.
- Identify the impact of QoS settings (SAP profile or QoS policies) on the overall traffic.
- **•** Confirm throughput across the provider network.
- **•** Debug flow-specific traffic forwarding across the provider network.
- **•** Analyze the behavior of various user-defined traffic patterns across the provider network.
- **•** Perform the handover testing after initial deployment.
- **•** Perform on-demand testing and results monitoring using a central entity.

The OmniSwitch implementation of CPE Test Head supports the ability to run unidirectional, ingress tests.Test setup involves configuring one CPE switch as the generator and a remote switch as the analyzer.

The following diagram shows an example of an OmniSwitch CPE Test Head configuration:

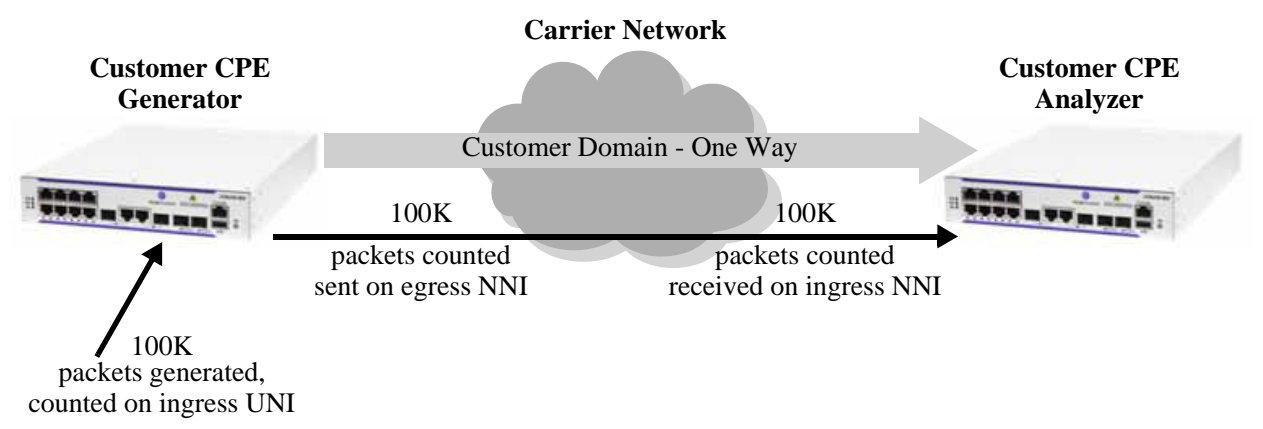

**CPE Test Head Example - Unidirectional, Ingress Test**

In this example:

**1** The CPE test is started first on the analyzer switch and then on the generator switch. The analyzer switch sends packets to the generator switch to learn the source.

**2** A configurable amount of traffic is generated and counted on the ingress UNI port of the generator switch, as if the traffic was generated from a test head connected to the UNI port. This subjects the test traffic to the ingress UNI SAP profile policies.

**3** Traffic is counted and sent out on the SAP NNI port. This subjects the test frames to the egress NNI QoS policies.

**4** Test frames are forwarded through the provider network over the customer EVC to the ingress NNI on the analyzer switch, where the packets are received and counted. Note that test frames are dropped after they are counted.

**5** CPE Test Head CLI **show** commands are used on the generator and analyzer switches to display and verify test statistics, such as packets transmitted and received.

**Note.** The CPE test is non-disruptive to traffic running on other UNI ports that are associated with the same SAP profile as the test UNI port. All UNI and NNI ports, including CPE test ports, are subject to any SAP profile or QoS configuration associated with the SAP profile. This is important to consider when analyzing test results.

### <span id="page-381-0"></span>**CPE Test Head Configuration Overview**

CPE Test Head configuration is done using a test profile to define test attributes. Configuring a test profile is required on both the generator and analyzer switch. Not all test profile information is required for both switches. For example, the profile on the generator switch must contain a port number to identify the UNI port on which the test will run, but a port number is not required for the analyzer profile.

The following table provides a list of test profile parameters and identifies if the parameter is required on the generator, analyzer, or both. Also included is the CLI command used to configure the parameter.

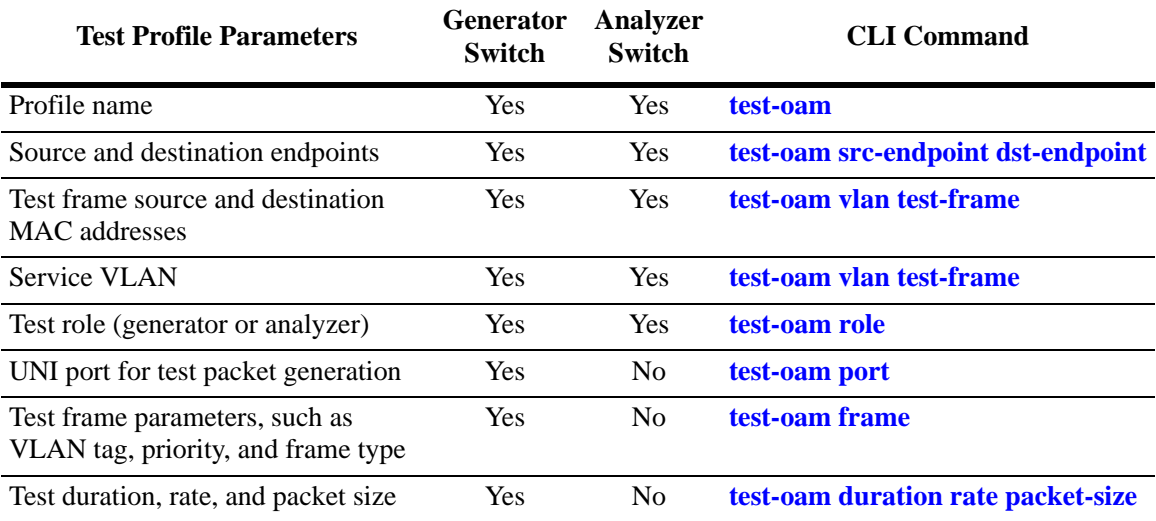

### **Configuration Guidelines**

Consider the following guidelines when configuring the OmniSwitch CPE Test Head:

- **•** Make sure the same test profile name (test ID) is used on the generator and analyzer switch.
- **•** A switch can only perform one role (generator or analyzer) for a specific test.
- **•** Only one test can be active for the switch at any given time.
- **•** Up to 32 test profiles are allowed per switch.
- **•** Regular traffic is disrupted on the ingress UNI port that is used to generate the test traffic. However, traffic on other UNI ports associated with the same SAP profile is not disrupted. Therefore, running the test on a UNI port that is not in use is recommended.

# <span id="page-382-0"></span>**Configuring a CPE Test Profile**

This section describes how to configure the following CPE test head example, which includes defining the test profile on the generator and analyzer switch. The configuration steps described in this section also provide a tutorial for how to use the OmniSwitch CLI to configure a CPE test.

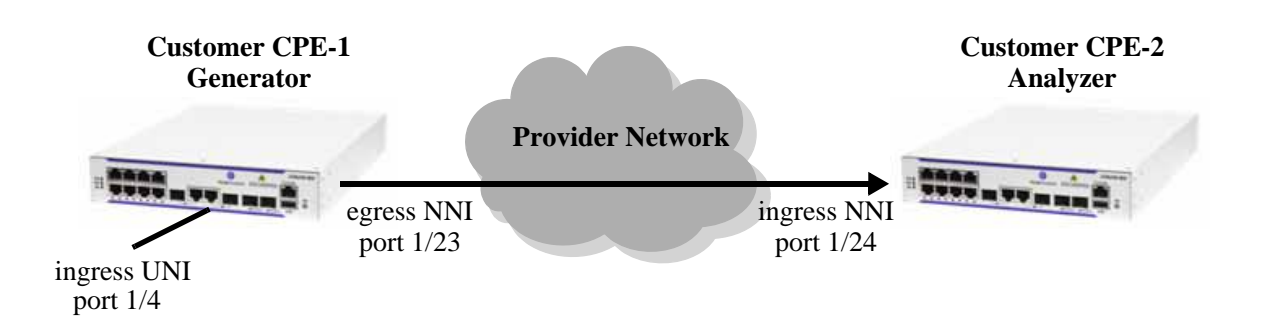

To configure the test setup in the above example:

**1** Configure the test profile name and an optional description on the generator (CPE-1 switch) and analyzer (CPE-2 switch) using the **test-oam** command. For example:

-> test-oam 100M\_L2 descr "60 sec 100MB L2 test"

When the "100M\_L2" test is created, a profile associated with this name is automatically created. This initial profile contains default parameter settings, where applicable. However, in some cases the default values are set to zero as a placeholder, but these parameters require additional configuration.

**2** Configure the source (generator) and destination (analyzer) endpoints on CPE-1 and CPE-2 using the **test-oam src-endpoint dst-endpoint** command. For example:

-> test-oam 100M\_L2 src-endpoint "CPE-1" dst-endpoint "CPE-2"

The endpoint is identified using the DNS host name for the switch. In this example, "CPE-1" and "CPE-2" are the configured host names for the generator and analyze switch.

**3** Configure the service VLAN and the source and destination MAC for the test frame on CPE-1 and CPE-2 using the **test-oam vlan test-frame** command. For example:

-> test-oam 100M\_L2 vlan 100 test-frame src-mac 00:00:00:11:11:11 dst-mac 00:00:00:22:22:22

**4** Configure CPE-1 as the generator switch using the **test-oam role** command. For example:

-> test-oam 100M\_L2 role generator

Use this command with the **generator** option on the CPE-1 switch. This will configure the role parameter in the "100M\_L2" test profile that resides on CPE-1.

**5** Configure CPE-2 as the analyzer switch using the **test-oam role** command. For example:

-> test-oam 100M\_L2 role analyzer

Use this command with the **analyzer** option on the CPE-2 switch. This will configure the role parameter in the "100M\_L2" test profile that resides on CPE-2.

Note that a switch can only serve as the generator or the analyzer for any given test.

**6** Configure port 1/4 on CPE-1 as the port on which the test is run, using the **test-oam port** command. For example:

 $\rightarrow$  test-oam 100M\_L2 port  $1/4$ 

This is the ingress UNI port that will generate test packets. The packets are then subject to the SAP profile and QoS policies that are associated with the port.

**7** Configure the test duration, rate, and size of the test packet on CPE-1 using the **test-oam duration rate packet-size** command. For example:

-> test-oam 100M\_L2 duration 100 rate 100m packet-size 1518

The test duration is the length of time, in seconds, that the test will run. The rate determines the rate at which packets are generated, in kbps or mbps. The packet size specifies the size of the test packet that is generated.

**8** Configure a Layer 2 or Layer 3 test frame on CPE-1 using the **test-oam frame** command. The type of test needed determines the type of frame that is configured for the test. If a Layer 2 test is required, configure a Layer 2 frame type; if a Layer 3 test is required, configure a Layer 3 frame type. For example:

To configure a Layer 2 test frame, specify a hexidecimal value for the Ether type.

-> test-oam 100M\_L2 frame vlan-tag 20 priority 5 ether-type 0x8101 data-pattern 0xabcd

To configure a Layer 3 test frame, specify the **ipv4** or **ipv6** keyword for the Ether type.

For ipv4 test frame:

-> test-oam 100M\_IP frame vlan-tag 10 priority 5 ether-type ipv4 src-ip 10.10.10.111 dst-ip 10.10.10.222

For ipv6 test frame:

```
-> test-oam Test1 frame vlan-tag 10 priority 5 ipv6 src-ip 10::1 dst-ip 20::1 
tcp src-port 2000 dst-port 3000
```
See the **test-oam frame** command page in the *OmniSwitch AOS Release 6 CLI Reference Guide* for frame type parameter requirements and definitions.

The following provides a summary of the CLI commands used in the configuration example:

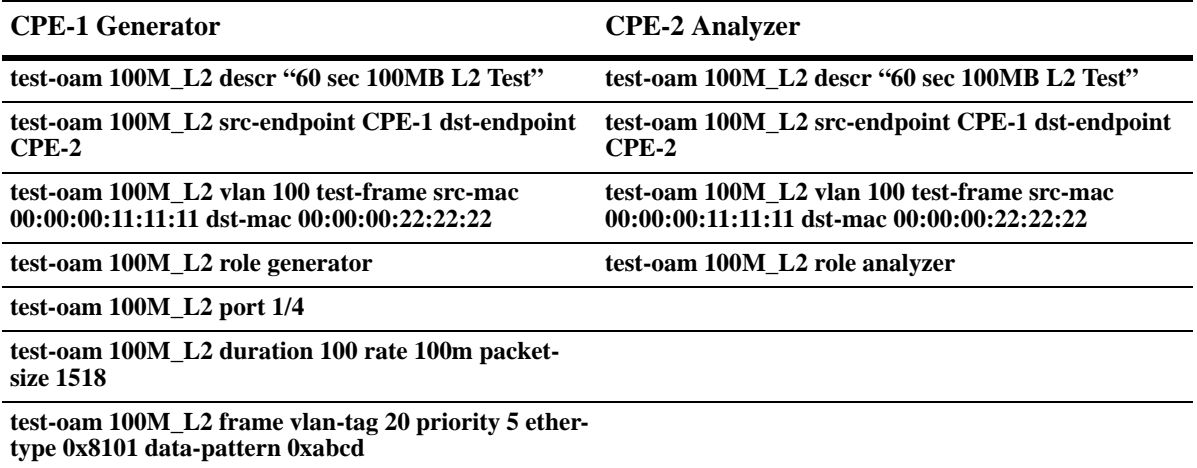

Refer to the *OmniSwitch AOS Release 6 CLI Reference Guide* for more information about these commands.

# <span id="page-384-0"></span>**Running a CPE Test**

A CPE test is started first on the analyzer switch and then on the generator switch using the **start** form of the **test-oam start stop** command. For example:

-> test-oam 100M\_L2 start

This command also includes the following optional parameters used to specify runtime (active) values for the specified test:

- **• vlan**—the service VLAN to use for the test.
- **port—the port on which the test will generate test frames.**
- **•• packet-size**—the size of the test frame to transmit.

When one or more of these runtime parameters are specified with the **test-oam start** command, the parameter value is used instead of the value configured for the same parameter in the CPE test profile. For example, if the "100M\_L2" profile specifies port 1/10 for the test, the following command will run the "100M\_L2" test on port 1/4:

```
-> test-oam 100M_L2 port 1/4 start
```
**Note.** The runtime values specified for any of the optional **test-oam start** command parameters do not overwrite the configured values for the test profile. In addition, if there are no configured values for these parameters in the profile and a runtime value is not specified with the command, the test will not run.

#### **Stopping the CPE Test**

An active CPE test is stopped when one of the following two actions occur:

- **•** The duration time configured for the test profile is reached.
- **•** The operator uses the **stop** form of the **test-oam start stop** command. For example:

```
-> test-oam 100M_L2 stop
```
Stopping the CPE test on both the generator and analyzer is recommended. The analyzer switch may continue to send out packets attempting to learn the test source if the test is not stopped on the analyzer switch as well.

### <span id="page-385-0"></span>**Verifying the CPE Test Configuration and Results**

To display the CPE test configuration and statistics information, use the **show** commands listed below:

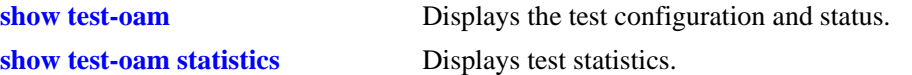

The **show test-oam** command displays a summary of CPE test information or more detailed information for a specific test. For example:

```
-> show test-oam tests
Total Test-Ids: 4
Test-Id Port Src-Mac Dst-Mac Vlan Direction Status
---------+-----+----------------+------------------+-----+-------------+-----------
Test1 1/1 00:11:22:33:44:55 00:22:33:44:55:66 100 unidirectional ended
Test2 1/2 00:44:22:33:44:55 00:66:33:44:55:66 200 unidirectional stopped
Test3 2/3 00:00:00:00:00:03 00:00:00:00:00:04 200 unidirectional not-started
Test4 1/1 00:00:00:00:00:07 00:00:00:00:00:08 100 unidirectional running
-> show test-oam Test1
Legend: dei-drop eligible indicator
TEST Parameters for Test1:
 Source Endpoint : SW1,
  Destination Endpoint : SW2,
 Test Description : Ether Test,
Direction : unidirectional,
Source MAC : 00:11:22:33:44:55,
Destination MAC : 00:22:33:44:55:66,
Duration : 10(secs),
 Vlan : 100,
 Role : generator,
 Port : 1/1,
 Tx Rate : \frac{2}{7} : 80m,
 Frame Size : 100,
 State : start,
  Status : running
Frame Configuration:
  Frame Type : ether,
  Vlan : 200, 
  Priority : 7,
  Pattern : 0x0001,
 Dei : none,
  Ether Type : 0x8000,
Example for ether-type as ipv6:
-> show test-oam Test2
TEST Parameters for Test2:
 Source Endpoint : SW1,
  Destination Endpoint : SW2,
  Test Description : IPV6 Test,
Direction : unidirectional,
Source MAC : 00:11:22:33:44:55,
 Destination MAC : 00:22:33:44:55:66,<br>Duration : 10(\text{secs}),
 Duration
  Vlan : 100,
 Role : qenerator,
```

```
Port : 1/1,
 Tx Rate : 8k,
 Frame Size : 100,
 State : start,
  Status : running
   Frame Configuration :
    Frame Type : ipv6,
    Vlan : 200,
    Priority : 7,<br>Pattern : 0x0001,
    Pattern
Dei : true,
Source Ip : 2001:db8:0:0:0:ff00:42:8329,
    Destination Ip : 1080:0:0:0:8:800:200C:4171,
    Source Port : 10,
     Destination Port : 20,
    Next Header : tcp,
     Hop-Count : 50,
     Traffic-Class : 0xff
     Flow-Label : 0x0
```
The **show test-oam statistics** command displays packet counts for the number of test packets transmitted and received. For example:

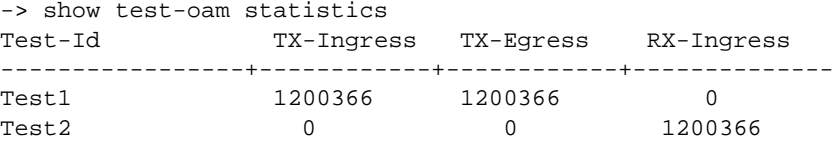

The packet counts displayed are based on the role the switch plays for the specific test. For example, "Test1" shows statistics for **TX-Ingress** (packets transmitted on ingress UNI) and **TX-Egress** (packets transmitted on egress NNI), but not for **RX-Ingress** (packets received on ingress NNI). This is because the **show** command was performed on the generator switch for "Test1". The "Test2" display output only shows statistics for **RX-Ingress** because the switch is the analyzer for "Test2".

To verify the received test packet count for "Test1", use the **show test-oam statistics** command on the analyzer switch. To verify the transmitted test packet count for "Test2", use the same **show** command on the generator switch.

**Note**. For more information about the resulting display from these commands, see the *OmniSwitch AOS Release 6 CLI Reference Guide*.

# <span id="page-387-0"></span>**Configuring CPE Test Group**

The Customer Provider Edge (CPE) Test Head traffic generator and analyzer is a Test-OAM (Operation, Administration, and Maintenance) tool used in the Metro Ethernet Network to validate the customer Service Level Agreements (SLA). This functionality allows the operator to validate the Metro Ethernet Network between customer end points, which is critical when provisioning or troubleshooting network services. The feature provides a multi-stream test capability. The feature supports a stack containing up to eight switches.

The following information describes the CPE Test Group multi-test feature and how to configure it through the Command Line Interface (CLI):

- **•** ["CPE Test Head Specifications" on page](#page-377-0) 15-2
- **•** ["Quick Steps for Configuring CPE Test Head" on page](#page-378-0) 15-3
- **•** ["CPE Test Head Overview" on page](#page-380-0) 15-5
- **•** ["CPE Test Head Configuration Overview" on page](#page-381-0) 15-6
- **•** ["Configuring a CPE Test Profile" on page](#page-382-0) 15-7
- **•** ["Running a CPE Test" on page](#page-384-0) 15-9
- **•** ["Verifying the CPE Test Configuration and Results" on page](#page-385-0) 15-10

### **CPE Test Group Specifications**

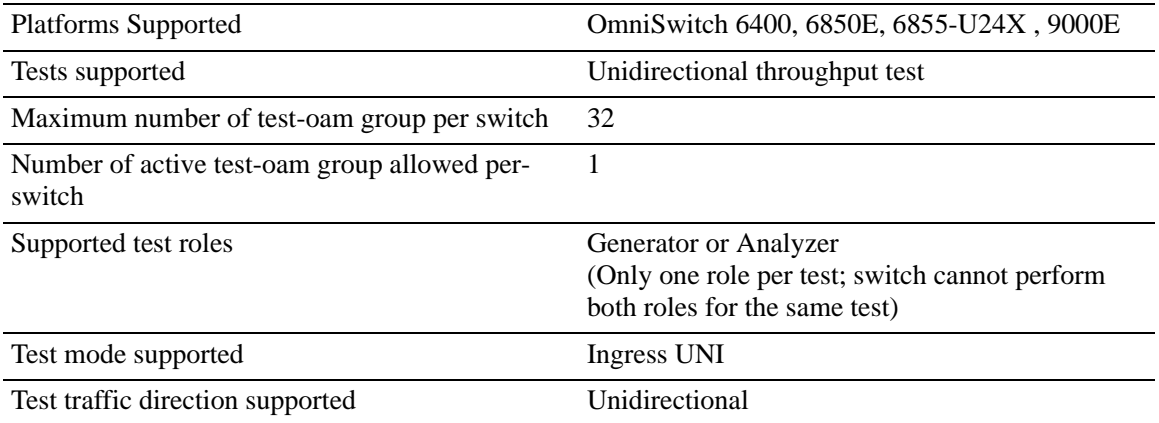

### **Quick Steps for Configuring CPE Test Group**

The following steps provide a quick tutorial on how to configure a CPE test group and run the CPE test group. Each step describes a specific operation and provides the CLI command syntax that is used to perform that operation.

#### **Configure the CPE Test Group Profile**

The CPE test group profile is configured on both the generator and analyzer switch. Steps 2 through 4 configures profile parameters common to both the generator and analyzer switch. Steps 5 through 7 configures profile parameters required only for the generator.

**1** Configure the feeder port globally in the system to feed the test traffic to generator port, use the **testoam feeder-port** command. For example:

```
-> test-oam feeder-port 1/4
```
**2** Configure the name for the CPE test group, use the **test-oam group** command. For example:

-> test-oam group Testgroup1 descr First-testgroup

**3** Configure the list of tests that need to be added in the CPE test group, use the **test-oam group tests** command. For example:

```
-> test-oam group Testgroup1 tests test1 test2 test3 test4 test5 test6 test7
test8
```
**4** Configure the source and destination end point for the CPE test group, use the **test-oam group srcendpoint dst-endpoint** command. For example:

-> test-oam group Testgroup1 src-endpoint SW1

-> test-oam group Testgroup1 dst-endpoint SW2

**5** Configure the required role for the switch using the **test-oam group role** command. For example:

-> test-oam group Testgroup1 role generator

**6** Configure the CPE test group port on the generator switch using the **test-oam group port** command. For example:

-> test-oam group Testgroup1 port 1/2

**7** Configure the CPE test group duration and rate using the **test-oam group duration rate** command. For example:

-> test-oam group Testgroup1 duration 10 rate 64 kbps

#### **Running the CPE Test Group test**

**1** Start the test on the analyzer switch first and then on the generator switch using the **test-oam group start** command. For example:

-> test-oam group Testgroup1 port 1/2 start -> test-oam group Testgroup1 start

When the test runs for the amount of time specified in the test duration, the test automatically stops.

**2** To stop an active test from running, use the **test-oam group stop** command. For example:

-> test-oam group Testgroup1 stop

**Note.** Verify the CPE test group configuration and status with the **show test-oam group** command. For example:

-> show test-oam group tests Total Test-Groups: 4 Feeder Port : 1/2 Test-Group Port Duration Rate Nb of Direction Status (secs) Flows -------------+-------+---------+---------+-------+----------------+-------------- TestGroup1 1/1 10 100M 8 unidirectional not-started TestGroup2 1/3 30 - 3 unidirectional ended TestGroup3 2/4 40 - 2 unidirectional running

To verify test results, use the **show test-oam group statistics** command. For example:

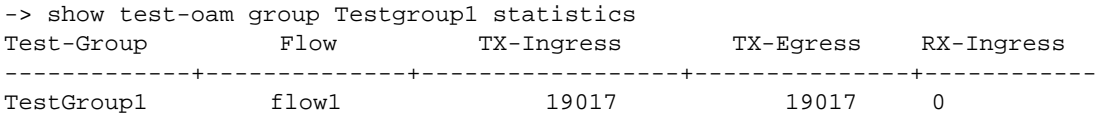

To clear test statistics, use the **clear test-oam group statistics** command. For example:

-> clear test-oam group Testgroup1 statistics This clears all the statistics related to "Testgroup1".

-> clear test-oam group statistics This will clear the statistics for all the groups configured.

See the *OmniSwitch AOS Release 6 CLI Reference Guide* for more information about these commands.

# **CPE Test Group Overview**

The OmniSwitch CPE Test group feature provides a remote test generator and analyzer capability for testing and validating the Multi-CoS customer Ethernet service domain from end-to-end. The feature supports up to eight concurrent test flows. The OmniSwitch CPE Test group feature allows the service provider to perform the following tasks without the need for an external test head device:

- **•** Generate specific flow-based traffic across the customer's Ethernet Virtual Circuit (EVC) to help identify flow-based issues.
- **•** Identify the impact of QoS settings (SAP profile or QoS policies) on the overall traffic.
- **•** Confirm throughput across the provider network.
- **•** Debug flow-specific traffic forwarding across the provider network.
- **•** Analyze the behavior of various user-defined traffic patterns across the provider network.
- **•** Perform the handover testing after initial deployment.
- **•** Perform on-demand testing and results monitoring using a central entity.

The OmniSwitch implementation of CPE Test group supports the ability to run unidirectional, ingress tests. Test setup involves configuring one CPE switch as the generator and a remote switch as the analyzer.

The following diagram shows an example of an OmniSwitch CPE Test Group configuration:

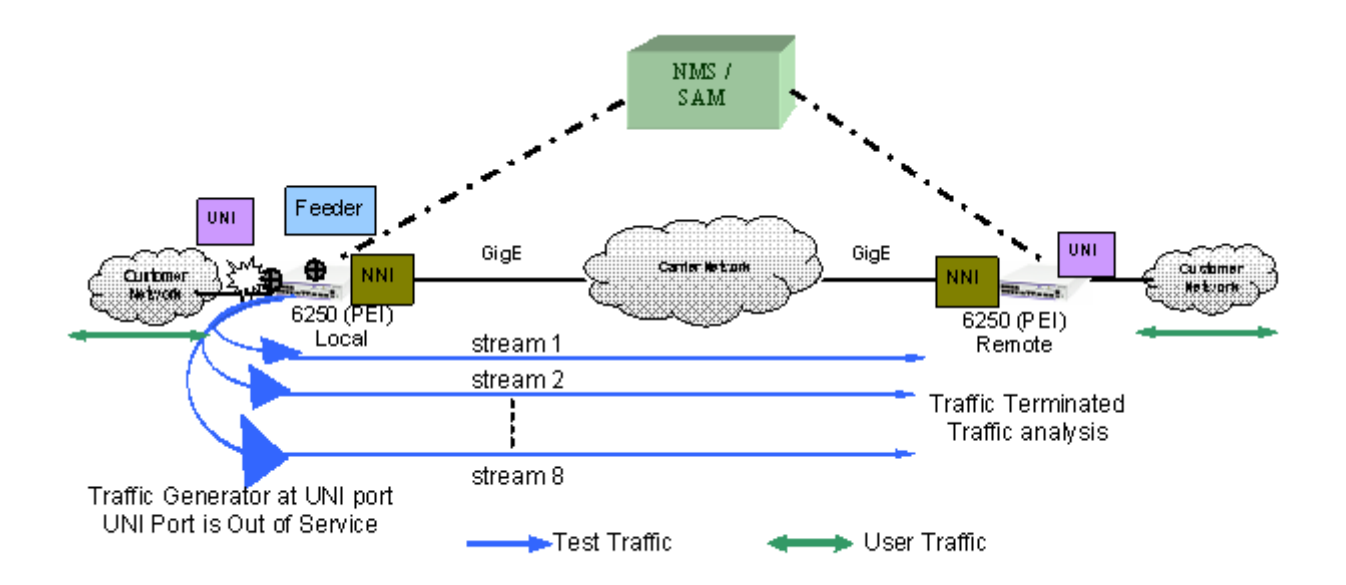

**CPE Test group Example - Unidirectional, Ingress Test**

In this example:

**1** A feeder port should be configured in the system to feed the traffic to the generator. The feeder port is required while running a CPE test group.

**2** The CPE test group is started first on the analyzer switch and then on the generator switch. The

analyzer switch sends packets to the generator switch to learn the source.

**3** A configurable amount of traffic is generated and counted on the ingress UNI port of the generator switch, as if the traffic was generated from a test head connected to the UNI port. This subjects the test traffic to the ingress UNI SAP profile policies.

**4** Traffic is counted and sent out on the SAP NNI port. This subjects the test frames to the egress NNI QoS policies.

**5** Test frames are forwarded through the provider network over the customer EVC to the ingress NNI on the analyzer switch, where the packets are received and counted. Note that test frames are dropped after they are counted.

**6** CPE Test group CLI **show** commands are used on the generator and analyzer switches to display and verify CPE test group statistics, such as packets transmitted and received.

**Note.** The CPE test is non-disruptive to traffic running on other UNI ports that are associated with the same SAP profile as the test UNI port. All UNI and NNI ports, including CPE test ports, are subject to any SAP profile or QoS configuration associated with the SAP profile. This is important to consider when analyzing test results.

### **CPE Test Group Configuration Overview**

CPE Test Group configuration is done using a test profile to define test attributes. Configuring a test profile is required on both the generator and analyzer switch. Not all test profile information is required for both switches. For example, the profile on the generator switch must contain a port number to identify the UNI port on which the test will run, but a port number is not required for the analyzer profile.

The following table provides a list of CPE test group parameters and identifies if the parameter is required on the generator, analyzer, or both. Also included is the CLI command used to configure the parameter.

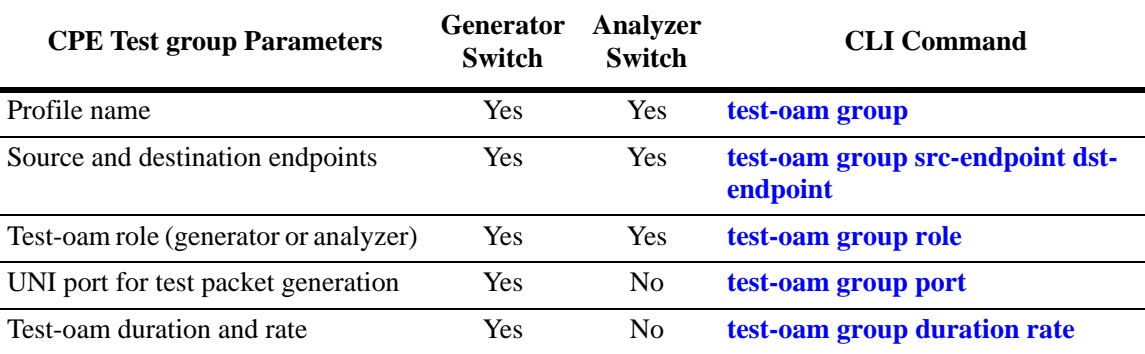

### **Configuration Guidelines**

Consider the following guidelines when configuring the OmniSwitch CPE Test group:

- Make sure the same CPE test group name (test ID) is used on the generator and analyzer switch.
- **•** A switch can only perform one role (generator or analyzer) for a specific test.
- Each test which will be configured in the list of tests in the CPE test group that needs to run concurrently should be configured before adding in the list.
- **•** Each flow is properly configured to be classified into the correct CoS or QoS profile.
- **•** The sum of bandwidth of the grouped test streams should not exceed the supported line-rate of 100 Mbps for copper port and 1 Gig for fiber port.
- **•** Only one CPE test group can be active for the switch at any given time.
- **•** Up to 32 CPE test groups are allowed per switch.
- **•** The feeder port should be configured to start a CPE test group.
- **•** The VLAN used for a CPE test group should be a service VLAN.
- **•** Each test in a CPE test group should have a unique VLAN, source mac-address, and destination mac-address.
- **•** The modification to the test which is part of the active CPE test group is not allowed.
- **•** The CPE test group supports eight-test flows that can run concurrently.

### **Configuring a CPE Test Group Profile**

This section describes how to configure the following CPE test group example, which includes defining the CPE test group profile on the generator and analyzer switch. The configuration steps described in this section also provide a tutorial for how to use the OmniSwitch CLI to configure a CPE test group.

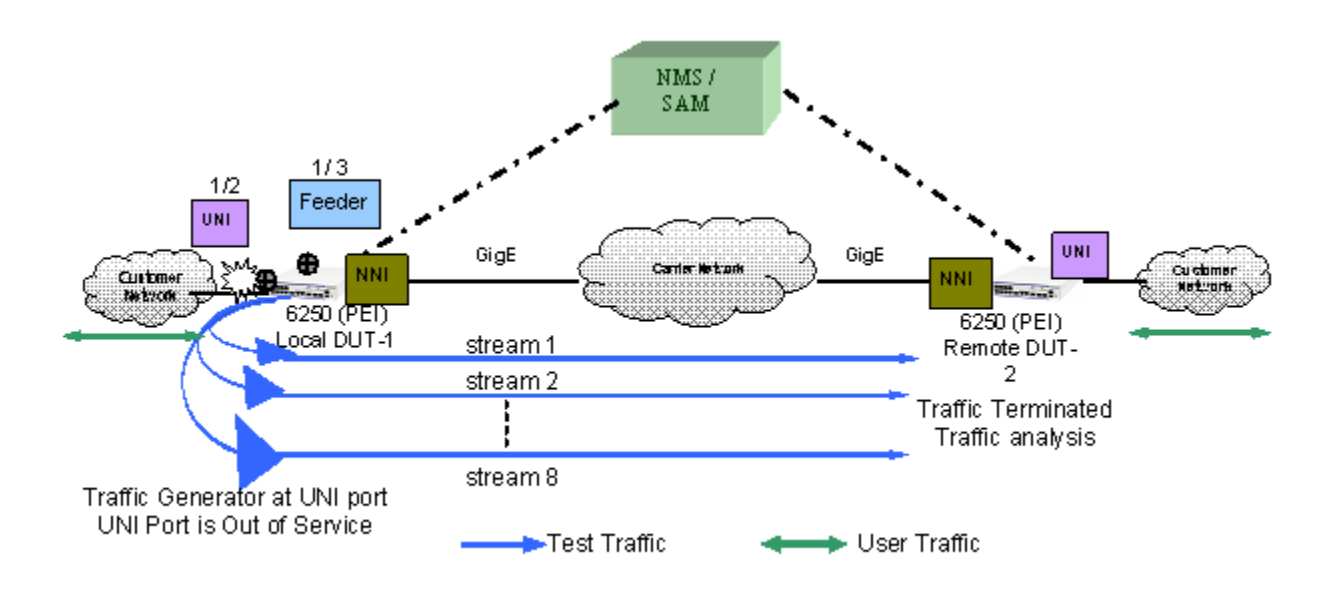

To configure the test setup shown in the above figure:

**1** Configure the feeder port globally in the system to feed the test traffic to generator port, use the **testoam feeder** command. For example:

```
-> test-oam feeder-port 1/3
```
The configured feeder port 1/3 will feed the test traffic from the CPE test group to the generator port.

**2** Configure the CPE test group profile name and an optional description on the generator (DUT-1 switch) and analyzer (DUT-2 switch) using the **test-oam group** command. For example:

-> test-oam group Testgroup1 descr first-testgroup

When the "Testgroup1" CPE test group is created, a profile associated with this name is automatically created.

**3** Configure the list of CPE test group tests that need to be added in the CPE test group using the **testoam group tests** command. For example:

-> test-oam group Testgroup1 tests test1 test2 test3 test4 test5 test6 test7 test8

The configured list of CPE test group tests will run concurrently when the CPE test group Testgroup1 is started.

**4** Configure the source (generator) and destination (analyzer) endpoints on DUT-1 and DUT-2 using the **test-oam group src-endpoint dst-endpoint** command. For example:

-> test-oam group Testgroup1 src-endpoint SW1 dst-endpoint SW2

The endpoint is identified using the DNS host name for the switch. In this example, "DUT-1" and "DUT-2" are the configured host names for the generator and analyze switch.

**5** Configure DUT-1 as the generator switch using the **test-oam group role** command. For example:

-> test-oam group Testgroup1 role generator

Use this command with the **generator** option on the DUT-1 switch. This will configure the role parameter in the "Testgroup1" CPE test group profile that resides on DUT-1.

**6** Configure DUT-2 as the analyzer switch using the **test-oam group role** command. For example:

-> test-oam group Testgroup1 role analyzer

Use this command with the **analyzer** option on the DUT-2 switch. This will configure the role parameter in the "Testgroup1" CPE test group profile that resides on DUT-2.

Note that a switch can only serve as the generator or the analyzer for any given test.

**7** Configures the port in DUT-1 on which the CPE test group test will run, using the **test-oam group port** command. For example:

-> test-oam group Testgroup1 port 1/2

This is the ingress UNI port that will generate test packets. The packets are then subject to the SAP profile and QoS policies that are associated with the port.

**8** Configure the test duration and rate of the CPE test group packet on DUT-1 using the **test-oam group duration rate** command. For example:

-> test-oam group Testgroup1 duration 20 rate 8m

The test duration is the length of time, in seconds, that the test will run. The rate determines the rate at which packets are generated, in kbps or mbps. The group rate configuration is optional. The test bandwidth is considered by default if the group rate is not configured.

The following table provides a summary of the CLI commands used in the configuration example:

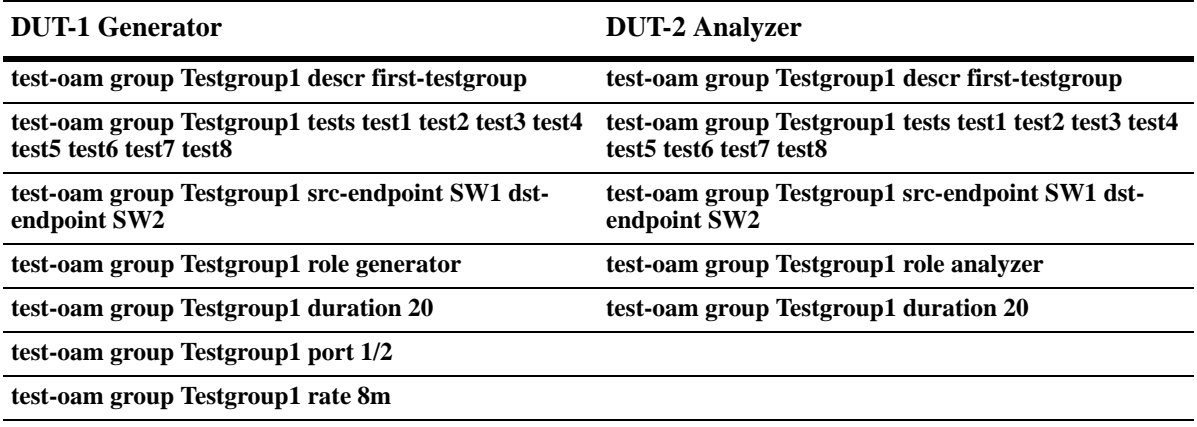

Refer to the *OmniSwitch AOS Release 6 CLI Reference Guide* for more information about these commands.

# **Running a CPE Test Group test**

A CPE test is started first on the analyzer switch and then on the generator switch using the **test-oam group start** command. For example:

-> test-oam group Testgroup1 start

This command also includes the following optional parameter used to specify runtime (active) values for the specified test:

**port**—the port on which the test will generate test frames.

When this runtime parameter is specified with the **test-oam group start** command, the parameter value is used instead of the value configured for the same parameter in the CPE test group profile. For example, if the "Testgroup1" profile specifies port 1/10 for the test, the following command will run the "Testgroup1" test on port 1/4:

-> test-oam group Testgroup1 port 1/4 start

**Note.** The runtime values specified for any of the optional **test-oam group start** command parameters do not overwrite the configured values for the test profile. In addition, if there are no configured values for these parameters in the profile and a runtime value is not specified with the command, the test will not run.

#### **Stopping the CPE Test Group test**

An active CPE test group test is stopped when one of the following two actions occur:

- **•** The duration time configured for the test profile is reached.
- **•** The operator uses the **test-oam group stop** command. For example:

```
-> test-oam group Testgroup1 stop
```
Stopping the CPE test group on both the generator and analyzer is recommended. The analyzer switch will continue to send out packets attempting to learn the test source if the test is not stopped on the analyzer switch as well.
### **Verifying the CPE Test Group Configuration and Results**

To display the CPE test group configuration and statistics information, use the **show** commands listed below:

**show test-oam group** Displays the configuration and status of the CPE test groups.

**show test-oam group statistics** Displays the statistics for all CPE test groups or for a specific CPE test group.

The **show test-oam group** command displays the configuration and status of the CPE test groups. For example:

-> show test-oam group tests Total Test-Groups: 4 Feeder Port : 1/2 Test-Group Port Duration Rate Nb of Direction Status (secs) Flows -------------+-------+---------+---------+-------+----------------+-------------- TestGroup1 1/1 10 100M 8 unidirectional not-started TestGroup2 1/3 30 - 3 unidirectional ended TestGroup3 2/4 40 - 2 unidirectional running -> show test-oam group TestGroup2 TEST Parameters for TestGroup2: Source Endpoint: SW1, Destination Endpoint: SW2, Test Group Description: DEFAULT, Direction: unidirectional, Role: generator, Tx Rate  $: -$ , Duration : 20 (secs), Port: 1/2, State: stop, Status: stopped Flow1: Test Name : test\_1, Vlan: 1001 Tx Rate : 1M, Source MAC: 00:00:00:00:01:01, Destination MAC: 00:00:00:00:01:02, Frame size: 64, Flow2: Test Name : test\_2, Vlan: 1002 Tx Rate : 10M, Source MAC: 00:00:00:00:02:01, Destination MAC: 00:00:00:00:02:02, Frame size: 1518, Flow3: Test Name : test\_3, Vlan: 1003

```
Tx Rate: 15M,
      Source MAC: 00:00:00:00:03:01,
      Destination MAC: 00:00:00:00:03:02,
      Frame size: 1518,
Flow4:
       Test Name : test_4,
      Vlan: 1004
     Tx Rate: 5M,
      Source MAC: 00:00:00:00:04:01,
      Destination MAC: 00:00:00:00:04:02,
      Frame size: 1518,
```
The **show test-oam group statistics** command displays the statistics for all CPE test groups or for a specific CPE test group. For example:

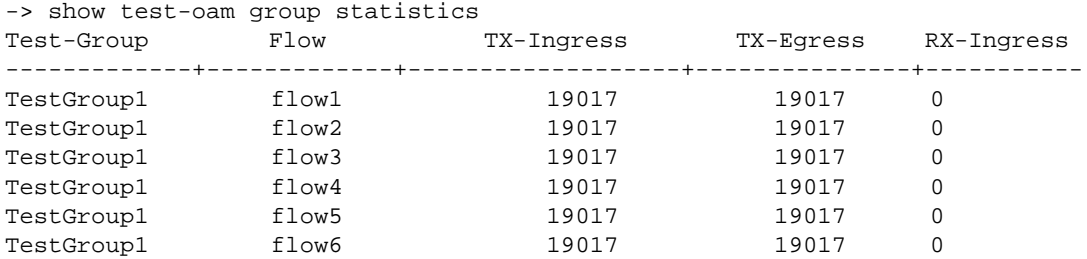

The packet counts displayed are based on the role the switch plays for the specific test. For example, "TestGroup1" shows statistics for **TX-Ingress** (packets transmitted on ingress UNI) and **TX-Egress** (packets transmitted on egress NNI), but not for **RX-Ingress** (packets received on ingress NNI). This is because the **show** command was performed on the generator switch for "TestGroup1".

To verify the received test packet count for "TestGroup1", use the **show test-oam group statistics** command on the analyzer switch.

**Note**. For more information about the resulting display from these commands, see the *OmniSwitch AOS Release 6 CLI Reference Guide*.

# **16 Configuring PPPoE Intermediate Agent**

Point-to-Point Protocol over Ethernet (PPPoE) provides the ability to connect a network of hosts over a simple bridging access device to a Remote Access Concentrator (RAC). For example, Broadband Network Gateway. In PPPoE model, each host utilizes its own Point-to-Point Protocol (PPP) stack and the user is presented with a familiar user interface. Access control, billing, and type of service can be configured on a per-user, rather than a per-site, basis.

PPPoE Intermediate Agent (PPPoE-IA) solution is designed for the PPPoE access method and is based on the access node implementing a PPPoE-IA function to insert the access loop identification.

# **In This Chapter**

This chapter describes the PPPoE-IA feature and how to configure it through the Command Line Interface (CLI). CLI commands are used in the configuration examples. For more details about the syntax of commands, see the *OmniSwitch AOS Release 6 CLI Reference Guide*.

This chapter includes the following:

- **•** ["PPPoE-IA Specifications" on page](#page-399-0) 16-2
- **•** ["PPPoE-IA Defaults" on page](#page-399-1) 16-2
- **•** ["Quick Steps for Configuring PPPoE-IA" on page](#page-400-0) 16-3
- **•** ["PPPoE Intermediate Agent Overview" on page](#page-401-0) 16-4
- **•** ["Configuring PPPoE-IA" on page](#page-403-0) 16-6
- **•** ["Verifying PPPoE-IA Configuration" on page](#page-405-0) 16-8

# <span id="page-399-0"></span>**PPPoE-IA Specifications**

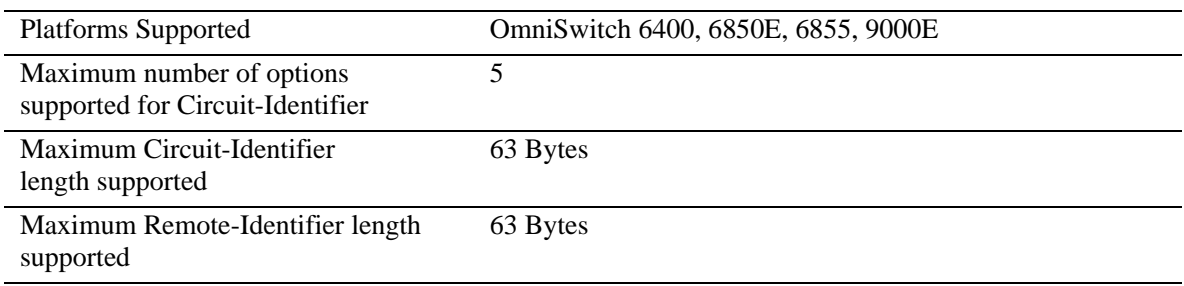

# <span id="page-399-1"></span>**PPPoE-IA Defaults**

Following are the PPPoE-IA default values:

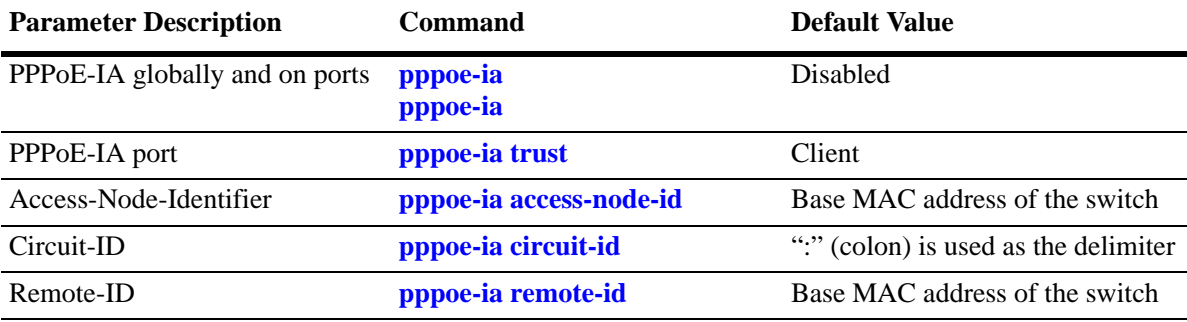

### <span id="page-400-0"></span>**Quick Steps for Configuring PPPoE-IA**

The following steps provide a quick tutorial on how to configure PPPoE-IA. Each step describes a specific operation and provides the CLI command syntax for performing that operation.

**1** Enable PPPoE-IA globally on the switch using the **pppoe-ia** command.

-> pppoe-ia enable

**Note.** All PPPoE-IA parameters are configurable irrespective of the global status of PPPoE-IA. It is mandatory to enable PPPoE-IA globally as well as on a port for the PPPoE-IA feature to function.

**2** Enable PPPoE-IA on a port or a link aggregate port using the **pppoe-ia port** command. For example, the following command enables PPPoE-IA on port 1/1 of the switch.

-> pppoe-ia port 1/1 enable

**3** Configure a port or a link aggregate port as trusted or client port for PPPoE-IA using the **pppoe-ia** command. By default, all ports are client ports. For example, the following command configures port 1/1 as a trusted port.

-> pppoe-ia port 1/1 trust

**Note.** The port that is connected to the PPPoE server must be configured as trusted, whereas the port connected to the host must be configured as a client port. Both client and trust ports must be in the same VLAN.

**4** Configure a format to form an identifier that uniquely identifies an access node globally using the **pppoe-ia access-node-id** command. For example, the following command uses the base MAC address of the switch to identify an access node.

-> pppoe-ia access-node-id base-mac

**5** Configure a Circuit-ID format that forms an identifier that uniquely identifies an access node globally, and an access loop that receives the PADI/PADR/PADT from the user side using the **pppoe-ia circuit-id** command. For example, the following command uses the base MAC address in ASCII format as the Circuit-ID.

-> pppoe-ia circuit-id ascii base-mac vlan

**6** Configure a format to form an identifier that uniquely identifies the user attached to the access loop globally using the **pppoe-ia remote-id** command. For example, the following command uses the user configured string as the format for Remote-ID:

-> pppoe-ia remote-id user-string "remote-id-1"

**Note.** To view the global configuration for PPPoE-IA, enter the **show pppoe-ia configuration** command. The PPPoE-IA configuration is displayed as shown:

```
-> show pppoe-ia configuration
Status : enabled,
Access Node Identifier
 Access-node-id Format : system-name,
 Access-node-id String : vxTarget,
Circuit Identifier
 Circuit-Id Format : ascii,
 Circuit-id Field1 : system-name,
  Circuit-id Field1 String : vxTarget,
 Circuit-id Field2 : base-mac,
  Circuit-id Field2 String : 00:d0:95:ee:fb:02,
 Circuit-id Field3 : interface,
  Circuit-id Field3 String : ,
 Circuit-id Field4 : none,
  Circuit-id Field4 String : ,
 Circuit-id Field5 : none,
  Circuit-id Field5 String : ,
  Circuit-id Delimiter : "|",
Remote Identifier
 Remote-id Format : mgnt-address,
  Remote-id String : 172.21.161.106
```
# <span id="page-401-0"></span>**PPPoE Intermediate Agent Overview**

PPPoE Intermediate Agent (PPPoE-IA) solution is designed for the PPPoE access method and is based on the access node implementing a PPPoE intermediate agent function to insert the access loop identification.

**Access Node:** An access node provides connectivity between the user and the network cloud. Access node aggregates the traffic coming from a user and routes it to the network. In the context of PPPoE-IA, an access node is the switch where the Intermediate Agent (IA) resides.

**Access Loop**: Access loop signifies the physical connectivity between the Network Interface Device (NID) at the customer premises and the access node. If a user is directly connected to the access node, the access loop can be identified by the interface number (slot/port). If the user is not directly connected or multiple users are connected to the access node through a single port, access loop for a particular user can be identified as the combination of interface (slot/port) and customer VLAN (CVLAN).

### **How PPPoE-IA Works**

PPPoE-IA is a means by which the discovery packets of PPPoE are tagged at the access switch of the service provider using Vendor Specific Attributes (VSA) to add the line-specific information at the switch.

The purpose of an IA is to help service provider and the Broadband Network Gateway (BNG) to distinguish between different end hosts connected over Ethernet to the access switch. The Ethernet frames from different users are appropriately tagged by the IA to provide this distinction. The AOS implementation of PPPoE-IA enables the rate limiting and insertion of VSA tags into the PPPoE Active Discovery (PAD) messages. The tag is allowed to contain information such as the base MAC address of the switch, interface, customer VLAN, system name, and a user-defined string depending on the configuration.

The following example illustrates the network overview for PPPoE IA.

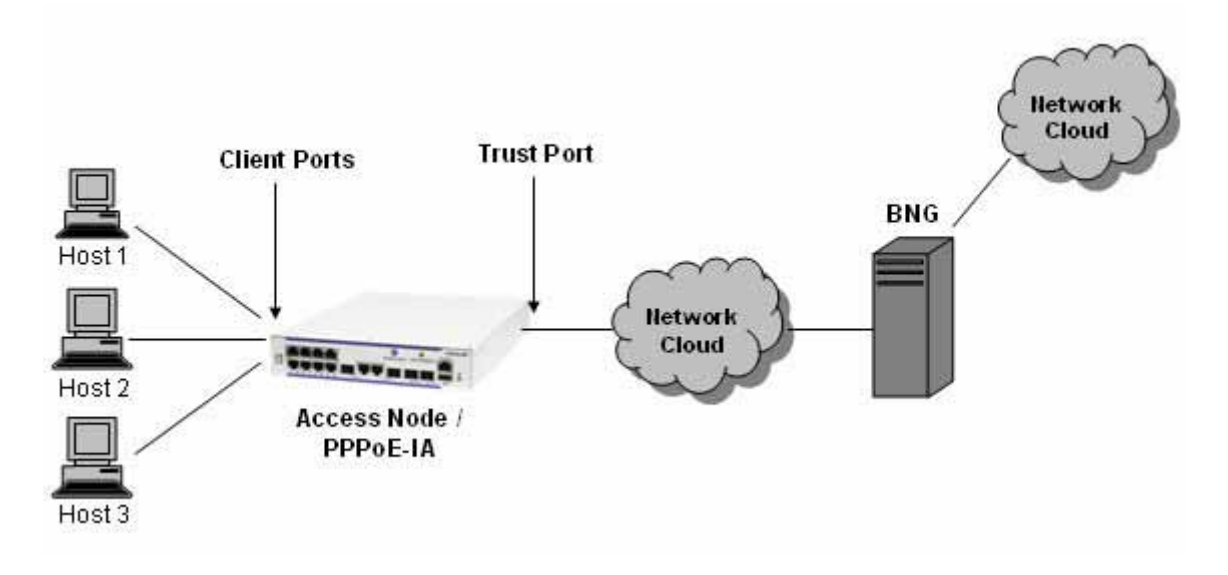

**Network overview for PPPoE IA**

## <span id="page-403-0"></span>**Configuring PPPoE-IA**

This section describes how to configure PPPoE-IA using the CLI commands.

### **Enabling PPPoE-IA Globally**

Enable the PPPoE-IA globally on the switch. By default, PPPoE-IA is disabled globally on the switch.

To enable PPPoE-IA globally on the switch, enter the **pppoe-ia** command at the CLI prompt as shown:

```
-> pppoe-ia enable
```
To disable PPPoE-IA globally on the switch, use disable option as shown:

```
-> pppoe-ia disable
```
**Note.** All PPPoE-IA parameters are configurable irrespective of the global status of PPPoE-IA. It is mandatory to enable PPPoE-IA globally as well as on a port for the PPPoE-IA to function.

### **Enabling PPPoE-IA on a Port**

Enable or disable PPPoE-IA on a port or a link aggregate port by using **pppoe-ia** command. It is mandatory that PPPoE-IA is enabled globally as well as on a port.

For example, to enable PPPoE-IA on port 1/1 of the switch, enter:

-> pppoe-ia port 1/1 enable

To disable PPPoE-IA on a port 2/4, enter:

-> pppoe-ia port 2/4 disable

**Note.** PPPoE-IA is not supported on port mirroring destination ports, however, the configurations are accepted. PPPoE-IA is not supported on aggregable ports.

### **Configuring a Port as Trust or Client**

Use **pppoe-ia trust** command to configure a port or a link aggregate port as trusted or client port. PPPoE-IA must be enabled on a client port as well as a trusted port for the feature to function. By default, all ports are client ports.

The port that is connected to the PPPoE Server must be configured as trusted, whereas the port connected to the host must be configured as a client port.

For example, to configure port 1/1 as a trusted port, enter:

-> pppoe-ia port 1/1 trust

For example, to configure link aggregate port 0 as a client port, enter:

```
-> pppoe-ia linkagg 0 client
```
### **Configuring Access Node Identifier for PPPoE-IA**

To configure a format to form an identifier that uniquely identifies an access node, use the **pppoe-ia access-node-id** command.

For example, the following command uses the base MAC address of the switch to identify an access node:

-> pppoe-ia access-node-id base-mac

For example, the following command uses the user configured string to identify an access node:

-> pppoe-ia access-node-id user-string acessnode1

If the management address format is used as the Access Node Identifier, then the IP address of the Loopback0 interface (if configured and active) or the first active IP interface address is used as the management address. If none of them are available, IP address '0.0.0.0' is used as management address.

The access-node-identifier can have a maximum of 32 characters. The access-node-identifier longer than 32 characters is truncated to 32 characters when encoded in the VSA tag.

### **Configuring Circuit Identifier**

The **pppoe-ia circuit-id** command globally configures a Circuit-ID format that forms an identifier that uniquely identifies an access node and an access loop on which the PPPoE Active Discovery Initiation (PADI) or PPPoE Active Discovery Request (PADR) or PPPoE Active Discovery Terminate (PADT) is received.

For Circuit-ID, two-format types are supported: default and ascii. The Circuit-ID is formed depending on the format as follows:

- **•** default: "access-node-id eth slot/port:[vlan]", where access-node-id is formed from either of the four supported formats: base-mac, system-name, mgnt-address, or user configurable string.
- **•** ascii: Circuit-ID fields (maximum of five) separated by delimiter up to a maximum of 63 characters.

For example, the following command uses the base-mac in ASCII format of the Circuit-ID:

```
-> pppoe-ia circuit-id ascii base-mac vlan
```
#### **Configuring Remote Identifier**

The Remote-ID identifies the host attached to the access loop. In AOS implementation, the Remote-ID identifies the access-node (that is, the IA).

The **pppoe-ia remote-id** command globally configures a format to form an identifier that uniquely identifies the user attached to the access loop.

For example, to use the base MAC address as the format for Remote-ID, enter:

-> pppoe-ia remote-id base-mac

If the management address format is used as the Remote-ID, the IP address of the Loopback0 interface (if configured and active) or the first active IP interface address is used as the management address. If none of them are available, IP address '0.0.0.0' is used as management address.

# <span id="page-405-0"></span>**Verifying PPPoE-IA Configuration**

A summary of the commands used for verifying the PPPoE-IA configuration is given here:

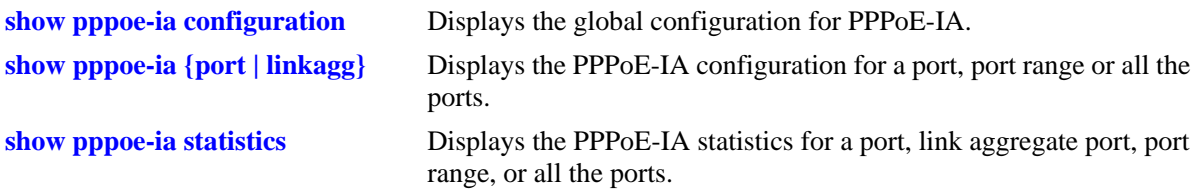

To clear the statistics for all the physical or link-aggregate ports, a single port or a link aggregate port, or a range of physical ports for PPPoE-IA, use the **clear pppoe-ia statistics** command.

For more information about the output details that result from these commands, see the *OmniSwitch AOS Release 6 CLI Reference Guide*.

# **17 Configuring GVRP**

The GARP VLAN Registration Protocol (GVRP) facilitates in controlling virtual local area networks (VLANs) in a large network. It is an application of Generic Attribute Registration Protocol (GARP) and provides VLAN registration service. GVRP enables devices to dynamically learn their VLAN memberships.

GVRP is compliant with 802.1Q standard. It dynamically learns and propagates VLAN membership information across a bridged network. GVRP dynamically maintains and updates the registration and de-registration of VLANs and prunes unnecessary broadcast and unicast traffic. Through the propagation of GVRP information, a device is continuously able to update its knowledge on the set of VLANs that currently have active nodes and on the ports through which those nodes can be reached.

# **In This Chapter**

This chapter describes the basic components of GVRP and their configuration through the Command Line Interface (CLI). CLI commands are used in the configuration examples; for more details about the syntax of commands, see the *OmniSwitch AOS Release 6 CLI Reference Guide*.

Configuration procedures described in this chapter include:

- Enabling GVRP on [page 17-7.](#page-412-0)
- Enabling Transparent Switching on [page 17-8](#page-413-0).
- **•** Configuring Maximum Number of VLANs on [page 17-8](#page-413-1).
- **•** Configuring GVRP Registration on [page 17-9](#page-414-0).
- Configuring GVRP Applicant Mode on [page 17-10.](#page-415-0)
- Modifying GVRP Timers on [page 17-10.](#page-415-1)
- **•** Restricting VLAN Registration on [page 17-11](#page-416-0).
- **•** Restricting Static VLAN Registration on [page 17-12](#page-417-0).
- Restricting VLAN Advertisements on [page 17-12](#page-417-1).

# **GVRP Specifications**

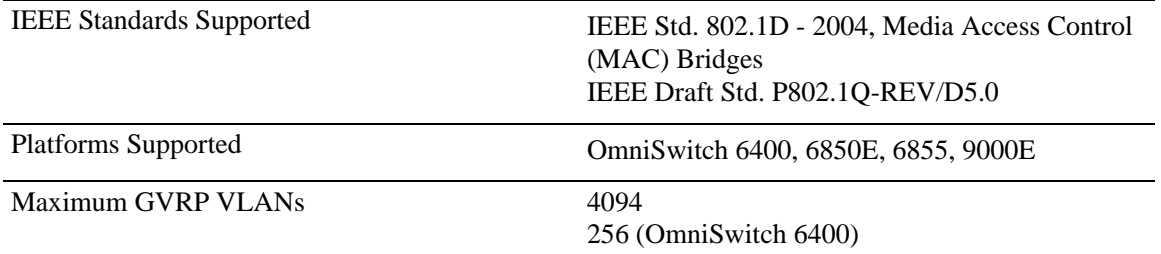

# **GVRP Defaults**

The following table lists the defaults for GVRP configuration:

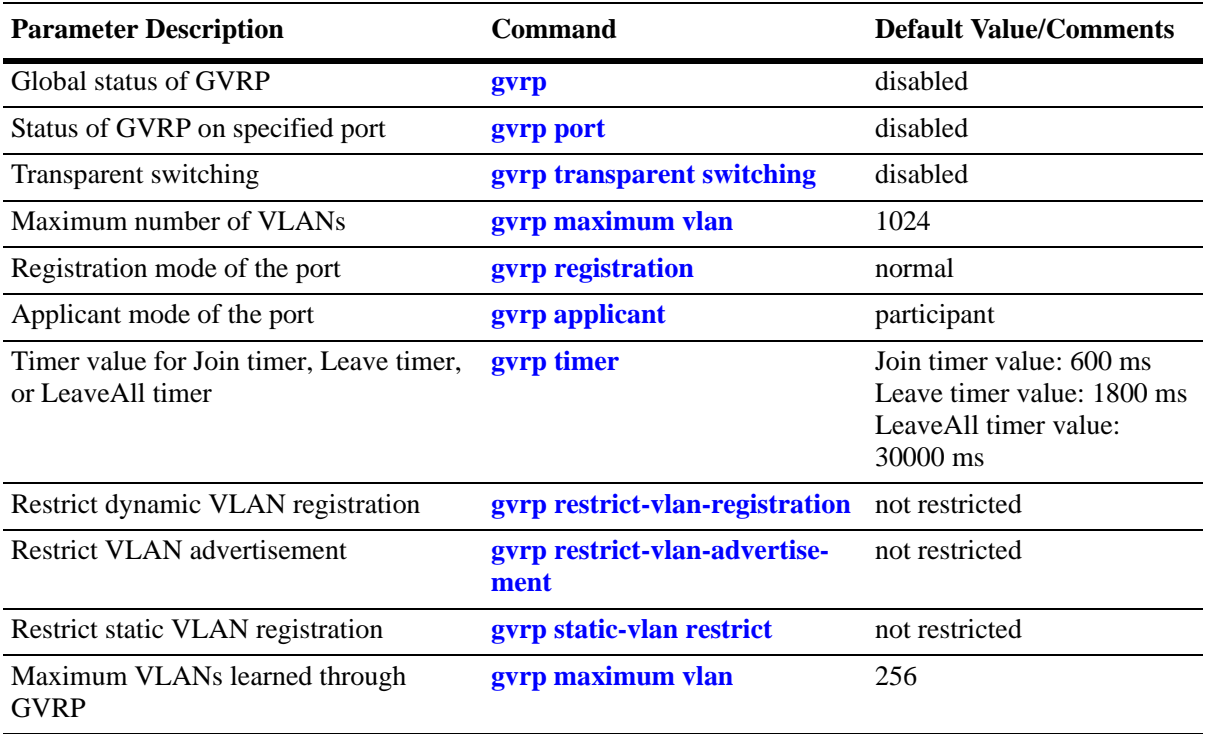

# **GARP Overview**

GARP was introduced to avoid manual configuration of devices and applications in a large network. It enables dynamic configuration of devices and applications in a network. It also provides a generic framework whereby devices in a bridged LAN can register and de-register attribute values, such as VLAN identifiers, with each other. These attributes are propagated through devices in the bridged LAN. GARP consists of:

GARP Information Declaration (GID)—The part of GARP that generates data from the switch.

GARP Information Propagation (GIP)—The part of GARP that distributes data to different switches.

A GARP applicant may or may not choose to actively participate in declaring and registering an attribute value. By declaring an attribute, a GARP applicant indicates to other applicants that it is either associated with the attribute or it is interested to know about the other applicants associated with that attribute. A GARP applicant that declares attributes is referred to as an active member. A passive member is an applicant interested in an attribute but does not initiate GARP PDUs when it is aware that other applicants have also registered the attribute.

The following messages are used in GARP:

**JoinIn and JoinEmpty—Used by an applicant (including itself) associated with an attribute. Receiving** JoinIn messages from other applicants or transmitting JoinEmpty messages enables an applicant to register the attribute.

LeaveIn and LeaveEmpty—Used by an applicant to withdraw its declaration when it is no more associated with an attribute.

**LeaveAll**—Used for periodic declarations and registration maintenance. An applicant periodically sends LeaveAll messages, which enable other applicants to indicate their attributes' registered states.

These messages indicate the current state of the sender applicant device to other GARP applicant devices. With this information, these GARP applicant devices can modify their behavior associated with the attribute (declare and withdraw).

## **GVRP Overview**

GVRP, an application of GARP, is designed to propagate VLAN information from device to device. With GVRP, a single switch is manually configured with all the desired VLANs for the network, and all the other switches on the network learn those VLANs dynamically. An end station can be plugged into a switch and be connected to its desired VLAN. However, end stations need GVRP-aware Network Interface Cards (NIC) to make use of GVRP.

GVRP sends information encapsulated in an Ethernet frame to a specific MAC address (01:80:C2:00:00:21). Based on the received registration information (Join message of GARP), VLAN information is learned on a system. GVRP enables new dynamic VLANs on a device or dynamically registers a port to an existing VLAN. In effect, based on the received registration information of a VLAN, the port becomes associated with that VLAN. Similarly, whenever de-registration information is received for a VLAN (Leave message of GARP) on a particular port, the association of that VLAN with the port may get deleted.

A GVRP-enabled port sends GVRP PDUs advertising the VLAN. Other GVRP-aware ports receiving advertisements over a link can dynamically join the advertised VLAN. All ports of a dynamic VLAN operate as tagged ports for that VLAN. Also, a GVRP-enabled port can forward an advertisement for a VLAN it learned about from other ports on the same switch. However, that forwarding port does not join that VLAN until an advertisement for that VLAN is received on that port.

The following illustration shows dynamic VLAN advertisements:

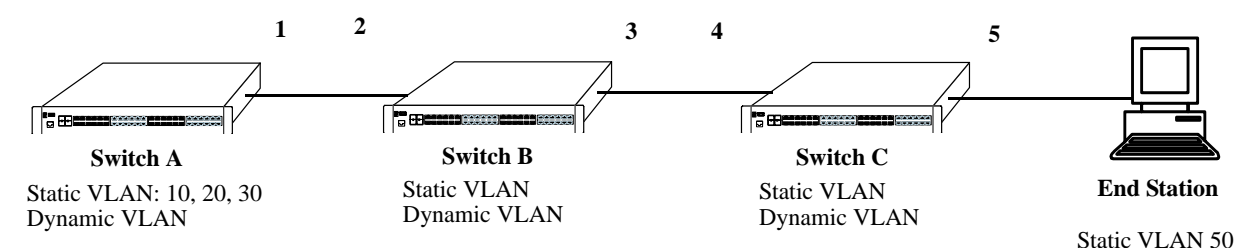

#### **Initial Configuration of GVRP**

Switch A has 3 VLANs configured as static VLANs (10, 20, and 30). Other switches on the same network learn these 3 VLANs as dynamic VLANs. Also, the end station connected on port 5 is statically configured for VLAN 50. Port 1 on Switch A is manually configured for VLANs 10, 20, and 30. Hence, as the diagram above shows,

**1** Port 1 on Switch A advertises VLAN IDs (VIDs) 10, 20, and 30.

**2** Port 2 on Switch B receives the advertisements. VLANs 10, 20, and 30 are created as dynamic VLANs on this switch and Port 2 becomes a member of VLANs 10, 20, and 30.

**3** Port 3 on Switch B is triggered to advertise VLANs 10, 20, and 30, but does not become a member of these VLANs.

**4** Port 4 on Switch C receives the advertisements. VLANs 10, 20, and 30 are created as dynamic VLANs on this switch and Port 4 becomes a member of VLANs 10, 20, and 30.

**5** Port 5 advertises VLANs 10, 20, and 30, but this port is not a member of these VLANs.

**Note.** Default VLAN (VLAN 1) exists on all switches, but it is not considered here.

The above sequence of advertisements and registration of VLANs results in the following configuration:

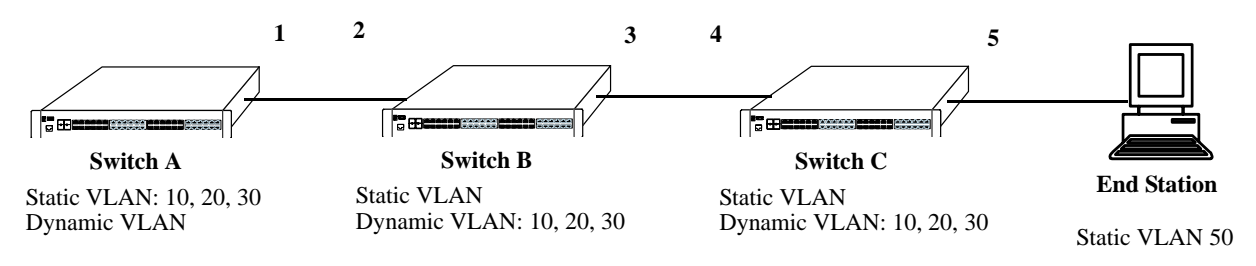

**Dynamic Learning of VLANs 10, 20, and 30**

Here, the end station advertises itself as a member of VLAN 50. As the above diagram shows,

**1** Port 5 receives the advertisement and Switch C creates VLAN 50 as a dynamic VLAN. Port 5 of Switch C becomes a member of VLAN 50.

**2** Port 4 advertises VLAN 50, but is not a member of VLAN 50.

**3** Port 3 of Switch B receives the advertisement, Switch B creates the dynamic VLAN 50, and Port 3 becomes a member of VLAN 50.

**4** Port 2 advertises VLAN 50, but is not a member of this VLAN.

**5** Port 1 on Switch A receives the advertisement, creates dynamic VLAN 50. Port 1 becomes a member of VLAN 50.

The resulting configuration is depicted below:

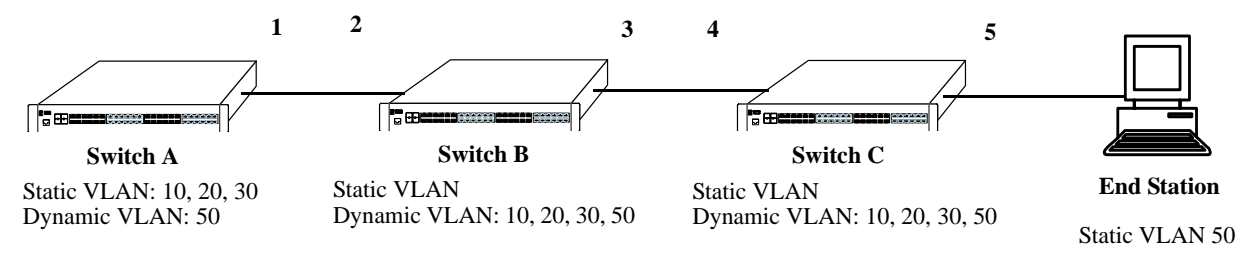

**Dynamic Learning of VLAN 50**

**Note.** Every port on a switch is not a member of all the VLANs. Only those ports that receive the advertisement become members of the VLAN being advertised.

### **Quick Steps for Configuring GVRP**

**1** Create a VLAN using the **vlan** command. For example:

```
-> vlan 5 name "vlan-7"
```
**2** Assign a port to the VLAN using the **vlan port default** command. For example:

```
-> vlan 5 port default 3/2
```
**3** Tag the port with one or more VLANs using the **vlan 802.1q** command. Specify the VLAN IDs that GVRP should advertise on the port. For example, the following command tags port 3/2 with VLAN 10:

-> vlan 10 802.1q 3/2

**4** Enable GVRP globally on the switch by using the **gvrp** command.

-> gvrp

**5** Enable GVRP on the port by using the **gvrp port** command. For example, the following command enables GVRP on port 3/2 of the switch:

-> gvrp port 3/2

**6** (Optional) Restrict a port from becoming a member of the statically created VLAN by using the **gvrp static-vlan restrict** command. For example, the following command restricts port 3/5 from becoming a member of static VLAN 10:

```
-> gvrp static-vlan restrict port 3/5 10
```
**Note.** To view the global configuration details of the router, enter the **show gvrp configuration** command. The globally configured details are displayed as shown:

-> show gvrp configuration GVRP Enabled : yes, Transparent Switching Enabled : no, Maximum VLAN Limit : 256

To view GVRP configuration for a specific port, enter the **show gvrp configuration linkagg/port** command.The configuration details of the particular port are displayed as shown:

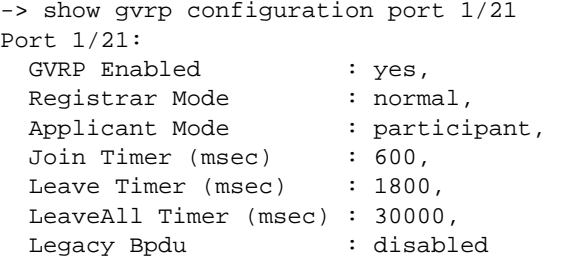

VLAN Memberships:

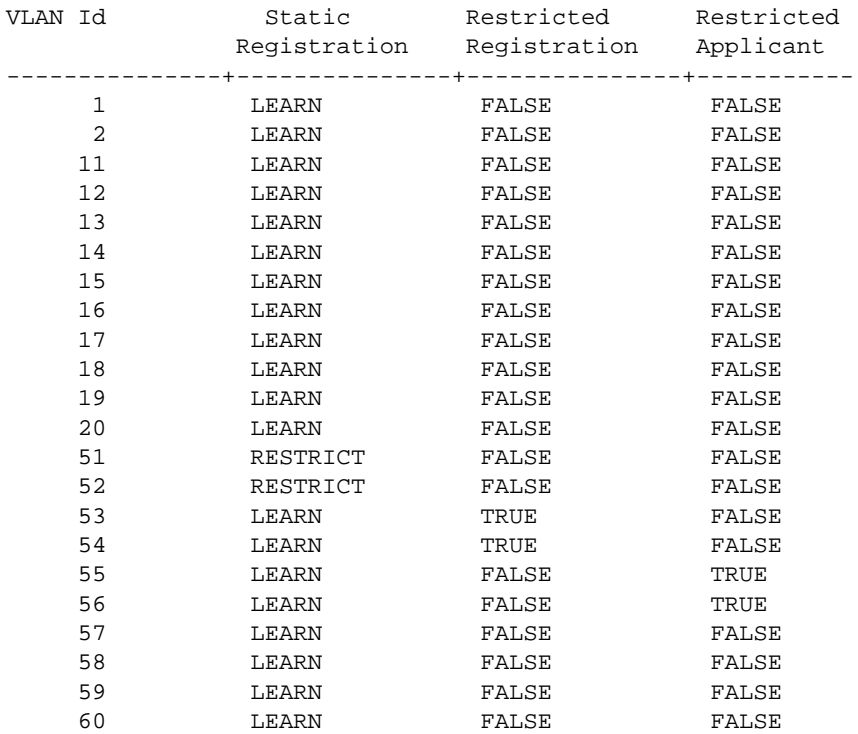

See the *OmniSwitch AOS Release 6 CLI Reference Guide* for information about the fields in this display.

# **Configuring GVRP**

This section describes how to configure GVRP using Alcatel-Lucent's Command Line Interface (CLI) commands.

### <span id="page-412-0"></span>**Enabling GVRP**

GVRP is used primarily to prune unnecessary broadcast and unknown unicast traffic, and dynamically create and manage VLANs. GVRP has to be globally enabled on a switch before it can start forwarding GVRP frames.

To enable GVRP globally on the switch, enter the **gvrp** command at the CLI prompt as shown:

-> gvrp

To disable GVRP globally on the switch, use the **no** form of the **gvrp** command as shown:

-> no gvrp

**Note.** Disabling GVRP globally leads to the deletion of all learned VLANs.

GVRP can be enabled on ports regardless of whether it is globally enabled or not. However, for the port to become an active participant, you should enable GVRP globally on the switch. By default, GVRP is disabled on the ports. To enable GVRP on a specified port, use the **gvrp port** command.

For example, to enable GVRP on port 2 of slot 1, enter:

-> gvrp port 1/2

Similarly, to enable GVRP on aggregate group 2, enter:

```
-> gvrp linkagg 2
```
To disable GVRP on a specific port, use the **no** form of the command as shown:

```
-> no gvrp port 1/2
```
**Note.** GVRP can be configured only on fixed, 802.1 Q and aggregate ports. It cannot be configured on mirror, aggregable, mobile, and MSTI Trunking ports.

### <span id="page-413-0"></span>**Enabling Transparent Switching**

A switch in the GVRP transparent mode floods GVRP frames to other switches transparently when GVRP is globally disabled on the switch. However, the switch does not advertise or synchronize its VLAN configuration based on received VLAN advertisements. By default, transparent switching is disabled on the switch.

**Note.** If GVRP is globally enabled on a switch, transparent switching does not have effect on the switch.

You can configure the switch to propagate GVRP frames transparently using the **gvrp transparent switching** command, as shown:

```
-> gvrp transparent switching
```
Use the **no** form of this command to disable the transparent switching capability of the switch. For example:

-> no gvrp transparent switching

**Note.** When both GVRP and GVRP transparent switching are globally disabled, the switch discards the GVRP frames.

#### <span id="page-413-1"></span>**Configuring the Maximum Number of VLANs**

A switch can create dynamic VLANs using GVRP. By default, the maximum number of dynamic VLANs that can be created using GVRP is 1024. If the VLAN limit to be set is less than the current number of dynamically learned VLANs, then the new configuration takes effect only after the GVRP is disabled and enabled again on the switch. If this operation is not done, the VLANs learned earlier is retained. To modify the maximum number of dynamic VLANs the switch is allowed to create, use the **gvrp maximum vlan** command as shown:

-> gvrp maximum vlan 150

Here, the number of dynamic VLANs the switch can create is set to a maximum of 150.

**Note.** A maximum of 4094 dynamic VLANs can be created using GVRP.

These dynamically created VLANs do not support the following operations:

- **•** Authentication
- **•** IP routing
- **•** Configuring default VLAN on any port
- Enabling/Disabling classification of tagged packets received on mobile ports (vlan mobile-tag)

### <span id="page-414-0"></span>**Configuring GVRP Registration**

GVRP allows a port to register and de-register both static and dynamic VLANs. Every device has a list of all the switches and end stations that can be reached at any given time. When an attribute for a device is registered or de-registered, the set of reachable switches and end stations, also called participants, is modified. Data frames are propagated only to registered devices. This prevents attempts to send data to devices that are not reachable.

The following sections describe GVRP registration on switches:

#### **Setting GVRP Normal Registration**

The normal registration mode allows dynamic creation, registration, and de-registration of VLANs on a device. The normal mode is the default registration mode.

To configure a port in normal mode, use the **gvrp registration** command. For example, to configure port 2 of slot 3 in normal mode, enter the following:

```
-> gvrp registration normal port 3/2
```
To view the registration mode of the port, use the **show gvrp configuration linkagg/port** command. For example:

```
-> show gvrp configuration port 3/2
```
#### **Setting GVRP Fixed Registration**

The fixed registration mode allows only manual registration of the VLANs and prevents dynamic or static de-registration of VLANs on the port.

To configure a port to fixed mode, use the **gvrp registration** command. For example, to configure port 2 of slot 3 to fixed mode, enter the following:

```
-> gvrp registration fixed port 3/2
```
To view the registration mode of the port, enter the following:

```
-> show gvrp configuration port 3/2
```
**Note.** The registration mode for the default VLANs of all the ports in the switch is set to fixed.

#### **Setting GVRP Forbidden Registration**

The forbidden registration mode prevents any VLAN registration or de-registration. If dynamic VLANs previously created are present, they must be de-registered.

To configure a port to forbidden mode, use the **gvrp registration** command. For example, to configure port 2 of slot 3 to forbidden mode, enter the following:

-> gvrp registration forbidden port 3/2

To view the registration mode of the port, use the **show gvrp configuration linkagg/port** command. For example, to view the mode of port 1/21, enter the following:

-> show gvrp configuration port 3/2

The GVRP registration mode of the port can be set to default value by using the **no** form of **gvrp registration** command**.**

To set the GVRP registration mode of port 3/2 to default mode (normal mode) enter the following command:

```
-> no gvrp registration port 3/2
```
### <span id="page-415-0"></span>**Configuring the GVRP Applicant Mode**

The GVRP applicant mode determines whether or not GVRP PDU exchanges are allowed on a port, depending on the Spanning Tree state of the port. This mode can be configured to be **participant**, **nonparticipant** or **active**. By default, the port is in the participant mode.

To prevent undesirable Spanning Tree Protocol topology reconfiguration on a port, configure the GVRP applicant mode as active. Ports in the GVRP active applicant state send GVRP VLAN declarations even when they are in the STP blocking state. This prevents the STP bridge protocol data units (BPDUs) from being pruned from the other ports.

To set the applicant mode of a port to active, use the **gvrp applicant** command. For example, to set the applicant mode of port 3/2 to active, enter the following:

-> gvrp applicant active port 3/2

When a port is set to participant mode, GVRP protocol exchanges are allowed only if the port is set to the STP forwarding state.

To set the applicant mode of port 3/2 to participant mode, enter the following:

-> gvrp applicant participant port 3/2

When a port is set to non**-**participant mode, GVRP PDUs are not sent through the STP forwarding and blocking ports.

To set the applicant mode of port 3/2 to non-participant mode, enter the following:

```
-> gvrp applicant non-participant port 3/2
```
The applicant mode of the port can be set to the default value by using the **no** form of the **gvrp applicant** command. To set the GVRP applicant mode of port 3/2 to the default mode (participant mode), enter the following command:

-> no gvrp applicant port 3/2

### <span id="page-415-1"></span>**Modifying GVRP Timers**

GVRP timers control the timing of dynamic VLAN membership updates to connected devices. The following are the various timers in GVRP:

- **• Join** timer—The maximum time a GVRP instance waits before making declaration for VLANs.
- Leave timer—The wait time taken to remove the port from the VLAN after receiving a Leave message on that port.
- **• LeaveAll** timer**—**The time a GVRP instance takes to generate LeaveAll messages. The LeaveAll message instructs the port to modify the GVRP state of all its VLANs to **Leave.**

The default values of the Join, Leave, and LeaveAll timers are 200 ms, 600 ms, and 10000 ms, respectively.

When you set the timer values, the value for the Leave timer should be greater than or equal to thrice the Join timer value (**Leave**>=**Join** \* 3). The LeaveAll timer value must be greater than the Leave timer value (**LeaveAll** > **Leave**). If you attempt to set a timer value that does not adhere to these rules, an error message is displayed.

For example, if you set the Leave timer to 900 ms and attempt to configure the Join timer to 450 ms, an error is returned. You need to set the Leave timer to at least 1350 ms and then set the Join timer to 450 ms.

To modify the Join timer value, use the **gvrp timer** command. For example, to modify the Join timer value of port 3/2, enter the following:

-> gvrp timer join 400 port 3/2

The Join timer value of port 3/2 is now set to 400 ms.

To set the Join timer to the default value, use the **no** form of the command as shown:

-> no gvrp timer join port 3/2

To set the Leave timer value of port 3/2 to 1200 ms, enter the command as shown:

-> gvrp timer leave 1200 port 3/2

To set the LeaveAll timer of port 3/2 to 1400 ms, enter the command as shown:

-> gvrp timer leaveall 1200 port 3/2

To view the timer value assigned to a particular port, use the **show gvrp timer** command. For example, to view the timer value assigned to port 1/21, enter the command as shown:

-> show gvrp configuration port 1/21

**Note.** Set the same GVRP timer value on all the connected devices.

#### <span id="page-416-0"></span>**Restricting VLAN Registration**

Restricted VLAN registration restricts GVRP from dynamically registering specific VLAN(s) on a switch. It decides whether VLANs can be dynamically created on a device or only be mapped to the ports (if the VLANs are already statically created on the device).

By default, the dynamic VLAN registrations are not restricted and the VLAN can either be created on the device or mapped to another port.

To restrict a VLAN from being dynamically learned on the device, you can configure the dynamic VLAN registrations by using the **gvrp restrict-vlan-registration** command as shown:

-> gvrp restrict-vlan-registration port 3/1 4

Here, VLAN 4 cannot be learned by the device dynamically. However, if the VLAN already exists on the device as a static VLAN, it can be mapped to the receiving port.

To allow dynamic VLAN registrations on the port, use the **no** form of the **gvrp restrict-vlan-registration** command as shown:

-> no gvrp restrict-vlan-registration port 3/1 4

### <span id="page-417-0"></span>**Restricting Static VLAN Registration**

Ports can be exempted from becoming members of statically created VLANs. To restrict a port from becoming a member of a statically configured VLAN, use the **gvrp static-vlan restrict** command as shown:

```
-> gvrp static-vlan restrict port 1/2 5
```
**Note.** This command does not apply to dynamic VLANs.

Here, the port 1/2 is restricted from becoming a GVRP member of VLAN 5.

To restrict a port from becoming a member of a range of statically created VLANs, enter the **gvrp static-vlan restrict** command as shown:

-> gvrp static-vlan restrict port 1/2 5-9

Here, port 1/2 is restricted from becoming a GVRP member of VLANs 5 to 9.

A port can be allowed to become a member of statically created VLANs using the **no** form of the **gvrp static-vlan restrict** command. To allow port 3/1 to become a member of a statically created VLAN, enter the command as shown:

```
-> no gvrp static-vlan restrict 3/1
```
#### <span id="page-417-1"></span>**Restricting VLAN Advertisement**

VLANs learned by a switch through GVRP can either be propagated to other switches or be blocked. This helps prune VLANs that have no members on a switch. If the applicant mode is set to **participant** or **active**, you can use the **gvrp restrict-vlan-advertisement** command to restrict the propagation of VLAN information on a specified port as shown:

-> gvrp restrict-vlan-advertisement port 3/1 4

Here, VLAN 4 is not allowed to propagate on port 1 of slot 3.

To enable the propagation of dynamic VLANs on the specified port, use the **no** form of the command. To restrict VLAN 4 from being propagated to port 3/1, enter the command as shown:

-> no gvrp restrict-vlan-advertisement port 3/1 4

# **Verifying GVRP Configuration**

A summary of the commands used for verifying GVRP configuration is given here:

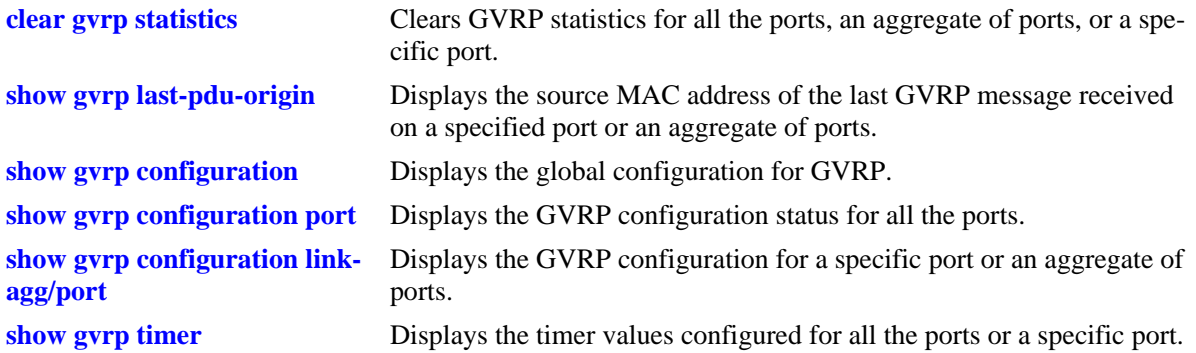

For more information about the displays that result from these commands, see the *OmniSwitch AOS Release 6 CLI Reference Guide*.

# **18 Configuring MVRP**

Multiple VLAN Registration Protocol (MVRP) is standards-based Layer 2 network protocol for automatic configuration of VLAN information on switches. It was defined in the 802.1ak amendment to 802.1Q-2005.

MVRP provides a method to share VLAN information dynamically and configure the needed VLANs within a layer 2 network. For example, in order to add a switch port to a VLAN, only the end port, or the VLAN-supporting network device connected to the switchport, has to be reconfigured, and all necessary VLAN trunks are dynamically created on the other MVRP-enabled switches. MVRP helps to maintain VLAN configuration dynamically based on current network configurations.

# **In This Chapter**

This chapter describes the MVRP feature and how to configure it through the Command Line Interface (CLI). CLI commands are used in the configuration examples; for more details about the syntax of commands, see the *OmniSwitch AOS Release 6 CLI Reference Guide*. This chapter provides an overview of MVRP and includes the following information:

- **•** ["Enabling MVRP" on page](#page-429-0) 18-10
- **•** ["Enabling Transparent Switching" on page](#page-430-0) 18-11
- **•** ["Configuring the Maximum Number of VLANs" on page](#page-430-1) 18-11
- **•** ["Configuring MVRP Registration" on page](#page-431-0) 18-12
- **•** ["Configuring the MVRP Applicant Mode" on page](#page-433-0) 18-14
- ["Modifying MVRP Timers" on page](#page-434-0) 18-15
- **•** ["Restricting VLAN Registration" on page](#page-435-0) 18-16
- **•** ["Restricting Static VLAN Registration" on page](#page-435-1) 18-16
- ["Restricting VLAN Advertisement" on page](#page-436-0) 18-17

# **MVRP Specifications**

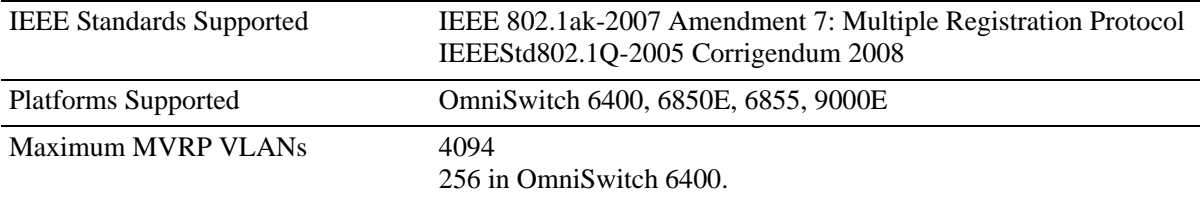

# **MVRP Defaults**

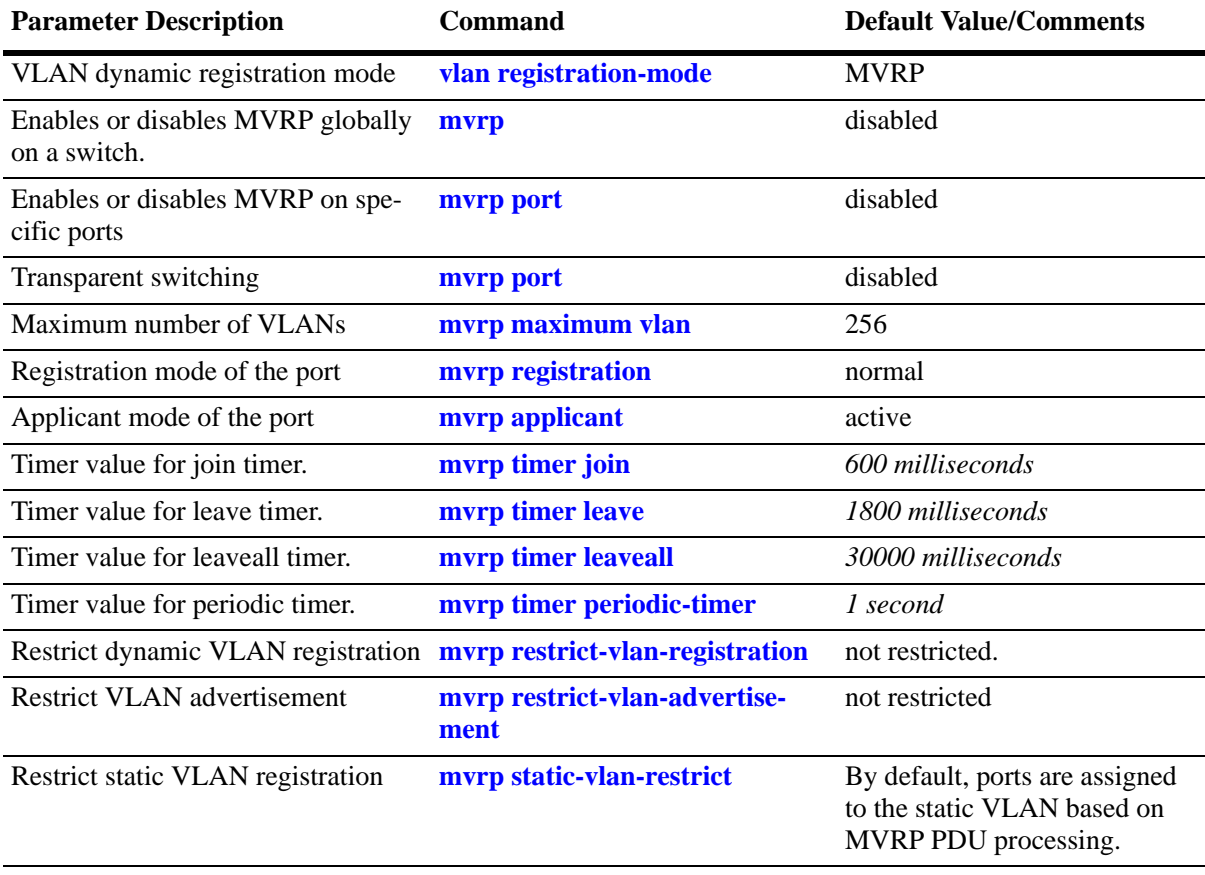

The following table lists the defaults for MVRP configuration.

### **Quick Steps for Configuring MVRP**

The following steps provide a quick tutorial on how to configure MVRP. Each step describes a specific operation and provides the CLI command syntax for performing that operation.

**1** Create a VLAN using the **vlan** command. For example:

```
-> vlan 5 name "vlan-5"
```
**2** Assign a port to the VLAN using the **vlan port default** command. For example:

```
-> vlan 5 port default 1/2
```
**3** Tag the port with one or more VLANs using the **vlan 802.1q** command. For example:

```
-> vlan 7 802.1q 1/2
```
**4** Enable MVRP globally on the switch by using the **mvrp** command.

-> mvrp enable

**Note.** If MVRP is configured, GVRP cannot be configured on that switch and GVRP frames are ignored by the switch.

**5** Enable MVRP on the port by using the **mvrp port** command. For example, the following command enables MVRP on port 1/2 of the switch:

-> mvrp port 1/2 enable

**6** (Optional) Restrict a port from becoming a member of the statically created VLAN by using the **mvrp static-vlan-restrict** command. For example, the following command restricts port 1/5 from becoming a member of static VLAN 10:

```
-> mvrp port 1/5 static-vlan-restrict vlan 10
```
**Note.** To view the global configuration details of the router, enter the **show mvrp configuration** command. The globally configured details are displayed as shown:

```
-> show mvrp configuration
MVRP Enabled : yes,
Transparent Switching Enabled: no,
Maximum VLAN Limit : 256
```
To view the MVRP configuration for a specific port, enter the **show mvrp port** command. The configuration data of the particular port is displayed as shown:

```
-> show mvrp port 1/2
Port 1/2:
MVRP Enabled : no,
Registrar Mode : normal,
Applicant Mode : participant,
Join Timer (msec) : 600,
Leave Timer (msec) : 1800,
LeaveAll Timer (msec) : 30000,
```

```
Periodic Timer (sec) : 1,
Periodic Tx Status : disabled
```
See the *OmniSwitch AOS Release 6 CLI Reference Guide* for information about the fields in this display.

# **MRP Overview**

Multiple Registration Protocol (MRP) was introduced as a replacement for GARP with the IEEE 802.1ak-2007 amendment. The Multiple VLAN Registration Protocol (MVRP) defines a MRP Application that provides the VLAN registration service.

MVRP provides a mechanism for dynamic maintenance of the contents of dynamic VLAN registration Entries for each VLAN, and for propagating the information they contain to other bridges. This information allows MVRP-aware devices to dynamically establish and update their knowledge of the set of VLANs that currently have active members, and through which ports those members can be reached. The main purpose of MVRP is to allow switches to automatically discover some of the VLAN information that would otherwise need to be manually configured.

# **MVRP Overview**

MVRP acts as an MRP application, sending and receiving MVRP information encapsulated in an ethernet frame on a specific MAC address. MVRP allows both end stations and bridges in a bridged local area network to issue and revoke declarations relating to membership of VLANs. Each MVRP device that receives the declaration in the network creates or updates a dynamic VLAN registration entry in the filtering database to indicate that the VLAN is registered on the reception port.

In this way, MVRP provides a method to share VLAN information within a layer 2 network dynamically, and configure the needed VLANs. For example, in order to add a switch port to a VLAN, only the end port, or the VLAN-supporting network device connected to the switchport, need be reconfigured, and all necessary VLAN trunks are dynamically created on the other MVRP-enabled switches. Without using MVRP, either a manual configuration of VLAN trunks or use of a manufacturer-specific proprietary method is necessary. In short, MVRP helps to maintain VLAN configuration dynamically based on current network configurations.

### **How MVRP Works**

An MVRP enabled port sends MRPDUs advertising the VLAN enabling another MVRP aware port receiving advertisements over a link to join the advertised VLAN dynamically. All ports of a dynamic VLAN operate as tagged ports for that VLAN.

An MVRP enabled port can forward an advertisement for a VLAN it learned about from other ports on the same switch. However, the forwarding port does not joins that VLAN on its own until an advertisement for that VLAN is received on that same port.

The following example illustrates the VLAN advertisements and Dynamic Joining.

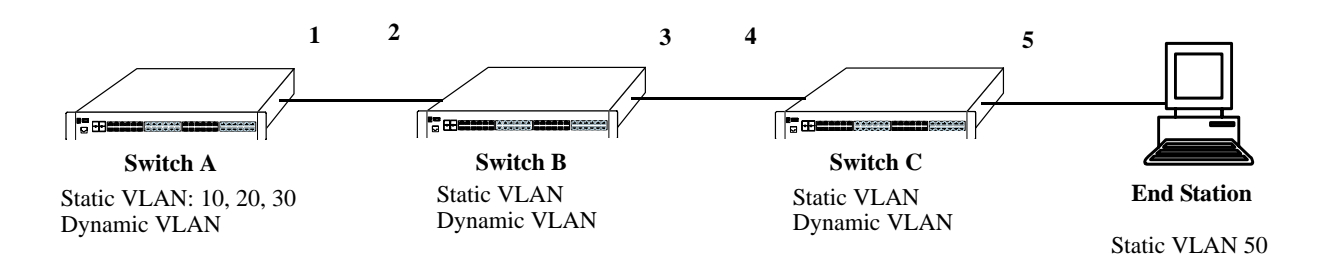

#### **Initial Configuration of MVRP**

<span id="page-426-0"></span>Switch A has 3 VLANs configured as static VLANs (10, 20, and 30). Other switches on the same network learn these 3 VLANs as dynamic VLANs. Also, the end station connected on port 5 is statically configured for VLAN 50. Port 1 on Switch A is manually configured for VLANs 10, 20, and 30. All the ports are in the same Spanning tree instance and are in forwarding state. Hence, as the **[Initial Configuration of MVRP](#page-426-0)** diagram shows,

**1** Port 1 on Switch A advertises VLAN IDs (VIDs) 10, 20, and 30.

**2** Port 2 on Switch B receives the advertisements. VLANs 10, 20, and 30 are created as dynamic VLANs on this Switch B and Port 2 becomes a member of VLANs 10, 20, and 30.

**3** Port 3 on Switch B is triggered to advertise VLANs 10, 20, and 30, but does not become a member of these VLANs.

**4** Port 4 on Switch C receives the advertisements. VLANs 10, 20, and 30 are created as dynamic VLANs on Switch C and Port 4 becomes a member of VLANs 10, 20, and 30.

**5** Port 5 advertises VLANs 10, 20, and 30, but this port is not a member of these VLANs.

**Note.** Default VLAN (VLAN 1) exists on all switches, but it is not considered here.

The configuration sequence of advertisements and registration of VLANs results in the following configuration.

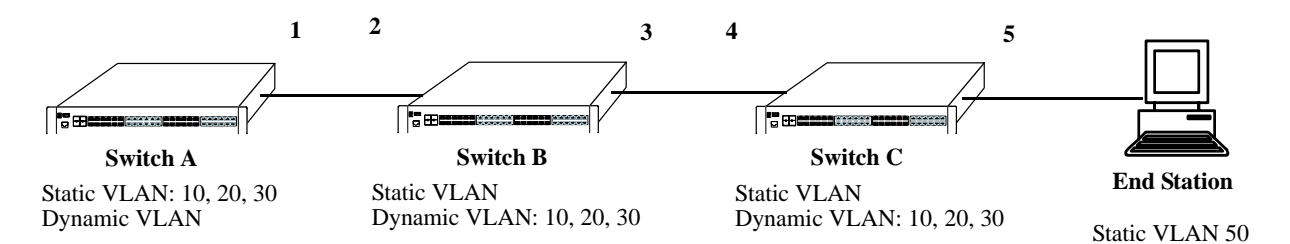

**Dynamic Learning of VLANs 10, 20, and 30**

<span id="page-427-0"></span>Here, the end station advertises itself as a member of VLAN 50. As the **[Dynamic Learning of VLANs 10, 20,](#page-427-0)  [and 30](#page-427-0)** diagram shows,

**1** Port 5 receives the advertisement and Switch C creates VLAN 50 as a dynamic VLAN. Port 5 of Switch C becomes a member of VLAN 50.

**2** Port 4 advertises VLAN 50, but is not a member of VLAN 50.

**3** Port 3 of Switch B receives the advertisement, Switch B creates the dynamic VLAN 50, and Port 3 becomes a member of VLAN 50.

**4** Port 2 advertises VLAN 50, but is not a member of this VLAN.

**5** Port 1 on Switch A receives the advertisement, creates dynamic VLAN 50. Port 1 becomes a member of VLAN 50.

The resulting configuration is depicted as follows:

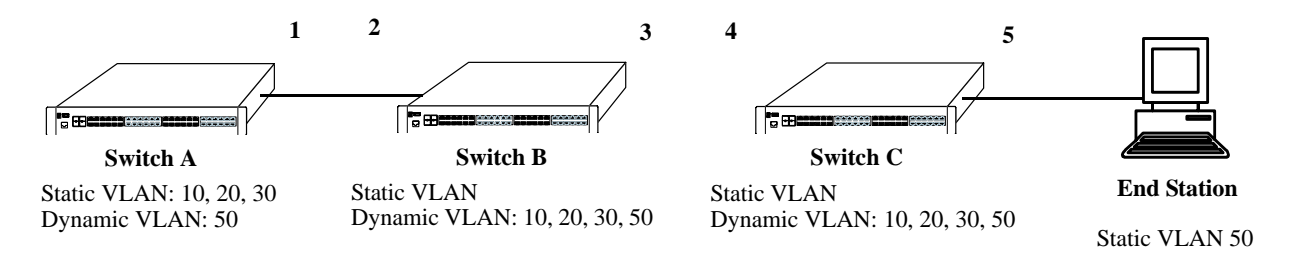

**Dynamic Learning of VLAN 50**

**Note.** Every port on a switch is not a member of all the VLANs. Only those ports that receive the advertisement become members of the VLAN being advertised.

## **Interaction With Other Features**

This section contains important information about how other OmniSwitch features interact with MVRP. Refer to the specific chapter for each feature to get more detailed information about how to configure and use the feature.

#### **GVRP**

If MVRP is configured, GVRP cannot be configured and the GVRP frames are ignored on that switch. MVRP is functionally independent of the GVRP.

When the device has legacy GVRP commands in the boot.cfg (for example, during image upgrade from a previous release which does not support MVRP) and the default mode is configured for MVRP, the GVRP commands are still accepted and the VLAN registration mode is internally changed to GVRP.

There is an option to change the operational mode between MVRP and GVRP. But, when you change the mode, it results in the complete deletion of static as well as dynamic configurations of the existing operational mode.

#### **STP**

MVRP feature is supported only in STP flat mode. If MVRP is configured in the system with STP flat mode, then STP mode cannot be changed to 1x1 mode. When a topology change is detected by STP, MAC addresses for the dynamic VPAs learned by MVRP is also deleted.

#### **IPM VLAN**

MVRP is not supported on IP Multicast VLANs (IPMVLANs). If MVRP PDU for IPMVLAN registration is received on standard/network port, the PDUs are discarded. IPMVLAN is not advertised by MVRP.

# **Configuring MVRP**

This section describes how to configure MVRP using the Command Line Interface (CLI) commands.

### <span id="page-429-0"></span>**Enabling MVRP**

MVRP is used primarily to prune unnecessary broadcast and unknown unicast traffic, and dynamically create and manage VLANs. MVRP has to be globally enabled on a switch before it can start forwarding MVRP frames. When MVRP is configured on a switch, GVRP cannot be configured on that switch and when a port is enabled for MVRP, it cannot be converted as a mobile, mirroring, aggregate, VPLS Access, or a VLAN stacking User port.

To enable MVRP globally on the switch, enter the **mvrp** command at the CLI prompt as shown:

```
-> mvrp enable
```
To disable MVRP globally on the switch, use disable option of the **mvrp** command as shown:

-> mvrp disable

**Note.** Disabling MVRP globally leads to the deletion of all learned VLANs.

MVRP can be enabled on ports regardless of whether it is globally enabled or not. However, for the port to become an active participant, MVRP must be globally enabled on the switch. By default, MVRP is disabled on the ports. To enable MVRP on a specified port, use the **mvrp port** command.

For example, to enable MVRP on port 2 of slot 1, enter:

-> mvrp port 1/2 enable

Similarly, to enable MVRP on aggregate group 10, enter:

-> mvrp linkagg 10 enable

To disable MVRP on a specific port, use disable option of the **mvrp port** command as shown:

-> mvrp port 1/2 enable

**Note.** MVRP can be configured only on fixed, 802.1 Q and aggregate ports. It cannot be configured on mirror, aggregate, mobile, VPLS Access, and VLAN Stacking User ports.

### <span id="page-430-0"></span>**Enabling Transparent Switching**

A switch in the MVRP transparent mode floods MVRP frames to other switches transparently when MVRP is globally disabled on the switch. However, the switch does not advertise or synchronize its VLAN configuration based on received VLAN advertisements. By default, transparent switching is disabled on the switch.

**Note.** If MVRP is globally enabled on a switch, transparent switching does not have any effect on the switch.

You can configure the switch to propagate MVRP frames transparently using the **mvrp port** command, as shown:

```
-> mvrp transparent-switching enable
```
Use the disable option of this command to disable the transparent switching capability of the switch. For example:

```
-> mvrp transparent-switching disable
```
**Note.** When both MVRP and MVRP transparent switching are globally disabled, the switch discards the MVRP frames.

#### <span id="page-430-1"></span>**Configuring the Maximum Number of VLANs**

A switch can create dynamic VLANs using MVRP. By default, the maximum number of dynamic VLANs that can be created using MVRP is 256. If the VLAN limit to be set is less than the current number of dynamically learned VLANs, then the new configuration will take effect only after the MVRP is disabled and enabled again on the switch. If this operation is not done, the VLANs learned earlier are maintained.

To modify the maximum number of dynamic VLANs the switch is allowed to create, use the **mvrp maximum vlan** command as shown:

-> mvrp maximum vlan 150

### <span id="page-431-0"></span>**Configuring MVRP Registration**

MVRP allows a port to register and de-register both static and dynamic VLANs. Every device has a list of all the switches and end stations that can be reached at any given time. When an attribute for a device is registered or de-registered, the set of reachable switches and end stations, also called participants, is modified. Data frames are propagated only to registered devices, thereby preventing attempts to send data to devices that are not reachable.

The following sections describe MVRP registration on switches:

#### **Setting MVRP Normal Registration**

The normal registration mode allows dynamic creation, registration, and de-registration of VLANs on a device. The normal mode is the default registration mode.

To configure a port in normal mode, use the **mvrp registration** command. For example, to configure port 2 of slot 1 in normal mode, enter the following:

```
-> mvrp port 1/2 registration normal
```
To view the registration mode of the port, use the **show mvrp port** command. For example:

```
-> show mvrp port 1/2
MVRP Enabled : no,
Registrar Mode : normal,
Applicant Mode : participant,
Join Timer (msec) : 600,
Leave Timer (msec) : 1800,
LeaveAll Timer (msec) : 30000,
Periodic Timer (sec) : 1,
Periodic Tx status : disabled
```
#### **Setting MVRP Fixed Registration**

The fixed registration mode allows only manual registration of the VLANs and prevents dynamic or static de-registration of VLANs on the port.

To configure a port to fixed mode, use the **mvrp registration** command. For example, to configure port 2 of slot 1 to fixed mode, enter the following:

-> mvrp port 1/2 registration fixed

To view the registration mode of the port, use the **show mvrp port** command. For example,

```
-> show mvrp port 1/2
MVRP Enabled : no,
Registrar Mode \qquad : fixed,
Applicant Mode : participant,
Join Timer (msec) : 600,
Leave Timer (msec) : 1800,
LeaveAll Timer (msec) : 30000,
Periodic Timer (sec) : 1,
Periodic Tx status : disabled
```
**Note.** The registration mode for the default VLANs of all the ports in the switch is set to normal.

#### **Setting MVRP Forbidden Registration**

The forbidden registration mode prevents any VLAN registration or de-registration. If dynamic VLANs previously created are present, they will be de-registered.

To configure a port to forbidden mode, use the **mvrp registration** command. For example, to configure port 2 of slot 1 to forbidden mode, enter the following:

-> mvrp port 1/2 registration forbidden

To view the registration mode of the port, use the **show mvrp port** command. For example,

```
-> show mvrp port 1/2
MVRP Enabled : no,
Registrar Mode : forbidden,
Applicant Mode : participant,
Join Timer (msec) : 600,
Leave Timer (msec) : 1800,
LeaveAll Timer (msec) : 30000,
Periodic Timer (sec) : 1,
Periodic Tx status : disabled
```
To view the MVRP configurations for all the ports, including timer values, registration and applicant modes, enter the following:

-> show mvrp port enabled Port Join 1 Leave LeaveAll Periodic Registration Applicant 1 Periodic Tx Status Timer Timer Timer Timer Mode Mode (msec) (msec) (msec) (sec) ----+----------+-----------+---------------+---------------+------------+------- 1/1 600 1800 30000 2 fixed active enabled

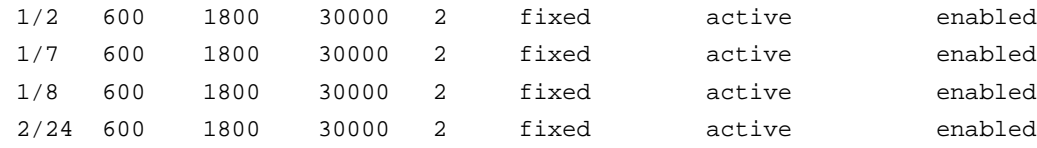

## **Configuring the MVRP Applicant Mode**

The MVRP applicant mode determines whether MVRP PDU exchanges are allowed on a port, depending on the Spanning Tree state of the port. This mode can be configured to be **participant**, **nonparticipant**, or **active**. By default, the port is in the participant mode.

To prevent undesirable Spanning Tree Protocol topology reconfiguration on a port, configure the MVRP applicant mode as active. Ports in the MVRP active applicant state send MVRP VLAN declarations even when they are in the STP blocking state, thereby preventing the STP bridge protocol data units (BPDUs) from being pruned from the other ports.

To set the applicant mode of a port to active, use the **mvrp applicant** command. For example, to set the applicant mode of port 1/2 to active, enter the following:

-> mvrp port 1/2 applicant active

When a port is set to participant mode, MVRP protocol exchanges are allowed only if the port is set to the STP forwarding state.

To set the applicant mode of port 1/2 to participant mode, enter the following:

-> mvrp port 1/2 applicant participant

When a port is set to non-participant mode, MVRP PDUs are not sent through the STP forwarding and blocking ports.

To set the applicant mode of port 1/2 to non-participant mode, enter the following:

-> mvrp port 1/2 non-participant

The applicant mode of the port can be set to the default value by using the **mvrp applicant** command. To set the MVRP applicant mode of port 1/2 to the default mode (active mode), enter the following command:

-> mvrp port 1/2 active

## **Modifying MVRP Timers**

MVRP timers control the timing of dynamic VLAN membership updates to connected devices. The following are the various timers in MVRP:

- **• Join** timer—The maximum time an MVRP instance waits before making declaration for VLANs.
- **• Leave** timer—The wait time taken to remove the port from the VLAN after receiving a Leave message on that port.
- **• LeaveAll** timer—The time an MVRP instance takes to generate LeaveAll messages. The LeaveAll message instructs the port to modify the MVRP state of all its VLANs to **Leave**.
- **Periodic** timer—The time frequency with which the messages are transmitted again and again.

The default values of the Join, Leave, and LeaveAll timers are 600 ms, 1800 ms, and 30000 ms, respectively.

When you set the timer values, the value for the Leave timer must be greater than or equal to twice the Join timer value plus 100 milliseconds.(**Leave**>=**Join** \* 2 +100). The LeaveAll timer value must be greater than or equal to the Leave timer value (**LeaveAll** >= **Leave**). If you attempt to set a timer value that does not adhere to these rules, an error message is displayed.

For example, if you set the Leave timer to 1700 ms and attempt to configure the Join timer to 400 ms, an error is returned. Set the Leave timer to at least 1800 ms and then set the Join timer to 600 ms.

To modify the Join timer value, use the **mvrp timer join** command. For example, to modify the Join timer value of port 1/2, enter the following:

-> mvrp port 1/2 timer join 600

The Join timer value of port 1/2 is now set to 600 ms.

To set the Leave timer value of port 1/2 to 1800 ms, enter the command as shown:

-> mvrp port 1/2 timer leave 1800

To set the LeaveAll timer of port 1/2 to 30000 ms, enter the command as shown:

-> mvrp port 1/2 timer leaveall 30000

To set the Periodic timer of port 1/2 to 1 second, enter the command as shown:

-> mvrp port 1/2 timer periodic-timer 1

To view the timer value assigned to a particular port, use the **show mvrp timer** command.

```
-> show mvrp port 1/2 timer
Join Timer (msec) : 600,
Leave Timer (msec) : 1800,
LeaveAll Timer (msec) : 30000,
Periodic-Timer (sec) : 1
```
**Note.** Set the same MVRP timer value on all the connected devices.

# **Restricting VLAN Registration**

Restricted VLAN registration restricts MVRP from dynamically registering specific VLAN or VLANs on a switch. It decides whether VLANs can be dynamically created on a device or only be mapped to the ports (if the VLANs are already statically created on the device).

By default, the dynamic VLAN registrations are not restricted and the VLAN can either be created on the device or mapped to another port.

To restrict a VLAN from being dynamically learned on the device, you can configure the dynamic VLAN registrations by using the **mvrp restrict-vlan-registration** command as shown:

```
-> mvrp port 1/1 restrict-vlan-registration vlan 4
```
Here, VLAN 4 cannot be learned by the device dynamically. However, if the VLAN exists on the device as a static VLAN, it can be mapped to the receiving port.

To allow dynamic VLAN registrations on the port, use the **no** form of the **mvrp restrict-vlan-registration** command as shown:

```
-> no mvrp port 1/1 restrict-vlan-registration vlan 4
```
# **Restricting Static VLAN Registration**

Ports can be exempted from becoming members of statically created VLANs. To restrict a port from becoming a member of a statically configured VLAN, use the **mvrp static-vlan-restrict** command as shown:

```
-> mvrp port 1/9 static-vlan-restrict vlan 5
```
**Note.** This command does not apply to dynamic VLANs.

Here, the port 1/9 is restricted from becoming a MVRP member of VLAN 5.

To restrict a port from becoming a member of a range of statically created VLANs, enter the **mvrp static-vlan-restrict** command as shown:

-> mvrp port 1/9 static-vlan-restrict vlan 5-9

Here, port 1/9 is restricted from becoming a MVRP member of VLANs 5 to 9.

A port can be allowed to become a member of statically created VLANs using the no form of the **mvrp static-vlan-restrict** command. To allow port 1/2 to become a member of a statically created VLAN, enter the command as shown:

-> no mvrp port 1/2 static-vlan-restrict vlan 5

## **Restricting VLAN Advertisement**

VLANs learned by a switch through MVRP can either be propagated to other switches or be blocked. This helps prune VLANs that have no members on a switch. If the applicant mode is set to participant or active, you can use the **mvrp restrict-vlan-advertisement** command to restrict the propagation of VLAN information on a specified port as shown:

-> mvrp port 1/1 restrict-vlan-advertisement vlan 5

Here, VLAN 5 is not allowed to propagate on port 1 of slot 1.

To enable the propagation of dynamic VLANs on the specified port, use the no form of the command. To restrict VLAN 5 from being propagated to port 1/1, enter the command as shown:

-> no mvrp port 1/1 restrict-vlan-advertisement vlan 5

# **Verifying the MVRP Configuration**

A summary of the commands used for verifying the MVRP configuration is given here:

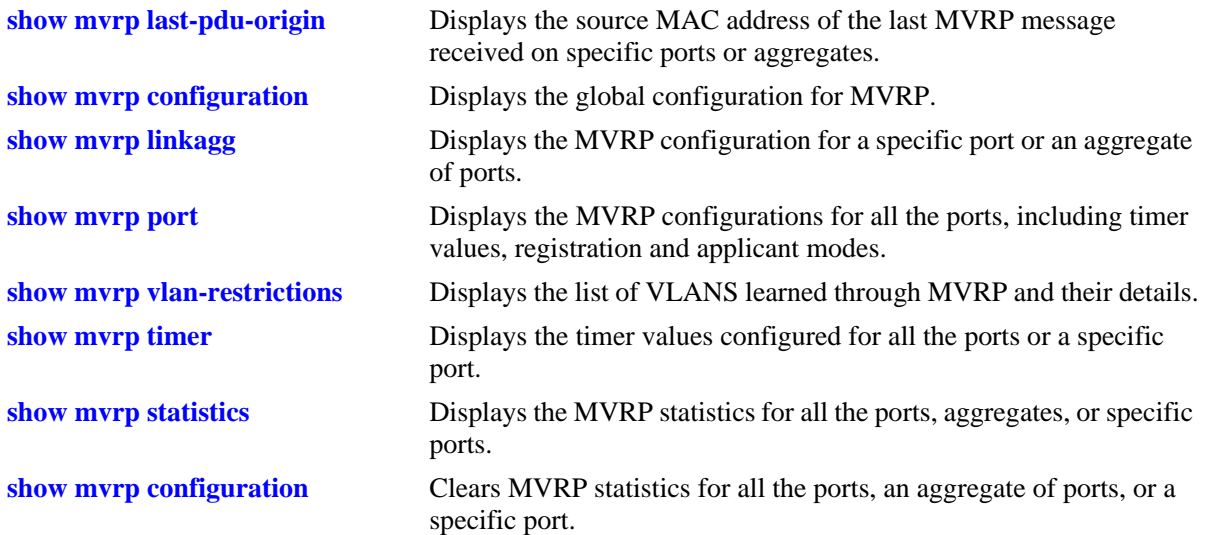

For more information about the output details that result from these commands, see the *OmniSwitch AOS Release 6 CLI Reference Guide*.

# **19 Configuring 802.1AB**

Link Layer Discovery Protocol (LLDP) is an emerging standard that provides a solution for the configuration issues caused by expanding networks. LLDP supports the network management software used for complete network management. LLDP is implemented according to the IEEE 802.1AB standard. LLDP specifically defines a standard method for Ethernet network devices and Media Endpoint Devices (MED) to exchange information with its neighboring devices and maintain a database of the information. The exchanged information, passed as LLDPDU, is in TLV (Type, Length, Value) format. The information available to the network management software must be as new as possible. Hence, the remote device information is periodically updated.

The LLDP-MED capability of OmniSwitch supports the usage of LLDP-MED Network Policy to advertise a VLAN to the connected MEDs. The network policy IDs can be configured on fixed, mobile and 802.1x ports. The LLDP Agent Security mechanism can be configured manually for secure access to the network by detecting rogue devices and preventing them from accesing the internal network.

# **In This Chapter**

This chapter describes the basic components of 802.1AB and how to configure them through the Command Line Interface (CLI). The CLI commands are used in the configuration examples; for more details about the syntax of commands, see Chapter 12, "802.1AB Commands," in the *OmniSwitch AOS Release 6 CLI Reference Guide*.

Configuration procedures described in this chapter include the following:

- **•** ["Quick Steps for Configuring 802.1AB" on page](#page-441-0) 19-4
- **•** ["Quick Steps for Configuring LLDP-MED Network Policy" on page](#page-442-0) 19-5
- **•** ["Configuring LLDPDU Flow" on page](#page-452-0) 19-15.
- **•** ["Nearest Bridge/Edge Mode" on page](#page-451-0) 19-14
- **•** ["Enabling and Disabling Notification" on page](#page-452-1) 19-15.
- **•** ["Enabling and Disabling Management TLV" on page](#page-453-0) 19-16.
- **•** ["Enabling and Disabling 802.1 TLV" on page](#page-453-1) 19-16.
- **•** ["Enabling and Disabling 802.3 TLV" on page](#page-453-2) 19-16.
- **•** ["Enabling and Disabling MED TLV" on page](#page-454-0) 19-17.
- **•** ["Setting the Transmit Interval" on page](#page-454-1) 19-17.
- **•** ["Setting the Transmit Hold Multiplier Value" on page](#page-454-2) 19-17.
- **•** ["Setting the Transmit Delay" on page](#page-455-0) 19-18.
- **•** ["Setting the Transmit Fast Start Count" on page](#page-455-3) 19-18
- **•** ["Setting the Reinit Delay" on page](#page-455-1) 19-18.
- **•** ["Setting the Notification Interval" on page](#page-455-2) 19-18.
- **•** ["Verifying 802.1AB Configuration" on page](#page-457-0) 19-20.

# **802.1AB Specifications**

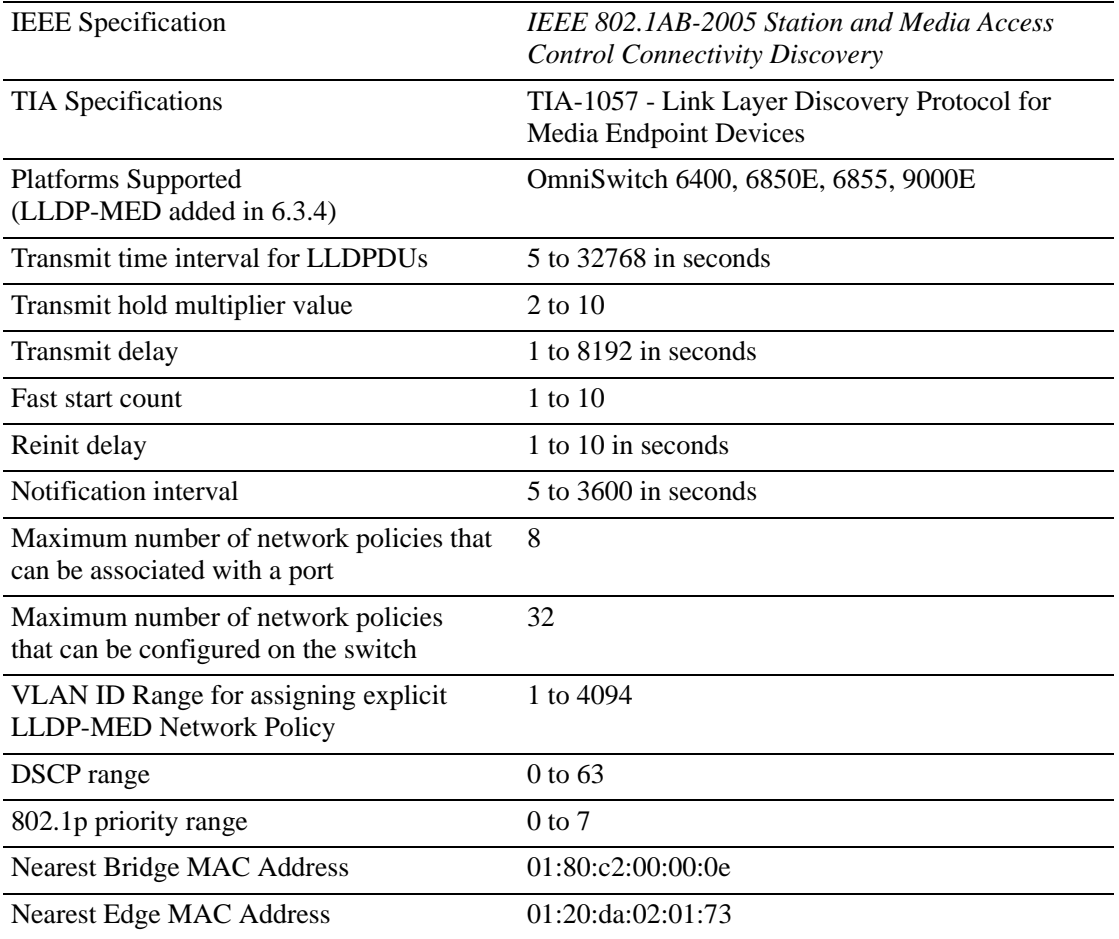

# **802.1AB Defaults Table**

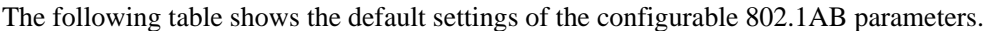

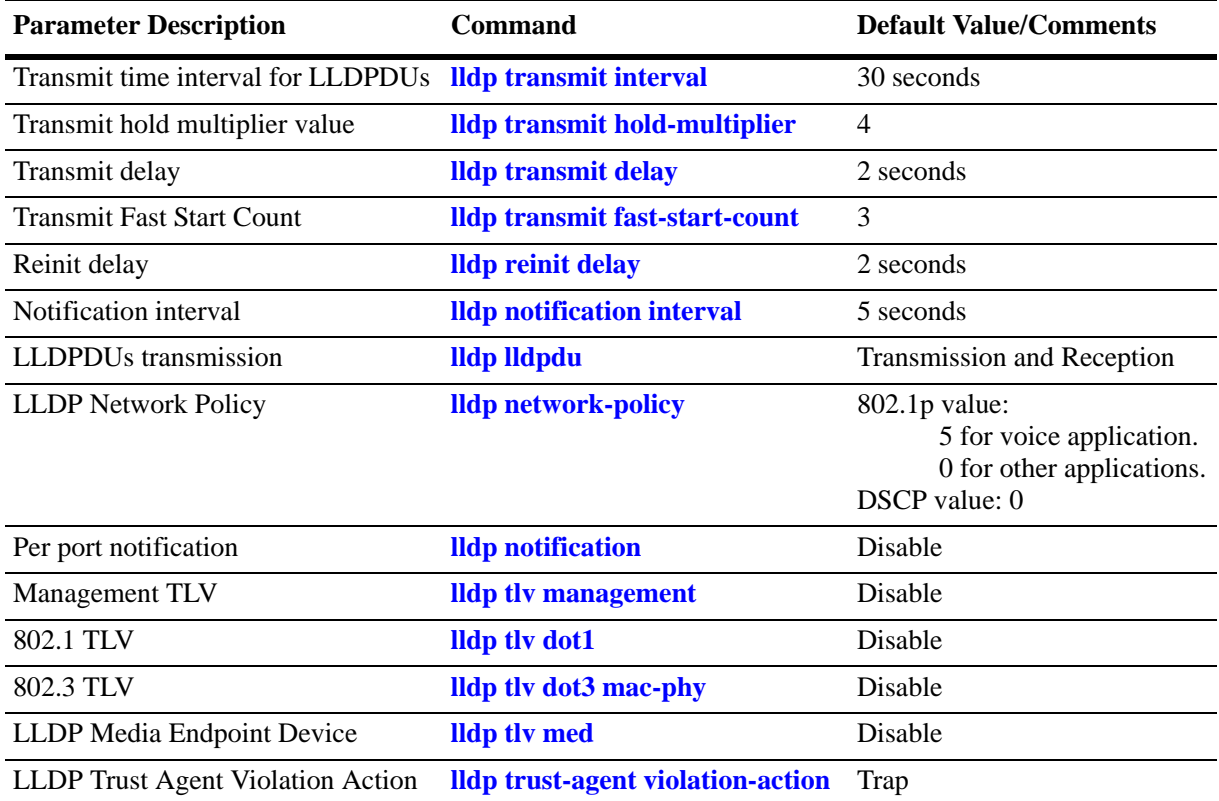

# <span id="page-441-0"></span>**Quick Steps for Configuring 802.1AB**

**1** To enable the transmission and the reception of LLDPDUs on a port, use the **lldp lldpdu** command. For example:

-> lldp 2/47 lldpdu tx-and-rx

**2** To control per port notification status about a change in a remote device associated to a port, use the **lldp notification** command. For example:

-> lldp 2/47 notification enable

**3** To control per port management TLV to be incorporated in the LLDPDUs, use the **lldp tlv management** command. For example:

-> lldp 2/47 tlv management port-description enable

**4** Set the transmit time interval for LLDPDUs. To set the timer for a 50 second delay, use the **lldp transmit interval** command. For example:

-> lldp transmit interval 50

**5** Set the minimum time interval between successive LLDPDUs. To set the interval for a 20 second delay, use the **lldp transmit delay** command. For example:

-> lldp transmit delay 20

**6** Set the LLDPDUs transmit fast start count required for LLDP Fast Restart mechanism to be activated.

**Note.** *Optional*. Verify the LLDP per port statistics by entering the **show lldp statistics** command. For example:

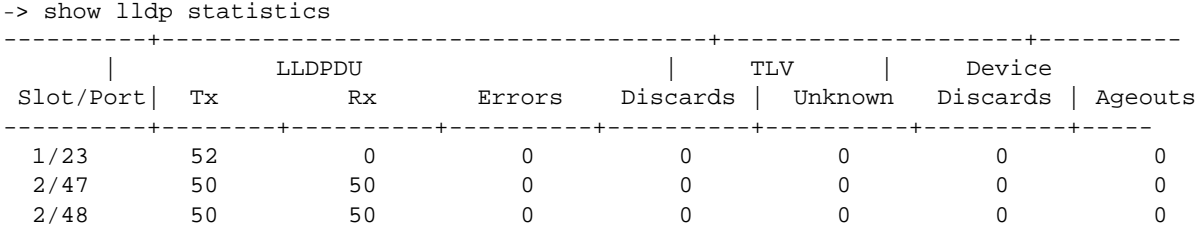

To verify the remote system information, use the **show lldp remote-system** command. For example:

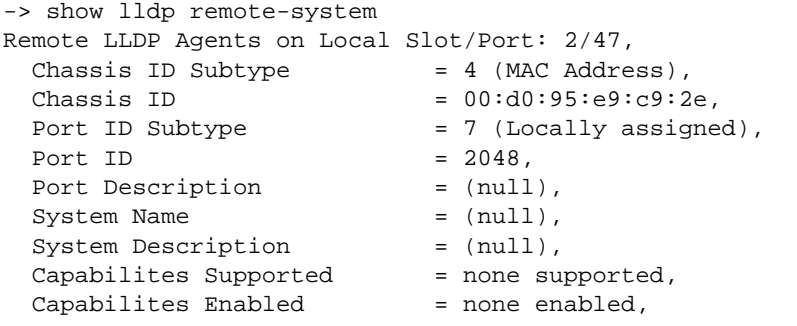

For more information about this display, see the *OmniSwitch AOS Release 6 CLI Reference Guide.*

# <span id="page-442-0"></span>**Quick Steps for Configuring LLDP-MED Network Policy**

**Note.** A VLAN and VPA must be created for LLDP-MED to work on fixed, mobile or 802.1x ports. However, if the VLAN is not created and the VLAN is added in the LLDP-MED Network Policy, no error is displayed.

## **LLDP-MED Network Policy for Fixed Ports**

Create a VLAN, and associate a port to the VLAN. Subsequently, a network policy ID can be created and associated to the related port. The **lldp tlv med**, **lldp network-policy**, and **lldp med network-policy**  commands must be used to configure and enable network policy for fixed ports.

**1** Enable the transmission of network policy through a VLAN port using the **lldp tlv med** command. Configure the LLDP-MED TLVs to be transmitted through a particular port using this command. For example:

-> lldp 1/10 tlv med network-policy enable

**2** Configure a local network policy on the switch for a specific application type using the **lldp network policy** command. Assign a network policy identifier (ID) to a particular application type using this command. For example:

```
-> lldp network-policy 1 application voice vlan 10 l2-priority 5
```
**3** Bind the network policy to the VLAN port using the **lldp med network-policy** command. For example:

-> lldp 1/10 med network-policy 1

# **LLDP on Mobile Ports**

For mobile VPA to be created, enable Group Mobility on a port and then define a MAC address rule for an existing VLAN. If the source MAC address of a device matches a MAC address specified in this rule, the device and its mobile port joins the VLAN when the device starts to send traffic.

**1** Enable group mobility on a VLAN port using the **vlan port** command.

```
-> vlan port mobile 2/10
```
**2** Define MAC address rule for the associated VLAN.

```
-> vlan 10 mac mac-address-of-the-lldp-device
```
**3** Enable network policy using the **lldp tlv med** command. Configure LLDP-MED TLVs for a particular port using this command.

-> lldp 2/10 tlv med network-policy enable

**4** Configure a local network policy on the switch for a specific application type using the **lldp network policy application** command.

-> lldp network-policy 1 application voice vlan 10 l2-priority 5

**5** Bind the network policy to a port associated with a VLAN using the **lldp med** command.

```
-> lldp 2/10 med network-policy 1
```
## **LLDP-MED Network Policy on 802.1x Ports**

**1** Enable group mobility on a VLAN port using the **vlan port** command.

```
-> vlan port mobile 3/10
```
**2** Enable 802.1x on the VLAN mobile port.

```
-> vlan port 3/10 802.1x enable
```
**3** Use the **aaa radius-server** command to configure the radius server to be used for port authentication. Configure the radius server to return the VLAN ID for the incoming MAC address of the LLDP device.

-> aaa radius-server rad1 host 10.10.2.1 timeout 25

**4** Associate the RADIUS server with authentication for 802.1X ports using the **aaa authentication** command.

```
-> aaa authentication 802.1x rad1
```
**5** Configure the User Network Profile and add a classification rule for the MAC address using the following command.

```
-> aaa classification-rule mac-address <mac-address-of-the-lldp-device> 
user-network-profile name engineering
```
**6** Enable network policy using the **lldp tlv med** command. Configure LLDP-MED TLVs for a particular port using this command.

-> lldp 3/10 tlv med network-policy enable

**7** Configure a local network policy on the switch for a specific application type using the **lldp network policy application** command.

-> lldp network-policy 1 application voice vlan 10 l2-priority 5

**8** Bind the network policy to a port associated with a VLAN using the **lldp med** command.

-> lldp 3/10 med network-policy 1

If the authentication server returns a VLAN ID, then the client device is assigned to the related VLAN.

**Note.** *Optional*. Verify the LLDP network policies enabled with regard to different network policy IDs, by entering the **show lldp network-policy** command. For example:

```
-> show lldp network-policy
Legend: 0 Priority Tagged Vlan 
      - Untagged Vlan 
Network Application Vlan Layer2 DSCP
Policy ID Type 1d Priority Value
-----------+----------------------+------+--------+-------
   1 voice 10 5
   2 guest-voice - - 44
```
To verify the network policies enabled on different slots and ports, use the **show lldp med networkpolicy** command. For example:

```
-> show lldp med network-policy
 slot/port Network Policy ID
--------------+-------------------------
  1/10 1 2
  2/10 1 2
  3/10 1 2
```
For more information about this display, see the *OmniSwitch AOS Release 6 CLI Reference Guide.*

# **802.1AB Overview**

LLDP is a Layer 2 protocol used to detect adjacent devices in a network. Each device in a network sends and receives LLDPDUs through all ports on which the protocol is enabled. If the protocol is disabled on a port, then LLDPDUs received on that port are dropped.

The LLDPDUs are transmitted at a certain interval. This transmission interval can be configured. When an LLDPDU is received from a neighboring device, the LLDPDU software validates the frame and stores the information in the remote device Management Information Base (MIB). This information ages periodically. If an LLDPDU is not received from the same device within the time specified in the TTL TLV of the LLDPDU, the information is updated in the related MIB. By exchanging information with all the neighbors, each device gets to know its neighbor on each port. The information contained in the LLDPDU is transmitted in the TLV (Type, Length, Value) format and falls under two categories:

- **•** Mandatory
- **•** Optional

Each LLDPDU contains all the five mandatory TLVs and optional TLVs.

# **Mandatory TLVs**

The mandatory TLV information contains the following information with regard to the LAN device:

- **•** MSAP (MAC service access point) identifier.
- **•** Time period for the validity of the information

The mandatory TLVs contained in an LLDPDU are listed below:

- **•** Chassis ID TLV
- **•** Port ID TLV
- **•** VLAN ID TLV
- **•** Time to live TLV
- **•** End of LLDPDU TLV

# **Optional TLVs**

The optional TLVs defined as part of LLDP are grouped into the following sets listed below:

#### **Basic Management TLV Set**

- **•** Port Description TLV
- **•** System Name TLV
- **•** System Description TLV
- **•** System capabilities TLV
- **•** Management address TLV

**Note.** This optional TLV set is required for all LLDP implementation.

#### **IEEE 802.1 Organizationally Specific TLV Set**

- **•** Port VLAN ID TLV
- **•** Port and Protocol VLAN ID TLV
- **•** VLAN name TLV
- **•** Protocol identity TLV

**Note.** If one TLV from this set is included in the LLDPDU, then all the other TLVs need to be included.

#### **IEEE 802.3 Organizationally Specific TLV Set**

- **•** MAC/PHY configuration/status TLV
- **•** Power through MDI TLV (in network connectivity TLV set, Extended Power-Via-MDI TLV is supported)
- **•** Link Aggregation TLV
- **•** Maximum frame size TLV

#### **ANSI-TIA LLDP-MED TLV Sets**

- Network connectivity TLV set
- **•** LLDP-MED capabilities TLV
- **•** Network Policy TLV
- **•** Inventory Management TLV
- **•** Location Identification TLV
- **•** Extended Power-via-MDI TLV

When an 802.1AB supporting system receives an LLDPDU containing MED capability TLV, then the remote device is identified as an edge device , for example, IP phone and IP PBX, among others. In such a case, the switch stops sending LLDPDU and starts sending MED LLDPDU on the port connected to the edge device.

# **LLDP-Media Endpoint Devices**

LLDP-MED is an extension to 802.1ab (Link Layer Discovery Protocol - LLDP), a link-layer protocol that defines a method for network access devices using Ethernet connectivity to advertise device information, device capabilities and media specific configuration information periodically to peer devices attached to the same network.

The LLDP-MED feature facilitates the information sharing between Media Endpoint Devices and Network Infrastructure Devices. It is designed to allow the following functionalities:

- Auto-discovery of LAN policies (such as VLAN, Layer 2 Priority and Diffserv settings) leading to "plug and play" networking. This is achieved by advertising the VLAN information.
- Device location discovery to allow creation of location databases for VoIP, E911 services.
- **•** Extended and automated power management of Power-over-Ethernet endpoints.
- Inventory management, allowing network administrators to track their network devices, and determine their characteristics (manufacturer, software and hardware versions, and serial / asset number).
- **•** Support for receiving, storing and advertising of VLAN information from and to remote Network Connectivity Devices and Media Endpoint Devices (MEDs). LLDP-MED Network Policy TLVs are used to let the OmniSwitch advertise the VLAN to the connected MEDs.
- Support for receiving and storing of Inventory Management TLVs from remote Media Endpoint Devices.

VLAN assignment through explicit LLDP-MED Network Policy is supported on the OmniSwitch AOS.

- The LLDP-MED service advertises the information over the Logical Link-Layer Control Frames and records higher layer management reachability and connection endpoint information from adjacent devices.
- The LLDP-MED service enabled on OmniSwitch operates in advertising mode. However, it does not support any means for soliciting information from the MEDs.

#### **LLDP-MED Network Policy**

The network policies for MED devices can be configured on the OmniSwitch using the LLDP-MED CLI commands. A maximum of 32 network policies (0 - 31) can be configured on OmniSwitch. For the feature to work on fixed, mobile and 802.1x ports, there must be a VLAN Port Association (VPA) setup between the VLAN port and the advertised VLAN.

#### **Network Policy - Application Types Supported**

Each network policy can be configured with one application type as a mandatory parameter. The following application types are supported:

- **•** Voice
- **•** Voice Signaling
- **•** Guest Voice
- **•** Guest Voice Signaling
- **•** Soft phone voice
- **•** Video Conferencing
- **•** Streaming voice
- **•** Video Signaling

## **LLDP-MED Network Policy for VLAN Advertisement**

The following provisions are provided in the OmniSwitch AOS to assign LLDP-MED network policy for VLAN advertisement:

- The OmniSwitch AOS allows the configuration of a maximum of 32 network policy IDs.
- **•** Each network policy identifier (ID) must be configured with an application type and VLAN-ID as mandatory parameters. Other parameters include L2 priority and DSCP.
- **•** Upto 8 network policy IDs; one per each application type; can be configured for a given port.
- **•** Two or more network policy IDs with the same application type can not be assigned to a port.
- **•** The network policy ID can be configured on fixed, mobile and 802.1x ports.
- **•** When any MED connects to a port with an explicit MED network policy configuration, the OmniSwitch advertises the policy in the LLDPDU along with the MED Network Policy TLVs. This advertisement occurs only if the transmission of the Network Policy TLV is enabled by the user. The Media Endpoint Device must configure itself according to the advertised policy.

## **Fast Restart of LLDP on Detection of MED**

The Fast Restart (as described in IEEE 802.1ab rev) is implemented on the OmniSwitch to transmit the related LLDP-MED Network Policy TLV as soon as a new MED endpoint is detected. The MED TLVs are encapsulated in the LLDPDU. The transmission of LLDP-MED TLV starts only when the OmniSwitch detects a MED capable endpoint on the VLAN port.

### **LLDP-MED for IP Phones**

The LLDP-MED feature on OmniSwitch for voice transmission and VoIP Phones provides a network friendly solution. The information received from and transmitted to IP phones is tagged with voice VLAN ID.

A VLAN can be explicitly assigned to IP Phones through explicit definition of an LLDP-MED network policy identifier. The LLDP-MED Network Policy for the voice and voice signalling application must be activated on the OmniSwitch to advertise the VLAN to the connected IP Phones. For example on how to setup LLDP-MED for IP Phones, see ["Enabling and Disabling Notification" on page](#page-452-1) 19-15

# **LLDP Agent Operation**

A network device that implements LLDP, supports an LLDP agent. An LLDP agent operates in any one of the following three modes:

**Transmit-only mode:** The agent can only transmit the information about the capabilities and the current status of the local system at regular intervals.

**Receive-only mode:** The agent can only receive information about the capabilities and the current status of the remote systems.

**Transmit and receive mode:** The agent can transmit the capabilities and status information of the local system and receive the capabilities and the status information of the remote system.

# **LLDPDU Transmission and Reception**

LLDP operates in a one-way direction, so that the information in the LLDPDUs flows from one device to another. LLDPDUs are not exchanged as an information request by one device and a response sent by another device. The other devices do not acknowledge LLDP information received from a device.

The transmission of LLDPDU is based on two factors:

- Transmit countdown timing counter. For example, whenever the counter expires, it goes through the entire database of ports that have links and sends the LLDPDU when the current time has exceeded the re-transmission time interval.
- If there is change in status of any of the ports. For example, a new port is attached or a new link has come up.

Reception of LLDPDU is a two phase process:

- **•** LLDPDU and TLV error handling as per the 802.1AB standard
- **•** LLDP remote system MIB update

# **Aging Time**

The LLDP specific information of the remote system is stored in the LLDP MIB. The TTL TLV carries a positive value in seconds, and conveys to the other device the duration for which this information is valid. Once a remote device is learned on a local port, if the receiving device does not receive an LLDPDU from the same remote device and on the same local port within the TTL mentioned in the previous LLDPDU, then the local device discards the related entry from its database. This is called the aging time and can be set by the user.

# **LLDP Agent Security Mechanism**

The OmniSwitch LLDP Agent Security mechanism provides a solution for secure access to the network by detecting rogue devices and preventing them from accesing the internal network. LLDP agent security can be achieved by allowing only one trusted LLDP remote agent on a network port.

User is provided an option to configure the Chassis ID subtype that can be used in validating the Chassis ID type in the incoming LLDP PDU. If the Chassis ID is not configured, by default, the first LLDP remote agent is learnt with the received Chassis ID. When more than one LLDP agent is learned on a port, the port is moved to a violation state.

For example, when someone tries to take control over the network by connecting non-registered devices to an NNI port, the LLDP Security mechanism is activated. One or both of the following actions are performed according to the security configuration:

- **•** When the rogue device is detected, a violation is reported on the port.
- The NNI port that is connected to the rogue device is blocked. Thus the rogue device is prevented from accessing the internal network.

LLDP security mechanism can be enabled or disabled globally at chassis level, at slot level, or at individual port level. When the LLDP agent security is enabled, the configured ports are monitored for reception of any LLDPDU. When an LLDPDU is received, the remote agent ID is learned and the port is considered as a trusted port if the port does not have any other LLDP remote agent assigned. If the remote agent chassis ID and port IDs received are already present in the trusted remote agent database on the same port, then the port remains in a trusted state.

However, a port is moved to violation state under the following conditions:

- When a link up is received on a LLDP security enabled port, if no LLDPDU is received even after three times the LLDP timer interval period (30 seconds), the port is moved to a violation state.
- If a trusted remote agent exists, and if no LLDP remote agent is learned even after three times the LLDP timer interval period (30 seconds), the port is moved to a violation state.
- If a new LLDP remote agent is learned after the link up and down, then the port is moved to a violation state.
- If the same chassis ID and port ID exist in the trusted remote agent database but on a different port, then the port remote agent is learned and the port is moved to a violation state.
- If a new LLDP remote agent is learned on a port that has a trusted LLDP remote agent, then the port is moved to a violation state.

Three actions can be configured when an LLDP security violation occurs. The different violation actions that can be configured are:

- **• trap** Generate a trap
- **• shutdown** Shutdown the port
- **• trap-and-shutdown**  A trap is generated upon shutdown of the port due to violation.

When a shutdown occurs on a port, it can be cleared manually through the CLI interface using the **clear violations** command.

# <span id="page-451-0"></span>**Nearest Bridge/Edge Mode**

Nearest Edge Mode is designed to be used in conjunction with the Automatic Remote Configuration Download feature. By default, when deploying a new switch that does not have any configuration, the Automatic Remote Configuration feature automatically creates a DHCP interface only on the default VLAN. The Nearest Edge mode enhances this functionality and allows the new switch to learn the ID of a management VLAN being advertised by its neighbor and enables the DHCP client interface on a tagged interface for that VLAN.

See Chapter 8, "Managing Automatic Remote Configuration Download," in the *OmniSwitch AOS Release 6 Switch Management Guide* for additional information on the Automatic Remote Configuration feature.

The OmniSwitch supports the following two modes:

#### **Nearest-Bridge Mode:**

- **•** Nearest-bridge Mode is the default mode for LLDP.
- **•** Nearest-bridge Mode uses the LLDP standard "nearest-bridge" address of 01:80:c2:00:00:0e as the destination MAC address.
- When running in Nearest-bridge Mode LLDP frames with the nearest-edge MAC address are not processed by LLDP but are flooded as normal L2 multicast frames.

#### **Nearest-Edge Mode:**

- **•** The switch must be configured to operate in Nearest-edge mode.
- Nearest-edge Mode uses the Nearest-edge MAC address of 01:20:da:02:01:73 as the destination MAC address, this MAC address is not configurable.
- **•** When LLDP is set to Nearest-edge Mode LLDP frames with a destination MAC address of 01:20:da:02:01:73 are processed by LLDP.
- **•** When running in Nearest-edge Mode LLDP frames with the nearest-bridge MAC address are not processed by LLDP but are flooded as normal L2 multicast frames.

### **Nearest-Edge Mode Operation**

In order for the network to propogate Nearest-edge Mode LLDP PDUs a Management Switch must be configured to send the LLDP PDUs with the management VLAN information. Additionally, the Access Switch is automatically configured to process the Nearest-edge Mode LLDP PDU frames by the Automatic Configuration Download feature.

#### **LLDP Transmisson By The Management Switch**

- **•** The Management Switch is configured to use the Nearest-edge Mode MAC address using the **lldp destination mac-address** command and is connected to the network using an untagged interface.
- LLDP is configured on the untagged port of the Management Switch so that the LLDP PDUs are sent with the management VLAN information.
- **•** The LLDP interval must not be set higher than 30 seconds (default).
- The Management Switch sends LLDP PDUs on the untagged interface with the MAC address of 01:20: DA: 02:01:73.

# **Configuring 802.1AB**

The following sections list detailed procedures to enable 802.1AB, assign ports, network policies to 802.1AB, and configure the LLDP security mechanism for OmniSwitch.

# <span id="page-452-0"></span>**Configuring LLDPDU Flow**

The **lldp lldpdu** command can be used to enable or disable the LLDPDU flow on a specific port, a slot, or all ports on a switch. When enabled, the port can be set to receive, transmit, or to transmit and receive LLDPDUs.

To set the LLDPDU flow on a switch as transmit and receive, enter the **lldp lldpdu** command:

-> lldp chassis lldpdu tx-and-rx

To set the LLDPDU flow on port 4 of slot 3 as receive, enter the following command at the CLI prompt:

-> lldp 3/4 lldpdu rx

To disable the flow of LLDPDU on a switch, enter the **lldp lldpdu** command:

-> lldp chassis lldpdu disable

To disable the flow of LLDPDU on port 5 of slot 1, enter the following command at the CLI prompt:

-> lldp 1/5 lldpdu disable

## <span id="page-452-1"></span>**Enabling and Disabling Notification**

The **lldp notification** command is used to control per port notification status about the remote device change on a specific port, a slot, or all ports on a switch. When enabled, the LLDPDU administrative status must be in the receive state.

To enable notification of local system MIB changes on a switch, enter the **lldp notification** command:

-> lldp chassis notification enable

To enable notification on port 2 of slot 1, enter the following command at the CLI prompt:

-> lldp 1/2 notification enable

To disable notification on a switch, enter the **lldp notification** command:

-> lldp chassis notification disable

To disable notification on port 4 of slot 1, enter the following command at the CLI prompt:

-> lldp 1/4 notification disable

## <span id="page-453-0"></span>**Enabling and Disabling Management TLV**

The **lldp tlv management** command is used to control per port management TLVs transmission in the LLDPDUs on a specific port, a slot, or all ports on a switch. When enabled, the LLDPDU administrative status must be in the transmit state.

To enable the management TLV LLDPDU transmission on a switch, enter the **lldp tlv management** command:

-> lldp chassis tlv management port-description enable

To enable the management TLV on port 3 of slot 2, enter the following command at the CLI prompt:

-> lldp 2/3 tlv management system-capabilities enable

To disable the management TLV on a switch, enter the **lldp tlv management** command:

-> lldp chassis tlv management port-description disable

To disable management TLV on port 3 of slot 2, enter the following command at the CLI prompt:

-> lldp 2/3 tlv management system-capabilities disable

## <span id="page-453-1"></span>**Enabling and Disabling 802.1 TLV**

The **lldp tlv dot1** command is used to control per port 802.1 TLVs transmission in the LLDPDUs on a specific port, a slot, or all ports on a switch. When enabled, the LLDPDU administrative status must be in the transmit state.

To enable the 802.1 TLV LLDPDU transmission on a switch, enter the **lldp tlv dot1** command:

-> lldp chassis tlv dot1 port-vlan enable

To enable the 802.1 TLV on port 1 of slot 5, enter the following command at the CLI prompt:

-> lldp 5/1 tlv dot1 vlan-name enable

To disable the 802.1 TLV on a switch, enter the **lldp tlv dot1** command:

-> lldp chassis tlv dot1 port-vlan disable

To disable 802.1 TLV on port 2 of slot 5, enter the following command at the CLI prompt:

-> lldp 5/2 tlv dot1 vlan-name disable

## <span id="page-453-2"></span>**Enabling and Disabling 802.3 TLV**

The **lldp tlv dot3 mac-phy** command is used to control per port 802.3 TLVs transmission in the LLDPDUs on a specific port, a slot, or all ports on a switch. When enabled, the LLDPDU administrative status must be in the transmit state.

To enable the 802.3 TLV LLDPDU transmission on a switch, enter the **lldp tlv dot3** command, as shown:

-> lldp chassis tlv dot3 mac-phy enable

To enable the 802.3 TLV on port 4 of slot 2, enter the following command at the CLI prompt:

-> lldp 2/4 tlv dot3 mac-phy enable

To disable the 802.3 TLV on a switch, enter the **lldp tlv dot3** command, as shown:

-> lldp chassis tlv dot3 mac-phy disable

To disable 802.3 TLV on port 5 of slot 3, enter the following command at the CLI prompt:

-> lldp 3/5 tlv dot3 mac-phy disable

# <span id="page-454-0"></span>**Enabling and Disabling MED TLV**

The **lldp tlv med** command is used to control per port LLDP Media End Device (MED) TLVs transmission in the LLDPDUs on a specific port, a slot, or all ports on a switch. When enabled, the LLDPDU administrative status must be in the transmit state.

To enable the LLDP-MED TLV LLDPDU transmission on a switch, enter the **lldp tlv med** command, as shown:

-> lldp chassis tlv med power enable

To enable the MED TLV on port 4 of slot 4, enter the following command at the CLI prompt:

-> lldp 4/4 tlv med capability enable

To disable the MED TLV on a switch, enter the **lldp tlv med** command, as shown:

-> lldp chassis tlv med power disable

To disable MED TLV on port 3 of slot 4, enter the following command at the CLI prompt:

-> lldp 4/3 tlv med capability disable

To enable the voice application network policy for a MED TLV on the port 3 of slot 4, enter the following command at the CLI prompt:

-> lldp 4/3 tlv med network policy 1 enable

To disable a MED TLV voice network policy on the port 3 of slot 4, enter the following command at the CLI prompt:

-> lldp 4/3 tlv med network policy 1 disable

## <span id="page-454-1"></span>**Setting the Transmit Interval**

To set the transmit time interval for LLDPDUs, enter the **lldp transmit interval** command. For example, to set the transmit time interval as 40 seconds, enter:

-> lldp transmit interval 40

## <span id="page-454-2"></span>**Setting the Transmit Hold Multiplier Value**

To set the transmit hold multiplier value, enter the **lldp transmit hold-multiplier** command. For example, to set the transmit hold multiplier value to 2, enter:

```
-> lldp transmit hold-multiplier 2
```
**Note**. The Time To Live is a multiple of the transmit interval and transmit hold-multiplier.

## <span id="page-455-0"></span>**Setting the Transmit Delay**

To set the minimum time interval between successive LLDPDUs transmitted, enter the **lldp transmit delay** command. For example, to set the transmit delay value to 20 seconds, enter:

-> lldp transmit delay 20

By default, the transmit delay is less than or equal to the multiplication of the transmit interval and 0.25.

# <span id="page-455-3"></span>**Setting the Transmit Fast Start Count**

To set the fast start count in order to transmit the LLDP-MED Network Policy TLV in LLDPDU as soon as the OmniSwitch detects a new MED capable endpoint device, enter the **lldp transmit fast-start-count** command.

```
-> lldp transmit fast-start-count 3
```
# <span id="page-455-1"></span>**Setting the Reinit Delay**

To set the time interval that must elapse before the current status of a port is reinitialized after a status change, enter the **lldp reinit delay** command. For example, to set the reinit delay to 7 seconds, enter:

```
-> lldp reinit delay 7
```
## <span id="page-455-2"></span>**Setting the Notification Interval**

To set the time interval that must elapse before a notification about the local system Management Information Base (MIB) change is generated, enter the **lldp notification interval** command. For example, to set the notification value to 130 seconds, enter:

```
-> lldp notification interval 130
```
**Note.** In a specified interval, generating more than one notification-event is not possible.

## **Configuring LLDP Security Mechanism**

The **lldp trust-agent** command is used to enable or disable the LLDP security mechanism globally at chassis level, for a slot, or an individual port.

To enable LLDP trust agent globally at chassis level, enter the **lldp trust-agent** command as shown:

```
-> lldp chassis trust-agent enable
```
To enable LLDP trust agent at slot number 1, enter the **lldp trust-agent** command as shown:

-> lldp 1 trust-agent enable

To enable LLDP trust agent at individual port 3 of slot 1, enter the **lldp trust-agent** command as shown:

-> lldp 1/3 trust-agent enable

The chassis ID subtype is configured to validate the remote agent as a trust agent. To set the **chassis-id-subtype** for the LLDP trust agent globally at chassis level, as **chassis-component**, enter the **lldp trust-agent** command as shown:

-> lldp chassis trust-agent chassis-id-subtype chassis-component

To set the **chassis-id-subtype** for the LLDP trust agent on the individual port 3 of slot 1 as **port-component**, enter the **lldp trust-agent** command as shown:

-> lldp 1/3 trust-agent chassis-id-subtype port-component

**Note.** By default, the first remote agent with any chassis ID sub type is accepted as a trust agent, if no **chassis-id-subtype** component is specified to validate the remote agent.

To set the action to be performed when a violation is detected globally at the chassis level, use the **lldp trust-agent violation-action** command as shown:

-> lldp chassis trust-agent violation-action trap-and-shutdown

To set the action to be performed when a violation is detected at the individual slot level, use the **lldp trust-agent violation-action** command as shown:

-> lldp 1 trust-agent violation-action shutdown

**Note.** For further details on verifying LLDP configuration and trust agent information, see ["Verifying](#page-457-0)  [802.1AB Configuration" on page 19-20](#page-457-0).

# <span id="page-457-0"></span>**Verifying 802.1AB Configuration**

To display information about 802.1AB configurations, use the following show commands:

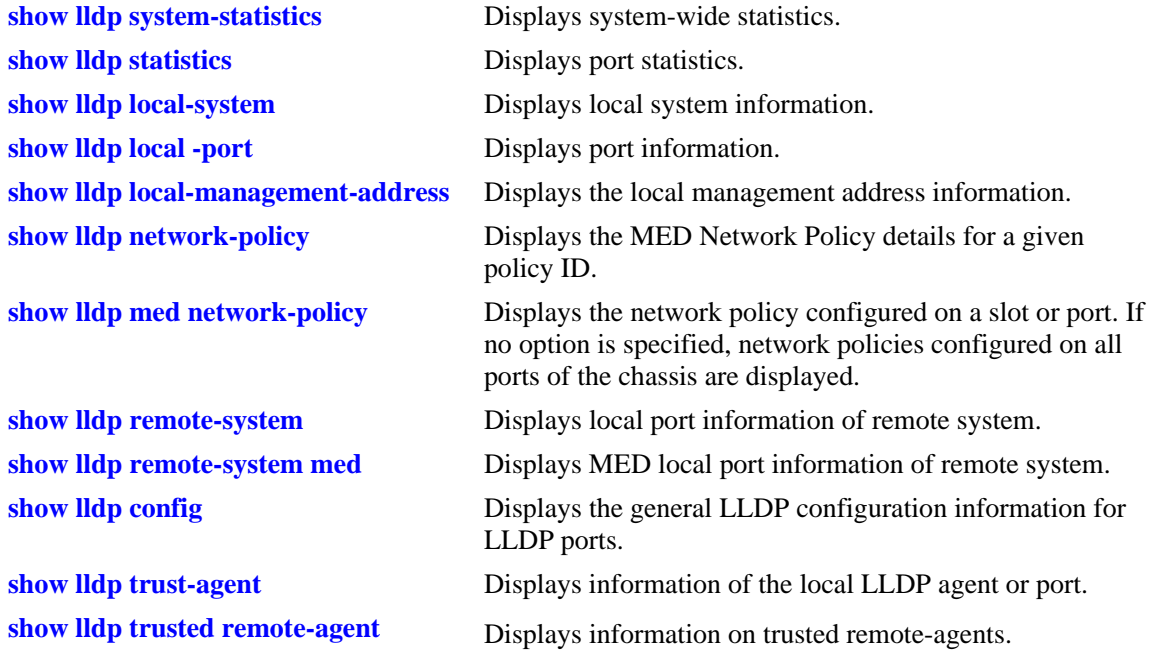

#### **Note.**

The **show lldp trust-agent** command is used to verify the LLDP security configuration. When LLDP security is disabled, the **show lldp trust-agent** command displays the **Admin Status** as **Disabled** for all the ports. However, default values are displayed for the output fields - **Violation Action** as **Trap only**, the **Violation Status** as **Trusted**, and **Chassis ID Subtype** as **8(any).**

#### **Example**

```
-> lldp chassis trust-agent disable
-> show lldp 1/1 trust-agent 
  Slot/Port Admin Status Violation Action Violation Status ChassisSubtype
-----------+--------------+-----------------+-------------------+----------------
   1/1 Disabled Trap Only Trusted 8(Any)
```
For more information about the resulting display, see Chapter 12, "802.1AB Commands," in the *OmniSwitch AOS Release 6 CLI Reference Guide*.

# **20 Using Interswitch Protocols**

Alcatel-Lucent Interswitch Protocol (AIP) is used to discover adjacent switches in the network. The following protocol is supported:

**•** Alcatel-Lucent Mapping Adjacency Protocol (AMAP), which is used to discover the topology of OmniSwitches and Omni Switch/Router (Omni S/R). See ["AMAP Overview" on page](#page-460-0) 20-3.

This protocol is described in detail in this chapter.

# **In This Chapter**

This chapter describes the AMAP protocol and how to configure it through the Command Line Interface (CLI). CLI commands are used in the configuration examples; for more details about the syntax of commands, see the *OmniSwitch AOS Release 6 CLI Reference Guide*.

Configuration procedures described in this chapter include:

- Activating AMAP on [page 20-5.](#page-462-0)
- Configuring the AMAP discovery time-out interval on [page 20-5](#page-462-1).
- **•** Configuring the AMAP common time-out interval on [page 20-6](#page-463-0).

For information about statically and dynamically assigning switch ports to VLANs, see Chapter 5, "Assigning Ports to VLANs."

For information about defining VLAN rules that allow dynamic assignment of mobile ports to a VLAN, see Chapter 39, "Defining VLAN Rules."

# **AIP Specifications**

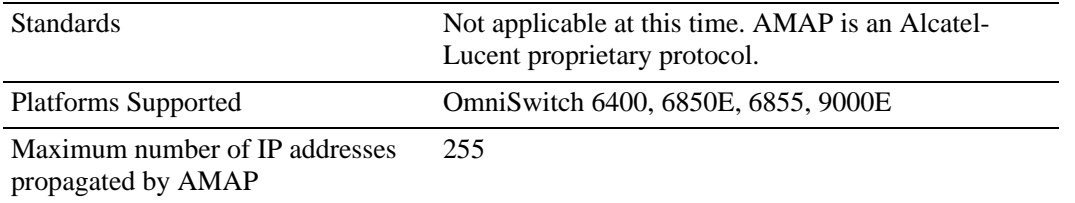

# **AMAP Defaults**

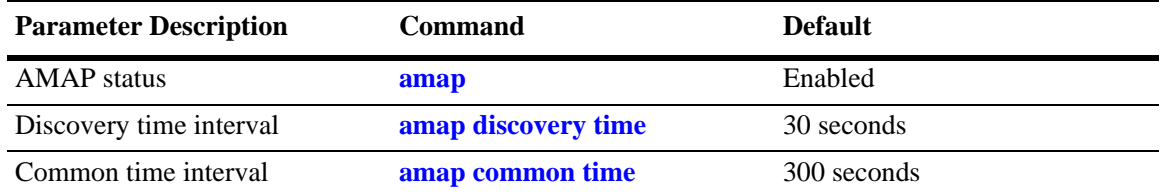

# <span id="page-460-0"></span>**AMAP Overview**

The Alcatel-Lucent Mapping Adjacency Protocol (AMAP) is used to discover the topology of OmniSwitches in a particular installation. Using this protocol, each switch determines which OmniSwitches are adjacent to it by sending and responding to Hello update packets. For the purposes of AMAP, adjacent switches are those that:

- **•** have a Spanning Tree path between them
- **•** do not have any switch between them on the Spanning Tree path that has AMAP enabled

In the illustration here, all switches are on the Spanning Tree path. OmniSwitch A and OmniSwitch C have AMAP enabled. OmniSwitch B does not. OmniSwitch A is adjacent to OmniSwitch C and vice versa. If OmniSwitch B enables AMAP, the adjacency changes. OmniSwitch A would be next to OmniSwitch B, B would be adjacent to both A and C, and C would be adjacent to B.

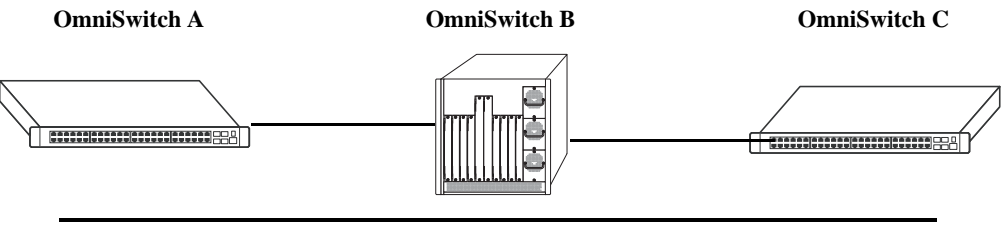

**Spanning Tree Path**

# **AMAP Transmission States**

AMAP switch ports are either in the *discovery transmission state*, *common transmission state*, or *passive reception state*. Ports transition to these states depending on whether or not they receive Hello responses from adjacent switches.

**Note.** All Hello packet transmissions are sent to a well-known MAC address (0020da:007004).

The transmission states are illustrated here.

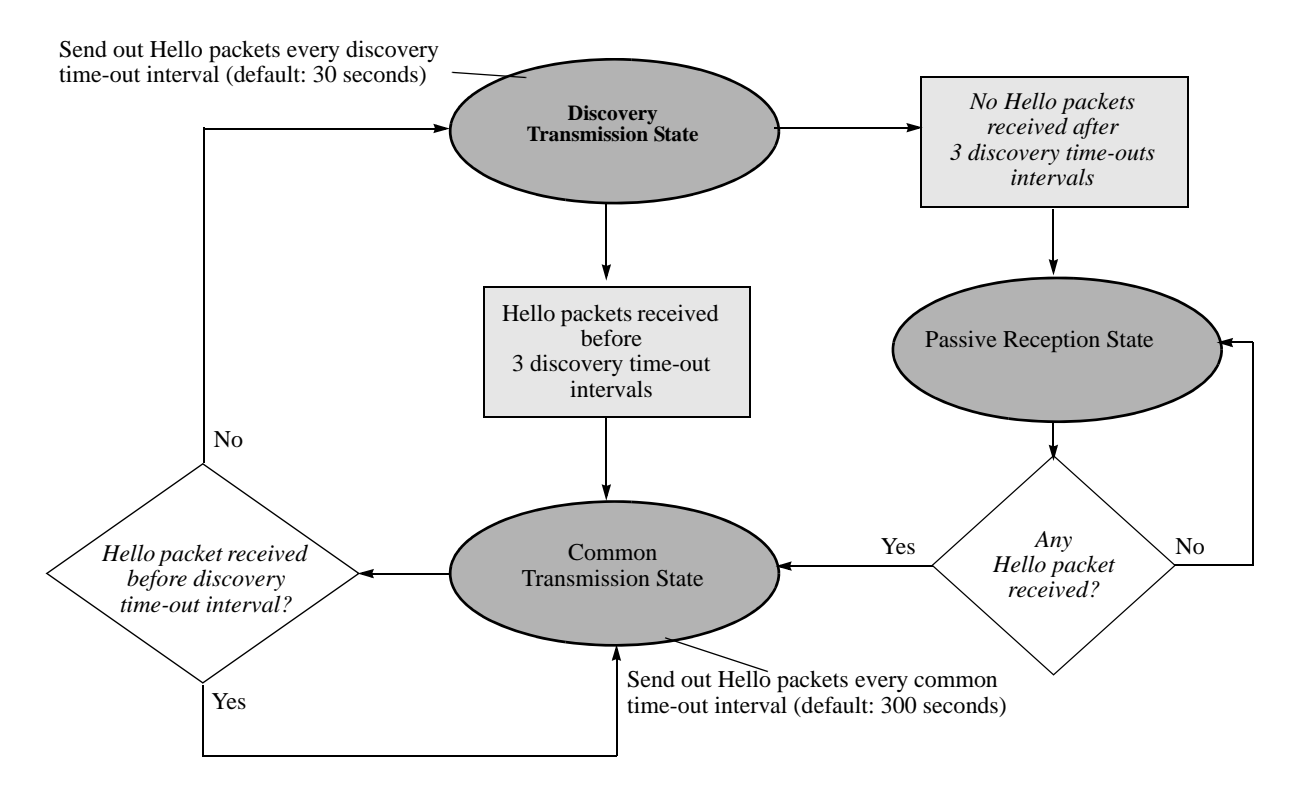

#### **Discovery Transmission State**

When AMAP is active, at startup all active switch ports are in the discovery transmission state. In this state, ports send out Hello packets and wait for Hello responses. Ports send out Hello packets at a configurable interval called the *discovery time-out interval*. This interval is 30 seconds by default. The ports send out Hello packets up to *three* time-outs of this interval trying to discover adjacent switches.

Any switch ports that receive Hello packets send a Hello response and transition to the common transmission state. Any switch ports that do not receive a Hello response before three discovery time-out intervals have expired are placed in the passive reception state.

### **Common Transmission State**

In the common transmission state, ports detect adjacent switch failures or disconnects by sending Hello packets and waiting for Hello responses. Ports send out Hello packets at a configurable interval called the *common time-out interval*. This interval is 300 seconds by default. To avoid synchronization with adjacent switches, the common time-out interval is jittered randomly by plus or minus ten percent.

Ports wait for a Hello response using the discovery time-out interval. If a Hello response is detected within one discovery time-out interval, the port remains in the common transmission state. If a Hello response is not detected within one discovery time-out interval, the port reverts to the discovery transmission state.

### **Passive Reception State**

In the passive reception state, switch ports are in receive-only mode. Hello packets are not sent out from ports in this state and there is no timer on waiting for Hello responses. If the port receives a Hello packet at any time, it enters the common transmission state and transmits a Hello packet in reply.

If a port transitions to the passive reception state, any remote switch entries for that port are deleted.

## **Common Transmission and Remote Switches**

If an AMAP switch is connected to multiple AMAP switches through a hub, the switch sends and receives Hello traffic to and from the remote switches through the same port. If one of the remote switches stops sending Hello packets and other remote switches continue to send Hello packets, the ports in the common transmission state will remain in the common transmission state.

The inactive switch will eventually be aged out of the switch AMAP database because each remote switch entry has a "last seen" field that is updated when Hello packets are received. The switch checks the "last seen" field at least once every common time-out interval. Switch ports that are no longer "seen" can still retain an entry for up to three common time-out intervals. The slow aging out prevents the port from sending Hello packets right away to the inactive switch and creating additional unnecessary traffic.

# **Configuring AMAP**

AMAP is active by default. In addition to disabling or enabling AMAP, you can view a list of adjacent switches or configure the time-out intervals for Hello packet transmission and reception.

# <span id="page-462-0"></span>**Enabling or Disabling AMAP**

To display whether or not AMAP is active or inactive, enter the following command:

```
-> show amap
```
To activate AMAP on the switch, enter the following command:

-> amap enable

To deactivate AMAP on the switch, enter the following command:

-> amap disable

# <span id="page-462-1"></span>**Configuring the AMAP Discovery Time-out Interval**

The discovery time-out interval is used in both the discovery transmission state and the common transmission state to determine how long the port will wait for Hello packets. For ports in the discovery transmission state, this timer is also used as the interval between sending out Hello packets.

**Note.** Ports in the common transmission state send out Hello packets based on the common time-out interval described later.

The discovery time-out interval is set to 30 seconds by default. To display the current discovery time-out interval, enter the following command:

```
-> show amap
```
To change the discovery time-out interval, use either of these forms of the command with the desired value (any value between 1 and 65535). Note that the use of the **time** command keyword is optional. For example:

```
-> amap discovery 60
-> amap discovery time 60
```
# <span id="page-463-0"></span>**Configuring the AMAP Common Time-out Interval**

The common time-out interval is used only in the common transmission state to determine the time interval between sending Hello update packets. A switch sends an update for a port just before or after the common time-out interval expires.

**Note.** Switches avoid synchronization by jittering the common time-out interval plus or minus 10 percent of the configured value. For example, if the default common time-out interval is used (300 seconds), the jitter is plus or minus 30 seconds.

When a Hello packet is received from an adjacent switch before the common time-out interval expires, the switch sends a Hello reply and restarts the common transmission timer.

The common time-out interval is set to 300 seconds by default. To display the current common time-out interval, enter the following command:

-> show amap

To change the common time-out interval, use either of these forms of the command with the desired value (any value between 1 and 65535). Note that the use of the **time** command keyword is optional. For example:

-> amap common 600 -> amap common time 600

# **Displaying AMAP Information**

Use the **show amap** command to view a list of adjacent switches and their associated MAC addresses, interfaces, VLANs, and IP addresses. For remote switches that stop sending Hello packets and that are connected through a hub, entries can take up to three times the common time-out intervals to age out of this table.

The following example shows three interfaces on a local AMAP switch (4/1, 5/1, 7/1) connected to interfaces on two remote switches. Interface 5/1 is connected to a remote switch through a hub.

```
-> show amap 
AMAP:
  Operational Status = enabled, 
  Common Phase Timeout Interval (seconds) = 300, 
  Discovery Phase Timeout Interval (seconds) = 30 
Remote Host 'OmniSwitch B' On Port 4/1 Vlan 1:
Remote Device = 0S6850E-U24,
Remote Base MAC = 00:20:da:03:2c:40,
Remote Interface = 2/1,
Remote VLAN = 1,
Number of Remote IP Address(es) Configured = 4,
Remote IP(s) =18.1.1.1
27.0.0.2
172.168.10.1
172.206.184.40
Remote Host 'OmniSwitch C' On Port 5/1 Vlan 7:
Remote Device = OS6850E-U24,
Remote Base MAC = 00:20:da:99:96:60,
Remote Interface = 1/8,
Remote Vlan = 7,
Number of Remote IP Address(es) Configured = 1,
Remote IP(s) =172.206.184.20
Remote Host 'OmniSwitch C' On Port 5/1 Vlan 7:
Remote Device = OS6850E-U24,Remote Base MAC = 00:20:da:99:96:60,
Remote Interface = 2/8,
Remember Vlan = 255,
Number of Remote IP Address(es) Configured = 1,
Remote IP(s) =
172.206.185.30
Remote Host 'OmniSwitch C' On Port 7/1 Vlan 455:
Remote Device = OS6850E-U24,
Remote Base MAC = 00:20:da:99:96:60,
Remote Interface = 4/8,
Remote Vlan = 455,
Number of Remote IP Address(es) Configured = 3,
Remote IP(s) =
172.206.183.10
172.206.184.20
172.206.185.30
```
A visual illustration of these connections is shown here:

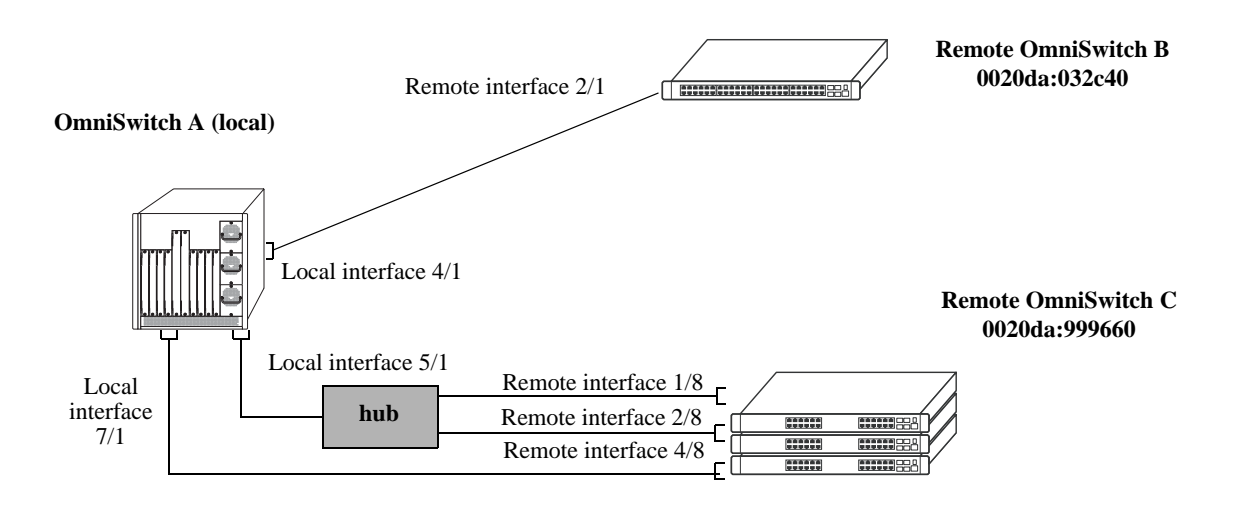

See the *OmniSwitch AOS Release 6 CLI Reference Guide* for information about the **show amap** command.

# **21 Configuring IP**

Internet Protocol (IP) is primarily a network-layer (Layer 3) protocol that contains addressing and control information that enables packets to be forwarded. Along with Transmission Control Protocol (TCP), IP represents the heart of the Internet protocols. IP has two primary responsibilities, providing connectionless, best-effort delivery of datagrams through an internetwork; and providing fragmentation and reassembly of datagrams to support data links with different Maximum Transmission Unit (MTU) sizes.

**Note.** IP routing (Layer 3) can be accomplished using static routes or by using one of the IP routing protocols, Routing Information Protocol (RIP) and Open Shortest Path First (OSPF). For more information on these protocols see Chapter [25, "Configuring RIP,"](#page-586-0) in this manual; or "Configuring OSPF" in the *OmniSwitch AOS Release 6 Advanced Routing Configuration Guide*.

There are two versions of Internet Protocol supported, IPv4 and IPv6. For more information about using IPv6, see Chapter [23, "Configuring IPv6."](#page-534-0)

# **In This Chapter**

This chapter describes IP and how to configure it through the Command Line Interface (CLI). It includes instructions for enabling IP forwarding, configuring IP route maps, basic IP configuration commands (e.g., **ip default-ttl**), tunneling, VRF Route leak, and IP and ARP spoofing.CLI commands are used in the configuration examples; for more details about the syntax of commands, see the *OmniSwitch AOS Release 6 CLI Reference Guide*. This chapter provides an overview of IP and includes information about the following procedures:

- **•** IP Forwarding
	- Configuring an IP Router Interface (see [page 21-9\)](#page-474-0)
	- Creating a Static Route or Recursive Static Route (see [page 21-13\)](#page-478-0)
	- Creating a Default Route (see [page 21-16](#page-481-0))
	- Configuring Address Resolution Protocol (ARP) (see [page 21-16\)](#page-481-1)
	- Configuring MAC Forced Forwarding (see [page 21-18](#page-483-0))
- **•** IP Configuration
	- Configuring the Router Primary Address (see [page 21-20](#page-485-0))
	- Configuring the Router ID (see [page 21-20\)](#page-485-1)
	- Configuring the Time-to-Live (TTL) Value (see [page 21-21\)](#page-486-0)
	- Configuring Route Map Redistribution (see [page 21-21\)](#page-486-1)
	- IP-Directed Broadcasts (see [page 21-27\)](#page-492-0)
	- Protecting the Switch from Denial of Service (DoS) attacks (see [page 21-28\)](#page-493-0)
	- Configuring the IP Dual-Hash mode (see [page 21-27\)](#page-492-1)
- **•** Managing IP
	- Internet Control Message Protocol (ICMP) (see [page 21-34](#page-499-0))
	- Using the Ping Command (see [page 21-37\)](#page-502-0)
	- Tracing an IP Route (see [page 21-38\)](#page-503-0)
	- Displaying TCP Information (see [page 21-38\)](#page-503-1)
	- Displaying User Datagram Protocol (UDP) Information (see [page 21-39](#page-504-0))
	- Service Assurance Agent (SAA) (see [page 21-39\)](#page-504-1)
- **•** Tunneling
	- Generic Routing Encapsulation ([page 21-40\)](#page-505-0)
	- IP Encapsulation within IP ([page 21-40\)](#page-505-1)
	- Tunneling operation [\(page 21-41](#page-506-0))
	- Configuring a Tunnel Interface ([page 21-42\)](#page-507-0)
- **•** VRF Route Leak
	- Quick Steps for Configuring VRF Route Leak [\(page 21-44](#page-509-0))
	- Configuring VRF Route Leak ([page 21-45\)](#page-510-0)
	- Verifying VRF Route Leak Configuration ([page 21-48\)](#page-513-0)
- **•** IP and ARP Spoofing
	- Configuring IP and ARP Spoofing [\(page 21-49](#page-514-0))
	- Verifying IP and ARP Spoofing Configuration [\(page 21-51](#page-516-0))
# **IP Specifications**

Note that the maximum limit values provided in the following Specifications table are subject to available system resources:

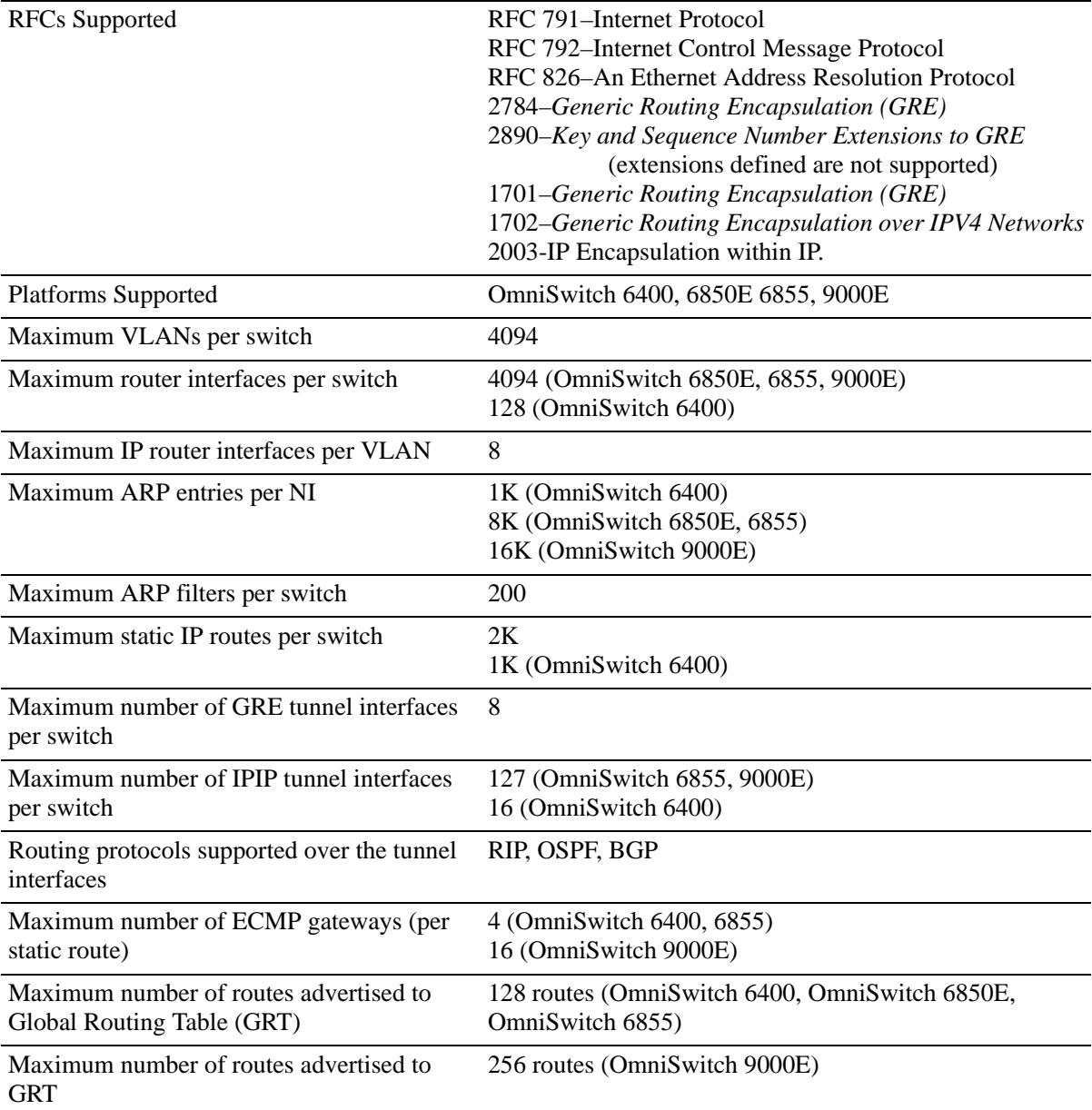

# **IP Defaults**

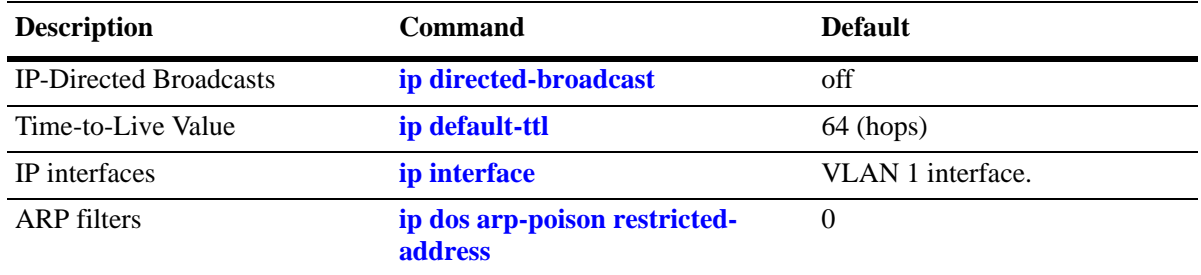

The following table lists the defaults for IP configuration through the **ip** command.

# **Quick Steps for Configuring IP Forwarding**

Using only IP, which is always enabled on the switch, devices connected to ports on the same VLAN are able to communicate at Layer 2. The initial configuration for all Alcatel-Lucent switches consists of a default VLAN 1. All switch ports are initially assigned to this VLAN. In addition, when a stackable OmniSwitch is added to a stack of switches or a switching module is added to a chassis-based OmniSwitch, all ports belonging to the new switch and/or module are also assigned to VLAN 1. If additional VLANs are not configured on the switch, the entire switch is treated as one large broadcast domain, and all ports receive all traffic from all other ports.

**Note.** The operational status of a VLAN remains inactive until at least one active switch port is assigned to the VLAN. Ports are considered active if they are connected to an active network device. Non-active port assignments are allowed, but do not change the operational state of the VLAN.

To forward packets to a different VLAN on a switch, you must create a router interface on each VLAN. The following steps show you how to enable IP forwarding between VLANs "from scratch". If active VLANs have already been created on the switch, you only need to create router interfaces on each VLAN (Steps 5 and 6).

**1** Create VLAN 1 with a description (e.g., VLAN 1) by using the **vlan** command. For example:

```
-> vlan 1 name "VLAN 1"
```
**2** Create VLAN 2 with a description (e.g., VLAN 2) by using the **vlan** command. For example:

```
-> vlan 2 name "VLAN 2"
```
**3** Assign an active port to VLAN 1 by using the **vlan port default** command. For example, the following command assigns port 1 on slot 1 to VLAN 1:

-> vlan 1 port default 1/1

**4** Assign an active port to VLAN 2 by using the **vlan port default** command. For example, the following command assigns port 2 on slot 1 to VLAN 2:

```
-> vlan 2 port default 1/2
```
- **5** Create an IP router interface on VLAN 1 using the **ip interface** command. For example:
	- -> ip interface vlan-1 address 171.10.1.1 vlan 1
- **6** Create an IP router interface on VLAN 2 using the **ip interface** command. For example:

-> ip interface vlan-2 address 171.11.1.1 vlan 2

**Note.** See Chapter [4, "Configuring VLANs."](#page-122-0) for more information about how to create VLANs and VLAN router interfaces.

# **IP Overview**

IP is a network-layer (Layer 3) protocol that contains addressing and control information that enables packets to be forwarded on a network. IP is the primary network-layer protocol in the Internet protocol suite. Along with TCP, IP represents the heart of the Internet protocols.

# **IP Protocols**

IP is associated with several Layer 3 and Layer 4 protocols. These protocols are built into the base code loaded on the switch. A brief overview of supported IP protocols is included below.

### **Transport Protocols**

IP is both connectionless (it forwards each datagram separately) and unreliable (it does not guarantee delivery of datagrams). This means that a datagram may be damaged in transit, thrown away by a busy switch, or simply never make it to its destination. The resolution of these transit problems is to use a Layer 4 transport protocol, such as:

- TCP—A major data transport mechanism that provides reliable, connection-oriented, full-duplex data streams. While the role of TCP is to add reliability to IP, TCP relies upon IP to do the actual delivering of datagrams.
- UDP—A secondary transport-layer protocol that uses IP for delivery. UDP is not connection-oriented and does not provide reliable end-to-end delivery of datagrams. But some applications can safely use UDP to send datagrams that do not require the extra overhead added by TCP. For more information on UDP, see Chapter [28, "Configuring DHCP and DHCPv6."](#page-652-0)

### **Application-Layer Protocols**

Application-layer protocols are used for switch configuration and management:

- **•** Bootstrap Protocol (BOOTP)/Dynamic Host Configuration Protocol (DHCP)—May be used by an end station to obtain an IP address. The switch provides a DHCP Relay that allows BOOTP requests/replies to cross different networks.
- **•** Simple Network Management Protocol (SNMP)—Allows communication between SNMP managers and SNMP agents on an IP network. Network administrators use SNMP to monitor network performance and manage network resources. For more information, see the "Using SNMP" chapter in the *OmniSwitch AOS Release 6 Switch Management Guide*.
- Telnet—Used for remote connections to a device. You can telnet to a switch and configure the switch and the network by using the CLI.
- File Transfer Protocol (FTP)—Enables the transfer of files between hosts. This protocol is used to load new images onto the switch.

### **Additional IP Protocols**

There are several additional IP-related protocols that may be used with IP forwarding. These protocols are included as part of the base code.

- Address Resolution Protocol (ARP)—Used to match the IP address of a device with its physical (MAC) address. For more information, see ["Configuring Address Resolution Protocol \(ARP\)" on](#page-481-0)  page [21-16.](#page-481-0)
- Virtual Router Redundancy Protocol (VRRP)—Used to back up routers. For more information, see Chapter [31, "Configuring VRRP."](#page-736-0)
- Internet Control Message Protocol (ICMP)—Specifies the generation of error messages, test packets, and informational messages related to IP. ICMP supports the **ping** command used to determine if hosts are online. For more information, see ["Internet Control Message Protocol \(ICMP\)" on page](#page-499-0) 21-34.
- Router Discovery Protocol (RDP)—Used to advertise and discover routers on the LAN. For more information, see Chapter [26, "Configuring RDP."](#page-606-0)
- Multicast Services—Includes IP multicast switching (IPMS). For more information, see [Chapter](#page-822-0) 34, ["Configuring IP Multicast Switching."](#page-822-0)

# **IP Forwarding**

Network device traffic is bridged (switched) at the Layer 2 level between ports that are assigned to the same VLAN. However, if a device needs to communicate with another device that belongs to a different VLAN, then Layer 3 routing is necessary to transmit traffic between the VLANs. Bridging makes the decision on where to forward packets based on the packet's destination MAC address; routing makes the decision on where to forward packets based on the packet's IP network address (e.g., IP - 21.0.0.10).

Alcatel-Lucent switches support routing of IP traffic. A VLAN is available for routing when at least one router interface is defined for that VLAN and at least one active port is associated with the VLAN. If a VLAN does not have a router interface, the ports associated with that VLAN are in essence firewalled from other VLANs.

IP multinetting is also supported. A network is said to be multinetted when multiple IP subnets are brought together within a single broadcast domain. It is now possible to configure up to eight IP interfaces per VLAN. Each interface is configured with a different subnet. As a result, traffic from each configured subnet can coexist on the same VLAN.

In the illustration below, an IP router interface has been configured on each VLAN. Therefore, workstations connected to ports on VLAN 1 on Switch 1 can communicate with VLAN 2; and workstations connected to ports on VLAN 3 on Switch 2 can communicate with VLAN 2. Also, ports from both switches have been assigned to VLAN 2, and a physical connection has been made between the switches. Therefore, workstations connected to VLAN 1 on Switch 1 can communicate with workstations connected to VLAN 3 on Switch 2.

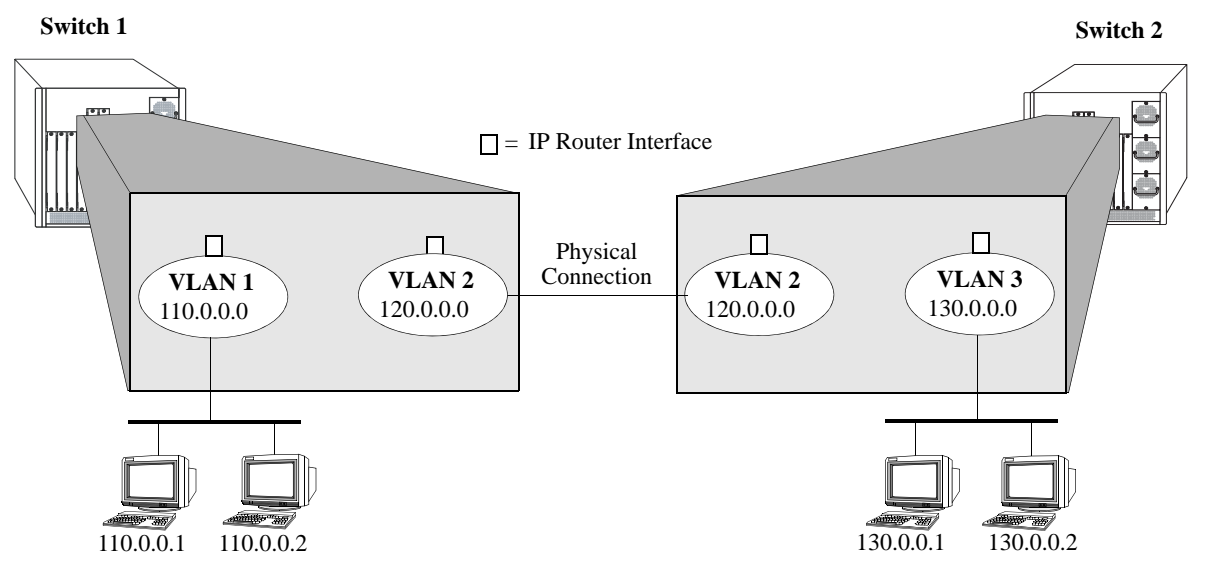

**IP Forwarding**

If the switch is running in single MAC router mode, a maximum of 4094 VLANs can have IP interfaces defined. In this mode, each router VLAN is assigned the same MAC address, which is the base chassis MAC address for the switch.

### **Configuring an IP Router Interface**

IP is enabled by default. Using IP, devices connected to ports on the same VLAN are able to communicate. However, to forward packets to a different VLAN, you must create at least one router interface on each VLAN.

Use the **ip interface** command to define up to eight IP interfaces for an existing VLAN. The following parameter values are configured with this command:

- **•** A unique interface name (text string up to 20 characters) is used to identify the IP interface. Specifying this parameter is required to create or modify an IP interface.
- **•** The VLAN ID of an existing VLAN.
- An IP address to assign to the router interface (e.g., 193.204.173.21). Note that router interface IP addresses must be unique. You cannot have two router interfaces with the same IP address.
- A subnet mask (defaults to the IP address class). It is possible to specify the mask in dotted decimal notation (e.g., 255.255.0.0) or with a slash (/) after the IP address followed by the number of bits to specify the mask length (e.g., 193.204.173.21/64).
- The forwarding status for the interface (defaults to forwarding). A forwarding router interface sends IP frames to other subnets. A router interface that is not forwarding can receive frames from other hosts on the same subnet.
- **•** An Ethernet-II or SNAP encapsulation for the interface (defaults to Ethernet-II). The encapsulation determines the framing type the interface uses when generating frames that are forwarded out of VLAN ports. Select an encapsulation that matches the encapsulation of the majority of VLAN traffic.
- **•** The Local Proxy ARP status for the VLAN. If enabled, traffic within the VLAN is routed instead of bridged. ARP requests return the MAC address of the IP router interface defined for the VLAN. For more information about Local Proxy ARP, see ["Local Proxy ARP" on page](#page-483-0) 21-18.
- The primary interface status. Designates the specified IP interface as the primary interface for the VLAN. By default, the first interface bound to a VLAN becomes the primary interface for that VLAN.

The following **ip interface** command example creates an IP interface named Marketing with an IP network address of 21.0.0.1 and binds the interface to VLAN 455:

-> ip interface Marketing address 21.0.0.1 vlan 455

The **name** parameter is the only parameter required with this command. Specifying additional parameters is only necessary to configure a value other than the default value for that parameter. For example, all of the following commands will create an IP router interface for VLAN 955 with a class A subnet mask, an enabled forwarding status, Ethernet-II encapsulation, and a disabled Local Proxy ARP and primary interface status:

```
-> ip interface Accounting address 71.0.0.1 mask 255.0.0.0 vlan 955 forward e2 
no local-proxy-arp no primary
-> ip interface Accounting address 71.0.0.1/8 vlan 955
```
-> ip interface Accounting address 71.0.0.1 vlan 955

### **Configuring Routed Port IP Interface**

Routed port is a physical port that behaves like a port on the router and behaves like a regular IP interface. The routed port (rtr-port) IP interface allows to associate the IP interface with the rtr-port and the rtr-vlan in a single configuration unlike the three step mechanism: create the VLAN, associate the port with the VLAN, and then create an IP interface.

The routed port IP interface can be associated to a particular rtr-port and rtr-vlan to handle the specified type of frames (tagged or untagged) using the **ip interface** command. For example, to associate the IP interface IP1 with the router port 2 in slot 1 and router VLAN 20 to handle untagged frames, the CLI configuration will be:

-> ip interface IP1 rtr-port 1/2 rtr-vlan 20 type untagged

**Note.** The rtr-vlan used to associate with the IP interface must be an unused VLAN. To modify the parameters rtr-port, rtr-vlan, and type (tagged/untagged), the IP interface must be recreated to change the association.

### **Modifying an IP Router Interface**

The **ip interface** command is also used to modify existing IP interface parameter values. It is not necessary to first remove the IP interface and then create it again with the new values. The changes specified will overwrite existing parameter values. For example, the following command changes the subnet mask to **255.255.255.0**, the forwarding status to **no forwarding** and the encapsulation to **snap** by overwriting existing parameter values defined for the interface. The interface name, **Accounting**, is specified as part of the command syntax to identify which interface to change.

-> ip interface Accounting mask 255.255.255.0 no forward snap

Note that when changing the IP address for the interface, the subnet mask will revert back to the default mask value if it was previously set to a non-default value and it is not specified when changing the IP address. For example, the following command changes the IP address for the Accounting interface:

-> ip interface Accounting address 40.0.0.1

The subnet mask for the Accounting interface was previously set to 255.255.255.0. The above example resets the mask to the default value of 255.0.0.0 because 40.0.0.1 is a Class A address and no other mask was specified with the command. This only occurs when the IP address is modified; all other parameter values remain unchanged unless otherwise specified.

To avoid the problem in the above example, simply enter the non-default mask value whenever the IP address is changed for the interface. For example:

```
-> ip interface Accounting address 40.0.0.1 mask 255.255.255.0
-> ip interface Accounting address 40.0.0.1/8
```
Use the **show ip interface** command to verify IP router interface changes. For more information about these commands, see the *OmniSwitch AOS Release 6 CLI Reference Guide.*

### **Removing an IP Router Interface**

To remove an IP router interface, use the **no** form of the **ip interface** command. Note that it is only necessary to specify the name of the IP interface, as shown in the following example:

```
-> no ip interface Marketing
```
To view a list of IP interfaces configured on the switch, use the **show ip interface** command. For more information about this command, see the *OmniSwitch AOS Release 6 CLI Reference Guide.*

## **Configuring a Loopback0 Interface**

Loopback0 is the name assigned to an IP interface to identify a consistent address for network management purposes. The Loopback0 interface is not bound to any VLAN, so it will always remain operationally active. This differs from other IP interfaces in that if there are no active ports in the VLAN, all IP interface associated with that VLAN are not active. In addition, the Loopback0 interface provides a unique IP address for the switch that is easily identifiable to network management applications.

This type of interface is created in the same manner as all other IP interfaces, using the **ip interface** command. To identify a Loopback0 interface, enter **Loopback0** for the interface name. For example, the following command creates the Loopback0 interface with an IP address of 10.11.4.1:

-> ip interface Loopback0 address 10.11.4.1

Note the following when configuring the Loopback0 interface:

- **•** The interface name, "Loopback0", is case sensitive.
- **•** The **admin** parameter is the only configurable parameter supported with this type of interface.
- **•** The Loopback0 interface is always active and available.
- **•** Only one Loopback0 interface per switch is allowed.
- **•** Creating this interface does *not* deduct from the total number of IP interfaces allowed per VLAN or switch.

### **Loopback0 Address Advertisement**

The Loopback0 IP interface address is automatically advertised by the IGP protocols RIP and OSPF when the interface is created. There is no additional configuration necessary to trigger advertisement with these protocols.

Note the following regarding Loopback0 advertisement:

- **•** RIP advertises the host route to the Loopback0 IP interface as a redistributed (directhost) route.
- OSPF advertises the host route to the Loopback0 IP interface in its Router-LSAs (as a Stub link) as an internal route into all its configured areas.

### **Configuring a BGP Peer Session with Loopback0**

It is possible to create BGP peers using the Loopback0 IP interface address of the peering router and binding the source (i.e., outgoing IP interface for the TCP connection) to its own configured Loopback0 interface. The Loopback0 IP interface address can be used for both Internal and External BGP peer sessions. For EBGP sessions, if the External peer router is multiple hops away, the **ebgp-multihop** parameter may need to be used.

The following example command configures a BGP peering session using a Loopback0 IP interface address:

-> ip bgp neighbor 2.2.2.2 update-source Loopback0

See the *OmniSwitch AOS Release 6 Advanced Routing Configuration Guide* for more information.

# **Configuring an IP Managed Interface**

By default, most applications that run on IP use the egress IP interface address as the source IP, while using a socket to communicate with a peer/server. However, it may be desirable to have some applications use a specific source IP for the packets that are sent out using the socket.

The **ip managed-interface** command provides the ability to configure a permanent source IP interface that is used when sending packets. The source IP interface can be the Loopback0 address or an existing IP interface on the switch. For example, the following commands create a Loopback0 interface and configure that interface as a source IP interface for the sFlow feature:

-> ip interface "Loopback0" address 192.168.1.1

-> ip managed-interface Loopback0 application sflow

If a managed IP interface is not defined for an application, the application uses the egress IP interface address as the source IP.

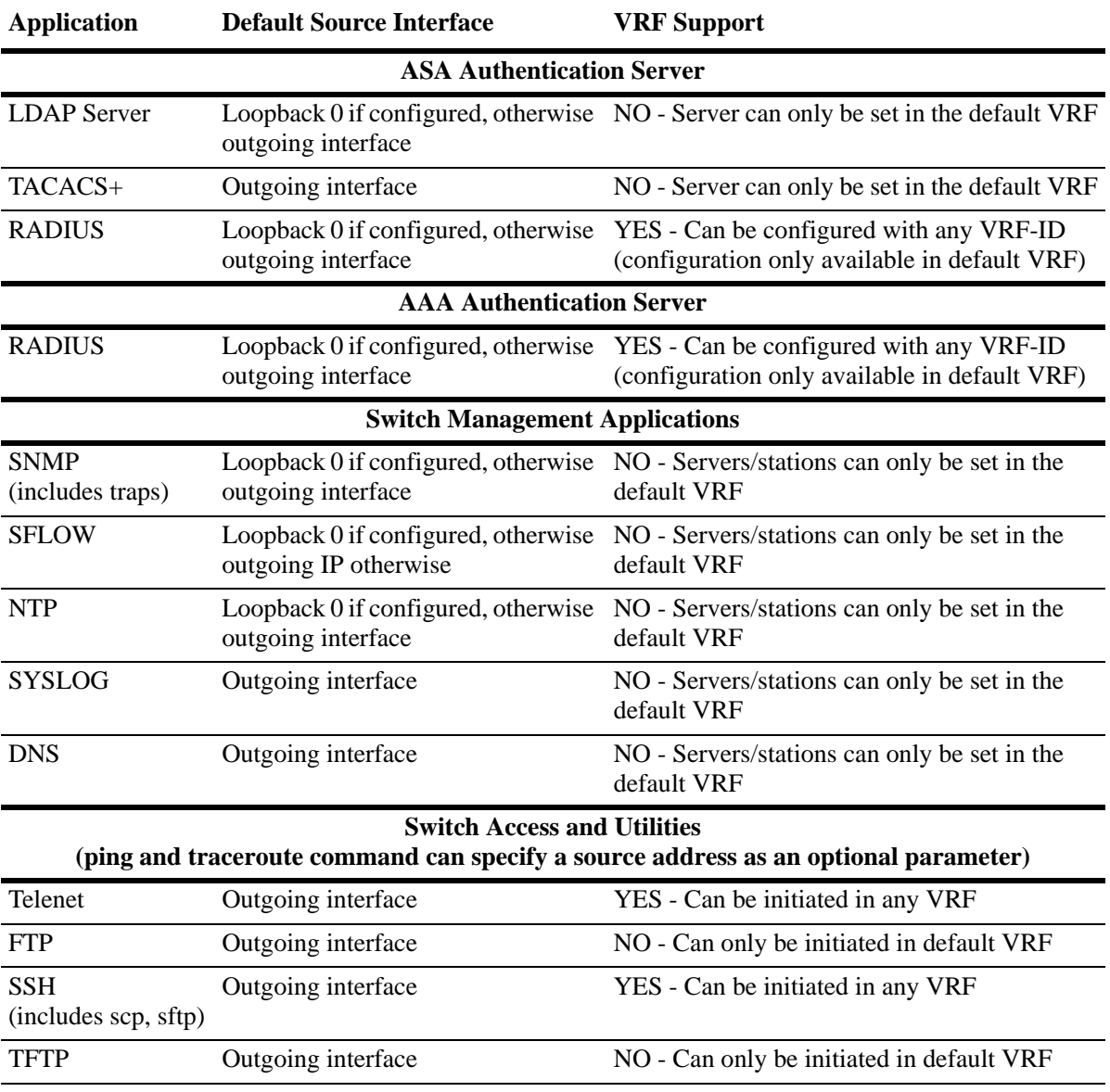

A source IP address is configurable for the following applications within the specified VRF context:

### **Creating a Static Route or Recursive Static Route**

Static routes are user-defined and carry a higher priority than routes created by dynamic routing protocols. That is, if two routes have the same metric value, the static route has the higher priority. Static routes allow you to define, or customize, an explicit path to an IP network segment, which is then added to the IP Forwarding table. Static routes can be created between VLANs to enable devices on these VLANs to communicate.

Use the **ip static-route** command to create a static route. You must specify the destination IP address of the route as well as the IP address of the first hop (gateway) used to reach the destination. For example, to create a static route to IP address 171.11.0.0 through gateway 171.11.2.1, you would enter:

```
-> ip static-route 171.11.0.0 gateway 171.11.2.1
```
The subnet mask is not required if you want to use the natural subnet mask. By default, the switch imposes a natural mask on the IP address. In the above example, the Class B mask of 255.255.0.0 is implied. If you do not want to use the natural mask, you must enter a subnet mask. For example, to create a static route to IP address 10.255.11.0, you would have to enter the Class C mask of 255.255.255.0:

-> ip static-route 10.255.11.0 mask 255.255.255.0 gateway 171.11.2.1

Note that specifying the length of the mask in bits is also supported. For example, the above static route is also configurable using the following command:

-> ip static-route 10.255.11.0/24 gateway 171.11.2.1

When you create a static route, the default metric value of 1 is used. However, you can change the priority of the route by increasing its metric value. The lower the metric value, the higher the priority. This metric is added to the metric cost of the route. The metric range is 1 to 15. For example:

-> ip static-route 10.255.11.0/24 gateway 171.11.2.1 metric 5

If you want to classify certain static routes and filter them, then a tag value may be allocated to those routes and route-map match statement to filter those routes.

-> ip static-route 10.0.3.0/24 gateway 30.0.3.1 tag 123 name HRDept

The subnet mask is not required if you want to use the natural subnet mask. By default, the switch imposes a natural mask on the IP address. In the above example, the Class B mask of 255.255.0.0 is implied. If you do not want to use the natural mask, enter a subnet mask. For example, to create a static route to IP address 10.255.11.0, you would have to enter the Class C mask of 255.255.255.0:

-> ip static-route 10.255.11.0 mask 255.255.255.0 gateway 171.11.2.1

Static routes do not age out of the IP Forwarding table; you must delete them from the table. Use the **no ip static route** command to delete a static route. You must specify the destination IP address of the route as well as the IP address of the first hop (gateway). For example, to delete a static route to IP address 171.11.0.0 through gateway 171.11.2.1, you would enter:

-> no ip static-route 171.11.0.0 gateway 171.11.2.1

The IP Forwarding table includes routes learned through one of the routing protocols (RIP, OSPF, BGP) as well as any static routes that are configured. Use the **show ip route** command to display the IP Forwarding table.

The **show ip route** command displays the routes in FIB data structure of the IPEDR module. The show command is now enhanced to support certain filtering options. The filtering options are:

- **•** IP destination address/mask
- **•** Gateway IP address
- **•** Protocol

With this the user or administrator can filter the routes in FIB based on the prefix or can view the routes from certain gateway or of a particular protocol rather than going through the entire routing table. This provides more convenience to view the routes and thereby verifying and debugging faster.

```
-> show ip route
 + = Equal cost multipath routes
 * = BFD Enabled static route
 Total 6 routes
  Dest Address Subnet Mask Gateway Addr Age Protocol
------------------+-----------------+-----------------+---------+-----------
 127.0.0.1 255.255.255.255 127.0.0.1 2d 3h LOCAL
 10.0.0.0 255.0.0.0 10.10.1.1 2d 3h NETMGMT
 10.0.0.0 255.255.0.0 10.10.1.1 2d 3h NETMGMT
 10.0.0.0 255.255.255.0 10.10.1.1 2d 3h NETMGMT
 10.1.0.0 255.255.0.0 10.10.1.1 2d 3h NETMGMT
 10.1.1.0 255.255.255.0 10.10.1.1 2d 3h LOCAL
```
With the enhancement, user can filter the output to see the filtered options. For example, if you want to see the BGP routes or only routes from a certain gateway or search for a specific destination, use the command as follows.

```
-> show ip route protocol BGP
+ = Equal cost multipath routes
* = BFD Enabled static route
Total 2 routes
Dest Address Subnet Mask Gateway Addr Age Protocol
------------------+-----------------+--------------------------
64.20.2.0 255.255.255.0 32.0.0.2 00:32:11 BGP
65.20.2.0 255.255.255.0 32.0.0.2 00:32:11 BGP
66.20.2.0 255.255.255.0 32.0.0.2 00:32:11 BGP
67.20.2.0 255.255.255.0 32.0.0.2 00:32:11 BGP
```
IPv6 already supports the destination and protocol option filtering. So along with the current options, gateway filtering is also added to the **show ipv6 route** command.

#### **Creating a Recursive Static Route**

Recursive static routes are similar to the static routes described above. However, with a recursive static route the route to reach the gateway is learned through a dynamic routing protocol such as RIP or OSPF. The path to a recursive route can be changed dynamically if a better route to the gateway is learned. This feature can be used to configure a uniformed static route for all routers on a network, but the path to reach the gateway may differ for each router. To create a recursive static route use the **follows** parameter:

-> ip static-route 171.11.0.0 follows 192.168.10.1

A route to the **192.168.10.1** address would need to be learned by a dynamic routing protocol for the recursive static route to be active.

### **Creating a Default Route**

A default route can be configured for packets destined for networks that are unknown to the switch. Use the **ip static-route** command to create a default route. You must specify a default route of 0.0.0.0 with a subnet mask of 0.0.0.0 and the IP address of the next hop (gateway). For example, to create a default route through gateway 171.11.2.1 you would enter:

-> ip static-route 0.0.0.0 mask 0.0.0.0 gateway 171.11.2.1

Note that specifying the length of the mask in bits is also supported. For example, the above default route is also configurable using the following command:

```
-> ip static-route 0.0.0.0/0 gateway 171.11.2.1
```
**Note.** You cannot create a default route by using the EMP port as a gateway.

### <span id="page-481-0"></span>**Configuring Address Resolution Protocol (ARP)**

To send packets on a locally connected network, the switch uses ARP to match the IP address of a device with its physical (MAC) address. To send a data packet to a device with which it has not previously communicated, the switch first broadcasts an ARP request packet. The ARP request packet requests the Ethernet hardware address corresponding to an Internet address. All hosts on the receiving Ethernet receive the ARP request, but only the host with the specified IP address responds. If present and functioning, the host with the specified IP address responds with an ARP reply packet containing its hardware address. The switch receives the ARP reply packet, stores the hardware address in its ARP cache for future use, and begins exchanging packets with the receiving device.

The switch stores the hardware address in its ARP cache (ARP table). The table contains a listing of IP addresses and their corresponding translations to MAC addresses. Entries in the table are used to translate 32-bit IP addresses into 48-bit Ethernet or IEEE 802.3 hardware addresses. Dynamic addresses remain in the table until they time out. You can set this time-out value and you can also manually add or delete permanent addresses to/from the table.

### **Adding a Permanent Entry to the ARP Table**

As described above, dynamic entries remain in the ARP table for a specified time period before they are automatically removed. However, you can create a permanent entry in the table.

Use the **arp** command to add a permanent entry to the ARP table. You must enter the IP address of the entry followed by its physical (MAC) address. For example, to create an entry for IP address 171.11.1.1 with a corresponding physical address of  $00:05:02:02:7f:11$ , you would enter:

-> arp 171.11.1.1 00:05:02:c0:7f:11

Configuring a permanent ARP entry with a multicast address is also supported. For example, the following command creates a permanent multicast ARP entry:

-> arp 2.2.3.40 01:4a:22:03:44:5c

When configuring a static multicast ARP entry, do not use any of the following multicast addresses:

01:00:5E:00:00:00 to 01:00:5E:7F:FF:FF 01:80:C2:XX.XX.XX 33:33:XX:XX:XX:XX

Note that the IP address and hardware address (MAC address) are *required* when you add an entry to the ARP table. Optionally, you may also specify:

**• Alias***.* Use the **alias** keyword to specify that the switch will act as an alias (proxy) for this IP address. When the alias option is used, the switch responds to all ARP requests for the specified IP address with its own MAC address. Note that this option is not related to Proxy ARP as defined in RFC 925.

For example:

-> arp 171.11.1.1 00:05:02:c0:7f:11 alias

**• ARP Name**. Use the **arp-name** parameter to specify a name for the permanent ARP entry.

For example:

-> arp 171.11.1.1 00:2a:90:d1:8e:10 arp-name server1

Use the **show arp** command to display the ARP table.

**Note.** Because most hosts support the use of address resolution protocols to determine and cache address information (called dynamic address resolution), you generally do not need to specify permanent ARP entries.

### **Deleting a Permanent Entry from the ARP Table**

Permanent entries do not age out of the ARP table. Use the **no arp** command to delete a permanent entry from the ARP table. When deleting an ARP entry, you only need to enter the IP address. For example, to delete an entry for IP address 171.11.1.1, you would enter:

-> no arp 171.11.1.1

Use the **show arp** command to display the ARP table and verify that the entry was deleted.

**Note.** You can also use the **no arp** command to delete a dynamic entry from the table.

### **Clearing a Dynamic Entry from the ARP Table**

Dynamic entries can be cleared using the **clear arp-cache** command. This command clears all dynamic entries. Permanent entries must be cleared using the **no arp** command.

Use the **show arp** command to display the table and verify that the table was cleared.

**Note.** Dynamic entries remain in the ARP table until they time out. If the switch does not receive data from a host for this user-specified time, the entry is removed from the table. If another packet is received from this host, the switch goes through the discovery process again to add the entry to the table. The switch uses the MAC Address table time-out value as the ARP time-out value. Use the **mac-address-table aging-time** command to set the time-out value.

### <span id="page-483-0"></span>**Local Proxy ARP**

The Local Proxy ARP feature is an extension of the Proxy ARP feature, but is enabled on an IP interface and applies to the VLAN bound to that interface. When Local Proxy ARP is enabled, all ARP requests received on VLAN member ports are answered with the MAC address of the IP interface that has Local Proxy ARP enabled. In essence, all VLAN traffic is now routed within the VLAN instead of bridged.

This feature is intended for use with port mapping applications where VLANs are one-port associations. This allows hosts on the port mapping device to communicate via the router. ARP packets are still bridged across multiple ports.

Note that Local Proxy ARP takes precedence over any switch-wide Proxy ARP or ARP function. In addition, it is not necessary to configure Proxy ARP in order to use Local Proxy ARP. The two features are independent of each other.

By default, Local Proxy ARP is disabled when an IP interface is created. To enable this feature, use the **ip interface** command. For example:

-> ip interface Accounting local-proxy-arp

Note that when Local Proxy ARP is enabled for any one IP router interface associated with a VLAN, the feature is applied to the entire VLAN. It is not necessary to enable it for each interface. However, if the IP interface that has this feature enabled is moved to another VLAN, Local Proxy ARP is enabled for the new VLAN and must be enabled on another interface for the old VLAN.

### **Dynamic Proxy ARP - Mac Forced Forwarding**

Dynamic Proxy ARP - MAC Forced Forwarding is used to forward all traffic from L2 clients to a head end router which will filter and forward the traffic off of the local network or back to other clients in the same VLAN/IP subnet. In order to accomplish this Dynamic Proxy ARP combines the functionality of other switch features to dynamically learn a router's addresses and act as a proxy for that router. Dynamic Proxy ARP - MAC Forced Forwarding uses the following features:

**Port Mapping** - Port Mapping forwards traffic from user-ports only to network-ports, preventing communication between L2 clients in the same VLAN. This prevents direct communication between clients in the same VLAN forcing all traffic to be forwarded to the head end router.

**Proxy ARP** - All ARP requests received on port mapping user-ports are answered with the MAC address of the head end router. Dynamic Proxy ARP dynamically learns the IP and MAC address of a head end router and responds with that router's MAC address instead of flooding the ARP request.

**DHCP Snooping** - Snoops the DHCP packets between the server and clients. DHCP snooping is used to dynamically learn the IP address of the head end router.

#### **MAC Forced Forwarding Steps:**

1. Clients are connected to the user-ports of a port mapping session.

2. Head end router is connected to the network-port of the same port mapping session.

3. DHCP snooping is enabled and uses the DHCP DISCOVER and DHCP ACK packets to learn the head end router IP.

4. The ARP Request and Reply is snooped by the switch to learn the head end router MAC address.

5. The ARP Requests from clients on the user-ports are intercepted by the switch and the switch replies with the head end router's MAC address.

6. All traffic from the clients is now forwarded to the head end router to be filtered.

Use the **port mapping user-port network-port** and **ip helper dhcp-snooping vlan** commands as shown below to enable Dynamic Proxy ARP - MAC Forced Forwarding. For example:

-> port mapping 1 user-port 1/1-2 network-ports 1/3 -> port mapping 1 dynamic-proxy-arp enable -> ip helper dhcp-snooping vlan 1

The example above assumes all devices are in VLAN 1, Clients 1 and 2 are connected to ports 1/1 and 1/2, and the head end router is connected to port 1/3.

#### **ARP Filtering**

ARP filtering is used to determine whether or not the switch responds to ARP requests that contain a specific IP address. This feature is generally used in conjunction with the Local Proxy ARP application; however, ARP filtering is available for use on its own and/or with other applications.

By default, no ARP filters exist in the switch configuration. When there are no filters present, all ARP packets are processed, unless they are blocked or redirected by some other feature.

Use the **ip dos arp-poison restricted-address** command to specify the following parameter values required to create an ARP filter:

- An IP address (e.g., 193.204.173.21) used to determine whether or not an ARP packet is filtered.
- **•** An IP mask (e.g. 255.0.0.0) used to identify which part of the ARP packet IP address is compared to the filter IP address.
- An optional VLAN ID to specify that the filter is only applied to ARP packets from that VLAN.
- Which ARP packet IP address to use for filtering (sender or target). If the target IP address in the ARP packet matches a target IP specified in a filter, then the disposition for that filter applies to the ARP packet. If the sender IP address in the ARP packet matches a sender IP specified in a filter, then the disposition for that filter applies to the ARP packet.
- The filter disposition (block or allow). If an ARP packet meets filter criteria, the switch is either blocked from responding to the packet or allowed to respond to the packet depending on the filter disposition. Packets that do not meet any filter criteria are responded to by the switch.

The following **arp filter** command example creates an ARP filter, which will block the switch from responding to ARP packets that contain a sender IP address that starts with 198:

-> arp filter 198.0.0.0 mask 255.0.0.0 sender block

Up to 200 ARP filters can be defined on a single switch. To remove an individual filter, use the no form of the **arp filter** command. For example:

-> no arp filter 198.0.0.0

To clear all ARP filters from the switch configuration, use the **clear arp filter** command. For example:

-> clear arp filter

Use the **show arp summary** command to verify the ARP filter configuration. For more information about this and other ARP filter commands, see the *OmniSwitch AOS Release 6 CLI Reference Guide*.

# **IP Configuration**

IP is enabled on the switch by default and there are few options that can, or need to be, configured. This section provides instructions for some basic IP configuration options.

## **Configuring the Router Primary Address**

By default, the router primary address is derived from the first IP interface that becomes operational on the router. The router primary IP address is used by BGP to derive its unique BGP Identifier, if the router router-id is not a valid IP unicast address.

Use the **ip router primary-address** command to configure the router primary address. Enter the command, followed by the IP address. For example, to configure a router primary address of 172.22.2.115, you would enter:

```
-> ip router primary-address 172.22.2.115
```
# **Configuring the Router ID**

By default, the router primary address of the router is used as the router ID. However, if a primary address has not been explicitly configured, the router ID defaults to the address of the first IP interface that becomes operational.

Use the **ip router router-id** command to configure the router ID. Enter the command, followed by the IP address. For example, to configure a router ID of 172.22.2.115, you would enter:

-> ip router router-id 172.22.2.115

## **Configuring the Route Preference of a Router**

By default, the route preference of a router is in this order: local, static, OSPF, RIP, EBGP, and IBGP (highest to lowest).

Use the **ip route-pref** command to change the route preference value of a router. For example, to configure the route preference of an OSPF route, you would enter:

```
-> ip route-pref ospf 15
```
To display the current route preference configuration, use the **show ip route-pref** command:

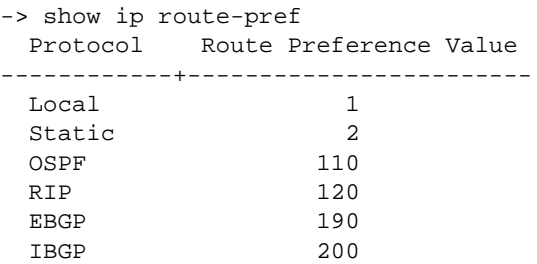

### **Configuring the Time-to-Live (TTL) Value**

The TTL value is the default value inserted into the TTL field of the IP header of datagrams originating from the switch whenever a TTL value is not supplied by the transport layer protocol. The value is measured in hops.

Use the **ip default-ttl** command to set the TTL value. Enter the command, followed by the TTL value. For example, to set a TTL value of 75, you would enter:

-> ip default-ttl 75

The default hop count is 64. The valid range is 1 to 255. Use the **show ip config** command to display the default TTL value.

## **Configuring Route Map Redistribution**

It is possible to learn and advertise IPv4 routes between different protocols. Such a process is referred to as route redistribution and is configured using the **ip redist** command.

Redistribution uses route maps to control how external routes are learned and distributed. A route map consists of one or more user-defined statements that can determine which routes are allowed or denied access to the receiving network. In addition a route map may also contain statements that modify route parameters before they are redistributed.

When a route map is created, it is given a name to identify the group of statements that it represents. This name is required by the **ip redist** command. Therefore, configuring route redistribution involves the following steps:

**1** Create a route map, as described in ["Using Route Maps" on page](#page-486-0) 21-21.

**2** Configure redistribution to apply a route map, as described in ["Configuring Route Map Redistribu](#page-490-0)[tion" on page](#page-490-0) 21-25.

### <span id="page-486-0"></span>**Using Route Maps**

A route map specifies the criteria that are used to control redistribution of routes between protocols. Such criteria is defined by configuring route map statements. There are three different types of statements:

- **• Action**. An action statement configures the route map name, sequence number, and whether or not redistribution is permitted or denied based on route map criteria.
- **Match.** A match statement specifies criteria that a route must match. When a match occurs, then the action statement is applied to the route.
- **Set.** A set statement is used to modify route information before the route is redistributed into the receiving protocol. This statement is only applied if all the criteria of the route map is met and the action permits redistribution.

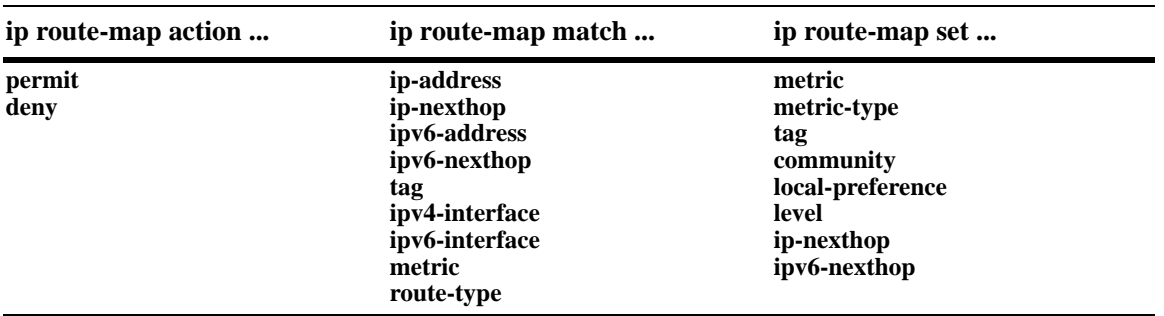

The **ip route-map** command is used to configure route map statements and provides the following **action**, **match**, and **set** parameters:

Refer to the "IP Commands" chapter in the *OmniSwitch AOS Release 6 CLI Reference Guide* for more information about the **ip route-map** command parameters and usage guidelines.

Once a route map is created, it is then applied using the **ip redist** command. See ["Configuring Route Map](#page-490-0)  [Redistribution" on page](#page-490-0) 21-25 for more information.

#### **Creating a Route Map**

When a route map is created, it is given a name (up to 20 characters), a sequence number, and an action (permit or deny). Specifying a sequence number is optional. If a value is not configured, then the number 50 is used by default.

To create a route map, use the **ip route-map** command with the **action** parameter. For example,

```
-> ip route-map ospf-to-bgp sequence-number 10 action permit
```
The above command creates the ospf-to-bgp route map, assigns a **sequence number** of 10 to the route map, and specifies a **permit** action.

To optionally filter routes before redistribution, use the **ip route-map** command with a **match** parameter to configure match criteria for incoming routes. For example,

-> ip route-map ospf-to-bgp sequence-number 10 match tag 8

The above command configures a match statement for the ospf-to-bgp route map to filter routes based on their tag value. When this route map is applied, only OSPF routes with a tag value of eight are redistributed into the BGP network. All other routes with a different tag value are dropped.

**Note.** Configuring match statements is not required. However, if a route map does not contain any match statements and the route map is applied using the **ip redist** command, the router redistributes *all* routes into the network of the receiving protocol.

To modify route information before it is redistributed, use the **ip route-map** command with a **set** parameter. For example,

-> ip route-map ospf-to-bgp sequence-number 10 set tag 5

The above command configures a set statement for the ospf-to-bgp route map that changes the route tag value to five. Because this statement is part of the ospf-to-bgp route map, it is only applied to routes that have an existing tag value equal to eight.

The following is a summary of the commands used in the above examples:

```
-> ip route-map ospf-to-bgp sequence-number 10 action permit
-> ip route-map ospf-to-bgp sequence-number 10 match tag 8
-> ip route-map ospf-to-bgp sequence-number 10 set tag 5
```
To verify a route map configuration, use the **show ip route-map** command:

```
-> show ip route-map
Route Maps: configured: 1 max: 200
Route Map: ospf-to-bgp Sequence Number: 10 Action permit
   match tag 8
   set tag 5
```
### **Deleting a Route Map**

Use the **no** form of the **ip route-map** command to delete an entire route map, a route map sequence, or a specific statement within a sequence.

To delete an entire route map, enter **no ip route-map** followed by the route map name. For example, the following command deletes the entire route map named redistipv4:

```
-> no ip route-map redistipv4
```
To delete a specific sequence number within a route map, enter **no ip route-map** followed by the route map name, then **sequence-number** followed by the actual number. For example, the following command deletes sequence 10 from the redistipv4 route map:

-> no ip route-map redistipv4 sequence-number 10

Note that in the above example, the redistripv4 route map is not deleted. Only those statements associated with sequence 10 are removed from the route map.

To delete a specific statement within a route map, enter **no ip route-map** followed by the route map name, then **sequence-number** followed by the sequence number for the statement, then either **match** or **set** and the match or set parameter and value. For example, the following command deletes only the match tag 8 statement from route map redistipv4 sequence 10:

```
-> no ip route-map redistipv4 sequence-number 10 match tag 8
```
#### **Configuring Route Map Sequences**

A route map may consist of one or more sequences of statements. The sequence number determines which statements belong to which sequence and the order in which sequences for the same route map are processed.

To add match and set statements to an existing route map sequence, specify the same route map name and sequence number for each statement. For example, the following series of commands creates route map rm\_1 and configures match and set statements for the rm\_1 sequence 10:

-> ip route-map rm\_1 sequence-number 10 action permit -> ip route-map rm\_1 sequence-number 10 match tag 8 -> ip route-map rm\_1 sequence-number 10 set metric 1

To configure a new sequence of statements for an existing route map, specify the same route map name but use a different sequence number. For example, the following commands create a new sequence 20 for the rm\_1 route map:

-> ip route-map rm\_1 sequence-number 20 action permit -> ip route-map rm\_1 sequence-number 20 match ipv4-interface to-finance -> ip route-map rm\_1 sequence-number 20 set metric 5

The resulting route map appears as follows:

```
-> show ip route-map rm_1
Route Map: rm_1 Sequence Number: 10 Action permit
   match tag 8
   set metric 1
Route Map: rm_1 Sequence Number: 20 Action permit
   match ip4 interface to-finance
   set metric 5
```
Sequence 10 and sequence 20 are both linked to route map rm\_1 and are processed in ascending order according to their sequence number value. Note that there is an implied logical OR between sequences. As a result, if there is no match for the tag value in sequence 10, then the match interface statement in sequence 20 is processed. However, if a route matches the tag 8 value, then sequence 20 is not used. The set statement for whichever sequence was matched is applied.

A route map sequence may contain multiple match statements. If these statements are of the same kind (e.g., match tag 5, match tag 8, etc.) then a logical OR is implied between each like statement. If the match statements specify different types of matches (e.g. match tag 5, match ip4 interface to-finance, etc.), then a logical AND is implied between each statement. For example, the following route map sequence will redistribute a route if its tag is either 8 or 5:

```
-> ip route-map rm_1 sequence-number 10 action permit
-> ip route-map rm_1 sequence-number 10 match tag 5
-> ip route-map rm_1 sequence-number 10 match tag 8
```
The following route map sequence will redistribute a route if the route has a tag of 8 or 5 *and* the route was learned on the IPv4 interface to-finance:

```
-> ip route-map rm_1 sequence-number 10 action permit
-> ip route-map rm_1 sequence-number 10 match tag 5
-> ip route-map rm_1 sequence-number 10 match tag 8
-> ip route-map rm_1 sequence-number 10 match ipv4-interface to-finance
```
### **Configuring Access Lists**

An IP access list provides a convenient way to add multiple IPv4 or IPv6 addresses to a route map. Using an access list avoids having to enter a separate route map statement for each individual IP address. Instead, a single statement is used that specifies the access list name. The route map is then applied to all the addresses contained within the access list.

Configuring an IP access list involves two steps: creating the access list and adding IP addresses to the list. To create an IP access list, use the **ip access-list** command (IPv4) or the **ipv6 access-list** command (IPv6) and specify a name to associate with the list. For example,

```
-> ip access-list ipaddr
-> ipv6 access-list ip6addr
```
To add addresses to an access list, use the **ip access-list address** (IPv4) or the **ipv6 access-list address** (IPv6) command. For example, the following commands add addresses to an existing access list:

```
-> ip access-list ipaddr address 10.0.0.0/8
-> ipv6 access-list ip6addr address 2001::/64
```
Use the same access list name each time the above commands are used to add additional addresses to the same access list. In addition, both commands provide the ability to configure if an address and/or its matching subnet routes are permitted (the default) or denied redistribution. For example:

```
-> ip access-list ipaddr address 16.24.2.1/16 action deny redist-control all-
subnets
-> ipv6 access-list ip6addr address 2001::1/64 action permit redist-control no-
subnets
```
For more information about configuring access list commands, see the "IP Commands" chapter in the *OmniSwitch AOS Release 6 CLI Reference Guide*.

### <span id="page-490-0"></span>**Configuring Route Map Redistribution**

The **ip redist** command is used to configure the redistribution of routes from a source protocol into the destination protocol. This command is used on the IPv4 router that will perform the redistribution.

A source protocol is a protocol from which the routes are learned. A destination protocol is the one into which the routes are redistributed. Make sure that both protocols are loaded and enabled before configuring redistribution.

Redistribution applies criteria specified in a route map to routes received from the source protocol. Therefore, configuring redistribution requires an existing route map. For example, the following command configures the redistribution of OSPF routes into a BGP network using the ospf-to-bgp route map:

-> ip redist ospf into bgp route-map ospf-to-bgp

OSPF routes received by the router interface are processed based on the contents of the ospf-to-bgp route map. Routes that match criteria specified in this route map are either allowed or denied redistribution into the BGP network. The route map may also specify the modification of route information before the route is redistributed. See ["Using Route Maps" on page](#page-486-0) 21-21 for more information.

To remove a route map redistribution configuration, use the **no** form of the **ip redist** command. For example:

-> no ip redist ospf into bgp route-map ospf-to-bgp

Use the **show ip redist** command to verify the redistribution configuration:

```
-> show ip redist
```
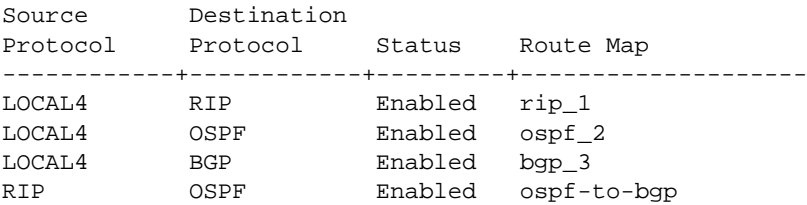

#### **Configuring the Administrative Status of the Route Map Redistribution**

The administrative status of a route map redistribution configuration is enabled by default. To change the administrative status, use the **status** parameter with the **ip redist** command. For example, the following command disables the redistribution administrative status for the specified route map:

-> ip redist ospf into bgp route-map ospf-to-bgp status disable

The following command example enables the administrative status:

-> ip redist ospf into bgp route-map ospf-to-bgp status enable

### **Route Map Redistribution Example**

The following example configures the redistribution of OSPF routes into a BGP network using a route map (ospf-to-bgp) to filter specific routes:

-> ip route-map ospf-to-bgp sequence-number 10 action deny -> ip route-map ospf-to-bgp sequence-number 10 match tag 5 -> ip route-map ospf-to-bgp sequence-number 10 match route-type external type2 -> ip route-map ospf-to-bgp sequence-number 20 action permit -> ip route-map ospf-to-bgp sequence-number 20 match ipv4-interface intf ospf -> ip route-map ospf-to-bgp sequence-number 20 set metric 255 -> ip route-map ospf-to-bgp sequence-number 30 action permit -> ip route-map ospf-to-bgp sequence-number 30 set tag 8 -> ip redist ospf into bgp route-map ospf-to-bgp

The resulting ospf-to-bgp route map redistribution configuration does the following

- **•** Denies the redistribution of Type 2 external OSPF routes with a tag set to five.
- Redistributes into BGP all routes learned on the intf<sub>\_ospf</sub> interface and sets the metric for such routes to 255.
- **•** Redistributes into BGP all other routes (those not processed by sequence 10 or 20) and sets the tag for such routes to eight.

### **IP-Directed Broadcasts**

An IP directed broadcast is an IP datagram that has all zeroes or all 1 in the host portion of the destination IP address. The packet is sent to the broadcast address of a subnet to which the sender is not directly attached. Directed broadcasts are used in denial-of-service "smurf" attacks. In a smurf attack, a continuous stream of ping requests is sent from a falsified source address to a directed broadcast address, resulting in a large stream of replies, which can overload the host of the source address. By default, the switch drops directed broadcasts. Typically, directed broadcasts should not be enabled.

Use the **ip directed-broadcast** command to enable or disable IP-directed broadcasts. For example:

```
-> ip directed-broadcast off
```
Use the **show ip config** command to display the IP-directed broadcast state.

### **Configuring the IP Dual-Hash mode**

Dual-hash mode, when enabled, helps in reducing the chances of collision in the layer 3 lookup table. When enabled, dual hashing applies to both IPv4 as well as IPv6 multicast and unicast streams. When dual-hash mode is enabled, two buckets are calculated for a single entry. The entry is inserted in the bucket that has the least number of entries reducing the chance of a collision. Dual-hashing does not eliminate collision, it only reduces the chances of collision. However, when enabled in a network with a large number of nodes it can improve switch performance by reducing the number of hash collision in the layer 3 lookup table.

For example, consider a network with large number of nodes, say 2000 nodes. Each node has a dedicated IP Multicast group address. In such a scenario, some of the nodes do not get learnt. This is due to hash collision leading to the entry getting dropped. With dual hashing, some of the nodes that were not getting learnt earlier starts getting learnt.

Dual hashing for the L3\_ENTRY table impacts (reduce the 'miss') the lookup for the following types of traffic:

- **•** IPv4 / IPv6 multicast
- IPv4 / IPv6 routed traffic with a local destination IP address(ARP/NDP)

When a table lookup is done, the output can be a 'hit' (entry found) or a 'miss' (entry not found). Since dual hashing reduces the chances of collision and more entries are learnt, the chances of 'miss' are reduced. The performance improves as the switch is now able to facilitate routing of more number of traffic streams.

The following steps has to be performed to enable/disable dual hash mode.

- **1** Configure the mode as enabled using the command "ip dual-hash mode enable"
- **2** Write config into boot.cfg, that is "write memory"
- **3** Reboot the switch.

The updated boot.cfg with command **ip dual-hash mode enabled** is applied during boot-up.

To disable the dual-hash mode, follow the above procedure using the command **ip dual-hash mode disable**.

For more information on how to enable dual-hash mode see **ip dual-hash mode** in IP Commands chapter in the *OmniSwitch AOS Release 6 CLI Reference Guide*.

# **Denial of Service (DoS) Filtering**

By default, the switch filters denial of service (DoS) attacks, which are security attacks aimed at devices that are available on a private network or the Internet. Some of these attacks aim at system bugs or vulnerability (for example, teardrop attacks), while other types of attacks involve generating large volumes of traffic so that network service will be denied to legitimate network users (such as pepsi attacks). These attacks include the following:

- ICMP Ping of Death—Ping packets that exceed the largest IP datagram size (65535 bytes) are sent to a host and hang or crash the system.
- SYN Attack—Floods a system with a series of TCP SYN packets, resulting in the host issuing SYN-ACK responses. The half open TCP connections can exhaust TCP resources, such that no other TCP connections are accepted.
- Land Attack—Spoofed packets are sent with the SYN flag set to a host on any open port that is listening. The machine may hang or reboot in an attempt to respond.
- Teardrop/Bonk/Boink Attacks—Bonk/boink/teardrop attacks generate IP fragments in a special way to exploit IP stack vulnerabilities. If the fragments overlap the way those attacks generate packets, an attack is recorded. Since teardrop, bonk, and boink all use the same IP fragmentation mechanism to attack, these is no distinction between detection of these attacks. The old IP fragments in the fragmentation queue is also reaped once the reassemble queue goes above certain size.
- **•** Pepsi Attack—The most common form of UDP flooding directed at harming networks. A pepsi attack is an attack consisting of a large number of spoofed UDP packets aimed at diagnostic ports on network devices. This can cause network devices to use up a large amount of CPU time responding to these packets.
- ARP Flood Attack—Floods a switch with a large number of ARP requests, resulting in the switch using a large amount of the CPU time to respond to these requests. If the number of ARP requests exceeds the preset value of 500 per second, an attack is detected.
- Invalid IP Attack—Packets with invalid source or destination IP addresses are received by the switch. When such an Invalid-IP attack is detected, the packets are dropped, and SNMP traps are generated. Examples of some invalid source and destination IP addresses are listed below:

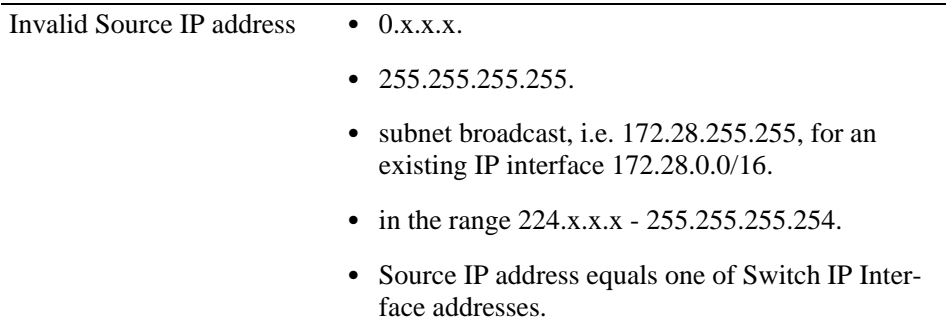

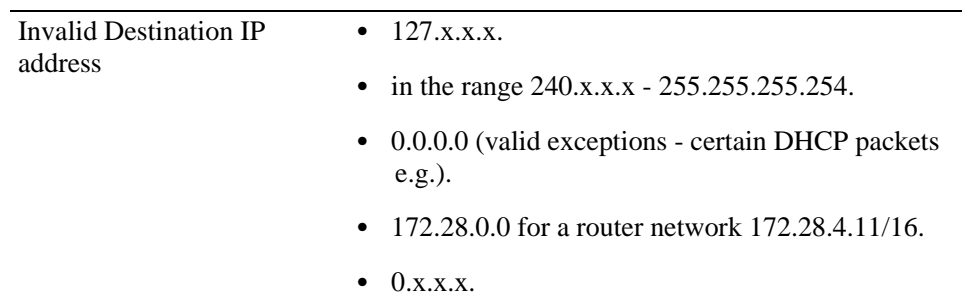

- **•** Multicast IP and MAC Address Mismatch—This attack is detected when:
	- the source MAC address of a packet received by a switch is a Multicast MAC address.
	- the destination IP and MAC addresses of a packet received by a switch is same as the Multicast IP and MAC addresses, but the Multicast IP and the Multicast MAC addresses do not match.

**Note.** In both the conditions described above in "Multicast IP and MAC Address Mismatch", packets are dropped and SNMP traps are generated.

- the destination IP is a unicast IP and the destination MAC address is either a Broadcast or Multicast address. In such a condition, an event is recorded in the DoS statistics. No SNMP traps are gener- ated because valid packets can also fall under this category.
- Ping overload—Floods a switch with a large number of ICMP packets, resulting in the switch using a large amount of CPU time to respond to these packets. If the number of ICMP packets exceed 100 per second, a DoS attack is detected. By default, the detection of attack is disabled.
- Packets with loopback source IP address—Packets with an invalid source address of 127.0.0.0/8 (looback network) are received by the switch. When such packets are detected, they are dropped, and SNMP traps are generated.

The switch can be set to detect various types of port scans by monitoring for TCP or UDP packets sent to open or closed ports. Monitoring is done in the following manner:

- **• Packet penalty values set**. TCP and UDP packets destined for open or closed ports are assigned a penalty value. Each time a packet of this type is received, its assigned penalty value is added to a running total. This total is cumulative and includes all TCP and UDP packets destined for open or closed ports.
- **Port scan penalty value threshold**. The switch is given a port scan penalty value threshold. This number is the maximum value the running penalty total can achieve before triggering an SNMP trap.
- **Decay value**. A decay value is set. The running penalty total is divided by the decay value every minute.
- **• Trap generation**. If the total penalty value exceeds the set port scan penalty value threshold, a trap is generated to alert the administrator that a port scan may be in progress.

For example, imagine that a switch is set so that TCP and UDP packets destined for closed ports are given a penalty of 10, TCP packets destined for open ports are given a penalty of 5, and UDP packets destined for open ports are given a penalty of 20. The decay is set to 2, and the switch port scan penalty value threshold is set to 2000:

.

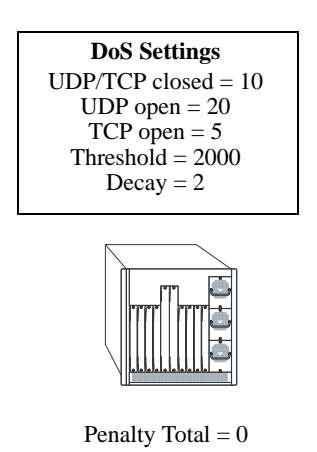

In one minute, 10 TCP closed port packets and 10 UDP closed port packets are received. This would bring the total penalty value to 200, as shown using the following equation:

 $(10$  TCP X 10 penalty) +  $(10$  UDP X 10 penalty) = 200

This value would be divided by 2 (due to the decay) and decreased to 100. The switch would not record a port scan:

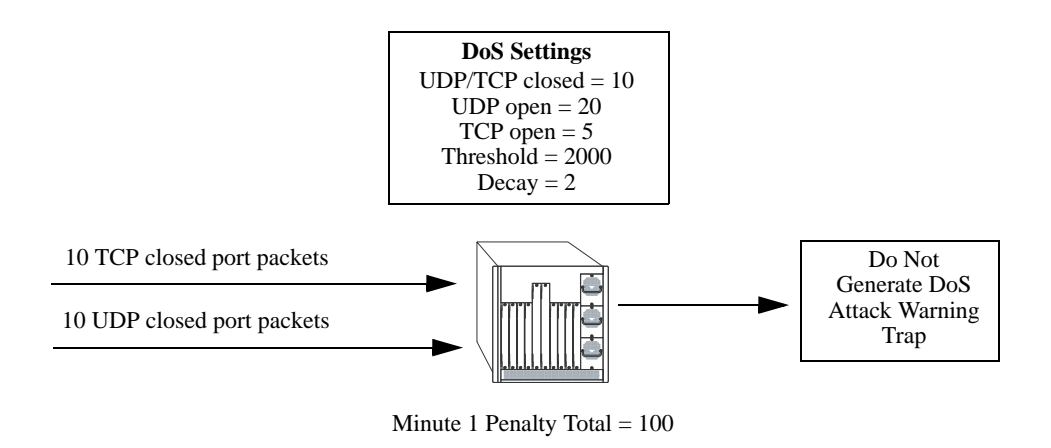

In the next minute, 10 more TCP and UDP closed port packets are received, along with 200 UDP openport packets. This would bring the total penalty value to 4300, as shown using the following equation:

(100 previous minute value) + (10 TCP X 10 penalty) + (10 UDP X 10 penalty) + (200 UDP X 20 penalty) = 4300

This value would be divided by 2 (due to decay) and decreased to 2150. The switch would record a port scan and generate a trap to warn the administrator:

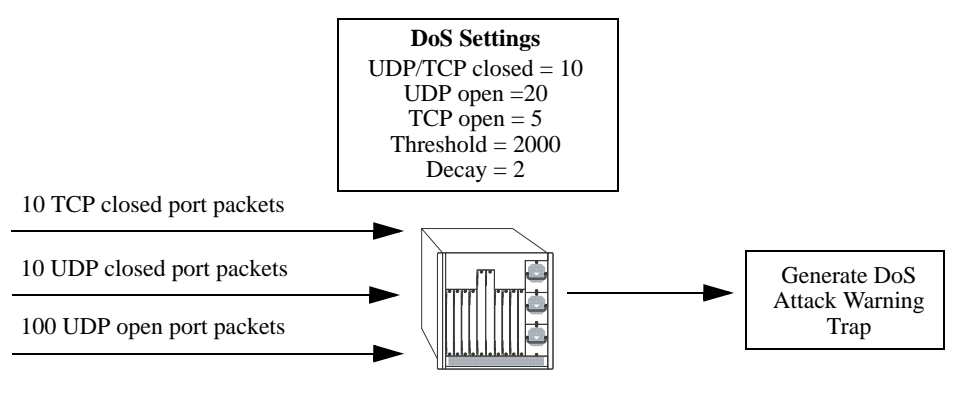

Minute 2 Penalty Total = 2150

The above functions and how to set their values are covered in the sections that follow.

### **Setting Penalty Values**

There are three types of traffic you can set a penalty value for:

- **•** TCP/UDP packets bound for closed ports.
- **•** TCP traffic bound for open ports.
- **•** UDP traffic bound for open ports.

Each type has its own command to assign a penalty value. Penalty values can be any non-negative integer. Each time a packet is received that matches an assigned penalty, the total penalty value for the switch is increased by the penalty value of the packet in question.

To assign a penalty value to TCP/UDP packets bound for a closed port, use the **ip dos scan close-portpenalty** command with a penalty value. For example, to assign a penalty value of 10 to TCP/UDP packets destined for closed ports, enter the following:

-> ip dos scan close-port-penalty 10

To assign a penalty value to TCP packets bound for an open port, use the **ip dos scan tcp open-portpenalty** command with a penalty value. For example, to assign a penalty value of 10 to TCP packets destined for opened ports, enter the following:

-> ip dos scan tcp open-port-penalty 10

To assign a penalty value to UDP packets bound for an open port, use the **ip dos scan udp open-portpenalty** command with a penalty value. For example, to assign a penalty value of 10 to TCP/UDP packets destined for closed ports, enter the following:

-> ip dos scan udp open-port-penalty 10

#### **Setting the Port Scan Penalty Value Threshold**

The port scan penalty value threshold is the highest point the total penalty value for the switch can reach before a trap is generated informing the administrator that a port scan is in progress.

To set the port scan penalty value threshold, enter the threshold value with the **ip dos scan threshold** command. For example, to set the port scan penalty value threshold to 2000, enter the following:

-> ip dos scan threshold 2000

#### **Setting the Decay Value**

The decay value is the amount the total penalty value is divided by every minute. As the switch records incoming UDP and TCP packets, it adds their assigned penalty values together to create the total penalty value for the switch. To prevent the switch from registering a port scan from normal traffic, the decay value is set to lower the total penalty value every minute to compensate from normal traffic flow.

To set the decay value, enter the decay value with the **ip dos scan decay** command. For example, to set the decay value to 2, enter the following:

```
-> ip dos scan decay 2
```
#### **Enabling DoS Traps**

DoS traps must be enabled in order for the switch to warn the administrator that a port scan may be in progress when the switch's total penalty value crosses the port scan penalty value threshold.

To enable SNMP trap generation, enter the **ip dos trap** command, as shown:

-> ip dos trap enable

To disable DoS traps, enter the same **ip dos trap** command, as shown:

```
-> ip dos trap disable
```
#### **ARP Poisoning**

ARP Poisoning allows an attacker to sniff and tamper the data frames on a network. It also modifies or halts the traffic. The principle of ARP Poisoning is to send false or spoofed ARP messages to an Ethernet LAN.

Alcatel-Lucent introduces the functionality that detects the presence of an ARP poisoning host on a network. This functionality uses a configured restricted IP addresses, so that the switch will not get ARP response on sending an ARP request. If an ARP response is received, then an event is logged and the user is alerted using an SNMP trap.

Use the **ip dos arp-poison restricted-address** command to add an ARP Poison restricted address. Enter the command, followed by the IP address. For example, to add an ARP Poison restricted address as 192.168.1.1, you would enter:

-> ip dos arp-poison restricted-address 192.168.1.1

A maximum of two IP addresses per IP interface can be configured as restricted addresses.

To delete an ARP Poison restricted address, enter **no ip dos arp-poison restricted-address** followed by the IP address. For example:

-> no ip dos arp-poison restricted-address 192.168.1.1

To verify the number of attacks detected for configured ARP poison restricted addresses, use the **show ip dos arp-poison** command. For more information about this command, see the *OmniSwitch AOS Release 6 CLI Reference Guide*.

## **Enabling/Disabling IP Services**

When a switch initially boots up, all supported TCP/UDP well-known service ports are enabled (open). Although these ports provide access for essential switch management services, such as telnet, ftp, snmp, etc., they also are vulnerable to DoS attacks. It is possible to scan open service ports and launch such attacks based on well-known port information.

The **ip service** command allows you to selectively disable (close) TCP/UDP well-known service ports and enable them when necessary. This command only operates on TCP/UDP ports that are opened by default. It has no effect on ports that are opened by loading applications, such as RIP and BGP.

In addition, the **ip service** command allows you to designate which port to enable or disable by specifying the name of a service or the well-known port number associated with that service. For example, both of the following commands disable the telnet service:

```
-> no ip service telnet 
-> no ip service port 23
```
Note that specifying a port number requires the use of the optional **port** keyword.

To enable or disable more than one service in a single command line, enter each service name separated by a space. For example, the following command enables the telnet, ftp, and snmp service ports:

-> ip service telnet ftp snmp

The following table lists **ip service** command options for specifying TCP/UDP services and also includes the well-known port number associated with each service:

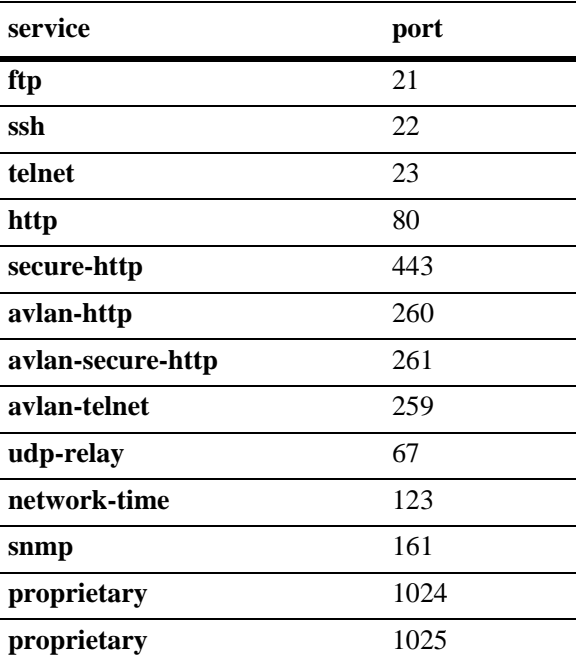

# **Managing IP**

The following sections describe IP commands that can be used to monitor and troubleshoot IP forwarding on the switch.

# <span id="page-499-0"></span>**Internet Control Message Protocol (ICMP)**

Internet Control Message Protocol (ICMP) is a network layer protocol within the IP protocol suite that provides message packets to report errors and other IP packet processing information back to the source. ICMP generates several kinds of useful messages, including Destination Unreachable, Echo Request and Reply, Redirect, Time Exceeded, and Router Advertisement and Solicitation. If an ICMP message cannot be delivered, a second one is not generated. This prevents an endless flood of ICMP messages.

When an ICMP destination-unreachable message is sent by a switch, it means that the switch is unable to send the package to its final destination. The switch then discards the original packet. There are two reasons why a destination might be unreachable. Most commonly, the source host has specified a nonexistent address. Less frequently, the switch does not have a route to the destination. The destinationunreachable messages include four basic types:

- **•** Network-Unreachable Message**—**Usually means that a failure has occurred in the route lookup of the destination IP in the packet.
- **•** Host-Unreachable Message—Usually indicates delivery failure, such as an unresolved client's hardware address or an incorrect subnet mask.
- Protocol-Unreachable Message—Usually means that the destination does not support the upper-layer protocol specified in the packet.
- **•** Port-Unreachable Message—Implies that the TCP/UDP socket or port is not available.

Additional ICMP messages include:

- Echo-Request Message—Generated by the ping command, the message is sent by any host to test node reachability across an internetwork. The ICMP echo-reply message indicates that the node can be successfully reached.
- Redirect Message—Sent by the switch to the source host to stimulate more efficient routing. The switch still forwards the original packet to the destination. ICMP redirect messages allow host routing tables to remain small because it is necessary to know the address of only one switch, even if that switch does not provide the best path. Even after receiving an ICMP redirect message, some devices might continue using the less-efficient route.
- **•** Time-Exceeded Message—Sent by the switch if an IP packet's TTL field reaches zero. The TTL field prevents packets from continuously circulating the internetwork if the internetwork contains a routing loop. Once a packet's TTL field reaches 0, the switch discards the packet.

### **Activating ICMP Control Messages**

ICMP messages are identified by a *type* and a *code*. This number pair specifies an ICMP message. By default, ICMP messages are disabled. For example, ICMP type 4, code 0, specifies the source quench ICMP message.

To enable or disable an ICMP message, use the **icmp type** command with the type and code. For example, to enable the source quench the ICMP message (type 4, code 0) enter the following:

-> icmp type 4 code 0 enable

The following table is provide to identify the various ICMP messages, and their type and code:

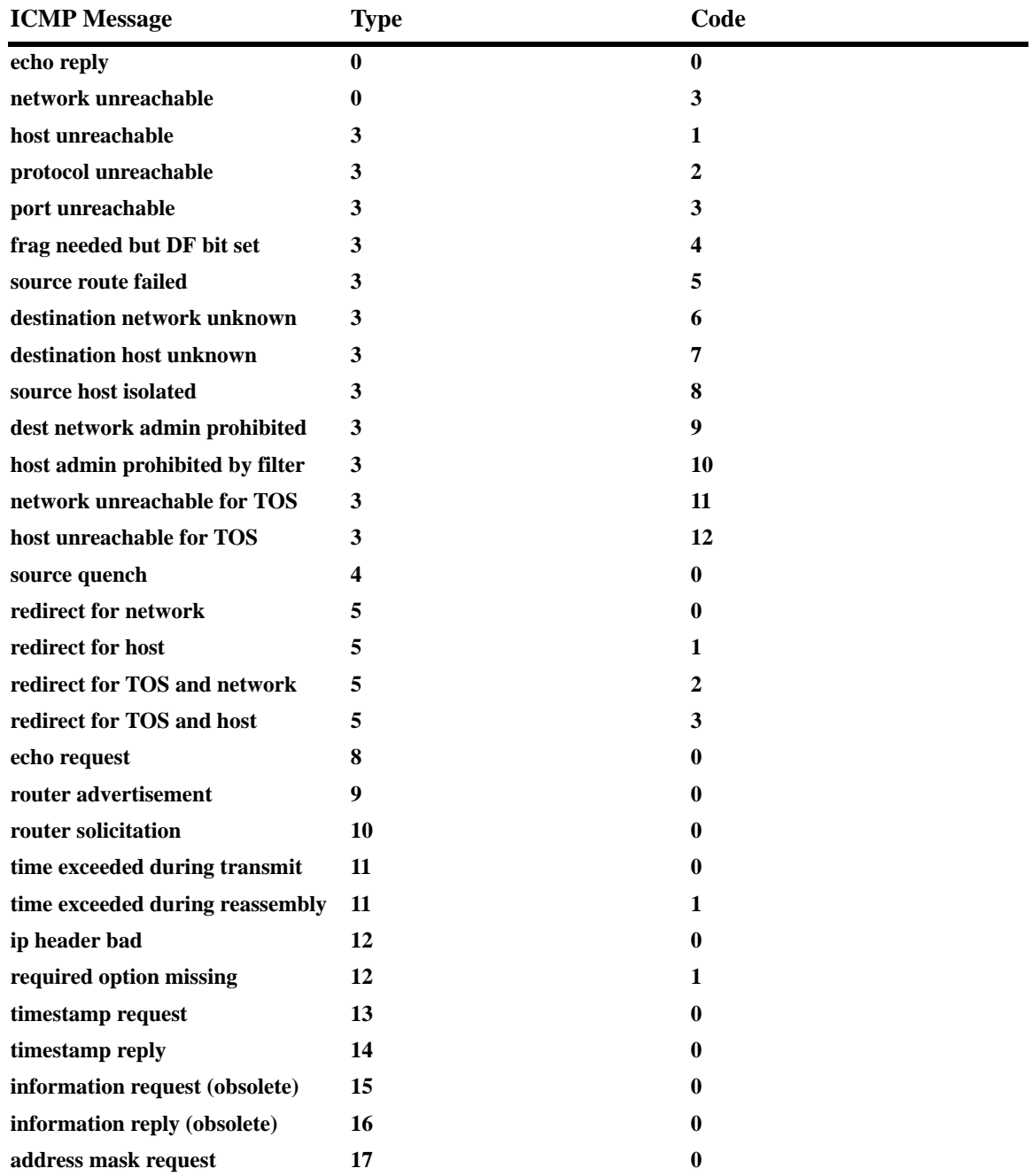

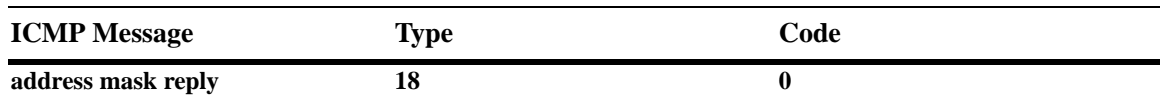

In addition to the **icmp type** command, several commonly used ICMP messages have been separate CLI commands for convenience. These commands are listed below with the ICMP message name, type, and code:

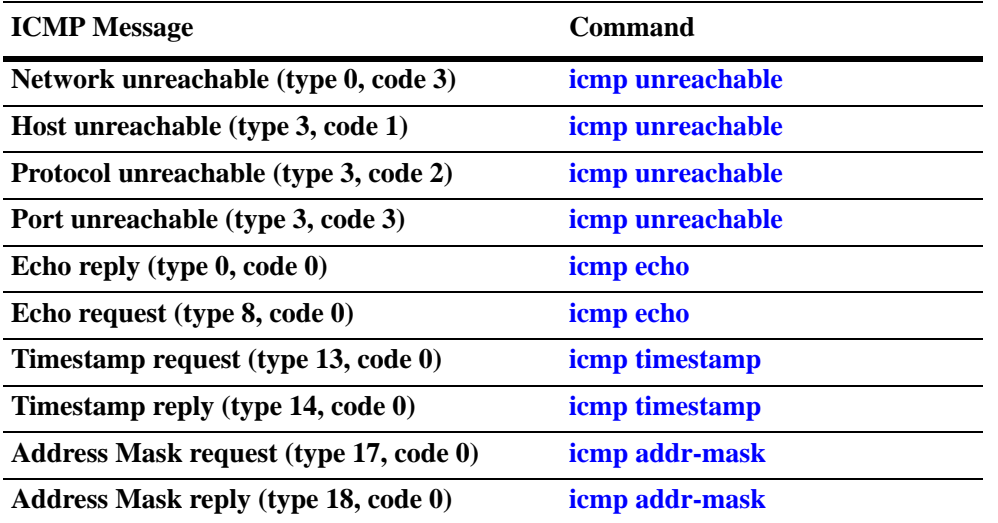

These commands are entered as the **icmp type** command, only without specifying a type or code. The echo, timestamp, and address mask commands have options for distinguishing between a request or a reply, and the unreachable command has options distinguishing between a network, host, protocol, or port.

For example, to enable an echo request message, enter the following:

```
-> icmp echo request enable
```
To enable a network unreachable message, enter the following:

```
-> icmp unreachable net-unreachable enable
```
**Note.** Enabling **host-unreachable** and **net-unreachable** messages are not recommended as it can cause the switch instability due to high-CPU conditions depending upon the volume of traffic required by these messages.

See Chapter 14, "IP Commands," for specifics on the ICMP message commands.

#### **Enabling All ICMP Types**

To enable all ICMP message types, use the **icmp messages** command with the **enable** keyword. For example:

-> icmp messages enable

To disable all ICMP messages, enter the same command with the **disable** keyword. For example:

```
-> icmp messages enable
```
### **Setting the Minimum Packet Gap**

The minimum packet gap is the time required between sending messages of a like type. For instance, if the minimum packet gap for Address Mask request messages is 40 microseconds, and an Address Mask message is sent, at least 40 microseconds must pass before another one could be sent.

To set the minimum packet gap, use the **min-pkt-gap** keyword with any of the ICMP control commands. For example, to set the Source Quench minimum packet gap to 100 microseconds, enter the following:

-> icmp type 4 code 0 min-pkt-gap 100

Likewise, to set the Timestamp Reply minimum packet gap to 100 microseconds, enter the following:

-> icmp timestamp reply min-pkt-gap 100

The default minimum packet gap for ICMP messages is 0.

### **ICMP Control Table**

The ICMP Control Table displays the ICMP control messages, whether they are enabled or disabled, and the minimum packet gap times. Use the **show icmp control** command to display the table.

### **ICMP Statistics Table**

The ICMP Statistics Table displays the ICMP statistics and errors. This data can be used to monitor and troubleshoot IP on the switch. Use the **show icmp statistics** command to display the table.

## **Using the Ping Command**

The **ping** command is used to test whether an IP destination can be reached from the local switch. This command sends an ICMP echo request to a destination and then waits for a reply. To ping a destination, enter the **ping** command and enter either the destination's IP address or host name. The switch will ping the destination by using the default frame count, packet size, interval, and time-out parameters (6 frames, 64 bytes, 1 second, and 5 seconds, respectively). For example:

-> ping 172.22.2.115

When you ping a device, the device IP address or host name is required. Optionally, you may also specify:

- **• Count***.* Use the **count** keyword to set the number of frames to be transmitted.
- **• Size***.* Use the **size** keyword to set the size, in bytes, of the data portion of the packet sent for this ping. You can specify a size or a range of sizes up to 60000.
- **• Interval***.* Use the **interval** keyword to set the frequency, in seconds, that the switch will poll the host.
- **• Time-out***.* Use the time-out keyword to set the number of seconds the program will wait for a response before timing out.
- **• source-interface.** Use the **source-interface** keyword to set the IP address to be used as source IP for the ping packets.
- **• sweep-range:** Use the **sweep-range** keyword to specify the size of the first packet, the incremental and the maximum size of the packet. Here the three parameters *start\_size* - specifies the size in bytes of the first packet to be sent, *diff\_size* - specifies the increment factor of size for the next packet and *end\_size*  - specifies the maximum size of the packet. Here, if sweep-range is used in the ping command, then the count and size parameters become redundant. So if sweep-range is used, then count and size parame-

ters are not configurable. Also the values for minsize (greater than 4 bytes) and maxSize (greater than minsize) is validated. For example, a sweep-range 10 110 20, sends out 6 packets with sizes 10, 30, 50, 70, 90 and 110.

- **pattern.** Use the **pattern** keyword to set the data pattern to be used in the data field of the ping packets.
- **• dont-fragment.** Use the **dont-fragment** keyword to set the don't-fragment bit in the IP packet.
- **• tos.** Use the **tos** keyword to set the type of service field in the IP header.

For example, to send a ping with a count of 2, a size of 32 bytes, an interval of 2 seconds, and a time-out of 10 seconds you would enter:

-> ping 172.22.2.115 count 2 size 32 interval 2 timeout 10

**Note.** If you change the default values, they will only apply to the current ping. The next time you use the **ping** command, the default values will be used unless you enter different values again.

### **Tracing an IP Route**

The **traceroute** command is used to find the path taken by an IP packet from the local switch to a specified destination. This command displays the individual hops to the destination as well as some timing information. When using this command, you must enter the name of the destination as part of the command line (either the IP address or host name). Use the optional **max-hop** parameter to set a maximum hop count to the destination. If the trace reaches this maximum hop count without reaching the destination, the trace stops.

For example, to perform a traceroute to a device with an IP address of 172.22.2.115 with a maximum hop count of 10 you would enter:

-> traceroute 172.22.2.115 max-hop 10

Optionally, you can also specify:

- **min-hop.** Use the **min-hop** keyword to set the minimum number of hops for the first packet.
- **• source-interface.** Use the **source-interface** keyword to set the source IP interface to be used in the traceroute packets.
- **• probes.** Use the **probes** keyword to set the number of packets (retry) that is sent for each hop-count.
- **• timeout.** Use the **timeout** keyword to set the time to wait for the response of each probe packet.
- **port.** Use the **port** keyword to set the destination port number to be used in the probing packets.

### **Displaying TCP Information**

Use the **show tcp statistics** command to display TCP statistics. Use the **show tcp ports** command to display TCP port information.
# **Displaying UDP Information**

UDP is a secondary transport-layer protocol that uses IP for delivery. UDP is not connection-oriented and does not provide reliable end-to-end delivery of datagrams. But some applications can safely use UDP to send datagrams that do not require the extra overhead added by TCP. Use the **show udp statistics** command to display UDP statistics. Use the **show udp ports** command to display UDP port information.

# **Service Assurance Agent (SAA)**

Service Assurance Agents (SAAs) can be used to verify service guarantees, validate network performance, and proactively identify network issues. SAA uses active monitoring to generate traffic in a continuous, reliable, and predictable manner, thus enabling the measurement of network performance and health.

IP SAA enhances the service level monitoring to become IP application-aware by measuring both end-toend and at the IP layer. IP SAA would allow performance measurement against any IP addresses in the network

To configure SAA for IP, use the **saa type ip-ping** command, by entering **saa** followed by saa name, type, destination and source IP addresses, and type of service as shown below. Use the **show saa statistics** command to view statistics.

```
-> saa "saa1" type ip-ping destination-ip 123.32.45.76 source-ip 123.35.42.124 
type-of-service 4
```
# **Tunneling**

Tunneling is a mechanism that can encapsulate a wide variety of protocol packet types and route them through the configured tunnels. Tunneling is used to create a virtual point-to-point link between routers at remote points in a network. This feature supports the creation, administration, and deletion of IP interfaces whose underlying virtual device is a tunnel. The Alcatel-Lucent implementation provides support for two tunneling protocols: Generic Routing Encapsulation (GRE) and IP encapsulation within IP(IPIP).

# **Generic Routing Encapsulation**

GRE encapsulates a packet that needs to be carried over the GRE tunnel with a GRE header. The resulting packet is then encapsulated with an outer header by the delivery protocol and forwarded to the other end of the GRE tunnel. The destination IP address field in the outer header of the GRE packet contains the IP address of the router at the remote end of the tunnel. The router at the receiving end of the GRE tunnel extracts the original payload and routes it to the destination address specified in the payload's IP header.

Consider the following when configuring the GRE tunnel interfaces:

- **•** A switch can support up to 8 GRE tunnel interfaces.
- The features such as Multinetting, Egress ACL, NAT, QoS, and VRRP are not supported on the GRE tunnel interfaces.

# **IP Encapsulation within IP**

IPIP tunneling is a method by which an IP packet is encapsulated within another IP packet. The Source Address and Destination Address of the outer IP header identifies the endpoints of tunnel. Whereas Source Address and Destination Address of the inner IP header identifies the original sender and recipient of the packet, respectively.

Consider the following when configuring the IPIP tunnel interfaces:

- **•** A switch can support up to 127 IPIP tunnel interfaces.
- **•** IPIP tunnel interfaces are included in the maximum number of IP interfaces that are supported on the switch.

# **Tunneling operation**

The diagram below illustrates how packets are forwarded over the tunnel.

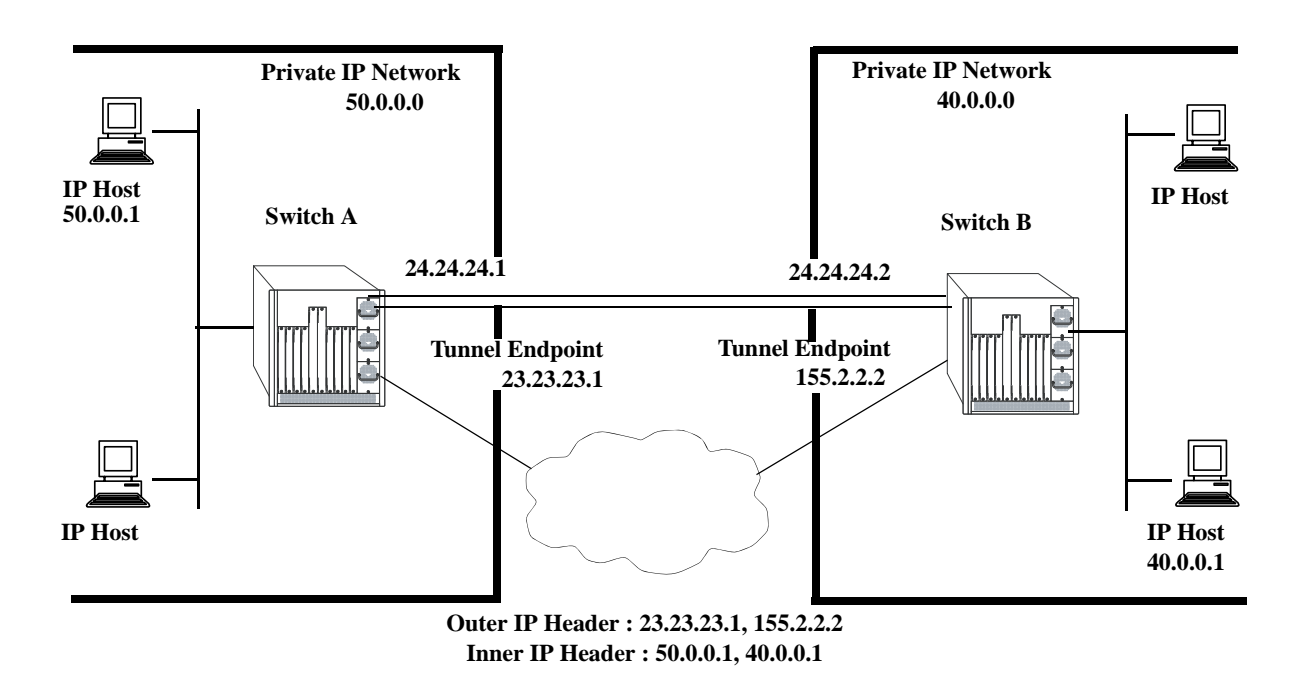

In the above diagram, IP packets flowing from the private IP network 50.0.0.0 to the private IP network 40.0.0.0 are encapsulated by the tunneling protocol at switch A and forwarded to switch B. Intermediate switches route the packets using addresses in the delivery protocol header. Switch B extracts the original payload and routes it to the appropriate destination in the 40.0.0.0 network.

The tunnel interface is identified as being up when all of the following are satisfied:

- **•** Both source and destination addresses are assigned.
- **•** The source address of the tunnel is one of the switch's IP interface addresses that is either a VLAN or Loopback0 interface.
- A route is available to reach the destination IP address. A route whose egress interface is a VLANbased interface is available for its destination IP address.The switch supports assigning an IP address as well as routes to a tunnel interface.

This section describes how to configure a tunnel interface using GRE and IPIP, using Command Line Interface (CLI) commands.

## **Configuring a Tunnel Interface**

To configure a GRE tunnel, use the **ip interface tunnel** command as shown:

-> ip interface "gre" tunnel source 23.23.23.1 destination 155.2.2.2 protocol gre

In this example, the GRE tunnel named "gre" is created and assigned a source IP address of 23.23.23.1 and a destination IP address of 155.2.2.2.

You can configure an IP address for the GRE tunnel interface using the **ip interface** command as shown:

-> ip interface "gre" address 24.24.24.1 mask 255.255.255.0

To configure an IPIP tunnel, use the **ip interface tunnel** command as shown:

-> ip interface "ipip" tunnel source 23.23.23.1 destination 155.2.2.2 protocol ipip

In this example, the IPIP tunnel named "ipip" is created and assigned a source IP address of 23.23.23.1 and a destination IP address of 155.2.2.2.

You can configure an IP address for the IPIP tunnel interface using the **ip interface** command as shown:

-> ip interface "ipip" address 24.24.24.1 mask 255.255.255.0

**Note.** An interface can be configured only as a VLAN or a Tunnel interface.

**Note.** To display information about the configured tunnels on the switch, use the **show ip interface**.

# **Verifying the IP Configuration**

A summary of the show commands used for verifying the IP configuration is given here:

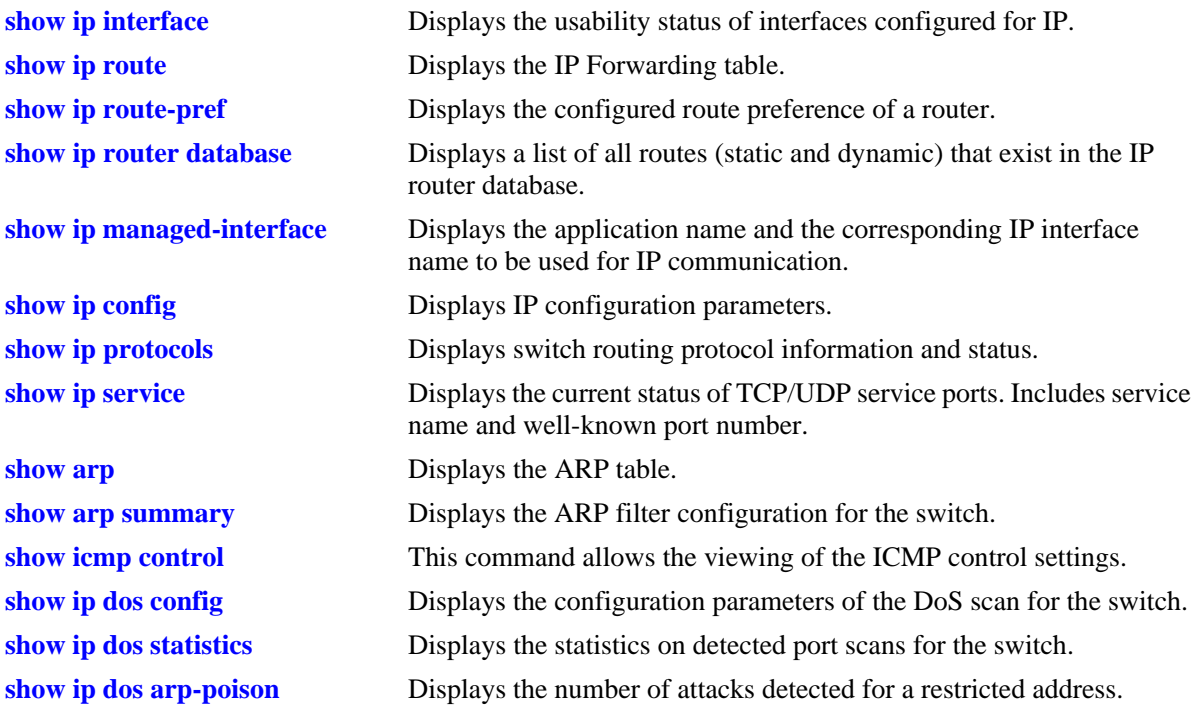

For more information about the displays that result from these commands, see the *OmniSwitch AOS Release 6 CLI Reference Guide*.

# **VRF Route Leak**

VRF provides isolation of routing instances with each other. The basic principle of VRF is to exclude two or more routing domains mutually by containing the exchange of routing information and forwarding packets within the same routing instance. VRF provides independent routing instances logically separating Layer3 topology of unrelated entities sharing a single physical infrastructure.

However, network devices in one VRF might need to access selected network devices in another VRF in scenarios like,

- In an enterprise, various departments can be isolated in individual VRF, but need to access Mail Server/common enterprise portal by users of all VRFs.
- **•** Users in VRFs need internet access that is available in only one VRF.
- Buildings where multiple companies sharing a same router reside in individual VRF have to access common services like logistics, common network equipment that is a part of an independent VRF.

VRF Route Leak feature can be used to forward routes from one VRF routing table to another VRF routing table, allowing routing from one VRF to a gateway in another VRF.

# **Quick Steps for Configuring VRF Route Leak**

The following steps provide a quick tutorial on how to configure VRF Route Leak. Each step describes a specific operation and provides the CLI command syntax for performing that operation.

**1** Create a route-map to use as a filter for exporting or importing routes.

-> ip route-map R1 action permit

**2** Define the route-map with the criteria that a route must match by using **ip route-map match** command. This route map controls export of routes from the VRF FDB (Forwarding Routing Database) to GRT based on the match. For example,

```
-> ip route-map R1 match protocol static
```
For more details on route map configuration, see ["Using Route Maps" on page](#page-486-0) 21-21. Refer to the "IP Commands" chapter in the *OmniSwitch AOS Release 6 CLI Reference Guide* for more information about the ip route-map command parameters and usage guidelines.

**3** Configure a route map to export routes from the source VRF to Global Routing Table (GRT) by using the **ip export route-map** command. For example,

-> ip export route-map R1

**4** Define protocol preference for import policy route map by using **ip route-map match** command. This route map controls import of routes from GRT. For example,

-> ip route-map R2 match protocol static

**5** Configure a route map to import the leaked routes from GRT to the destination VRF from a given source VRF by using the **ip import vrf** command. For example,

-> ip import vrf V1 import route-map R2

**6** Configure route preference for imported routes by using **ip route-pref** *import* command. For example,

-> ip route-pref import 100

**7** Redistribute imported routes to other routing protocols that are imported and added to the RDB from other VRFs by using **ip redist** command. For example,

-> ip redist import into ospf route-map R3 status enable

#### **Configuring VRF Route Leak**

This section describes how to configure VRF Route Leak using the CLI commands.

#### **Export Routes to GRT**

Export routes from the source VRF to Global Routing Table (GRT). Use route-map to filter routes. Only those FDB (Forwarding Routing Database) routes that match the conditions of the route map are exported to GRT.

If VRF is not configured, the routes are exported from the default VRF to GRT. Only one-route map can be configured as export policy in a VRF. Route leaking between VRFs only supports IPv4 routes.

To export routes from the default VRF, enter the **ip export route-map** command at the CLI prompt as shown:

```
-> ip export route-map R1
```
To export routes from a specific VRF, specify the VRF globally or enter into the specific VRF instance and enter **ip export route-map** command:

```
-> vrf vrf2 ip export route-map R1
-> vrf vrf1
vrf1::-> ip export route-map R1
```
**Note.** As a pre-requisite to export routes, create a route-map and define protocol preference for the route map by using **ip route-map** and **ip route-map match** commands. Route map configured for an export policy can contain any of the following filter and set options:

- Filter options: ip-address, ip-next-hop, tag, protocol, ipv4-interface, metric, route-type

- Set option: tag, metric

For route map configuration and its match extensions, [See "Using Route Maps" on page 21.](#page-486-0)

To disable exporting of routes from the VRF to GRT, use the no form of this command as shown:

-> no ip export

#### **Import Routes from GRT**

Import routes from GRT to the destination VRF from a given source VRF by using the **ip import vrf** command. Use route-map to filter imported routes. Only one-route map can be configured for an import policy for each export VRF.

**Note.** As a pre-requisite to import routes, create a route-map and define protocol preference for the route map by using **ip route-map** and **ip route-map match** commands. Route map configured for the import policy can contain any of the following filter and set options:

- Filter options: ip-address, ip-next-hop, tag, metric

- Set option: tag, metric

For route map configuration and its match extensions, [See "Using Route Maps" on page 21.](#page-486-0)

To import routes from GRT to the destination VRF, enter the **ip import vrf** command at the CLI prompt as shown:

-> ip import vrf V1 import route-map R2

To disable importing of routes from GRT, use the no form of this command as shown:

-> no ip import VRF V1

#### **Configure Route Preference for Imported Routes**

To configure the route preference for the routes that are imported and added to the RDB from other VRFs, use the **ip route-pref** *import* command. Default route preference for imported routes is 210.

For example,

-> ip route-pref import 100

Leaked routes are only for forwarding. If a local route is leaked, that interface is not accessible in the importing VRF. Another switch will not be able to ping the interface in the import VRF.

#### **Redistribute Imported Routes**

To enable redistribution of imported routes that are imported and added to the RDB from other VRFs into routing protocols in the routing instance, use the **ip redist** command. For example,

-> ip redist import into ospf route-map R3 status enable

#### **Backup Functionality**

Backup functionality takes care of selection of a route out of similar routes imported from different source VRFs. Best route is selected based on the VRF that is created first (primary VRF) from the rest of the VRFs exporting similar routes.

Following example scenario describe the VRF Route Leak backup functionality:

Consider VRF V1, V2, V3, V4,V5 and V6.

VRF V5 has imported routes from VRF V1, V2, V3 and V4. So, the primary VRF will be VRF1, and VRF2, V3, V4 are backup for VRF V1.

#### **Scenario 1:**

Import route from VRF V1 in VRF V6 using the following command:

vrf VRF6-> ip import vrf V1

Route from VRF V1 will be sent to VRF V6. When route is being imported, all the routes that are backup for V1 is checked. Then a notification is sent to import routes from V2, V3 and V4. The following message is displayed in the CLI.

+++ Back-Up Routes from VRF VRFV2 : Please configure import from this VRF

+++ Back-Up Routes from VRF VRFV3 : Please configure import from this VRF

+++ Back-Up Routes from VRF VRFV4 : Please configure import from this VRF.

Based on the notification, import backup routes from VRF V2, V3, V4 in VRF V6.

#### **Scenario 2:**

VRF6 import routes from VRF1, V2, V3, and V4. Use the following command to remove importing of routes:

vrf VRF5-> no ip import vrf V1

The imported routes are deleted from VRF V5. But the new routes from the backup VRFs (VRF2, V3, V4) are not installed unless the imported routes are removed from VRF6. Following error message is displayed:

+++ Import config for VRF VRFV1 still present in VRF V6

+++ Either remove the config from VRF V6: or re-add the above deleted config

**Note.** Whenever user warning is displayed to import or export routes, it is mandatory to adhere to the warnings for proper functioning of the feature.

## **Verifying VRF Route Leak Configuration**

A summary of the commands used for verifying the VRF Route Leak configuration is given here:

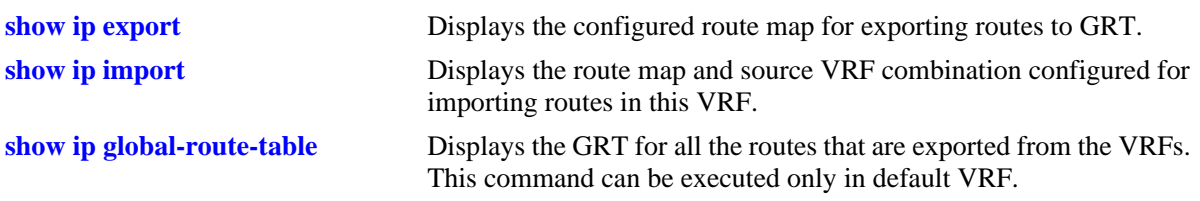

The imported routes are also displayed under the protocol field as IMPORT in the **show ip route**, **show ip route-pref**, **show ip redist**, and **show ip router database** show commands.

For more information about the output details that result from the show commands, see the *OmniSwitch AOS Release 6 CLI Reference Guide*.

# **IP and ARP Spoofing**

IP and ARP Spoofing feature allows a network administrator to block and identify the originator of spoofed traffic on the network. This feature provides an option to enable IP and ARP Spoof detection at a global level, interface level (IP interface or VRRP interface). When both IP and ARP anti spoofing is enabled, both IP packets and ARP packets with a source or sender address of one of the IP or VRRP addresses are dropped. When ARP only anti spoofing is enabled, only ARP packets with a sender address of one of the IP or VRRP interfaces are dropped. Each time a spoofed packet is detected; a gratuitous ARP and SNMP trap for the IP address is sent.

# **Configuring IP and ARP Spoofing**

This section describes how to configure IP and ARP spoofing using the CLI commands.

#### **Enabling IP Anti-spoofing**

Enable the IP anti-spoofing globally on the switch. By default, anti-spoofing is enabled globally on all the IP or VRRP interfaces. You can also enable or disable IP anti-spoofing at an interface level (IP interface or VRRP interface).

To enable IP anti-spoofing globally on the switch, enter the **ip dos anti-spoofing** command at the CLI prompt as shown:

-> ip dos anti-spoofing enable

To enable IP anti-spoofing on a specific interface, enter the **ip dos anti-spoofing address** command at the CLI prompt as shown:

-> ip dos anti-spoofing address 192.1.10.1 enable

#### **Note.**

- IP anti-spoofing is enabled for VRRP interface only if the interface is activated and is a VRRP master.

- IP spoofing must be enabled globally to enable IP spoofing at an interface level.

- If you want to enable IP anti-spoofing on a specific interface, ARP-only anti spoofing must be disabled on that interface.

To disable IP anti-spoofing globally on the switch, use disable option as shown:

-> ip dos anti-spoofing disable

To disable IP anti-spoofing on a specific interface, use disable option as shown:

-> ip dos anti-spoofing address 192.1.10.1 disable

#### **Enabling ARP-only Anti-spoofing**

Enable the ARP-only anti-spoofing globally on the switch. By default, ARP-only anti-spoofing is disabled globally on the switch. You can also enable or disable ARP-only anti-spoofing on an interface level (IP interface or VRRP interface).

To enable ARP-only anti-spoofing globally on the switch, enter the **ip dos anti-spoofing arp-only**  command at the CLI prompt as shown:

-> ip dos anti-spoofing arp-only enable

Enable ARP-only anti-spoofing for a specific interface, enter the **ip dos anti-spoofing address arp-only**  command at the CLI prompt as shown:

-> ip dos anti-spoofing address 172.18.16.1 arp-only enable

#### **Note.**

- IP spoofing must be enabled globally to enable ARP-only spoofing (both globally and at an interface level).

- ARP-only anti-spoofing is enabled for VRRP interface only if the interface is in an active state and is a VRRP master.

To disable ARP-only anti-spoofing globally on the switch, use disable option as shown:

-> ip dos anti-spoofing arp-only disable

To disable ARP-only anti-spoofing on a specific interface, use disable option as shown:

-> ip dos anti-spoofing address 172.18.16.1 arp-only disable

# **Verifying IP and ARP Spoofing Configuration**

To verify the IP and ARP Spoofing configuration, use the **show ip dos anti-spoofing** command. This command displays the attack information and the last attempted source (VLAN, MAC address, port) of all the IP and VRRP interfaces configured on the switch. Specify the IP address in the show command to view the attack information for a specific interface.

To clear IP anti-spoofing attack information globally and at an interface level, use the **ip dos anti-spoofing clear stats** and **ip dos anti-spoofing address clear stats** commands.

For more information about the output details that result from the show commands, see the *OmniSwitch AOS Release 6 CLI Reference Guide*.

# **22 Configuring Multiple VRF**

Multiple Virtual Routing and Forwarding (VRF) provides a mechanism for segmenting Layer 3 traffic into virtual routing domains (instances) on the same switch. Each routing instance independently maintains its own routing and forwarding table, peer, and interface information.

# **In This Chapter**

This chapter describes the Multiple VRF feature and how to configure it through the Command Line Interface (CLI). CLI commands are used in the configuration examples; for more details about the syntax of commands, see the *OmniSwitch AOS Release 6 CLI Reference Guide*. This chapter provides an overview of Multiple VRF and includes the following information:

- **•** ["Quick Steps for Configuring Multiple VRF" on page](#page-520-0) 22-3.
- **•** ["Using the VRF Command Line Interface" on page](#page-525-0) 22-8.
- **•** ["VRF Interaction With Other Features" on page](#page-526-0) 22-9.
- **•** ["Configuring VRF Instances" on page](#page-530-0) 22-13.
- **•** ["Verifying the VRF Configuration" on page](#page-533-0) 22-16

# **VRF Specifications**

The multiple VRF functionality described in this chapter is supported on the OmniSwitch 6855-U24X, OmniSwitch 6850E (running in 6850E mode), and OmniSwitch 9000E switches. Note that any maximum limits provided in the Specifications table are subject to available system resources.

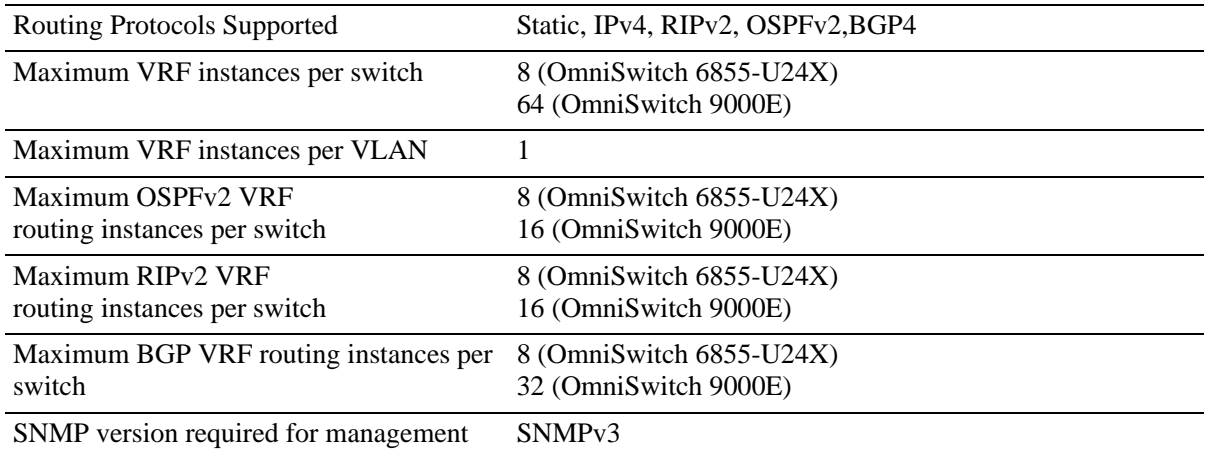

# **VRF Defaults**

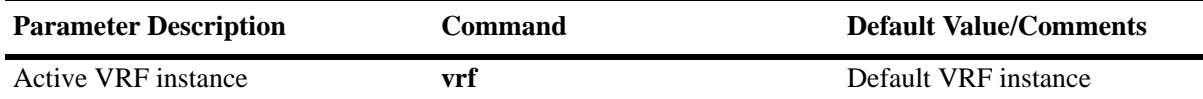

# <span id="page-520-0"></span>**Quick Steps for Configuring Multiple VRF**

The initial configuration for an OmniSwitch consists of a default VRF instance. This instance is always available and is not removable. The following procedure provides a quick tutorial for creating two additional VRF instances and configuring IPv4 protocols to run in each instance:

**Note.** Configuring a VRF instance name is case sensitive. In addition, if the name specified does not exist, a VRF instance is automatically created. As a result, it is possible to accidentally create or delete instances. Use the **show ip dynamic-proxy-arp** command to verify the VRF instance configuration before adding or removing instances.

**1** Create VRF instance, *IpOne*, using the **vrf** command. For example:

```
-> vrf IpOne
IpOne: ->
```
Note that in the preceding example, the change in the command prompt from "->**"** to "IpOne: ->**"** indicates that the instance was created and is now the active VRF CLI context. Any commands entered at this point will apply to this instance, unless the commands entered are not supported in multiple VRF instances.

**2** Create a second VRF instance, IpTwo, using the **vrf** command. For example:

```
IpOne: -> vrf IpTwo
IpTwo: ->
```
Note that in the preceding example, *IpOne* was the active instance until *IpTwo* was created and replaced *IpOne* as the active VRF CLI context.

**3** Select *IpOne* for the active VRF instance and create an IP router interface on VLAN 100 and VLAN 101 using the **ip interface** command. For example:

```
IpTwo: -> vrf IpOne
IpOne: -> ip interface intf100 address 100.1.1.1/24 vlan 100
IpOne: -> ip interface intf101 address 101.1.1.1/24 vlan 101
IpOne: ->
```
**4** Configure 1.1.1.1 as the primary router ID address for the *IpOne* VRF instance using the **ip router router-id** command. For example:

IpOne: -> ip router router-id 1.1.1.1 IpOne: ->

**5** Create an IP static route for the *IpOne* VRF instance using the **ip static-route** command. For example:

```
IpOne: -> ip static-route 192.100.1.1/24 gateway 100.1.1.10
IpOne: ->
```
**6** Load and enable the RIP protocol for the *IpOne* VRF instance using the **ip load rip** and **ip rip status** commands. For example:

IpOne: -> ip load rip IpOne: -> ip rip status enable IpOne: ->

**7** Enable RIP on IP interface "intf100" in the *IpOne* VRF instance using the **ip rip interface status** command. For example:

```
IpOne: -> ip rip interface intf100 status enable
IpOne: ->
```
**8** Select *IpTwo* for the active VRF instance and create an IP router interface on VLAN 102 using the **ip interface** command. For example:

```
IpOne: -> vrf IpTwo
IpTwo: -> ip interface intf102 address 102.1.1.1/24 vlan 102
IpTwo: ->
```
**9** Configure 2.2.2.2 as the primary router ID address for the *IpTwo* VRF instance using the **ip router router-id** command. For example:

```
IpTwo: -> ip router router-id 2.2.2.2
IpTwo: ->
```
**10** Load and enable the BGP protocol for the *IpTwo* VRF instance using the **ip load bgp** command. For example:

```
IpTwo: -> ip load bgp
IpTwo: ->
```
**11** Configure a BGP neighbor for the *IpTwo* VRF instance using the **ip bgp neighbor**, **ip bgp neighbor remote-as**, and **ip bgp neighbor status** commands. For example:

```
IpTwo: -> ip bgp neighbor 102.1.1.10
IpTwo: -> ip bgp neighbor 102.1.1.10 remote-as 1000
IpTwo: -> ip bgp neighbor 102.1.1.10 status enable
```
**Note**. Verify the Multiple VRF configuration using the **show ip dynamic-proxy-arp** command:

```
IpOne: -> show vrf 
Virtual Routers Protocols
-----------------------------------------------
       default
         IpOne RIP
         IpTwo BGP
Total Number of Virtual Routers: 3
```
To verify the configuration of a protocol within a VRF instance, use the show commands related to that protocol. For example, the **show ip interface** command will display the IP interfaces associated with the current CLI VRF context:

```
-> vrf IpOne
IpOne: -> show ip interface
Total 1 interfaces
       Name IP Address Subnet Mask Status Forward Device
--------------------+---------------+---------------+------+-------+--------
intfone 200.1.1.1 255.255.255.0 DOWN NO vlan 200
```
See the *OmniSwitch AOS Release 6 CLI Reference Guide* for information about the fields in the preceding displays.

An example of what the Quick Steps configuration commands look like when entered sequentially on the switch:

```
-> vlan 100 
-> vlan 101
-> vlan 102
-> vrf IpOne
IpOne: -> vrf IpTwo
IpTwo: -> vrf IpOne
IpOne: -> ip interface intf100 address 100.1.1.1/24 vlan 100
IpOne: -> ip interface intf101 address 101.1.1.1/24 vlan 101
IpOne: -> ip router router-id 1.1.1.1
IpOne: -> ip static-route 192.100.1.1/24 gateway 100.1.1.10
IpOne: -> ip load rip
IpOne: -> ip rip status enable
IpOne: -> ip rip interface intf100 status enable
IpOne: -> vrf IpTwo
IpTwo: -> ip interface intf102 address 102.1.1.1/24 vlan 102
IpTwo: -> ip router router-id 2.2.2.2
IpTwo: -> ip load bgp
IpTwo: -> ip bgp neighbor 102.1.1.10
IpTwo: -> ip bgp neighbor 102.1.1.10 remote-as 1000
IpTwo: -> ip bgp neighbor 102.1.1.10 status enable
```
# **Multiple VRF Overview**

The Multiple Virtual Routing and Forwarding (VRF) feature provides the ability to configure separate routing instances on the same switch. Similar to using VLANs to segment Layer 2 traffic, VRF instances are used to segment Layer 3 traffic.

Some of the benefits of using the Multiple VRF feature include the following:

- Multiple routing instances within the same physical switch. Each VRF instance is associated with a set of IP interfaces and creates and maintains independent routing tables. Traffic between IP interfaces is only routed and forwarded to those interfaces that belong to the same VRF instance.
- Multiple instances of IP routing protocols, such as static, RIP, IPv4, BGPv4, and OSPFv2 on the same physical switch. An instance of each type of protocol operates within its own VRF instance.
- The ability to use duplicate IP addresses across VRF instances. Each VRF instance maintains its own IP address space to avoid any conflict with the service provider network or other customer networks.
- **•** Separate IP routing domains for customer networks. VRF instances configured on the Provider Edge (PE) are used to isolate and carry customer traffic through the shared provider network.

This implementation of VRF functionality does not require a BGP/MPLS configuration in the provider network. Instead, VRF instances can route and forward IP traffic between customer sites using point-to-point Layer 3 protocols, such as IP-IP or GRE tunneling.

**Note.** It is recommended to configure the IP-IP or GRE tunnels only on the default VRF.

The illustration on [page 22-7](#page-524-0) shows an example of how the Multiple VRF feature is used to provide independent routing domains that isolate and carry customer traffic through the provider network. In this example:

- Each PE switch maintains more than one routing and forwarding table, in addition to the default VRF instance table.
- **•** One VRF instance is configured on the PE switch for each customer network to which the PE is connected.
- Each interface on the PE that is connected to a customer edge (CE) switch is associated with the VRF instance configured for that customer.
- **•** When an IP packet for Customer A is received on a PE 1 or PE 2 interface associated with VRF A, the VRF A instance determines how to route the packet through the provider backbone so that it reaches the intended Customer A destination.
- When an IP packet for Customer B is received on a PE 1, PE 2, or PE 3 interface associated with VRF B, the VRF B instance determines how to route the packet through the provider backbone so that it reaches the intended Customer B destination.
- **•** When an IP packet for Customer C is received on a PE 1 or PE 3 interface associated with VRF C, the VRF C instance determines how to route the packet through the provider backbone so that it reaches the intended Customer C destination.

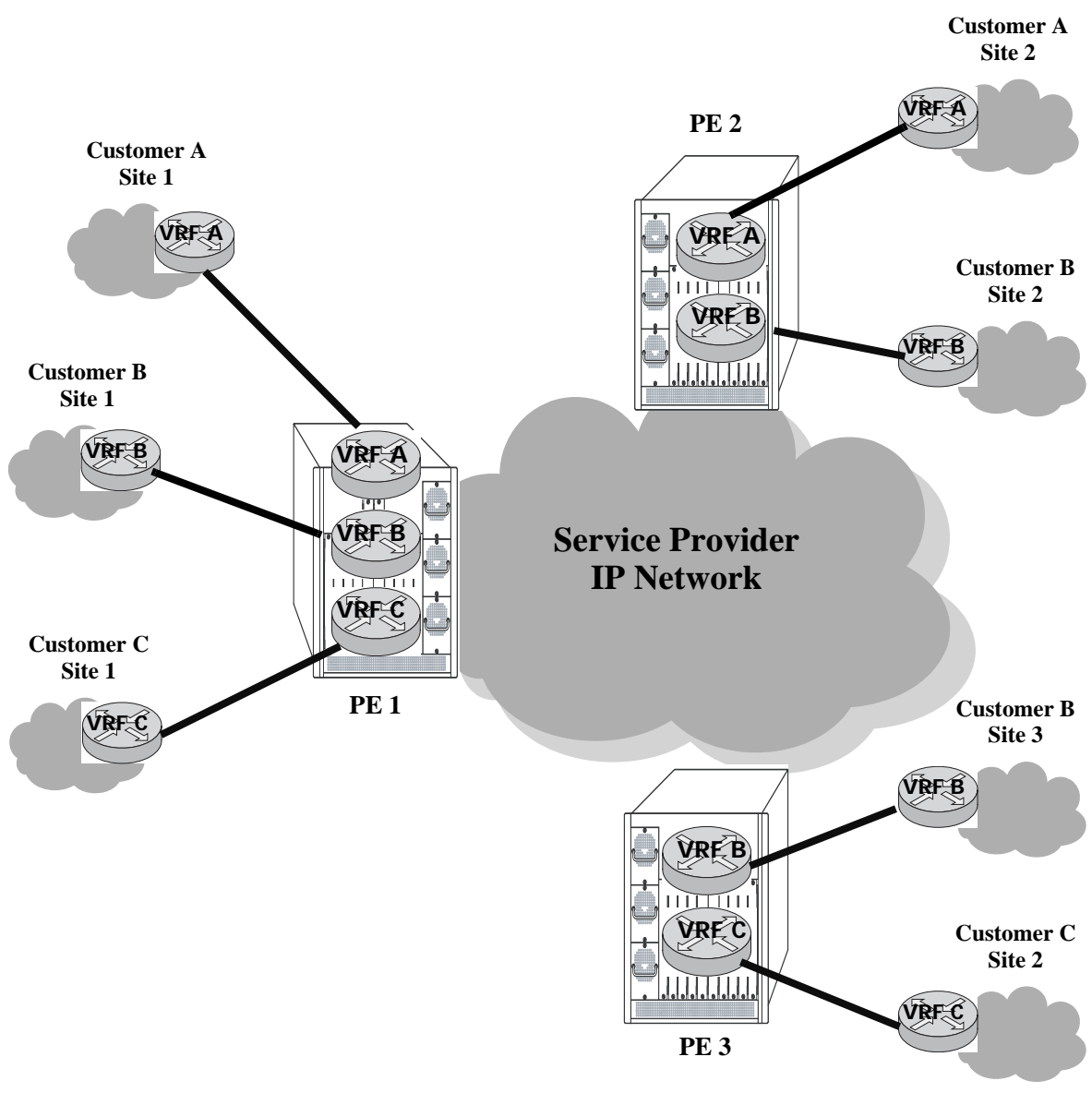

<span id="page-524-0"></span>**Example Multiple VRF Configuration**

## <span id="page-525-0"></span>**Using the VRF Command Line Interface**

The Multiple VRF feature uses a context-based command line interface (CLI). When the switch boots up, the default VRF instance is automatically created and active. Any commands subsequently entered apply to this default instance. If a different VRF instance is selected, then all subsequent commands apply to that instance.

**Note.** Only those commands for features that are VRF aware are accepted within the context of a VRF instance. Default VRF applications are supported only in the default VRF instance. For more information about VRF supported applications, see ["VRF Interaction With Other Features" on page](#page-526-0) 22-9

The CLI command prompt indicates which instance is the active VRF context; the instance name is added as a prefix to the command prompt. For example, if VRF instance *IpOne* is the current context, then *IpOne* appears in the CLI command prompt. For example:

```
IpOne: ->
```
When the default VRF instance is the active context, no VRF name appears in the command prompt. For example, the following prompt indicates that the default VRF instance is the current context:

 $-$ 

It is also possible to enter configuration commands for other non-default instances from within the default VRF CLI context. For more information about how to do this and additional examples of using the VRF context-based CLI, see ["Configuring VRF Instances" on page](#page-530-0) 22-13 and ["Verifying the VRF Configura](#page-533-0)[tion" on page](#page-533-0) 22-16.

**Note**. All VRF instances are active in terms of routing and forwarding tasks whether or not the instance is the current CLI context. Selecting a VRF instance as the CLI context simply indicates the instance to which any configuration or show commands will apply.

# **ASCII-File-Only Syntax**

When configuration commands for VRF-aware applications are configured and saved in an ASCII file (typically through the **snapshot** command) or the switch **boot.cfg** file, a prefix is added to these commands to indicate the name of the VRF instance to which the commands apply. For example:

```
! VRF
vrf vrfOne
! IP
vrf vrfOne ip interface intf100 address 100.1.1.1/24 vlan 100
vrf vrfOne ip interface intf101 address 101.1.1.1/24 vlan 101
vrf vrfOne ip router router-id 1.1.1.1
vrf vrfOne ip static route 192.100.1.0/24 gateway 100.1.1.10
! RIP
vrf vrfOne ip load rip
vrf vrfOne ip rip status enable
vrf vrfOne ip rip interface intf100 status enable
```
In this example, *vrfOne* is added to the beginning of the IP and RIP configuration command lines. This indicates that these commands apply to the *vrfOne* instance. If a command line does not contain an

instance name, then that command is for an application that applies only to the default VRF instance or the application is not VRF-aware.

Default VRF commands appear first in an ASCII or **boot.cfg** file, followed by commands for VRF-aware applications configured in non-default instances.

# <span id="page-526-0"></span>**VRF Interaction With Other Features**

This section contains important information about how other OmniSwitch features interact with VRF instances. Refer to the specific chapter for each feature to get more detailed information about how to configure and use the feature.

All OmniSwitch AOS applications fall into one of the following three categories in relation to the Multiple VRF feature:

- **VRF Aware.** Switch applications that are configurable independently and separately within one or more VRF instances. All VRF aware applications can be enabled or disabled on each VRF instance.
- **• Default VRF.** Switch applications that are VRF aware but only use the default VRF instance when IP connectivity is needed; these applications are not supported across multiple VRF instances.
- **• Non-VRF Aware.** Switch applications that have no association with any VRF instance, even the default instance. Note that configuration of this type of application is only allowed when the default instance is the active CLI context.

Refer to the following table to determine the VRF association for a specific switch application. Applications that do not appear in this table are non-VRF aware.

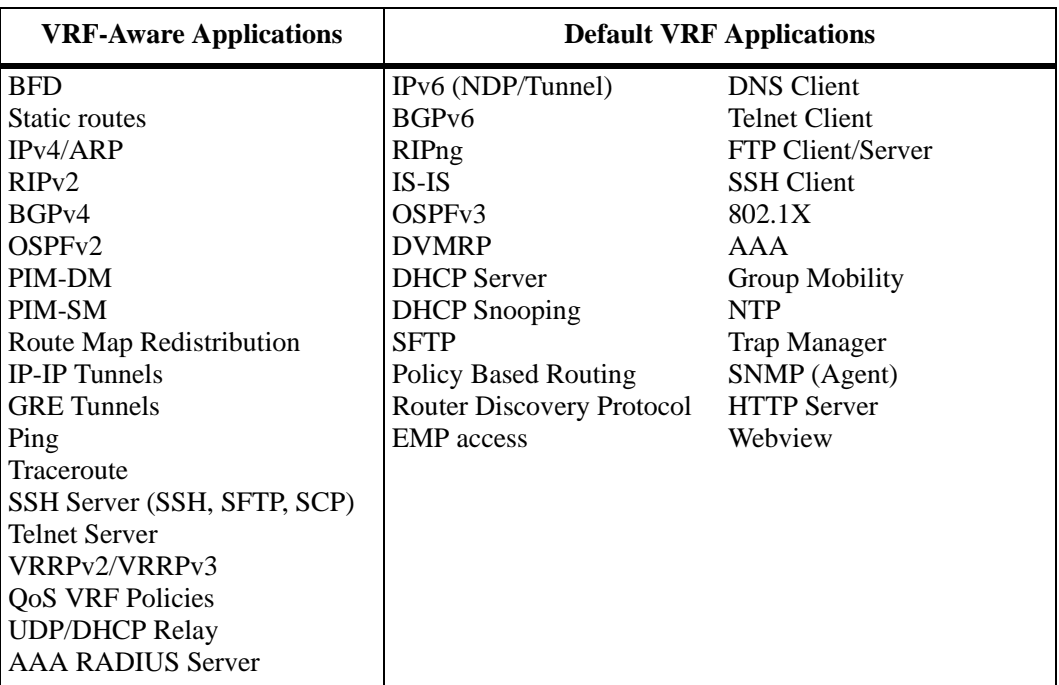

The following subsections provide additional information related to Multiple VRF interaction with specific applications.

## **AAA RADIUS Servers**

- **•** AAA RADIUS servers can be configured on any VRF instance including the default VRF instance. However, all of the RADIUS servers must reside on the same VRF instance.
- The VRF instance that the RADIUS server is configured on becomes the "management" VRF instance and can perform authentication for any of the following services:

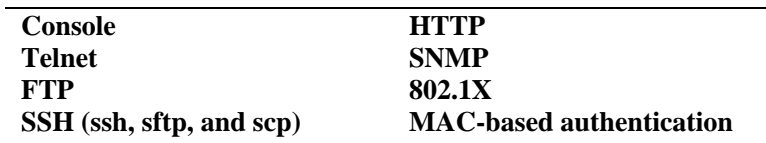

• If the VRF instance that the RADIUS servers reside on is deleted or disabled, access to the RADIUS servers will be disabled as well.

## **BGPv4**

- **•** Each BGPv4 routing instance requires configuration of an Autonomous System number, router ID number, and primary IP address that is explicit to the associated VRF instance.
- **•** BGP neighbors defined for a specific VRF instance and address family (IPv4 and IPv6) will peer with neighbors accessible through interfaces associated with the same VRF instance.

# **IP-IP and GRE Tunnels**

Tunnel endpoint addresses always exist in the default VRF instance regardless of the instance in which the tunnel interface is configured. It is recommended to configure the IP-IP or GRE tunnels only on the default VRF.

# **Management Applications (Telnet and SSH)**

- **•** Telnet and SSH (ssh, sftp, and scp) sessions "to" the switch are now VRF aware. Client support for these utilities is supported only in the default VRF instance.
- **•** A maximum of 4 combined Telnet sessions are allowed simultaneously across all VRFs on the switch.
- **•** A maximum of 8 combined SSH sessions are allowed simultaneously across all VRFs on the switch

# **Quality of Service (QoS)**

- **•** The Auto-NMS feature (non-VRF aware) recognizes all of the IP interfaces configured in the default VRF instance. The first eight of these interfaces are prioritized by Auto-NMS to ensure switch manageability in the event of a DoS attack.
- Policy Based Routing, as indicated in the table preceding, is a default VRF application. The functionality of this feature remains the same as in releases prior to the implementation of Multiple VRF instances.

#### **VRF Policies**

**•** A VRF policy condition parameter is available to specify a VRF name to which the policy condition applies. This parameter can also specify the default VRF, and a **no** form of the command exists to remove a VRF condition parameter. For example:

-> qos policy condition c1 vrf engr\_vrf -> qos policy condition c2 vrf default -> qos policy condition c1 no vrf

- **•** VRF policies are configured in the default VRF, similar to how all other QoS policies are configured. If the VRF name specified does not exist, the policy is not allocated any system resources.
- Policies that do not specify a VRF name are considered global policies and are applied across all VRF instances and VLANs.
- **•** Policies that specify the default VRF apply only to traffic in the default VRF instance.
- Policies that specify a VRF name apply only to traffic in the VRF instance associated with that name.
- The **switch** network group is supported only in VRF policies that specify the default VRF instance. If this group is specified in a global policy (no VRF specified) then the policy is applied across all VRF instances.

#### **SNMP**

- **•** SNMPv3 is required to manage VRF instances; SNMPv1 and v2 are not supported.
- Configuring the management station to use SNMPv3 is required to receive traps from VRF-aware applications.

#### **VLANs**

Configuring an interface for a VLAN also associates that VLAN with the active VRF context. A VLAN, however, can only belong to one VRF instance at a time. As a result, all interfaces configured for a VLAN must belong to the same VRF instance. See ["Assigning IP Interfaces to a VRF Instance" on page](#page-532-0) 22-15 for more information.

## **UDP/DHCP Relay**

VRF support for UDP/DHCP Relay allows for the configuration and management of relay agents and servers within the context of a VRF instance. However, the level of VRF support and functionality for individual UDP/DHCP Relay commands falls into one of the following three categories:

- **• VRF-Aware commands.** These commands are allowed in any of the VRF instances configured in the switch. The settings in one VRF are independent of the settings in another VRF. Command parameters are visible and configurable within the context of any VRF.
- **• Global commands.** These commands are supported only in the default VRF, but are visible and applied to all VRF instances configured in the switch. This command behavior is similar to how command parameters are applied in the per-VLAN DHCP Relay mode. For example, the maximum hops value configured in the default VRF is applied to all DHCP Relay agents across all VRF instances. This value is not configurable in any other VRF instance.
- **Default VRF commands.** These commands are supported only in the default VRF and are not applied to any other VRF instance configured in the switch. For example, per-VLAN mode, DHCP Snooping, and boot-up commands fall into this category.

Use the following table to determine which UDP/DHCP Relay commands are VRF-aware, global, and default VRF commands:

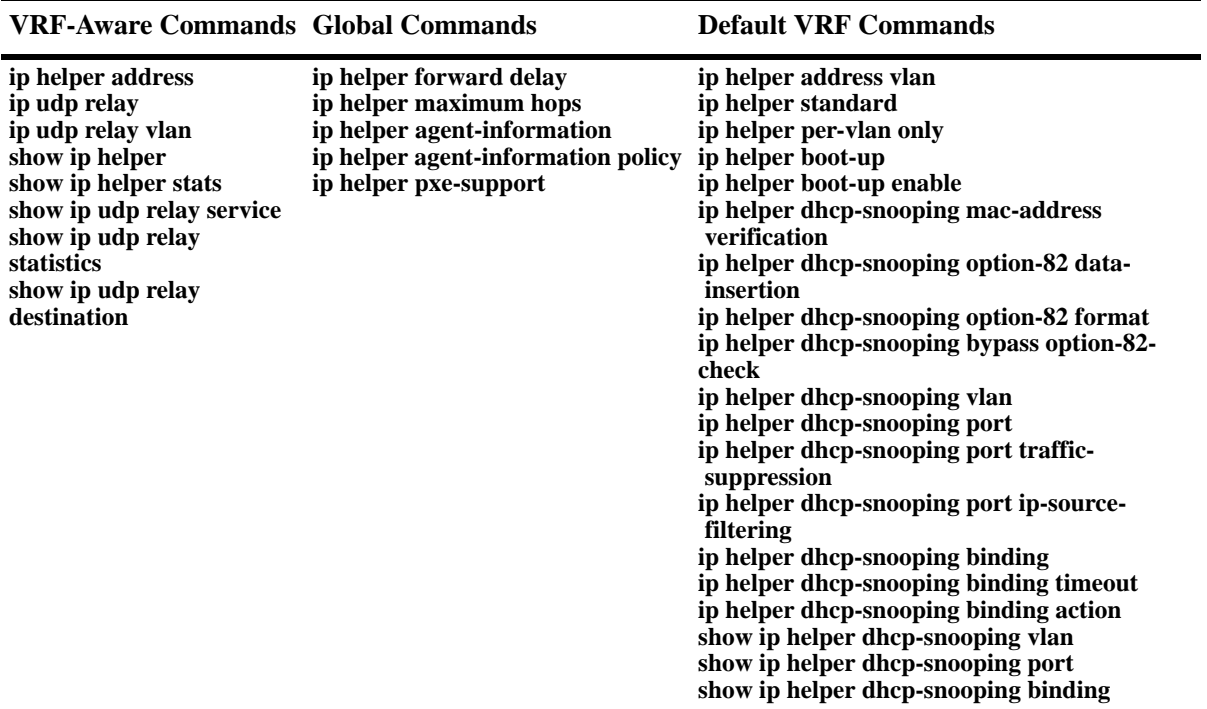

The following guidelines apply when configuring UDP/DHCP Relay within the context of VRF instances:

**•** A separate DHCP server is required for each VRF instance to which DHCP packets are relayed to and from the server. The server should reside in the same VRF as the originating requests. For example, the following command configures the DHCP server address for the *vrfOne* instance:

```
-> vrf vrfOne
vrfOne:> ip helper address 10.0.0.1
```
The preceding configuration relays all DHCP packets within the *vrfOne* instance to the specified server

which also resides in the *vrfOne* instance.

**•** A separate UDP relay setting for port/service to VLAN is required per VRF instance. For example, the following command configures the forwarding of specific UDP packets to VLAN 100 within the context of the *vrfTwo* instance:

-> ip udp dns vlan 100

- The DHCP per-VLAN mode is only supported in the default VRF instance. As a result, DHCP Relay operates only in the standard mode in all other VRF instances.
- When a VRF instance is deleted, all UDP/DHCP Relay configuration associated with that instance is also deleted. However, if the VRF instance is created again with the same name, the relay configuration previously associated with that name is *not* restored.

# <span id="page-530-0"></span>**Configuring VRF Instances**

Configuring the Multiple VRF feature consists of creating a VRF instance, assigning one or more IP interfaces to the instance, and configuring routing protocols to operate within a specific instance.

The initial configuration of an Alcatel-Lucent switch consists of a default VRF instance, which is always active when the switch starts up and is not removable from the switch configuration. Any subsequent configuration of switch applications applies only to the default instance. To provide multiple, independent IP routing domains on the same switch, configuring additional VRF instances is required.

The VRF CLI is context-based in that commands used to configure VRF-aware applications are applied to the active VRF instance. A VRF instance becomes active when the instance is either created or selected using the **vrf** command.

A VRF instance is identified by a name, which is specified at the time the instance is configured. For example, the following command creates the *IpOne* instance:

-> vrf IpOne IpOne: ->

In this example, instance *IpOne* is created and made the active VRF context at the same time. Note that the CLI command prompt indicates the active context by displaying the name of the VRF instance as part of the actual prompt. Any subsequent commands entered on this command line are applied to the *IpOne* instance.

Within the context of the default VRF instance, it is also possible to enter configuration commands for another instance. For example, to configure an IP interface for instance *IpOne* from within the CLI context of the default instance, prefix the **ip interface** command with **vrf** command followed by the name of the instance. For example:

```
-> vrf IpOne ip interface intf100 address 100.1.1.1/24 vlan 100
```
The preceding command creates the IP interface for VRF *IpOne* but does not change the CLI context in which the command was entered. The default VRF instance remains the active context.

**Note.** The default VRF instance is the only VRF CLI context within which configuration of another instance is allowed.

## **Selecting a VRF Instance**

Moving between VRF instances is done by selecting an existing instance to become the active VRF CLI context. The **vrf** command is also used to select an existing instance. For example, the following command selects the *IpTwo* instance:

```
IpOne: -> vrf IpTwo
IpTwo: ->
```
In the preceding example, selecting the *IpTwo* instance changed the VRF CLI context from *IpOne* to *IpTwo*. Any subsequent commands entered will apply to the *IpTwo* instance.

**Note.** If the instance name specified with the **vrf** command does not exist, a VRF instance is automatically created. In addition, configuring a VRF instance name is case sensitive. As a result, it is possible to accidentally create or delete instances. Use the **show ip dynamic-proxy-arp** command to verify the VRF instance configuration before selecting, adding, or removing instances.

To return to the default VRF instance from within the context of another instance, enter the **vrf** command with or without the optional **default** parameter. For example, both of the following commands return the CLI context to the default VRF instance:

```
IpOne: -> vrf
IpOne: -> vrf default
```
**Note.** The command prompt for the default VRF instance does not display the instance name.

### <span id="page-532-0"></span>**Assigning IP Interfaces to a VRF Instance**

When a VRF instance is created or an existing instance is selected, any IP interface subsequently configured is associated with that instance. For example, the following commands select the *IpOne* VRF instance and configure an IP interface for that instance:

```
-> vrf IpOne
IpOne: -> ip interface intf100 address 100.1.1.1/24 vlan 100
IpOne: ->
```
Once an IP interface is associated with a VRF instance, Layer 3 traffic on that interface is routed within the domain of the VRF instance. In other words, such traffic is only routed between other IP interfaces that are associated with the same VRF instance. Any additional routing protocol traffic configured for that same interface is also routed within the associated VRF domain.

Use the following guidelines when configuring IP interfaces for a VRF instance:

- A single IP interface as well as the VLAN associated with the interface, can only belong to one VRF instance at a time.
- Once a VLAN is associated with a specific VRF instance, configuring an interface for that VLAN within the context of any other instance, is not allowed. For example, if the first IP interface configured for VLAN 100 was associated with the VRF *IpOne* instance, then any subsequent IP interface configuration for VLAN 100 is only allowed within the context of the *IpOne* instance.
- **•** A VRF instance can have multiple VLAN associations, even though a VLAN can only have one VRF association.

### **Configuring Routing Protocols for a Specific VRF Instance**

There are no additional CLI commands or parameters required to associate a routing protocol configuration (for example, RIP, BGP, OSPF) with a specific VRF instance. Instead, the VRF CLI context is used to determine the association between a specific routing configuration and a VRF instance. For example, if a BGP routing instance is configured when VRF instance *IpOne* is the active CLI context, then the BGP routing instance is associated with *IpOne*. All traffic for the BGP instance is routed and forwarded on the interfaces associated with VRF *IpOne*.

For more information about the interaction of switch applications with VRF instances, see ["VRF Interaction With Other Features" on page](#page-526-0) 22-9. To see examples of configuring routing protocol instances within the context of a VRF instance, refer to ["Quick Steps for Configuring Multiple VRF" on](#page-520-0)  [page](#page-520-0) 22-3.

## **Removing a VRF Instance**

To remove a VRF instance from the switch configuration, use the **no** form of the **vrf** command. For example:

-> no vrf IpTwo

To view a list of VRF instances configured on the switch, use the **show ip dynamic-proxy-arp** command. For more information about this command, see the *OmniSwitch AOS Release 6 CLI Reference Guide.*

# <span id="page-533-0"></span>**Verifying the VRF Configuration**

To display a list of VRF instances configured for the switch, use the **show vrf** command. For example:

```
-> show vrf
      Virtual Routers Protocols
-----------------------------------------------
               default
                 IpOne RIP
                 IpTwo BGP
```
Total Number of Virtual Routers: 3

The VRF CLI context determines which information is displayed using application-specific **show** commands. For example, if *IpOne* is the active VRF context, then only IP interfaces associated with *IpOne* are displayed.

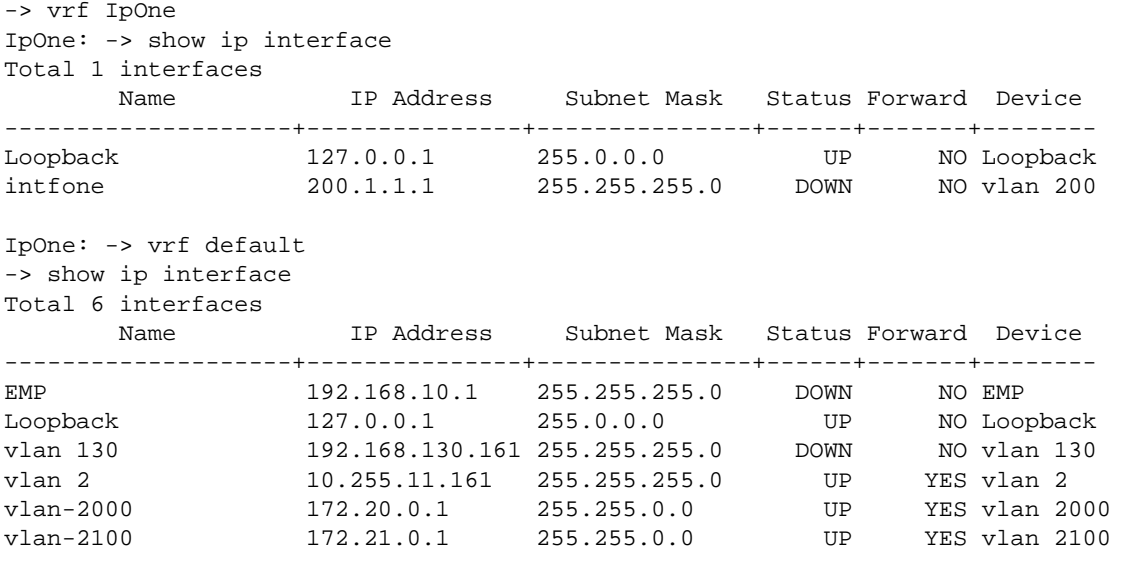

Note that when the default VRF CLI context is active, the **show** commands can display specific information for another instance. This is done by first entering the **vrf** command followed by the instance name and then the **show** command. For example, the following command displays the IP interfaces configured for *IpOne* from within the context of the default VRF CLI:

-> vrf IpOne show ip interface

For more information about the displays that result from these commands, see the *OmniSwitch AOS Release 6 CLI Reference Guide*.

# **23 Configuring IPv6**

Internet Protocol version 6 (IPv6) is the next generation of Internet Protocol version 4 (IPv4). Both versions are supported along with the ability to tunnel IPv6 traffic over IPv4. Implementing IPv6 solves the limited address problem currently facing IPv4, which provides a 32-bit address space. IPv6 increases the address space available to 128 bits.

# **In This Chapter**

This chapter describes IPv6 and how to configure it through Command Line Interface (CLI). The CLI commands are used in the configuration examples; for more details about the syntax of commands, see the *OmniSwitch AOS Release 6 CLI Reference Guide*.

This chapter provides an overview of IPv6 and includes information about the following procedures:

- Configuring an IPv6 interface (see [page 23-15\)](#page-548-0)
- Configuring a Unique Local Ipv6 Interface (see [page 23-15\)](#page-548-0)
- **•** Assigning IPv6 Addresses (see [page 23-17\)](#page-550-0)
- Configuring IPv6 Tunnel Interfaces (see [page 23-19](#page-552-0))
- Creating a Static Route (see [page 23-20\)](#page-553-0)
- Configuring the Route Preference of a Router (see [page 23-21\)](#page-554-0)
- **•** Configuring Route Map Redistribution (see [page 23-22\)](#page-555-0)

# **IPv6 Specifications**

Note that the maximum limit values provided in the following Specifications table are subject to available system resources:

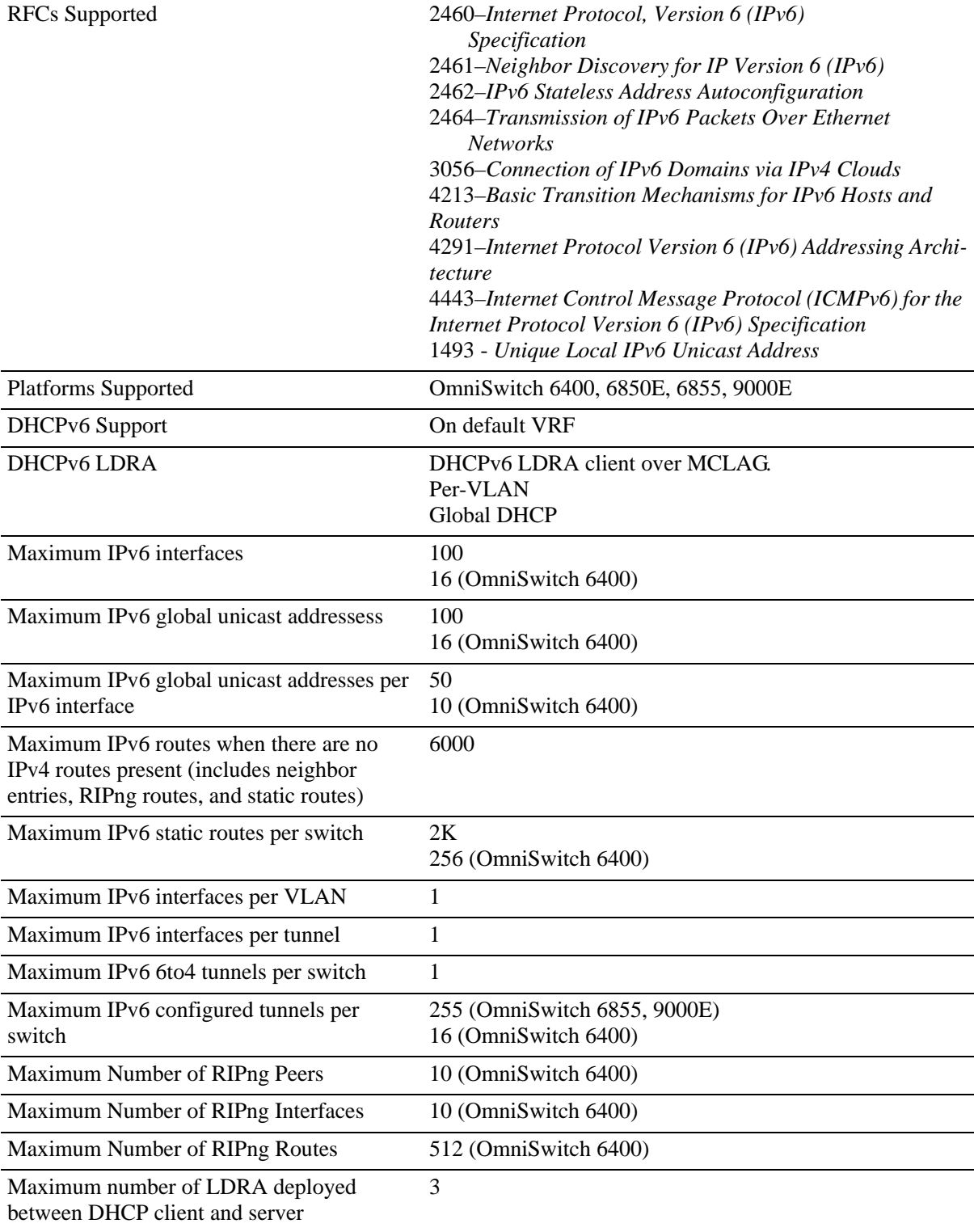

# **IPv6 Defaults**

The following table lists the defaults for IPv6 configuration through the **ip** command.

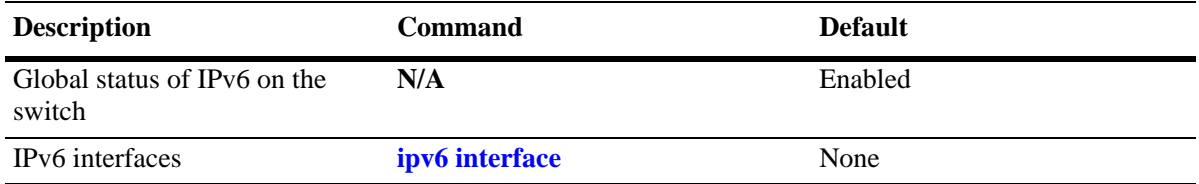

# **Quick Steps for Configuring IPv6 Routing**

The following tutorial assumes that VLAN 200 and VLAN 300 already exist in the switch configuration. For information about how to configure VLANs, see Chapter 4, "Configuring VLANs."

**1** Configure an IPv6 interface for VLAN 200 by using the **ipv6 interface** command. For example:

-> ipv6 interface v6if-v200 vlan 200

**Note..** When the IPv6 interface is configured, the switch automatically generates a link-local address for the interface. This allows for communication with other interfaces and/or devices on the same link, but does not provide routing between interfaces.

- **2** Assign a unicast address to the *v6if-v200* interface by using the **ipv6 address** command. For example:
	- -> ipv6 address 4100:1::/64 eui-64 v6if-v200
- **3** Configure an IPv6 interface for VLAN 300 by using the **ipv6 interface** command. For example:
	- -> ipv6 interface v6if-v300 vlan 300
- **4** Assign a unicast address to the *v6if-v300* interface by using the **ipv6 address** command. For example:
	- -> ipv6 address 4100:2::/64 eui-64 v6if-v300

**Note.** *Optional*. To verify the IPv6 interface configuration, enter **show ipv6 interface** For example:

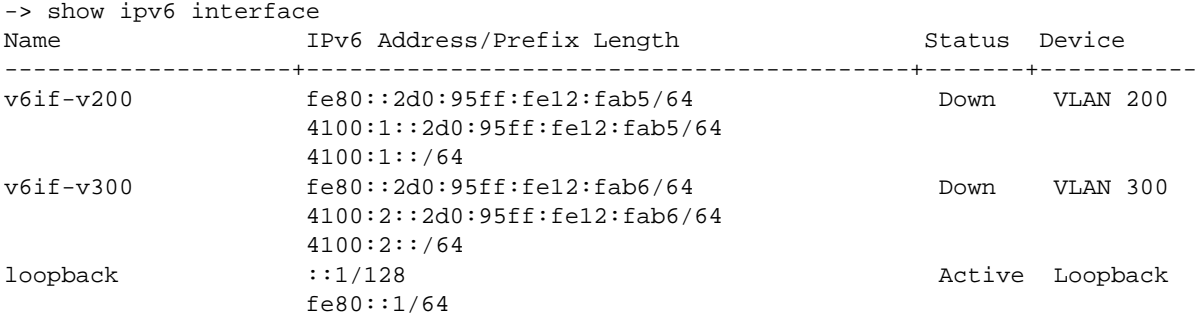

Note that the link-local addresses for the two new interfaces and the loopback interface were automatically created and included in the **show ipv6 interface** display output. In addition, the subnet router anycast address that corresponds to the unicast address is also automatically generated for the interface.

**5** Enable RIPng for the switch by using the **ipv6 load rip** command. For example:

-> ipv6 load rip

**6** Create a RIPng interface for each of the IPv6 VLAN interfaces by using the **ipv6 rip interface** command. For example:

```
-> ipv6 rip interface v6if-v200
-> ipv6 rip interface v6if-v300
```
IPv6 routing is now configured for VLAN 200 and VLAN 300 interfaces, but it is not active until at least one port in each VLAN goes active.

# **IPv6 Overview**

IPv6 provides the basic functionality that is offered with IPv4 but includes the following enhancements and features not available with IPv4:

- **• Increased IP address size**—IPv6 uses a 128-bit address, a substantial increase over the 32-bit IPv4 address size. Providing a larger address size also significantly increases the address space available, thus eliminating the concern over running out of IP addresses. See ["IPv6 Addressing" on page](#page-540-0) 23-7 for more information.
- **• Autoconfiguration of addresses**—When an IPv6 interface is created or a device is connected to the switch, an IPv6 link-local address is automatically assigned for the interface and/or device. See ["Autoconfiguration of IPv6 Addresses" on page](#page-542-0) 23-9 for more information.
- **• Anycast addresses**—A new type of address. Packets sent to an anycast address are delivered to one member of the anycast group.
- **Simplified header format—A** simpler IPv6 header format is used to keep the processing and bandwidth cost of IPv6 packets as low as possible. As a result, the IPv6 header is only twice the size of the IPv4 header despite the significant increase in address size.
- **• Improved support for header options**—Improved header option encoding allows more efficient forwarding, fewer restrictions on the length of options, and greater flexibility to introduce new options.
- **• Security improvements**—Extension definitions provide support for authentication, data integrity, and confidentiality.
- **Neighbor Discovery protocol—A** protocol defined for IPv6 that detects neighboring devices on the same link and the availability of those devices. Additional information that is useful for facilitating the interaction between devices on the same link is also detected (for example, neighboring address prefixes, address resolution, duplicate address detection, link MTU, and hop limit values, and so on.).

This implementation of IPv6 also provides the following mechanisms to maintain compatibility between IPv4 and IPv6:

- **•** Dual-stack support for both IPv4 and IPv6 on the same switch.
- **•** Configuration of IPv6 and IPv4 interfaces on the same VLAN.
- **•** Tunneling of IPv6 traffic over an IPv4 network infrastructure.
- **•** Embedded IPv4 addresses in the four lower-order bits of the IPv6 address.

The remainder of this section provides a brief overview of the new IPv6 address notation, autoconfiguration of addresses, and tunneling of IPv6 over IPv4.
### <span id="page-540-0"></span>**IPv6 Addressing**

One of the main differences between IPv6 and IPv4 is that the address size has increased from 32 bits to 128 bits. Going to a 128-bit address also increases the size of the address space to the point where running out of IPv6 addresses is not a concern.

The following types of IPv6 addresses are supported:

**Link-local—**A link-local address is a private unicast address that identifies an interface or device on the local network. This type of address allows communication with devices and/or neighboring nodes that are attached to the same physical link. Note that when the communication is between two nodes that are not attached to the same link, both nodes must have a configured global unicast address. Routing between link-local addresses is not available because link-local addresses are not known or advertised to the general network.

**Unicast**—Standard unicast addresses, similar to IPv4.

**Unique Local IPv6 Unicast**—IPv6 unicast address format that is globally unique and intended for local communications, usually inside of a site. These addresses are not expected to be routable on the global **Internet** 

**Multicast**—Addresses that represent a group of devices. Traffic sent to a multicast address is delivered to all members of the multicast group.

**Anycast**—Traffic that is sent to this type of address is delivered to one member of the anycast group. The device that receives the traffic is usually the one that is easiest to reach as determined by the active routing protocol.

**Note.** IPv6 does not support the use of broadcast addresses. This functionality is replaced using improved multicast addressing capabilities.

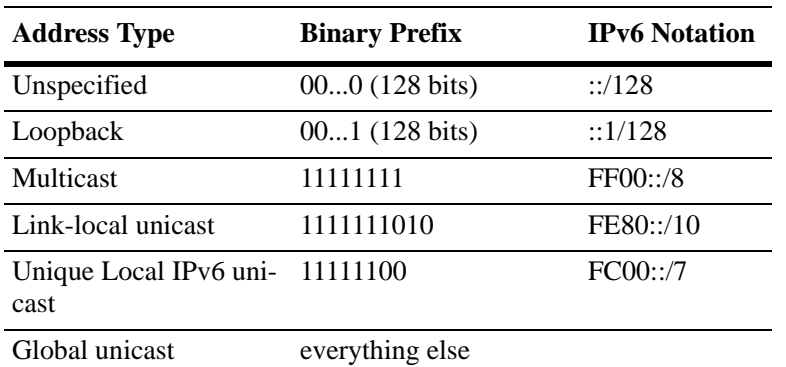

IPv6 address types are identified by the high-order bits of the address, as shown in the following table:

Note that anycast addresses are unicast addresses that are not identifiable by a known prefix.

### **IPv6 Address Notation**

IPv4 addresses are expressed using dotted decimal notation and consist of four eight-bit octets. If this same method was used for IPv6 addresses, the address would contain 16 such octets, thus making it difficult to manage. IPv6 addresses are expressed using *colon hexadecimal notation* and consist of eight 16-bit words, as shown in the following example:

1234:000F:531F:4567:0000:0000:BCD2:F34A

Note that any field can contain all zeros or all ones. In addition, it is possible to shorten IPv6 addresses by suppressing leading zeros. For example:

1234:F:531F:4567:0:0:BCD2:F34A

Another method for shortening IPv6 addresses is known as *zero compression*. When an address contains contiguous words that consist of all zeros, a double colon (::) is used to identify these words. For example, using zero compression the address 0:0:0:0:1234:531F:BCD2:F34A is expressed as follows:

#### ::1234:531F:BCD2:F34A

Because the last four words of the preceding address are uncompressed values, the double colon indicates that the first four words of the address all contain zeros. Note that using the double colon is only allowed once within a single address. So if the address was1234:531F:0:0:BCD2:F34A:0:0, a double colon could *not* replace both sets of zeros. For example, the first two versions of this address shown following are valid, but the last version is not valid:

**1** 1234:531F::BCD2:F34A:0:0

**2** 1234:531F:0:0:BCD2:F34A::

**3** 1234:531F::BCD2:F34A:: (not valid)

With IPv6 addresses that have long strings of zeros, the benefit of zero compression is more dramatic. For example, address FF00:0:0:0:0:0:4501:32 becomes FF00::4501:32.

Note that hexadecimal notation used for IPv6 addresses resembles the notation which is used for MAC addresses. However, it is important to remember that IPv6 addresses still identify a device at the Layer 3 level and MAC addresses identify a device at the Layer 2 level.

Another supported IPv6 address notation includes embedding an IPv4 address as the four lower-order bits of the IPv6 address. This is especially useful when dealing with a mixed IPv4/IPv6 network. For example:

0:0:0:0:0:0:212.100.13.6

### **IPv6 Address Prefix Notation**

The Classless Inter-Domain Routing (CIDR) notation is used to express IPv6 address prefixes. This notation consists of the 128-bit IPv6 address followed by a slash (/) and a number representing the prefix length (IPv6-address/prefix-length). For example, the following IPv6 address has a prefix length of 64 bits:

FE80::2D0:95FF:FE12:FAB2/64

### <span id="page-542-0"></span>**Autoconfiguration of IPv6 Addresses**

This implementation of IPv6 supports the following modes:

- **•** *Stateless* Auto Configuration of link-local addresses for IPv6 VLAN and tunnel interfaces and for devices when they are connected to the switch.
- **•** Stateful Auto Configuration for IPv6 hosts connected to the switch

### **Stateless Auto Configuration**

Stateless refers to the fact that little or no configuration is required to generate such addresses and there is no dependency on an address configuration server, such as a DHCPv6 server, to provide the addresses.

A link-local address is a private unicast address that identifies an interface or device on the local network. This type of address allows communication with devices and/or neighboring nodes that are attached to the same physical link. Note that when the communication is between two nodes that are not attached to the same link, both nodes must have a configured global unicast address. Routing between link-local addresses is not available because link-local addresses are not known or advertised to the general network.

When an IPv6 VLAN or a tunnel interface is created or a device is connected to the switch, a link-local address is automatically generated for the interface or device. This type of address consists of the well-known IPv6 prefix FE80::/64 combined with an interface ID. The interface ID is derived from the router MAC address associated with the IPv6 interface or the source MAC address if the address is for a device. The resulting link-local address resembles the following example:

#### FE80::2d0:95ff:fe6b:5ccd/64

Note that when this example address was created, the MAC address was modified by complementing the second bit of the leftmost byte and by inserting the hex values 0xFF and 0xFE between the third and fourth octets of the address. These modifications were made because IPv6 requires an interface ID that is derived using Modified EUI-64 format.

Stateless autoconfiguration is also available for assigning a global unicast or anycast address through IPv6 hosts connected to the switch. In other words, manual configuration is required to assign a non-link-local address to an interface. See ["Assigning IPv6 Addresses" on page](#page-550-0) 23-17 for more information.

### **Stateful Auto Configuration**

Stateful autoconfiguration for IPv6 hosts connected to the switch refers to the use of an independent server, such as a DHCPv6 server, to obtain an IPv6 unicast address and other related information.

DHCPv6 is used to acquire global IPv6 address in state full mode and DHCPv6 messages are exchanged between IPv6 hosts that act as clients and IPv6 switch that acts as a relay server. IPv6 address is assigned by DHCPv6 server and the DHCPv6 server maintains the client information.

AOS switch implements DHCPv6 Relay where in all DHCPv6 messages triggered by DHCPv6 client are processed by AOS switch (DHCPv6 relay) and are forwarded to the configured DHCPv6 relay agent as unicast packet.

Every IPv6 host is assigned with a global IPv6 address either in Stateless or Stateful mode. This is decided by IPv6 router located on the network.

IPv6 router sends out RA multicast messages periodically to all-nodes multicast address (ff02::1). Every IPv6 host upon boot up processes this RA message to decide its address configuration mode. Based on these RA messages, IPv6 host decides the address configuration mode. There are three types of address configuration modes:

- IPv6 node uses DHCPv6 messages to get IPv6 address and other network parameters like DNS, default gateway.
- IPv6 node uses DHCPv6 messages to get IPv6 address alone. All other network parameters are fetched from IPv6 router through RA message.
- **•** IPv6 node acquires IPv6 address in stateless auto configuration and sends DHCPv6 messages for other network parameters

### **Duplicate Address Detection (DAD)**

Stateless and *stateful* autoconfiguration is supported for devices, such as a workstation, when they are connected to the switch. When the stateless method is used, the device listens for router advertisements in order to obtain a subnet prefix. The unicast address for the device is then formed by combining the subnet prefix with the interface ID for that device.

Manual configuration of an IPv6 address is also available for devices.

Regardless of how an IPv6 address is obtained, duplicate address detection (DAD) is performed before the address is assigned to an interface or device. If a duplicate is found, the address is not assigned. Note that DAD is *not* performed for anycast addresses.

Please refer to RFCs 2462, 2464, and 3513 for more technical information about autoconfiguration and IPv6 address notation.

### **Globally Unique Local IPv6 Unicast Addresses**

These addresses are intended to be routable within a limited area such as a site but not on the global Internet. Unique Local IPv6 Unicast Addresses are used in conjunction with BGP (IBGP) speakers as well as exterior BGP (EBGP) neighbors based on configured policies. See the BGP chapter of the Advanced Routing Guide for details.

Local IPv6 unicast addresses have the following characteristics:

- **•** Globally unique ID (with high probability of uniqueness).
- **•** Use the well-known prefix FC00::/7 to to allow for easy filtering at site boundaries.
- **•** Allow sites to be combined or privately interconnected without creating any address conflicts or requiring renumbering of interfaces that use these prefixes.
- **•** Internet Service Provider independent and can be used for communications inside of a site without having any permanent or intermittent Internet connectivity.
- If accidentally leaked outside of a site through routing or DNS, there is no conflict with any other address.
- **•** In practice, applications treat these addresses like global scoped addresses.

A 40-bit global identifier is used to make the local IPv6 address prefixes globally unique. This global ID can either be explicitly configured, or created using the pseudo-algorithm recommended in RFC 4193.

### **Tunneling IPv6 over IPv4**

It is likely that IPv6 and IPv4 network infrastructures will coexist for some time, if not indefinitely. Tunneling provides a mechanism for transitioning an IPv4 network to IPv6 and/or maintaining interoperability between IPv4 and IPv6 networks. This implementation of IPv6 supports tunneling of IPv6 traffic over IPv4. There are two types of tunnels supported, *6to4* and *configured*.

**Note.** RIPng is not supported over 6to4 tunnels. However, it is possible to create a RIPng interface for a configured tunnel. See ["Configuring IPv6 Tunnel Interfaces" on page](#page-552-0) 23-19 for more information.

### **6to4 Tunnels**

6to4 tunneling provides a mechanism for transporting IPv6 host traffic over an IPv4 network infrastructure to other IPv6 hosts and/or domains without having to configure explicit tunnel endpoints. Instead, an IPv6 6to4 tunnel interface is created at points in the network where IPv6 packets are encapsulated (IPv4 header added) prior to transmission over the IPv4 network or decapsulated (IPv4 header stripped) for transmission to an IPv6 destination.

An IPv6 6to4 tunnel interface is identified by its assigned address, which is derived by combining a 6to4 well-known prefix (2002) with a globally unique IPv4 address and embedded as the first 48 bits of an IPv6 address. For example, 2002:d467:8a89::137/64, where D467:8A89 is the hex equivalent of the IPv4 address 212.103.138.137.

6to4 tunnel interfaces are configured on routers and identify a 6to4 site. Because 6to4 tunnels are point-to-multi-point in nature, any one 6to4 router can communicate with one or more other 6to4 routers across the IPv4 cloud. Two common scenarios for using 6to4 tunnels are described as follows.

### **6to4 Site to 6to4 Site over IPv4 Domain**

In this scenario, isolated IPv6 sites have connectivity over an IPv4 network through 6to4 border routers. An IPv6 6to4 tunnel interface is configured on each border router and assigned an IPv6 address with the 6to4 well-known prefix, as described preceding. IPv6 hosts serviced by the 6to4 border router have at least one IPv6 router interface configured with a 6to4 address. Note that additional IPv6 interfaces or external IPv6 routing protocols are not required on the 6to4 border router.

The following diagram illustrates the basic traffic flow between IPv6 hosts communicating over an IPv4 domain:

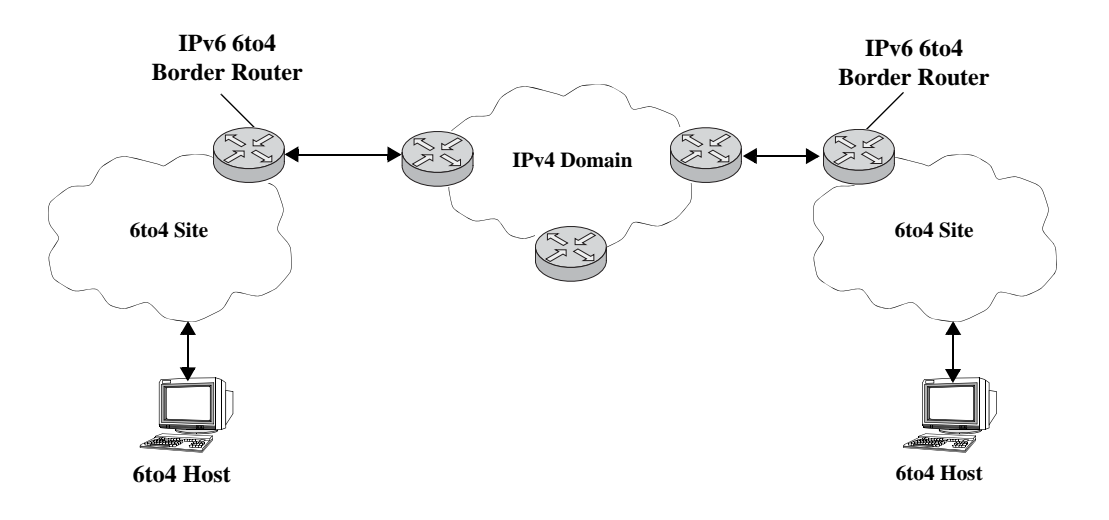

In the preceding diagram:

- **1** The 6to4 hosts receive 6to4 prefix from Router Advertisement.
- **2** The 6to4 host sends IPv6 packets to 6to4 border router.

**3** The 6to4 border router encapsulates IPv6 packets with IPv4 headers and sends to the destination 6to4 border router over the IPv4 domain.

**4** The destination 6to4 border router strips IPv4 header and forwards to 6to4 destination host.

#### **6to4 Site to IPv6 Site over IPv4/IPv6 Domains**

In this scenario, 6to4 sites have connectivity to native IPv6 domains through a relay router, which is connected to both the IPv4 and IPv6 domains. The 6to4 border routers are still used by 6to4 sites for encapsulating/decapsulating host traffic and providing connectivity across the IPv4 domain. In addition, each border router has a default IPv6 route pointing to the relay router.

In essence, a relay router is a 6to4 border router on which a 6to4 tunnel interface is configured. However, a native IPv6 router interface is also required on the relay router to transmit 6to4 traffic to/from IPv6 hosts connected to an IPv6 domain. Therefore, the relay router participates in both the IPv4 and IPv6 routing domains.

The following diagram illustrates the basic traffic flow between native IPv6 hosts and 6to4 sites:

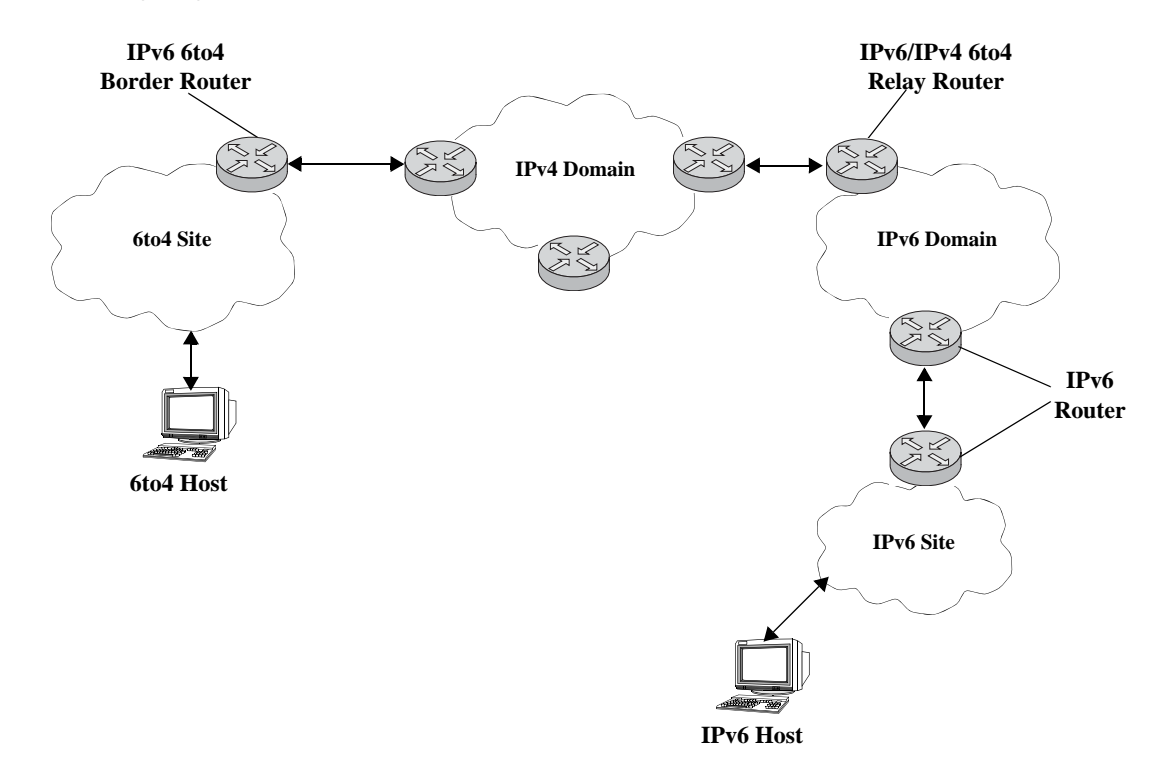

In the preceding diagram:

**1** The 6to4 relay router advertises a route to 2002::/16 on its IPv6 router interface.

**2** The IPv6 host traffic received by the relay router that has a next hop address that matches 2002::/16 is routed to the 6to4 tunnel interface configured on the relay router.

**3** The traffic routed to the 6to4 tunnel interface is then encapsulated into IPv4 headers and sent to the destination 6to4 router over the IPv4 domain.

**4** The destination 6to4 router strips the IPv4 header and forwards it to the IPv6 destination host.

For more information about configuring an IPv6 6to4 tunnel interface, see ["Configuring an IPv6 Inter](#page-548-0)[face" on page](#page-548-0) 23-15 and ["Configuring IPv6 Tunnel Interfaces" on page](#page-552-0) 23-19. For more detailed information and scenarios by using 6to4 tunnels, refer to RFC 3056.

### **Configured Tunnels**

A configured tunnel is where the endpoint addresses are manually configured to create a point-to-point tunnel. This type of tunnel is similar to the 6to4 tunnel on which IPv6 packets are encapsulated in IPv4 headers to facilitate communication over an IPv4 network. The difference between the two types of tunnels is that configured tunnel endpoints require manual configuration, whereas 6to4 tunneling relies on an embedded IPv4 destination address to identify tunnel endpoints.

For more information about IPv6 configured tunnels, see ["Configuring IPv6 Tunnel Interfaces" on](#page-552-0)  page [23-19.](#page-552-0) For more detailed information about configured tunnels, refer to RFC 2893. Note that RFC 2893 also discusses automatic tunnels, which are not supported with this implementation of IPv6.

# <span id="page-548-0"></span>**Configuring an IPv6 Interface**

The **ipv6 interface** command is used to create an IPv6 interface for a VLAN or a tunnel. Note the following when configuring an IPv6 interface:

- **•** A unique interface name is required for both a VLAN and tunnel interface.
- If creating a VLAN interface, the VLAN must already exist. See Chapter 4, "Configuring VLANs," for more information.
- **•** If creating a tunnel interface, a tunnel ID or **6to4** is specified. Only one 6to4 tunnel is allowed per switch, so it is not necessary to specify an ID when creating this type of tunnel.
- If a tunnel ID is specified, then a configured tunnel interface is created. This type of tunnel requires additional configuration by using the **ipv6 address global-id** command. See ["Configuring IPv6 Tunnel](#page-552-0)  [Interfaces" on page](#page-552-0) 23-19 for more information.
- The following configurable interface parameters are set to their default values unless otherwise specified when the **ipv6 interface** command is used:

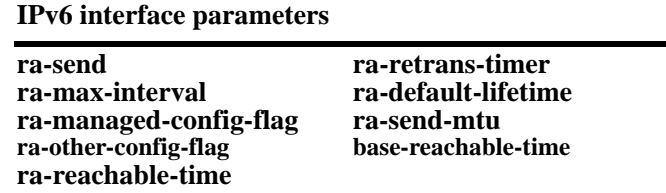

Refer to the **ipv6 interface** command page in the *OmniSwitch AOS Release 6 CLI Reference Guide* for more details regarding these parameters.

- Each VLAN can have one IPv6 interface. Configuring both an IPv4 and IPv6 interface on the same VLAN is allowed. Note that the VLAN interfaces of both types are not active until at least one port associated with the VLAN goes active.
- A link-local address is automatically configured for an IPv6 interface, except for 6to4 tunnels, when the interface is configured. For more information regarding how this address is formed, see ["Autocon](#page-542-0)[figuration of IPv6 Addresses" on page](#page-542-0) 23-9.
- **•** Assigning more than one IPv6 address to a single IPv6 interface is allowed.
- **•** Assigning the same link-local address to multiple interfaces is allowed. Each global unicast prefix, however, can only exist on one interface. For example, if an interface for a VLAN 100 is configured with an address 4100:1000::1/64, an interface for VLAN 200 cannot have an address 4100:1000::2/64.
- Each IPv6 interface anycast address must also have a unique prefix. However, multiple devices may share the same anycast address prefix to identify themselves as members of the anycast group.

To create an IPv6 interface for a VLAN or configured tunnel, enter **ipv6 interface** followed by an interface name, then **vlan** (or **tunnel**) followed by a VLAN ID (or tunnel ID). For example, the following two commands create an IPv6 interface for VLAN 200 and an interface for tunnel 35:

-> ipv6 interface v6if-v200 vlan 200 -> ipv6 interface v6if-tunnel-35 tunnel 35 To create an IPv6 interface for a 6to4 tunnel, use the following command:

-> ipv6 interface v6if-6to4 tunnel 6to4

Use the **show ipv6 interface** command to verify the interface configuration for the switch. For more information about this command, see the *OmniSwitch AOS Release 6 CLI Reference Guide*.

### **Configuring a Unique Local IPv6 Unicast Address**

The **ipv6 address global-id** command is used to create a new value for the global ID. A 5-byte global ID value can be manually specified or automatically generated:

```
-> ipv6 address global-id generate
```

```
-> ipv6 address global-id 32:57a3:8fed
```
Once the global ID is generated the **ipv6 address local-unicast** command can be used to generate a unique local address using the configured global-id.

### **Modifying an IPv6 Interface**

The **ipv6 interface** command is also used to modify existing IPv6 interface parameter values. It is not necessary to first remove the interface and then create it again with the new values. The changes specified will overwrite existing parameter values. For example, the following command changes the router advertisement (RA) reachable time and the RA retransmit timer values for interface *v6if-v200:* 

-> ipv6 interface v6if-v200 ra-reachable-time 60000 ra-retrans-time 2000

When an existing interface name is specified with the **ipv6 interface** command, the command modifies specified parameters for that interface. If an unknown interface name is entered along with an existing VLAN or tunnel parameter, a new interface is created with the name specified.

### **Removing an IPv6 Interface**

To remove an IPv6 interface from the switch configuration, use the **no** form of the **ipv6 interface**  command. Note that it is only necessary to specify the name of the interface, as shown in the following example:

-> no ipv6 interface v6if-v200

# <span id="page-550-0"></span>**Assigning IPv6 Addresses**

As was previously mentioned, when an IPv6 interface is created for a VLAN or a configured tunnel, an IPv6 link-local address is automatically created for that interface. This is also true when a device, such as a workstation, is connected to the switch.

Link-local addresses, although private and non-routable, enable interfaces and workstations to communicate with other interfaces and workstations that are connected to the same link. This simplifies getting devices up and running on the local network. If this level of communication is sufficient, assigning additional addresses is not required.

If it is necessary to identify an interface or device to the entire network, or as a member of a particular group, or enable an interface to perform routing functions, then configuring additional addresses (for example, global unicast or anycast) is required.

Use the **ipv6 address** command to manually assign addresses to an existing interface (VLAN or tunnel) or device. For example, the following command assigns a global unicast address to the VLAN interface *v6if-v200*:

-> ipv6 address 4100:1000::20/64 v6if-v200

In the preceding example, 4100:1000: is specified as the subnet prefix and 20 is the interface identifier. Note that the IPv6 address is expressed using CIDR notation to specify the prefix length. In the preceding example, **/64** indicates a subnet prefix length of 64 bits.

To use the MAC address of an interface or device as the interface ID, specify the **eui-64** option with this command. For example:

-> ipv6 address 4100:1000::/64 eui-64 v6if-v200

The preceding command example creates address 4100:1000::2d0:95ff:fe12:fab2/64 for interface *v6if-v200*.

Note the following when configuring IPv6 addresses:

- **•** It is possible to assign more than one address to a single interface.
- Any field of an address may contain all zeros or all ones. The exception to this is the interface identifier portion of the address, which cannot be all zeros. If the **eui-64** option is specified with the **ipv6 address** command, this is not an issue.
- The EUI-64 interface identifier takes up the last 64 bits of the 128-bit IPv6 address. If the subnet prefix combined with the EUI-64 interface ID is longer than 128 bits, an error occurs and the address is not created.
- **•** A subnet router anycast address is automatically created when a global unicast address is assigned to an interface. The anycast address is derived from the global address by adding an interface ID of all zeros to the prefix of the global address. For example, the global address 4100:1000::20/64 generates the anycast address 4100:1000::/64.
- **•** Devices, such as a PC, are eligible for stateless autoconfiguration of unicast addresses in addition to the link-local address. If this type of configuration is in use on the network, manual configuration of addresses is not required.
- **•** IPv6 VLAN or tunnel interfaces are only eligible for stateless autoconfiguration of their link-local addresses. Manual configuration of addresses is required for all additional addresses.

See ["IPv6 Addressing" on page](#page-540-0) 23-7 for an overview of IPv6 address notation. Refer to RFC 4291 for more technical address information.

### **Removing an IPv6 Address**

To remove an IPv6 address from an interface, use the **no** form of the **ipv6 address** command as shown:

-> no ipv6 address 4100:1000::20 v6if-v200

Note that the subnet router anycast address is automatically deleted when the last unicast address of the same subnet is removed from the interface.

# <span id="page-552-0"></span>**Configuring IPv6 Tunnel Interfaces**

There are two types of tunnels supported, 6to4 and configured. Both types facilitate the interaction of IPv6 networks with IPv4 networks by providing a mechanism for carrying IPv6 traffic over an IPv4 network infrastructure. This is an important function since it is more than likely that both protocols will need to coexist within the same network for some time.

A 6to4 tunnel is configured by creating an IPv6 6to4 tunnel interface on a router. This interface is then assigned an IPv6 address with an embedded well-known 6to4 prefix (for example, 2002) combined with an IPv4 local address. This is all done using the **ipv6 interface** and **ipv6 address** commands. For example, the following commands create a 6to4 tunnel interface:

```
-> ipv6 interface v6if-6to4-192 tunnel 6to4
```
-> ipv6 address 2002:d467:8a89::/48 v6if-6to4-192

In the preceding example, 2002 is the well-known prefix that identifies a 6to4 tunnel. The D467:8A89 part of the address that follows 2002 is the hex equivalent of the IPv4 address 212.103.138.137. Note that an IPv4 interface configured with the embedded IPv4 address is required on the switch. In addition, do not configure a private (for example, 172.168.10.1), broadcast, or unspecified address as the embedded IPv4 address.

One of the main benefits of 6to4 tunneling is that no other configuration is required to identify tunnel endpoints. The router that the 6to4 tunnel interface is configured on will encapsulate IPv6 packets in IPv4 headers and send them to the IPv4 destination address where they will be processed. This is particularly useful in situations where the IPv6 host is isolated.

The second type of tunnel supported is referred to as a configured tunnel. With this type of tunnel it is necessary to specify an IPv4 address for the source and destination tunnel endpoints. Note that if bidirectional communication is desired, then it is also necessary to create the tunnel interface at each end of the tunnel.

Creating an IPv6 configured tunnel involves the following general steps:

- **•** Create an IPv6 tunnel interface using the **ipv6 interface** command.
- **•** Associate an IPv4 source and destination address with the tunnel interface by using the **ipv6 address global-id** command. These addresses identify the tunnel endpoints.
- **•** Associate an IPv6 address with the tunnel interface by using the **ipv6 address** command.
- **•** Configure a tunnel interface and associated addresses at the other end of tunnel.

The following example commands create the *v6if-tunnel-137* configured tunnel:

```
-> ipv6 interface v6if-tunnel-137 tunnel 1
-> ipv6 interface v6if-tunnel-137 tunnel source 212.103.138.137 destination 
212.109.138.195
-> ipv6 address 4132:4000::/64 eui-64 v6if-tunnel-137
```
Note that RIPng is not supported over 6to4 tunnels, but is allowed over configured tunnels. To use this protocol on a configured tunnel, a RIPng interface is created for the tunnel interface. For example, the following command creates a RIPng interface for tunnel v6if-tunnel-137:

```
-> ipv6 rip interface v6if-tunnel-137
```
# **Creating an IPv6 Static Route**

Static routes are user-defined and carry a higher priority than routes created by dynamic routing protocols. That is, if two routes have the same metric value, the static route has the higher priority. Static routes allow you to define, or customize, an explicit path to an IPv6 network segment, which is then added to the IPv6 Forwarding table. Static routes can be created between VLANs to enable devices on these VLANs to communicate.

Use the **ipv6 static-route** command to create a static route. You must specify the destination IPv6 address of the route as well as the IPv6 address of the first hop (gateway) used to reach the destination. For example, to create a static route to IPv6 address 212:95:5::/64 through gateway fe80::2d0:95ff:fe6a:f458 on interface v6if-137, you would enter:

-> ipv6 static-route 212:95:5::/64 gateway fe80::2d0:95ff:fe6a:f458 v6if-137

Note that in the example preceding the IPv6 interface name for the gateway was included. This parameter is required only when a link local address is specified as the gateway.

If you want to classify certain static routes and filter them, then a tag value may be allocated to those routes and route-map match statement to filter those routes.

-> ipv6 static-route 10.0.3.0/24 gateway 30.0.3.1 tag 123 name HRDept

When you create a static route, the default metric value of 1 is used. However, you can change the priority of the route by increasing its metric value. The lower the metric value, the higher the priority. This metric is added to the metric cost of the route. The metric range is 1 to 15. For example:

```
-> ipv6 static-route 212:95:5::/64 gateway fe80::2d0:95ff:fe6a:f458 v6if-137 
metric 3
```
Static routes do not age out of the IPv6 Forwarding table; you must delete them from the table. Use the **no ipv6 static-route** command to delete a static route. You must specify the destination IPv6 address of the route as well as the IPv6 address of the first hop (gateway). For example, to delete a static route to IPv6 address 212:95:5::/64 through gateway fe80::2d0:95ff:fe6a:f458 on interface v6if-137, you would enter:

-> no ip static-route 212:95:5::/64 gateway fe80::2d0:95ff:fe6a:f458 v6if-137

The IPv6 Forwarding table includes routes learned through one of the routing protocols (RIP, OSPF, BGP) as well as any static routes that are configured. Use the **show ipv6 routes** command to display the IPv6 Forwarding table.

**Note.** A static route is not active unless the gateway it is using is active.

# **Configuring the Route Preference of a Router**

By default, the route preference of a router is in this order: local, static, OSPFv3, RIPng, EBGP, and IBGP (highest to lowest).

Use the **ipv6 route-pref** command to change the route preference value of a router. For example, to configure the route preference of an OSPF route, you would enter:

-> ipv6 route-pref ospf 15

**Note.** The IPv6 version of BGP is not supported in release 6.1.3.R01.

To display the current route preference configuration, use the **show ipv6 route-pref** command:

```
-> show ipv6 route-pref
  Protocol Route Preference Value
------------+------------------------
 Local 1<br>Static 2
 Static 2<br>
OSPF 110
 OSPF
 RIP 120
 EBGP 190
  IBGP 200
```
# **Configuring Route Map Redistribution**

It is possible to learn and advertise IPv6 routes between different protocols. Such a process is referred to as route redistribution and is configured using the **ipv6 redist** command.

Redistribution uses route maps to control how external routes are learned and distributed. A route map consists of one or more user-defined statements that can determine which routes are allowed or denied access to the receiving network. In addition a route map may also contain statements that modify route parameters before they are redistributed.

When a route map is created, it is given a name to identify the group of statements that it represents. This name is required by the **ipv6 redist** command. Therefore, configuring route redistribution involves the following steps:

**1** Create a route map, as described in ["Using Route Maps" on page](#page-555-0) 23-22.

**2** Configure redistribution to apply a route map, as described in ["Configuring Route Map Redistribu](#page-559-0)[tion" on page](#page-559-0) 23-26.

### <span id="page-555-0"></span>**Using Route Maps**

A route map specifies the criteria that are used to control redistribution of routes between protocols. Such criteria is defined by configuring route map statements. There are three different types of statements:

- **Action.** An action statement configures the route map name, sequence number, and whether or not redistribution is permitted or denied based on route map criteria.
- **Match.** A match statement specifies criteria that a route must match. When a match occurs, then the action statement is applied to the route.
- **Set.** A set statement is used to modify route information before the route is redistributed into the receiving protocol. This statement is only applied if all the criteria of the route map is met and the action permits redistribution.

The **ip route-map** command is used to configure route map statements and provides the following **action**, **match**, and **set** parameters:

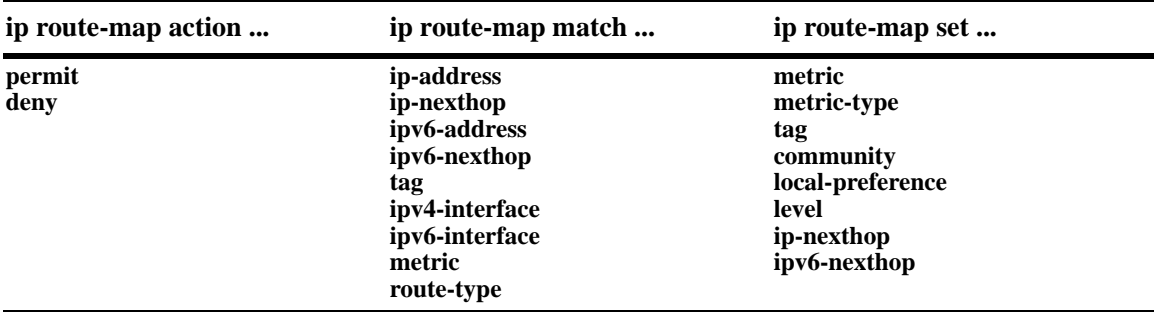

Refer to the "IP Commands" chapter in the *OmniSwitch AOS Release 6 CLI Reference Guide* for more information about the **ip route-map** command parameters and usage guidelines.

Once a route map is created, it is then applied using the **ipv6 redist** command. See ["Configuring Route](#page-559-0)  [Map Redistribution" on page](#page-559-0) 23-26 for more information.

#### **Creating a Route Map**

When a route map is created, it is given a name (up to 20 characters), a sequence number, and an action (permit or deny). Specifying a sequence number is optional. If a value is not configured, then the number 50 is used by default.

To create a route map, use the **ip route-map** command with the **action** parameter. For example,

-> ip route-map ospf-to-rip sequence-number 10 action permit

The preceding command creates the ospf-to-rip route map, assigns a **sequence number** of 10 to the route map, and specifies a **permit** action.

To optionally filter routes before redistribution, use the **ip route-map** command with a **match** parameter to configure match criteria for incoming routes. For example,

-> ip route-map ospf-to-rip sequence-number 10 match tag 8

The preceding command configures a match statement for the ospf-to-rip route map to filter routes based on their tag value. When this route map is applied, only OSPF routes with a tag value of eight are redistributed into the RIP network. All other routes with a different tag value are dropped.

**Note.** Configuring match statements is not required. However, if a route map does not contain any match statements and the route map is applied using the **ipv6 redist** command, the router redistributes *all* routes into the network of the receiving protocol.

To modify route information before it is redistributed, use the **ip route-map** command with a **set** parameter. For example,

-> ip route-map ospf-to-rip sequence-number 10 set tag 5

The preceding command configures a set statement for the ospf-to-rip route map that changes the route tag value to five. Because this statement is part of the ospf-to-rip route map, it is only applied to routes that have an existing tag value equal to eight.

The following is a summary of the commands used in the preceding examples:

```
-> ip route-map ospf-to-rip sequence-number 10 action permit
-> ip route-map ospf-to-rip sequence-number 10 match tag 8
-> ip route-map ospf-to-rip sequence-number 10 set tag 5
```
To verify a route map configuration, use the **show ip route-map** command:

```
-> show ip route-map
Route Maps: configured: 1 max: 200
Route Map: ospf-to-rip Sequence Number: 10 Action permit
  match tag 8
   set tag 5
```
#### **Deleting a Route Map**

Use the **no** form of the **ip route-map** command to delete an entire route map, a route map sequence, or a specific statement within a sequence.

To delete an entire route map, enter **no ip route-map** followed by the route map name. For example, the following command deletes the entire route map named redistipv4:

-> no ip route-map redistipv4

To delete a specific sequence number within a route map, enter **no ip route-map** followed by the route map name, then **sequence-number** followed by the actual number. For example, the following command deletes sequence 10 from the redistipv4 route map:

-> no ip route-map redistipv4 sequence-number 10

Note that in the preceding example, the redistripv4 route map is not deleted. Only those statements associated with sequence 10 are removed from the route map.

To delete a specific statement within a route map, enter **no ip route-map** followed by the route map name, then **sequence-number** followed by the sequence number for the statement, then either **match** or **set** and the match or set parameter and value. For example, the following command deletes only the match tag 8 statement from route map redistipv4 sequence 10:

-> no ip route-map redistipv4 sequence-number 10 match tag 8

#### **Configuring Route Map Sequences**

A route map may consist of one or more sequences of statements. The sequence number determines which statements belong to which sequence and the order in which sequences for the same route map are processed.

To add match and set statements to an existing route map sequence, specify the same route map name and sequence number for each statement. For example, the following series of commands creates route map rm\_1 and configures match and set statements for the rm\_1 sequence 10:

```
-> ip route-map rm_1 sequence-number 10 action permit
-> ip route-map rm_1 sequence-number 10 match tag 8
-> ip route-map rm_1 sequence-number 10 set metric 1
```
To configure a new sequence of statements for an existing route map, specify the same route map name but use a different sequence number. For example, the following command creates a new sequence 20 for the rm\_1 route map:

```
-> ip route-map rm_1 sequence-number 20 action permit
-> ip route-map rm_1 sequence-number 20 match ipv4-interface to-finance
-> ip route-map rm_1 sequence-number 20 set metric 5
```
The resulting route map appears as follows:

```
-> show ip route-map rm_1
Route Map: rm_1 Sequence Number: 10 Action permit
   match tag 8
   set metric 1
Route Map: rm_1 Sequence Number: 20 Action permit
   match ip4 interface to-finance
   set metric 5
```
Sequence 10 and sequence 20 are both linked to route map rm\_1 and are processed in ascending order according to their sequence number value. Note that there is an implied logical OR between sequences. As a result, if there is no match for the tag value in sequence 10, then the match interface statement in sequence 20 is processed. However, if a route matches the tag 8 value, then sequence 20 is not used. The set statement for whichever sequence was matched is applied.

A route map sequence may contain multiple match statements. If these statements are of the same kind (for example, match tag 5, match tag 8, and so on.) then a logical OR is implied between each like statement. If the match statements specify different types of matches (for example match tag 5, match ip4 interface to-finance, and so on.), then a logical AND is implied between each statement. For example, the following route map sequence will redistribute a route if its tag is either 8 or 5:

-> ip route-map rm\_1 sequence-number 10 action permit -> ip route-map rm\_1 sequence-number 10 match tag 5 -> ip route-map rm\_1 sequence-number 10 match tag 8

The following route map sequence will redistribute a route if the route has a tag of 8 or 5 *and* the route was learned on the IPv6 interface to-finance:

```
-> ip route-map rm_1 sequence-number 10 action permit
-> ip route-map rm_1 sequence-number 10 match tag 5
-> ip route-map rm_1 sequence-number 10 match tag 8
-> ip route-map rm_1 sequence-number 10 match ipv6-interface to-finance
```
#### **Configuring Access Lists**

An IP access list provides a convenient way to add multiple IPv4 or IPv6 addresses to a route map. Using an access list avoids having to enter a separate route map statement for each individual IP address. Instead, a single statement is used that specifies the access list name. The route map is then applied to all the addresses contained within the access list.

Configuring an IP access list involves two steps: creating the access list and adding IP addresses to the list. To create an IP access list, use the **ip access-list** command (IPv4) or the **ipv6 access-list** command (IPv6) and specify a name to associate with the list. For example,

```
-> ip access-list ipaddr
-> ipv6 access-list ip6addr
```
To add addresses to an access list, use the **ip access-list address** (IPv4) or the **ipv6 access-list address** (IPv6) command. For example, the following commands add addresses to an existing access list:

```
-> ip access-list ipaddr address 10.0.0.0/8
-> ipv6 access-list ip6addr address 2001::/64
```
Use the same access list name each time the preceding commands are used to add additional addresses to the same access list. In addition, both commands provide the ability to configure if an address and/or its matching subnet routes are permitted (the default) or denied redistribution. For example:

```
-> ip access-list ipaddr address 16.24.2.1/16 action deny redist-control 
all-subnets
-> ipv6 access-list ip6addr address 2001::1/64 action permit redist-control 
no-subnets
```
For more information about configuring access list commands, see the "IP Commands" chapter in the *OmniSwitch AOS Release 6 CLI Reference Guide*.

### <span id="page-559-0"></span>**Configuring Route Map Redistribution**

The **ipv6 redist** command is used to configure the redistribution of routes from a source protocol into the destination protocol. This command is used on the IPv6 router that will perform the redistribution.

**Note.** A router automatically becomes an Autonomous System Border Router (ASBR) when redistribution is configured on the router.

A source protocol is a protocol from which the routes are learned. A destination protocol is the one into which the routes are redistributed. Make sure that both protocols are loaded and enabled before configuring redistribution.

Redistribution applies criteria specified in a route map to routes received from the source protocol. Therefore, configuring redistribution requires an existing route map. For example, the following command configures the redistribution of OSPFv3 routes into the RIPng network using the ospf-to-rip route map:

-> ipv6 redist ospf into rip route-map ospf-to-rip

OSPFv3 routes received by the router interface are processed based on the contents of the ospf-to-rip route map. Routes that match criteria specified in this route map are either allowed or denied redistribution into the RIPng network. The route map may also specify the modification of route information before the route is redistributed. See ["Using Route Maps" on page](#page-555-0) 23-22 for more information.

To remove a route map redistribution configuration, use the **no** form of the **ipv6 redist** command. For example:

-> no ipv6 redist ospf into rip route-map ospf-to-rip

Use the **show ipv6 redist** command to verify the redistribution configuration:

-> show ipv6 redist Source Destination Protocol Protocol Status Route Map ------------+------------+---------+------------------- localIPv6 RIPng Enabled ipv6rm OSPFv3 RIPng Enabled ospf-to-rip

#### **Configuring the Administrative Status of the Route Map Redistribution**

The administrative status of a route map redistribution configuration is enabled by default. To change the administrative status, use the **status** parameter with the **ipv6 redist** command. For example, the following command disables the redistribution administrative status for the specified route map:

-> ipv6 redist ospf into rip route-map ospf-to-rip status disable

The following command example enables the administrative status:

-> ipv6 redist ospf into rip route-map ospf-to-rip status enable

### **Route Map Redistribution Example**

The following example configures the redistribution of OSPFv3 routes into a RIPng network using a route map (ospf-to-rip) to filter specific routes:

```
-> ip route-map ospf-to-rip sequence-number 10 action deny 
-> ip route-map ospf-to-rip sequence-number 10 match tag 5
-> ip route-map ospf-to-rip sequence-number 10 match route-type external type2
-> ip route-map ospf-to-rip sequence-number 20 action permit
-> ip route-map ospf-to-rip sequence-number 20 match ipv6-interface intf_ospf
-> ip route-map ospf-to-rip sequence-number 20 set metric 255
-> ip route-map ospf-to-rip sequence-number 30 action permit
-> ip route-map ospf-to-rip sequence-number 30 set tag 8
-> ip redist ospf into rip route-map ospf-to-rip
```
The resulting ospf-to-rip route map redistribution configuration does the following:

- Denies the redistribution of Type 2 external OSPFv3 routes with a tag set to five.
- **•** Redistributes into RIPng all routes learned on the intf\_ospf interface and sets the metric for such routes to 255.
- **•** Redistributes into RIPng all other routes (those not processed by sequence 10 or 20) and sets the tag for such routes to eight.

# **Verifying the IPv6 Configuration**

A summary of the show commands used for verifying the IPv6 configuration is given here:

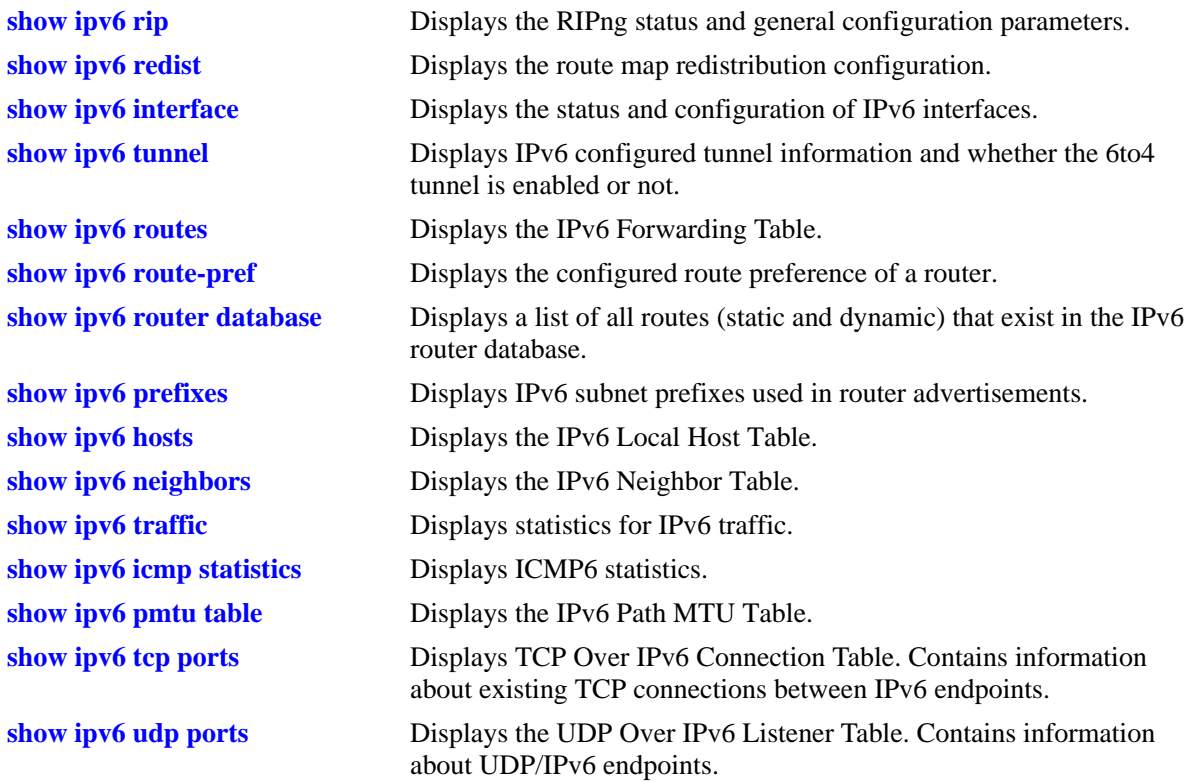

For more information about the displays that result from these commands, see the *OmniSwitch AOS Release 6 CLI Reference Guide*.

# **24 Configuring IPsec**

Internet Protocol security (IPsec) is a suite of protocols for securing IPv6 communications by authenticating and/or encrypting each IP packet in a data stream. IPsec is a framework of open standards designed to provide interoperable, high quality, cryptographically-based security for IP networks through the use of appropriate security protocols, cryptographic algorithms, and cryptographic keys. The set of security services offered includes access control, connectionless integrity, data origin authentication, detection and rejection of replays (a form of partial sequence integrity), and confidentiality (through encryption).

These security services are provided through use of two security protocols, the Authentication Header (AH) and the Encapsulating Security Payload (ESP), and through the use of cryptographic key management procedures and protocols.

**Note.** The OmniSwitch currently supports IPsec for IPv6 only.

# **In This Chapter**

This chapter describes the basic components of IPsec and how to configure them through the Command Line Interface (CLI). CLI commands are used in the configuration examples; for more details about the syntax of commands, see the *OmniSwitch AOS Release 6 CLI Reference Guide*.

Configuration procedures described in this chapter include:

- Master Key Configuration (see ["Configuring an IPsec Master Key" on page](#page-572-0) 24-11).
- **•** Security Policy Configuration (see ["Configuring an IPsec Policy" on page](#page-573-0) 24-12).
- Security Policy Rule Configuration (see ["Configuring an IPsec Rule" on page](#page-576-0) 24-15).
- SA Configuration (see ["Configuring an IPsec SA" on page](#page-577-0) 24-16).
- Authentication and Deauthentication Key Configuration (see "Configuring IPsec SA Keys" on page [24-17\)](#page-578-0).
- Discard Policy Configuration (see ["Assigning an Action to a Policy" on page](#page-575-0) 24-14)

# **IPsec Specifications**

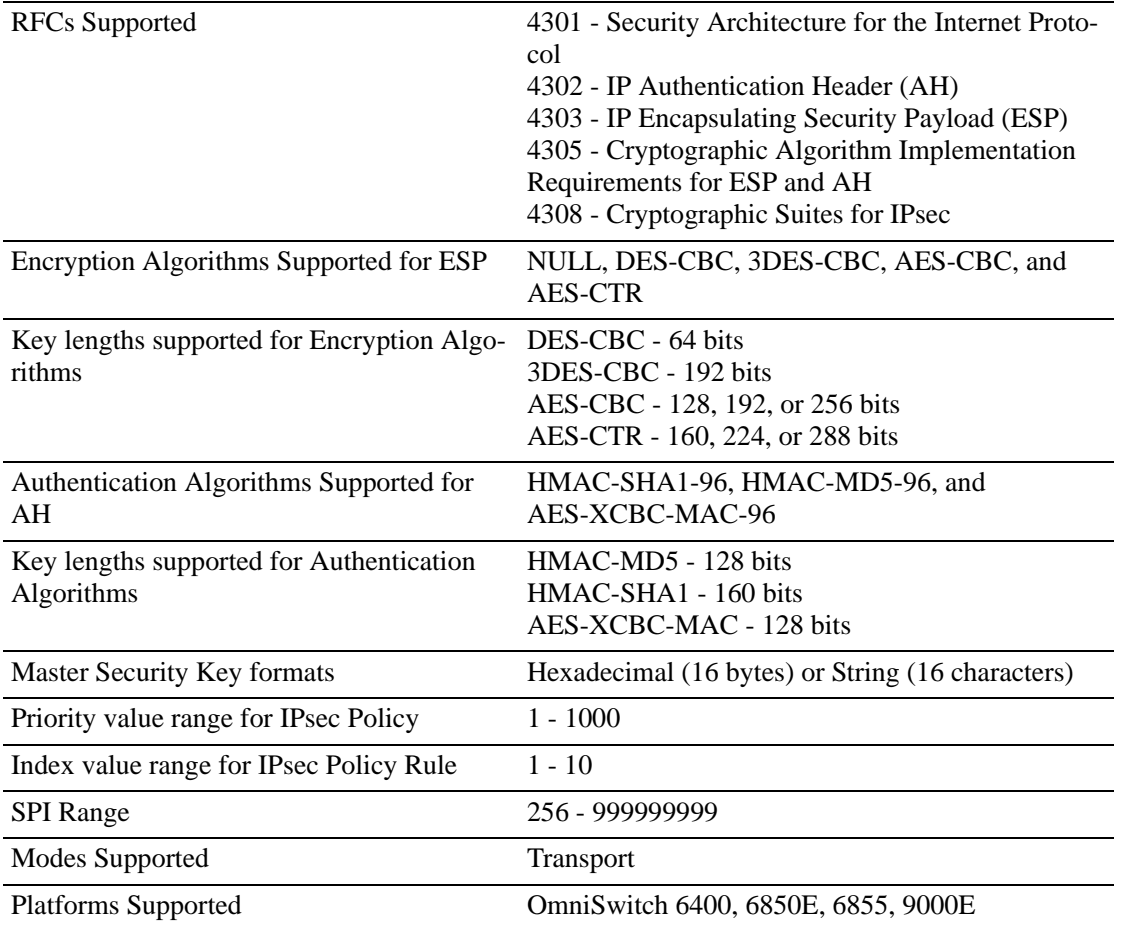

# **IPsec Defaults**

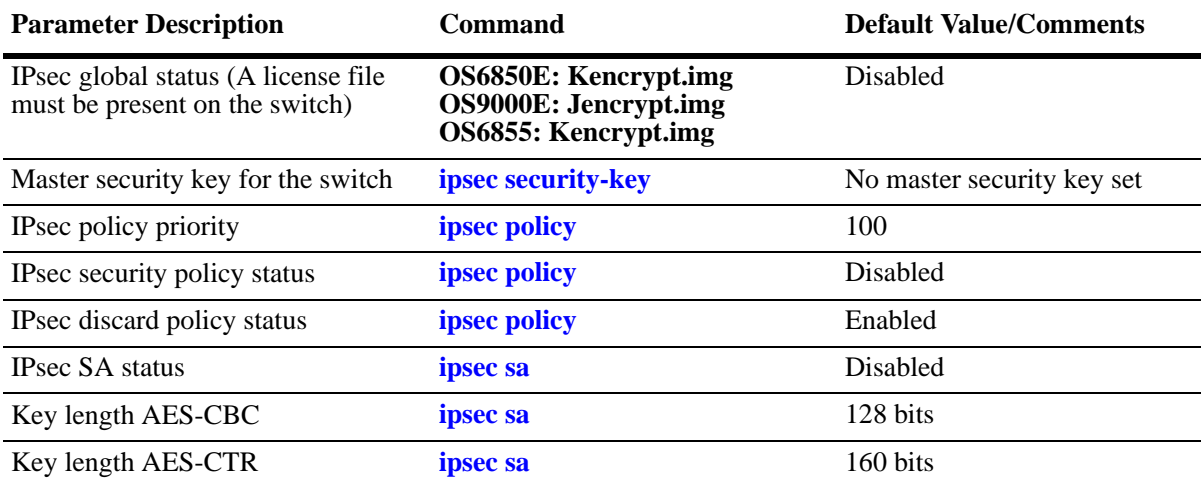

The following table shows the default settings of the configurable IPsec parameters.

# **Quick Steps for Configuring an IPsec AH Policy**

IP Authentication Header (AH) provides data origin authentication, data integrity, and replay protection. Data integrity verifies that the contents of the datagram were not changed in transit, either deliberately or due to random errors, however, AH does not provide data encryption.

**1** Configure the master security key. The master security key must be set if keys are to be encrypted when saved in the boot.cfg and snapshot files.

```
-> ipsec security-key master-key-12345
```
**2** Define the policy. A policy defines the traffic that requires IPsec protection. The commands below define a bi-directional policy for any protocol and the associated IPv6 address ranges. For example:

```
-> ipsec policy ALLoutMD5 source 664:1:1:1:199/64 destination 664:1:1:1:1/64
protocol any out ipsec shutdown
-> ipsec policy ALLinMD5 source 664:1:1:1:1/64 destination 664:1:1:1:199/64
protocol any in ipsec shutdown
```
**3** Define the rule. A rule defines the security services for the traffic defined by its associated policy. For example the commands below add an AH rule to the polices defined above:

- -> ipsec policy ALLoutMD5 rule 1 ah
- -> ipsec policy ALLinMD5 rule 1 ah

**4** Enable the policies. A policy cannot be enabled until the rules are defined. Now that rules have been defined, enable the policy using the commands below:

- -> ipsec policy ALLoutMD5 no shutdown
- -> ipsec policy ALLinMD5 no shutdown

**5** Define the Security Keys. Each SA has its own unique set of security keys. The key name is the SA name that is going to use the key and the length must match the authentication algorithm key size. Keys must be defined before the SA can be enabled.

-> ipsec key ALLoutMD5\_SA sa-authentication 0x11112222333344445555666677778888 -> ipsec key ALLinMD5\_SA sa-authentication 0x11112222333344445555666677778888

**6** Define the SA. An SA specifies the actual actions to be performed. The security parameters index (SPI) helps identify the source/destination pair. The security parameters index (SPI) in combination with the source and destination addresses uniquely identifies an SA. An identical SA (same SPI, source, and destination) must be configured on both systems exchanging IPsec protected traffic.

 $\rightarrow$  ipsec sa ALLoutMD5 SA ah source 664:1:1:1:199 destination 664:1:1:1:1 spi 2000 authentication HMAC-MD5 no shutdown

-> ipsec sa ALLinMD5\_SA ah source 664:1:1:1:1 destination 664:1:1:1:199 spi 2001 authentication HMAC-MD5 no shutdown

- **7** Use the following show commands to verify the IPsec configuration:
	- -> show ipsec policy
	- -> show ipsec sa
	- -> show ipsec key sa-authentication

# **Quick Steps for Configuring an IPsec Discard Policy**

IPsec can be used for discarding IP traffic as well as configuring encryption and authentication. For discard policies, no rules, SAs or keys need to be defined.

**1** Define the policy. The commands below use similar policy information as in the previous example but the action has been changed to discard:

-> ipsec policy Discard\_ALLoutMD5 source 664:1:1:1::199/64 destination 664:1:1:1::1/64 protocol any out discard no shutdown -> ipsec policy Discard\_ALLinMD5 source 664:1:1:1:1/64 destination

664:1:1:1::199/64 protocol any in discard no shutdown

- **2** Use the following show commands to verify the IPsec configuration:
	- -> show ipsec policy
	- -> show ipsec ipv6 statistics

# **IPsec Overview**

IPsec provides protection to IP traffic. To achieve this, IPsec provides security services for IP packets at the network layer. These services include access control, data integrity, authentication, protection against replay, and data confidentiality. IPsec enables a system to select the security protocols, encryption and authentication algorithms, and use any cryptographic keys as required. IPsec uses the following two protocols to provide security for an IP datagram:

- Encapsulating Security Payload (ESP) to provide confidentiality, data origin authentication and connectionless integrity.
- Authentication Header (AH) to provide connectionless integrity and data origin authentication for IP datagrams and to provide optional protection against replay attacks. Unlike ESP, AH does not provide confidentiality.

IPsec on an OmniSwitch operates in Transport mode. In transport mode only the payload of the IP packet is encapsulated, and an IPsec header (AH or ESP) is inserted between the original IP header and the upper-layer protocol header. The figure below shows an IP packet protected by IPsec in transport mode.

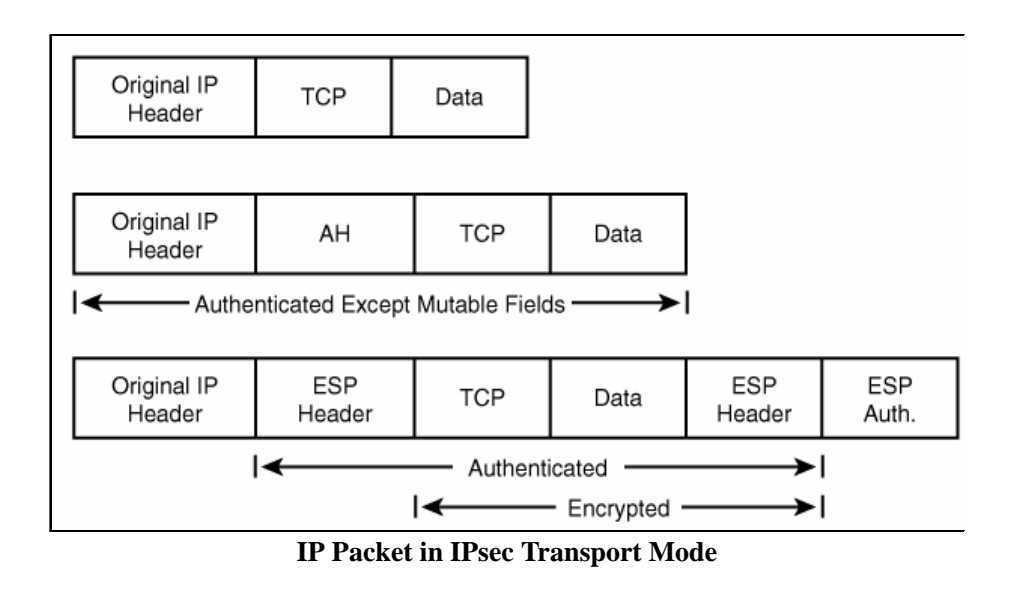

**Note.** The OmniSwitch currently supports the Transport Mode of operation.

# **Encapsulating Security Payload (ESP)**

The ESP protocol provides a means to ensure privacy (encryption), source authentication, and content integrity (authentication). It helps provide enhanced security of the data packet and protects it against eavesdropping during transit.

Unlike AH which only authenticates the data, ESP encrypts data and also optionally authenticates it. It provides these services by encrypting the original payload and encapsulating the packet between a header and a trailer, as shown in the figure below.

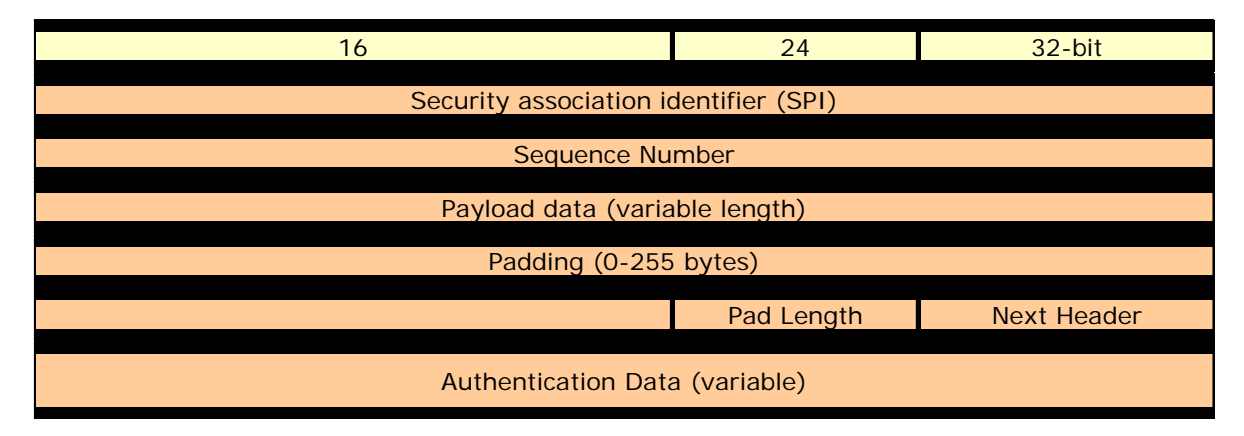

#### **IP Packet protected by ESP**

ESP is identified by a value of 50 in the IP header. The ESP header is inserted after the IP header and before the upper layer protocol header. The Security Parameter Index (SPI) in the ESP header is a 32-bit value that, combined with the destination address and protocol in the preceding IP header, identifies the security association (SA) to be used to process the packet. SPI helps distinguish multiple SAs configured for the same source and destination combination. The payload data field carries the data that is being encrypted by ESP. The Authentication digest in the ESP header is used to verify data integrity. Authentication is always applied after encryption, so a check for validity of the data is done upon receipt of the packet and before decryption.

### **Encryption Algorithms**

There are several different encryption algorithms that can be used in IPsec. However, the most commonly used algorithms are "AES" and "3DES". These algorithms are used for encrypting IP packets.

**•** Advanced Encryption Standard - Cipher Block Chaining - (AES-CBC)

The AES-CBC mode comprises three different key lengths; AES-128, AES-192 and AES-256. Each block of plaintext is XOR'd with the previous encrypted block before being encrypted again.

**•** Advanced Encryption Standard Counter - (AES-CTR)

The AES-CTR mode comprises three different key lengths; AES-160, AES-224 and AES-288. AES-CTR creates a stream cipher from the AES block cipher. It encrypts and decrypts by XORing key stream blocks with plaintext blocks to produce the encrypted data.

**•** Triple DES (3DES)

A mode of the DES encryption algorithm that encrypts data three times. Three 64-bit keys are used, instead of one, for an overall key length of 192 bits (the first encryption is encrypted with second key, and the resulting cipher text is again encrypted with a third key). 3DES is a more powerful version of DES.

**•** Data Encryption Standard (DES)

DES is a cryptographic block algorithm with a 64-bit key. It is a popular symmetric-key encryption method. DES uses a 56-bit key and uses the block cipher method, which breaks text into 64-bit blocks and then encrypts them. DES is deprecated and only provided for backward compatibility.

# **Authentication Header (AH)**

An Authentication Header (AH) provides connectionless integrity and data origin authentication. This protocol permits communicating parties to verify that data was not modified in transit and that it was genuinely transmitted from the apparent source. AH helps verify the authenticity/integrity of the content and origin of a packet. It can optionally protect against replay attacks by using the sliding window throughtechnique and discarding old packets. It authenticates the packet by calculating the checksum through hash-based message authentication code (HMAC) using a secret key and either HMAC-MD-5 or HMAC-SHA1 hash functions.

### **Authentication Algorithms**

- HMAC-MD5 An algorithm that produces a 128-bit hash (also called a digital signature or message digest) from a message of arbitrary length and a 16-byte key. The resulting hash is used, like a fingerprint of the input, to verify content and source authenticity and integrity.
- HMAC-SHA1 An algorithm that produces a 160-bit hash from a message of arbitrary length and a 20-byte key. It is generally regarded as more secure than MD5 because of the larger hashes it produces.
- **•** AES-XCBC-MAC-96 An algorithm that uses AES [AES] in CBC mode [MODES] with a set of extensions [XCBC-MAC-1] to overcome the limitations of the classic CBC-MAC algorithm. It uses the AES block cipher with an increased block size and key length (128 bits) which enables it to withstand continuing advances in crypto-analytic techniques and computational capability. Its goal is to ensure that the datagram is authentic and cannot be modified in transit.

Unlike ESP, AH does not encrypt the data. Therefore, it has a much simpler header than ESP. The figure below shows an AH-protected IP packet.

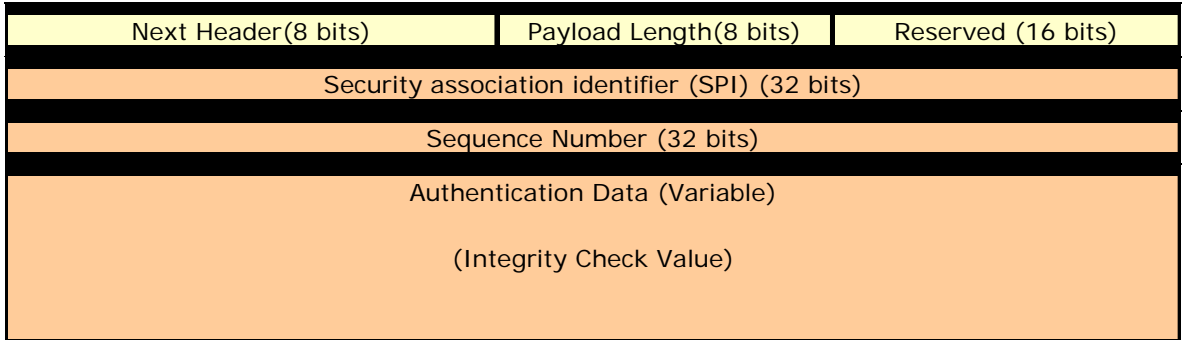

### **IP Packet protected by AH**

AH is identified by a value of 51 in the IP header. The Next header field indicates the value of the upper layer protocol being protected (for example, UDP or TCP) in the transport mode. The payload length field in the AH header indicates the length of the header. The SPI, in combination with the source and destination addresses, helps distinguish multiple SAs configured for the same source and destination combination. The AH header provides a means to verify data integrity. It is similar to the integrity check provided by the ESP header with one key difference. The ESP integrity check only verifies the contents of the ESP payload. AH's integrity check also includes portions of the packet header as well.

### **IPsec on the OmniSwitch**

IPsec allows the following 3 types of actions to be performed on an IP datagram that matches the filters defined in the security policy:

- The IP datagram can be subjected to IPsec processing, encrypted, and/or authenticated through ESP and AH protocols.
- **•** The IP datagram can be discarded.
- **•** The IP datagram can be permitted to pass without being subjected to any IPsec processing.

The system decides which packets are processed and how they are processed by using the combination of the policy and the SA. The policy is used to specificy which IPsec protocols are used such as AH or ESP while the SA specifies the algorithms such as AES and HMAC-MD5.

### **Securing Traffic Using IPsec**

Securing traffic using IPsec requires the following main procedures:

- **•** Master Security Key Used to encrypt SA keys when stored on the switch.
- **•** Policies Determines which traffic must be processed using IPsec.
- Policy Rules Determines whether AH, ESP, or a combination of both must be used.
- Security Associations (SAs) Determines which algorithms must be used to secure the traffic.
- **•** SA Keys Determines the keys to be used with the SA to secure the traffic.

### **Master Security Key**

The master security key is used to encrypt and decrypt the configured SA keys that are saved to permanent storage (for example, **boot.cfg** file). If no master security key is configured, SA keys are stored unencrypted. Therefore, configuring a master key is **STRONGLY RECOMMENDED**. A warning message will be logged if the config is saved without a Master Security Key being set.

### **IPsec Policy**

IPsec Policies define which traffic requires IPsec processing. The policy requires the source and destination of the traffic to be specified as IPv6 addresses. The policy may cover all traffic from source to destination or may further restrict it by specifying an upper-layer protocol, source, and/or destination ports. Each policy is unidirectional, applying either to inbound or outbound traffic. Therefore, to cover all traffic between a source and destination, two policies would need to be defined.

#### **IPsec Policy Rules**

Rules are created and applied to policies. Rules determine what type of encryption or authentication must be used for the associated policy. For example, for a security policy where an IPv6 payload must be protected by an ESP header, which must then be protected by an AH header, two rules would be applied to the policy, one for ESP and one for AH.

### **Security Association (SA)**

A Security Association, more commonly referred to as an SA, is a basic building block of IPsec. It specifies the actual IPsec algorithms to be employed. SA is a unidirectional agreement between the participants regarding the methods and parameters to use in securing a communication channel. A Security Association is a management tool used to enforce a security policy in the IPsec environment. SA actually specifies encryption and authentication between communicating peers.

Manually configured SAs are unidirectional; bi-directional communication requires at least two SAs, one for each direction. Manually-configured SAs are specified by a combination of their SPI, source and destination addresses. However, multiple SAs can be configured for the same source and destination combination. Such SAs are distinguished by a unique Security Parameter Index (SPI).

### **SA Keys**

Keys are used for encrypting and authenticating the traffic. Key lengths must match what is required by the encryption or authentication algorithm specified in the SA. Key values may be specified either in hexadecimal format or as a string.

**Note.** The OmniSwitch currently supports manually configured SAs only.

### <span id="page-571-0"></span>**Discarding Traffic using IPsec**

In order to discard IP datagrams, a policy is configured in the same manner as an IPsec security policy, the difference being that the action is set to 'discard' instead of 'ipsec'. A discard policy can prevent IPv6 traffic from traversing the network.

# **Configuring IPsec on the OmniSwitch**

Before configuring IPsec the following security best practices must be followed:

- **•** Set the Master Security Key This is used to encrypt SA keys when stored.
- **•** Use SSH, HTTPS, or SNMPv3 to prevent sensitive information such as SA keys from being sent in the clear.
- Restrict IPsec commands to authorized users only. This is described in Chapter 10, "Managing Switch" User Accounts."

Configuring IPsec for securing IPv6 traffic on a switch requires several steps which are explained below

- Configure the master security key for the switch which is used to encrypt and decrypt the configured SA keys. This is described in ["Configuring an IPsec Master Key" on page](#page-572-0) 24-11.
- Configure an IPsec Security Policy on the switch. This is described in "Configuring an IPsec Policy" [on page](#page-573-0) 24-12.
- Set an IPsec rule for the configured IPsec Security Policy on the switch. This is described in ["Config](#page-576-0)[uring an IPsec Rule" on page](#page-576-0) 24-15.
- Enable the Security Policy. This is described in ["Enabling and Disabling a Policy" on page](#page-574-0) 24-13.
- Configure the authentication and encryption keys required for manually configured IPsec Security associations (SA). This is described in ["Configuring IPsec SA Keys" on page](#page-578-0) 24-17
- Configure an IPsec Security Association on the switch by setting parameters such as Security Association type, encryption and authentication for SA. This is described in ["Configuring an IPsec SA" on](#page-577-0)  page [24-16.](#page-577-0)

Configuring IPsec for discarding IPv6 traffic on a switch requires a single step:

• Configure the IPsec Discard policy on the switch which is used to discard or filter the IPv6 packets. This is described in ["Discarding Traffic using IPsec" on page](#page-571-0) 24-10.

### <span id="page-572-0"></span>**Configuring an IPsec Master Key**

The master security key is used to encrypt and decrypt the configured SA keys that are saved to permanent storage (for example, **boot.cfg** file). To set a master security key the first time, simply enter the **ipsec security-key** command along with a new key value. For example:

```
-> ipsec security-key new_master_key_1 
or 
-> ipsec security-key 0x12345678123456781234567812345678
```
**Note.** The key value can be specified either in hexadecimal format (16 bytes in length) or as a string (16 characters in length). A warning message is logged if SA keys are set without the Master Key being set.

To change the master security key specify the old and new key values.

```
-> ipsec security-key new_master_key_1 new_master_key_2
```
The above command replaces the old security key with the new key value. The old key value must be entered to modify an existing key. If an incorrect old key value is entered, then setting the new key will fail.

When the master security key is set or changed, its value is immediately propagated to the secondary CMM. In a stacked configuration, the master security key is saved to all modules in the stack. When the master security key is changed, save and synchronize the current configuration to ensure the proper operation of IPsec in the event of a switch reboot or takeover.

**Note.** By default, no master security key is set for the switch. When no master security key is configured for the switch, the SA key values are written unencrypted to permanent storage (**boot.cfg** or other configuration file).

### <span id="page-573-0"></span>**Configuring an IPsec Policy**

A policy determines how traffic is going to be processed. For example, policies are used to decide if a particular IP packet needs to be processed by IPsec or not. If security is required, the security policy provides general guidelines as to how it must be provided, and if necessary, links to more specific detail.

Each IPsec security policy is unidirectional and can be applied to IPv6 inbound or outbound traffic depending upon the security level required for the network. Therefore, in order to cover all traffic between source and destination, a minimum of two policies need to be defined; one policy for inbound traffic and another policy for outbound traffic.

To configure an IPsec policy, use the **ipsec policy** command along with the policy name, source IPv6 address, destination IPv6 address and optional parameters such as IPv6 port number, and protocol to which the security policy gets applied. For example:

#### **Local System**

-> ipsec policy tcp in source 3ffe:1:1:1::99 destination 3ffe:1:1:1::1 protocol tcp in ipsec description "IPsec on all inbound TCP" no shutdown

```
-> ipsec policy tcp_out source 3ffe:1:1:1::1 destination 3ffe:1:1:1:99 protocol 
tcp out ipsec description "IPsec on all outbound TCP" no shutdown
```
#### **Remote System**

-> ipsec policy tcp\_out source 3ffe:1:1:1::99 destination 3ffe:1:1:1::1 protocol tcp out ipsec description "IPsec on all outbound TCP" no shutdown

-> ipsec policy tcp\_in source 3ffe:1:1:1::1 destination 3ffe:1:1:1:99 protocol tcp in ipsec description "IPsec on all inbound TCP" no shutdown

The above commands configure a bi-directional IPsec policy for IPv6 traffic destined to or from the specified IPv6 addresses and indicates the traffic must be processed using IPsec.

Prefixes can also be used when configuring a policy to match a range of addresses as shown below:

-> ipsec policy tcp\_in source 3ffe::/16 destination 4ffe::/16 protocol tcp in ipsec description "Any 3ffe to any 4ffe" no shutdown

Use the no form of the command to remove the configured IPsec policy. For example:

-> no ipsec policy tcp\_in

### <span id="page-574-0"></span>**Enabling and Disabling a Policy**

You can administratively enable or disable the configured security policy by using the keywords **no shutdown** or **shutdown** after the command as shown below:

-> ipsec policy tcp\_in shutdown

The above command disables the configured IPsec security policy.

**Note.** Policies cannot be enabled until at least one rule is configured. See ["Configuring an IPsec Rule" on](#page-576-0)  page [24-15.](#page-576-0)

### **Assigning a Priority to a Policy**

You can use the optional **priority** parameter to assign a priority to the configured IPsec policy so that if IPv6 traffic matches more than one configured policy, the policy with the highest priority is applied to the traffic. The policy with the higher value has the higher priority. For example:

```
-> ipsec policy tcp_in priority 500
```
**Note.** If two security policies have the same priority then the one configured first will be processed first.

#### **Policy Priority Example**

```
-> ipsec policy telnet_deny priority 1 source ::/0 destination ::/0 port 23 
protocol tcp in discard
-> ipsec policy telnet_ipsec priority 100 source 3ffe:1200::/32 destination ::/0 
port 23 protocol tcp in ipsec shutdown
-> ipsec policy telnet_ipsec rule 1 esp
-> ipsec policy telnet_ipsec no shutdown
-> ipsec policy telnet_clear priority 200 source 3ffe:1200::1 destination ::/0 
port 23 protocol tcp in none
-> ipsec policy telnet_malicious priority 1000 source 3ffe:1200::35 destination 
::/0 port 23 protocol tcp in discard
```
**1** Policy **telnet\_deny** is the lowest priority policy. It will discard any incoming telnet connection attempts.

**2** Policy **telnet\_ipsec** covers a subset of the source addresses of telnet\_deny. With its greater priority, it overrides telnet deny and allows incoming telnet connections from addresses starting with the prefix 3ffe:1200::/32 as long as they are protected by ESP.

**3** The policy **telnet\_clear** overrides telnet\_ipsec, allowing telnet connection attempts from the host to be accepted without any IPsec protection.

**4** Policy **telnet malicious** can be configured to handle a known malicious system that otherwise would fall under the telnet ipsec policy. Its priority of 1000 ensures that it always takes precedence and discards any incoming telnet connection attempts from the known malicious system.

### <span id="page-575-0"></span>**Assigning an Action to a Policy**

To define what action will be performed on the traffic specified in the security policy, you can use the following parameters:

- **discard** Discards the IPv6 packets.
- **• ipsec** Allows IPsec processing of the traffic to which this policy is applied.

If the action is ipsec, then a rule must be defined before the policy can be enabled. Additionally, SAs and SA keys must also be configured to support the rule.

**• none** - No action is performed.

The above commands could be modified to discard the traffic instead of processing using IPsec.

```
-> ipsec policy tcp_in discard
```
-> ipsec policy tcp\_out discard

### **Configuring the Protocol for a Policy**

You can define the type of protocol to which the security policy can be applied by using the **protocol** parameter. For example:

```
-> ipsec policy udp_in source ::/0 destination 3ffe:200:200:4001::99 protocol 
udp in ipsec description "IPsec on all inbound UDP" no shutdown
```
The following table lists the various protocols that can be specified, refer to the **ipsec policy** command for additional details.

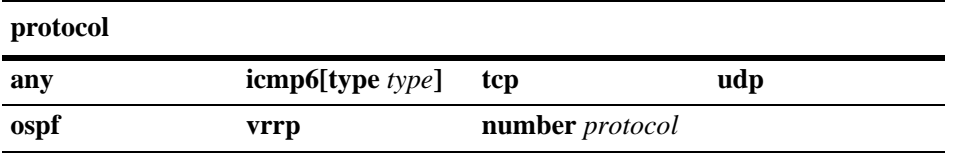

### **Verifying a Policy**

To verify the configured IPsec policy, use the **show ipsec policy** command. For example:

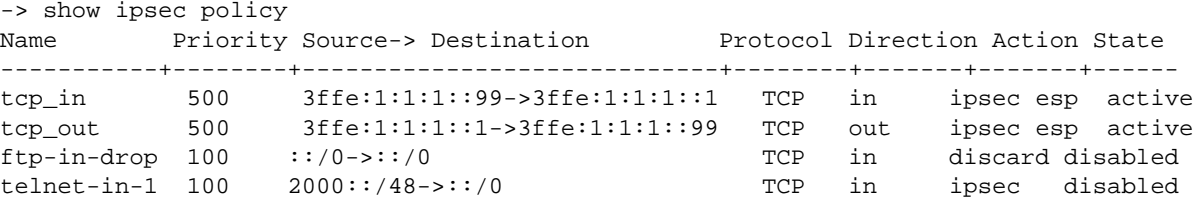

The above command provides examples of various configured policies.

**Note.** The presence of a '+' sign in the 'Source->Destination' or 'Action' indicates the values has been truncated to fit. View a specific security policy to view additional details.

You can also verify the configuration of a specific security policy by using the **show ipsec policy** command followed by the name of the security policy. For example:
```
-> show ipsec policy tcp_in
Name = \text{tcp_in}Priority = 500
Source = 3ffe:1:1:1:1:99Destination = 3ffe:1:1:1:1Protocol = TCP
Direction = in
Action = ipsec
State = active
Rules:
  1 : esp
Description:
 IPsec on all inbound TCP
```
#### **Configuring an IPsec Rule**

To configure an IPsec rule for a configured IPsec security policy, use the **ipsec policy rule** command along with the policy name, index value for the IPsec policy rule, and IPsec protocol type (AH or ESP). For example:

```
-> ipsec policy tcp_in rule 1 esp
```
The above command applies the configured IPsec security policy with rule 1 to ESP. The index value specified determines the order in which a rule must get applied to the payload. The policy name configured for the IPsec policy rule must be the same as the policy name configured for the IPsec security policy. It is possible to first encrypt the original content of an IPv6 packet using ESP and then authenticate the packet using AH by configuring an ESP rule with an index of one and then configuring the AH rule with an index of two. For example:

```
-> ipsec policy tcp_in rule 1 esp
-> ipsec policy tcp_in rule 2 ah
```
Use the **no** form of this command to remove the configured IPsec rule for an IPsec security policy. For example:

```
-> no ipsec policy tcp_in rule 2
```
#### **Verifying IPsec rule for IPsec Policy**

To verify the IPsec policy, use the **show ipsec policy** command. For example:

```
-> show ipsec policy tcp_in
Name = tcp in
Priority = 500
Source = 3ffe:1:1:1:1:99Destination = 3ffe:1:1:1:1Protocol = TCP
Direction = in
Action = ipsec
State = active
Rules:
 1 : \text{esp},
 2 : ah
Description:
  IPsec on all inbound TCP
```
### **Configuring an IPsec SA**

IPsec Security Association (SA) is a set of security information that describes a particular kind of secure connection between two devices. An SA specifies the actual IPsec algorithms applied to the IP traffic (for example encryption using 3DES, HMAC-SHA1 for authentication).

To configure an IPsec Security Association, use the **ipsec sa** command along with the type of security association, IPv6 source address, IPv6 destination address, encryption and authentication algorithms used for SA. For example:

#### **Local System**

-> ipsec sa tcp\_in\_ah ah source 3ffe:1:1:1::99 destination 3ffe:1:1:1::1 spi 9901 authentication hmac-sha1 description "HMAC SHA1 on traffic from 99 to 1"

-> ipsec sa tcp\_out\_ah ah source 3ffe:1:1:1::1 destination 3ffe:1:1:1::99 spi 9902 authentication hmac-sha1 description "HMAC SHA1 on traffic from 1 to 99"

#### **Remote System**

-> ipsec sa tcp\_out\_ah ah source 3ffe:1:1:1::99 destination 3ffe:1:1:1::1 spi 9901 authentication hmac-sha1 description "HMAC SHA1 on traffic from 99 to 1"

-> ipsec sa tcp in ah ah source 3ffe:1:1:1:1:1 destination 3ffe:1:1:1::99 spi 9902 authentication hmac-sha1 description "HMAC SHA1 on traffic from 1 to 99"

The above commands configure bi-directional IPsec SAs of AH type for data traffic to and from source IPv6 addresses 3ffe:1:1:1::99 and 3ffe:1:1:1::1 with security parameter indexes (SPI) of 9901 and 9902. The combination of SPI, source, and destination addresses uniquely identify an SA. The above commands also configure hmac-shal as the type of authentication algorithm which is to be used for the IPv6 traffic covered by the configured SA.

**Note.** The IPsec endpoints must have identical SAs (SPI, source address, destination addresses) configured.

Use the **no shutdown** and **shutdown** parameters to enable or disable the SA.

-> ipsec sa tcp\_in\_ah no shutdown

Use the **no** form of the command to disable the SA.

-> no ipsec sa tcp\_in\_ah

#### **Configuring ESP or AH**

The IPsec SA can be configured as ESP or AH. In the above example, the IPsec SA is configured as AH. You can also configure the SA as ESP, as shown below:

-> ipsec sa tcp\_in\_ah esp source 3ffe:1:1:1::99 destination 3ffe:1:1:1::1 spi 9901 encryption 3DES-CBC description "3DES on traffic from 99 to 1"

You can use the **encryption** parameter to specify the encryption algorithm to be used for the traffic covered by the SA. This parameter can only be used when the SA type is ESP.

#### **Configuring the ESP Key Size**

Some types of encryption algorithms allow the key size to specified; specifying the key lengths overrides their default values. To do so, use the **key-size** option after the specified encryption algorithm. For example:

```
-> ipsec sa tcp_in_ah esp source 3ffe:1:1:1::99 destination 3ffe:1:1:1:1 spi
9901 encryption aes-cbc key-size 192
```
The above command configures an IPsec SA of ESP using aes-cbs and a key length of 192 bits. You can allow an IPsec SA to operate as an ESP confidentiality-only SA by using the **none** option with the authentication parameter or by simply omitting the authentication parameter from the command.

Refer to ["Configuring IPsec SA Keys" on page](#page-578-0) 24-17 or the **ipsec sa** command for supported encryption types and key lengths.

#### **Verifying IPsec SA**

To display the configured IPsec SA, use the **show ipsec sa** command. For example:

```
-> show ipsec sa
Name Type Source-> Destination[SPI] Encryption Authentication State
---------+---+----------------------------------------+----------+-------------+---
tcp_in_ah ah 3ffe:1:1:1::99 -> 3ffe:1:1:1::1 [9901] none hmac-sha1 active
tcp_out_ah ah 3ffe:1:1:1::1 -> 3ffe:1:1:1::99 [9902] none hmac-sha1 active
```
To display the configuration of a specific IPsec SA, use the **show ipsec sa** command followed by the name of the configured IPsec SA. For example:

```
-> show ipsec sa tcp_in_ah
```

```
Name = tcp_in_ah
Type = AHSource = 3ffe:1:1:1:99,
\text{Destination} \qquad = 3\text{ffe:1:1:1:1},SPI = 9901
Encryption = none
Authentication = hmac-sha1
State = artiveDescription:
 "HMAC SHA1 on traffic from 99 to 1
```
#### <span id="page-578-0"></span>**Configuring IPsec SA Keys**

To configure the authentication and encryption keys for a manually configured SA, use the **ipsec key** command along with the SA name and key value which will be used for AH or ESP. For example:

-> ipsec key tcp\_in\_ah sa-authentication 0x11223344556677889900112233445566

The above command configures an IPsec SA key named tcp\_in\_ah. This IPsec SA key will be used for the AH authentication protocol and has a value of 0x11223344556677889900112233445566.

The length of the key value must match the value that is required by the encryption or authentication algorithm that will use the key. The table shown below displays the key lengths for the supported algorithms:

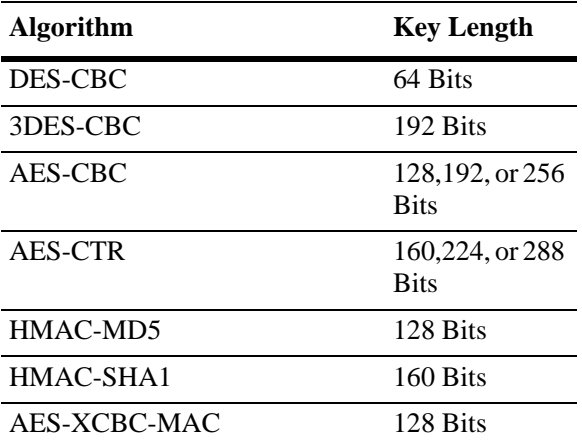

Use the following information to determine how to create the proper key size:

- Number of Characters = Key Size (in bits) / 8; Ex. A 160-bit key would require 20 characters for the key.
- Number of Hexidecimal = Key Size (in bits) / 4; Ex. A 160-bit key would require 40 hexidecimal digits.

**Note.** The name parameter must be the same as the name of the manually configured IPsec SA. Also, the combination of the key name and type must be unique.

Use the **no** form of this command to delete the configured IPsec SA key. For example:

-> no ipsec key tcp\_in\_ah

#### **Verifying IPsec SA Key**

To display the encryption key values which are configured for manually configured IPsec SAs, use the **show ipsec key** command For example:

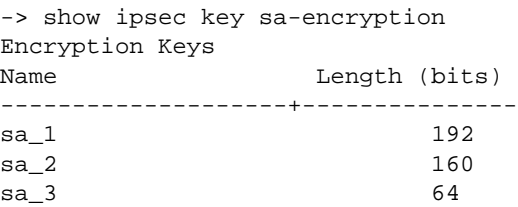

The above command shows the number of manually configured SAs along with their encryption key lengths in bits respectively. To display the IPsec SA keys used for AH, use the **show ipsec key** command, as shown below:

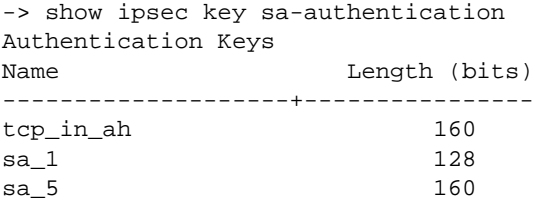

The above command shows the number of manually configured SAs along with their authentication key lengths in bits respectively.

**Note.** Due to security reasons, key values will not be displayed; only key names and key lengths will be displayed.

Once IPsec is configured for IPv6 on the switch, you can monitor the incoming and outgoing packets for the configured parameters by using the **show ipsec ipv6 statistics** command.

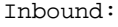

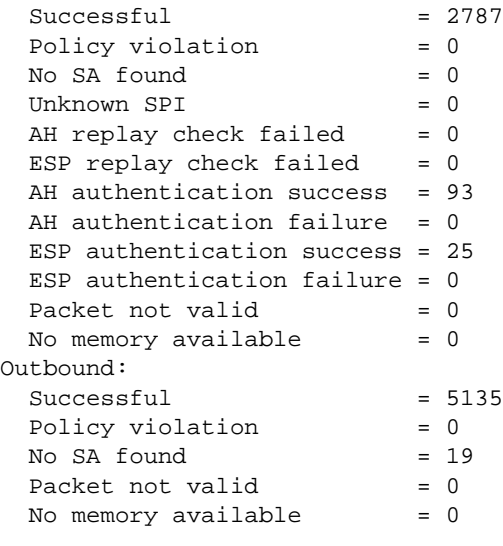

# **Additional Examples**

# **Configuring ESP**

The example below shows the commands for configuring ESP between two OmniSwitches for all TCP traffic.

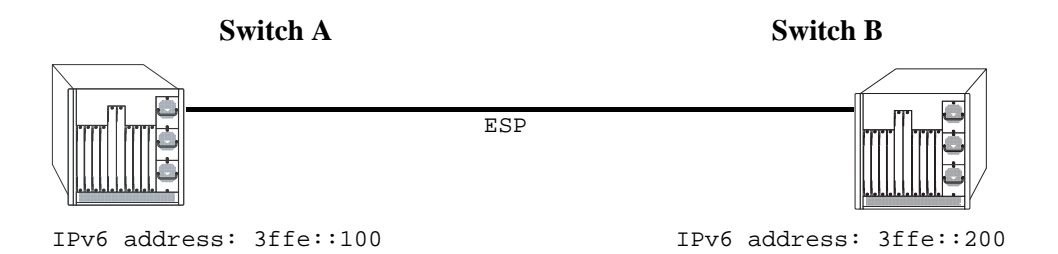

#### **ESP Between Two OmniSwitches**

#### **Switch A**

-> ipsec security-key master-key-12345

-> ipsec policy tcp\_out source 3ffe::100 destination 3ffe::200 protocol tcp out ipsec description "IPsec on TCP to 200"

-> ipsec policy tcp\_in source 3ffe::200 destination 3ffe::100 protocol tcp in ipsec description "IPsec on TCP from 200"

- -> ipsec policy tcp\_out rule 1 esp
- -> ipsec policy tcp\_in rule 1 esp
- -> ipsec policy tcp\_out no shutdown
- -> ipsec policy tcp\_in no shutdown

-> ipsec sa tcp\_out\_esp esp source 3ffe::100 destination 3ffe::200 spi 1000 encryption des-cbc authentication hmac-sha1 description "ESP to 200" no shutdown

-> ipsec sa tcp\_in\_esp esp source 3ffe::200 destination 3ffe::100 spi 1001 encryption des-cbc authentication hmac-sha1 description "ESP from 200" no shutdown

- -> ipsec key tcp\_out\_esp sa-encryption 12345678
- -> ipsec key tcp\_out\_esp sa-authentication 12345678901234567890
- -> ipsec key tcp\_in\_esp sa-encryption 12345678
- -> ipsec key tcp\_in\_esp sa-authentication 12345678901234567890

#### **Switch B**

-> ipsec security-key master-key-12345

-> ipsec policy tcp\_out source 3ffe::200 destination 3ffe::100 protocol tcp out ipsec description "IPsec on TCP to 100"

-> ipsec policy tcp\_in source 3ffe::100 destination 3ffe::200 protocol tcp in ipsec description "IPsec on TCP from 100"

-> ipsec policy tcp\_out rule 1 esp

-> ipsec policy tcp\_in rule 1 esp

-> ipsec policy tcp\_out no shutdown

-> ipsec policy tcp\_in no shutdown

-> ipsec sa tcp\_out\_esp esp source 3ffe::200 destination 3ffe::100 spi 1001 encryption des-cbc authentication hmac-sha1 description "ESP to 100" no shutdown

-> ipsec sa tcp\_in\_esp esp source 3ffe::100 destination 3ffe::200 spi 1000 encryption des-cbc authentication hmac-sha1 description "ESP from 100" no shutdown

-> ipsec key tcp\_out\_esp sa-encryption 12345678

-> ipsec key tcp\_out\_esp sa-authentication 12345678901234567890

-> ipsec key tcp\_in\_esp sa-encryption 12345678

-> ipsec key tcp\_in\_esp sa-authentication 12345678901234567890

### **Discarding RIPng Packets**

RIPng uses the well known address of ff02::9 to advertise routes. The following example shows how IPsec can be configured to drop all RIPng packets.

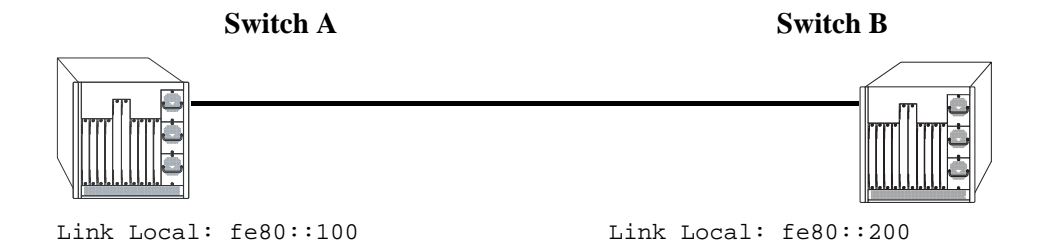

#### **Discarding RIPng Packets**

#### **Switch A**

-> ipsec policy DISCARD\_UDPout source fe80::100 destination ff02::9 protocol udp out discard

-> ipsec policy DISCARD\_UDPin source fe80::200 destination ff02::9 protocol udp in discard

#### **Switch B**

-> ipsec policy DISCARD\_UDPout source fe80::200 destination ff02::9 protocol udp out discard

-> ipsec policy DISCARD\_UDPin source fe80::100 destination ff02::9 protocol udp in discard

# **Verifying IPsec Configuration**

To display information such as details about manually configured IPsec Security Associations and other IPsec parameters configured on the switch, use the **show** commands listed in the following table::

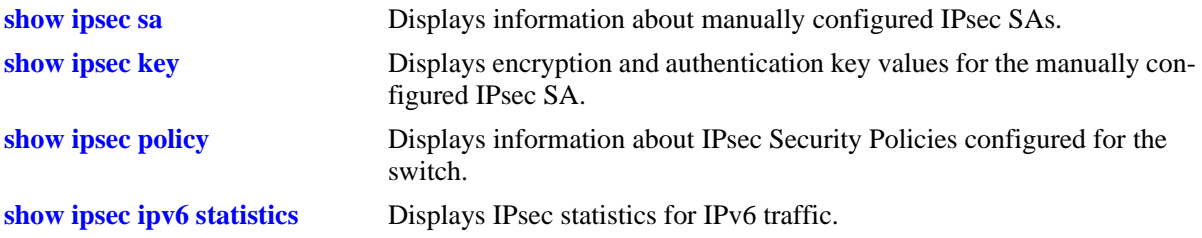

For more information about the resulting displays form these commands, see the "IPsec Commands" chapter in the *OmniSwitch AOS Release 6 CLI Reference Guide*.

Examples of the above commands and their outputs are given in the section ["Configuring IPsec on the](#page-572-0)  [OmniSwitch" on page](#page-572-0) 24-11

# **25 Configuring RIP**

Routing Information Protocol (RIP) is a widely used Interior Gateway Protocol (IGP) that uses hop count as its routing metric. RIP-enabled routers update neighboring routers by transmitting a copy of their own routing table. The RIP routing table uses the most efficient route to a destination, that is, the route with the fewest hops and longest matching prefix.

The switch supports RIP version 1 (RIPv1), RIP version 2 (RIPv2), and RIPv2 that is compatible with RIPv1. It also supports text key and MD5 authentication, on an interface basis, for RIPv2.

# **In This Chapter**

This chapter describes RIP and how to configure it through the Command Line Interface (CLI). It includes instructions for configuring basic RIP routing and fine-tuning RIP by using optional RIP configuration parameters (for example, RIP send/receive option and RIP interface metric). It also details RIP redistribution, which allows a RIP network to exchange routing information with networks running different protocols (for example, OSPF and BGP). CLI commands are used in the configuration examples; for more details about the syntax of commands, see the *OmniSwitch AOS Release 6 CLI Reference Guide*.

This chapter provides an overview of RIP and includes information about the following procedures:

- **•** RIP Routing
	- Loading RIP (see [page 25-6\)](#page-591-0)
	- Enabling RIP (see [page 25-7\)](#page-592-0)
	- Creating a RIP Interface (see [page 25-7](#page-592-1))
	- Enabling a RIP Interface (see [page 25-7\)](#page-592-2)
- **•** RIP Options
	- Configuring the RIP Forced Hold-Down Interval (see [page 25-10\)](#page-595-0)
	- Configuring the RIP Update Interval (see [page 25-10\)](#page-595-1)
	- Configuring the RIP Invalid Timer (see [page 25-10](#page-595-2))
	- Configuring the RIP Garbage Timer (see [page 25-11](#page-596-1))
	- Configuring the RIP Hold-Down Timer (see [page 25-11\)](#page-596-2)
	- Enabling a RIP Host Route (see [page 25-11](#page-596-0))
- **•** RIP Redistribution
	- Configuring Route Redistribution (see page [page 25-12](#page-597-0))
- **•** RIP Security
	- Configuring Authentication Type (see [page 25-18\)](#page-603-0)
	- Configuring Passwords (see [page 25-18](#page-603-1))

# **RIP Specifications**

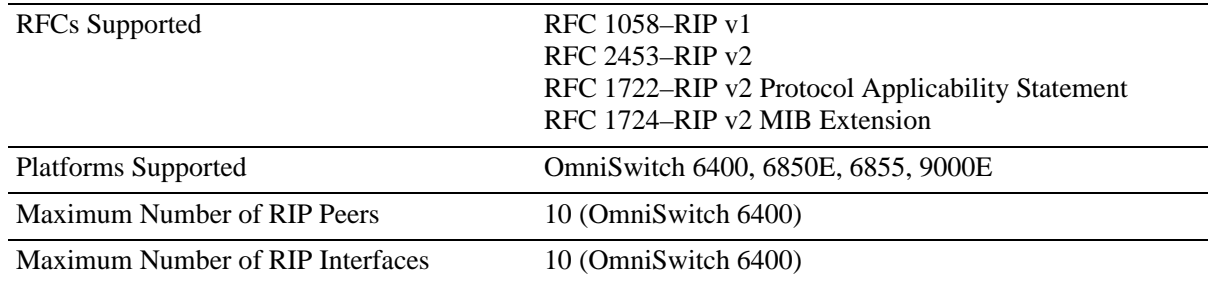

# **RIP Defaults**

The following table lists the defaults for RIP configuration through the **ip rip** command.

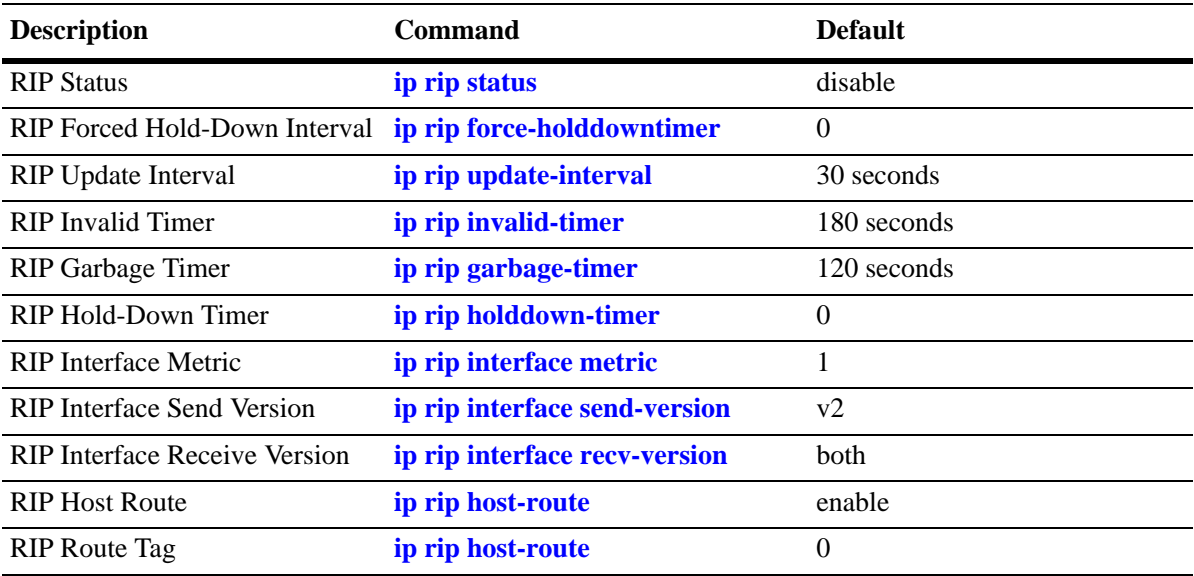

# **Quick Steps for Configuring RIP Routing**

To forward packets to a device on a different VLAN, you must create a router interface on each VLAN. To route packets by using RIP, you must enable RIP and create a RIP interface on the router interface. The following steps show you how to enable RIP routing between VLANs "from scratch". If active VLANs and router ports have already been created on the switch, go to Step 7.

**1** Create VLAN 1 with a description (for example, VLAN 1) by using the **vlan** command. For example:

```
-> vlan 1 name "VLAN 1"
```
**2** Create VLAN 2 with a description (for example, VLAN 2) by using the **vlan** command. For example:

```
-> vlan 2 name "VLAN 2"
```
**3** Assign an active port to VLAN 1 by using the **vlan port default** command. For example, the following command assigns port 1 on slot 1 to VLAN 1:

-> vlan 1 port default 1/1

**4** Assign an active port to VLAN 2 by using the **vlan port default** command. For example, the following command assigns port 2 on slot 1 to VLAN 2:

-> vlan 2 port default 1/2

**5** Configure an IP interface to enable IP routing on a VLAN by using the **ip interface** command. For example:

```
-> ip interface vlan-1 address 171.10.1.1 vlan 1
```
**6** Configure an IP interface to enable IP routing on a VLAN by using the **ip interface** command. For example:

```
-> ip interface vlan-2 address 171.11.1.1 vlan 2
```
**7** Load RIP into the switch memory by using the **ip load rip** command. For example:

```
-> ip load rip
```
**8** Enable RIP on the switch by using the **ip rip status** command. For example:

```
-> ip rip status enable
```
**9** Create a RIP interface on VLAN 1 by using the **ip rip interface** command. For example:

```
-> ip rip interface vlan-1
```
**10** Enable the RIP interface by using the **ip rip interface status** command. For example:

```
-> ip rip interface vlan-1 status enable
```
**11** Create an RIP interface on VLAN 2 by using the **ip rip interface** command. For example:

-> ip rip interface vlan-2

**Note**. For more information on VLANs and router ports, see Chapter [4, "Configuring VLANs."](#page-122-0)

# **RIP Overview**

In switching, traffic may be transmitted from one media type to another within the same VLAN. Switching happens at Layer 2, the link layer; routing happens at Layer 3, the network layer. In IP routing, traffic can be transmitted across VLANs. When IP routing is enabled, the switch uses routing protocols to build routing tables that keep track of stations in the network and decide the best path for forwarding data. When the switch receives a packet to be routed, it strips off the MAC header and examines the IP header. It looks up the source/destination address in the routing table, and then adds the appropriate MAC address to the packet. Calculating routing tables and stripping/adding MAC headers to packets is performed by switch software.

IP is associated with several Layer 3 routing protocols. RIP is built into the base code loaded onto the switch. Others are part of Alcatel-Lucent's optional Advanced Routing Software. IP supports the following IP routing protocols:

- RIP—An IGP that defines how routers exchange information. RIP makes routing decisions by using a "least-cost path" method. RIPv1 and RIPv2 services allow the switch to learn routing information from neighboring RIP routers. For more information and instructions for configuring RIP, see ["RIP Rout](#page-591-1)[ing" on page](#page-591-1) 25-6.
- Open Shortest Path First (OSPF)—An IGP that provides a routing function similar to RIP but uses different techniques to determine the best route for a datagram. OSPF is part of Alcatel-Lucent's optional Advanced Routing Software. For more information see the "Configuring OSPF" chapter in the *OmniSwitch AOS Release 6 Advanced Routing Configuration Guide*.

When RIP is initially enabled on a switch, it issues a request for routing information, and listens for responses to the request. If a switch configured to supply RIP hears the request, it responds with a response packet based on information in its routing database. The response packet contains destination network addresses and the routing metric for each destination. When a RIP response packet is received, RIP takes the information and rebuilds the switch's routing database, adding new routes and "better" (lower metric) routes to destinations already listed in the database.

RIP uses a hop count metric to measure the distance to a destination. In the RIP metric, a switch advertises directly connected networks at a metric of 1. Networks that are reachable through one other gateway are 2 hops, networks that are reachable through two gateways are 3 hops, and so on. Thus, the number of hops (or hop count) along a path from a given source to a given destination refers to the number of networks that are traversed by a datagram along that path. When a switch receives a routing update that contains a new or changed destination network entry, the switch adds one to the metric value indicated in the update and enters the network in the routing table. After updating its routing table, the switch immediately begins transmitting routing updates to inform other network switches of the change. These updates are sent independently of the regularly scheduled updates. By default, RIP packets are broadcast every 30 seconds, even if no change has occurred anywhere in a route or service.

RIP deletes routes from the database if the next switch to that destination says the route contains more than 15 hops. In addition, all routes through a gateway are deleted by RIP if no updates are received from that gateway for a specified time period. If a gateway is not heard from for 120 seconds, all routes from that gateway are placed in a hold-down state. If the hold-down timer value is exceeded, the routes are deleted from the routing database. These intervals also apply to deletion of specific routes.

### **RIP Version 2**

RIP version 2 (RIPv2) adds additional capabilities to RIP. Not all RIPv2 enhancements are compatible with RIPv1. To avoid supplying information to RIPv1 routes that could be misinterpreted, RIPv2 can only use non-compatible features when its packets are multicast. Multicast is not supported by RIPv1. On interfaces that are not compatible with IP multicast, the RIPv1-compatible packets used do not contain potentially confusing information. RIPv2 enhancements are listed below.

- Next Hop—RIPv2 can advertise a next hop other than the switch supplying the routing update. This capability is useful when advertising a static route to a silent switch not using RIP, since packets passing through the silent switch do not have to cross the network twice.
- **•** Network Mask—RIPv1 assumes that all subnetworks of a given network have the same network mask. It uses this assumption to calculate the network masks for all routes received. This assumption prevents subnets with different netmasks from being included in RIP packets. RIPv2 adds the ability to specify the network mask with each network in a packet. Because RIPv1 switches ignore the network mask in RIPv2 packets, their calculation of the network mask could possibly be wrong. For this reason, RIPv1 compatible RIPv2 packets cannot contain networks that would be misinterpreted by RIPv1. These networks must only be provided in native RIPv2 packets that are multicast.
- Authentication—RIPv2 packets can contain an authentication key that may be used to verify the validity of the supplied routing data. Authentication may be used in RIPv1-compatible RIPv2 packets, but RIPv1 switches will ignore authentication information. Authentication is a simple password in which an authentication key of up to 16 characters is included in the packet. If this key does not match the configured authentication key, the packet is discarded. For more information on RIP authentication, see ["RIP Security" on page](#page-603-2) 25-18.
- IP Multicast—IP Multicast Switching (IPMS) is a one-to-many communication technique employed by emerging applications such as video distribution, news feeds, netcasting, and resource discovery. Unlike unicast, which sends one packet per destination, multicast sends one packet to all devices in any subnetwork that has at least one device requesting the multicast traffic. For more information on IPMS, see Chapter [34, "Configuring IP Multicast Switching."](#page-822-0)

# <span id="page-591-1"></span>**RIP Routing**

IP routing requires IP router interfaces to be configured on VLANs and a routing protocol to be enabled and configured on the switch. RIP also requires a RIP interface to be created and enabled on the routing interface. In the illustration below, a router interface and RIP interface have been configured on each VLAN. Therefore, workstations connected to ports on VLAN 1 on Switch 1 can communicate with VLAN 2; workstations connected to ports on VLAN 3 on Switch 2 can communicate with VLAN 2. Also, ports from both switches have been assigned to VLAN 2, and a physical connection has been made between the switches. Therefore, workstations connected to VLAN 1 on Switch 1 can communicate with workstations connected to VLAN 3 on Switch 2.

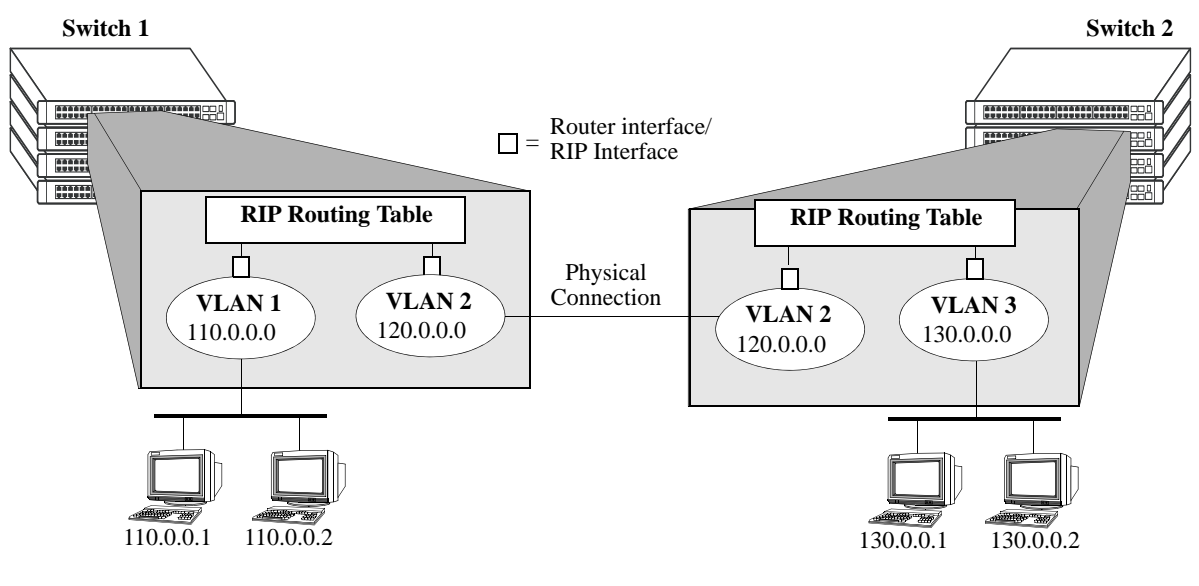

#### **RIP Routing**

### <span id="page-591-0"></span>**Loading RIP**

When the switch is initially configured, RIP must be loaded into the switch memory. Use the **ip load rip** command to load RIP.

To remove RIP from the switch memory, you must manually edit the **boot.cfg** file. The **boot.cfg** file is an ASCII text-based file that controls many of the switch parameters. Open the file and delete all references to RIP. You must reboot the switch when this is complete.

**Note.** In simple networks where only IP forwarding is required, you may not want to use RIP. If you are not using RIP, it is best not to load it to save switch resources.

### <span id="page-592-0"></span>**Enabling RIP**

RIP is disabled by default. Use the **ip rip status** command to enable RIP routing on the switch. For example:

-> ip rip status enable

Use the **ip rip status disable** command to disable RIP routing on the switch. Use the **show ip rip** command to display the current RIP status.

# <span id="page-592-1"></span>**Creating a RIP Interface**

You must create a RIP interface on a VLAN's IP router interface to enable RIP routing. Enter the **ip rip interface** command followed by the name of the VLAN router port. For example, to create a RIP interface on a router port with a name of rip-1 you would enter:

```
-> ip rip interface rip-1
```
Use the **no ip rip interface** command to delete a RIP interface. Use the **show ip rip interface** command to display configuration and error information for a RIP interface.

**Note.** You can create a RIP interface even if an IP router interface has not been configured. However, RIP will not function unless a RIP interface is created and enabled on an IP router interface. See [Chapter](#page-122-0) 4, ["Configuring VLANs,"](#page-122-0) and Chapter [21, "Configuring IP,"](#page-466-0) for more information.

## <span id="page-592-2"></span>**Enabling a RIP Interface**

Once you have created a RIP interface, you must enable it to enable RIP routing. Use the **ip rip interface status** command followed by the interface IP address to enable a RIP interface. For example, to enable RIP routing on a RIP interface rip-1 you would enter:

-> ip rip interface rip-1 status enable

To disable an RIP interface, use the **disable** keyword with the **ip rip interface status** command. For example to disable RIP routing on a RIP interface rip-1 you would enter:

-> ip rip interface rip-1 status disable

#### **Configuring the RIP Interface Send Option**

The RIP Send option defines the type(s) of RIP packets that the interface will send. Using this command will override RIP default behavior. Other devices must be able to interpret the information provided by this command or routing information will not be properly exchanged between the switch and other devices on the network.

Use the **ip rip interface send-version** command to configure an individual RIP interface Send option. Enter the IP address of the RIP interface, and then enter a Send option. For example, to configure a RIP interface rip-1 to send only RIPv1 packets you would enter:

-> ip rip interface rip-1 send-version v1

The Send options are:

- **v1.** Only RIPv1 packets will be sent by the switch.
- **• v2.** Only RIPv2 packets will be sent by the switch.
- **• v1compatible.** Only RIPv2 broadcast packets (not multicast) will be sent by the switch.
- **• none.** Interface will not forward RIP packets.

The default RIP send option is **v2**.

Use the **show ip rip interface** command to display the current interface send option.

#### **Configuring the RIP Interface Receive Option**

The RIP Receive option defines the type(s) of RIP packets that the interface will accept. Using this command will override RIP default behavior. Other devices must be able to interpret the information provided by this command or routing information will not be properly exchanged between the switch and other devices on the network.

Use the **ip rip interface recv-version** command to configure an individual RIP interface Receive option. Enter the IP address of the RIP interface, and then enter a Receive option. For example, to configure RIP interface rip-1 to receive only RIPv1 packets you would enter:

-> ip rip interface rip-1 recv-version v1

The Receive options are:

- **• v1.** Only RIPv1 packets will be received by the switch.
- **• v2.** Only RIPv2 packets will be received by the switch.
- **both.** Both RIPv1 and RIPv2 packets will be received by the switch.
- **• none.** Interface ignores any RIP packets received.

The default RIP receive option is **both**.

#### **Configuring the RIP Interface Metric**

You can set priorities for routes generated by a switch by assigning a metric value to routes generated by that switch's RIP interface. For example, routes generated by a neighboring switch may have a hop count of 1. However, you can lower the priority of routes generated by that switch by increasing the metric value for routes generated by the RIP interface.

**Note.** When you configure a metric for a RIP interface, this metric cost is added to the metric of the incoming route.

Use the **ip rip interface metric** command to configure the RIP metric or cost for routes generated by a RIP interface. Enter the IP address of the RIP interface as well as a metric value. For example, to set a metric value of 2 for the RIP interface rip-1 you would enter:

-> ip rip interface rip-1 metric 2

The valid metric range is **1** to **15**. The default is **1**.

Use the **show ip rip interface** command to display the current interface metric.

#### **Configuring the RIP Interface Route Tag**

Use the **ip rip route-tag** command to configure a route tag value for routes generated by the RIP interface. This value is used to set priorities for RIP routing. Enter the command and the route tag value. For example, to set a route tag value of 1 you would enter:

-> ip rip route-tag 1

The valid route tag value range is **1** to **2147483647**. The default is **0**.

Use the **show ip rip** command to display the current route tag value.

# **RIP Options**

The following sections detail procedures for configuring RIP options. RIP must be loaded and enabled on the switch before you can configure any of the RIP configuration options.

### <span id="page-595-0"></span>**Configuring the RIP Forced Hold-Down Interval**

The RIP forced hold-down timer value defines an amount of time, in seconds, during which routing information regarding better paths is suppressed. A route enters into a forced hold-down state when an update packet is received that indicates the route is unreachable and when this timer is set to a non-zero value. After this timer has expired and if the value is less that 120 seconds, the route enters a hold-down state for the rest of the period until the remainder of the 120 seconds has also expired. During this time the switch will accept any advertisements for better paths that are received.

Note that the RIP forced hold-down timer is *not* the same as the RIP hold-down timer. The forced holddown timer defines a separate interval that overlaps the hold-down state. During the forced hold-down timer interval, the switch will not accept *better* routes from other gateways. For more information on RIP hold-down timer, see ["Configuring the RIP Hold-Down Timer" on page](#page-596-2) 25-11.

Use the **ip rip force-holddowntimer** command to configure the interval during which a RIP route remains in a forced hold-down state. Enter the command and the forced hold-down interval value, in seconds. For example, to set a forced hold-down interval value of 10 seconds you would enter:

-> ip rip force-holddowntimer 10

The valid forced hold-down timer range is **0** to **120**. The default is **0**.

Use the **show ip rip** command to display the current forced hold-down timer value.

### <span id="page-595-1"></span>**Configuring the RIP Update Interval**

The RIP update interval defines the time interval, in seconds, when routing updates are sent out. This interval value must be less than or equal to one-third the value of the invalid timer.

Use the **ip rip update-interval** command to configure the interval during which a RIP route remains in an update state. Enter the command and the update interval value, in seconds. For example, to set an update interval value of 45 seconds, you would enter:

-> ip rip update-interval 45

The valid update interval range is **1** to **120**. The default is **30**.

### <span id="page-595-2"></span>**Configuring the RIP Invalid Timer**

The RIP invalid timer value defines the time interval, in seconds, during which a route will remain active in the Routing Information Base (RIB) before it is moved to the invalid state. This timer value must be at least three times the update interval value.

Use the **ip rip invalid-timer** command to configure the time interval that must elapse before an active route becomes invalid. Enter the command and the invalid timer value, in seconds. For example, to set an invalid interval value of 270 seconds you would enter:

-> ip rip invalid-timer 270

The invalid timer range is **3** to **360**. The default is **180**.

### <span id="page-596-1"></span>**Configuring the RIP Garbage Timer**

The RIP garbage timer defines the time interval, in seconds, that must elapse before an expired route is removed from the RIB.

Note that during the garbage interval, the router advertises the route with a metric of INFINITY.

Use the **ip rip garbage-timer** command to configure the time interval after which an expired route is removed from the RIB. Enter the command and the garbage timer value, in seconds. For example, to set a garbage timer value of 180 seconds you would enter:

```
-> ip rip garbage-timer 180
```
The garbage timer range is **0** to **180**. The default is **120**.

### <span id="page-596-2"></span>**Configuring the RIP Hold-Down Timer**

The RIP hold-down timer defines the time interval, in seconds, during which a route remains in the holddown state.

Whenever RIP detects a route with a higher metric than the route in the RIB, the route with the higher metric goes into the hold-down state. The route updates with a metric of INFINITY are excluded.

Use the **ip rip holddown-timer** command to configure the interval during which a RIP route remains in the hold-down state. Enter the command and the hold-down timer value, in seconds. For example, to set a hold-down timer value of 10 seconds you would enter:

-> ip rip holddown-timer 10

The hold-down timer range is **0** to **120**. The default is **0**.

### **Reducing the Frequency of RIP Routing Updates**

To optimize system performance, you can reduce the frequency of the RIP routing updates by increasing the length of the update, invalid, and garbage timers by about 50% above their default values. For example:

```
-> ip rip update-interval 45
-> ip rip invalid-timer 270
-> ip rip garbage-timer 180
```
### <span id="page-596-0"></span>**Enabling a RIP Host Route**

A host route differs from a network route, which is a route to a specific network. This command allows a direct connection to the host without using the RIP table. If a switch is directly attached to a host on a network, use the **ip rip host-route** command to enable a default route to the host. For example:

-> ip rip host-route

The default is to enable a default host route.

Use the **no ip rip host-route** command to disable the host route. Use the **show ip rip** command to display the current host route status.

# <span id="page-597-0"></span>**Configuring Redistribution**

It is possible to configure the RIP protocol to advertise routes learned from other routing protocols into the RIP network. Such a process is referred to as route redistribution and is configured using the **ip redist** command.

Redistribution uses route maps to control how external routes are learned and distributed. A route map consists of one or more user-defined statements that can determine which routes are allowed or denied access to the RIP network. In addition a route map may also contain statements that modify route parameters before they are redistributed.

When a route map is created, it is given a name to identify the group of statements that it represents. This name is required by the **ip redist** command. Therefore, configuring route redistribution involves the following steps:

**1** Create a route map, as described in ["Using Route Maps" on page](#page-597-1) 25-12.

**2** Configure redistribution to apply a route map, as described in ["Configuring Route Map Redistribu](#page-601-0)[tion" on page](#page-601-0) 25-16.

#### <span id="page-597-1"></span>**Using Route Maps**

A route map specifies the criteria that are used to control redistribution of routes between protocols. Such criteria is defined by configuring route map statements. There are three different types of statements:

- **• Action**. An action statement configures the route map name, sequence number, and whether or not redistribution is permitted or denied based on route map criteria.
- **Match.** A match statement specifies criteria that a route must match. When a match occurs, then the action statement is applied to the route.
- **Set.** A set statement is used to modify route information before the route is redistributed into the receiving protocol. This statement is only applied if all the criteria of the route map is met and the action permits redistribution.

The **ip route-map** command is used to configure route map statements and provides the following **action**, **match**, and **set** parameters:

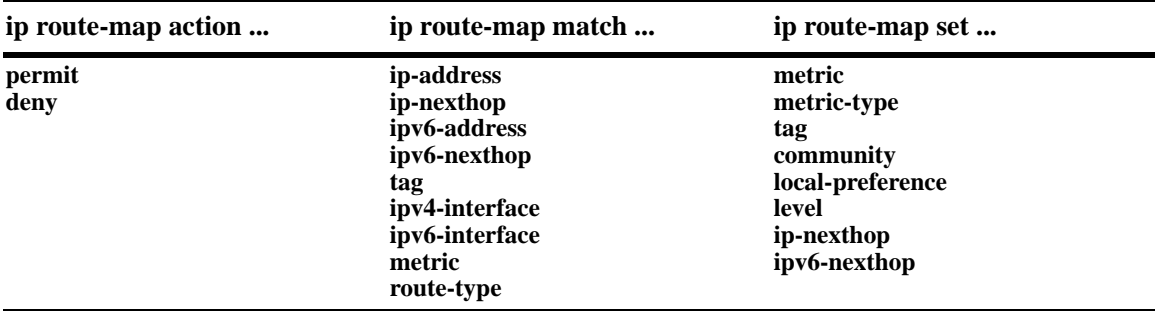

Refer to the "IP Commands" chapter in the *OmniSwitch AOS Release 6 CLI Reference Guide* for more information about the **ip route-map** command parameters and usage guidelines.

Once a route map is created, it is then applied using the **ip redist** command. See ["Configuring Route Map](#page-601-0)  [Redistribution" on page](#page-601-0) 25-16 for more information.

#### **Creating a Route Map**

When a route map is created, it is given a name (up to 20 characters), a sequence number, and an action (permit or deny). Specifying a sequence number is optional. If a value is not configured, then the number 50 is used by default.

To create a route map, use the **ip route-map** command with the **action** parameter. For example,

-> ip route-map ospf-to-rip sequence-number 10 action permit

The above command creates the ospf-to-rip route map, assigns a **sequence number** of 10 to the route map, and specifies a **permit** action.

To optionally filter routes before redistribution, use the **ip route-map** command with a **match** parameter to configure match criteria for incoming routes. For example,

-> ip route-map ospf-to-rip sequence-number 10 match tag 8

The above command configures a match statement for the ospf-to-rip route map to filter routes based on their tag value. When this route map is applied, only OSPF routes with a tag value of eight are redistributed into the RIP network. All other routes with a different tag value are dropped.

**Note.** Configuring match statements is not required. However, if a route map does not contain any match statements and the route map is applied using the **ip redist** command, the router redistributes *all* routes into the network of the receiving protocol.

To modify route information before it is redistributed, use the **ip route-map** command with a **set** parameter. For example,

-> ip route-map ospf-to-rip sequence-number 10 set tag 5

The above command configures a set statement for the ospf-to-rip route map that changes the route tag value to five. Because this statement is part of the ospf-to-rip route map, it is only applied to routes that have an existing tag value equal to eight.

The following is a summary of the commands used in the above examples:

```
-> ip route-map ospf-to-rip sequence-number 10 action permit
-> ip route-map ospf-to-rip sequence-number 10 match tag 8
-> ip route-map ospf-to-rip sequence-number 10 set tag 5
```
To verify a route map configuration, use the **show ip route-map** command:

```
-> show ip route-map
Route Maps: configured: 1 max: 200
Route Map: ospf-to-rip Sequence Number: 10 Action permit
  match tag 8
   set tag 5
```
#### **Deleting a Route Map**

Use the **no** form of the **ip route-map** command to delete an entire route map, a route map sequence, or a specific statement within a sequence.

To delete an entire route map, enter **no ip route-map** followed by the route map name. For example, the following command deletes the entire route map named redistipv4:

-> no ip route-map redistipv4

To delete a specific sequence number within a route map, enter **no ip route-map** followed by the route map name, then **sequence-number** followed by the actual number. For example, the following command deletes sequence 10 from the redistipv4 route map:

-> no ip route-map redistipv4 sequence-number 10

Note that in the above example, the redistripv4 route map is not deleted. Only those statements associated with sequence 10 are removed from the route map.

To delete a specific statement within a route map, enter **no ip route-map** followed by the route map name, then **sequence-number** followed by the sequence number for the statement, then either **match** or **set** and the match or set parameter and value. For example, the following command deletes only the match tag 8 statement from route map redistipv4 sequence 10:

-> no ip route-map redistipv4 sequence-number 10 match tag 8

#### **Configuring Route Map Sequences**

A route map may consist of one or more sequences of statements. The sequence number determines which statements belong to which sequence and the order in which sequences for the same route map are processed.

To add match and set statements to an existing route map sequence, specify the same route map name and sequence number for each statement. For example, the following series of commands creates route map rm\_1 and configures match and set statements for the rm\_1 sequence 10:

```
-> ip route-map rm_1 sequence-number 10 action permit
-> ip route-map rm_1 sequence-number 10 match tag 8
-> ip route-map rm_1 sequence-number 10 set metric 1
```
To configure a new sequence of statements for an existing route map, specify the same route map name but use a different sequence number. For example, the following command creates a new sequence 20 for the rm\_1 route map:

```
-> ip route-map rm_1 sequence-number 20 action permit
-> ip route-map rm_1 sequence-number 20 match ipv4-interface to-finance
-> ip route-map rm_1 sequence-number 20 set metric 5
```
The resulting route map appears as follows:

```
-> show ip route-map rm_1
Route Map: rm_1 Sequence Number: 10 Action permit
   match tag 8
   set metric 1
Route Map: rm_1 Sequence Number: 20 Action permit
   match ipv4 interface to-finance
   set metric 5
```
Sequence 10 and sequence 20 are both linked to route map rm\_1 and are processed in ascending order according to their sequence number value. Note that there is an implied logical OR between sequences. As a result, if there is no match for the tag value in sequence 10, then the match interface statement in sequence 20 is processed. However, if a route matches the tag 8 value, then sequence 20 is not used. The set statement for whichever sequence was matched is applied.

A route map sequence may contain multiple match statements. If these statements are of the same kind (for example, match tag 5, match tag 8, and so on.) then a logical OR is implied between each like statement. If the match statements specify different types of matches (for example match tag 5, match ip4 interface to-finance, and so on.), then a logical AND is implied between each statement. For example, the following route map sequence will redistribute a route if its tag is either 8 or 5:

```
-> ip route-map rm_1 sequence-number 10 action permit
-> ip route-map rm_1 sequence-number 10 match tag 5
-> ip route-map rm_1 sequence-number 10 match tag 8
```
The following route map sequence will redistribute a route if the route has a tag of 8 or 5 *and* the route was learned on the IPv4 interface to-finance:

```
-> ip route-map rm_1 sequence-number 10 action permit
-> ip route-map rm_1 sequence-number 10 match tag 5
-> ip route-map rm_1 sequence-number 10 match tag 8
-> ip route-map rm_1 sequence-number 10 match ipv4-interface to-finance
```
#### **Configuring Access Lists**

An IP access list provides a convenient way to add multiple IPv4 or IPv6 addresses to a route map. Using an access list avoids having to enter a separate route map statement for each individual IP address. Instead, a single statement is used that specifies the access list name. The route map is then applied to all the addresses contained within the access list.

Configuring an IP access list involves two steps: creating the access list and adding IP addresses to the list. To create an IP access list, use the **ip access-list** command (IPv4) or the **ipv6 access-list** command (IPv6) and specify a name to associate with the list. For example,

```
-> ip access-list ipaddr
-> ipv6 access-list ip6addr
```
To add addresses to an access list, use the **ip access-list address** (IPv4) or the **ipv6 access-list address** (IPv6) command. For example, the following commands add addresses to an existing access list:

```
-> ip access-list ipaddr address 16.24.2.1/16
-> ipv6 access-list ip6addr address 2001::1/64
```
Use the same access list name each time the above commands are used to add additional addresses to the same access list. In addition, both commands provide the ability to configure if an address and/or its matching subnet routes are permitted (the default) or denied redistribution. For example:

```
-> ip access-list ipaddr address 16.24.2.1/16 action deny redist-control 
all-subnets
-> ipv6 access-list ip6addr address 2001::1/64 action permit redist-control 
no-subnets
```
For more information about configuring access list commands, see the "IP Commands" chapter in the *OmniSwitch AOS Release 6 CLI Reference Guide*.

### <span id="page-601-0"></span>**Configuring Route Map Redistribution**

The **ip redist** command is used to configure the redistribution of routes from a source protocol into the RIP destination protocol. This command is used on the RIP router that will perform the redistribution.

A source protocol is a protocol from which the routes are learned. A destination protocol is the one into which the routes are redistributed. Make sure that both protocols are loaded and enabled before configuring redistribution.

Redistribution applies criteria specified in a route map to routes received from the source protocol. Therefore, configuring redistribution requires an existing route map. For example, the following command configures the redistribution of OSPF routes into the RIP network using the ospf-to-rip route map:

-> ip redist ospf into rip route-map ospf-to-rip

RIP routes received by the router interface are processed based on the contents of the ospf-to-rip route map. Routes that match criteria specified in this route map are either allowed or denied redistribution into the RIP network. The route map may also specify the modification of route information before the route is redistributed. See ["Using Route Maps" on page](#page-597-1) 25-12 for more information.

To remove a route map redistribution configuration, use the **no** form of the **ip redist** command. For example:

-> no ipv6 redist ospf into rip route-map ospf-to-rip

Use the **show ip redist** command to verify the redistribution configuration:

```
-> show ip redist
```
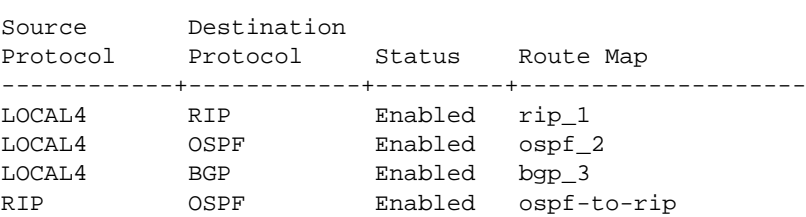

#### **Configuring the Administrative Status of the Route Map Redistribution**

The administrative status of a route map redistribution configuration is enabled by default. To change the administrative status, use the **status** parameter with the **ip redist** command. For example, the following command disables the redistribution administrative status for the specified route map:

-> ip redist ospf into rip route-map ospf-to-rip status disable

The following command example enables the administrative status:

-> ip redist ospf into rip route-map ospf-to-rip status enable

#### **Route Map Redistribution Example**

The following example configures the redistribution of OSPF routes into a RIP network using a route map (ospf-to-rip) to filter specific routes:

```
-> ip route-map ospf-to-rip sequence-number 10 action deny 
-> ip route-map ospf-to-rip sequence-number 10 match tag 5
-> ip route-map ospf-to-rip sequence-number 10 match route-type external type2
-> ip route-map ospf-to-rip sequence-number 20 action permit
-> ip route-map ospf-to-rip sequence-number 20 match ipv4-interface intf_ospf
-> ip route-map ospf-to-rip sequence-number 20 set metric 255
-> ip route-map ospf-to-rip sequence-number 30 action permit
-> ip route-map ospf-to-rip sequence-number 30 set tag 8
-> ipv6 redist ospf into rip route-map ospf-to-rip
```
The resulting ospf-to-rip route map redistribution configuration does the following:

- **•** Denies the redistribution of Type 2 external OSPF routes with a tag set to five.
- **•** Redistributes into RIP all routes learned on the intf\_ospf interface and sets the metric for such routes to 255.
- Redistributes into RIP all other routes (those not processed by sequence 10 or 20) and sets the tag for such routes to eight.

# <span id="page-603-2"></span>**RIP Security**

By default, there is no authentication used for a RIP. However, you can configure a password for a RIP interface. To configure a password, you must first select the authentication type (simple or MD5), and then configure a password.

# <span id="page-603-0"></span>**Configuring Authentication Type**

If simple or MD5 password authentication is used, both switches on either end of a link must share the same password. Use the **ip rip interface auth-type** command to configure the authentication type. Enter the name of the RIP interface, and then enter an authentication type:

- **• none.** No authentication will be used.
- **• simple.** Simple password authentication will be used.
- **md5.** MD5 authentication will be used.

For example, to configure the RIP interface rip-1 for simple authentication you would enter:

```
-> ip rip interface rip-1 auth-type simple
```
To configure the RIP interface rip-1 for MD5 authentication you would enter:

```
-> ip rip interface rip-1 md5 auth-type md5
```
### <span id="page-603-1"></span>**Configuring Passwords**

If you configure simple or MD5 authentication you must configure a text string that will be used as the password for the RIP interface. If a password is used, all switches that are intended to communicate with each other must share the same password.

After configuring the interface for simple authentication as described above, configure the password for the interface by using the **ip rip interface auth-key** command. Enter the IP address of the RIP interface, and then enter a 16-byte text string. For example to configure a password "nms" you would enter:

-> ip rip interface rip-1 auth-key nms

# **Verifying the RIP Configuration**

A summary of the show commands used for verifying the RIP configuration is given here:

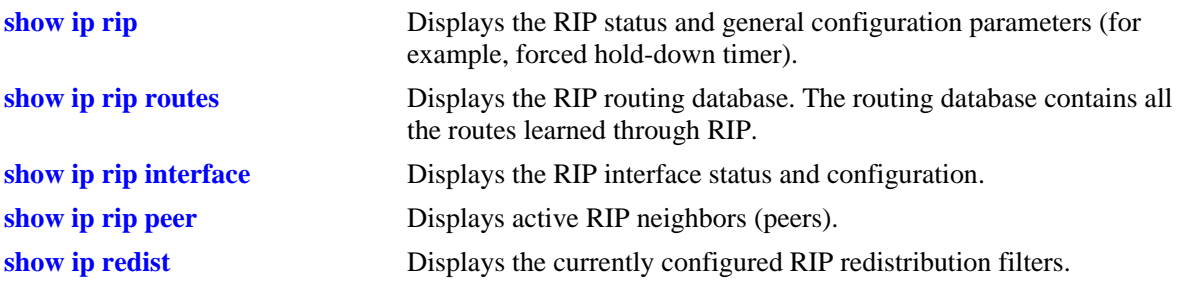

For more information about the displays that result from these commands, see the *OmniSwitch AOS Release 6 CLI Reference Guide*.

# **26 Configuring RDP**

Router Discovery Protocol (RDP) is an extension of ICMP that allows end hosts to discover routers on their networks. This implementation of RDP supports the router requirements as defined in RFC 1256.

# **In This Chapter**

This chapter describes the RDP feature and how to configure RDP parameters through the Command Line Interface (CLI). CLI commands are used in the configuration examples; for more details about the syntax of commands, see the *OmniSwitch AOS Release 6 CLI Reference Guide*.

The following procedures are described:

- **•** ["Enabling/Disabling RDP" on page](#page-613-0) 26-8.
- **•** ["Creating an RDP Interface" on page](#page-613-1) 26-8.
- **•** ["Specifying an Advertisement Destination Address" on page](#page-614-0) 26-9.
- **•** ["Defining the Advertisement Interval" on page](#page-614-1) 26-9.
- ["Setting the Advertisement Lifetime" on page](#page-615-0) 26-10.
- ["Setting the Preference Levels for Router IP Addresses" on page](#page-615-1) 26-10.
- **•** ["Verifying the RDP Configuration" on page](#page-616-0) 26-11.

# **RDP Specifications**

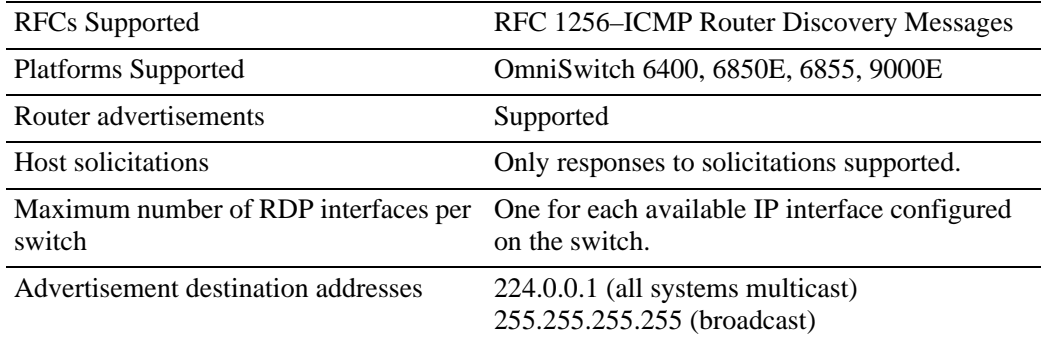

# **RDP Defaults**

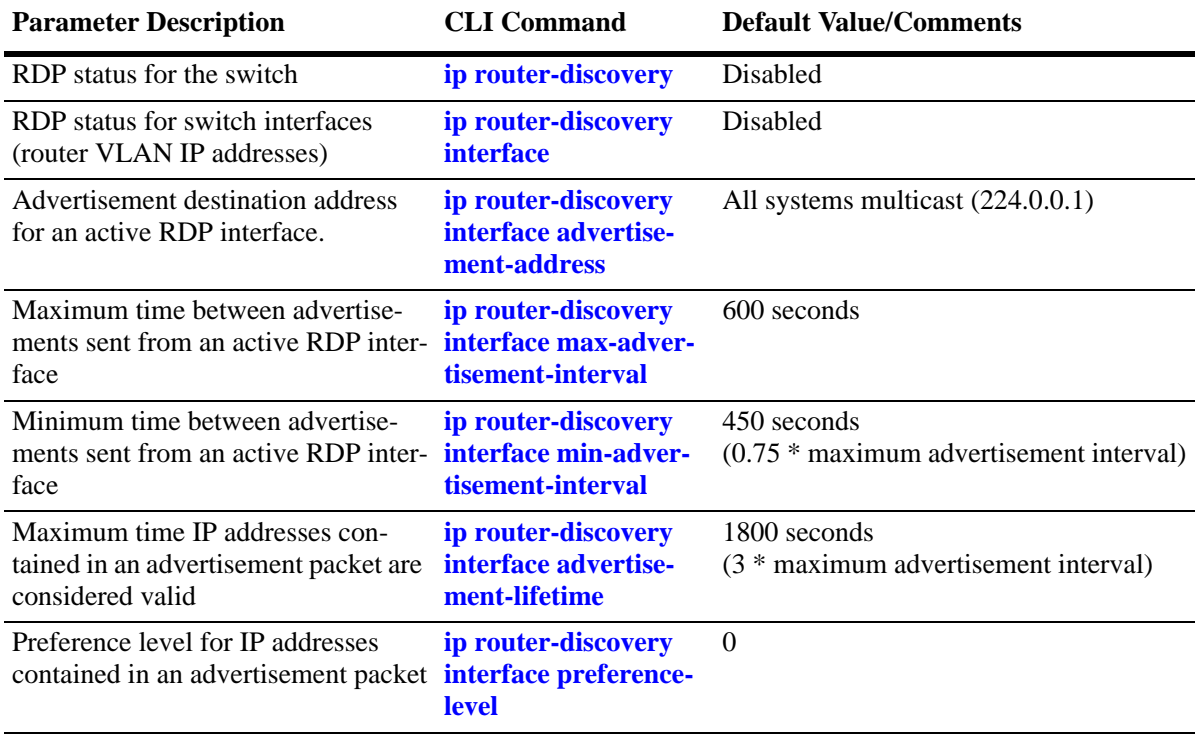

# **Quick Steps for Configuring RDP**

Configuring RDP involves enabling RDP operation on the switch and creating RDP interfaces to advertise VLAN router IP addresses on the LAN. There is no order of configuration involved. For example, it is possible to create RDP interfaces even if RDP is not enabled on the switch.

The following steps provide a quick tutorial on how to configure RDP. Each step describes a specific operation and provides the CLI command syntax for performing that operation.

- **1** Enable RDP operation on the switch.
	- -> ip router-discovery enable

**Note.** *Optional.* To verify the global RDP configuration for the switch, enter the **show ip router-discovery** command. The display is similar to the one shown below:

```
-> show ip router-discovery
Status = Enabled,
RDP uptime = 161636 secs
\#Packets Tx = 4,
\#Packets \quad \text{Rx} \quad = 0,#Send Errors = 0,
\#Recv Errors = 0,
```
For more information about this command, refer to the "RDP Commands" chapter in the *OmniSwitch AOS Release 6 CLI Reference Guide*.

**2** Use the following command to create an RDP interface for an IP router interface. In this example, an RDP interface is created for the IP router interface named Marketing (note that the IP interface is referenced by its name).

-> ip router-discovery interface Marketing enable

**3** When an RDP interface is created, default values are set for the interface advertisement destination address, transmission interval, lifetime, and preference level parameters. If you want to change the default values for these parameters, see ["Creating an RDP Interface" on page](#page-613-1) 26-8.

**Note.** *Optional.* To verify the RDP configuration for all RDP interfaces, enter the **show ip routerdiscovery interface** command. The display is similar to the one shown below:

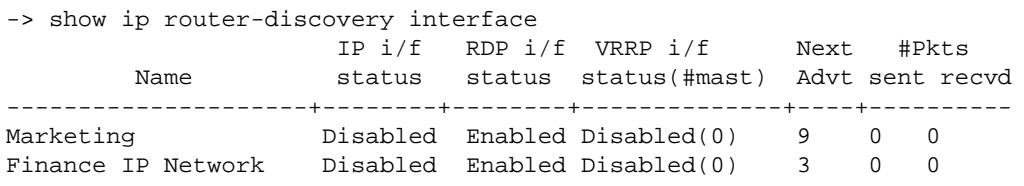

To verify the configuration for a specific RDP interface, specify the interface name when using the **show ip router-discovery interface** command. The display is similar to the one shown below:

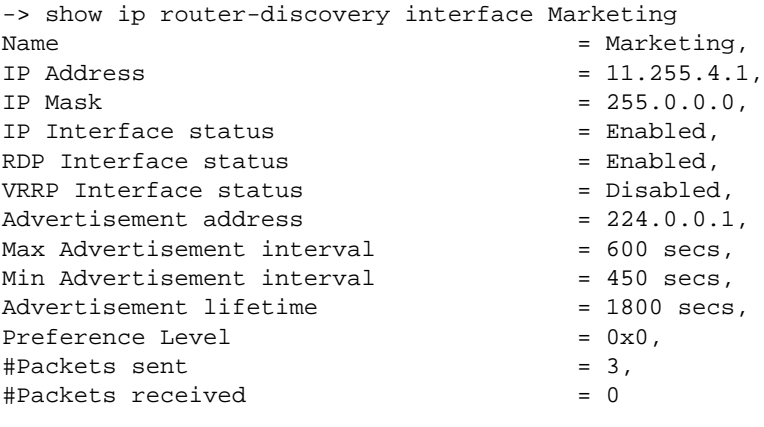

For more information about this command, refer to the "RDP Commands" chapter in the *OmniSwitch AOS Release 6 CLI Reference Guide*.

# **RDP Overview**

End host (clients) sending traffic to other networks need to forward their traffic to a router. In order to do this, hosts need to find out if one or more routers exist on their LAN, then learn their IP addresses. One way to discover neighboring routers is to manually configure a list of router IP addresses that the host reads at startup. Another method available involves listening to routing protocol traffic to gather a list of router IP addresses.

RDP provides an alternative method for hosts to discover routers on their network that involves the use of ICMP advertisement and solicitation messages. Using RDP, hosts attached to multicast or broadcast networks send solicitation messages when they start up. Routers respond to solicitation messages with an advertisement message that contains the router IP addresses. In addition, routers first send advertisement messages when their RDP interface becomes active, and then subsequently at random intervals.

When a host receives a router advertisement message, it adds the IP addresses contained in the message to its list of default router gateways in the order of preference. As a result, the list of router IP addresses is dynamically created and maintained, eliminating the need for manual configuration of such a list. In addition, hosts do not have to recognize many different routing protocols to discover router IP addresses.

The following diagram illustrates an example of using RDP in a typical network configuration:

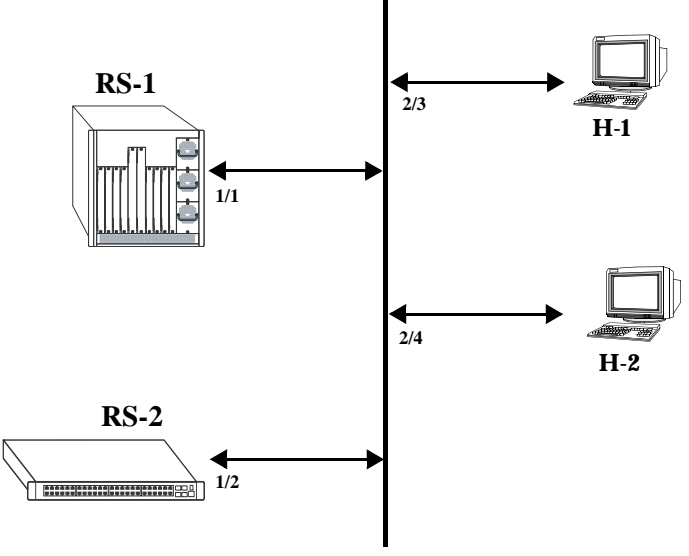

**Network 17.0.0.0**

When interfaces 2/3 and 2/4 on hosts H-1 and H-2, respectively, become active, they transmit router solicitation ICMP messages on Network 17.0.0.0. The RDP enabled routers RS-1 and RS-2 pick up these packets on their RDP interfaces 1/1 and 1/2 and respond with router advertisement ICMP messages. RS-1 and RS-2 also periodically send out router advertisements on their RDP interfaces.

### **RDP Interfaces**

An RDP interface is created by enabling RDP on a VLAN router IP address. Once enabled, the RDP interface becomes active and joins the all-routers IP multicast group (224.0.0.2). The interface then transmits three initial router advertisement messages at random intervals that are no greater than 16 seconds apart. This process occurs upon activation to increase the likelihood that end hosts quickly discover this router.

After an RDP interface becomes active and transmits its initial advertisements, subsequent advertisements are transmitted at random intervals that fall between a configurable range of time. This range of time is defined by specifying a maximum and minimum advertisement interval value. See ["Defining the Adver](#page-614-1)[tisement Interval" on page](#page-614-1) 26-9 for more information. Because advertisements are transmitted at random intervals, the risk of system overload is reduced as advertisements from other routers on the same link are not likely to transmit at the same time.

It is important to note that advertisements are only transmitted on RDP interfaces if the following conditions are met:

- **•** The RDP global status is enabled on the switch.
- **•** An IP interface exists and is in the enabled state.
- **•** An RDP interface exists and is in the enabled state.
- **•** Whether VRRP is disabled or enabled, there is one or more Master IP addresses for the VLAN. If VRRP is enabled and if there are no Masters IP addresses, router advertisements are not sent on the VLAN. (See Chapter [21, "Configuring IP,"](#page-466-0) for more information).

The router advertisement is a multicast packet sent to the all-systems IP multicast group (224.0.0.1) or the broadcast address. If VRRP is enabled, the message should be filled with IP addresses obtained from VRRP Master IP address list; otherwise the IP address of the IP router interface is used.

Note that RDP is not recommended for detecting neighboring router failures, referred to as black holes, in the network. However, it is possible to use RDP as a supplement for black hole detection by setting RDP interface advertisement interval and lifetime values to values lower than the default values for these parameters. See ["Defining the Advertisement Interval" on page](#page-614-1) 26-9 and ["Setting the Advertisement Life](#page-615-0)[time" on page](#page-615-0) 26-10 for more information.
## **Security Concerns**

ICMP RDP packets are not authenticated, which makes them vulnerable to the following attacks:

- **• Passive monitoring**—Attackers can use RDP to re-route traffic from vulnerable systems through the attacker system. This allows the attacker to monitor or record one side of the conversation. However, the attacker must reside on the same network as the victim for this scenario to work.
- **• Man in the middle**—Attacker modifies any of the outgoing traffic or plays man in the middle, acting as a proxy between the router and the end host. In this case, the victim thinks that it is communicating with an end host, not an attacker system. The end host thinks that is it communicating with a router because the attacker system is passing information through to the host from the router. If the victim is a secure Web server that uses SSL, the attacker sitting in between the server and an end host could intercept unencrypted traffic. As is the case with passive monitoring, the attacker must reside on the same network as the victim for this scenario to work.
- **• Denial of service (DoS)**—Remote attackers can spoof these ICMP packets and remotely add bad default-route entries into a victim routing table. This would cause the victim to forward frames to the wrong address, thus making it impossible for the victim traffic to reach other networks. Because of the large number of vulnerable systems and the fact that this attack penetrates firewalls that do not stop incoming ICMP packets, this DoS attack can become quite severe. (See Chapter [21, "Configuring IP,"](#page-466-0) and Chapter [36, "Configuring QoS,"](#page-882-0) for more information about DoS attacks.)

**Note.** Security concerns associated with using RDP are generic to the feature as defined in RFC 1256 and not specific to this implementation.

# **Enabling/Disabling RDP**

RDP is included in the base software and is available when the switch starts up. However, by default this feature is not operational until it is enabled on the switch.

To enable RDP operation on the switch, use the following command:

-> ip router-discovery enable

Once enabled, any existing RDP interfaces on the switch that are also enabled will activate and start to send initial advertisements. See ["RDP Interfaces" on page](#page-611-0) 26-6 for more information.

To disable RDP operation on the switch, use the following command:

-> ip router-discovery disable

Use the **show ip router-discovery** command to determine the current operational status of RDP on the switch.

# **Creating an RDP Interface**

An RDP interface is created by enabling RDP for an existing IP router interface, which is then advertised by RDP as an active router on the local network. Note that an RDP interface is not active unless RDP is also enabled for the switch.

To create an RDP interface, enter **ip router-discovery interface** followed by the name of the IP router interface, and then **enable**. For example, the following command creates an RDP interface for the IP router interface named Marketing:

-> ip router-discovery interface Marketing enable

The IP router interface name is the name assigned to the interface when it was first created. For more information about creating IP router interfaces, see Chapter [21, "Configuring IP."](#page-466-0)

The first time an RDP interface is enabled, it is not necessary to enter **enable** as part of the command. However, if the interface is subsequently disabled, then entering **enable** is required the next time this command is used. For example, the following sequence of commands initially enables an RDP interface for the Marketing IP router interface, then disables and again enables the same interface:

-> ip router-discovery interface Marketing -> ip router-discovery interface Marketing disable -> ip router-discovery interface Marketing enable

When the above RDP interface becomes active, advertisement packets are transmitted on all active ports that belong to the VLAN associated with the Marketing interface. These packets contain the IP address associated with the Marketing interface for the purposes of advertising this interface on the network.

When an RDP interface is created, it is automatically configured with the following default parameter values:

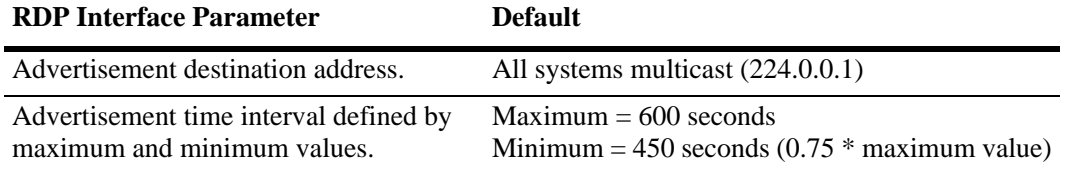

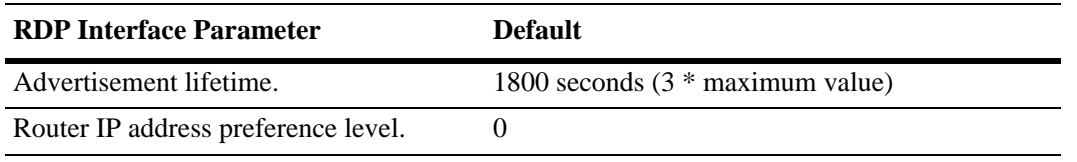

It is only necessary to change the above parameter values if the default value is not sufficient. The following subsections provide information about how to configure RDP interface parameters if it is necessary to use a different value.

## **Specifying an Advertisement Destination Address**

Active RDP interfaces transmit advertisement packets at random intervals and in response to ICMP solicitation messages received from network hosts. These packets are sent to one of two supported destination addresses, all systems multicast (224.0.0.1) or broadcast (255.255.255.255).

By default, RDP interfaces are configured to use the 224.0.0.1 as the destination address. To change the RDP destination address, use the **ip router-discovery interface advertisement-address** command.

For example, the following command changes the destination address to the broadcast address:

-> ip router-discovery interface Marketing advertisement-address broadcast

Enter **all-systems-multicast** when using this command to change the destination address to 224.0.0.1. For example:

```
-> ip router-discovery interface Marketing advertisement-address 
all-systems-multicast
```
## **Defining the Advertisement Interval**

The advertisement interval represents a range of time, in seconds, in which the RDP transmits advertisement packets at random intervals. This range is defined by configuring a maximum amount of time that the RDP does not exceed before the next transmission and configuring a minimum amount of time that the RDP waits before sending the next transmission. Both of these values are referred to as the maximum advertisement interval and the minimum advertisement interval.

Note that when an RDP interface becomes active, it transmits 3 advertisement packets at intervals no greater than 16 seconds. This facilitates a quick discovery of this router on the network. After these initial transmissions, advertisements occur at random times within the advertisement interval value or in response to solicitation messages received from network hosts.

#### **Setting the Maximum Advertisement Interval**

To set the maximum amount of time, in seconds, that the RDP allows between advertisements, use the **ip router-discovery interface max-advertisement-interval** command. For example, the following command sets this value to 1500 seconds for the Marketing IP router interface:

-> ip router-discovery interface Marketing max-advertisement-interval 1500

Make sure that the value specified with this command is *greater* than the current minimum advertisement interval value. By default, this value is set to 600 seconds.

## **Setting the Minimum Advertisement Interval**

To set the minimum amount of time, in seconds, that the RDP allows between advertisements, use the **ip router-discovery interface min-advertisement-interval** command. For example, the following command sets this value to 500 seconds for the Marketing IP router interface:

-> ip router-discovery interface Marketing min-advertisement-interval 500

Make sure that the value specified with this command is *less* than the current maximum advertisement interval value. By default, this value is set to 0.75 \* the default maximum interval value (450 seconds if the maximum interval is set to its default value of 600 seconds).

## **Setting the Advertisement Lifetime**

The advertisement lifetime value indicates how long, in seconds, the router IP address contained in an advertisement packet is considered valid by a host. This value is entered into the lifetime field of an advertisement packet so that it is available to hosts that receive these types of packets.

If a host does not receive another packet from the same router before the lifetime value expires, it assumes the router is no longer available and drops the router IP address from its table. As a result, it is important that the lifetime value is always *greater* than the current maximum advertisement interval to ensure router transmissions occur before the lifetime value expires.

To set the advertisement lifetime value for packets transmitted from a specific RDP interface, use the **ip router-discovery interface advertisement-lifetime** command. For example, the following command sets this value to 3000 seconds for RDP packets sent from the Marketing IP router interface:

-> ip router-discovery interface Marketing advertisement-lifetime 3000

By default, the lifetime value is set to 3 \* the current maximum interval value (1800 seconds if the maximum interval is set to its default value of 600 seconds).

## **Setting the Preference Levels for Router IP Addresses**

A preference level is assigned to each router IP address contained within an advertisement packet. Hosts select the IP address with this highest preference level to use as the default router gateway address. By default, this value is set to zero.

To specify a preference level for IP addresses advertised from a specific RDP interface, use the **ip router-discovery interface preference-level** command. For example, the following command sets this value to 10 for the IP address associated with the Marketing IP router interface:

-> ip router-discovery interface Marketing preference-level 10

Note that router IP address preference levels are only compared with the preference levels of other routers that exist on the same subnet. Set low preference levels to discourage selection of a specific router.

# **Verifying the RDP Configuration**

To display information about the RDP configuration on the switch, use the **show** commands listed below:

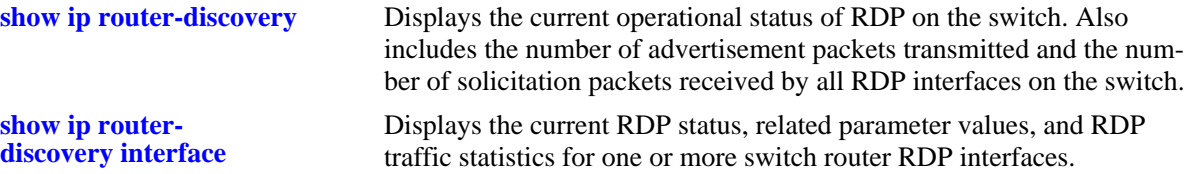

For more information about the resulting displays from these commands, see the *OmniSwitch AOS Release 6 CLI Reference Guide*. An example of the output for the **show ip router-discovery** and **show ip router-discovery interface** commands is also given in ["Quick Steps for Configuring RDP" on page](#page-608-0) 26-3.

# **27 Configuring BFD**

An increasingly important requirement of networking equipment is to rapidly detect communication failures between network systems to quickly establish alternative paths and reduce network convergence time. When data link hardware such as SONET alarms are present, failure detection can be fairly easy and quick. However, some media, such as Ethernet, do not support such kind of signaling, and some media can not detect certain kinds of failures in the path, such as failing interfaces or forwarding engine components.

In the absence of such signaling hardware, networks resort to using simple "Hello" mechanisms to detect failures in the communication pathways between adjacent systems. One such mechanism is the Bidirectional Forwarding Detection (BFD) protocol.

BFD protocol is a fairly simple and quick Hello protocol; it can be configured in the interfaces and with routing protocols to rapidly detect faults in the bidirectional paths between adjacent forwarding engines, including interfaces, data link(s), and even the forwarding engines themselves. BFD is not intended to directly control liveliness information; instead, the application provides parameters and BFD supplies the state of the session. It acts in an advisory role to the control protocols, and provides a low overhead alternative to detect faults for all media types, encapsulations, and routing protocols in a variety of network environments and topologies.

# **In This Chapter**

This chapter describes the basic components of BFD and how to configure them through the Command Line Interface (CLI). CLI commands are used in the configuration examples; for more details about the syntax of commands, see the *OmniSwitch AOS Release 6 CLI Reference Guide*.

Configuration procedures described in this chapter include:

- Global Configuration (see [page 27-16](#page-633-0)).
- Interface Level Configuration (see [page 27-16](#page-633-0)).
- OSPF level configuration (see [page 27-21](#page-638-0)).
- **•** BGP Level Configuration (see [page 27-24\)](#page-641-0).
- **•** VRRP Level Configuration (see [page 27-25\)](#page-642-0).
- Static Routing Level Configuration (see [page 27-27](#page-644-0)).
- Configuring BFD support for multicast routing protocol PIM -SM/DM (see [page 27-10\)](#page-627-0)

# **BFD Specifications**

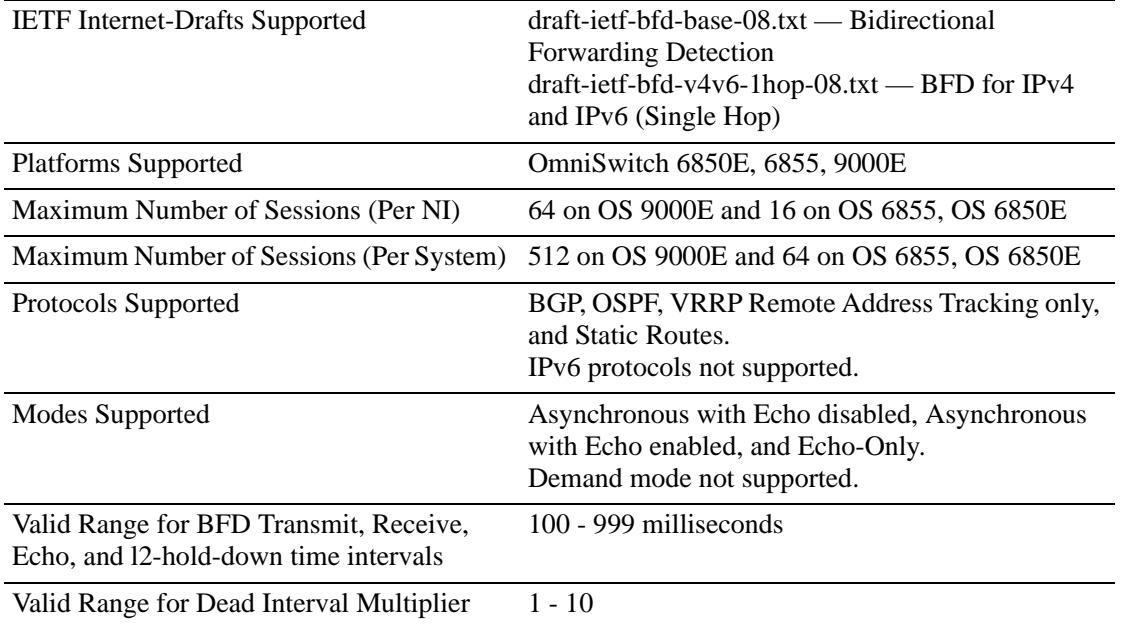

# **BFD Defaults**

The following table shows the default settings of the configurable BFD parameters.

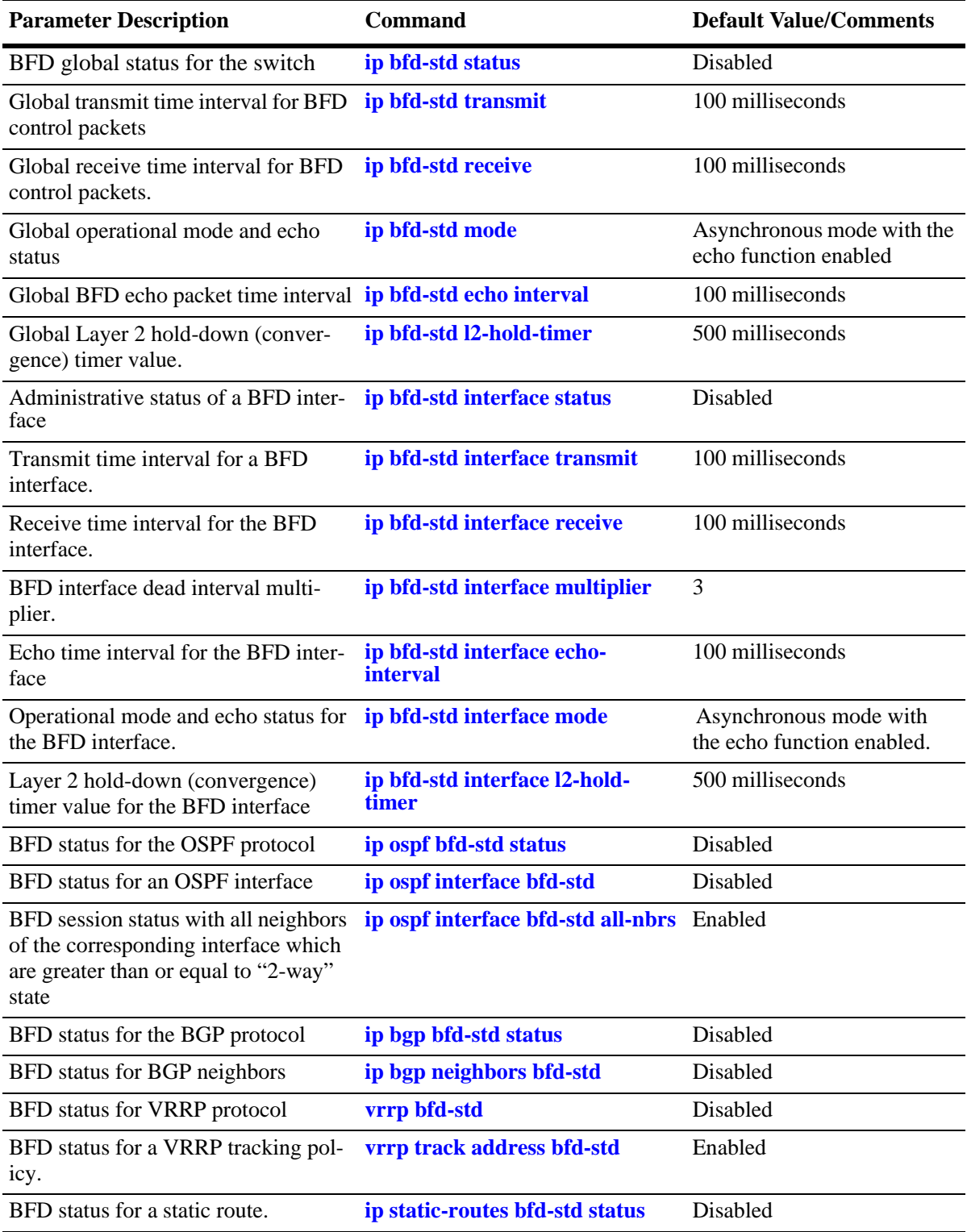

# <span id="page-621-0"></span>**Quick Steps for Configuring BFD**

Configuring BFD involves a two-fold approach: configuring BFD on the IP interfaces that use BFD and then configuring Layer 3 protocols to use BFD (see ["Quick Steps for Configuring BFD Support for Layer](#page-623-0)  [3 Protocols" on page](#page-623-0) 27-6).

The following steps provide a brief tutorial for configuring a BFD interface and related parameters:

**1** Configure a BFD interface using the **ip bfd-std interface** command with the name of an existing IP interface. For example:

-> ip bfd-std interface bfd-vlan-101

**2** Configure a global transmit time interval for all BFD interfaces using the **ip bfd-std transmit** command. This command defines a default transmit value that is automatically applied when a BFD interface is created. For example:

-> ip bfd-std transmit 500

**3** Configure the transmit time interval for a specific BFD interface using the **ip bfd-std interface transmit** command. The value set with this command overrides the global transmit value configured for the switch. For example:

-> ip bfd-std interface bfd-vlan-101 transmit 500

**4** Configure a global receive time interval for all BFD interfaces using the **ip bfd-std receive** command. This command defines a default receive time value that is automatically applied when a BFD interface is created. For example:

-> ip bfd-std receive 500

**5** Configure the receive time interval for a specific BFD interface using the **ip bfd-std interface receive** command. The value set with this command overrides the global receive time value configured for the switch:

-> ip bfd-std interface bfd-vlan-101 receive 500

**6** Configure the BFD interface dead interval multiplier value using the **ip bfd-std interface multiplier** command. For example:

-> ip bfd-std interface bfd-vlan-101 multiplier 5

**7** Configure the global operational mode and echo status for the BFD protocol using the **ip bfd-std mode** command. This command defines a default mode and status that is automatically applied when a BFD interface is created. For example:

-> ip bfd-std mode echo-only

**8** Configure the operational mode and echo status for a specific BFD interface using the **ip bfd-std interface mode** command. The mode and status set with this command overrides the global mode and status configured for the switch. For example:

-> ip bfd-std interface bfd-vlan-101 mode echo-only

**Note.** Demand mode is not supported. The default operational mode is Asynchronous with the echo function enabled. However, Static Routing and VRRP protocol support BFD in the echo-only operational mode.

**9** Configure the global BFD echo packet time interval using the **ip bfd-std echo interval** command. This command defines a default echo packet time value that is automatically applied when a BFD interface is created. For example:

-> ip bfd-std echo-interval 500

**10** Configure the echo time interval for a specific BFD interface using the **ip bfd-std interface echointerval** command. The echo time interval value set with this command overrides the global echo time interval configured for the switch. For example:

-> ip bfd-std interface bfd-vlan-101 echo-interval 500

**11** Configure the global Layer 2 hold-down (convergence) timer value using the **ip bfd-std l2-hold-timer** command. This command defines a default timer value that is automatically applied when a BFD interface is created. For example:

-> ip bfd-std l2-hold-timer 500

**12** Configure the Layer 2 hold-down (convergence) timer value for a specific BFD interface using the **ip bfd-std interface l2-hold-timer** command. The timer value set with this command overrides the global timer value configured for the switch. For example:

-> ip bfd-std interface bfd-vlan-101 l2-hold-timer 500

**13** Enable the administrative status of a BFD interface using the **ip bfd-std interface status** command. For example:

-> ip bfd-std interface bfd-vlan-101 status enable

**Note.** BFD parameters are not configurable once the BFD administrative status is enabled on the interface.

**14** Globally enable the BFD protocol for the switch using the **ip bfd-std status** command. For example:

-> ip bfd-std status enable

**Note.** *Optional*. Verify the BFD interface status and configuration using the **show ip bfd-std interfaces** command. For example:

```
-> show ip bfd-std interfaces bfd-vlan-101
Interface Address : 10.172.18.16,
Admin Status : UP,
Mode : ECHO-ONLY,
Echo-status: Enabled,
Tx interval : 500,
Rx interval : 500,
Multiplier : 5,
Echo Rx : 500,
L2 Hold Down interval : 500,
Protocol : OSPF
```
To verify the global BFD configuration for the switch, use the **show ip bfd-std** command. For example:

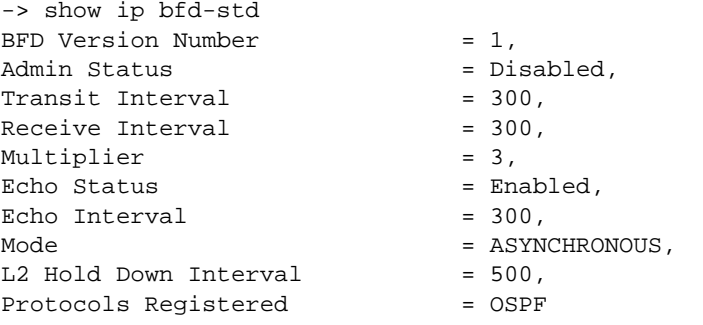

See the "BFD Commands" chapter in the *OmniSwitch AOS Release 6 CLI Reference Guide* for information about the fields in this display.

## <span id="page-623-0"></span>**Quick Steps for Configuring BFD Support for Layer 3 Protocols**

BFD runs on top of Layer 3 protocol traffic that is forwarded between two systems. This implementation of BFD supports the following protocols:

- **•** BGP
- **•** OSPF
- **•** VRRP Tracking
- **•** Static routes

Once the BFD configuration is in place (see ["Quick Steps for Configuring BFD" on page](#page-621-0) 27-4), the steps described in the following sections are used to configure BFD interaction with the supported Layer 3 protocols.

#### **Configuring BFD Support for OSPF**

- **1** Register OSPF with the BFD protocol using the **ip ospf bfd-std status** command. For example:
	- -> ip ospf bfd-std status enable

**2** Enable BFD on specific OSPF interfaces using the **ip ospf interface bfd-std** command or on all OSPF interfaces using the **ip ospf bfd-std all-interfaces** command. For example:

```
-> ip ospf bfd-std all-interfaces
-> ip ospf interface int1 bfd-std enable
```
**3** Establish BFD sessions with all OSPF DR neighbors in full states only or with all neighbors greater than or equal to the "2-way" state using the **ip ospf interface bfd-std drs-only** command or the **ip ospf interface bfd-std all-nbrs** command. For example:

-> ip ospf interface int1 bfd-std drs-only -> ip ospf interface int1 bfd-std all-nbrs

## **Configuring BFD Support for BGP**

- **1** Register BGP with the BFD protocol using the **ip bgp bfd-std status** command. For example:
	- -> ip bgp bfd-std status enable

**2** Enable BFD for specific BGP neighbors using the **ip bgp neighbors bfd-std** command or for all BGP neighbors using the **ip bgp bfd-std all-neighbors** command. For example:

```
-> ip bgp bfd-std all-neighbors
-> ip bgp neighbor neigh1 bfd-std enable
```
## **Configuring BFD Support for VRRP Track Policies**

**1** Register VRRP with the BFD protocol using the **vrrp bfd-std** command. For example:

```
-> vrrp bfd-std enable
```
**2** Enable BFD for a specific track policy using the **vrrp track address bfd-std** command. For example:

```
-> vrrp track 2 address 10.1.1.1 bfd-std enable
```
Make sure that the track policy is associated with at least one of the virtual routers. In addition, note that the value of the address parameter should be a remote interface address. BFD cannot be configured for a local interface address.

**Note.** To display the VRRP tracking policies on which BFD is enabled, use the **show vrrp track** command.

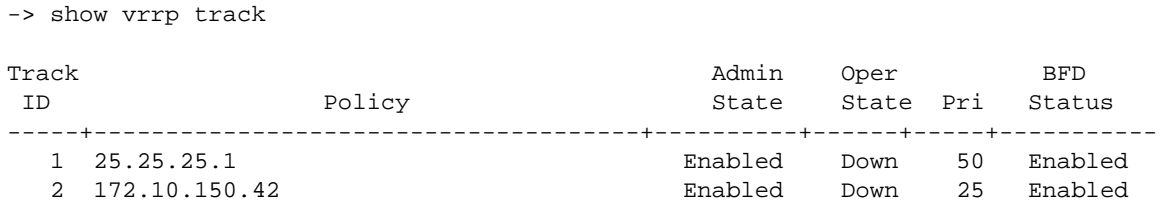

See the "VRRP Commands" chapter in the *OmniSwitch AOS Release 6 CLI Reference Guide* for information about the fields in this display.

## **Configuring BFD Support for Static Routes**

Enable BFD support for a specific static route using the **ip static-routes bfd-std status** command or for all static routes using the **ip static-route all bfd-std** command. For example:

-> ip static-route 10.1.1.1 255.0.0.0 gateway 10.1.1.25 bfd status enable -> ip static-route all bfd-std enable

To create a BFD session for a static route, make sure the gateway address does not match any of the local interface addresses on the switch and that BFD is enabled on the interface on which the gateway address exists. In instances where multiple routes are configured with the same gateway address, only one BFD session can run.

**Note.** To display the static routes on which BFD is enabled use the **show ip route** command. An asterisk appears before the gateway address of a BFD enabled static route. For example:

```
-> show ip route
+ = Equal cost multipath routes
* = BFD Enabled
Total 12 routes
```
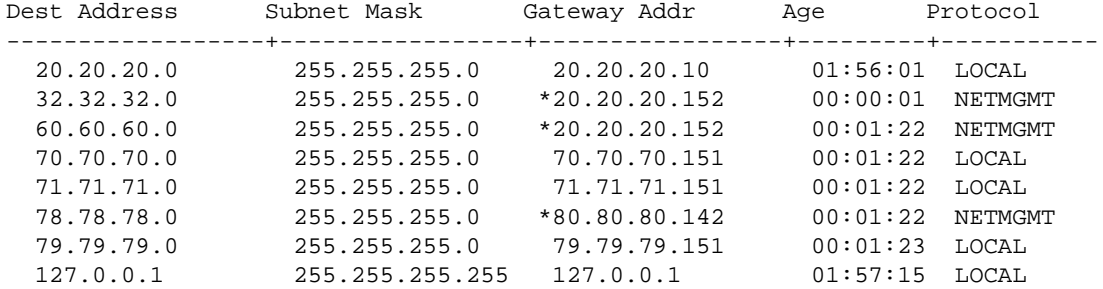

See the "IP Commands" chapter in the *OmniSwitch AOS Release 6 CLI Reference Guide* for information about the fields in this display.

## **BFD deployment on PIM-SM/DM interface**

PIM CMM interacts with BFD CMM to handle the following events:

- **•** When BFD is enabled/disabled in PIM at global level.
- **•** When BFD is enabled/disabled in PIM at interface level.
- **•** PIM Neighbor/RP newly created/added or deleted message to BFD.
- **•** BFD to send Neighbor/RP down message to PIM.

BFD deployment on PIM-SM/DM helps achieve multicast sub second convergence over PIM interface neighbors and RP Routes on most AOS products. The purpose is to reduce the delay at the time of failure in the primary path forwarding multicast data packets. On intimation from BFD about the primary link (neighbor) failure, subsecond convergence is achieved by a redundant path to carry forward the source traffic immediately. Redundant path functionality helps in minimizing the delay in resuming the data packet flow in the alternate path.

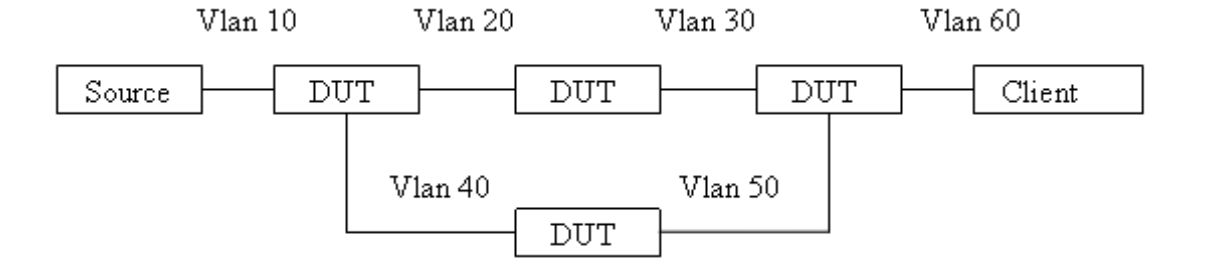

The primary path is DUT 1-----DUT 2-----DUT 4

The secondary path is DUT 1-----DUT 3-----DUT 4

As shown in the figure, BFD is configured on all the DUTs in the setup. When a BFD session exists between PIM neighbors, a neighbor down is detected within milliseconds. PIM router establishes BFD liveliness detection with all BFD-enabled PIM interfaces (neighbors). When the local router receives an update from a remote PIM neighbor, that is, if BFD is enabled and if the session is not already present, then the local router attempts to create a BFD session to the remote neighbor.

Each adjacent pair of neighbors negotiates an acceptable transmit interval for BFD packets. The negotiated value can be configured to be different on each neighbor. Each neighbor then calculates a BFD liveliness detection interval. When a neighbor does not receive a BFD packet within the detection interval, it declares the BFD session to be down and sends the message to PIM. On receiving neighbor down message, the PIM router does a neighbor timeout in less than a second and the secondary path takes over.

**Note.** It is supported only for PIM IPV4.

#### <span id="page-627-0"></span>**Configuring BFD support for multicast routing protocol PIM -SM/DM**

The following steps show how to configure and verify the BFD session on 2 DUTs.

- **1** Configure an ip-interface such as "v-lan2" to a neighbouring interface.
- -> ip interface "vlan-2" 10.10.2.6 vlan-2
- **2** Check existing IP interfaces on DUT1.

```
-> show ip interface
```
Total 12 interfaces

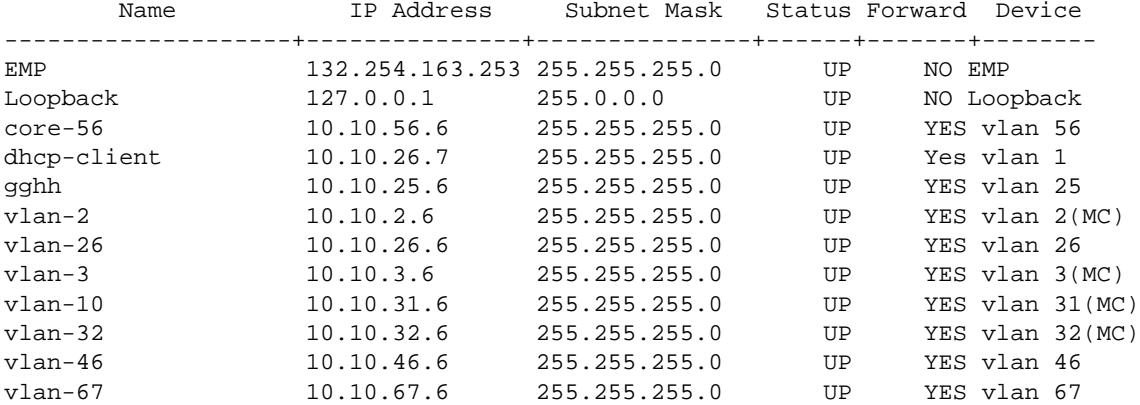

- **3** Load the PIM control.
- -> ip load pim
- **4** Enable PIM dense status globally.
- -> ip pim dense status enable
- **5** Enable PIM on the interface "vlan-2".
- -> ip pim interface vlan-2
- **6** Check global status of PIM-DM.
- ->show ip pim dense

Repeat step 3 to 6 similarly to configure PIM sparse.

- **7** Enable BFD status globally.
- ->ip bfd-std status enable
- **8** Enable BFD on PIM-DM.
- -> ip pim dense bfd-std status enable
- **9** Enable BFD on the interface "vlan-2".
- -> ip bfd interface vlan-2

**10** Enable BFD on PIM interface "vlan-2".

->ip pim interface vlan-2 bfd-std enable

**11** Repeat steps 1 to 9 for the interfaces on DUT 2.

**12** Check BFD status session.

->show ip bfd-std session

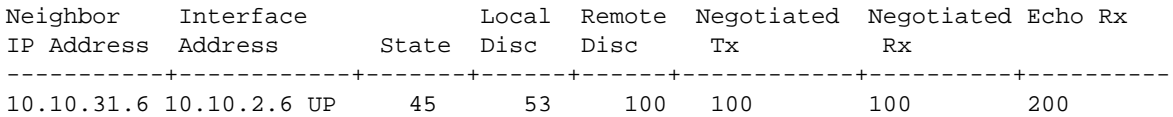

# **BFD Overview**

Detecting communication failures as soon as possible is the first step in any network recovery process; until a failure is detected, network convergence can't begin. By rapidly detecting failures, BFD enables faster convergence of routing protocols particularly on shared media such as ethernet.

The BFD protocol is very similar to the widely-used Hello mechanisms prevalent in a majority of routing protocols, with the exception that BFD tests bidirectional communication links, has smaller packets, and is focused exclusively on path-failure detection. BFD can also be less CPU-intensive in routers with distributed architecture because unlike routing protocol Hello packets, BFD packets can be processed on the interface modules rather than the control plane.

BFD protocol is a fairly simple Hello protocol designed to provide fast forwarding path failure detection that can be enabled at the interface and routing protocol levels. It helps in the verification of forwarding plane-to-forwarding plane connectivity (including links, interfaces, tunnels). It allows semantic separation of forwarding plane connectivity and control plane connectivity. BFD is a single mechanism that works independently of underlying media, data, and network protocols. It can be encapsulated within any routing protocol that is, it can run on top of any routing protocol being forwarded between two systems. Moreover, it requires no changes to the existing protocols. This implementation of BFD supports BGP, OSPF, VRRP tracking, and static route protocols.

Common BFD Applications include:

- **•** Control plane liveliness detection
- **•** Tunnel endpoint liveliness detection

## **Benefits of Using BFD For Failure Detection**

It is more advantageous to implement BFD rather than reduce timer mechanisms for routing protocols due to the following reasons:

- BFD can detect failures in milliseconds without having to fine-tune routing protocol Hello timers.
- BFD is not tied to any particular routing protocol. As a result, BFD provides a generic and consistent failure detection mechanism for OSPF, BFP, VRRP Remote Tracking, and static routes.
- **•** BFD is less CPU-intensive than reduced timer mechanisms for routing protocols.

## **How the BFD Protocol Works**

A BFD session must be explicitly configured between two adjacent systems. Once BFD has been enabled on the interfaces and at the appropriate Layer 3 routing protocol level, a BFD session is created for the adjacent systems and BFD timers are negotiated between these systems.

The BFD protocol does not have a neighbor discovery mechanism to detect neighboring systems; protocols that BFD services notify BFD of devices to which it needs to establish sessions. For example, an OSPF implementation can request BFD to establish a session with a neighbor discovered using the OSPF Hello protocol.

Once a session is established, BFD peers - neighboring systems sharing a BFD session - begin sending BFD control packets to each other over the bidirectional forwarding path. The packets are transmitted periodically at the negotiated rate. The BFD control packets function in a similar manner to that of an IGP Hello protocol, except at a more accelerated rate.

Each time a BFD system successfully receives a BFD control packet on a BFD session, the detect-timer for that session is reset to zero. As long as the BFD peer systems receive the control packets from each other within the negotiated time interval [(Detect Multiplier) \* (Required Minimum Rx Interval)], the BFD session remains up, and any routing protocol that encapsulates the BFD maintains its adjacencies, that is, it continues its periodic transmission of BFD control packets at the negotiated rate.

In case a system stops receiving the packets within the predetermined time frame, some component in the bidirectional path to that particular system is assumed to have failed, and the BFD system simply informs its client protocol that a failure has occurred. It does this by sending rapid failure detection notices to respective registered routing protocols in the local router to initiate the router table recalculation process in order to accelerate routing convergence and network uptime.

In order to agree with its peers about how rapidly failure detection will take place, each system estimates the rate at which it can send and receive BFD control packets. This design also enables fast systems on shared medium with a slow system to detect failures more rapidly between fast systems while allowing the slow system to participate to the best of its ability.

**Note.** : If you try and establish more than the maximum allowed limit of BFD sessions on the switch, an error is displayed. In such cases, remove the interface from the BFD configuration using the **no ip bfd-std interface interface\_name.**

## **Operational Mode and Echo Function**

The BFD protocol offers two different modes of operation:

- **•** Asynchronous mode
- Demand mode (not supported)

This implementation of BFD supports the Asynchronous mode. In this mode, BFD neighbors periodically send BFD control packets to each other. A time interval for transmitting and receiving such packets is negotiated between the two BFD systems. If a neighboring system fails to receive a number of control packets continuously over a specific period of time, the session is considered down and BFD informs the appropriate routing protocol.

In addition to the operational mode, an Echo function is available to verify the forwarding path between neighboring BFD systems. When enabled, a BFD system transmits Echo packets to a BFD neighbor, which then sends the packets back to the originating system along the forwarding path. If no Echo packets are received back from the BFD neighbor within a configured Echo time interval, the session is considered down.

The Echo function is a configurable option and can work on its own or simultaneously with the Asynchronous mode. Note that using the Echo function with the Asynchronous mode lowers the rate at which control packets are sent because Echo packets are then used to detect session liveliness. In addition, transmitting Echo packets is only allowed over a single hop; transmitting BFD control packets is allowed over multiple hops.

Once a BFD session is started, the BFD peers can decide whether or not Echo packets are actually transmitted. A session is considered down when the peers receive no BFD control packets from each other or if sufficient Echo packets are missed within a specific period of time.

## **BFD Packet Formats**

The detection packets BFD sends are UDP packets which are of two types: BFD control packets and Echo packets.

## **BFD Control Packets**

There is no specific encapsulation type for BFD control packets; instead, the BFD Internet Draft recommends an encapsulation type, that is, "appropriate to the medium and network" used. This implementation of BFD for IPv4 routing protocols (BGP, OSPF, VRRP Remote Tracking, and static routes), encapsulates BFD control packets in UDP packets using destination port 3784 and a source port in the range of 49152 to 65535.

**Note.** The BFD control packet has a mandatory section and an optional authentication section. Authentication is not supported in this implementation of the BFD protocol.

## **BFD Echo Packets**

There is no specific definition for Echo packet format. The only requirement is that the transmitting system is able to use the packet contents to distinguish between the various BFD sessions so that packets are correctly processed for the appropriate session.

This implementation of BFD encapsulates Echo packets in UDP packets using port 3785 and the IP address of the transmitting interface. The contents of the Echo packet is defined as follows:

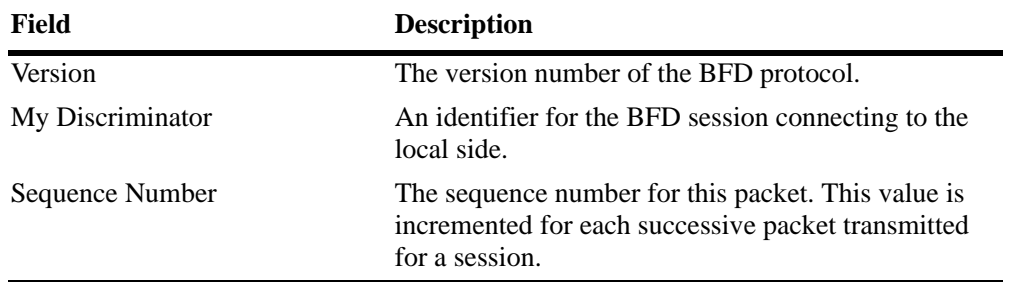

## **BFD Session Establishment**

There are three states through which a BFD session normally proceeds: two for establishing a session (Up and Init state) and one for tearing down a session (Down state). In addition, an AdminDown state exists to administratively take down a session.

BFD uses a three-way handshake to establish sessions and guarantee that each BFD peer is aware of all the state changes. The transmitting system fills the state field in the transmitted BFD control packet with its current session state. To establish a session, the receiving peer system changes its session state based on the state field value in the received BFD control packet and its own session status.

A Down state means that a session is down or has been recently created. A session remains down until the remote system sends a packet with any state other than an up state. If a BFD packet with the state field set to down is received by the local system that is also in a down state, the session advances to Init state; if that packet signals Init state, the session advances to Up state.

Init signals that there is communication between the systems and that the local system wishes to start a session but the remote system has not yet acknowledged it. The session will stay at Init until the local

system receives a control packet with Init or Up in its state field (in which case the session state moves to Up) or until the detection time limit is reached.(in which case the remote system is then considered unreachable and the state moves to Down)

An Up state indicates that a BFD session has been created and both BFD peers are communicating with each other. The BFD session will continue to remain in this state until connectivity fails and the state moves to Down or until the BFD session is taken down administratively.

## **Demultiplexing**

Each BFD session must be able to uniquely identify itself and received BFD packets among the myriad of BFD sessions that can be running. Each BFD peer must choose an identifying and unique discriminator value. This value is sent in the "My Discriminator" field of the BFD control packet, and is reflected back in the "Your Discriminator" field of the control packet sent from the remote peer. Once the system has echoed the respective "Your Discriminator" value back to its peer, the packets are demultiplexed (that is, converted back into their original separate signals). The source address and interfaces can change but continue to be associated with the proper session.

## **BFD Timer Negotiation**

The BFD control packet contains information about how quickly a system would like to send packets to its peer, as well as how rapidly it can receive and accept packets from the peer. The BFD detection time is not carried explicitly in the protocol, but rather, it is determined by the receiving system independently based on the transmission interval (TX) and Detection Multiplier that have been negotiated.

The Detection Multiplier field value is approximately the number of packets that must be missed in order to declare a session down. In Asynchronous mode, detection times can be different in each direction. The local system detection time in this mode equals the value of Detection Multiplier received from the remote system multiplied by the negotiated transmission interval (TX). Because the time values for BFD control packet transmissions and session detection are being constantly negotiated by the participating BFD peers, they can be changed at any time. They are also independent in each direction for each session.

To change the rate at which BFD control packets are received, you can change the Required Min RX Interval at any time to any value. This new value is sent in the next outgoing packet so that the remote system can accommodate the changes made. Similarly, to change the rate at which BFD control packets are transmitted, you can change the Desired Min TX Interval at any time to any value.

With some exceptions, a system cannot transmit control packets with an interval shorter than the larger value of the TX interval and RX interval fields. This means that the system with the slower rate determines the BFD control packet transmission speed.

# <span id="page-633-0"></span>**Configuring BFD**

Configuring BFD for your network requires a two-fold approach as described below:

**1** Configure a BFD interface and related session parameter values. Once configured, enable all participating BFD interfaces *before* configuring BFD interoperability with the supported Layer 3 protocols. See ["Configuring BFD Session Parameters" on page](#page-633-1) 27-16 for more information.

**2** Configure BFD support for the Layer 3 protocols for which BFD establishes sessions. This implementation of BFD supports the IPv4 versions of BGP, OSPF, VRRP remote tracking, and static routes. See ["Configuring BFD Support for Layer 3 Protocols" on page](#page-638-1) 27-21 for more information.

At the end of the chapter is a simple BFD network diagram with instructions on how it was created on a router-by-router basis. See ["BFD Application Example" on page](#page-645-0) 27-28 for more information.

## <span id="page-633-1"></span>**Configuring BFD Session Parameters**

The following BFD interface parameter values are used to create, monitor, and negotiate BFD sessions between peers.

- **•** BFD interface status (see ["Configuring a BFD Interface" on page](#page-634-0) 27-17).
- Transmit time interval (see ["Configuring the BFD Transmit Time interval" on page](#page-634-1) 27-17).
- **•** Receive time interval (see ["Configuring the BFD Receive Time Interval" on page](#page-634-2) 27-17).
- Layer 2 hold-down timer (see ["Configuring the BFD Layer 2 Hold-Timer" on page](#page-636-1) 27-19).
- Multiplier (see ["Configuring the BFD Multiplier" on page](#page-636-2) 27-19).
- Operating mode (see ["Configuring the BFD Operating Mode" on page](#page-635-0) 27-18).
- Echo interval (see ["Configuring the BFD Echo interval" on page](#page-635-1) 27-18).

When a BFD interface is created, default values are automatically set for these parameters. However, if necessary, it is possible to change these parameter values on a global basis (new value is applied to all BFD interfaces) or for a specific BFD interface.

**Note.** A BFD interface is disabled by default when the interface is created. Once the interface is enabled, parameter values are no longer configurable. To subsequently change parameter values, disable the BFD interface. See ["Enabling or Disabling BFD Status" on page](#page-636-0) 27-19 for more information.

#### <span id="page-634-0"></span>**Configuring a BFD Interface**

To configure BFD on an interface, use the **ip bfd-std interface** command and specify the name of an existing IP interface name. For example:

-> ip bfd-std interface bfd-vlan-101

The above command configures BFD on the IP interface named bfd-vlan-101. By default, the interface is disabled. See ["Enabling or Disabling BFD Status" on page](#page-636-0) 27-19 for more information.

To delete the BFD interface, use the **no** form of the above command. For example:

-> no ip bfd-std interface bfd-vlan-101

The above command deletes the BFD-configured interface named bfd-vlan-101.

**Note.** The interface name must belong to an existing IP interface that is configured with an IP address.

#### <span id="page-634-1"></span>**Configuring the BFD Transmit Time interval**

BFD allows you to set the transmit time interval, which is the minimum amount of time that BFD waits between each successive transmission of control packets. By default, the global value of the transmit time interval is set to 100 milliseconds.

To change the global transmit time interval for BFD control packets, use the **ip bfd-std transmit** command. For example:

-> ip bfd-std transmit 500

The above command changes the global transmit time interval to 500 msecs.

To change the transmit time interval for a specific BFD interface, use the **ip bfd-std interface transmit** command along with the interface name and transmit time interval in milliseconds. For example:

-> ip bfd-std interface bfd-vlan-101 transmit 500

The above command changes the transmit time interval value to 500 msecs on the BFD interface named bfd-vlan-101.

The global transmit time interval serves as the default interval value for a BFD interface. This default value is overridden when a specific value is configured for the interface.

#### <span id="page-634-2"></span>**Configuring the BFD Receive Time Interval**

BFD allows you to set the receive time interval, which is the minimum amount of time that BFD waits to receive control packets before determining there is a problem. By default, the global value of the receive time interval is set to 100 milliseconds.

To change the global receive time interval for BFD control packets, use the **ip bfd-std receive** command. For example:

-> ip bfd-std receive 500

The above command configures the global receive time interval of 500 msecs.

To change the receive time interval for a specific BFD interface, use the **ip bfd-std interface receive** command. For example:

-> ip bfd-std interface bfd-vlan-101 receive 500

The above command changes the receive time interval value to 500 msecs on the BFD interface named bfd-vlan-101.

The global receive time interval serves as the default interval value for a BFD interface. The default interval value is overridden when a specific value is configured for the interface.

#### <span id="page-635-0"></span>**Configuring the BFD Operating Mode**

As previously mentioned, BFD operates in two modes: Echo and Asynchronous mode. The Echo function can be used alone or simultaneously with the Asynchronous mode. By default, BFD is configured to operate in the Asynchronous mode with the Echo function enabled

To change the global operational mode and echo status of BFD, use the **ip bfd-std mode** command, as shown below:

```
-> ip bfd-std mode asynchronous echo disable
```
The above command configures BFD to globally operate in the asynchronous mode with the echo function disabled.

The BFD operational mode and echo status is also configurable at the BFD interface level. To change the operational mode of a specific BFD interface, use the **ip bfd-std interface mode** command along with the interface name. For example:

-> ip bfd-std interface bfd-vlan-101 mode echo-only

The above command sets the operational mode of BFD interface named bfd-vlan-101 to echo only.

The global operating mode and Echo function status serves as the default mode for a BFD interface.The global mode and status is overridden when a specific value is configured for the interface.

#### <span id="page-635-1"></span>**Configuring the BFD Echo interval**

The time interval between received BFD echo packets is configurable and applies when the echo function is enabled. When this function is active, a stream of Echo packets is sent to a peer, which then loops these back to the sender without processing them via its forwarding path. If the sender does not receive several continuous echo packets from its peer, the BFD session is declared down.

By default, the Echo time interval is set to 100 milliseconds. To change the global BFD echo packet time interval, use the **ip bfd-std echo interval** command. For example:

-> ip bfd-std echo interval 500

The above command sets the echo interval to 500 milliseconds globally on all BFD interfaces.

To change the BFD echo time interval for a particular BFD interface, use the **ip bfd-std interface echointerval** command. For example:

-> ip bfd-std interface bfd-vlan-101 echo-interval 500

The above command configures the echo time interval value to 500 milliseconds on BFD interface named bfd-vlan-101.

The global echo packet time interval serves as the default interval value for a BFD interface. The default interval value is overridden when a specific value is configured for the interface.

## <span id="page-636-1"></span>**Configuring the BFD Layer 2 Hold-Timer**

The BFD Layer 2 hold-down timer defines the amount of time BFD remains in a hold-down state whenever there is a change in Layer 2 topology. By default, this timer is set to 500 milliseconds.

To change the global value for this timer, use the **ip bfd-std l2-hold-timer** command. For example:

-> ip bfd-std l2-holdtimer 100

The above command sets the BFD Layer 2 hold-down timer to 100 milliseconds.

To change the amount of time a specific BFD interface remains in a hold-down state after a Layer 2 topology change occurs, use the **ip bfd-std interface l2-hold-timer** command. For example:

-> ip bfd-std interface bfd-vlan-101 l2-hold-timer 100

The above command sets the Layer 2 hold-down timer to 100 milliseconds for the BFD interface named bfd-vlan-101.

The global Layer 2 hold-down timer serves as the default value for a BFD interface. However, the default timer value is overridden when a specific value is configured for the interface.

#### <span id="page-636-2"></span>**Configuring the BFD Multiplier**

The BFD multiplier value is used to calculate the BFD detection time in asynchronous mode. The detection time between neighbors is calculated by multiplying the negotiated transmit time interval by the dead interval multiplier. When an interface stops receiving packets from a neighbor, the interface uses the detection time value to determine how long to wait before declaring that the BFD session is down.

The BFD multiplier parameter is configured only for selected BFD interfaces and not for all BFD interfaces. Therefore, a global variation of this command does not exist.

By default, the multiplier value is set to 3. To change the BFD multiplier, use the **ip bfd-std interface multiplier** command. For example:

-> ip bfd-std interface bfd-vlan-101 multiplier 5

The above command assigns a multiplier value of 5 to BFD interface bfd-vlan-101.

#### <span id="page-636-0"></span>**Enabling or Disabling BFD Status**

By default, BFD is disabled globally disabled for the switch. To enable or disable the global BFD status, use the **ip bfd-std status** command. For example:

-> ip bfd-std status enable

To disable the global BFD status for the switch, use the **ip bfd-std status** command with the **disable** keyword. For example:

-> ip bfd-std status disable

The above command disables BFD globally on the switch. Note that disabling BFD does not remove the existing BFD configuration from the switch. Also, when BFD is globally disabled, all BFD functionality is disabled for the switch, but configuring BFD is still allowed.

By default, a BFD interface is disabled when the interface is created. To enable a BFD interface, use the **ip bfd-std interface status** command. For example:

-> ip bfd-std interface bfd-vlan-101 status enable

The above command enables the administrative status of the BFD interface named bfd-vlan-101.

Note that a BFD interface must be disabled before any of its parameters can be changed. To disable a BFD interface, **use the ip bfd-std interface status** command with the **disable** keyword. For example:

-> ip bfd-std interface bfd-vlan-101 status disable

To verify the BFD status and configuration for the switch, use the **show ip bfd-std** command. For example:

```
-> show ip bfd-std
Version : 1,
Admin Status : Enabled,
Transmit interval : 200,
Receive interval : 200,
Multiplier : 3,
Echo status : Enabled,
Echo interval : 200,Mode : Asynchronous,
Protocols registered : OSPF,
```
The above command shows that BFD is registered with the OSPF protocol and has a transmit interval of 200 msecs, receive interval of 200 msecs, multiplier 3, echo interval of 200 msecs, and operational mode set as asynchronous mode.

To verify the BFD status and configuration for a specific interface, use the **show ip bfd-std interfaces** command. For example:

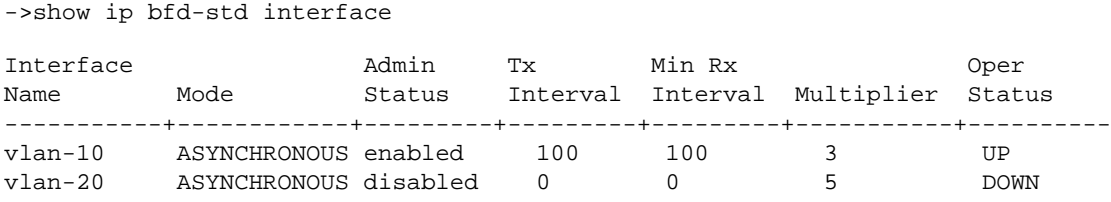

The output above displays the interfaces participating in the BFD sessions, along with their IP interface names and respective BFD session parameters. To see additional detail for a specific interface, use the **show ip bfd-std interface** command and specify an interface name. For example:

```
-> show ip bfd-std interface vlan-10
```
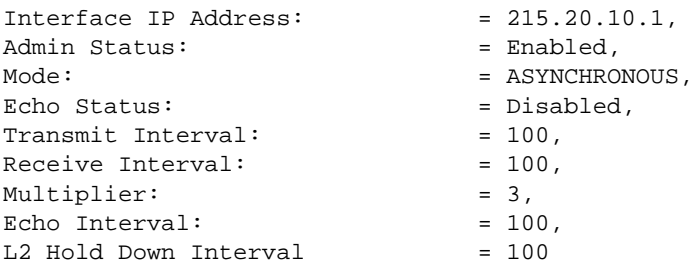

## <span id="page-638-1"></span>**Configuring BFD Support for Layer 3 Protocols**

After BFD is configured on all interfaces or on a specific set of individual interfaces, the next step is to configure BFD interoperability with the supported Layer 3 protocols (BGP, OSPF, VRRP Tracking, Static Routes). BFD interoperability with Layer 3 protocols is configurable at the router level to enable BFD globally for all interfaces or sessions, or at the interface level for specific interfaces or sessions only.

The following sections provide information about how to configure BFD support for BGP, OSPF, VRRP Tracking, and Static Routes:

["Configuring BFD Support for OSPF" on page](#page-638-0) 27-21.

["Configuring BFD Support for BGP" on page](#page-641-0) 27-24.

["Configuring BFD Support for VRRP Tracking" on page](#page-642-0) 27-25.

["Configuring BFD Support for Static Routes" on page](#page-644-0) 27-27.

#### <span id="page-638-0"></span>**Configuring BFD Support for OSPF**

The steps below show how to configure and verify BFD support for OSPF, so that OSPF is a registered protocol with BFD and receives forwarding path detection failure messages from BFD.

**Note.** OSPF must be running on all participating routers, and BFD must be configured and enabled on the participating OSPF interfaces. See ["Configuring BFD Session Parameters" on page](#page-633-1) 27-16 for more information.

**1** To encapsulate BFD within the OSPF protocol, register OSPF with BFD at the protocol level using the **ip ospf bfd-std status** command. For example:

-> ip ospf bfd-std status enable

The BFD status for the OSPF protocol is now enabled, which means that communication between OSPF and BFD is enabled. To de-register OSPF with BFD, enter the following command:

-> ip ospf bfd-std status disable

->show ip ospf

**Note.** The BFD status for OSPF protocol is disabled by default.

**2** To verify the BFD status for OSPF protocol, use the **show ip ospf** command. For example:

```
Router Id = 10.172.18.16,
OSPF Version Number = 2,
Admin Status = Enabled,
BFD Status = Disabled,
Area Border Router ? = No,
AS Border Router Status = Disabled,
Route Tag = 0,
SPF Hold Time (in seconds) = 10,
SPF Delay Time (in seconds) = 5,
MTU Checking = Disabled,
\# of Routes = 9,
# of AS-External LSAs = 0,
```
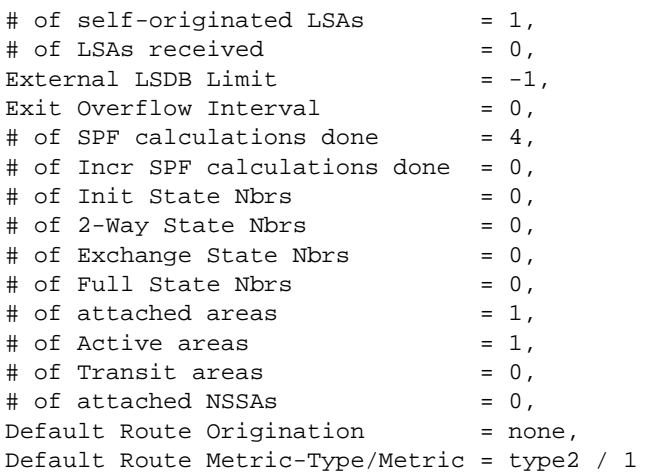

**3** Once OSPF is registered with BFD at the protocol level, enable the OSPF interface(s) that participate in BFD using the **ip ospf interface bfd-std** command. For example:

-> ip ospf interface vlan-10 bfd-std enable

The above command enables BFD on the interface named vlan-10. To enable BFD on all configured OSPF interfaces, use the **ip ospf bfd-std all-interfaces** command. For example:

```
-> ip ospf bfd-std all-interfaces
```
To disable BFD for all configured OSPF interfaces, use the **no** form of the **ip ospf bfd-std all-interfaces** command. For example:

-> no ip ospf bfd-std all-interfaces

**4** To display the BFD status on an OSPF interface, use the **show ip ospf interface** command. For example:

-> show ip ospf interface

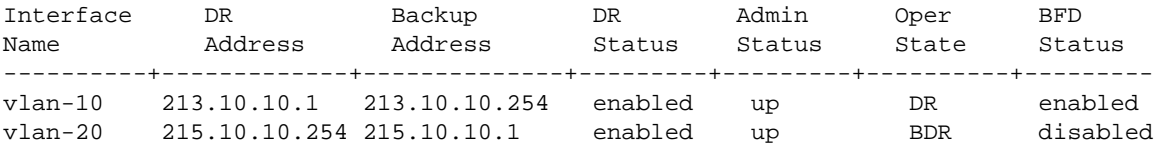

**5** Once OSPF is registered with BFD at the protocol level and BFD is enabled on the desired OSPF interface(s), use the **show ip bfd-std interfaces** command to display BFD-enabled interfaces. For example:

```
->show ip bfd-std interfaces
```
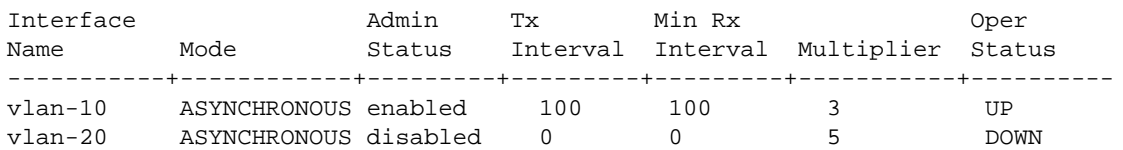

**6** To establish BFD sessions with neighbors that are in full state only, enter the **ip ospf interface bfd-std drs-only** command as shown below:

-> ip ospf interface int1 bfd-std drs-only

The above command establishes a BFD session on interface named int1 with OSPF DR neighbors in full state only. To establish a BFD session on an interface with all neighbors which are greater than or equal to "2-way" state, use the **ip ospf interface bfd-std all-nbrs** command as shown below:

-> ip ospf interface int2 bfd-std all-nbrs

The above command establishes a BFD session on interface named int2 with all OSPF neighbors that are greater than or equal to "2-way" state.

**Note.** By default, BFD session is enabled on an interface with all neighbors which are greater than or equal to "2-way" state.

When any neighbors are added to this interface, OSPF informs BFD about the newly added neighbor(s); BFD then establishes a session with them. Use the **show ip bfd-std sessions** command to view BFD sessions with all BFD neighbors, as shown below:

```
-> show ip bfd-std sessions
```
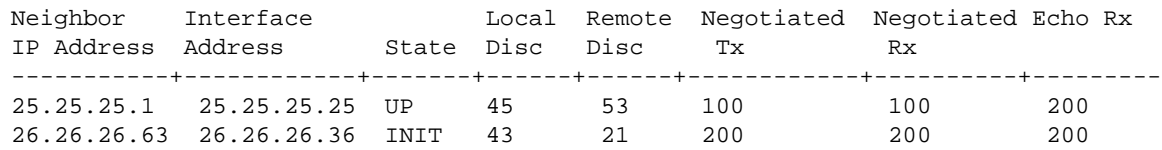

To view a BFD session with a particular neighbor, use the **show ip bfd-std session** command followed by the local session discriminator. For example:

**->** show ip bfd-std session 45

```
Interface address : 10.172.18.16,
Neighbor address : 10.172.18.17,
State: UP,
Local discriminator : 45,
Remote discriminator : 53,
Protocol: OSPF,
Negotiated Tx interval: 100,
Negotiated Rx interval: 100,
Echo Rx interval : 200,
Multiplier : 3,
Tx packet counter : 4321,
Rx packet counter : 4675,
Protocol enabled : OSPF
```
Whenever there is any change to the interface/neighbor list or interface/neighbor state, OSPF immediately informs BFD about the changes. Additionally, whenever BFD detects any changes to the other end, BFD updates its database accordingly and informs OSPF for its fastest convergence.

## <span id="page-641-0"></span>**Configuring BFD Support for BGP**

The steps below show how to configure and verify BFD support for the BGP protocol, so that BGP is a registered protocol with BFD and receives forwarding path detection failure messages from BFD.

**Note.** BFD must be configured and enabled on the participating BGP interfaces. See ["Configuring BFD](#page-633-1)  [Session Parameters" on page](#page-633-1) 27-16 for more information.

**1** To encapsulate BFD within the BGP protocol, register BGP with BFD at the protocol level using the **ip bgp bfd-std status** command as shown below:

-> ip bgp bfd-std status enable

**Note.** The BFD status for BGP protocol is disabled by default.

The BFD status for the BGP protocol is now enabled, which means that communication between BGP and BFD is enabled. To de-register BGP with BFD, enter the following command:

-> ip bgp bfd-std status disable

To verify the BFD status for BGP protocol, you can use the show ip bgp command as shown below:

-> show ip bgp

```
Admin Status = disabled,
Operational Status = down,
Autonomous System Number = 100,
BGP Router Id = 0.0.0.0,<br>Confederation Identifier = 0.
Confederation Identifier = 0,
IGP Synchronization Status = disabled,
Minimum AS Origin Interval (seconds) = 15,<br>Default Local Preference = 100.
Default Local Preference
Route Reflection = disabled,
Cluster Id = 0.0.0.0,
Missing MED Status = Best,
Aspath Comparison = enabled,
Always Compare MED = disabled,<br>Fast External FailOver = disabled,
Fast External FailOver = disabled,<br>Log Neighbor Changes = = disabled,
Log Neighbor Changes
Multiple Paths = disabled,
Graceful Restart = enabled,
Graceful Restart Status = Not Restarting,
Configured Graceful Restart Interval = 90s, 
IPv4 Unicast
IPv6 Unicast = disabled<br>RFD Status = disabled<br>= disabled
                                = disabled.
```
**2** Once BGP is registered with BFD at the protocol level, you need to enable BFD for particular BGP neighbors using the **ip bgp neighbors bfd-std** command as shown below:

-> ip bgp neighbor neigh1 bfd-std enable

The above command enables BFD for neighbor named neigh1. To enable BFD for all BGP neighbors, use the **ip bgp bfd-std all-neighbors** command as shown below:

-> ip bgp bfd-std all-neighbors

To disable BFD for all configured BGP neighbors, use the **ip bgp bfd-std all-neighbors** with the no keyword, as shown below:

-> no ip bgp bfd-std all-neighbors

To display the BFD status of BGP neighbors, use the show ip bgp neighbors command. For example:

-> show ip bgp neighbors

Legends:Nbr = Neighbor As = Autonomous System

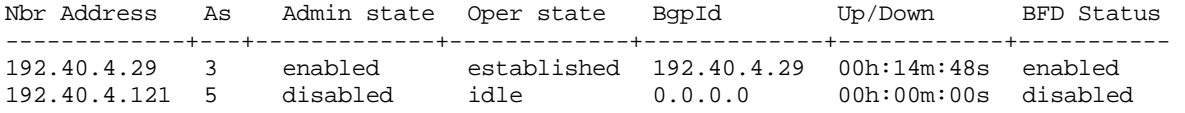

Thereafter when there are any neighbors established to this interface, BGP informs the BFD-CMM about any newly added neighbor(s); BFD-CMM, in turn, informs the BFD-NI about the neighbor(s) and requests it to establish BFD sessions with them. You can use the **show ip bfd-std sessions** command to view BFD sessions with all BFD neighbors, as shown below:

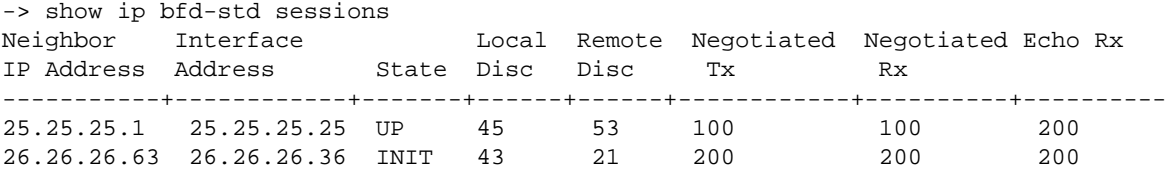

Whenever there is any change to the neighbor/interface list or neighbor/interface state, BGP immediately informs BFD-CMM about the changes. Additionally, whenever BFD-NI detects any changes to the other end, it immediately informs BFD-CMM about the changes. BFD-CMM, then, updates its database accordingly and informs BGP for its fastest convergence.

## <span id="page-642-0"></span>**Configuring BFD Support for VRRP Tracking**

The steps below show you how to configure and verify BFD support for VRRP protocol, so that VRRP is a registered protocol with BFD and receives forwarding path detection failure messages from BFD.

**1** To encapsulate BFD within the VRRP protocol, you need to first register VRRP with BFD at the protocol level using the **vrrp bfd-std** command as shown below:

-> vrrp bfd-std enable

**Note.** The BFD status for VRRP protocol is disabled by default. Also, VRRP protocol supports BFD in the echo-only operational mode.

BFD status for VRRP protocol is now enabled which means that socket communication between VRRP and BFD is enabled. To de-register VRRP with BFD, enter the following command at the system prompt:

-> vrrp bfd-std disable

To verify the BFD status for VRRP protocol, you can use the **show vrrp** command as shown below:

-> show vrrp

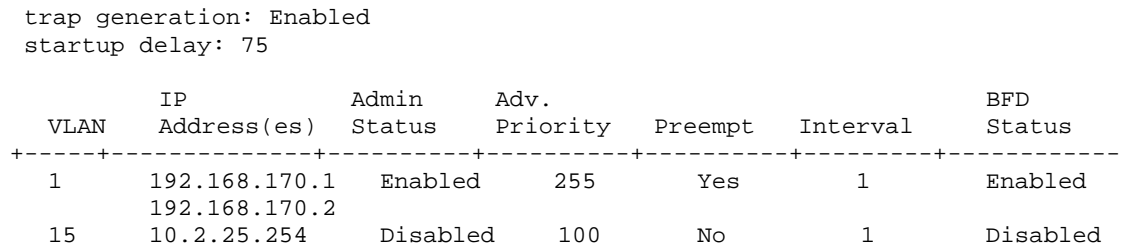

**2** Once VRRP is registered with BFD at the protocol level, you need to enable BFD for a particular VRRP track policy using the **vrrp track address bfd-std** command. Ensure that the track policy is associated with at least one of the virtual routers. For example:

-> vrrp track 2 address 10.1.1.1 bfd-std enable

The above command enables BFD for a track policy with VRRP track number 2 and a remote interface address of 10.1.1.1.

**Note.** The value of the address parameter should be a remote interface address. BFD cannot be configured for a local interface address.

You can verify whether BFD is enabled for a particular track policy by using the show vrrp track command as shown below:

-> show vrrp track

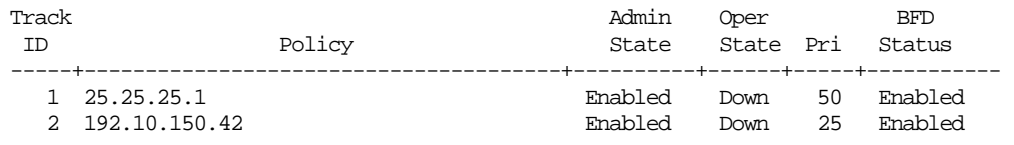

**3** Once VRRP is registered with BFD at the protocol level, and BFD is configured for the relevant track policies, VRRP protocol informs BFD-CMM about the VRID primary interface address and the remote address which should be tracked. BFD-CMM, in turn, adds these interfaces to its interface list. You can use the **show ip bfd-std interfaces** command to verify this.

Once the configured track policy is associated with VRID, BFD-CMM establishes the BFD session with the remote address. BFD-CMM also informs the BFD-NI about the interface and its respective neighbor(s), and requests it to establish BFD sessions with them. You can use the **show ip bfd-std sessions** command to view BFD sessions with all BFD neighbors, as shown below:

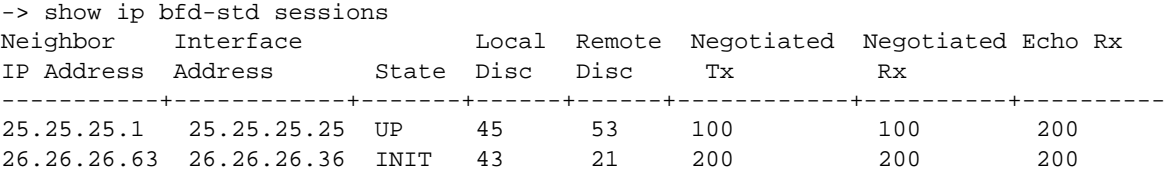

Whenever there is any change in a track policy or change in VRID status with respect to the protocol, VRRP immediately informs BFD-CMM about the changes. Additionally, whenever BFD-NI detects any changes to the other end, it immediately informs BFD-CMM about the changes. BFD-CMM, then, updates its database accordingly and informs VRRP for its fastest convergence.

## <span id="page-644-0"></span>**Configuring BFD Support for Static Routes**

This section provides information about how to configure and verify BFD support for static routing.

To enable BFD support for a particular static route, use the **ip static-routes bfd-std status** command, as shown below:

-> ip static-route 10.1.1.1 255.0.0.0 gateway 10.1.1.25 bfd-std status enable

**Note.** BFD for a static route is disabled by default. Also, Static Routes support BFD in the echo-only operational mode.

The above command enables BFD support for a static route with destination ip address as 10.1.1.1, destination network mask as 255.0.0.0, and gateway address as 10.1.1.25.

In order to create a BFD session for a static route, the gateway address should not match with any local interface address of the switch, and BFD should be enabled on the interface on which the gateway address exists. If multiple routes are configured with the same gateway address, only one BFD session runs for the routes. You can verify the BFD session list which shows the gateway address using the **show ip bfd-std sessions** command.

To enable BFD support for all static routes, use the **ip static-route all bfd-std** command, as follows:

-> ip static-route all bfd-std enable

You can display the static routes on which BFD is enabled by using the **show ip route** command. For example:

```
-> show ip route
+ = Equal cost multipath routes 
* = BFD Enabled 
Total 12 routes 
Dest Address Subnet Mask Gateway Addr Age Protocol 
------------------+-----------------+-----------------+---------+----------- 
                 20.20.20.0 255.255.255.0 20.20.20.10 01:56:01 LOCAL 
 32.32.32.0 255.255.255.0 *20.20.20.152 00:00:01 NETMGMT 
 60.60.60.0 255.255.255.0 *20.20.20.152 00:01:22 NETMGMT 
   70.70.70.0 255.255.255.0 70.70.70.151 00:01:22 LOCAL 
  71.71.71.0 255.255.255.0
   78.78.78.0 255.255.255.0 *80.80.80.142 00:01:22 NETMGMT 
   79.79.79.0 255.255.255.0 79.79.79.151 00:01:23 LOCAL 
                 255.255.255
```
Once BFD determines that the next hop is unreachable, it informs IPRM that the neighbor is down. On receiving this message, IPRM moves the routes corresponding to this gateway to inactive routing database if BFD status is enabled. If BFD determines that the gateway is reachable, IPRM moves the routes corresponding to the gateway to the forwarding database.

If a BFD-enabled static route is deleted, and other BFD-enabled routes with the same gateway are available, the BFD session continues to run; if no routes are available, the router sends NBRDEL message to BFD-CMM.

# <span id="page-645-0"></span>**BFD Application Example**

This section provides an example network configuration in which BFD is encapsulated within the OSPF protocol running on the network. In addition, a tutorial is also included that provides steps on how to configure the example network topology using the Command Line Interface (CLI).

## **Example Network Overview**

The diagram below represents a simple OSPF network consisting of three router switches. For all three routers, a global BFD configuration is applied to all interfaces. BFD is also registered with the OSPF routing protocol, that receive forwarding path detection failure messages from BFD.

Whenever there is any change to the interface/neighbor list or interface/neighbor state, OSPF immediately informs BFD about the changes. BFD then updates its database accordingly and informs OSPF for its fastest convergence.

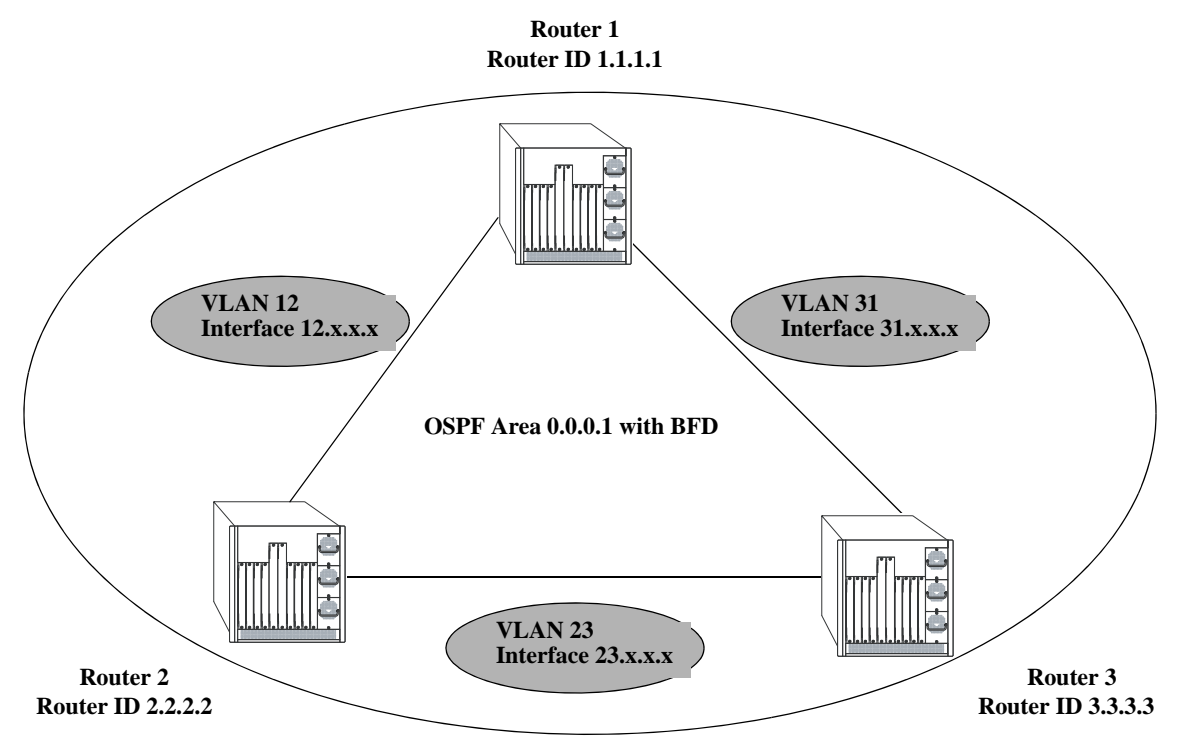

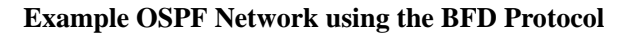

The following steps are used to configure the example BFD-enabled OSPF network as shown in the diagram above.

## <span id="page-645-1"></span>**Step 1: Prepare the Routers**

The first step is to create the VLANs on each router, add an IP interface to the VLAN, assign a port to the VLAN, and assign a router identification number to the routers. For the backbone connection, the network design in this case uses slot 2, port 1 as the egress port and slot 2, port 2 as ingress port on each router. Router 1 connects to Router 2, Router 2 connects to Router 3, and Router 3 connects to Router 1.

**Note.** The ports are statically assigned to the router VLANs, as a VLAN must have a physical port assigned to it in order for the IP router interface to function.

The commands to set up the VLAN configuration are shown below:

**Router 1** (using ports 2/1 and 2/2 for the backbone and ports 2/3-5 for end devices):

```
\rightarrow vlan 31
-> ip interface vlan-31 vlan 31 address 31.0.0.1 mask 255.0.0.0
-> vlan 31 port default 2/1
-> vlan 12
-> ip interface vlan-12 vlan 12 address 12.0.0.1 mask 255.0.0.0
-> vlan 12 port default 2/2
-> vlan 10
-> ip interface vlan-10 vlan 10 address 10.0.0.1 mask 255.0.0.0
-> vlan 10 port default 2/3-5
-> ip router router-id 1.1.1.1
```
These commands created VLANs 31, 12, and 10.

- VLAN 31 handles the backbone connection from Router 1 to Router 3, using the IP router port 31.0.0.1 and physical port 2/1.
- VLAN 12 handles the backbone connection from Router 1 to Router 2, using the IP router port 12.0.0.1 and physical port 2/2.
- VLAN 10 handles the device connections to Router 1, using the IP router port 10.0.0.1 and physical ports 2/3-5. More ports could be added at a later time if necessary.

The router was assigned the Router ID of 1.1.1.1.

**Router 2** (using ports 2/1 and 2/2 for the backbone and ports 2/3-5 for end devices):

```
-> vlan 12
-> ip interface vlan-12 vlan 12 address 12.0.0.2 mask 255.0.0.0
-> vlan 12 port default 2/1
-> vlan 23
-> ip interface vlan-23 vlan 23 address 23.0.0.2 mask 255.0.0.0
-> vlan 23 port default 2/2
-> vlan 20
-> ip interface vlan-20 vlan 20 address 20.0.0.2 mask 255.0.0.0
-> vlan 20 port default 2/3-5
-> ip router router-id 2.2.2.2
```
These commands created VLANs 12, 23, and 20.

- VLAN 12 handles the backbone connection from Router 1 to Router 2, using the IP router port 12.0.0.2 and physical port 2/1.
- **•** VLAN 23 handles the backbone connection from Router 2 to Router 3, using the IP router port 23.0.0.2 and physical port 2/2.

• VLAN 20 handles the device connections to Router 2, using the IP router port 20.0.0.2 and physical ports 2/3-5. More ports could be added at a later time if necessary.

The router was assigned the Router ID of 2.2.2.2.

**Router 3** (using ports 2/1 and 2/2 for the backbone, and ports 2/3-5 for end devices):

```
-> vlan 23
-> ip interface vlan-23 vlan 23 address 23.0.0.3 mask 255.0.0.0
-> vlan 23 port default 2/1
-> vlan 31
-> ip interface vlan-31 vlan 31 address 31.0.0.3 mask 255.0.0.0
-> vlan 31 port default 2/2
-> vlan 30
-> ip interface vlan-30 vlan 30 address 30.0.0.3 mask 255.0.0.0
-> vlan 30 port default 2/3-5
-> ip router router-id 3.3.3.3
```
These commands created VLANs 23, 31, and 30.

- VLAN 23 handles the backbone connection from Router 2 to Router 3, using the IP router port 23.0.0.3 and physical port 2/1.
- VLAN 31 handles the backbone connection from Router 3 to Router 1, using the IP router port 31.0.0.3 and physical port 2/2.
- VLAN 30 handles the device connections to Router 3, using the IP router port 30.0.0.3 and physical ports 2/3-5. More ports could be added at a later time if necessary.

The router was assigned the Router ID of 3.3.3.3.

## **Step 2: Enable OSPF**

The next step is to load and enable OSPF on each router. The commands for this step are below (the commands are the same on each router):

-> ip load ospf -> ip ospf status enable

#### **Step 3: Create the OSPF Area**

Now the area should be created. In this case, we can create area 0.0.0.1. The command for this step is below (the command is the same on each router):

-> ip ospf area 0.0.0.1

Area 0.0.0.1 is created and enabled.

#### **Step 4: Configure OSPF Interfaces**

Next, OSPF interfaces must be created, enabled, and assigned to area 0.0.0.1. The OSPF interfaces should have the same interface name as the IP router interfaces created above in ["Step 1: Prepare the Routers" on](#page-645-1)  page [27-28.](#page-645-1)

#### **Router 1**
```
-> ip ospf interface vlan-31
-> ip ospf interface vlan-31 area 0.0.0.0
-> ip ospf interface vlan-31 status enable
-> ip ospf interface vlan-12
-> ip ospf interface vlan-12 area 0.0.0.0
-> ip ospf interface vlan-12 status enable
-> ip ospf interface vlan-10
-> ip ospf interface vlan-10 area 0.0.0.1
-> ip ospf interface vlan-10 status enable
```
#### **Router 2**

-> ip ospf interface vlan-12 -> ip ospf interface vlan-12 area 0.0.0.0 -> ip ospf interface vlan-12 status enable -> ip ospf interface vlan-23 -> ip ospf interface vlan-23 area 0.0.0.0 -> ip ospf interface vlan-23 status enable -> ip ospf interface vlan-20 -> ip ospf interface vlan-20 area 0.0.0.2 -> ip ospf interface vlan-20 status enable

#### **Router 3**

```
-> ip ospf interface vlan-23
-> ip ospf interface vlan-23 area 0.0.0.0
-> ip ospf interface vlan-23 status enable
-> ip ospf interface vlan-31
-> ip ospf interface vlan-31 area 0.0.0.0
-> ip ospf interface vlan-31 status enable
-> ip ospf interface vlan-30
-> ip ospf interface vlan-30 area 0.0.0.3
-> ip ospf interface vlan-30 status enable
```
#### **Step 5: Configure BFD Interfaces**

Next, BFD interfaces must be created and enabled. The BFD interfaces should have the same interface name as the IP router interfaces created above in ["Step 1: Prepare the Routers" on page](#page-645-0) 27-28.

#### **Router 1**

```
-> ip bfd-std interface vlan-31
  -> ip bfd-std interface vlan-31 status enable
  -> ip bfd-std interface vlan-12
  -> ip bfd-std interface vlan-12 status enable
  -> ip bfd-std interface vlan-10
  -> ip bfd-std interface vlan-10 status enable
Router 2
```

```
-> ip bfd-std interface vlan-12
-> ip bfd-std interface vlan-12 status enable
```

```
-> ip bfd-std interface vlan-23
  -> ip bfd-std interface vlan-23 status enable
  -> ip bfd-std interface vlan-20
  -> ip bfd-std interface vlan-20 status enable
Router 3
  -> ip bfd-std interface vlan-23
  -> ip bfd-std interface vlan-23 status enable
```
-> ip bfd-std interface vlan-31 -> ip bfd-std interface vlan-31 status enable -> ip bfd-std interface vlan-30

-> ip bfd-std interface vlan-30 status enable

#### **Step 6: Configure Global BFD Parameters**

Global BFD parameter settings for timer values and operational mode are applied to all BFD interfaces configured on the switch. When a BFD interface is created, the global settings are also applied as the default parameter values for the interface.

By default, global BFD parameter values are already set. The following steps change these values for the example network; the commands used are the same on each router.

- Set the minimum amount of time BFD waits between each transmission of control packets to 200.
	- -> ip bfd-std transmit 200 milliseconds
- Set the minimum amount of time BFD waits to receive control packets to 200 milliseconds.

-> ip bfd-std receive 200

- **•** Set the BFD protocol operational mode to asynchronous.
	- -> ip bfd-std mode asynchronous mode enable
- Set the global BFD Echo packet time interval to 200 milliseconds.
	- -> ip bfd-std echo interval 200
- Set the amount of time BFD remains in a hold-down state to 500 milliseconds.
	- -> ip bfd-std l2-holdtimer 500

#### **Step 7: Enable and Register BFD with OSPF**

Once all the global BFD parameters are configured, enable BFD on all interfaces, register BFD with OSPF, and then enable BFD on all OSPF interfaces. The following steps are the same on each router:

- -> ip bfd-std status enable
- -> ip ospf bfd-std status enable
- -> ip ospf bfd-std all-interfaces

#### **Step 8: Examine the Network**

After the network has been created, use the following **show** commands to check various aspects of the example network:

- **•** To verify the configured BFD status on routers, use the **show ip bfd-std** command. This command shows the protocols registered for BFS (OSPF in example network) and the parameter values for the transmit, receive, and echo intervals, the multiplier number, and the operational mode.
- **•** To check the BFD status on all interfaces, use the **show ip bfd-std interfaces** command. This command displays the interfaces participating in the BFD sessions, the IP addresses associated with the interface, and respective BFD session parameters.
- **•** To check the BFD status on an individual interface, use the **show ip bfd-std interfaces** command along with the interface name.
- **•** To display information about BFD sessions, use the **show ip bfd-std sessions** command.
- **•** To check the BFD status at the OSPF protocol level, use the **show ip ospf** command. This command is also used to check the general OSPF configuration. For OSPF interfaces, use the **show ip ospf interface** command.

# **Verifying the BFD Configuration**

To display information such as the BFD status for different session parameters and Layer 3 protocols, use the **show** commands listed in the following table:

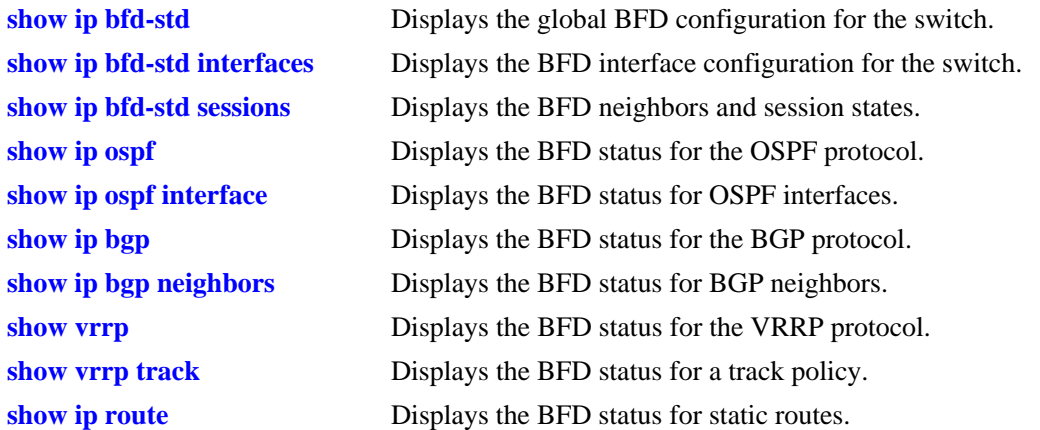

For more information about the resulting displays form these commands, see the *OmniSwitch AOS Release 6 CLI Reference Guide*. Examples of the above commands and their outputs are given in the section ["Configuring BFD" on page](#page-633-0) 27-16.

# **28 Configuring DHCP and DHCPv6**

The User Datagram Protocol (UDP) is a connectionless transport protocol that runs on top of IP networks. The DHCP Relay allows you to use nonroutable protocols (such as UDP) in a routing environment. UDP is used for applications that do not require the establishment of a session and end-to-end error checking. Email and file transfer are two applications that could use UDP. UDP offers a direct way to send and receive datagrams over an IP network and is primarily used for broadcasting messages. This chapter describes the DHCP Relay feature. This feature allows UDP broadcast packets to be forwarded across VLANs that have IP routing enabled.

The DHCPv6 Relay implementation on Alcatel-Lucent OmniSwitch allows UDPv6 broadcast packets to be forwarded across VLANs that have IPv6 routing enabled.

# **In This Chapter**

This chapter describes the basic components of DHCP Relay and how to configure them. CLI commands are used in the configuration examples. For more details about the syntax of commands, see the *OmniSwitch AOS Release 6 CLI Reference Guide*.

Configuration procedures described in this chapter for DHCP Relay are as follows:

- **•** Quick steps for configuring DHCP Relay on [page 28-7.](#page-658-0)
- **•** Setting the IP address for Global DHCP on [page 28-13.](#page-664-0)
- **•** Identifying the VLAN for Per-VLAN DHCP on [page 28-13](#page-664-1).
- **•** Enabling BOOTP/DHCP Relay on [page 28-14.](#page-665-0)
- Setting the Forward Delay time on [page 28-14](#page-665-1).
- Setting the Maximum Hops value on [page 28-15](#page-666-0).
- Setting the Relay Forwarding Option to Standard, Per-VLAN, or AVLAN on [page 28-15](#page-666-1).
- **•** Configuring the DHCP Client Interface to obtain an IP address for the Switch on [page 28-16.](#page-667-0)
- **•** Configuring relay for generic UDP service ports on [page 28-19.](#page-670-0)
- **•** Using the Relay Agent Information Option (Option-82) on [page 28-22.](#page-673-0)
- **•** Using DHCP Snooping on [page 28-26](#page-677-0).

The diiferent sections describing the DHCPv6 Relay functionality in this chapter are as follows:

- **•** ["Quick Steps for Setting Up DHCPv6 Relay" on page](#page-659-0) 28-8
- **•** ["DHCPv6 Relay Overview" on page](#page-685-0) 28-34
- **•** ["Configuring DHCPv6 Relay" on page](#page-686-0) 28-35
- **•** ["Verifying the DHCPv6 Relay Configuration" on page](#page-694-0) 28-43

For information about the IP protocol, see Chapter 17, "Configuring IP." and IPv6 protocol see Chapter 15, "IPv6 Commands"

# **DHCP Relay Specifications**

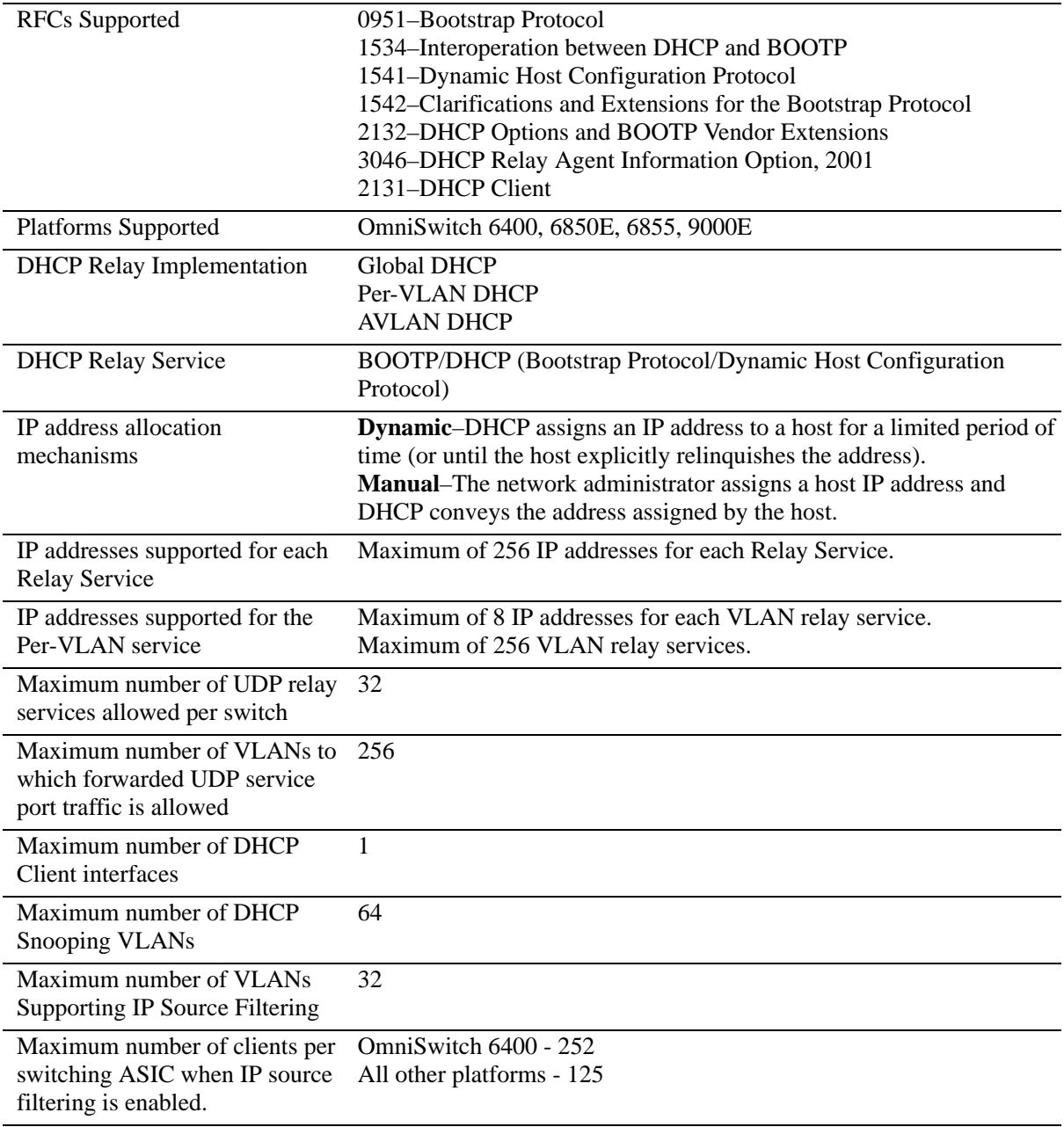

# **DHCPv6 Relay Specifications**

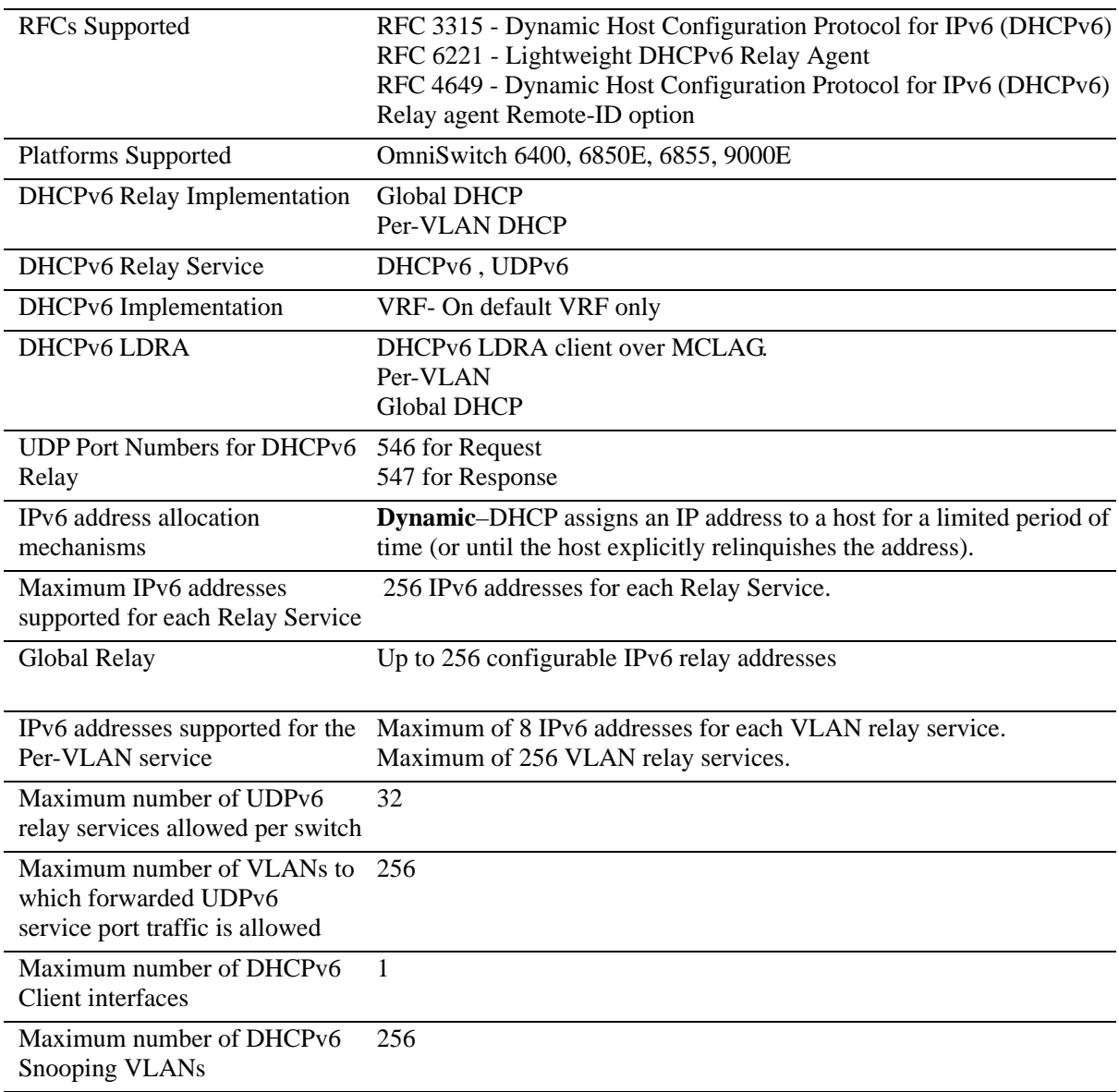

# **DHCP Relay Defaults**

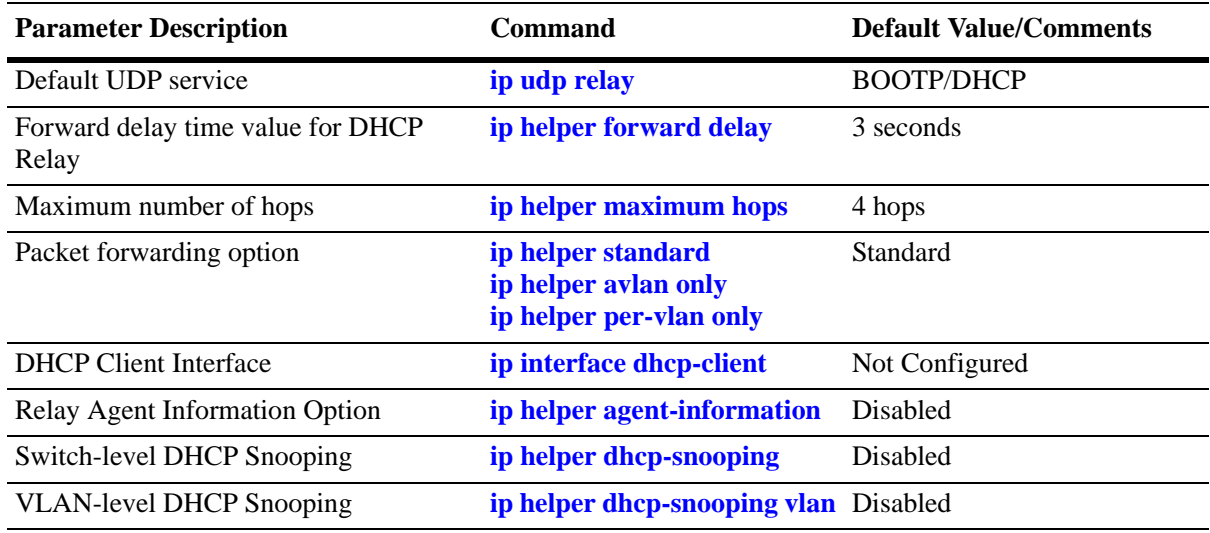

The following table describes the default values of the DHCP Relay parameters:

# **DHCPv6 Relay Defaults**

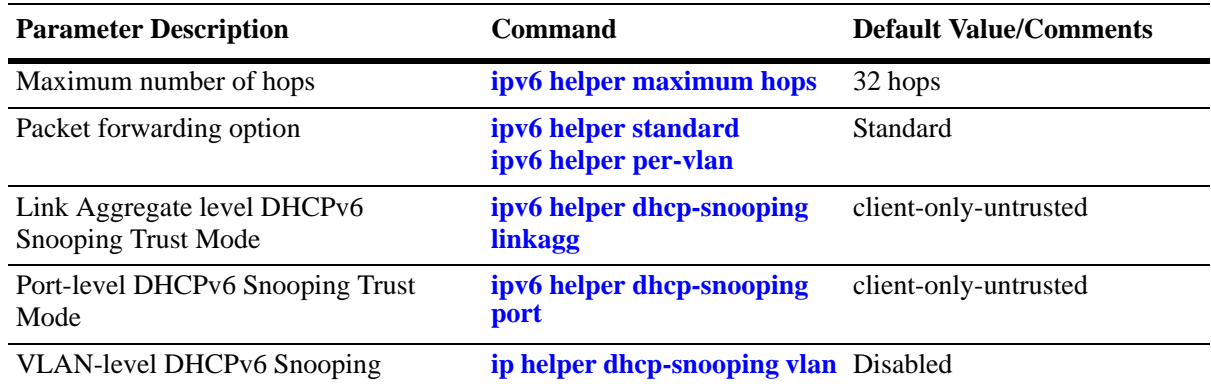

The following table describes the default values of the DHCPv6 Relay parameters:

# <span id="page-658-0"></span>**Quick Steps for Setting Up DHCP Relay**

You should configure DHCP Relay on switches where packets are routed between IP networks.

There is no separate command for enabling or disabling the relay service. DHCP Relay is automatically enabled on the switch whenever a DHCP server IP address is defined. To set up DHCP Relay, proceed as follows:

**1** Identify the IP address of the DHCP server. Where the DHCP server has IP address 128.100.16.1, use the following command:

```
-> ip helper address 128.100.16.1
```
**2** Set the forward delay timer for the BOOTP/DHCP relay. To set the timer for a 15 second delay, use the following command:

```
-> ip helper forward delay 15
```
**3** Set the maximum hop count value. To set a hop count of 3, use the following command:

```
-> ip helper maximum hops 3
```
**Note.** Optional. To verify the DHCP Relay configuration, enter the **show ip helper** command. The display shown for the DHCP Relay configured in the above Quick Steps is shown here:

```
-> show ip helper
Forward Delay (seconds) = 15
Max number of hops = 3<br>Forward option = standard
Forward option
Forwarding Address:
128.100.16.1
```
For more information about this display, see the "DHCP Relay" chapter in the *OmniSwitch AOS Release 6 CLI Reference Guide*.

# <span id="page-659-0"></span>**Quick Steps for Setting Up DHCPv6 Relay**

Configure DHCPv6 Relay on switches where packets are routed between IP networks.

There is no separate command for enabling or disabling the relay service. DHCPv6 Relay is automatically enabled on the switch whenever a DHCPv6 server IP address is defined. To set up DHCPv6 Relay, proceed as follows:

**1** Identify the IP address of the DHCPv6 server. Where the DHCPv6 server has IP address  $4100:1:0$ , use the following command:

```
-> ipv6 helper address 4100:1::0
```
**2** Set the maximum hops count for the DHCPv6 relay. To set the hop count to 32, use the following command:

```
-> ipv6 helper maximum hops 32
```
**Note.** Optional. To verify the DHCPv6 Relay configuration, enter the **show ipv6 helper** command. The display shown for the DHCPv6 Relay configured in the above Quick Steps is shown here:

```
-> show ipv6 helper
IPv6 DHCP helper :
 Max number of hops = 32,
 IPv6 DHCP Snooping Status = Disabled,
 IPv6 DHCP Snooping Remote-id = Enabled,
  IPv6 DHCP Snooping Binding DB Status = Disabled,
 Forward option = standard
      Vlan Number NA
      Forwarding Address :
        4100:1::
```
For more information about this display, see the "Configuring IPv6" chapter in the *OmniSwitch AOS Release 6 CLI Reference Guide*.

# **DHCP Relay Overview**

The DHCP Relay service, its corresponding port numbers, and configurable options are as follows:

- **•** DHCP Relay Service: BOOTP/DHCP
- **•** UDP Port Numbers 67/68 for Request/Response
- **•** Configurable options: DHCP server IP address, Forward Delay, Maximum Hops, Forwarding Option

The port numbers indicate the destination port numbers in the UDP header. The DHCP Relay verifies that the forward delay time (specified by the user) has elapsed before sending the packet down to UDP with the destination IP address replaced by the address (also specified by the user).

If the relay is configured with multiple IP addresses, then the packet is sent to all IP address destinations. The DHCP Relay also verifies that the maximum hop count has not been exceeded. If the forward delay time is *not* met or the maximum hop count is exceeded, the BOOTP/DHCP packet is discarded by the DHCP Relay.

The forwarding option allows you to specify if the relay should operate in the standard, per-VLAN only, or AVLAN-only mode. The standard mode forwards all DHCP packets on a global relay service. The per-VLAN only mode forwards DHCP packets that originate from a specific VLAN. The AVLAN-only mode only forwards packets received on authenticated ports from non-authenticated clients. See ["Setting](#page-666-1)  [the Relay Forwarding Option" on page](#page-666-1) 28-15 for more information.

Alternately the relay function can be provided by an external router connected to the switch; in this case, the relay would be configured on the external router.

### **DHCP**

DHCP (Dynamic Host Configuration Protocol) provides a framework for passing configuration information to Internet hosts on a TCP/IP network. It is based on the Bootstrap Protocol (BOOTP), adding the ability to automatically allocate reusable network addresses and additional configuration options. DHCP consists of the following two components:

- A protocol for delivering host-specific configuration parameters from a DHCP server to a host.
- **•** A mechanism for allocating network addresses to hosts.

DHCP is built on a client-server model in which a designated DHCP server allocates network addresses and delivers configuration parameters to dynamically configured hosts. It supports the following two mechanisms for IP address allocation.

**Dynamic**—DHCP assigns an IP address to a host for a limited period of time (or until the host explicitly relinquishes the address).

**Manual**—The network administrator assigns a host IP address and DHCP simply conveys the assigned address to the host.

### **DHCP and the OmniSwitch**

The unique characteristics of the DHCP protocol require a good plan before setting up the switch in a DHCP environment. Since DHCP clients initially have no IP address, placement of these clients in a VLAN is hard to determine. In simple networks (for example, one VLAN) rules do not need to be deployed to support the BOOTP/DHCP relay functionality.

In multiple VLAN network configurations, VLAN rules can be deployed to strategically support the processing and relay of DHCP packets. The most commonly used rules for this function are IP protocol rules, IP network address rules, and DHCP rules. All of these classify packets received on mobile ports based on the packet protocol type, source IP address, or if the packet is a DHCP request. See Chapter 39, "Defining VLAN Rules," for more information.

### **DHCP Relay and Authentication**

Authentication clients can use DHCP to get an IP address. For Telnet authentication clients, an IP address is required for authentication. The DHCP server can be located in the default VLAN, an authenticated VLAN, or both. If authentication clients are getting an IP address from a DHCP server located in an authenticated VLAN, DHCP relay can handle DHCP requests/responses for these clients as well.

There are three relay forwarding options: standard, AVLAN only, and per-VLAN. All three support DHCP traffic to/from authenticated clients. However, the AVLAN only option specifies that only DHCP packets received on authenticated ports are processed. See ["Setting the Relay Forwarding Option" on](#page-666-1)  page [28-15](#page-666-1) for more information.

Using DHCP Relay with authenticated VLANs and clients also requires relay configuration of the router port address of the authenticated VLAN. See Chapter 38, "Configuring Authenticated VLANs," for more information about this procedure.

# **External DHCP Relay Application**

The DHCP Relay can be configured on a router that is external to the switch. In this application example the switched network has a single VLAN configured with multiple segments. All of the network hosts are DHCP-ready, meaning they obtain their network address from the DHCP server. The DHCP server resides behind an external network router, which supports the DHCP Relay functionality.

One requirement for routing DHCP frames is that the router must support DHCP Relay functionality to be able to forward DHCP frames. In this example, DHCP Relay is supported within an external router, which forwards request frames from the incoming router port to the outgoing router port attached to the OmniSwitch.

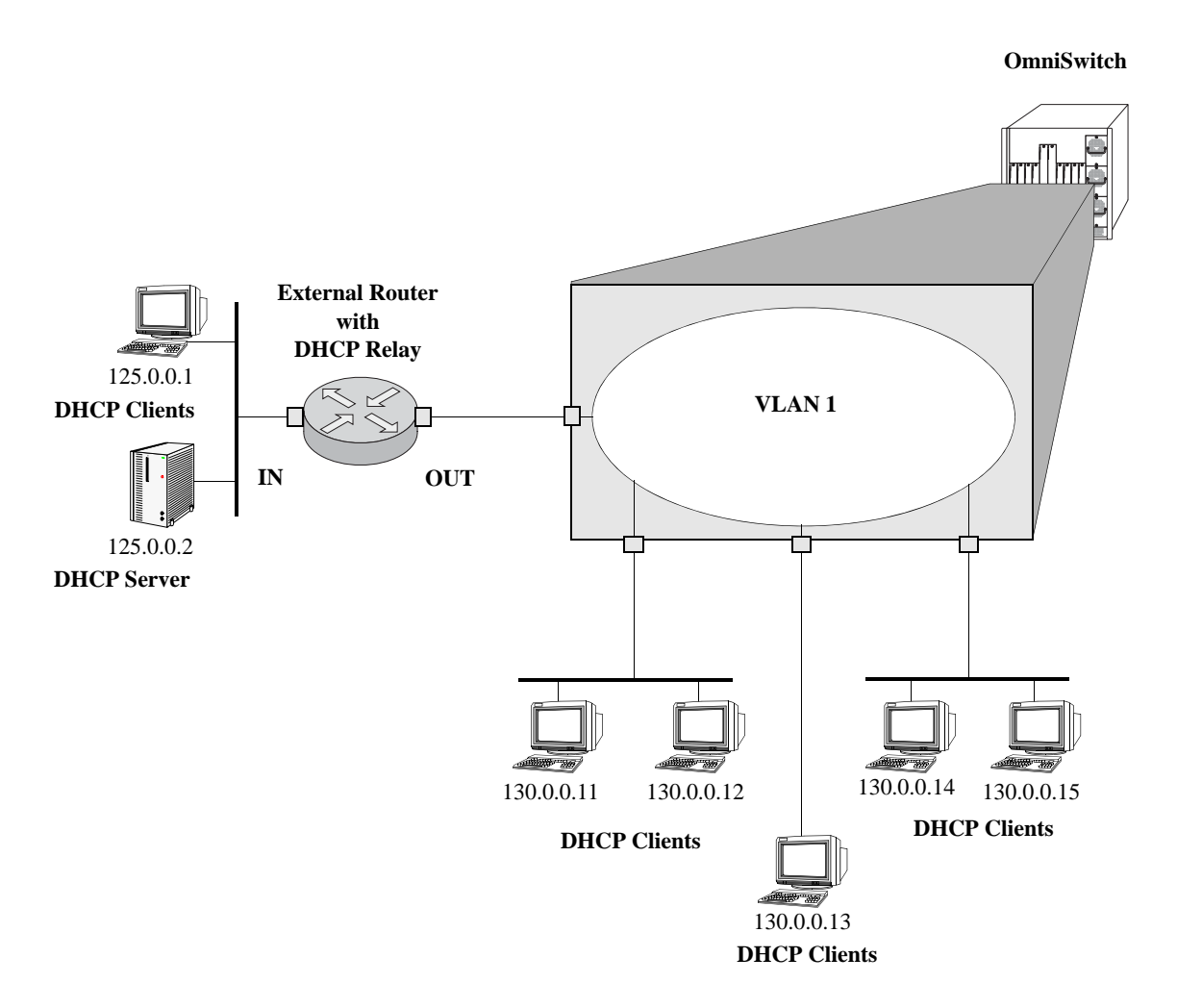

**DHCP Clients are Members of the Same VLAN**

The external router inserts the subnet address of the first hop segment into the DHCP request frames from the DHCP clients. This subnet address allows the DHCP server to locate the segment on which the requesting client resides. In this example, all clients attached to the OmniSwitch are DHCP-ready and have the same subnet address (130.0.0.0) inserted into each of the requests by the router DHCP Relay function. The DHCP server assigns a different IP address to each of the clients. The switch does not need an IP address assigned and all DHCP clients are members of either a default VLAN or an IP protocol VLAN.

### **Internal DHCP Relay**

The internal DHCP Relay is configured using the UDP forwarding feature in the switch, available through the **ip helper address** command. For more information, see ["DHCP Relay Implementation" on](#page-664-2)  page [28-13.](#page-664-2)

This application example shows a network with two VLANs, each with multiple segments. All network clients are DHCP-ready and the DHCP server resides on just one of the VLANs. This example is much like the first application example, except that the DHCP Relay function is configured inside the switch.

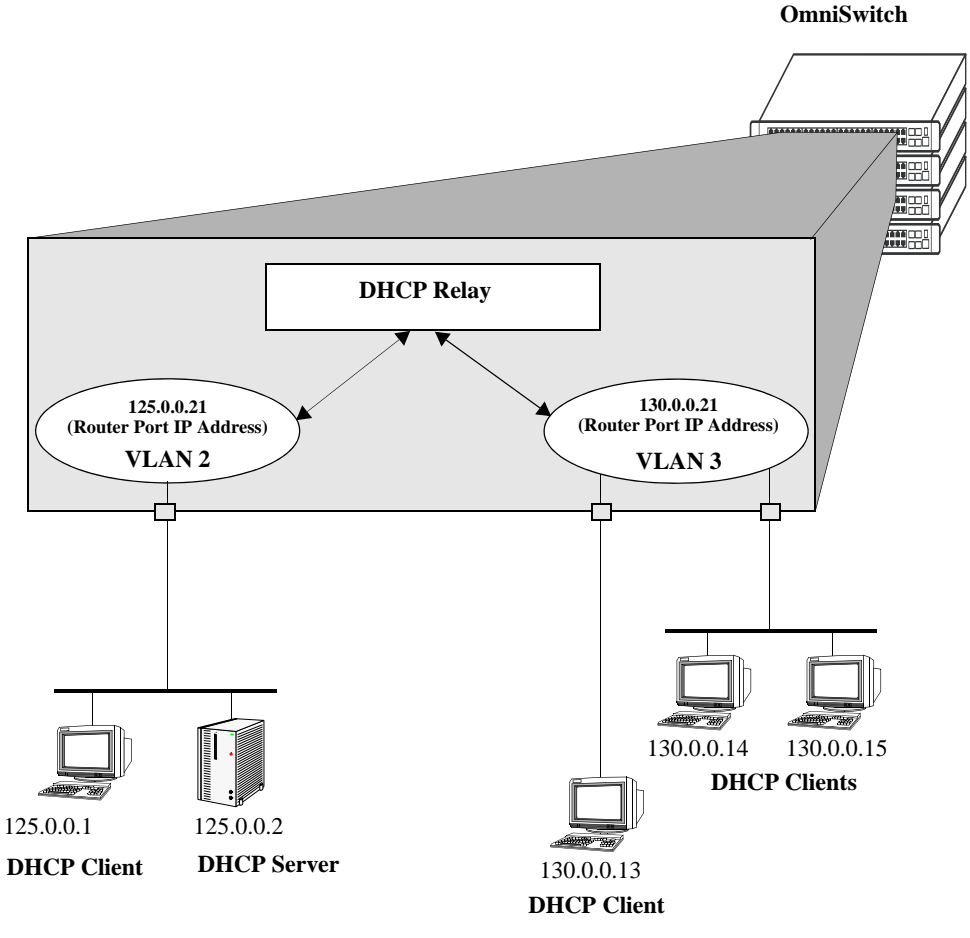

**DHCP Clients in Two VLANs**

During initialization, each network client forwards a DHCP request frame to the DHCP server using the local broadcast address. For those locally attached stations, the frame is switched.

In this case, the DHCP server and clients must be members of the same VLAN (they could also all be members of the default VLAN). One way to accomplish this is to use DHCP rules in combination with IP protocol rules to place all IP frames in the same VLAN. See Chapter 39, "Defining VLAN Rules," for more information.

Because the clients in the application example are not members of the same VLAN as the DHCP server, they must request an IP address via the DHCP Relay routing entity in the switch. When a DHCP request frame is received by the DHCP Relay entity, it is forwarded from VLAN 3 to VLAN 2. All the DHCP-ready clients in VLAN 3 must be members of the same VLAN, and the switch must have the DHCP Relay function configured.

# <span id="page-664-2"></span>**DHCP Relay Implementation**

The OmniSwitch allows you to configure the DHCP Relay feature in one of two ways. You can set up a global DHCP request or you can set up the DHCP Relay based on the VLAN of the DHCP request. Both of these choices provide the same configuration options and capabilities. However, they are mutually exclusive. The following matrix summarizes the options.

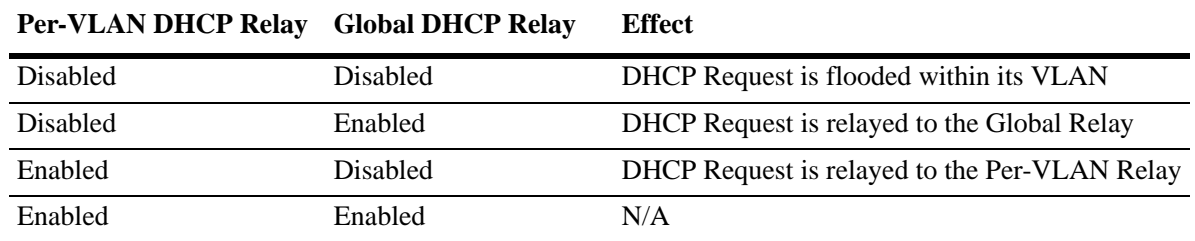

# <span id="page-664-0"></span>**Global DHCP**

For the global DHCP service, you must identify an IP address for the DHCP server.

#### **Setting the IP Address**

The DHCP Relay is automatically enabled on a switch whenever a DHCP server IP address is defined by using the **ip helper address** command. There is no separate command for enabling or disabling the relay service. You should configure DHCP Relay on switches where packets are routed between IP networks. The following command defines a DHCP server address:

```
-> ip helper address 125.255.17.11
```
The DHCP Relay forwards BOOTP/DHCP broadcasts to and from the specified address. If multiple DHCP servers are used, one IP address must be configured for each server. You can configure up to 256 addresses for each relay service.

To delete an IP address, use the **no** form of the **ip helper address** command. The IP address specified with this syntax is deleted. If an IP address is not specified with this syntax, then *all* IP helper addresses are deleted. The following command deletes an IP helper address:

-> ip helper no address 125.255.17.11

# <span id="page-664-1"></span>**Per-VLAN DHCP**

For the Per-VLAN DHCP service, you must identify the number of the VLAN that makes the relay request.

#### **Identifying the VLAN**

You can enter one or more server IP addresses to which packets can be sent from a specified VLAN. Do this by using the **ip helper address vlan** command. The following syntax identifies the IP address 125.255.17.11 as the DHCP server for VLAN 3:

-> ip helper address 125.255.17.11 vlan 3

The following syntax identifies two DHCP servers for VLAN 4 at two different IP addresses:

-> ip helper address 125.255.17.11 125.255.18.11 vlan 4

To delete an IP address, use the **no** form of the **ip helper address** command. The IP address specified with this syntax is deleted. If an IP address is not specified with this syntax, then *all* IP helper addresses are deleted. The following command deletes a helper address for IP address 125.255.17.11:

-> ip helper no address 125.255.17.11

The following command deletes all IP helper addresses:

-> ip helper no address

# <span id="page-665-0"></span>**Configuring BOOTP/DHCP Relay Parameters**

Once the IP address of the DHCP server(s) is defined and the DHCP Relay is configured for either Global DHCP request or Per-VLAN DHCP request, you can set the following optional parameter values to configure BOOTP relay.

- **•** The forward delay time.
- **•** The hop count.
- The relay forwarding option.

The only parameter that is required for BOOTP relay is the IP address to the DHCP server or to the next hop to the DHCP server. The default values can be accepted for forward delay, hop count, and relay forwarding option.

Alternately the relay function can be provided by an external router connected to the switch; in this case, the relay is configured on the external router.

### <span id="page-665-1"></span>**Setting the Forward Delay**

Forward Delay is a time period that gives the local server a chance to respond to a client before the relay forwards it further out in the network.

The UDP packet that the client sends contains the elapsed boot time. This is the amount of time, measured in seconds, since the client last booted. DHCP Relay does not process the packet unless the client elapsed boot time value is equal to or greater than the configured value of the forward delay time. If a packet contains an elapsed boot time value that is less than the specified forward delay time value, DHCP Relay discards the packet.

The forward delay time value applies to all defined IP helper addresses. The following command sets the forward delay value of 10 seconds:

```
-> ip helper forward delay 10
```
The range for the forward delay time value is 0 to 65535 seconds.

### <span id="page-666-0"></span>**Setting Maximum Hops**

This value specifies the maximum number of relays the BOOTP/DHCP packet can go through until it reaches its server destination. This limit keeps packets from "looping" through the network. If a UDP packet contains a hop count equal to the hops value, DHCP Relay discards the packet. The following syntax is used to set a maximum of four hops:

-> ip helper maximum hops 4

The hops value represents the maximum number of relays. The range is from one to 16 hops. The default maximum hops value is set to four. This maximum hops value only applies to DHCP Relay. All other switch services ignore this value.

# <span id="page-666-1"></span>**Setting the Relay Forwarding Option**

This value specifies if DHCP Relay should operate in a Standard, AVLAN, or Per-VLAN only forwarding mode. If the AVLAN only option is selected, only DHCP packets received on authenticated ports are processed. By default, the forwarding option is set to standard. To change the forwarding option value, enter **ip helper** followed by **standard**, **avlan only**, or **per-vlan only**. For example:

```
-> ip helper avlan only
-> ip helper standard
-> ip helper per-vlan only
```
# <span id="page-667-0"></span>**Configuring the DHCP Client Interface**

The OmniSwitch can be configured with a DHCP Client interface that allows the switch to obtain an IP address dynamically from a DHCP server.

- **•** The DHCP Client interface is configurable on any one VLAN in any VRF instance.
- The DHCP Client interface supports the release and renew functionality according to RFC-2131.
- The Option-60 string can be configured on the OmniSwitch and sent as part of the DHCP discover/ request packet.
- DHCP Option-2 is supported for configuring the time zone.
- DHCP Option-12 is supported for configuring the OmniSwitch system name.

### **Configuring the DHCP Client Interface**

By default there is no DHCP Client interface created on the switch. To enable the DHCP Client functionality use the **ip interface dhcp-client** command. For example:

-> ip interface dhcp-client vlan 99

When the switch receives a valid IP address lease from a DHCP server:

- The IP address and the subnet mask (DHCP option 1) are assigned to the DHCP Client IP interface.
- **•** A default static route is created according to DHCP option 3 (Router IP Address).
- **•** The lease is periodically renewed and rebound according to the renew time (DHCP option 58) and rebind time (DHCP option 59) returned by the DHCP Server. If the lease cannot be renewed within the lease time (DHCP option 51) returned by the DHCP Server, the IP address is released. When not specified by the DHCP Server, a default lease time of 7 days is allocated.
- **•** The system name and the time zone of the OmniSwitch is set according to the system name (DHCP Option-12) and time zone (DHCP Option-2) assigned by the DHCP server. However, if user configures the system name and time zone to non-default values, DHCP server does not assign the system name and time zone values.
- The DHCP Client-enabled IP address serves as the primary IP address when multiple addresses are configured for a VLAN.

#### **DHCP Option-12 and DHCP Option-2**

Some points to note:

- DHCP server sets the Option-2 and Option-12 values only when they are set to their default values ("GMT" is default value for time zone and "vxTarget" is default value for system name) or they are already set by the DHCP. Once the user configures these values to non-default values, DHCP does not set them.
- The user-defined configuration (through CLI, WebView, SNMP) for system name and time zone gets priority over the DHCP server values. To re-enable to DHCP mode, user has to configure the system name and time zone explicitly to their default values (if set to non-default values).

**Note.** User-defined values for the system name and time zone can be set using **system name** and **system timezone** CLI commands.

• Periodic DHCPINFORM message is sent to the DHCP server every ten minutes requesting for Option-2 and Option-12 (only after successfully acquiring the DHCP lease from the server). The DHCP server values are compared to the existing time zone and system name values, and the values are applied only if there is a change in value and the user have not configured them. This helps in applying the changes done in the DHCP server on the fly.

#### **Option 55 and 252**

When a bridge OmniSwitch does not have any IP address to reach the AAA server, captive portal pass-through must be configured on the switch. In this scenario, the DHCP client OmniSwitch sends a parameter request list - the DHCP Option-55.

For captive portal, the non-bridge OmniSwitch acts as the DHCP Server for the pre-authenticated users and performs Auto Proxy Discovery. The DHCP server always returns option 252 in the DHCP ACK message to the client.

When a web browser is configured with "automatically detect settings", the browser needs to locate the web proxy and download the proxy file. In this scenario, the browser uses different methods including DHCP method as follows:

- When the browser is opened for the first time, the Operating System sends a DHCP INFORM to request Option 252.
- **•** The Option 252 specifies the URL of the proxy file.

#### **Reload and Takeover**

The **dhcpClient.db** file is used during a switch reload or CMM takeover to help retain the DHCP server assigned IP address. The IP address saved in this file is the address requested from the DHCP server in the event of a reload or takeover. The following information is stored in the **dhcpClient.db** file located in the */flash/switch* directory on the switch:

- **•** DHCP server assigned IP
- **•** VLAN information
- **•** Subnet mask
- **•** Router IP address
- **•** Checksum value (validates the integrity of the file).

Whenever there is any change in the DHCP server assigned IP address, the **dhcpClient.db** file is updated with the new information and synchronized to the secondary CMM. This file is also synchronized periodcally with the DHCP snooping binding table.

The following occurs after a switch reload or takeover:

- **•** The DHCP client interface uses the **dhcpClient.db** file information to create the IP interface with a lease time of 10 minutes and tries to acquire the same IP address.
- After successful renewal of the IP address, the lease time is modified as per the DHCP server assigned IP address.
- If the DHCP client is not able acquire the same IP address, the client then tries to get a new IP address after the switch-assigned DHCP lease time expires. Note that a trap message is sent whenever there is any change to the IP address.

#### **DHCP Client Interface Guidelines**

Consider the following when configuring the DHCP Client interface:

- **•** The IP address of a DHCP-Client interface is not configurable; this address is assigned only through the DHCP Client process of requesting an IP address.
- DHCP Client supports both IPv4 and IPv6 addresses.
- When using this feature in a stack configuration, enable MAC Retention to ensure that the same IP address is obtained from the DHCP server after takeover.
- **•** Do not configure the DHCP client interface on a switch where the interface is the relay agent for the client VLAN.
- **•** Although a DHCP Client is configurable for any VLAN in any VRF instance, only one DHCP Client per switch is allowed.
- **•** Make sure the DHCP server is reachable through the DHCP Client VLAN.
- When a DHCP release is performed or the DHCP client interface is deleted, any default static route added for the client is also removed and the corresponding timers (such as release/renew timer) are cancelled.
- **•** When a DHCP release is performed the system name remains unchanged even if the name was updated using the DHCP client option-12 information.

# <span id="page-670-0"></span>**Configuring UDP Port Relay**

In addition to configuring a relay operation for BOOTP/DHCP traffic on the switch, it is also possible to configure relay for generic UDP service ports (i.e., NBNS/NBDD, other well-known UDP service ports, and service ports that are not well-known). This is done using UDP Port Relay commands to enable relay on these types of ports and to specify up to 256 VLANs that can forward traffic destined for these ports.

The UDP Port Relay function is separate from the previously described functions (such as global DHCP, and per-VLAN DHCP) in that using UDP Port Relay does not exclude or prevent other DHCP Relay functionality. However, the following information is important to remember when configuring BOOTP/ DHCP relay and UDP port relay:

• UDP port relay supports up to three UDP relay services at any one time and in any combination.

**Note.** If the relay service for BOOTP/DHCP is disabled when the switch reboots, the service is automatically enabled when the switch comes back up. If there were three non-BOOTP/DHCP relay services already enabled before the reboot, the most recent service enabled is disabled and replaced with the BOOTP/DHCP relay service.

- **•** The **ip helper** commands are used to configure BOOTP/DHCP relay and the **ip udp port** commands are used to configure UDP port relay. The **ip udp relay** command, however, is also used to enable or disable relay for BOOTP/DHCP well known ports 67 and 68.
- **•** If the BOOTP/DHCP relay service is disabled, the **ip helper** configuration is *not* retained and all dependant functionality (Telnet and HTTP client authentication, and so on) is disrupted.
- Relaying BOOTP/DHCP traffic is available on a global and per-VLAN basis. Using this function on a per-VLAN basis requires setting the DHCP relay forwarding mode to **per-vlan only**. UDP port relay for generic services is only available on a per-VLAN basis, but does not require enabling the **per-vlan only** forwarding option.

Thus the bi-directional UDP relay specifies a VLAN that receives all UDP relay broadcast packets. The original UDP packets are flooded in this new VLAN. This service supports the forwarding of broadcast packet to destination VLANs based on the destination UDP port. User must configure the destination UDP port and the destination VLANs.

Configuring UDP Port Relay for generic UDP services is a two-step process. The first step involves enabling UDP Port Relay on the generic service port. The second step involves specifying a VLAN that relays traffic destined for the generic service port. Both steps are required and are described in the following sections ["Enabling/Disabling UDP Port Relay" on page](#page-672-0) 28-21 and ["Specifying a Forwarding VLAN"](#page-672-1)  [on page](#page-672-1) 28-21.

# **UDP Unidirectional Relay**

The AOS implementation of UDP Relay is designed for two way known protocols such as DHCP. For UDP protocols which are used after the relay server has an IP address, the return IP helper path is not required. The relay server sends unicast packets directly to the originating IP bypassing the switch. The relay server sends UDP packets to the specific IP address. The relay service retains the originating IP source information.

If the UDP server is behind a router in the same VLAN as the source, the router does not route the broadcast packet. The UDP server address or next hop relay must be configured for the custom UDP ports. The custom serviced UDP packets are relayed to the configured IP address as unicast packet.

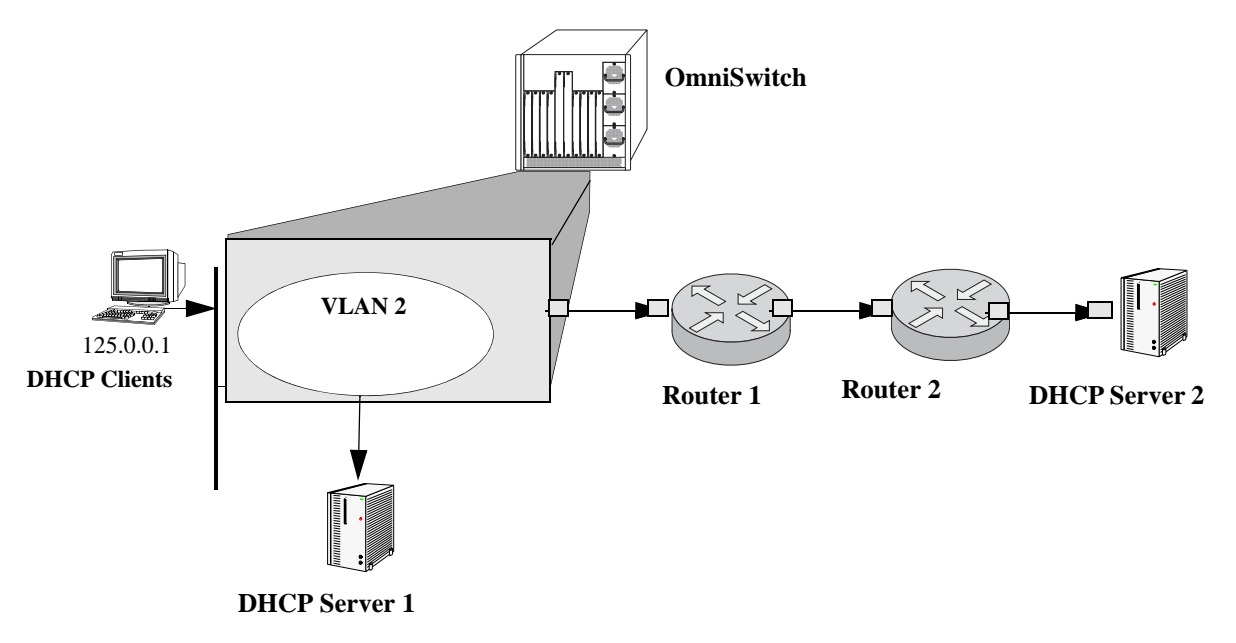

**Unidirectional DHCP Relay to forwarding IP address**

For details on configuration see the ["Specifying a Forwarding IP address" on page](#page-673-1) 28-22

#### **Note.**

- If the UDP packet is sent to a server on the same VLAN as the originator the server receives both the original broadcast and the relayed packet. Some services cannot handle duplicate packets.
- **•** User must not specify different forwarding VLANs for different UDP servers.
- **•** The traffic must not cross between VRFs.

### <span id="page-672-0"></span>**Enabling/Disabling UDP Port Relay**

By default, a global relay operation is enabled for BOOTP/DHCP relay well-known ports 67 and 68, which becomes active when an IP network host address for a DHCP server is specified. To enable or disable a relay operation for a UDP service port, use the **ip udp relay** command. For example, the following command enables relay on the DNS well-known service port:

-> ip udp relay DNS

To enable relay on a user-defined (not well-known) UDP service port, then enter the service port number instead of the service name. For example, the following command enables relay on service port 3047:

-> ip udp relay 3047

To disable a relay operation for a UDP service port, use the **no** form of the **ip udp relay** command. For example, the following command disables relay on the DNS well-known service port:

-> no ip udp relay dns

For more information about using the **ip udp relay** command, see the *OmniSwitch AOS Release 6 CLI Reference Guide*.

### <span id="page-672-1"></span>**Specifying a Forwarding VLAN**

To specify which VLAN(s) UDP Port Relay forwards traffic destined for a generic UDP service port, use the **ip udp relay vlan** command. For example, the following command assigns VLAN 5 as a forwarding VLAN for the DNS well-known service port:

-> ip udp relay dns vlan 5

Note that the **ip udp relay vlan** command only works if UDP Port Relay is already enabled on the specified service port. In addition, when assigning a VLAN to the BOOTP/DHCP service ports, set the DHCP relay forwarding mode to **per-vlan only** first before trying to assign the VLAN.

It is also possible to assign up to 256 forwarding VLANs to each generic service port. To specify more than one VLAN with a single command, enter a range of VLANs. For example, the following command assigns VLANs 6 through 8 and VLAN 10 as forwarding VLANs for the NBNS/NBDD well-known service ports:

-> ip udp relay nbnsnbdd vlan 6-8 10

If UDP Port Relay was enabled on a not well-known service port, then enter the service port number instead of the service name. For example, the following command assigns VLAN 100 as a forwarding VLAN for UDP service port 3047:

-> ip udp relay 3047 vlan 100

To remove a VLAN association with a UDP service port, use the **no** form of the **ip udp relay vlan** command. For example, the following command removes the VLAN 6 association with the NBNS/NBDD well-known service port:

-> no ip udp relay nbnsnbdd vlan 6

For more information about using the **ip udp relay vlan** command, see the *OmniSwitch AOS Release 6 CLI Reference Guide*.

### <span id="page-673-1"></span>**Specifying a Forwarding IP address**

To specify which server address UDP Port Relay forwards traffic destined for a generic UDP service port, use the **ip udp relay** command with the **address** option. For example, the following command assigns address 125.255.17.11 as a forwarding IPv4 address for the DNS well-known service port.

-> ip udp relay dns address 125.255.17.11

Note that for the **ip udp relay address** command, the associated UDP port is 5001.

# **Configuring DHCP Security Features**

There are two DHCP security features available: DHCP relay agent information option (Option-82) and DHCP Snooping. The DHCP Option-82 feature enables the relay agent to insert identifying information into client-originated DHCP packets before the packets are forwarded to the DHCP server. The DHCP Snooping feature filters DHCP packets between untrusted sources and a trusted DHCP server and builds a binding database to log DHCP client information.

Although DHCP Option-82 is a subcomponent of DHCP Snooping, these two features are mutually exclusive. If the DHCP Option-82 feature is enabled for the switch, then DHCP Snooping is not available. The reverse is also true; if DHCP Snooping is enabled, then DHCP Option-82 is not available. In addition, the following differences exist between these two features:

- DHCP Snooping does require and use the Option-82 data insertion capability, but does not implement any other behaviors defined in RFC 3046.
- DHCP Snooping is configurable at the switch level and on a per-VLAN basis, but DHCP Option-82 is only configurable at the switch level.

The following sections provide additional information about each DHCP security feature and how to configure feature parameters using the Command Line Interface (CLI).

# <span id="page-673-0"></span>**Using the Relay Agent Information Option (Option-82)**

This implementation of the DHCP relay agent information option (Option-82) feature is based on the functionality defined in RFC 3046. By default DHCP Option-82 functionality is disabled. The **ip helper agentinformation** command is used to enable this feature at the switch level.

When this feature is enabled, communications between a DHCP client and a DHCP server are authenticated by the relay agent. To accomplish this task, the agent adds Option-82 data to the end of the options field in DHCP packets sent from a client to a DHCP server. Option-82 consists of two suboptions: Circuit ID and Remote ID. The agent fills in the following information by default for each of these suboptions:

- **• Circuit ID**—the VLAN ID and slot/port from where the DHCP packet originated.
- **Remote ID—the MAC address of the router interface associated with the VLAN ID specified in the** Circuit ID suboption.

The **ip helper dhcp-snooping option-82 format** command is used to configure the type of data (base MAC address, system name, interface alias, or user-defined) that is inserted into the above Option-82 suboptions. The system name and user-defined text are reported in ASCII text format, but the MAC address is still reported in hex-based format.

By default, the relay agent drops client DHCP packets it receives that already contain Option-82 data. However, it is possible to configure an Option-82 policy to specify how such packets are treated. See ["Configuring a Relay Agent Information Option-82 Policy" on page](#page-676-0) 28-25 for more information.

The DHCP Option-82 feature is only applicable when DHCP relay is used to forward DHCP packets between clients and servers associated with different VLANs. In addition, a secure IP network must exist between the relay agent and the DHCP server.

The DHCP client sends a parameter request list - the DHCP Option-55. For captive portal, OmniSwitch acts as the DHCP Server for the pre-authenticated users and performs Auto Proxy Discovery.The DHCP server always returns option 252 in the DHCP ACK message to the client.

### **How the Relay Agent Processes DHCP Packets from the Client**

#### **Option 82**

The following table describes how the relay agent processes DHCP packets received from clients when the Option-82 feature is enabled for the switch:

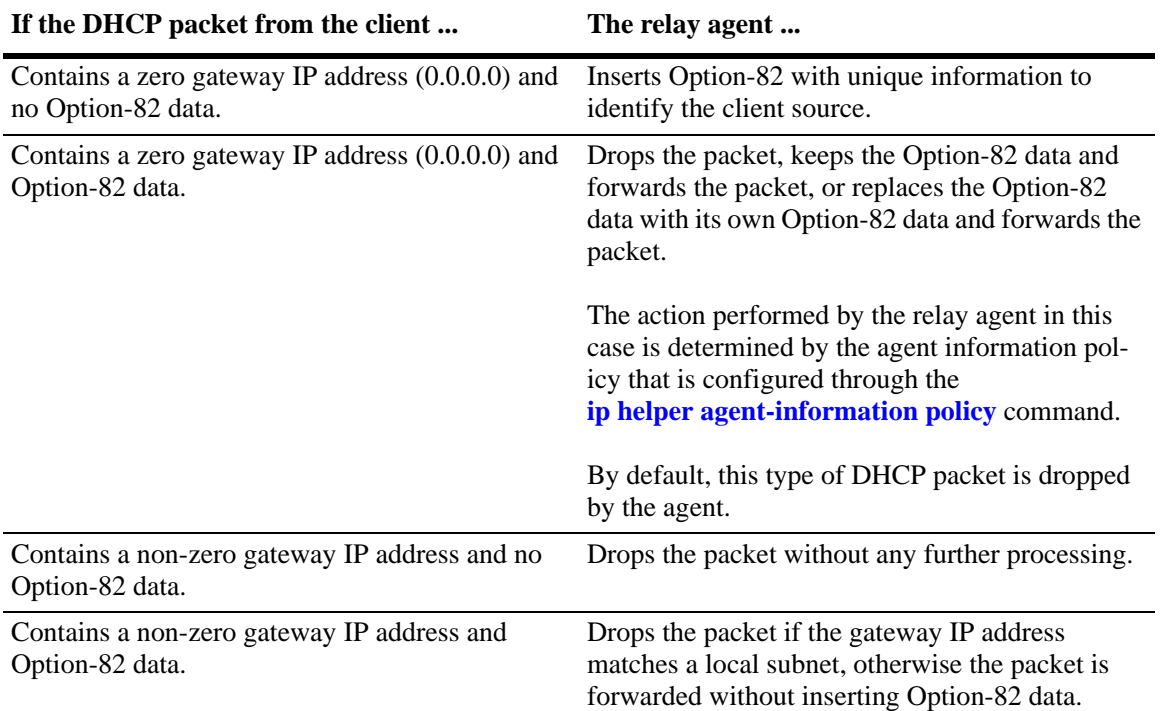

#### **Option-55**

When Option-55 is enabled, the DHCP client sends a parameter request list to the DHCP Server.

#### **How the Relay Agent Processes DHCP Packets from the Server**

Note that if a DHCP server does not support Option-82, the server strips the option from the packet. If the server does support this option, the server retains the Option-82 data received and send it back in a reply packet.

When the relay agent receives a DHCP packet from the DHCP server and the Option-82 feature is enabled, the agent:

**1** Extracts the VLAN ID from the Circuit ID suboption field in the packet and compare the MAC address of the IP router interface for that VLAN to the MAC address contained in the Remote ID suboption field in the same packet.

**2** If the IP router interface MAC address and the Remote ID MAC address are not the same, then the agent drops the packet.

**3** If the two MAC addresses match, then a check is made to see if the slot/port value in the Circuit ID suboption field in the packet matches a port that is associated with the VLAN also identified in the Circuit ID suboption field.

**4** If the slot/port information does not identify an actual port associated with the Circuit ID VLAN, then the agent drops the packet.

**5** If the slot/port information does identify an actual port associated with the Circuit ID VLAN, then the agent strips the Option-82 data from the packet and unicasts the packet to the port identified in the Circuit ID suboption.

#### **Enabling the Relay Agent Information Option-82**

Use the **ip helper agent-information** command to enable the DHCP Option-82 feature for the switch. For example:

-> ip helper agent-information enable

This same command is also used to disable this feature. For example:

-> ip helper agent-information disable

Note that because this feature is not available on a per-VLAN basis, DHCP Option-82 functionality is not restricted to ports associated with a specific VLAN. Instead, DHCP traffic received on all ports is eligible for Option-82 data insertion when it is relayed by the agent.

#### <span id="page-676-0"></span>**Configuring a Relay Agent Information Option-82 Policy**

As previously mentioned, when the relay agent receives a DHCP packet from a client that already contains Option-82 data, the packet is dropped by default. However, it is possible to configure a DHCP Option-82 policy that directs the relay agent to drop, keep, or replace the existing Option-82 data and then forward the packet to the server.

To configure a DHCP Option-82 policy, use the **ip helper agent-information policy** command. The following parameters are available with this command to specify the policy action:

- **• drop**—The DHCP packet is dropped (the default).
- **keep—The existing Option-82 data in the DHCP packet is retained and the packet is forwarded to the** server.
- **replace—The existing Option-82 data in the DHCP packet is replaced with local relay agent data and** then forwarded to the server.

For example, the following commands configure DHCP Option-82 policies:

- -> ip helper agent-information policy drop
- -> ip helper agent-information policy keep
- -> ip helper agent-information policy replace

Note that this type of policy applies to all DHCP packets received on all switch ports. In addition, if a packet that contains existing Option-82 data also contains a gateway IP address that matches a local subnet address, the relay agent drops the packet and does not apply any existing Option-82 policy.

# <span id="page-677-0"></span>**Using DHCP Snooping**

Using DHCP Snooping improves network security by filtering DHCP messages received from devices outside the network and building and maintaining a binding table (database) to track access information for such devices.

In order to identify DHCP traffic that originates from outside the network, DHCP Snooping categorizes ports as either trusted or untrusted. A port is trusted if it is connected to a device inside the network, such as a DHCP server. A port is untrusted if it is connected to a device outside the network, such as a customer switch or workstation.

Additional DHCP Snooping functionality provided includes the following:

- **• Layer 2 DHCP Snooping—**Applies DHCP Snooping functionality to bridged DHCP client/server broadcasts without using the relay agent or requiring an IP interface on the client/server VLAN. See ["Layer 2 DHCP Snooping" on page](#page-683-0) 28-32 for more information.
- **• IP Source Filtering**—Restricts DHCP Snooping port traffic to only packets that contain the proper client source information. The DHCP Snooping binding table is used to verify the client information for the port that is enabled for IP source filtering. See ["Configuring IP Source Filtering" on page](#page-681-0) 28-30 for more information.
- **• Rate Limiting**—Limits the rate of DHCP packets on the port. This functionality is achieved using the QoS application to configure ACLs for the port. See Chapter 31, "Configuring QoS," in the *OmniSwitch AOS Release 6 Network Configuration Guide* for more information.

When DHCP Snooping is first enabled, all ports are considered untrusted. It is important to then configure ports connected to a DHCP server inside the network as trusted ports. See ["Configuring the Port Trust](#page-680-0)  [Mode" on page](#page-680-0) 28-29 for more information.

If a DHCP packet is received on an untrusted port, then it is considered an untrusted packet. If a DHCP packet is received on a trusted port, then it is considered a trusted packet. DHCP Snooping only filters untrusted packets and drops such packets if one or more of the following conditions are true:

- **•** The packet received is a DHCP server packet, such as a DHCPOFFER, DHCPACK, or DHCPNAK packet. When a server packet is received on an untrusted port, DHCP Snooping knows that it is not from a trusted server and discards the packet.
- **•** The source MAC address of the packet and the DHCP client hardware address contained in the packet are not the same address.
- **•** The packet is a DHCPRELEASE or DHCPDECLINE broadcast message that contains a source MAC address found in the DHCP Snooping binding table, but the interface information in the binding table does not match the interface on which the message was received.
- **•** The packet includes a relay agent IP address that is a non-zero value.
- The packet already contains Option-82 data in the options field and the Option-82 check function is enabled. See ["Bypassing the Option-82 Check on Untrusted Ports" on page](#page-681-1) 28-30 for more information.

If none of the above are true, then DHCP Snooping accepts and forwards the packet. When a DHCPACK packet is received from a server, the following information is extracted from the packet to create an entry in the DHCP Snooping binding table:

- **•** MAC address of the DHCP client.
- **•** IP address for the client that was assigned by the DHCP server.
- **•** The port from where the DHCP packet originated.
- **•** The VLAN associated with the port from where the DHCP packet originated.
- **•** The lease time for the assigned IP address.
- **•** The binding entry type; dynamic or static (user-configured).

After extracting the above information and populating the binding table, the packet is then forwarded to the port from where the packet originated. Basically, the DHCP Snooping features prevents the normal flooding of DHCP traffic. Instead, packets are delivered only to the appropriate client and server ports.

#### **DHCP Snooping Configuration Guidelines**

Consider the following when configuring the DHCP Snooping feature:

- **•** Layer 3 DHCP Snooping requires the use of the relay agent to process DHCP packets. As a result, DHCP clients and servers must reside in different VLANs so that the relay agent is engaged to forward packets between the VLAN domains. See ["Configuring BOOTP/DHCP Relay Parameters" on](#page-665-0)  page [28-14](#page-665-0) for information about how to configure the relay agent on the switch.
- Layer 2 DHCP Snooping does not require the use of the relay agent to process DHCP packets. As a result, an IP interface is not needed for the client/server VLAN. See "Layer 2 DHCP Snooping" on page [28-32](#page-683-0) for more information.
- **•** Both Layer 2 and Layer 3 DHCP Snooping are active when DHCP Snooping is globally enabled for the switch or enabled on a one or more VLANs. See ["Enabling DHCP Snooping" on page](#page-679-0) 28-28 for more information.
- Configure ports connected to DHCP servers within the network as trusted ports. See "Configuring the [Port Trust Mode" on page](#page-680-0) 28-29 for more information.
- Make sure that Option-82 data insertion is always enabled at the switch or VLAN level. See "Enabling" [DHCP Snooping" on page](#page-679-0) 28-28 for more information.
- DHCP packets received on untrusted ports that already contain the Option-82 data field are discarded by default. To accept such packets, configure DHCP Snooping to bypass the Option-82 check. See ["Bypassing the Option-82 Check on Untrusted Ports" on page](#page-681-1) 28-30 for more information.
- **•** By default, rate limiting of DHCP traffic is done at a rate of 512 DHCP messages per second per switching ASIC. Each switching ASIC controls 24 ports (for example, ports 1–24, 25–48, and so on).

#### <span id="page-679-0"></span>**Enabling DHCP Snooping**

There are two levels of operation available for the DHCP Snooping feature: switch level or VLAN level. These two levels are exclusive of each other in that they both cannot operate on the switch at the same time. In addition, if the global DHCP relay agent information option (Option-82) is enabled for the switch, then DHCP Snooping at any level is not available. See ["Using the Relay Agent Information Option](#page-673-0)  [\(Option-82\)" on page](#page-673-0) 28-22 for more information.

**Note.** DHCP Snooping drops server packets received on untrusted ports (ports that connect to devices outside the network or firewall). It is important to configure ports connected to DHCP servers as trusted ports so that traffic to/from the server is not dropped.

#### **Switch-level DHCP Snooping**

By default, DHCP Snooping is disabled for the switch. To enable this feature at the switch level, use the **ip helper dhcp-snooping** command. For example:

-> ip helper dhcp-snooping enable

When DHCP Snooping is enabled at the switch level, all DHCP packets received on all switch ports are screened/filtered by DHCP Snooping. By default, only client DHCP traffic is allowed on the ports, unless the trust mode for a port is configured to block or allow all DHCP traffic. See ["Configuring the Port Trust](#page-680-0)  [Mode" on page](#page-680-0) 28-29 for more information.

In addition, the following functionality is also activated by default when switch-level DHCP Snooping is enabled:

- The DHCP Snooping binding table is created and maintained. To configure the status or add a static entry to this table, use the **ip helper dhcp-snooping binding** command.
- MAC address verification is performed to compare the source MAC address of the DHCP packet with the client hardware address contained in the packet. To configure the status of MAC address verification, use the **ip helper dhcp-snooping mac-address verification** command.
- **•** Option-82 data is inserted into the packet and then DHCP reply packets are only sent to the port from where the DHCP request originated, instead of flooding these packets to all ports. To configure the status of Option-82 data insertion, use the **ip helper dhcp-snooping option-82 data-insertion** command.
- **•** The base MAC address of the switch is inserted into the Circuit ID and Remote ID suboptions of the Option-82 field. To configure the type of data (base MAC address, system name, or user-defined) that is inserted into the Option-82 suboptions, use the **ip helper dhcp-snooping option-82 format** command. The system name and user-defined text are reported in ASCII text format, but the MAC address is still reported in hex-based format.

#### **VLAN-Level DHCP Snooping**

To enable DHCP Snooping at the VLAN level, use the **ip helper dhcp-snooping vlan** command. For example, the following command enables DHCP Snooping for VLAN 200:

-> ip helper dhcp-snooping vlan 200

When this feature is enabled at the VLAN level, DHCP Snooping functionality is only applied to ports that are associated with a VLAN that has this feature enabled. Up to 64 VLANs can have DHCP Snooping enabled. Note that enabling DHCP Snooping at the switch level is not allowed if it is enabled for one or more VLANs.

By default, when DHCP Snooping is enabled for a specific VLAN, MAC address verification and Option-82 data insertion is also enabled for the VLAN by default. To disable or enable either of these two features, use the **ip helper dhcp-snooping vlan** command with either the **mac-address verification** or **option-82 data-insertion** parameters. For example:

-> ip helper dhcp-snooping vlan 200 mac-address verification disable

-> ip helper dhcp-snooping vlan 200 option-82 data-insertion disable

Note that if the binding table functionality is enabled, disabling Option-82 data insertion for the VLAN is not allowed. See ["Configuring the DHCP Snooping Binding Table" on page](#page-682-0) 28-31 for more information.

**Note.** If DHCP Snooping is *not* enabled for a VLAN, then all ports associated with the VLAN are considered trusted ports. VLAN-level DHCP Snooping does not filter DHCP traffic on ports associated with a VLAN that does not have this feature enabled.

#### <span id="page-680-0"></span>**Configuring the Port Trust Mode**

The DHCP Snooping trust mode for a port determines whether or not the port accepts all DHCP traffic, client-only DHCP traffic, or blocks all DHCP traffic. The following trust modes for a port are configurable using the **ip helper dhcp-snooping port** command:

- **client-only—The default mode applied to ports when DHCP Snooping is enabled. This mode restricts** DHCP traffic on the port to only DHCP client-related traffic. When this mode is active for the port, the port is considered an untrusted interface.
- **• trust**—This mode does not restrict DHCP traffic on the port. When this mode is active on a port, the port is considered a trusted interface. In this mode the port behaves as if DHCP Snooping is not enabled.
- **block—This mode blocks all DHCP traffic on the port. When this mode is active for the port, the port** is considered an untrusted interface.

To configure the trust mode for one or more ports, use the **ip helper dhcp-snooping port** command. For example, the following command changes the trust mode for port 1/12 to blocked:

-> ip helper dhcp-snooping port 1/12 block

It is also possible to specify a range of ports. For example, the following command changes the trust mode for ports 2/1 through 2/10 to trusted:

-> ip helper dhcp-snooping port 2/1-10 trust

Note that it is necessary to configure ports connected to DHCP servers within the network and/or firewall as trusted ports so that necessary DHCP traffic to/from the server is not blocked. Configuring the port mode as trusted also identifies the device connected to that port as a trusted device within the network.

#### <span id="page-681-1"></span>**Bypassing the Option-82 Check on Untrusted Ports**

By default, DHCP Snooping checks packets received on untrusted ports (DHCP Snooping client-only or blocked ports) to see if the packets contain the Option-82 data field. If a packet does contain this field, the packet is dropped.

To allow untrusted ports to receive and process DHCP packets that already contain the Option-82 data field, use the **ip helper dhcp-snooping bypass option-82-check** command to disable the Option-82 check. For example:

-> ip helper dhcp-snooping bypass option-82-check enable

#### <span id="page-681-0"></span>**Configuring IP Source Filtering**

IP source filtering applies to DHCP Snooping ports and restricts port traffic to only packets that contain the proper client source information in the packet. The DHCP Snooping binding table is used to verify the client information for the port that is enabled for IP source filtering.

**Port Source Filtering** -Filters based on source mac-address and source IP address.

**VLAN Source Filtering** - Filters based on VLAN ID, interface number, source mac-address and source IP address.

By default IP source filtering is disabled for a DHCP Snooping port. Use the **ip helper dhcp-snooping ip-source-filter** command to enable or disable this function.

For example, to enable source filtering on individual port 1/1, enter:

-> ip helper dhcp-snooping ip-source-filter port 1/1 enable

To enable source filtering on link aggregate 2, enter:

-> ip helper dhcp-snooping ip-source-filter linkagg 2 enable

To enable source filtering on VLAN 10, enter:

-> ip helper dhcp-snooping ip-source-filter vlan 10 enable

#### <span id="page-682-0"></span>**Configuring the DHCP Snooping Binding Table**

The DHCP Snooping binding table is automatically enabled by default when DHCP Snooping is enabled at either the switch or VLAN level. This table is used by DHCP Snooping to filter DHCP traffic that is received on untrusted ports.

Entries are made in this table when the relay agent receives a DHCPACK packet from a trusted DHCP server. The agent extracts the client information, populates the binding table with the information and then forwards the DHCPACK packet to the port where the client request originated.

To enable or disable the DHCP Snooping binding table, use the **ip helper dhcp-snooping binding** command. For example:

-> ip helper dhcp-snooping binding enable

-> ip helper dhcp-snooping binding disable

Note that enabling the binding table functionality is not allowed if Option-82 data insertion is *not* enabled at either the switch or VLAN level.

In addition, it is also possible to configure static binding table entries. This type of entry is created using available **ip helper dhcp-snooping binding** command parameters to define the static entry. For example, the following command creates a static DHCP client entry:

```
-> ip helper dhcp-snooping binding 00:2a:95:51:6c:10 port 1/15 address 
17.15.3.10 lease-time 3 vlan 200
```
To remove a static binding table entry, use the **no** form of the **ip helper dhcp-snooping binding** command. For example:

```
-> no ip helper dhcp-snooping binding 00:2a:95:51:6c:10 port 1/15 address 
17.15.3.10 lease-time 3 vlan 200
```
To view the DHCP Snooping binding table contents, use the **show ip helper dhcp-snooping binding** command. See the *OmniSwitch AOS Release 6 CLI Reference Guide* for example outputs of this command.

#### <span id="page-682-1"></span>**Configuring the Binding Table Timeout**

The contents of the DHCP Snooping binding table resides in the switch memory. In order to preserve table entries across switch reboots, the table contents is automatically saved to the **dhcpBinding.db** file located in the **/flash/switch** directory.

**Note.** Do not manually change the **dhcpBinding.db** file. This file is used by DHCP Snooping to preserve and maintain binding table entries. Changing the file name or contents can cause problems with this functionality or with the DHCP Snooping application itself.

The amount of time, in seconds, between each automatic save is referred to as the binding table timeout value. By default, the timeout value is 300 seconds. To configure this value, use the **ip helper dhcp-snooping binding timeout** command. For example, the following command sets the timeout value to 1500 seconds:

-> ip helper dhcp-snooping binding timeout 1500

Each time an automatic save is performed, the **dhcpBinding.db** file is time stamped.

#### **Synchronizing the Binding Table**

To synchronize the contents of the **dhcpBinding.db** file with the binding table contents that resides in memory, use the **ip helper dhcp-snooping binding action** command. This command provides two parameters: **purge** and **renew**. Use the **purge** parameter to clear binding table entries in memory and the **renew** parameter to populate the binding table with the contents of the **dhcpBinding.db** file. For example:

- -> ip helper dhcp-snooping binding action purge
- -> ip helper dhcp-snooping binding action renew

Synchronizing the binding table is only done when this command is used. There is no automatic triggering of this function. In addition, it is important to note that synchronizing the binding table loads **dhcpBinding.db** file contents into memory. This is the reverse of saving the binding table contents in memory to the **dhcpBinding.db** file, which is done at automatic time intervals as defined by the binding table timeout value. See ["Configuring the Binding Table Timeout" on page](#page-682-1) 28-31 for more information.

#### **Binding Table Retention**

When the binding table is synchronized with the contents of the **dhcpBinding.db** file, any table entries with a MAC address that no longer appears in the MAC address table are cleared from the binding table. To retain these entries regardless of their MAC address table status, use the **ip helper dhcp-snooping binding persistency** command. For example:

-> ip helper dhcp-snooping binding persistency enable

When binding table retention is enabled, enries remain in the table for the term of their DHCP lease and are not removed even when the MAC address for the entry is cleared from the MAC address table.

To disable binding table retention, use the following command:

-> ip helper dhcp-snooping binding persistency disable

Use the **show ip helper** command to determine the status of binding table retention.

#### <span id="page-683-0"></span>**Layer 2 DHCP Snooping**

By default, DHCP broadcasts are flooded on the default VLAN of the client/server port. If the DHCP client and server are both members of the same VLAN domain, the broadcast packets from these sources are bridged as Layer 2 traffic and not processed by the relay agent.

When DHCP Snooping is enabled at the switch level or for an individual VLAN, DHCP Snooping functionality is also applied to Layer 2 traffic. When DHCP Snooping is disabled at the switch level or disabled on the last VLAN to have snooping enabled on the switch, DHCP Snooping functionality is no longer applied to Layer 2 or Layer 3 traffic.
# **Verifying the DHCP Relay Configuration**

To display information about the DHCP Relay and BOOTP/DHCP, use the **show** commands listed below.

For more information about the resulting displays from these commands, see the *OmniSwitch AOS Release 6 CLI Reference Guide.* An example of the output for the **show ip helper** command is also given in ["Quick Steps for Setting Up DHCP Relay" on page](#page-658-0) 28-7.

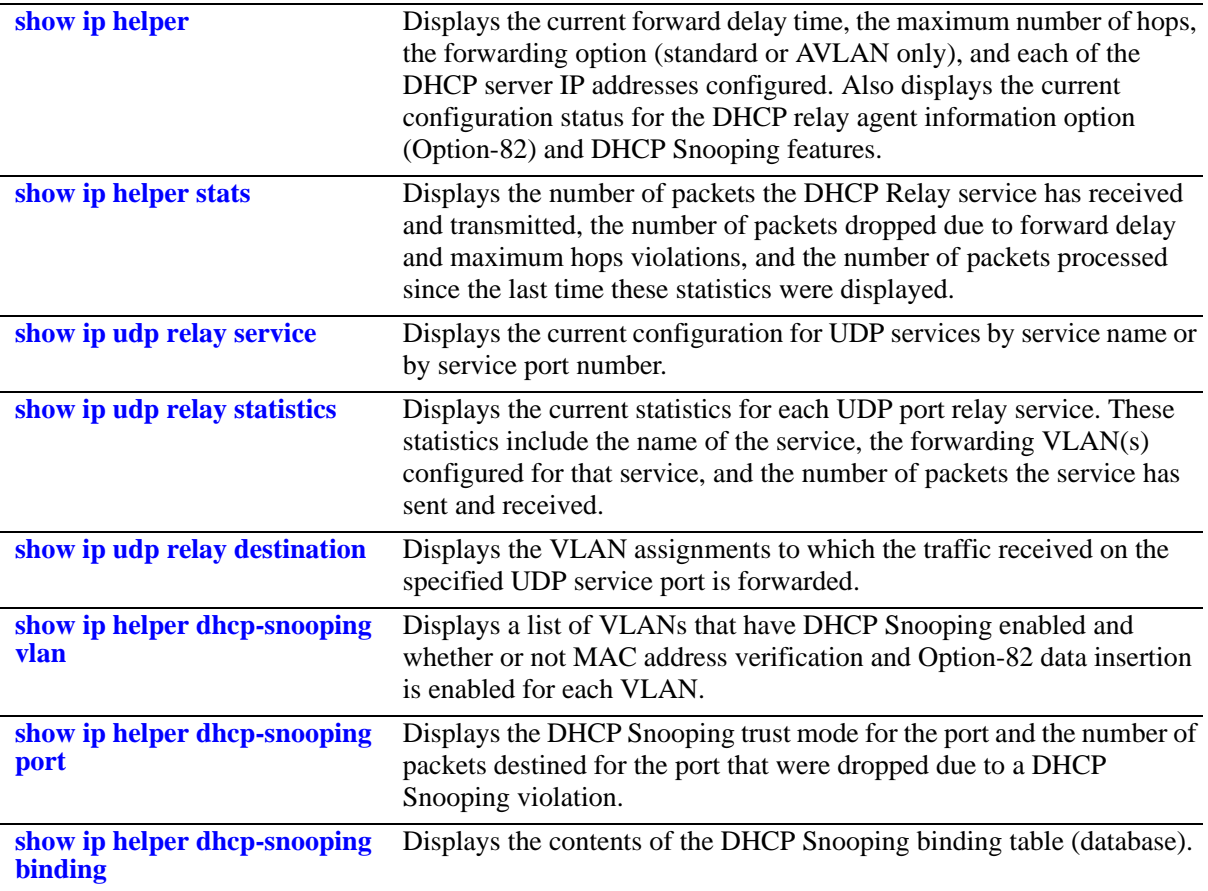

# **DHCPv6 Relay Overview**

The Alcatel-Lucent OmniSwitch implementation of RFC 3315 contains IPv6 support and provides stateless address auto configurations to IPv6 hosts connected to the switch.

Every IPv6 host is assigned with a global IPv6 address either in Stateless or Stateful mode. This is decided by IPv6 router located on the network. IPv6 router sends out Router Advertisement (RA) multicast messages periodically using the address ff02::1. IPv6 hosts upon boot up process this RA message to decide its address configuration mode.

DHCPv6 is used to acquire global IPv6 address in Stateful mode and DHCPv6 messages are exchanged between IPv6 hosts and IPv6 router similar to client-server model. The IPv6 addresses are assigned by DHCPv6 server in Stateful mode The DHCPv6 server maintains the client information.

All DHCPv6 messages triggered by DHCPv6 clients are processed by AOS switch through DHCPv6 relay and are forwarded to the configured DHCPv6 relay agent as unicast packet.

DHCPv6 Relay on OmniSwitch processes and forwards all DHCPv6 messages triggered by DHCPv6 client to the configured DHCPv6 relay agent as a unicast packet.

Currently the following modes of DHCPv6 Relay are available:

- **DHCPv6 L3 Relay** Switch acts as a pure Layer 3 relay agent when client facing interface has an IPv6 interface associated.
- **• DHCPv6 LDRA** Switch acts as a Lightweight DHCPv6 Relay Agent (LDRA) when client facing interface has no IPv6 interface and only VLAN is configured on it.

For details on how DHCPv6 Relay and configuration is implemented on OmniSwitch, see the following sections.

# **Configuring DHCPv6 Relay**

The following section details the functionalities available and different CLI commands used for configuring DHCPv6 Relay.

### **Layer 3 DHCPv6 relay**

The DHCPv6 Layer 3 Relay configuration has the following modes similar to DHCP relay

- **• Global mode**  Up to 256 configurable IPv6 relay addresses.
- **• Per-VLAN mode** Up to 256 VLANs with up to 8 IPv6 relay addresses Per-VLAN

This can be configured using the **ipv6 helper address** command family. For details on usage, see ["Configuring the DHCPv6 Snooping Binding Table" on page](#page-692-0) 28-41

### <span id="page-686-0"></span>**Layer 2 DHCPv6 relay or Lightweight DHCPv6 Relay Agent (LDRA)**

The LDRA feature performs DHCPv6 snooping. The LDRA uses the following messages for relay-forwarding:

- **• Relay-Forward** 
	- **•** The link-address is set to the unspecified address
	- **•** The peer-address is is copied from the client link local address
	- **•** The Interface-ID option must be inserted
- **• Relay-Reply**

Messages received on clients ports are only forwarded to trusted ports and not to other client ports. On client ports, the following messages are discarded as server violations:

- **•** Advertise
- **•** Reply
- **•** Reconfigure
- **•** Relay-Reply

A client port can also be configured as client-only-trusted or client-only-untrusted. When a client port is client-only-untrusted, the Relay-Forward message is discarded.The LDRA intercepts any DHCPv6 message received on client ports. DHCPv6 messages are identified with a source address, destination address for multicast as All DHCPv6 Relay Agent and Servers (FF02::1:2) and a UDP destination port 547.

### **Global DHCPv6**

For the global DHCPv6 service, you must identify an IP address for the DHCPv6 server.

#### **Setting the IPv6 Address**

The DHCPv6 Relay is automatically enabled on a switch whenever a DHCPv6 server IP address is defined by using the **ipv6 helper address** command. There is no separate command for enabling or disabling the relay service. You should configure DHCPv6 Relay on switches where packets are routed between IP networks. The following command defines a DHCPv6 server address:

-> ipv6 helper address 2001::5

The DHCPv6 Relay forwards DHCPv6 broadcasts to and from the specified address. If multiple DHCPv6 servers are used, one IP address must be configured for each server. You can configure up to 256 addresses for each relay service.

To delete an IP address, use the **no** form of the **ipv6 helper address** command. The IP address specified with this syntax is deleted. If an IP address is not specified with this syntax, then *all* IP helper addresses are deleted. The following command deletes an IP helper address:

-> ipv6 helper no address 2001::5

### **Per-VLAN DHCPv6**

For the Per-VLAN DHCPv6 service, you must identify the number of the VLAN that makes the relay request.

#### **Identifying the VLAN**

You can enter one or more server IPv6 addresses to which packets can be sent from a specified VLAN. Do this by using the **ipv6 helper vlan** command. The following syntax identifies the IPv6 address 2001::5 as the DHCPv6 server for VLAN 100:

```
-> ipv6 helper address 2001::5 vlan 100
```
The following syntax identifies the IPv6 address 2001::5 as the DHCPv6 server for range of VLANs from 100 to 105:

-> ipv6 helper address 2001::5 vlan 100-105

The following syntax identifies two DHCPv6 servers for VLAN 200 at two different IP addresses:

-> ip helper address 2001::5 2001::6 vlan 200

To delete an IPv6 address, use the **no** form of the **ipv6 helper address** command. The IPv6 address specified with this syntax is deleted. If an IPv6 address is not specified with this syntax, then *all* IPv6 helper addresses are deleted. The following command deletes a helper address for IPv6 address  $2001::5$ :

-> ipv6 helper no address 2001::5

The following command deletes all IPv6 helper addresses:

-> ipv6 helper no address

### <span id="page-688-0"></span>**Configuring DHCPv6 Relay Parameters**

Once the IPv6 address of the DHCPv6 server(s) is defined and the DHCPv6 Relay is configured for either Global DHCPv6 request or Per-VLAN DHCPv6 request, you can set the following optional parameter values to configure DHCPv6 relay.

- **•** The hop count.
- **•** The relay forwarding option.

The only parameter that is required for DHCPv6 relay is the IPv6 address to the DHCPv6 server. The default values can be accepted for hop count and relay forwarding option.

Alternately the relay function can be provided by an external router connected to the switch; in this case, the relay is configured on the external router.

### **Setting Maximum Hops**

This value specifies the maximum number of relays the DHCPv6 packet can go through until it reaches its server destination. This limit keeps packets from "looping" through the network. If a UDP packet contains a hop count equal to the hops value, DHCPv6 Relay discards the packet. The following syntax is used to set a maximum of four hops:

-> ipv6 helper maximum hops 4

The hops value represents the maximum number of relays. The range is from one to 32 hops. The default maximum hops value is set to 32. This maximum hops value only applies to DHCPv6 Relay. All other switch services ignore this value.

### **Setting the DHCPv6 Relay Forwarding Option**

This value specifies if DHCPv6 Relay must operate in a Standard or Per-VLAN only forwarding mode. By default, the forwarding option is set to standard. To change the forwarding option value, enter **ipv6 helper** followed by **standard** or **per-vlan only** options. For example:

-> ipv6 helper standard -> ipv6 helper per-vlan only

### **Using the DHCPv6 Relay Agent Information**

This implementation of the DHCPv6 relay agent information feature is based on the functionality defined Dynamic Host Configuration Protocol for IPv6 (DHCPv6) Relay agent Remote-ID option RFC 4649. The **ipv6 helper remote id format** command is used to enable this feature at the switch level.

When this feature is enabled, communications between a DHCPv6 client and a DHCPv6 server are authenticated by the relay agent. The agent fills in the following information by default for each of these suboptions:

- **• Interface ID**—By default, the VLAN ID and **slot/port** from where the DHCPv6 packet originated. When MCLAG is enabled, along with the **interface-id** option Chassis group ID and chassis ID, is added with value containing VLAN ID and **slot/port**.
- **• Remote ID** By default, configure the **enterprise number** and then the **remote ID**.

Interface ID and Remote ID can both be configured by the user.

#### **Configuring Interface ID**

Use the **ipv6 helper interface-id prefix** command to configure Interface ID manually with a user-defined string. For example,

```
-> ipv6 helper interface-id prefix pool-1
```
To disable or remove the **interface-id** prefix use the **no** option as follows:

```
-> ipv6 helper no interface-id prefix
```
#### **Configuring Remote ID**

Use the **ipv6 helper remote-id format** command to configures the type of information that is inserted into the Remote ID suboption. The information is inserted into the Remote ID field in ASCII text string format.

Use the following commands to set the **remote-id** in the relevant formats. For details on syntax definition refer the **ipv6 helper remote-id format** command in *OmniSwitch AOS Release 6 CLI Reference Guide*.

-> ipv6 helper remote-id enterprise-number 100 -> ipv6 helper remote-id format base-mac 00:2a:95:51:6c:10 -> ipv6 helper remote-id format vlan

To configure the switch to use the **interface-alias** previously configured using the **interfaces alias** command:

-> ipv6 helper remote-id format interface-alias

To configure the switch to automatically generate the **interface-alias** in the system name and slot/port format use the following command:

-> ipv6 helper remote-id format auto-interface-alias

To disable **remote-id** or remove the **enterprise-number** use the **disable** option as follows:

-> ipv6 helper remote-id format disable

### **VRF Support**

The global relay IPv6 address or per-VLAN relay IPv6 address can only be configured on the default VRF.

# **DHCPv6 Snooping Configuration Guidelines**

Consider the following when configuring the DHCPv6 Snooping feature:

- Layer 3 DHCPv6 Snooping requires the use of the relay agent to process DHCPv6 packets. As a result, DHCPv6 clients and servers must reside in different VLANs so that the relay agent is engaged to forward packets between the VLAN domains. See ["Configuring DHCPv6 Relay Parameters" on](#page-688-0)  page [28-37](#page-688-0) for information about how to configure the relay agent on the switch.
- **•** Layer 2 DHCPv6 Snooping does not require the use of the relay agent to process DHCPv6 packets. As a result, an IPv6 interface is not needed for the client/server VLAN. See ["Layer 2 DHCPv6 relay or](#page-686-0)  [Lightweight DHCPv6 Relay Agent \(LDRA\)" on page](#page-686-0) 28-35 for more information.
- **•** Both Layer 2 and Layer 3 DHCPv6 Snooping are active when DHCPv6 Snooping is globally enabled for the switch or enabled on a one or more VLANs. See ["Enabling DHCPv6 Snooping" on page](#page-690-0) 28-39 for more information.
- Configure ports connected to DHCPv6 servers within the network as trusted ports. See "Configuring" [the Trust Mode for Ports and Link Aggregates" on page](#page-691-0) 28-40 for more information.

#### <span id="page-690-0"></span>**Enabling DHCPv6 Snooping**

There are two levels of operation available for the DHCPv6 Snooping feature: switch level or VLAN level. These two levels are exclusive of each other in that they both cannot operate on the switch at the same time.

**Note.** DHCPv6 Snooping drops server packets received on untrusted ports (ports that connect to devices outside the network or firewall). It is important to configure ports connected to DHCPv6 servers as trusted ports so that traffic to/from the server is not dropped.

#### **Switch-level DHCPv6 Snooping**

By default, DHCPv6 Snooping is disabled for the switch. To enable this feature at the switch level, use the **ipv6 helper dhcp-snooping** command. For example:

-> ipv6 helper dhcp-snooping enable

When DHCPv6 Snooping is enabled at the switch level, all DHCPv6 packets received on all switch ports and link aggregates are screened/filtered by DHCPv6 Snooping. By default, only client DHCPv6 traffic is allowed on the ports, unless the trust mode for a port is configured to block or allow all DHCPv6 traffic. See ["Configuring the Trust Mode for Ports and Link Aggregates" on page](#page-691-0) 28-40 for more information.

In addition, the following functionality is also activated by default when switch-level DHCPv6 Snooping is enabled:

• The DHCPv6 Snooping binding table is created and maintained. To configure the status of DHCPv6 snooping, use the **ipv6 helper dhcp-snooping binding** command.

#### **VLAN-Level DHCPv6 Snooping**

To enable DHCPv6 Snooping at the VLAN level, use the **ipv6 helper dhcp-snooping vlan** command. For example, the following command enables DHCPv6 Snooping for VLAN 200:

-> ipv6 helper dhcp-snooping vlan 200

When this feature is enabled at the VLAN level, DHCPv6 Snooping functionality is only applied to ports that are associated with a VLAN that has this feature enabled. Up to 256 VLANs can have DHCPv6 Snooping enabled. Note that enabling DHCPv6 Snooping at the switch level is not allowed if it is enabled for one or more VLANs.

**Note.** If DHCPv6 Snooping is *not* enabled for a VLAN, then all ports associated with the VLAN are considered trusted ports.

#### <span id="page-691-0"></span>**Configuring the Trust Mode for Ports and Link Aggregates**

The DHCPv6 Snooping trust mode for a port or link aggregate determines whether or not the port or link aggregate accepts all DHCPv6 traffic, DHCPv6 traffic from IPv6 clients, or blocks all DHCPv6 traffic. The following trust modes are configurable using the **ipv6 helper dhcp port** and **ipv6 helper dhcp linkagg** commands:

- **client-only-untrusted** —The default mode applied to ports and link aggregates when DHCPv6 Snooping is enabled. Allows only DHCPv6 traffic from IPv6 clients on the ports with DHCPv6 snooping enabled. This mode restricts DHCPv6 traffic on the port or link aggregate to only DHCPv6 client-related traffic. When this mode is active for the port or link aggregate, the port or link aggregate is considered an untrusted interface. The relay forward message is not allowed along with the DHCPv6 messages
- **• client-only-trusted**—This mode does not restrict DHCPv6 traffic on the port or link aggregate. When this mode is active on a port, the port is considered a trusted interface. In this mode the port or link aggregate behaves as if DHCPv6 Snooping is not enabled. The relay forward message is allowed when this mode is active.
- **trusted—Allows all DHCPv6** traffic on the port or link aggregate. The port or link aggregate behaves as if DHCPv6 Snooping is not enabled.
- **block—This mode blocks all DHCPv6 traffic on the port or link aggregate. When this mode is active** for the port or link aggregate, the port or link aggregate is considered an untrusted interface.

To configure the trust mode for one or more ports, use the **ipv6 helper dhcp-snooping port** command. For example, the following command changes the trust mode for port 1/12 to blocked:

-> ipv6 helper dhcp-snooping port 1/12 block

It is also possible to specify a range of ports. For example, the following command changes the trust mode for ports 2/1 through 2/10 to trusted:

-> ipv6 helper dhcp-snooping port 2/1-10 trusted

**Note.** It is necessary to configure ports connected to DHCPv6 servers within the network and/or firewall as trusted ports so that necessary DHCPv6 traffic to/from the server is not blocked. Configuring the port mode as trusted also identifies the device connected to that port as a trusted device within the network.

Similarly, to configure the trust mode for link aggregates, use the **ipv6 helper dhcp-snooping linkagg** command. For example,

- -> ipv6 helper dhcp-snooping linkagg 1 trusted
- -> ipv6 helper dhcp-snooping linkagg 2 block
- -> ipv6 helper dhcp-snooping linkagg 3 client-only-trusted

### <span id="page-692-0"></span>**Configuring the DHCPv6 Snooping Binding Table**

To enable or disable the DHCPv6 Snooping binding table, use the **ipv6 helper dhcp-snooping binding** command. For example:

- -> ipv6 helper dhcp-snooping binding enable
- -> ipv6 helper dhcp-snooping binding disable

#### **Configuring the Binding Table Timeout**

The contents of the DHCPv6 Snooping binding table resides in the switch memory. In order to preserve table entries across switch reboots, the table contents is automatically saved to the **dhcpv6bind.db** file located in the **/flash/switch** directory.

**Note.** Do not manually change the **dhcpv6bind.db** file. This file is used by DHCPv6 Snooping to preserve and maintain binding table entries. Changing the file name or contents can cause problems with this functionality or with the DHCPv6 Snooping application itself.

The amount of time, in seconds, between each automatic save is referred to as the binding table timeout value. By default, the timeout value is 300 seconds. To configure this value, use the **ipv6 helper dhcp-snooping binding timeout** command. For example, the following command sets the timeout value to 1500 seconds:

-> ipv6 helper dhcp-snooping binding timeout 1500

Each time an automatic save is performed, the **dhcpv6bind.db** file is time stamped.

#### **Synchronizing the Binding Table**

To synchronize the contents of the **dhcpv6bind.db** file with the binding table contents that resides in memory, use the **ipv6 helper dhcp-snooping binding action** command. This command provides two parameters: **purge** and **renew**. Use the **purge** parameter to clear binding table entries in memory and the **renew** parameter to populate the binding table with the contents of the **dhcpv6bind.db** file. For example:

- -> ipv6 helper dhcp-snooping binding action purge
- -> ipv6 helper dhcp-snooping binding action renew

Synchronizing the binding table is only done when this command is used. There is no automatic triggering of this function. In addition, it is important to note that synchronizing the binding table loads **dhcpv6bind.db** file contents into memory. This is the reverse of saving the binding table contents in memory to the **dhcpv6bind.db** file, which is done at automatic time intervals as defined by the binding table timeout value. See ["Configuring the Binding Table Timeout" on page](#page-682-0) 28-31 for more information.

#### **Binding Table Retention**

When the binding table is synchronized with the contents of the **dhcpv6bind.db** file, any table entries with a MAC address that no longer appears in the MAC address table are cleared from the binding table. To retain these entries regardless of their MAC address table status, use the **ipv6 helper dhcp-snooping binding persistency** command. For example:

-> ipv6 helper dhcp-snooping binding persistency enable

When binding table retention is enabled, entries remain in the table for the term of their DHCPv6 lease and are not removed even when the MAC address for the entry is cleared from the MAC address table.

To disable binding table retention, use the following command:

```
-> ipv6 helper dhcp-snooping binding persistency disable
```
Use the **show ipv6 helper** command to determine the status of binding table retention.

# **Verifying the DHCPv6 Relay Configuration**

To display information about the DHCPv6 Relay, use the **show** commands listed below.

For more information about the resulting displays from these commands, see the *OmniSwitch AOS Release 6 CLI Reference Guide.* An example of the output for the **show ipv6 helper** command is also given in ["Quick Steps for Setting Up DHCP Relay" on page](#page-658-0) 28-7

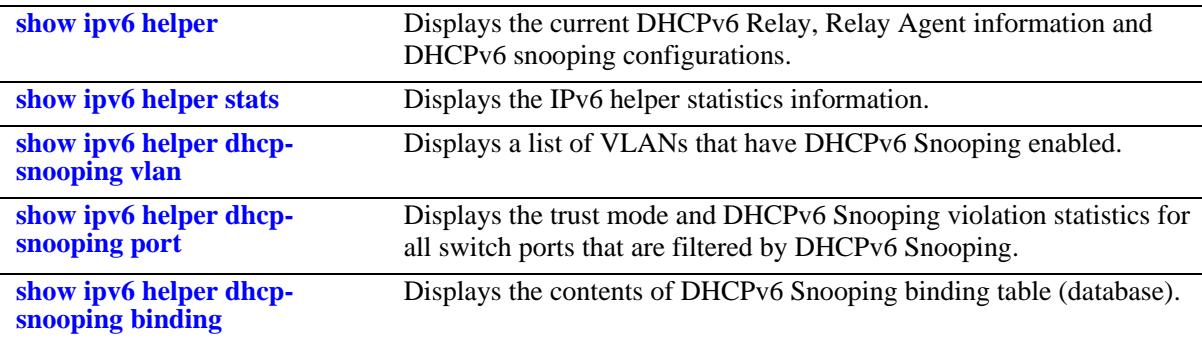

# **29 Configuring Web Cache Services**

Web Cache Communication Protocol (WCCP) is a content-routing protocol that provides a mechanism to redirect traffic flows to a cluster of cache servers. WCCP allows utilization of web cache engines (or other caches running WCCP) to localize web traffic patterns in the network, enabling content requests to be fulfilled locally. Traffic localization reduces transmission costs and download time.The WCCPv2 enabled switches would redirect the traffic on configured protocol (TCP/UDP) ports on the cache engine instead of the intended hosts directly.

The protocol version used in this release is WCCPv2.

# **In This Chapter**

This chapter describes the basic components of WCCP and how to configure it through the Command Line Interface (CLI). CLI commands are used in the configuration examples; for more details about the syntax of commands, see the *OmniSwitch AOS Release 6 CLI Reference Guide*. This chapter provides an overview of WCCP and includes the following information:

- **•** ["WCCP Specifications" on page](#page-697-0) 29-2
- **•** ["Understanding WCCP" on page](#page-698-0) 29-3
- **•** ["WCCP Defaults" on page](#page-697-1) 29-2
- **•** ["Understanding WCCP" on page](#page-698-0) 29-3
- **•** ["WCCP Components" on page](#page-699-0) 29-4
- **•** ["Configuring WCCP" on page](#page-702-0) 29-7
- **•** ["WCCP and System Events" on page](#page-699-1) 29-4
- **•** ["Displaying WCCP Configuration and Statistics" on page](#page-704-0) 29-9

# <span id="page-697-0"></span>**WCCP Specifications**

Note that the maximum limit values provided in the following specifications table are subject to available system resources:

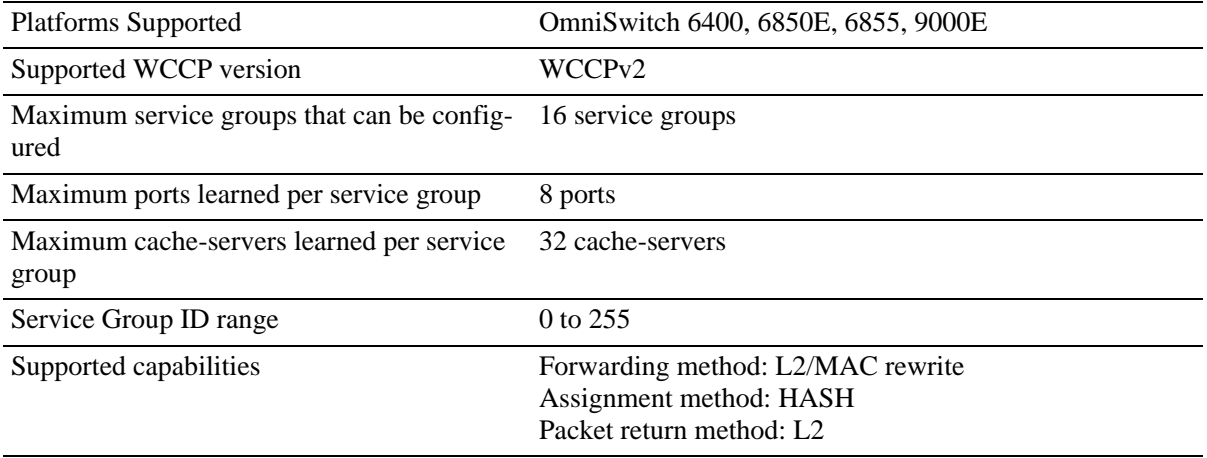

# <span id="page-697-1"></span>**WCCP Defaults**

The table below lists default values for WCCP.

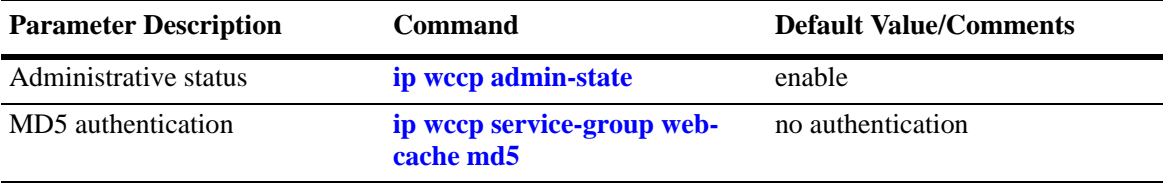

# <span id="page-698-0"></span>**Understanding WCCP**

WCCP enables supported switches to transparently redirect traffic to a cluster of cache-servers. The server can be a web cache engine or any kind of cache engine. WCCP allows utilization of web cache engines (or other caches running WCCP) to localize web traffic patterns in the network, enabling content requests to be fulfilled locally. Traffic localization reduces transmission costs and download time. The WCCPv2 enabled switches would redirect the traffic on configured protocol (TCP/UDP) ports on the cache engine instead of the intended hosts directly. WCCP Protocol involves two major functions:

- It allows the WCCP enabled router for transparent redirection to discover, verify, and advertise connectivity to one or more cache servers. This would allow deploying cache servers without the need to reconfigure the cache-server at the client location.
- It allows the designated web-cache to dictate how the router distributes redirected traffic across the cache server cluster.

The following illustration represents a simple and basic WCCP connection mechanism in a network:

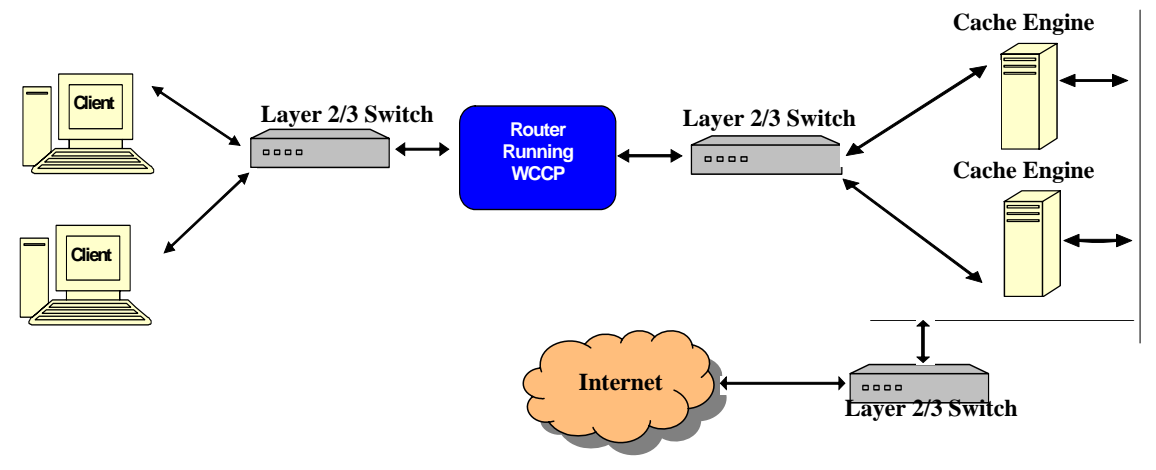

**WCCP Network Configuration**

In the network, the client, layer 2/3 switch, router running WCCP and the cache-engines are connected as follows:

- The clients are connected to the router running WCCP through the layer 2/3 switch.
- The cache-engines are connected to the router running WCCP through the layer 2/3 switch.
- The cache-engines are connected to the internet through the layer 2/3 switch.

### **Working Concept**

- **1.** In a network, when a client makes a request for any content, the request goes to the router.
- **2.** The router running WCCP protocol intercepts the request and redirects the request to a designated cache engine.
- **3.** The cache engine acts as the intended host if the requested information is available with it and responds to that request. If the requested information is not present in the cache engine, then the request is sent to the intended host. When the required information is received from the host to be sent to the requested client, the received information will be cached in the cache engine to be used the next time when there is a similar request.

### <span id="page-699-0"></span>**WCCP Components**

The following section highlights various aspects of WCCP:

**Cache Engine** is a dedicated network server or a service acting as a server that saves the requested information or content locally. The previously requested information is placed in temporary storage or cache. This helps to both speed up access to data and reduce demand on bandwidth.

**Service Groups** are the defined using a service ID. The service ID can range between 0 to 255. A service group could be a well known service "web-cache" (service-number  $= 0$ ) or it could be a dynamic service (service–number between 1 to 255).

**MD5** (Message-Digest algorithm 5) is the encryption used for WCCP protocol message exchanges. All WCCP messages can be authenticated using a MD5 signature. The password for the service group is optional.

### **Benefits of WCCP**

The benefit of using WCCP protocol in the network are as follows:

- **•** WCCP reduces the response time for the requested content.
- **•** WCCP optimizes bandwidth utilization.
- WCCP provides security or authentication using the MD5 authentication for the messages exchanged.

### <span id="page-699-1"></span>**WCCP and System Events**

The following section provides the information about the changes or the impact on the traffic during certain system events.

#### **Disabling WCCP**

When the WCCP is disabled on the switch, all the learnt cache-engines is removed from participating in the service group and the traffic redirection becomes inactive.

#### **Port or Interface Down**

When the port or interface or the link is down, the traffic redirected to that particular port or interface or the link is ceased and resumes after it comes up.

#### **Take-over**

During the takeover event the traffic redirection would be affected only to the NI that gets rebooted.

#### **NI Hot Swap**

If the NI hot swapped have the caches connected to it then the traffic directed to those web caches is affected till the NI is swapped in.

#### **Reboot**

When the NI is rebooted the traffic redirection to the ports belonging to that NI is ceased.

# **Quick Steps for Configuring WCCP**

Follow the steps below for a quick tutorial on configuring WCCP on the switch. Additional information on how to configure WCCP is provided in the section ["Configuring WCCP" on page](#page-702-0) 29-7

**1** Enable the WCCP protocol globally on the switch using the **ip wccp admin-state** command.

```
-> ip wccp admin-state enable
```
**2** Create a service group using the **ip wccp service-group web-cache md5** command.

For example, to create a service group with the service ID 10, enter the following command at the CLI prompt:

-> ip wccp service-group 10

**3** Set the MD5 authentication (optional) using the **ip wccp service-group web-cache md5** command. The maximum password length is eight characters.

For example, to set the MD5 password as "san" for the created service group 10, enter the following command at the CLI prompt:

-> ip wccp service-group 10 md5 password san

**4** Verify the configured WCCP services using the **show ip wccp services** command as shown below:

-> show ip wccp services

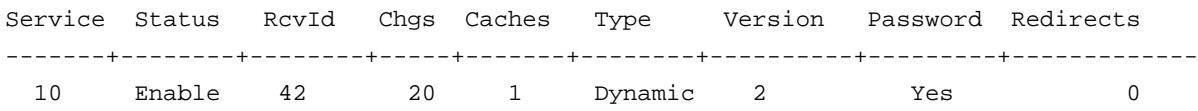

**5** Verify the web-caches learned for the service group using the **show ip wccp cache-engines** command as shown below:

-> show ip wccp cache-engines

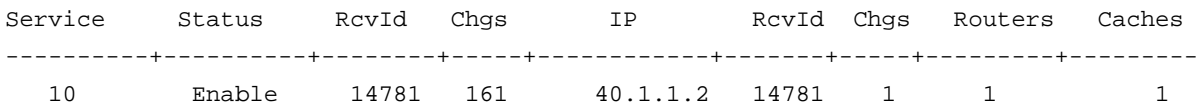

**6** Verify the global WCCP information using the **show ip wccp service-group** command as shown below:

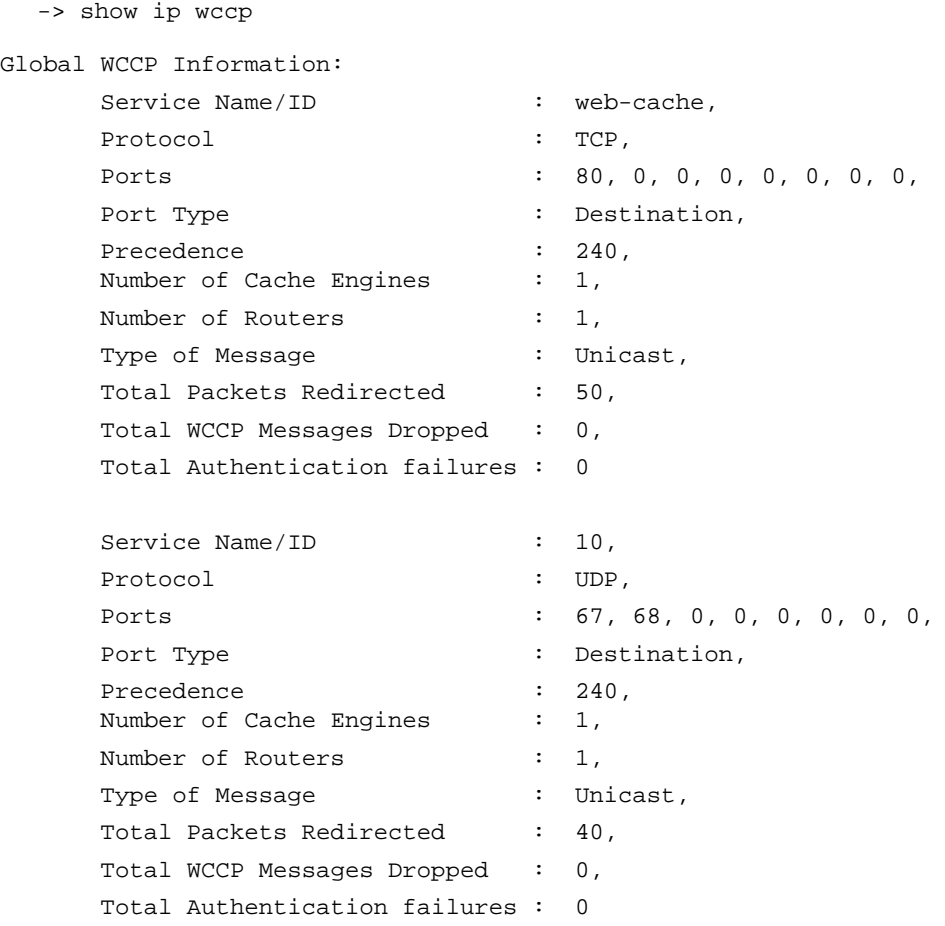

**Note.** To view the other configuration and statistics details for WCCP see "Displaying WCCP Configuration and Statistics" on page 25-9. The WCCP statistics for the service group can be cleared by using the **clear ip wccp** command. For more information about the command, see the *OmniSwitch AOS Release 6 CLI Reference Guide*.

# <span id="page-702-0"></span>**Configuring WCCP**

This section describes commands to configure WCCP on a switch.

- **•** ["Configuring Service Groups" on page](#page-702-1) 29-7
- **•** ["Enabling MD5 Authentication" on page](#page-702-2) 29-7
- ["Configuring Port Restrictions" on page](#page-702-3) 29-7
- **•** ["Configuring VLAN Restrictions" on page](#page-703-0) 29-8
- **•** ["Configuring IP Restrictions" on page](#page-703-1) 29-8
- **•** ["Clearing the Statistics for Service Group" on page](#page-703-2) 29-8

### <span id="page-702-1"></span>**Configuring Service Groups**

A service group could be a well known service "web-cache" (service-number  $= 0$ ) or it could be a dynamic service (service–number between 1 to 255).

To configure a service group, use the **ip wccp service-group web-cache md5** command.

For example, to configure a service group "web-cache", enter the following command at the CLI prompt:

```
-> ip wccp service-group web-cache
```
### <span id="page-702-2"></span>**Enabling MD5 Authentication**

The WCCP messages can be set to use the MD5 authentication. The authentication password is used during the message exchange between the switch and the participating cache engines. If the password for the service group is configured on the switch, the cache engines trying to participate in the service group should also be configured to use the same password. The messages that are not authenticated by MD5 (when authentication on the switch is enabled) are discarded by the switch.

To enable MD5 authentication on the service group, use the **ip wccp service-group web-cache md5** command.

For example, to set the MD5 authentication password as "san" for the created service group web-cache, enter the following command at the CLI prompt:

-> ip wccp service-group web-cache md5 password san

### <span id="page-702-3"></span>**Configuring Port Restrictions**

The port for the specified service group can be excluded from processing WCCP messages.

To restrict the port from processing the WCCP messages in the service group, use the **ip wccp servicegroup web-cache restrict** command along with the "**port**" parameter.

For example, to restrict the port 20 on slot 1 from processing WCCP messages in service group webcache, enter the following command at the CLI prompt:

-> ip wccp service-group web-cache restrict port 1/20

### <span id="page-703-0"></span>**Configuring VLAN Restrictions**

The VLAN for the specified service group can be excluded from processing WCCP messages.

To restrict the VLAN from processing the WCCP messages in the service group, use the **ip wccp servicegroup web-cache restrict** command along with the "**vlan**" parameter.

For example, to restrict the VLAN 20 from processing WCCP messages in service group 10, enter the following command at the CLI prompt:

```
-> ip wccp service-group 10 restrict vlan 20
```
### <span id="page-703-1"></span>**Configuring IP Restrictions**

The cache engine for the specified service group can be excluded from processing WCCP messages.

To restrict the cache engine from processing the WCCP messages in the service group, use the **ip wccp service-group web-cache restrict** command along with the "**IP**" parameter.

For example, to restrict the ip address 30.0.0.20 from processing the WCCP messages in service group 10, enter the following command at the CLI prompt:

-> ip wccp service-group 10 restrict ip 30.0.0.20

### <span id="page-703-2"></span>**Clearing the Statistics for Service Group**

The WCCP traffic related statistics for a service group can be cleared.

To clear the statistics for a service group, use the **clear ip wccp** command.

For example, to clear the statistics for the service group 10, enter the following command at the CLI prompt:

-> clear ip wccp service-group 10

# <span id="page-704-0"></span>**Displaying WCCP Configuration and Statistics**

You can use Command Line Interface (CLI) **show** commands to display the current configuration and statistics of WCCP. These commands include the following:

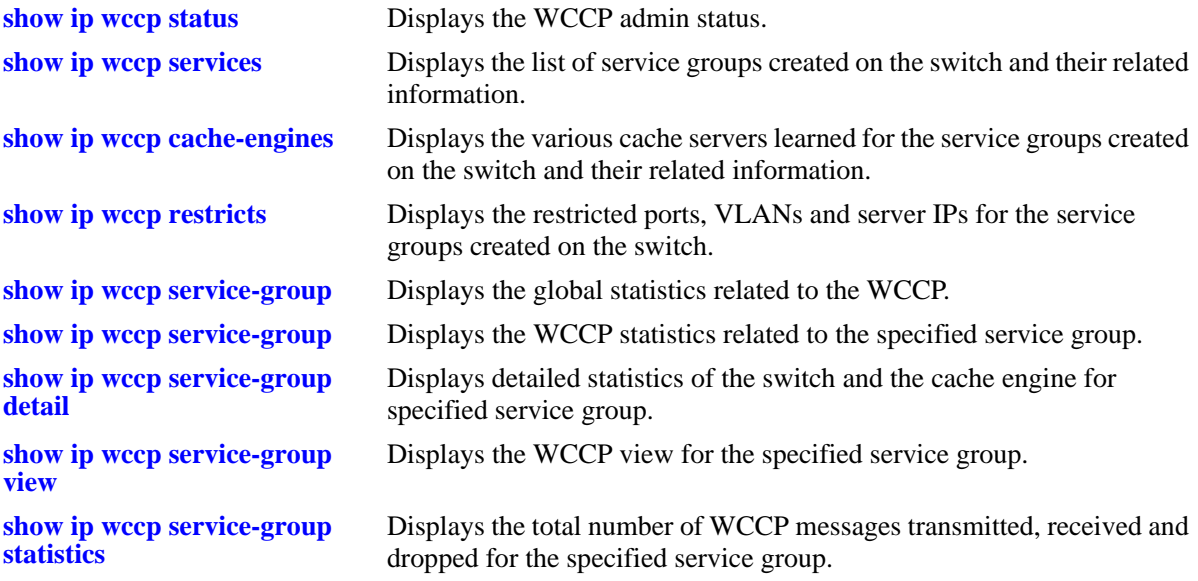

For more information about the output details that result from these commands, see the *OmniSwitch AOS Release 6 CLI Reference Guide*.

# **30 Configuring DHCP Server**

The Dynamic Host Configuration Protocol (DHCP) offers a framework to provide configuration information to client interfaces on a TCP/IP network. DHCP is based on the Bootstrap Protocol (BOOTP) and provides additional capabilities like dynamic allocation of reusable network addresses and configuration options.

A DHCP server provides dynamic IP addresses on lease for client interfaces on a network. It manages a pool of IP addresses and information about client configuration parameters. The DHCP server obtains an IP address request from the client interfaces. After obtaining the requests, the DHCP server assigns an IP address, a lease period, and other IP configuration parameters, such as the subnet mask and the default gateway.

This chapter describes how to configure the internal DHCP server on the OmniSwitch.

# **In This Chapter**

This chapter describes configuration of the DHCP server and how to modify the configuration through the Command Line Interface (CLI). CLI commands are used in the configuration examples; for more details on the syntax of commands, see the *OmniSwitch AOS Release 6 CLI Reference Guide*.

Configuration procedures described in this chapter include:

- ["DHCP Server Specifications" on page](#page-707-0) -2.
- **•** ["DHCP Server Default Values" on page](#page-707-1) -2.
- **•** ["Quick Steps to Configure Internal DHCP Server" on page](#page-708-0) -3.
- ["DHCP Server Overview" on page](#page-710-0) -5
- **•** ["Interaction With Other Features" on page](#page-711-0) -6
- **•** ["Configuring DHCP Server on OmniSwitch" on page](#page-712-0) -7
- ["DHCP Server Application Example" on page](#page-715-0) -10
- **•** ["Configuration File Parameters and Syntax" on page](#page-718-0) -13
- **•** ["Policy File Parameters and Syntax" on page](#page-731-0) -26

# <span id="page-707-0"></span>**DHCP Server Specifications**

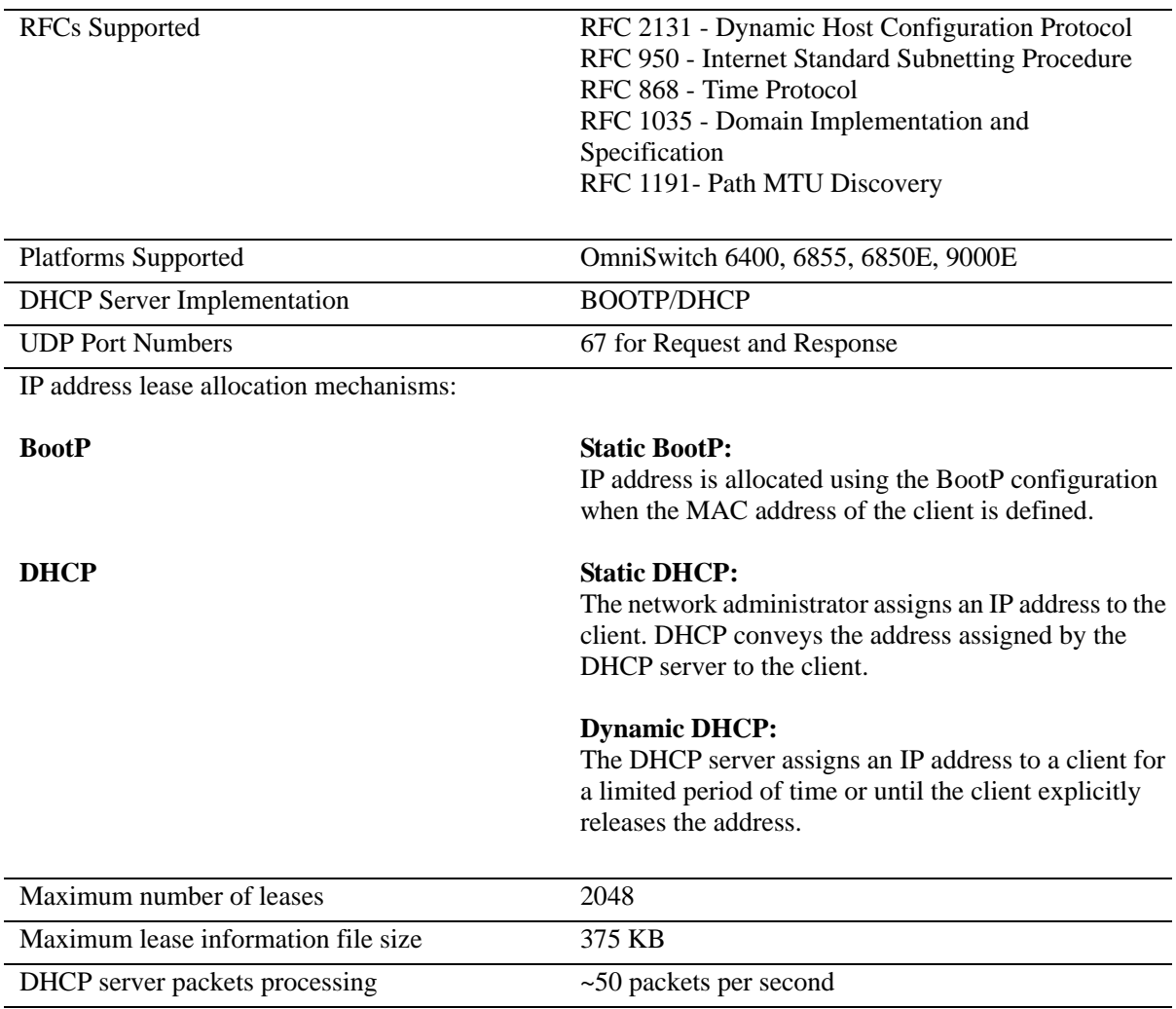

# <span id="page-707-1"></span>**DHCP Server Default Values**

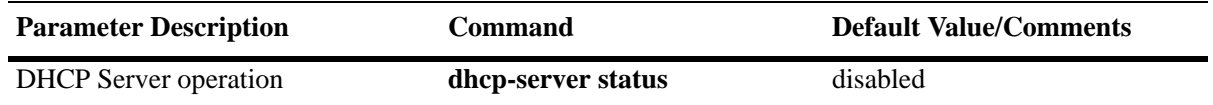

# <span id="page-708-0"></span>**Quick Steps to Configure Internal DHCP Server**

DHCP server software is installed on the OmniSwitch to centrally manage IP addresses and other TCP/IP configuration settings for clients present on a network.

Follow the steps in this section for a quick tutorial on how to configure an internal DHCP server on the OmniSwitch.

**Note**. For detailed information on how to configure the DHCP server on OmniSwitch, see the [Configuring](#page-712-0)  [DHCP Server on OmniSwitch](#page-712-0) section.

**1** Navigate to **/flash/switch** directory.

-> cd /flash/switch

**2** Copy the **dhcpd.conf.template** file and save it as **dhcpd.conf**. The **dhcpd.conf** file can then be customized as necessary.

-> cp dhcpd.conf.template dhcpd.conf

**3** Copy the **dhcpd.pcy.template** file and save it as **dhcpd.pcy**. The **dhcpd.pcy** file can then be customized as necessary.

**4** Customize the **dhcp.conf** and **dhcpd.pcy** files according to your requirements. Use the **vi** command to modify the existing configuration file.

-> vi dhcpd.conf

Declare dynamic DHCP options, global options, and server configuration parameters for client interfaces in the **dhcpd.conf** file. Add DHCP related information for a particular subnet.

For example, for the subnet 200.0.0.0, define the dynamic DHCP range, router option, domain name and other details using the following code:

```
server-identifier sample.example.com;
subnet 200.0.0.0 netmask 255.255.255.0 
{
   dynamic-dhcp range 200.0.0.10 200.0.0.11 
   {
             option subnet-mask 255.255.255.0;
             option routers 200.0.0.254;
             option domain-name-servers 200.0.0.99;
             option domain-name "example.com";
            option dhcp-lease-time 30000;
   }
}
```
**Note.** See ["Configuration File Parameters and Syntax" on page](#page-718-0) -13 topic of the *Configuring DHCP Server* section for details on what each of the optional keywords specify.

**5** After entering the required information in the **dhcpd.conf** file. Type **:wq** to save the changes made to the **dhcpd.conf** file.

#### **Note.**

- **•** If the **dhcpd.conf** file is corrupted, the **dhcpd.conf.lastgood** file is used as a backup file.
- **•** If the **dhcpd.conf** file is updated successfully, then the **dhcpd.conf.lastgood** file is over written with the configurations present in the **dhcpd.conf** file.
- **•** Properly configured **dhcpd.conf** and **dhcpd.pcy** files can be transferred to the switch remotely instead of using the vi editor.

**6** Restart the DHCP server using the **dhcp-server** command. The changes made in the **dhcpd.conf** file are applied to the OmniSwitch.

```
-> dhcp-server restart
```
**Note.** The **dhcp-server restart** command automatically updates the **dhcpd.conf**, **dhcpd.conf.lastgood** and **dhcpd.pcy** files.

**7** Enable the DHCP server using the **dhcp-server** command.

-> dhcp-server enable

**8** Check the IP address leases by entering the following command:

-> show dhcp-server leases

MAC address IP address Lease Granted Lease Expiry Type -----------------+------------+---------------------+--------------------+--------- 10:fe:a2:e4:32:08 200.255.91.53 2010-01-16 11:38:47 2010-01-17 11:38:47 Dynamic 20:fe:a2:e4:32:08 200.255.91.55 2010-01-16 10:30:00 2010-01-18 10:30:00 Static 20:fe:a2:e4:33:08 200.255.91.56 2010-01-16 10:30:00 2010-01-18 10:30:00 Dynamic 20:fe:a2:e4:34:08 200.255.91.58 2010-01-16 10:30:00 2010-01-18 10:30:00 Dynamic

## <span id="page-710-0"></span>**DHCP Server Overview**

DHCP consists of two components:

- A protocol to supply client-specific configuration parameters from a DHCP server to a client.
- **•** A mechanism to allocate network addresses to clients.

A DHCP server uses the Dynamic Host Configuration Protocol to provide initialization parameters to the clients in the network.

#### **The DHCP process**

DHCP is built on a client-server model, where a designated DHCP server allocates network addresses and delivers configuration parameters to dynamically configured client addresses.The process for a client to obtain its IP address through a DHCP server is as follows:

- **1** The client generates a DHCP request message via UDP broadcast.
- **2** The server listens for this request message.
- **3** The server responds with a DHCP reply and a valid IP address.
- **4** The server responds with a dynamic address in a defined range or one based on a MAC address.
- **5** The server leases the address for a specific time period.

### **Internal DHCP Server on OmniSwitch**

The OmniSwitch internal DHCP server provides the abilities to:

- **•** Enable or disable the DHCP server.
- **•** Dynamically modify the DHCP configuration, using the **vi** editor, or through an accurately configured text file transferred to the switch.
- **•** Restart the DHCP server.
- **•** View the DHCP leases offered by the internal DHCP server.
- **•** View the DHCP server statistics through the command line interface.

# <span id="page-711-0"></span>**Interaction With Other Features**

This section contains important information about the internal DHCP server and its interaction with other OmniSwitch features. Refer to the specific chapter for each feature to get more detailed information about how to configure and use the feature.

### **Virtual Router Forwarding (VRF)**

Address granting policies like DHCP are restricted to operate on addresses reachable through interfaces defined within the same VRF. DHCP server is supported only on the default VRF.

### **BootP/UDP Relay**

The BootP/UDP relay is automatically disabled on the default VRF when the internal DHCP server is enabled on the switch.

### **DHCP Snooping**

Internal DHCP server and DHCP snooping are mutually exclusive and cannot function together in the default VRF. DHCP snooping security is disabled when the DHCP server feature is enabled on the switch since the DHCP server is internal and secure.

### **IP Interfaces**

The DHCP client gets a lease only if the switch has an IP interface and the DHCP server is configured for that particular subnet. If there are no IP address ranges defined for the incoming client interface, then the client is not assigned a lease.

In case of IP multinetting, the primary interface address is used to calculate the subnet of the interface. If there are no IP interfaces configured in the system, then the packet sent from the client is dropped.

# <span id="page-712-0"></span>**Configuring DHCP Server on OmniSwitch**

The DHCP server implementation on OmniSwitch makes use of the policy, configuration, and server database files stored in the **/flash/switch** directory. The functions of the DHCP server related files are as follows:

- **• DHCP Template files:** The **dhcpd.conf.template** and **dhcpd.pcy.template** files contain the default configuration parameters and policy parameters respectively.
- **• DHCP Policy file:** The **dhcpd.pcy** file initializes the global attributes for the DHCP server.
- **DHCP Configuration files:** The **dhcpd.conf** file is used to configure specific DHCP server settings on the switch such as IP address ranges and options. The **dhcpd.conf.lastgood** file is a backup for the **dhcpd.conf** file.
- **• DHCP Server Database file:** The **dhcpSrv.db** file is activated only during takeover and server restart of the DHCP server. It contains lease details of the client IP addresses.

### **DHCP Template files**

The **dhcpd.conf.template** and **dhcpd.pcy.template** files are provided as part of the AOS package. The template files are present in the **flash/switch** directory.

The **dhcpd.conf.template** (configuration template) file contains the default configuration parameters required to setup the internal DHCP server. The **dhcpd.conf.template** file provides a basic template to create a configuration file. Create a copy of the configuration template file and save it as **dhcpd.conf** in the **flash/switch** directory. Modify the **dhcpd.conf** file according to the network requirements.

The **dhcpd.pcy.template** (policy template) file contains the default policy parameters for the internal DHCP server. The **dhcpd.pcy.template** file provides a basic template to create a policy file. Create a copy of the policy template file and save it as **dhcpd.pcy** file in the **flash/switch** directory. Modify the **dhcpd.pcy** file according to the network requirements.

### **Policy file**

The policy file is used to configure the DHCP related policies according to user requirements. The **dhcpd.pcy.template** file provides a basic template to create a policy file. The DHCP server policy parameters can be defined using the policy file. Ideally, most of the server parameters are kept static.

#### **Example of a** *dhcpd.pcy* **File**

```
PingDelay = 200
PingAttempts = 3
PingSendDelay = 1000
DefaultLease = 86400
```
The updated **dhcpd.pcy** file is effective only after the **dhcp-server** command on page 20-77 is **ip helper address** performed.

See the [Policy File Parameters and Syntax](#page-731-0) table for additional information on individual policy parameters and how to apply the policies for internal DHCP server on the OmniSwitch.

### **DHCP Configuration Files**

The configuration files store the network information for the DHCP clients. There are two main DHCP configuration files that can be used to configure the DHCP server on OmniSwitch. They are:

- **• dhcpd.conf** file
- **• dhcpd.conf.lastgood** file

The following sections provide detailed information on the **dhcpd.conf** and **dhcpd.conf.lastgood** files.

#### *dhcpd.conf* **File**

The **dhcpd.conf** file is used to declare DHCP options and global options for the DHCP clients. The **dhcpd.conf.template** file contains the default configuration parameters to setup the internal DHCP server. The template file can be copied to the **dhcpd.conf** file for editing.

The **dhcpd.conf** can be used to define the following:

- **•** IP subnets
- **•** Dynamic scopes and static bindings
- **•** Subnet masks, DNS and default routers, and lease times
- **•** User class or vendor class configurations

There are three types of statements in the configuration file:

- **Parameters:** Declare how, when, or what to provide to a client.
- **Declarations**: Describe the topology of the network and provide addresses for the clients. Parameters can be listed under declarations that override the global parameters.
- **Comments**: Provide a description for the parameters and declarations. Lines beginning with a hash mark (#) are considered comments and they are optional.

#### **Example** *dhcpd.conf* **File**

```
#Global parameters that specify addresses and lease time.
option domain-name-servers 200.0.0.99;
option domain-name "example.com";
option dhcp-lease-time 20000;
#IP subnet
subnet 200.0.0.0 netmask 255.255.255.0
{
  #Dynamic scope and parameters that apply to this scope overriding global params. 
dynamic-dhcp range 220.0.0.100 220.0.0.130 
  {
    option routers 220.0.0.254;
    option subnet-mask 255.255.255.0;
    option domain-name "scope_example.com";
    option domain-name-servers 192.168.1.1;
   option dhcp-lease-time 30000; 
  }
```

```
#Static binding based on MAC address
 manual-dhcp 00-01-02-03-04-05 220.0.0.140
  {
   option subnet-mask 255.255.255.0;
  }
}
```
**Note.** A subnet declaration must be included for every subnet in the network related to the DHCP server.

Details about valid parameters and declarations are listed in the table - [Configuration File Parameters and](#page-718-0)  **Syntax** 

#### *dhcpd.conf.lastgood* **File**

The **dhcpd.conf.lastgood** file is used as a backup file when the **dhcpd.conf** file is corrupted. If the **dhcpd.conf** file is affected, then the DHCP server generates an error. In such an instance, the DHCP server configuration is updated according to the **dhcpd.conf.lastgood** file. The **dhcpd.conf.lastgood** file is now used to configure the internal DHCP server, provide IP addresses on lease, and maintain DHCP related information.

The **dhcpd.conf.lastgood** file is overwritten with the configurations in the **dhcpd.conf** file when the DHCP configurations are setup or updated and the internal DHCP server is restarted successfully. At this point, the **dhcpd.conf** and **dhcpd.conf.lastgood** files are identical.

If any modifications are made in the **dhcpd.conf** file, the DHCP server must be restarted so that the configuration is updated on the OmniSwitch. The **dhcp-server** command automatically updates the **dhcpd.conf** and **dhcpd.conf.lastgood** files.

### **DHCP Server Database file**

The **dhcpSrv.db** or the DHCP server database or lease file is initialized when the DHCP server function takes over or is restarted. The DHCP server database file contains the mappings between a client IP address and MAC address, referred to as a binding.

There are two types of bindings:

**Static bindings** - Map a single MAC address to a single IP address.

**Dynamic bindings** - Dynamically map a MAC address to an IP address from a pool of IP addresses. Details of both the dynamic and static bindings, are stored in the **dhcpSrv.db** file.

The **dhcpSrv.db** file is read when the switch reloads or the DHCP service restarts. The server database file is read-only and must not be opened or edited by the user. This file provides an account of all the subnets configured and helps in detecting all the unmanaged leases. The lease file is synchronized with the DHCP server periodically based on a timer for smooth operation during takeover and restart. The default value of this timer is 1 minute. The timer ping mechanism is used to prevent duplicate IP address allocations to clients in the same subnet. The lease file synchronization is applicable for both chassis and stack based OmniSwitch products.

# <span id="page-715-0"></span>**DHCP Server Application Example**

In this application example the clients or hosts obtain their IP addresses from the internal DHCP server configured on the OmniSwitch. DHCP clients initially have no IP address and are provided IP addresses by the DHCP server.

The external router supports the DHCP relay functionality so that it can forward DHCP frames sent to and from the DHCP clients and server on the OmniSwitch.

In the following diagram, the OmniSwitch is acting as a DHCP server and the external router is acting as the DHCP relay agent. The DHCP requests from the clients (example: 200.0.0.X) are relayed from the external router to the OmniSwitch acting as a DHCP server. The internal DHCP server on OmniSwitch processes the requests and leases IP addresses based on the DHCP server configuration.

- **1** The DHCP clients are present in the 200.0.0.X network connected to the external router and also in the 220.0.0.X network directly attached to the OmniSwitch.
- **2** The default **dhcpd.pcy** file can be used to configure the DHCP server global parameters.
- **3** The **dhcpd.conf** file defines the 200.0.0.X network and 220.0.0.X network.

**4** The subnet mask and DNS server address are global declarations since they are the same for each subnet.

**5** The default router address and lease times are declared as a part of the scope since they are different for each subnet.

**6** The resulting sample code for the **dhcpd.conf** file is as follows:

```
#Global parameters
option subnet-mask 255.255.255.0;
option domain-name-servers 200.0.0.99;
subnet 200.0.0.0 netmask 255.255.255.0 
{
  dynamic-dhcp range 200.0.0.11 200.0.0.20 
 {
    option routers 200.0.0.254;
    option dhcp-lease-time 20000;
  }
}
subnet 220.0.0.0 netmask 255.255.255.0 
{
  dynamic-dhcp range 220.0.0.100 220.0.0.105 
  {
    option routers 220.0.0.254;
    option dhcp-lease-time 30000;
  }
}
```
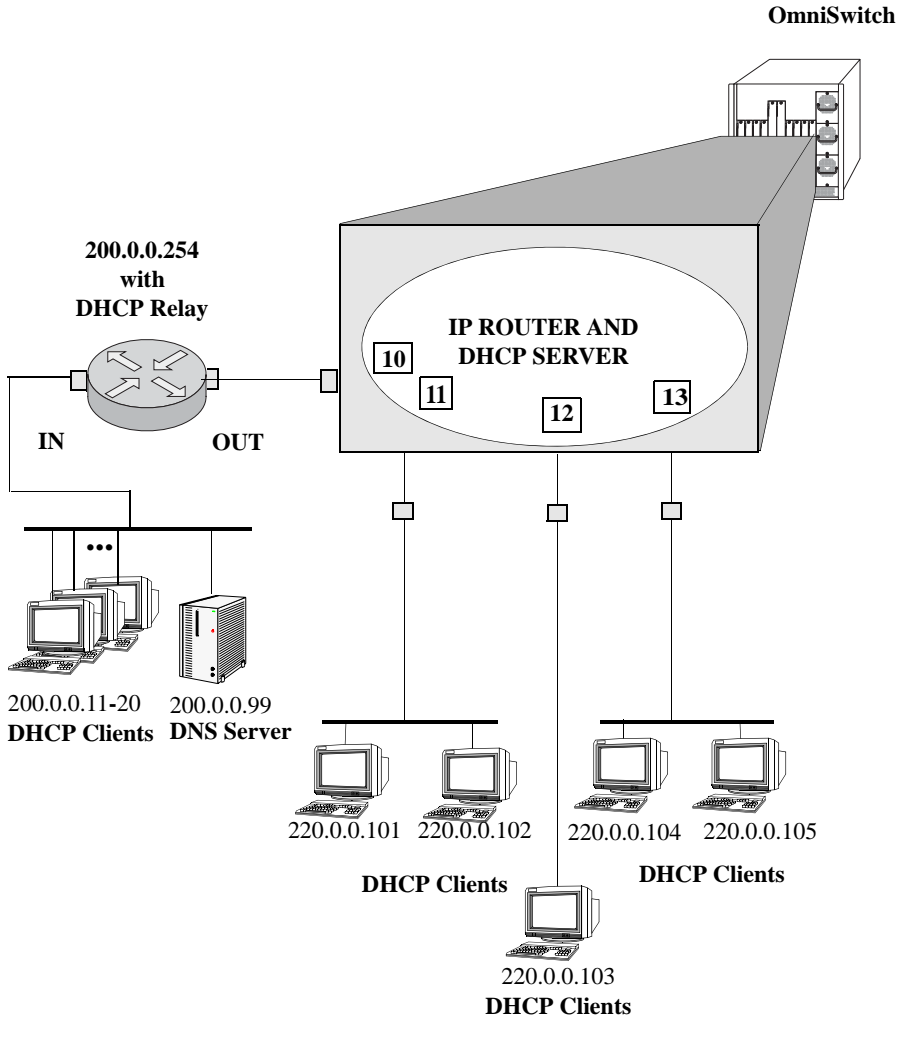

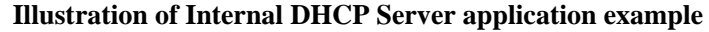

# **Verifying DHCP Server Configuration**

To display information about the DHCP Server configuration and statistics use the show commands listed below:

For more information about the resulting displays from these commands, see the *OmniSwitch AOS Release 6 CLI Reference Guide*.

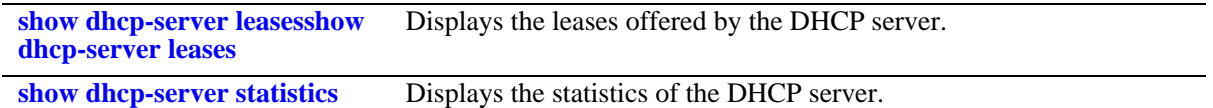

# <span id="page-718-0"></span>**Configuration File Parameters and Syntax**

The following table provides detailed information about the configuration file options and syntax specifications.

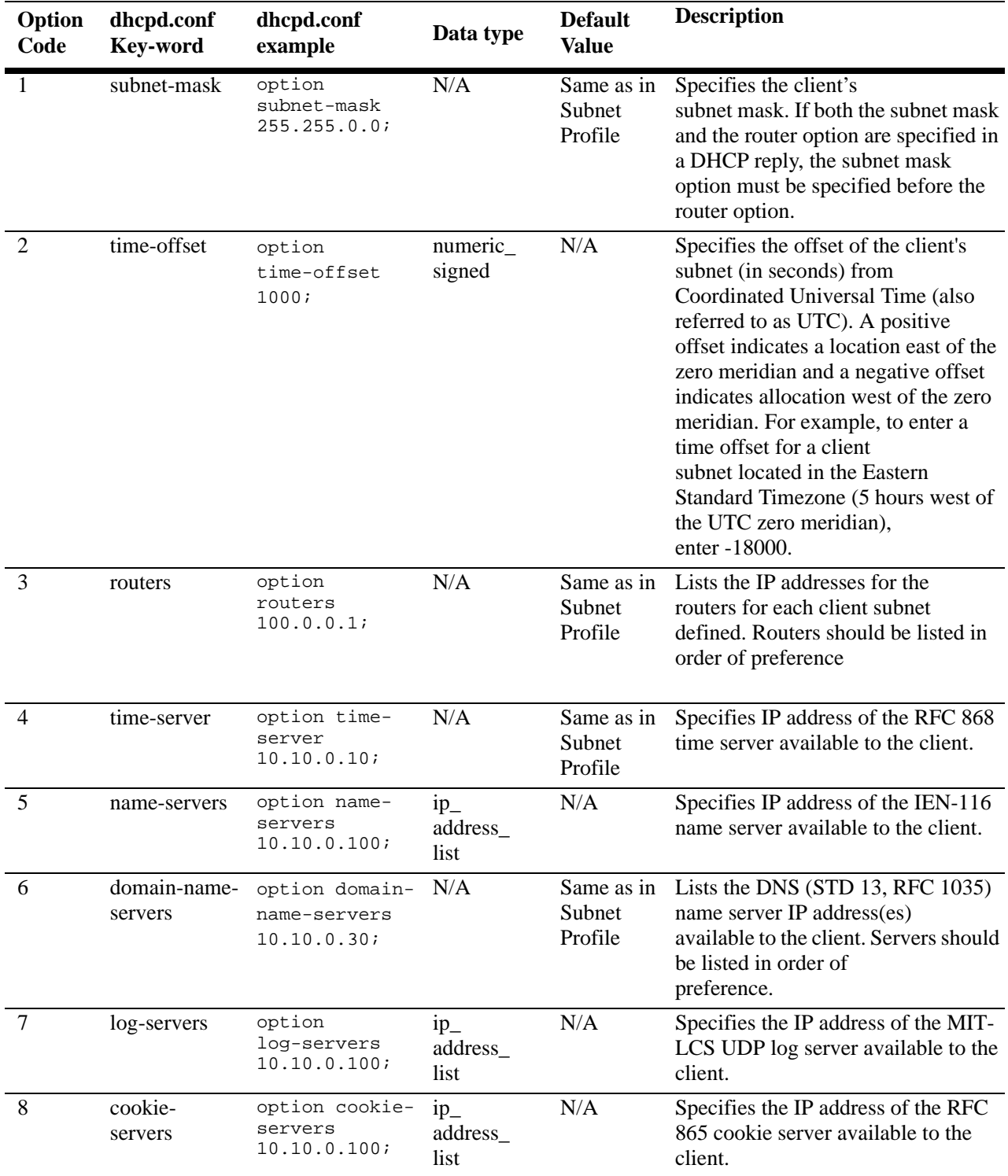

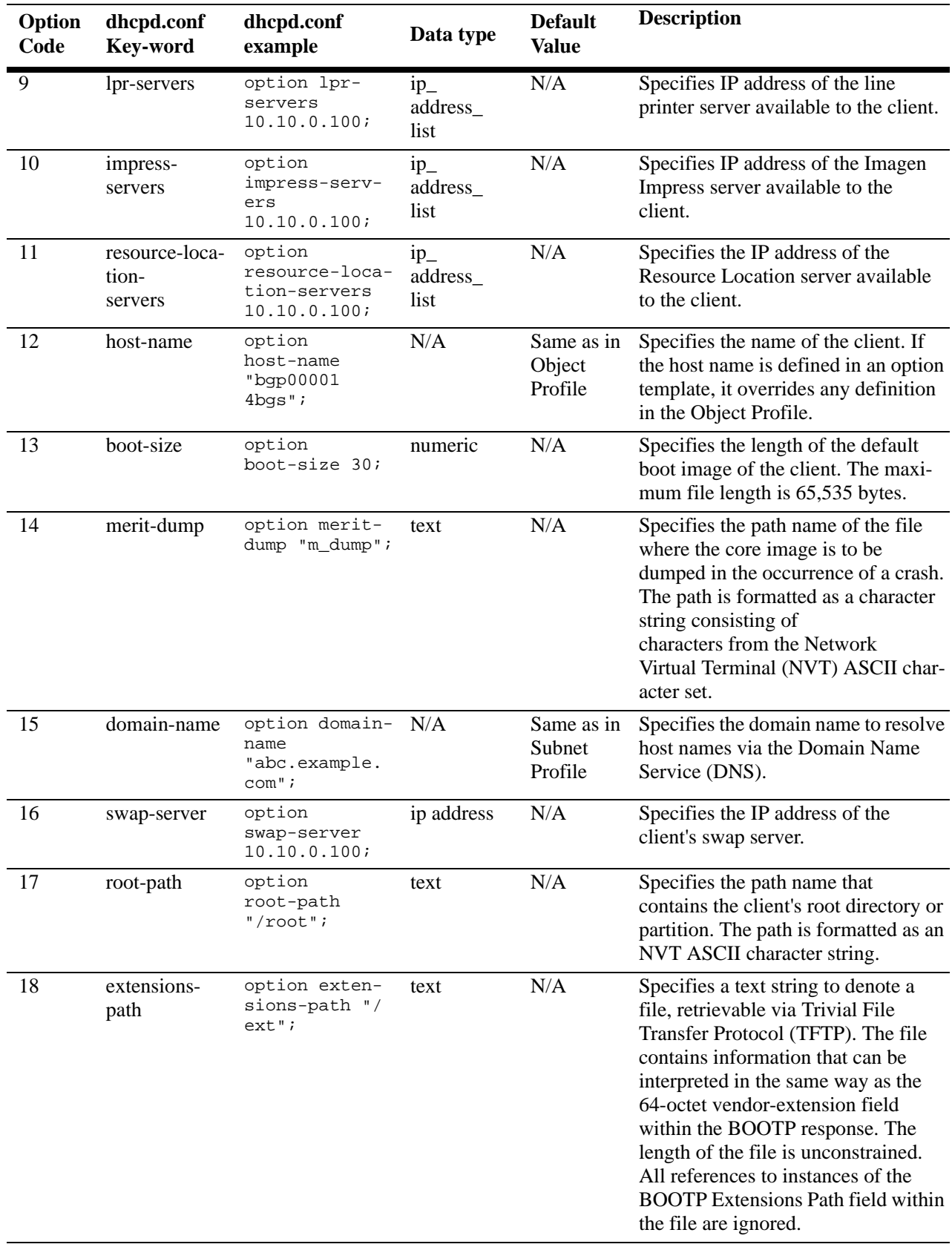
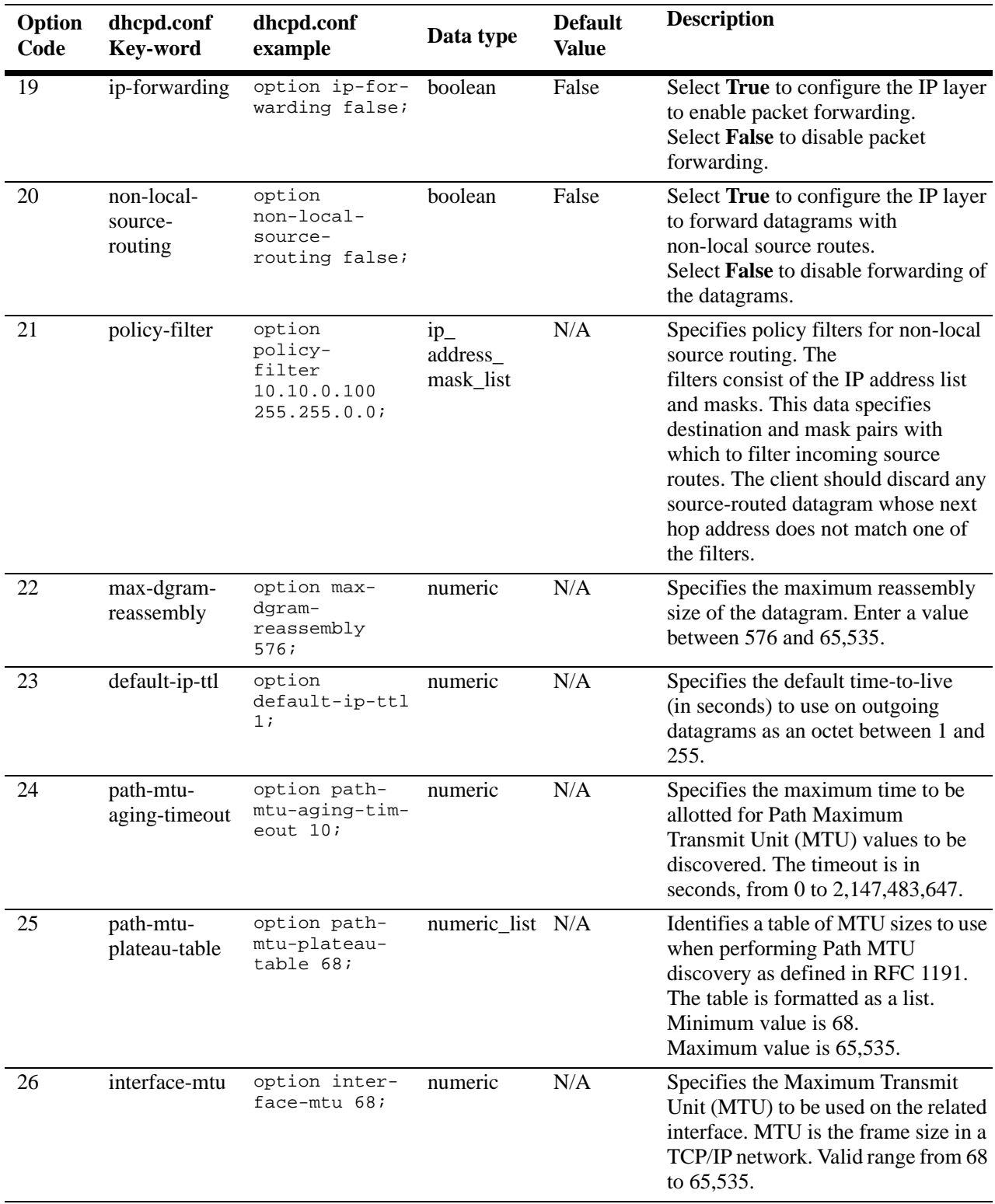

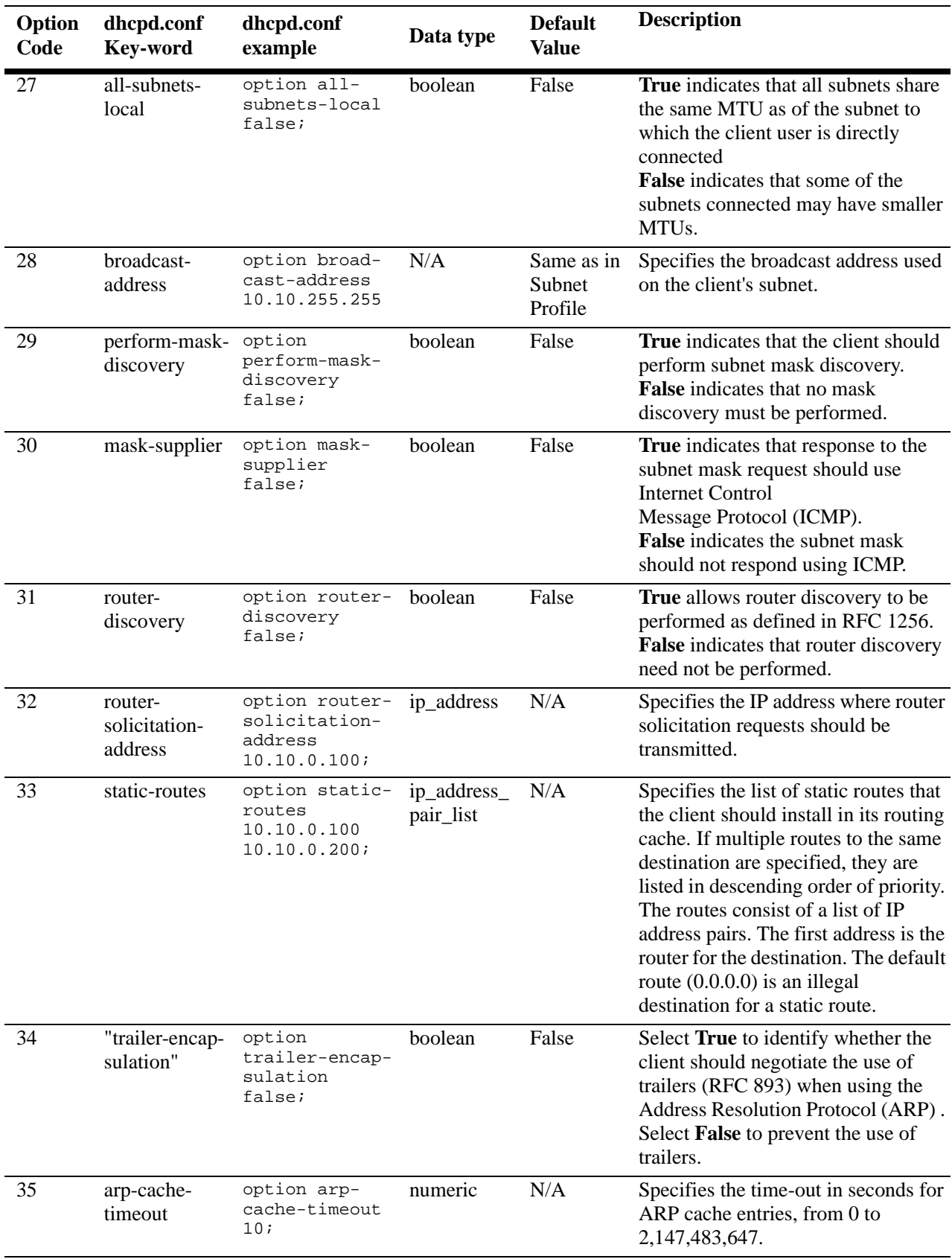

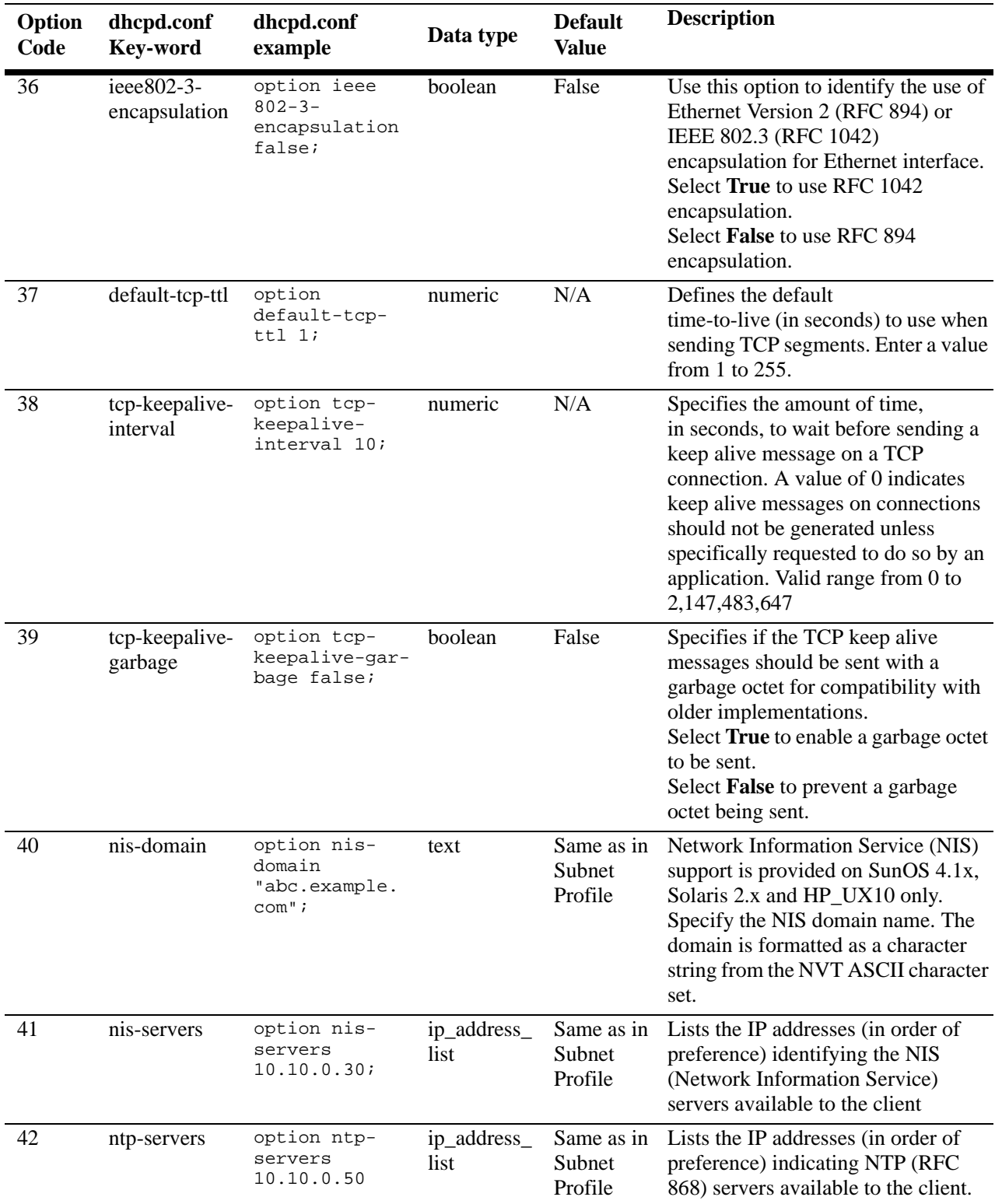

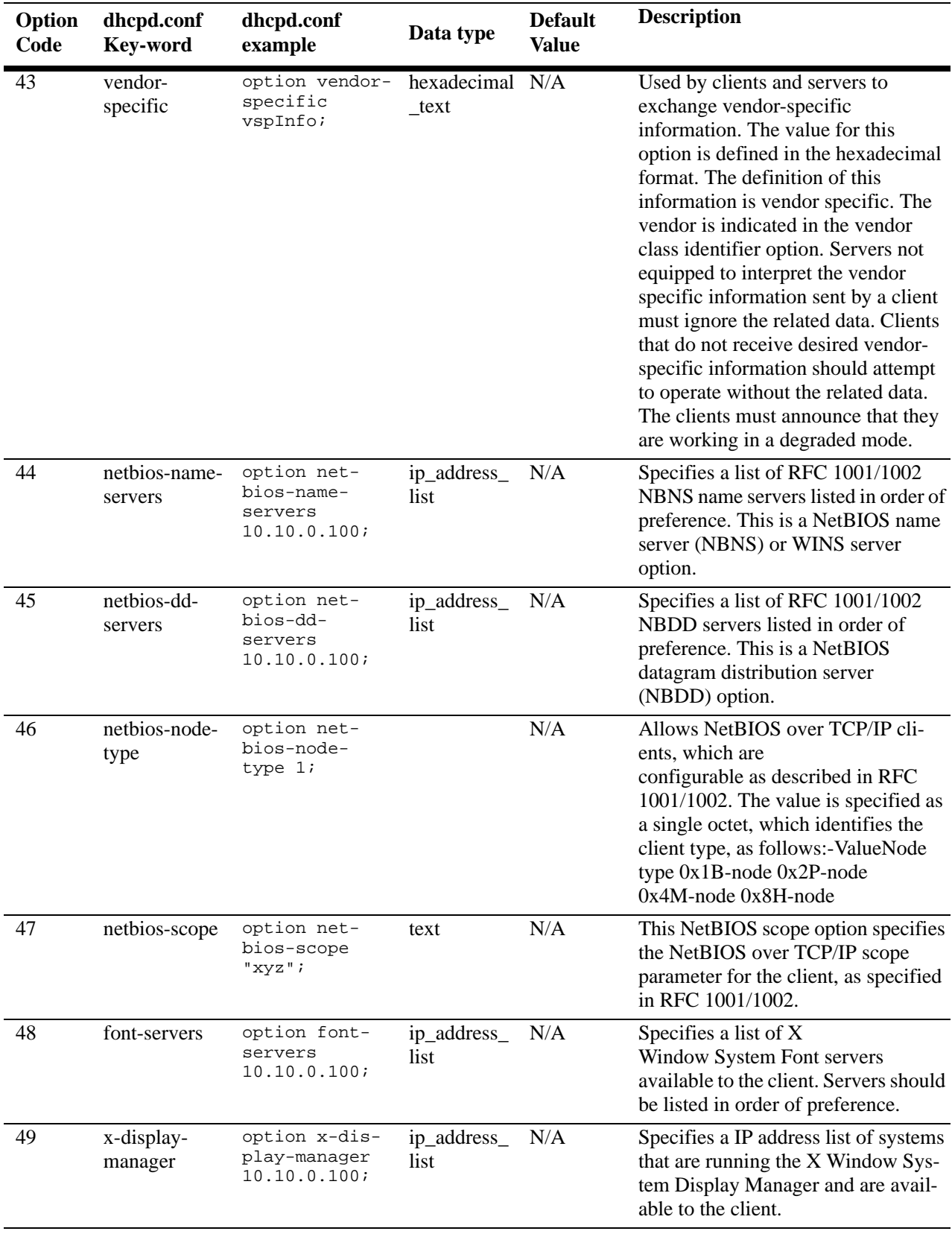

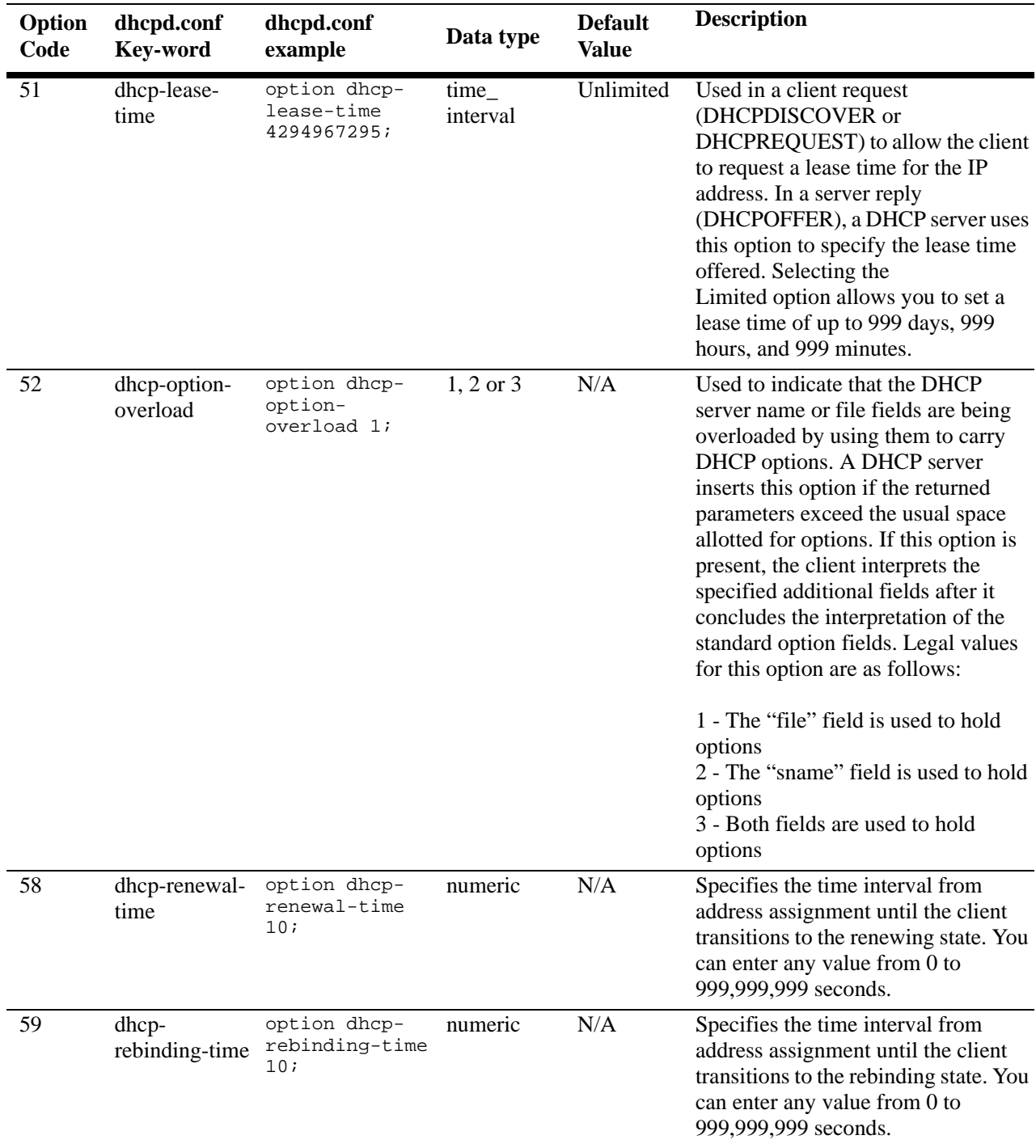

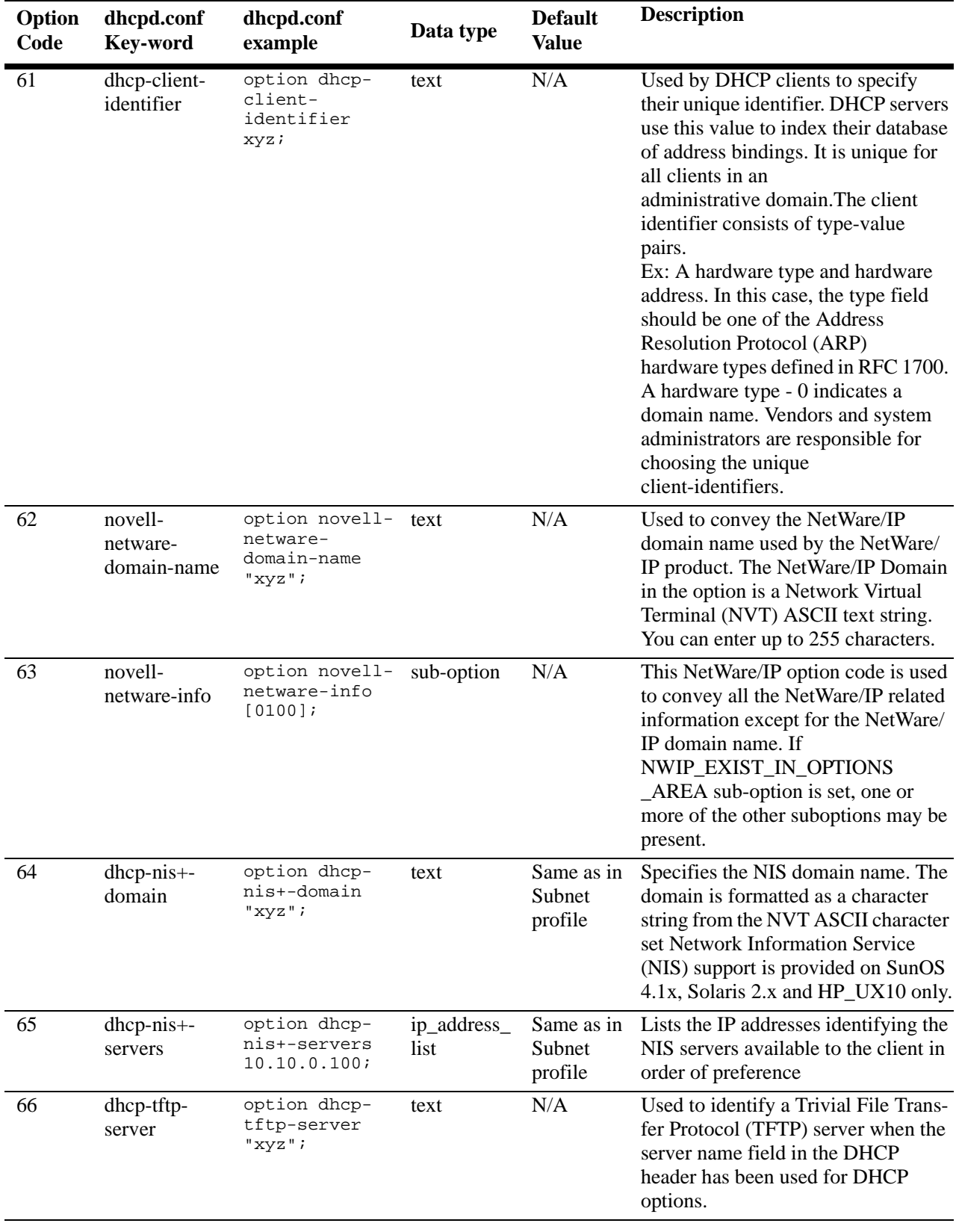

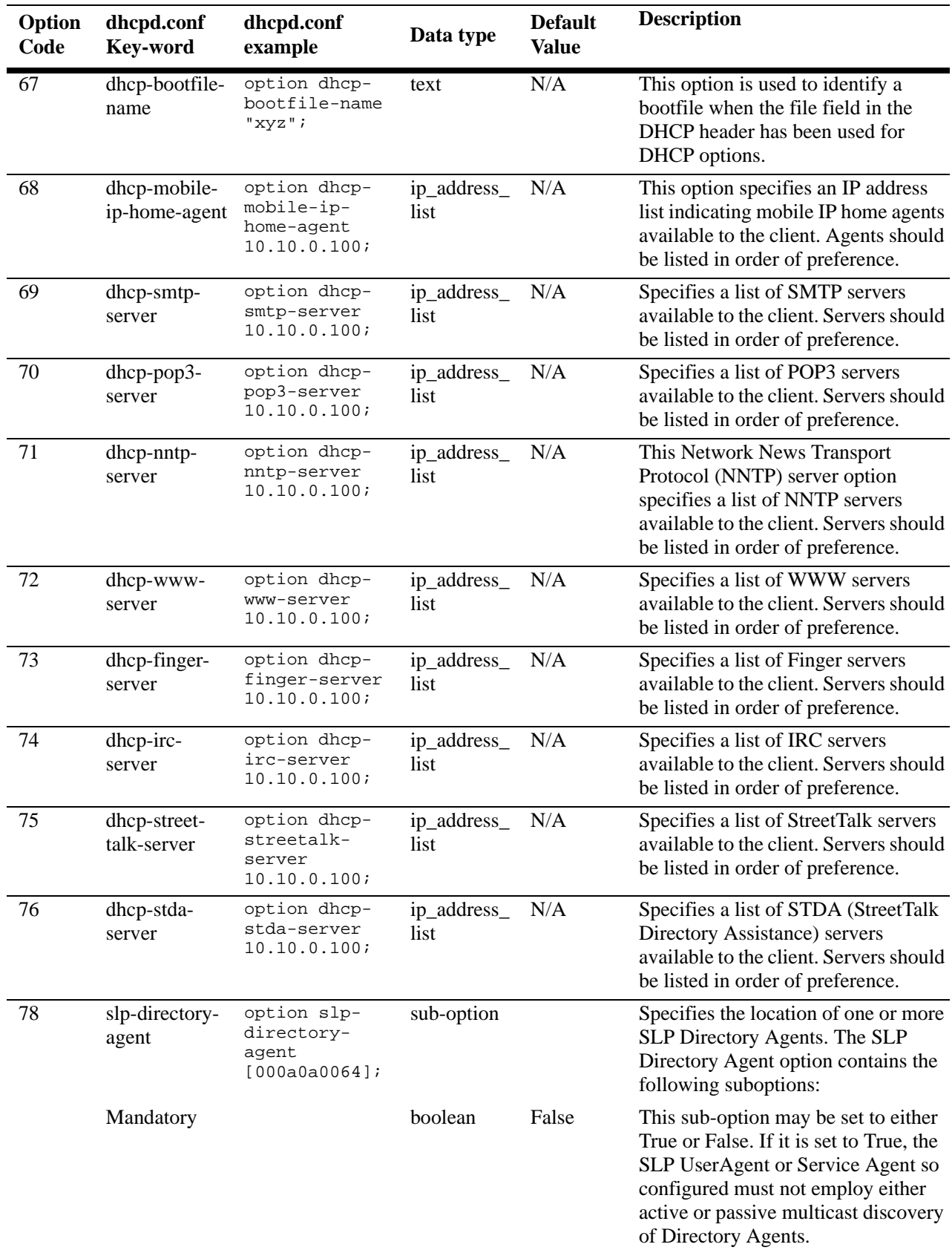

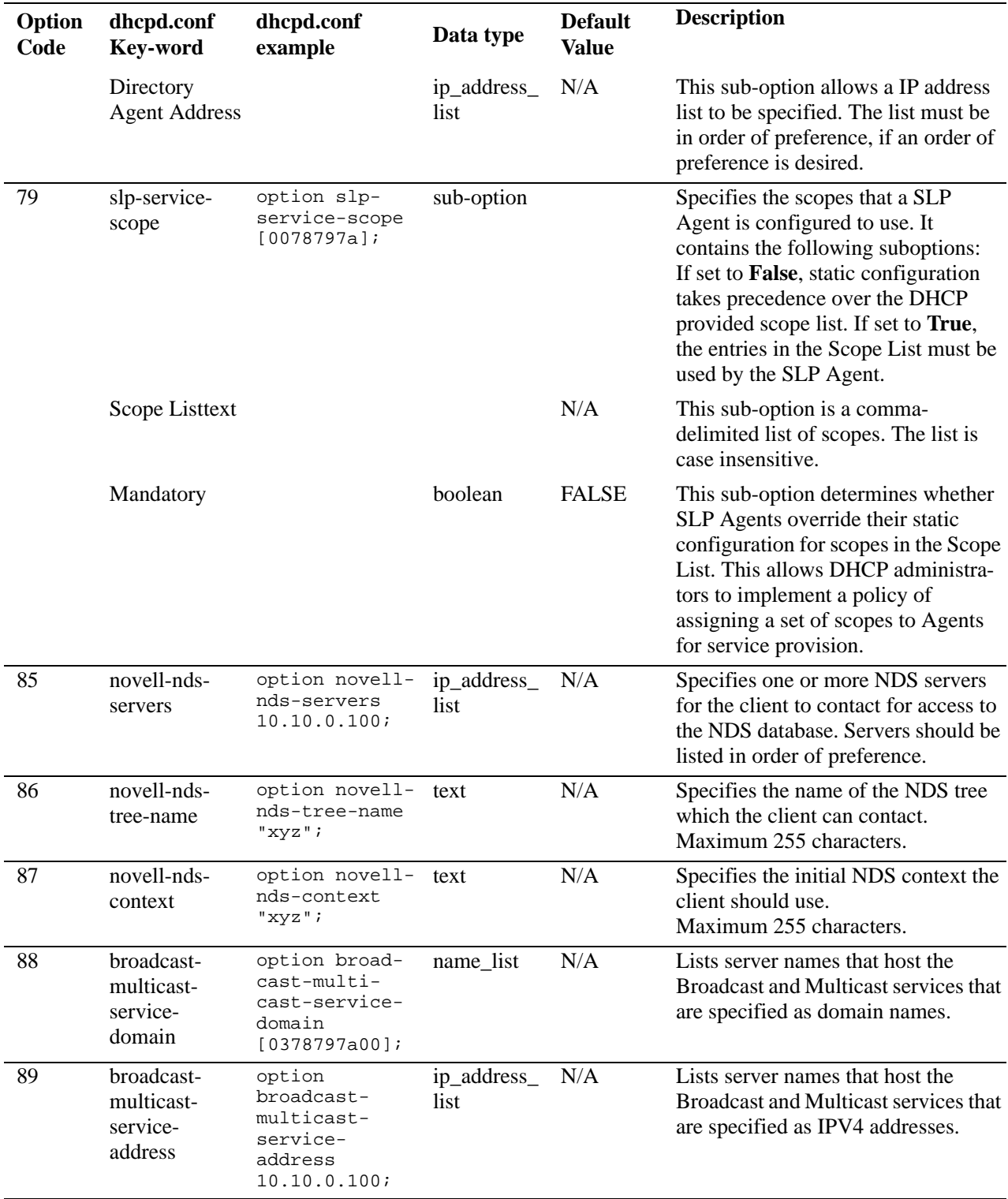

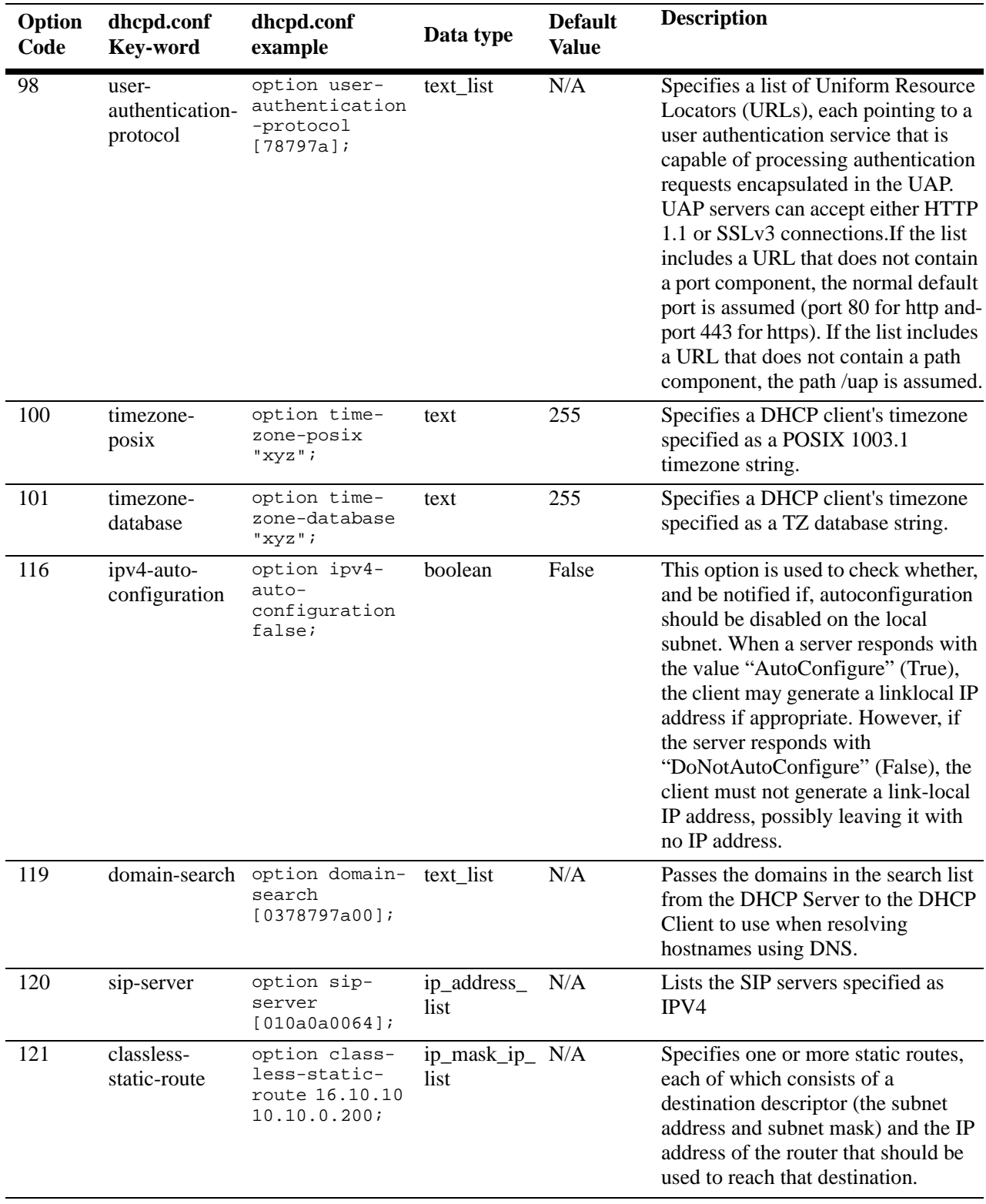

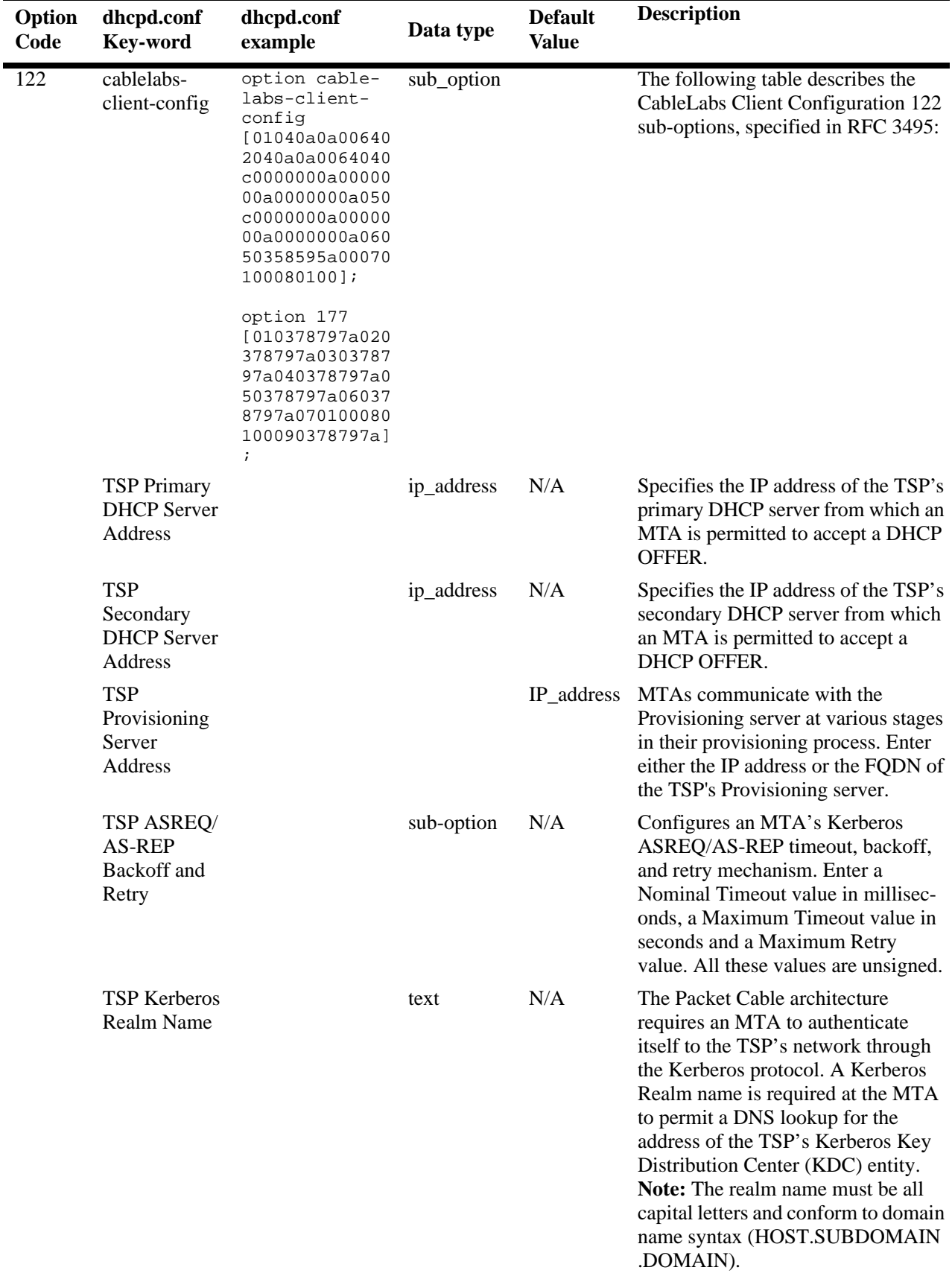

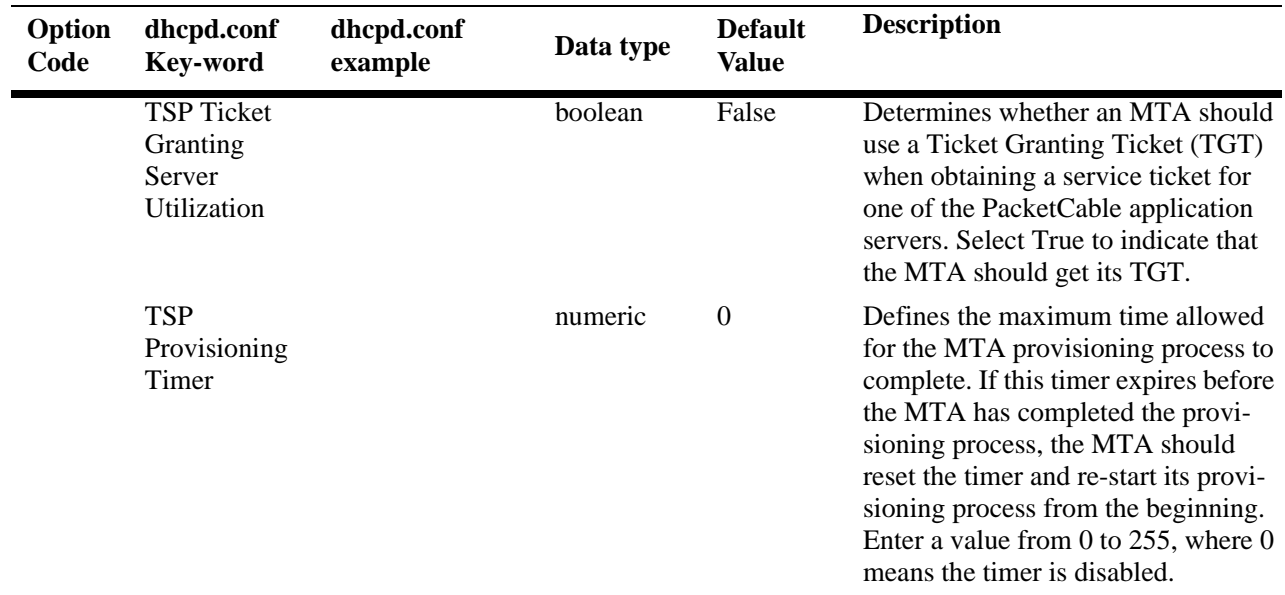

# **Policy File Parameters and Syntax**

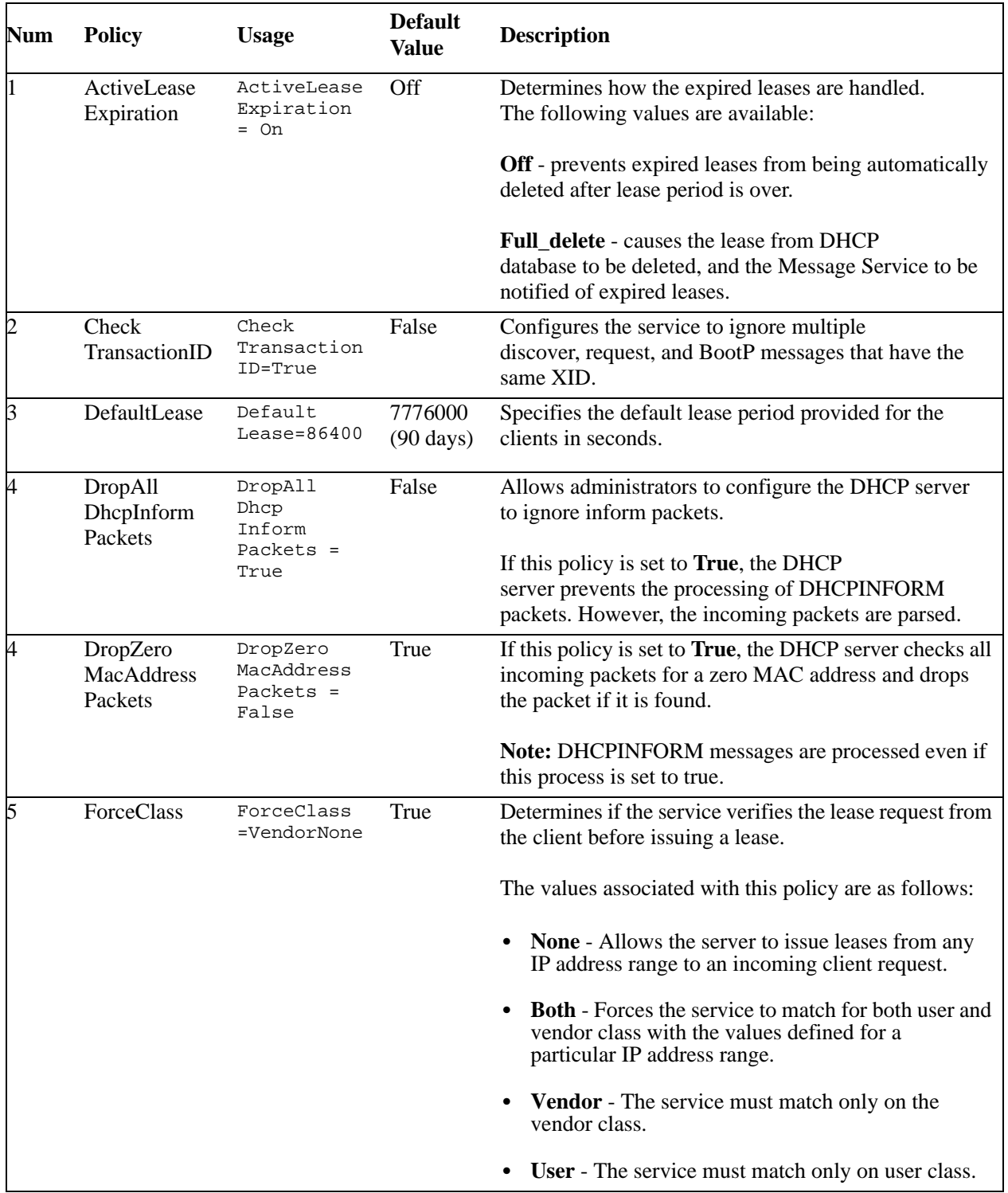

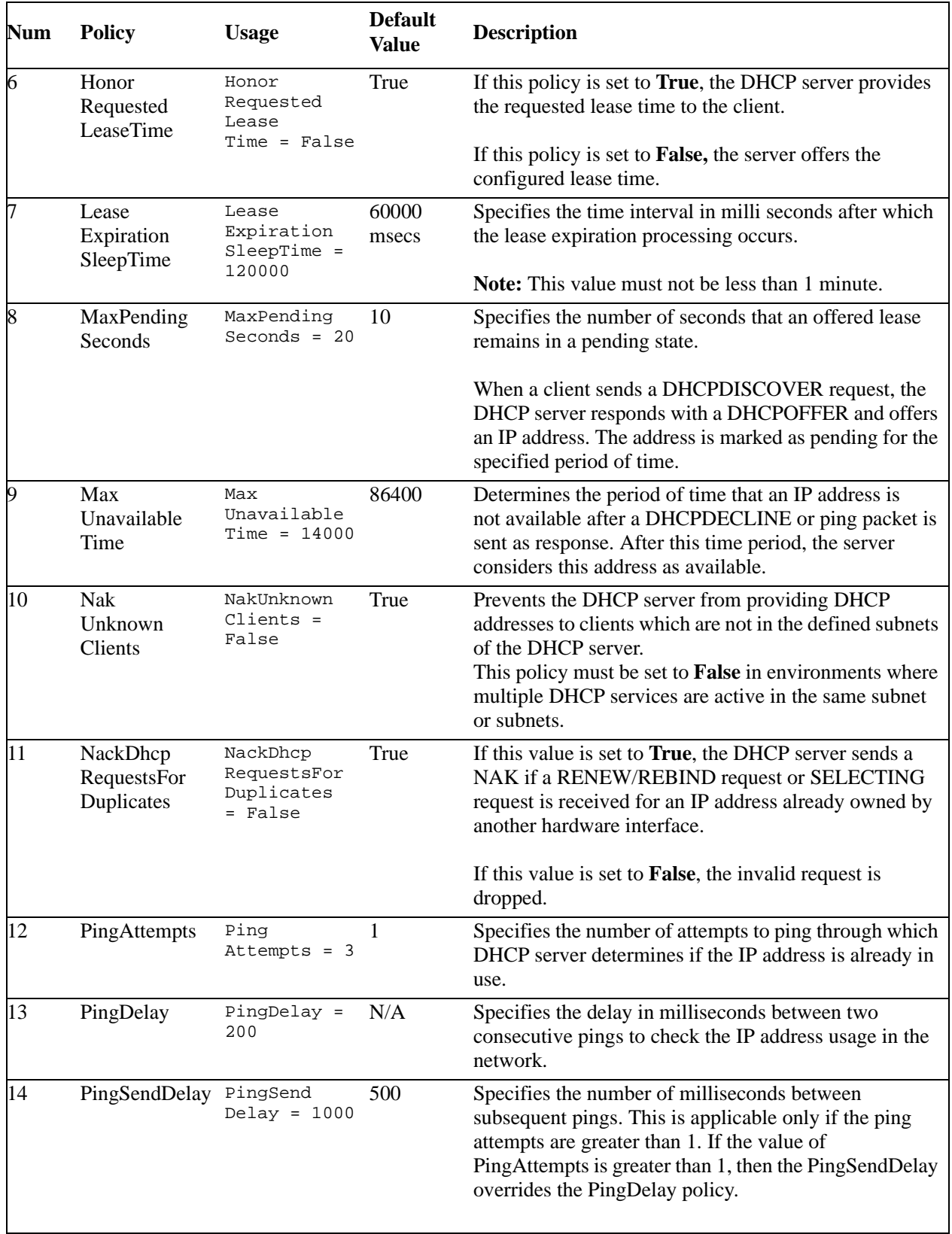

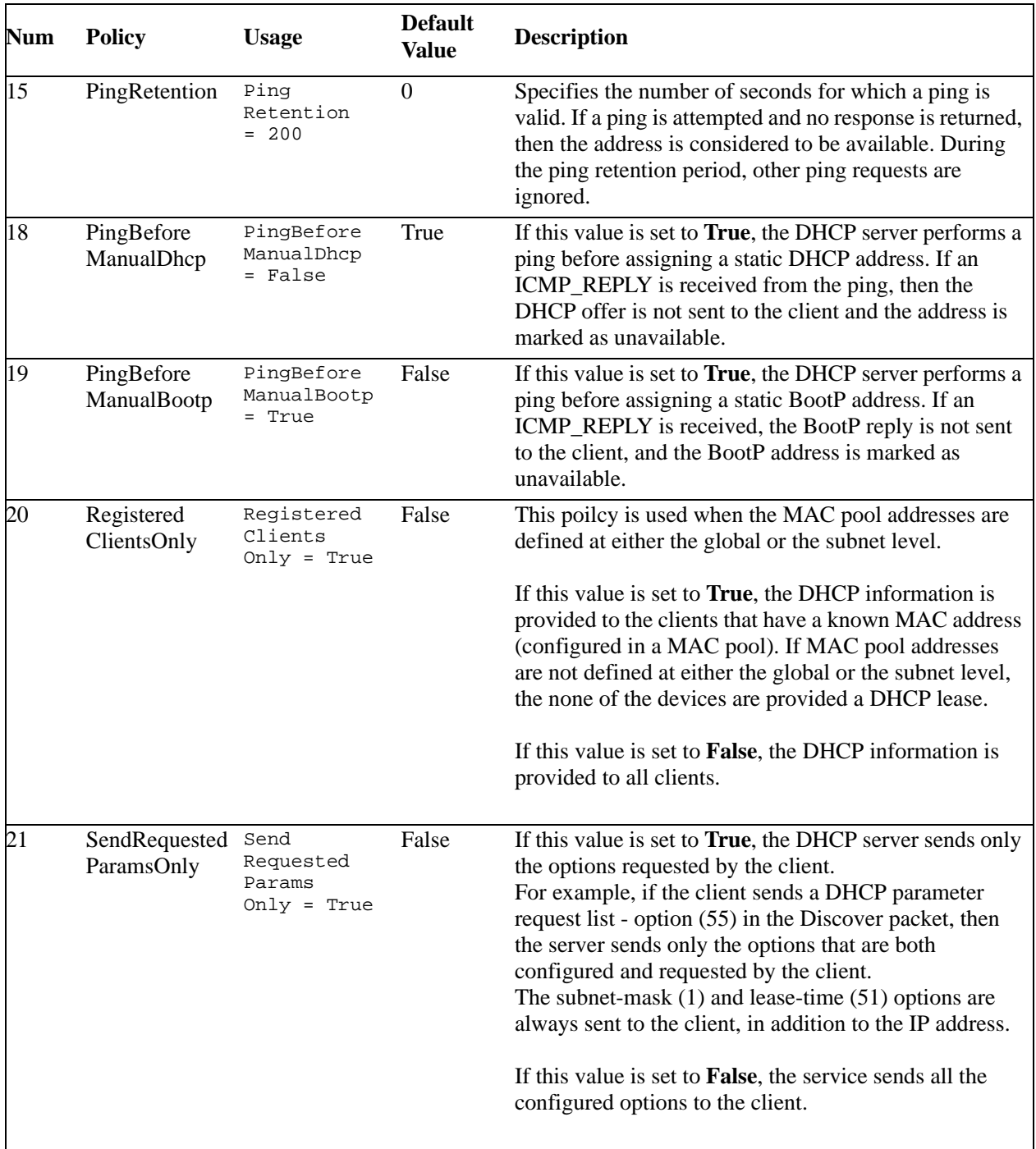

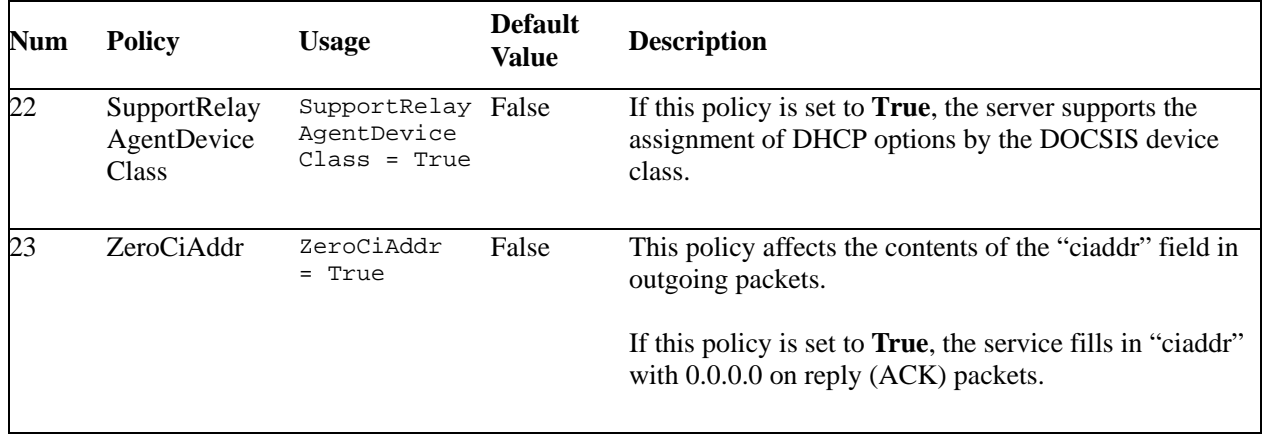

# **31 Configuring VRRP**

The Virtual Router Redundancy Protocol (VRRPv2/VRRPv3) is a standard router redundancy protocol supported in IPv4/IPv6, based on RFC 3768 and RFC 2787. It provides redundancy by eliminating the single point of failure inherent in a default route environment. The VRRPv2/VRRPv3 router, which controls the IPv4/IPv6 address associated with a virtual router is called the master router, and is responsible for forwarding virtual router advertisements. If the master router becomes unavailable, the highest priority backup router transitions to the master state. The Alcatel-Lucent implementation of VRRP also supports the collective management of virtual routers on a switch.

**Note**. This VRRPv3 implementation is based on the latest Internet Draft, Virtual Router Redundancy Protocol for IPv6, September 2004.

**Note**. RFC 3768, which obsoletes RFC 2338, does not include support for authentication types. As a result, configuring VRRP authentication is no longer supported in this release.

# **In This Chapter**

This chapter describes VRRPv2/VRRPv3 and how to configure it through the Command Line Interface (CLI). CLI commands are used in the configuration examples; for more details about the syntax of commands, see the *OmniSwitch AOS Release 6 CLI Reference Guide*.

This chapter provides an overview of VRRP and includes information about the following:

- **•** Virtual routers—see ["Creating/Deleting a Virtual Router" on page](#page-745-0) 31-10.
- IP addresses for virtual routers—see ["Specifying an IP Address for a Virtual Router" on page](#page-746-0) 31-11.
- **•** VRRP advertisement interval—see ["Configuring the Advertisement Interval" on page](#page-747-0) 31-12.
- **•** Virtual router priority—see ["Configuring Virtual Router Priority" on page](#page-747-1) 31-12.
- **•** Preempting virtual routers—see ["Setting Preemption for Virtual Routers" on page](#page-748-0) 31-13.
- **•** VRRP traps—see ["Setting VRRP Traps" on page](#page-749-0) 31-14.
- Configuring Collective Management Functionality—["Configuring Collective Management Functional](#page-750-0)[ity" on page](#page-750-0) 31-15
- **•** Verifying the VRRP configuration—see ["Verifying the VRRP Configuration" on page](#page-753-0) 31-18.
- **•** VRRPv3 Virtual routers—see ["VRRPv3 Configuration Overview" on page](#page-754-0) 31-19.
- **•** IPv6 addresses for VRRPv3 virtual routers—see ["Specifying an IPv6 Address for a VRRPv3 Virtual](#page-756-0)  [Router" on page](#page-756-0) 31-21.
- **•** Accept mode for master router—see ["Configuring the VRRPv3 Advertisement Interval" on](#page-756-1)  page [31-21.](#page-756-1)
- **•** VRRPv3 advertisement interval—see ["Configuring the VRRPv3 Advertisement Interval" on](#page-756-1)  page [31-21.](#page-756-1)
- **•** VRRPv3 Virtual router priority—see ["Configuring the VRRPv3 Virtual Router Priority" on](#page-757-0)  page [31-22.](#page-757-0)
- Preempting VRRPv3 virtual routers—see "Setting Preemption for VRRPv3 Virtual Routers" on page [31-22.](#page-757-1)
- **•** VRRPv3 traps—see ["Setting VRRPv3 Traps" on page](#page-758-0) 31-23.
- **•** VRRP tracking—see ["Creating Tracking Policies" on page](#page-760-0) 31-25.
- **•** VRRPv3 tracking—see ["Creating Tracking Policies" on page](#page-760-0) 31-25.
- **•** Verifying the VRRP configuration—see ["Verifying the VRRPv3 Configuration" on page](#page-759-0) 31-24.

# **VRRP Specifications**

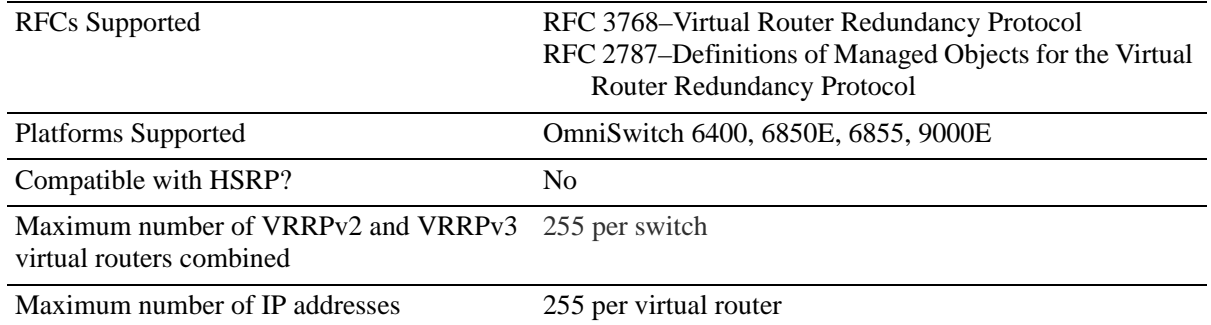

# **VRRP Defaults**

The following table lists the defaults for VRRP configuration through the **vrrp** command and the relevant command keywords:

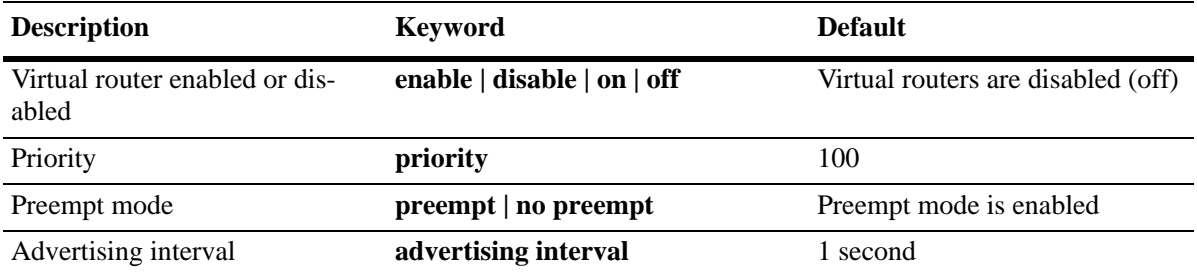

The following table lists the defaults for VRRP configuration using the VRRP collective management features and the relevant command:

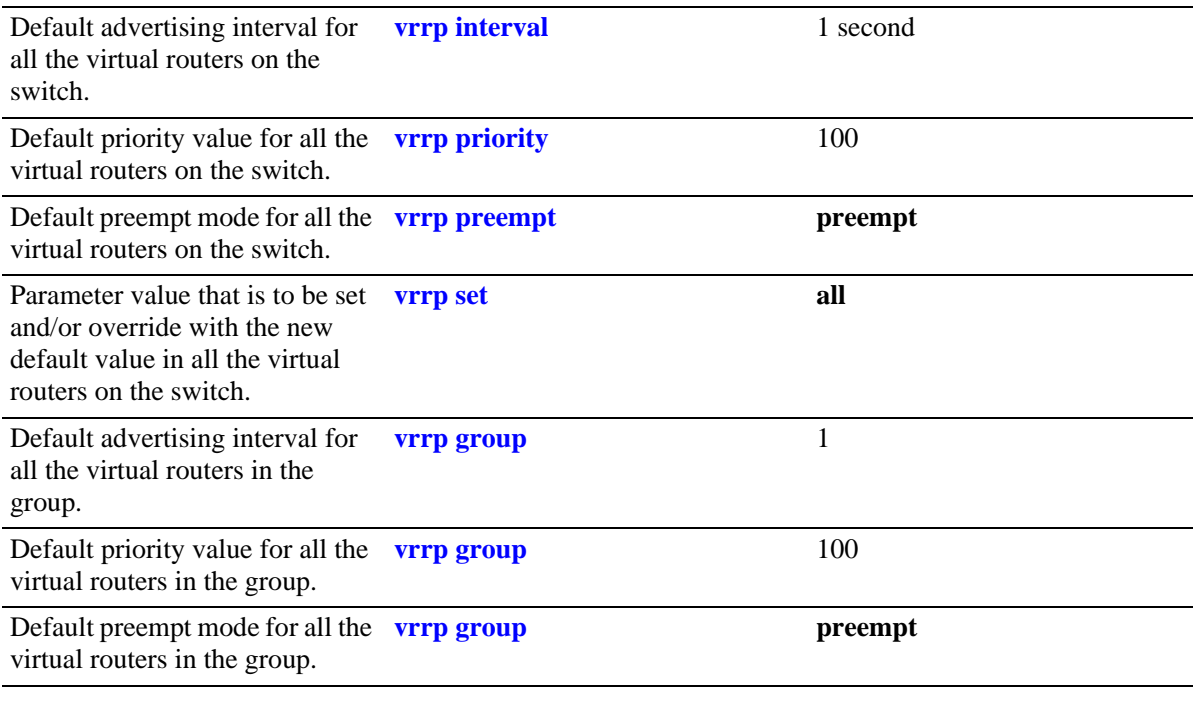

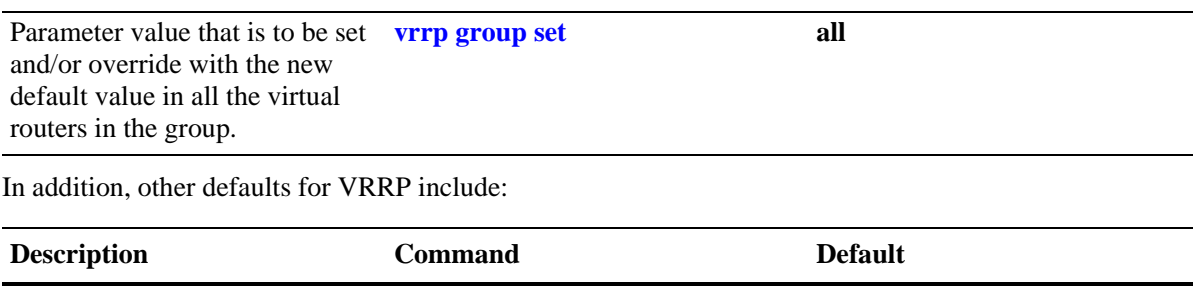

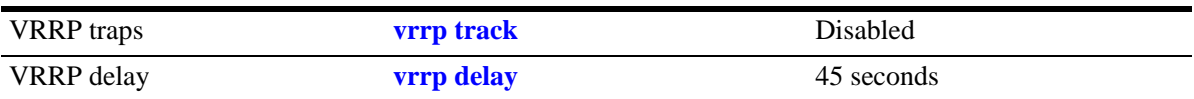

# **Quick Steps for Creating a Virtual Router**

**1** Create a virtual router. Specify a virtual router ID (VRID) and a VLAN ID. For example:

```
-> vrrp 6 4
```
The VLAN must already be created on the switch. For information about creating VLANs, see Chapter [4, "Configuring VLANs."](#page-122-0)

**2** Configure an IP address for the virtual router.

```
-> vrrp 6 4 address 10.10.2.3
```
**3** Repeat steps 1 through 2 on all of the physical switches that participate in backing up the address(es) associated with the virtual router.

**4** Enable VRRP on each switch.

-> vrrp 6 4 enable

**Note.** *Optional*. To verify the VRRP configuration, enter the **show vrrp** command.The display is similar to the one shown here:

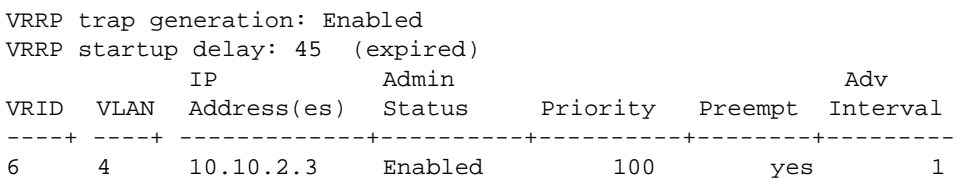

For more information about this display, see the *OmniSwitch AOS Release 6 CLI Reference Guide*.

# **VRRP Overview**

VRRP allows the routers on a LAN to backup a default route. VRRP dynamically assigns responsibility for a virtual router to a physical router (VRRP router) on the LAN. The virtual router is associated with an IP address (or set of IP addresses) on the LAN. A virtual router master is elected to forward packets for the virtual router IP address. If the master router becomes unavailable, the highest priority backup router transitions to the master state.

**Note**. The IP address that is backed up can be the IP address of a physical router, or it can be a virtual IP address.

The example provided here is intended for understanding VRRP and does not show a configuration that would be used in an actual network.

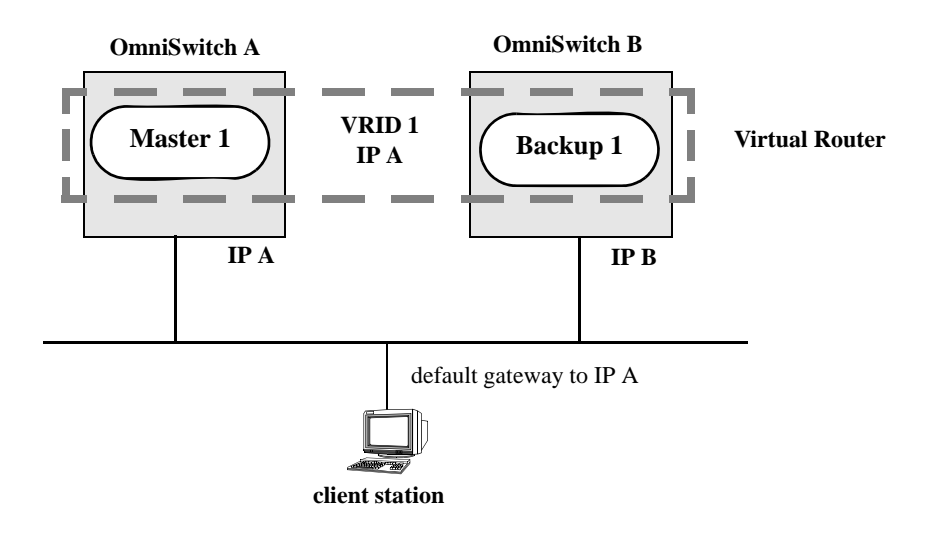

#### **VRRP Routers**

**VRRP Redundancy Example**

In this example, each physical router is configured with a virtual router, VRID 1 which is associated with IP address A. OmniSwitch A is the master router because it contains the physical interface to which IP address A is assigned. OmniSwitch B is the backup router. The client is configured with a gateway address of IP A.

When VRRP is configured on these switches, and both the switches are available, OmniSwitch A responds to ARP requests for IP address A using the virtual router MAC address (00:00:5E:00:01:01) instead of the physical MAC address assigned to the interface. OmniSwitch A accepts packets sent to the virtual MAC address and forward them as appropriate; it also accepts packets addressed to IP address A (such as ICMP ping requests).

OmniSwitch B responds to ARP requests for IP address B using the interface physical MAC address. It does not respond to ARP requests for IP address A or to the virtual router MAC address.

If OmniSwitch A becomes unavailable, OmniSwitch B becomes the master router. OmniSwitch B then responds to ARP requests for IP address A using the virtual router MAC address (00:00:5E:00:01:01). It also forwards packets for IP address B and respond to ARP requests for IP address B using the OmniSwitch physical MAC address.

OmniSwitch B uses IP address B to access the LAN. However, IP address B is not backed up. Therefore, when OmniSwitch B becomes unavailable, IP address B also becomes unavailable.

### **Why Use VRRP?**

An end host can use dynamic routing or router discovery protocols to determine its first hop toward a particular IP destination. With dynamic routing, large timer values are required and can cause significant delay in the detection of a dead neighbor.

If an end host uses a static route to its default gateway, this creates a single point of failure if the route becomes unavailable. End hosts cannot detect alternate paths.

In either case, VRRP ensures that an alternate path is always available.

#### **Definition of a Virtual Router**

To backup an IP address or addresses using VRRP, a virtual router must be configured on VRRP routers on a common LAN. A VRRP router is a physical router running VRRP. A virtual router is defined by a virtual router identifier (VRID) and a set of associated IP addresses on the LAN.

**Note.** A limitation of the OmniSwitch is that a single VRID can be associated with a VLAN.

Each VRRP router can backup one or more virtual routers. The VRRP router containing the physical interfaces to which the virtual router IP addresses are assigned is called the *IP address owner*. If it is available, the IP address owner functions as the master router. The master router assumes the responsibility of forwarding packets sent to the IP addresses associated with the virtual router and answering ARP requests for these addresses.

To minimize network traffic, only the master router sends VRRP advertisements on the LAN. The IP address assigned to the physical interface on the current master router is used as the source address in VRRP advertisements. The advertisements communicate the priority and state of the master router associated with the VRID to all VRRP routers. The advertisements are IP multicast datagrams sent to the VRRP multicast address 224.0.0.18 (as determined by the Internet Assigned Numbers Authority).

If a master router becomes unavailable, it stops sending VRRP advertisements on the LAN. The backup routers know that the master is unavailable based on the following algorithm:

Master Down Interval = (3 \* *Advertisement Interval*) + *Skew Time*

where *Advertisement Interval* is the time interval between VRRP advertisements, and *Skew Time* is calculated based on the VRRP router priority value as follows:

Skew Time = (256 - *Priority*) / 256

If the backup routers are configured with priority values that are close in value, there can be a timing conflict, and the first backup to take over can not be the one with the highest priority; and a backup with a higher priority then preempts the new master. The virtual router can be configured to prohibit any

preemption attempts, except by the IP address owner. An IP address owner, if it is available, always becomes master of any virtual router associated with its IP addresses.

**Note.** Duplicate IP address/MAC address messages can display when a backup takes over for a master, depending on the timing of the takeover and the configured advertisement interval. This is particularly true if more than one backup is configured.

#### **VRRP MAC Addresses**

Each virtual router has a single well-known MAC address, which is used as the source in all periodic VRRP advertisements sent by the master router, as the MAC address in ARP replies sent by VRRPv2, and as the MAC address in neighbor advertisements sent by VRRPv3 (instead of the MAC address for the physical VRRP router).

The VRRPv2 (IPv4) address has the following format:

00-00-5E-00-01-[virtual router ID]

The VRRPv3 (IPv6) address has the following format:

00-00-5E-00-01-[virtual router ID]

This mapping provides for up to 255 virtual routers (VRRPv2 and VRRPv3 combined) on an OmniSwitch.

#### <span id="page-743-0"></span>**ARP Requests**

Each virtual router has a single well-known MAC address, which is used as the MAC address in ARP instead of a VRRP router physical MAC address. When an end host sends an ARP request to the master router IP address, the master router responds to the ARP request using the virtual router MAC address. If a backup router takes over for the master, and an end host sends an ARP request, the backup replies to the request using the virtual router MAC address.

Gratuitous ARP requests for the virtual router IP address or MAC address are broadcast when the OmniSwitch becomes the master router. For VRRP interfaces, gratuitous ARP requests are delayed at system boot until both the IP address and the virtual router MAC address are configured.

If an interface IP address is shared by a virtual router, the routing mechanism does not send a gratuitous ARP for the IP address (since the virtual router sends a gratuitous ARP). This prevents traffic from being forwarded to the router before the routing tables are stabilized.

#### **ICMP Redirects**

ICMP redirects are not sent out over VRRP interfaces.

## **VRRP Startup Delay**

When a virtual router reboots and becomes master, it can become master before its routing tables are populated. This could result in loss of connectivity to the router. To prevent the loss in connectivity, a delay is used to prevent the router from becoming master before the routing tables are stabilized; the default delay value is 45 seconds.

The startup delay can be modified to allow more or less time for the router to stabilize its routing tables.

In addition to the startup delay, the switch has an ARP delay (which is not configurable).

## **VRRP Tracking**

A virtual router priority can be conditionally modified to prevent another router from taking over as master. Tracking policies are used to conditionally modify the priority setting whenever a slot/port, IP address and or IP interface associated with a virtual router goes down.

A tracking policy consists of a tracking ID, the value used to decrease the priority value, and the slot/port number, IP address, or IP interface name to be monitored by the policy. The policy is then associated with one or more virtual routers.

## **Configuring Collective Management Functionality**

This feature provides user with the flexibility to manage the virtual routers on the switch collectively and also the capability to group the virtual routers to a virtual router group which simplifies the configuration and management tasks.

You can change the default values of the parameters like advertising interval, priority, preempt mode and the administrative status of all the virtual routers on a switch or in a virtual router group using this collective management functionality feature. For more information about configuring collective management functionality, see [page 31-15.](#page-750-0)

**Note.** VRRP3 does not support the collective management functionality in this release.

# **Interaction With Other Features**

- **•** IP routing—IP routing must be enabled for the VRRP configuration to take effect.
- Router Discovery Protocol (RDP)—If RDP is enabled on the switch, and VRRP is enabled, RDP advertises VLAN IP addresses of virtual routers depending on whether there are virtual routers active on the LAN, and whether those routers are backups or masters. When there are no virtual routers active on the VLAN (either acting as master or backup), RDP advertises all VLAN IP addresses. However, if virtual routers are active, RDP advertises IP addresses for any master routers; RDP does not advertise IP addresses for backup routers.

For more information about RDP, see Chapter [26, "Configuring RDP."](#page-606-0)

# **VRRP Configuration Overview**

During startup, VRRP is loaded onto the switch and is enabled. Virtual routers must be configured and enabled as described in the following sections. Since VRRP is implemented on multiple switches in the network, some VRRP parameters must be identical across switches:

#### **• VRRP and ACLs**

If QoS filtering rules (Access Control Lists) are configured for Layer 3 traffic on a VRRP router, all of the VRRP routers on the LAN must be configured with the same filtering rules; otherwise the security of the network is compromised. For more information about filtering, see Chapter [37, "Configuring](#page-956-0)  [ACLs."](#page-956-0)

#### **• Conflicting VRRP Parameters Across Switches**

All virtual routers with the same VRID on the LAN must be configured with the same advertisement interval and IP addresses. If the virtual routers are configured differently, it can result in more than one virtual router acting as the master router. This in turn would result in duplicate IP and MAC address messages as well as multiple routers forwarding duplicate packets to the virtual router MAC address. Use the **show vrrp statistics** command to check for conflicting parameters. For information about configuring VRRP parameters, see the remaining sections of this chapter.

#### **Basic Virtual Router Configuration**

At least two virtual routers must be configured on the LAN—a master router and a backup router. The virtual router is identified by a number called the Virtual Router ID (VRID), the VLAN on which the virtual router is configured, and the IP address or addresses associated with the router. Multiple virtual routers can be configured on a single physical VRRP router.

Basic commands for setting up virtual routers include:

```
vrrp
vrrp address
```
The next sections describe how to use these commands.

## <span id="page-745-0"></span>**Creating/Deleting a Virtual Router**

To create a virtual router, enter the **vrrp** command with the desired VRID and the relevant VLAN ID. The VRID must be a unique number in the range from 1 to 255. The VLAN must already be created on the switch through the **vlan** command. For information about creating VLANs, see Chapter [4, "Configuring](#page-122-0)  [VLANs."](#page-122-0) For example:

-> vrrp 6 4

This command creates VRID 6 on VLAN 4.

When you create a new virtual router, the VRID ID and a VLAN ID are *required*. Optionally, you can also specify:

• *Priority* (in the range from 1 to 255); use the **priority** keyword with the desired value. The default is 100. Note that the IP address owner is automatically assigned a value of 255, which overrides any value that you can have already configured. See ["Configuring Virtual Router Priority" on page](#page-747-1) 31-12 for more information about how priority is used.

- **•** *Preempt mode*. By default, preempt mode is enabled. Use **no preempt** to turn it off, and **preempt** to turn it back on. For more information about the preempt mode, see ["Setting Preemption for Virtual](#page-748-0)  [Routers" on page](#page-748-0) 31-13.
- **•** *Advertising interval* (in seconds). Use the **interval** keyword with the desired number of seconds for the delay in sending VRRP advertisement packets. The default is 1 second. See ["Configuring the Adver](#page-747-0)[tisement Interval" on page](#page-747-0) 31-12.

The following example creates a virtual router (with VRID 7) on VLAN 2 with a priority of 75. The preempt mode of the router is enabled and VRRP advertisements are sent at intervals of 2 seconds:

-> vrrp 7 2 priority 75 preempt interval 2

**Note.** All virtual routers with the same VRID on the same LAN must be configured with the same advertising interval; otherwise the network can produce duplicate IP or MAC address messages.

The **vrrp** command can also be used to specify whether the virtual router is enabled or disabled (it is disabled by default). *However, the virtual router must have an IP address assigned to it before it can be enabled*. Use the **vrrp address** command as described in the next section to specify an IP address or addresses.

To delete a virtual router, use the **no** form of the **vrrp** command with the relevant VRID and VLAN ID. For example:

-> no vrrp 7 3

Virtual router 7 on VLAN 3 is deleted from the configuration. (The virtual router does not have to be disabled before you delete it.)

For more information about the **vrrp** command syntax, see the *OmniSwitch AOS Release 6 CLI Reference Guide*.

## <span id="page-746-0"></span>**Specifying an IP Address for a Virtual Router**

An IP address must be specified before a virtual router can be enabled. To specify an IP address for a virtual router, use the **vrrp address** command and the relevant IP address. For example:

```
-> vrrp 6 4 address 10.10.2.3
-> vrrp 6 4 enable
```
In this example, the **vrrp address** command specifies that virtual router 6 on VLAN 4 is used to backup IP address 10.10.2.3. The virtual router is then enabled with the **vrrp** command.

Note that if a virtual router is to be the IP address owner, then all addresses on the virtual router must match an address on the switch interface.

To remove an IP address from a virtual router, use the **no** form of the **vrrp address** command. For example:

```
-> vrrp 6 4 disable
-> vrrp 6 4 no address 10.10.2.3
```
In this example, virtual router 6 is disabled. (A virtual router must be disabled before IP addresses can be added/removed from the router.) IP address 10.10.2.3 is then removed from the virtual router with the **no** form of the **vrrp address** command.

## <span id="page-747-0"></span>**Configuring the Advertisement Interval**

The advertisement interval is configurable, but all virtual routers with the same VRID must be configured with the same value. If the advertisement interval is set differently for a master router and a backup router, VRRP packets can be dropped because the newly configured interval does not match the interval indicated in the packet. The backup router then takes over and send a gratuitous ARP, which includes the virtual router IP address and the virtual router MAC address. In addition to creating duplicate IP/MAC address messages, both routers begin forwarding packets sent to the virtual router MAC address. This results in forwarding duplicate packets.

To avoid duplicate addresses and packets, make sure the advertisement interval is configured the same on both the master and the backup router.

For more information about VRRP and ARP requests, see ["ARP Requests" on page](#page-743-0) 31-8.

To configure the advertisement interval, use the **vrrp** command with the **interval** keyword. For example:

-> vrrp 6 4 disable -> vrrp 6 4 interval 5

In this example, virtual router 6 is disabled. (If you are modifying an existing virtual router, the virtual router must be disabled before it can be modified.) The **vrrp** command is then used to set the advertising interval for virtual router 6 to 5 seconds.

## <span id="page-747-1"></span>**Configuring Virtual Router Priority**

VRRP functions with one master virtual router and at least one backup virtual router. A priority value determines the role each router plays. It also decides the selection of backup routers for taking over as the master router, if the master router is unavailable.

Priority values range from 1 to 254. The default priority value is 100. If a VRRP router owns the IP address of the virtual router and the IP address of the physical interface, this router functions as a virtual router master and its priority value is 255. The value cannot be set to 255 if the router is not the IP address owner.

If there is more than one backup router, it is necessary to configure their priorities with different values. This is done so as to elect the backup router with the highest value as the master. If the priority values are the same, the backup virtual router with the highest physical interface IP address is chosen as the master.

To set the priority, use the **vrrp** command with the **priority** keyword and the desired value. For example:

```
-> vrrp 6 4 disable
-> vrrp 6 4 priority 50
```
In this example, virtual router 6 is disabled. (If you are modifying an existing virtual router, it must be disabled before it is modified.) The virtual router priority is then set to 50. Since the default priority is 100, setting the value to 50 provides the router with lower priority in the VRRP network.

#### <span id="page-748-0"></span>**Setting Preemption for Virtual Routers**

When a master virtual router becomes unavailable (goes down for whatever reason), a backup router takes over. When there is more than one backup router and if their priority values are very nearly equal, the skew time can not be sufficient to overcome delays caused by network traffic loads. This can cause a lower priority backup to assume control before a higher priority backup. But when the preempt mode is enabled, the higher priority backup router detects this and assumes control.

**Note.** In certain cases, this can not be a desirable behavior, as when the original master comes back and immediately causes all the traffic to switch back to it.

If all virtual routers have the preempt mode enabled (the default), the virtual router with the highest priority becomes the master. If the master router goes down, the highest priority backup router becomes the master. If the previous master or any other virtual router comes up with the preempt mode enabled and has a higher priority value, this router becomes the new master.

To prevent a router with a higher priority value from automatically taking control from a master router with a lower priority value, disable the preempt mode for the higher priority router. This is done by using the **no preempt** keywords with the **vrrp** command. For example:

-> vrrp 6 4 disable -> vrrp 6 4 no preempt

**Note.** The virtual router that owns the IP address(es) associated with the physical router always becomes the master router if it is available, regardless of the preempt mode setting and the priority values of the backup routers.

In the above example, the first command administratively disables virtual router 6. (If you are modifying an existing virtual router, it must be disabled before it is modified.). The second command disables the preempt mode for the same router. Henceforth, router 6 does not preempt another virtual router with a lower priority. For more information about priority, see ["Configuring Virtual Router Priority" on](#page-747-1)  page [31-12.](#page-747-1)

#### **Enabling/Disabling a Virtual Router**

Virtual routers are disabled by default. To enable a virtual router, use the **vrrp** command with the **enable** keyword. Note that at least one IP address must be configured for the virtual router through the **vrrp address** command. For example:

```
-> vrrp 7 3 priority 150
-> vrrp 7 3 address 10.10.2.3
-> vrrp 7 3 enable
```
In this example, a virtual router is created on VLAN 3 with a VRID of 7. An IP address is then assigned to the virtual router. The virtual router is then enabled on the switch.

To disable a virtual router, use the **disable** keyword.

-> vrrp 7 3 disable

A virtual router must be disabled before it can be modified. Use the **vrrp** command to disable the virtual router first; then use the command again to modify the parameters. For example:

-> vrrp 7 3 disable -> vrrp 7 3 priority 200 -> vrrp 7 3 enable

In this example, virtual router 7 on VLAN 3 is disabled. The virtual router is then modified to change its priority setting. (For information about configuring the priority setting, see ["Configuring Virtual Router](#page-747-1)  [Priority" on page](#page-747-1) 31-12.) The virtual router is then re-enabled and is active on the switch.

#### <span id="page-749-0"></span>**Setting VRRP Traps**

A VRRP router has the capability to generate VRRP SNMP traps for events defined in the VRRP SNMP MIB. By default, traps are enabled.

In order for VRRP traps to be generated correctly, traps in general must be enabled on the switch through the SNMP CLI. See the *OmniSwitch AOS Release 6 Switch Management Guide* for more information about enabling SNMP traps globally.

To disable VRRP traps, use the **no** form of the **vrrp trap** command.

```
-> no vrrp trap
```
To re-enable traps, enter the **vrrp trap** command.

```
-> vrrp trap
```
## **Setting VRRP Startup Delay**

After a switch reboot, the delay which is a global value takes effect and all virtual routers remain in the **initialize** state. They remain in this state until the timer expires, at which point they negotiate to determine whether to become the master or a backup.

To set a delay to all the virtual routers from going active before their routing tables are set up, use the **vrrp delay** command. This command applies only when the switch reboots.

```
-> vrrp delay 75
```
The switch now waits 75 seconds after its reboot before it becomes available to take over as master for another router.

**Note**. This command applies only when the switch reboots.

#### <span id="page-750-0"></span>**Configuring Collective Management Functionality**

Collective management simplifies the management and configuration tasks of either all the virtual routers on the switch or only the virtual routers in a particular virtual router group.

The following section describes the above mentioned collective management functionality in detail:

#### **Changing Default Parameter Values for all Virtual Routers**

You can change the default advertising interval value of all the virtual routers on a switch using the **vrrp interval** command. For example:

-> vrrp interval 50

You can change the default priority value of all the virtual routers on a switch using the **vrrp priority** command. For example:

-> vrrp priority 50

You can change the default preempt mode of all the virtual routers on a switch using the **vrrp preempt** command. For example:

-> vrrp no preempt

These commands set the new default values only for the virtual routers that are newly created. However, you can apply the new default value to the existing virtual routers. To apply the new default value to the existing virtual routers; you must first disable the virtual routers, then apply the new default value using the **vrrp set** command and enable the virtual routers again.

For example, to change the default priority value to 50 on all the existing virtual routers on a switch, enter the following:

```
-> vrrp priority 50 
-> vrrp disable 
-> vrrp set priority
-> vrrp enable
```
The first command configures the default priority value as 50 for all the virtual routers on the switch. The next command disables all the virtual routers on the switch. The **vrrp set** command in this sequence applies the new default priority value to the existing virtual routers. This value is applied only to the virtual routers that already have the default value and not the values configured either individually or through a group. This is because the configured values take priority over the default values.

For the modified default values to effect the virtual routers which are configured with a value either individually or via group, you can use the same command in addition with the **override** option. For example:

-> vrrp set priority override

**Note.** You can specify a parameter such as interval, priority, preempt or all in the **vrrp set** command to set and/or override the existing value with the new default values. By default the option **all** is applied. The **all** option resets and/or overrides the existing advertising interval value, priority value and preempt mode with the modified default values.

The next command enables all the virtual routers on the switch except the virtual routers that are disabled individually or via group. To enable all the virtual routers on the switch including those which are disabled individually or via group, you can use the same command with the **enable all** option as follows:

```
-> vrrp enable all
```
**Note.** This collective virtual routers management functionality does not affect the ability to change the administrative status and parameter values of an individual virtual router.

#### **Changing Default Parameter Values for a Virtual Router Group**

The virtual routers can also be grouped under a virtual router group as another way of simplifying the configuration and management tasks.

A virtual router group can be created using the **vrrp group** command as follows:

-> vrrp group 25

This command creates a virtual router group 25. Use the **no** form of the same command to delete a virtual router group. For example:

-> no vrrp group 25

**Note.** When a virtual router group is deleted, the virtual routers assigned to the group become unassigned. However, this does not have any impact on the virtual routers.

After creating a virtual router group, you have to add virtual routers to the group using the **vrrp groupassociation** command, as follows:

-> vrrp 10 1 group-association 25

The above command adds the virtual router 10 on VLAN 1 to the virtual router group 25. A virtual router need not be disabled in order to be added to a virtual router group. However, the virtual router does not adopt the group default parameter values until those values are applied by re-enabling the virtual router.

To remove a virtual router from a virtual router group, use the **no** form of the same command as follows:

-> vrrp 10 1 no group-association 25

Note that a virtual router need not to be disabled to be removed from a group.

You can change the default values of the parameters like advertising interval, priority and preempt of all the virtual routers in a virtual router group using the **vrrp group** command, as follows:

-> vrrp group 25 advertising interval 50 priority 50 no preempt

The above command configures the default values for advertising interval as 50 seconds, priority as 150 and preempting mode as **no preempt**. These parameters can be modified at any time but do not have any effect on the virtual routers in the group until you disable, then apply the group default value using the **vrrp group set** command and enable the virtual router group again.

For the modified default values to be applied to the virtual routers in a group, you must disable the virtual router group, then apply the group default value using the **vrrp group set** command and enable the virtual router group again. For example:

-> vrrp group 25 interval 50 -> vrrp group 25 disable -> vrrp group 25 set interval -> vrrp group 25 enable

The first command configures the default interval value as 50 for all the virtual routers in the virtual router group 25. The next command disables all the virtual routers in the group. **The vrrp group set** command in this sequence applies the new default interval value to all the virtual routers in the group. This value is applied only to the virtual routers in the group that already have the default value and not the values configured individually. This is because the configured values take priority over the default values.

For the modified default values to affect the virtual routers in the group, including the virtual routers that are configured with a value individually, you can use the same command in addition with the **override** option. For example:

-> vrrp group set interval override

**Note.** You can specify a parameter such as interval, priority, preempt or all in the **vrrp group set** command to set and/or override the existing value with the new default values. By default the option **all** is applied. The **all** option resets and/or overrides the existing advertising interval value, priority value and preempt mode with the modified default values.

The next command enables all the virtual routers in the group except the virtual routers that are disabled individually. To enable all the virtual routers in the group including those which are disabled individually, you can use the same command with the **enable all** option as follows:

-> vrrp group 25 enable all

**Note.** Even though a virtual router can be assigned to a group, its parameter values and administrative status can still be modified individually.

# <span id="page-753-0"></span>**Verifying the VRRP Configuration**

A summary of the **show** commands used for verifying the VRRP configuration is given here:

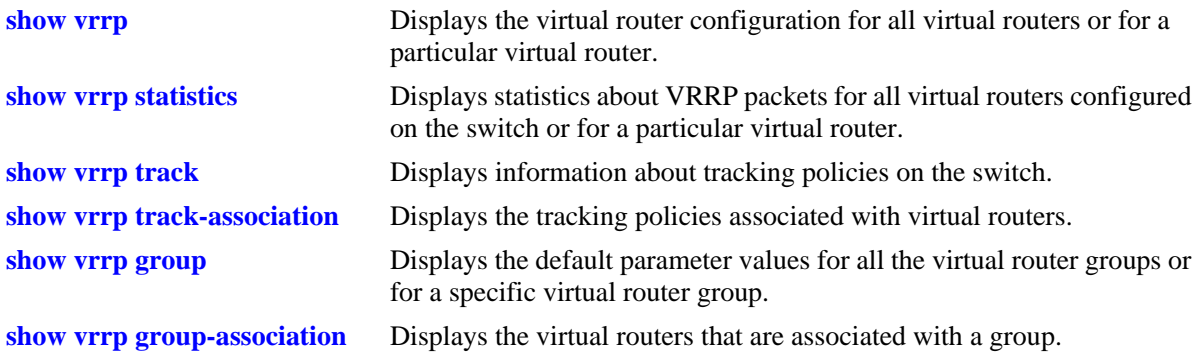

For more information about the displays that result from these commands, see the *OmniSwitch AOS Release 6 CLI Reference Guide*.

# <span id="page-754-0"></span>**VRRPv3 Configuration Overview**

During startup, VRRPv3 is loaded onto the switch and is enabled. Virtual routers must be configured first and enabled as described in the sections. Since VRRPv3 is implemented on multiple switches in the network, some VRRPv3 parameters must b6e identical across switches:

#### **• VRRPv3 and ACLs**

If QoS filtering rules (Access Control Lists) are configured for Layer 3 traffic on a VRRP router, all of the VRRP routers on the LAN must be configured with the same filtering rules; otherwise the security of the network is compromised. For more information about filtering, see Chapter [37, "Configuring](#page-956-0)  [ACLs."](#page-956-0)

#### **• Conflicting VRRPv3 Parameters Across Switches**

All virtual routers with the same VRID on the LAN must be configured with the same advertisement interval and IP addresses. If the virtual routers are configured differently, it can result in more than one virtual router acting as the master router. This in turn would result in duplicate IP and MAC address messages as well as multiple routers forwarding duplicate packets to the virtual router MAC address. Use the **show vrrp statistics** command to check for conflicting parameters. For information about configuring VRRPv3 parameters, see the remaining sections of this chapter.

#### **Basic VRRPv3 Virtual Router Configuration**

At least two VRRPv3 virtual routers must be configured on the LAN—a master router and a backup router. The VRRPv3 virtual router is identified by a number called the Virtual Router ID (VRID), the VLAN on which the VRRPv3 virtual router is configured, and the IPv6 address or addresses associated with the router. Multiple VRRPv3 virtual routers can be configured on a single physical VRRP router.

Basic commands for setting up VRRPv3 virtual routers include:

**vrrp3 vrrp3 address**

The next sections describe how to use these commands.

#### **Creating/Deleting a VRRPv3 Virtual Router**

To create a VRRPv3 virtual router, enter the **vrrp3** command with the desired VRID and the relevant VLAN ID. The VRID must be a unique number in the range from 1 to 255. The VLAN must already be created on the switch through the **vlan** command. For information about creating VLANs, see [Chapter](#page-122-0) 4, ["Configuring VLANs."](#page-122-0) For example:

-> vrrp3 6 4

This command creates VRID 6 on VLAN 4.

When you create a new VRRPv3 virtual router, the VRID ID and a VLAN ID are *required*. Optionally, you can also specify:

• *Priority* (in the range from 1 to 255); use the **priority** keyword with the desired value. The default is 100. Note that the IP address owner is automatically assigned a value of 255, which overrides any value that you can have already configured. See ["Configuring the VRRPv3 Virtual Router Priority" on](#page-757-0)  page [31-22](#page-757-0) for more information about how priority is used.

- **•** *Preempt mode*. By default, preempt mode is enabled. Use **no preempt** to turn it off, and **preempt** to turn it back on. For more information about the preempt mode, see ["Setting Preemption for VRRPv3](#page-757-1)  [Virtual Routers" on page](#page-757-1) 31-22.
- **•** *Accept mode*. By default, the **accept** mode is enabled. This mode allows the master router to accept packets addressed to the IPv6 address owner as its own. Use the **no accept** mode to prevent the master router from accepting packets addressed to the IPv6 address owner.
- **•** *Advertising interval (in centiseconds).* Use the **interval** keyword with the desired number of centiseconds for the delay in sending VRRPv3 advertisement packets. The default is 100 centiseconds. See ["Configuring the VRRPv3 Advertisement Interval" on page](#page-756-1) 31-21*.*

**Note***.* The maximum number of virtual routers supported is based on the 100 centisecond interval. A smaller interval results in a relatively lesser number of virtual routers.

Note. The centisecond interval cannot be less than 10 centiseconds.

The following example creates a VRRPv3 virtual router (with VRID 7) on VLAN 2 with a priority of 75, and no preempt. VRRPv3 advertisements are sent at intervals of 200 centiseconds:

-> vrrp3 7 2 priority 75 no preempt interval 200

**Note**. All VRRPv3 virtual routers with the same VRID on the same LAN must be configured with the same advertisement interval; otherwise the network can produce duplicate IPv6 or MAC address messages.

The **vrrp3** command can also be used to specify whether the VRRPv3 virtual router is enabled or disabled (it is disabled by default). For more information about the **vrrp3** command syntax, see the *OmniSwitch AOS Release 6 CLI Reference Guide*.

To delete a VRRPv3 virtual router, use the **no** form of the **vrrp3** command with the relevant VRID and VLAN ID. For example:

-> no vrrp3 7 3

VRRPv3 virtual router 7 on VLAN 3 is deleted from the configuration. (The virtual router does not have to be disabled before you delete it.)
### **Specifying an IPv6 Address for a VRRPv3 Virtual Router**

A VRRPv3 virtual router must have a link local address. By default, the virtual router link local address is created based on the virtual router MAC address and it does not need to be configured. Additional IPv6 addresses can be configured for a virtual router and these addresses must be within the subnet of an address configured on the interface. To specify an IPv6 address for a VRRPv3 virtual router, use the **vrrp3 address** command and the relevant IPv6 address. For example:

```
-> vrrp3 6 4 address fe80::200:5eff:fe00:20a
-> vrrp3 6 4 enable
```
In the above example, the **vrrp3 address** command specifies that VRRPv3 virtual router 6 on VLAN 4 is used to backup IPv6 address  $f = 80::200::5 \in f : f \in 00:20a$ . The virtual router is then enabled with the **vrrp3** command.

If a virtual router is to be the IP address owner, then all addresses on the virtual router must match an address on the switch interface. This includes the virtual router's link local address. In other words, a virtual router can not be the IP address owner if its link local address does not match the interface link local address.

To remove an IPv6 address from a virtual router, use the **no** form of the **vrrp3 address** command. For example:

```
-> vrrp3 6 4 disable
-> vrrp3 6 4 no address fe80::200:5eff:fe00:20a
```
In this example, VRRPv3 virtual router 6 is disabled. (A VRRPv3 virtual router must be disabled before IPv6 addresses can be added/removed from the router.) IP address  $f = 80 : 200 : 5 \in ff : f = 00 : 20a$  is then removed from the virtual router with the **no** form of the **vrrp3 address** command.

### **Configuring the VRRPv3 Advertisement Interval**

The advertisement interval is configurable, but all virtual routers with the same VRID must be configured with the same value. If the advertisement interval is set differently for a master router and a backup router, VRRPv3 packets can be dropped because the newly configured interval does not match the interval indicated in the packet. The backup router then takes over and send a neighbor advertisement, which includes the virtual router IP address and the virtual router MAC address. In addition to creating duplicate IP/MAC address messages, both routers begin forwarding packets sent to the virtual router MAC address. This results in forwarding duplicate packets.

To avoid duplicate addresses and packets, make sure the advertisement interval is configured the same on both the master and the backup router.

To configure the advertisement interval, use the **vrrp3** command with the **interval** keyword. For example:

```
-> vrrp3 6 4 disable
-> vrrp3 6 4 interval 500
```
In this example, VRRPv3 virtual router 6 is disabled. (If you are modifying an existing virtual router, the virtual router must be disabled before it can be modified.) The **vrrp3** command is then used to set the advertising interval for virtual router 6 to 500 centiseconds.

# <span id="page-757-0"></span>**Configuring the VRRPv3 Virtual Router Priority**

VRRPv3 functions with one master virtual router and at least one backup virtual router. A priority value determines the role each router plays. It also decides the selection of backup routers for taking over as the master router, if the master router is unavailable.

Priority values range from 1 to 254. A value of 255 indicates that the virtual router owns the IPv6 address; that is, the router contains the real physical interface to which the IPv6 address is assigned. The default priority value is 100; however the switch sets this value to 255 if it detects that this router is the IPv6 address owner. The value cannot be set to 255 if the router is not the IPv6 address owner.

The IPv6 address owner is always the master router if it is available. If more than one backup router is configured, their priority values must be configured with different values, so that the backup with the higher value takes over for the master. The priority parameter can be used to control the order in which backup routers take over for the master. If priority values are the same, any backup takes over for master.

Note that the switch sets the priority value to zero in the last VRRPv3 advertisement packet before a master router is disabled (see ["Enabling/Disabling a VRRPv3 Virtual Router" on page](#page-758-0) 31-23).

Also, if a router is the IPv6 address owner and the priority value is not set to 255, the switch sets its priority to 255 when the router is enabled.

To set the priority, use the **vrrp3** command with the **priority** keyword and the desired value. For example:

```
-> vrrp3 6 4 disable
-> vrrp3 6 4 priority 50
```
In this example, VRRPv3 virtual router 6 is disabled. (If you are modifying an existing virtual router, the virtual router must be disabled before it can be modified). The virtual router priority is then set to 50. The priority value is relative to the priority value configured for other virtual routers backing up the same IPv6 address. Since the default priority is 100, setting the value to 50 typically provides a router with lower priority in the VRRPv3 network.

### **Setting Preemption for VRRPv3 Virtual Routers**

When a VRRPv3 master virtual router becomes unavailable (goes down for whatever reason), a backup router takes over. When there is more than one backup router and if the backup routers have priority values that are very nearly equal, the skew time cannot be sufficient to overcome delays caused by network traffic loads and a lower priority backup can assume control before a higher priority backup. But when the preempt mode is enabled the higher priority backup router detects this and assume control.

By default VRRPv3 virtual routers are allowed to preempt each other; that is, if the virtual router with the highest priority takes over if the master router becomes unavailable. The preempt mode can be disabled so that any backup router that takes over when the master is unavailable is not preempted by a backup with a higher priority.

**Note.** The VRRPv3 virtual router that owns the IPv6 address(es) associated with the physical router always becomes the master router if is available, regardless of the preempt mode setting and the priority values of the backup routers.

To disable preemption for a VRRPv3 virtual router, use the **vrrp3** command with the **no preempt** keywords. For example:

```
-> vrrp3 6 4 disable
-> vrrp3 6 4 no preempt
```
In this example, virtual router 6 is disabled. (If you are modifying an existing virtual router, the virtual router must be disabled before it can be modified). The virtual router is then configured to disable preemption. If this virtual router takes over for an unavailable router, a router with a higher priority is not able to preempt it. For more information about priority, see ["Configuring the VRRPv3 Virtual Router Priority" on](#page-757-0)  page [31-22.](#page-757-0)

### <span id="page-758-0"></span>**Enabling/Disabling a VRRPv3 Virtual Router**

VRRPv3 virtual routers are disabled by default. To enable a virtual router, use the **vrrp3** command with the **enable** keyword. For example:

```
-> vrrp3 7 3 
-> vrrp3 7 3 enable
```
In this example, a VRRPv3 virtual router is created on VLAN 3 with a VRID of 7. An IPv6 address is then assigned to the virtual router. The virtual router is then enabled on the switch.

To disable a VRRPv3 virtual router, use the **disable** keyword.

```
-> vrrp 7 3 disable
```
A VRRPv3 virtual router must be disabled before it can be modified. Use the **vrrp3** command to disable the virtual router first; then use the command again to modify the parameters. For example:

-> vrrp3 7 3 disable -> vrrp3 7 3 priority 200 -> vrrp3 7 3 enable

In this example, VRRPv3 virtual router 7 on VLAN 3 is disabled. The VRRPv3 virtual router is then modified to change its priority setting. (For information about configuring the priority setting, see ["Configuring the VRRPv3 Virtual Router Priority" on page](#page-757-0) 31-22.) The virtual router is then re-enabled and is active on the switch.

### **Setting VRRPv3 Traps**

A VRRPv3 router has the capability to generate VRRPv3 SNMP traps for events defined in the VRRPv3 SNMP MIB. By default traps are enabled.

In order for VRRPv3 traps to be generated correctly, traps in general must be enabled on the switch through the SNMP CLI. See the *OmniSwitch AOS Release 6 Switch Management Guide* for more information about enabling SNMP traps globally.

To disable VRRPv3 traps, use the **no** form of the **vrrp3 trap** command.

-> no vrrp3 trap

To re-enable traps, enter the **vrrp3 trap** command:

-> vrrp3 trap

# **Verifying the VRRPv3 Configuration**

A summary of the **show** commands used for verifying the VRRPv3 configuration is given here:

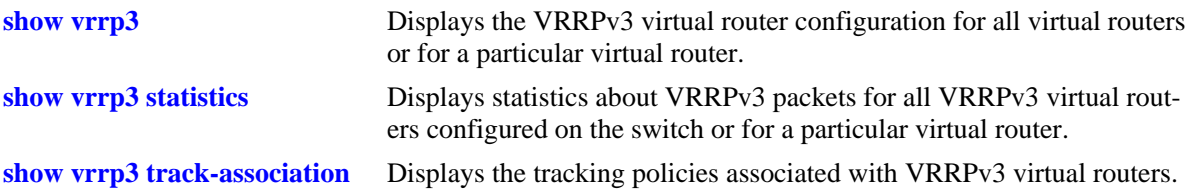

For more information about the displays that result from these commands, see the *OmniSwitch AOS Release 6 CLI Reference Guide*.

# **Creating Tracking Policies**

To create a tracking policy, use the **vrrp track** command and specify the amount to decrease a virtual router priority and the slot/port, IP address, or IP interface name to be tracked. For example:

```
-> vrrp track 3 enable priority 50 address 20.1.1.3
```
In this example, a tracking policy ID (3) is created and enabled for IP address 20.1.1.3. If this address becomes unreachable, a virtual router associated with this track ID has its priority decremented by 50. Note that the **enable** keyword administratively activates the tracking policy, but the policy does not take effect until it is associated with one or more virtual routers (see the next section).

Similarly, to create a tracking policy ID (3) for IPv6 address 213:100:1::56, use the following command:

-> vrrp track 3 enable priority 50 address 213:100:1::56

If this address becomes unreachable, a virtual router associated with this track ID has its priority decremented by 50.

Note the following:

- **•** A virtual router must be administratively disabled before a tracking policy for the virtual router can be added.
- **•** VRRP tracking does not override IP address ownership (the IP address owner always has a priority to become master, if it is available).

#### **Associating a Tracking Policy with a VRRPv2/VRRPv3 Virtual Router**

To associate a tracking policy with a virtual router, use the **vrrp track-association** command with the tracking policy ID number. In this example, virtual router 6 on VLAN 4 is disabled first so that tracking policy 3 can be associated with it:

```
-> vrrp 6 4 disable
-> vrrp 6 4 track-association 3
```
When the virtual router is re-enabled, tracking policy 3 is used for that virtual router.

A tracking policy must not be associated with a virtual router on the same port or interface. For example:

```
-> ip interface vlan-4 address 10.1.1.1 vlan 4
-> vrrp track 2 ipv4-interface vlan-4
-> vrrp 5 4 track-association 2
```
This configuration is allowed but does not really have an effect. If the associated interface goes down, this virtual router goes down as well and the tracking policy is not applied.

**Note**. A master and a backup virtual router must not be tracking the same IP address; otherwise, when the IP address becomes unreachable, both virtual routers have their priorities decremented, and the backup can temporarily take over if the master discovers that the IP address is unreachable before the backup.

Typically you must not configure the same IP address tracking policies on physical VRRP routers that backup each other; otherwise, the priority is decremented for both master and backup when the entity being tracked goes down.

# **VRRP Application Example**

In addition to providing redundancy, VRRP can assist in load balancing outgoing traffic. The figure below shows two virtual routers with their hosts splitting traffic between them. Half of the hosts are configured with a default route to virtual router 1 IP address (10.10.2.250), and the other half are configured with a default route to virtual router 2 IP address (10.10.2.245).

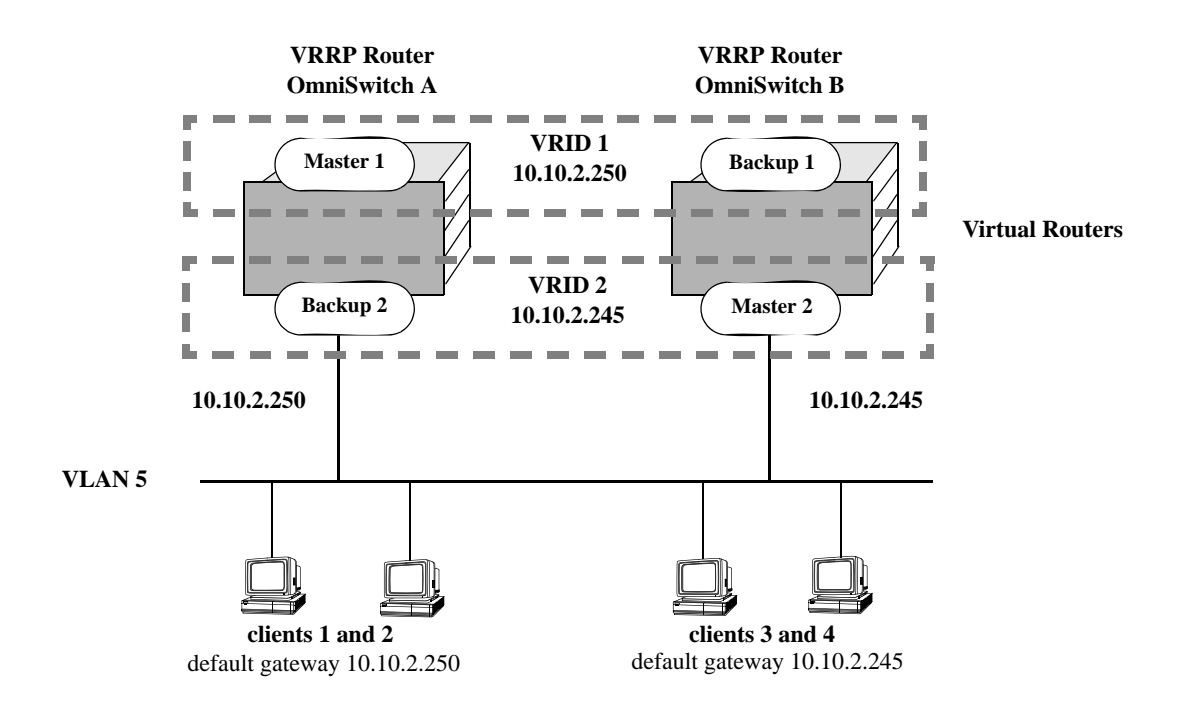

**VRRP Redundancy and Load Balancing**

The CLI commands used to configure this setup are as follows:

**1** First, create two virtual routers for VLAN 5. (Note that VLAN 5 must already be created and available on the switch.)

-> vrrp 1 5 -> vrrp 2 5

**2** Configure the IP addresses for each virtual router.

-> vrrp 1 5 ip 10.10.2.250 -> vrrp 2 5 ip 10.10.2.245

**3** Enable the virtual routers.

-> vrrp 1 5 enable -> vrrp 2 5 enable

**Note.** The same VRRP configuration must be set up on each switch. The VRRP router that contains, or owns, the IP address automatically becomes the master for that virtual router. If the IP address is a virtual address, the virtual router with the highest priority becomes the master router.

In this scenario, the master of VRID 1 responds to ARP requests for IP address A using the virtual router MAC address for VRID 1 (00:00:5E:00:01:01). OmniSwitch 1 is the master for VRID 1 since it contains the physical interface to which 10.10.2.250 is assigned. If OmniSwitch A must become unavailable, OmniSwitch B becomes master for VRID 1.

In the same way, the master of VRID 2 responds to ARP requests for IP address B using the virtual router MAC address for VRID 2 (00:00:5E:00:01:02). OmniSwitch B is the master for VRID 2 since it contains the physical interface to which 10.10.2.245 is assigned. If OmniSwitch B must become unavailable, OmniSwitch A becomes master for 10.10.2.245. This configuration provides uninterrupted service for the end hosts.

# **VRRP Tracking Example**

The figure below shows two VRRP routers with two virtual routers backing up one IP address on each VRRP router respectively. Virtual router 1 serves as the default gateway on OmniSwitch A for clients 1 and 2 through IP address 10.10.2.250 and virtual router 2 serves as default gateway on OmniSwitch B for clients 3 and 4 through IP address 10.10.2.245. For example, if the port that provides access to the Internet on OmniSwitch A fails, virtual router 1 continues to be the default router for clients 1 and 2, but clients 1 and 2 cannot access the Internet.

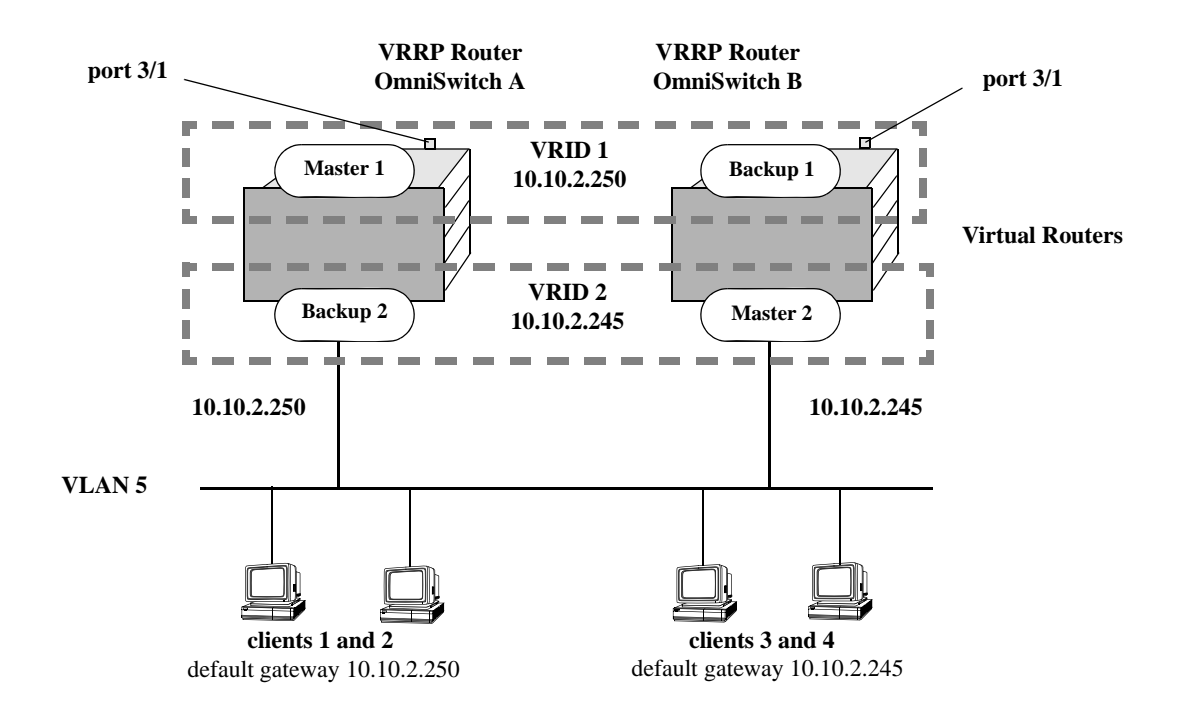

#### **VRRP Tracking Example**

In this example, the master for virtual router 1 has a priority of 100 and the backup for virtual router 1 has a priority of 75. The virtual router configuration for VRID 1 and 2 on VRRP router A is as follows:

```
-> vrrp 1 5 priority 100 preempt
-> vrrp 2 5 priority 75
```
The virtual router configuration for VRID 1 and 2 on VRRP router B is as follows:

```
-> vrrp 1 5 priority 75 
-> vrrp 2 5 priority 100 preempt
```
To ensure workstation clients 1 and 2 have connectivity to the internet, configure a tracking policy on VRRP router A to monitor port 3/1 and associate the policy with VRID 1.

```
-> vrrp track 1 enable priority 50 port 3/1
-> vrrp 1 5 track-association 1
```
If port 3/1 on VRRP router A goes down, the master for virtual router A is still functioning but workstation clients 1 and 2 cannot get to the Internet. With this tracking policy enabled, however, master router 1 priority is temporarily decremented to 50, allowing backup router 1 to take over and provide connectivity for those workstations. When port 3/1 on VRRP router A comes backup, master 1 takes over again.

**Note.** Preempt must be set on switch A virtual router 1, and switch B virtual router 2, in order for the correct master to assume control once their respective ports 3/1 return to viability. In our example, once port 3/1 on switch A is functioning again we want switch A to reestablish itself as the master. See ["Setting](#page-748-0)  [Preemption for Virtual Routers" on page](#page-748-0) 31-13 for more information about enabling preemption.

# **VRRPv3 Application Example**

In addition to providing redundancy, VRRPv3 can assist in load balancing outgoing traffic. The figure below shows two virtual routers with their hosts splitting traffic between them. Half of the hosts are configured with a default route to virtual router 1 IPv6 address  $(213:100:1::56)$ , and the other half are configured with a default route to virtual router 2 IPv6 address ( $213:100:1:57$ ).

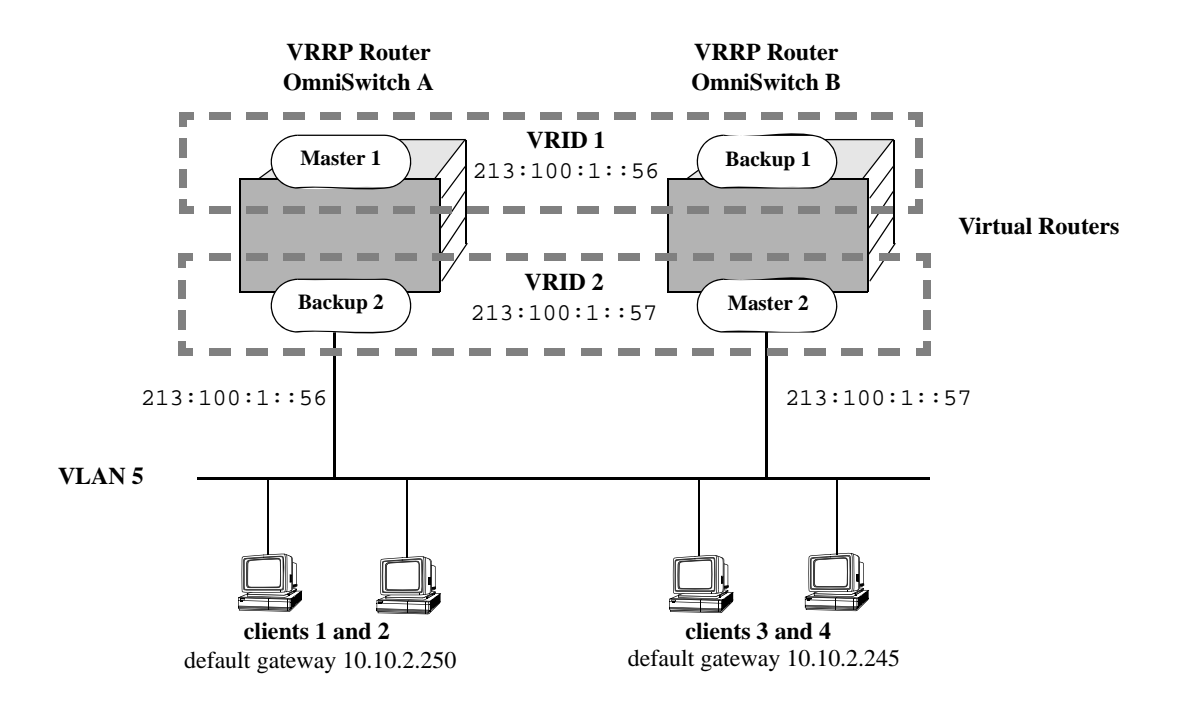

**VRRPv3 Redundancy and Load Balancing**

The CLI commands used to configure this setup are as follows:

**1** First, create two VRRPv3 virtual routers for VLAN 5. (Note that VLAN 5 must already be created and available on the switch.)

```
-> vrrp3 1 5
-> vrrp3 2 5
```
**2** Configure the IPv6 addresses for each VRRPv3 virtual router.

```
-> vrrp3 1 5 address 213:100:1::56
-> vrrp3 2 5 address 213:100:1::57
```
**3** Enable the VRRPv3 virtual routers.

-> vrrp3 1 5 enable -> vrrp3 2 5 enable **Note**. The same VRRPv3 configuration must be set up on each switch. The VRRPv3 router that contains, or owns, the IPv6 address automatically becomes the master for that virtual router. If the IPv6 address is a virtual address, the virtual router with the highest priority becomes the master router.

In this scenario, the master of VRID 1 responds to neighbor solicitation with a neighbor advertisement for IPv6 address A using the virtual router MAC address for VRID 1 (00:00:5E:00:02:01). OmniSwitch 1 is the master for VRID 1 since it contains the physical interface to which  $213:100:1:56s$  assigned. If OmniSwitch A must become unavailable, OmniSwitch B becomes master for VRID 1.

In the same way, the master of VRID 2 responds to neighbor solicitation for IPv6 address B using the virtual router MAC address for VRID 2 (00:00:5E:00:02:02). OmniSwitch B is the master for VRID 2 since it contains the physical interface to which  $213:100:1:57$  is assigned. If OmniSwitch B becomes unavailable, OmniSwitch A becomes master for 213:100:1::57. This configuration provides uninterrupted service for the end hosts.

# **VRRPv3 Tracking Example**

The figure below shows two VRRPv3 routers with two virtual routers backing up one IPv6 address on each VRRPv3 router respectively. Virtual router 1 serves as the default gateway on OmniSwitch A for clients 1 and 2 through IPv6 address 213:100:1::56. For example, if the port that provides access to the Internet on OmniSwitch A fails, virtual router 1 continues to be the default router for clients 1 and 2, but clients 1 and 2 cannot access the Internet.

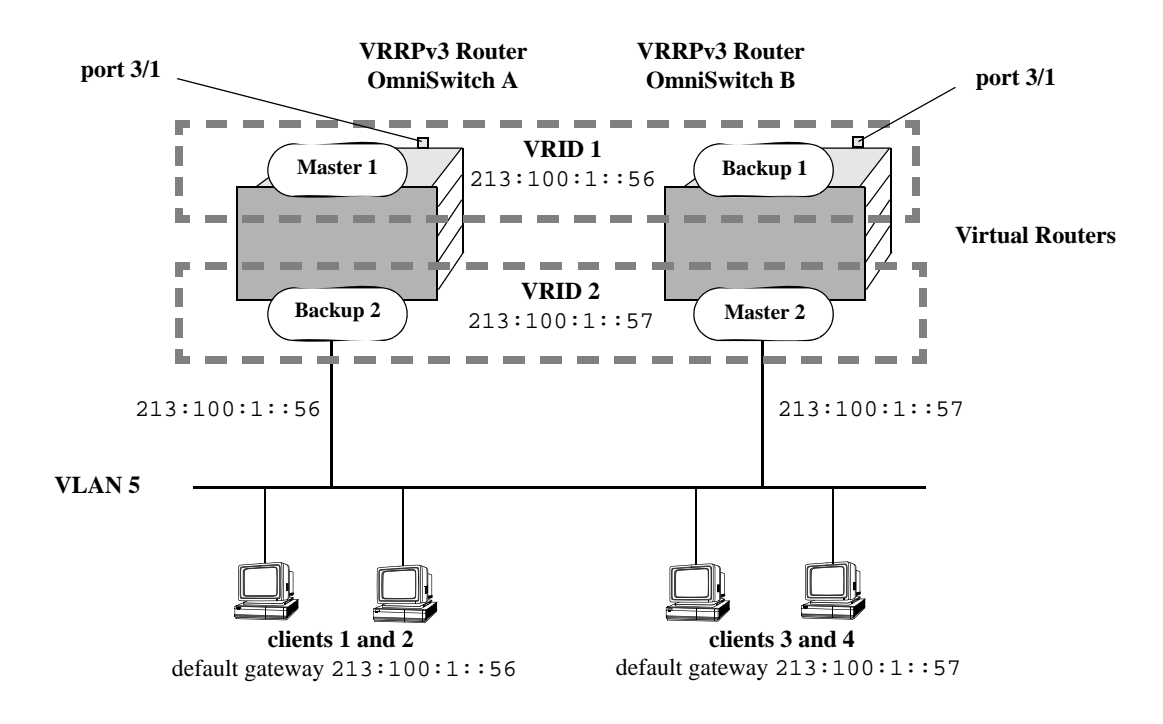

**VRRPv3 Tracking Example**

In this example, the master for virtual router 1 has a priority of 100 and the backup for virtual router 1 has a priority of 75. The virtual router configuration for VRID 1 and 2 on VRRPv3 router A is as follows:

```
-> vrrp3 1 5 priority 100 preempt
-> vrrp3 2 5 priority 75
```
The virtual router configuration for VRID 1 and 2 on VRRPv3 router B is as follows:

```
-> vrrp3 1 5 priority 75 
-> vrrp3 2 5 priority 100 preempt
```
To ensure workstation clients 1 and 2 have connectivity to the internet, configure a tracking policy on VRRPv3 router A to monitor port 3/1 and associate the policy with VRID 1.

```
-> vrrp3 track 1 enable priority 50 port 3/1
-> vrrp3 1 5 track-association 1
```
If port 3/1 on VRR3 router A goes down, the master for virtual router A is still functioning, but workstation clients 1 and 2 cannot get connected to the Internet. With this tracking policy enabled, however, master router 1 priority is temporarily decremented to 50, allowing backup router 1 to take over and provide connectivity for those workstations. When port 3/1 on VRRPv3 router A comes backup, master 1 takes over again.

**Note.** Preempt must be set on switch A virtual router 1, and switch B virtual router 2, in order for the correct master to assume control once their respective ports 3/1 return to viability. In our example, once port 3/1 on switch A is functioning again we want switch A to reestablish itself as the master. See ["Setting](#page-748-0)  [Preemption for Virtual Routers" on page](#page-748-0) 31-13 for more information about enabling preemption.

# **32 Configuring Server Load Balancing**

Alcatel-Lucent's Server Load Balancing (SLB) software provides a method to logically manage a group of physical servers sharing the same content (known as a *server farm*) as one large virtual server (known as an *SLB cluster*). SLB clusters are identified and accessed using either a Virtual IP (VIP) address or a QoS policy condition. Traffic is always routed to VIP clusters and either bridged or routed to policy condition clusters. The OmniSwitch operates at wire speed to process client requests and then forward them to the physical servers within the cluster.

Using SLB clusters can provide cost savings (costly hardware upgrades can be delayed or avoided), scalability (as the demands on your server farm grow you can add additional physical servers), reliability (if one physical server goes down the remaining servers can handle the remaining workload), and flexibility (you can tailor workload requirements individually to servers within a cluster).

# **In This Chapter**

This chapter describes the basic components of Server Load Balancing and how to configure them through the Command Line Interface (CLI). CLI commands are used in the configuration examples; for more details about the syntax of commands, see the *OmniSwitch AOS Release 6 CLI Reference Guide*.

Configuration procedures described in this chapter include:

- Steps to configure physical servers on [page 32-11](#page-778-0).
- **•** Procedures to configure SLB on a switch on [page 32-24](#page-791-0).
- Procedures to configure logical SLB clusters on [page 32-25.](#page-792-0)
- Procedures to configure physical servers in SLB clusters on [page 32-27](#page-794-0).
- Procedures to configure SLB probes on [page 32-32](#page-799-0).
- Procedures for troubleshooting and maintenance on [page 32-30](#page-797-0) and [page 32-36.](#page-803-0)

**Note.** You can also configure and monitor Server Load Balancing with WebView, Alcatel-Lucent's embedded web-based device management application. WebView is an interactive and easy-to-use GUI that can be launched from OmniVista or a web browser. Please refer to WebView's online documentation for more information on configuring and monitoring Server Load Balancing with WebView.

# **Server Load Balancing Specifications**

The table below lists specifications for Alcatel-Lucent's SLB software.

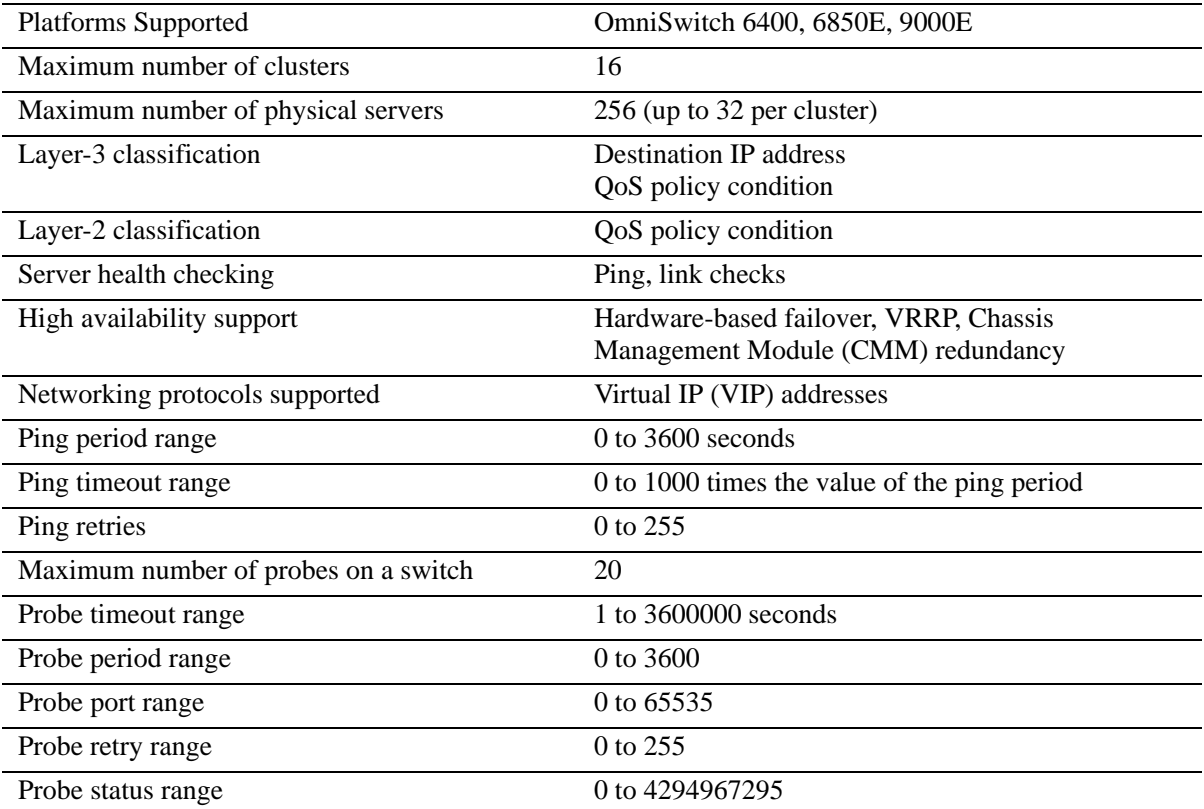

# <span id="page-770-0"></span>**Server Load Balancing Default Values**

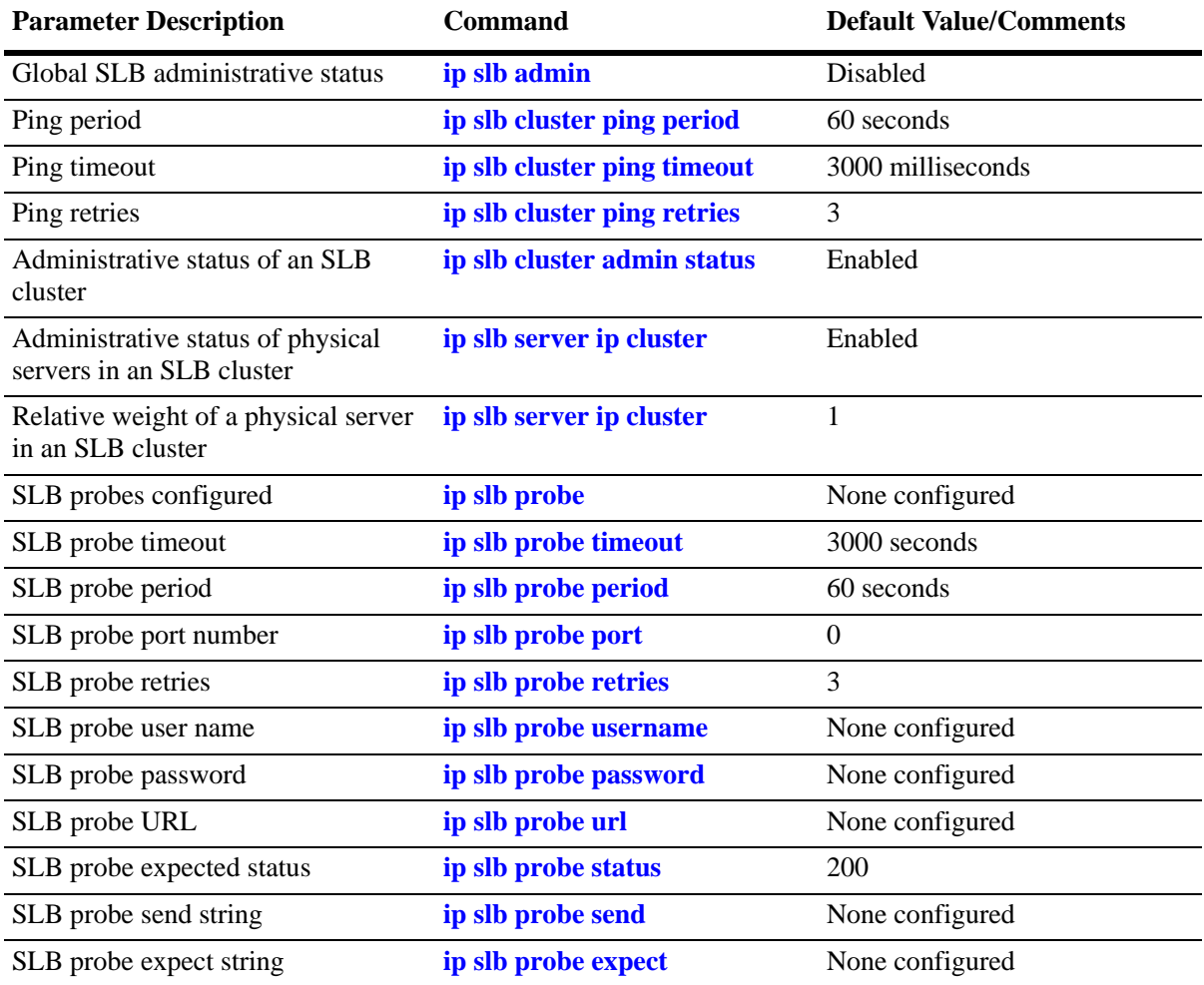

The table below lists default values for Alcatel-Lucent's SLB software.

# <span id="page-771-0"></span>**Quick Steps for Configuring Server Load Balancing (SLB)**

Follow the steps below for a quick tutorial on configuring parameters for SLB. Additional information on how to configure each command is given in the subsections that follow. Note that this example configures a VIP cluster. See the tutorial on [page 32-5](#page-772-0) for quick steps on configuring a QoS policy condition cluster.

**1** Enable SLB globally with the **ip slb admin** command as shown below:

-> ip slb admin enable

**2** Configure the SLB VIP cluster using the **ip slb cluster** command with the **vip** parameter. For example:

```
-> ip slb cluster WorldWideWeb vip 128.241.130.204
```
**3** Assign physical servers to the SLB cluster and specify a relative weight for each server (default value for weight is 1) with the **ip slb server ip cluster** command. For example:

-> ip slb server ip 128.241.130.127 cluster WorldWideWeb -> ip slb server ip 128.241.130.109 cluster WorldWideWeb weight 4 -> ip slb server ip 128.241.130.115 cluster WorldWideWeb weight 6 -> ip slb server ip 128.241.130.135 cluster WorldWideWeb admin status disable weight 8

As an option, you can verify your SLB settings by entering **show ip slb cluster** followed by the name of the SLB cluster. For example:

```
-> show ip slb cluster WorldWideWeb
 Cluster WorldWideWeb
 VIP : 128.241.130.204,
 Type : L3,
 Admin status : Enabled,
 Operational status : In Service,<br>Ping period (seconds) : 60,
  Ping period (seconds) : 60,
  Ping timeout (milliseconds) : 3000,
 Ping retries : 3,
 Probe : None,
 Number of packets : 3800,
 Number of servers : 4
 Server 128.241.130.109
    Admin status = Enabled, Operational Status = In Service,
    Weight = 4, Availability (\$) = 100
 Server 128.241.130.115
    Admin status = Enabled, Operational Status = In Service,
    Weight = 6, Availability (\$) = 98Server 128.241.130.127
    Admin status = Enabled, Operational Status = Discovery,
    Weight = 1, Availability (*) = 0Server 128.241.130.135
    Admin status = Disabled, Operational Status = Disabled,
    Weight = 8, Availability (%) = 0
```
An example of what these configuration commands look like entered sequentially on the command line:

-> ip slb admin enable -> ip slb cluster WorldWideWeb vip 128.241.130.204 -> ip slb server ip 128.241.130.127 cluster WorldWideWeb -> ip slb server ip 128.241.130.109 cluster WorldWideWeb weight 4

```
-> ip slb server ip 128.241.130.115 cluster WorldWideWeb weight 6
-> ip slb server ip 128.241.130.135 cluster WorldWideWeb admin status disable 
weight 8
```
#### <span id="page-772-0"></span>**Quick Steps for Configuring a QoS Policy Condition Cluster**

Follow the steps below for a quick tutorial on how to configure a QoS policy condition cluster:

**1** Create the QoS policy condition that classifies traffic for the SLB cluster. For example:

```
-> policy network group SOURCE 100.0.0.1 100.0.0.2 100.0.0.3 100.0.0.4
```

```
-> policy condition c1 source network group SOURCE destination tcp port 80
-> qos apply
```
**2** Configure the SLB cluster using the **ip slb cluster** command with the **condition** parameter. For example:

-> ip slb cluster Intranet condition c1

**3** Assign physical servers to the SLB condition cluster and specify a relative weight for each server (default value for weight is 1) with the **ip slb server ip cluster** command. For example:

**•** -> ip slb server ip 103.10.50.1 cluster Intranet -> ip slb server ip 103.10.50.2 cluster Intranet weight 4 -> ip slb server ip 103.10.50.3 cluster Intranet admin status disable weight 2

**Note**. As an option, you can configure an SLB server as a backup server. See ["Configuring a Server in an](#page-796-0)  [SLB Cluster as a Backup Server" on page](#page-796-0) 32-29 for more information.

As an option, you can verify your SLB settings by entering **show ip slb cluster** followed by the name of the SLB cluster. For example:

```
-> show ip slb cluster Intranet 
Cluster Intranet
Condition : c1,
Type : L3,
 Admin status : Enabled,
  Operational status : In Service,
 Ping period (seconds) : 60,
 Ping timeout (milliseconds) : 3000,
 Ping retries : 3,
  Probe : None,
 Number of packets : 10000,
 Number of servers : 2
    Server 103.10.50.1
     Admin status = Enabled, Operational status = In Service,
    Weight = 1, Availability (*) = 100
    Server 103.10.50.2
     Admin status = Enabled, Operational status = In Service,
     Weight = 4, Availability (%) = 99
    Server 103.10.50.3
     Admin status = Disabled, Operational status = Disabled,
    Weight = 2, Availability (*) = 0
```
As an option, you can also display traffic statistics for an SLB condition cluster by entering **show ip slb cluster** followed by the cluster name and the **statistics** parameter. For example, the following command displays the packet count for traffic that is classified for the "Intranet" cluster:

-> show ip slb cluster Intranet statistics Admin Operational Cluster Name Status Status Status Count -----------------------+--------+--------------------+-------- Intranet **Enabled** In Service 2 Servers Src IP 100.0.0.1/255.255.255.255 IP Dst TCP Port 80 Src IP 100.0.0.2/255.255.255.255 2500 IP Dst TCP Port 80 Src IP 100.0.0.3/255.255.255.255 IP Dst TCP Port 80 Src IP 100.0.0.4/255.255.255.255 2500 IP Dst TCP Port 80

An example of what the configuration commands look like entered sequentially on the command line:

-> policy network group SOURCE 100.0.0.1 100.0.0.2 100.0.0.3 100.0.0.4 -> policy condition c1 source network group SOURCE destination tcp port 80 -> qos apply -> ip slb cluster Intranet condition cl -> ip slb server ip 103.10.50.1 cluster Intranet -> ip slb server ip 103.10.50.2 cluster Intranet weight 4 -> ip slb server ip 103.10.50.3 cluster Intranet admin status disable weight 2

You can verify your SLB settings by entering **show ip slb cluster server** followed by the name of the SLB cluster. For example:

```
show ip slb cluster Intranet server 103.10.50.3
Cluster Intranet
VIP 103.10.50.50
Server 103.10.50.3
Admin weight : 2,
MAC addr : 00:A0:C9:55:00:82,
Slot number : 3,<br>Port number : 14,
Port number
Admin status : Disabled,
Oper status : In Service,
Probe : None,
Availability time (%) \qquad \qquad : 98,
Ping failures : 0,
Last ping round trip time (milliseconds) : 1,
Probe status : OK,
```
# **Server Load Balancing Overview**

The following sections describe SLB operational theory (see ["Server Load Balancing Cluster Identifica](#page-774-0)[tion" on page](#page-774-0) 32-7), an SLB example [\("Server Load Balancing Example" on page](#page-775-0) 32-8), and server health monitoring (see ["Server Health Monitoring" on page](#page-777-0) 32-10).

**Note.** Alcatel-Lucent also offers link aggregation, which combines multiple Ethernet links into one virtual channel. Please refer to Chapter [10, "Configuring Dynamic Link Aggregation,"](#page-244-0)for more information on link aggregation and dynamic link aggregation, and to Chapter [9, "Configuring Static Link Aggregation,"](#page-232-0) for information on static (OmniChannel) link aggregation.

# <span id="page-774-0"></span>**Server Load Balancing Cluster Identification**

An SLB cluster consists of a group of physical servers, also known as a server farm. The SLB cluster appears as one large virtual server, which is identified using one of the following methods:

- Virtual IP (VIP)—An IP address is assigned to the cluster (virtual server). Client requests destined for this VIP are routed (Layer-3 mode) to the servers that are members of the VIP cluster. Note that it is necessary to configure cluster servers with a loopback interface.
- Condition—A QoS policy condition name is assigned to the cluster (virtual server). Client requests that meet the criteria of the policy condition are bridged (Layer-2 mode) or routed (Layer-3 mode) to the servers that are members of the condition cluster. Note that it is *not* necessary to configure cluster servers with a loopback interface.

**Note**. See ["Configuring the Server Farm" on page](#page-778-0) 32-11 for more information on configuring servers. See ["Configuring and Deleting SLB Clusters" on page](#page-792-0) 32-25 for more information on configuring VIP and condition clusters.

#### **Server Load Balancing Cluster Modes**

The cluster mode refers to whether client requests are bridged (Layer-2 mode) or routed (Layer-3 mode) by the switch to the appropriate SLB cluster. A VIP cluster only supports Layer-3 mode, so request packets are always routed to the cluster. A condition cluster supports both Layer-2 *and* Layer-3 modes.

When the Layer-3 mode is active (VIP or condition clusters), routed packets are modified as follows:

- **•** The source MAC address is changed to the MAC address for the switch router interface.
- **•** The destination MAC address is changed to the MAC address of the destined server.
- The TTL value is decremented.

When the Layer-2 mode is active (condition clusters only), request packets are not modified and are only switched within the same VLAN domain. The Layer-2 or Layer-3 mode is selected when the condition cluster is configured on the switch. See ["Configuring an SLB Cluster with a QoS Policy Condition" on](#page-792-1)  page [32-25](#page-792-1) for more information.

### <span id="page-775-0"></span>**Server Load Balancing Example**

In the following figure, the SLB cluster consists of four physical servers configured with a VIP of 128.241.130.204 and an SLB cluster name of "WorldWideWeb." The switch processes requests sent by clients to the VIP of 128.241.130.204 and sends to the appropriate physical server, depending on configuration and the operational states of the physical servers. The switch then transmits the requested data from the physical server back to the client.

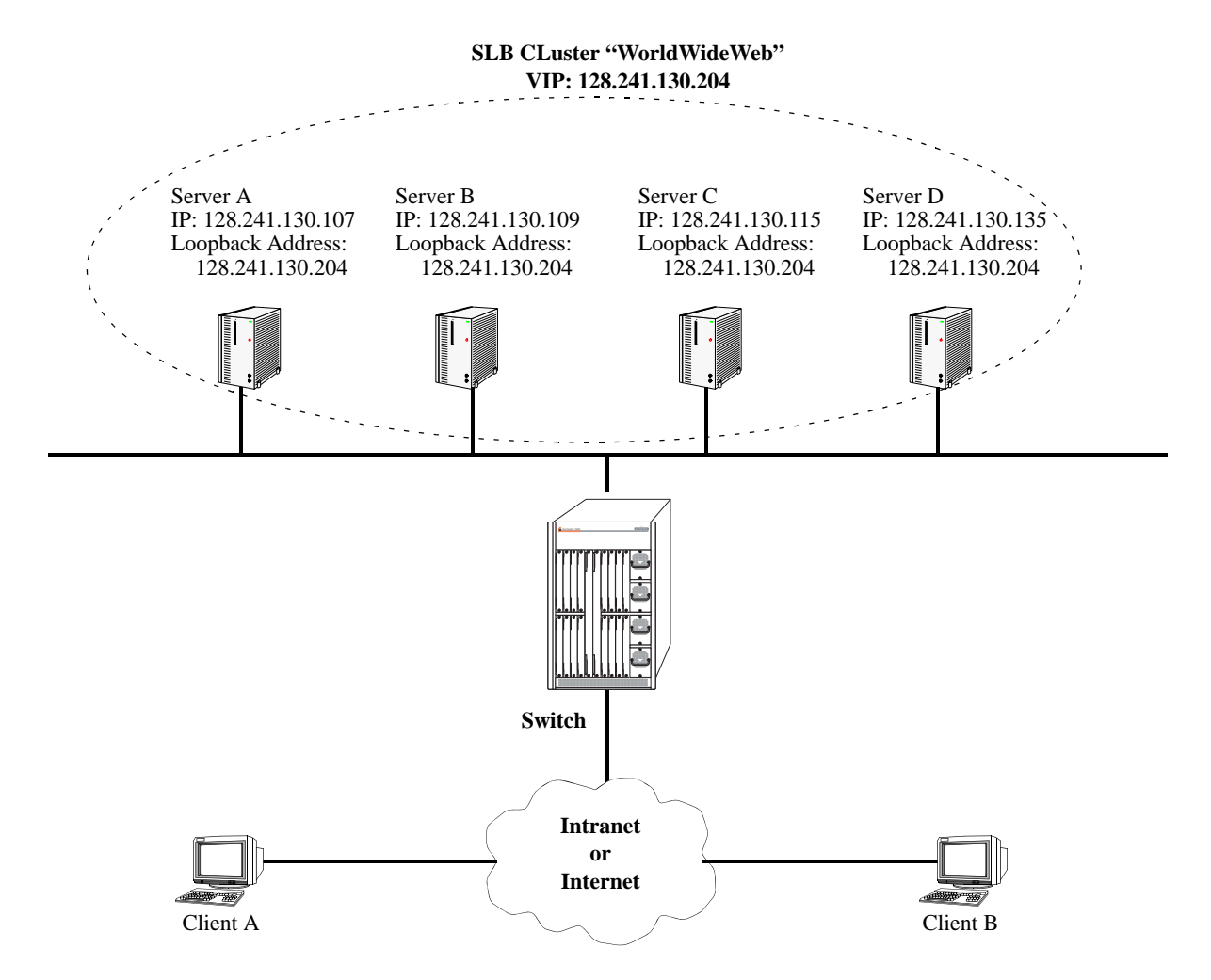

**Example of a Server Load Balancing (SLB) Cluster**

# **Weighted Round Robin Distribution Algorithm**

In order to distribute traffic among operating servers, the SLB cluster must have a method of selecting a server among a pool (cluster) of operating servers (servers that are "in service") depending on some criteria. This method is commonly called the *distribution algorithm.* The distribution algorithm is assigned to the SLB cluster.

The distribution algorithm on an Alcatel-Lucent switch is weighted round robin, where the SLB cluster distributes traffic according to the relative "weight" a server has within an SLB cluster. In the following figure, for example, Server A has been assigned by the network administrator a relative weight of 30, that is the largest weight in the SLB cluster called "WorldWideWeb." Server A handles twice as much traffic as Server C (which has a weight of 15), three times the traffic of Server D (which has a weight of 10), and six times the traffic of Server B (which has a weight of 5).

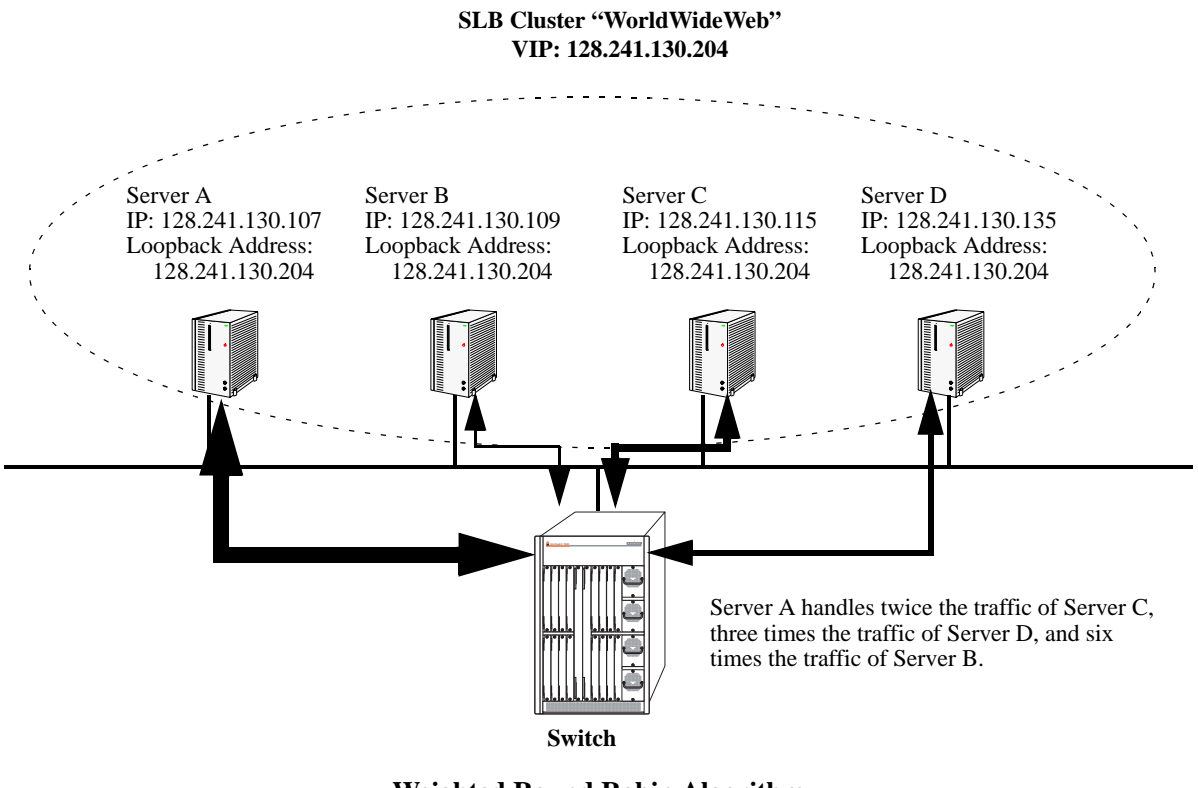

**Weighted Round Robin Algorithm**

**Note.** See ["Modifying the Relative Weight of a Physical Server" on page](#page-796-1) 32-29 for information on modifying the relative weights of servers in an SLB cluster.

# <span id="page-777-0"></span>**Server Health Monitoring**

Alcatel-Lucent's Server Load Balancing (SLB) software on the switch performs checks on the links from the switch to the servers. In addition, the SLB software also sends ICMP echo requests (ping packets) to the physical servers to determine their availability.

**Note.** You can use the **show ip slb cluster server** command, which is described in ["Displaying Server](#page-803-0)  [Load Balancing Status and Statistics" on page](#page-803-0) 32-36, to display link and ping status of physical servers.

These health checks performed by the switch are used by the SLB software to determine the operational states of servers. The possible operational states are described in the table below:

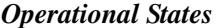

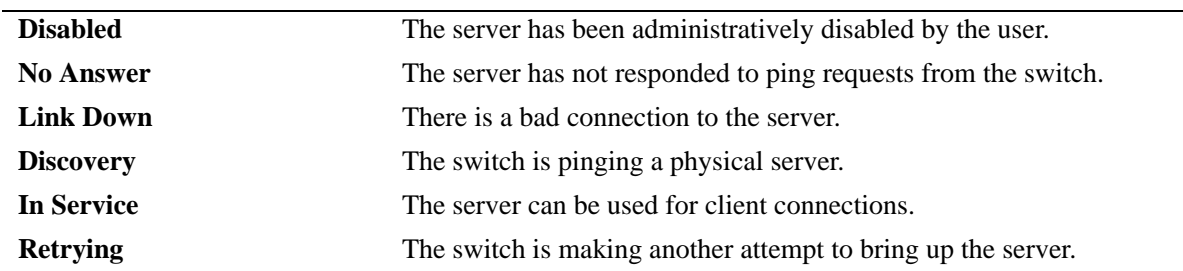

You can configure probes to monitor the health of clusters and servers. See ["Configuring SLB Probes" on](#page-799-0)  page [32-32](#page-799-0) for more information.

# <span id="page-778-0"></span>**Configuring the Server Farm**

To configure a server for a VIP cluster, you must associate the VIP address to the loopback interface of the physical server. Otherwise, physical servers reject packets addressed to the VIP address.

To configure a server for a QoS policy condition cluster using the Layer-2 SLB mode, enable the server to receive packets with a destination MAC address that is different than the MAC address of the server (for example, enable promiscuous mode). This allows the server to receive L2 classified packets that are not modified before they are bridged to a server. In addition, make sure the cluster servers are members of the same VLAN that receives the client request packets.

To configure a server for a QoS policy condition cluster using the Layer-3 SLB mode, enable the server to receive packets that contain destination IP addresses that may not match any addresses known to the server. Note that with a Layer-3 policy condition cluster, client request packets are both routed and bridged to the appropriate servers. Therefore, servers can reside in different VLANs or in the same VLAN that receives the client requests.

**Note**. A server can be configured with more than one VIP. Therefore, a server can belong to more than one SLB cluster.

This section describes procedures for configuring several commonly-used server operating systems, including Windows NT (see ["Configuring a Windows NT Server" on page](#page-778-1) 32-11), Windows 2000 (see ["Configuring a Windows 2000 Server" on page](#page-781-0) 32-14), Unix and Linux (see ["Configuring a Loopback](#page-789-0)  [Interface on Unix- and Linux-Based Servers" on page](#page-789-0) 32-22), and Novell Netware 6 (see ["Configuring a](#page-790-0)  [Virtual IP Address on a Novell Netware 6 Server" on page](#page-790-0) 32-23). Please refer to your server's user documentation for operating systems not covered in this chapter.

**Note.** The following two sections on configuring Windows NT and 2000 servers assume that the Microsoft loopback adapter driver has been installed on your workstation. If you need to install this driver, please refer to ["Adding the Microsoft Loopback Adapter Driver" on page](#page-783-0) 32-16.

### <span id="page-778-1"></span>**Configuring a Windows NT Server**

Follow the steps below to associate a loopback interface on a Windows NT server.

**Note.** This procedure assumes that your Windows NT workstation already has the Microsoft loopback adapter installed. If this driver has not been installed, please perform the steps in ["Adding the Loopback](#page-783-1)  [Adapter Driver to a Windows NT Server" on page](#page-783-1) 32-16 before proceeding.

**1** Open the **Control Panel** window by clicking the **Start** button and then selecting **Settings**.

**2** Double-click the **Network** icon in the **Control Panel** window.

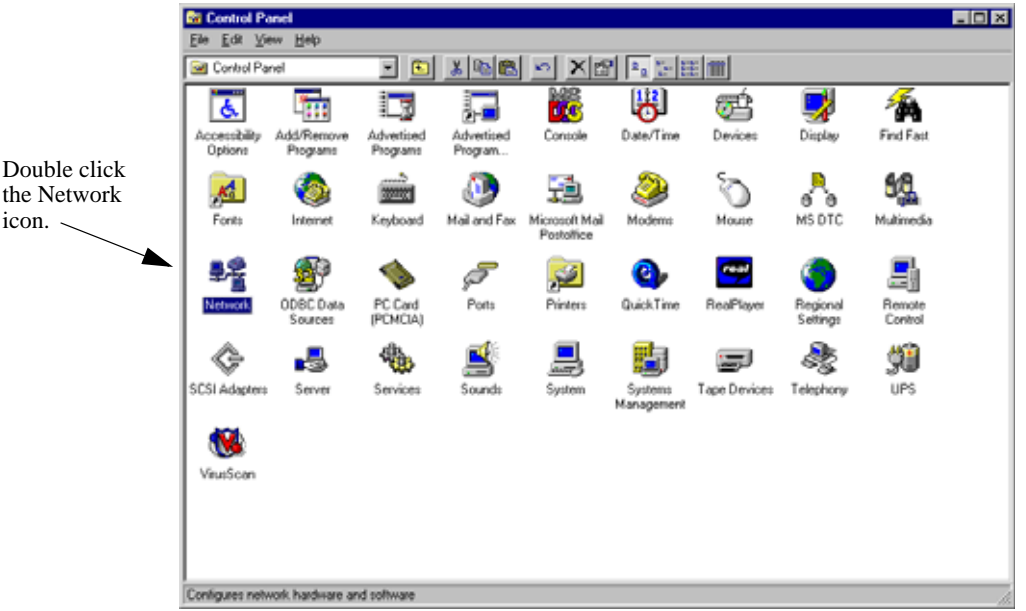

- **3** Click the **Protocols** tab in the **Network** window.
- **4** Select the **TCP/IP Protocol** icon in the **Network Protocols** window.

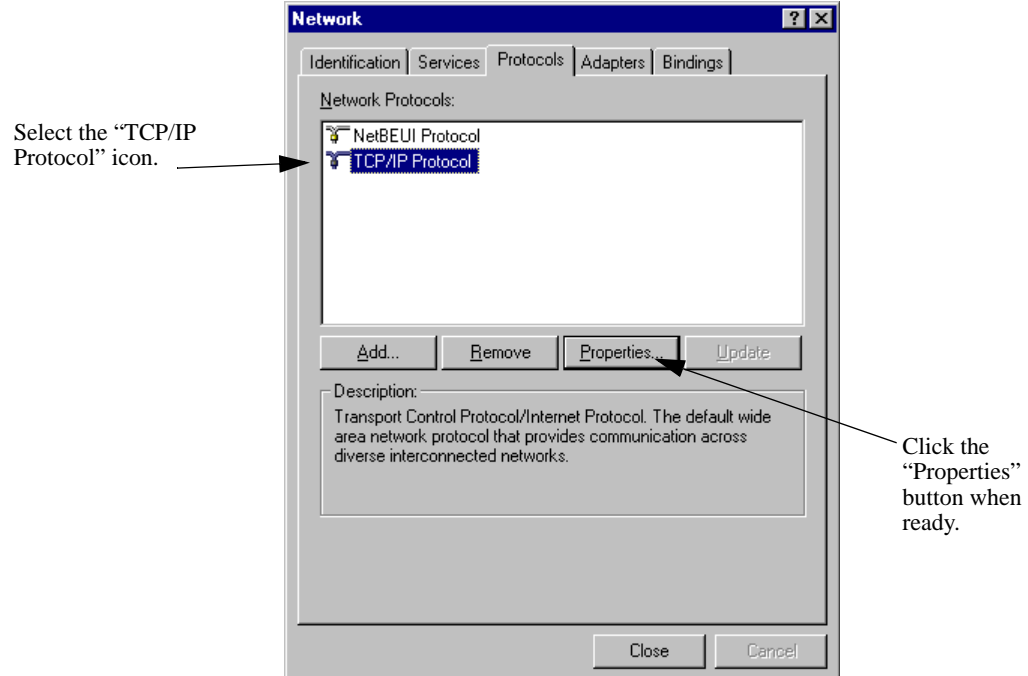

**5** Click the **Properties** button.

**6** Select **MS Loopback Adapter** from the **Adapter** pull-down window.

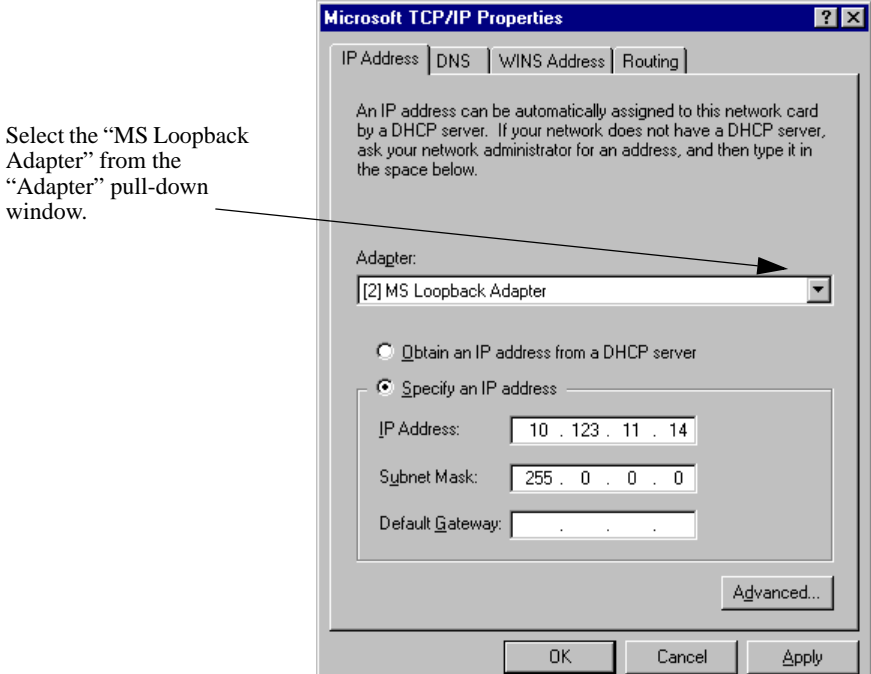

**7** Click the **Select an IP address** radio button.

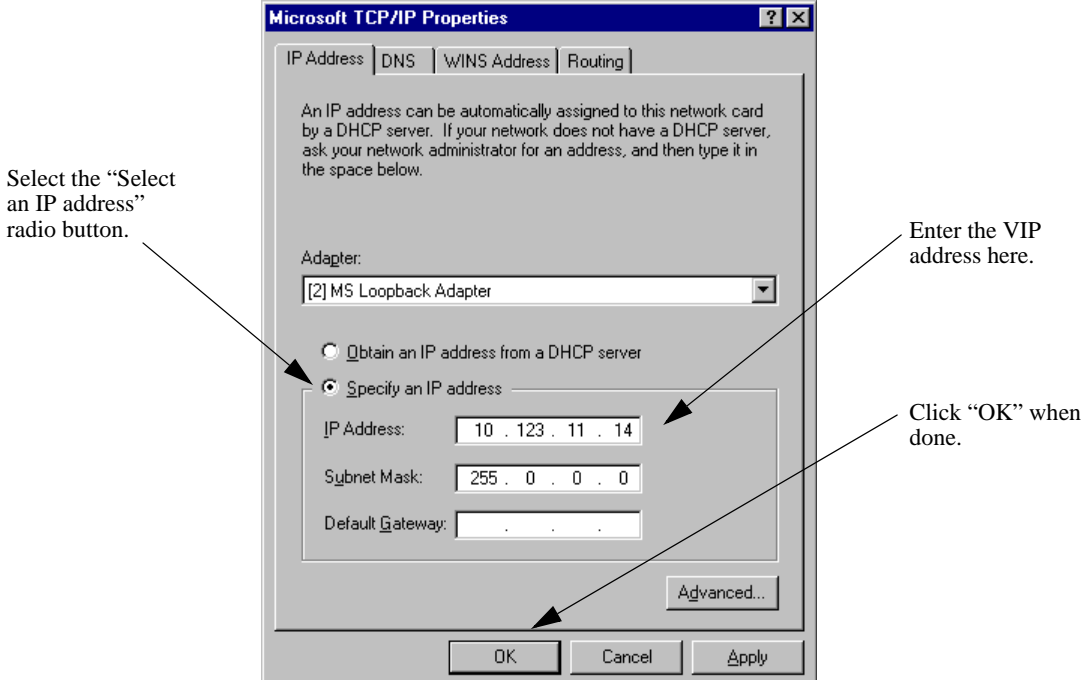

**8** Enter the Virtual IP (VIP) address in the **IP Address** window.

**Note.** Use the same subnet mask as for the physical IP interface.

**9** Click the **OK** button.

# <span id="page-781-0"></span>**Configuring a Windows 2000 Server**

Follow the steps below to associate a loopback interface on a Windows NT server.

**Note.** This procedure assumes that your Windows 2000 workstation already has the Microsoft loopback adapter installed. If this driver has not been installed, please perform the steps in ["Adding the Loopback](#page-785-0)  [Adapter Driver to a Windows 2000 Server" on page](#page-785-0) 32-18 before proceeding.

- **1** Open the **Control Panel** window by clicking the **Start** button and then selecting **Settings**.
- **2** Double-click the **Network and Dial-up Connections** icon in the **Control Panel** window.

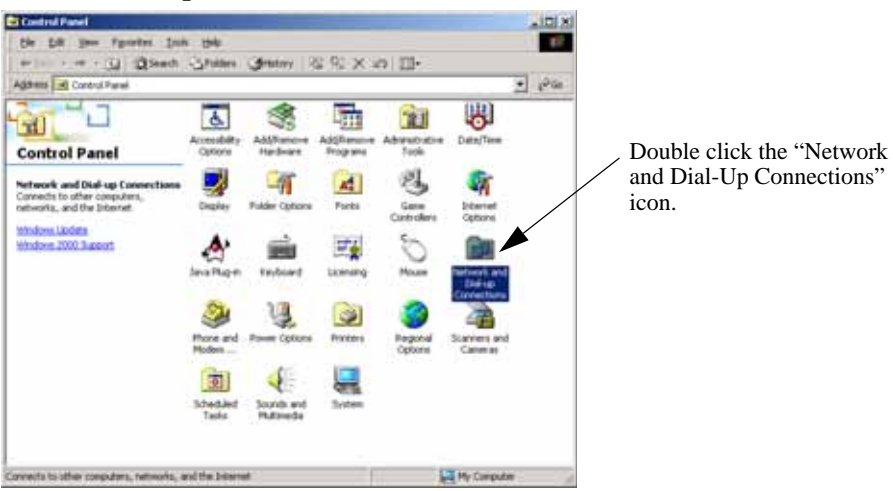

**3** Right-click the **Microsoft Loopback Adapter** icon in the **Network and Dial-up Connections** window.

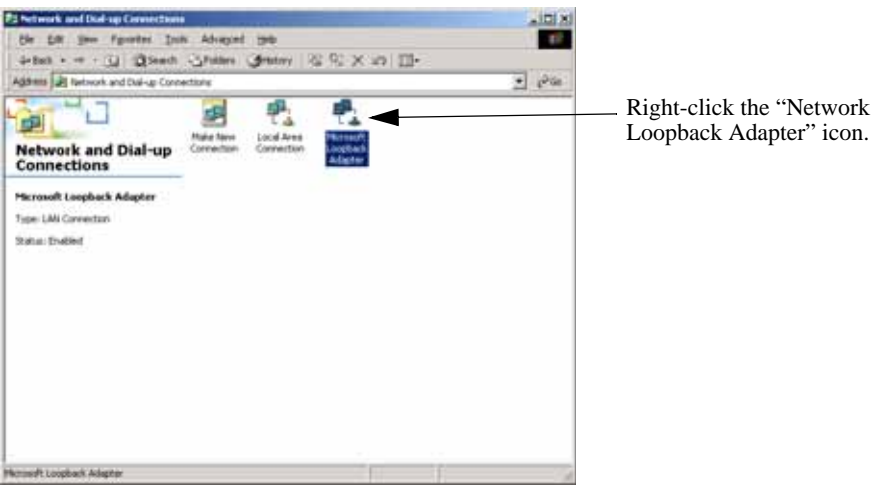

**4** Select **Internet Protocol (TCP/IP)** in the **Microsoft Loopback Adapter Properties** window.

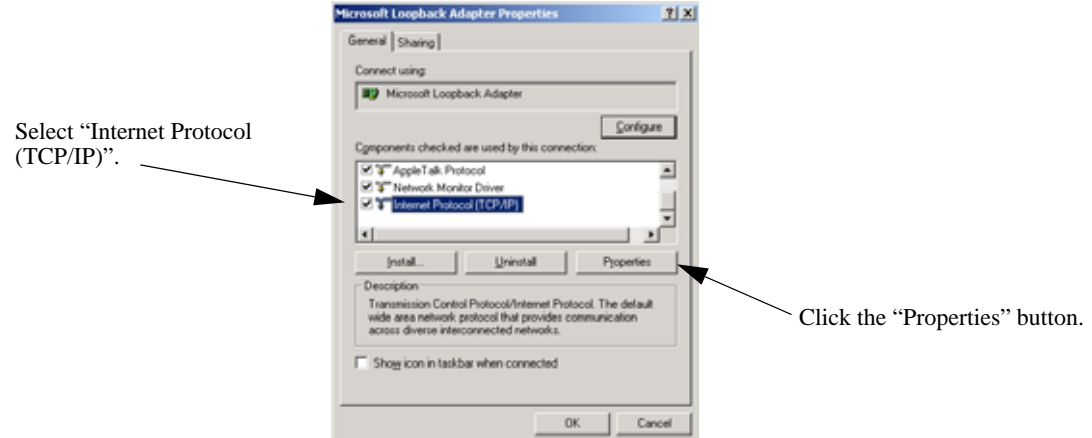

**5** Click the **Properties** button.

**6** Click the **Use the following IP address** radio button in the **Internet Properties (TCP/IP) Properties** window.

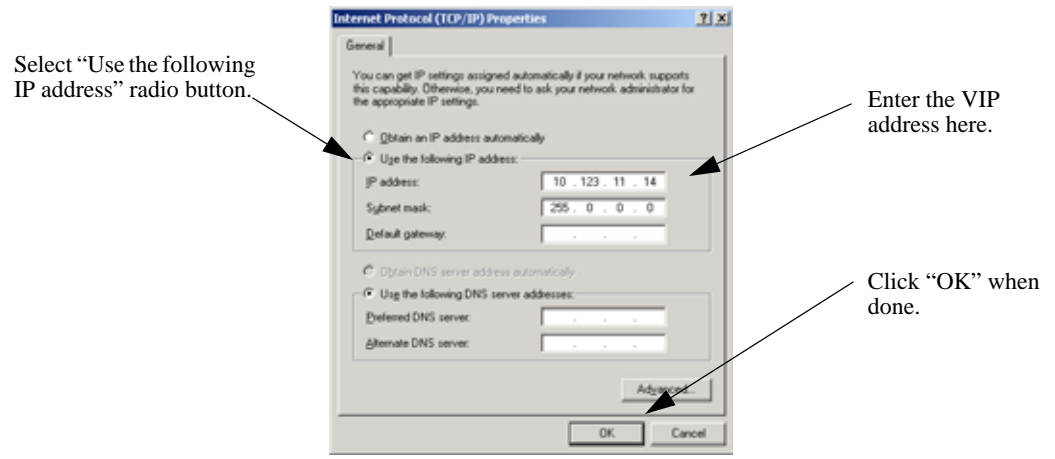

**7** Enter the Virtual IP (VIP) address in the **IP Address** window.

**Note.** Use the same subnet mask as for the physical IP interface.

**8** Click the **OK** button.

# <span id="page-783-0"></span>**Adding the Microsoft Loopback Adapter Driver**

This section describes how to add Microsoft's loopback adapter to Windows NT servers (see ["Adding the](#page-783-1)  [Loopback Adapter Driver to a Windows NT Server" on page](#page-783-1) 32-16) and Windows 2000 servers (see ["Adding the Loopback Adapter Driver to a Windows 2000 Server" on page](#page-785-0) 32-18).

#### <span id="page-783-1"></span>**Adding the Loopback Adapter Driver to a Windows NT Server**

Follow the steps below to add the Microsoft loopback adapter driver to a Windows NT server.

- **1** Open the **Control Panel** window by clicking the **Start** button and then selecting **Settings**.
- **2** Double-click the **Network** icon in the **Control Panel** window.

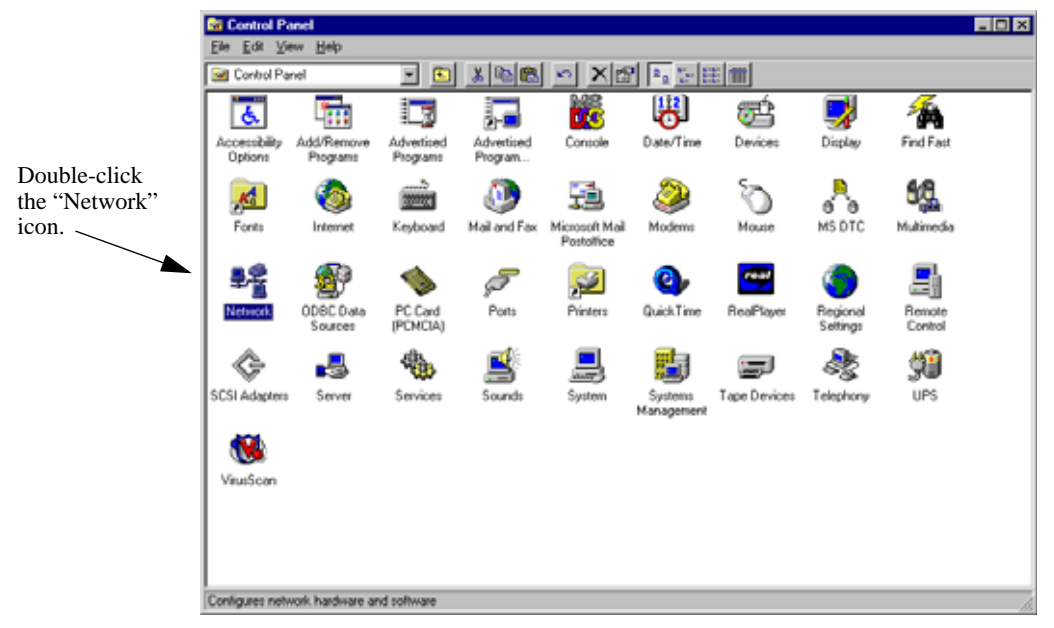

**3** Click the **Adapters** tab in the **Network** window.

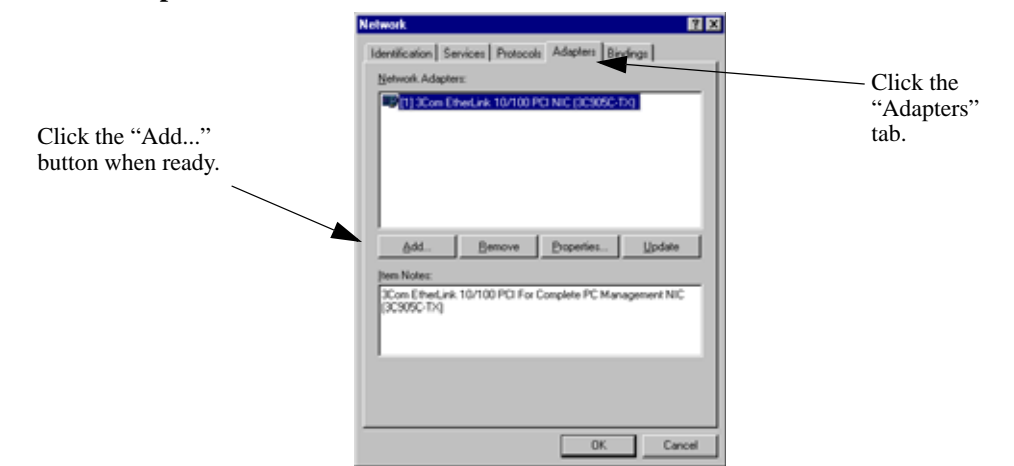

**4** Click the **Add...** button.

**5** Select **MS Loopback Adapter** in the **Select Network Adapter** window.

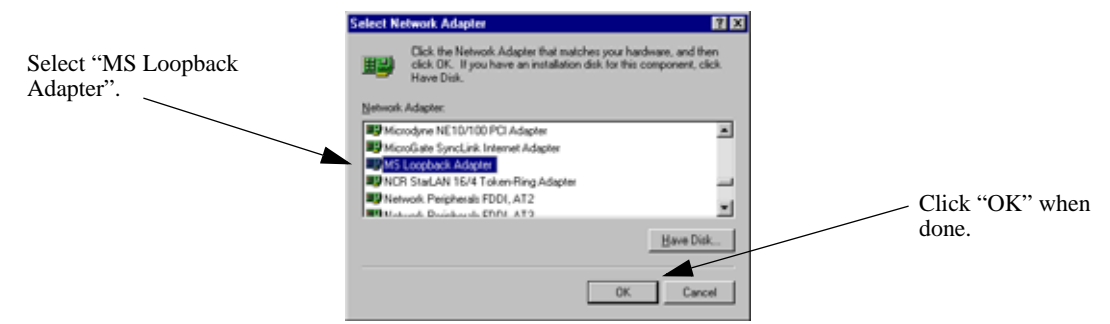

- **6** Click the **OK** button.
- **7** Select the proper frame type in the **Frame Type** pull-down menu.

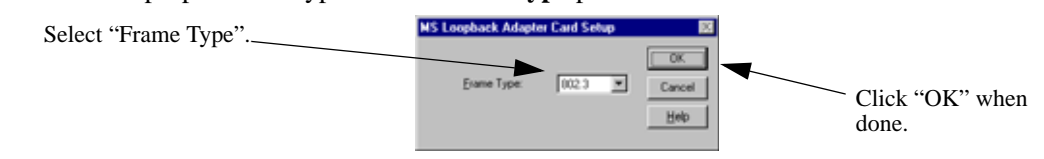

- **8** Click the **OK** button.
- **9** Load the CD or floppy disc with the Microsoft loopback adapter.

**10** If needed, enter the file and path name of the Microsoft loopback adapter in the **Windows NT Setup** window.

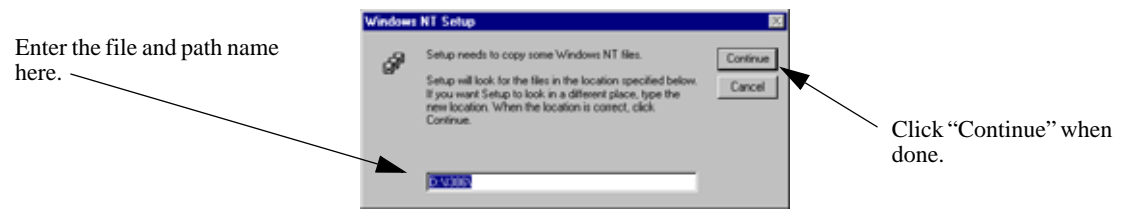

**11** Click the **Continue** button. All the necessary files are copied and installed on your workstation.

#### <span id="page-785-0"></span>**Adding the Loopback Adapter Driver to a Windows 2000 Server**

Follow the steps below to add the Microsoft loopback adapter driver to a Windows 2000 server.

- **1** Open the **Control Panel** window by clicking the **Start** button and then selecting **Settings**.
- **2** Double-click the **Add/Remove Hardware** icon in the **Control Panel** window.

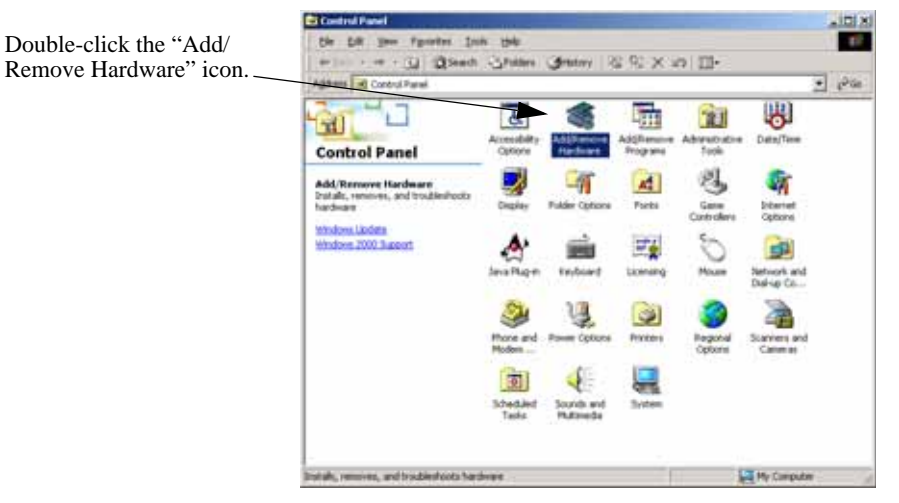

**3** Click the **Next** button in the **Add/Remove Hardware Wizard** window.

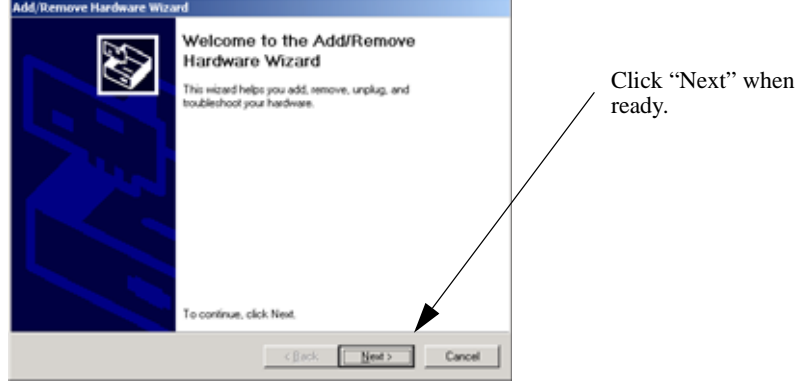

- **4** Click the **Next** button.
- **5** Select the **Add/Troubleshoot a device** radio button in the **Add/Remove Hardware Wizard** window.

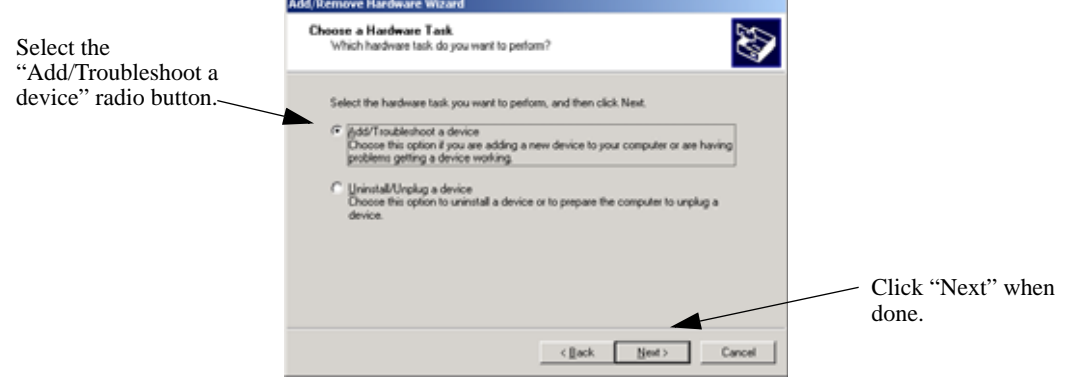

**6** Click the **Next** button.

**7** Select **Add a new device** in the **Choose a Hardware Device** window.

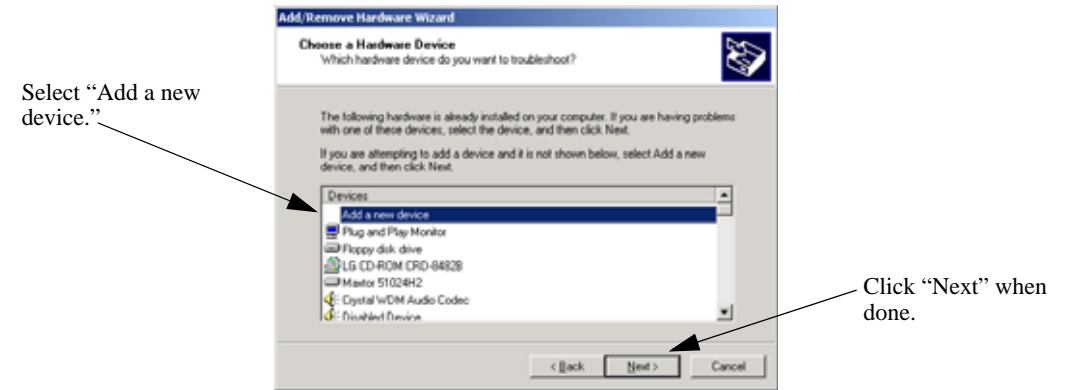

- **8** Click the **Next** button.
- **9** Select the **No** option radio button in the **Find New Hardware** window.

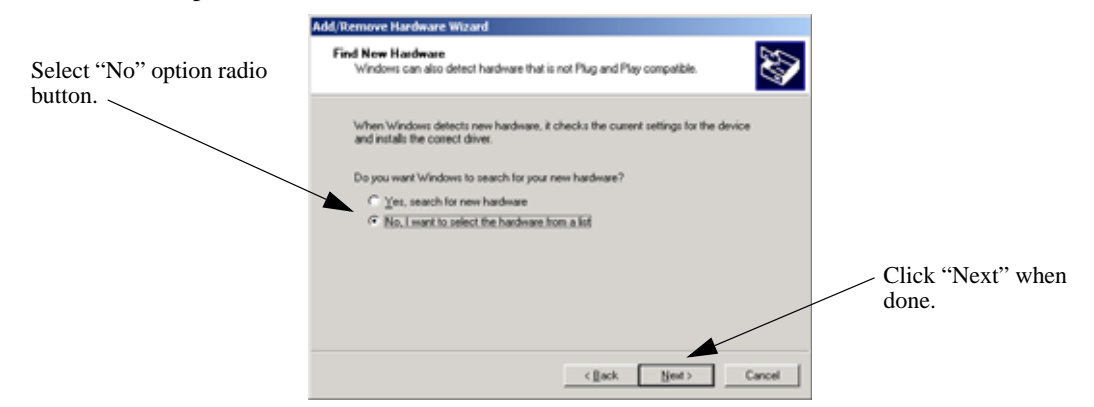

- **10** Click the **Next** button.
- **11** Select the **Network adapters** option in the **Hardware Type** window.

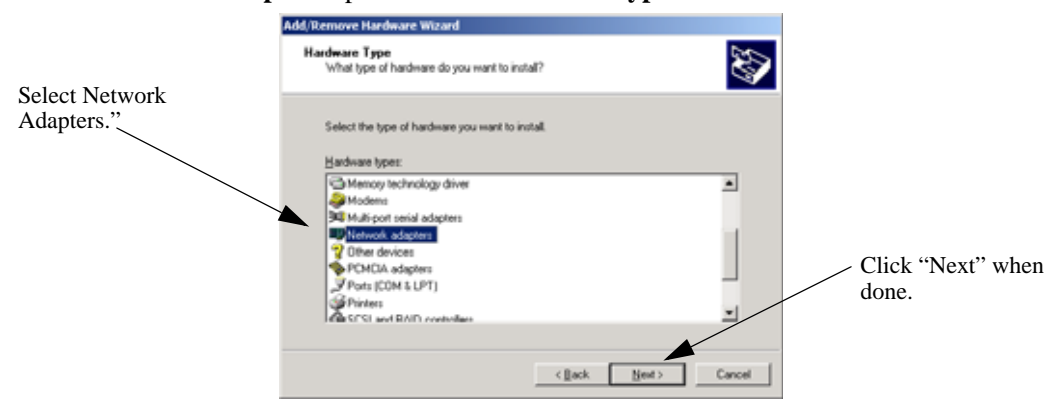

**12** Click the **Next** button.

<span id="page-787-0"></span>**13** Select **Microsoft** in the **Manufacturers** window.

If the Microsoft loopback adapter has been installed it is listed in the **Network Adapter** window as shown in the figure below. If this adapter is listed, proceed to Step 17 on [page 32-20.](#page-787-1) Otherwise, proceed to Step 14.

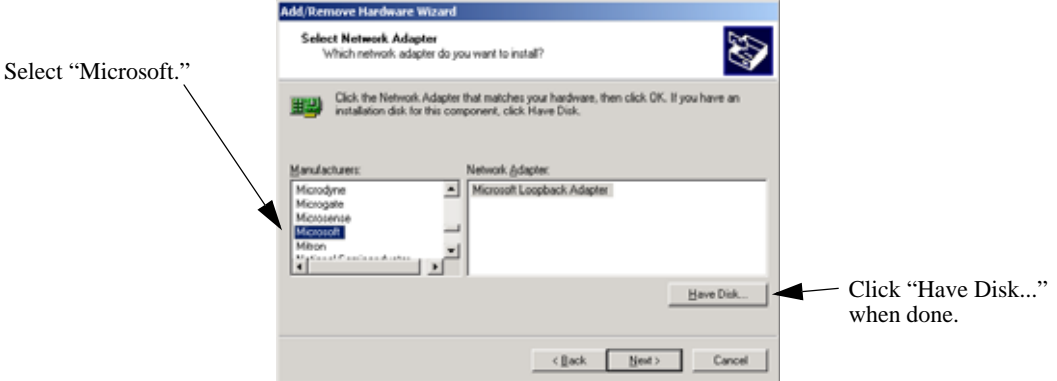

- **14** Click the **Have Disk...** button.
- **15** Load the CD or floppy disc with the Microsoft loopback adapter.

**16** If needed, enter the file and path name of the Microsoft loopback adapter or click the **Browse...** button to search for the file.

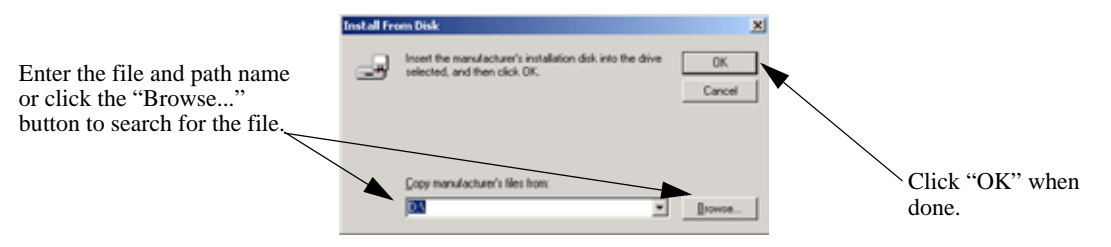

<span id="page-787-1"></span>**17** Click the **Next** button in the **Select Network Adapter** window (see the figure in Step 13 on [page](#page-787-0)  [32-20](#page-787-0)).

**18** Click the **Next** button (this installs all default values) in the **Start Hardware Installation** window.

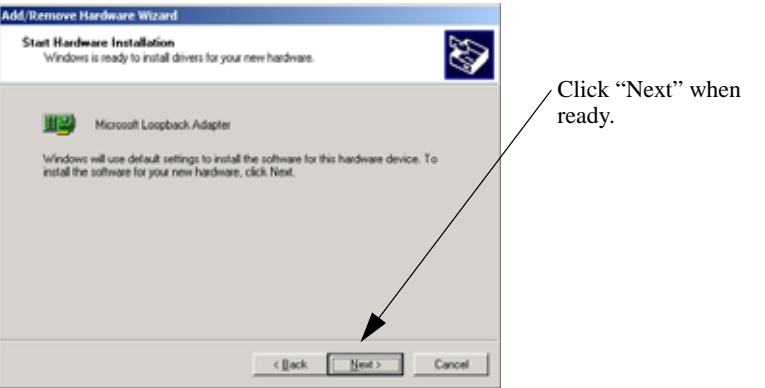

**19** Click the **Next** button.

**20** Click the **Finish** button in the **Completing the Add/Remove Hardware Wizard** window.

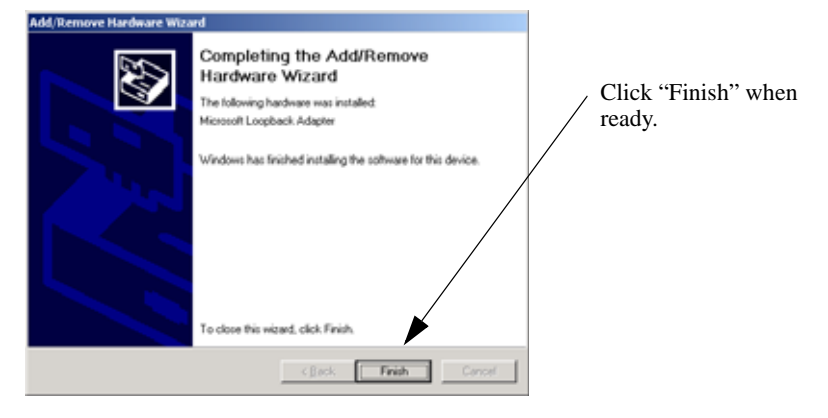

### <span id="page-789-0"></span>**Configuring a Loopback Interface on Unix- and Linux-Based Servers**

This section describes how to configure a loopback interface on Red Hat Linux servers (see ["Configuring](#page-789-1)  [a Red Hat Linux Server" on page](#page-789-1) 32-22), Sun Solaris servers (see ["Configuring a Sun Solaris Server" on](#page-789-2)  page [32-22\)](#page-789-2) and IBM AIX servers (see ["Configuring an IBM AIX Server" on page](#page-790-1) 32-23).

**Note.** For other versions of the Unix and Linux operating systems, please refer to your user documentation.

#### <span id="page-789-1"></span>**Configuring a Red Hat Linux Server**

Follow the steps below to configure the loopback interface on a Red Hat Linux server.

**1** At the command prompt, enter **ifconfig lo:1**, the Virtual IP (VIP) address of the Server Load Balancing (SLB) cluster, **netmask**, the net mask for the VIP, and **up**. For example, to configure the loopback address on a Red Hat Linux server with a VIP of 10.123.11.14 with a net mask of 255.0.0.0 enter:

ifconfig lo:1 10.123.11.14 netmask 255.0.0.0 up

**2** If you do not have a file with local host names, create one. In this example we create a file called "**/etc/localhosts.cw**".

**3** Add a user-configured name for the loopback interface to the file created in Step 2. In this example we use "loopbackVIP".

**4** Create a line in the **/etc/hosts** file with the VIP you configured in Step 1, a space, and the name you configured in Step 2. For example, if the VIP address is 10.123.11.14 and the name you configured in the **/etc/localhosts.cw** file is "loopbackVIP", add the following line to the **/etc/hosts** file:

10.123.11.14 loopbackVIP

#### <span id="page-789-2"></span>**Configuring a Sun Solaris Server**

Follow the steps below to configure the loopback interface on a Sun Solaris server:

**1** At the command prompt, enter **ifconfig lo0:1**, the Virtual IP (VIP) address of the Server Load Balancing (SLB) cluster, **netmask**, the net mask for the VIP, and **up**. For example, to configure the loopback address on a Sun Solaris server with a VIP of 10.123.11.14 with a net mask of 255.0.0.0 enter:

ifconfig lo0:1 10.123.11.14 255.0.0.0 up

**2** Create a file called "/etc/hostname.lo0:1" file with the user-configured name for the loopback interface. In this example we use "loopbackVIP".

**3** Create a line in the **/etc/hosts** file with the VIP you configured in Step 1, a space, and the name you configured in Step 2. For example, if the VIP address is 10.123.11.14 and the name you configured in the **/etc/hostname.lo0:1** file is "loopbackVIP", add the following line to the **/etc/hosts** file:

10.123.11.14 loopbackVIP

#### <span id="page-790-1"></span>**Configuring an IBM AIX Server**

Follow the steps below to configure the loopback interface on an IBM AIX server.

**1** At the command prompt, enter **ifconfig lo0 alias**, the Virtual IP (VIP) address of the Server Load Balancing (SLB) cluster, **netmask**, and the net mask for the VIP. For example, to configure the loopback address on a IBM AIX server with a VIP of 10.123.11.14 with a net mask of 255.0.0.0 enter:

ifconfig lo0 alias 10.123.11.14 netmask 255.0.0.0

**2** Create a file called "/etc/hostname.lo0:1" file with the user-configured name for the loopback interface. In this example use "loopbackVIP".

**3** Create a line in the **/etc/hosts** file with the VIP you configured in Step 1, a space, and the name you configured in Step 2. For example, if the VIP address is 10.123.11.14 and the name you configured in the **/etc/hostname.lo0:1** file is "loopbackVIP", add the following line to the **/etc/hosts** file:

```
10.123.11.14 loopbackVIP
```
# <span id="page-790-0"></span>**Configuring a Virtual IP Address on a Novell Netware 6 Server**

Follow the steps below to configure the VIP (secondary) address on a Novell Netware 6 server.

**Note.** For other versions of Netware, please refer to your server documentation.

**1** At the server prompt enter **add secondary ipaddress** followed by the VIP address and **noarp**. For example, to configure a VIP address of 10.123.11.14 enter:

add secondary IPAddress 10.123.11.14 noarp

**Note.** As an option you can enter **prompt** (which allows you to select from available interfaces) after the **noarp** keyword. If you do not use the **prompt** keyword then the VIP is added to the first bound interface of the same network.

**2** As an option you can enter display **secondary ipaddress** at the server prompt to verify your VIP address.

**Note.** If you wish to delete a VIP address enter **del secondary ipaddress** followed by the VIP address.

# <span id="page-791-0"></span>**Configuring Server Load Balancing on a Switch**

This section describes how to use Alcatel-Lucent's Command Line Interface (CLI) commands to for example configure Server Load Balancing (SLB) on a switch.

**Note.** See ["Quick Steps for Configuring Server Load Balancing \(SLB\)" on page](#page-771-0) 32-4 for a brief tutorial on configuring these mandatory parameters.

When configuring SLB parameters for an SLB cluster, you must perform the following steps:

**1 Enable Server Load Balancing on Your Switch**. To enable Server Load Balancing (SLB) on a switch, use the **ip slb admin** command, which is described in ["Enabling and Disabling Server Load](#page-791-1)  [Balancing" on page](#page-791-1) 32-24.

**2 Configure the Logical Server Load Balancing Cluster**. To configure a logical SLB cluster, use the **ip slb cluster** command, which is described in ["Configuring and Deleting SLB Clusters" on page](#page-792-0) 32-25.

**3 Assign Physical Servers to the Logical Server Load Balancing Cluster**. To add physical servers to a logical SLB cluster, use the **ip slb server ip cluster** command, which is described in ["Assigning Servers](#page-794-0)  [to and Removing Servers from a Cluster" on page](#page-794-0) 32-27.

**Note.** Routing (enabled by default) must be enabled for Server Load Balancing to operate on a switch.

Alcatel-Lucent's SLB software is preconfigured with the default values shown in the table in ["Server Load](#page-770-0)  [Balancing Default Values" on page](#page-770-0) 32-3. Depending on the requirements of your network and server farm, you may need to configure more parameters than the mandatory ones described in this section. See ["Modi](#page-795-0)[fying Optional Parameters" on page](#page-795-0) 32-28 for information on configuring additional SLB parameters.

### <span id="page-791-1"></span>**Enabling and Disabling Server Load Balancing**

By default, Server Load Balancing (SLB) is disabled on a switch. The following subsections describe how to enable and disable SLB on a switch with the **ip slb admin** command.

**Note.** You must enable or disable Server Load Balancing on an entire switch. You cannot enable SLB on a per port or per slot basis.

#### **Enabling SLB**

To enable SLB switch wide, use the **ip slb admin** command by entering:

-> ip slb admin enable

#### **Disabling SLB**

To disable SLB switch wide, use the **ip slb admin** command by entering:

-> ip slb admin disable
### **Configuring and Deleting SLB Clusters**

The following subsections describe how to configure and delete SLB clusters with the **ip slb cluster** command.

**Note.** You can configure up to 16 SLB clusters on a switch.

#### **Configuring an SLB Cluster with a VIP Address**

To configure an SLB cluster that uses VIP classification to bridge or route client requests to the cluster servers, use the **ip slb cluster** command with the **vip** parameter. For example, to configure an SLB cluster called "Web\_Server" with a VIP address of 10.123.11.14, you would enter:

-> ip slb cluster Web\_Server vip 10.123.11.14

Note the following when configuring a VIP cluster:

- Specify a cluster name that is at least 1 character and less than or equal to 23 characters long.
- **•** To use spaces in an SLB cluster name, enclose the entire name within quotation marks (for example, "web server").
- **•** The VIP address of the SLB cluster *must* be an address in the same subnet as the servers.
- **•** VIP only supports the Layer-3 SLB mode, which is enabled by default.

#### **Configuring an SLB Cluster with a QoS Policy Condition**

To configure an SLB cluster that uses a QoS policy condition to qualify client requests for bridging or routing to the cluster servers, use the **ip slb cluster** command with the **condition** parameter and either the **l2** or **l3** parameter. For example, to configure an SLB cluster called "Web\_Server2" with the "cond1" policy condition and using the L2 mode, you would enter:

-> ip slb cluster Web\_Server2 condition cond1 l2

Note the following when configuring a QoS policy condition cluster:

- Specify a cluster name that is at least 1 character and less than or equal to 23 characters long.
- **•** To use spaces in an SLB cluster name, enclose the entire name within quotation marks (for example, "web server2").
- The QoS policy condition name specified must already exist in the switch configuration.

#### **How to Create a QoS Policy Condition**

Use the **policy condition** command to create a QoS policy condition. For example, the following command creates a source port condition named "cond1":

-> policy condition cond1 source port 1/24

The condition created in the above example, "cond1", uses the source port value to classify traffic. When this same condition is associated with an SLB cluster, client requests received on the specified source port are then sent to a server that is a member of the associated cluster.

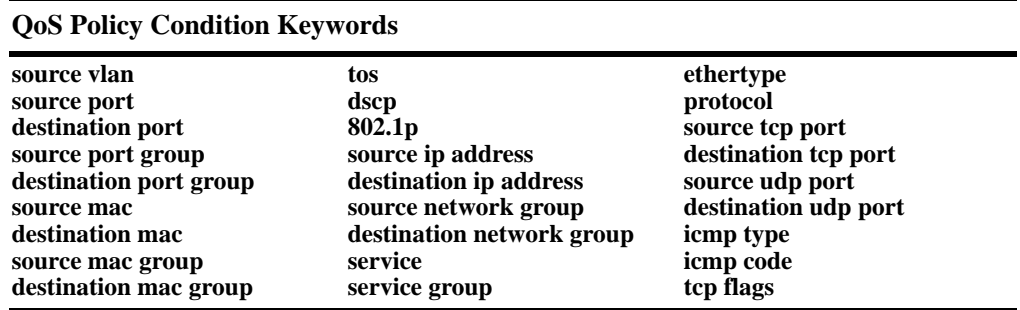

The following QoS policy conditions are supported individually and in combination with each other when used to configure SLB condition clusters:

See Chapter [36, "Configuring QoS,"](#page-882-0) for more information about configuring and displaying QoS policy conditions.

### **Automatic Configuration of SLB Policy Rules**

When you configure an SLB cluster, a Quality of Service (OoS) policy condition, action, and rule are automatically configured for it. In addition, the switch software automatically names the condition, action, and rule by adding the prefix **SLB-cond-**, **SLB-act-**, and **SLB-rule-**, respectively, to the name of the SLB cluster for each name.

For example, if you configured an SLB cluster called "Web\_Server" a policy condition called "SLB-cond-Web\_Server," a policy action called "SLB-act-Web\_Server," and a policy rule called "SLB-rule-Web\_Server" would be created.

Note that the user-configured policy condition associated with an SLB cluster is the condition used for the automatically configured SLB policy rule. For example, if you configured an SLB cluster called "Web\_Server2" and associated it with the "cond1" condition, a policy rule called "SLB-rul-Web-Server2" would be created with the "cond1" condition and the "SLB-act-Web Server2" action.

You can display QoS policy rules with the **show policy rule** command. To use this command, enter **show policy rule** followed by the name of the rule. For example, the following commands display the policy rule called "SLB-rul-Web Server" and the policy rule called "SLB-rul-Web Server2":

```
-> show policy rule SLB-rule-Web_Server
```
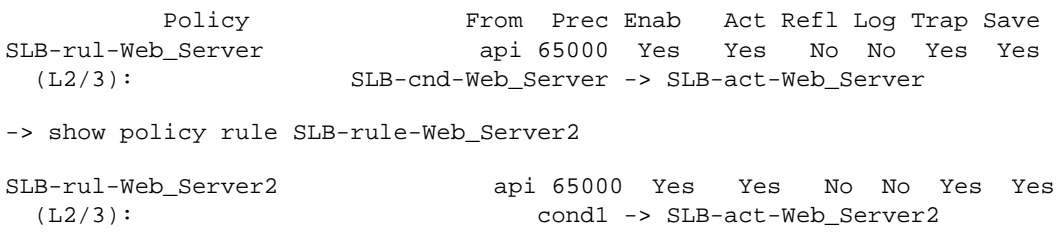

You can also use the **show policy condition** command to display policy conditions and the **show policy action** command to display policy actions. See Chapter [36, "Configuring QoS,"](#page-882-0) for more information on configuring and displaying QoS policies.

#### **Deleting an SLB Cluster**

To delete an SLB cluster, use the **no** form of the **ip slb reset statistics** command by entering **no ip slb cluster** followed by the name of the cluster.

For example, to delete an SLB called "Web Server", you would enter:

-> no ip slb cluster Web\_Server

**Note.** When you delete an SLB cluster you also delete the QoS policy, condition, and rule associated with the cluster.

### <span id="page-794-0"></span>**Assigning Servers to and Removing Servers from a Cluster**

The following subsections describe how to assign servers to an SLB cluster and how to remove servers from an SLB cluster with the **ip slb server ip cluster** command.

**Note.** You can also use the **ip slb server ip cluster** command to administratively disable or enable a server (see ["Taking a Server On/Off Line" on page](#page-797-0) 32-30).

#### **Assigning a Server to an SLB Cluster**

You assign physical servers to an existing logical SLB cluster with the **ip slb server ip cluster** command by entering **ip slb server ip**, the IP address of the server in dotted decimal format, **cluster**, and the name of the SLB cluster.

For example, to assign a server with an IP address of 10.105.16.118 to an SLB cluster called "Web\_Server", you would enter:

-> ip slb server ip 10.105.16.118 cluster Web\_Server

You can assign up to 256 physical servers. For example, to assign three physical servers with IP addresses of 10.105.16.121, 10.105.16.122, and 10.105.16.123, respectively, to an SLB cluster called "Web Server", enter the following CLI commands:

-> ip slb server ip 10.105.16.121 cluster Web\_Server -> ip slb server ip 10.105.16.122 cluster Web\_Server -> ip slb server ip 10.105.16.123 cluster Web\_Server

#### **Removing a Server from an SLB Cluster**

To remove a physical server from an SLB cluster, use the **no** form of the **ip slb server ip cluster** command by entering **no ip slb server ip**, the IP address of the server you want to remove in dotted decimal format, **cluster**, and the name of the SLB cluster.

For example, to remove a server with an IP address of 10.105.16.121 from an SLB cluster called "Web Server" you would enter:

-> no ip slb server ip 10.105.16.121 cluster Web\_Server

# **Modifying Optional Parameters**

As shown in the table on [page 32-3](#page-770-0), Alcatel-Lucent's SLB software is preconfigured with default values for the SLB cluster's "sticky" time, ping timeout, ping period, ping retries, and relative weight (preference). The following subsections describe how to modify these parameters.

- **Modifying the Ping Period**. You can modify the ping period with the **ip slb cluster ping period** command, which is described in ["Modifying the Ping Period" on page](#page-795-0) 32-28.
- **Modifying the Ping Timeout**. You can modify the ping timeout with the **ip slb cluster ping timeout** command, which is described in ["Modifying the Ping Timeout" on page](#page-795-1) 32-28.
- **• Modifying the Number of Ping Retries**. You can modify the number of ping retries with the **ip slb cluster ping retries** command, which is described in ["Modifying the Ping Retries" on page](#page-796-0) 32-29.
- **• Modifying the Relative Weight of an SLB Cluster Server**. You can configure server preferences within a cluster by modifying the relative weight of each server with the **ip slb server ip cluster** command, which is described in ["Modifying the Relative Weight of a Physical Server" on page](#page-796-1) 32-29.

# <span id="page-795-0"></span>**Modifying the Ping Period**

The default ping period (the time interval at which the health of servers is checked) is 60 seconds. You can modify this value from 0 (this disables the ping) to 3600 seconds with the **ip slb cluster ping period** command by entering **ip slb cluster**, the name of the SLB cluster, **ping period**, and the user-specified number of seconds.

For example, to set the ping period on an SLB cluster called "Web\_Server" to 1200 seconds enter:

-> ip slb cluster Web\_Server ping period 120

**Note.** If you set the ping period to any value other than 0, then the ping period must be greater than or equal to the ping timeout value divided by 1000. For example, if the ping timeout is 5000 milliseconds, the ping period must be at least 5 seconds. The ping timeout value can be modified with the **ip slb cluster ping timeout** command, which is described in ["Modifying the Ping Timeout" on page](#page-795-1) 32-28.

### <span id="page-795-1"></span>**Modifying the Ping Timeout**

The default ping timeout is 3000 milliseconds. You can modify this value from 0 to 1000 times the value of the ping period with the **ip slb cluster ping timeout** command by entering **ip slb cluster**, the name of the SLB cluster, **ping timeout**, and the user-specified number of milliseconds.

For example to set the ping timeout on an SLB cluster called "Web\_Server" to 1000 milliseconds enter:

-> ip slb cluster Web\_Server ping timeout 1000

**Note.** You can modify the ping period with the **ip slb cluster ping period** command, which is described in ["Modifying the Ping Period" on page](#page-795-0) 32-28.

### <span id="page-796-0"></span>**Modifying the Ping Retries**

The default number of ping retries is 3. You can modify this value from 0 to 255 with the **ip slb cluster ping retries** command by entering **ip slb cluster**, the name of the SLB cluster, **ping retries**, and the user-specified number of ping retries. For example:

```
-> ip slb cluster Web_Server ping retries 5
```
# <span id="page-796-1"></span>**Modifying the Relative Weight of a Physical Server**

The default weight value assigned to an SLB cluster server is 1. To modify the relative weight of a server, use the **ip slb server ip cluster** command by entering **ip slb server**, the IP address of the physical server you want to modify, **cluster**, the name of the SLB cluster to which this server belongs, **weight**, and the value for the relative weight, which can range from 0 (the switch prevents this server from being assigned any new connections) to 32, with 32 having the greatest relative weight.

For example, to set the relative weight of a server with an IP address of 10.105.16.121 that belongs to an SLB cluster called "Web Server" to 5 enter:

-> ip slb server ip 10.105.16.121 cluster Web\_Server weight 5

Server weights are relative. For example, if Servers A and B have respective weights of 5 and 10 within a cluster, Server A would get half the traffic of server B. Since weights are relative, assigning Servers A and B respective weights of 1 and 2, or 5 and 10, etc., would produce identical results.

**Note.** The **ip slb server ip cluster** command is also used to add or remove servers from an SLB cluster (see ["Assigning Servers to and Removing Servers from a Cluster" on page](#page-794-0) 32-27) and for administratively enabling and disabling a server in an SLB cluster (see ["Taking a Server On/Off Line" on](#page-797-0)  page [32-30\)](#page-797-0).

### **Configuring a Server in an SLB Cluster as a Backup Server**

You can configure a server in a cluster as a backup server with the **ip slb server ip cluster weight** command by entering **ip slb server ip**, the IP address of the server, **cluster**, the name of the SLB cluster, **weight** and weight value as zero.

For example, to configure a server with an IP address of 10.105.16.118 in an SLB cluster called "Web\_Server" as a backup server, enter:

-> ip slb server ip 10.105.16.118 cluster Web\_Server weight 0

Assigning a weight of 0 (zero) to a server prevents this server from being assigned any new connections.This server becomes a backup server.

# **Taking Clusters and Servers On/Off Line**

Alcatel-Lucent's Server Load Balancing (SLB) **show** commands provide tools to monitor traffic and troubleshoot problems. These commands are described in ["Displaying Server Load Balancing Status and](#page-803-0)  [Statistics" on page](#page-803-0) 32-36. If problems are identified, you can use the **ip slb cluster admin status** command to administratively disable an entire SLB cluster or the **ip slb server ip cluster** command to administratively disable individual servers within an SLB cluster. These commands are described in the following sections.

# **Taking a Cluster On/Off Line**

The following subsections describe how to bring an SLB cluster on line and how to take it off line with the **ip slb cluster admin status** command.

### **Bringing an SLB Cluster On Line**

You can bring an administratively disabled SLB cluster on line with the **ip slb cluster admin status** command by entering **ip slb cluster**, the name of the SLB cluster, and **admin status enable**.

For example, to bring an SLB cluster called "WorldWideWeb" on line, you would enter:

-> ip slb cluster WorldWideWeb admin status enable

#### **Taking an SLB Cluster Off Line**

You can take a Server Load Balancing (SLB) cluster off line with the **ip slb cluster admin status** command by entering **ip slb cluster**, the name of the SLB cluster, and **admin status disable**.

For example, to take an SLB cluster called "WorldWideWeb" off line, you would enter:

-> ip slb cluster WorldWideWeb admin status disable

### <span id="page-797-0"></span>**Taking a Server On/Off Line**

The following subsections describe how to bring a physical server on line and how to take it off line with the **ip slb server ip cluster** command.

**Note.** The **ip slb server ip cluster** command is also used to add or remove physical servers from an SLB cluster (see ["Assigning Servers to and Removing Servers from a Cluster" on page](#page-794-0) 32-27).

### **Bringing a Server On Line**

You bring an administratively disabled server in an SLB cluster on line with the **ip slb server ip cluster** command by entering **ip slb server**, the IP address of the server you want to enable in dotted decimal format, **cluster**, the name of the SLB cluster to which the server belongs, and **admin status enable**.

For example, to administratively enable a server with an IP address of 10.105.16.121 that belongs to an SLB cluster called "Web\_Server", you would enter:

-> ip slb server ip 10.105.16.121 cluster Web\_Server admin status enable

### **Taking a Server Off Line**

You can administratively disable a server in an SLB cluster and take it off line with the **ip slb server ip cluster** command by entering **ip slb server**, the IP address of the server you want to disable in dotted decimal format, **cluster**, the name of the SLB cluster to which the server belongs, and **admin status disable**.

For example, to administratively disable a server with an IP address of 10.105.16.123 that belongs to an SLB cluster called "Web\_Server", you would enter:

-> ip slb server ip 10.105.16.123 cluster Web\_Server admin status disable

# **Configuring SLB Probes**

Server Load Balancing (SLB) probes allow you to check the health of logical clusters and physical servers. Supported features include:

- **•** Support for server health monitoring using Ethernet link state detection
- **•** Support for server health monitoring using IPv4 ICMP ping
- **•** Support for server health monitoring using a Content Verification Probe

### <span id="page-799-0"></span>**Creating SLB Probes**

To create an SLB probe use the **ip slb probe** command by entering the command followed by the userconfigured probe name and the probe type, which can be any one of the following listed in the table below:

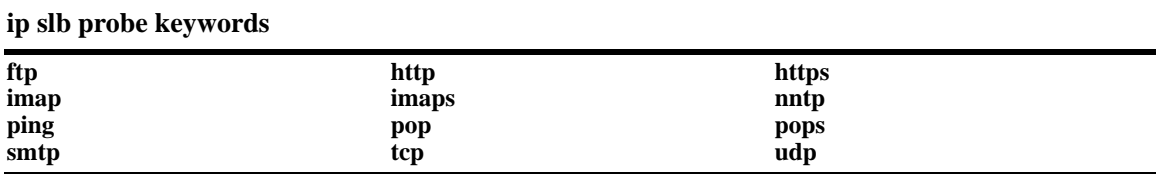

For example, to create an HTTP SLB probe called "server\_probe1", enter:

-> ip slb probe server\_probe1 http

You can configure up to 20 probes on a switch.

# **Deleting SLB Probes**

To delete an SLB use the **no** form of the **ip slb probe** command by entering **no ip slb probe** followed by the probe name. For example, to delete an SLB probe called "server\_probe1", enter:

```
-> no ip slb probe server_probe1
```
# **Associating a Probe with a Cluster**

To associate an existing SLB probe with a cluster use the **ip slb cluster probe** command by entering **ip slb cluster** followed by the user-configured cluster name, **probe**, and the user-configured probe name.

For example, to associate a probe called "cluster\_probe1" with a cluster called "WorldWideWeb", enter:

-> ip slb cluster WorldWideWeb probe cluster\_probe1

### **Associating a Probe with a Server**

To associate an existing SLB probe with a server use the **ip slb server ip cluster probe** command by entering **ip slb server ip** followed by IP address of the server, **cluster**, the user-configured cluster name, **probe**, and the user-configured probe name.

For example, to associate a probe called "server\_probe1" with a server with an IP address of 10.255.11.127 that belongs to a cluster called "WorldWideWeb", enter:

-> ip slb server ip 10.255.11.127 cluster WorldWideWeb probe server\_probe1

### **Modifying SLB Probes**

The following subsections describe how to modify existing SLB probes.

#### **Modifying the Probe Timeout**

By default, the timeout used to wait for SLB probe answers is 3000 seconds. To modify this value from 1 to 3600000 seconds use the **ip slb probe timeout** command by entering **ip slb probe** followed by the user-configured probe name, the probe type, **timeout**, and the user-specified timeout value.

**Note.** See ["Creating SLB Probes" on page](#page-799-0) 32-32 for a list of valid probe types.

For example, to set the timeout for an HTTP SLB probe called "server\_probe1" to 12000 seconds, enter:

-> ip slb probe server\_probe1 http timeout 12000

### **Modifying the Probe Period**

By default, the SLB probe period to check the health of servers is 60 seconds. To modify this value from 0 to 3600 seconds use the **ip slb probe period** command by entering **ip slb probe** followed by the userconfigured probe name, the probe type, **period**, and the user-specified period value.

**Note.** See ["Creating SLB Probes" on page](#page-799-0) 32-32 for a list of valid probe types.

For example, to set the period for an HTTP SLB probe called "server\_probe1" to 120 seconds, enter:

-> ip slb probe server probe1 http period 120

### **Modifying the Probe TCP/UDP Port**

By default, the TCP/UDP port the SLB probe should be sent on is 0. To modify this value from 0 to 65535 use the **ip slb probe port** command by entering **ip slb probe** followed by the user-configured probe name, the probe type, **port**, and the user-specified port number.

**Note.** See ["Creating SLB Probes" on page](#page-799-0) 32-32 for a list of valid probe types.

For example, to set the TCP/UDP port for an HTTP SLB probe called "server probe1" to 200 enter:

-> ip slb probe server\_probe1 http port 200

#### **Modifying the Probe Retries**

By default, the number of SLB probe retries before deciding that a server is out of service is 3. To modify this value from 0 to 255 use the **ip slb probe retries** command by entering **ip slb probe** followed by the user-configured probe name, the probe type, **retries**, and the user-specified number of retries.

**Note.** See ["Creating SLB Probes" on page](#page-799-0) 32-32 for a list of valid probe types.

For example, to set the number of retries for an HTTP SLB probe called "server\_probe1" to 10, enter:

```
-> ip slb probe server_probe1 http retries 10
```
#### **Configuring a Probe User Name**

To configure a user name sent to a server as credentials for an HTTP GET operation to verify the health of the server use the **ip slb probe username** command by entering **ip slb probe** followed by the user-configured probe name, either **http** or **https**, **username**, and the user-specified user name.

For example, to set the user name for an HTTP SLB probe called "server\_probe1" to "subnet1", enter:

-> ip slb probe server\_probe1 http username subnet1

#### **Configuring a Probe Password**

To configure a password sent to a server as credentials for an HTTP GET to verify the health of the server use the **ip slb probe password** command by entering **ip slb probe** followed by the user-configured probe name, either **http** or **https**, **password**, and the user-specified password.

For example, to set the password for an HTTP SLB probe called "server\_probe1" to "h1f45xc" enter:

-> ip slb probe server\_probe1 http password h1f45xc

#### **Configuring a Probe URL**

To configure a URL sent to a server for an HTTP GET to verify the health of the server use the **ip slb probe url** command by entering **ip slb probe** followed by the user-configured probe name, either **http** or **https**, **url**, and the user-specified URL.

**Note**. The URL should be the relative web page name to be retrieved.

For example, to set the URL for an HTTP SLB probe called "server probe1" to "pub/index.html", enter:

-> ip slb probe server\_probe1 http url pub/index.html

#### **Modifying the Probe Status**

By default, the expected status returned from an HTTP GET to verify the health of a server is 200. To modify this value from 0 to 4294967295 use the **ip slb probe status** command by entering **ip slb probe** followed by the user-configured probe name, either **http** or **https**, **status**, and the user-specified expected status.

For example, to set the expected status for an HTTP SLB probe called "server\_probe1" to 404, enter:

```
-> ip slb probe server_probe1 http status 404
```
### **Configuring a Probe Send**

To configure an ASCII string sent to a server to invoke a response from it and to verify its health use the **ip slb probe send** command by entering **ip slb probe** followed by the user-configured probe name, the valid probe type (**udp** or **tcp**), **send**, and the user-specified ASCII string.

For example, to set the TCP/UDP port for an TCP SLB probe called "server\_probe1" to "test", enter:

-> ip slb probe server\_probe1 tcp send test

### **Configuring a Probe Expect**

To configure an ASCII string used to compare a response from a server to verify the health of the server use the **ip slb probe expect** command by entering **ip slb probe** followed by the user-configured probe name, the valid probe type (**http**, **https**, **udp**, or **tcp**), **expect**, and the user-specified ASCII string.

For example, to set the TCP/UDP port for an HTTP SLB probe called "server\_probe1" to "test", enter:

-> ip slb probe server\_probe1 http expect test

# <span id="page-803-0"></span>**Displaying Server Load Balancing Status and Statistics**

You can use CLI **show** commands to display the current configuration and statistics of Server Load Balancing on a switch. These commands include the following:

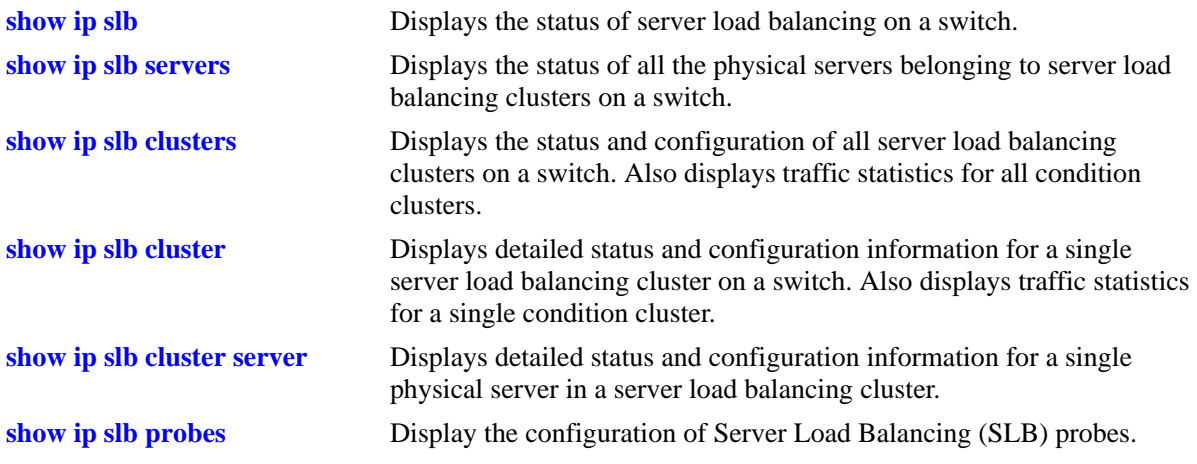

The **show ip slb**, **show ip slb servers**, and **show ip slb clusters** commands provide a "global" view of switch-wide SLB parameters. These commands are particularly helpful in fine-tuning configurations. For example, if you wanted to get a quick look at the status of all SLB clusters you would use the **show ip slb clusters** command as shown below:

```
-> show ip slb clusters
```
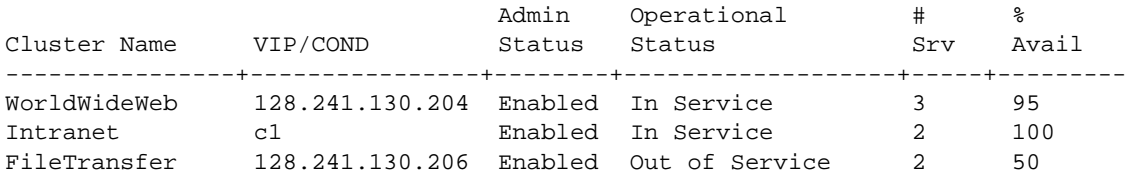

In the example above, two SLB clusters ("WorldWideWeb" and "Intranet") are administratively enabled and are "in service" (at least one physical server is operational in the cluster). The third SLB cluster ("File-Transfer") is administratively enabled but is "out of service (no physical servers are operational in the cluster).

The **show ip slb cluster** command provides detailed configuration information and statistics for individual SLB clusters. To use the **show ip slb cluster** command, enter the command followed by the name of the SLB cluster, as shown below:

-> show ip slb cluster WorldWideWeb

A **statistics** parameter is available with both the **show ip slb clusters** and **show ip slb cluster** commands to provide a packet count of traffic that was qualified and sent to a QoS policy condition cluster. To use this parameter, enter either of these commands with their required parameters and optionally specify the statistics parameter, as shown below:

-> show ip slb clusters statistics -> show ip slb cluster Intranet statistics **Note**. See [page 32-4](#page-771-0) and [page 32-6](#page-773-0) for samples of the **show ip slb cluster** command output.

The **show ip slb cluster server** command provides detailed configuration information and statistics for individual SLB servers. To use the **show ip slb cluster server** command, enter the command, the name of the SLB cluster that the server belongs to, **server**, and the IP address of the server. For example, to display statistics and parameters for a server with an IP address of 10.123.11.14 that belongs to an SLB cluster called "Web\_Server" you would enter:

-> show ip slb cluster Web\_Server server 10.123.11.14

A screen similar to the following is displayed:

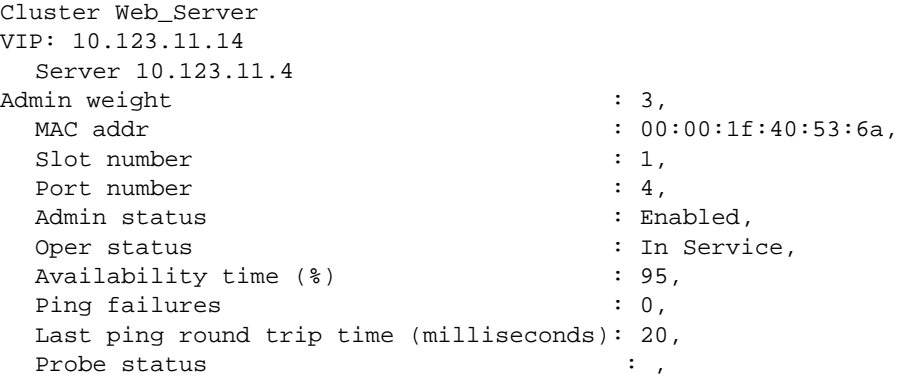

In the example above, the server with an IP address of 10.123.11.4 is shown to be administratively enabled and "in service" (this server is being used for SLB cluster client connections) with the administrative weight assigned as 3.

The **show ip slb probes** command provides both a global view of SLB probes and a detailed configuration information and statistics for individual probes. For example, to view the status of all probes enter show ip slb probes as shown below:

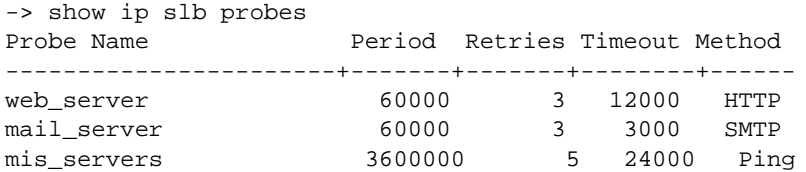

In the example above there are three probes configured on the switch.

To view detailed information on a single probe enter **show ip slb probes** followed by the probe name as shown in the example below:

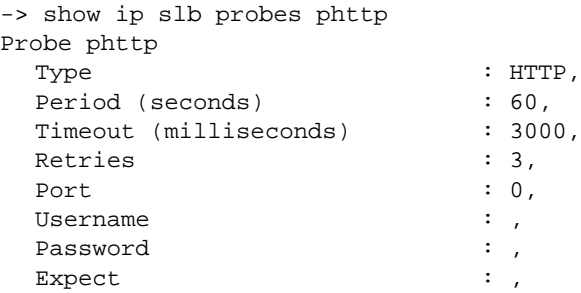

Status : 200, URL  $\qquad \qquad : \quad \wedge$ 

**Note**. See the "Server Load Balancing Commands" chapter in the *OmniSwitch AOS Release 6 CLI Reference Guide* for complete syntax information on SLB **show** commands.

# **33 Configuring SIP Snooping**

Session Initiation Protocol (SIP) address the key challenge of real time delivery and monitoring requirements for media streams from SIP devices.

SIP Snooping prioritizes voice and video traffic over non-voice traffic.

- Identifies and marks the SIP and its corresponding media streams. Each media stream contains Real Time Protocol (RTP) and Real Time Control Protocol (RTCP) flows. Marking is done using the DSCP field in the IP header.
- Provides user configured QOS treatment for SIP/RTP/RTCP traffic flows based on its marking.
- **•** Also snoops voice quality metrics of media streams from their RTCP packets and displays them to the user with knowledge of media reception quality in real time and helps to diagnose the problems on their quality. Also in addition, trap will be generated when voice quality parameters like Jitter, Round trip time, Packet-lost, R-factor and MOS values of media streams crosses user configured threshold.

# **In This Chapter**

This chapter describes the SIP Snooping feature, and how to configure it through the Command Line Interface (CLI). For more details about the syntax of commands, see the *OmniSwitch AOS Release 6 CLI Reference Guide*.

The following information and procedures are included in this chapter:

- **•** ["Quick Steps for Configuring SIP Snooping" on page](#page-809-0) 33-4.
- ["SIP Snooping Overview" on page](#page-810-0) 33-5
- **•** ["SIP Snooping Configuration Guidelines" on page](#page-813-0) 33-8
- **•** ["SIP Snooping Limitations" on page](#page-820-0) 33-15
- **•** ["Verifying the SIP Snooping Configuration" on page](#page-821-0) 33-16.

# **SIP Snooping Specifications**

The following table lists SIP Snooping specifications.

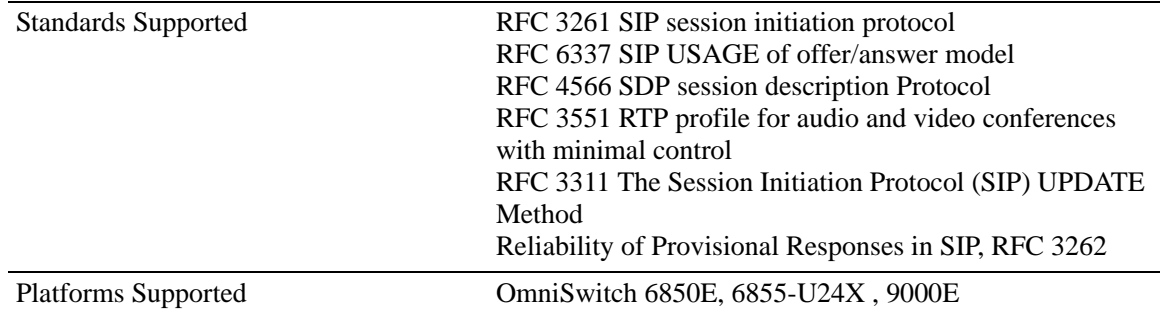

# **SIP Snooping Defaults**

The following table shows SIP Snooping default values.

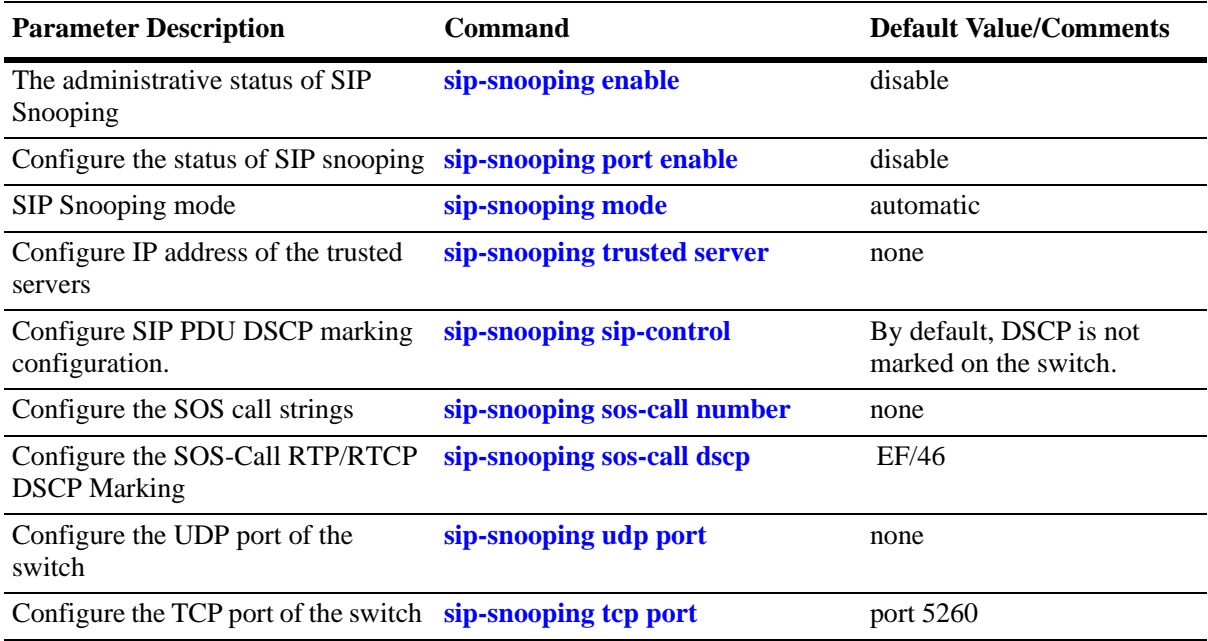

# **Parameter Description and Values**

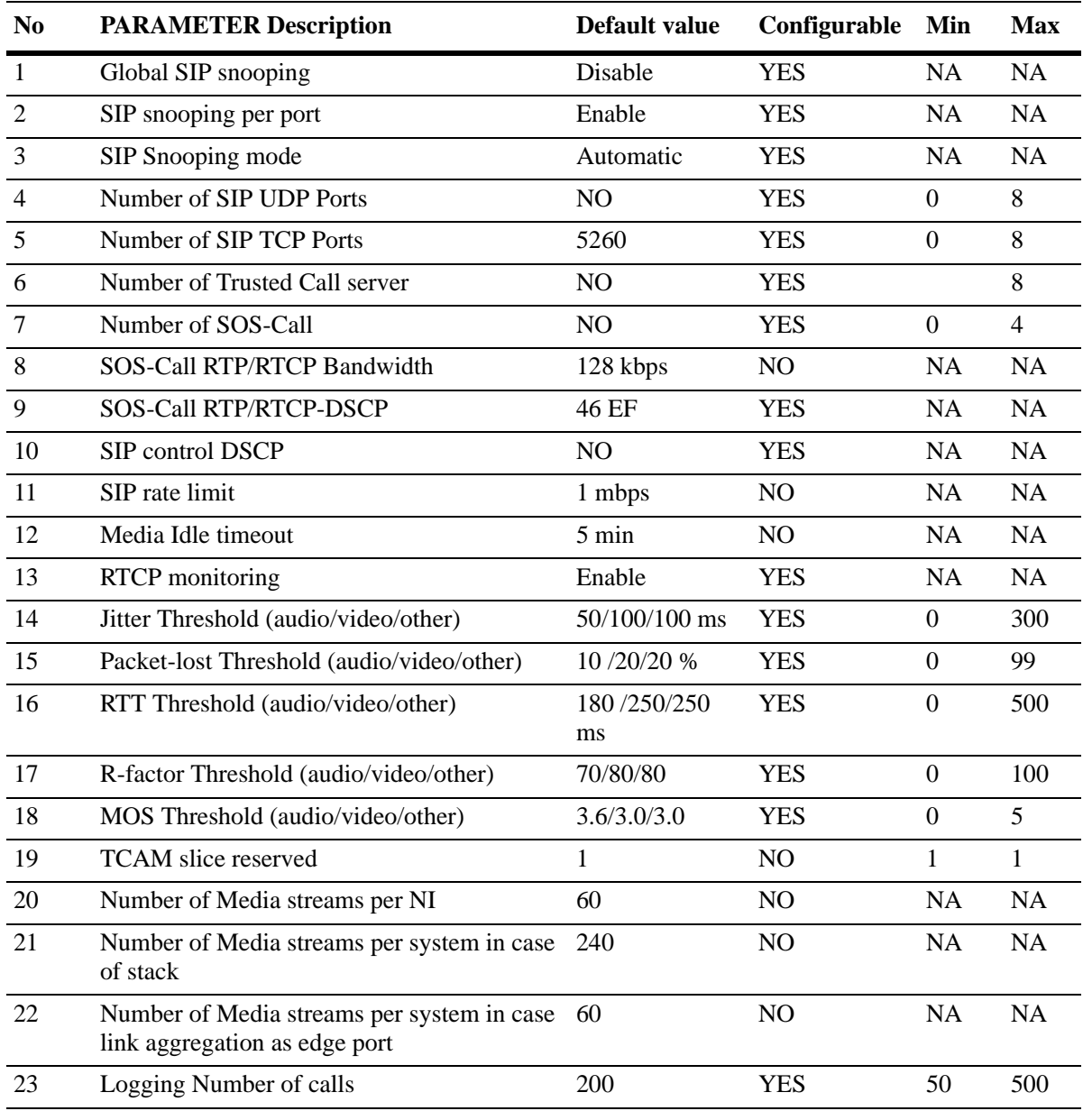

**Note.** When the Jitter, Packet Lost and RTT crosses the configured threshold traps are raised. And when R-factor and MOS goes below the configured threshold traps are raised.

# <span id="page-809-0"></span>**Quick Steps for Configuring SIP Snooping**

The following steps provide a quick tutorial on how to configure SIP Snooping. Each step describes a specific operation and provides the CLI command syntax for performing that operation.

**1** Create a global SIP policy to classify incoming flows. Use the **policy condition** command to create a QOS condition. For example,

-> policy condition Voice sip audio -> policy condition Video sip video

**2** Create a policy action for the SIP condition using the **policy action** command. For example,

-> policy action DSCP46 dscp 46 -> policy action DSCP32 dscp 32

**3** Configure the policy rule for the SIP policy to classify inbound and outbound media streams. Use the **policy rule** command. For example,

```
-> policy rule Voice_46 condition Voice action DSCP46
-> policy rule Video_32 condition Video action DSCP32
-> qos apply
```
**Note.** For more information on policy condition, policy action, and policy rule, see "**Configuring QOS**" chapter in the *OmniSwitch AOS Release 6 Network Configuration Guide*

**4** Enable SIP Snooping using the **sip-snooping enable** command. For example:

```
-> sip-snooping enable
```
This command will enable SIP snooping globally.

Note: When SIP snooping is enabled globally the SIP snooping is enabled on all ports and linkagg. The user can disable SIP snooping on specific port/linkagg using the command, see "See step 5" below.

**5** Configure the port/link agg level SIP Snooping for the switch. Use the **sip-snooping port/linkagg** command. For example,

```
-> sip-snooping port 1/5-6 disable
-> sip-snooping linkagg 10 disable
```
**6** Configure the port/linkagg mode to force-edge for the port to which the SIP phone is connected. Use the **sip-snooping port/linkagg** command. For example,

-> sip-snooping port 1/5-6 mode force-edge -> sip-snooping linkagg 10 mode force-edge

**7** Configure the port/linkagg mode to force-non-edge for uplink port connecting to the call server. Use the **sip-snooping port/linkagg** command. For example,

-> sip-snooping port 1/5-6 mode force-non-edge -> sip-snooping linkagg 10 mode force-non-edge

# <span id="page-810-0"></span>**SIP Snooping Overview**

The Session Initiation Protocol (SIP) is an IETF-defined signaling protocol widely used for controlling communication sessions such as voice and video calls over Internet Protocol (IP). The protocol can be used for creating, modifying and terminating media sessions. Sessions may consist of one or several media streams.

Other SIP applications include video conferencing, streaming multimedia distribution, instant messaging, presence information, file transfer and online games.

The SIP protocol is an Application Layer protocol designed to be independent of the underlying Transport Layer; it can run on Transmission Control Protocol (TCP), User Datagram Protocol (UDP), or Stream Control Transmission Protocol (SCTP).It is a text-based protocol, incorporating many elements of the Hypertext Transfer Protocol (HTTP) and the Simple Mail Transfer Protocol (SMTP).

The SIP Snooping feature is provided to address the key challenge of real time delivery and monitoring requirements for media streams from SIP devices. The feature allows automatic detection of SIP and its corresponding media streams.

The network is the most critical part of enterprise infrastructure in delivering diverse applications. Ever increasing applications and their need for network resources keep demand on networks high. Critical applications like real-time voice, video and mission critical data applications continue to grow. Bandwidth needs are growing at a faster pace than the network technologies that need to address them. Elastic traffic like TCP-based non-real time traffic tends to use any additional bandwidth available. Hence it is essential to differentiate the traffic, based on application, user and context, and provide applicable service levels for each. Voice, Video traffic should be prioritized over non-voice traffic, mission critical data traffic should be provided bandwidth guarantee for better performance. The network should be able to monitor the quality of this traffic and inform user if it is not within his expectation.SIP SNOOPING feature addresses this issue for media streams managed by SIP.

SIP snooping feature snoops voice quality metrics of media streams from their corresponding control packets and displays them to the user with knowledge of media reception quality in real time and helps to diagnose the problems on their quality. Also in addition, trap will be generated when voice quality parameters crosses user configured threshold.

# **Using SIP Snooping**

A SIP network consists of the following network elements:

- **•** Edge switches, aggregation switches, and core switches
- SIP user agents (e.g., SIP phones). SIP user agents are directly connected to edge switches

One SIP Server is connected to the Core switch within the campus infrastructure The server is responsible for all the SIP functions such as registrar, proxy, redirect, gateway.

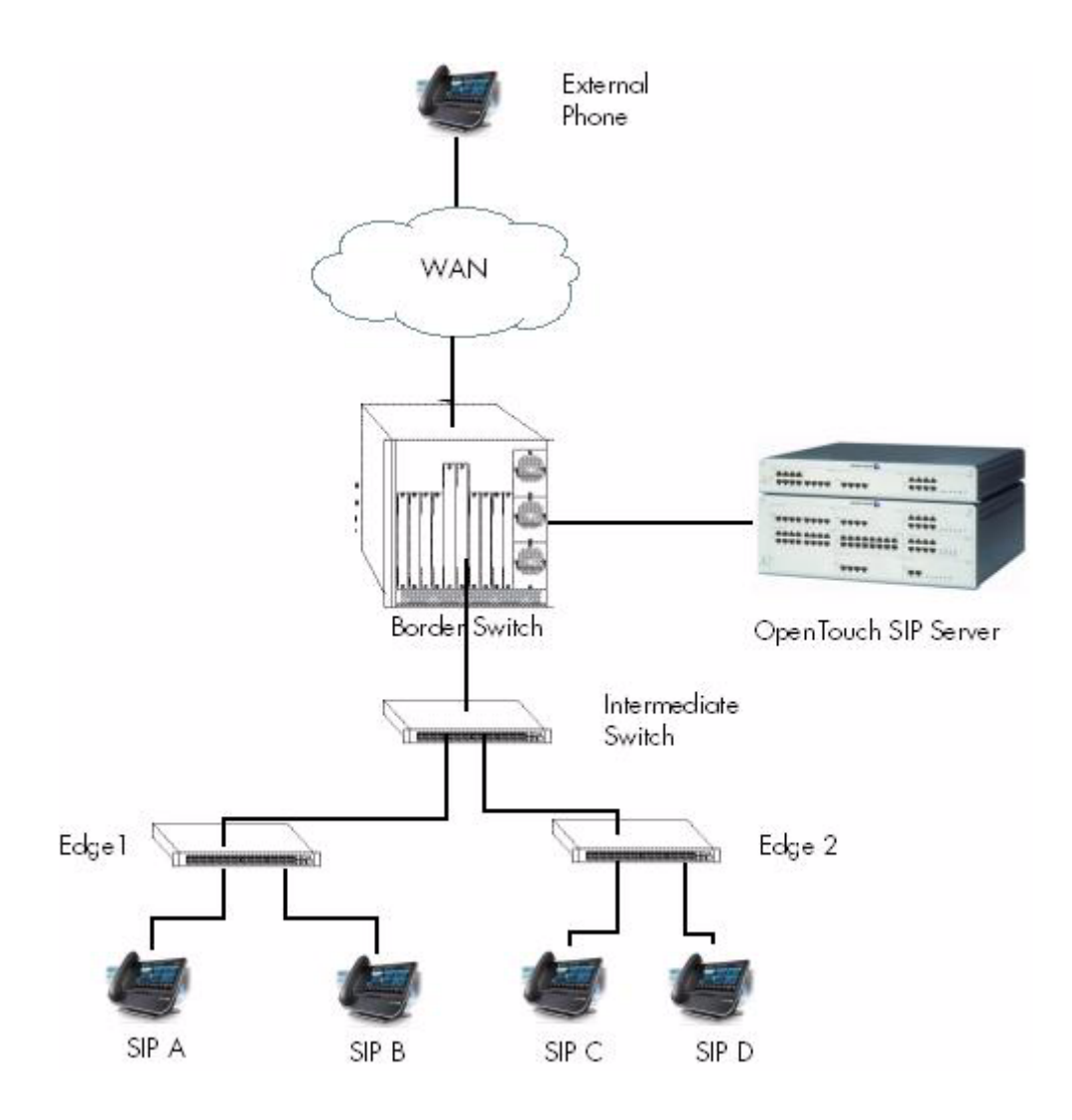

In the above network, SIP-snooping is enabled on the edge switches.

- For an internal call, QOS treatment is enforced on both edge switches on which the SIP user agent endpoints are connected. On each edge switch, the QOS treatment is enforced for both ingress and egress media streams.
- For an external call, QOS treatment is only enforced on the edge switch on which the internal SIP user agent endpoint is connected. The media streams traversing the aggregation and core switches will not

be subject to the SIP QOS treatment. On the edge switch, the QOS treatment is enforced for both ingress and egress media streams.

# **Interoperability**

SIP Snooping is interoperable with the following equipment:

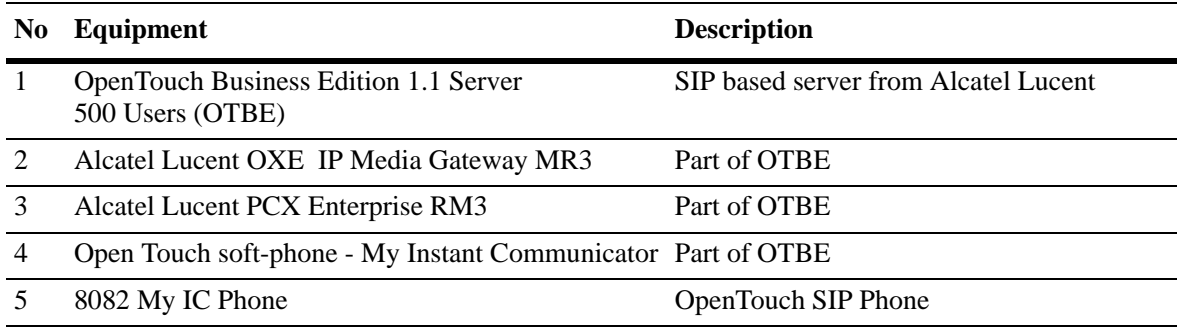

# <span id="page-813-0"></span>**SIP Snooping Configuration Guidelines**

This section describes how to use Alcatel-Lucent's Command Line Interface (CLI) commands to configure SIP Snooping on a switch. Consider the following guidelines when configuring SIP Snooping entities:

# **Configuring Edge Port**

SIP snooping requires that the uplink ports are configured as non edge port. An edge port is a port on which the SIP user agent is connected. A non-edge port is the uplink port on which no SIP user agent is connected but requires SIP snooping. All AOS features available for an edge port are supported with SIP snooping.

By default, the edge and non-edge port modes are implicitly based on LLDP.

- A port that learns a LLDP remote agent advertising the "switch/router" capability is considered a nonedge port.
- A port that does not learn a LLDP remote agent advertising the "switch/router" capability is considered an edge port. A port can be forced to the edge or non-edge mode.

To configure the force-edge/force-non-edge, use the command as follows.

```
-> sip-snooping port 1/5-6 mode force-edge
-> sip-snooping port 1/10 mode force-non-edge
```
On the edge switch, it is recommended to disable auto phone with the **qos no phones** command. For example

-> qos no phones

Set all edge ports, including network edge ports to the un-trusted mode. Also ensure uplink port and all the traversing ports to other SIP endpoint are in trust mode.

# **Configuring Trusted SIP Server**

By default, any SIP server is trusted. The SIP messages are trusted regardless of the origin (e.g., source IP address) or destination (e.g., destination IP address) of the SIP message.

The SIP snooping feature allows the configuration of trusted SIP servers. This restricts the SIP snooping functions to only a list of trusted server IP address.

Up to 8 trusted addresses can be configured as trusted SIP server. For configuring the trusted SIP server, use the command

```
-> sip-snooping trusted-server 192.168.0.1
```
All SIP based calls using other than configured trusted call server will not be subject to the configured SIP QOS treatment

# **Configuring SIP snooping TCP ports**

The SIP snooping feature allows the configuration of TCP ports. This allows the SIP snooping functions to a list of TCP ports, SIP packets sent/received on the TCP ports will be snooped. A maximum of 8 TCP ports can be configured on a switch.

To configure the Server listening TCP ports, use the **sip-snooping TCP port** as follows

-> sip-snooping tcp-port 5678 5051

The SIP Snooping TCP port cofiguration is used to snoop the SIP packets, when the SIP endpoints switches from UDP to TCP to send SIP packets of more than 1300 bytes in size.

### **Configuring SIP snooping UDP ports**

The SIP snooping feature allows the configuration of UDP ports. This allows the SIP snooping functions to a list of UDP ports, SIP packets sent/received on the UDP ports will be snooped. A maximum of 8 UDP ports can be configured on a switch.

To configure the Server listening UDP port, use the **sip-snooping UDP port** as follows

-> sip-snooping udp-port 5260 5060

This allows the SIP snooping functionality for the configured UDP ports only.

### **Configuring the SIP control dscp**

To configure SIP control DSCP marking, use the **sip-snooping sip-control** command

```
-> sip-snooping sip-control dscp 40
```
This marks the SIP messages with the configured SIP control DSCP.

### **Configuring SoS Calls**

The SIP snooping features allow the detection of emergency calls based on the "to" URI in the INVITE message. Configuration allows up to 4 SOS call strings to be configured. The string must be the exact URI to be matched in the 'to" URI.

When a call is deemed to be a SOS call, a default DSCP of 46 (EF) is assigned for both RTP and RTCP flows of that call. SOS-Call DSCP can be configured to any value.A non-configurable rate limiter of 128kbps is imposed for SOS-Call.

-> sip-snooping sos-call number "911" "2233"

By default, no SOS number is configured for SIP Snooping

### **Configuring SOS call dscp**

To configure the SOS-Call RTP/RTCP DSCP Marking, use the **sip-snooping sos-call** command.

-> sip-snooping sos-call dscp 56

This marks the SOS-Call RTP/RTCP packets with the configured SOS call dscp.

### **Configuring RTCP Thresholds**

When RTCP monitoring is enabled, the SIP snooping feature also inspects the RTCP packet that carries performance metric for the RTP flow.

Depending on the RTCP capabilities of the SIP user agent endpoints, the following metrics can be determined by software:

- **•** Packet loss
- **•** Round Trip Time
- **•** R Factor Only supported with RTCP-XR
- **•** MOS factor Only supported with RTCP-XR

The SIP snooping feature offers configurable thresholds for each performance metric and each media types.

```
-> sip-snooping threshold audio jitter 30
-> sip-snooping threshold video jitter 50
-> sip-snooping threshold audio packet-lost 40
-> sip-snooping threshold video packet-lost 30
-> sip-snooping threshold audio round-trip-delay 180
-> sip-snooping threshold video round-trip-delay 180
-> sip-snooping threshold audio R-factor 30
-> sip-snooping threshold video R-factor 30
-> sip-snooping threshold audio MOS 10
-> sip-snooping threshold video MOS 20
```
### **Configuring SIP snooping logging threshold number of calls**

To configure the threshold for the number of call records to be logged on to the flash file, use the **sipsnooping logging-threshold num-of-calls** command as follows

-> sip-snooping logging-threshold num-of-calls 300

### **Configuring Policy Rules for SIP Snooping**

Unlike regular policy rule, a SIP policy rule is not programmed in the hardware when it is configured. The ACL is only programmed when the SIP snooping module detects a new RTP flow and parses the SIP policy rules to determine the QOS policy actions required for this RTP flow.

#### **Policy Condition**

All other policy conditions are still supported for the SIP policy rules. This allows specific QOS treatments (policy actions) for a media streams based on the origin of the call. For instance, a SIP policy condition can be combined with:

- **•** Source port
- **•** Source IP address/subnet

To configure the policy condition, use the commands as follows.

-> policy condition <condition\_name> sip {audio | video | other } -> policy condition <condition\_name> sip {audio | video | other }source port 1/2

Other source conditions are also supported but are not foreseen to provide real benefits.

The policy condition is not used as such in the hardware filtering entry, but is used by the SIP snooping module to determine the policy rule that the new RTP flow is matching. Also, SIP policy rules are supported in ingress and UNP policy lists.

#### **Policy action**

All other policy actions are still supported for SIP policy rules. For instance:

**•** DSCP

This marks the DSCP value for the RTP/RTCP packets and maps the internal priority to this DSCP

**•** Priority

This forces the internal priority of the RTP/RTCP packets.

**•** Rate Limiter

To configure the policy action, use the commands as follows.

-> policy action <action\_name> dscp 32 rtcp-monitoring {enable | disable}

 $\rightarrow$  policy action  $\alpha$  action name  $\alpha$  dscp 46 rtcp-monitoring enable rtcp-dscp  $\alpha$  mum

-> policy action <action\_name> rtcp-monitoring disable trust-dscp

### **Policy Rule**

A SIP policy rule is a rule that have keyword SIP (audio/video/other) in policy condition and with corresponding policy action.

The SIP policy rule is configured as follows.

```
-> policy condition Voice_srcip_SIP1 source ip 10.10.0.0 mask 255.255.0.0 sip 
audio
-> policy condition Video_srcip_SIP1 source ip 10.10.0.0 mask 255.255.0.0 sip 
video
-> policy action DSCP56 dscp 56
-> policy action DSCP32 dscp 32
-> policy rule Voice_srcip_SIP1_rule condition Voice_srcip_SIP1 action DSCP56
-> policy rule Video_srcip_SIP1_rule condition Video_srcip_SIP1 action DSCP32
-> qos apply
```
Note that a SIP policy rule does not apply for the SIP signaling messages. A SIP policy rule can however apply for a SOS call since a SOS call is a audio media. However, the DSCP marking and rate limiter for an SOS call cannot be overwritten by a SIP policy rule.

# **Unsupported Topologies**

The SIP snooping functions and the QOS actions require that the network paths used by the SIP signaling messages and the RTP/RTCP flows are the same and are "symmetric". For this reason, the following topologies are not supported:

- **•** MC-LAG
- **•** ECMP Routing
- **•** VRRP

In such topologies, it would be possible that one switch/router sees the SIP signaling messages and creates the dialog with the appropriate QOS actions (i.e. ACLs), but the RTP/RTCP traffic will not be seen by this switch/router. It would also be possible that the SIP signaling messages and/or RTP/RTCP packets are load balanced between 2 switch/routers.

# **SIP Snooping Use Case**

In this section, advanced SIP configuration use cases are illustrated. Instead of having all voice audio / video media streams treated the same way, more granular SIP policies can be configured.

### **Expectations**

- **•** Voice media streams from SIP1 to SIP2 will be marked with DSCP 56
- **•** Video media streams from Video SIP1 to Video SIP2 will be marked with DSCP 32
- **•** Voice media streams from SIP2 to SIP1 will be marked with DSCP 46
- **•** Voice media streams from Video SIP2 to Video SIP1 will be marked with DSCP 48

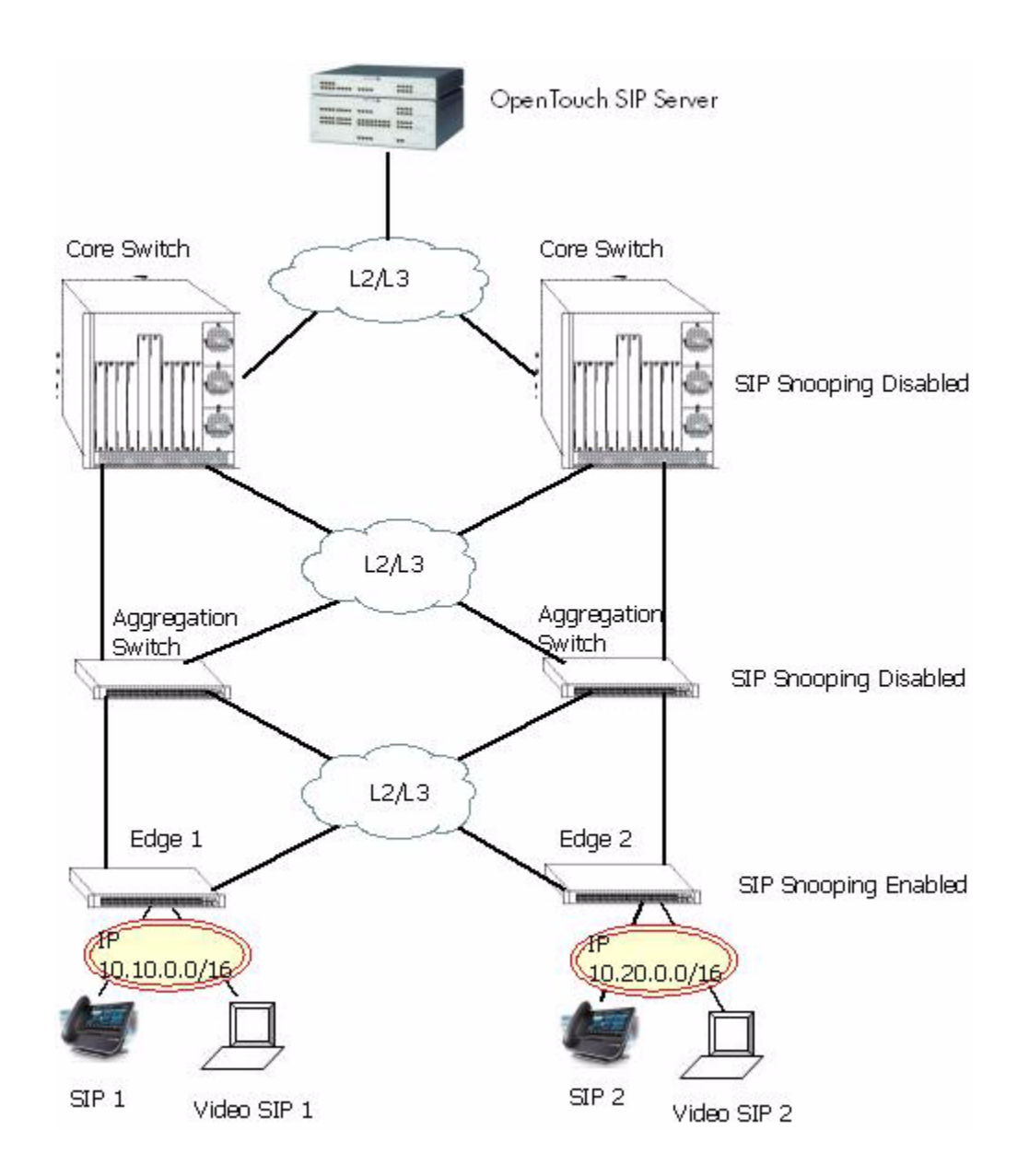

#### **SIP Condition**

In this example, specific QOS treatments are configured based on the source IP subnet.

- Voice source IP subnet  $10.10.0 =$  DSCP 56
- Video source IP subnet  $10.10.0$ .0=DSCP 32
- Voice source IP subnet  $10.20.0 =$  DSCP 46
- Video source IP subnet  $10.20.0$ .0=DSCP 48

The SIP conditions is configured as follows

```
-> policy condition Voice_srcip_SIP1 source ip 10.10.0.0 mask 255.255.0.0 sip 
audio
-> policy condition Video_srcip_SIP1 source ip 10.10.0.0 mask 255.255.0.0 sip 
video
-> policy condition Voice_srcip_SIP2 source ip 10.20.0.0 mask 255.255.0.0 sip 
audio
-> policy condition Video_srcip_SIP2 source ip 10.20.0.0 mask 255.255.0.0 sip
video
-> policy action DSCP56 dscp 56
-> policy action DSCP32 dscp 32
-> policy action DSCP46 dscp 46
-> policy action DSCP48 dscp 48
-> policy rule Voice_srcip_SIP1_rule condition Voice_srcip_SIP1 action DSCP56
-> policy rule Video_srcip_SIP1_rule condition Video_srcip_SIP1 action DSCP32
-> policy rule Voice_srcip_SIP2_rule condition Voice_srcip_SIP2 action DSCP46
-> policy rule Video_srcip_SIP2_rule condition Video_srcip_SIP2 action DSCP48
-> qos apply
```
The active call records can be viewed by using the command

```
-> show sip-snooping call-records ended-calls full
Legend: start date time duration media-type end-reason 
          call-id / from-tag / to-tag
          IP address port DSCP (forward/reverse)
          policy-rule (F/R)
          Pkt count (F/R)
```
statistics min / max / avg %samples exceeding threshold (F/R)

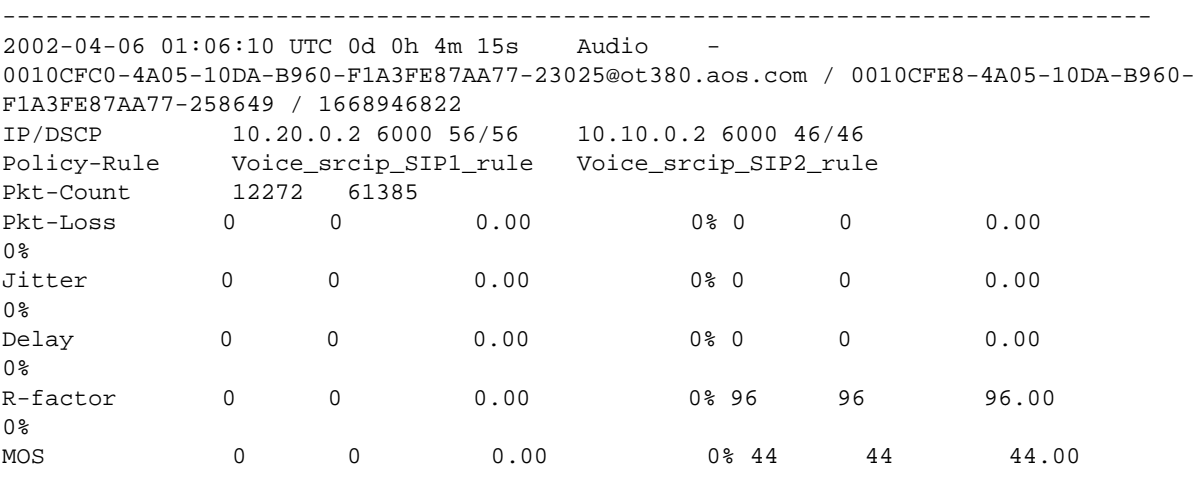

----------------------------------------------------------------------------------- Number of Call Records: 1

Similar to the above example, more conditions can be combined in a single SIP rule.

#### **Advanced RTCP control**

For each RTP flow, RTCP monitoring can be enabled or disabled. When enabled, the DSCP marking can also be controlled. Also Trap will be generated if RTCP parameters exceed the Threshold values configured in SIP configuration.

In this example, specific QOS treatments are configured based on the Source IP subnet.

- Voice source IP subnet  $10.10.0 =$  DSCP 56 RTCP packets for these RTP flows are trapped to CPU and assigned with DSCP 56. -> policy action DSCP56 dscp 56
- Video source IP subnet 10.10.0.0 RTCP packets for these RTP flows are trapped to CPU and have their DSCP unchanged.

-> policy action DSCP32 rtcp-monitoring enable trust-DSCP

- Voice source IP subnet  $10.20.0 =$  DSCP  $46 +$  No RTCP monitoring RTCP packets for these RTP flows are not trapped to CPU and assigned with DSCP 46 -> policy action DSCP46 dscp 46 rtcp-monitoring disable
- Video source IP subnet  $10.20.00 = DSCP 48 + RTCP$  monitoring and explicit DSCP 46 RTCP packets for these RTP flows are trapped to CPU and assigned with DSCP 46 -> policy action DSCP48 dscp 48 rtcp-monitoring enable rtcp-dscp 46

# <span id="page-820-0"></span>**SIP Snooping Limitations**

- Media types other than audio and video as application, image media types etc. are not supported.
- **•** Solution only supports SIP, no support of NOE (New Office Environment).
- SIP Registrar, outbound proxy, proxy, redirect functions should be provided by the same server called the SIP Server.
- All initial SIP messages between User Agents must go through the SIP Server. Direct SIP session establishment between end users will be not supported.
- Outbound proxy configured on phone and trusted call server configured on switch must be the same.
- Only SIP over UDP is supported. Solution does not support SIP over TCP, SCTP or MPLS and SIP over TLS.
- **•** Encrypted RTCP or SDP is not supported.
- **•** Only SIP over IPv4 is supported, no support for IPV6.
- **•** Multicast Media Sessions by SIP is not supported
- Only RTP or RTP profile AVP is supported to carry media. SAVP, AVPF, SAVPF are not supported.
- **•** Only IP address is supported. DNS resolution and FQDN name are not supported in SDP
- **•** Only audio and video application in "m" line of SDP is supported.
- **•** No network performance reporting other than RTCP reports.
- **•** RTCP port assignment is taken as one higher than corresponding RTP. Other methods for RTCP port assignment is not supported
- Media quality metrics displayed to the user only convey the presence of problem in voice and video transmission quality. Exact location and device responsible for it will not be known and it is expected that the user will find it by other means and take corrective action.
- OOS SIP policy modifications should be applied for the new calls only and not for existing ones.
- DSCP marking will be done for only 60 SIP audio calls, if a call is through linkagg on a stack.
- **•** No MC-LAG awareness SIP message received on MC-LAG interfaces are discarded.
- **•** No VRF awareness. Similarly, NAT transversal (ICE, TURN, STUN solution) is not supported.
- Emergency call identification is based on user configured string. Usage of priority or resource-priority header is not considered.
- **•** SIP IP address and RTP IP address of end point at edge port must be same, otherwise TCAM entries will not be created.
- Media that flows before TCAM entries are installed does not get configured QOS treatment.

# <span id="page-821-0"></span>**Verifying the SIP Snooping Configuration**

To display information about Sip Snooping on the switch, use the show commands listed below:

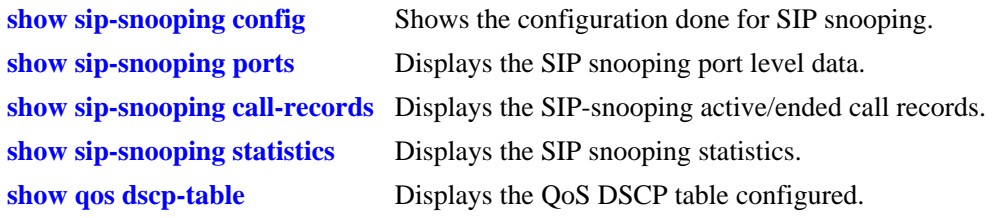

# **34 Configuring IP Multicast Switching**

IP Multicast Switching is a one-to-many communication technique employed by emerging applications, such as video distribution, news feeds, conferencing, netcasting, and resource discovery (OSPF, RIP2, and BOOTP). Unlike unicast, which sends one packet per destination, multicast sends one packet to all devices in any subnetwork that has at least one device requesting the multicast traffic. Multicast switching also requires much less bandwidth than unicast techniques and broadcast techniques, since the source hosts only send one data stream to the ports on which destination hosts that request it are attached.

Destination hosts signal their intent to receive a specific IP multicast stream by sending a request to do so to a nearby switch by using Internet Group Management Protocol (IGMP). This is referred to as IGMP Snooping. Destination hosts signal their intent to receive a specific IPv6 multicast stream by sending a request to do so to a nearby switch by using Multicast listener discovery protocol (MLD). This is referred to as MLD Snooping. The switch then learns on which ports multicast group subscribers are attached and can intelligently deliver traffic only to the respective ports. Alcatel-Lucent's implementation of IGMP snooping is called IP Multicast Switching (IPMS) and MLD snooping is called IP Multicast Switching version 6 (IPMSv6). IPMS/IPMSv6 allows switches to efficiently deliver multicast traffic in hardware at wire speed.

# **In This Chapter**

This chapter describes the basic components of IPMS and how to configure them through the Command Line Interface (CLI). CLI commands are used in the configuration examples; for more details about the syntax of commands, see the *OmniSwitch AOS Release 6 CLI Reference Guide*.

Configuration procedures described in this chapter include:

- **•** Enabling and disabling IP Multicast Switching and Routing on [page 34-9.](#page-830-0)
- **•** Configuring and removing an IGMP static neighbor on [page 34-11.](#page-832-0)
- Configuring and removing an IGMP static querier on [page 34-12](#page-833-0).
- **•** Configuring and removing an IGMP static group on [page 34-12.](#page-833-1)
- Modifying IPMS parameters beginning on [page 34-15.](#page-836-0)
- **•** Enabling and disabling IPv6 Multicast Switching and Routing on [page 34-25.](#page-846-0)
- **•** Configuring and removing an MLD static neighbor on [page 34-27.](#page-848-0)
- **•** Configuring and removing an MLD static querier on [page 34-28](#page-849-0).
- **•** Configuring and removing an MLD static group on [page 34-28](#page-849-1).
- Modifying IPMSv6 parameters beginning on [page 34-30](#page-851-0).

**Note.** You can also configure and monitor IPMS with WebView, Alcatel-Lucent's embedded Web-based device management application. WebView is an interactive and easy-to-use GUI that can be launched from OmniVista or a Web browser. Please refer to WebView's online documentation for more information on configuring and monitoring IPMS/IPMSv6 with WebView.

# **IPMS Specifications**

The table below lists specifications for Alcatel-Lucent's IPMS software.

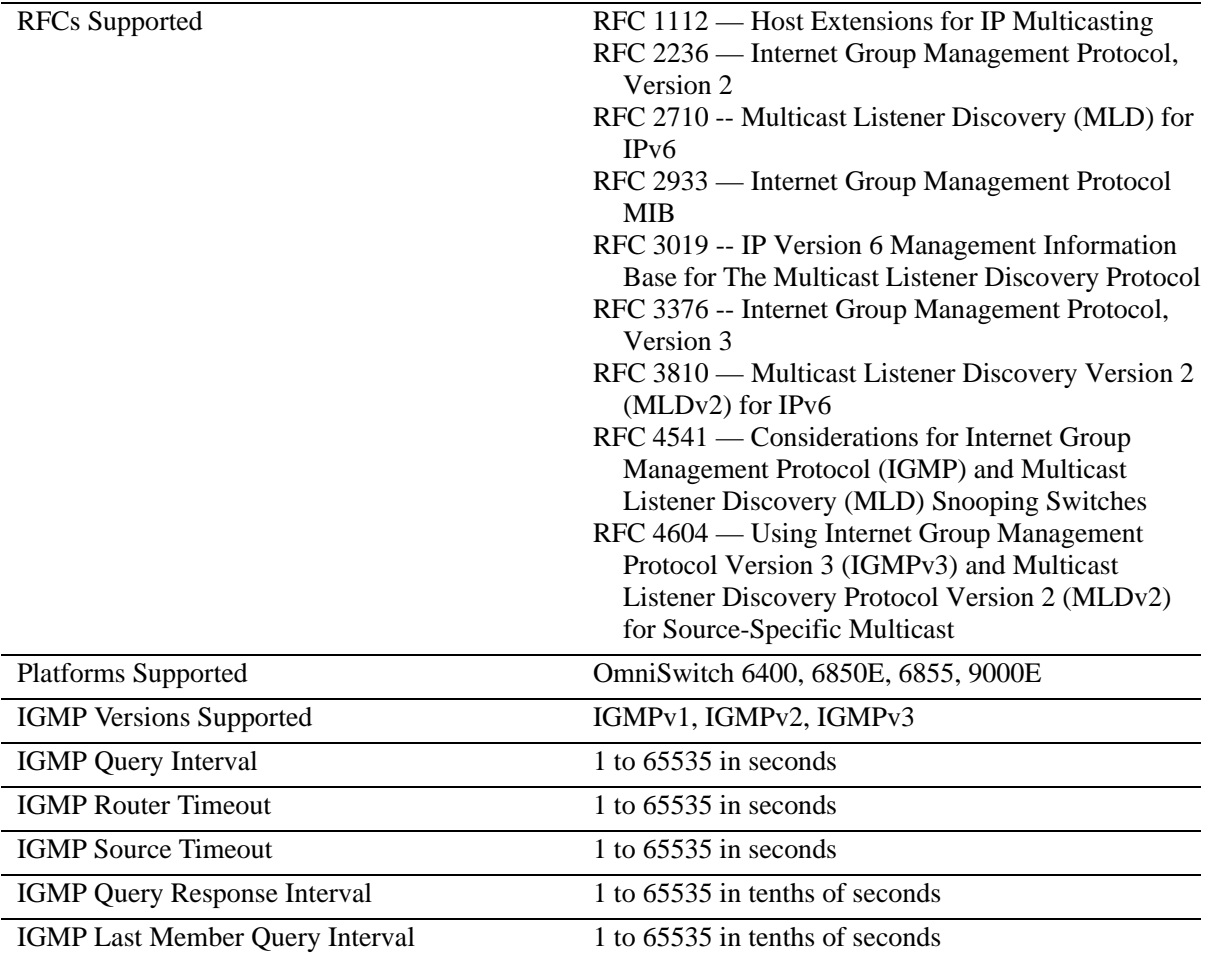

# **IPMSv6 Specifications**

The table below lists specifications for Alcatel-Lucent's IPMSv6 software.

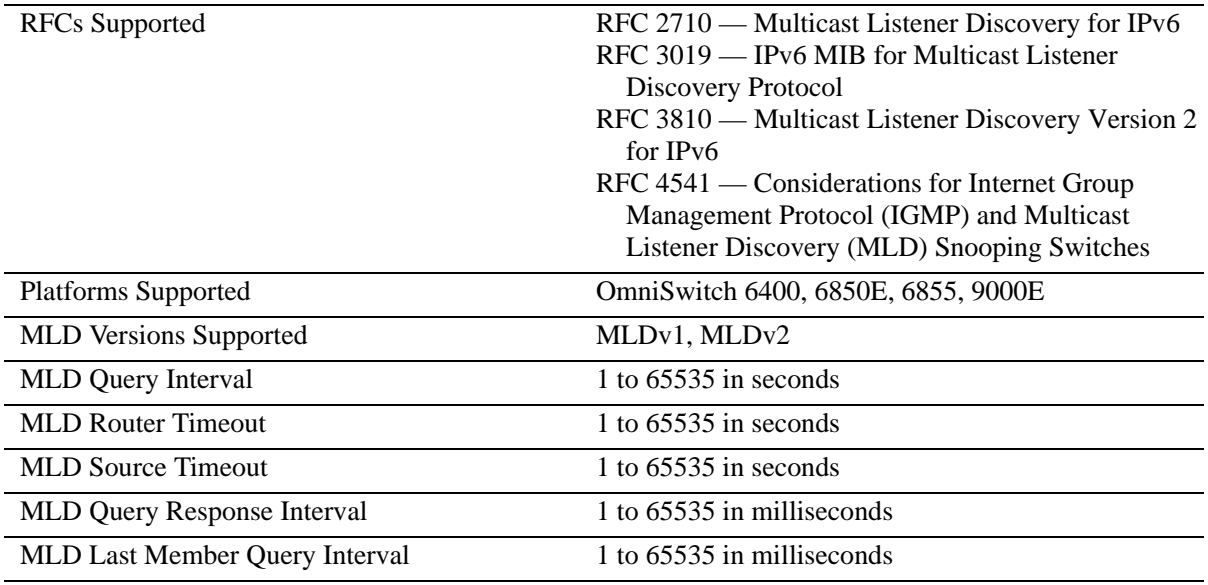

# **IPMS Default Values**

The table below lists default values for Alcatel-Lucent's IPMS software.

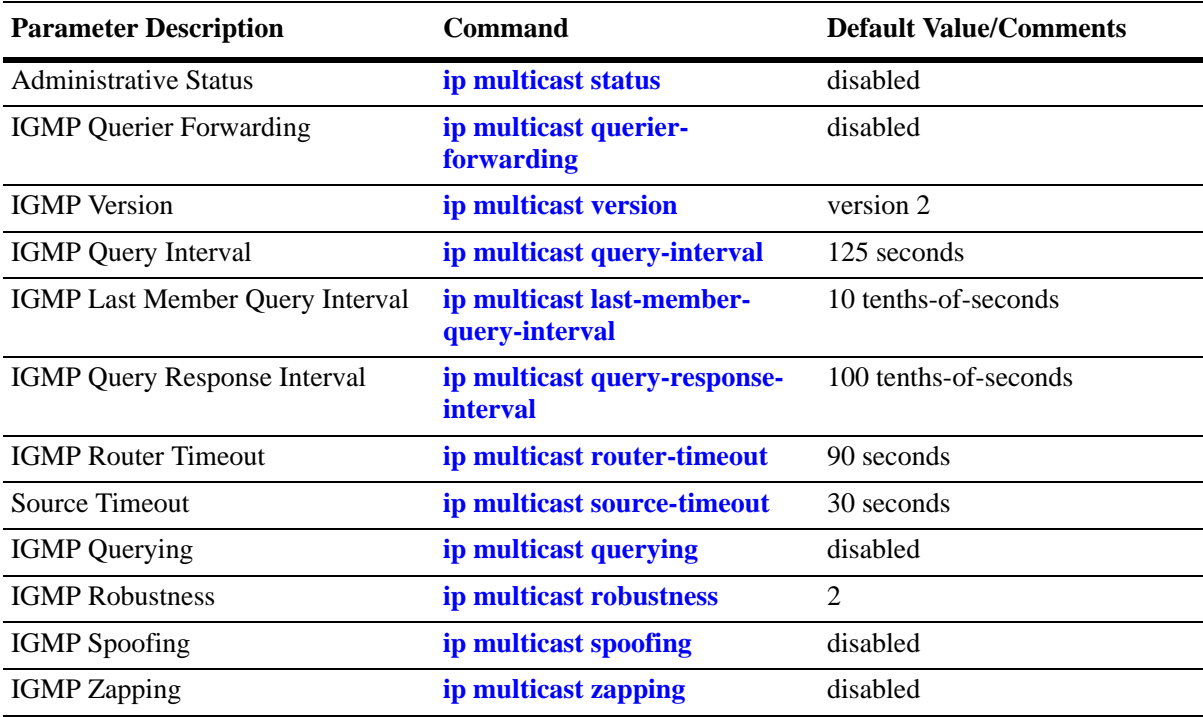

# **IPMSv6 Default Values**

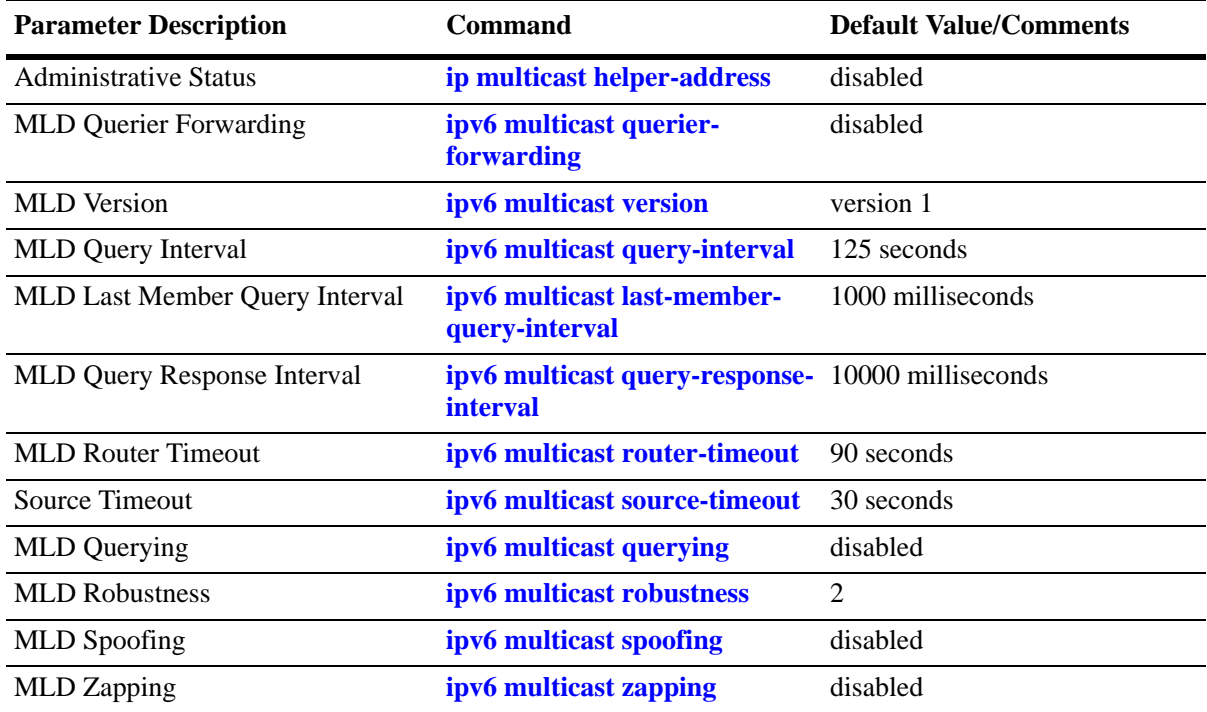

The table below lists default values for Alcatel-Lucent's IPMSv6 software.

# **IPMS Overview**

A multicast group is defined by a multicast group address, which is a Class D IP address in the range 224.0.0.0 to 239.255.255.255. (Addresses in the range 239.0.0.0 to 239.255.255.255 are reserved for boundaries.) The multicast group address is indicated in the destination address field of the IP header. (See ["Reserved IP Multicast Addresses" on page](#page-827-0) 34-6 for more information.)

IPMS tracks the source VLAN on which the Internet Group Management Protocol (IGMP) requests are received. The network interfaces verify that a multicast packet is received by the switch on the source (or expected) port.

# **IPMS Example**

The figure on the following page shows an IPMS network where video content can be provided to clients that request it. A server is attached to the switch that provides the source (multicast) IP addresses. Clients from two different attached networks send IGMP reports to the switch to receive the video content.

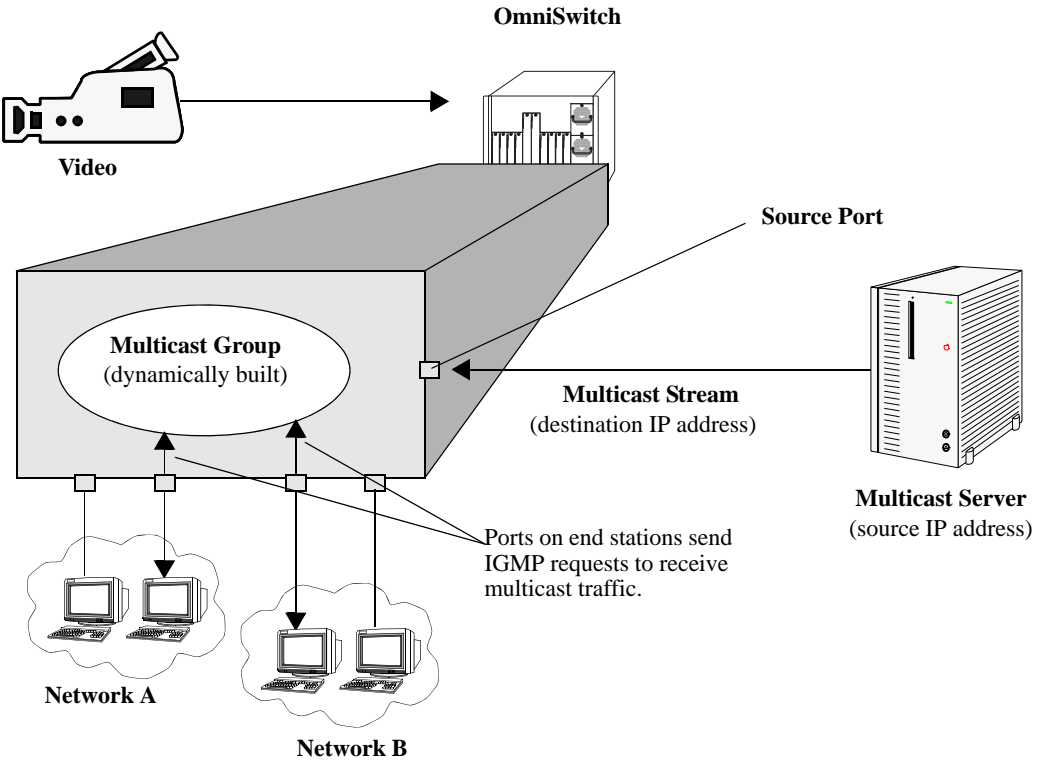

**Example of an IPMS Network**

### <span id="page-827-0"></span>**Reserved IP Multicast Addresses**

The Internet Assigned Numbers Authority (IANA) created the range for multicast addresses, which is 224.0.0.0 to 239.255.255.255. However, as the table below shows, certain addresses are reserved and cannot be used.

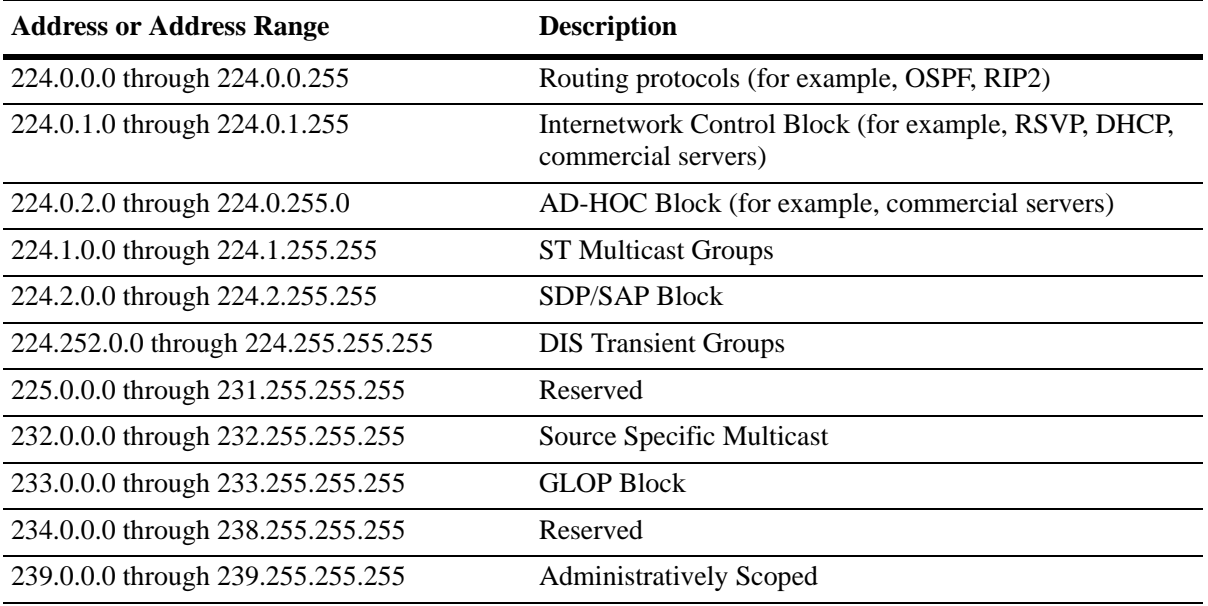

### **IP Multicast Routing**

IP multicast routing can be used for IP Multicast Switching and Routing (IPMSR). IP multicast routing is a way of controlling multicast traffic across networks. The IP multicast router discovers which networks want to receive multicast traffic by sending out Internet Group Management Protocol (IGMP) queries and receiving IGMP reports from attached networks. The IGMP reports signal that users want to join a multicast group.

If there is more than one IP multicast router in the network, the router with the lowest IP address is elected as the querier router, which is responsible for querying the subnetwork for group members.

The IP multicast routing package provides the following two separate protocols:

- **•** Protocol Independent Multicast Sparse Mode (PIM-SM) and Dense Mode (PIM-DM), which is described in ["PIM" on page](#page-828-0) 34-7.
- Distance Vector Multicast Routing Protocol (DVMRP), which is described in ["DVMRP" on page](#page-828-1) 34-7.

The multicast routing protocols build and maintain a multicast routing database. The multicast routing protocols forward multicast traffic to *networks* that have requested group membership to a specific multicast group. IPMS uses decisions made by the routing protocols and forwards multicast traffic to *ports* that request group membership. See the *OmniSwitch AOS Release 6 Advanced Routing Configuration Guide* for more information on IP multicast routing protocols.
#### **PIM**

Protocol-Independent Multicast (PIM) is an IP multicast routing protocol that uses routing information provided by unicast routing protocols, such as RIP and OSPF. Sparse Mode PIM (PIM-SM) contrasts with flood-and-prune dense mode multicast protocols, such as DVMRP and PIM Dense Mode (PIM-DM), in that multicast forwarding in PIM-SM is initiated only through specific requests. Downstream routers must explicitly join PIM-SM distribution trees in order to receive multicast streams on behalf of directly-connected receivers or other downstream PIM-SM routers. This paradigm of receiver-initiated forwarding makes PIM-SM ideal for network environments where receiver groups are thinly populated and bandwidth conservation is a concern, such as in Wide Area Networks (WANs). PIM-DM packets are transmitted on the same socket as PIM-SM packets as both use the same protocol and message format. Unlike PIM-SM, in PIM-DM there are no periodic joins transmitted; only explicitly triggered prunes and grafts. In PIM-DM, unlike PIM-SM, there is no Rendezvous Point (RP).

### **DVMRP**

Distance Vector Multicast Routing Protocol (DVMRP) is a distributed multicast routing protocol that dynamically generates per-source delivery trees based upon routing exchanges. When a multicast source begins to transmit, the multicast data is flooded down the delivery tree to all points in the network. DVMRP then *prunes* (removes the branches from) the delivery tree where the traffic is unwanted. This is in contrast to PIM-SM, which uses receiver-initiated (forward path) multicasting.

### **IGMP Version 3**

IGMP is used by IPv4 systems (hosts and routers) to report their IP multicast group memberships to any neighboring multicast routers. IGMP Version 2 (IGMPv2) handles forwarding by IP multicast destination address only. IGMP Version 3 (IGMPv3) handles forwarding by source IP address and IP multicast destination address. All three versions (IGMPv1, IGMPv2, and IGMPv3) are supported.

**Note**. See ["Configuring the IGMP Version" on page](#page-832-0) 34-11 for information on configuring the IGMP version.

In IGMPv2, each membership report contains only one multicast group. In IGMPv3, membership reports contain many multicast groups up to the Maximum Transmission Unit (MTU) size of the interface. IGMPv3 uses source filtering and reports multicast memberships to neighboring routers by sending membership reports. IGMPv3 also supports Source Specific Multicast (SSM) by allowing hosts to report interest in receiving packets only from specific source addresses or from all but specific source addresses.

### **IGMP v1/v2 to PIM-SSM Static Mapping**

A new feature is introduced to provide option for handling the IGMPv1/v2 reports that are coming for group address in Source Specific Multicast (SSM) range. SSM mapping supports SSM transition in cases where IGMPv3 is not available. SSM mapping introduces a means for the router to discover sources sending to groups. When SSM mapping is configured, if a router receives an IGMPv1/IGMPv2 membership report for a particular group G, the router translates this report into one or more (S, G) memberships for well-known sources associated with this group.

The router is normally configured with PIM SSM and runs the IGMPv3 mode while downstream receivers can run in any IGMP version. To support SSM transition in cases where the downstream end systems do not support IGMPv3, statically configuring source addresses to use for particular group addresses is required. This will allow some non-IGMPv3 receivers to participate in an SSM network.

The OmniSwitch IP multicast is impacted in such a way that when a IGMP  $v1/v2$  report arrives on an interface, if the switch mode is IGMP v3 mode and if PIM-SSM is configured with the group address of the incoming report, then PIM will be informed with  $(S, G)$  join instead of  $(*, G)$  join.

See ["Enabling IGMP v1/v2 translation to PIM-SSM static mapping" on page](#page-835-0) 34-14 for information on enabling the IGMP v1/v2 to PIM-SSm Static Mapping.

Following image depicts an unsupported topology for the IGMP setup.

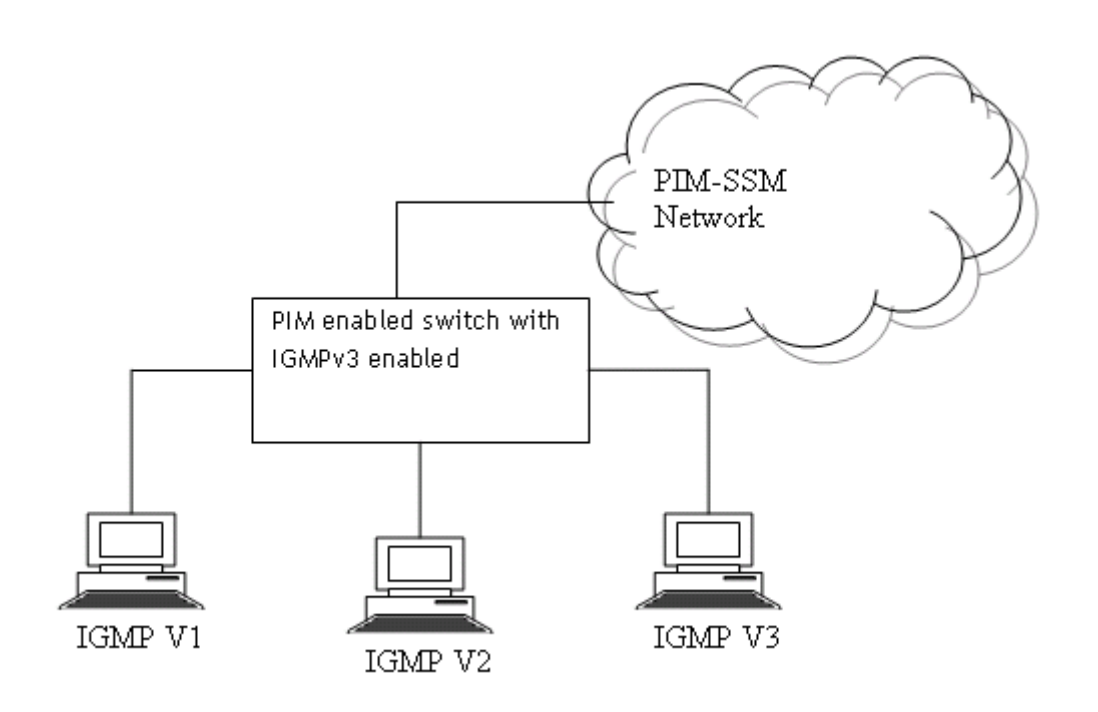

# **Takeover enhancement in IPMS**

Uninterrupted traffic flow is critical and loosing minimum traffic flow during takeover is of importance. Takeover here refers to the process when in a network, in response to a failure of the first Network Element (NE), the second NE is configured to take over processes of the network transaction from the first NE using the obtained connection states without user interaction of the client. The layer 2 - layer 3 convergence and takeover enhancements ensures reduction in traffic loss during takeover when an NE fails and another NE takesover.

New enhancements are made to the IPMS, IPMRM and PIM to avoid disruption of multicast traf- fic flows when takeover happens in stacks as well as in chassis-based systems.

### **Configuring IPMS on a Switch**

This section describes how to use Command Line Interface (CLI) commands to enable and disable IP Multicast Switching and Routing (IPMSR) switch wide (see ["Enabling and Disabling IP Multicast Status"](#page-830-0)  [on page](#page-830-0) 34-9), configure a port as a IGMP static neighbor (see ["Configuring and Removing an IGMP](#page-832-1)  [Static Neighbor" on page](#page-832-1) 34-11), configure a port as a IGMP static querier (see ["Configuring and Remov](#page-833-0)[ing an IGMP Static Querier" on page](#page-833-0) 34-12), and configure a port as a IGMP static group (see ["Configur](#page-833-1)[ing and Removing an IGMP Static Group" on page](#page-833-1) 34-12).

In addition, a tutorial is provided in ["IPMS Application Example" on page](#page-859-0) 34-38 that shows how to use CLI commands to configure a sample network.

**Note.** See the "IP Multicast Switching Commands" chapter in the *OmniSwitch AOS Release 6 CLI Reference Guide* for complete documentation of IPMS CLI commands.

## <span id="page-830-0"></span>**Enabling and Disabling IP Multicast Status**

IP Multicast Switching and Routing is disabled by default on a switch. The following subsections describe how to enable and disable IP Multicast Switching and Routing with the **ip multicast status** command.

**Note.** If IP Multicast switching and routing is enabled on the system, the VLAN configuration overrides the system configuration.

### **Enabling IP Multicast Status**

To enable IP Multicast switching and routing on the system if no VLAN is specified, use the **ip multicast status** command as shown below:

-> ip multicast status enable

You can also enable IP Multicast switching and routing on the specified VLAN by entering:

```
-> ip multicast vlan 2 status enable
```
#### **Disabling IP Multicast Status**

To disable IP Multicast switching and routing on the system if no VLAN is specified, use the **ip multicast status** command as shown below:

-> ip multicast status disable

Or, as an alternative, enter:

-> ip multicast status

To restore the IP Multicast status to its default setting (disabled).

You can also disable IP Multicast switching and routing on the specified VLAN by entering:

-> ip multicast vlan 2 status disable

Or, as an alternative, enter:

-> ip multicast vlan 2 status

To restore the IP Multicast status to its default setting (disabled).

## **Enabling and Disabling IGMP Querier-forwarding**

By default, IGMP querier-forwarding is disabled.The following subsections describe how to enable and disable IGMP querier-forwarding by using the **ip multicast querier-forwarding** command.

#### **Enabling the IGMP Querier-forwarding**

You can enable the IGMP querier-forwarding by entering **ip multicast querier-forwarding** followed by the **enable** keyword. For example, to enable the IGMP querier-forwarding on the system if no VLAN is specified, you would enter:

```
-> ip multicast querier-forwarding enable
```
You can also enable the IGMP querier-forwarding on the specified VLAN by entering:

-> ip multicast vlan 2 querier-forwarding enable

#### **Disabling the IGMP Querier-forwarding**

You can disable the IGMP querier-forwarding by entering **ip multicast querier-forwarding** followed by the **disable** keyword. For example, to disable the IGMP querier-forwarding on the system if no VLAN is specified, you would enter:

```
-> ip multicast querier-forwarding disable
```
Or, as an alternative, enter:

-> ip multicast querier-forwarding

To restore the IGMP querier-forwarding to its default setting (disabled).

You can also disable the IGMP querier-forwarding on the specified VLAN by entering**:**

-> ip multicast vlan 2 querier-forwarding disable

Or, as an alternative, enter:

-> ip multicast vlan 2 querier-forwarding

To restore the IGMP querier-forwarding to its default setting (disabled).

You can remove an IGMP querier-forwarding entry on the specified VLAN and return to its default behavior by entering**:**

-> no ip multicast vlan 2 querier-forwarding

### **Configuring and Restoring the IGMP Version**

By default, the version of Internet Group Management Protocol (IGMP) membership is Version 2. The following subsections describe how to configure IGMP protocol version ranging from 1 to 3 with the **ip multicast version** command.

### <span id="page-832-0"></span>**Configuring the IGMP Version**

To change the IGMP protocol version on the system if no VLAN is specified, use the **ip multicast version** command as shown below:

-> ip multicast version 3

You can also change the IGMP protocol version on the specified VLAN by entering:

-> ip multicast vlan 5 version 1

#### **Restoring the IGMP Version**

To restore the IGMP protocol version to its default (IGMPv2) version on the system if no VLAN is specified, use the **ip multicast version** command as shown below:

-> ip multicast version 0

Or, as an alternative, enter:

-> ip multicast version

To restore the IGMP version to its default version.

You can also restore the IGMP protocol version to version 2 on the specified VLAN by entering:

-> ip multicast vlan 2 version 0

Or, as an alternative, enter:

-> ip multicast vlan 2 version

To restore the IGMP version to its default version.

### <span id="page-832-1"></span>**Configuring and Removing an IGMP Static Neighbor**

IGMP static neighbor ports receive all multicast streams on the designated VLAN and also receive IGMP reports for the VLAN. The following subsections describe how to configure and remove a IGMP static neighbor port by using the **ip multicast static-neighbor** command.

#### **Configuring an IGMP Static Neighbor**

You can configure a port as an IGMP static neighbor port by entering **ip multicast static-neighbor** followed by **vlan**, a space, VLAN number (which must be between 0 and 4095), a space, followed by **port**, a space, the slot number of the port, a slash (**/**), and the port number.

For example, to configure port 10 in slot 4 with designated VLAN 2 as an IGMP static neighbor you would enter:

-> ip multicast static-neighbor vlan 2 port 4/10

You can also configure a link aggregation group as an IGMP static neighbor port by entering **ip multicast static-neighbor** followed by **vlan**, a space, VLAN number (which must be between 0 and 4095), a space, followed by **port**, a space, and the link aggregation group number.

For example, to configure link aggregation group 7 with designated VLAN 2 as a static neighbor you would enter:

-> ip multicast static-neighbor vlan 2 port 7

### **Removing an IGMP Static Neighbor**

To reset the port so that it is no longer an IGMP static neighbor port, use the **no** form of the **ip multicast static-neighbor** command by entering **no ip multicast static-neighbor** followed by **vlan**, a space, VLAN number, a space, followed by **port**, a space, the slot number of the port, a slash (**/**), and the port number.

For example, to remove port 10 in slot 4 with designated VLAN 2 as an IGMP static neighbor you would enter:

```
-> no ip multicast static-neighbor vlan 2 port 4/10
```
# <span id="page-833-0"></span>**Configuring and Removing an IGMP Static Querier**

IGMP static querier ports receive IGMP reports generated on the designated VLAN. Unlike IPMS neighbor ports, they do not receive all multicast streams. The following subsections describe how to configure and remove a static querier by using the **ip multicast static-querier** command.

### **Configuring an IGMP Static Querier**

You can configure a port as an IGMP static querier port by entering **ip multicast static-querier**, followed by **vlan**, a space, the VLAN number (which must be between 0 and 4095), a space, followed by **port**, a space, the slot number of the port, a slash (**/**), and the port number.

For example, to configure port 10 in slot 4 with designated VLAN 2 as an IGMP static querier you would enter:

-> ip multicast static-querier vlan 2 port 4/10

You can also configure a link aggregation group as an IGMP static querier port by entering **ip multicast static-querier** followed by **vlan**, a space, VLAN number (which must be between 0 and 4095), a space, followed by **port**, a space, and the link aggregation group number.

For example, to configure link aggregation group 7 with designated VLAN 2 as a static querier you would enter:

```
-> ip multicast static-querier vlan 2 port 7
```
#### **Removing an IGMP Static Querier**

To reset the port so that it is no longer an IGMP static querier port, use the **no** form of the **ip multicast static-querier** command by entering **no ip multicast static-querier**, followed by **vlan**, a space, the VLAN number, a space, followed by **port**, a space, the slot number of the port, a slash (**/**), and the port number.

For example, to remove port 10 in slot 4 with designated VLAN 2 as an IPMS static querier you would enter:

-> no ip multicast static-querier vlan 2 port 4/10

### <span id="page-833-1"></span>**Configuring and Removing an IGMP Static Group**

IGMP static group ports receive IGMP reports generated on the specified IP Multicast group address. The following subsections describe how to configure and remove a static group with the **ip multicast static-group** command.

### **Configuring an IGMP Static Group**

You can configure a port as an IGMP static group by entering **ip multicast static-group**, followed by the IP address of the static group in dotted decimal notation, a space, followed by **vlan**, a space, VLAN number (which must be between 0 and 4095), a space, followed by **port**, a space, the slot number of the port, a slash (**/**), and the port number.

For example, to configure an IGMP static member with an IP address of 225.0.0.1 on port 10 in slot 3 with designated VLAN 3 you would enter:

-> ip multicast static-group 225.0.0.1 vlan 3 port 3/10

You can also configure a link aggregation group as an IPMS static group by entering **ip multicast static-group** followed by **vlan**, a space, VLAN number (which must be between 0 and 4095), a space, followed by **port**, a space, and the link aggregation group number.

For example, to configure link aggregation group 7 with designated VLAN 2 as a static group you would enter:

-> ip multicast static-group 225.0.0.2 vlan 2 port 7

### **Associating a Receiver VLAN with the IGMP Static Group**

The receiver VLAN is associated to the IGMP static group, so that IGMP snooping is aware of the receiver VLANs and the reports on those VLANs are handled. To associate the receiver VLAN with the IGMP static group use the command **ip multicast static-group** command. For example to associate the receiver VLAN 20 to the IGMP static group with ipaddress 224.1.1.1 on VLAN 10 on port 1 of slot 1, the cli command will be:

-> ip multicast static-group 224.1.1.1 vlan 10 port 1/1 receiver-vlan 20

### **Removing an IGMP Static Group**

To reset the port so that it is no longer an IGMP static group port, use the **no** form of the **ip multicast static-group** command by entering **no ip multicast static-group,** followed by the IP address of the static group, a space, followed by **vlan**, a space, the VLAN number, a space, followed by **port**, the slot number of the port, a slash (**/**), and the port number.

For example, to remove an IGMP static member with an IP address of 225.0.0.1 on port 10 in slot 3 with designated VLAN 3 you would enter:

-> no ip multicast static-group 225.0.0.1 vlan 3 port 3/10

### <span id="page-835-0"></span>**Enabling IGMP v1/v2 translation to PIM-SSM static mapping**

The following list details the pre-requisites to be taken care of prior to enabling the IGMP  $v1/v2$ translation to PIM-SSM static mapping.

- **•** Group address should be configured in PIM for supporting the SSM group.
- **•** Switch should be working in IGMP v3 mode.

**Note.** This feature is not supported on MC-LAG.

Configure the static-ssm mapping in the system using the command **ip multicast static-ssm-map.**

For more information on these cli commands, see **ip multicast static-ssm-map** in the IP Multicast Switching Commands in *OmniSwitch AOS Release 6 CLI Reference Guide*.

# **Modifying IPMS Parameters**

The table in ["IPMS Default Values" on page](#page-824-0) 34-3 lists default values for IPMS parameters. The following sections describe how to use CLI commands to modify these parameters.

# **Modifying the IGMP Query Interval**

The default IGMP query interval (the time between IGMP queries) is 125 in seconds. The following subsections describe how to configure a user-specified query interval value and restore it with the **ip multicast query-interval** command.

### **Configuring the IGMP Query Interval**

You can modify the IGMP query interval from 1 to 65535 in seconds by entering **ip multicast query-interval** followed by the new value. For example, to set the query interval to 60 seconds on the system if no VLAN is specified, you would enter:

-> ip multicast query-interval 60

You can also modify the IGMP query interval on the specified VLAN by entering:

```
-> ip multicast vlan 2 query-interval 60
```
### **Restoring the IGMP Query Interval**

To restore the IGMP query interval to its default (125 seconds) value on the system if no VLAN is specified, use the **ip multicast query-interval** command by entering:

-> ip multicast query-interval 0

Or, as an alternative, enter:

-> ip multicast query-interval

To restore the IGMP query interval to its default value.

You can also restore the IGMP query interval to its default value on the specified VLAN by entering:

-> ip multicast vlan 2 query-interval 0

Or, as an alternative, enter:

-> ip multicast vlan 2 query-interval

To restore the IGMP query interval to its default value.

# **Modifying the IGMP Last Member Query Interval**

The default IGMP last member query interval (the time period to reply to an IGMP query message sent in response to a leave group message) is 10 in tenths of seconds. The following subsections describe how to configure the IGMP last member query interval and restore it by using the **ip multicast last-member-query-interval** command.

### **Configuring the IGMP Last Member Query Interval**

You can modify the IGMP last member query interval from 1 to 65535 in tenths of seconds by entering **ip multicast last-member-query-interval** followed by the new value. For example, to set the IGMP last member query interval to 60 tenths-of-seconds on the system if no VLAN is specified, you would enter:

```
-> ip multicast last-member-query-interval 60
```
You can also modify the IGMP last member query interval on the specified VLAN by entering:

-> ip multicast vlan 3 last-member-query-interval 60

### **Restoring the IGMP Last Member Query Interval**

To restore the IGMP last member query interval to its default (10 tenths-of-seconds) value on the system if no VLAN is specified, use the **ip multicast last-member-query-interval** command by entering:

```
-> ip multicast last-member-query-interval 0
```
Or, as an alternative, enter:

-> ip multicast last-member-query-interval

To restore the IGMP last member query interval to its default value.

You can also restore the IGMP last member query interval on the specified VLAN by entering:

-> ip multicast vlan 2 last-member-query-interval 0

Or, as an alternative, enter:

-> ip multicast vlan 2 last-member-query-interval

To restore the IGMP last member query interval to its default value.

# **Modifying the IGMP Query Response Interval**

The default IGMP query response interval (the time period to reply to an IGMP query message) is 100 in tenths of seconds. The following subsections describe how to configure the query response interval and how to restore it with the **ip multicast query-response-interval** command.

### **Configuring the IGMP Query Response Interval**

You can modify the IGMP query response interval from 1 to 65535 in tenths of seconds by entering **ip multicast query-response-interval** followed by the new value. For example, to set the IGMP query response interval to 6000 tenths-of-seconds you would enter:

-> ip multicast query-response-interval 6000

You can also modify the IGMP query response interval on the specified VLAN by entering:

-> ip multicast vlan 3 query-response-interval 6000

#### **Restoring the IGMP Query Response Interval**

To restore the IGMP query response interval to its default (100 tenths-of-seconds) value on the system if no VLAN is specified, use the **ip multicast query-response-interval** command by entering:

-> ip multicast query-response-interval 0

Or, as an alternative, enter:

-> ip multicast query-response-interval

To restore the IGMP query response interval to its default value.

You can also restore the IGMP query response interval on the specified VLAN by entering:

-> ip multicast van 2 query-response-interval 0

Or, as an alternative, enter:

-> ip multicast vlan 2 query-response-interval

To restore the IGMP query response interval to its default value.

## **Modifying the IGMP Router Timeout**

The default IGMP router timeout (expiry time of IP multicast routers) is 90 seconds. The following subsections describe how to configure a user-specified router timeout value and how to restore it with the **ip multicast router-timeout** command.

### **Configuring the IGMP Router Timeout**

You can modify the IGMP router timeout from 1 to 65535 seconds by entering **ip multicast router-timeout** followed by the new value. For example, to set the IGMP router timeout to 360 seconds on the system if no VLAN is specified, you would enter:

```
-> ip multicast router-timeout 360
```
You can also modify the IGMP router timeout on the specified VLAN by entering:

-> ip multicast vlan 2 router-timeout 360

#### **Restoring the IGMP Router Timeout**

To restore the IGMP router timeout to its default (90 seconds) value on the system if no VLAN is specified, use the **ip multicast router-timeout** command by entering:

-> ip multicast router-timeout 0

Or, as an alternative, enter:

-> ip multicast router-timeout

To restore the IGMP router timeout to its default value.

You can also restore the IGMP router timeout on the specified VLAN by entering:

-> ip multicast vlan 2 router-timeout 0

Or, as an alternative, enter:

-> ip multicast vlan 2 router-timeout

To restore the IGMP router timeout to its default value.

# **Modifying the Source Timeout**

The default source timeout (the expiry time of IP multicast sources) is 30 seconds. The following subsections describe how to configure a user-specified source timeout value and restore it by using the **ip multicast router-timeout** command.

### **Configuring the Source Timeout**

You can modify the source timeout from 1 to 65535 seconds by entering **ip multicast source-timeout** followed by the new value. For example, to set the source timeout to 360 seconds on the system if no VLAN is specified, you would enter:

-> ip multicast source-timeout 360

You can also modify the source timeout on the specified VLAN by entering:

```
-> ip multicast vlan 2 source-timeout 360
```
#### **Restoring the Source Timeout**

To restore the source timeout to its default (30 seconds) value on the system if no VLAN is specified, use the **ip multicast source-timeout** command by entering:

-> ip multicast source-timeout 0

Or, as an alternative, enter:

-> ip multicast source-timeout

To restore the source timeout to its default value.

You can also restore the source timeout on the specified VLAN by entering:

-> ip multicast vlan 2 source-timeout 0

Or, as an alternative, enter:

-> ip multicast vlan 2 source-timeout

To restore the source timeout to its default value.

# **Enabling and Disabling IGMP Querying**

By default, IGMP querying is disabled.The following subsections describe how to enable and disable IGMP querying by using the **ip multicast querying** command.

### **Enabling the IGMP Querying**

You can enable the IGMP querying by entering **ip multicast querying** followed by the **enable** keyword. For example, to enable the IGMP querying on the system if no VLAN is specified, you would enter:

-> ip multicast querying enable

You can also enable the IGMP querying on the specified VLAN by entering:

```
-> ip multicast vlan 2 querying enable
```
### **Disabling the IGMP Querying**

You can disable the IGMP querying by entering **ip multicast querying** followed by the **disable** keyword. For example, to disable the IGMP querying on the system if no VLAN is specified, you would enter:

-> ip multicast querying disable

Or, as an alternative, enter:

-> ip multicast querying

To restore the IGMP querying to its default setting (disabled).

You can also disable the IGMP querying on the specified VLAN by entering**:**

-> ip multicast vlan 2 querying disable

Or, as an alternative, enter:

-> ip multicast vlan 2 querying

To restore the IGMP querying to its default setting (disabled).

You can remove an IGMP querying entry on the specified VLAN and return to its default behavior by entering**:**

-> no ip multicast vlan 2 querying

# **Modifying the IGMP Robustness Variable**

The default value of the IGMP robustness variable (the variable that allows fine-tuning on a network, where the expected packet loss is higher) is 2. The following subsections describe how to set the value of the robustness variable and restore it with the **ip multicast robustness** command.

### **Configuring the IGMP Robustness variable**

You can modify the IGMP robustness variable from 1 to 7 on the system if no VLAN is specified, by entering **ip multicast robustness** followed by the new value. For example, to set the value of IGMP robustness to 3 you would enter:

```
-> ip multicast robustness 3
```
**Note.** If the links are known to be lossy, then robustness variable can be set to a higher value (7).

You can also modify the IGMP robustness variable from 1 to 7 on the specified VLAN by entering**:**

-> ip multicast vlan 2 robustness 3

### **Restoring the IGMP Robustness Variable**

You can restore the IGMP robustness variable to its default (2) value on the system if no VLAN is specified, by entering **ip multicast robustness** followed by the value 0 as shown below:

-> ip multicast robustness 0

Or, as an alternative, enter:

-> ip multicast robustness

To restore the IGMP robustness to its default value.

You can also restore the IGMP robustness variable to its default value (2) on the specified VLAN, by entering **ip multicast robustness** followed by the value 0 as shown below:

-> ip multicast vlan 2 robustness 0

Or, as an alternative, enter:

-> ip multicast vlan 2 robustness

To restore the IGMP robustness to its default value.

# **Enabling and Disabling the IGMP Spoofing**

By default, IGMP spoofing (replacing a client MAC and IP address with the system MAC and IP address, when proxying aggregated IGMP group membership information) is disabled on the switch. The following subsections describe how to enable and disable spoofing by using the **ip multicast spoofing** command.

### **Enabling the IGMP Spoofing**

To enable IGMP spoofing on the system if no VLAN is specified, use the **ip multicast spoofing** command as shown below:

-> ip multicast spoofing enable

You can also enable IGMP spoofing on the specified VLAN by entering:

-> ip multicast vlan 2 spoofing enable

### **Disabling the IGMP Spoofing**

To disable IGMP spoofing on the system if no VLAN is specified, use the **ip multicast spoofing** command as shown below:

-> ip multicast spoofing disable

Or, as an alternative, enter:

-> ip multicast spoofing

To restore the IGMP spoofing to its default setting (disabled).

You can also disable IGMP spoofing on the specified VLAN by entering:

-> ip multicast vlan 2 spoofing disable

Or, as an alternative, enter:

-> ip multicast vlan 2 spoofing

To restore the IGMP spoofing to its default setting (disabled).

You can remove an IGMP spoofing entry on the specified VLAN and return to its default behavior by entering**:**

-> no ip multicast vlan 2 spoofing

# **Enabling and Disabling the IGMP Zapping**

By default, IGMP zapping (processing membership and source filter removals immediately without waiting for the protocol specified time period – this mode facilitates IP TV applications looking for quick changes between IP multicast groups) is disabled on a switch. The following subsections describe how to enable and disable IGMP zapping by using the **ip multicast zapping** command.

### **Enabling the IGMP Zapping**

To enable IGMP zapping on the system if no VLAN is specified, use the **ip multicast zapping** command as shown below:

-> ip multicast zapping enable

You can also enable IGMP zapping on the specified VLAN by entering:

-> ip multicast vlan 2 zapping enable

### **Disabling the IGMP Zapping**

To disable IGMP zapping on the system if no VLAN is specified, use the **ip multicast zapping** command as shown below:

-> ip multicast zapping disable

Or, as an alternative, enter:

-> ip multicast zapping

To restore the IGMP zapping to its default setting (disabled).

You can also disable IGMP zapping on the specified VLAN by entering:

-> ip multicast vlan 2 zapping disable

Or, as an alternative, enter:

-> ip multicast vlan 2 zapping

To restore the IGMP zapping to its default setting (disabled).

## **Limiting IGMP Multicast Groups**

By default there is no limit on the number of IGMP groups that can be learned on a port/vlan instance. A maximum group limit can be set on a port, VLAN or on a global level to limit the number of IGMP groups that can be learned. Once the configured limit is reached, a configurable action decides whether the new IGMP report is dropped or replaces an existing IGMP membership.

The maximum group limit can be applied globally, per VLAN, or per port. Port settings override VLAN settings, which override global settings.

If the maximum number of groups is reached an action can be configured to either drop the new membership request or replace an existing group membership as show below.

### **Setting the IGMP Group Limit**

To set the IGMP global group limit and drop any requests above the limit, use the **ip multicast maxgroup** command as shown below:

-> ip multicast max-group 25 action drop

To set the IGMP group limit for a VLAN and replace an existing session use the **ip multicast vlan maxgroup** command as shown below:

-> ip multicast vlan 10 max-group 25 action replace

To set the IGMP group limit for a port and drop any requests above the limit, use the **ip multicast port max-group** command as shown below:

-> ip multicast port 1/1 max-group 25 action drop

# **IPMSv6 Overview**

An IPv6 multicast address identifies a group of nodes. A node can belong to any number of multicast groups. IPv6 multicast addresses are classified as fixed scope multicast addresses and variable scope multicast addresses.(See the ["Reserved IPv6 Multicast Addresses" on page](#page-845-0) 34-24.)

IPMSv6 tracks the source VLAN on which the Multicast Listener Discovery Protocol (MLD) requests are received. The network interfaces verify that a multicast packet is received by the switch on the source (or expected) port.

# **IPMSv6 Example**

The figure on the following page shows an IPMSv6 network where video content can be provided to clients that request it. A server is attached to the switch that provides the source (multicast) IPv6 addresses. Clients from two different attached networks send MLD reports to the switch to receive the video content.

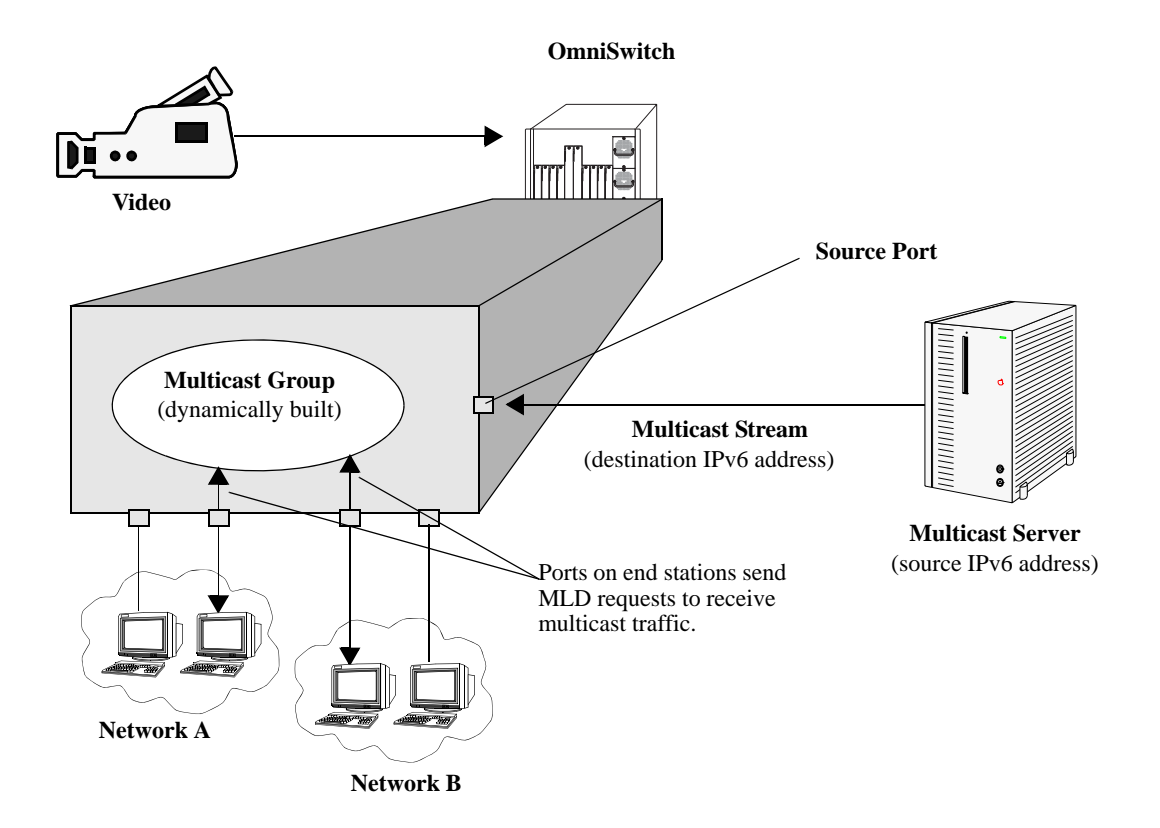

# <span id="page-845-0"></span>**Reserved IPv6 Multicast Addresses**

The Internet Assigned Numbers Authority (IANA) classified the scope for IPv6 multicast addresses as fixed scope multicast addresses and variable scope multicast addresses. However, as the table below shows only well-known addresses, which are reserved and cannot be assigned to any multicast group.

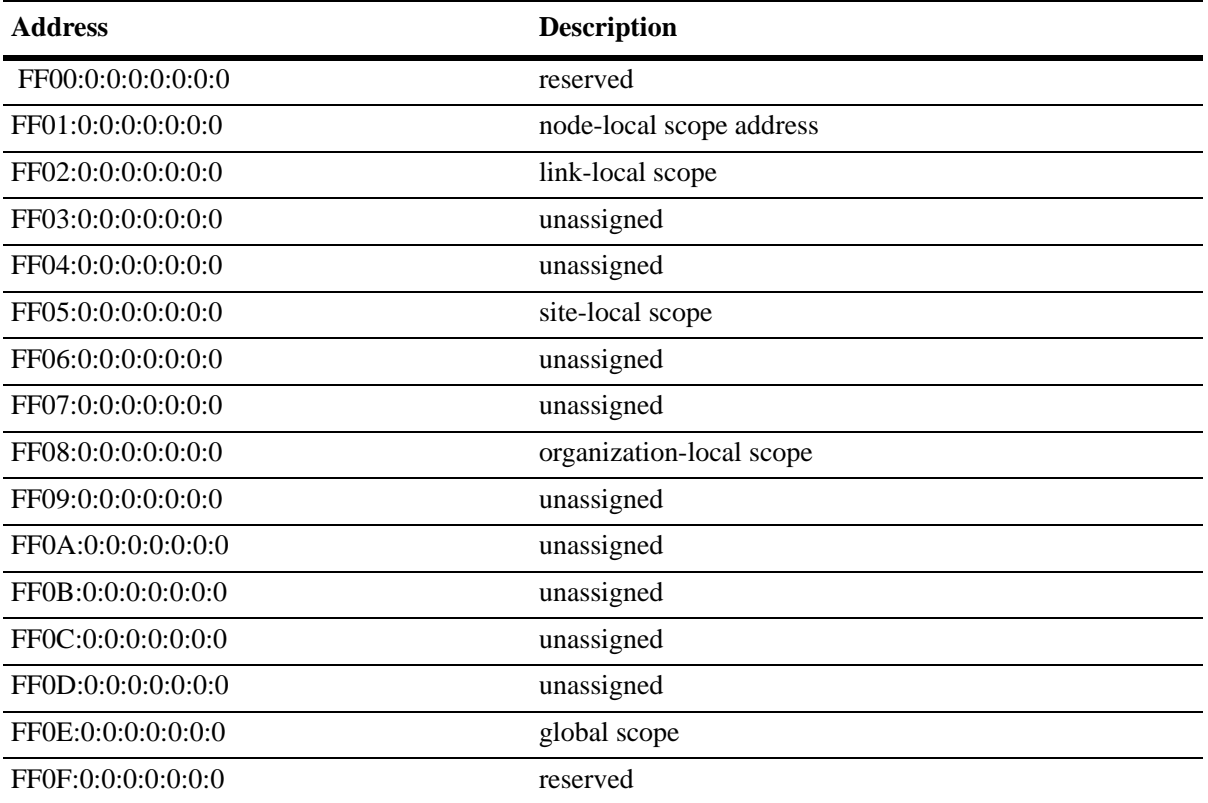

# **MLD Version 2**

MLD is used by IPv6 systems (hosts and routers) to report their IPv6 multicast group memberships to any neighboring multicast routers. MLD Version 1 (MLDv1) handles forwarding by IPv6 multicast destination addresses only. MLD Version 2 (MLDv2) handles forwarding by source IPv6 addresses and IPv6 multicast destination addresses. Both MLDv1 and MLDv2 are supported.

**Note**. See ["Configuring the MLD Version 2" on page](#page-847-0) 34-26 for information on configuring the IGMP version.

MLDv2 uses source filtering and reports multicast memberships to neighboring routers by sending membership reports. MLDv2 also supports Source Specific Multicast (SSM) by allowing hosts to report interest in receiving packets only from specific source addresses or from all but specific source addresses.

# **Configuring IPMSv6 on a Switch**

This section describes how to use Command Line Interface (CLI) commands to enable and disable IPv6 Multicast Switching (IPMSv6) switch wide (see ["Enabling and Disabling IPv6 Multicast Status" on](#page-846-0)  page [34-25\)](#page-846-0), configure a port as an MLD static neighbor (see ["Configuring and Removing an MLD Static](#page-848-0)  [Neighbor" on page](#page-848-0) 34-27), configure a port as an MLD static querier (see ["Configuring and Removing an](#page-849-0)  [MLD Static Querier" on page](#page-849-0) 34-28), and configure a port as an MLD static group (see ["Configuring and](#page-849-1)  [Removing an MLD Static Group" on page](#page-849-1) 34-28)

**Note.** See the "IP Multicast Switching Commands" chapter in the *OmniSwitch AOS Release 6 CLI Reference Guide* for complete documentation of IPMSv6 CLI commands.

# <span id="page-846-0"></span>**Enabling and Disabling IPv6 Multicast Status**

IPv6 Multicast is disabled by default on a switch. The following subsections describe how to enable and disable IPv6 Multicast by using the **ip multicast helper-address** command.

**Note.** If IPv6 Multicast switching and routing is enabled on the system, the VLAN configuration overrides the system configuration.

### **Enabling IPv6 Multicast Status**

To enable IPv6 Multicast switching and routing on the system if no VLAN is specified, use the **ip multicast helper-address** command as shown below:

-> ipv6 multicast status enable

You can also enable IPv6 Multicast switching and routing on the specified VLAN by entering:

-> ipv6 multicast vlan 2 status enable

### **Disabling IPv6 Multicast Status**

To disable IPv6 Multicast switching and routing on the system if no VLAN is specified, use the **ip multicast helper-address** command as shown below:

-> ipv6 multicast status disable

Or, as an alternative, enter:

-> ipv6 multicast status

To restore the IPv6 Multicast status to its default setting.

You can also disable IPv6 Multicast on the specified VLAN by entering:

-> ipv6 multicast vlan 2 status disable

Or, as an alternative, enter:

-> ipv6 multicast vlan 2 status

To restore the IPv6 Multicast status to its default setting.

# **Enabling and Disabling MLD Querier-forwarding**

By default, MLD querier-forwarding is disabled.The following subsections describe how to enable and disable MLD querier-forwarding by using the **ipv6 multicast querier-forwarding** command.

### **Enabling the MLD Querier-forwarding**

You can enable the MLD querier-forwarding by entering **ipv6 multicast querier-forwarding** followed by the **enable** keyword. For example, to enable the MLD querier-forwarding on the system if no VLAN is specified, you would enter:

-> ipv6 multicast querier-forwarding enable

You can also enable the MLD querier-forwarding on the specified VLAN by entering:

-> ipv6 multicast vlan 2 querier-forwarding enable

### **Disabling the MLD Querier-forwarding**

You can disable the MLD querier-forwarding by entering **ipv6 multicast querier-forwarding** followed by the **disable** keyword. For example, to disable the MLD querier-forwarding on the system if no VLAN is specified, you would enter:

-> ipv6 multicast querier-forwarding disable

Or, as an alternative, enter:

```
-> ipv6 multicast querier-forwarding
```
To restore the MLD querier-forwarding to its default setting (disabled).

You can also disable the MLD querier-forwarding on the specified VLAN by entering**:**

-> ipv6 multicast vlan 2 querier-forwarding disable

Or, as an alternative, enter:

-> ipv6 multicast vlan 2 querier-forwarding

To restore the MLD querier-forwarding to its default setting (disabled).

You can remove an MLD querier-forwarding entry on the specified VLAN and return to its default behavior by entering**:**

-> no ipv6 multicast vlan 2 querier-forwarding

# **Configuring and Restoring the MLD Version**

By default, the version of Multicast Listener Discovery (MLD) Protocol is Version 1. The following subsections describe how to configure the MLD version as Version 1 or Version 2 by using the **ipv6 multicast version** command.

### <span id="page-847-0"></span>**Configuring the MLD Version 2**

To change the MLD version to Version 2 (MLDv2) on the system if no VLAN is specified, use the **ipv6 multicast version** command as shown below:

```
-> ipv6 multicast version 2
```
### **Restoring the MLD Version 1**

To restore the MLD version to Version 1 (MLDv1) on the system if no VLAN is specified, use the **ipv6 multicast version** command by entering:

-> ipv6 multicast version 0

Or, as an alternative, enter:

-> ipv6 multicast version

To restore the MLD version to Version 1.

You can also restore the MLD version to Version 1 (MLDv1) on the specified VLAN by entering:

-> ipv6 multicast vlan 2 version 0

Or, as an alternative, enter:

-> ipv6 multicast vlan 2 version

To restore the MLD version to Version 1.

# <span id="page-848-0"></span>**Configuring and Removing an MLD Static Neighbor**

MLD static neighbor ports receive all multicast streams on the designated VLAN and also receive MLD reports for the VLAN. The following subsections describe how to configure and remove a static neighbor port by using the **ipv6 multicast static-neighbor** command.

### **Configuring an MLD Static Neighbor**

You can configure a port as an MLD static neighbor port by entering **ipv6 multicast static-neighbor** followed by **vlan**, a space, VLAN number (which must be between 0 and 4095), a space, followed by **port**, a space, the slot number of the port, a slash (**/**), and the port number.

For example, to configure port 10 in slot 4 with designated VLAN 2 as an MLD static neighbor you would enter:

-> ipv6 multicast static-neighbor vlan 2 port 4/10

You can also configure a link aggregation group as an MLD static neighbor port by entering **ipv6 multicast static-neighbor** followed by **vlan**, a space, VLAN number (which must be between 0 and 4095), a space, followed by **port**, a space, and the link aggregation group number.

For example, to configure link aggregation group 7 with designated VLAN 2 as a static neighbor you would enter:

-> ipv6 multicast static-neighbor vlan 2 port 7

### **Removing an MLD Static Neighbor**

To reset the port so that it is no longer an MLD static neighbor port, use the **no** form of the **ipv6 multicast static-neighbor** command by entering **no ipv6 multicast static-neighbor**, followed by **vlan**, a space, the VLAN number, a space, followed by **port,** a space, slot number of the port, a slash (**/**), and the port number.

For example, to remove port 10 in slot 4 with designated VLAN 2 as an MLD static neighbor you would enter:

-> no ipv6 multicast static-neighbor vlan 2 port 4/10

# <span id="page-849-0"></span>**Configuring and Removing an MLD Static Querier**

MLD static querier ports receive MLD reports generated on the designated VLAN. Unlike MLD neighbor ports, MLD static querier ports do not receive all multicast streams. The following subsections describe how to configure and remove a static querier by using the **ipv6 multicast static-querier** command.

### **Configuring an MLD Static Querier**

You can configure a port as an MLD static querier port by entering **ipv6 multicast static-querier**, followed by **vlan**, a space, the VLAN number (which must be between 0 and 4095), a space, followed by **port**, a space, the slot number of the port, a slash (**/**), and the port number.

For example, to configure port 10 in slot 4 with designated VLAN 2 as an MLD static querier you would enter:

-> ipv6 multicast static-querier vlan 2 port 4/10

You can also configure a link aggregation group as an MLD static querier port by entering **ipv6 multicast static-querier**, followed by **vlan**, a space, VLAN number (which must be between 0 and 4095), a space, followed by **port**, a space, and the link aggregation group number.

For example, to configure link aggregation group 7 with designated VLAN 2 as a static querier you would enter:

```
-> ipv6 multicast static-querier vlan 2 port 7
```
### **Removing an MLD Static Querier**

To reset the port, so that it is no longer an MLD static querier port, use the **no** form of the **ipv6 multicast static-querier** command by entering **no ipv6 multicast static-querier**, followed by **vlan**, a space, the VLAN number, a space, followed by **port**, a space, the slot number of the port, a slash (**/**), and the port number.

For example, to remove port 10 in slot 4 with designated VLAN 2 as a static querier you would enter:

-> no ipv6 multicast static-querier vlan 2 port 4/10

# <span id="page-849-1"></span>**Configuring and Removing an MLD Static Group**

MLD static group ports receive MLD reports generated on the specified IPv6 Multicast group address. The following subsections describe how to configure and remove an MLD static group by using the **ipv6 multicast static-group** command.

### **Configuring an MLD Static Group**

You can configure a port as an MLD static group by entering **ipv6 multicast static-group**, followed by the IPv6 address of the MLD static group in hexadecimal notation separated by colons, a space, followed by **vlan**, a space, VLAN number (which must be between 0 and 4095), a space, followed by **port**, the slot number of the port, a slash (**/**), and the port number.

For example, to configure an MLD static group with an IPv6 address of  $f_0 = 5$ : 5 enter:

-> ipv6 multicast static-group ff05::5 vlan 3 port 3/10

You can also configure a link aggregation group as an MLD static group by entering **ipv6 multicast static-group**, followed by **vlan**, a space, VLAN number (which must be between 0 and 4095), a space, followed by **port**, a space, and the link aggregation group number.

For example, to configure link aggregation group 7 with designated VLAN 2 as a static group you would enter:

-> ipv6 multicast static-group ff05::6 vlan 2 port 7

### **Removing an MLD Static Group**

To reset the port so that it is no longer an MLD static group port, use the **no** form of the **ipv6 multicast static-group** command by entering **no ipv6 multicast static-group,** followed by the IPv6 address of the static group in hexadecimal notation separated by colons, a space, followed by **vlan**, a space, VLAN number, a space, followed by **port**, a space, the slot number of the port, a slash (**/**), and the port number.

For example, to remove an MLD static member with an IPv6 address of  $f_0 = 5$ : 5 on port 10 in slot 3 with designated VLAN 3 you would enter:

-> no ipv6 multicast static-group ff05::5 vlan 3 port 3/10

# **Modifying IPMSv6 Parameters**

The table in ["IPMSv6 Default Values" on page](#page-825-0) 34-4 lists default values for IPMSv6 parameters. The following sections describe how to use CLI commands to modify these parameters.

# **Modifying the MLD Query Interval**

The default IPMSv6 query interval (the time between MLD queries) is 125 in seconds. The following subsections describe how to configure a user-specified query interval value and restore it by using the **ipv6 multicast query-interval** command.

### **Configuring the MLD Query Interval**

You can modify the MLD query interval from 1 to 65535 in seconds by entering **ipv6 multicast query-interval** followed by the new value. For example, to set the MLD query interval to 60 seconds on the system if no VLAN is specified, you would enter:

-> ipv6 multicast query-interval 160

You can also modify the MLD query interval on the specified VLAN by entering:

```
-> ipv6 multicast vlan 2 query-interval 160
```
### **Restoring the MLD Query Interval**

To restore the MLD query interval to its default (125 seconds) value on the system if no VLAN is specified, use the **ipv6 multicast query-interval** command by entering:

-> no ipv6 multicast query-interval

You can also restore the MLD query interval on the specified VLAN by entering:

-> no ipv6 multicast vlan 2 query-interval

# **Modifying the MLD Last Member Query Interval**

The default MLD last member query interval (the time period to reply to an MLD query message sent in response to a leave group message) is 1000 in milliseconds. The following subsections describe how to configure the MLD last member query interval and restore it by using the **ipv6 multicast last-member-query-interval** command.

### **Configuring the MLD Last Member Query Interval**

You can modify the MLD last member query interval from 1 to 65535 in milliseconds by entering **ipv6 multicast last-member-query-interval** followed by the new value. For example, to set the MLD last member query interval to 600 milliseconds on the system if no VLAN is specified, you would enter:

-> ipv6 multicast last-member-query-interval 2200

You can also modify the MLD last member query interval on the specified VLAN by entering:

-> ipv6 multicast vlan 3 last-member-query-interval 2200

#### **Restoring the MLD Last Member Query Interval**

To restore the MLD last member query interval to its default (1000 milliseconds) value on the system if no VLAN is specified, use the **ipv6 multicast last-member-query-interval** command by entering:

-> ipv6 multicast last-member-query-interval 0

Or, as an alternative, enter:

-> ipv6 multicast last-member-query-interval

To restore the MLD last member query interval to its default (1000 milliseconds) value.

You can also restore the MLD last member query interval on the specified VLAN by entering:

-> ipv6 multicast vlan 2 last-member-query-interval 0

Or, as an alternative, enter:

-> ipv6 multicast vlan 2 last-member-query-interval

To restore the MLD last member query interval to its default (1000 milliseconds) value.

## **Modifying the MLD Query Response Interval**

The default MLD query response interval (the time period to reply to an MLD query message) is 10000 in milliseconds. The following subsections describe how to configure the MLD query response interval and restore it by using the **ipv6 multicast query-response-interval** command.

#### **Configuring the MLD Query Response Interval**

You can modify the MLD query response interval from 1 to 65535 in milliseconds by entering **ipv6 multicast last-member-query-interval** followed by the new value. For example, to set the MLD query response interval to 6000 milliseconds you would enter:

-> ipv6 multicast query-response-interval 20000

You can also modify the MLD query response interval on the specified VLAN by entering:

-> ipv6 multicast vlan 3 query-response-interval 20000

#### **Restoring the MLD Query Response Interval**

To restore the MLD query response interval to its default (10000 milliseconds) value on the system if no VLAN is specified, use the **ipv6 multicast query-response-interval** command by entering:

-> ipv6 multicast query-response-interval 0

Or, as an alternative, enter:

-> ipv6 multicast query-response-interval

To restore the MLD query response interval to its default value.

You can also restore the MLD query response interval on the specified VLAN by entering:

-> ipv6 multicast van 2 query-response-interval 0

Or, as an alternative, enter:

-> ipv6 multicast vlan 2 query-response-interval

To restore the MLD query response interval to its default value.

# **Modifying the MLD Router Timeout**

The default MLD router timeout (expiry time of IPv6 multicast routers) is 90 seconds. The following subsections describe how to configure a user-specified router timeout value and restore it by using the **ipv6 multicast router-timeout** command.

#### **Configuring the MLD Router Timeout**

You can modify the MLD router timeout from 1 to 65535 seconds by entering **ipv6 multicast router-timeout** followed by the new value. For example, to set the MLD router timeout to 360 seconds on the system if no VLAN is specified, you would enter:

-> ipv6 multicast router-timeout 360

You can also modify the MLD router timeout on the specified VLAN by entering:

```
-> ipv6 multicast vlan 2 router-timeout 360
```
### **Restoring the MLD Router Timeout**

To restore the MLD router timeout to its default (90 seconds) value on the system if no VLAN is specified, use the **ipv6 multicast router-timeout** command by entering:

-> ipv6 multicast router-timeout 0

Or, as an alternative, enter:

-> ipv6 multicast router-timeout

To restore the MLD router timeout to its default value.

You can also restore the MLD router timeout on the specified VLAN by entering:

-> ipv6 multicast vlan 2 router-timeout 0

Or, as an alternative, enter:

-> ipv6 multicast vlan 2 router-timeout

To restore the MLD router timeout to its default value.

### **Modifying the Source Timeout**

The default source timeout (expiry time of IPv6 multicast sources) is 30 seconds. The following subsections describe how to configure a user-specified source timeout value and restore it by using the **ipv6 multicast source-timeout** command.

### **Configuring the Source Timeout**

You can modify the source timeout from 1 to 65535 seconds by entering **ipv6 multicast source-timeout** followed by the new value. For example, to set the source timeout to 360 seconds on the system if no VLAN is specified, you would enter:

-> ipv6 multicast source-timeout 60

You can also modify the source timeout on the specified VLAN by entering:

-> ipv6 multicast vlan 2 source-timeout 60

### **Restoring the Source Timeout**

To restore the source timeout to its default (30 seconds) value on the system if no VLAN is specified, use the **ipv6 multicast source-timeout** command by entering:

-> ipv6 multicast source-timeout 0

Or, as an alternative, enter:

-> ipv6 multicast source-timeout

To restore the source timeout to its default value.

You can also restore the source timeout on the specified VLAN by entering:

-> ipv6 multicast vlan 2 source-timeout 0

Or, as an alternative, enter:

-> ipv6 multicast vlan 2 source-timeout

To restore the source timeout to its default value.

# **Enabling and Disabling the MLD Querying**

By default MLD querying is disabled.The following subsections describe how to enable and disable MLD querying by using the **ipv6 multicast querying** command.

### **Enabling the MLD Querying**

You can enable the MLD querying by entering **ipv6 multicast querying** followed by the **enable** keyword. For example, to enable the MLD querying you would enter:

-> ipv6 multicast querying enable

You can also enable the MLD querying on the specified VLAN by entering**:**

-> ipv6 multicast vlan 2 querying enable

### **Disabling the MLD Querying**

You can disable the MLD querying by entering **ipv6 multicast querying** followed by the **disable** keyword. For example, to disable the MLD querying you would enter:

-> ipv6 multicast querying disable

Or, as an alternative, enter:

-> ipv6 multicast querying

To restore the MLD querying to its default setting (disabled).

You can also disable the MLD querying on the specified VLAN by entering**:**

-> ipv6 multicast vlan 2 querying disable

Or, as an alternative, enter:

-> ipv6 multicast vlan 2 querying

To restore the MLD querying to its default setting (disabled).

You can remove an MLD querying entry on the specified VLAN and return to its default behavior by entering**:**

-> no ipv6 multicast vlan 2 querying

### **Modifying the MLD Robustness Variable**

The default value of the robustness variable (the variable that allows fine-tuning on the network, where the expected packet loss is greater) is 2. The following subsections describe how to set the value of the MLD robustness variable and restore it by using the **ipv6 multicast robustness** command.

#### **Configuring the MLD Robustness Variable**

You can modify the MLD robustness variable from 1 to 7 on the system if no vlan is specified, by entering **ipv6 multicast robustness**, followed by the new value. For example, to set the value of robustness to 3 you would enter:

```
-> ipv6 multicast robustness 3
```
**Note.** If the links are known to be lossy, then robustness can be set to a higher value (7).

You can also modify the MLD robustness variable from 1 to 7 on the specified VLAN by entering**:**

-> ipv6 multicast vlan 2 robustness 3

#### **Restoring the MLD Robustness Variable**

You can restore the MLD robustness variable to its default (2) value on the system if no VLAN is specified by entering **ipv6 multicast robustness** followed by the value 0, as shown below:

-> ipv6 multicast robustness 0

Or, as an alternative, enter:

-> ipv6 multicast robustness

To restore the MLD robustness to its default value.

You can also modify the MLD robustness variable from 1 to 7 on the specified VLAN by entering:

-> ipv6 multicast vlan 2 robustness 0

Or, as an alternative, enter:

-> ipv6 multicast vlan 2 robustness

To restore the MLD robustness to its default value.

# **Enabling and Disabling the MLD Spoofing**

By default, MLD spoofing (replacing a client MAC and IPv6 address with the system MAC and IPv6 address, when proxying aggregated MLD group membership information) is disabled on the switch. The following subsections describe how to enable and disable spoofing by using the **ipv6 multicast spoofing** command.

### **Enabling the MLD Spoofing**

To enable MLD spoofing on the system if no VLAN is specified, you use the **ipv6 multicast spoofing** command as shown below:

-> ipv6 multicast spoofing enable

You can also enable MLD spoofing on the specified VLAN by entering:

```
-> ipv6 multicast vlan 2 spoofing enable
```
### **Disabling the MLD Spoofing**

To disable MLD spoofing on the system if no VLAN is specified, you use the **ipv6 multicast spoofing** command as shown below:

-> ipv6 multicast spoofing disable

Or, as an alternative, enter:

-> ipv6 multicast spoofing

To restore the MLD spoofing to its default setting (disabled).

You can also disable MLD spoofing on the specified VLAN by entering:

-> ipv6 multicast vlan 2 spoofing disable

Or, as an alternative, enter:

-> ipv6 multicast vlan 2 spoofing

To restore the MLD spoofing to its default setting (disabled).

You can remove an MLD spoofing entry on the specified VLAN and return to its default behavior by entering**:**

-> no ipv6 multicast vlan 2 spoofing

# **Enabling and Disabling the MLD Zapping**

By default MLD (processing membership and source filter removals immediately without waiting for the protocol's specified time period – this mode facilitates IP TV applications looking for quick changes between IP multicast groups.) is disabled on a switch. The following subsections describe how to enable and disable zapping by using the **ipv6 multicast zapping** command.

### **Enabling the MLD Zapping**

To enable MLD zapping on the system if no VLAN is specified, use the **ipv6 multicast zapping** command as shown below:

```
-> ipv6 multicast zapping enable
```
You can also enable MLD zapping on the specified VLAN by entering:

```
-> ipv6 multicast vlan 2 zapping enable
```
### **Disabling the MLD Zapping**

To disable MLD zapping on the system if no VLAN is specified, use the **ipv6 multicast zapping** command as shown below:

-> ipv6 multicast zapping disable

Or, as an alternative, enter:

-> ipv6 multicast zapping

To restore the MLD zapping to its default setting (disabled).

You can also disable MLD zapping on the specified VLAN by entering:

```
-> ipv6 multicast vlan 2 zapping disable
```
Or, as an alternative, enter:

-> ipv6 multicast vlan 2 zapping

To restore the MLD zapping to its default setting (disabled).

# **Limiting MLD Multicast Groups**

By default there is no limit on the number of MLD groups that can be learned on a port/vlan instance. A maximum group limit can be set on a port, VLAN or on a global level to limit the number of MLD groups that can be learned. Once the configured limit is reached, a configurable action decides whether the new MLD report is dropped or replaces an existing MLD membership.

The maximum group limit can be applied globally, per VLAN, or per port. Port settings override VLAN settings, which override global settings.

If the maximum number of groups is reached an action can be configured to either drop the new membership request or replace an existing group membership as show below.

### **Setting the MLD Group Limit**

To set the MLD global group limit and drop any requests above the limit, use the **ipv6 multicast maxgroup** command as shown below:

-> ipv6 multicast max-group 25 action drop

To set the MLD group limit for a VLAN and replace any requests above the limit, use the **ipv6 multicast vlan max-group** command as shown below:

-> ipv6 multicast vlan 10 max-group 25 action replace

To set the MLD group limit for a port and drop any requests above the limit, use the **ipv6 multicast port max-group** command as shown below:

-> ipv6 multicast port 1/1 max-group 25 action drop

# <span id="page-859-0"></span>**IPMS Application Example**

The figure below shows a sample network with the switch sending multicast video. A client attached to Port 5 needs to be configured as a static IGMP neighbor and another client attached to Port 2 needs to be configured as a static IGMP querier.

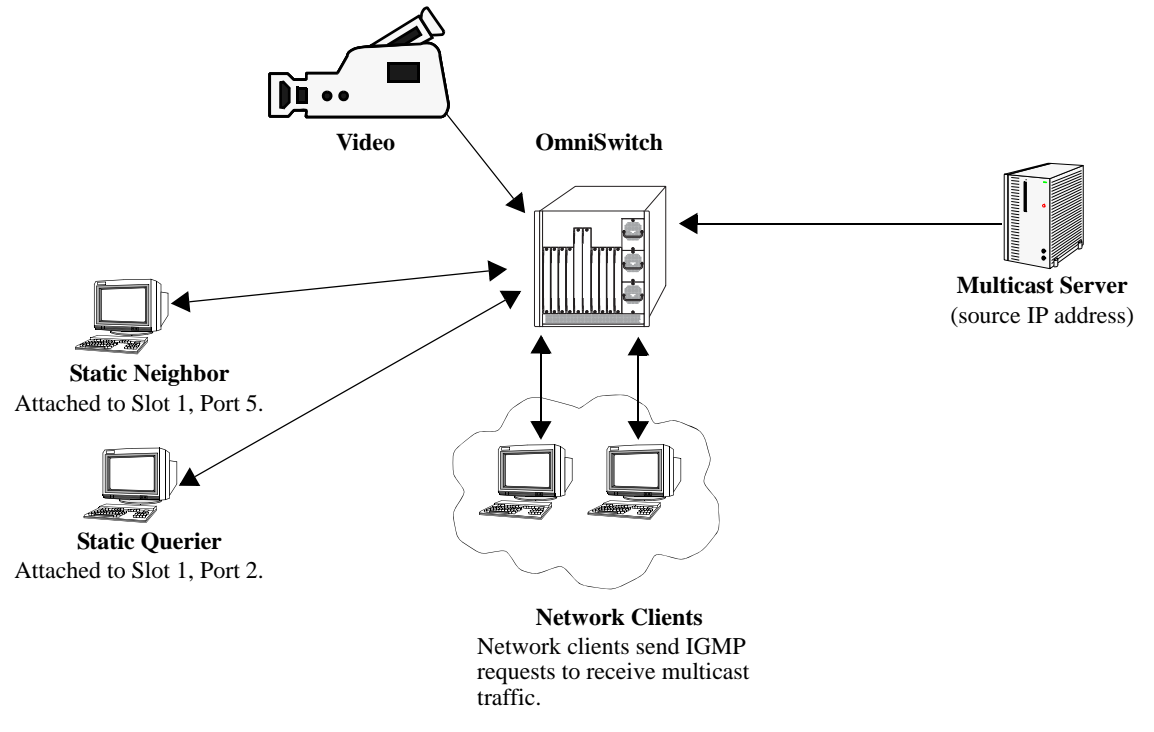

**Example of IMPS Network**

The network administrator has determined that the network is too lossy and therefore the robustness variable needs to be set to a higher value (7).

Follow the steps below to configure this network:

**Note.** All the steps following Step 1 (which must be executed first) can be entered in any order.

**1** Enable IP Multicast Switching and Routing switch-wide, by entering:

```
-> ip multicast status enable
```
- **2** Configure the client attached to Port 5 as a static neighbor belonging to VLAN 5 by entering:
	- -> ip multicast static-neighbor vlan 5 port 1/5
- **3** Configure the client attached to Port 2 as a static querier belonging to VLAN 5 by entering:
	- -> ip multicast static-querier vlan 5 port 1/2
- **4** Modify the robustness variable from its default value of 2 to 7 by entering:
	- -> ip multicast robustness 7

An example of what these commands look like entered sequentially on the command line:

-> ip multicast status enable -> ip multicast static-neighbor vlan 5 port 1/5 -> ip multicast static-querier vlan 5 port 1/2 -> ip multicast robustness 7

As an option, you can use the **show ip multicast**, **show ip multicast neighbor**, and **show ip multicast querier** commands to confirm your settings as shown below:

-> show ip multicast Status:  $=$  Enabled Querying: = Disabled Proxying:  $= Disabled$ Spoofing:  $=$  Disabled Zapping: = Disabled Querier Forwarding:  $Q$ uerier Forwarding:  $Version:$   $= 1$  $Robustness: = 2$ Query Interval (seconds): = 125 Query Response Interval (milliseconds): = 10000 Last Member Query Interval(milliseconds): = 1000 Unsolicited Report Interval (seconds) = 1, Router Timeout (seconds):  $= 90$ Source Timeout (seconds): = 30 -> show ip multicast neighbor Total 1 Neighbors Host Address VLAN Port Static Count Life ---------------+-----+-----+-------+------+-----

1.0.0.2 5 1/5 no 1 86

Host Address VLAN Port Static Count Life ---------------+-----+-----+-------+------+----- 1.0.0.3 5 1/2 no 1 250

-> show ip multicast querier

Total 1 Queriers

OmniSwitch AOS Release 6 Network Configuration Guide *January 2013* page 34-39

# **IPMSv6 Application Example**

The figure below shows a sample network with the switch sending multicast video. A client attached to Port 5 needs to be configured as a static MLD neighbor and another client attached to Port 2 needs to be configured as a static MLD querier.

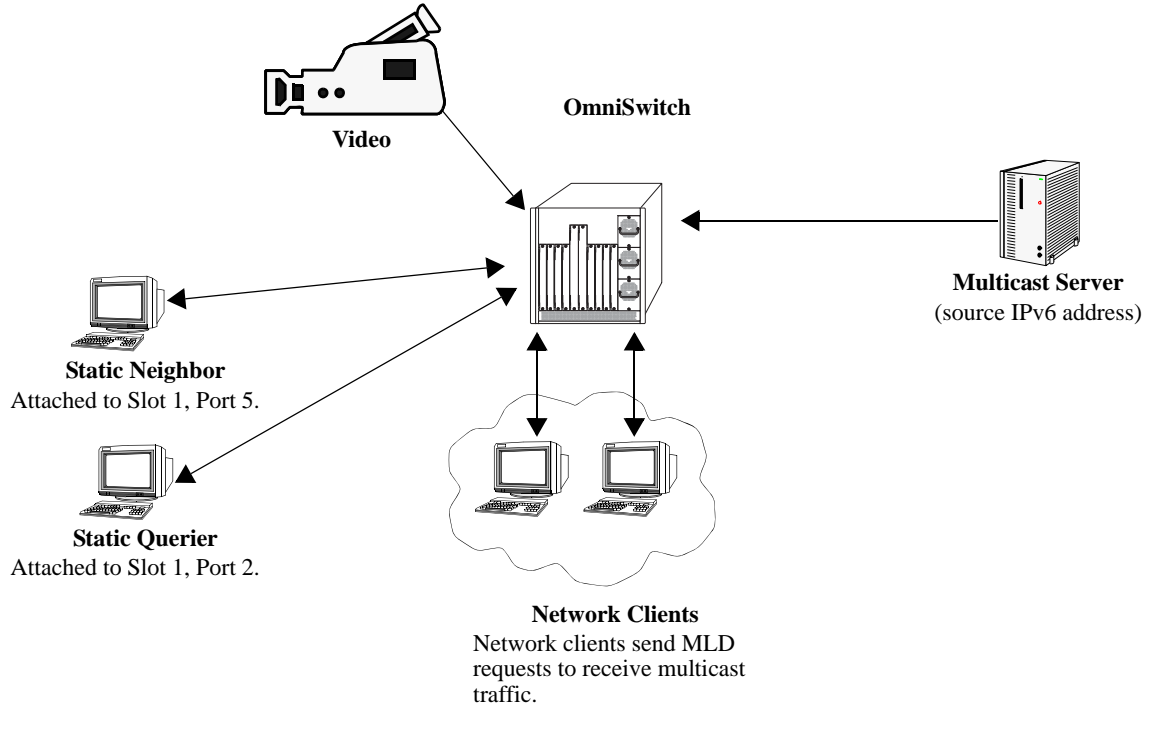

**Example of IMPS Network**

The network administrator has determined that the network is too lossy and therefore the robustness variable needs to be set to a higher value (7).

Follow the steps below to configure this network:

**Note.** All the steps following Step 1 (which must be executed first) can be entered in any order.

**1** Enable IP Multicast Switching and Routing switch-wide, by entering:

```
-> ipv6 multicast status enable
```
- **2** Configure the client attached to Port 5 as a static MLD neighbor belonging to VLAN 5 by entering:
	- -> ipv6 multicast static-neighbor vlan 5 port 1/5
- **3** Configure the client attached to Port 2 as a static MLD querier belonging to VLAN 5 by entering:
	- -> ipv6 multicast static-querier vlan 5 port 1/2
- **4** Modify the robustness variable from its default value of 2 to 7 by entering:
	- -> ipv6 multicast robustness 7

An example of what these commands look like entered sequentially on the command line:

-> ipv6 multicast status enable -> ipv6 multicast static-neighbor vlan 5 port 1/5 -> ipv6 multicast static-querier vlan 5 port 1/2 -> ipv6 multicast robustness 7

As an option, you can use the **show ip multicast index-sharing**, **show ipv6 multicast neighbor**, and **show ipv6 multicast querier** commands to confirm your settings as shown below:

-> show ipv6 multicast Status: = Enabled Querying: = Disabled Proxying:  $= Disabeled$ Spoofing:  $=$  Disabled Zapping: = Disabled Querier Forwarding:  $\qquad \qquad$  = Disabled  $Version:$   $= 1$  $Robustness: = 2$ Query Interval (seconds): = 125 Query Response Interval (milliseconds): = 10000 Last Member Query Interval(milliseconds): = 1000 Unsolicited Report Interval (seconds) = 1, Router Timeout (seconds):  $= 90$ Source Timeout (seconds): = 30 -> show ipv6 multicast neighbor Total 1 Neighbors Host Address VLAN Port Static Count Life -------------------------+-----+-----+-------+------+---- fe80::2a0:ccff:fed3:2853 5 1/5 no 1 6

-> show ipv6 multicast querier

Total 1 Queriers Host Address VLAN Port Static Count Life -------------------------+-----+-----+-------+------+---- fe80::2a0:ccff:fed3:2854 5 1/2 no 1 6

# **Displaying IPMS Configurations and Statistics**

Alcatel-Lucent's IP Multicast Switching (IPMS) **show** commands provide tools to monitor IPMS traffic and settings and to troubleshoot problems. These commands are described below:

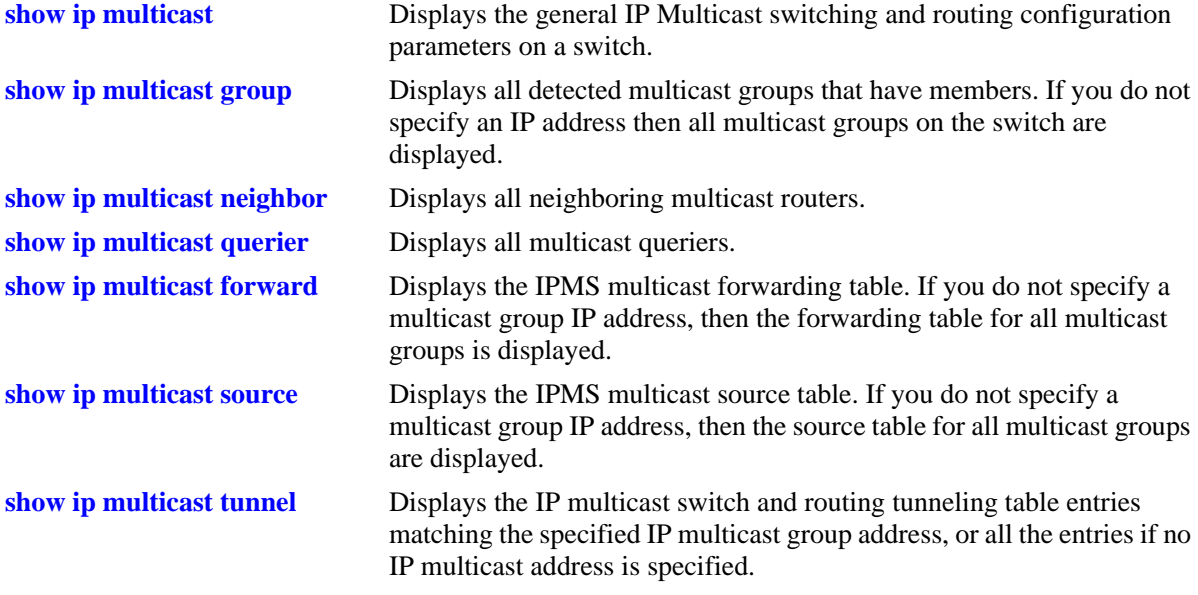

If you are interested in a quick look at IPMS groups on your switch you could use the **show ip multicast group** command. For example:

-> show ip multicast group

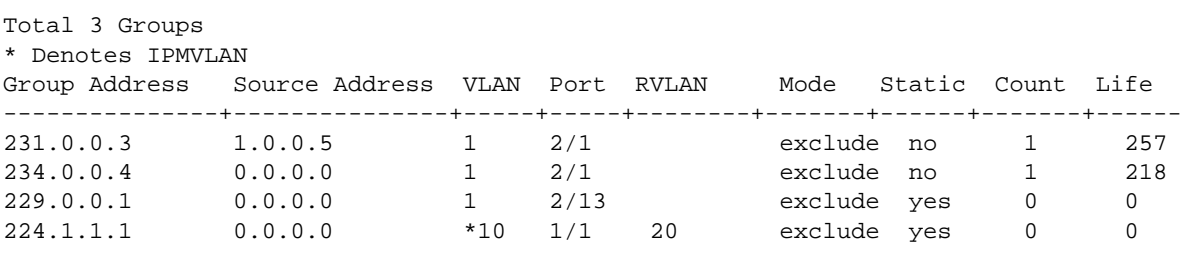

**Note.** See the "IP Multicast Switching Commands" chapter in the *OmniSwitch AOS Release 6 CLI Reference Guide* for complete documentation on IPMS **show** commands.
# **Displaying IPMSv6 Configurations and Statistics**

Alcatel-Lucent's IPv6 Multicast Switching (IPMSv6) **show** commands provide tools to monitor IPMSv6 traffic and settings and to troubleshoot problems. These commands are described below:

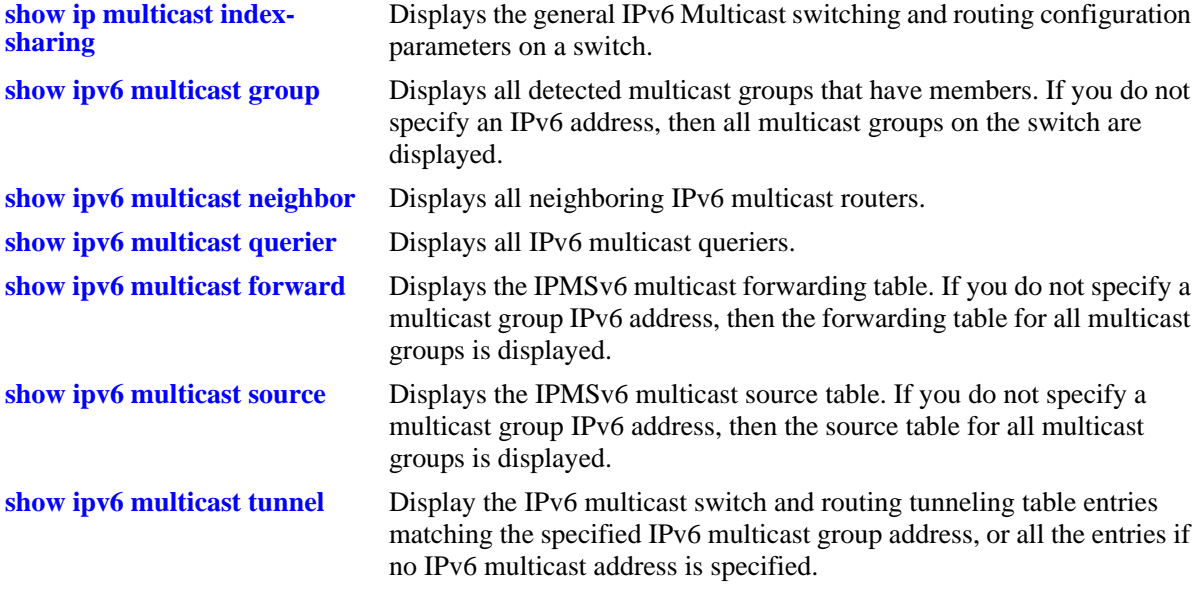

If you are interested in a quick look at IPMSv6 groups on your switch you could use the **show ipv6 multicast group** command. For example:

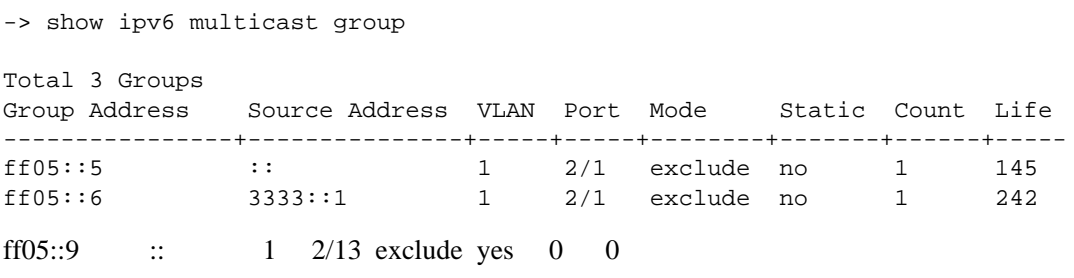

**Note.** See the "IPv6 Multicast Switching Commands" chapter in the *OmniSwitch AOS Release 6 CLI Reference Guide* for complete documentation on IPMS **show** commands.

# **35 Configuring IP Multicast VLAN**

Multicasting is a one-to-many transmission mode. It is similar to broadcasting, except that multicasting means sending to specific groups, whereas broadcasting implies sending to all. When sending voluminous data, multicast saves considerable bandwidth as the bulk of the data is transmitted only once from its source through major backbones and are distributed out at switching points closer to end users.

IP Multicast VLAN (IPMV) is an innovative feature for service providers delivering residential voice and video services. It involves the creation of separate dedicated VLANs built specifically for multicast traffic distribution. These distribution VLANs connect to the nearest multicast router and support multicast traffic only.

# **In This Chapter**

This chapter describes the basic components of IP Multicast VLAN and shows how to configure them through the Command Line Interface (CLI). CLI commands are used in configuration examples; for more details about command syntax, see the *OmniSwitch AOS Release 6 CLI Reference Guide*.

Configuration procedures described in this chapter include:

- Creating and Deleting IPMVLAN on [page 35-9.](#page-874-0)
- **•** Assigning and Deleting IPv4 Addresses on [page 35-10](#page-875-0).
- **•** Assigning and Deleting a C-Tag on [page 35-10.](#page-875-1)
- **•** Creating and Deleting a Sender Port on [page 35-11.](#page-876-0)
- **•** Creating and Deleting a Receiver Port on [page 35-12.](#page-877-0)
- **•** Associating an IPMVLAN with a Customer VLAN on [page 35-12.](#page-877-1)

**Note.** You can also configure and monitor IPMV through WebView, Alcatel-Lucent embedded web-based device management application. WebView is an interactive and easy-to-use GUI that can be launched from OmniVista or a web browser. Please refer to WebView online documentation for more information on configuring and monitoring IPMV through WebView.

# **IP Multicast VLAN Specifications**

The following table lists IPMVLAN specifications.

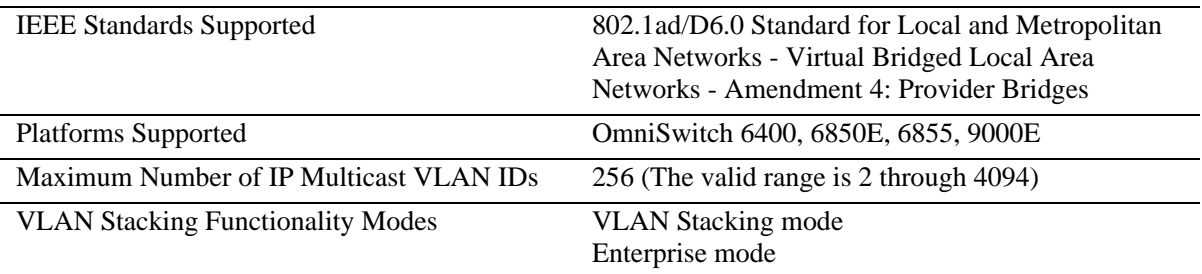

# **IP Multicast VLAN Defaults**

The following table lists IPMVLAN default values.

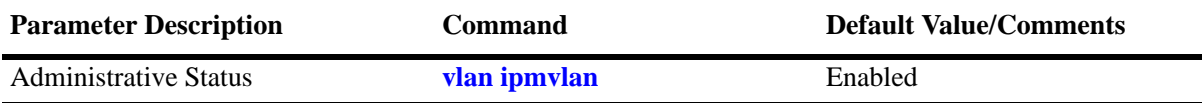

# **IP Multicast VLAN Overview**

The IP Multicast VLAN (IPMV) feature helps service providers to create separate dedicated VLANs to distribute multicast traffic. Service providers have to separate users using these VLANs. This must be done along with the distribution of broadcast media through IP Multicast across these VLANs without a router in the distribution L2 switch. To achieve this, the distribution L2 switch needs to perform IGMP snooping (allow the switch to "listen in" on the IGMP conversation between hosts and routers) as well as distribute multicast traffic from one multicast distribution VLAN to many customer ports.

A distribution multicast VLAN that switches into customer ports is invisible to the customer to avoid packet duplication across the trunk. Furthermore, some service providers use QinQ on the provider ports to tag the multicast distribution VLAN with a distinct outer VLAN tag. The customer ports can either be tagged or untagged. However, the multicast traffic always needs to be tagged. This process requires one or more separate multicast distribution VLANs. These distribution VLANs connect to the nearest multicast router and are used for multicast traffic only.

The multicast traffic only flows from the distribution VLAN to the customer VLAN. Customer-generated multicast traffic flows only through the customer VLANs so that the multicast router can control the distribution of such traffic.

The IPMV feature works in both the Enterprise and the VLAN Stacking environment. The ports are classified as VLAN Stacking ports and Legacy ports (fixed ports/tagged ports). To ascertain that data flow is limited to either the VLAN Stacking domain or the Enterprise domain, VLAN Stacking ports must be members of VLAN Stacking VLANs only, while the normal Legacy ports must be members of VLANs configured in the Enterprise mode only.

It is not possible to change an IPMVLAN from one mode to another. An IPMVLAN configured in a specific mode must first be deleted, then re-created in the other mode.

### **VLAN Stacking Mode**

IP Multicast VLANs in the VLAN Stacking mode contain VLAN Stacking ports as their member ports. In an IPMVLAN, the VLAN Stacking network port (NNI) corresponds to the sender port, which also receives multicast data for the configured multicast group. Only one sender port can be assigned to an IPMVLAN. The VLAN Stacking user port (UNI) corresponds to the receiver port of the IPMVLAN. An IPMVLAN can include multiple receiver ports as its members.

### **IPMVLAN Lookup Mode**

In the VLAN Stacking double-tagged mode, single-tagged IGMP reports are double-tagged and sent to the CPU of the Ethernet switch.

The IP Multicast Switching (IPMS) module can use any one of the following methods to bind IPMVLANs to a single receiver port:

- **•** IP address, or
- **•** CVLAN-tag, received as part of the IGMP report

**Note.** It is recommended to use any one of the methods on the receiver port and not both.

**Note.** CVLAN-tag translation rule applies only in the VLAN Stacking mode.

You can use the **vlan ipmvlan ctag** command to define the translation rule for replacing the outer s-tag with an IPMVLAN ID, the inner being the customer tag (c-tag).

**Note.** No checks are performed on c-tags as they are simple translation rules. VLAN addition or deletion rules do not affect them.

The following limitations must be noted in the c-tag translation mode:

- **•** The translation rule applies only to double-tagged frames.
- **•** IP address translation rule applies to untagged IGMP reports received from customer.
- **•** The translation rule applies only to the VLAN Stacking IPMVLANs.

### **Enterprise Mode**

IP Multicast VLANs in the Enterprise mode contain normal user ports (fixed/tagged) as their member ports.

# <span id="page-870-0"></span>**IPMV Packet Flows**

This section describes the tagged and untagged packet flows in both the Enterprise and VLAN Stacking modes. In addition, it also describes the packet flow from the ingress point to the egress point.

### **VLAN Stacking Mode**

The following illustration shows customers A, B, and C formed as a multicast group G1.Three types of control packets ingress on the receiver port.

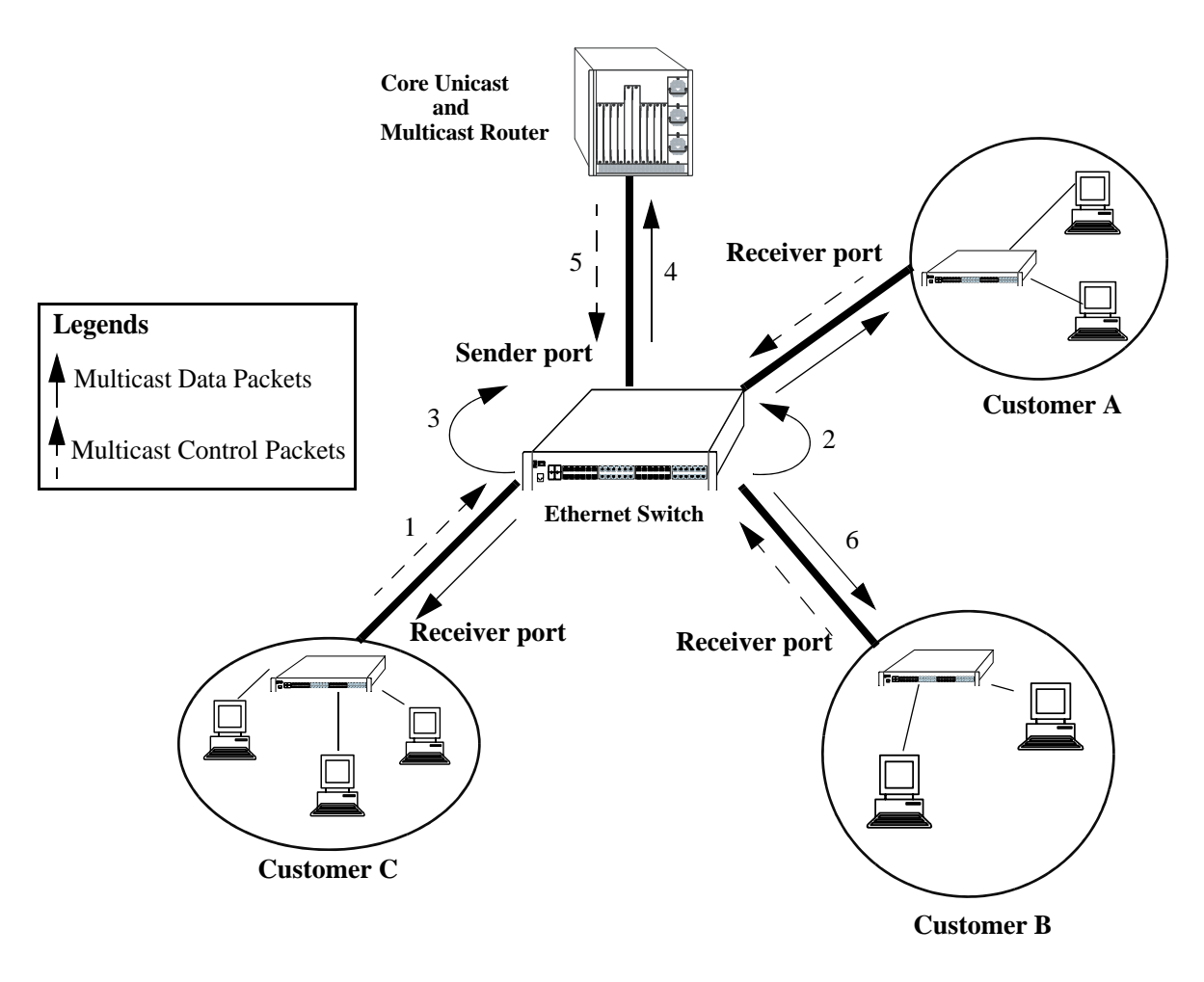

 **Packet Flow in the VLAN Stacking Mode**

The paths taken by the packets are described in the following subsections:

#### **Untagged Control Packets Ingressing on the Receiver Port**

The following steps describe the path taken by untagged control packets ingressing on the receiver port:

**1** Untagged IPMS join reports for the multicast group G1 are sent to the receiver port.

**2** The IPMS reports sent to the CPU of the Ethernet switch are single-tagged with the default SVLAN tag  $(s$ -tag).

**3** IPMS overwrites the SVLAN tag with the IPMV tag after IPMV table lookup.

**4** A single IPMS report, single-tagged with IPMV, is sent to the multicast server for group G1.

**5** The single multicast data packet, single-tagged with IPMV, is generated by the multicast server for group G1.

**6** The generated multicast data packets are flooded on the receiver port. These data packets are untagged.

#### **C-Tag Translation Rule in the VLAN Stacking Mode**

The following steps describe how the c-tag translation rule works in the VLAN Stacking mode:

**1** The IPMS join reports for multicast group G1, which are single-tagged with the CVLAN tag (c-tag) are sent to the receiver port.

**2** SVLAN tags are attached before the CVLAN tags in all the IPMS reports going to the CPU of the Ethernet switch.

**3** IPMS overwrites the SVLAN tags with the IPMV tags after IPMV table lookup for the inner c-tag.

**4** A single IPMS double-tagged report with an IPMV outer tag and a CVLAN inner tag is sent to the multicast server for group G1.

**5** The single multicast double-tagged data packets with an IPMV outer tag and a CVLAN inner tag are generated by the multicast server for group G1.

**6** The VLAN Stacking egress logic removes the IPMV outer tag. The generated multicast data packets flooded on the receiver port are single-tagged with CVLAN.

#### **Single-Tagged Control Packets (with CVLAN) Ingressing on the Receiver Port in the VLAN Stacking Double-Tag Mode**

The following steps describe the path taken by single-tagged control packets ingressing on the receiver port in the VLAN Stacking double-tag mode:

**1** The IPMS join reports for multicast group G1, single-tagged with the CVLAN tag (c-tag), are sent to the receiver.

**2** SVLAN tags are attached after the CVLAN tags in all the IPMS reports going to the CPU of the Ethernet switch.

**3** IPMS overwrites the SVLAN tags with the IPMV tags after IPMV table lookup for the inner c-tag.

**4** A single IPMS double-tagged report with an IPMV outer tag and a CVLAN inner tag is sent to the multicast server for group G1.

**5** The single multicast double-tagged data packets with an IPMV outer tag and a CVLAN inner tag are generated by the multicast server for group G1.

**6** The VLAN Stacking egress logic removes the IPMV outer tag. The generated multicast data packets flooded on the receiver port are single-tagged with CVLAN.

**Note.** All the IPMS control traffic specified for a single multicast service must be tagged with the same CVLAN.

#### **Single-Tagged Control Packets (with CVLAN) Ingressing on the Receiver Port in the VLAN Stacking Translation Mode**

The following steps describe the path taken by single-tagged control packets ingressing on the receiver port in the VLAN Stacking translation mode:

**1** The IPMS join reports for multicast group G1, which are single-tagged with the CVLAN tag (c-tag) are sent to the receiver port.

**2** CVLAN tags are replaced by the SVLAN tags in all the IPMS reports going to the CPU of the Ethernet switch.

**3** IPMS overwrites the SVLAN tags with the IPMV tags after IPMV table lookup.

**4** A single IPMV-tagged IPMS report is sent to the multicast server for Group G1.

**5** The single multicast packets single-tagged with IPMV are generated by the multicast server for group G1.

**6** The VLAN Stacking egress logic replaces the IPMV tag with the CVLAN tag. The multicast data packets flooded on the receiver port are single-tagged with CVLAN.

**Note.** All the IPMS control traffic specified for a single multicast service must be tagged with the same CVLAN.

### **Enterprise Mode**

In the Enterprise mode, two types of control packets ingress on the receiver ports. The paths taken by the packets (as shown in the diagram on [page 35-5](#page-870-0)) are described in the following subsections.

#### **Untagged Control Packets Ingressing on the Receiver Port**

The following steps describe the path taken by untagged control packets ingressing on the receiver port:

- **1** Untagged IPMS join reports for the multicast group G1 are sent to the receiver port.
- **2** The IPMS reports sent to the CPU of the Ethernet switch are single-tagged with the default VLAN.
- **3** IPMS overwrites the tag with the IPMV tag after IPMV table lookup.
- **4** A single IPMS report, single-tagged with IPMV, is sent to the multicast server for group G1.

**5** The single multicast data packet, single-tagged with IPMV, is generated by the multicast server for group G1.

**6** The generated multicast data packets are flooded on the receiver port. These data packets are untagged.

#### **Tagged Control Packets Ingressing on the Receiver Port**

The following steps describe the path taken by tagged control packets ingressing on the receiver port:

- **1** The single-tagged IPMS join reports for the multicast group G1 are sent to the receiver port.
- **2** The IPMS reports are sent to the CPU of the Ethernet switch.
- **3** IPMS overwrites the tag with the IPMV tag after IPMV table lookup.
- **4** A single IPMS report, single-tagged with IPMV, is sent to the multicast server for group G1.

**5** The single multicast data packet, single-tagged with IPMV, is generated by the multicast server for group G1.

**6** The generated multicast data packets are flooded on the receiver port. These data packets are untagged.

IPMVLAN is supported on 802.1x ports. This is only applicable for enterprise mode since an 802.1x port can not be configured as UNI port. In IPMVLAN enterprise mode, the receiver port is set on the 802.1x port. The 802.1x/receiver port is considered as untagged member for the IPMVLAN.

# **Configuring IPMVLAN**

This section describes how to use Command Line Interface (CLI) commands to complete the following configuration tasks:

- Creating and deleting IPMVLAN (see ["Creating and Deleting IPMVLAN" on page](#page-874-0) 35-9).
- Assigning IPv4 address to an existing IPMVLAN and removing it (see "Assigning and Deleting IPv4 [Address" on page](#page-875-0) 35-10)
- Assigning and removing the c-tag in an IPMVLAN (see "Assigning and Deleting a Customer VLAN [Tag" on page](#page-875-1) 35-10).
- Creating and deleting a sender port in an IPMVLAN (see "Creating and Deleting a Sender Port" on page [35-11\)](#page-876-0).
- Creating and deleting a receiver port in an IPMVLAN (see "Creating and Deleting a Receiver Port" on page [35-12\)](#page-877-0).
- Configuring a VLAN translation of a CVLAN to an IPMVLAN (see "Associating an IPMVLAN with [a Customer VLAN" on page](#page-877-1) 35-12).

In addition, a tutorial is provided in ["IPMVLAN Application Example" on page](#page-879-0) 35-14 that shows you how to use CLI commands to configure a sample network.

**Note.** See the "IP Multicast VLAN Commands" chapter in the *OmniSwitch AOS Release 6 CLI Reference Guide* for complete documentation of IPMVLAN CLI commands.

### <span id="page-874-0"></span>**Creating and Deleting IPMVLAN**

The following subsections describe how to create and delete an IPMVLAN with the **vlan ipmvlan** command.

**Note.** The Enterprise mode is the default mode of an IP Multicast VLAN.

#### **Creating IPMVLAN**

To create an IPMVLAN, use the **vlan ipmvlan** command as shown below:

-> vlan ipmvlan 1003 name "multicast vlan"

For example, to create an IPMVLAN in the 1x1 Spanning Tree mode, enter:

-> vlan ipmvlan 1333 1x1 stp enable name "nvlan"

#### **Deleting IPMVLAN**

To remove an IPMVLAN, use the **no** form of the **vlan ipmvlan** command by entering **no vlan ipmvlan** followed by the IPMVLAN ID, as shown below:

-> no vlan ipmvlan 1003

To remove multiple IPMVLANs, specify a range of IPMVLAN IDs. For example:

```
-> no vlan ipmvlan 1010-1017
```
### <span id="page-875-0"></span>**Assigning and Deleting IPv4 Address**

The following subsections describe how to assign an IPv4 address to an existing IPMVLAN as well as delete the same with the **vlan ipmvlan address** command.

#### **Assigning an IPv4 Address to an IPMVLAN**

To assign an IPv4 address or range of addresses to an existing IPMVLAN, use the **vlan ipmvlan address** command as shown in the examples below:

```
-> vlan ipmvlan 1003 address 225.0.0.1
-> vlan ipmvlan 1033 address 226.0.1.0/24
-> vlan ipmvlan 1033 address 224.1.1.7-224.1.1.9
```
#### **Deleting an IPv4 Address from an IPMVLAN**

To delete an IPv4 address from an existing IP Multicast VLAN, use the **no** form of the **vlan ipmvlan address** command by entering **no vlan ipmvlan** followed by the IPMVLAN ID, the keyword **address**, and the IPv4 address, as shown below:

```
-> no vlan ipmvlan 1003 address 225.0.0.1
-> no vlan ipmvlan 1033 address 226.0.1.0/24
-> no vlan ipmvlan 1033 address 224.1.1.7-224.1.1.9
```
### <span id="page-875-1"></span>**Assigning and Deleting a Customer VLAN Tag**

The following subsections describe how to assign and delete a customer VLAN tag (c-tag) in an IPMV-LAN using the **vlan ipmvlan ctag** command.

#### **Assigning C-Tag to an IPMVLAN**

To assign c-tag to an IP Multicast VLAN, use the **vlan ipmvlan ctag** command as shown below:

```
-> vlan ipmvlan 1003 ctag 10
```
### **Deleting C-Tag from an IPMVLAN**

To delete c-tag from an IPMVLAN, use the **no** form of the **vlan ipmvlan ctag** command by entering **no vlan ipmvlan** followed by the IPMVLAN ID, the keyword **ctag**, and the customer VLAN ID number, as shown below:

```
-> no vlan ipmvlan 1003 ctag 10
```
### <span id="page-876-0"></span>**Creating and Deleting a Sender Port**

The following subsections describe how to create and delete a sender port in an IPMVLAN with the **vlan ipmvlan sender-port** command.

### **Creating a Sender Port in an IPMVLAN**

To create a sender port in an IPMVLAN configured in the Enterprise mode, use the **vlan ipmvlan sender-port** command as shown below:

-> vlan ipmvlan 1003 sender-port port 1/50

To create multiple sender ports in an IPMVLAN, specify a range of ports. For example:

-> vlan ipmvlan 1003 sender-port port 1/45-48

In the VLAN Stacking mode, the port that you want to configure as a sender port must be a VLAN Stacking Network Network Interface (NNI). To create a sender port in an IPMVLAN configured in the VLAN Stacking mode, use the VLAN Stacking **ethernet-service** commands and the **vlan ipmvlan sender-port** command, as shown below:

```
-> ethernet-service svlan 1001
-> ethernet-service svlan 1001 nni 1/49
-> ethernet-service ipmvlan 1033
-> vlan ipmvlan 1033 sender-port port 1/49
```
For more information about how to configure an NNI, see Chapter [50, "Configuring VLAN Stacking."](#page-1296-0)

**Note.** Multiple sender port can be configured for an IPMVLAN only in enterprise mode. In vlan stacking mode, only one sender port can be configured per IPMVLAN.

### **Deleting a Sender Port from an IPMVLAN**

To delete a sender port from an IPMVLAN in the Enterprise or VLAN Stacking mode, use the **no** form of the **vlan ipmvlan sender-port** command by entering **no vlan ipmvlan** followed by the IPMVLAN ID, the keyword **sender-port**, and the port number, as shown below:

```
-> no vlan ipmvlan 1003 sender-port port 1/50
```
The following command deletes multiple sender ports from an IPMVLAN:

```
-> no vlan ipmvlan 1003 sender-port port 1/45-48
```
### <span id="page-877-0"></span>**Creating and Deleting a Receiver Port**

The following subsections describe how to create and delete a receiver port in an IPMVLAN with the **vlan ipmvlan receiver-port** command.

#### **Creating a Receiver Port in an IPMVLAN**

To create a receiver port in an IPMVLAN configured in the Enterprise mode, use the **vlan ipmvlan receiver-port** command as shown below:

```
-> vlan ipmvlan 1003 receiver-port port 1/51
```
In the VLAN Stacking mode, the port that you want to configure as a receiver port must be a VLAN Stacking User Network Interface (UNI). To create a receiver port in an IPMVLAN configured in the VLAN Stacking mode, use the VLAN Stacking **ethernet-service** command and the **vlan ipmvlan receiver-port** command, as shown below:

```
-> ethernet-service ipmvlan 1003
-> vlan ipmvlan 1003 receiver-port port 1/49
```
Note that in the above example, port 1/49 was previously configured as a VLAN Stacking UNI. For more information about how to configure a UNI, see Chapter [50, "Configuring VLAN Stacking."](#page-1296-0)

### **Associating a Receiver VLAN with the Receiver Port**

Configuring the receiver VLAN(s) on the receiver port allows the traffic from sender port to be routed to different receiver VLAN(s) configured. The receiver VLAN configuration is supported on per receiver port. This configuration supported only on IPV4. Use the **vlan ipmvlan** command to configure the receiver VLAN with the receiver port. For example, in IPMVLAN 1000 to associate the receiver VLAN 10 with the receiver port 1 on slot 1, the cli command will be as follows:

-> vlan ipmvlan 1000 receiver-port port 1/1 receiver-vlan 10

In Enterprise mode, receiver vlan should be created as normal vlan in the system and receiver port should be configured as a tagged member of this vlan.

**Note.** Use the **no** form of this command to delete the receiver port & receiver vlan association. -> no vlan ipmvlan 1000 receiver-port port 1/1 receiver-vlan 10

### **Deleting a Receiver Port from an IPMVLAN**

To delete a receiver port from an IPMVLAN in the Enterprise or VLAN Stacking mode, use the **no** form of the **vlan ipmvlan receiver-port** command by entering **no vlan ipmvlan** followed by the IPMVLAN ID, the keyword **receiver-port**, and the port number, as shown below:

-> no vlan ipmvlan 1003 receiver-port port 1/51

### <span id="page-877-1"></span>**Associating an IPMVLAN with a Customer VLAN**

To associate an IPMVLAN with a customer VLAN (CVLAN), use the **vlan ipmvlan ctag** command. Note that configuring a customer VLAN tag for an IPMVLAN is not supported in the Enterprise mode. For example, the **ethernet-service** VLAN Stacking command is used to create the IPMVLAN and then the **vlan ipmvlan ctag** command configures the CVLAN tag for the IPMVLAN:

-> ethernet-service ipmvlan 1002

-> vlan ipmvlan 1002 ctag 10

For more information about configuring IPMVLANs in VLAN Stacking mode, see Chapter [50, "Config](#page-1296-0)[uring VLAN Stacking."](#page-1296-0)

.

# <span id="page-879-0"></span>**IPMVLAN Application Example**

The figure below shows a sample IPMVLAN network with three customers A, B, and C, respectively.The customers are connected to the Ethernet switch requesting multicast data.

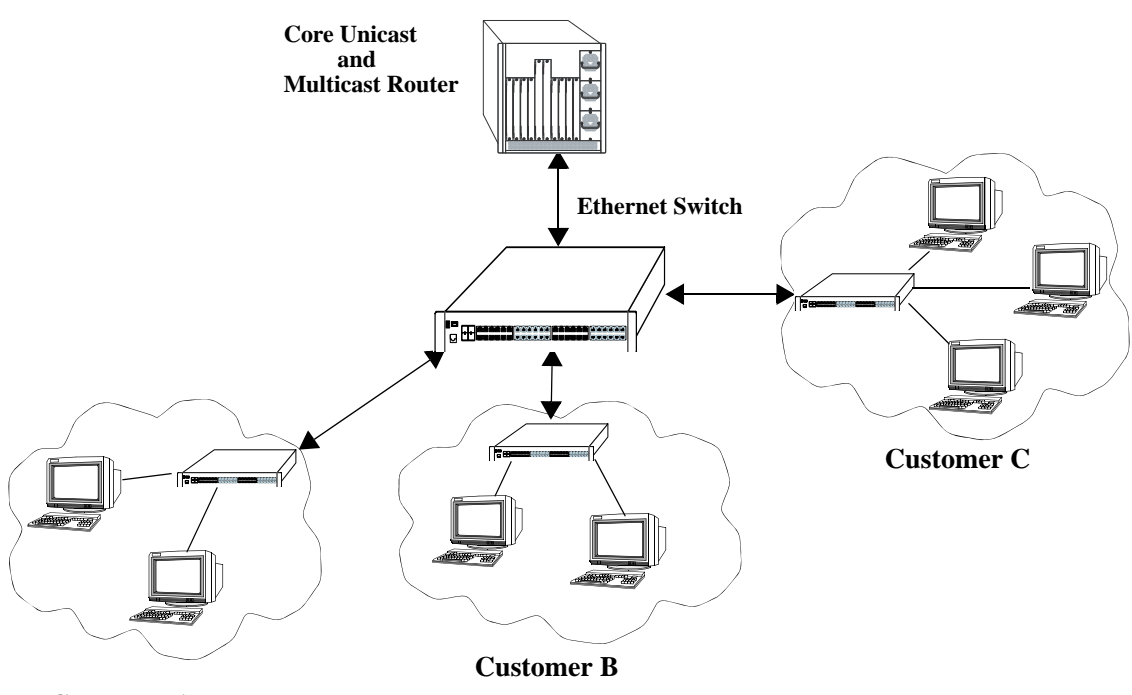

**Customer A**

#### **Example of an IMPVLAN Network**

Follow the steps below to configure this network:

**Note.** All the steps following step 1 (which must be executed first) can be entered in any order.

- **1** Create an IPMVLAN by entering:
	- -> vlan ipmvlan 1003 name "multicast vlan"
- **2** Assign IPv4 address to the IPMVLAN by entering:
	- -> vlan ipmvlan 1003 address 225.0.0.1
- **3** Create a sender port in the Enterprise mode of IPMVLAN by entering:

-> vlan ipmvlan 1003 sender-port port 1/50

**4** Create a receiver port in the Enterprise mode of IPMVLAN by entering:

-> vlan ipmvlan 1003 receiver-port port 1/51-60

An example of what these commands look like when entered sequentially on the command line:

-> vlan ipmvlan 1003 name "multicast vlan" -> vlan ipmvlan 1003 address 225.0.0.1 -> vlan ipmvlan 1003 sender-port port 1/50 -> vlan ipmvlan 1003 receiver-port port 1/51-60

As an option, you can use the **show vlan**, **show vlan ipmvlan address**, and **show vlan ipmvlan portconfig** commands to confirm your settings. For example:

-> show vlan

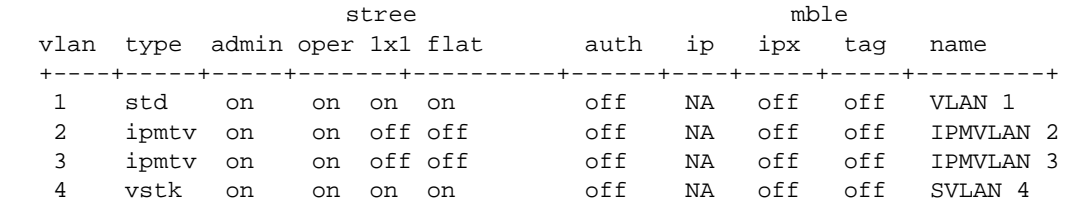

-> show vlan ipmvlan 10 address

IpAddress ipAddressType

 ----------+--------------- 224.1.1.1 Ipv4 224.1.1.2 Ipv4 224.1.1.3 Ipv4

-> show vlan ipmvlan 101 port-config

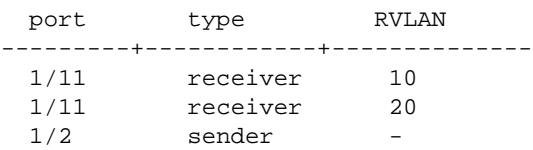

# **Verifying the IP Multicast VLAN Configuration**

To display information about IPMV, use the following commands:

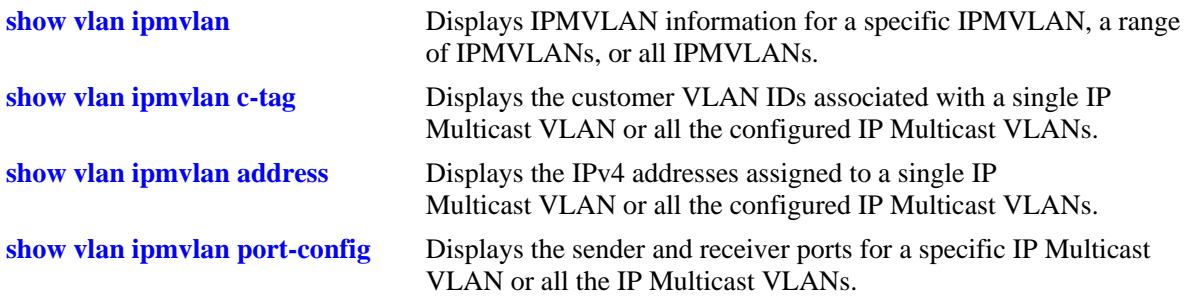

# **36 Configuring QoS**

Alcatel-Lucent's QoS software provides a way to manipulate flows coming through the switch based on user-configured policies. The flow manipulation (generally referred to as *Quality of Service* or *QoS*) can be as simple as allowing/denying traffic, or as complicated as remapping 802.1p bits from a Layer 2 network to ToS values in a Layer 3 network.

While policies can be used in many different types of network scenarios, there are several typical types discussed in this chapter:

- **• Basic QoS**—includes traffic prioritization and bandwidth shaping.
- **• ICMP policies**—includes filtering, prioritizing, and/or rate limiting ICMP traffic for security.
- **• 802.1p/ToS/DSCP**—includes policies for marking and mapping.
- **• Policy Based Routing (PBR)**—includes policies for redirecting routed traffic.
- **• Policy Based Mirroring**—includes mirror-to-port (MTP) policies for mirroring ingress, egress, or both ingress and egress traffic.
- **• Access Control Lists (ACLs)**—ACLs are a specific type of QoS policy used for Layer 2 and Layer 3/4 filtering. Since filtering is used in many different network situations, ACLs are described in a separate chapter (see Chapter [37, "Configuring ACLs"](#page-956-0)).

# **In This Chapter**

This chapter describes QoS in general and how policies are used on the switch. It provides information about configuring QoS through the Command Line Interface (CLI). CLI commands are used in the configuration examples; for more details about the syntax of commands, see the *OmniSwitch AOS Release 6 CLI Reference Guide*.

Configuration procedures described in this chapter include:

- Setting up global QoS parameters (see [page 36-16\)](#page-897-0)
- Configuring OoS Ports and Oueueing Schemes [page 36-25](#page-906-0)
- Setting up policy components, such as policy conditions and actions (see [page 36-33](#page-914-0))
- Configuring specific types of policies (see [page 36-64](#page-945-0))

**Note.** Policies can also be configured through the PolicyView NMS application and stored on an attached LDAP server. LDAP policies are downloaded to the switch and managed through the Policy Manager feature in the switch. For more information about managing LDAP policies, see Chapter [39, "Managing](#page-1000-0)  [Policy Servers."](#page-1000-0)

# **QoS Specifications**

The QoS functionality described in this chapter is supported on the OmniSwitch 9000E, 6850E, 6855, 6400 switches, unless otherwise stated in the following QoS Specifications table or specifically noted within any other section of this chapter. Any maximum limits provided in the Specifications table are subject to available system resources.

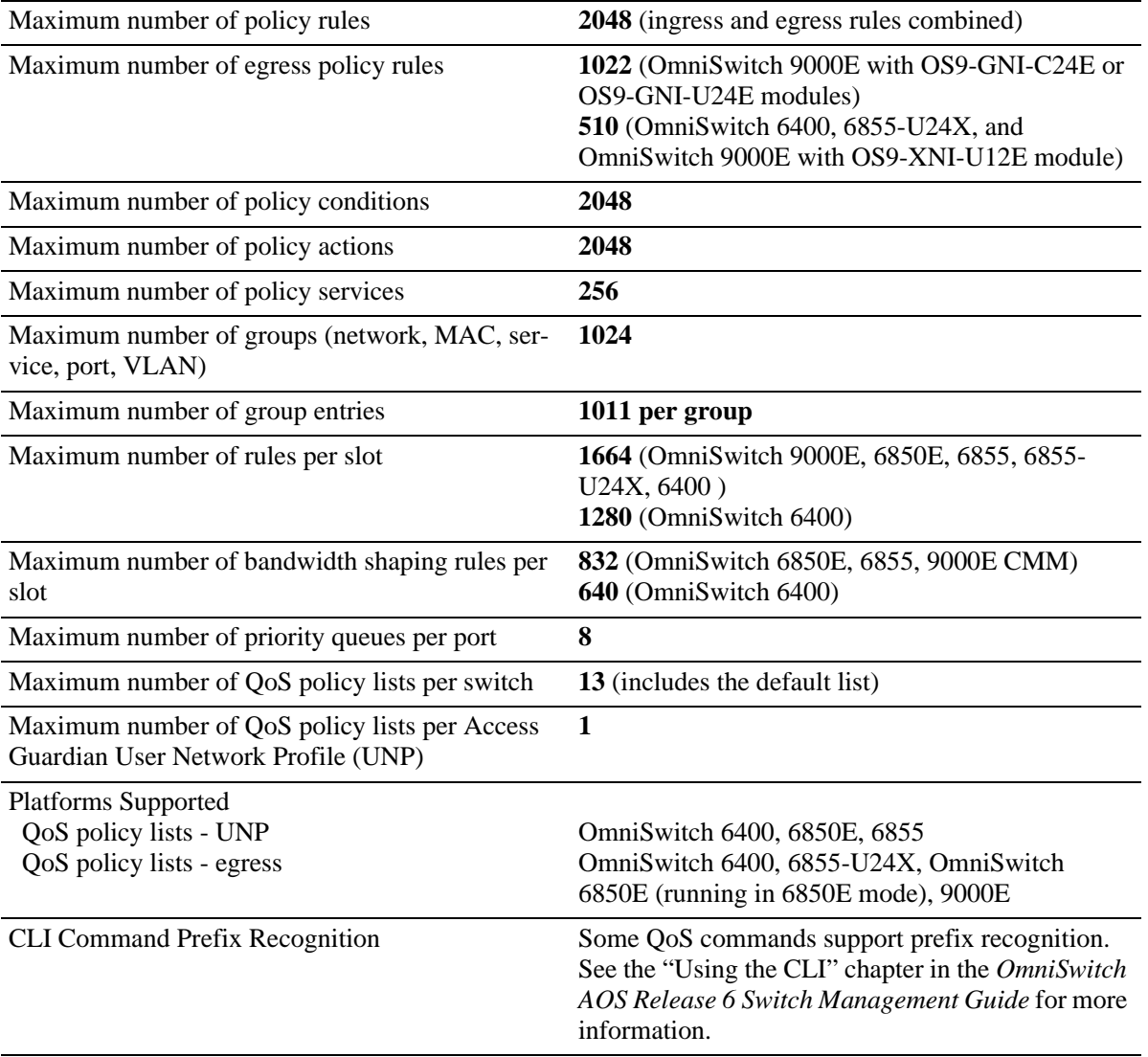

# **QoS General Overview**

Quality of Service (QoS) refers to transmission quality and available service that is measured and sometimes guaranteed in advance for a particular type of traffic in a network. QoS lends itself to circuit-switched networks like ATM, which bundle traffic into cells of the same length and transmit the traffic over predefined virtual paths. In contrast, IP and other packet-switched networks operate on the concept of shared resources and *best effort* routing, using bandwidth as needed and reassembling packets at their destinations. Applying QoS to packet-switched networks requires different mechanisms than those used in circuit-switched networks.

QoS is often defined as a way to manage bandwidth. Another way to handle different types of flows and increased bandwidth requirements is to add more bandwidth. But bandwidth can be expensive, particularly at the WAN connection. If LAN links that connect to the WAN are not given more bandwidth, bottlenecks can still occur. Also, adding enough bandwidth to compensate for peak load periods mean that at times some bandwidth is unused. In addition, adding bandwidth does not guarantee any kind of control over network resources.

Using QoS, a network administrator can gain more control over networks where different types of traffic (or flows) are in use or where network congestion is high. Preferential treatment can be given to individual flows as required. Voice over IP (VoIP) traffic or mission-critical data can be marked as priority traffic and/or given more bandwidth on the link. QoS can also prevent large flows, such as a video stream, from consuming all the link's bandwidth. Using QoS, a network administrator can decide which traffic needs preferential treatment, and which traffic can be adequately served with best effort.

QoS is implemented on the switch through the use of user-defined policies. The following simplified illustration shows how video traffic can receive priority over email traffic.

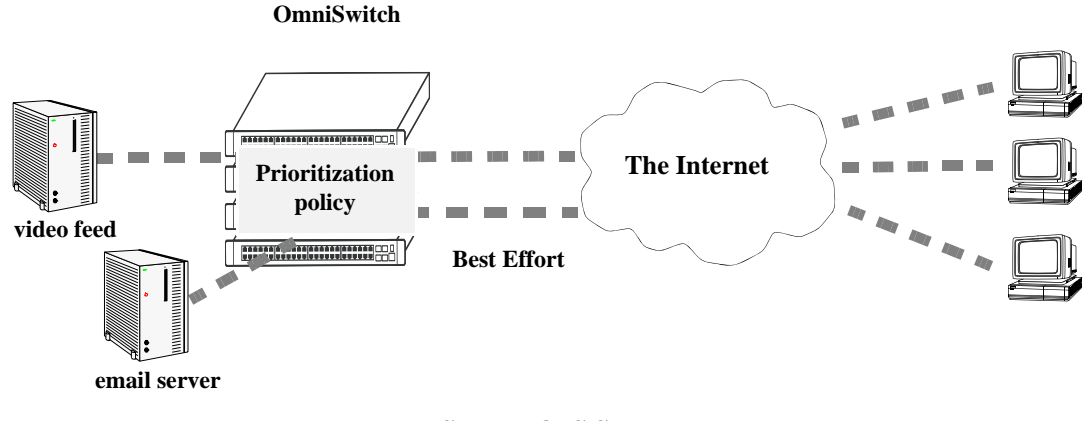

**Sample QoS Setup**

# **QoS Policy Overview**

A policy (or a *policy rule*) is made up of a condition and an action. The condition specifies parameters that the switch examines in incoming flows, such as destination address or Type of Service (ToS) bits. The action specifies what the switch does with a flow that matches the condition; for example, it can queue the flow with a higher priority, or reset the ToS bits.

Policies can be created using the following methods:

**•** directly on the switch through the CLI or WebView

Or

• on an external LDAP server through the PolicyView application.

The switch makes a distinction between policies created on the switch and policies created on an LDAP server.

**Note.** Polices can be only be modified using the same source used to create them. Policies configured through PolicyView can only be edited through PolicyView. Policies created directly on the switch through the CLI or WebView can only be edited on the switch. Policies can be created through the CLI or WebView to override policies created in PolicyView.

This chapter discusses policy configuration using the CLI. For information about using WebView to configure the switch, see the *OmniSwitch AOS Release 6 Switch Management Guide*. For information about configuring policies through PolicyView, see the PolicyView online help.

### **How Policies Are Used**

When a flow comes into the switch, the QoS software in the switch checks to see if there are any policies with conditions that match the flow.

- If there are no policies that match the flow, the flow is accepted or denied based on the global disposition set for the switch. By default, the disposition is **accept**. Use the **qos default bridged disposition, qos default routed disposition,** or **qos default multicast disposition** command to change the disposition. If the flow is accepted, it is placed in a default queue on the output port.
- If there is more than one policy that matches the flow, the policy with the highest precedence is applied to the flow. For more information about policy precedence, see ["Rule Precedence" on](#page-920-0)  page [36-39.](#page-920-0)
- Flows must also match all parameters configured in a policy condition. A policy condition must have at least one classification parameter.

Once the flow is classified and matched to a policy, the switch enforces the policy by mapping each packet of the flow to the appropriate queue and scheduling it on the output port. There are a total of eight queues per port. Traffic is mapped to a queue based on policies, the ToS/802.1p value of the packet, and whether the port is trusted or untrusted. For more information about queues, see ["QoS Ports and Queues" on](#page-906-0)  page [36-25.](#page-906-0)

### **Valid Policies**

The switch does not allow you to create invalid condition/action combinations; if you enter an invalid combination, an error message displays.

A list of valid condition and condition/action combinations is given in ["Condition Combinations" on](#page-887-0)  [page](#page-887-0) 36-6 and ["Action Combinations" on page](#page-890-0) 36-9.

It is possible to configure a valid QoS rule that is active on the switch, however the switch is not able to enforce the rule because some other switch function (for example, routing) is disabled. See the condition and condition/action combinations tables for more information about valid combinations [\("Condition](#page-887-0)  [Combinations" on page](#page-887-0) 36-6 and ["Action Combinations" on page](#page-890-0) 36-9).

## <span id="page-886-0"></span>**Policy Lists**

By default, QoS policy rules are applied to traffic ingressing on QoS ports. The ingress traffic is then bridged or routed to a destination port where the frames are serviced by the egress port/queue scheduler. Once the frames are serviced, policy rules can be applied to the frames before they are transmitted on the egress port.

Policy rules are *not* automatically applied to egress traffic. To apply a rule to egress traffic, the rule must belong to a QoS egress policy list. A policy list consists of a group of policy rules that is identified by the list name. There are three types of lists available:

- **Default—All rules are associated with a default policy list when the rules are created. This list is not** configurable, but it is possible to direct QoS not to assign a rule to this list. Default policy list rules are applied to ingress traffic.
- **• User Network Profile (UNP)**—This type of policy list is associated with an Access Guardian UNP. The rules in this list are applied to ingress traffic that is classified into the user profile. See [Chapter](#page-1098-0) 43, ["Configuring Access Guardian,"](#page-1098-0) for more information.
- **• Egress**—When a list is configured as an egress policy list, all rules associated with that list are applied to traffic egressing on QoS destination ports. Egress rules (members of an egress policy list) do not support all available policy actions and conditions. See ["Condition Combinations" on page](#page-887-0) 36-6 and ["Action Combinations" on page](#page-890-0) 36-9 to determine which conditions and actions are supported.

Whether or not a list is a UNP or egress list is determined when the policy list is created. For more information, see ["Creating Policy Lists" on page](#page-921-0) 36-40.

# **Interaction With Other Features**

QoS policies can be an integral part of configuring other switch features, such as Link Aggregation. In addition, QoS settings can affect other features in the switch; or QoS settings require that other switch features be configured in a particular way.

A summary of related features is given here:

- **• Dynamic Link Aggregates**—Policies can be used to prioritize dynamic link aggregation groups. For details, see Chapter [10, "Configuring Dynamic Link Aggregation."](#page-244-0)
- **• 802.1Q**—Tagged ports are always trusted, regardless of QoS settings. For information about configuring ports with 802.1Q, see Chapter [6, "Configuring 802.1Q."](#page-156-0)
- **Mobile Ports—Mobile** ports are always trusted, regardless of QoS settings. For information about setting up mobile ports, see Chapter [5, "Assigning Ports to VLANs."](#page-136-0)
- **LDAP Policy Management**—Policies can also be configured through the PolicyView application and stored on an attached LDAP server. LDAP policies can only be modified through PolicyView. For information about setting up a policy server and managing LDAP policies, see Chapter [39, "Managing](#page-1000-0)  [Policy Servers."](#page-1000-0)
- **• VLAN Stacking Ethernet Service**—VLAN Stacking ports are always trusted and default classification is set to 802.1p. QoS policy conditions to match the inner VLAN tag and inner 802.1p tag are available for classifying customer information contained in VLAN Stacking frames. For information about VLAN Stacking see Chapter [50, "Configuring VLAN Stacking."](#page-1296-0)
- **• Quarantine Manager and Remediation (QMR)**—Configuring QMR and QoS inner VLAN or inner 802.1p policies is mutually exclusive. QMR overlays the inner VLAN tag, thus creating a conflict with related QoS policies. This is also true with QMR and VLAN Stacking services. For more information about QMR, see ["Using Quarantine Manager and Remediation" on page](#page-899-0) 36-18.
- **• User Network Profiles**—The Access Guardian User Network Profile (UNP) feature provides the ability to assign a list of QoS policy rules to a profile. The rules contained in the list are applied to any device that is assigned to the UNP. For more information about policy lists, see ["Policy Lists" on](#page-886-0)  [page](#page-886-0) 36-5 and Chapter [43, "Configuring Access Guardian."](#page-1098-0)

# <span id="page-887-0"></span>**Condition Combinations**

The CLI prevents you from configuring invalid condition combinations that are never allowed; however, it does allow you to create combinations that are supported in some scenarios. For example, you can configure **source ip** and a **destination ip** for the same condition.

The following conditions are supported and can be combined with other conditions and/or actions. Note that certain conditions are not supported when the condition is associated with an egress rule (a rule that is a member of an egress policy list. See ["Creating Policy Lists" on page](#page-921-0) 36-40 for more information).

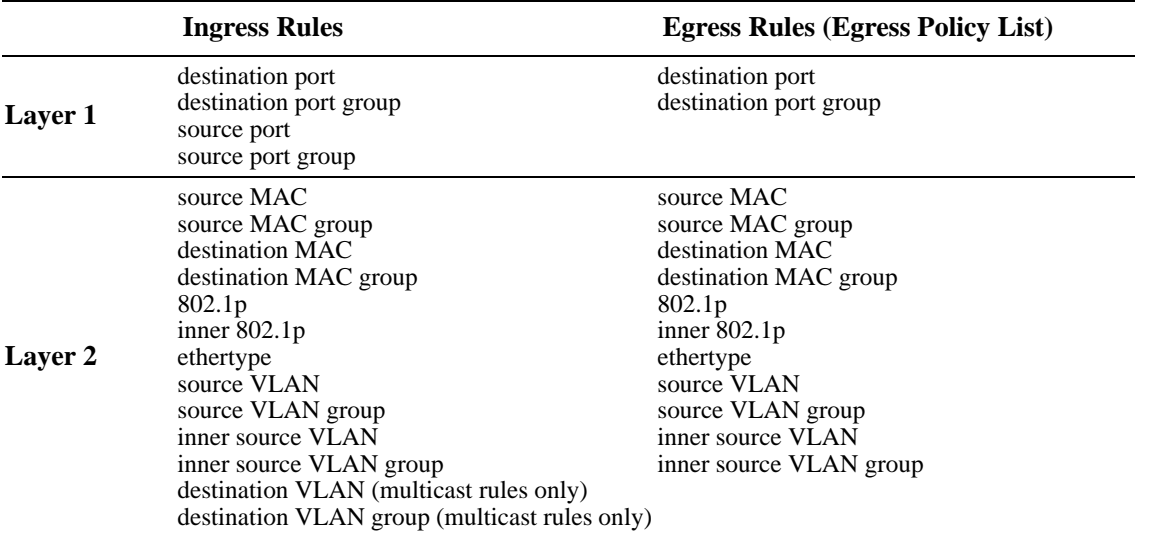

### <span id="page-887-1"></span>**Supported Policy Conditions Table**

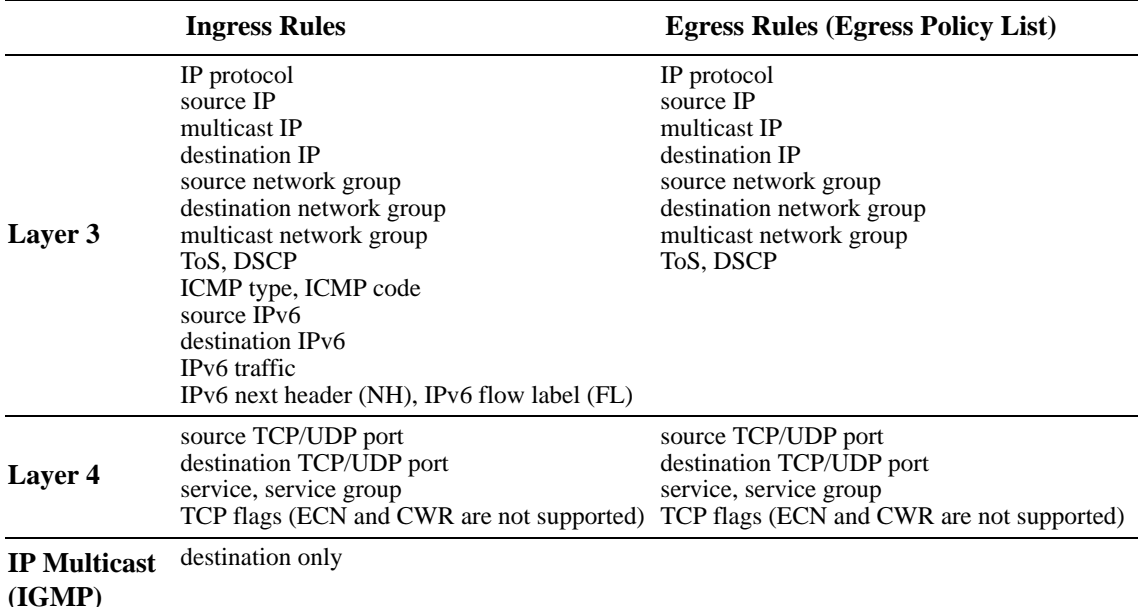

#### **Supported Policy Conditions Table (continued)**

Consider the following guidelines regarding condition combinations:

- The 802.1p and source VLAN conditions are the only Layer 2 conditions allowed in combination with Layer 4 conditions.
- Source and destination parameters can be combined in Layer 2, Layer 3, and Layer 4 conditions.
- In a given rule, ToS or DSCP can be specified for a condition with priority specified for the action.
- The Layer 1 destination port condition only applies to bridged traffic on the OmniSwitch 6400 and 6855. However, this condition is applied to both bridged *and* routed traffic on the OmniSwitch 6850E, 6855-U24X, and 9000E.
- The IP multicast condition works in combination with Layer 1, Layer 2, and Layer 3 destination conditions only if these conditions specify the device that sends the IGMP report packet.
- Individual items and their corresponding groups cannot be combined in the same condition. For example, a source IP address cannot be included in a condition with a source IP network group.
- Layer 2 and Layer 3 rules are always effected on bridged and routed traffic. As a result, combining source or destination TCP/UDP port and IP protocol in a condition is allowed.
- **•** The Quarantine Manager and Remediation (QMR) application and inner VLAN or inner 802.1p conditions are mutually exclusive. If one of these is active, the other one is not available.

Use the following "Policy Condition Combinations Table" together with the ["Supported Policy Condi](#page-887-1)[tions Table"](#page-887-1) as a guide when configuring policy conditions:

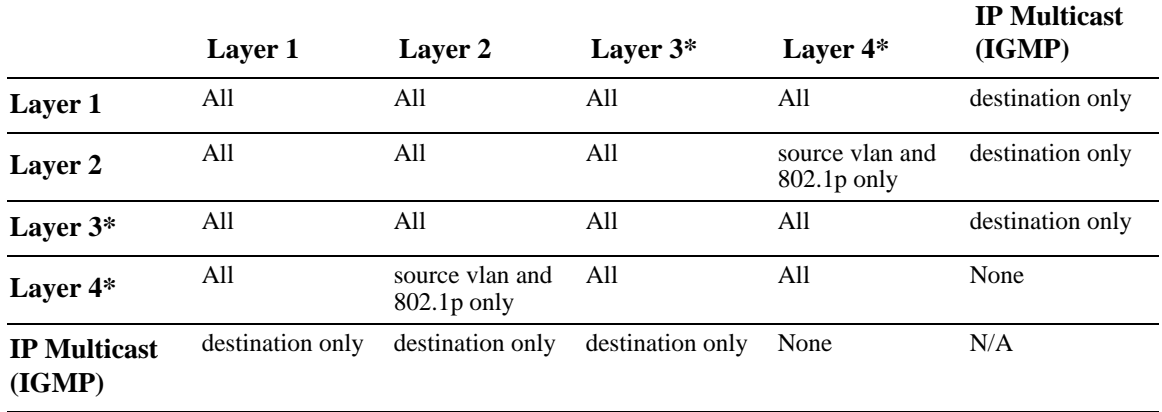

### **Policy Condition Combinations Table**

\*IP multicast traffic (not IGMP) is treated as regular traffic; QoS functionality works the same way with this type of traffic, with the exception that the destination port condition does not apply.

For more information about combining policy actions or policy actions with conditions, see ["Action](#page-890-0)  [Combinations" on page](#page-890-0) 36-9 and ["Condition and Action Combinations" on page](#page-892-0) 36-11.

For specific information about how to configure policy conditions and actions to create a policy rule, see ["Creating Policies" on page](#page-914-0) 36-33.

# <span id="page-890-0"></span>**Action Combinations**

The CLI prevents you from configuring invalid action combinations that are never allowed; however, it does allow you to create combinations that are supported in some scenarios. For example, an action specifying maximum bandwidth can be combined with an action specifying priority.

The following actions are supported and can be combined with other actions. Note that certain actions are not supported when the action is associated with an egress rule (a rule that is a member of an egress policy list. See ["Creating Policy Lists" on page](#page-921-0) 36-40 for more information).

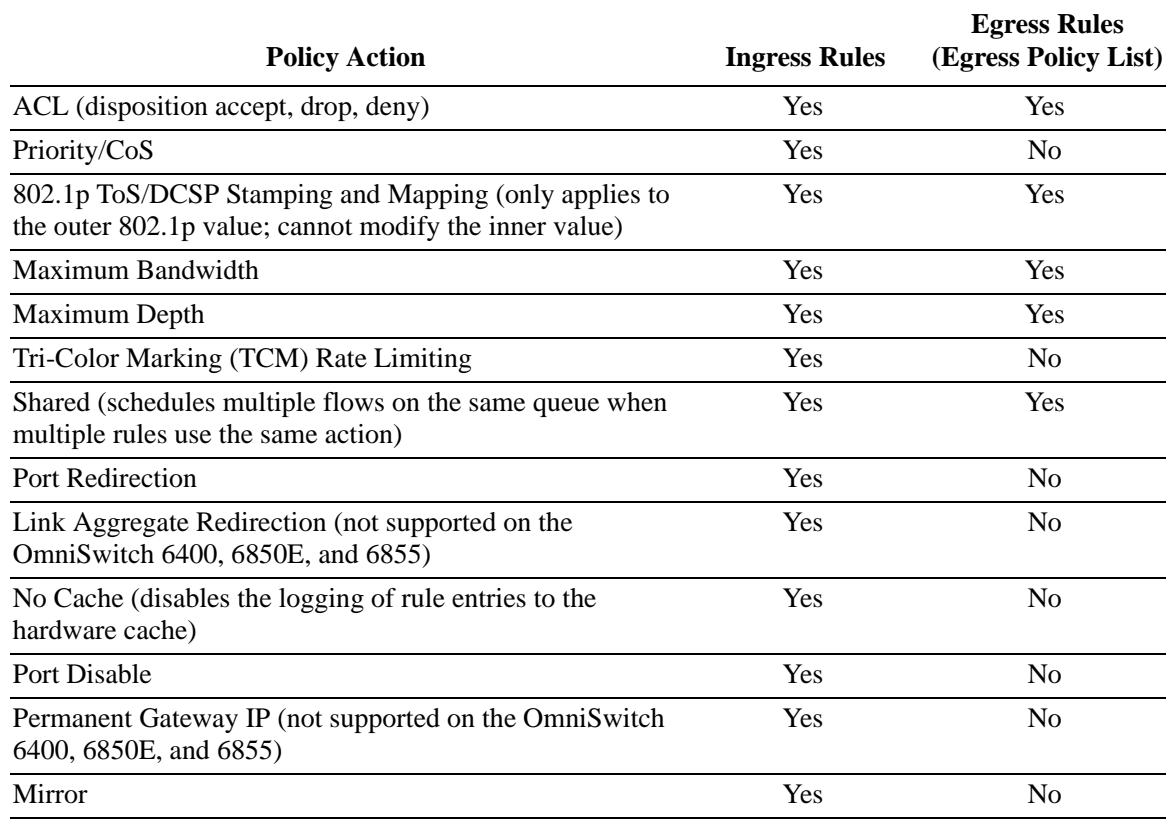

#### <span id="page-890-1"></span>**Supported Policy Actions Table**

Use the following "Policy Action Combinations Table" together with the ["Supported Policy Actions](#page-890-1)  [Table"](#page-890-1) as a guide when creating policy actions.

#### **Policy Action Combinations Table**

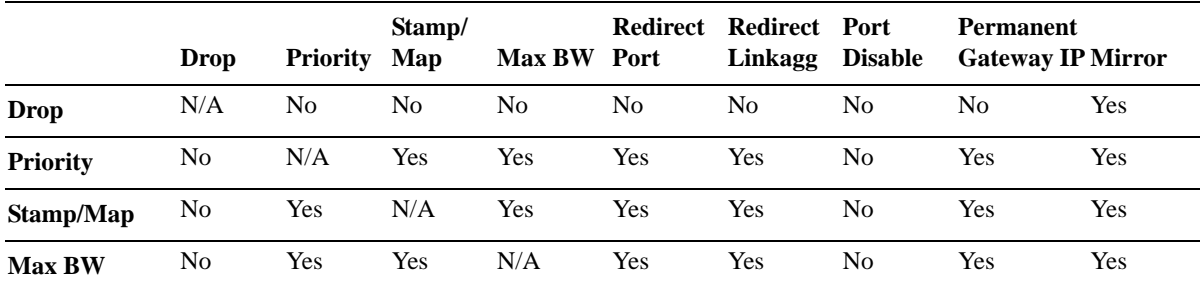

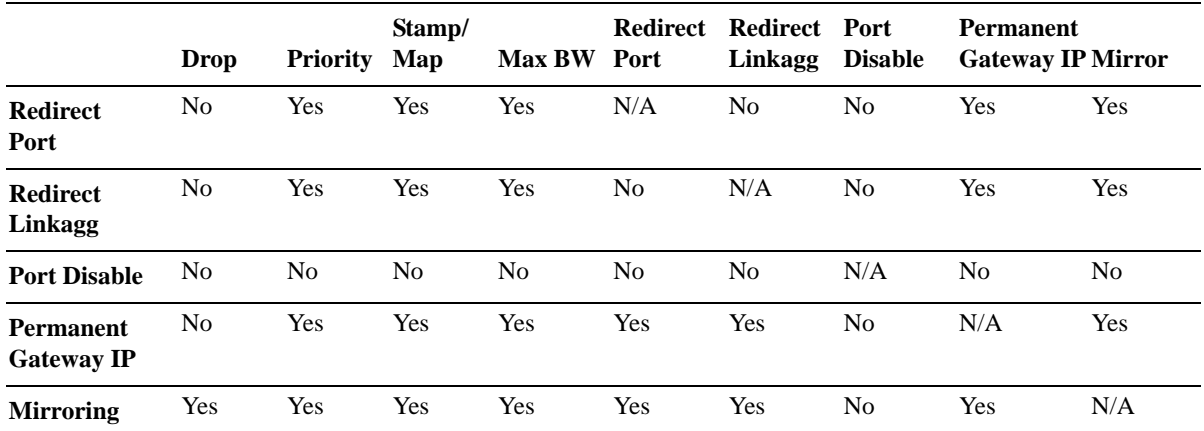

#### **Policy Action Combinations Table (continued)**

For more information about combining policy conditions or policy conditions and actions, see ["Condition](#page-887-0)  [Combinations" on page](#page-887-0) 36-6 and ["Condition and Action Combinations" on page](#page-892-0) 36-11.

For specific information about how to configure policy conditions and actions to create a policy rule, see ["Creating Policies" on page](#page-914-0) 36-33.

# <span id="page-892-0"></span>**Condition and Action Combinations**

Conditions and actions are combined in policy rules. The CLI prevents you from configuring invalid condition/action combinations that are never allowed; however, the following table provides a quick reference for determining which condition/action combinations are *not* valid. Each row represents a policy condition or conditions combined with the policy action or actions in the same row.

### **Policy Condition/Action Combinations**

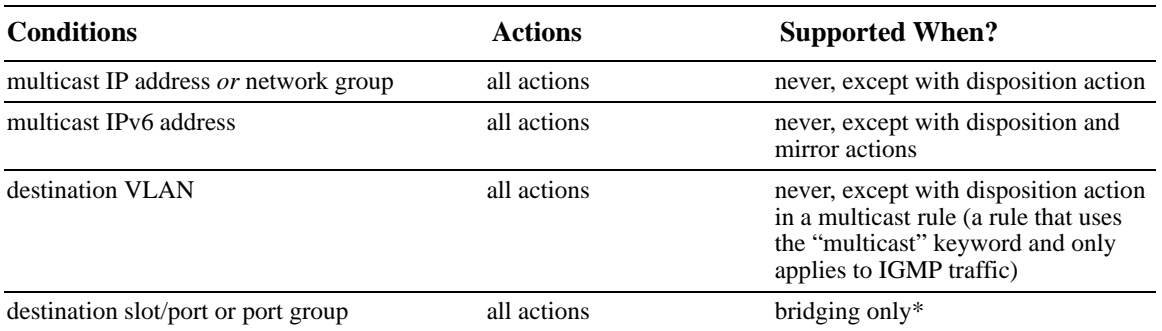

\*The Layer 1 destination port condition only applies to bridged traffic on the OmniSwitch 6400 and 6855. However, this condition is applied to both bridged *and* routed traffic on the OmniSwitch 6850E, 6855- U24X, and 9000E.

**Note.** Additional policy condition/action combination restrictions can apply depending on whether the policy rule applies to ingress or egress traffic. See ["Condition Combinations" on page](#page-887-0) 36-6 and ["Action](#page-890-0)  [Combinations" on page](#page-890-0) 36-9 for more information

# **QoS Defaults**

The following tables list the defaults for global QoS parameters, individual port settings, policy rules, and default policy rules.

## <span id="page-893-0"></span>**Global QoS Defaults**

Use the **qos reset** command is to reset global values to their defaults.

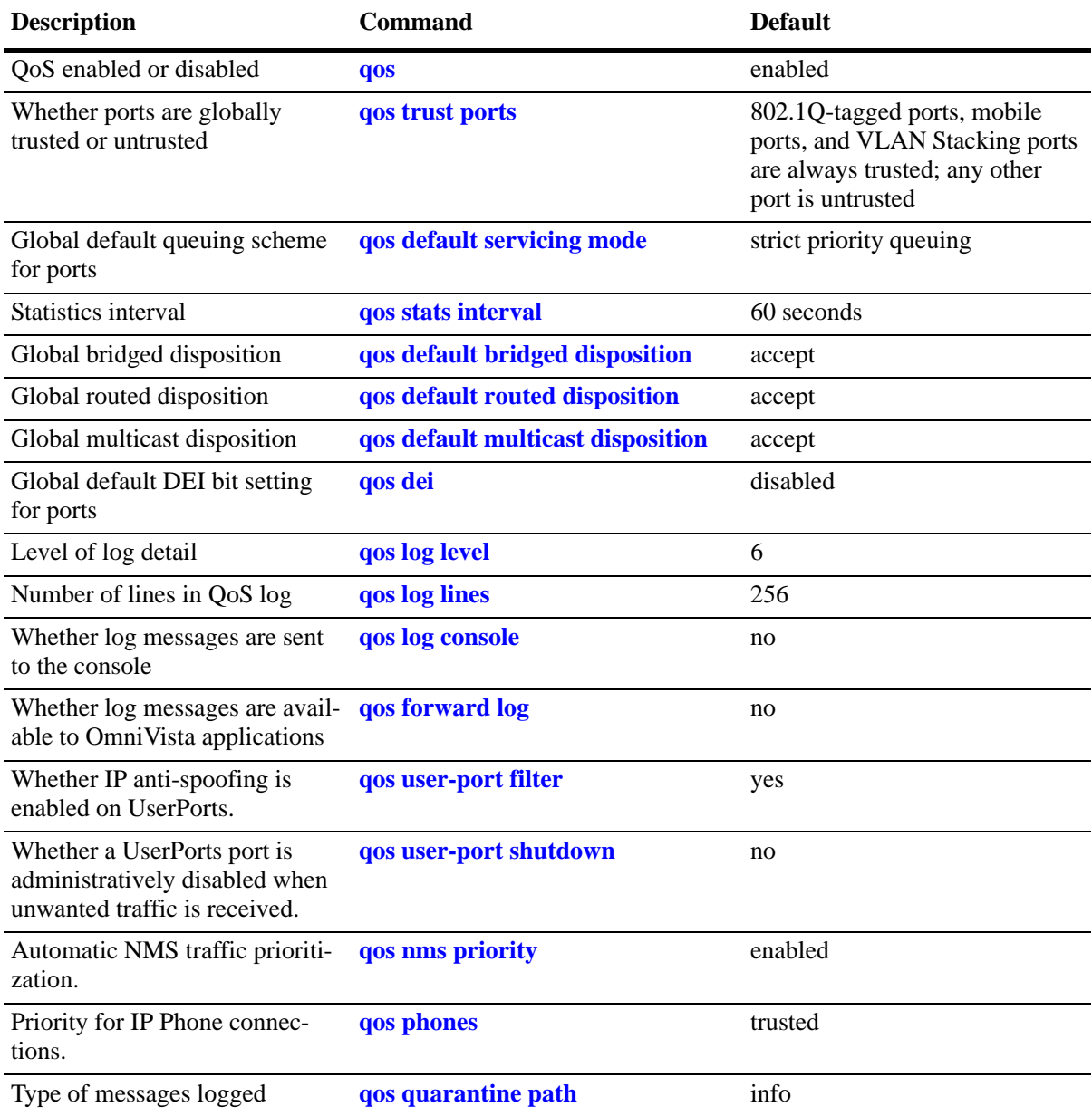

### <span id="page-894-0"></span>**QoS Port Defaults**

Use the **qos port reset** command to reset port settings to the defaults.

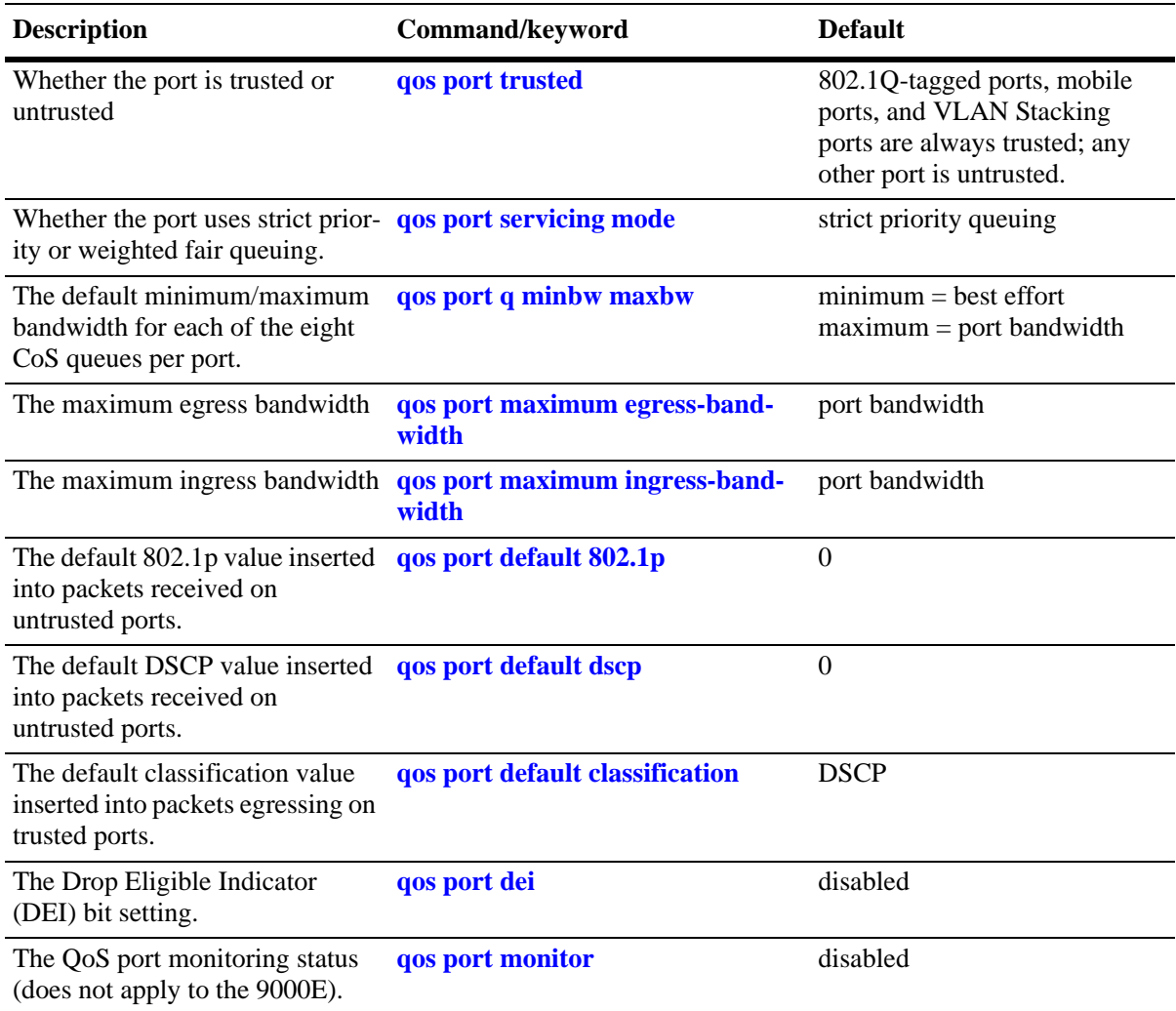

### **Policy Rule Defaults**

The following are defaults for the **policy rule** command:

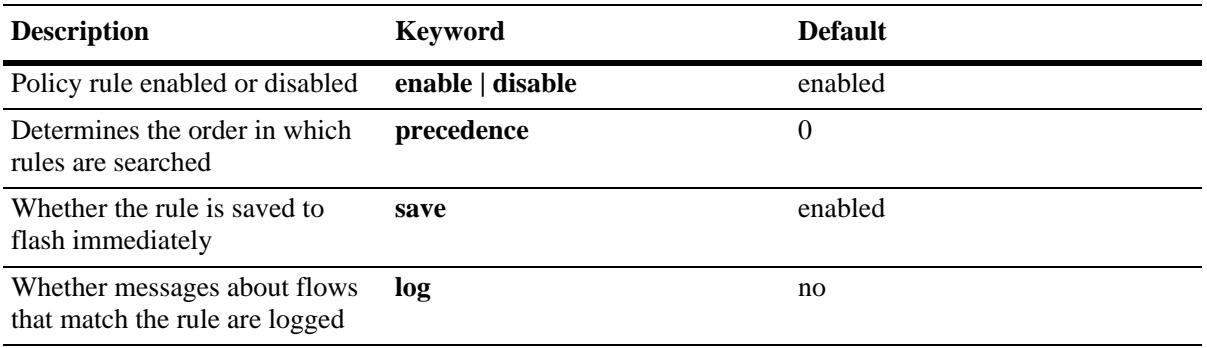

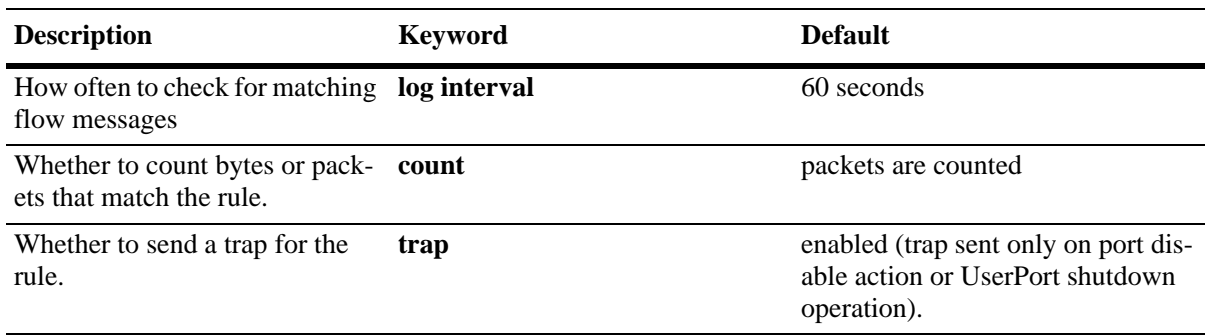

### **Policy Action Defaults**

The following are defaults for the **policy action** command:

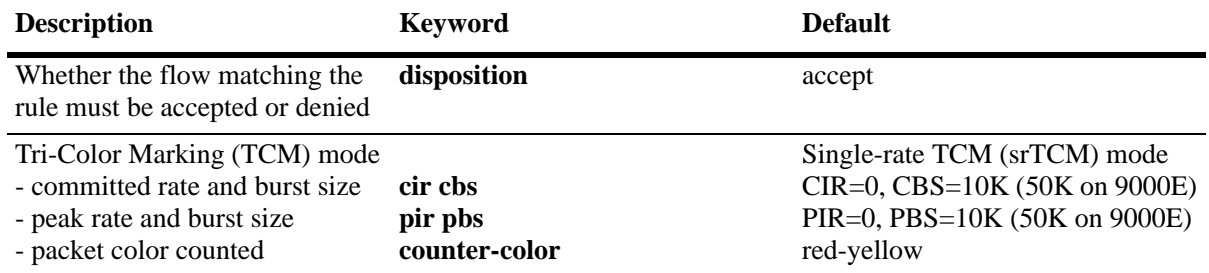

Note that in the current software release, the **deny** and **drop** options produce the same effect that is, the traffic is silently dropped.

**Note.** There are no defaults for the **policy condition** command.

### **Default (Built-in) Policies**

The switch includes some built-in policies, or default policies, for particular traffic types or situations where traffic does not match any policies. In all cases, the switch accepts the traffic and places it into default queues.

- *Other traffic*—Any traffic that does not match a policy is accepted or denied based on the global disposition setting on the switch. The global disposition is by default **accept**. Use the **qos default bridged disposition, qos default routed disposition,** and **qos default multicast disposition** commands to change the disposition as described in ["Creating Policy Conditions" on page](#page-916-0) 36-35 and ["Setting the](#page-897-1)  [Global Default Dispositions" on page](#page-897-1) 36-16.
- **•** *The* **switch** *network group*—The switch has a default network group, called **switch**, that includes all IP addresses configured for the switch itself. This default network group can be used in policies. See ["Creating Network Groups" on page](#page-930-0) 36-49 for more information about network groups.
- *Policy Port Groups*—The switch has built-in policy port groups for each slot. The groups are called **Slot01**, **Slot02**, and so on. Use the **show policy port group** command to view the built-in groups.

# **QoS Configuration Overview**

QoS configuration involves the following general steps:

**1 Configuring Global Parameters**. In addition to enabling/disabling QoS, global configuration includes settings such as global port parameters, default disposition for flows, and various time-outs. The type of parameters that you have to configure globally depend on the types of policies you are configuring. For example, if you want to set up policies for 802.1p or ToS/DSCP traffic, you can to configure all ports as trusted ports.

Typically, you need not change any of the global defaults. See ["Global QoS Defaults" on page](#page-893-0) 36-12 for a list of the global defaults. See ["Configuring Global QoS Parameters" on page](#page-897-0) 36-16 for information about configuring global parameters.

**2 Configuring QoS Port Parameters**. This configuration includes setting up QoS parameters on a per port basis. Typically you need not change the port defaults. See ["QoS Port Defaults" on page](#page-894-0) 36-13 for a list of port defaults. See ["QoS Ports and Queues" on page](#page-906-0) 36-25 for information about configuring port parameters.

**3 Setting Up Policies**. Most QoS configuration involves setting up policies. See ["Creating Policies" on](#page-914-0)  page [36-33.](#page-914-0)

**4 Applying the Configuration**. All policy rule configuration and some global parameters must be specifically applied through the **qos apply** command before they are active on the switch. See ["Applying](#page-942-0)  [the Configuration" on page](#page-942-0) 36-61.

# <span id="page-897-0"></span>**Configuring Global QoS Parameters**

This section describes the global QoS configuration, which includes enabling and disabling QoS, applying and activating the configuration, controlling the QoS log display, and configuring QoS port and queue parameters.

## **Enabling/Disabling QoS**

By default QoS is enabled on the switch. If QoS policies are configured and applied, the switch attempts to classify traffic and apply relevant policy actions.

To disable the QoS, use the **qos** command. For example:

-> qos disable

QoS is immediately disabled. When QoS is disabled globally, any flows coming into the switch are not classified (matched to policies).

To re-enable QoS, enter the **qos** command with the **enable** option:

-> qos enable

QoS is immediately re-enabled. Any policies that are active on the switch are used to classify traffic coming into the switch.

**Note.** Individual policy rules can be enabled or disabled with the **policy rule** command.

### <span id="page-897-1"></span>**Setting the Global Default Dispositions**

By default, bridged, routed, and multicast flows that do not match any policies are accepted on the switch. To change the global default disposition (which determines whether the switch accepts, denies, or drops the flow), use the desired disposition setting (**accept**, **drop**, or **deny**) with any of the following commands: **qos default bridged disposition**, **qos default routed disposition**, or **qos default multicast disposition**.

In the current release, the **drop** and **deny** options produce the same result (flows are silently dropped; no ICMP message is sent).

For example, to deny any routed flows that do not match policies, enter:

-> qos default routed disposition deny

To activate the setting, enter the **qos apply** command. For more information about the **qos apply** command, see ["Applying the Configuration" on page](#page-942-0) 36-61.

Typically, the disposition is only configured when you are using policies for Access Control Lists (ACLs).

Note that if you set **qos default bridged disposition** to **deny**, you effectively drop all Layer 2 traffic that does not match any policy. If you want to create ACLs to allow some Layer 2 traffic through the switch, you must configure two rules for each type of Layer 2 traffic, one for source and one for destination. For more information about ACLs, see Chapter [37, "Configuring ACLs."](#page-956-0)

### **Setting the Global Default Servicing Mode**

The servicing mode refers to the queuing scheme used to shape traffic on destination (egress) ports. There are three schemes available: one strict priority and two weighted fair queueing (WFQ) options. By default all switch ports are set to use strict priority queuing.

The **qos default servicing mode** command is used to set the default queuing scheme for all switch ports. For example, the following command selects **wrr**—a WFQ scheme that uses 8 weighted round robin (WRR) queues—as the default servicing mode:

-> qos default servicing mode wrr

For more information about the available queuing schemes and configuring the servicing mode for individual ports, see ["Prioritizing and Queue Mapping" on page](#page-906-1) 36-25.

### **Automatic QoS Prioritization**

Automatic QoS prioritization refers to prioritizing certain subsets of switch traffic without having to configure a specific QoS policy to do the same for each type of traffic. This functionality is currently available for Network Management System (NMS) traffic and IP phone traffic.

This section describes how to configure the automatic prioritization of NMS and IP phone traffic. The status of automatic NMS and IP phone prioritization for the switch is displayed through the **show qos config** command. For more information about this command, see the *OmniSwitch AOS Release 6 CLI Reference Guide*.

### **Configuring Automatic Prioritization for NMS Traffic**

Prioritizing NMS traffic destined for the switch helps to maximize NMS access to the switch and reduce the risk of DoS attacks. The following types of traffic are considered NMS traffic:

- **•** SSH (TCP Port 22)
- **•** Telnet (TCP Port 23)
- **•** WebView (HTTP Port 80)
- **•** SNMP (UDP port 161)

The **qos nms priority** command is used to enable or disable the automatic prioritization of NMS traffic. This functionality is enabled for the switch by default. To disable automatic prioritization, use the **no** form of the **qos nms priority** command. For example:

-> qos no nms priority

Note the following when configuring the status of automatic NMS traffic prioritization:

- **•** Only the NMS traffic associated with the first eight *active* IP interfaces is prioritized; any such traffic from additional interfaces is not prioritized.
- The precedence of an active IP interface is determined by the value of the SNMP interface index (ifindex), which was assigned to the interface when it was created. The lower the ifindex value the higher the precedence; the higher the ifindex value the lower the precedence. Therefore, the eight IP interfaces with the lowest ifindex values are eligible for automatic prioritization of NMS traffic.
- **•** To change the precedence of an IP interface, use the **ip interface ifindex** command and specify a higher (lower precedence) or lower (higher precedence) ifindex value.

• When automatic NMS prioritization is enabled, QoS policies that specify priority are not applied to the NMS traffic. Other QoS policies, however, are applied to this type of traffic as usual. If a policy specifies rate limiting, then the policy with the lowest rate limiting value is applied.

### **Configuring Automatic Prioritization for IP Phone Traffic**

The switch automatically trusts the priority of IP phone traffic by default. This means that the priority value contained in packets originating from IP phones is used for the ingress priority. The default priority value configured for the QoS port receiving such traffic is used for the egress priority of the packet.

IP phone traffic is detected by examining the source MAC address of the packet to determine if the address falls within the following ranges of IP phone MAC addresses:

00-80-9F-54-xx-xx to 00-80-9F-64-xx-xx 00-80-9F-66-xx-xx to 00-80-9F-6F-xx-xx.

In addition to prioritizing IP phone traffic, it is also possible to automatically prioritize non-IP phone traffic. This is done by adding up to four MAC addresses or four ranges of MAC addresses to the predefined QoS "alaPhone" MAC address group. See ["Creating MAC Groups" on page](#page-933-0) 36-52 for more information.

The **qos phones** command is used to enable or disable automatic prioritization of IP phone traffic. In addition, this command also specifies whether to trust the IP phone traffic (the default) or apply a specified priority value to the traffic. For example, the following command specifies a priority value to apply for ingress IP phone traffic:

```
-> qos phones priority 1
```
To trust IP phone traffic, enter the following command:

-> qos phones trusted

To disable automatic IP phone traffic prioritization for the switch, enter the following command:

-> qos no phones

Note that When automatic prioritization of IP phone traffic is enabled, QoS policies that specify priority are not applied to the IP phone traffic. Other QoS policies, however, are applied to this type of traffic as usual. If a policy specifies rate limiting, then the policy with the lowest rate limiting value is applied.

### <span id="page-899-0"></span>**Using Quarantine Manager and Remediation**

Quarantine Manager and Remediation (QMR) is a switch-based application that interacts with the OmniVista Quarantine Manager (OVQM) application to restrict the network access of quarantined clients and provide a remediation path for such clients to regain their network access. This functionality is driven by OVQM, but the following QMR components are configured through QoS CLI commands:

- **• Quarantined MAC address group.** This is a reserved QoS MAC address group that contains the MAC addresses of clients that OVQM has quarantined and that are candidates for remediation. The default name of this group is "Quarantined", but the user can specify a different name using the **qos quarantine mac-group** command.
- **Remediation server and exception subnet group.** This is a reserved QoS network group, called "alaExceptionSubnet", that is configured with the IP address of a remediation server and any subnets to which a quarantined client is allowed access. The quarantined client is redirected to the remediation server to obtain updates and correct its quarantined state. IP addresses are added to this group using the **policy network group** command.
- **• Remediation server URL.** The **qos quarantine path** command is used to specify a URL for the remediation server. Note that this done in addition to specifying the server IP address in the "alaException-Subnet" network group.
- **• Quarantined Page.** When a client is quarantined and a remediation server URL is not configured, QMR can send a Quarantine Page to notify the client of its quarantined state. To enable or disable the sending of a Quarantine Page, use the **qos quarantine page** command.
- **• HTTP proxy port group**. This is a known QoS service group, called "alaHTTPProxy", that specifies the HTTP port to which quarantined client traffic is redirected for remediation. The default HTTP port used is TCP 80 and TCP 8080. To specify a different HTTP port, use the **policy service group** command.

### **Configuring Quarantine Manager and Remediation**

When OVQM quarantines clients, the client MAC address is added to the MAC address group on the LDAP server. QMR pulls the MAC addresses from this group to populate the QoS Quarantined MAC address group on the switch. At this point, network access for these clients is restricted to communication with the designated remediation server until their quarantined status is corrected.

When a client has corrected its quarantined state, OVOM updates the MAC address group on the LDAP server to remove the MAC address of the client. QMR then restores network access to that same client the next time QMR checks the LDAP MAC address group.

The following steps provide an example of configuring QMR on the switch:

**1** *Optional*. Configure the name of the MAC address group that contains quarantined addresses (the default name is "Quarantined"):

- -> qos quarantine mac-group Quarantined
- **2** Specify the URL for the remediation server:
	- -> qos quarantine path www.remediate.com

**3** *Optional*. If a remediation server URL is not configured, configure QMR to send a Quarantine Page to notify the client of its quarantined status:

-> qos quarantine page

**4** Add the IP address of the remediation server (required) and any exception subnets (optional) to the QoS alaExceptionSubnet network group:

-> policy network group alaExceptionSubnet 192.168.1.10 192.169.1.0 mask 255.255.255.0 192.170.1.0 mask 255.255.255.0

**5** *Optional*. Specify an HTTP port (the default is TCP 80 and TCP 8080) for client HTTP redirects:

-> policy service alaHTTPProxy protocol 6 destination ip port 8069

**6** *Optional*. The QMR MAC address group is populated from the same group located on the LDAP server. However, it is also possible to add addresses to the QMR MAC address group from the switch CLI:

-> policy mac group Quarantined 00:9a:2d:00:00:10

**7** Apply the QMR configuration to the switch:

-> qos apply

**8** *Optional*. Quarantine MAC addresses are flagged as "quarantined" in the switch MAC address table. To view a list of such MAC addresses, use the **show mac-address-table** command with the **quarantined** parameter.

-> show mac-address-table quarantined

Note the following when configuring QMR:

- **•** Configuring QMR and QoS inner VLAN or inner 802.1p policies is mutually exclusive. QMR overlays the inner VLAN tag, thus creating a conflict with related QoS policies. This is also true with QMR and VLAN Stacking services.
- QMR is activated when OVQM populates the MAC address group on the LDAP server with quarantined MAC addresses. If VLAN Stacking services or QoS inner VLAN/802.1p policies are configured on the switch, QMR is not activated.
- Do not configure a QoS policy to use the QoS groups reserved for QMR (Quarantined, alaException-Subnet, or alaHTTPProxy). QoS ignores any policy that references any of these special groups.
- The quarantine MAC address group name specified for the switch must match the name for the same group that is configured through the OVQM application.
- Each switch can have a different quarantine MAC group name as long as each switch matches the OVQM MAC group name for that switch. Note that there is only one quarantine MAC address group allowed per switch.
- An OmniVista smart re-cache only flushes the LDAP MAC address group used by QMR and not any existing QoS policies.
- **•** QMR is not configured through LDAP; only OmniVista Quarantine Manager populates the MAC address group on the LDAP server.
- The Quarantine MAC address group can handle up to 1023 MAC addresses.
- Specifying only one remediation server is allowed at this time. An IP interface is required for the VLAN to which the port connected to the remediation server belongs.
- **•** Specifying up to three exception subnets in the alaExceptionSubnet group is allowed.

To verify the QMR configuration for the switch, use the following **show** commands:

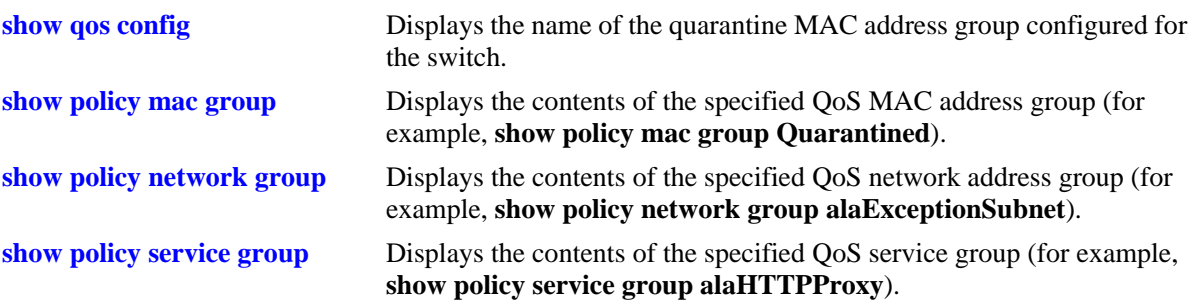

See the *OmniSwitch AOS Release 6 CLI Reference Guide* for more information about Quarantine Manager and Remediation commands. Refer to the OmniVista Quarantine Manager application for more information about configuring Quarantine Manager.

# **Using the QoS Log**

The QoS software in the switch creates its own log for QoS-specific events. You can modify the number of lines in the log or change the level of detail given in the log. The PolicyView application, which is used to create QoS policies stored on an LDAP server, can query the switch for log events; or log events can be immediately available to the PolicyView application through a CLI command. Log events can also be forwarded to the console in real time.

### **What Kind of Information Is Logged**

The **qos quarantine path** command controls what kind of information is displayed in the log. The **qos log level** command determines the amount of detail that is present in the log messages. See ["Log Detail](#page-903-0)  [Level" on page](#page-903-0) 36-22.

By default, only the most basic QoS information is logged. The types of information that can be logged include rules, Layer 2 and Layer 3 information, and so on. For a detailed explanation about the types of information that can be logged, see the *OmniSwitch AOS Release 6 CLI Reference Guide*. A brief summary of the

available keywords is given here:

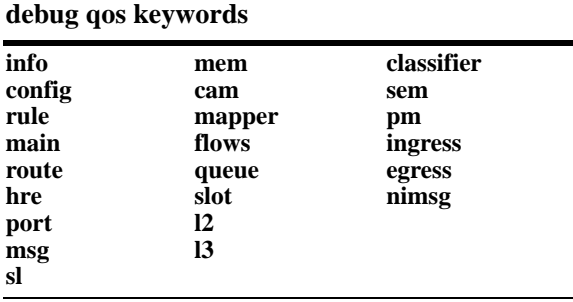

To display information about any QoS rules on the switch, enter **debug qos rule**:

```
-> debug qos rules
```
To change the type of debugging, use **no** with the relevant type of information that you want to remove. For example:

-> debug qos no rule

To turn off debugging (which effectively turns off logging), enter the following:

-> no debug qos

Enter the **qos apply** command to activate the setting.

### **Number of Lines in the QoS Log**

By default the QoS log displays a maximum of 256 lines. To change the maximum number of lines that can be displayed, use the **qos log lines** command and enter the number of lines. For example:

-> qos log lines 30

The number of lines in the log is changed. To activate the change, enter the **qos apply** command.

**Note.** If you change the number of log lines, the QoS log can be completely cleared. To change the log lines without clearing the log, set the log lines in the **boot.cfg** file; the log is set to the specified number of lines at the next reboot.

### <span id="page-903-0"></span>**Log Detail Level**

To change the level of detail in the QoS log, use the **qos log level** command. The log level determines the amount of detail that is given in the QoS log. The **qos log level** command is associated with the **qos debug** command, which determines what kind of information must be included in the log.

The default log level is 6. The range of values is 1 (lowest level of detail) to 9 (highest level of detail). For example:

-> qos log level 7

The log level is changed immediately but the setting is not saved in flash. To activate the change, enter the **qos apply** command. For more information about the **qos apply** command, see ["Applying the Configura](#page-942-0)[tion" on page](#page-942-0) 36-61.

**Note.** A high log level value impacts the performance of the switch.

#### **Forwarding Log Events**

NMS applications can query the switch for logged QoS events. Use the **qos forward log** command to make QoS log events available to these applications in real time. For example:

-> qos forward log

To disable log forwarding, enter the following command:

-> qos no forward log

To activate the change, enter the **qos apply** command. For more information about the **qos apply** command, see ["Applying the Configuration" on page](#page-942-0) 36-61.

If event forwarding is disabled, NMS applications can still query the QoS software for events, but the events are not sent in real time.

#### **Forwarding Log Events to the Console**

QoS log messages can be sent to the switch logging utility, which is an event logging application available on the OmniSwitch. The configuration of the switch logging utility then determines if QoS messages are sent to a log file in the flash file system of the switch, displayed on the switch console, and/or sent to a remote syslog server.

To send log events to the switch logging utility, enter the following command:

-> qos log console

To disable immediate forwarding of events to switch logging, enter the following command:

-> qos no log console

To activate the change, enter the **qos apply** command. For more information about the **qos apply** command, see ["Applying the Configuration" on page](#page-942-0) 36-61.

Use the **swlog remote command-log** command to configure switch logging to output logging events to the console. Note that this is in addition to sending log events to a file in the flash file system of the switch. See the "Using Switch Logging" chapter in the *OmniSwitch AOS Release 6 Network Configuration Guide* for more information.

### **Displaying the QoS Log**

To view the QoS log, use the **show qos log** command. The display is similar to the following:

```
**QOS Log**
Insert rule 0
Rule index at 0
Insert rule 1
Rule index at 1
Insert rule 2
Rule index at 2
Enable rule r1 (1) 1,1
Enable rule r2 (0) 1,1
Enable rule yuba1 (2) 1,1
Verify rule r1(1)
Enable rule r1 (1) 1,1
Really enable r1
Update condition c1 for rule 1 (1)
Verify rule r2(1)
Enable rule r2 (0) 1,1
Really enable r2
Update condition c2 for rule 0 (1)
Verify rule yuba1(1)
Enable rule yuba1 (2) 1,1
Really enable yuba1
Update condition yubamac for rule 2 (1)
QoS Manager started TUE MAR 10 13:46:50 2002
Match rule 2 to 1
Match rule 2 to 2
Match rule 2 to 3
```
The log display can be modified through the **qos log lines**, **qos log level**, and **debug qos** commands. The log display can also be output to the console through the **qos log console** command or sent to the policy software in the switch (which manages policies downloaded from an LDAP server) through the **qos forward log** command.

### **Clearing the QoS Log**

The QoS log can get large if invalid rules are configured on the switch, or if a lot of QoS events have taken place. Clearing the log makes the file easier to manage.

To clear the QoS log, use the **qos clear log** command. For example:

-> qos clear log

All the current lines in the QoS log are deleted.

# **Classifying Bridged Traffic as Layer 3**

In some network configurations, you can force the switch to classify bridged traffic as routed (Layer 3) traffic for the purpose of QoS filtering. See Chapter [37, "Configuring ACLs,"](#page-956-0) for more information about filtering.

The Layer 3 classification of bridged traffic is no different from the classification of normal Layer 3 routed traffic.

Note that this implementation of QoS always performs Layer 3 classification of bridged traffic; it is not an option. As a result,

- **•** Layer 3 ACLs are always effected on bridged traffic.
- **•** The switch can bridge and route traffic to the same destination.
- **•** Bridged IP packets are prioritized based on ToS, not 802.1p.

Note that Layer 3 ACLs are effected on bridged IP traffic and Layer 2 ACLs are effected on routed traffic.

# **Setting the Statistics Interval**

To change how often the switch polls the network interfaces for QoS statistics, use the **qos stats interval** command with the desired interval time in seconds. The default is 60 seconds. For example:

-> qos stats interval 30

Statistics are displayed through the **show qos statistics** command. For more information about this command, see the *OmniSwitch AOS Release 6 CLI Reference Guide*.

# **Returning the Global Configuration to Defaults**

To return the global QoS configuration to its default settings, use the **qos reset** command. The defaults are then active on the switch. For a list of global defaults, see ["QoS Defaults" on page](#page-893-0) 36-12.

**Note.** The **qos reset** command only affects the global configuration. It does not affect any policy configuration.

# **Verifying Global Settings**

To display information about the global configuration, use the following **show** commands:

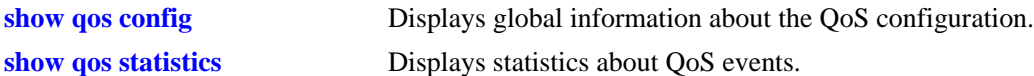

For more information about the syntax and displays of these commands, see the *OmniSwitch AOS Release 6 CLI Reference Guide*.

# **QoS Ports and Queues**

Queue parameters can be modified on a port basis. When a flow coming into the switch matches a policy, it is queued based on:

- Parameters given in the policy action (specified by the **policy action** command) with either of the following keywords: **priority, maximum bandwidth,** or **maximum depth**.
- **•** Port settings configured through the **qos port** command.

## **Shared Queues**

Eight priority queues are available at startup for each port. Flows always share queues; however, when a **shared** action is specified in policies, the policies use the same values to implement maximum bandwidth.

# **Prioritizing and Queue Mapping**

QoS prioritizes packets by placing them in a higher priority egress queue. As previously mentioned, there are eight egress queues available for each port. In addition, there are different queuing algorithms available for egressing packets of different priorities. The algorithm used is determined by the servicing mode that is active for the egress port. See ["Configuring the Servicing Mode for a Port" on page](#page-909-0) 36-28 for more information.

The egress priority of a packet is determined as follows:

**1** If a packet matches a QoS policy rule that sets a priority value, the egress priority for the packet is set using the value specified in the rule.

**2** If a packet ingressing on a *trusted* port does not match any QoS policy rule that sets the priority, then the egress priority for the packet is set using the existing DSCP value (IP packets), the existing 802.1p value (non-IP packets), or the default classification priority value for the port. See ["Trusted and Untrusted](#page-911-0)  [Ports" on page](#page-911-0) 36-30 for more information.

**3** If the default classification priority value for the port is set to DSCP, the DSCP value of a tagged IP packet is mapped to the 802.1p value for that same packet. In other words, the 802.1p priority is overwritten with the DSCP value. This does not apply to Layer 2 packets. See ["Maintaining the 802.1p Priority for](#page-907-0)  [IP Packets" on page](#page-907-0) 36-26 for more information.

**4** The egress priority for a packet ingressing on a VLAN Stacking port (a trusted port) is set using the existing 802.1p value or configured through an associated VLAN Stacking service.

**5** If a packet ingressing on an *untrusted* port does not match any QoS rule that sets the priority, then the egress priority for the packet is set using the default 802.1p value configured for the port on which the packet was received. See ["Configuring the Egress Queue Minimum/Maximum Bandwidth" on page](#page-910-0) 36-29 for more information.

**6** Note that the 802.1p bit for tagged packets ingressing on untrusted ports is set with the default 802.1p value, which is configured using the **qos port default 802.1p** command. If the packet is untagged, however, then the DSCP bit is set with the default DSCP value, which is configured using the **qos port default dscp** command.

Use the following table to see how packets are directed to the appropriate queues:

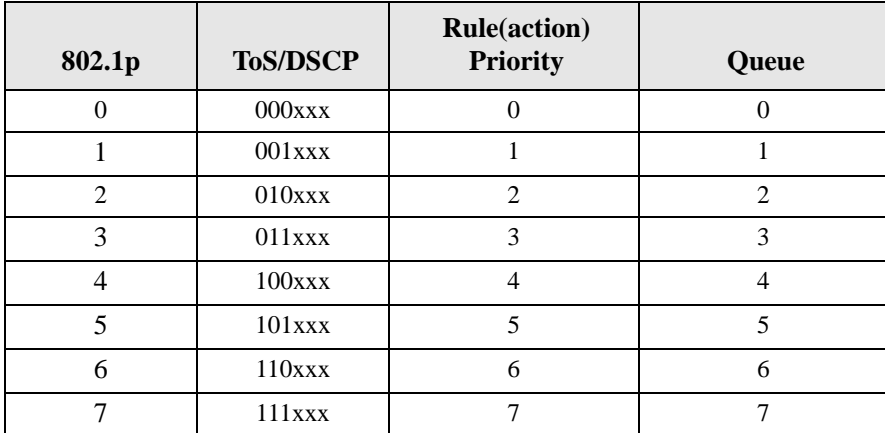

#### **Priority to Queue Mapping Table**

#### <span id="page-907-0"></span>**Maintaining the 802.1p Priority for IP Packets**

When a tagged IP packet ingresses on a trusted port and the default classification priority for that port is set to DSCP (using the default DSCP value of 0), the DSCP value of the packet is mapped to the 802.1p value of the same packet. To avoid overwriting the 802.1p value in this scenario, configure an ACL as follows:

- **1** Create a port group to include all of the ports that QoS must trust.
- **2** Define policy conditions for the port group; one condition for each L2 priority (802.1p) value.
- **3** Define policy actions that stamp the IP traffic with the L2 priority value.
- **4** Define policy rules using the conditions and actions created in Steps 2 and 3.
- **5** Do not globally trust all switch ports.

For example:

```
-> policy port group VoIP 1/4-6 1/8 2/3-5
-> policy condition p0 destination port group VoIP
-> policy condition p1 destination port group VoIP
-> policy condition p2 destination port group VoIP
-> policy condition p3 destination port group VoIP
-> policy condition p4 destination port group VoIP
-> policy condition p5 destination port group VoIP
-> policy condition p6 destination port group VoIP
-> policy condition p7 destination port group VoIP
-> policy action p0 802.1p 0
-> policy action p1 802.1p 1
-> policy action p2 802.1p 2
-> policy action p3 802.1p 3
-> policy action p4 802.1p 4
-> policy action p5 802.1p 5
-> policy action p6 802.1p 6
-> policy action p7 802.1p 7
-> policy rule p0 condition p0 action p0
-> policy rule p1 condition p1 action p1
-> policy rule p2 condition p2 action p2
```

```
-> policy rule p3 condition p3 action p3
-> policy rule p4 condition p4 action p4
-> policy rule p5 condition p5 action p5
-> policy rule p6 condition p6 action p6
-> policy rule p7 condition p7 action p7
-> qos apply
```
Note that for pure Layer 2 packets, trusted ports retain the 802.1p value of the packet and queue the packets according to that priority value.

# **Configuring Queuing Schemes**

There are three queuing schemes available for each switch port: one strict priority scheme and two weighted fair queuing (WFQ) schemes. By default the strict priority scheme is used and consists of eight priority queues (SPQ). All eight queues on the port are serviced strictly by priority. Lower priority traffic is dropped in the presence of higher priority traffic.

The following WFQ schemes are available:

- **WRR**—All queues participate in a weighted round robin scheme. Traffic is serviced from each queue based on the weight of the queue.
- **DRR—All queues participate in a deficit round robin scheme. Traffic is serviced from each queue** based on the weight of the queue.

The weight of each of the WRR/DRR queues is a configurable value. Use the following guidelines to configure WRR/DRR queue weights:

- Weights are configured with a value between 0 and 15. The default weight for each WRR/DRR queue is set to one. Each queue can have a different weight value, and configuring these values in ascending or descending order is *not* required. When a queue is given a weight of 0, it is configured as a Strict-Priority queue.
- A Priority-WRR scheme is configured by assigning a weight of zero to one or more WRR queues to make them Strict-Priority queues and a non-zero weight to the other WRR queues.
- If there are multiple SPOs configured, the SPOs are scheduled according to their CoS queue number before any WFQs are scheduled.
- The weight assigned to a WRR queue designates the number of packets the queue sends out before the scheduler moves on to the next queue. For example, a queue weight of 10 sends out 10 packets at each interval.
- The weight assigned to a DRR queue determines the number of bytes that the queue can service. The higher the queue weight assigned to a DRR queue, the higher the percentage of traffic that is serviced by that queue. For example, a queue with a weight of three sends four times as much traffic as a queue with a weight of one.
- **•** On OmniSwitch 9000E, 6850E, 6855, 6400 switches, each DRR weight value is associated with the following number of bytes:  $1=10K$ ,  $2=20K$ ,  $3=40K$ ,  $4=80K$ ,  $5=160K$ ,  $6=320K$ ,  $7=640K$ ,  $8=1280K$ , 9=2560K, 10=5120K, 11=10M, 12=20M, 13=40M, 14=80M, and 15=160M. For example, if the configured DRR queue weights are 1 1 2 2 3 3 4 4, queues 1 and 2 service up to 10K each, queues 3 and 4 service up to 20K each, queues 5 and 6 service up to 40K each, and queues 7 and 8 service up to 80K.
- **•** On OmniSwitch 6400 switches, each DRR weight value is associated with the following number of bytes: 1=2K, 2=4K, 3=6K, 4=8K, 5=10K, 6=12K, 7=14K, 8=16K, 9=18K, 10=20K, 11=22K, 12=24K,

13=26K, 14=28K, 15=30K. For example, if the configured DRR queue weights are 1 1 2 2 3 3 4 4, queues 1 and 2 service up to 2K each, queues 3 and 4 service up to 4K each, queues 5 and 6 service up to 6K each, and queues 7 and 8 service up to 8K.

The queuing scheme selected is the scheme that is used to shape traffic on destination (egress) ports and is referred to as the QoS servicing mode for the port. It is possible to configure a default servicing mode that applies to all switch ports (see ["Setting the Global Default Servicing Mode" on page](#page-898-0) 36-17) or configure the servicing mode on an individual port basis (see ["Configuring the Servicing Mode for a Port" on](#page-909-0)  page [36-28\)](#page-909-0).

Note that the QoS servicing mode only applies to destination ports because it is at this point where traffic shaping is effected on the flows. In addition, different ports can use different servicing modes.

### <span id="page-909-0"></span>**Configuring the Servicing Mode for a Port**

The **qos port servicing mode** command is used to configure the queuing scheme for an individual port. For example, the following command selects the strict priority scheme for port 1/2:

-> qos port 1/2 servicing mode strict-priority

The following command selects the WRR scheme for port 1/8:

-> qos port 1/8 servicing mode wrr

In the above example, a weight for each of the eight WRR queues was not specified; therefore, the default value of 1 is used for each queue. The following example selects the WRR scheme for port 1/10 and assigns a weighted value to each queue:

 $-$  > gos port  $1/10$  servicing mode wrr 0 2 3 4 8 1 1 7

To reset the servicing mode for the port back to the global default mode, use the **default** parameter with this command and do not specify a queueing scheme. For example,

-> qos port 1/10 servicing mode default

The **qos default servicing mode** command is used to set the global default queuing scheme that is used for all ports. See ["Setting the Global Default Servicing Mode" on page](#page-898-0) 36-17 for more information.

Note the following when configuring the port servicing mode:

- **•** The **qos port servicing mode** command overrides the default servicing mode configured with the **qos default servicing mode** command.
- **•** Once the **qos port servicing mode** command is used on a port, this same command is required to make any additional mode changes for that port. If the port is changed back to the default servicing mode, however, this restriction is removed and the **qos default servicing mode** command is also allowed on the port.

# **Bandwidth Shaping**

Bandwidth shaping is configured on a per port basis. Bandwidth policing is applied using QoS policies (see ["Port Groups and Maximum Bandwidth" on page](#page-935-0) 36-54 and ["Policy Applications" on page](#page-945-0) 36-64 for more information).

QoS supports configuring maximum bandwidth on ingress and egress ports. However, configuring minimum and maximum egress bandwidth is done on a per CoS queue basis for each port (see ["Configuring](#page-910-0)  [the Egress Queue Minimum/Maximum Bandwidth" on page](#page-910-0) 36-29 for more information).

To limit the ingress or egress bandwidth for a QoS port, use the **qos port maximum egress-bandwidth** or **qos port maximum ingress-bandwidth** commands. For example,

-> qos port 1/1 maximum egress-bandwidth 10M

-> qos port 1/1 maximum ingress-bandwidth 5M

Note the following when configuring the ingress or egress bandwidth limit for a port:

- Maximum bandwidth limiting is done using a granularity of 64K bps. Any value specified that is not a multiple of 64K is rounded down to the next multiple of 64K.
- **•** If a maximum bandwidth below 64K is configured, the value is set to '0'.
- **•** The maximum bandwidth value cannot exceed the maximum bandwidth of the interface type associated with the port.
- **•** Modifying the maximum bandwidth is most useful for low-bandwidth links.
- **•** The bandwidth limit configured using the **qos port maximum egress-bandwidth** command takes precedence over an egress queue limit configured on the same port.

# <span id="page-910-0"></span>**Configuring the Egress Queue Minimum/Maximum Bandwidth**

Configuring a minimum and maximum bandwidth value for each of the eight egress port queues is allowed. By default the bandwidth values are set to zero, which means best effort for the minimum bandwidth and port speed for the maximum bandwidth.

To configure the bandwidth values use the **qos port q minbw maxbw** command. For example, the following command sets the minimum and maximum bandwidth for queue 8 on port 2/10 to 2k and 10k:

-> qos port 2/10 q8 minbw 2k q8 maxbw 10k

Note that specifying both the minimum and maximum bandwidth value is allowed on the same command line. Configuring the bandwidth values for different queues requires a separate command for each queue.

## **Setting the DEI Bit**

The Drop Eligible Indicator (DEI) bit setting is applied to packets marked yellow (non-conforming) as the result of Tri-Color Marking (TCM) rate limiting. The TCM policier meters traffic based on user-configured packet rates and burst sizes and then marks the metered packets as green, yellow, or red based on the metering results. See ["Tri-Color Marking" on page](#page-947-0) 36-66 for more information.

Yellow packets are assigned a high drop precedence, which means they are dropped first when the egress port queues become congested. If there is no congestion on the queues, however, yellow packets are retained and forwarded along to the next switch. When this occurs, the receiving switch does not know that the packet was marked yellow by the transmitting switch.

Setting the DEI bit for yellow egress packets ensures that the upstream switch is made aware that the packet was marked yellow. The upstream switch can then decide to drop the DEI marked packets first when the network is congested. When a switch receives a yellow packet with the DEI bit set and DEI mapping is enabled, the packet is mapped to an internal drop precedence or yellow color marking for the switch.

The switch can be set globally so that DEI bit marking and mapping is enabled for all ports. Individual ports can be configured to override the global setting

### **Configuring the DEI Bit Setting**

By default, DEI bit marking (egress) and mapping (ingress) is disabled on all switch ports. The DEI bit setting operation can be configured globally on the switch, or on a per-port basis.

To configure the global DEI bit setting operation to mark traffic egressing on QoS destination ports, use the **qos dei** command with the **egress** parameter option. For example:

-> qos dei egress

To configure the switch to map ingress traffic marked with the DEI bit, use the **qos dei** command with the **ingress** parameter option. For example:

```
-> qos dei ingress
```
To configure the DEI bit operation for an individual port, use the **qos port dei** with the **ingress** or **egress** parameter option. For example:

-> qos port 1/10 dei egress -> qos port 1/11 dei ingress

See the *OmniSwitch AOS Release 6 CLI Reference Guide* for more information about these commands.

# <span id="page-911-0"></span>**Trusted and Untrusted Ports**

By default switch ports are *not trusted*; that is, they do not recognize 802.1p or ToS/DSCP settings in packets of incoming traffic. When a port is not trusted, the switch sets the 802.1p or ToS/DSCP bits in incoming packets to the default 802.1p or DSCP values configured for that port.

The **qos port default 802.1p** and **qos port default dscp** commands are used to specify the default 802.1p and ToS/DSCP values. If no default is specified, then these values are set to zero.

Fixed ports that are configured for 802.1Q are always trusted, regardless of QoS settings. They cannot be configured as untrusted. For more information about configuring 802.1Q for fixed ports, see [Chapter](#page-156-0) 6, ["Configuring 802.1Q."](#page-156-0)

Mobile ports are also always trusted; however, mobile ports can either accept or reject Q-tagged traffic.

**Note about mobile ports.** Mobile ports cannot be Q-tagged like fixed ports; however, a mobile port joins a tagged VLAN if tagged traffic for that VLAN comes in on the mobile port and the **vlan mobile-tag** command is enabled for that VLAN. For more information about enabling this command, see [Chapter](#page-122-0) 4, ["Configuring VLANs."](#page-122-0)

Ports must be *both trusted and configured for 802.1Q* traffic in order to accept 802.1p traffic.

The following applies to ports that are trusted (for 802.1p traffic, the ports must also be able to accept 802.1Q packets):

- **•** The 802.1p or ToS/DSCP value is preserved.
- If the incoming 802.1p or ToS/DSCP flow does not match a policy, the switch places the flow into a default queue and prioritizes the flow based on the 802.1p or ToS/DSCP value in the flow.

• If the incoming 802.1p or ToS/DSCP flow matches a policy, the switch queues the flow based on the policy action.

The switch can be configured globally so that all ports are trusted. Individual ports can be configured to override the global setting.

#### **Configuring Trusted Ports**

By default, all ports (except 802.1Q-tagged ports and mobile ports) are untrusted. The trust setting can be configured globally on the switch, or on a per-port basis.

To configure the global setting on the switch, use the **qos trust ports** command. For example:

-> qos trust ports

To configure individual ports as trusted, use the **qos port trusted** command with the desired slot/port number. For example:

-> qos port 3/2 trusted

The global setting is active immediately; however, the port setting requires **qos apply** to activate the change. For more information about the **qos apply** command, see ["Applying the Configuration" on](#page-942-0)  page [36-61.](#page-942-0)

#### **Using Trusted Ports With Policies**

Whether or not the port is trusted is important if you want to classify traffic with 802.1p bits. If the policy condition specifies 802.1p, the switch must be able to recognize 802.1p bits. (Note that the trusted port must also be 802.1Q-tagged as described in ["Trusted and Untrusted Ports" on page](#page-911-0) 36-30.) The 802.1p bits can be set or mapped to a single value using the **policy action 802.1p** command.

In the following example, the **qos port** command specifies that port 2 on slot 3 is able to recognize 802.1p bits. A policy condition (**Traffic**) is then created to classify traffic containing 802.1p bits set to 4 and destined for port 2 on slot 3. The policy action (**SetBits**) specifies that the bits can be reset to 7 when the traffic egresses the switch. A policy rule called **Rule2** puts the condition and the action together.

-> qos port 3/2 trusted -> policy condition Traffic destination port 3/2 802.1p 4 -> policy action SetBits 802.1p 7 -> policy rule Rule2 condition Traffic action SetBits

To activate the configuration, enter the **qos apply** command. For more information about the **qos apply** command, see ["Applying the Configuration" on page](#page-942-0) 36-61.

For actions that set 802.1p bits, note that a limited set of policy conditions are supported. For information about which conditions can be used with an 802.1p action, see ["Condition Combinations" on page](#page-887-0) 36-6 and ["Action Combinations" on page](#page-890-0) 36-9.

**Note.** 802.1p mapping can also be set for Layer 3 traffic, which typically has the 802.1p bits set to zero.

# **QoS Port Monitoring**

QoS port monitoring provides the ability to gather egress queue transmit and drop statistics on a per-port basis. When this type of monitoring is enabled, the **show qos queue** command can display these statistics for a specific port.

By default, QoS port monitoring is disabled. Use the **qos port monitor** command to enable monitoring for a specific port. For example:

-> qos port 1/10 monitor enable

Use the **no** form of the **qos port monitor** command to disable monitoring for a specific port. For example:

-> qos port 1/10 monitor disable

Consider the following when using QoS port monitoring:

- Enabling QoS port monitoring is required to capture statistics on a per port basis, except on OmniSwitch 9000E ports. Gathering egress queue statistics on a per port basis is always active for 9000E ports, so the **qos port monitor** command is not required or supported on this switch.
- Enabling QoS monitoring resets all statistics counters for the port. At such point in time, statistics gathering is started and continues until the monitoring is disabled and enabled again or statistics are reset using the **qos stats reset** command.
- **•** QoS statistics monitoring is allowed only on one port per slot at any given time.

# **Verifying the QoS Port and Queue Configuration**

To display information about QoS ports and queues, use the following commands:

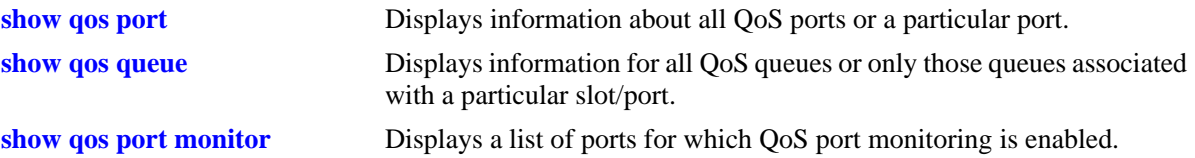

See the *OmniSwitch AOS Release 6 CLI Reference Guide* for more information about the syntax and displays for these commands.

# <span id="page-914-0"></span>**Creating Policies**

This section describes how to create policies in general. For information about configuring specific types of policies, see ["Policy Applications" on page](#page-945-0) 36-64.

Basic commands for creating policies are as follows:

**policy condition policy action policy rule**

This section describes generally how to use these commands. For additional details about command syntax, see the *OmniSwitch AOS Release 6 CLI Reference Guide*.

**Note.** A policy rule can include a policy condition or a policy action that was created through PolicyView rather than the CLI. But a policy rule, policy action, or policy condition can only be modified through the source that created it. For example, if an action was created in PolicyView, it can be included in a policy rule configured through the CLI, but it cannot be modified through the CLI.

Policies are not used to classify traffic until the **qos apply** command is entered. See ["Applying the Config](#page-942-0)[uration" on page](#page-942-0) 36-61.

To view information about how the switch classifies particular condition parameters, use the **show policy classify** command. This is useful to test conditions before actually activating the policies on the switch. See ["Testing Conditions" on page](#page-927-0) 36-46.

## **Quick Steps for Creating Policies**

Follow the steps below for a quick tutorial on creating policies. More information about how to configure each command is given in later sections of this chapter.

**1** Create a policy condition with the **policy condition** command. For example:

```
-> policy condition cond3 source ip 10.10.2.3
```
**Note.** (*Optional*) Test the rule with the **show policy classify** command using information from the policy condition. For example:

-> show policy classify l3 source ip 10.10.2.3

This command displays information about whether or not the indicated parameter can be used to classify traffic based on policies that are configured on the switch.

**2** Create a policy action with the **policy action** command. For example:

-> policy action action2 priority 7

- **3** Create a policy rule with the **policy rule** command. For example:
	- -> policy rule my\_rule condition cond3 action action2
- **4** Use the **qos apply** command to apply the policy to the configuration. For example:

-> qos apply

**Note.** (*Optional*) To verify that the rule has been configured, use the **show policy rule** command. The display is similar to the following:

```
-> show policy rule
     Policy From Prec Enab Act Refl Log Trap Save
 r1 cli 0 Yes Yes No No Yes Yes
(L2/3): cond1 -> action1
 r2 cli 0 Yes Yes No No Yes Yes
(L2/3): cond2 -> action4
+r3 cli 0 Yes Yes No No Yes Yes
(L2/3): cond3 -> action2
```
This command displays information about whether or not the indicated parameter can be used to classify traffic based on policies that are configured on the switch. For more information about this display, see ["Verifying Policy Configuration" on page](#page-926-0) 36-45.

An example CLI configuration for IP address as source is given here:

```
-> policy condition cond3 source ip 10.10.2.3
-> policy action action2 priority 7
-> policy rule my_rule condition cond3 action action2
-> qos apply
```
For IPv6 source address, the example CLI configuration is as follows:

```
-> policy condition cond3 source ipv6 2001::1
-> policy action action2 priority 7
-> policy rule my_rule condition cond3 action action2
-> qos apply
```
**Note.** For OmniSwitch 9000E, the detailed QoS policy must only be based on either IPv6 source or destination address.

# **ASCII-File-Only Syntax**

When the **policy rule**, **policy condition**, and **policy action** commands as well as any of the condition group commands are configured and saved in an ASCII file (typically through the **snapshot** command), the commands included in the file include syntax indicating the origin of the command. The origin specifies where the rule, condition, condition group, or action was created, either an LDAP server or the CLI (**from ldap** or **from cli**). For built-in QoS objects, the syntax displays as **from blt**. For example:

-> policy action A2 from ldap disposition accept

The **from** option is configurable (for LDAP or CLI only) on the command line; however, it is not recommended that a QoS object's origin be modified. The **blt** keyword indicates built-in; this keyword cannot be used on the command line. For information about built-in policies and QoS groups, see ["How Policies Are](#page-885-0)  [Used" on page](#page-885-0) 36-4.

# <span id="page-916-0"></span>**Creating Policy Conditions**

This section describes how to create policy conditions in general. Creating policy conditions for particular types of network situations is described later in this chapter.

**Note.** Policy condition configuration is not active until the **qos apply** command is entered. See ["Applying](#page-942-0)  [the Configuration" on page](#page-942-0) 36-61.

To create or modify a policy condition, use the **policy condition** command with the keyword for the type of traffic you want to classify, for example, an IP address or group of IP addresses. In this example, a condition (**c3**) is created for classifying traffic from source IP address 10.10.2.1:

-> policy condition c3 source ip 10.10.2.1

There are many options for configuring a condition, depending on how you want the switch to classify traffic for this policy. An overview of the options is given here. Later sections of this chapter describe how to use the options in particular network situations.

**Note.** The group options in this command refer to groups of addresses, services, or ports that you configure separately through policy group commands. Rather than create a separate condition for each address, service, or port, use groups and attach the group to a single condition. See ["Using Condition Groups in](#page-929-0)  [Policies" on page](#page-929-0) 36-48 for more information about setting up groups.

More than one condition parameter can be specified. Some condition parameters are mutually exclusive. For supported combinations of condition parameters, see ["Condition Combinations" on page](#page-887-0) 36-6.

#### **policy condition keywords**

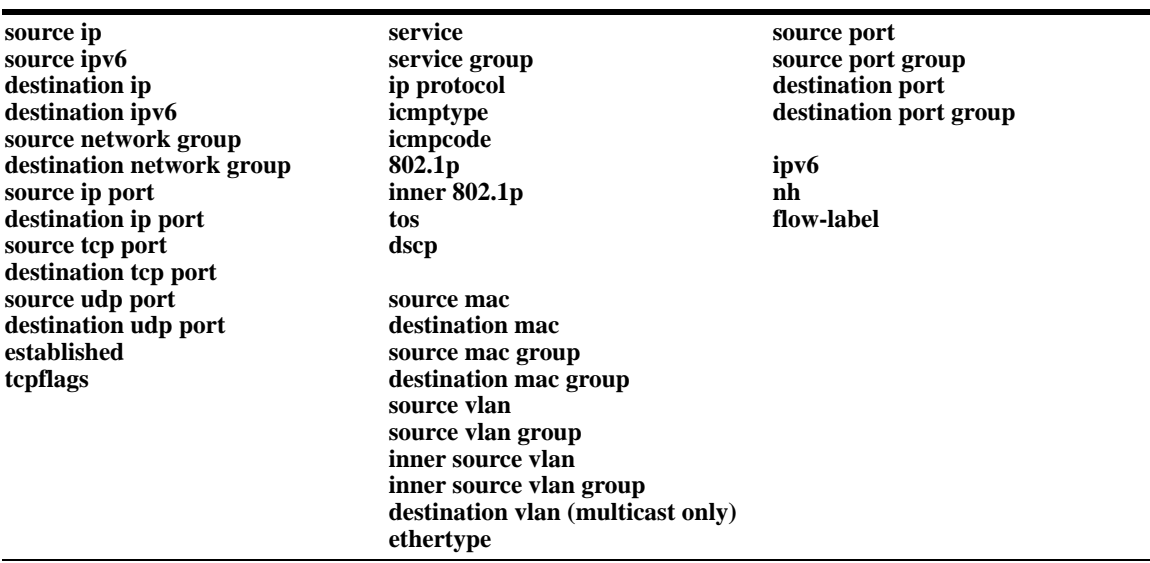

The condition is not active on the switch until you enter the **qos apply** command.

#### **Removing Condition Parameters**

To remove a classification parameter from the condition, use **no** with the relevant keyword. For example:

-> policy condition c3 no source ip

The specified parameter (in this case, a source IP address) is removed from the condition (**c3**) at the next **qos apply**.

**Note.** You cannot remove all parameters from a policy condition. A condition must be configured with at least one parameter.

#### **Deleting Policy Conditions**

To remove a policy condition, use the **no** form of the command. For example:

-> no policy condition c3

The condition (**c3**) cannot be deleted if it is currently being used by a policy rule. If a rule is using the condition, the switch displays an error message. For example:

ERROR: c3 is being used by rule 'my\_rule'

In this case, the condition is not deleted. The condition (**c3**) must first be removed from the policy rule (**my\_rule**). See ["Creating Policy Rules" on page](#page-918-0) 36-37 for more information about setting up rules.

If **c3** is not used by a policy rule, it is deleted after the next **qos apply**.

# **Creating Policy Actions**

This section describes how to configure policy actions in general. Creating policy actions for particular types of network situations is described later in this chapter.

To create or modify a policy action, use the **policy action** command with the desired action parameter. A policy action must specify the way traffic must be treated. For example, it can specify a priority for the flow, a source address to rewrite in the IP header, or it can specify that the flow is simply dropped. For example:

-> policy action Block disposition drop

In this example, the action (**Block**) has a disposition of **drop** (disposition determines whether a flow is allowed or dropped on the switch). This action can be used in a policy rule to deny a particular type of traffic specified by a policy condition.

**Note.** Policy action configuration is not active until the **qos apply** command is entered. See ["Applying the](#page-942-0)  [Configuration" on page](#page-942-0) 36-61.

More than one action parameter can be specified. Some parameters can be mutually exclusive. In addition, some action parameters are only supported with particular condition parameters. For information about supported combinations of condition and action parameters, see ["Condition Combinations" on](#page-887-0)  [page](#page-887-0) 36-6 and ["Action Combinations" on page](#page-890-0) 36-9. See the *OmniSwitch AOS Release 6 CLI Reference Guide* for details about command syntax.

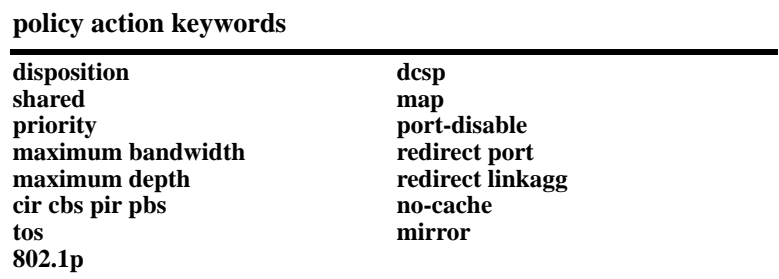

**Note.** If you combine **priority** with **802.1p**, **dscp**, **tos**, or **map**, in an action, the priority value is used to prioritize the flow.

#### **Removing Action Parameters**

To remove an action parameter or return the parameter to its default, use **no** with the relevant keyword.

-> policy action a6 no priority

This example removes the configured priority value from action **a6**. If any policy rule is using action **a6**, the default action is to allow the flow classified by the policy condition.

The specified parameter (in this case, priority) is removed from the action at the next **qos apply**.

#### **Deleting a Policy Action**

To remove a policy action, use the **no** form of the command.

-> no policy action a6

The action cannot be deleted if it is currently being used by a policy rule. If a rule is using the action, the switch displays an error message. For example:

ERROR: a6 is being used by rule 'my\_rule'

In this case, the action is not deleted. The action (**a6**) must first be removed from the policy rule (**my\_rule**). See ["Creating Policy Rules" on page](#page-918-0) 36-37 for more information about setting up rules.

If **a6** is not used by a policy rule, it is deleted after the next **qos apply**.

# <span id="page-918-0"></span>**Creating Policy Rules**

This section describes in general how to create or delete policy rules and rule parameters. See later sections of this chapter for more information about creating particular types of policy rules.

To create a policy rule, use the **policy rule** command and specify the name of the rule, the desired condition, and the desired action.

In this example, condition **c3** is created for traffic coming from IP address 10.10.8.9, and action **a7** is created to prioritize the flow. Policy rule **rule5** combines the condition and the action, so that traffic arriving on the switch from 10.10.8.9 is placed into the highest priority queue.

-> policy condition c3 source ip 10.10.8.9 -> policy action a7 priority 7 -> policy rule rule5 condition c3 action a7

The rule (**rule5**) only takes effect after the **qos apply** command is entered. For more information about the **qos apply** command, see ["Applying the Configuration" on page](#page-942-0) 36-61.

The **policy rule** command can specify the following keywords:

**policy rule keywords precedence validity period save log log interval count trap**

In addition, a policy rule can be administratively disabled or re-enabled using the **policy rule** command. By default rules are enabled. For a list of rule defaults, see ["Policy Rule Defaults" on page](#page-894-0) 36-13.

Information about using the **policy rule** command options is given in the next sections.

#### **Configuring a Rule Validity Period**

A validity period specifies the days and times during which a rule is in effect. By default there is no validity period associated with a rule, which means the rule is always active.

To configure the days, months, times, and/or time intervals during which a rule is active, use the **policy validity period** command. Once the validity period is defined, it is then associated with a rule using the **policy rule** command. For example, the following commands create a validity period named **vp01** and associate it with rule **r01**:

```
-> policy validity period vp01 hours 13:00 to 19:00 days monday friday
-> policy rule r01 validity period vp01
```
Note the following when using validity periods to restrict the times when a rule is active:

- Only one validity period is associated with a policy rule. Each time this command is entered with a validity period name specified, the existing period name is overwritten with the new one.
- A rule is only in effect when all the parameters of its validity period are true. In the above example, rule **r01** is only applied between 13:00 and 19:00 on Mondays and Fridays. During all other times and days, the rule is not applied.
- Software and hardware resources are allocated for rules associated with a validity period even if the validity period is not active. Pre-allocating the resources makes sure the rule can be enforced when the validity period becomes active.

#### **Disabling Rules**

By default, rules are enabled. Rules can be disabled or re-enabled through the **policy rule** command using the **disable** and **enable** options. For example:

-> policy rule rule5 disable

This command prevents **rule5** from being used to classify traffic.

Note that if **qos disable** is entered, the rule is not used to classify traffic even if the rule is enabled. For more information about enabling/disabling QoS globally, see ["Enabling/Disabling QoS" on page](#page-897-0) 36-16.

#### **Rule Precedence**

The switch attempts to classify flows coming into the switch according to policy precedence. Only the rule with the highest precedence is applied to the flow. This is true even if the flow matches more than one rule.

Precedence is particularly important for Access Control Lists (ACLs). For more details about precedence and examples for using precedence, see Chapter [37, "Configuring ACLs."](#page-956-0)

#### **How Precedence is Determined**

When there is a conflict between rules, precedence is determined using one of the following methods:

- **• Precedence value**—Each policy has a precedence value. The value can be user-configured through the **policy rule** command in the range from 0 (lowest) to 65535 (highest). (The range 30000 to 65535 is typically reserved for PolicyView.) By default, a policy rule has a precedence of 0.
- **• Configured rule order**—If a flow matches more than one rule and both rules have the same precedence value, the rule that was *configured first* in the list takes precedence.

#### **Specifying Precedence for a Particular Rule**

To specify a precedence value for a particular rule, use the **policy rule** command with the precedence keyword. For example:

-> policy rule r1 precedence 200 condition c1 action a1

#### **Saving Rules**

The **save** option marks the policy rule so that the rule is captured in an ASCII text file (using the **configuration snapshot** command) and saved to the working directory (using the **write memory** command). By default, rules are saved.

If the **save** option is removed from a rule, the **qos apply** command can activate the rule for the current session, but the rule is not saved over a reboot. Typically, the **no save** option is used for temporary policies that you do not want saved in the switch configuration file.

To remove the **save** option from a policy rule, use **no** with the **save** keyword. For example:

-> policy rule rule5 no save

To reconfigure the rule as saved, use the **policy rule** command with the **save** option. For example:

-> policy rule rule5 save

For more information about the **configuration snapshot**, **write memory**, and **copy running-config working** commands, see the *OmniSwitch AOS Release 6 Switch Management Guide* and the *OmniSwitch AOS Release 6 CLI Reference Guide.*

For more information about applying rules, see ["Applying the Configuration" on page](#page-942-0) 36-61.

### **Logging Rules**

Logging a rule can be useful for determining the source of firewall attacks. To specify that the switch must log information about flows that match the specified policy rule, use the **policy rule** command with the **log** option. For example:

-> policy rule rule5 log

To stop the switch from logging information about flows that match a particular rule, use **no** with the **log** keyword. For example:

-> policy rule rule5 no log

When logging is active for a policy rule, a logging interval is applied to specify how often to look for flows that match the policy rule. By default, the interval time is set to 30 seconds. To change the log interval time, use the optional **interval** keyword with the log option. For example:

-> policy rule rule5 log interval 1500

Note that setting the log interval time to 0 specifies to log as often as possible.

#### **Deleting Rules**

To remove a policy rule, use the **no** form of the command.

-> no policy rule rule1

The rule is deleted after the next **qos apply**.

## **Creating Policy Lists**

A QoS policy list provides a method for grouping multiple policy rules together and applying the group of rules to specific types of traffic.The type of traffic to which a policy list is applied is determined by the type of list that is configured. There are three types of policy lists:

- **Default**—This list is always available on every switch and is not configurable. By default, a policy rule is associated with this list when the rule is created. All default list rules are applied to ingress traffic.
- **• User Network Profile (UNP)**—This type of configurable policy list is associated with an Access Guardian UNP. The rules in this list are applied to ingress traffic that is classified by the user profile. See Chapter [43, "Configuring Access Guardian,"](#page-1098-0) for more information.
- **• Egress**—When a list is configured as an egress policy list, all rules associated with that list are applied to traffic egressing on QoS destination ports.

To create a UNP or egress policy list, use the **policy list** command and specify the list type and the names of one or more existing QoS policy rules to add to the list. For example, the following commands create two policy rules and associates these rules with the **egress\_rules** list:

```
-> policy condition c1 802.1p 5
-> policy action a1 disposition drop
-> policy rule r1 condition c1 action a1
-> policy condition c2 source ip 10.5.5.0
-> policy action a2 disposition accept
-> policy rule r2 condition c2 action a2
-> policy list egress_rules type egress rules r1 r2 enable
-> qos apply
```
By default, a policy list is enabled at the time the list is created. To disable or enable a policy list, use the following commands:

-> policy list egress\_rules disable -> policy list egress\_rules enable

To remove an individual rule from a UNP or egress policy list, use the following command:

-> policy list egress\_rules no r5

To remove an entire UNP or egress policy list from the switch configuration, use the following command:

-> no policy list egress\_rules

Use the **show policy list** command to display the QoS policy rule configuration for the switch.

### **Guidelines for Configuring Policy Lists**

Consider the following guidelines when configuring QoS policy rules and lists:

- **•** Create policy rules first before attempting to create a list. The **policy list** command requires that the specified policy rules must already exist in the switch configuration. See ["Creating Policies" on](#page-914-0)  page [36-33.](#page-914-0)
- Not all policy conditions and actions are supported within egress rules (rules that are members of an egress list). For more egress policy list guidelines, see ["Using Egress Policy Lists" on page](#page-923-1) 36-42.
- **•** A rule can belong to the default list, a UNP list, and an egress policy list at the same time. In addition, a rule can also belong to multiple lists of the same type. Each time a rule is assigned to a policy list, however, an instance of that rule is created. Each instance is allocated system resources.
- **•** By default, QoS assigns rules to the default policy list. To exclude a rule from this list, use the **no default-list** option of the **policy rule** command when the rule is created. See ["Using the Default Policy](#page-923-0)  [List" on page](#page-923-0) 36-42 for more information.
- Only one policy list per UNP is allowed, but a single policy list can be associated with multiple profiles. See Chapter [43, "Configuring Access Guardian,"](#page-1098-0) for more information.
- **•** Up to 13 policy lists (including the default list) are supported per switch.
- **•** If a rule is a member of multiple policy lists but one or more of these lists are disabled, the rule is still active for those lists that are enabled.
- **•** If the QoS status of an individual rule is disabled, then the rule is disabled for all policy lists, even if a list to which the policy belongs is enabled.
- **•** Policy lists are not active on the switch until the **qos apply** command is issued.

The following sections provide important information about using the default and egress policy lists. In addition, the ["Policy List Examples" on page](#page-924-0) 36-43 section provides additional configuration examples of policy rules and list types.

### <span id="page-923-0"></span>**Using the Default Policy List**

A default policy list always exists in the switch configuration. By default, a policy rule is added to this list at the time the rule is created. A rule remains a member a of the default list even when it is subsequently assigned to additional lists.

Each time a rule is assigned to a list, an instance of that rule is created and allocated system resources. As a result, rules that belong to multiple lists create multiple instances of the same rule. One way to conserve resources is to remove a rule from the default policy list.

To exclude a rule from the default policy list, use the **no default-list** option of the **policy rule** command when the rule is created. For example:

-> policy rule r1 condition c1 action a1 no default-list

The **no default-list** option can also remove an existing rule from the default list. For example, the **r2** rule already exists in the switch configuration but was not excluded from the default list at the time the rule was created. The following command removes the rule from the default list:

-> policy rule r2 condition c1 action a1 no default-list

To add an existing rule to the default list, use the **default-list** parameter option of the policy rule command. For example:

-> policy rule r2 condition c1 action a1 default-list

Rules associated with the default policy list are applied only to ingress traffic, unless the rule is also assigned to an egress policy list.

#### <span id="page-923-1"></span>**Using Egress Policy Lists**

Egress policy lists are used to direct QoS to apply policy rules to egress traffic. If a rule is not a member of an egress policy list, the rule only applies to ingress traffic.

An egress policy list is created using the **policy list** command and specifying **egress** as the policy type. For example:

-> policy list egress\_rules type egress rules r1 r2 r3

The rules associated with an egress list are created in the same manner as all other policy rules. However, the following policy conditions and actions are not supported within egress rules:

- **•** IPv6 conditions (any condition using the **ipv6** keyword).
- Source port and source port group conditions.
- **•** Destination VLAN and destination VLAN group conditions.
- Internal priority/CoS actions.
- **•** Tri-Color Marking (TCM) policy actions
- Port or linkagg redirect actions.
- Port disable, no caches, and permanent gateway IP actions.

See ["Condition Combinations" on page](#page-887-0) 36-6 and ["Action Combinations" on page](#page-890-0) 36-9 for more information about policy conditions and actions supported by both ingress and egress rules.

Consider the following additional guidelines for using egress policy lists:

- **•** QoS changes DSCP and 802.1p values for traffic ingressing on an *untrusted* port. As a result, the new values need not match any egress policy list rules as expected. To avoid this scenario, trust the ingress port or configure a default ToS/DSCP/802.1p value as required.
- **•** If an egress policy list rule contains an 802.1p condition and the ingress port is *trusted*, set the default classification of the ingress port to 802.1p. If the default classification of the ingress port is set to DSCP, the 802.1p value of the traffic is changed per the DSCP classification and does not match the egress 802.1p condition.
- **•** Egress rate limiting configured through an Ethernet Service SAP profile takes precedence over egress rate limiting specified within a QoS egress policy list rule.
- If there are no system resources available to assign a rule to an ingress policy list (default or UNP lists), assigning that same rule to an egress list is not allowed.

#### <span id="page-924-0"></span>**Policy List Examples**

The following examples illustrate how to create policy lists for ingress, egress, or both ingress and egress policy rules. The type of list determines the type of traffic to which the rule is applied. Default and UNP policy lists apply rules to ingress traffic; the egress list applies rules to egress traffic.

#### **Example 1: Default List - Ingress Rules**

The following example creates a policy rule (**rule1**). This rule applies only to ingress traffic because the rule is automatically assigned to the default policy list.

```
-> policy condition cond1 source mac 00:11:22:33:44:55 source vlan 100 
-> policy action act1 disposition drop 
-> policy rule rule1 condition cond1 action act1 
-> qos apply
```
In this example, the **policy rule** command does *not* use the **no default-list** parameter, so the rule is automatically assigned to the default policy list. The default list always exists and is not configurable. As a result, the **policy list** command is not required to assign the rule to the default list.

### **Example 2: Egress List - Egress Rules**

The following example creates two policy rules (**rule1** and **rule2**) and assigns these rules to an egress policy list. These rules apply only to egress traffic.

```
-> policy condition cond1 source mac 00:11:22:33:44:55 source vlan 100 
-> policy condition cond2 source ip 1.2.3.4 
-> policy action act1 disposition drop 
-> policy action act2 maximum bandwidth 1.00M 
-> policy rule rule1 condition cond1 action act1 no default-list 
-> policy rule rule2 condition cond2 action act2 no default-list 
-> policy list egress_rules1 type egress rules rule1 rule2
-> qos apply
```
In this example, the **policy rule** commands use the **no default-list** parameter so that **rule1** and **rule2** are *not* assigned to the default policy list. The **policy list** command is then used to assign **rule1** and **rule2** to the **egress\_rules1** policy list. Because these two rules are assigned to the **egress\_rules1** policy list and *not* the default list, the rules are applied only to egress traffic.

#### **Example 3: Default List and Egress List - Ingress and Egress Rules**

The following example creates and assigns policy rules to the default policy list and an egress policy list.

```
-> policy vlan group vlan_group3 3000 3100-3105
-> policy condition c1 source mac 00:11:22:33:44:55 source vlan 100 
-> policy condition c2 source ip 1.2.3.4 
-> policy condition c3 source port 1/1 destination port 2/23 
-> policy condition c4 source vlan group vlan_group3
-> policy action a1 disposition drop 
-> policy action a2 maximum bandwidth 1.00M 
-> policy action a3 802.1p 5 
-> policy rule rule1 condition c1 action a1 
-> policy rule rule2 condition c2 action a2 
-> policy rule rule3 condition c3 action a3
-> policy rule rule4 condition c4 action a2 no default-list
-> policy list egress_rules1 type egress rules r1 r4
-> qos apply
```
In this example, **rule1**, **rule2**, and **rule3** are assigned to the default policy list and **rule1** and **rule4** are assigned to the **egress\_rules1** list. As a result, these rules are applied as follows:

- **•** Rules **rule2** and **rule3** are applied only to ingress traffic because they are associated with the default policy list and *not* the **egress\_rules1** policy list.
- **•** Rule **rule1** is applied to both ingress and egress traffic because the rule is associated with both the default policy list *and* the **egress\_rules1** policy list.
- **•** Rule **rule4** is applied only to egress traffic because the rule is associated with the **egress\_rules1** policy list and *not* the default list.

#### **Example 4: Default and UNP List - Ingress Policy Rules**

The following example creates two policy rules (**rule2** and **rule3**) and associates these rules with a User Network Profile (UNP) list (**unp1**). These rules apply only to ingress traffic classified by the UNP to which the **unp1** list is associated.

```
-> policy condition cond2 source ip 1.2.3.4 
-> policy condition cond3 source port 1/1 destination port 2/23 
-> policy action act2 maximum bandwidth 1.00M 
-> policy action act3 802.1p 5 
-> policy rule rule2 condition cond2 action act2 no default-list
-> policy rule rule3 condition cond3 actions act3 no default-list
-> policy list unp1 type unp rule rule2 rule3
-> qos apply
```
In this example, the **policy rule** command uses the **no default-list** parameter so that **rule2** and **rule3** are *not* assigned to the default policy list. The **policy list** command is then used to assign **rule2** and **rule3** to the **unp1** policy list. As a result, these two rules are only assigned to the **unp1** list, not the default list.

See Chapter [43, "Configuring Access Guardian,"](#page-1098-0) for more information about configuring policy lists for User Network Profiles.

# <span id="page-926-0"></span>**Verifying Policy Configuration**

To view information about policy rules, conditions, and actions configured on the switch, use the following commands:

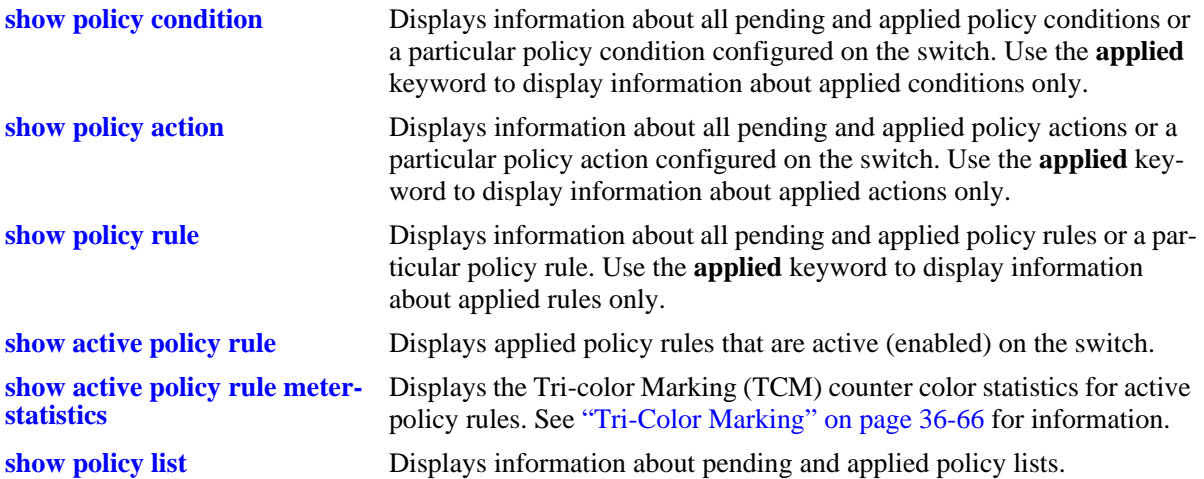

When the command is used to show output for all pending and applied policy configuration, the following characters can appear in the display:

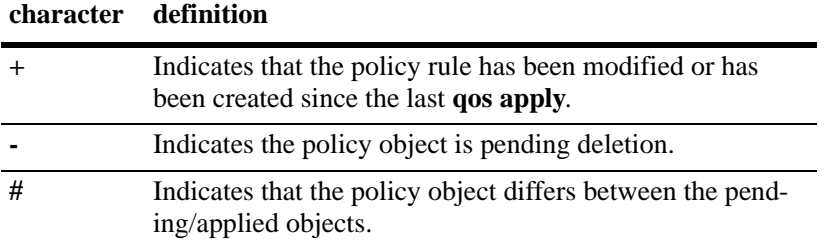

For example:

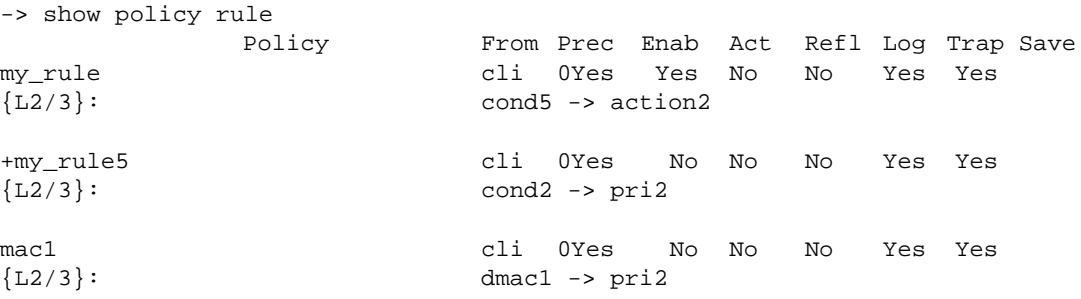

The above display indicates that **my\_rule** is inactive and is not used to classify traffic on the switch (the Inact field displays **Yes**). The rule **my\_rule5** has been configured since the last **qos apply** command was entered, as indicated by the plus (+) sign. The rule is not used to classify traffic until the next **qos apply**. Only **mac1** is actively being used on the switch to classify traffic.

To display only policy rules that are active (enabled and applied) on the switch, use the **show active policy rule** command. For example:

-> show active policy rule

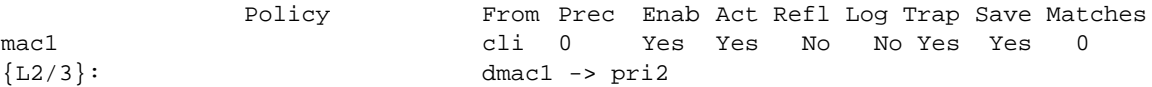

In this example, the rule **my\_rule** does not display because it is inactive. Rules are inactive if they are administratively disabled through the **policy rule** command, or if the rule cannot be enforced by the current hardware. Although **my\_rule5** is administratively active, it is still pending and not yet applied to the configuration. Only **mac1** is displayed here because it is active on the switch.

See the *OmniSwitch AOS Release 6 CLI Reference Guide* for more information about the output of these commands.

# <span id="page-927-0"></span>**Testing Conditions**

Before applying policies to the configuration through the **qos apply** command, you must see how the policies are used to classify traffic. Or you need to see how theoretical traffic would be classified by policies that are already applied on the switch.

Use the **show policy classify** commands to see how the switch classifies certain condition parameters. This command is used to examine the set of pending policies only. Use the **applied** keyword with the command to examine the applied set of policies only. The command includes a keyword (**l2**, **l3**, **multicast**) to indicate whether the Layer 2, Layer 3, or multicast classifier must be used to classify the traffic.

The keywords used with these commands are similar to the keywords used for the **policy condition** command. The keyword must be relevant to the type of traffic as listed in the table here:

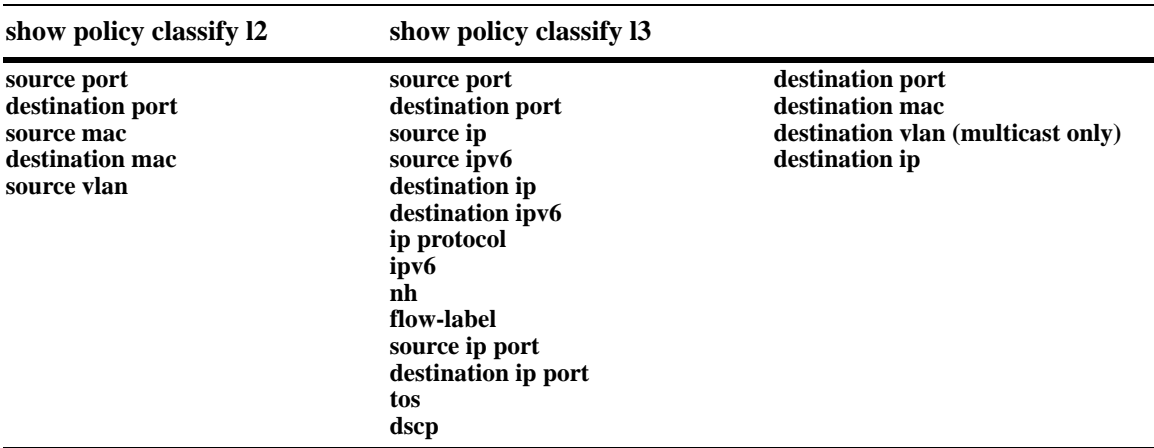

To test a theoretical condition against the set of pending policies, enter the command and the relevant keyword and value. The switch displays information about the potential traffic and attempt to match it to a policy (pending policies only). For example:

```
-> show policy classify l2 destination mac 08:00:20:d1:6e:51
Packet headers:
L2: * Port
 *Port : 0/0 -> 0/0
 *IfType : any -> any<br>*MAC : 000000:000000 -> 080020:D1E51
 *MAC : 000000:000000 -> 0<br>*VLAN : 000000:000000 -> 0
 *_{\text{VLAN}} : \qquad \qquad 0 \qquad \rightarrow \qquad 0*802.1p : 0
L3/L4:<br>*TP
                \vdots : 0.0.0.0 -> 0.0.0.0<br>
 *TOS/DSCP
Using pending l2 policies
Classify L2 Destination:
```

```
*Matches rule 'yuba': action pri3 (accept)
Classify L2 Source:
 *No rule matched: (accept)
```
The display shows Layer 2 or Layer 3 information, depending on what kind of traffic you are attempting to classify. In this example, the display indicates that the switch found a rule, **yuba**, to classify destination traffic with the specified Layer 2 information.

To test a theoretical condition against the set of applied policies, enter the command with the **applied** keyword. The switch displays information about the potential traffic and attempt to match it to a policy (applied policies only). For example:

```
-> show policy classify l3 applied source ip 143.209.92.131 destination ip 
198.60.82.5
Packet headers:
L2:<br>*Port
 *Port : 0/0 -> 0/0
 *1fType : any -> any<br>*IfType : any -> any -> any +1fType : 0000000:0000000 -> 000000:000000
 *MAC : 000000:000000 -> 0<br>*VLAN : 000000:000000 -> 0
 *_{\text{VLAN}} : \qquad \qquad 0 \qquad \rightarrow \qquad 0*802.1p : 0
L3/L4:<br>*TP
                 \therefore 143.209.92.131 -> 198.60.82.5<br>: 0/0
 *TOS/DSCP
Using applied l3 policies
Classify L3:
 *Matches rule 'r1': action a1 (drop)
```
In this example, the display indicates that the switch found an applied rule, **r1**, to classify Layer 3 flows with the specified source and destination addresses.

To activate any policy rules that have not been applied, use the **qos apply** command. To delete rules that have not been applied (and any other QoS configuration not already applied), use the **qos revert** command. See ["Applying the Configuration" on page](#page-942-0) 36-61.

# <span id="page-929-0"></span>**Using Condition Groups in Policies**

Condition groups are made up of multiple IPv4 addresses, MAC addresses, services, ports, or VLANs to which you want to apply the same action or policy rule. Instead of creating a separate condition for each address, and so on, create a condition group and associate the group with a condition. Groups are especially useful when configuring filters, or Access Control Lists (ACLs); they reduce the number of conditions and rules that must be entered. For information about setting up ACLs, see Chapter [37, "Configuring](#page-956-0)  [ACLs."](#page-956-0)

Commands used for configuring condition groups include the following:

```
policy network group
policy service group
policy mac group
policy port group
policy vlan group
```
## **ACLs**

Access Control Lists (ACLs) typically use condition groups in policy conditions to reduce the number of rules required to filter particular types of traffic. For more information about ACLs, see [Chapter](#page-956-0) 37, ["Configuring ACLs."](#page-956-0)

# **Sample Group Configuration**

- **1** Create the group and group entries. In this example, a network group is created:
	- -> policy network group netgroup1 10.10.5.1 10.10.5.2

**2** Attach the group to a policy condition. For more information about configuring conditions, see ["Creat](#page-916-0)[ing Policy Conditions" on page](#page-916-0) 36-35.

-> policy condition cond3 source network group netgroup1

**Note.** (*Optional*) Use the **show policy network group** command to display information about the network group. Each type of condition group has a corresponding show command. For example:

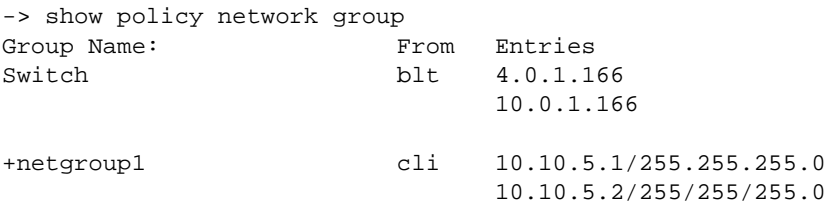

See the *OmniSwitch AOS Release 6 CLI Reference Guide* for more information about the output of this display. See ["Verifying Condition Group Configuration" on page 36-57](#page-938-0) for more information about using **show** commands to display information about condition groups.

**3** Attach the condition to a policy rule. (For more information about configuring rules, see ["Creating](#page-918-0)  [Policy Rules" on page](#page-918-0) 36-37.) In this example, action **act4** has already been configured. For example:

-> policy rule my\_rule condition cond3 action act4

**4** Apply the configuration. See ["Applying the Configuration" on page](#page-942-0) 36-61 for more information about this command.

-> qos apply

The next sections describe how to create groups in more detail.

## **Creating Network Groups**

Use network policy groups for policies based on IPv4 source or destination addresses. Note that IPv6 addresses are not supported with network groups at this time. The policy condition specifies whether the network group is a source network group, destination network group, or multicast network group.

- **• Default switch group**—Note that by default the switch contains a network group called **switch** that includes all IPv4 addresses configured for the switch itself. This network group can also be used in policy conditions.
- **• ACLs**—Typically network groups are used for Access Control Lists. For more information about ACLs, see Chapter [37, "Configuring ACLs."](#page-956-0)

To create a network policy group, use the **policy network group** command. Specify the name of the group and the IPv4 address(es) to be included in the group. Each IPv4 address must be separated by a space. Optionally, a mask can be specified for an address. If a mask is not specified, the address is assumed to be a host address.

**Note.** Network group configuration is not active until the **qos apply** command is entered.

In this example, a policy network group called **netgroup2** is created with two IPv4 addresses. No mask is specified, so the IPv4 addresses are assumed to be host addresses.

-> policy network group netgroup2 10.10.5.1 10.10.5.2

In the next example, a policy network group called **netgroup3** is created with two IPv4 addresses. The first address also specifies a mask.

-> policy network group netgroup3 173.21.4.39 mask 255.255.255.0 10.10.5.3

In this example, the 173.201.4.39 address is subnetted, so that any address in the subnet is included in the network group. For the second address, 10.10.5.3, a mask is not specified; the address is assumed to be a host address.

The network group can then be associated with a condition through the **policy condition** command. The network group must be specified as a **source network group** or **destination network group**. In this example, **netgroup3** is configured for condition **c4** as source network group:

-> policy condition c4 source network group netgroup3

To remove addresses from a network group, use **no** and the relevant address(es). For example:

-> policy network group netgroup3 no 173.21.4.39

This command deletes the 173.21.4.39 address from **netgroup3** after the next **qos apply**.

To remove a network group from the configuration, use the **no** form of the **policy network group** command with the relevant network group name. The network group must not be associated with any policy condition or action. For example:

-> no policy network group netgroup3

If the network group is not currently associated with any condition or action, the network group **netgroup3** is deleted from the configuration after the next **qos apply**.

If a condition or an action is using **netgroup3**, the switch displays an error message similar to the following:

ERROR: netgroup3 is being used by condition 'c4'

In this case, remove the network group from the condition first, then enter the **no** form of the **policy network group** command. For example:

-> policy condition c4 no source network group -> no policy network group netgroup3

The **policy condition** command removes the network group from the condition. (See ["Creating Policy](#page-916-0)  [Conditions" on page](#page-916-0) 36-35 for more information about configuring policy conditions.) The network group is deleted at the next **qos apply**.

## <span id="page-931-0"></span>**Creating Services**

Policy services are made up of TCP or UDP ports or port ranges. They include source or destination ports, or both, but the ports must be the same type (TCP *or* UDP). Mixed port types cannot be included in the same service.

Policy services can be associated with policy service groups, which are then associated with policy conditions; or they can be directly associated with policy conditions.

To create a service, use the **policy service** command. With this command, there are two different methods for configuring a service. You can specify the protocol and the IP port; or you can use shortcut keywords. The following table lists the keyword combinations:

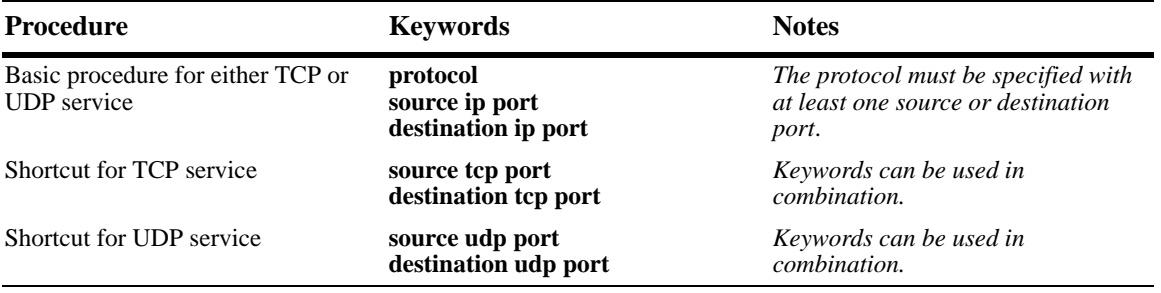

An IP protocol (TCP or UDP), source IP port and/or destination IP port (or port range) must be associated with a service. IP port numbers are well-known port numbers defined by the IANA. For example, port numbers for FTP are 20 and 21; Telnet is 23.

In this example, a policy service called **telnet1** is created with the TCP protocol number (**6**) and the wellknown Telnet destination port number (**23**).

-> policy service telnet1 protocol 6 destination ip port 23

A shortcut for this command replaces the **protocol** and **destination ip port** keywords with **destination tcp port**:

-> policy service telnet1 destination tcp port 23

In the next example, a policy service called **ftp2** is created with port numbers for FTP (20 and 21):

-> policy service ftp2 protocol 6 source ip port 20-21 destination ip port 20

A shortcut for this command replaces the **protocol**, **source ip port**, and **destination ip port** keywords with **source tcp port** and **destination tcp port**:

-> policy service ftp2 source tcp port 20-21 destination tcp port 20

Multiple services created through the **policy service** command can be associated with a policy service group; or, individual services can be configured for a policy condition. If you have multiple services to associate with a condition, configure a service group and attach it to a condition. Service groups are described in ["Creating Service Groups" on page](#page-932-0) 36-51.

**Note.** Service configuration is not active until the **qos apply** command is entered.

To remove a policy service, enter the **no** form of the command.

-> no policy service ftp2

The **ftp2** service is deleted from the configuration at the next **qos apply** if the service is not currently associated with a policy condition or a service group.

### <span id="page-932-0"></span>**Creating Service Groups**

Service groups are made up of policy services. First configure the policy service, then create the service group which includes the policy service(s).

Use the **policy service group** command. For example:

-> policy service group serv\_group telnet1 ftp2

In this example, a policy service group called **serv\_group** is created with two policy services (**telnet1** and **ftp2**). The policy services were created with the **policy service** command. (See ["Creating Services" on](#page-931-0)  page [36-50](#page-931-0) for information about configuring policy services.)

**Note.** The policy service group can include only services with all source ports, all destination ports, or all source and destination ports. For example, the group cannot include a service that specifies a source port and another service that specifies a destination port.

The service group can then be associated with a condition through the **policy condition** command. For example:

-> policy condition c6 service group serv\_group

This command configures a condition called **c6** with service group **serv\_group**. All of the services specified in the service group is included in the condition. (For more information about configuring conditions, see ["Creating Policy Conditions" on page](#page-916-0) 36-35.)

**Note.** Service group configuration must be specifically applied to the configuration with the **qos apply** command.

To delete a service from the service group, use **no** with the relevant service name. For example:

-> policy service group serv\_group no telnet1

In this example, the service **telnet1** is removed from policy service group **serv\_group**.

To delete a service group from the configuration, use the **no** form of the **policy service group** command. The service group must not be associated with any condition. For example:

-> no policy service group serv\_group

Service group **serv\_group** is deleted at the next **qos apply**. However, if **serv\_group** is associated with a policy condition, an error message is displayed instead. For example:

ERROR: serv\_group is being used by condition 'c6'

In this case, remove the service group from the condition first; then enter the **no policy service group** command. For example:

```
-> policy condition c6 no service group
-> no policy service group serv_group
```
The **policy condition** command removes the service group from the policy condition. (See ["Creating](#page-916-0)  [Policy Conditions" on page](#page-916-0) 36-35 for more information about configuring policy conditions.) The service group is deleted at the next **qos apply**.

## **Creating MAC Groups**

MAC groups are made up of multiple MAC addresses that you want to attach to a condition.

To create a MAC group, use the **policy mac group** command.

For example:

```
-> policy mac group macgrp2 08:00:20:00:00:00 mask ff:ff:ff:00:00:00 
00:20:DA:05:f6:23
```
This command creates MAC group **macgrp2** with two MAC addresses. The first address includes a MAC address mask, so that any MAC address starting with 08:00:20 is included in **macgrp2**.

The MAC group can be then be associated with a condition through the **policy condition** command. Note that the policy condition specifies whether the group must be used for *source* or *destination*. For example:

-> policy condition cond3 source mac group macgrp2

This command creates a condition called **cond3** that can be used in a policy rule to classify traffic by source MAC addresses. The MAC addresses are specified in the MAC group. For more information about configuring conditions, see ["Creating Policy Conditions" on page](#page-916-0) 36-35.

**Note.** MAC group configuration is not active until the **qos apply** command is entered.

To delete addresses from a MAC group, use **no** and the relevant address(es):

-> policy mac group macgrp2 no 08:00:20:00:00:00

This command specifies that MAC address 08:00:20:00:00:00 is deleted from **macgrp2** at the next **qos apply**.

To delete a MAC group, use the **no** form of the **policy mac group** command with the relevant MAC group name. The group must not be associated with any policy condition. For example:

```
-> no policy mac group macgrp2
```
MAC group **macgrp2** is deleted at the next **qos apply.** However, if **macgrp2** is associated with a policy condition, an error message is displayed instead:

ERROR: macgrp2 is being used by condition 'cond3'

In this case, remove the MAC group from the condition first; then enter the **no policy mac group** command. For example:

```
-> policy condition cond3 no source mac group
-> no policy mac group macgrp2
```
The **policy condition** command removes the MAC group from the condition. See ["Creating Policy Condi](#page-916-0)[tions" on page](#page-916-0) 36-35 for more information about configuring policy conditions. The MAC group is deleted at the next **qos apply**.

### **Creating Port Groups**

Port groups are made up of slot and port number combinations. Note that there are many built-in port groups, one for each slot on the switch. Built-in port groups are subdivided by slice. The built in groups are named by slot (**Slot01**, **Slot02**, and so on.). To view the built-in groups, use the **show policy port group** command.

To create a port group, use the **policy port group** command. For example:

-> policy port group techpubs 2/1 3/1 3/2 3/3

The port group can then be associated with a condition through the **policy condition** command. Note that the policy condition specifies whether the group must be used for *source* or *destination*. For example:

-> policy condition cond4 source port group techpubs

This command creates a condition called **cond4** that can be used in a policy rule to classify traffic by source port number. The port numbers are specified in the port group. For more information about configuring conditions, see ["Creating Policy Conditions" on page](#page-916-0) 36-35.

**Note.** Port group configuration is not active until the **qos apply** command is entered.

To delete ports from a port group, use **no** and the relevant port number(s).

```
-> policy port group techpubs no 2/1
```
This command specifies that port 2/1 is deleted from the **techpubs** port group at the next **qos apply**.

To delete a port group, use the **no** form of the **policy port group** command with the relevant port group name. The port group must not be associated with any policy condition. For example:

-> no policy port group techpubs

The port group **techpubs** is deleted at the next **qos apply**. However, if **techpubs** is associated with a policy condition, an error message is displayed instead:

ERROR: techpubs is being used by condition 'cond4'

In this case, remove the port group from the condition first; then enter the **no policy port group** command. For example:

```
-> policy condition cond4 no source port group
-> no policy port group techpubs
```
The **policy condition** command removes the port group from the policy condition. (See ["Creating Policy](#page-916-0)  [Conditions" on page](#page-916-0) 36-35 for more information about configuring policy conditions.) The port group is deleted at the next **qos apply**.

#### <span id="page-935-0"></span>**Port Groups and Maximum Bandwidth**

Maximum bandwidth policies are applied to source (ingress) ports and/or flows. If a port group condition is used in the policy, the bandwidth value specified is shared across all ports in the group.This also applies to flows that involve more than one port. For example, if a policy specifies a maximum bandwidth value of 10M for a port group containing 4 ports, the total bandwidth limit enforced is 10M for all 4 ports.

Note the following when configuring ingress maximum bandwidth policies:

- **•** If a policy condition applies to ports that are located on different slots, the maximum bandwidth limit specified is multiplied by the number of slots involved. For example, if a rule is configured to apply a maximum bandwidth limit of 10M to ports  $1/1$ ,  $3/10$ , and  $4/5$ , then the actual bandwidth limit enforced for all three ports is 30M.
- The maximum traffic received by a destination port is also dependant on how many slots are sending traffic to the destination port. However, each slot is restricted to sending only 10k.
- If a policy condition applies to ports that are all on the same slot, then the maximum bandwidth value specified in the rule is not increased.
- **•** Ingress bandwidth limiting is done using a granularity of 64K bps.
- The **show active policy rule** command displays the number of packets that were dropped because they exceeded the ingress bandwidth limit applied by a maximum bandwidth policy.
- Although bandwidth policies are applied to ingress ports, it is possible to specify a destination port or destination port group in a bandwidth policy as well. Doing so affects the egress rate limiting/egress policing on the ingress port itself. The limitation of bridged port traffic only on OmniSwitch 6400, 6850E, 6855, 9000E destination ports applies in this case as well.

The following subsections provide examples of ingress maximum bandwidth policies using both source and destination port groups.
#### **Example 1: Source Port Group**

In the following example, a port group (**pgroup**) is created with two ports and attached to a policy condition (**Ports**). A policy action with maximum bandwidth is created (**MaxBw**). The policy condition and policy action are combined in a policy rule called **PortRule**.

-> policy port group pgroup 1/1-2 -> policy condition Ports source port group pgroup -> policy action MaxBw maximum bandwidth 10k -> policy rule PortRule condition Ports action MaxBw

In this example, if both ports 1 and 2 are active ports, the 10000 bps maximum bandwidth is shared by both ports. In other words, maximum bandwidth policies for port groups define a maximum bandwidth value that is a total bandwidth amount for all ports, not an amount for each port.

#### **Example 2: Destination Port Group**

In the following example, a port group (**pgroup2**) is created with several ports and attached to a policy condition (**Ports2**). A policy action with maximum bandwidth is created (**MaxBw**). The policy condition and policy action are combined in a policy rule called **PortRule2**.

-> policy port group pgroup2 1/1 1/25 2/1 -> policy condition Ports2 destination port group pgroup2 -> policy action MaxBw maximum bandwidth 10k -> policy rule PortRule2 condition Ports2 action MaxBw

In this example, the specified ports for **pgroup2** span across two slots. As a result, the maximum bandwidth limit specified by the policy action is increased to 20K for all of the ports. The bandwidth limit is increased by multiplying the number of slots by the specified bandwidth value.

### **Creating VLAN Groups**

VLAN groups are made up of multiple VLAN IDs that you want to attach to a condition.

To create a VLAN group, use the **policy vlan group** command.

For example:

-> policy vlan group vlangrp1 10 15 20-25

This command creates VLAN group **vlangrp1** with two VLAN IDs and a range of VLAN IDs. This group can then be associated with a condition through the **policy condition** command. For example:

-> policy condition cond3 source vlan group vlangrp1

This command creates a condition called **cond3** that can be used in a policy rule to classify traffic by source VLAN IDs. The VLAN IDs are specified in the VLAN group. For more information about configuring conditions, see ["Creating Policy Conditions" on page](#page-916-0) 36-35.

**Note.** VLAN group configuration is not active until the **qos apply** command is entered.

To delete VLAN IDs from a VLAN group, use **no** and the relevant address(es):

-> policy mac group vlangrp1 no 15

This command specifies that VLAN ID 15 is deleted from **vlangrp1** at the next **qos apply**.

When deleting a VLAN ID that falls within a specified range of VLAN IDs for the group, the entire range must be deleted. For example, to delete VLAN 23 from the group, the range 20-25 is specified:

-> policy mac group vlangrp1 no 20-25

This command specifies that VLAN IDs 20, 21, 22, 23, 24, and 25 is deleted from **vlangrp1** at the next **qos apply**.

To delete a VLAN group, use the **no** form of the **policy vlan group** command with the relevant VLAN group name. The group must not be associated with any policy condition. For example:

-> no policy vlan group vlangrp1

VLAN group **vlangrp1** is deleted at the next **qos apply.** However, if **vlangrp1** is associated with a policy condition, an error message is displayed instead:

ERROR: vlangrp1 is being used by condition 'cond3'

In this case, remove the VLAN group from the condition first; then enter the **no policy vlan group** command. For example:

```
-> policy condition cond3 no source vlan group
-> no policy vlan group vlangrp1
```
The **policy condition** command removes the VLAN group from the condition. See ["Creating Policy](#page-916-0)  [Conditions" on page](#page-916-0) 36-35 for more information about configuring policy conditions. The MAC group is deleted at the next **qos apply**.

# **Verifying Condition Group Configuration**

To display information about condition groups, use the following **show** commands:

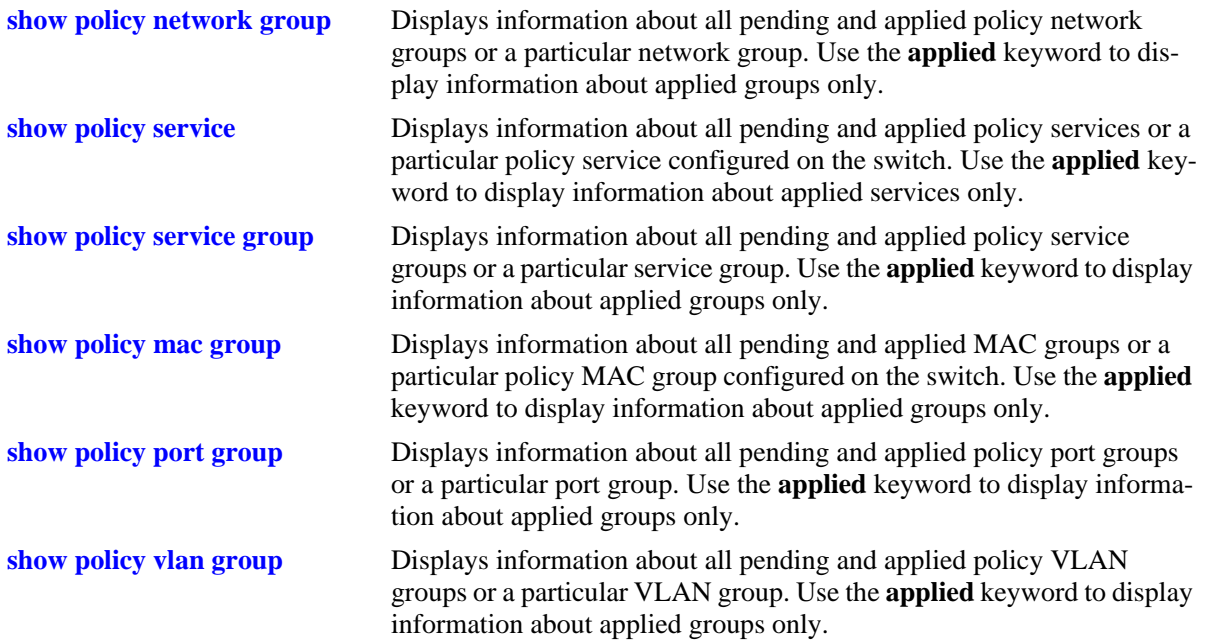

See the *OmniSwitch AOS Release 6 CLI Reference Guide* for more information about the syntax and output for these commands.

When the command is used to show output for all pending and applied condition groups, the following characters can appear in the display:

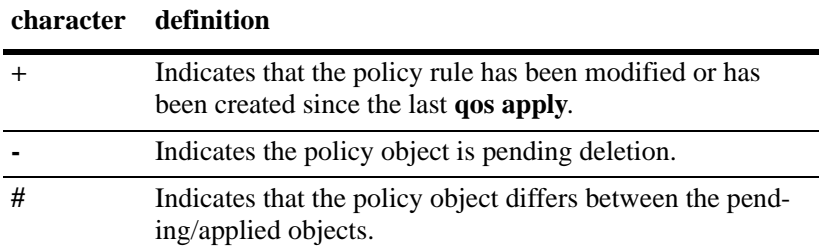

In the example shown here, **netgroup1** is a new network group that has not yet been applied to the configuration.

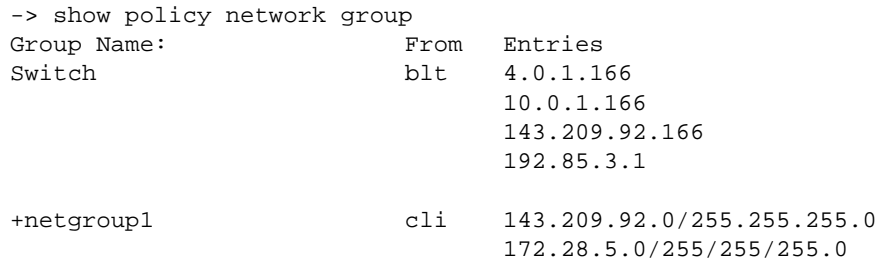

When the **qos apply** command is entered, the plus sign (**+**) is removed from **netgroup1** in the display. See ["Applying the Configuration" on page](#page-942-0) 36-61 for more information about the **qos apply** command.

# **Using Map Groups**

Map groups are used to map 802.1p, ToS, or DSCP values to different values. The following mapping scenarios are supported:

- **•** 802.1p to 802.1p, based on Layer 2, Layer 3, and Layer 4 parameters and source/destination slot/port. In addition, 802.1p classification can trigger this action.
- **•** ToS or DSCP to 802.1p, based on Layer 3 and Layer 4 parameters and source/destination slot/port. In addition ToS or DSCP classification can trigger this action.

**Note**. Map groups are associated with a policy *action*.

Commands used for creating map groups include the following:

**policy map group policy action map**

### **Sample Map Group Configuration**

**1** Create the map group with mapping values. For detailed information about map groups and how to set them up, see ["How Map Groups Work" on page](#page-940-0) 36-59 and ["Creating Map Groups" on page](#page-940-1) 36-59.

-> policy map group tosGroup 1-2:5 4:5 5-6:7

**2** Attach the map group to a policy action. See ["Creating Policy Actions" on page](#page-917-0) 36-36 for more information about creating policy actions.

-> policy action tosMap map tos to 802.1p using tosGroup

**Note.** (*Optional*) Use the **show policy map group** command to verify the map group.

```
-> show policy map group
Group Name From Entries
+tosGroup cli 1-2:5
                        4:5 
                        5-6:7
```
For more information about this command, see ["Verifying Map Group Configuration" on page 36-60](#page-941-0) and the *OmniSwitch AOS Release 6 CLI Reference Guide*.

**3** Attach the action to a policy rule. In this example, the condition **Traffic** is already configured. For more information about configuring rules, see ["Creating Policy Rules" on page](#page-918-0) 36-37.

-> policy rule r3 condition Traffic action tosMap

**4** Apply the configuration. For more information about this command, see ["Applying the Configuration"](#page-942-0)  [on page](#page-942-0) 36-61.

-> qos apply

### <span id="page-940-0"></span>**How Map Groups Work**

When mapping from 802.1p to 802.1p, the action results in remapping the specified values. Any values that are not specified in the map group are preserved. In this example, a map group is created for 802.1p bits.

```
-> policy map group Group2 1-2:5 4:5 5-6:7
-> policy action Map1 map 802.1p to 802.1p using Group2
```
The *to* and *from* values are separated by a colon (**:**). If traffic with 802.1p bits comes into the switch and matches a policy that specifies the **Map1** action, the bits is remapped according to **Group2**. If the incoming 802.1p value is 1 or 2, the value is mapped to 5. If the incoming 802.1p value is 3, the outgoing value is 3 (the map group does not specify any mapping for a value of 3). If the incoming 802.1p value is 4, the value is mapped to 5. If the incoming 802.1p value is 5 or 6, the value is mapped to 7.

When mapping to a different type of value, however (ToS/DSCP to 802.1p), any values in the incoming flow that matches the rule but that are not included in the map group is zeroed out. For example, the following action specifies the same map group but instead specifies mapping 802.1p to ToS:

-> policy action Map2 map tos to 802.1p using Group2

In this case, if ToS traffic comes into the switch and matches a policy that specifies the **Map2** action, the ToS value is mapped according to **Group2** if the value is specified in **Group2**. If the incoming ToS value is 2, the value is mapped to 5; however, if the incoming value is 3, the switch maps the value to zero because there is no mapping in **Group2** for a value of 3.

**Note.** Ports on which the flow is mapped must be a trusted port; otherwise the flow is dropped.

## <span id="page-940-1"></span>**Creating Map Groups**

To create a map group, use the **policy action map** command. For example, to create a map group called **tosGroup**, enter:

-> policy map group tosGroup 1-2:5 4:5 5-6:7

The to and from values are separated by a colon (**:**). For example, a value of 2 is mapped to 5.

**Note.** Map group configuration is not active until the **qos apply** command is entered.

The remapping group can then be associated with a rule through the **policy action** command. In this example, a policy condition called **Traffic** has already been configured.

-> policy action tosMap map tos to 802.1p using tosGroup -> policy rule r3 condition Traffic action tosMap

To delete mapping values from a group, use **no** and the relevant values:

-> policy map group tosGroup no 1-2:4

The specified values is deleted from the map group at the next **qos apply**.

To delete a map group, use the **no** form of the **policy map group** command. The map group must not be associated with a policy action. For example:

-> no policy map group tosGroup

If **tosGroup** is currently associated with an action, an error message similar to the following is displayed:

ERROR: tosGroup is being used by action 'tosMap'

In this case, remove the map group from the action, then enter the **no policy map group** command:

-> policy action tosMap no map group

-> no policy map group tosGroup

The map group is deleted at the next **qos apply**.

**Note.** For Layer 2 flows, you cannot have more than one action that maps DSCP.

# <span id="page-941-0"></span>**Verifying Map Group Configuration**

To display information about all map groups, including all pending and applied map groups, use the **show policy map group** command. To display only information about applied map groups, use the **applied** keyword with the command. For more information about the output of this command, see the *OmniSwitch AOS Release 6 CLI Reference Guide*.

When the command is used to show output for all pending and applied condition groups, the following characters can appear in the display:

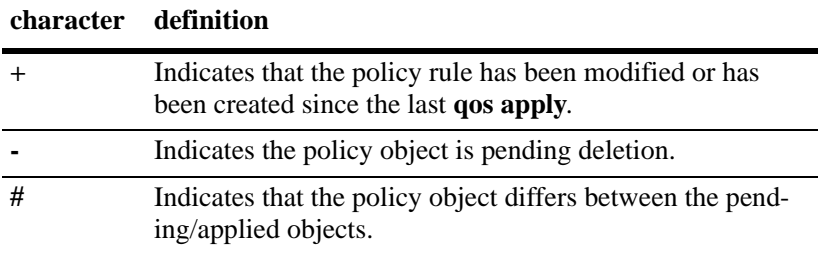

In the example here, a new map group, **tosGroup**, has not yet been applied to the configuration.

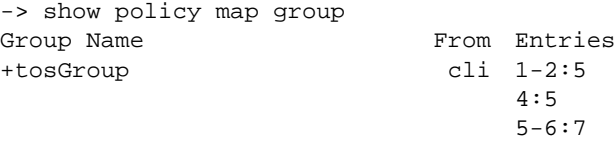

When the **qos apply** command is entered, the plus sign (**+**) is removed from **tosGroup** in the display. See ["Applying the Configuration" on page](#page-942-0) 36-61 for more information about the **qos apply** command.

# <span id="page-942-1"></span><span id="page-942-0"></span>**Applying the Configuration**

Configuration for policy rules and many global QoS parameters must specifically be applied to the configuration with the **qos apply** command. Any parameters configured without this command are maintained for the current session but are not yet activated. For example, if you configure a new policy rule through the **policy rule** command, the switch cannot use it to classify traffic and enforce the policy action until the **qos apply** command is entered. For example:

```
-> policy rule my_rule condition c4 action a5
-> qos apply
```
The **qos apply** command must be included in an ASCII text configuration file when QoS commands are included. The command must be included after the last QoS command.

When the configuration is not yet applied, it is referred to as the *pending configuration*.

**Global Commands**. Many global QoS commands are active immediately on the switch *without* **qos apply**. *The settings configured by these commands is active immediately.* Other global commands must specifically be applied. The commands are listed in the following table:

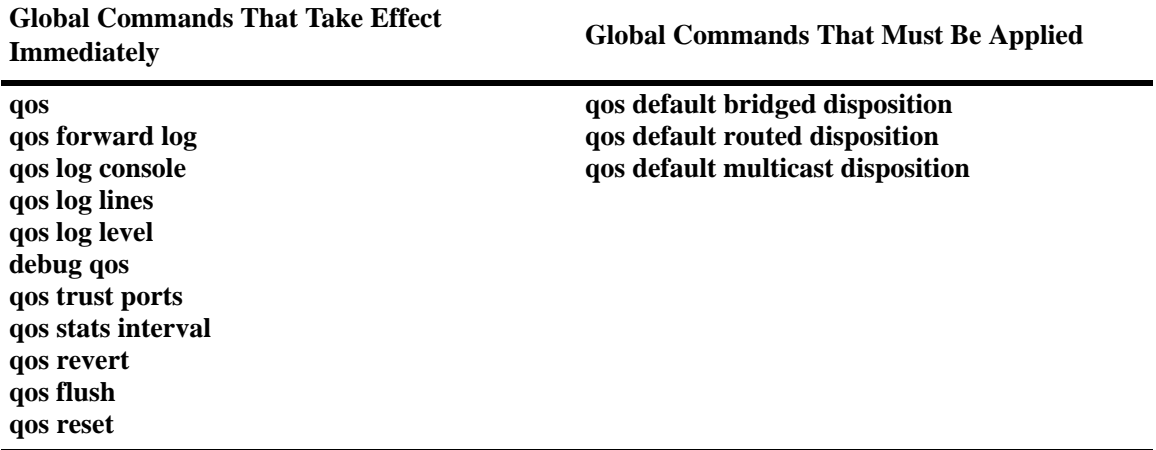

**Port and Policy Commands**. All port parameters and policy parameters must be applied with the **qos apply** command.

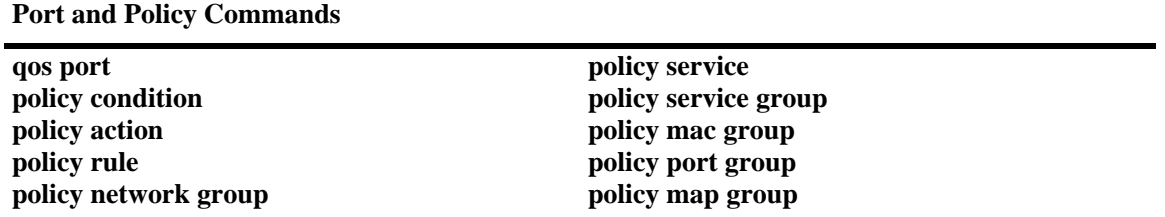

The pending configuration is useful for reviewing policy rules before actually applying them to the switch. The **show policy classify** commands can be used to review information about new conditions before they are applied on the switch. See ["Testing Conditions" on page](#page-927-0) 36-46.

Applied policy rules can also be administratively disabled (inactive). If a rule is administratively disabled, the rule exists in the applied configuration but is not used to classify flows. For more information about disabling/re-enabling a policy rule, see ["Creating Policy Rules" on page](#page-918-0) 36-37.

### **Deleting the Pending Configuration**

Policy settings that have been configured but not applied through the **qos apply** command can be returned to the last applied settings through the **qos revert** command. For example:

-> qos revert

This command ignores any pending policies (any additions, modifications, or deletions to the policy configuration since the last **qos apply)** and writes the last applied policies to the pending configuration. At this point, the pending policies are the same as the last applied policies.

In this example, there are two new pending policies and three applied policies:

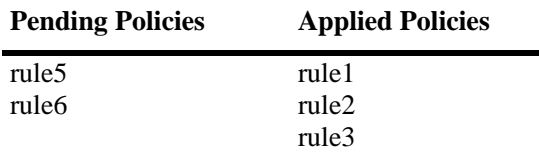

If you enter **qos revert**, the configuration then looks like:

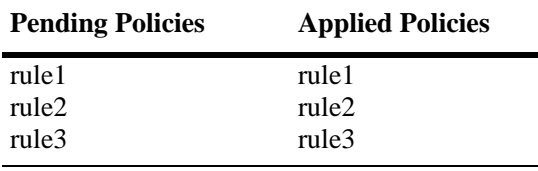

### **Flushing the Configuration**

Use the following procedure when you want to remove all of your rules and start over again. To completely erase pending policies from the configuration, use the **qos flush** command. For example:

-> qos flush

If you then enter **qos apply**, all policy information is deleted.

In this example, there are two new pending policies and three applied policies:

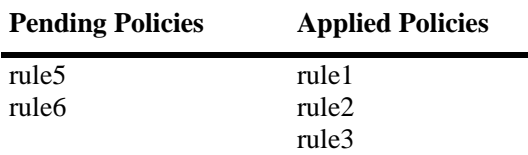

If you enter **qos flush**, the configuration then looks like:

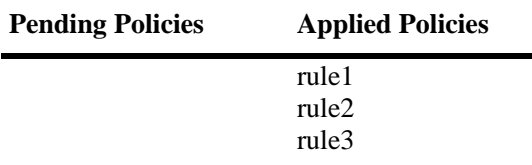

In this scenario, you can do one of two things. To write the applied policies back to the pending configuration, use **qos revert**. Or, to delete all policy rule configuration, enter **qos apply**. If **qos apply** is entered, the empty set of pending policies is written to the applied policies and all policy rule configuration is deleted.

# **Interaction With LDAP Policies**

The **qos apply**, **qos revert**, and **qos flush** commands do not affect policies created through the Policy-View application. Separate commands are used for loading and flushing LDAP policies on the switch. See Chapter [42, "Managing Authentication Servers,"](#page-1056-0) for information about managing LDAP policies.

# **Verifying the Applied Policy Configuration**

The policy **show** commands have an optional keyword (**applied**) to display only applied policy objects. These commands include:

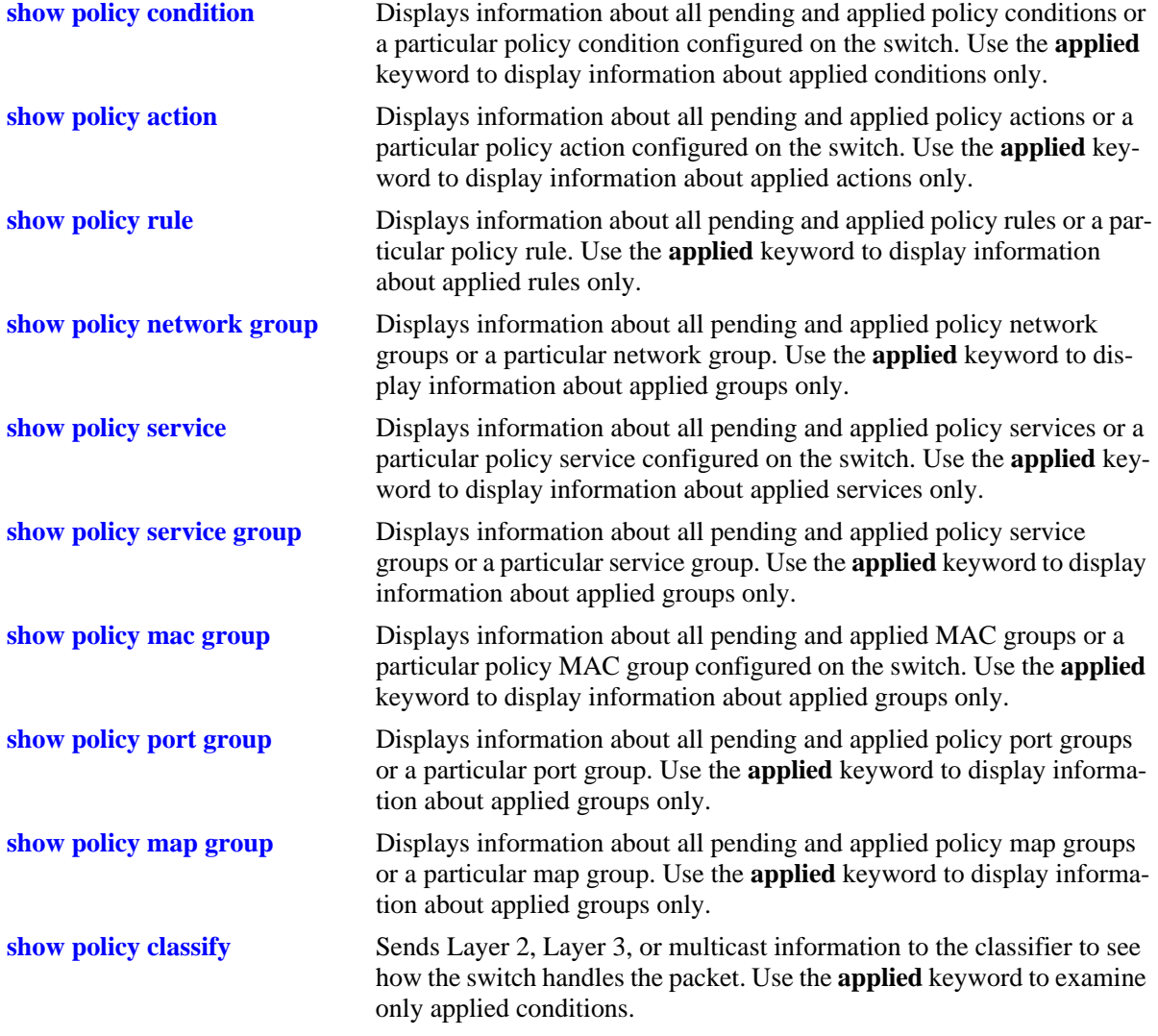

For more information about these commands, see the *OmniSwitch AOS Release 6 CLI Reference Guide*.

# **Policy Applications**

Policies are used to classify incoming flows and treat the relevant outgoing flows. There are many ways to classify the traffic and many ways to apply QoS parameters to the traffic.

Classifying traffic can be as simple as identifying a Layer 2 or Layer 3 address of an incoming flow. Treating the traffic can involve prioritizing the traffic or rewriting an IP address. How the traffic is treated (the *action* in the policy rule) typically defines the type of policy:

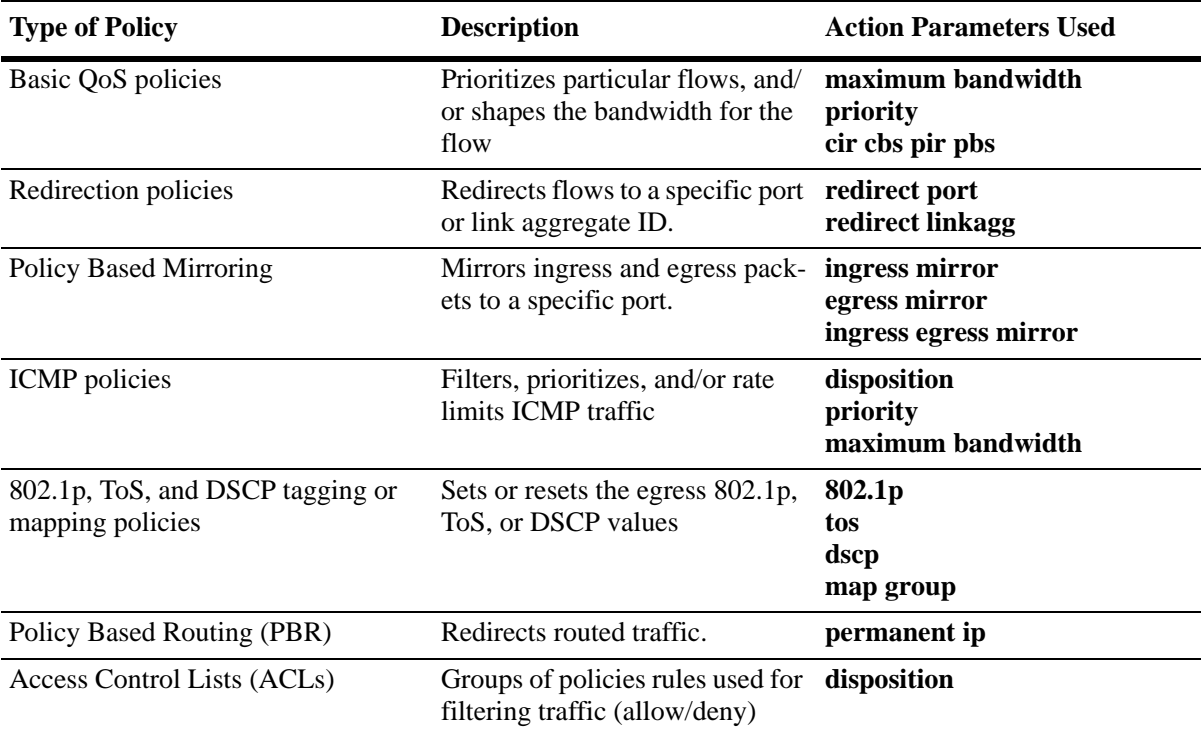

This section describes how to configure basic QoS policies and 802.1p/ToS/DSCP marking and mapping policies. Policies used for Layer 2 and Layer 3/4 filters, are commonly referred to as Access Control Lists (ACLs). Filtering is discussed in Chapter [37, "Configuring ACLs."](#page-956-0)

Policies can also be used for prioritizing traffic in dynamic link aggregation groups. For more information about dynamic link aggregates, see Chapter [10, "Configuring Dynamic Link Aggregation."](#page-244-0)

# **Basic QoS Policies**

Traffic prioritization and bandwidth shaping can be the most common types of QoS policies. For these policies, any condition can be created; the policy action indicates how the traffic must be prioritized or how the bandwidth must be shaped.

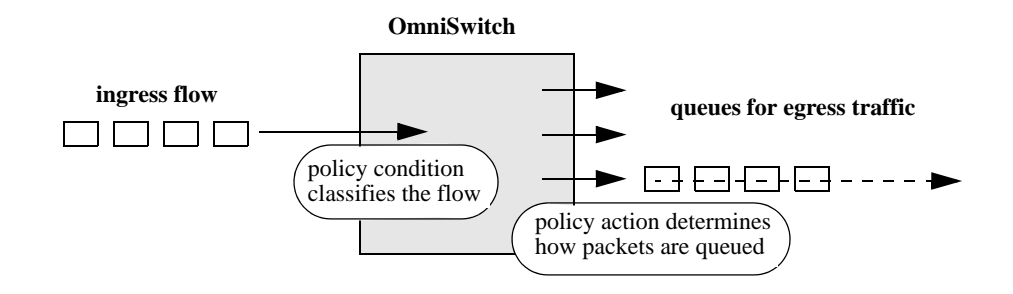

**Note.** If multiple addresses, services, or ports must be given the same priority, use a policy condition group to specify the group and associate the group with the condition. See ["Using Condition Groups in](#page-929-0)  [Policies" on page](#page-929-0) 36-48 for more information about groups.

Note that some condition parameters can be used in combination only under particular circumstances; also, there are restrictions on condition/action parameter combinations. See ["Using Condition Groups in](#page-929-0)  [Policies" on page](#page-929-0) 36-48 and ["Condition Combinations" on page](#page-887-0) 36-6.

#### **Basic Commands**

The following **policy action** commands are used for traffic prioritization or shaping:

**policy action priority policy action maximum bandwidth**

To set up traffic prioritization and/or bandwidth shaping, follow the steps in the next section. For more information about command syntax and options, see the *OmniSwitch AOS Release 6 CLI Reference Guide*.

Note that QoS ports can also be configured for bandwidth shaping through the **qos port** commands.

### **Traffic Prioritization Example**

In this example, IP traffic is routed from the 10.10.4.0 network through the OmniSwitch.

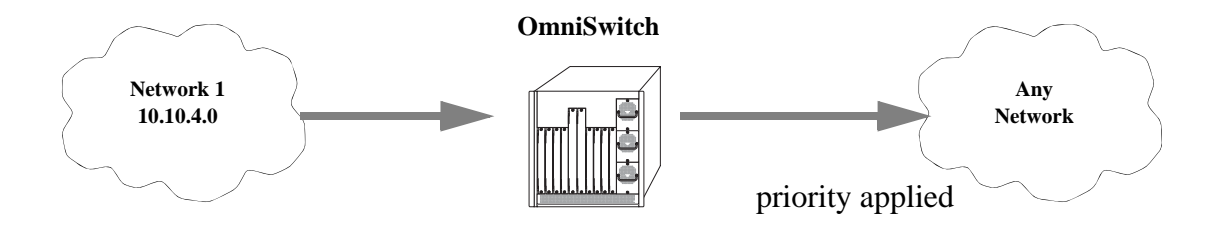

To create a policy rule to prioritize the traffic from Network 1, first create a condition for the traffic that you want to prioritize. In this example, the condition is called **ip\_traffic**. Then create an action to prioritize the traffic as highest priority. In this example, the action is called **high**. Combine the condition and the action into a policy rule called **rule1**.

```
-> policy condition ip_traffic source ip 10.10.4.0 mask 255.255.255.0
-> policy action high priority 7
-> policy rule rule1 condition ip_traffic action high
```
The rule is not active on the switch until the **qos apply** command is entered on the command line. When the rule is activated, any flows coming into the switch from 10.10.4.0 is given the highest priority.

#### **Bandwidth Shaping Example**

In this example, a specific flow from a source IP address is sent to a queue that supports its maximum bandwidth requirement.

First, create a condition for the traffic. In this example, the condition is called **ip\_traffic2**. A policy action (**flowShape**) is then created to enforce a maximum bandwidth requirement for the flow.

```
-> policy condition ip_traffic2 source ip 10.10.5.3
-> policy action flowShape maximum bandwidth 1k
-> policy rule rule2 condition traffic2 action flowShape
```
Note that the bandwidth can be specified in abbreviated units, in this case, **1k**.

The rule is not active on the switch until the **qos apply** command is entered. When the rule is activated, any flows coming into the switch from source IP address 10.10.5.3 is queued with no more than 1k of bandwidth.

# **Tri-Color Marking**

This implementation of a Tri-Color Marking (TCM) provides a mechanism for policing network traffic by limiting the rate at which traffic is sent or received on a switch interface. The TCM policier meters traffic based on user-configured packet rates and burst sizes and then marks the metered packets as green, yellow, or red based on the metering results.

The following diagram illustrates the basic operation of TCM:

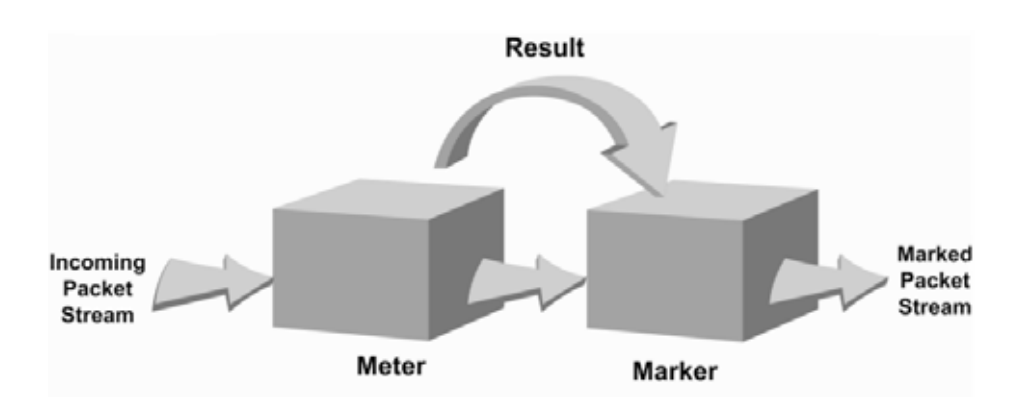

The TCM policier meters each packet and passes the metering result along with the packet to the Marker. Depending upon the result sent by the Meter, the packet is then marked with either the green, yellow, or red color. The marked packet stream is then transmitted on the egress based on the color-coded priority assigned.

The TCM Meter operates in Color-Blind mode (the Color-Aware mode is not supported). In the Color-Blind mode, the Meter assumes that the incoming packet stream is uncolored.

There are two types of TCM marking supported:

- Single-Rate TCM (srTCM)—Packets are marked based on a Committed Information Rate (CIR) value and two associated burst size values: Committed Burst Size (CBS) and Peak Burst Size (PBS).
- **•** Two-Rate TCM (trTCM)—Packets are marked based on a CIR value *and* a Peak Information Rate (PIR) value and two associated burst size values: CBS and PBS.

Both srTCM and trTCM operate in the same basic manner, as shown in the above diagram. The main difference between the two types is that srTCM uses one rate limiting value (CIR) and trTCM uses two rate limiting values (CIR and PIR) to determine packet marking.

The type of TCM used is determined when the policier is configured; depending on which rates and burst size values are configured, TCM functions in ether single-rate or two-rate mode. There is no explicit command to select the type of TCM. See ["Configuring TCM Policies" on page](#page-948-0) 36-67 for more information.

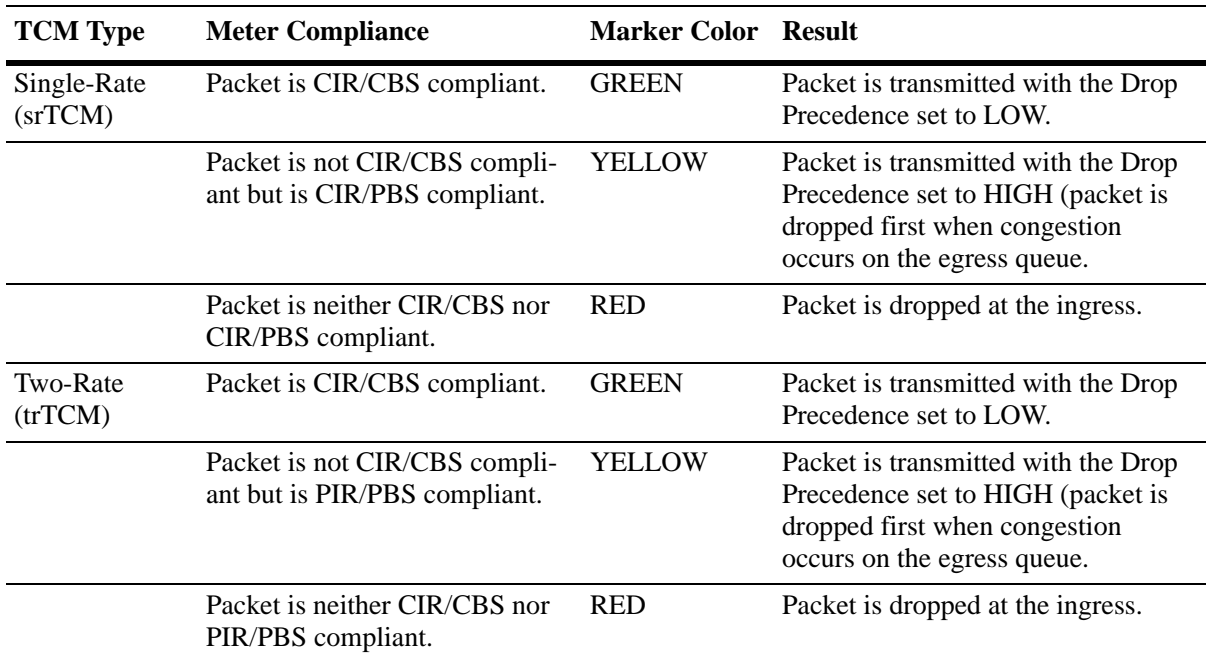

Based on the TCM type used, packets are marked as follows:

#### <span id="page-948-0"></span>**Configuring TCM Policies**

Configuring TCM is done by creating a TCM policy action using the following QoS **policy action** command parameters:

- **• cir** (Committed Information Rate, in bits per second)
- **• cbs** (Committed Burst Size, in bytes)
- **• pir** (Peak Information Rate, in bits per second)
- **• pbs** (Peak Burst Size, in bytes)
- **• counter-color** (packet colors to count for TCM statistics)

To configure a TCM QoS policy action, use the **policy action cir** command with one or more of the above parameters. Configuring the **cbs** and **pbs** parameters is optional. If a value is not specified for either one, the default value is used for both parameters. For example:

-> policy action A1 cir 10M

To specify one or both of the burst size values, use the **cbs** and **pbs** parameters. For example:

-> policy action A2 cir 10m cbs 4k -> policy action A3 cir 10m cbs 4k pbs 10m

All of these command examples configure the TCM meter to operate in the Single-Rate TCM (srTCM) mode. To configure the meter to operate in the Two-Rate TCM (trTCM) mode, use the **pir** parameter and specify a peak information rate value that is greater than the committed information rate value. For example, the following commands configure the meter to use the trTCM mode:

-> policy action A4 cir 10m cbs 4k pir 20m -> policy action A5 cir 10m cbs 4k pir 20m pbs 40m

Once a TCM policy action is configured, the action can be used in a policy rule to rate limit traffic according to the specified rates and burst sizes. Traffic that matches a TCM policy is marked green, red, or yellow based on the rate limiting results.

To remove the TCM configuration from a QoS policy action, use the **no** form of the **policy action cir** command. For example:

```
-> policy action A6 no cir
```
#### **Configuring the Counter Color Mode**

The **policy action cir** command includes a **counter-color** parameter that is used to configure color-based statistics for packets marked by TCM. By default, the counter color mode for a TCM action is set to count red and yellow packets (green packets are not counted).

To change this mode, use the **counter-color** parameter. For example:

-> policy action A4 cir 10m cbs 4k pir 20m counter-color green-nongreen

This command sets the counter color mode to count all green and non-green (red and yellow combined) packets. The following color combination options are supported with the **counter-color** parameter:

- **• green-red**—counts the number of packets marked green (low drop precedence) and the number of packets marked red (packet is dropped). Packets marked yellow (high drop precedence) are not counted.
- **green-yellow—counts the number of green and yellow packets. Red packets are not counted.**
- **• red-yellow**—counts the number red and yellow packets. Green packets are not counted.
- **• red-nonred—**counts the number of red and non-red (yellow and green) packets.
- **• green-nongreen**—counts the number of green and non-green (yellow and red) packets.

To view color-based packet counts generated by a TCM policy rule, use the **show active policy rule meter-statistics** command. All of the color combinations are displayed with this command, however, statistics only show for the combination that was selected for the TCM policy action.

To reset TCM meter statistics to zero, use the **qos stats reset** command. For more information about the commands in this section, see the *OmniSwitch AOS Release 6 CLI Reference Guide*.

#### **Guidelines for Configuring TCM Policy Actions**

Consider the following when configuring TCM policy actions:

- There is no explicit CLI command to specify the mode in which the TCM meter operates. This mode is determined by whether or not the PIR is configured for the policy action and if the value of the PIR is greater than the value of the specified CIR. In this case, the trTCM mode is triggered; otherwise, the srTCM mode is used.
- This implementation of TCM is in addition to the basic rate limiting capabilities provided through the maximum bandwidth and maximum depth parameters used in QoS policy actions and the ingress bandwidth parameters used in VLAN Stacking Service Access Point (SAP) profiles. When these parameters are used, the TCM meter operates in the Single-Rate TCM mode by default.
- **•** A srTCM policy action specifies both a CBS and PBS value. Default values for these burst sizes are used if one is not specified using the optional **cbs** and **pbs** parameters.
- Configure the PBS and CBS with a value that is greater than or equal to the size of the largest IP packet in the metered stream.

#### **TCM Policy Example**

Once configured, a TCM policy action is then available to use in a QoS policy rule to apply color marking to a specified traffic stream.

First, create a condition for the traffic. In this example, the condition is called **ip\_traffic**. A policy action (**tcm1**) is then created to enforce ingress rate limiting using TCM.

```
-> policy condition ip_traffic source ip 10.10.5.3
-> policy action tcm1 cir 5m cbs 4k pir 10m pbs 20m counter-color green-nongreen
-> policy rule rule1 condition ip_traffic action tcm1
```
Note that the rates and burst sizes can be specified in abbreviated units, in this case, **10m**.

The rule is not active on the switch until the **qos apply** command is entered. When the rule is activated, any flows coming into the switch from source IP address 10.10.5.3 is metered and marked according to the TCM policier parameters specified in the **tcm1** policy action.

### **Redirection Policies**

A redirection policy sends traffic that matches the policy to a specific port or link aggregate instead of the originally intended destination. This type of policy can use any condition; the policy action determines which port or link aggregate to which the traffic is sent.

The following **policy action** commands are used for port and link aggregate redirection:

**policy action redirect port policy action redirect linkagg**

Note the following regarding the use and configuration of redirection policies:

- **•** Redirection policies apply to both bridged and routed traffic.
- When redirecting routed traffic from VLAN A to VLAN B, the redirect port or link aggregate ID must belong to VLAN B (tagged or default VLAN).
- Routed packets (from VLAN A to VLAN B) are not modified after they are redirected; the source and MAC address remain the same. In addition, if the redirect port or link aggregate ID is tagged, the redirected packets have a tag from the ingress VLAN A.
- If a route exists for the redirected flow, then redirected packets are the final post-routing packets.
- If a route does not exist for the redirected flow, the flow is not redirected to the specified port or link aggregate ID and is "blackholed". As soon as a route is available, the flow is then redirected as specified in the policy.
- **•** In most cases, a redirected flow does *not* trigger an update to the routing and ARP tables. When the ARP table is cleared or timed out, port/link aggregate redirection ceases until the ARP table is refreshed. If necessary, create a static route for the flow or assign the redirect port or link aggregate ID to the ingress VLAN (VLAN A) to send packets to the redirect port until a route is available.
- When redirecting bridged traffic on VLAN A, the redirect port or link aggregate ID must belong to VLAN A (tagged or default VLAN).

In the following example, flows destined for UDP port 80 is redirected to switch port 3/2:

```
-> policy condition L4PORTCOND destination udp port 80
-> policy action REDIRECTPORT redirect port 3/2
```
-> policy rule L4PORTRULE condition L4PORTCOND action REDIRECTPORT

In the following example, flows destined for IP address 40.2.70.200 are redirected to link aggregate 10:

```
-> policy condition L4LACOND destination IP 40.2.70.200
```
- -> policy action REDIRECTLA redirect linkagg 10
- -> policy rule L4LARULE condition L4LACOND action REDIRECTLA

Note that in both examples above, the rules are not active on the switch until the **qos apply** command is entered on the command line.

## **Policy Based Mirroring**

A mirroring policy sends a copy of ingress, egress, or both ingress and egress packets that match the policy condition to a specific port. This type of policy can use any condition; the mirror policy action determines the type of traffic to mirror and the port on which the mirrored traffic is received.

The **policy action mirror** command is used to configure mirror-to-port (MTP) action for the policy. For example, the following policy mirrors ingress packets to port 1/10:

```
-> policy condition c1 source ip 192.168.20.1
-> policy action a1 mirror ingress 1/10
-> policy rule r1 condition c1 action a1
-> qos apply
```
When the above rule is activated, any flows coming into the switch from source IP address 192.168.20.1 are mirrored to port 1/10. It is also possible to combine the MTP action with other actions. For example:

-> policy condition c1 source ip 192.168.20.1 -> policy action a1 mirror ingress 1/10 disposition drop -> policy rule r1 condition c1 action a1 -> qos apply

This policy rule example combines the MTP action with the drop action. As a result, this rule drops ingress traffic with a source IP of 192.168.20.1, but the mirrored traffic from this source is not dropped and is forwarded to port 1/10.

Note the following regarding the use and configuration of mirroring policies:

- Only one policy-based MTP session is supported at any given time. As a result, all mirroring policies must specify the same destination port.
- In addition to one policy-based MTP session, the switch can support one port-based mirroring session, one remote port mirroring session, and one port monitoring session all running at the same time.
- Policy based mirroring and the port-based mirroring feature can run simultaneously on the same port.
- Rule precedence is applied to all mirroring policies that are configured for the same switch ASIC. If traffic matches a mirror rule on one ASIC with a lower precedence than a non-mirroring rule on a different ASIC, the traffic is mirrored in addition to the actions specified by the higher precedence rule.

## **ICMP Policy Example**

Policies can be configured for ICMP on a global basis on the switch. ICMP policies can be used for security (for example, to drop traffic from the ICMP blaster virus).

In the following example, a condition called **icmpCondition** is created with no other condition parameters:

```
-> policy condition icmpCondition ip protocol 1
-> policy action icmpAction disposition deny
-> policy rule icmpRule condition icmpCondition action icmpAction
```
This policy (**icmpRule**) drops all ICMP traffic. To limit the dropped traffic to ICMP echo requests (pings) and/or replies, use the **policy condition icmptype** to specify the appropriate condition. For example,

```
-> policy condition echo icmptype 8
-> policy condition reply icmptype 0
```
# **802.1p and ToS/DSCP Marking and Mapping**

802.1p values can be mapped to different 802.lp values on an individual basis or by using a map group. In addition, ToS or DSCP values can be mapped to 802.1p on a case-by-case basis or through a map group. (Note that any other mapping combination is not supported.)

Marking is accomplished with the following commands:

```
policy action 802.1p
policy action tos
policy action dscp
```
Mapping is accomplished through the following commands:

```
policy map group
policy action map
```
Note the following:

- Priority for the flow is based on the policy action. The value specified for 802.1p, ToS, DSCP, or the map group determines how the flow is queued.
- The port on which the flow arrives (the ingress port) must be a trusted port. For more information about trusted ports, see ["Configuring the Egress Queue Minimum/Maximum Bandwidth" on](#page-910-0)  page [36-29.](#page-910-0)

In this example, a policy rule (**marking**) is set up to mark flows from 10.10.3.0 with an 802.1p value of 5:

```
-> policy condition my_condition source ip 10.10.3.0 mask 255.255.255.0
-> policy action my_action 802.1p 5
-> policy rule marking condition my_condition action my_action
```
In the next example, the **policy map group** command specifies a group of values that must be mapped; the **policy action map** command specifies what must be mapped (802.1p to 802.1p, ToS/DSCP to 802.1p) and the mapping group that must be used. For more details about creating map groups, see ["Creating Map](#page-940-1)  [Groups" on page](#page-940-1) 36-59.

Here, traffic from two different subnets must be mapped to 802.1p values in a network called Network C. A map group (**tosGroup**) is created with mapping values.

```
-> policy map group tos group 1-4:4 5-7:7
-> policy condition SubnetA source ip 10.10.5.0 mask 255.255.255.0
-> policy condition SubnetB source ip 12.12.2.0 mask 255.255.255.0
-> policy action map_action map tos to 802.1p using tos_group
```
The **map\_action** specifies that ToS values is mapped to 802.1p with the values specified in **tos\_group**. With these conditions and action set up, two policy rules can be configured for mapping Subnet A and Subnet B to the ToS network:

-> policy rule RuleA condition SubnetA action map\_action -> policy rule RuleB condition SubnetB action map\_action

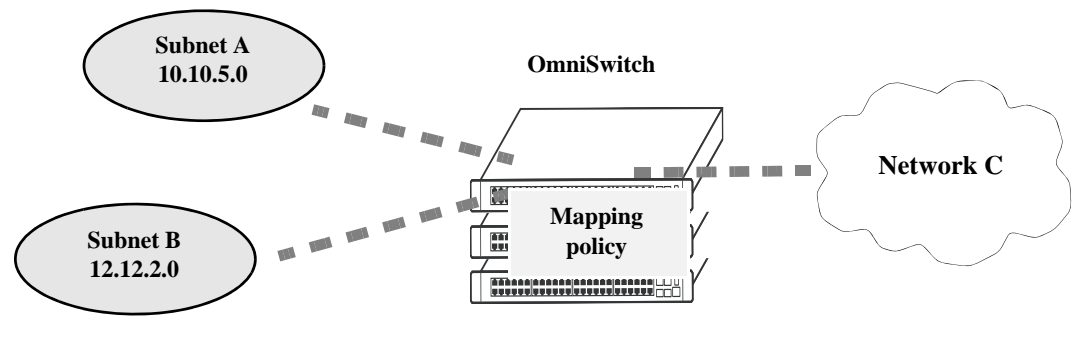

**Mapping Application**

# **Policy Based Routing**

Policy Based Routing (PBR) allows a network administrator to define QoS policies that overrides the normal routing mechanism for traffic matching the policy condition.

**Note**. When a PBR QoS rule is applied to the configuration, it is applied to the entire switch, unless you specify a built-in port group in the policy condition.

Policy Based Routing can be used to redirect traffic to a particular gateway based on source or destination IP address, source or destination network group, source or destination TCP/UDP port, a service or service group, IP protocol, or built-in source port group.

Traffic can be redirected to a particular gateway regardless of what routes are listed in the routing table. Note that the gateway address does not have to be on a directly connected VLAN; the address can be on any network that is learned by the switch.

**Note.** If the routing table has a default route of 0.0.0.0, traffic matching a PBR policy is redirected to the route specified in the policy. For information about viewing the routing table, see Chapter [21, "Configur](#page-466-0)[ing IP."](#page-466-0)

Policy Based Routing can be used to redirect untrusted traffic to a firewall. In this case, note that reply packets is not be allowed back through the firewall.

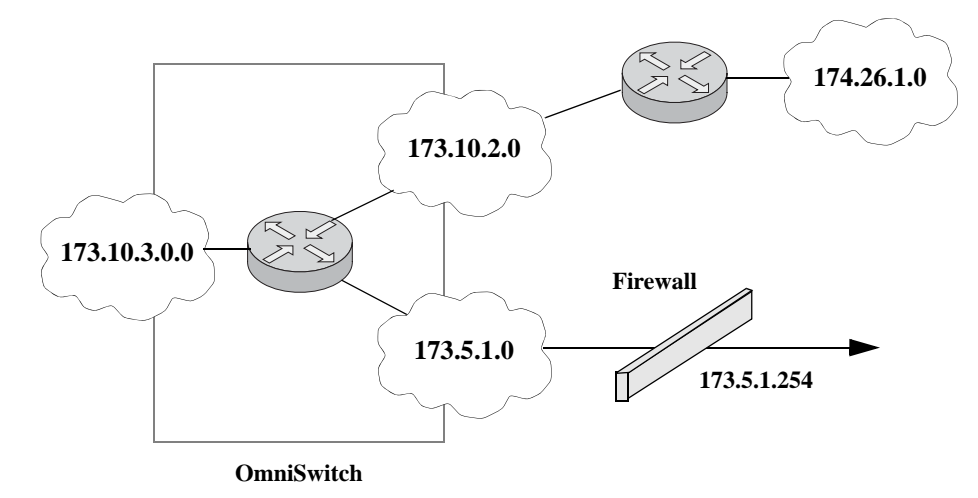

**Routing all IP source traffic through a firewall**

In this example, all traffic originating in the 10.3 network is routed through the firewall, regardless of whether or not a route exists.

-> policy condition Traffic3 source ip 10.3.0.0 mask 255.255.0.0 -> policy action Firewall permanent gateway ip 173.5.1.254 -> policy rule Redirect\_All condition Traffic3 action Firewall

Note that the functionality of the firewall is important. In the example, the firewall is sending the traffic to be routed remotely. If you instead set up a firewall to send the traffic back to the switch to be routed, you must set up the policy condition with a built-in source port group so that traffic coming back from the firewall does not get looped and sent back out to the firewall.

#### For example:

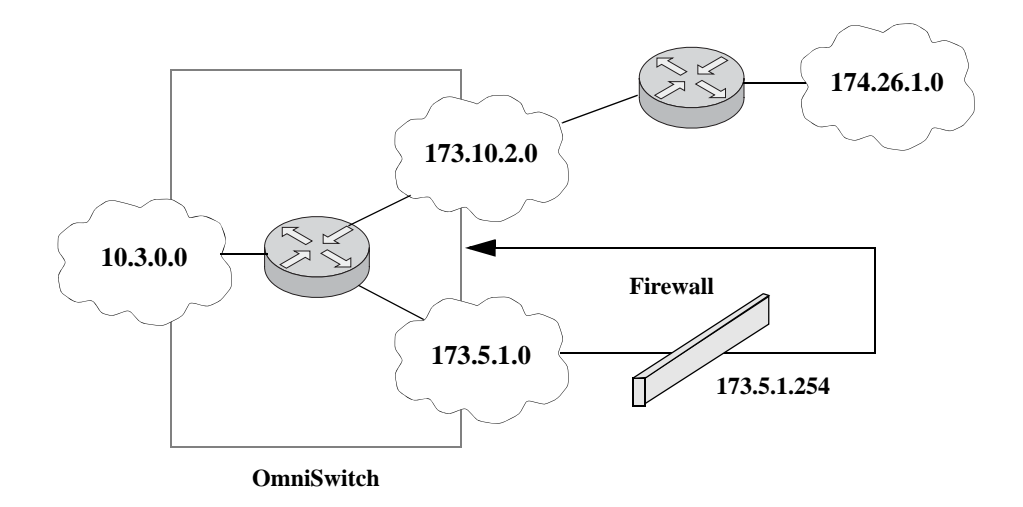

**Using a Built-In Port Group**

In this scenario, traffic from the firewall is sent back to the switch to be re-routed. But because the traffic re-enters the switch through a port that is not in the Slot01 port group, the traffic does not match the Redirect\_All policy and is routed normally through the switch.

```
-> policy condition Traffic3 source ip 10.3.0.0 mask 255.255.0.0 source port 
group Slot01
-> policy action Firewall permanent gateway ip 173.5.1.254
-> policy rule Redirect_All condition Traffic3 action Firewall
```
Make sure to enter the **qos apply** command to activate the policy rule on the switch. Otherwise the rule is saved as part of the pending configuration, but is not active.

# <span id="page-956-0"></span>**37 Configuring ACLs**

Access Control Lists (ACLs) are Quality of Service (QoS) policies used to control whether or not packets are allowed or denied at the switch or router interface. ACLs are sometimes referred to as filtering lists.

ACLs are distinguished by the kind of traffic they filter. In a QoS policy rule, the type of traffic is specified in the policy condition. The policy action determines whether the traffic is allowed or denied. For detailed descriptions about configuring policy rules, see Chapter [36, "Configuring QoS."](#page-882-0)

In general, the types of ACLs include:

- **•** *Layer 2 ACLs*—for filtering traffic at the MAC layer. Usually uses MAC addresses or MAC groups for filtering.
- *Layer 3/4 ACLs*—for filtering traffic at the network layer. Typically uses IP addresses or IP ports for filtering; note that IPX filtering is not supported.
- **•** *Multicast ACLs*—for filtering IGMP traffic.

# **In This Chapter**

This chapter describes ACLs and how to configure them through the Command Line Interface (CLI). CLI commands are used in the configuration examples; for more details about the syntax of commands, see the *OmniSwitch AOS Release 6 CLI Reference Guide*.

Configuration procedures described in this chapter include:

- **• Setting the Global Disposition**. The disposition specifies the general allow/deny policy on the switch. See ["Setting the Global Disposition" on page](#page-962-0) 37-7.
- **• Creating Condition Groups for ACLs**. Groups are used for filtering on multiple addresses, ports, or services. The group is then associated with the policy condition. See ["Creating Condition Groups For](#page-963-0)  [ACLs" on page](#page-963-0) 37-8.
- **• Creating Policy Rules for ACLs**. Policy rules for ACLs are basically QoS policy rules. Specific parameters for ACLs are described in this chapter. See ["Configuring ACLs" on page](#page-964-0) 37-9.
- **• Using ACL Security Features**. Specific port group, action, service group, and policy rule combinations are provided to help improve network security. See ["Using ACL Security Features" on](#page-971-0)  page [37-16.](#page-971-0)

# **ACL Specifications**

The QoS/ACL functionality described in this chapter is supported on the OmniSwitch 6400, 6850E, 6855, 9000E switches unless otherwise stated in the following Specifications table or specifically noted within any other section of this chapter. Note that any maximum limits provided in the Specifications table are subject to available system resources.

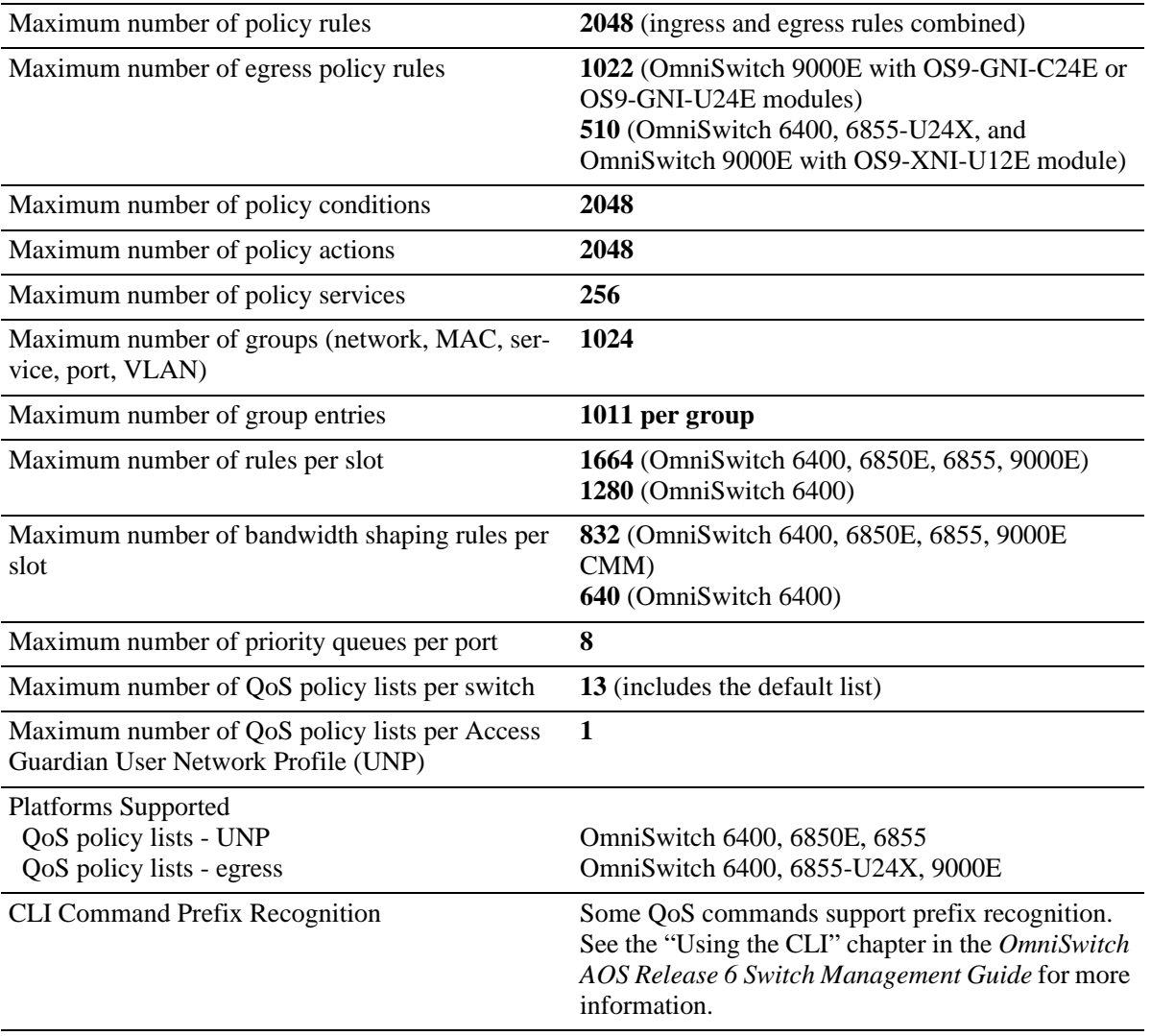

# **ACL Defaults**

The following table shows the defaults for ACLs:

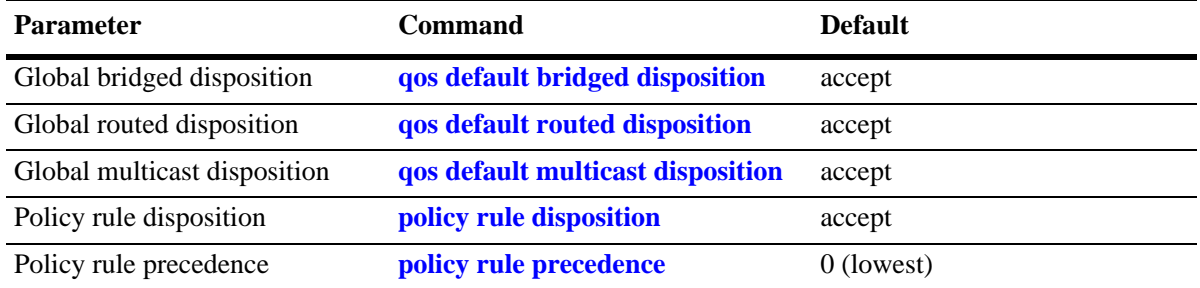

Note that in the current software release, the **deny** and **drop** options produce the same effect; that is, that traffic is silently dropped.

For more information about QoS defaults in general, see Chapter [36, "Configuring QoS."](#page-882-0)

# <span id="page-959-0"></span>**Quick Steps for Creating ACLs**

**1** Set the global disposition for bridged or routed traffic. By default, all flows that do match any policies are allowed on the switch. It is ideal to deny traffic for all Layer 3 flows that come into the switch and do not match a policy, and allow any Layer 2 (bridged) flows that do not match policies. For example:

-> qos default routed disposition deny

**2** Create policy condition groups for multiple addresses or services that you want to filter. (If you have a single address to filter, you can skip this step and simply include the address, service, or port in the policy condition.) An example:

```
-> policy network group NetGroup1 192.68.82.0 mask 255.255.255.0 192.60.83.0 
mask 255.255.255.0
```
**3** Create a policy condition using the **policy condition** command. If you created a network group, MAC group, service group, or port group, specify the group as part of the condition.

-> policy condition Lab3 source network group NetGroup1

**Note.** (*Optional*) Test the condition with the **show policy classify** command using information from the policy condition. For example:

-> show policy classify l3 source ip 192.68.82.0

This command displays information about whether the indicated parameter can be used to classify traffic based on policies that are configured on the switch. For more information about testing conditions, see ["Testing Conditions" on page](#page-927-1) 36-46 in Chapter [36, "Configuring QoS."](#page-882-0)

**4** Create a policy action with the **policy action** command. Use the keyword **disposition** and indicate whether the flow(s) must be accepted or denied.

-> policy action Yes disposition accept

**5** Create a policy rule with the **policy rule** command and include the relevant condition and action. Use the keyword **precedence** to specify the priority of this rule over other rules for traffic matching the specified condition.

-> policy rule lab rule1 condition Lab3 action Yes precedence 65535

**6** Apply the policy configuration using the **qos apply** command. For details about using this command, see ["Applying the Configuration" on page](#page-942-1) 36-61 in Chapter [36, "Configuring QoS."](#page-882-0)

# **ACL Overview**

ACLs provide moderate security between networks. The following illustration shows how ACLs can be used to filter subnetwork traffic through a private network, functioning like an internal firewall for LANs.

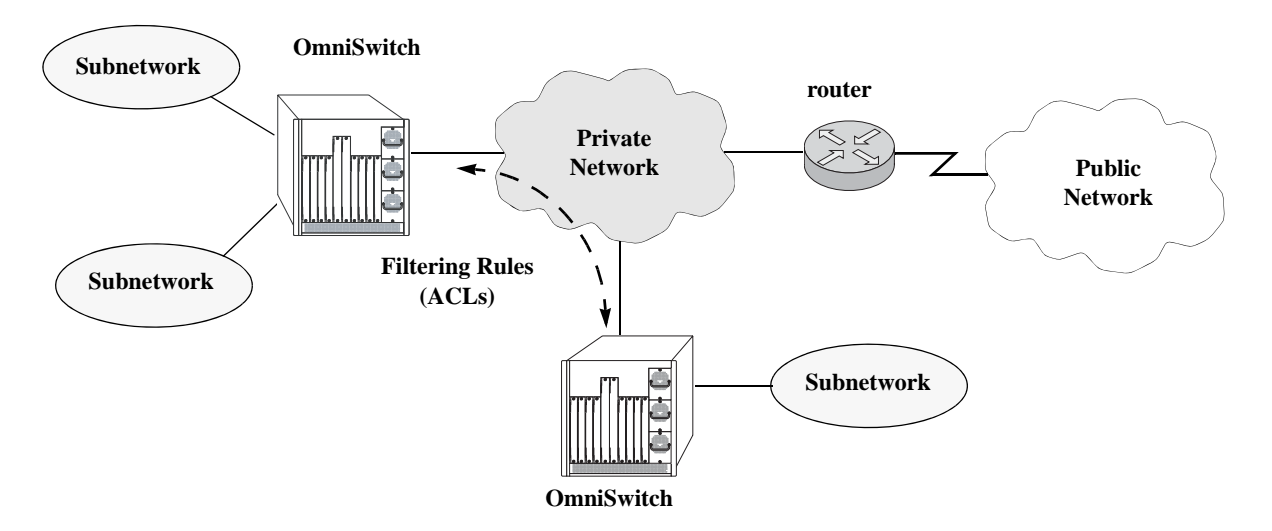

**Basic ACL Application**

When traffic arrives on the switch, the switch checks its policy database to attempt to match Layer 2 or Layer 3/4 information in the protocol header to a filtering policy rule. If a match is found, it applies the relevant *disposition* to the flow. Disposition determines whether a flow is allowed or denied. There is a global disposition (the default is **accept**), and individual rules can be set up with their own dispositions.

**Note.** In some network situations, it is recommended that the global disposition be set to **deny**, and that rules be created to allow certain types of traffic through the switch. To set the global disposition to deny, use the **qos default bridged disposition** and **qos default routed disposition** commands. See ["Setting the](#page-962-0)  [Global Disposition" on page](#page-962-0) 37-7 for more information about these commands.

When multiple policy rules exist for a particular flow, each policy is applied to the flow as long as there are no conflicts between the policies. If there is a conflict, then the policy with the highest precedence is applied to the flow. See ["Rule Precedence" on page](#page-961-0) 37-6 for more information about precedence.

**Note.** QoS policy rules can also be used for traffic prioritization and other network scenarios. For a general discussion of QoS policy rules, see Chapter [36, "Configuring QoS."](#page-882-0)

## <span id="page-961-0"></span>**Rule Precedence**

The switch attempts to classify flows coming into the switch according to policy precedence. Only the rule with the highest precedence is applied to the flow. This is true even if the flow matches more than one rule.

#### **How Precedence is Determined**

When there is a conflict between rules, precedence is determined using one of the following methods:

- **• Precedence value**—Each policy has a precedence value. The value can be user-configured through the **policy rule** command in the range from 0 (lowest) to 65535 (highest). (The range 30000 to 65535 is typically reserved for PolicyView.) By default, a policy rule has a precedence of 0.
- **Configured rule order—If** a flow matches more than one rule and both rules have the same precedence value, the rule that was *configured first* in the list takes precedence.

# **Interaction With Other Features**

- **• Routing Protocols**—Layer 3 filtering is compatible with routing protocols on the switch, including RIP and OSPF. If VRRP is also running, all VRRP routers on the LAN must be configured with the same filtering rules; otherwise, the security of the network is compromised. For more information about VRRP, see Chapter [31, "Configuring VRRP."](#page-736-0)
- **• Bridging**—Layer 2 and Layer 3 ACLs are supported for bridged and routed traffic. For information about classifying Layer 3 information in bridged frames, see ["Classifying Bridged Traffic as Layer 3"](#page-905-0)  [on page](#page-905-0) 36-24 in Chapter [36, "Configuring QoS."](#page-882-0)

# **Valid Combinations**

There are limitations to the types of conditions that can be combined in a single rule. A brief overview of these limitations is listed here:

- The 802.1p and source VLAN conditions are the only Layer 2 conditions allowed in combination with Layer 4 conditions.
- Source and destination parameters can be combined in Layer 2, Layer 3, and Layer 4 conditions.
- In a given rule, ToS or DSCP can be specified for a condition with priority specified for the action.
- The Layer 1 destination port condition only applies to bridged traffic, not routed traffic.
- The IP multicast condition works in combination with Layer 1, Layer 2, and Layer 3 destination conditions only if these conditions specify the device that sends the IGMP report packet.
- Individual items and their corresponding groups cannot be combined in the same condition. For example, a source IP address cannot be included in a condition with a source IP network group.
- Layer 2 and Layer 3 rules are always effected on bridged and routed traffic. As a result, combining source or destination TCP/UDP port and IP protocol in a condition is allowed.
- **•** The Quarantine Manager and Remediation (QMR) application and inner VLAN or inner 802.1p conditions are mutually exclusive. If one of these is active, the other one is not available.

For more information about supported combinations, see ["Condition Combinations" on page](#page-887-1) 36-6 and ["Action Combinations" on page](#page-890-0) 36-9 in Chapter [36, "Configuring QoS."](#page-882-0)

# **ACL Configuration Overview**

This section describes the QoS CLI commands used specifically to configure ACLs. ACLs are basically a type of QoS policy, and the commands used to configure ACLs are a subset of the switch's QoS commands. For information about basic configuration of QoS policies, see Chapter [36, "Configuring](#page-882-0)  [QoS."](#page-882-0)

To configure an ACL, the following general steps are required:

**1 Set the global disposition**. This step is described in ["Setting the Global Disposition" on page](#page-962-0) 37-7.

**2 Create a condition for the traffic to be filtered**. This step is described in ["Creating Condition Groups](#page-963-0)  [For ACLs" on page](#page-963-0) 37-8 and ["Creating Policy Conditions For ACLs" on page](#page-964-1) 37-9.

**3 Create an action to accept or deny the traffic**. This step is described in ["Creating Policy Actions For](#page-965-0)  [ACLs" on page](#page-965-0) 37-10.

**4 Create a policy rule that combines the condition and the action.** This step is described in ["Creating](#page-966-0)  [Policy Rules for ACLs" on page](#page-966-0) 37-11.

For a quick tutorial on how to configure ACLs, see ["Quick Steps for Creating ACLs" on page](#page-959-0) 37-4.

# <span id="page-962-0"></span>**Setting the Global Disposition**

By default, flows that do not match any policies are accepted on the switch. You can configure the switch to deny any flow that does not match a policy.

**Note.** Note that the global disposition setting applies to all policy rules on the switch, not just those that are configured for ACLs.

The global commands include:

**qos default bridged disposition qos default routed disposition**

To change the global default dispositions, use these commands with the desired disposition value (**accept**, **drop**, or **deny**).

For Layer 3 ACLs, it is recommended that the global dispositions be set to **deny**. For example, the following command drops any routed traffic coming into the switch that does not match a policy:

-> qos default routed disposition deny

Policies can then be set up to allow routed traffic through the switch.

Note that in the current release of Alcatel-Lucent's QoS software, the **drop** and **deny** keywords produce the same result (flows are silently dropped; no ICMP message is sent).

For more information about the global disposition commands, see Chapter [36, "Configuring QoS."](#page-882-0) and the *OmniSwitch AOS Release 6 CLI Reference Guide*.

**Important.** If you set the global bridged disposition (using the **qos default bridged disposition** command) to **deny** or **drop**, it results in dropping all Layer 2 traffic from the switch that does not match any policy to accept traffic. You must create policies (one for source and one for destination) to allow traffic on the switch.

If you set the bridged disposition to **deny** or **drop**, and you configure Layer 2 ACLs, you require two rules for each type of filter. For more information, see ["Layer 2 ACLs" on page](#page-966-1) 37-11.

# <span id="page-963-0"></span>**Creating Condition Groups For ACLs**

Condition groups for ACLs are made up of multiple IP addresses (IPv4 only; IPv6 not supported with condition groups), MAC addresses, services, IP ports, or VLANs to which you want to apply the same disposition. Instead of creating a separate condition for each policy rule, create a condition group and associate the group with the condition. This reduces the number of rules you would have to configure (one for each address, service, or port). The commands used for creating condition groups include:

```
policy network group
policy mac group
policy service group
policy port group
policy vlan group
```
For example:

```
-> policy network group netgroup2 10.10.5.1 10.10.5.2 10.10.5.3
-> policy condition cond2 source network group netgroup2
```
This command configures a network group (**netgroup2**) of three IP addresses. The network group is then configured as part of a policy condition (**cond2**). The condition specifies that the addresses in the group are source addresses. (For all condition groups except service groups, the policy condition specifies whether the condition group is a *source* or *destination* group.)

If a network group was not used, a separate condition would have to be created for each IP address. Subsequently, a corresponding rule would have to be created for each condition. Using a network group reduces the number of rules required.

For more details about using groups in policy conditions, see "Using Condition Groups in Policies" on page [36-48](#page-929-1) in Chapter [36, "Configuring QoS."](#page-882-0)

# <span id="page-964-0"></span>**Configuring ACLs**

This section describes in detail the procedures for configuring ACLs. For more information about how to configure policies in general, see Chapter [36, "Configuring QoS."](#page-882-0) Command syntax is described in detail in the *OmniSwitch AOS Release 6 CLI Reference Guide*.

The basic commands for configuring ACL rules are the same as those for configuring policy rules:

**policy condition policy action policy rule**

# <span id="page-964-1"></span>**Creating Policy Conditions For ACLs**

A policy condition for IP filtering can include a particular source IP address, destination IP address, source IP port, or destination IP port. Or, the condition can simply refer to the network group, MAC group, port group, or service group. Typically ACLs use group keywords in policy conditions. A single rule, therefore, filters traffic for multiple addresses or ports.

For example:

-> policy port group pgroup1 3/1-2 4/3 5/4 -> policy condition c2 source port group pgroup1

In this example, a Layer 2 condition (**c2**) specifies that traffic matches the ports included of the **pgroup1** port group. The condition also specifies that the port group is a source group. Any traffic coming in on ports 1 or 2 on slot 3, port 3 on slot 4, or port 4 on slot 5 matches condition **c2**.

For more information about condition groups, see ["Creating Condition Groups For ACLs" on page](#page-963-0) 37-8.

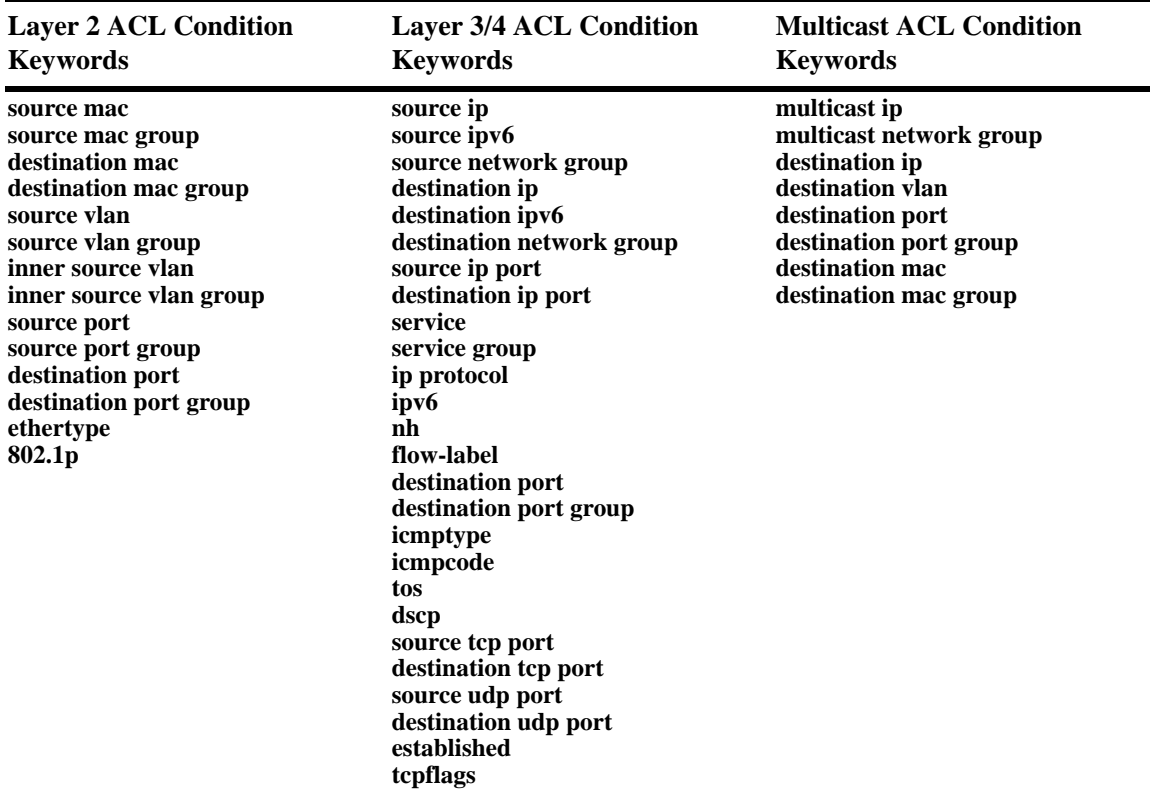

The following table lists the keywords for the **policy condition** command that are typically used for the different types of ACLs:

Note that the individual address, service, or port cannot be used in conjunction with the same type of condition group. For example, you cannot specify in the same rule both a source MAC address and a source MAC group.

# <span id="page-965-0"></span>**Creating Policy Actions For ACLs**

A policy action for IP filtering specifies a *disposition*, that is, whether the flow is accepted or denied on the switch. To create a policy action, use the **policy action** command. Use the **disposition** keyword to define whether the flow is accepted (**accept**) or denied (**deny**). For example:

-> policy action a1 disposition accept

If you do not specify a disposition for the policy action, the default (**accept**) is used.

# <span id="page-966-0"></span>**Creating Policy Rules for ACLs**

A policy rule is made up of a condition and an action. For example, to create a policy rule for filtering IP addresses, which is a Layer 3 ACL, use the **policy rule** command with the **condition** and **action** keywords. The **precedence** keyword is optional. By default rules have a precedence of 0. See ["Rule](#page-961-0)  [Precedence" on page](#page-961-0) 37-6 for more information about precedence.

```
-> policy condition c3 source ip 10.10.4.8
-> policy action a1 accept
-> policy rule rule7 precedence 65535 condition c3 action a1
```
In this example, any traffic matching condition **c3** matches **rule7**; **rule7** is configured with the highest precedence value. If any other rules are configured for traffic with a source address of 10.10.4.8, **rule7** takes precedence over the other rules only if one of the following is true:

- **•** A conflict exists with another rule and **rule7** has a higher precedence.
- **•** A conflict exists with another rule that has the same precedence value, but **rule7** was created first.

The action configured for the rule, **a1**, allows traffic from 10.10.4.8, so the flow is accepted on the switch.

The rule is not used to classify traffic or enforce the policy until the **qos apply** command is entered. For information about applying policy parameters, see ["Applying the Configuration" on page](#page-942-1) 36-61 in Chapter [36, "Configuring QoS."](#page-882-0)

# <span id="page-966-1"></span>**Layer 2 ACLs**

Layer 2 filtering filters traffic at the MAC layer. Layer 2 filtering can be done for both bridged and routed packets. As MAC addresses are learned on the switch, QoS classifies the traffic based on:

- **•** MAC address or MAC group
- **•** Source VLAN
- **•** Physical slot/port or port group

The switch classifies the MAC address as both source *and* destination.

The following **policy condition** keywords are used for Layer 2 ACLs:

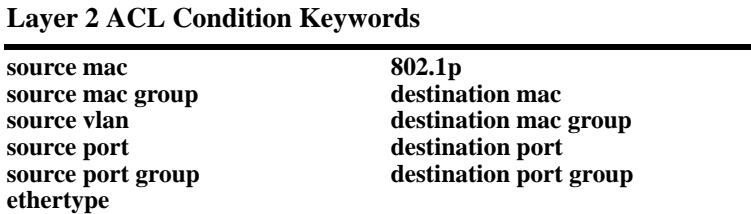

A group and an individual item cannot be specified in the same condition. For example, a source MAC address and a source MAC group cannot be specified in the same condition.

Note that combining Layer 2 and Layer 3 conditions in the same policy is supported. Refer to ["Condition](#page-887-1)  [Combinations" on page](#page-887-1) 36-6 and ["Action Combinations" on page](#page-890-0) 36-9 in Chapter [36, "Configuring QoS."](#page-882-0)

### **Layer 2 ACL Example**

In this example, the default bridged disposition is **accept** (the default). Since the default is **accept**, the **qos default bridged disposition** command would only need to be entered if the disposition had previously been set to **deny**. The command is shown here for completeness.

-> qos default bridged disposition accept -> policy condition Address1 source mac 080020:112233 source vlan 5 -> policy action BlockTraffic disposition deny -> policy rule FilterA condition Address1 action BlockTraffic

In this scenario, traffic with a source MAC address of 08:00:20:11:22:33 coming in on VLAN 5 would match condition **Address1**, which is a condition for a policy rule called **FilterA**. **FilterA** is then applied to the flow. Since **FilterA** has an action (**BlockTraffic**) that is set to deny traffic, the flow would be denied on the switch.

Note that although this example contains only Layer 2 conditions, it is possible to combine Layer 2 and Layer 3 conditions in the same policy.

# **Layer 3 ACLs**

The QoS software in the switch filters routed and bridged traffic at Layer 3.

For Layer 3 filtering, the QoS software in the switch classifies traffic based on:

- Source IP address or source network group
- **•** Destination IP address or destination network group
- **•** IP protocol
- **•** ICMP code
- **•** ICMP type
- **•** Source TCP/UDP port
- **•** Destination TCP/UDP port or service or service group

The following **policy condition** keywords are used for Layer 3 ACLs:

**Layer 3/4 ACL Condition Keywords**

| source ip<br>source network group<br>destination ip<br>destination network group<br>multicast ip<br>multicast network group<br>ip protocol<br>source ip port | source tcp port<br>destination tcp port<br>source udp port<br>destination udp port<br>service<br>service group<br>established<br>tcpflags (ECN/ CWR not supported) |
|----------------------------------------------------------------------------------------------------|----------------------------------------------------------------------------------------------------|
| destination ip port<br>icmptype<br>icmpcode<br>tos<br>dscp                                                                                                   |                                                                                                    |

Note that combining Layer 2 and Layer 3 conditions in the same policy is supported. Refer to ["Condition](#page-887-1)  [Combinations" on page](#page-887-1) 36-6 and ["Action Combinations" on page](#page-890-0) 36-9 in Chapter [36, "Configuring QoS."](#page-882-0)

### **Layer 3 ACL: Example 1**

In this example, the default routed disposition is **accept** (the default). Since the default is **accept**, the **qos default routed disposition** command would only need to be entered if the disposition had previously been set to **deny**. The command is shown here for completeness.

```
-> qos default routed disposition accept
-> policy condition addr2 source ip 192.68.82.0 source ip port 23 ip protocol 6
-> policy action Block disposition deny
-> policy rule FilterL31 condition addr2 action Block
```
Traffic with a source IP address of 192.68.82.0, a source IP port of 23, using protocol 6, matches condition **addr2**, which is part of **FilterL31**. The action for the filter (**Block**) is set to deny traffic. The flow is dropped on the switch.

Note that although this example contains only Layer 2 conditions, it is possible to combine Layer 2 and Layer 3 conditions in the same policy.

### **Layer 3 ACL: Example 2**

This example uses condition groups to combine multiple IP addresses in a single condition. The default disposition is set to **deny**.

-> qos default routed disposition deny

- -> policy network group GroupA 192.60.22.1 192.60.22.2 192.60.22.0
- -> policy condition cond7 destination network group GroupA
- -> policy action Ok disposition accept
- -> policy rule FilterL32 condition cond7 action Ok

In this example, a network group, **GroupA**, is configured with three IP addresses. Condition **cond7** includes **GroupA** as a destination group. Flows coming into the switch destined for any of the specified IP addresses in the group matches rule **FilterL32**. **FilterL32** is configured with an action (**Ok**) to allow the traffic on the switch.

Note that although this example contains only Layer 2 conditions, it is possible to combine Layer 2 and Layer 3 conditions in the same policy.

# **IPv6 ACLs**

An ACL is considered an IPv6 ACL if the **ipv6** keyword and/or any of the following specific policy condition keywords are used in the ACL to classify/filter IPv6 traffic:

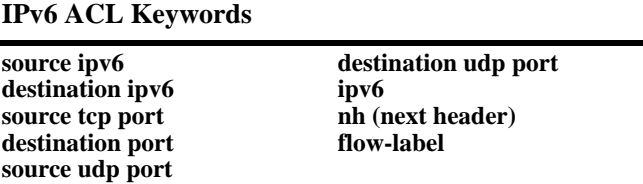

Note that IPv6 ACLs are effected only on IPv6 traffic. All other ACLs/policies with IP conditions that do not use the IPv6 keyword are effected only on IPv4 traffic. For example:

```
-> policy condition c1 tos 7
-> policy condition c2 tos 7 ipv6
```
In the above example, c1 is an IPv4 condition and c2 is an IPv6 condition. ACLs that use c1 are considered IPv4 policies; ACLs that use c2 are considered IPv6 policies. In addition, consider the following examples:

```
-> policy condition c3 source port 1/10
-> policy condition c4 source port 1/10 ipv6
```
Condition c3 applies to all traffic ingressing on port 1/10. However, condition c4 applies only to IPv6 traffic ingressing on port 1/10.

Note the following when configuring IPv6 ACLs:

- **•** Trusted/untrusted behavior is the same for IPv6 traffic as it is for IPv4 traffic.
- IPv6 policies do not support the use of network groups, service groups, map groups, or MAC groups.
- IPv6 multicast policies are not supported.
- **•** Anti-spoofing and other UserPorts profiles/filters do not support IPv6.
- **•** The default (built-in) network group, "Switch", only applies to IPv4 interfaces. There is no such group for IPv6 interfaces.

For more information regarding IPv6 condition parameters, see the **policy condition** command in the *OmniSwitch AOS Release 6 CLI Reference Guide*.

# **Multicast Filtering ACLs**

Multicast filtering can be set up to filter clients requesting group membership through the Internet Group Management Protocol (IGMP). IGMP is used to track multicast group membership. The IP Multicast Switching (IPMS) function in the switch optimizes the delivery of IP multicast traffic by sending packets only to those stations that request it. Potential multicast group members can be filtered out so that IPMS does not send multicast packets to those stations.

For more information about IPMS, see Chapter [34, "Configuring IP Multicast Switching."](#page-822-0)

Multicast traffic has its own global disposition. By default, the global disposition is **accept**. To change the default, use the **qos default multicast disposition** command.

For multicast filtering, the switch classifies traffic based on the multicast IP address or multicast network group and any destination parameters. Note that the destination parameters are used for the client from which the switch receives the IGMP request.

The **multicast ip** or **multicast network group** keyword is required in the condition configured for a multicast ACL.

The following keywords can be used in the condition to indicate the client parameters:

#### **Multicast ACL Keywords**

**destination ip destination vlan destination port destination port group destination mac destination mac group**

If a destination group is specified, the corresponding single value keyword cannot be combined in the same condition. For example, if a destination port is specified, a destination port group cannot be specified in the same condition.

To filter multicast clients, specify the multicast IP address, which is the address of the multicast group or stream, and specify the client IP address, VLAN, MAC address, or slot/port. For example:

-> qos default multicast disposition deny -> policy condition Mclient1 multicast ip 224.0.1.2 destination vlan 5 -> policy action ok disposition accept -> policy rule Mrule condition Mclient1 action ok

In this example, any traffic coming in on VLAN 5 requesting membership to the 224.0.1.2 multicast group is allowed.

# <span id="page-971-0"></span>**Using ACL Security Features**

The following additional ACL features are available for improving network security and preventing malicious activity on the network:

- **• UserPorts**—A port group that identifies its members as user ports to prevent source address spoofing of IP and ARP traffic (per RFC 2267). When a port is configured as a member of this group, packets received on the port are dropped if they contain a source IP address that does not match the IP subnet for the port. It is also possible to configure a UserPorts profile to specify other types of traffic to monitor on user ports. See ["Configuring a UserPorts Group" on page](#page-971-1) 37-16.
- **• DropServices**—A service group that improves the performance of ACLs that are intended to deny packets destined for specific TCP/UDP ports. This group only applies to ports that are members of the UserPorts group. Using the DropServices group for this function minimizes processing overhead, which otherwise could lead to a DoS condition for other applications trying to use the switch. See ["Configuring a DropServices Group" on page](#page-972-0) 37-17.
- **ICMP drop rules**—Allows condition combinations in policies that prevents user pings, thus reducing DoS exposure from pings. Two condition parameters are also available to provide more granular filtering of ICMP packets: **icmptype** and **icmpcode**. See ["Configuring ICMP Drop Rules" on](#page-973-1)  page [37-18.](#page-973-1)
- **• TCP connection rules**—Allows the determination of an *established* TCP connection by examining TCP flags found in the TCP header of the packet. Two condition parameters are available for defining a TCP connection ACL: **established** and **tcpflags**. See ["Configuring TCP Connection Rules" on](#page-973-0)  page [37-18.](#page-973-0)
- **• Early ARP discard**—ARP packets destined for other hosts are discarded to reduce processing overhead and exposure to ARP DoS attacks. No configuration is required to use this feature, it is always available and active on the switch. Note that ARPs intended for use by a local subnet, AVLAN, VRRP, and Local Proxy ARP are *not* discarded.
- **ARP ACLs—It** is also possible to create an ACL that examines the source IP address in the header of ARP packets. This is done by specifying the ARP ethertype (0x0806) and source IP address.

# <span id="page-971-1"></span>**Configuring a UserPorts Group**

To prevent IP address spoofing and/or other types of traffic on specific ports, create a port group called **UserPorts** and add the ports to that group. For example, the following **policy port group** command adds ports 1/1-24, 2/1-24, 3/1, and 4/1 to the **UserPorts** group:

```
-> policy port group UserPorts 1/1-24 2/1-24 3/1 4/1
-> qos apply
```
Note that the UserPorts group applies to both bridged and routed traffic, and it is *not* necessary to include the UserPorts group in a condition and/or rule for the group to take effect. Once ports are designated as members of this group, IP spoofed traffic is blocked while normal traffic is still allowed on the port.

The UserPorts group is also used in conjunction with the DropServices group. If a flow received on a port that is a member of the UserPorts group is destined for a TCP or UDP port (service) specified in the DropServices group, the flow is dropped. See ["Configuring a DropServices Group" on page](#page-972-0) 37-17 for more information.
#### **Configuring UserPort Traffic Types and Port Behavior**

In addition to spoofed traffic, it is also possible to configure QoS to look for BPDU, RIP, OSPF, BGP, VRRP, and/or DHCP server packets on user ports. When the specified type of traffic is encountered, the user port can either filter the traffic or administratively shutdown to block all traffic.

By default spoofed traffic is filtered on user ports. To specify additional types of traffic to look for on these ports and select how the port deals with such traffic, use the **qos user-port** command to configure a UserPorts profile. For example, the following command specifies that user ports must filter BPDU packets:

-> qos user-port filter spoof

To specify multiple types of traffic on the same command line, enter each type separated by a space. For example:

-> qos user-port filter ospf bgp rip

Note that a slot and port is not required with the **qos user-port** command. This is because the command applies to all ports that are members of the UserPorts group.

The following **qos user-port** command example uses the **shutdown** option to administratively disable the user port if the specified type of traffic is received on that port:

-> qos user-port shutdown bpdu

Note that an SNMP trap is sent whenever a user port shutdown occurs. To enable a port disabled by a user port shutdown operation, use the **interfaces admin** command to administratively enable the port or disconnect and reconnect the port cable.

To disable the filter or shutdown function, use the **no** form of the **qos user-port** command. For example, the following command disables the filtering operation for all user ports:

-> qos no user-port filter

Note that any changes to the UserPorts profile (for example, adding or removing a traffic type) are not made until the **qos apply** command is performed.

#### **Configuring a DropServices Group**

To drop packets destined for specific TCP and UDP ports using minimal switch resources, configure a services group called **DropServices** with a list of previously defined TCP/UDP services. The DropServices group is used in conjunction with the UserPorts group. TCP/UDP services that belong to the DropServices group are only filtered on ports that belong to the UserPorts group.

Note that it is not necessary to include the DropServices group in an ACL for the group to take effect. DropServices is a reserved group that is active once TCP/UDP services are added to the group and ports are added to the reserved UserPorts group and the QoS configuration is applied. For example:

**1** Create destination port services for the TCP/UDP traffic that you want dropped using the **policy service** command, as shown below:

-> policy service tcp135 destination tcp port 135 -> policy service tcp445 destination tcp port 445 -> policy service udp137 destination udp port 137 -> policy service udp138 destination udp port 138 -> policy service udp445 destination udp port 445

**2** Add the services created in Step 1 to a service group called **DropServices** using the **policy service group** command, as shown below:

-> policy service group DropServices tcp135 tcp445 udp137 udp138 udp445

Note that the DropServices group must be specified using the exact capitalization as shown in the above example.

**3** Add ports to the port group called **UserPorts** using the **policy port group** command, as shown below:

-> policy port group UserPorts 1/1 3/1-24

Note that the UserPorts group must be specified using the exact capitalization as shown in the above example.

**4** Apply the QoS configuration using the **qos apply** command.

-> qos apply

When the above steps are performed, an implicit ACL is created on the switch that applies to all VLANs. This internal ACL takes precedence over any other policies configured on the switch.

#### **Configuring ICMP Drop Rules**

Combining a Layer 2 condition for source VLAN with a Layer 3 condition for IP protocol is supported. In addition, two new condition parameters are available to provide more granular filtering of ICMP packets: **icmptype** and **icmpcode**. Use these two conditions together in a policy to block ICMP echo request and reply packets without impacting switch performance.

The following example defines an ACL policy that prevents users from pinging by dropping echo request ICMP packets at the source port:

- -> policy condition pingEchoRequest source vlan 10 icmptype 8
- -> policy action drop disposition drop
- -> policy rule noping10 condition pingEchoRequest action drop
- -> qos apply

Note that the above policy only blocks ICMP echo traffic, all other ICMP traffic is still allowed.

#### **Configuring TCP Connection Rules**

Two condition parameters are available for defining a TCP connection ACL policy: **established** and **tcpflags**. An ACL can be defined using the **established** parameter to identify packets that are part of an established TCP connection and allow forwarding of the packets to continue. When this parameter is invoked, TCP header information is examined to determine if the **ack** or **rst** flag bit is set. If this condition is true, then the connection is considered established.

The following is an example ACL policy using the **established** condition parameter:

```
policy condition c destination ip 192.168.10.0 mask 255.255.255.0 established
policy condition c1 destination ip 192.168.10.0 mask 255.255.255.0
policy action drop disposition drop
policy action allow
policy rule r condition c action allow
policy rule r1 condition c1 action drop
qos apply
```
This example ACL policy prevents any TCP connection from being initiated to the 192.168.10.0 network and all other IP traffic to the 192.168.10.0 network. Only TCP connections initiated from the 192.168.10.0 network are allowed.

Note that the above example ACL would prevent FTP sessions. See the **policy condition established** command page in the *OmniSwitch AOS Release 6 CLI Reference Guide* for more information.

An ACL can also be defined using the **tcpflags** parameter to examine and qualify specific TCP flags individually or in combination with other flags. This parameter can be used to prevent specific DOS attacks, such as the *christmas tree*.

The following example use the **tcpflags** condition parameter to determine if the F (fin) and S (syn) TCP flag bits are set to one and the A (ack) bit is set to zero:

-> policy condition c1 tcpflags all f s mask f s a

In this example, a match must occur on all the flags or the packet is not allowed. If the optional command keyword **any** was used, then a match need only occur on any one of the flags. For example, the following condition specifies that either the A (ack) bit or the R (rst) bit must equal one:

-> policy condition c1 tcpflags any a r mask a r

Note that if a flag is specified on the command line after the **any** or **all** keyword, then the match value is one. If the flag only appears as part of the **mask**, then the match value is zero. See the **policy condition tcpflags** command page in the *OmniSwitch AOS Release 6 CLI Reference Guide* for more information.

### **Verifying the ACL Configuration**

To display information about ACLs, use the same **show** commands that are used for displaying any QoS policies. These commands include:

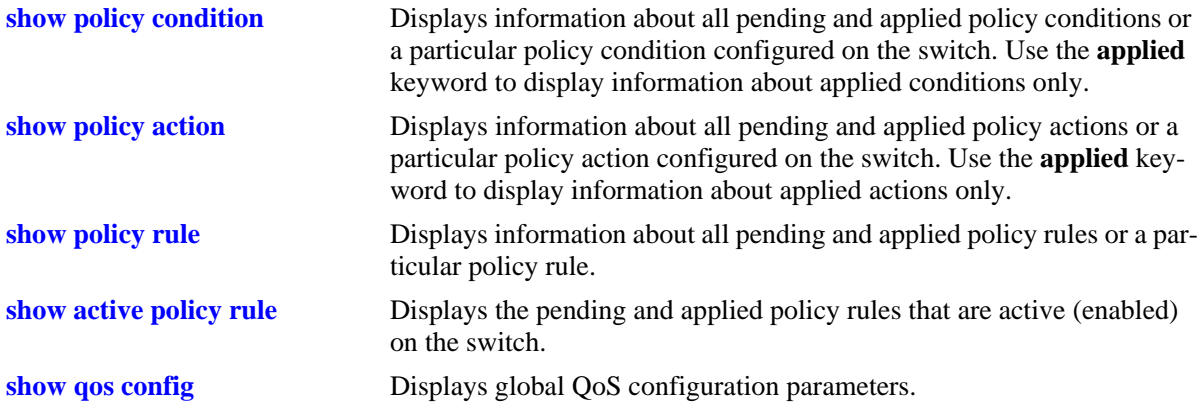

When a **show** command is used to display output for all pending and applied policy configuration, the following characters can appear in the display:

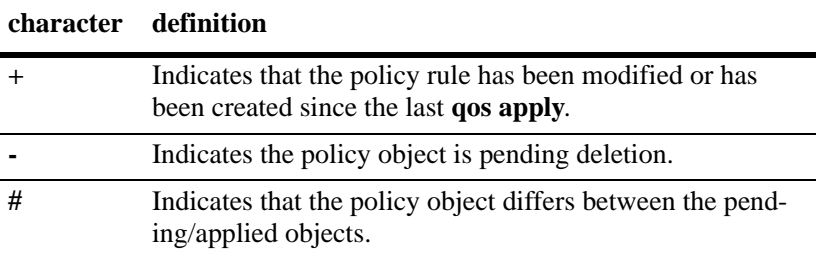

The following example shows all policy rules configured on the switch:

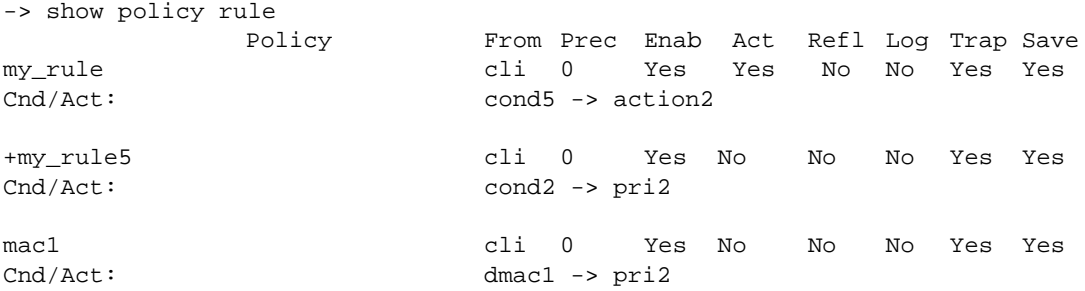

The display indicates that **my\_rule** is active and is used to classify traffic on the switch (the Act field displays **Yes**). The rule **my\_rule5** has been configured since the last **qos apply** command was entered, as indicated by the plus (+) sign. The rule is not used to classify traffic until the next **qos apply**. The rule **mac1** is not active, as indicated by the **No** in the Act field.

To display only policy rules that are active (enabled) on the switch, use the **show active policy rule** command. For example:

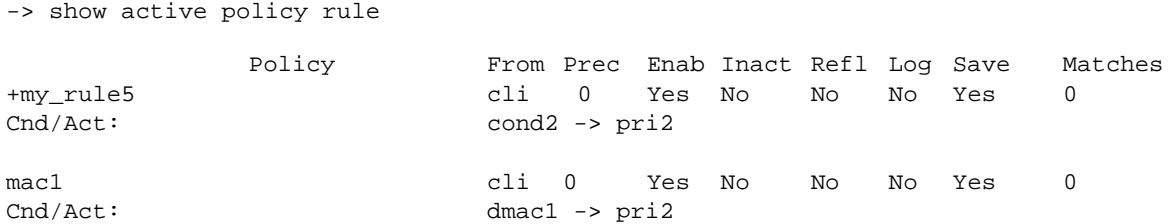

In this example, the rule **my\_rule** does not display because it is inactive. Rules are inactive if they are administratively disabled through the **policy rule** command, or if the rule cannot be enforced by the current hardware. Both **my\_rule5** and **mac1** are displayed here because they are active; however, **my\_rule5** is a pending rule and is not used to classify traffic until the **qos apply** command is entered.

See the *OmniSwitch AOS Release 6 CLI Reference Guide* for more information about the output of these commands.

## **ACL Application Example**

In this application for IP filtering, a policy is created to deny Telnet traffic from the outside world to an engineering group in a private network.

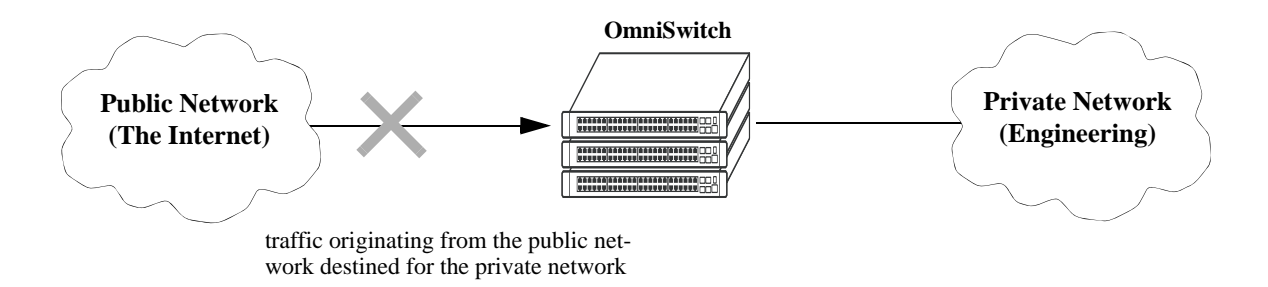

Set up a policy rule called **outside** to deny Telnet traffic to the private network.

- **1** Create a policy service (**traffic\_in**) for traffic originating from the well-known Telnet port number 23.
	- -> policy service traffic\_in destination ip port 23 protocol 6
- **2** Create a policy condition (**outside\_cond**) that references the service.
	- -> policy condition outside\_cond service traffic\_in
- **3** Create a policy action (**outside\_action**) to deny the traffic.
	- -> policy action outside\_action disposition drop
- **4** Then combine the condition and the action in a policy rule (**outside**).
	- -> policy rule outside condition outside\_cond action outside\_action

An example of what these commands look like together on consecutive command lines:

- -> policy service traffic\_in source ip port 23 protocol 6
- -> policy condition outside\_cond service traffic\_in
- -> policy action outside\_action disposition drop
- -> policy rule outside condition outside\_cond action outside\_action

# **38 Using ACL Manager**

Access Control List Manager (ACLMAN) is a function of the Quality of Service (QoS) application that provides an interactive shell for using common industry syntax to create ACLs. Commands entered using the ACLMAN shell are interpreted and converted to Alcatel-Lucent CLI syntax that is used for creating QoS filtering policies.

This implementation of ACLMAN also provides the following features:

- **•** Importing of text files that contain common industry ACL syntax.
- **•** Support for both standard and extended ACLs.
- Creating ACLs on a single command line.
- The ability to assign a name, instead of a number, to an ACL or a group of ACL entries.
- **•** Sequence numbers for named ACL statements.
- **•** Modifying specific ACL entries without having to enter the entire ACL each time to make a change.
- **•** The ability to add and display ACL comments.
- **•** ACL logging extensions to display Layer 2 through 4 packet information associated with an ACL.

### **In This Chapter**

This chapter describes how to configure and manage ACLs using the ACLMAN interactive shell.

The following topics are included in this chapter:

- **•** ["Quick Steps for Creating ACLs" on page](#page-980-0) 38-3.
- **•** ["Quick Steps for Importing ACL Text Files" on page](#page-981-0) 38-4.
- **•** ["Using the ACLMAN Shell" on page](#page-984-0) 38-7.
- **•** ["ACLMAN Modes and Commands" on page](#page-985-0) 38-8.
- **•** ["Configuring ACLs" on page](#page-993-0) 38-16.
- **•** ["Verifying the ACLMAN Configuration" on page](#page-998-0) 38-21.

Note. The functionality described in this chapter is supported on the OmniSwitch 9000E, 6850E, 6855, and 6400 switches unless otherwise noted within any section of this chapter.

For a general discussion of Alcatel-Lucent QoS policy rules and ACLs, see Chapter [36, "Configuring](#page-882-0)  [QoS,"](#page-882-0) and Chapter [37, "Configuring ACLs."](#page-956-0)

### **ACLMAN Defaults**

The following table shows the defaults for ACLs:

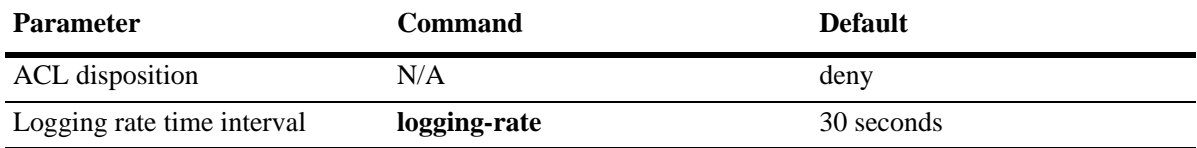

### <span id="page-980-0"></span>**Quick Steps for Creating ACLs**

The following steps provide a quick tutorial for creating a standard ACL using the ACLMAN shell:

**1** Activate the ACLMAN shell using the **aclman** CLI command.

```
-> aclman
Welcome to ACLMAN
```
Aclman#

When the shell goes operational, the Privileged Exec Mode is automatically activated.

**2** Enter the **configure terminal** command to access the Global Configuration Mode.

```
Aclman#configure terminal
Aclman(config)#
```
**3** Use the **access-list** command to create a standard ACL that permits traffic originating from a specific IP network.

Aclman(config)#access-list 1 permit 10.0.0.0 0.255.255.255

**4** Use the **interface ethernet** command to enter the Interface Configuration Mode for a specific ethernet switch port. To specify the switch port, enter the slot number followed by a slash and the port number on that slot (for example, 3/1 specifies port 1 on slot 3).

```
Aclman(config)#interface ethernet 1/1
Aclman(config-if)#
```
**5** Use the **ip access-group** command to associate the access list created in Step 3 as a filter for either incoming (**in**) or outgoing (**out**) traffic on port 1/1.

Aclman(config-if)#ip access-group 1 in

**6** Enter the **exit** command to return to the Global Configuration Mode to create additional ACL entries or enter the **end** command to return to the Privileged Exec Mode.

Aclman(config-if)#end

**7** *Optional.* In the Privileged Exec Mode, use the **show ip access-lists** command to verify the ACL configuration. The display is similar to the following:

Aclman#show ip access-lists Standard IP access list 1 10 permit 10.0.0.0, wildcard bits 0.255.255.255

**8** In the Privileged Exec Mode, use the **write memory** command to save the running ACL configuration. Note that if this is not done, the ACL configuration is lost on the next reboot of the switch.

Aclman#write memory

**9** To close the ACLMAN shell and return to the Alcatel-Lucent CLI, access the Privileged Exec Mode and use the **exit** command. Note that when modes other than the Privileged Exec Mode are active, the **exit** command returns to the previous mode and does not close the ACLMAN shell. For example:

```
Aclman(config-if)#exit
Aclman(config)#exit
Aclman#exit
```
### <span id="page-981-0"></span>**Quick Steps for Importing ACL Text Files**

The following steps provide a quick tutorial for importing text files that contain common industry syntax used to create ACLs:

**1** Activate the ACLMAN shell using the **aclman** CLI command.

```
-> aclman
Welcome to ACLMAN
```
Aclman#

When the shell goes operational, the Privileged Exec Mode is automatically activated.

**2** Use the **import** command to import supported ACLMAN syntax from a specified text file into the running configuration. For example:

Aclman#import acl\_file\_1

**3** *Optional.* Use the **show running-config** command to display the ACL configuration. The display is similar to the following:

```
Aclman#show running-config
access-list 10 permit any
access-list 10 deny 20.0.0.0 0.255.255.255
access-list 22 permit any
access-list 23 permit 2.1.1.2
ip access-list standard Test1
  permit 198.172.1.4
  permit 198.172.1.5
ip access-list standard Test2
  permit 30.0.0.0
  permit 20.0.0.0
```
**4** Save the ACLMAN running configuration using the **write memory** command. Note that if this is not done, the ACL configuration is lost on the next reboot of the switch.

Aclman#write memory

### **ACLMAN Overview**

ACLMAN is a function of the Alcatel-Lucent QoS system that allows network administrators to configure and manage ACLs using common industry syntax. ACLs configured using ACLMAN are transparently converted into Alcatel-Lucent QoS filtering policies and applied to the switch.

An ACLMAN interactive shell provides an ACL command line interface that is similar to command interfaces that are available on other industry platforms. This shell serves as a configuration tool for creating ACLs using common industry syntax commands and/or importing industry syntax from text files. See ["Using the ACLMAN Shell" on page](#page-984-0) 38-7 for more information.

The following industry ACL types and features are supported with this implementation of ACLMAN:

- **Standard ACL.** This type of ACL compares the source address of a packet to the source address specified in the ACL.
- **• Extended ACL.** This type of ACL compares the source and destination address of a packet to the source and destination address specified in the ACL. Also provides additional criteria for filtering packets.
- **• Numbered ACL.** This type of ACL refers to standard or extended ACLs that are assigned a number for identification.
- **Named ACL.** This type of ACL refers to standard or extended ACLs that are assigned a name for identification.

The following industry ACL types are currently not supported:

- **•** Reflexive ACLs
- **•** Context-Based Access Control
- **•** Authentication Proxy
- **•** Lock and Key (Dynamic ACLs)

#### **ACLMAN Configuration File**

ACLMAN maintains a running configuration and a startup configuration. The running configuration resides in memory and is modified through the interactive shell. The startup configuration is saved in the **aclman.cfg** file on the switch. ACLMAN looks for this file to obtain its initial configuration when the switch is rebooted or the ACLMAN **configure replace** command is used to load a new configuration.

The ACLMAN **write memory** command is used to save the running configuration to the **aclman.cfg** file. If the **aclman.cfg** file does not exist when the ACLMAN shell is initialized, ACLMAN creates the file with the first **write memory** command issued to save the running configuration.

**Note.** Issuing a **write memory** command is required to preserve the ACLMAN running configuration across switch reboots.

Editing the **aclman.cfg** file is possible using a text editor and also provides an additional method for loading ACL statements into the ACLMAN running configuration. For more information, see ["Editing the](#page-997-0)  [ACLMAN Configuration File" on page](#page-997-0) 38-20.

#### **ACL Text Files**

ACLMAN supports the importing of common industry ACL statements created and saved to a file using a text editor. The **import** command in the Privileged Exec Mode of the ACLMAN shell triggers ACLMAN to read the specified text file and load the ACL statements into the running configuration. These same statements also become part of the ACLMAN startup configuration when a **write memory** command is performed.

Note that the **write memory** command triggers ACLMAN to save the running configuration to the **aclman.cfg** file. It is not possible to direct ACLMAN to write to any other file. Other text files are only read by ACLMAN and are never used to export information from the ACLMAN configuration.

ACL statements imported from a text file are treated the same way as statements entered directly through the ACLMAN interactive shell. For more information about importing ACL text files, see ["Importing](#page-997-1)  [ACL Text Files" on page](#page-997-1) 38-20.

#### **ACL Precedence**

ACLMAN allows a user to apply common industry ACLs to an Alcatel-Lucent switch. When these ACLs are created using ACLMAN configuration tools, they are automatically assigned an Alcatel-Lucent QoS internal priority of 101.

Alcatel-Lucent CLI/SNMP policies are assigned a priority of one by default. As a result, ACLMAN policies take precedence over Alcatel-Lucent CLI/SNMP policies unless the Alcatel-Lucent policies are configured with a precedence value higher than 101.

QoS policies configured through LDAP are given a value in the range 30000 to 65535. Therefore LDAP policies take precedence over ACLMAN policies.

### **Interaction With the Alcatel-Lucent CLI**

ACLMAN is invoked using the **aclman** CLI command. Once the ACLMAN interactive shell interface is active, no other Alcatel-Lucent CLI commands are accepted. All ACLMAN configuration is performed using commands specific to the shell interface. For more information, see ["Using the ACLMAN Shell" on](#page-984-0)  [page](#page-984-0) 38-7.

QOS policies configured through ACLMAN are visible through the AOS CLI using the **show policy** commands. Note that ACLMAN policies that are not applied to a switch interface are not yet active on the switch and do not appear in a CLI **show** command output display.

The ACLMAN **show** commands only display ACLMAN configuration information. There is no ACLMAN command at this time that displays Alcatel-Lucent CLI policy configurations.

When the Alcatel-Lucent CLI **configuration snapshot** command is used to save the switch configuration to an ASCII text file, ACLMAN configured policies are not included. It is possible, however, to create text files containing supported ACL syntax and import the contents of the file into the ACLMAN running configuration. See ["Importing ACL Text Files" on page](#page-997-1) 38-20 for more information.

### <span id="page-984-0"></span>**Using the ACLMAN Shell**

The **aclman** command activates the ACLMAN interactive shell. When the shell is active, the following command prompt appears:

Aclman#

Once the shell is active, then only supported ACLMAN syntax is allowed. There is no predetermined or configurable timeout value that triggers an exit from the ACLMAN shell. The **exit** command is used to return to the Alcatel-Lucent CLI. However, if the configured timeout value for a CLI or telnet session is reached, the entire session including the ACLMAN shell is dropped. The Alcatel-Lucent CLI command, **kill**, is available to terminate a session that is frozen.

The ACLMAN interactive shell supports partial command recognition. To use this optional feature, enter enough of the command keyword to make it unique and then press the **Tab** key. ACLMAN fills out the rest of the keyword. For example:

```
Aclman#confi
Aclman#configure ter
Aclman#configure terminal
Aclman(config)#
```
Entering a question mark (?) after a partial command provides a list of potential commands that match the partial entry. For example:

```
Aclman#(config)i?
interface ip
Aclman#(config)i
```
Help is an available menu item in each of the shell command modes. In addition, help is also available by entering a question mark (?) at the command prompt or after entering a command parameter. For example:

```
Aclman(config)#?
  access-list Add an access list entry
  end Return to privileged exec mode
 exit From configure mode
  help Description of the interactive help system
  interface Select an interface to configure
  ip Global IP configuration subcommands
  no Negate a command or set its defaults
  time-range Define time range entries 
Aclman(config)#access-list ?
  <1-99> IP standard access list
  <100-199> IP extended access list
  <1300-1999> IP standard access list (expanded range)
  <2000-2699> IP extended access list (expanded range)
Aclman(config)#access-list
```
### <span id="page-985-0"></span>**ACLMAN Modes and Commands**

The ACLMAN interactive shell supports a limited subset of common industry ACL syntax necessary to create Alcatel-Lucent ACLs. In line with industry command line interfaces, the ACLMAN shell provides the following command modes:

- **•** Privileged Exec Mode
- **•** Global Configuration Mode
- **•** Interface Configuration Mode
- **•** Access List Configuration Mode
- **•** Time Range Configuration Mode

#### **Privileged Exec Mode Commands**

Upon entering the interactive shell the Privileged Exec mode is automatically active. At this point the following commands are available:

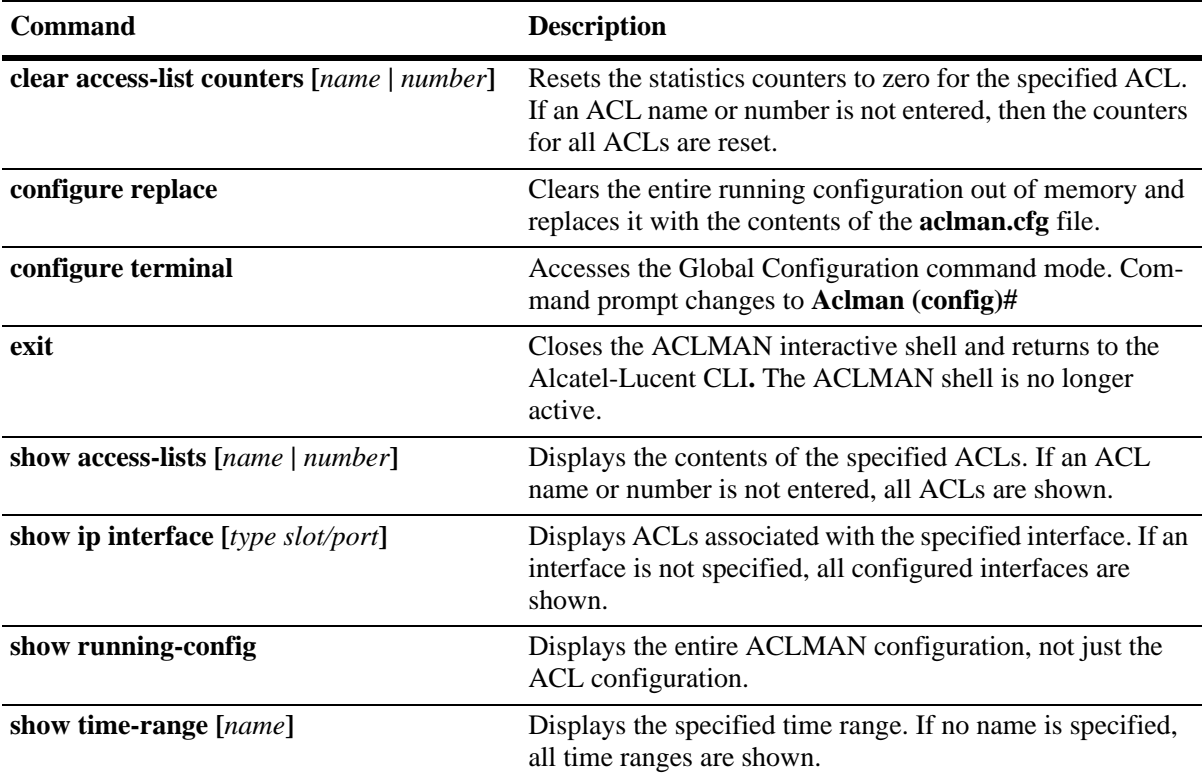

The Privileged Exec mode also includes the following commands that are specific to the Alcatel-Lucent implementation of ACLMAN:

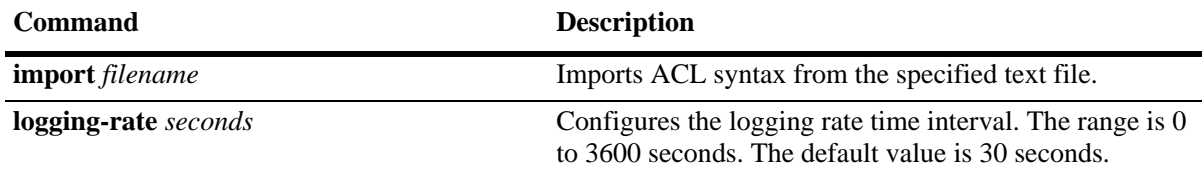

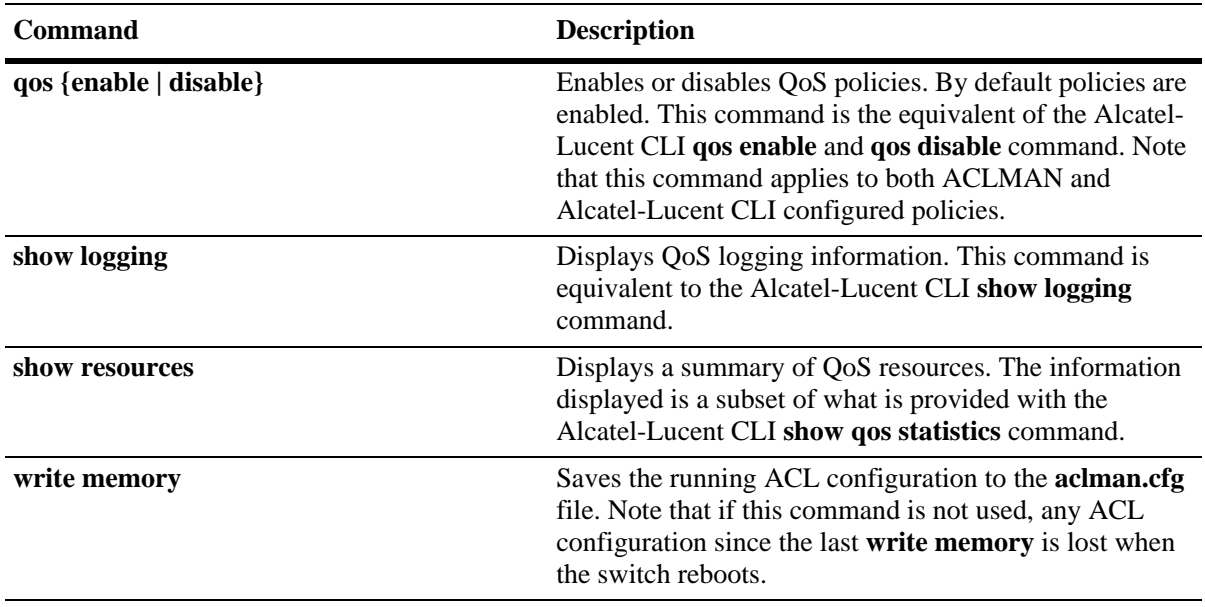

#### **Global Configuration Mode Commands**

The **configure terminal** command (Privileged Exec Mode) invokes the Global Configuration Mode. The following commands are available in this mode for configuring ACLs, interfaces, time ranges, and renumbering ACL entries:

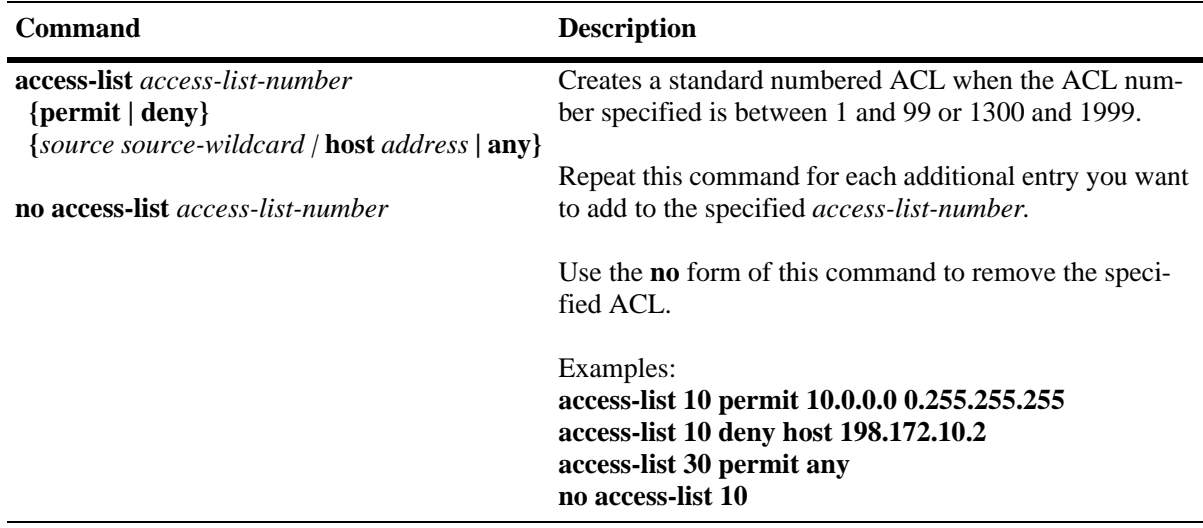

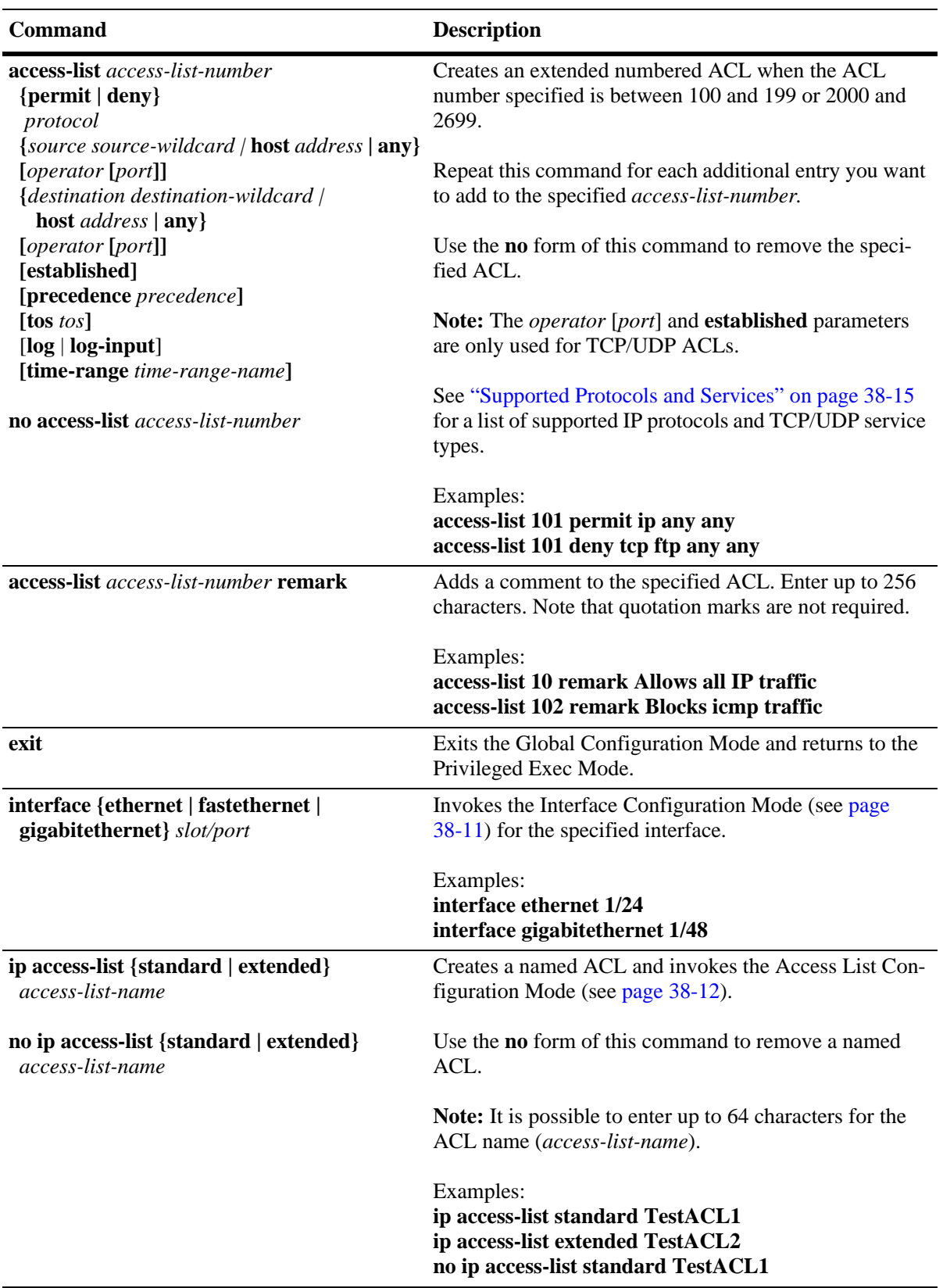

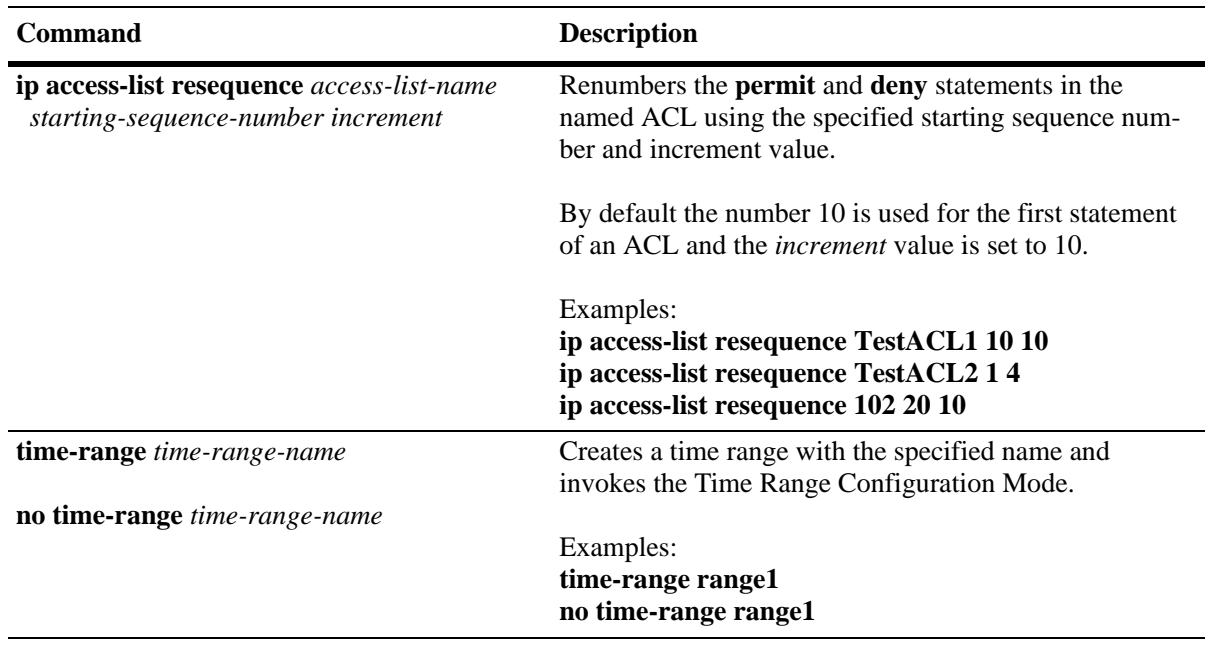

#### <span id="page-988-0"></span>**Interface Configuration Mode Commands**

The **interface** command (Global Configuration Mode) invokes the Interface Configuration Mode, which is used to associate ACLs with switch interfaces. The following commands are available in this mode:

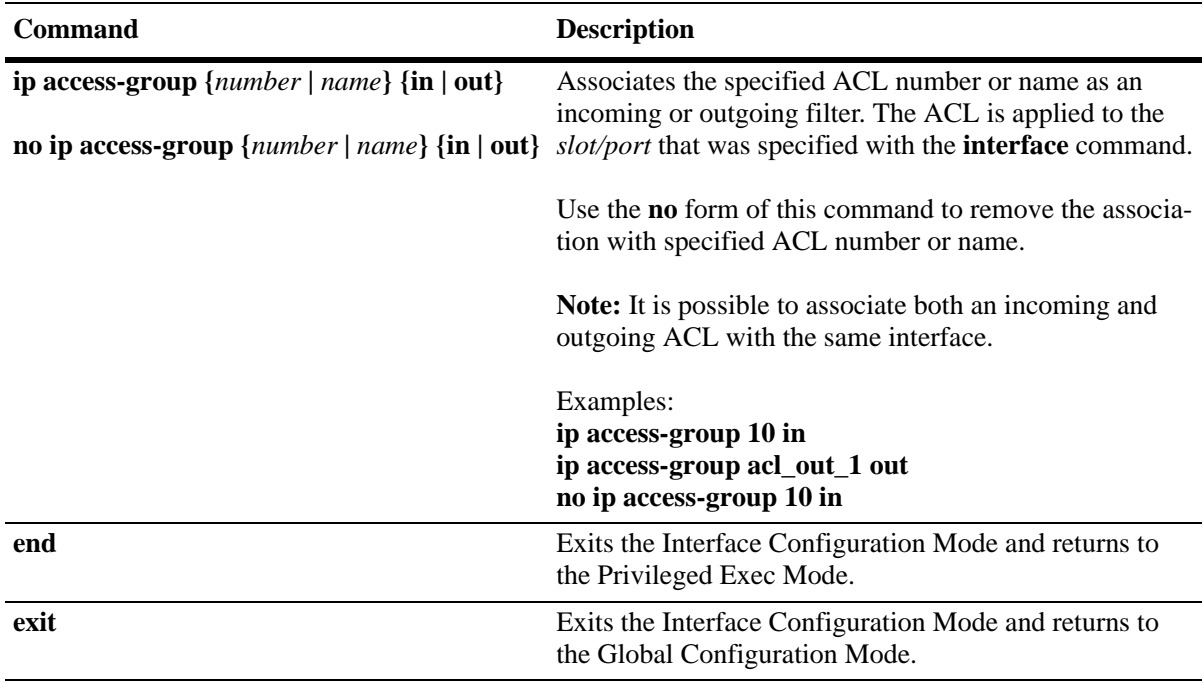

### <span id="page-989-0"></span>**Access List Configuration Mode Commands**

The **ip-access-list** command (Global Configuration Mode) invokes the Access List Configuration Mode for the specified named ACL. The following commands are available in this mode:

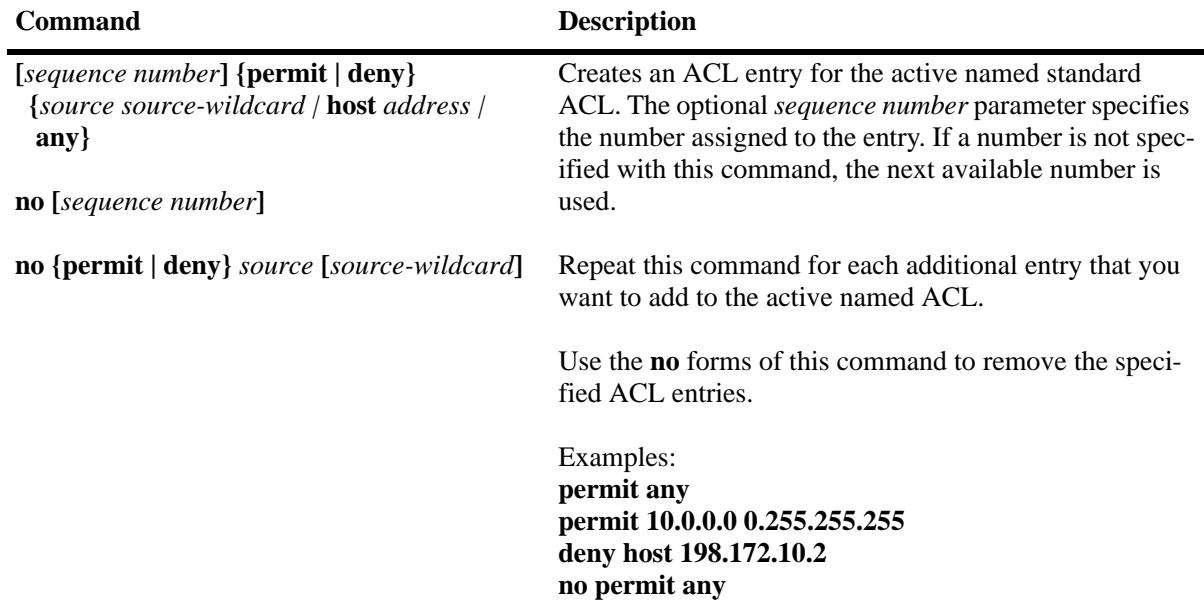

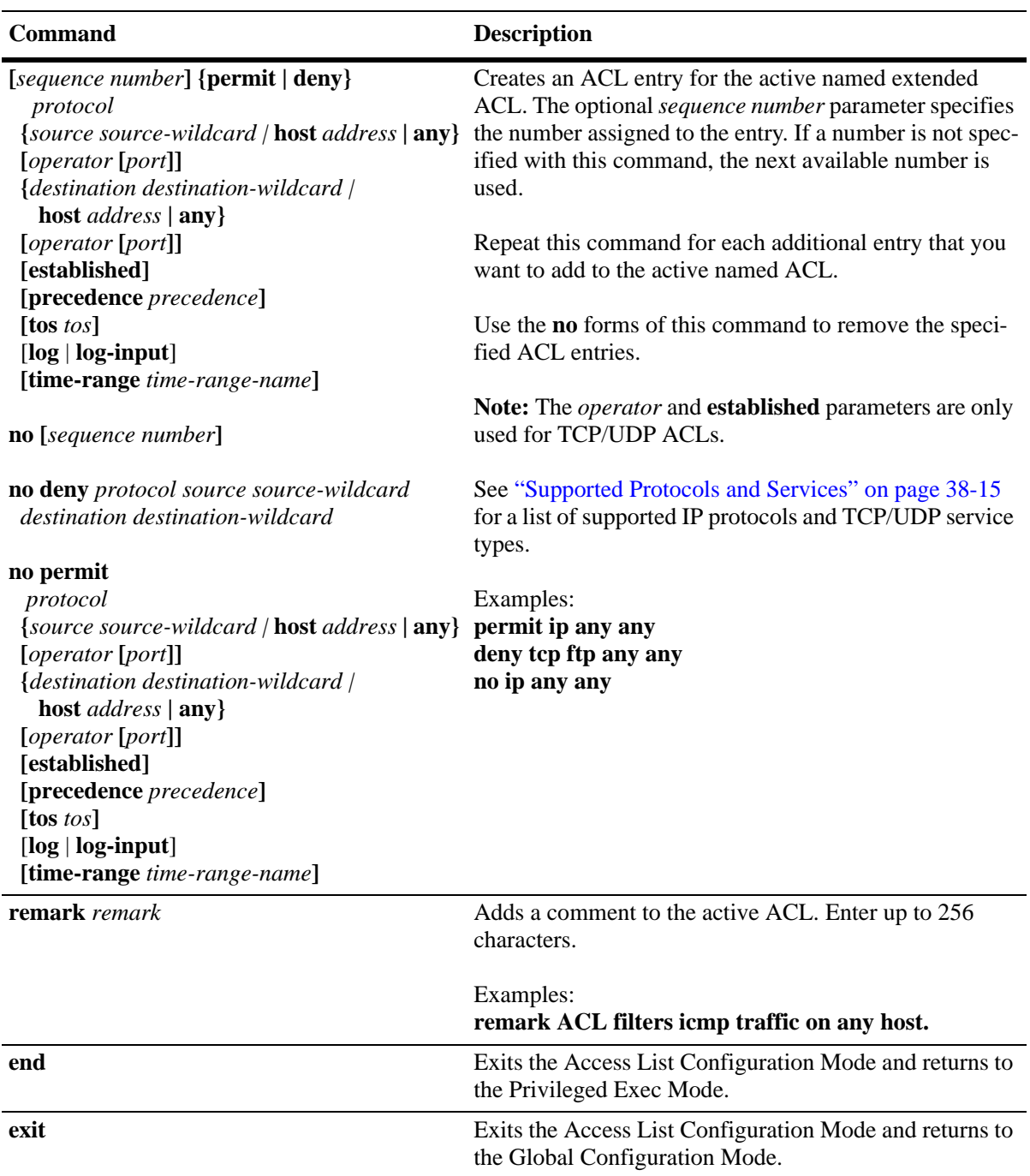

#### **Time Range Configuration Mode Commands**

The **time-range** command (Global Configuration Mode) invokes the Time Range Configuration Mode, which is used to configure a range of time in which an ACL is valid. The following commands are available in this mode:

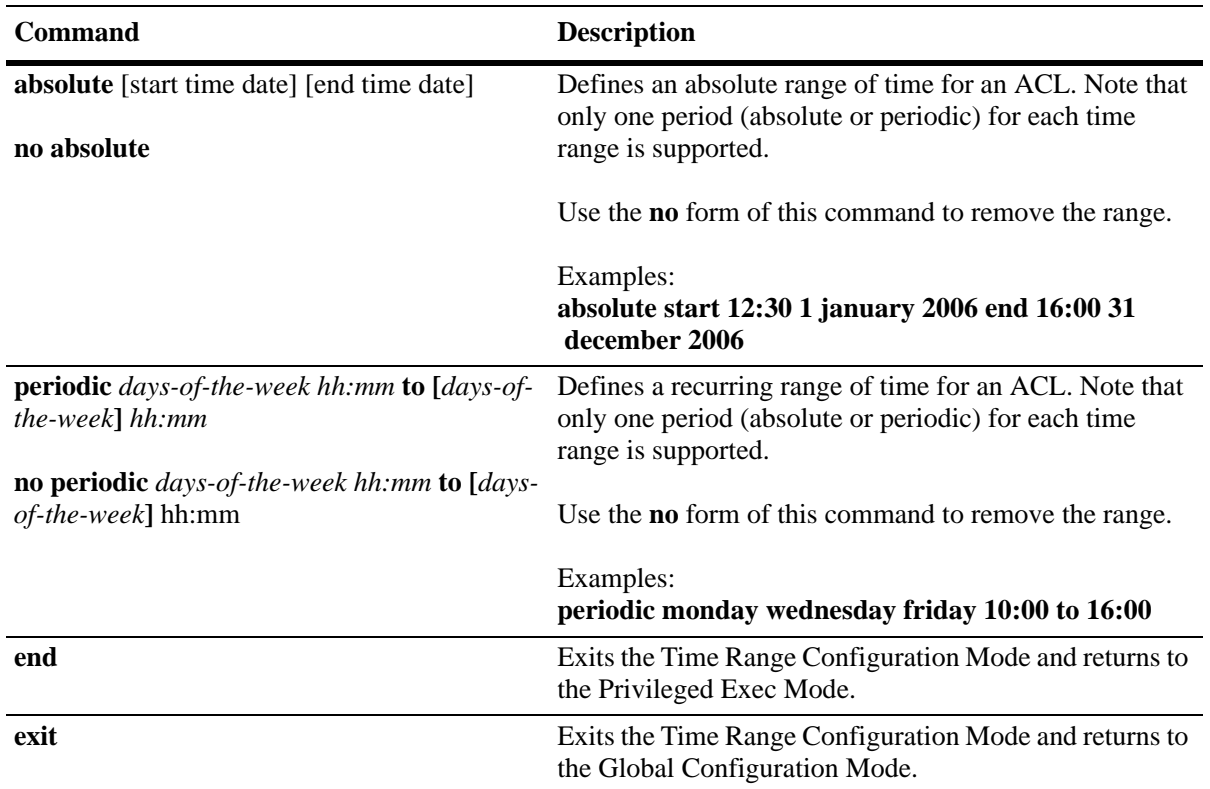

#### **ACLMAN User Privileges**

To limit access to a subset of ACLMAN commands, configure the Alcatel-Lucent CLI username with read-only access to the policy domain or the QoS command family. This is done through the Alcatel-Lucent CLI **user** command. For example:

```
-> user thomas read-only domain-policy
-> user thomas read-only qos
```
Configuring a read-only access to the policy domain or QoS command set only allows the user access to the following ACLMAN shell commands:

**clear exit show access-lists show ip interface show logging show resources show running-config show time-range**

### <span id="page-992-0"></span>**Supported Protocols and Services**

When creating extended IP ACLs, enter one of the following supported protocol types for the required *protocol* parameter value.

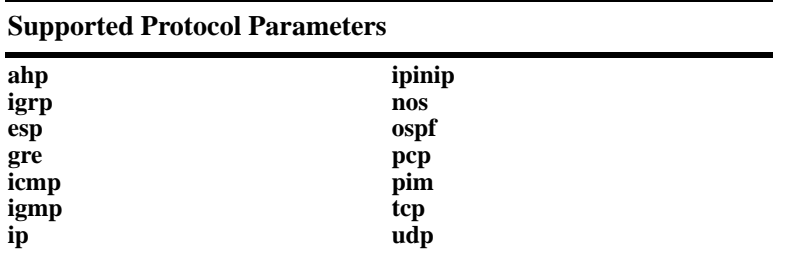

When creating extended TCP ACLs, enter one of the following supported TCP service types for the required *port* parameter value. Note that using the port number to specify the service instead of the service name is also allowed.

#### **Supported TCP Service Parameters**

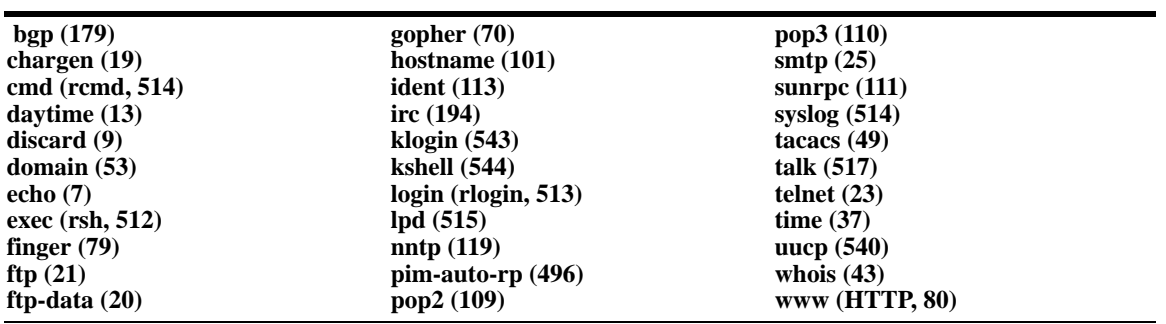

When creating extended UDP ACLs, enter one of the following supported UDP service types for the required *port* parameter value. Note that using the port number to specify the service instead of the service name is also allowed.

#### **Supported UDP Service Parameters**

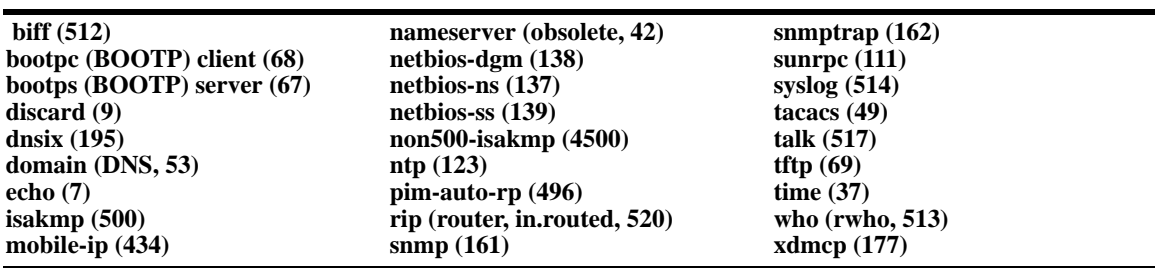

### <span id="page-993-0"></span>**Configuring ACLs**

This section describes using ACLMAN functionality to configure and apply common industry ACLs on an Alcatel-Lucent switch. For more information about using the Alcatel-Lucent CLI to configure and manage ACLs, see Chapter 24, "Configuring QoS,".

To configure a common industry ACL, the following general steps are required:

**1 Create an ACL**. Use Global Configuration Mode commands to create numbered or named standard and extended ACLs. In addition, importing of ACL text files is also supported. See ["ACL Configuration](#page-993-1)  [Methods and Guidelines" on page](#page-993-1) 38-16 for more information.

**2 Apply the ACL to a switch interface**. Use the **interface** command in the Global Configuration Mode to associate an ACL as an incoming or outgoing filter for a specific switch interface.

**3 Save the ACL configuration**. Use the **write memory** command in the Privileged Exec Mode to save the ACL configuration to the **aclman.cfg** file. See ["Saving the ACL Configuration" on page](#page-996-0) 38-19 for more information.

For a quick tutorial on how to configure ACLs, see ["Quick Steps for Creating ACLs" on page](#page-980-0) 38-3. For a description of ACLMAN command modes and syntax, see ["ACLMAN Modes and Commands" on](#page-985-0)  [page](#page-985-0) 38-8.

### <span id="page-993-1"></span>**ACL Configuration Methods and Guidelines**

When the ACLMAN shell is initiated, the Privileged Exec Mode is automatically activated. To begin the process of configuring ACL statements using the interactive shell, enter the **configure terminal** command. This command invokes the Global Configuration Mode.

In the Global Configuration Mode commands are available to define ACL statements, assign ACLs to a number or name for identification, and associate ACLs with switch interfaces. Additional ACL parameters and functions, such as adding remarks, renumbering entries, configuring a time range for an ACL, or activating ACL logging are also configured with commands accessible through the Global Configuration Mode.

Once an ACL is created and associated with an interface, return to the Privileged Exec Mode to save the configuration. In this mode, **show** commands are also available to display ACL configuration information. See ["ACLMAN Modes and Commands" on page](#page-985-0) 38-8 for more information.

In addition to directly entering ACL statements using the interactive shell, ACLMAN provides the following methods for entering common industry ACL statements into the running configuration:

- **•** Editing the ACLMAN startup configuration file (**aclman.cfg**). See ["Editing the ACLMAN Configura](#page-997-0)[tion File" on page](#page-997-0) 38-20 for more information.
- **•** Importing text files containing common industry ACL syntax. See ["Importing ACL Text Files" on](#page-997-1)  page [38-20](#page-997-1) for more information.

Note the following when configuring ACLs:

- **•** There is an implicit **deny any** statement at the end of each ACL. Any traffic that is not specifically permitted by an ACL is denied access. If there are no ACLs assigned to an interface, then the default disposition is applied, which is set using the Alcatel-Lucent CLI **qos default disposition** command.
- **•** Both incoming and outgoing ACLs are supported on the same port.
- If a wildcard mask is not specified for an IP address used in an ACL, the mask value defaults to 0.0.0.0.
- **•** The order of **permit** and **deny** statements within an ACL is very important because statements are processed in order.
- **•** A named standard ACL cannot have the same name as that of an existing extended ACL. The reverse is also true; named extended ACLs cannot use a name already assigned to a standard ACL.
- **•** ACL names are truncated to 64 characters.
- When a number is specified for an ACL remark entry, ACL entries are renumbered after a switch reboot. For example:

```
Aclman(config)#ip access-list extended Test10
Aclman(config-ext-nacl)#11 remark This ACL permits any 10.0.0.0 traffic
Aclman(config-ext-nacl)#12 remark This ACL blocks all 20.0.0.0 traffic
Aclman(config-ext-nacl)#permit ip host 10.0.0.0 any
Aclman(config-ext-nacl)#deny ip host 20.0.0.0 any
Aclman(config-ext-nacl)#end
Aclman#show ip access-lists Test10
Extended IP access list Test10
     11 remark This ACL permits any 10.0.0.0 traffic
     12 remark This ACL denys all 20.0.0.0 traffic
     22 permit ip host 10.0.0.0 any
     32 deny ip host 20.0.0.0 any
Aclman#write memory
Aclman#exit
Goodbye
-> reload working no rollback-timeout
-> aclman
Aclman#show ip access-lists Test10
Extended IP access list Test10
     10 remark This ACL permits any 10.0.0.0 traffic
     20 remark This ACL denys all 20.0.0.0 traffic
     30 permit ip host 10.0.0.0 any
     40 deny ip host 20.0.0.0 any
Aclman#
```
#### **Configuring Numbered Standard and Extended ACLs**

The **access-list** command in the Global Configuration Mode is used to create standard and/or extended ACLs that are associated with a number. The number associated with an ACL determines if the ACL is of the standard or extended type. The range of 1–99 and 1300–1999 is reserved for standard ACLs. For example, the following command creates a standard ACL:

Aclman#(config)access-list 1 permit 10.0.0.0

The range of 100–199 and 2000–2699 is reserved for extended ACLs. For example, the following command creates an extended ACL:

Aclman#(config)access-list 102 permit ip any any

To add additional entries to the same ACL, specify the assigned number of the ACL that you want to modify. For example, the following commands add entries to standard ACL 102:

```
Aclman(config)#access-list 102 deny ip host 178.4.25.1 any
Aclman(config)#access-list 102 permit udp any any
Aclman(config)#access-list 102 deny udp host 178.4.25.1 any
```
To remove a numbered ACL, use the **no** form of the **access-list** command. Note that removing a single entry from a standard ACL is not allowed without deleting the entire ACL. To avoid having to re-enter an entire ACL each time a change is required, use one of the following configuration methods:

- **•** Create a named ACL instead of a numbered ACL. Removing individual ACL entries is allowed without having to remove and re-enter the entire ACL. See ["Configuring Named Standard and Extended](#page-995-0)  [ACLs" on page](#page-995-0) 38-18 for more information.
- **•** Create the numbered ACL configuration in a text file and use the Privileged Exec Mode **import** command to load the text file syntax into the ACLMAN running configuration. Then each time a change is required for this ACL, simply edit the text file and import the file contents into the ACLMAN configuration. For more information about importing ACL text files, see ["Importing ACL](#page-997-1)  [Text Files" on page](#page-997-1) 38-20.

#### <span id="page-995-0"></span>**Configuring Named Standard and Extended ACLs**

The **ip access-list** command in the Global Configuration Mode is used to create standard or extended ACLs that are associated with a name. The **standard** and **extended** parameters available with this command are used to specify the ACL type. For example, the following command creates a standard ACL named "Test1" and an Extended ACL named "Test2".

```
Aclman(config)#ip access-list standard Test1
```
Aclman#(config)#ip access-list extended Test2

The **ip access-list** command also invokes the Access List Configuration Mode, which is used to create ACL entries for the named ACL. For example:

```
Aclman(config)#ip access-list standard Test1
Aclman(config-std-nacl#permit any
Aclman(config-std-nacl)#deny host 12.255.10.58
Aclman(config-std-nacl)#exit
Aclman(config)#
```
Note that it is possible to add and remove named ACL entries without having to delete and re-enter the entire ACL configuration. For example:

```
Aclman(config)#ip access-list extended Test2
Aclman(config-ext-nacl)#permit ip any any
Aclman(config-ext-nacl)#permit udp host 198.172.10.4 any
Aclman(config-ext-nacl)#permit tcp host 11.22.3.1 any
Aclman(config-ext-nacl)#end
Aclman#show ip access-list Test2
Extended IP access list Test2
     10 permit ip any any
     20 permit udp host 198.172.10.4 any
     30 permit tcp host 11.22.3.1 any
Aclman#configure terminal
Aclman(config)#ip access-list extended Test2
Aclman(config-ext-nacl)#no permit ip any any
Aclman(config-ext-nacl)#permit ip any 172.10.5.0 0.0.255.255
Aclman(config-ext-nacl)#end
```

```
Aclman#show ip access-list Test2
Extended IP access list Test2
     10 permit udp host 198.172.10.4 any
     20 permit tcp host 11.22.3.1 any
     30 permit ip any 172.10.5.0 0.0.255.255
```
In the above example, the **permit ip any any** entry is removed from the Test2 extended ACL. A new entry, **permit ip any 172.10.5.0 0.0.255.255**, is then added to the same ACL. Note that new entries are added to the end of the access list by default. However, it is possible to specify a sequence number with the new ACL statement to position the statement at a desired location within the ACL. For example,

```
Aclman(config)#ip access-list extended Test 2
Aclman(config-ext-nacl)#15 deny tcp any any
Aclman(config-ext-nacl)#end
Aclman#show ip access-list Test2
Extended IP access list Test2
     10 permit udp host 198.172.10.4 any
     15 deny tcp any any
     20 permit tcp host 11.22.3.1 any
     30 permit ip any 172.10.5.0 0.0.255.255
```
In the above example, the **deny tcp any any** entry was assigned sequence number 15, which positioned the entry between statements 10 and 20.

### **Applying an ACL to an Interface**

The **interface** command in the Global Configuration Mode is used to apply an ACL as an incoming or outgoing filter to one or more switch interfaces. This command identifies the interface and then invokes the Interface Configuration Mode to associate ACLs with the specified interface. For example, the following commands apply the Test2 ACL to Ethernet port 3/2 to filter incoming traffic:

```
Aclman(config)#interface ethernet 3/2
Aclman(config-if)#ip access-group Test2 in
```
**Note.** Note that ACLs are not applied to the switch until they are associated with a switch interface.

#### <span id="page-996-0"></span>**Saving the ACL Configuration**

The ACLMAN running configuration is maintained in memory only. To save this configuration use the **write memory** command in the Privileged Exec Mode. When this command is invoked, ACLMAN writes the ACL statements that comprise the running configuration to the **aclman.cfg** file, which is located in the flash file system on the switch.

The **aclman.cfg** file is read by ACLMAN when the switch is rebooted or a **configure replace** command is performed in the Privileged Exec Mode. See ["Editing the ACLMAN Configuration File" on page](#page-997-0) 38-20 for more information.

**Note.** Issuing a **write memory** command is required to preserve the ACLMAN running configuration across switch reboots.

### <span id="page-997-0"></span>**Editing the ACLMAN Configuration File**

Another method for configuring ACLs involves using a text editor to edit the contents of the ACLMAN configuration file (**aclman.cfg**). This file is located in either the **/flash/working** or **/flash/certified**  directory in the switch flash file system. The updated ACL configuration is then loaded into the running configuration on the next reboot of the switch or when the **configure replace** command is performed.

The **configure replace** command is available in the Privileged Exec Mode of the interactive shell. Using this command triggers a read of the **aclman.cfg** file while the shell is still active. ACLMAN then replaces the entire ACLMAN running configuration with the new configuration that was obtained by reading the entire contents of the updated **aclman.cfg** file.

Note that any errors encountered when the **aclman.cfg** file is read by ACLMAN are logged to an **aclman.cfg.1.err** file on the switch. If this file already exists, then the error filename number is incremented by a value of one (for example, **aclman.cfg.2.err**, **aclman.cfg.3.err**) for each new error log file that is created.

#### <span id="page-997-1"></span>**Importing ACL Text Files**

In addition to using ACLMAN interactive shell commands or editing the **aclman.cfg** file to configure common industry ACLs, it is possible to use a text file to update the running configuration. This method involves entering common industry ACL statements into a text document using a text editor. The text file must reside in any directory in the switch flash file system.

To apply the contents of an ACL text file to the ACLMAN running configuration, use the **import** command in the Privileged Exec Mode of the ACLMAN interactive shell. For example, the following command imports the contents of the **std\_acl20** text file:

Aclman#import std\_acl20

By default ACLMAN looks in the **/flash** directory on the switch for the filename specified with the **import** command. If the file is in any other directory, specify the path where the text file is located along with the filename. For example, the following command imports the **ext\_acl102** file located in the **working** directory on the switch:

```
Aclman#import working/std_acl102
```
Note that any errors encountered when importing the contents of a text file into the ACLMAN configuration are logged to an **aclman.cfg.1.err** file on the switch. If this file already exists, then the error filename number is incremented by a value of one (for example, **aclman.cfg.2.err**, **aclman.cfg.3.err**) for each new error log file that is created.

Importing ACL statements from a text file updates the ACLMAN running configuration. Use the **write memory** command in the Privileged Exec Mode to save the updated running configuration to the **aclman.cfg** file. This adds the imported statements to the ACLMAN startup configuration.

**Note.** Issuing a **write memory** command is required to preserve the ACLMAN running configuration across switch reboots.

### <span id="page-998-0"></span>**Verifying the ACLMAN Configuration**

To display information about ACLs configured through ACLMAN, use the following **show** commands in the Privileged Exec Mode. Note that these commands are specific to the ACLMAN shell interface and are not available through the Alcatel-Lucent CLI interface.

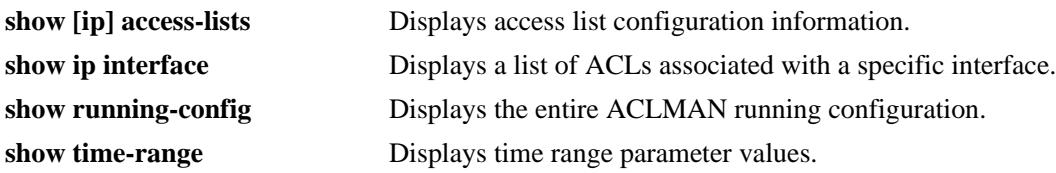

#### **Using Alcatel-Lucent CLI to Display ACLMAN Policies**

To display information about ACLMAN configured ACLs from the Alcatel-Lucent CLI, use the same **show** commands that are used for displaying Alcatel-Lucent QoS policies. These commands include:

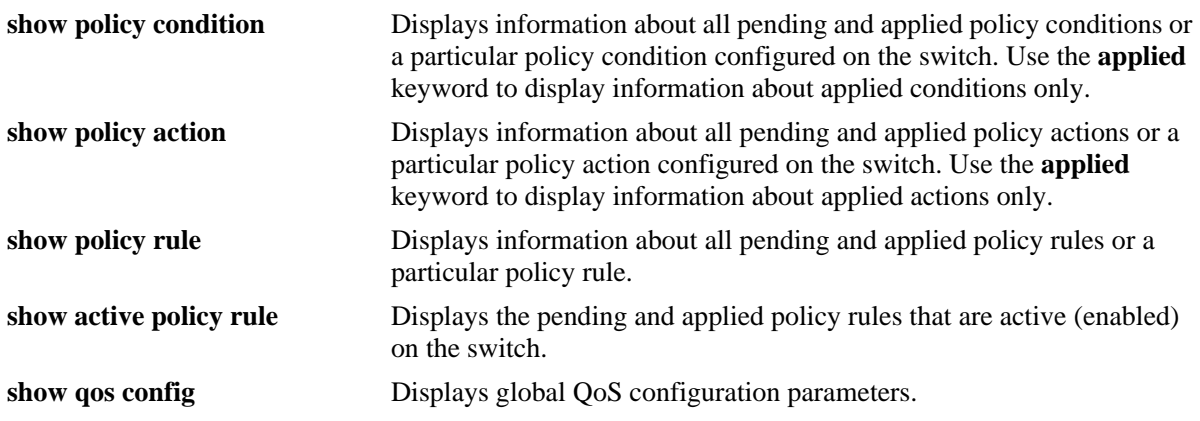

When a **show** command is used to display output for all pending and applied policy configuration, the following characters can appear in the display:

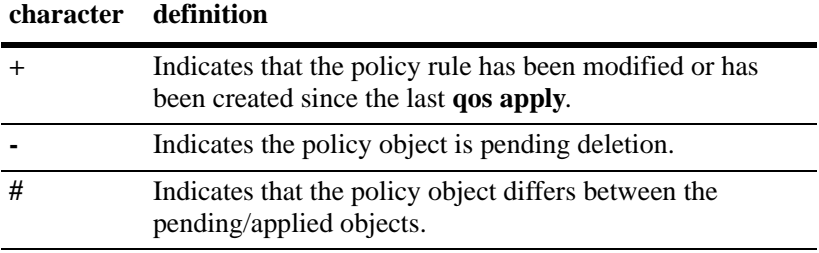

# **39 Managing Policy Servers**

Quality of Service (QoS) policies that are configured through Alcatel-Lucent's PolicyView network management application are stored on a Lightweight Directory Access Protocol (LDAP) server. PolicyView is an OmniVista application that runs on an attached workstation.

### **In This Chapter**

This chapter describes how LDAP directory servers are used with the switch for policy management. There is no required configuration on the switch. When policies are created on the directory server through PolicyView, the PolicyView application automatically configures the switch to communicate with the server. This chapter includes information about modifying configuration parameters through the Command Line Interface (CLI) if manual reconfiguration is necessary. For more details about the syntax of commands, see the *OmniSwitch AOS Release 6 CLI Reference Guide*.

Throughout this chapter the term *policy server* is used to refer to LDAP directory servers used to store policies. Procedures described in this chapter include:

- ["Installing the LDAP Policy Server" on page](#page-1002-0) 39-3
- **•** ["Modifying Policy Servers" on page](#page-1003-0) 39-4
- **•** ["Verifying the Policy Server Configuration" on page](#page-1006-0) 39-7

## **Policy Server Specifications**

The following table lists important information about LDAP policy servers:

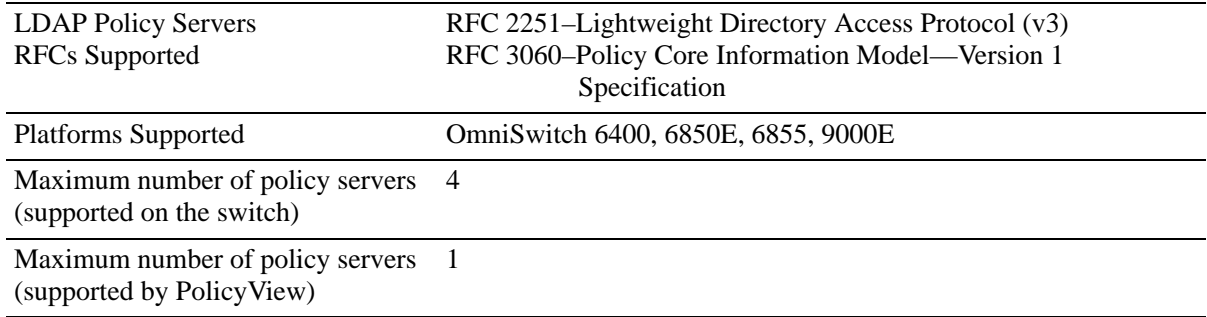

# <span id="page-1001-0"></span>**Policy Server Defaults**

Defaults for the **policy server** command are as follows:

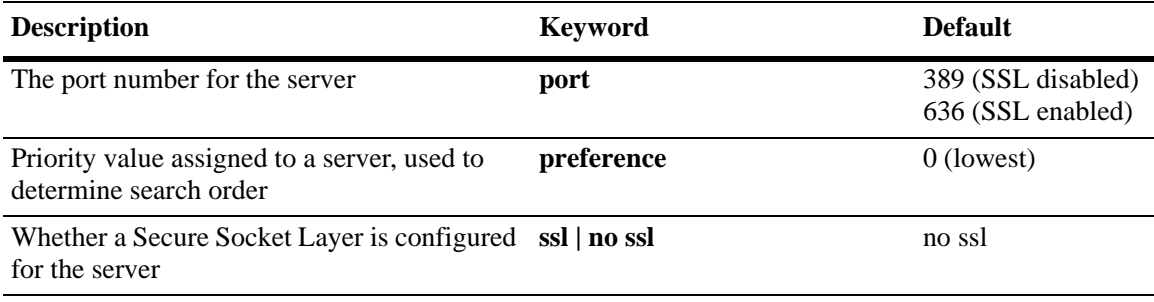

### **Policy Server Overview**

The Lightweight Directory Access Protocol (LDAP) is a standard directory server protocol. The LDAP policy server client in the switch is based on RFC 2251. Currently, only LDAP servers are supported for policy management.

When the policy server is connected to the switch, the switch is automatically configured to communicate with the server to download and manage policies created by the PolicyView application. There is no required user configuration. (Note that the LDAP policy server is automatically installed when the PolicyView application is installed.)

**Note.** The switch has separate mechanisms for managing QoS policies stored on an LDAP server and QoS policies configured directly on the switch. For more information about creating policies directly on the switch, see Chapter [36, "Configuring QoS."](#page-882-0)

Information about installing the LDAP policy server is included in this chapter. Consult the server manufacturer's documentation for detailed information about configuring the server.

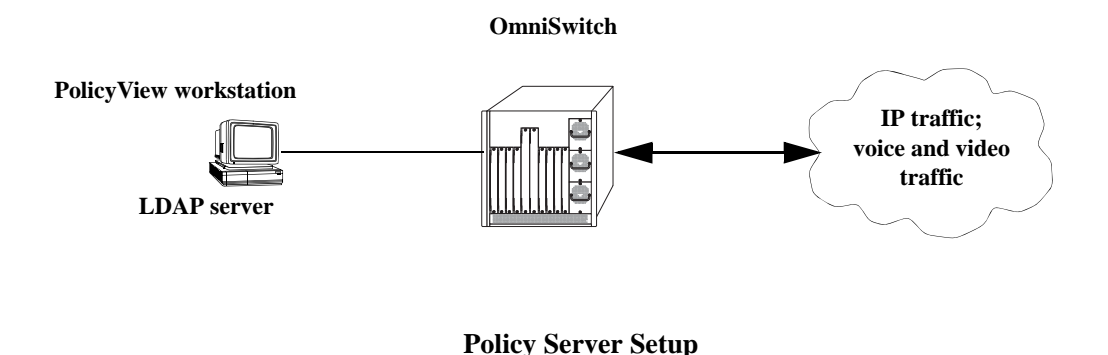

### <span id="page-1002-0"></span>**Installing the LDAP Policy Server**

Currently Netscape Directory Server 4.15 is supported. The server software is bundled with the PolicyView NMS application.

- **1** Install the directory server software on the server.
- **2** Install the Java Runtime Environment on the server.

See your server documentation for additional details on setting up the server.

See the next sections of this chapter for information about modifying policy server parameters or viewing information about policy servers.

### <span id="page-1003-0"></span>**Modifying Policy Servers**

Policy servers are automatically configured when the server is installed; however, policy server parameters can be modified if necessary.

**Note.** SSL configuration must be done manually through the **policy server** command.

#### **Modifying LDAP Policy Server Parameters**

Use the **policy server** command to modify parameters for an LDAP policy server.

Keywords for the command are listed here:

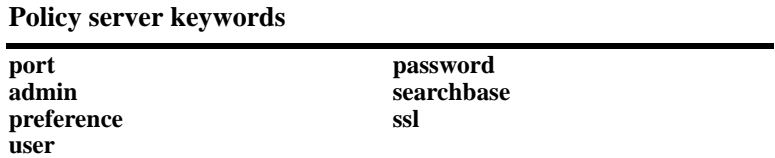

For information about policy server parameter defaults, see ["Policy Server Defaults" on page](#page-1001-0) 39-2.

#### **Disabling the Policy Server From Downloading Policies**

Policy servers can be prevented from downloading policies to the switch. By default, policy servers are enabled to download policies.

To disable a server, use the **policy server** command with the **admin** keyword and **down** option.

-> policy server 10.10.2.3 admin down

In this example, an LDAP server with an IP address of 10.10.2.3 will not be used to download policies. Any policies already downloaded to the switch are not affected by disabling the server.

To re-enable the server, specify **up**.

-> policy server 10.10.2.3 admin up

The server is now available for downloading policies.

To delete a policy server from the configuration, use the **no** form of the command with the relevant IP address:

-> no policy server 10.10.2.3

If the policy server is not created on the default port, the **no** form of the command must include the port number. For example:

-> no policy server 10.10.2.4 5000

#### <span id="page-1004-0"></span>**Modifying the Port Number**

To modify the port, enter the **policy server** command with the **port** keyword and the relevant port number.

-> policy server 10.10.2.3 port 5000

Note that the port number must match the port number configured on the policy server.

If the port number is modified, any existing entry for that policy server is not removed. Another entry is simply added to the policy server table.

**Note.** If you enable SSL, the port number is automatically set to 636. (This does not create another entry in the port table.)

For example, if you configure a policy server with port 389 (the default), and then configure another policy server with the same IP address but port number 5000, two entries display on the **show policy server** screen.

-> policy server 10.10.2.3 -> policy server 10.10.2.3 port number 5000 -> show policy server Server IP Address port enabled status primary ------+--------------+-----+---------+--------+-------- 1 10.10.2.3 389 Yes Up X 2 10.10.2.3 5000 No Down

To remove an entry, use the **no** form of the **policy server** command. For example:

-> no policy server 10.10.2.3 port number 389

The first entry is removed from the policy server table.

#### **Modifying the Policy Server Username and Password**

A user name and password may be specified so that only specific users can access the policy server.

-> policy server 10.10.2.3 user kandinsky password blue

If this command is entered, a user with a username of **kandinsky** and a password of **blue** will be able to access the LDAP server to modify parameters on the server itself.

#### **Modifying the Searchbase**

The searchbase name is "o=alcatel.com" by default. To modify the searchbase name, enter the **policy server** command with the **searchbase** keyword. For example:

-> policy server 10.10.2.3 searchbase "ou=qo, o=company, c=us"

Note that the searchbase path must be a valid path in the server directory structure.

#### **Configuring a Secure Socket Layer for a Policy Server**

A Secure Socket Layer (SSL) can be configured between the policy server and the switch. If SSL is enabled, the PolicyView application can no longer write policies to the LDAP directory server.

By default, SSL is disabled. To enable SSL, use the **policy server** command with the **ssl** option. For example:

-> policy server 10.10.2.3 ssl

SSL is now enabled between the specified server and the switch. The port number in the switch configuration is automatically set to 636, which is the port number typically used for SSL; however, the port number must be configured with whatever port number is set on the server. For information about configuring the port number, see ["Modifying the Port Number" on page](#page-1004-0) 39-5.

To disable SSL, use **no ssl** with the command:

-> policy server 10.10.2.3 no ssl

SSL is disabled for the 10.10.2.3 policy server. Additional policies cannot be saved to the directory server from the PolicyView application.

#### **Loading Policies From an LDAP Server**

To download policies (or rules) from an LDAP server to the switch, use the **policy server load** command. Before a server can download policies, it must also be set up and operational (able to bind).

To download policies from the server, enter the following:

-> policy server load

Use the **show policy server long** command to display the last load time. For example:

```
-> show policy server long
LDAP server 0
 IP address : 10.10.2.3,
 TCP port : 16652,
 Enabled : Yes,
 Operational Status : Down,
 Preference : 99,
 Authentication : password,
 SSL : Disabled,
 login DN : cn=DirMgr
 searchbase : o=company
 Last load time : 02/14/02 16:38:18
```
#### **Removing LDAP Policies From the Switch**

To flush LDAP policies from the switch, use the **policy server flush** command. Note that any policies configured directly on the switch through the CLI *are not affected* by this command.

-> policy server flush

#### **Interaction With CLI Policies**

Policies configured through PolicyView can only be modified through PolicyView. They cannot be modified through the CLI. Any policy management done through the CLI only affects policies configured through the CLI. For example, the **qos flush** command only removes CLI policies; LDAP policies are not affected.

Also, the **policy server flush** command removes only LDAP policies; CLI policies are not affected.

**Note.** If policies are applied from PolicyView or through CLI, it activates the current configuration.

For more information about configuring policies through the CLI, see Chapter [36, "Configuring QoS."](#page-882-0)

### <span id="page-1006-0"></span>**Verifying the Policy Server Configuration**

To display information about authentication and policy servers, use the following commands:

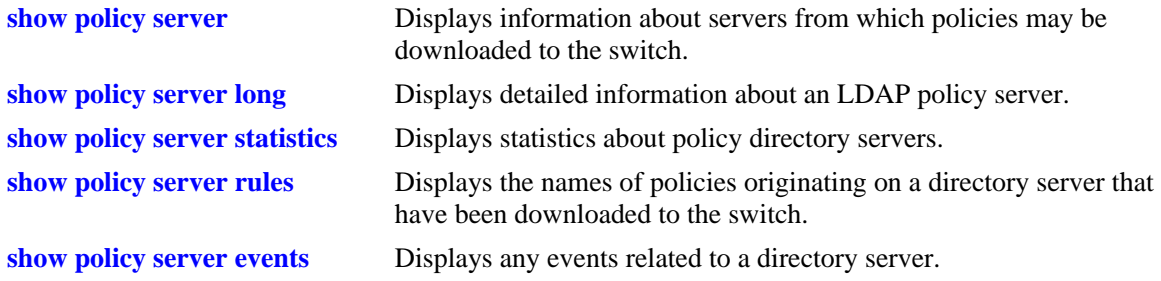
# **40 Configuring Universal Network Profiles**

The Universal Network Profile (UNP) feature provides network administrators with the ability to define and apply network access control to specific types of devices by grouping such devices according to specific matching profile criteria. This allows network administrators to create virtual machine network profiles (VNPs) *and* user network profiles from a unified framework of operation and administration.

UNP is not limited to creating profiles for only certain types of devices. However, the following classification methods implemented through UNP functionality and profile criteria provide the ability to tailor profiles for specific devices (physical or virtual):

- MAC-based authentication using a RADIUS-capable server. A profile name is returned upon successful authentication.
- Switch-wide classification rules to classify on source MAC or IP address (no authentication required).
- **•** VLAN tag classification to create VLAN port associations based on the VLAN ID contained in device packets.
- Default profile classification for untagged traffic or traffic not classified through other methods.

Basically, UNP functionality is used to define profile-based VLANs to which network devices are assigned. The profile can allow, deny, or require actions by users or machines on the network. Because membership to a VLAN is based on UNP profile criteria, devices assigned to the VLAN are not tied to a specific port or switch. This flexibility allows device mobility within the network while maintaining network security.

# **In This Chapter**

This chapter provides an overview of the UNP feature and describes how to configure the port-based functionality and profile attributes through the Command Line Interface (CLI). CLI commands are used in the configuration examples; for more details about the syntax of commands, see the *OmniSwitch AOS Release 6 CLI Reference Guide*.

The following information and procedures are included in this chapter:

- **•** ["Quick Steps for Configuring UNP" on page](#page-1011-0) 40-4
- **•** ["UNP Overview" on page](#page-1016-0) 40-9.
- ["Interaction With Other Features" on page](#page-1025-0) 40-18.
- **•** ["Configuring UNP Port-Based Access Control" on page](#page-1029-0) 40-22.
- ["Configuring Profiles" on page](#page-1033-0) 40-26.
- **•** ["UNP Application Example" on page](#page-1039-0) 40-32
- **•** ["Verifying the UNP Configuration" on page](#page-1043-0) 40-36.

# **UNP Specifications**

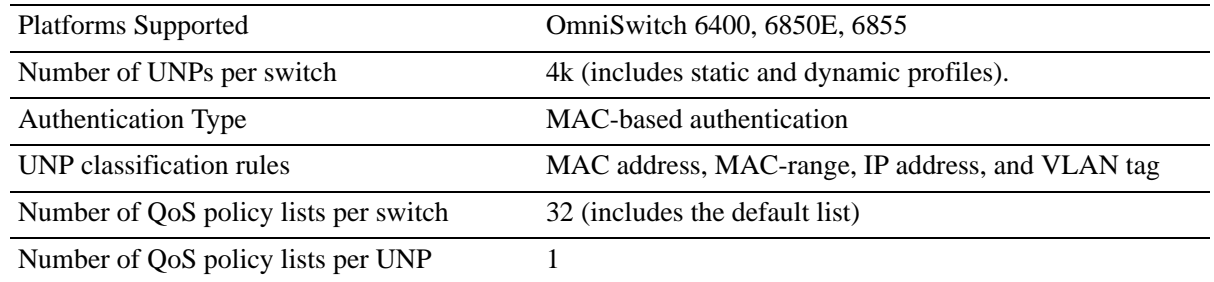

# **UNP Defaults**

The following default settings are applied when the Universal Network Profile (UNP) feature is enabled on a switch port:

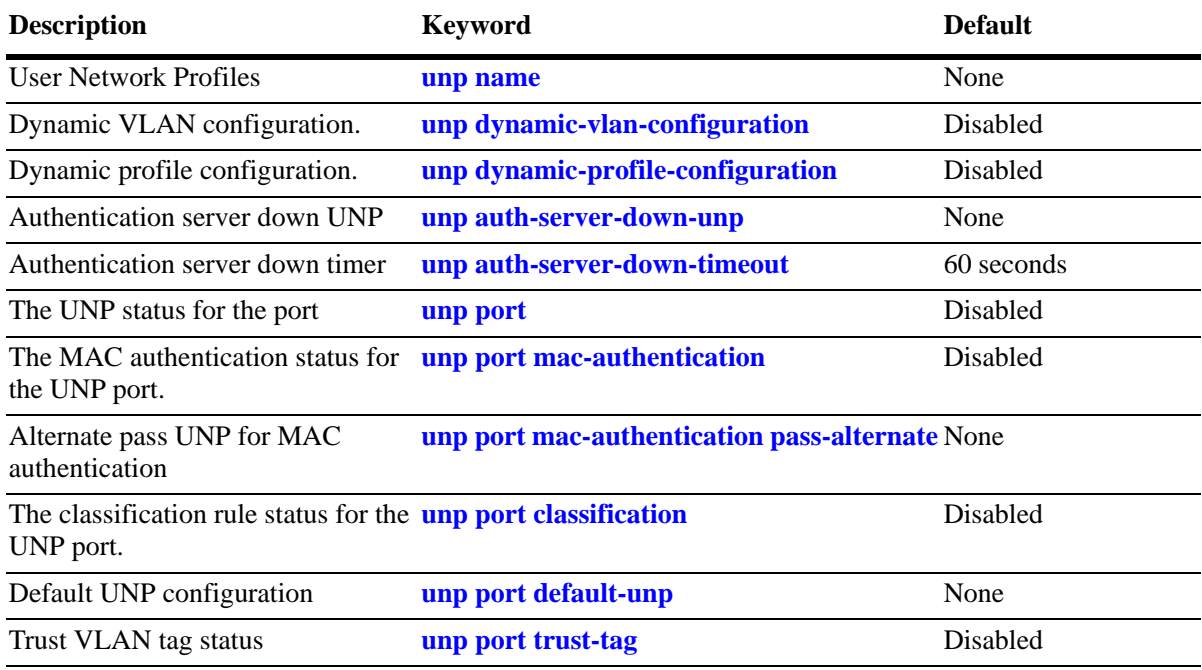

# <span id="page-1011-0"></span>**Quick Steps for Configuring UNP**

Configuring UNP involves defining profiles and setting UNP global and port-based parameters. The following quick steps provide a brief tutorial for configuring a UNP to authenticate and classify network devices:

## **Quick Steps for Configuring Profiles**

**1** Use the **unp name** command to create a profile and associate that profile with a VLAN ID. When traffic received on a port is assigned to the UNP, the port on which the traffic is received is associated with the specified UNP VLAN. For example, the following command creates the "serverA" profile and associates the profile with VLAN 500:

```
-> unp name serverA vlan 500
```
**2** Use the **unp name** command with the **qos-policy-list** parameter to optionally assign a list of QoS policy rules to a UNP (see ["Quick Steps for Configuring QoS Policy Lists" on page](#page-1014-0) 40-7).

-> unp name serverA qos-policy-list name serverA\_rules

**Note**. Verify the UNP profile configuration using the **show unp** command. For example:

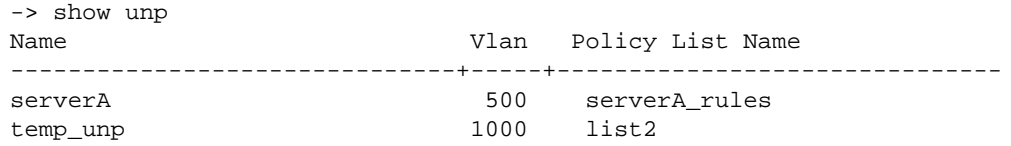

See the *OmniSwitch AOS Release 6 CLI Reference Guide* for information about the fields in this display.

### **Quick Steps for Configuring Global UNP Parameters**

The global UNP parameters described in this section are disabled by default. Enabling these parameters is optional based on the need for the functionality they provide.

**1** Use the **unp dynamic-vlan-configuration** command to enable the switch to automatically create a UNP VLAN if that VLAN ID does not already exist. The VLAN is created when a device is associated with the UNP.

-> unp dynamic-vlan-configuration enable

**Note.** Dynamic UNP VLANs are not saved in the switch configuration file (boot.cfg). When the next switch reboot occurs, the device ages out, or the UNP is deleted, the dynamic VLAN configuration is removed.

**2** Use the **unp auth-server-down-unp** command to specify the name of a temporary UNP to which a device is assigned if the RADIUS server is unreachable.

```
-> unp auth-server-down-unp temp_UNP
```
**3** Use the **unp auth-server-down-timeout** command to configure how long a device remains in the authentication server down UNP. The timer is set to 60 seconds by default and is triggered when a device is learned in the authentication server down UNP.

```
-> unp auth-server-down-timeout 120
```
**Note**. Verify the UNP global parameter configuration using the **show unp global configuration** command. For example:

```
-> show unp global configuration
Dynamic Vlan Configuration : Enabled,
Auth Server Down UNP : temp_unp,
Auth Server Down Timeout (Sec) : 120
```
See the *OmniSwitch AOS Release 6 CLI Reference Guide* for information about the fields in this display.

### **Quick Steps for Configuring UNP Port Parameters**

By default UNP functionality is disabled on all switch ports. The commands described in this section are used to enable UNP on one or more switch ports and configure authentication and classification parameters that are applied to device traffic received on that port.

**1** Use the **unp port** command to enable UNP functionality on one or more switch ports. Once enabled, the port becomes eligible for dynamic assignment based on UNP authentication and classification.

-> unp port 1/10-25 enable

**2** Use the **unp port default-unp** command to designate an existing profile as the default UNP for the port. Devices are assigned to the default profile when UNP authentication and classification is not available or is unsuccessful.

```
-> unp port 1/10 default-unp def_unp1
```
**3** Use the **unp port mac-authentication** command to enable MAC authentication on the port.

```
-> unp port 1/10 mac-authentication enable
```
**4** Use the **unp port mac-authentication pass-alternate** command to designate and existing profile to which a device is assigned if successful MAC authentication does not return a UNP name.

-> unp port 1/10 pass-alternate-unp alt\_unp1

**5** Use the **unp port classification** command to enable classification on the port. When enabled, UNP classification rules are applied to device traffic received on the port when MAC authentication is not available or unsuccessful. See ["Quick Steps for Configuring UNP Classification Rules" on page](#page-1013-0) 40-6.

-> unp port 1/10 classification enable

**6** Use the **unp port trust-tag** command to specify that UNP should assign the device to an existing VLAN that matches the VLAN ID tag of the device packets. When enabled, this type of dynamic port assignment is done when the device is not classified by other UNP classification methods.

-> unp port 1/10 trust-tag enable

**Note**. Verify the UNP port configuration using the **show unp port** command. For example:

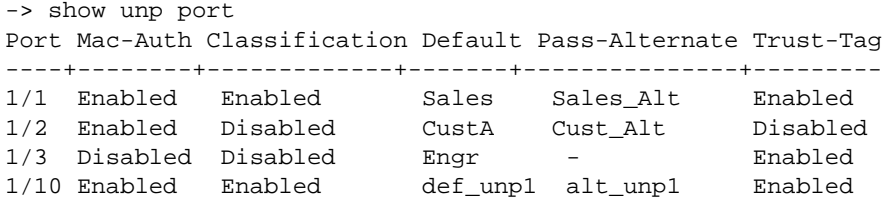

To display information about device MAC addresses learned on a UNP port, use the **show unp user** command:

```
-> show unp user
                                   User Auth 
Port Username Mac address IP Vlan UNP Status
----+-----------------+-----------------+---------+----+-------+--------
1/1 00:00:00:00:00:01 00:00:00:00:00:01 10.0.0.1 10 Sales Active
1/1 00:80:df:00:00:02 00:80:df:00:00:02 10.0.0.2 20 Finance Active 
1/2 00:80:df:00:00:03 00:80:df:00:00:03 20.0.0.5 30 - Block
1/10 00:00:2a:33:44:01 00:00:2a:33:44:01 30.0.0.1 40 serverA Active
```
See the *OmniSwitch AOS Release 6 CLI Reference Guide* for information about the fields in this display.

### <span id="page-1013-0"></span>**Quick Steps for Configuring UNP Classification Rules**

When classification is enabled for a UNP port, UNP classification rules are applied to traffic received on that port to determine the UNP VLAN assignment for the traffic. The following quick steps provide a brief tutorial for configuring classification rules:

- **1** To configure a MAC address rule, use the **unp classification mac-address** command.
	- -> unp classification mac-address 00:00:2a:33:44:01 unp-name serverA
- **2** To configure a rule for a range of MAC addresses, use the **unp classification mac-range** command.

```
-> unp classification mac-address-range 00:00:2a:33:44:01 00:00:2a:33:44:10 
unp-name serverB
```
**3** To configure an IP address rule, use the **unp classification ip-address** command.

```
-> unp classification ip-address 198.4.21.1 255.255.0.0 unp-name marketing
```
**4** To configure a VLAN tag rule, use the **unp classification vlan-tag** command. This rule can also be combined with any of the other rules (MAC address, MAC range, or IP address) to make the rule more specific to a VLAN.

```
-> unp classification vlan-tag 400 unp-name admin
-> unp classification mac-address 00:0f:b5:46:d7:56 vlan-tag 100 unp-name 
customerB
```
**Note**. Verify the UNP classification rule configuration using the **show unp classification** command:

```
-> show unp classification mac-rule 
MAC Address UNP Name VLAN Tag
------------------+--------------------------------+---------
00:00:2a:33:44:01 serverA -
00:0f:b5:46:d7:56 customerB 100
```

```
-> show unp classification mac-range-rule
Low MAC Address High MAC Address UNP Name Same States VLAN Tag
------------------+------------------+----------------------------+--------
00:00:2a:33:44:01  00:00:2a:33:44:10  serverB
00:11:22:33:44:66 00:11:22:33:44:77 VM-1
00:11:22:33:44:88 00:11:22:33:44:99 VM-2
-> show unp classification ip-rule
IP Address IP Mask UNP Name VLAN Tag
---------------+---------------+-------------------------+---------
10.1.1.1 255.0.0.0 engr -
20.1.1.1 255.255.0.0 admin 400
198.4.21.1 255.255.0.0 marketing -
-> show unp classification vlan-tag-rule
VLAN Tag UNP Name
--------+--------------------------------
400 admin
300 HR
```
See the *OmniSwitch AOS Release 6 CLI Reference Guide* for information about the fields in this display.

### <span id="page-1014-0"></span>**Quick Steps for Configuring QoS Policy Lists**

Assigning a QoS policy list to Universal Network Profiles (UNP) is done to further enforce device access to network resources. A policy list consists of one or more QoS policy rules; the list is assigned a name, which is used to associate the list with the UNP. The following quick steps provide a brief tutorial for configuring a QoS policy list:

**1** Create one or more QoS policy rules using the **policy rule** command.

-> policy rule r1 condition c1 action a1

**2** Create a QoS policy list using the **policy list** command.

-> policy list type unp temp\_rules

**3** Assign one or more QoS policy rules to the policy list using the **policy list rules** command.

-> policy list temp\_rules rules r1 r2 r3

**4** Assign the QoS policy list to a UNP using the **unp name** command.

-> unp name guest\_user vlan 500 qos-policy-list temp\_rules

**Note.** Verify the QoS policy list configuration using the **show policy list** command:

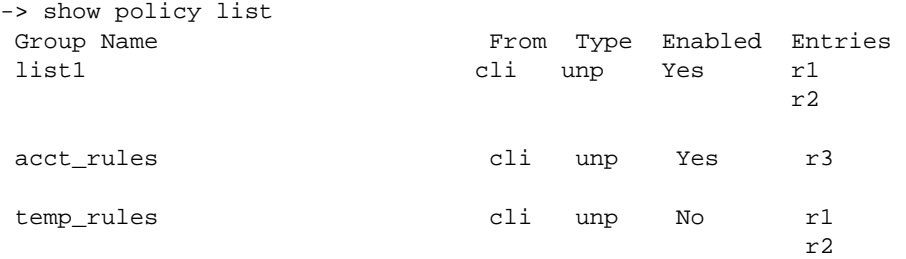

Verify the UNP association for the policy list using the **show unp** command:

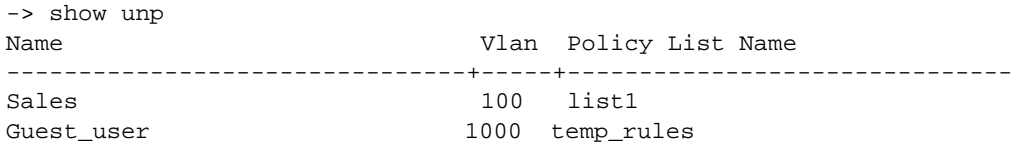

See the *OmniSwitch AOS Release 6 CLI Reference Guide* for information about the fields in this display.

# <span id="page-1016-0"></span>**UNP Overview**

A Universal Network Profile (UNP**)** provides a method for dynamically assigning network devices to VLAN domains. A profile consists of configurable attributes that help to define a group of users or devices that have similar requirements for access to network resources. A device sending traffic that matches such attributes is then assigned to a VLAN associated with the UNP. The UNP may also specify a QoS policy list that is subsequently applied to device traffic associated with the UNP VLAN.

Dynamic assignment of devices using UNPs is achieved through port-based functionality that provides the ability to authenticate and classify device traffic. Authentication verifies the device identity and provides a UNP name. In the event authentication is not available or is unsuccessful, classification rules associated with the UNPs, as well as the UNP port configuration attributes are applied to the traffic to determine the UNP VLAN assignment.

### **Profile Attributes**

In most cases, profiles are manually created by the administrator. However, UNP does support dynamic profile configuration that is based on certain traffic conditions and the UNP port configuration. Whether or not a profile is manually or dynamically created, the profile consists of the following attributes:

- **• UNP name**. The UNP name is obtained from the RADIUS server and mapped to the same profile name configured on the switch. If authentication is not used or fails, other classification methods can provide the UNP name. The switch profile identifies three attribute values: VLAN ID, classification rules, and a QoS policy list name.
- **• VLAN ID**. All members of the profile group are assigned to the VLAN ID specified by the profile (also referred to as the UNP VLAN).
- **• Classification Rules**. A UNP can specify classification rules that are used to assign devices to a profile based on the source MAC address, source IP address, or VLAN tag of device packets. UNP rules are applied based on the outcome of authentication. See ["Device Authentication and Classification" on](#page-1017-0)  page [40-10](#page-1017-0) for more information.
- **• QoS policy list name**. Specifies the name of an existing list of QoS policy rules. The rules within the list are applied to all members of the profile group to enforce access to network resources. Only one policy list is allowed per profile, but multiple profiles may use the same policy list. See ["Configuring](#page-1035-0)  [QoS Policy Lists" on page](#page-1035-0) 40-28 for more information.

An administrator can implement the same UNP name across the entire network infrastructure, as the VLAN association is kept locally on each switch. For example, the administrator can deploy the UNP named "Engineering" in one building using VLAN 10, while the same UNP deployed in another building can use VLAN 20. The same UNP access controls are applied to all profile devices in each building, even though they belong to different VLANs.

### **Dynamic Profiles**

UNP functionality provides the ability to dynamically create profiles based on very specific traffic conditions. A UNP profile is dynamically created when the trust VLAN tag option is enabled on the UNP port or link aggregate and one of the following conditions occurs:

- **•** A tagged packet received on the UNP port contains a VLAN tag that matches an existing MVRP VLAN in the switch configuration that is not assigned to a profile.
- **•** There is no matching VLAN in the switch configuration.

Dynamic profiles are saved in the switch configuration, and profile attributes are configurable in the same manner as manually created profiles.

### <span id="page-1017-0"></span>**Device Authentication and Classification**

Authentication is one method for classifying device traffic into a UNP VLAN. If the authentication process is successful and returns a UNP name, the authenticated device is assigned to the VLAN associated with that UNP name.

This implementation of UNP supports MAC-based RADIUS device authentication. This type of authentication requires no agent or special protocol on the device; the source MAC address of the device is verified through a remote RADIUS server.

Additional methods for UNP classification include the following:

- **• UNP classification rules**. If authentication is disabled or is unsuccessful for whatever reason, the classification rules associated with each UNP configured for the switch are applied to traffic received on any UNP-enabled port.
- **Alternate pass UNP**. A UNP associated with a UNP port to which traffic is assigned when successful MAC authentication does not return a UNP name.
- **Default UNP**. A UNP associated with a UNP port to which traffic is assigned when other authentication or classification attempts fail to provide a profile name.
- **• Trust VLAN tag**. Configured on a UNP port to specify whether or not to trust the VLAN tag of the packets received on the port. If this option is enabled and the VLAN tag matches an existing VLAN in the switch configuration, the traffic is assigned to that VLAN when other authentication or classification attempts fail to provide a profile name.
- **Authentication server down UNP**. A global UNP that provides a temporary profile for devices unable to authenticate because the RADIUS server is unreachable. This profile is associated with a timer that determines how long the device remains in the temporary profile before re-authentication is attempted.

Enabling MAC authentication is optional with UNP; an administrator may decide to use UNP classification rules instead. When enabled, however, MAC authentication takes precedence over classification rules.

#### <span id="page-1018-0"></span>**What are UNP Classification Rules?**

The UNP classification rules allow the administrator to assign devices to a profile based on the source IP, source MAC address, or VLAN tag of a device connected to a UNP port. Classification rules are associated with a profile and are applied to traffic received on UNP-enabled ports. When any of the traffic matches one of the UNP rules, the traffic is then dynamically assigned to the VLAN associated with the matching UNP.

Enabling classification and defining classification rules is optional with UNP. When enabled, however, classification rules are only applied to UNP-ports when one of the following occurs:

- **•** MAC authentication is disabled on the port.
- **•** MAC authentication is enabled but the RADIUS server is not configured.
- **•** MAC authentication is enabled but RADIUS authentication failed.

If classification is disabled on a UNP port, classification rules are not applied to traffic received on that port. If both authentication and classification are disabled on a UNP port, traffic received on that port is blocked, unless a default UNP or trust VLAN tag is configured for that port.

#### **Rule Type and Precedence**

When UNP port traffic matches one of the classification rules, the UNP with the matching rule is applied to that traffic. The device sending the traffic is then dynamically assigned to the VLAN associated with that UNP.

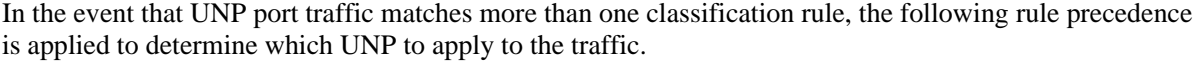

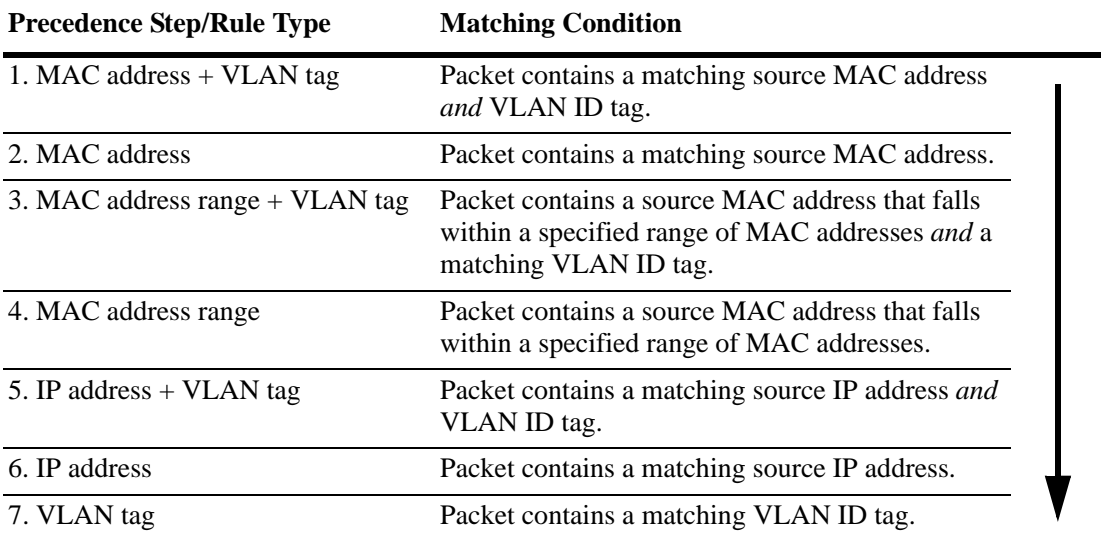

For more information, see ["Enabling Dynamic Profile Configuration" on page](#page-1033-1) 40-26.

## **UNP Dynamic Port Assignment**

UNP ports are the only types of ports that are eligible for dynamic VLAN assignment. When traffic received on a UNP port matches pre-defined profile criteria, the port and the matching traffic are assigned to the VLAN associated with the UNP without user intervention.

By default, all switch ports are non-UNP (fixed) ports that are statically assigned to a specific VLAN. Once UNP is enabled on a port, traffic from each device connected to that port is classified using the UNP port and profile configuration to determine the VLAN assignment for the device.

When a UNP port is dynamically assigned to a VLAN, a VLAN port association (VPA) is created and tracked by VLAN management software on each switch. Because the UNP configuration is applied to each device connected or forwarded through a UNP port, the UNP port can associate with more than one VLAN.

### **UNP VLANs**

When a UNP is created, specifying a VLAN ID is required. Traffic that is classified with the UNP is assigned to the associated VLAN. There are two methods for creating this type of VLAN:

- **•** Using standard VLAN management commands, create the VLAN then assign the VLAN to the UNP at the time the profile is created.
- Enabling the UNP dynamic VLAN configuration option to automatically create the VLAN, if it does not exist, at the time the UNP is created.

VLANs that are automatically created at the time the profile is created are referred to as UNP dynamic VLANs. These VLANs carry many of the same attributes as standard VLANs, such as:

- **•** The VLAN status (enabled or disabled) is configurable.
- **•** Additional ports (tagged and untagged) can be assigned to dynamic VLANs.
- The STP status is configurable and is enabled by default for dynamic VLANs. This STP instance is included in the maximum number of 1x1 STP instances allowed when the switch is running in the 1x1 STP mode.

However, UNP dynamic VLANs differ from standard VLANs as follows:

- **•** A dynamic VLAN cannot be deleted using standard VLAN commands. The VLAN is only removed when the UNP to which the VLAN is assigned is deleted.
- **•** UNP dynamic VLANs are identified as a separate type of VLAN. The **vlan show** commands will display this type with the default name of "UNP-DYN-VLAN" and the designated type as "UNP Dynamic Vlan".
- **•** Dynamic VLANs are not saved in the "! VLAN:" section of the switch configuration file (**boot.cfg**). However, the **unp** commands to enable dynamic VLAN configuration and create the UNP are saved in the "! DA-UNP:" section of **boot.cfg**. As a result, the VLAN is created again on the next switch bootup.

For more information, see ["Enabling Dynamic VLAN Configuration" on page](#page-1036-0) 40-29.

### **How it Works**

There is no global switch setting to invoke the UNP functionality. Instead, UNP is enabled on individual switch ports and profiles are defined to determine the dynamic VLAN assignment for devices connected through the UNP ports.

When UNP is enabled on a switch port, a device classification process is triggered when the port receives traffic. Based on both the UNP port and profile configuration, traffic is processed as follows to determine the profile association and subsequent VLAN assignment for the device traffic:

### **A. Device MAC Received on UNP Port**

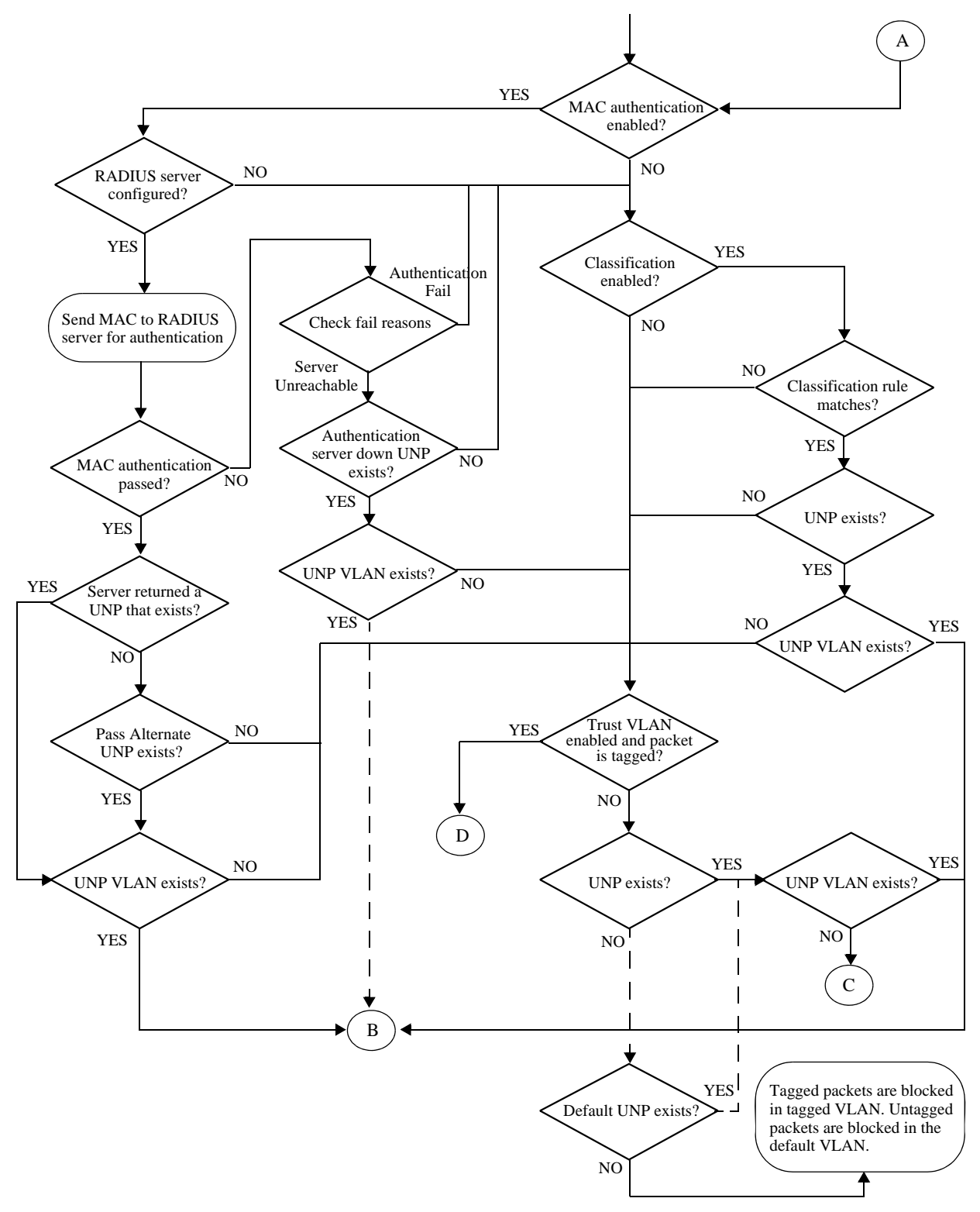

The following diagrams show how the device MAC address and UNP port assignment is handled based on which of the UNP classification paths (B, C, or D) the packet follows. The path is determined by the initial authentication and classification process originating with path A.

### **B. Profile and VLAN Exist**

Tagged and untagged packets are processed as follows when initial classification returns a UNP profile and associated VLAN that exists in the switch configuration:

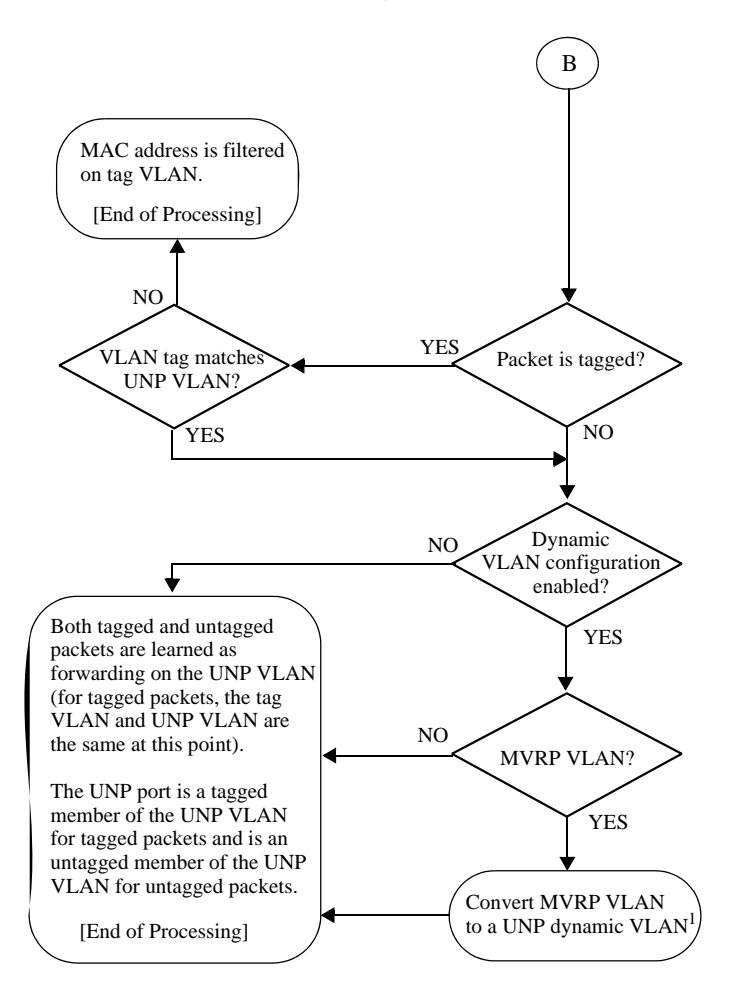

### **C. Profile and VLAN Exist**

Tagged and untagged packets are processed as follows when initial classification returns a UNP profile that exists but the VLAN associated with the profile does not exist in the switch configuration:

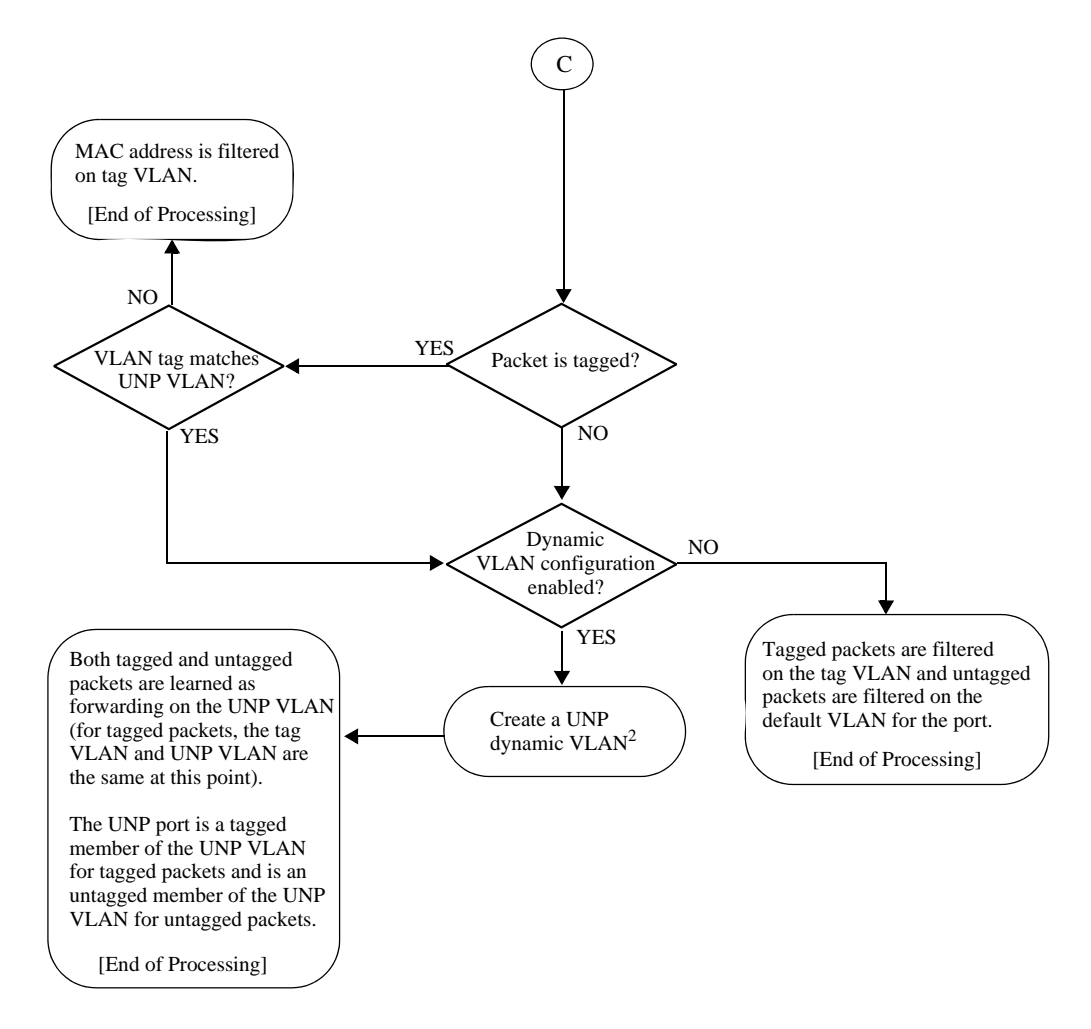

### **D. Tagged Packets with Trust VLAN Tag Enabled**

Tagged packets are processed as follows when initial classification returns a UNP profile that exists but the VLAN associated with the profile does not exist in the switch configuration:

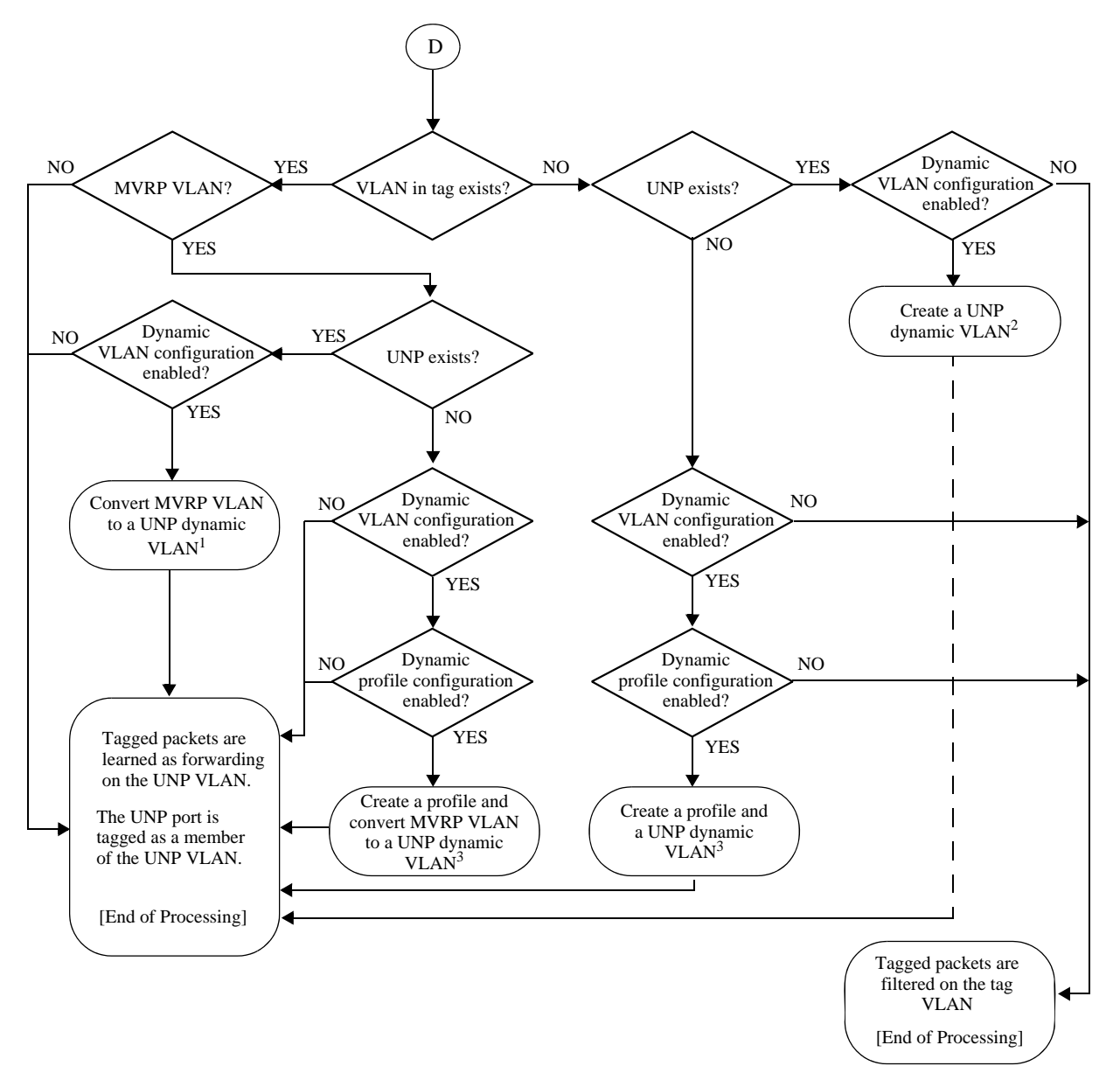

# <span id="page-1025-0"></span>**Interaction With Other Features**

This section contains important information about how Universal Network Profile (UNP) functionality interacts with other OmniSwitch features. Refer to the specific chapter for each feature to get more detailed information about how to configure and use the feature.

# **Learned Port Security**

- The UNP and Learned Port Security (LPS) features are supported on the same port with the following conditions:
	- **>** When LPS is enabled or disabled on a UNP port, MAC addresses already learned on that port are flushed.
	- **>** When both LPS and UNP are enabled on the same port, UNP first authenticates and classifies any MAC addresses received, then LPS rules are applied. If a MAC address violates any of the LPS rules for the port, the address may get filtered or the port violated even if UNP initially determined the address was valid. In other words, LPS rules take precedence over UNP to determine if a MAC address is bridged or filtered on the port.
	- **>** If UNP classifies a MAC address as learning but LPS learns the address as filtering, an untagged packet will show as filtering in the default VLAN for the port and a tagged packet MAC will show as filtering in the specific tagged VLAN.
	- **>** When a MAC address is filtered by LPS, the **show unp user** command will display "LPS-Blocked" as the classification source for that MAC address.
- There are some LPS commands and command options that are not supported on UNP ports. For more information about these exceptions and other conditions for using UNP and LPS on the same port, see Learned Port Security Commands in the *OmniSwitch AOS Release 6 CLI Reference Guide*.

# **Multiple VLAN Registration Protocol (MVRP)**

- MVRP is not supported on UNP ports, however, both features can co-exist on the same switch. The recommended configuration is to have UNP dynamically create VLAN-port-associations on edge ports while MVRP propagates the dynamic VLANs down and up stream.
- UNP supports a dynamic profile configuration option. When this option is enabled, tagged packets received on UNP ports that are enabled to trust the VLAN tag, are classified based on the VLAN tag of the packet. If the VLAN tag matches a MVRP VLAN on the switch and the MVRP VLAN is not already assigned to a profile:
	- **>** A new profile is automatically created and associated with the MVRP VLAN.
	- **>** The MVRP VLAN is converted to a UNP dynamic VLAN if the UNP dynamic VLAN configuration option is also enabled for the switch.

# **Other Features Supported on UNP Ports**

The following tables provides a summary list of switch features and whether or not each feature is supported on UNP-enabled ports:

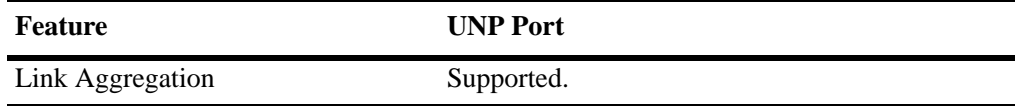

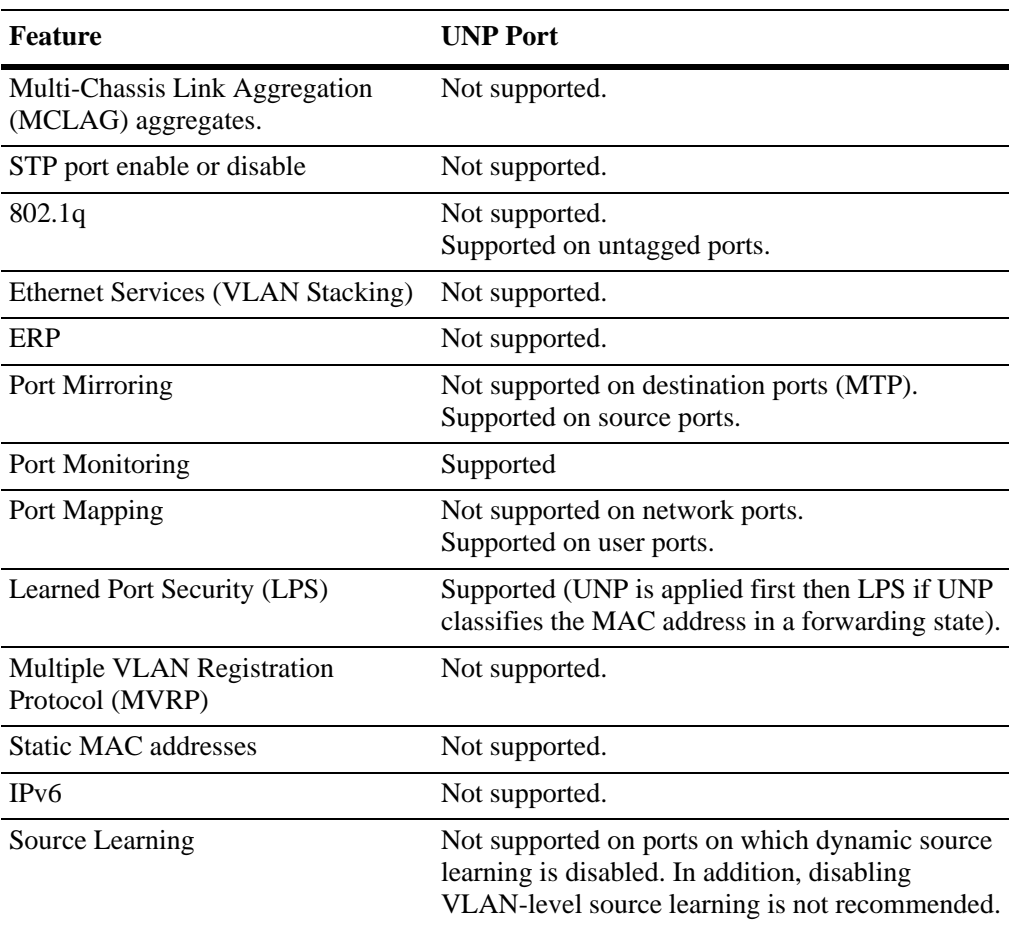

### **Quality of Service (QoS)**

The Universal Network Profile (UNP) feature provides the ability to assign a list of QoS policy rules to a profile. The rules contained in the list are applied to any device that is assigned to the UNP. Consider the following guidelines when configuring policy lists for user profiles:

- **•** QoS policy rules and policy lists are configured using the QoS switch feature. Configuration of these items is required before the list is assigned to a UNP.
- **•** Configuring QoS policy lists is not allowed if VLAN Stacking Services or if QoS inner VLAN or inner 802.1Q tag policies are configured for the switch.
- Only one QoS policy list per UNP is allowed, but multiple profiles can use the same UNP. Up to 32 policy lists (including the default list) are allowed per switch.
- A default QoS policy list always exists in the switch configuration. Any QoS policies that are not assigned to a profile belong to the default list, unless specified otherwise when the policy is created.
- **•** If a QoS policy list is configured for a profile, only the policy rules in the list are applied to traffic from devices to which the profile was applied. Any default list policy rules are not applied in this case.
- If a QoS policy list is not specified for a profile, then any policies from the default list are applied to profile devices.
- **•** If a policy rule is enabled, it is active for all policy lists to which it belongs. If one of the policy lists is disabled, the rule is still active for all the other lists.
- **•** If a policy rule is disabled, it is no longer active in any policy list to which it belongs, even if the list is still enabled.

# **Source Learning**

Do not disable source learning on a port or VLAN when using UNP to classify devices ingressing on UNP-enabled ports.

# <span id="page-1028-0"></span>**UNP Configuration Overview**

There is no overall switch setting to invoke the UNP feature. Instead, UNP is enabled on individual switch ports and profiles are created with specific attributes to determine which UNP is applied to specific traffic received on that port.

Configuring the UNP feature consists of both profile-based and port-based configuration tasks. The tasks associated with configuring the profiles are global tasks that apply to all UNPs on the switch. The port-based tasks enable UNP functionality on individual ports. By default, UNP is disabled on all ports even if profiles exist in the switch configuration.

# **Profile Configuration Tasks**

- Create the UNP profile by configuring a name and VLAN ID for the profile. See "Configuring" [Profiles" on page](#page-1033-0) 40-26.
- Optionally assign a QoS policy list to the profile. See ["Configuring QoS Policy Lists" on page](#page-1035-0) 40-28.
- **•** Optionally configure classification rules for the profile. When classification is enabled on a UNP port, these rules are applied to traffic received on the port to determine which UNP is applied to the traffic. Se[e"Enabling Dynamic Profile Configuration" on page](#page-1033-1) 40-26.
- **•** Enable or disable dynamic VLAN configuration of the VLANs associated with the UNP. The status of dynamic VLAN configuration is applied to all profiles. See ["Enabling Dynamic VLAN Configura](#page-1036-0)[tion" on page](#page-1036-0) 40-29.
- Enable or disable dynamic profile configuration. A dynamic profile is created only when specific traffic conditions occur on UNP ports. See ["Enabling Dynamic Profile Configuration" on page](#page-1033-1) 40-26.
- Define a temporary UNP to which devices are assigned in the event the authentication server is down or unreachable. A configurable timer is also available to specify how long a device remains in this temporary UNP. Se[e"Configuring an Authentication Server Down UNP" on page](#page-1038-0) 40-31.

# **Port Configuration Tasks**

- **•** Enable or disable UNP functionality on one or more switch ports. When UNP is enabled for a port, traffic received on that port is then subject to the UNP authentication and classification configuration. See ["Configuring UNP Port-Based Access Control" on page](#page-1029-0) 40-22.
- **•** Enable or disable MAC-based authentication. If MAC authentication is disabled, then classification rules are applied. See ["Enabling MAC Authentication" on page](#page-1030-0) 40-23.
- **•** Specify an alternate pass UNP. When MAC authentication is successful but the RADIUS server does not return a UNP name, the alternate pass UNP is applied to the traffic. See ["Configuring an Alternate](#page-1030-1)  [Pass UNP" on page](#page-1030-1) 40-23.
- **•** Enable or disable classification for the UNP port. When classification is enabled, UNP rules are applied to device traffic if authentication fails or is not available. See ["Enabling Classification" on](#page-1031-0)  page [40-24.](#page-1031-0)
- **•** Configure a default UNP for the UNP port. The default UNP is applied to traffic when other classification methods do not provide a profile name. See ["Configuring a Default UNP" on page](#page-1032-0) 40-25.
- Enable or disable trust VLAN tag. Specifies whether or not the VLAN ID in the device packet is trusted. When enabled, packets carrying a VLAN ID tag that matches a VLAN configured on the

switch are dynamically assigned to that VLAN. See ["Configuring the Trust VLAN Tag Status" on](#page-1031-1)  page [40-24.](#page-1031-1)

# <span id="page-1029-0"></span>**Configuring UNP Port-Based Access Control**

To provide UNP port-based network access control, MAC authentication must be enabled for the switch and the switch must know which RADIUS server to use for authenticating devices. In addition, UNP must be enabled on each port to make the traffic received on that port eligible for UNP device authentication and classification.

The following sections provide more information about these procedures.

### **Enabling MAC Authentication**

Use the **aaa device-classification mac** command to enable MAC authentication for the switch and specify an authentication server (or servers) to be used for authenticating non-supplicants on UNP ports. The servers specified with this command must already be configured through the **aaa radius-server** command.

The following example command specifies authentication servers for authenticating non-supplicant devices on 802.1x ports:

```
-> aaa device-authentication mac rad1 rad2
```
For more information about using MAC authentication and classifying non-supplicant devices, see ["Device Authentication and Classification" on page](#page-1017-0) 40-10 and ["UNP Configuration Overview" on](#page-1028-0)  page [40-21.](#page-1028-0)

### <span id="page-1029-1"></span>**Enabling UNP on Ports**

By default, UNP is disabled on all switch ports. To enable UNP on a port, use the **unp port** command.

-> unp port 3/1 enable -> unp port 4/1-10 enable

The **unp port** commands enables UNP on port 1 of slot 3 and on ports 1-10 on slot 4.

To disable UNP on a port, use the **disable** option with **unp port** command.

**Note.** Disabling UNP on a port clears the UNP configuration for that port.

```
-> unp port 3/1 disable
-> unp port 4/1-10 disable
```
## <span id="page-1030-2"></span>**Configuring UNP Port Parameters**

Enabling UNP functionality on a switch port does not automatically enable authentication and classification for traffic on that port. Configuration of additional port parameters is required to define the device classification options that the switch will apply to non-supplicant traffic received on the UNP port.

The configuration of UNP port parameters described in this section is only allowed on UNP-enabled switch ports. Make sure UNP is enabled first before attempting to configure any UNP port parameters.

**Note.** Any configuration change to a UNP-enabled port will flush all MAC addresses learned on that port. This applies only to CLI commands used to configure UNP port parameters.

### <span id="page-1030-0"></span>**Enabling MAC Authentication**

By default, when UNP is enabled on the port, MAC authentication is disabled. This means that the source MAC address of devices connected to the port are not sent to the RADIUS server for identification and authentication. Instead, other classification parameters configured for the port are applied first.

When MAC authentication is enabled on the UNP port, authentication takes precedence over all other classification parameters configured for the port. If a device fails MAC authentication, then additional classification methods configured for the port are applied.

To enable MAC authentication for the UNP port, use the **unp port mac-authentication** command with the **enable** option.

```
-> unp port 1/10 mac-authentication enable
-> unp port 1/15-20 mac-authentication enable
```
To disable MAC authentication, use the **unp port mac-authentication** command with the **disable** option.

```
-> unp port 1/10 mac-authentication disable
-> unp port 1/15-20 mac-authentication disable
```
#### <span id="page-1030-1"></span>**Configuring an Alternate Pass UNP**

When MAC authentication is enabled for the UNP port, it is also possible to specify an alternate UNP that is applied when MAC authentication passes but the RADIUS server does not return a UNP name. The **unp port mac-authentication pass-alternate** command is used to specify an alternate UNP. For example:

-> unp port 1/10 mac-authentication pass-alternate unp-name auth\_pass -> unp port 1/15-20 mac-authentication pass-alternate unp-name pass\_unp

The UNP name specified with this command must already exist in the switch configuration. If an alternate pass UNP is not configured for the port, then other classification methods configured for the port are applied.

### <span id="page-1031-0"></span>**Enabling Classification**

By default, when UNP is enabled on the port, classification is disabled. This means that no UNP classification rules are applied to device traffic received on that port. Instead, other classification parameters configured for the port are applied.

If classification is enabled on the UNP port, all classification rules configured for any UNP in the switch configuration are applied to traffic received on the port when one of the following occurs:

- MAC authentication is not enabled on the port.
- MAC authentication is enabled but the RADIUS server information is not configured for the switch.
- **•** MAC authentication fails.

To enable classification for the UNP port, use the **unp port classification** command with the **enable** option.

-> unp port 1/10 classification enable

To disable classification, use the **unp port classification** command with the **disable** option.

-> unp port 1/15-20 classification disable

If a device does not match any UNP classification rules, then the switch checks to see if one of the following classification methods are available to apply to the device:

- A default UNP is configured for the port. See ["Configuring a Default UNP" on page](#page-1032-0) 40-25.
- The trust VLAN tag function is enabled for the port. See "Configuring the Trust VLAN Tag Status" on page [40-24.](#page-1031-1)

#### <span id="page-1031-1"></span>**Configuring the Trust VLAN Tag Status**

The trust VLAN tag status determines whether or not the VLAN tag contained within device packets received on UNP ports is used to classify the device. By default this option is disabled on UNP ports. When enabled, device packets with a VLAN tag that matches an existing VLAN ID on the switch are assigned to that VLAN when one of the following occurs:

- MAC authentication passes, but the RADIUS server returns a UNP that does not exist in the switch configuration.
- MAC authentication passes, but the RADIUS server does not return a UNP and an alternate pass UNP is not configured for the port.
- Device traffic received on the port does not match any UNP classification rules.
- **•** The UNP VLAN obtained from the matching classification rule does not exist in the switch configuration.
- **•** An authentication server down UNP is configured, but the VLAN associated with that UNP does not exist in the switch configuration.

When the trust tag option is triggered by one of the above conditions, a VLAN-port-association (VPA) is created between the UNP port and the matching VLAN, even if the matching VLAN is *not* associated with a UNP.

To enable the trust VLAN tag status, use the **unp port trust-tag** command with the **enable** option. For example:

-> unp port 1/10-15 trust-tag enable

To disable the trust VLAN tag status for the UNP port, use the **unp port trust-tag** command with the **disable** option. For example:

-> unp port 1/10-15 trust-tag disable

If the trust VLAN tag status is disabled, the switch checks to see if a default UNP is configured for the port. If a default UNP does not exist for the port, device traffic is blocked.

#### <span id="page-1032-0"></span>**Configuring a Default UNP**

Configuring a default UNP is done to specify a profile that is applied to device traffic when all other methods of classification have failed. For example:

- **•** MAC authentication and classification are not enabled for the port.
- MAC authentication fails and device traffic doesn't match any UNP classification rules.
- The trust VLAN tag option is enabled but device packets do not contain a VLAN tag that matches an existing VLAN ID on the switch.

To configure a default UNP for the port, use the **unp port default-unp** command and specify the name of an existing profile. For example:

-> unp port 1/10 default-unp port10\_unp

The default UNP for a port is basically a "last resort" UNP for traffic that was not successfully classified through other methods. If all other methods fail and a default UNP is not configured for the port, device traffic is blocked on that port.

# <span id="page-1033-0"></span>**Configuring Profiles**

Universal Network Profiles (UNP) are applied to device traffic that is received on UNP-enabled ports. A profile name and VLAN ID are required profile attributes. Optional profile attributes include classification rules and a QoS policy list name.

Consider the following when configuring a UNP:

- The VLAN associated with a profile must already exist in the switch configuration, unless the dynamic VLAN configuration functionality is enabled (see ["Enabling Dynamic VLAN Configuration"](#page-1036-0)  [on page](#page-1036-0) 40-29.
- Profile attributes are only applied to device traffic that is received on UNP-enabled ports (see ["Enabling UNP on Ports" on page](#page-1029-1) 40-22).
- **•** If a profile is associated with a standard VLAN and that VLAN is deleted, the profile is still associated with that VLAN. Any traffic subsequently classified with this profile is filtered unless the UNP port on which the traffic is received is configured with alternate classification methods (see "Configuring UNP [Port Parameters" on page](#page-1030-2) 40-23).
- Specifying a QoS policy list name that is inactive or does not already exist in the switch configuration is allowed. However, the list will remain inactive for the UNP until the list is enabled or configured using the QoS policy list commands (see ["Configuring QoS Policy Lists" on page](#page-1035-0) 40-28).

To configure a UNP, use the **unp name** command. For example, the following command creates the "guest\_user" profile to assign devices to VLAN 500 and apply the rules from the "temp\_rules" policy list:

-> unp name guest\_user vlan 500 qos-policy-list temp\_rules

To verify the UNP configuration for the switch, use the **show unp** command. For more information about user profiles, see ["UNP Overview" on page](#page-1016-0) 40-9.

# <span id="page-1033-1"></span>**Enabling Dynamic Profile Configuration**

The UNP feature provides the ability to enable dynamic profile configuration, which allows "on the fly" configuration of profiles when specific traffic conditions occur. By default, dynamic profile configuration is disabled for the switch. To enable this functionality, use the **unp dynamic-profile-configuration** command. For example:

-> unp dynamic-profile-configuration enable

Use the **disable** option with the **dynamic-profile-configuration** command to disable this functionality. For example:

-> unp dynamic-profile-configuration disable

Dynamic profile configuration is a global UNP setting that is applied to traffic on any UNP port that is configured to trust the VLAN tag of the incoming packets. To verify if this setting is enabled or disabled, use the **show unp global configuration** command.

Consider the following when enabling dynamic profile configuration:

- **•** A profile is only dynamically created if the trust VLAN tag is enabled for the UNP port and the packet VLAN tag matches an MVRP VLAN ID that is not assigned to a UNP or there is no matching VLAN ID in the switch configuration.
- **•** Dynamically created profiles are saved in the **boot.cfg** file for the switch.
- **•** By default, dynamically created profiles are automatically named **dynamic\_profile\_***vlan\_id*, where the VLAN ID is the ID of the VLAN contained in the packet tag.
- After the dynamic profile is created, changing the profile name, associated VLAN ID, or the QoS policy list is allowed. To avoid any confusion, change the profile name if the VLAN ID associated with the profile has changed.
- If the dynamic profile configuration option is enabled along with the dynamic VLAN configuration option, if the dynamic creation of a profile refers to a VLAN that is a MVRP VLAN, then the MVRP VLAN is automatically converted to a dynamic UNP VLAN (UNP-DYN-VLAN).

## **Configuring UNP Classification Rules**

UNP classification rules are configurable profile attributes that are used to classify devices into the VLAN associated with the UNP. There are four types of UNP rules: MAC address, MAC address range, IP network address, and VLAN tag.

When traffic received on a UNP port matches one of these rules, the traffic is classified with the UNP associated with the matching rule. Consider the following when configuring UNP classification rules:

- **•** If MAC authentication is enabled on a UNP port, authentication is attempted first.
- **•** Classification rules are only applied to traffic received on UNP ports on which classification is enabled.
- The following order of precedence is used to determine which UNP is applied to a device when the device matches more than one rule:
	- **>** MAC address + VLAN tag
	- **>** MAC address
	- **>** MAC address range + VLAN tag
	- **>** MAC address range
	- **>** IP address + VLAN tag
	- **>** IP address
	- **>** VLAN tag
- When a classification rule is removed or modified, all MAC addresses classified with that rule are flushed. Adding a rule does not cause a MAC address flush. If necessary, use the **no mac-learning** command to clear and re-learn any addresses after the rule is added.

To configure a UNP MAC address rule, use the **unp classification mac-address** command. For example, the following command applies the "serverA" profile to a device with the specified source MAC address:

-> unp classification mac-address 00:00:2a:33:44:01 unp-name serverA\_unp

To configure a UNP MAC address range rule, use the **unp classification mac-range** command. For example, the following command applies the "clusterA" profile to a device with a source MAC address that falls within the specified range of MAC addresses:

```
-> unp classification mac-range 00:00:2a:33:44:01 00:00:2a:33:44:10 unp-name 
clusterA
```
To configure a UNP IP address rule, use the **unp classification ip-address** command. For example, the following command applies the "vm-1" profile to a device with the specified source IP address:

-> unp classification ip-address 10.1.1.1 mask 255.0.0.0 unp-name vm-1

To configure a VLAN tag rule, use the **unp classification vlan-tag** command. For example, the following command applies the "vm-2" profile to device packets that contain the specified VLAN ID:

```
-> unp classification vlan-tag 100
```
The VLAN tag rule can be combined with the any of the other rules to include the tag as a required parameter to match for the rule. For example, to include the VLAN tag with a MAC address rule, use the **unp classification mac-address rule** command with the **vlan-tag** option:

-> unp classification mac-address 00:00:2a:33:44:01 vlan-tag 10 unp-name serverA

In this example, a device is classified with UNP "serverA" if the source MAC address of the device is "00:00:2a:33:44:01" and device packets are tagged with VLAN 10.

Use the **show unp classification** command to verify the UNP rule configuration for the switch. For more information about UNP rules, see ["What are UNP Classification Rules?" on page](#page-1018-0) 40-11.

## <span id="page-1035-0"></span>**Configuring QoS Policy Lists**

One of the attributes of a Universal Network Profile (UNP) specifies the name of a QoS policy list. This list contains QoS and/or ACL policy rule definitions that are applied to a device when the device is assigned to the profile.

To create a UNP policy list, use the **policy list** command to specify a list name and then use the **policy list rules** command to specify the names of one or more existing QoS/ACL policy rules to add to the list. For example, the following commands create two policy rules and associates these rules with the "temp-rules" list:

```
-> policy condition c1 802.1p 5
-> policy action a1 disposition drop
-> policy rule r1 condition c1 action a1 no default-list
-> policy condition c2 source ip 10.5.5.0
-> policy action a2 disposition accept
-> policy rule r2 condition c2 action a2 no default-list
-> policy list temp-rules type unp 
-> policy list temp-rules rules r1 r2
-> qos apply
```
Note that the **no default-list** option was used to create the rules in this example. Using this option is recommended when creating a policy list for a UNP.

Note the following guidelines when configuring QoS/ACL policy rules and lists:

- A default policy list exists in the switch configuration. Rules are added to this list when the rule is created. A rule can belong to multiple policy lists. As a result, the rule remains a member a of the default list even when it is subsequently assigned to additional lists.
- Each time a rule is assigned to a policy list, an instance of that rule is created. Each instance is allocated system resources. To exclude a rule from the default policy list, use the **no default-list** option of the **policy rule** command when the rule is created. For example:

```
-> policy rule r1 condition c1 action a1 no default-list
```
- **•** Up to 32 policy lists (including the default list) are supported per switch. Only one policy list per UNP is allowed, but a policy list can be associated with multiple profiles.
- **•** If a rule is a member of multiple policy lists but one or more of these lists are disabled, the rule is still active for those lists that are enabled.
- **•** If the QoS status of an individual rule is disabled, then the rule is disabled for all policy lists, even if a list to which the policy belongs is enabled.
- **•** Policy lists are not active on the switch until the **qos apply** command is issued.

Use the **show policy list** command to display the QoS policy rule configuration for the switch.

For more information about configuring QoS/ACL policy lists, see ["Creating Policy Lists" on page](#page-921-0) 36-40 in Chapter [36, "Configuring QoS."](#page-882-0)

## <span id="page-1036-0"></span>**Enabling Dynamic VLAN Configuration**

When a UNP is created, it is possible to specify the VLAN ID of a VLAN that does not exist in the switch configuration. The UNP feature provides the ability to enable dynamic VLAN configuration, which allows "on the fly" configuration of VLANs as they are needed.

When dynamic VLAN configuration is enabled and a profile is created with a VLAN that does not exist, UNP will create that VLAN at the time the profile is created. By default, dynamic VLAN configuration is disabled for the switch. To enable this functionality, use the **unp dynamic-vlan-configuration** command.

-> unp dynamic-vlan-configuration enable

Use the **disable** option with the **dynamic-vlan-configuration** command to disable dynamic configuration.

-> unp dynamic-vlan-configuration disable

Dynamic VLAN configuration is a global UNP setting that applies to all profiles. To verify if this setting is enabled or disabled, use the **show unp global configuration** command.

Consider the following when enabling dynamic VLAN configuration:

- The VLAN status and other port (non-UNP port) assignments are configurable using standard VLAN commands. In addition, the STP status of the VLAN is configurable and enabled by default when the dynamic VLAN is created.
- **•** A dynamic VLAN cannot be deleted using standard VLAN commands (**no vlan** *vlan\_id*).
- **•** UNP dynamic VLANs are identified as a separate type of VLAN. The **vlan show** commands will display this type with the default name of "UNP-DYN-VLAN" and the designated type as "UNP Dynamic Vlan". For example:

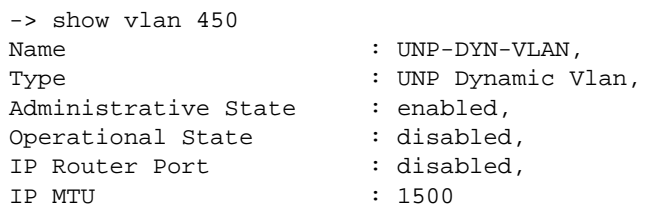

**•** Dynamic VLANs are not saved in the "! VLAN:" section of the switch configuration file (**boot.cfg**). However, the **unp** commands to enable dynamic VLAN configuration and create the UNP are saved in the "! DA-UNP:" section of **boot.cfg** (see the following sample boot.cfg file). As a result, the VLAN is created again on the next switch bootup.

```
!========================================!
! File: /flash/working/boot.cfq !
!========================================!
! Chassis:
system name (none)
```
! Configuration: ! Capability Manager: hash-control brief ! Multi-Chassis: ! Virtual Flow Control: ! Interface: ! Link Aggregate: linkagg static agg 10 size 2 admin-state enable ! VLAN: vlan 1 admin-state enable vlan 451 admin-state enable vlan 777 admin-state enable vlan 887-888 admin-state enable . . . ! DA-UNP: unp dynamic-vlan-configuration enable unp name temp1 vlan 450 unp name unpTemp vlan 10 unp name unpTemp2 vlan 10 unp classification mac-address 00:00:00:00:00:01 unp-name unpTemp2 unp classification mac-address 10:22:33:44:55:66 unp-name unpTemp2 unp classification ip-address 1.1.1.2 mask 255.0.0.0 unp-name unpTemp2 unp port 1/10 enable unp port 1/10 classification enable unp port 1/10 trust-tag enable unp port 1/11 enable unp port 1/11 mac-authentication enable

### <span id="page-1038-0"></span>**Configuring an Authentication Server Down UNP**

An authentication server down UNP is used to classify devices attempting to authenticate through UNP ports when the RADIUS server is unreachable. By default, no such UNP exists in the switch configuration. To create this type of UNP, use the **unp auth-server-down-unp** command.

```
-> unp auth-server-down-unp down_unp
```
After a device is classified into the VLAN for this UNP, an attempt to re-authenticate the device is made after a specific period of time (60 seconds by default). To change this time value, use the **unp authserver-down-timeout** command.

```
-> unp auth-server-down-timeout 120
```
The authentication down UNP and related timer value are applied to all traffic received on all UNP ports in the event the RADIUS server becomes unreachable. To verify if this setting is enabled or disabled, use the **show unp global configuration** command

# <span id="page-1039-0"></span>**UNP Application Example**

The Universal Network Profile (UNP) feature provides the ability to dynamically assign network devices (physical or virtual) into VLAN domains based on profile attributes. This section demonstrates this ability by providing a sample UNP configuration that applies specific profiles to various network traffic. Device traffic is assigned and forwarded on the VLAN ID associated with the UNP.

The illustration below shows the sample UNP configuration described in this section. In this configuration,

- Pre-defined UNPs on the OmniSwitch 6900 are associated with a profile name, VLAN ID, and optionally any classification rules and/or a QoS policy list.
- **•** The RADIUS server is configured with UNP profile names associated with device MAC addresses.
- UNP functionality is enabled on the OmniSwitch 6900 ports that are connected to network devices that will generate traffic to which UNP profiles are applied.

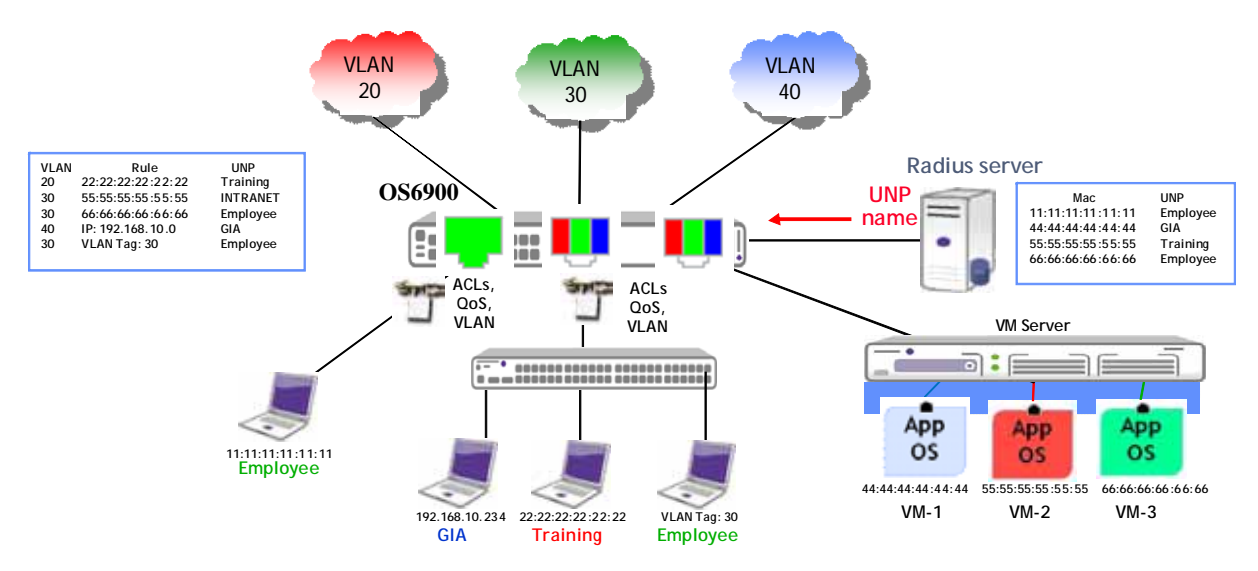

**Universal Network Profile Application Example**

As soon as the network devices connected to the UNP ports start sending traffic, the switch applies the UNP port and profile configuration to determine which UNP to apply to the traffic. Once the appropriate UNP is identified, the device and the port to which the device is connected are dynamically assigned to the VLAN associated with the UNP.

Because the UNP port and profile configuration is applied to each device connected to or through a UNP port, it is possible for that port to belong to more than one UNP VLAN. For example, if on the server the virtual machine "VM-1" is associated with UNP1, and "VM-2" with "UNP2" and "VM-3" with "UNP3", then the port to which the server is connected is dynamically assigned to VLANs 10, 20, *and* 30.

### **UNP CLI Configuration Example**

This section provides a tutorial for using CLI commands to configure the UNP application example.

#### **Configure RADIUS Server Authentication**

**1** Configure a RADIUS server to use for MAC authentication using the **aaa radius-server** command.

-> aaa radius-server rad1

**2** Enable MAC authentication for the switch and specify the RADIUS server to use for authenticating non-supplicants using the **aaa device-classification mac** command.

```
-> aaa device-classification mac rad1
```
#### **Configure UNP VLANs and Profile Parameters**

**1** Configure VLANs 10, 20, and 30 on the OmniSwitch using the **vlan** command.

```
-> vlan 10
-> vlan 20
\rightarrow vlan 30
```
**2** Configure UNP1 with VLAN 10 and a MAC classification rule using the **unp name** and **unp classification mac-address** commands.

```
-> unp name unp1 vlan 10
-> unp classification mac-address 11:11:11:11:11:11
```
**3** Configure UNP2 with VLAN 20 and a MAC classification rules using the **unp name** and **unp classification mac-address** commands.

```
-> unp name unp2 vlan 20
-> unp classification mac-address 44:44:44:44:44:44
-> unp classification mac-address 66:66:66:66:66:66
```
**4** Create a QoS policy list for UNP2 and then associate the list to UNP2 using the **unp name** command with the **qos-policy-list** parameter.

```
-> policy condition c1 source ip 10.2.2.1
-> policy action a1 redirect port 1/2
-> policy rule r1 condition c1 action a1
-> policy list list1 rule r1 enable
-> unp name unp2 qos-policy-list list1
```
**5** Configure UNP3 with VLAN 30 and a MAC classification rule using the **unp name** and **unp classification mac-address** commands.

```
-> unp name unp2 vlan 30
-> unp classification mac-address 55:55:55:55:55:55 unp-name unp2
```
#### **Configure UNP Port Parameters**

**1** Enable UNP on the ports to which customer devices, employee devices, or virtualized servers are connected. If UNP is not enabled on a port, UNP device classification is not applied to device traffic received on that port.

```
-> unp port 1/1 enable
-> unp port 1/10 enable
-> unp port 1/20 enable
If port numbers are contiguous, specify a range of ports.
-> unp port 1/1-10
```
**2** Enable MAC authentication on the UNP ports using the **unp port mac-authentication** command. If authentication is not enabled, the MAC of the device connected to the port is not sent to the RADIUS server for authentication.

-> unp port 1/1-10 mac-authentication enable

**3** Configure an alternate UNP, if necessary, using the **unp port mac-authentication pass-alternate** command. This UNP is applied to device traffic when authentication is successful but the RADIUS server did not return a UNP name.

-> unp port 1/1-10

**4** Enable classification on the UNP ports using the **unp port classification** command. If classification is not enabled, UNP will not apply profile rules to classify traffic.

-> unp port 1/1-10 classification enable

**5** Configure a default UNP, if necessary, using the **unp port default-unp** command. This UNP is applied when all other options fail to classify the device.

```
-> unp port 1/1-10 default-unp def_unp
```
**6** Configure the UNP port to trust the VLAN tag of a device packet, if necessary, using the **unp port trust-tag** command. This allows UNP to assign a device to a switch VLAN that matches the VLAN tag contained in packets received from the device. This type of assignment is done when all other options fail to classify the device.

-> unp port 1/1 trust-tag enable

Untagged packets are assigned to the default UNP for the port, if a default UNP is configured.

#### **Configure Global UNP Parameters**

**1** Enable dynamic VLAN configuration, if necessary, using the **unp dynamic-vlan-configuration** command. When this functionality is enabled and the VLAN associated with a UNP does not exist in the switch configuration, the VLAN is dynamically created when the UNP is applied to any device.

-> unp dynamic-vlan-configuration enable

**2** Specify a UNP to apply to device traffic when the authentication server is down using the **unp authserver-down-unp** command. An authentication server down timer is initiated for the device when the device is assigned to the VLAN associated with this UNP.

-> unp auth-server-down-unp temp\_unp

**3** Change the authentication server down timer value, if necessary, using the **unp auth-server-downtimeout** command. When the timer value expires for a device, re-authentication and/or classification is attempted for that device.

-> unp auth-server-down-timeout 120

# <span id="page-1043-0"></span>**Verifying the UNP Configuration**

A summary of the **show** commands used for verifying the UNP configuration is given here:

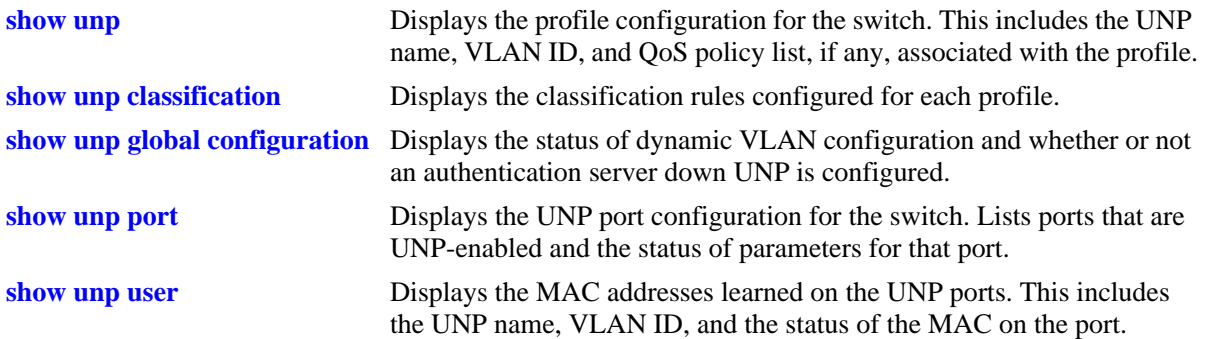
# <span id="page-1044-0"></span>**41 Configuring 802.1X**

Physical devices attached to a LAN port on the switch through a point-to-point LAN connection can be authenticated through the switch through port-based network access control. This control is available through the IEEE 802.1X standard implemented on the switch.

The Access Guardian functionality uses this implementation of 802.1X to provide configurable device classification policies for authenticating both 802.1x clients (supplicants) and non-802.1x clients (non-supplicants). Such policies include the option of using Captive Portal Web-based authentication. In addition, device classification policies determine the VLAN assignment of a device and are particularly useful for providing secure network access to guest clients.

For information about how to configure and use device classification policies, see Chapter [43, "Configur](#page-1098-0)[ing Access Guardian."](#page-1098-0)

# **In This Chapter**

This chapter describes 802.1X ports used for port-based access control and how to configure them through the Command Line Interface (CLI). CLI commands are used in the configuration examples; for more details about the syntax of commands, see the *OmniSwitch AOS Release 6 CLI Reference Guide*.

This chapter provides an overview of 802.1X and includes the following information:

- **•** ["Setting Up Port-Based Network Access Control" on page](#page-1051-0) 41-8
- **•** ["Enabling 802.1X on Ports" on page](#page-1051-1) 41-8
- **•** ["Setting 802.1X Switch Parameters" on page](#page-1051-2) 41-8
- **•** ["Configuring 802.1X Port Parameters" on page](#page-1052-0) 41-9
- **•** ["Verifying the 802.1X Port Configuration" on page](#page-1055-0) 41-12

# **802.1X Specifications**

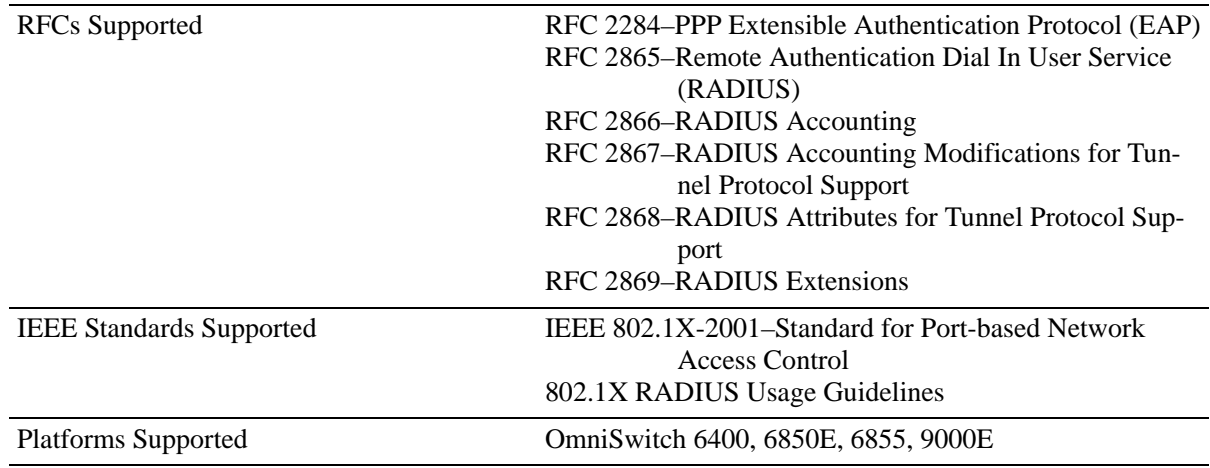

# <span id="page-1045-0"></span>**802.1X Defaults**

The following table lists the defaults for 802.1X port configuration through the **802.1x** command and the relevant command keywords:

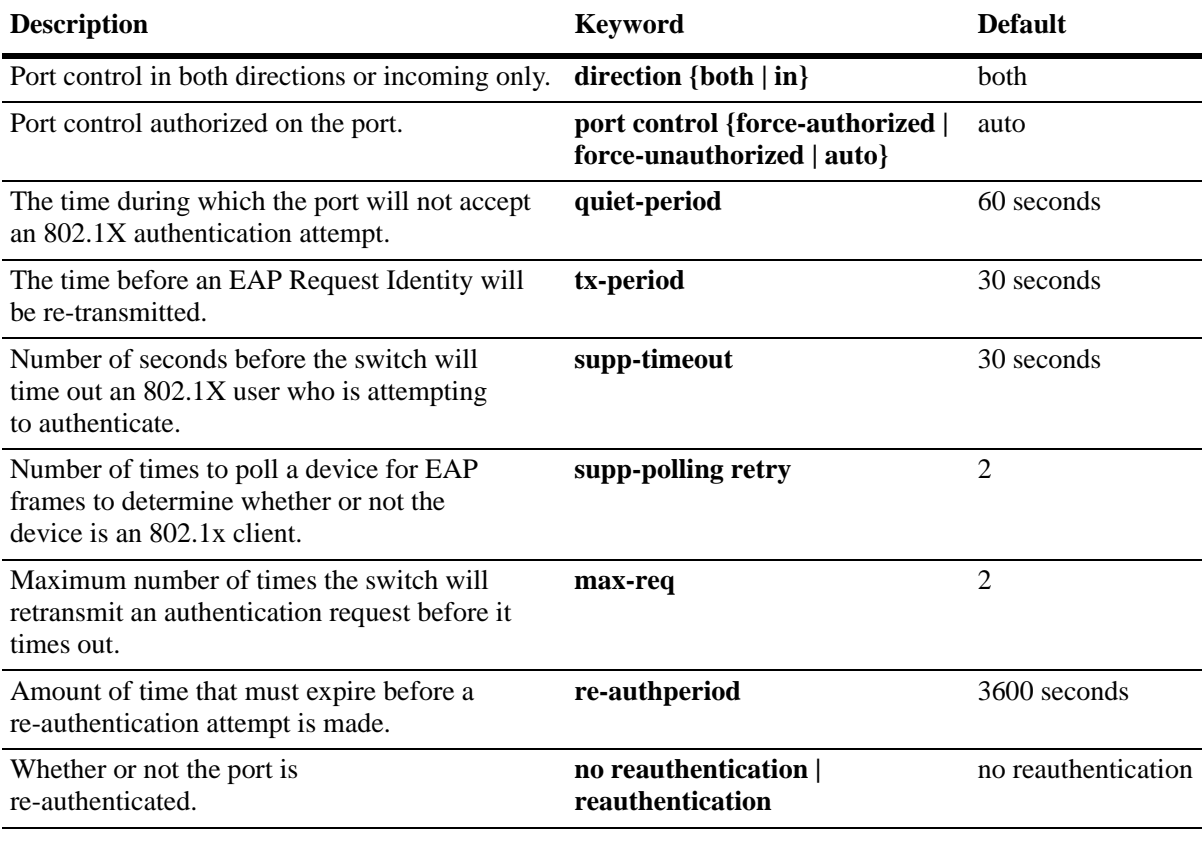

**Note.** By default, accounting is disabled for 802.1X authentication sessions.

# **Quick Steps for Configuring 802.1X**

**1** Configure the port as a mobile port and an 802.1X port using the following **vlan port** commands:

```
-> vlan port mobile 3/1
-> vlan port 3/1 802.1x enable
```
The port is set up automatically with 802.1X defaults. See ["802.1X Defaults" on page](#page-1045-0) 41-2 for information about the defaults. For more information about **vlan port** commands, see Chapter [5, "Assigning Ports](#page-136-0)  [to VLANs."](#page-136-0)

**2** Configure the RADIUS server to be used for port authentication:

-> aaa radius-server rad1 host 10.10.2.1 timeout 25

See Chapter [42, "Managing Authentication Servers,"](#page-1056-0) for more information about configuring RADIUS authentication servers for 802.1X authentication.

**Note.** If 802.1X users authenticate into an authenticated VLAN, the VLAN must be configured with the **vlan authentication** command. For information about configuring VLANs with authentication, see Chapter [4, "Configuring VLANs."](#page-122-0)

**3** Associate the RADIUS server (or servers) with authentication for 802.1X ports:

-> aaa authentication 802.1x rad1

**4** (Optional) Associate the server (or servers) to be used for accounting (logging) 802.1X sessions. For example:

-> aaa accounting 802.1x rad2 ldap3 local

**5** (Optional) Configure port-access control parameters for the 802.1X port using the **802.1x** command:

-> 802.1x 3/1 quiet-period 45 max-req 3

**6** (Optional) Configure the number of times supplicant devices are polled for identification using the **802.1x supp-polling retry** command:

-> 802.1x 3/1 supp-polling retry 10

**Note.** Verify the 802.1X port configuration using the **802.1x** command:

->show 802.1x users 4/5

Slot MAC **Port** Classification Auth Auth Last Successful User Port Address State Policy Failure Reason Retry Count Auth Time Name -------+---------------------+-------------+-----------------+-------------------- 04/05 00:13:72:ae:f3:1c Authenticated Basic-Dft VLAN - 0 SUN FEB 10

*Optional.* To display the number of 802.1x users on the switch, use the **show 802.1x users** command:

-> show 802.1x users

Slot MAC **Port** Classification Auth **Auth Last Successful User** Port Address State Policy Failure Reason Retry Count Auth Time Name -------+---------------------+-------------+-----------------+-------------------- 04/05 00:13:72:ae:f3:1c Connecting AUTHENTICATION FAILURE 1 - user

See the *OmniSwitch AOS Release 6 CLI Reference Guide* for information about the fields in this display.

# **802.1X Overview**

The 802.1X standard defines port-based network access controls, and provides the structure for authenticating physical devices attached to a LAN. It uses the Extensible Authentication Protocol (EAP).

There are three components for 802.1X:

- **The Supplicant**—This is the device connected to the switch that supports the 802.1x protocol. The device can be connected directly to the switch or via a point-to-point LAN segment. Typically the supplicant is a PC or laptop.
- **• The Authenticator Port Access Entity (PAE)**—This entity requires authentication from the supplicant. The authenticator is connected to the supplicant directly or via a point-to-point LAN segment. The OmniSwitch acts as the authenticator.
- **• The Authentication Server**—This component provides the authentication service and verifies the credentials (username, password, challenge, etc.) of the supplicant. On the OmniSwitch, only RADIUS servers are currently supported for 802.1X authentication.

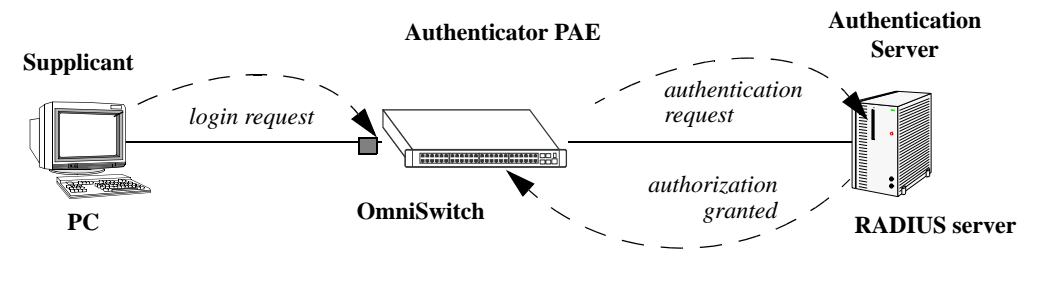

**802.1X Components**

**Note.** The OmniSwitch itself cannot be an 802.1X supplicant.

A device that does not use the 802.1x protocol for authentication is referred to as a *non-supplicant*. The Access Guardian feature provides configurable device classification policies to authenticate access of both supplicant and non-supplicant devices on 802.1x ports. See Chapter [43, "Configuring Access Guardian,"](#page-1098-0) for more information.

## **Supplicant Classification**

When an EAP frame or an unknown source data frame is received from a supplicant, the switch sends an EAP packet to request the supplicant's identity. The supplicant then sends the information (an EAP response), which is validated on an authentication server set up for authenticating 802.1X ports. The server determines whether additional information (a challenge, or secret) is required from the supplicant.

After the supplicant is successfully authenticated, the MAC address of the supplicant is learned in the appropriate VLAN depending on the following conditions:

• If the authentication server returned a VLAN ID, then the supplicant is assigned to that VLAN. All subsequent traffic from the supplicant is then forwarded on that VLAN.

- If the authentication server does not return a VLAN ID or authentication fails, then the supplicant is classified according to any device classification policies that are configured for the port. See Chapter [43, "Configuring Access Guardian,"](#page-1098-0) for more information.
- If the authentication server does not return a VLAN ID and there are no user-configured device classification policies for the port, Group Mobility is used to classify the supplicant. If Group Mobility is unable to classify the supplicant, the supplicant is assigned to the default VLAN for the 802.1X port.
- **•** If the authentication fails and there are no user-configured devicee classification policies for the port, the supplicant is blocked.

Note that multiple supplicants can be authenticated on a given 802.1X port. Each supplicant MAC address received on the port is authenticated, learned, and classified separately, as described above.

The global configuration of this feature is controlled by the **aaa authentication 802.1x** command. This command enables 802.1X for the switch and identifies the primary and backup authentication servers. See ["Setting 802.1X Switch Parameters" on page](#page-1051-2) 41-8 for more information about configuring this command.

Using the **802.1x** command, an administrator can force an 802.1X port to always accept any frames on the port (therefore not requiring a device to first authenticate on the port); or an administrator can force the port to never accept any frames on the port. See ["Configuring the Port Authorization" on page](#page-1052-1) 41-9.

### **802.1X Ports and DHCP**

DHCP requests on an 802.1X port are treated as any other traffic on the 802.1X port.

When the port is in an unauthorized state (which means no device has authenticated on the port), the port is blocked from receiving any traffic except 802.1X packets. This means that DHCP requests will be blocked as well.

When the port is in a forced unauthorized state (the port is manually set to unauthorized), the port is blocked from receiving all traffic, including 802.1X packets and DHCP requests.

If the port is in a forced authorized state (manually set to authorized), any traffic, including DHCP, is allowed on the port.

If the port is in an authorized state because a device has authenticated on the port, only traffic with an authenticated MAC address is allowed on the port. DHCP requests from the authenticated MAC address are allowed; any others are blocked.

#### **Re-authentication**

After a supplicant has successfully authenticated through an 802.1X port, the switch can be configured to periodically re-authenticate the supplicant (re-authentication is disabled by default). In addition, the supplicant can be manually re-authenticated (see ["Re-authenticating an 802.1X Port" on page](#page-1053-0) 41-10).

The re-authentication process is transparent to a user connected to the authorized port. The process is used for security and allows the authenticator (the OmniSwitch) to maintain the 802.1X connection.

**Note.** If the MAC address of the supplicant has aged out during the authentication session, the 802.1X software in the switch will alert the source learning software in the switch to re-learn the address.

802.1X ports can also be initialized if there a problem on the port. Initializing a port drops connectivity to the port and requires the port to be re-authenticated. See ["Initializing an 802.1X Port" on page](#page-1054-0) 41-11.

### **802.1X Accounting**

802.1X authentication sessions can be logged if servers are set up for 802.1X accounting. Accounting can also be done through the local Switch Logging feature.

The 802.1x accounting process also sends an Interim-Update accounting record to a RADIUS accounting server whenever an authenticated 802.1x client receives an IP address. This record includes the "Frame-IPAddress" attribute, which contains the IP address of the 802.1x client for the server to log.

The Interim-Update record also includes the following attributes, which are the same as those found in the Start accounting record:

- **•** User Name
- **•** NAS-IP-Address
- **•** NAS-Port
- **•** Acct-Session
- **•** Acct-Authentic (to be 1 -radius- for 802.1x users)
- Acct-Terminal-Cause (currently not supported)
- **•** Alcatel-Lucent-Auth-Group (VlanId)
- **•** Alcatel-Lucent-Slot-Port
- **•** Alcatel-Lucent-Client-IP-Addr
- **•** Alcatel-Lucent-Group-Desc (vlan name)

No configuration is required to enable the sending of the Interim-Update record. This record is automatically generated whenever an 802.1x client receives a new IP address. For example, when an 802.1x client first authenticates and requests an IP address or if an existing 802.1x client performs a release and renew operation to obtain a new IP address.

Note that this feature is only operational when the following configuration requirements are met:

- The 802.1x client must use DHCP to obtain an IP address. Whenever the client automatically or manually requests and receives an IP address, the Interim-Update accounting record is generated.
- The switch must have DHCP Snooping globally enabled, or the VLAN to which the 802.1x client is classified must have DHCP Snooping enabled.
- The accounting server configured is a RADIUS server. This feature is not supported with any other type of authentication server at this time.

In addition to the Interim-Update record, the Stop record also contains the new "Frame-IP-Address" attribute. The Stop record is sent when an 802.1x client logs off.

For information about setting up accounting for 802.1X, see ["Configuring Accounting for 802.1X" on](#page-1054-1)  page [41-11.](#page-1054-1)

# <span id="page-1051-0"></span>**Setting Up Port-Based Network Access Control**

For port-based network access control, 802.1X must be enabled for the switch and the switch must know which servers to use for authenticating 802.1X supplicants.

In addition, 802.1X must be enabled on each port that is connected to an 802.1X supplicant (or device). Optional parameters can be set for each 802.1X port.

The following sections describe these procedures in detail.

### <span id="page-1051-2"></span>**Setting 802.1X Switch Parameters**

Use the **aaa authentication 802.1x** command to enable 802.1X for the switch and specify an authentication server (or servers) to be used for authenticating 802.1X ports. The servers must already be configured through the **aaa radius-server** command. An example of specifying authentication servers for authenticating all 802.1X ports on the switch:

-> aaa authentication 802.1x rad1 rad2

In this example, the **rad1** server will be used for authenticating 802.1X ports. If **rad1** becomes unavailable, the switch will use **rad2** for 802.1X authentication. When this command is used, 802.1X is automatically enabled for the switch.

#### **Enabling MAC Authentication**

Use the **aaa authentication mac** command to enable MAC authentication for the switch and specify an authentication server (or servers) to be used for authenticating non-supplicants on 802.1x ports. As with enabling 802.1x authentication, the servers specified with this command must already be configured through the **aaa radius-server** command.

The following example command specifies authentication servers for authenticating non-supplicant devices on 802.1x ports:

```
-> aaa authentication mac rad1 rad2
```
Note that the same RADIUS servers can be used for 802.1x (supplicant) and MAC (non-supplicant) authentication. Using different servers for each type of authentication is allowed but not required.

For more information about using MAC authentication and classifying non-supplicant devices, see Chapter [43, "Configuring Access Guardian."](#page-1098-0)

### <span id="page-1051-1"></span>**Enabling 802.1X on Ports**

To enable 802.1X on a port, use the **vlan port 802.1x** command. The port must also be configured as a mobile port.

```
-> vlan port mobile 3/1
-> vlan port 3/1 802.1x enable
```
The **vlan port 802.1x** command enables 802.1X on port 1 of slot 3. The port will be set up with defaults listed in ["802.1X Defaults" on page](#page-1045-0) 41-2.

To disable 802.1X on a port, use the **disable** option with **vlan port 802.1x** command. For more information about **vlan port** commands, See Chapter [5, "Assigning Ports to VLANs."](#page-136-0)

### <span id="page-1052-0"></span>**Configuring 802.1X Port Parameters**

By default, when 802.1X is enabled on a port, the port is configured for bidirectional control, automatic authorization, and re-authentication. In addition, there are several timeout values that are set by default as well as a maximum number of times the switch will retransmit an authentication request to the user.

All of these parameters can be configured on the same command line but are shown here configured separately for simplicity.

### **Configuring the Port Control Direction**

To configure the port control direction, use the **802.1x** command with the **direction** keyword with **both** for bidirectional or **in** for incoming traffic only. For example:

```
-> 802.1x 3/1 direction in
```
In this example, the port control direction is set to incoming traffic only on port 1 of slot 3.

The type of port control (or authorization) is configured with the **port-control** parameter described in the next section.

### <span id="page-1052-1"></span>**Configuring the Port Authorization**

Port authorization determines whether the port is open to all traffic, closed to all traffic, or open to traffic after the port is authenticated. To configure the port authorization, use the **802.1x** command with the **portcontrol** keyword and the **force-authorized**, **force-unauthorized**, or **auto** option.

-> 802.1x 3/1 port-control force-authorized

In this example, the port control on port 1 of slot 3 is always authorized for any traffic.

The **auto** option configures the port to be open for traffic when a device successfully completes an 802.1X authentication exchange with the switch.

### **Configuring 802.1X Port Timeouts**

There are several timeouts that can be modified per port:

- Quiet timeout—The time during which the port will not accept an 802.1X authentication attempt after an authentication failure.
- Transmit timeout—The time before an EAP Request Identity message will be re-transmitted.
- **•** Supplicant (or user) timeout—The time before the switch will timeout an 802.1X user who is attempting to authenticate. During the authentication attempt, the switch sends requests for authentication information (identity requests, challenge response, etc.) to the supplicant (see ["Configuring the Maxi](#page-1053-1)[mum Number of Requests" on page](#page-1053-1) 41-10). If the supplicant does not reply to these requests, the supplicant is timed out when the timeout expires.

To modify the quiet timeout, use the **802.1x** command with the **quiet-period** keyword. To modify the transmit timeout, use the **802.1x** command with the **tx-period** keyword. To modify the supplicant or user timeout, use the **802.1x** command with the **supp-timeout** keyword. For example:

-> 802.1x 3/1 quiet-period 50 tx-period 25 supp-timeout 25

This command changes the quiet timeout to 50 seconds; the transmit timeout to 25 seconds; and the user timeout to 25 seconds.

**Note.** The authentication server timeout can also be configured (with the **server-timeout** keyword) but the value is always superseded by the value set for the RADIUS server through the **aaa radius-server** command.

#### <span id="page-1053-1"></span>**Configuring the Maximum Number of Requests**

During the authentication process, the switch sends requests for authentication information from the supplicant. By default, the switch will send up to two requests for information. If the supplicant does not reply within the timeout value configured for the supplicant timeout, the authentication session attempt will expire. The switch will then use its quiet timeout and transmit timeout before accepting an authentication attempt or sending out an identity request.

To change the maximum number of requests sent to the supplicant during an authentication attempt, use the **max-req** keyword with the **802.1x** command. For example:

```
-> 802.1x 3/1 max-req 3
```
In this example, the maximum number of requests that will be sent is three.

### **Configuring the Number of Polling Retries**

To change the number of times a device is polled for EAP frames to determine whether or not the device is an 802.1x client, use the **802.1x supp-polling retry** command. For example:

-> 802.1x 3/1 supp-polling retry 10

In this example, the maximum number of times a device is polled is set to 10. If no EAP frames are received, the device is considered a non-supplicant, and any non-supplicant classification policies configured for the port are applied to the device.

To bypass 802.1x authentication and classify supplicants connected to the port as non-supplicants, set the number of polling retries to zero:

-> 802.1x 3/1 supp-polling retry 0

**Note.** Setting the number of polling retries to zero turns off 802.1x authentication for the port; all devices (including supplicants) are then classified as non-supplicants. As a result, non-supplicant policies that use MAC-based authentication are now applicable to supplicant devices, not just non-supplicant devices.

#### <span id="page-1053-0"></span>**Re-authenticating an 802.1X Port**

An automatic reauthentication process can be enabled or disabled on any 802.1X port. The re-authentication is used to maintain the 802.1X connection (not to re-authenticate the user). The process is transparent to the 802.1X supplicant. By default, re-authentication is not enabled on the port.

To enable or disable re-authentication, use the **reauthentication** or **no reauthentication** keywords with the **802.1x** command. For example:

-> 802.1x 3/1 reauthentication

In this example, re-authentication will periodically take place on port 1 of slot 3.

The **re-authperiod** parameter can be used to configure the time that must expire before automatic reauthentication attempts. For example:

-> 802.1x 3/1 reauthentication re-authperiod 25

In this example, automatic re-authentication is enabled, and re-authentication will take place on the port every 25 seconds.

To manually re-authenticate a port, use the **802.1x re-authenticate** command. For example:

-> 802.1x re-authentication 3/1

This command initiates a re-authentication process for port 1 on slot 3.

#### <span id="page-1054-0"></span>**Initializing an 802.1X Port**

An 802.1X port can be reinitialized. This is useful if there is a problem on the port. The reinitialization process drops connectivity with the supplicant and forces the supplicant to be re-authenticated. Connectivity is restored with successful re-authentication. To force an initialization, use the **802.1x initialize** command with the relevant slot/port number. For example:

```
-> 802.1x initialize 3/1
```
This command drops connectivity on port 1 of slot 3. The switch sends out a Request Identity message and restores connectivity when the port is successfully re-authenticated.

### <span id="page-1054-1"></span>**Configuring Accounting for 802.1X**

To log 802.1X sessions, use the **aaa accounting 802.1x** command with the desired RADIUS server names; use the keyword **local** to specify that the Switch Logging function in the switch should be used to log 802.1X sessions. RADIUS servers are configured with the **aaa radius-server** command.

```
-> aaa accounting 802.1x rad1 local
```
In this example, the RADIUS server **rad1** will be used for accounting. If **rad1** becomes unavailable, the local Switch Logging function in the switch will log 802.1X sessions. For more information about Switch Logging, see Chapter [55, "Using Switch Logging."](#page-1436-0)

# <span id="page-1055-0"></span>**Verifying the 802.1X Port Configuration**

A summary of the **show** commands used for verifying the 802.1X port configuration is given here:

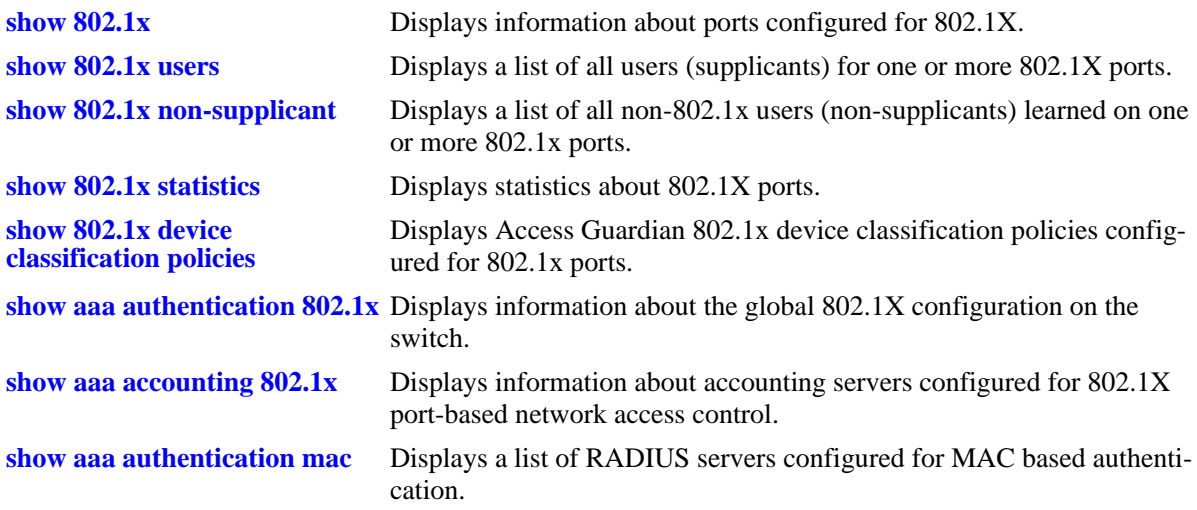

For more information about the displays that result from these commands, see the *OmniSwitch AOS Release 6 CLI Reference Guide*.

# <span id="page-1056-0"></span>**42 Managing Authentication Servers**

This chapter describes authentication servers and how they are used with the switch. The types of servers described include Remote Authentication Dial-In User Service (RADIUS), Lightweight Directory Access Protocol (LDAP), Terminal Access Controller Access Control System (TACACS+), and ACE/Server from SecurID.

# **In This Chapter**

This chapter includes some information about attributes that must be configured on the servers. The following sections contain details on how to configure the switch through the Command Line Interface (CLI) to communicate with the servers to retrieve authentication information about users.

The configuration procedures described include:

- **Configuring an ACE/Server**. This procedure is described in ["ACE/Server" on page](#page-1063-0) 42-8.
- **• Configuring a RADIUS Server**. This procedure is described in ["RADIUS Servers" on page](#page-1064-0) 42-9.
- **• Configuring a TACACS+ Server**. This procedure is described in ["TACACS+ Server" on page](#page-1073-0) 42-18.
- **• Configuring an LDAP Server**. This procedure is described in ["LDAP Servers" on page](#page-1076-0) 42-21.
- **• Configuring Kerberos Snooping**. This procedure is described in ["Kerberos Snooping" on page](#page-1090-0) 42-35.

For information about using servers for authenticating users to manage the switch, see the "Switch Security" chapter in the *OmniSwitch AOS Release 6 Switch Management Guide*.

For information about using servers to retrieve authentication information for Layer 2 Authentication users (authenticated VLANs), see Chapter [44, "Configuring Authenticated VLANs."](#page-1154-0)

# **Authentication Server Specifications**

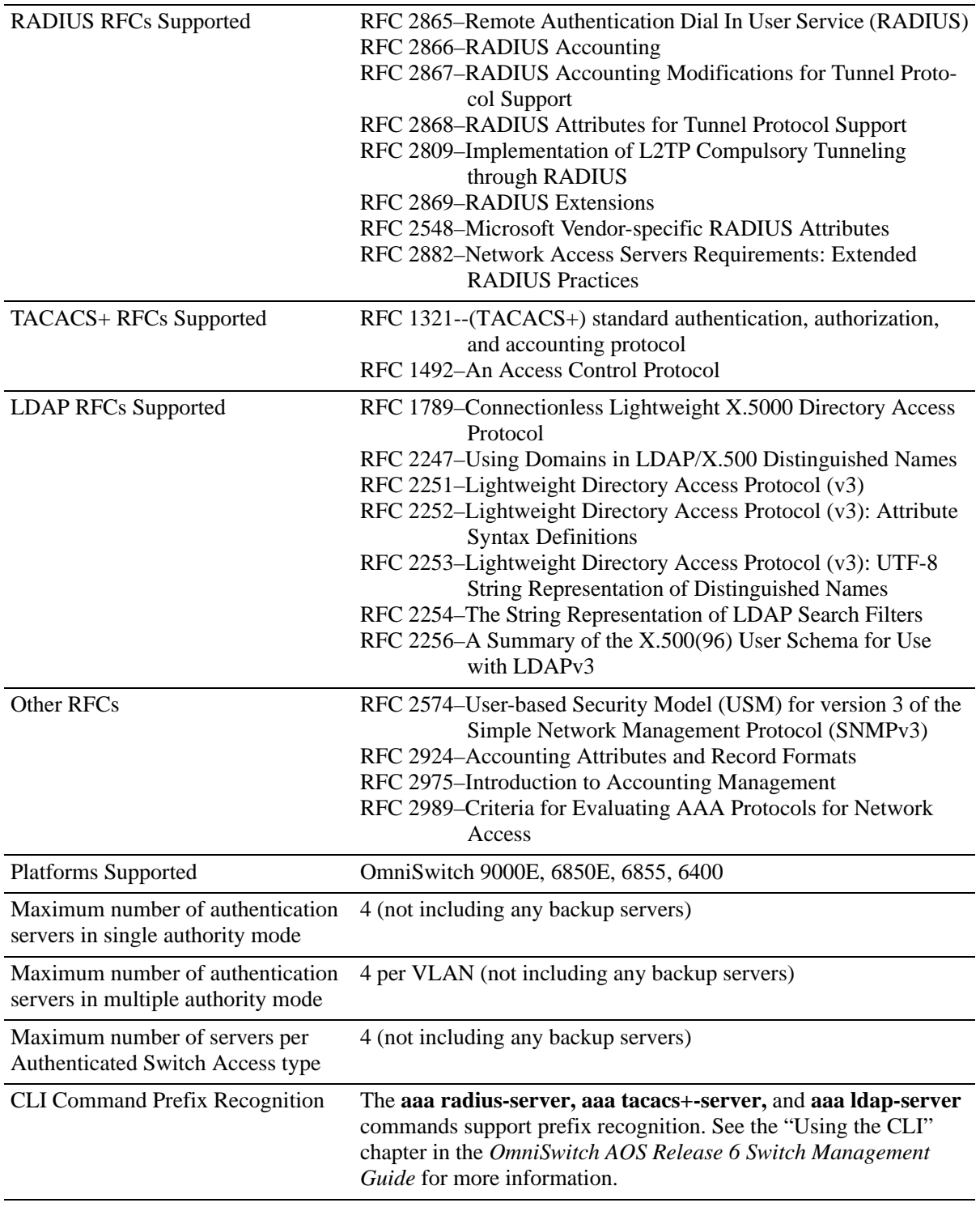

# <span id="page-1058-0"></span>**Server Defaults**

The defaults for authentication server configuration on the switch are listed in the tables in the next sections.

## **RADIUS Authentication Servers**

Defaults for the **aaa radius-server** command are as follows:

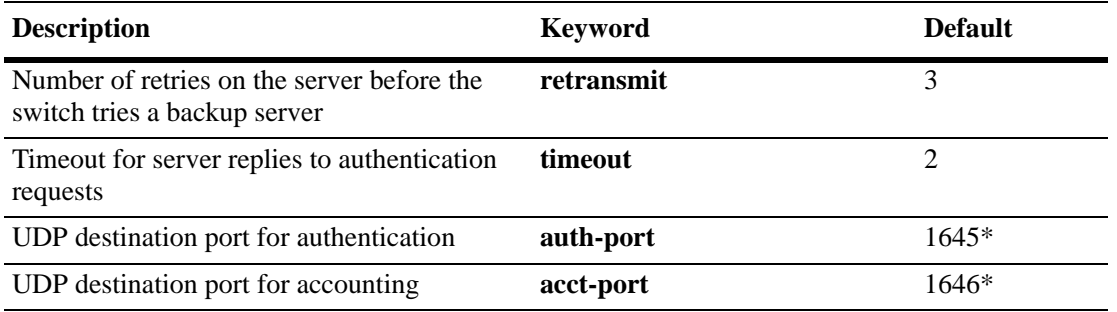

\* The port defaults are based on the older RADIUS standards; some servers are set up with port numbers based on the newer standards (ports 1812 and 1813, respectively).

# **TACACS+ Authentication Servers**

Defaults for the **aaa tacacs+-server** and **aaa tacacs command-authorization** commands are as follows:

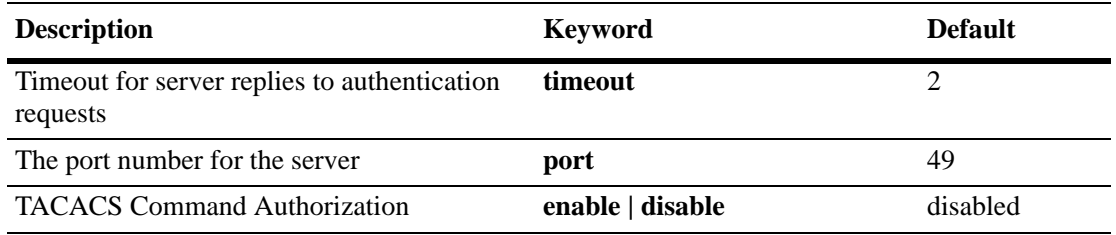

### **LDAP Authentication Servers**

Defaults for the **aaa ldap-server** command are as follows:

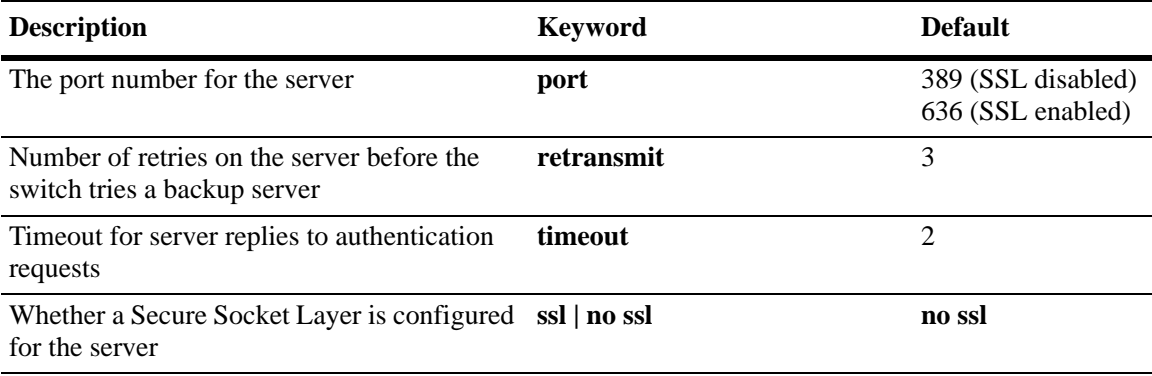

# **Quick Steps For Configuring Authentication Servers**

**1** For RADIUS, TACACS+, or LDAP servers, configure user attribute information on the servers. See ["RADIUS Servers" on page](#page-1064-0) 42-9, ["TACACS+ Server" on page](#page-1073-0) 42-18, and ["LDAP Servers" on](#page-1076-0)  page [42-21.](#page-1076-0)

**2** Use the **aaa radius-server**, **aaa tacacs+-server**, and/or the **aaa ldap-server** command to configure the authentication server(s). For example:

-> aaa radius-server rad1 host 10.10.2.1 10.10.3.5 key amadeus

- -> aaa tacacs+-server tac3 host 10.10.4.2 key otna timeout 10
- -> aaa ldap-server ldap2 host 10.10.3.4 dn cn=manager password tpub base c=us

**Note.** (*Optional*) Verify the server configuration by entering the **show aaa server** command. For example:

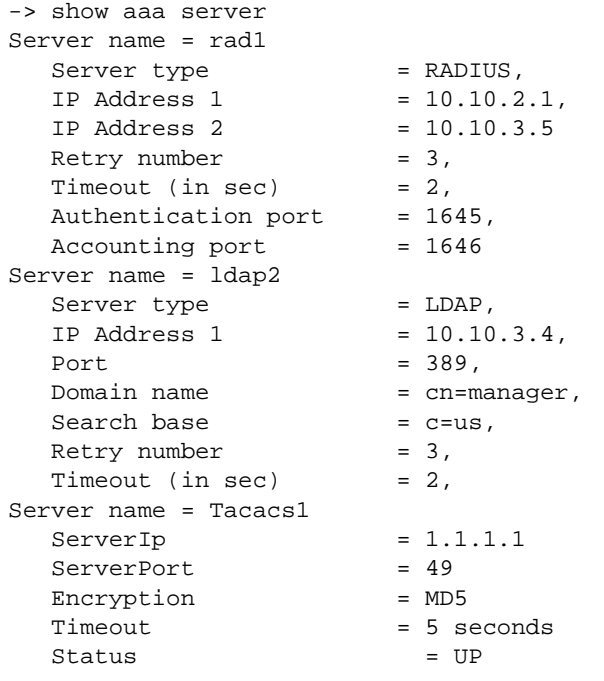

See the *OmniSwitch AOS Release 6 CLI Reference Guide* for information about the fields in this display.

**3** If you are using ACE/Server, there is no required switch configuration; however, you must FTP the **sdconf.rec** file from the server to the **/network** directory of the switch.

**4** Configure authentication on the switch. This step is described in other chapters. For a quick overview of using the configured authentication servers with Authenticated VLANs, see ["AVLAN Configuration](#page-1157-0)  [Overview" on page](#page-1157-0) 44-4. For a quick overview of using the configured authentication servers with Authenticated Switch Access, see the *OmniSwitch AOS Release 6 Switch Management Guide*.

# **Server Overview**

Authentication servers are sometimes referred to as AAA servers (authentication, authorization, and accounting). These servers are used for storing information about users who want to manage the switch (Authenticated Switch Access) and users who need access to a particular VLAN or VLANs (Authenticated VLANs).

RADIUS, TACACS +, or LDAP servers can be used for Authenticated Switch Access and/or Authenticated VLANs. Another type of server, ACE/Server from SecurID, can be used for authenticated switch access only; the ACE/Server is an authentication-only server (no authorization or accounting). Only RADIUS servers are supported for 802.1X Port-based Network Access Control.

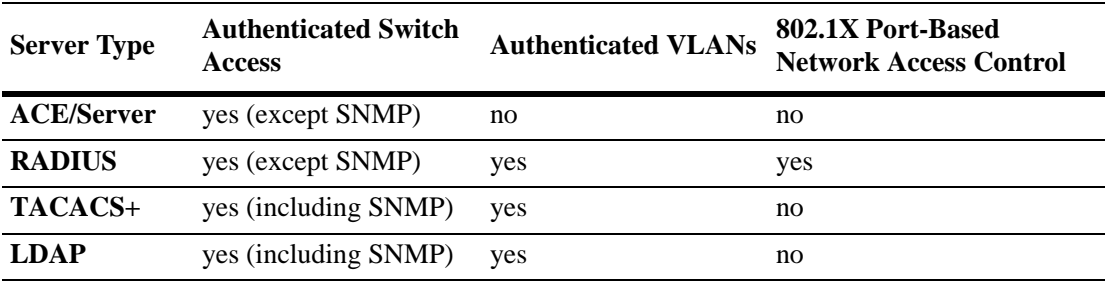

The following table describes how each type of server can be used with the switch:

### **Backup Authentication Servers**

Each RADIUS, TACACS+, and LDAP server can have one backup host (of the same type) configured through the **aaa radius-server**, **aaa tacacs+-server**, and **aaa ldap-server** commands, respectively. In addition, each authentication method (Authenticated Switch Access, Authenticated VLANs, or 802.1X) can specify a list of backup authentication servers that includes servers of different types (if supported on the feature).

The switch uses the first available authentication server to attempt to authenticate users. If user information is not found on the first available server, the authentication attempts fails.

## **Authenticated Switch Access**

When RADIUS, TACACS+, and/or LDAP servers are set up for Authenticated Switch Access, the switch polls the server for user login information. The switch also polls the server for privilege information (authorization) if it has been configured on the server; otherwise, the local user database is polled for the privileges.

For RADIUS, TACACS+, and LDAP, additional servers can be configured as backups.

A RADIUS server supporting the challenge and response mechanism as defined in RADIUS RFC 2865 can access an ACE/Server for authentication purposes. The ACE/Server is then used for user authentication, and the RADIUS server is used for user authorization.

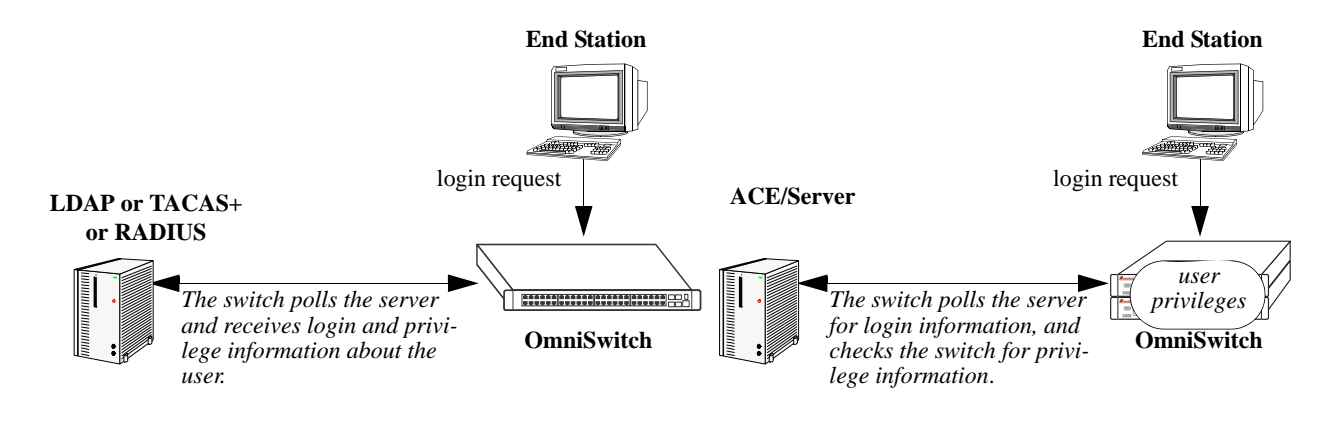

**Servers Used for Authenticated Switch Access**

### **Authenticated VLANs**

For authenticated VLANs, authentication servers contain a database of user names and passwords, challenges/responses, and other authentication criteria such as time-of-day access. The Authenticated VLAN attribute is required on servers set up in multiple authority mode.

Servers can be configured using one of two different modes, single authority mode or multiple authority mode. The mode specifies how the servers are set up for authentication: single authority mode uses a single list (an authentication server and any backups) to poll with authentication requests. Multiple authority mode uses multiple lists, one list for each authenticated VLAN. For more information about authority modes and Authenticated VLANs, see Chapter [44, "Configuring Authenticated VLANs."](#page-1154-0)

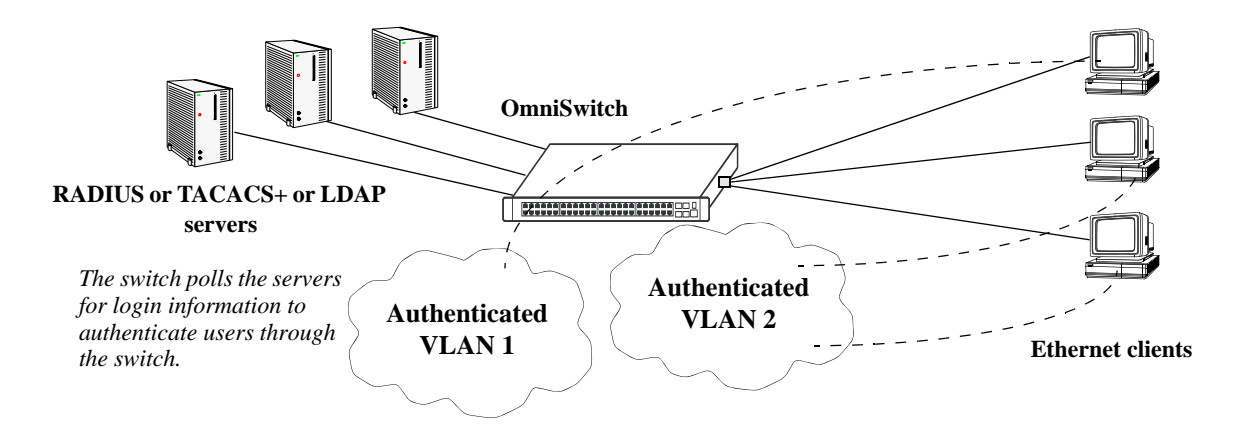

**Servers Used for Authenticated VLANs**

### **Port-Based Network Access Control (802.1X)**

For devices authenticating on an 802.1X port on the switch, only RADIUS authentication servers are supported. The RADIUS server contains a database of user names and passwords, and can also contain challenges/responses and other authentication criteria.

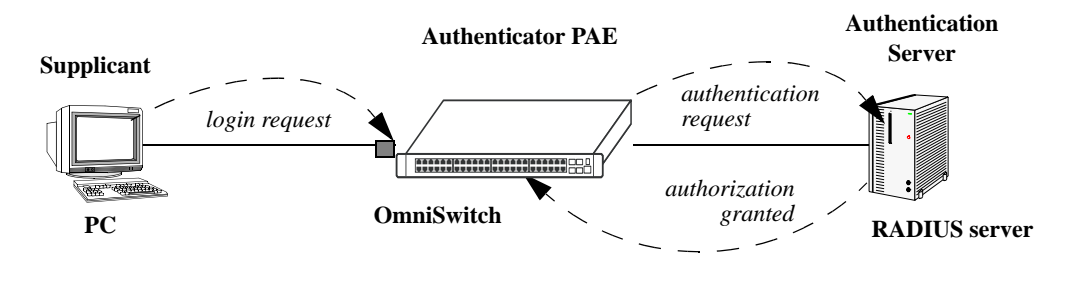

**Basic 802.1X Components**

For more information about configuring 802.1X ports on the switch, see Chapter [41, "Configuring](#page-1044-0)  [802.1X."](#page-1044-0)

# <span id="page-1063-0"></span>**ACE/Server**

An external ACE/Server can be used for authenticated switch access. It cannot be used for Layer 2 authentication or for policy management. Attributes are not supported on ACE/Servers. These values must be configured on the switch through the **user** commands. See the "Switch Security" chapter of the *OmniSwitch AOS Release 6 Switch Management Guide* for more information about setting up the local user database.

Since an ACE/Server does not store or send user privilege information to the switch, user privileges for Secur/ID logins are determined by the switch. When a user attempts to log into the switch, the user ID and password are sent to the ACE/Server. The server determines whether the login is valid. If the login is valid, the user privileges must be determined. The switch checks its user database for the user privileges. If the user is not in the database, the switch uses the default privilege, which is determined by the default user account. For information about the default user account, see the "Switch Security" chapter of the *OmniSwitch AOS Release 6 Switch Management Guide.*

There are no server-specific parameters that must be configured for the switch to communicate with an attached ACE/Server; however, you must FTP the **sdconf.rec** file from the server to the **/network** directory of the switch. This file is required so that the switch knows the IP address of the ACE/Server. For information about loading files onto the switch, see the *OmniSwitch AOS Release 6 Switch Management Guide*.

The ACE client in the switch is version 4.1; it does not support the replicating and locking feature of ACE 5.0, but it can be used with an ACE 5.0 server if a legacy configuration file is loaded on the server. The legacy configuration must specify authentication to two specific servers (master and slave). See the RSA Security ACE/Server documentation for more information.

To display information about any servers configured for authentication, use the **show aaa server** command. For more information about the output for this command, see the *OmniSwitch AOS Release 6 CLI Reference Guide*.

Also, you can need to clear the ACE/Server secret occasionally because of misconfiguration or required changes in configuration. Clearing the secret is described in the next section.

## **Clearing an ACE/Server Secret**

The ACE/Server generates "secrets" that it sends to clients for authentication. While you cannot configure the secret on the switch, you can clear it. The secret can need to be cleared because the server and the switch get out of sync. See the RSA Security ACE/Server documentation for more information about the server secret.

To clear the secret on the switch, enter the following command:

-> aaa ace-server clear

When you clear the secret on the switch, the secret must also be cleared on the ACE/Server as described by the RSA Security ACE/Server documentation.

# <span id="page-1064-0"></span>**RADIUS Servers**

RADIUS is a standard authentication and accounting protocol defined in RFC 2865 and RFC 2866. A built-in RADIUS client is available in the switch. A RADIUS server that supports Vendor Specific Attributes (VSAs) is required. The Alcatel-Lucent attributes can include VLAN information, time-of-day, or slot/port restrictions.

### **RADIUS Server Attributes**

RADIUS servers and RADIUS accounting servers are configured with particular attributes defined in RFC 2138 and RFC 2139, respectively. These attributes carry specific authentication, authorization, and configuration details about RADIUS requests to and replies from the server. This section describes the attributes and how to configure them on the server.

### **Standard Attributes**

The following tables list RADIUS server attributes 1–39 and 60–63, their descriptions, and whether the Alcatel-Lucent RADIUS client in the switch supports them. Attribute 26 is for vendor-specific information and is discussed in ["Vendor-Specific Attributes for RADIUS" on page](#page-1066-0) 42-11. Attributes 40–59 are used for RADIUS accounting servers and are listed in ["RADIUS Accounting Server Attributes" on](#page-1068-0)  page [42-13.](#page-1068-0)

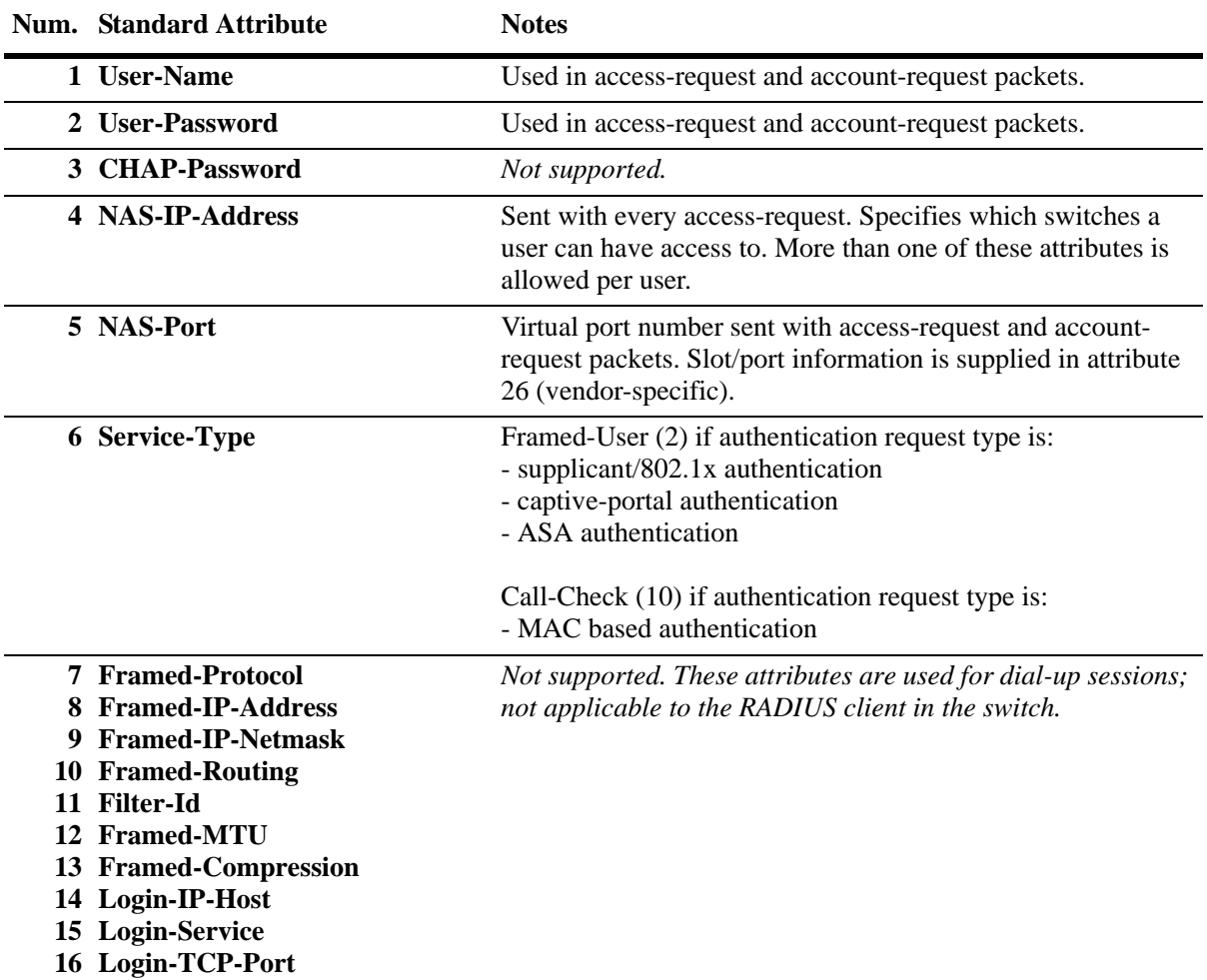

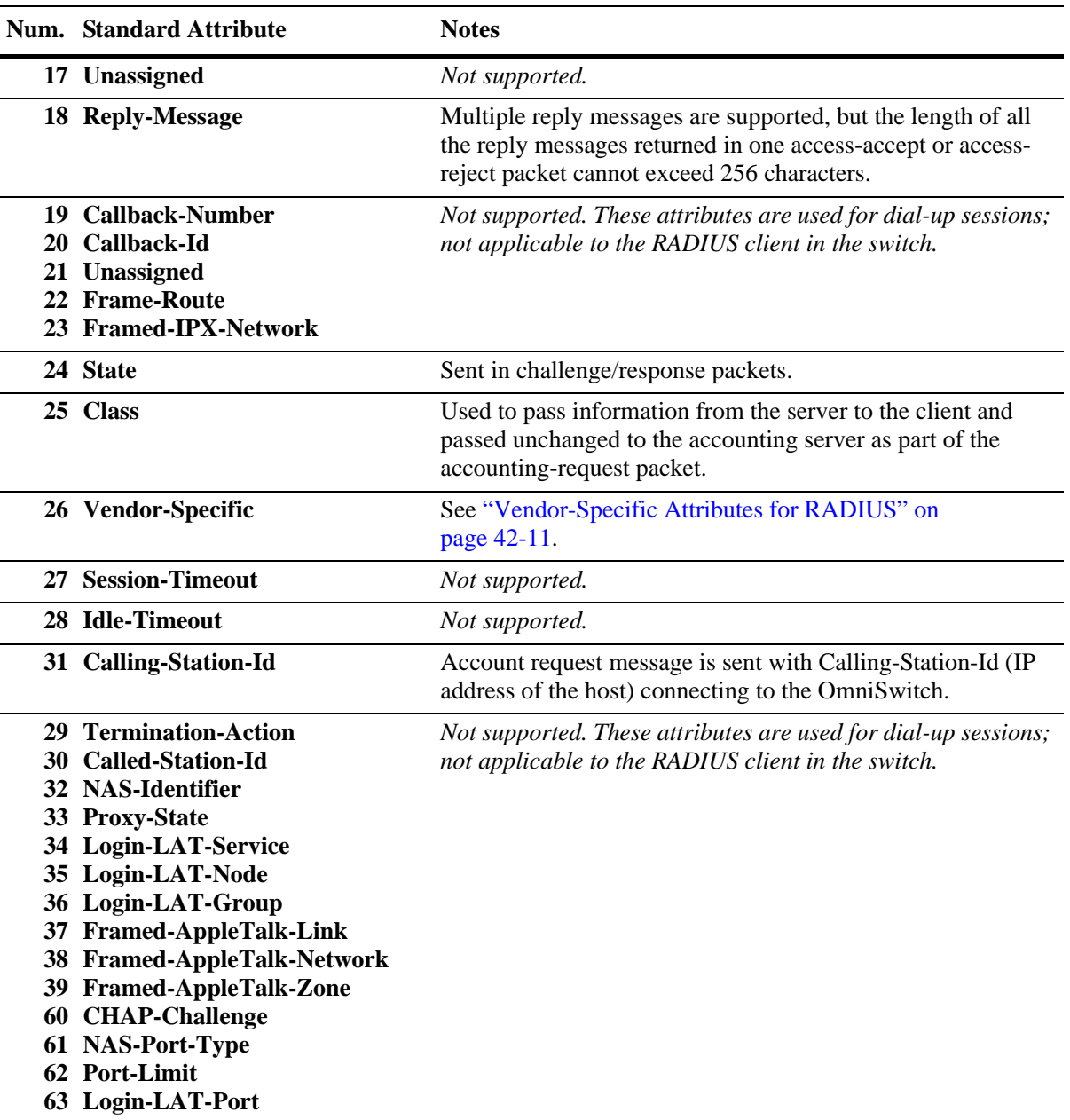

### <span id="page-1066-0"></span>**Vendor-Specific Attributes for RADIUS**

The Alcatel-Lucent RADIUS client supports attribute 26, which includes a vendor ID and some additional sub-attributes called subtypes. The vendor ID and the subtypes collectively are called Vendor Specific Attributes (VSAs). Alcatel-Lucent, through partnering arrangements, has included these VSAs in some vendors' RADIUS server configurations.

The attribute subtypes are defined in the dictionary file of the server. If you are using single authority mode, the first VSA subtype, Alcatel-Lucent-Auth-Vlan, must be defined on the server for each authenticated VLAN. Alcatel-Lucent vendor ID is 800 (SMI Network Management Private Enterprise Code).

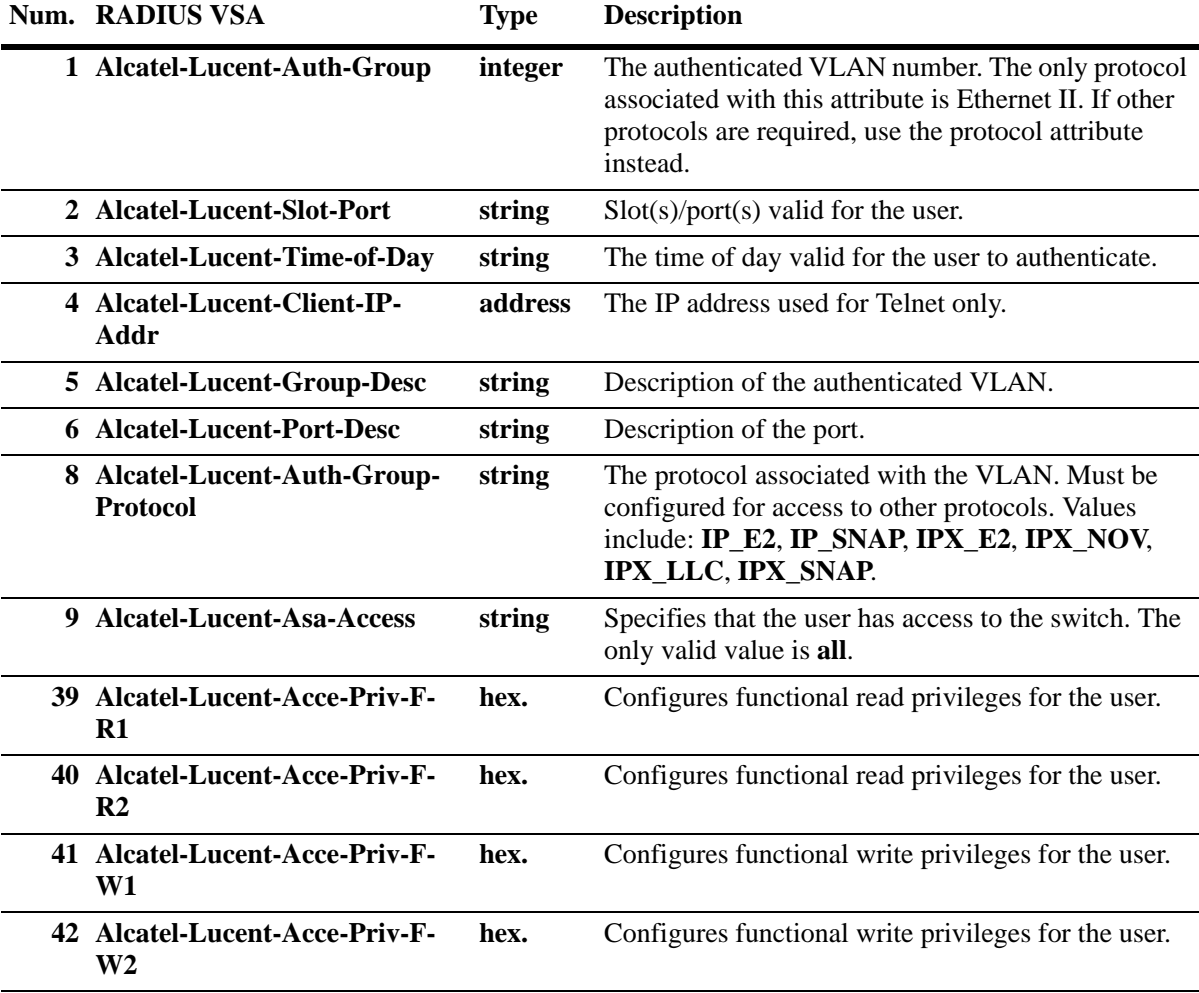

The following are VSAs for RADIUS servers:

The Alcatel-Lucent-Auth-Group attribute is used for Ethernet II only. If a different protocol, or more than one protocol is required, use the Alcatel-Lucent-Auth-Group-Protocol attribute instead. For example:

Alcatel-Lucent-Auth-Group-Protocol 23: IP\_E2 IP\_SNAP Alcatel-Lucent-Auth-Group-Protocol 24: IPX\_E2

In this example, authenticated users on VLAN 23 can use Ethernet II or SNAP encapsulation. Authenticated users on VLAN 24 can use IPX with Ethernet II.

### **Configuring Functional Privileges on the Server**

Configuring the functional privileges attributes (**Alcatel-Lucent-Acce-Priv-F-***x*) can be cumbersome because it requires using read and write bitmasks for command families on the switch.

- **1** To display the functional bitmasks of the desired command families, use the **show aaa hic** command.
- **2** On the RADIUS server, configure the functional privilege attributes with the bitmask values.

**Note.** For more information about configuring users on the switch, see the "Switch Security" chapter in the *OmniSwitch AOS Release 6 Switch Management Guide*.

### <span id="page-1068-0"></span>**RADIUS Accounting Server Attributes**

The following table lists the standard attributes supported for RADIUS accounting servers. The attributes in the **radius.ini** file can be modified if necessary.

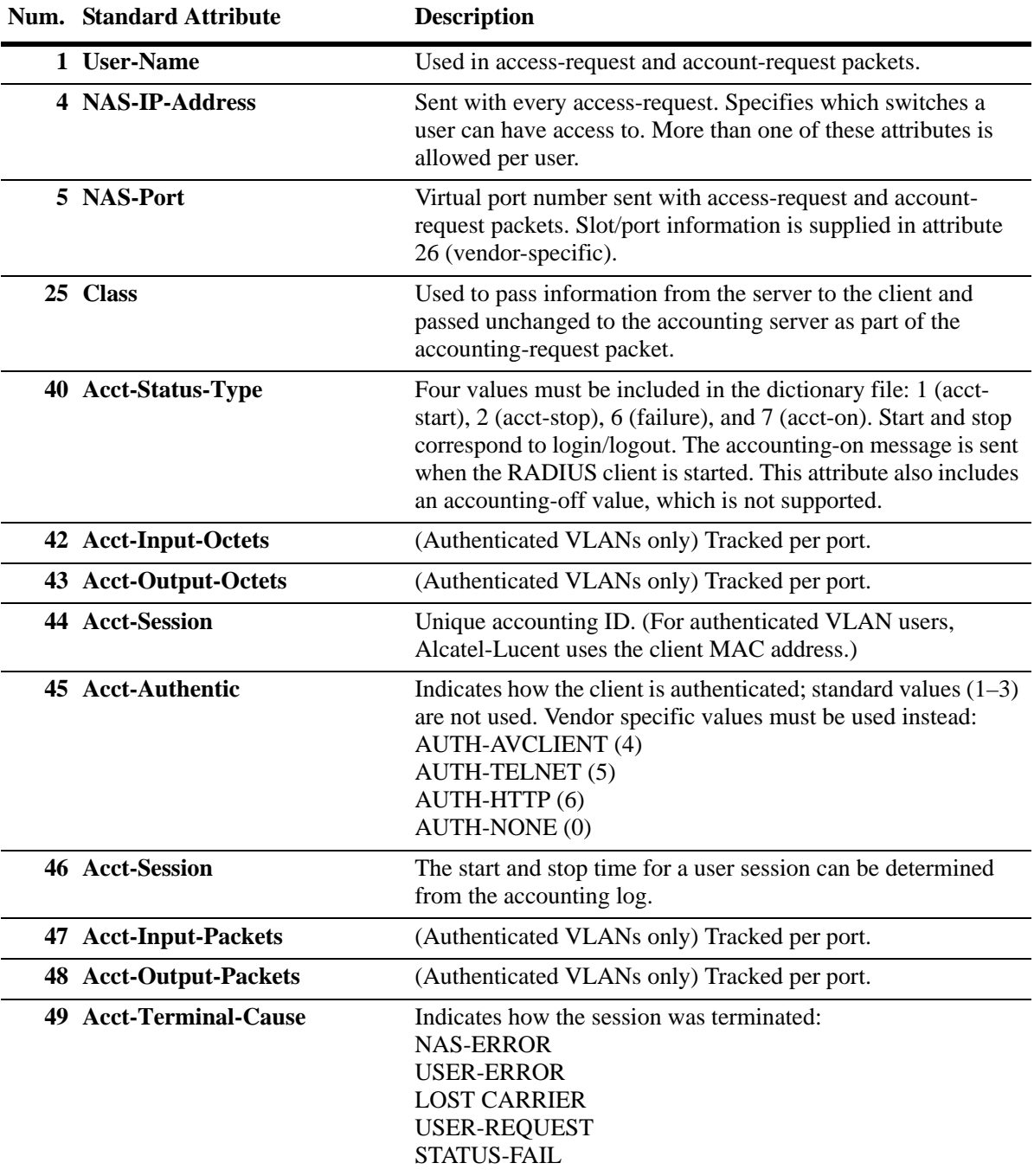

The following table lists the VSAs supported for RADIUS accounting servers. The attributes in the **radius.ini** file can be modified if necessary.

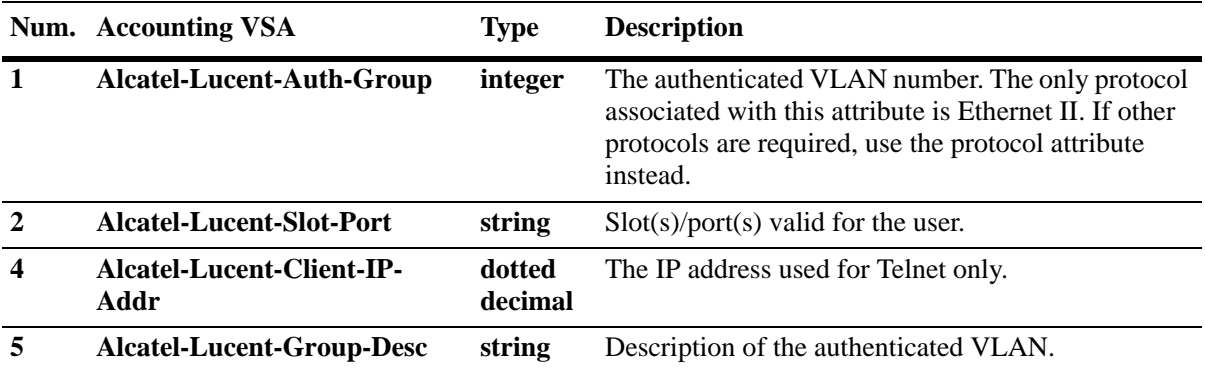

#### **Unique RADIUS Accounting Session ID**

This feature maintains a unique session ID in RADIUS accounting for each supplicant or non-supplicant users and for management sessions like FTP, telnet, HTTP, console, HTTPS, SSH, and SNMP.

Whenever accounting is enabled or disabled, a unique accounting session ID is generated.

For supplicant or non-supplicant client:

- When accounting is enabled, accounting session ID is generated with the combination of MAC address and time stamp.
- When accounting is disabled, MAC address is generated as the accounting session ID.

For management sessions (FTP, telnet, HTTP, console, HTTPS, SSH, SNMP):

- When accounting is enabled, accounting session ID is generated with the combination of virtual MAC address and time stamp (time stamp is based on the user name and the session number) and passed to the RADIUS server.
- When accounting is disabled, virtual MAC address is generated as the accounting session ID.

#### **Note.**

- Unique Radius Accounting Session ID is not supported for local accounting.

- Accounting server must be configured as RADIUS server. This feature is not supported when the accounting server is configured as LDAP server, TACACS+ server, ACE server.

To enable RADIUS accounting session ID, enter the **aaa accounting session-id** command at the CLI prompt as shown:

-> aaa accounting session-id enable

For example, If MAC address is 00:00:00:00:00:01, then session ID will be 000000000001-132434 where 132434 is time stamp for supplicant or non-supplicant user. For management sessions (FTP, telnet, HTTP, console, HTTPS, SSH), the session ID will be Virtual\_mac\_address-TimeStamp.

To disable RADIUS accounting session ID, use the disable option as shown:

-> aaa accounting session-id disable

For example, If MAC address is  $00:00:00:00:00:01$ , then session ID will be 000000000001. For management sessions (FTP, telnet, HTTP, console, HTTPS, SSH), the session ID will be Virtual\_mac\_address.

# **Configuring the RADIUS Client**

Use the **aaa radius-server** command to configure RADIUS parameters on the switch.

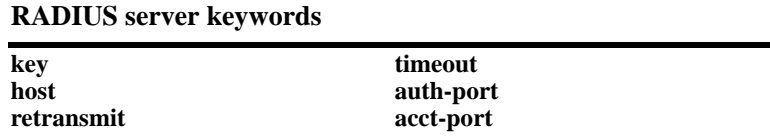

When creating a new server, at least one host name or IP address (specified by the **host** keyword) is required as well as the shared secret (specified by the **key** keyword).

In this example, the server name is **rad1**, the host address is 10.10.2.1, the backup address is 10.10.3.5, and the shared secret is **amadeus**. Note that the shared secret must be configured exactly the same as on the server.

-> aaa radius-server rad1 host 10.10.2.1 10.10.3.5 key amadeus

To modify a RADIUS server, enter the server name and the desired parameter to be modified.

-> aaa radius-server rad1 key mozart

If you are modifying the server and have just entered the **aaa radius-server** command to create or modify the server, you can use command prefix recognition. For example:

-> aaa radius-server rad1 retransmit 5 -> timeout 5

For information about server defaults, see ["Server Defaults" on page](#page-1058-0) 42-3.

To remove a RADIUS server, use the **no** form of the command:

-> no aaa radius-server rad1

Note that only one server can be deleted at a time.

### **RADIUS Test Tool**

The RADIUS test tool allows the user to test the RADIUS server reachability from OmniSwitch. This test tool validates the RADIUS server configuration such as server-name, IP address, UDP authentication-port or accounting-port, secret key, retransmit count, and timeout.

The RADIUS test tool verifies successful authentication of the given user name and password with different RADIUS servers configured on the OmniSwitch. Only MD5 and PAP method is used for sending the password over the network. The CLI session displays the result of the RADIUS authentication along with the round trip time of sending the request to the RADIUS server and receiving the response from the RADIUS server. The returned RADIUS attributes are displayed on the CLI of the user session (console/ telnet/SSH).

### **RADIUS Test Tool Functionality**

- RADIUS test tool creates an authentication-request or accounting-request to be sent to the RADIUS server. The request includes various RADIUS attributes including the given user name and password.
- **•** The RADIUS server responds to the RADIUS test tool request.
- RADIUS test tool verifies the authentication or accounting process connectivity with the RADIUS server.
- The authentication-request or accounting-request is sent multiple times. The test stops when a response is received from the server or when all requests are timed out. OmniSwitch allows two IP addresses to be configured for one RADIUS server name. Since the server can be configured with two host addresses, the requests are sent first to the first address. When all requests to the first address time out, the requests are sent to the second address.

### **Start Authentication or Accounting Test**

Use the **aaa test-radius-server** command to start the authentication or accounting test for the specified user name and password.

Enter the RADIUS server name for which test is to be run. Specify the type of test as authentication or accounting followed by the user name and password of the server. Specify the encryption or authentication method for the test as either MD5 or PAP. By default, MD5 is used as authentication method.

For example,

```
-> aaa test-radius-server rad1 type authentication user admin password switch 
method MD5
```
**Note.** The switch must have the following RADIUS server configuration before starting the test tool: RADIUS server name, acct-port, auth-port, secret key, retransmit count, and timeout.

Supports multiple sessions (console, telnet, SSH) to test multiple RADIUS servers.

The CLI of the user session (console, telnet, SSH) goes in the blocking state when the test is started. In the blocking state, no other command (CLI) is accepted. The blocking state of the CLI prompt of the switch can be terminated by pressing any key.

# <span id="page-1073-0"></span>**TACACS+ Server**

Terminal Access Controller Access Control System (TACACS+) is a standard authentication, authorization, and accounting protocol defined in RFC 1321 that employs TCP for reliable transport. A built-in TACACS+ client is available in the switch. A TACACS+ server allows access control for routers, network access servers, and other networked devices through one or more centralized servers. The protocol also allows separate authentication, authorization, and accounting services. The TACACS+ protocol allows clients to use any authentication mechanism by allowing arbitrary length and content authentication exchanges.

The user can configure multiple TACACS+ servers through TACACS+ client. When the primary server fails, the client tries the subsequent servers. Multiple server configurations are applicable only for backup and not for server chaining.

In the TACACS+ protocol, the client queries the TACACS+ server by sending TACACS+ requests. The server responds with reply packets indicating the status of the request.

- **Authentication.** TACACS+ protocol provides authentication between the client and the server. It also ensures confidentiality because all the exchanges are encrypted. The protocol supports fixed passwords, one-time passwords, and challenge-response queries. Authentication is not a mandatory feature, and it can be enabled without authorization and accounting. During authentication if a user is not found on the primary TACACS+ server, the authentication fails. The client does not try to authenticate with the other servers in a multiple server configuration. The authorization is performed if the authentication succeeds.
- **• Authorization.** Enabling authorization determines if the user has the authority to execute a specified command. TACACS+ authorization cannot be enabled independently. The TACACS+ authorization is enabled automatically when the TACACS+ authentication is enabled.
- **• Accounting.** The process of recording what the user is attempting to do or what the user has done is Accounting. The TACACS+ accounting must be enabled on the switches for accounting to succeed. Accounting can be enabled irrespective of authentication and authorization. TACACS+ supports three types of accounting:

*Start Records*—Indicate the service is about to begin.

*Stop Records—*Indicates the services has just terminated.

*Update Records—*Indicates the services are still being performed.

### **TACACS+ Client Limitations**

The following limitation apply to this implementation of the TACACS+ client application:

- TACACS+ supports Authenticated Switch Access and cannot be used for user authentication.
- **•** Authentication and Authorization are combined together and cannot be performed independently.
- **•** Per command authorization for TACACS is supported. TACACs command authorization can be enabled or disabled.
- **•** Only inbound ASCII logins are supported.
- **•** A maximum of 50 simultaneous TACACS+ sessions can be supported when no other authentication mechanism is activated.
- Accounting of commands performed by the user on the remote TACACS+ process is not supported in the boot.cfg file at boot up time.

## **Configuring the TACACS+ Client**

Use the **aaa tacacs+-server** command to configure TACACS+ parameters on the switch.

#### **TACACS+ server keywords**

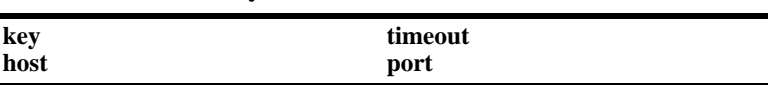

When creating a new server, at least one host name or IP address (specified by the **host** keyword) is required as well as the shared secret (specified by the **key** keyword).

### **TACACS+ Server Authorization**

Use the **aaa tacacs command authorization** to change the text sent back to the TACACS+ server.

This way the TACACS+ server can be programmed to be as specific as desired when determining authorization for a CLI command.

#### **Usage Example**

In the following example, the server name is **tac1**, the host address is 10.10.5.2, the backup address is 10.10.5.5, and the shared secret is **otna**.

Note that the shared secret must be configured exactly the same as on the server.

-> aaa tacacs+-server tac1 host 10.10.5.2 10.10.5.5 key otna

Use the **aaa tacacs command authorization** to enable TACACs command authorization by changing the text sent back to the TACACS+ server.

```
-> aaa tacacs command authorization enable
```
In this example, the server name is **tac1**, the host address is 10.10.5.2, the backup address is 10.10.5.5, and the shared secret is **otna**. Note that the shared secret must be configured exactly the same as on the server.

-> aaa tacacs+-server tac1 host 10.10.5.2 10.10.5.5 key otna

To modify a TACACS+ server, enter the server name and the desired parameter to be modified.

-> aaa tacacs+-server tac1 key tnemelc

If you are modifying the server and have just entered the **aaa tacacs+-server** command to create or modify the server, you can use command prefix recognition. For example:

-> aaa tacacs+-server tac1 timeout 5

For information about server defaults, see ["Server Defaults" on page](#page-1058-0) 42-3.

To remove a TACACS+ server, use the **no** form of the command:

-> no aaa tacacs+-server tac1

Note that only one server can be deleted at a time.

# <span id="page-1076-0"></span>**LDAP Servers**

Lightweight Directory Access Protocol (LDAP) is a standard directory server protocol. The LDAP client in the switch is based on several RFCs: 1798, 2247, 2251, 2252, 2253, 2254, 2255, and 2256. The protocol was developed as a way to use directory services over TCP/IP and to simplify the directory access protocol (DAP) defined as part of the Open Systems Interconnection (OSI) effort. Originally it was a front-end for X.500 DAP.

The protocol synchronizes and governs the communications between the LDAP client and the LDAP server. The protocol also dictates how its databases of information, which are normally stored in hierarchical form, are searched, from the root directory down to distinct entries.

In addition, LDAP has its own format that permits LDAP-enabled Web browsers to perform directory searches over TCP/IP.

## **Setting Up the LDAP Authentication Server**

**1** Install the directory server software on the server.

**2** Copy the relevant schema LDIF files from the Alcatel-Lucent software CD to the configuration directory on the server. (Each server type has a command line tool or a GUI tool for importing LDIF files.) Database LDIF files can also be copied and used as templates. The schema files and the database files are specific to the server type. The files available on the Alcatel-Lucent software CD include the following:

aaa\_schema.microsoft.ldif aaa\_schema.netscape.ldif aaa\_schema.novell.ldif aaa\_schema.openldap.schema aaa\_schema.sun.ldif aaa\_database.microsoft.ldif aaa\_database.netscape.ldif

aaa\_database.novell.ldif aaa\_database.openldap.ldif aaa\_database.sun.ldif

**3** After the server files have been imported, restart the server.

**Note.** Schema checking must be enabled on the server.

Information in the server files must match information configured on the switch through the **aaa Idap-server** command. For example, the port number configured on the server must be the same as the port number configured on the switch. See ["Configuring the LDAP Authentication Client" on](#page-1087-0)  page [42-32](#page-1087-0) for information about using this command.

### **LDAP Server Details**

LDAP servers must be configured with the properly defined LDAP schema and correct database suffix, including well-populated data. LDAP schema is extensible, permitting entry of user-defined schema as needed.

LDAP servers are also able to import and export directory databases using LDIF (LDAP Data Interchange Format).

#### **LDIF File Structure**

LDIF is used to transfer data to LDAP servers in order to build directories or modify LDAP databases. LDIF files specify multiple directory entries or changes to multiple entries, but not both. The file is in simple text format and can be created or modified in any text editor. In addition, LDIF files import and export binary data encoded according to the base 64 convention used with MIME (Multipurpose Internet Mail Extensions) to send various media file types, such as JPEG graphics, through electronic mail.

An LDIF file entry used to define an organizational unit would look like this:

**dn: <distinguished name> objectClass: top objectClass: organizationalUnit ou: <organizational unit name> <list of optional attributes>**

Below are definitions of some LDIF file entries:

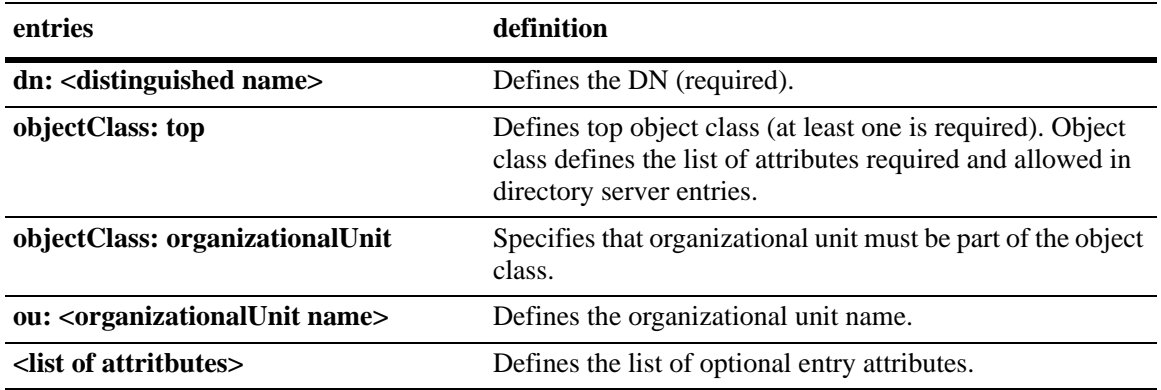

#### **Common Entries**

The most common LDIF entries describe people in companies and organizations. The structure for such an entry might look like the following:

**dn: <distinguished name> objectClass: top objectClass: person objectClass: organizational Person cn: <common name> sn: <surname> <list of optional attributes>**

This is how the entry would appear with actual data in it.

**dn: uid=yname, ou=people, o=yourcompany objectClass: top objectClass: person objectClass: organizational Person cn: your name sn: last name givenname: first name uid: yname ou: people description: <list of optional attributes> . . .**

### **Directory Entries**

Directory entries are used to store data in directory servers. LDAP–enabled directory entries contain information about an object (person, place, or thing) in the form of a Distinguished Name (DN) that must be created in compliance with the LDAP protocol naming conventions.

Distinguished names are constructed from Relative Distinguished Names (RDNs), related entries that share no more than one attribute value with a DN. RDNs are the components of DNs, and DNs are string representations of entry names in directory servers.

Distinguished names typically consist of descriptive information about the entries they name, and frequently include the full names of individuals in a network, their email addresses, TCP/IP addresses, with related attributes such as a department name, used to further distinguish the DN. Entries include one or more object classes, and often a number of attributes that are defined by values.

Object classes define all required and optional attributes (a set of object classes is referred to as a "schema"). As a minimum, every entry must include the DN and one defined object class, like the name of an organization. Attributes required by a particular object class must also be defined. Some commonly used attributes that comprise a DN include the following:

#### **Country (c), State or Province (st), Locality (l), Organization (o), Organization Unit (ou), and Common Name (cn)**

Although each attribute would necessarily have its own values, the attribute syntax determines what kind of values are allowed for a particular attribute, e.g.,  $(c=US)$ , where country is the attribute and US is the value. Extra consideration for attribute language codes is necessary if entries are made in more than one language.

Entries are usually based on physical locations and established policies in a Directory Information Tree (DIT); the DN locates an entry in the hierarchy of the tree. Alias entries pointing to other entries can also be used to circumvent the hierarchy during searches for entries.

Once a directory is set up, DN attributes must thereafter be specified in the same order to keep the directory paths consistent. DN attributes are separated by commas as shown in this example:

#### **cn=your name, ou=your function, o= your company, c=US**

As there are other conventions used, please refer to the appropriate RFC specification for further details.

In addition to managing attributes in directory entries, LDAP makes the descriptive information stored in the entries accessible to other applications. The general structure of entries in a directory tree is shown in the following illustration. It also includes example entries at various branches in the tree.

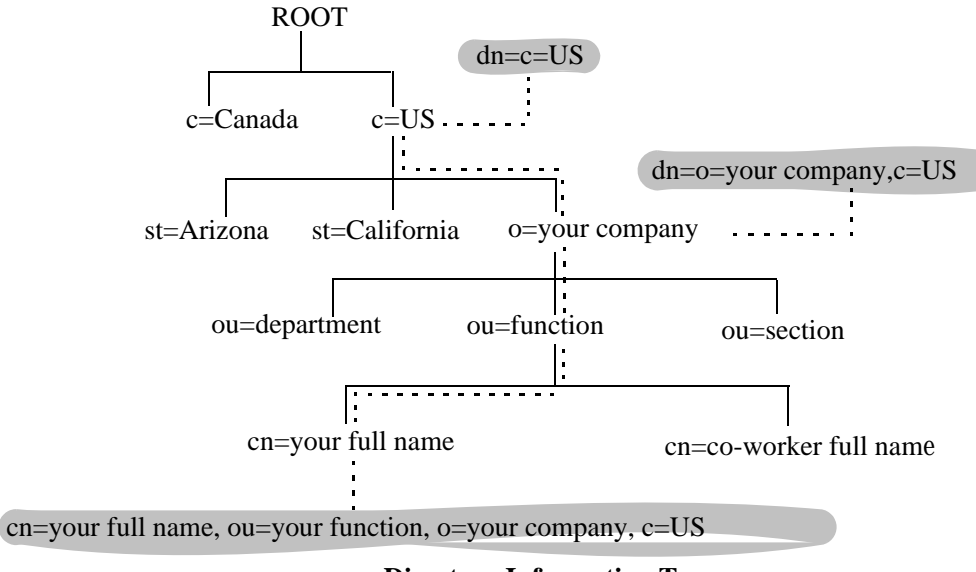

**Directory Information Tree**

### **Directory Searches**

DNs are always the starting point for searches unless indicated otherwise in the directory schema.

Searches involve the use of various criteria including scopes and filters which must be predefined, and utility routines, such as Sort. Searches must be limited in scope to specific durations and areas of the directory. Some other parameters used to control LDAP searches include the size of the search and whether to include attributes associated with name searches.

Base objects and scopes are specified in the searches, and indicate where to search in the directory. Filters are used to specify entries to select in a given scope. The filters are used to test the existence of object class attributes, and enable LDAP to emulate a "read" of entry listings during the searches. All search preferences are implemented by means of a filter in the search. Filtered searches are based on some component of the DN.

### **Retrieving Directory Search Results**

Results of directory searches are individually delivered to the LDAP client. LDAP referrals to other servers are not returned to the LDAP client, only results or errors. If referrals are issued, the server is responsible for them, although the LDAP client retrieves results of asynchronous operations.

### **Directory Modifications**

Modifications to directory entries contain changes to DN entry attribute values, and are submitted to the server by an LDAP client application. The LDAP-enabled directory server uses the DNs to find the entries to either add or modify their attribute values.

Attributes are automatically created for requests to add values if the attributes are not already contained in the entries.
All attributes are automatically deleted when requests to delete the last value of an attribute are submitted. Attributes can also be deleted by specifying delete value operations without attaching any values.

Modified attribute values are replaced with other given values by submitting replace requests to the server, which then translates and performs the requests.

#### **Directory Compare and Sort**

LDAP compares directory entries with given attribute values to find the information it needs. The Compare function in LDAP uses a DN as the identity of an entry, and searches the directory with the type and value of an attribute. Compare is similar to the Search function, but simpler.

LDAP also sorts entries by their types and attributes. For the Sort function, there are essentially two methods of sorting through directory entries. One is to sort by entries where the DN (Distinguished Name) is the sort key. The other is to sort by attributes with multiple values.

#### **The LDAP URL**

LDAP URLs are used to send search requests to directory servers over TCP/IP on the internet, using the protocol prefix: **ldap://.** (Searches over SSL would use the same prefix with an "s" at the end as in **ldaps://**.)

LDAP URLs are entered in the command line of any web browser, just as HTTP or FTP URLs are entered. When LDAP searches are initiated LDAP checks the validity of the LDAP URLs, parsing the various components contained within the URLs to process the searches. LDAP URLs can specify and implement complex or simple searches of a directory depending on what is submitted in the URLs. Searches performed directly with LDAP URLs are affected by the LDAP session parameters described above.

In the case of multiple directory servers, LDAP URLS are also used for referrals to other directory servers when a particular directory server does not contain any portion of requested IP address information. Search requests generated through LDAP URLs are not authenticated.

Searches are based on entries for attribute data pairs.

The syntax for TCP/IP LDAP URLs is as follows:

#### **ldap://<hostname>:<port>/<base\_dn>?attributes>?<scope>?<filter>**

An example might be:

#### **ldap://ldap.company name.xxx/o=company name%inc./,c=US>**

(base search including all attributes/object classes in scope).

LDAP URLs use the percent symbol to represent commas in the DN. The following table shows the basic components of LDAP URLs.

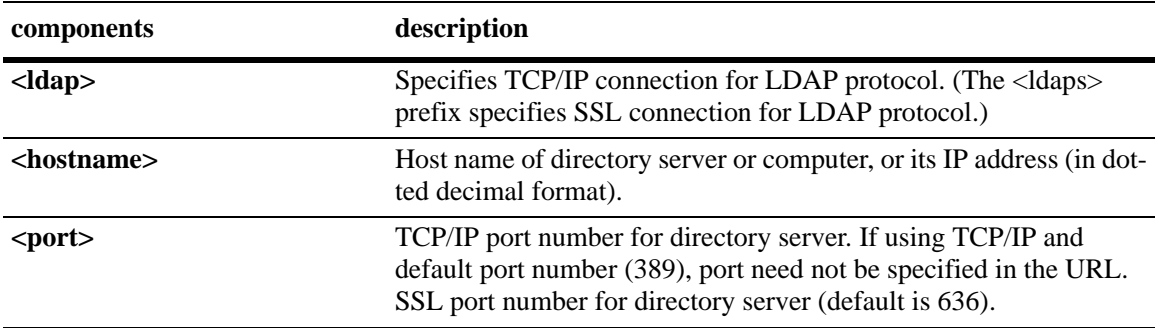

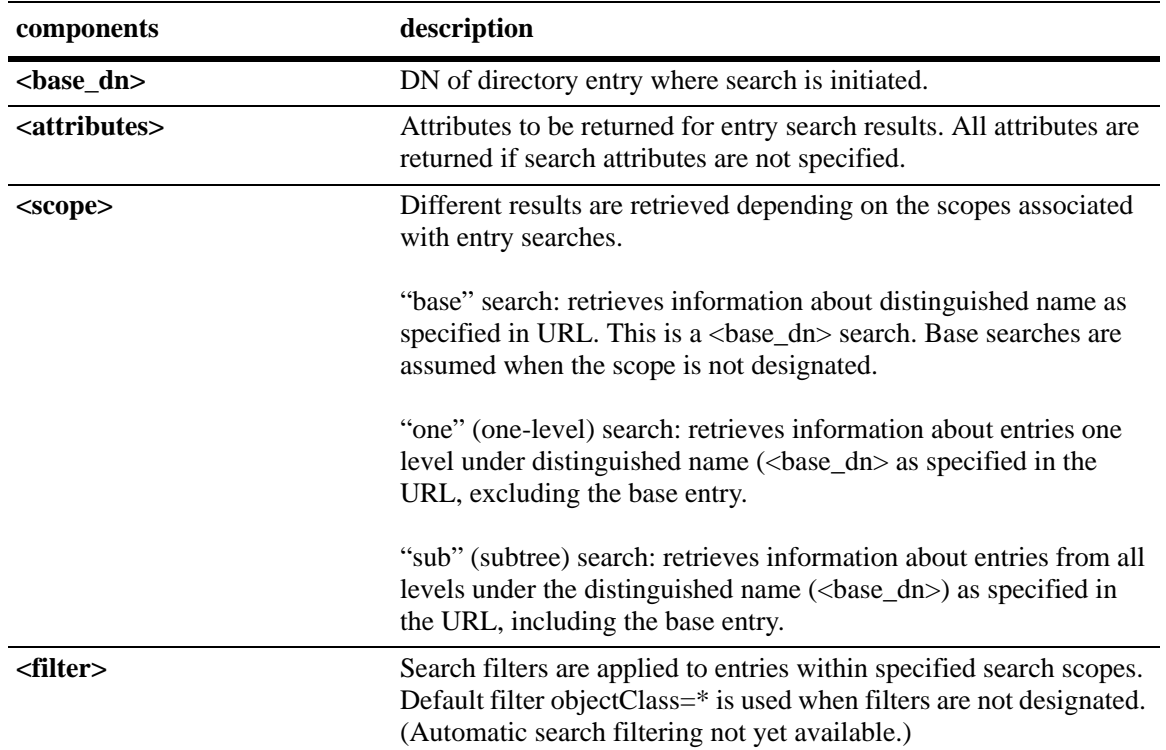

#### **Password Policies and Directory Servers**

Password policies applied to user accounts vary slightly from one directory server to another. Normally, only the password changing policies can be set by users through the directory server graphical user interface (GUI). Other policies accessible only to Network Administrators through the directory server GUI can include one or more of the following operational parameters.

- **•** Log-in Restrictions
- **•** Change Password
- **•** Check Password Syntax
- **•** Password Minimum Length
- **•** Send Expiration Warnings
- **•** Password History
- **•** Account Lockout
- **•** Reset Password Failure Count
- **•** LDAP Error Messages (e.g., Invalid Username/Password, Server Data Error, etc.)

For instructions on installing LDAP-enabled directory servers, refer to the vendor-specific instructions.

## **Directory Server Schema for LDAP Authentication**

Object classes and attributes must be modified accordingly to include LDAP authentication in the network (object classes and attributes are used specifically here to map user account information contained in the directory servers).

- **•** All LDAP-enabled directory servers require entry of an auxiliary objectClass:passwordObject for user password policy information.
- Another auxiliary objectClass: password policy is used by the directory server to apply the password policy for the entire server. There is only one entry of this object for the database server.

**Note.** Server schema extensions must be configured before the **aaa ldap-server** command is configured.

#### **Vendor-Specific Attributes for LDAP Servers**

The following are Vendor Specific Attributes (VSAs) for Authenticated Switch Access and/or Layer 2 Authentication:

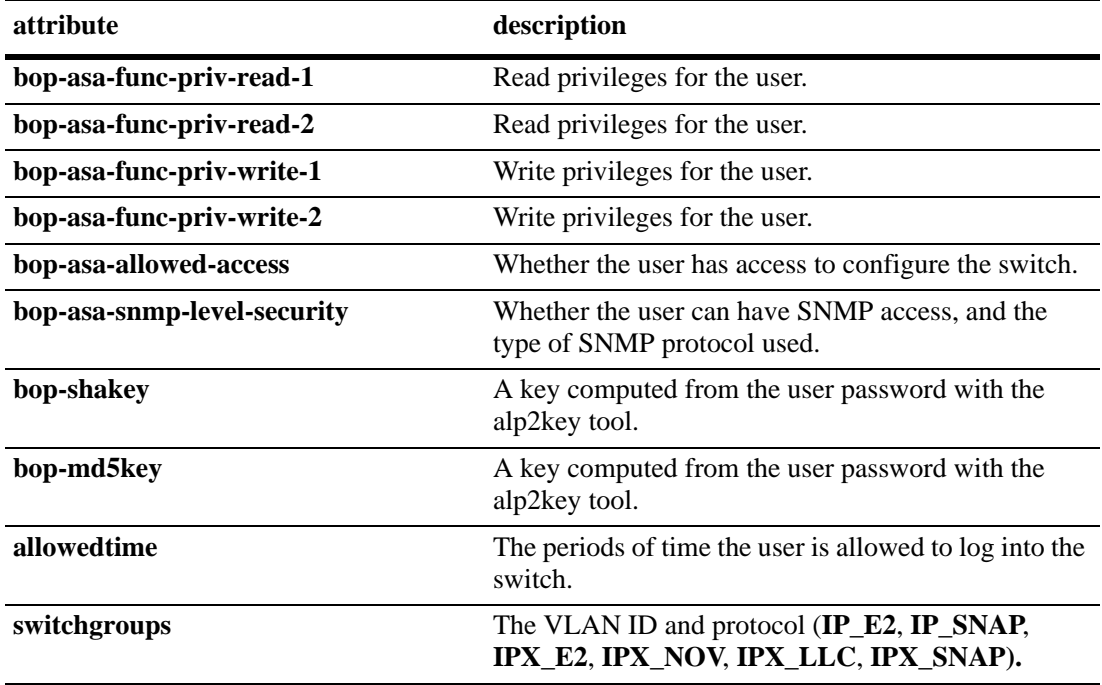

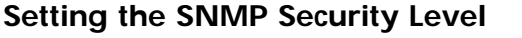

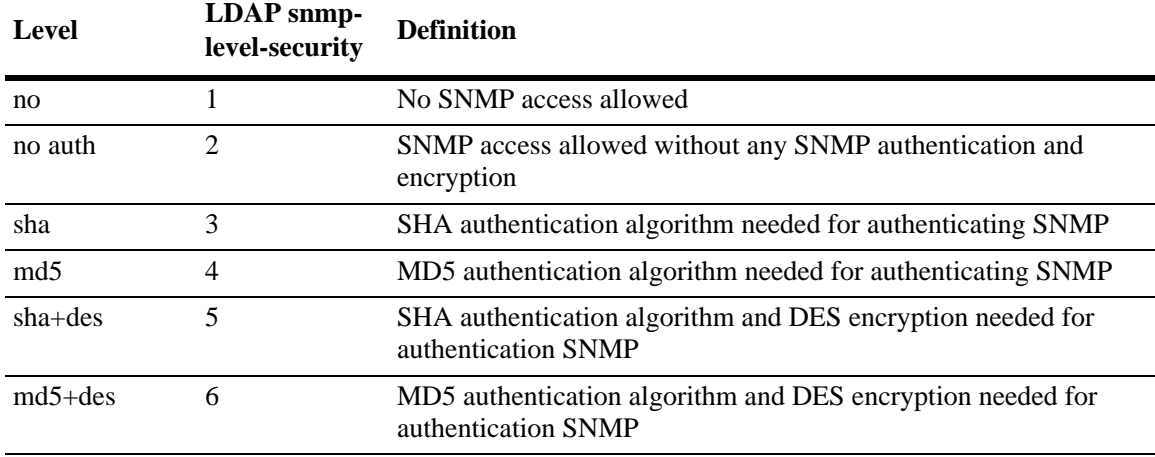

Use the table below to set the appropriate **bop-asa-snmp-level-security** attribute.

#### **Configuring Functional Privileges on the Server**

Configuring the functional privileges attributes (**bop-asa-func-priv-read-1**, **bop-asa-func-priv-read-2**, **bop-asa-func-priv-write-1**, **bop-asa-func-priv-write-2**) requires using read and write bitmasks for command families on the switch.

**1** To display the functional bitmasks of the desired command families, use the **show aaa priv hexa** command.

**2** On the LDAP server, configure the functional privilege attributes with the bitmask values.

For more information about configuring users on the switch, see the Switch Security chapter of the *OmniSwitch AOS Release 6 Switch Management Guide*.

#### **Configuring Authentication Key Attributes**

The alp2key tool is provided on the Alcatel-Lucent software CD for computing SNMP authentication keys.The alp2key application is supplied in two versions, one for Unix (Solaris 2.5.1 or higher) and one for Windows (NT 4.0 and higher).

To configure the bop-shakey or bop-md5key attributes on the server:

**1** Use the alp2key application to calculate the authentication key from the password of the user. The switch automatically computes the authentication key, but for security reasons the key is never displayed in the CLI.

**2** Cut and paste the key to the relevant attribute on the server.

An example using the alp2key tool to compute the SHA and MD5 keys for **mypassword**:

```
ors40595{}128: alp2key mypassword 
bop-shakey: 0xb1112e3472ae836ec2b4d3f453023b9853d9d07c 
bop-md5key: 0xeb3ad6ba929441a0ff64083d021c07f1 
ors40595{}129:
```
**Note.** The bop-shakey and bop-md5key values must be recomputed and copied to the server any time a user password is changed.

#### **LDAP Accounting Attributes**

Logging and accounting features include Account Start, Stop and Fail Times, and Dynamic Log. Typically, the Login and Logout logs can be accessed from the directory server software. Additional thirdparty software is required to retrieve and reset the log information to the directory servers for billing purposes.

The following sections describe accounting server attributes.

#### **AccountStartTime**

User account start times are tracked in the AccountStartTime attribute of the user directory entry that keeps the time stamp and accounting information of user log-ins. The following fields (separated by carriage returns "|") are contained in the Login log. Some fields are only used for Layer 2 Authentication.

#### **Fields Included For Any Type of Authentication**

- **•** User account ID or username client entered to log-in: variable length digits.
- **•** Time Stamp (YYYYMMDDHHMMSS (YYYY:year, MM:month, DD:day, HH:hour, MM:minute, SS:second)
- **•** Switch serial number: Alcatel-Lucent.BOP.<*switch name*>.<*MAC address*>
- **•** Client IP address: variable length digits.

#### **Fields Included for Layer 2 Authentication Only**

- **•** Client MAC address: xx:xx:xx:xx:xx:xx:xx (alphanumeric).
- Switch VLAN number client joins in multiple authority mode (0=single authority; 2=multiple authority); variable-length digits.
- **•** Switch slot number to which client connects: nn
- **•** Switch port number to which client connects: nn
- **•** Switch virtual interface to which client connects: nn

#### **AccountStopTime**

User account stop times are tracked in the AccountStopTime attribute that keeps the time stamp and accounting information of successful user log-outs. The same fields as above (separated by carriage returns "|") are contained in the Logout log. A different carriage return such as the **#** sign can be used in some situations. Additionally, these fields are included but apply only to the Logout log:

#### **Fields For Any Type of Authentication**

- **•** Log-out reason code, for example LOGOFF(18) or DISCONNECTED BY ADMIN(19)
- **•** User account ID or username client entered to log-in: variable length digits.

#### **Fields For Layer 2 Authentication Only**

- Number of bytes received on the port during the client session from log-in to log-out: variable length digits.
- Number of bytes sent on the port during the client session from log-in to log-out: variable length digits.
- Number of frames received on the port during the client session from log-in to log-out: variable length digits.
- Number of frames sent on the port during the client session from log-in to log-out: variable length digits.

#### **AccountFailTime**

The AccountFailTime attribute log records the time stamp and accounting information of unsuccessful user log-ins. The same fields in the Login Log—which are also part of the Logout log (separated by carriage returns "|")—are contained in the Login Fail log. A different carriage return such as the **#** sign can be used in some situations. Additionally, these fields are included but apply only to the Login Fail log.

- User account ID or username client entered to log-in: variable length digits.
- **•** Log-in fail error code: nn. For error code descriptions refer to the vendor-specific listing for the specific directory server in use.
- Log-out reason code, for example PASSWORD EXPIRED(7) or AUTHENTICATION FAILURE(21).

### **Dynamic Logging**

Dynamic logging can be performed by an LDAP-enabled directory server if an LDAP server is configured **first** in the list of authentication servers configured through the **aaa accounting mac** or **aaa accounting session** command. Any other servers configured are used for accounting (storing history records) only. For example:

-> aaa accounting session ldap2 rad1 rad2

In this example, server **ldap2** will be used for dynamic logging, and servers **rad1** and **rad2** will be used for accounting.

If you specify a RADIUS server first, all of the servers specified are used for recording history records (not logging). For example:

-> aaa accounting session rad1 ldap2

In this example, both the **rad1** and **ldap2** servers will be used for history only. Dynamic logging does not take place on the LDAP server.

Dynamic entries are stored in the LDAP-enabled directory server database from the time the user successfully logs in until the user logs out. The entries are removed when the user logs out.

- **•** Entries are associated with the switch the user is logged into.
- **•** Each dynamic entry contains information about the user connection. The related attribute in the server is bop-loggedusers.

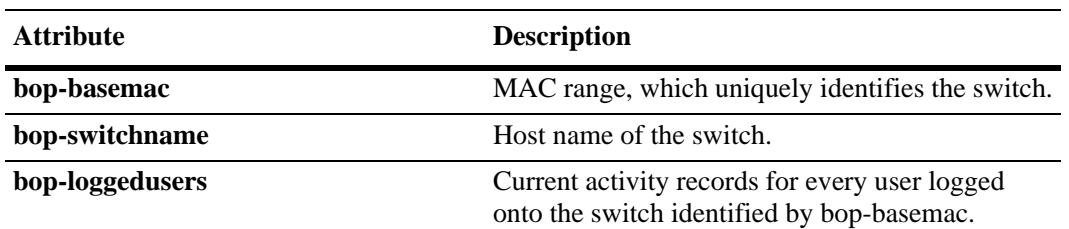

A specific object class called **alcatelBopSwitchLogging** contains three attributes as follows:

Each switch that is connected to the LDAP-enabled directory server has a DN starting with bop-basemac-*xxxxx*, ou=bop-logging. If the organizational unit ou=bop.logging exists somewhere in the tree under searchbase, logging records are written on the server. See the server manufacturer documentation for more information about setting up the server.

The bop-loggedusers attribute is a formatted string with the following syntax:

#### **loggingMode : accessType ipAddress port macAddress vlanList userName**

The fields are defined here:

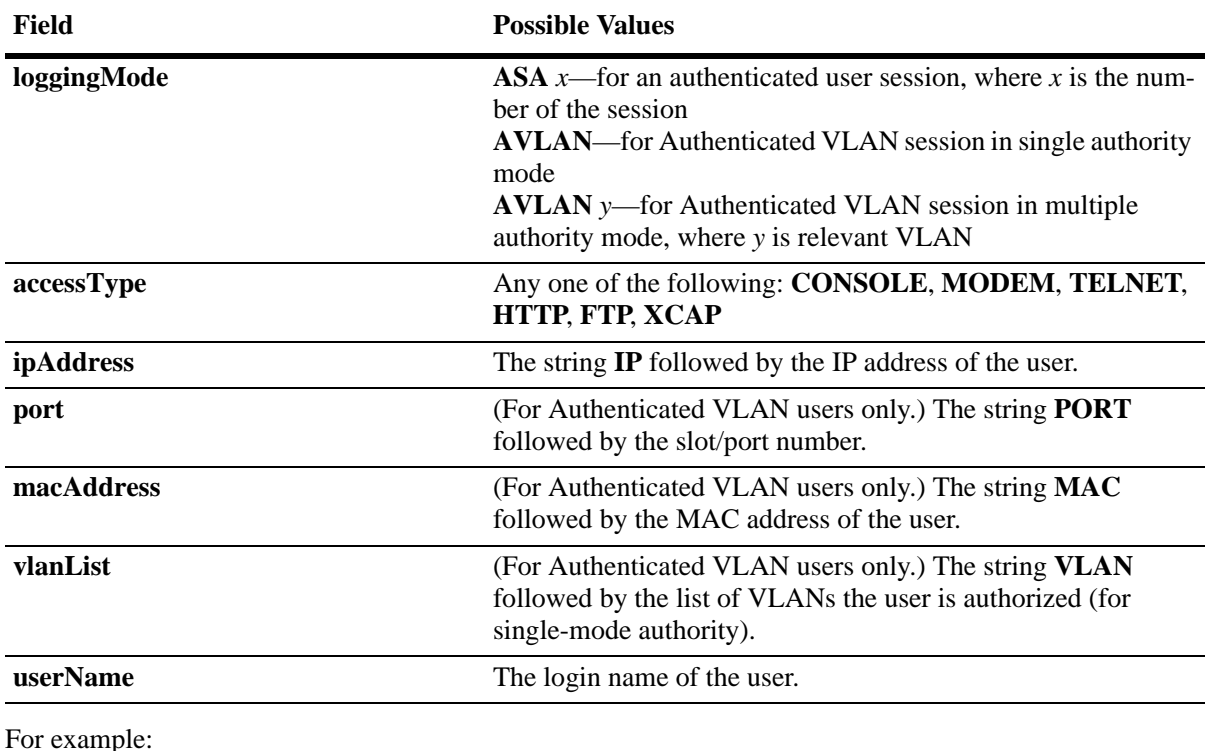

"ASA 0 : CONSOLE IP 65.97.233.108 Jones"

### **Configuring the LDAP Authentication Client**

Use the **aaa tacacs+-server** command to configure LDAP authentication parameters on the switch. The server name, host name or IP address, distinguished name, password, and the search base name are required for setting up the server. Optionally, a backup host name or IP address can be configured, as well as the number of retransmit tries, the timeout for authentication requests, and whether or not a secure Socket Layer (SSL) is enabled between the switch and the server.

**Note.** The server must be configured with the appropriate schema before the **aaa ldap-server** command is configured.

The keywords for the **aaa ldap-server** command are listed here:

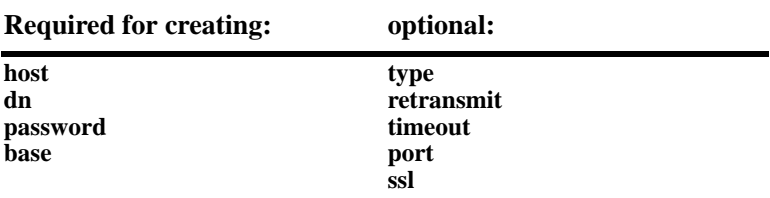

#### **Creating an LDAP Authentication Server**

An example of creating an LDAP server:

-> aaa ldap-server ldap2 host 10.10.3.4 dn cn=manager password tpub base c=us

In this example, the switch will be able to communicate with an LDAP server (called **ldap2**) that has an IP address of 10.10.3.4, a domain name of **cn=manager**, a password of **tpub**, and a searchbase of **c=us**. These parameters must match the same parameters configured on the server itself.

**Note.** The distinguished name must be different from the searchbase name.

#### **Modifying an LDAP Authentication Server**

To modify an LDAP authentication server, use the **aaa ldap-server** command with the server name; or, if you have just entered the **aaa ldap-server** command to create or modify the server, you can use command prefix recognition. For example:

```
-> aaa ldap-server ldap2 password my_pass
-> timeout 4
```
In this example, an existing LDAP server is modified with a different password, and then the timeout is modified on a separate line. These two command lines are equivalent to:

```
-> aaa ldap-server ldap2 password my_pass timeout 4
```
#### **Setting Up SSL for an LDAP Authentication Server**

A Secure Socket Layer (SSL) can be set up on the server for additional security. When SSL is enabled, the identity of the server is authenticated. The authentication requires a certificate from a Certification Authority (CA). If the CA providing the certificate is well-known, the certificate is automatically extracted from the **Kbase.img** file on the switch (**certs.pem**). If the CA is not well-known, the CA certificate must be transferred to the switch through FTP to the **/flash/certified** or **/flash/working** directory and must be named **optcerts.pem**. The switch merges either or both of these files into a file called **ldapcerts.pem**.

To set up SSL on the server, specify **ssl** with the **aaa ldap-server** command:

-> aaa ldap-server ldap2 ssl

The switch automatically sets the port number to 636 when SSL is enabled. The 636 port number is typically used on LDAP servers for SSL. The port number on the switch must match the port number configured on the server. If the port number on the server is different from the default, use the **aaa ldap-server** command with the **port** keyword to configure the port number. For example, if the server port number is 635, enter the following:

-> aaa ldap-server ldap2 port 635

The switch can now communicate with the server on port 635.

To remove SSL from the server, use **no** with the **ssl** keyword. For example:

-> aaa ldap-server ldap2 no ssl

SSL is now disabled for the server.

### **Removing an LDAP Authentication Server**

To delete an LDAP server from the switch configuration, use the **no** form of the command with the relevant server name.

-> no aaa ldap-server topanga5

The topanga5 server is removed from the configuration.

# **Verifying the Authentication Server Configuration**

To display information about authentication servers, use the following command:

**aaa hic redundancy background-poll-interval** Displays information about a particular AAA server or AAA servers.

An example of the output for this command is given in ["Quick Steps For Configuring Authentication](#page-1059-0)  [Servers" on page](#page-1059-0) 42-4. For more information about the output of this command, see the *OmniSwitch AOS Release 6 CLI Reference Guide*.

# **Kerberos Snooping**

Kerberos is a secure method for authenticating a request for a service in a computer network. The purpose of Kerberos is to perform authentication between a client and a server.

Authentication is a mechanism whereby systems securely identify their users. Authentication provides a network security mechanism that is designed to check the identity of the client. Kerberos uses shared key cryptography in which both the user and the server have access to the same key, or password, used to positively identify the user.

The Kerberos protocol is designed to provide reliable authentication over open and insecure networks where communication between the hosts belonging to it may be intercepted. It is a robust security protocol used to establish the identity of users and systems accessing services across the network, to protect network protocols from tampering (integrity protection), and often to encrypt the data sent across the protocol (privacy protection).

It is based on the concept of symmetric encryption keys, which means that the same key is used to encrypt and decrypt a message. This is also referred to as a shared private key. It is a client-server based secret-key network authentication method that uses a trusted Kerberos server to verify secure access to both services and users. In Kerberos, this trusted server is called the key distribution center (KDC). The KDC issues tickets to validate users and services. The password of the user is never stored in any form on the client machine. The password is immediately discarded after being used.

Kerberos provides authentication only. It does not support user authorization.

# **Why Kerberos?**

In the password based authentication, passwords sent across the network can be intercepted and subsequently used by eavesdroppers to impersonate the user. In addition to the security concern, password based authentication is inconvenient as users do not want to enter a password each time they access a network service.

With Kerberos authentication, user password is never sent across the network, encrypted or in plain text. Secret keys are only passed across the network in encrypted form. A user has to only authenticate to the Kerberos system once (using the principal and password). It provides single-sign-on, which lets a user log in to a system and access multiple systems or applications for a longer period without the need to enter the user name and password multiple times.

# **How Kerberos Snooping Works**

Kerberos snooping snoops the user information and identifies if a system has successfully logged on to a domain. Kerberos authentication is handled by external Kerberos server (KDC). Kerberos agent is placed between the client and the Kerberos server.

Kerberos agent maintains the database of the clients, that is, the client information (client name, Source MAC address, IP address, and domain name), authenticated state, port number on which the client is attached, QoS policy-list that needs to be applied after authentication process is over.

The following example illustrates the Kerberos snooping scenario.

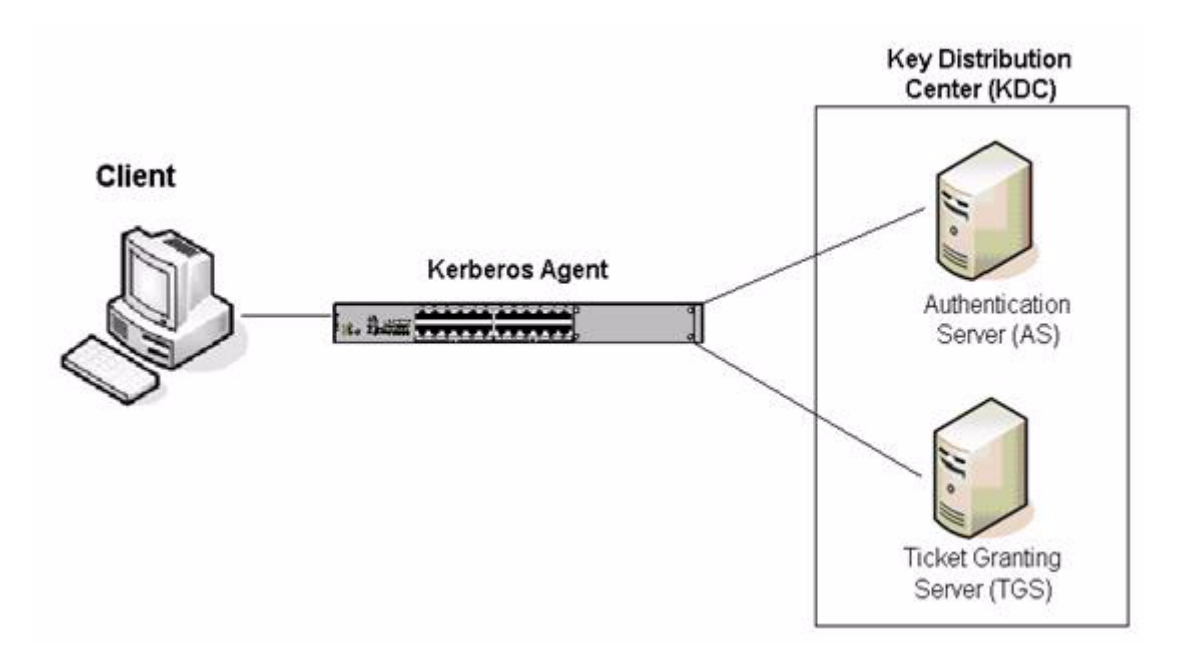

#### **Kerberos Snooping**

Upon receiving the Kerberos Request Protocol Data Unit (PDU), Kerberos agent relays and snoops the authentication frames coming from the client and creates or updates the user entry. On reception of the request packet, KDC replies to the client by sending a response packet. Kerberos agent relays and snoops the reply packet coming from KDC and updates the authentication state of the client (authentication pass or fail). Once the client is authenticated successfully, and the user domain is classified under some QoS policy, then that QoS policy is applied.

# **Configuring Kerberos Snooping**

This section describes how to configure Kerberos snooping using the CLI commands.

#### **Enabling Kerberos Snooping on 802.1x Ports**

Kerberos snooping is supported only on 802.1x ports with non-supplicant users. Kerberos and 802.1x supplicant authentication are mutually exclusive. If a user has already gone through 802.1x supplicant authentication, then the same user cannot be authenticated through Kerberos. On same port, both types of users (802.1x and Kerberos) are supported but the same user is not supported for both the protocols (802.1x and Kerberos). Kerberos authentication will be successful only if non supplication 802.1x authentication is successful.

**Note.** Kerberos snooping is supported only on 802.1x ports with non-supplicant users. Before enabling Kerberos snooping on the port, configure 8021.x port and a non-supplicant authentication configuration using the following commands:

1. To configure the port as a mobile port and an 802.1X port, use the **vlan port** commands:

```
-> vlan port mobile 3/1
-> vlan port 3/1 802.1x enable
```
2. Configure a non-supplicant device classification policy for an 802.1x port. Ensure that non-supplicant gets authenticated through RADIUS server.

```
-> 802.1x slot/port non-supplicant policy authentication [[pass] {group-mobility | user-network-
profile profile_name | vlan vid | default-vlan| block | captive-portal}] [[fail] 
{group-mobility | user-network-profile profile_name | vlan vid | default-vlan | block | 
captive-portal}]
```
For detailed information on the above command, see chapter, "Configuring 802.1X."

To enable Kerberos snooping on an 802.1x port, use the **802.1x** *slot/port* **kerberos** command at the CLI prompt as shown:

-> 802.1x 3/1 kerberos enable

To disable Kerberos snooping on a 802.1x port, use disable option as shown:

-> 802.1x 3/1 kerberos disable

#### **Enabling MAC Move Globally**

To enable MAC move globally on the switch, use the **aaa kerberos mac-move** command at the CLI prompt as shown:

-> aaa kerberos mac-move enable

To disable MAC move globally on the switch, use disable option as shown:

-> aaa kerberos mac-move disable

Following points describe the mac-move behaviour on OmniSwitch:

- **•** If mac-move is enabled, and Kerberos user moves to another Kerberos enabled port:
	- Kerberos entry is updated with the new port information.

- MAC address is learned with the same attributes on the new port (as with the old port on which user was learned) and is deleted from the old port.

- **•** If mac-move is enabled, and Kerberos user moves to another Kerberos disabled port: - Kerberos user entry is updated with an "idle" state and inactivity timer for this user is started. MAC address is learned without Kerberos qos-policy-list on the new port.
- **•** If mac-move is disabled, and Kerberos user move to another Kerberos enabled port: - Kerberos entry is removed for the current MAC and the MAC address is learned without Kerberos qos-policy-list on the new port. In this case, user needs to reinitiate the complete authentication.
- If mac-move is disabled, and Kerberos user moves to another Kerberos disabled port: - Kerberos entry is removed for the current MAC and MAC address is learned without Kerberos qospolicy-list on the new port.

#### **Configuring Kerberos Server**

Kerberos server or Key Distribution Centre (KDC) runs on a network host that allocates the Kerberos credentials to different users or network services. These credentials are created by using information that is stored in the KDC database.

One Kerberos server and one Kerberos enabled port must be configured on the switch for Kerberos snooping to function. A maximum of four Kerberos servers can be configured on a switch.

To configure IP address of the Kerberos server and UDP/TCP port number, use **aaa kerberos ip-address** command at the CLI prompt as shown:

-> aaa kerberos ip-address 172.21.160.102 udp-port 2001

**Note.** Server IP address cannot be configured as 0.0.0.0, and the octet value in the IP address cannot be greater than 255 (for example, 1.256.2.3).

Use 'udp-port' keyword to configure both UDP and TCP protocol port number.

Use the **no** form of this command to delete the Kerberos server IP address. Only one server can be deleted at a time.

-> no aaa kerberos ip-address 172.21.160.102

#### **Configuring Kerberos Inactivity Timer**

Whenever a Kerberos user becomes inactive, inactivity timer is started for that user. If Kerberos user becomes active before the inactivity timer expiry, then the timer stops. Else, on timer expiry, user entry is removed from the Kerberos user database, and inactivity timer trap is raised.

All inactive Kerberos user entries are visited every five minutes and the left-time value would be decremented by the elapsed time. If the total remaining time is equal to zero or less than zero, then Kerberos user entry would be deleted from the system and corresponding QoS policy would be removed. In this approach, timer expiry can vary from five minutes to ten minutes from the expected result.

To configure global inactivity timer on the switch for Kerberos users, use **aaa kerberos inactivity-timer**  command at the CLI prompt as shown:

-> aaa kerberos inactivity-timer 30

By default, inactivity timer is set to 300 minutes.

#### **Configuring Kerberos Server Timeout**

All the users trying to get authenticated from a specific server will have the same value for reply-timeout timer. Whenever a Kerberos request packet is sent to the server, the server reply time-out starts. If the timer expires before receiving the reply from the server, the user authentication is marked as server-time-out.

To configure global server reply time-out timer value on the switch for Kerberos users, use **aaa kerberos kerberos server-timeout** command at the CLI prompt as shown:

-> aaa kerberos server-timeout 20

By default, reply-timeout is 2 seconds.

#### **Configuring Global Policy List for Kerberos Users**

QoS policy list must be created prior to associating the policy list for Kerberos users. Per user Kerberos policy list configuration is not supported.

To configure global classification QoS policy list on the switch for Kerberos users using the **aaa kerberos authentication-pass policy-list-name** command at the CLI prompt as shown:

-> aaa kerberos authentication-pass policy-list-name pl1

Use the **no** form of this command to the remove global classification QoS policy list from the switch.

-> no aaa kerberos authentication-pass policy-list-name

The following information provides more information on the policy list association with the Kerberos users:

- If a domain level policy list is configured in switch and any user belongs to that domain gets authenticated from the Kerberos server, then the domain level policy list is applied to the users over the global policy list.
- **•** If a user gets authenticated from the Kerberos server and the domain policy list is not configured on the switch for the authenticated user domain, then the global policy list is applied to the users if the globally policy list is configured on the switch.
- If a user gets authenticated from the Kerberos server and neither the domain policy list (for that user domain) nor the global policy list is configured, then the user traffic is classified on the basis of already applied non-supplicant authentication classification.

#### **Configuring Per Domain Policy List for Kerberos Users**

To configure "per domain" classification policy for Kerberos users, use the **aaa kerberos authenticationpass domain** command at the CLI prompt as shown:

-> aaa kerberos authentication-pass domain EXAMPLE.COM policy-list-name p1

Use the **no** form of this command to remove the "per domain" classification policy for Kerberos users.

-> no aaa kerberos authentication-pass domain EXAMPLE.COM

### **Verifying Kerberos Snooping Configuration**

A summary of the commands used for verifying the Kerberos Snooping configuration is given here:

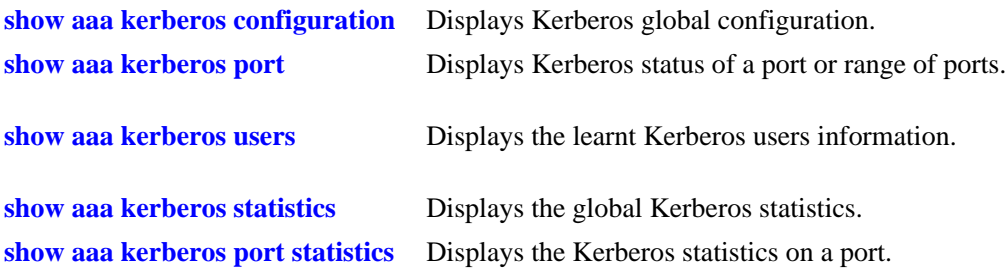

To clear global and port level Kerberos statistics, use the **clear aaa kerberos statistics** and **clear aaa kerberos port statistics** commands.

**Note.** "show configuration snapshot aaa" and "show 802.1x 1/13" displays the Kerberos configuration as shown below.

```
-> show configuration snapshot aaa
```

```
! AAA :
```

```
aaa radius-server "kerberos" host 172.21.160.52 key 762fefc9f0a32227 retransmit 
3 timeout 2 auth-port 1812 acct-port 1813
aaa authentication default "local"
aaa authentication console "local"
aaa authentication telnet "local"
aaa authentication ftp "local"
aaa authentication http "local"
aaa authentication snmp "local"
aaa authentication ssh "local"
aaa authentication 802.1x "kerberos"
aaa authentication mac "kerberos"
aaa user-network-profile name "abcd" vlan 10 hic enable policy-list-name "p2"
aaa user-network-profile name "guest" vlan 10 hic enable policy-list-name "p1"
aaa hic server-name HicServer-A ip-address 10.203.10.165 key 762fefc9f0a32227 
role primary
aaa hic allowed-name IP1 ip-address 11.22.33.55 mask 255.255.255.255
aaa hic server-failure mode passthrough
aaa hic enable
! PARTM :
! AVLAN :
! 802.1x :
802.1x 2/18 direction both port-control auto quiet-period 60 tx-period 30 supp-
timeout 30 server-timeout 30 max-req 2 re-authperiod 3600 no reauthentication
802.1x 2/18 captive-portal session-limit 12 retry-count 3
802.1x 2/18 captive-portal inactivity-logout disable
802.1x 2/18 kerberos enable
802.1x 2/18 supp-polling retry 2
802.1x 2/18 supplicant policy authentication pass group-mobility default-vlan 
fail block
802.1x 2/18 non-supplicant policy authentication pass user-network-profile abcd 
block fail block
802.1x 2/18 captive-portal policy authentication pass default-vlan fail block
! KERBEROS :
```

```
aaa kerberos mac-move disable
aaa kerberos inactivity-timer 30
aaa kerberos server-timeout 20
aaa kerberos authentication-pass policy-list-name p1
aaa kerberos ip-address 1.1.1.1 udp-port 88
aaa kerberos authentication-pass domain asian policy-list-name p2
-> show 802.1x 1/13
! 802.1x configuration for slot 1 port 13:
 direction = both,
  operational directions = both,
 port-control = auto,
 quiet-period (seconds) = 60,<br>tx-period (seconds) = 30,
 tx-period (seconds)
 supp-timeout (seconds) = 30,
 server-timeout (seconds) = 30,
 max-recq = 2,
  re-authperiod (seconds) = 3600,
 reauthentication = no<br>Supplicant polling retry count = 2
 Supplicant polling retry count
 Captive Portal Session Limit (hrs) = 12
 Captive Portal Login Retry Count = 3Supplicant Bypass = enable
  Supplicant Bypass allow-eap Branch = pass,
 Captive Portal Inactivity Logout = disable
  Kerberos Snooping = enabled
```
For more information about the output details that result from these commands, see the *OmniSwitch AOS Release 6 CLI Reference Guide*.

# **43 Configuring Access Guardian**

Access Guardian refers to the following Alcatel-Lucent security functions that work together to provide a dynamic, proactive network security solution:

- **• Authentication and Classification—**Access control is configured on 802.1X-enabled ports using device classification policies. A policy can specify the use of one or more types of authentication methods (802.1X, MAC-based, or Web-based Captive Portal) for the same port. For each type of authentication, the policy also specifies the classification method (RADIUS, Group Mobility, default VLAN, or block device access).
- **• Host Integrity Check (HIC)**—An integrated solution for device integrity verification. This solution consists of the InfoExpress CyberGatekeeper server, a permanent or web-based downloadable agent to verify host compliance, and User Network Profiles (UNP). HIC is triggered when a UNP is applied to a device and HIC is enabled for the UNP.
- **• User Network Profiles (UNP)**—One of the configurable options of a device classification policy is to classify a device with a UNP. When the policy applies the UNP to one or more devices, the UNP determines the VLAN assignment for the device, whether or not HIC is required for the device, and if any QoS access control list (ACL) policies are applied to the device.
- **• Virtual Network Profile (VNP)** Also referred to as the **Universal Network Profile (UNP)**, it provides a method for dynamically assigning network devices to VLAN domains. A profile consists of configurable attributes that help to define a group of users or devices that have similar requirements for access to network resources. A device sending traffic that matches such attributes is then assigned to a VLAN associated with the UNP. The UNP may also specify a QoS policy list that is subsequently applied to device traffic associated with the UNP VLAN. For more information on UNP commands, see *OmniSwitch AOS Release 6 CLI Reference Guide* and for UNP configuration, see [Chapter](#page-1008-0) 40, ["Configuring Universal Network Profiles".](#page-1008-0)

# **In This Chapter**

This chapter provides an overview of Access Guardian security features and describes how to configure these features through the Command Line Interface (CLI). CLI commands are used in the configuration examples; for more details about the syntax of commands, see the *OmniSwitch AOS Release 6 CLI Reference Guide*.

The following information and procedures are included in this chapter:

- **•** ["Quick Steps for Configuring Access Guardian" on page](#page-1102-0) 43-5
- **•** ["Access Guardian Overview" on page](#page-1109-0) 43-12.
- **•** ["Interaction With Other Features" on page](#page-1119-0) 43-22
- **•** ["Setting Up Port-Based Network Access Control" on page](#page-1120-0) 43-23
- **•** ["Configuring Access Guardian Policies" on page](#page-1123-0) 43-26
- **•** ["Configuring 802.1x Authentication Bypass" on page](#page-1131-0) 43-34
- **•** ["Configuring Captive Portal Authentication" on page](#page-1133-0) 43-36
- **•** ["Configuring Host Integrity Check" on page](#page-1144-0) 43-47
- **•** ["Configuring User Network Profiles" on page](#page-1146-0) 43-49
- **•** ["Verifying Access Guardian Users" on page](#page-1150-0) 43-53
- **•** ["Verifying the Access Guardian Configuration" on page](#page-1153-0) 43-56

For more information about configuring 802.1X on switch ports, see Chapter 37, "Configuring 802.1X.".

# **Access Guardian Specifications**

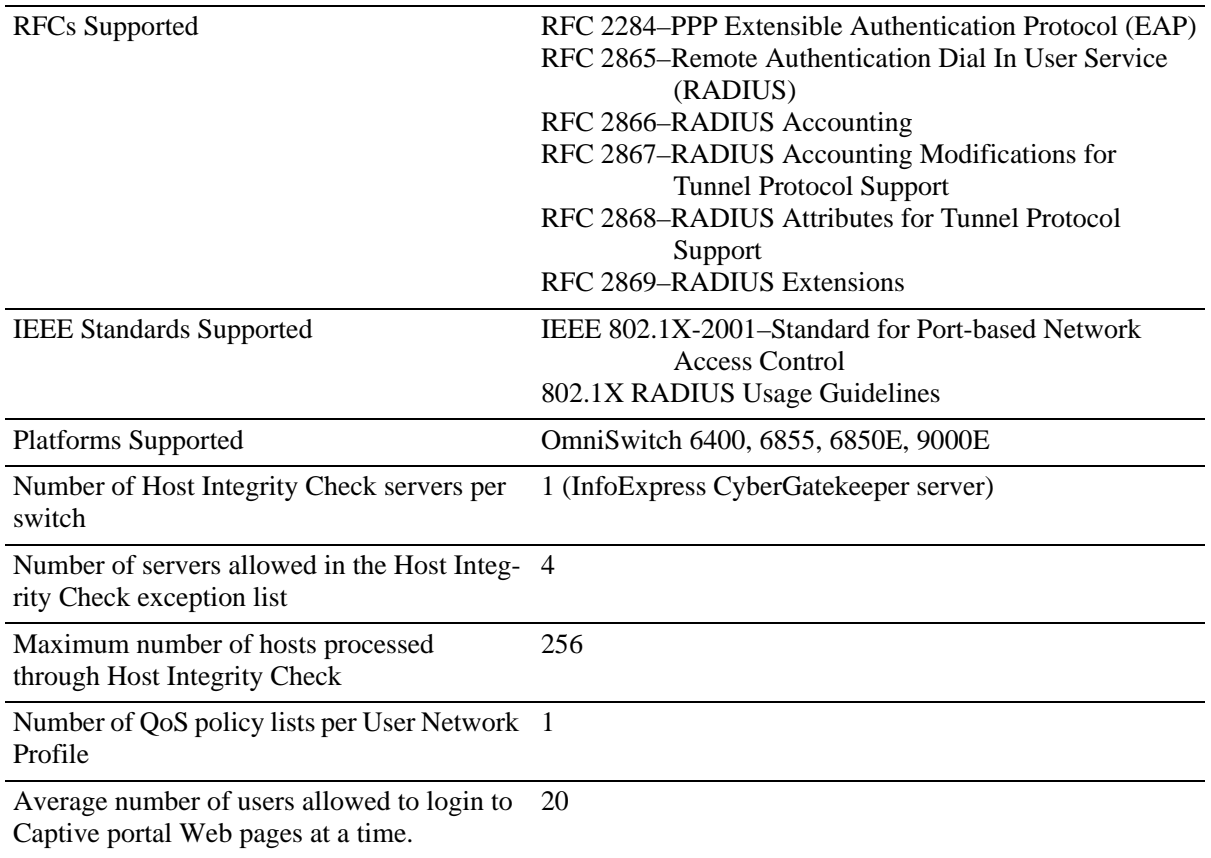

# **Access Guardian Defaults**

The following default Access Guardian device classification policies are applied when 802.1x is enabled on a switch port:

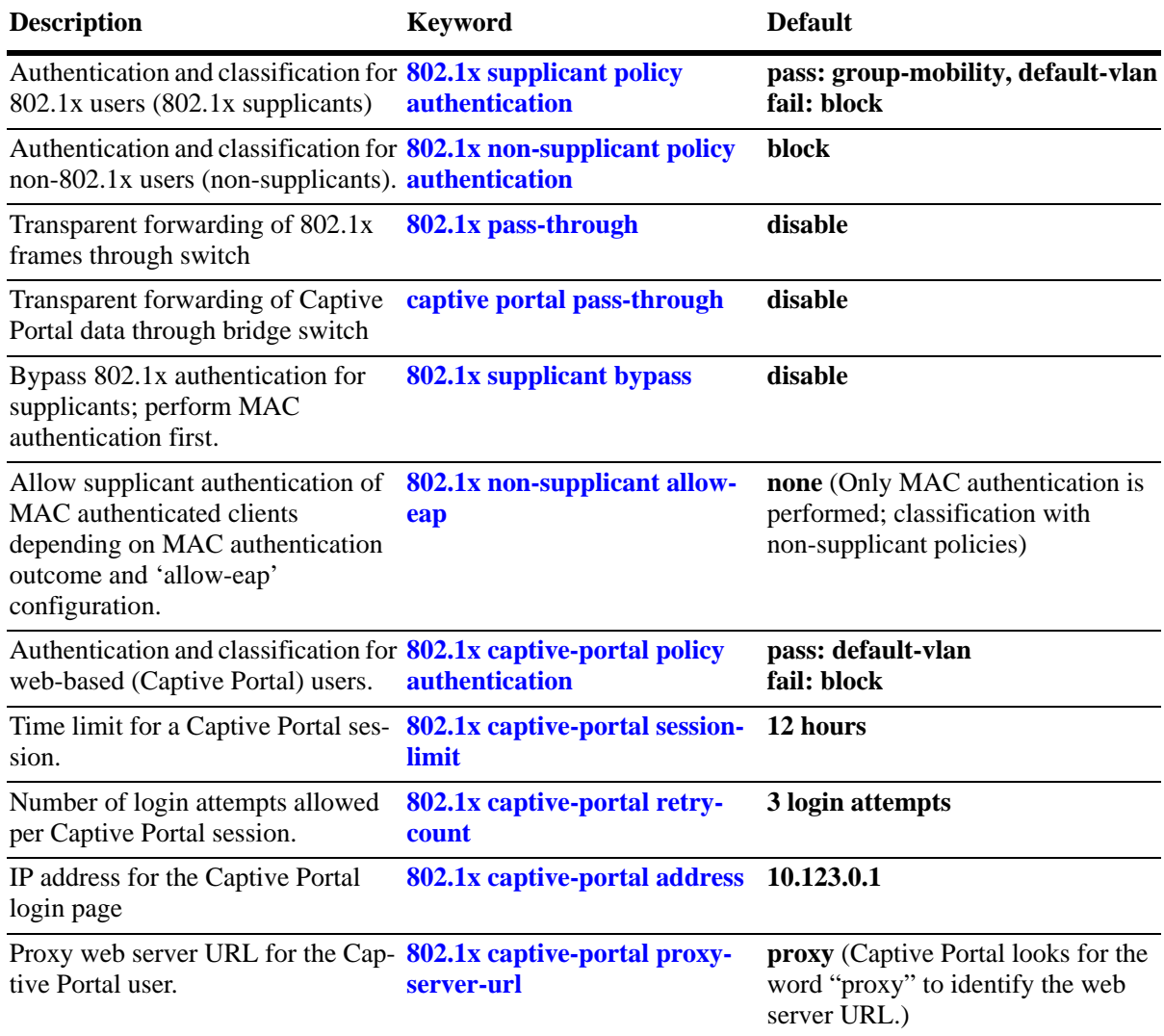

# <span id="page-1102-0"></span>**Quick Steps for Configuring Access Guardian**

When 802.1x is enabled for a switch port, default Access Guardian device classification policies are applied to all devices connected to the port. As a result, it is only necessary to configure such policies if the default policy is not sufficient for network access control. Therefore, the following quick steps are optional but provide a brief tutorial for configuring Access Guardian policies:

**1** To configure an Access Guardian policy that authenticates and classifies 802.1x users (supplicants), use the **802.1x supplicant policy authentication** command.

-> 802.1x 2/12 supplicant policy authentication pass group-mobility default-vlan fail vlan 10 captive-portal

**2** To configure an Access Guardian policy that authenticates and classifies non-802.1x users (non-supplicants), use the **802.1x non-supplicant policy authentication** command.

-> 802.1x 2/12 non-supplicant policy authentication pass group-mobility default-vlan fail vlan 10 captive-portal

**3** To configure an Access Guardian Captive Portal policy that classifies web-based clients, use the **802.1x captive-portal policy authentication** command.

**Note.** This policy is triggered only when the Captive Portal option of a supplicant or non-supplicant policy is applied.

-> 802.1x 2/12 captive-portal policy authentication pass vlan 100 block fail vlan 10

**4** To configure the length of a Captive Portal session, use the **802.1x captive-portal session-limit** command.

-> 802.1x 3/1 captive-portal session-limit 8

**5** To configure the number of Captive Portal login attempts allowed before a device is classified as a failed login, use the **802.1x captive-portal retry-count** command.

-> 802.1x 3/1 captive-portal retry-count 5

**6** To bypass authentication and restrict device classification of non-802.1x users to VLANs that are not authenticated VLANs, use the **802.1x non-supplicant policy** command.

-> 802.1x 3/10 non-supplicant policy vlan 43 block

**7** To set the Access Guardian policy back to the default classification policy for an 802.1x port, use the **802.1x policy default** command.

-> 802.1x 3/10 policy default

**Note.** Verify the Access Guardian configuration using the **show 802.1x device classification policies** command:

```
-> show 802.1x device classification policies
Device classification policies on 802.1x port 2/26
  Supplicant:
     authentication:
```

```
pass: group-mobility, default-vlan (default)
       fail: block (default)
Non-Supplicant:
    block (default)
Captive Portal:
    authentication:
       pass: default-vlan (default)
       fail: block (default)
Device classification policies on 802.1x port 2/48
 Supplicant:
     authentication:
       pass: vlan 500, block
       fail: block (default)
Non-Supplicant:
    block (default)
Captive Portal:
    authentication:
      pass: default-vlan (default)
       fail: block (default)
```
To verify the Captive Portal configuration for an 802.1X-enabled port, use the **802.1x auth-server-down** command:

```
-> show 802.1x 1/13
802.1x configuration for slot 1 port 13:
 \text{direction} = both,
 operational directions = both,
 port-control = auto,
 quiet-period (seconds) = 60,
  tx-period (seconds) = 30,
 supp-timeout (seconds) = 30,
 server-timeout (seconds) = 30,
 max-reg = 2,
  re-authperiod (seconds) = 3600,
 reauthentication = no
 Supplicant polling retry count = 2Captive Portal Session Limit (hrs) = 12
 Captive Portal Login Retry Count = 3
```
To verify the global Captive Portal configuration for the switch, use the **show 802.1x auth-server-down** command:

```
-> show 802.1x captive-portal configuration
802.1x Captive Portal configuration for slot 7 port 11:
 Session Limit (hours) = 4,<br>Login Retry Count = 5,
 Login Retry Count
802.1x Captive Portal configuration for slot 8 port 1:
 Session Limit (hours) = 8,
 Login Retry Count = 2,
```
To display the number of non-802.1x users learned on the switch, use the **show 802.1x non-supplicant** command:

-> show 802.1x non-supplicant

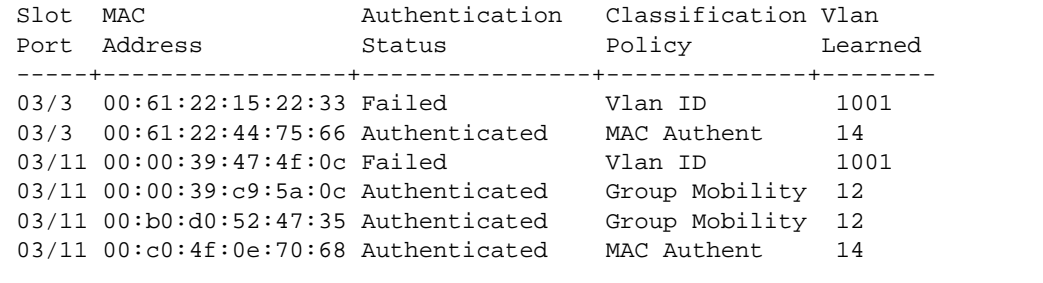

See the *OmniSwitch AOS Release 6 CLI Reference Guide* for information about the fields in this display.

#### **Quick Steps for Configuring User Network Profiles**

A User Network Profile (UNP) is a configurable option for Access Guardian device classification policies. The following quick steps provide a brief tutorial on how to create a UNP and configure a device classification policy to use the UNP to classify a device:

**1** To create a User Network Profile, use the **aaa user-network-profile** command.

-> aaa user-network-profile name guest\_user vlan 500

**2** To enable the Host Integrity Check option for a UNP, use the **aaa user-network-profile** command with the **hic enable** parameter.

-> aaa user-network-profile name quest user vlan 500 hic enable

**3** To associate a UNP with maximum ingress and egress bandwidth along with maximum default depth, ues the **aaa user-network-profile** command with maximum-ingress-bandwidth and maximum-egressbandwidth, and maximum-default-depth parameters.

```
-> aaa user-network-profile name "profile1" vlan 50 maximum-ingress-bandwidth 
1024 maximum-egress-bandwidth 256 maximum-default-depth 128
```
**4** To assign a list of QoS policies to a UNP, use the **aaa user-network-profile** command with the **policy-list-name** parameter. Note that the policy list specified must already exist in the switch configuration.

```
-> aaa user-network-profile name guest_user vlan 500 policy-list name temp_rules
```
**5** To configure an Access Guardian device classification policy to apply a user profile, use the **802.1x supplicant policy authentication**, **802.1x non-supplicant policy authentication**, **802.1x captive-portal policy authentication**, or **802.1x non-supplicant policy** command with the **user-network-profile** parameter. For example:

-> 802.1x 1/10 supplicant policy authentication user-network-profile guest\_user

**Note.** Verify the UNP configuration using the **show aaa user-network-profile** command:

```
-> show aaa user-network-profile
Role Name Vlan HIC Policy List Name
--------------------------------+-----+----+----------------------------
                 guest-user 500 Yes temp_rules
                 accounting 20 No acct_rules
```
To verify the UNP configuration for a device classification policy, use the **show 802.1x device classification policies** command:

```
-> show 802.1x device classification policies
Device classification policies on 802.1x port 2/26
Supplicant:
authentication:
pass: group-mobility, default-vlan (default)
fail: block (default)
Non-Supplicant:
block (default)
Captive Portal:
```

```
authentication:
pass: default-vlan (default)
fail: block (default)
Device classification policies on 802.1x port 2/48
Supplicant: 
  -> show 802.1x device classification policies
  Device classification policies on 802.1x port 1/10
    Supplicant:
       authentication:
         pass: UNP guest-user, block
         fail: block
   Non-Supplicant:
       block (default)
   Captive Portal:
      authentication:
         pass: default-vlan (default)
         fail: block (default)
```
See the *OmniSwitch AOS Release 6 CLI Reference Guide* for information about the fields in this display.

See ["Configuring User Network Profiles" on page](#page-1146-0) 43-49 for more information about configuring profiles.

#### **Quick Steps for Configuring User Network Profile Mobile Rules**

The Group Mobility device classification policy uses VLAN mobile rules and User Network Profile (UNP) mobile rules to determine the VLAN assignment for host devices. The following quick steps provide a brief tutorial for configuring UNP mobile rules:

**1** To configure a MAC address UNP mobile rule, use the **aaa classification-rule mac-address** command.

```
-> aaa classification-rule mac-address 00:00:2a:33:44:01 user-network-profile 
name accounting
```
**2** To configure a UNP mobile rule for a range of MAC addresses, use the **aaa classification-rule macaddress-range** command.

-> aaa classification-rule mac-address-range 00:00:2a:33:44:01 00:00:2a:33:44:10 user-network-profile name accounting

**3** To configure an IP address UNP mobile rule, use the **aaa classification-rule ip-address** command.

-> aaa classification-rule ip-address 10.4.21.1 255.255.0.0 user-network-profile name marketing

**4** To configure an Access Guardian Group Mobility device classification policy to authenticate and classify devices using UNP mobile rules, use the **802.1x supplicant policy authentication**, **802.1x nonsupplicant policy authentication**, **802.1x captive-portal policy authentication**, or **802.1x non-supplicant policy** command with the **group-mobility** parameter. For example:

-> 802.1x 6/1 supplicant policy authentication pass group-mobility default-vlan fail captive-portal

**Note.** Verify the UNP mobile rule configuration using the **show aaa classification-rule** command:

```
-> show aaa classification-rule mac-rule
MAC Address User Network Profile Name
------------------+--------------------------
00:1a:a0:b1:fa:e5 guest_user
00:b0:d0:2a:0e:2e acct_user
00:b0:d0:2a:11:60 engr_user
-> show aaa classification-rule mac-range-rule
Low MAC Address High MAC Address User Network Profile Name
  ------------------+-----------------+-------------------------
00:1a:a0:b1:fa:10 00:1a:0a:b1:fa:20 guest_user
00:b0:d0:2a:0e:2e 00:b0:d0:2a:0e:3a acct_user
00:b0:d0:2a:11:60 00:b0:d0:2a:11:70 engr_user
-> show aaa classification-rule ip-net-rule
IP Addr               IP Mask
------------------+-----------------+-------------------------
10.4.21.1 255.255.0.0 guest_user
10.1.1.1 255.0.0.0 acct_user
20.2.2.1 255.0.0.0 engr_user
```
See the *OmniSwitch AOS Release 6 CLI Reference Guide* for information about the fields in this display.

See ["Configuring User Network Profile Mobile Rules" on page](#page-1149-0) 43-52 for more information.

### **Quick Steps for Configuring Host Integrity Check**

The Host Integrity Check (HIC) feature is a configurable option for Access Guardian User Network Profiles (UNP). However, other configuration tasks are required to make the HIC process available through the switch. The following quick steps provide a brief tutorial for configuring HIC (InfoExpress CyberGatekeeper) server information and the global HIC status and parameter values for the switch:

**1** Configure the name, IP address, and shared secret of the InfoExpress CyberGatekeeper server using the **aaa hic server-name** command. This step is required before HIC can be enabled for the switch.

-> aaa hic server-name hic\_srv1 ip-address 2.2.2.1 key wwwtoe role primary

**2** Enable the HIC feature for the switch using the **aaa hic** command.

```
-> aaa hic enable
```
**3** Enable the HIC option for the UNP using the **aaa user-network-profile** command.

-> aaa user-network-profile name quest user vlan 500 hic enable

**4** *Optional*. Configure a server name and IP address entry for the HIC exception list using the **aaa hic redundancy background-poll-interval** command.

-> aaa hic allowed-name rem\_srv1 ip-address 10.1.1.1

**5** *Optional.* Configure the URL for the web-agent download server using the **aaa hic web-agent-url** command.

```
-> aaa hic web-agent-url http://10.10.10.10:2146
```
**6** *Optional*. Configure the proxy port number for the host device using the **aaa hic custom-proxy-port** command.

```
-> aaa hic custom-proxy-port 8878
```
**Note.** Verify the HIC configuration for the switch using the **show aaa hic** command:

```
-> show aaa hic
HIC Global Status: Enabled
HIC Allowed 1: rem-serv1
HIC Web Agent URL: http://100.100.100.100:8080/CGAgentLauncher.htm 
HIC Proxy Port: 8383 
HIC Reconnect-timer: 16
HIC Server-fail-mode: Passthrough
```
To verify the HIC InfoSys CyberGatekeeper server information configured for the switch, use the **show aaa hic server** command:

```
-> show aaa hic server
Server Server Server Server
Name IP Address UDP Port Role Connection Status
----------------+-----------------+---------+---------+------------+---------
      hic-srv1 10.2.2.2 11707 Primary Active Down
        hic 2.2.2.1 11707 Backup Inactive Down
To display the HIC status for host devices, use the show aaa hic host command:
-> show aaa hic host
  HIC Host MAC Status
--------------------+--------------
00:1a:a0:b1:fa:e5 Successful
00:b0:d0:2a:0e:2e Failed
00:b0:d0:2a:11:60 Successful
```
See the *OmniSwitch AOS Release 6 CLI Reference Guide* for information about the fields in this display.

See ["Configuring Host Integrity Check" on page](#page-1144-0) 43-47 for more detailed configuration information.

# <span id="page-1109-0"></span>**Access Guardian Overview**

Access Guardian is a combination of authentication, device compliance, and access control functions that provide a *proactive* solution to network security. Implemented through the switch hardware and software, Access Guardian helps administrators:

- Determine who is on the network.
- **•** Check if end users are compliant.
- **•** Direct what end users can access within the network.

In addition to the proactive functionality of Access Guardian, the Traffic Anomaly Detection (TAD) and Quarantine Manager and Remediation (QMR) features provide *reactive* network security solutions. TAD and QMR help administrators:

- See what end users are doing.
- **•** Isolate and remediate end users that are not compliant.

The Access Guardian, TAD, and QMR features work together to provide a dynamic, integrated security framework. As shown in the following diagram, Access Guardian functionality provides the foundation of this framework:

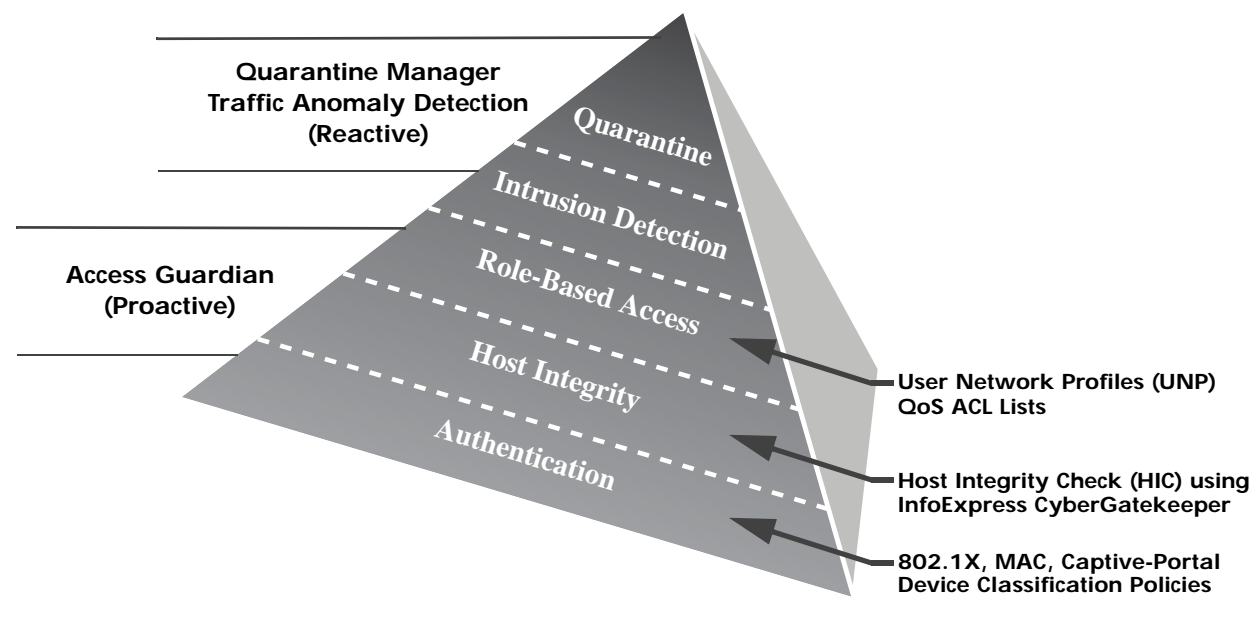

The following switch-based features provide the Access Guardian functionality:

- **•** 802.1X, MAC, and Captive Portal authentication.
- **•** 802.1X device classification policies.
- **•** Host Integrity Check (HIC) to verify end user device integrity.
- **•** User Network Profiles (UNP) to classify devices, enable or disable the HIC process, and apply QoS policies to enforce device access to network resources.

This chapter documents the functionality of the Access Guardian feature.

# **Authentication and Classification**

Physical devices attached to a LAN port on the switch through a point-to-point LAN connection can be authenticated through the switch using port-based network access control. This control is available through the IEEE 802.1X standard implemented on the switch.

Access Guardian uses this implementation of 802.1X to provide configurable device classification policies for authenticating both 802.1x clients (supplicants) and non-802.1x clients (non-supplicants). Such policies include the following options for authentication:

#### **• 802.1X authentication for supplicants.**

Uses Extensible Authentication Protocol (EAP) between end device and network device (NAS) to authenticate the supplicant through a RADIUS server. If authentication returns a VLAN ID, the supplicant is assigned to that VLAN. If a VLAN ID is not returned or authentication fails, then the device classification policy configuration for the port provides the network access control for the supplicant.

#### **• MAC-based authentication for non-supplicants**.

MAC-based authentication requires no agent or special protocol on the non-supplicant device; the source MAC address of the device is verified through a remote RADIUS server. The switch sends RADIUS frames to the server with the source MAC address embedded in the username and password attributes. If authentication returns a VLAN ID, the non-supplicant is assigned to that VLAN. If a VLAN ID is not returned or authentication fails, then the device classification policy configuration for the port provides the network access control for the non-supplicant.

#### **• Captive Portal Web-based authentication for supplicants and non-supplicants**.

Captive Portal is a configurable option for both supplicant and non-supplicant policies. When the Captive Portal option is invoked, a Web page is presented to the user device to prompt the user to enter login credentials. If authentication returns a VLAN ID, the device is assigned to that VLAN. If a VLAN ID is not returned or authentication fails, a separate Captive Portal policy then determines the network access control for the supplicant or non-supplicant.

The authentication functionality provided through device classification policies allows the administrator to assign the appropriate method of authentication. Multiple authentication methods for multiple users (many users or different types of users like IP phones) are supported on the same port.

Device classification policies are applied to each device connected to an 802.1X port until the appropriate method of authentication is determined. For example:

- An 802.1X capable device is challenged to provide credentials required for 802.1X authentication.
- **•** A non-802.1X device, such as a printer, is not challenged but identified using MAC-based authentication.
- A device that fails authentication is prompted to provide credentials using Captive Portal.

#### **Control Over Access Guardian Authentication (802.1x Bypass)**

When a device is connected to an 802.1x port, the switch first attempts to identify and authenticate the device using EAP frames. If the device does not respond to EAP frames sent by the switch after a configurable number of attempts, then the device is identified as a non-supplicant and undergoes MAC authentication.

In some cases, however, the network administrator can initially apply MAC authentication to all devices (supplicant or non-supplicant) connected to the 802.1x port. In other words, the switch does not initiate 802.1x authentication; EAP frames are not sent and any received are ignored.

The advantage to applying MAC authentication first is that the MAC address of the device is initially verified (for example, checked against a RADIUS black list). Based on the outcome of the MAC authentication, the user device is then classified accordingly or can undergo subsequent 802.1x authentication.

To enforce MAC authentication as the initial authentication method for all devices connected to the 802.1x port, an 802.1x bypass operation is provided. For information about how to enable and configure 802.1x bypass options, see ["Configuring 802.1x Authentication Bypass" on page](#page-1131-0) 43-34 for more information.

#### **Captive Portal Bypass**

Captive portal pass-through is performed globally on a bridge OmniSwitch that does not have an IP address to reach the AAA server during RADIUS Server configuration. No 802.1x configurations must be present on the bridge ports when captive-portal pass-through is configured. For enabling or disabling captive portal passthrough globally on a switch, use the **captive-portal pass-through** command with **enable** or **disable** options. When enable option is configured, the packets with Captive Portal IP address as destination are forwarded to the Layer 3 switch.

### **Using Device Classification Policies**

In addition to authentication, Access Guardian device classification policies are used to determine which of the following actions are applied to a device if authentication does not return a VLAN ID, authentication fails, or no authentication is performed:

- **•** Assign the user device to a specific VLAN. For example, all guest users are assigned to VLAN 500 or are only allowed access to the default VLAN of the 802.1X port to which the device is connected.
- **•** Apply a User Network Profile (UNP) to the device.
- **•** Use Group Mobility to dynamically assign a device to a VLAN. VLAN rules are used by Group Mobility to classify user devices.
- **•** Perform a Host Integrity Check (HIC) to determine if the end user device is compliant with network access requirements. For example, is the device using a specific version of anti-virus software. HIC is enabled or disabled through a User Network Profile.
- **•** Apply a list of QoS policy rules to end user device traffic. A QoS policy list is associated with a UNP and applied to all devices that are associated with that profile.
- **•** Do not perform any type of authentication on the device; only apply classification policies to determine what the end user can access on the network.
- **•** Redirect the end user device to a Web-based login page for authentication.
- **•** Block the device from accessing the network.

#### **Device Classification Policy Types**

There are four types of Access Guardian device classification policies: 802.1X authentication (supplicants), MAC-based authentication (non-supplicants), Captive Portal authentication (supplicant and non-supplicant), and non-supplicant (no authentication). These policies provide the following configurable policy options for classifying devices:

**1 Captive Portal**—redirects the user device to a Web-based login screen and requires the user to enter credentials to gain network access. This option is used only with the 802.1X, MAC, or Non-supplicant policies. The Captive Portal policy is applied after Web-based authentication is attempted, so this option is not valid for Captive Portal policies. See ["Configuring the Captive Portal Policy" on page](#page-1129-0) 43-32.

**2 Group Mobility**—uses Group Mobility VLAN rules and User Network Profile (UNP) mobile rules to determine the VLAN assignment for a device. UNP rules apply a profile to any device that matches the UNP rule criteria. Note that UNP mobile rules take precedence over VLAN rules. See ["What are UNP](#page-1117-0)  [Mobile Rules?" on page](#page-1117-0) 43-20.

**3 VLAN ID**—assigns the device to the specified VLAN.

**4 Default VLAN**—assigns a device to the default VLAN for the 802.1x port.

**5 Block—**blocks a device from accessing the 802.1x port**.**

**6 User Network Profile (UNP)**—applies a pre-configured profile to a user device. The profile specifies a required VLAN ID, the optional Host Integrity Check (HIC) status, and an optional QoS policy list name. See ["User Network Profiles \(Role-Based Access\)" on page](#page-1116-0) 43-19.

It is possible to configure one or more of the classification options for a single policy. The order in which the policy options are applied to a device is determined by the order in which the option was configured. For example, if a MAC-based authentication policy is configured to use the Group Mobility and default VLAN options, then the policy actions are applied in the following sequence:

**1** MAC-based authentication is performed.

**2** If authentication was successful and provided a VLAN ID, the client is assigned to that VLAN and no further policy options are applied.

**3** If a VLAN ID was not provided or authentication failed, then Group Mobility applies VLAN rules.

**4** If there are no Group Mobility VLAN rules that match the client traffic, then the device is learned in the default VLAN for the 802.1X port.

See ["Configuring Access Guardian Policies" on page](#page-1123-0) 43-26 for more information about how to use and configure policies.

**Note.** It is possible to bypass 802.1x authentication and classify supplicants connected to an 802.1x port as non-supplicants (see the "Configuring the Number of Polling Retries" section in Chapter 37, "Configuring 802.1X," for more information). When bypassing, all devices (including supplicants) are then classified as non-supplicants. As a result, non-supplicant policies that use MAC-based authentication are now applicable to supplicant devices, but not on non-supplicant devices.

The following diagram illustrates the conceptual flow of Access Guardian policies, including the separate Web-based authentication branch provided by Captive Portal:

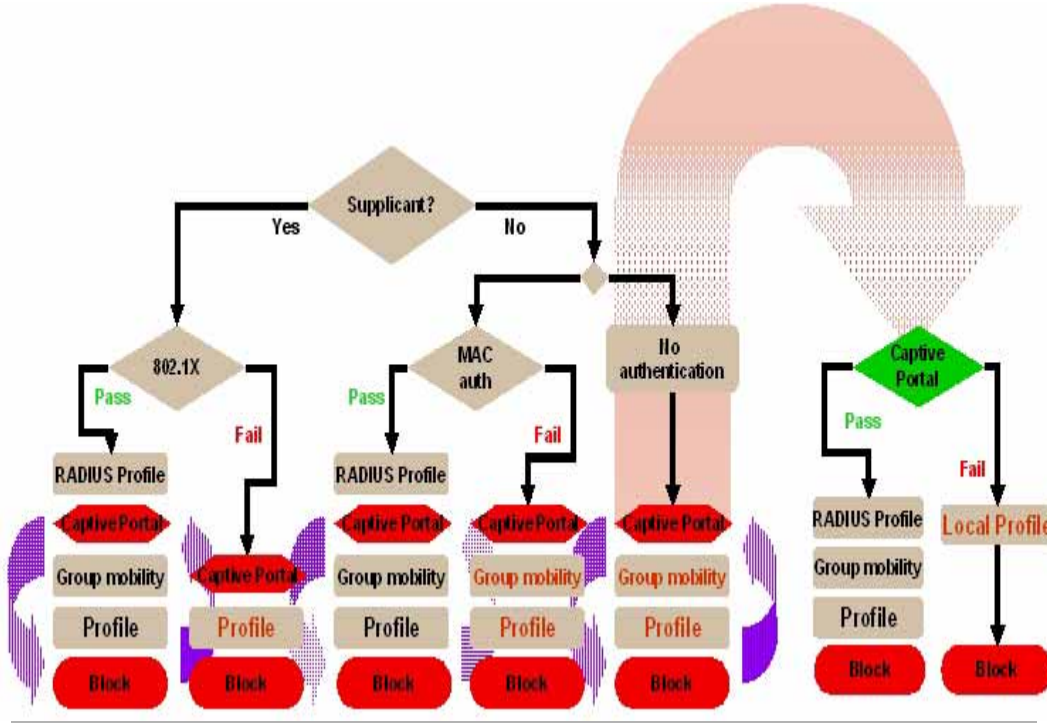

**Access Guardian Policy Flow**

As shown in the Access Guardian Policy Flow diagram, Captive Portal is an optional policy that is available for both supplicant and non-supplicant policies. When successful RADIUS authentication does not return a VLAN ID or a device fails authentication, policies configured for the port are examined. If the Captive Portal policy is configured for the port and invoked by device traffic, then the user must authenticate through the switch through standard web browser software.

For more information, see ["Configuring Access Guardian Policies" on page](#page-1123-0) 43-26 and ["Configuring](#page-1133-0)  [Captive Portal Authentication" on page](#page-1133-0) 43-36.

# **Host Integrity Check (End-User Compliance)**

Host Integrity Check (HIC) is a mechanism for verifying the compliance of an end user device when it connects to the switch. Configurable HIC policies are used to specify, evaluate, and enforce network access requirements for the host. For example, is the host running a required version of a specific operating system or anti-virus software up to date.

The Access Guardian implementation of HIC is an integrated solution consisting of switch-based functionality, the InfoExpress compliance agent (desktop or Web-based) for the host device, and interaction with the InfoExpress CyberGatekeeper server and Policy Manager.

The switch-based functionality is provided through the configuration of a User Network Profile (UNP), which contains a configurable HIC attribute. HIC is either enabled or disabled for the profile. A UNP is a configurable option for Access Guardian device classification policies. See ["User Network Profiles \(Role-](#page-1116-0)[Based Access\)" on page](#page-1116-0) 43-19 for more information.

In addition to configuring the UNP, the HIC feature requires the configuration of global HIC parameters to enable the feature for the switch, identify the HIC server, and specify a server exception list. The HIC exception list identifies servers, such as the Web-based agent download server or a remediation server, that the host device is allowed access to during the verification process.

The InfoExpress compliance agents are used by the host device to interact with the CyberGatekeeper server. The desktop agent is installed on the device. If the desktop agent is not installed, then the switch redirects the user Web browser to a download server to obtain the Web-based agent.

The CyberGatekeeper server is configured with information that defines the criteria a host device must have installed to achieve compliance with network access requirements. The InfoExpress Policy Manager is used to define such criteria. Additional servers are configured to provide the Web-based agent and any remediation functions required to update the end user device.

**Note.** The HIC feature is not available unless the feature is enabled for the switch. This is true even if HIC servers are configured for the switch or the HIC attribute is enabled for a profile. See ["Configuring Host](#page-1144-0)  [Integrity Check" on page](#page-1144-0) 43-47 for more information.

#### **How it Works**

The Access Guardian HIC process is triggered when a device initially connects to an 802.1X port and a device classification policy for that port applies a HIC-enabled UNP to the device. The host device is then granted limited access to the network; only DHCP, DNS, ARP, and any IP traffic between the host and any HIC-related servers is allowed. During this time, the host invokes the HIC compliance agent (desktop or Web-based) to complete the verification process.

If the HIC server determines the host is compliant, the host is then granted the appropriate access to the network. If the HIC server determines the host is not compliant, the host network access remains restricted to the HIC-related servers and any other remediation servers that can provide the host with the necessary updates to achieve compliance.

This integrated solution to provide device integrity verification is also "always-on". The HIC agent continues to check the integrity of the host device as long as the device remains connected to the switch. If the compliance agent detects a violation of the security policies or the agent itself is disabled or terminated, the HIC server notifies the switch to limit the network access for that device.

#### **HIC Server Redundancy and Failure Mode**

HIC Server Redundancy allows for Primary and Backup HIC servers to be configured. By default all HIC requests are processed by the Primary HIC server. However, if the Primary server becomes unavailable, the switch sends HIC requests to the backup server.

In case both servers are not reachable, the switch operates according to the HIC Server failure mode; either Hold or Pass-through. In Hold mode users stay in the HIC HOLD and do not have network access while the servers are down. In Pass-through mode users are treated the same as a HIC SUCCESS and have network access according to their UNP.

#### **Determining When the Primary Server is Down**

**•** By default, the primary server is considered the active server. If the switch does not receive a HIC-UPDATE message from the primary server for 16 seconds, the switch generates a keepalive message to the server. If the switch receives a response to the keepalive within 6 seconds it considers the server still active.

- If no response is received up to 3 additional keepalive messages are sent at 6 second intervals, if a response is received the server is considered active.
- **•** If no response is received to the keepalive messages the switch considers the server INACTIVE and the backup server now becomes ACTIVE.
- **•** Communication takes place with the backup server in the same way as that of the primary server and all HIC communication takes place between the backup server and the switch.
- **•** If both servers are not reachable or if only a single server is configured the switch then operates according to the HIC Server Failure mode.

**Note:** The keepalive steps above are the same for the backup server if it becomes the ACTIVE server.

#### **Determining When the Primary Server is Up**

- **•** When the backup server is ACTIVE all HIC communication takes place with the backup server in the same way as that of primary server. However, the switch continues to background poll the Primary server while it is INACTIVE.
- **•** The frequency of sending the poll packets to the primary server is determined by the background-poll-interval.
- **•** On reception of the first response for the background poll packet from the primary server, the switch generates a random number between range 2 to 20. This random number is used as a reconnect value. All responses from the primary server are counted and compared against the reconnect random value. When the number of continuous acknowledgements received from primary server is equivalent to the reconnect value the switch assumes the primary server is ACTIVE again.

**Note:** The random reconnect value prevents a HIC server from being overwhelmed by HIC requests from multiple switches simultaneously once the server becomes ACTIVE again.

**•** Once primary server is ACTIVE again, the backup server becomes inactive.

#### **Background Polling Interval**

By default, the background poll interval frequency is set to 16 seconds but can be configured as in the example below:

-> aaa hic redundancy background-poll-interval 32

#### **Monitoring the Servers While Down**

When both the servers are down, the backup server connection is maintained as ACTIVE and the switch continues to send keepalive packets to the backup server. In addition, background polling packets continue to be sent to the primary server so that whenever any server comes up that particular server becomes the ACTIVE server.
### <span id="page-1116-0"></span>**User Network Profiles (Role-Based Access)**

A User Network Profile (UNP) defines network access for one or more user devices. Each device that is assigned to a specific profile is granted network access based on the profile criteria, instead of on an individual MAC address, IP address, or port.

Assigning users to a profile provides greater flexibility and scalability across the network. Administrators can use profiles to group users according to function. All users assigned to the same UNP become members of that profile group. The UNP then determines what network access resources are available to a group of users, regardless of source subnet, VLAN or other characteristics.

A User Network Profile consists of the following attributes:

- **• UNP name**. The UNP name is obtained from the RADIUS server and mapped to the same profile name configured on the switch. The switch profile then identifies three attribute values: VLAN ID, Host Integrity Check (HIC) status, and a QoS policy list name.
- **VLAN ID**. All members of the profile group are assigned to the VLAN ID specified by the profile.
- **• Host Integrity Check (HIC)**. Enables or disables device integrity verification for all members of the profile group. See ["Host Integrity Check \(End-User Compliance\)" on page](#page-1113-0) 43-16 for more information.
- **• QoS policy list name**. Specifies the name of an existing list of QoS policy rules. The rules within the list are applied to all members of the profile group to enforce access to network resources. Only one policy list is allowed per profile, but multiple profiles may use the same policy list. See ["Configuring](#page-1146-0)  [QoS Policy Lists" on page](#page-1146-0) 43-49 for more information.
- **• Maximum ingress and egress bandwidth, and maximum default depth**: Specifies maximum ingress and egress bandwidth limiting on a port on basis of UNP classification locally or remotely through radius server returned UNP attribute. See ["Port Bandwidth Through RADIUS" on page](#page-1147-0) 43-50 for more information

Only an administrator can implement the same UNP name across the entire network infrastructure, as the VLAN association is kept locally on each switch. For example, the administrator can deploy the UNP named "Engineering" in one building using VLAN 10, while the same UNP deployed in another building can use VLAN 20. The same UNP access controls are applied to all profile users in each building, even though they belong to different VLANs.

An administrator can also configure a global-profile that can be saved using the following command:

-> user profile save global-profile

When the **user profile save global profile** command is applied, the current settings like prompts and aliases for the session are saved as the global profile. The global profile is activated when any user logs in to the VLAN again.

A UNP is a configurable option of Access Guardian device classification policies. A policy can also include 802.1X, MAC, or Captive Portal (Web-based) authentication to provide more granular control of the profile.

A device classification policy offers the following two methods for deploying a UNP:

**•** The UNP option is configured to specify the name of a profile. When the device classification policy is applied to an end user device, the profile attributes are applied to that device.

The Group Mobility option is configured for the policy. When this option is triggered, Group Mobility examines any VLAN rules or UNP mobile rules to determine if the device traffic matches any such rules. If there is a match with a UNP rule, the profile specified in that rule is applied to the device. Note that UNP rules take precedence over VLAN rules.

User profiles and UNP mobile rules must already exist in the switch configuration before they are deployed through Access Guardian device classification policies. See ["Configuring User Network](#page-1146-1)  [Profiles" on page](#page-1146-1) 43-49 and ["What are UNP Mobile Rules?" on page](#page-1117-0) 43-20 for more information.

### <span id="page-1117-0"></span>**What are UNP Mobile Rules?**

Classifying devices with UNP mobile rules allows the administrator to assign users to a profile group based on the source IP or source MAC address of the device. For example, 802.1X port 1/10 is configured with a device classification policy that uses Group Mobility. Next, a UNP mobile rule is configured with 10.1.1.0 as the source IP value and "Engineering" as the user profile. Any devices connecting to port 1/10 with a source IP address that falls within the 10.1.1.0 network is assigned to the Engineering profile.

If the UNP option of a device classification policy is used to classify users into profile groups, all devices that the policy authorizes for a specific port are assigned to the profile regardless of the their source IP or MAC address values. UNP rules narrow the selection of user devices for profile groups.

When the Group Mobility option of an Access Guardian device classification policy is used to deploy a UNP, Group Mobility checks to see if any UNP mobile rules (also referred to as device classification rules) exist in the switch configuration. If so, the UNP rules are applied, as they take precedence over VLAN rules. If there are no applicable UNP rules, then the VLAN rules are applied.

UNP rules differ from VLAN rules in that they assign a user profile to a device that matches the rule. The profile then determines the VLAN assignment for the device. VLAN rules directly assign a device to the VLAN for which the matching rules are configured.

There are three types of UNP mobile rules available: IP address, MAC address, and MAC address range. Each type of rule specifies the criteria that a device must match and the name of a user profile that is applied to the device when the match occurs.

For more information about UNP rules, see ["Configuring User Network Profile Mobile Rules" on](#page-1149-0)  page [43-52.](#page-1149-0) For more information about Group Mobility VLAN rules, see Chapter 41, "Defining VLAN Rules."

### **Dynamic UNP**

The OmniSwitch can associate a client MAC address with a UNP based on an authentication result, such as 802.1X or MAC authentication, or based on classification rules, such as IP or MAC ranges.

Dynamic UNP extends this capability by enhancing the protocol between the HIC server and the OmniSwitch allowing the HIC server to return the UNP that a user must be associated with. This allows users to be classified into UNPs based on Active Directory group memberships, machine specific parameters or any other parameters the HIC agent supports. Once classified into a UNP, specific access rights can be enforced by applying the policy list associated with the UNP to the user.

### **CMD-RESET Keyword**

In the case of HIC failure if a UNP is returned with a special keyword of **CMD-RESET**, the associated MAC address is flushed from the switch and forced to re-initiate the 802.1x classification.

### **Dynamic UNP Operation Summary Table**

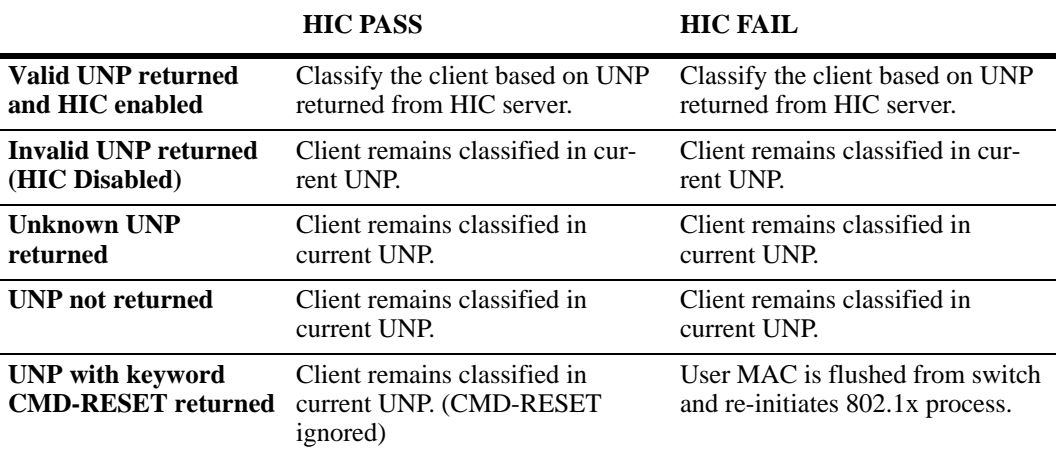

**Dynamic UNP Operation**

# **Interaction With Other Features**

This section contains important information about how other OmniSwitch features interact with Access Guardian. Refer to the specific chapter for each feature to get more detailed information about how to configure and use the feature.

# **Quality of Service (QoS)**

The Access Guardian User Network Profile (UNP) feature provides the ability to assign a list of QoS policy rules to a profile. The rules contained in the list are applied to any device that is assigned to the UNP. Consider the following guidelines when configuring policy lists for user profiles:

- **•** QoS policy rules and policy lists are configured using the QoS switch feature. Configuration of these items is required before the list is assigned to a UNP.
- **•** Configuring QoS policy lists is not allowed if VLAN Stacking Services or if QoS inner VLAN or inner 802.1Q tag policies are configured for the switch.
- Only one QoS policy list per UNP is allowed, but multiple profiles can use the same UNP. Up to 13 policy lists (including the default list) are allowed per switch.
- **•** A default QoS policy list always exists in the switch configuration. Any QoS policies that are not assigned to a user profile belong to the default list, unless specified otherwise when the policy is created.
- **•** If a QoS policy list is configured for a user profile, only the policy rules in the list are applied to traffic from devices to which the profile was applied. Any default list policy rules are not applied in this case.
- **•** If a QoS policy list is not specified for a user profile, then any policies from the default list are applied to profile devices.
- **•** If a policy rule is enabled, it is active for all policy lists to which it belongs. If one of the policy lists is disabled, the rule is still active for all the other lists.
- **•** If a policy rule is disabled, it is no longer active in any policy list to which it belongs, even if the list is still enabled.

## **Host Integrity Check - InfoExpress**

- **•** VLAN Stacking Ethernet services are not available when the HIC feature is configured for the switch. These two features are mutually exclusive; only one of them can run on the switch at any given time.
- The Host Integrity Check (HIC) feature on the switch interacts with compliance agents and the Cyber-Gatekeeper server from InfoExpress. The compliance products consist of a desktop and Web-based agent. Refer to the *OmniSwitch Release Notes* for information about platform and browser support for both types of agents.

Refer to the InfoExpress documentation for information about how to configure the CyberGatekeeper server and other related products.

## **Captive Portal - Browser Support**

The Captive Portal authentication feature presents the user with a Web page for entering login credentials. The following browsers are supported for Captive Portal users:

- **•** Internet Explorer 7 or later
- **•** Firefox 3 or later
- **•** Safari Version 4

# **Setting Up Port-Based Network Access Control**

For port-based network access control, 802.1X must be enabled for the switch and the switch must know which servers to use for authenticating 802.1X supplicants and non-supplicants.

In addition, 802.1X must be enabled on each port that is connected to an n 802.1X supplicant (or device). Optional parameters can be set for each 802.1X port.

The following sections describe these procedures in detail.

## **Setting 802.1X Switch Parameters**

Use the **aaa authentication 802.1x** command to enable 802.1X for the switch and specify an authentication server (or servers) to be used for authenticating 802.1X ports. The servers must already be configured through the **aaa radius-server** command. An example of specifying authentication servers for authenticating all 802.1X ports on the switch:

-> aaa authentication 802.1x rad1 rad2

In this example, the **rad1** server is used for authenticating 802.1X ports. If **rad1** becomes unavailable, the switch uses **rad2** for 802.1X authentication. When this command is used, 802.1X is automatically enabled on the switch.

### **Enabling MAC Authentication**

Use the **aaa authentication mac** command to enable MAC authentication for the switch and specify an authentication server (or servers) to be used for authenticating non-supplicants on 802.1x ports. As with enabling 802.1x authentication, the servers specified with this command must already be configured through the **aaa radius-server** command.

The following example command specifies authentication servers for authenticating non-supplicant devices on 802.1x ports:

-> aaa authentication mac rad1 rad2

**Note.** The same RADIUS servers can be used for 802.1x (supplicant) and MAC (non-supplicant) authentication. Using different servers for each type of authentication is allowed but not required.

For more information about using MAC authentication and classifying non-supplicant devices, see ["Authentication and Classification" on page](#page-1110-0) 43-13, ["Configuring Access Guardian Policies" on](#page-1123-0)  page [43-26,](#page-1123-0) and ["Configuring User Network Profiles" on page](#page-1146-1) 43-49.

#### **MAC accounting**

Use the **aaa accounting mac** command to create an accounting server entry for the non-supplicant macbased authentication. This verifies if the radius server is configured as the authentication server for MAC.

The following example specifies the accounting server *rad1* for the non-supplicant mac-based authentication:

-> aaa accounting mac rad1 local

#### **Enabling an Authentication Server Down Policy**

An authentication server down policy is used to classify devices attempting to authenticate through 802.1.x switch ports when the RADIUS server is unreachable. This type of policy offers two options:

- **•** Assign the device to a pre-configured User Network Profile (UNP). See ["Configuring User Network](#page-1146-1)  [Profiles" on page](#page-1146-1) 43-49 for more information.
- **•** Block access to the switch; device traffic is dropped.

A default authentication server down policy is configured to block device access. To change the policy configuration, use the **802.1x auth-server-down** command. For example:

-> 802.1x auth-server-down policy user-network-profile tem\_unp1

The **802.1x auth-server-down** command is also used to enable or disable a policy. For example:

-> 802.1x auth-server-down enable -> 802.1x auth-server-down disable

After a device is classified according to an authentication server down policy, re-authentication of the device is tried after a specific time (30 seconds by default). This time value is configurable using the **802.1x auth-server-down re-authperiod** command. For example:

-> 802.1x auth-server-down re-authperiod 500

The authentication server down policy and re-authentication time period configuration applies to all 802.1x ports on the switch. To verify the authentication server down policy configuration, use the **show 802.1x auth-server-down** command.

**Note.** When device authentication fails due to an unreachable RADIUS server, an event message is sent to the switch logging utility (swlog). See Chapter 51, "Using Switch Logging," for more information.

### <span id="page-1121-0"></span>**Enabling 802.1X on Ports**

To enable 802.1X on a port, use the **vlan port 802.1x** command. The port must first be configured as a mobile port.

```
-> vlan port mobile 3/1
-> vlan port 3/1 802.1x enable
```
The **vlan port 802.1x** command enables 802.1X on port 1 of slot 3. The port is set up with defaults listed in "802.1X Defaults" of the Chapter 37, "Configuring 802.1X."

To disable 802.1X on a port, use the **disable** option with **vlan port 802.1x** command. For more information about **vlan port** commands, See Chapter 5, "Assigning Ports to VLANs."."

## **Configuring 802.1X Port Parameters**

By default, when 802.1X is enabled on a port, the port is configured for bidirectional control, automatic authorization, and re-authentication. In addition, there are several timeout values that are set by default as well as a maximum number of times the switch can retransmit an authentication request to the user.

If it is necessary to change the default values of these parameters, see Chapter 37, "Configuring 802.1X," for information about how to configure 802.1X port parameters.

# <span id="page-1123-0"></span>**Configuring Access Guardian Policies**

The Access Guardian provides functionality that allows the configuration of 802.1x device classification policies for supplicants (802.1x clients) and non-supplicants (non-802.1x clients). See ["Device Classification Policy Types" on page](#page-1112-0) 43-15 for more information.

Configuring device classification policies is only supported on mobile, 802.1x-enabled ports. In addition, the port control status for the port must allow auto authorization (the default). See the "Configuring the Port Authorization" section in Chapter 37, "Configuring 802.1X,"for specific information about how to enable 802.1x functionality on a port.

As described in ["Device Classification Policy Types" on page](#page-1112-0) 43-15, there are several types of policy options that when combined together create either a supplicant or non-supplicant policy. Consider the following when configuring policies:

- **•** A single policy option can only appear once for a pass condition and once for a failed condition in a single policy.
- **•** Up to three VLAN ID policy options are allowed within the same policy, as long as the ID number is different for each instance specified (for example, VLAN 20 VLAN 30 VLAN 40).
- **•** A policy must terminate. The last policy option must result in either blocking the device, assigning the device to the default VLAN, or invoking Captive Portal for web-based authentication. If a final policy option is not specified, the block option is used by default.
- The order in which policy options are configured determines the order in which they are applied to the device.
- **•** Configuring a policy to apply a User Network Profile (UNP) requires the name of an existing profile. In addition, certain profile attributes may also require additional configuration. See ["Configuring User](#page-1146-1)  [Network Profiles" on page](#page-1146-1) 43-49 for more information.

The following table provides examples of policies that were incorrectly configured and a description of the problem:

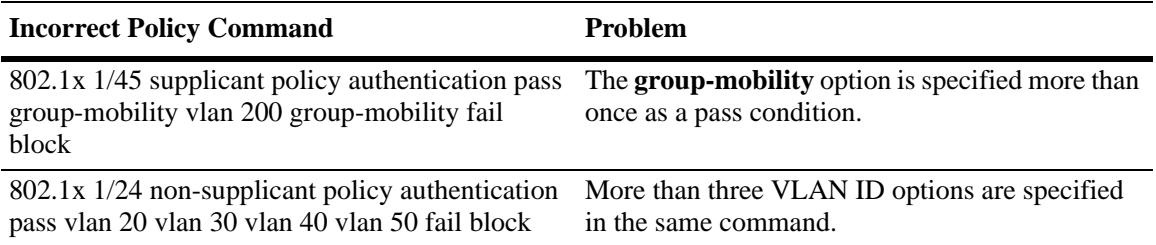

Note. If no policies are configured on an 802.1x port, access from non-supplicant devices is blocked and the following default classification policy is applied to supplicant devices:

**1** 802.1x authentication through remote RADIUS server is attempted.

**2** If authentication fails or successful authentication returns a VLAN ID that does not exist, the device is blocked.

**3** If authentication is successful and returns a VLAN ID that exists in the switch configuration, the supplicant is assigned to that VLAN.

**4** If authentication is successful but does not return a VLAN ID, Group Mobility checks if there are any VLAN rules or User Network Profile mobile rules that classify the supplicant.

**5** If Group Mobility classification fails, the supplicant is assigned to the default VLAN ID for the 802.1x port.

# <span id="page-1124-0"></span>**Configuring Supplicant Policies**

Supplicant policies are used to classify 802.1x devices connected to 802.1x-enabled switch ports when 802.1x authentication does not return a VLAN ID or authentication fails. To configure supplicant policies, use the **802.1x supplicant policy authentication** command. The following parameter keywords are available with this command to specify policy options for classifying devices:

#### **supplicant policy keywords**

**group mobility user-network-profile vlan default-vlan block captive-portal pass fail**

If no policy keywords are specified with this command (for example, **802.1x 1/10 supplicant policy authentication**), then supplicants are blocked if 802.1x authentication fails or does not return a VLAN ID.

Note that the order in which parameters are configured determines the order in which they are applied. For example, the following commands apply Group Mobility rules at different times during the classification process:

```
-> 802.1x 2/12 supplicant policy authentication pass group-mobility vlan 10 
block fail vlan 10 default-vlan
-> 802.1x 2/12 supplicant policy authentication pass vlan 10 group-mobility 
block fail vlan 10 default-vlan
```
The first command in the supplicant policy example checks Group Mobility rules first then checks for VLAN 10 next. The second command checks for VLAN 10 first then checks for Group Mobility rules.

Use the **pass** keyword to specify which options to apply when 802.1x authentication is successful but does not return a VLAN ID. Use the **fail** keyword to specify which options to apply when 802.1x authentication fails or returns a VLAN ID that does not exist. The **pass** keyword is implied and therefore an optional keyword. If the **fail** keyword is not used, the default action is to block the device.

**Note.** When a policy option is configured as a fail condition, device classification is restricted to assigning supplicant devices to VLANs that are *not* authenticated VLANs.

### **Supplicant Policy Examples**

The following table provides example supplicant policy commands and a description of how the resulting policy is applied to classify supplicant devices:

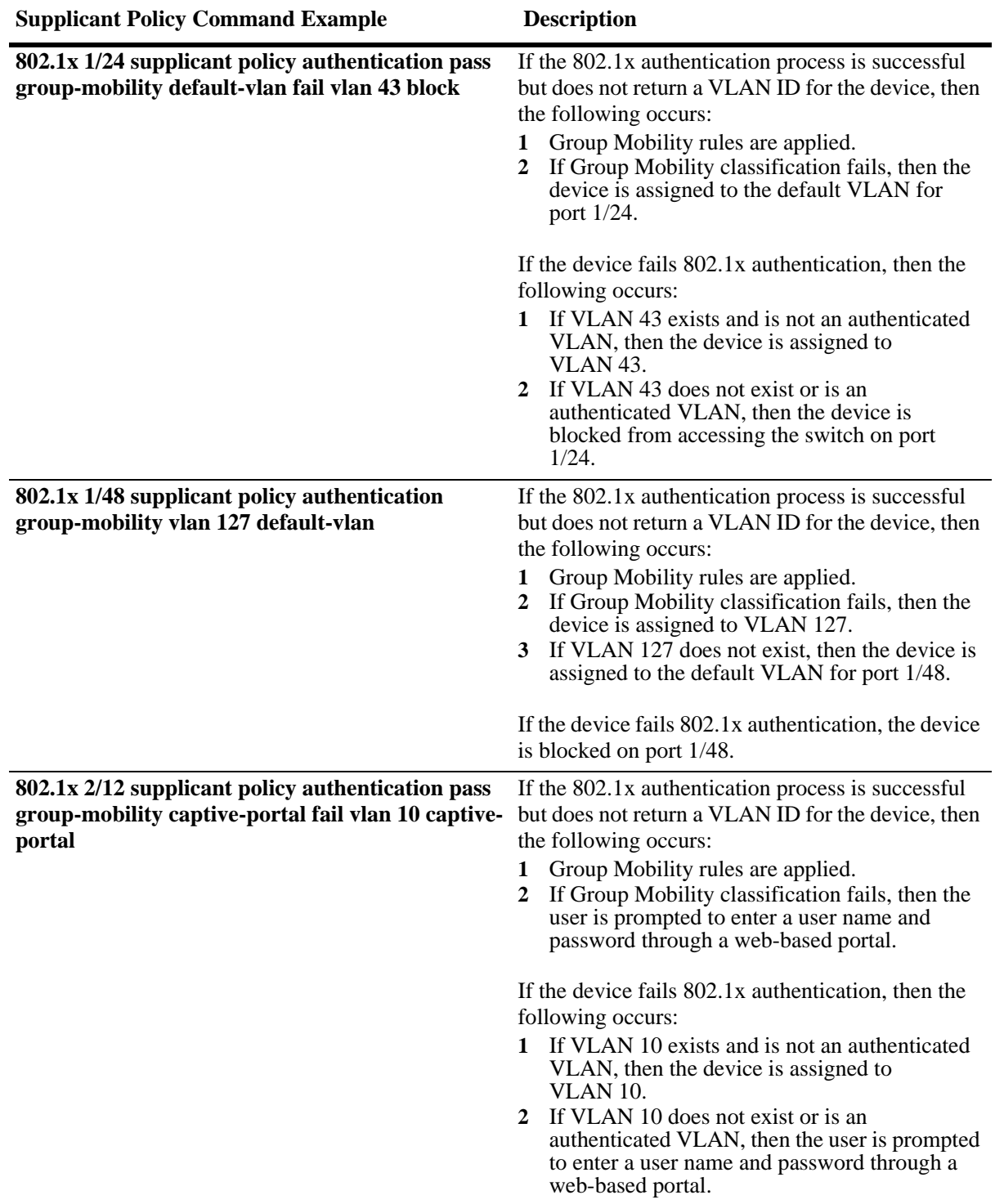

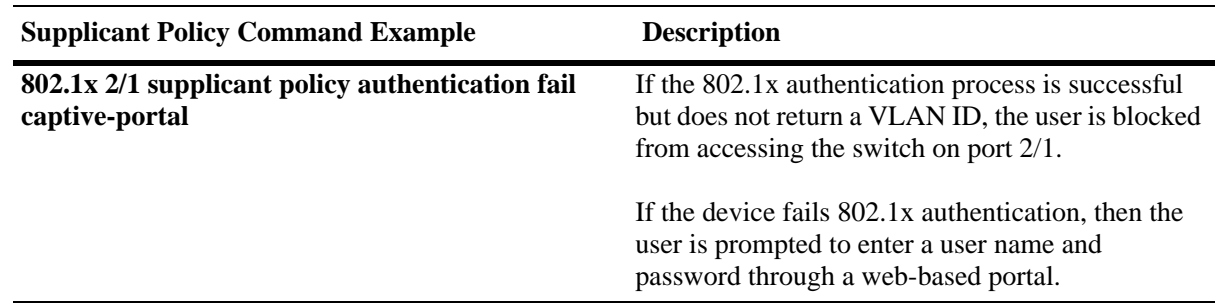

## <span id="page-1126-0"></span>**Configuring Non-supplicant Policies**

Non-supplicant policies are used to classify non-802.1x devices connected to 802.1x-enabled switch ports. There are two types of non-supplicant policies. One type uses MAC authentication to verify the non-802.1x device. The second type does not perform any authentication and limits device assignment only to those VLANs that are not authenticated VLANs.

To configure a non-supplicant policy that performs MAC authentication, use the **802.1x non-supplicant policy authentication** command. The following parameter keywords are available with this command to specify one or more policy options for classifying devices:

#### **supplicant policy keywords**

**group-mobility user-network-profile vlan default-vlan block captive-portal pass fail**

The order in which parameters are configured determines the order in which they are applied. For example, the following commands apply Group Mobility rules at different times during the classification process:

-> 802.1x 2/12 non-supplicant policy authentication pass group-mobility vlan 10 block fail vlan 10 default-vlan

-> 802.1x 2/12 non-supplicant policy authentication pass vlan 10 group-mobility block fail vlan 10 default-vlan

The first command in the non-supplicant policy example checks Group Mobility rules first then checks for VLAN 10 next. The second command checks for VLAN 10 first then checks for Group Mobility rules.

Use the **pass** keyword to specify which options to apply when 802.1x authentication is successful but does not return a VLAN ID. Use the **fail** keyword to specify which options to apply when 802.1x authentication fails or returns a VLAN ID that does not exist. The **pass** keyword is implied and therefore an optional keyword. If the **fail** keyword is not used, the default action is to block the device.

Use the **pass** keyword to specify which options to apply when MAC authentication is successful but does not return a VLAN ID. Use the **fail** keyword to specify which options to apply when MAC authentication fails. The **pass** keyword is implied and therefore an optional keyword. If the **fail** keyword is not used, the default action is to block the device when authentication fails.

**Note.** When a policy option is configured as a fail condition, device classification is restricted to assigning supplicant devices to VLANs that are *not* authenticated VLANs.

To configure a non-supplicant policy that does *not* perform MAC authentication, use the **802.1x non-supplicant policy** command. The following parameter keywords are available with this command to specify one or more policies for classifying devices:

#### **supplicant policy keywords**

**group-mobility user-network-profile vlan default-vlan block captive-portal**

Note that this type of policy does not use 802.1x or MAC authentication. As a result, all of the available policy keywords restrict the assignment of the non-supplicant device to only those VLANs that are *not* authenticated VLANs. The **pass** and **fail** keywords are not used when configuring this type of policy.

### **Non-supplicant Policy Examples**

The following table provides example non-supplicant policy commands and a description of how the resulting policy is applied to classify supplicant devices:

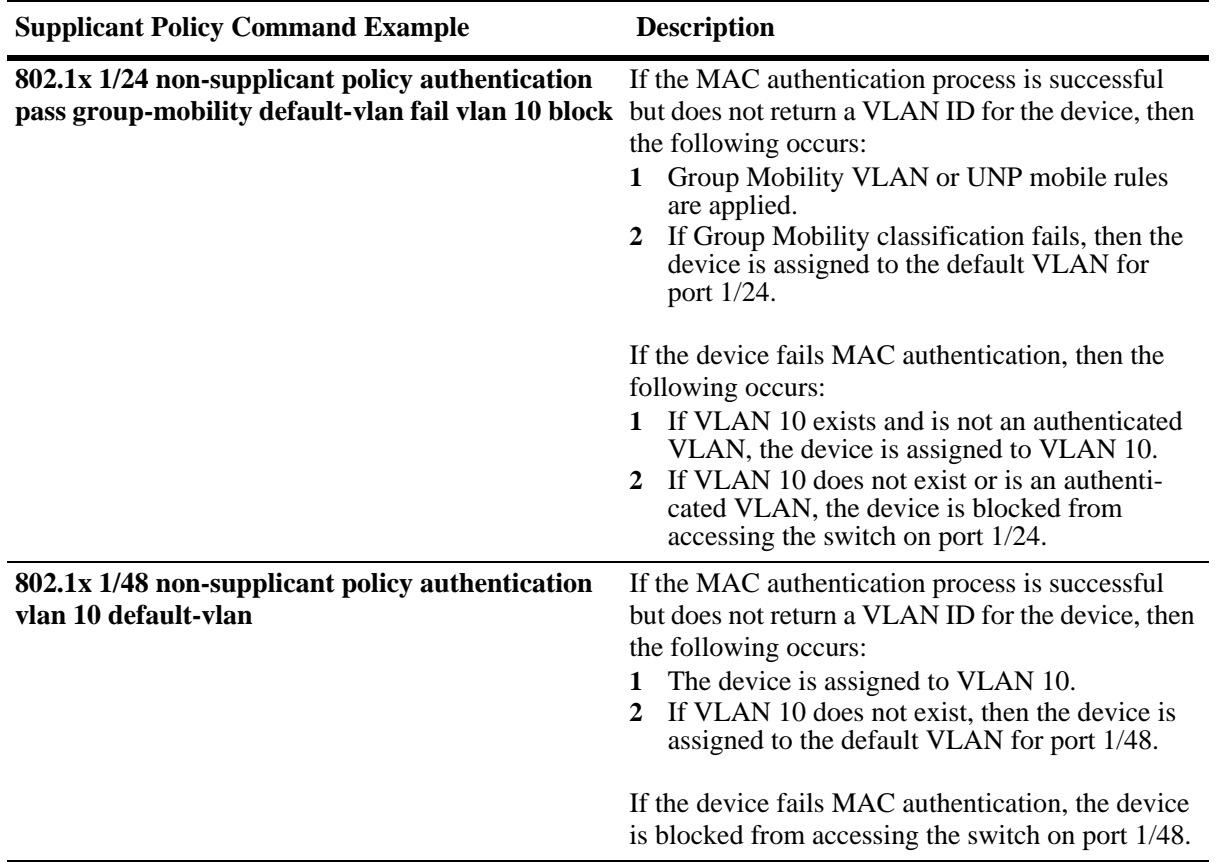

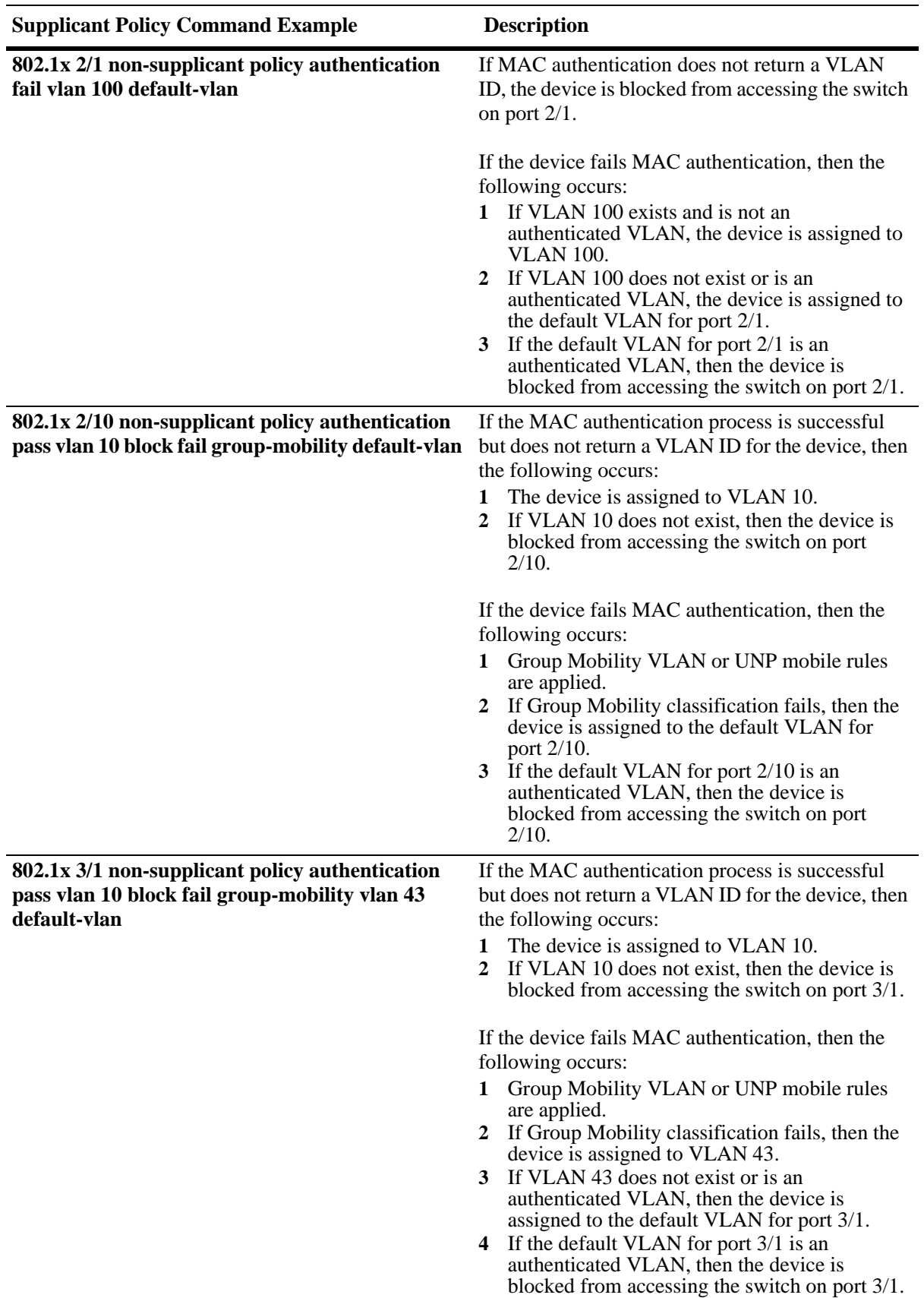

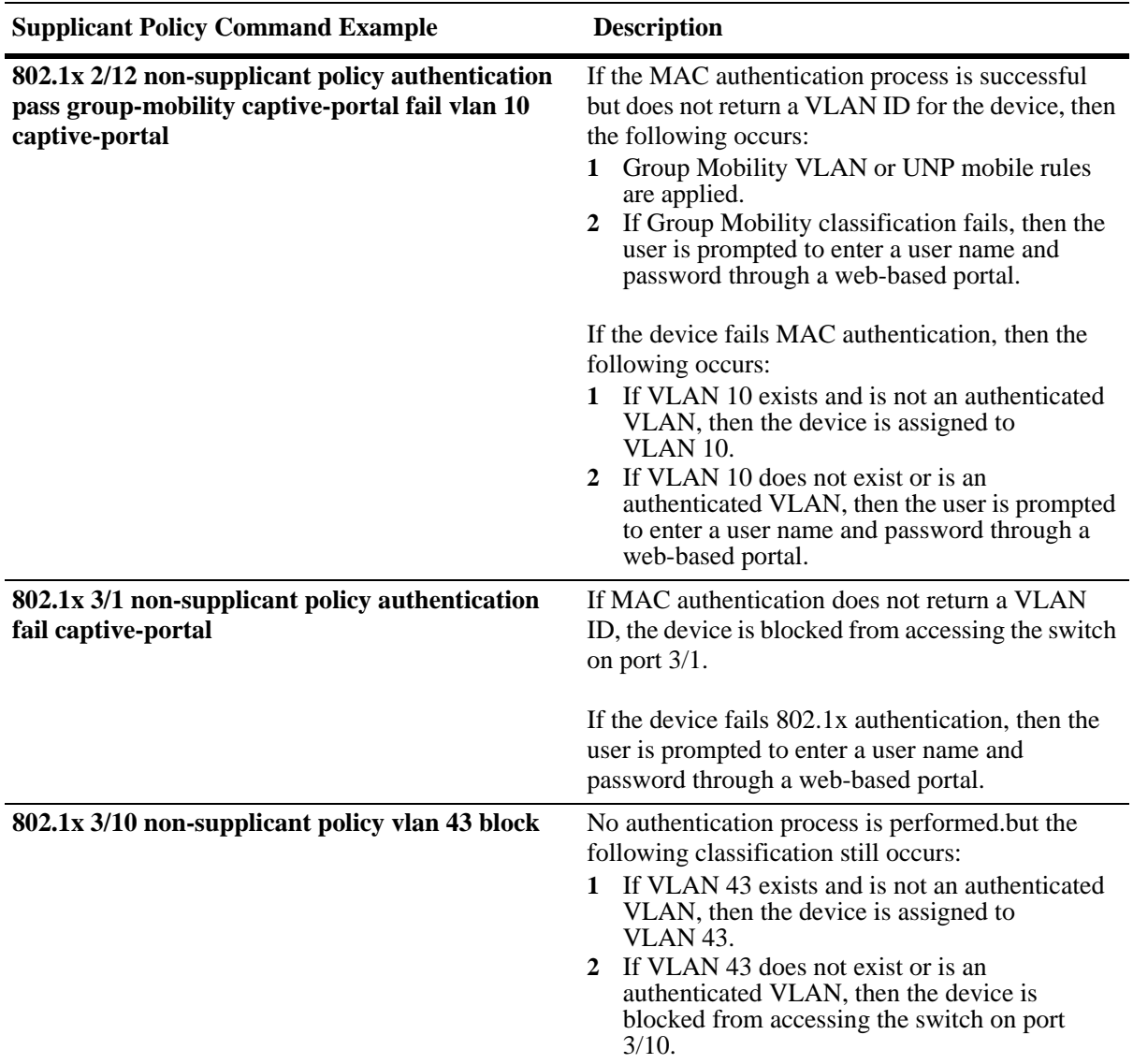

# <span id="page-1129-0"></span>**Configuring the Captive Portal Policy**

The Captive Portal device classification policy is similar to supplicant and non-supplicant policies in that it determines the VLAN assignment for devices that were not assigned a VLAN through authentication or for devices that failed 802.1x or MAC authentication. The difference is that the Captive Portal policy is only invoked as a result of web-based authentication; supplicant and non-supplicant policies are triggered off from 802.1x port-based authentication.

Web-based authentication is configured by specifying Captive Portal as a pass or fail case for port-based supplicant and non-supplicant policies (see ["Configuring Supplicant Policies" on page](#page-1124-0) 43-27 and ["Configuring Non-supplicant Policies" on page](#page-1126-0) 43-29 for more information). When the web-based authentication process is complete, the Captive Portal policy classifies the device into a specific VLAN based on the results of that process.

When 802.1x is enabled for a port, a default supplicant, non-supplicant, and Captive Portal policy is automatically configured for the port. The default Captive Portal policy assigns a device to the default VLAN for the port if authentication was successful but did not return a VLAN ID or blocks a device on

the port if the device failed authentication. As a result, it is only necessary to change the policy if the default pass and fail cases are not sufficient.

To change the Captive Portal policy configuration, use the **802.1x captive-portal policy authentication** command. The following keywords are available with this command to specify one or more policies for classifying devices.

#### **Captive Portal keywords**

**group-mobility vlan default-vlan block captive-portal pass fail**

Note the following when configuring Captive Portal policies:

- **•** The **captive-portal** parameter is not an option with this type of policy, as it is not possible to next Captive Portal policies. In addition, the **captive-portal** parameter is used only in supplicant and non-supplicant policies to invoke web-based authentication, not to classify a device for VLAN assignment.
- **•** The order in which parameters are configured determines the order in which they are applied. For example, the following commands apply Group Mobility rules at different times during the classification process:

-> 802.1x 2/12 captive-portal policy authentication pass group-mobility vlan 10 block fail vlan 10 default-vlan

-> 802.1x 2/12 captive-portal policy authentication pass vlan 10 group-mobility block fail vlan 10 default-vlan

The first command in the captive-portal policy example checks Group Mobility rules first then checks for VLAN 10 next. The second command checks for VLAN 10 first then checks for Group Mobility rules.

• When a policy is specified as a policy to apply when authentication fails, device classification is restricted to assigning non-supplicant devices to VLANs that are *not* authenticated VLANs.

# **Configuring 802.1x Authentication Bypass**

The authentication method determines if the client device is classified as a supplicant (802.1x-enabled) device or a non-supplicant (non-802.1x) device. This in turn triggers Access Guardian to apply either supplicant or non-supplicant device classification policies to the client device. See "Configuring Access" [Guardian Policies" on page](#page-1123-0) 43-26 for more information.

By default, the switch initially sends EAP frames to a client device to determine whether 802.1x authentication is applied to the device. If the client does not qualify for 802.1x authentication (does not respond to EAP frames), MAC authentication is used.

An 802.1x bypass operation is provided to specify that Access Guardian must apply MAC authentication first to any device (supplicant or non-supplicant) connected to the 802.1x port. In addition, the bypass operation provides configurable options that are used to specify if subsequent 802.1x authentication is performed on the device based on the results of MAC authentication.

Configuring 802.1x authentication bypass is done using the **802.1x supplicant bypass** and **802.1x nonsupplicant allow-eap** commands. The **802.1x supplicant bypass** command enables or disables the bypass operation. The following **802.1x non-supplicant allow-eap** command parameters determine if subsequent 802.1x authentication is attempted on the device after MAC authentication:

- **• pass**—802.1x authentication is attempted if the device passes the initial MAC authentication. If the device fails MAC authentication, 802.1x authentication is bypassed (EAP frames are ignored) and the device is classified as a non-supplicant.
- **fail**—802.1x authentication is attempted if the device fails the initial MAC authentication. If the device passes MAC authentication, 802.1x authentication is bypassed (EAP frames are ignored) and the device is classified as a non-supplicant.
- **• noauth**—802.1x authentication is automatically attempted as there is no MAC authentication available for this port.
- **• none**—802.1x authentication is permanently bypassed. Only MAC authentication is performed and the device is classified as a non-supplicant.

# **Configuration Guidelines**

Consider the following guidelines before configuring 802.1x authentication bypass:

- **•** The 802.1x bypass operation is only supported on 802.1x ports configured for auto access control mode. See ["Enabling 802.1X on Ports" on page](#page-1121-0) 43-24 for more information about configuring the access control mode.
- **•** If a port has supplicants connected, and 802.1x bypass is enabled for that port, the supplicants are automatically logged off to undergo authentication according to the enabled bypass configuration.
- When the 802.1x bypass configuration is modified or disabled, any non-supplicant devices are automatically logged off the port. This will free up those devices to undergo the authentication specified by the new bypass configuration.
- **•** If re-authentication is configured for the 802.1x port and supplicant bypass is enabled, the MAC authentication followed by 802.1x authentication is initially performed as configured. However, only 802.1x authentication is performed during the reauthentication process, so there is no recheck to see if the MAC address of the user device is restricted.
- **•** When successful MAC authentication returns a VLAN ID or User Network Profile (UNP) and the 802.1x bypass operation is configured to initiate 802.1x authentication when a device passes MAC authentication, the device is *not* moved into that VLAN or UNP. Instead, the device is moved into the VLAN or UNP returned by 802.1x authentication. If 802.1x authentication does not provide such information, the device is moved based on the supplicant device classification policies for the port.
- When supplicant bypass is enabled after MAC authentication, till it completes the supplicant authentication, the port will be in mac\_authenticated\_await8021x state.
- **•** Configuring 802.1x supplicant bypass is not allowed on ports where the 802.1x supplicant polling retry count is set to zero. Both operations are mutually exclusive on the same port.
- **•** Using the **802.1x non-supplicant allow-eap** command with the **none** parameter is similar to setting the supplicant polling retry counter to zero (see "Configuring the Number of Polling Retries" section in Chapter 34, "Configuring  $802.1X$ ,"). However, the functionality configured with each command differs as follows:
	- **>** When the supplicant polling retry is set to zero, EAP frames are ignored. MAC authentication is only triggered when a non-EAP frame is received, which is when the supplicant times out and is in an open state.
	- **>** When the allow EAP is set to none, EAP frames are ignored but MAC authentication is triggered when the first EAP frame is received and the supplicant is not in an open state.

## **Example: Supplicant Bypass with allow-eap as Fail**

The following CLI command configures 802.1x bypass on port 2/1 and specifies the non-supplicant fail branch that triggers 802.1x authentication if the initial MAC authentication fails.

-> 802.1x 2/1 supplicant bypass enable -> 802.1x 2/1 non-supplicant allow-eap fail

The resulting Access Guardian authentication process for a device connected to 802.1x port 2/1 is as follows for this example:

- MAC authentication is triggered when the first frame from the new user is received, whether it is an EAP frame or not.
- **•** EAP frames for this user are ignored until MAC authentication completes (RADIUS returns an Access-Accept or a Access-Reject response).
- Once the initial MAC authentication passes (that is, Access-Accept), 802.1x authentication is bypassed for this user and all EAP frames are ignored. The user is permanently authenticated through MAC authentication and 802.1x is permanently bypassed.
- **•** Once the initial MAC authentication fails (that is, Access-Reject), 802.1x authentication is allowed for this user. The user is authenticated through 802.1x authentication. During this transition, the EAP frames are allowed and the switch must force the supplicant to restart a fresh EAP session by sending a multicast Request Identity EAPOL on the port. This is because the supplicant may have already sent an EAPOL Start.

# <span id="page-1133-0"></span>**Configuring Captive Portal Authentication**

Captive Portal authentication allows Web browser clients to authenticate through the switch using 802.1x or MAC authentication through a RADIUS server. The following configuration tasks describe how to set up Captive Portal authentication for the switch and on client devices:

**• Avoid using the 10.123.0.0/16 subnet within the network.** This subnet is used exclusively by the Captive Portal feature to redirect DNS requests to the Captive Portal login screen (Captive Portal IP 10.123.0.1) and to assign a temporary IP address for a client device that is attempting web-based authentication.

If a different Captive Portal subnet is required to avoid a conflict within the IP network, use the **802.1x captive-portal address** command to change the second octet of this IP address. Note that the second octet is the only configurable part of the Captive Portal IP address that is allowed.

**Ensure that a standard browser is available on the client device. No specialized client software is** required. The following Web browser software is supported (note that only HTTPS is supported at this time):

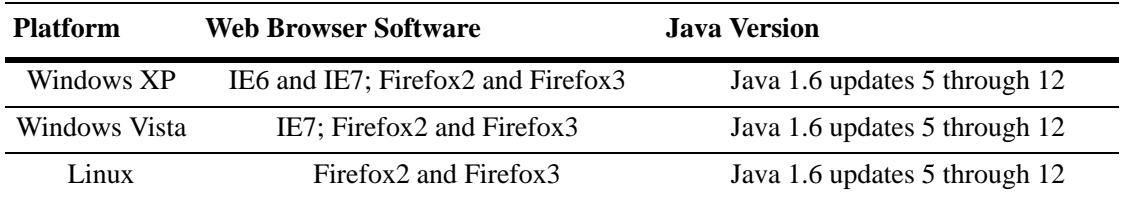

- **• Configure the homepage URL for the client browser.** The Captive Portal authentication process responds only to browser queries that contain the **"www"**, **"http"**, or **"https"** prefix in the URL. As a result, it is necessary to configure the homepage URL for the browser with at least one of these three prefixes.
- **• Configure a specific proxy server URL**. Captive Portal looks for the word "proxy" to identify the proxy server URL used by the client. If this URL does not contain the word "proxy", use the **802.1x captive-portal proxy-server-url** command to specify the URL address to use.
- **• Configure an 802.1x device classification policy for Captive Portal authentication.** A supplicant or non-supplicant policy configured with Captive Portal as a pass or fail condition is required to invoke Captive Portal authentication. For more information, see ["Configuring Supplicant Policies" on](#page-1124-0)  page [43-27](#page-1124-0) and ["Configuring Non-supplicant Policies" on page](#page-1126-0) 43-29.
- **• Configure a Captive Portal device classification policy.** A separate Captive Portal policy is required to classify devices when successful web-based authentication does not return a VLAN ID or authentication fails. For more information, see ["Configuring the Captive Portal Policy" on page](#page-1129-0) 43-32**.**
- **• Configure the Captive Portal session time limit.** This time limit determines the length of the Captive Portal login session. When this time limit expires, the user is automatically logged out and network access is blocked. For more information, see ["Configuring Captive Portal Session Parameters" on](#page-1134-0)  page [43-37.](#page-1134-0)
- **• Configure the number of Captive Portal login attempts allowed.** This number determines the number of failed login attempts a user is allowed when initiating a Captive Portal session. For more information, see ["Configuring Captive Portal Session Parameters" on page](#page-1134-0) 43-37.

### <span id="page-1134-0"></span>**Configuring Captive Portal Session Parameters**

When 802.1x is enabled for the port, the default session time limit and retry count values are automatically applied to any Captive Portal session initiated on the port. As a result, it is only necessary to configure these parameters if the default values are not sufficient.

The **802.1x captive-portal session-limit** command is used to configure the amount of time a Captive Portal session remains active after a successful login. At the end of this time, the user is automatically logged out of the session and no longer has network access. By default, the session limit is set to 12 hours. To allow a user to remain logged in for an indefinite amount of time, specify 0 for this parameter value.

```
-> 802.1x 1/10 captive-portal session-limit 0
```
The **802.1x captive-portal retry-count** command is used to configure the maximum number of times a user can try to log in through the Captive Portal login web page. When this limit is reached without achieving a successful login, the fail case of the Captive Portal device classification policy configured for the 802.1x port is applied to the user device. The default login retry count is set to 3. To specify an unlimited amount of login retries, specify 0 for this parameter value.

-> 802.1x 1/10 captive-portal retry-count 0

Use the **802.1x auth-server-down** command to display the current values for the Captive Portal session parameters. An example of this command is available in the ["Quick Steps for Configuring Access Guard](#page-1102-0)[ian" on page](#page-1102-0) 43-5.

# **Customizing Captive Portal**

Customizing the following Captive Portal Web page components is allowed. These components are incorporated and displayed when the Web-based login page is presented to the user.

- **•** Logo
- **•** Welcome text
- **•** Background image
- **•** User Acceptable Policy text
- **•** Login help page

To create a custom version of any of the Web-based login page components, create one or more of the following file types:

- **• logo.gif**, **logo.jpg**, or **logo.png**—Use these files to provide a company logo that Captive Portal displays on all pages.
- **• background.gif**, **background.jpg**, or **background.png**—Use these files to provide a page background image that Captive Portal displays on all pages.
- **• cpPolicy.html** —The User Acceptable Policy HTML file that is linked to the Captive Portal login page. The link provided opens a new browser window to display the policy information.
- **• cpLoginWelcome.inc**, **cpStatusWelcome.inc**, **cpFailWelcome.inc**, **cpBypassWelcome.inc**—Use these files to customize the welcome message for the Captive Portal login, successful status, fail status, and bypass status page.
- **• cpLoginHelp.html**—Use this file to customize the Captive Portal login help page. A question-mark ("?") button links to this HTML help page, which is displayed in a separate browser window.

Once the custom files are created with the images and information the file type requires, download the files to the **/flash/switch** directory on the switch. When a Captive Portal session is initiated, the switch checks to see if there are any files in this directory; if so, then the custom files are incorporated and displayed by Captive Portal. If no files are found, the default Captive Portal Web page components are used.

Consider the following guidelines when customizing Captive Portal Web page components:

- **•** Filenames are case sensitive. When creating a custom file, ensure that the filename matches the filename exactly as shown in the list of file types described.
- **•** Create custom logo and background pages using the **.gif, .jpg**, or **.png** formats. Captive Portal checks the **flash/switch** directory on the switch.for a **.gif** file, then a .**jpg** file, and finally a **.png** file. Whichever file type Captive Portal encounters first is the file used to display the custom logo or background.
- **•** The **.inc** files, which are used to present customized welcome messages, are partial HTML files that can include only text or text and other HTML tags, such as links. Note that **.inc** files are wrapped in a paragraph HTML tag within the body of a Captive Portal default page.

The following is an example of a customized Captive Portal login page:

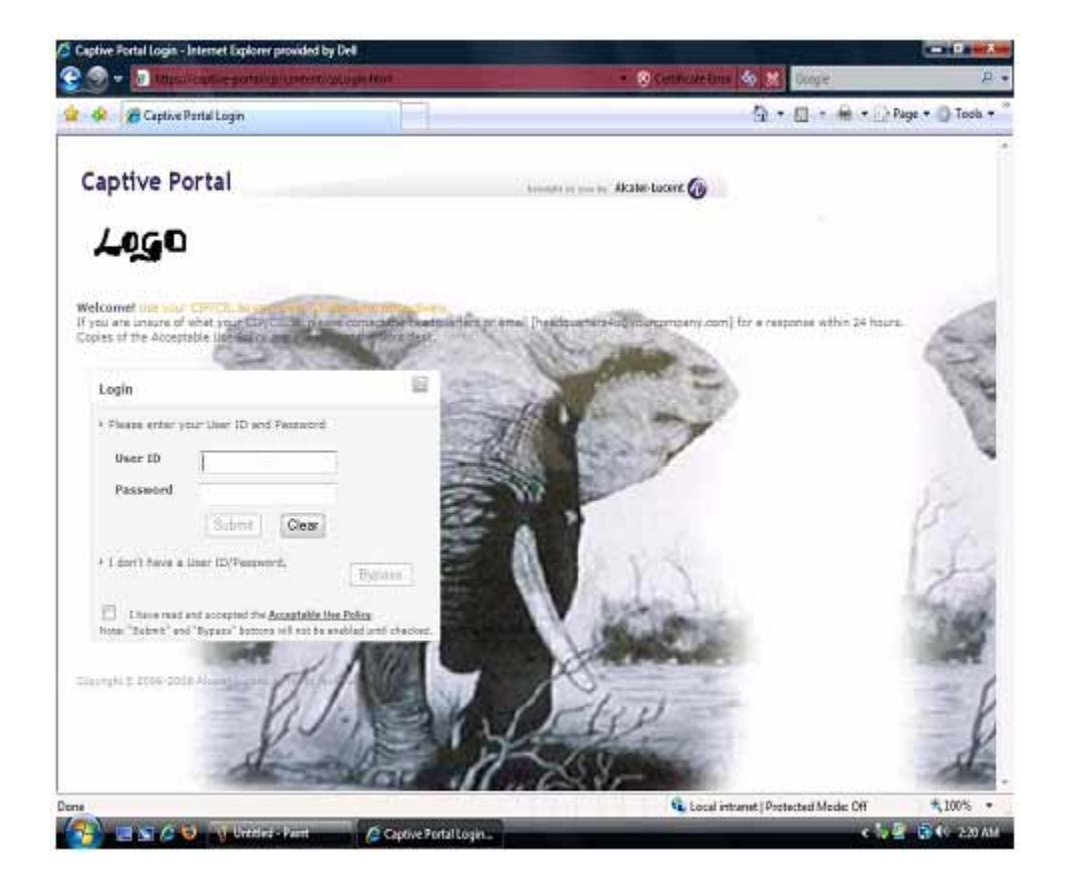

# **Authenticating with Captive Portal**

Access Guardian determines that a client device is a candidate for Web-based authentication if the following conditions are true:

- The device is connected to an 802.1x-enabled port.
- **•** An Access Guardian policy (supplicant or non-supplicant) that includes the Captive Portal option is configured for the port.
- The device is not classified for VLAN assignment by any other policy or method configured for the port. For example, if a policy specifies Group Mobility and Captive Portal but device frames do not match any Group Mobility rules, then Access Guardian invokes Captive Portal authentication.

When all of the authentication conditions are met, Access Guardian places the device MAC address in a Captive Portal state. This means that the switch does not learn the device MAC address and a Web browser session is required to proceed with the authentication process.

**Note.** Captive Portal does not require the configuration of IP interfaces, a UDP Relay agent, or an external DHCP server to provide an IP address for the client device. A temporary IP address derived from the Captive Portal subnet is assigned to the client for use during the authentication process. For more information, see ["Configuring Captive Portal Authentication" on page](#page-1133-0) 43-36.

# **Auto Proxy Support**

Auto proxy support enables users to automatically obtain their proxy settings, without manually configuring their browser (internet application) settings.

WPAD stands for Web Proxy Automatic Discovery, and is a process published through PAC files by DHCP, DNS or both the servers. Browsers can automatically detect the proxy settings required for their current networks using this information.

PAC files are published through the WPAD protocol, or can be manually configured in the browser by providing a path or URL to their location.

PAC files contain the following information:

- The proxy server(s) to use
- The port of the proxy server(s)
- **•** A list of sites or hosts that the proxy bypasses (the requests go directly out to the internet, without bypassing the proxy)

### **Web Proxy Discovery and Download of Proxy Files**

When a web browser is configured with "automatically detect settings", the browser locates the web proxy and downloads the proxy file.

The different methods available for web proxy discovery and download are as follows:

#### **DHCP method**

- **•** When the browser is opened for the first time, it sends a DHCP INFORM to request option 252.
- **•** Option 252 information is sent from the DHCP server specifying the URL of the proxy file. The proxy file is returned. For example, the returned URL is "**proxy-server.inc.alcatel.com/proxy\_files/ your** proxy.pac". Only Windows supports this mode.
- When the Operating System fails to get the DHCP option 252, usually after 5-10 seconds, the DNS method is used.

For captive portal, OmniSwitch acts as the DHCP Server for the pre-authenticated users.The DHCP server always returns option 252 in the DHCP ACK message. The URL specified in the option 252 is "10.123.0.1/**wpad.dat**".

**Note.** The captive portal address can be changed from configuration. The URL always uses the current captive portal address.

#### **DNS method**

- **•** DNS queries are sent to find the proxy file, **wpad.dat**.
- **•** The browser downloads the proxy file **wpad.dat**. All Operating Systems support this mode.
- **•** The web browser can also be set with "automatic configuration script" with the proxy file URL configured on the browser. This mode is similar to the DHCP mode, but DHCP inform is not required since the URL is known by the browser.

# **EmWeb Server and Captive Portal Enhanced Performance**

The EmWeb server and Captive portal performance has been improved to accommodate an average of 20 users to login at a time.

The **wpad.dat** file is included in the EmWeb archive. This file is added in the **cp/content** directory. The web browser can download the **wpad.dat** file from this source.

### **Success and Fail redirection URL**

Captive portal can be configured to force the web browser to open a new URL when the user completes the authentication. Unless the browser is closed and reopened, the browser retains the basic proxy file script.

Therefore, the success and fail redirection URL must be local. For external URL support, the switch needs to know the actual proxy file for the network.

#### **Static configuration**

In static configuration, the switch locates the web proxy and gets the actual proxy file. The file is modified to always return the captive portal web addresses or URLs.

## **Logging Into the Network with Captive Portal**

Once a user device is in the Captive Portal state, the following steps are required to complete the authentication process:

**1** Open a Web browser window on the client device. If there is a default home page, the browser attempts to connect to that URL. If a default home page is not available, enter a URL for any website and attempt to connect to that site. Note that the specified URL must contain the "http", "https", or "www" prefix (see ["Configuring Captive Portal Authentication" on page](#page-1133-0) 43-36 for more information).

A certificate warning message can appear when the Web browser window opens. If so, select the option to continue on to the website. For example, Windows IE7 browser displays the following message:

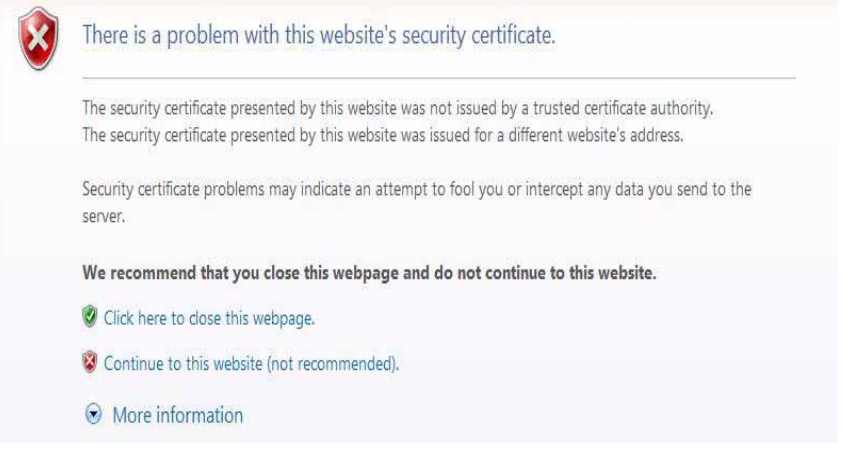

When the browser window opens and after the certificate warning message, if any, is cleared, Captive Portal displays a login screen similar to the one shown in the following example:

# **Captive Portal**

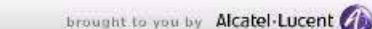

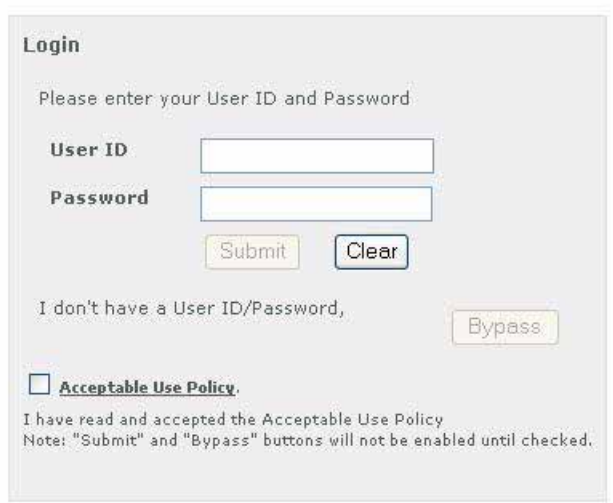

Copyright @ 2006-2009 Alcatel-Lucent. All rights reserved.

**Note.** If Bypass option is disabled in the switch configuration, the "Bypass" button is not shown in the login page.

- **2** Enter the user name in the "User ID" field.
- **3** Enter the user password in the "Password" field.

**4** Click on the "Acceptable Use Policy" box to activate the "Submit" and "Bypass" buttons, as follows:

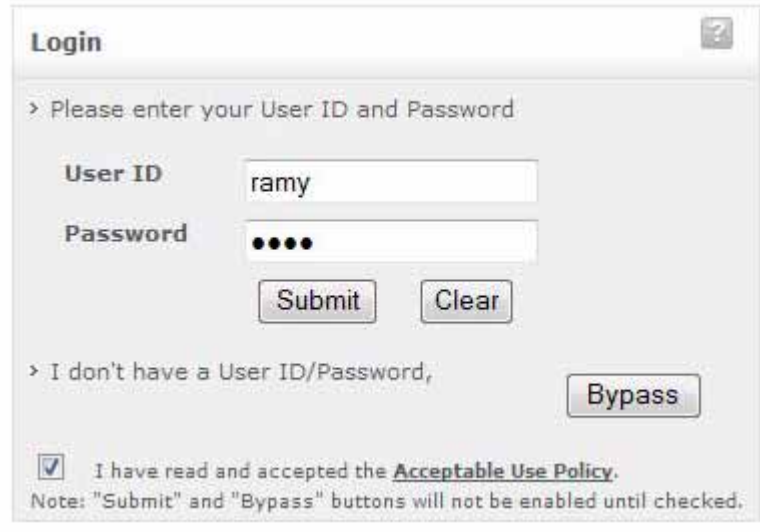

**Note.** If Bypass option is disabled in the switch configuration, the "Bypass" button is not shown in the login page.

**5** Click the "Submit" button to login to the network or click the "Bypass" button to bypass Captive Portal authentication (see ["Bypassing Captive Portal Login" on page](#page-1141-0) 43-44). If the "Submit" button is clicked, Captive Portal sends the user information provided in the login window to the RADIUS server for authentication. The following status message appears during the authentication process:

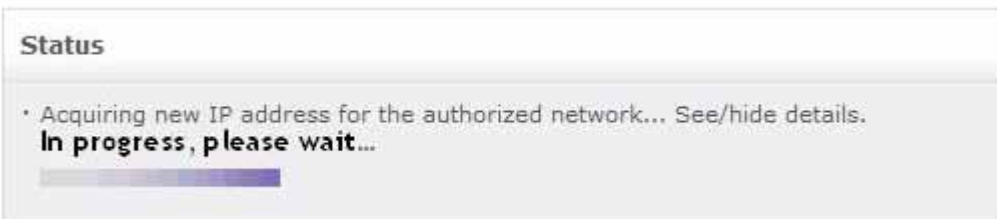

**6** If user authentication is successful, the following status and logout messages are displayed:

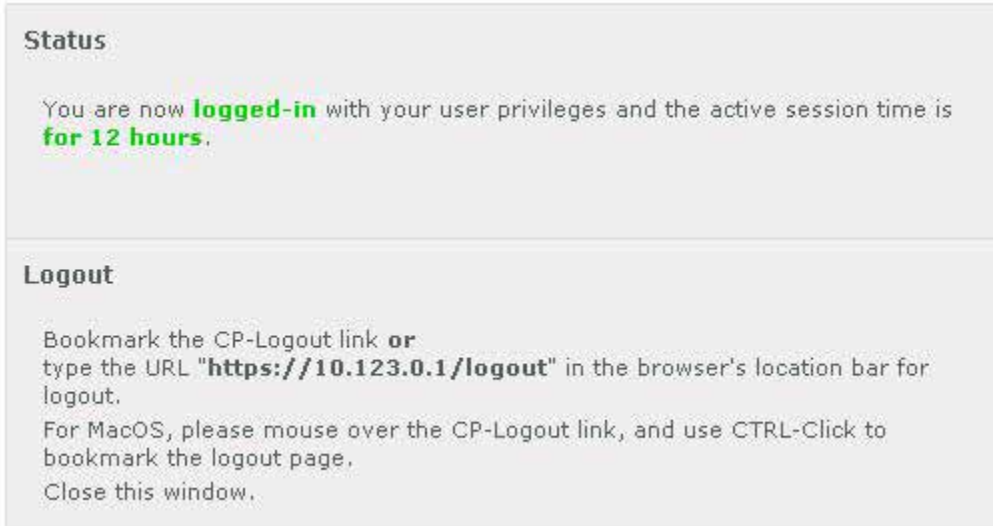

The user is now logged in to the network and has access to all network resources in the VLAN to which this user was assigned. The VLAN membership for the user was either returned through RADIUS authentication or determined through Captive Portal device classification (invoked when RADIUS does not return a VLAN ID or authentication fails).

**7** Click on "Bookmark the CP-Logout link" and note the http://captive-portal/logout URL before leaving the Captive Portal status page or closing the browser window. See ["Logging Off the Network with Captive](#page-1143-0)  [Portal" on page](#page-1143-0) 43-46 for more information.

**Note.** The https://10.123.0.1/logout URL is used to display a Captive Portal logout page. If a user does not log out of a Captive Portal session using this URL, the session remains active until the Captive Portal session limit is reached (default is 12 hours). Adding a bookmark for this URL is highly recommended.

#### <span id="page-1141-0"></span>**Bypassing Captive Portal Login**

The Captive Portal login screen includes a "Bypass" button for users that do not have user credentials. When this option is selected, the authentication process is bypassed. The Captive Portal fail policy configured for the 802.1x port is applied to classify the device. Captive Portal Bypass is applied to devices that do not support web browser such as IP phone, fax machine or printer that are sharing a port configured to perform Captive Portal either as a primary or a secondary means of authentication.

For more information about the Captive Portal policy, see ["Configuring the Captive Portal Policy" on](#page-1129-0)  page [43-32.](#page-1129-0)

### **Redirection Messages in Different Scenarios**

In all status pages (fail, bypass, logged in), the progress bar and Status messages are displayed. The following table lists the different messages according to the redirection status.

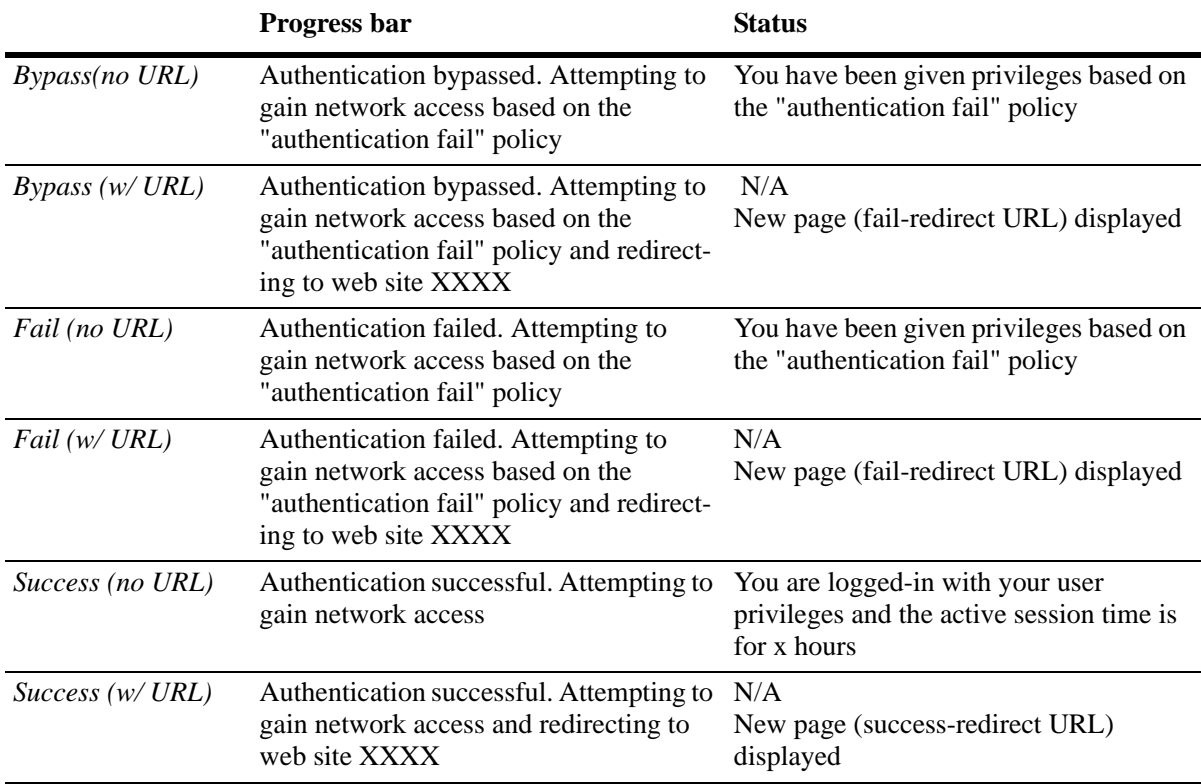

### <span id="page-1143-0"></span>**Logging Off the Network with Captive Portal**

When http://captive-portal/logout URL is entered in the location bar of the browser or the URL bookmark is selected, the following Captive Portal logout page is displayed:

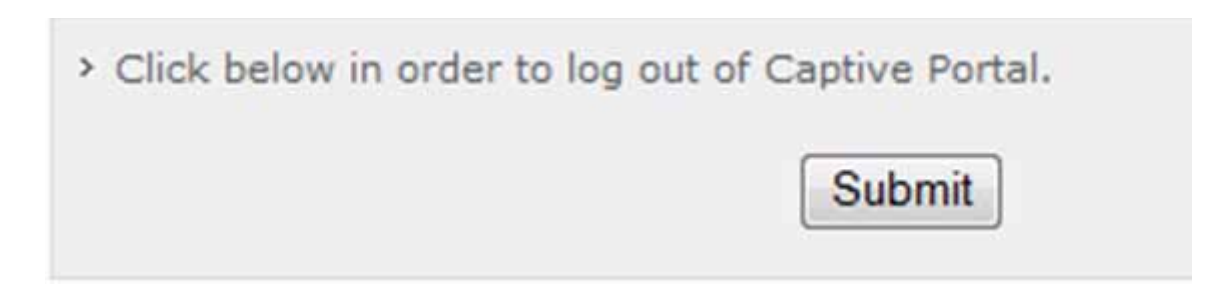

If the "Cancel" Button is clicked, the captive portal logout page is closed. However, the client is not logged off.

To log off from a Captive Portal session, the user clicks the "Submit" button. The user is then logged off the network and the user device returns to the Captive Portal state (device MAC address is unknown to the switch).

The following logout confirmation page appears when the logout process is done.

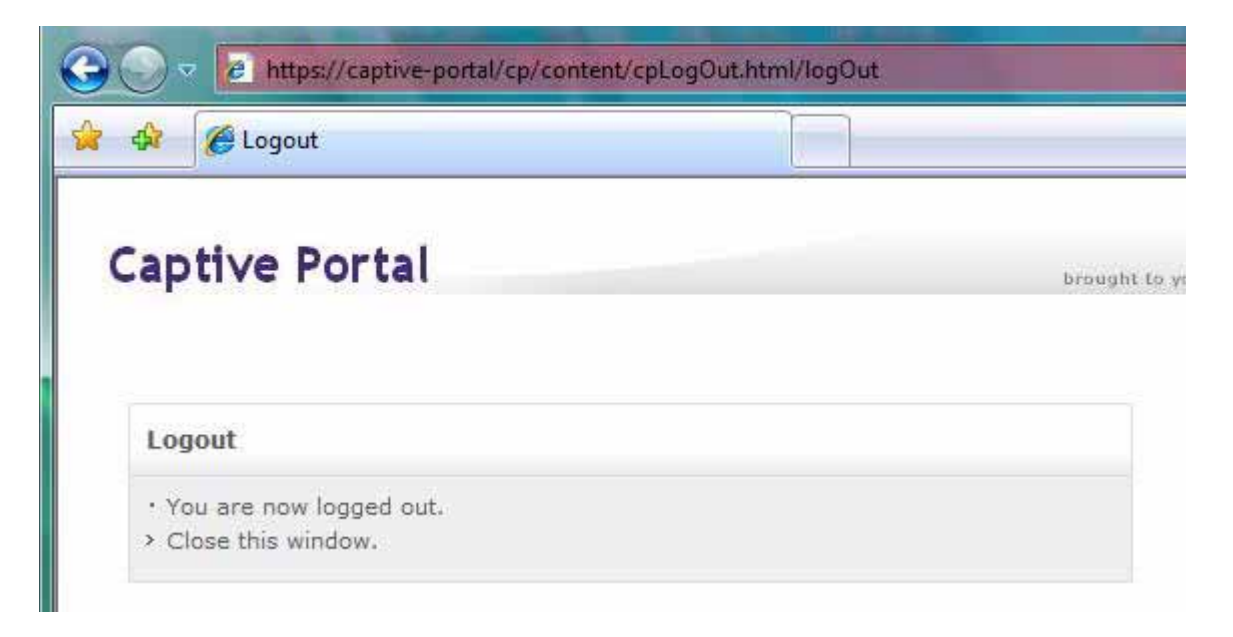

**Note.** A user is automatically logged out of the network if the Captive Portal session time limit is reached. For more information, see ["Configuring Captive Portal Session Parameters" on page](#page-1134-0) 43-37.

# **Configuring Host Integrity Check**

The Access Guardian Host Integrity Check (HIC) feature provides an integrated solution for device integrity verification. This solution involves switch-based functionality that interacts with the InfoExpress HIC server (CyberGatekeeper) and host devices using InfoExpress compliance agents.

This section describes how to configure the switch-based functionality. See the InfoExpress user documentation for more information regarding the configuration of compliance agents and the CyberGatekeeper server.

The Host Integrity Check (HIC) process is triggered when a HIC-enabled User Network Profile (UNP) is applied to a client device. See ["User Network Profiles \(Role-Based Access\)" on page](#page-1116-0) 43-19 for more information. When a profile is created, HIC is disabled by default. To enable HIC for the profile, use the **aaa user-network-profile** command. For example:

-> aaa user-network-profile name Engineering vlan 500 hic enable

In addition to enabling HIC for a UNP, the following configuration tasks are involved in setting up the HIC feature to run on the switch:

**1 Configure the identity of the HIC server**. Use the **aaa hic server-name** command to configure the name and IP address of the InfoExpress CyberGatekeeper server, a shared secret, and the UDP port number used for HIC requests.

-> aaa hic server-name hic-srv1 ip-address 2.2.2.2 key wwwtoe

Note that configuring the server is required before HIC can be enabled for the switch.

**2 Configure the Web agent download server URL**. A host can use the InfoExpress desktop compliance agent or a Web-based agent. If the desktop agent is not installed on the host, the switch redirects the host to a Web agent download server. The URL of the download server is configured for the switch using the **aaa hic web-agent-url** command.

-> aaa hic web-agent-url http://10.10.10.10:2146

When the HIC process is initiated for a host device, the host has limited access to the network for communicating with the HIC server and any servers included in the exception list. Make sure the Web agent download server is added to the server exception list, as described below.

**3 Configure a server exception list**.There are specific servers that a host device may need access to during the HIC process. For example, if the host is going to use the Web-based compliance agent, access to the Web agent download server is required. Use the **aaa hic allowed-name** command to add the name and IP address of up to four servers to the HIC server exception list. Up to 16 server exception entries are allowed.

-> aaa hic allowed-name websrv1 ip-address 123.10.5.1 ip-mask 255.255.255.0

**4 Configure a custom proxy port number**. By default, the switch uses 8080 for the host proxy port number. If a different number is used by the host device, use the **aaa hic custom-proxy-port** command to configure the switch to use the host value.

-> aaa hic custom-proxy-port 8878

**5 Enable the HIC feature for the switch**. By default, the HIC feature is disabled for the switch. This means that all HIC functionality is disabled. For example, if the HIC attribute of a UNP is enabled, the HIC process is not invoked when the profile is applied if the HIC feature is not enabled for the switch. Use the **aaa hic** command to enable or disable the HIC feature for the switch.

-> aaa hic enable

Enabling the HIC feature for the switch is not allowed if the HIC server information is not configured. Check to see if the server configuration exists before attempting to enable this feature.

Use the **show aaa hic host** command to see a list of host MAC addresses the switch has learned and the HIC status for each host. The **show aaa hic**, **show aaa hic server**, and **show aaa hic server-failure policy** commands provide information about the HIC status and configuration for the switch.

For more information about HIC, see ["Host Integrity Check \(End-User Compliance\)" on page](#page-1113-0) 43-16.

## **Configuring HIC Redundancy**

The role of the servers can be either primary or backup which is specified when the servers are configured. Only one server per role is allowed and a backup server can only be configured if the primary server exists. For example, to configure both a Primary and Backup server enter the following:

-> aaa hic server-name hic-srv1 ip-address 2.2.2.2 key secret1 role primary -> aaa hic server-name hic-srv2 ip-address 2.2.2.22 key secret2 role backup

#### **HIC Server Failure Mode**

In case both servers are unavailable the HIC Server Failure Mode can be used to determine how users must be handled while the servers are unavailable.

**• Hold Mode**: This is default mode. Hosts stay in their UNP and in a HIC HOLD state. Users in this state are treated the same as a HIC FAILED and do not have network access:

-> aaa hic server-failure mode hold

**• Pass-Through Mode (Fail Open):** In Pass-through mode HIC users are moved to the HIC PASSTHROUGH state. Users in this state are treated the same as a HIC SUCCESS and have network access according to the policy list for their UNP, for example:

-> aaa hic server-failure mode passthrough

**• Mapping Users to Temporary UNP:** Mapping can be used to move all users in the HIC IN PROGRESS state from their current UNP to a temporary UNP while the servers are down, for example:

-> aaa hic server-failure policy user-network-profile change unp\_x to unp\_y

While the servers are down, all HIC new and existing HIC users in the HIC IN PROGRESS state are temporarily moved to the unp  $y$ . When any one of the HIC servers comes back up the HIC hosts in unp  $y$ is moved back to unp\_x and restart the HIC validation.

# <span id="page-1146-1"></span>**Configuring User Network Profiles**

User Network Profiles (UNP) are applied to host devices using Access Guardian device classification policies. However, configuring the profile name and the following associated attributes is required prior to assigning the profile using device classification policies:

- **VLAN ID.** All members of the profile group are assigned to the VLAN ID specified by the profile.
- **• Host Integrity Check (HIC)**. Enables or disables device integrity verification for all members of the profile group. See ["Host Integrity Check \(End-User Compliance\)" on page](#page-1113-0) 43-16.
- **• QoS policy list name**. Specifies the name of an existing list of QoS policy rules. The rules within the list are applied to all members of the profile group. Only one policy list is allowed per profile, but multiple profiles may use the same policy list.

To configure a UNP, use the **aaa user-network-profile** command. For example, the following command creates the "guest\_user" profile to assign devices to VLAN 500, enable HIC, and apply the rules from the "temp\_rules" policy list:

-> aaa user-network-profile name guest\_user vlan 500 hic enable policy-list-name temp\_rules

**• Maximum ingress and egress bandwidth, and maximum default depth**: Specifies maximum ingress and egress bandwidth limiting on a port on basis of UNP classification locally or remotely through radius server returned UNP attribute. See ["Port Bandwidth Through RADIUS" on page](#page-1147-0) 43-50 for more information

To verify the UNP configuration for the switch, use the **show aaa user-network-profile** command. For more information about user profiles, see ["User Network Profiles \(Role-Based Access\)" on page](#page-1116-0) 43-19.

# <span id="page-1146-0"></span>**Configuring QoS Policy Lists**

One of the attributes of a User Network Profile (UNP) specifies the name of a list of QoS policy rules. This list is applied to a user device when the device is assigned to the user profile. Using policy lists allows the administrator to associate a group of users to a set of QoS policy rules.

Configuring the QoS list is required prior to associating the list with a UNP. In addition, the policy rules must exist before they are assigned to a policy list.

The **policy list** command is used to group a set of QoS policy rules into a list. For example, the following commands create two policy rules and associates these rules with the "temp\_rules" list:

```
-> policy condition c1 802.1p 5
-> policy action a1 disposition drop
-> policy rule r1 condition c1 action a1
-> policy condition c2 source ip 10.5.5.0
-> policy action a2 disposition accept
-> policy rule r2 condition c2 action a2
-> policy list temp_rules type unp rules r1 r2
-> qos apply
```
Note the following guidelines when configuring QoS policy rules and lists:

**•** A default policy list exists in the switch configuration. Rules are added to this list when the rule is created. A rule can belong to multiple policy lists. As a result, the rule remains a member a of the default list even when it is subsequently assigned to additional lists.

**•** Each time a rule is assigned to a policy list, an instance of that rule is created. Each instance is allocated system resources. To exclude a rule from the default policy list, use the **no default-list** option of the **policy rule** command when the rule is created. For example:

-> policy rule r1 condition c1 action a1 no default-list

- **•** Up to 13 policy lists (including the default list) are supported per switch. Only one policy list per UNP is allowed, but a policy list can be associated with multiple profiles.
- **•** If a rule is a member of multiple policy lists but one or more of these lists are disabled, the rule is still active for those lists that are enabled.
- **•** If the QoS status of an individual rule is disabled, then the rule is disabled for all policy lists, even if a list to which the policy belongs is enabled.
- **•** Policy lists are not active on the switch until the **qos apply** command is issued.

Use the **show policy list** command to display the QoS policy rule configuration for the switch.

## <span id="page-1147-0"></span>**Port Bandwidth Through RADIUS**

This feature applies maximum ingress and egress bandwidth limiting and default depth on a port on the basis of UNP classification. When a user is successfully authenticated under a UNP policy either through RADIUS returned UNP attribute or through a local UNP policy, bandwidth limitations are applied on the port.

### **Configuring Bandwidth Profiling on a UNP**

User can be a supplicant, non-supplicant, or a captive portal client. "Per user" bandwidth profiling is not supported. If there are multiple users authenticating under a port, then bandwidth limitation of the latest user overrides the existing bandwidth limitations, if any.

To associate a UNP with maximum ingress and egress bandwidth along with maximum default depth, enter the **aaa user-network-profile** command with **maximum-ingress-bandwidth** and **maximumegress-bandwidth**, and **maximum-default-depth** parameters at the CLI prompt as shown:

```
-> aaa user-network-profile name "profile1" vlan 50 maximum-ingress-bandwidth 
1024 maximum-egress-bandwidth 256 maximum-default-depth 128
```
#### **Note.**

- **•** Bandwidth limitation applied on a port by UNP classification is not be removed on user log out or aging. User can either over ride the bandwidth through "QoS port" command or disabling 8021x on port to remove the UNP applied bandwidth active on the port. Administratively bringing down the port also removes the applied UNP configurations on the port.
- **•** Run time modification of ingress and egress bandwidth is allowed but it does not affect the user already authenticated, instead, it is applied on the new user authenticating under UNP. That is, if a user modifies the UNP profile during the run time, the modified profile is not applied to those users already authenticated with the same AAA UNP. If any user disconnects and then authenticates again, then the modified profile is applied to the user.

**•** If any parameter (egress, ingress bandwidth, default depth) associated with a UNP profile is modified, then the other parameters need to be configured again, else, they will be set to their default values. For example, consider a UNP profile with egress and ingress bandwidth as 100M, and default depth as 10M. Modify only the egress bandwidth as 200M. In this scenario, only the modified egress bandwidth is considered, but the ingress and the default depth is set to their default values unless specifically configured to the required values.

### **Multiple User Authentication on the Same Port**

If multiple users are being authenticated on the same 8021x port, and get classified on either RADIUS returned attributes or through locally configured authentication policies, then the bandwidth associated to the latest authenticated user will over ride the previous bandwidth associated. If there is no bandwidth associated to the new user, then no rate limitations are enforced, and previously set bandwidth is applied to the new user authenticated.

There is no priority among bandwidth profile provided by "QoS port" or "UNP". Any latest change will over write the previous bandwidth limitation applied on the port. Some scenarios are stated below.

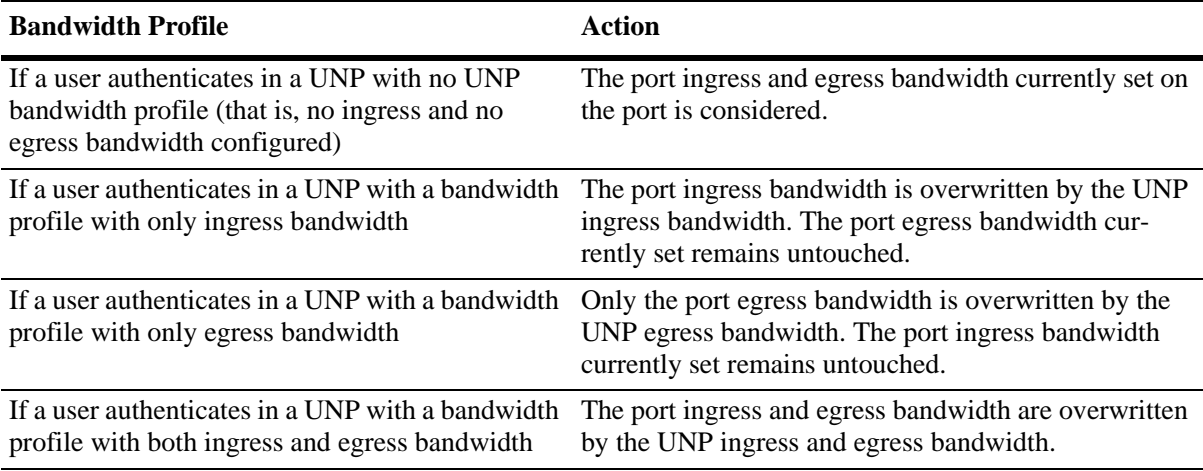

Note: The same bandwidth behavior applies when the user is authenticated with QoS port bandwidth, QoS port configuration being the latest configuration.

### <span id="page-1149-0"></span>**Configuring User Network Profile Mobile Rules**

The Group Mobility device classification policy option uses both VLAN mobile rules and UNP mobile rules to classify user devices. VLAN rules dynamically assign users into VLANs. UNP rules specify a user profile that is applied to the user device. The profile determines the VLAN assignment for the device.

Note that UNP mobile rules take precedence over VLAN rules. For information about how to configure VLAN rules, see Chapter 41, "Defining VLAN Rules." For more information about user profiles, see ["Configuring User Network Profiles" on page](#page-1146-1) 43-49.

There are three types of UNP mobile rules available: MAC address, MAC address range, and IP network address rules. To configure a UNP MAC address rule, use the **aaa classification-rule mac-address** command. For example, the following command applies the "accounting" profile to a device with the specified source MAC address:

```
-> aaa classification-rule mac-address 00:00:2a:33:44:01 user-network-profile 
name accounting
```
To configure a UNP MAC address range rule, use the **aaa classification-rule mac-address-range** command. For example, the following command applies the "accounting" profile to a device with a source MAC address that falls within the specified range of MAC addresses:

```
-> aaa classification-rule mac-address-range 00:00:2a:33:44:01 00:00:2a:33:44:10 
user-network-profile name accounting
```
To configure a UNP IP address rule, use the **aaa classification-rule ip-address** command. For example, the following command applies the "accounting" profile to a device with the specified source IP address:

```
-> aaa classification-rule ip-address 10.1.1.1 user-network-profile name 
accounting
```
Use the **show aaa classification-rule** command to verify the UNP mobile rule configuration for the switch. For more information about UNP rules, see ["What are UNP Mobile Rules?" on page](#page-1117-0) 43-20.

### **Configuring Dynamic UNP**

Initially an 8021x client has to be classified based on a default UNP policy with HIC enabled for that UNP. When the HIC operation is performed for a user the HIC server must be configured to return a UNP name in the policy update packet by associating a UNP name to a specific MAC address. Upon receiving the policy update packet from the HIC server the OmniSwitch dynamically moves the HIC user from the current UNP to the one returned by the server.

The example below configures a default UNP named 'default\_unp' where both supplicant and non-supplicant users are classified. The HIC server must be configured to return a UNP named 'dynamic\_unp' based on the user MAC or other parameters:

```
-> aaa user-network-profile name default_unp vlan 10 hic enable
-> 802.1x 2/23 non-supplicant policy user-network-profile default_unp fail block
-> 802.1x 2/24 supplicant policy user-network-profile default_unp block
-> aaa user-network-profile name dynamic_unp vlan 20 hic enable
```
# **Verifying Access Guardian Users**

The following set of **show aaa-device** commands provide a centralized way to verify the status of users authenticated and classified through Access Guardian security mechanisms:

**1** The **show aaa-device all-users** command displays the Access Guardian status of all users learned on 802.1x ports:

-> show aaa-device all-users

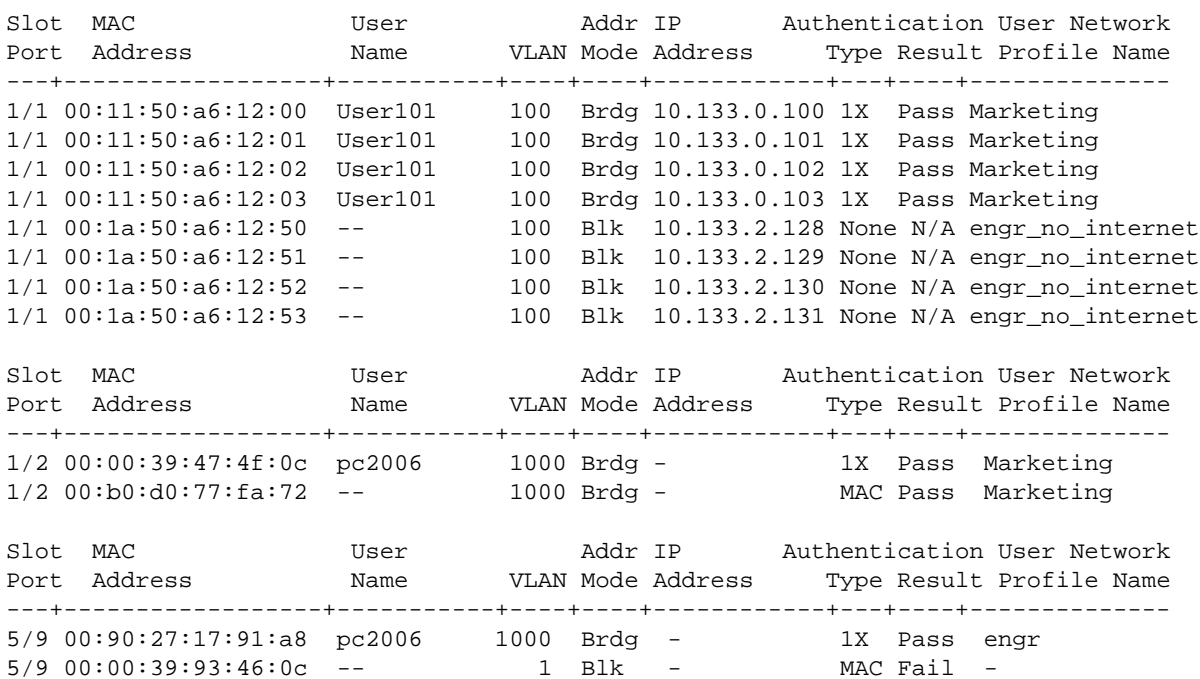

**2** The **show aaa-device supplicant-users** command displays the Access Guardian status of all supplicant (802.1x) users learned on the switch:

-> show aaa-device supplicant-users

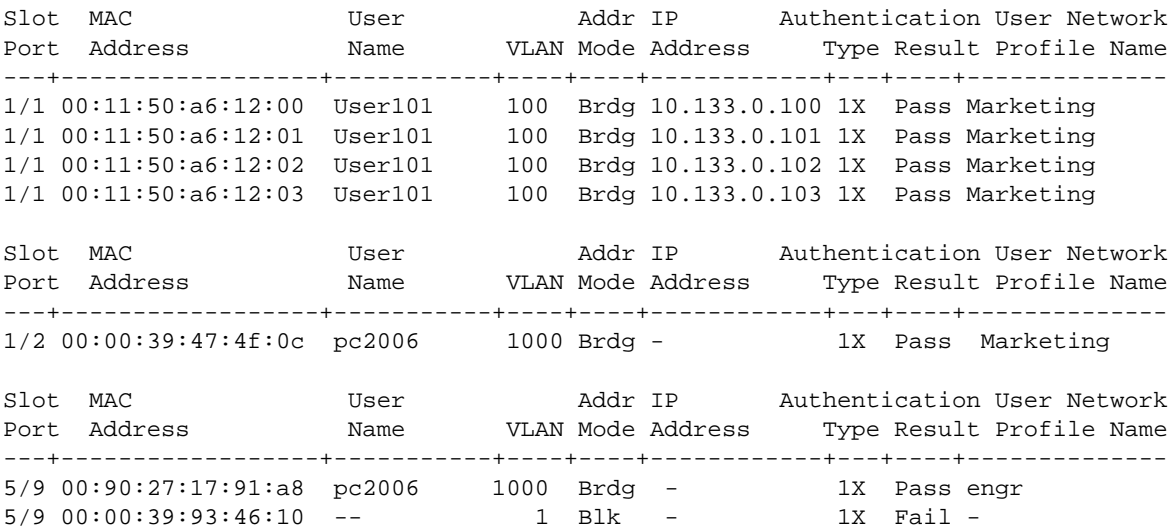

**3** The **show aaa-device non-supplicant-users** command displays the Access Guardian status of all nonsupplicant (non-802.1x) users learned on the switch:

-> show aaa-device non-supplicant-users

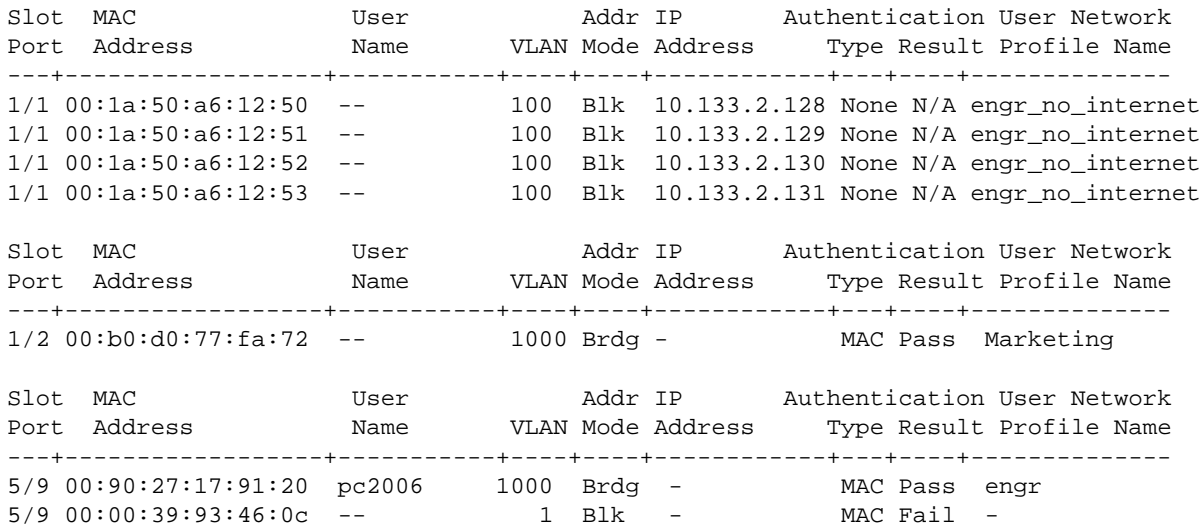

**4** The **show aaa-device captive-portal-users** command displays the Access Guardian status of all users that attempted network access through the switch using Captive Portal web-based authentication: -> show aaa-device captive-portal-users

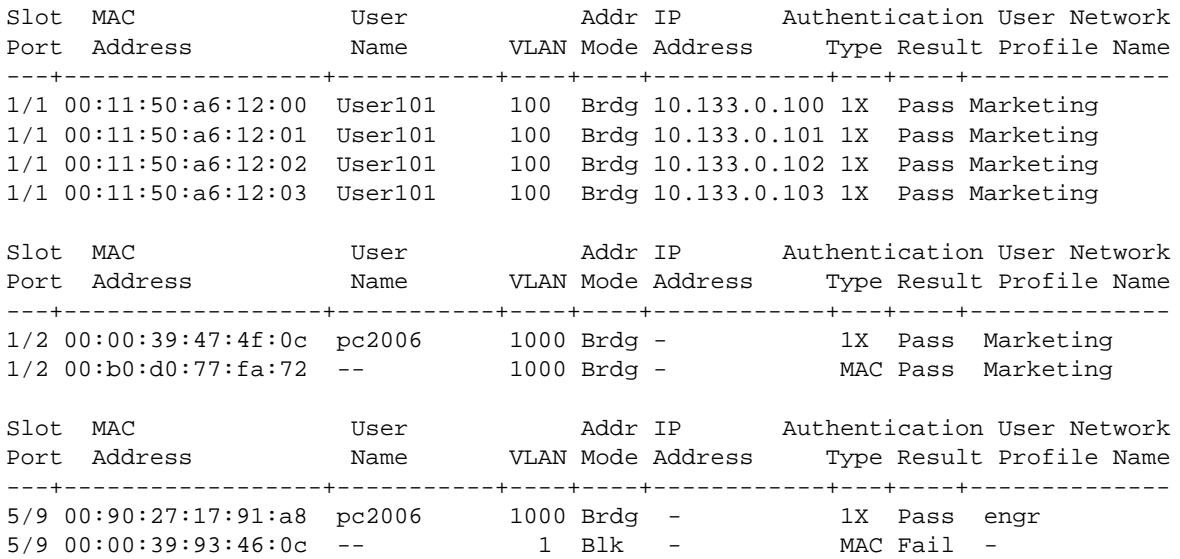

For more information about the displays that result from these commands, see the *OmniSwitch AOS Release 6 CLI Reference Guide*.
### **Logging Users out of the Network**

In the event that it becomes necessary to manually log a user out of the network, the **aaa admin-logout** command is available to the switch admin user. The following parameters are available with this command to specify which users to log out:

**• mac-address**—Logs out the user device with the specified source MAC address. For example:

-> aaa admin-logout mac-address 00:2a:95:00:3a:10

- **port**  $slot/port$ —Logs out all users connected to the specified slot and port number. For example:
	- -> aaa admin-logout port 1/9
- **• user** *user\_name—*Logs out the user device accessing the network with the specified user name account. For example:

-> aaa admin-logout user j\_smith

**• user-network-profile name** *profile\_name—*Logs out all users classified with the specified profile name. For example:

-> aaa admin-logout user-network-profile name marketing

Logging a group of users out of the network is particularly useful if configuration changes are required to any Access Guardian features. For example, if the Host Integrity Check (HIC) feature is globally disabled for the switch, all User Network Profiles (UNP) with the HIC attribute enabled no longer check devices for compliance. This could allow users that don't comply with security requirements to access the network. The solution:

**1** Log out all users associated with the profile using the **aaa admin-logout** command.

**2** Disable the HIC feature for the switch using the **aaa hic disable** command.

**3** Make any necessary configuration changes to the HIC feature (for example, add a remediation server to the HIC exception list).

**4** Enable the HIC feature for the switch using the **aaa hic enable** command. When HIC is enabled, all users associated with the HIC-enabled UNP are checked for compliance.

**Note.** The **aaa admin-logout** command is only available to the switch admin user. The admin account, however, is protected from any attempts to log out the admin user.

For more information about HIC and user profiles, see ["Host Integrity Check \(End-User Compliance\)" on](#page-1113-0)  page [43-16](#page-1113-0) and ["User Network Profiles \(Role-Based Access\)" on page](#page-1116-0) 43-19.

# **Verifying the Access Guardian Configuration**

A summary of the **show** commands used for verifying the Access Guardian configuration is given here:

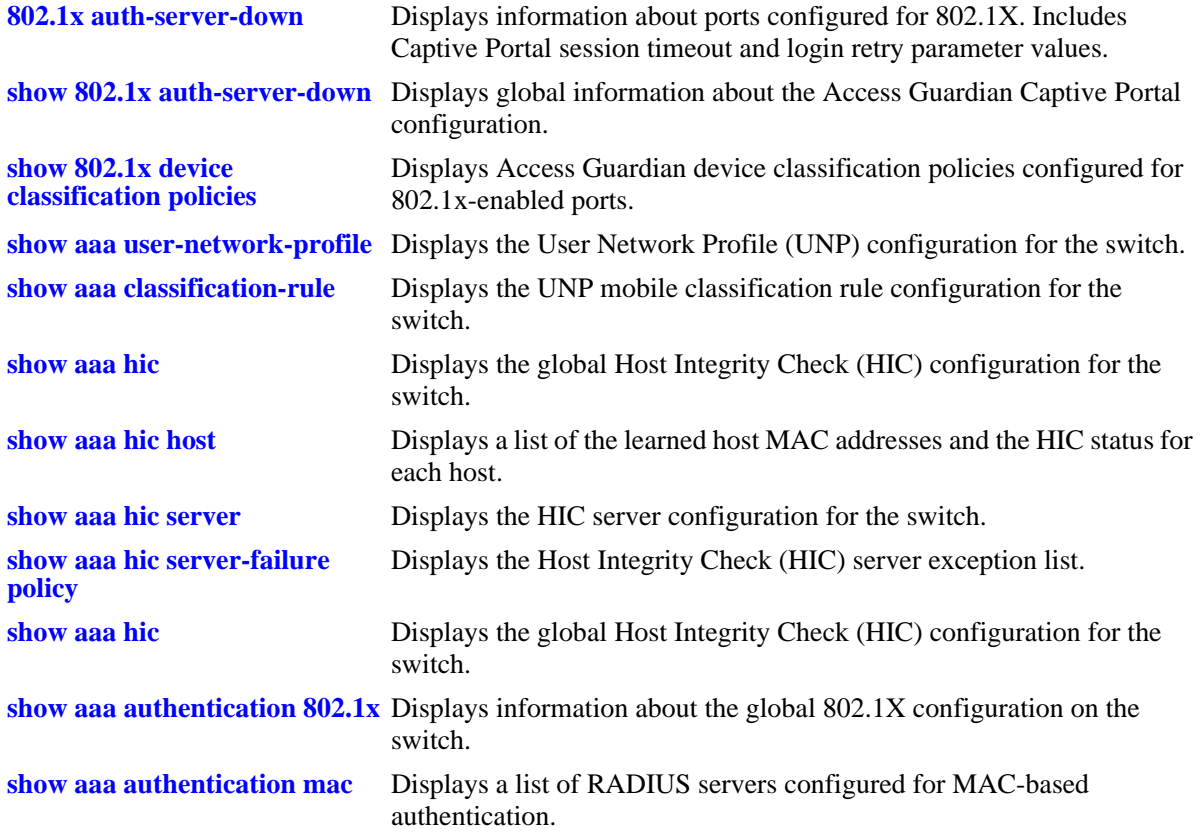

For more information about the displays that result from these commands, see the *OmniSwitch AOS Release 6 CLI Reference Guide*.

# **44 Configuring Authenticated VLANs**

Authenticated VLANs control user access to network resources based on VLAN assignment and a user log-in process; the process is sometimes called user authentication or Layer 2 Authentication. (Another type of security is device authentication, which is set up through the use of port-binding VLAN policies or static port assignment. See Chapter [45, "Defining VLAN Rules."\)](#page-1190-0) In this chapter, the terms *authenticated VLANs* (AVLANs) and *Layer 2 Authentication* are synonymous.

Layer 2 Authentication is different from another feature in the switch called Authenticated Switch Access, which is used to grant individual users access to manage the switch. For more information about Authenticated Switch Access, see the "Switch Security" chapter in the *OmniSwitch AOS Release 6 Switch Management Guide*.

# **In This Chapter**

This chapter describes authenticated VLANs and how to configure them through the Command Line Interface (CLI). CLI commands are used in the configuration examples; for more details about the syntax of commands, see the *OmniSwitch AOS Release 6 CLI Reference Guide*.

The authentication components described in this chapter include:

- **• Authentication clients**—see ["Setting Up Authentication Clients" on page](#page-1160-0) 44-7.
- **• Authenticated VLANs**—see ["Configuring Authenticated VLANs" on page](#page-1179-0) 44-26.
- **• Authentication ports**—see ["Configuring Authenticated Ports" on page](#page-1181-0) 44-28.
- **• DHCP server**—see ["Setting Up the DHCP Server" on page](#page-1182-0) 44-29.
- **Authentication server authority mode—see "Configuring the Server Authority Mode" on** page [44-32.](#page-1185-0)
- **• Accounting servers**—see ["Specifying Accounting Servers" on page](#page-1188-0) 44-35.

**Note.** The functionality described in this chapter is supported on the OmniSwitch 6400, 6850E, 6855, 9000E switches unless otherwise noted within any section of this chapter.

# **Authenticated Network Overview**

An authenticated network involves several components as shown in this illustration.

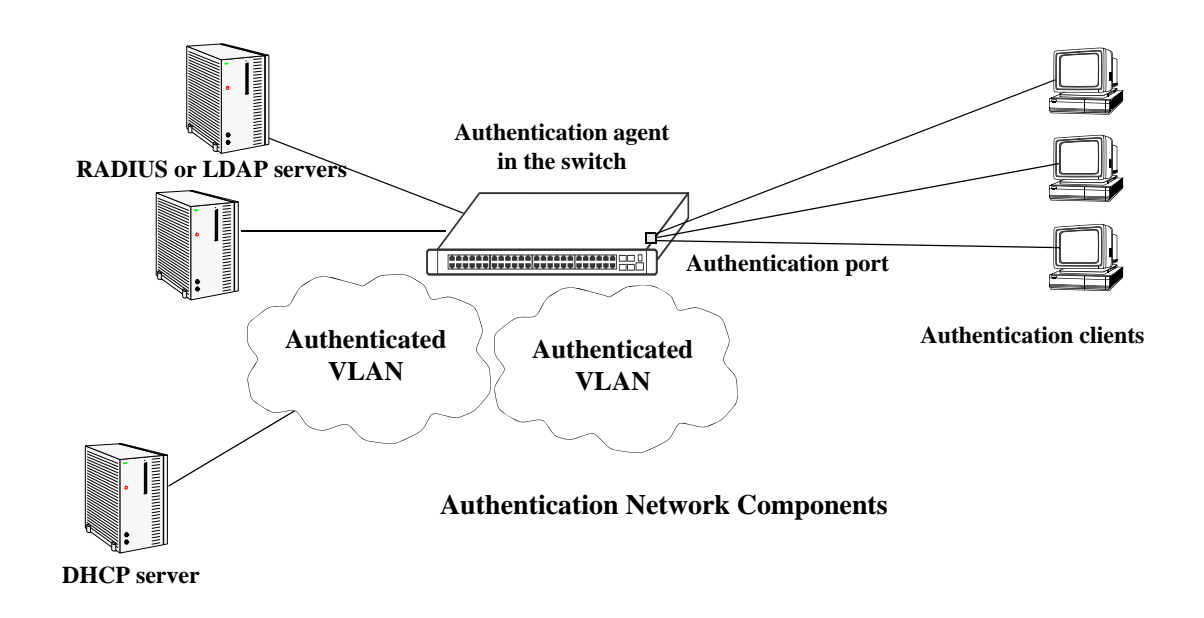

This chapter describes all of these components in detail, except the external authentication servers, which are described in Chapter [42, "Managing Authentication Servers."](#page-1056-0) A brief overview of the components is given here:

**Authentication servers**—A RADIUS or LDAP server must be configured in the network. The server contains a database of user information that the switch checks whenever a user tries to authenticate through the switch. (*Note that the local user database on the switch can not be used for Layer 2 authentication.*) Backup servers can be configured for the authentication server.

- **• RADIUS or LDAP server**. Follow the manufacturer documentation instructions for your particular server. The external server can also be used for Authenticated Switch Access. Server details, such as RADIUS attributes and LDAP schema information, are given in Chapter [42, "Managing Authentica](#page-1056-0)[tion Servers."](#page-1056-0)
- **RADIUS or LDAP client in the switch**. The switch must be set up to communicate with the RADIUS or LDAP server. This chapter briefly describes the switch configuration. See Chapter 42, "Managing [Authentication Servers,"](#page-1056-0) for detailed information about setting up switch parameters for authentication servers.

**Authentication clients**—Authentication clients login through the switch to get access to authenticated VLANs. There are three types of clients:

- **• AV-Client**. This is an Alcatel-Lucent-proprietary authentication client. The AV-Client does not require an IP address prior to authentication. The client software must be installed on the user end station. This chapter describes how to install and configure the client. See ["Installing the AV-Client" on page](#page-1166-0) 44-13.
- **• Telnet client**. Any standard Telnet client can be used. A IP address is required prior to authentication. An overview of the Telnet client is provided in ["Setting Up Authentication Clients" on page](#page-1160-0) 44-7.

**• Web browser client**. Any standard Web browser can be used (Netscape or Internet Explorer). An IP address is required prior to authentication. See ["Web Browser Authentication Client" on page](#page-1161-0) 44-8 for more information about Web browser clients.

**Authenticated VLANs**—At least one authenticated VLAN must be configured. See ["Configuring](#page-1179-0)  [Authenticated VLANs" on page](#page-1179-0) 44-26.

**Authentication port—**At least one mobile port must be configured on the switch as an authentication port. This is the physical port through which authentication clients are attached to the switch. See ["Config](#page-1181-0)[uring Authenticated Ports" on page](#page-1181-0) 44-28.

**DHCP Server**—A DHCP server can provide IP addresses to clients prior to authentication. After authentication, any client can obtain an IP address in an authenticated VLAN to which the client is allowed access. A relay to the server must be set up on the switch. See ["Setting Up the DHCP Server" on](#page-1182-0)  page [44-29.](#page-1182-0)

**Authentication agent in the switch**—Authentication is enabled when the server(s) and the server authority mode is specified on the switch. See ["Configuring the Server Authority Mode" on page](#page-1185-0) 44-32.

These components are described in more detail in the next sections.

# **AVLAN Configuration Overview**

Configuring authenticated VLANs requires several major steps. The steps are outlined here and described throughout this chapter. See ["Sample AVLAN Configuration" on page](#page-1158-0) 44-5 for a quick overview of implementing the commands used in these procedures.

**1 Set up authentication clients**. See ["Setting Up Authentication Clients" on page](#page-1160-0) 44-7.

**2 Configure at least one authenticated VLAN**. A router port must be set up in at least one authenticated VLAN for the DHCP relay. See ["Configuring Authenticated VLANs" on page](#page-1179-0) 44-26.

**3 Configure at least one authenticated mobile port**. Required for connecting the clients to the switch. See ["Configuring Authenticated Ports" on page](#page-1181-0) 44-28.

**4 Set up the DHCP server**. Required if you are using Telnet or Web browser clients. Required for any clients that need to get IP addresses after authentication. See ["Setting Up the DHCP Server" on](#page-1182-0)  page [44-29.](#page-1182-0)

**5 Configure the authentication server authority mode**. See ["Configuring the Server Authority Mode"](#page-1185-0)  [on page](#page-1185-0) 44-32.

**6 Specify accounting servers for authentication sessions**. Optional; accounting can also be done through the switch logging feature in the switch. See ["Specifying Accounting Servers" on page](#page-1188-0) 44-35.

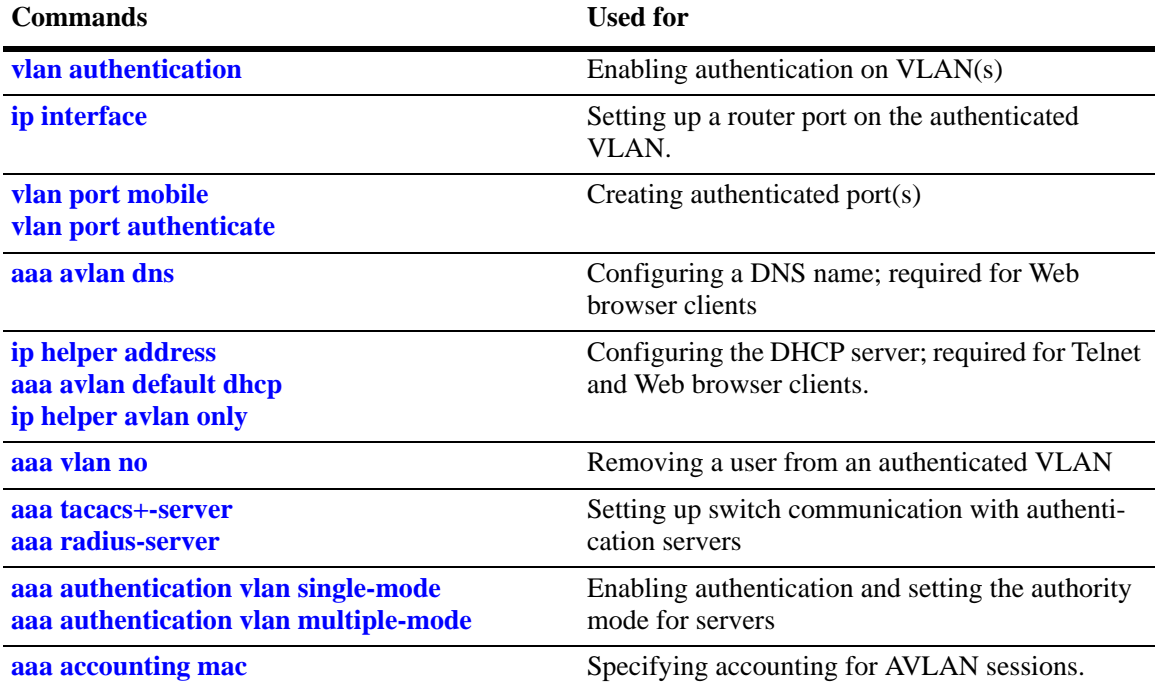

The following is a summary of commands used in these procedures.

### <span id="page-1158-0"></span>**Sample AVLAN Configuration**

**1** Enable at least one authenticated VLAN:

```
-> vlan 2 authentication enable
```
Note that this command does not create a VLAN; the VLAN must already be created. For information about creating VLANs, see Chapter [4, "Configuring VLANs."](#page-122-0)

The VLAN must also have an IP router interface if Telnet or Web browser clients authenticate into this VLAN. The following command configures an IP router interface on VLAN 2:

```
-> ip interface vlan-2 address 10.10.2.20 vlan 2
```
**2** Create and enable at least one mobile authenticated port. The port must be in VLAN 1, the default VLAN on the switch.

```
-> vlan port mobile 3/1
-> vlan port 3/1 authenticate enable
```
**3** Set up a DNS path if users authenticate through a Web browser:

```
-> aaa avlan dns auth.company
```
**4** Set up a path to a DHCP server if users get IP addresses from DHCP. The IP helper address is the IP address of the DHCP server; the AVLAN default DHCP address is the address of any router port configured on the VLAN.

```
-> ip helper address 10.10.2.5
-> aaa avlan default dhcp 10.10.2.20
```
If the relay is used for authentication only, enter the **ip helper avlan only** command:

-> ip helper avlan only

**Note***.* To check the DNS and DHCP authentication configuration, enter the **show aaa avlan config** command. For example:

```
-> show aaa avlan config
default DHCP relay address = 192.9.33.222
authentication DNS name = authent.company.com
```
For more information about this command, see the *OmniSwitch AOS Release 6 CLI Reference Guide*.

**5** Configure the switch to communicate with the authentication servers. Use the **aaa radius-server** or **aaa tacacs+-server** command. For example:

-> aaa radius-server rad1 host 10.10.1.2 key wwwtoe timeout 3

-> aaa ldap server ldap2 host 199.1.1.1 dn manager password foo base c=us

See Chapter [42, "Managing Authentication Servers,"](#page-1056-0) for more information about setting up external servers for authentication.

**6** Enable authentication by specifying the authentication mode (single mode or multiple mode) and the server. Use the RADIUS or LDAP server name(s) configured in step 5. For example:

-> aaa authentication vlan single-mode rad1 rad2

**7** Set up an accounting server (for RADIUS or LDAP) for authentication sessions.

-> aaa accounting vlan rad3 local

**Note***.* Verify the authentication server configuration by entering the **show aaa authentication vlan** command or verify the accounting server configuration by entering the **show aaa accounting vlan** command. For example:

```
-> show aaa authentication vlan
All authenticated vlans
1rst authentication server = rad1,
2nd authentication server = ldap2
-> show aaa accounting vlan
All authenticated vlans
1rst authentication server = rad3,
2nd authentication server = local
```
For more information about these commands, see the *OmniSwitch AOS Release 6 CLI Reference Guide*.

# <span id="page-1160-0"></span>**Setting Up Authentication Clients**

The following sections describe the Telnet authentication client, Web browser authentication client, and Alcatel-Lucent's proprietary AV-Client. For information about removing a particular client from an authenticated network, see ["Removing a User From an Authenticated Network" on page](#page-1179-1) 44-26.

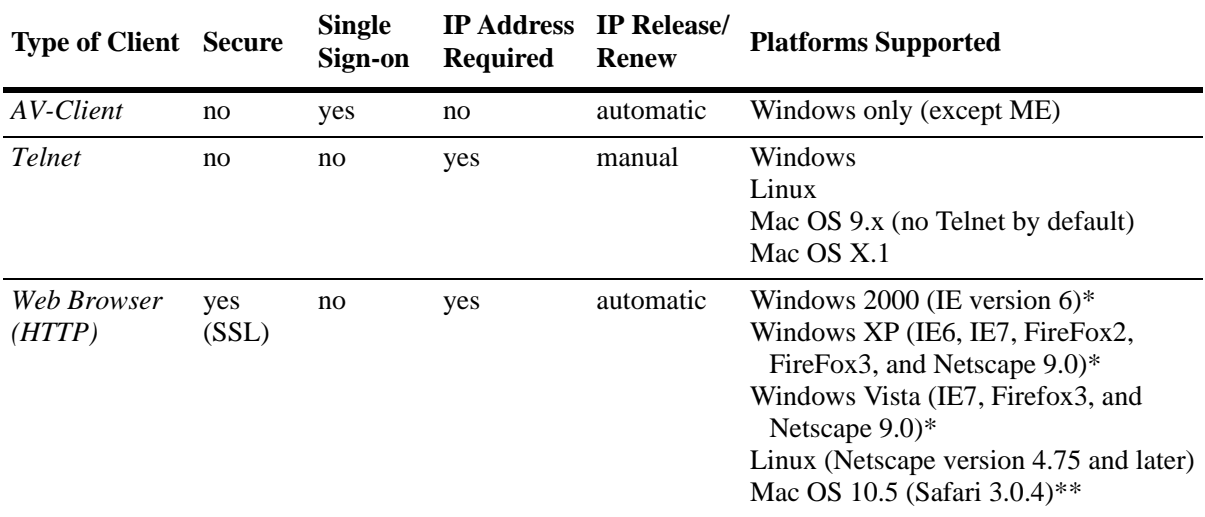

An overview of authentication clients is given in the following table:

\*Java Revision 1.6 \*\*Java 12.0

### **Telnet Authentication Client**

Telnet clients authenticate through a Telnet session.

- **• Make sure a Telnet client is available on the client station**. No specialized authentication client software is required on Telnet client workstations.
- **• Provide an IP address for the client**. Telnet clients require an address prior to authentication. The address can be statically assigned if the authentication network is set up in single authority mode with one authenticated VLAN. The address can be assigned dynamically if a DHCP server is located in the network. DHCP is required in networks with multiple authenticated VLANs.
- **• Configure a DHCP server**. Telnet clients can get IP addresses through a DHCP server prior to authenticating or after authentication in order to move into a different VLAN. When multiple authenticated VLANs are configured, after the client authenticates the client must issue a DHCP release/renew request in order to be moved into the correct VLAN. Typically Telnet clients cannot automatically do a release/renew and must be manually configured. For information about configuring the DHCP server, see ["Setting Up the DHCP Server" on page](#page-1182-0) 44-29.

### <span id="page-1161-0"></span>**Web Browser Authentication Client**

Web browser clients authenticate through the switch through any standard Web browser software (Netscape Navigator or Internet Explorer).

- **• Make sure a standard browser is available on the client station**. No specialized client software is required.
- **• Provide an IP address for the client**. Web browser clients require an address prior to authentication. The address can be statically assigned if the authentication network is set up in single authority mode with one authenticated VLAN. The address can be assigned dynamically if a DHCP server is located in the network. DHCP is required in networks with multiple authenticated VLANs.
- **Configure a DHCP server**. Web browser clients can get IP addresses through a DHCP server prior to authenticating or after authentication in order to move into a different VLAN. When multiple authenticated VLANs are configured, after the client authenticates the client must issue a DHCP release/renew request in order to be moved into the correct VLAN. Web browser clients automatically issue DHCP release/renew requests after authentication. For more information, see ["Setting Up the DHCP Server"](#page-1182-0)  [on page](#page-1182-0) 44-29.
- **• Configure a DNS name on the switch**. A DNS name must be configured so that users can enter a URL rather than an IP address in the browser command line. For more information, see ["Setting Up a](#page-1182-1)  [DNS Path" on page](#page-1182-1) 44-29.

#### **Configuring the Web Browser Client Language File**

If you want the Web browser client to display the user name and password prompts in another language, modify the label.txt file with the desired prompts.

The label.txt file is available in the **/flash/switch** directory when you install the **Ksecu.img** file as described in the next section.

The file can be edited with any text editor, and the format of the user name and password prompts is as follows:

Username="*username\_string*" Password="*password\_string*"

Use the **aaa avlan http language** command to enable this file. For example:

-> aaa avlan http language

The label txt file is used for Web browser authentication clients.

**Note.** If you want to return to the default language (English) for the Web browser prompts, delete the contents of the file.

#### **Required Files for Web Browser Clients**

Make sure the **/flash/switch/avlan** directory is available on the switch. The directory must be manually installed using the **install** command to load **Ksecu.img**. The **Ksecu.img** file is available in the working directory on the switch. When the **Ksecu.img** file is installed, the **/flash/switch/avlan** directory is available on the switch.

**Important.** When you install the **Ksecu.img** file after initial installation, any files in the **/flash/switch/ avlan** directory is overwritten.

The /flash/switch/avlan directory contains authentication HTML pages for the client that can be modified (to include a company logo, for example). The names of these files are: **topA.html**, **topB.html**, **bottomA.html**, **bottomB.html**, and **myLogo.gif**.

The directory also contains files that *must* be installed on Mac OS Web browser clients as described in the next sections.

#### **Installing Files for Mac OS 9.x Clients**

**1** In the browser URL command line, enter the authentication DNS name (configured through the **aaa avlan dns** command). The authentication page displays.

**2** Click on the link to download the installation software. The **javlanInstall.sit** file is copied to the Mac desktop.

**3** Double-click the **javlanInstall.sit** file on the desktop.

**4** Double-click on the application javlanInstall AppleScript inside the newly created directory. The workstation is now setup for authentication.

#### **Installing Files for Mac OSX.1 Clients**

The installation must be done at the root. Root access is not automatic in OSX.1. A password must be set to activate it.

Disconnect the Mac network connection before setting root access. Otherwise, the NetInfo Manager application in the Mac OS sends multiple DNS requests, and the process to set root access takes longer time.

#### **To set root access:**

- **1** Open the NetInfo from the HardDisk/Application/Utilities folder.
- **2** Select Domain > Security > Authenticate. Enter the administrator password if required.

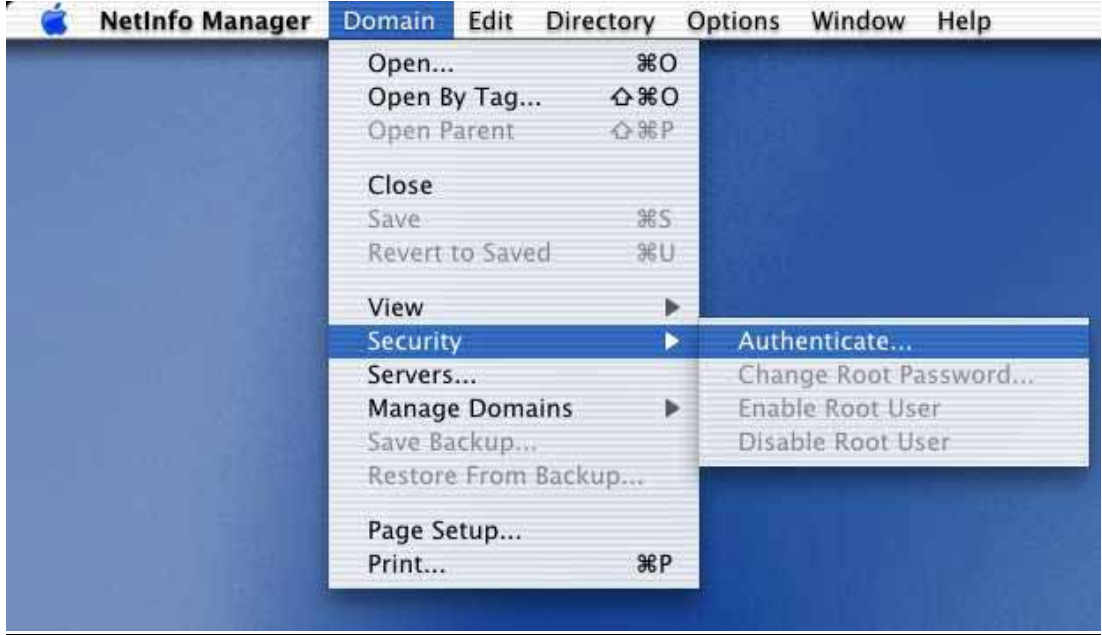

- **3** Select Domain > Security > Enable Root. Enter the password.
- **4** Select System Preferences/Login and select the login prompt to display when opening a new session.
- **5** Quit the current session and relogon as the root user.
- **6** Make sure Ethernet-DCHP is selected in the Network Utility.
- **7** Reconnect the Ethernet cable.

**8** If you are using a self-signed SSL certificate, or the certificate provided by Alcatel-Lucent (**wvcert.pem**), see ["DNS Name and Web Browser Clients" on page](#page-1165-0) 44-12.

#### **To set up the Mac OSX.1 for authentication:**

**1** In the browser URL command line, enter the DNS name configured on the switch (see the next section for setting up the DNS name for Mac OSX clients). The authentication page displays.

**2** Click on the link to download the installation software. The **avlanInstall.tar** file is copied to the Mac desktop.

- **3** Double-click on the **avlanInstall.tar** file.
- **4** Make sure that Java is enabled in the browser application.

**5** Make sure the SSL certificate is installed correctly (see ["SSL for Web Browser Clients" on](#page-1164-0)  page [44-11\)](#page-1164-0) and that the DNS name configured on the switch matches the DNS name in the certificate (see ["DNS Name and Web Browser Clients" on page](#page-1165-0) 44-12).

#### <span id="page-1164-0"></span>**SSL for Web Browser Clients**

A Secure Socket Layer (SSL) is used to authenticate Web browser clients. A certificate from a Certification Authority (CA) or a self-signed (private) certificate must be installed on the switch. A self-signed certificate is provided by Alcatel-Lucent (**wv-cert.pem**). If you are using a well-known certificate or some other self-signed certificate, you must replace the **wv-cert.pem** file with the relevant file.

Web browser clients automatically recognize well-known SSL certificates, but if a self-signed certificate (such as the **wv-cert.pem** file) is used, the client does not automatically recognize the certificate.

#### **Windows, Linux, and Mac OS 9 Clients**

If you are using the **wv-cert.pem** file or another self-signed certificate, the client does not recognize the certificate, and a warning message displays on the client; however, the client is allowed to authenticate.

Note that when using Windows Internet Explorer Version 7 (IE7) browser software with the Alcatel-Lucent self-signed certificate, the following certificate warning message is displayed:

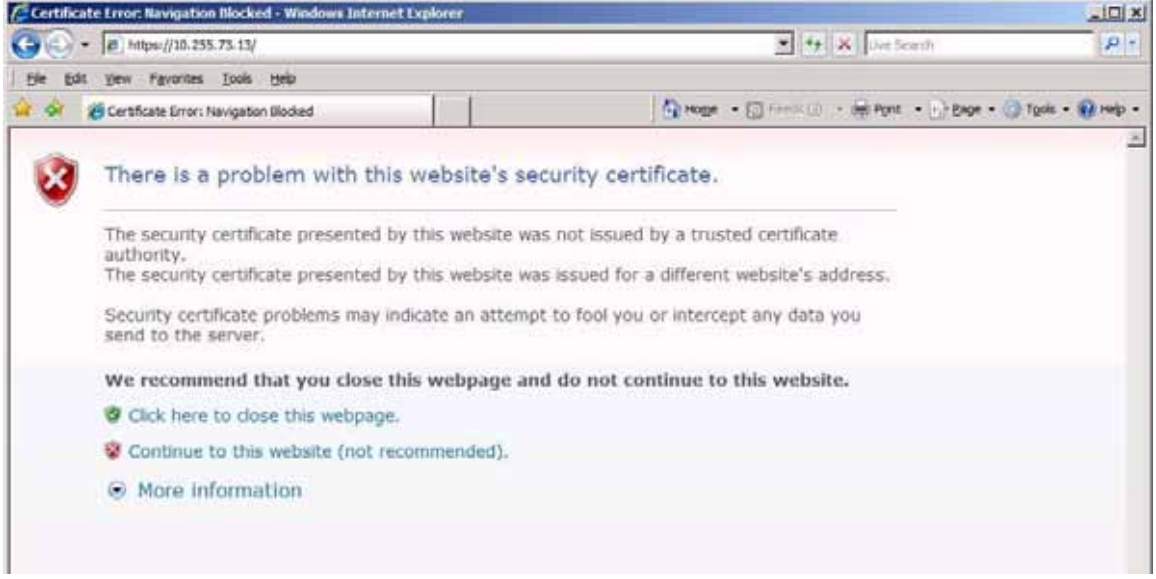

Click on "Continue to this website (not recommended)" to continue the browser session. A certificate error message, similar to the one shown below, appears at the top of the browser window.

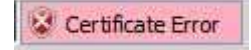

At this point, you can decide to do one of the following:

- Ignore the certificate error message and continue on with the authentication process and subsequent browser activity. Note that by doing so, the certificate error message always appears at the top of every browser window display; or,
- Follow the steps below to install the Alcatel-Lucent self-signed certificate in the Trusted Root Certification Authorities store. Doing so clears the certificate error message.
	- **1** Click on the certificate error message. A "Certificate Invalid" popup window displays.
	- **2** Click on "View Certificates" at the bottom of the "Certificate Invalid" popup window.
	- A "Certificate Information" popup window displays.

**3** Click on the "Install Certificate" button at the bottom of the "Certificate Information" window. This step launches the Certificate Import Wizard.

**4** Click the "Next" button to continue with the Certificate Import Wizard process. The "Certificate Store" window displays.

**5** Select "Place all certificates in the following store" and click on the "Browse" button. This displays a list of certificate stores.

**6** Select "Trusted Root Certification Authorities" from the list of stores and continue with the wizard installation process. A "Security Warning" window displays containing a warning about installing the certificate.

Click the "Yes" button in the "Security Warning" window to finish installing the certificate. After the certificate is installed, the browser no longer displays the certificate error message.

#### **Mac OSX.1 Clients**

On Mac OSX.1, if you are using the **wv-cert.pem** file or another self-signed certificate, the certificate file must be FTP'd to the workstation and installed with the **keytool** command as follows:

**1** FTP the **wv-cert.pem** file (or the relevant certificate file) from the /flash/switch directory on the switch to the workstation.

**2** On the Mac workstation, open a Terminal application at the root (see the previous section for information about enabling root access). Enter the following command:

#### **keytool -import -keystore <***path to JDK installation***>/lib/security/cacerts -alias ALCATEL\_AVLAN - file <***path to certificate file***>**

For example:

```
keytool -import -keystore /System/Library/Frameworks/JavaVM.framework/Versions/
1.3.1/Home/lib/security/cacerts -alias ALCATEL_AVLAN - file/Users/endalat/
Destop/wv-cert.pem
```
**Note.** The **keytool** command requires a password. By default, the password is **changeit**.

#### <span id="page-1165-0"></span>**DNS Name and Web Browser Clients**

For Mac OSX.1 clients, the DNS name in the certificate must match the DNS name configured on the switch through the **aaa avlan dns** command. If the DNS names do not match, the Java applet in the client cannot be loaded and the client cannot authenticate. (For other clients, if the DNS names do not match, a warning displays when the client attempts to authenticate; however, the client is still allowed to authenticate.)

The **wv-cert.pem** certificate contains a default DNS name (**webview**). To configure the DNS name on the switch, enter the **aaa avlan dns** command with the DNS name matching the one in the certificate. For example:

-> aaa dns avlan webview

On the browser workstation, the authentication user must enter the DNS name in the browser command line to display the authentication page.

For more information about configuring a DNS name, see ["Setting Up a DNS Path" on page](#page-1182-1) 44-29.

### <span id="page-1166-0"></span>**Installing the AV-Client**

The AV-Client is a proprietary Windows-based application that is installed on client end stations. The installation instructions are provided in this chapter.

The AV-Client does not require an IP address in order to authenticate; the client relies on the DLC protocol (rather than IP) to communicate with the authentication agent in the switch. After authentication, the client can issue a DHCP release/renew request to get an IP address; a utility in the client software can be used to configure this automatic request. For information about configuring the utility, see ["Configuring](#page-1172-1)  [the AV-Client Utility" on page](#page-1172-1) 44-19.

The AV-Client software requires three main installation steps as listed here. These steps are slightly different depending on the version of Windows you are using.

- **• Load the Microsoft DLC protocol stack**. See ["Loading the Microsoft DLC Protocol Stack" on](#page-1166-1)  page [44-13.](#page-1166-1)
- **• Load the AV-Client software**. See ["Loading the AV-Client Software" on page](#page-1167-0) 44-14.
- **• Set the AV-Client as primary network login (Windows 95 and 98)**. See ["Setting the AV-Client as](#page-1172-0)  [Primary Network Login" on page](#page-1172-0) 44-19.
- **• Configure the AV-Client for DHCP (optional)**. See ["Configuring the AV-Client Utility" on](#page-1172-1)  page [44-19.](#page-1172-1)

#### <span id="page-1166-1"></span>**Loading the Microsoft DLC Protocol Stack**

#### **Windows 2000 and Windows NT**

You must have the DLC protocol installed on your Windows PC workstation before you install the AV-Client. The installation of the DLC protocol stack can require files from the Windows distribution software. Make sure to have your Windows media available during this procedure. Follow these steps to load the protocol on a Windows workstation.

- **1** From your Windows desktop, select Start > Settings > Control Panel.
- **2** Double-click the Network icon. When the Network window opens, select the Protocols tab.
- **3** Click the **Add** button and the Select Network Protocol window appears.
- **4** Select the DLC protocol from the list of Network Protocols. Click **OK.**
- **5** Follow the screen prompts requesting Windows files.

#### **Windows 98**

- **1** From your Windows desktop, select Start > Settings > Control Panel.
- **2** Double-click the Network icon. When the Network window opens, select the Configuration tab.
- **3** Click the **Add** button and the Select Network Component Type window appears.
- **4** Select Protocol and click the **Add** button.

**5** When the Select Network Protocol window appears, select Microsoft from the list of manufacturers and Microsoft 32-bit DLC from the list of Network Protocols. Click **OK**.

**6** Follow the prompts requesting Windows files.

#### **Windows 95**

Install the 32-bit DLC protocol program and the update patch from the Microsoft FTP site (ftp.microsoft.com). From the FTP site, download the MSDLC32.EXE and DLC32UPD.EXE files (or the latest DLC protocol update). These files are self-extracting zip files. Follow these steps:

**1** Double-click the MSDLC32.EXE file in the folder to which you want to download the file.

**Note.** Do not run MSDLC32.EXE file in the Windows or Windows/System folders. If you downloaded the file to either of these locations, copy it to a temporary folder on your hard disk or copy it to an installation diskette before double-clicking on it.

- **2** From your Windows desktop, select Start > Settings > Control Panel.
- **3** Double-click the Network icon in the Control Panel.
- **4** In the Network dialog box, click on the **Add** button.
- **5** In the Select Network Component Type dialog box, double-click on the Protocol network component.
- **6** In the Select Network Protocol dialog box, click on the **Have Disk** button.

**7** Specify the drive and path where the MSDLC32.EXE files (you must have already extracted them) are located. For example, if you created an installation diskette, you would enter:

<*drive letter*>:\

If you created a temporary folder on your hard disk, then you would enter:

C:\<*folder name*>

where folder name is the directory or path into which you copied the MSDLC32.EXE files. Click **OK**.

- **8** Click "Microsoft 32-bit DLC", then click **OK** again.
- **9** When prompted, insert the Windows 95 disks so that other network components can be reinstalled.

**10** When prompted, shut down your computer and restart Windows 95. This restart is required for the DLC protocol stack to load on the system.

**11** Next, the DLC protocol stack update must be loaded. Double click the DLC32UPD.EXE file. The program installs itself. After installing the update, it is recommended that the system be rebooted.

#### <span id="page-1167-0"></span>**Loading the AV-Client Software**

#### **Windows 2000 and Windows NT**

**1** Download the AV-Client from the Alcatel-Lucent website onto the Windows desktop.

**2** Double-click the AV-Client icon. The installation routine begins and the following window displays:

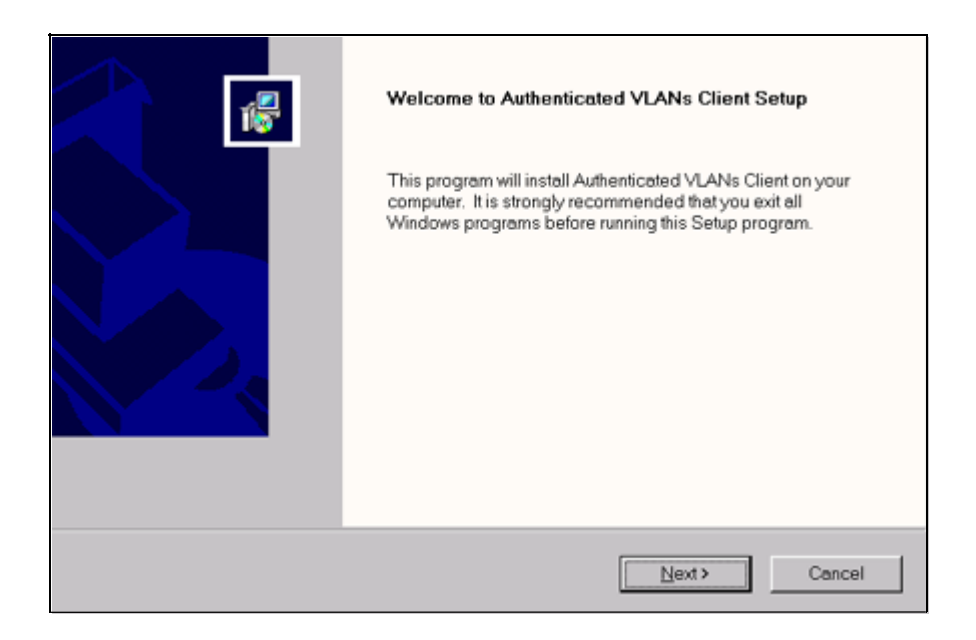

**3** We recommend that you follow the instructions on the screen regarding closing all Windows programs before proceeding with the installation. Click on the **Next** button. The following window displays.

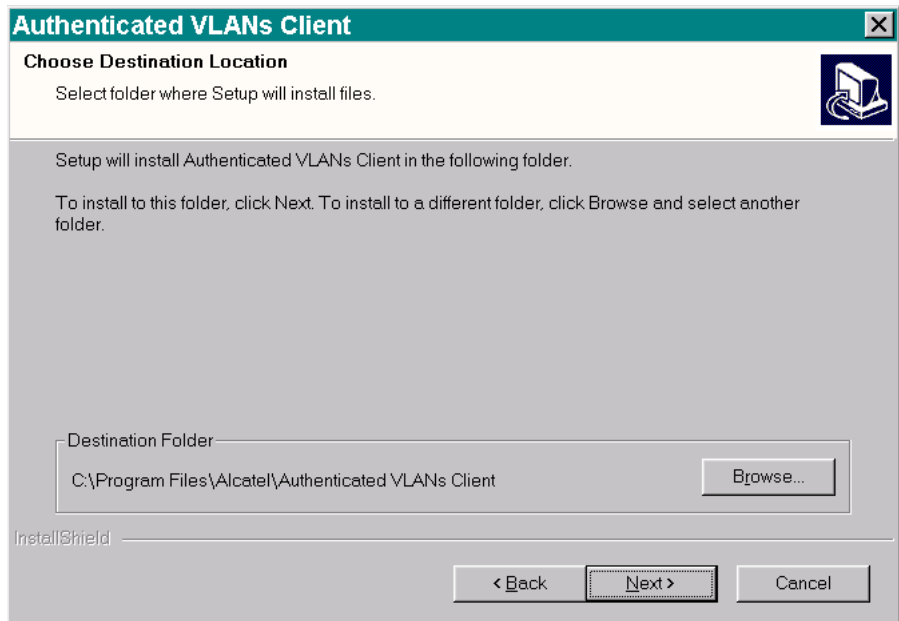

**4** From this window you can install the client at the default destination folder shown on the screen or you can click the **Browse** button to select a different directory. Click on the **Next** button. The software loads, and the following window displays.

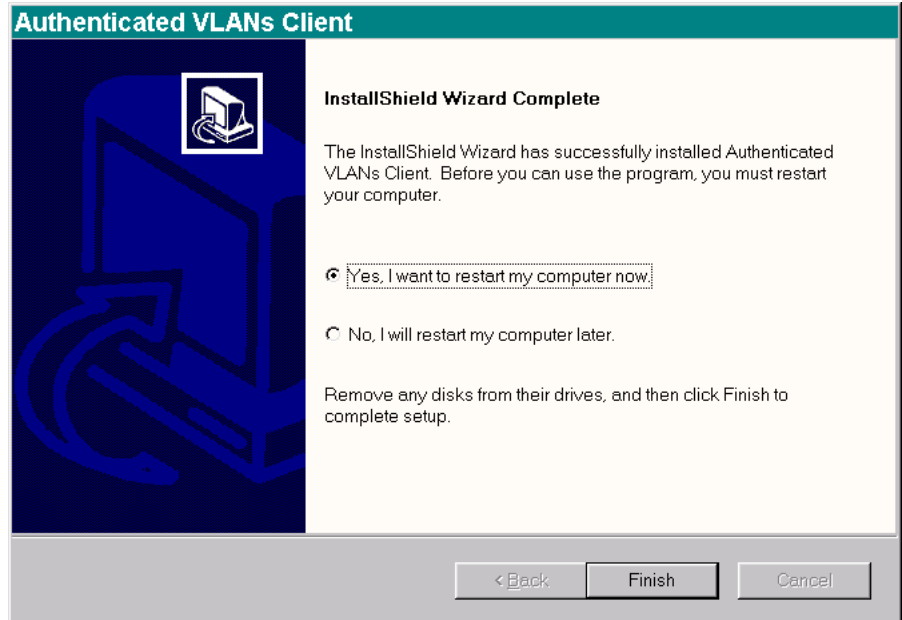

**5** This window gives you the option of restarting your PC workstation now, or later. You cannot use the AV-Client until you restart your computer. If you decide to restart now, be sure to remove any disks from their drives. Click the **Finish** button to end the installation procedure.

#### **Windows 95 and Windows 98**

- **1** Download the AV-Client from the Alcatel-Lucent website onto the Windows desktop.
- **2** Double-click the AV-Client icon. The installation routine begins and the following window displays:

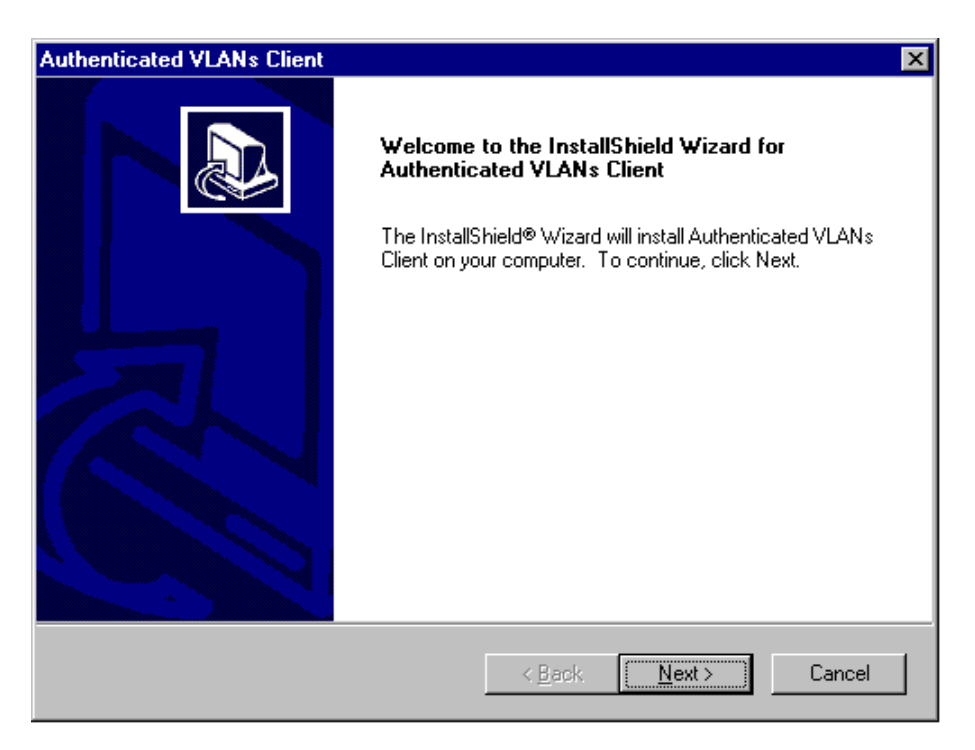

**3** We recommend that you follow the instructions on the screen regarding closing all Windows programs before proceeding with the installation. Click on the **Next** button. The following window displays:

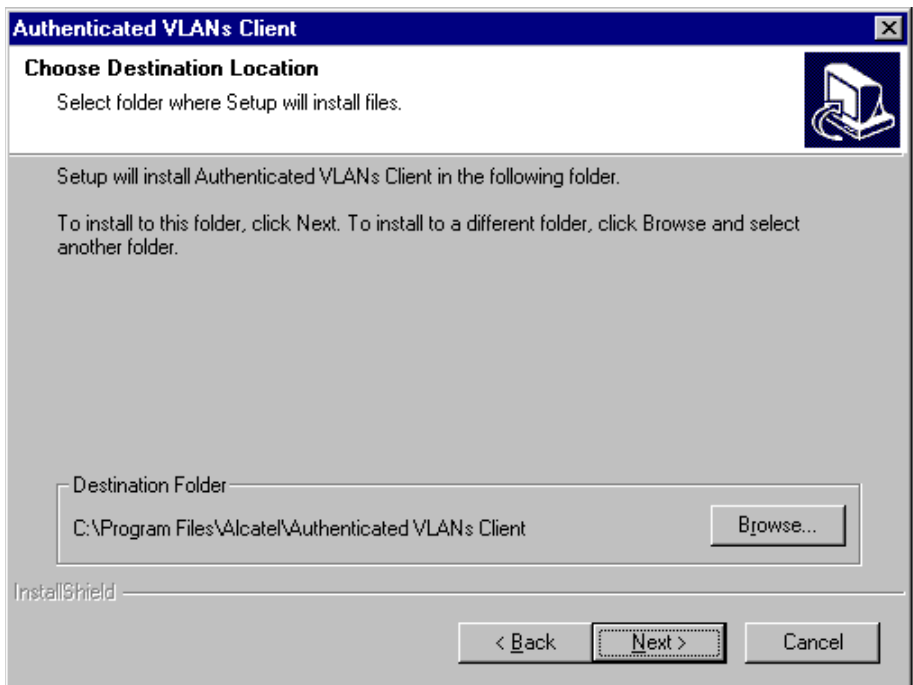

**4** From this window you can install the client at the default destination folder shown on the screen or you can click the **Browse** button to select a different directory. Click on the **Next** button. The software loads, and the following window displays.

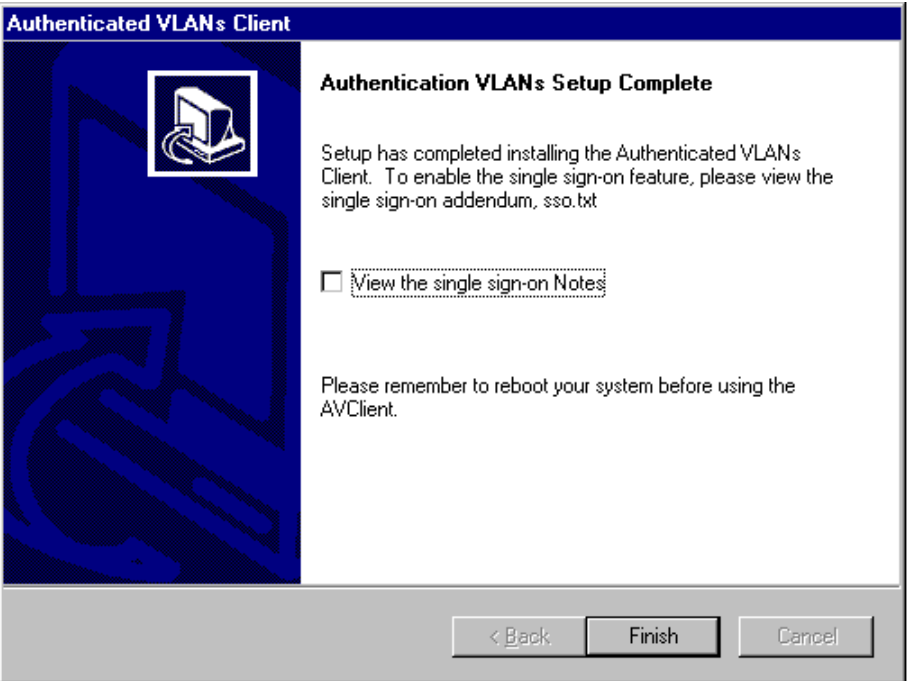

**5** This window recommends that you read a text file included with the client before you exit the install shield. Click on the box next to "View the single sign-on Notes" to select this option. Click on the **Finish** button to end the installation process. Remember that you must restart your computer before you can run the AV-Client.

#### <span id="page-1172-0"></span>**Setting the AV-Client as Primary Network Login**

#### **Windows 95 and Windows 98**

If your operating system is Windows 95 or Windows 98, you must configure the AV-Client as the primary network login. This is done through the Windows Control Panel. From your Windows desktop, select Start > Settings > Control Panel. Double-click on the Network icon on the Control Panel window. From the Configuration Tab, proceed as follows:

**1** Click the **Add** button.

**2** Select the "Client" from the list and click the **Add** button. The "Select Network Client Window" displays.

**3** You can click the **Have Disk** button, enter the correct path for your disk drive in the space provided and click **OK**. You can also browse to the directory where the AV-Client is installed and click **OK**. Select "Alcatel AVLAN Login Provider".

- **4** Select Alcatel AVLAN Login Provider as the Primary Network Login on the Configuration tab.
- **5** Complete the setup as prompted by Windows.

**Note.** Make sure to have your Windows 95 or 98 media available during this procedure.

#### <span id="page-1172-1"></span>**Configuring the AV-Client Utility**

The AV-Client includes a utility for configuring client options. To run the utility, install the AV-Client and reboot the PC workstation. From your Windows desktop, select Start > Settings > Control Panel. Double-click on the Authenticated VLANs Client icon in the Control Panel window. You can also access the utility by pointing your mouse to the AV-Client icon on the Windows system tray and executing a right click to select **Settings**. The following screen displays:

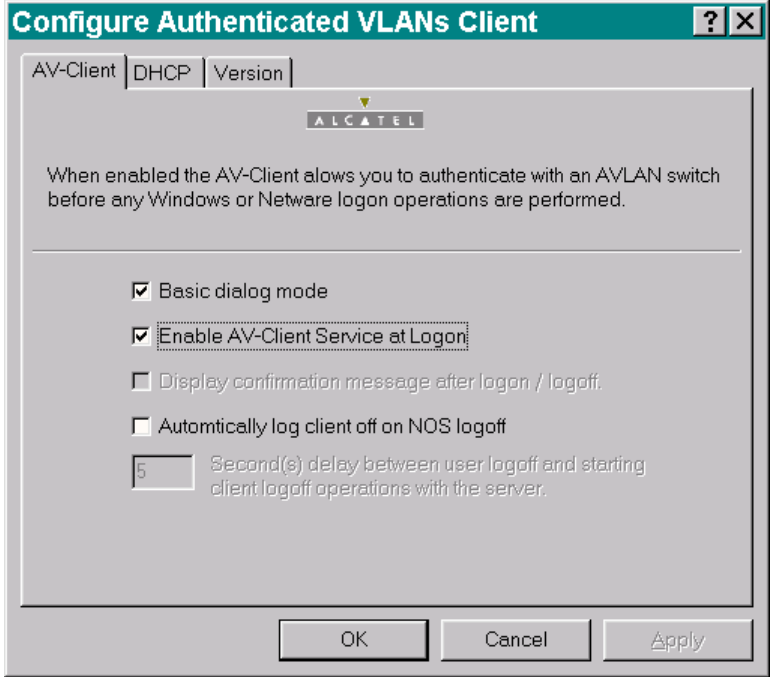

#### **Selecting a Dialog Mode**

The AV-Client has two dialog modes, basic and extended. In basic dialog mode, the client prompts the user for a user name and a password only. In extended mode, which is required for multiple authority authentication, the client login screen also prompts the user for a VLAN number and optional challenge code. These additional authentication parameters are defined when the authentication server is configured in multiple authority mode.

You can set the dialog mode from the AV-Client Control Panel Window. The basic dialog mode is enabled by default. To enable extended mode, de-select basic mode by clicking "Basic dialog mode." The **Apply** button is activated. Click the **Apply** button. The next time the AV-Client is started extended mode is enabled.

#### **Enabling/disabling the AV-Client at Startup**

**1** To enable/disable the AV-Client at startup, from your Windows desktop, select Start, Settings, Control Panel to access the AV-Client configuration utility. Select the AV-Client tab.

**2** Click on the box next to "Enable AV-Client Service at Logon." The check mark in the box disappears and the **Apply** button is activated.

**3** To apply the change, click the **Apply** button. When you click the **OK** button, the screen closes, the change takes effect and the AV-Client is disabled at logon. If you decide not to implement the change, click the **Cancel** button and the screen closes.

**Note.** If you disable the AV-Client at startup, you can activate VLAN authentication by pointing your mouse to the AV-Client icon on the Windows stem tray and right-clicking to select Logon.

#### **Automatic Client or NOS Logoff**

The default configuration of the client is to logoff the authentication client when the user logs off the desktop. You can configure the client so the workstation is automatically logged off when the user logs off.

To set this option, access the AV-Client configuration utility and click the box next to the "Automatically log client off or NOS logoff" option. When the option activates, you then have the option of setting a time delay between the moment the user logs off the workstation and the moment the client logs out of server operations.

**Note.** If the user reboots the PC workstation, the client session with the network server is automatically terminated.

#### **Viewing AV-Client Components**

The configuration utility includes a screen that lists each component, version and build date for the AV-Client. To view this screen, click on the Version tab and a screen similar to the following is displayed.

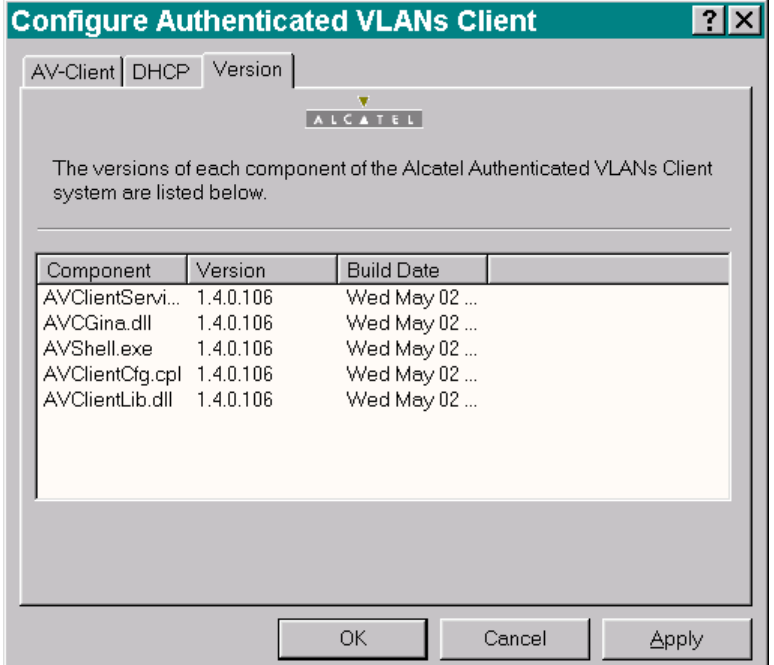

#### **Logging Into the Network Through an AV-Client**

Once the AV-Client software has been loaded on a user PC workstation, an AV-Client icon is created on the Windows desktop in the task bar. Follow these steps to log into the authentication network:

**1** Right click the AV-Client icon and select Logon. The following login screen displays:

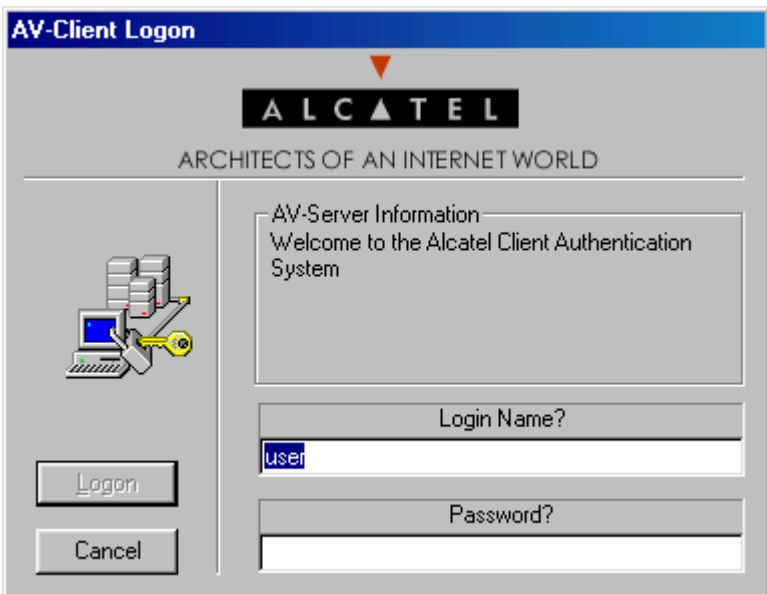

**2** Enter the user name for this device in the "Login Name?" field. This user name is configured on the authentication server.

**3** Enter the password for this user in the "Password?" field. If the client is set up for basic dialog mode and the user enters the correct password, the user is authenticated. If the client is set up for extended mode, the user is prompted to enter the VLAN ID and challenge. After all required user information is entered, the following message displays:

User xxxx authenticated by <Authentication Type> authentication

The user is now logged into the network and has access to all network resources in the VLAN with which this user shares membership.

Note. If authentication is successful but an error occurs while configuring VLANs, the user station does not move into the user-defined VLAN.

#### **Logging Off the AV-Client**

**1** To log off the AV-Client, point your mouse to the AV-Client icon in your Windows system tray and execute a right-click to select Logoff. The following screen displays.

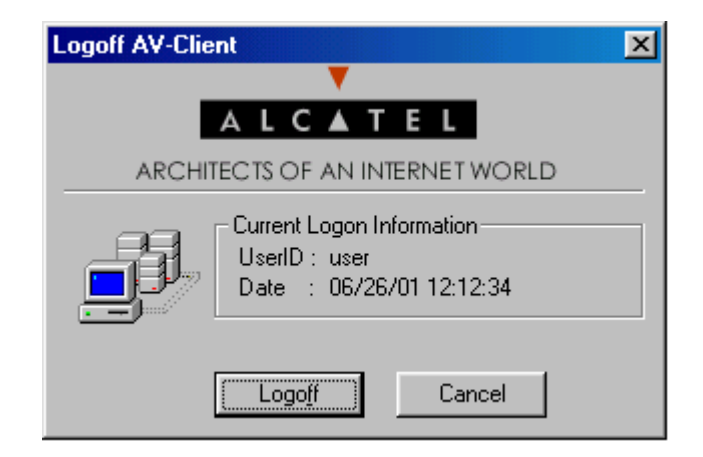

**2** To continue the procedure, click the **Logoff** button. The following screen indicates that the AV-Client is sending a logoff request to the authentication server.

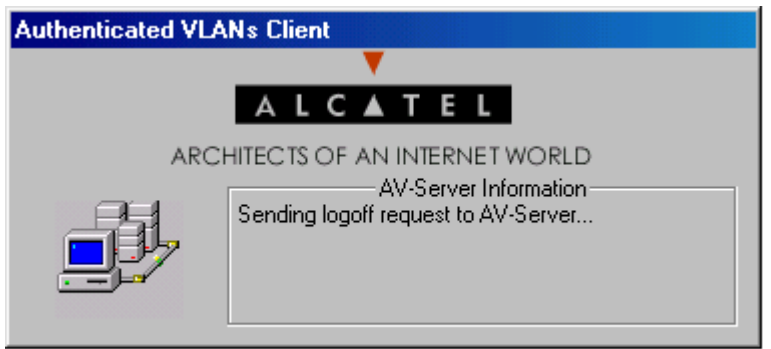

The next message on the screen indicates that the AV-Client is requesting an IP address in the default VLAN. The client is removed from the authenticated VLAN and placed in the default VLAN.

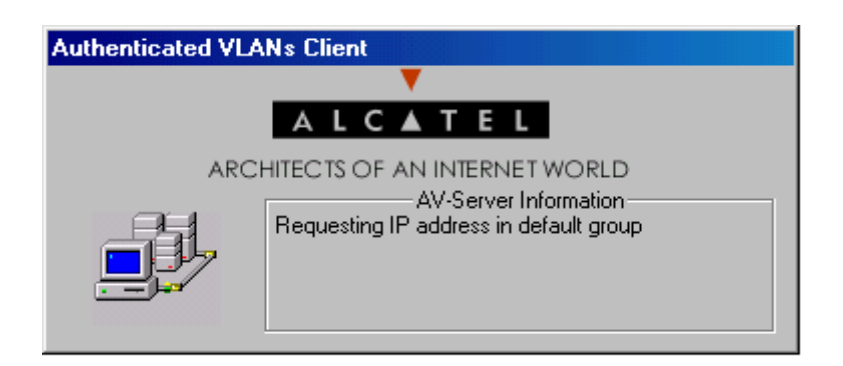

When the AV-Client is logged into the network, the AV-Client icon on the Windows desktop has a blue background. When the logoff procedure is completed, the screen disappears and the background is gone from the AV-Client icon.

# **Configuring the AV-Client for DHCP**

For an AV-Client, DHCP configuration is not required. AV-Clients do not require an IP address to authenticate, but they can want an IP address for IP communication in an authenticated VLAN.

**Note.** If the AV-Client is used with DHCP, the DHCP server must be configured as described in ["Setting](#page-1182-0)  [Up the DHCP Server" on page](#page-1182-0) 44-29.

At startup, an AV-Client user PC workstation issues a Windows DHCP request if the AV-Client DHCP release/renew feature is enabled. This feature is disabled by default. The AV-Client is capable of obtaining an address from the default client VLAN or whatever VLAN it authenticates into if a DHCP server is located in the VLAN.

The DHCP tab of the configuration utility gives you several options for managing DHCP when it is enabled. You also have the option of disabling DHCP operations.

#### **Delay for IP Address Request**

- **•** You can specify a delay between the moment the client workstation moves into an authentication VLAN and the moment a DHCP request is issued for an IP address.
- **•** You can specify a delay between the moment the client workstation moves into the default VLAN and the moment a DHCP request is issued for an IP address.

#### **Releasing the IP Address**

- **•** You can specify a delay between the moment the client workstation logs off the network and the DHCP releases the IP address assigned to the client.
- **•** You can configure the utility so that DHCP releases the IP address before the client workstation leaves the default VLAN.

**Note.** A delay between DHCP release and client logoff is recommended because the DHCP server MAC address can be timed out in the AV-Client ARP table. If that is the case, the client must send an ARP packet to discover the DHCP server MAC address before it can send the release packet. If the logoff packet is sent to the switch before the release packet gets sent, then the IP address is never released. Increasing the value of the delay parameter can prevent this from happening.

**1** To configure the DHCP parameters, access the AV-Client configuration utility and select the DHCP tab. The following screen displays:

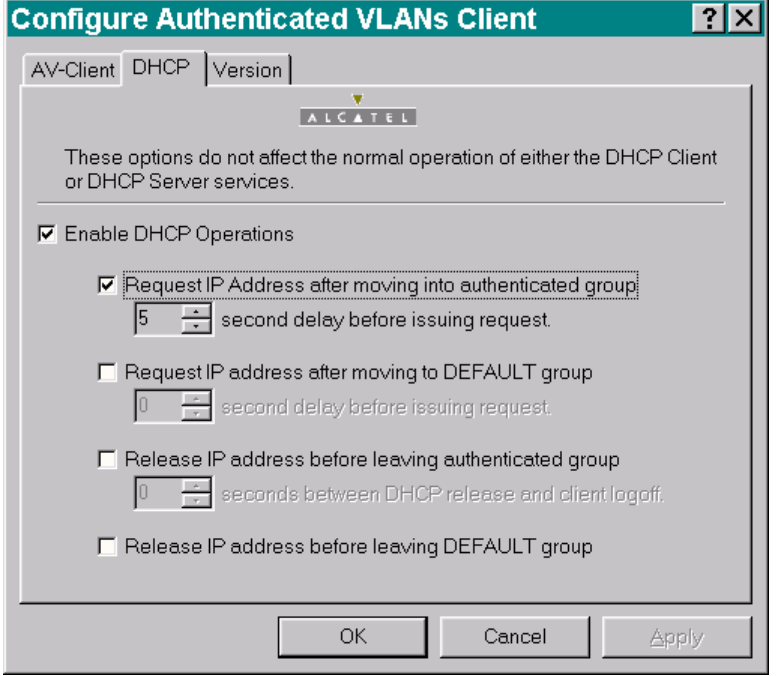

**2** Click the box next to "Enable DHCP Operations". Several options activate in the utility window as shown in the following screen. When you click on a box next to an option, the option is activated in the configuration window.

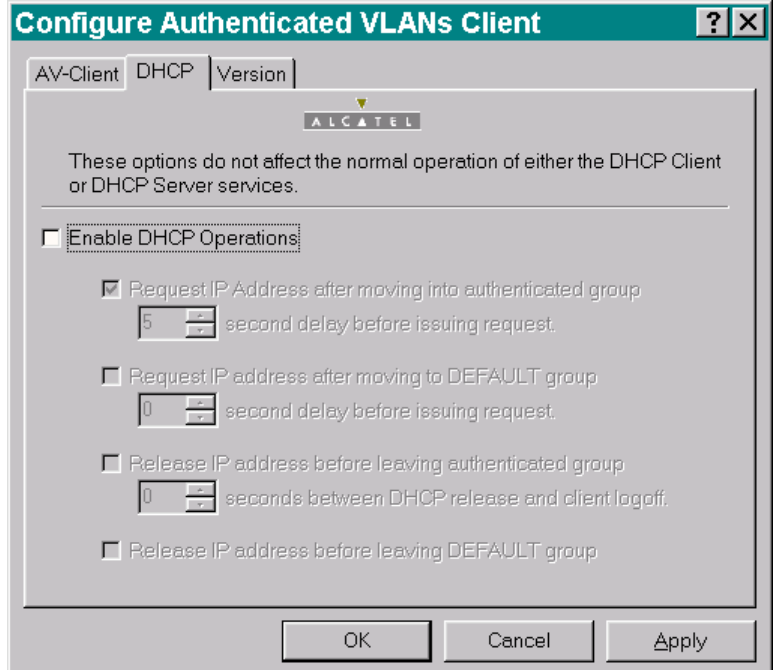

**3** When you click one of the features, an indicator is activated directly below the feature. Specify the number of seconds for the delay for the selected feature.

**4** To apply the change, click the **Apply** button. When you click the **OK** button, the screen closes and the change is effected. If you decide not to implement the change, click the **Cancel** button and the screen closes without implementing a change.

# <span id="page-1179-0"></span>**Configuring Authenticated VLANs**

At least one authenticated VLAN must be configured on the switch. For more information about VLANs in general, see Chapter [4, "Configuring VLANs."](#page-122-0)

To configure an authenticated VLAN, use the **vlan authentication** command to enable authentication on an existing VLAN. For example:

```
-> vlan 2 authentication enable
```
Note that the specified VLAN (in this case, VLAN 2) must already exist on the switch. A router port must also be configured for the VLAN (with the **ip interface**command) so that a DHCP relay can be set up. For example:

-> vlan 2 router ip 10.10.2.20

See ["Setting Up the DHCP Server" on page](#page-1182-0) 44-29 for more information about setting up a DHCP server.

### <span id="page-1179-1"></span>**Removing a User From an Authenticated Network**

To remove a user from authenticated VLANs, enter the **aaa vlan no** command with the user MAC address. If the user MAC address is unknown, enter the **show avlan user** command first. Specify the VLAN ID or slot number to get information about a particular VLAN or slot only. For example:

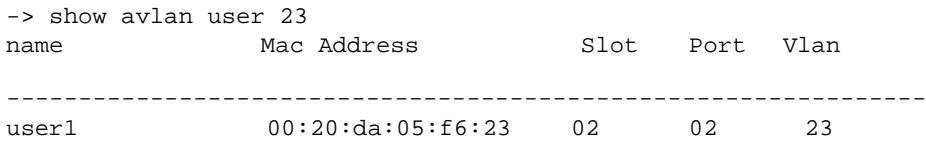

In this example, user1 is authenticated into VLAN 23 and is using MAC address 00:20:da:05:f6:23. To remove user1 from authenticated VLAN 23, enter the **aaa vlan no** command with the MAC address. For example:

-> aaa avlan no 00:20:da:05:f6:23

When this command is entered, user 1 is removed from VLAN 23. If the switch is set up so that authenticated users can send traffic through the default VLAN, the user is placed into the default VLAN of the authentication port. (See ["Setting Up the Default VLAN for Authentication Clients" on page](#page-1180-0) 44-27 for information about setting up the switch so that authentication clients can send traffic through the default VLAN prior to authentication.)

For more information about the output display for the **aaa avlan no** and **show avlan user** commands, see the *OmniSwitch AOS Release 6 CLI Reference Guide*.

**Note.** The MAC addresses of users can also be found in the log files generated by accounting servers.

## <span id="page-1180-1"></span>**Configuring Authentication IP Addresses**

Authentication clients connect to an IP address on the switch for authentication. (Web browser clients can enter a DNS name rather than the IP address; see ["Setting Up a DNS Path" on page](#page-1182-1) 44-29). When the router interface is set up for an authenticated VLAN (through the **ip interface** command), the switch automatically sets up an authentication address for that authenticated VLAN based on the router interface address. The authentication address uses the same mask as the router interface address and includes *.253* at the end of the address.

For example, if the router port address for authenticated VLAN 3 is 10.10.2.20, the authentication address is 10.10.2.253. This address is modifiable through the **avlan auth-ip** command; the address, however, must use the same mask as the router port address. For example:

-> avlan auth-ip 3 10.10.2.80

This changes the authentication address for VLAN 3 to 10.10.2.80. The authentication IP address is also used for the DNS address (see ["Setting Up a DNS Path" on page](#page-1182-1) 44-29).

When modifying the authentication address for a specific VLAN, make sure the following is true:

- **•** The new IP address does not match an IP router interface address for the same VLAN. IP address resolution problems can occur if these two addresses are not unique.
- The new IP address is an address that is local to the network segment on which the client is connected The binding of the VLAN to the authentication IP address is to provide flexibility for the network administrator to assign a designated IP address for respective user network segments.

To display authentication addresses, use the **show aaa avlan auth-ip** command.

### <span id="page-1180-0"></span>**Setting Up the Default VLAN for Authentication Clients**

By default, authentication users cannot traffic in the default VLAN prior to authentication; however, the switch can be configured to enable the default VLAN so that users can traffic in the default VLAN prior to authentication.

The default VLAN is the default VLAN for the authentication port, the physical port through which authentication clients are connected to the switch. The authentication port is specified through the **vlan port authenticate** command. See ["Configuring Authenticated Ports" on page](#page-1181-0) 44-28.

Use the **aaa accounting command** command to enable the default VLAN for authentication traffic.

-> avlan default-traffic enable

When this command is enabled, any authentication client initially belongs to the default VLAN of the authentication port through which the client is connected. After authentication, if a client is removed from an authenticated VLAN through the **aaa avlan no** command, the client is moved to the default VLAN.

To disable any default VLAN for authentication traffic, use the **disable** keyword with the command:

-> avlan default-traffic disable WARNING: Traffic on default vlan is DISABLED. Existing users on default vlan are not flushed.

Users now do not belong to and cannot traffic in the default VLAN prior to authentication. Note that any existing users in the default VLAN are not flushed.

### **Port Binding and Authenticated VLANs**

By default, authenticated VLANs do not support port binding rules. These rules are used for assigning devices to authenticated VLANs when device traffic coming in on an authenticated port matches criteria specified in the rule.

You can globally enable the switch so that port binding rules can be enabled on any authenticated VLAN on the switch.

The port binding rule types that are allowed on authenticated VLANs are as follows:

- **•** MAC-Port-IP address
- **•** MAC-Port

The MAC-port-protocol, MAC-IP address, port-IP address, and Port-Protocol binding rules are not supported on authenticated VLANs. In addition to the above binding rule types, however, a MAC range rule can also be applied to authenticated ports. For more information about port binding and MAC range rules and how to configure them, see Chapter [45, "Defining VLAN Rules."](#page-1190-0)

To enable port binding and MAC range rules on authenticated VLANs, use the **avlan port-bound** command with the **enable** keyword.

-> avlan port-bound enable

This command allows some port binding rules (MAC-Port-IP address, MAC-Port, Port-IP address, and MAC-Port-Protocol) and MAC range rules to be used on any authenticated VLAN.

To disable port binding rules on authenticated VLANs, use the **disable** keyword with the command:

-> avlan port-bound disable

This command disables port binding rules on all authenticated VLANs.

# <span id="page-1181-0"></span>**Configuring Authenticated Ports**

At least one mobile port must be configured as the physical port through which authentication clients connect to the switch.

To create a mobile port, use the **vlan port mobile** command.

-> vlan port mobile 3/1

To enable authentication on the mobile port, use the **vlan port authenticate** command.

-> vlan port 3/1 authenticate enable

For more information about the configuring VLAN ports, see Chapter [5, "Assigning Ports to VLANs."](#page-136-0)

By default, authentication clients cannot traffic in the default VLAN for the authentication port unless the **aaa accounting command** command is enabled. See ["Setting Up the Default VLAN for Authentication](#page-1180-0)  [Clients" on page](#page-1180-0) 44-27.

# <span id="page-1182-1"></span>**Setting Up a DNS Path**

A Domain Name Server (DNS) name can be configured so that Web browser clients can enter a URL on the browser command line instead of an authentication IP address. A Domain Name Server must be set up in the network for resolving the name to the authentication IP address.

There can be multiple authentication IP addresses on the switch (if multiple authenticated VLANs are set up); however, there is only one authentication DNS path or host name. When the client enters the DNS path, the switch determines the IP authentication address based on the client IP address, and the browser authentication page is displayed.

Typically the client address is provided by DHCP; DHCP also supplies DNS IP addresses to the client. (The DHCP server must be configured with DNS addresses that correspond to the authenticated VLANs.) See ["Setting Up the DHCP Server" on page](#page-1182-0) 44-29 for more information about DHCP and authentication.

For more information about authentication IP addresses, see ["Configuring Authentication IP Addresses"](#page-1180-1)  [on page](#page-1180-1) 44-27.

To configure a DNS path, use the **aaa avlan dns** command. For example:

-> aaa avlan dns name auth.company

When this command is configured, a Web browser client can enter **auth.company** in the browser command line to initiate the authentication process.

To remove a DNS path from the configuration, use the **no** form of the command. For example:

-> no aaa avlan dns

The DNS path is removed from the configuration, and Web browser clients must enter the authentication IP address to initiate the authentication process.

# <span id="page-1182-0"></span>**Setting Up the DHCP Server**

DHCP is a convenient way to assign IP addresses to an authentication client. DHCP also serves DNS IP addresses to clients.

There can be one DHCP server that serves all authenticated VLANs or a DHCP server for each authenticated VLAN. The DHCP server can be located in the default VLAN, an authenticated VLAN, or both. Typically a DHCP server is located in an authenticated VLAN. Each server must be configured with IP addresses corresponding to the authenticated VLANs for which it serves addresses.

A DHCP relay must be set up if authentication clients and the DHCP server are located in different VLANs, or if authentication clients do not belong to any VLAN. Telnet and Web browser authentication clients require IP addresses prior to authentication as well as after authenticating. The relay can be used to serve IP addresses both before and after authentication.

**Note.** For more information about configuring DHCP relay in general, see Chapter [28, "Configuring](#page-652-0)  [DHCP and DHCPv6."](#page-652-0)

#### **Before Authentication**

Normally, authentication clients cannot traffic in the default VLAN, so authentication clients do not belong to any VLAN when they connect to the switch. Even if DHCP relay is enabled, the DHCP discovery process cannot take place. To address this issue, a DHCP gateway address must be configured so that the DHCP relay "knows" which router port address to use for serving initial IP addresses. (See ["Configur](#page-1184-0)[ing a DHCP Gateway for the Relay" on page](#page-1184-0) 44-31 for information about configuring the gateway address.)

**Note.** The switch can be set up so that authentication clients belong to the default VLAN prior to authentication (see ["Setting Up the Default VLAN for Authentication Clients" on page](#page-1180-0) 44-27). If a DHCP server is located in the default VLAN, clients can obtain initial IP addresses from this server without using a relay. However, the DHCP server is typically not located in a default VLAN because it is more difficult to manage from an authenticated part of the network.

#### **After Authentication**

When the client authenticates, the client is moved into the allowed VLAN based on VLAN information sent from an authentication server (single mode authority) or based on VLAN information configured directly on the switch (multiple mode authority).

For information about authentication server authority modes, see ["Configuring the Server Authority](#page-1185-0)  [Mode" on page](#page-1185-0) 44-32.

After authentication a client can be moved into a VLAN in which the client current IP address does not correspond. This happens if the DHCP gateway address for assigning initial IP addresses is the router port of an authenticated VLAN to which the client does not belong. (See ["Configuring a DHCP Gateway for](#page-1184-0)  [the Relay" on page](#page-1184-0) 44-31.)

In this case, clients send DHCP release/renew requests to get an address in the authenticated VLAN to which they have access; DHCP relay must be enabled so that the request can be forwarded to the appropriate VLAN.

**Note.** Telnet clients typically require manual configuration for IP address release/renew. Web browser clients initiate their release/renew process automatically.

### **Enabling DHCP Relay for Authentication Clients**

To enable DHCP relay, specify the DHCP server with the **ip helper address** command.

-> ip helper address 10.10.2.3

DHCP is automatically enabled on the switch whenever a DHCP server address is defined. For more information about using the **ip helper address** command, see Chapter [28, "Configuring DHCP and DHCPv6."](#page-652-0)

If multiple DHCP servers are used, one IP address must be configured for each server. The default VLAN DHCP gateway must also be specified so that Telnet and Web browser clients can obtain IP addresses prior to authentication. See the next section for more information.

If you want to specify that the relay only be used for packets coming in on an authenticated port, enter the **ip helper avlan only** command.

-> ip helper avlan only

When this command is specified, the switch acts as a relay for authentication DHCP packets only; non-authentication DHCP packets are not relayed. For more information about using the **ip helper avlan only** command, see Chapter [28, "Configuring DHCP and DHCPv6."](#page-652-0)

# <span id="page-1184-0"></span>**Configuring a DHCP Gateway for the Relay**

The default authenticated VLAN DHCP gateway must also be configured through the **aaa avlan default dhcp** command so that Telnet and Web browser clients can obtain IP addresses prior to authentication. This gateway is a router port in any of the authenticated VLANs in the network. It specifies the scope into which an authentication client receives an initial IP address. For example:

-> aaa avlan default dhcp 192.10.10.22

Telnet and Web browser clients initially receive an IP address in this scope. (After authentication, these clients can require a new IP address if they do not belong to the VLAN associated with this gateway address.)

To remove a gateway address from the configuration, use the **no** form of the **aaa avlan default dhcp** command. For example:

```
-> no aaa avlan default dhcp
```
# <span id="page-1185-0"></span>**Configuring the Server Authority Mode**

Authentication servers for Layer 2 authentication are configured in one of two modes: single authority or multiple authority. Single authority mode uses a single list of servers (one primary server and up to three backups) to poll with authentication requests. Multiple authority mode uses multiple lists of servers and backups, one list for each authenticated VLAN.

**Note.** Only one mode is valid on the switch at one time.

At least one server must be configured in either mode. Up to three backup servers total can be specified. The CLI commands required for specifying the servers are as follows:

**aaa authentication vlan single-mode aaa authentication vlan multiple-mode**

**Note.** Each RADIUS and LDAP server can each have an additional backup host of the same type configured through the **aaa radius-server** and **aaa tacacs+-server** commands.

In addition, the **aaa accounting mac** command can be used to set up an accounting server or servers to keep track of user session statistics. Setting up servers for accounting is described in ["Specifying Account](#page-1188-0)[ing Servers" on page](#page-1188-0) 44-35.

### **Configuring Single Mode**

This mode must be used when all authenticated VLANs on the switch are using a single authentication server (with optional backups) configured with VLAN information. When this mode is configured, a client is authenticated into a particular VLAN or VLANs. (For the client to be authenticated into multiple VLANs, each VLAN must be configured for a different protocol.)

When a client first makes a connection to the switch, the agent in the switch polls the authentication server for a match with a client user name and password. If the authentication server is down, the first backup server is polled. The switch uses the first available server to attempt to authenticate the user. (If a match is not found on that server, the authentication attempt fails. The switch does not try the next server in the list.)

If a match is found on the first available server, the authentication server sends a message to the agent in the switch that includes the VLAN IDs to which the client is allowed access. The agent then moves the MAC address of the client out of the default VLAN and into the appropriate authenticated VLAN(s).

In the illustration shown here, the Ethernet clients connect to the switch and initially belong to VLAN 1. Additional VLANs have been configured as authenticated VLANs. LDAP and RADIUS servers are configured with VLAN ID information for the clients.

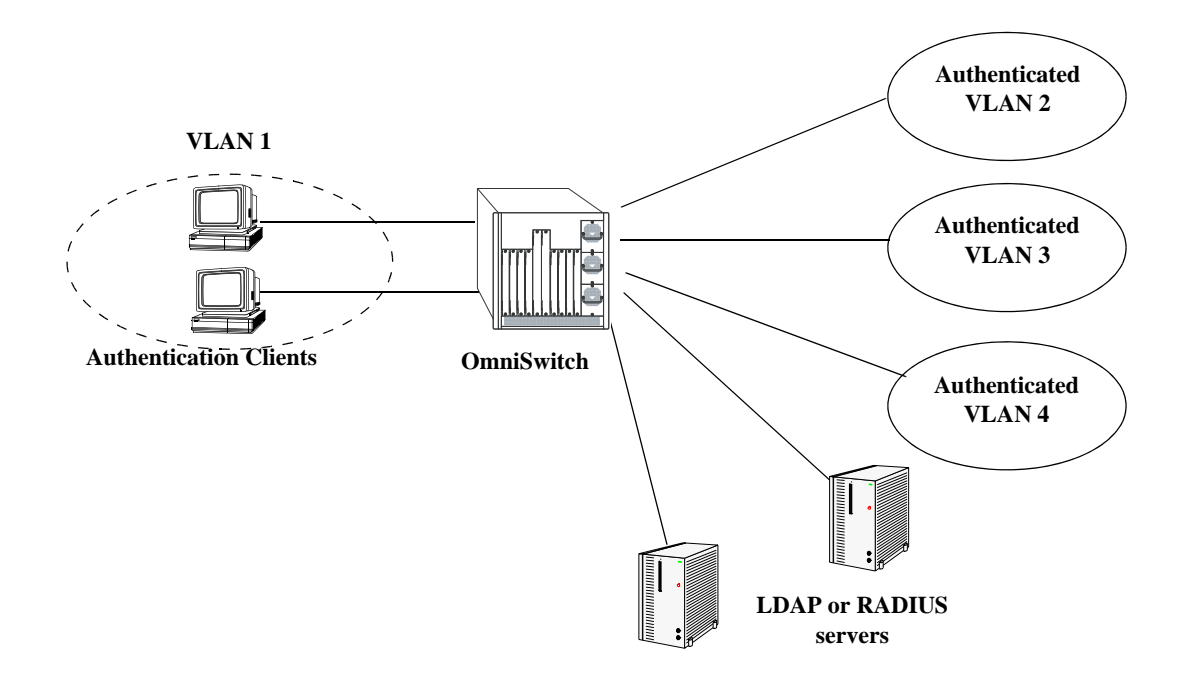

**Authentication Network—Single Mode**

To configure authentication in single mode, use the **aaa authentication vlan** command with the **single-mode** keyword and name(s) of the relevant server and any backups. At least one server must be specified; the maximum is four servers. For example:

-> aaa authentication vlan single-mode ldap1 ldap2

In this example, authenticated VLANs are enabled on the switch in single mode. All authenticated VLANs on the switch use **ldap1** to attempt to authenticate users. If **ldap1** becomes unavailable, the switch uses backup server **ldap2**. Both servers contain user information, including which VLANs users can be authenticated through. (The servers must have been previously set up with the **aaa ldap-server** command. For more information about setting up authentication servers, see Chapter [42, "Managing Authentication](#page-1056-0)  [Servers."\)](#page-1056-0)

To disable authenticated VLANs, use the **no** form of the command. Note that the mode does not have to specified. For example:

-> no aaa authentication vlan

# **Configuring Multiple Mode**

Multiple authority mode associates different servers with particular VLANs. This mode is typically used when one party is providing the network and another is providing the server.

When this mode is configured, a client is first prompted to select a VLAN. After the VLAN is selected, the client then enters a user name and password. The server configured for that particular authenticated VLAN is polled for a match. (If the server is unavailable, the switch polls the first backup server, if one is configured.) If a match is not found on the first available server, the authentication attempt fails. If a match is found, the client MAC address is moved into that VLAN.

A server in multiple authority mode does not have to be configured with VLAN information. If the same server services more than one VLAN, the same user ID and password can be used to authenticate into one of several VLANs, depending on which VLAN the user selects at authentication. Clients are only able to authenticate into one VLAN at a time. (In single authority mode, clients can authenticate into more than one VLAN at a time if each VLAN is configured for a different protocol.)

In the illustration shown here, the clients connect to the switch and initially belong to VLAN 1. VLANs 2, 3, 4, and 5 have been configured as authenticated VLANs. A single RADIUS server is associated with VLAN 2, a primary and a backup server are associated with VLAN 5; these servers are not configured with VLAN information because each server is only serving one VLAN. However, a single LDAP server is associated with VLAN 3 and VLAN 4 and must contain VLAN information.

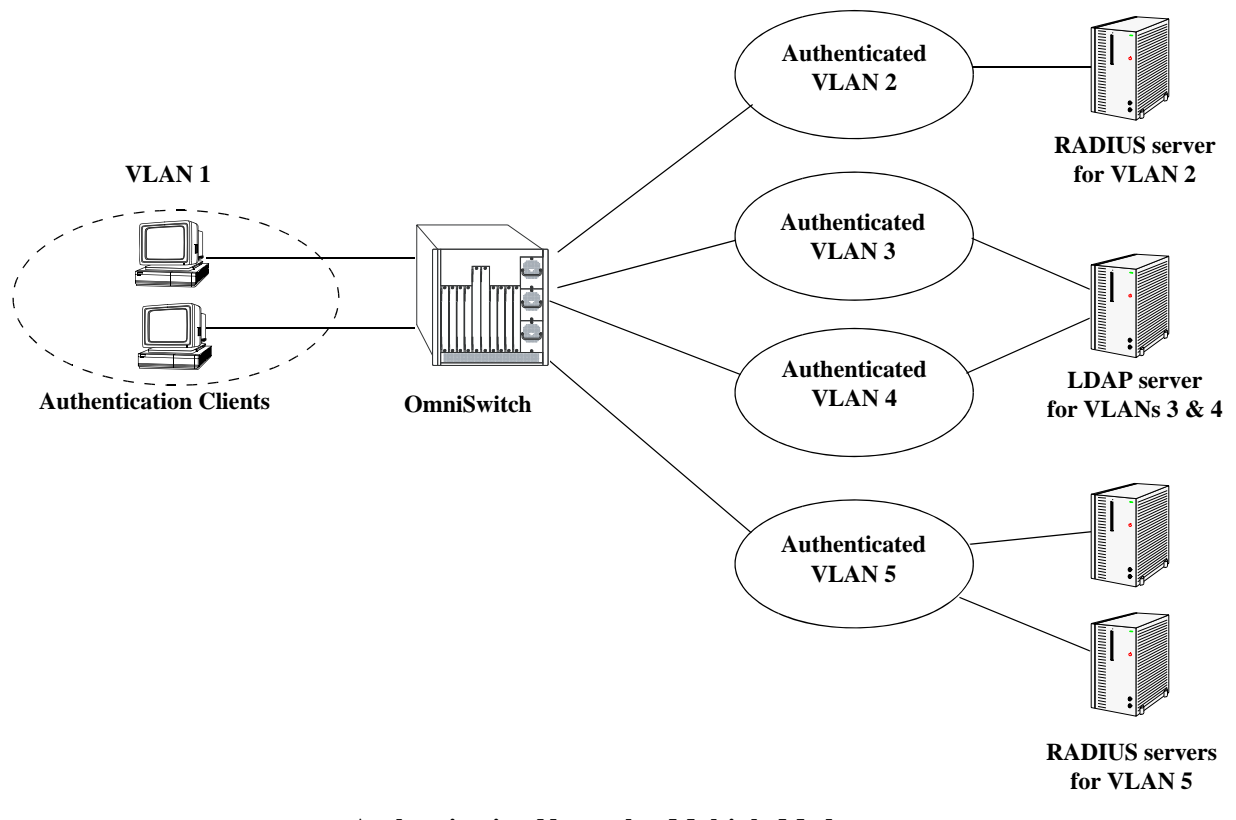

**Authentication Network—Multiple Mode**
To configure authentication in multiple mode, use the **aaa authentication vlan** command with the **multiple-mode** keyword, the relevant VLAN ID, and the names of the servers. The VLAN ID is required, and at least one server must be specified (a maximum of four servers is allowed per VLAN). For example:

-> aaa authentication vlan multiple-mode 2 rad1 -> aaa authentication vlan multiple-mode 3 ldap1 -> aaa authentication vlan multiple-mode 4 ldap1 -> aaa authentication vlan multiple-mode 5 ldap2 ldap3

To disable authenticated VLANs in multiple mode, use the **no** form of the command and specify the relevant VLAN. Note that the mode does not have to be specified. For example:

```
-> no aaa authentication vlan 2
```
This command disables authentication on VLAN 2. VLANs 3, 4, and 5 are still enabled for authentication.

# **Specifying Accounting Servers**

RADIUS and LDAP servers can also keep track of statistics for user authentication sessions. To specify servers to be used for accounting, use the **aaa accounting vlan** command with the relevant accounting server names. (Accounting servers are configured with the **aaa tacacs+-server** and **aaa radius-server** commands, which are described in Chapter [42, "Managing Authentication Servers."](#page-1056-0)) Up to four accounting servers can be specified. For example:

-> aaa accounting vlan rad1 ldap2

In this example, a RADIUS server (**rad1**) is used for all accounting of authenticated VLANs; an LDAP server (**ldap2**) is specified as a backup accounting server.

If the switch is configured for multiple authority mode, the VLAN ID must be specified. In multiple mode, a different accounting server (with backups) can be specified for each VLAN. For example:

```
-> aaa accounting vlan 3 rad1 rad2 ldap1
-> aaa accounting vlan 4 ldap2 ldap3
```
In this example, **rad1** is configured as an accounting server for VLAN 3; **rad2** and **ldap1** are backups that are only used if the previous server in the list goes down. An LDAP server (**ldap2**) is configured for accounting in VLAN 4; the backup server for VLAN 4 is **ldap3**.

If an external server is not specified with the command, AVLAN user session information is logged in the local switch log. For information about switch logging, see Chapter [55, "Using Switch Logging."](#page-1436-0) In addition, the keyword **local** can be used so that logging is done on the switch if the external server or servers become unavailable. If **local** is specified, it must be specified last in the list of servers.

In the following example, single-mode authentication is already set up on the switch, the **aaa accounting vlan** command configures a RADIUS server (**rad1**) for accounting. The local logging feature in the switch (**local**) is the backup accounting mechanism.

-> aaa accounting vlan rad1 local

# **Verifying the AVLAN Configuration**

To verify the authenticated VLAN configuration, use the following **show** commands:

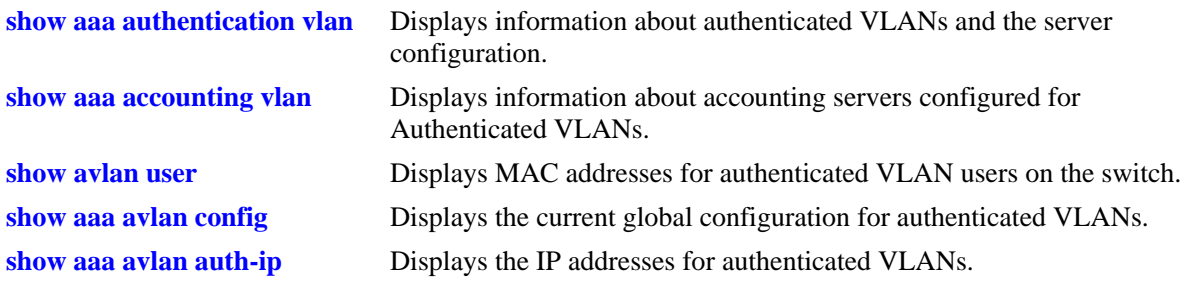

For more information about these commands, see the *OmniSwitch AOS Release 6 CLI Reference Guide*.

# **45 Defining VLAN Rules**

VLAN rules are used to classify mobile port traffic for dynamic VLAN port assignment. Rules are defined by specifying a port, MAC address, protocol, network address, binding, or DHCP criteria to capture certain types of network device traffic. It is also possible to define multiple rules for the same VLAN. A mobile port is assigned to a VLAN if its traffic matches any one VLAN rule.

There is an additional method for dynamically assigning mobile ports to VLANs that involves enabling VLAN mobile tagging. This method is similar to defining rules in that the feature is enabled on the VLAN that is going to receive the mobile port tagged traffic. The difference, however, is that tagged packets received on mobile ports are classified by their 802.1Q VLAN ID tag and not by whether or not their source MAC, network address, or protocol type matches VLAN rule criteria.

# **In This Chapter**

This chapter contains information and procedures for defining VLAN rules through the Command Line Interface (CLI). CLI commands are used in the configuration examples; for more details about the syntax of commands, see the *OmniSwitch AOS Release 6 CLI Reference Guide*. Refer to Chapter [4, "Configuring](#page-122-0)  [VLANs,"](#page-122-0) and Chapter [5, "Assigning Ports to VLANs,"](#page-136-0) for information about the VLAN mobile tagging feature.

Configuration procedures described in this chapter include:

- Defining DHCP rules on [page 45-11.](#page-1200-0)
- Defining binding rules to restrict access to specific network devices on [page 45-13.](#page-1202-0)
- Defining MAC address rules on [page 45-15.](#page-1204-0)
- **•** Defining IP and IPX network address rules on [page 45-16](#page-1205-0).
- Defining protocol rules on [page 45-18.](#page-1207-0)
- Defining forwarding-only port rules on [page 45-19](#page-1208-0).
- Verifying the VLAN rule configuration on [page 45-23.](#page-1212-0)

For information about creating and managing VLANs, see Chapter [4, "Configuring VLANs."](#page-122-0)

For information about enabling port mobility and defining mobile port properties, see Chapter [5, "Assign](#page-136-0)[ing Ports to VLANs."](#page-136-0)

# **VLAN Rules Specifications**

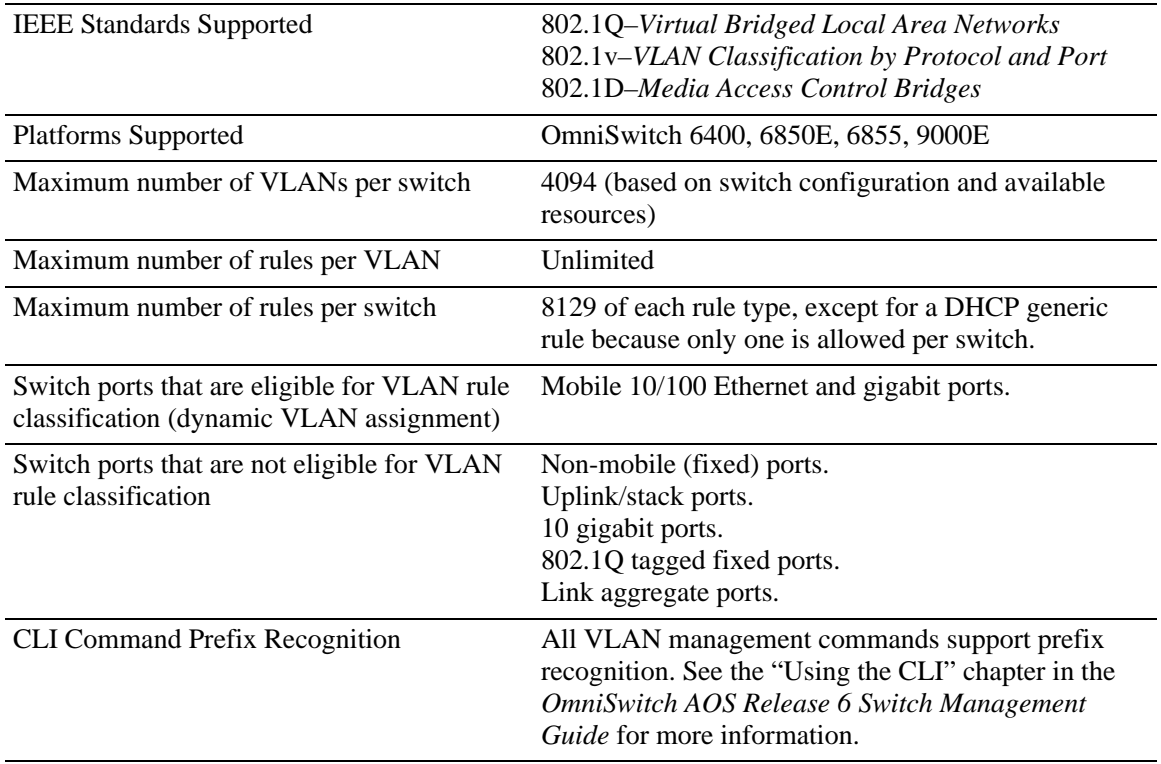

# **VLAN Rules Defaults**

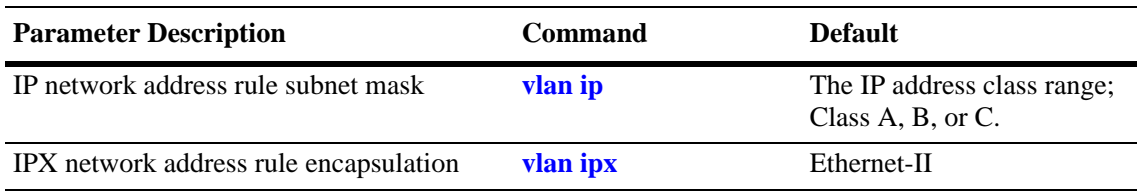

# <span id="page-1192-0"></span>**Sample VLAN Rule Configuration**

The following steps provide a quick tutorial on how to create an IP network address and DHCP MAC range rule for VLAN 255, an IPX protocol rule for VLAN 355, and a MAC-IP-port binding rule for VLAN 1500. The remaining sections of this chapter provide further explanation of all VLAN rules and how they are defined.

**1** Create VLAN 255 with a description (for example, Finance IP Network) using the following command:

-> vlan 255 name "Finance IP Network"

**2** Define an IP network address rule for VLAN 255 that captures mobile port traffic containing a network 21.0.0.0 IP source address. For example:

```
-> vlan 255 ip 21.0.0.0
```
**3** Define a DHCP MAC range rule for VLAN 255 that captures mobile port DHCP traffic that contains a source MAC address that falls within the range specified by the rule. For example:

-> vlan 255 dhcp mac 00:DA:95:00:59:10 00:DA:95:00:59:9F

**4** Define an IPX protocol rule for VLAN 355 that captures mobile port traffic containing an IPX protocol type value. For example:

```
-> vlan 355 protocol ipx-e2
```
**5** Define a MAC-IP-port binding rule that restricts assignment to VLAN 1500 to traffic received on mobile port 3/10 containing a MAC address of 00:DA:95:00:CE:3F and an IP address of 21.0.0.43. For example:

-> vlan 1500 binding mac-ip-port 00:da:95:00:ce:3f 21.0.0.43 3/10

**Note.** *Optional*. To verify that the rules in this tutorial were defined for VLANs 255, 355, and 1500, enter **show vlan rules.** For example:

```
-> show vlan rules
Legend: type: * = binding rule
 type vlan rule
-----------------+------+-------------------------------------------------------
  ip-net 255 21.0.0.0, 255.0.0.0
 protocol 355 ipx-e2<br>mac-ip-port* 1500 00:da:
                         00:da:95:00:ce:3f, 21.0.0.43, 3/10 dhcp-mac-range 255 00:da:95:00:59:10, 00:da:95:00:59:9f
```
# **VLAN Rules Overview**

The mobile port feature available on the switch allows dynamic VLAN port assignment based on VLAN rules that are applied to mobile port traffic.When a port is defined as a mobile port, switch software compares traffic coming in on that port with configured VLAN rules. If any of the mobile port traffic matches any of the VLAN rules, the port and the matching traffic become a member of that VLAN.

VLANs do not have a mobile or non-mobile distinction and there is no overall switch setting to invoke the mobile port feature. Instead, mobility is enabled on individual switch ports and rules are defined for individual VLANs to capture mobile port traffic. Refer to Chapter [5, "Assigning Ports to VLANs,"](#page-136-0) for more information about using mobile ports and dynamic VLAN port assignments.

## <span id="page-1193-0"></span>**VLAN Rule Types**

There are several types of configurable VLAN rules available for classifying different types of network device traffic. There is no limit to the number of rules allowed per VLAN and up to 8,129 of each rule type is allowed per switch. See ["Configuring VLAN Rule Definitions" on page](#page-1199-0) 45-10 for instructions on how to create a VLAN rule.

The type of rule defined determines the type of traffic that triggers a dynamic port assignment to the VLAN and the type of traffic the VLAN forwards within its domain. Refer to the following sections (listed in the order of rule precedence) for a description of each type of VLAN rule:

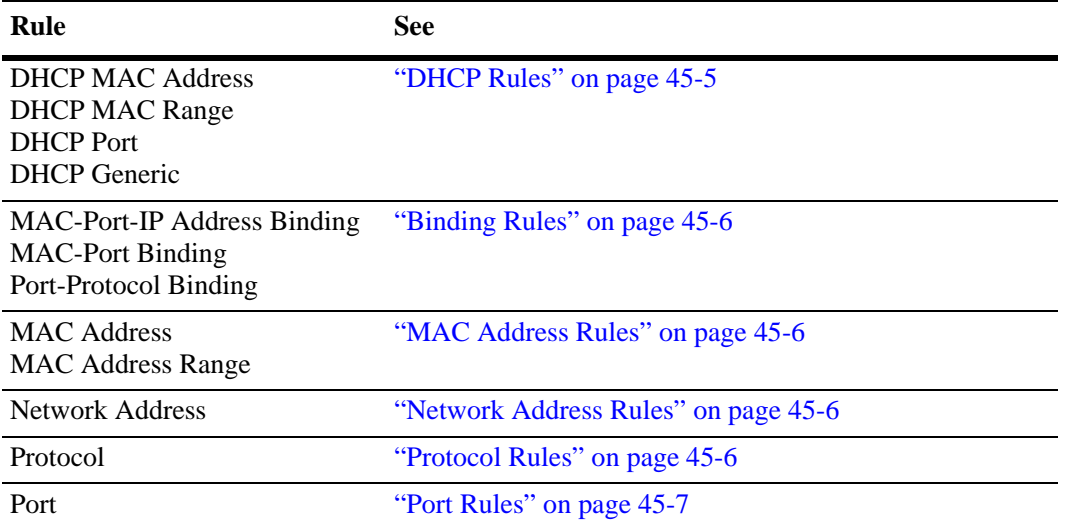

Use the **show vlan rules** command to display a list of rules already configured on the switch. For more information about this command, refer to the *OmniSwitch AOS Release 6 CLI Reference Guide*.

#### <span id="page-1194-0"></span>**DHCP Rules**

Dynamic Host Configuration Protocol (DHCP) frames are sent from client workstations to request an IP address from a DHCP server. The server responds with the same type of frames, which contain an IP address for the client. If clients are connected to mobile ports, DHCP rules are used to classify this type of traffic for the purposes of transmitting and receiving DHCP frames to and from the server.

When a mobile port receives a DHCP frame that matches a DHCP rule, the port is temporarily assigned to the VLAN long enough to forward the DHCP requests within the VLAN broadcast domain. The source MAC address of the DHCP frame, however, is not learned for that VLAN port association. As a result, the **show mac-address-table** command output will not contain an entry for the DHCP source MAC address. The **show vlan port** command output, however, will contain an entry for the temporary VLAN port association that occurs during this process.

Once a device connected to a mobile port receives an IP address from the DHCP server, the VLAN port assignment triggered by the device DHCP frames matching a VLAN DHCP rule is dropped unless regular port traffic matches another rule on that same VLAN. If this match occurs, or the traffic matches a rule on another VLAN, then the source MAC address of the mobile port frames is learned for that VLAN port association.

DHCP rules are most often used in combination with IP network address rules. A DHCP client has an IP address of all zeros (0.0.0.0) until it receives an IP address from a DHCP server, so initially it would not match any IP network address rules.

Binding rules, MAC address rules, and protocol rules also capture DHCP client traffic. The exception to this is binding rules that specify an IP address as part of the rule, similar to IP network address rule definitions.

The following DHCP rule types are available:

- **•** DHCP MAC Address
- **•** DHCP MAC Range
- **•** DHCP Port
- **•** DHCP Generic

#### <span id="page-1195-0"></span>**Binding Rules**

Binding rules restrict VLAN assignment to specific devices by requiring that device traffic match all criteria specified in the rule. As a result, a separate binding rule is required for each device. An unlimited number of such rules, however, is allowed per VLAN and up to 8129 of each rule type is allowed per switch. Although DHCP traffic is examined and processed first by switch software, binding rules take precedence over all other rules.

The following binding rule types are available. The rule type name indicates the criteria the rule uses to determine if device traffic qualifies for VLAN assignment. For example, the MAC-Port-IP address binding rule requires a matching source MAC and IP address in frames received from a device connected to the port specified in the rule.

- **•** MAC-port-IP Address
- **•** MAC-port
- **•** port-protocol

Note that MAC-port-IP and MAC-port binding rules are also supported on Authenticated VLANs (AVLANs). See ["Configuring VLAN Rule Definitions" on page](#page-1199-0) 45-10 and Chapter [44, "Configuring](#page-1154-0)  [Authenticated VLANs,"](#page-1154-0) for more information.

#### <span id="page-1195-1"></span>**MAC Address Rules**

MAC address rules determine VLAN assignment based on a device source MAC address. This is the simplest type of rule and provides the maximum degree of control and security. Members of the VLAN consists of devices with specific MAC addresses. In addition, once a device joins a MAC address rule VLAN, it is not eligible to join multiple VLANs even if device traffic matches other VLAN rules.

MAC address rules also capture DHCP traffic, if no other DHCP rule exists that would classify the DHCP traffic into another VLAN. Therefore, it is not necessary to combine DHCP rules with MAC address rules for the same VLAN.

#### <span id="page-1195-2"></span>**Network Address Rules**

There are two types of network address rules: IP and IPX. An IP network address rule determines VLAN mobile port assignment based on a device source IP address. An IPX network address rule determines VLAN mobile port assignment based on a device IPX network and encapsulation.

#### <span id="page-1195-3"></span>**Protocol Rules**

Protocol rules determine VLAN assignment based on the protocol a device uses to communicate. When defining this type of rule, there are several generic protocol values to select from: IP, IPX, AppleTalk, or DECNet. If none of these are sufficient, it is possible to specify an Ethernet type, Destination and Source Service Access Protocol (DSAP/SSAP) header values, or a Sub-network Access Protocol (SNAP) type.

Note that specifying a SNAP protocol type restricts classification of mobile port traffic to the ethertype value found in the IEEE 802.2 SNAP LLC frame header.

IP protocol rules also capture DHCP traffic, if no other DHCP rule exists that would classify the DHCP traffic into another VLAN. Therefore, it is not necessary to combine DHCP rules with IP protocol rules for the same VLAN.

#### <span id="page-1196-0"></span>**Port Rules**

Port rules are fundamentally different from all other supported rule types, in that traffic is not required to trigger dynamic assignment of the mobile port to a VLAN. As soon as this type of rule is created, the specified port is assigned to the VLAN only for the purpose of forwarding broadcast types of VLAN traffic to a device connected to that same port.

Port rules are mostly used for silent devices, such as printers, that require VLAN membership to receive traffic forwarded from the VLAN. These devices usually don't send traffic, so they do not trigger dynamic assignment of their mobile ports to a VLAN.

It is also possible to specify the same port in more than one port rule defined for different VLANs. The advantage to this is that traffic from multiple VLANs is forwarded out the one mobile port to the silent device. For example, if port 3 on slot 2 is specified in a port rule defined for VLANs 255, 355, and 755, then outgoing traffic from all three of these VLANs is forwarded on port 2/3.

Port rules only apply to outgoing mobile port traffic and do not classify incoming traffic. If a mobile port is specified in a port rule, its incoming traffic is still classified for VLAN assignment in the same manner as all other mobile port traffic.

VLAN assignments that are defined using port rules are exempt from the port default VLAN restore status. See Chapter [5, "Assigning Ports to VLANs,"](#page-136-0) for more information regarding a port default VLAN restore status and other mobile port properties.

#### <span id="page-1197-0"></span>**Understanding VLAN Rule Precedence**

In addition to configurable VLAN rule types, there are two internal rule types for processing mobile port frames. One is referred to as *frame type* and is used to identify Dynamic Host Configuration Protocol (DHCP) frames. The second internal rule is referred to as *default* and identifies frames that do not match any VLAN rules.

**Note.** Another type of mobile traffic classification, referred to as VLAN mobile tagging, takes precedence over all VLAN rules. If a mobile port receives an 802.1Q packet that contains a VLAN ID tag that matches a VLAN that has mobile tagging enabled, the port and its traffic are assigned to this VLAN, even if the traffic matches a rule defined on any other VLAN. See Chapter [5, "Assigning Ports to VLANs,"](#page-136-0) for more information about VLAN mobile tag classification.

The VLAN rule precedence table on [page 45-9](#page-1198-0) provides a list of all VLAN rules, including the two internal rules mentioned above, in the order of precedence that switch software applies to classify mobile port frames. The first column lists the rule type names, the second and third columns describe how the switch handles frames that match or don't match rule criteria. The higher the rule is in the list, the higher its level of precedence.

When a frame is received on a mobile port, switch software starts with rule one in the rule precedence table and progresses down the list until there is a successful match between rule criteria and frame contents. The exception to this is if there is a binding rule violation. In this case, the frame is blocked and its source port is not assigned to the rule VLAN.

Each binding rule type contains multiple parameters that are used to determine if a mobile port frame qualifies for assignment to the binding rule VLAN, violates one of the binding rule parameter values, or is simply allowed on the port but not assigned to the binding rule VLAN. For example, as indicated in the rule precedence table, a mobile port frame is compared to binding MAC-port rule criteria and processed as follows:

- **•** If the frame source MAC address matches the rule MAC address, then the frame port must also match the rule port to qualify for assignment to the rule VLAN.
- **•** If the frame source MAC matches but the frame port does *not* match, then a violation occurs and the frame is blocked and the port is not assigned to the rule VLAN. There is no further attempt to match this frame to rules of lower precedence.
- If the frame source MAC does not match but the frame port does match, the frame is allowed but the port is not assigned to the rule VLAN. The frame is then compared to other rules of lower precedence in the table or carried on the mobile port default VLAN if the frame does not match any other VLAN rules and the mobile port default VLAN is enabled.

In the above example, the MAC address parameter defines a *critical* match value for the binding rule. The port parameter defines a *non-critical* match value for the binding rule. When a critical match occurs, the contents of a frame must also match all other parameter values or the frame is dropped. If a non-critical match occurs, the frame is still processed even if it does not match all other parameters.

<span id="page-1198-0"></span>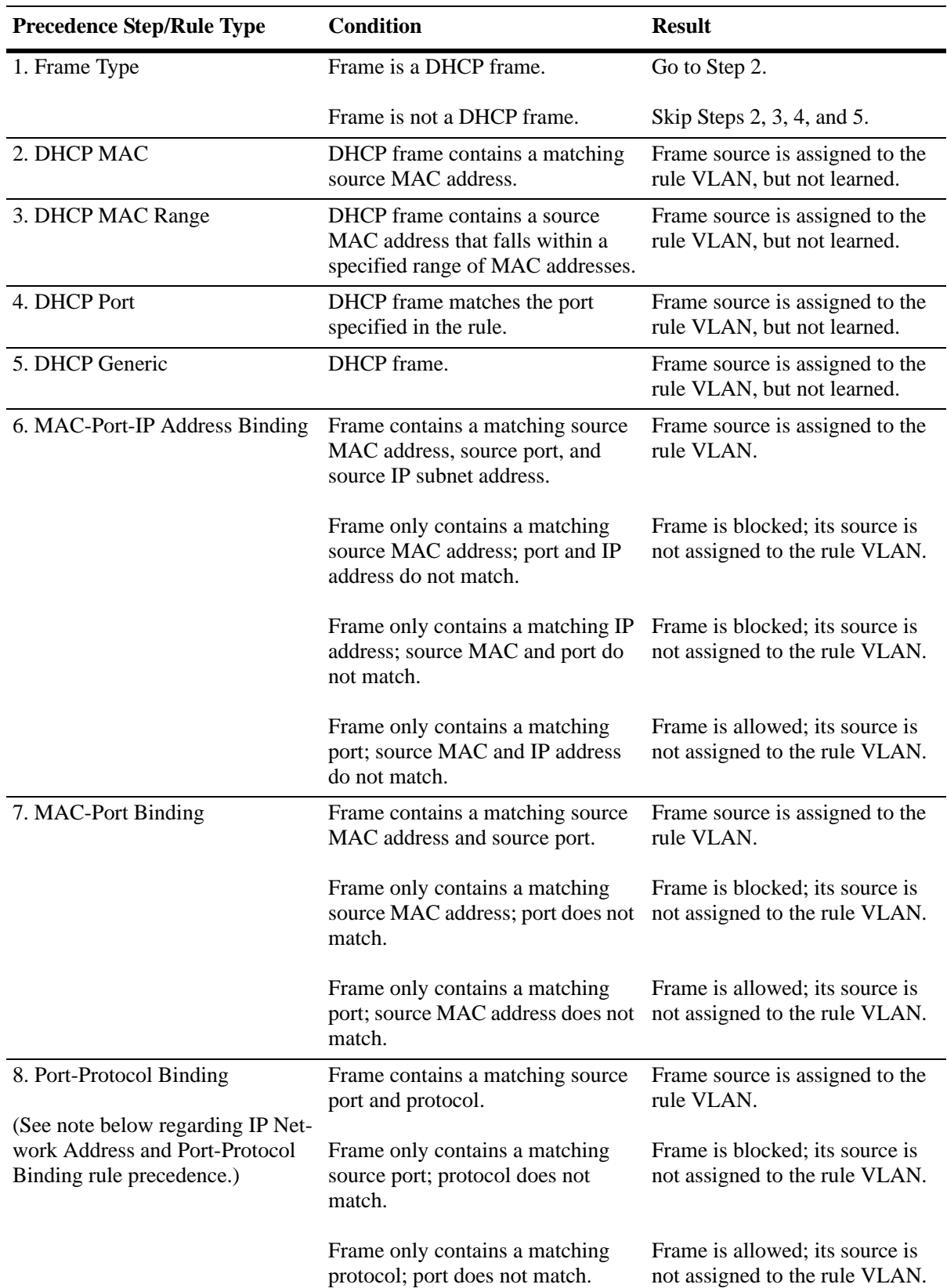

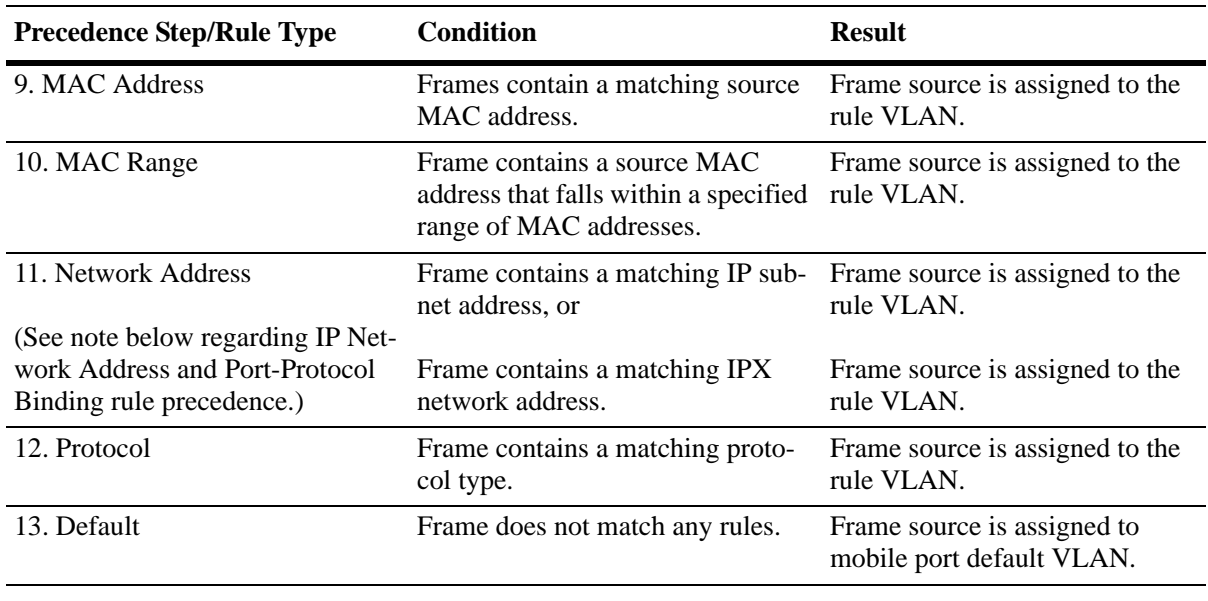

**Note.** If the contents of a mobile port frame matches the values specified in both an IP network address rule and a port-protocol binding rule, the IP network address rule takes precedence. However, if the contents of such frame violates the port-protocol binding rule, the frame is dropped.

# <span id="page-1199-0"></span>**Configuring VLAN Rule Definitions**

Note the following when configuring rules for a VLAN:

- **•** The VLAN must already exist. Use the **vlan** command to create a new VLAN or the **show vlan** command to verify a VLAN is already configured. Refer to Chapter [4, "Configuring VLANs,"](#page-122-0) for more information.
- Which type of rule is needed; DHCP, binding, MAC address, protocol, network address, or port. Refer to ["VLAN Rule Types" on page](#page-1193-0) 45-4 for a summary of rule type definitions.
- **•** IP network address rules are applied to traffic received on both mobile *and* fixed ports. If traffic contains a source IP address that is included in the subnet specified by the rule, the traffic is dropped. This does not occur, however, if the IP network address rule is configured on the default VLAN for the fixed port.
- If mobile port traffic matches rules defined for more than one VLAN, the mobile port is dynamically assigned to the VLAN with the higher precedence rule. Refer to ["Understanding VLAN Rule Prece](#page-1197-0)[dence" on page](#page-1197-0) 45-8 for more information.
- It is possible to define multiple rules for the same VLAN, as long as each rule is different. If mobile port traffic matches only one of the rules, the port and traffic are dynamically assigned to that VLAN.
- There is no limit to the number of rules defined for a single VLAN and up to 8129 rules are allowed per switch.
- It is possible to create a protocol rule based on Ether type, SNAP type, or DSAP/SSAP values. However, using predefined rules (such as MAC address, network address, and generic protocol rules) is recommended to ensure accurate results when capturing mobile port traffic.
- When an active device is disconnected from a mobile port and connected to a fixed port, the source MAC address of that device is not learned on the fixed port until the MAC address has aged out and no longer appears on the mobile port.
- **•** When a VLAN is administratively disabled, static port and dynamic mobile port assignments are retained but traffic on these ports is not forwarded. However, VLAN rules remain active and continue to classify mobile port traffic for VLAN membership.
- **•** When a VLAN is deleted from the switch configuration, all rules defined for that VLAN are automatically removed and any static or dynamic port assignments are dropped.
- **•** It is possible to define MAC-port-IP and MAC-port binding rules for Authenticated VLANs (AVLANs). However, these rules are not active until the **avlan port-bound** command is issued for the AVLAN. Note that these rules only apply to traffic received on authenticated ports. See [Chapter](#page-1154-0) 44, ["Configuring Authenticated VLANs,"](#page-1154-0) for more information.

Refer to the following sections (listed in the order of rule precedence) for instructions on how to define each type of VLAN rule:

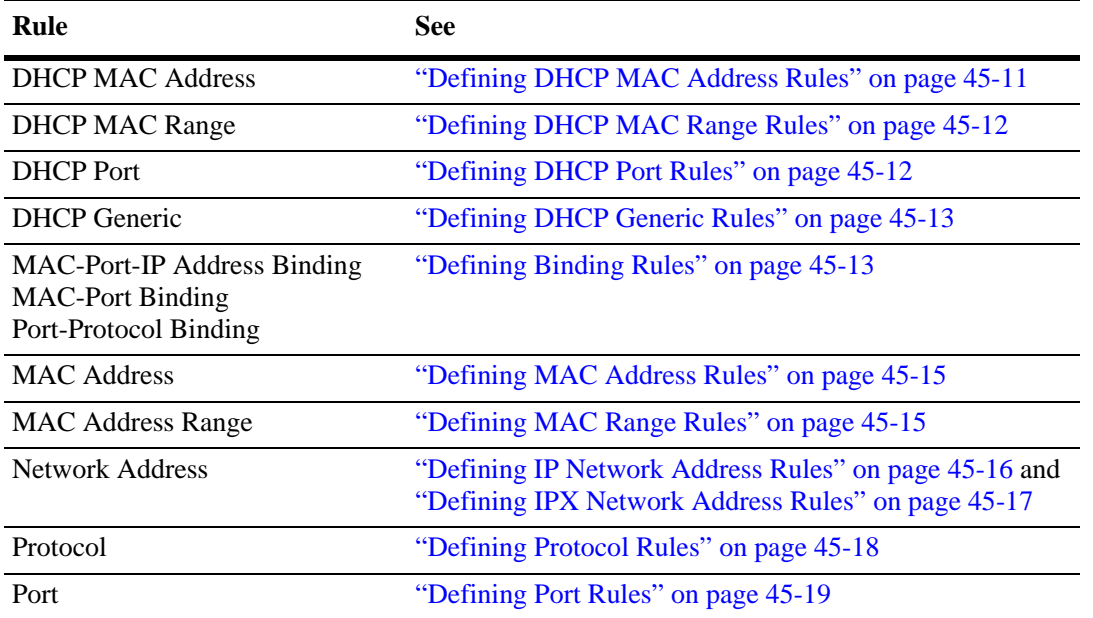

To display a list of VLAN rules already configured on the switch, use the **show vlan rules** command. For more information about this command, refer to the *OmniSwitch AOS Release 6 CLI Reference Guide*.

#### <span id="page-1200-0"></span>**Defining DHCP MAC Address Rules**

DHCP MAC address rules capture DHCP frames that contain a source MAC address that matches the MAC address specified in the rule. See ["Application Example: DHCP Rules" on page](#page-1209-0) 45-20 for an example of how DHCP port rules are used in a typical network configuration.

To define a DHCP MAC address rule, enter **vlan** followed by an existing VLAN ID then **dhcp mac**  followed by a valid MAC address. For example, the following command defines a DHCP MAC address rule for VLAN 255:

-> vlan 255 dhcp mac 00:00:da:59:0c:11

Only one MAC address is specified when using the **vlan dhcp mac** command to create a DHCP MAC rule. Therefore, to specify multiple MAC addresses for the same VLAN, create a DHCP MAC rule for each address. If dealing with a large number of MAC addresses in sequential order, consider using a DHCP MAC range rule described in the next section.

Use the **no** form of the **vlan dhcp mac** command to remove a DHCP MAC address rule.

 $-$  vlan 255 no dhcp mac  $00:00:da:59:0c:11$ 

## <span id="page-1201-1"></span>**Defining DHCP MAC Range Rules**

A DHCP MAC range rule is similar to a DHCP MAC address rule, but allows the user to specify a range of MAC addresses. This is useful when it is necessary to define rules for a large number of sequential MAC addresses. One DHCP MAC range rule could serve the same purpose as 10 or 20 DHCP MAC address rules, requiring less work to configure.

DHCP frames that contain a source MAC address that matches the low or high end MAC or that falls within the range specified by the low and high end MAC trigger dynamic port assignment to the rule VLAN. To define a DHCP MAC range rule, enter **vlan** followed by an existing VLAN ID then **dhcp mac range** followed by valid low and high end MAC addresses. For example, the following command creates a DHCP MAC range rule for VLAN 1100:

-> vlan 1100 dhcp mac range 00:00:da:00:00:01 00:00:da:00:00:09

Only valid source MAC addresses are allowed for the low and high end boundary MACs. For example, multicast addresses (for example, 01:00:00:c5:09:1a) are ignored even if they fall within a specified MAC range and are not allowed as the low or high end boundary MAC. If an attempt is made to use a multicast address for one of the boundary MACs, an error message is displayed and the rule is not created.

Use the **no** form of the **vlan dhcp mac range** command to remove a DHCP MAC range rule. Note that it is only necessary to enter the low end MAC address to identify which rule to remove.

-> vlan 1000 no dhcp mac range 00:00:da:00:00:01

## <span id="page-1201-0"></span>**Defining DHCP Port Rules**

DHCP port rules capture DHCP frames that are received on a mobile port that matches the port specified in the rule. See ["Application Example: DHCP Rules" on page](#page-1209-0) 45-20 for an example of how DHCP port rules are used in a typical network configuration.

To define a DHCP port rule, enter **vlan** followed by an existing VLAN ID then **dhcp port** followed by a slot/port designation. For example, the following command defines a DHCP port rule for VLAN 255:

-> vlan 255 dhcp port 2/3

To specify multiple ports and/or slots, use a hyphen to specify a range of ports and a space to specify multiple slots. For example,

-> vlan 255 dhcp port 4/1-5 5/12-20 6/10-15

Use the **no** form of the **vlan dhcp port** command to remove a DHCP port rule.

-> vlan 255 no dhcp port 2/10-12 3/1-5 6/1-9

## <span id="page-1202-1"></span>**Defining DHCP Generic Rules**

DHCP generic rules capture all DHCP traffic that does not match an existing DHCP MAC or DHCP port rule. If none of these other rules exist, then all DHCP frames are captured regardless of the port they came in on or the frame source MAC address. Only one rule of this type is allowed per switch.

To define a DHCP generic rule, enter **vlan** followed by an existing VLAN ID then **dhcp generic.** For example,

-> vlan 255 dhcp generic

Use the **no** form of the **vlan dhcp generic** command to remove a DHCP generic rule.

-> vlan 255 no dhcp generic

## <span id="page-1202-0"></span>**Defining Binding Rules**

Binding rules require mobile port traffic to match all rule criteria. The criteria consists of one of three combinations, each of which is a specific binding rule type:

**1** The device must attach to a specific switch port *and* use a specific MAC address *and* use a specific IP network address (MAC-port-IP address binding rule).

**2** The device must use a specific port *and* a specific source MAC address (MAC-port binding rule).

**3** The device must attach to a specific switch port *and* use a specific protocol (port-protocol binding rule).

If frames do not contain matching criteria, they are compared against other existing VLAN rules of lower precedence. However, if a frame violates criteria of any one binding rule, it is discarded. Refer to ["Under](#page-1197-0)[standing VLAN Rule Precedence" on page](#page-1197-0) 45-8 for more information.

Note that MAC-port-IP and MAC-port binding rules are also supported on Authenticated VLANs (AVLANs). See Chapter [44, "Configuring Authenticated VLANs,"](#page-1154-0) for more information.

The following subsections provide information about how to define each of the binding rule types.

#### **How to Define a MAC-Port-IP Address Binding Rule**

To define a MAC-port-IP address binding rule, enter **vlan** followed by an existing VLAN ID then **binding mac-ip-port** followed by a valid MAC address, IP address, and a **slot/port** designation. For example, the following command defines a MAC-port-IP binding rule for VLAN 255:

-> vlan 255 binding mac-ip-port 00:00:da:59:0c:12 21.0.0.10 2/3

In this example, frames received on mobile port 2/3 must contain a source MAC address of 00:00:da:59:0c:12 and a source IP address of 21.0.0.10 to qualify for dynamic assignment to VLAN 255.

Use the **no** form of the **vlan binding mac-ip-port** command to remove a MAC-port-IP binding rule. Note that it is only necessary to enter the rule MAC address parameter value to identify which rule to remove.

-> vlan 255 no binding mac-ip-port 00:00:da:59:0c:12

Note that this binding rule type is also supported on AVLANs. See Chapter [44, "Configuring Authenti](#page-1154-0)[cated VLANs,"](#page-1154-0) for more information.

#### **How to Define a MAC-Port Binding Rule**

To define a MAC-port binding rule, enter **vlan** followed by an existing VLAN ID then **binding mac-port**  followed by a valid MAC address and a **slot/port** designation. For example, the following command defines a MAC-port binding rule for VLAN 1500:

-> vlan 1500 binding mac-port 00:02:9a:3e:f1:06 6/10

In this example, frames received on mobile port 6/10 must contain a source MAC address of 00:02:9a:3e:f1:06 to qualify for dynamic assignment to VLAN 1500.

Use the **no** form of the **vlan binding mac-port** command to remove a MAC-port binding rule. Note that it is only necessary to enter the rule MAC address parameter value to identify which rule to remove.

```
-> vlan 1500 no binding mac-port 00:02:9a:3e:f1:06
```
Note that this binding rule type is also supported on AVLANs. See Chapter [44, "Configuring Authenti](#page-1154-0)[cated VLANs,"](#page-1154-0) for more information.

#### **How to Define a Port-Protocol Binding Rule**

To define a port-protocol binding rule, enter **vlan** followed by an existing VLAN ID then **binding port-protocol** followed by a valid MAC address, a **slot/port** designation and a protocol type. For example, the following commands define a port-protocol binding rule for VLAN 1503 and VLAN 1504:

```
-> vlan 1503 binding port-protocol 3/1 ip-snap
-> vlan 1504 binding port-protocol 4/1 dsapssap F0/F0
```
The first example command specifies that frames received on mobile port 3/1 must contain an IP SNAP protocol type to qualify for dynamic assignment to VLAN 1503. The second command specifies that frames received on mobile port 4/1 must contain a DSAP/SSAP protocol value of F0/F0 to qualify for dynamic assignment to VLAN 1504.

The following table lists command keywords for specifying a protocol type:

#### **protocol type keywords**

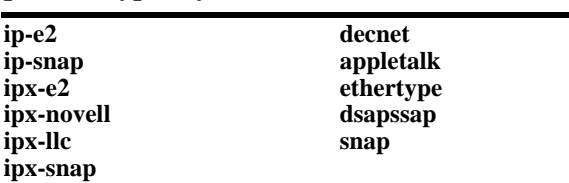

Note that specifying a SNAP protocol type restricts classification of mobile port traffic to the ethertype value found in the IEEE 802.2 SNAP LLC frame header.

Use the **no** form of the **vlan binding port-protocol** command to remove a port-protocol binding rule.

-> vlan 255 no binding port-protocol 8/12 ethertype 0600

## <span id="page-1204-0"></span>**Defining MAC Address Rules**

MAC address rules capture frames that contain a source MAC address that matches the MAC address specified in the rule. The mobile port that receives the matching traffic is dynamically assigned to the rule VLAN. Using MAC address rules, however, limits dynamic port assignment to a single VLAN. A mobile port can only belong to one MAC address rule VLAN, even if it sends traffic that matches rules defined for other VLANs.

For example, if VLAN 10 has a MAC address rule defined for 00:00:2a:59:0c:f1 and VLAN 20 has an IP protocol rule defined, mobile port 4/2 sending IP traffic with a source MAC address of 00:00:2a:59:0c:f1 is only assigned to VLAN 10. All mobile port 4/2 traffic is forwarded on VLAN 10, even though its traffic also matches the VLAN 20 IP protocol rule.

To define a MAC address rule, enter **vlan** followed by an existing VLAN ID then **mac** followed by a valid MAC address. For example, the following command defines a MAC address rule for VLAN 255:

-> vlan 255 mac 00:00:da:59:0c:11

Only one MAC address is specified when using the **vlan mac** command to create a MAC address rule. Therefore, to specify multiple MAC addresses for the same VLAN, create a separate rule for each address. If dealing with a large number of MAC addresses, consider using MAC address range rules described in the next section.

Use the **no** form of the **vlan mac** command to remove a MAC address rule.

```
-> vlan 255 no mac 00:00:da:59:0c:11
```
#### <span id="page-1204-1"></span>**Defining MAC Range Rules**

A MAC range rule is similar to a MAC address rule, but allows the user to specify a range of MAC addresses. This is useful when it is necessary to define rules for a large number of sequential MAC addresses. One MAC range rule could serve the same purpose as 10 or 20 MAC address rules, requiring less work to configure.

Frames that contain a source MAC address that matches the low or high end MAC or that falls within the range specified by the low and high end MAC trigger dynamic port assignment to the rule VLAN. As is the case with MAC address rules, dynamic port assignment is limited to a single VLAN. A mobile port can only belong to one MAC range rule VLAN, even if it sends traffic that matches rules defined for other VLANs.

To define a MAC range rule, enter **vlan** followed by an existing VLAN ID then **mac range** followed by valid low and high end MAC addresses. For example, the following command creates a MAC range rule for VLAN 1000:

-> vlan 1000 mac range 00:00:da:00:00:01 00:00:da:00:00:09

Only valid source MAC addresses are allowed for the low and high end boundary MACs. For example, multicast addresses (for example, 01:00:00:c5:09:1a) are ignored even if they fall within a specified MAC range and are not allowed as the low or high end boundary MAC. If an attempt is made to use a multicast address for one of the boundary MACs, an error message is displayed and the rule is not created.

Use the **no** form of the **vlan mac range** command to remove a MAC range rule. Note that it is only necessary to enter the low end MAC address to identify which rule to remove.

-> vlan 1000 no mac range 00:00:da:00:00:01

## <span id="page-1205-0"></span>**Defining IP Network Address Rules**

IP network address rules capture frames that contain a source IP subnet address that matches the IP subnet address specified in the rule. If DHCP is used to provide client workstations with an IP address, consider using one of the DHCP rules in combination with an IP network address rule. See ["Application Example:](#page-1209-0)  [DHCP Rules" on page](#page-1209-0) 45-20 for an example of how IP network address and DHCP rules are used in a typical network configuration.

**Note.** IP network address rules are applied to traffic received on both mobile *and* fixed (non-mobile) ports. As a result, fixed port traffic that contains an IP address that is included in the IP subnet specified by the rule is dropped. However, if the IP network address rule VLAN is also the default VLAN for the fixed port, then the fixed port traffic is forwarded and not dropped.

To define an IP network address rule, enter **vlan** followed by an existing VLAN ID then **ip** followed by a valid IP network address and an optional subnet mask. For example, the following command creates an IP network address rule for VLAN 1200:

-> vlan 1200 ip 31.0.0.0 255.0.0.0

In this example, frames received on any mobile port must contain a network 31.0.0.0 source IP address (for example, 31.0.0.10, 31.0.0.4) to qualify for dynamic assignment to VLAN 1200.

If a subnet mask is not specified, the default class for the IP address is used (Class A, B, or C). For example, either one of the following commands create an IP network address rule for network 134.10.0.0:

-> vlan 1200 ip 134.10.0.0 255.255.0.0 -> vlan 1200 ip 134.10.0.0

The pool of available internet IP addresses is divided up into three classes, as shown in the following table. Each class includes a range of IP addresses. The range an IP network address belongs to determines the default class for the IP network when a subnet mask is not specified.

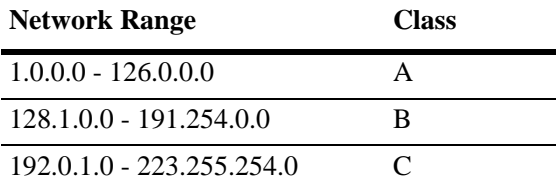

Use the **no** form of the **vlan ip** command to remove an IP network address rule.

-> vlan 1200 no ip 134.10.0.0

## <span id="page-1206-0"></span>**Defining IPX Network Address Rules**

IPX network address rules capture frames that contain an IPX network address and encapsulation that matches the IPX network and encapsulation specified in the rule. This rule only applies to devices that already have an IPX network address assigned.

To define an IPX network address rule, enter **vlan** followed by an existing VLAN ID then **ipx** followed by a valid IPX network number and an optional encapsulation parameter value. For example, the following command creates an IPX network address rule for VLAN 1200:

```
-> vlan 1200 ipx a010590c novell
```
In this example, frames received on any mobile port must contain an IPX network a010590c address with a Novell Raw (802.3) encapsulation to qualify for dynamic assignment to VLAN 1200.

IPX network addresses consist of eight hex digits. If an address less than eight digits is entered, the entry is prefixed with zeros to equal eight characters. For example, the following command results in an IPX network address rule for network 0000250b:

 $\rightarrow$  vlan 1210 ipx 250b snap

If an encapsulation parameter value is not specified, this value defaults to Ethernet-II encapsulation. For example, either one of the following commands creates the same IPX network address rule:

-> vlan 1220 ipx 250c e2 -> vlan 1220 ipx 250c

If the IPX network address rule VLAN is going to route IPX traffic, it is important to specify a rule encapsulation that matches the IPX router port encapsulation. If there is a mismatch, connectivity with other IPX devices can not occur. See Chapter [4, "Configuring VLANs,"](#page-122-0) for information about defining VLAN IPX router ports.

The following table lists keywords for specifying an encapsulation value:

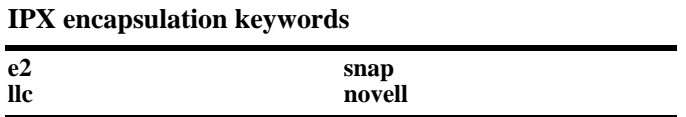

Use the **no** form of the **vlan ipx** command to remove an IPX network address rule. Note that it is only necessary to specify the IPX network address to identify which rule to remove.

-> vlan 1220 no ipx 250c

## <span id="page-1207-0"></span>**Defining Protocol Rules**

Protocol rules capture frames that contain a protocol type that matches the protocol value specified in the rule. There are several generic protocol parameter values to select from; IP Ethernet-II, IP SNAP, IPX Ethernet II, IPX Novell (802.3), IPX LLC (802.2), IPX SNAP, DECNet, and AppleTalk. If none of these are sufficient to capture the desired type of traffic, use the Ethertype, DSAP/SSAP, or SNAP parameters to define a more specific protocol type value.

To define a protocol rule, enter **vlan** followed by an existing VLAN ID then **protocol** followed by a valid protocol parameter value. For example, the following commands define a protocol rule for VLAN 1503 and VLAN 1504:

```
-> vlan 1503 protocol ip-snap
-> vlan 1504 protocol dsapssap f0/f0
```
The first example command specifies that frames received on any mobile port must contain an IP SNAP protocol type to qualify for dynamic assignment to VLAN 1503. The second command specifies that frames received on any mobile port must contain a DSAP/SSAP protocol value of f0/f0 to qualify for dynamic assignment to VLAN 1504.

If an attempt is made to define an ethertype rule with a protocol type value that is equal to the value already captured by one of the generic IP or IPX protocol rules, a message displays recommending the use of the IP or IPX generic rule. The following example shows what happens when an attempt is made to create a protocol rule with an ethertype value of 0800 (IP Ethertype):

```
-> vlan 200 protocol ethertype 0800
ERROR: Part of ip ethernet protocol class - use <vlan # protocol ip-e2> instead
```
The following table lists keywords for specifying a protocol type:

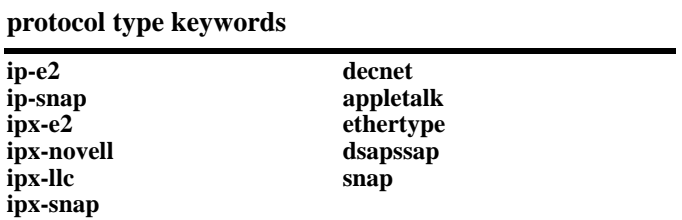

Note that specifying a SNAP protocol type restricts classification of mobile port traffic to the ethertype value found in the IEEE 802.2 SNAP LLC frame header.

Use the **no** form of the **vlan protocol** command to remove a protocol rule.

```
-> vlan 1504 no protocol dsapssap f0/f0
```
## <span id="page-1208-0"></span>**Defining Port Rules**

Port rules do not require mobile port traffic to trigger dynamic assignment. When this type of rule is defined, the specified mobile port is immediately assigned to the specified VLAN. As a result, port rules are often used for silent network devices, which do not trigger dynamic assignment because they do not send traffic.

Port rules only apply to outgoing mobile port broadcast types of traffic and do not classify incoming traffic. In addition, multiple VLANs can have the same port rule defined. The advantage to this is that broadcast traffic from multiple VLANs is forwarded out one physical mobile port. When a mobile port is specified in a port rule, however, its incoming traffic is still classified for VLAN assignment in the same manner as all other mobile port traffic.

To define a port rule, enter **vlan** followed by an existing VLAN ID then **port** followed by a mobile **slot/port** designation. For example, the following command creates a port rule for VLAN 755:

-> vlan 755 port 2/3

In this example, all traffic on VLAN 755 is flooded out mobile port 2 on slot 3.

Note that it is possible to define a port rule for a non-mobile (fixed, untagged) port, however, the rule is not active until mobility is enabled on the port.

Use the no form of the **vlan port** command to remove a port rule.

-> vlan 755 no port 2/3

# <span id="page-1209-0"></span>**Application Example: DHCP Rules**

This application example shows how Dynamic Host Configuration Protocol (DHCP) port and MAC address rules are used in a DHCP-based network. DHCP is built on a client-server model in which a designated DHCP server allocates network addresses and delivers configuration parameters to dynamically configured clients.

Since DHCP clients initially have no IP address, assignment of these clients to a VLAN presents a problem. The switch determines VLAN membership by looking at traffic from source devices. Since the first traffic transmitted from a source DHCP client does not contain the actual address for the client (because the server has not allocated the address yet), the client can not have the same VLAN assignment as its server.

Before the introduction of DHCP port and MAC address rules, various strategies were deployed to use DHCP with VLANs. Typically these strategies involved IP protocol and network address rules along with DHCP Relay functionality. These solutions required the grouping of all DHCP clients in a particular VLAN through a common IP policy.

DHCP port and MAC address rules simplify the configuration of DHCP networks. Instead of relying on IP-based rules to group all DHCP clients in the same network as a DHCP server, you can manually place each individual DHCP client in the VLAN or mobile group of your choice.

#### **The VLANs**

This application example contains three (3) VLANs. These VLANs are called Test, Production, and Branch. The Test VLAN connects to the main network, the Production VLAN, through an external router. The configuration of this VLAN is self-contained, making it easy to duplicate for testing purposes. The Test VLAN contains its own DHCP server and DHCP clients. The clients gain membership to the VLAN through DHCP port rules.

The Production VLAN carries most of the traffic in this network. It does not contain a DHCP server, but does contain DHCP clients that gain membership through DHCP port rules. Two external routers connect this VLAN to the Test VLAN and a Branch VLAN. One of the external routers—the one connected to the Branch VLAN—has DHCP Relay functionality enabled. It is through this router that the DHCP clients in the Production VLAN access the DHCP server in the Branch VLAN.

The Branch VLAN contains a number of DHCP client stations and its own DHCP server. The DHCP clients gain membership to the VLAN through both DHCP port and MAC address rules. The DHCP server allocates IP addresses to all Branch and Production VLAN clients.

#### **DHCP Servers and Clients**

DHCP clients must communicate with a DHCP server at initialization. The most reliable way to ensure this communication is for the server and its associated clients to share the same VLAN. However, if the network configuration does not lend itself to this solution (as the Production VLAN does not in this application example), then the server and clients can communicate through a router with DHCP Relay enabled.

The DHCP servers and clients in this example are either in the same VLAN or are connected through a router with DHCP Relay. All clients in the Test VLAN receive IP addresses from the server in their VLAN (Server 1). Likewise, all clients in the Branch VLAN receive IP addresses from their local server (Server 2). The DHCP clients in the Production VLAN do not have a local DHCP server, so they must rely on the DHCP Relay functionality in external Router 2 to obtain their IP addresses from the DHCP server in the Branch VLAN.

Both DHCP servers are assigned to their VLANs through IP network address rules.

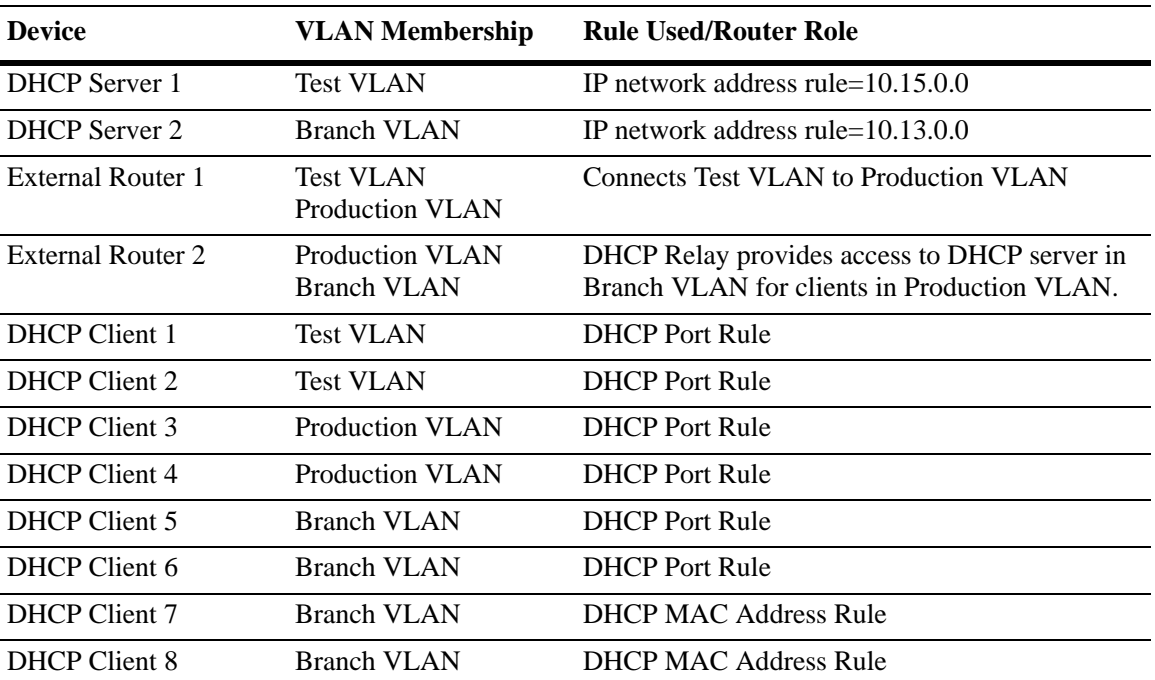

The following table summarizes the VLAN architecture and rules for all devices in this network configuration. The diagram on the following page illustrates this network configuration.

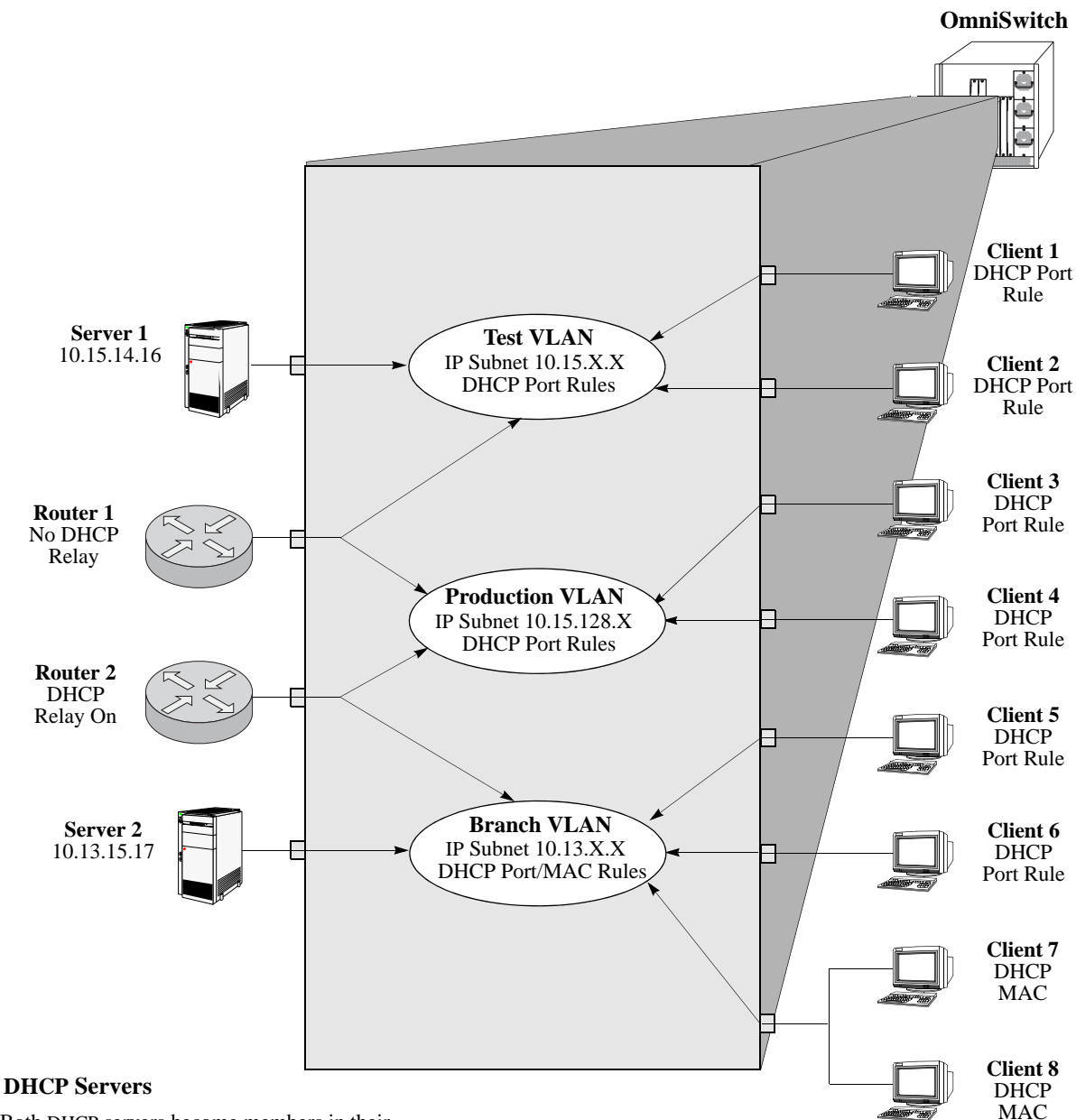

Both DHCP servers become members in their respective VLANs via IP subnet rules.

#### **Routers**

Router 1 provides connectivity between the Test VLAN and the Production VLAN. It does not have Bootup functionality enabled so it cannot connect DHCP servers and clients from different VLANs.

Router 2 connects the Production VLAN and the Branch VLAN. With DHCP Relay enabled, this router can provide connectivity between the DHCP server in the Branch VLAN and the DHCP clients in the Production VLAN.

#### **DHCP Clients**

Clients 1 to 6 are assigned to their respective VLANs through DHCP port rules. Clients 3 and 4 are not in a VLAN with a DHCP server so they must rely on the server in the Branch VLAN for initial addressing information. Clients 7 and 8 share a port with other devices, so they are assigned to the Branch VLAN via DHCP MAC address rules.

#### **DHCP Port and MAC Rule Application Example**

# <span id="page-1212-0"></span>**Verifying VLAN Rule Configuration**

To display information about VLAN rules configured on the switch, use the following **show** command;

**show vlan rules** Displays a list of rules for one or all VLANs configured on the switch.

For more information about the resulting display from this command, see the *OmniSwitch AOS Release 6 CLI Reference Guide*. An example of the output for the **show vlan rules** command is also given in ["Sample VLAN Rule Configuration" on page](#page-1192-0) 45-3.

# **46 Configuring Network Security**

Network Security (also known as Alcatel-Lucent Traffic Anomaly Detection feature) is a network monitoring feature that aims to detect the anomalies in the network by analyzing the patterns of ingress and egress packets on a port. These anomalies occur when the traffic patterns of a port do not meet the expectations. The detection of anomalies results in logging, SNMP trap generation, and shutting down of the anomalous port. This feature is mainly used in the Layer2 domain.

# **In This Chapter**

This chapter describes Network Security features and how to configure them through the Command Line Interface (CLI). CLI commands are used in the configuration examples. For more details about the syntax of commands, see the *OmniSwitch AOS Release 6 CLI Reference Guide.*

Configuration procedures described in this chapter include the following:

- **•** ["Creating Monitoring-Group and Associating Port Range" on page](#page-1219-0) 46-6.
- **•** ["Disassociating Port Range from Monitoring-Group" on page](#page-1219-1) 46-6.
- **•** ["Configuring Anomaly to be Monitored" on page](#page-1219-2) 46-6

For information about CLI commands that can be used to view Network Security, see the *OmniSwitch AOS Release 6 CLI Reference Guide*.

# **Network Security Specifications**

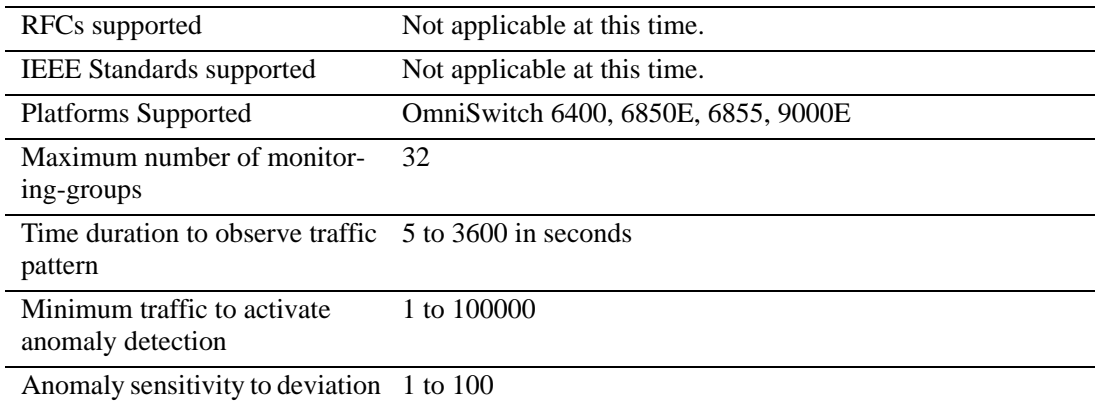

# **Network Security Defaults**

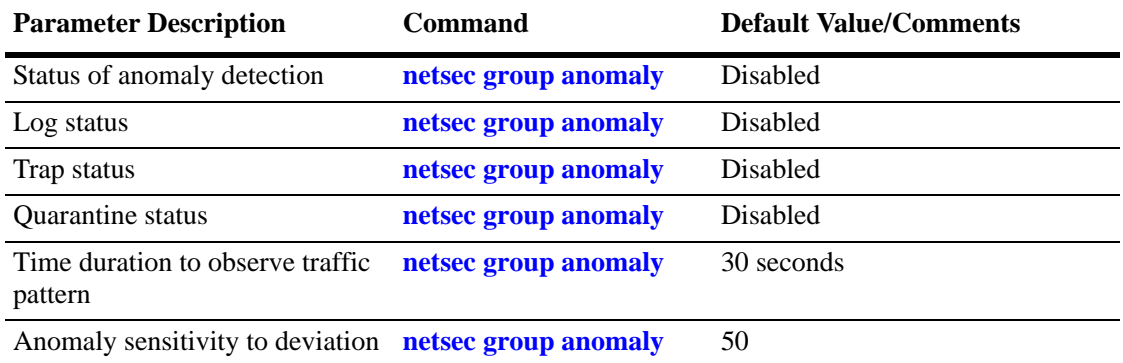

## **Quick Steps for Configuring Network Security**

**1** To create a monitoring-group and configure port associations for that group, use the **netsec group port** command. Enter **netsec group** followed by group name and **port** followed by the slot number, a slash(/), and the port number. For example:

-> netsec group group1 port 2/3

**2** To configure the different anomaly parameters of a monitoring-group, use the **netsec group anomaly** command. For example:

-> netsec group group1 anomaly arp-flood state enable period 60

**3** Repeat steps 1 through 2 to monitor different anomalies of a different monitoring-group.

**4** Check the summary of a particular anomaly or all the anomalies in a group. For example, to view the summary of arp-flood anomaly that belong to "group1", enter:

-> show netsec group group1 anomaly arp-flood summary

**Note.** *Optional*. To verify the Network Security summary of a specific anomaly on port 1 of slot 2, enter **show netsec summary** command. For example:

```
-> show netsec port 2/1 anomaly arp-addr-scan summary
Slot
Port Anomaly Observed Detected
-------------------------------------------
2/1 arp-addr-scan 7 1
```
See the *OmniSwitch AOS Release 6 CLI Reference Guide* for information about the fields in this display.

# **Network Security Overview**

Network Security detects the anomalies in the network traffic by monitoring the difference in the rate of ingress and egress packets on a port, matching a specific traffic pattern. The Network Security software monitors these packets at configured intervals, counts the packets matching certain patterns, and applies anomaly detection rules. If anomalies are detected, then it is reported through a syslog and/or an SNMP trap and/or the anomalous port is shut down.

The Network Security features include the following:

- **•** Real-time network traffic monitoring
- **•** Dynamic anomaly detection
- **•** Dynamic anomalous port quarantining

### **Anomalies**

A network traffic anomaly refers to deviations in the rates of a user-port ingress and egress packets from expectations. The anomalies are monitored in the network by observing the network traffic for a configurable time period. During this period, the Network Security counts relevant packets on a port. Anomalies may occur in scenarios, such as the following:

- When a high number of TCP SYN packets are not expected from a user-port in a short period.
- **•** When more than one ARP response is received for every ARP request.
- When a high number of TCP RST packets are not expected in a network in a short period.

The above listed scenarios occur in a network due to malicious systems in the network, or when a network is attacked or misconfigured.

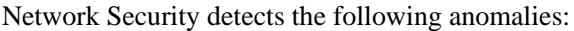

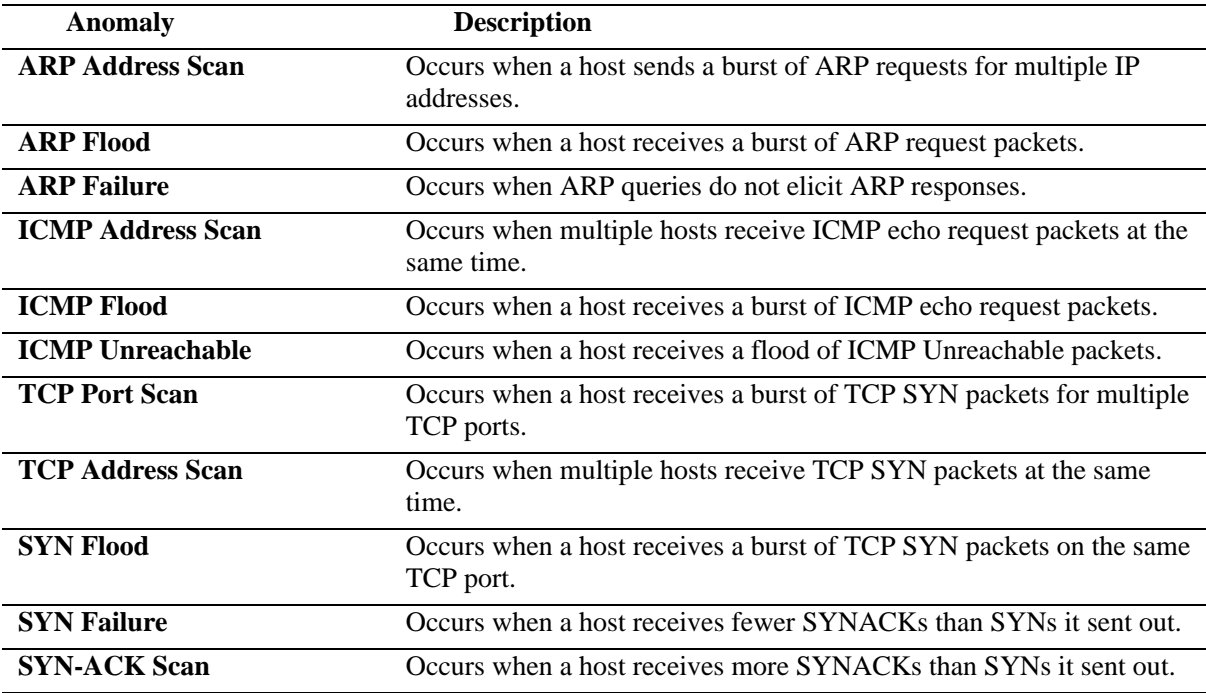

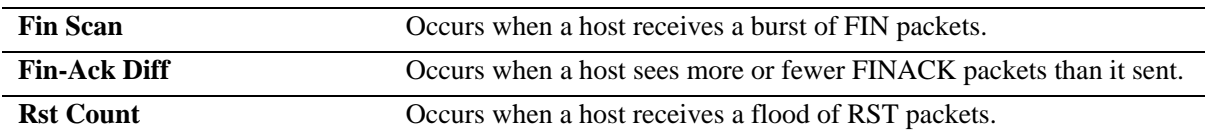

## **Monitoring Group**

A monitoring-group is used by Network Security to configure the anomaly detection on sets of ports. A monitoring-group is identified by a name and has a set of ports as its members. A monitoring-group is created by adding a set of ports to the group or by configuring an anomaly parameter for the group. A monitoring-group exists as long as it has a member port or has at least one of its anomaly parameters configured.

The network security configurations are applied according to the monitoring-groups. The anomaly detection parameters of monitoring-groups can be configured by the user. Also, the user can add or remove a port in the monitoring-group. A port can be moved from one monitoring-group to another, but it cannot exist in more than one monitoring-group at a time. Network security is disabled on a port that is not a member of a monitoring-group.

Network Security changes an anomaly parameter configuration across all monitoring-groups in the following ways:

- **•** Group-name "all", overwrites the configuration for all the monitoring-groups.
- **•** Anomaly "all", overwrites the configuration for all the anomalies.

Network Security has a predefined monitoring-group "default", and allows a maximum of 32 monitoring-groups including "default" at a time. Network Security applies the rules to match the specific packets when a port is in a monitoring-group. These rules exist as long as the port is a member of any monitoring-group.

The statistics for the packets are maintained on a per-port basis and are available when a port is a member of the monitoring-group. When a port is removed from the monitoring-group, the statistics for the packets are cleared. If a monitoring port is moved from one monitoring-group to another, the statistics of the port do not get cleared. A port's anomaly statistics are tracked when that anomaly is configured to be monitored on that port, and are cleared when monitoring is stopped for that anomaly.

# **Configuring Network Security**

The following subsections describe how to configure Network Security using CLI commands.

## <span id="page-1219-0"></span>**Creating Monitoring-Group and Associating Port Range**

The **netsec group port** command is used to create a monitoring-group and configure the port associations for that group.

To associate a single port with the monitoring-group, enter **netsec group** followed by the group name and **port** followed by the slot number, a slash(*/*), and the port number. For example, to associate port 3 on slot 2 with monitoring-group called "group1", enter:

-> netsec group group1 port 2/3

To associate a range of ports with a monitoring-group, enter **netsec group** followed by the group name and **port** followed by the slot number, a slash(/), the first port number, a hyphen(-), and the last port number. For example, to associate ports 3 through 5 on slot 2 with monitoring-group "group1", enter:

-> netsec group group1 port 2/3-5

## <span id="page-1219-1"></span>**Disassociating Port Range from Monitoring-Group**

To disassociate a single port from the monitoring-group, enter **no netsec group** followed by the group name and **port** followed by the slot number, a slash(/), and the port number. For example, to disassociate port 3 on slot 2 from the monitoring-group "group1", enter:

-> no netsec group group1 port 2/3

To disassociate a range of ports from the monitoring-group, enter **no netsec group** followed by the group name and **port** followed by the slot number, a slash(/), the first port number, a hyphen(-), and the last port number. For example, to disassociate ports 3 through 5 on slot 2 from the monitoring-group "group1", enter:

-> no netsec group group1 port 2/3-5

### <span id="page-1219-2"></span>**Configuring Anomaly to be Monitored**

The **netsec group anomaly** command allows you to specify the anomaly to be monitored for the monitoring-group and configure the various anomaly parameters of a monitoring-group.

The following table lists the **netsec group anomaly** command options for specifying anomalies:

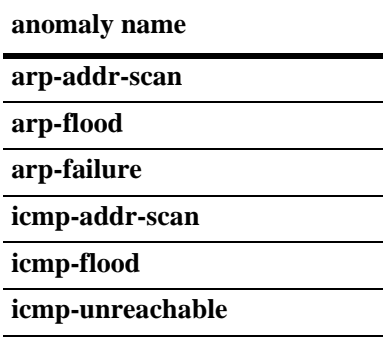

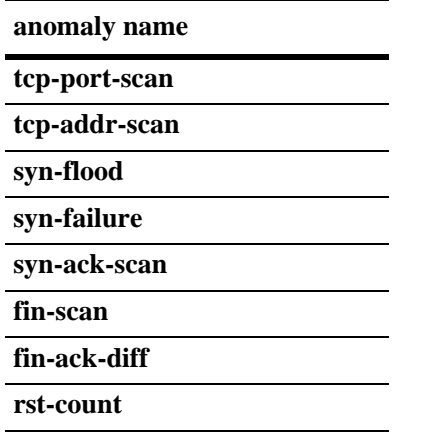

To configure the anomaly to be monitored, enter **netsec group**, the group name, **anomaly**, the anomaly name, and the optional keywords shown in the table below:

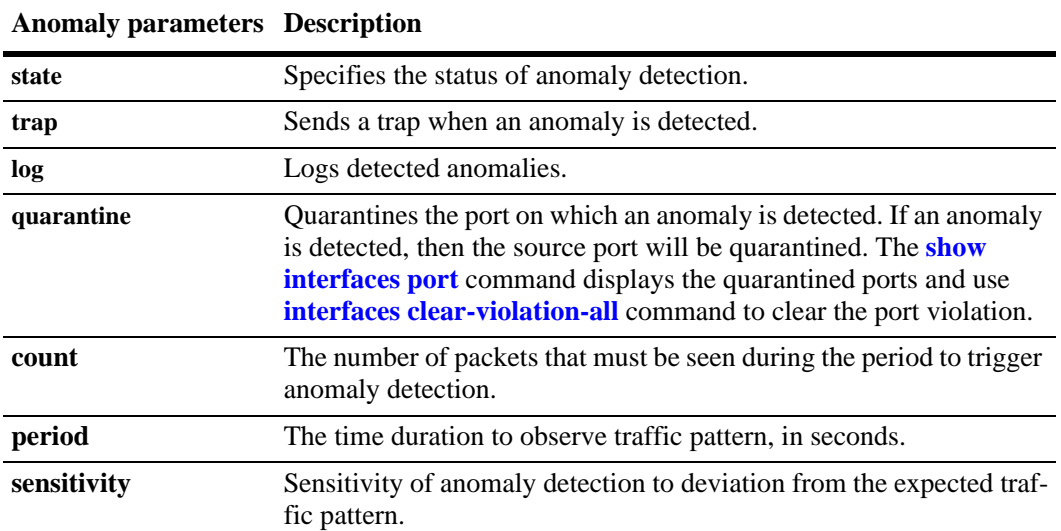

For example, to enable or disable the anomaly parameter **log** of the monitoring-group "group1", enter:

-> netsec group group1 anomaly arp-flood log enable

-> netsec group group1 anomaly arp-flood log disable

For example, to configure the anomaly parameter **period** of the monitoring-group "ad", enter:

-> netsec group ad anomaly tcp-port-scan period 30

To reset to its default value, enter:

-> no netsec group ad anomaly tcp-port-scan period

## **Verifying Network Security Information**

To display information about Network Security configuration settings, use the show commands listed in the following table:

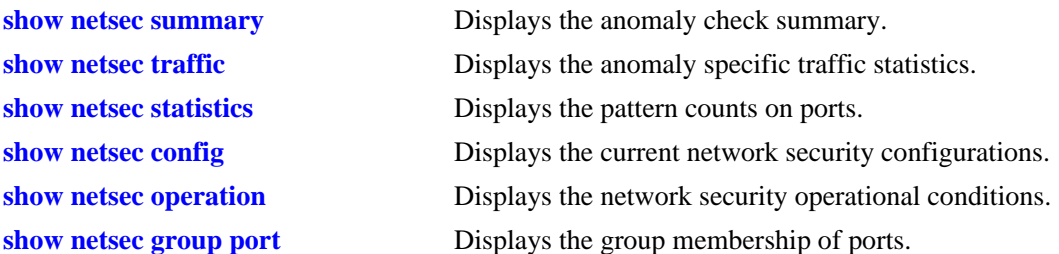

For more information about the resulting display from these commands, see the *OmniSwitch AOS Release 6 CLI Reference Guide*.

# **47 Configuring Port Mapping**

Port Mapping is a security feature, which controls communication between peer users. Each session comprises a session ID, a set of user ports, and/or a set of network ports. The user ports within a session cannot communicate with each other and can only communicate through network ports. In a port mapping session with user port set A and network port set B, the ports in set A can only communicate with the ports in set B. If set B is empty, the ports in set A can communicate with rest of the ports in the system.

A port mapping session can be configured in the unidirectional or bidirectional mode. In the unidirectional mode, the network ports can communicate with each other within the session. In the bidirectional mode, the network ports cannot communicate with each other. Network ports of a unidirectional port mapping session can be shared with other unidirectional sessions, but cannot be shared with any sessions configured in the bidirectional mode. Network ports of different sessions can communicate with each other.

## **In This Chapter**

This chapter describes the port mapping security feature and explains how to configure the same through the Command Line Interface (CLI).

Configuration procedures described in this chapter include:

- **•** Creating/Deleting a Port Mapping Session—see ["Creating a Port Mapping Session" on page](#page-1224-0) 47-3 or ["Deleting a Port Mapping Session" on page](#page-1225-2) 47-4.
- **•** Enabling/Disabling a Port Mapping Session—see ["Enabling a Port Mapping Session" on page](#page-1225-0) 47-4 or ["Disabling a Port Mapping Session" on page](#page-1225-1) 47-4.
- Configuring a Port Mapping Direction—see ["Configuring Unidirectional Port Mapping" on page](#page-1226-0) 47-5 and ["Restoring Bidirectional Port Mapping" on page](#page-1226-1) 47-5.
- Configuring an example Port Mapping Session—see "Sample Port Mapping Configuration" on [page](#page-1227-0) 47-6.
- **•** Verifying a Port Mapping Session—see ["Verifying the Port Mapping Configuration" on page](#page-1228-0) 47-7.

# **Port Mapping Specifications**

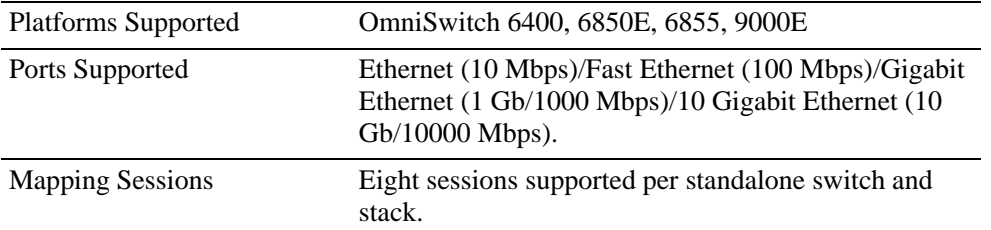

# **Port Mapping Defaults**

The following table shows port mapping default values.

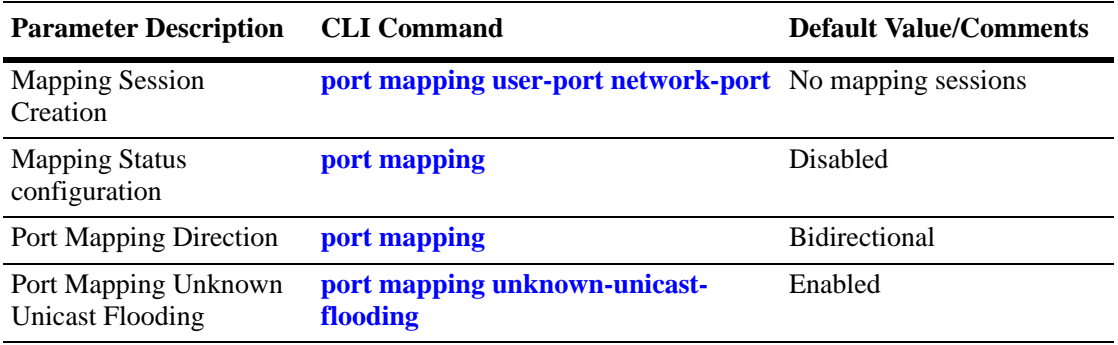
# **Quick Steps for Configuring Port Mapping**

Follow the steps below for a quick tutorial on configuring port mapping sessions. Additional information on how to configure each command is given in the subsections that follow.

**1** Create a port mapping session with/without, user/network ports with the **port mapping user-port network-port** command. For example:

-> port mapping 8 user-port 1/2 network-port 1/3

**2** Enable the port mapping session with the **port mapping** command. For example:

```
-> port mapping 8 enable
```
**Note.** You can verify the configuration of the port mapping session by entering **show port mapping** followed by the session ID.

```
-> show port mapping 3
SessionID USR-PORT NETWORK-PORT
-----------+----------------+------------------
    8 1/2 1/3
```
You can also verify the status of a port mapping session by using the **port mapping dynamic-proxy-arp** command.

# **Creating/Deleting a Port Mapping Session**

Before port mapping can be used, it is necessary to create a port mapping session. The following subsections describe how to create and delete a port mapping session with the **port mapping user-port network-port** and **port mapping** command, respectively.

# **Creating a Port Mapping Session**

To create a port mapping session either with or without the user ports, network ports, or both, use the **port mapping user-port network-port** command. For example, to create a port mapping session 8 with a user port on slot 1 port 2 and a network port on slot 1 port 3, you would enter:

-> port mapping 8 user-port 1/2 network-port 1/3

You can create a port mapping session with link aggregate network ports. For example, to create a port mapping session 3 with network ports of link aggregation group 7, you would enter:

-> port mapping 3 network-port linkagg 7

You can specify all the ports of a slot to be assigned to a mapping session. For example, to create a port mapping session 3 with all the ports of slot 1 as network ports, you would enter:

```
-> port mapping 3 network-port slot 1
```
You can specify a range of ports to be assigned to a mapping session. For example, to create a port mapping session 4 with ports 5 through 8 on slot 2 as user ports, you would enter:

-> port mapping 4 user-port 2/5-8

#### **Deleting a User/Network Port of a Session**

To delete a user/network port of a port mapping session, use the **no** form of the **port mapping user-port network-port** command. For example, to delete a user port on slot 1 port 3 of a mapping session 8, you would enter:

```
-> port mapping 8 no user-port 1/3
```
Similarly, to delete the network ports of link aggregation group 7 of a mapping session 4, you would enter:

```
-> port mapping 4 no network-port linkagg 7
```
#### **Deleting a Port Mapping Session**

To delete a previously created mapping session, use the **no** form of the **port mapping** command. For example, to delete the port mapping session 6, you would enter:

```
-> no port mapping 6
```
**Note.** You must delete any attached ports with the **port mapping user-port network-port** command before you can delete a port mapping session.

# **Enabling/Disabling a Port Mapping Session**

By default, the port mapping session will be disabled. The following subsections describe how to enable and disable the port mapping session with the **port mapping** command.

#### **Enabling a Port Mapping Session**

To enable a port mapping session, enter **port mapping** followed by the session ID and **enable**. For example, to enable the port mapping session 5, you would enter:

-> port mapping 5 enable

### **Disabling a Port Mapping Session**

To disable a port mapping session, enter **port mapping** followed by the session ID and **disable**. For example, to disable the port mapping session 5, you would enter:

```
-> port mapping 5 disable
```
### **Disabling the Flooding of Unknown Unicast Traffic**

By default, unknown unicast traffic is flooded to the user ports of a port mapping session from all the switch ports, not just the network ports for the session. To disable this flooding, you would enter:

```
-> port mapping 5 unknown-unicast-flooding disable
```
# **Configuring a Port Mapping Direction**

By default, port mapping sessions are bidirectional. The following subsections describe how to configure and restore the directional mode of a port mapping session with the **port mapping** command.

# **Configuring Unidirectional Port Mapping**

To configure a unidirectional port mapping session, enter **port mapping** followed by the session ID and **unidirectional**. For example, to configure the direction of a port mapping session 6 as unidirectional, you would enter:

-> port mapping 6 unidirectional

# **Restoring Bidirectional Port Mapping**

To restore the direction of a port mapping session to its default (bidirectional), enter **port mapping**  followed by the session ID and **bidirectional**. For example, to restore the direction (bidirectional) of the port mapping session 5, you would enter:

```
-> port mapping 5 bidirectional
```
**Note.** To change the direction of an active session with network ports, delete the network ports of the session, change the direction, and recreate the network ports.

# **Sample Port Mapping Configuration**

This section provides an example port mapping network configuration. In addition, a tutorial is also included that provides steps on how to configure the example port mapping session using the Command Line Interface (CLI).

# **Example Port Mapping Overview**

The following diagram shows a four-switch network configuration with active port mapping sessions. In the network diagram, the Switch A is configured as follows:

- Port mapping session 1 is created with user ports  $2/1$ ,  $2/2$  and network ports  $1/1$ ,  $1/2$  and is configured in the unidirectional mode.
- Port mapping session 2 is created with user ports  $3/1$ ,  $3/2$ , and  $3/3$  and network port  $1/3$ .

The Switch D is configured by creating a port mapping session 1 with user ports 2/1, 2/2 and network ports 1/1.

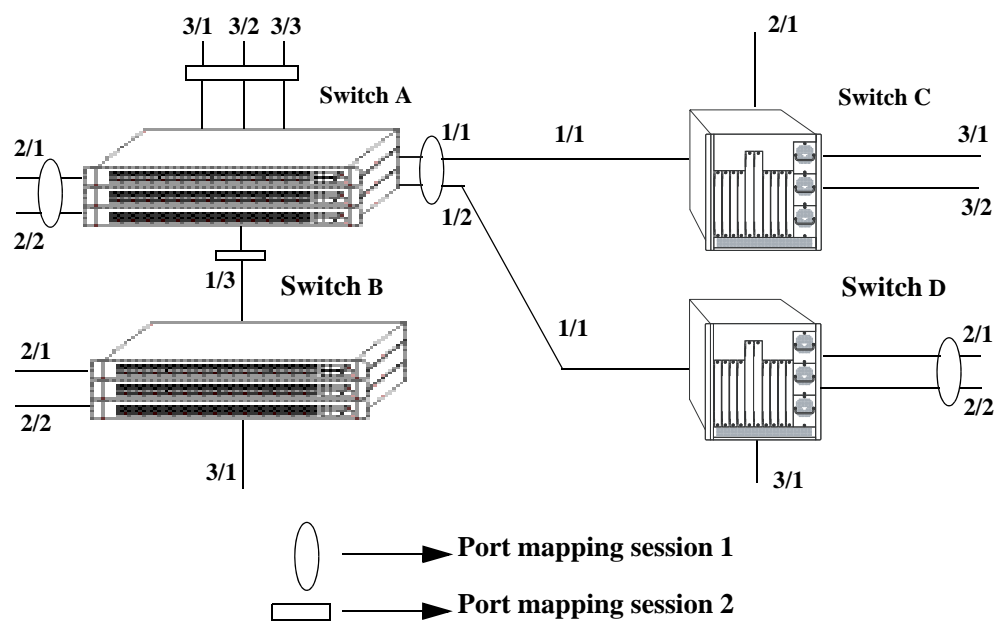

**Example Port Mapping Topology**

<span id="page-1227-0"></span>In the above example topology:

- Ports 2/1 and 2/2 on Switch A do not interact with each other and do not interact with the ports on Switch B.
- Ports 2/1, 2/2, and 3/1 on Switch B interact with all the ports of the network except with ports 2/1 and 2/2 on Switch A.
- **•** Ports 2/1 and 2/2 on Switch D do not interact with each other but they interact with all the user ports on Switch A except 3/1, 3/2, and 3/3. They also interact with all the ports on Switch B and Switch C.
- Ports 3/1, 3/2, and 2/1 on Switch C can interact with all the user ports on the network except 3/1, 3/2, and 3/3 on Switch A.

### **Example Port Mapping Configuration Steps**

The following steps provide a quick tutorial that configures the port mapping session shown in the diagram on [page 47-6.](#page-1227-0)

**1** Configure session 1 on Switch A in the unidirectional mode using the following command:

-> port mapping 1 unidirectional

**2** Create two port mapping sessions on Switch A using the following commands:

```
-> port mapping 1 user-port 2/1-2 network-port 1/1-2
```
- -> port mapping 2 user-port 3/1-3 network-port 1/3
- **3** Enable both the sessions on Switch A using the following commands:
	- -> port mapping 1 enable
	- -> port mapping 2 enable

Similarly, create and enable a port mapping session 1 on Switch D by entering the following commands:

```
-> port mapping 1 user-port 2/1-2 network-port 1/1
```

```
-> port mapping 1 enable
```
# **Verifying the Port Mapping Configuration**

To display information about the port mapping configuration on the switch, use the show commands listed below:

**port mapping dynamic-proxy-**Displays the status of one or more port mapping sessions.

**arp**

**show port mapping** Displays the configuration of one or more port mapping sessions.

For more information about the displays that result from these commands, see the *OmniSwitch AOS Release 6 CLI Reference Guide.*

# **48 Configuring Learned Port Security**

Learned Port Security (LPS) provides a mechanism for authorizing source learning of MAC addresses on Ethernet and Gigabit Ethernet ports. The only types of Ethernet ports that LPS does not support are link aggregate and tagged (trunked) link aggregate ports. Using LPS to control source MAC address learning provides the following benefits:

- **•** A configurable source learning time limit that applies to all LPS ports.
- **•** A configurable limit on the number of MAC addresses allowed on an LPS port.
- **•** Dynamic configuration of a list of authorized source MAC addresses.
- **•** Static configuration of a list of authorized source MAC addresses.
- **•** Two methods for handling unauthorized traffic: stopping all traffic on the port or only blocking traffic that violates LPS criteria.

# **In This Chapter**

This chapter describes how to configure LPS parameters through the Command Line Interface (CLI). CLI commands are used in the configuration examples; for more details about the syntax of commands, see the *OmniSwitch AOS Release 6 CLI Reference Guide*.

Configuration procedures described in this chapter include:

- Enabling LPS for a port on [page 48-9.](#page-1238-0)
- **•** Specifying a source learning time limit for all LPS ports on [page 48-10.](#page-1239-0)
- **•** Configuring the maximum number of MAC addresses learned per port on [page 48-14](#page-1243-0).
- Configuring the maximum number of filtered MAC addresses learned per port on [page 48-15](#page-1244-1).
- Configuring a list of authorized MAC addresses for an LPS port on [page 48-15](#page-1244-0).
- **•** Configuring a range of authorized MAC addresses for an LPS port on [page 48-16.](#page-1245-0)
- Selecting the security violation mode for an LPS port on [page 48-17.](#page-1246-0)
- **•** Displaying LPS configuration information on [page 48-18.](#page-1247-0)

For more information about source MAC address learning, see Chapter [3, "Managing Source Learning."](#page-110-0)

# **Learned Port Security Specifications**

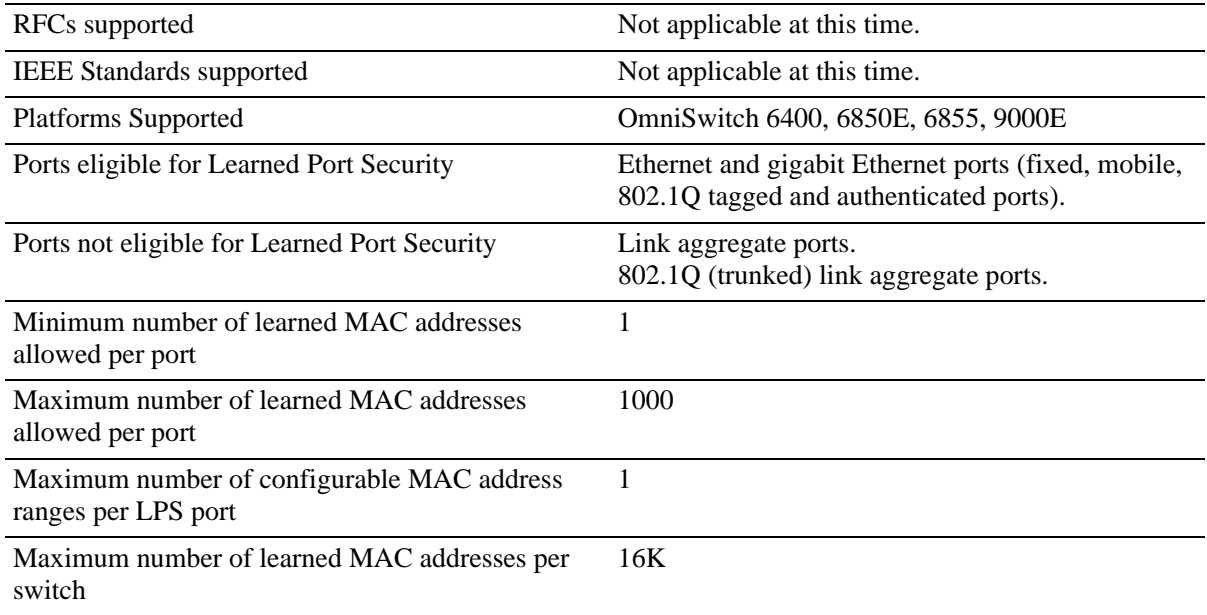

# **Learned Port Security Defaults**

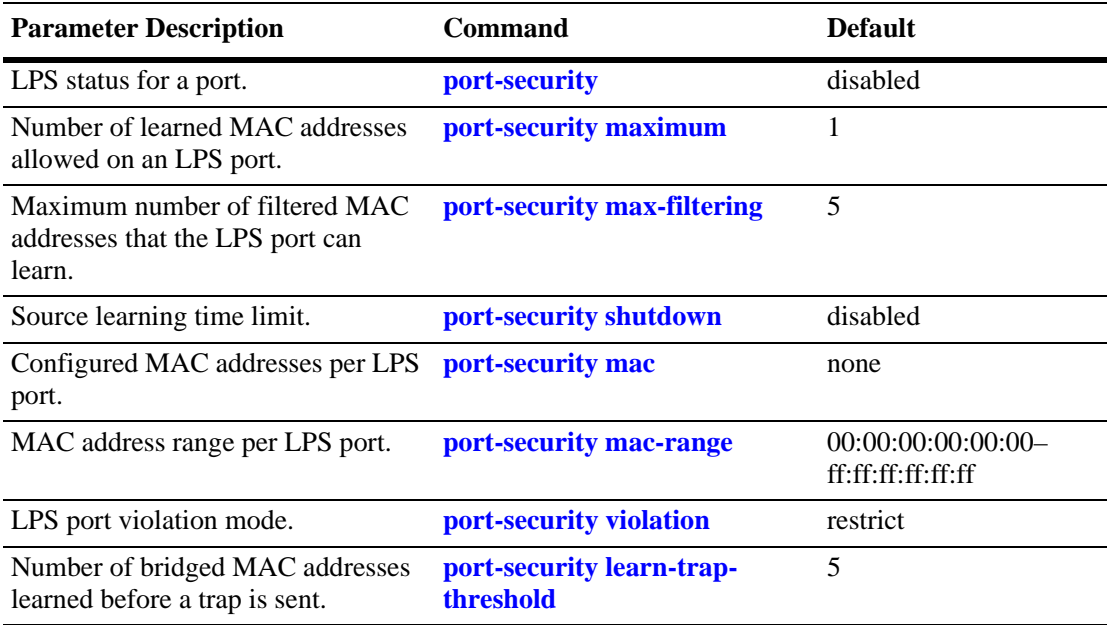

# <span id="page-1232-0"></span>**Sample Learned Port Security Configuration**

This section provides a quick tutorial that demonstrates the following tasks:

- **•** Enabling LPS on switch ports.
- **•** Defining the maximum number of learned MAC addresses allowed on an LPS port.
- **•** Defining the time limit to allow source learning on all LPS ports.
- **•** Selecting a method for handling unauthorized traffic received on an LPS port.

LPS is supported on Ethernet and gigabit Ethernet fixed, mobile, tagged and authenticated ports. LPS is not supported on link aggregate and tagged (trunked) link aggregate ports.

**1** Enable LPS on ports 6 through 12 on slot 3, 4, and 5 using the following command:

-> port-security 3/6-12 4/6-12 5/6-12 admin-status enable

**2** Set the total number of learned MAC addresses allowed on the same ports to 25 using the following command:

-> port-security 3/6-12 4/6-12 5/6-12 maximum 25

**3** Configure the amount of time in which source learning is allowed on all LPS ports to 30 minutes using the following command:

-> port-security shutdown 30

**4** Select **shutdown** for the LPS violation mode using the following command:

-> port-security 3/6-12 4/6-12 5/6-12 violation shutdown

**Note.** *Optional*. To verify LPS port configurations, use the **show port-security** command. For example:

```
-> show port-security
Legend: Mac Address: * = Duplicate Static
       Mac Address: # = Pseudo Static
Port: 7/10
Operation Mode : ENABLED,
Max MAC bridged : 1,
Trap Threshold : DISABLED,
Max MAC filtered : 5,
Low MAC Range : 00:00:00:00:00:00,
High MAC Range : ff:ff:ff:ff:ff:ff;ff;
 Violation : RESTRICT,
Violating MAC : NULL
 MAC Address VLAN TYPE
 -------------------+------+-------------------
 00:20:95:00:fa:5c 1 STATIC
```
To verify the new source learning time limit value, use the **show port-security shutdown** command. For example:

-> show port-security shutdown LPS Shutdown Config = 25 min, Convert-to-static = DISABLE,

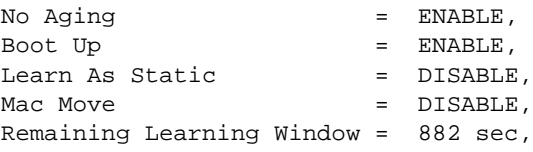

# **Learned Port Security Overview**

Learned Port Security (LPS) provides a mechanism for controlling network device access on one or more switch ports. Configurable LPS parameters allow the user to restrict the source learning of host MAC addresses to:

- A specific amount of time in which the switch allows source learning to occur on all LPS ports.
- **•** A maximum number of learned MAC addresses allowed on the port.
- **•** A list of configured authorized source MAC addresses allowed on the port.

Additional LPS functionality allows the user to specify how the LPS port handles unauthorized traffic. The following two options are available for this purpose:

- **•** Block only traffic that violates LPS port restrictions; authorized traffic is forwarded on the port.
- Disable the LPS port when unauthorized traffic is received; all traffic is stopped and a port reset is required to return the port to normal operation.

LPS functionality is supported on the following Ethernet and Gigabit Ethernet port types:

- **•** Fixed (non-mobile)
- **•** Mobile
- **•** 802.1Q tagged
- **•** Authenticated
- **•** 802.1x

The following port types are not supported:

- **•** Link aggregate
- **•** Tagged (trunked) link aggregate

## **How LPS Authorizes Source MAC Addresses**

When a packet is received on a port that has LPS enabled, switch software checks the following criteria to determine if the source MAC address contained in the packet is allowed on the port:

- **•** Is the source learning time window open?
- Is the number of MAC addresses learned on the port below the maximum number allowed?
- **•** Is the number of MAC addresses learned on the port below the maximum Filtered MAC allowed?
- **•** Is there a configured authorized MAC address entry for the LPS port that matches the packet's source MAC address?

Using the above criteria, the following table shows the conditions under which a MAC address is learned or blocked on an LPS port:

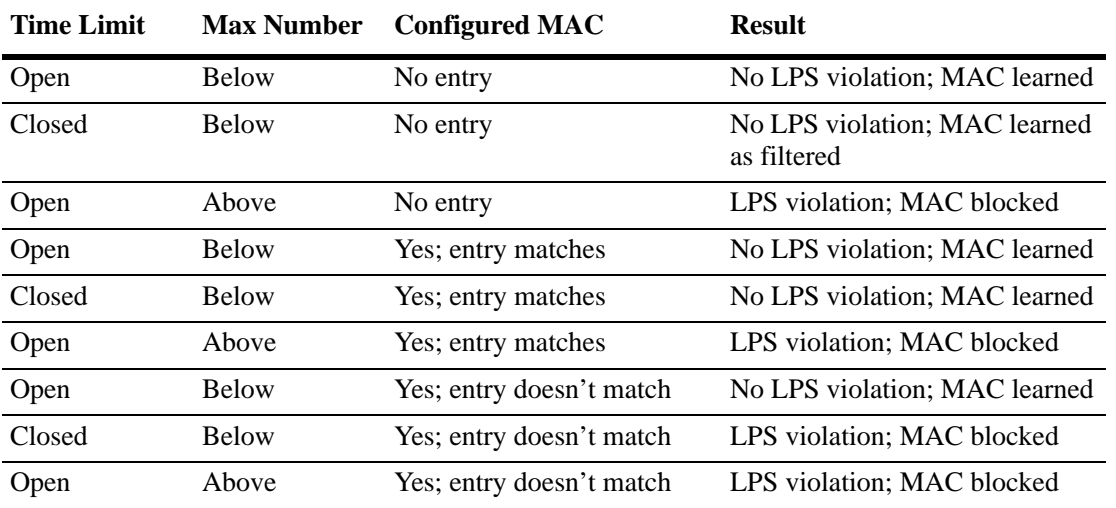

When the learning window expires the system will learn the filtering MACs up to the maximum limit and the LPS port will go on violation.

When a source MAC address violates any of the LPS conditions, the address is considered unauthorized. The LPS violation mode determines if the unauthorized MAC address is simply blocked (filtered) on the port or if the entire port is disabled (see ["Selecting the Security Violation Mode" on page](#page-1246-0) 48-17). Regardless of which mode is selected, notice is sent to the Switch Logging task to indicate that a violation has occurred.

## **Dynamic Configuration of Authorized MAC Addresses**

Once LPS authorizes the learning of a source MAC address, an entry containing the address and the port it was learned on is made in an LPS database table. This entry is then used as criteria for authorizing future traffic from this source MAC on that same port. In other words, learned authorized MAC addresses become configured criteria for an LPS port.

For example, if the source MAC address 00:da:95:00:59:0c is received on port 2/10 and meets the LPS restrictions defined for that port, then this address and its port are recorded in the LPS table. All traffic that is received on port 2/10 is compared to the 00:da:95:00:59:0c entry. If any traffic received on this port consists of packets that do not contain a matching source address, the packets are then subject to the LPS source learning time limit window and the maximum number of addresses allowed criteria.

When a dynamically learned MAC address is added to the LPS table, it does not become a configured MAC address entry in the LPS table until the switch configuration file is saved and the switch is rebooted. If a reboot occurs before the switch configuration file is saved, all dynamically learned MAC addresses in the LPS table are cleared.

**Note.** A dynamic MAC address learned on an LPS port is flushed when a port goes down, or MAC ages out, or the MAC address entry in the LPS table is not saved.

On enabling "no-aging" on an LPS port, the MAC addresses are automatically learned as pseudo static MAC addresses during the LPS learning window time period. These learned MAC addresses are not affected by aging and flushing operations that occur during the learning window.

Once the learning window expires, if the 'convert-to-static' option is disabled, these MAC addresses remain as pseudo static. Else if the 'convert-to-static' is enabled, the pseudo static MAC addresses are converted to static address.

### **Static Configuration of Authorized MAC Addresses**

It is also possible to statically configure authorized source MAC address entries into the LPS table. This type of entry behaves the same way as dynamically configured entries in that it authorizes port access to traffic that contains a matching source MAC address.

Static source MAC address entries, however, take precedence over dynamically learned entries. For example, if there are two static MAC address entries configured for port 2/1 and the maximum number allowed on port 2/1 is 10, then only eight dynamically learned MAC addresses are allowed on this port.

Source learning of configured authorized MAC addresses is still allowed after the LPS time limit has expired. However, all learning is stopped if the number of MAC addresses learned meets or exceeds the maximum number of addresses allowed, even if the LPS time limit has not expired.

There are two ways to define a static source MAC address entry in the LPS table; specify an individual MAC address or a range of MAC addresses. See ["Configuring Authorized MAC Addresses" on](#page-1244-0)  page [48-15](#page-1244-0) and ["Configuring an Authorized MAC Address Range" on page](#page-1245-0) 48-16 for more information.

**Note.** Statically configured authorized MAC addresses are displayed permanently in the MAC address table for the specified LPS port; they will not be learned on any other port in the same VLAN.

#### **Static MAC Address Movement**

You can configure same static LPS MAC on multiple LPS ports. A static LPS MAC is allowed to move between ports belonging to the same VLAN. The system supports a maximum of 64 such entries.

```
Example:
-> vlan 2
-> vlan 2 port default 1/3
-> vlan 2 port default 1/4
-> port-security 1/3 mac 00:00:00:00:00:01 
-> port-security 1/4 mac 00:00:00:00:00:01
```
**Note.** 

- **•** Static MAC Address movement is not allowed on LPS ports configured as UNI ports.
- System supports static MAC moves only on the LPS ports where static MAC is configured on different ports in a given VLAN.
- When static MAC is configured on different LPS ports in a VLAN, the static MAC is valid only on one port. This port is either an ingress port or the first port on which LPS static MAC is configured.

### **Understanding the LPS Table**

The LPS database table is separate from the source learning MAC address table. However, when a MAC is authorized for learning on an LPS port, an entry is made in the MAC address table in the same manner as if it was learned on a non-LPS port (see Chapter [3, "Managing Source Learning,"](#page-110-0) for more information).

In addition to dynamic and configured source MAC address entries, the LPS table also provides the following information for each eligible LPS port:

- The LPS status for the port; enabled or disabled.
- **•** The maximum number of MAC addresses allowed on the port.
- **•** The maximum number of MAC addresses that can be filtered on the port.
- The violation mode selected for the port; restrict, shutdown or discard.
- **•** Statically configured MAC addresses and MAC address ranges.
- **•** All MAC addresses learned on the port.
- **•** The management status for the MAC address entry; configured or dynamic.

If the LPS port is shut down or the network device is disconnected from the port, the LPS table entries and the source learning MAC address table entries for the port are automatically cleared. In addition, if an LPS table entry is intentionally cleared from the table, the MAC address for this entry is automatically cleared from the source learning table at the same time. To override this behavior, a dynamic MAC address can be converted to a static MAC address using the **port-security convert-to-static** command.

To view the contents of the LPS table, use the **show port-security** command. Refer to the *OmniSwitch AOS Release 6 CLI Reference Guide* for more information about this command.

# **Configuring Learned Port Security**

This section describes how to use Command Line Interface (CLI) command to configure Learned Port Security (LPS) on a switch. See the ["Sample Learned Port Security Configuration" on page](#page-1232-0) 48-3 for a brief tutorial on configuring LPS.

Configuring LPS involves the following procedures:

- Enabling LPS for one or more switch ports. This procedure is described in "Enabling/Disabling" [Learned Port Security" on page](#page-1238-0) 48-9.
- Configuring the source learning time window during which MAC addresses are learned. This procedure is described in ["Configuring a Source Learning Time Limit" on page](#page-1239-0) 48-10.
- **•** Configuring the maximum number of bridged MAC addresses allowed on an LPS port. This procedure is described in ["Configuring the Number of Bridged MAC Addresses Allowed" on page](#page-1243-0) 48-14.
- **•** Configuring the maximum number of filtered MAC addresses allowed on an LPS port. This procedure is describe in ["Configuring the Number of Filtered MAC Addresses Allowed" on page](#page-1244-1) 48-15
- Configuring one or more static authorized MAC addresses. This procedure is described in ["Configur](#page-1244-0)[ing Authorized MAC Addresses" on page](#page-1244-0) 48-15.
- Specifying whether or not an LPS port shuts down all traffic or only restricts traffic when an unauthorized MAC address is received on the port. This procedure is described in ["Selecting the Security](#page-1246-0)  [Violation Mode" on page](#page-1246-0) 48-17.

### <span id="page-1238-0"></span>**Enabling/Disabling Learned Port Security**

By default, LPS is disabled on all switch ports. To enable LPS on a port, use the **port-security** command. For example, the following command enables LPS on port 1 of slot 4:

-> port-security 4/1 admin-status enable

To enable LPS on multiple ports, specify a range of ports or multiple slots. For example:

```
-> port-security 4/1-5 admin-status enable
-> port-security 5/12-20 6/10-15 admin-status enable
```
When LPS is enabled on an active port, all MAC addresses learned on that port prior to the time LPS was enabled are cleared from the source learning MAC address table.

To disable LPS on a port, use the **port-security** command with the **disable** parameter. For example, the following command disables LPS on a range of ports:

-> port-security 5/21-24 6/1-4 admin-status disable

To convert all learned bridge MAC address on LPS port into static MAC address, use the **port-security chassis** command with the **convert-to-static** parameter. For example:

-> port-security chassis convert-to-static

To disable all the LPS ports on a chassis, use the **port-security chassis disable** command, as shown:

```
-> port-security chassis disable
```
When LPS is disabled on a port, MAC address entries for that port are retained in the LPS table. The next time LPS is enabled on the port, the same LPS table entries are again active. If there is a switch reboot before the switch configuration is saved, however, dynamic MAC address entries are discarded from the table.

To disable source learning on the specified LPS port(s), use the **port-security** command with the **locked** parameter. For example, the following command disables source learning on port 3 of slot 4:

-> port-security 4/3 admin-status locked

Use the **no** form of this command to remove LPS *and* clear all entries (configured and dynamic) in the LPS table for the specified port. For example:

-> no port-security 5/10

After LPS is removed, all the dynamic and static MAC addresses will be flushed and the learning of new MAC addresses will be enabled.

### <span id="page-1239-0"></span>**Configuring a Source Learning Time Limit**

By default, the source learning time limit is disabled. Use the **port-security shutdown** command to set the number of minutes the source learning window is to remain open for LPS ports. While this window is open, source MAC addresses that comply with LPS port restrictions are authorized for learning on the related LPS port. The following actions trigger the start of the source learning timer:

- The **port-security shutdown** command. Each time this command is issued, the timer restarts even if a current window is still open or a previous window has expired.
- **•** Switch reboot with a **port-security shutdown** command entry saved in the **boot.cfg** file.

The LPS source learning time limit is a switch-wide parameter that applies to all LPS enabled ports, not just one or a group of LPS ports. The following command example sets the time limit value to 30 minutes:

-> port-security shutdown time 30

Once the time limit value expires, source learning of any new dynamic MAC addresses is stopped on all LPS ports even if the number of addresses learned does not exceed the maximum allowed.

**Note.** The LPS source learning time window has a higher priority over the maximum number of MAC addresses allowed. Therefore, if the learning interval expires before the port has learned the maximum MAC addresses allowed, the port will *not* learn anymore MAC addresses.

When the source learning time window expires, all the dynamic MAC addresses learned on the LPS ports start to age out. To prevent aging out, all dynamic MAC addresses must be converted to static MAC addresses. The **convert-to-static** parameter used with the **port-security shutdown** command enables or disables the conversion of dynamic MAC addresses to static MAC addresses on LPS ports when the source learning time window expires.

To enable the conversion of dynamic MAC addresses to static MAC addresses on LPS ports when the source learning time window expires, use the **port-security shutdown** command with the **convert-to-static** parameter, as shown:

-> port-security shutdown 30 convert-to-static enable

To disable the conversion of dynamic MAC addresses to static MAC addresses when the source learning time window expires, use the **port-security shutdown** command with the **convert-to-static** parameter, as shown:

-> port-security shutdown 30 convert-to-static disable

To convert the dynamically learned MAC addresses to static addresses on a specific LPS port at any time irrespective of the source learning time window, use the **port-security convert-to-static** command. For example, to convert the dynamic MAC addresses on port 8 of slot 4 to static ones, enter:

-> port-security 4/8 convert-to-static

When the **no-aging** parameter is enabled with the **port-security shutdown** command, all the bridged LPS MAC addresses learned during the learning window are not aged-out from the system. These MAC addresses are learned as pseudo static MAC addresses. For example:

-> port-security shutdown 60 no-aging enable

The bridged LPS MACs will be removed from the system when the **no port-security** command or **no mac-address-table** command is issued.

To start the learning window automatically at boot-up time or on switch restart, use the **port-security shutdown** command with the **boot-up** parameter enabled. For example:

-> port-security shutdown 60 boot-up enable

#### **Note.**

- **•** The number of converted static MAC addresses cannot exceed the maximum number of MAC addresses allowed on the LPS ports.
- The conversion of dynamic MAC addresses to static ones does not apply to LPS mobile and authenticated ports.

#### **Configuring Automatic Conversion of MAC Addresses**

The MAC addresses are directly learnt as static during the learning window, with 'learn-as-static' option enabled, without manually enabling the 'convert-to-static' option per port or globally without waiting for the learning window to get expire. This can be used only when '**no-aging**' option is enabled. To directly learn the MAC addresses to static, use the **port-security shutdown** command with the **learn-as-static** parameter. For example, to perform source learning for 20 minutes across all LPS ports and to convert the learnt dynamic MAC addresses directly to static MAC addresses, enter:

-> port-security shutdown 20 no-aging enable learn-as-static enable

#### **Configuring MAC Movement for Pseudo Static MAC**

A pseudo static MAC is allowed to move from one port to another, with 'mac-move' option enabled. Unlike duplicate static mac, no information will be retained on the old port upon pseudo-static mac movement. This can be used only when '**no-aging**' option is enabled. To enable MAC movement for pseudo static MAC, use the **port-security shutdown** command with the **mac-move** parameter. For example, to enable MAC movement for 20 minutes across all LPS ports within the same VLAN, enter:

-> port-security shutdown 20 no-aging enable mac-move enable

#### **Configuring Infinite Learning Window**

In infinite learning window mode the learning window will not expire. Infinite learning window can be configured for all the LPS learning options by setting the shutdown value to zero. Use the **port-security shutdown** command to configure the infinite learning window. For example, to configure the infinite learning window for no-aging, convert-to-static, and boot-up, enter:

-> port-security shutdown 0 no-aging enable convert-to-static enable boot-up enable

#### **Learning Window Behavior**

The following table displays the behavior of the learning window based on the combination of the learning options:

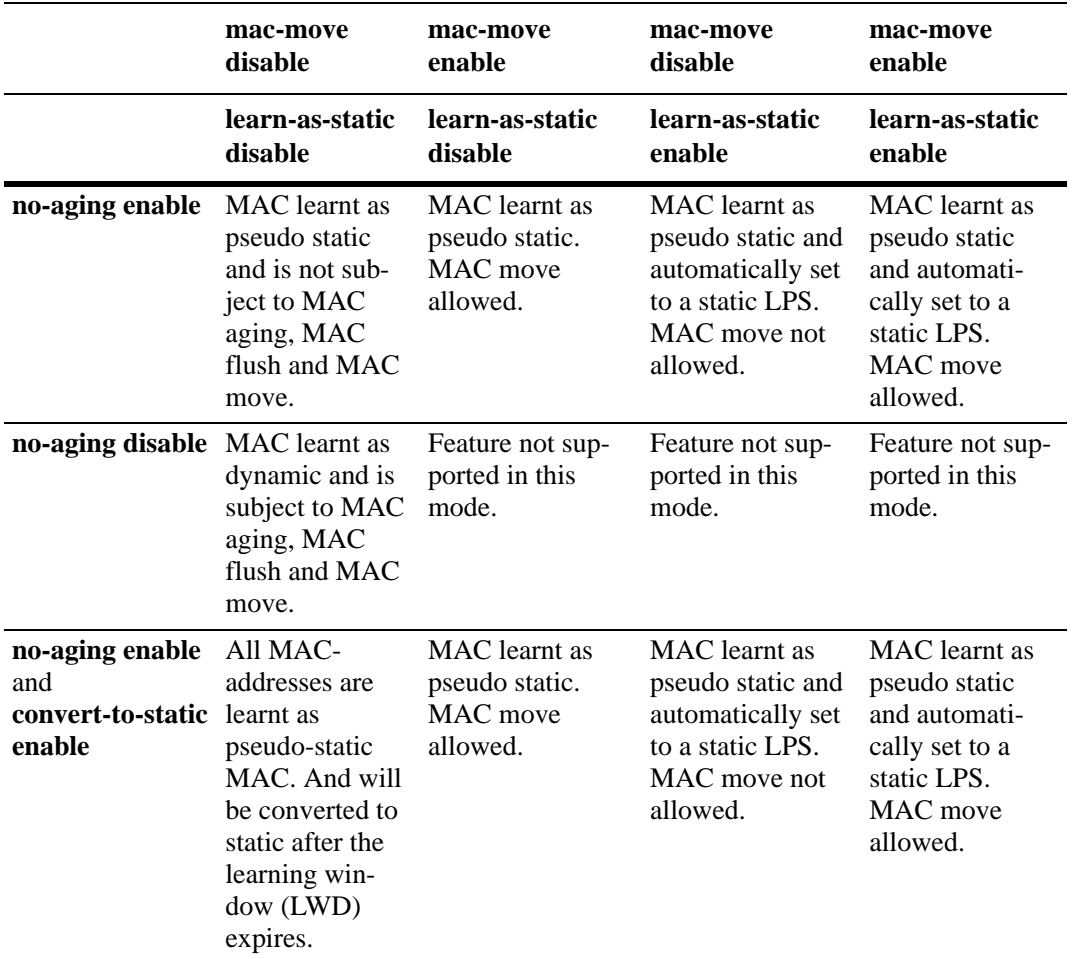

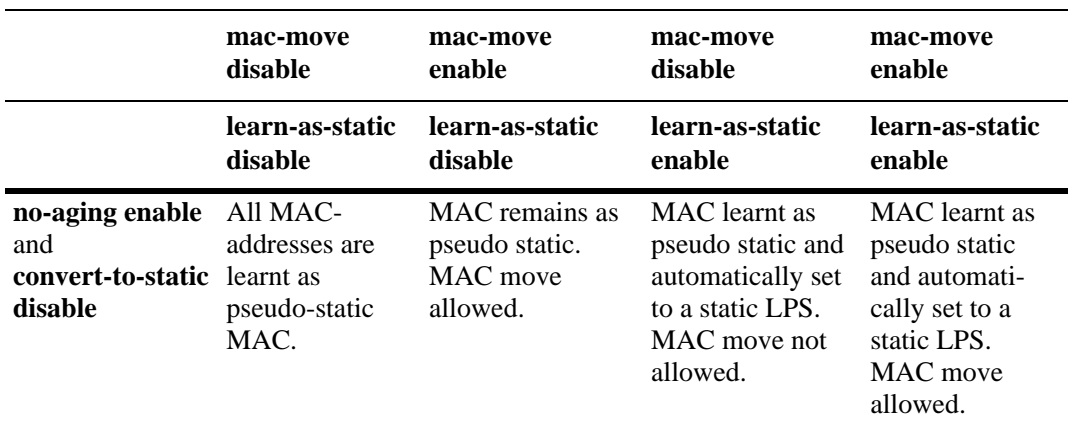

**Note.** The **port-security shutdown 0 default** option can be used to set all the options for learning window to their default values. For example:

-> port-security shutdown 0 default

### <span id="page-1243-0"></span>**Configuring the Number of Bridged MAC Addresses Allowed**

By default, one MAC address is allowed on an LPS port. To change this number, enter **port-security** followed by the port's *slot/port* designation, then **maximum** followed by a number between 1 and 1000. For example, the following command sets the maximum number of MAC addresses learned on port 10 of slot 6 to 75:

```
-> port-security 6/10 maximum 75
```
To specify a maximum number of MAC addresses allowed for multiple ports, specify a range of ports or multiple slots. For example:

```
-> port-security 1/10-15 maximum 10
-> port-security 2/1-5 4/2-8 5/10-14 maximum 25
```
Configured MAC addresses count towards the maximum number allowed. For example, if there are 10 configured authorized MAC addresses for an LPS port and the maximum number of addresses allowed is set to 15, then only five dynamically learned MAC address are allowed on this port.

If the maximum number of MAC addresses allowed is reached before the switch LPS time limit expires, then all source learning of dynamic *and* configured MAC addresses is stopped on the LPS port.

#### **Configuring the Trap Threshold for Bridged MAC Addresses**

The LPS trap threshold value determines how many bridged MAC addresses the port must learn before a trap is sent. Once this value is reached, a trap is sent for every MAC learned thereafter.

By default, when five bridged MAC addresses are learned on an LPS port, the switch sends a trap. To change the trap threshold value, use the **port-security learn-trap-threshold** command. For example:

```
-> port-security learn-trap-threshold 10
```
Sending a trap when this threshold is reached provides notification of newly learned bridged MAC addresses. Trap contents includes identifying information about the MAC, such as the address itself, the corresponding IP address, switch identification, and the slot and port number on which the MAC was learned.

### <span id="page-1244-1"></span>**Configuring the Number of Filtered MAC Addresses Allowed**

The MAC addresses entering the LPS enabled port is learnt as filtered MAC when the learning window expires, or the maximum MAC addresses allowed limit is reached, or the MAC is not in the allowed range of the MAC addresses for the port. The maximum number of filtered MAC addresses that can be learned is limited by a configurable parameter "max-filtering". This functionality provides logging of the MAC addresses that attempted to enter the LPS enabled port after the expiry of the learning window.

By default, five filtered MAC addresses can be learned on an LPS port. To change this number, enter **port-security** followed by the port's *slot/port* designation, then **max-filtering** followed by a number between 0 and 100. For example, the following command sets the maximum number of filtered MAC addresses learned on port 9 of slot 5 to 18:

```
-> port-security 5/9 max-filtering 18
```
To specify a maximum number of filtered MAC addresses learned on multiple ports, specify a range of ports or multiple slots. For example:

```
-> port-security 5/9-15 max-filtering 10
-> port-security 1/1-5 7/2-8 2/10-14 max-filtering 25
```
If the maximum number of filtered MAC addresses allowed is reached, either the LPS port is disabled (Shutdown Violation mode) or MAC address learning is disabled (Restrict Violation mode). Under both these modes, SNMP traps are generated and the events are logged in the switch log. For information on configuring the security violation modes, see ["Selecting the Security Violation Mode" on page](#page-1246-0) 48-17.

### <span id="page-1244-0"></span>**Configuring Authorized MAC Addresses**

To configure a single source MAC address entry in the LPS table, enter **port-security** followed by the port's *slot/port* designation, the keyword **mac** followed by a valid MAC address, then **vlan** followed by a VLAN ID. For example, the following command configures a MAC address for port 4 on slot 6 that belongs to VLAN 10:

-> port-security 6/4 mac 00:20:da:9f:58:0c vlan 10

**Note.** If a VLAN is not specified, the default VLAN for the port is used.

Use the **no** form of this command to clear configured *and/or* dynamic MAC address entries from the LPS table. For example, the following command removes a MAC address entry for port 4 of slot 6 that belongs to VLAN 10 from the LPS table:

-> port-security 6/4 no mac 00:20:da:9f:58:0c vlan 10

Note that when a MAC address is cleared from the LPS table, it is automatically cleared from the source learning MAC address table at the same time.

### <span id="page-1245-0"></span>**Configuring an Authorized MAC Address Range**

By default, each LPS port is set to a range of 00:00:00:00:00:00–ff:ff:ff:ff:ff:ff, which includes all MAC addresses. If this default is not changed, then addresses received on LPS ports are subject only to the source learning time limit and maximum number of MAC addresses allowed restrictions for the port.

To configure a source MAC address range for an LPS port, enter **port-security** followed by the port's *slot/port* designation, then **mac-range** followed by **low** and a MAC address, then **high** and a MAC address. For example, the following command configures a MAC address range for port 1 on slot 4:

-> port-security 4/1 mac-range low 00:20:da:00:00:10 high 00:20:da:00:00:50

To configure a source MAC address range for multiple ports, specify a range of ports or multiple slots. For example:

```
-> port-security 4/1-5 mac-range low 00:20:da:00:00:10 high 00:20:da:00:00:50
\rightarrow port-security 2/1-4 4/5-8 mac-range low 00:20:d0:59:0c:9a high
00:20:d0:59:0c:9f
```
To set the range back to the default values, enter **port-security** followed by the port's *slot/port* designation, then **mac-range**. Leaving off the **low** and **high** MAC addresses will reset the range back to 00:00:00:00:00:00 and ff:ff:ff:ff:ff:ff. For example, the following command sets the authorized MAC address range to the default values for port 12 of slot 4:

-> port-security 4/12 mac-range

In addition, specifying a low end MAC and a high end MAC is optional. If either one is not specified, the default value is used. For example, the following commands set the authorized MAC address range on the specified ports to 00:da:25:59:0c:10–ff:ff:ff:ff:ff:ff and 00:00:00:00:00:00–00:da:25:00:00:9a:

-> port-security 2/8 mac-range low pp:da:25:59:0c -> port-security 2/10 mac-range high 00:da:25:00:00:9a

Refer to the *OmniSwitch AOS Release 6 CLI Reference Guide* for more information about this command.

### <span id="page-1246-0"></span>**Selecting the Security Violation Mode**

By default, the security violation mode for an LPS port is set to **restrict**.

In the restrict mode, the traffic for the MAC addresses learned prior to violation are allowed. The learned MAC addresses are retained. No other learning is allowed on the port.

In the shutdown mode, the physical link is brought down and no traffic is allowed on the port. All dynamically learned MAC addresses are removed. After a shutdown occurs, a manual reset is required to return the port back to normal operation. No traffic is allowed in this violation mode.

In the discard mode, the physical link is up. The port is in discard state and no traffic is allowed on the port. All dynamically learned MAC addresses are removed. No traffic is allowed in this violation mode.

When a port is shut down or goes into discard mode, disable and enable LPS on that port or use the port-security release command to restore the port to normal operation. When a port goes into restrict mode, use the **port-security release** command to restore the port to normal operation.

To configure the security violation mode for an LPS port, enter **port-security** followed by the port's *slot/port* designation, then **violation** followed by **restrict** or **shutdown** or **discard**. For example, the following command selects the shutdown mode for port 1 on slot 4:

-> port-security 4/1 violation shutdown

To configure the security violation mode for multiple LPS ports, specify a range of ports or multiple slots. For example:

-> port-security 4/1-10 violation shutdown

- -> port-security 1/10-15 2/1-10 violation restrict
- -> port-security 3/4 violation discard

# <span id="page-1247-0"></span>**Displaying Learned Port Security Information**

To display LPS port and table information, use the show commands listed below:

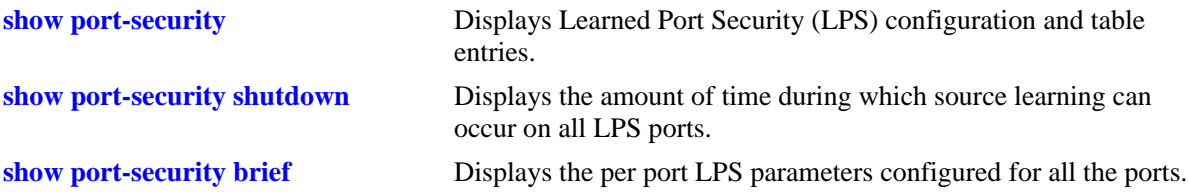

For more information about the resulting display from these commands, see the *OmniSwitch AOS Release 6 CLI Reference Guide*. An example of the output for the **show port-security** and **show port-security shutdown** commands is also given in ["Sample Learned Port Security Configuration" on page](#page-1232-0) 48-3.

# **49 Diagnosing Switch Problems**

Several tools are available for diagnosing problems that may occur with the switch. These tools include:

- **•** Port Mirroring
- **•** Port Monitoring
- **•** sFlow
- **•** Remote Monitoring (RMON) probes
- **•** Switch Health Monitoring

Port mirroring copies all incoming and outgoing traffic from a single mirrored Ethernet port to a second mirroring Ethernet port, where it can be monitored with a Remote Network Monitoring (RMON) probe or network analysis device without disrupting traffic flow on the mirrored port. The port monitoring feature allows you to examine packets to and from a specific Ethernet port. sFlow is used for measuring high speed switched network traffic. It is also used for collecting, storing, and analyzing the traffic data. Switch Health monitoring software checks previously configured threshold levels for the switch's consumable resources, and notifies the Network Monitoring Station (NMS) if those limits are violated.

# **In This Chapter**

This chapter describes port mirroring, port monitoring, remote monitoring (RMON) probes, sFlow, and switch health features and explains how to configure the same through the Command Line Interface (CLI).

Configuration procedures described in this chapter include:

- **•** Creating or Deleting a Port Mirroring Session—see ["Creating a Mirroring Session" on page](#page-1265-0) 49-18 or ["Deleting A Mirroring Session" on page](#page-1268-0) 49-21.
- **•** Protection from Spanning Tree changes (Port Mirroring)—see ["Unblocking Ports \(Protection from](#page-1266-0)  [Spanning Tree\)" on page](#page-1266-0) 49-19.
- Enabling or Disabling Port Mirroring Status—see "Enabling or Disabling Mirroring Status" on page [49-19](#page-1266-1) or ["Disabling a Mirroring Session \(Disabling Mirroring Status\)" on page](#page-1266-2) 49-19.
- Configuring Port Mirroring Direction—see ["Configuring Port Mirroring Direction" on page](#page-1267-1) 49-20.
- **•** Enabling or Disabling a Port Mirroring Session—see ["Enabling or Disabling a Port Mirroring Session](#page-1267-0)  [\(Shorthand\)" on page](#page-1267-0) 49-20.
- Configuring a Port Monitoring Session—see ["Configuring a Port Monitoring Session" on page](#page-1272-0) 49-25.
- Enabling a Port Monitoring Session—see ["Enabling a Port Monitoring Session" on page](#page-1272-1) 49-25.
- Disabling a Port Monitoring Session—see ["Disabling a Port Monitoring Session" on page](#page-1272-2) 49-25.
- Deleting a Port Monitoring Session—see ["Deleting a Port Monitoring Session" on page](#page-1272-3) 49-25.
- Pausing a Port Monitoring Session—see ["Pausing a Port Monitoring Session" on page](#page-1273-0) 49-26.
- **•** Configuring the persistence of a Port Monitoring Session—see ["Configuring Port Monitoring Session](#page-1273-1)  [Persistence" on page](#page-1273-1) 49-26.
- **•** Configuring a Port Monitoring data file—see ["Configuring a Port Monitoring Data File" on](#page-1273-2)  page [49-26.](#page-1273-2)
- Suppressing creation of a Port Monitoring data file—see "Suppressing Port Monitoring File Creation" [on page](#page-1274-0) 49-27.
- Configuring a Port Monitoring direction—see ["Configuring Port Monitoring Direction" on page](#page-1274-1) 49-27.
- Displaying Port Monitoring Status and Data—see "Displaying Port Monitoring Status and Data" on page [49-28.](#page-1275-0)
- **•** Configuring a sFlow Session—see ["Configuring a sFlow Session" on page](#page-1277-0) 49-30.
- **•** Configuring a Fixed Primary Address—see ["Configuring a Fixed Primary Address" on page](#page-1278-1) 49-31.
- Displaying a sFlow Receiver—see ["Displaying a sFlow Receiver" on page](#page-1278-0) 49-31.
- Displaying a sFlow Sampler—see ["Displaying a sFlow Sampler" on page](#page-1279-0) 49-32.
- Displaying a sFlow Poller—see ["Displaying a sFlow Poller" on page](#page-1279-1) 49-32.
- Displaying a sFlow Agent—see ["Displaying a sFlow Agent" on page](#page-1280-0) 49-33.
- Deleting a sFlow Session—see ["Deleting a sFlow Session" on page](#page-1280-1) 49-33.
- **•** Enabling or Disabling RMON Probes—see ["Enabling or Disabling RMON Probes" on page](#page-1283-0) 49-36.
- **•** Configuring Resource Threshold Limits (Switch Health)—see ["Configuring Resource and Tempera](#page-1290-0)[ture Thresholds" on page](#page-1290-0) 49-43.
- **•** Configuring Sampling Intervals—see ["Configuring Sampling Intervals" on page](#page-1292-0) 49-45.
- Resetting Health Statistics—see ["Resetting Health Statistics for the Switch" on page](#page-1294-0) 49-47.

For information about additional Diagnostics features such as Switch Logging and System Debugging/ Memory Management commands, see Chapter [55, "Using Switch Logging."](#page-1436-0)

# **Port Mirroring Overview**

The following sections detail the specifications, defaults, and quick set up steps for the port mirroring feature. Detailed procedures are found in ["Port Mirroring" on page](#page-1261-0) 49-14.

# **Port Mirroring Specifications**

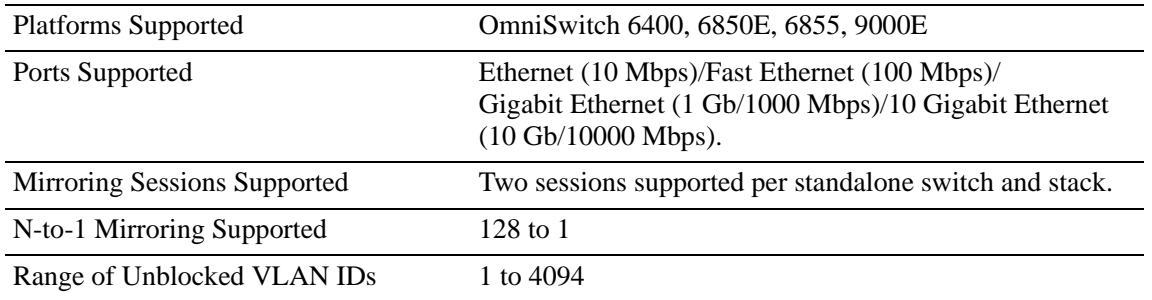

### **Port Mirroring Defaults**

The following table shows port mirroring default values.

#### **Global Port Mirroring Defaults**

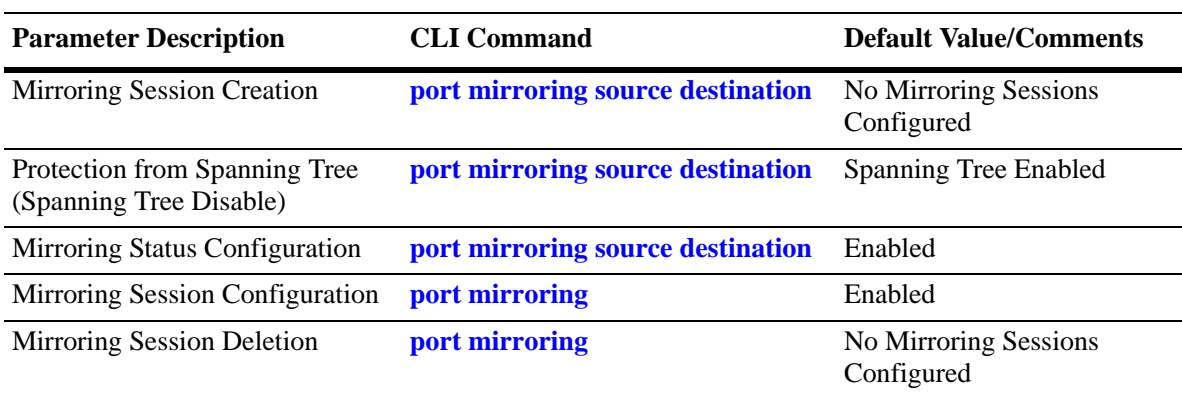

### **Quick Steps for Configuring Port Mirroring**

**1** Create a port mirroring session. Be sure to specify the port mirroring session ID, source *(mirrored)* and destination *(mirroring)* slot/ports, and unblocked VLAN ID (*optional*—protects the mirroring session from changes in Spanning Tree if the mirroring port will monitor mirrored traffic on an RMON probe belonging to a different VLAN). For example:

```
-> port mirroring 6 source 2/3-9 destination 2/10 unblocked 7
```
**Note.** *Optional.* To verify the port mirroring configuration, enter **show port mirroring status** followed by the port mirroring session ID number. The display is similar to the one shown below:

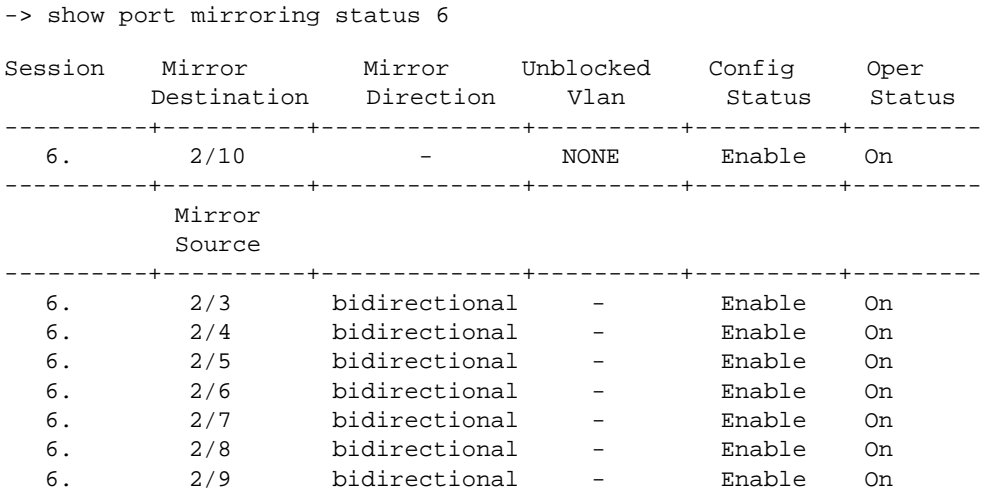

For more information about this command, see ["Displaying Port Mirroring Status" on page](#page-1268-1) 49-21 or the "Port Mirroring and Monitoring Commands" chapter in the *OmniSwitch AOS Release 6 CLI Reference Guide.*

# **Port Monitoring Overview**

The following sections detail the specifications, defaults, and quick set up steps for the port mirroring feature. Detailed procedures are found in ["Port Monitoring" on page](#page-1271-0) 49-24.

# **Port Monitoring Specifications**

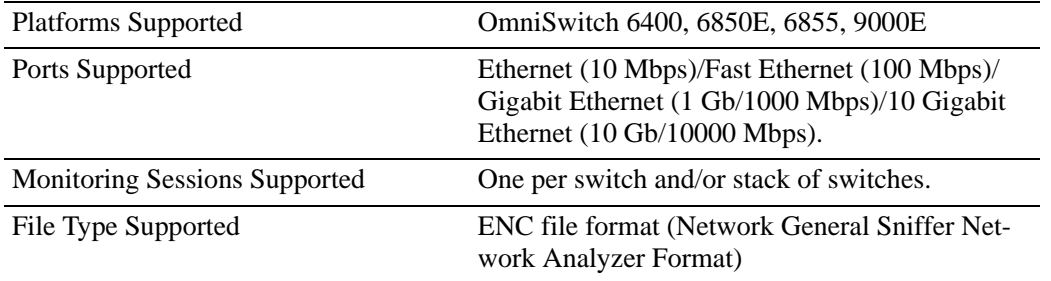

### **Port Monitoring Defaults**

The following table shows port mirroring default values.

#### **Global Port Monitoring Defaults**

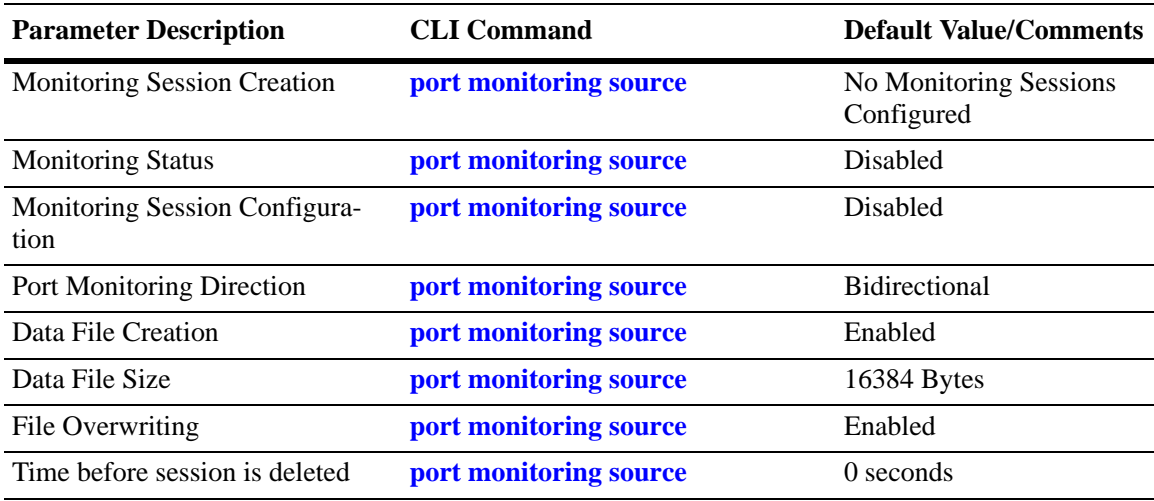

## **Quick Steps for Configuring Port Monitoring**

**1** To create a port monitoring session, use the **port monitoring source** command by entering **port monitoring**, followed by the port monitoring session ID, **source**, and the slot and port number of the port to be monitored. For example:

```
-> port monitoring 6 source 2/3
```
**2** Enable the port monitoring session by entering **port monitoring**, followed by the port monitoring session ID, **source**, the slot and port number of the port to be monitored, and **enable**. For example:

-> port monitoring 6 source 2/3 enable

**3** *Optional*. Configure optional parameters. For example, to create a file called "monitor1" for port monitoring session 6 on port 2/3, enter:

```
-> port monitoring 6 source 2/3 file monitor1
```
**Note.** *Optional.* To verify the port monitoring configuration, enter **show port mirroring status**, followed by the port monitoring session ID number. The display is similar to the one shown below:

```
-> show port monitoring status
Session Monitor Monitor Overwrite Operating Admin
slot/port Direction Status Status
----------+----------+----------+--------------+----------+--------------------
6. 2/ 3 Bidirectional ON ON ON
```
For more information about this command, see ["Port Monitoring" on page](#page-1271-0) 49-24 or the "Port Mirroring and Monitoring Commands" chapter in the *OmniSwitch AOS Release 6 CLI Reference Guide.*

# **sFlow Overview**

The following sections detail the specifications, defaults, and quick set up steps for the sFlow feature. Detailed procedures are found in ["sFlow" on page](#page-1276-0) 49-29.

# **sFlow Specifications**

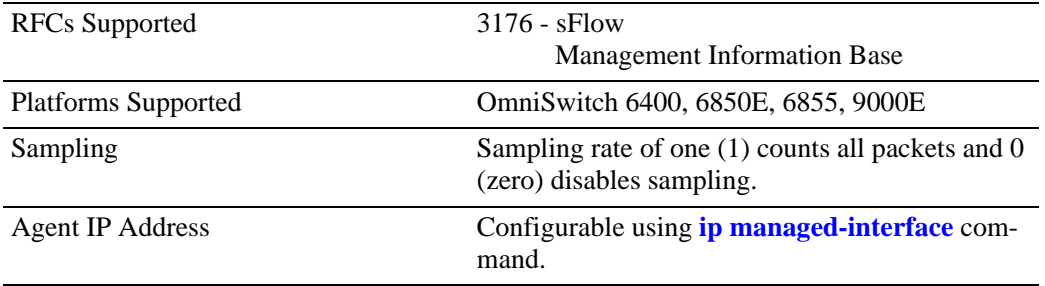

### **sFlow Defaults**

The following table shows sFlow default values:

#### **sFlow Defaults**

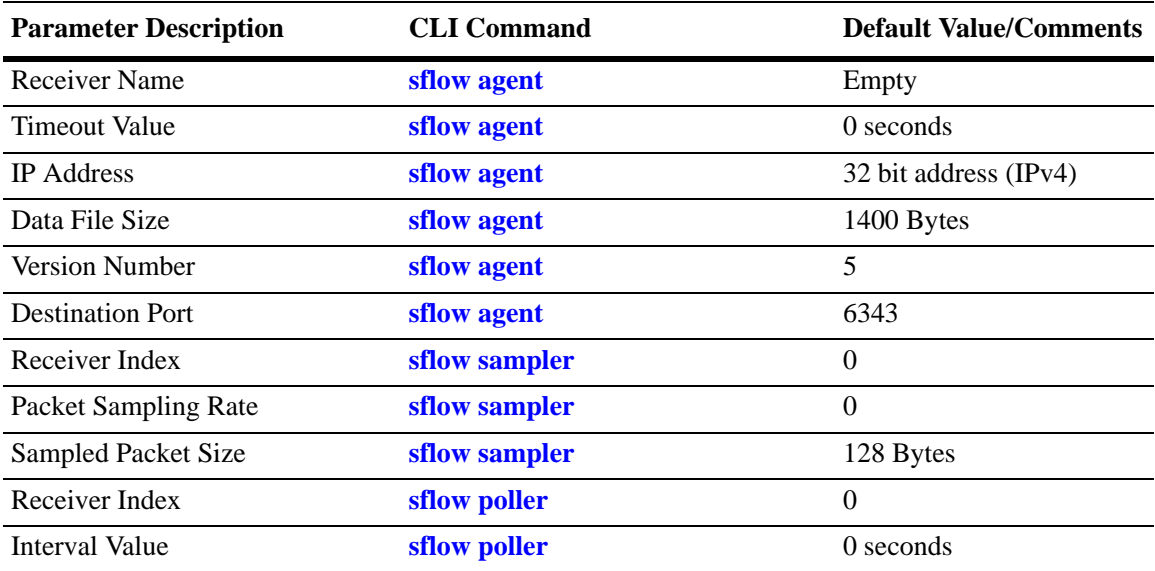

#### **Quick Steps for Configuring sFlow**

Follow the steps below to create a sFlow receiver session.

**1** To create a sFlow receiver session, use the **sflow agent** command by entering **sflow receiver**, followed by the receiver index, name, and the address to be monitored. For example:

-> sflow receiver 1 name Golden address 198.206.181.3

**2** *Optional*. Configure optional parameters. For example, to specify the timeout value "65535" for sFlow receiver session on address 198.206.181.3, enter:

-> sflow receiver 1 name Golden address 198.206.181.3 timeout 65535

**Note.** *Optional.* To verify the sFlow receiver configuration, enter **show sflow receiver**, followed by the sFlow receiver index. The display is similar to the one shown below:

```
-> show sflow receiver
Receiver 1
Name = Golden
Address = IP_V4 198.206.181.3
UDP Port = 6343Timeout = 65535Packet Size= 1400
DatagramVer= 5
```
For more information about this command, see ["sFlow" on page](#page-1276-0) 49-29 or the "sFlow Commands" chapter in the *OmniSwitch AOS Release 6 CLI Reference Guide.*

Follow the steps below to create a sFlow sampler session.

**1** To create a sFlow sampler session, use the **sflow sampler** command by entering **sflow sampler**, followed by the instance ID, port list, receiver, and the rate. For example:

-> sflow sampler 1 2/1-5 receiver 1 rate 2048

**2** *Optional*. Configure optional parameters. For example, to specify the sample-hdr-size value "128" for sFlow sampler instance 1 on ports 2/1-5, enter:

-> sflow sampler 1 2/1-5 receiver 1 rate 2048 sample-hdr-size 128

**Note.** *Optional.* To verify the sFlow sampler configuration, enter **show sflow sampler**, followed by the sFlow sampler instance ID. The display is similar to the one shown below:

```
-> show sflow sampler 1
Instance Interface Receiver Sample-rate Sample-hdr-size
-----------------------------------------------------------------
\begin{array}{ccccccccc} 1 & & & 2/ & 1 & & & 1 & & & 2048 & & & & 128 \\ 1 & & & 2/ & 2 & & & 1 & & & 2048 & & & & 128 \end{array}1 2/ 2 1 2048 128
1 2/ 3 1 2048 128
1 \t 2/4 \t 1 \t 2048 \t 1281 2/ 5 1 2048 128
```
For more information about this command, see ["sFlow" on page](#page-1276-0) 49-29 or the "sFlow Commands" chapter in the *OmniSwitch AOS Release 6 CLI Reference Guide.*

Follow the steps below to create a sFlow poller session.

**1** To create a sFlow poller session, use the **sflow poller** command by entering **sflow poller**, followed by the instance ID, port list, receiver, and the interval. For example:

```
-> sflow poller 1 2/6-10 receiver 1 interval 30
```
**Note.** *Optional.* To verify the sFlow poller configuration, enter **show sflow poller**, followed by the sFlow poller instance ID. The display is similar to the one shown below:

-> show sflow poller Instance Interface Receiver Interval ------------------------------------------- 1 2/ 6 1 30  $\begin{array}{ccccccccc} 1 & & & 2/ & 7 & & & 1 & & & 30 \\ 1 & & & 2/ & 8 & & & 1 & & & 30 \end{array}$  $\begin{array}{ccccccccc}\n1 & & & 2/ & 8 & & & 1 & & & 30 \\
1 & & & 2/ & 9 & & & 1 & & & 30\n\end{array}$ 1 2/ 9 1 30 1 2/10 1 30

For more information about this command, see ["sFlow" on page](#page-1276-0) 49-29 or the "sFlow Commands" chapter in the *OmniSwitch AOS Release 6 CLI Reference Guide.*

# **Remote Monitoring (RMON) Overview**

The following sections detail the specifications, defaults, and quick set up steps for the RMON feature. Detailed procedures are found in ["Remote Monitoring \(RMON\)" on page](#page-1281-0) 49-34.

# **RMON Specifications**

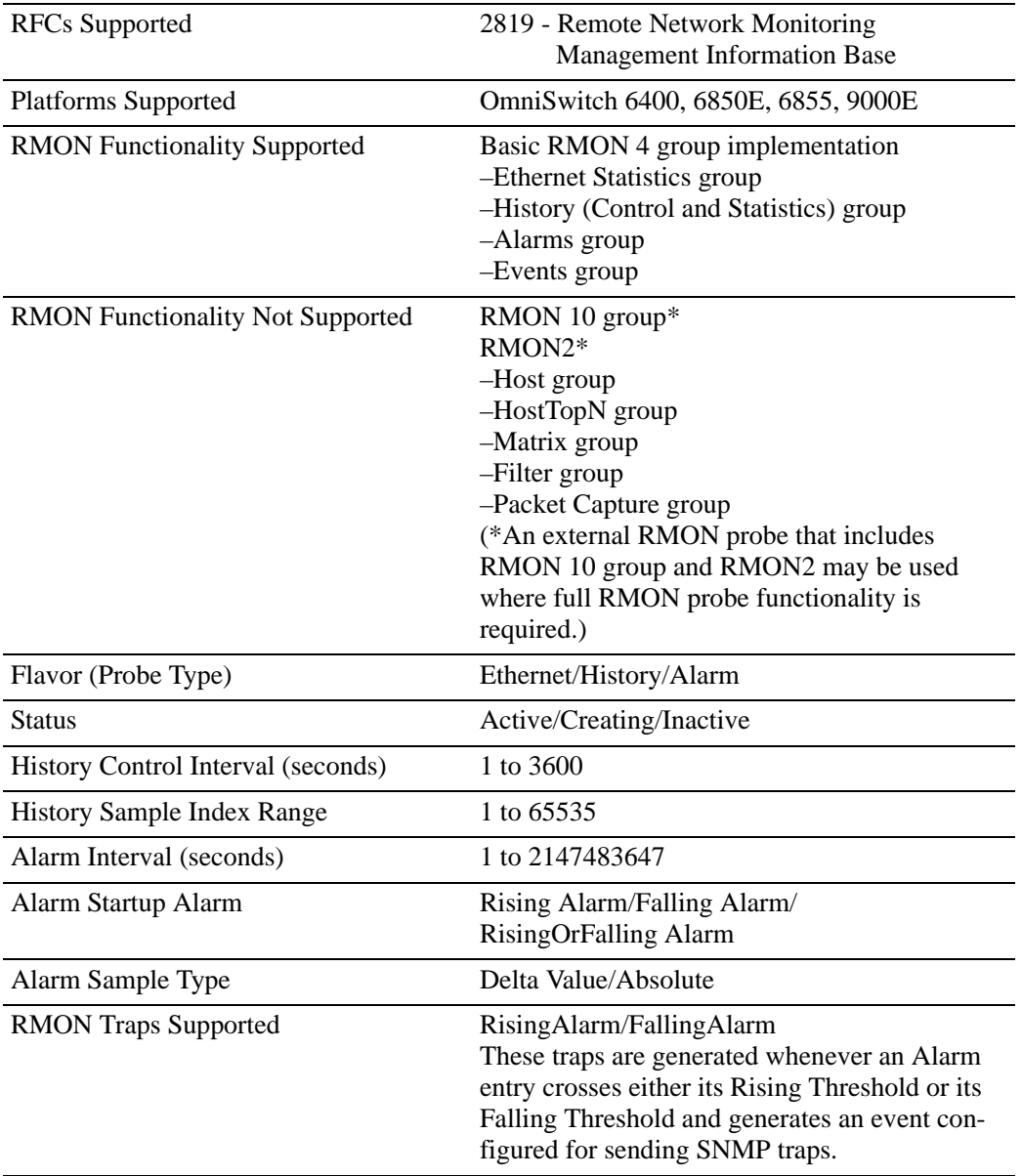

### **RMON Probe Defaults**

The following table shows Remote Network Monitoring default values.

#### **Global RMON Probe Defaults**

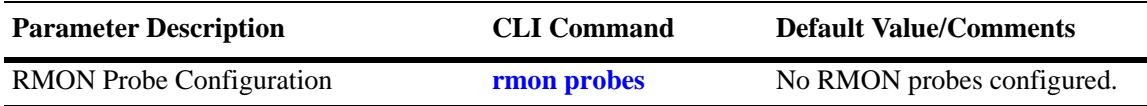

### **Quick Steps for Enabling/Disabling RMON Probes**

**1** Enable an inactive (or disable an active) RMON probe, where necessary. You can also enable or disable all probes of a particular flavor, if desired. For example:

-> rmon probes stats 1011 enable

-> rmon probes history disable

**2** To verify the RMON probe configuration, enter the **show rmon probes** command, with the keyword for the type of probe. For example, to display the statistics probes, enter the following:

-> show rmon probes stats

The display is similar to the one shown below:

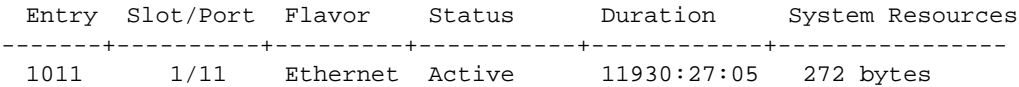

**3** To view statistics for a particular RMON probe, enter the **show rmon probes** command, with the keyword for the type of probe, followed by the entry number for the desired RMON probe. For example:

```
-> show rmon probes 1011
```
The display will appear similar to the one shown below:

```
Probe's Owner: Switch Auto Probe on Slot 1, Port 11
   Entry 1011
      Flavor = Ethernet, Status = Active,
      Time = 11930 hrs 26 mins,
      System Resources (bytes) = 272
```
For more information about these commands, see ["Displaying a List of RMON Probes" on page](#page-1284-0) 49-37, ["Displaying Statistics for a Particular RMON Probe" on page](#page-1285-0) 49-38, or the "RMON Commands" chapter in the *OmniSwitch AOS Release 6 CLI Reference Guide.*

# **Switch Health Overview**

The following sections detail the specifications, defaults, and quick set up steps for the switch health feature. Detailed procedures are found in ["Monitoring Switch Health" on page](#page-1288-0) 49-41.

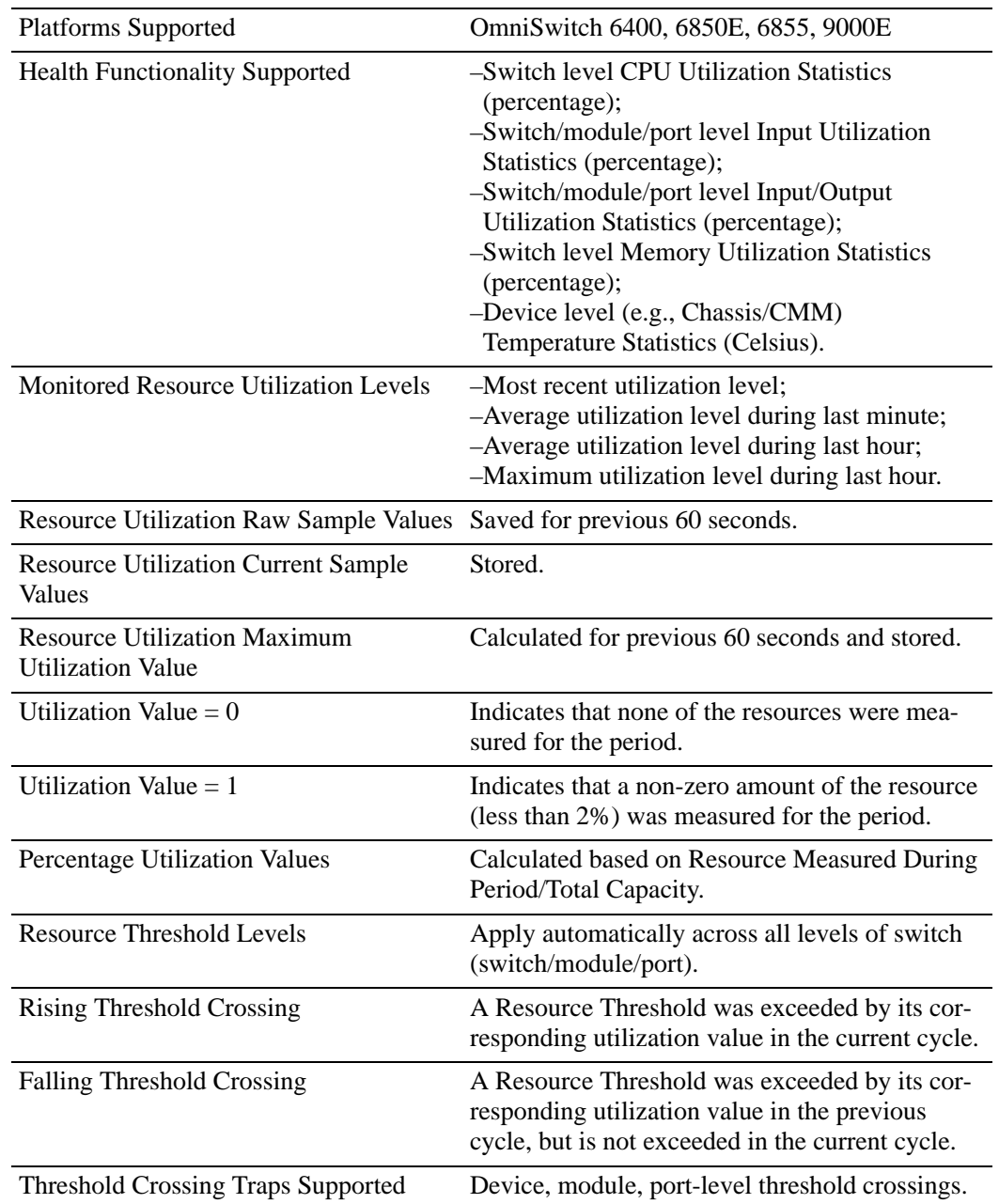

# **Switch Health Specifications**
#### **Switch Health Defaults**

The following table shows Switch Health default values.

#### **Global Switch Health Defaults**

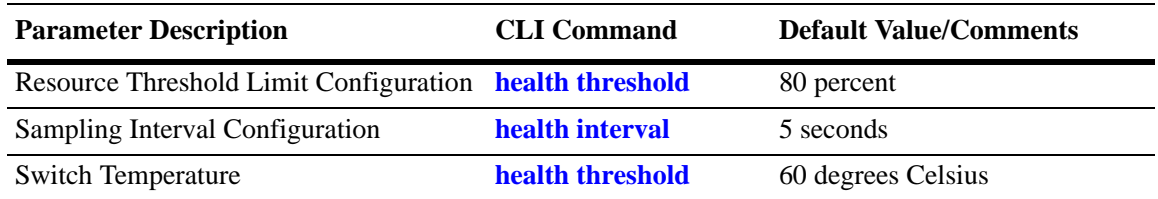

#### **Quick Steps for Configuring Switch Health**

**1** Display the health threshold limits, health sampling interval settings, and/or health statistics for the switch, depending on the parameters you wish to modify. (For best results, note the default settings for future reference.) For example:

-> show health threshold

The default settings for the command you entered will be displayed. For example:

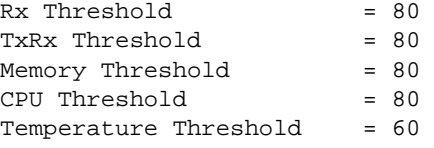

**2** Enter the appropriate command to change the required health threshold or health sampling interval parameter settings or reset all health statistics for the switch. For example:

-> health threshold memory 85

**Note.** *Optional.* To verify the Switch Health configuration, enter **show health threshold**, followed by the parameter you modified (e.g., **memory**). The display is similar to the one shown below:

Memory Threshold = 85

For more information about this command, see ["Displaying Health Threshold Limits" on page](#page-1291-0) 49-44 or the "Health Monitoring Commands" chapter in the *OmniSwitch AOS Release 6 CLI Reference Guide.*

# **Port Mirroring**

On chassis-based or standalone switches, you can set up port mirroring sessions between Ethernet ports within the same switch, while on stackable switches, you can set up port mirroring sessions across switches within the same stack.

Ethernet ports supporting port mirroring include 10BaseT/100BaseTX/1000BaseT (RJ-45), 1000BaseSX/ LX/LH, and 10GBaseS/L (LC) connectors. When port mirroring is enabled, the active "mirrored" port transmits and receives network traffic normally, and the "mirroring" port receives a copy of all transmit and receive traffic to the active port. You can connect an RMON probe or network analysis device to the mirroring port to see an exact duplication of traffic on the mirrored port without disrupting network traffic to and from the mirrored port.

Port mirroring runs in the Chassis Management software and is supported for Ethernet (10 Mbps), Fast Ethernet (100 Mbps), Gigabit Ethernet (1000 Mpbs), and 10 Gigabit Ethernet (10000 Mbps) ports. In addition, the switch supports "N-to-1" port mirroring, where up to 128 source ports can be mirrored to a single destination port.

Note the following restriction when configuring a port mirroring session:

- **•** Two (2) port mirroring sessions are supported per standalone chassis-based switch or in a stack consisting of two or more switches.
- **•** You cannot configure a port mirroring and a port monitoring session on the same NI module in an OmniSwitch chassis-based switch.
- **•** You cannot configure port mirroring and monitoring on the same switching ASIC on OmniSwitch 6400, 6850E, and 6855 switches. Each switching ASIC controls 24 ports (e.g., ports 1–24, 25–48, etc.). For example, if a port mirroring session is configured for ports 1/12 and 1/22, then configuring a port monitoring session for any of the ports between 1 and 24 is not allowed.
- If a port mirroring session is configured across two switching ASICs, then configuring a monitoring session is not allowed on any of the ports controlled by each of the ASICs involved. For example, if a port mirroring session is configured for ports 1/8 and 1/30 on a 48-port switch, then configuring a port monitoring session involving any of the ports between 1 and 48 is not allowed.

#### **What Ports Can Be Mirrored?**

Mirroring between any 10/100/1000 port to any other 10/100/1000 port and between any SFP to any other SFP port is supported.

#### **How Port Mirroring Works**

When a frame is received on a mirrored port, it is copied and sent to the mirroring port. The received frame is actually transmitted twice across the switch backplane–once for normal bridging and then again to the mirroring port.

When a frame is transmitted by the mirrored port, a copy of the frame is made, tagged with the mirroring port as the destination, and sent back over the switch backplane to the mirroring port. The diagram below illustrates the data flow between the mirrored and mirroring ports.

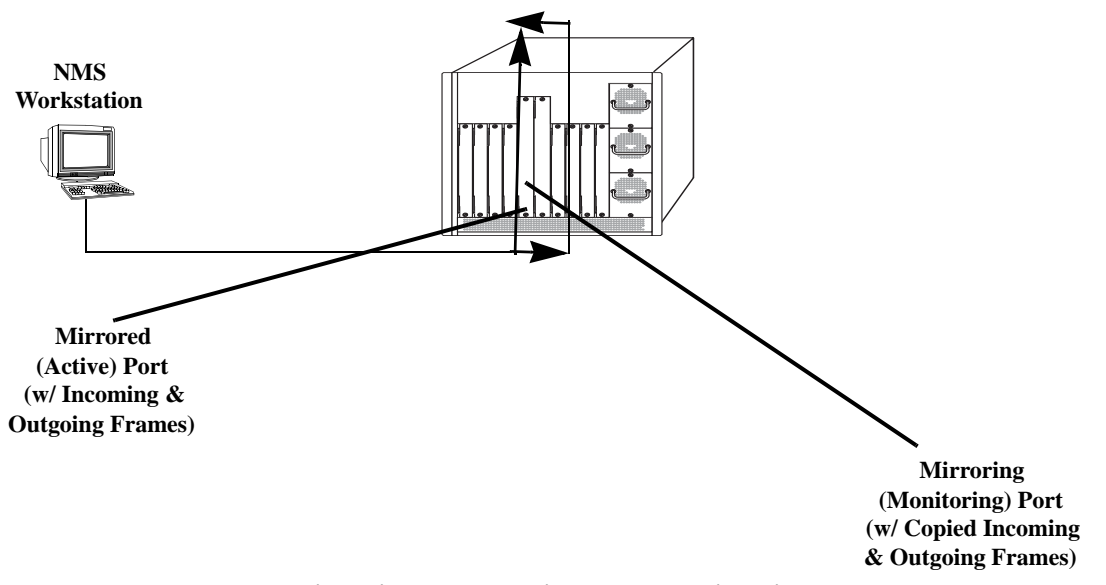

**Relationship Between Mirrored and Mirroring Ports**

### **What Happens to the Mirroring Port**

When you set up port mirroring and attach cables to the mirrored and mirroring ports, the mirroring port remains enabled and is a part of the Bridging Spanning Tree until you protect it from Spanning Tree updates by specifying an unblocked VLAN as part of the configuration command line. The mirroring port does not transmit or receive any traffic on its own.

#### <span id="page-1262-0"></span>**Mirroring on Multiple Ports**

If mirroring is enabled on multiple ports and the same traffic is passing through these ports, then only one copy of each packet is sent to the mirroring destination. When the packet is mirrored for the first time, the switching ASIC flags the packet as "already mirrored" If the packet goes through one more port where mirroring is enabled, that packet will not be mirrored again. If both mirroring and monitoring are enabled then the packet will be either mirrored or monitored (i.e., sent to CPU), whichever comes first.

# **Using Port Mirroring with External RMON Probes**

Port mirroring is a helpful monitoring tool when used in conjunction with an external RMON probe. Once you set up port mirroring, the probe can collect all relevant RMON statistics for traffic on the mirrored port. You can also move the mirrored port so that the mirroring port receives data from different ports. In this way, you can roam the switch and monitor traffic at various ports.

**Note.** If the mirroring port monitors mirrored traffic on an RMON probe belonging to a different VLAN than the mirrored port, it should be protected from blocking due to Spanning Tree updates. See ["Unblock](#page-1266-0)[ing Ports \(Protection from Spanning Tree\)" on page](#page-1266-0) 49-19 for details.

The diagram on the following page illustrates how port mirroring can be used with an external RMON probe to copy RMON probe frames and Management frames to and from the mirroring and mirrored

ports. Frames received from an RMON probe attached to the mirroring port can be seen as being received by the mirrored port. These frames from the mirroring port are marked as if they are received on the mirrored port before being sent over the switch backplane to an NMS station. Therefore, management frames destined for the RMON probe are first forwarded out of the mirrored port. After being received on the mirrored port, copies of the frames are mirrored out of the mirroring port—the probe attached to the mirroring port receives the management frames.

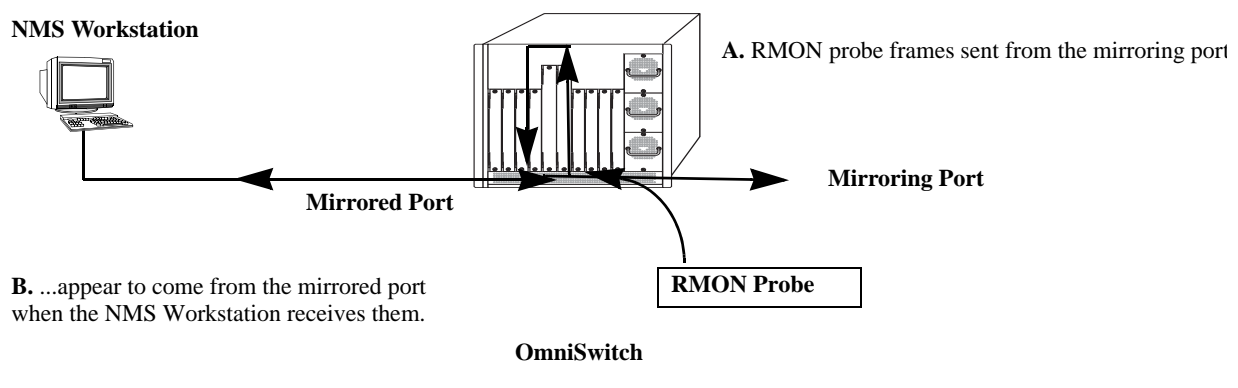

**C.** Management frames from the NMS Workstation are sent to the mirrored port....

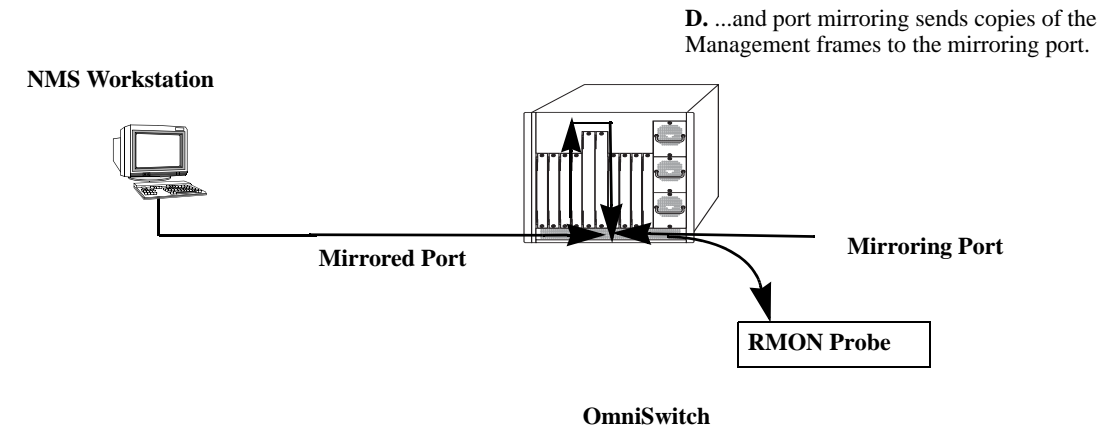

**Port Mirroring Using External RMON Probe**

# <span id="page-1264-0"></span>**Remote Port Mirroring**

Remote Port Mirroring expands the port mirroring functionality by allowing mirrored traffic to be carried over the network to a remote switch. With Remote Port Mirroring the traffic is carried over the network using a dedicated Remote Port Mirroring VLAN, no other traffic is allowed on this VLAN. The mirrored traffic from the source switch is tagged with the VLAN ID of the Remote Port Mirroring VLAN and forwarded over the intermediate switch ports to the destination switch where an analyzer is attached.

Since Remote Port Mirroring requires traffic to be carried over the network, the following exceptions to regular port mirroring exist:

- Spanning Tree must be disabled for the Remote Port Mirroring VLAN on all switches.
- **•** There must not be any physical loop present in the Remote Port Mirroring VLAN.
- **•** On the intermediate and destination switches, source learning must be disabled or overridden on the ports belonging to the Remote Port Mirroring VLAN.
- The QoS redirect feature can be used to override source learning on an OmniSwitch.

The following types of traffic will not be mirrored:

- **•** Link Aggregation Control Packets (LACP)
- **•** 802.1AB (LLDP)
- **•** 802.1x port authentication
- **•** 802.3ag (OAM)
- **•** Layer 3 control packets
- **•** Generic Attribute Registration Protocol (GARP)
- BPDUs will not be mirrored on OmniSwitch 6400, 6850E, and 6855 switches but will be mirrored on OmniSwitch 9000E switches.

For more information and an example of a Remote Port Mirroring configuration, see ["Remote Port](#page-1264-0)  [Mirroring" on page](#page-1264-0) 49-17.

#### **Creating a Mirroring Session**

Before port mirroring can be used, it is necessary to create a port mirroring session. The **port mirroring source destination** CLI command can be used to create a mirroring session between a mirrored (active) port and a mirroring port. Two (2) port mirroring sessions are supported in a standalone switch or in a stack consisting of two or more switches. In addition, "N-to-1" port mirroring is supported, where up to 128 source ports can be mirrored to a single destination port.

**Note**. To prevent the mirroring (destination) port from being blocked due to Spanning Tree changes, be sure to specify the VLAN ID number (from 1 to 4094) for the port that will remain **unblocked** (protected from these changes while port mirroring is active). This parameter is optional; if it is not specified, changes resulting from Spanning Tree could cause the port to become blocked *(*default*)*. See **Unblocking Ports (Protection from Spanning Tree)** below for details.

To create a mirroring session, enter the **port mirroring source destination** command and include the port mirroring session ID number and the source and destination slot/ports, as shown in the following example:

-> port mirroring 6 source 2/3 destination 2/4

This command line specifies mirroring session 6, with the source (mirrored) port located in slot 2/port 3, and the destination (mirroring) port located in slot 3/port 4.

To create a remote port mirroring session, enter the **port mirroring source destination** command and include the port mirroring session ID number, the source and destination slot/ports, and the remote port mirroring VLAN ID as shown in the following example:

-> port mirroring 8 source 1/1 destination 1/2 rpmir-vlan 1000

This command line specifies remote port mirroring session 8, with the source (mirrored) port located on slot 1/port 1, the destination (mirroring) port on slot 1/port 2, and the remote port mirroring VLAN 1000.

**Note**. Neither the mirrored nor the mirroring ports can be a mobile port. See Chapter [5, "Assigning Ports](#page-136-0)  [to VLANs,"](#page-136-0) for information on mobile ports.

Creating an "N-to-1" port mirroring session is supported, where up to 128 source ports can be mirrored to a single destination port. In the following example, port 1/2, 2/1, and 2/3 are mirrored on destination port 2/4 in session 1:

```
-> port mirroring 1 source 1/2 destination 2/4
-> port mirroring 1 source 2/1 destination 2/4
-> port mirroring 1 source 2/3 destination 2/4
```
As an option, you can specify a range of source ports and/or multiple source ports. In the following example, ports 1/2 through 1/6 are mirrored on destination port 2/4 in session 1:

-> port mirroring 1 source 1/2-6 destination 2/4

In the following example, ports 1/9, 2/7, and 3/5 are mirrored on destination port 2/4 in session 1:

-> port mirroring 1 source 1/9 2/7 3/5 destination 2/4

In the following example,  $1/2$  through  $1/6$  and  $1/9$ ,  $2/7$ , and  $3/5$  are mirrored on destination port  $2/4$  in session 1:

```
\rightarrow port mirroring 1 source 1/2-6 1/9 2/7 3/5 destination 2/4
```
**Note.** Ports can be added after a port mirroring session has been configured.

#### <span id="page-1266-0"></span>**Unblocking Ports (Protection from Spanning Tree)**

If the mirroring port monitors mirrored traffic on an RMON probe belonging to a different VLAN than the mirrored port, it should be protected from blocking due to Spanning Tree updates. To create a mirroring session that protects the mirroring port from being blocked *(default)* due to changes in Spanning Tree, enter the **port mirroring source destination** CLI command and include the port mirroring session ID number, source and destination slot/ports, and unblocked VLAN ID number, as shown in the following example:

-> port mirroring 6 source 2/3 destination 2/4 unblocked 750

This command line specifies mirroring session 6, with the source (mirrored) port located in slot 2/port 3, and the destination (mirroring) port located in slot 2/port 4. The mirroring port on VLAN 750 is protected from Spanning Tree updates.

**Note**. If the unblocked VLAN identifier is not specified, the mirroring port could be blocked due to changes in Spanning Tree.

#### **Enabling or Disabling Mirroring Status**

Mirroring Status is the parameter using which you can enable or disable a mirroring session (i.e., turn port mirroring on or off). There are two ways to do this:

- **•** *Creating a Mirroring Session and Enabling Mirroring Status* or *Disabling a Mirroring Session (Disabling Mirroring Status)*. These procedures are described below and on the following page.
- **•** *Enabling or Disabling a Port Mirroring Session*—"shorthand" versions of the above commands that require fewer keystrokes. Only the port mirroring session ID number needs to be specified, rather than the entire original command line syntax (e.g., source and destination slot/ports and optional unblocked VLAN ID number). See ["Enabling or Disabling a Port Mirroring Session \(Shorthand\)" on page](#page-1267-0) 49-20 for details.

#### **Disabling a Mirroring Session (Disabling Mirroring Status)**

To disable the mirroring status of the configured session between a mirrored port and a mirroring port (turning port mirroring off), use the **port mirroring source destination** CLI command. Be sure to include the port mirroring session ID number and the keyword **disable**.

In this example, the command specifies port mirroring session 6, with the mirrored (active) port located in slot 2/port 3, and the mirroring port located in slot 6/port 4. The mirroring status is disabled (i.e., port mirroring is turned off):

```
-> port mirroring 6 source disable
```
**Note.** You can modify the parameters of a port mirroring session that has been disabled.

Keep in mind that the port mirroring session configuration remains valid, even though port mirroring has been turned off. Note that the port mirroring session identifier and slot/port locations of the designated interfaces must always be specified.

**Note.** Note that the port mirroring session identifier and slot/port locations of the designated interfaces must always be specified.

### **Configuring Port Mirroring Direction**

By default, port mirroring sessions are bidirectional. To configure the direction of a port mirroring session between a mirrored port and a mirroring port, use the **port mirroring source destination** CLI command by entering port mirroring, followed by the port mirroring session ID number, the source and destination slot/ports, and **bidirectional**, **inport**, or **outport**.

**Note.** Optionally, you can also specify the optional unblocked VLAN ID number and either **enable** or **disable** on the same command line.

In this example, the command specifies port mirroring session 6, with the mirrored (active) port located in slot 2/port 3 and the mirroring port located in slot 6/port 4. The mirroring direction is unidirectional and inward bound:

-> port mirroring 6 source 2/3 destination 6/4 inport

In this example, the command specifies port mirroring session 6, with the mirrored (active) port located in slot 2/port 3, and the mirroring port located in slot 6/port 4. The mirroring direction is unidirectional and outward bound:

-> port mirroring 6 source 2/3 destination 6/4 outport

You can use the bidirectional keyword to restore a mirroring session to its default bidirectional configuration. For example:

-> port mirroring 6 source 2/3 destination 6/4 bidirectional

**Note.** Note that the port mirroring session identifier and slot/port locations of the designated interfaces must always be specified.

#### <span id="page-1267-0"></span>**Enabling or Disabling a Port Mirroring Session (Shorthand)**

Once a port mirroring session configuration has been created, this command is useful for enabling or disabling it (turning port mirroring on or off) without having to re-enter the source and destination ports and unblocked VLAN ID command line parameters.

To enable a port mirroring session, enter the **port mirroring** command, followed by the port mirroring session ID number and the keyword **enable**. The following command enables port mirroring session 6 (turning port mirroring on):

```
-> port mirroring 6 enable
```
**Note.** Port mirroring session parameters cannot be modified when a mirroring session is enabled. Before you can modify parameters, the mirroring session must be disabled.

To disable a port mirroring session, enter the **port mirroring** command, followed by the port mirroring session ID number and the keyword **disable**. The following command disables port mirroring session 6 (turning port mirroring off):

```
-> port mirroring 6 disable
```
# **Displaying Port Mirroring Status**

To display port mirroring status, use the **show port mirroring status** command. To display all port mirroring sessions, enter:

```
-> show port mirroring status 6
```
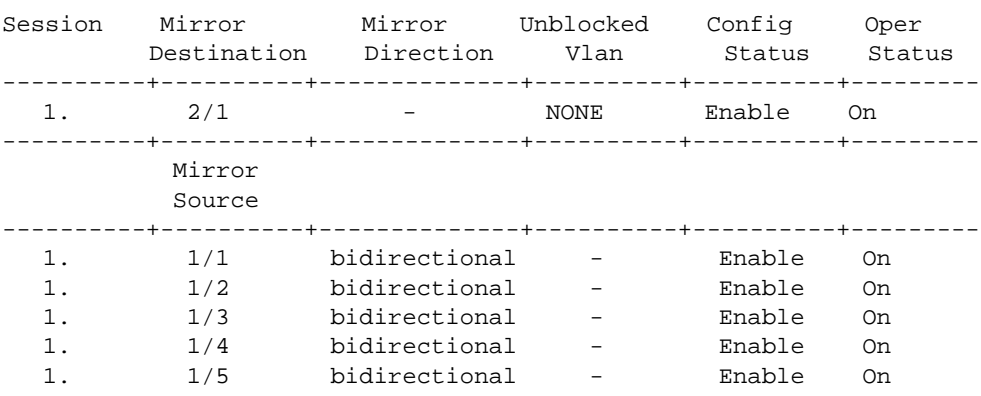

#### **Deleting A Mirroring Session**

The **no** form of the **port mirroring** command can be used to delete a previously created mirroring session configuration between a mirrored port and a mirroring port.

To delete a mirroring session, enter the **no port mirroring** command, followed by the port mirroring session ID number. For example:

-> no port mirroring 6

In this example, port mirroring session 6 is deleted.

**Note.** The port mirroring session identifier must always be specified.

### **Configuring Remote Port Mirroring**

This section describes the steps required to configure Remote Port Mirroring between Source, Intermediate, and Destination switches.

The following diagram shows an example of a Remote Port Mirroring configuration:

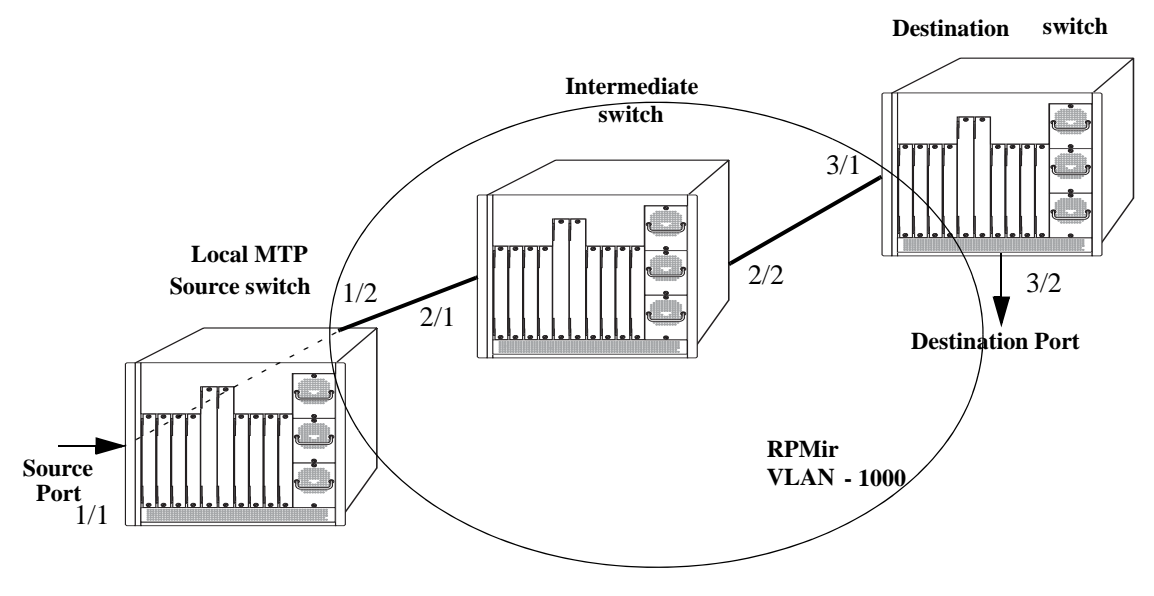

**Remote Port Mirroring Example**

#### **Configuring Source Switch**

Follow the steps given below to configure the Source Switch:

```
-> vlan 1000
-> vlan 1000 stp disable
-> port mirroring 8 source 1/1 
-> port mirroring 8 destination 1/2 rpmir-vlan 1000
```
#### **Configuring Intermediate Switch**

Follow the steps given below to configure all the Intermediate Switches:

```
-> vlan 1000
-> vlan 1000 stp disable
-> vlan 1000 802.1q 2/1
-> vlan 1000 802.1q 2/2
```
Enter the following QoS commands to override source learning:

```
-> policy condition c_is1 source vlan 1000
-> policy action a_is1 redirect port 2/2 
-> policy rule r_is1 condition c_is1 action a_is1
-> qos apply
```
**Note.** If the intermediate switches are not OmniSwitches, refer to the vendor's documentation for instructions on disabling or overriding source learning.

#### **Configuring Destination Switch**

Follow the steps given below to configure the Destination Switch:

-> vlan 1000 -> vlan 1000 stp disable -> vlan 1000 802.1q 3/1 -> vlan 1000 port default 3/2

Enter the following QoS commands to override source learning:

```
-> policy condition c_ds1 source vlan 1000
-> policy action a_ds1 redirect port 3/2 
-> policy rule r_ds1 condition c_ds1 action a_ds1
-> qos apply
```
# **Port Monitoring**

An essential tool of the network engineer is a network packet capture device. A packet capture device is usually a PC-based computer, such as the Sniffer<sup>®</sup>, that provides a means for understanding and measuring data traffic of a network. Understanding data flow in a VLAN-based switch presents unique challenges, primarily because traffic moves inside the switch, especially on dedicated devices.

The port monitoring feature allows you to examine packets to and from a specific Ethernet port. Port monitoring has the following features:

- **•** Software commands to enable and display captured port data.
- Captures data in Network General<sup>®</sup> file format.
- **•** A file called **pmonitor.enc** is created in the **/flash** memory when you configure and enable a port monitoring session.
- **•** Data packets time stamped.
- **•** One port monitored at a time.
- **•** RAM-based file system.
- **•** Statistics gathering and display.

The port monitoring feature also has the following restrictions:

- All packets cannot be captured. (Estimated packet capture rate is around 500 packets/second.)
- **•** The maximum number of monitoring sessions is limited to one per chassis and/or stack.
- **•** You cannot configure a port mirroring and a port monitoring session on the same NI module in an OmniSwitch chassis-based switch.
- **•** You cannot configure port mirroring and monitoring on the same switching ASIC on OmniSwitch 6400, 6850E, and 6855 switches. Each switching ASIC controls 24 ports (e.g., ports 1–24, 25–48, etc.). For example, if a port mirroring session is configured for ports 1/12 and 1/22, then configuring a port monitoring session for any of the ports between 1 and 24 is not allowed.
- If a port mirroring session is configured across two switching ASICs, then configuring a monitoring session is not allowed on any of the ports controlled by each of the ASICs involved. For example, if a port mirroring session is configured for ports 1/8 and 1/30 on a 48-port switch, then configuring a port monitoring session involving any of the ports between 1 and 48 is not allowed.
- **•** Only the first 64 bytes of the traffic will be captured.
- **•** Link Aggregation ports can be monitored.
- **•** If both mirroring and monitoring are enabled, then packets will either be mirrored *or* monitored (i.e., sent to CPU), whichever comes first. See ["Mirroring on Multiple Ports" on page](#page-1262-0) 49-15 for more information.

You can select to dump real-time packets to a file. Once a file is captured, you can FTP it to a Sniffer or PC for viewing.

### **Configuring a Port Monitoring Session**

To configure a port monitoring session, use the **port monitoring source** command by entering **port monitoring**, followed by the user-specified session ID number, **source**, the slot number of the port to be monitored, a slash (**/**), and the port number of the port.

For example, to configure port monitoring session 6 on port 2/3 enter:

-> port monitoring 6 source 2/3

**Note.** One port monitoring session can be configured per chassis or stack.

In addition, you can also specify optional parameters shown in the table below. These parameters must be entered after the slot and port number.

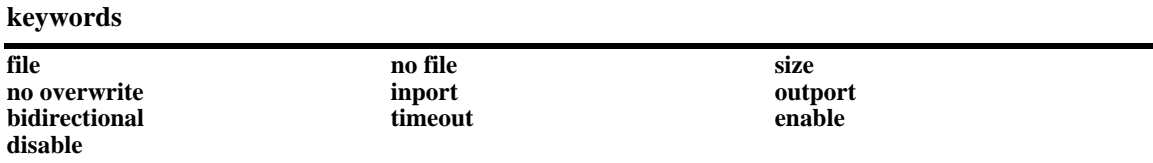

For example, to configure port monitoring session 6 on port 2/3 and administratively enable it, enter:

-> port monitoring 6 source 2/3 enable

These keywords can be used when creating the port monitoring session or afterwards. See the sections below for more information on using these keywords.

# **Enabling a Port Monitoring Session**

To disable a port monitoring session, use the **port monitoring source** command by entering **port monitoring**, followed by the user-specified session ID number, **source**, the slot number of the port to be monitored, a slash (**/**), the port number of the port, and **enable**. For example, to enable port monitoring session 6 on port 2/3, enter:

```
-> port monitoring 6 source 2/3 enable
```
#### **Disabling a Port Monitoring Session**

To disable a port monitoring session, use the **port monitoring** command by entering **port monitoring**, followed by the port monitoring session ID and **pause**. For example, to disable port monitoring session 6, enter:

```
-> port monitoring 6 disable
```
# **Deleting a Port Monitoring Session**

To delete a port monitoring session, use the **no** form of the **port monitoring** command by entering **no port monitoring**, followed by the port monitoring session ID. For example, to delete port monitoring session 6, enter:

```
-> no port monitoring 6
```
#### **Pausing a Port Monitoring Session**

To pause a port monitoring session, use the **port monitoring** command by entering **port monitoring**, followed by the port monitoring session ID and **pause**. For example, to pause port monitoring session 6, enter:

-> port monitoring 6 pause

To resume a paused port monitoring session, use the **port monitoring** command by entering **port monitoring**, followed by the port monitoring session ID and **resume**. For example, to resume port monitoring session 6, enter:

-> port monitoring 6 resume

# **Configuring Port Monitoring Session Persistence**

By default, a port monitoring session will never be disabled. To modify the length of time before a port monitoring session is disabled from 0 (the default, where the session is permanent) to 2147483647 seconds, use the **port monitoring source** CLI command by entering **port monitoring**, followed by the user-specified session ID number, **source**, the slot number of the port to be monitored, a slash (**/**), the port number of the port, **timeout**, and the number of seconds before it is disabled.

For example, to configure port monitoring session 6 on port 2/3 that will last 12000 seconds before it is disabled, enter:

```
-> port monitoring 6 source 2/3 timeout 12000
```
# **Configuring a Port Monitoring Data File**

By default, a file called **pmonitor.enc** is created in the **/flash** directory when you configure and enable a port monitoring session. This file can be FTPed for later analysis. To configure a user-specified file, use the **port monitoring source** CLI command by entering **port monitoring**, followed by the user-specified session ID number, **source**, the slot number of the port to be monitored, a slash (**/**), the port number of the port, **file**, and the name of the file.

For example, to configure port monitoring session 6 on port 2/3 with a data file called "user\_port" in the **/flash** directory, enter:

-> port monitoring 6 source 2/3 file /flash/user\_port

Optionally, you can also configure the size of the file and/or you can configure the data file so that morerecent packets will not overwrite older packets in the data file if the file size is exceeded.

To create a file and configure its size, use the **port monitoring source** CLI command by entering **port monitoring**, followed by the user-specified session ID number, **source**, the slot number of the port to be monitored, a slash (**/**), the port number of the port, **file**, the name of the file, **size**, and the size of the file in 16K byte increments. (The maximum size is 140K bytes.)

For example, to configure port monitoring session 6 on port 2/3 with a data file called "user\_port" in the **/flash** directory with a size of 49152 (3 \* 16K), enter:

-> port monitoring 6 source 2/3 file /flash/user\_port size 3

To prevent more recent packets from overwriting older packets in the data file, if the file size is exceeded, use the **port monitoring source** CLI command by entering **port monitoring**, followed by the user-specified session ID number, **source**, the slot number of the port to be monitored, a slash (**/**), the port number of the port, **file**, the name of the file, and **overwrite off**.

For example, to configure port monitoring session 6 on port 2/3 with a data file called "user\_port" in the **/flash** directory that will not overwrite older packets if the file size is exceeded, enter:

-> port monitoring 6 source 2/3 file user\_port overwrite off

To allow more recent packets from overwriting older packets in the data file if the file size is exceeded (the default), use the **port monitoring source** CLI command by entering **port monitoring**, followed by the user-specified session ID number, **source**, the slot number of the port to be monitored, a slash (**/**), the port number of the port, **file**, the name of the file, and **overwrite on**.

For example, to configure port monitoring session 6 on port 2/3 with a data file called "user\_port" in the **/flash** directory that will not overwrite older packets if the file size is exceeded, enter:

-> port monitoring 6 source 2/3 file /flash/user\_port overwrite on

**Note.** The **size** and **no overwrite** options can be entered on the same command line.

#### **Suppressing Port Monitoring File Creation**

By default, a file called **pmonitor.enc** is created in **/flash** memory when you configure and enable a port monitoring session. To prevent the file from being created, use the **port monitoring source** CLI command by entering **port monitoring**, followed by the user-specified session ID number, **source**, the slot number of the port to be monitored, a slash (**/**), the port number of the port, and **no file**.

For example, to configure port monitoring session 6 on port 2/3 with no data file created enter:

```
-> port monitoring 6 source 2/3 no file
```
#### **Configuring Port Monitoring Direction**

By default, port monitoring sessions are bidirectional. To configure the direction of a port mirroring session between a mirrored port and a mirroring port, use the **port monitoring source** CLI command by entering **port monitoring**, followed by the user-specified session ID number, **source**, the slot number of the port to be monitored, a slash (**/**), the port number of the port, and **inport**, **outport**, or **bidirectional**.

For example, to configure port monitoring session 6 on port  $2/3$  as unidirectional and inward bound, enter:

```
-> port monitoring 6 source 2/3 inport
```
To configure port monitoring session 6 on port 2/3 as unidirectional and outward bound, for example, enter:

-> port monitoring 6 source 2/3 outport

For example, to restore port monitoring session 6 on port 2/3 to its bidirectional direction, enter:

-> port monitoring 6 source 2/3 bidirectional

# **Displaying Port Monitoring Status and Data**

A summary of the show commands used for displaying port monitoring status and port monitoring data is given here:

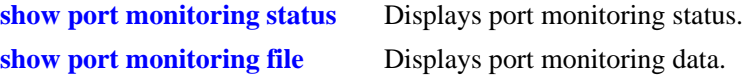

For example, to display port monitoring data, use the **show port monitoring file** command as shown below:

```
-> show port monitoring file
```
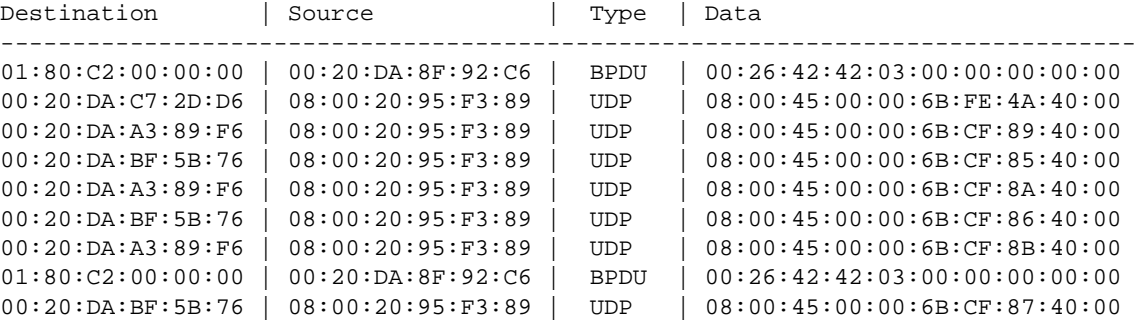

**Note.** For more information about the displays that result from these commands, see the *OmniSwitch AOS Release 6 CLI Reference Guide*.

# **sFlow**

sFlow is a network monitoring technology that gives visibility in to the activity of the network, by providing network usage information. It provides the data required to effectively control and manage the network usage. sFlow is a sampling technology that meets the requirements for a network traffic monitoring solution.

sFlow is an industry standard with many vendors delivering products with this support. Some of the applications of the sFlow data include:

- Detecting, diagnosing, and fixing network problems
- **•** Real-time congestion management
- **•** Detecting unauthorized network activity
- **•** Usage accounting and billing
- **•** Understanding application mix
- **•** Route profiling and peer optimization
- **•** Capacity planning

sFlow is a sampling technology embedded within switches/routers. It provides the ability to monitor the traffic flows. It requires a sFlow agent software process running as part of the switch software and a sFlow collector which receives and analyses the monitored data. The sFlow collector makes use of SNMP to communicate with a sFlow agent in order to configure sFlow monitoring on the device (switch).

sFlow agent running on the switch/router, combines interface counters and traffic flow (packet) samples preferably on all the interfaces into sFlow datagrams that are sent across the network to a sFlow collector.

Packet sampling on the switch/router is typically performed by the switching/routing ASICs, providing wire-speed performance. In this case, sFlow agent does very little processing, by packaging data into sFlow datagrams that are immediately sent on network. This minimizes the memory and CPU utilization by sFlow agent.

#### **sFlow Manager**

The sFlow manager is the controller for all the modules. It initializes all other modules. It interfaces with the Ethernet driver to get the counter samples periodically and reads sampled packets from the Q-Dispatcher module. The counter samples are given to the poller module and sampled packets are given to the sampler to format a UDP. The sFlow manager also has a timer which periodically sends timer ticks to other sections.

Each sFlow manager instance has multiples of receiver, sampler, and poller instances. Each user programmed port will have an individual sampler and poller. The sampler and poller could be potentially pointing to multiple receivers if the user has configured multiple destination hosts.

#### **Receiver**

The receiver module has the details about the destination hosts where the sFlow datagrams are sent out. If there are multiple destination then each destination has an instance of the receiver. All these receivers are attached to the sFlow manager instance and to an associated sample/poller.

#### **Sampler**

The sampler is the module which gets hardware sampled from Q-Dispatcher and fills up the sampler part of the UDP datagram.

#### **Poller**

The poller is the module which gets counter samples from Ethernet driver and fills up the counter part of the UDP datagram.

# **Configuring a sFlow Session**

To configure a sFlow receiver session, use the **sflow agent** command by entering **sflow receiver**, followed by the receiver\_index, name, the name of the session and **address**, and the IP address of the switch to be monitored.

For example, to configure receiver session 6 on switch 10.255.11.28, enter:

-> sflow receiver 6 name sflowtrend address 10.255.11.28

In addition, you can also specify optional parameters shown in the table below. These parameters can be entered after the IP address.

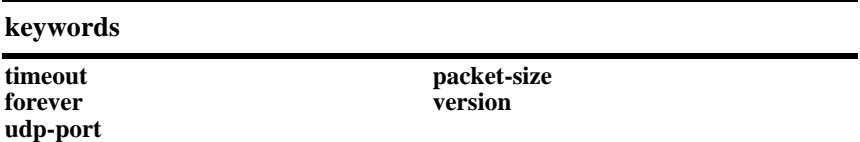

For example, to configure sFlow receiver session 6 on switch 10.255.11.28 and to specify the packet-size and timeout value, enter:

```
-> sflow receiver 6 name sflowtrend address 10.255.11.28 packet-size 1400 time-
out 600
```
To configure a sFlow sampler session, use the **sflow sampler** command by entering **sflow sampler**, followed by the instance ID number, the slot number of the port to be monitored, a slash (**/**), and the port number and **receiver**, the receiver\_index.

For example, to configure sampler session 1 on port 2/3, enter:

-> sflow sampler 1 2/3 receiver 6

In addition, you can also specify optional parameters shown in the table below. These parameters can be entered after the receiver index.

#### **keywords**

**rate sample-hdr-size**

For example, to configure sFlow sampler session 1 on port 2/3 and to specify the rate and sample-hdr-size, enter:

-> sflow sampler 1 2/3 receiver 6 rate 512 sample-hdr-size 128

To configure a sFlow poller session, use the **sflow poller** command by entering **sflow poller**, followed by the instance ID number, the slot number of the port to be monitored, a slash (**/**), and the port number of the port and **receiver**, then *receiver\_index*.

For example, to configure poller session 3 on port 1/1, enter:

-> sflow poller 3 1/1 receiver 6

In addition, you can also specify the optional **interval** parameter after the receiver index value. For example, to configure sFlow poller session 3 on port 1/1 with an interval of 5, enter:

```
-> sflow poller 3 1/1 receiver 6 interval 5
```
# **Configuring a Fixed Primary Address**

It is necessary to execute the **ip interface** command to make a Loopback0 IP address as the fixed primary address of the switch, in order to avoid interface changes, which might need the collector software to be restarted for it to communicate using the new agent IP address. Normally, the primary IP address could change depending on the IP interface going up/down. Therefore, the sFlow agent always needs to send a fixed IP address in the datagram.

For example, to configure the Loopback0 address as a primary IP address, enter:

```
-> ip interface Loopback0 address 198.206.181.100
```
#### **Displaying a sFlow Receiver**

The **show sflow receiver** command is used to display the receiver table.

For example, to view the sFlow receiver table, enter the **show sflow receiver** command without specifying any additional parameters. A screen similar to the following example will be displayed, as shown below:

```
-> show sflow receiver
Receiver 1
Name = Golden
Address = IP_V4 198.206.181.3
IIDP Port = 6343
Timeout = 65535Packet Size= 1400
DatagramVer= 5
```
**Note.** For more information about the displays that result from these commands, see the *OmniSwitch AOS Release 6 CLI Reference Guide*.

### **Displaying a sFlow Sampler**

The **show sflow sampler** command is used to display the sampler table.

For example, to view the sFlow sampler table, enter the **show sflow sampler** command without specifying any additional parameters. A screen similar to the following example will be displayed, as shown below:

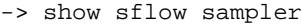

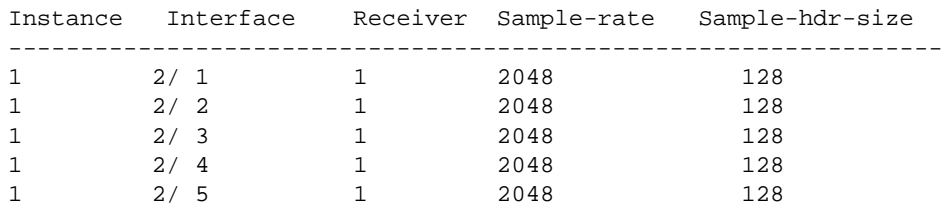

**Note.** For more information about the displays that result from these commands, see the *OmniSwitch AOS Release 6 CLI Reference Guide*.

#### **Displaying a sFlow Poller**

The **show sflow poller** command is used to display the poller table.

For example, to view the sFlow poller table, enter the **show sflow poller** command without specifying any additional parameters. A screen similar to the following example will be displayed, as shown below:

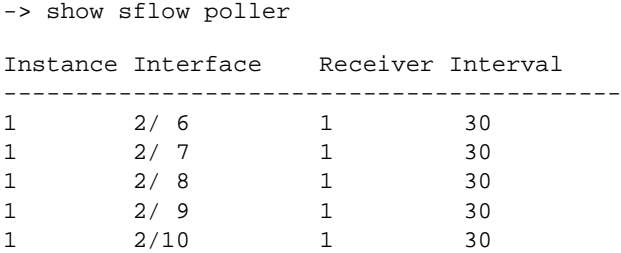

**Note.** For more information about the displays that result from these commands, see the *OmniSwitch AOS Release 6 CLI Reference Guide*.

### **Displaying a sFlow Agent**

The **show sflow agent** command is used to display the receiver table.

For example, to view the sFlow agent table, enter the **show sflow agent** command without specifying any additional parameters. A screen similar to the following example will be displayed, as shown below:

```
-> ip interface Loopback0 127.0.0.1
-> show sflow agent
Agent Version = 1.3; Alcatel-Lucent; 6.1.1Agent IP = 127.0.0.1
```
**Note.** For more information about the displays that result from these commands, see the *OmniSwitch AOS Release 6 CLI Reference Guide*.

### **Deleting a sFlow Session**

To delete a sFlow receiver session, use the release form at the end of the **sflow agent** command by entering **sflow receiver**, followed by the receiver index and **release**. For example, to delete sFlow receiver session 6, enter:

-> sflow receiver 6 release

To delete a sFlow sampler session, use the no form of the **sflow sampler** command by entering **no sflow sampler**, followed by the instance ID number, the slot number of the port to delete, a slash (**/**), and the port number of the port, enter:

-> no sflow sampler 1 2/3

To delete a sFlow poller session, use the no form of the **sflow poller** command by entering **no sflow poller**, followed by the instance ID number, the slot number of the port to delete, a slash (/), and the port number of the port, enter:

-> no sflow poller 3 1/1

# **Remote Monitoring (RMON)**

Remote Network Monitoring (RMON) is an SNMP protocol used to manage networks remotely. *RMON probes* can be used to collect, interpret, and forward statistical data about network traffic from designated active ports in a LAN segment to an NMS (Network Management System) application for monitoring and analysis without negatively impacting network performance. RMON software is fully integrated in the Chassis Management software and works with the Ethernet software to acquire statistical information. However, it does not monitor the CMM module's onboard Ethernet Management port on OmniSwitch chassis-based switches (which is reserved for management purposes).

The following diagram illustrates how an External RMON probe can be used with port mirroring to copy RMON probe frames and Management frames to and from the mirroring and mirrored ports. Frames received from an RMON probe attached to the mirroring port can be seen as being received by the mirrored port. These frames from the mirroring port are marked as if they are received on the mirrored port before being sent over the switch backplane to an NMS station. Therefore, management frames that are destined for the RMON probe are first forwarded out of the mirrored port. After being received on the mirrored port, copies of the frames are mirrored out of the mirroring port—the probe attached to the mirroring port receives the management frames.

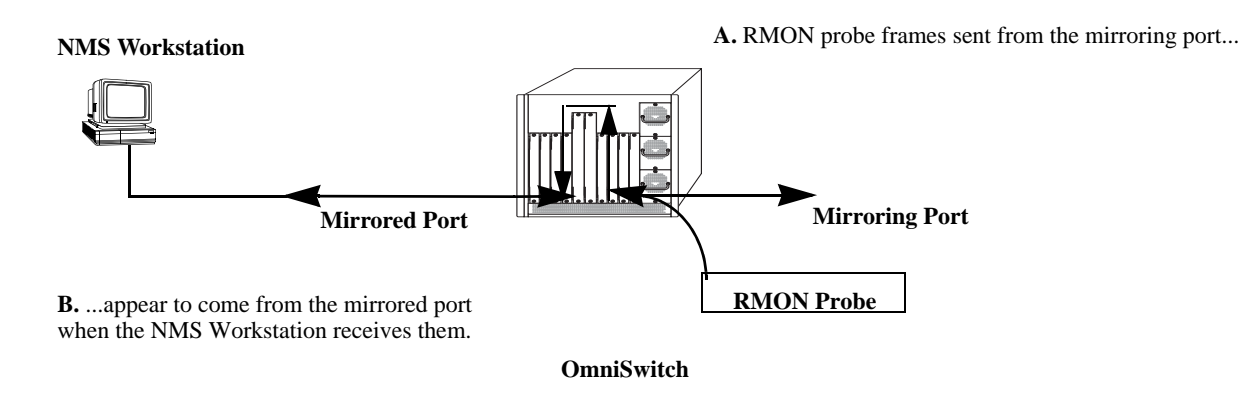

**C.** Management frames from the NMS Workstation are sent to the mirrored port....

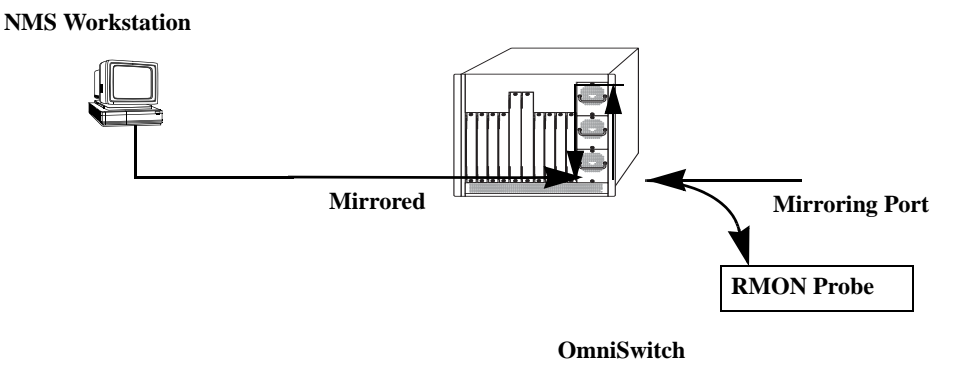

**D.** ...and port mirroring sends copies of the Management frames to the mirroring port.

#### **Port Mirroring Using External RMON Probe**

RMON probes can be enabled or disabled via CLI commands. Configuration of Alarm threshold values for RMON traps is a function reserved for RMON-monitoring NMS stations.

This feature supports basic RMON 4 group implementation in compliance with RFC 2819, including the **Ethernet Statistics**, **History** (Control & Statistics), **Alarms** and **Events** groups *(described below)*.

**Note.** RMON 10 group and RMON2 are not implemented in the current release. An external RMON probe that includes RMON 10 group and RMON2 may be used where full RMON probe functionality is required.

#### **Ethernet Statistics**

Ethernet statistics probes are created whenever new ports are inserted and activated in the chassis. When a port is removed from the chassis or deactivated, the Ethernet statistics group entry associated with the physical port is invalidated and the probe is deleted.

The Ethernet statistics group includes port utilization and error statistics measured by the RMON probe for each monitored Ethernet interface on the switch. Examples of these statistics include CRC (Cyclic Redundancy Check)/alignment, undersized/oversized packets, fragments, broadcast/multicast/unicast, and bandwidth utilization statistics.

#### **History (Control & Statistics)**

The History (Control & Statistics) group controls and stores periodic statistical samplings of data from various types of networks. Examples include Utilization, Error Count, and Frame Count statistics.

#### **Alarm**

The Alarm group collects periodic statistical samples from variables in the probe and compares them to previously configured thresholds. If a sample crosses a previously configured threshold value, an Event is generated. Examples include Absolute or Relative Values, Rising or Falling Thresholds on the Utilization Frame Count and CRC Errors.

#### **Event**

The Event group controls generation and notification of events from the switch to NMS stations. For example, customized reports based on the type of Alarm can be generated, printed and/or logged.

**Note.** The following RMON groups are not implemented: **Host**, **HostTopN**, **Matrix**, **Filter,** and **Packet Capture**.

### **Enabling or Disabling RMON Probes**

To enable or disable an individual RMON probe, enter the **rmon probes** CLI command. Be sure to specify the type of probe (**stats**/**history**/**alarm**), followed by the entry number (optional), as shown in the following examples.

The following command enables RMON Ethernet Statistics probe number 4012:

-> rmon probes stats 4012 enable

The following command disables RMON History probe number 10240:

-> rmon probes history 10240 disable

The following command enables RMON Alarm probe number 11235:

-> rmon probes alarm 11235 enable

To enable or disable an entire group of RMON probes of a particular flavor type (such as Ethernet Statistics, History, or Alarm), enter the command **without** specifying an *entry-number*, as shown in the following examples.

The following command disables all currently defined (disabled) RMON Ethernet Statistics probes:

-> rmon probes stats disable

The following command enables all currently defined (disabled) RMON History probes:

-> rmon probes history enable

The following command enables all currently defined (disabled) RMON Alarm probes:

-> rmon probes alarm enable

**Note.** Network activity on subnetworks attached to an RMON probe can be monitored by Network Management Software (NMS) applications.

# **Displaying RMON Tables**

Two separate commands can be used to retrieve and view Remote Monitoring data: **show rmon probes** and **show rmon events**. The retrieved statistics appear in a *table* format (a collection of related data that meets the criteria specified in the command you entered). These RMON tables can display the following kinds of data (depending on the criteria you've specified):

- **•** The **show rmon probes** command can display a list of current RMON probes or statistics for a particular RMON probe.
- **•** The **show rmon events** command can display a list of RMON events (actions that occur in response to Alarm conditions detected by an RMON probe) or statistics for a particular RMON event.

#### **Displaying a List of RMON Probes**

To view a list of current RMON probes, enter the **show rmon probes** command with the probe type, without specifying an entry number for a particular probe.

For example, to show a list of the statistics probes, enter:

-> show rmon probes stats

A display showing all current statistics RMON probes should appear, as shown in the following example:

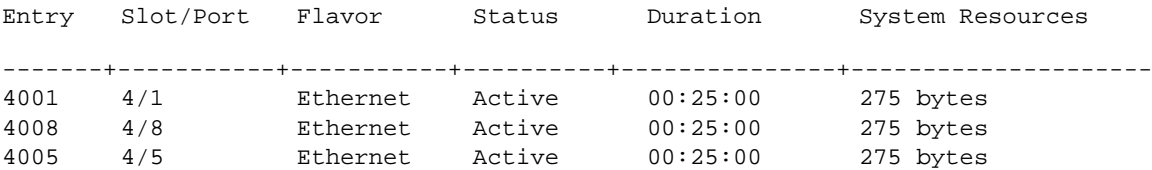

This table entry displays probe statistics for all probes on the switch. The probes are active, utilize 275 bytes of memory, and 25 minutes have elapsed since the last change in status occurred.

To show a list of the history probes, enter:

-> show rmon probes history

A display showing all current history RMON probes should appear, as shown in the following example:

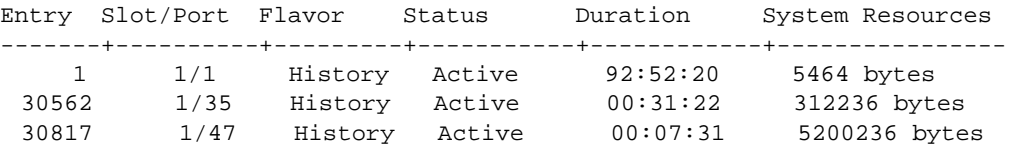

The table entry displays statistics for RMON History probes on the switch.

To show a list of the alarm probes, enter:

-> show rmon probes alarm

A display showing all current alarm RMON probes should appear, as shown in the following example:

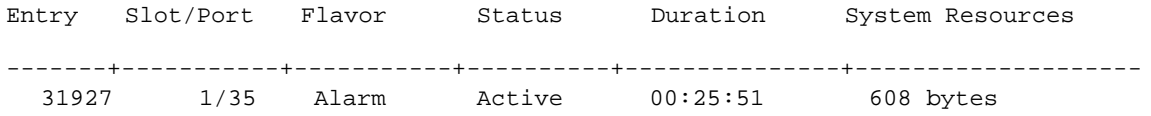

#### **Displaying Statistics for a Particular RMON Probe**

To view statistics for a particular current RMON probe, enter the **show rmon probes** command, specifying an entry number for a particular probe, such as:

```
-> show rmon probes 4005
```
A display showing statistics for the specified RMON probe will appear, as shown in the following sections.

#### **Sample Display for Ethernet Statistics Probe**

The display shown here identifies RMON Probe 4005's Owner description and interface location (OmniSwitch Auto Probe on slot 4, port 5), Entry number (4005), probe Flavor (Ethernet statistics), and Status (Active). Additionally, the display indicates the amount of time that has elapsed since the last change in status (48 hours, 54 minutes), and the amount of memory allocated to the probe, measured in bytes (275).

```
-> show rmon probes 4005
Probe's Owner: Switch Auto Probe on Slot 4, Port 5
        Entry 4005
        Flavor = Ethernet, Status = Active
        Time = 48 hrs 54 mins,
        System Resources (bytes) = 275
```
#### **Sample Display for History Probe**

The display shown here identifies RMON Probe 10325's Owner description and interface location (Analyzer-p:128.251.18.166 on slot 1, port 35), the total number of History Control Buckets (samples) requested and granted (2), along with the time interval for each sample (30 seconds) and system-generated Sample Index ID number (5859). The probe Entry number identifier (10325), probe Flavor (History), and Status (Active), the amount of time that has elapsed since the last change in status (48 hours, 53 minutes), and the amount of memory allocated to the probe, measured in bytes (601) are also displayed.

```
-> show rmon probes history 30562
Probe's Owner: Analyzer-p:128.251.18.166 on Slot 1, Port 35
         History Control Buckets Requested = 2History Control Buckets Granted = 2History Control Interval = 30 seconds
         History Sample Index = 5859
         Entry 10325
              Flavor = History, Status = Active
              Time = 48 hrs 53 mins,
              System Resources (bytes) = 601
```
#### **Sample Display for Alarm Probe**

The display shown here identifies RMON Probe 11235's Owner description and interface location (Analyzer-t:128.251.18.166 on slot 1, port 35), as well as the probe's Alarm Rising Threshold and Alarm Falling Threshold, maximum allowable values beyond which an alarm will be generated and sent to the Event group (5 and 0, respectively).

Additionally, the corresponding Alarm Rising Event Index number (26020) and Alarm Falling Event Index number (0), which link the Rising Threshold Alarm and Falling Threshold Alarm to events in the Event table, are identified. The Alarm Interval, a time period during which data is sampled (10 seconds) and Alarm Sample Type (delta value—variable) are also shown, as is the Alarm Variable ID number (1.3.6.1.2.1.16.1.1.1.5.4008). The probe Entry number identifier (11235), probe Flavor (Alarm), Status (Active), the amount of time that has elapsed since the last change in status (48 hours, 48 minutes), and the amount of memory allocated to the probe, measured in bytes (1677) are also displayed.

```
-> show rmon probes alarm 31927
Probe's Owner: Analyzer-t:128.251.18.166 on Slot 1, Port 35
  Alarm Rising Threshold = 5
  Alarm Falling Threshold = 0Alarm Rising Event Index = 26020
  Alarm Falling Event Index = 0
  Alarm Interval = 10 seconds
  Alarm Sample Type = delta value
  Alarm Startup Alarm = rising alarm
  Alarm Variable = 1.3.6.1.2.1.16.1.1.1.5.4008
     Entry 11235
       Flavor = Alarm, Status = Active
        Time = 48 hrs 48 mins,
        System Resources (bytes) = 1677
```
#### **Displaying a List of RMON Events**

RMON Events are actions that occur based on Alarm conditions detected by an RMON probe. To view a list of logged RMON Events, enter the **show rmon events** command without specifying an entry number for a particular probe, such as:

```
-> show rmon events
```
A display showing all logged RMON Events should appear, as shown in the following example:

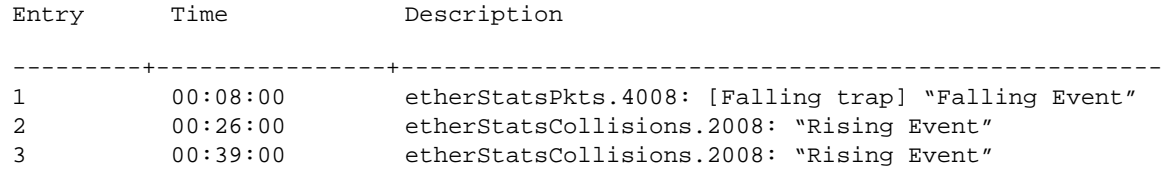

The display shown above identifies the Entry number of the specified Event, along with the elapsed time since the last change in status (measured in hours/minutes/seconds) and a description of the Alarm condition detected by the probe for all RMON Logged Events. For example, Entry number 3 is linked to ether-StatsCollisions.2008: [Rising trap] "Rising Event," an Alarm condition detected by the RMON probe in which a trap was generated based on a Rising Threshold Alarm, with an elapsed time of 39 minutes since the last change in status.

#### **Displaying a Specific RMON Event**

To view information for a specific logged RMON Event, enter the **show rmon events** command, specifying an entry number (event number) for a particular probe, such as:

-> show rmon events 3

A display showing the specific logged RMON Event should appear, as shown in the following example:

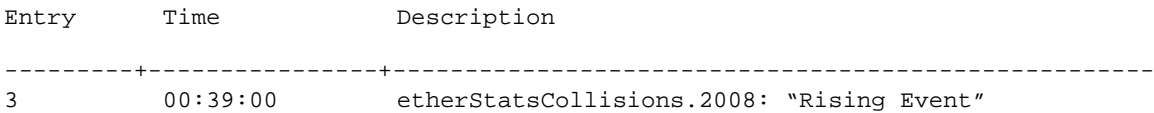

The display shown above identifies the Entry number of the specified Event, along with the elapsed time since the last change in status (measured in hours/minutes/seconds) and a description of the Alarm condition detected by the probe for the specific RMON Logged Event. For example, Entry number 3 is linked to etherStatsCollisions.2008: [Rising trap] "Rising Event," an Alarm condition detected by the RMON probe in which a trap was generated based on a Rising Threshold Alarm, with an elapsed time of 39 minutes since the last change in status.

# **Monitoring Switch Health**

To monitor resource availability, the NMS (Network Management System) needs to collect significant amounts of data from each switch. As the number of ports per switch (and the number of switches) increases, the volume of data can become overwhelming. The Health Monitoring feature can identify and monitor a switch's resource utilization levels and thresholds, improving efficiency in data collection.

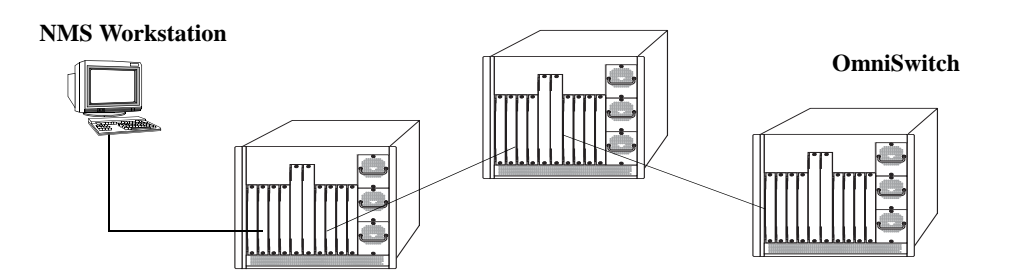

#### **Monitoring Resource Availability from Multiple Ports and Switches**

Health Monitoring provides the following data to the NMS:

- **•** Switch-level Input/Output, Memory and CPU Utilization Levels
- **•** Module-level and Port-level Input/Output Utilization Levels

For each monitored resource, the following variables are defined:

- **•** Most recent utilization level (percentage)
- **•** Average utilization level over the last minute (percentage)
- **•** Average utilization level over the last hour (percentage)
- **•** Maximum utilization level over the last hour (percentage)
- **•** Threshold level

Additionally, Health Monitoring provides the capacity to specify thresholds for the resource utilization levels it monitors and generates traps based on the specified threshold criteria.

The following sections include a discussion of CLI commands that can be used to configure resource parameters and monitor or reset statistics for switch resources. These commands include:

- **health threshold**—Configures threshold limits for input traffic (RX), output/input traffic (TX/RX), memory usage**,** CPU usage, and chassis temperature. See [page 49-43](#page-1290-0) for more information.
- **show health threshold—Displays current health threshold settings. See [page 49-44](#page-1291-0) for details.**
- **health interval—Configures sampling interval between health statistics checks. See [page 49-45](#page-1292-0) for** more information.
- **show health interval—Displays current health sampling interval, measured in seconds. See page** [49-45](#page-1292-1) for details.
- **show health** —Displays health statistics for the switch, as percentages of total resource capacity. See [page 49-46](#page-1293-0) for more information.
- **health statistics reset—Resets health statistics for the switch. See [page 49-47](#page-1294-0) for details.**

#### <span id="page-1290-0"></span>**Configuring Resource and Temperature Thresholds**

Health Monitoring software monitors threshold levels for the switch's consumable resources—*bandwidth, RAM memory, and CPU capacity*—as well as the ambient chassis temperature. When a threshold is exceeded, the Health Monitoring feature sends a trap to the Network Management Station (NMS). A trap is an alarm alerting the user to specific network events. In the case of health-related traps, a specific indication is given to determine which threshold has been crossed.

**Note.** When a resource falls back below the configured threshold, an addition trap is sent to the user. This indicates that the resource is no longer operating beyond its configured threshold limit.

The **health threshold** command is used to configure threshold limits for input traffic (RX), output/input traffic (TX/RX), memory usage, CPU usage and chassis temperature.

To configure thresholds for these resources, enter the **health threshold** command, followed by the input traffic, output/input traffic, memory usage, CPU usage, or chassis temperature value, where:

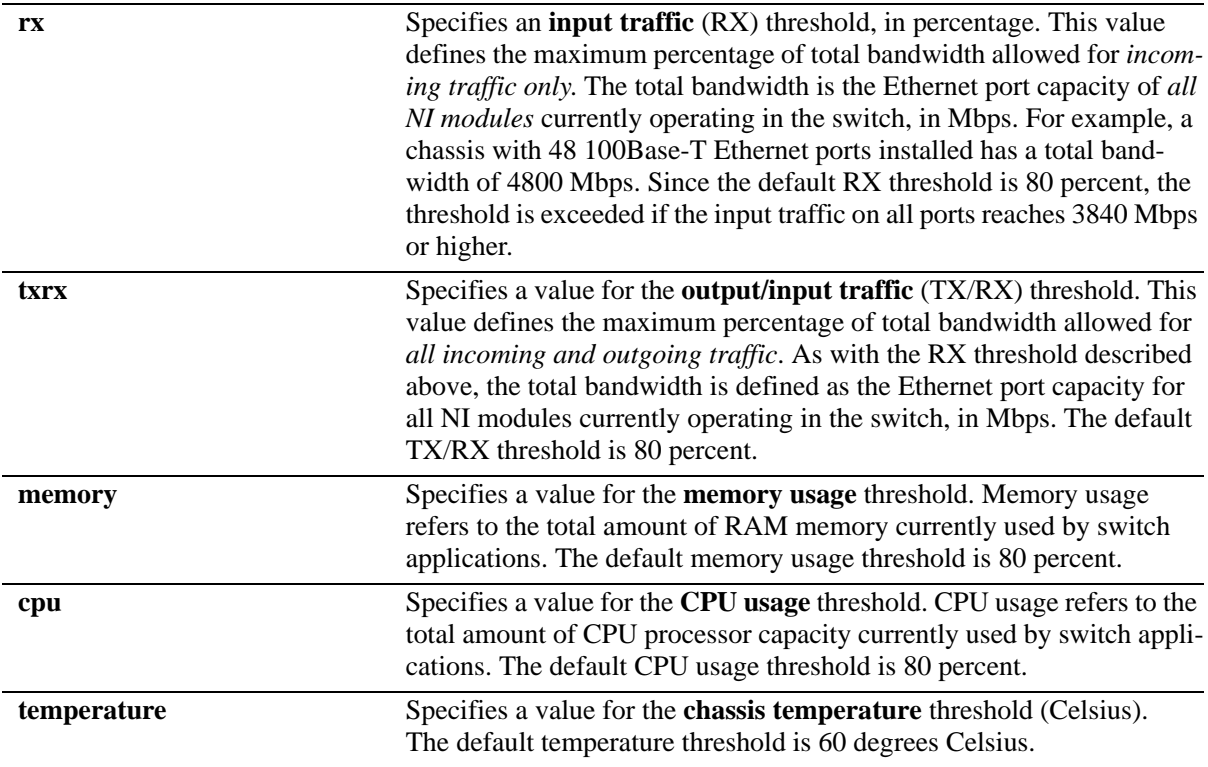

For example, to specify a CPU usage threshold of 85 percent, enter the following command:

-> health threshold cpu 85

For more information on the **health threshold** command, refer to Chapter 52, "Health Monitoring Commands," in the *OmniSwitch AOS Release 6 CLI Reference Guide*.

**Note.** When you specify a new value for a threshold limit, the value is automatically applied across all levels of the switch (switch, module, and port). You cannot select differing values for each level.

# <span id="page-1291-0"></span>**Displaying Health Threshold Limits**

The **show health threshold** command is used to view all current health thresholds on the switch, as well as individual thresholds for input traffic (RX), output/input traffic (TX/RX), memory usage, CPU usage, and chassis temperature.

To view all health thresholds, enter the following command:

```
-> show health threshold
Rx Threshold = 80TxRx Threshold = 80
Memory Threshold = 80
CPU Threshold = 80
Temperature Threshold = 60
```
To display a specific health threshold, enter the **show health threshold** command, followed by the appropriate suffix syntax:

- **• rx**
- **• txrx**
- **• memory**
- **• cpu**
- **• temperature**

For example, if you want to view only the health threshold for memory usage, enter the following command:

```
-> show health threshold memory
Memory Threshold = 80
```
**Note.** For detailed definitions of each of the threshold types, refer to ["Configuring Resource and Tempera](#page-1290-0)[ture Thresholds" on page](#page-1290-0) 49-43, as well as Chapter 52, "Health Monitoring Commands," in the *OmniSwitch AOS Release 6 CLI Reference Guide*.

# <span id="page-1292-0"></span>**Configuring Sampling Intervals**

The **sampling interval** is the period of time between polls of the switch's consumable resources to monitor performance vis-a-vis previously specified thresholds. The **health interval** command can be used to configure the sampling interval between health statistics checks.

To configure the sampling interval, enter the **health interval** command, followed by the number of seconds.

For example, to specify a **sampling interval** value of 6 seconds, enter the following command:

```
-> health interval 6
```
Valid values for the seconds parameter include 1, 2, 3, 4, 5, 6, 10, 12, 15, 20, or 30.

**Note.** If the sampling interval is decreased, switch performance may be affected.

# <span id="page-1292-1"></span>**Viewing Sampling Intervals**

The **show health interval** command can be used to display the current health sampling interval (period of time between health statistics checks), measured in seconds.

To view the sampling interval, enter the **show health interval** command. The currently configured health sampling interval (measured in seconds) will be displayed, as shown below:

```
-> show health interval
Sampling Interval = 5
```
### <span id="page-1293-0"></span>**Viewing Health Statistics for the Switch**

The **show health** command can be used to display health statistics for the switch.

To display health statistics, enter the **show health** command, followed by the slot/port location and optional **statistics** keyword.

For example, to view health statistics for the entire switch, enter the **show health** command without specifying any additional parameters. A screen similar to the following example will be displayed, as shown below:

-> show health

\* - current value exceeds threshold

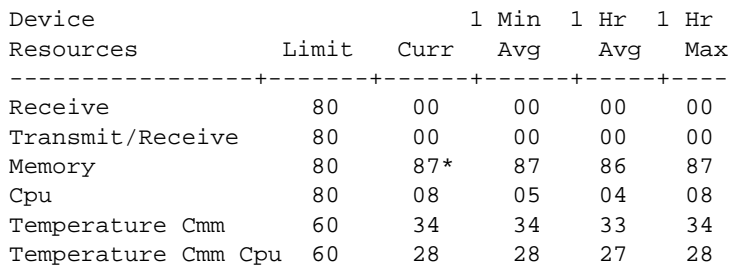

In the screen sample shown above, the Device Resources field displays the device resources that are being measured (for example, Receive displays statistics for traffic received by the switch; Transmit/Receive displays statistics for traffic transmitted and received by the switch; Memory displays statistics for switch memory; and CPU displays statistics for the switch CPU). The Limit field displays currently configured device threshold levels as percentages of available bandwidth. The Curr field displays current bandwidth usage for the specified device resource. 1 Min. Avg. refers to the average device bandwidth used over a 1 minute period. 1 Hr. Avg. refers to the average device bandwidth used over a 1 hour period, and 1 Hr. Max. refers to the maximum device bandwidth used over a 1 hour period.

**Note.** If the Current value appears with an asterisk displayed next to it, the Current value exceeds the Threshold limit. For example, if the Current value for Memory is displayed as 85\* and the Threshold Limit is displayed as 80, the asterisk indicates that the Current value has exceeded the Threshold Limit value.

#### **Viewing Health Statistics for a Specific Interface**

To view health statistics for slot 4/port 3, enter the **show health** command, followed by the appropriate slot and port numbers. A screen similar to the following example will be displayed, as shown below:

-> show health 4/3 \* - current value exceeds threshold Port 04/03 1 Min 1 Hr 1 Hr Resources Limit Curr Avg Avg Max ------------------+----------+--------+--------+---------+-------------------- Receive 80 01 01 01 01 Transmit/Receive 80 01 01 01 01

In the screen sample shown above, the port 04/03 Resources field displays the port resources that are being measured (for example, Receive displays statistics for traffic received by the switch, while Transmit/Receive displays statistics for traffic transmitted and received by the switch). The Limit field displays currently configured resource threshold levels as percentages of available bandwidth. The Curr field displays current bandwidth usage for the specified resource. 1 Min. Avg. refers to the average resource bandwidth used over a 1 minute period. 1 Hr. Avg. refers to the average resource bandwidth used over a 1 hour period, and 1 Hr. Max. refers to the maximum resource bandwidth used over a 1 hour period.

# <span id="page-1294-0"></span>**Resetting Health Statistics for the Switch**

The **health statistics reset** command can be used to clear health statistics for the entire switch. This command cannot be used to clear statistics only for a specific module or port.

To reset health statistics for the switch, enter the **health statistics reset** command, as shown below:

```
-> health statistics reset
```
# **50 Configuring VLAN Stacking**

VLAN Stacking provides a mechanism to tunnel multiple customer VLANs (CVLAN) through a service provider network using one or more service provider VLANs (SVLAN) by way of 802.1Q double-tagging or VLAN Translation. This feature enables service providers to offer their customers Transparent LAN Services (TLS). This service is multipoint in nature so as to support multiple customer sites or networks distributed over the edges of a service provider network.

This implementation of VLAN Stacking offers the following functionality:

- An Ethernet service-based approach that is similar to configuring a virtual private LAN service (VPLS).
- **•** Ingress bandwidth sharing across User Network Interface (UNI) ports.
- Ingress bandwidth rate limiting on a per UNI port, per CVLAN, or CVLAN per UNI port basis.
- **•** Built in UNI profiles IEEE-FWD-ALL and IEEE-DROP-ALL to tunnel or discard all IEEE multicast MAC addresses traffic associated to UNI port.
- Multiple TPIDs (0x8100, 0x88a8 & 0x9100) supported and interpreted on UNI ports.
- **•** L2 control frames with only double tag packets are accepted on UNI ports.
- **•** Custom L2 protocol entry for proprietary protocol with multicast MAC addresses for specific packet control.
- **•** CVLAN (inner) tag 802.1p-bit mapping to SVLAN (outer) tag 802.1p bit.
- **•** CVLAN (inner) tag DSCP mapping to SVLAN (outer) tag 802.1p bit.
- Profiles for saving and applying traffic engineering parameter values.

# **In This Chapter**

This chapter describes the basic components of VLAN Stacking and how to define a service-based or portbased configuration through the Command Line Interface (CLI). CLI commands are used in the configuration examples; for more details about the syntax of commands, see the *OmniSwitch AOS Release 6 CLI Reference Guide*.

This chapter provides an overview of VLAN Stacking and includes the following topics:

- **"VLAN Stacking Specifications"** on page 50-2.
- **•** ["VLAN Stacking Defaults" on page](#page-1298-0) 50-3.
- **•** ["VLAN Stacking Overview" on page](#page-1299-0) 50-4.
- ["Interaction With Other Features" on page](#page-1305-0) 50-10.
- **•** ["Configuring VLAN Stacking Services" on page](#page-1310-0) 50-15.
- **•** ["Configuring Custom L2 Protocol" on page](#page-1321-0) 50-26.
- **•** ["Wire-Speed Ethernet Loopback Test" on page](#page-1325-0) 50-30.
- **•** ["View Statistics for tunneling protocols" on page](#page-1328-0) 50-33.
- **•** ["Verifying the VLAN Stacking Configuration" on page](#page-1329-0) 50-34.

# <span id="page-1297-0"></span>**VLAN Stacking Specifications**

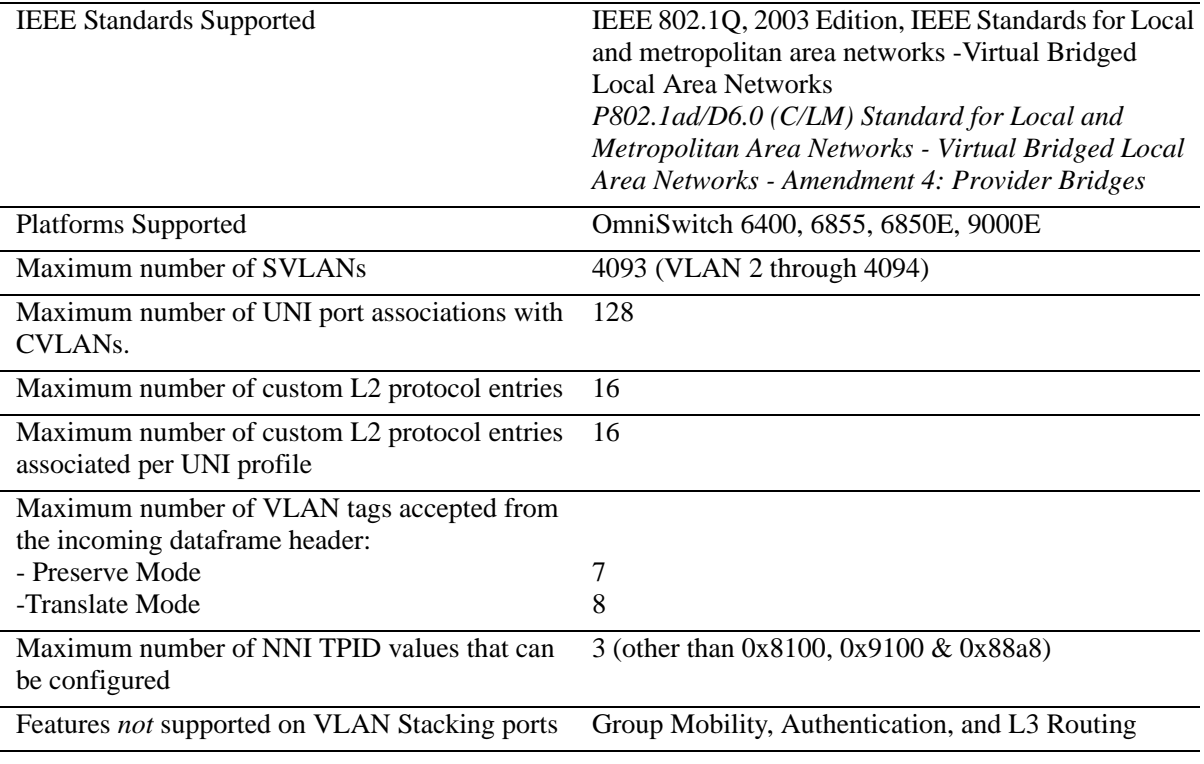

# <span id="page-1298-0"></span>**VLAN Stacking Defaults**

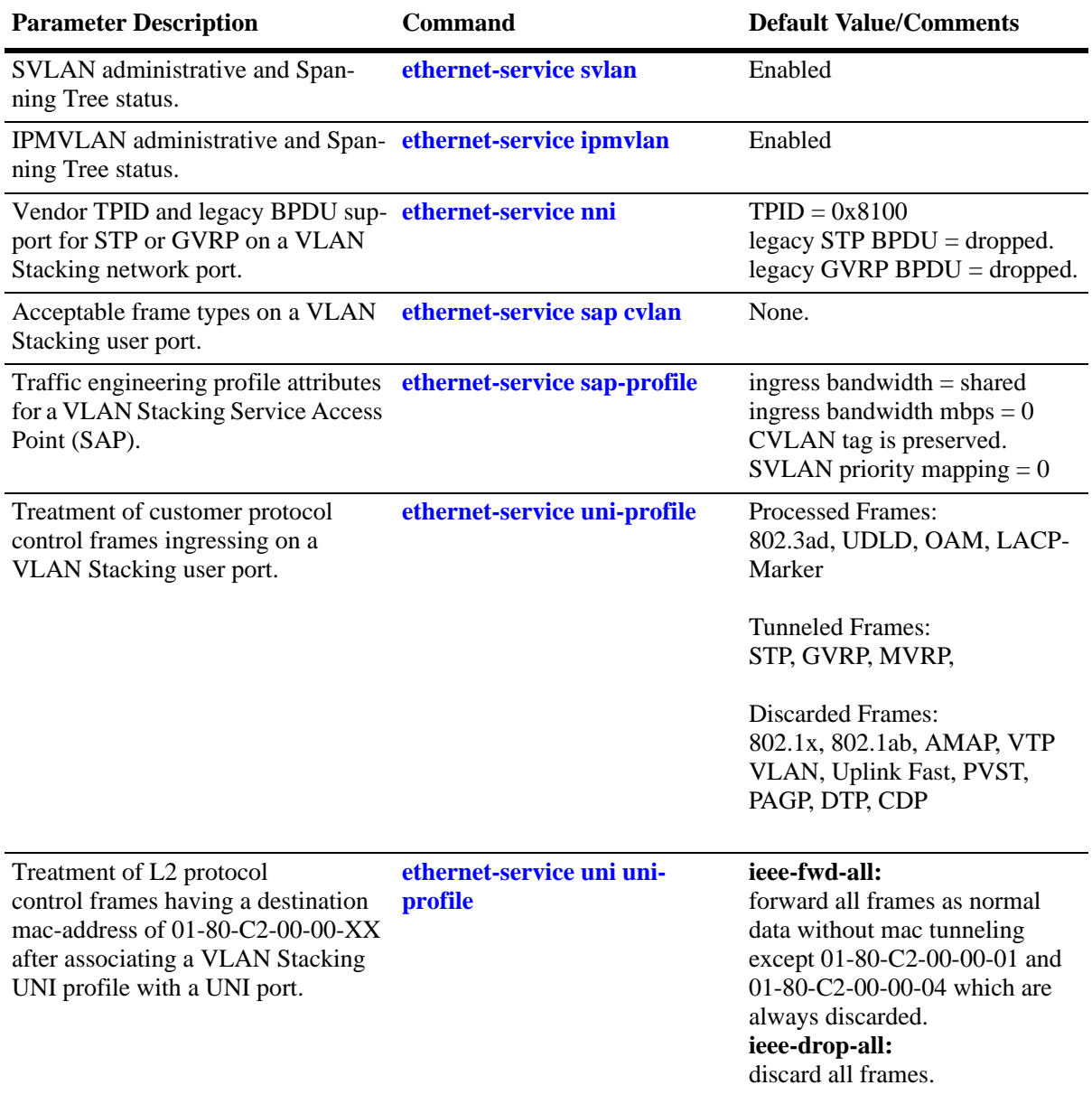

# <span id="page-1299-0"></span>**VLAN Stacking Overview**

VLAN Stacking provides a mechanism for defining a transparent bridging configuration through a service provider network. The major components of VLAN Stacking that provide this type of functionality are described as follows:

- **• Provider Edge (PE) Bridge—**An ethernet switch that resides on the edge of the service provider network. The PE Bridge interconnects customer network space with service provider network space. A switch is considered a PE bridge if it transports packets between a customer-facing port and a network port or between two customer-facing ports.
- **• Transit Bridge—**An ethernet switch that resides inside the service provider network and provides a connection between multiple provider networks. It employs the same SVLAN on two or more network ports. This SVLAN does not terminate on the switch itself; traffic ingressing on a network port is switched to other network ports. It is also possible for the same switch to function as a both a PE Bridge and a Transit Bridge.
- **Tunnel (SVLAN)—A** tunnel, also referred to as an SVLAN, is a logical entity that connects customer networks by transparently bridging customer traffic through a service provider network. The tunnel is defined by an SVLAN tag that is appended to all customer traffic. This implementation provides the following three types of SVLANs, which are both defined by the type of traffic that they carry:
	- **•** an SVLAN that *carries customer traffic*
	- **•** an SVLAN that *carries provider management traffic*
	- **•** an IP Multicast VLAN (IPMVLAN) that *distributes multicast traffic*
- **• Network Network Interface (NNI)—**An NNI is a port that resides on either a PE Bridge or a Transit Bridge and connects to a service provider network. Traffic ingressing on a network port is considered SVLAN traffic and is switched to a customer-facing port or to another network port.
- **User Network Interface (UNI)—A** UNI is a port that resides on a PE bridge that connects to a customer network and carries customer traffic. The UNI may consist of a single port or an aggregate of ports and can accept tagged or untagged traffic.

The following illustration shows how VLAN Stacking uses the above components to tunnel customer traffic through a service provider network:

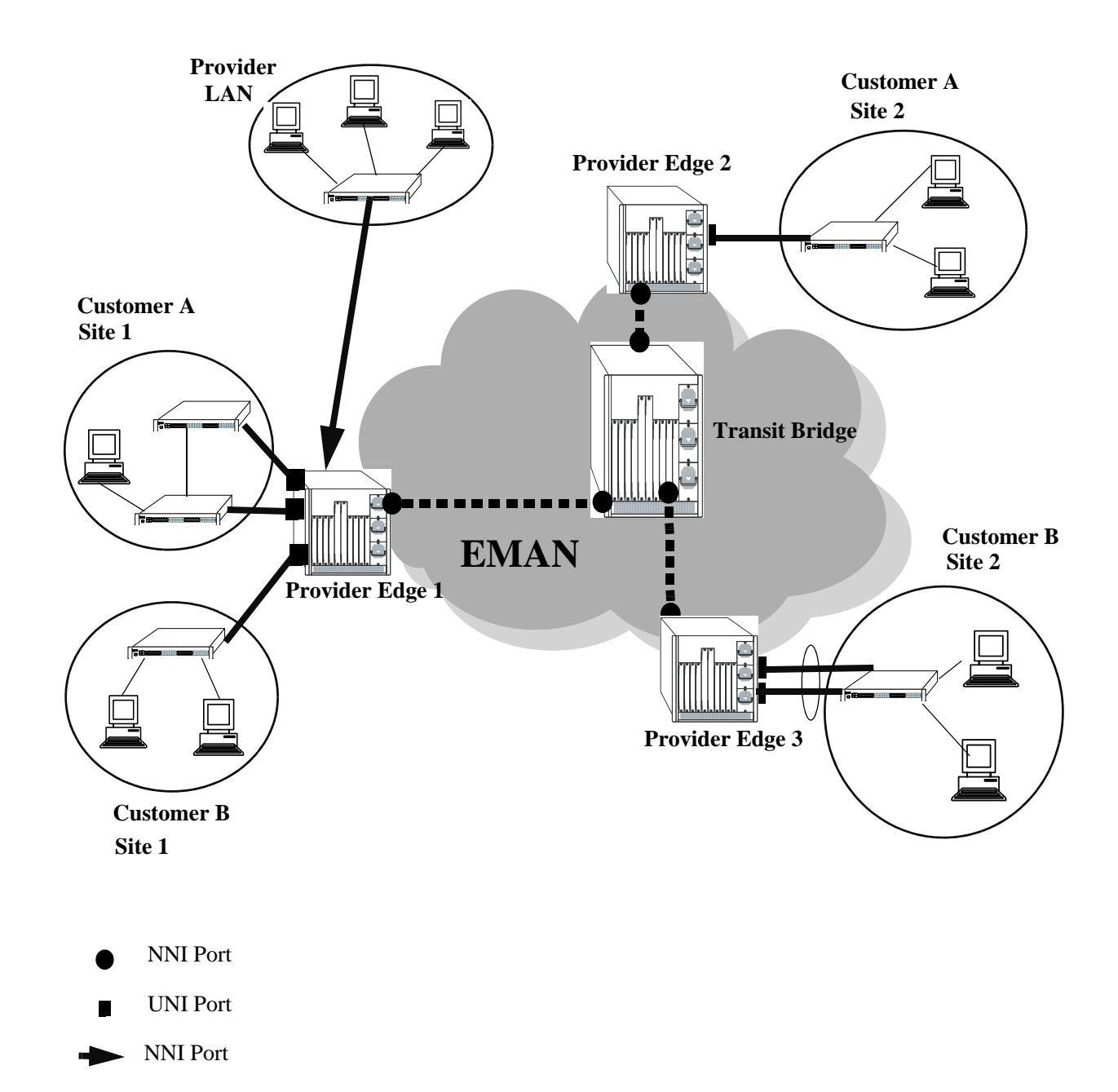

**VLAN Stacking Elements**

## **How VLAN Stacking Works**

On the Provider Edge bridge (PE), a unique tunnel (SVLAN) ID is assigned to each customer. The tunnel ID corresponds to a VLAN ID, which is created on the switch when the tunnel is configured. For example, when tunnel 100 is created, VLAN Stacking software interacts with VLAN Manager software to configure a VLAN 100 on the switch. VLAN 100 is the provider bridge VLAN that will tunnel customer VLAN traffic associated with tunnel 100. So, there is a one to one correspondence between a tunnel and its provider bridge VLAN ID. In fact, tunnel and VLAN are interchangeable terms when referring to the provider bridge configuration.

VLAN Stacking refers to the tunnel encapsulation process of appending to customer packets an 802.1Q tag that contains the tunnel ID associated to that customer's provider bridge port and/or VLANs. The encapsulated traffic is then transmitted through the Ethernet metro area network (EMAN) cloud and received on another PE bridge that contains the same tunnel ID, where the packet is then stripped of the tunnel tag and forwarded to the traffic destination.

The following provides an example of how a packet ingressing on a VLAN Stacking UNI port that is tagged with the customer VLAN (CVLAN) ID transitions through the VLAN Stacking encapsulation process:

**1** Packet with CVLAN tag ingressing on a user port.

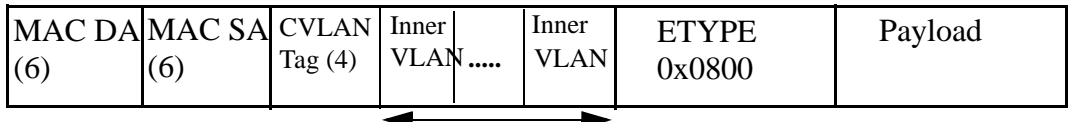

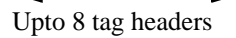

**Note.** MAC processing and tunneling is supported for up to 8 VLAN tag headers at a UNI port. Similarly, MAC processing and tunneling is supported for up to 8 VLAN tag headers at an NNI port.

**2 Double Tagging** inserts the SVLAN tag in the packet. The packet is sent out the network port with double tags (SVLAN+Additional tag for SVLAN).

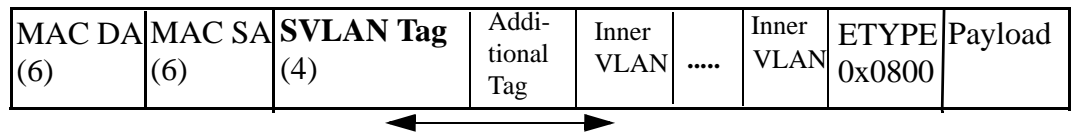

Upto 8 tag headers

**Note.** Double tagging is applied when **preserve** mode is configured using the **ethernet-service sap profile** command**.** 

**3 VLAN Translation** replaces the CVLAN Tag with SVLAN Tag. The packet is sent out the network port with a single tag (SVLAN).

| MAC DAMAC SA SVLAN   Inner<br>(6 | 6 | Tag $(4)$ | <b>VLAN</b><br> | Inner<br><b>VLAN</b> | ETYPE<br>0x0800 | Payload |
|----------------------------------|---|-----------|-----------------|----------------------|-----------------|---------|
|                                  |   |           |                 |                      |                 |         |

Upto 8 tag headers

**Note.** VLAN Translation is applied when translate mode is configured using the **ethernet-service sap profile** command

#### **Traffic Engineering and Translation at UNI and NNI Ports**

This section provides important details on Traffic Engineering and Translation at UNI and NNI Ports.

#### **Traffic Engineering at UNI Ports:**

- **•** Layer 2 control frames received on UNI ports can have any TPID and are forwarded to the NNI ports with the appropriate CVLAN to SVLAN translation when required.
- **•** In **preserve** mode, a UNI port recognizes CVLAN tag with TPID 0x8100, 0x88a8 and 0x9100. Frames with other TPIDs are considered as untagged CVLAN frames.
- **•** Tunneling and Mac tunneling is supported for up to 7 VLAN tag headers in Layer-2 frames at a UNI port in **preserve** mode.
- **•** In **translate** mode, the UNI port recognizes only the CVLAN tag with TPID 0x8100. Frames with other ether types are considered as untagged CVLAN frames.
- **•** Tunneling and Mac tunneling is supported for up to 8 VLAN tag headers in Layer-2 frames at a UNI port in **translate** mode.The outermost VLAN UNI TPID is replaced by 0x8100.

#### **Traffic Engineering at NNI Ports:**

- Layer 2 control frames egressing from NNI port will have the ether type value equivalent to the value configured at the NNI port (By default 0x8100) in **preserve** mode.
- **•** NNI ports accept the frames only with ether type value configured at NNI ingress port in **preserve** mode.
- **•** Ethernet frames received on NNI port are always forwarded to any UNI port with translated CVLAN and ethertype 0x8100, in **translate** mode.
- **•** Tunneling and mac tunneling is supported for up to 8 VLAN tag headers at an NNI port.
- **•** Ethernet frames received on NNI port are always forwarded to any UNI port with translated CVLAN and ethertype 0x8100, in **translate** mode.

The information on traffic engineering applied, maximum VLAN tags processed for Layer 2 control frames according to preserve or translate mode configuration for UNI and NNI ports are mentioned in the following table:

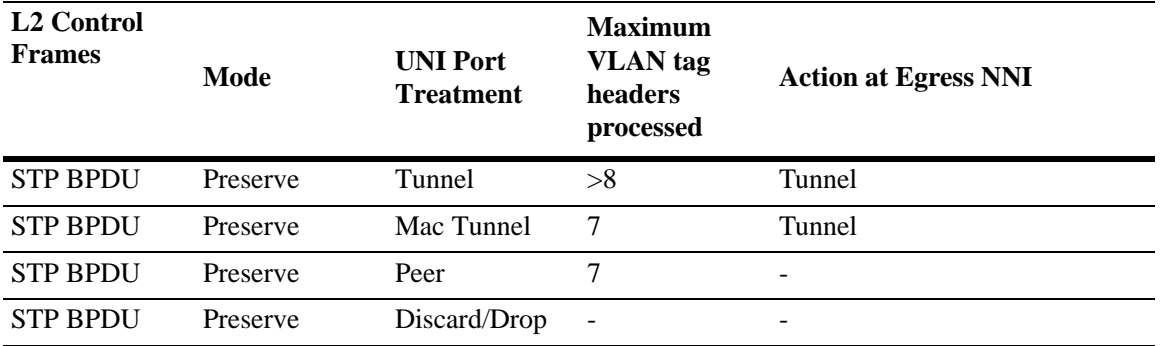

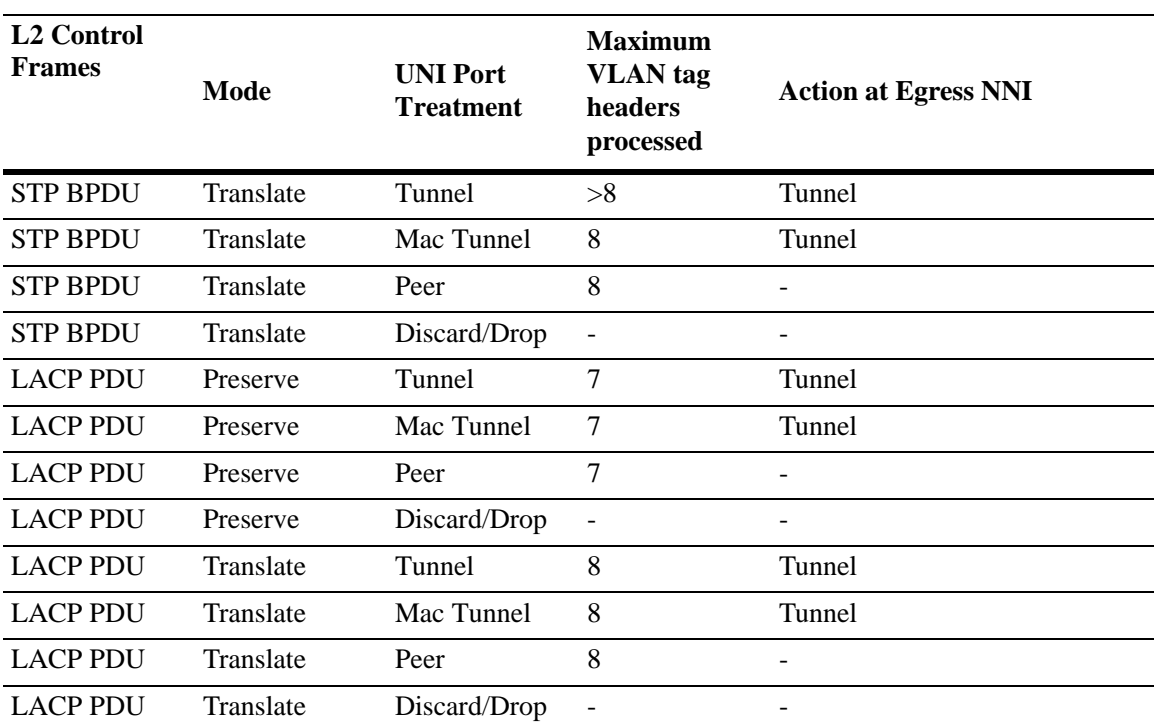

# **VLAN Stacking Services**

The VLAN Stacking application uses an Ethernet service based approach for tunneling customer traffic through a provider network. This approach requires the configuration of the following components to define a tunneling service:

- **• VLAN Stacking Service—**A service name that is associated with an SVLAN, NNI ports, and one or more VLAN Stacking service access points. The service identifies the customer traffic that the SVLAN will carry through the provider traffic.
- **• Service Access Point (SAP)—**A SAP is associated with a VLAN Stacking service name and a SAP profile. The SAP binds UNI ports and customer traffic received on those ports to the service. The profile specifies traffic engineering attribute values that are applied to the customer traffic received on the SAP UNI ports.
- **• Service Access Point (SAP) Profile—**A SAP profile is associated with a SAP ID. Profile attributes define values for ingress bandwidth sharing, rate limiting, CVLAN tag processing (translate or preserve), and priority mapping (inner to outer tag or fixed value).
- **• UNI Port Profile**—This type of profile is associated with each UNI port and configures how Spanning Tree, GVRP, and other control packets are processed on the UNI port.

See the ["Configuring VLAN Stacking Services" on page](#page-1310-0) 50-15 for more information.

# <span id="page-1305-0"></span>**Interaction With Other Features**

This section contains important information about VLAN Stacking interaction with other OmniSwitch features. Refer to the specific chapter for each feature to get more detailed information about how to configure and use the feature.

## **GARP VLAN Registration Protocol (GVRP)**

- **•** GVRP control frames are tunneled by default; processing of GVRP frames similar to processing of Spanning Tree frames.
- **•** The VLAN Stacking provider edge (PE) switch will not tunnel GVRP frames unless the GVRP feature and/or GVRP transparent switching functionality is enabled on the PE switch. This is true even if GVRP processing is enabled for the VLAN Stacking port.

#### **IP Multicast VLANs**

The IP Multicast VLANs (IPMV) application has the following interactions with VLAN Stacking functionality and commands:

- IPMV operates in one of two modes: enterprise or VLAN Stacking. When the enterprise mode is active, IPMV uses sender and receiver ports for IP multicast traffic. When the IPMV VLAN Stacking mode is active, IPMV maps sender and receiver ports to VLAN Stacking NNI and UNI ports.
- **•** If IPMV is operating in the enterprise mode, there are no CLI usage changes.
- **•** If IPMV is operating in the VLAN Stacking mode, the following VLAN Stacking CLI commands are used to configure interoperability with IPMV:

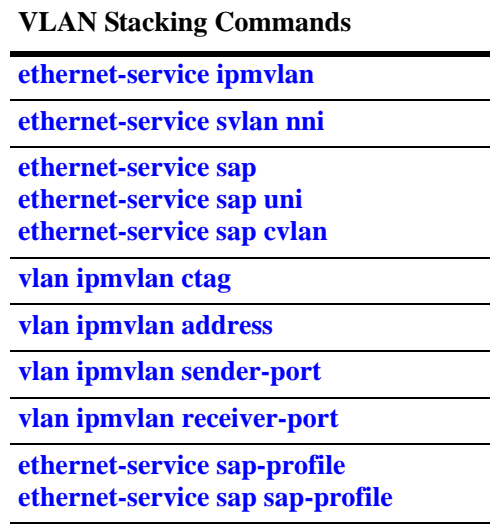

See the *OmniSwitch AOS Release 6 CLI Reference Guide* for more information about these commands.

## **Link Aggregation**

- **•** Both static and dynamic link aggregation are supported with VLAN Stacking.
- **•** Note that a link aggregate must consist of all UNI or all NNI ports. VLAN Stacking functionality is not supported on link aggregates that consist of a mixture of VLAN Stacking ports and conventional switch ports.

## **Quality of Service (QoS)**

The QoS application has the following interactions with VLAN Stacking:

- **•** By default, QoS allocates switch resources to enforce bandwidth and priority settings for a service access point (SAP) profile even if no bandwidth or priority values are specified. In addition, QoS policy rules cannot override these profile settings.
- **•** To prevent the QoS allocation of resources to enforce SAP profile settings and give QoS policy rules precedence over these settings, use the optional **not-assigned** parameter available with the **ethernetservice sap-profile** command. See ["Configuring a Service Access Point Profile" on page](#page-1318-0) 50-23.
- **•** VLAN Stacking ports are trusted and use 802.1p classification by default.
- **•** QoS applies the **inner source vlan** and **inner 802.1p** policy conditions to the CVLAN (inner) tag of VLAN Stacking packets.
- **•** QoS applies the **source vlan** and **802.1p** policy conditions to the SVLAN (outer) tag of VLAN Stacking packets.
- Quarantine Manager and Remediation (QMR) is not available if VLAN Stacking services or QoS **inner source vlan** and **inner 802.1p** policies are configured on the switch.

### **Ring Rapid Spanning Tree Protocol (RRSTP)**

- RRSTP is only supported on VLAN Stacking NNI ports; UNI ports are not supported.
- An RRSTP ring must consist of either all VLAN Stacking NNI ports or all standard switch ports; a mixture of the two port types in the same ring is not supported.
- If an RRSTP ring contains NNI ports, the VLAN tag configured for the ring must match the SVLAN tag that VLAN Stacking appends to packets before they are received or forwarded on NNI ports.

## **Spanning Tree**

- **•** Spanning Tree is enabled by default for VLAN Stacking SVLANs. The Spanning Tree status for an SVLAN is configurable through VLAN Stacking commands. Note that the SVLAN Spanning Tree status applies only to the service provider network topology.
- BPDU frames are tunneled by default. See ["Configuring a UNI Profile" on page](#page-1320-0) 50-25 for information about configuring VLAN Stacking to tunnel or discard Spanning Tree BPDU.
- See ["Configuring VLAN Stacking Network Ports" on page](#page-1313-0) 50-18 for information about configuring VLAN Stacking interoperability with *legacy* Spanning Tree BPDU systems.
- **•** A back door link configuration is not supported. This occurs when there is a link between two customer sites that are both connected to a VLAN Stacking provider edge switch.
- A dual home configuration is not supported. This type of configuration consists of a single customer site connected to two different VLAN Stacking switches or two switches at a customer site connect to two different VLAN Stacking switches.

# <span id="page-1308-0"></span>**Quick Steps for Configuring VLAN Stacking**

The following steps provide a quick tutorial for configuring a VLAN Stacking service:

**1** Create a VLAN Stacking VLAN (SVLAN) 1001 using the **ethernet-service** command.

```
-> ethernet-service svlan 1001
```
**2** Create a VLAN Stacking service and associate the service with SVLAN 1001 using the **ethernetservice service-name** command.

-> ethernet-service service-name CustomerA svlan 1001

**3** Configure port 3/1 as a VLAN Stacking Network Network Interface (NNI) port and associate the port with SVLAN 1001 using the **ethernet-service svlan nni** command.

```
-> ethernet-service svlan 1001 nni 3/1
```
**4** Create a VLAN Stacking Service Access Point (SAP) and associate it to the "CustomerA" service using the **ethernet-service sap** command.

-> ethernet-service sap 10 service-name CustomerA

**5** Configure port 1/49 as a VLAN Stacking User Network Interface (UNI) port and associate the port with SAP ID 10 using the **ethernet-service sap uni** command.

```
-> ethernet-service sap 10 uni 1/49
```
**6** Associate traffic from customer VLANs (CVLAN) 10 and 20 with SAP 10 using the **ethernet-service sap cvlan** command.

-> ethernet-service sap 10 cvlan 10 -> ethernet-service sap 10 cvlan 20

**7** (Optional) Create a SAP profile that applies an ingress bandwidth of 10, translates the CVLAN tag, and maps the CVLAN priority to the SVLAN priority using the **ethernet-service sap-profile** command.

```
-> ethernet-service sap-profile sap-video1 ingress-bandwidth 10 cvlan translate 
priority map-inner-to-outer-p
```
**8** (Optional) Associate the "sap-video1" profile with SAP 10 using the **ethernet-service sap sap-profile** command.

-> ethernet-service sap 10 sap-profile sap-video1

**9** (Optional) Create a UNI port profile to block GVRP and STP control frames received on UNI ports using the **ethernet-service uni-profile** command.

-> ethernet-service uni-profile uni\_1 l2-protocol stp gvrp discard

**10** (Optional) Associate the "uni\_1" profile with port 1/49 using the **ethernet-service uni uni-profile** command.

-> ethernet-service uni 1/49 uni-profile uni\_1

**Note.** Verify the VLAN Stacking Ethernet service configuration using the **show ethernet-service** command:

```
-> show ethernet-service
Service Name : CustomerA
    SVLAN : 1001
    NNI(s) : 3/1
    SAP Id : 10
 UNIs : 1/49
CVLAN(s) : 10, 20
        sap-profile : sap-video1
Service Name : ipmv_service 
    IPMVLAN : 40 
    NNI(s) : No NNIs configured 
    SAP Id : 2 
        UNIs : 1/22 
       CVLAN(s) : 100
        sap-profile : translate_profile 
Service Name : Video-Service
    SVLAN : 300
    NNI(s) : 2/1, 3/2
    SAP Id : 20
        UNIs : 1/1, 1/2
       CVLAN(s) : 10, 20
        sap-profile : sap-video1
    SAP Id : 30
        UNIs : 1/3
        CVLAN(s) : untagged, 40
        sap-profile : sap-video2
```
See the *OmniSwitch AOS Release 6 CLI Reference Guide* for information about the fields in this display.

# <span id="page-1310-0"></span>**Configuring VLAN Stacking Services**

Configuring a VLAN Stacking Ethernet service requires several steps. These steps are outlined here and further described throughout this section. For a brief tutorial on configuring a VLAN Stacking service, see ["Quick Steps for Configuring VLAN Stacking" on page](#page-1308-0) 50-13.

**1 Create an SVLAN**. An SVLAN is associated to a VLAN Stacking service to carry customer or provider traffic. In addition, an SVLAN may also distribute IP multicast traffic, if it is configured as an IP multicast VLAN (IPMVLAN). See ["Configuring SVLANs" on page](#page-1311-0) 50-16.

**2 Create a VLAN Stacking service.** A service name is associated with an SVLAN to identify the customer traffic that the SVLAN will carry through the provider network. See ["Configuring a VLAN](#page-1312-0)  [Stacking Service" on page](#page-1312-0) 50-17.

**3 Configure Network Network Interface (NNI) ports.** An NNI port is associated with an SVLAN and carries the encapsulated SVLAN traffic through the provider network. See ["Configuring VLAN Stacking](#page-1313-0)  [Network Ports" on page](#page-1313-0) 50-18.

**4 Configure a VLAN Stacking service access point (SAP).** A SAP binds UNI ports, the type of customer traffic, and traffic engineering parameter attributes to the VLAN Stacking service. Each SAP is associated to one service name, but a single service can have multiple SAPs to which it is associated. See ["Configuring a VLAN Stacking Service Access Point" on page](#page-1315-0) 50-20.

**5 Configure User Network Interface (UNI) ports.** One or more UNI ports are associated with a SAP to identify to the service which ports will receive customer traffic that the service will process for tunneling through the provider network. When a UNI port is associated with a SAP, the SAP parameter attributes are applied to traffic received on the UNI port. See ["Configuring VLAN Stacking User Ports" on](#page-1316-0)  page [50-21.](#page-1316-0)

**6 Associate CVLAN traffic with an SAP.** This step specifies the type of traffic customer traffic that is allowed on UNI ports and then tunneled through the SVLAN. The type of customer traffic is associated with a SAP and applies to all UNI ports associated with the same SAP. See "Configuring the Type of [Customer Traffic to Tunnel" on page](#page-1317-0) 50-22.

**7 Define SAP profile attributes**. A SAP profile contains traffic engineering attributes for specifying bandwidth sharing, rate limiting, CVLAN translation or double-tagging, and priority bit mapping. A default profile is automatically associated with a SAP at the time the SAP is created. As a result, it is only necessary to configure a SAP profile if the default attribute values are not sufficient. See ["Configuring a](#page-1318-0)  [Service Access Point Profile" on page](#page-1318-0) 50-23.

**8 Define UNI profile attributes**. A default UNI profile is automatically assigned to a UNI port at the time a port is configured as a VLAN Stacking UNI. This profile determines how control frames received on the port are processed. It is only necessary to configure a UNI profile if the default attribute values are not sufficient. See ["Configuring a UNI Profile" on page](#page-1320-0) 50-25.

The following table provides a summary of commands used in these procedures:

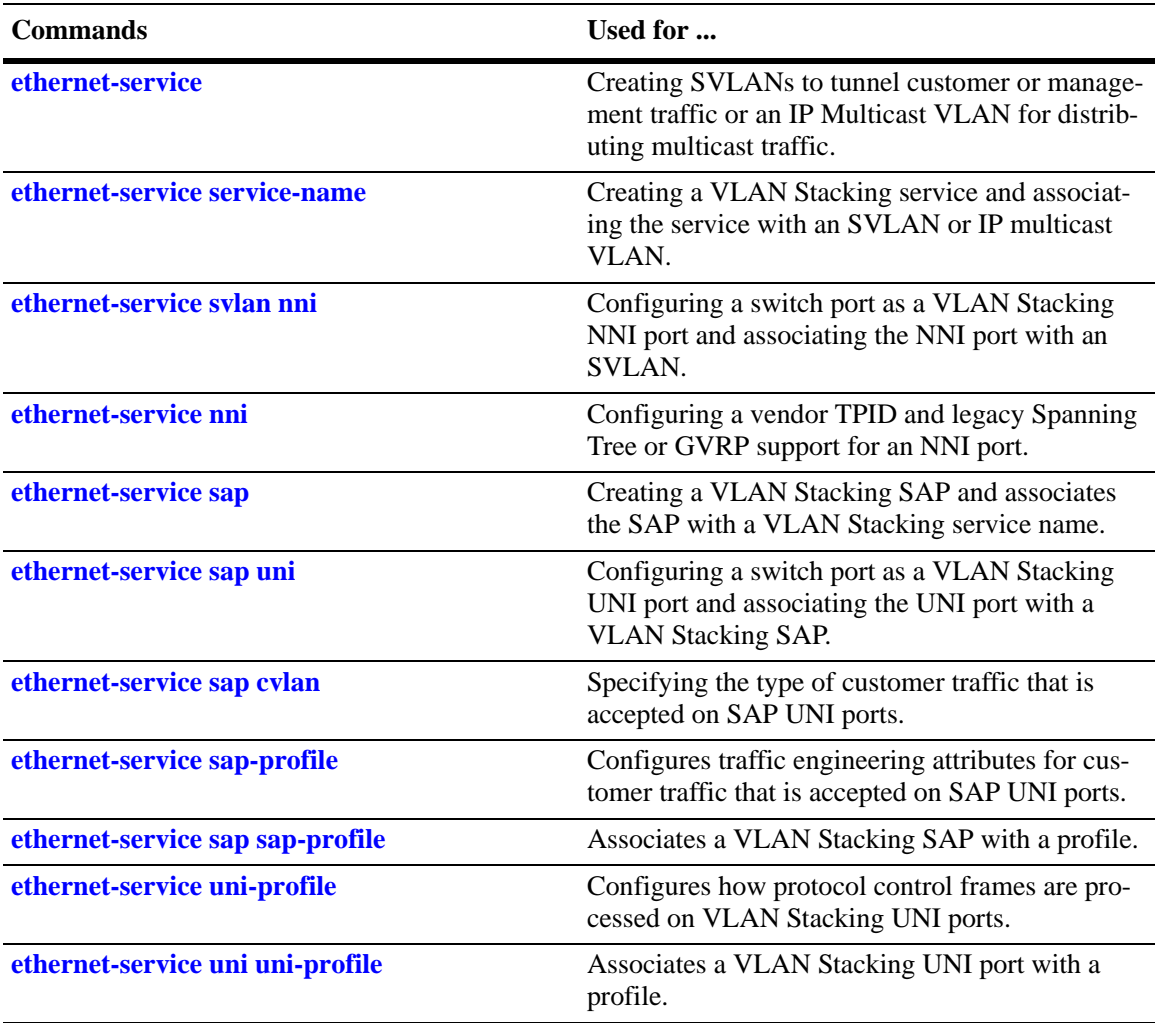

## <span id="page-1311-0"></span>**Configuring SVLANs**

There are three kinds of SVLANs:

- **• Customer SVLAN:** An SVLAN that carries customer traffic
- **• Management SVLAN:** An SVLAN that carries provider management traffic
- **• IPMVLAN:** An SVLAN that carries IP Multicast VLAN traffic.

SVLANs cannot be configured or modified using standard VLAN commands. As an exception, it is possible to configure an IP interface for a provider management SVLAN, however, traffic is not routed on this interface.

The **ethernet-service** command is used to create an SVLAN. This command provides parameters to specify the type of SVLAN: **svlan** (customer traffic), **management-vlan** (provider management traffic), or **ipmv** (IP Multicast traffic). For example, the following commands create a customer SVLAN, management SVLAN, and IP Multicast VLAN:

-> ethernet-service svlan 300

- -> ethernet-service management-vlan 200
- -> ethernet-service impv 500

Similar to standard VLANs, the administrative and Spanning Tree status for the SVLAN is enabled by default and the SVLAN ID is used as the default name. The **ethernet-service svlan** command also provides parameters for changing any of these status values and the name. These are the same parameters that are used to change these values for standard VLANs. For example, the following commands change the administrative and Spanning Tree status and name for SVLAN 300:

```
-> ethernet-service svlan 300 disable
-> ethernet-service svlan 300 stp disable
-> ethernet-service svlan 300 name "Customer A"
```
To delete an SVLAN from the switch configuration, use the **no** form of the **ethernet-service svlan**  command. For example, to delete SVLAN 300 enter:

```
-> no ethernet-service svlan 300
```
Note that when an SVLAN is deleted, all port associations with the SVLAN are also removed.

Use the **show ethernet-service vlan** command to display a list of VLAN Stacking VLANs configured for the switch.

## <span id="page-1312-0"></span>**Configuring a VLAN Stacking Service**

A VLAN Stacking service is identified by a name. The **ethernet-service service-name** command is used to create a service and assign the service to an SVLAN or IMPVLAN ID, depending on the type of traffic the service will process. The ID specified with this command identifies the SVLAN that will carry traffic for the service. Each service is associated with only one SVLAN, but an SVLAN may belong to multiple services.

To create a VLAN Stacking service, use the **ethernet-service service-name** command and specify a name and SVLAN or IPMVLAN ID. For example, the following command creates a service named "Video-Service" and associates the service with SVLAN 300:

-> ethernet-service service-name Video-Service svlan 300

The SVLAN or IPMPVLAN ID specified with this command must already exist in the switch configuration; entering a standard VLAN ID is not allowed. See ["Configuring SVLANs" on page](#page-1311-0) 50-16 for more information.

Once the VLAN Stacking service is created, the name is used to configure and display all components associated with that service. The service name provides a single point of reference for a specific VLAN Stacking configuration. For example, the following **show ethernet-service** command display shows how the service name identifies a VLAN Stacking service and components related to that service:

-> show ethernet-service

```
Service Name : Video-Service
    SVLAN : 300
   NNI(s) : 2/1, 3/2
    SAP Id : 20
        UNIs : 1/1, 1/2
       CVLAN(s) : 10, 20
        sap-profile : sap-video1
    SAP Id : 30
        UNIs : 1/3
        CVLAN(s) : untagged, 40
        sap-profile : sap-video2
Service Name : ipmv_service
```

```
 IPMVLAN : 40 
 NNI(s) : No NNIs configured 
 SAP Id : 2 
    UNIs : 1/22 
    CVLAN(s) : 100
     sap-profile : translate_profile
```
To delete a service from the switch configuration, use the **no** form of the **ethernet-service service-name** command. For example, the following command deletes the "Video-Service" service:

-> no ethernet-service servic-name Video-Service

Note that when a VLAN Stacking service is deleted, the SVLAN or IMPVLAN ID association with the service is automatically deleted. However, if one or more VLAN Stacking service access point (SAP) are associated with the service, remove the SAPs first before attempting to delete the service.

## <span id="page-1313-0"></span>**Configuring VLAN Stacking Network Ports**

The **ethernet-service svlan nni** command is used to configure a switch port or link aggregate of ports as a VLAN Stacking Network Network Interface (NNI) and associate the NNI with an SVLAN. Note that NNI ports are not associated with IP Multicast VLANs. For example, the following command configures port 2/1 as an NNI port and associates 2/1 with SVLAN 300:

-> ethernet-service svlan 300 nni 2/1

When a port is associated with an SVLAN using this command, the port is automatically defined as an NNI to carry traffic for the specified SVLAN. In addition, the default VLAN for the port is changed to a VLAN that is reserved for the VLAN Stacking application. At this point, the port is no longer configurable using standard VLAN port commands.

To delete an NNI port association with an SVLAN, use the **no** form of the **ethernet-service svlan nni** command. For example, the following command deletes the NNI 2/1 and SVLAN 300 association:

-> no ethernet-service svlan 300 nni 2/1

Note that when the last SVLAN association for the port is deleted, the port automatically reverts back to a conventional switch port and is no longer VLAN Stacking capable.

Use the **show ethernet-service port** command to verify the NNI port configuration for the switch.

#### **Configuring NNI Port Parameters**

The **ethernet-service nni** command is used to configure the following parameters that apply to traffic processed by NNI ports:

- **tpid—Configures the vendor TPID value for the SVLAN tag. This value is set to 0x8100 by default.** and is applied to traffic egressing on the NNI port and is compared to the SVLAN tag of packets ingressing on the NNI port. If the configured NNI TPID value and the ingress packet value match, then the packet is considered an SVLAN tagged packet. If these values do not match, then the packet is classified as a non-SVLAN tagged packet.
- **• gvrp legacy-bpdu—**Specifies whether or not legacy GVRP BPDU are tunneled on the NNI port. GVRP BPDU are dropped by default.
- **• stp legacy-bpdu—**Specifies whether or not legacy Spanning Tree BPDU are tunneled on the NNI port. Spanning Tree BPDU are dropped by default.

**• transparent-bridging**—Configures the transparent bridging status for the NNI port. When transparent bridging is enabled, the NNI forwards SVLAN traffic without processing packet contents. As a result, the NNI port can also forward traffic for SVLANs that are not configured on the local switch, thus allowing for a greater number of NNI port associations with SVLANs. Enabling transparent bridging is recommended only on NNI ports that are known to and controlled by the network administrator.

The following command example configures the vendor TPID for NNI port 2/1 to 0x88a8 and enables support for Spanning Tree legacy BPDU:

-> ethernet-service nni 2/1 tpid 88a8 stp legacy-bpdu enable

Consider the following when configuring NNI port parameter values:

- A mismatch of TPID values on NNI ports that are connected together is not supported; VLAN Stacking will not work between switches using different NNI TPID values.
- Enable legacy BPDU support only on VLAN Stacking network ports that are connected to legacy BPDU switches. Enabling legacy BPDU between AOS switches may cause flooding or an unstable network.
- If legacy BPDU is enabled on a network port while at same time BPDU flooding is enabled on user ports, make sure that tagged customer BPDUs are not interpreted by intermediate switches in the provider network.
- If the peer switch connected to the VLAN Stacking network port supports the Provider MAC address (i.e., STP, 802.1ad/D6.0 MAC), then enabling legacy BPDU support is not required on the network port. Refer to the following table to determine the type of STP or GVRP MAC used:

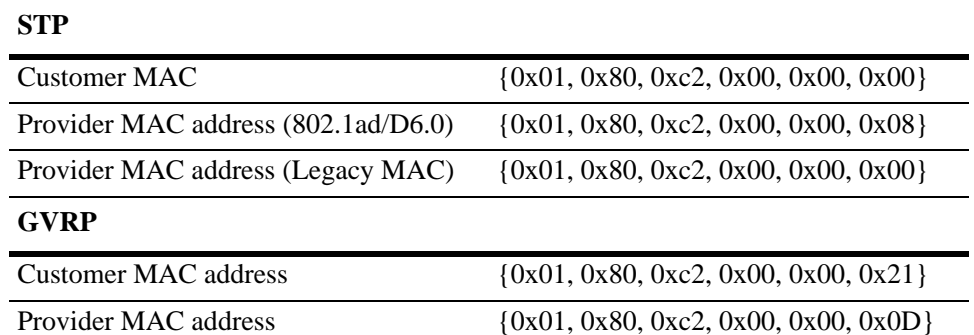

**•** GVRP legacy BPDU are supported only on network ports that already have GVRP enabled for the port.

**•** STP legacy BPDU are supported only when the flat Spanning Tree mode is active on the switch.

Use the **show ethernet-service nni** command to display the NNI port configuration for the switch.

## <span id="page-1315-0"></span>**Configuring a VLAN Stacking Service Access Point**

The **ethernet-service sap** command is used to configure a VLAN Stacking service access point (SAP). An SAP is assigned an ID number at the time it is configured. This ID number is then associated with the following VLAN Stacking components:

- **• User Network Interface (UNI) ports**. See ["Configuring VLAN Stacking User Ports" on page](#page-1316-0) 50-21.
- **• Customer VLANs (CVLANs).** See ["Configuring the Type of Customer Traffic to Tunnel" on](#page-1317-0)  page [50-22.](#page-1317-0)
- **SAP profile.** Each SAP is associated with a single profile. This profile contains attributes that are used to define traffic engineering parameters applied to traffic ingressing on UNI ports that are associated with the SAP. See ["Configuring a Service Access Point Profile" on page](#page-1318-0) 50-23.

The above components are all configured separately using different VLAN Stacking commands. The **ethernet-service sap** command is for creating a SAP ID and associating the ID with a VLAN Stacking service. For example, the following command creates SAP 20 and associates it with Video-Service:

-> ethernet-service sap 20 service-name Video-Service

To delete a VLAN Stacking SAP from the switch configuration, use the **no** form of the **ethernet-service sap** command. For example, the following command deletes SAP 20:

-> no ethernet-service sap 20

Note that when the SAP is deleted, all UNI port, CVLAN, and profile associations are automatically dropped. It is not necessary to remove these items before deleting the SAP.

A VLAN Stacking SAP basically identifies the location where customer traffic enters the provider network edge, the type of customer traffic to service, parameters to apply to the traffic, and the service that will process the traffic for tunneling through the provider network.

Consider the following when configuring a VLAN Stacking SAP:

- **•** A SAP is assigned to only one service, but a service can have multiple SAPs. So, a single service can process and tunnel traffic for multiple UNI ports and customers.
- **•** Associating multiple UNI ports to one SAP is allowed.
- A default SAP profile is associated with the SAP at the time the SAP is created. This profile contains the following default attribute values:

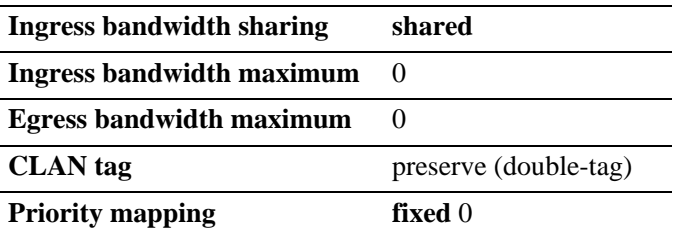

The above default attribute values are applied to customer traffic associated with the SAP. Only one profile is assigned to each SAP; however, it is possible to use the same profile for multiple SAPs.

**•** To use different profile attribute values, create a new profile and associate it with the SAP. See ["Configuring a Service Access Point Profile" on page](#page-1318-0) 50-23. Each time a profile is assigned to a SAP, the existing profile is overwritten with the new one.

Use the **show ethernet-service sap** command to display the SAPs configured for the switch. Use the **show ethernet-service** command to display a list of VLAN Stacking services and the SAPs associated with each service.

## <span id="page-1316-0"></span>**Configuring VLAN Stacking User Ports**

The **ethernet-service sap uni** command is used to configure a switch port or a link aggregate as a VLAN Stacking User Network Interface (UNI) and associate the UNI with a VLAN Stacking service access point (SAP). For example, the following command configures port 1/1 as an UNI port and associates 1/1 with SAP 20:

-> ethernet-service sap 20 uni 1/1

A UNI port is a customer-facing port on which traffic enters the VLAN Stacking service. When the port is associated with a service access point, the port is automatically defined as a UNI port and the default VLAN for the port is changed to a VLAN that is reserved for the VLAN Stacking application.

To delete a UNI port association with a VLAN Stacking SAP, use the **no** form of the **ethernet-service sap uni** command. For example, the following command deletes the association between UNI 1/1 and SAP 20:

-> ethernet-service sap 20 no uni 1/1

Note that when the last SAP association for the port is deleted, the port automatically reverts back to a conventional switch port and is no longer VLAN Stacking capable.

Consider the following when configuring VLAN Stacking UNI ports:

- All customer traffic received on the UNI port is dropped until customer VLANs (CVLAN) are associated with the port. See ["Configuring the Type of Customer Traffic to Tunnel" on page](#page-1317-0) 50-22.
- If the SAP ID specified with this command is associated with an IPMVLAN, the SAP profile must specify CVLAN translation. In addition, multicast traffic is not associated with the IPMVLAN until the UNI port is associated with the IPMVLAN as a receiver port. For more information, see the "Configuring IP Multicast VLANs" chapter in this guide.
- **•** A default UNI profile is assigned to the port at the time the port is configured. This profile defines how control frames received on the UNI ports are processed. By default, GVRP and Spanning Tree frames are tunneled. All other protocol control frames are dropped.
- **•** To use different profile attribute values, create a new profile and associate it with the UNI port. See ["Configuring a UNI Profile" on page](#page-1320-0) 50-25. Each time a profile is assigned to a UNI, the existing profile is overwritten with the new one.

Use the **show ethernet-service uni** command to display a list of UNI ports and the profile association for each port.

## <span id="page-1317-0"></span>**Configuring the Type of Customer Traffic to Tunnel**

The **ethernet-service sap cvlan** command is used to associate customer traffic with a VLAN Stacking service access point (SAP). This identifies the type of customer traffic received on the SAP UNI ports that the service will process and tunnel through the SVLAN configured for the service. For example, the following command specifies that traffic tagged with customer VLAN (CVLAN) 500 is allowed on UNI ports associated with SAP 20:

-> ethernet-service sap 20 cvlan 500

In this example, customer frames tagged with VLAN ID 500 that are received on SAP 20 UNI ports are processed by the service to which SAP 20 is associated. This includes applying profile attributes associated with SAP 20 to the qualifying customer frames. If no other customer traffic is specified for SAP 20, all other frames received on SAP 20 UNI ports are dropped.

In addition to specifying one or more CVLANs, it is also possible to specify the following parameters when using the **ethernet-service sap cvlan** command:

- **all—Specifies that all untagged and tagged frames are accepted on the UNI ports. If this parameter is** combined with a CVLAN ID and bandwidth sharing and rate limiting are enabled for the SAP profile, then frames tagged with the CVLAN ID are given a higher bandwidth priority than all other frames received on the port.
- **• untagged**—Specifies that only untagged frames are accepted on the UNI ports. If this parameter is combined with a CVLAN ID, then all untagged frames plus frames tagged with the CVLAN ID are accepted on the UNI ports.

For example, the following command specifies that all untagged frames and frames tagged with CVLAN ID 500 is accepted on UNI ports associated with SAP 20:

-> ethernet-service sap 20 cvlan 500 untagged

Use the **no** form of the **ethernet-service sap cvlan** command to delete an association between customer traffic and a VLAN Stacking SAP. For example, the following command deletes the association between CVLAN 500 and SAP 20:

-> ethernet-service sap 20 no cvlan 500

Note that when the last customer traffic association is deleted from a SAP, the SAP itself is not automatically deleted. No traffic is accepted or processed by a SAP in this state, but the SAP ID is still known to the switch.

Consider the following when configuring the type of customer traffic to tunnel:

- If no customer traffic is associated with a VLAN Stacking SAP, then the SAP does not process any traffic for the service.
- **•** Only one **all** or **untagged** designation is allowed for any given SAP; specifying both for the same SAP is not allowed.
- **•** Only one **untagged** designation is allowed per UNI port, even if the UNI port is associated with multiple SAPs.
- **•** Only one **all** designation is allowed per UNI port, even if the UNI port is associated with multiple SAPs.
- **•** Associating customer traffic with a service using an IP Multicast VLAN (IPMVLAN) is not allowed.

Use the **show ethernet-service** command to display the type of customer traffic associated with each SAP configured for the switch

## <span id="page-1318-0"></span>**Configuring a Service Access Point Profile**

The **ethernet-service sap-profile** command is used to create a VLAN Stacking service access point (SAP) profile. The following command parameters define the traffic engineering attributes that are applied to customer traffic that is accepted on UNI ports associated with the SAP profile:

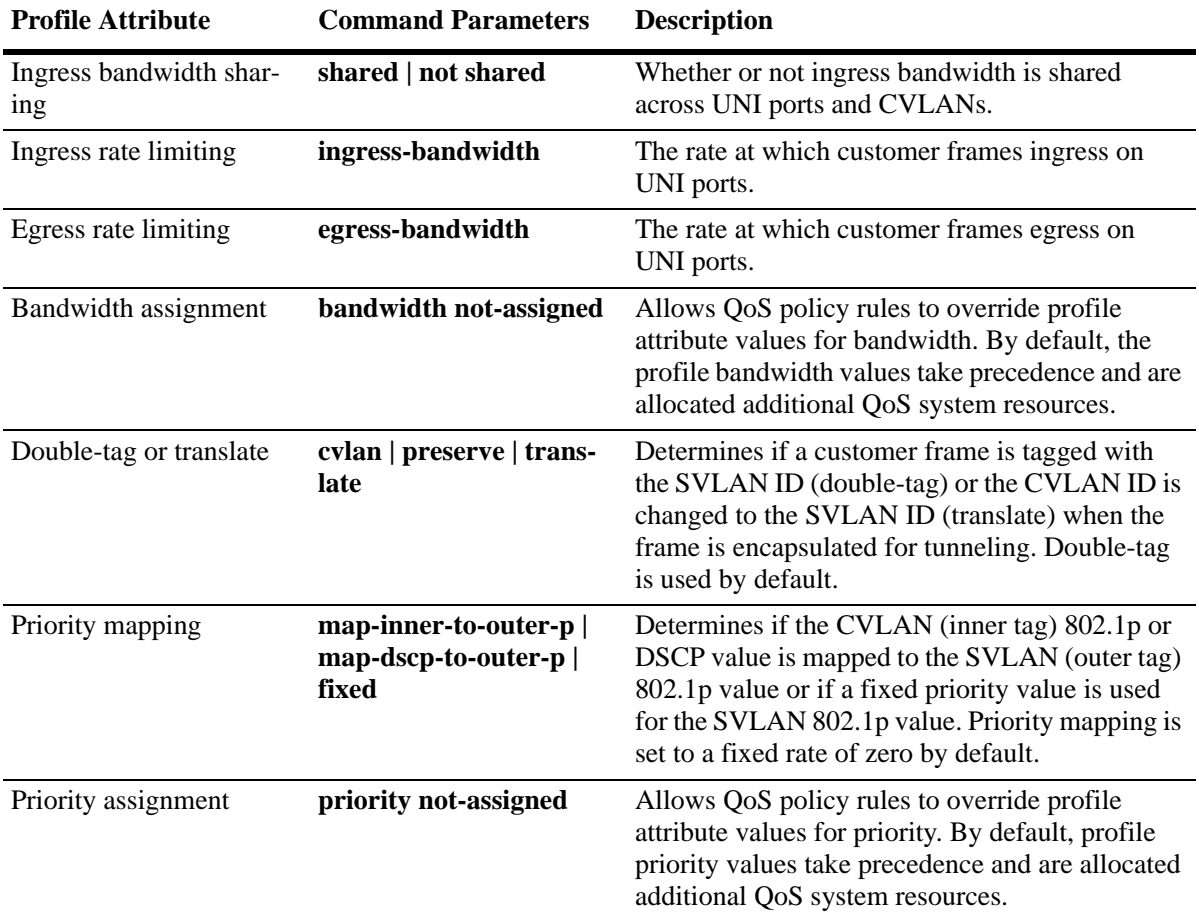

A default profile, named "default-sap-profile", is automatically assigned to the SAP at the time the SAP is created (see ["Configuring a VLAN Stacking Service Access Point" on page](#page-1315-0) 50-20). It is only necessary to create a new profile to specify different attribute values if the default profile values (see above) are not sufficient.

The following command provides an example of creating a new SAP profile to specify a different method for mapping the SVLAN priority value:

-> ethernet-service sap-profile map\_pbit priority map-inner-to-outer-p

In this example the **map\_pbit** profile specifies priority mapping of the CVLAN inner tag 802.1p value to the SVLAN outer tag value. The other attributes in this profile are set to their default values.

To delete a SAP profile, use the **no** form of the **ethernet-service sap-profile** command. For example, the following command deletes the **map\_pbit** profile:

-> no ethernet-service sap-profile map\_pbit

Consider the following when configuring a SAP profile:

- **•** By default, the **bandwidth not-assigned** and **priority not-assigned** parameters are not specified when a profile is created. This means that even if no bandwidth value is specified or the priority is set to fixed (the default), QoS still allocates switch resources to enforce bandwidth and priority settings for the profile. In addition, QoS policy rules cannot override the profile bandwidth or priority settings.
- **•** Use the **bandwidth not-assigned** and **priority not-assigned** parameters to prevent the profile from triggering QoS allocation of switch resources. When a profile is created using these parameters, QoS policy rules/ACLs are then available to define more custom bandwidth and priority settings for profile traffic. For example, mapping several inner DSCP/ToS values to the same outer 802.1p value.
- **•** Egress bandwidth can be configured only for SVLANs and not for IPMVLANs.
- **•** A CVLAN-UNI combination associated with a SAP having egress bandwidth configuration is unique and it cannot be configured on any other SAP with egress bandwidth configuration.

Use the **show ethernet-service sap-profile** command to view a list of profiles that are already configured for the switch. This command also displays the attribute values for each profile.

#### **Associating a Profile with a Service Access Point**

After a profile is created, it is then necessary to associate the profile with a VLAN Stacking SAP. When this is done, the current profile associated with a SAP is replaced with the new profile.

The **ethernet-service sap sap-profile** command is used to associate a new profile with a VLAN Stacking SAP. For example, the following command associates the map\_pbit profile to SAP 20:

-> ethernet-service sap 20 sap-profile map\_pbit

Note the following when associating a profile with a VLAN Stacking SAP:

- To change the profile associated with the SAP back to the default profile, specify "default-sap-profile" for the profile name. For example:
	- -> ethernet-service sap 20 sap-profile default-sap-profile
- If the SAP ID specified with this command is associated with an IPMVLAN, the profile associated with the SAP ID must specify CVLAN tag translation. Double tagging is not supported with IPMV-LAN SAPs that are also associated with a UNI port.

Use the **show ethernet-service sap** command to display the SAP configuration, which includes the profile association for each SAP.

## <span id="page-1320-0"></span>**Configuring a UNI Profile**

The **ethernet-service uni-profile** command is used to create a VLAN Stacking UNI port profile. The UNI profile determines how control frames ingressing on UNI ports are processed. For example, the following command creates a UNI profile to specify that VLAN Stacking should discard GVRP frames:

-> ethernet-service uni-profile discard-gvrp l2-protocol gvrp discard

A default UNI profile, named "default-uni-profile", is automatically associated with a UNI port. The default UNI profile specifies how control frames ingressing on the UNI port.

To delete a UNI profile, use the **no** form of the **ethernet-service uni-profile** command. For example, the following command deletes the **discard-gvrp** profile:

```
-> no ethernet-service uni-profile discard-gvrp
```
Use the **show ethernet-service uni-profile** command to view a list of profiles that are already configured for the switch. This command also displays the attribute values for each profile.

**Note.** The VLAN Stacking provider edge (PE) switch will not tunnel GVRP frames unless the GVRP feature and/or GVRP transparent switching functionality is enabled on the PE switch. This is true even if GVRP processing is enabled for the VLAN Stacking port.

#### **Configuring Destination MAC Address**

The **ethernet-service uni-profile** command can also be used to configure the destination MAC address of L2 protocol control packets as they are sent through the provider network. Each protocol has a default tunnel MAC address or a user specified destination MAC address can be configured. For example the following command configures the VRP protocol to use the configured tunnel MAC address instead of the default protocol destination MAC address:

-> ethernet-service uni-profile uni\_1 l2-protocol vrp mac-tunnel

#### **Associating UNI Profiles with UNI Ports**

After a UNI profile is created, it is then necessary to associate the profile with a UNI port or a UNI link aggregate. When this is done, the current profile associated with the port is replaced with the new profile.

The **ethernet-service uni uni-profile** command is used to associate a new profile with a UNI port. For example, the following command associates the discard-gvrp profile to UNI port 1/1:

-> ethernet-service uni 1/1 uni-profile discard-gvrp

To change the profile associated with the UNI port back to the default profile, specify "default-uniprofile" for the profile name. For example:

-> ethernet-service uni 1/1 uni-profile default-uni-profile

Use the **show ethernet-service uni** command to display the profile associations for each UNI port.

#### <span id="page-1321-0"></span>**Configuring Custom L2 Protocol**

Custom L2 protocol is configured globally. The **ethernet-service custom-L2-protocol** command is used to configure a custom L2 protocol entry. For example, the following command creates a custom L2 protocol with the name p1 and MAC address 01:80:c2:00:11:11 associated to the custom-L2-protocol:

-> ethernet-service custom-L2-protocol p1 mac 01:80:c2:00:11:11

The custom L2 protocol can be applied to specific actions (tunnel, MAC-tunnel and discard). The following table describes the actions that can be associated:

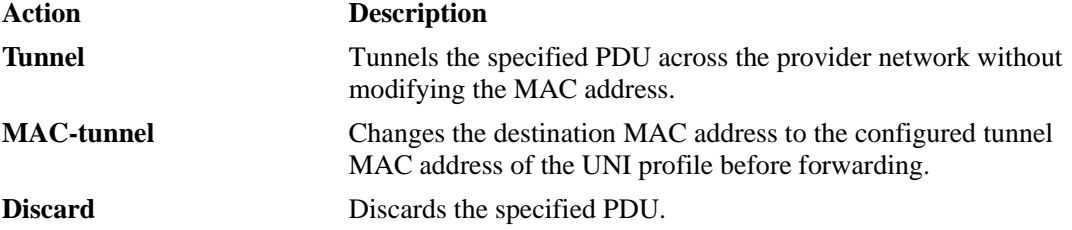

Based on the configuration the custom L2 protocols are classified as qualified L2 protocols and unqualified L2 protocols.

The qualified L2 protocols are the custom L2 protocols that are fully defined with an Ether-Type and optionally a Sub-Type or ssap/dsap. The action can be set to "Tunnel", "Discard" or "Mac-Tunnel".

The unqualified L2 protocols are the custom L2 protocols that are only defined with a Mac-address or Mac-address with mask. The action can be set to "Tunnel" or "Discard".

The custom L2 protocol is associated to a UNI profile for specific packet control (Tunnel, MAC-tunnel and Discard) for proprietary protocol with multicast MAC addresses. To associate a UNI profile to a specific action use the **ethernet-service uni-profile custom-L2-protocol** command. For example, the following command specifies the action "mac-tunnel" to the custom L2 protocol "tunnel-mac-ethertype" associated to the UNI profile "profile1":

```
-> ethernet-service uni-profile profile1 custom-L2-protocol 
tunnel-mac-ethertype mac-tunnel
```
Use the **show ethernet-service sap** command to view the configuration information of the custom-L2 protocol entry.

# **VLAN Stacking Application Example**

The VLAN Stacking feature provides the ability to transparently connect multiple customer sites over a single shared service provider network. This section demonstrates this ability by providing a sample VLAN Stacking configuration that tunnels customer VLANs (CVLAN) inside a service provider VLAN (SVLAN} so that customer traffic is transparently bridged through a Metropolitan Area Network (MAN).

The illustration below shows the sample VLAN Stacking configuration described in this section. In this configuration, the provider edge bridges will encapsulate Customer A traffic (all CVLANs) into SVLAN 100 and Customer B traffic (CVLAN 10 only) into SVLAN 200. In addition, the CVLAN 10 inner tag priority bit value is mapped to the SVLAN out tag priority value. The customer traffic is then transparently bridged across the MAN network and sent out to the destined customer site.

Double-tagging is the encapsulation method used in this application example, This method consists of appending the SVLAN tag to customer packets ingressing on provider edge UNI ports so that the traffic is bridged though the provider network SVLAN. The SVLAN tag is then stripped off of customer packets egressing on provider edge UNI ports before the packets are delivered to their destination customer site.

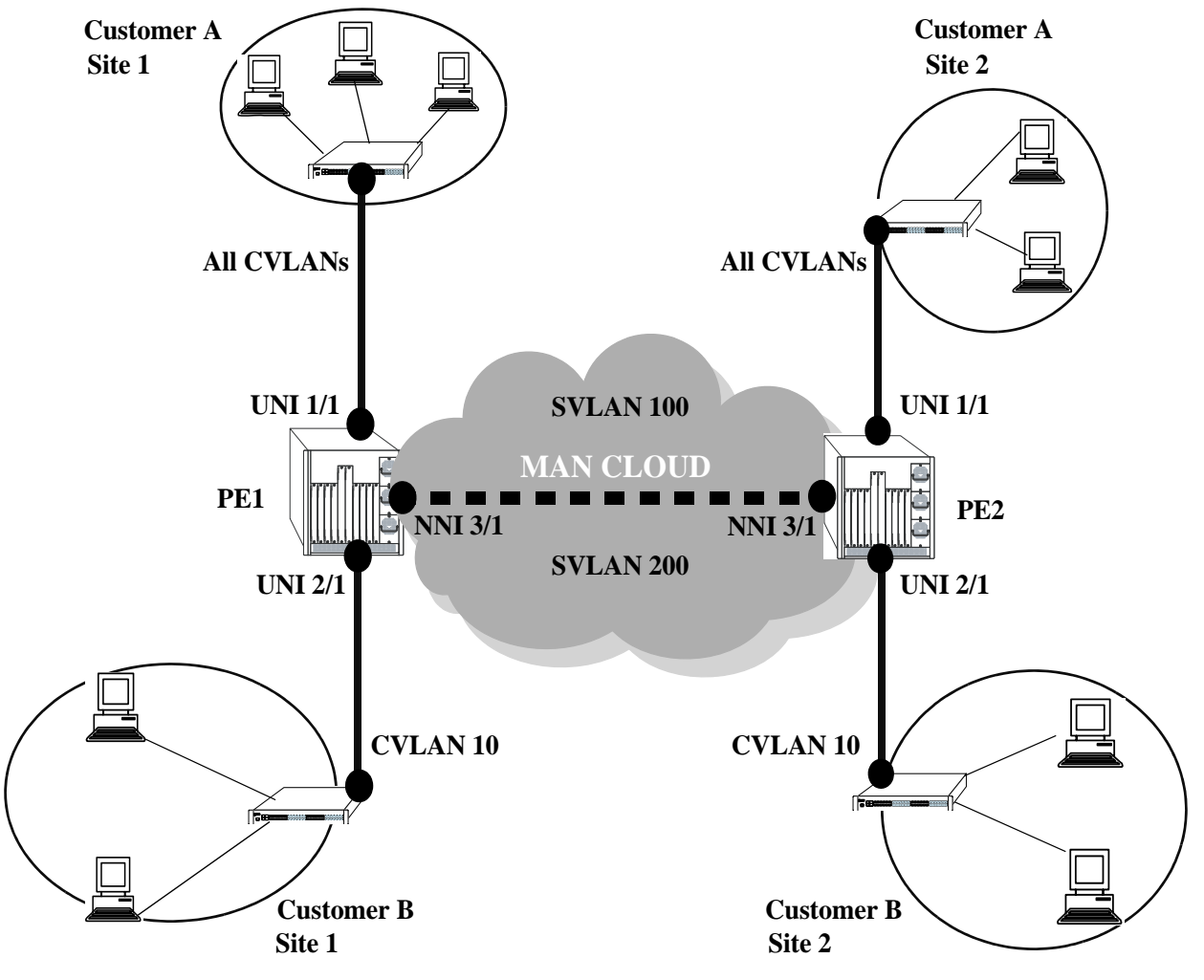

<span id="page-1322-0"></span>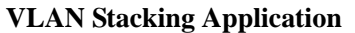

## **VLAN Stacking Configuration Example**

This section provides a tutorial for configuring the sample application, as illustrated on [page 50-27,](#page-1322-0) using VLAN Stacking Ethernet services. This tutorial assumes that both provider edge switches (PE1 and PE2) are operating in the VLAN Stacking service mode.

**1** Configure SVLAN 100 and SVLAN 200 on PE1 *and* PE2 switches using the **ethernet-service** command.

- -> ethernet-service svlan 100
- -> ethernet-service svlan 200

**2** Configure two VLAN Stacking services on PE1 *and* PE2 using the **ethernet-service service-name** command. Configure one service with the name "CustomerA" and the other service with the name "Customer B". Assign "CustomerA" service to SVLAN 100 and "CustomerB" service to SVLAN 200.

```
-> ethernet-service service-name CustomerA svlan 100
```
-> ethernet-service service-name CustomerB svlan 200

**3** Configure port 3/1 on PE1 *and* PE2 as VLAN Stacking NNI ports using the **ethernet-service svlan nni** command. Associate each port with both SVLAN 100 and SVLAN 200.

- -> ethernet-service svlan 100 nni 3/1
- -> ethernet-service svlan 200 nni 3/1

**4** Configure a VLAN Stacking SAP with ID 20 on PE1 *and* PE2 using the **ethernet-service sap**. Associate the SAP with the "CustomerA" service.

-> ethernet-service sap 20 service-name CustomerA

**5** Configure a VLAN Stacking SAP with ID 30 on PE1 *and* PE2 using the **ethernet-service sap** command. Associate the SAP with the "CustomerB" service.

```
-> ethernet-service sap 30 service-name CustomerB
```
**6** Configure port 1/1 on PE1 *and* PE2 as a VLAN Stacking UNI port and associate 1/1 with SAP 20 using the **ethernet-service sap uni** command.

```
-> ethernet-service sap 20 uni 1/1
```
**7** Configure port 2/1 on PE1 *and* PE2 as a VLAN Stacking UNI port and associate 2/1 with SAP 30 using the **ethernet-service sap uni** command.

-> ethernet-service sap 30 uni 2/1

**8** Configure SAP 20 on PE1 *and* PE2 to accept all customer traffic on UNI port 1/1 using the **ethernetservice sap cvlan** command.

-> ethernet-service sap 20 cvlan all

**9** Configure SAP 30 on PE1 *and* PE2 to accept only customer traffic that is tagged with CVLAN 10 using the **ethernet-service sap cvlan** command.

```
-> ethernet-service sap 30 cvlan 10
```
**10** Create a SAP profile on PE1 *and* PE2 that will map the inner CVLAN tag 802.1p value to the outer SVLAN tag using the **ethernet-service sap-profile** command.

-> ethernet-service sap-profile map\_pbit priority map-inner-to-outer-p

**11** Associate the "map\_pbit" profile to SAP 30 using the **ethernet-service sap sap-profile** command. This profile will only apply to Customer B traffic, so it is not necessary to associate the profile with SAP 20.

-> ethernet-service sap 30 sap-profile map\_pbit

**12** Verify the VLAN Stacking service configuration using the **show ethernet-service** command.

```
-> show ethernet-service
Service Name : CustomerA
     SVLAN : 100
    NNI(s) : 3/1
     SAP Id : 20
        UNIs : 1/1
         CVLAN(s) : all
         sap-profile : default-sap-profile
Service Name : CustomerB
    SVLAN : 200
   NNI(s) : 3/1 SAP Id : 10
        UNIs : 2/1<br>
CVLAN(s) : 10
        CVLAN(s) sap-profile : map_pbit
```
The following is an example of what the sample configuration commands look like entered sequentially on the command line of the provider edge switches:

```
-> ethernet-service svlan 100
-> ethernet-service service-name CustomerA svlan 100
-> ethernet-service svlan 100 nni 3/1
-> ethernet-service sap 20 service-name CustomerA
-> ethernet-service sap 20 uni 1/1
-> ethernet-service sap 20 cvlan all
-> ethernet-service svlan 200
-> ethernet-service service-name CustomerB svlan 200
-> ethernet-service svlan 200 nni 3/1
-> ethernet-service sap 30 service-name CustomerB
-> ethernet-service sap 30 uni 2/1
-> ethernet-service sap 30 cvlan 10
-> ethernet-service sap-profile map_pbit priority map-inner-to-outer-p
-> ethernet-service sap 30 sap-profile map_pbit
```
# <span id="page-1325-0"></span>**Wire-Speed Ethernet Loopback Test**

A wire-speed Ethernet loopback test function is available to perform In-Service and Out-of-Service throughput testing during initial turn-up or on-the-fly in an active network. The loopback tests can be used to validate the configured Service Level Agreements (SLAs) and QoS parameters that are associated with a service or a flow.

The loopback test capability provided allows the use of an external test head to send traffic at wire-rate speed to a specific switch port which then loops the traffic back to the test head. The test head measures and collects statistics on frame loss, delay, and latency of the loopback traffic.

There are two types of loopback tests supported with this implementation: inward loopback and outward loopback. The inward test loops back test head frames ingressing on a given port. The outward test loops back test head frames egressing on a given port.

## **Configuring an Ethernet Loopback Test**

The type of loopback test performed is determined by a user-configured test profile that specifies the following information:

- **•** The name of the test profile.
- **•** A unique source MAC address for the test frames. In this case, the MAC address of the device that will generate the test frames is used.
- **•** A unique destination MAC address for the test frames. For an inward test, using the base MAC address of the destination switch is recommended. For an outward test, use the base MAC address of customer premises equipment (CPE) or the MAC address of the egress port on the provider edge (PE) switch.
- The VLAN ID on which the test frames are forwarded (if the frame is double-tagged, this is the VLAN ID of the outer tag).
- The switch port (for example, the UNI or NNI port) that will perform the egress or ingress loopback operation for the test.
- The type of test to run (outward or inward loopback).

The **loopback-test** command is used to define the test profile and is also the same command that is used to enable or disable the actual loopback operation. For example, the following command creates an inward loopback test profile:

-> loopback-test PE1-inward-UNI source-mac 00:00:00:dd:aa:01 destination-mac 00:00:00:cc:aa:bb vlan 1001 loopback-port 1/1 type inward

The following commands enable and disable the **PE1-inward-UNI** profile attributes for the switch:

- -> loopback-test PE1-inward-UNI enable
- -> loopback-test PE1-inward-UNI disable

Use the **show loopback-test** to display the loopback test profile configuration.

Consider the following guidelines when configuring an Ethernet loopback test:

- **•** Up to eight profiles are configurable per switch.
- **•** Test frames must have an Ethertype of 0x800 (IP frames).
- **•** Only Layer 2 loopback tests are supported: test frames are not routed. The loopback operation will only swap the source and destination MAC address of bridged test frames.
- **•** The switch creates a static MAC address entry for the egress port when the outward loopback profile is applied on that port. The static address created is the destination MAC address specified in the profile. If the switch receives a non-test frame that contains the same MAC address, both the test and non-test frames are filtered even if they were received on different ports.
- **•** Each loopback test is associated with one VLAN; using multiple VLANs is not supported.
- Once a port is designated as the loopback port for a test, that port is no longer available for use by other switch applications.
- **•** Ports used for an outward loopback operation go "out-of-service" and will no longer carry customer traffic. The port does remain active, however, for test frame traffic.
- Ports used for an inward loopback operation remain "in-service". Test frame traffic is mixed in with customer frame traffic.
- If the MAC addresses specified in the loopback test profile is an actual network address (for example, 02:da:95:e1:22:10, not aa:aa:aa:aa:aa:aa), flush the MAC address table for the switch when loopback testing is finished.

The following sections provide more information about using and configuring both types of Ethernet loopback tests.

### **Outward (Egress) Loopback Test**

An outward loopback test loops back test frames egressing on a specific port. The source and destination MAC addresses of the test frames are swapped and the frames are then redirected back to the port on which they were initially received and learned (the redirect port). The redirect port is not configured as part of the test profile; the source learning function determines which port to use based on the known source MAC and VLAN of the test frames.

This type of test renders the loopback port "out-of-service", which means the port is no longer available to forward customer traffic. Although customer frames are dropped, the port does remain in an up state and is active for looping back test frames.

Typically, an outward loopback operation is configured and performed on a UNI port. Test frames egressing on the UNI port are looped back on to the UNI port where the frames are processed as if they were sent from a customer site. As a result, the attributes of the Ethernet Services SAP profile associated with the UNI port are applied to the test frames before they are sent back to the redirect port.

The following illustration shows an example of an outward loopback test operation in which the loopback operation is configured on a UNI port of a provider edge switch.

**Note.** Conducting an outward loopback test disrupts the flow of customer traffic on the loopback port and may cause network reachability problems.

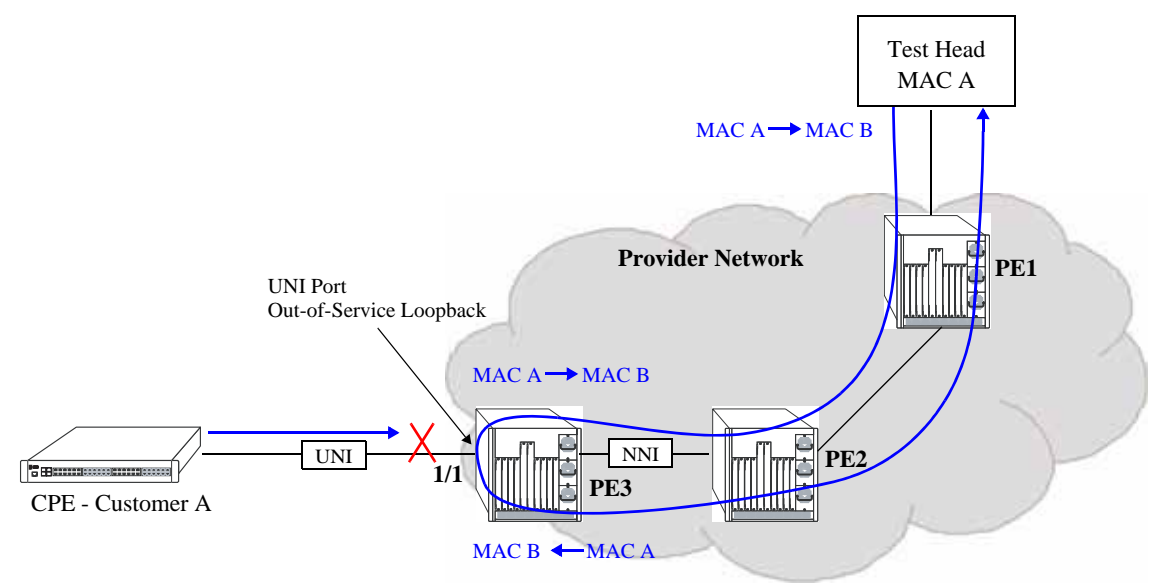

**Outward (Egress) Loopback Test Example**

In this outward loopback test example:

- **•** An outward loopback test profile is configured and enabled for UNI port 1/1 on PE3. The source MAC address for the profile is that of the test head (MAC A); the destination MAC address is a static MAC address configured for the UNI port (MAC B).
- **•** UNI port 1/1 on PE3 is out of service for customer traffic.
- **•** The test head transmits frames with source MAC A and destination MAC B.
- When the test frames reach UNI port 1/1 on PE3, the egress loopback operation is triggered on that port. MAC A and B are swapped in each test frame as the frames are looped back on to the egress port.
- Once the egress loopback operation is complete, the frames are then sent to the redirect port and forwarded back to the test head.

#### **Inward (Ingress) Loopback Test**

An inward loopback test loops back test frames ingressing on a specific port. The source and destination MAC addresses of the test frames are swapped and the frames are then redirected back to the same port. In other words, the ingress port is both the loopback and redirect port.

This type of test allows the ingress loopback port to remain "in-service" for customer traffic. As a result, customer frames and test frames are both serviced on the loopback port; there is no disruption to customer traffic.

The following illustration shows an example of an inward loopback test operation in which the loopback operation is configured on a NNI port of a provider edge switch.

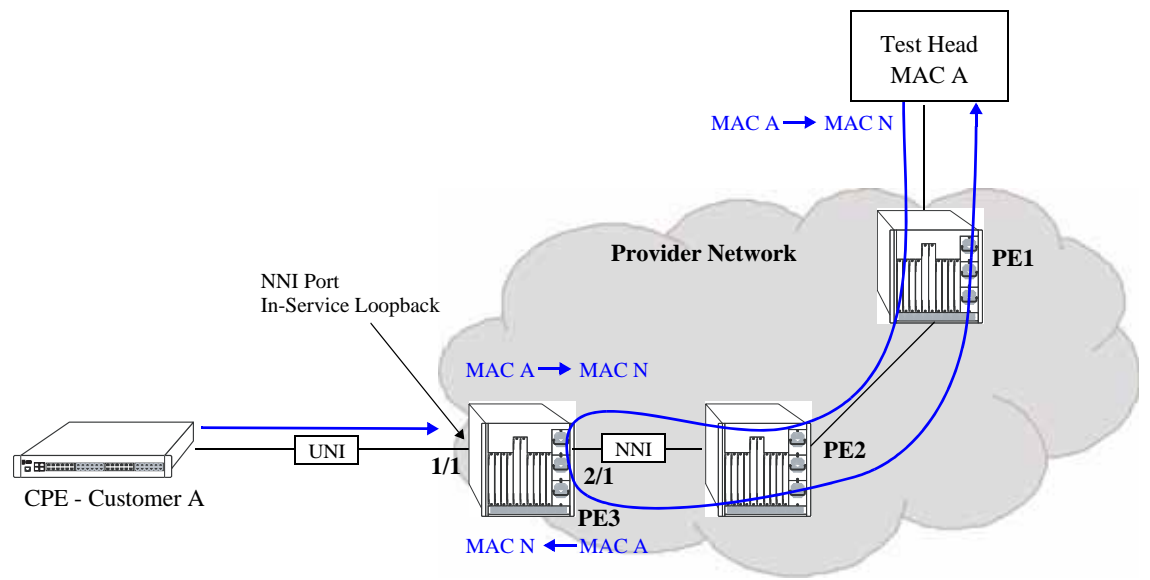

**Inward (Ingress) Loopback Test**

In this inward loopback example:

- **•** An inward loopback test profile is configured and enabled for NNI port 2/1 on PE3. The source MAC address for the profile is that of the test head (MAC A); the destination MAC address is the switch base MAC address for PE3 (MAC N).
- **•** NNI port 2/1 on PE3 is in-service for customer traffic and test frames.
- **•** The test head transmits frames with source MAC A and destination MAC N.
- When the test frames reach NNI port 2/1 on PE3, the ingress loopback operation is triggered on that port. MAC A and N are swapped in each test frame as the frames are looped back onto the ingress port.
- Once the ingress loopback operation is complete and because the NNI port is also the redirect port in this case, the frames are forwarded back to the test head.

# <span id="page-1328-0"></span>**View Statistics for tunneling protocols**

The following show commands displays the statistics information for the tunneling protocols.

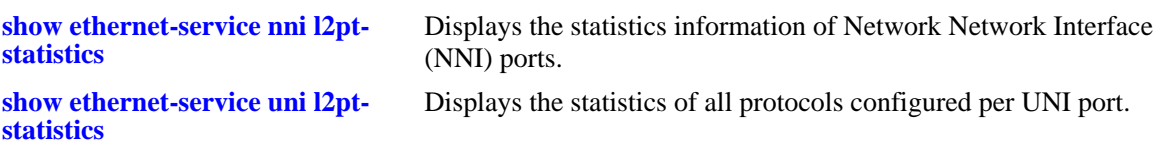

# <span id="page-1329-0"></span>**Verifying the VLAN Stacking Configuration**

You can use CLI **show** commands to display the current configuration and statistics of service-based VLAN Stacking on a switch. These commands include the following:

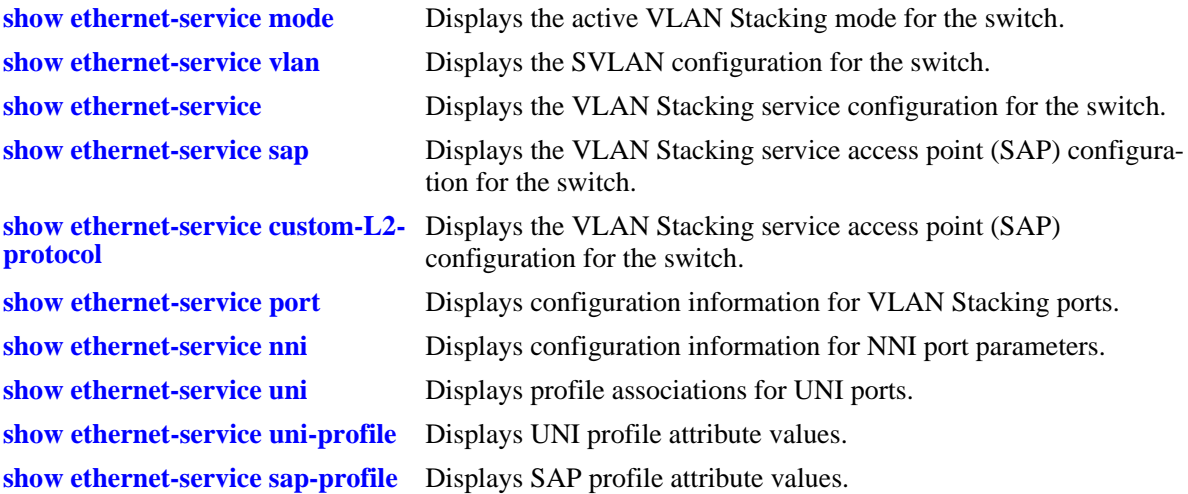

For more information about the resulting displays from these commands, see the *OmniSwitch AOS Release 6 CLI Reference Guide*. An example of the output for the **show ethernet-service** command is also given in ["Quick Steps for Configuring VLAN Stacking" on page](#page-1308-0) 50-13.

# **51 Configuring Ethernet OAM**

The rise in the number of Ethernet service instances has resulted in service providers requiring a powerful and robust set of management tools to maintain Ethernet service networks. Service provider networks are large and intricate, often consisting of different operators that work together to provide the customers with end-to-end services. The challenge for the service providers is to provide a highly available, convergent network to the customer base. Ethernet OAM (Operations, Administration, and Maintenance) provides the detection, resiliency, and monitoring capability for end-to-end service guarantee in an Ethernet network.

# **In This Chapter**

This chapter describes the Ethernet OAM feature, how to configure it and display Ethernet OAM information through the Command Line Interface (CLI). For more details about the syntax of commands, see the *OmniSwitch AOS Release 6 CLI Reference Guide*.

The following information and procedures are included in this chapter:

- ["Ethernet OAM Overview" on page](#page-1332-0) 51-3.
- **•** ["Elements of Service OAM" on page](#page-1332-1) 51-3.
- **•** ["Fault Management" on page](#page-1334-0) 51-5.
- ["Performance Monitoring" on page](#page-1334-1) 51-5.
- ["Interoperability with ITU-T Y.1731" on page](#page-1336-0) 51-7.
- **•** ["Configuring Ethernet OAM" on page](#page-1338-0) 51-9.
- **•** ["Ethernet OAM Service Assurance Agents" on page](#page-1344-0) 51-15.
- **•** ["Verifying the Ethernet OAM Configuration" on page](#page-1346-0) 51-17.

# **Ethernet OAM Specifications**

The following table lists Ethernet OAM specifications.

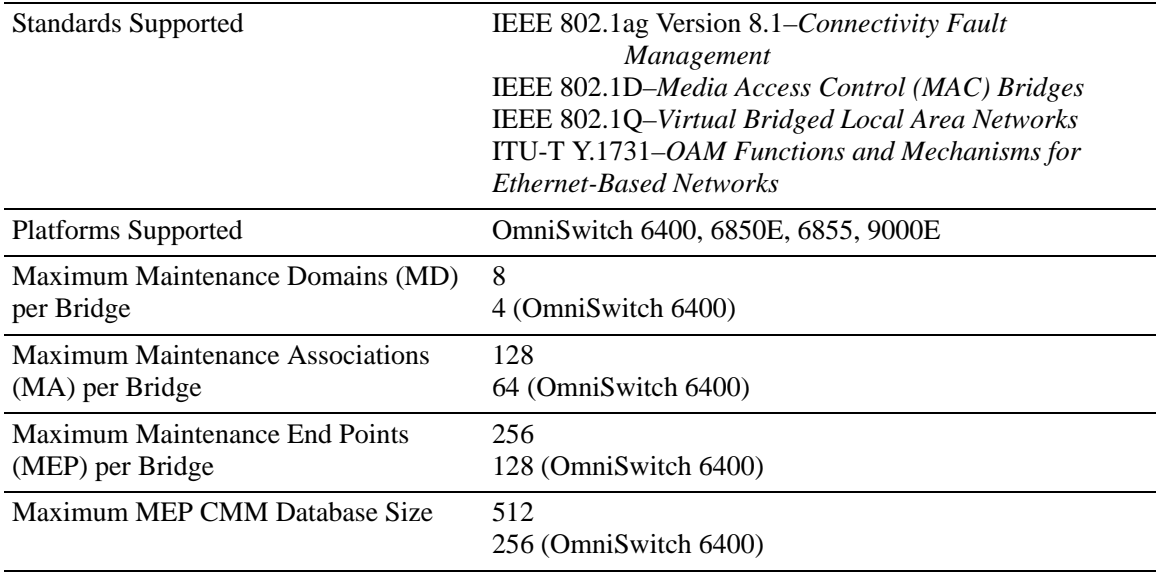

# **Ethernet OAM Defaults**

The following table shows Ethernet OAM default values.

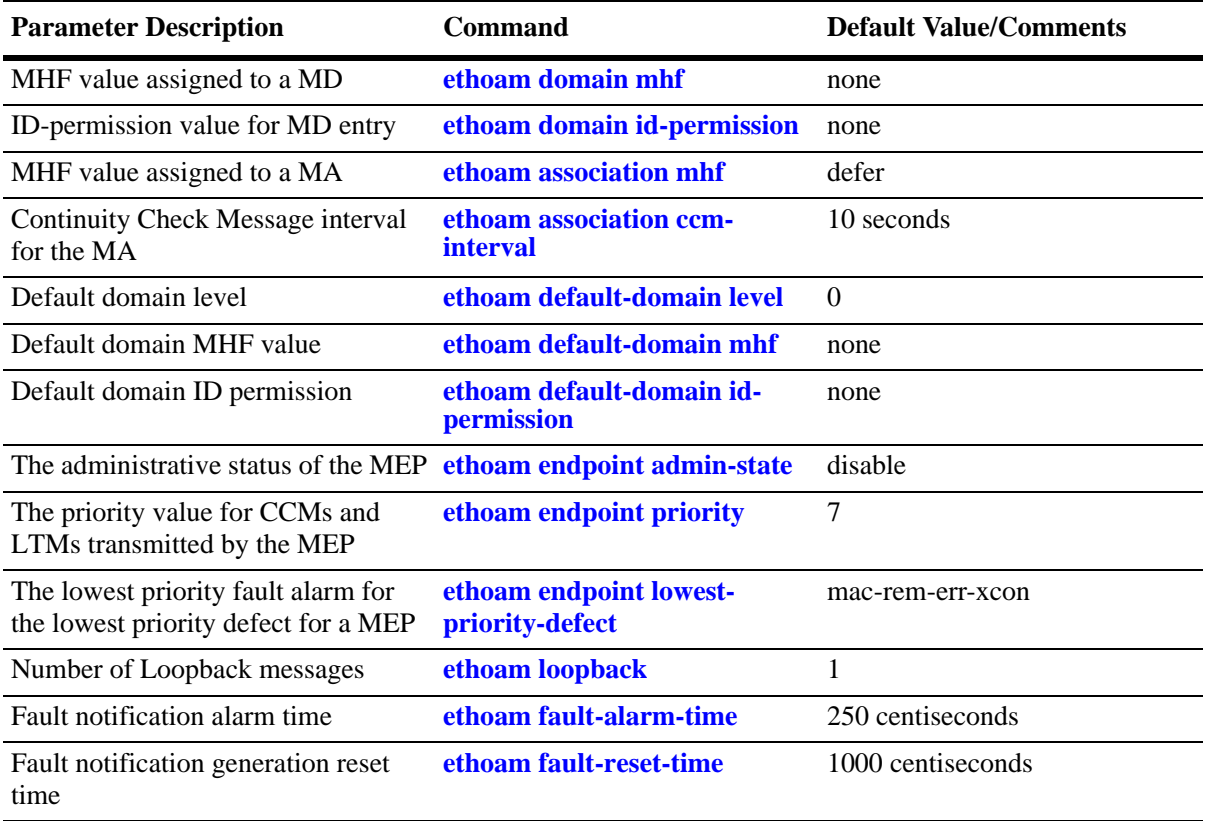
# **Ethernet OAM Overview**

Ethernet OAM focuses on two main areas that service providers require the most and are rapidly evolving in the standards bodies:

- Service OAM (IEEE 802.1ag and ITU-T Y.1731)—for monitoring and troubleshooting end-to-end Ethernet service instances.
- **•** Link OAM (IEEE 802.3ah EFM Link OAM)—for monitoring and troubleshooting individual Ethernet links.

These two protocols are both unique and complimentary. For example, Service OAM may isolate a fault down to a specific service, but to determine exactly where the fault occurred within the network infrastructure might also require the use of Link OAM.

This chapter provides information about configuring Service OAM. For information about Link OAM, see Chapter [52, "Configuring EFM \(LINK OAM\)."](#page-1348-0)

## **Ethernet Service OAM**

Ethernet Service OAM allows service providers to manage customer services end-to-end on a per-serviceinstance basis. A customer service instance, or Ethernet Virtual Connection (EVC), is the service that is sold to a customer and is designated by a VLAN tag on the User-to-Network Interface (UNI).

#### **Elements of Service OAM**

- **•** Maintenance End Points (MEPs) and Maintenance Intermediate Points (MIPs)
	- MEPs initiate OAM commands. MEPs prevent leakage between domains.
	- MIPs passively receive and respond to OAM frames.
- **•** Virtual MEP: creates an UP MEP on a virtual port.
- **•** Maintenance Association (MA) is a logical connection between two or more MEPs.
- **•** Point-to-point MA: logical sub-MA component only between two MEPs MA.
- **•** Maintenance Domain: One or more MAs under the same administrative control.
- Maintenance Domain Levels: There are eight levels defined in 802.1ag:
	- levels [5, 6, 7] are for customers
	- levels [3, 4] are for service provider
	- levels [0, 1, 2] are for operators

Multiple levels are supported for flexibility.

- Mechanisms: continuity check (CC), loopback, link trace
- Remote Fault Propagation (RFP): Propagates connectivity fault events into the interface attached to a MEP.

#### **CFM Maintenance Domain**

CFM uses a hierarchical Maintenance Domain (MD) infrastructure to manage and administer Ethernet networks.

- **•** Each domain is made up of Maintenance Endpoints (MEPs) and Maintenance Intermediate Points (MIPs).
- The MEPs are configured on edge ports within the domain for each EVC. The MIPs are configured on relevant ports within the domain itself (interior ports).
- **•** The network administrator selects the relevant points within the network to determine where maintenance points are needed. The maintenance point configuration defines the MD.
- **•** MDs are assigned an unique level number (between 0 and 7) to help identify and differentiate the MD within the domain hierarchy. For example, different organizations, such as operators (levels 0, 1, 2), service providers (levels 3, 4), and customers (levels 5, 6, 7), are involved in a Metro Ethernet Service.
- Each organization can have its own Maintenance Domain, designated by the assigned level number to specify the scope of management needed for that domain.

The following illustration shows an example of the CFM Maintenance Domain hierarchy:

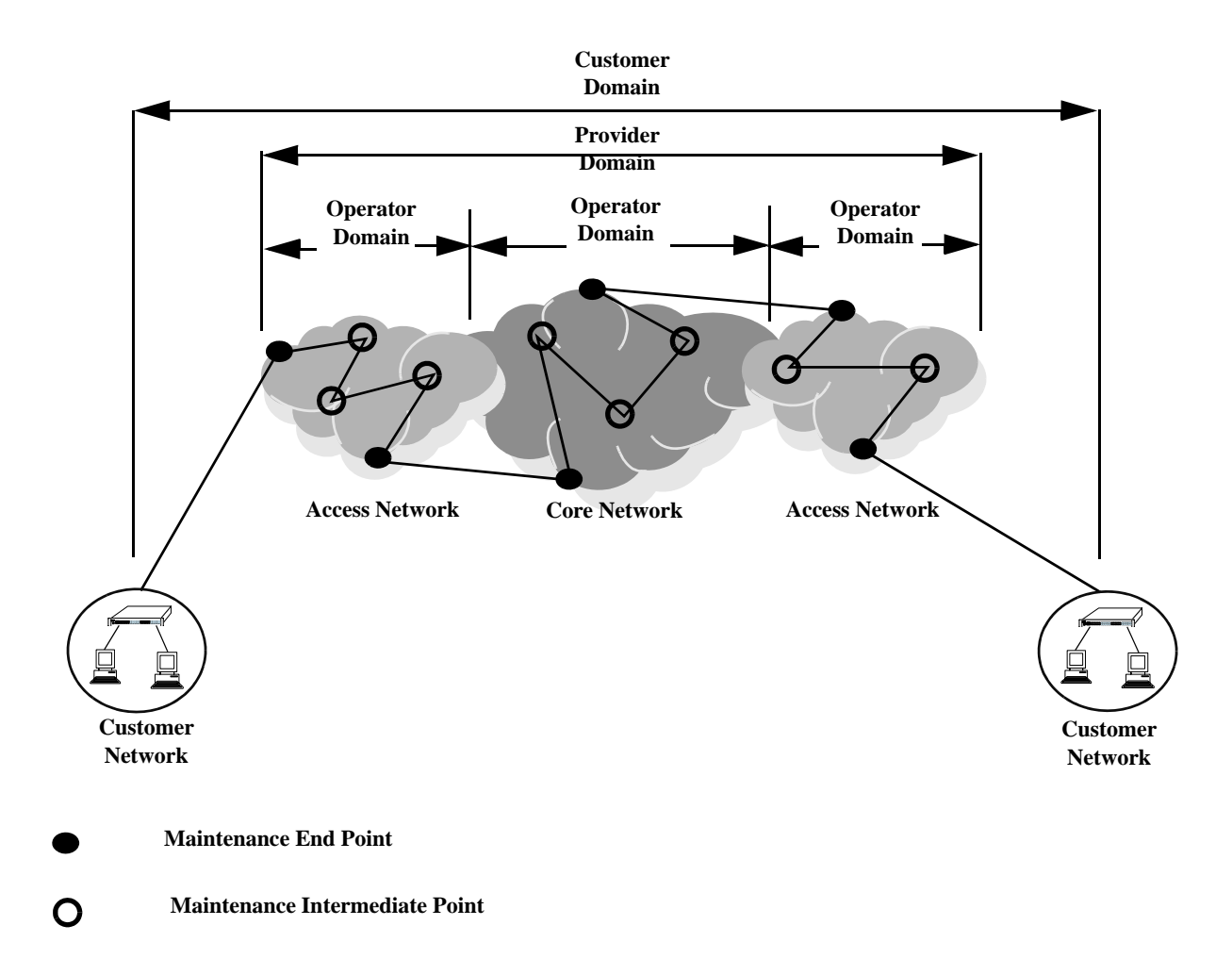

#### **Fault Management**

Service OAM Connectivity Fault Management consists of three types of messages that are used to help network administrators detect, verify, and isolate when a problem occurs in the network:

- **• Continuity Check Messages (CCM)**—These are multicast messages exchanged periodically by MEPs to detect loss of service connectivity between MEPs. These messages are also used by MEPs and MIPs to discover other MEPs within a domain.
- **• Linktrace Messages (LTM)**—These messages are transmitted by a MEP to trace the path to a destination maintenance point. The receiving maintenance point responds to LTMs with a linktrace reply (LTR). This mechanism is similar to the UDP Trace Route function. The transmission of linktrace messages is requested by an administrator.
- **• Loopback Messages (LBM)**—These messages are transmitted by a MEP to a specified MIP or MEP to determine whether or not the maintenance point is reachable. The receiving maintenance point responds to LBMs with a loopback reply (LBR). This mechanism is not used to discover a path to the destination; it is similar to the Ping function. The transmission of loopback messages is requested by an administrator.

#### **Remote Fault Propagation**

Remote Fault propagation (RFP) propagates connectivity fault events into the interface that is attached to a MEP. Once the fault is detected for a MEP, the MEP's interface is shutdown. The feature is configurable on per MEP basis and is supported only for UP MEPs. It detects only loss of connectivity and remote MAC defect.

#### **MIP CCM Database Support**

Per section 19.4 of the IEEE 802.1ag 5.2 draft standard, an MHF may optionally maintain a MIP CCM database as it is not required for conformance to this standard. A MIP CCM database, if present, maintains the information received from the MEPs in the MD and can be used by the Linktrace Protocol.

This implementation of Ethernet OAM does not support the optional MIP CCM database. As per section 19.4.4 of the IEEE 802.1ag 5.2 draft standard, LTM is forwarded on the basis of the source learning filtering database. Because the MIP CCM database is not supported in this release, MIPs will not forward LTM on blocked egress ports.

#### **Performance Monitoring**

The ITU-T Y.1731 Recommendation addresses the need to monitor performance to help enforce customer service level agreements (SLAs). Frame delay (latency) and frame delay variation (jitter) are important performance objectives, especially for those applications (such as voice) that cannot function with a high level of latency or jitter.

This implementation of Service OAM supports Ethernet frame delay measurement (ETH-DM) and is compliant with Y.1731. The ETH-DM feature allows for the configuration of on-demand OAM to measure frame delay and frame delay variation between endpoints.

Frame delay measurement is performed between peer MEPs (measurements to MIPs are not done) within the same MA. Although the OmniSwitch implementation of ETH-DM is compliant with ITU-T Y.1731, delay measurement can be performed for both ITU-T Y.1731 and IEEE 802.1ag MEPs.

Any MEP can initiate or reply to an ETH-DM request, depending on the type of delay measurement requested. There are two types of delay measurements supported: one-way and two-way.

#### **One-way ETH-DM**

- A MEP sends one-way delay measurement (1DM)) frames to a peer MEP. The sending MEP inserts the transmission time into the 1DM frame at the time the frame is sent.
- When a MEP receives a 1DM frame, the MEP calculates the one-way delay as the difference between the time at which the frame was received and the transmission time indicated by the frame timestamp (receive time minus transmission time).
- One-way delay measurement statistics are gathered and stored on the receiving MEP (the MEP that receives a 1DM request).
- **•** One-way ETH-DM requires clock synchronization between the sending and receiving MEPs. Using NTP for clock synchronization is recommended.

#### **Two-way ETH-DM**

- **•** A MEP sends delay measurement message (DMM) frames to a peer MEP to request a two-way ETH-DM. The sending MEP inserts the transmission time into the DMM frame at the time the frame is sent.
- When a MEP receives a DMM frame, the MEP responds to the DMM with a delay message reply (DMR) frame that contains the following timestamps:
	- Timestamp copied from the DMM frame.
	- Timestamp indicating when the DMM frame was received.
	- Timestamp indicating the time at which the receiving MEP transmitted the DMR frame back to the sending MEP.
- **•** When a MEP receives a DMR frame, the MEP compares all the DMR timestamps with the time at which the MEP received the DMR frame to calculate the two-way delay.
- **•** The two-way delay is the difference between the time the originating MEP sent a DMM request and the time at which the originating MEP received a DMR frame minus the time taken by the responding MEP to process the DMM request.
- **•** Two-way delay measurement statistics are gathered and stored on the originating MEP (the MEP that initiates a DMM request).
- **•** This method *does not* require clock synchronization between the transmitting and receiving MEPs.
- **•** Two-way ETH-DM is an on-demand OAM performance measurement. To set up continuous two-way delay measurement, see the "Service Assurance Agent Commands" chapter in the *OmniSwitch AOS Release 6 CLI Reference Guide* for information about how to configure a SAA for continuous two-way frame delay measurement.

#### **Frame Delay Variation**

The delay variation (jitter) for both one-way and two-way ETH-DM is determined by calculating the difference between the current delay measurement value and the previous delay measurement value. If a previous delay value is not available, which is the case when a DM request is first made, then jitter is not calculated.

#### **Interoperability with ITU-T Y.1731**

This implementation of Ethernet Service OAM supports both IEEE 802.1ag and ITU-T Y.1731 for connectivity fault management (plus performance monitoring provided by ITU-T Y.1731). Although both standards are supported, the OmniSwitch implementation uses the 802.1ag terminology and hierarchy for Ethernet CFM configuration.

The following table provides a mapping of 802.1ag terms to the equivalent ITU-T Y.1731 terms:

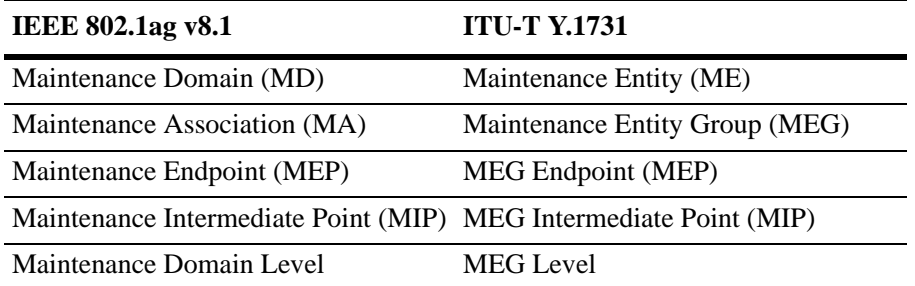

Support for both the IEEE and ITU-T Ethernet CFM standards allows interoperability between OmniSwitch 802.1ag and Y.1731 CFM with the following minor configuration requirements:

- **•** The OmniSwitch MD format must be configured as "none".
- **•** ITU-T Y.1731 uses the "icc-based" format for a MEG, so the OmniSwitch MA format must also be configured to use the "icc-based" format.
- **•** When the OmniSwitch MA is configured with the "icc-based" format, the MA name is automatically padded with zeros if the name specified is less than 13 characters.

The OmniSwitch CLI commands to configure an MD and MA include the "none" and "icc-based" format options. See ["Configuring Ethernet OAM" on page](#page-1338-0) 51-9 for more information.

# **Quick Steps for Configuring Ethernet OAM**

The following steps provide a quick tutorial on how to configure Ethernet OAM. Each step describes a specific operation and provides the CLI command syntax for performing that operation.

**1** Create an Ethernet domain using the **ethoam domain** command. For example:

-> ethoam domain esd.alcatel-lucent.com format dnsName level 1

**2** Create an Ethernet OAM Maintenance Association using the **ethoam association** command. For example:

-> ethoam association alcatel-sales format string domain esd.alcatel-lucent.com vlan 10

**3** Create an Ethernet OAM Maintenance End Point using the **ethoam endpoint admin-state** command. For example:

-> ethoam endpoint 100 domain esd.alcatel-lucent.com association alcatel-sales direction up port 1/10

**4** Administratively enable the Ethernet OAM Maintenance End Point using the **ethoam endpoint admin-state** command. For example:

-> ethoam endpoint 100 domain esd.alcatel-lucent.com association alcatel-sales admin-state enable

**5** Enable Continuity Check Messages for the Ethernet OAM Maintenance End Point using the **ethoam endpoint rfp** command. For example:

-> ethoam endpoint 100 domain esd.alcatel-lucent.com association alcatel-sales ccm enable

**6** Configure the Message Handling Function (MHF) value of an Ethernet OAM Maintenance Domain using the **ethoam domain mhf** command. For example:

-> ethoam domain esd.alcatel-lucent.com mhf explicit

**7** Configure the endpoint list for the Ethernet OAM Maintenance Association using the **ethoam association endpoint-list** command. For example:

-> ethoam association alcatel-sales domain esd.alcatel-lucent.com endpoint-list 100

**8** Enable the maintenance entity to initiate transmitting loopback messages to obtain loopback replies using the **ethoam loopback** command. For example:

-> ethoam loopback target-endpoint 15 source-endpoint 100 domain esd.alcatellucent.com association alcatel-sales

# <span id="page-1338-0"></span>**Configuring Ethernet OAM**

This section describes how to use Alcatel-Lucent's Command Line Interface (CLI) commands to configure Ethernet Service OAM on a switch. Consider the following guidelines when configuring Service OAM maintenance entities:

- Ethernet OAM is not supported on mobile, mirrored, or aggregate ports (the physical port members of an aggregate).
- **•** Ethernet OAM is also not supported on dynamically learned VLANs.
- Implementing Ethernet OAM is supported on any full-duplex point-to-point or emulated point-to-point Ethernet link. It need not be implemented system wide.
- Management systems are important for configuring Ethernet OAM across the network. They also help to automate network monitoring and troubleshooting. Ethernet OAM can be configured in two phases: network configuration phase and service activation phase.
- The network configuration phase enables Connectivity Fault Management (CFM) on the switches. This is also the phase where Maintenance Intermediate Points (MIP) and Maintenance End Points (MEP) are identified and set up.
- **•** Any port on a switch is referred to as a Maintenance Point (MP). An MP can be either a MEP or MIP. A MEP resides at the edge of a Maintenance Domain (MD), while a MIP is located within a MD.
- **•** In the Service Activation phase, a new end point is created on a VLAN as a MEP. This enables the configuration of continuity-check and cross-check functionality.

### **Configuring a Maintenance Domain**

To create a Maintenance Domain (MD), use the **ethoam domain** command, by entering **ethoam domain**, followed by the domain name, the keyword **format,** the domain name format type, the keyword **level**, and the level of the domain. For example:

```
-> ethoam domain esd.alcatel-lucent.com format dnsName level 5
```
Here, the MD **esd.alcatel.com** is created.

Note that the level must be 0-2 at operator level, 3-5 at provider level, and 6-7 at customer level when creating the level of domain.

To remove an MD, use the **no** form of this command. For example:

-> no ethoam domain esd.alcatel-lucent.com

Note that with this implementation of Ethernet OAM, it is only possible to delete an MD when there is no Maintenance Association, End Point, or Intermediate Point associated with the MD.

#### **Modifying a Maintenance Domain**

To modify the MHF value of an MD, use the **ethoam domain mhf** command, as shown:

-> ethoam domain esd.alcatel-lucent.com mhf explicit

To modify the default Ethernet OAM Maintenance Domain, use the **ethoam default-domain level** command, as shown:

-> ethoam default-domain vlan 100 level 4 mhf none

**Note.** The **no** form of this command restores the default Ethernet OAM Maintenance Domain value.

### **Configuring a Maintenance Association**

To create an Ethernet OAM Maintenance Association (MA), use the **ethoam association** command. For example, to create the MA **alcatel-sales** in the **esd.alcatel.com** domain, enter:

-> ethoam association alcatel-sales format string domain esd.alcatel-lucent.com primary-vlan 10

To remove an MA, use the **no** form of this command. For example:

-> no ethoam association alcatel-sales domain esd.alcatel-lucent.com

Note that with this implementation of Ethernet OAM, it is only possible to delete an MA when there is no Maintenance End Point (MEP) or Maintenance Intermediate Point (MIP) associated with the MA.

#### **Configuring Maintenance Association Attributes**

The MIP Half Function (MHF), Continuity Check Message (CCM) interval, and MEP list are configurable attributes of a Maintenance Association.

By default, the MHF value is set to defer. To modify this value for an MA, use the **ethoam association mhf** command. For example:

-> ethoam association alcatel-sales domain esd.alcatel-lucent.com mhf default

By default, the CCM interval is set to 10 seconds. To modify this value for an MA, use the **ethoam association ccm-interval** command:

-> ethoam association alcatel-sales domain esd.alcatel-lucent.com ccm-interval interval1m

To modify the MEP list of an MA, use the **ethoam association endpoint-list** command, as shown:

```
-> ethoam association alcatel-sales domain esd.alcatel-lucent.com endpoint-list 
100-200
```
To remove the MEP list from an Ethernet OAM Maintenance Association, enter:

-> no ethoam association alcatel-sales domain esd.alcatel-lucent.com endpointlist 100-200

### **Configuring a Maintenance End Point**

To create an Ethernet OAM Maintenance End Point (MEP), use the **ethoam endpoint** command. For example, to create UP MEP 100 in domain "esd.alcatel-lucent.com" of the "alcatel-sales" Maintenance Association on port 1/2 of VLAN 400, enter:

```
-> ethoam end-point 100 domain esd.alcatel-lucent.com association alcatel-sales 
direction up port 1/2 primary-vlan 400
```
To remove a MEP, use the **no** form of this command. For example:

```
-> no ethoam end-point 100 domain esd.alcatel-lucent.com association alcatel-
sales
```
To configure the administrative state of a MEP, use the **ethoam endpoint admin-state** command. For example:

-> ethoam end-point 100 domain esd.alcatel-lucent.com association alcatel-sales admin-state enable

### **Configuring a Virtual Maintenance End Point**

Virtual UP MEP is an UP MEP that is created on a 'virtual' port. This port is neither a physical port nor a logical port. This port is not connected to any switch interface. The virtual MEP will not transmit port and interface status TLVs.

The use of Virtual MEP allows to create a MEP on a virtual port thus saving the use of physical port.

To configure a virtual MEP, use the **ethoam endpoint** command. For example, to create UP MEP 100 in domain "esd.alcatel-lucent.com" of the "alcatel-sales" Maintenance Association on a virtual port of VLAN 400, enter:

```
-> ethoam end-point 100 domain esd.alcatel-lucent.com association alcatel-sales 
direction up port virtual primary-vlan 400
```
Note the following when configuring the virtual MEP:

- **•** A virtual MEP shall only be configured as an UP-MEP.
- **•** Virtual MEP can be configured in any valid level.
- The virtual MEP is configured on a virtual port and not attached to any switch interface.
- **•** Only one virtual MEP can be configured per switch.
- **•** The behavior of virtual MEP will be the same as that of the MEPs created on physical ports.
- **•** The Remote Fault Propagation feature is not supported for virtual UP MEP.

#### **Configuring MEP Attributes**

To configure the MEP to generate Continuity Check Messages (CCM), use the **ethoam endpoint rfp** command. For example:

```
-> ethoam end-point 100 domain esd.alcatel-lucent.com association alcatel-sales 
ccm enable
```
To configure the priority values for Continuity Check Messages and Linktrace Messages transmitted by a MEP, use the **ethoam endpoint priority** command. For example:

```
-> ethoam end-point 100 domain esd.alcatel-lucent.com association alcatel-sales 
priority 6
```
To configure the lowest priority fault alarm for the lowest priority defect for a MEP, use the **ethoam endpoint lowest-priority-defect** command. For example:

```
-> ethoam end-point 100 domain esd.alcatel-lucent.com association alcatel-sales 
lowest-priority-defect all-defect
```
## **Configuring Loopback**

To initiate transmitting Loopback messages (LBMs) and obtaining Loopback replies (LBRs), use the **ethoam loopback** command. For example:

```
-> ethoam loopback target-endpoint 10 source-endpoint 20 domain MD association 
MA number 3
Reply from 00:0E:B1:6B:43:89: bytes=64 seq=0 time=100ms
Reply form 00:0E:B1:6B:43:89: bytes=64 seq=0 time=112ms
Request timed out.
----00:E0:B1:6B:43:89 ETH-LB Statistics----
3 packets transmitted, 2 packets received, 33% packet loss
round-trip (ms) min/avg/max = 100/106/112
```
### **Configuring Linktrace**

To initiate transmitting Linktrace messages (LTMs) and detecting Linktrace replies (LTR), use the **ethoam linktrace** command. For example:

```
-> ethoam linktrace 10:aa:ac:12:12:ad end-point 4 domain esd.alcatel-lucent.com 
association alcatel_sales flag fdbonly hop-count 32
```
### **Configuring the Fault Alarm Time**

The Fault Alarm time is the period of time during which one or more defects should be detected before the Fault Alarm is issued. By default, this timer is set to 250 centiseconds. To change the Fault Alarm time, use the **ethoam fault-alarm-time** command. For example:

```
-> ethoam fault-alarm-time 500 end-point 100 domain esd.alcatel-lucent.com asso-
ciation alcatel_sales
```
## **Configuring the Fault Reset Time**

The Fault Reset time is the time interval in which Fault Alarm is re-enabled to process the faults. By default, this timer value is set to 1000 centiseconds. To change the Fault Reset time, use the **ethoam faultreset-time** command. For example:

```
-> ethoam fault-reset-time 250 end-point 100 domain esd.alcatel-lucent.com asso-
ciation alcatel_sales
```
### **Configuring Ethernet Frame Delay Measurement**

Ethernet frame delay measurement (ETH-DM) is an on-demand OAM function used to measure frame delay (latency) and delay variation (jitter) between MEPs. There are two types of ETH-DM supported: one-way and two-way.

#### **One-Way ETH-DM**

The **ethoam one-way-delay** command is used to configure a one-way ETH-DM (1DM) to monitor performance between two MEPs. For example, the following command is used to initiate the transmission of 1DM frames to a target MEP:

```
-> ethoam one-way-delay target-endpoint 10 source-endpoint 12 domain MD1 associ-
ation MA1 vlan-priority 4
```
This command initiates the sending of 1DM frames from MEP 12 to MEP 10, which does not reply to frames received from MEP 12. The latency and jitter statistics are gathered and stored on the receiving MEP, which is MEP 10 in this example.

An option to specify a target MAC address, instead of a MEP ID, is also supported. For example:

-> ethoam one-way-delay target-macaddress 00:e0:b1:6a:52:4c source-endpoint 12 domain MD association MA vlan-priority 4

One-way delay measurement statistics are gathered and stored on the receiving MEP (the MEP that receives a 1DM request).

**Note.** One-way ETH-DM requires clock synchronization between the sending and receiving MEPs. Using NTP for clock synchronization is recommended.

#### **Two-Way ETH-DM**

The **ethoam two-way-delay** command is used to configure a two-way ETH-DM to monitor roundtrip performance between two MEPs. For example, the following command is used to initiate the transmission of delay measurement message (DMM) frames to a target MEP:

```
-> ethoam two-way-delay target-endpoint 10 source-endpoint 12 domain MD associa-
tion MA vlan-priority 4
Reply from 00:0E:B1:6B:43:89 delay=2584us jitter=282us
```
This command initiates the sending of DMM frames from MEP 12 to MEP 10. However, with two-way delay measurement, the receiving MEP replies with delay message response (DMR) frames to the sending MEP. In this example, MEP 10 sends DMR frames back to MEP 12.

An option to specify a target MAC address, instead of a MEP ID, is also supported. For example:

```
-> ethoam two-way-delay target-macaddress 00:e0:b1:6a:52:4c source-endpoint 12 
domain MD association MA vlan-priority 4
Reply form 00:E0:B1:6A:52:4C: delay=2584us jitter=282us
```
Note the following when configuring two-way ETH-DM:

- **•** Two-way delay measurement statistics are gathered and stored on the originating MEP (the MEP that initiates a DMM request).
- **•** This method *does not* require clock synchronization between the transmitting and receiving MEPs.
- **•** Two-way ETH-DM is an on-demand OAM performance measurement. To schedule continuous twoway delay measurement, see ["Configuring a Two-Way ETH-DM SAA" on page](#page-1344-0) 51-15 for more information.

# **Ethernet OAM Service Assurance Agents**

Service Assurance Agent (SAA) enables customers to assure business-critical applications, as well as services that utilize data, voice, and video. With SAAs, users can verify service guarantees, increase network reliability by validating network performance and proactively identify network issues.

The Ethernet Service OAM implementation supports that ability to perform on-demand Ethernet loopback and two-way Ethernet frame delay measurement. These mechanisms are initiated using the **ethoam loopback** and **ethoam two-way-delay** commands. When these commands are used, the loopback or delay measurement is done on a one-time, immediate basis.

An Ethernet OAM loopback (ETH-LB) SAA and two-way frame delay measurement (ETH-DM) SAA are supported to generate traffic in a continuous, reliable, and predictable manner to support these functions. In addition, these OAM SAAs can be scheduled to start and stop at a specific time.

## **Configuring an SAA**

The first step in configuring an SAA for either ETH-LB or two-way ETH-DM is to create an SAA ID. The **saa** command is used to create the SAA ID string (up to 32 characters), along with an SAA description and time interval. For example:

-> saa saa2 descr "two-way eth-dm" interval 160

The SAA time interval specifies the amount of time, in minutes, to wait between each iteration of the SAA test. By default, the SAA time interval is set to 150 minutes and the description is set to "DEFAULT".

Once the SAA ID is created, then the type of SAA is configured (for example, ETH-LB or ETH-DM).

## **Configuring an ETH-LB SAA**

To configure an ETH-LB SAA, use the **saa type ethoam-loopback** command. For example:

```
-> saa saa1 type ethoam-loopback target-endpoint 10 source endpoint 1 domain md1 
association ma1 vlan-priority 5 drop-eligible false
```
In this example, "saa1" is an existing SAA ID that is configured to run ETH-LB assurance iterations. The additional command parameters apply to the specific loopback operation. Note that these parameters are similar to those specified with the **ethoam loopback** command.

## <span id="page-1344-0"></span>**Configuring a Two-Way ETH-DM SAA**

To configure a two-way ETH-DM SAA, use the **saa type ethoam-two-way-delay** command. For example:

```
-> saa saa2 type ethoam-two-way-delay target-endpoint 10 source endpoint 1 
domain md1 association ma1 vlan-priority 5
```
In this example, "saa2" is an existing SAA ID that is configured to run two-way ETH-DM assurance test iterations. The additional command parameters apply to the specific delay measurement operation. Note that these parameters are similar to those specified with the **ethoam two-way-delay** command.

### **Starting and Stopping SAAs**

Once an SAA ID is created and the type of SAA is configured, the SAA start and stop parameters are defined using the **saa start** and **saa stop** commands. For example:

```
-> saa saa1 start
-> saa saa1 stop
```
Both commands provide the ability to define a specific start and stop time for the SAA. For example:

-> saa saa2 start at 2010-09-12,09:00:00

-> saa saa2 stop at 2010-09-19,09:00:00

In addition, the **saa stop** command provides a **never** parameter to specify that the SAA will not stop unless a specific date and time is specified with the **saa stop** command. For example:

- **1** -> saa saa2 start
- **2** -> saa saa2 stop never
- **3** -> saa saa2 stop (*SAA does not stop*)
- **4** -> saa saa2 stop at 2010-09-19,09:00:00 (*SAA stops*)

In this example, the first command starts "saa2". Note that because a date and time was not specified, the SAA starts immediately. The second command specifies that "saa2" will never stop unless a date and time is specified. As a result, the third command will fail because it does not specify a date and time. The fourth command, however, will successfully stop the SAA at the specified date and time.

# **Verifying the Ethernet OAM Configuration**

To display information about Ethernet OAM on the switch, use the show commands listed below:

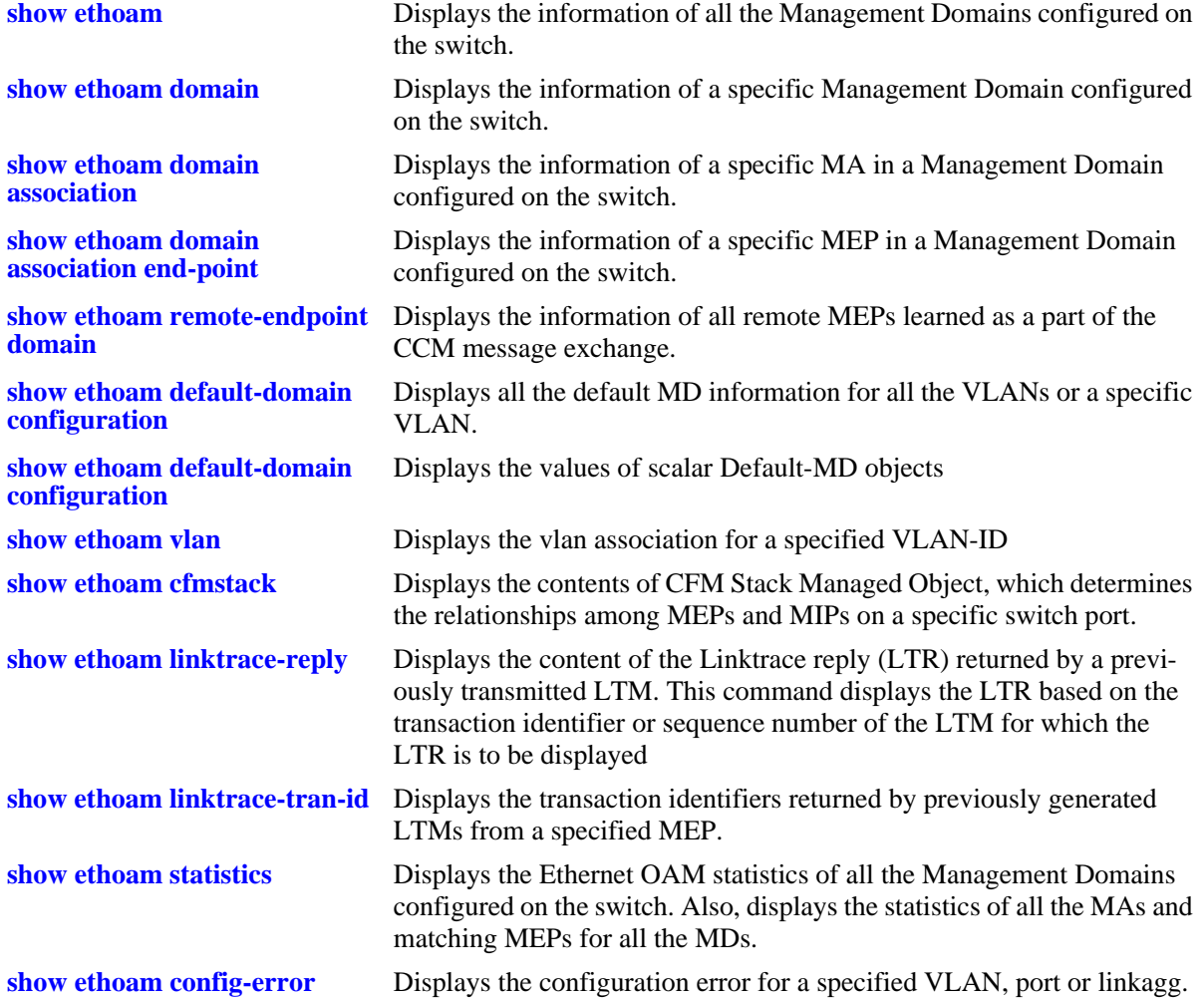

# **Verifying the SAA Configuration**

To display information about SAA on the switch, use the show commands listed below:

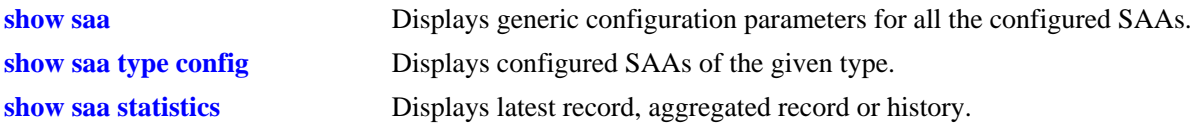

# <span id="page-1348-0"></span>**52 Configuring EFM (LINK OAM)**

Ethernet in the First Mile (EFM), also known as LINK OAM, is a collection of protocols specified in IEEE 802.3ah, defining Ethernet in the access networks that connects subscribers to their immediate service provider. EFM, EFM-OAM and LINK OAM refers to IEEE 802.3ah standard.

LINK OAM (Operation, Administration, and Maintenance) is a tool monitoring Layer-2 link status by sending OAM protocol data units (OAMPDUs) between networked devices on the first mile. The first mile network refers to the connection between the subscriber and the public carrier network. LINK OAM is mainly used to address common link-related issues on the first mile. It helps network administrators manage their networks effectively.

By enabling LINK OAM on two devices connected by a point-to-point connection, network administrators can monitor the status of the link, detect faults in network segments, and probe link errors by using loopback testing.

# **In This Chapter**

This chapter describes the LINK OAM feature and how to configure it through the Command Line Interface (CLI). CLI commands are used in the configuration examples; for more details about the syntax of commands, see the *OmniSwitch AOS Release 6 CLI Reference Guide*. This chapter provides an overview of LINK OAM and includes the following information:

- ["LINK OAM Specifications" on page](#page-1349-0) 52-2
- **•** ["LINK OAM Defaults" on page](#page-1350-0) 52-3
- **•** ["Quick Steps for Configuring LINK OAM" on page](#page-1351-0) 52-4
- ["Interaction With Other Features" on page](#page-1355-0) 52-8
- **•** ["Configuring Link Monitoring" on page](#page-1357-0) 52-10
- **•** ["Configuring LINK OAM" on page](#page-1356-0) 52-9
- **•** ["Verifying the LINK OAM Configuration" on page](#page-1360-0) 52-13

# <span id="page-1349-0"></span>**LINK OAM Specifications**

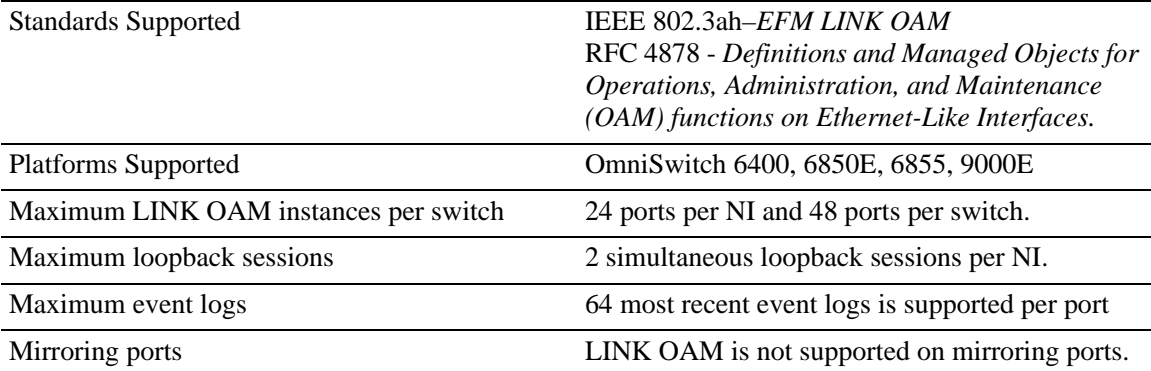

# <span id="page-1350-0"></span>**LINK OAM Defaults**

The following table shows LINK OAM default values.

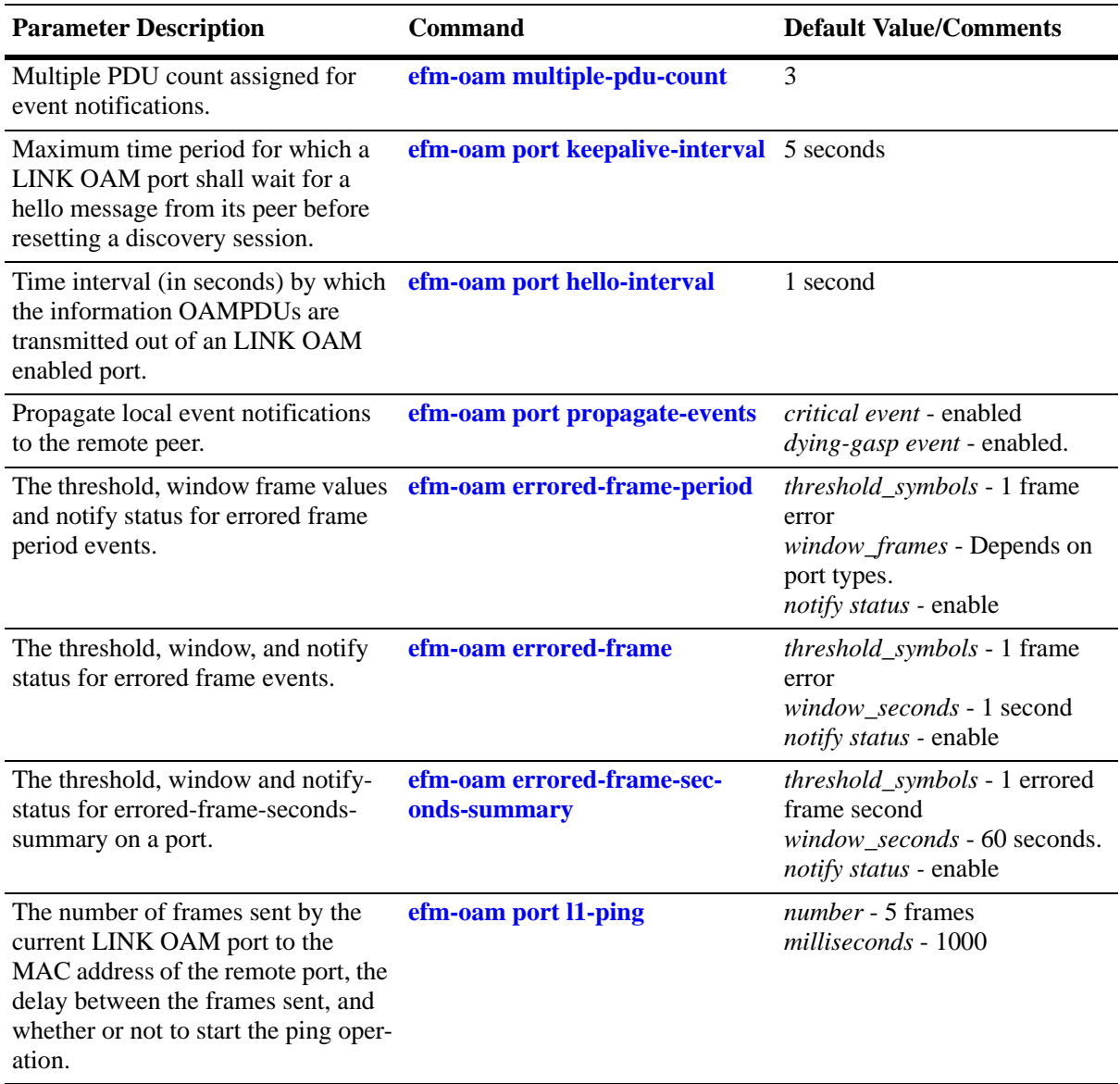

# <span id="page-1351-0"></span>**Quick Steps for Configuring LINK OAM**

The following steps provide a quick tutorial on how to configure LINK OAM. Each step describes a specific operation and provides the CLI command syntax for performing that operation.

**1** Enable LINK OAM globally on the switch by using the **efm-oam** command. For example:

```
-> efm-oam enable
```
**2** Enable LINK OAM protocol for a specific port using the **efm-oam port status** command. For example

```
-> efm-oam port 1/1 status enable
```
**3** Configure the LINK AOM port to active mode by using the **efm-oam port mode** command. For example:

```
-> efm-oam port 1/1 mode active
```
**Note.** The above step is optional. By default, LINK OAM mode is active on all ports.

**4** Configure the timeout interval (keep-alive) for the dynamically learned neighboring devices on the port by using the **efm-oam port keepalive-interval** command. For example:

-> efm-oam port 1/1 keepalive-interval 10

**5** Configure the time interval by which the information OAMPDUs should be transmitted out of an LINK OAM enabled port by using the **efm-oam port hello-interval** command. For example:

-> efm-oam port 1/1 hello-interval 5

**6** Activate remote loop back processing on the port by using the **efm-oam port remote-loopback** command. For example:

-> efm-oam port 1/1 remote-loopback process

**7** Activate propagation of critical events and dying gasp events on the port by using the **efm-oam port propagate-events** command. For example:

-> efm-oam port 1/1 propagate-events critical-event enable

-> efm-oam port 1/1 propagate-events dying-gasp enable

**Note.** The above step is optional. By default, propagation of critical events and dying gasp is enabled on the port.

**8** Configure the threshold, window frame values and notify status for errored frame period events on the port by using the **efm-oam errored-frame-period** command. For example:

```
-> efm-oam port 1/1 errored-frame-period window 3000000 threshold 1 notify 
enable
```
**9** Configure the threshold, window, and notify status for errored frame events on the port by using the **efm-oam errored-frame** command. For example:

-> efm-oam port 1/1 errored-frame window 32 threshold 10 notify enable

**10** Configure the threshold, window and notify-status for errored-frame-seconds-summary on the port by using the **efm-oam errored-frame-seconds-summary** command. For example:

-> efm-oam port 1/1 errored-frame-seconds-summary window 700 threshold 1 notify enable

# **LINK OAM Overview**

IEEE standard 802.3ah provides support for LINK OAM. The Clause 57 of std. 802.3ah defines the Operations, Administration, and Maintenance (OAM) sub layer, which provides mechanisms useful for monitoring link operation such as remote fault indication and remote loopback control. LINK OAM provides network operators the ability to monitor the health of the network and quickly determine the location of failing links or fault conditions.

LINK OAM provides an OAMPDU-based mechanism to notify the remote DTE when one direction of a link is non-operational and therefore data transmission is disabled. The ability to operate a link in a unidirectional mode for diagnostic purposes supports the maintenance objective of failure detection and notification.

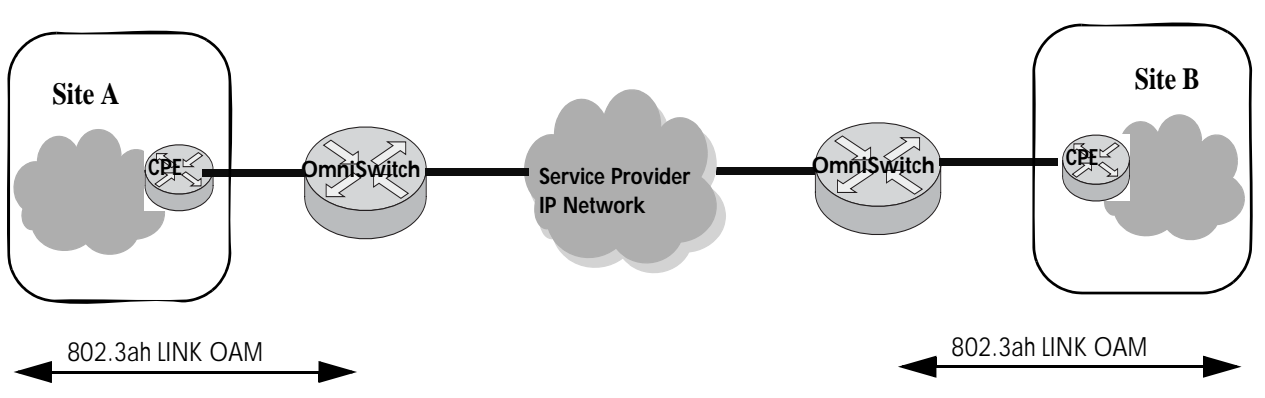

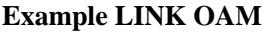

OAM information is conveyed in slow protocol frames called OAM Protocol Data Units (OAMPDUs). OAMPDUs contain the appropriate control and status information used to monitor, test and troubleshoot OAM-enabled links. OAMPDUs traverse a single link, being passed between peer OAM nodes, and as such, are not forwarded by MAC clients (for example, bridges or switches). OAM does not include functions such as station management, bandwidth allocation or provisioning functions.

The mandatory LINK OAM functions include discovery operations (determining if the other end of the link is OAM capable and what OAM functions it supports), state machine implementation and some critical event flows. OAM remote loopback can be used for fault localization and link performance testing.

The features of the LINK OAM protocol discussed in this section are:

- **•** ["Discovery" on page](#page-1354-0) 52-7
- **•** ["Link Monitoring" on page](#page-1354-1) 52-7
- **•** ["Remote Fault detection" on page](#page-1354-2) 52-7
- **•** ["Remote Loopback Testing" on page](#page-1355-1) 52-8

### <span id="page-1354-0"></span>**Discovery**

Discovery is the first phase of the IEEE 802.3ah OAM protocol. During discovery, information about LINK OAM node's capabilities, configuration, and identity are exchanged in the form of OAM protocol data units (OAMPDUs).

The interconnected LINK OAM nodes notify the peer of their OAM configuration information and the OAM capabilities of the local nodes by exchanging Information OAMPDUs and determine whether LINK OAM connections can be established. A LINK OAM connection between two nodes is established only when the settings concerning Loopback, link detecting, and link event of the both sides match.

**Note.** LINK OAM requires that frames be exchanged with a minimum frequency to maintain the relationship (keep-alive). If no OAMPDUs are received in a 5 second window, the OAM peering relationship is lost and must be restored to perform OAM functions. Use **efm-oam port keepalive-interval** command to configure the keepalive time interval.

# <span id="page-1354-1"></span>**Link Monitoring**

Error detection in an Ethernet network is difficult, especially when the physical connection in the network is not disconnected but network performance is degrading gradually. Link monitoring is used to detect and indicate link faults in various environments. Link monitoring uses the Event Notification OAMPDU, and sends events to the remote OAM node when there is a disorder detected on the link. The error events defined are:

**Errored frame event** - An errored frame event occurs when the number of detected error frames over a specific interval exceeds the predefined threshold.

**Errored frame period event** - An errored frame period event occurs if the number of frame errors in specific number of received frames exceeds the predefined threshold.

**Errored frame seconds event** - When the number of error frame seconds detected on a port over a detection interval reaches the error threshold, an errored frame seconds event occurs.

For configuring errored frame, errored frame period, and errored frame seconds events on a port, see ["Configuring Link Monitoring" on page](#page-1357-0) 52-10

## <span id="page-1354-2"></span>**Remote Fault detection**

In a network where traffic is interrupted due to device failures or unavailability, the flag field defined in OAMPDUs allows a LINK OAM enabled node to send severe error conditions to its peer. The severe error conditions that can be identified are:

**Dying Gasp -** This flag is raised when a node is about to reset, reboot, or otherwise go to an operationally down state. (An unexpected fault, such as power failure has occurred.)

**Critical Event -** This flag indicates a severe error condition that does not result in a complete reset or reboot by the peer node. (An undetermined critical event happened.)

One of the most critical problems in an access network for carriers is differentiating between a simple power failure at the customer premise and an equipment or facility failure. Dying gasp provides this information by having a node indicate to the network that it is having a power failure. More details on the failure may be included in additional event information conveyed in the frame.

For setting up the notification of critical events on a port, see ["Enabling and Disabling Propagation of](#page-1357-1)  [Events" on page](#page-1357-1) 52-10

# <span id="page-1355-1"></span>**Remote Loopback Testing**

Remote loopback, which is often used to troubleshoot networks, allows one node to put the other node into a state whereby all inbound traffic is immediately reflected back onto the link. Remote loopback is most useful as a diagnostic tool, where it can be used to isolate problem segments in a large network. By performing remote loopback tests periodically, network administrators can detect network faults in time and also isolate the network segments where errors have occurred.

Remote loopback testing in networks can be done only after the LINK OAM connection is established. With remote loopback enabled, the LINK OAM node operating in active LINK OAM mode issues remote loopback requests and the peer responds to them. If the peer operates in the loopback mode, it returns all the PDUs except Ethernet OAMPDUs to the senders along the original paths.

For enabling or disabling remote loopback process on a port, see ["Enabling and Disabling Remote loop](#page-1359-0)[back" on page](#page-1359-0) 52-12

# <span id="page-1355-0"></span>**Interaction With Other Features**

This section contains important information about how other OmniSwitch features interact with LINK OAM. Refer to the specific chapter for each feature to get more detailed information about how to configure and use the feature.

### **Link Aggregate**

LINK OAM will not work on the logical link aggregate port. But, it can run on the individual aggregable (physical) port.

#### **Connectivity Fault Management**

Connectivity Fault Management (IEEE 802.1ag) covers the scope of Ethernet service over any path, whether a single link or end-to-end, enabling service providers to fully monitor Ethernet service regardless of the layers supporting the service, the network path, or the various network operators involved. It divides a network into maintenance domains in the form of hierarchy levels, which are then allocated to users, service providers and operators.

Connectivity Fault Management (CFM) assigns maintenance end points (MEPs) to the edges of each domain and maintenance intermediate points (MIPs) to ports within domains. This helps to define the relationships between all entities from a maintenance perspective, to allow each entity to monitor the layers under its responsibility and localize the errors easily.

#### **ERP**

LINK OAM is supported in Ethernet Ring Protection (ERP) switching mechanism. ERP (ITU-T G.8032/ Y.1344) is a self-configuring algorithm that maintains a loop-free topology while providing data path redundancy and network scalability. ERP provides fast recovery times for Ethernet ring topologies by utilizing traditional Ethernet MAC and bridge functions.

# <span id="page-1356-0"></span>**Configuring LINK OAM**

This section describes how to use Alcatel-Lucent's Command Line Interface (CLI) commands to configure LINK OAM on a switch.

# **Enabling and Disabling LINK OAM**

The **efm-oam** should be used to enable LINK OAM globally. By default, LINK OAM is disabled on the switch. The **efm-oam port status** command can be used to enable or disable the LINK OAM on a specific port or a range of ports on a switch. When enabled, the port can be set to receive, transmit, or both transmit and receive OAMPDUs.

To enable LINK OAM globally on a range of ports, use the **efm-oam** command, as shown:

-> efm-oam port 2/1-10 status enable

To disable LINK OAM globally on a range of ports, use the **disable** form of the command, as shown:

-> efm-oam port 2/1-10 status disable

To enable LINK OAM mode to active, use the **port mode** command, as shown:

-> efm-oam port 2/1-10 mode active

By default, LINK OAM port mode is active on all the ports.

### **Setting the Transmit Delay**

LINK OAM requires that frames be exchanged with a minimum frequency to maintain the relationship (keep-alive). If no OAMPDUs are received in a specific time interval window, the OAM peering relationship is lost and must be restored to perform OAM functions.

Use **efm-oam port keepalive-interval** command to configure the keepalive time interval.

-> efm-oam port 2/1-10 keepalive-interval 10

To configure the time interval by which the information OAMPDUs should be transmitted out of an LINK OAM enabled port, use the **efm-oam port hello-interval** command.

-> efm-oam port 2/1-10 hello-interval 10

**Note.** By default, the keep-alive interval value is 5 seconds and the hello-interval value is set to 1 second.

### <span id="page-1357-1"></span>**Enabling and Disabling Propagation of Events**

In a network where traffic is interrupted due to device failures or unavailability, the flag field defined in OAMPDUs allows a LINK OAM enabled node to send severe error conditions to its peer. See ["Remote](#page-1354-2)  [Fault detection" on page](#page-1354-2) 52-7 for more information on error conditions.

The ports can be enabled to report severe error conditions like critical events and dying gasp events by using the **efm-oam port propagate-events** command.

```
-> efm-oam port 2/1-10 propagate-events critical-event enable
```

```
-> efm-oam port 2/1-10 propagate-events dying-gasp enable
```
**Note.** The above commands are optional. By default, propagation of critical events and dying gasp is enabled on the port.

# <span id="page-1357-0"></span>**Configuring Link Monitoring**

Link monitoring is used to detect and indicate link faults in various environments. Link monitoring uses the Event Notification OAMPDU, and sends events to the remote OAM node when there is a disorder detected on the link. For more information on error events, see ["Link Monitoring" on page](#page-1354-1) 52-7

### **Enabling and Disabling Errored frame period**

Configure the threshold, window frame values and notify status for errored frame period events on the port by using the **efm-oam errored-frame-period** command.

```
-> efm-oam port 2/1-10 errored-frame-period window 3000000 threshold 1 notify 
enable
```
To disable notification of errored frame period events, use the following command.

-> efm-oam port 2/1-10 errored-frame-period notify disable

## **Enabling and Disabling Errored frame**

Configure the threshold, window, and notify status for errored frame events on the port by using the **efmoam errored-frame** command.

-> efm-oam port 2/1-10 errored-frame window 32 threshold 10 notify enable

To disable notification of errored frame events, use the following command.

-> efm-oam port 2/1-10 errored-frame notify disable

### **Enabling and Disabling Errored frame seconds summary**

Configure the threshold, window and notify-status for errored-frame-seconds-summary on the port by using the **efm-oam errored-frame-seconds-summary** command.

-> efm-oam port 2/1-10 errored-frame-seconds-summary window 700 threshold 1 notify enable

To disable notification of errored frame events, use the following command.

-> efm-oam port 2/1-10 errored-frame-seconds-summary notify disable

# **Configuring LINK OAM Loopback**

Remote loopback is most useful as a diagnostic tool, where it can be used to isolate problem segments in a large network. See ["Remote Loopback Testing" on page](#page-1355-1) 52-8 for more information.

### <span id="page-1359-0"></span>**Enabling and Disabling Remote loopback**

LINK OAM loopback testing can be performed only after the LINK OAM connection is established and the hosts are operating in active LINK OAM mode.

When the remote-loopback is in **process** mode, the session started by peer LINK OAM client will be processed by local LINK OAM port. As a result, remote port will be in remote-loopback state and the local port will be local-loopback state.

Activate remote loop back processing on the port by using the **remote-loopback** command.

```
-> efm-oam port 2/1-10 remote-loopback process
```
When the remote-loopback is in **ignore** mode, the session started by peer LINK OAM will not be processed by the local port.

For remote loop back processing to be ignored on the port, use the following command.

```
-> efm-oam port 2/1-10 remote-loopback ignore
```
After configuring the port to process remote loopback, the port should be initiated for loopback session to start.

-> efm-oam port 1/1 remote-loopback start

The above command will initiate the loopback control PDU towards the peer port to start. To stop the remote-loopback sessionl, use the following command.

```
-> efm-oam port 1/1 remote-loopback stop
```
To configure the number of frames to be sent by the current LINK OAM port to the remote port's MAC address (l1 ping) and the delay between each consecutive sent frames and to start the ping operation, use the following command.

-> efm-oam port 1/20 l1-ping num-frames 12 delay 500 start

**Note.** By default, the number of frames value is 5 frames and the delay is set to 1000 milliseconds.

# <span id="page-1360-0"></span>**Verifying the LINK OAM Configuration**

To display information about LINK OAM on the switch, use the show commands listed below:

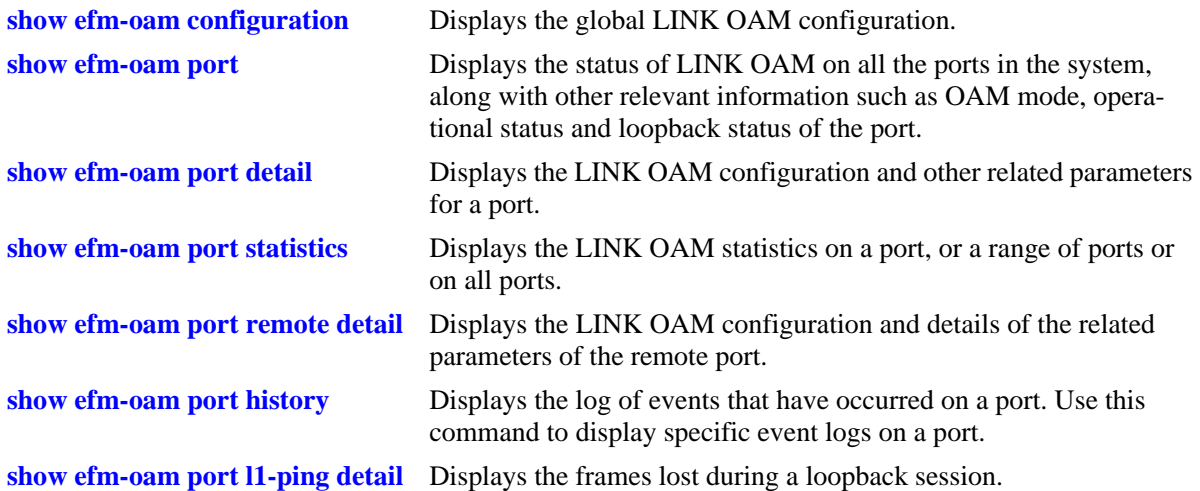

# **53 Configuring MPLS**

Multiprotocol Label Switching (MPLS) is a label switching technology that provides the ability to set up connection-oriented paths over a connectionless IP network. MPLS sets up a specific path for a sequence of packets. The packets are identified by a label inserted into each packet.

This implementation of MPLS provides the network architecture that is needed to set up a Virtual Private LAN Service (VPLS). VPLS allows multiple customer sites to transparently connect through a single bridging domain over an IP/MPLS-based network.

The MPLS architecture provided is based on the Label Distribution Protocol (LDP). The LDP consists of a set of procedures used by participating Label Switching Routers (LSRs) to define Label Switched Paths (LSPs), also referred to as MPLS tunnels. These tunnels provide the foundation necessary to provision VPLS.

This chapter documents the OmniSwitch implementation of an LDP-based MPLS network architecture. For information about how to configure VPLS, see Chapter [54, "Configuring VPLS.".](#page-1404-0)

# **In This Chapter**

This chapter describes the basic components of MPLS and how to configure them through the Command Line Interface (CLI). CLI commands are used in the configuration examples; for more details about the syntax of commands, see the *OmniSwitch AOS Release 6 CLI Reference Guide*

The following information and procedures are included in this chapter:

- ["MPLS Specifications" on page](#page-1363-0) 53-2.
- ["MPLS Defaults" on page](#page-1364-0) 53-3.
- **•** ["Quick Steps for Configuring MPLS" on page](#page-1365-0) 53-4.
- **•** ["MPLS Overview" on page](#page-1373-0) 53-12.
- **•** ["Interaction With Other Features" on page](#page-1377-0) 53-16.
- ["Interoperability With Alcatel-Lucent SR Series" on page](#page-1378-0) 53-17.
- **•** ["Configuring MPLS" on page](#page-1379-0) 53-18.
- ["MPLS Application Example" on page](#page-1391-0) 53-30.
- **•** ["Verifying the MPLS Configuration" on page](#page-1402-0) 53-41.

# <span id="page-1363-0"></span>**MPLS Specifications**

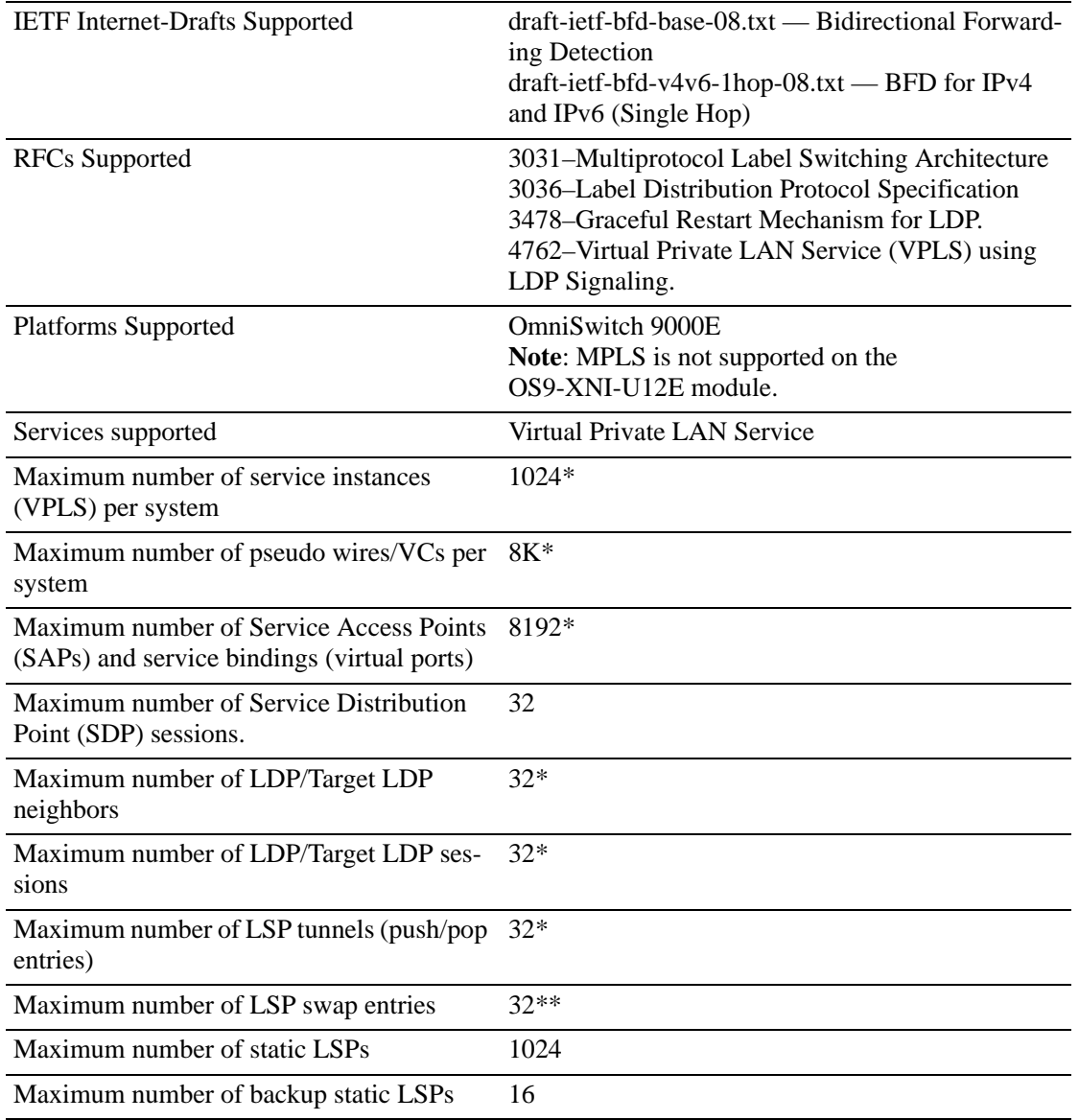

\*Applies to egress and ingress Label Edge Routers (LERs) only.

\*\*Applies to transit Label Switching Routers (LSRs) only.

# <span id="page-1364-0"></span>**MPLS Defaults**

The following table shows the default settings of the configurable LDP-based MPLS parameters.

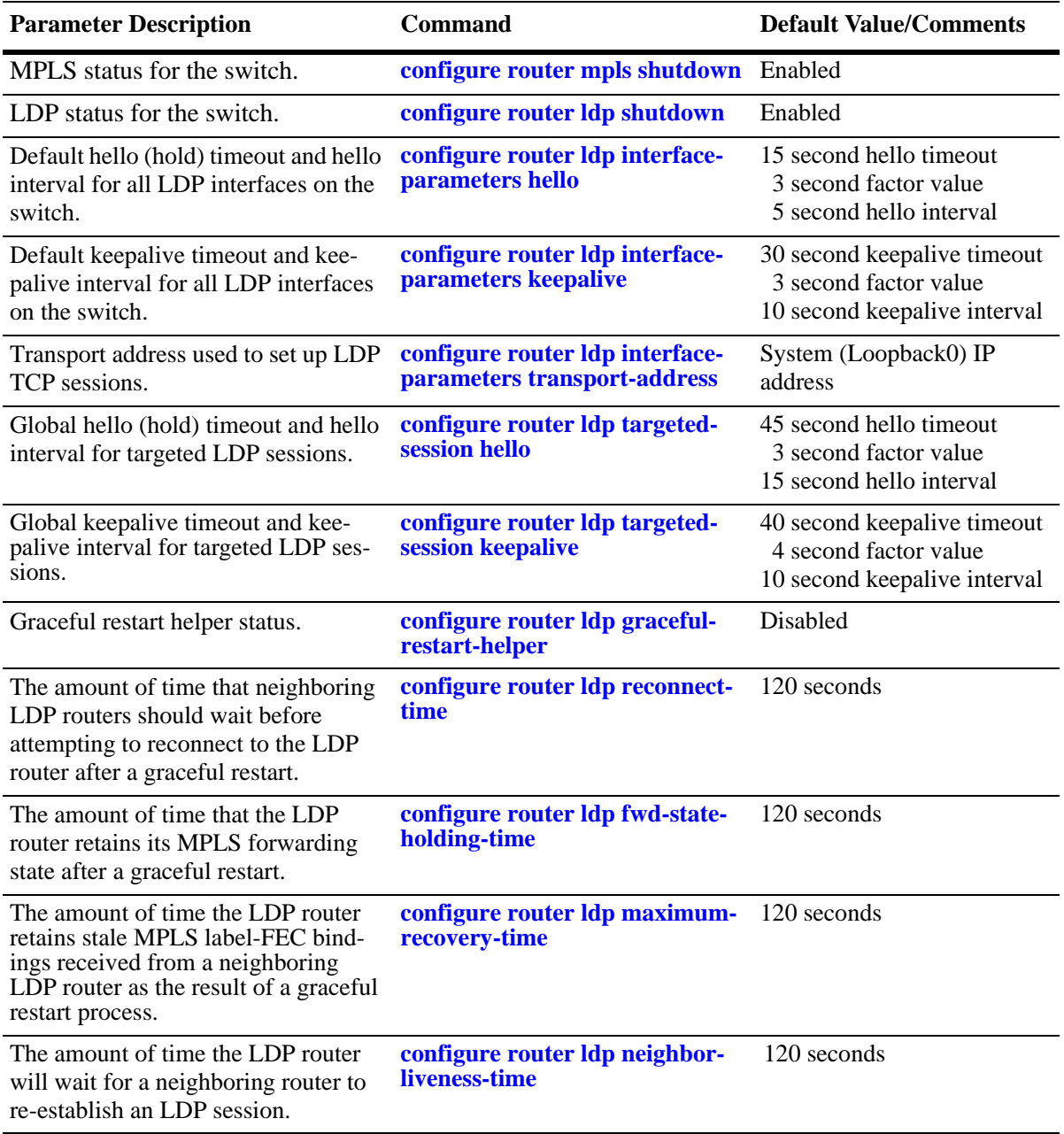

# <span id="page-1365-0"></span>**Quick Steps for Configuring MPLS**

The following prerequisites for configuring the MPLS transport network are required on each router that will participate as a Label Switch Router (LSR) in the network:

- The IP configuration required to provide a stable IP network topology on which MPLS tunnels will traverse. This includes the VLAN-port associations and IP interface configuration required to provide the necessary connections between participating LSRs.
- **•** A Loopback0 interface that will serve as the system IP address to identify the router as an MPLS LSR. This requirement is specific to the OmniSwitch.
- **•** At least one IP interface that will serve as an MPLS interface (for static paths) or as a Label Distribution Protocol (LDP) interface.
- **•** Purchase and installation of the Alcatel-Lucent software license required to run MPLS.

The quick steps described in this section are based on the assumption that the above requirements for configuring an MPLS transport network are in place.

By default, the MPLS and LDP instances are enabled on the switch when the required Alcatel-Lucent software license is downloaded and applied.

**1** To change the status of the MPLS instance on the switch, use the **configure router mpls shutdown** command. For example:

-> configure router mpls no shutdown -> configure router mpls shutdown

**2** To change the status of the LDP instance on the switch, use the **configure router ldp shutdown** command: for example:

-> configure router ldp no shutdown

-> configure router ldp shutdown

**3** Configure MPLS Label Switched Paths (LSPs) using LDP or static LSPs. To configure LDP, see ["Quick Steps for Configuring LDP" on page](#page-1366-0) 53-5. To configure static LSPs, see ["Quick Steps for Config](#page-1369-0)[uring Static LSPs" on page](#page-1369-0) 53-8.

**Note.** *Optional*. Verify the MPLS status for the switch using the **show router mpls status** command. For example:

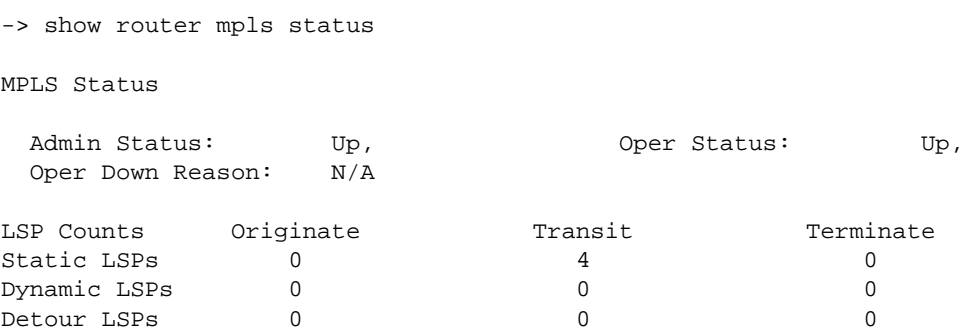

Verify the LDP status for the switch using the **show router ldp status** command. For example:

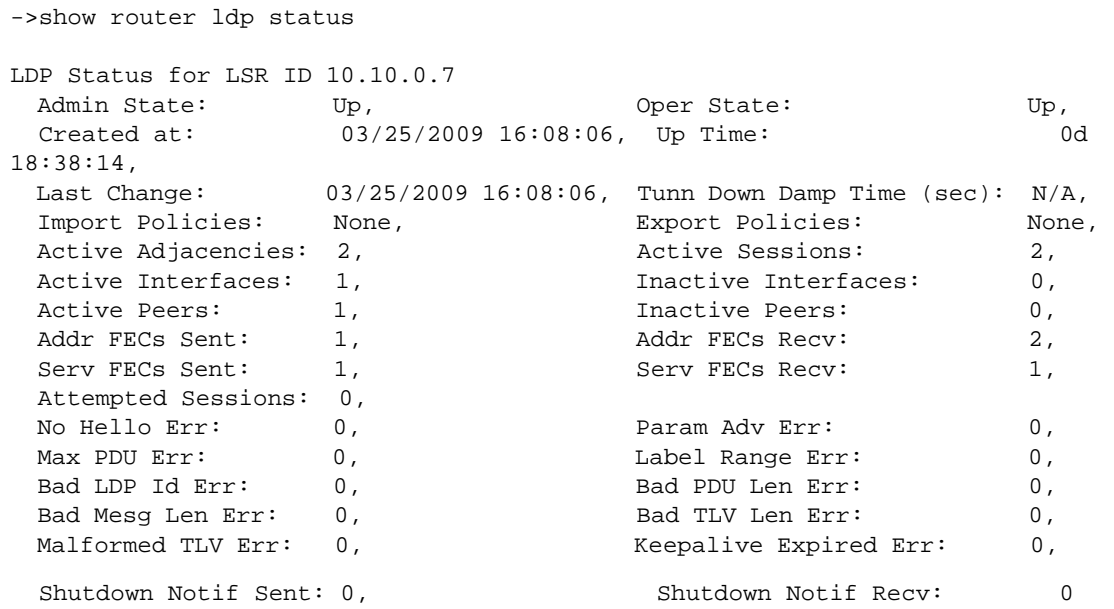

See the "Static LSP and FRR Commands" chapter and the "Label Distribution Protocol Commands" chapter in the *OmniSwitch AOS Release 6 CLI Reference Guide* for information about the fields in the above displays.

#### <span id="page-1366-0"></span>**Quick Steps for Configuring LDP**

An LDP interface is required on each router that will participate in the MPLS LSP. The following steps provide a quick tutorial for configuring LDP interfaces:

**1** Configure LDP support on an existing IP interface using the **configure router ldp interface-parameters interface** command. For example:

-> configure router ldp interface-parameters interface vlan-10

**Note.** *Optional*. When an LDP interface is created, global default parameter values are applied to that interface. To verify the interface configuration use the **show router ldp interface** command. For example:

```
->show router ldp interface
LDP Interfaces
Interface and Adm Opr Hello Hold KA KA Transport
                                 Factor Time Factor Timeout Address
--------------------------------+---+----+------+-----+------+-------+---------
vlan-30 Up Up 3 15 3 30 System 
No. of Interfaces: 1
```

```
->show router ldp interface detail 
LDP Interfaces (Detail)
    Interface "vlan-30"
    Admin State: Up, U_P, Oper State: Up,
     Hold Time: 15, Hello Factor: 3, 
    Keepalive Timeout: 30, Keepalive Factor: 3,
     Transport Addr: System, Last Modified: 05/26/2009 23:14:27, 
     Active Adjacencies: 1, 
    Tunneling: Disabled,
     Lsp Name : None
```
See the "Label Distribution Protocol Commands" chapter in the *OmniSwitch AOS Release 6 CLI Reference Guide* for information about the fields in the above displays.

**2** *Optional*. By default, the LDP interface is administratively enabled when the interface is created, To disable the administrative status, use the **configure router ldp interface-parameters interface shutdown** command. For example:

-> configure router ldp interface-parameters interface no shutdown

#### **Quick Steps for Configuring LDP Interface Parameters**

Default global LDP interface parameter values are active when LDP is enabled for the switch. These parameters are applied when an interface is created. The following steps provide a quick tutorial on how to change the default parameter values for the switch or for a specific interface, if necessary:

**1** Configure the global hello timeout interval using the **configure router ldp interface-parameters hello** command. This command sets the default value that is applied to all LDP interfaces when they are created. For example:

-> configure router ldp interface-parameters hello 40 2

To configure the hello timeout interval for a specific LDP interface, use the **interface** parameter to specify an interface name. For example:

-> configure router ldp interface-parameters interface vlan-10 hello 40 2

**2** Configure the global keepalive timeout interval using the **configure router ldp interface-parameters keepalive** command. This command sets the default value that is applied to all LDP interfaces when they are created. For example:

-> configure router ldp interface-parameters timeout 50 10

To configure the keepalive timeout interval for a specific LDP interface, use the **interface** parameter to specify an interface name. For example:

-> configure router ldp interface-parameters interface vlan-10 keepalive 50 10

**3** Select the system IP address or the LDP IP interface address as the transport address for the LDP interface using the **configure router ldp interface-parameters transport-address** command. The transport address is used to establish LDP TCP sessions. For example:

```
-> configure router ldp interface-parameters interface vlan-10 transport-address 
system
-> configure router ldp interface-parameters interface vlan-10 transport-address 
interface
```
**4** Configure the hello timeout interval for targeted LDP sessions using the **configure router ldp targeted-session hello** command. For example:

-> configure router ldp targeted-session hello 20 2

**5** Configure keepalive timeout interval for targeted LDP sessions using the **configure router ldp targeted-session keepalive** command. For example:

-> configure router ldp targeted-session keepalive 40 2

#### **Quick Steps for Configuring LDP Graceful Restart**

The graceful restart mechanism is always enabled for the switch. The following steps provide a quick tutorial for configuring the graceful restart helper status and timers:

**1** Enable the Graceful Restart Helper for the switch using the **configure router ldp graceful-restarthelper** command. For example:

-> configure router ldp graceful-restart-helper

**2** Configure the reconnect time advertised to neighboring LDP routers using the **configure router ldp reconnect-time** command. For example:

-> configure router ldp reconnect-time 300

**3** Configure the MPLS forwarding state hold time using the **configure router ldp fwd-state-holdingtime** command. For example:

-> configure router ldp fwd-state-holding-time 300

**4** Configure the amount of time stale label-FEC bindings are retained using the **configure router ldp maximum-recovery-time** command. For example:

-> configure router ldp maximum-recovery-time 300

**5** Configure the amount of time to wait for a neighbor to re-establish an LDP session using the **configure router ldp neighbor-liveness-time** command. For example:

-> configure router ldp neighbor-liveness-time 300

**Note.** *Optional*. Verify LDP parameter settings using the **show router ldp parameters** command. For example:

```
->show router ldp parameters
LDP Parameters (LSR ID 10.10.0.7)
Graceful Restart Parameters
  Fwd State Hold Time (sec): 120, Reconnect Time (sec): 120,
  Nbor Liveness Time (sec): 120, Max Recovery Time (sec): 120
Interface Parameters
  Keepalive Timeout (sec): 30, The Reepalive Factor: 3,
  Hold Time (sec): 15, Hello Factor: 3, 
  Propagate Policy: system, Transport Address: system,
  Deaggregate FECs: False, Route Preference: 9,
  Label Distribution: downstreamUnsolicited, Label Retention: liberal,
  Control Mode: ordered, Loop Detection: none
```
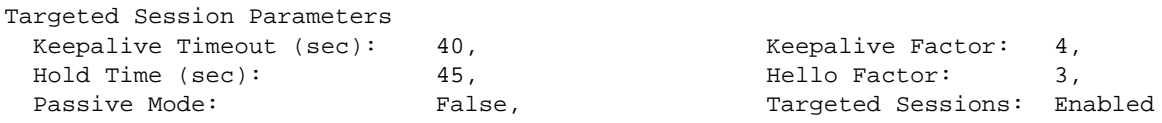

See the "Label Distribution Protocol Commands" chapter in the *OmniSwitch AOS Release 6 CLI Reference Guide* for information about the fields in the above displays.

### **Quick Steps for Configuring Static LSPs**

Configuring static Label Switched Paths (LSPs) is also supported. To define a static LSP tunnel to a farend provider edge (PE) router, configuring an MPLS interface *and* label-mapping actions is required on each router (ingress, transit, and egress) that will participate in the static LSP.

#### **Quick Steps for Configuring the MPLS Interface**

The following steps provide a quick tutorial for configuring the MPLS Interface required on all routers that will participate in the static LSP tunnel:

**1** Configure MPLS support on an existing IP interface using the **configure router mpls interface** command. For example:

-> configure router mpls interface vlan 10

**2** *Optional*. By default, the MPLS interface is administratively enabled when the interface is created. To disable the administrative status, use the **configure router mpls interface shutdown** command. For example:

-> configure router mpls interface vlan-10 shutdown

**Note.** *Optional.* Verify the interface configuration using the **show router mpls interface** command. For example:

-> show router mpls interface

MPLS Interfaces

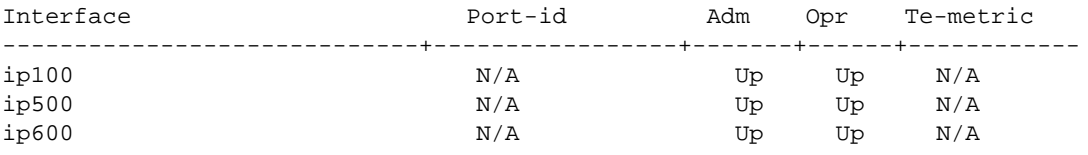

Interfaces : 3

See the "Static LSP and FRR Commands" chapter in the *OmniSwitch AOS Release 6 CLI Reference Guide*  for information about the fields in the above displays.

#### <span id="page-1370-0"></span>**Quick Steps for Configuring the Static LSP Ingress Router**

The following quick steps provide a quick tutorial for configuring the origination point of the static LSP tunnel on the ingress router:

**1** Configure the name of the static LSP using the **configure router mpls static-lsp** command. For example:

-> configure router mpls static-lsp to-R3

**2** Configure the destination of the static LSP using the **configure router mpls static-lsp to** command. Specify the system IP (Loopback0) address of the far-end (egress) router for the tunnel. For example:

-> configure router mpls static-lsp to-R3 to 10.10.10.2

**3** Configure the MPLS push operation and next-hop value using the **configure router mpls static-lsp push next-hop** command. For example:

-> configure router mpls static-lsp to-R3 push 777 next-hop 192.168.10.2

The above command pushes label 777 onto the top of the label stack and then forwards the packet to the next-hop router in the static LSP.

**4** *Optional*. By default, a static LSP is disabled when it is created. To enable the administrative status of the static LSP use the **configure router mpls static-lsp shutdown** command with the no shutdown option. For example:

-> configure router mpls static-lsp to-R3 no shutdown

#### **Quick Steps for Configuring Static LSP Transit Routers**

The following quick steps provide a quick tutorial for configuring the MPLS label-map operations on each transit router in the static LSP:

**1** Configure the incoming label number that the transit router will process using the **configure router mpls interface label-map** command. For example:

-> configure router mpls interface vlan-10 label-map 777

**2** Configure the label-map swap operation using the **configure router mpls interface label-map swap next-hop** command:

-> configure router mpls interface vlan-10 label-map 777 swap 888 next-hop 192.168.10.2

The above command swaps label 777 out of the label stack and replaces it with label 888 and then forwards the packet to the next-hop router (192.168.10.2) in the static LSP.

**3** *Optional*. By default, the MPLS label-map is administratively enabled. To disable the administrative status of the label-map, use the **configure router mpls interface label-map shutdown** command. For example:

-> configure router mpls interface vlan-10 label-map 777 shutdown

#### **Quick Steps for Configuring Static LSP Egress Routers**

The following quick steps provide a quick tutorial for configuring the MPLS label-map operations on the static LSP egress router. The egress router is the router with the Loopback0 IP address that matches the address configured as the destination IP address for the static LSP on the ingress router (see ["Quick Steps](#page-1370-0)  [for Configuring the Static LSP Ingress Router" on page](#page-1370-0) 53-9).

**1** Configure the incoming label number that the egress router will process using the **configure router mpls interface label-map** command. For example:

-> configure router mpls interface vlan-10 label-map 888

**2** Configure the label-map pop operation using the **configure router mpls interface label-map pop** command:

-> configure router mpls interface vlan-10 label-map 888 pop

The above command pops (removes) label 888 off of the label stack and then forwards the packet on to the customer site. This action marks the end of MPLS label switching and the static LSP tunnel.

**3** *Optional*. By default, the MPLS label-map is administratively enabled. To disable the administrative status of the label-map, use the **configure router mpls interface label-map shutdown** command. For example:

-> configure router mpls interface vlan-10 label-map 888 shutdown

### **Quick Steps for Configuring Static Fast Re-Route**

Static Fast ReRoute (FRR) provides a mechanism for rerouting traffic to an alternate path in the event a primary path goes down. This mechanism is implicitly invoked when the following occurs:

- **•** A backup static LSP tunnel is created on the same ingress router as the primary tunnel.
- **•** A protect-swap label-map is created on a transit router to protect the next-hop segment in the LSP.

#### **Quick Steps for Configuring a Backup Static LSP**

The following steps provide a quick tutorial for configuring a backup static LSP tunnel:

**1** On the ingress router for the primary (protected) static LSP tunnel, configure another static LSP (with a different name) using the **configure router mpls static-lsp** command. For example:

-> configure router mpls static-lsp to-R3-backup

**2** Configure the destination of the "to-R3-backup" static LSP using the **configure router mpls static-lsp to** command. Specify the same destination system IP (Loopback0) address that is used by the protected static LSP. For example, the following command configures 10.10.10.2 as the destination for "to-R3 backup". The protected LSP is also configured with the 10.10.10.2 destination address.

-> configure router mpls static-lsp to-R3-backup to 10.10.10.2

When the above command is used, "to-R3-backup" automatically becomes a backup tunnel for the protected static LSP. In other words, there are now redundant static LSP tunnels. FRR will redirect traffic to the backup tunnel if the protected tunnel is down.

**3** Configure the MPLS push operation and next-hop value for "to-R3-backup" using the **configure router mpls static-lsp push next-hop** command. Specify the system IP address for the next router in the backup tunnel, not the next router in the protected tunnel. For example:

-> configure router mpls static-lsp to-R3-backup push 777 next-hop 192.168.11.1

The above command pushes label 777 onto the top of the label stack and then forwards the packet to the to 192.168.11.1, which is the next-hop router in the "to-R3-backup" path.

**4** By default, a static LSP is disabled when it is created. To enable the static LSP use the **configure router mpls static-lsp shutdown** command with the **no shutdown** option. For example, the following command enables the "to-R3-backup" static LSP:

-> configure router mpls static-lsp to-R3-backup no shutdown

#### **Quick Steps for Configuring a Protect-Swap Label-Map**

The following steps assume that a label-map swap next-hop action for label 777 is already configured on the transit router. The protect-swap configures an alternate next-hop path that FRR will use if the primary path configured for label 777 is down.

**1** On the transit router where the next-hop segment to protect originates, configure a protect-swap action using the **configure router mpls interface label-map protect-swap next-hop** command. For example:

```
-> configure router mpls interface vlan-10 label-map 777 protect-swap 778 next-
hop 192.168.11.2
```
The above command swaps label 777 out of the label stack and replaces it with label 778 and then forwards the packet to the next-hop router (192.168.11.2).

**2** By default, the MPLS label-map is administratively disabled. To enable the label-map, use the **configure router mpls interface label-map shutdown** command with the **no shutdown** option. For example, the following command enables the label-map associated with MPLS interface "vlan-10":

-> configure router mpls interface vlan-10 label-map 777 no shutdown

# **MPLS Overview**

MPLS directs a flow of IP packets along a Label Switched Path (LSP). LSPs are simplex, meaning that the traffic flows in one direction (unidirectional) from an ingress router to an egress router. Two LSPs are required for duplex traffic. Each LSP carries traffic in a specific direction, forwarding packets from one router to the next across the MPLS domain.

When an ingress router receives a packet, it adds an MPLS header to the packet and forwards it to the next hop in the LSP. The labeled packet is forwarded along the LSP path until it reaches the egress router (destination point). The MPLS header is removed and the packet is forwarded based on Layer 3 information such as the IP destination address. The physical path of the LSP is not constrained to the shortest path that the IGP would choose to reach the destination IP address.

### **MPLS Label Stack**

MPLS requires a set of procedures to enhance network layer packets with label stacks which thereby turns them into labeled packets. Routers that support MPLS are known as Label Switching Routers (LSRs). In order to transmit a labeled packet on a particular data link, an LSR must support the encoding technique which, when given a label stack and a network layer packet, produces a labeled packet.

In MPLS, packets can carry not just one label, but a set of labels in a stack. An LSR can swap the label at the top of the stack, pop the stack, or swap the label and push one or more labels into the stack. Labeled packet processing is independent of the level of hierarchy. Processing is always based on the top label in the stack which includes information about the operations to perform on the packet's label stack.

The processing of a labeled packet is completely independent of the level of hierarchy. The processing is always based on the top label, without regard for the possibility that some number of other labels may have been above it in the past, or that some number of other labels may be below it at present.

The label value at the top of the stack is looked up when a labeled packet is received. A successful lookup reveals:

- **•** The next hop where the packet is to be forwarded.
- **•** The operation to be performed on the label stack before forwarding.

In addition, the lookup may reveal outgoing data link encapsulation and other information needed to properly forward the packet.

## **Label Switching Routers**

LSRs perform the label switching function. LSRs perform different functions based on the position of the router in an LSP. Routers in an LSP do one of the following:

- The router at the beginning of an LSP is the ingress Label Edge Router (ILER). The ingress router can encapsulate packets with an MPLS header and forward it to the next router along the path. An LSP can only have one ingress router.
- A Label Switching Router (LSR), also referred to as a transit router, is any intermediate router within the LSP between the ingress and egress routers. An LSR swaps the incoming label with the outgoing MPLS label and forwards the MPLS packets it receives to the next router in the MPLS path (LSP).

• The router at the end of an LSP is the egress Label Edge Router (ELER). The egress router strips the MPLS encapsulation which changes it from an MPLS packet to a data packet, and then forwards the packet to its final destination using information in the forwarding table. Each LSP can have only one egress router. The ingress and egress routers in an LSP cannot be the same router.

A router in the network can act as an ingress, egress, or transit router for one or more LSPs, depending on the network design.

## **Label Switched Path Types**

There are two types of Label Switched Paths (LSPs):

- Static LSPs. A static LSP specifies a static path. All routers that the LSP traverses must be configured manually with labels. No signaling is required.
- Signaled LSP. LSPs are set up using a signaling protocol, such as the Label Distribution Protocol (LDP). The signaling protocol allows labels to be assigned from an ingress router to the egress router. Signaling is triggered by the ingress routers. Configuration is required only on the ingress router and is not required on intermediate routers. Signaling also facilitates path selection.

A signaled LSP is confined to one IGP area for LSPs using constrained-path. They cannot cross an autonomous system (AS) boundary.

Static LSPs can cross AS boundaries. The intermediate hops are manually configured so the LSP has no dependence on the IGP topology or a local forwarding table.

### **Label Distribution Protocol**

The Label Distribution Protocol (LDP) is a protocol used to distribute labels in non-traffic-engineered applications. LDP allows routers to establish Label Switched Paths (LSPs) through a network by mapping network-layer routing information directly to data link layer-switched paths.

An LSP is defined by the set of labels from the ingress Label Switching Router (LSR) to the egress LSR. LDP associates a Forwarding Equivalence Class (FEC) with each LSP it creates. A FEC is a collection of common actions associated with a class of packets. When an LSR assigns a label to a FEC, it must let other LSRs in the path know about the label. LDP helps to establish the LSP by providing a set of procedures that LSRs can use to distribute labels.

The FEC associated with an LSP specifies which packets are mapped to that LSP. LSPs are extended through a network as each LSR splices incoming labels for a FEC to the outgoing label assigned to the next hop for the given FEC.

LDP allows an LSR to request a label from a downstream LSR so it can bind the label to a specific FEC. The downstream LSR responds to the request from the upstream LSR by sending the requested label.

LSRs can distribute a FEC label binding in response to an explicit request from another LSR. This is known as Downstream On Demand (DOD) label distribution. LSRs can also distribute label bindings to LSRs that have not explicitly requested them. This is called Downstream Unsolicited (DUS).

### **LDP and MPLS**

LDP performs label distribution only in MPLS environments. The LDP operation begins with a Hello discovery process to find LDP peers in the network. LDP peers are two LSRs that use LDP to exchange label-FEC mapping information. An LDP session is created between LDP peers. A single LDP session allows each peer to learn the other's label mappings (LDP is bi-directional) and to exchange label binding information.

LDP signaling works with the MPLS label manager to manage the relationships between labels and the corresponding FEC. For service-based FECs, LDP works in tandem with the Service Manager to identify the Virtual Private LAN Services (VPLSs) to signal.

An MPLS label identifies a set of actions that are performed on an incoming packet. The FEC is identified through the signaling protocol (in this case, LDP) and allocated a label. The mapping between the label and the FEC is communicated to the forwarding plane.

When an unlabeled packet ingresses the OmniSwitch router, the packet is associated with a FEC. The appropriate label is imposed on the packet, and the packet is forwarded. Other actions that can take place before a packet is forwarded are imposing additional labels, other encapsulations, learning actions, etc. When all actions associated with the packet are completed, the packet is forwarded.

When a labeled packet ingresses the router, the label or stack of labels indicates the set of actions associated with the FEC for that label or label stack. The actions are preformed on the packet and then the packet is forwarded.

### **Graceful Restart on Switches with Redundant CMMs**

A chassis-based switch with two Chassis management Modules (CMMs) can support redundancy where if the primary CMM fails or goes offline for any reason, the secondary CMM is instantly notified. The secondary CMM automatically assumes the primary role. This switch between the primary and secondary CMMs is known as *takeover*.

When a takeover occurs, an MPLS router must re-establish full adjacencies with all its previously fully adjacent neighbors. This time period between the restart and the re-establishment of adjacencies is termed *graceful restart*.

This implementation of MPLS provides a graceful restart mechanism for the LDP component of MPLS. This mechanism is supported only for planned takeovers (e.g., the users performs the takeover), not unplanned takeovers (e.g., the primary CMM unexpectedly fails) or when a link goes down between two routers.

In the network illustration below, a helper router, Router Y, monitors the network for topology changes. As long as there are none, it continues to advertise its LDP adjacencies as if the restarting router, Router X, had remained in continuous LDP operation (i.e., Router Y continues to list an adjacency to Router X over network segment S, regardless of the adjacency's current synchronization state).

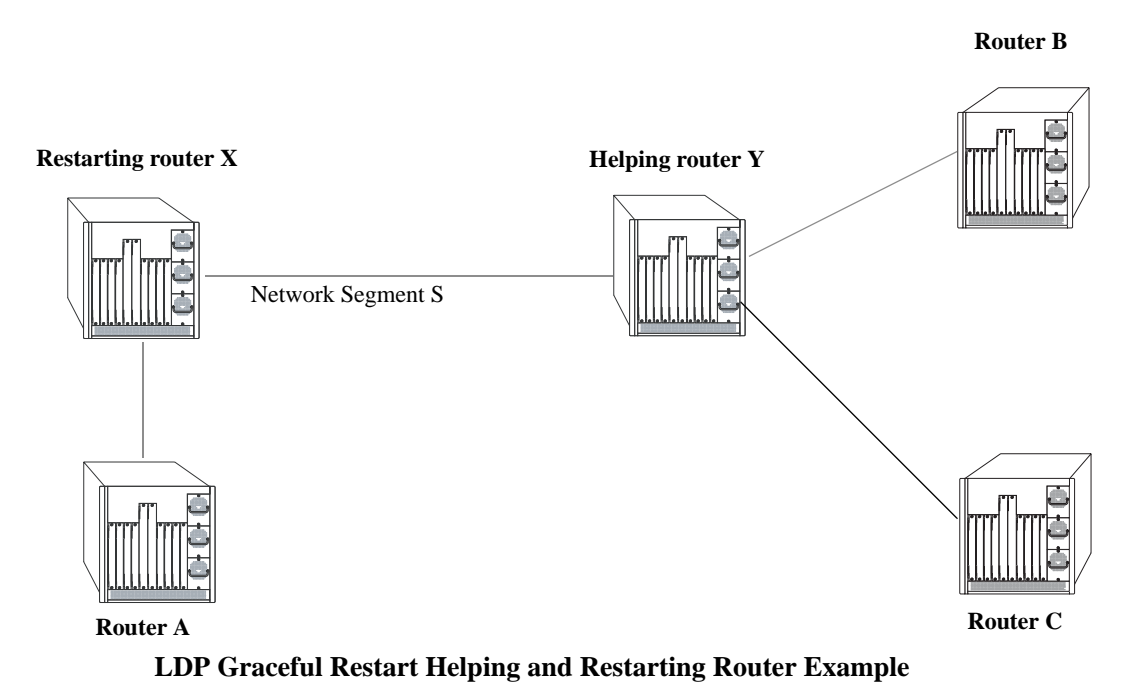

If the restarting router, Router X, was the Designated Router (DR) on network segment S when the helping relationship began, the helper neighbor, Router Y, maintains Router X as the DR until the helping relationship is terminated. If there are multiple adjacencies with the restarting Router X, Router Y will act as a helper on all other adjacencies.

**Note.** See ["Configuring LDP Graceful Restart" on page](#page-1390-0) 53-29 for more information on configuring graceful restart.

# **Interaction With Other Features**

This section contains important information about MPLS interaction with other OmniSwitch features. Refer to the specific chapter for each feature to get more detailed information about how to configure and use the feature.

### **Multiple Virtual Routing and Forwarding (VRF)**

Virtual Private LAN Service (VPLS) tunnels and the Label Distribution Protocol (LDP) associate with the default VRF instance. These MPLS components are not supported in any other VRF instance.

### **Virtual Private LAN Service (VPLS)**

The LDP-based MPLS implementation described in this chapter provides the core MPLS network required to provision Virtual Private Network (VPN) services. VPLS is the only such VPN supported to run over the OmniSwitch MPLS network at this time. See the "Configuring VPLS" chapter in the *OmniSwitch AOS Release 6 Network Configuration Guide* for more information.

### **VLAN Stacking (Ethernet Services)**

Configuring MPLS functionality on VLAN Stacking ports or SVLANs is not supported.

# **Interoperability With Alcatel-Lucent SR Series**

This section contains interoperability differences and similarities between the Alcatel-Lucent OmniSwitch implementation of MPLS and the Alcatel-Lucent Service Router (SR) Series implementation of MPLS.

#### **Command Line Interface (CLI)**

Most of the **configure**, **show**, and **clear** CLI commands for VPLS on the OmniSwitch are compatible with the Service Router product family running R6.0. However, the following differences exist between the CLI commands offered on the OmniSwitch and those offered on the SR products:

- **•** Flat-based CLI on the OmniSwitch; context-based CLI on the SR.
- **•** Limited options for VPLS service CLI commands.
- Some **show** command output sections or fields do not apply to the OmniSwitch. Where possible, these sections or fields were removed or display "N/A" in the field contents.
- **•** The OmniSwitch uses a *slot/port* designation for port numbering; the SR uses a *slot/mod/port* designation for port numbering.

#### **System IP Address**

The system IP address identifies a router as an MPLS router. On the OmniSwitch, however, the userconfigured Loopback0 interface address is used as the system IP address.

### **Fast ReRoute (FRR)**

The OmniSwitch provides a static FRR mechanism and the SR Series provides a dynamic FRR mechanism. As a result, the following differences exist between the two implementations:

- **•** Dynamic FRR automatically computes a backup tunnel path. Static FRR requires user-configuration of the backup tunnel path.
- Dynamic FRR does not require any configuration on transit routers. Static FRR requires configuration on every hop in the backup tunnel path.
- **•** Dynamic FRR requires an underlying IGP to function. Static FRR does not require any underlying protocol to work.

**Note.** Interoperability between the SR Series dynamic FRR and the AOS OmniSwitch static FRR is not supported.

# **Configuring MPLS**

The MPLS core network directs a flow of packets along a Label Switched Path (LSP) from an ingress Label Switch Router (LSR) to an egress LSR through a transit LSR. This implementation of MPLS is based on the Label Distribution Protocol (LDP) and depends on Layer 3 routing protocols such as RIP, OSPF, ISIS, or Static Routes to set up LSPs through the core.

Configuring the MPLS network core using OmniSwitch routers requires the following steps:

- **• Configure the core IP network.** Set up a stable IP network by configuring a routing protocol or static routes. This task includes configuring the necessary VLANs, port assignments, and IP interfaces that provide the connections over which MPLS tunnels will traverse. See ["Preparing the Network for](#page-1380-0)  [MPLS" on page](#page-1380-0) 53-19.
- **• Configure the system IP address on each LSR.** The system IP address identifies a router as an MPLS router that will participate in one or more LSPs. On the OmniSwitch, the "Loopback0" interface serves as the system IP address and is configured on each OmniSwitch LSR (ingress, egress, or transit). See the "Configuring IP" chapter in the *OmniSwitch AOS Release 6 Network Configuration Guide* for information about how to configure the "Loopback0" interface.
- **• Install the Alcatel-Lucent software license for MPLS**. A software license is required to run MPLS on the OmniSwitch. See ["Installing the MPLS Software License" on page](#page-1380-1) 53-19.
- **• Enable the MPLS instance on the router.** When the MPLS software license is installed on the OmniSwitch, MPLS is globally enabled for the switch by default. Enabling or disabling the MPLS instance is allowed. See ["Activating MPLS" on page](#page-1381-1) 53-20.
- **• Enable the LDP instance on the router.** When the MPLS software license is installed on the OmniSwitch, LDP is also globally enabled for the switch by default. Enabling or disabling the LDP instance is allowed. See ["Activating LDP" on page](#page-1381-2) 53-20.
- **• Configure MPLS LSPs (LDP or static).** There are two methods for building MPLS LSPs: LDP signaling and static LSPs. Static LSPs and LDP-signaled LSPs are mutually exclusive; a service is associated with one type or the other. There are different configuration requirements and procedures for each type of LSP. See ["Configuring LDP" on page](#page-1381-0) 53-20 or ["Configuring Static LSPs" on page](#page-1384-0) 53-23 for more information.
- **• Configure graceful restart** (optional). Configuring switches with redundant CMMs for graceful restart is described in ["Configuring LDP Graceful Restart" on page](#page-1390-0) 53-29.

Once the MPLS core network of LSPs is constructed, the next step is to configure services. This implementation supports the provisioning of VPLS services over the IP/MPLS network. For more information about provisioning VPLS over IP/MPLS, see the "Configuring VPLS" chapter in this guide.

At the end of the chapter is a simple MPLS network diagram with instructions on how it was created on a router-by-router basis. See ["MPLS Application Example" on page](#page-1391-0) 53-30 for more information.

## <span id="page-1380-0"></span>**Preparing the Network for MPLS**

MPLS operates on top of normal switch functions, using existing ports, virtual ports, VLANs, etc. The following network components should already be configured:

- **• Configure VLANs that are to be used in the MPLS network**. VLANs should be created for both the backbone interfaces and all other connected devices that will participate in the OSPF network. A VLAN should exist for each instance in which the backbone connects two routers. VLAN configuration is described in "Configuring VLANs" in the *OmniSwitch AOS Release 6 Network Configuration Guide*.
- **• Assign IP interfaces to the VLANs.** IP interfaces must be assigned to the VLANs. Assigning IP interfaces is described in "Configuring IP" in the *OmniSwitch AOS Release 6 Network Configuration Guide*.
- **• Assign ports to the VLANs**. The physical ports participating in the MPLS network must be assigned to the created VLANs. Assigning ports to a VLAN is described in "Assigning Ports to VLANs" in the *OmniSwitch AOS Release 6 Network Configuration Guide*.
- **• Configure the Loopback0 interface**. Configuring the "Loopback0" IP interface is required on each switch that will participate as a Label Switching Router (LSR) in the MPLS core network. See the "Configuring IP" chapter in the *OmniSwitch AOS Release 6 Network Configuration Guide* for information about how to configure the "Loopback0" interface.
- Set the router primary address or router ID number. (Optional) Depending on the underlying routing protocol that is used to support the MPLS core, assigning a primary address or identification number for the participating routers may be required. If this is not done, the router ID defaults to the primary address. If the primary address is not set, the first operational IP interface address is used by default. See the "Configuring IP" chapter in the *OmniSwitch AOS Release 6 Network Configuration Guide* for more information.

## <span id="page-1380-1"></span>**Installing the MPLS Software License**

The MPLS protocol is a licensed application and is restricted only to a licensed user. Purchasing a license part number along with an authorization code from Alcatel-Lucent is required. The authorization code is then used to generate a license file.

To generate a license file, install the file on the switch, and active MPLS, do the following:

**1** Log on to<https://service.esd.alcatellucent.com/portal/page/portal/EService/LicenseGeneration> and provide the serial number and MAC address of the switch and the authorization code.

A license file, *lmLicense.dat*, is generated.

- **2** Save the *lmLicense.dat* file in the **/flash** directory of the primary CMM.
- **3** To install the license onto the switch, use the **license apply** command and reboot the switch.
- **4** To verify the installation, use the **show license info** command.

**Note.** For multiple entries of serial numbers, MAC addresses, and authorization codes, use a CSV formatted file and upload the file on to the website. A single license file *lmLicense.dat* is generated for all the switches.

### <span id="page-1381-1"></span>**Activating MPLS**

By default, the MPLS instance is created and enabled for the switch when the MPLS software license is downloaded and installed on the switch. As a result, it is not necessary to load or activate MPLS to start using the feature.

To change the MPLS status for the switch, use the **configure router mpls shutdown** command. For example, the following command disables the MPLS instance for the switch:

-> configure router mpls shutdown

The following command enables the MPLS instance for the switch:

-> configure router mpls no shutdown

### <span id="page-1381-2"></span>**Activating LDP**

By default, the LDP instance is created and enabled for the switch when the MPLS software license is downloaded and installed on the switch. As a result, it is not necessary to load or activate LDP to start configuring LDP components.

To change the LDP status for the switch, use the **configure router ldp shutdown** command. For example, the following command disables the LDP instance for the switch:

-> configure router ldp shutdown

The following command enables the LDP instance for the switch:

-> configure router ldp no shutdown

### <span id="page-1381-0"></span>**Configuring LDP**

Using LDP to create LSPs (tunnels) is supported with this implementation of MPLS. The LDP interacts with the underlying routing protocol to obtain routing information that is required to set up LSPs. Services, such as VPLS, use LDP to initiate and manage tunnels from an ingress router (origination point) through transit routers to an egress router (endpoint).

By default, the LDP instance is enabled for the switch when the MPLS software license is downloaded and applied. This process also enables global default parameter values for LDP interfaces and targeted LDP (tLDP) sessions.

Configuring LDP involves creating LDP interfaces on each router that will participate in the LSP and modifying LDP parameter values on the global level or on a per-interface basis.

#### **Configuring LDP Interfaces**

To create an LDP interface, use the **configure router ldp interface-parameters interface** command. For example, the following command creates an LDP interface on the previously-configured "vlan-40" IP interface:

-> configure router ldp interface-parameters interface vlan-40

The LDP interface is enabled by default, along with global interface parameters that are applied when an interface is configured (see ["Modifying LDP Interface Parameters" on page](#page-1382-0) 53-21 for more information). To delete an LDP interface, first make sure the interface is administratively disabled. If necessary, use the **configure router ldp interface-parameters interface shutdown** command to disable the interface. For example:

-> configure router ldp interface-parameters interface vlan-40 shutdown

Once the LDP interface is disabled, use the **no** form of the **configure router ldp interface-parameters interface** command to delete the interface. For example:

-> configure router ldp interface-parameters no interface vlan-40

#### <span id="page-1382-0"></span>**Modifying LDP Interface Parameters**

By default, the following global LDP interface parameters are set when the LDP instance is activated for the router.

- **• Hello Timeout and Interval**—Specifies how long LDP waits to receive hello messages from a peer before declaring that the peer is down. The hello interval determines how often LDP sends out hello messages, which advertise the hello timeout value for the local router. The default timeout is 15 seconds and the default interval is 5 seconds.
- **• Keepalive Timeout and Interval**—Specifies how long LDP waits to receive keepalive messages from an LDP peer before tearing down the session with that peer. The keepalive interval determines how often LDP sends out keepalive messages, which advertise the keepalive timeout value for the local router. The default timeout is 30 seconds and the default interval is 10 seconds.

When an LDP interface is created, the interface inherits the above default values for these parameters. Modifying these parameter values is allowed at both the global level and at the interface level. Note that parameter values configured for a specific interface override the global parameter values.

#### **Modifying the Hello Timeout**

To change the global hello timeout parameter value, use the **configure router ldp interface-parameters hello** command and specify a timeout value, in seconds, and a factor number. For example:

```
-> configure router ldp interface-parameters hello 40 2
```
The above command configures a 40-second timeout period with a factor number of 2. The factor number specifies the number of hello messages to transmit during the timeout period. This number is divided into the timeout value to determine the interval at which messages are sent. As a result, the hello timeout is set to 40 seconds with an interval of 20 seconds (40 divided by 2).

To configure the hello timeout parameter for a specific LDP interface, use the **interface** parameter with the **configure router ldp interface-parameters hello** command. For example:

-> configure router ldp interface-parameters interface vlan-40 hello 50 10

To set the hello timeout parameter back to the default value, use the **no** form of the **configure router ldp interface-parameters hello** command. For example:

-> configure router ldp interface-parameters no hello -> configure router ldp interface-parameters interface vlan-40 no hello

The LDP interface helot timeout parameter value reverts back to the global value, which serves as the default value for all LDP interfaces.

#### **Modifying the Keepalive Timeout**

To change the global keepalive timeout parameter value, use the **configure router ldp interface-parameters keepalive** command and specify a timeout value, in seconds, and a factor number. For example:

-> configure router ldp interface-parameters keepalive 20 5

The above command configures a 20-second timeout period with a factor number of 5. The factor number specifies the number of keepalive messages to transmit during the timeout period. This number is then divided into the timeout value to determine the interval at which messages are sent. As a result, the keepalive timeout is set to 20 seconds with an interval of 4 seconds (20 divided by 5).

To configure the keepalive timeout parameter for a specific LDP interface, use the **interface** parameter with the **configure router ldp interface-parameters keepalive** command. For example:

-> configure router ldp interface-parameters interface vlan-40 keepalive 20 5

To set the keepalive timeout parameter back to the default value, use the **no** form of the **configure router ldp interface-parameters keepalive** command. For example:

-> configure router ldp interface-parameters no keepalive -> configure router ldp interface-parameters interface vlan-40 no keepalive

The LDP interface keepalive timeout parameter value reverts back to the global value, which serves as the default value for LDP interfaces.

#### **Modifying Targeted-LDP Session Parameters**

A targeted-LDP (T-LDP) session is a an LDP session that exists between two peers that are not directly connected to each other. When the LDP instance is enabled for the switch, global hello timeout and keepalive timeout parameter values are set by default for all T-LDP sessions.

To change the hello timeout and interval for T-LDP sessions, use the **configure router ldp targetedsession hello** command. For example:

-> configure router ldp targeted-session hello 20 2

By default, the T-LDP hello timeout is 45 seconds and the timeout factor is 3. This calculates out to a hello interval value of 15, which means that every 15 seconds a hello timeout message is sent.

To set the T-LDP hello timeout parameter back to the default value, use the **no** form of the **configure router ldp targeted-session hello** command. For example:

-> configure router ldp targeted-session no hello

To change the keepalive timeout and interval for T-LDP sessions, use the **configure router ldp targetedsession keepalive** command. For example:

-> configure router ldp targeted-session hello 20 2

By default, the T-LDP keepalive timeout is 40 seconds and the timeout factor is 4. This calculates out to a hello interval value of 10, which means that every 10 seconds a keepalive timeout message is sent.

To set the T-LDP keepalive timeout parameter back to the default value, use the **no** form of the **configure router ldp targeted-session keepalive** command. For example:

-> configure router ldp targeted-session no keepalive

### **Selecting the LDP Interface Transport Address**

The transport address specifies whether the LDP interface uses the system IP address or the LDP interface IP address to set up an LDP TCP session with neighboring routers. Note that on the OmniSwitch, the system IP address is the configured Loopback0 interface address.

By default, the system IP address is used. To change the transport address selection, use the **configure router ldp interface-parameters transport-address** command. For example:

-> configure router ldp interface-parameters transport-address interface

Avoid using the IP interface address if there are multiple interface connections between two LDP peers.

## <span id="page-1384-0"></span>**Configuring Static LSPs**

A Static LSP (tunnel) is a user-defined path of Label Switching Routers (LSRs). Configuration of label mappings and MPLS actions is required on each router that will participate in the static LSP. Signaling protocols, such as LDP, are not required and there are no dependencies on the IGP topology or local forwarding table.

A static LSP consists of one ingress router, one or more transit routers, and one egress router. The Static LSP instance is identified by the LSP name on the ingress router and by the MPLS interface name and ingress label combination on both transit and egress routers.

The following configuration tasks are required to set up a static LSP tunnel. Note that the tasks are grouped according to the role of the LSRs on which the path is configured:

#### **Configuration Tasks: Ingress Router**

- **• Configure the MPLS interface**—An MPLS interface is required on each router that will participate in the static LSP tunnel. By default, this interface is enabled. See ["Configuring the MPLS Interface" on](#page-1386-0)  page [53-25.](#page-1386-0)
- **• Configure the static LSP instance—**The static LSP instance is associated with a name and identifies the ingress router as the origination point of the static LSP tunnel. See ["Configuring the Static LSP](#page-1388-0)  [Instance" on page](#page-1388-0) 53-27.
- **• Configure the destination of the static LSP**—Specifies the destination system IP address for the farend router on which the static LSP tunnel will end. This address is the same address used by the Service Distribution Point (SDP) associated with the static LSP. See ["Configuring the Static LSP](#page-1388-0)  [Instance" on page](#page-1388-0) 53-27.
- **• Configure the static LSP label-map push action**—Specifies a label number to push on to the packet label stack and the next-hop router IP address. See ["Configuring the Static LSP Label-Map Push](#page-1388-1)  [Action" on page](#page-1388-1) 53-27.
- **• Enable the static LSP instance**—By default, the static LSP instance is disabled. After the destination address for the instance is specified and the label-map push operation is configured, enable the static LSP instance on the ingress router. See ["Configuring the Static LSP Instance" on page](#page-1388-0) 53-27.
- **• Create a backup (protecting) static LSP tunnel**—(optional) Create a backup static LSP tunnel by configuring another static LSP instance with the same destination system IP address as the protected static LSP but with a different LSP name. See ["Using Static Fast ReRoute \(FRR\)" on page](#page-1389-0) 53-28.

#### **Configuration Tasks: Transit Routers**

- **• Configure the MPLS interface**—An MPLS interface is required on each router that will participate in the static LSP tunnel. By default, this interface is enabled. See ["Configuring the MPLS Interface" on](#page-1386-0)  page [53-25.](#page-1386-0)
- **• Configure the MPLS label-map**—Specifies the ingress label number on which the transit router will perform a swap action. See ["Configuring the MPLS Label-Map" on page](#page-1386-1) 53-25.
- **• Configure the MPLS label-map swap action**—Swaps an outgoing label number for the incoming label-map number and then forwards the packet to the specified next-hop router. See ["Configuring the](#page-1386-2)  [MPLS Label-Map Swap" on page](#page-1386-2) 53-25.
- **• Configure a label-map protect-swap action—**(optional) A protect-swap action is configured only on transit LSRs and defines an alternate path if the link to the next-hop router goes down. See ["Configur](#page-1387-0)[ing the MPLS Label-Map Protect Swap" on page](#page-1387-0) 53-26.
- **Enable the label-map—By** default, the label-map associated with the MPLS interface is disabled. After the incoming label number is specified and the swap operation is configured, enable the labelmap operation. See ["Enable or Disable the MPLS Label-Map" on page](#page-1387-1) 53-26.

#### **Configuration Tasks: Egress Router**

- **• Configure the MPLS interface**—An MPLS interface is required on each router that will participate in the static LSP tunnel. By default, this interface is enabled. See ["Configuring the MPLS Interface" on](#page-1386-0)  page [53-25.](#page-1386-0)
- **• Configure the MPLS label-map**—Specifies the ingress label number on which the egress router will perform a swap action. See ["Configuring the MPLS Label-Map" on page](#page-1386-1) 53-25.
- **• Configure the MPLS label-map pop action**—Removes the incoming label number from the top of the packet. Once the label is popped, the packet is forwarded based on the service header of the packet. See ["Configuring the MPLS Label-Map Pop" on page](#page-1387-2) 53-26.
- **• Enable the label-map**—By default, the label-map associated with the MPLS interface is disabled. After the incoming label-map number is specified and the pop operation is configured, enable the labelmap operation. See ["Enable or Disable the MPLS Label-Map" on page](#page-1387-1) 53-26.

### **Static LSP Configuration Guidelines**

Consider the following guidelines when configuring static LSPs:

- The Static LSP cannot originate and terminate on the same router, as this may cause a loop.
- The destination address specified for the Static LSP on the ingress router has to match the Loopback0 IP address of the egress router if the static LSP is associated with a Service Distribution Point (SDP) tunnel. SDPs are used to provision VPLS services.
- A Service Distribution Point (SDP), used to provision VPLS services, is associated with either a static LSP or an LDP-signaled LSP, but not both.
- **•** The static LSP configuration is supported on three different types of topologies: linear, triangular mesh, and square mesh. These topologies are supported as long as the same router does not form both the ingress and egress nodes of the static LSP.
- **•** ECMP LSPs are not supported with the static LSP feature. Only a single next-hop can be specified at each hop of the Static LSP.

**•** LSP tunnels forward packets in one direction. As a result, two uni-directional static LSP tunnels are required to form a bi-directional tunnel communication between two routers in a Provider network.

#### <span id="page-1386-0"></span>**Configuring the MPLS Interface**

An MPLS interface is required on each switch (ingress, transit, and egress) that will participate in the static LSP tunnel. This interface is created on an IP interface that already exists in the switch configuration

To configure MPLS on an interface, use the **configure router mpls interface** command and specify the name of an existing IP interface name. For example, the following command enables MPLS support on the IP interface named "mpls-vlan-10":

```
-> configure router mpls interface mpls-vlan-10
```
By default, the interface is enabled. To administratively disable the interface, use the **configure router mpls interface shutdown** command. For example:

-> configure router mpls interface mpls-vlan-10 shutdown

To enable an interface that was previously disabled, use the **configure router mpls interface shutdown** command with the **no shutdown** option. For example:

-> configure router mpls interface mpls-vlan-10 no shutdown

#### <span id="page-1386-1"></span>**Configuring the MPLS Label-Map**

The MPLS label-map specifies an incoming label number that a transit or egress router will act upon. To configure the label-map number, use the **configure router mpls interface label-map** command to associate an incoming label number with the specified MPLS router interface. For example:

-> configure router mpls interface mpls-vlan-10 label-map 777

Once the label-map is created, configure a label-map swap (transit router) or pop (egress router) action to associate with the label-map number.

#### <span id="page-1386-2"></span>**Configuring the MPLS Label-Map Swap**

A label-map swap action exchanges the incoming label number with an outgoing label number and forwards the packet on to the next-hop router in the static LSP. This type of action is only configured for MPLS interfaces on transit routers.

To configure a label-map swap action, use the **configure router mpls interface label-map swap nexthop** command and specify the MPLS interface name, the incoming label number, an outgoing label number, and the next-hop IP address. For example:

-> configure router mpls interface mpls-vlan-10 label-map 777 swap 888 next-hop 192.168.30.1

The above command swaps incoming label number 777 for outgoing label number 888 and forwards the packet to the next-hop router (192.168.30.1). The incoming label-map for label 777 was previously configured using the **configure router mpls interface label-map** command.

Note that if an ARP entry for the specified next hop exists, then the static LSP is marked as operational. If an ARP entry does not exist, then the static LSP is marked as operationally down and the local router continues to ARP for the configured next hop at a fixed interval.

#### <span id="page-1387-0"></span>**Configuring the MPLS Label-Map Protect Swap**

A label-map protect-swap action provides a backup static label-map swap in the event the primary static path to the next-hop router goes down. This type of action is only configured for MPLS interfaces on transit routers.

To configure a label-map protect-swap action, use the **configure router mpls interface label-map protect-swap next-hop** command and specify the MPLS interface name, the incoming label number, and an outgoing label number and next-hop IP address that is different from the primary label-map swap path. For example:

```
-> configure router mpls interface mpls-vlan-10 label-map 777 protect-swap 999 
next-hop 192.168.10.1
```
When a label-map protect-swap action is configured, the static Fast ReRoute (FRR) mechanism is automatically invoked and will use the protect-swap label-map to redirect packets to the alternate path. See ["Using Static Fast ReRoute \(FRR\)" on page](#page-1389-0) 53-28 for more information.

#### <span id="page-1387-2"></span>**Configuring the MPLS Label-Map Pop**

A label-map pop action removes the incoming label number from the top of the packet. This type of action is only configured on egress routers and identifies the router as the static LSP tunnel endpoint.

To configure a label-map pop action, use the **configure router mpls interface label-map pop** command and specify the MPLS interface name and the incoming label number. For example:

-> configure router mpls interface mpls-vlan-10 label-map 888 pop

When the label is popped off the top of the packet, MPLS switching stops and the packet is forwarded according to the service header information.

#### <span id="page-1387-1"></span>**Enable or Disable the MPLS Label-Map**

By default, an MPLS label-map is disabled at the time the label-map is created. Once the label-map is created and associated with a label-map action (swap or pop), use the **configure router mpls interface label-map shutdown** command with the **no shutdown** option to enable the label-map. For example:

-> configure router mpls interface mpls-vlan-10 label-map no shutdown.

To disable the label-map configuration, enter the following command:

-> configure router mpls interface mpls-vlan-10 label-map shutdown.

Note that disabling the label-map does not remove the label-map configuration from the switch. However, incoming packets are dropped if they contain a label number that matches the disabled label-map number.

### <span id="page-1388-0"></span>**Configuring the Static LSP Instance**

The static LSP instance is configured on the ingress router and identifies the origination point of the static LSP tunnel. To configure a static LSP instance on the ingress router, use the **configure router mpls static-lsp** command and specify a name to associate with the instance. For example:

-> configure router mpls static-lsp to-R3

To remove a static LSP instance from the ingress router, administratively disable (see ["Enable or Disable](#page-1389-1)  [the Static LSP Instance" on page](#page-1389-1) 53-28) the LSP instance and then use the **no** form of the **configure router mpls static-lsp** command. For example:

-> configure router mpls static-lsp to-R3 shutdown

-> configure router mpls no static-lsp to-R3

The above commands shutdown the "to-R3" static LSP instance and then delete the instance from the switch configuration.

Once the static LSP instance is created and associated with a name, configuring the destination system IP address and a label-map push action for the instance is required.

#### <span id="page-1388-2"></span>**Configuring the Static LSP Destination**

To configure the destination (endpoint) of the static LSP tunnel, use the **configure router mpls static-lsp to** command and specify the name of the static LSP instance and the system IP address of the egress router. For example:

```
-> configure router mpls static-lsp to 10.10.10.1
```
When configuring the static LSP destination, specify the system IP address of the far-end router for the Service Distribution Point (SDP) to which the static LSP is associated.

#### <span id="page-1388-1"></span>**Configuring the Static LSP Label-Map Push Action**

The static LSP label-map push action pushes a label on to the top of a the label stack and then forwards the packet to the next-hop transit router in the static LSP. This type of action is only configured on ingress routers for a static LSP instance.

To configure a label-map push action, use the **configure router mpls static-lsp push next-hop** command and specify the name of the static LSP instance, the label number to push onto the label stack, and the next-hop IP address. For example:

-> configure router mpls static-lsp to-R3 push 777 next-hop 192.168.10.2

Note that if an ARP entry for the specified next hop exists, then the static LSP is marked as operational. If an ARP entry does not exist, then the static LSP is marked as operationally down and the local router continues to ARP for the configured next hop at a fixed interval.

#### <span id="page-1389-1"></span>**Enable or Disable the Static LSP Instance**

When a static LSP instance is created, the instance is disabled by default. Once a destination system IP address and push action is associated with the instance, use the **configure router mpls static-lsp shutdown** command with the **no shutdown** option to enable the static LSP. For example:

-> configure router mpls static-lsp to-R3 no shutdown.

To disable the static LSP, enter the following command:

-> configure router mpls static-lsp to-R3 shutdown.

Note that disabling the static LSP instance does not remove the LSP configuration from the switch. However, packet forwarding to the next-router is stopped until the instance is enabled.

### <span id="page-1389-0"></span>**Using Static Fast ReRoute (FRR)**

The static FRR mechanism that is provided with this implementation of MPLS is implicitly activated when the following occurs:

- A static LSP instance is configured with a different name but with the same destination system IP address as an existing static LSP instance configured on the same ingress router. See ["Configuring the](#page-1388-2)  [Static LSP Destination" on page](#page-1388-2) 53-27.
- A label-map protect-swap action is configured on a transit router. See ["Configuring the MPLS Label-](#page-1387-0)[Map Protect Swap" on page](#page-1387-0) 53-26.

Note that the OmniSwitch does not support dynamic FRR that is available on other Alcatel-Lucent platforms. Only static FRR is supported with this implementation of MPLS.

## <span id="page-1390-0"></span>**Configuring LDP Graceful Restart**

The LDP graceful restart mechanism is always enabled on the switch. As a result, a fault tolerant (FT) Session TLV is automatically added to LDP initialization messages to indicate graceful restart is enabled for the router. The FT Session TLV also includes a default non-zero reconnect time that advertises to LDP neighbors that the local router retains its forwarding state across restarts.

Even though the graceful restart mechanism is always enabled, it is possible to use the following CLI commands to configure graceful restart parameters:

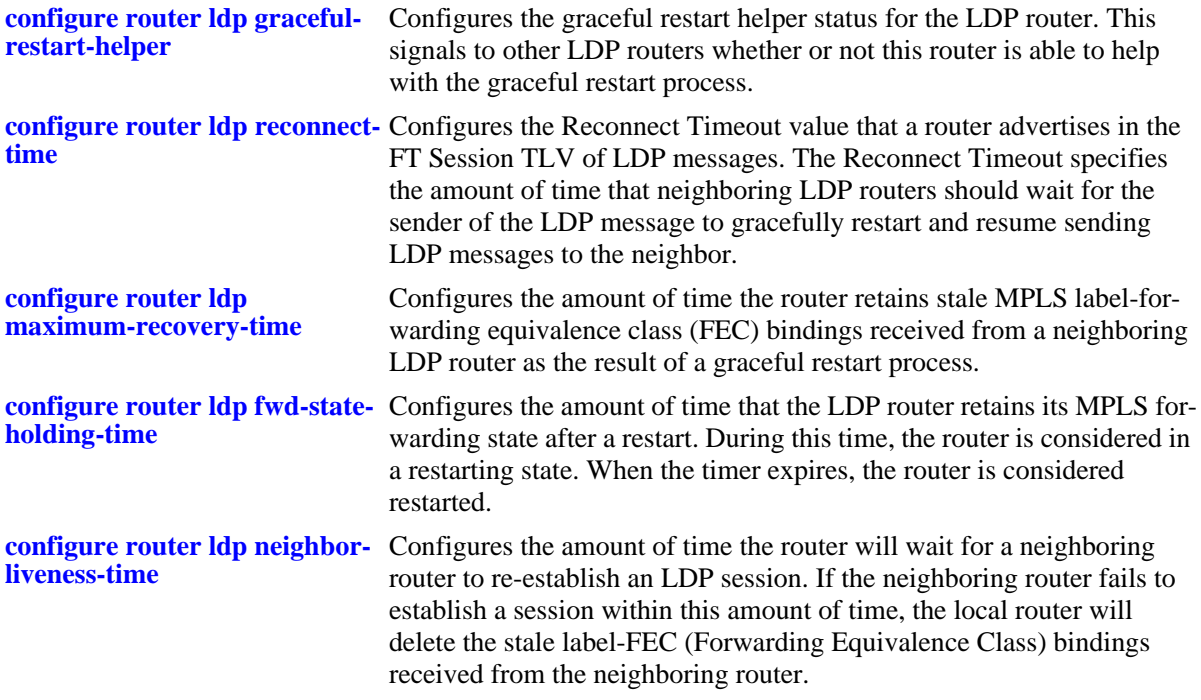

For more information about graceful restart commands, see the "Label Distribution Protocol Commands" chapter in the *OmniSwitch AOS Release 6 CLI Reference Guide*.

# <span id="page-1391-0"></span>**MPLS Application Example**

This section provides an example network configuration in which the Label Distribution Protocol (LDP) is used to set up both static and signaled Label Switched Paths (LSPs). In addition, a tutorial is also included that provides steps on how to configure the example network topology using the Command Line Interface (CLI).

### **Example Network Overview**

The following network diagram represents an MPLS network consisting of four routers. Static LSPs are configured between routers R1, R2, R3, and R4 using interfaces "vlan-1", "vlan-20", "vlan-30" and "vlan-50". An additional link between routers R3 and R4 on the "vlan-40" interface has OSPF and LDP signaling enabled.

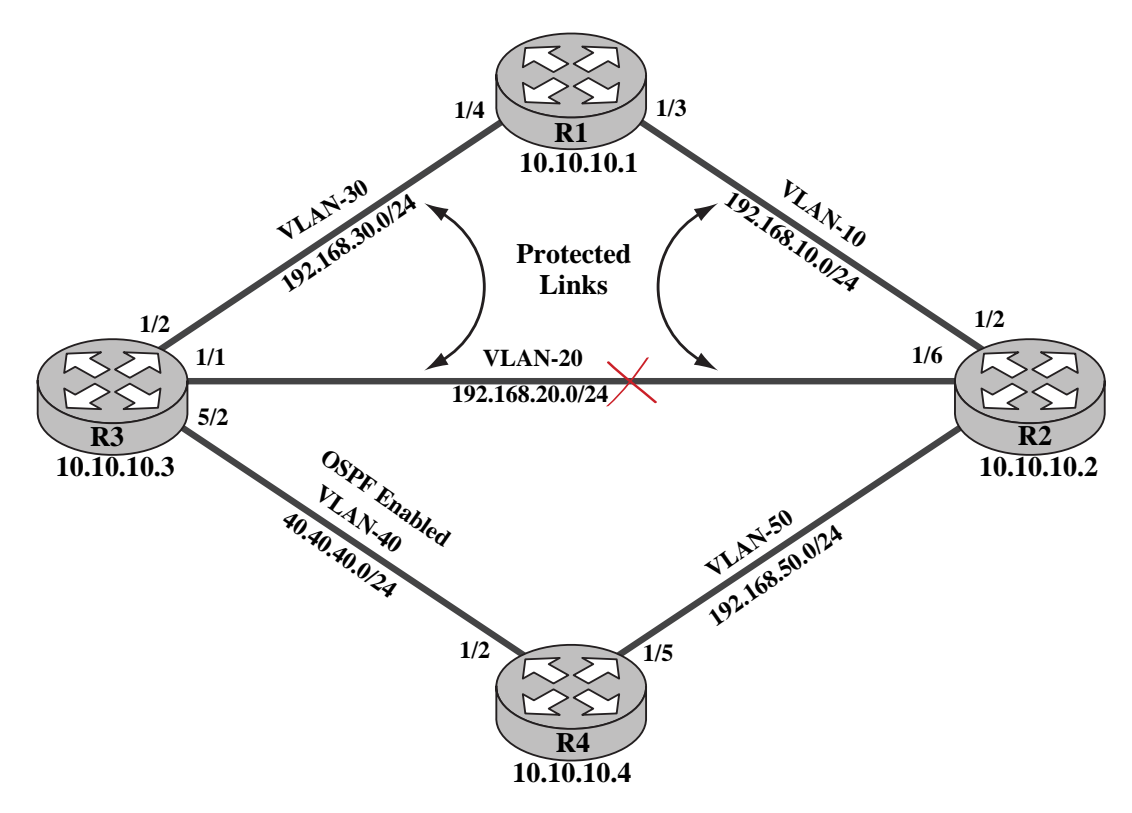

**Example MPLS Network**

<span id="page-1391-1"></span>Static LSPs require the manual configuration of static routes and VC labels on each router interface in the static path. LDP signaling, however, uses the underlying routing protocol to set up LSPs and dynamically discover routes and labels.

### **Configuring the Example MPLS Network**

The following commands are used on each router to configure the LDP-based MPLS network example on [page 53-30.](#page-1391-1) The resulting network configuration provides the MPLS core upon which VPLS services are provisioned.

**Note.** Configuring VPLS is not included in this chapter, but example commands used to configure services for the example MPLS network are provided in ["Configuring Example VPLS Services" on](#page-1398-0)  page [53-37.](#page-1398-0) For more information, see the "Configuring VPLS" chapter in the *OmniSwitch AOS Release 6 Network Configuration Guide*.

**Router 1** (connects to R2 over VLAN 10 and R3 over VLAN 30)

**1** Prepare the router by setting up VLANs, port assignments, and interfaces.

```
-> vlan 10
-> ip interface vlan-1 address 192.168.10.1 vlan 10
-> vlan 10 port default 1/3
\rightarrow vlan 30
-> ip interface vlan-30 address 192.168.30.1 vlan 30
-> vlan 30 port default 1/4
-> ip interface Loopback0 address 10.10.10.1
```
The above commands created VLANs 10, VLAN 30, IP interfaces for the VLANs, and the Loopback0 interface address.

- VLAN 10 handles the connection between R1 and R2, using IP interface 192.168.10.1 and port 1/3.
- VLAN 30 handles the connection between R1 and R3, using IP interface 192.168.30.1 and port 1/4.
- The Loopback0 interface was assigned 10.10.10.1, which serves as the MPLS system IP interface.

**2** Enable the MPLS instance (enabled by default), create and enable MPLS interfaces and label-map actions.

```
-> configure router mpls no shutdown
-> configure router mpls interface vlan-30
-> configure router mpls interface vlan-30 no shutdown
-> configure router mpls interface vlan-30 label-map 555
-> configure router mpls interface vlan-30 label-map 555 swap 667 next-hop 
192.168.10.2
-> configure router mpls interface vlan-30 label-map 555 no shutdown 
-> configure router mpls interface vlan-30 label-map 556
-> configure router mpls interface vlan-30 label-map 556 swap 666 next-hop
192.168.10.2
-> configure router mpls interface vlan-30 label-map 556 no shutdown 
-> configure router mpls interface vlan-10
-> configure router mpls interface vlan-10 no shutdown
-> configure router mpls interface vlan-10 label-map 777
-> configure router mpls interface vlan-10 label-map 777 swap 888 next-hop
192.168.30.3
-> configure router mpls interface vlan-10 label-map 777 no shutdown
```
-> configure router mpls interface vlan-10 label-map 557 -> configure router mpls interface vlan-10 label-map 557 swap 999 next-hop 192.168.30.3 -> configure router mpls interface vlan-10 label-map 557 no shutdown

The above commands created MPLS interfaces vlan-10 and vlan-30.

- MPLS interface vlan-30 will swap incoming label 555 for outgoing label 667 and incoming label 556 for label 668 and forward the label packets to R2 (192.168.10.2).
- MPLS interface vlan-1 will swap incoming label 777 for label 888 and incoming label 557 for label 999 and forward the label packets to R3 (192.168.30.3).

**Router 2** (connects to R1 over VLAN 1, R3 over VLAN 20, and R4 over VLAN 50)

**1** Prepare the router by setting up VLANs, port assignments, and interfaces.

```
-> vlan 10
-> ip interface vlan-10 address 192.168.10.2 vlan 10
-> vlan 10 port default 1/2
- vlan 20
-> ip interface vlan-20 address 192.168.20.2 vlan 20
-> vlan 20 port default 1/6
\rightarrow vlan 50
-> ip interface vlan-50 address 192.168.50.2 vlan 50
-> vlan 50 port default 1/5
-> ip interface Loopback0 address 10.10.10.2
```
The above commands created VLANs 10, VLAN 20, VLAN 50, IP interfaces for the VLANs, and the Loopback0 interface address.

- VLAN 10 handles the connection between R2 and R1, using IP interface 192.168.10.2 and port 1/2.
- VLAN 20 handles the connection between R2 and R3, using IP interface 192.168.20.2 and port 1/6.
- VLAN 50 handles the connection between R2 and R4, using IP interface 192.168.50.2 and port 1/5.
- The Loopback0 interface was assigned 10.10.10.2, which serves as the MPLS system IP interface.
- **2** Enable the MPLS instance (enabled by default) and create and enable static LSP instances.

```
-> configure router mpls no shutdown
-> configure router mpls static-lsp to-R3
-> configure router mpls static-lsp to-R3 to 10.10.10.3
-> configure router mpls static-lsp to-R3 push 777 next-hop 192.168.10.1
-> configure router mpls static-lsp to-R3 no shutdown 
-> configure router mpls static-lsp to-R3-alt
-> configure router mpls static-lsp to-R3-alt to 10.10.10.3
-> configure router mpls static-lsp to-R3-alt push 112 next-hop 192.168.20.3
-> configure router mpls static-lsp to-R3-alt no shutdown
```
The above commands created static LSP "to-R3", and a backup static LSP "to-R3-alt".

- The "to-R3" instance provides a static LSP from R2 through transit router R1 to egress router R3 (10.10.10.3). This instance pushes label 777 onto packets and forwards them to R1, where the label is swapped and the packets are forwarded to R3.
- **•** The "to-R3-alt" instance provides a backup static LSP from R2 directly to R3 (10.10.10.3). If the "to-R3" tunnel goes down, the Fast ReRoute (FRR) mechanism redirects packets to the "to-R3-alt" tunnel. The "to-R3-alt" instance then pushes label 112 onto packets and forwards them to R3.
- **3** Create and enable MPLS interfaces and label-map actions.

```
-> configure router mpls interface vlan-10
-> configure router mpls interface vlan-10 no shutdown
-> configure router mpls interface vlan-10 label-map 666
-> configure router mpls interface vlan-10 label-map 666 pop
-> configure router mpls interface vlan-10 label-map 666 no shutdown
-> configure router mpls interface vlan-10 label-map 668
-> configure router mpls interface vlan-10 label-map 668 swap 667 next-hop 
192.168.50.4
-> configure router mpls interface vlan-10 label-map 668 no shutdown 
-> configure router mpls interface vlan-50
-> configure router mpls interface vlan-50 no shutdown
-> configure router mpls interface vlan-50 label-map 556
-> configure router mpls interface vlan-50 label-map 556 swap 557 next-hop
192.168.10.1
-> configure router mpls interface vlan-50 label-map 556 no shutdown 
-> configure router mpls interface vlan-50 label-map 556 protect-swap 558 next-
hop 192.168.20.3
-> configure router mpls interface vlan-20
-> configure router mpls interface vlan-20 no shutdown
-> configure router mpls interface vlan-20 label-map 222
-> configure router mpls interface vlan-20 label-map 222 swap 333 next-hop 
192.168.50.4
-> configure router mpls interface vlan-20 label-map 222 no shutdown 
-> configure router mpls interface vlan-20 label-map 111
-> configure router mpls interface vlan-20 label-map 111 pop
-> configure router mpls interface vlan-20 label-map 111 no shutdown
```
The above commands created MPLS interfaces vlan-10, vlan-20, and vlan-50.

- MPLS interface vlan-10 will pop incoming label 666 off of the packet, marking the end of MPLS switching. This same interface will also swap incoming label 668 for label 667 and forward the label packets to R4 (192.168.50.4).
- MPLS interface vlan-20 will pop incoming label 111 off of the packet, marking the end of MPLS switching. This same interface will also swap incoming label 222 for label 333 and forward the label packets to R4 (192.168.50.4).
- MPLS interface vlan-50 will swap incoming label 556 for label 557 and forward the label packets to R1 (192.168.10.1).
- MPLS interface vlan-50 is also configured with a protect-swap action that is activated if the vlan-50 is unable to perform the swap action. The protect-swap swill swap incoming label 556 for label 558 and forward the label packets to R3 (192.168.20.3).

**Router 3** (connects to R1 over VLAN 30, R2 over VLAN 20, and R4 over VLAN 40).

**1** Prepare the router by setting up VLANs, port assignments, and interfaces.

```
-> vlan 20
-> ip interface vlan-20 address 192.168.20.3 vlan 20
-> vlan 20 port default 1/1
-> vlan 30
-> ip interface vlan-30 address 192.168.30.3 vlan 30
-> vlan 30 port default 1/2
-> vlan 40
-> ip interface vlan-40 address 40.40.40.3 vlan 40
-> vlan 40 port default 5/2
-> ip interface Loopback0 address 10.10.10.3
```
The above commands created VLANs 20, 30, and 40, IP interfaces for the VLANs, and the Loopback0 interface address.

- VLAN 20 handles the connection between R3 and R2, using IP interface 192.168.20.3 and port 1/1.
- VLAN 30 handles the connection between R3 and R1 using IP interface 192.168.30.3 and port 1/2.
- VLAN 40 handles the connection between R3 and R4, using IP interface 40.40.40.3 and port  $5/2$ .
- The Loopback0 interface was assigned 10.10.10.3, which serves as the MPLS system IP interface.
- **2** Enable the MPLS instance (enabled by default) and create and enable static LSP instances.

```
-> configure router mpls no shutdown
-> configure router mpls static-lsp to-R2
-> configure router mpls static-lsp to-R2 to 10.10.10.2
-> configure router mpls static-lsp to-R2 push 555 next-hop 192.168.30.1
-> configure router mpls static-lsp to-R2 no shutdown 
-> configure router mpls static-lsp to-R4
-> configure router mpls static-lsp to-R4 to 10.10.10.4
-> configure router mpls static-lsp to-R4 push 556 next-hop 192.168.30.1
-> configure router mpls static-lsp to-R4 no shutdown 
-> configure router mpls static-lsp to-R2-alt
-> configure router mpls static-lsp to-R2-alt to 10.10.10.2
-> configure router mpls static-lsp to-R2-alt push 111 next-hop 192.168.20.2
-> configure router mpls static-lsp to-R2-alt no shutdown 
-> configure router mpls static-lsp to-R4-alt
-> configure router mpls static-lsp to-R4-alt to 10.10.10.4
-> configure router mpls static-lsp to-R4-alt push 222 next-hop 192.168.20.2
-> configure router mpls static-lsp to-R4-alt no shutdown
```
The above commands created static LSP "to-R2", backup static LSP "to-R2-alt", static LSP "to-R4", and backup static LSP "to-R4-alt".

• The "to-R2" instance provides a static LSP from R3 through transit router R1 to egress router R2 (10.10.10.2). This instance pushes label 555 onto packets and forwards them to R1, where the label is swapped and the packets are forwarded to R2.

- **•** The "to-R2-alt" instance provides a backup static LSP from R3 directly to R2 (10.10.10.2). If the "to-R2" tunnel goes down, the Fast ReRoute (FRR) mechanism redirects packets to the "to-R2-alt" tunnel. The "to-R2-alt" instance then pushes label 111 onto packets and forwards them to R2.
- The "to-R4" instance provides a static LSP from R3 through transit routers R1 and R2 to egress router R4 (10.10.10.4). This instance pushes label 556 on to packets and forwards them to R1, where the label is swapped and the packets are forwarded to R2 for swapping and forwarding to R4.
- **•** The "to-R4-alt" instance provides a backup static LSP from R3 directly to R4 (10.10.10.4). If the "to-R4" tunnel goes down, the Fast ReRoute (FRR) mechanism redirects packets to the "to-R4-alt" tunnel. The "to-R4-alt" instance then pushes label 222 onto packets and forwards them to R2, where the label is swapped and forwarded on to R4.
- **3** Create and enable MPLS interfaces and label-map actions.

```
-> configure router mpls interface vlan-30 
-> configure router mpls interface vlan-30 no shutdown
-> configure router mpls interface vlan-30 label-map 888
-> configure router mpls interface vlan-30 label-map 888 pop
-> configure router mpls interface vlan-30 label-map 888 no shutdown
-> configure router mpls interface vlan-30 label-map 999
-> configure router mpls interface vlan-30 label-map 999 pop
-> configure router mpls interface vlan-30 label-map 999 no shutdown
-> configure router mpls interface vlan-20 
-> configure router mpls interface vlan-20 no shutdown
-> configure router mpls interface vlan-20 label-map 558
-> configure router mpls interface vlan-20 label-map 558 pop
-> configure router mpls interface vlan-20 label-map 558 no shutdown
-> configure router mpls interface vlan-20 label-map 112
-> configure router mpls interface vlan-20 label-map 112 pop
-> configure router mpls interface vlan-20 label-map 112 no shutdown
```
The above commands created MPLS interfaces vlan-20 and vlan-30.

- MPLS interface vlan-20 will pop incoming labels 558 and 112 off of the packets, marking the end of MPLS switching.
- MPLS interface vlan-30 will pop incoming labels 888 and 999 off of the packets, marking the end of MPLS switching.
- **4** Load and configure the OSPF routing protocol.

```
-> ip load ospf
\rightarrow ip ospf area 0.0.0.0-> ip ospf interface "vlan-40"
-> ip ospf interface "vlan-40" area 0.0.0.0
-> ip ospf interface "vlan-40" status enable 
-> ip ospf status enable
```
**5** Enable the LDP instance (enabled by default) and create the LDP interface required for the signaled-LSP between R3 and R4.

```
-> configure router ldp no shutdown
-> configure router ldp interface-parameters interface vlan-40
```
**Router 4** (connects to R2 over VLAN 50 and R3 over VLAN 40)

**1** Prepare the router by setting up VLANs, port assignments, and interfaces.

```
-> vlan 40
-> vlan 40 port default 1/2
-> ip interface vlan-40 address 40.40.40.3 vlan 40
-> vlan 50
-> vlan 50 port default 1/5
-> ip interface vlan-50 address 192.168.50.1
-> ip interface Loopback0 address 10.10.10.4
```
**2** Enable the MPLS instance (enabled by default) and create and enable static LSP instances.

```
-> configure router mpls no shutdown
-> configure router mpls static-lsp to-R3
-> configure router mpls static-lsp to-R3 to 10.10.10.3
-> configure router mpls static-lsp to-R3 push 556 next-hop 192.168.50.3
-> configure router mpls static-lsp to-R3 no shutdown
```
The above commands created static LSP "to-R3".

- The "to-R3" instance provides a static LSP from R4 to R3 (10.10.10.3). This instance pushes label 556 onto packets and forwards them to R3.
- **3** Create and enable MPLS interfaces and label-map actions.

```
-> configure router mpls interface vlan-50 
-> configure router mpls interface vlan-50 no shutdown
-> configure router mpls interface vlan-50 label-map 667
-> configure router mpls interface vlan-50 label-map 667 pop
-> configure router mpls interface vlan-50 label-map 667 no shutdown
-> configure router mpls interface vlan-50 label-map 333
-> configure router mpls interface vlan-50 label-map 333 pop
-> configure router mpls interface vlan-50 label-map 333 no shutdown
```
The above commands created MPLS interfaces vlan-50.

- MPLS interface vlan-20 will pop incoming labels 558 and 112 off of the packets, marking the end of MPLS switching.
- MPLS interface vlan-30 will pop incoming labels 888 and 999 off of the packets, marking the end of MPLS switching.

**4** The following commands load and configure the OSPF routing protocol and create the LDP interface required for the signaled-LSP between R3 and R4:

```
-> ip load ospf
-> ip ospf area 0.0.0.0
-> ip ospf interface "vlan-40"
-> ip ospf interface "vlan-40" area 0.0.0.0
-> ip ospf interface "vlan-40" status enable 
-> ip ospf status enable
```
**5** Enable the LDP instance (enabled by default) and create the LDP interface required for the signaled-LSP between R4 and R3.

-> configure router ldp no shutdown

-> configure router ldp interface-parameters interface vlan-40

#### <span id="page-1398-0"></span>**Configuring Example VPLS Services**

**Note.** This section contains example commands used to configure VPLS services for the example MPLS network. See the "Configuring VPLS" chapter in the *OmniSwitch AOS Release 6 Network Configuration Guide* for more information about how to provision VPLS services.

A VPLS is comprised of the following logical service components:

- **•** Customers (subscribers)
- **•** Service Distribution Points (SDP)
- Service Access Points (SAP)

The following steps provide a tutorial for configuring the above components to provision VPLS 100 and 200 over the example MPLS network shown on [page 53-30](#page-1391-1).

**Router 1** (no services configured)

In this example, R1 is a transit router for services between R2, R3, and R4. As a result, no VPLS services are configured on this router.

#### **Router 2**

**1** Create SDP 20 and associate the SDP with the "to-R3" and "to-R3-alt" static LSP tunnels.

-> configure service sdp 20 create -> configure service sdp 20 signaling off -> configure service sdp 20 no ldp -> configure service sdp 20 far-end 10.10.10.3 -> configure service sdp 20 no shutdown -> configure service sdp 20 lsp to-R3 -> configure service sdp 20 lsp to-R3-alt

**2** Create VPLS 100 and associate the service with the Customer 1 account.

-> configure service customer 1 create -> configure service vpls 100 customer 1 create

**3** Bind VPLS 100 with SDP 20.

-> configure service vpls 100 mesh-sdp 20 create -> configure service vpls 100 mesh-sdp 20 ingress vc-label 3333 -> configure service vpls 100 mesh-sdp 20 egress vc-label 2222 -> configure service vpls 100 mesh-sdp 20 no shutdown -> configure service vpls 100 no shutdown

**4** Create a SAP on access ports 1/3 and 1/15 and associate the SAP with VPLS 100.

-> configure service port 1/15 mode access -> configure service vpls 100 sap 1/15 create -> configure service vpls 100 sap 1/15 no shutdown -> configure service port 1/3 mode access -> configure service vpls 100 sap 1/3 create -> configure service vpls 100 sap 1/3 no shutdown

#### **Router 3**

**1** Create SDP 20 and associate the SDP with the "to-R2" and "to-R2-alt" static LSP tunnels.

-> configure service sdp 20 create -> configure service sdp 20 signaling off -> configure service sdp 20 no ldp -> configure service sdp 20 far-end 10.10.10.2 -> configure service sdp 20 no shutdown -> configure service sdp 20 lsp to-R2 -> configure service sdp 20 lsp to-R2-alt

**2** Create SDP 30 and associate the SDP with the "to-R4" and "to-R4-alt" static LSP tunnels.

```
-> configure service sdp 30 create
-> configure service sdp 30 signaling off
-> configure service sdp 30 no ldp 
-> configure service sdp 30 far-end 10.10.10.4
-> configure service sdp 30 no shutdown 
-> configure service sdp 30 lsp to-R4
-> configure service sdp 30 lsp to-R4-alt
```
**3** Create SDP 40 for use with LDP-enabled LSP between R3 and R4.

-> configure service sdp 40 mpls create -> configure service sdp 40 far-end 10.10.10.4 -> configure service sdp 40 no shutdown

**4** Create VPLS 100 and associate the service with the Customer 1 account.

-> configure service customer 1 create -> configure service vpls 100 customer 1 create

**5** Bind VPLS 100 with SDP 20 and SDP 30.

```
-> configure service vpls 100 mesh-sdp 20 create
-> configure service vpls 100 mesh-sdp 20 ingress vc-label 2222
-> configure service vpls 100 mesh-sdp 20 egress vc-label 3333
-> configure service vpls 100 mesh-sdp 20 no shutdown 
-> configure service vpls 100 mesh-sdp 30 create
-> configure service vpls 100 mesh-sdp 30 ingress vc-label 2223
-> configure service vpls 100 mesh-sdp 30 egress vc-label 3334
-> configure service vpls 100 mesh-sdp 30 no shutdown 
-> configure service vpls 100 no shutdown
```
**6** Create a SAP on access ports 1/8 and 1/7 and associate the SAP with VPLS 100.

-> configure service port 1/8 mode access -> configure service vpls 100 sap 1/8 create -> configure service vpls 100 sap 1/8 no shutdown -> configure service port 1/7 mode access -> configure service vpls 100 sap 1/7 create -> configure service vpls 100 sap 1/7 no shutdown

**7** Create a SAP on access port 1/14 and associate the SAP with VPLS 200. Note that VPLS 200 will forward traffic over the LDP-signaled LSP between R3 and R4.

-> configure service vpls 200 sap 1/14 mode access -> configure service vpls 200 sap 1/14 create -> configure service vpls 200 sap 1/14 no shutdown

**8** Bind VPLS 200 with SDP 40

-> configure service vpls 200 mesh-sdp 40:200 create -> configure service vpls 200 mesh-sdp 40:200 no shutdown -> configure service vpls 200 no shutdown

#### **Router 4**

**1** Create SDP 20 and associate the SDP with the "to-R3" static LSP tunnel.

```
-> configure service sdp 20 create
-> configure service sdp 20 signaling off
-> configure service sdp 20 no ldp 
-> configure service sdp 20 far-end 10.10.10.3
-> configure service sdp 20 no shutdown 
-> configure service sdp 20 lsp to-R3
```
**2** Create SDP 40 for use with LDP-enabled LSP between R4 and R4.

-> configure service sdp 40 mpls create -> configure service sdp 40 far-end 10.10.10.3 -> configure service sdp 40 no shutdown

**3** Create VPLS 100 and associate the service with the Customer 1 account.

-> configure service customer 1 create -> configure service vpls 100 customer 1 create

**4** Bind VPLS 100 with SDP 20.

-> configure service vpls 100 mesh-sdp 20 create -> configure service vpls 100 mesh-sdp 20 ingress vc-label 3334 -> configure service vpls 100 mesh-sdp 20 egress vc-label 2223 -> configure service vpls 100 mesh-sdp 20 no shutdown -> configure service vpls 100 no shutdown

**5** Create a SAP on access port 1/10 and associate the SAP with VPLS 100.

-> configure service port 1/10 mode access -> configure service vpls 100 sap 1/10 create -> configure service vpls 100 sap 1/10 no shutdown **6** Create a SAP on access port 1/12 and associate the SAP with VPLS 200. Note that VPLS 200 will forward traffic over the LDP-signaled LSP between R3 and R4.

-> configure service vpls 200 sap 1/12 create -> configure service vpls 200 sap 1/12 no shutdown

**7** Bind VPLS 200 with SDP 40

-> configure service vpls 200 mesh-sdp 40:200 create

- -> configure service vpls 200 mesh-sdp 40:200 no shutdown
- -> configure service vpls 200 no shutdown

# **Verifying the MPLS Configuration**

To display information about the LDP-based MPLS configuration and status for the switch, use the **show** commands listed in the following table:

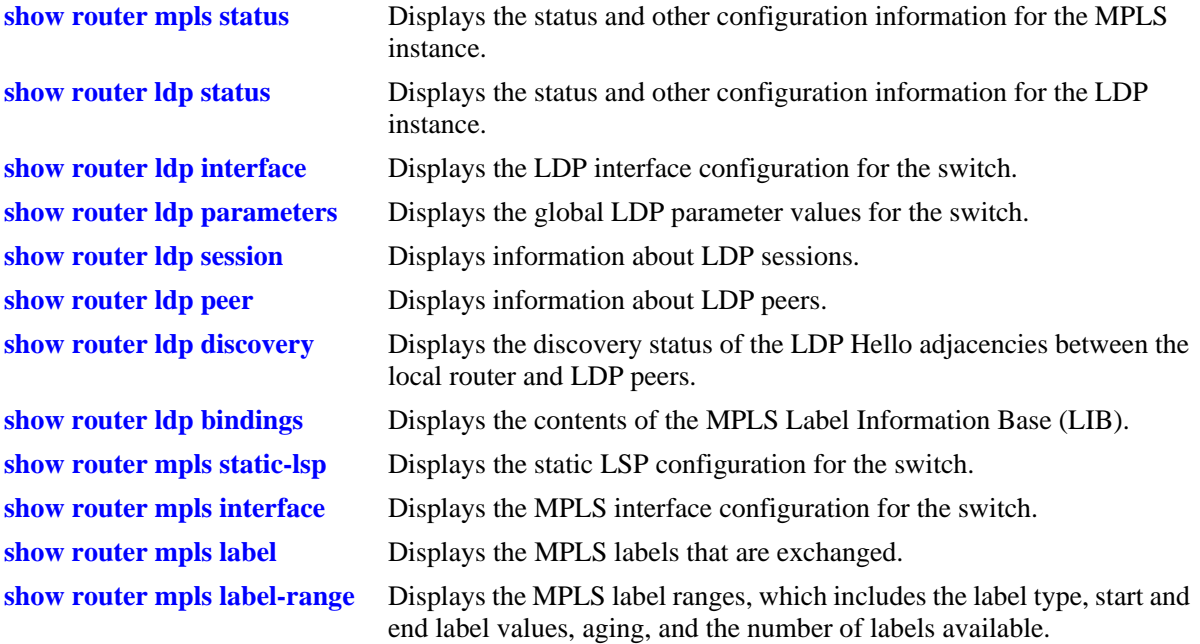

In addition to using the above **show** commands to verify the MPLS configuration, the following commands are available to verify MPLS Label Switched Paths (LSPs):

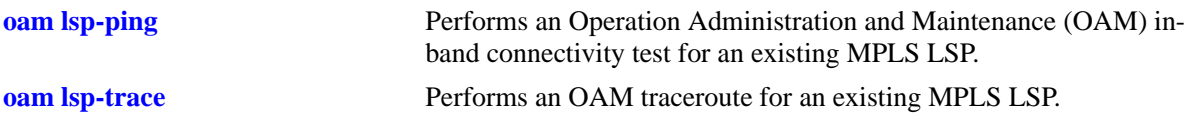

For more information about the use and resulting displays form all of the above commands, see the *OmniSwitch AOS Release 6 CLI Reference Guide*.
# **54 Configuring VPLS**

Virtual Private LAN Service (VPLS) is a class of virtual private network (VPN) service that allows the connection of multiple sites in a single bridged domain over a provider-managed IP/MPLS network. The customer sites in a VPLS instance appear to be on the same LAN, regardless of their location. VPLS uses an Ethernet interface on the customer-facing (access) side which simplifies the LAN/WAN boundary and allows for rapid and flexible service provisioning.

VPLS enables each customer to maintain control of their own routing strategies. All customer routers in the VPLS service are part of the same subnet. This simplifies the IP addressing plan, especially when compared to a mesh constructed from many separate point-to-point connections. The VPLS service management is simplified since the service is not aware of nor participates in the IP addressing and routing.

A VPLS service provides connectivity between two or more Service Access Points (SAPs) on one router (a local service) or on multiple routers (a distributed service). The connection appears to be a bridged domain to the customer sites so protocols, including routing protocols, can traverse the VPLS service.

This implementation of VPLS is provided over an IP/MPLS network architecture, which is based on the Label Distribution Protocol (LDP). This protocol consists of a set of procedures used by participating Label Switching Routers (LSRs) to define Label Switched Paths (LSPs), also referred to as MPLS tunnels. These tunnels provide the foundation necessary to provision VPLS.

This chapter documents the OmniSwitch implementation of VPLS. For information about how to configure MPLS, see Chapter [53, "Configuring MPLS."](#page-1362-0)

## **In This Chapter**

This chapter describes the basic components of a service and how to configure services through the Command Line Interface (CLI). CLI commands are used in the configuration examples; for more details about the syntax of commands, see the *OmniSwitch AOS Release 6 CLI Reference Guide*.

This chapter provides an overview of VPLS and includes the following topics:

- **•** ["VPLS Specifications" on page](#page-1405-0) 54-2.
- **•** ["VPLS Defaults" on page](#page-1406-0) 54-3.
- **•** ["Quick Steps for Configuring VPLS" on page](#page-1407-0) 54-4.
- *"VPLS Overview"* on page 54-7.
- ["Interaction With Other Features" on page](#page-1414-0) 54-11.
- **•** ["Configuring VPLS Services" on page](#page-1418-0) 54-15.
- **•** ["VPLS Configuration Example" on page](#page-1429-0) 54-26.
- **•** ["Verifying the VPLS Configuration" on page](#page-1435-0) 54-32.

## <span id="page-1405-0"></span>**VPLS Specifications**

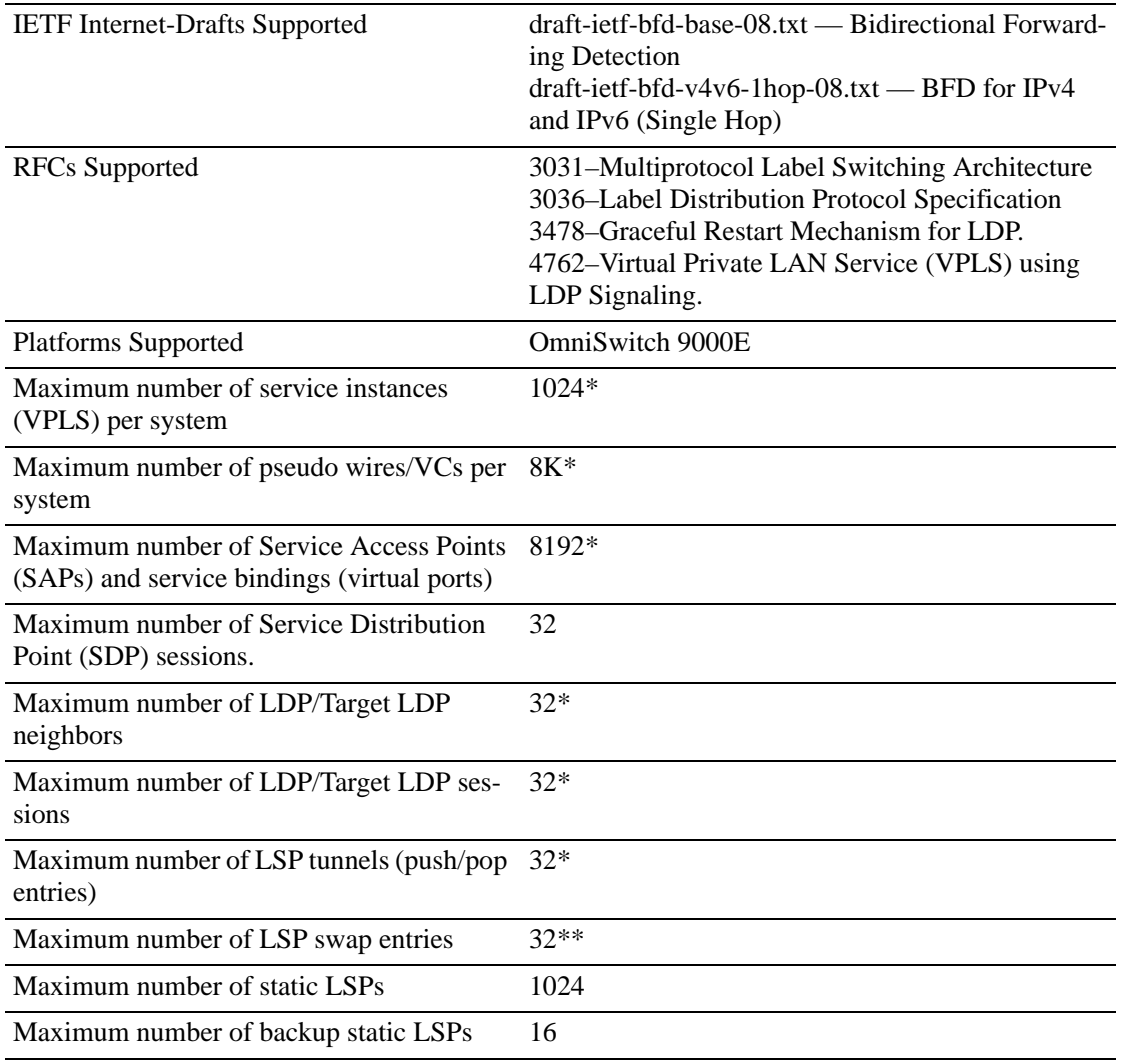

\*Applies to egress and ingress Label Edge Routers (LERs) only.

\*\*Applies to transit Label Switching Routers (LSRs) only.

## <span id="page-1406-0"></span>**VPLS Defaults**

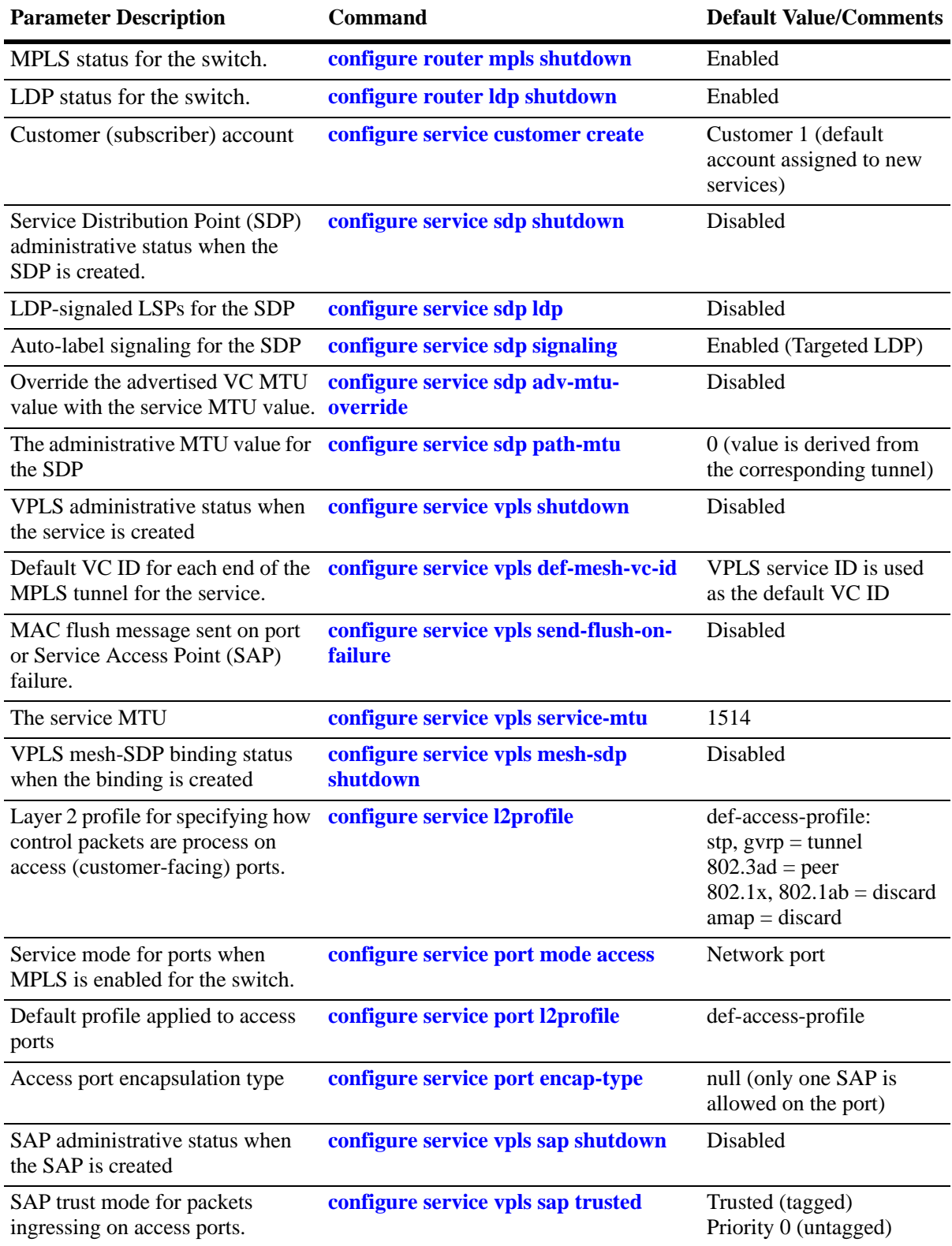

## <span id="page-1407-0"></span>**Quick Steps for Configuring VPLS**

The quick steps described in this section are based on the assumption that an IP/MPLS transport network is already in place (see Chapter [53, "Configuring MPLS,"](#page-1362-0) for more information).

VPLS is a distributed service that consists of

The following steps provide a quick tutorial for configuring a VPLS service:

**1** Create a customer account using the **configure service customer create** command. For example:

-> configure service customer 10 create

**2** *Optional*. Configure a description for the customer account using the **configure service customer description** command. For example:

-> configure service customer 10 description "Customer A"

**3** *Optional*. Configure contact information for the customer account using the **configure service customer contact** command. For example:

-> configure service customer 10 contact "Thomas Smith - Tech Support"

**4** *Optional*. Configure a contact phone number for the customer account using the **configure service customer phone** command. For example:

-> configure service customer 10 phone "818-444-1234"

**5** Create a Service Distribution Point (SDP) using the **configure service sdp create** command. For example:

-> configure service sdp 10 create

**6** *Optional.* Configure a description for the SDP using the **configure service sdp description** command. For example:

-> configure service sdp 10 description "R3-to-R4"

**7** Associate a SDP with a remote router using the **configure service sdp far-end** command and specifying the system (Loopback0) IP address of the far-end router. For example:

-> configure service sdp 10 far-end 10.10.10.1

Note that once a far-end address is specified for the SDP, a service tunnel instance is created between the local and remote routers. A return SDP tunnel is required from the remote router to the local router, as SDP tunnels are uni-directional.

**8** By default, the administrative status of the SDP is disabled. To enable the SDP, use the **configure service sdp shutdown** command with the **no shutdown** option. For example:

-> configure service sdp 10 no shutdown

**9** If the SDP is going to use Label Switched Paths (LSPs) generated by the Label Distribution Protocol (LDP), enable LDP for the SDP using the **configure service sdp ldp** command and skip to Step 12. For example:

```
-> configure service sdp 10 ldp
```
**10** If the SDP is going to use static LSPs, first disable LDP-signaled LSPs using the **no** form of the **configure service sdp ldp** command then disable auto-label signaling (targeted LDP) for the SDP using the **configure service sdp signaling** command with the **off** option. For example:

```
-> configure service sdp 10 no ldp
-> configure service sdp 10 signaling off
```
By default, auto-label signaling is enabled for SDPs; it is only necessary to disable signaling when the SDP is associated with static LSPs, which are manually configured to handle label-mapping actions.

**11** Once LDP and auto-label signaling is disabled for the SDP, then associate the necessary static LSPs with the SDP using the **configure service sdp lsp** command. For example, the following command associ-ates SDP 10 with the static LSP named "path-to-R4":

-> configure service sdp 10 lsp path-to-R4

**12** Create a VPLS service and associate that service with a customer account using the **configure service vpls create** command. For example:

-> configure service vpls 100 customer 10 create

**13** Configure a description for the VPLS service using the **configure service vpls description** command. For example:

-> configure service vpls 100 description "VPLS100-CustA"

**14** By default, the administrative status for the VPLS service is disabled. To enable the service, use the **configure service vpls shutdown** command with the **no shutdown** option. For example:

-> configure service vpls 100 no shutdown

**15** Bind the VPLS service to the SDP tunnel using the **configure service vpls mesh-sdp** command. For example, the following command binds VPLS service 100 to mesh SDP 10:

-> configure service vpls 100 mesh-sdp 10 create

**16** Configure customer-facing ports using the **configure service port mode access** with command. For example:

-> configure service port 1/2 mode access

**17** Configure the encapsulation type for the access port using the **configure service port encap-type** command. The encapsulation type determines if the port will support one or multiple Service Access Points (SAPs). For example, use the **null** option to support only one SAP on the port:

-> configure service port 1/2 encap-type null

The following command example configures the port to support multiple SAPs (VLAN 802.1q tags):

-> configure service port 1/4 encap-type dot1q

**18** Create a Service Access Point (SAP) using the **configure service vpls sap create** command. For example, the following command creates a SAP on access port 1/4 that will direct customer traffic that is 802.1q-tagged with VLAN ID 50 to service 100:

-> configure service vpls 100 sap 1/4:50

**19** (Optional) Create a Layer 2 port profile to discard GVRP and STP control frames received on access ports using the **configure service l2profile** command. For example, the following commands create the "discard-stp-gvrp" profile and configure the profile to discard stp and gvrp:

-> configure service l2profile discard-stp-gvrp create stp discard -> configure service l2profile discard-stp-gvrp gvrp discard

Note that new profiles inherit the default settings for processing control packets; the above commands only change the settings for STP and GVRP in the specified profile.

**20** (Optional) Associate the "discard-stp-gvrp" profile with access port 1/4 using the **configure service port l2profile** command. For example:

```
-> configure service port 1/4 l2profile "discard-stp-gvrp"
```
See ["Verifying the VPLS Configuration" on page](#page-1435-0) 54-32 for information about how to display the VPLS configuration for the switch.

## <span id="page-1410-0"></span>**VPLS Overview**

A VPLS-capable network consists of Customer Edges (CE), Provider Edges (PE), and a core MPLS network. The CE device is a router or switch located at the customer's premises and is connected to the PE via an Attachment Circuit (AC). In the case of VPLS, it is assumed that Ethernet is the Layer 2 protocol used between the CE and the PE.

The PE device is where the services originate and terminate and where all the necessary tunnels are set up to connect to all the other PEs. As VPLS is an Ethernet Layer 2 service, the PE must be capable of Media Access Control (MAC) learning, bridging, and replication on a per-VPLS basis.

The PE routers that participate in a VPLS are connected using MPLS Label Switched Path (LSP) tunnels in a full-mesh composed of mesh Service Distribution Points (SDPs). Multiple VPLS services are supported over the same LSP tunnels.

Signaling is used to negotiate a set of ingress and egress virtual circuit (VC)/pseudowire (PW) labels on a per-service basis. The VC labels are used by the PE routers for de-multiplexing traffic arriving from different VPLS services over the same set of LSP tunnels.

VPLS is provided over MPLS by:

- **•** Connecting bridging-capable PE routers with a full mesh of MPLS LSP tunnels.
- **•** Negotiating per-service VC/pseudowire labels using draft-Martini encapsulation.
- **•** Replicating unknown and broadcast traffic in a service domain.
- **•** Enabling MAC learning over tunnel and access ports.
- **•** Using a separate forwarding information base (FIB) per VPLS service.

The IP/MPLS core network interconnects the PEs but does not participate in the virtual private network (VPN) functionality. Traffic is simply switched based on the MPLS labels.

The following illustration provides an example of an MPLS-based VPLS network:

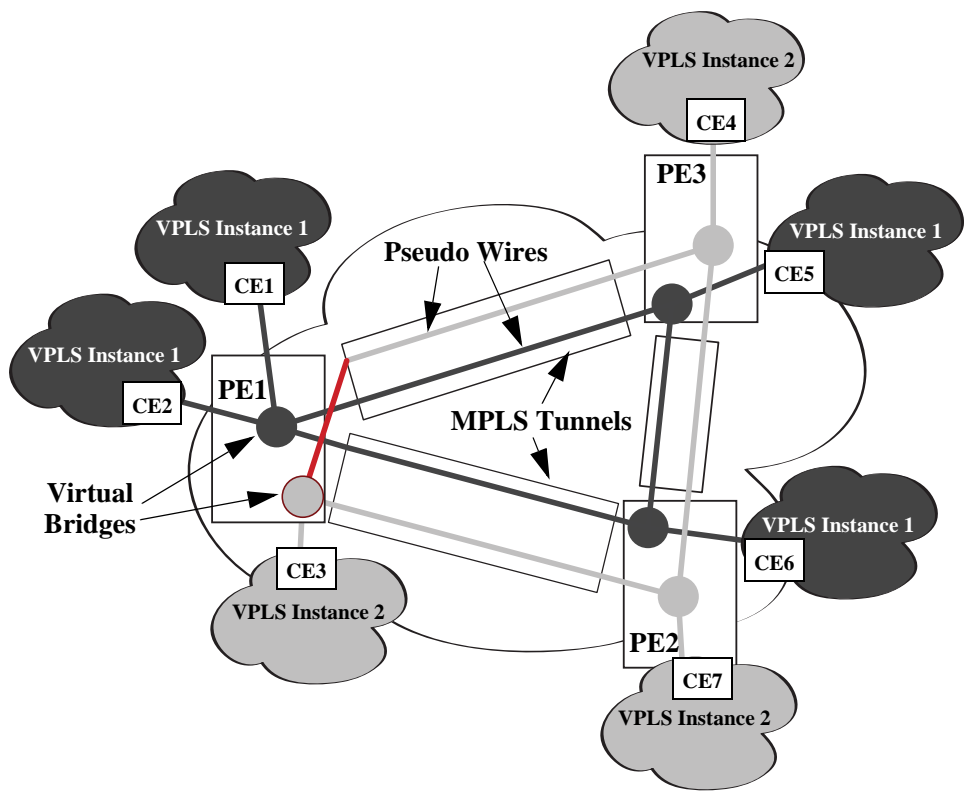

**Example MPLS-Based VPLS Network**

### **VPLS MAC Learning and Packet Forwarding**

The OmniSwitch performs the packet replication required for broadcast and multicast traffic across the bridged domain. MAC address learning is performed by the OmniSwitch to reduce the amount of unknown destination MAC address flooding.

Each OmniSwitch maintains a Forwarding Information Base (FIB) for each VPLS service instance. Source MAC addresses arriving on OmniSwitch access and network ports are learned.and populated in the FIB table of the service.

All traffic is switched based on MAC addresses and forwarded between all participating routers using the LSP tunnels. Unknown destination packets are forwarded on all LSPs to the participating routers for that service until the target station responds and the MAC address is learned by the router associated with that service.

### **Loop Prevention**

To prevent forwarding loops, the "Split Horizon" rule is used. In the VPLS context, this rule implies that a PE must never send a packet on a pseudowire (PW) if that packet was received from a PW. This ensures that traffic cannot form a loop over the backbone network using PWs.

The fact that there is always a full mesh of PWs between the PE devices ensures that every destination within the VPLS will be reached by a broadcast packet.

### **Service Entities**

This implementation of MPLS-based VPLS makes use of a service model architecture. A service is a globally unique entity that refers to a type of connectivity service for either Internet or VPN connectivity. Each service is uniquely identified by a service ID within a service area.

The following logical service entities are used to construct a service:

- **• Customers.** The terms *customer* and *subscribers* are synonymous. An account is created for each customer and assigned an ID. The customer ID is required and associated with the service at the time the service is created.
- **• Service Access Point (SAP)—**A SAP is associated with a service ID, access ports, and an encapsulation value used to classify customer traffic. The SAP binds access ports and customer traffic received on those ports to the service.
- **• Service Distribution Points (SDPs)**. A SDP provides a logical point at which customer traffic is directed from one PE to another PE through a one-way service tunnel. SDPs are used to set up distributed services, which consist of at least one SAP on a local node, one SAP on a remote node, and an SDP binding the service to the service tunnel.

The following illustration shows how the above components are used to tunnel customer traffic through a service provider network:

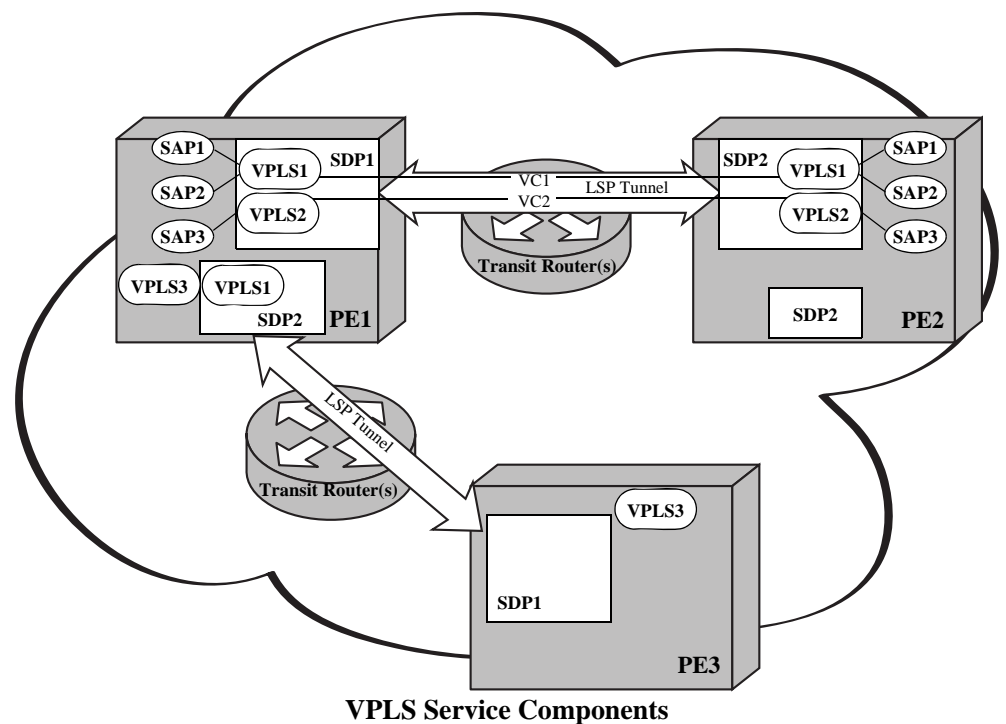

In the above diagram:

- **•** SDP1 is setup from PE1 to PE2 and SDP2 is setup from PE2 to PE1.
- **•** An LSP tunnel is setup for the SDP using the far end system IP address (Loopback0 IP Address) of the PEs. This forms the basis for setting up the services (VPLS instances).
- **•** VPLS1 and VPLS2 are bound as a mesh-SDP to SDP1 on PE1 and to SDP2 on PE2. Binding of a service (VPLS instance) to an SDP is required to set up a Virtual Circuit (VC) / pseudo wire (PW) to the far end.
- **•** The Label Distribution Protocol will set up a label path, VC1 and VC2, on top of the LSP Tunnel. The VC is setup and managed by a Targeted LDP (TLDP) session. TLDP is enabled by default at the time LDP is enabled.
- **•** VPLS1 can associate with SDP1 and any other SDP (for example,: SDP2) on PE1, since a given VPLS instance can bind to multiple SDPs.

## <span id="page-1414-0"></span>**Interaction With Other Features**

This section contains important information about MPLS-based VPLS interaction with other OmniSwitch features and interoperability with the Alcatel-Lucent SR Series. Refer to the specific chapter for each feature to get more detailed information about how to configure and use the feature.

## **Access (Customer-Facing) Ports**

Switch ports and link aggregates are configured as VPLS service access ports to handle customer traffic ingressing on the provider edge. All other ports (those not configured as access ports) are considered VPLS network ports by default when MPLS/VPLS is enabled for the switch.

Access ports and networks ports differ in their level of support for other switch applications, as shown in the following table:

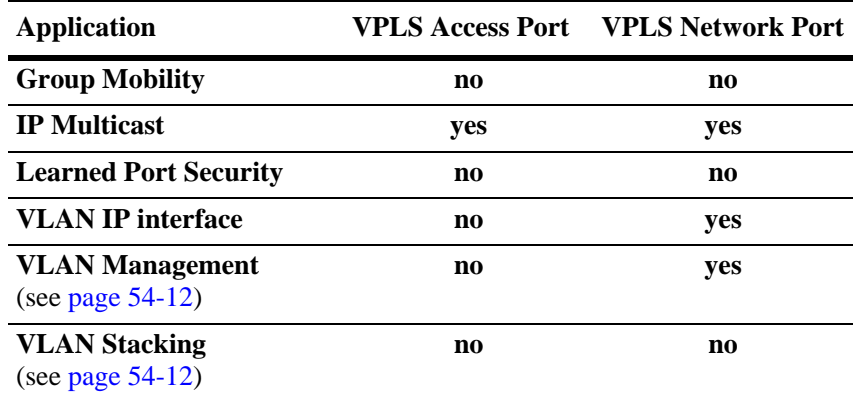

### **Layer 2 Protocol Control Frames**

By default, Layer 2 control frames are processed as follows:

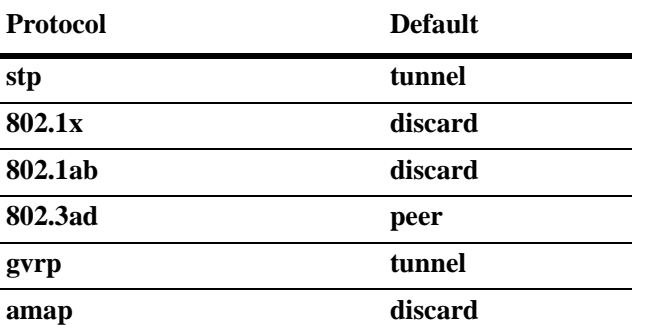

How control frames are handled is configurable using Layer 2 port profiles. See ["Configuring Layer 2](#page-1425-0)  [Profiles for Access Ports" on page](#page-1425-0) 54-22 for more information.

## **Multiprotocol Label Switching (MPLS)**

The LDP-based MPLS implementation described in the Chapter [53, "Configuring MPLS,"](#page-1362-0) provides the core MPLS network required to provision Virtual Private Network (VPN) services. VPLS is the only such VPN supported to run over the OmniSwitch MPLS network at this time.

### **Multiple Virtual Routing and Forwarding (VRF)**

Virtual Private LAN Service (VPLS) tunnels and the Label Distribution Protocol (LDP) associate with the default VRF instance. These MPLS components are not supported in any other VRF instance.

### <span id="page-1415-0"></span>**VLAN Management**

- This implementation of VPLS provides a bridging domain that is separate from the VLAN bridging domain. Although both may exist on the same switch, once ports/VLANs are configured for use with one of these domains, these entities are no longer configurable for the other domain.
- When a port is configured as a VPLS access port, the default VLAN for the port is reserved for VPLS use and is no longer configurable using VLAN management commands.

## <span id="page-1415-1"></span>**VLAN Stacking**

- VLAN Stacking services are not configurable on VPLS access and network ports, but are allowed on the same switch.
- Prior to configuring MPLS/VPLS for the switch, identify and configure VLAN Stacking user and network ports.
- IP interfaces are configurable on VPLS network ports but are not allowed on VLAN Stacking network ports. This ensures that the VLAN Stacking network is kept separate from the MPLS/VPLS network.
- If a customer frame received on an access port is double tagged, only the outer tag is used to classify the packet into a VPLS service.
- This implementation of VPLS requires the configuration of Service Access Points (SAPs) to identify

## **Interoperability With Alcatel-Lucent SR Series**

This section contains interoperability differences and similarities between the Alcatel-Lucent OmniSwitch implementation of MPLS and the Alcatel-Lucent Service Router (SR) Series implementation of MPLS.

## **Command Line Interface (CLI)**

Most of the **configure**, **show**, and **clear** CLI commands for VPLS on the OmniSwitch are compatible with the Service Router product family running R6.0. However, the following differences exist between the CLI commands offered on the OmniSwitch and those offered on the SR products:

- **•** Flat-based CLI on the OmniSwitch; context-based CLI on the SR.
- **•** Limited options for VPLS service CLI commands.
- Some **show** command output sections or fields do not apply to the OmniSwitch. Where possible, these sections or fields were removed or display "N/A" in the field contents.
- **•** The OmniSwitch uses a *slot/port* designation for port numbering; the SR uses a *slot/mod/port* designation for port numbering.

### **System IP Address**

The system IP address identifies a router as an MPLS router. On the OmniSwitch, however, the userconfigured Loopback0 interface address is used as the system IP address.

### **Fast ReRoute (FRR)**

The OmniSwitch provides a static FRR mechanism and the SR Series provides a dynamic FRR mechanism. As a result, the following differences exist between the two implementations:

- Dynamic FRR automatically computes a backup tunnel path. Static FRR requires user-configuration of the backup tunnel path.
- Dynamic FRR does not require any configuration on transit routers. Static FRR requires configuration on every hop in the backup tunnel path.
- **•** Dynamic FRR requires an underlying IGP to function. Static FRR does not require any underlying protocol to work.

**Note.** Interoperability between the SR Series dynamic FRR and the AOS OmniSwitch static FRR is not supported. See Chapter [53, "Configuring MPLS,"](#page-1362-0) for information about configuring static FRR.

### **Service Distribution Point (SDP) VC Type**

When configuring services between OmniSwitch and SR Series routers, set the VC type of the mesh-SDP binding to Ethernet if the access ports use the null encapsulation type or VLAN if the ports use dot1q encapsulation type. See ["Binding Services to SDPs" on page](#page-1423-0) 54-20 for more information.

When configuring VPLS services between an OmniSwitch router and an SR Series router, select a VLAN VC type. By default, the VC type is set to Ethernet. See ["Binding Services to SDPs" on page](#page-1423-0) 54-20 for more information.

## <span id="page-1418-0"></span>**Configuring VPLS Services**

Configuring a Virtual Private LAN Service requires several steps. These steps are outlined here and further described throughout this section. For a tutorial on configuring a VPLS service, see ["Quick Steps](#page-1407-0)  [for Configuring VPLS" on page](#page-1407-0) 54-4 and the ["VPLS Configuration Example" on page](#page-1429-0) 54-26.

**1 Create a customer account**. Specifying a customer account ID is required at the time a service is created. See ["Configuring Customer Accounts" on page](#page-1418-1) 54-15.

**2 Create Service Distribution Points (SDPs)**. A SDP provides a logical service tunnel through which traffic is directed from one PE to another PE. Configuring SDPs provides the foundation on which services are carried through the IP/MPLS core network. See ["Configuring Service Distribution Points](#page-1419-0)  [\(SDPs\)" on page](#page-1419-0) 54-16.

**3 Create a service.** Configure a service to carry customer traffic through the provider network. The service is associated with a customer ID at the time the service is created. Subsequently, the service is bound to a SAP to receive customer traffic and bound to a SDP that will distribute that traffic through the provider network. ["Creating a VPLS Service" on page](#page-1422-0) 54-19.

**4 Bind services to SDPs**. Once a service is created, it is then bound to an SDP. This implementation supports mesh-SDP bindings. Spoke binding are not supported. See "Binding Services to SDPs" on page [54-20.](#page-1423-0)

**5 Configure access ports.** By default, a switch port is considered a network port when MPLS is active on the switch. However, customer-facing ports (referred to as access ports) are required to identify which ports will receive customer traffic and the type of traffic to direct to a specific service. See ["Configuring](#page-1425-1)  [Service Access Ports" on page](#page-1425-1) 54-22.

**6 Configure access port profiles**. A default port profile is automatically assigned to an access port. Profile attributes determine how Layer 2 control frames received on the port are processed. It is only necessary to configure a new profile if the default attribute values are not sufficient. See ["Configuring](#page-1425-0)  [Layer 2 Profiles for Access Ports" on page](#page-1425-0) 54-22.

**7 Create Service Access Points (SAP).** A SAP binds an access port to a service and specifies an encapsulation value that is used to identify the type of customer traffic to map to the associated service. A SAP is associated with a service at the time the SAP is created. See ["Configuring Service Access Points](#page-1424-0)  [\(SAPs\)" on page](#page-1424-0) 54-21.

## <span id="page-1418-1"></span>**Configuring Customer Accounts**

The basic component of a customer account is the customer ID, which is assigned when the account is created. Associating a customer ID with a VPLS service is required at the time the service is created.

To create a customer account, use the **configure service customer create** command and specify an ID number. For example:

-> configure service customer 10 create

Although the customer ID is the only required component of an account, the following commands are available for configuring optional account parameters:

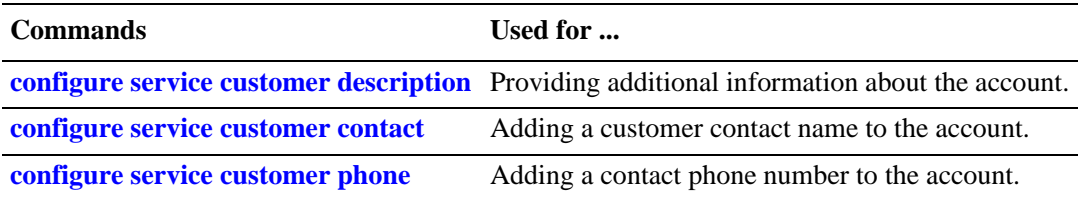

Consider the following when configuring customer accounts:

- The description, contact name, and phone number are not set for the account by default.
- A default customer account (customer 1) already exists in the switch configuration. This account is automatically assigned to a service when the service is created.

To verify customer account information, use the **show service customer** command. For example:

```
-> show service customer
Customer
    Customer-ID 1 
     Description: Default customer 
    Customer-ID 129 
     Contact: VJ Smith,
     Description: Customer 129,
     Phone: 100-232-4407 
    Customer-ID 1234 
 Contact: John Clark,
Description: Customer 1234,
     Phone: 100-434-1248 
    Total Customers : 3
```
### <span id="page-1419-0"></span>**Configuring Service Distribution Points (SDPs)**

The following tasks are required to configure an SDP:

- **•** Determine the originating router for the SDP tunnel.
- **•** Create a locally unique SDP ID number.
- **•** Obtain the system IP address of the originating and far-end (endpoint) router.
- **•** Enable Label Distribution Protocol (LDP) Label Switched Paths (LSPs) or assign static LSPs to the SDP ID.

#### **SDP Configuration Guidelines**

Consider the following when configuring SDPs:

- MPLS is the supported SDP encapsulation type with this implementation. GRE encapsulation is not supported at this time. As a result, configuring the encapsulation type is not necessary; MPLS is used by default.
- **•** The SDP uses the system (Loopback0) IP address to identify the far-end router.
- Each router must have an SDP defined for every remote router to which the local router will provide service. In addition, a return path SDP is required from every remote router to the local router, as SDP tunnels are uni-directional.
- **•** To configure the MPLS transport for the SDP, first create LSPs and then associate them with the SDP.
- More than one SDP to the same far-end router is allowed as long as each SDP uses a different type of transport. For example, one SDP can use LDP-signaled LSPs and the other SDP can use a static LSP. However, a service can only use one SDP for any given far-end router.
- **•** A VPLS service requires an SDP binding. By default, no SDP is associated with a service. The SDP is created first and then bound to the service.
- An SDP is not specific or exclusive to any one service or any type of service. An SDP can have more than one service binding. However, any administrative or operational activity that occurs on the SDP affects all the services associated with that SDP.
- In the SDP configuration, automatic ingress and egress labeling (targeted LDP) is enabled by default. Ingress and egress VC labels are signaled over a targeted LDP (TLDP) connection between two routers. Note that if signaling is disabled for an SDP, then services using that SDP must configure ingress and egress VC labels manually.

#### **Creating a SDP**

A SDP is identified by an ID number. This ID number is used to bind the SDP to a service and LSPs. The **configure service sdp create** command is used to create the SDP ID. For example, the following command creates a SDP with 10 as the ID number:

```
-> configure service sdp 10 create
```
Optionally configure a description for the SDP ID using the **configure service sdp description** command. For example:

-> configure service sdp 10 description "PE-R1 to PE-R2"

#### **Configure the Far-End System IP Address**

Once the SDP is created, the **configure service sdp far-end** command is used to associate the SDP with a far-end system IP address. This IP address belongs to the remote router that will serve as the endpoint for the SDP tunnel. For example, the following command specifies the system IP address 10.10.10.1 as the far-end router for SDP 10:

-> configure service sdp 10 far-end 10.10.10.1

**Note.** Note that when the far-end address is configured for a SDP, a tunnel is created between the local router, on which the SDP was created, and the far-end router.

#### **Configure the LSP Type for the SDP**

The next step when configuring an SDP is to determine if the SDP will use MPLS Label Switched Paths (LSPs) that are dynamically determined using Label Distribution Protocol (LDP) signaling or user-configured static LSPs. The SDP can use only one or the other type of LSP.

To enable the SDP to use LDP-signaled LSPs, use the **configure service sdp ldp** command. For example, the following command enables LDP for SDP 10:

-> configure service sdp 10 ldp

To configure the SDP to use static LSPs, first disable LDP using the **no** form of the **configure service sdp ldp** command. For example:

-> configure service 10 no ldp

Once LDP is disabled, the next step is to disable auto-label signaling for the SDP using the **configure service sdp signaling** command with the **off** option. For example:

-> configure service sdp 10 signaling off

After disabling LDP and auto-label signaling, configure the SDP to use static LSPs with the **configure service sdp lsp** command. For example, the following command binds SDP 10 to a static LSP named "to-R3":

-> configure service sdp 10 lsp to-R3

#### **Modify SDP Default Parameters**

Two additional SDP parameters determine the path MTU and whether or not the service MTU overrides the VC MTU. By default the path MTU is set to zero and the VC MTU is advertised.

To change the path MTU, use the **configure service sdp path-mtu** command. For example:

-> configure service sdp 10 path-mtu 1514

To override the advertised VC MTU with the service MTU, use the **configure service sdp adv-mtu-override** command. For example:

-> configure service sdp 10 adv-mtu-override

#### **Enable the SDP**

By default, the SDP is disabled when it is created. Once SDP parameters and LSP associations are configured, use the **configure service sdp shutdown** command with the **no shutdown** option. For example, the following command enables SDP 10:

-> configure service sdp 10 no shutdown

To disable the SDP, enter the following command:

-> configure service sdp 10 shutdown

#### **Deleting an SDP**

Before deleting an SDP from the switch configuration, remove any VPLS services bound to the SDP and disable the administrative status for the SDP. Once this is done, use the **no** form of the **configure service sdp create** command to delete the SDP. For example:

-> configure service no sdp 10

### <span id="page-1422-0"></span>**Creating a VPLS Service**

A VPLS service is identified by a service ID number and is associated with an existing customer ID number. Both ID numbers are assigned when the service is created using the **configure service vpls create** command. For example, the following command creates a service with an ID of 100 and associates that service with customer ID 10:

-> configure service vpls 100 customer 10 create

Once created, the service ID is then used to bind the service to an SDP and a SAP on each local and remote router for the service. See ["Configuring Service Distribution Points \(SDPs\)" on page](#page-1419-0) 54-16 and ["Configuring Service Access Points \(SAPs\)" on page](#page-1424-0) 54-21 for more information.

Optionally configure a description for the service using the **configure service vpls description** command. For example:

```
-> configure service vpls 100 description "cust10-vpls100"
```
#### **Modify Default VPLS Parameters**

The following VPLS parameter values are set by default at the time the service is created. If necessary, use the specified commands to change the default values.

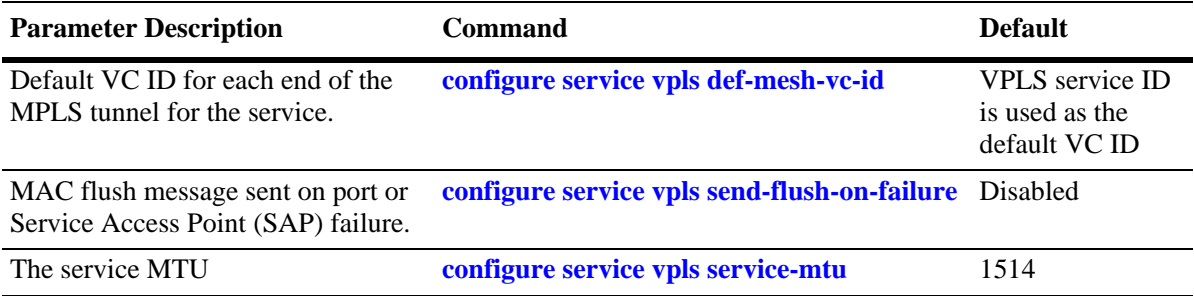

Refer to the *OmniSwitch AOS Release 6 CLI Reference Guide* for more information about the above VPLS parameters and related commands.

#### **Enable the Service**

By default, the VPLS service is disabled when the service is created. Once service parameters and SAP and SDP bindings are configured, use the **configure service vpls shutdown** command with the **no shutdown** option. For example, the following command enables VPLS 100:

-> configure service vpls 100 no shutdown

To disable the service, enter the following command:

-> configure service vpls 100 shutdown

#### **Deleting a VPLS Service**

Before deleting a service from the switch configuration, disable the administrative status of the service and remove any SDPs and SAPs bound to the service. Once this is done, use the **no** form of the **configure service vpls create** command to delete the service. For example:

```
-> configure service no vpls 10
```
### <span id="page-1423-0"></span>**Binding Services to SDPs**

Once the Service Distribution Points (SDPs) and VPLS services are configured, the next step is to bind the SDPs to VPLS services as mesh SDPs. A mesh-SDP binding with a service is logically treated as a single bridge port for flooded traffic, where flooded traffic received on any mesh SDP for the service is replicated to other ports and not transmitted on any mesh SDPs

Binding a service (VPLS instance) to an SDP is required to set up a Virtual Circuit (VC)/Pseudo Wire (PW) to the far end of the MPLS tunnel. If an SDP is not explicitly bound to a service, no far-end routers can participate in the service.

To configure a mesh-SDP binding, use the **configure service vpls mesh-sdp** command with the **create** parameter. This command requires an existing VPLS service ID and an existing SDP ID. For example, the following command binds SDP 10 as a mesh binding to VPLS service 100:

-> configure service vpls 100 mesh-sdp 10 create

By default, the VC type for the mesh-SDP binding is set to Ethernet. Use the **configure service vpls mesh-sdp** command with the **vc-type** option to change the VC type to VLAN. For example:

-> configure service vpls 100 mesh-sdp 10 vc-type vlan

Note that when configuring services between an OmniSwitch router and an SR Series router, the VC type is dependent upon the encapsulation type used on the access ports. For example, if the ports use null encapsualtion, set the VC type to Ethernet; if the ports use dot1q encapsulation, set the VC type to VLAN.

#### **Configure Static MAC Addresses for SDP Bindings**

Configuring a static MAC address entry for a mesh-SDP binding is supported, but not required. Static MACs associated with an SDP are classified as remote MACs. A remote MAC is used by the associated VPLS so that MAC addresses are not learned on the edge device.

When a static MAC address is configured, a permanent MAC address entry is created in the VPLS forwarding database (FDB) that is associated with the SDP ID for this binding. A MAC address can participate in only one static MAC address entry (local or remote) for a specific VPLS.

To configure a static MAC address for a mesh-SDP binding, use the **configure service vpls mesh-sdp static-mac** command. For example:

-> configure service vpls 100 mesh-sdp 10 static-mac 00:2a:95:01:3e:32

Note that static MAC addresses configured on one edge device are not propagated to other edge devices associated with the same VPLS instance. Each edge device has an independent forwarding database for the associated VPLS.

To delete a static MAC address entry for the mesh-SDP binding, use the **no** form of the **configure service vpls mesh-sdp static-mac** command. For example:

-> configure service vpls 100 mesh-sdp no static-mac 00:2a:95:01:3e:32

Static MAC addresses for mesh-SDP and SAP bindings are also configurable using OmniSwitch Source Learning commands. For more information, see Chapter [3, "Managing Source Learning."](#page-110-0)

#### **Enable the SDP Binding**

By default, the mesh-SDP service binding is disabled when the binding is created. To administratively enable the binding, use the **configure service vpls mesh-sdp shutdown** command with the **no shutdown** option. For example:

-> configure service vpls 100 mesh-sdp 10 no shutdown

To disable the binding, enter the following command:

-> configure service vpls 100 mesh-sdp 100 shutdown

### <span id="page-1424-0"></span>**Configuring Service Access Points (SAPs)**

A SAP identifies the location where customer traffic enters the provider network edge, the type of customer traffic to service, parameters to apply to the traffic, and the service that will process the traffic for tunneling through the provider network.

Configuring a SAP requires several steps. These steps are outlined here and further described throughout this section:

- **•** Configure customer-facing ports or link aggregates as service access ports.
- Configure the access port encapsulation mode to determine if the port will support a single SAP (one customer service) or multiple SAPs (customer services).
- Configure Layer 2 profiles to determine how control packets are processed on access ports.
- Create a SAP by associating a SAP ID with a VPLS service ID. A SAP ID is comprised of an access port and an encapsulation value, which is used to identify the type of customer traffic to map to the associated service.

#### **SAP Configuration Guidelines**

Consider the following when configuring a SAP:

- **•** A SAP is a unique local entity for any given device. The same SAP ID value can be used on another PE device.
- **•** There are no SAPs configured by default; explicit configuration of a SAP is required.
- **•** A SAP is administratively disabled at the time the SAP is created.
- When a SAP is deleted, all configuration parameters for the SAP are also deleted.
- **•** A SAP is owned by and associated with the service that was specified at the time the SAP was created.
- A port with a dot1q encapsulation type classifies traffic for the SAP based on a specific IEEE 802.1Q VLAN ID value. The VLAN ID is preserved from SAP ingress to a SAP egress. As a result, the VLAN IDs have end-to-end significance, which means the same VLAN ID configuration is required at each end of the service.
- **•** If a port is administratively shutdown, all SAPs on that port become operationally out of service.
- If the customer frame is double tagged, only the outer tag is used for SAP classification.
- The access port mode is supported only on fixed ports or link aggregates. Only access ports are associated with SAPs.
- Bridging functionality is not supported on access ports or link aggregates.
- The default encapsulation type for an access port is null, which means the SAP supports only one customer service (dotq supports multiple services).
- **•** The MTU for a SAP should not exceed the MTU of the PE network.

#### <span id="page-1425-1"></span>**Configuring Service Access Ports**

Each SAP is comprised of an access port or link aggregate and an encapsulation type value. Access ports are customer-facing ports that reside on a provider edge router. Traffic received on these ports is classified for one or more SAPs and forwarded onto its destination by the associated VPLS service.

By default, when MPLS is enabled for the switch, all ports are considered network ports. To configure a port or link aggregate as an access port, use the **configure service port mode access** command. For example, the following command configures port 1/2 as an access port:

```
-> configure service port 1/2 mode access
```
#### **Configuring the Access Port Encapsulation Type**

The access port encapsulation type determines if the port will support single or multiple Service Access Points (SAPs) for customer services. There are two types of encapsulations supported: **null** (single) and **dot1q** (multiple SAPs using 802.1q tags to direct packets to a specific service).

By default, the encapsulation type is set to **null** when the port is configured as an access port. To change the encapsulation type for the port, use the **configure service port encap-type** command. For example, the following command changes the encapsulation type for port 1/3 to **dot1q:**

-> configure service port 1/3 encap-type dot1q

#### <span id="page-1425-0"></span>**Configuring Layer 2 Profiles for Access Ports**

A Layer 2 profile determines how control frames ingressing on an access port are processed. When a port is configured as an access port, a default Layer 2 profile (**def-access-profile**) is applied to the port with the following default values for processing control frames:

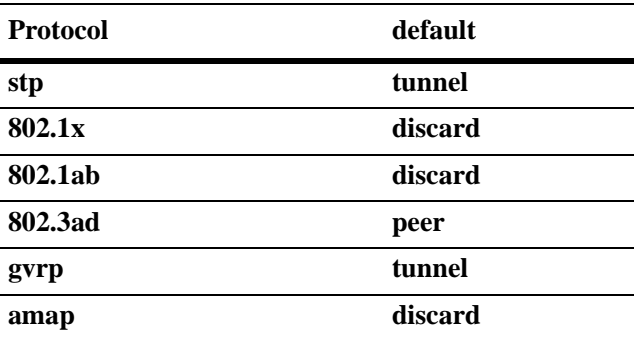

If the default profile values are not sufficient, use the **configure service l2profile** command to create a new profile. For example, the following command creates a profile named "no-stp-gvrp":

-> configure service l2profile no-stp-gvrp create

Once the profile is created, the configure service l2profile command is used to change processing selections for a specified protocol. For example, the following commands configure the "no-stp-gvrp" profile to discard STP and GVRP frames that ingress on the port to which the profile is assigned:

-> configure service l2profile no-stp-gvrp stp discard -> configure service l2profile no-stp-gvrp gvrp discard

Consider the following when configuring Layer 2 profiles:

**•** The **tunnel**, **discard**, and **peer** options are not supported for all protocol types. Use the following table to determine the supported processing options for a specific protocol:

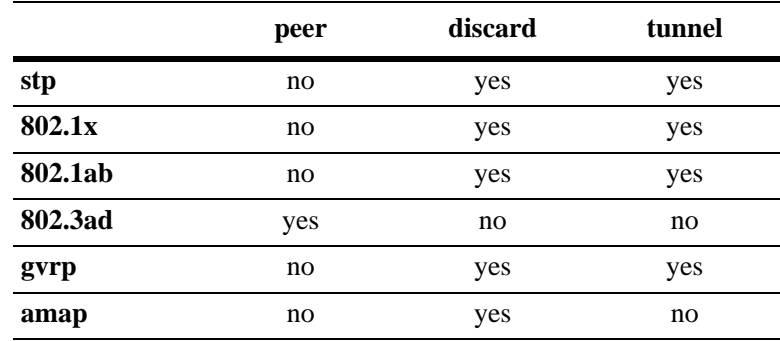

- When a profile is created, the new profile inherits the default profile settings for processing control frames. The default settings are applied with the new profile unless they are explicitly changed. For example, the profile "no-stp-gvrp" was configured to discard STP and GVRP frames. No other protocol settings were changed, so the default settings still apply for the other protocols.
- Remove any profile associations with access ports before attempting to modify or delete the profile.

To delete a Layer 2 profile, use the **no** form of the **configure service l2profile** command. For example, the following command deletes the "no-stp-gvrp" profile:

```
-> configure service no l2profile no-stp-gvrp
```
Use the **show service l2profile** command to view a list of profiles that are already configured for the switch. This command also displays the attribute values for each profile.

#### **Associate Layer 2 Profiles with Access Ports**

After a Layer 2 profile is created, it is then necessary to associate the profile with an access port or link aggregate. When this is done, the current profile associated with the port is replaced with the new profile.

The **configure service port l2profile** command is used to associate a new profile with an access port. For example, the following command associates the "no-stp-gvrp" profile to access port 1/4:

-> configure service port 1/4 l2profile no-stp-gvrp

To change the profile associated with the access port back to the default profile (def-access-profile), use the **default** option with the configure service port l2profile command. For example:

-> configure service port 1/4 l2profile default

Use the **show service port** command to display profile associations for access ports.

#### **Creating the SAP**

Each service it bound to at least one Service Access Point, which identifies the point at which customer traffic enters the provider edge (PE). Configuring a SAP requires the following components:

- An existing service ID number for the service to which the SAP will direct traffic.
- An access port or link aggregate number configured with either a null or dot1q encapsulation type.
- An encapsulation value (0, all, or VLAN ID) that identifies the type of customer traffic ingressing on the access port that the SAP will direct to the service.

Configuring the encapsulation value for the SAP ID depends on the encapsulation type (null or dot1q) configured for the access port. Use the following table to determine the appropriate value to use:

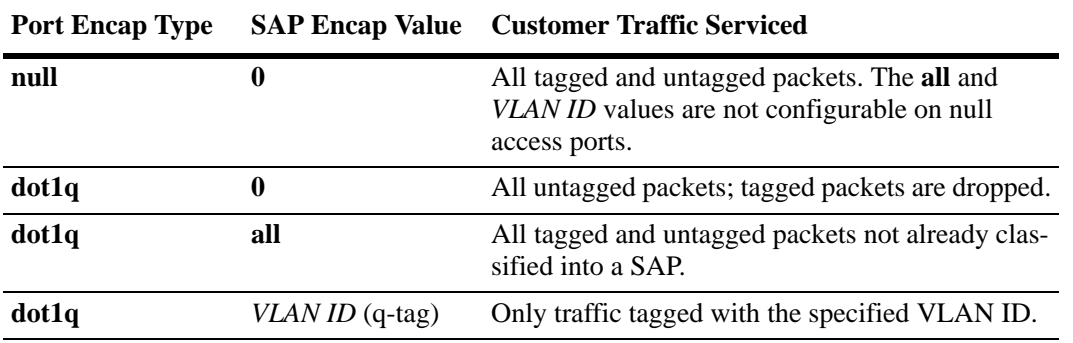

Once the above components are configured, use the **configure service vpls sap create** to create a SAP. For example, the following command creates a SAP that will direct customer traffic ingressing on access port 1/4 that is tagged with VLAN ID 50 to service 100:

-> configure service vpls 100 sap 1/4:50 create

In the above example, the 1/4:50 designation is often referred to as the SAP ID or the encapsulation ID. In addition, the access port was configured with a dot1q encapsulation type. This means that if no other SAPs are configured for port 1/4, then any traffic ingressing on that port is dropped if the traffic is not tagged with VLAN 50.

#### **Configure the SAP Trust Mode**

The **configure service vpls sap trusted** command is used to configure the trust mode for a SAP. A trusted SAP can accept 802.1p values in incoming packets; an untrusted SAP will set any 802.1p values to zero in incoming packets, unless an 802.1p value is configured with this command.

By default, a SAP is trusted with the priority set to best effort (zero). Use the no form of the **configure service vpls sap trusted** command with the **priority** option to change the SAP mode to untrusted. For example:

-> configure service vpls 100 sap 1/4:50 no trusted priority 7

When a SAP is trusted, the priority value contained in tagged customer packets is used; untagged packets are assigned the default priority value (zero). When a SAP is untrusted, the priority value configured for the SAP is assigned to both tagged and untagged customer packets.

#### **Configure Static MAC Addresses for SAPs**

Configuring a static MAC address entry for a SAP is supported, but is not required. Static MACs associated with a SAP are classified as local MACs. A local MAC is used by the associated VPLS so that MAC addresses are not learned on the edge device.

When a static MAC address is configured, a permanent MAC address entry is created in the VPLS forwarding database (FDB) that is associated with the SAP. A MAC address can participate in only one static MAC address entry (local or remote) for a specific VPLS.

To configure a static MAC address for a SAP, use the **configure service vpls sap static-mac** command. For example:

-> configure service vpls 100 sap 1/4:50 static-mac 00:2a:95:01:3e:41

Note that static MAC addresses configured on one edge device are not propagated to other edge devices associated with the same VPLS instance. Each edge device has an independent forwarding database for the associated VPLS.

To delete a static MAC address entry for the SAP, use the **no** form of the **configure service vpls sap static-mac** command. For example:

-> configure service vpls 100 sap 1/4:50 no static-mac 00:2a:95:01:3e:41

Static MAC addresses for SAP and mesh-SDP bindings are also configurable using OmniSwitch Source Learning commands. For more information, see the "Source Learning Commands" chapter in this guide.

#### **Enable the SAP**

By default, a SAP is disabled at the time the SAP is created. To enable the SAP administrative status, use the **configure service vpls sap shutdown** command with the **no shutdown** option. For example:

-> configure service vpls 100 sap 1/4:50 no shutdown

To disable the service, enter the following command:

-> configure service vpls 100 sap 1/4:50 shutdown

#### **Deleting the SAP**

To delete a SAP from the switch configuration, use the **no** form of the **configure service vpls sap create** command. For example:

-> configure service vpls 100 no sap 1/4:50

Use the command to display the SAPs configured for the switch. Use the command to display a list of services and the SAPs associated with each service.

## <span id="page-1429-0"></span>**VPLS Configuration Example**

This section will demonstrate how to set up a Service Distribution Point (SDP) between two far-end hosts and bind a VPLS instance to the SDP.

- **•** Label Distribution Protocol (LDP) signaling is enabled on the adjacent router interfaces to set up the Label Switched Paths (LSPs) between the routers. See Chapter [53, "Configuring MPLS,"](#page-1362-0) for more information.
- Example configuration steps assume that the IP and routing functionality is available, configured and enabled.
- **•** The label information distributed between the peers and the tunnel setup is included.
- **•** The messages and databases (FEC, VC labels) updated as a result of the LSP's are also included.

The illustration below shows the example VPLS configuration described in this section. In this configuration, the provider edge bridges will encapsulate customer traffic tagged with VLAN ID 100 into VPLS service 100. The customer traffic is then transparently bridged through the service and sent out to the destined customer site.

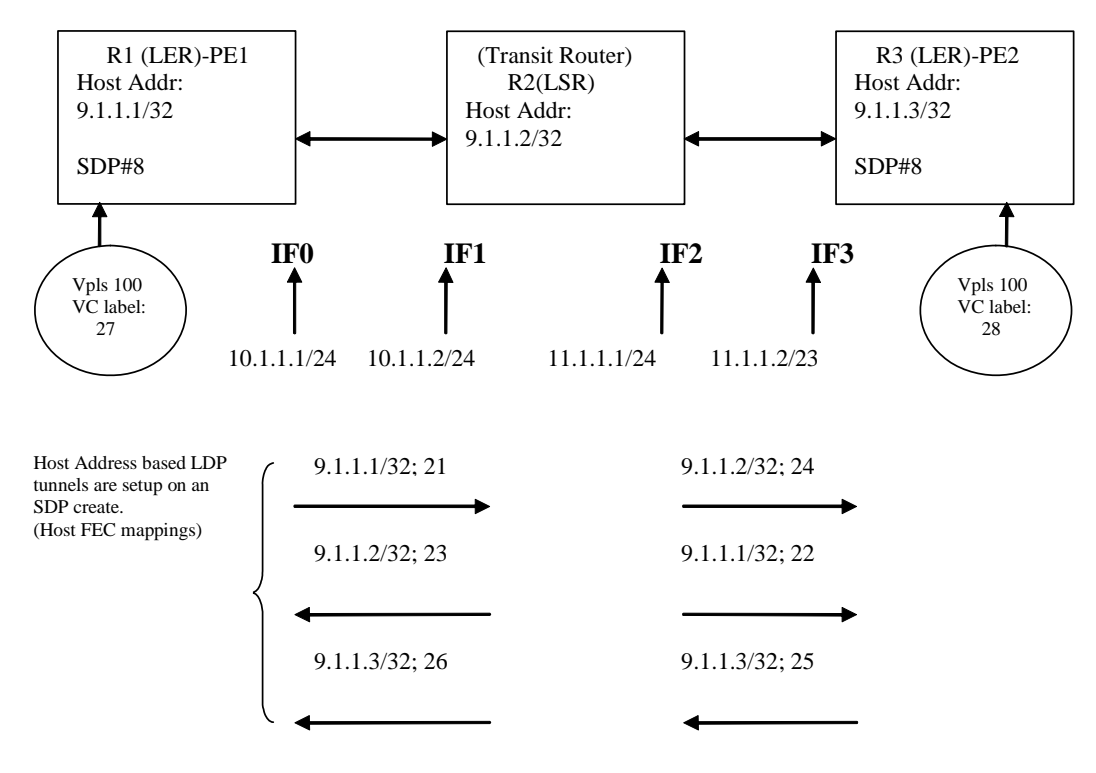

<span id="page-1429-1"></span>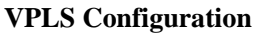

The following tables provide the Routing Information Base (RIB) and interface-to-label mapping for the routers in the above diagram.

| Protocol<br><b>Type</b> | <b>Destination</b><br><b>Prefix</b> | <b>Next Hop</b><br><b>Address</b> | Out<br><b>Interface</b> | Label | Action      |
|-------------------------|-------------------------------------|-----------------------------------|-------------------------|-------|-------------|
| Local                   | 9.1.1.1/32                          | 127.0.0.1                         | LO0                     | 21    | <b>POP</b>  |
| <b>OSPF</b>             | 9.1.1.2/32                          | 10.1.1.2                          | IF <sub>0</sub>         | 23    | <b>PUSH</b> |
| <b>OSPF</b>             | 9.1.1.3/32                          | 10.1.1.2                          | TF0                     | 26    | <b>PUSH</b> |

**Router 1 (PE1-Label Edge Router)**

**Router 2 (Transit Router)**

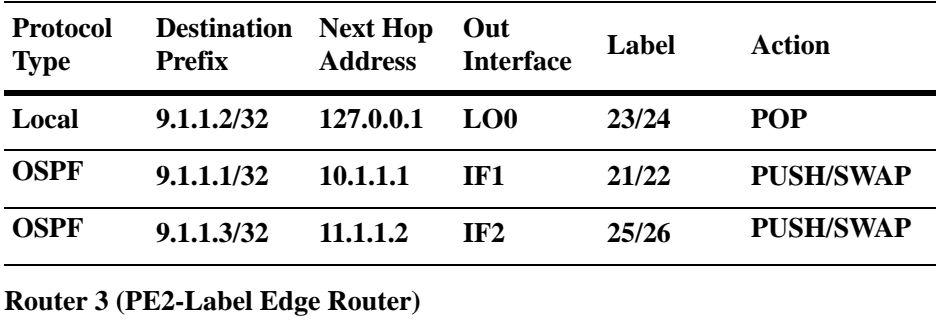

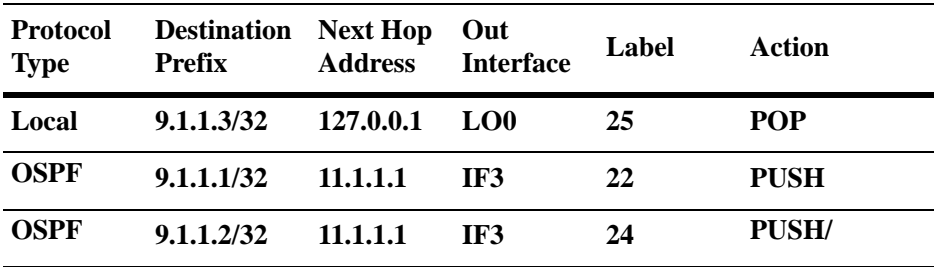

The following steps provide a tutorial on how to set up the SDP/VPLS configuration in the example diagram on [page 54-26](#page-1429-1). These steps are based on the assumption that the following network preparation is already in place:

- **•** VLANs and port assignments are configured for the connections between each router.
- The IP interfaces named "IF0" (10.1.1.1/24), "IF1" (10.1.1.2/24), "IF2" (11.1.1.1/24), and "IF3" (11.1.1.2/24) are created on the appropriate routers and are assigned to the connecting VLANs for each router.
- OSPF is configured for the IP interfaces. See Chapter 1, "Configuring OSPF," for more information.
- MPLS and LDP are enabled for the switch. See Chapter [53, "Configuring MPLS,"](#page-1362-0) for more information.

#### **Step 1: Configure the System IP Address**

The Loopback0 interface address serves as the MPLS system IP address for the OmniSwitch. Configure the Loopback0 interface for Router 1, Router 2, and Router 3. Use the IP address shown as the "Host Addr" in the example configuration diagram.

-> ip interface Loopback0 address 9.1.1.1 -> ip interface Loopback0 address 9.1.1.2 -> ip interface Loopback0 address 9.1.1.3

#### **Step 2: Configure the LDP Interfaces**

Configure LDP support on the adjacent IP interfaces for Router 1, Router 2, and Router 3. For more information about configuring LDP, see Chapter [53, "Configuring MPLS."](#page-1362-0)

#### **Router 1 (PE1)**

-> configure router ldp interface-parameters interface IF0

#### **Router 2 (Transit Router)**

-> configure router ldp interface-parameters interface IF1 -> configure router ldp interface-parameters interface IF2

#### **Router 3 (PE2)**

-> configure router ldp interface-parameters interface IF3

#### **Step 3: Configure the SDPs**

Configure an SDP on Router 1 and Router 3. SDP tunnels are unidirectional, so SDPs are configured in each direction. Note that an SDP is not configured on Router 2 because of its transit router status in the example configuration.

#### **Router 1 (PE1)**

-> configure service sdp 8 far-end 9.1.1.3

The above command creates SDP 8 on Router 1 (PE1) and specifies Router 3 (PE2; system IP 9.1.1.3) as the remote endpoint for the SDP tunnel.

- A tunnel session is initiated to the far end (PE2). MPLS uses LDP for signaling the LSP's. The label assignment is signaled by Targeted LDP (T-LDP).
- Label 21 is bound to the local host interface. This defines the host FEC for PE1 (9.1.1.1,21).
- PE1 sends a down stream unsolicited (DU) message to the transit router (Router 2). When the transit router receives the host FEC from Router 1, LDP will create a push/swap entry for this label (9.1.1.1,21/22).
- The transit router sends a down stream unsolicited message to PE2. The far-end (PE2) creates a push entry for FEC (9.1.1.1,22)

#### **Router 3 (PE2)**

-> configure service sdp 8 far-end 9.1.1.1

The above command creates SDP 8 on Router 3 (PE2) and specifies Router 1 (PE1; system IP 9.1.1.1) as the remote endpoint for the SDP tunnel.

- **•** A T-LDP session is established between PE1 and PE2. The LSP tunnel path is setup between PE1 and  $PF2$
- **•** The label distribution for the path between PE1 and PE2 is as follows:

PE2 - Host FEC with label pop (9.1.1.3,25) PE2 - Host FEC with label pop (9.1.1.3/32,25) Router 2 - Host FEC with push/swap (9.1.1.3,25/26) On PE1(R1): Host FEC with label push (9.1.1.3/32,26)

**Note.** The label distribution path is in the opposite direction of the data flow.

#### **Step 4: Configure a VPLS Service**

Configure a VPLS service for customer ID 100 and bind the service with SDP 8. The service is created on both Router 1 and Router 3 so that customer traffic is forwarded in both directions through the SDP tunnel. Note that a service is not configured on transit Router 2.

#### **Router 1 (PE1)**

-> configure service customer 100 create -> configure service vpls 100 customer 100 create -> configure service vpls 100 mesh-sdp 8 create -> configure service vpls 100 mesh-sdp 8 no shutdown -> configure service vpls 100 no shutdown

#### **Router 3 (PE2)**

```
-> configure service customer 100 create
-> configure service vpls 100 customer 100 create
-> configure service vpls 100 mesh-sdp 8 create
-> configure service vpls 100 mesh-sdp 8 no shutdown
-> configure service vpls 100 no shutdown
```
On both PE1 and PE2, the above commands create a customer account with ID 100, create a VPLS service with ID 100, and bind the service to SDP 8.

- **•** A pseudo wire (also referred to as VC) is setup between the far-end VPLS instances.
- **•** A VC label is associated with the VPLS instance. This is the inner MPLS label that will be carried from the egress port of the tunnel initiation to the ingress port of the tunnel termination (PE1 to PE2).
- Since the service is bound to the SDP 8, VPLS service 100 will use the tunnel created in Step 3. In this case, the tunnel label is 21 (Outer label).

#### **Step 5: Configure the SAPs**

Configure a SAP on Router 1 and Router 3 that will map customer traffic with VLAN ID 100 to VPLS service 100. A SAP is comprised of an access (customer-facing) port, an encapsulation mode/value (for example, **dot1q**/*vlan id*), and a binding with a VPLS service.

#### **Router 1 (PE1)**

Configure port 1/1 as an access port (by default all ports are of type network):

```
-> configure service port 1/1 mode access
```
Set the port encapsulation mode to dot1q (classify traffic based on customer VLAN ID tag):

```
-> configure service port 1/1 encap-type dot1q
```
Create the SAP in the VPLS instance 100 with customer VLAN ID 100 as the dot1q encapsulation value. Note that any given SAP can only exist in one VPLS instance.

-> configure service vpls 100 sap 1/1:100 create -> configure service vpls 100 sap 1/1:100 no shutdown

#### **Router 3 (PE2)**

Configure port 2/1 as an access port (by default all ports are of type network):

-> configure service port 2/1 mode access

Set the port encapsulation mode to dot1q (classify traffic based on customer VLAN ID tag):

-> configure service port 2/1 encap-type dot1q

Create the SAP in the VPLS instance 100 with customer VLAN ID 100 as the dot1q encapsulation value. Note that any given SAP can only exist in one VPLS instance.

-> configure service vpls 100 sap 2/1:100 create -> configure service vpls 100 sap 2/1:100 no shutdown

The above commands create a virtual bridge between port 1/1 on PE1 and port 2/1 on PE2 for customer VLAN 100 traffic, send bi-directional traffic, and verify the flow/connectivity.

#### **CLI Command Sequence Example**

The following is an example of what the example VPLS configuration commands look like entered sequentially on the command line of the provider edge switches:

#### **Router 1 (PE1):**

```
-> ip interface Loopback0 address 9.1.1.1
-> configure router ldp interface-parameters interface IF0
-> configure service sdp 8 far-end 9.1.1.3
-> configure service customer 100 create
-> configure service vpls 100 customer 100 create
-> configure service vpls 100 mesh-sdp 8 create
-> configure service vpls 100 mesh-sdp 8 no shutdown
-> configure service vpls 100 no shutdown
-> configure service port 1/1 mode access
-> configure service port 1/1 encap-type dot1q
-> configure service vpls 100 sap 1/1:100 create
-> configure service vpls 100 sap 1/1:100 no shutdown
```
#### **Router 2 (Transit Router)**:

```
-> ip interface Loopback0 address 9.1.1.2
-> configure router ldp interface-parameters interface IF1
-> configure router ldp interface-parameters interface IF2
```
#### **Router 3 (PE2)**:

-> ip interface Loopback0 address 9.1.1.3 -> configure router ldp interface-parameters interface IF3 -> configure service sdp 8 far-end 9.1.1.1 -> configure service customer 100 create -> configure service vpls 100 customer 100 create -> configure service vpls 100 mesh-sdp 8 create -> configure service vpls 100 mesh-sdp 8 no shutdown -> configure service vpls 100 no shutdown -> configure service port 2/1 mode access -> configure service port 2/1 encap-type dot1q -> configure service vpls 100 sap 2/1:100 create -> configure service vpls 100 sap 2/1:100 no shutdown

## <span id="page-1435-0"></span>**Verifying the VPLS Configuration**

You can use CLI **show** commands to display the current configuration and statistics of VPLS service entities on a switch. These commands include the following:

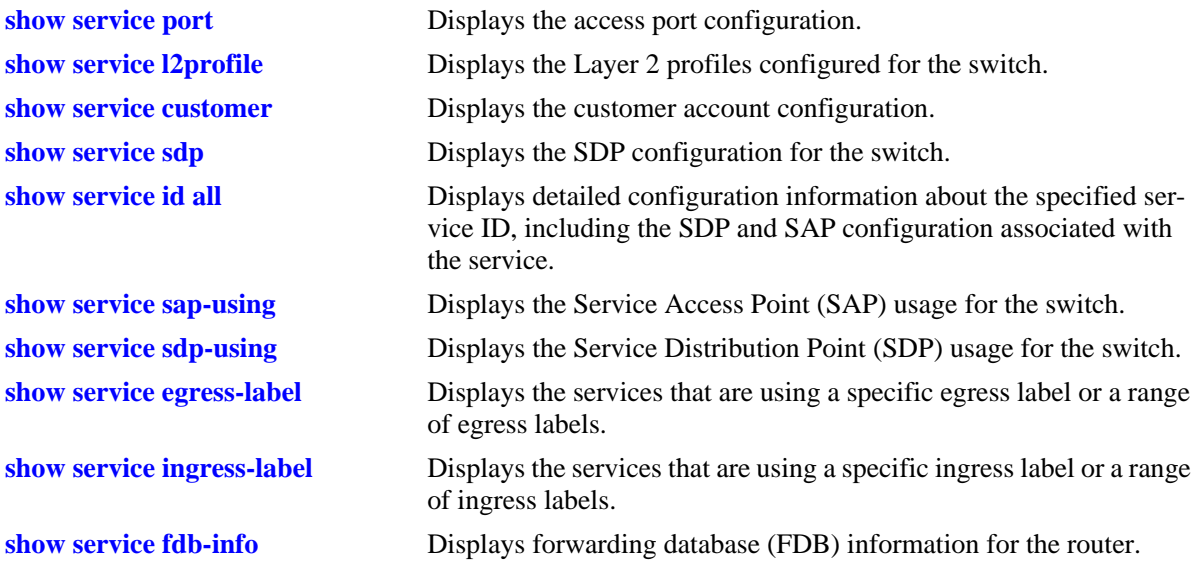

For more information about the resulting displays from these commands, see the *OmniSwitch AOS Release 6 CLI Reference Guide*.

# **55 Using Switch Logging**

Switch logging is an event logging utility that is useful in maintaining and servicing the switch. Switch logging uses a formatted string mechanism to either record or discard event data from switch applications. The log records are copied to the output devices configured for the switch. Log records can be sent to a text file and written into the flash file system. The log records can also be scrolled to the switch's console or to a remote IP address.

Switch logging information can be customized and configured through Command Line Interface (CLI) commands, WebView, and SNMP. Log information can be helpful in resolving configuration or authentication issues, as well as general switch errors.

This chapter describes the switch logging feature, how to configure it and display switch logging information through the Command Line Interface (CLI). CLI commands are used in the configuration examples. For more details about the syntax of commands, see the *OmniSwitch AOS Release 6 CLI Reference Guide*.

## **In This Chapter**

The following procedures are described:

- **•** ["Enabling Switch Logging" on page](#page-1441-0) 55-6
- **•** ["Setting the Switch Logging Severity Level" on page](#page-1441-1) 55-6
- **•** ["Specifying the Switch Logging Output Device" on page](#page-1444-0) 55-9
- **•** ["Displaying Switch Logging Status" on page](#page-1446-0) 55-11
- **•** ["Displaying Switch Logging Records" on page](#page-1448-0) 55-13

**Notes.** Switch logging commands are not intended for use with low-level hardware and software debugging. It is strongly recommended that you contact an Alcatel-Lucent Customer Service representative for assistance with debugging functions.

## **Switch Logging Specifications**

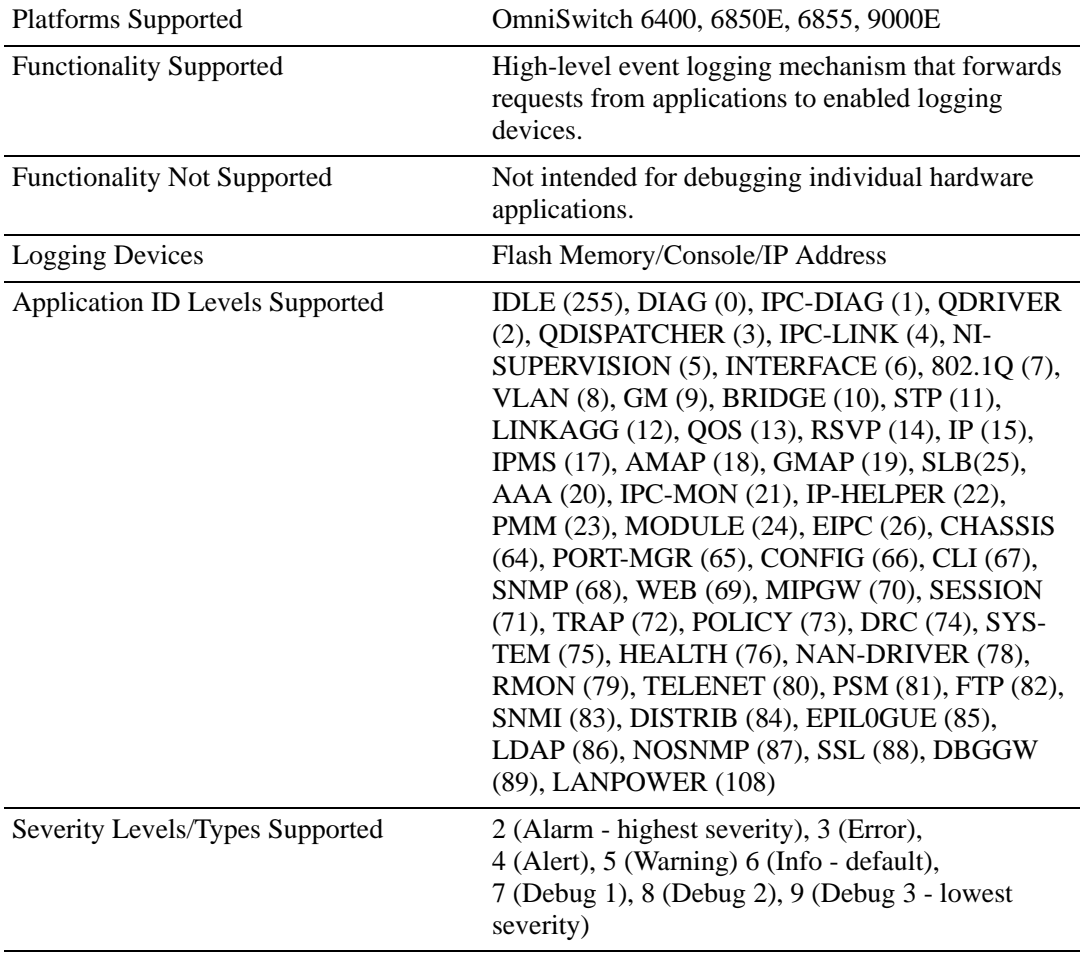

## **Switch Logging Defaults**

The following table shows switch logging default values.

#### **Global Switch Logging Defaults**

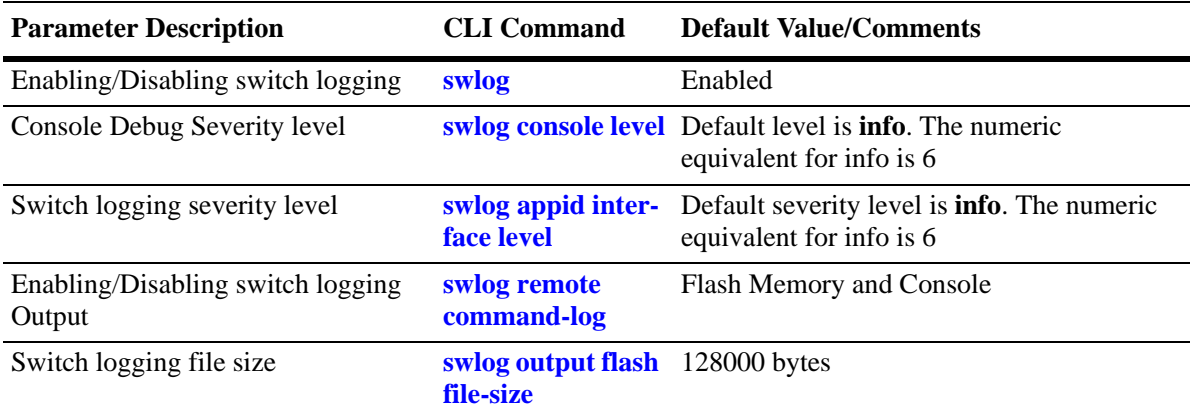

## **Quick Steps for Configuring Switch Logging**

**1** Enable switch logging by using the following command:

-> swlog

**2** Specify the ID of the application to be logged along with the logging severity level.

```
-> swlog appid bridge interface level warning
```
Here, the application ID specifies bridging and the severity is set to the "warning" level.

**3** Specify the output device to which the switch logging information will be sent.

```
-> swlog output console
```
**4** Specify the debug level for the console with option or level number.

```
-> swlog console level debug1
Or 
-> swlog console level 7
```
**5** Specify the output device to which the switch logging information will be sent.

-> swlog output socket 1.1.1.1

In this example, the switch logging information will be sent to the console port.

**Note.** *Optional.* To verify the switch logging configuration, enter the **show swlog** command. The display is similar to the following output:

```
-> show swlog
Operational Status : On,<br>
Log Device 1 : flash,
Log Device 1
Log Device 2 : console,
Log Device 3 : ipaddr 1.1.1.1
Syslog FacilityID : local0(16),
Remote command-log \cdot Disabled,
Console Display Level : debug3 (9),
All Applications Not Shown Level : info (6)
Application ID Level
--------------------+----------------
BRIDGE (10) warning (5)
INTERFACE ( 6) off (1)
QDRIVER ( 2) off (1)
```
For more information about this command, or the "Switch Logging Commands" chapter in the *OmniSwitch AOS Release 6 CLI Reference Guide*.
# **Switch Logging Overview**

Switch logging uses a formatted string mechanism to process log requests from switch applications. When a log request is received, switch logging compares the severity level included with the request to the severity level stored for the application ID. If there is a match, a log message is generated using the format specified by the log request and placed in the switch log queue. Switch logging then returns control back to the calling application.

You can specify the path to where the log file will be printed in the switch's flash file system. You can also send the log file to other output devices, such as the console or remote IP address. In this case, the log records generated are copied to all configured output devices.

Switch logging information can be displayed and configured through CLI commands, WebView, and SNMP. The information generated by switch logging can be helpful in resolving configuration or authentication issues, as well as general errors.

**Notes.** Although switch logging provides complementary functionality to switch debugging facilities, the switch logging commands are not intended for use with low-level hardware and software debugging functions.

The **show configuration snapshot** command can be used to capture and save all switch logging configuration settings in a text file that can be viewed, edited, and used as a configuration file. See the "Working with Configuration Files" chapter of the *OmniSwitch AOS Release 6 Switch Management Guide*.

## **Switch Logging Commands Overview**

This section describes the switch logging CLI commands, for enabling or disabling switch logging, displaying the current status of the switch logging feature, and displaying stored log information.

## **Enabling Switch Logging**

The **swlog** command initializes and enables switch logging, while **no swlog** disables it.

To enable switch logging, enter the **swlog** command:

-> swlog

To disable switch logging, enter the **no swlog** command:

-> no swlog

No confirmation message will appear on the screen for either command.

## **Setting the Switch Logging Severity Level**

The switch logging feature can log all switch error-type events for a particular switch application. You can also assign severity levels to the switch applications that will cause some of the events to be filtered out of your display. The **swlog appid interface level** command is used to assign the severity levels to the applications.

The syntax for the **swlog appid interface level** command requires that you identify a switch application and assign it a severity level. The severity level controls the kinds of error-type events that will be recorded by the switch logging function. If an application experiences an event equal to or greater than the severity level assigned to the application, the event will be recorded and forwarded to the configured output devices. You can specify the application either by the application ID CLI keyword or by its numeric equivalent.

<span id="page-1441-0"></span>The application ID information is shown in the following table. The severity level information is shown in the [Table:, "Severity Level," on page](#page-1443-0) 8.

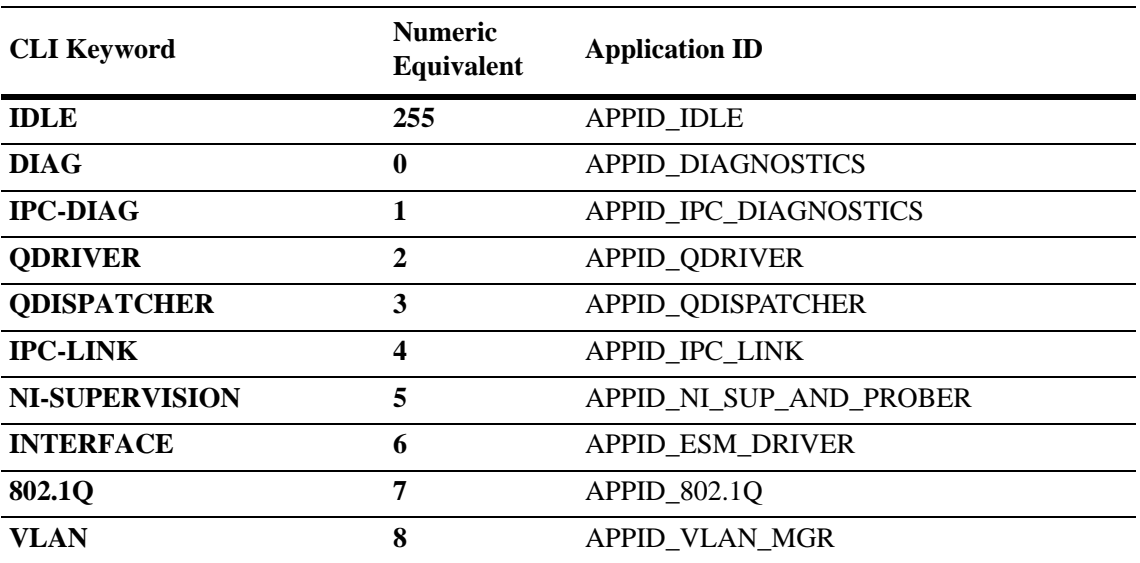

**Table: Application ID** 

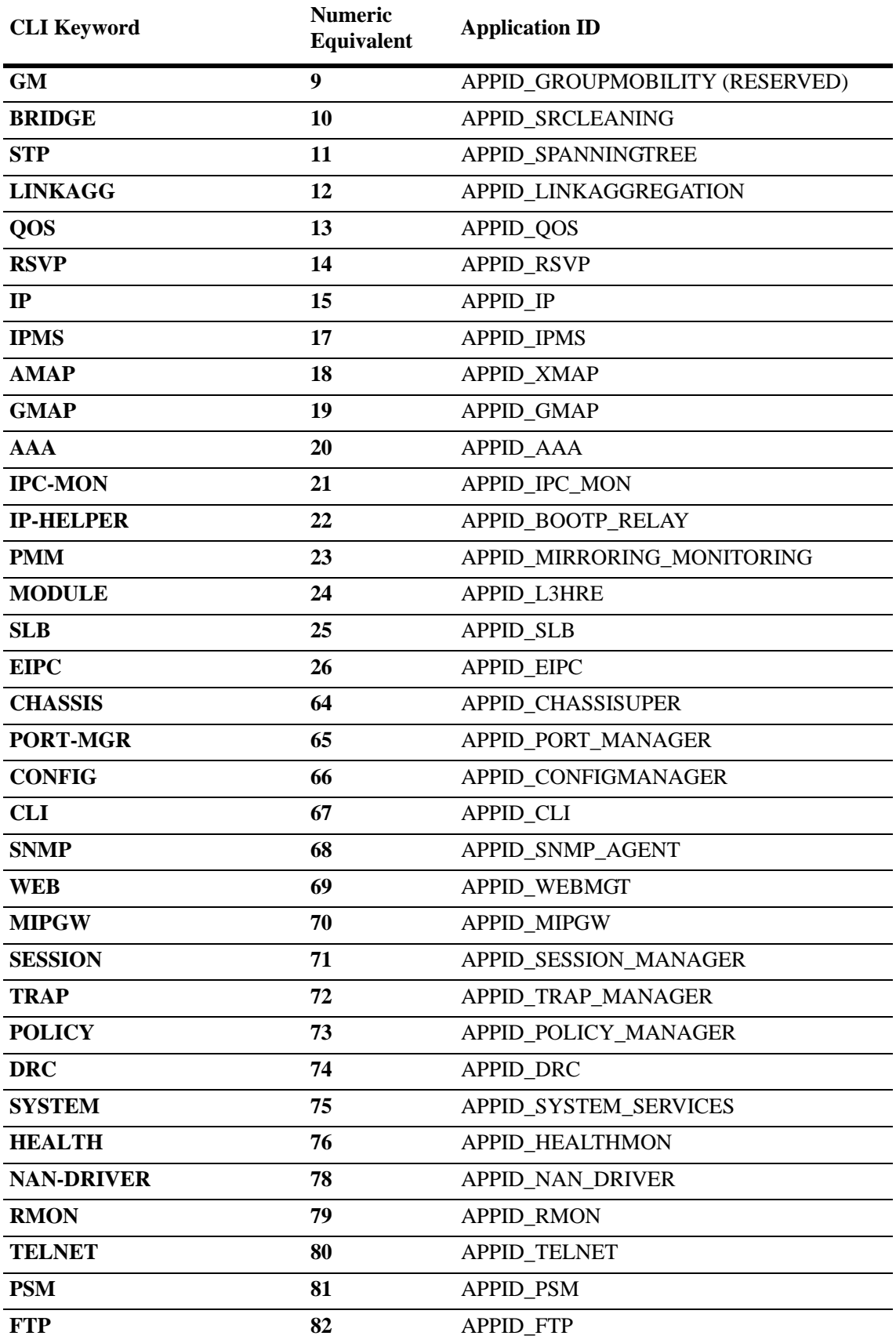

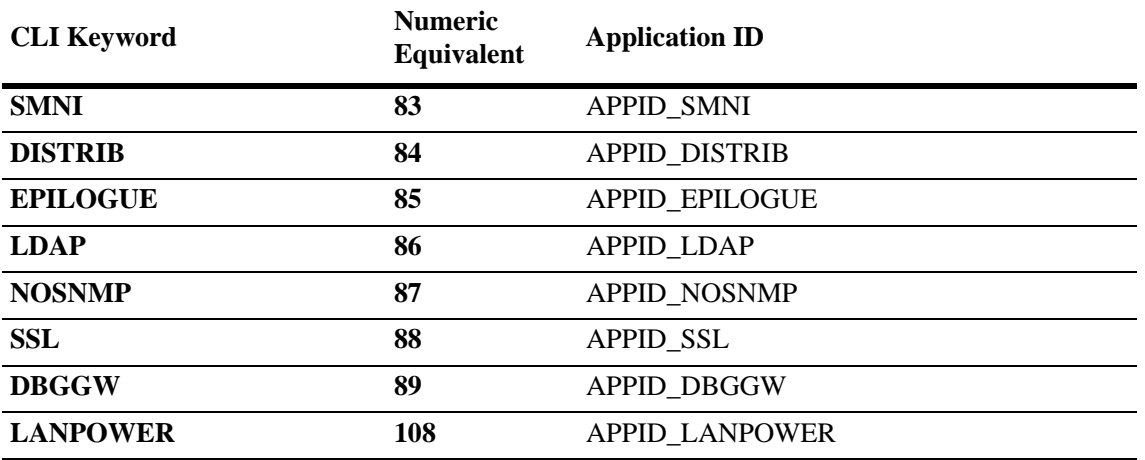

The **level** keyword assigns the error-type severity level to the specified application IDs. Values range from 2 (highest severity) to 9 (lowest severity). The values are defined in the following table:

<span id="page-1443-0"></span>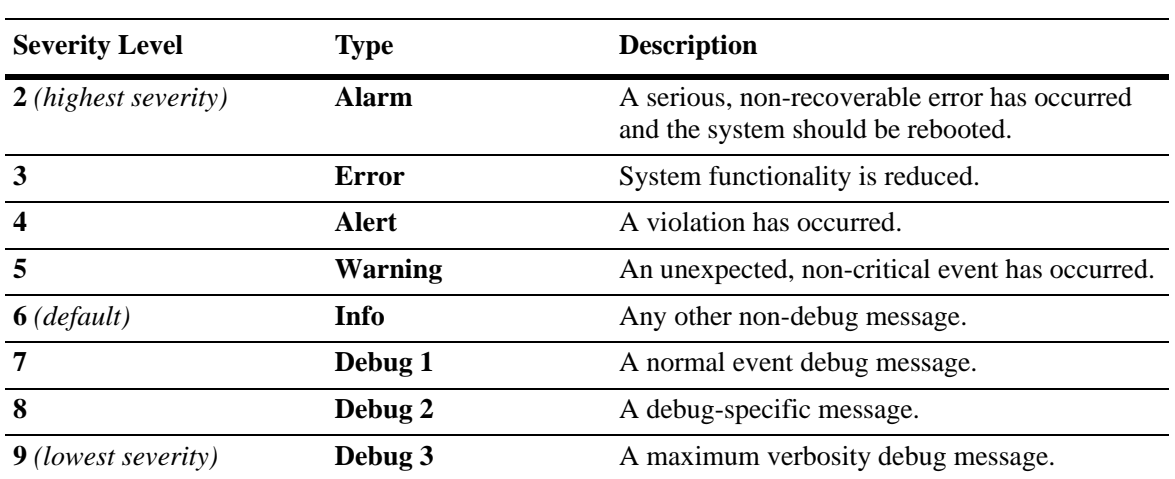

#### <span id="page-1443-3"></span><span id="page-1443-2"></span><span id="page-1443-1"></span>**Table: Severity Level**

#### **Specifying the Severity Level for Application ID**

To specify the switch logging severity level, use the **swlog appid interface level** command. The application ID can be expressed by using either the ID number or the application ID CLI keyword as listed in the [Table:, "Application ID," on page](#page-1441-0) 6. The severity level can be expressed by using either the severity level number or the severity level type as shown in the [Table:, "Severity Level," on page](#page-1443-0) 8. The following syntax assigns the "warning" severity level (or 5) to the "system" application, (ID number 75) by using the severity level and application names.

<span id="page-1443-4"></span>-> swlog appid system interface level warning

The following command makes the same assignment by using the severity level and application numbers.

-> swlog appid 75 interface level 3

No confirmation message appears on the screen for either command.

#### **Removing the Severity Level**

To remove the switch logging severity level, enter the **no swlog appid interface** command, including the application ID and severity level values. The following is a typical example:

-> no swlog appid 75

Or, alternatively, as:

-> no swlog appid system

No confirmation message will appear on the screen.

#### **Specifying the Debug Information Severity Level for Console**

To specify the console debug information severity level, use the **swlog console level** command. The severity level can be expressed by using either the severity level number or the severity level type as shown in the table [Table:, "Severity Level," on page](#page-1443-0) 8. The following syntax assigns the "warning" severity level (or 5) to the console by using the severity level.

-> swlog console level warning

The following command makes the same assignment by using the severity level.

-> swlog console level 3

No confirmation message appears on the screen for either command.

#### **Specifying the Switch Logging Output Device**

The **swlog remote command-log** command allows you to send the switch logging information to your console, to the switch's flash memory, or to a specified IP or IPv6 address(es).

#### **Enabling/Disabling Switch Logging Output to the Console**

To enable the switch logging output to the console, enter the following command:

-> swlog output console

To disable the switch logging output to the console, enter the following command:

-> no swlog output console

No confirmation message will appear on the console screen for either command.

#### **Enabling/Disabling Switch Logging Output to Flash Memory**

To enable the switch logging output to flash memory, enter the following:

-> swlog output flash

To disable the switch logging output to flash memory, enter the following command:

-> no swlog output flash

No confirmation message will appear on the screen for either command.

#### **Specifying an IP Address for Switch Logging Output**

To specify a particular IP address destination (for example, a server) for switch logging output, enter the **swlog remote command-log socket ipaddr** command, specifying the target IP address to which output will be sent. For example, if the target IP address is 168.23.9.100, you would enter:

-> swlog output socket ipaddr 168.23.9.100

No confirmation message will appear on the screen.

**Note.** You can also send syslog files to multiple hosts (maximum of four).

#### **Disabling an IP Address from Receiving Switch Logging Output**

To disable all configured output IP addresses from receiving switch logging output, enter the following command:

-> no swlog output socket

No confirmation message will appear on the screen.

To disable a specific configured output IP address from receiving switch logging output, use the same command but specify an IPv4 or IPv6 address. For example:

```
-> no swlog output socket 174.16.5.1
```
## **Displaying Switch Logging Status**

You can display the current status of switch logging on your console screen by using the **show swlog** command. The following information is displayed:

- **•** The enable/disable status of switch logging.
- **•** A list of current output devices configured for switch logging.
- The switch logging severity level for each application that is not set to the "info" (6) setting.

The following is a sample display:

```
-> show swlog
Switch Logging is:
              - INITIALIZED
              - RUNNING
Log Device(s)
----------------
flash
console
Only Applications not at the level 'info' (6) are shown
Application ID Level
----------------------------
CHASSIS (64) debug3 (9)
\rightarrow
```
For this example, switch logging is enabled. Switch logging information is being sent to the switch's flash memory and to the console. Additionally, the severity level for the chassis application ID has been set to the "debug3" (or "9") severity level.

## **Configuring the Switch Logging File Size**

By default, the size of the switch logging file is 128000 bytes. To configure the size of the switch logging file, use the **swlog output flash file-size** command. To use this command, enter **swlog output flash file size** followed by the number of bytes, which must be at least 32000. (The maximum size the file can be is dependent on the amount of free memory available in flash memory.)

**Note.** Use the **ls** command, which is described in the *OmniSwitch AOS Release 6 Switch Management Guide*, to determine the amount of available flash memory.

For example, to set the switch logging file to 500000 bytes enter:

```
-> swlog output flash file-size 500000
```
## **Clearing the Switch Logging Files**

You can clear the data stored in the switch logging files by executing the following command:

-> swlog clear

This command will cause the switch to clear all the switch logging information and begin recording again. As a result, the switch will display a shorter file when you execute the **show log swlog** command. You may want to use **swlog clear** when the switch logging display is too long due to some of the data being old or out of date.

No confirmation message will appear on the screen.

### **Displaying Switch Logging Records**

The **show log swlog** command can produce a display showing *all* the switch logging information or you can display information according to session, timestamp, application ID, or severity level. For details, refer to the *OmniSwitch AOS Release 6 CLI Reference Guide*. The following sample screen output shows a display of all the switch logging information.

**Note.** Switch logging frequently records a very large volume of data. It can take several minutes for all the switch logging information to scroll to the console screen.

```
-> show log swlog
Displaying file contents for '/flash/swlog2.log'
FILEID: fileName[swlog2.log], endPtr[32]
        configSize[64000], currentSize[64000], mode[2]
Displaying file contents for '/flash/swlog1.log'
FILEID: fileName[swlog1.log], endPtr[395]
        configSize[64000], currentSize[64000], mode[1]
Time Stamp Application Level Log Message
------------------------+--------------+-----+--------------------------------
MON NOV 11 12:42:11 2005 SYSTEM info Switch Logging files cleared by
                                            command
MON NOV 11 13:07:26 2005 WEB info The HTTP session login successful!
MON NOV 11 13:18:24 2005 WEB info The HTTP session login successful!
MON NOV 11 13:24:03 2005 TELNET info New telnet connection, Address,
                                              128.251.30.88
MON NOV 11 13:24:03 2005 TELNET info Session 4, Created
MON NOV 11 13:59:04 2005 WEB info The HTTP session user logout
                       successful!
```
The fields in the example are defined as follows:

- The **FILE ID** field specifies the File name (for example, swlog1.log), endPtr Global Sequence ID reference number (for example, 9968), Configuration Size (for example, 10000), Current Size (for example, 10000), and Mode (for example, 2).
- **•** The **Timestamp** field indicates when the swlog entry occurred (for example, MON, NOV 11, 12:42:11 2005).
- The **Application** field specifies the application ID for which the stored swlog information is displayed (for example, SYSTEM).
- **•** The **Level** field specifies the severity level for which the stored information is displayed (for example, Warning).
- **•** The **Log Message** field specifies the condition recorded by the switch logging feature. The information in this field usually wraps around to the next line of the screen display as shown in this example.

# **A Software License and Copyright Statements**

This appendix contains Alcatel-Lucent and third-party software vendor license and copyright statements.

# **Alcatel-Lucent License Agreement**

## **ALCATEL-LUCENT SOFTWARE LICENSE AGREEMENT**

**IMPORTANT.** Please read the terms and conditions of this license agreement carefully before opening this package.

**By opening this package, you accept and agree to the terms of this license agreement. If you are not willing to be bound by the terms of this license agreement, do not open this package. Please promptly return the product and any materials in unopened form to the place where you obtained it for a full refund.** 

1. **License Grant.** This is a license, not a sales agreement, between you (the "Licensee") and Alcatel-Lucent. Alcatel-Lucent hereby grants to Licensee, and Licensee accepts, a non-exclusive license to use program media and computer software contained therein (the "Licensed Files") and the accompanying user documentation (collectively the "Licensed Materials"), only as authorized in this License Agreement. Licensee, subject to the terms of this License Agreement, may use one copy of the Licensed Files on the Licensee's system. Licensee agrees not to assign, sublicense, transfer, pledge, lease, rent, or share their rights under this License Agreement. Licensee may retain the program media for backup purposes with retention of the copyright and other proprietary notices. Except as authorized under this paragraph, no copies of the Licensed Materials or any portions thereof may be made by Licensee and Licensee shall not modify, decompile, disassemble, reverse engineer, or otherwise attempt to derive the Source Code. Licensee is also advised that Alcatel-Lucent products contain embedded software known as firmware which resides in silicon. Licensee may not copy the firmware or transfer the firmware to another medium.

2. **Alcatel-Lucent's Rights.** Licensee acknowledges and agrees that the Licensed Materials are the sole property of Alcatel-Lucent and its licensors (herein "its licensors"), protected by U.S. copyright law, trademark law, and are licensed on a right to use basis. Licensee further acknowledges and agrees that all rights, title, and interest in and to the Licensed Materials are and shall remain with Alcatel-Lucent and its licensors and that no such right, license, or interest shall be asserted with respect to such copyrights and trademarks. This License Agreement does not convey to Licensee an interest in or to the Licensed Materials, but only a limited right to use revocable in accordance with the terms of this License Agreement.

3. **Confidentiality.** Alcatel-Lucent considers the Licensed Files to contain valuable trade secrets of Alcatel-Lucent, the unauthorized disclosure of which could cause irreparable harm to Alcatel-Lucent. Except as expressly set forth herein, Licensee agrees to use reasonable efforts not to disclose the Licensed Files to any third party and not to use the Licensed Files other than for the purpose authorized by this License Agreement. This confidentiality obligation shall continue after any termination of this License Agreement.

4. **Indemnity.** Licensee agrees to indemnify, defend and hold Alcatel-Lucent harmless from any claim, lawsuit, legal proceeding, settlement or judgment (including without limitation Alcatel-Lucent's reasonable United States and local attorneys' and expert witnesses' fees and costs) arising out of or in connection with the unauthorized copying, marketing, performance or distribution of the Licensed Files.

5. **Limited Warranty.** Alcatel-Lucent warrants, for Licensee's benefit alone, that the program media shall, for a period of ninety (90) days from the date of commencement of this License Agreement (referred to as the Warranty Period), be free from defects in material and workmanship. Alcatel-Lucent further warrants, for Licensee benefit alone, that during the Warranty Period the Licensed Files shall operate substantially in accordance with the functional specifications in the User Guide. If during the Warranty Period, a defect in the Licensed Files appears, Licensee may return the Licensed Files to Alcatel-Lucent for either replacement or, if so elected by Alcatel-Lucent, refund of amounts paid by Licensee under this License Agreement. EXCEPT FOR THE WARRANTIES SET FORTH ABOVE, THE LICENSED MATERIALS ARE LICENSED "AS IS" AND ALCATEL-LUCENT AND ITS LICENSORS DISCLAIM ANY AND ALL OTHER WARRANTIES, WHETHER EXPRESS OR IMPLIED, INCLUD-ING (WITHOUT LIMITATION) ANY IMPLIED WARRANTIES OF MERCHANTABILITY OR FITNESS FOR A PARTICULAR PURPOSE. SOME STATES DO NOT ALLOW THE EXCLUSION OF IMPLIED WARRANTIES SO THE ABOVE EXCLUSIONS MAY NOT APPLY TO LICENSEE. THIS WARRANTY GIVES THE LICENSEE SPECIFIC LEGAL RIGHTS. LICENSEE MAY ALSO HAVE OTHER RIGHTS WHICH VARY FROM STATE TO STATE.

6. **Limitation of Liability.** Alcatel-Lucent's cumulative liability to Licensee or any other party for any loss or damages resulting from any claims, demands, or actions arising out of or relating to this License Agreement shall not exceed the license fee paid to Alcatel-Lucent for the Licensed Materials. IN NO EVENT SHALL ALCATEL-LUCENT BE LIABLE FOR ANY INDIRECT, INCIDENTAL, CONSE-QUENTIAL, SPECIAL, OR EXEMPLARY DAMAGES OR LOST PROFITS, EVEN IF ALCATEL-LUCENT HAS BEEN ADVISED OF THE POSSIBILITY OF SUCH DAMAGES. SOME STATES DO NOT ALLOW THE LIMITATION OR EXCLUSION OF LIABILITY FOR INCIDENTAL OR CONSE-QUENTIAL DAMAGES, SO THE ABOVE LIMITATION OR EXCLUSION TO INCIDENTAL OR CONSEQUENTIAL DAMAGES MAY NOT APPLY TO LICENSEE.

7. **Export Control.** This product is subject to the jurisdiction of the United States. Licensee may not export or reexport the Licensed Files, without complying with all United States export laws and regulations, including but not limited to (i) obtaining prior authorization from the U.S. Department of Commerce if a validated export license is required, and (ii) obtaining "written assurances" from licensees, if required.

8. **Support and Maintenance.** Except as may be provided in a separate agreement between Alcatel-Lucent and Licensee, if any, Alcatel-Lucent is under no obligation to maintain or support the copies of the Licensed Files made and distributed hereunder and Alcatel-Lucent has no obligation to furnish Licensee with any further assistance, documentation or information of any nature or kind.

9. **Term.** This License Agreement is effective upon Licensee opening this package and shall continue until terminated. Licensee may terminate this License Agreement at any time by returning the Licensed Materials and all copies thereof and extracts therefrom to Alcatel-Lucent and certifying to Alcatel-Lucent in writing that all Licensed Materials and all copies thereof and extracts therefrom have been returned or erased by the memory of Licensee's computer or made non-readable. Alcatel-Lucent may terminate this License Agreement upon the breach by Licensee of any term hereof. Upon such termination by AlcatelLucent, Licensee agrees to return to Alcatel-Lucent or destroy the Licensed Materials and all copies and portions thereof.

10. **Governing Law.** This License Agreement shall be construed and governed in accordance with the laws of the State of California.

11. **Severability.** Should any term of this License Agreement be declared void or unenforceable by any court of competent jurisdiction, such declaration shall have no effect on the remaining terms herein.

12. **No Waiver.** The failure of either party to enforce any rights granted hereunder or to take action against the other party in the event of any breach hereunder shall not be deemed a waiver by that party as to subsequent enforcement of rights or subsequent actions in the event of future breaches.

13. **Notes to United States Government Users.** Software and documentation are provided with restricted rights. Use, duplication or disclosure by the government is subject to (i) restrictions set forth in GSA ADP Schedule Contract with Alcatel-Lucent's reseller(s), or (ii) restrictions set forth in subparagraph (c) (1) and (2) of 48 CFR 52.227-19, as applicable.

14.**Third Party Materials.** Licensee is notified that the Licensed Files contain third party software and materials licensed to Alcatel-Lucent by certain third party licensors. Some third party licensors (e.g., Wind River and their licensors with respect to the Run-Time Module) are third part beneficiaries to this License Agreement with full rights of enforcement. Please refer to the section entitled ["Third Party Licenses and](#page-1453-0)  [Notices" on page](#page-1453-0) A-4 for the third party license and notice terms.

## <span id="page-1453-0"></span>**Third Party Licenses and Notices**

The licenses and notices related only to such third party software are set forth below:

## **A. Booting and Debugging Non-Proprietary Software**

A small, separate software portion aggregated with the core software in this product and primarily used for initial booting and debugging constitutes non-proprietary software, some of which may be obtained in source code format from Alcatel-Lucent for a limited period of time. Alcatel-Lucent will provide a machine-readable copy of the applicable non-proprietary software to any requester for a cost of copying, shipping and handling. This offer will expire 3 years from the date of the first shipment of this product.

## **B. The OpenLDAP Public License: Version 2.8, 17 August 2003**

Redistribution and use of this software and associated documentation ("Software"), with or without modification, are permitted provided that the following conditions are met:

**1** Redistributions of source code must retain copyright statements and notices.

**2** Redistributions in binary form must reproduce applicable copyright statements and notices, this list of conditions, and the following disclaimer in the documentation and/or other materials provided with the distribution.

**3** Redistributions must contain a verbatim copy of this document.

**4** The names and trademarks of the authors and copyright holders must not be used in advertising or otherwise to promote the sale, use or other dealing in this Software without specific, written prior permission.

**5** Due credit should be given to the OpenLDAP Project.

**6** The OpenLDAP Foundation may revise this license from time to time. Each revision is distinguished by a version number. You may use the Software under terms of this license revision or under the terms of any subsequent revision of the license.

THIS SOFTWARE IS PROVIDED BY THE OPENLDAP FOUNDATION AND CONTRIBUTORS "AS IS" AND ANY EXPRESSED OR IMPLIED WARRANTIES, INCLUDING, BUT NOT LIMITED TO, THE IMPLIED WARRANTIES OF MERCHANTABILITY AND FITNESS FOR A PARTICULAR PURPOSE ARE DISCLAIMED. IN NO EVENT SHALL THE OPENLDAP FOUNDATION OR ITS CONTRIBUTORS BE LIABLE FOR ANY DIRECT, INDIRECT, INCIDENTAL, SPECIAL, EXEM-PLARY, OR CONSEQUENTIAL DAMAGES (INCLUDING, BUT NOT LIMITED TO, PROCURE-MENT OF SUBSTITUTE GOODS OR SERVICES; LOSS OF USE, DATA, OR PROFITS; OR BUSINESS INTERRUPTION) HOWEVER CAUSED AND ON ANY THEORY OF LIABILITY, WHETHER IN CONTRACT, STRICT LIABILITY, OR TORT (INCLUDING NEGLIGENCE OR OTHERWISE) ARISING IN ANY WAY OUT OF THE USE OF THIS SOFTWARE, EVEN IF ADVISED OF THE POSSIBILITY OF SUCH DAMAGE.

OpenLDAP is a trademark of the OpenLDAP Foundation.

Copyright 1999-2000 The OpenLDAP Foundation, Redwood City, California, USA. All Rights Reserved. Permission to copy and distributed verbatim copies of this document is granted.

### **C. Linux**

Linux is written and distributed under the GNU General Public License which means that its source code is freely-distributed and available to the general public.

## **D. GNU GENERAL PUBLIC LICENSE: Version 2, June 1991**

Copyright (C) 1989, 1991 Free Software Foundation, Inc. 675 Mass Ave, Cambridge, MA 02139, USA Everyone is permitted to copy and distribute verbatim copies of this license document, but changing it is not allowed.

#### **Preamble**

The licenses for most software are designed to take away your freedom to share and change it. By contrast, the GNU General Public License is intended to guarantee your freedom to share and change free software--to make sure the software is free for all its users. This General Public License applies to most of the Free Software Foundation's software and to any other program whose authors commit to using it. (Some other Free Software Foundation software is covered by the GNU Library General Public License instead.) You can apply it to your programs, too.

When we speak of free software, we are referring to freedom, not price. Our General Public Licenses are designed to make sure that you have the freedom to distribute copies of free software (and charge for this service if you wish), that you receive source code or can get it if you want it, that you can change the software or use pieces of it in new free programs; and that you know you can do these things.

To protect your rights, we need to make restrictions that forbid anyone to deny you these rights or to ask you to surrender the rights. These restrictions translate to certain responsibilities for you if you distribute copies of the software, or if you modify it.

For example, if you distribute copies of such a program, whether gratis or for a fee, you must give the recipients all the rights that you have. You must make sure that they, too, receive or can get the source code. And you must show them these terms so they know their rights.

We protect your rights with two steps: (1) copyright the software, and (2) offer you this license which gives you legal permission to copy, distribute and/or modify the software.

Also, for each author's protection and ours, we want to make certain that everyone understands that there is no warranty for this free software. If the software is modified by someone else and passed on, we want its recipients to know that what they have is not the original, so that any problems introduced by others will not reflect on the original authors' reputations.

Finally, any free program is threatened constantly by software patents. We wish to avoid the danger that redistributors of a free program will individually obtain patent licenses, in effect making the program proprietary. To prevent this, we have made it clear that any patent must be licensed for everyone's free use or not licensed at all.

The precise terms and conditions for copying, distribution and modification follow.

#### **GNU GENERAL PUBLIC LICENSE TERMS AND CONDITIONS FOR COPYING, DISTRIBUTION AND MODIFICATION**

**0** This License applies to any program or other work which contains a notice placed by the copyright holder saying it may be distributed under the terms of this General Public License. The "Program", below, refers to any such program or work, and a "work based on the Program" means either the Program or any derivative work under copyright law: that is to say, a work containing the Program or a portion of it, either verbatim or with modifications and/or translated into another language. (Hereinafter, translation is included without limitation in the term "modification".) Each licensee is addressed as "you".

Activities other than copying, distribution and modification are not covered by this License; they are outside its scope. The act of running the Program is not restricted, and the output from the Program is covered only if its contents constitute a work based on the Program (independent of having been made by running the Program). Whether that is true depends on what the Program does.

**1** You may copy and distribute verbatim copies of the Program's source code as you receive it, in any medium, provided that you conspicuously and appropriately publish on each copy an appropriate copyright notice and disclaimer of warranty; keep intact all the notices that refer to this License and to the absence of any warranty; and give any other recipients of the Program a copy of this License along with the Program.

You may charge a fee for the physical act of transferring a copy, and you may at your option offer warranty protection in exchange for a fee.

**2** You may modify your copy or copies of the Program or any portion of it, thus forming a work based on the Program, and copy and distribute such modifications or work under the terms of Section 1 above, provided that you also meet all of these conditions:

**a** You must cause the modified files to carry prominent notices stating that you changed the files and the date of any change.

**b** You must cause any work that you distribute or publish, that in whole or in part contains or is derived from the Program or any part thereof, to be licensed as a whole at no charge to all third parties under the terms of this License.

**c** If the modified program normally reads commands interactively when run, you must cause it, when started running for such interactive use in the most ordinary way, to print or display an announcement including an appropriate copyright notice and a notice that there is no warranty (or else, saying that you provide a warranty) and that users may redistribute the program under these conditions, and telling the user how to view a copy of this License. (Exception: if the Program itself is interactive but does not normally print such an announcement, your work based on the Program is not required to print an announcement.)

These requirements apply to the modified work as a whole. If identifiable sections of that work are not derived from the Program, and can be reasonably considered independent and separate works in themselves, then this License, and its terms, do not apply to those sections when you distribute them as separate works. But when you distribute the same sections as part of a whole which is a work based on the Program, the distribution of the whole must be on the terms of this License, whose permissions for other licensees extend to the entire whole, and thus to each and every part regardless of who wrote it. Thus, it is not the intent of this section to claim rights or contest your rights to work written entirely by you; rather, the intent is to exercise the right to control the distribution of derivative or collective works based on the Program.

In addition, mere aggregation of another work not based on the Program with the Program (or with a work based on the Program) on a volume of a storage or distribution medium does not bring the other work under the scope of this License.

**3** You may copy and distribute the Program (or a work based on it, under Section 2) in object code or executable form under the terms of Sections 1 and 2 above provided that you also do one of the following:

**a** Accompany it with the complete corresponding machine-readable source code, which must be distributed under the terms of Sections 1 and 2 above on a medium customarily used for software interchange; or,

**b** Accompany it with a written offer, valid for at least three years, to give any third party, for a charge no more than your cost of physically performing source distribution, a complete machine-readable copy of the corresponding source code, to be distributed under the terms of Sections 1 and 2 above on a medium customarily used for software interchange; or,

**c** Accompany it with the information you received as to the offer to distribute corresponding source code. (This alternative is allowed only for noncommercial distribution and only if you received the program in object code or executable form with such an offer, in accord with Subsection b above.)

The source code for a work means the preferred form of the work for making modifications to it. For an executable work, complete source code means all the source code for all modules it contains, plus any associated interface definition files, plus the scripts used to control compilation and installation of the executable. However, as a special exception, the source code distributed need not include anything that is normally distributed (in either source or binary form) with the major components (compiler, kernel, and so on) of the operating system on which the executable runs, unless that component itself accompanies the executable.

If distribution of executable or object code is made by offering access to copy from a designated place, then offering equivalent access to copy the source code from the same place counts as distribution of the source code, even though third parties are not compelled to copy the source along with the object code.

**4** You may not copy, modify, sublicense, or distribute the Program except as expressly provided under this License. Any attempt otherwise to copy, modify, sublicense or distribute the Program is void, and will automatically terminate your rights under this License. However, parties who have received copies, or rights, from you under this License will not have their licenses terminated so long as such parties remain in full compliance.

**5** You are not required to accept this License, since you have not signed it. However, nothing else grants you permission to modify or distribute the Program or its derivative works. These actions are prohibited by law if you do not accept this License. Therefore, by modifying or distributing the Program (or any work based on the Program), you indicate your acceptance of this License to do so, and all its terms and conditions for copying, distributing or modifying the Program or works based on it.

**6** Each time you redistribute the Program (or any work based on the Program), the recipient automatically receives a license from the original licensor to copy, distribute or modify the Program subject to these terms and conditions. You may not impose any further restrictions on the recipients' exercise of the rights granted herein. You are not responsible for enforcing compliance by third parties to this License.

**7** If, as a consequence of a court judgment or allegation of patent infringement or for any other reason (not limited to patent issues), conditions are imposed on you (whether by court order, agreement or otherwise) that contradict the conditions of this License, they do not excuse you from the conditions of this License. If you cannot distribute so as to satisfy simultaneously your obligations under this License and any other pertinent obligations, then as a consequence you may not distribute the Program at all. For example, if a patent license would not permit royalty-free redistribution of the Program by all those who receive copies directly or indirectly through you, then the only way you could satisfy both it and this License would be to refrain entirely from distribution of the Program.

If any portion of this section is held invalid or unenforceable under any particular circumstance, the balance of the section is intended to apply and the section as a whole is intended to apply in other circumstances.

It is not the purpose of this section to induce you to infringe any patents or other property right claims or to contest validity of any such claims; this section has the sole purpose of protecting the integrity of the free software distribution system, which is implemented by public license practices. Many people have made generous contributions to the wide range of software distributed through that system in reliance on consistent application of that system; it is up to the author/donor to decide if he or she is willing to distribute software through any other system and a licensee cannot impose that choice.

This section is intended to make thoroughly clear what is believed to be a consequence of the rest of this License.

**8** If the distribution and/or use of the Program is restricted in certain countries either by patents or by copyrighted interfaces, the original copyright holder who places the Program under this License may add an explicit geographical distribution limitation excluding those countries, so that distribution is permitted only in or among countries not thus excluded. In such case, this License incorporates the limitation as if written in the body of this License.

**9** The Free Software Foundation may publish revised and/or new versions of the General Public License from time to time. Such new versions will be similar in spirit to the present version, but may differ in detail to address new problems or concerns.

Each version is given a distinguishing version number. If the Program specifies a version number of this License which applies to it and "any later version", you have the option of following the terms and conditions either of that version or of any later version published by the Free Software Foundation. If the Program does not specify a version number of this License, you may choose any version ever published by the Free Software Foundation.

**10** If you wish to incorporate parts of the Program into other free programs whose distribution conditions are different, write to the author to ask for permission. For software which is copyrighted by the Free Software Foundation, write to the Free Software Foundation; we sometimes make exceptions for this. Our decision will be guided by the two goals of preserving the free status of all derivatives of our free software and of promoting the sharing and reuse of software generally.

#### NO WARRANTY

**11** BECAUSE THE PROGRAM IS LICENSED FREE OF CHARGE, THERE IS NO WARRANTY FOR THE PROGRAM, TO THE EXTENT PERMITTED BY APPLICABLE LAW. EXCEPT WHEN OTHERWISE STATED IN WRITING THE COPYRIGHT HOLDERS AND/OR OTHER PARTIES PROVIDE THE PROGRAM "AS IS" WITHOUT WARRANTY OF ANY KIND, EITHER EXPRESSED OR IMPLIED, INCLUDING, BUT NOT LIMITED TO, THE IMPLIED WARRANTIES OF MERCHANTABILITY AND FITNESS FOR A PARTICULAR PURPOSE. THE ENTIRE RISK AS TO THE QUALITY AND PERFORMANCE OF THE PROGRAM IS WITH YOU. SHOULD THE PROGRAM PROVE DEFECTIVE, YOU ASSUME THE COST OF ALL NECESSARY SERVICING, REPAIR OR CORRECTION.

**12** IN NO EVENT UNLESS REQUIRED BY APPLICABLE LAW OR AGREED TO IN WRITING WILL ANY COPYRIGHT HOLDER, OR ANY OTHER PARTY WHO MAY MODIFY AND/OR REDISTRIBUTE THE PROGRAM AS PERMITTED ABOVE, BE LIABLE TO YOU FOR DAMAGES, INCLUDING ANY GENERAL, SPECIAL, INCIDENTAL OR CONSEQUENTIAL DAMAGES ARIS-ING OUT OF THE USE OR INABILITY TO USE THE PROGRAM (INCLUDING BUT NOT LIMITED TO LOSS OF DATA OR DATA BEING RENDERED INACCURATE OR LOSSES SUSTAINED BY YOU OR THIRD PARTIES OR A FAILURE OF THE PROGRAM TO OPERATE WITH ANY OTHER PROGRAMS), EVEN IF SUCH HOLDER OR OTHER PARTY HAS BEEN ADVISED OF THE POSSIBILITY OF SUCH DAMAGES.

END OF TERMS AND CONDITIONS.

#### **Appendix: How to Apply These Terms to Your New Programs**

If you develop a new program, and you want it to be of the greatest possible use to the public, the best way to achieve this is to make it free software which everyone can redistribute and change under these terms.

To do so, attach the following notices to the program. It is safest to attach them to the start of each source file to most effectively convey the exclusion of warranty; and each file should have at least the "copyright" line and a pointer to where the full notice is found.

 $\le$ one line to give the program's name and a brief idea of what it does.  $\geq$  Copyright (C) 19yy <name of author>

This program is free software; you can redistribute it and/or modify it under the terms of the GNU General Public License as published by the Free Software Foundation; either version 2 of the License, or (at your option) any later version.

This program is distributed in the hope that it will be useful, but WITHOUT ANY WARRANTY; without even the implied warranty of MERCHANTABILITY or FITNESS FOR A PARTICULAR PURPOSE. See the GNU General Public License for more details.

You should have received a copy of the GNU General Public License along with this program; if not, write to the Free Software Foundation, Inc., 675 Mass Ave, Cambridge, MA 02139, USA.

Also add information on how to contact you by electronic and paper mail.

If the program is interactive, make it output a short notice like this when it starts in an interactive mode:

Gnomovision version 69, Copyright (C) 19yy name of author Gnomovision comes with ABSOLUTELY NO WARRANTY; for details type 'show w'. This is free software, and you are welcome to redistribute it under certain conditions; type 'show c' for details.

The hypothetical commands 'show w' and 'show c' should show the appropriate parts of the General Public License. Of course, the commands you use may be called something other than 'show w' and 'show c'; they could even be mouse-clicks or menu items--whatever suits your program.

You should also get your employer (if you work as a programmer) or your school, if any, to sign a "copyright disclaimer" for the program, if necessary. Here is a sample; alter the names:

Yoyodyne, Inc., hereby disclaims all copyright interest in the program 'Gnomovision' (which makes passes at compilers) written by James Hacker.

<signature of Ty Coon>, 1 April 1989 Ty Coon, President of Vice

This General Public License does not permit incorporating your program into proprietary programs. If your program is a subroutine library, you may consider it more useful to permit linking proprietary applications with the library. If this is what you want to do, use the GNU Library General Public License instead of this License.

URLWatch:

For notice when this page changes, fill in your email address.

Maintained by: Webmaster, Linux Online Inc. Last modified: 09-Aug-2000 02:03AM. Views since 16-Aug-2000: 177203.

Material copyright Linux Online Inc. Design and compilation copyright (c)1994-2002 Linux Online Inc. Linux is a registered trademark of Linus Torvalds Tux the Penguin, featured in our logo, was created by Larry Ewing Consult our privacy statement

URLWatch provided by URLWatch Services. All rights reserved.

## **E. University of California**

Provided with this product is certain TCP input and Telnet client software developed by the University of California, Berkeley.

Copyright (C) 1987. The Regents of the University of California. All rights reserved.

Redistribution and use in source and binary forms are permitted provided that the above copyright notice and this paragraph are duplicated in all such forms and that any documentation, advertising materials, and other materials related to such distribution and use acknowledge that the software was developed by the University of California, Berkeley. The name of the University may not be used to endorse or promote products derived from this software without specific prior written permission.

THIS SOFTWARE IS PROVIDED ``AS IS'' AND WITHOUT ANY EXPRESS OR IMPLIED WARRANTIES, INCLUDING, WITHOUT LIMITATION, THE IMPLIED WARRANTIES OF MERCHANTIBILITY AND FITNESS FOR A PARTICULAR PURPOSE.

## **F. Carnegie-Mellon University**

Provided with this product is certain BOOTP Relay software developed by Carnegie-Mellon University.

### **G.Random.c**

PR 30872 B Kesner created May 5 2000

PR 30872 B Kesner June 16 2000 moved batch\_entropy\_process to own task iWhirlpool to make code more efficient

random.c -- A strong random number generator

Version 1.89, last modified 19-Sep-99

Copyright Theodore Ts'o, 1994, 1995, 1996, 1997, 1998, 1999. All rights reserved.

Redistribution and use in source and binary forms, with or without modification, are permitted provided that the following conditions are met:

1. Redistributions of source code must retain the above copyright notice, and the entire permission notice in its entirety, including the disclaimer of warranties.

2. Redistributions in binary form must reproduce the above copyright notice, this list of conditions and the following disclaimer in the documentation and/or other materials provided with the distribution.

3. The name of the author may not be used to endorse or promote products derived from this software without specific prior written permission. ALTERNATIVELY, this product may be distributed under the terms of the GNU Public License, in which case the provisions of the GPL are required INSTEAD OF the

above restrictions. (This clause is necessary due to a potential bad interaction between the GPL and the restrictions contained in a BSD-style copyright.)

THIS SOFTWARE IS PROVIDED "AS IS" AND ANY EXPRESS OR IMPLIED WARRANTIES, INCLUDING, BUT NOT LIMITED TO, THE IMPLIED WARRANTIES OF MERCHANTABILITY AND FITNESS FOR A PARTICULAR PURPOSE, ALL OF WHICH ARE HEREBY DISCLAIMED. IN NO EVENT SHALL THE AUTHOR BE LIABLE FOR ANY DIRECT, INDIRECT, INCIDENTAL, SPECIAL, EXEMPLARY, OR CONSEQUENTIAL DAMAGES (INCLUDING, BUT NOT LIMITED TO, PROCUREMENT OF SUBSTITUTE GOODS OR SERVICES; LOSS OF USE, DATA, OR PROF-ITS; OR BUSINESS INTERRUPTION) HOWEVER CAUSED AND ON ANY THEORY OF LIABIL-ITY, WHETHER IN CONTRACT, STRICT LIABILITY, OR TORT (INCLUDING NEGLIGENCE OR OTHERWISE) ARISING IN ANY WAY OUT OF THE USE OF THIS SOFTWARE, EVEN IF NOT ADVISED OF THE POSSIBILITY OF SUCH DAMAGE.

## **H. Apptitude, Inc.**

Provided with this product is certain network monitoring software ("MeterWorks/RMON") licensed from Apptitude, Inc., whose copyright notice is as follows: Copyright (C) 1997-1999 by Apptitude, Inc. All Rights Reserved. Licensee is notified that Apptitude, Inc. (formerly, Technically Elite, Inc.), a California corporation with principal offices at 6330 San Ignacio Avenue, San Jose, California, is a third party beneficiary to the Software License Agreement. The provisions of the Software License Agreement as applied to MeterWorks/RMON are made expressly for the benefit of Apptitude, Inc., and are enforceable by Apptitude, Inc. in addition to Alcatel-Lucent. IN NO EVENT SHALL APPTITUDE, INC. OR ITS SUPPLIERS BE LIABLE FOR ANY DAMAGES, INCLUDING COSTS OF PROCUREMENT OF SUBSTITUTE PRODUCTS OR SERVICES, LOST PROFITS, OR ANY SPECIAL, INDIRECT, CONSEQUENTIAL OR INCIDENTAL DAMAGES, HOWEVER CAUSED AND ON ANY THEORY OF LIABILITY, ARISING IN ANY WAY OUT OF THIS AGREEMENT.

## **I. Agranat**

Provided with this product is certain web server software ("EMWEB PRODUCT") licensed from Agranat Systems, Inc. ("Agranat"). Agranat has granted to Alcatel-Lucent certain warranties of performance, which warranties [or portion thereof] Alcatel-Lucent now extends to Licensee. IN NO EVENT, HOWEVER, SHALL AGRANAT BE LIABLE TO LICENSEE FOR ANY INDIRECT, SPECIAL, OR CONSEQUENTIAL DAMAGES OF LICENSEE OR A THIRD PARTY AGAINST LICENSEE ARIS-ING OUT OF, OR IN CONNECTION WITH, THIS DISTRIBUTION OF EMWEB PRODUCT TO LICENSEE. In case of any termination of the Software License Agreement between Alcatel-Lucent and Licensee, Licensee shall immediately return the EMWEB Product and any back-up copy to Alcatel-Lucent, and will certify to Alcatel-Lucent in writing that all EMWEB Product components and any copies of the software have been returned or erased by the memory of Licensee's computer or made non-readable.

## **J. RSA Security Inc.**

Provided with this product is certain security software ("RSA Software") licensed from RSA Security Inc. RSA SECURITY INC. PROVIDES RSA SOFTWARE "AS IS" WITHOUT ANY WARRANTY WHAT-SOEVER. RSA SECURITY INC. DISCLAIMS ALL WARRANTIES, EXPRESS, IMPLIED OR STAT-UTORY, AS TO ANY MATTER WHATSOEVER INCLUDING ALL IMPLIED WARRANTIES OF MERCHANTABILITY, FITNESS FOR A PARTICULAR PURPOSE AND NON-INFRINGEMENT OF THIRD PARTY RIGHTS.

## **K. Sun Microsystems, Inc.**

This product contains Coronado ASIC, which includes a component derived from designs licensed from Sun Microsystems, Inc.

## **L. Wind River Systems, Inc.**

Provided with this product is certain software ("Run-Time Module") licensed from Wind River Systems, Inc. Licensee is prohibited from: (i) copying the Run-Time Module, except for archive purposes consistent with Licensee's archive procedures; (ii) transferring the Run-Time Module to a third party apart from the product; (iii) modifying, decompiling, disassembling, reverse engineering or otherwise attempting to derive the source code of the Run-Time Module; (iv) exporting the Run-Time Module or underlying technology in contravention of applicable U.S. and foreign export laws and regulations; and (v) using the Run-Time Module other than in connection with operation of the product. In addition, please be advised that: (i) the Run-Time Module is licensed, not sold and that Alcatel-Lucent and its licensors retain ownership of all copies of the Run-Time Module; (ii) WIND RIVER DISCLAIMS ALL IMPLIED WARRANTIES, INCLUDING WITHOUT LIMITATION THE IMPLIED WARRANTIES OF MERCHANTABILITY, FITNESS FOR A PARTICULAR PURPOSE, (iii) The SOFTWARE LICENSE AGREEMENT EXCLUDES LIABILITY FOR ANY SPECIAL, INDIRECT, PUNITIVE, INCIDENTAL AND CONSE-QUENTIAL DAMAGES; and (iv) any further distribution of the Run-Time Module shall be subject to the same restrictions set forth herein. With respect to the Run-Time Module, Wind River and its licensors are third party beneficiaries of the License Agreement and the provisions related to the Run-Time Module are made expressly for the benefit of, and are enforceable by, Wind River and its licensors.

### **M.Network Time Protocol Version 4**

The following copyright notice applies to all files collectively called the Network Time Protocol Version 4 Distribution. Unless specifically declared otherwise in an individual file, this notice applies as if the text was explicitly included in the file.

```
***********************************************************************
\star \star* Copyright (c) David L. Mills 1992-2003 *
\star \star* Permission to use, copy, modify, and distribute this software and *
* its documentation for any purpose and without fee is hereby *
* granted, provided that the above copyright notice appears in all *
* copies and that both the copyright notice and this permission *
* notice appear in supporting documentation, and that the name *
* University of Delaware not be used in advertising or publicity *
* pertaining to distribution of the software without specific, *
* written prior permission. The University of Delaware makes no *
* representations about the suitability this software for any *
* purpose. It is provided "as is" without express or implied *
* warranty. *
\star \star*************************************************************************
```
#### **N.Remote-ni**

Provided with this product is a file (part of GDB), the GNU debugger and is licensed from Free Software Foundation, Inc., whose copyright notice is as follows: Copyright (C) 1989, 1991, 1992 by Free Software Foundation, Inc. Licensee can redistribute this software and modify it under the terms of General Public License as published by Free Software Foundation Inc.

This program is distributed in the hope that it will be useful, but WITHOUT ANY WARRANTY; without even the implied warranty of MERCHANTABILITY or FITNESS FOR A PARTICULAR PURPOSE. See the GNU General Public License for more details.

## **O.GNU Zip**

GNU Zip -- A compression utility which compresses the files with zip algorithm.

Copyright (C) 1992-1993 Jean-loup Gailly.

BECAUSE THE PROGRAM IS LICENSED FREE OF CHARGE, THERE IS NO WARRANTY FOR THE PROGRAM, TO THE EXTENT PERMITTED BY APPLICABLE LAW. EXCEPT WHEN OTHERWISE STATED IN WRITING THE COPYRIGHT HOLDERS AND/OR OTHER PARTIES PROVIDE THE PROGRAM "AS IS" WITHOUT WARRANTY OF ANY KIND, EITHER EXPRESSED OR IMPLIED, INCLUDING, BUT NOT LIMITED TO, THE IMPLIED WARRANTIES OF MERCHANTABILITY AND FITNESS FOR A PARTICULAR PURPOSE. THE ENTIRE RISK AS TO THE QUALITY AND PERFORMANCE OF THE PROGRAM IS WITH YOU. SHOULD THE PROGRAM PROVE DEFECTIVE, YOU ASSUME THE COST OF ALL NECESSARY SERVICING, REPAIR OR CORRECTION.

#### **P. FREESCALE SEMICONDUCTOR SOFTWARE LICENSE AGREEMENT**

Provided with this product is a software also known as DINK32 (Dynamic Interactive Nano Kernel for 32-bit processors) solely in conjunction with the development and marketing of your products which use and incorporate microprocessors which implement the PowerPC (TM) architecture manufactured by Motorola. The licensee comply with all of the following restrictions:

1. This entire notice is retained without alteration in any modified and/or redistributed versions.

2. The modified versions are clearly identified as such. No licenses are granted by implication, estoppel or otherwise under any patents or trademarks of Motorola, Inc.

The SOFTWARE is provided on an "AS IS" basis and without warranty. To the maximum extent permitted by applicable law, MOTOROLA DISCLAIMS ALL WARRANTIES WHETHER EXPRESS OR IMPLIED, INCLUDING IMPLIED WARRANTIES OF MERCHANTABILITY OR FITNESS FOR A PARTICULAR PURPOSE AND ANY WARRANTY AGAINST INFRINGEMENT WITH REGARD TO THE SOFTWARE (INCLUDING ANY MODIFIED VERSIONS THEREOF) AND ANY ACCOM-PANYING WRITTEN MATERIALS.To the maximum extent permitted by applicable law, IN NO EVENT SHALL MOTOROLA BE LIABLE FOR ANY DAMAGES WHATSOEVER.

Copyright (C) Motorola, Inc. 1989-2001 All rights reserved.

Version 13.1

## **Q.Boost C++ Libraries**

Provided with this product is free peer-reviewed portable C++ source libraries.

Version 1.33.1

Copyright (C) by Beman Dawes, David Abrahams, 1998-2003. All rights reserved.

THE SOFTWARE IS PROVIDED "AS IS", WITHOUT WARRANTY OF ANY KIND, EXPRESS OR IMPLIED, INCLUDING BUT NOT LIMITED TO THE WARRANTIES OF MERCHANTABILITY, FITNESS FOR A PARTICULAR PURPOSE, TITLE AND NON-INFRINGEMENT. IN NO EVENT SHALL THE COPYRIGHT HOLDERS OR ANYONE DISTRIBUTING THE SOFTWARE BE LIABLE FOR ANY DAMAGES OR OTHER LIABILITY, WHETHER IN CONTRACT, TORT OR OTHERWISE,

ARISING FROM, OUT OF OR IN CONNECTION WITH THE SOFTWARE OR THE USE OR OTHER DEALINGS IN THE SOFTWARE.

## **R. U-Boot**

Provided with this product is a software licensed from Free Software Foundation Inc. This is used as OS Bootloader; and located in on-board flash. This product is standalone and not linked (statically or dynamically) to any other software.

Version 1.1.0

Copyright (C) 2000-2004. All rights reserved.

## **S. Solaris**

Provided with this product is free software; Licensee can redistribute it and/or modify it under the terms of the GNU General Public License.

Copyright (C) 1992-1993 Jean-loup Gailly. All rights reserved.

## **T. Internet Protocol Version 6**

Copyright (C) 1982, 1986, 1990, 1991, 1993. The Regents of the University of California. All rights reserved.

Redistribution and use in source and binary forms, with or without modification, are permitted provided that the following conditions are met:

1. Redistributions of source code must retain the above copyright notice, this list of conditions and the following disclaimer.

2. Redistributions in binary form must reproduce the above copyright notice, this list of conditions and the following disclaimer in the documentation and/or other materials provided with the distribution.

3. All advertising materials mentioning features or use of this software must display the following acknowledgement: This product includes software developed by the University of California, Berkeley and its contributors.

4. Neither the name of the University nor the names of its contributors may be used to endorse or promote products derived from this software without specific prior written permission.

THIS SOFTWARE IS PROVIDED BY THE REGENTS AND CONTRIBUTORS "AS IS'' AND ANY EXPRESS OR IMPLIED WARRANTIES, INCLUDING, BUT NOT LIMITED TO, THE IMPLIED WARRANTIES OF MERCHANTABILITY AND FITNESS FOR A PARTICULAR PURPOSE ARE DISCLAIMED. IN NO EVENT SHALL THE REGENTS OR CONTRIBUTORS BE LIABLE. FOR ANY DIRECT, INDIRECT, INCIDENTAL, SPECIAL, EXEMPLARY, OR CONSEQUENTIAL. DAMAGES (INCLUDING, BUT NOT LIMITED TO, PROCUREMENT OF SUBSTITUTE GOODS. OR SERVICES; LOSS OF USE, DATA, OR PROFITS; OR BUSINESS INTERRUPTION). HOWEVER CAUSED AND ON ANY THEORY OF LIABILITY, WHETHER IN CONTRACT, STRICT. LIABIL-ITY, OR TORT (INCLUDING NEGLIGENCE OR OTHERWISE) ARISING IN ANY WAY OUT OF THE USE OF THIS SOFTWARE, EVEN IF ADVISED OF THE POSSIBILITY OF SUCH DAMAGE.

The copyright of the products such as crypto, dhcp, net, netinet, netinet6, netley, netwrs, libinet6 are same as that of the internet protocol version 6.

#### **U. CURSES**

Copyright (C) 1987. The Regents of the University of California. All rights reserved.

Redistribution and use in source and binary forms are permitted provided that the above copyright notice and this paragraph are duplicated in all such forms and that any documentation, advertising materials, and other materials related to such distribution and use acknowledge that the software was developed by the University of California, Berkeley. The name of the University may not be used to endorse or promote products derived from this software without specific prior written permission.

### **V. ZModem**

Provided with this product is a program or code that can be used without any restriction.

Copyright (C) 1986 Gary S. Brown. All rights reserved.

#### **W.Boost Software License**

Provided with this product is reference implementation, so that the Boost libraries are suit- able for eventual standardization. Boost works on any modern operating system, including UNIX and Windows variants.

Version 1.0

Copyright (C) Gennadiy Rozental 2005. All rights reserved.

## **X. OpenLDAP**

Provided with this software is an open source implementation of the Lightweight Directory Access Protocol (LDAP).

Version 3

Copyright (C) 1990, 1998, 1999, Regents of the University of Michigan, A. Hartgers, Juan C. Gomez. All rights reserved.

This software is not subject to any license of Eindhoven University of Technology.Redistribution and use in source and binary forms are permitted only as authorized by the OpenLDAP Public License.

This software is not subject to any license of Silicon Graphics Inc.or Purdue University. Redistribution and use in source and binary forms are permitted without restriction or fee of any kind as long as this notice is preserved.

## **Y. BITMAP.C**

Provided with this product is a program for personal and non-profit use.

Copyright (C) Allen I. Holub, All rights reserved.

## **Z. University of Toronto**

Provided with this product is a code that is modified specifically for use with the STEVIE editor. Permission is granted to anyone to use this software for any purpose on any computer system, and to redistribute it freely, subject to the following restrictions:

1. The author is not responsible for the consequences of use of this software, no matter how awful, even if they arise from defects in it.

2.The origin of this software must not be misrepresented, either by explicit claim or by omission.

3. Altered versions must be plainly marked as such, and must not be misrepresented as being the original software.

Version 1.5

Copyright (C) 1986 by University of Toronto and written by Henry Spencer.

## **AA.Free/OpenBSD**

Copyright (c) 1982, 1986, 1990, 1991, 1993 The Regents of University of California. All Rights Reserved.

# **Index**

 [qos log lines command 36-21](#page-902-0)  [qos port servicing mode command 36-28](#page-909-0)  [qos stats interval command 36-24](#page-905-0)

#### **Numerics**

10 Gigabit Ethernet *[see](#page-63-0)* Ethernet 10/100/1000 ports defaults [1-3](#page-60-0) 802.1AB [19-1](#page-438-0) defaults [19-3](#page-440-0) specifications [19-2](#page-439-0) verify information about [19-20](#page-457-0) 802.1p trusted ports [36-30](#page-911-0) 802.1Q [6-1](#page-156-0) application examples [6-8](#page-163-0) defaults [6-2](#page-157-0) enabling notification [19-15](#page-452-0) enabling tagging [6-5](#page-160-0) frame type [6-6](#page-161-0) overview [6-3](#page-158-0) specifications [6-2](#page-157-1) trusted ports [36-5,](#page-886-0) [36-31](#page-912-0) verify information about [6-10](#page-165-0) 802.1Q ports trusted [36-30](#page-911-1) 802.1X [41-1](#page-1044-0), [43-13](#page-1110-0) accounting [41-7](#page-1050-0) and DHCP [41-6](#page-1049-0) components [41-5](#page-1048-0) defaults [41-2](#page-1045-0) port authorization [41-9](#page-1052-0) port parameters [41-9](#page-1052-1), [43-25](#page-1122-0) port timeouts [41-9](#page-1052-2) re-authentication [41-6](#page-1049-1), [41-10](#page-1053-0) specifications [40-3,](#page-1010-0) [41-2,](#page-1045-1) [43-3](#page-1100-0) [802.1x command 41-2](#page-1045-2) [802.1x initialize command 41-11](#page-1054-0) [802.1x re-authenticate command 41-11](#page-1054-1) 802.3ad *[see](#page-244-0)* dynamic link aggregation

#### **A**

[aaa accounting 802.1x command 41-11](#page-1054-2) [aaa accounting vlan command 44-32,](#page-1185-0) [44-35](#page-1188-0) [aaa ace-server clear command 42-8](#page-1063-0) [aaa authentication 802.1x command 41-8](#page-1051-0) and  $802.1X$  port behavior [41-6](#page-1049-2)

[aaa authentication vlan multiple-mode command 44-32](#page-1185-1) [aaa authentication vlan single-mode command 44-32](#page-1185-2) [aaa avlan default dhcp command 44-31](#page-1184-0) [aaa avlan dns command 44-29](#page-1182-0) [aaa avlan http language command 44-8](#page-1161-0) aaa ldap-server command [LDAP authentication 42-32](#page-1087-0) [aaa radius-server command 41-8](#page-1051-1) RADIUS authentication [42-16,](#page-1071-0) [42-17](#page-1072-0), [42-19](#page-1074-0) [aaa vlan no command 44-26](#page-1179-0) Access Control Lists *[see](#page-956-0)* ACLs access list [25-15](#page-600-0) creating [25-15](#page-600-1) Access Loop [16-4](#page-401-0) Access Node [16-4](#page-401-1) Access Node Identifier [16-7](#page-404-0) accounting servers [44-35](#page-1188-1) ACE/Server for authentication [42-8](#page-1063-1) ACLs application examples [37-4](#page-959-0), [37-22](#page-977-0), [38-3](#page-980-0), [38-4](#page-981-0) bridged traffic [37-6](#page-961-0) defaults [37-3](#page-958-0), [38-2](#page-979-0) disposition [37-5](#page-960-0), [37-7](#page-962-0) interaction with VRRP [31-10,](#page-745-0) [31-19](#page-754-0) Layer 2 [37-11](#page-966-0) Layer 2 application examples [37-12](#page-967-0) Layer 3 [37-12](#page-967-1) Layer 3 application examples [37-13](#page-968-0) multicast [37-14](#page-969-0) security features [37-16](#page-971-0) verify information about [37-20,](#page-975-0) [38-21](#page-998-0) actions combined with conditions [36-9](#page-890-0), [36-11](#page-892-0) creating policy actions [36-36](#page-917-0) for ACLs [37-10](#page-965-0) Address Resolution Protocol *[see](#page-481-0)* ARP advertisements [26-6](#page-611-0) destination address [26-9](#page-614-0) IP address preference [26-10](#page-615-0) lifetime [26-10](#page-615-1) transmission interval [26-9](#page-614-1) Alcatel Mapping Adjacency Protocol [20-1](#page-458-0), 33-1 alerts [55-8](#page-1443-1) AMAP *[see](#page-458-0)* Alcatel Mapping Adjacency Protocol [amap common time command 20-6](#page-463-0) [amap disable command 20-5](#page-462-0) [amap discovery time command 20-5](#page-462-1) [amap enable command 20-5](#page-462-0) Application example Learned Port Security Configuration [48-3](#page-1232-0) application example Ethernet OAM [51-8](#page-1337-0) MST [7-14](#page-179-0) MSTI [7-16](#page-181-0) VLAN Stacking [21-2,](#page-467-0) [21-42](#page-507-0)

application examples 802.1Q [6-8](#page-163-0) ACLs [37-4,](#page-959-0) [38-3](#page-980-0), [38-4](#page-981-0) assigning ports to VLANs [5-3](#page-138-0) authenticated VLANs [44-5](#page-1158-0) authentication servers [42-4](#page-1059-0) Configuring 802.1AB [19-4](#page-441-0) DHCP Relay [28-7](#page-658-0), [28-8](#page-659-0), [28-11,](#page-662-0) [28-12](#page-663-0) dynamic link aggregation [10-4,](#page-247-0) [10-29](#page-272-0), [12-5](#page-298-0) GVRP [17-5](#page-410-0) ICMP policies [36-71](#page-952-0) interswitch protocols [20-8](#page-465-0) IP [21-4](#page-469-0) IPMS [34-38](#page-859-0), [34-40](#page-861-0) IPv6 [23-4](#page-537-0) Layer 2 ACLs [37-12](#page-967-0) Layer 3 ACLs [37-13](#page-968-0) mobile ports [5-3,](#page-138-0) [5-6](#page-141-0), [5-8](#page-143-0) Network Security [46-3](#page-1216-0) policies [36-64](#page-945-0) policy map groups [36-58](#page-939-0) Port Mapping [47-3,](#page-1224-0) [47-7](#page-1228-0) port mirroring [49-4](#page-1251-0) port monitoring [49-6,](#page-1253-0) [49-8](#page-1255-0) QoS [36-33](#page-914-0), [36-64](#page-945-0) RDP [26-3](#page-608-0) RIP [25-3](#page-588-0) RMON [49-11](#page-1258-0) Server Load Balancing [30-3,](#page-708-0) [32-4](#page-771-0) source learning [3-3](#page-112-0) Spanning Tree Algorithm and Protocol [8-10](#page-195-0), [8-42](#page-227-0) static link aggregation [9-3](#page-234-0), [9-11](#page-242-0) switch health [49-13](#page-1260-0) switch logging [55-4](#page-1439-0) UDLD [2-3](#page-102-0) VLAN advertisements [17-4](#page-409-0) VLAN rules [45-3,](#page-1192-0) [45-20](#page-1209-0) VLANs [4-3,](#page-124-0) [4-13,](#page-134-0) [5-3](#page-138-0) VRRP [31-5](#page-740-0), [31-26,](#page-761-0) [31-30](#page-765-0) VRRP3 [31-31](#page-766-0) applied configuration [36-61](#page-942-0) how to verify [36-63](#page-944-0) ARP clearing the ARP cache [21-17](#page-482-0) creating a permanent entry [21-16](#page-481-1) deleting a permanent entry [21-17](#page-482-1) dynamic entry [21-16](#page-481-2) filtering [21-19](#page-484-0) local proxy [21-18](#page-483-0) [arp command 21-16](#page-481-3) [arp filter command 21-19](#page-484-1) assigning ports [4-7](#page-128-0) assigning ports to VLANs [5-1](#page-136-0) application examples [5-3](#page-138-0) defaults [5-2](#page-137-0) dynamic port assignment [5-4](#page-139-0) static port assignment [5-4](#page-139-1) authenticated mobile ports [4-11,](#page-132-0) [5-17](#page-152-0) Authenticated Switch Access

LDAP VSAs [42-27](#page-1082-0) authenticated VLANs [44-1](#page-1154-0) application example [44-5](#page-1158-0) DHCP Relay [28-10](#page-661-0) port mobility [44-28](#page-1181-0) removing a user [44-26](#page-1179-1) authentication clients compared [44-7](#page-1160-0) *[see also](#page-1160-1)* AV-Client, Telnet, Web browser used with authenticated VLANs [44-2](#page-1155-0) authentication servers application example [42-4](#page-1059-0) defaults [42-3](#page-1058-0) how backups work [42-5](#page-1060-0) multiple mode [44-34](#page-1187-0) *[see](#page-1058-1)* LDAP authentication servers, RADIUS authentication servers server authority mode [44-32](#page-1185-3) single mode [44-32](#page-1185-4) used for accounting [44-35](#page-1188-1) used with authenticated VLANs [44-2](#page-1155-1) automatic IP configuration [28-16](#page-667-0) AV-Client configured for DHCP [44-24](#page-1177-0) installing [44-13](#page-1166-0) [avlan auth-ip command 44-27](#page-1180-0) [avlan default-traffic command 44-27](#page-1180-1) [avlan port-bound command 44-28](#page-1181-1)

#### **B**

backup router VRRP [31-7](#page-742-0) BGP IPv6 configuring [21-41](#page-506-0) binding VLAN rules [45-6](#page-1195-0), [45-13](#page-1202-0) boundary port [7-12](#page-177-0) BPDU *[see](#page-193-0)* Bridge Protocol Data Units [bridge 1x1 forward delay command 8-23](#page-208-0) [bridge 1x1 hello time command 8-22](#page-207-0) [bridge 1x1 protocol command 8-20](#page-205-0) [bridge 1x1 slot/port command 8-30](#page-215-0) [bridge 1x1 slot/port admin-edge command 8-38](#page-223-0) [bridge 1x1 slot/port path cost command 8-33](#page-218-0) [bridge auto-vlan-containment commmand 8-26](#page-211-0) [bridge cist forward delay command 8-23](#page-208-1) [bridge cist hello time command 8-22](#page-207-1) [bridge cist protocol command 8-20](#page-205-1) [bridge cist slot/port admin-edge command 8-38](#page-223-1) [bridge forward delay command 8-23](#page-208-2) [bridge hello time command 8-22](#page-207-2) [bridge max age command 8-22](#page-207-3) [bridge mode command 8-12](#page-197-0) [bridge msti priority command 8-21](#page-206-0) [bridge path cost mode command 8-25](#page-210-0) [bridge priority command 8-21](#page-206-1) [bridge protocol command 8-20](#page-205-2) Bridge Protocol Data Units

contents [8-8](#page-193-0) [bridge slot/port command 8-24](#page-209-0) [bridge slot/port connection command 8-37](#page-222-0) [bridge slot/port path cost command 8-33](#page-218-1) [bridge slot/port priority command 8-31](#page-216-0) [built-in port groups 36-14](#page-895-0) [used with Policy Based Routing 36-72](#page-953-0)

#### **C**

Circuit Identifier [16-7](#page-404-1) [clear arp filter command 21-19](#page-484-2) [clear arp-cache command 21-17](#page-482-2) Client [16-6](#page-403-0) combo ports [1-4](#page-61-0) configuring [1-22](#page-79-0) defaults [1-3](#page-60-1) overview [1-4](#page-61-0) preferred fiber [1-4](#page-61-1) condition groups for ACLs [36-48,](#page-929-0) [37-8](#page-963-0) MAC groups [36-52,](#page-933-0) [36-55](#page-936-0) network groups [36-49](#page-930-0) port groups [36-53](#page-934-0) sample configuration [36-48](#page-929-1) service groups [36-51](#page-932-0) verify information about [36-57](#page-938-0) conditions combined with actions [36-9,](#page-890-0) [36-11](#page-892-0) configuring [36-35](#page-916-0) for ACLs [37-9](#page-964-0) how to create [36-35](#page-916-1) *[see also](#page-929-2)* condition groups testing before applying [36-46](#page-927-0) valid combinations [36-6](#page-887-0) valid combinations for ACLs [37-6](#page-961-1) Configuring 802.1AB application examples [19-4](#page-441-0)

#### **D**

debug messages [55-8](#page-1443-2) [debug qos command 36-21](#page-902-1) default route IP [21-16](#page-481-4) defaults 10/100/1000 ports [1-3](#page-60-0) 802.1AB [19-3](#page-440-0) 802.1Q [6-2](#page-157-0) 802.1X [41-2](#page-1045-0) ACLs [37-3,](#page-958-0) [38-2](#page-979-0) assigning ports to VLANs [5-2](#page-137-0) authentication servers [42-3](#page-1058-0) combo ports [1-3](#page-60-2) DHCP Relay [28-5](#page-656-0), [28-6](#page-657-0) DVMRP [17-2](#page-407-0) dynamic link aggregation [10-3](#page-246-0), [11-2](#page-279-0), [12-4](#page-297-0) Ethernet OAM 33-2, [51-2](#page-1331-0) Ethernet ports [1-2](#page-59-0), [1-3,](#page-60-0) [16-2](#page-399-0) interswitch protocols [20-2](#page-459-0)

IP [21-4](#page-469-1) IPMS [34-3,](#page-824-0) [34-4](#page-825-0) IPv6 [23-3](#page-536-0) Learned Port Security [48-2](#page-1231-0) mobile ports [5-2](#page-137-0) Multiple Spanning Tree [8-5](#page-190-0) Network Security [46-2](#page-1215-0) OSPF [24-3](#page-564-0), [27-3](#page-620-0) policy servers [39-2](#page-1001-0) Port Mapping [47-2](#page-1223-0) port mirroring [49-3](#page-1250-0) port monitoring [49-5,](#page-1252-0) [49-7](#page-1254-0) QoS [36-12](#page-893-0) RDP [26-2](#page-607-0) RDP interface [26-8](#page-613-0) RIP [25-2](#page-587-0) RMON [49-11](#page-1258-1) RRSTP [8-5](#page-190-1) Server Load Balancing [32-3](#page-770-0) source learning [3-2](#page-111-0) Spanning Tree Bridge [8-4,](#page-189-0) [13-4](#page-343-0) Spanning Tree Port [8-4](#page-189-1) static link aggregation [9-2](#page-233-0) switch health [49-13](#page-1260-1) switch logging [55-3](#page-1438-0) UDLD [2-2](#page-101-0) VLAN rules [45-2](#page-1191-0) VLANs [4-2](#page-123-0) VRRP [31-3](#page-738-0) Denial of Service *[see](#page-492-0)* DoS DHCP [28-10](#page-661-1) used with  $802.1X$  [41-6](#page-1049-0) DHCP Relay [28-1](#page-652-0), [28-14,](#page-665-0) [28-37](#page-688-0) application examples [28-7,](#page-658-0) [28-8,](#page-659-0) [28-11](#page-662-0), [28-12](#page-663-0) authenticated VLANs [28-10](#page-661-0) AVLAN forwarding option [28-15](#page-666-0), [28-37](#page-688-1) defaults [28-5](#page-656-0), [28-6](#page-657-0) DHCP server IP address [28-13,](#page-664-0) [28-36](#page-687-0) forward delay time [28-14](#page-665-1) maximum number of hops [28-15](#page-666-1), [28-37](#page-688-2) standard forwarding option [28-15](#page-666-0), [28-37](#page-688-1) statistics [28-33](#page-684-0) DHCP servers AV-Client [44-24](#page-1177-0) for authentication clients [44-29](#page-1182-1) Telnet authentication clients [44-7](#page-1160-2) Web browser authentication clients [44-8](#page-1161-1) DHCP VLAN rules [45-5](#page-1194-0) directed broadcast [21-27](#page-492-1) disposition [37-10](#page-965-1) ACLs [37-5](#page-960-0), [37-7](#page-962-0) global defaults for QoS rules [36-16](#page-897-0) DNS URL for Web browser authentication clients [44-8](#page-1161-2) DoS [21-28](#page-493-1) enabling traps [21-32](#page-497-0) setting decay value [21-32](#page-497-1) setting penalty values [21-31](#page-496-0)

Setting Port Scan Penalty Value [21-31](#page-496-1) DSCP trusted ports [36-30](#page-911-0) DVMRP [34-7](#page-828-0) defaults [17-2](#page-407-0) dynamic link aggregation [10-1](#page-244-0), [11-1](#page-278-0), [12-1](#page-294-0) application examples [10-4](#page-247-0), [10-29,](#page-272-0) [12-5](#page-298-0) defaults [10-3](#page-246-0), [11-2](#page-279-0), [12-4](#page-297-0) group actor administrative key [10-15](#page-258-0) group actor system ID [10-16](#page-259-0) group actor system priority [10-15](#page-258-1) group administrative state [10-14](#page-257-0) group partner administrative key [10-16](#page-259-1) group partner system ID [10-17](#page-260-0) group partner system priority [10-17](#page-260-1) groups [10-10](#page-253-0) assigning ports [10-11](#page-254-0) creating groups [10-10](#page-253-1) deleting groups [10-10](#page-253-2) group names [10-14](#page-257-1) removing ports [10-12](#page-255-0) LACPDU bit settings [10-18,](#page-261-0) [10-22](#page-265-0) LACPDU frames [10-18](#page-261-1), [10-22](#page-265-1) Link Aggregation Control Protocol (LACP) [10-6](#page-249-0) MAC address [10-16](#page-259-0), [10-17,](#page-260-0) [10-20](#page-263-0), [10-24](#page-267-0) port actor administrative priority [10-20](#page-263-1) port actor port priority [10-21](#page-264-0) port actor system administrative states [10-18](#page-261-2) port actor system ID [10-20](#page-263-0) port partner administrative key [10-24](#page-267-1) port partner administrative priority [10-26](#page-269-0) port partner administrative state [10-22](#page-265-2) port partner administrative system ID [10-24](#page-267-0) port partner administrative system priority [10-25](#page-268-0) port partner port administrative status [10-26](#page-269-1) ports [10-11](#page-254-1) remote group MAC address [12-45](#page-338-0) specifications [10-2](#page-245-0), [11-2](#page-279-1), [12-3](#page-296-0) verify information about [10-33,](#page-276-0) [11-15](#page-292-0) dynamic log LDAP accounting servers [42-31](#page-1086-0) dynamic VLAN port assignment mobile ports [5-4](#page-139-0) secondary VLANs [5-13](#page-148-0) VLAN rules [45-1](#page-1190-0)

#### **E**

```
errors 55-8
Ethernet
   defaults 1-2, 1-3, 16-2
   flood rate 1-11
   frame size 1-15
   full duplex 1-18, 1-23
   half duplex 1-18, 1-23
   multicast traffic 1-11
   specifications 1-2
   verify information 1-41
Ethernet OAM
```
application example [51-8](#page-1337-0) configuration [51-9](#page-1338-0) Connectivity Fault Management Continuity Check Messages [51-5](#page-1334-0) Link Trace Messages [51-5](#page-1334-1) Loop-back Messages [51-5](#page-1334-2) defaults 33-2, [51-2](#page-1331-0) overview [51-3](#page-1332-0) specifications [33-2,](#page-807-0) [51-2](#page-1331-1) verification [33-12,](#page-821-0) [51-17](#page-1346-0) [ethoam association ccm-interval command 51-10](#page-1339-0) [ethoam association command 51-8](#page-1337-1) [ethoam association mhf command 51-10,](#page-1339-1) [51-11,](#page-1340-0) [51-12](#page-1341-0) [ethoam association-default command 51-10](#page-1339-2) [ethoam domain command 33-3,](#page-809-0) [51-8](#page-1337-2) [ethoam end-point command 51-8](#page-1337-3) [ethoam intermediate-point command 51-8](#page-1337-4) [ethoam linktrace command 51-12](#page-1341-1) [ethoam loopback command 51-12](#page-1341-2)

#### **F**

Fast Ethernet *[see](#page-63-1)* Ethernet Fast Spanning Tree [8-6](#page-191-0) filtering lists *[see](#page-956-1)* ACLs [flow command 1-20,](#page-77-0) [1-26](#page-83-0) frame type [6-6](#page-161-0)

#### **G**

**GARP** active member [17-3](#page-408-0) messages [17-3](#page-408-1) passive member [17-3](#page-408-0) Generic Attribute Registration Protocol  *[see](#page-406-0)* GARP Gigabit Ethernet *[see](#page-63-2)* Ethernet **GVRP** application examples [17-5](#page-410-0) display configuration on specified port [17-13](#page-418-0) specifications [17-2](#page-407-1) [gvrp applicant command 17-10](#page-415-0) [gvrp enable-vlan-advertisement command 17-12](#page-417-0) [gvrp enable-vlan-registration command 17-11](#page-416-0) [gvrp maximum vlan command 17-8](#page-413-0) [gvrp portcommand 17-5](#page-410-1) [gvrp registration command 17-9](#page-414-0) [gvrp static-vlan restrictcommand 17-5](#page-410-2) [GVRP Timers 17-10](#page-415-1) [gvrp transparent switchingcommand 17-8](#page-413-1) [gvrpcommand 17-5](#page-410-3)

#### **H**

[health interval command 49-45,](#page-1292-0) [51-13](#page-1342-0) [health statistics reset command 49-47](#page-1294-0) [health threshold command 49-43](#page-1290-0)

health threshold limits displaying [49-44](#page-1291-0) Hot Standby Routing Protocol *[see](#page-738-1)* HSRP Hsecu.img [44-9](#page-1162-0) **HSRP** not compatible with VRRP [31-3](#page-738-2)

#### **I**

[ICMP 21-34](#page-499-0) [control 21-37](#page-502-0) [QoS policies for 36-71](#page-952-1) [statistics 21-37](#page-502-1) [icmp messages command 21-36](#page-501-0) [icmp type command 21-35,](#page-500-0) [21-36](#page-501-1) [IEEE 6-1](#page-156-1) IGMP [multicast ACLs 37-1,](#page-956-2) [37-14](#page-969-1) [IGMP Spoofing 34-20](#page-841-0) Institute of Electrical and Electronics Engineers  [see IEEE](#page-156-2) [interfaces admin command 1-10](#page-67-0) [interfaces alias command 1-15](#page-72-1) [interfaces autoneg command 1-19](#page-76-0) [interfaces crossover command 1-20](#page-77-1) [interfaces duplex command 1-18,](#page-75-2) [1-28](#page-85-0) [interfaces flood multicast command 1-11](#page-68-2) [interfaces hybrid autoneg command 1-24](#page-81-0) [interfaces hybrid crossover command 1-25](#page-82-0) [interfaces hybrid duplex command 1-23](#page-80-2) [interfaces hybrid speed command 1-22](#page-79-1) [interfaces ifg command 1-18](#page-75-3) [interfaces max frame command 1-15](#page-72-2) [interfaces no l2 statistics command 1-10](#page-67-1) [interfaces speed command 1-17](#page-74-0) inter-frame gap value [1-18](#page-75-4) Intermediate Agent [16-1](#page-398-0) Internet Control Message Protocol *[see](#page-499-1)* ICMP interswitch protocols AMAP [20-1](#page-458-1), [20-3](#page-460-0) application examples [20-8](#page-465-0) defaults [20-2](#page-459-0) specifications [20-2](#page-459-1) IP [21-1](#page-466-0), [22-1](#page-518-0), [29-1](#page-696-0) application examples [21-4](#page-469-2), [22-3](#page-520-0), [29-9](#page-704-0) ARP [21-16](#page-481-5) defaults [21-4](#page-469-3) directed broadcast [21-27](#page-492-2) ICMP [21-34](#page-499-2) ping [21-37](#page-502-2) protocols [21-6,](#page-471-0) [22-9](#page-526-0) router ID [21-20](#page-485-0) router port [21-9](#page-474-0) router primary address [21-20](#page-485-1) specifications [21-3,](#page-468-0) [29-2](#page-697-0) static route [21-14](#page-479-0), [23-20](#page-553-0) tracing an IP route [21-38](#page-503-0)

TTL value [21-21](#page-486-0) UDP [21-39](#page-504-0) verify information about [21-43,](#page-508-0) [22-16](#page-533-0) [ip access-list address command 25-15](#page-600-2) [ip access-list command 25-15](#page-600-3) [ip default-ttl command 21-21](#page-486-1) [ip directed-broadcast command 21-27](#page-492-3) [ip dos scan close-port-penalty command 21-31](#page-496-2) [ip dos scan decay command 21-32](#page-497-2) [ip dos scan tcp open-port-penalty command 21-31](#page-496-3) [ip dos scan threshold command 21-31](#page-496-4) [ip dos scan udp open-port-penalty command 21-31](#page-496-5) [ip dos trap command 21-32](#page-497-3) [ip helper address command 28-13,](#page-664-1) [28-36,](#page-687-1) [44-30](#page-1183-0) [ip helper avlan only command 28-15,](#page-666-2) [44-30](#page-1183-1) [ip helper boot-up command 28-16](#page-667-1) [ip helper forward delay command 28-14](#page-665-2) [ip helper maximum hops command 28-15,](#page-666-3) [28-37](#page-688-3) [ip helper per-vlan command 28-15,](#page-666-4) [28-37](#page-688-4) [ip helper standard command 28-15,](#page-666-5) [28-37](#page-688-5) [ip interface command 25-3](#page-588-1) [configuring authenticated VLANs 44-26](#page-1179-2) [ip load rip command 25-3,](#page-588-2) [25-6](#page-591-0) [ip multicast igmp-proxy-version command 34-10,](#page-831-0) [34-26](#page-847-0) [ip multicast neighbor-timeout command 34-10,](#page-831-1) [34-17,](#page-838-0) [34-18,](#page-839-0) [34-19,](#page-840-0) [34-26,](#page-847-1) [34-33](#page-854-0) [ip multicast query-interval command 34-15,](#page-836-0) [34-16,](#page-837-0) [34-30](#page-851-0) [ip multicast static-member command 34-12](#page-833-0) [ip multicast static-neighbor command 34-27](#page-848-0) [ip multicast static-querier command 34-12](#page-833-1) IP Multicast Switching [see IPMS](#page-822-0) [ip multicast switching command 34-9,](#page-830-0) [34-20,](#page-841-1) [34-25,](#page-846-0) [34-35](#page-856-0) [IP multinetting 21-8](#page-473-0) [ip redist command 25-12](#page-597-0) [ip rip force-holddowntimer command 25-10](#page-595-0) [ip rip garbage-timer command 25-11](#page-596-0) [ip rip holddown-timer command 25-11](#page-596-1) [ip rip host-route command 25-11](#page-596-2) [ip rip interface auth-key command 25-18](#page-603-0) [ip rip interface auth-type command 25-18](#page-603-1) [ip rip interface command 25-3,](#page-588-3) [25-7](#page-592-0) [ip rip interface metric command 25-9](#page-594-0) [ip rip interface recv-version command 25-8](#page-593-0) [ip rip interface send-version command 25-8](#page-593-1) [ip rip interface status command 25-3,](#page-588-4) [25-7](#page-592-1) [ip rip invalid-timer command 25-10](#page-595-1) [ip rip route-tag command 25-9](#page-594-1) [ip rip status command 25-3,](#page-588-5) [25-7](#page-592-2) [ip rip update-interval command 25-10](#page-595-2) [ip route-pref command 21-20](#page-485-2) [IP router ports 21-9](#page-474-1) [modifying 21-11](#page-476-0) [removing 21-11,](#page-476-1) [22-15](#page-532-0) [ip router primary-address command 21-20](#page-485-3) [ip router router-id command 21-20](#page-485-4) [ip router-discovery command 26-3,](#page-608-1) [26-8](#page-613-1) [ip router-discovery interface advertisement-address](#page-614-2) [command 26-9](#page-614-2)

**i**[p router-discovery interface advertisement-lifetime](#page-615-2)  [command 26-10](#page-615-2) [ip router-discovery interface max-advertisement-interval](#page-614-3)  command 26-9 [ip router-discovery interface min-advertisement-interval](#page-615-3)  command 26-10 [ip router-discovery interface preference-level](#page-615-4)  command 26-10 [ip service command 21-33,](#page-498-0) [21-45,](#page-510-0) [21-46](#page-511-0) [ip slb admin command 32-4,](#page-771-1) [32-24,](#page-791-0) [35-9](#page-874-0) [ip slb cluster admin status command 32-30](#page-797-0) [ip slb cluster command 32-4,](#page-771-2) [32-5,](#page-772-0) [32-25](#page-792-0) [ip slb cluster ping period command 32-28](#page-795-0) [ip slb cluster ping retries command 32-29](#page-796-0) [ip slb cluster ping timeout command 32-28](#page-795-1) [ip slb probe command 32-32,](#page-799-0) [32-33](#page-800-0) [ip slb probe expect command 32-35](#page-802-0) [ip slb probe password command 32-34](#page-801-0) [ip slb probe period command 32-33](#page-800-1) [ip slb probe port command 32-33](#page-800-2) [ip slb probe retries command 32-34](#page-801-1) [ip slb probe send command 32-35](#page-802-1) [ip slb probe status command 32-34](#page-801-2) [ip slb probe timeout command 32-33](#page-800-3) [ip slb probe url command 32-34](#page-801-3) [ip slb probe username command 32-34](#page-801-4) [ip slb server ip cluster command 32-4,](#page-771-3) [32-5,](#page-772-1) [32-27,](#page-794-0) [32-29,](#page-796-1) [32-30](#page-797-1) [ip static-route command 21-14,](#page-479-1) [23-20](#page-553-1) [IPMS 34-1](#page-822-0) adding static members [34-13](#page-834-0) adding static neighbors [34-11](#page-832-0) adding static queriers [34-12](#page-833-2) application examples [34-38,](#page-859-0) [34-40](#page-861-0) defaults [34-3](#page-824-0), [34-4](#page-825-0) deleting static members [34-13,](#page-834-1) [34-29](#page-850-0) deleting static neighbors [34-12](#page-833-3) deleting static queriers [34-12,](#page-833-4) [34-28](#page-849-0) displaying [34-42,](#page-863-0) [34-43](#page-864-0) DVMRP [34-7](#page-828-0) enabling [34-9,](#page-830-1) [34-20](#page-841-2), [34-21,](#page-842-0) [34-22](#page-843-0), [34-35,](#page-856-1) [34-36](#page-857-0), [34-37](#page-858-0) IGMPv2 [34-11,](#page-832-1) [34-27](#page-848-1) IGMPv3 [34-7](#page-828-1), [34-11,](#page-832-2) [34-26](#page-847-2) neighbor timeout [34-17](#page-838-1), [34-18,](#page-839-1) [34-19](#page-840-1), [34-32,](#page-853-0) [34-34](#page-855-0) optional multicast routing software [34-6](#page-827-0) overview [34-5](#page-826-0) PIM-SM [34-7](#page-828-2) query interval [34-15,](#page-836-1) [34-16](#page-837-1), [34-30,](#page-851-1) [34-31](#page-852-0) RFCs [34-2](#page-823-0), [34-3](#page-824-1) specifications [34-2](#page-823-0), [34-3](#page-824-1) IPMV ipv4, ipv6 address [35-16](#page-881-0) IPv6 [23-1](#page-534-0) addressing [23-7](#page-540-0) application examples [23-4](#page-537-0) autoconfiguration of addresses [23-9](#page-542-0) defaults [23-3](#page-536-1) specification [23-2](#page-535-0) tunneling types [23-19](#page-552-0)

verify information about [23-28](#page-561-0) [ipv6 access-list address command 25-15](#page-600-4) [ipv6 access-list command 25-15](#page-600-5) [ipv6 address command 23-4,](#page-537-1) [23-17](#page-550-0) [ipv6 interface command 23-4,](#page-537-2) [23-15,](#page-548-0) [23-16](#page-549-0) [ipv6 interface tunnel source destination command 23-15](#page-548-1) [ipv6 load rip command 23-4](#page-537-3) [ipv6 rip interface command 23-4](#page-537-4) [ipv6 route-pref command 23-21](#page-554-0)

#### **J**

jumbo frames [1-2,](#page-59-3) [1-6](#page-63-3)

#### **L**

label.txt [44-8](#page-1161-3) LACP *[see](#page-249-0)* dynamic link aggregation [lacp agg actor admin key command 10-4,](#page-247-1) [10-11](#page-254-2) [lacp agg actor admin state command 10-18](#page-261-3) [lacp agg actor port priority command 10-21](#page-264-1) [lacp agg actor system id command 10-20](#page-263-2) [lacp agg actor system priority command 10-20](#page-263-3) [lacp agg partner admin key command 10-24](#page-267-2) [lacp agg partner admin port command 10-26](#page-269-2) [lacp agg partner admin port priority command 10-26](#page-269-3) [lacp agg partner admin state command 10-22](#page-265-3) [lacp agg partner admin system id command 10-24](#page-267-3) [lacp agg partner admin system priority command 10-25](#page-268-1) [lacp linkagg actor admin key command 10-15](#page-258-2) [lacp linkagg actor system id command 10-16](#page-259-2) [lacp linkagg actor system priority command 10-15](#page-258-3) [lacp linkagg admin state command 10-14](#page-257-2) [lacp linkagg name command 10-14](#page-257-3) [lacp linkagg partner admin key command 10-16](#page-259-3) [lacp linkagg partner system id command 10-17](#page-260-2) [lacp linkagg partner system priority command 10-17](#page-260-3) [lacp linkagg size command 10-4,](#page-247-2) [10-10,](#page-253-3) [12-5,](#page-298-1) [12-7,](#page-300-0) [12-33,](#page-326-0)  [12-34](#page-327-0) Layer 2 statistics counters [1-10](#page-67-2) Layer 2 Authentication *[see](#page-1154-1)* authenticated VLANs LDAP accounting servers dynamic log [42-31](#page-1086-0) standard attributes [42-29](#page-1084-0) used for authenticated VLANs [44-35](#page-1188-1) LDAP authentication servers directory entries [42-23](#page-1078-0) functional privileges [42-28](#page-1083-0) passwords for [42-26](#page-1081-0) schema extensions [42-23](#page-1078-1) SNMP attributes on authentication servers [42-28](#page-1083-1) SSL [42-33](#page-1088-0) VSAs for Authenticated Switch Access [42-27](#page-1082-1) LDAP servers *[see](#page-1002-0)* policy servers used for QoS policies [39-3](#page-1002-1) Learned Port Security

database table [48-8](#page-1237-0) defaults [48-2](#page-1231-0) disabling [48-9](#page-1238-0) enabling [48-9](#page-1238-1) overview [48-5](#page-1234-0) specifications [48-2](#page-1231-1) Learned Port Security Configuration Application example [48-3](#page-1232-0) Lightweight Directory Access Protocol *[see](#page-1076-0)* LDAP servers line speed [1-17,](#page-74-1) [1-22](#page-79-2) link aggregation 802.1Q [6-5](#page-160-1) dynamic link aggregation [10-1](#page-244-0), [11-1](#page-278-0), [12-1](#page-294-0) enabling tagging [6-5](#page-160-1) Spanning Tree parameters [8-30,](#page-215-1) [8-32,](#page-217-0) [8-34,](#page-219-0) [8-36](#page-221-0), [8-37](#page-222-1) static link aggregation [9-1](#page-232-0) [lldp lldpdu command 19-4](#page-441-1) [lldp notification command 19-4](#page-441-2) [lldp tlv dot1 command 19-16](#page-453-0) [lldp tlv dot3 command 19-16](#page-453-1) [lldp tlv management command 19-4](#page-441-3) [lldp tlv med command 19-17](#page-454-0) logged events [detail level 36-22](#page-903-0) [sent to PolicyView 36-22](#page-903-1) [types of events 36-21](#page-902-2)

#### **M**

MAC address table [3-1](#page-110-0), [3-5](#page-114-0) aging time [3-9](#page-118-0) duplicate MAC addresses [3-5](#page-114-1) learned MAC addresses [3-5](#page-114-2) static MAC addresses [3-5](#page-114-3) MAC address VLAN rules [45-6](#page-1195-1) MAC addresses aging time [3-9,](#page-118-0) [8-23](#page-208-3) dynamic link aggregation [10-16](#page-259-0), [10-17](#page-260-0), [10-20](#page-263-0), [10-24](#page-267-0), [12-45](#page-338-0) learned [3-5](#page-114-2) statically assigned [3-5](#page-114-3) [mac-address-table command 3-5](#page-114-4) [mac-address-table-aging-time command 3-9](#page-118-1) map groups [36-58](#page-939-1) application [36-71](#page-952-2) creating [36-59](#page-940-0) verifying information [36-60](#page-941-0) master router VRRP [31-7](#page-742-1) MLD Zapping [34-36](#page-857-1) mobile port properties [5-16](#page-151-0) authentication [5-17](#page-152-0) BPDU ignore [5-11](#page-146-0) default VLAN membership [5-12](#page-147-0) restore default VLAN [5-12](#page-147-1) mobile ports [5-11](#page-146-1) application examples [5-3,](#page-138-0) [5-6](#page-141-0), [5-8](#page-143-0) authentication [4-11](#page-132-0)

defaults [5-2](#page-137-0) dynamic VLAN port assignment [5-4,](#page-139-0) [5-12](#page-147-2) secondary VLANs [5-13](#page-148-0) trusted [36-6](#page-887-1), [36-30](#page-911-2) VLAN rules [45-1](#page-1190-0) MST [7-4](#page-169-0) application example [7-14](#page-179-0) Internal Spanning Tree (IST) Instance [7-9](#page-174-0) Interoperability [7-12](#page-177-1) Migration [7-12,](#page-177-2) [7-13](#page-178-0) MSTI [7-7](#page-172-0) application example [7-16](#page-181-0) MSTP [7-4](#page-169-1) Multiple Spanning Tree Region [7-8](#page-173-0) Multicast Listener Discovery (MLD) [34-26](#page-847-3) Multiple Spanning Tree defaults [8-5](#page-190-0)

#### **N**

[netsec group anomaly command 46-3](#page-1216-1) [netsec group port command 46-3](#page-1216-2) [network address VLAN rules 45-6](#page-1195-2) Network Security application examples [46-3](#page-1216-0) defaults [46-2](#page-1215-0) non combo ports configuring [1-17](#page-74-2)

#### **O**

OSPF [25-4](#page-589-0) defaults [24-3](#page-564-0), [27-3](#page-620-0) graceful restart on switches [53-15](#page-1376-0) loading software [27-16](#page-633-0) specifications [24-2](#page-563-0), [27-2](#page-619-0) OSPF redistribution policies deleting [21-23](#page-488-0), [21-25,](#page-490-0) [23-24](#page-557-0), [23-26,](#page-559-0) [25-16](#page-601-0)

#### **P**

pending configuration [36-61](#page-942-1) pending policies deleting [36-62](#page-943-0) testing [36-46](#page-927-1) Per VLAN DHCP [28-13,](#page-664-2) [28-36](#page-687-2) PIM-SM [34-7](#page-828-2) ping IP [21-37](#page-502-3) [ping command 21-37](#page-502-4) policies application examples [36-64](#page-945-0) applied [36-61](#page-942-0) built-in [36-14](#page-895-1) conditions [36-35](#page-916-0) creating policy actions [36-36](#page-917-0) how the switch uses them [36-4](#page-885-0) Policy Based Routing [36-72](#page-953-1) precedence [36-39,](#page-920-0) [37-6](#page-961-2) redirect linkagg [36-69](#page-950-0)

redirect port [36-69](#page-950-0) rules [36-37](#page-918-0) verify information about [36-45](#page-926-0) policies configured via PolicyView [36-63](#page-944-1) policy for ACLs [37-11](#page-966-1) policy actions [37-10](#page-965-2) policy conditions [37-9](#page-964-0) policy rule [37-11](#page-966-1) [policy action 802.1p command 36-31](#page-912-1) [policy action command 36-25,](#page-906-0) [36-33](#page-914-1) [policy action map command 36-58](#page-939-2) [policy action redirect linkagg command 36-69](#page-950-1) [policy action redirect port command 36-69,](#page-950-2) [36-70](#page-951-0) policy actions *[see](#page-890-1)* actions Policy Based Routing [36-72](#page-953-1) [policy condition command 36-33](#page-914-2) policy conditions [see conditions](#page-892-1) [policy mac group command 36-48,](#page-929-3) [37-8](#page-963-1) [policy MAC groups 36-52,](#page-933-0) [36-55](#page-936-0) [policy map group command 36-58](#page-939-3) policy map groups [application example 36-58](#page-939-0) [policy network group command 36-48,](#page-929-4) [37-8](#page-963-2) [policy network groups 36-49](#page-930-0) [switch default group 36-14,](#page-895-2) [36-49](#page-930-1) [policy port group command 36-48,](#page-929-5) [37-8](#page-963-3) [policy port groups 36-53](#page-934-0) [policy rule command 36-33](#page-914-3) [policy server command 39-2,](#page-1001-1) [39-4](#page-1003-0) [policy server flush command 39-6](#page-1005-0) [compared to qos flush command 39-7](#page-1006-0) [policy server load command 39-6](#page-1005-1) policy servers defaults [39-2](#page-1001-0) downloading policies [39-6](#page-1005-2) installing [39-3](#page-1002-2) SSL [39-6](#page-1005-3) [policy service command 37-8](#page-963-4) [policy service group command 36-48,](#page-929-6) [37-8](#page-963-4) policy service groups [36-51](#page-932-0) policy services [36-50](#page-931-0) PolicyView LDAP policy servers [39-1](#page-1000-0) Port Based Network Access Control *[see](#page-1044-1)* 802.1X Port Mapping [47-1](#page-1222-0) application examples [47-3](#page-1224-0), [47-7](#page-1228-0) defaults [47-2](#page-1223-0) specifications [47-2](#page-1223-1) [port mapping command 47-3](#page-1224-1) Port Mapping Session creating and deleting [47-3](#page-1224-2) enabling and disabling [47-4](#page-1225-0) port mirroring [49-14](#page-1261-0) application examples [49-4](#page-1251-0) defaults [49-3](#page-1250-0)

direction [49-20](#page-1267-0) disabling mirroring status [49-19](#page-1266-0) displaying status [49-21](#page-1268-0) enabling or disabling mirroring status [49-19](#page-1266-1) N-to-1 port mirroring [49-18](#page-1265-0) specifications [49-3](#page-1250-1) unblocking ports [49-19](#page-1266-2) [port mirroring command 49-21](#page-1268-1) port mirroring session [creating 49-18](#page-1265-1) [deleting 49-21](#page-1268-2) [enabling/disabling 49-20](#page-1267-1) [port mirroring source command 49-6](#page-1253-1) [port mirroring source destination command 49-18,](#page-1265-2) [49-19,](#page-1266-3) [49-20](#page-1267-2) port mobility *[see](#page-146-1)* mobile ports port monitoring application examples [49-6,](#page-1253-0) [49-8](#page-1255-0) configuring [49-25](#page-1272-0), [49-30](#page-1277-0), [49-31](#page-1278-0) creating a data file [49-26](#page-1273-0) defaults [49-5](#page-1252-0), [49-7](#page-1254-0) deleting a session [49-25](#page-1272-1), [49-33](#page-1280-0) direction [49-27](#page-1274-0) disabling a session [49-25](#page-1272-2) displaying status and data [49-28,](#page-1275-0) [49-31](#page-1278-1), [49-33](#page-1280-1) enabling a session [49-25](#page-1272-3) file overwriting [49-27](#page-1274-1) file size [49-26](#page-1273-1) overview [49-24,](#page-1271-0) [49-29](#page-1276-0) pausing a session [49-26](#page-1273-2) resuming a session [49-26](#page-1273-3) session persistence [49-26](#page-1273-4) specifications [49-5,](#page-1252-1) [49-7](#page-1254-1) suppressing file creation [49-27](#page-1274-2) [port monitoring command 49-25,](#page-1272-4) [49-26](#page-1273-5) [port monitoring source command 49-25,](#page-1272-5) [49-26,](#page-1273-6) [49-27,](#page-1274-3)[49-30](#page-1277-1) port VLAN rules 45-7 ports 802.1Q [6-5](#page-160-2) displaying QoS information about [36-32](#page-913-0) enabling tagging [6-5](#page-160-2) mobile ports [5-11](#page-146-1) Spanning Tree parameters [8-27](#page-212-0) trusted [36-30](#page-911-0) VLAN assignment [4-7,](#page-128-0) [5-1](#page-136-0) [port-security command 48-9](#page-1238-2) [port-security shutdown command 48-10](#page-1239-0) PPPoE Intermediate Agent [16-1](#page-398-1) Precedence Configured rule order [36-39](#page-920-1) Precedence value [36-39](#page-920-2) precedence ACLs [37-6](#page-961-3), [38-6](#page-983-0) Configured rule order [37-6](#page-961-4) for policies [36-39,](#page-920-0) [37-6](#page-961-2) Precedence value [37-6](#page-961-5) preferred fiber [1-4](#page-61-1) protocol VLAN rules [45-6](#page-1195-3)

### **Q**

QoS application examples [36-33,](#page-914-0) [36-64](#page-945-0) ASCII-file-only syntax [22-8](#page-525-0), [36-34](#page-915-0) configuration overview [36-15](#page-896-0) defaults [36-12](#page-893-0) enabled/disabled [36-16](#page-897-1) interaction with other features [36-5](#page-886-1) overview [36-3](#page-884-0) quick steps for creating policies [36-33](#page-914-4) Server Load Balancing [32-26](#page-793-0) Specifications [36-2](#page-883-0) traffic prioritization [36-65](#page-946-0) [qos apply command 36-61](#page-942-2) [global configuration 36-61](#page-942-3) [policy and port configuration 36-61](#page-942-4) [testing conditions 36-46](#page-927-2) [qos clear log command 36-23](#page-904-0) [qos command 36-16](#page-897-2) [qos default bridged disposition command 36-14,](#page-895-3) [36-16](#page-897-3) qos default bridged disposition command [for ACLs 37-7](#page-962-1) [qos default multicast disposition command 36-14,](#page-895-4) [36-16](#page-897-4) [qos default routed disposition command 36-14,](#page-895-5) [36-16](#page-897-5) [for ACLs 37-7](#page-962-2) [qos default servicing mode command 36-17,](#page-898-0) [36-28](#page-909-1) [qos flush command 36-62](#page-943-1) [compared to policy server flush command 39-7](#page-1006-1) [qos forward log command 36-22](#page-903-2) QoS log cleared [36-23](#page-904-1) displayed [36-23](#page-904-2) number of display lines [36-21](#page-902-3) *[see also](#page-902-4)* logged events [qos log level command 36-21,](#page-902-5) [36-22](#page-903-3) [qos port command 36-25](#page-906-1) [qos port default 802.1p command 36-30](#page-911-3) [qos port default dscp command 36-30](#page-911-4) [qos port q minbw maxbw command 36-29](#page-910-0) [qos port trusted command 36-31](#page-912-2) [qos reset command 36-24](#page-905-1) [qos revert command 36-62](#page-943-2) [qos stats interval command 36-24](#page-905-2) [qos trust ports command 36-31](#page-912-3) [qos user-port command 37-17](#page-972-0) Quality of Service [see QoS](#page-884-1) queues shared [36-25](#page-906-2)

#### **R**

RADIUS accounting servers standard attributes [42-13](#page-1068-0) used for 802.1X [41-11](#page-1054-3) used for authenticated VLANs [44-35](#page-1188-1) VSAs [42-14](#page-1069-0) RADIUS authentication servers [42-9](#page-1064-0) functional privileges [42-12](#page-1067-0)

standard attributes [42-9](#page-1064-1) used for 802.1X [41-5](#page-1048-1) VSAs [42-11](#page-1066-0) Rapid Spanning Tree Algorithm and Protocol *[see](#page-191-0)* RSTP RDP [26-1,](#page-606-0) [26-5](#page-610-0) advertisement destination address [26-9](#page-614-0) advertisement interval [26-9](#page-614-1) advertisement lifetime [26-10](#page-615-1) application examples [26-3](#page-608-0) defaults [26-2](#page-607-1) disable [26-8](#page-613-2) enable [26-8](#page-613-2) example [26-5](#page-610-1) interface [26-6](#page-611-1) IP address preference [26-10](#page-615-0) security [26-7](#page-612-0) specifications [26-2](#page-607-2) verify information about [26-11](#page-616-0) RDP interface [26-6](#page-611-1) defaults [26-8](#page-613-0) re-authentication 802.1X [41-6](#page-1049-1) Redirection Policies [36-69](#page-950-0) Remote Authentication Dial-In User Service *[see](#page-1056-0)* RADIUS authentication servers Remote Identifier [16-7](#page-404-2) resource threshold limits configuring [49-43](#page-1290-1) Ring Rapid Spanning Tree Algorithm and Protocol *[see](#page-225-0)* RRSTP RIP [25-1](#page-586-0) application examples [25-3](#page-588-6) defaults [25-2](#page-587-1) enabling [25-7](#page-592-3) forced hold-down timer [25-10](#page-595-3) garbage timer [25-11](#page-596-3) hold-down timer [25-11](#page-596-4) host route [25-11](#page-596-5) interface [25-7](#page-592-4) invalid timer [25-10](#page-595-4) IP [25-4](#page-589-1) loading [25-6](#page-591-1) redistribution [25-12](#page-597-1) security [25-18](#page-603-2) specifications [25-2](#page-587-2) unloading [25-6](#page-591-2) update interval [25-10](#page-595-5) verification [25-19](#page-604-0) verify information about [25-19](#page-604-1) RIP interface creating [25-7](#page-592-5) deleting [25-7](#page-592-6) enabling [25-7](#page-592-7) metric [25-9](#page-594-2) password [25-18](#page-603-3) receive option [25-8](#page-593-2) route tag [25-9](#page-594-3) send option [25-8](#page-593-3)

RMON application examples [49-11](#page-1258-0) defaults [49-11](#page-1258-1) specifications [49-10](#page-1257-0) RMON events displaying list [49-40](#page-1287-0) displaying specific [49-40](#page-1287-1) RMON probes displaying list [49-37](#page-1284-0) displaying statistics [49-38](#page-1285-0) enabling/disabling [49-36](#page-1283-0) [rmon probes command 49-36](#page-1283-1) RMON tables displaying [49-37](#page-1284-1) round robin distribution algorithm *[see](#page-776-0)* weighted round robin distribution algorithm route map creating [25-13](#page-598-0) deleting [25-14](#page-599-0) enabling/disabling administrative status [25-16](#page-601-1) redistribution [25-16](#page-601-2) sequencing [25-14](#page-599-1) Router Discovery Protocol *[see](#page-606-0)* RDP router ID [21-20,](#page-485-5) [23-21](#page-554-1) router port IP [21-9](#page-474-0) router primary address [21-20](#page-485-6) Routing Information Protocol *[see](#page-586-1)* RIP RRSTP [8-40](#page-225-0) configuration [8-41](#page-226-0) defaults [8-5](#page-190-1) RSTP [8-6](#page-191-0) port connection types [8-36](#page-221-1) rules *[see](#page-918-1)* policies

#### **S**

sampling intervals configuring [49-45](#page-1292-1), [51-13](#page-1342-1) viewing [49-45](#page-1292-2) Secure Socket Layer *[see](#page-1088-1)* SSL security [26-7](#page-612-0) Security Violation Mode [48-17](#page-1246-0) [restrict mode 48-17](#page-1246-1) server clusters [32-25](#page-792-1), [32-30](#page-797-2) server distribution algorithms [32-9](#page-776-1) server farms [32-11](#page-778-0) Server Load Balancing [32-1](#page-768-0) adding servers [32-27](#page-794-1) application examples [30-3](#page-708-0), [32-4](#page-771-0) clusters [32-25,](#page-792-1) [32-30](#page-797-2) configuration steps [32-24](#page-791-1) defaults [32-3](#page-770-0) deleting clusters [32-27](#page-794-2) deleting servers [32-27](#page-794-3)

disabling [8-41,](#page-226-1) [32-24](#page-791-2) disabling clusters [32-30](#page-797-3) disabling servers [32-31](#page-798-0) displaying [32-36](#page-803-0) distribution algorithms [32-9](#page-776-1) enabling [8-41,](#page-226-2) [32-24](#page-791-3) enabling clusters [32-30](#page-797-4) enabling servers [32-30](#page-797-5) IBM AIX servers [32-23](#page-790-0) Novell Netware servers [32-23](#page-790-1) ping period [32-28](#page-795-2) ping retries [32-29](#page-796-2) ping timeout [32-28](#page-795-3) QoS [32-26](#page-793-0) Red Hat Linux servers [32-22](#page-789-0) relative server weight [32-29](#page-796-3) server farms [32-11](#page-778-0) server health monitoring [32-10](#page-777-0) servers [32-27,](#page-794-4) [32-30](#page-797-6) specifications [32-2](#page-769-0) Sun Solaris servers [32-22](#page-789-1) weighted round robin distribution algorithm [32-9](#page-776-2) Windows 2000 servers [32-14](#page-781-0) Windows NT servers [32-11](#page-778-1) Server Load Balancing probes [32-32](#page-799-1) clusters [32-32](#page-799-2) configuring [32-32](#page-799-3) deleting [32-32](#page-799-4) expected status [32-34](#page-801-5) modifying [32-33](#page-800-4) password [32-34](#page-801-6) period [32-33](#page-800-5) probe expect [32-35](#page-802-2) probe send [32-35](#page-802-3) retries [32-34](#page-801-7) servers [32-33](#page-800-6) TCP/UDP port [32-33](#page-800-7) timeout [32-33](#page-800-8) URL [32-34](#page-801-8) user name [32-34](#page-801-9) severity level *[see](#page-1443-4)* switch logging shared queues [36-25](#page-906-2) [show 802.1q command 6-7,](#page-162-0) [6-10](#page-165-1) [show aaa accounting vlan command 44-6](#page-1159-0) [show aaa authentication alvan command 44-6](#page-1159-1) [show amap command 20-5,](#page-462-2) [20-7](#page-464-0) [show arp command 21-17](#page-482-3) [show arp filter command 21-19,](#page-484-3) [21-32](#page-497-4) [show avlan user command 44-26](#page-1179-3) [show bridge rrstp configuration command 8-41](#page-226-3) [show bridge rrstp ring command 8-41](#page-226-4) [show gvrp configuration port command 17-9](#page-414-1) [show health command 49-46](#page-1293-0) [show health interval command 49-45](#page-1292-3) [show health threshold command 49-13,](#page-1260-2) [49-44](#page-1291-1) [show icmp control command 21-37](#page-502-5) [show icmp statistics command 21-37](#page-502-6) [show ip config command 21-21,](#page-486-2) [21-27](#page-492-4)
[show ip interface command 21-11](#page-476-0) [show ip ospf interface command 27-20](#page-637-0) [show ip redist command 25-16](#page-601-0) [show ip rip command 25-7](#page-592-0) [show ip rip interface command 25-7](#page-592-1) [show ip route command 21-14,](#page-479-0) [23-20](#page-553-0) [show ip route-map command 25-13](#page-598-0) [show ipv6 interface command 23-16](#page-549-0) [show linkagg command 9-12](#page-243-0) [show linkagg port command 9-12](#page-243-1) [show lldp remote-system command 19-4,](#page-441-0) [19-7](#page-444-0) [show lldp statistics command 19-4,](#page-441-1) [19-6](#page-443-0) [show log swlog command 55-13](#page-1448-0) [show netsec summary command 46-3](#page-1216-0) [show policy rule command 32-26](#page-793-0) [show policy server long command 39-6](#page-1005-0) [show port mirroring status command 49-21](#page-1268-0) [show port monitoring file command 49-28](#page-1275-0) [show port-security command 48-3](#page-1232-0) [show port-security shutdown command 48-3](#page-1232-1) [show qos log command 36-23](#page-904-0) [show rmon events command 49-37](#page-1284-0) [show rmon probes command 49-11,](#page-1258-0) [49-37](#page-1284-1) [show spantree command 8-12](#page-197-0) [show swlog command 55-4,](#page-1439-0) [55-11](#page-1446-0) [show tcp ports command 21-38](#page-503-0) [show tcp statistics command 21-38](#page-503-1) [show udld configuration command 2-3](#page-102-0) [show udld statistics port command 2-3](#page-102-1) [show udp ports command 21-39](#page-504-0) [show udp statistics command 21-39](#page-504-1) [show vlan svlan command 12-45,](#page-338-0) [18-18,](#page-437-0) [50-33,](#page-1328-0) [50-34,](#page-1329-0) [52-13](#page-1360-0) [show vlan svlan port-binding command 18-18,](#page-437-1) [50-34,](#page-1329-1) [52-13](#page-1360-1) [show vlan svlan port-config command 12-45,](#page-338-1) [18-18,](#page-437-2) [50-34,](#page-1329-2)  [52-13](#page-1360-2) SLB *[see](#page-768-0)* Server Load Balancing SNMP attributes for L[DAP authentication servers](#page-110-0) [42-28](#page-1083-0) source learning 3-1 application examples [3-3](#page-112-0) defaults [3-2](#page-111-0) MAC address table [3-1](#page-110-1), [3-5](#page-114-0) source learning time limit [48-10](#page-1239-0) Spanning Tree specifications [8-3](#page-188-0), [13-3](#page-342-0) Spanning Tree Algorithm and Protocol [8-1](#page-186-0), [13-1](#page-340-0) 1x1 operating mode [4-10](#page-131-0), [8-12](#page-197-1), [8-14](#page-199-0) application examples [8-10](#page-195-0), [8-42](#page-227-0) bridge ID [8-8](#page-193-0), [8-20](#page-205-0) Bridge Protocol Data Units [5-11](#page-146-0)[,](#page-212-0) [8-8](#page-193-1)[,](#page-212-0) [8-21](#page-206-0)[,](#page-212-0) [8-22](#page-207-0)[,](#page-212-0) [8-23](#page-208-0) bridged ports 8-27 designated bridge [8-6](#page-191-0) flat operating mode [4-10,](#page-131-1) [8-12,](#page-197-1) [8-13](#page-198-0) path cost [8-32](#page-217-0) port connection types [8-36](#page-221-0) Port ID [8-8](#page-193-2) port ID [8-31](#page-216-0) port path cost [8-6](#page-191-1)

port roles [8-7](#page-192-0) port states [8-7](#page-192-1), [8-35](#page-220-0) root bridge [8-6](#page-191-2)[,](#page-191-3) [8-21](#page-206-1)[,](#page-191-3) [8-22](#page-207-1)[,](#page-191-3) [8-23](#page-208-1) root path cost 8-6 topology [8-6](#page-191-2), [8-11](#page-196-0) Topology Change Notification [8-9](#page-194-0) Spanning Tree Bridge defaults [8-4,](#page-189-0) [13-4](#page-343-0) Spanning Tree bridge parameters 802.1D standard protocol [8-20](#page-205-1) 802.1s multiple spanning tree protocol [7-1,](#page-166-0) [8-20](#page-205-1) 802.1w rapid reconfiguration protocol [8-20](#page-205-1) automatic VLAN containment [8-25](#page-210-0) forward delay time [8-23](#page-208-2) hello time [8-21](#page-206-2) maximum age time [8-22](#page-207-2) priority [8-20](#page-205-2) Spanning Tree Modes [7-11](#page-176-0) 1x1 mode [7-11](#page-176-1) flat mode [7-11](#page-176-2) Spanning Tree Port defaults [8-4](#page-189-1) Spanning Tree port parameters [8-27](#page-212-1) connection type [8-36](#page-221-0) link aggregate ports [8-30](#page-215-0)[,](#page-220-1) [8-32](#page-217-1)[,](#page-220-1) [8-34](#page-219-0)[,](#page-220-1) [8-36](#page-221-1)[,](#page-220-1) [8-37](#page-222-0) mode 8-35 path cost [8-32](#page-217-0) priority [8-31](#page-216-1) specification IPv6 [23-2](#page-535-0) Specifications QoS [36-2](#page-883-0) specifications 802.1AB [19-2](#page-439-0) 802.1Q [6-2](#page-157-0) dynamic link aggregation [10-2,](#page-245-0) [11-2,](#page-279-0) [12-3](#page-296-0) Ethernet [1-2](#page-59-0) Ethernet OAM [33-2,](#page-807-0) [51-2](#page-1331-0) GVRP [17-2](#page-407-0) interswitch protocols [20-2](#page-459-0) IP [21-3,](#page-468-0) [29-2](#page-697-0) OSPF [24-2](#page-563-0), [27-2](#page-619-0) Port Mapping [47-2](#page-1223-0) port mirroring [49-3](#page-1250-0) port monitoring [49-5,](#page-1252-0) [49-7](#page-1254-0) RDP [26-2](#page-607-0) RIP [25-2](#page-587-0) RMON [49-10](#page-1257-0) Server Load Balancing [32-2](#page-769-0) Spanning Tree [8-3](#page-188-0), [13-3](#page-342-0) static link aggregation [9-2](#page-233-0) switch health [49-12](#page-1259-0) switch logging [55-2](#page-1437-0)  $UDLD$  [2-2](#page-101-0) VLAN rules [45-2](#page-1191-0) SSL. for LDAP authentication servers [42-33](#page-1088-0) policy servers [39-6](#page-1005-1) [static agg agg num command 9-3,](#page-234-0) [9-9](#page-240-0)

static link aggregation [9-1](#page-232-0) adding ports [9-9](#page-240-1) application examples [9-3,](#page-234-1) [9-11](#page-242-0) configuration steps [9-7](#page-238-0) creating [9-8](#page-239-0) defaults [9-2](#page-233-1) deleting [9-8](#page-239-1) deleting ports [9-9](#page-240-2) disabling [9-10](#page-241-0) enabling [9-10](#page-241-1) group names [9-10](#page-241-2) groups [9-5](#page-236-0), [10-6](#page-249-0) overview [9-5,](#page-236-1) [10-6](#page-249-1) specifications [9-2](#page-233-0) verify information about [9-12](#page-243-2) [static linkagg admin state command 9-10](#page-241-3) [static linkagg name command 9-10](#page-241-4) [static linkagg size command 9-3,](#page-234-2) [9-8](#page-239-2) static MAC addresses [3-5](#page-114-1) static route IP [21-14](#page-479-1), [23-20](#page-553-1) metric [21-14](#page-479-2), [23-20](#page-553-2) subnet mask [21-14](#page-479-3) static VLAN port assignment [5-4](#page-139-0) subnet mask [21-14](#page-479-4) switch health application examples [49-13](#page-1260-0) defaults [49-13](#page-1260-1) monitoring [49-41](#page-1288-0) specifications [49-12](#page-1259-0) switch health statistics resetting [49-47](#page-1294-0) viewing [49-46](#page-1293-0) switch logging application examples [55-4](#page-1439-1) application ID [55-6](#page-1441-0) defaults [55-3](#page-1438-0) output [55-9](#page-1444-0) severity level [55-8](#page-1443-0), [55-9](#page-1444-1) specifications [55-2](#page-1437-0) status [55-11](#page-1446-1) [swlog appid level command 55-6](#page-1441-1) [swlog clear command 55-12](#page-1447-0) [swlog command 55-4,](#page-1439-2) [55-6](#page-1441-2) [swlog output command 36-23](#page-904-1) [swlog output command 55-9](#page-1444-2) [swlog output flash file-size command 55-12](#page-1447-1)

### **T**

TCN BPDU *[see](#page-194-0)* Topology Change Notification BPDU **TCP** statistics [21-38](#page-503-2) Telnet authentication client [44-7](#page-1160-0) time-to-live *[see](#page-486-0)* TTL Topology Change Notification BPDU [8-9](#page-194-0)

#### ToS

trusted ports [36-30](#page-911-0) [traceroute command 21-38](#page-503-3) tracking [VRRP 31-9](#page-744-0) [traffic prioritization 36-65](#page-946-0) [Transparent Switching 17-8](#page-413-0) [trap port link command 1-9](#page-66-0) traps port link messages [1-9](#page-66-1) Trust [16-6](#page-403-0) trusted ports *[see also](#page-912-0)* ports used with QoS policies [36-31](#page-912-1) TTL value [21-21](#page-486-1) Tunneling [23-12](#page-545-0)

# **U**

UDLD application examples [2-3](#page-102-2) defaults [2-2](#page-101-1) disabling on port [2-6](#page-105-0) disabling on switch [2-6](#page-105-1) enabling on port [2-6](#page-105-2) overview [2-4](#page-103-0) show [2-9](#page-108-0) specifications [2-2](#page-101-0) [udld command 2-3](#page-102-3) [udld port command 2-3](#page-102-4) UDP [21-39](#page-504-2) statistics [21-39](#page-504-3) User Datagram Protocol *[see](#page-504-2)* UDP users functional privileges [42-12](#page-1067-0), [42-28](#page-1083-1)

## **V**

Vendor Specific Attributes *[see](#page-1064-0)* VSAs Virtual Router Redundancy Protocol *[see](#page-736-0)* VRRP [virtual routers 31-7](#page-742-0) [vlan 802.1q command 4-7,](#page-128-0) [4-9,](#page-130-0) [5-4,](#page-139-1) [6-5](#page-160-0) [vlan 802.1q frame type command 6-6](#page-161-0) VLAN advertisements [application examples 17-4](#page-409-0) [vlan authentication command 41-3](#page-1046-0) [vlan authentication command 4-11](#page-132-0) [configuring authenticated VLANs 44-26](#page-1179-0) [vlan binding mac-ip-port command 45-13](#page-1202-0) [vlan binding mac-port command 45-14](#page-1203-0) [vlan binding port-protocol command 45-14](#page-1203-1) [vlan command 17-5,](#page-410-0) [21-4,](#page-469-0) [22-3,](#page-520-0) [25-3](#page-588-0) [vlan dhcp generic command 45-13](#page-1202-1) [vlan dhcp mac command 45-11](#page-1200-0) [vlan dhcp mac range command 45-12](#page-1201-0) [vlan dhcp port command 45-12](#page-1201-1) [vlan ip command 45-16](#page-1205-0)

[vlan ipx command 45-17](#page-1206-0) [vlan mac command 45-15](#page-1204-0) [vlan mac range command 45-15](#page-1204-1) [vlan mobile-tag command 4-9,](#page-130-1) [5-5](#page-140-0) [vlan port 802.1x command 40-22,](#page-1029-0) [41-8](#page-1051-0) [vlan port authenticate command 4-11,](#page-132-1) [5-16](#page-151-0) [configuring authenticated ports 44-28](#page-1181-0) [vlan port command 45-19](#page-1208-0) [and 802.1X ports 41-3,](#page-1046-1) [42-37](#page-1092-0) [vlan port default command 4-7,](#page-128-1) [5-4,](#page-139-2) [21-4,](#page-469-1) [25-3](#page-588-1) [vlan port default vlan command 5-16](#page-151-1) [vlan port default vlan restore command 5-16](#page-151-2) [vlan port mobile command 4-8,](#page-129-0) [5-4,](#page-139-3) [5-10,](#page-145-0) [5-11](#page-146-1) [configuring authenticated ports 44-28](#page-1181-1) [vlan protocol command 45-18](#page-1207-0) [vlan router ip command 21-5,](#page-470-0) [22-3,](#page-520-1) [22-4](#page-521-0) [VLAN rules 45-1,](#page-1190-0) [45-10](#page-1199-0) application examples [45-3](#page-1192-0), [45-20](#page-1209-0) binding [45-6,](#page-1195-0) [45-13](#page-1202-2) MAC-Port Binding Rule [45-14](#page-1203-2) MAC-Port-IP Address Binding Rule [45-13](#page-1202-3) Port-Protocol Binding Rule [45-14](#page-1203-3) defaults [45-2](#page-1191-1) DHCP [45-5](#page-1194-0), [45-11,](#page-1200-1) [45-12](#page-1201-2), [45-13](#page-1202-4) IPX network address [45-17](#page-1206-1) MAC address [45-6,](#page-1195-1) [45-15](#page-1204-2) MAC range [45-15](#page-1204-3) network address [45-6,](#page-1195-2) [45-16](#page-1205-1) port [45-7,](#page-1196-0) [45-19](#page-1208-1) precedence [45-8](#page-1197-0) protocol [45-6](#page-1195-3), [45-18](#page-1207-1) specifications [45-2](#page-1191-0) types [45-4](#page-1193-0) VLAN Stacking application example [21-2,](#page-467-0) [21-42](#page-507-0) display list of all or range of configured SVLANs [13-29](#page-368-0), [53-41,](#page-1402-0) [54-32](#page-1435-0) displaying the configuration [50-34](#page-1329-3), [54-32](#page-1435-1) [vlan stp command 4-10](#page-131-2) [vlan svlan command 8-17](#page-202-0) VLANs [4-1](#page-122-0), [4-5,](#page-126-0) [13-7](#page-346-0) 802.1Q [6-3](#page-158-0) administrative status [4-6](#page-127-0) application examples [4-3,](#page-124-0) [4-13,](#page-134-0) [5-3](#page-138-0) default VLAN  $5-1$ ,  $5-13$ defaults [4-2](#page-123-0) description [4-6](#page-127-1) IP multinetting [21-8](#page-473-0) IP router ports [21-9](#page-474-0) MAC address aging time [3-9](#page-118-0) mobile tag classification [4-9](#page-130-2) operational status [4-5](#page-126-1) port assignment [4-7,](#page-128-2) [5-1](#page-136-1) rule classification [4-8](#page-129-1) secondary VLAN [5-13](#page-148-1) Spanning Tree status [4-10](#page-131-2) tagging [6-3](#page-158-0) VLAN ID [4-5](#page-126-2) VRRP [31-1](#page-736-0)

ACLs [31-10,](#page-745-0) [31-19](#page-754-0) application example [31-5](#page-740-0), [31-26,](#page-761-0) [31-30](#page-765-0) ARP request [31-8](#page-743-0) backup router [31-7](#page-742-1) defaults [31-3](#page-738-0) MAC address [31-8](#page-743-1) master router [31-7](#page-742-2) tracking [31-9](#page-744-0) virtual routers [31-7](#page-742-0) [vrrp command 31-10,](#page-745-1) [31-19](#page-754-1) [defaults 31-3](#page-738-1) [vrrp delay command 31-14](#page-749-0) [vrrp ip command 31-10,](#page-745-2) [31-19](#page-754-2) [vrrp track command 31-25](#page-760-0) [vrrp track-association command 31-25](#page-760-1) [vrrp trap command 31-14,](#page-749-1) [31-23](#page-758-0) VRRP3 [31-19](#page-754-3) Advertisement Interval [31-21](#page-756-0) application examples [31-31](#page-766-0) Preemption [31-22](#page-757-0) Traps [31-23](#page-758-1) Virtual Router [31-19](#page-754-4) Virtual Router Priority [31-22](#page-757-1) VSAs for LDAP servers [42-27](#page-1082-0) for RADIUS authentication [42-9](#page-1064-1) RADIUS accounting servers [42-14](#page-1069-0) setting up for RADIUS servers [42-11](#page-1066-0)

#### **W**

warnings [55-8](#page-1443-1) Web browser authentication client [44-8](#page-1161-0) installing files for Mac OS authentication [44-9](#page-1162-0) weighted round robin distribution algorithm [32-9](#page-776-0)